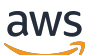

Guía del usuario

# Amazon QuickSight

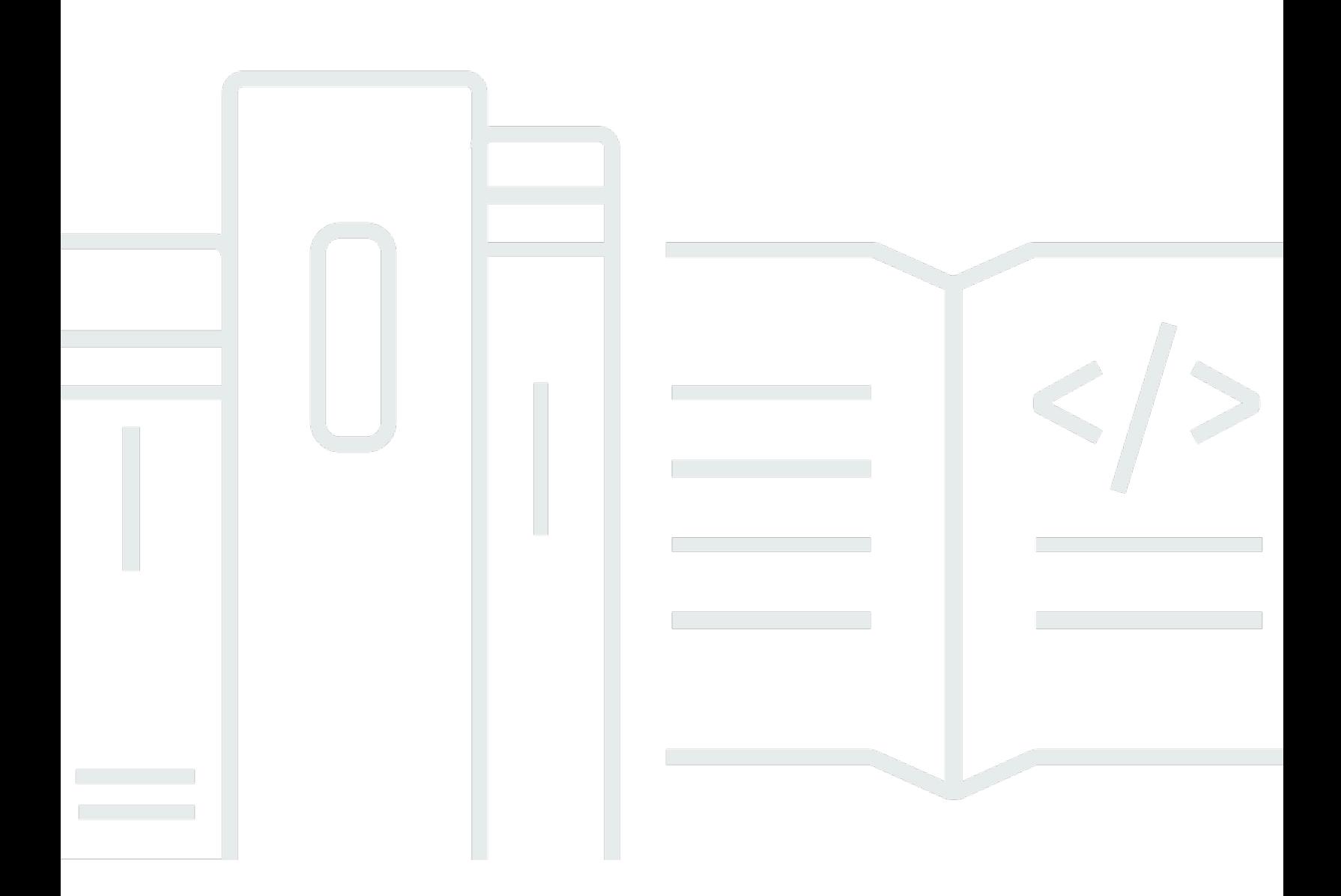

Copyright © 2024 Amazon Web Services, Inc. and/or its affiliates. All rights reserved.

## Amazon QuickSight: Guía del usuario

Copyright © 2024 Amazon Web Services, Inc. and/or its affiliates. All rights reserved.

Las marcas comerciales y la imagen comercial de Amazon no se pueden utilizar en relación con ningún producto o servicio que no sea de Amazon, de ninguna manera que pueda causar confusión entre los clientes y que menosprecie o desacredite a Amazon. Todas las demás marcas registradas que no son propiedad de Amazon son propiedad de sus respectivos propietarios, que pueden o no estar afiliados, conectados o patrocinados por Amazon.

# **Table of Contents**

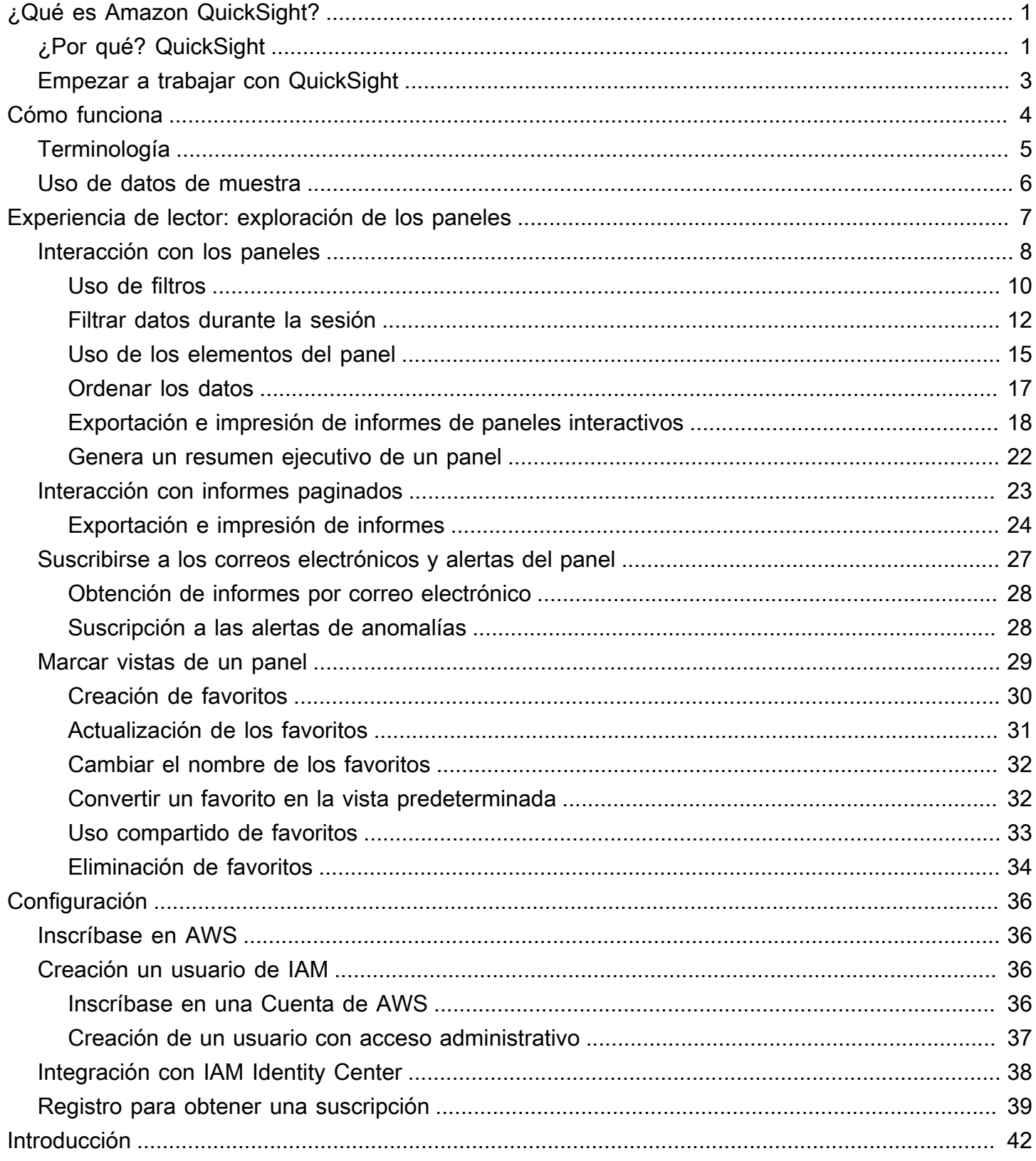

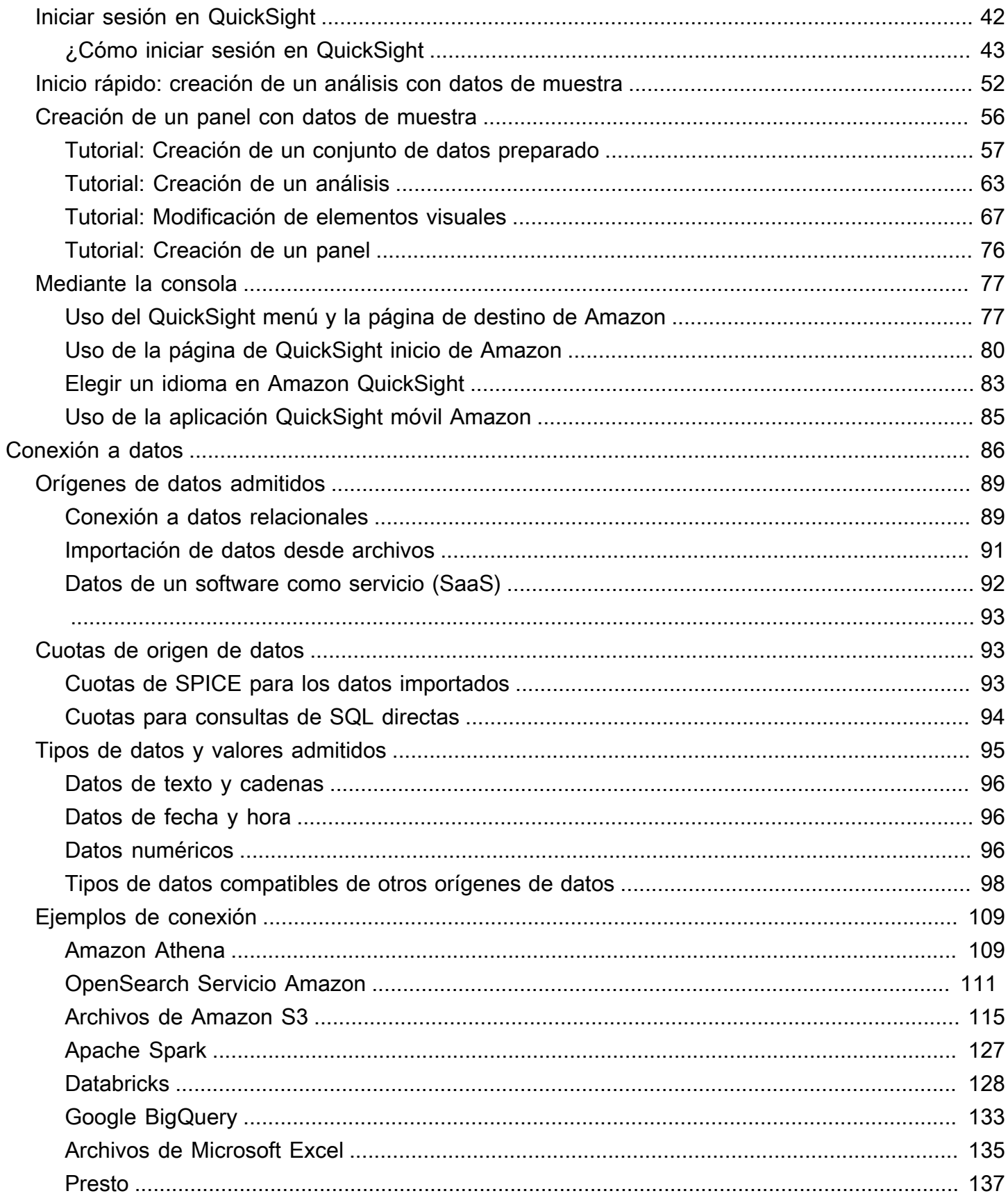

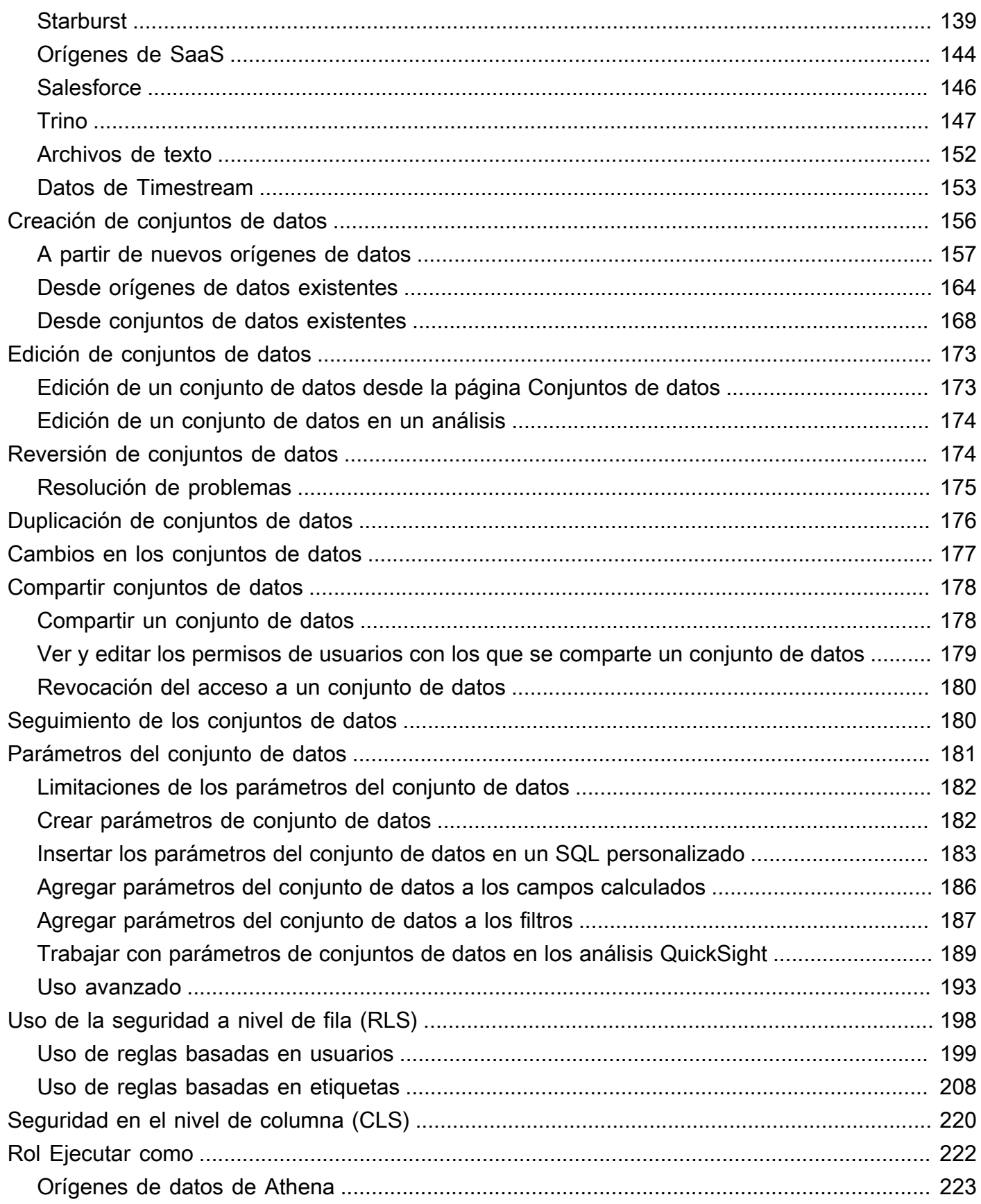

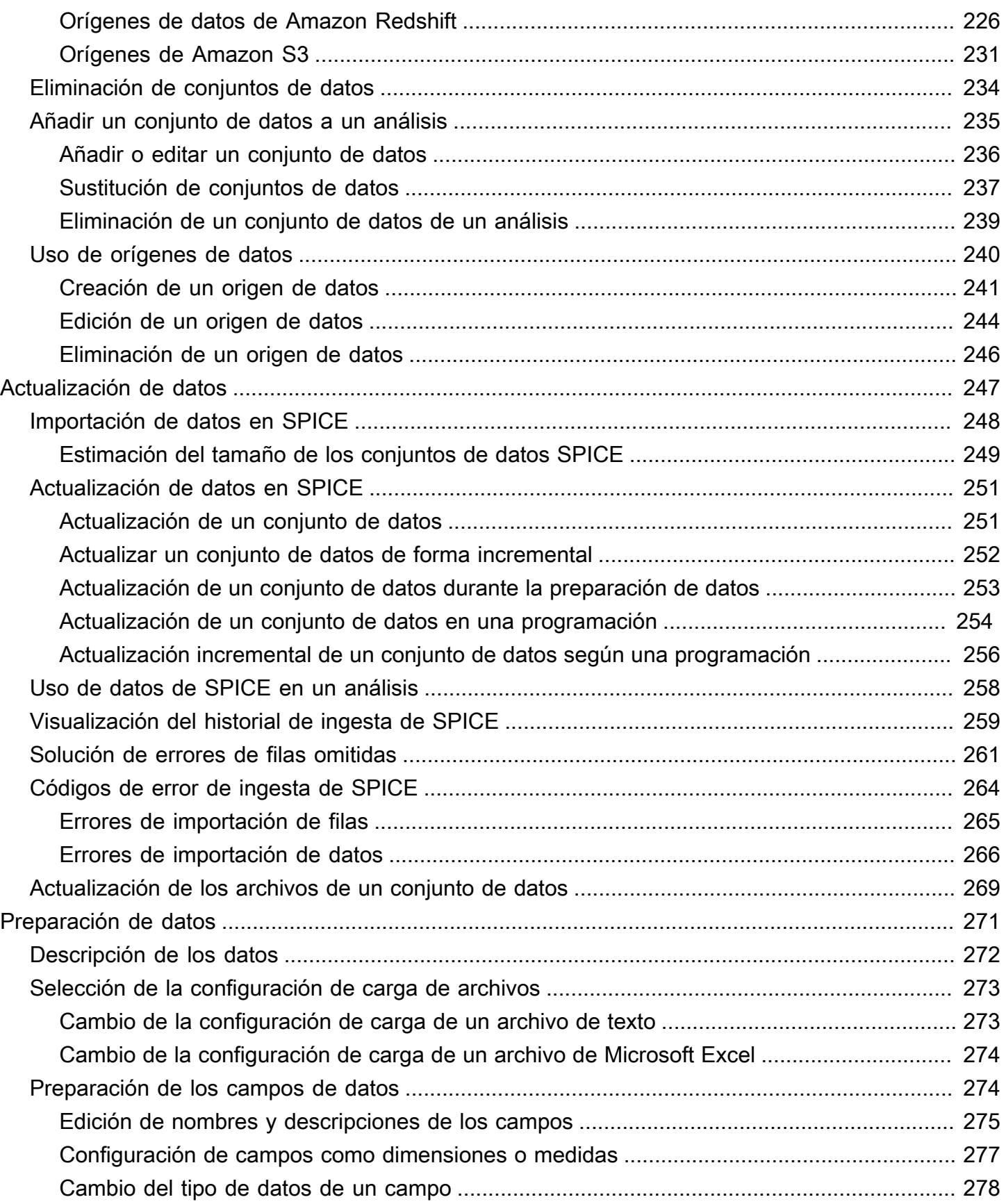

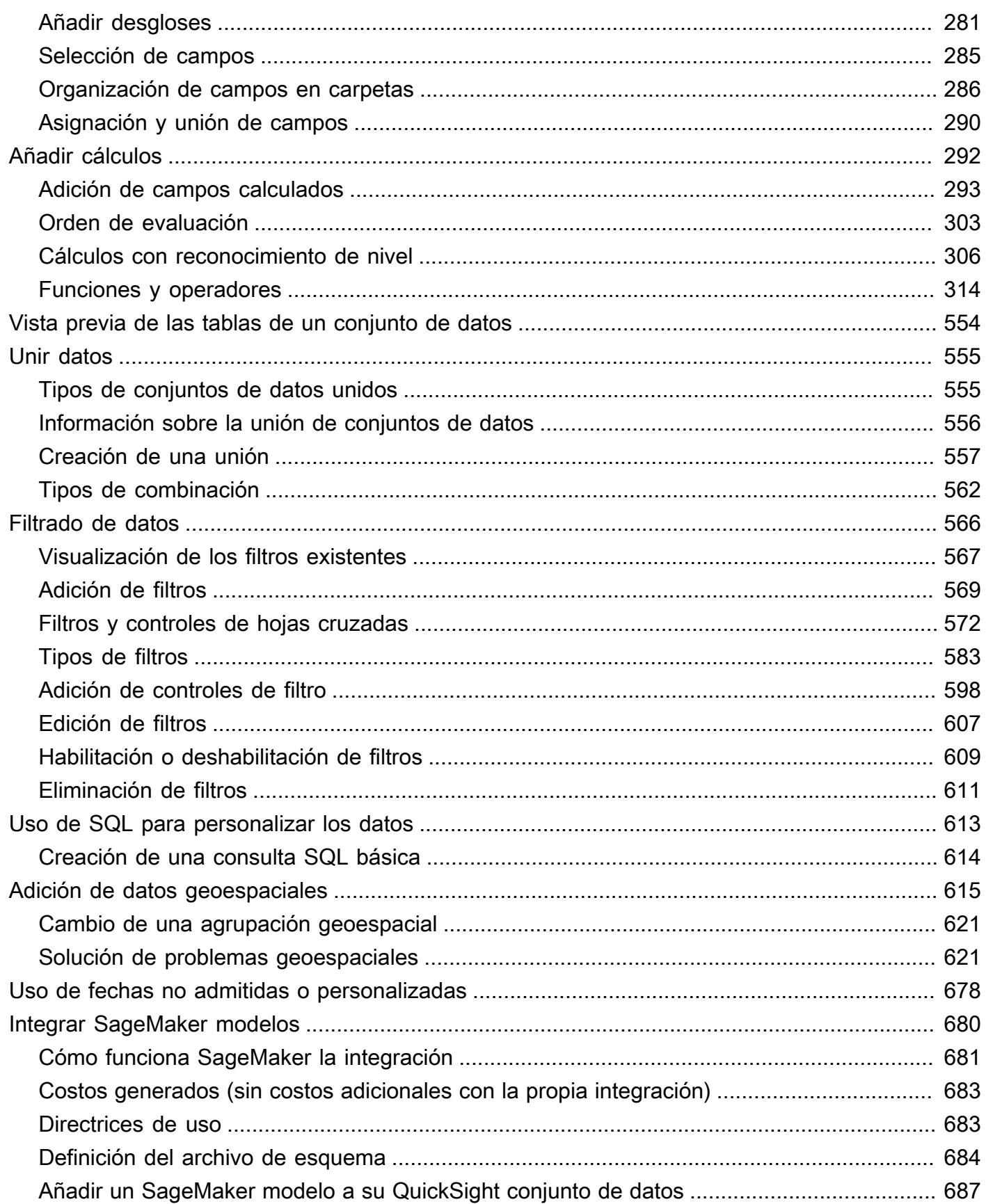

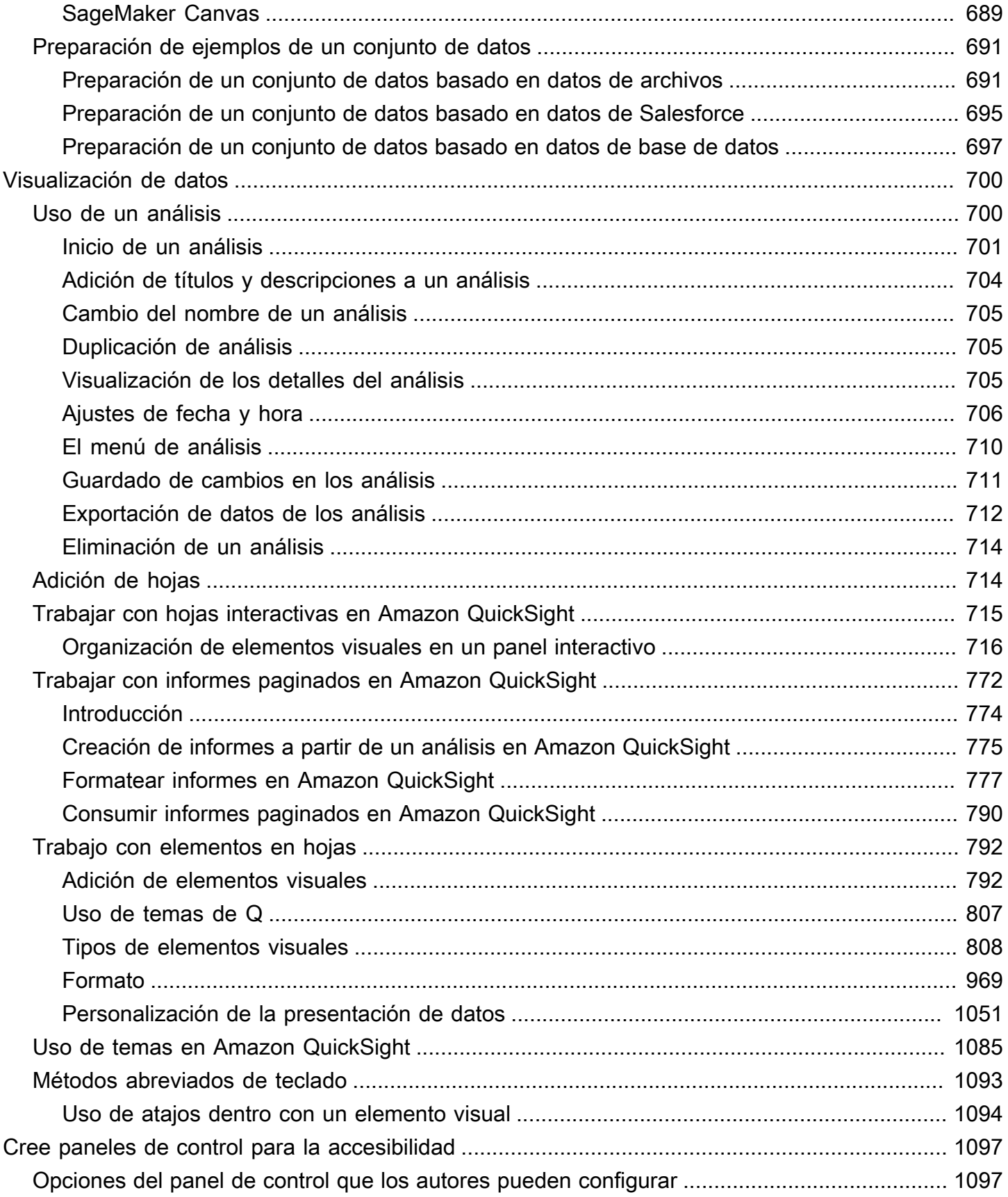

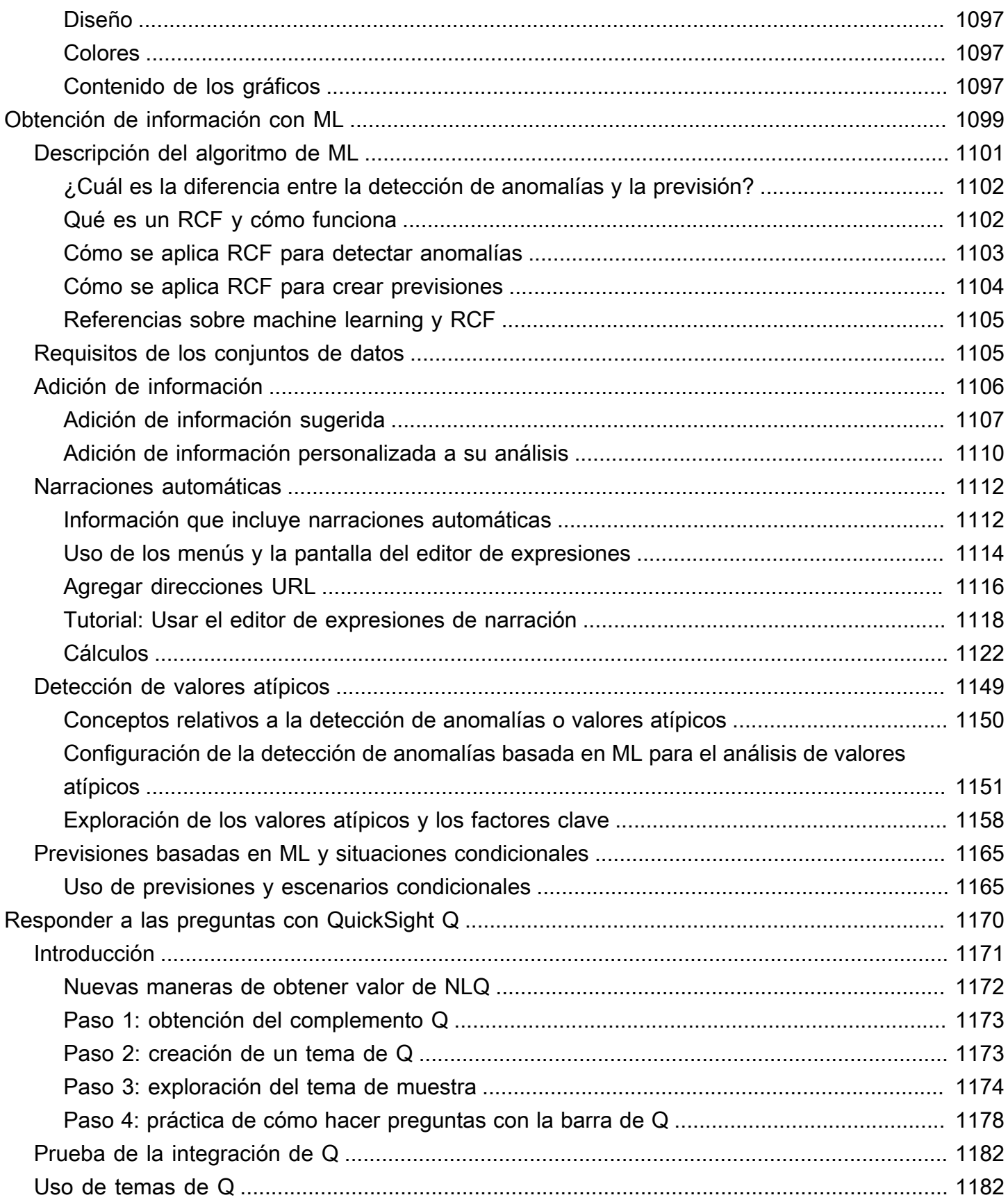

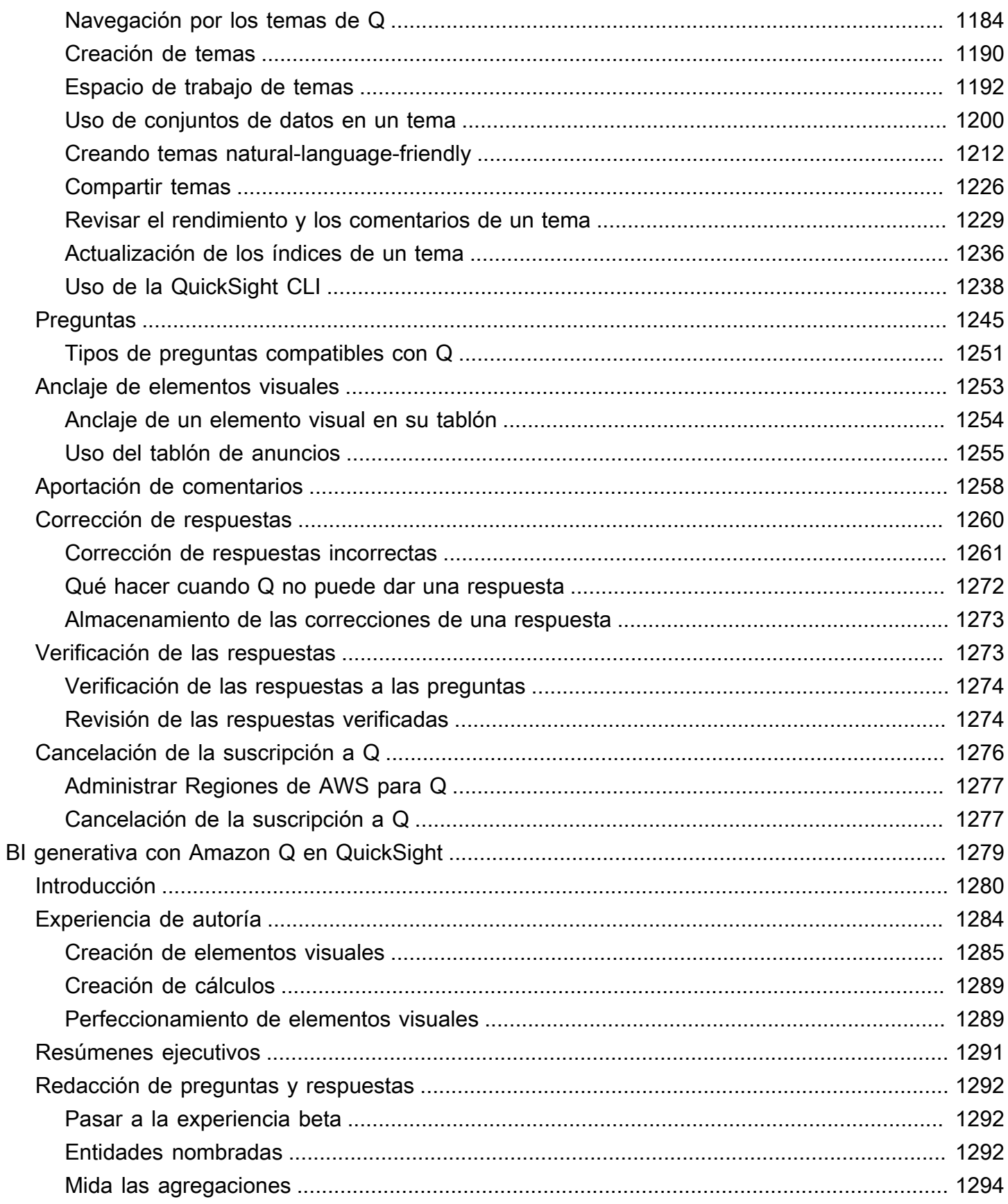

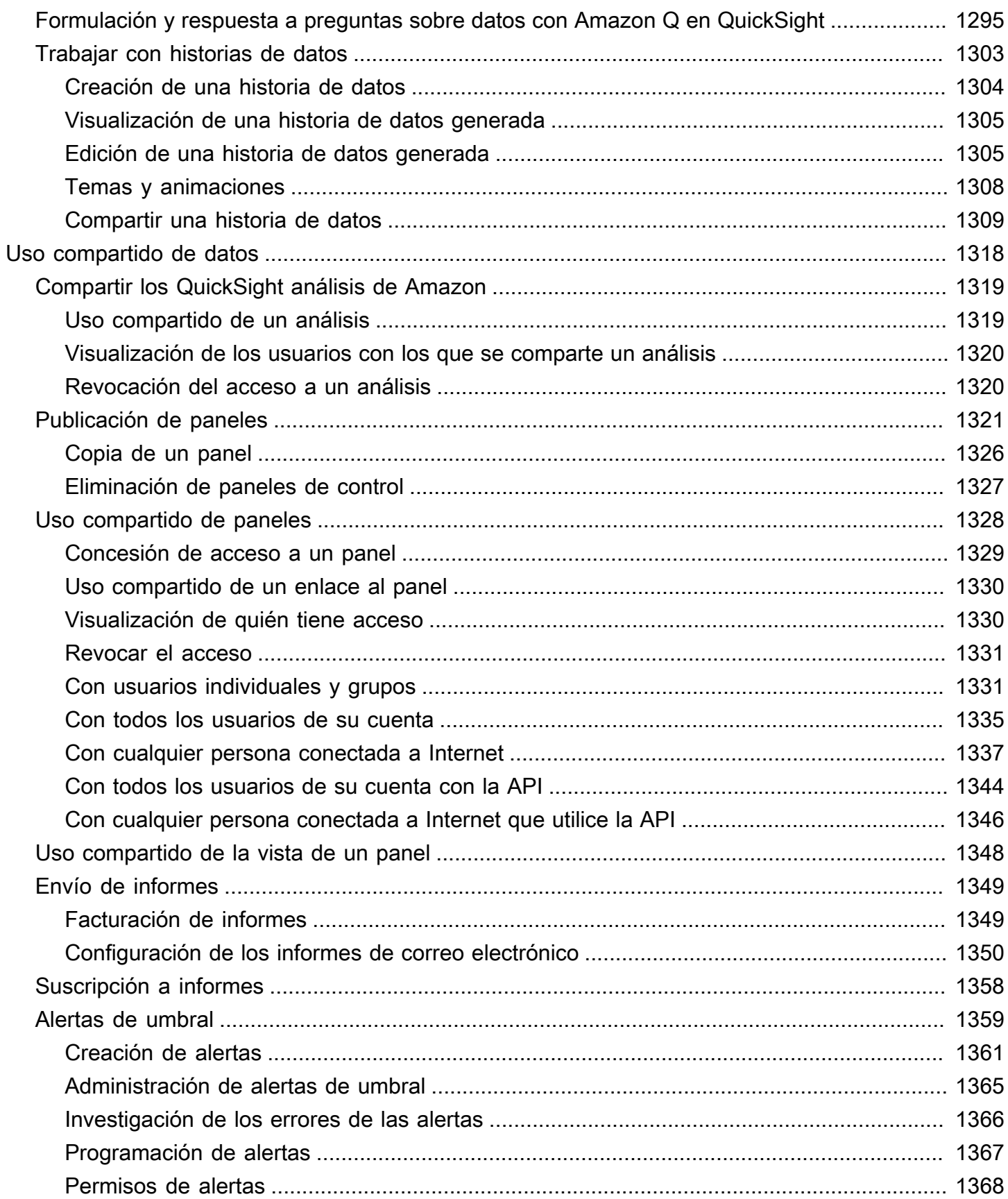

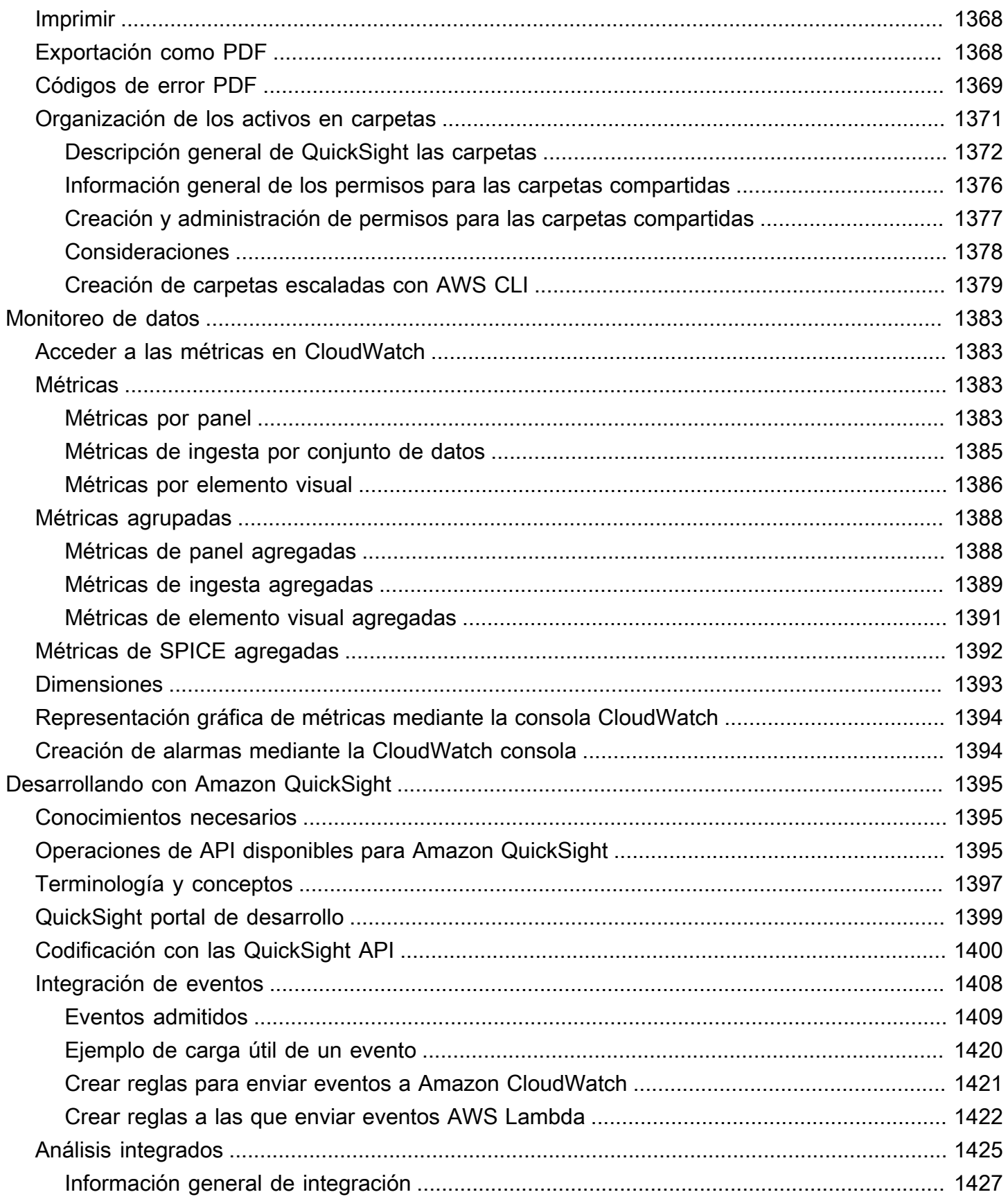

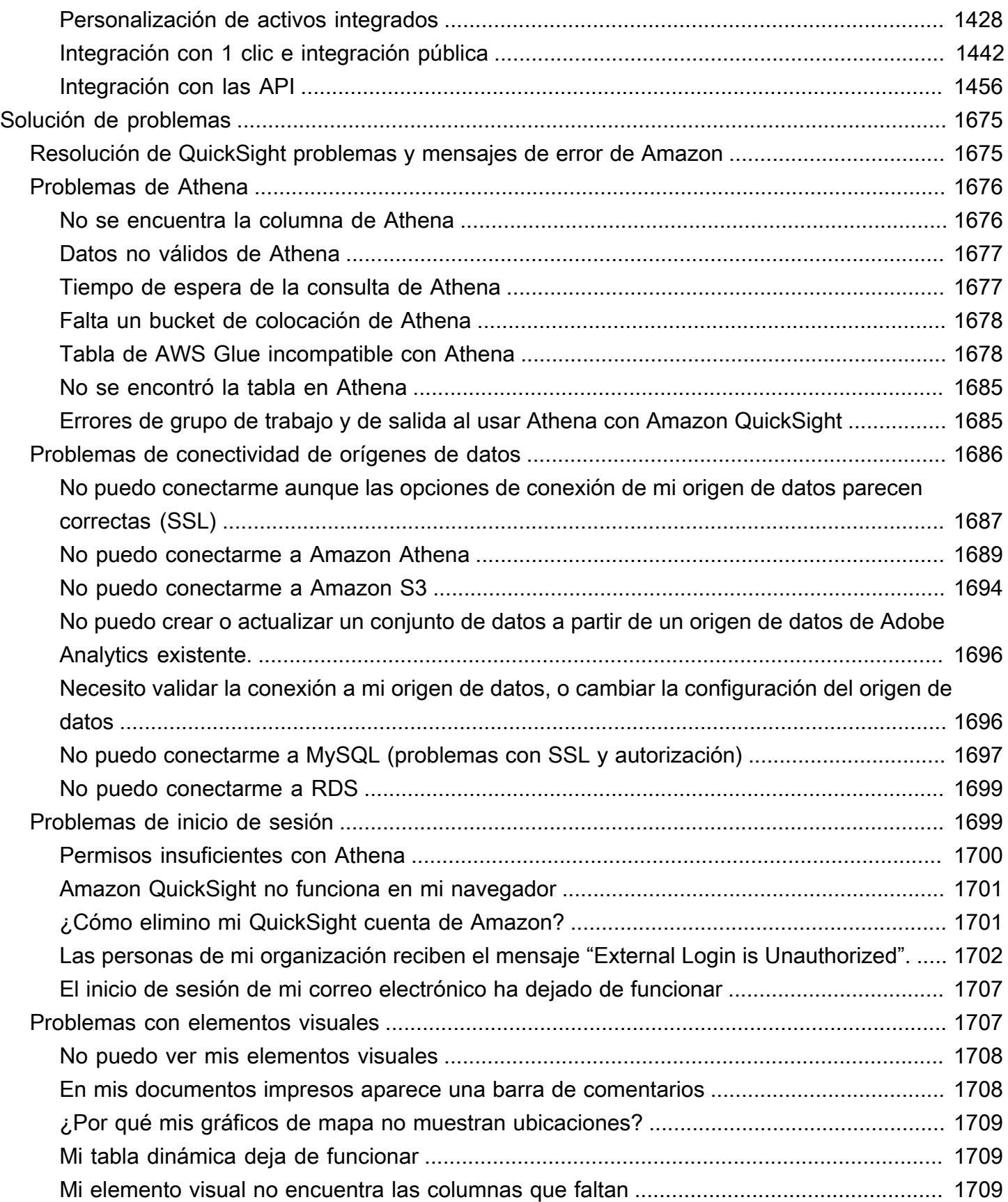

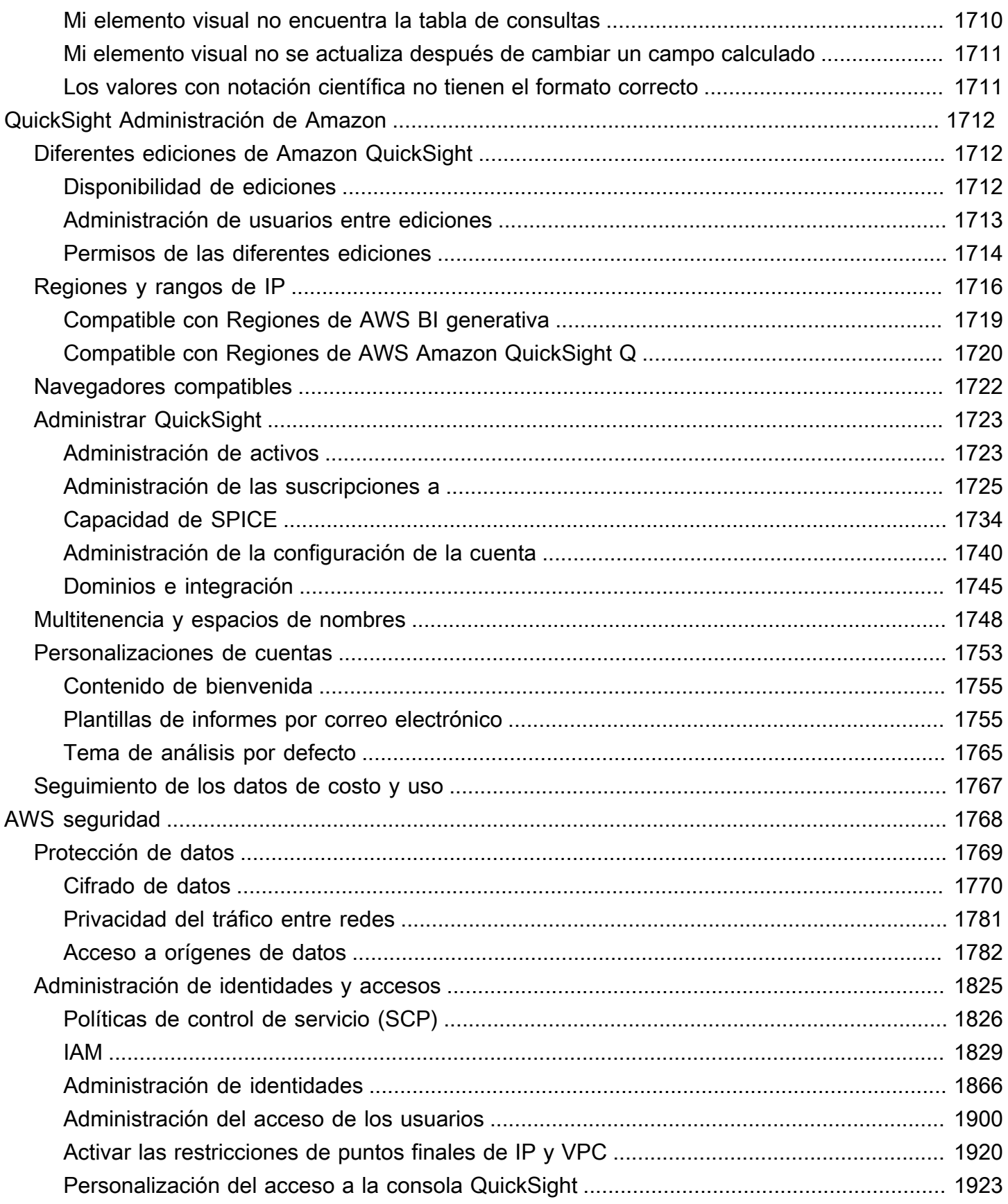

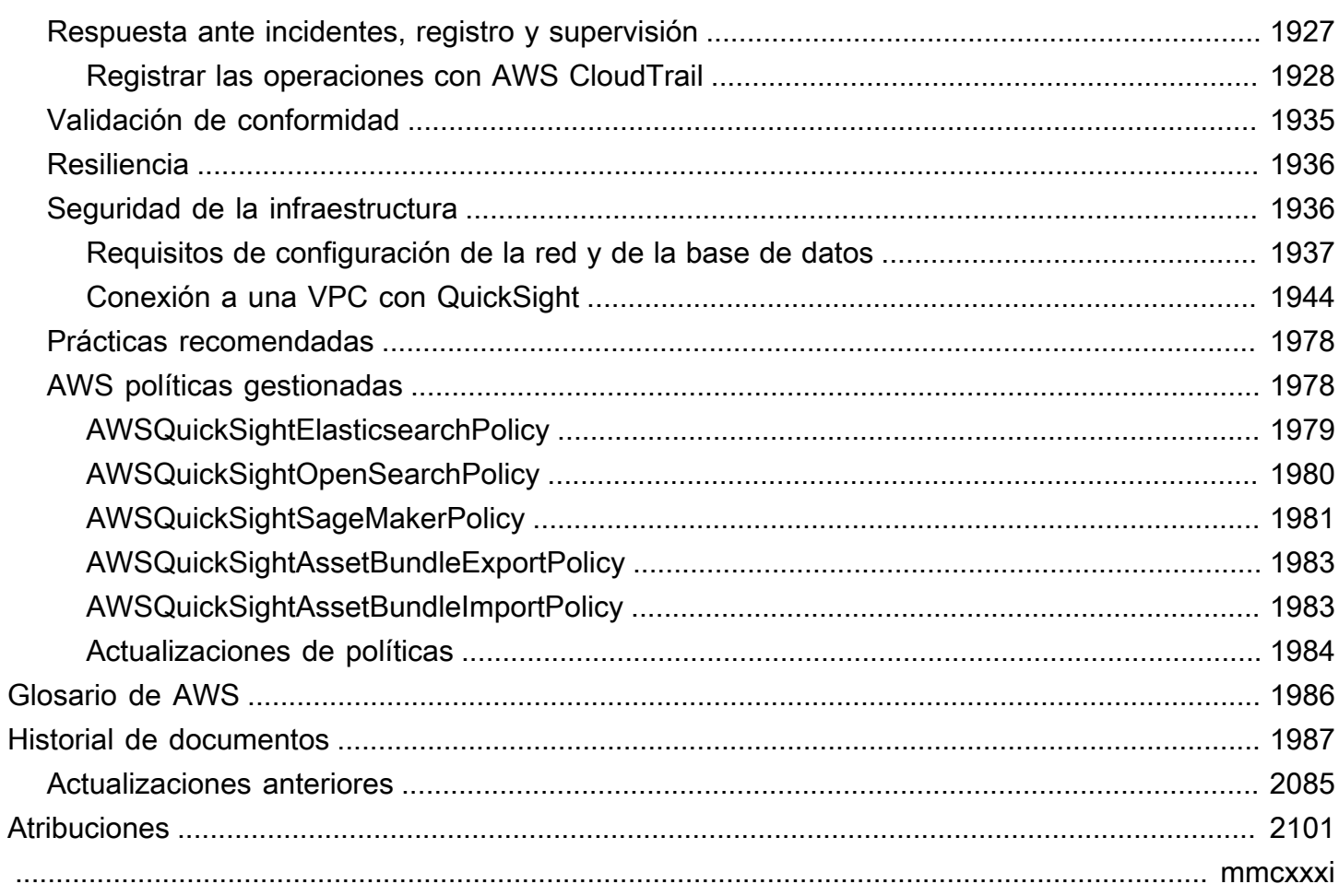

# <span id="page-15-0"></span>¿Qué es Amazon QuickSight?

Amazon QuickSight es un servicio de inteligencia empresarial (BI) a escala de nube que puedes utilizar para ofrecer easy-to-understand información a las personas con las que trabajas, estén donde estén. Amazon QuickSight se conecta a tus datos en la nube y combina datos de muchas fuentes diferentes. En un único panel de datos, QuickSight puede incluir AWS datos, datos de terceros, macrodatos, datos de hojas de cálculo, datos de SaaS, datos B2B y más. Como servicio basado en la nube totalmente gestionado, Amazon QuickSight ofrece seguridad de nivel empresarial, disponibilidad global y redundancia integrada. También proporciona las herramientas de administración de usuarios que necesita para pasar de 10 a 10 000 usuarios, todo ello sin necesidad de implementar o administrar ninguna infraestructura.

QuickSight brinda a los responsables de la toma de decisiones la oportunidad de explorar e interpretar la información en un entorno visual interactivo. Tienen acceso seguro a los paneles de control desde cualquier dispositivo de la red y desde dispositivos móviles.

Para obtener más información sobre los principales componentes y procesos de Amazon QuickSight y el flujo de trabajo típico para crear visualizaciones de datos, consulta las siguientes secciones. Comience hoy mismo para aprovechar el potencial de sus datos y tomar las mejores decisiones que pueda.

#### Temas

- [¿Por qué? QuickSight](#page-15-1)
- [Empezar a trabajar con QuickSight](#page-17-0)

# <span id="page-15-1"></span>¿Por qué? QuickSight

Todos los días, las personas de su organización toman decisiones que afectan a su empresa. Cuando disponen de la información correcta en el momento adecuado, pueden tomar las decisiones que impulsen a su empresa en la dirección correcta.

Estas son algunas de las ventajas de usar Amazon QuickSight para la analítica, la visualización de datos y la elaboración de informes:

- El motor en memoria, llamado SPICE, responde a una velocidad vertiginosa.
- Las licencias no tienen costes iniciales y el costo total de propiedad (TCO) es bajo.
- Análisis colaborativo sin necesidad de instalar una aplicación.
- Combine una variedad de datos en un solo análisis.
- Publique y comparta sus análisis como un panel de control.
- Funciones de control disponibles en un panel de control.
- No es necesario gestionar los permisos detallados de las bases de datos: los espectadores del panel solo pueden ver lo que comparte.

Para los usuarios avanzados, QuickSight la edición Enterprise ofrece aún más funciones:

- Ahorra tiempo y dinero con información de datos automatizada y personalizable, impulsada por el machine learning (ML). Esto permite a su organización hacer lo siguiente, sin necesidad de tener conocimientos de machine learning:
	- Realizar pronósticos fiables de forma automática.
	- Identificar automáticamente valores atípicos.
	- Encontrar tendencias ocultas.
	- Actuar en función de los principales impulsores empresariales.
	- Translate los datos en easy-to-read narrativas, como mosaicos de titulares para tu panel de control.
- Ofrece funciones de seguridad empresarial adicionales, entre ellas las siguientes:
	- Usuarios federados, grupos e inicio de sesión único (IAM Identity Center) con Federación de AWS Identity and Access Management (IAM), SAML, OpenID Connect o AWS Directory Service for Microsoft Active Directory.
	- Permisos granulares para el acceso a AWS los datos.
	- Seguridad de nivel básico.
	- Cifrado de datos seguro en reposo.
	- Acceso a AWS los datos y a los datos locales en Amazon Virtual Private Cloud
- Ofrece pay-per-session precios para los usuarios a los que asigne el rol de «lectores» de seguridad: los lectores se suscriben a los paneles de control, es decir, personas que ven los informes pero no los crean.
- Le permite crear QuickSight parte de sus propios sitios web y aplicaciones mediante la implementación de sesiones de panel y análisis de consola integrados.
- Convierte nuestro negocio en su negocio con características multitenencia para distribuidores de servicios analíticos con valor añadido (VAR).
- Le permite crear scripts de plantillas de tableros mediante programación que se pueden transferir a otras cuentas. AWS
- Simplifica la gestión y la organización del acceso con carpetas compartidas y personales para los activos analíticos.
- Permite aumentar las cuotas de importación de datos para la ingesta de datos de SPICE y programar actualizaciones de datos con mayor frecuencia.

Para obtener más información, consulta el siguiente vídeo, que contiene una introducción de dos minutos a Amazon QuickSight: [Introducing Amazon QuickSight](https://www.youtube.com/embed/2V1bHRLRG-w). El audio contiene toda la información relevante.

Para descubrir el poder de la end-to-end inteligencia empresarialAWS, regístrese en [https://](https://aws.amazon.com/QuickSight) [aws.amazon.com/ QuickSight.](https://aws.amazon.com/QuickSight)

## <span id="page-17-0"></span>Empezar a trabajar con QuickSight

Para empezar a trabajar con él QuickSight, le recomendamos que lea las siguientes secciones:

- [Cómo QuickSight funciona Amazon](#page-18-0) Aprenda la terminología esencial y cómo funcionan juntos QuickSight los componentes.
- [Cómo empezar con el análisis de QuickSight datos de Amazon](#page-56-0): complete las tareas de configuración importantes y aprenda a usar paneles, a crear análisis y a publicar paneles.
- [AWS seguridad en Amazon QuickSight—](#page-1782-0) Comprenda cómo puede ayudar a proteger el acceso a los datos en QuickSight.

# <span id="page-18-0"></span>Cómo QuickSight funciona Amazon

Con Amazon QuickSight, puedes acceder a los datos y prepararlos para usarlos en los informes. Guarda los datos preparados en la memoria de SPICE o como una consulta directa. Puede utilizar una variedad de orígenes de datos para el análisis. Al crear un análisis, el flujo de trabajo típico se parece al siguiente:

- 1. Cree un nuevo análisis.
- 2. Agregue conjuntos de datos nuevos o existentes.
- 3. Elija los campos para crear el primer gráfico. QuickSight sugiere automáticamente la mejor visualización.
- 4. Agregue más gráficos, tablas o información al análisis. Cambie el tamaño de estos elementos y reorganícelos en una o más hojas. Utilice características ampliadas para agregar variables, controles personalizados, colores, páginas adicionales (denominadas hojas) y mucho más.
- 5. Publique el análisis como un panel para compartirlo con otras personas.

En la siguiente ilustración se muestra el flujo de trabajo básico.

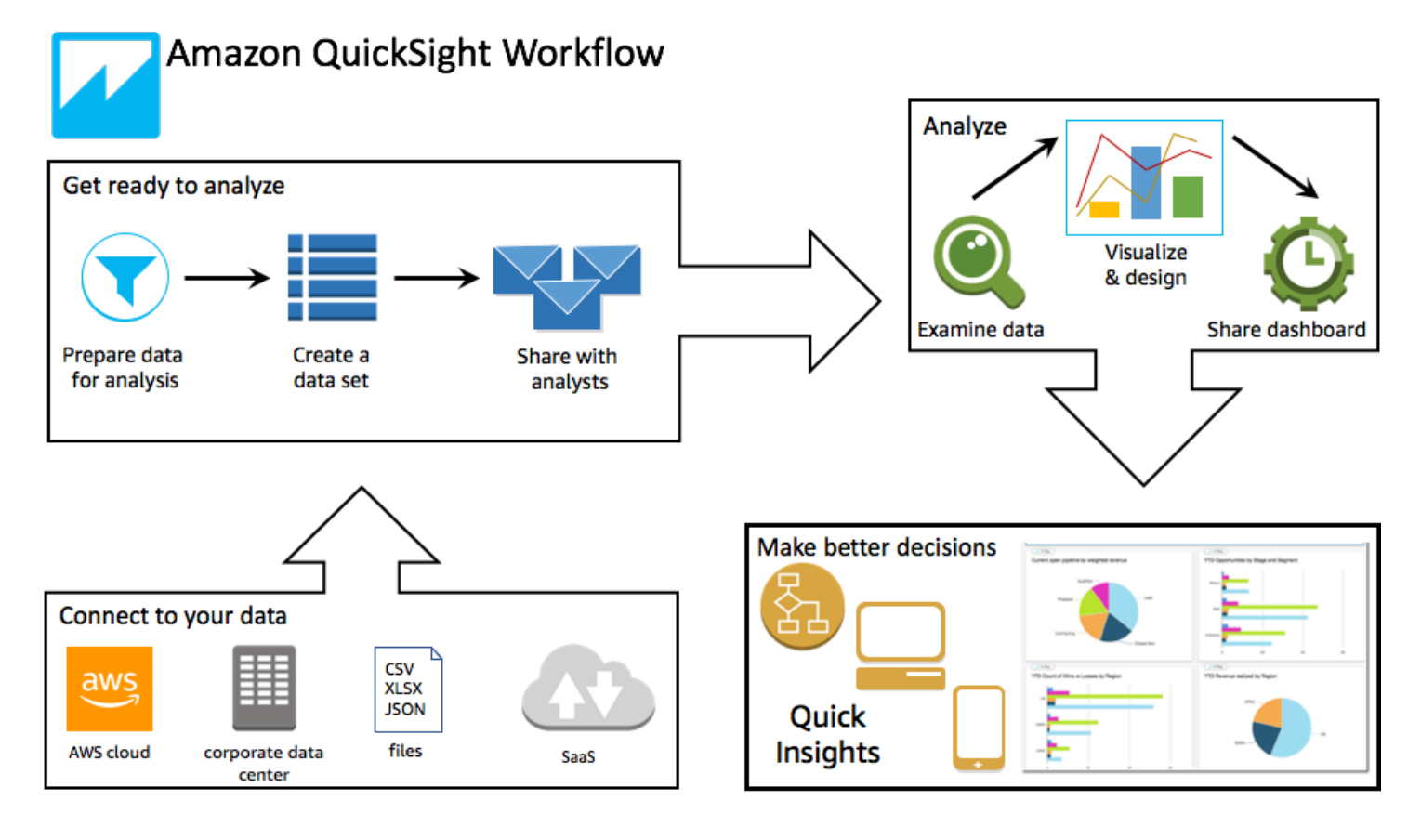

# <span id="page-19-0"></span>Terminología

La preparación de datos es el proceso de transformación de los datos para usarlos en un análisis. Esto incluye la realización de cambios como los siguientes:

- Filtrado de los datos para que pueda centrarse en lo que le importa.
- Cambio de nombre de los campos para que sean más fáciles de leer.
- Cambio de tipos de datos para que sean más útiles.
- Adición de campos calculados para mejorar el análisis.
- Creación de consultas de SQL para limitar los datos.

SPICE (Super-fast, Parallel, In-memory Calculation Engine)es el robusto motor en memoria que QuickSight utiliza. SPICEestá diseñado para realizar cálculos avanzados y procesar datos con rapidez. El almacenamiento y la capacidad de procesamiento disponibles en SPICE aceleran las consultas analíticas que puede ejecutar con respecto a los datos importados. Al usar SPICE, ahorra tiempo ya que no tiene que recuperar los datos cada vez que cambia un análisis o actualiza un elemento visual.

Un análisis de datos es el espacio de trabajo básico para crear visualizaciones de datos, que son representaciones gráficas de sus datos. Cada análisis contiene un conjunto de visualizaciones que puede organizar y personalizar.

Una visualización de datos, también conocida como elemento visual, es una representación gráfica de los datos. Existen muchos tipos de visualizaciones, incluidos diagramas, cuadros, gráficos y tablas. Todas las imágenes comienzan en AutoGraph el modo, que selecciona automáticamente el mejor tipo de visualización para los campos que seleccione. También puede tomar el control y elegir sus propios elementos visuales. Puede mejorar sus análisis aplicando filtros, cambiando colores, agregando controles de parámetros, acciones de clic personalizadas y mucho más.

Machine Learning (ML) Insights propone complementos narrativos que se basan en una evaluación de sus datos. Puede elegir uno de la lista, por ejemplo, la previsión o la detección de anomalías (valores atípicos). O puede crear el suyo propio. Puede combinar cálculos de información, texto narrativo, colores, imágenes y condiciones que defina.

Una hoja es una página que muestra un conjunto de visualizaciones e información. Puede imaginarla como una hoja de un periódico, excepto que está llena de cuadros, gráficos, tablas e información. Puede añadir más hojas y especificar que funcionen por separado o juntas en el análisis.

Un panel es la versión publicada de un análisis. Puedes compartirlo con otros usuarios de Amazon QuickSight con fines de elaboración de informes. Usted especifica quién tiene acceso al panel y qué puede hacer con él.

### <span id="page-20-0"></span>Uso de datos de muestra

Para ver por primera vez cómo QuickSight funciona, puedes explorar Amazon QuickSight con los siguientes datos de ejemplo:

- [Datos de ventas B2B](samples/b2b-sales.csv.zip)
- [Datos generales del negocio](samples/business-overview.csv.zip) (ingresos)
- [Datos de ML Insights](samples/ml-insights.csv.zip)
- [Datos generales de personal](samples/people-overview.csv.zip) (recursos humanos)
- [Datos de canales de ventas](samples/sales-pipeline.csv.zip)
- [Datos de análisis de web y redes sociales](samples/web-and-social-analytics.csv.zip) (marketing)

Además, hay una variedad de conjuntos de datos disponibles de forma gratuita en línea que puedes usar con Amazon QuickSight, por ejemplo, los [conjuntos de datos AWS públicos.](https://aws.amazon.com/public-datasets/) Estos conjuntos de datos están disponibles en diferentes formatos.

# <span id="page-21-0"></span>Experiencia de lectura: exploración de los paneles interactivos en Amazon QuickSight

A Público objetivo: suscriptores o audiencia de Amazon QuickSight Dashboard

En Amazon QuickSight, un panel de datos es un conjunto de tablas, gráficos e información. Es como un periódico en el que todo gira en torno a los datos que le interesan, excepto que tiene páginas digitales. En lugar de leerlo, usted interactúa con él.

Los paneles vienen en una amplia variedad de diseños, según lo que haga y los análisis que necesite para hacerlo bien. Con QuickSight él, puedes interactuar con tus datos en una página web o en tu dispositivo móvil. Si también se suscribe por correo, podrá ver una vista previa estática de esta.

La historia que cuentan sus datos refleja la experiencia de los analistas y científicos de datos que crearon los paneles. Refinan los datos, añaden cálculos, encuentran ángulos sobre la historia y deciden cómo presentarla. El publicador diseña el panel y lo rellena con visualizaciones de datos interactivas y controles que ajustan la vista. Los publicadores pueden personalizar el nivel de interactividad del que dispone, incluidas las opciones de filtro y búsqueda. Puede interactuar con los elementos activos de la pantalla para filtrarlos, ordenarlos, desglosarlos o pasar a otra herramienta.

Cuando ve un panel, ve los datos recibidos más recientemente. A medida que interactúe con los elementos de la pantalla, los cambios que realice cambiarán su forma de ver el panel y no la de los demás. Por lo tanto, la privacidad de su dispositivo está asegurada, aunque el publicador puede saber lo que ha visto. Tras cerrar el panel, ni las exploraciones ni los datos se conservarán. Como siempre, si eres QuickSight lector de Amazon, los editores de los paneles te proporcionan tu suscripción mensual sin coste adicional para ti.

Si también publica paneles (los llamamos autores porque redactan informes), también puede guardar una copia del panel para analizarlo más a fondo. Si encuentra una nueva característica de los datos que desea publicar, trabaje con los autores originales para actualizarla. De esta forma, todos podrán ver la misma versión de la historia. Sin embargo, también puede usar su copia para obtener información sobre cómo funciona su diseño o para inspirarse en algo completamente nuevo. Luego, cuando haya terminado, podrá publicar su análisis como un nuevo panel.

Para aprender a configurar los paneles, consulte [Compartir datos y suscribirse a ellos en Amazon](#page-1332-0) [QuickSight.](#page-1332-0)

#### Temas

- [Interactuar con los QuickSight paneles de Amazon](#page-22-0)
- [Interactuar con informes paginados en Amazon QuickSight](#page-37-0)
- [Suscribirse a los correos electrónicos y alertas del panel](#page-41-0)
- [Marcar vistas de un panel](#page-43-0)

## <span id="page-22-0"></span>Interactuar con los QuickSight paneles de Amazon

Para acceder a un panel que ha sido invitado a compartir, siga las instrucciones del correo electrónico de invitación. También puede acceder a un panel si está integrado en una aplicación o sitio web al que ya tiene acceso. Al abrir el panel, la pantalla tendrá un aspecto similar al del siguiente ejemplo.

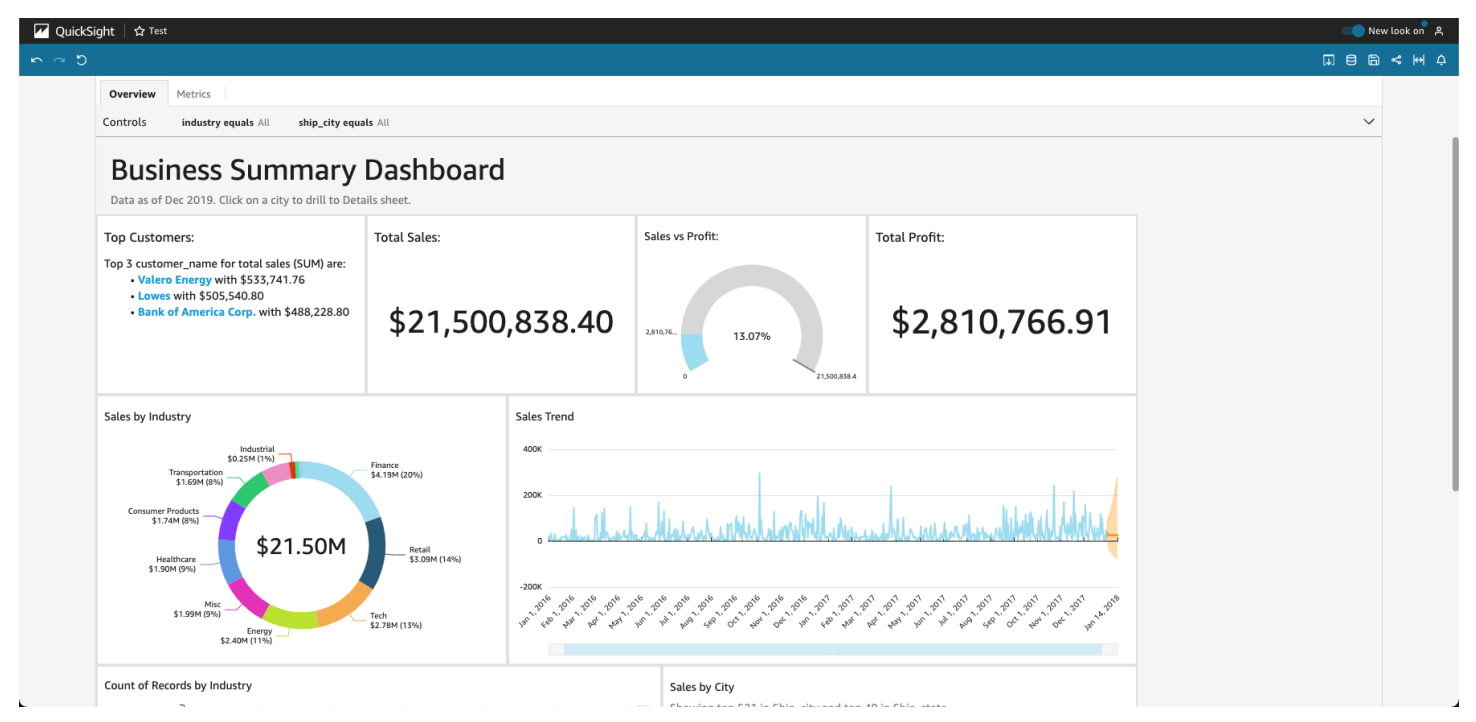

Para ajustar el panel a la pantalla, abra el menú Ver en la esquina superior derecha y seleccione Ajustar a la ventana.

En función de cómo esté configurado el panel, podrá encontrar todos o algunos de los siguientes elementos:

• La barra de menús: muestra el nombre del panel. Además, la barra de menús muestra qué puede hacer con el panel, como Deshacer, Rehacer y Restablecer, a la izquierda. A medida que interactúa con el panel, puede utilizarlas como herramientas para explorar, teniendo en cuenta que puede cambiar de vista sin perder nada. A la derecha, encontrarás opciones para imprimir el panel, trabajar con datos, elegir una AWS región diferente y abrir tu perfil de usuario. El menú del perfil de usuario tiene opciones para que puedas elegir el idioma que QuickSight muestra Amazon. También tiene enlaces a la QuickSight Comunidad Amazon y a la documentación en línea (Ayuda).

- Las hojas del panel: si su panel tiene varias hojas, se muestran como pestañas en la parte superior del panel.
- El menú de Filtro: esta opción se muestra a la izquierda del panel si el publicador del panel permite filtrar.
- La paleta de Controles: si su panel incluye controles, puede utilizarlos para elegir las opciones (parámetros) que desea aplicar al panel. A veces se selecciona un valor de control y, a veces, se establece en TODOS.
- El título del panel: si el panel tiene un título, suele ser un encabezado más grande. Es posible que tenga información de estado o instrucciones debajo.
- Los widgets del panel: los elementos de la pantalla pueden incluir diagramas, gráficos, información, narrativas o imágenes. Para verlos todos, puede que tenga que desplazarse en vertical u horizontal. La siguiente captura de pantalla muestra más cosas del panel del ejemplo anterior:

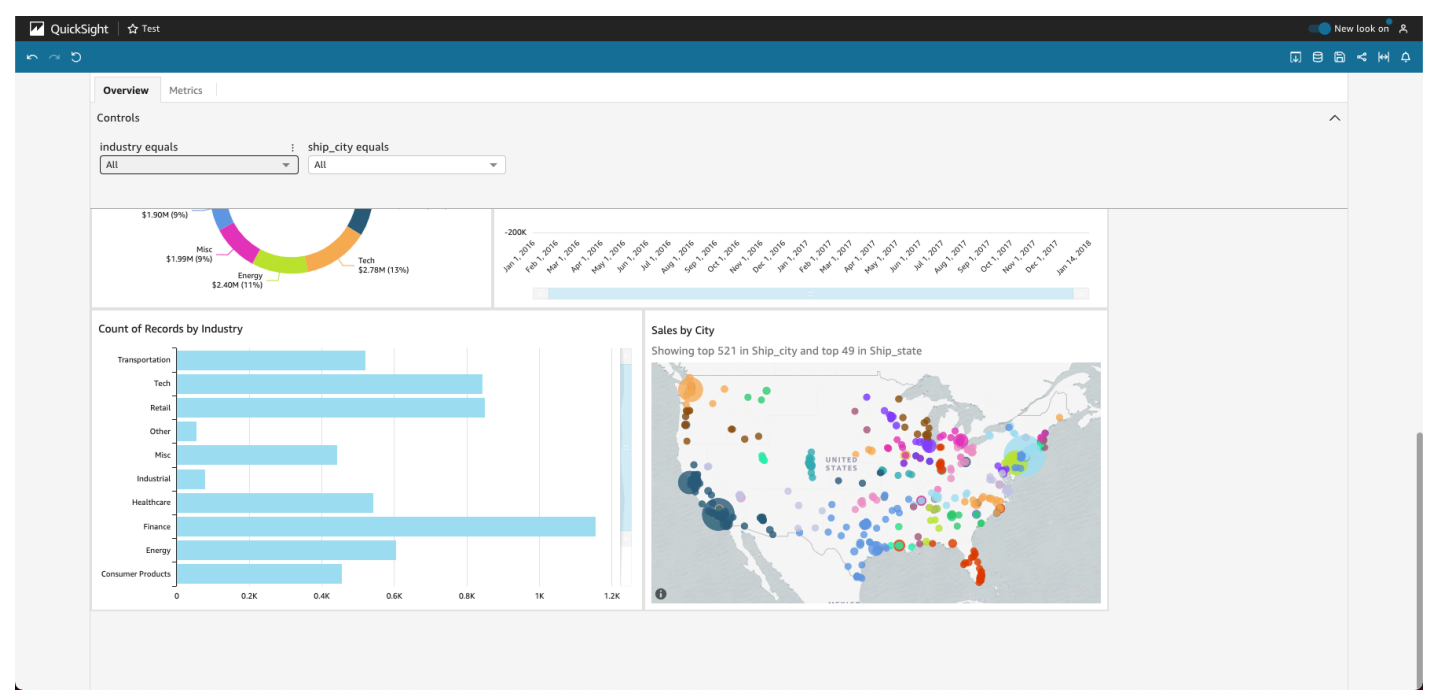

### <span id="page-24-0"></span>Uso de filtros en los datos del panel

Puede utilizar filtros para definir los datos que se muestran en un elemento visual. Los filtros se aplican a los datos antes que las funciones de agregación. Si tiene varios filtros, todos los filtros de nivel superior se aplican juntos mediante la operación AND. Si los filtros están agrupados dentro de un filtro de nivel superior, los filtros del grupo se aplicarán usando la operación OR.

Amazon QuickSight aplica todos los filtros habilitados al campo. Por ejemplo, suponga que hay un filtro de state = WA y otro filtro de sales >= 500. En este caso, el conjunto de datos solo contiene registros que cumplan ambos criterios. Si desactiva uno de ellos, solo se aplicará un filtro. Asegúrese de que los diversos filtros que se aplican al mismo campo no se excluyan mutuamente.

#### Visualización de filtros

Para ver los filtros existentes, seleccione Filtro en el menú de configuración del elemento y, a continuación, elija ver los filtros. Aparecen en el panel Filtros aplicados en orden de creación, con el filtro más antiguo en la parte superior.

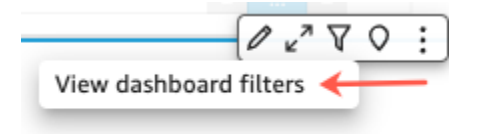

Comprender los iconos de filtro

Los filtros del panel Filtros aplicados muestran iconos para indicar la forma en que se asignan y si están o no habilitados.

Los filtros que no están activados aparecen atenuados y la casilla de verificación no se puede marcar.

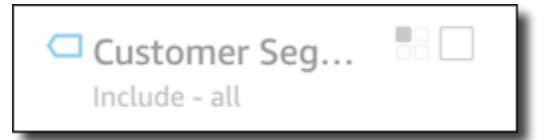

Uno de los diversos iconos de ámbito se muestra a la derecha del nombre del filtro para indicar el ámbito definido en ese filtro. El icono de ámbito tiene el aspecto de cuatro cajas en un cuadrado. Si todos los cuadros están rellenos, el filtro se aplica a todos los elementos visuales de la hoja de análisis. Si solo un cuadro está relleno, el filtro se aplica únicamente al elemento visual seleccionado. Si algunos cuadros están rellenos, el filtro se aplica a algunos de los elementos visuales de la hoja, incluido el seleccionado actualmente.

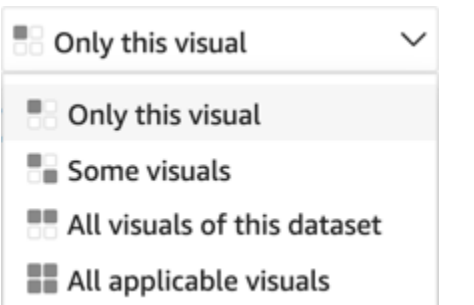

Los iconos de ámbito coinciden con los que aparecen en el menú del filtro cuando elige el ámbito del filtro.

Visualización de detalles del filtro

Para ver los detalles del filtro, elija Filtro a la izquierda. La vista de filtro conserva la última selección. Por lo tanto, cuando abra Filtro, verá la vista Filtros aplicados o Editar filtro.

En la vista Filtros aplicados, puede elegir cualquier filtro para ver sus detalles. Los filtros de esta lista pueden cambiar en función del ámbito del filtro y del elemento visual seleccionado actualmente.

#### **Filters**

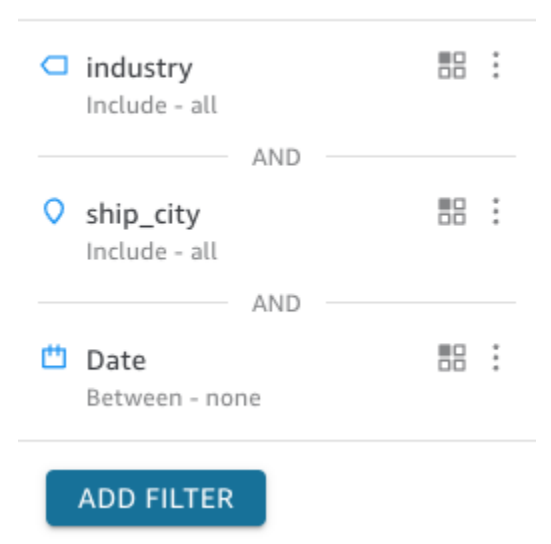

Puede cerrar la vista Editar filtro eligiendo el selector de la derecha. De este modo se restablecerá la vista Filtro.

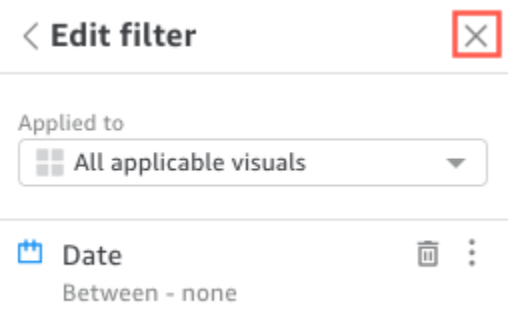

### <span id="page-26-0"></span>Filtrar datos durante la sesión

Mientras la sesión del panel esté activa, puede filtrar los datos de tres maneras:

- 1. Si el panel tiene controles en la parte superior de la pantalla, puede usarlos para filtrar los datos eligiendo de una lista de valores preestablecida.
- 2. Puede usar el icono de filtro en el menú de configuración de cada widget.

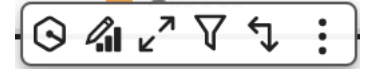

3. Puede crear sus propios filtros mediante el panel de filtro del lado izquierdo de la página. El icono de filtro tiene el siguiente aspecto.

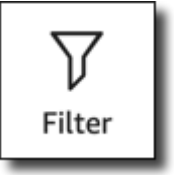

Para crear un filtro, seleccione el icono de filtro de la izquierda.

El primer paso consiste en elegir qué elemento del panel desea filtrar.

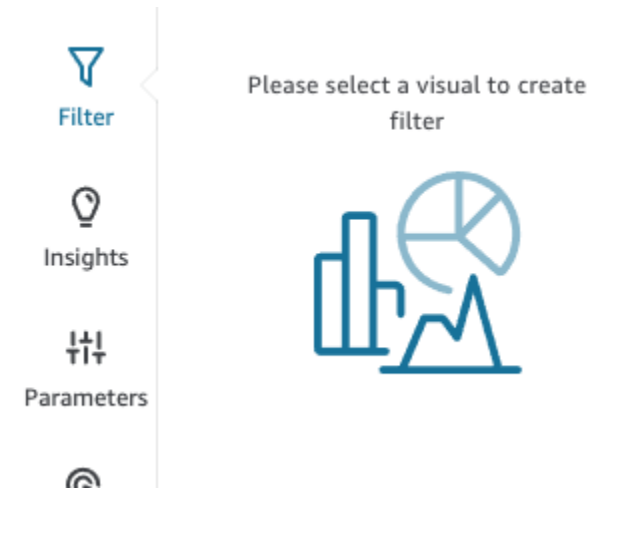

Haga clic en el elemento que elija para que aparezca un resaltado alrededor del elemento seleccionado. Además, si ya hay algún filtro, aparecerá en una lista. Si no hay ningún filtro, puede añadir uno con el signo más (+) situado junto a Filtros.

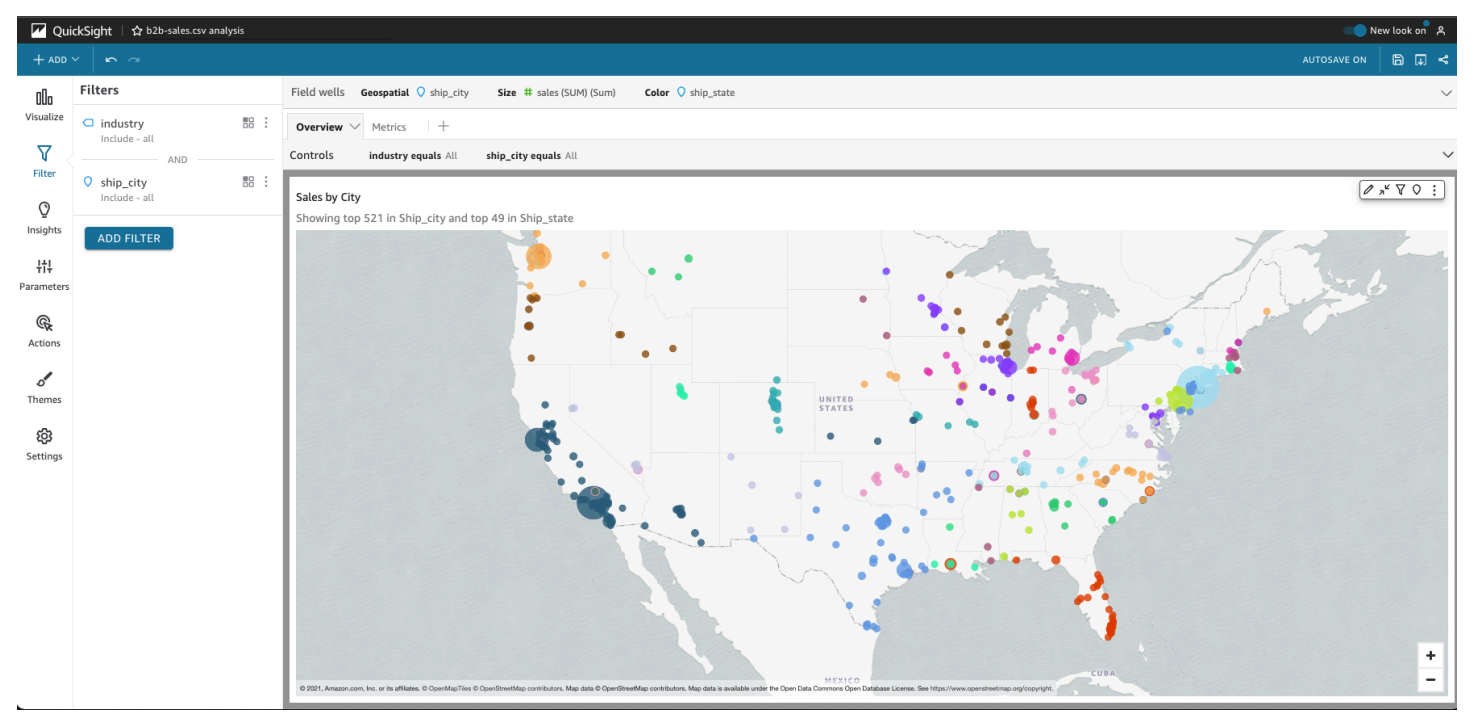

Las opciones de filtrado varían en función del tipo de datos del campo que desee filtrar y de las opciones que elija dentro del filtro. La siguiente captura de pantalla muestra algunas de las opciones disponibles para un filtro de fechas por rango de tiempo.

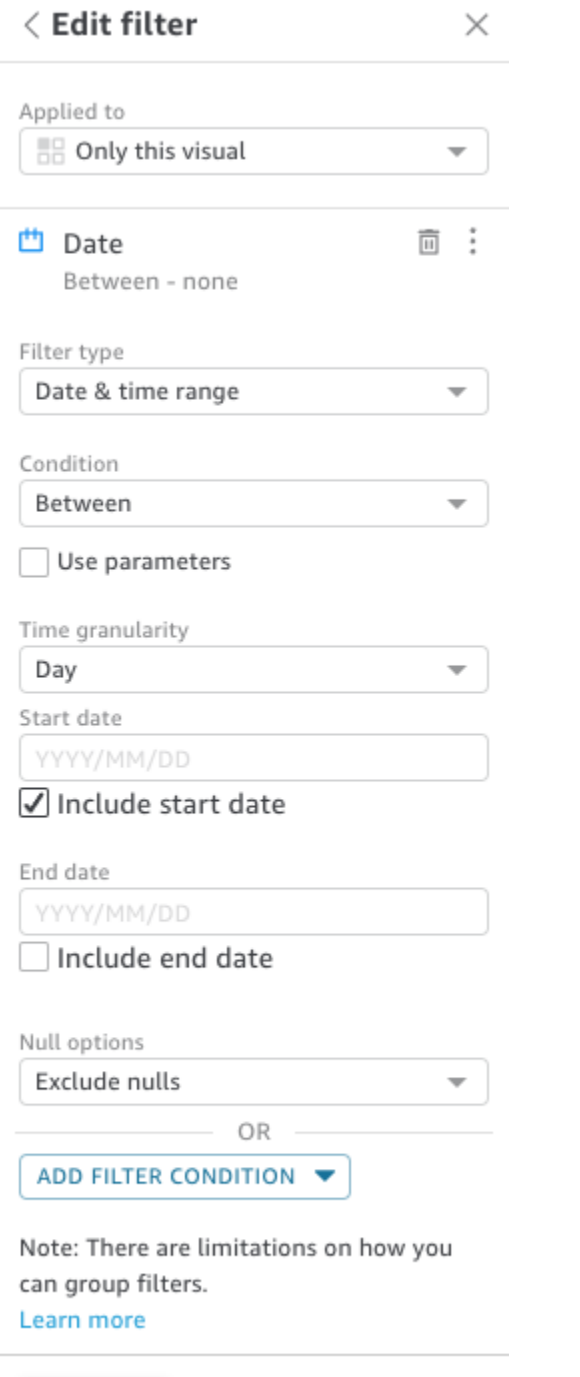

**APPLY DELETE FILTER** 

Para cada filtro, puede elegir si desea aplicarlo a uno, a algunos o a todos los elementos del panel. También puede habilitar o deshabilitar los filtros mediante la casilla de verificación situada junto al nombre del filtro. Para eliminar un filtro, edítelo y desplácese hasta la parte inferior para ver las opciones. Recuerde que los filtros no se guardan de una sesión a otra.

Para obtener más información sobre la creación de filtros, consulte [Filtrado de datos en Amazon](#page-580-0)  [QuickSight.](#page-580-0)

### <span id="page-29-0"></span>Uso de los elementos del panel

Cada widget tiene un menú de configuración que aparece cuando lo selecciona. Este menú ofrece opciones para acercar o alejar, filtrar los datos, exportarlos y mucho más. Las opciones varían en función del tipo de widget que sea el elemento.

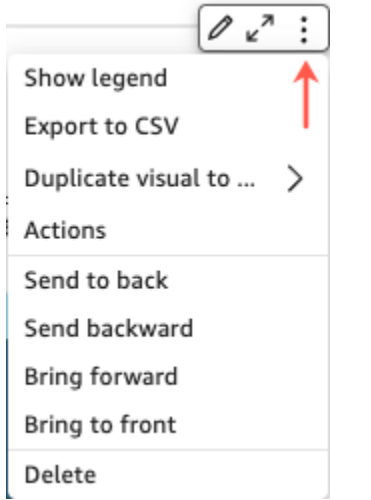

Al elegir un punto de datos, hay varias acciones disponibles. Puede hacer clic o tocar un punto de datos, por ejemplo, una barra en un gráfico de barras, un punto donde la línea se flexibiliza en un gráfico de líneas, y así sucesivamente. Las opciones disponibles varían según el tipo de elemento del que se trate. En la siguiente captura de pantalla se muestra una lista de acciones disponibles en la mayoría de tipos de gráfico.

#### **Sales Trend**

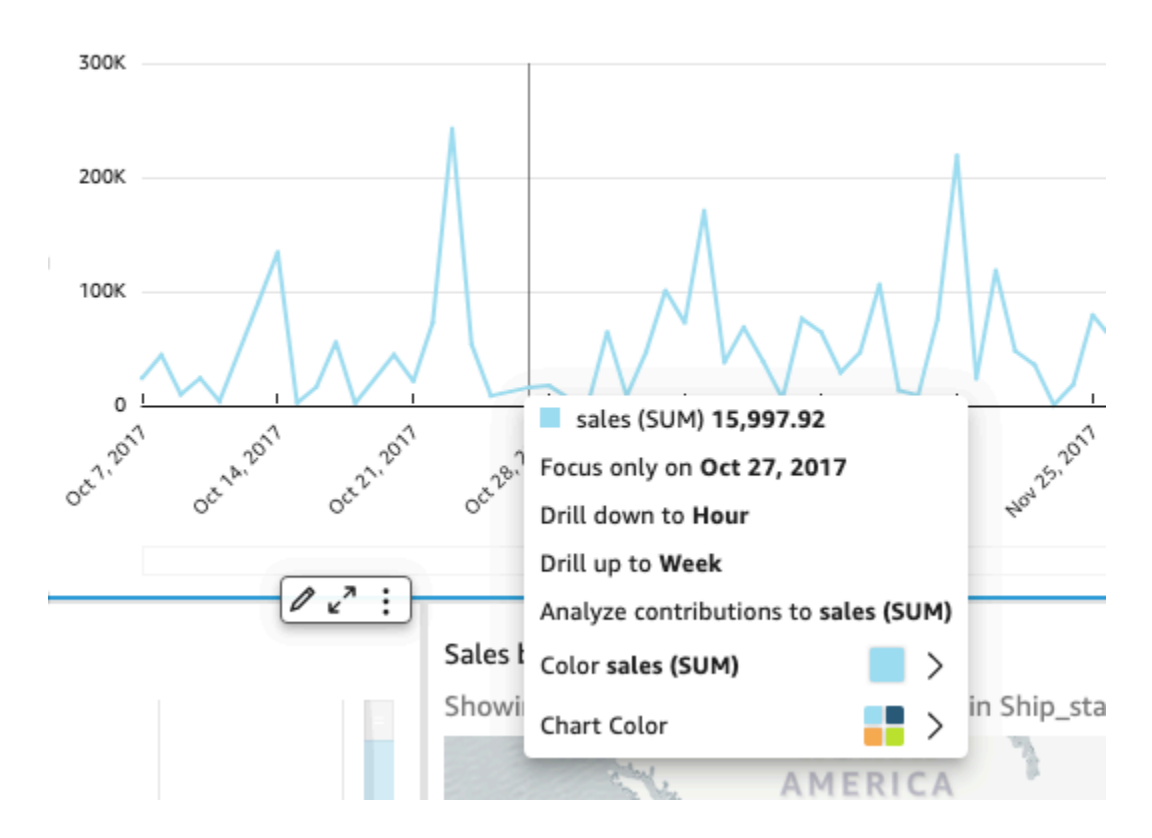

Estas acciones son las siguientes:

• Centrarse en datos o excluirlos.

Puede centrarse en determinados datos de un campo o excluirlos, como, por ejemplo, las regiones, las métricas o las fechas.

• Desglosar en sentido ascendente o descendente.

Si su panel contiene datos que se pueden desglosar en sentido descendente o ascendente, puede desglosarlos en sentido ascendente en un nivel superior o en sentido descendente para explorar más detalles.

• Acciones de URL personalizadas.

Si su panel contiene acciones personalizadas, puede activarlas seleccionando un punto de datos o haciendo clic con el botón derecho del ratón. Por ejemplo, es posible que pueda enviar un correo electrónico a alguien directamente desde el panel. O bien, puede abrir otra hoja, sitio web o aplicación y enviarle el valor que haya elegido de entre estos.

• Cambiar colores de gráficos o colores de campos específicos.

Puede cambiar todos los colores del gráfico a un color específico. O bien, puede elegir un valor de campo específico para cambiar el color del elemento del que forma parte.

### <span id="page-31-0"></span>Ordenar los datos del panel

Puede ordenar datos de tres formas:

1. Puede colocar el cursor sobre la etiqueta del campo que desea ordenar y, a continuación, seleccione el icono de ordenar.

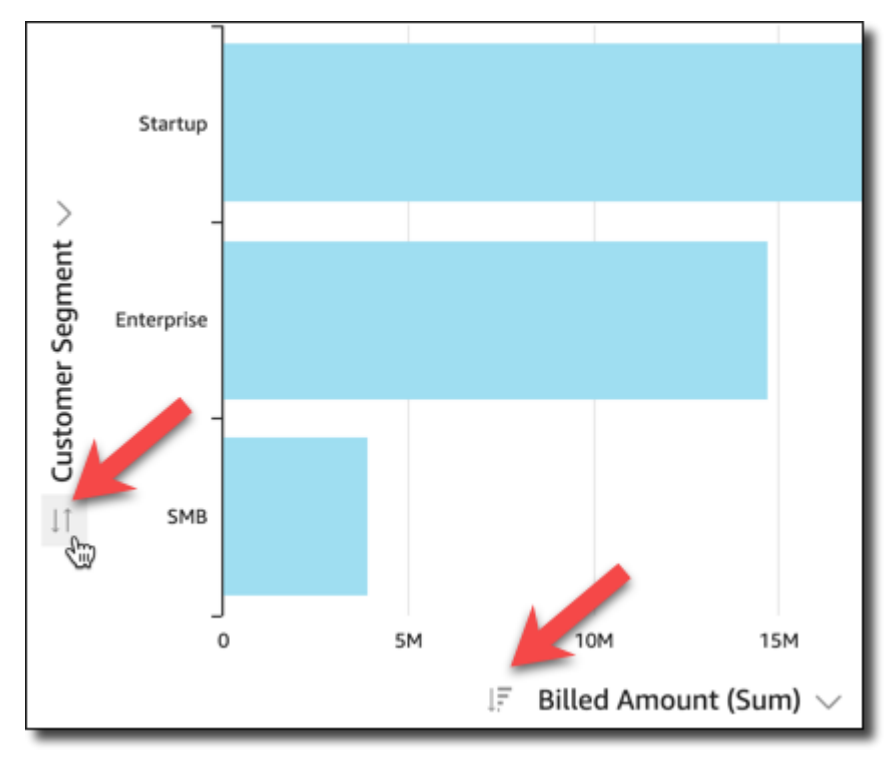

2. Puede elegir el icono de filtro situado en la parte superior derecha de uno de los elementos del panel.

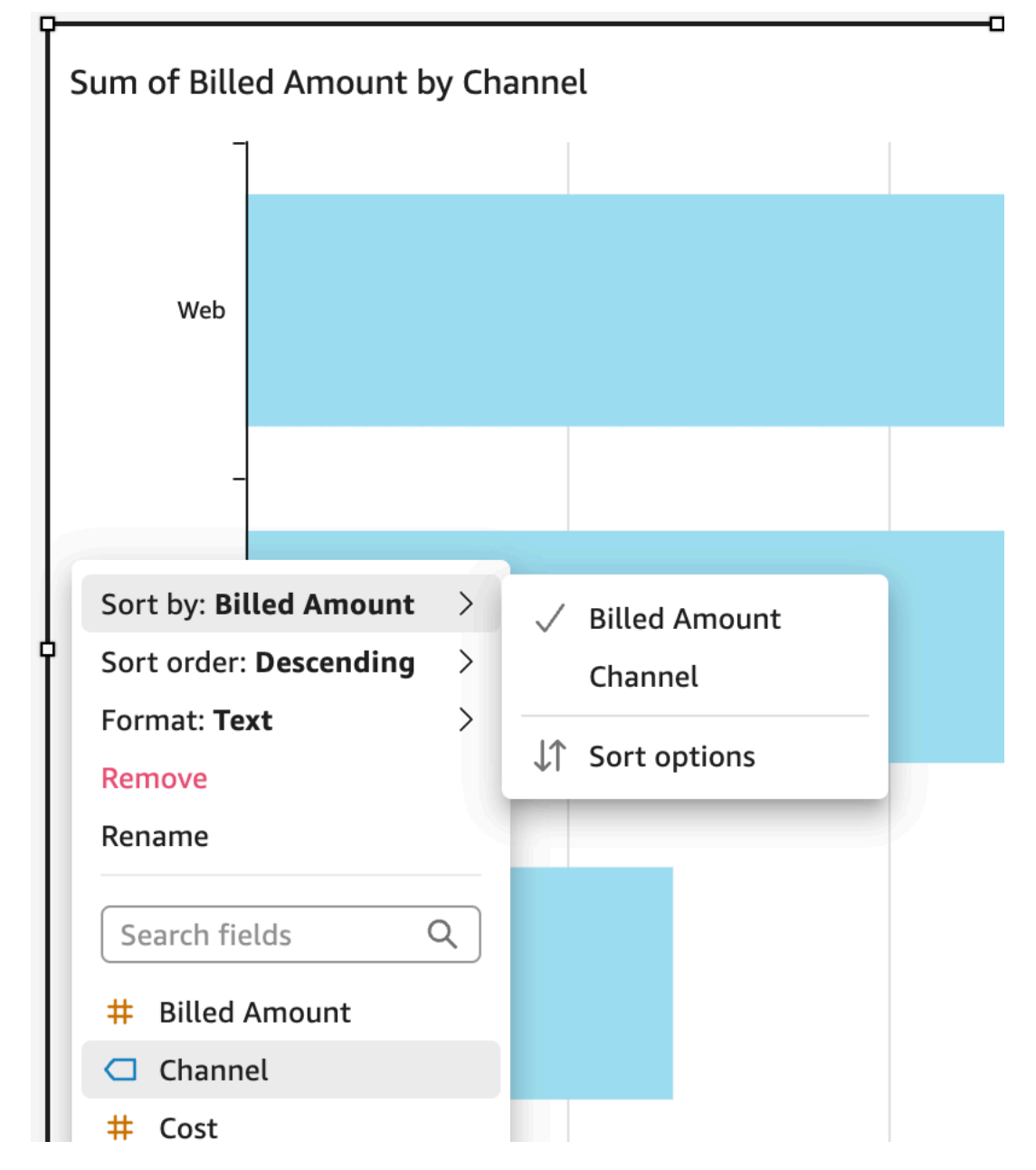

3. Puede hacer clic o tocar el campo y elegir Ordenar en el menú contextual.

La ordenación de las tablas dinámicas es diferente; especifique el orden mediante el icono de ordenación de la columna en la tabla dinámica.

### <span id="page-32-0"></span>Exportación e impresión de informes de paneles interactivos

Puede exportar o imprimir una versión en PDF de un panel interactivo. También puede exportar algunos elementos visuales de un panel a un CSV. Actualmente, no se admite la exportación de un panel completo a un CSV para paneles interactivos.

Exportación de un informe de panel interactivo en formato PDF

- 1. En el informe del panel que desee exportar, seleccione el icono Exportar situado en la parte superior derecha.
- 2. Seleccione Generar PDF.

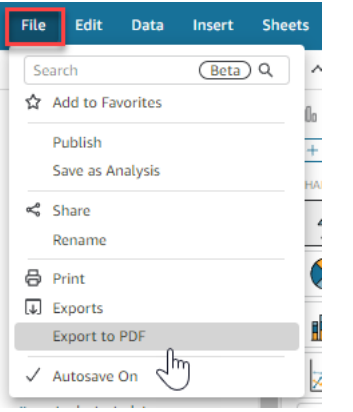

3. Cuando selecciones Generar PDF, QuickSight empezará a preparar el informe del panel de control para su descarga. Seleccione Ver descargas en la ventana emergente azul para abrir el panel Descargas de la derecha.

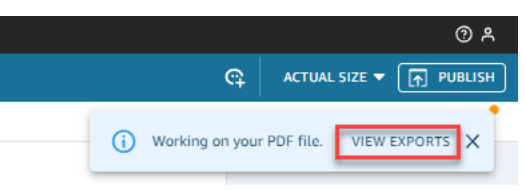

- 4. Hay dos formas de descargar su informe:
	- Seleccione DESCARGAR AHORA en la ventana emergente verde.

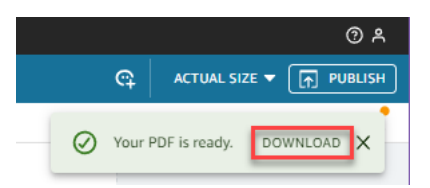

• Seleccione el icono Exportar en la parte superior derecha y, a continuación, seleccione Ver descargas para ver y descargar todos los informes que estén listos para descargar.

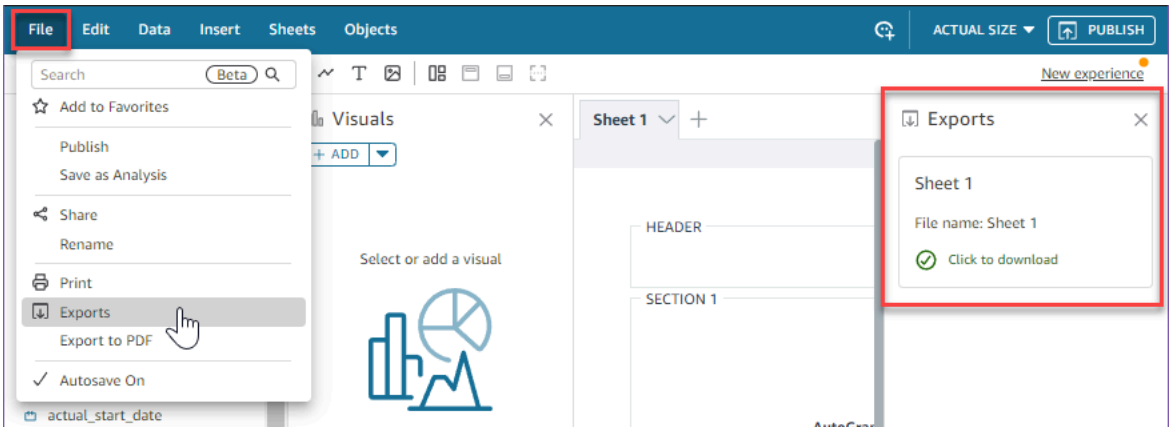

Impresión de un informe de panel interactivo

1. En el informe que desee imprimir, elija el icono Exportar situado en la parte superior derecha y, a continuación, seleccione Imprimir.

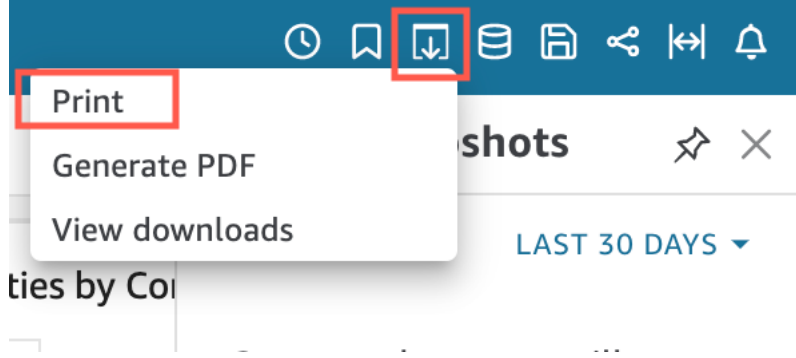

- 2. En la ventana emergente Preparar para la impresión que aparece, elija el tamaño y la orientación del papel que desee. Si lo desea, puede optar por incluir el color de fondo seleccionando Imprimir color de fondo.
- 3. Elija IR A LA VISTA PREVIA.

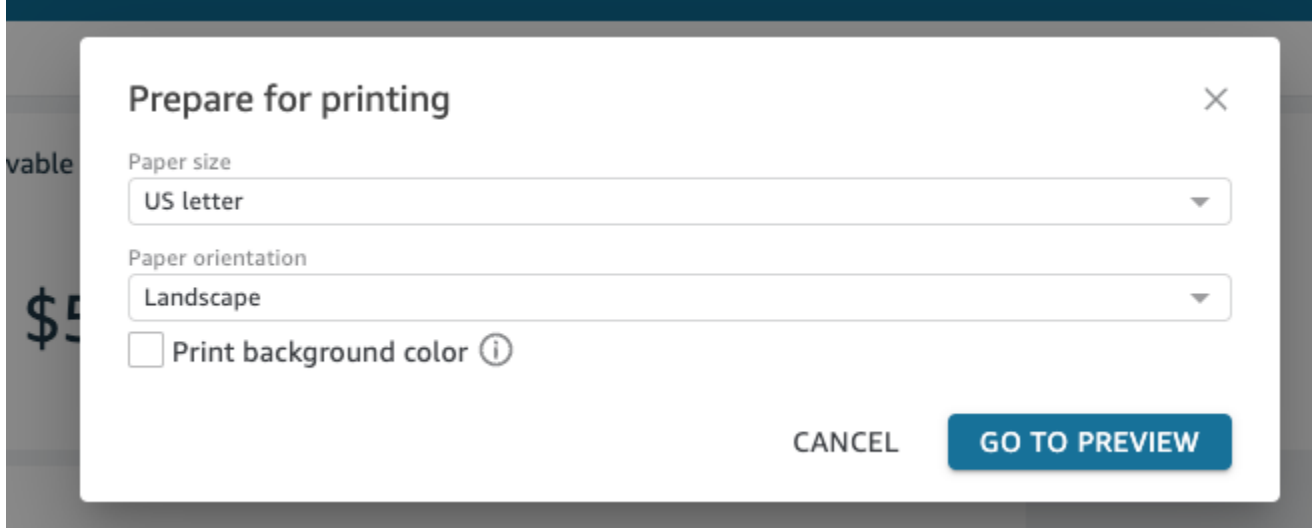

4. En la ventana de vista previa que aparece, seleccione IMPRIMIR.

Exportación de datos desde un panel a un CSV

#### **a** Note

Los archivos de exportación pueden devolver directamente información de la importación del conjunto de datos. Esto hace que los archivos sean vulnerables a ejecuciones CSV si los datos importados contienen fórmulas o comandos. Por este motivo, los archivos de exportación pueden provocar advertencias de seguridad. Para evitar actividades maliciosas, desactive los enlaces y las macros al leer los archivos exportados.

Para exportar datos de un análisis o panel a un archivo de valores separados por comas (CSV), utilice el menú de configuración en la parte superior derecha de un widget. Las exportaciones solo incluyen los datos que se muestran actualmente en el elemento que elija.
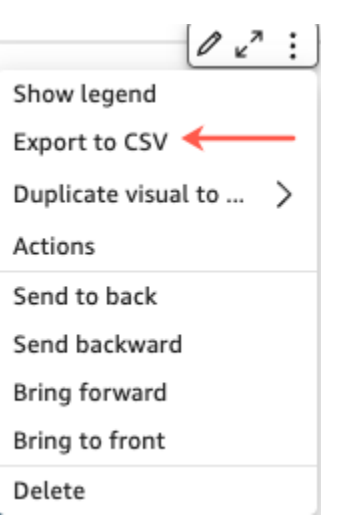

En las tablas y las tablas dinámicas, puede exportar los datos a un archivo de valores separados por comas (CSV) o a un archivo de Microsoft Excel. Puede exportar solo los campos visibles o todos los campos.

Para exportar solo los campos visibles a un archivo CSV o de Excel, seleccione el menú situado en la parte superior derecha del elemento visual. Seleccione Exportar a CSV o Exportar a Excel y, a continuación, seleccione Exportar los campos visibles a CSV o Exportar los campos visibles a Excel.

Para exportar todos los campos a un archivo CSV o de Excel, seleccione el menú situado en la parte superior derecha del elemento visual. Seleccione Exportar a CSV o Exportar a Excel y, a continuación, seleccione Exportar todos los campos a CSV o Exportar todos los campos a Excel.

#### Genera un resumen ejecutivo de un panel

Esta función de Amazon QuickSight es una versión preliminar pública y está sujeta a cambios. Se recomienda utilizar esta herramienta solo con fines de prueba y no en entornos de producción.

Los lectores del panel de control pueden generar resúmenes ejecutivos que proporcionan un resumen de toda la información que se QuickSight ha generado para el panel. Los resúmenes ejecutivos facilitan a los lectores la búsqueda de información e información clave sobre un panel de control de un vistazo.

Cuando los lectores están viendo un panel que utiliza resúmenes ejecutivos, la opción de resumen ejecutivo está disponible en la lista desplegable Crear que se encuentra en la parte superior derecha de la página del panel. Utilice el procedimiento que se indica a continuación para generar un

resumen ejecutivo. Si un panel no utiliza resúmenes ejecutivos, la opción Resumen ejecutivo no aparece en la lista desplegable Crear.

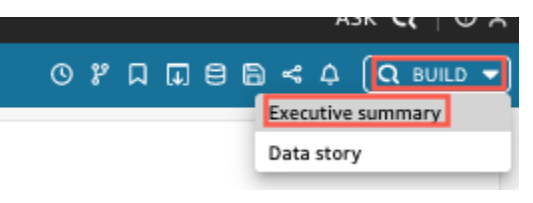

Para generar un resumen ejecutivo

- 1. En el panel en el que desee trabajar, elija Crear y, a continuación, elija Resumen ejecutivo.
- 2. Selecciona Resumir. Se genera el resumen ejecutivo y aparece a la izquierda.

Los resúmenes ejecutivos utilizan los datos de la hoja del panel de control actual y de la configuración visual. Si se actualizan el panel o la configuración visual, aparece una advertencia en la parte superior del resumen ejecutivo. Para actualizar el resumen ejecutivo de un panel actualizado, genere un nuevo resumen ejecutivo.

Una vez generado un resumen ejecutivo, QuickSight los lectores pueden copiarlo en su portapapeles para compartirlo con otros usuarios o incluirlo en una historia. Para obtener más información sobre QuickSight las historias, consulte[Trabajar con historias de datos.](#page-1317-0)

# Interactuar con informes paginados en Amazon QuickSight

Para acceder a un informe paginado que ha sido invitado a compartir, siga las instrucciones del correo electrónico de invitación. También puede acceder a un informe paginado si está integrado en una aplicación o sitio web al que ya tiene acceso. Al abrir el informe, la pantalla tendrá un aspecto similar al del siguiente ejemplo.

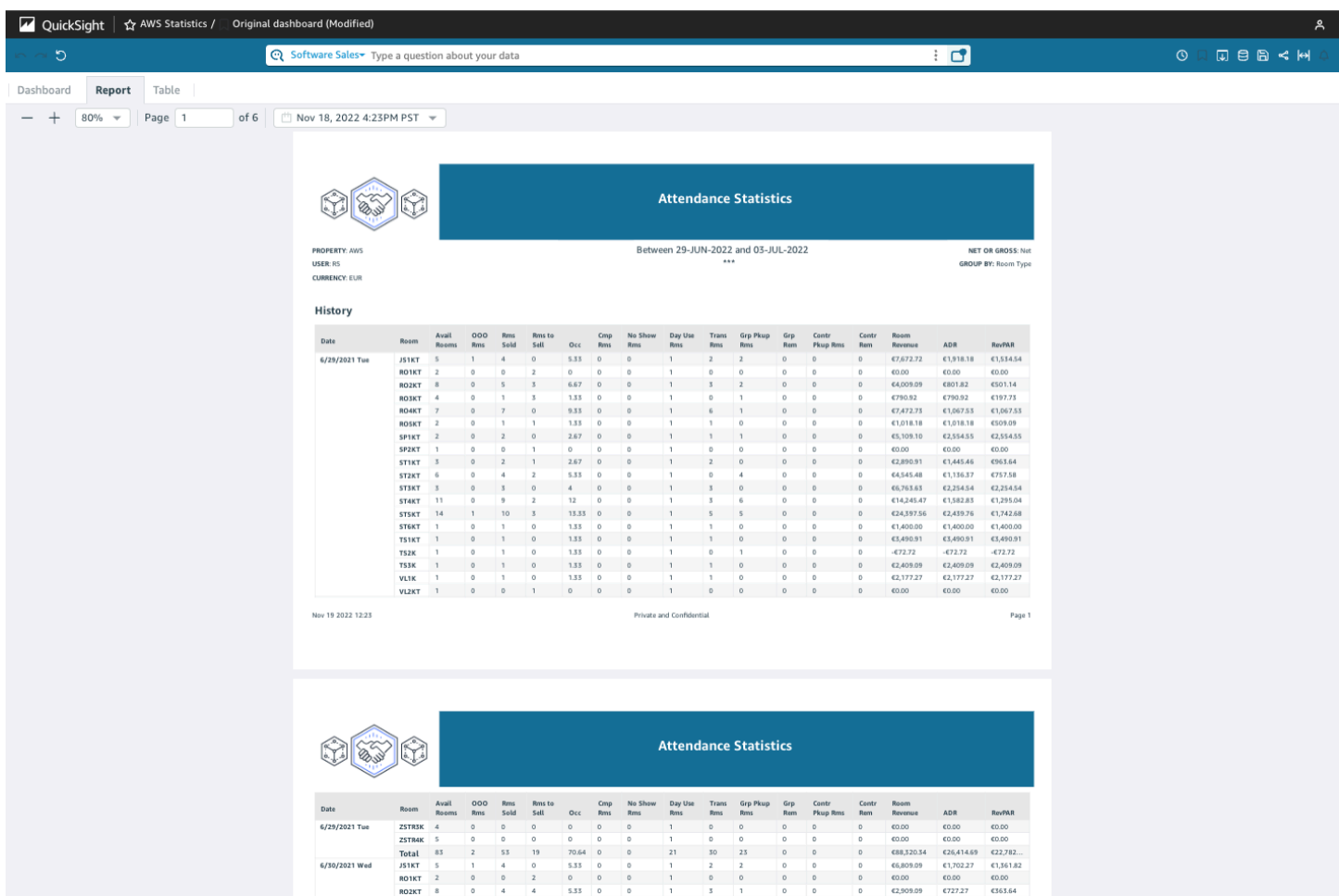

Para ajustar el informe paginado a la pantalla, abra el menú Ver en la esquina superior derecha y seleccione Ajustar a la ventana. También puede acercar y alejar el informe con los iconos más (+) y menos (-) situados en la esquina superior izquierda del informe.

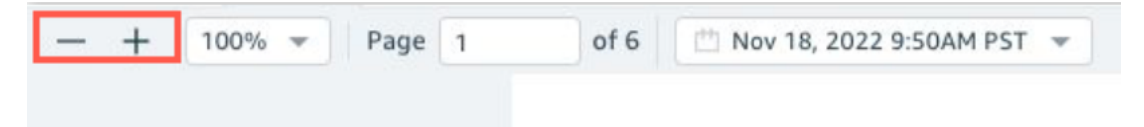

### Exportación e impresión de informes

Los informes paginados están diseñados para visualizarse desde un punto de tiempo específico. Estos informes, o instantáneas, se pueden imprimir o descargar en formato PDF o CSV.

Exportación de un informe paginado en formato PDF

1. En el informe paginado que desee exportar, seleccione el icono Exportar situado en la parte superior derecha.

#### 2. Seleccione Generar PDF.

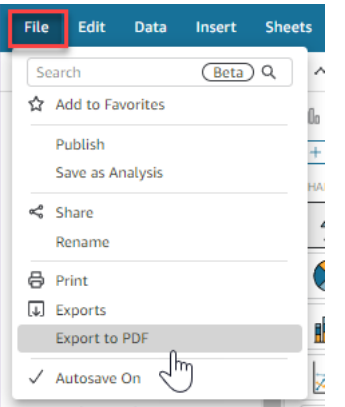

3. Al elegir Generar PDF, QuickSight empezará a preparar el informe paginado para su descarga. Cuando el informe esté listo, aparecerá una ventana emergente verde que indica que su PDF está listo.

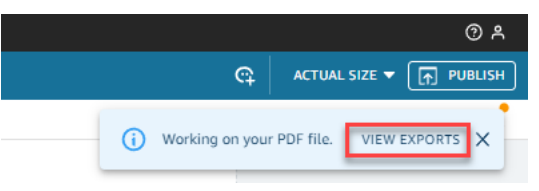

- 4. Hay dos formas de descargar su informe:
	- Seleccione DESCARGAR AHORA en la ventana emergente verde.

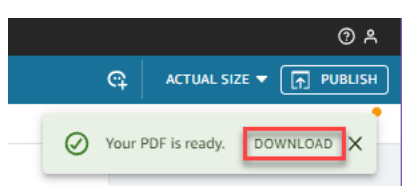

• Seleccione el icono Exportar en la parte superior derecha y, a continuación, seleccione Ver descargas para ver y descargar todos los informes que estén listos para descargar.

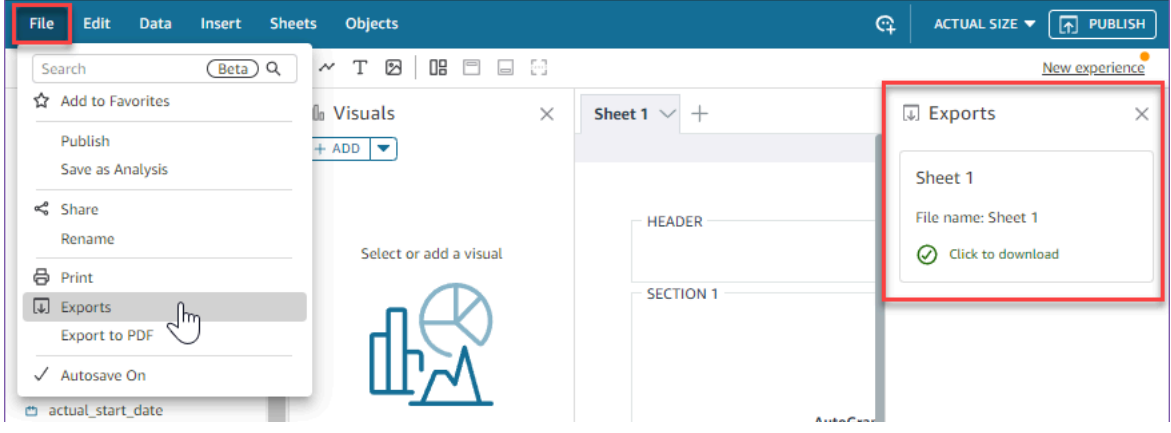

Exportación de un informe paginado como CSV

1. En el informe que desee exportar, elija el icono de Programación situado en la parte superior derecha y, a continuación, seleccione Instantáneas recientes.

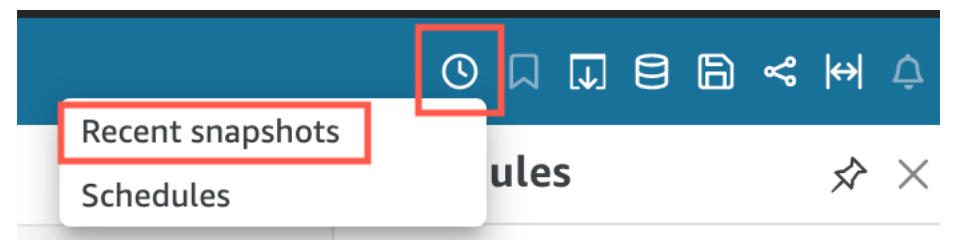

- 2. En el menú Instantáneas recientes que aparece a la derecha, las instantáneas se ordenan de las más recientes a las más antiguas. Las instantáneas se almacenan durante un año como máximo. Busque el informe que desee descargar y elija el icono de descarga situado a la derecha del informe.
- 3. En la ventana emergente del informe que aparece, seleccione el icono de descarga situado junto a la versión del informe que quiera descargar. Puede elegir descargar el informe en formato CSV o puede descargarlo en formato PDF.

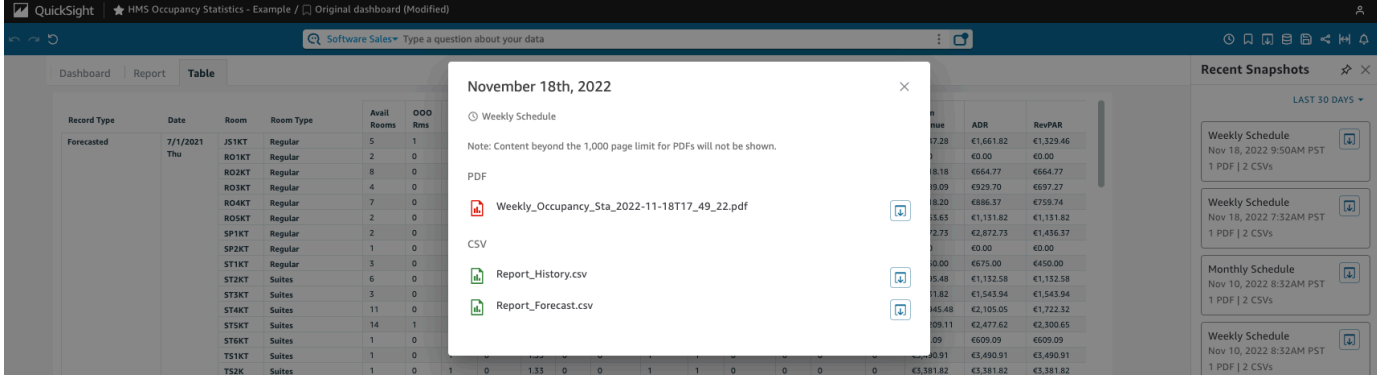

Impresión de un informe paginado

1. En el informe que desee imprimir, seleccione el icono Exportar situado en la parte superior derecha y, a continuación, seleccione Imprimir.

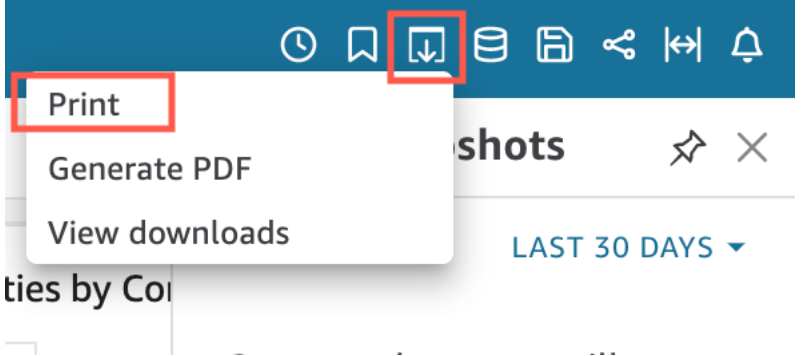

2. Al seleccionar Imprimir, aparece la ventana emergente de la impresora del navegador. Desde aquí, puede imprimir el PDF de la misma manera que imprimiría cualquier otra cosa en su navegador.

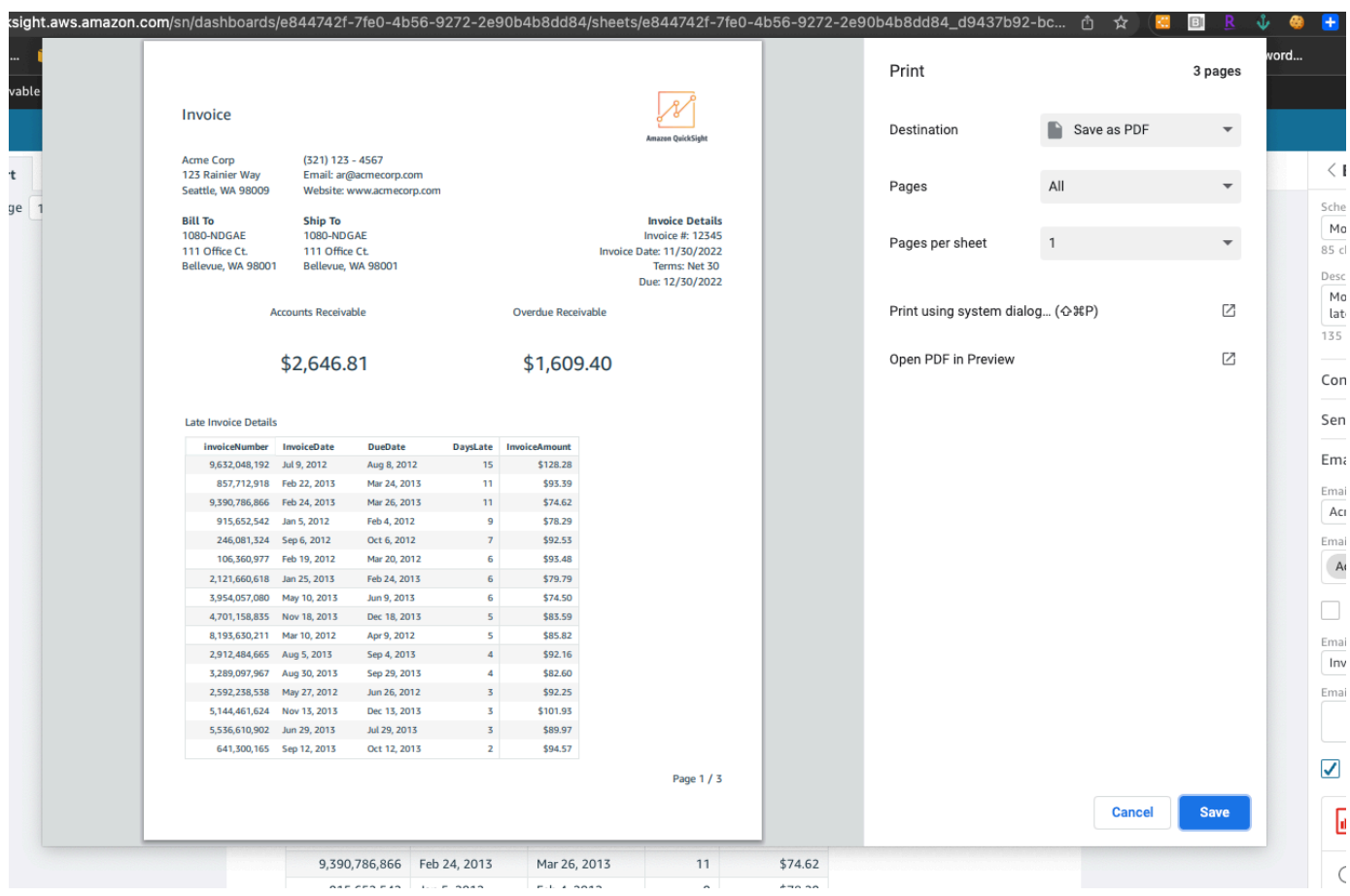

# Suscribirse a los correos electrónicos y alertas del panel

Con Amazon QuickSight, puedes suscribirte a las actualizaciones de determinados eventos, como las actualizaciones del panel de control y las alertas de anomalías.

#### Temas

- [Suscribirse a los correos electrónicos del panel](#page-42-0)
- [Suscripción a las alertas de anomalías](#page-42-1)

### <span id="page-42-0"></span>Suscribirse a los correos electrónicos del panel

Puede suscribirse para recibir un panel en forma de informe mediante un correo electrónico. También puede configurar la configuración del informe.

Cambio de la configuración de suscripción e informes de un panel

- 1. Abra un panel compartido con usted.
- 2. Seleccione el icono Programaciones en la parte superior derecha y, a continuación, seleccione Programaciones en el menú desplegable.
- 3. El panel Programaciones aparece a la derecha. Este panel muestra todos los diferentes informes programados a los que está suscrito o a los que puede estar suscrito. Navegue hasta el informe que desee y active el interruptor para suscribirse o cancelar la suscripción al informe.

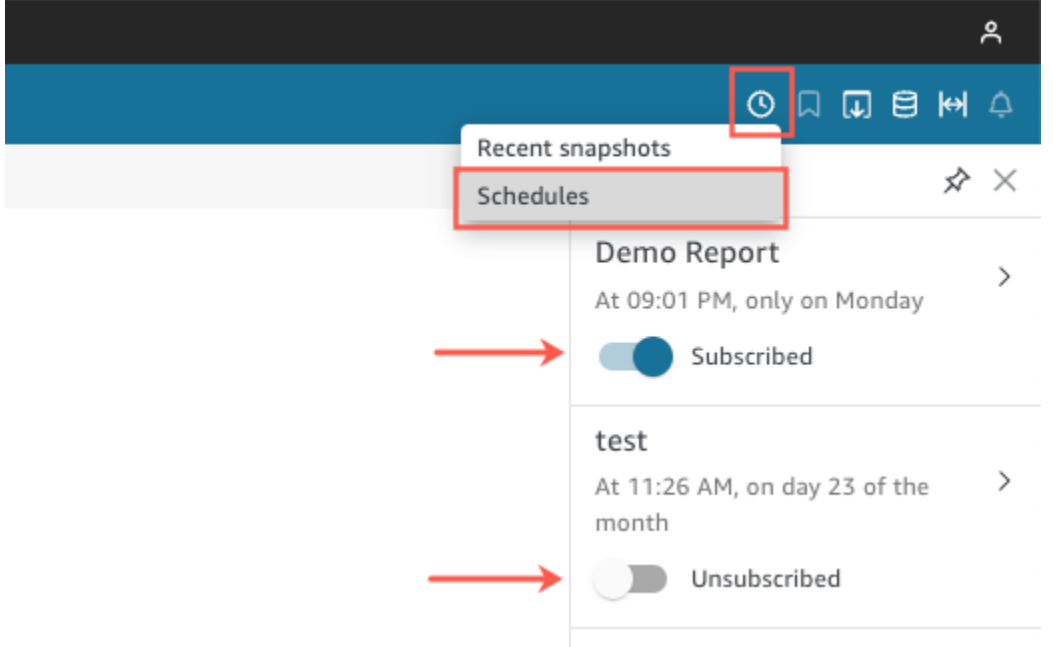

### <span id="page-42-1"></span>Suscripción a las alertas de anomalías

Puede suscribirse a alertas para detectar anomalías y análisis de contribuciones en un panel con información de narrativas configurada para la detección de anomalías. Recibirá las alertas de

anomalías cuando se actualicen las anomalías. El correo electrónico de las alertas muestra el número total de anomalías y proporciona detalles de las cinco primeras, según su configuración personal de las alertas. Recibirá el análisis de contribuciones de controladores clave cuando se actualice, siempre que el análisis de contribuciones esté configurado para ejecutarse con la detección de anomalías.

Configuración de alertas de anomalías

- 1. Abra un panel compartido con usted.
- 2. Puede configurar las alertas desde una de las dos pantallas. Elija una de las siguientes opciones y vaya al siguiente paso:
	- En el panel, localice el widget de anomalías que le interese. Selecciónelo de modo que tenga un cuadro resaltado a su alrededor.
	- Si está en el panel y tiene abierta la página Explorar anomalías, puede configurar la alerta sin volver a la vista del panel.
- 3. En la parte superior derecha, elija Configurar alerta. Se abrirá la pantalla de configuración de Alerta.
- 4. En Gravedad, elija el nivel más bajo de importancia que desee ver.

En Dirección, elija obtener alertas sobre anomalías que sean Más de lo previsto o Menos de lo previsto. También puede elegir [ALL] [TODO] para recibir alertas sobre todas las anomalías.

- 5. Para confirmar sus opciones, elija Aceptar.
- 6. Para dejar de recibir alertas de anomalías, localice el widget de anomalías en el panel y utilice el icono de campana para cancelar la suscripción. También puede utilizar el enlace Para administrar esta alerta en la parte inferior de un correo electrónico de alerta.

# Marcar vistas de un panel

Cuando cargas un panel como QuickSight lector o autor de Amazon, puedes crear marcadores para capturar vistas específicas de tus intereses. Por ejemplo, puede crear un favorito para un panel con una configuración de filtro específica que difiera del panel publicado originalmente. De este modo, puede volver rápidamente a los datos que le interesan.

Después de crear un favorito, puede configurarlo como la vista predeterminada del panel que aparece al abrir el panel en una nueva sesión. Esto no afecta a cómo los demás ven el panel. Puede crear varios favoritos para un panel y compartirlos mediante un enlace URL con otros suscriptores del panel.

Los marcadores del panel de control están disponibles en la QuickSight consola de Amazon. Actualmente no se admiten los favoritos para los paneles incrustados.

Actualmente, no se admiten los favoritos del panel para los informes paginados. Para obtener más información sobre los informes paginados, consulte [Trabajar con informes paginados en Amazon](#page-786-0) [QuickSight.](#page-786-0)

Utilice los siguientes procedimientos para obtener información sobre cómo usar favoritos.

## Creación de favoritos

Utilice el siguiente procedimiento para crear un favorito para un panel.

Creación de un favorito para un panel

- 1. Abra el panel publicado que desee ver y modifique los filtros o parámetros, o bien seleccione la hoja que desee. Por ejemplo, puede filtrar por la región que le interese o puede seleccionar un intervalo de fechas específico mediante un control de hoja en el panel.
- 2. Seleccione el icono del favorito en la esquina superior derecha y, a continuación, seleccione Agregar favorito.

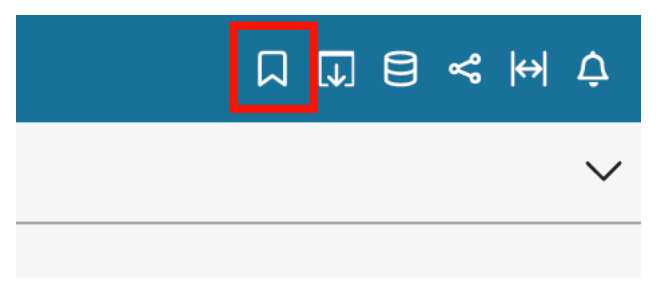

3. En el panel Añadir un favorito que se abre, introduzca un nombre para el favorito y, a continuación, seleccione Guardar.

El favorito se guarda y el nombre del panel se actualiza con el nombre del favorito (en la parte superior izquierda).

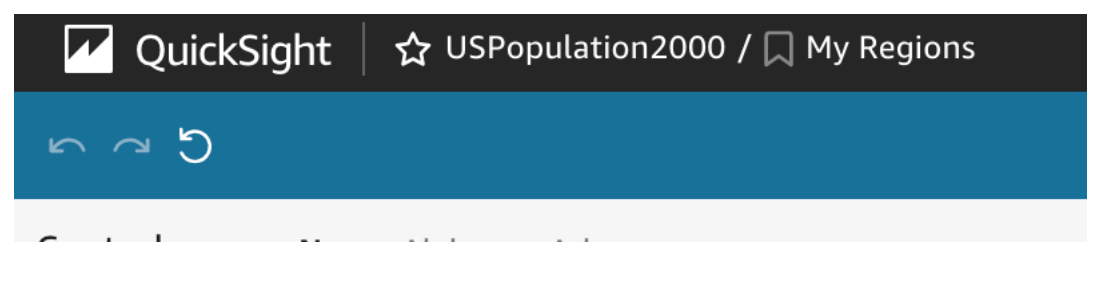

Puede volver a la vista de panel original que el autor publicó en cualquier momento seleccionando Panel original en el panel Favoritos de la derecha.

### Actualización de los favoritos

En cualquier momento, puede cambiar la vista del panel de favoritos y actualizar el favorito para que refleje siempre esos cambios.

Actualización de un favorito

- 1. Abra el panel publicado y realice los cambios necesarios en los filtros o parámetros, o seleccione una hoja.
- 2. Seleccione el icono de favorito en la esquina superior derecha.

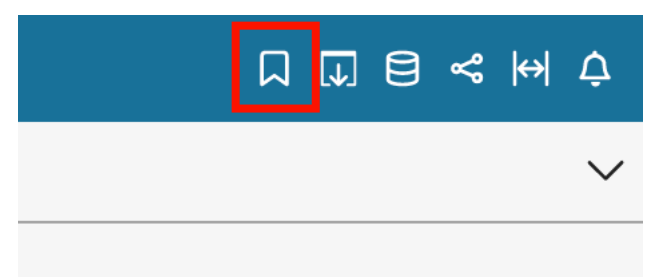

3. En el panel Favoritos que se abre, seleccione el menú contextual (los tres puntos verticales) del favorito que quiera actualizar y, a continuación, seleccione Actualizar.

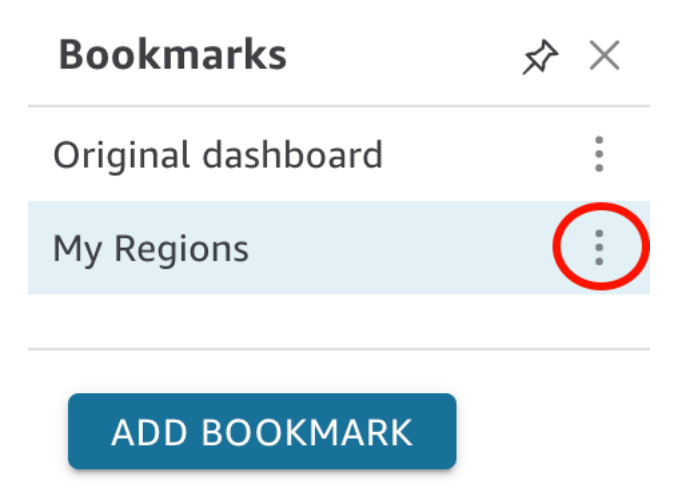

Aparece un mensaje que confirma la actualización.

## Cambiar el nombre de los favoritos

Utilice el siguiente procedimiento para cambiar el nombre de un favorito.

Cambio del nombre de un favorito

1. En un panel publicado, elija el icono de favorito situado en la parte superior derecha para abrir el panel Favoritos.

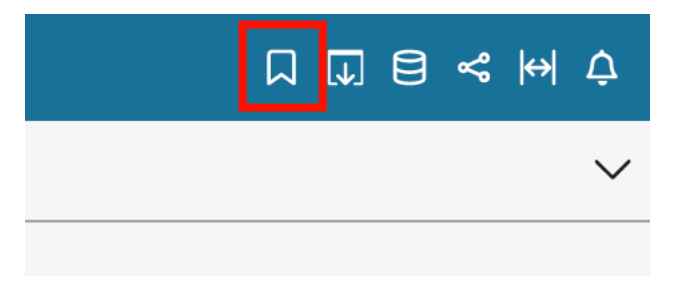

2. En el panel Favoritos, elija el menú contextual (los tres puntos verticales) del favorito al que desee cambiar el nombre y, a continuación, elija Cambiar el nombre.

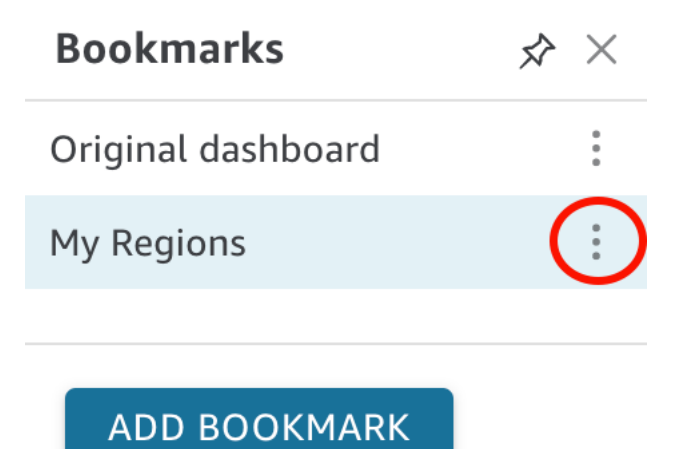

3. En el panel Renombrar el marcador, introduzca un nombre para el favorito y, a continuación, seleccione Guardar.

### Convertir un favorito en la vista predeterminada

De forma predeterminada, cuando actualizas un panel, QuickSight recuerda esos cambios y los guarda después de cerrar el panel. De esta forma, puede continuar donde lo dejó al volver a abrir el panel. En su lugar, puede configurar un favorito como vista predeterminada de un panel. Si lo hace, cada vez que abra el panel, se le mostrará la vista de favoritos, independientemente de los cambios que haya realizado durante la última sesión.

Configuración de un favorito como vista predeterminada del panel

1. En un panel publicado, elija el icono de favorito situado en la parte superior derecha para abrir el panel Favoritos.

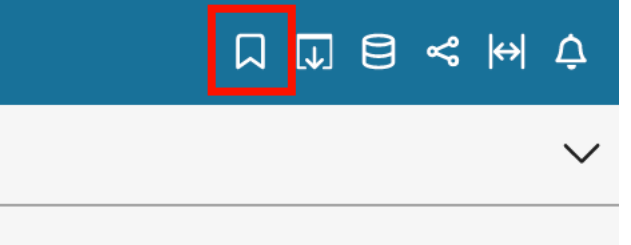

2. En el panel Favoritos, elija el menú contextual (los tres puntos) del favorito que desee establecer como vista predeterminada y, a continuación, elija Establecer como predeterminada.

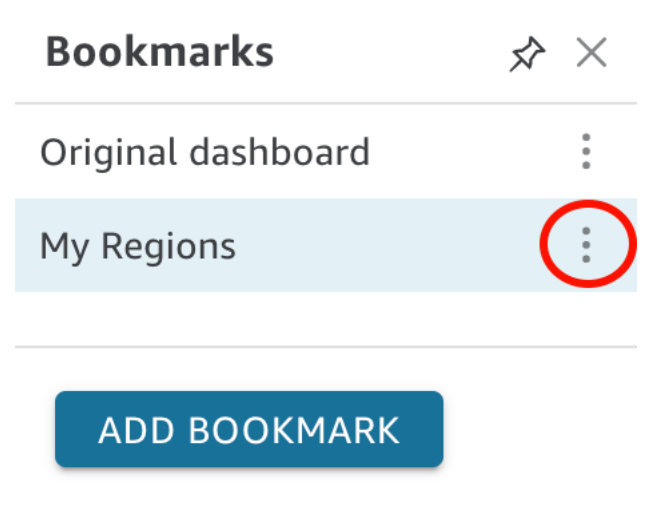

Uso compartido de favoritos

Después de crear un favorito, puede compartir un enlace URL de la vista con otras personas que tengan permiso para ver el panel. A continuación, podrán guardar esa vista en sus favoritos.

Uso compartido de un favorito con otro suscriptor del panel

1. En un panel publicado, elija el icono de favorito situado en la parte superior derecha para abrir el panel Favoritos.

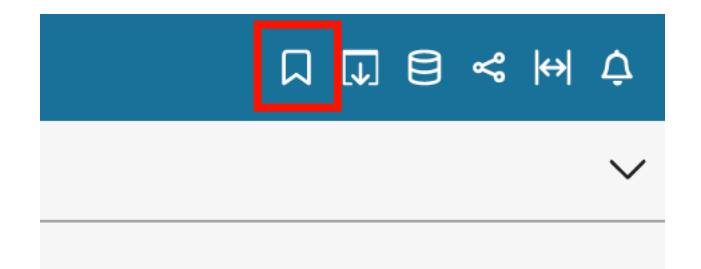

- 2. En el panel Favoritos, elija el favorito que desee compartir para que el panel se actualice a esa vista.
- 3. Seleccione el icono de compartir en la esquina superior derecha y, a continuación, seleccione Compartir esta vista.

Puede copiar el enlace URL proporcionado y pegarlo en un correo electrónico o mensaje de mensajería instantánea para compartirlo con otras personas. QuickSight A continuación, el destinatario del enlace URL puede guardar la vista como su propio favorito. Para obtener más información acerca del uso compartido de vistas de un panel, consulte [Compartir tu visión de un](#page-1362-0)  [QuickSight panel de Amazon.](#page-1362-0)

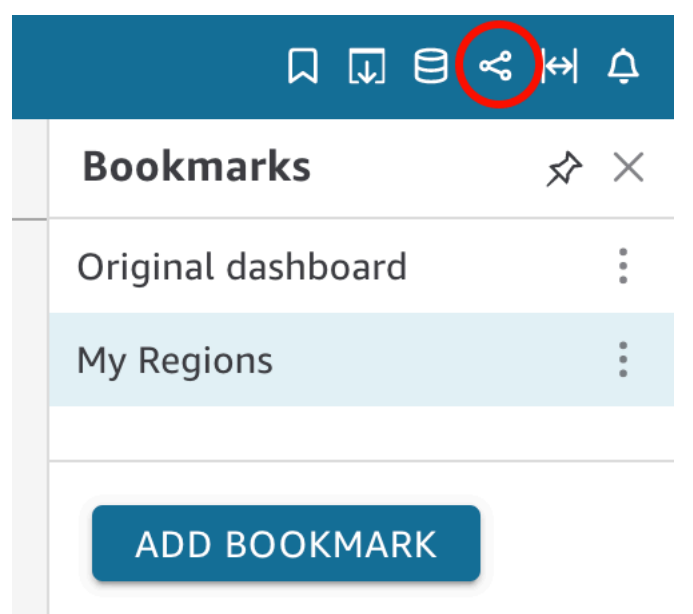

## Eliminación de favoritos

Utilice el siguiente procedimiento para eliminar un favorito.

Eliminación de un favorito

1. En un panel publicado, elija el icono de favorito situado en la parte superior derecha para abrir el panel Favoritos.

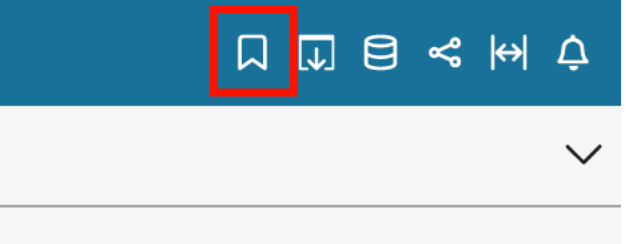

2. En el panel Favoritos, seleccione el menú contextual (los tres puntos verticales) del favorito que quiera eliminar y, a continuación, seleccione Eliminar.

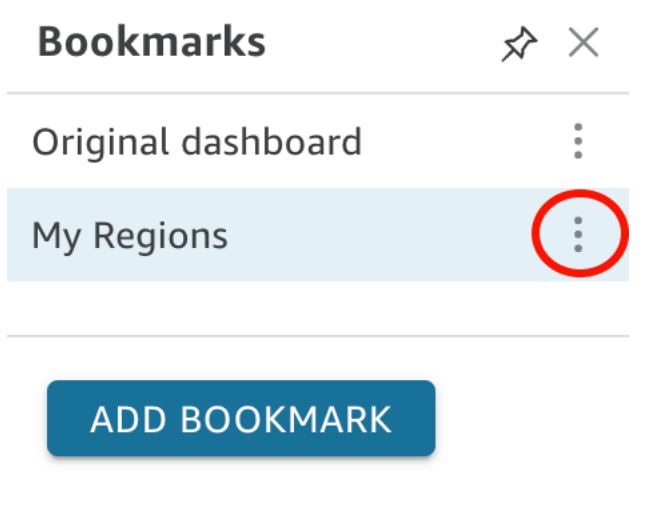

3. En el panel Eliminar favorito que se abre, seleccione Sí, eliminar de favoritos.

# <span id="page-50-2"></span>Configuración para Amazon QuickSight

En esta sección, te registras en Cuenta de AWS, creas un usuario de IAM y te registras en Amazon QuickSight.

#### Temas

- [Inscríbase en AWS](#page-50-0)
- [Creación un usuario de IAM](#page-50-1)
- [Integración con IAM Identity Center](#page-52-0)
- [Registrarse para obtener una QuickSight suscripción a Amazon](#page-53-0)

# <span id="page-50-0"></span>Inscríbase en AWS

Si no tiene uno Cuenta de AWS, complete los siguientes pasos para crear uno.

Para suscribirse a una Cuenta de AWS

- 1. Abra [https://portal.aws.amazon.com/billing/signup.](https://portal.aws.amazon.com/billing/signup)
- 2. Siga las instrucciones que se le indiquen.

Parte del procedimiento de registro consiste en recibir una llamada telefónica e indicar un código de verificación en el teclado del teléfono.

Cuando te registras en una Cuenta de AWS, Usuario raíz de la cuenta de AWSse crea una. El usuario raíz tendrá acceso a todos los Servicios de AWS y recursos de esa cuenta. Como práctica recomendada de seguridad, asigne acceso administrativo a un usuario y utilice únicamente el usuario raíz para realizar [tareas que requieren acceso de usuario raíz.](https://docs.aws.amazon.com/accounts/latest/reference/root-user-tasks.html)

# <span id="page-50-1"></span>Creación un usuario de IAM

### Inscríbase en una Cuenta de AWS

Si no tiene uno Cuenta de AWS, complete los siguientes pasos para crearlo.

Para suscribirse a una Cuenta de AWS

1. Abra [https://portal.aws.amazon.com/billing/signup.](https://portal.aws.amazon.com/billing/signup)

2. Siga las instrucciones que se le indiquen.

Parte del procedimiento de registro consiste en recibir una llamada telefónica e indicar un código de verificación en el teclado del teléfono.

Cuando te registras en una Cuenta de AWS, Usuario raíz de la cuenta de AWSse crea una. El usuario raíz tendrá acceso a todos los Servicios de AWS y recursos de esa cuenta. Como práctica recomendada de seguridad, asigne acceso administrativo a un usuario y utilice únicamente el usuario raíz para realizar [tareas que requieren acceso de usuario raíz.](https://docs.aws.amazon.com/accounts/latest/reference/root-user-tasks.html)

AWS te envía un correo electrónico de confirmación una vez finalizado el proceso de registro. Puede ver la actividad de la cuenta y administrar la cuenta en cualquier momento entrando en [https://](https://aws.amazon.com/) [aws.amazon.com/](https://aws.amazon.com/) y seleccionando Mi cuenta.

#### Creación de un usuario con acceso administrativo

Después de crear un usuario administrativo Cuenta de AWS, asegúrelo Usuario raíz de la cuenta de AWS AWS IAM Identity Center, habilite y cree un usuario administrativo para no usar el usuario root en las tareas diarias.

Proteja su Usuario raíz de la cuenta de AWS

1. Inicie sesión [AWS Management Console](https://console.aws.amazon.com/)como propietario de la cuenta seleccionando el usuario root e introduciendo su dirección de Cuenta de AWS correo electrónico. En la siguiente página, escriba su contraseña.

Para obtener ayuda para iniciar sesión con el usuario raíz, consulte [Iniciar sesión como usuario](https://docs.aws.amazon.com/signin/latest/userguide/console-sign-in-tutorials.html#introduction-to-root-user-sign-in-tutorial)  [raíz](https://docs.aws.amazon.com/signin/latest/userguide/console-sign-in-tutorials.html#introduction-to-root-user-sign-in-tutorial) en la Guía del usuario de AWS Sign-In .

2. Active la autenticación multifactor (MFA) para el usuario raíz.

Para obtener instrucciones, consulte [Habilitar un dispositivo MFA virtual para el usuario Cuenta](https://docs.aws.amazon.com/IAM/latest/UserGuide/enable-virt-mfa-for-root.html)  [de AWS raíz \(consola\)](https://docs.aws.amazon.com/IAM/latest/UserGuide/enable-virt-mfa-for-root.html) en la Guía del usuario de IAM.

Creación de un usuario con acceso administrativo

1. Activar IAM Identity Center.

Consulte las instrucciones en [Activar AWS IAM Identity Center](https://docs.aws.amazon.com/singlesignon/latest/userguide/get-set-up-for-idc.html) en la Guía del usuario de AWS IAM Identity Center .

2. En IAM Identity Center, conceda acceso administrativo a un usuario.

Para ver un tutorial sobre su uso Directorio de IAM Identity Center como fuente de identidad, consulte [Configurar el acceso de los usuarios con la configuración predeterminada Directorio de](https://docs.aws.amazon.com/singlesignon/latest/userguide/quick-start-default-idc.html)  [IAM Identity Center en la](https://docs.aws.amazon.com/singlesignon/latest/userguide/quick-start-default-idc.html) Guía del AWS IAM Identity Center usuario.

Iniciar sesión como usuario con acceso de administrador

• Para iniciar sesión con el usuario de IAM Identity Center, utilice la URL de inicio de sesión que se envió a la dirección de correo electrónico cuando creó el usuario de IAM Identity Center.

Para obtener ayuda para iniciar sesión con un usuario del Centro de identidades de IAM, consulte [Iniciar sesión en el portal de AWS acceso](https://docs.aws.amazon.com/signin/latest/userguide/iam-id-center-sign-in-tutorial.html) en la Guía del AWS Sign-In usuario.

Concesión de acceso a usuarios adicionales

1. En IAM Identity Center, cree un conjunto de permisos que siga la práctica recomendada de aplicar permisos de privilegios mínimos.

Para conocer las instrucciones, consulte [Create a permission set](https://docs.aws.amazon.com/singlesignon/latest/userguide/get-started-create-a-permission-set.html) en la Guía del usuario de AWS IAM Identity Center .

2. Asigne usuarios a un grupo y, a continuación, asigne el acceso de inicio de sesión único al grupo.

Para conocer las instrucciones, consulte [Add groups](https://docs.aws.amazon.com/singlesignon/latest/userguide/addgroups.html) en la Guía del usuario de AWS IAM Identity Center .

# <span id="page-52-0"></span>Integración con IAM Identity Center

El Centro de Identidad de IAM le ayuda a crear o conectar de forma segura las identidades de sus empleados y a gestionar su acceso a todas AWS las cuentas y aplicaciones.

Antes de integrar su cuenta con el Centro de Identidad de IAM, configure el Centro de Identidad de IAM en su cuenta. AWS Si no ha configurado el Centro de identidad de IAM en su AWS organización, consulte [Primeros pasos](https://docs.aws.amazon.com/singlesignon/latest/userguide/getting-started.html) en la Guía del AWS IAM Identity Center usuario.

Si desea configurar un proveedor de identidad externo con IAM Identity Center, consulte los [proveedores de identidades compatibles](https://docs.aws.amazon.com/singlesignon/latest/userguide/supported-idps.html) para ver una lista de los pasos de configuración de los proveedores de identidades compatibles.

## <span id="page-53-0"></span>Registrarse para obtener una QuickSight suscripción a Amazon

Cuando te registras por primera vez en Amazon QuickSight, obtienes una suscripción de prueba gratuita para cuatro usuarios durante 30 días. Durante el proceso de registro, eliges qué edición quieres QuickSight usar y estableces las opciones para tu proveedor de identidad.

Antes de empezar, asegúrate de poder conectarte a uno existente Cuenta de AWS. Si no tiene uno Cuenta de AWS, consult[eInscríbase en AWS.](#page-50-0) La persona que se registre QuickSight debe tener los permisos AWS Identity and Access Management (de IAM) correctos. Para obtener más información, consulte [Ejemplos de políticas de IAM para Amazon QuickSight.](#page-1861-0)

Para probar sus permisos, puede utilizar el simulador de políticas de IAM; para obtener más información, consulte [Probar las políticas de IAM con el simulador de políticas de IAM.](https://docs.aws.amazon.com/IAM/latest/UserGuide/access_policies_testing-policies.html) Además, compruebe si Cuenta de AWS forma parte de una organización basada en el AWS Organizations servicio. Si es así e inicia sesión como usuario de IAM, asegúrese de no haber heredado ningún permiso de IAM que deniegue el acceso a los permisos necesarios. Para obtener más información sobre Organizations, consulte [¿Qué es AWS Organizations?](https://docs.aws.amazon.com/organizations/latest/userguide/orgs_introduction.html)

Para suscribirse a QuickSight

1. Inicie sesión en su Cuenta de AWS y abra QuickSight desde AWS Management Console. Puede encontrarlo en Analytics o buscando QuickSight.

Su Cuenta de AWS número se muestra con fines de verificación.

- 2. Selecciona Registrarse en QuickSight.
- 3. Elija Standard o Enterprise.
	- a. Si elige Standard, elija el método con el que desea conectar. Seleccione una de las siguientes opciones:
		- Utilice identidades federadas y QuickSight usuarios gestionados de IAM.
		- Utilice solo identidades federadas de IAM.
	- b. Si elige Enterprise, elija Continuar y, a continuación, elija el método de identidad con el que desea conectarse.

Seleccione una de las siguientes opciones:

- (Recomendado) Utilice una aplicación habilitada para IAM Identity Center. Esta opción solo está disponible para las cuentas de Enterprise Edition.
- Use Active Directory
- Usa identidades federadas y QuickSight usuarios gestionados de IAM
- Utilice solo identidades federadas de IAM

Para crear una cuenta de QuickSight Enterprise Edition con una aplicación habilitada para el centro de identidad de IAM, necesita los permisos correctos. Para obtener más información sobre los permisos necesarios para usar este método, consulte [Políticas de IAM basadas en](#page-1870-0)  [la identidad para Amazon QuickSight: acceso total a la edición Enterprise con IAM Identity](#page-1870-0) [Center](#page-1870-0).

Para registrarte QuickSight con usuarios federados, necesitas los permisos de IAM correctos, que se definen de la siguiente manera:

- Para usar la federación basada en roles (es decir, el inicio de sesión único o el Centro de identidad de IAM) con la Edición QuickSight Estándar o la Edición Empresarial, consulte. QuickSight [Políticas de IAM basadas en la identidad para Amazon QuickSight: acceso](#page-1867-0)  [total para la edición estándar](#page-1867-0)
- Para usar Microsoft Active Directory con QuickSight Enterprise Edition, consulte[Políticas](#page-1871-0)  [de IAM basadas en la identidad para Amazon QuickSight: acceso total para la edición](#page-1871-0)  [Enterprise con Active Directory.](#page-1871-0) QuickSight La edición estándar no funciona con Active Directory.

Cuando termines de crear una cuenta de Enterprise Edition en Amazon QuickSight, puedes añadir una suscripción a Paginated Reports desde la página Gestionar suscripciones del QuickSight menú Gestionar. Para obtener más información sobre los informes paginados, consulte [Trabajar con informes paginados en Amazon QuickSight.](#page-786-0)

- 4. Tanto en la edición Standard como en la edición Enterprise, elija las opciones que desee para los elementos siguientes:
	- Introduzca un nombre de cuenta único para QuickSight. Su nombre de cuenta solo puede contener caracteres (A-Z y a-z), números (0-9) y guiones (-). Tenga en cuenta que si su

cuenta comienza con los caracteres D- o d-, se produce un error. Si utiliza Microsoft AD y tiene un alias predeterminado, se usará ese alias como nombre de la cuenta.

- Introduce una dirección de correo electrónico de notificación para el propietario o el grupo de la QuickSight cuenta. En esta dirección de correo se recibirán las notificaciones de servicio y de uso.
- (Opcional) Elija la Región de AWS que desee utilizar como capacidad inicial de almacenamiento de datos, denominadaSPICE.
- (Opcional) Elija si desea permitir la detección automática de sus AWS recursos. Podrá cambiar estas opciones más adelante en Manage Account. Para obtener más información, consulte [Permitir la detección automática de recursos de AWS.](#page-1799-0)
- (Opcional) En Rol de IAM, elija Usar un rol existente y, a continuación, en la lista, elija el rol que desee usar. O bien, introduzca el Nombre de recurso de Amazon (ARN) de IAM en el siguiente formato: arn:aws:iam::*account-id*:*role*/*path*/*role-name*.

#### **a** Note

Asegúrese de que su administrador le dé permisos para transferir cualquier función de IAM existente. QuickSight Si no tiene permisos o si no sabe si los tiene, elija QuickSight-managed role. Este es el rol predeterminado. Siempre puede cambiar a otro rol más adelante si tiene los permisos correctos. Para obtener más información, consulte [Using an existing IAM role in QuickSight](#page-1859-0).

- 5. Compruebe las opciones elegidas y elija Finalizar.
- 6. (Opcional) Para abrirlo QuickSight, selecciona Ir a QuickSight.

Si utilizas la edición Enterprise, puedes gestionar los grupos de usuarios seleccionando Administrar el acceso a QuickSight. Si ha terminado, cierre el navegador y notifique a los usuarios el modo de conectarse.

7. (Opcional) Si utiliza el centro de identidad de IAM o la federación, elija los usuarios y grupos que vaya a utilizar QuickSight.

# Cómo empezar con el análisis de QuickSight datos de Amazon

Utilice los temas de esta sección para crear su primer análisis. Puede utilizar datos de muestra para crear un análisis simple o uno más avanzado. O bien, puede conectarse a sus propios datos para crear un análisis.

Antes de crear el primer análisis, debe completar los pasos que se describen en [Configuración para](#page-50-2)  [Amazon QuickSight](#page-50-2).

#### Temas

- [Iniciar sesión en Amazon QuickSight](#page-56-0)
- [Inicio rápido: cree un QuickSight análisis de Amazon con una sola imagen utilizando datos de](#page-66-0) [muestra](#page-66-0)
- [Tutorial: Crear un QuickSight panel de Amazon con datos de ejemplo](#page-70-0)
- [Uso de la QuickSight consola de Amazon](#page-91-0)

# <span id="page-56-0"></span>Iniciar sesión en Amazon QuickSight

Puedes iniciar sesión en Amazon de QuickSight varias formas, en función de lo que haya configurado tu QuickSight administrador. Puedes iniciar sesión QuickSight con las QuickSight credenciales AWS root AWS Identity and Access Management (IAM), corporativas de Active Directory o nativas. Si su QuickSight cuenta está integrada con un proveedor de identidad como Okta, los siguientes procedimientos no son aplicables en su caso.

Si eres QuickSight administrador, asegúrate de incluir en la lista de dominios permitidos los siguientes en la red de tu organización.

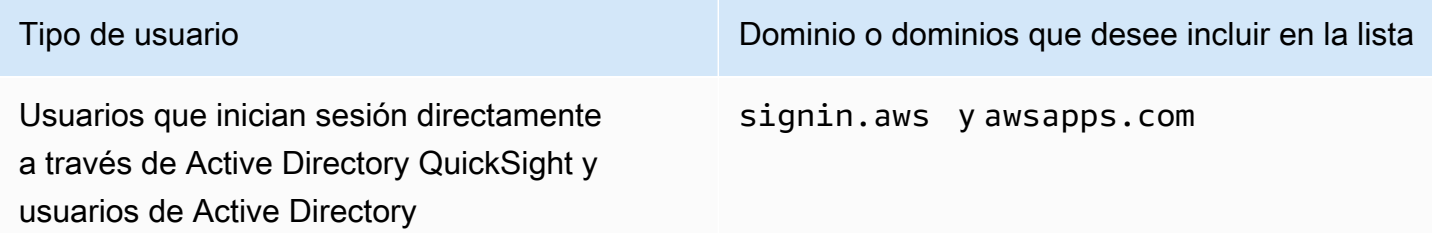

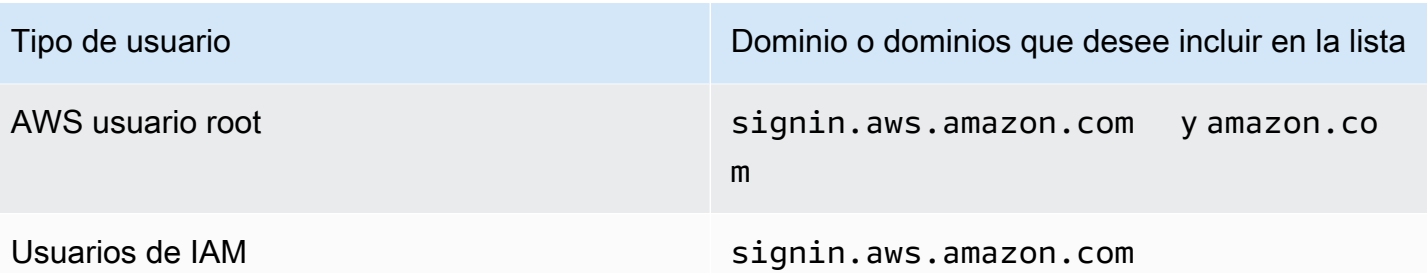

#### **A** Important

Le recomendamos encarecidamente que no utilice el usuario AWS root para sus tareas diarias, ni siquiera las administrativas. En lugar de ello, es mejor ceñirse a la práctica recomendada de utilizar el usuario final exclusivamente para crear al primer usuario de IAM. A continuación, guarde las credenciales del usuario raíz en un lugar seguro y utilícelas tan solo para algunas tareas de administración de cuentas y servicios. Para obtener más información, consulte [Usuario raíz de la cuenta de AWS](https://docs.aws.amazon.com/IAM/latest/UserGuide/id_root-user.html) en la Guía del usuario de IAM.

## Cómo iniciar sesión en Amazon QuickSight

Utilice el siguiente procedimiento para iniciar sesión en QuickSight.

Para iniciar sesión en QuickSight

- 1. Ve a <https://quicksight.aws.amazon.com/>.
- 2. Para el nombre de la QuickSight cuenta, introduce el nombre de tu cuenta. Este es el nombre que se creó cuando se creó la QuickSight cuenta en AWS.

Si te invitaron a la QuickSight cuenta por correo electrónico, encontrarás el nombre de la cuenta dentro de ese correo electrónico. Si no tienes el correo electrónico al que te invitó QuickSight, pídele al QuickSight administrador de tu organización la información que necesitas.

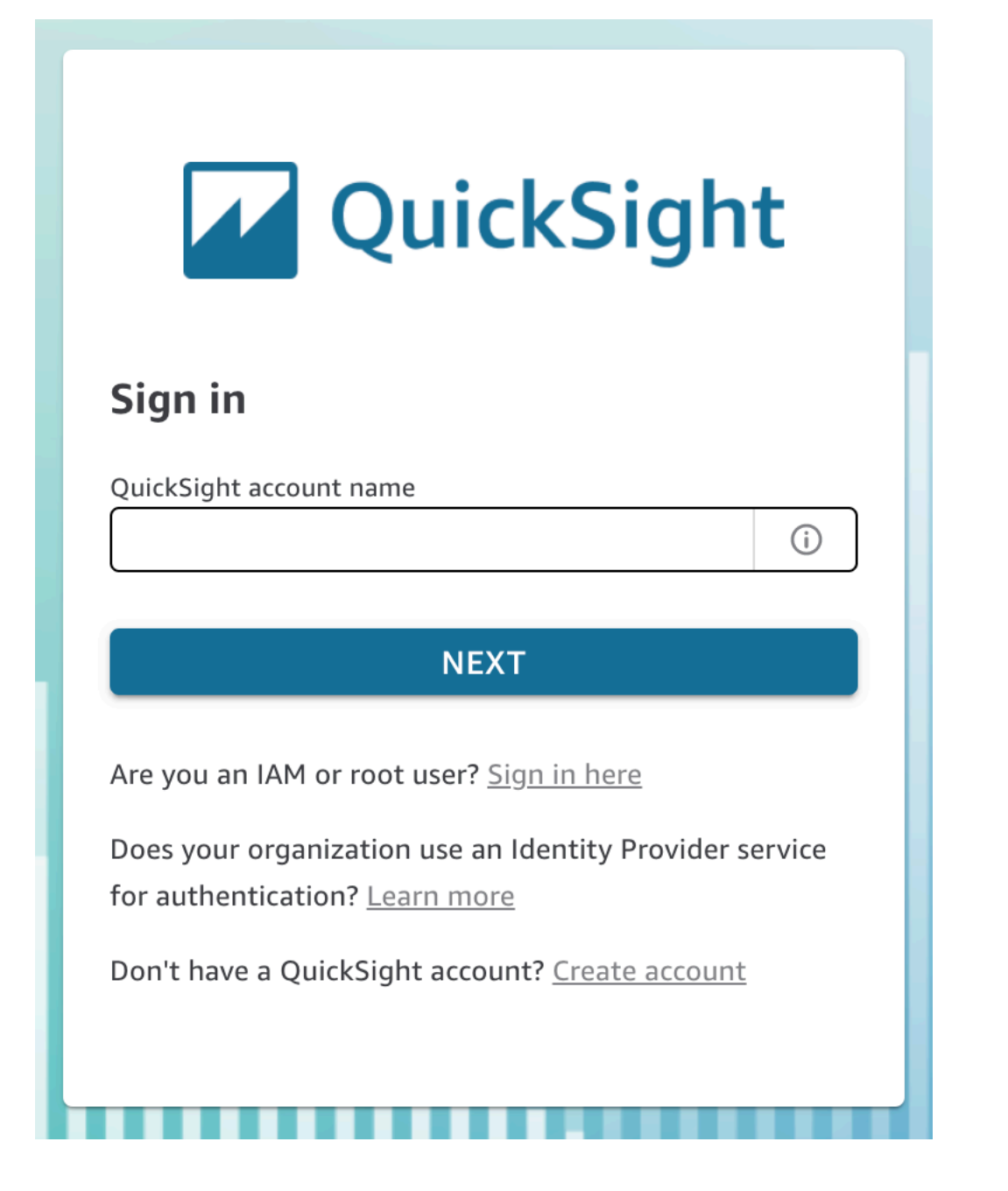

También encontrarás el nombre de tu QuickSight cuenta en la parte superior del menú, en la parte superior derecha de la QuickSight consola. En algunos casos, es posible que no tengas acceso a tu QuickSight cuenta o que no tengas un administrador que pueda proporcionarte esta información, o ambas cosas. Si es así, ponte en contacto con AWS Support y abre un ticket que incluya tu ID de AWS cliente.

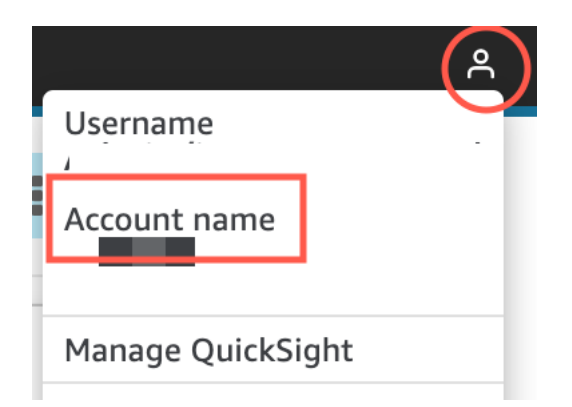

- 3. En Nombre de usuario, introduzca su nombre QuickSight de usuario. Los nombres de usuario que contienen un punto y coma (;) no se admiten. Seleccione una de las siguientes opciones:
	- Para los usuarios organizativos: el nombre de usuario proporcionado por el administrador.

Su cuenta puede basarse en las credenciales de IAM o en su dirección de correo electrónico si es una dirección de correo electrónico raíz. O puede usarse como nombre de usuario para invitarlo a la QuickSight cuenta. Si has recibido un correo electrónico de invitación de otro QuickSight usuario de Amazon, en él se indica qué tipo de credenciales debes utilizar.

• Para usuarios individuales: el nombre de usuario que ha creado para usted.

Normalmente son las credenciales de IAM que ha creado.

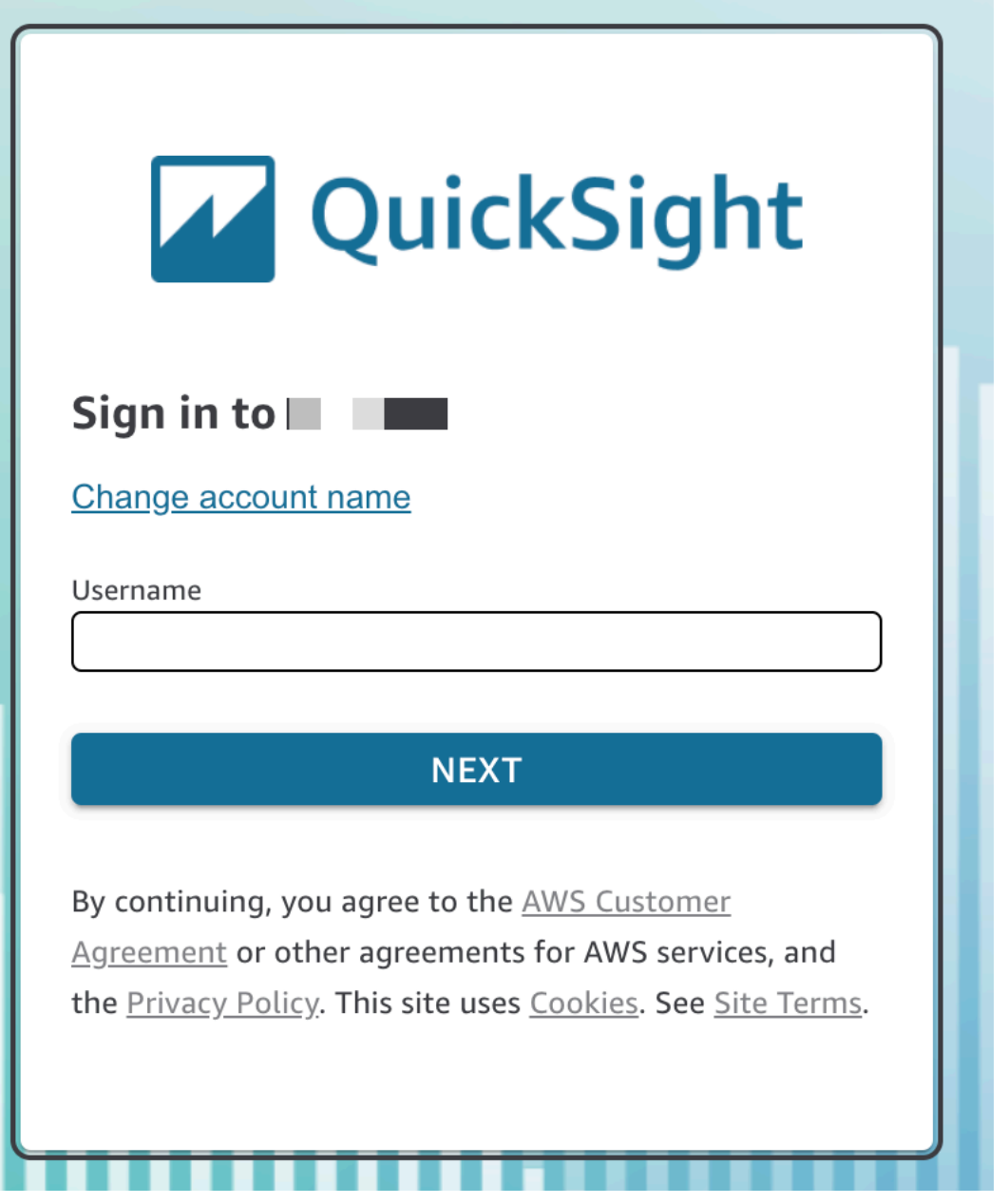

Los pasos restantes varían en función del tipo de usuario con el que inicie sesión (directamente a través de QuickSight o como usuario de Active Directory, usuario AWS root o usuario de IAM). Para obtener más información, consulte las siguientes secciones.

Finalizar QuickSight el inicio de sesión como usuario QuickSight de Active Directory

Si inicia sesión directamente a través de sus credenciales corporativas de Active Directory QuickSight o las utiliza, se le redirigirá a ellas signin.aws después de introducir el nombre de la cuenta y el nombre de usuario. Utilice el siguiente procedimiento para finalizar el inicio de sesión.

Para terminar de iniciar sesión QuickSight si inicia sesión directamente a través de las credenciales de Active Directory QuickSight o las utiliza

1. En Contraseña, introduzca su contraseña.

Las contraseñas distinguen entre mayúsculas y minúsculas y deben tener un mínimo de 8 caracteres y un máximo de 64. También deben contener cada uno de los siguientes elementos:

- Letras minúsculas (a–z)
- Letras mayúsculas (A–Z)
- Números (0–9)
- Caracteres no alfanuméricos  $(\sim 0.44\$ {0.44\%}^2  $(8.4\frac{1}{10^{-10}})(\frac{1}{10^{-10}})(\sim 1.27)$
- 2. Si su cuenta tiene habilitada la autenticación multifactor, introduzca el código de autenticación multifactor que recibe como código MFA.
- 3. Elija Iniciar sesión.

Finalizar QuickSight el inicio de sesión como usuario AWS root

Si inicias sesión como usuario AWS root, se te redirigirá a signin.aws.amazon.com (o amazon.com) para completar el proceso de inicio de sesión. Su nombre de usuario ya se ha completado. Utilice el siguiente procedimiento para finalizar el inicio de sesión.

Para terminar de iniciar sesión como usuario root AWS

1. Elija Siguiente.

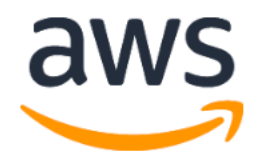

# **Sign in**

#### **O** Root user

Account owner that performs tasks requiring unrestricted access. Learn more

#### $\bigcirc$  IAM user

User within an account that performs daily tasks. Learn more

#### Root user email address

username@example.com

**Next** 

By continuing, you agree to the AWS Customer Agreement or other agreement for AWS services, and the Privacy Notice. This site uses essential cookies. See our Cookie Notice for more information.

New to AWS?

#### **Create a new AWS account**

2. En Contraseña, introduzca su contraseña. Para obtener más información sobre las contraseñas de los usuarios raíz, consulte [Cambiar la contraseña del usuario raíz de la AWS cuenta](https://docs.aws.amazon.com/IAM/latest/UserGuide/id_credentials_passwords_change-root.html) en la Guía del usuario de IAM.

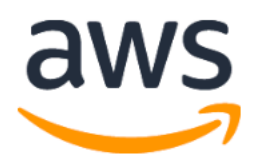

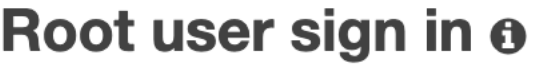

Email:

**Password** 

Forgot password?

**Sign in** 

Sign in to a different account

Create a new AWS account

3. Seleccione Iniciar sesión.

## Finalizar el QuickSight inicio de sesión como usuario de IAM

Si inicia sesión como usuario de IAM, se le redirigirá a signin.aws.amazon.com (o amazon.com) para completar el proceso de inicio de sesión. Su nombre de usuario ya se ha completado. Utilice el siguiente procedimiento para finalizar el inicio de sesión.

Finalización del inicio de sesión como usuario de IAM

1. En Contraseña, introduzca su contraseña. Para obtener más información acerca de las contraseñas de usuario de IAM, consulte [Política de contraseña predeterminada](https://docs.aws.amazon.com/IAM/latest/UserGuide/id_credentials_passwords_account-policy.html#default-policy-details) en la Guía del usuario de IAM.

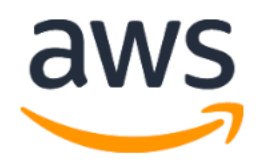

# Sign in as IAM user

#### **IAM user name**

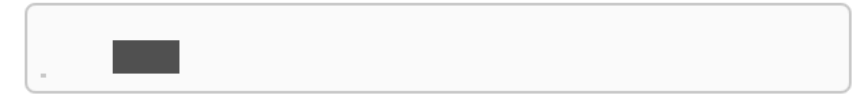

#### **Password**

Remember this account

**Sign in** 

Sign in to a different account

Forgot password?

2. Seleccione Iniciar sesión.

Si el proceso de inicio de sesión se realiza automáticamente y necesita usar una cuenta diferente, use una ventana del navegador privada o de incógnito. De este modo, se evita que el navegador vuelva a utilizar la configuración almacenada en caché.

# <span id="page-66-0"></span>Inicio rápido: cree un QuickSight análisis de Amazon con una sola imagen utilizando datos de muestra

Con el siguiente procedimiento, utilice el conjunto de datos de muestra de análisis de web y redes sociales para crear un análisis que contiene un elemento visual de gráfico de líneas. Este elemento visual muestra el recuento por mes de las personas añadidas a la lista de correo.

Creación de un análisis que contenga un elemento visual de gráfico de líneas mediante un conjunto de datos de muestra

1. En la página de QuickSight inicio de Amazon, selecciona Nuevo análisis. Si no tienes los datos de muestra, puedes descargarlos desde [web-and-social-analytics.csv.zip.](samples/web-and-social-analytics.csv.zip) Descomprima el archivo para poder usar el archivo .csv.

Para cargar los datos de muestra, haga lo siguiente:

- a. Elija Nuevo conjunto de datos. También puedes añadir un nuevo conjunto de datos desde la página Conjuntos de datos. Para ello, elige Conjuntos de datos y, a continuación, elige Nuevo conjunto de datos.
- b. Elija Cargar un archivo.
- c. Elija el archivo de muestra, web-and-social-analytics.csv, en la unidad. Si no aparece, compruebe que ha descomprimido el archivo web-and-socialanalytics.csv.zip.
- d. Confirme la configuración de carga de archivos eligiendo Siguiente en la pantalla Confirme configuración de carga de archivos.
- e. Elija Visualizar en la pantalla Detalles del origen de datos.
- f. Omita el paso siguiente. Al elegir Visualize se abre la misma pantalla que en el proceso del paso 2.
- 2. En la página Conjuntos de datos, elija el conjunto de datos Análisis de web y redes sociales y, a continuación, elija Usar en el análisis en la esquina superior derecha.
- 3. En el panel de datos, elija Fecha y, a continuación, elija Adiciones a la lista de correo.

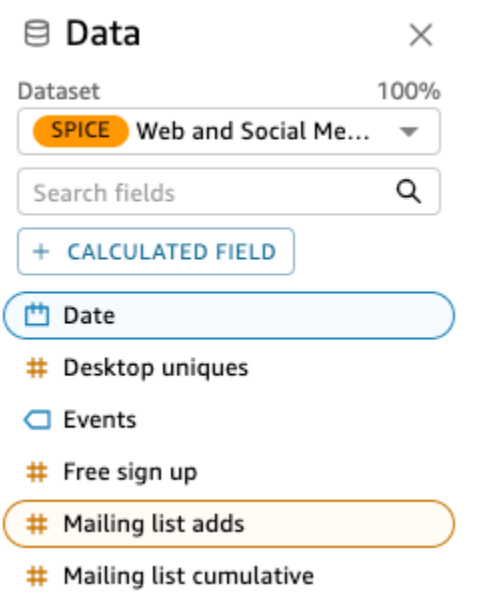

Amazon QuickSight utiliza AutoGraph para crear la imagen, seleccionando el tipo de imagen que determina que es más compatible con esos campos. En este caso, selecciona un gráfico de líneas que muestra adiciones de la lista de correo por día, que es el valor predeterminado de detalle de fecha.

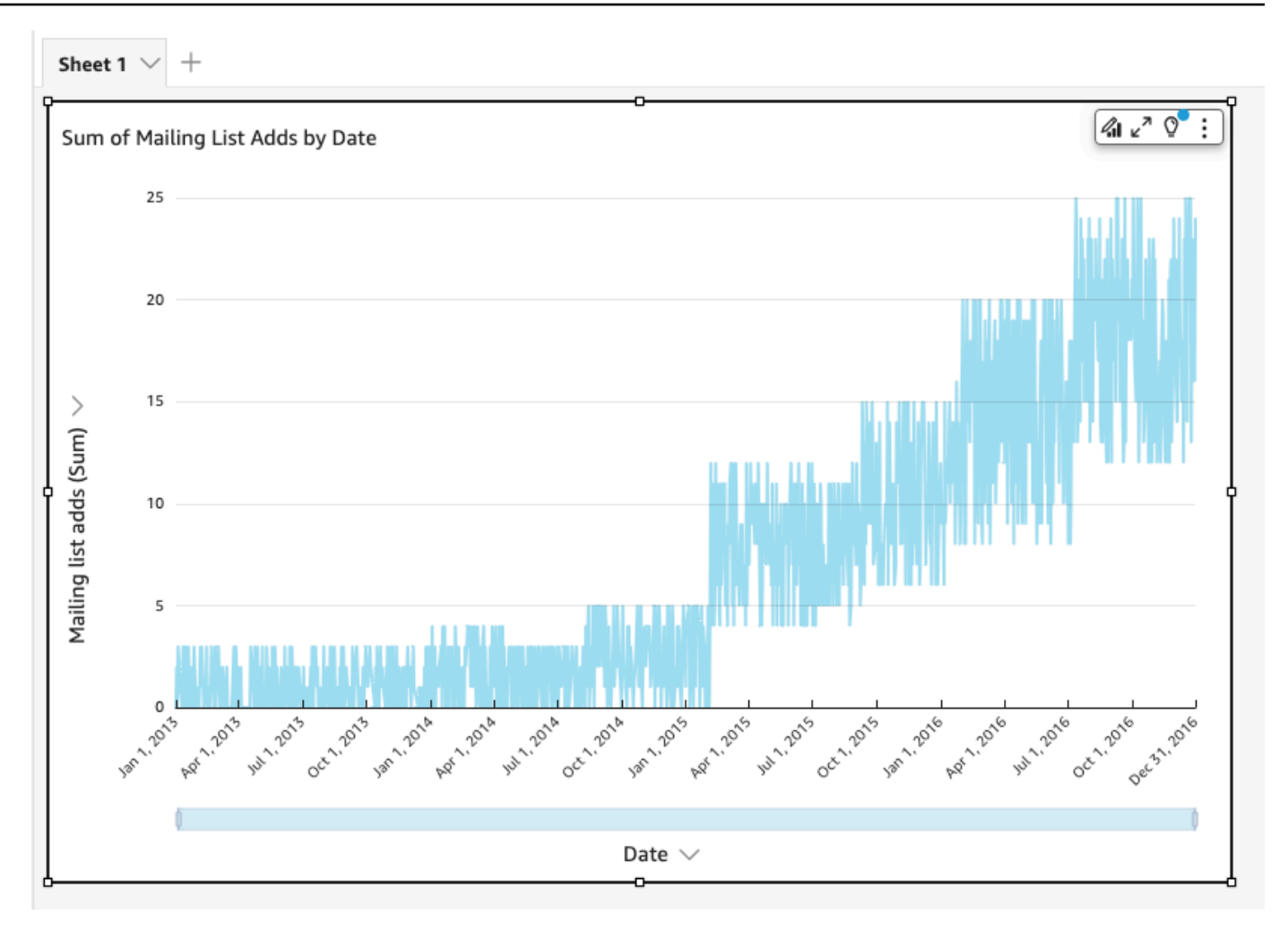

4. Navegue hasta los pozos de campo en la parte inferior del panel de imágenes.

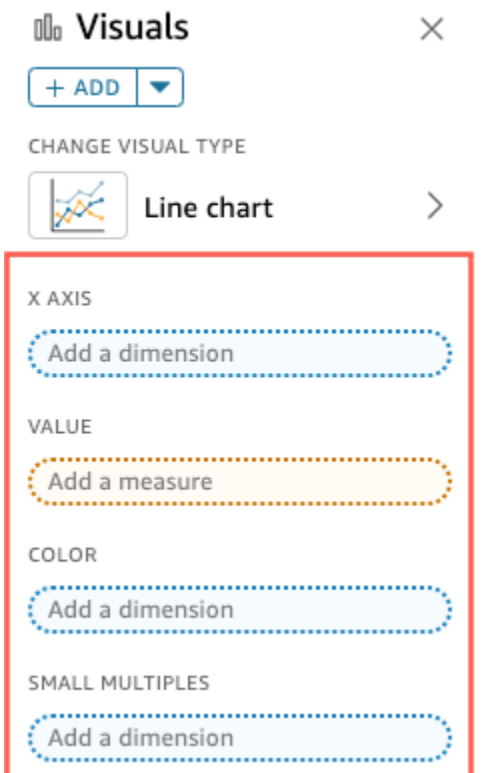

5. Elija el cuadro de campo Eje X, elija Agregar y, a continuación, elija Mes.

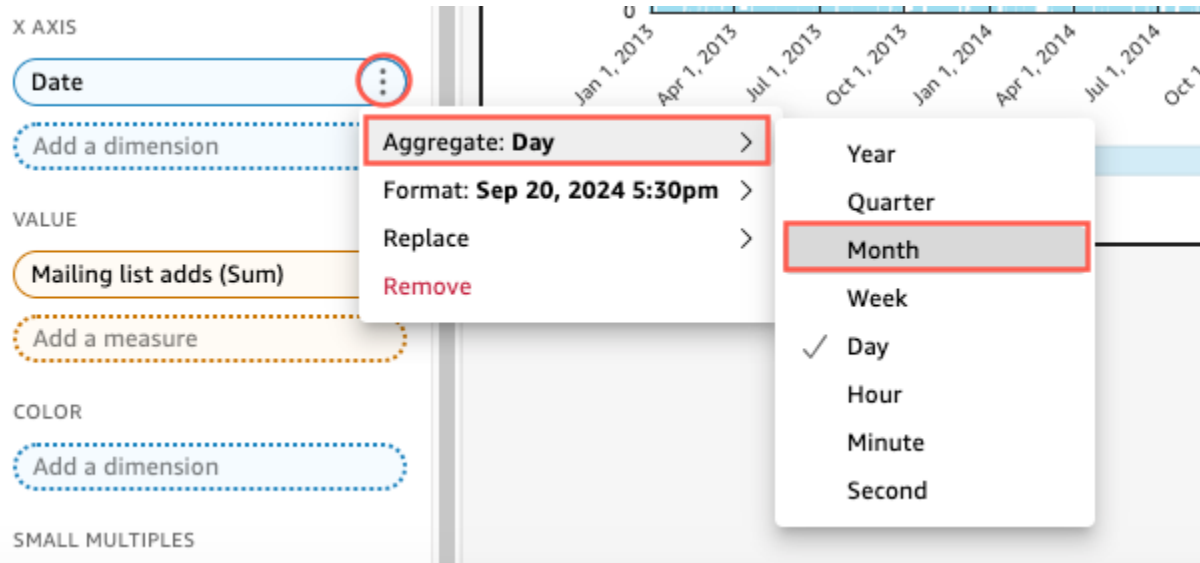

El gráfico de líneas se actualiza para mostrar las adiciones de la lista de contactos por mes, en lugar de hacerlo por el valor predeterminado, por año.

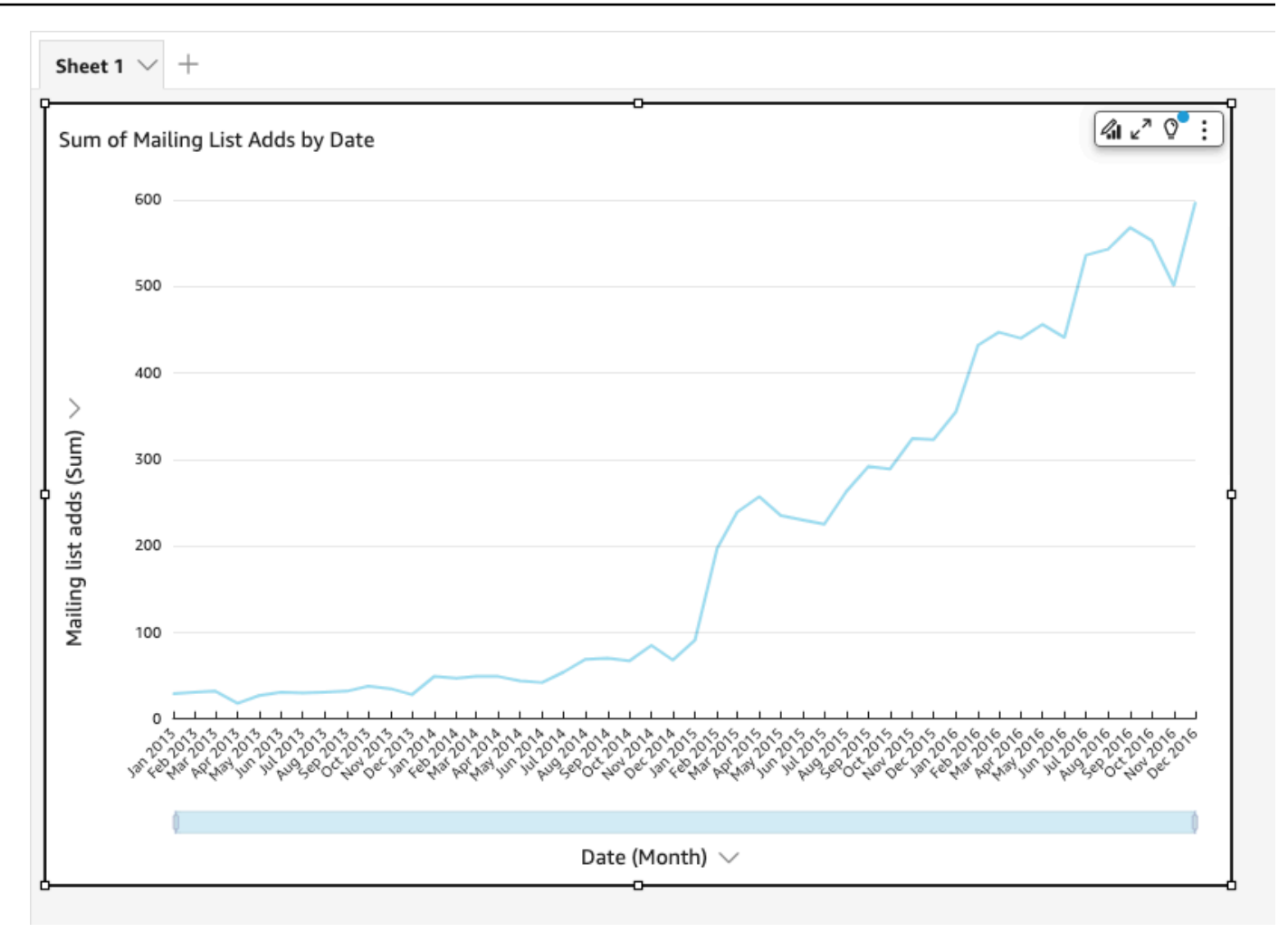

# <span id="page-70-0"></span>Tutorial: Crear un QuickSight panel de Amazon con datos de ejemplo

Utilice los procedimientos indicados en las secciones siguientes para completar estas tareas:

- Cree y prepare un conjunto de datos de marketing utilizando los datos de muestra de análisis de web y redes sociales.
- Crear un análisis de marketing y agregarle algunos elementos visuales.
- Modificar los elementos visuales en el análisis, que incluye los siguientes:
	- Agregar otra medida a un elemento visual existente
	- Cambiar colores de gráficos
	- Cambiar grado de detalle de fecha
	- Cambiar el tamaño y el diseño de los elementos visuales
- Aplicar un filtro
- Publicar un panel basado en el análisis

#### Temas

- [Tutorial: Crear un QuickSight conjunto de datos de Amazon preparado](#page-71-0)
- [Tutorial: Crear un QuickSight análisis de Amazon](#page-77-0)
- [Tutorial: Modificar QuickSight imágenes de Amazon](#page-81-0)
- [Tutorial: Crear un QuickSight panel de Amazon](#page-90-0)

### <span id="page-71-0"></span>Tutorial: Crear un QuickSight conjunto de datos de Amazon preparado

Utilice el siguiente procedimiento para preparar el conjunto de datos de marketing y crear un análisis. Si aún no ves los datos de muestra de análisis web y de redes sociales en Amazon QuickSight, puedes descargarlos: [web-and-social-analytics.csv.zip.](samples/web-and-social-analytics.csv.zip)

Preparación del conjunto de datos de marketing y creación de un análisis

1. En la página de QuickSight inicio de Amazon, selecciona Conjuntos de datos a la izquierda.
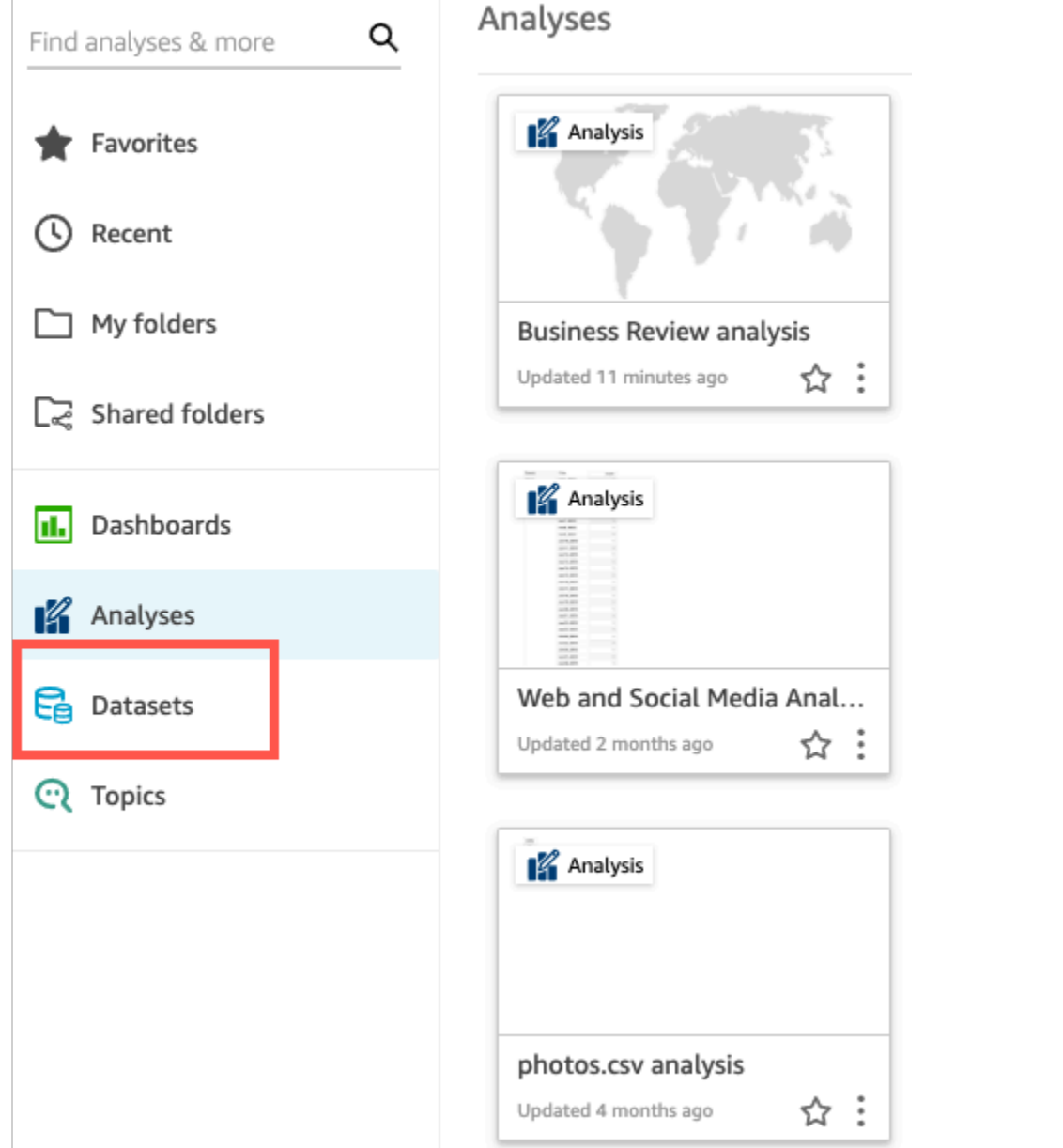

2. En la página Conjuntos de datos, seleccione Nuevo conjunto de datos.

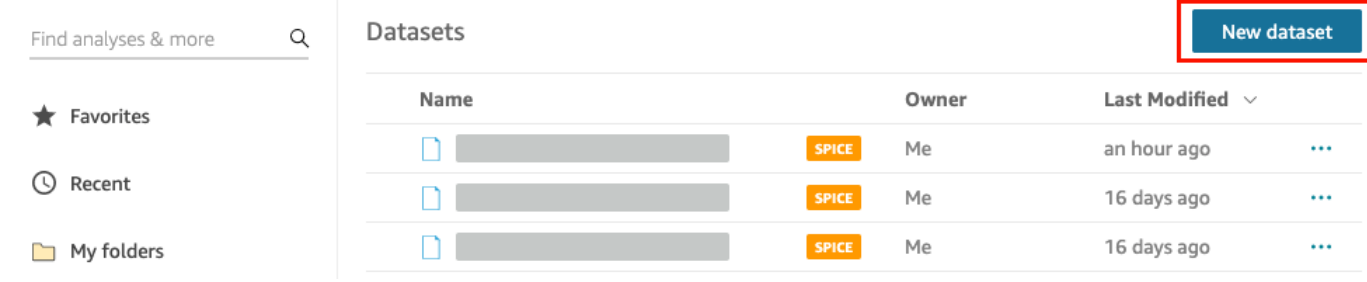

3. En la sección DE ORÍGENES DE DATOS EXISTENTES de la página Crear un conjunto de datos, elija el origen de datos de Amazon S3 Análisis de web y redes sociales y, a continuación, elija Editar conjunto de datos.

Amazon QuickSight abre la página de preparación de datos.

4. En Nombre del conjunto de datos, escriba **Marketing Sample** para sustituir Análisis de web y redes sociales en el nombre del conjunto de datos.

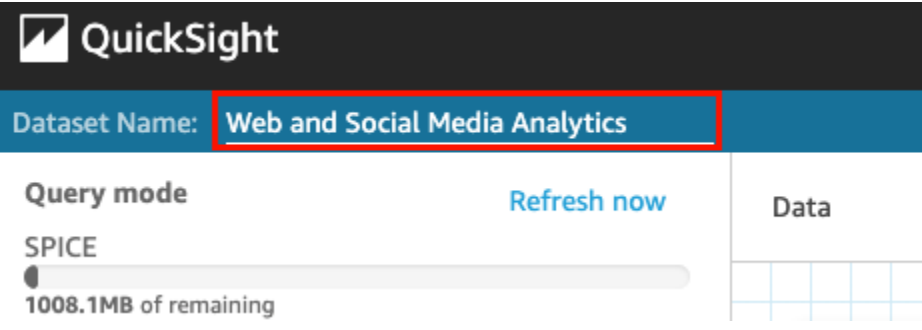

5. Excluya algunos campos del conjunto de datos.

En el panel Campos, seleccione el menú de campos para los campos Acumulativos de seguidores de Twitter y Acumulativos de la lista de correo y, a continuación, elija Excluir campo. Para seleccionar más de un campo a la vez, presiona la tecla Ctrl mientras realiza la selección (tecla Comando en Mac).

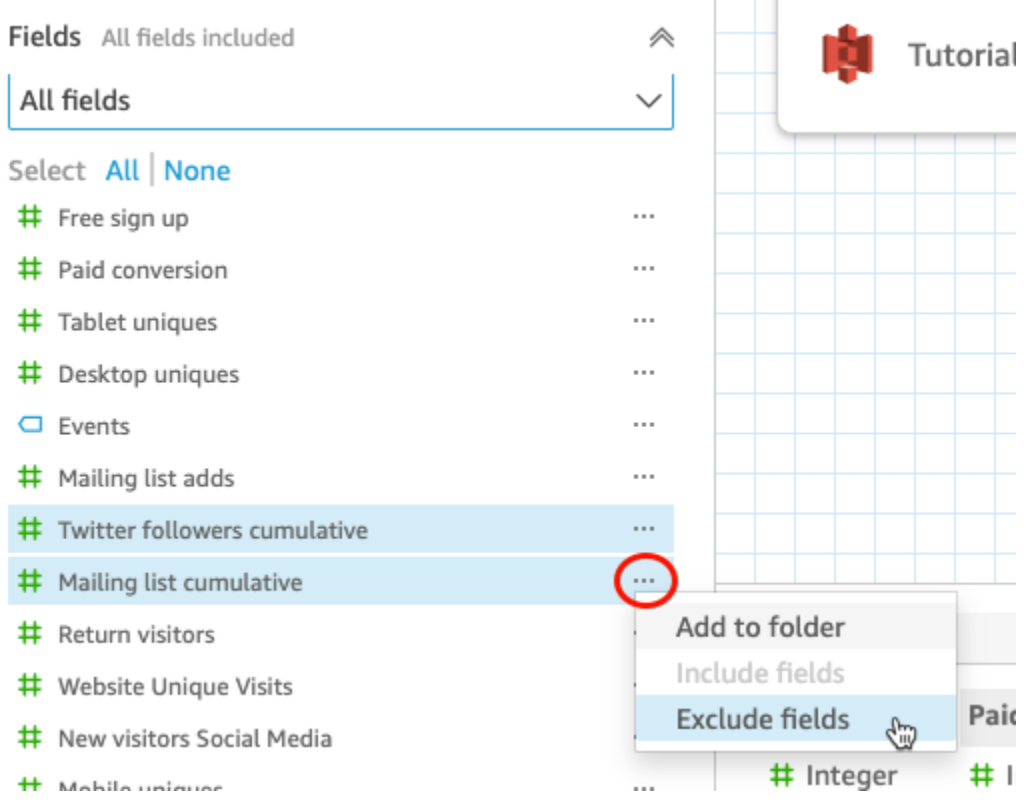

6. Cambie el nombre de un campo.

En el panel de vista previa Conjunto de datos, desplácese hasta el campo Vistas de página del sitio web y elija el icono de edición.

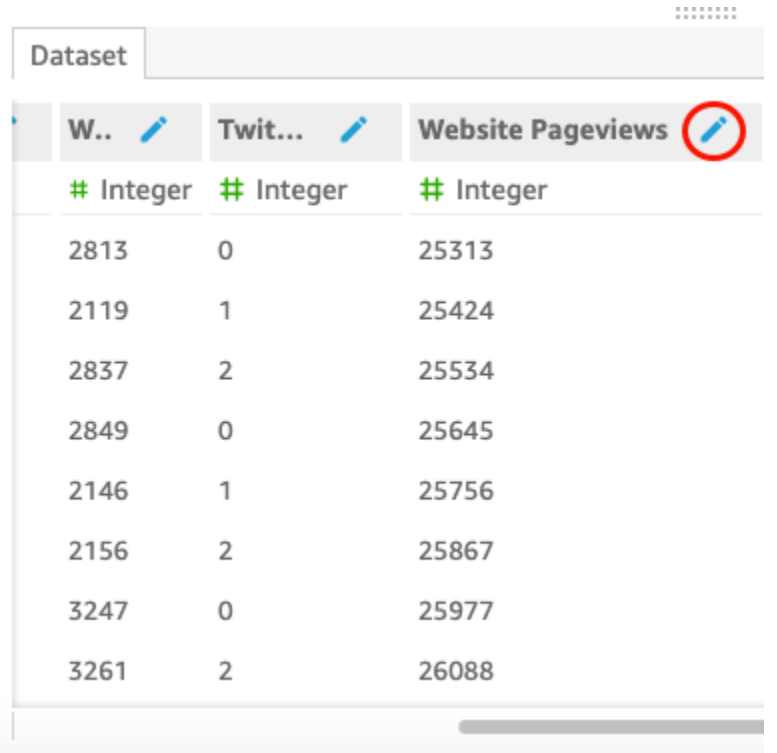

En la página de Editar campo que se abre, en Nombre, escriba **Website page views** y, a continuación, seleccione Aplicar.

- 7. Agregue un campo calculado que sustituya una cadena de texto por cualquier valor de cadena de longitud 0 en el campo Eventos:
	- a. En la página de preparación de datos, desplácese hasta la parte superior del panel Campos y, a continuación, elija Agregar campo calculado.

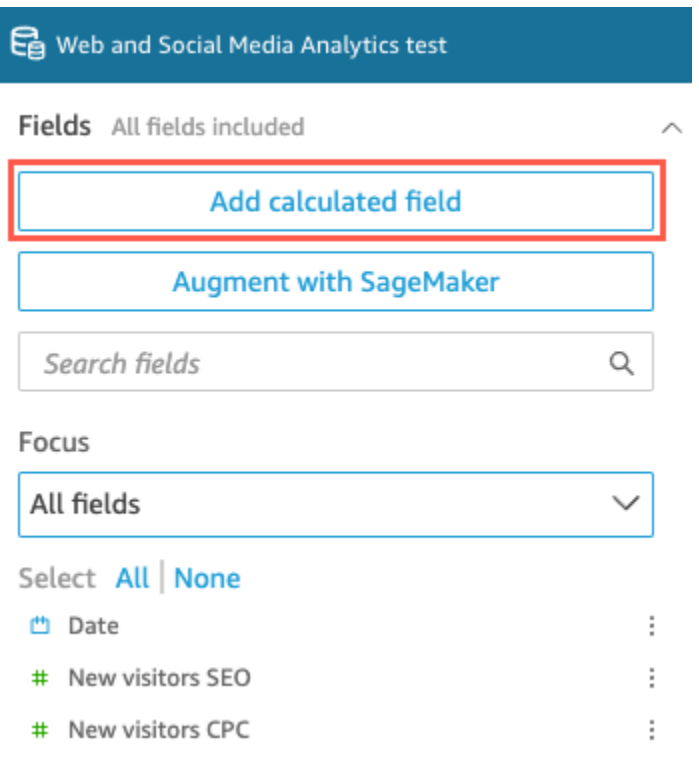

- b. En la página Agregar campo calculado que se abre, en Agregar nombre, escriba **populated\_event**.
- c. En el panel Funciones de la derecha, haga doble clic en la función ifelse de la lista de funciones. De esta forma se añade la función a la fórmula de campo calculada.

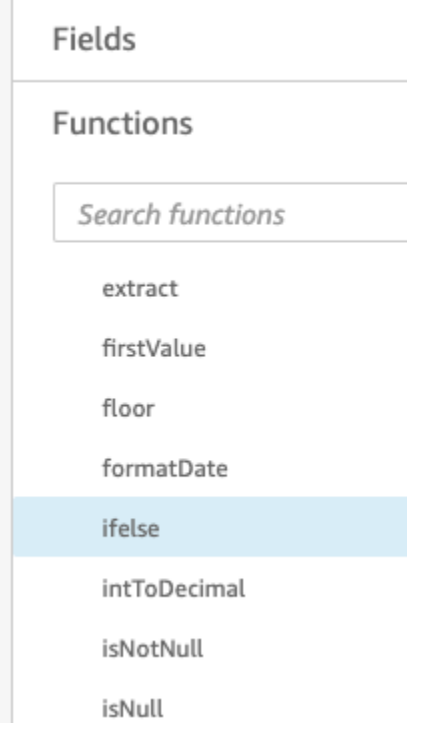

d. Amplíe el panel Lista de campos seleccionando la flecha desplegable y, a continuación, haga doble clic en el campo Eventos. De esta forma se añade el campo a la fórmula de campo calculada.

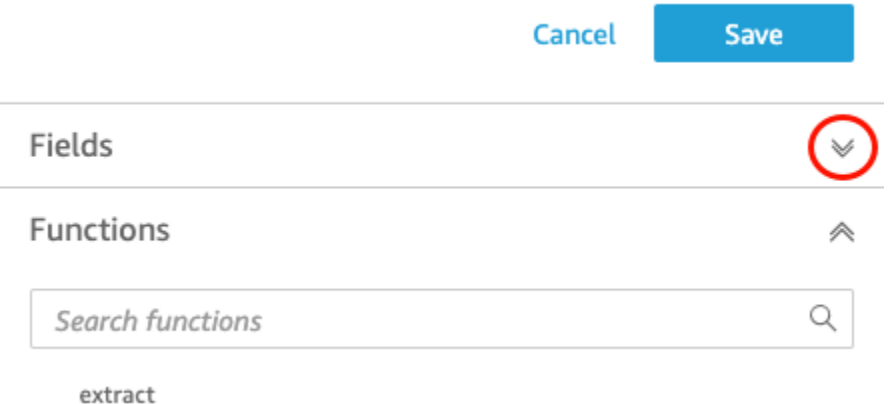

e. En el editor de fórmulas, introduzca las siguientes funciones y parámetros adicionales necesarios, en negrita en los siguientes valores: ifelse(strlen({Events})=0, 'Unknown', {Events}).

La fórmula final debe ser como se indica a continuación: ifelse(strlen({Events})=0, 'Unknown', {Events}).

**Add calculated field** 

```
populated_event ∕
```
1 ifelse(strlen({Events})=0, 'Unknown', {Events})

f. Seleccione Guardar.

Se crea el nuevo campo calculado y aparece en la parte superior del panel Campos.

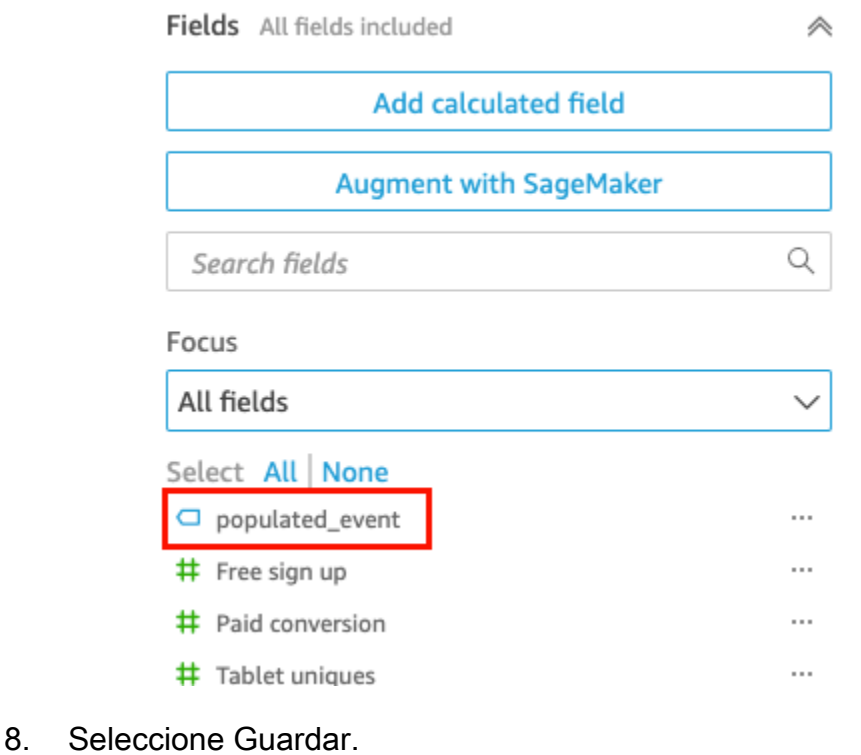

Cancel Save & visualize Save **Add data** Auto-preview

### Siguientes pasos

Cree un análisis siguiendo el procedimiento indicado en [Tutorial: Crear un QuickSight análisis de](#page-77-0)  [Amazon](#page-77-0).

## <span id="page-77-0"></span>Tutorial: Crear un QuickSight análisis de Amazon

En el siguiente breve tutorial, creará un análisis, añadirá un uso AutoGraph visual y añadirá otro visual eligiendo un tipo visual específico. Este procedimiento se basa en el conjunto de datos que cree y prepare en [Tutorial: Crear un QuickSight conjunto de datos de Amazon preparado.](#page-71-0)

### Creación del análisis

Utilice el siguiente procedimiento para crear el análisis.

#### Creación del análisis

1. En la página de QuickSight inicio de Amazon, selecciona Nuevo análisis.

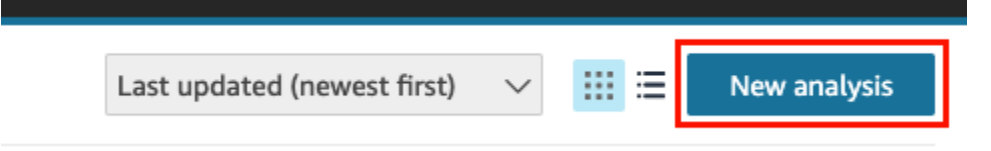

2. En la página Conjuntos de datos, elija el conjunto de datos Reseña comercial y, a continuación, elija Crear análisis.

#### Crea una imagen usando AutoGraph

Cree una imagen utilizando AutoGraph, que está seleccionada de forma predeterminada.

En la página de análisis, elija Fecha y Devolver visitantes en el panel Lista de campos.

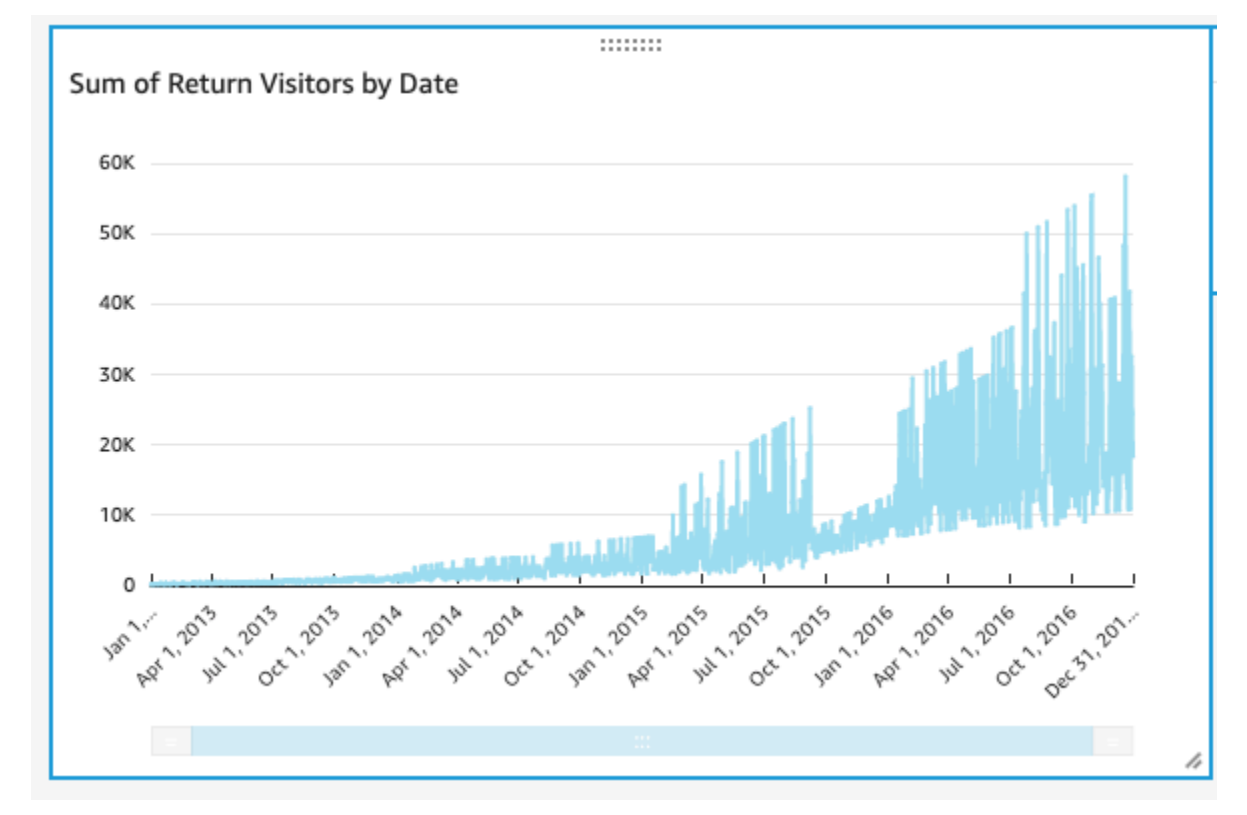

Amazon QuickSight crea un gráfico de líneas con estos datos.

Creación de un elemento visual de gráfico de dispersión

Cree un elemento visual eligiendo un tipo y arrastrando los campos a los cuadros de campo.

Creación de un elemento visual de gráfico de dispersión

1. En la página de análisis, elija Agregar y, a continuación, Agregar elemento visual en la barra de aplicaciones. Se crea una nueva imagen en blanco y AutoGraph se selecciona de forma predeterminada.

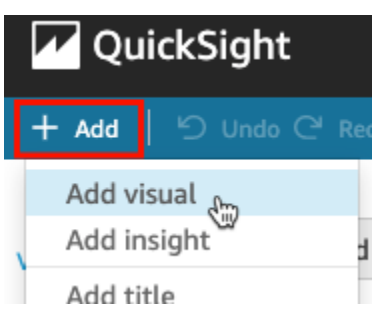

2. En el panel Visual types, elija el icono de gráfico de dispersión.

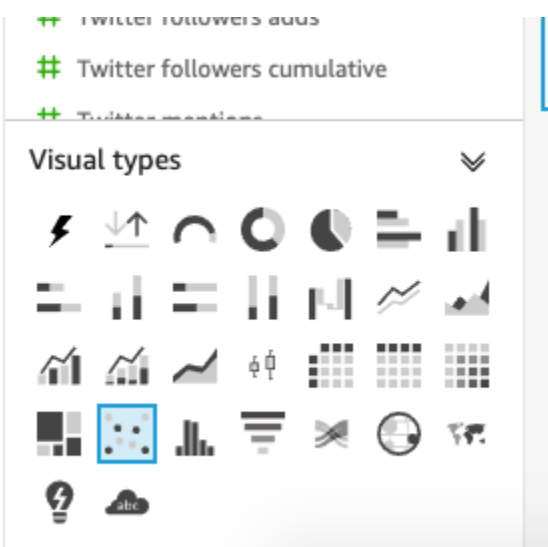

- 3. Elija los campos en el panel Lista de campos para agregarlos al panel Cuadros de campos:
	- Elija Únicos de escritorio para completar el cuadro de campo Eje X.
	- Elija Únicos de móvil para completar el cuadro de campo Eje Y.
	- Elija Fecha para completar el cuadro de campo Grupo/color.

Se crea un gráfico de dispersión utilizando estos campos.

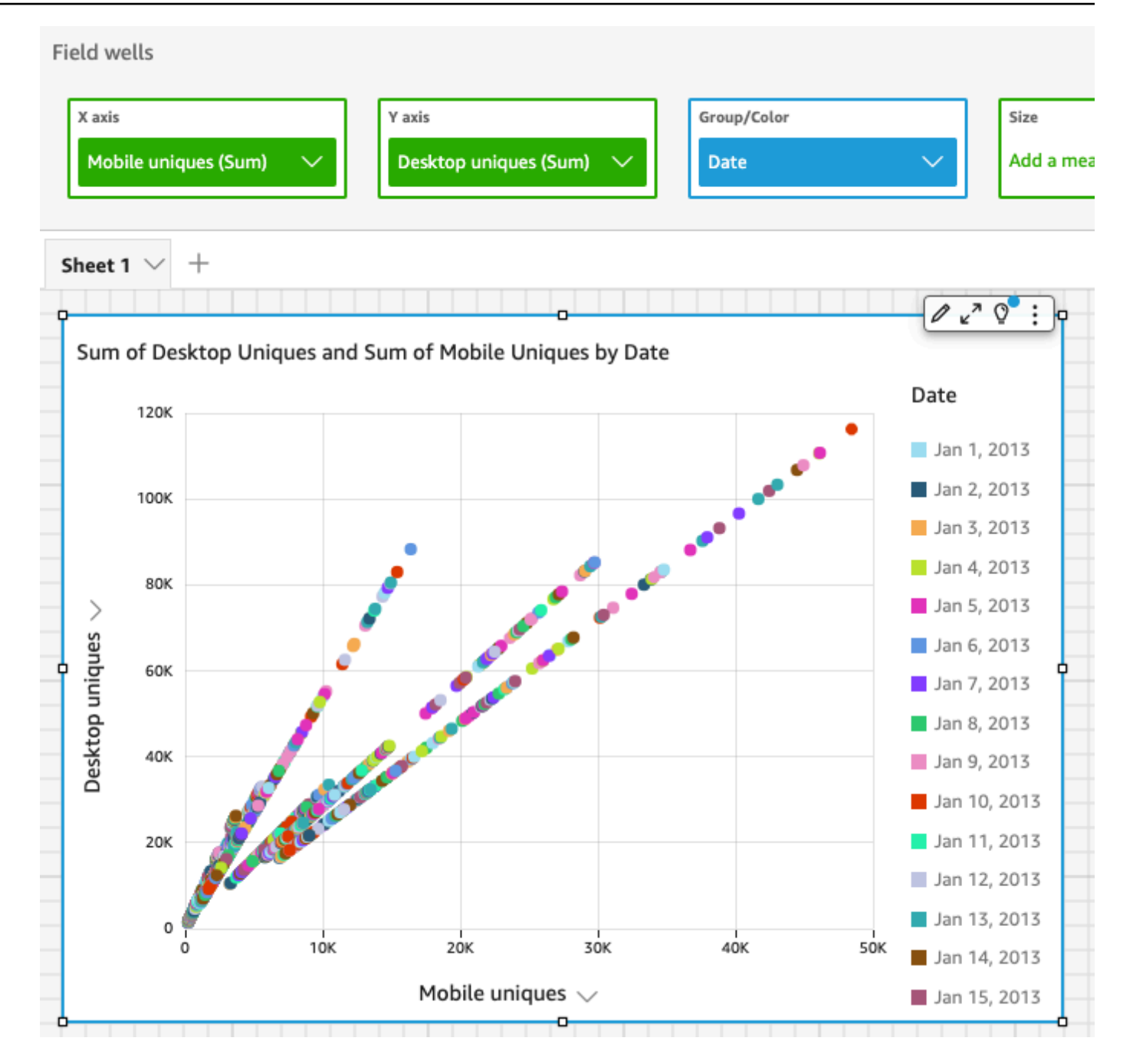

### Siguientes pasos

Modifique los elementos visuales en el análisis mediante el procedimiento de [Tutorial: Modificar](#page-81-0)  [QuickSight imágenes de Amazon](#page-81-0).

## <span id="page-81-0"></span>Tutorial: Modificar QuickSight imágenes de Amazon

Utilice los siguientes procedimientos para modificar los elementos visuales mediante los procedimientos de [Tutorial: Crear un QuickSight análisis de Amazon](#page-77-0).

#### Modificación del elemento visual de gráfico de líneas

Modifique el elemento visual de gráfico de líneas haciendo que muestre una medida adicional por fecha y también cambiando el color del gráfico.

Modificación de la imagen de un gráfico de líneas

- 1. En el análisis, seleccione el elemento visual de gráfico de líneas.
- 2. Añada otra medida al elemento visual.

Seleccione el campo SEO para nuevos visitantes en el panel Lista de campos. Esta medida se añade al cuadro de campo Valor y el gráfico de líneas se actualiza con una línea para representarla. El título del elemento visual también se actualiza.

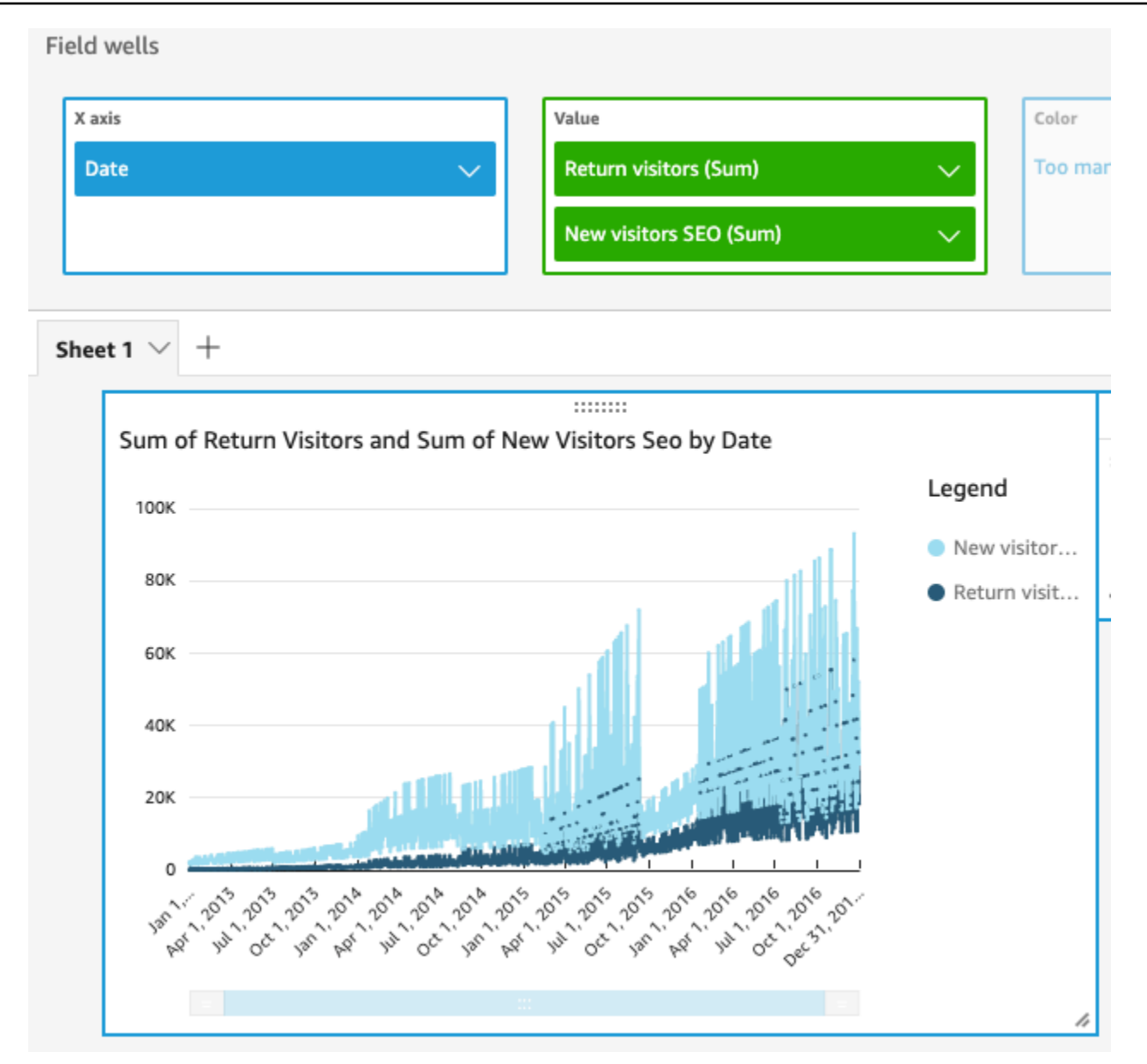

3. Cambie el color de la línea utilizado para representar la medida de Return visitors.

Elija la línea del gráfico que representa Return visitors. Para ello, elija el final de la línea, no el centro de la misma.

Elija Color Return visitors y, a continuación, elija el icono rojo del selector de colores.

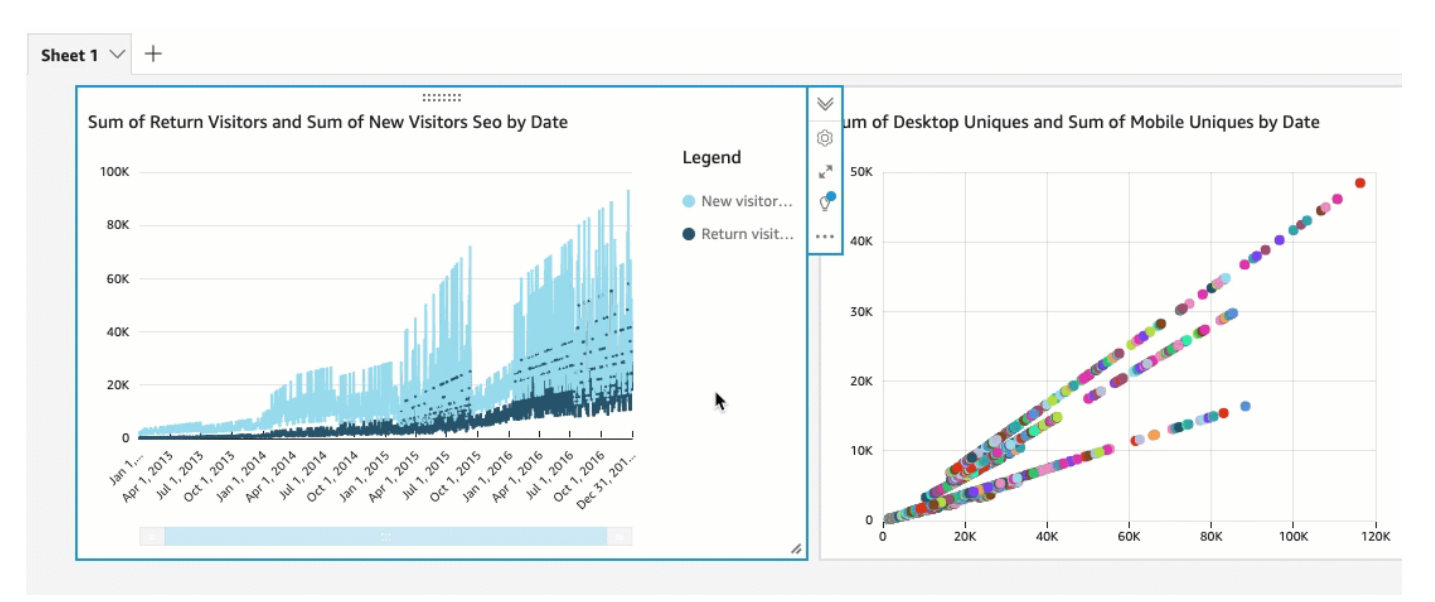

4. Elija el campo Fecha en el cuadro de campo Eje X, elija Agregación y, a continuación, elija Mes. Field wells

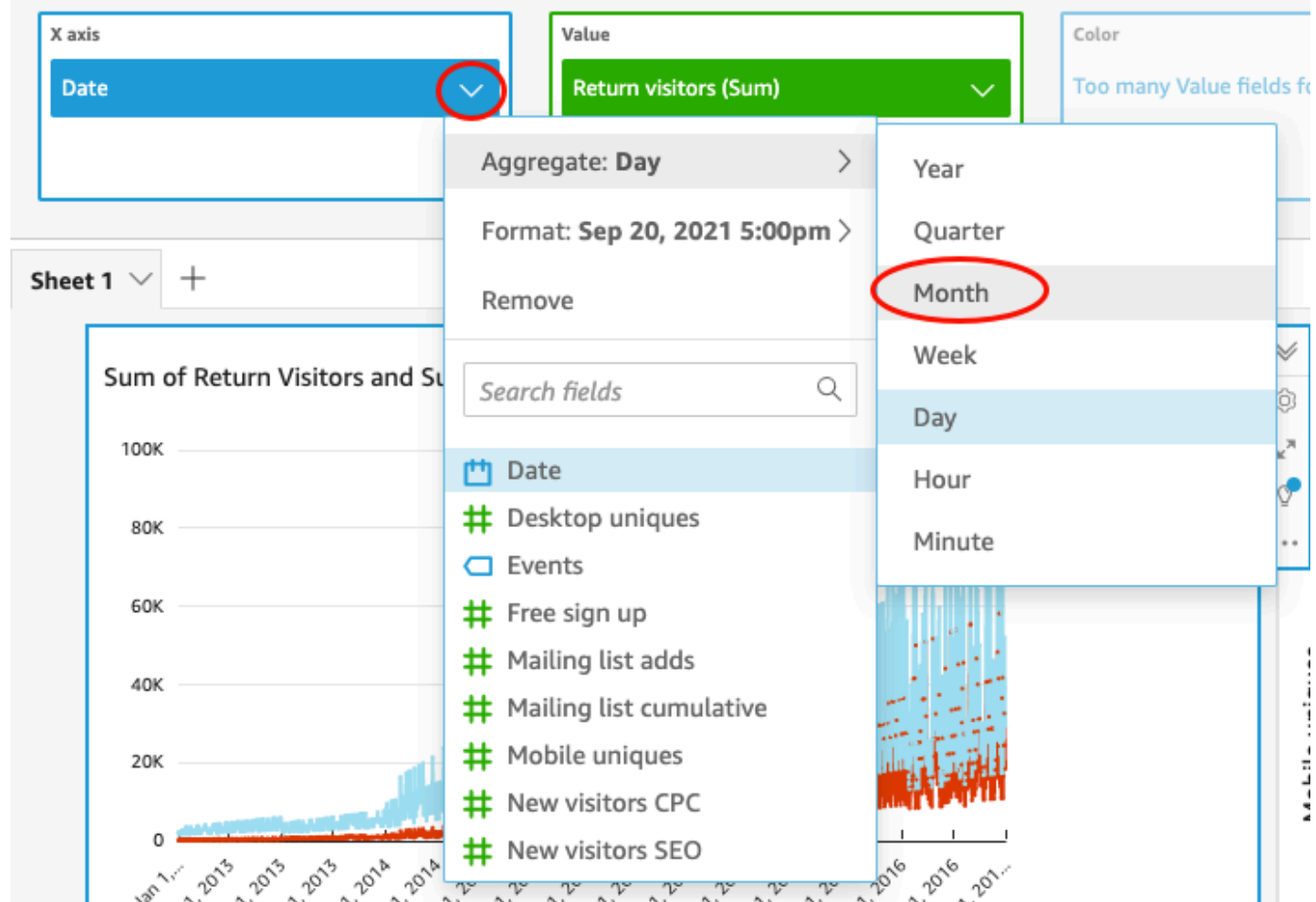

Tutorial: Modificación de elementos visuales 69

#### Modificación del elemento visual del gráfico de dispersión

Modifique el elemento visual del gráfico de dispersión cambiando el grado de detalle de los datos.

Modificación del elemento visual de un gráfico de dispersión

- 1. En el análisis, seleccione el elemento visual de gráfico de dispersión.
- 2. Elija el cuadro de campo Grupo/color, elija Agregar y, a continuación, elija Mes.

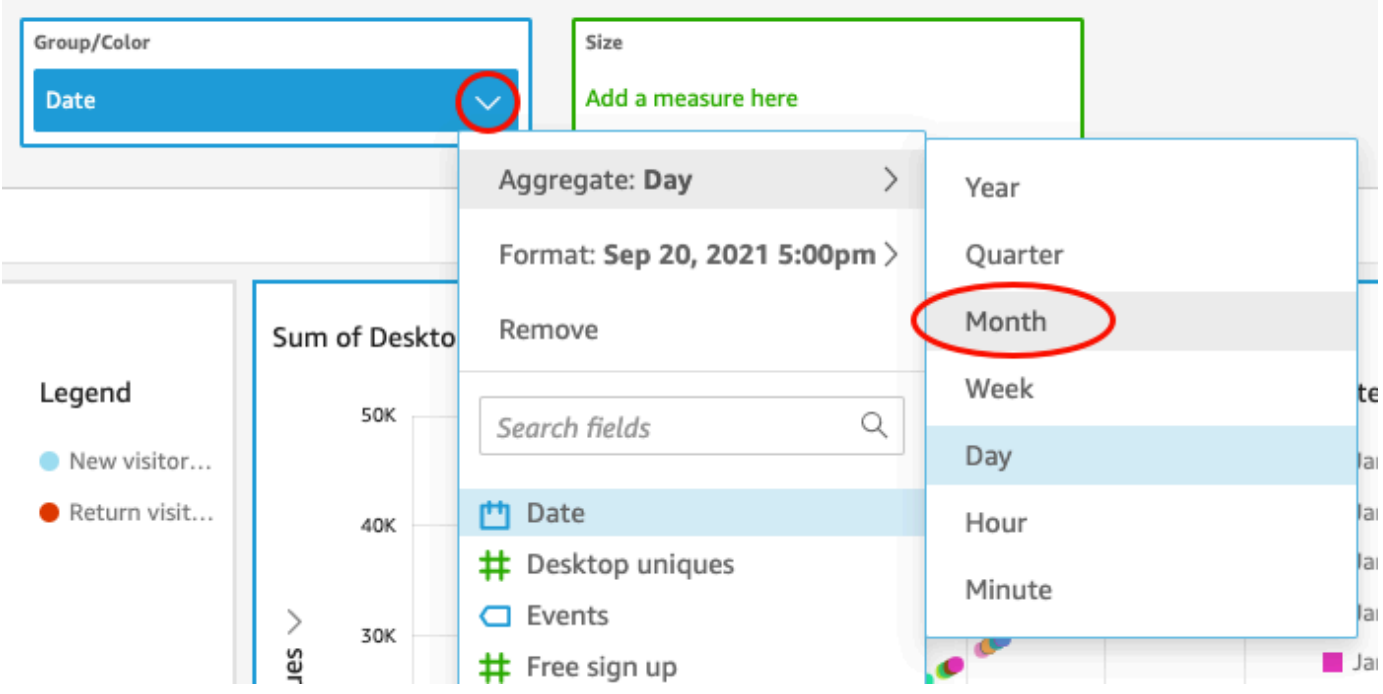

El gráfico de dispersión se actualiza para mostrar las medidas por mes, en lugar de hacerlo por el valor predeterminado, por año.

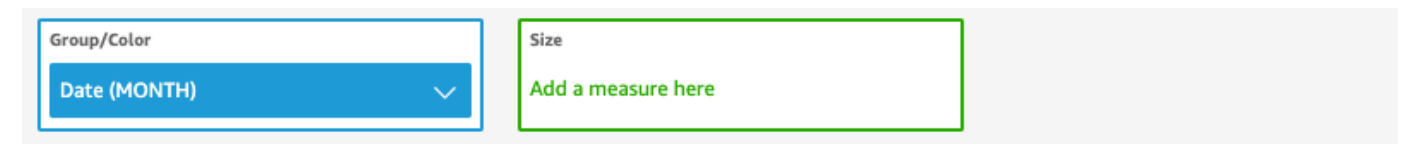

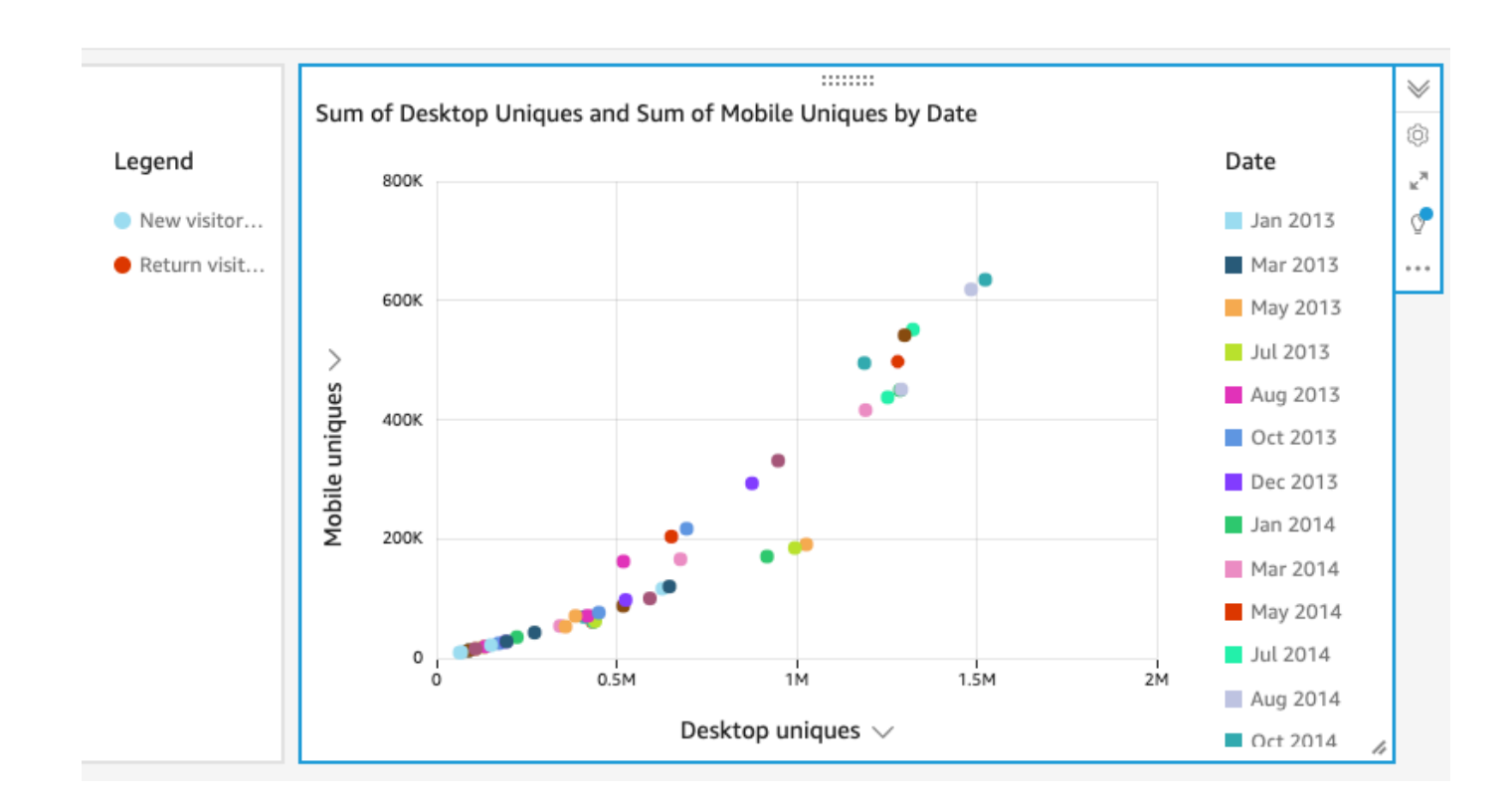

Modificación de los elementos visuales mediante el cambio del diseño del elemento visual y la adición de un filtro

Modifique ambos elementos visuales cambiando el tamaño y la ubicación del elemento visual y añadiendo un filtro y aplicándolo a ambos.

Cambio del diseño del elemento visual

Modifique ambos elementos visuales cambiando el tamaño y ubicación del elemento visual.

Modificación de ambos elementos visuales

- 1. En el análisis, seleccione el elemento visual de gráfico de líneas.
- 2. Elija el controlador de tamaño en la esquina inferior derecha del elemento visual y arrastre hacia arriba y a la izquierda hasta que el elemento visual quede a la mitad del tamaño anterior tanto horizontal como verticalmente.

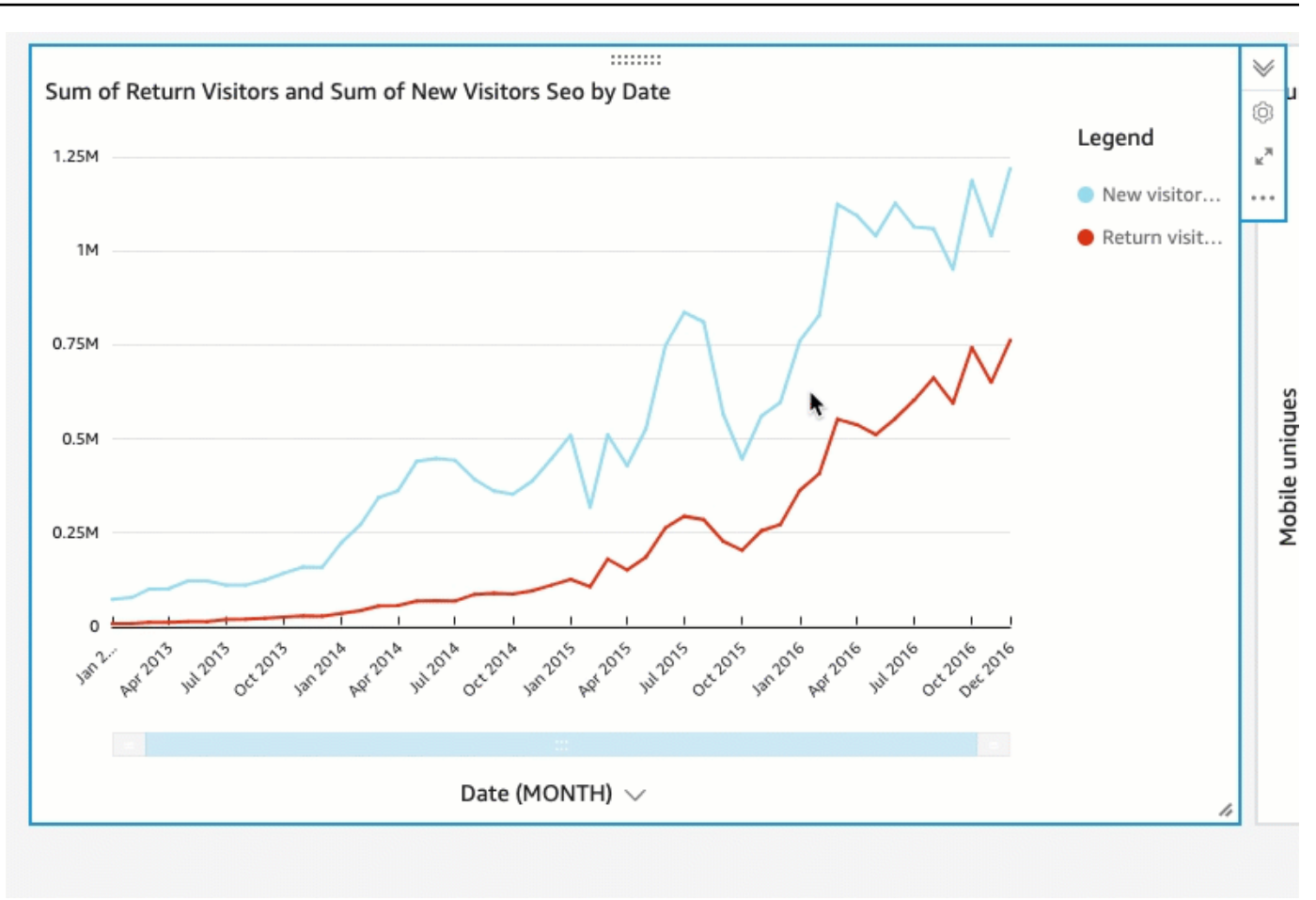

- 3. Repita este procedimiento en el elemento visual del gráfico de dispersión.
- 4. Elija el control de desplazamiento del elemento visual del gráfico de dispersión y arrástrelo hacia la derecha del elemento visual del gráfico de líneas para que queden en paralelo.

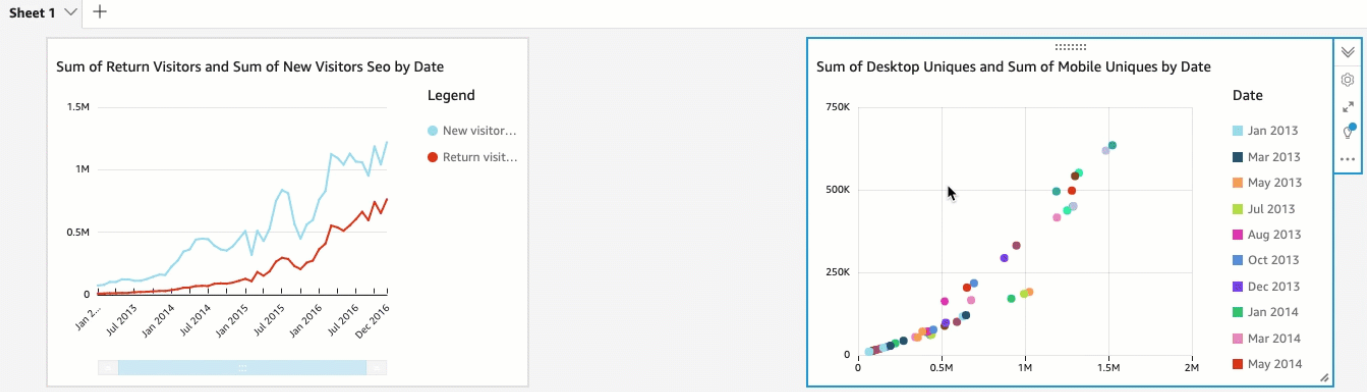

Modificación de ambos elementos visuales mediante la adición de un filtro

Modifique ambos elementos visuales añadiendo un filtro y aplicándolo a ambos.

Adición de un filtro a ambos elementos visuales

- 1. En el análisis, elija el elemento visual de gráfico de dispersión.
- 2. Seleccione Filtro a la izquierda.
- 3. En el panel Filtros, elija el icono con el signo más y, a continuación, seleccione el campo Fecha para usarlo como filtro.

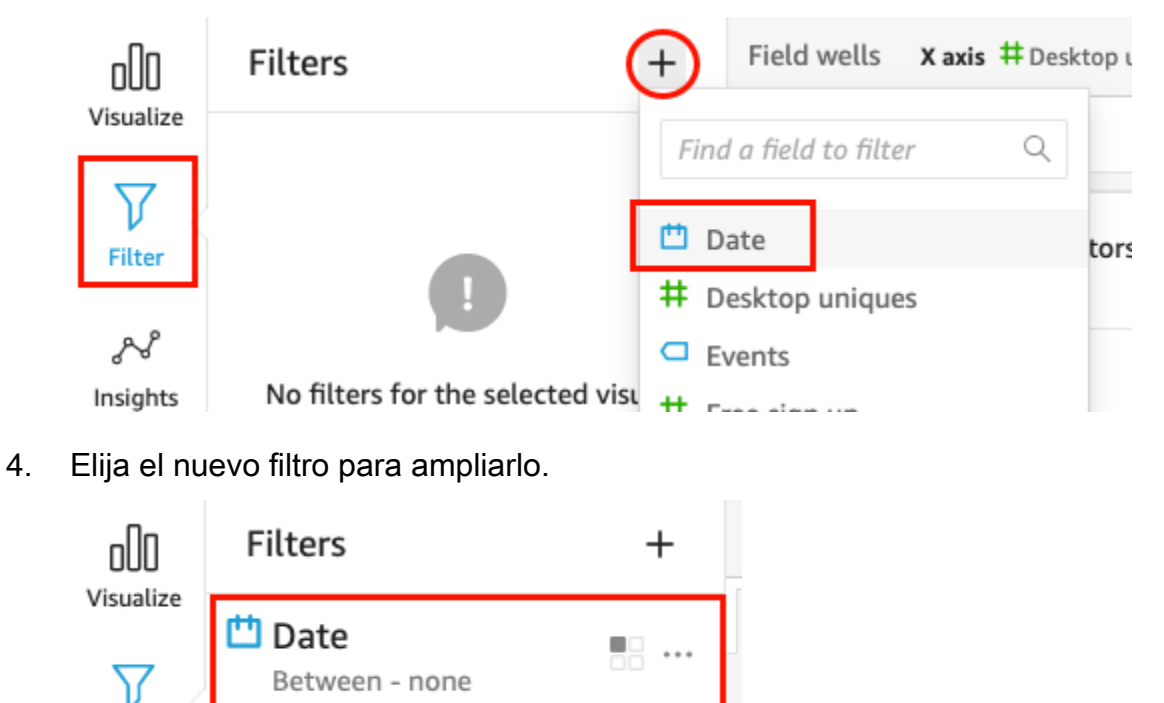

5. En el panel Editar filtro, en Tipo de filtro, elija el tipo de comparación Después de.

Filter

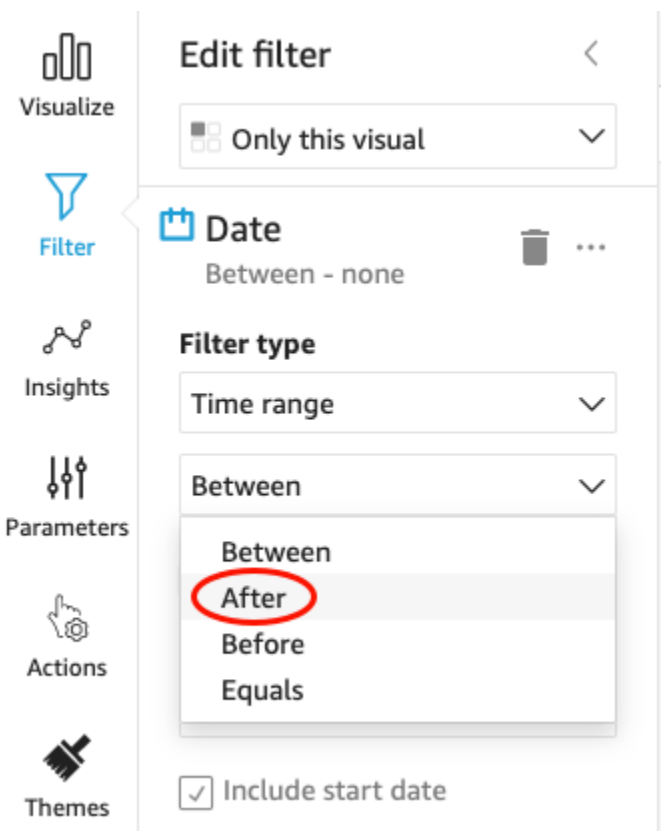

6. Escriba un valor de fecha de inicio 1/1/2014.

Elija Fecha, elija 2014 en el año, enero en el mes y, a continuación, elija 1 en el calendario.

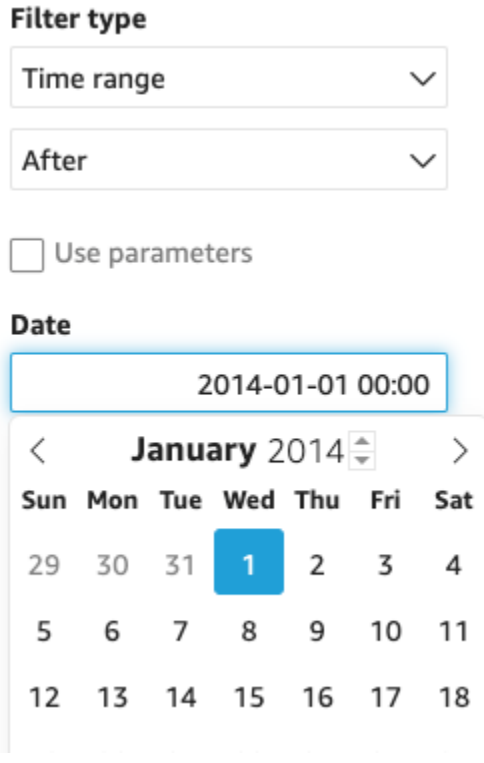

7. En el panel Editar filtro, elija Aplicar para aplicar el filtro al elemento visual.

El filtro se aplica al elemento visual del gráfico de dispersión. Esto se indica con un icono de filtro en el menú desplegable del elemento visual.

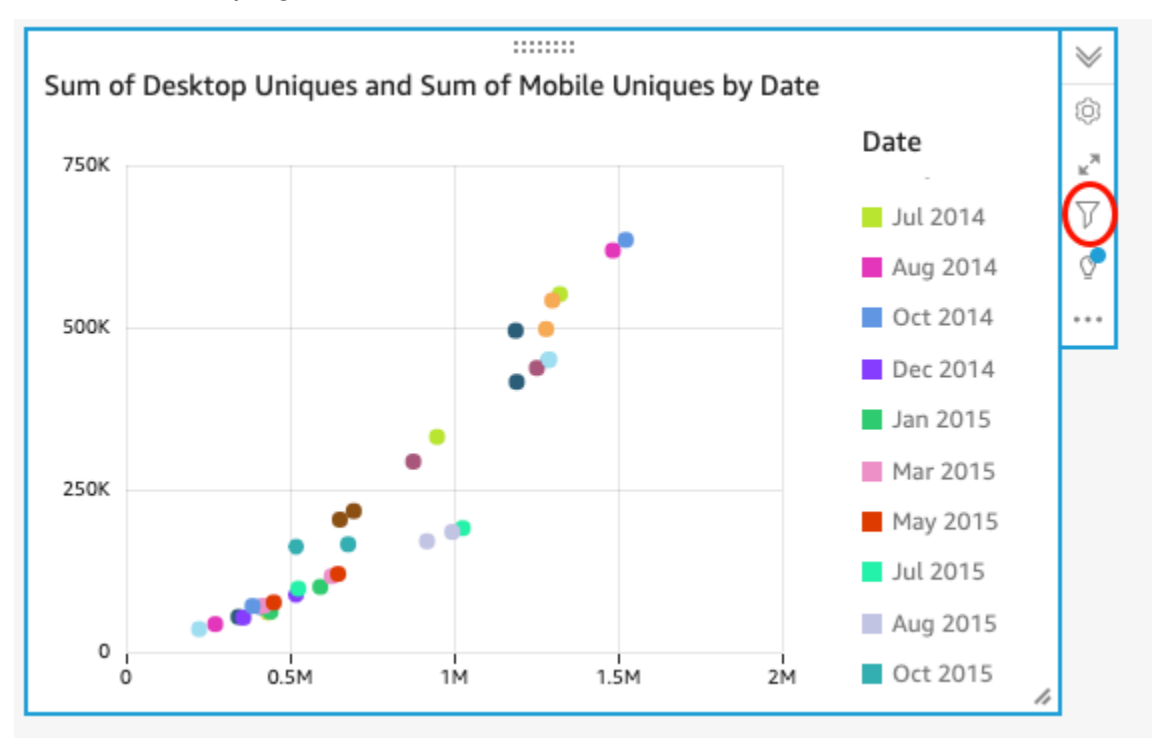

8. Aplique el filtro al elemento visual del gráfico de líneas.

En el panel de filtros de la izquierda, vuelva a elegir el filtro de fecha, elija Imagen única y, a continuación, elija Todas las imágenes de este conjunto de datos.

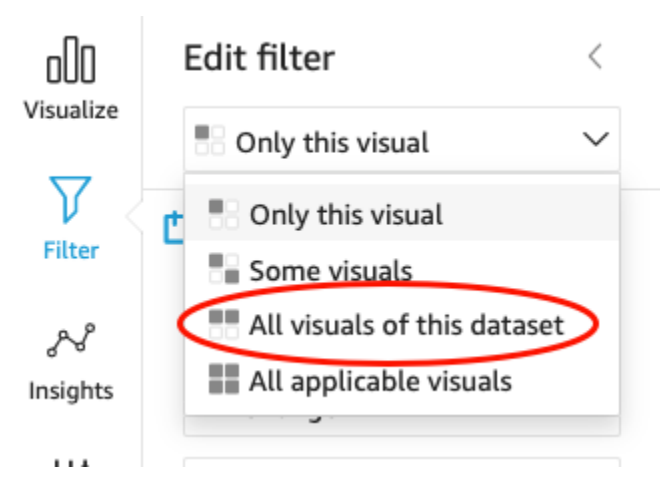

El filtro también se aplica al elemento visual del gráfico de líneas.

#### Siguientes pasos

Cree un panel a partir del análisis mediante el procedimiento de [Tutorial: Crear un QuickSight panel](#page-90-0)  [de Amazon.](#page-90-0)

### <span id="page-90-0"></span>Tutorial: Crear un QuickSight panel de Amazon

Utilice el siguiente procedimiento para crear un panel a partir del análisis creado con el procedimiento de [Tutorial: Crear un QuickSight análisis de Amazon.](#page-77-0)

Creación de un panel a partir de su análisis

1. En su análisis, elija Publicar en la barra de aplicaciones situada en la esquina superior derecha.

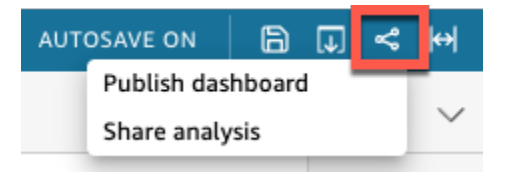

2. En la página Publicar panel que se abre, seleccione Publicar nuevo panel como e introduzca el nombre **Marketing Dashboard**.

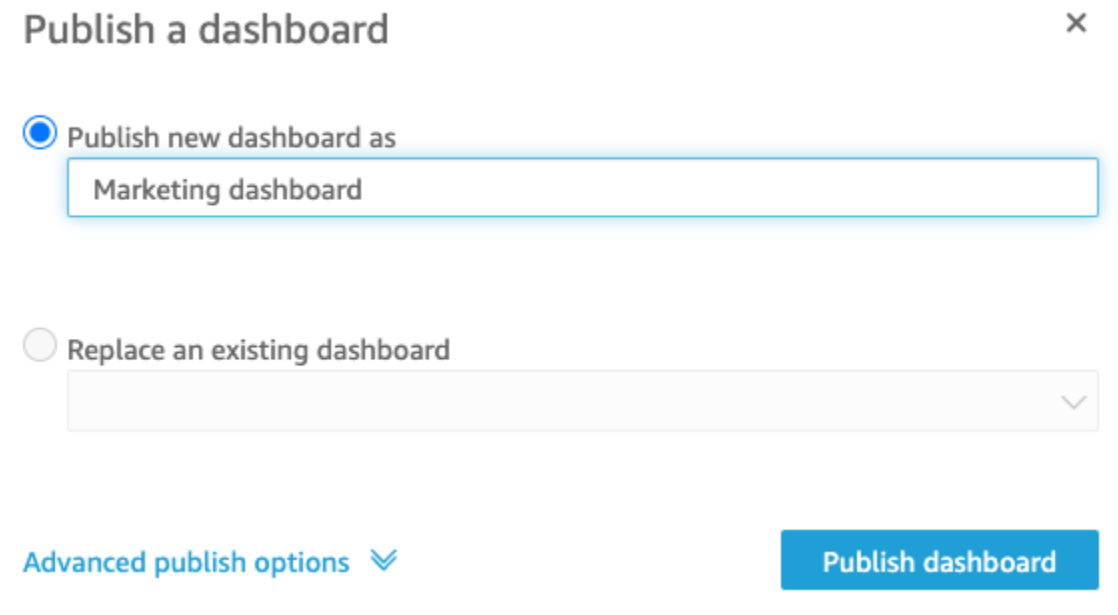

3. Elija Publicar panel.

El panel ya está publicado.

4. En la página Compartir panel que se abre, seleccione el icono X para cerrarla. Puede compartir el panel más adelante con la opción de compartir de la página de panel.

## Uso de la QuickSight consola de Amazon

En el siguiente tema, encontrarás una breve introducción al uso de la interfaz de QuickSight usuario de Amazon.

#### Temas

- [Uso del QuickSight menú y la página de destino de Amazon](#page-91-0)
- [Uso de la página de QuickSight inicio de Amazon](#page-94-0)
- [Elegir un idioma en Amazon QuickSight](#page-97-0)
- [Uso de la aplicación QuickSight móvil Amazon](#page-99-0)

## <span id="page-91-0"></span>Uso del QuickSight menú y la página de destino de Amazon

Después de iniciar sesión en Amazon QuickSight, verás la página de QuickSight destino de Amazon. La página de inicio incluye pestañas para sus análisis y paneles y nuestros videos de tutorial. También proporciona una barra de menús ubicada en la parte superior, con opciones para realizar las siguientes acciones:

- Buscando en Amazon QuickSight
- Eligiendo la AWS región en la que quieres trabajar
- Obtener acceso al perfil de usuario (comunidad, selección de idioma y ayuda)
- Crear un análisis nuevo
- Administrar datos

#### **a** Note

Consulte a su administrador antes de cambiar su Región de AWS. Región de AWS El QuickSight administrador de Amazon configura tu configuración predeterminada. Si cambias la AWS región, cambias el lugar donde se almacena tu trabajo.

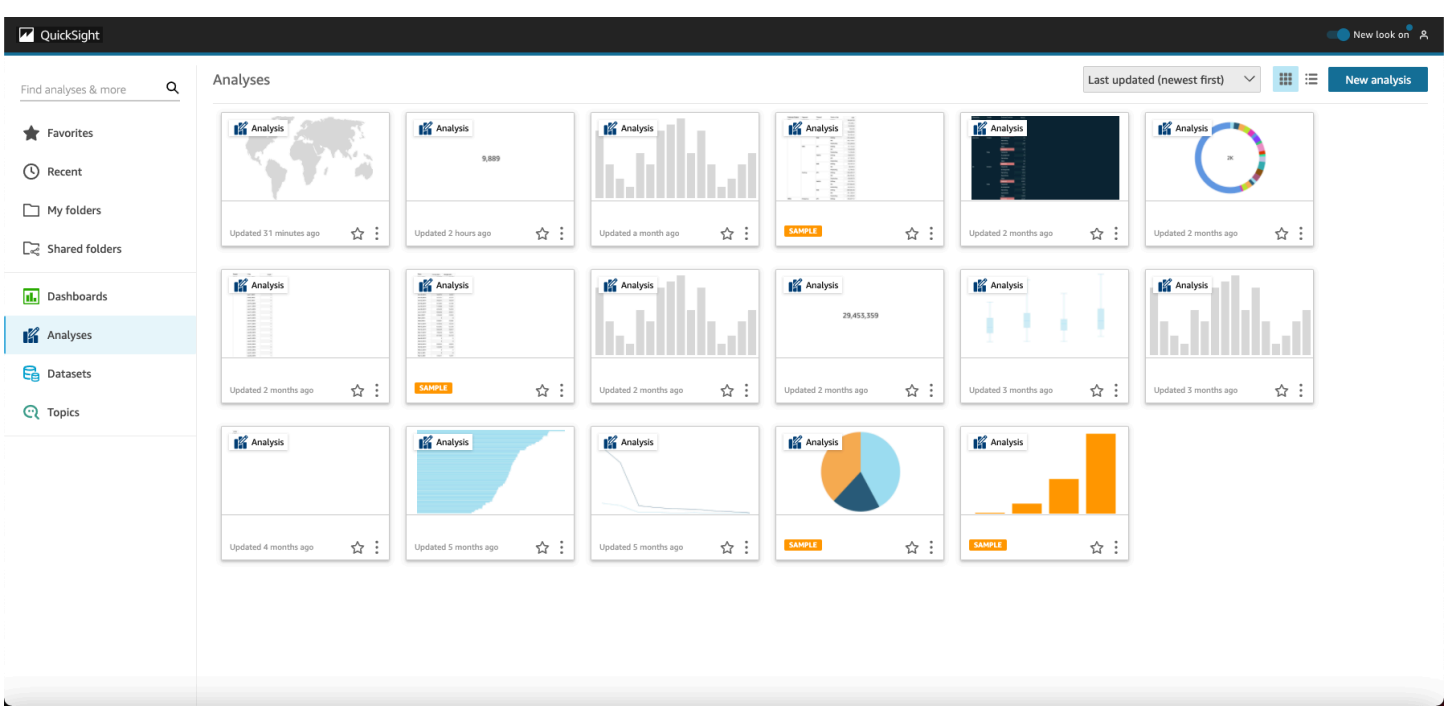

Para ver vídeos sobre Amazon QuickSight, elige tu nombre de usuario en la parte superior derecha de cualquier página y, a continuación, selecciona Vídeos tutoriales. Elija un video para reproducirlo.

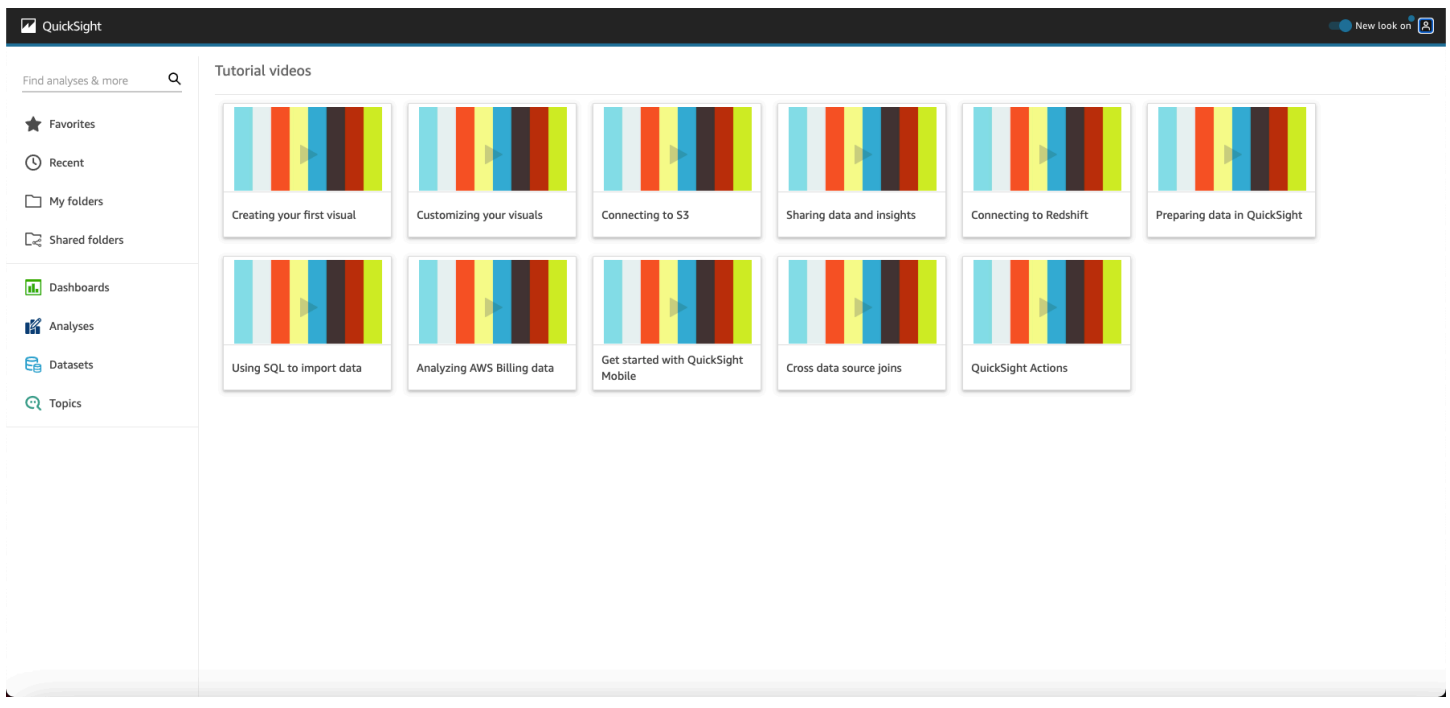

Para acceder al menú del perfil de usuario, elige tu icono de usuario en la parte superior derecha de cualquier página de Amazon QuickSight. Utiliza este menú para gestionar QuickSight las funciones de Amazon, visitar la comunidad, enviar comentarios sobre los productos, elegir un idioma, obtener ayuda de la documentación o cerrar sesión en Amazon QuickSight.

#### Username

Account name

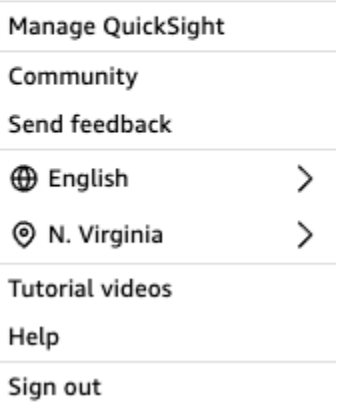

Las siguientes opciones están disponibles desde el menú de perfil de usuario:

- Administrar QuickSight: si tienes los permisos adecuados, puedes acceder a funciones administrativas como la gestión de los usuarios, las suscripciones, la [SPICEc](#page-262-0)apacidad y la configuración de la cuenta.
- Comunidad: elige esta opción para visitar la comunidad QuickSight online de Amazon.
- Enviar comentarios: esta es su conexión directa con el equipo del producto. Utiliza este sencillo formulario para informar de problemas, solicitar funciones o decirnos cómo utilizas Amazon QuickSight.
- Novedades: descubre las nuevas funciones disponibles en Amazon QuickSight.
- Configuración de idioma: elige el idioma que quieres usar en la interfaz de QuickSight usuario de Amazon.
- Configuración de región: elige el Región de AWS idioma en el que quieres trabajar.
	- **a** Note

Consulte a su administrador antes de cambiar su Región de AWS. Región de AWS El QuickSight administrador de Amazon configura tu configuración predeterminada. Si cambias la AWS región, cambias el lugar donde se almacena tu trabajo.

- Vídeos tutoriales: se abrirá la página de vídeos tutoriales, donde podrás ver vídeos sobre Amazon QuickSight.
- Ayuda: se abrirá la AWS documentación oficial, que puedes ver en línea, en Kindle o en PDF.

• Cerrar sesión: elige esta opción para cerrar sesión QuickSight y cerrar AWS sesión en Amazon.

## <span id="page-94-0"></span>Uso de la página de QuickSight inicio de Amazon

Para ver los paneles disponibles, seleccione Paneles a la izquierda. Elija cualquier panel de la página para abrirlo.

Para ver los análisis disponibles, seleccione Análisis a la izquierda. Esta es la página por defecto cuando se QuickSight abre Amazon. Elija cualquier análisis para abrirlo.

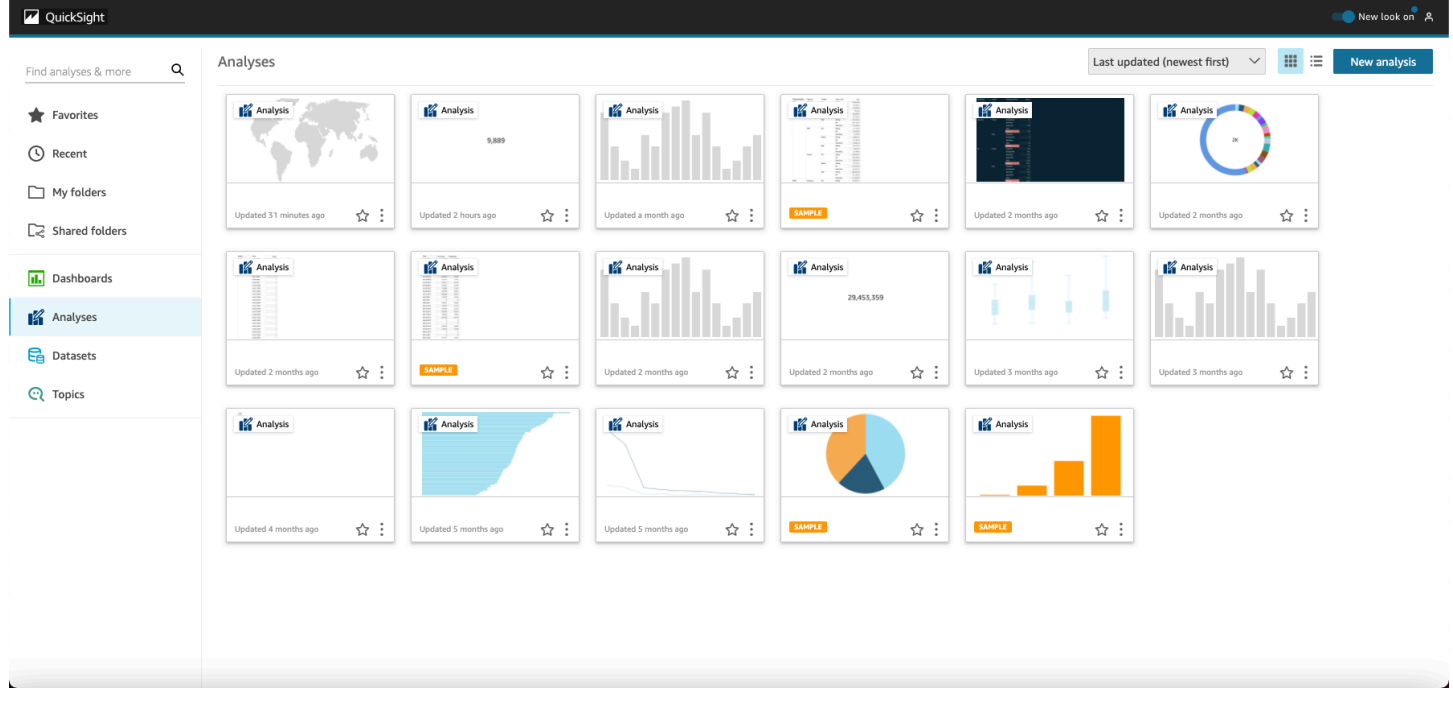

Para ver su lista de paneles y análisis favoritos, seleccione Favoritos. Para añadir elementos a sus favoritos, seleccione la estrella al lado del título del panel o análisis de modo que la estrella se rellene. Borre la estrella para eliminar el elemento de sus favoritos.

Para crear un nuevo análisis, elija New analysis, cerca de la esquina superior izquierda. Accederá a Conjuntos de datos. Elija uno para empezar a analizarlo.

Para ver los conjuntos de datos actuales o crear uno nuevo, seleccione Conjuntos de datos. Accederá a la página Conjuntos de datos, que muestra los conjuntos de datos a los que tiene acceso. (Si no caben en una página, puede navegar entre las páginas). Desde aquí, puede elegir un conjunto de datos para analizarlo.

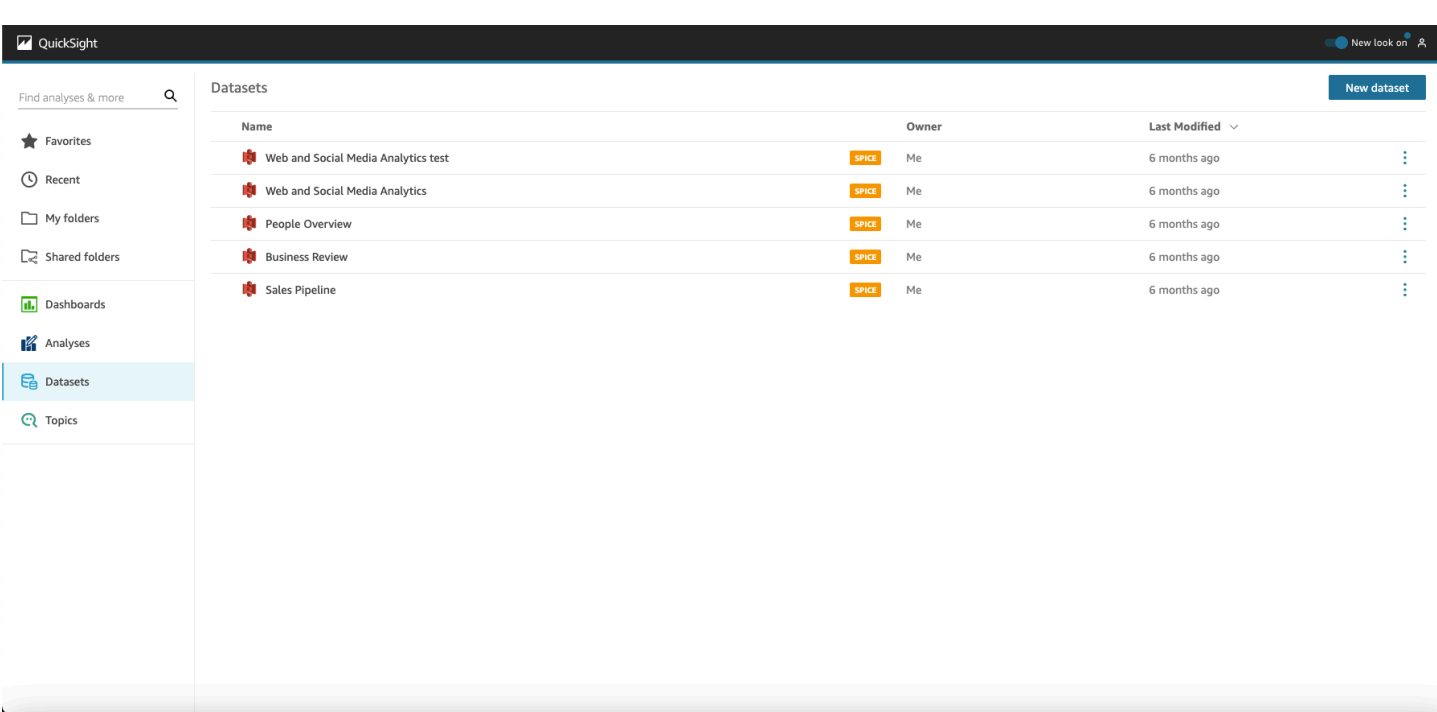

Amazon QuickSight Guía del usuario

Para crear un nuevo conjunto de datos, seleccione Nuevo conjunto de datos. Desde aquí, puede cargar un archivo, o puede crear un nuevo conjunto de datos basado en un origen de datos (una conexión a datos externos). Los iconos de los orígenes de datos nuevos se encuentran en la parte superior de la pantalla en Desde orígenes de datos nuevos. Los iconos de los orígenes de datos existentes se muestran a continuación, en Desde orígenes de datos existentes.

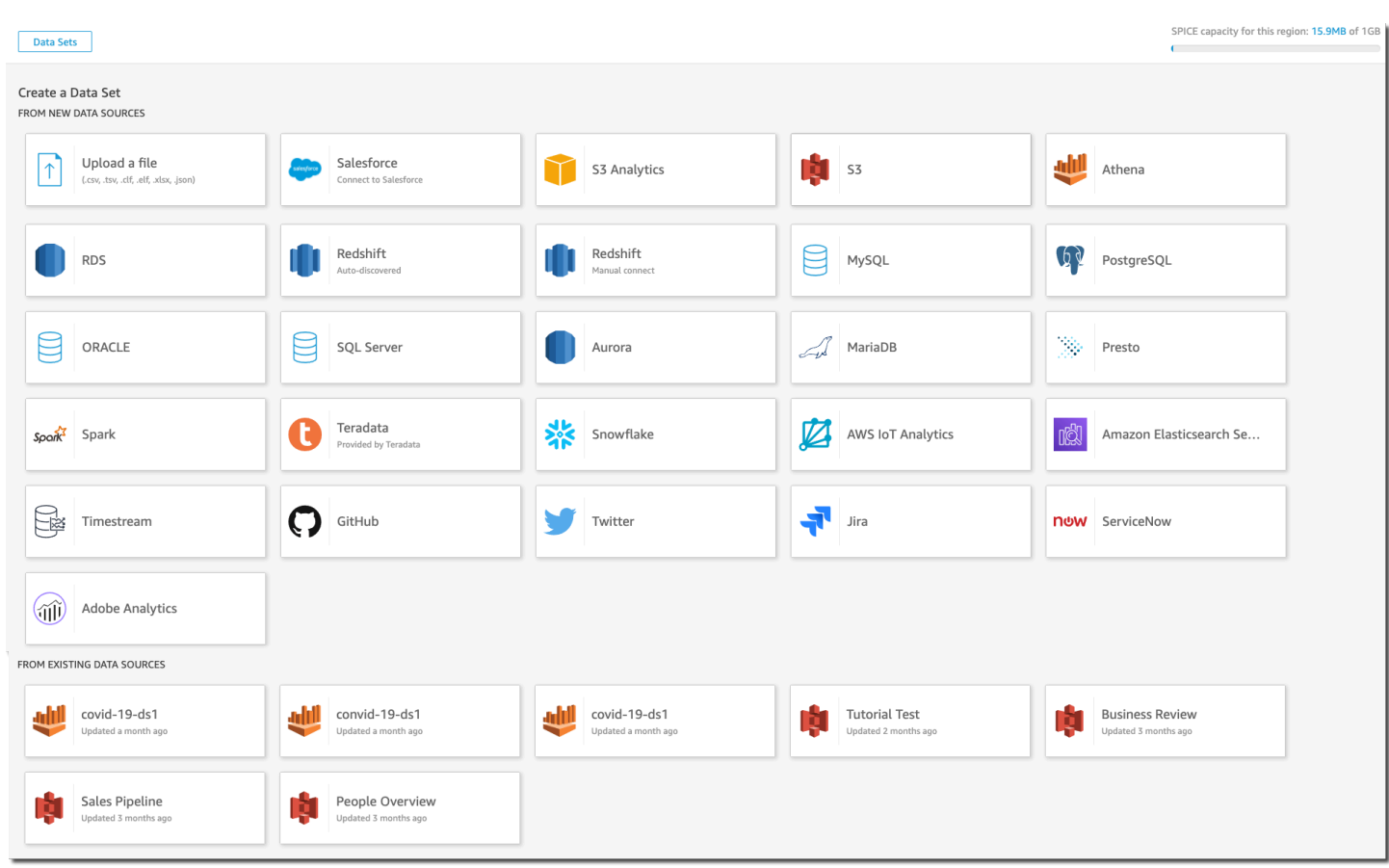

#### Buscando en Amazon QuickSight

Desde la barra de búsqueda, puede buscar análisis y paneles. Para utilizar la herramienta de búsqueda, vaya a la página de inicio y seleccione el cuadro de búsqueda situado en la parte superior izquierda de la página. A continuación, escriba el nombre o parte del nombre del conjunto de datos, análisis o panel que desee buscar. La búsqueda no distingue entre mayúsculas y minúsculas.

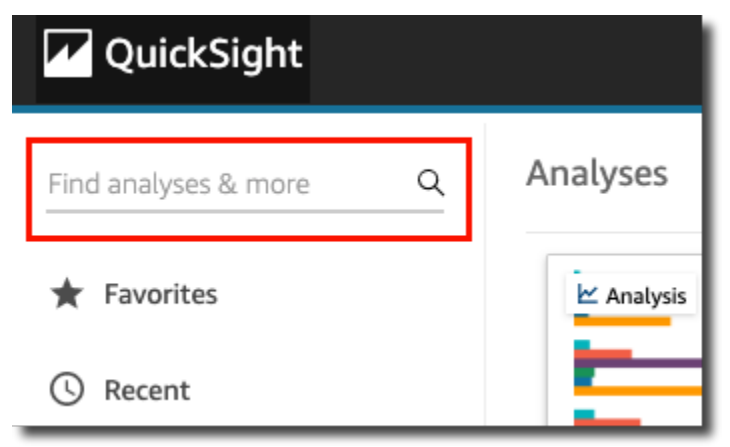

Una vez que haya localizado el elemento que busca, puede abrirlo directamente desde los resultados de búsqueda. Puede modificar un conjunto de datos, crear un análisis a partir de un conjunto de datos o acceder a un análisis o panel. Elija un elemento en los resultados de búsqueda para abrirlo.

## <span id="page-97-0"></span>Elegir un idioma en Amazon QuickSight

Puedes elegir el idioma que quieres usar en la interfaz de QuickSight usuario de Amazon. Esta opción se establece de forma independiente para cada usuario. La primera vez que un usuario inicia sesión, Amazon QuickSight detecta y selecciona un idioma adecuado. Esta elección se basa en las preferencias del navegador del usuario y en las interacciones con los AWS sitios web localizados.

Amazon QuickSight admite los siguientes idiomas:

Idiomas disponibles en la interfaz de QuickSight usuario de Amazon

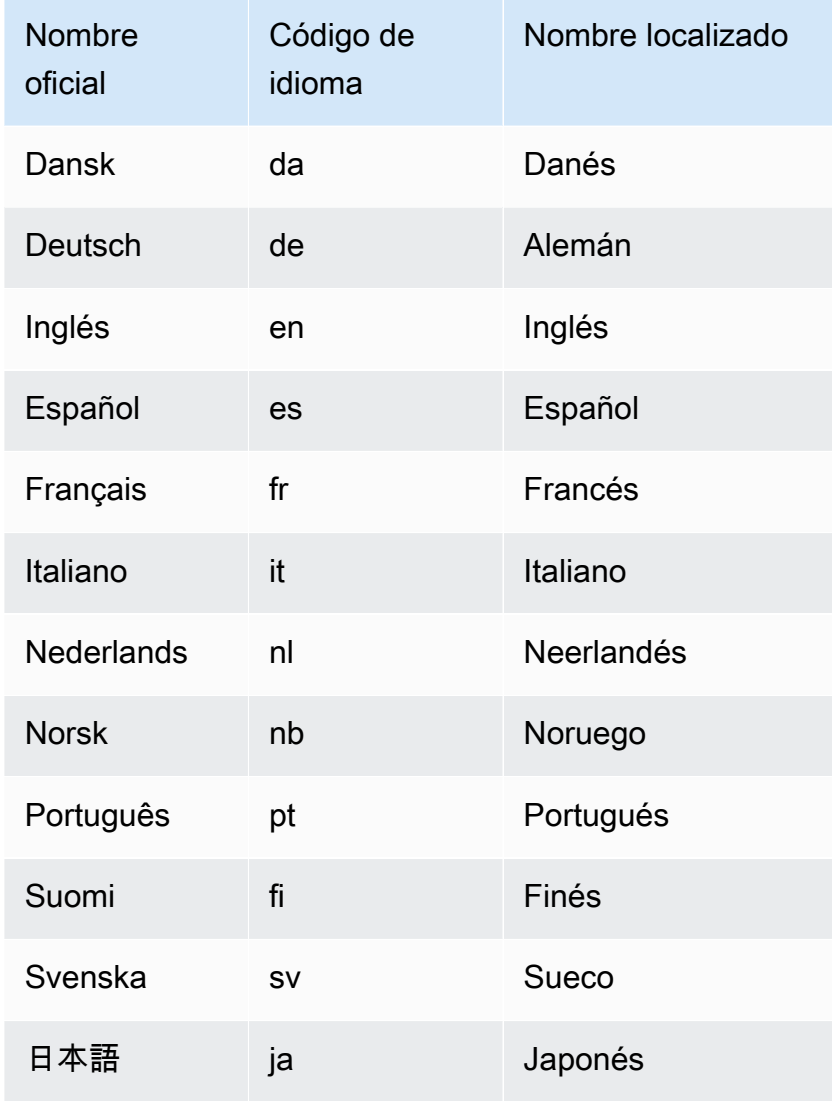

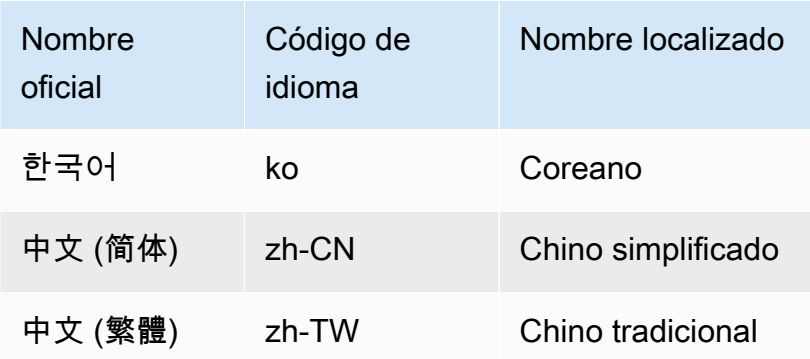

Al elegir un idioma, solo se traducen los elementos de la interfaz de usuario. No se traduce lo siguiente:

- Palabras clave QuickSight reservadas de Amazon
- Entradas de usuario
- Datos
- Formatos de fecha o número
- ML Insights, información sugerida ni cálculos en las narraciones (incluido texto)

Utilice el siguiente procedimiento para cambiar el idioma de la QuickSight interfaz de Amazon.

- 1. Elija su nombre de usuario en la parte superior derecha.
- 2. Para abrir el menú de opciones de idioma, elija el símbolo > situado junto al idioma actual.

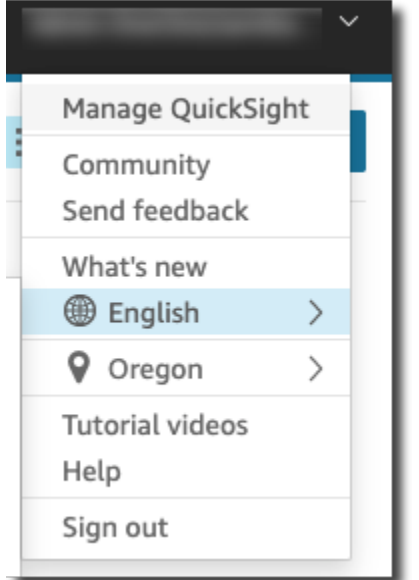

3. Elija el idioma que desea utilizar.

## <span id="page-99-0"></span>Uso de la aplicación QuickSight móvil Amazon

La aplicación QuickSight móvil Amazon le permite obtener información de forma segura a partir de sus datos desde cualquier lugar; marcar sus paneles como favoritos, navegar e interactuar con ellos; explorar sus datos con desgloses y filtros; mantenerse a la vanguardia mediante pronósticos; recibir alertas por correo electrónico cuando se produzcan cambios inesperados en sus datos; y compartir esa información con sus colegas.

Para un recorrido rápido por la aplicación, consulte [Amazon QuickSight anuncia la nueva aplicación](https://aws.amazon.com/blogs/big-data/announcing-the-new-mobile-app-for-amazon-quicksight/)  [QuickSight móvil](https://aws.amazon.com/blogs/big-data/announcing-the-new-mobile-app-for-amazon-quicksight/) en el blog de AWS Big Data.

La aplicación QuickSight móvil no está disponible en la región de eu-central-2 Europa (Zúrich).

QuickSight La aplicación QuickSight móvil de Amazon no admite las cuentas que están integradas con el Centro de Identidad de IAM.

Para empezar a utilizar la aplicación QuickSight móvil, realice una de las siguientes acciones:

- [Descargar la versión de iOS desde la App Store de iOS](https://apps.apple.com/us/app/amazon-quicksight/id1148226615)
- [Descargar la versión de Android desde Google Play](https://play.google.com/store/apps/details?id=com.amazonaws.quicksight.mobile)

# Conectarse a los datos en Amazon QuickSight

Personas que desempeñan diferentes funciones utilizan Amazon QuickSight para realizar análisis y cálculos avanzados, diseñar cuadros de mando de datos, integrar análisis y tomar decisiones mejor informadas. Antes de que eso suceda, alguien que entienda tus datos debe añadirlos. QuickSight QuickSight admite conexiones directas y cargas desde diversas fuentes.

Una vez que los datos estén disponibles en la edición QuickSight estándar, puede hacer lo siguiente:

- Transformar el conjunto de datos con el formato de los campos, las jerarquías, las conversiones de tipos de datos y los cálculos.
- Crear uno o más análisis de datos en función del conjunto de datos que se acaba de crear.
- Compartir su análisis con otras personas para que puedan ayudarle a diseñarlo.
- Agregar cuadros, gráficos, más conjuntos de datos y varias páginas (denominadas hojas) a su análisis de datos.
- Crear contenido visualmente atractivo con formatos y temas personalizados.
- Hacerlos interactivos mediante parámetros, controles, filtros y acciones personalizadas.
- Combinar datos de varias orígenes de datos y, a continuación, crear nuevas jerarquías para desglosar y realizar cálculos que solo estén disponibles durante el análisis, como las agregaciones, las funciones de ventana y mucho más.
- Publicar su análisis como un panel de datos interactivo.
- Compartir el panel para que otras personas puedan usarlo, incluso si no utilizan el análisis en el que se basa.
- Añadir más datos para crear más análisis y paneles.

Una vez que sus datos estén disponibles en la edición QuickSight Enterprise, podrá realizar diferentes acciones en función de su función. Si puede crear conjuntos de datos, diseñar análisis y publicar paneles, podrá hacer todo lo que hacen los usuarios de Standard Edition.

Además, estos son algunos ejemplos de tareas adicionales que puede realizar:

• Cree análisis que utilicen QuickSight información, incluida información basada en el aprendizaje automático (ML) para la previsión, la detección de anomalías y valores atípicos y la identificación de los factores clave.

- Diseñar ideas narrativas con texto, colores, imágenes y cálculos.
- Agregue datos de nubes privadas virtuales (VPC) y orígenes de datos en las instalaciones, con el cifrado de datos en reposo.
- Controlar el acceso a los conjuntos de datos al añadir seguridad a nivel de fila y columna.
- Actualizar los conjuntos de datos importados cada hora.
- Compartir los informes enviados por correo electrónico.

Si desarrolla aplicaciones o utiliza los AWS SDK y AWS Command Line Interface (AWS CLI), puede hacer lo siguiente y mucho más:

- Añadir análisis integrados y paneles interactivos integrados a sitios web y aplicaciones.
- Utilizar las operaciones de la API para administrar los orígenes de datos y los conjuntos de datos.
- Actualizar los datos importados con más frecuencia mediante las operaciones de la API de ingesta de datos.
- Crear scripts, transferir y crear plantillas a partir de análisis y paneles mediante operaciones de API.
- Asignar a las personas roles de seguridad mediante programación en función de la configuración gestionada por los administradores del sistema.

Si desempeña funciones administrativas en QuickSight, puede hacer lo siguiente y mucho más:

- Administrar la seguridad con carpetas compartidas para organizar el trabajo de sus equipos y ayudarlos a colaborar mediante paneles, análisis y conjuntos de datos.
- QuickSight Añádalo a su VPC para permitir el acceso a los datos de la VPC y de las fuentes de datos locales.
- Proteja los datos confidenciales con un control de acceso detallado a las fuentes de datos. AWS
- Asigne manualmente a las personas la función de seguridad de los QuickSight autores para que puedan preparar conjuntos de datos, diseñar análisis y publicar paneles de datos a un costo fijo por mes.
- Asigne manualmente a las personas la función de seguridad de QuickSight lectores para que puedan interactuar de forma segura y puntual con los paneles de datos publicados. pay-persession

Si se suscribe a los paneles, puede hacer lo siguiente:

- Utilizar los paneles interactivos diseñados por su equipo de expertos y suscribirse a ellos.
- Disfrutar de una interfaz simplificada y ordenada.
- Ver las instantáneas del panel de control en el correo electrónico.
- Concentrarse en tomar decisiones con los datos al alcance de la mano.

Después de conectarse a los datos o importarlos, crear un conjunto de datos para dar forma a los datos y prepararlos para compartirlos y reutilizarlos. Puedes ver tus conjuntos de datos disponibles en la página Conjuntos de datos, a la que accedes seleccionando Administrar datos en la página de QuickSight inicio de Amazon. Puede ver los orígenes de datos disponibles y crear un nuevo conjunto de datos en la página Crear, a la que se llega eligiendo Nuevo conjunto de datos en la página Conjuntos de datos.

#### Temas

- [Orígenes de datos admitidos](#page-103-0)
- [Cuotas de origen de datos](#page-107-0)
- [Tipos de datos y valores admitidos](#page-109-0)
- [Ejemplos de Amazon QuickSight Connection](#page-123-0)
- [Creación de conjuntos de datos](#page-170-0)
- [Edición de conjuntos de datos](#page-187-0)
- [Revertir los conjuntos de datos a versiones publicadas anteriores](#page-188-0)
- [Duplicación de conjuntos de datos](#page-190-0)
- [Cambios en los conjuntos de datos](#page-191-0)
- [Compartir conjuntos de datos](#page-192-0)
- [Tableros de control y análisis de seguimiento que utilizan un conjunto de datos](#page-194-0)
- [Uso de parámetros de conjuntos de datos en Amazon QuickSight](#page-195-0)
- [Uso de la seguridad a nivel de fila \(RLS\) en Amazon QuickSight](#page-212-0)
- [Uso de la seguridad en el nivel de columna \(CLS\) para restringir el acceso a un conjunto de datos](#page-234-0)
- [Ejecuta consultas como función de IAM en Amazon QuickSight](#page-236-0)
- [Eliminación de conjuntos de datos](#page-248-0)
- [Añadir un conjunto de datos a un análisis](#page-249-0)
- [Trabajar con fuentes de datos en Amazon QuickSight](#page-254-0)

## <span id="page-103-0"></span>Orígenes de datos admitidos

Amazon QuickSight admite diversas fuentes de datos que puede utilizar para proporcionar datos para los análisis. Son compatibles los siguientes orígenes de datos.

## Conexión a datos relacionales

Puede utilizar cualquiera de los siguientes almacenes de datos relacionales como fuentes de datos para Amazon QuickSight:

- Amazon Athena
- Amazon Aurora
- OpenSearch Servicio Amazon
- Amazon Redshift
- Amazon Redshift Spectrum
- Amazon S3
- Análisis de Amazon S3
- Apache Spark 2.0 o posterior
- AWS IoT Analytics
- Databricks (solo para la plataforma E2) en Spark 1.6 o posterior, hasta la versión 3.0
- Exasol 7.1.2 o posterior
- Google BigQuery
- MariaDB 10.0 o posterior
- Microsoft SQL Server 2012 o posterior
- MySQL 5.7 o posterior

#### **a** Note

A partir de octubre de 2023, la comunidad MySQL ha dejado de ofrecer soporte a la versión 5.7 de MySQL. Esto significa que Amazon ya no QuickSight admitirá nuevas funciones, mejoras, correcciones de errores o parches de seguridad para MySQL 5.7. Support para la carga de trabajo de consultas existente se llevará a cabo en la medida de lo posible. QuickSight los clientes pueden seguir utilizando conjuntos de datos MySQL 5.7 QuickSight, pero les recomendamos que actualicen sus bases de datos MySQL (DB) a la versión principal 8.0 o superior. Para ver la declaración proporcionada por Amazon RDS, consulte El [comportamiento de suscripción a Amazon RDS Extended Support está](https://repost.aws/articles/ARHdQg4IelQS2uyXkNrINw-A/announcement-amazon-rds-extended-support-opt-in-behavior-is-changing-upgrade-your-amazon-rds-for-mysql-5-7-database-instances-before-february-29-2024-to-avoid-potential-increase-in-charges) [cambiando. Actualice sus instancias de base de datos de Amazon RDS for MySQL 5.7](https://repost.aws/articles/ARHdQg4IelQS2uyXkNrINw-A/announcement-amazon-rds-extended-support-opt-in-behavior-is-changing-upgrade-your-amazon-rds-for-mysql-5-7-database-instances-before-february-29-2024-to-avoid-potential-increase-in-charges) [antes del 29 de febrero de 2024 para evitar un posible aumento](https://repost.aws/articles/ARHdQg4IelQS2uyXkNrINw-A/announcement-amazon-rds-extended-support-opt-in-behavior-is-changing-upgrade-your-amazon-rds-for-mysql-5-7-database-instances-before-february-29-2024-to-avoid-potential-increase-in-charges) de los cargos. Amazon RDS ha actualizado su configuración de seguridad para Amazon RDS MySQL 8.3. Todas las conexiones desde Amazon RDS MySQL 8.3 están habilitadas QuickSight para SSL de forma predeterminada. Esta es la única opción disponible para las conexiones de MySQL 8.3.

- Oracle 12c o posterior
- PostgreSQL 9.3.1 o posterior
- Presto 0.167 o posterior
- Snowflake
- Starburst
- Trino
- Teradata 14.0 o posterior
- Timestream

#### **a** Note

Para obtener acceso a orígenes de datos adicionales no mencionados aquí, puede vincularlos o importarlos desde orígenes de datos compatibles.

Los clústeres de Amazon Redshift, las bases de datos de Amazon Athena y las instancias de Amazon RDS deben estar en AWS. Las demás instancias de bases de datos deben estar en uno de los siguientes entornos para que se pueda acceder a ellas desde Amazon QuickSight:

- Amazon EC2
- Bases de datos locales (en las instalaciones)
- Los datos que están en un centro de datos o algún otro entorno accesible a través de Internet

Para obtener más información, consulte [Seguridad de la infraestructura en Amazon QuickSight.](#page-1950-0)

## Importación de datos desde archivos

Puede usar archivos en Amazon S3 o en su red local (local) como fuentes de datos. QuickSightadmite archivos en los siguientes formatos:

- CSV y TSV: archivos de texto delimitados por comas y por tabulaciones
- ELF y CLF: archivos de formato de registro común y ampliado
- JSON: archivos de datos semiestructurados o sin formato
- XLSX: archivos de Microsoft Excel

QuickSight admite la codificación de archivos UTF-8, pero no la UTF-8 (con BOM).

Los archivos de Amazon S3 comprimidos con zip o gzip ([www.gzip.org\)](http://www.gzip.org), se pueden importar tal y como están. Si utilizó otro programa de compresión para archivos en Amazon S3, o si los archivos están en la red local, descomprímalos antes de importarlos.

#### Datos JSON

Amazon admite de QuickSight forma nativa archivos planos JSON y archivos de datos semiestructurados JSON.

Puede cargar un archivo JSON o conectarse a su bucket de Amazon S3 que contiene datos JSON. Amazon realiza QuickSight automáticamente inferencias de esquemas y tipos en archivos JSON y objetos JSON incrustados. A continuación, aplana el archivo JSON para que pueda analizar y visualizar los datos generados por la aplicación.

La compatibilidad básica para datos de archivo sin formato JSON incluye lo siguiente:

- Inferencia del esquema
- Determinación de los tipos de datos
- Aplanamiento de los datos
- Análisis de JSON (objetos incrustados JSON) desde archivos sin formato

La compatibilidad básica para estructuras de archivo JSON (.json) incluye lo siguiente:

- Registros JSON con estructuras
- Registros JSON con elementos raíz como matrices

También puede utilizar la función parseJson para extraer valores de los objetos JSON en un archivo de texto. Por ejemplo, si el archivo CSV tiene un objeto JSON integrado en uno de los campos, puede extraer un valor de un par clave-valor (KVP) especificado. Para obtener más información acerca de cómo hacerlo, consulte [parseJson](#page-406-0).

Las siguientes características de JSON no son compatibles:

- Lectura de JSON con una estructura que contiene una lista de registros
- Enumeración de atributos y objetos dentro de un registro JSON; se omiten durante la importación
- Personalización de carga o de configuración
- Funciones parseJSON para SQL y análisis
- Mensajes de error para JSON no válido
- Extracción de un objeto JSON a partir de una estructura JSON
- Lectura de registros JSON delimitados

Puede utilizar la función parseJson para analizar archivos sin formato durante la preparación de los datos. Esta función permite extraer elementos de listas y estructuras JSON válidas.

Se admiten los siguientes valores JSON:

- Objeto JSON
- Cadena (comillas dobles)
- Número (entero y flotante)
- Booleano
- NULL

## Datos de un software como servicio (SaaS)

QuickSight puede conectarse a una variedad de fuentes de datos de software como servicio (SaaS) mediante una conexión directa o mediante una autorización abierta (OAuth).

Entre los orígenes de SaaS que admiten la conexión directa se incluyen las siguientes:

- Jira
- ServiceNow

Los orígenes de SaaS que utilizan OAuth requieren que se autorice la conexión en el sitio web de SaaS. Para que esto funcione, QuickSight debe poder acceder a la fuente de datos de SaaS a través de la red. Estos orígenes pueden ser:

- Adobe Analytics
- GitHub
- Salesforce

Puedes usar informes u objetos de las siguientes ediciones de Salesforce como fuentes de datos para Amazon QuickSight:

- Enterprise Edition
- Unlimited Edition
- Developer Edition

Para conectarse a fuentes de datos locales, debe añadir sus fuentes de datos y una interfaz QuickSight de red específica a Amazon Virtual Private Cloud (Amazon VPC). Si se configura correctamente, una VPC basada en Amazon VPC es similar a una red tradicional que puede operar en su propio centro de datos. Le permite proteger y aislar el tráfico entre los recursos. Tiene que definir y controlar los elementos de la red para que se adapten a sus necesidades, sin dejar de aprovechar las ventajas de las redes en la nube y la infraestructura escalable de AWS.

<span id="page-107-0"></span>Para obtener información detallada, consulte [Seguridad de la infraestructura en Amazon QuickSight.](#page-1950-0)

## Cuotas de origen de datos

Las fuentes de datos que utilices en Amazon QuickSight deben cumplir las siguientes cuotas.

#### Temas

- [Cuotas de SPICE para los datos importados](#page-107-1)
- [Cuotas para consultas de SQL directas](#page-108-0)

## <span id="page-107-1"></span>Cuotas de SPICE para los datos importados

Cuando creas un conjunto de datos nuevo en Amazon QuickSight, [SPICE](#page-262-0)limita el número de filas que puedes añadir a un conjunto de datos. Puede incorporar datos a SPICE desde una consulta o
desde un archivo. Cada archivo puede tener hasta 2000 columnas. Cada nombre de columna puede tener hasta 127 caracteres Unicode. Cada campo puede tener hasta 2047 caracteres Unicode.

Para recuperar un subconjunto de datos de un conjunto más grande, puede anular la selección de columnas o aplicar filtros para reducir el tamaño de los datos. Si va a importar desde Amazon S3, cada manifiesto puede especificar hasta 1000 archivos.

Las cuotas de SPICE son las siguientes:

- 2047 caracteres Unicode para cada campo
- 127 caracteres Unicode para cada nombre de columna
- 2000 columnas por cada archivo
- 1000 archivos por cada manifiesto
- En Standard Edition, 25 millones (25 000 000) de filas o 25 GB para cada conjunto de datos
- En Enterprise Edition, 1000 millones (1 000 000 000) de filas o 1 TB para cada conjunto de datos

Todas las cuotas se aplican también a los conjuntos de datos de SPICE con seguridad de nivel de fila.

En raras ocasiones, si está incorporando filas grandes a SPICE, es posible que alcance la cuota de gigabytes por conjunto de datos antes de alcanzar la cuota de filas. El tamaño se basa en la capacidad de SPICE que ocupan los datos después de introducirlos en SPICE.

## Cuotas para consultas de SQL directas

Si no va a importar datos a SPICE, se aplican diferentes cuotas para el espacio y el tiempo. En operaciones como la conexión, el muestreo de datos para un conjunto de datos y la generación de elementos visuales, es posible que se agoten los tiempos de espera. En algunos casos, se trata de las cuotas de tiempo de espera establecidas por el motor de base de datos de origen. En otros casos, como la visualización, Amazon QuickSight genera un tiempo de espera después de 2 minutos.

Sin embargo, no todos los controladores de base de datos reaccionan al tiempo de espera de 2 minutos, por ejemplo, Amazon Redshift. En estos casos, la consulta se ejecuta durante todo el tiempo que se tarda en devolver la respuesta, lo que puede dar lugar a consultas de larga ejecución en la base de datos. Cuando esto sucede, puede cancelar la consulta desde el servidor de base de datos para liberar recursos de la base de datos. Siga las instrucciones de su servidor

de base de datos acerca de cómo hacerlo. Por ejemplo, para obtener más información sobre cómo cancelar consultas en Amazon Redshift, consulte [Cancelar una consulta en Amazon Redshift](https://docs.aws.amazon.com/redshift/latest/dg/cancel_query.html) e [Implementación de Workload Management en Amazon Redshift](https://docs.aws.amazon.com/redshift/latest/dg/cm-c-implementing-workload-management.html) en la Guía para desarrolladores de bases de datos de Amazon Redshift.

Cada conjunto de resultados de una consulta directa puede tener hasta 2000 columnas. Cada nombre de columna puede tener hasta 127 caracteres Unicode. Si desea recuperar datos de una tabla mayor, puede utilizar uno de los distintos métodos para reducir el tamaño de los datos. Puede anular la selección de columnas o aplicar filtros. En las consultas SQL también puede utilizar predicados como WHERE o HAVING. Si los elementos visuales agotan el tiempo de espera durante una consulta directa, puede simplificar la consulta para optimizar el tiempo de ejecución o puede importar los datos a SPICE.

Las cuotas de las consultas son las siguientes:

- 127 caracteres Unicode para cada nombre de columna.
- 2000 columnas para cada conjunto de datos.
- Cuota de 2 minutos para generar un elemento visual o una muestra de conjunto de datos opcional.
- Se aplican cuotas de tiempo de espera de origen de datos (varían en función de cada motor de base de datos).

# <span id="page-109-0"></span>Tipos de datos y valores admitidos

Amazon admite QuickSight actualmente los siguientes tipos de datos primitivos: DateDecimal,Integer, yString. Se admiten los siguientes tipos de datosSPICE: DateDecimal-fixed,Decimal-float,Integer, yString. QuickSight acepta valores booleanos promocionándolos a números enteros. También puede derivar tipos de datos geoespaciales. Los tipos de datos geoespaciales utilizan metadatos para interpretar el tipo de datos físicos. La latitud y la longitud son numéricos. Todas las demás categorías geoespaciales son cadenas.

Asegúrese de que las tablas o los archivos que utilice como origen de datos contengan únicamente campos que se puedan convertir implícitamente en estos tipos de datos. Amazon QuickSight omite los campos o columnas que no se puedan convertir. Si aparece un error que dice "fields were skipped because they use unsupported data types", modifique la consulta o tabla para eliminar o reformular los tipos de datos no compatibles.

## Datos de texto y cadenas

Los campos o columnas que contienen caracteres se denominan cadenas. Un campo con el tipo de datos de STRING puede contener inicialmente casi cualquier tipo de datos. Algunos ejemplos son nombres, descripciones, números de teléfono, números de cuenta, datos de JSON, ciudades, códigos postales, fechas y números que se pueden utilizar para realizar cálculos. Estos tipos a veces se denominan datos textuales en un sentido general, pero no en un sentido técnico. QuickSight no admite objetos binarios y de caracteres grandes (BLOB) en las columnas del conjunto de datos. En la QuickSight documentación, el término «texto» siempre significa «cadena de datos».

La primera vez que consulte o importe los datos, QuickSight intente interpretar los datos que identifica como de otro tipo, por ejemplo, fechas y números. Se recomienda comprobar que los tipos de datos asignados a los campos o columnas son correctos.

Para cada campo de cadena de datos importados, QuickSight utiliza una longitud de campo de 8 bytes más la longitud de caracteres codificados en UTF-8. Amazon QuickSight admite la codificación de archivos en UTF-8, pero no en UTF-8 (con BOM).

## Datos de fecha y hora

Los campos con un tipo de datos de Date también incluyen datos de tiempo y también se conocen como campos. Datetime QuickSight admite fechas y horas que utilizan [formatos de fecha](#page-117-0) [compatibles](#page-117-0).

QuickSight usa la hora UTC para consultar, filtrar y mostrar datos de fecha. Cuando los datos de fecha no especifican una zona horaria, QuickSight asume valores UTC. Cuando los datos de fecha especifican una zona horaria, los QuickSight convierten para que se muestren en la hora UTC. Por ejemplo, un campo de fecha con un desfase de zona horaria similar **2015-11-01T03:00:00-08:00** se convierte a UTC y se muestra en Amazon QuickSight como**2015-11-01T15:30:00**.

Para cada DATE campo de los datos importados, QuickSight utiliza una longitud de campo de 8 bytes. QuickSight admite la codificación de archivos UTF-8, pero no la UTF-8 (con BOM).

## Datos numéricos

Los datos numéricos incluyen números enteros y decimales. Los enteros con un tipo de datos de INT son números negativos o positivos que no tienen decimales. QuickSight no distingue entre enteros grandes y pequeños. Los números enteros que superen un valor igual a 9007199254740991 o 2^53 - 1 que no se muestren de forma exacta o correcta en un elemento visual.

Los decimales con el tipo de datos de Decimal son números negativos o positivos que contienen al menos un decimal antes o después del separador decimal. Al elegir el modo de consulta directa, todos los tipos decimales no enteros se marcan como Decimal y el motor subyacente gestiona la precisión del punto de datos en función de los comportamientos admitidos por la fuente de datos. Para obtener más información sobre los tipos de fuentes de datos compatibles, consulte. [Tipos de](#page-109-0) [datos y valores admitidos](#page-109-0)

Al almacenar el conjunto de datosSPICE, puede optar por almacenar los valores decimales como fixed tipos float decimales. Decimal-fixedlos tipos de datos utilizan el formato decimal (18,4), que permite 18 dígitos en total y hasta 4 dígitos después de la coma decimal. Decimalfixedlos tipos de datos son una buena opción para realizar operaciones matemáticas exactas, pero QuickSight redondean el valor a la diezmilésima posición más cercana cuando se ingiere el valor. **SPICE** 

Decimal-floatlos tipos de datos proporcionan aproximadamente 16 dígitos significativos de precisión a un valor. Los dígitos significativos pueden estar a ambos lados de la coma decimal para admitir números con muchos decimales y números más altos al mismo tiempo. Por ejemplo, el tipo de Decimal-float datos admite el número 12345.1234567890 o el número1234567890.12345. Si trabaja con números muy pequeños cercanos a0, el tipo de Decimal-float datos admite hasta 15 dígitos a la derecha de la coma decimal, por ejemplo0.123451234512345. El valor máximo que admite este tipo de datos es 1.8 \* 10^308 para minimizar la probabilidad de que se produzca un error de desbordamiento en el conjunto de datos.

El tipo de Decimal-float datos es inexacto y algunos valores se almacenan como aproximaciones en lugar del valor real. Esto puede provocar pequeñas discrepancias al almacenar y devolver algunos valores específicos. Las siguientes consideraciones se aplican al tipo de datos. Decimalfloat

- Si el conjunto de datos que utiliza proviene de una fuente de datos de Amazon S3, SPICE asigne el tipo Decimal-float decimal a todos los valores decimales numéricos.
- Si el conjunto de datos que está utilizando proviene de una base de datos, SPICE utilice el tipo decimal al que se asigna el valor en la base de datos. Por ejemplo, si al valor se le asigna un valor numérico de punto fijo en la base de datos, se escribirá el valor. Decimal-fixed SPICE

X

En el caso de SPICE los conjuntos de datos existentes que contienen campos que se pueden convertir al tipo de Decimal-float datos, aparece una ventana emergente en la página Editar conjunto de datos. Para convertir los campos de un conjunto de datos existente al tipo de Decimalfloat datos, selecciona ACTUALIZAR CAMPOS. Si no quieres registrarte, selecciona NO ACTUALIZAR LOS CAMPOS. La ventana emergente de campos de actualización aparece cada vez que se abre la página Editar conjunto de datos hasta que se guarde y publique el conjunto de datos. La siguiente imagen muestra la ventana emergente de campos de actualización.

## Update fields from decimal fixed to decimal float

SPICE now supports decimal-float data type. We detected fields in this dataset that can be updated to decimal-float to match the data source type. If you update, fields will be stored as decimal-float in SPICE. If you do not update these fields they will continue to be stored as decimal-fixed in SPICE. Fields can still be changed individually while editing. Learn more

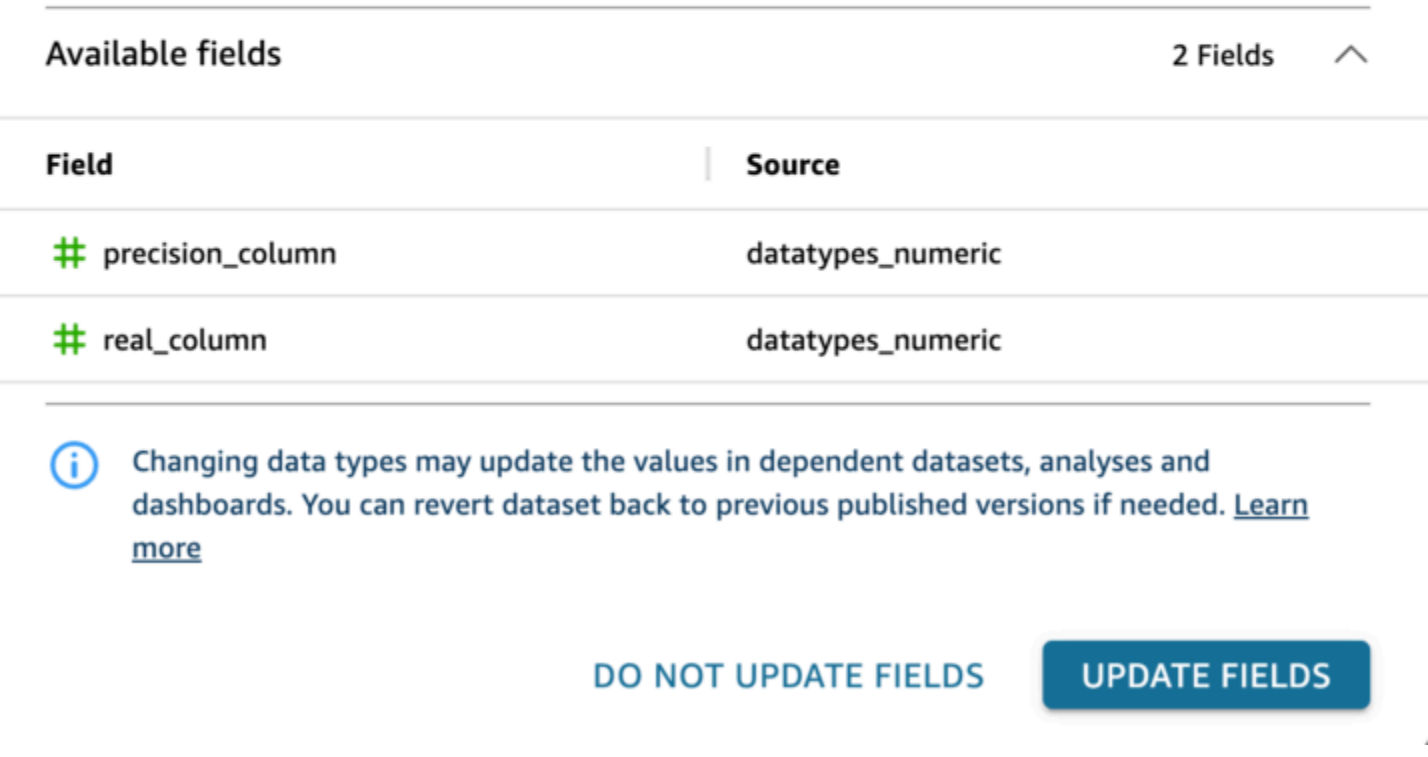

## Tipos de datos compatibles de otros orígenes de datos

En la siguiente tabla se enumeran los tipos de datos que se admiten cuando se utilizan las siguientes fuentes de datos con Amazon QuickSight.

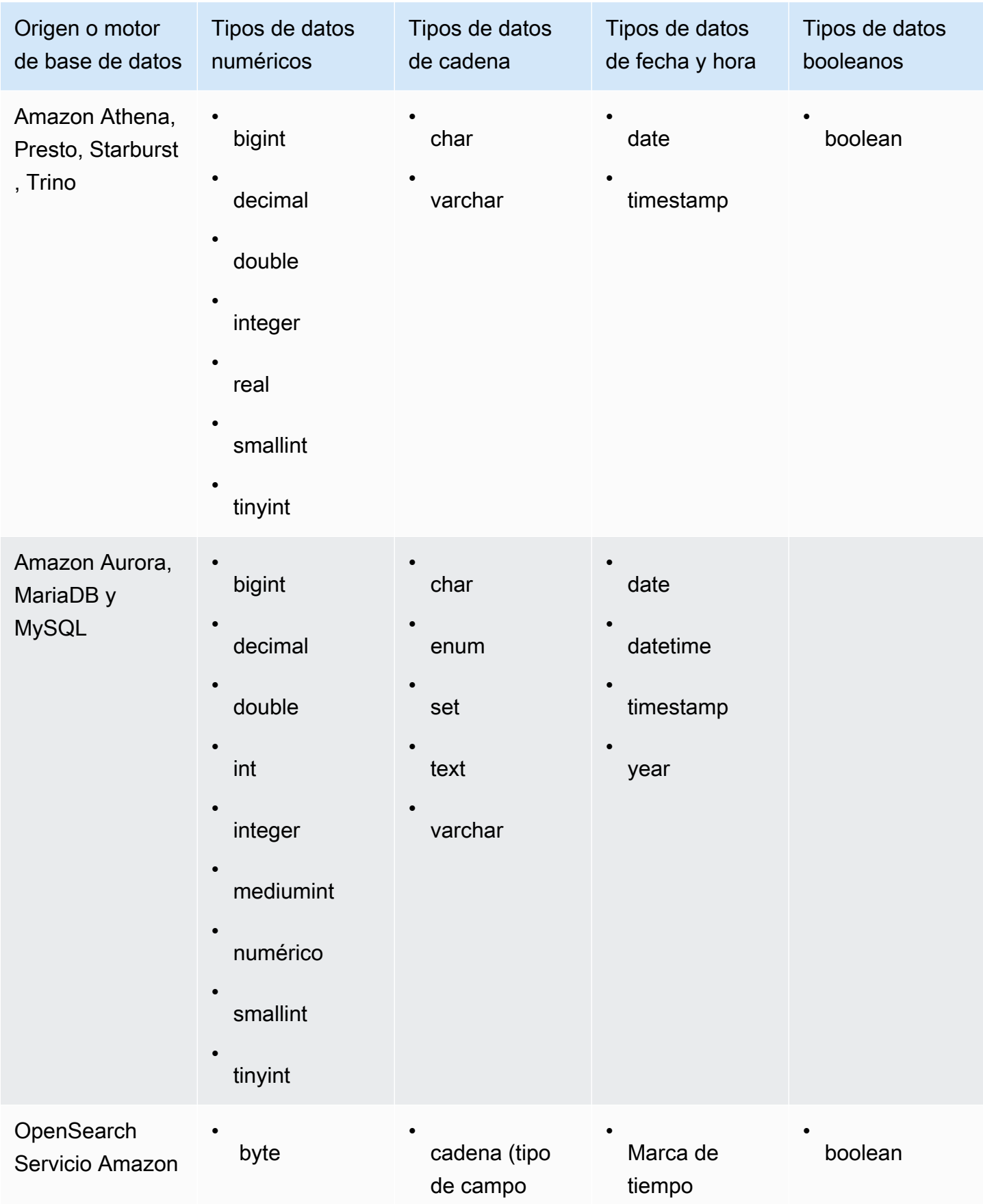

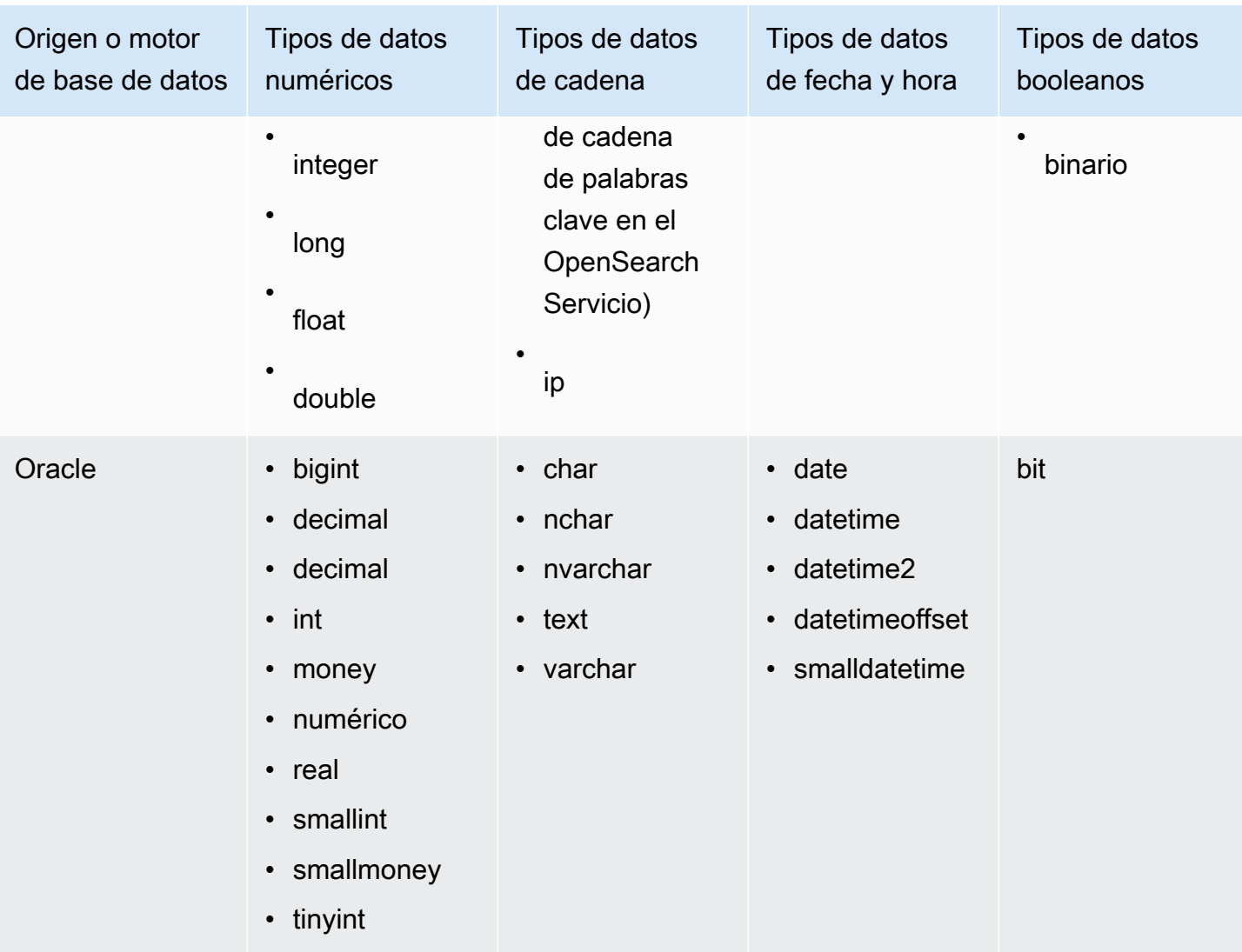

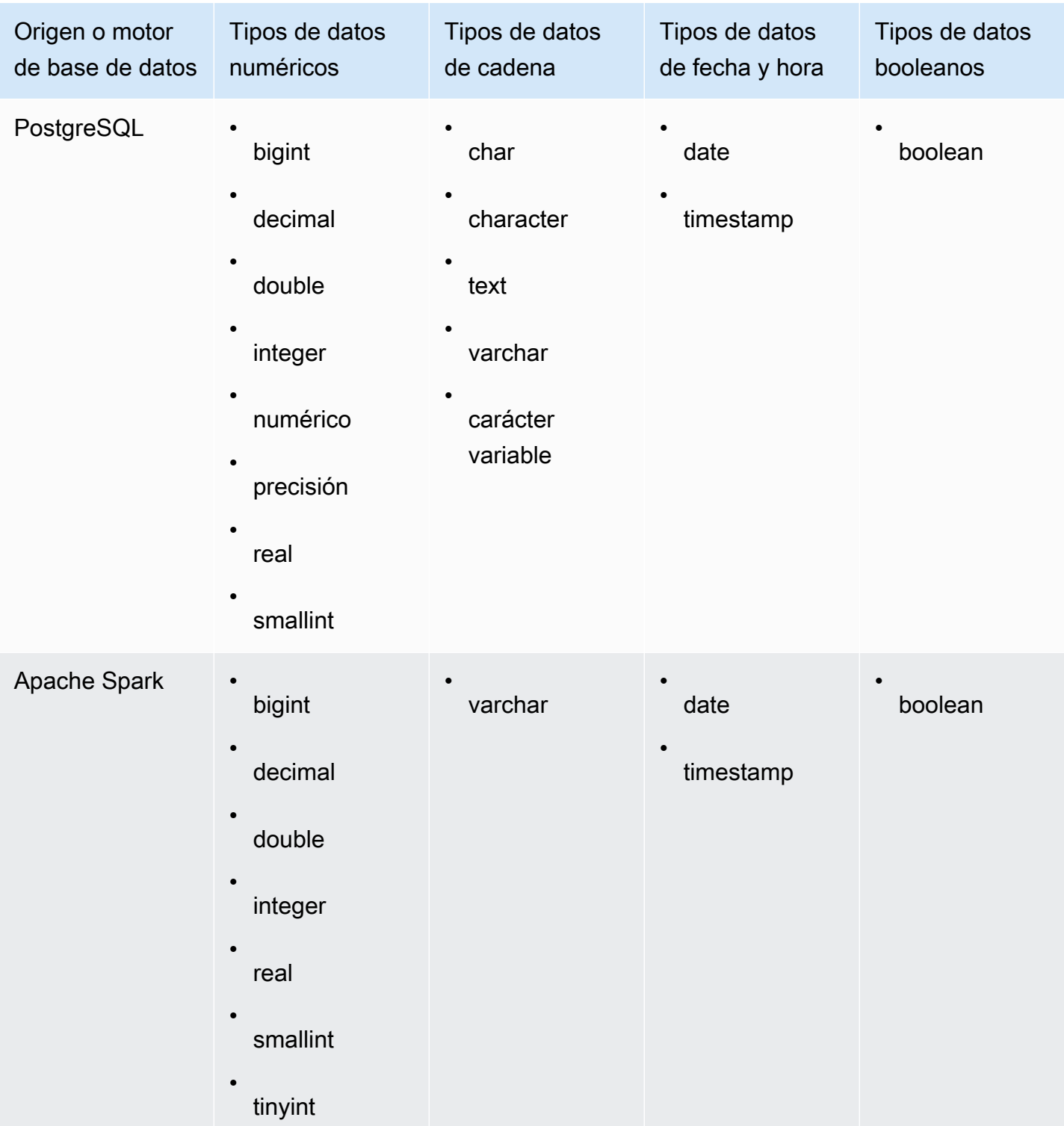

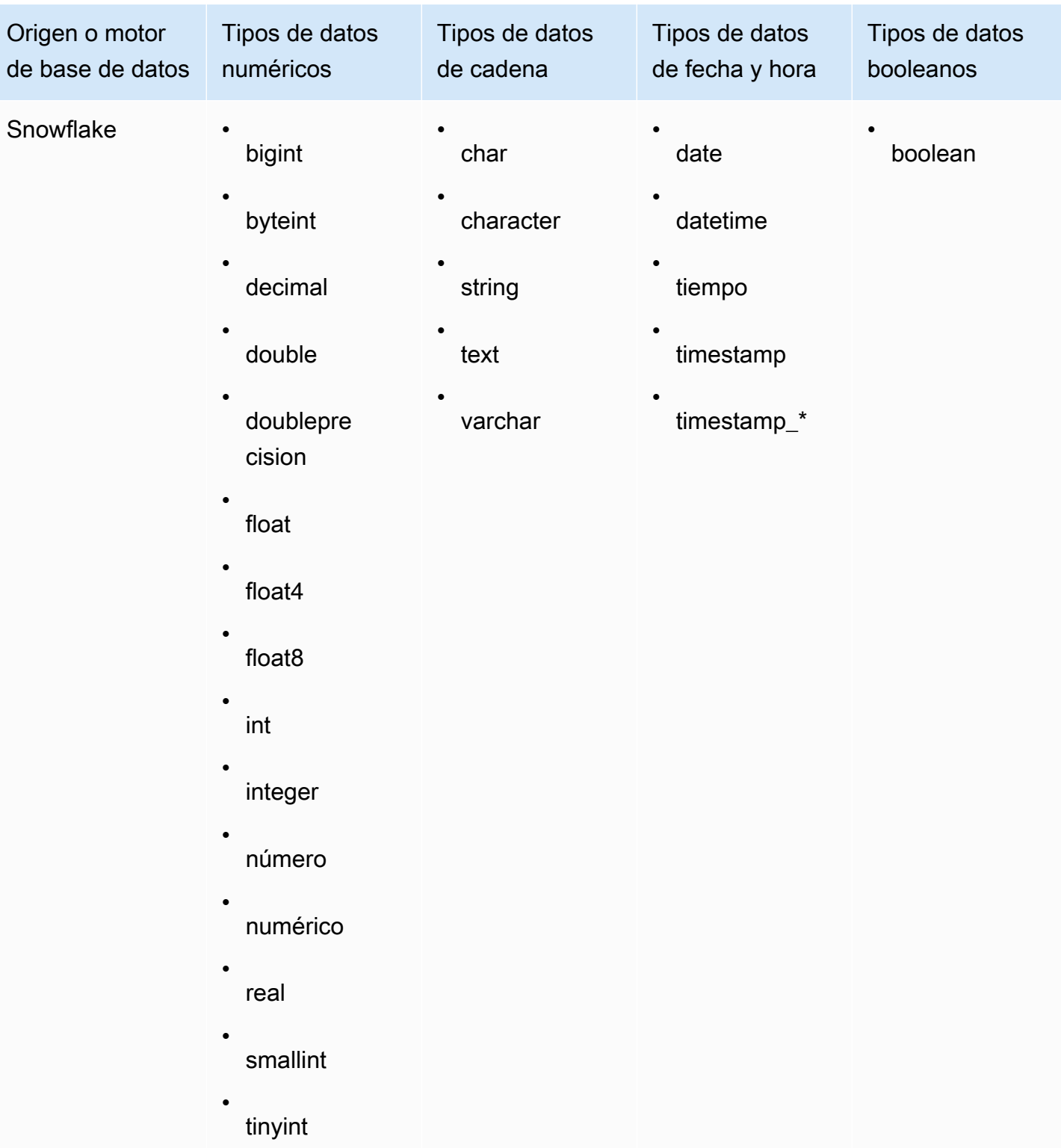

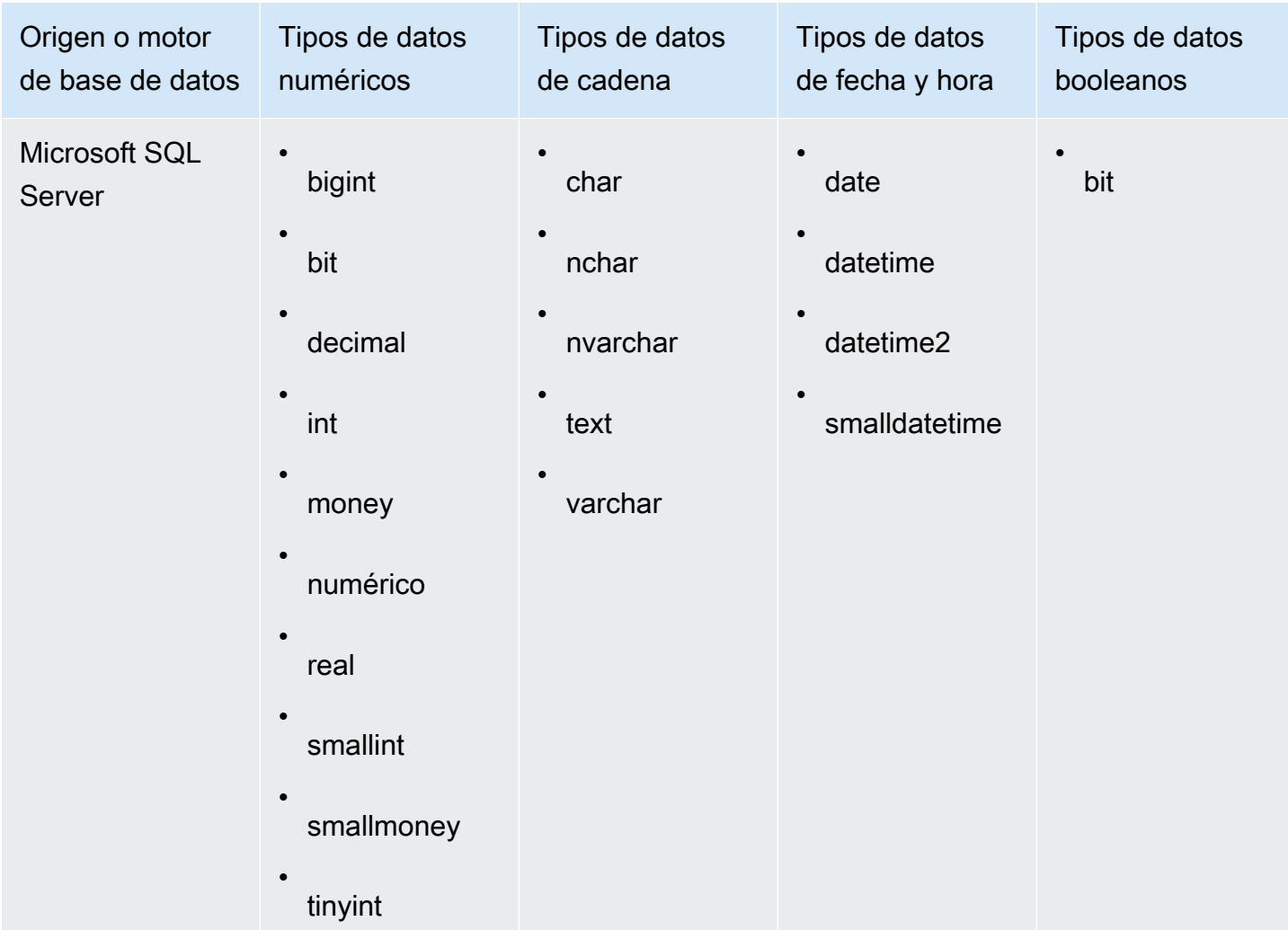

### <span id="page-117-0"></span>Formatos de fecha admitidos

Amazon QuickSight admite los formatos de fecha y hora descritos en esta sección. Antes de añadir datos a Amazon QuickSight, comprueba si el formato de fecha es compatible. Si necesita usar un formato no compatible, consulte [Uso de fechas no admitidas o personalizadas](#page-692-0).

Los formatos admitidos varían según el tipo de origen de datos, de la siguiente manera:

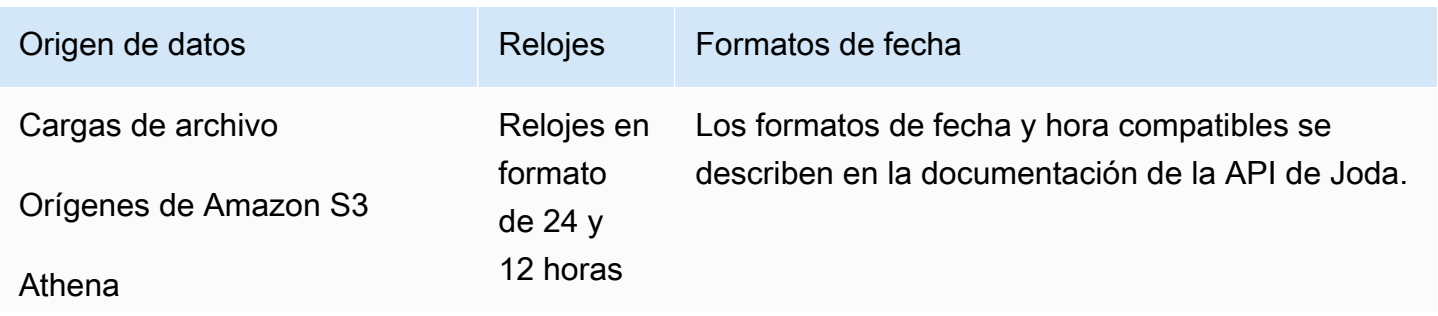

Tipos de datos compatibles de otros orígenes de datos 103

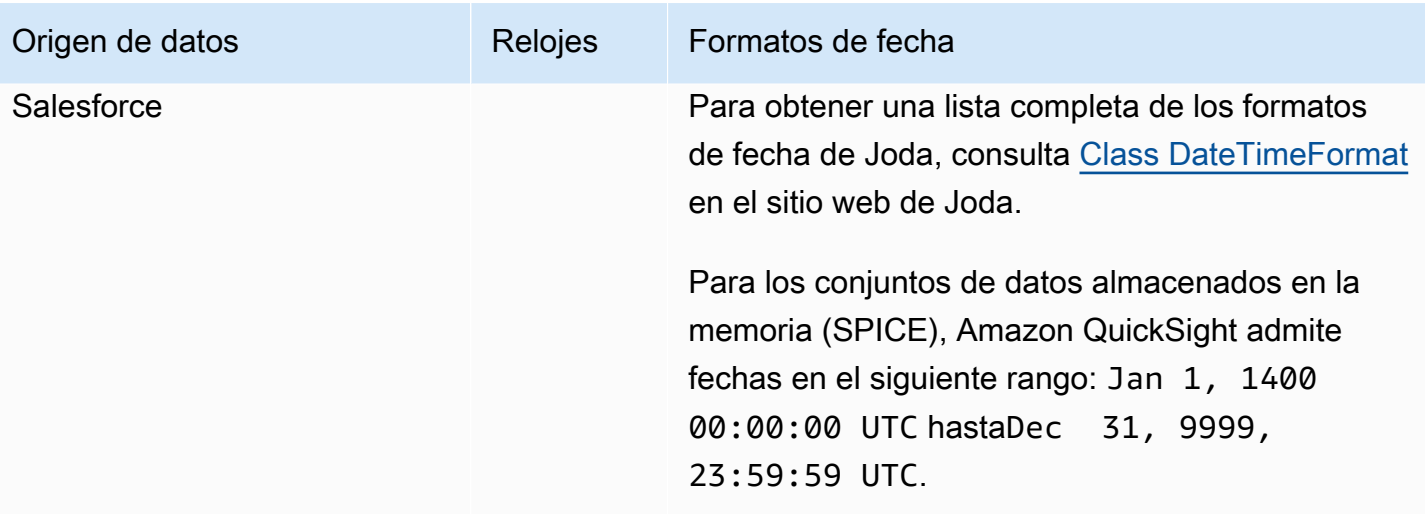

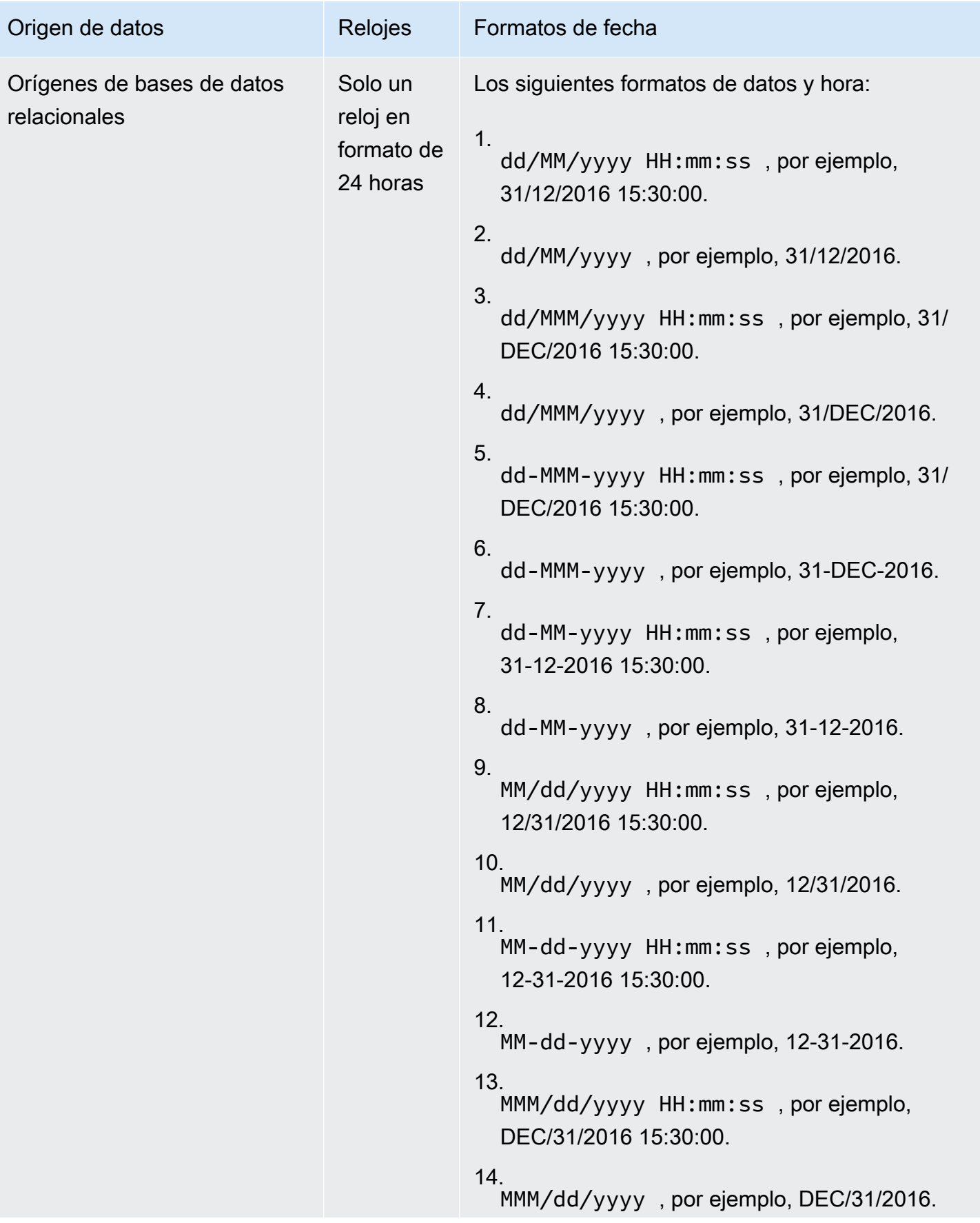

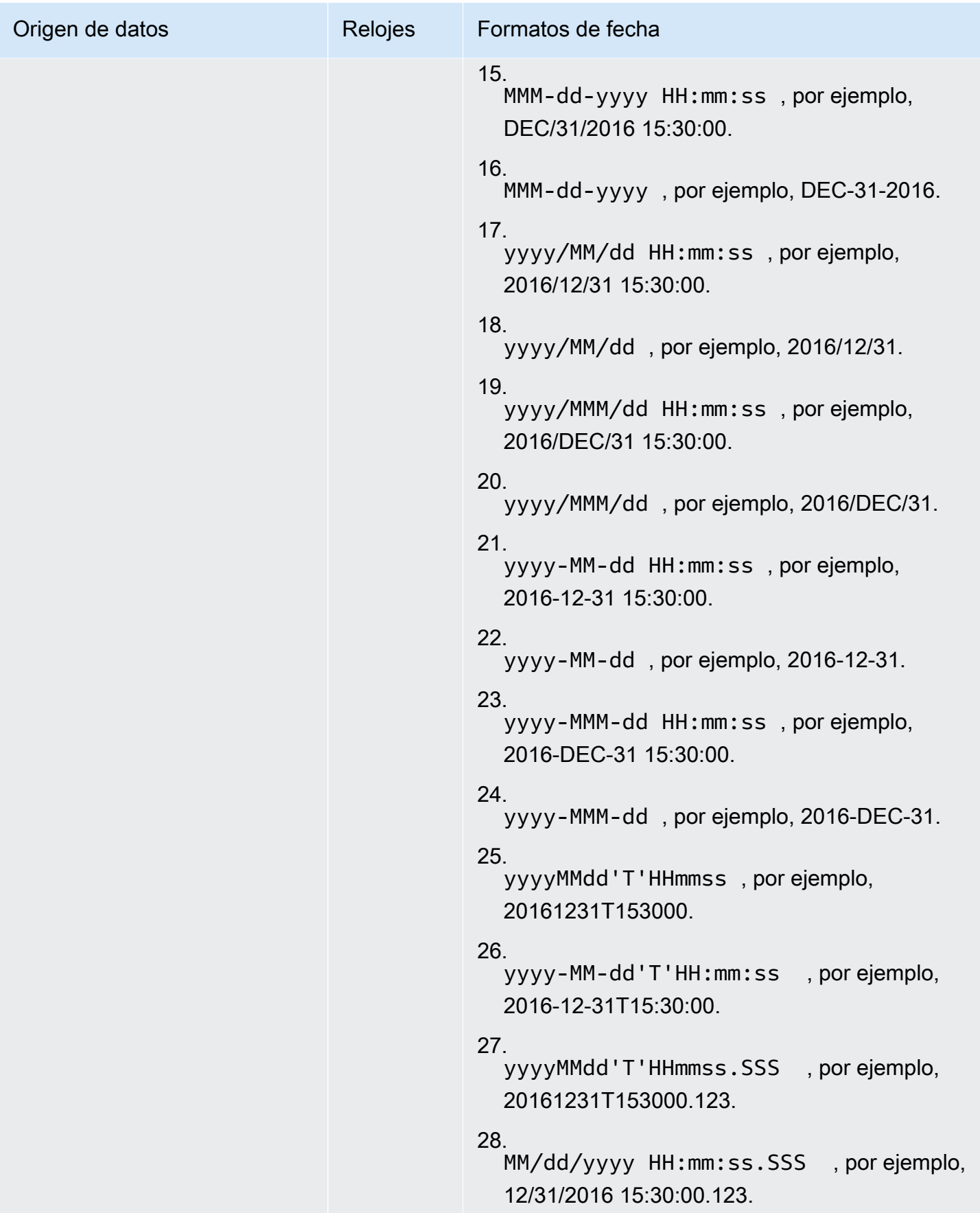

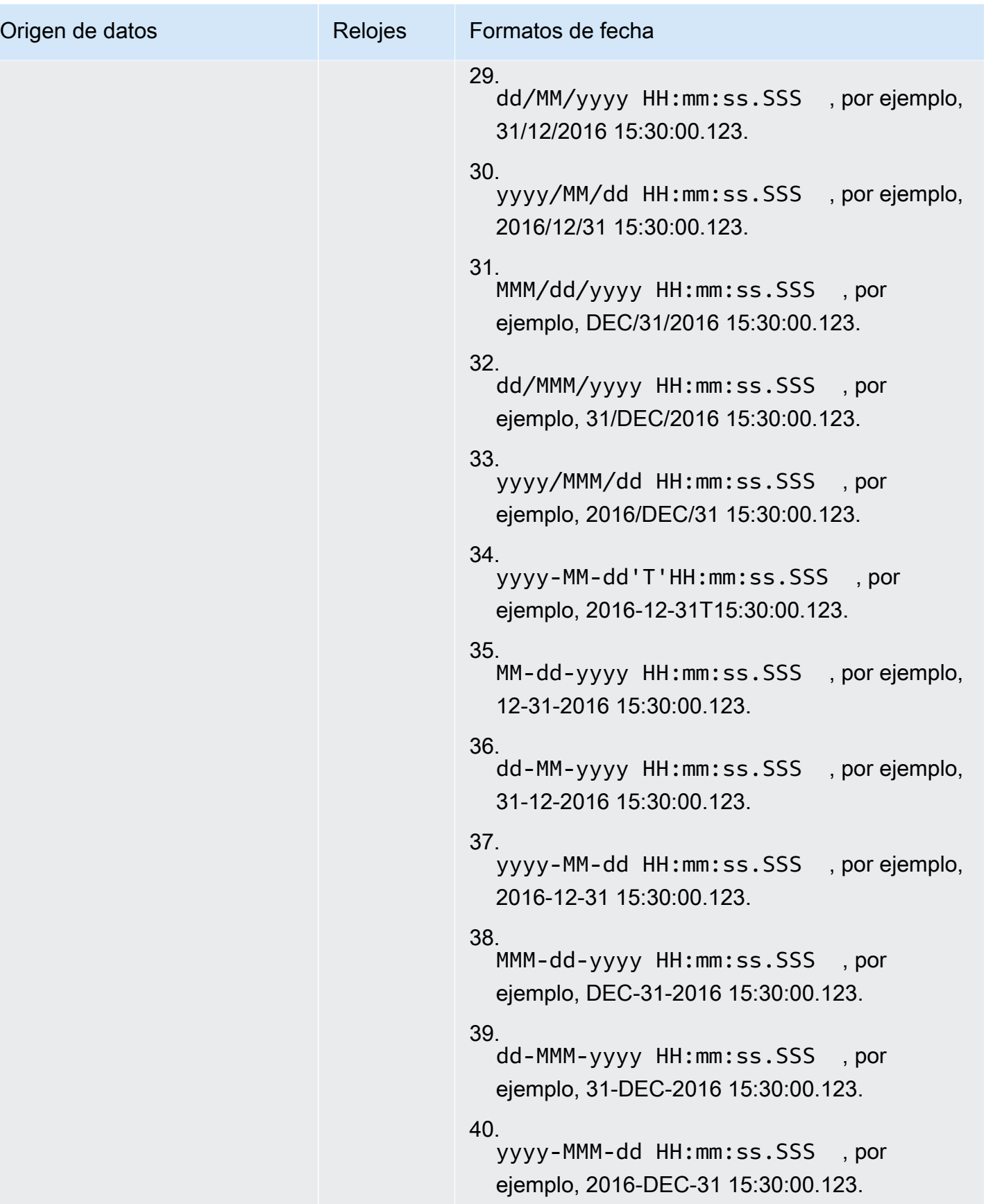

#### Valores de datos no admitidos

Si un campo contiene valores que no se ajustan al tipo de datos que Amazon le QuickSight asigna, se omiten las filas que contienen esos valores. Por ejemplo, tomemos los datos de origen siguientes:

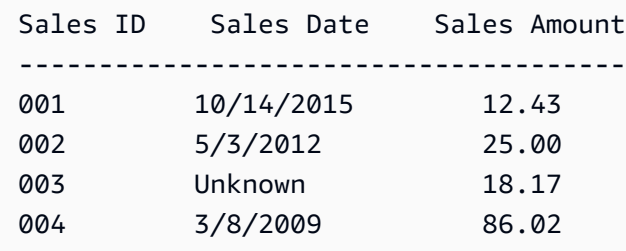

Amazon **Sales Date** lo QuickSight interpreta como un campo de fecha y elimina la fila que contiene un valor que no es de fecha, por lo que solo se importan las siguientes filas.

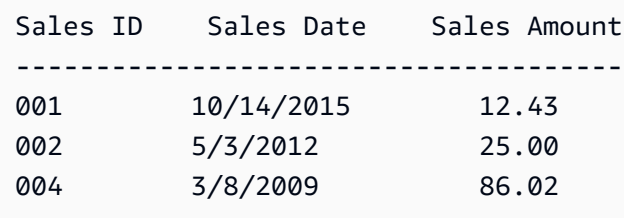

En algunos casos, un campo de base de datos puede contener valores que el controlador JDBC no puede interpretar para el motor de base de datos de origen. En esos casos, los valores no interpretables se reemplazan por null para que las filas se puedan importar. La única aparición conocida de este problema es con los campos date, datetime y timestamp de MySQL, que tienen todos los valores cero, por ejemplo, **0000-00-00 00:00:00**. Por ejemplo, tomemos los datos de origen siguientes:

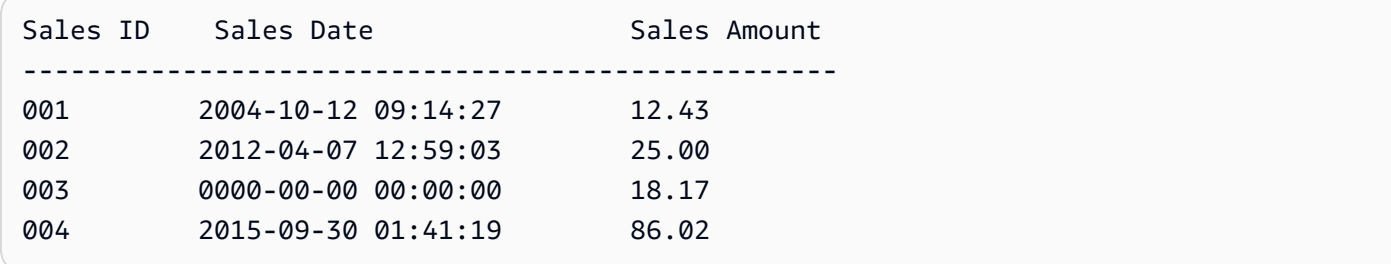

En este caso, se importan los siguientes datos.

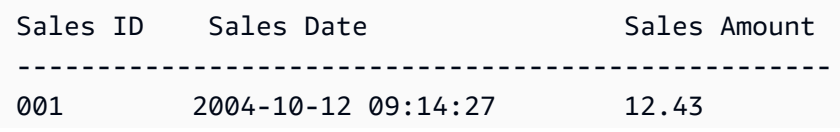

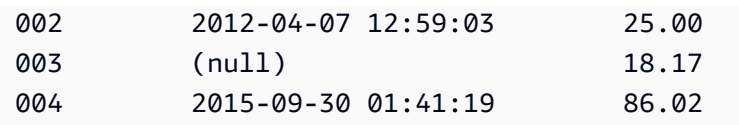

# Ejemplos de Amazon QuickSight Connection

Amazon admite las siguientes conexiones QuickSight. Utilice los siguientes ejemplos para obtener más información sobre los requisitos para conectarse a orígenes de datos específicos.

#### Temas

- [Creación de un conjunto de datos utilizando datos de Amazon Athena](#page-123-0)
- [Uso de Amazon OpenSearch Service con Amazon QuickSight](#page-125-0)
- [Creación de un conjunto de datos utilizando archivos de Amazon S3](#page-129-0)
- [Creación de un origen de datos con Apache Spark](#page-141-0)
- [Uso de Databricks en QuickSight](#page-142-0)
- [Crear un conjunto de datos mediante Google BigQuery](#page-147-0)
- [Creación de un conjunto de datos utilizando un archivo de Microsoft Excel](#page-149-0)
- [Creación de un origen de datos con Presto](#page-151-0)
- [Uso de Starburst con Amazon QuickSight](#page-153-0)
- [Creación de un orígen de datos y un conjunto de datos a partir de orígenes de SaaS](#page-158-0)
- [Creación de un conjunto de datos desde Salesforce](#page-160-0)
- [Uso de Trino con Amazon QuickSight](#page-161-0)
- [Creación de un conjunto de datos utilizando un archivo de texto local](#page-166-0)
- [Uso de datos de Amazon Timestream con Amazon QuickSight](#page-167-0)

## <span id="page-123-0"></span>Creación de un conjunto de datos utilizando datos de Amazon Athena

Utilice el siguiente procedimiento para crear un nuevo conjunto de datos que se conecte a los datos de Amazon Athena o a los datos de consulta federada de Athena.

Conexión a Amazon Athena

1. Comience por crear un nuevo conjunto de datos. Elija Conjuntos de datos en el panel de navegación de la izquierda y, a continuación, elija Nuevo conjunto de datos.

2. a. Para usar un perfil de conexión de Athena existente (común), desplácese hacia abajo hasta la sección DESDE ORÍGENES DE DATOS EXISTENTES y elija la tarjeta para el origen de datos existente que desee usar. Elija Crear conjunto de datos.

Las tarjetas se etiquetan con el icono del origen de datos de Athena y el nombre proporcionados por la persona que creó la conexión.

- b. Para crear un nuevo perfil de conexión de Athena (menos común), siga los siguientes pasos:
	- 1. En la sección DESDE ORÍGENES DE DATOS NUEVOS, elija la tarjeta de origen de datos Athena.
	- 2. En Nombre del origen de datos, escriba un nombre descriptivo.
	- 3. En Grupo de trabajo de Athena, elija su grupo de trabajo.
	- 4. Elija Validar conexión para probar la conexión.
	- 5. Elija Crear origen de datos.
	- 6. (Opcional) Seleccione un ARN de rol de IAM para ejecutar las consultas.
- 3. En la pantalla Elija su tabla, siga estos pasos:
	- a. En Catálogo, seleccione una de las opciones siguientes:
		- Si utiliza Consulta federada de Athena, elija el catálogo que desee utilizar.
		- En caso contrario, elija AwsDataCatalog.
	- b. Seleccione una de las siguientes opciones:
		- Para escribir una consulta SQL, seleccione Usar consulta SQL personalizada.
		- Para elegir una base de datos y una tabla, elija el catálogo que contiene las bases de datos en el menú desplegable Catálogo. A continuación, elija una base de datos en el menú desplegable de Base de datos y elija una tabla de la lista Tablas que aparece para su base de datos.

Si no tiene los permisos correctos, recibirá el siguiente mensaje de error: "You don't have sufficient permissions to connect to this dataset or run this query". Póngase en contacto con su QuickSight administrador para obtener ayuda. Para obtener más información, consulte [Autorización de las conexiones a Amazon Athena](#page-1824-0).

4. Elija Editar/obtener vista previa de los datos.

5. Cree un conjunto de datos y analice los datos utilizando la tabla al elegir Visualizar. Para obtener más información, consulte [Visualización de datos en Amazon QuickSight](#page-714-0).

## <span id="page-125-0"></span>Uso de Amazon OpenSearch Service con Amazon QuickSight

A continuación, encontrarás información sobre cómo conectarte a tus datos OpenSearch de Amazon Service mediante Amazon QuickSight.

Crear una nueva conexión QuickSight de fuente de datos para el OpenSearch Servicio

A continuación, encontrará información sobre cómo conectarse al OpenSearch Servicio

Para poder continuar, Amazon QuickSight necesita estar autorizado para conectarse a Amazon OpenSearch Service. Si las conexiones no están habilitadas, aparecerá un mensaje de error al intentar conectarse. Un QuickSight administrador puede autorizar las conexiones a AWS los recursos.

QuickSight Para autorizar el inicio de una conexión al OpenSearch Servicio

- 1. Abre el menú haciendo clic en el icono de tu perfil en la parte superior derecha y, a continuación, selecciona Administrar QuickSight. Si no ves la QuickSight opción Administrar en el menú de tu perfil, pide ayuda a tu QuickSight administrador.
- 2. En Seguridad y permisos, seleccione Añadir o eliminar.
- 3. Activa la opción para OpenSearch.
- 4. Seleccione Actualizar.

Una vez que se puede acceder OpenSearch al Servicio, se crea una fuente de datos para que las personas puedan usar los dominios especificados.

Para conectarse al OpenSearch Servicio

- 1. Comience por crear un nuevo conjunto de datos. Elija Conjuntos de datos en el panel de navegación de la izquierda y, a continuación, elija Nuevo conjunto de datos.
- 2. Elige la tarjeta de origen OpenSearch de datos de Amazon.
- 3. En el campo Nombre de la fuente de datos, introduce un nombre descriptivo para la conexión a la fuente de datos del OpenSearch servicio, por ejemploOpenSearch Service ML Data.

Como puede crear muchos conjuntos de datos a partir de una conexión al OpenSearch Servicio, es mejor mantener el nombre simple.

- 4. En Tipo de conexión, elija la red que desea usar. Puede ser una nube privada virtual (VPC) basada en Amazon VPC o una red pública. La lista de VPC contiene los nombres de las conexiones de VPC, en lugar de los ID de VPC. El QuickSight administrador define estos nombres.
- 5. En Dominio, elija el dominio de OpenSearch servicio al que desee conectarse.
- 6. Selecciona Validar conexión para comprobar que puedes conectarte correctamente al OpenSearch Servicio.
- 7. Elija Crear origen de datos para continuar.
- 8. En Tablas, elija la que desee utilizar y, a continuación, seleccione Seleccionar para continuar.
- 9. Realice una de las acciones siguientes:
	- Para importar los datos al motor en QuickSight memoria (denominadoSPICE), seleccione Importar a SPICE para obtener un análisis más rápido. Para obtener información sobre cómo habilitar la importación de OpenSearch datos, consult[eAutorización de conexiones a Amazon](#page-1820-0) [Service OpenSearch .](#page-1820-0)
	- QuickSight Para poder ejecutar una consulta con sus datos cada vez que actualice el conjunto de datos o utilice el análisis o el panel, seleccione Consultar directamente los datos.

Para habilitar la actualización automática en un panel publicado que usa datos del OpenSearch Servicio, el conjunto de datos del OpenSearch Servicio debe usar una consulta directa.

10. Seleccione Editar/obtener vista y, a continuación, Guardar para guardar el conjunto de datos y cerrarlo.

#### Administrar los permisos de los datos OpenSearch del servicio

El siguiente procedimiento describe cómo ver, añadir y revocar los permisos para permitir el acceso a la misma fuente de datos del OpenSearch Servicio. Las personas que añada deben ser usuarios activos QuickSight antes de poder agregarlas.

#### Edición de los permisos de un origen de datos

- 1. Selecciona Conjuntos de datos a la izquierda y, a continuación, desplázate hacia abajo para encontrar la tarjeta de origen de datos para tu conexión a Amazon OpenSearch Service. Por ejemplo, US Amazon OpenSearch Service Data.
- 2. Elige el OpenSearch conjunto de datos de Amazon.
- 3. En la página de detalles del conjunto de datos que se abre, seleccione la pestaña Permisos.

Aparece una lista de permisos actuales.

- 4. Para añadir permisos, seleccione Agregar usuarios y grupos y, a continuación, siga estos pasos:
	- a. Agregue usuarios o grupos para que puedan usar el mismo conjunto de datos.
	- b. Cuando termine de añadir a todos los usuarios que quiera, elija los Permisos que quiera aplicarles.
- 5. (Opcional) Para editar los permisos, puede elegir Espectador o Propietario.
	- Seleccione Espectador para permitir el acceso de lectura.
	- Elige Propietario para permitir que el usuario edite, comparta o elimine este QuickSight conjunto de datos.
- 6. (Opcional) Para revocar los permisos, elija Revocar acceso. Después de revocar el acceso de una persona, esta no podrá crear nuevos conjuntos de datos a partir de este origen de datos. Sin embargo, sus conjuntos de datos existentes aún tendrán acceso a este origen de datos.
- 7. Cuando haya terminado, elija Cerrar.

#### Añadir un nuevo QuickSight conjunto de datos para el OpenSearch servicio

Una vez que tengas una conexión de fuente de datos existente para el OpenSearch Servicio, puedes crear conjuntos de datos del OpenSearch Servicio para usarlos en el análisis.

Para crear un conjunto de datos mediante Service OpenSearch

- 1. En la página de inicio, elija Conjuntos de datos, Nuevo conjunto de datos.
- 2. Desplázate hacia abajo hasta la tarjeta de fuente de datos de tu conexión OpenSearch de servicio. Si tiene muchos orígenes de datos, puede utilizar la barra de búsqueda situada en la parte superior de la página para buscar el origen de datos cuyo nombre coincida parcialmente.
- 3. Elige la tarjeta de origen OpenSearch de datos de Amazon y, a continuación, selecciona Crear conjunto de datos.
- 4. En Tablas, elige el índice de OpenSearch servicios que quieres usar.
- 5. Elija Editar/obtener vista previa.
- 6. Elija Guardar para guardar y cerrar el conjunto de datos.

#### Añadir datos OpenSearch de servicio a un análisis

Una vez que tenga disponible un conjunto de datos de OpenSearch servicio, podrá añadirlo a un QuickSight análisis. Antes de empezar, asegúrese de tener un conjunto de datos existente que contenga los datos del OpenSearch servicio que desee utilizar.

Para añadir datos OpenSearch de servicio a un análisis

- 1. Seleccione Análisis a la izquierda.
- 2. Realice una de las acciones siguientes:
	- Para crear un análisis nuevo, elija Nuevo análisis en la derecha.
	- Para añadirlo a un análisis existente, abra el análisis que desea editar.
		- Seleccione el icono del lápiz situado en la parte superior izquierda.
		- Seleccione Agregar cojunto de datos.
- 3. Elija el conjunto OpenSearch de datos de servicio que desee agregar.

Para obtener información sobre el uso OpenSearch del servicio en las visualizaciones, consulte[Limitaciones de uso OpenSearch del Servicio.](#page-128-0)

4. Para obtener más información, consulte [Working with analyses.](https://docs.aws.amazon.com/quicksight/latest/user/working-with-analyses.html)

#### <span id="page-128-0"></span>Limitaciones de uso OpenSearch del Servicio

Se aplican las siguientes limitaciones al uso de los conjuntos OpenSearch de datos del Servicio:

- OpenSearch Los conjuntos de datos de servicio admiten un subconjunto de tipos visuales, opciones de clasificación y opciones de filtro.
- Para habilitar la actualización automática en un panel publicado que usa datos del OpenSearch Servicio, el conjunto de datos del OpenSearch Servicio debe usar una consulta directa.
- No se admiten las operaciones de subconsulta múltiple. Para evitar errores durante la visualización, no añada correctamente varios campos a un cuadro de campo, utilice uno o dos campos por visualización y evite utilizar el cuadro de campo Color.
- No se admiten el SQL personalizado.
- No se admiten las uniones entre conjuntos de datos ni las uniones automáticas.
- No se admiten campos calculados.
- No se admiten campos de texto.
- La categoría "otros" no es compatible. Si utilizas un conjunto de datos de OpenSearch servicio con una visualización compatible con la categoría «otros», desactiva la categoría «otros» mediante el menú de la imagen.

## <span id="page-129-0"></span>Creación de un conjunto de datos utilizando archivos de Amazon S3

Para crear un conjunto de datos con uno o más archivos de texto (.csv, .tsv, .clf o .elf) de Amazon S3, cree un manifiesto para Amazon. QuickSight Amazon QuickSight usa este manifiesto para identificar los archivos que quieres usar y para establecer la configuración de carga necesaria para importarlos. Cuando cree un conjunto de datos utilizando Amazon S3, los datos del archivo se importarán automáticamente en [SPICE.](#page-262-0)

Debe conceder QuickSight a Amazon acceso a todos los buckets de Amazon S3 desde los que desee leer archivos. Para obtener información sobre cómo conceder QuickSight a Amazon acceso a AWS los recursos, consulte[Acceso a orígenes de datos](#page-1796-0).

Creación de un conjunto de datos de Amazon S3

- 1. Consulte [Cuotas de origen de datos](#page-107-0) para asegurarse de que su conjunto de archivos de destino no supere las cuotas de origen de datos.
- 2. Cree un archivo de manifiesto para identificar los archivos de texto que desea importar, utilizando uno de los formatos especificados en [Formatos compatibles con los archivos de](#page-134-0) [manifiesto de Amazon S3.](#page-134-0)
- 3. Guarde el archivo de manifiesto en un directorio local o bien cárguelo en Amazon S3.
- 4. En la página de QuickSight inicio de Amazon, selecciona Conjuntos de datos.
- 5. En la página Conjuntos de datos, seleccione Nuevo conjunto de datos.
- 6. En la sección DESDE ORÍGENES DE DATOS NUEVOS de la página Crear un conjunto de datos, elija el icono de Amazon S3.
- 7. En Nombre de origen de datos, escriba una descripción del origen de datos. Este nombre debe ayudarle a distinguir este origen de datos de otros.
- 8. Para completar el proceso Cargar un archivo de manifiesto, realice una de las siguientes acciones:
	- Para utilizar un archivo de manifiesto local, elija Cargar y, a continuación, elija Cargar un archivo de manifiesto JSON. En Abrir, elija un archivo y, a continuación, seleccione Abrir.
	- Para utilizar un archivo de manifiesto de Amazon S3, elija URL e introduzca la dirección URL del archivo de manifiesto. Para encontrar la dirección URL de un archivo de manifiesto preexistente en la consola de Amazon S3, desplácese hasta el archivo adecuado y elíjalo. Aparece un panel de propiedades, que incluye la URL del enlace. Puedes copiar la URL y pegarla en Amazon QuickSight.
- 9. Elija Conectar.
- 10. Para asegurarse de haber completado la conexión, seleccione Editar/obtener vista previa de los datos. De lo contrario, seleccione Visualize para crear un análisis utilizando los datos tal y como están.

Si selecciona Editar/obtener vista previa de los datos, puede especificar un nombre de conjunto de datos como parte de la preparación de los datos. De lo contrario, el nombre del conjunto de datos coincide con el nombre del archivo de manifiesto.

Para obtener más información sobre la preparación de datos, consulte [Preparación de datos en](#page-285-0)  [Amazon QuickSight](#page-285-0).

### Conjuntos de datos basados en varios archivos de Amazon S3

Puede utilizar uno de los siguientes métodos para fusionar o combinar archivos de Amazon S3 dentro de Amazon QuickSight:

• Combinar archivos utilizando un manifiesto: en este caso, los archivos deben tener el mismo número de campos (columnas). Los tipos de datos deben coincidir entre campos en la misma posición en el archivo. Por ejemplo, el primer campo debe tener el mismo tipo de datos en cada archivo. Lo mismo sucede con el segundo campo, el tercer campo y así sucesivamente. Amazon QuickSight toma los nombres de campo del primer archivo.

Los archivos deben incluirse en el manifiesto de forma explícita. No obstante, no tienen que estar dentro del mismo bucket de S3.

Además, los archivos deben seguir las reglas que se describen en [Formatos compatibles con los](#page-134-0) [archivos de manifiesto de Amazon S3](#page-134-0).

Para obtener más información sobre cómo combinar archivos utilizando un manifiesto, consulte [Creación de un conjunto de datos utilizando archivos de Amazon S3](#page-129-0).

- Combinar archivos sin usar un manifiesto: para combinar varios archivos en uno sin tener que incluirlos individualmente en el manifiesto, puede utilizar Athena. Con este método puede simplemente consultar sus archivos de texto, como si estuvieran en una tabla de una base de datos. Para obtener más información, consulte la publicación [Analyzing data in Amazon S3 using](https://aws.amazon.com/blogs/big-data/analyzing-data-in-s3-using-amazon-athena/)  [Athena](https://aws.amazon.com/blogs/big-data/analyzing-data-in-s3-using-amazon-athena/) en el blog de Big Data.
- Utilizar un script para adjuntar archivos antes de importar: puede utilizar un script diseñado para combinar los archivos antes de cargarlos.

### Conjuntos de datos que utilizan archivos S3 de otra cuenta AWS

Utilice esta sección para obtener información sobre cómo configurar la seguridad para poder utilizar Amazon QuickSight para acceder a los archivos de Amazon S3 de otra AWS cuenta.

Para obtener acceso a los archivos de otra cuenta, el propietario de la otra cuenta primero debe configurar Amazon S3 para concederle los permisos necesarios para leer el archivo. Luego, en Amazon QuickSight, debes configurar el acceso a los depósitos que se compartieron contigo. Una vez finalizados estos dos pasos, puede utilizar un manifiesto para crear un conjunto de datos.

#### **a** Note

Para obtener acceso a los archivos de acceso público, no es necesario configurar ninguna seguridad especial. Sin embargo, sí que necesita un archivo de manifiesto.

#### Temas

- [Configuración de Amazon S3 para permitir el acceso desde una QuickSight cuenta de Amazon](#page-132-0)  [diferente](#page-132-0)
- [Configuración de Amazon QuickSight para acceder a los archivos de Amazon S3 de otra AWS](#page-133-0)  [cuenta](#page-133-0)

<span id="page-132-0"></span>Configuración de Amazon S3 para permitir el acceso desde una QuickSight cuenta de Amazon diferente

Utilice esta sección para obtener información sobre cómo configurar los permisos en los archivos de Amazon S3 para que Amazon QuickSight pueda acceder a ellos desde otra AWS cuenta.

Para obtener información sobre cómo acceder a los archivos de Amazon S3 de otra cuenta desde su QuickSight cuenta de Amazon, consulte[Configuración de Amazon QuickSight para acceder a](#page-133-0) [los archivos de Amazon S3 de otra AWS cuenta.](#page-133-0) Para obtener más información sobre los permisos de S3, consulte [Administración de permisos de acceso para los recursos de Amazon S3](https://docs.aws.amazon.com/AmazonS3/latest/dev/s3-access-control.html) y [¿Cómo](https://docs.aws.amazon.com/AmazonS3/latest/user-guide/set-object-permissions.html)  [puedo configurar permisos en un objeto?](https://docs.aws.amazon.com/AmazonS3/latest/user-guide/set-object-permissions.html)

Puede utilizar el siguiente procedimiento para configurar este acceso desde la consola de S3. O bien, puede conceder permisos mediante AWS CLI o escribiendo un script. Si tiene que compartir una gran cantidad de archivos, puede crear una política de bucket de S3 en la acción s3:GetObject. Para utilizar una política de bucket, añádasela a los permisos del bucket, no a los permisos de archivo. Para obtener más información sobre las políticas de bucket, consulte [Ejemplos de política de](https://docs.aws.amazon.com/AmazonS3/latest/dev/example-bucket-policies.html) [bucket](https://docs.aws.amazon.com/AmazonS3/latest/dev/example-bucket-policies.html) en la Guía para desarrolladores de Amazon S3.

Para configurar el acceso desde una QuickSight cuenta diferente desde la consola S3

- 1. Obtén la dirección de correo electrónico de la AWS cuenta con la que quieres compartir. También puede obtener y utilizar el ID de usuario canónico. Para obtener más información sobre los ID de usuario canónicos, consulte [Identificadores de cuenta deAWS](https://docs.aws.amazon.com/general/latest/gr/acct-identifiers.html) en la referencia general deAWS .
- 2. Inicie sesión en la consola de Amazon S3 AWS Management Console y ábrala en [https://](https://console.aws.amazon.com/s3/) [console.aws.amazon.com/s3/](https://console.aws.amazon.com/s3/).
- 3. Busca el bucket de Amazon S3 que quieres compartir con Amazon QuickSight. Elija Permisos.
- 4. Selecciona Añadir cuenta y, a continuación, introduce una dirección de correo electrónico o pega un seudónimo canónico para la AWS cuenta con la que quieres compartir. Esta dirección de correo electrónico debe ser la principal de la AWS cuenta.
- 5. Elija Sí para Leer los permisos del bucket y Enumerar objetos.

Elija Save para confirmar.

- 6. Busque el archivo que desea compartir y abra la configuración de permisos del archivo.
- 7. Introduce una dirección de correo electrónico o el seudónimo canónico de la AWS cuenta con la que quieres compartir. Esta dirección de correo electrónico debe ser la principal de la AWS cuenta.
- 8. Activa los permisos de lectura de objetos para cada archivo al que Amazon QuickSight necesite acceder.
- 9. Notifica al QuickSight usuario de Amazon de que los archivos ya están disponibles para su uso.

<span id="page-133-0"></span>Configuración de Amazon QuickSight para acceder a los archivos de Amazon S3 de otra AWS cuenta

Utilice esta sección para obtener información sobre cómo configurar Amazon para QuickSight poder acceder a los archivos de Amazon S3 de otra AWS cuenta. Para obtener información sobre cómo permitir que otra persona acceda a sus archivos de Amazon S3 desde su QuickSight cuenta de Amazon, consult[eConfiguración de Amazon S3 para permitir el acceso desde una QuickSight cuenta](#page-132-0)  [de Amazon diferente.](#page-132-0)

Utilice el siguiente procedimiento para acceder a los archivos de Amazon S3 de otra cuenta desde Amazon QuickSight. Antes de poder utilizar este procedimiento, los usuarios de la otra AWS cuenta deben compartir contigo los archivos de su bucket de Amazon S3.

Para acceder a los archivos de Amazon S3 de otra cuenta desde QuickSight

- 1. Compruebe que el usuario o los usuarios de la otra AWS cuenta hayan otorgado a su cuenta permiso de lectura y escritura para el bucket de S3 en cuestión.
- 2. Elige el icono de tu perfil y, a continuación, selecciona Gestionar Amazon QuickSight.
- 3. Elija Seguridad y permisos.
- 4. En el QuickSight área de acceso a AWS los servicios, selecciona Administrar.
- 5. Elija Seleccionar buckets de S3.
- 6. En la pantalla Seleccionar buckets de Amazon S3, elija la pestaña Buckets de S3 a los que puede acceder en AWS.

La pestaña predeterminada se llama S3 buckets vinculada a la QuickSight cuenta de Amazon. Muestra todos los cubos a los que tiene acceso tu QuickSight cuenta de Amazon.

- 7. Realice una de las acciones siguientes:
	- Para añadir todos los buckets que tiene permiso para utilizar, elija Elegir buckets a los que se puede acceder desde otras cuentas de AWS .
	- Si tiene uno o más buckets de Amazon S3 que desee añadir, introduzca sus nombres. Cada uno debe coincidir exactamente con el nombre único del bucket de Amazon S3.

Si no dispone de los permisos adecuados, verá el mensaje de error "We can't connect to this S3 bucket. Asegúrese de que todos los buckets de S3 que especifique estén asociados a la AWS cuenta utilizada para crear esta QuickSight cuenta de Amazon». Este mensaje de error aparece si no tienes permisos de cuenta ni permisos de Amazon QuickSight.

#### **a** Note

Para utilizar Amazon Athena, Amazon QuickSight necesita acceder a los buckets de Amazon S3 que utiliza Athena.

Puede añadirlos aquí uno por uno o utilizar la opción Elegir depósitos accesibles desde otras cuentas. AWS

- 8. Elija Select buckets para confirmar la opción elegida.
- 9. Cree un conjunto de datos nuevo basado en Amazon S3 y cargue el archivo de manifiesto. Para obtener más información sobre los conjuntos de datos de Amazon S3, consulte [Creación de un](#page-129-0)  [conjunto de datos utilizando archivos de Amazon S3.](#page-129-0)

### <span id="page-134-0"></span>Formatos compatibles con los archivos de manifiesto de Amazon S3

Los archivos de manifiesto JSON se utilizan para especificar los archivos de Amazon S3 que se van a importar a Amazon QuickSight. Estos archivos de manifiesto JSON pueden usar el formato de Amazon que se describe a continuación o el QuickSight formato de Amazon Redshift que se describe en [Uso de un manifiesto para especificar archivos de datos de la Guía para](https://docs.aws.amazon.com/redshift/latest/dg/loading-data-files-using-manifest.html) desarrolladores de bases de datos de Amazon Redshift. No es necesario utilizar Amazon Redshift para utilizar el formato de archivo de manifiesto de Amazon Redshift.

Si utilizas un archivo de QuickSight manifiesto de Amazon, debe tener la extensión.json, por ejemplomy\_manifest.json. Si utiliza un archivo de manifiesto de Amazon Redshift, puede tener cualquier extensión.

Si utiliza un archivo de manifiesto de Amazon Redshift, Amazon QuickSight procesa la mandatory opción opcional igual que Amazon Redshift. Si no se encuentra el archivo asociado, Amazon QuickSight finaliza el proceso de importación y devuelve un error.

Los archivos que seleccione para la importación deben ser de formato de texto delimitado (por ejemplo, .csv o .tsv), de registro (.clf) o de registro ampliado (.elf), o JSON (.json). Todos los archivos identificados en un archivo de manifiesto deben utilizar el mismo formato de archivo. Además, deben tener el mismo número y tipo de columnas. Amazon QuickSight admite la codificación de archivos en UTF-8, pero no en UTF-8 (con ap-south-1). Si va a importar archivos JSON, para globalUploadSettings especifique format, pero no delimiter, textqualifier ni containsHeader.

Asegúrese de que todos los archivos que especifique estén en los buckets de Amazon S3 a los que ha concedido QuickSight acceso a Amazon. Para obtener información sobre cómo conceder QuickSight a Amazon acceso a AWS los recursos, consulte[Acceso a orígenes de datos](#page-1796-0).

Formato de archivo de manifiesto para Amazon QuickSight

Los archivos de QuickSight manifiesto de Amazon utilizan el siguiente formato JSON.

```
{ 
     "fileLocations": [ 
          { 
               "URIs": [ 
                   "uri1", 
                   "uri2", 
                   "uri3" 
 ] 
          }, 
          { 
               "URIPrefixes": [ 
                   "prefix1", 
                   "prefix2", 
                   "prefix3" 
 ] 
          } 
     ], 
     "globalUploadSettings": { 
          "format": "JSON", 
          "delimiter": ",", 
          "textqualifier": "'", 
          "containsHeader": "true" 
     }
}
```
Utilice los campos del elemento fileLocations para especificar los archivos que desea importar y los campos del elemento globalUploadSettings para especificar la configuración de importación de dichos archivos, como delimitadores de campo.

A continuación se describen los elementos del archivo de manifiesto.

- fileLocations: utilice este elemento para especificar los archivos que desea importar. Puede utilizar una de las matrices URIs y URIPrefixes o las dos para hacerlo. Debe especificar al menos un valor en una o la otra.
	- URIs: utilice esta matriz para enumerar los URI para los archivos específicos que se van a importar.

Amazon QuickSight puede acceder a los archivos de Amazon S3 que estén en cualquier archivo Región de AWS. Sin embargo, debe utilizar un formato de URI que identifique la AWS región del bucket de Amazon S3 si es diferente del que utiliza su QuickSight cuenta de Amazon.

Se admiten URI que tengan los siguientes formatos.

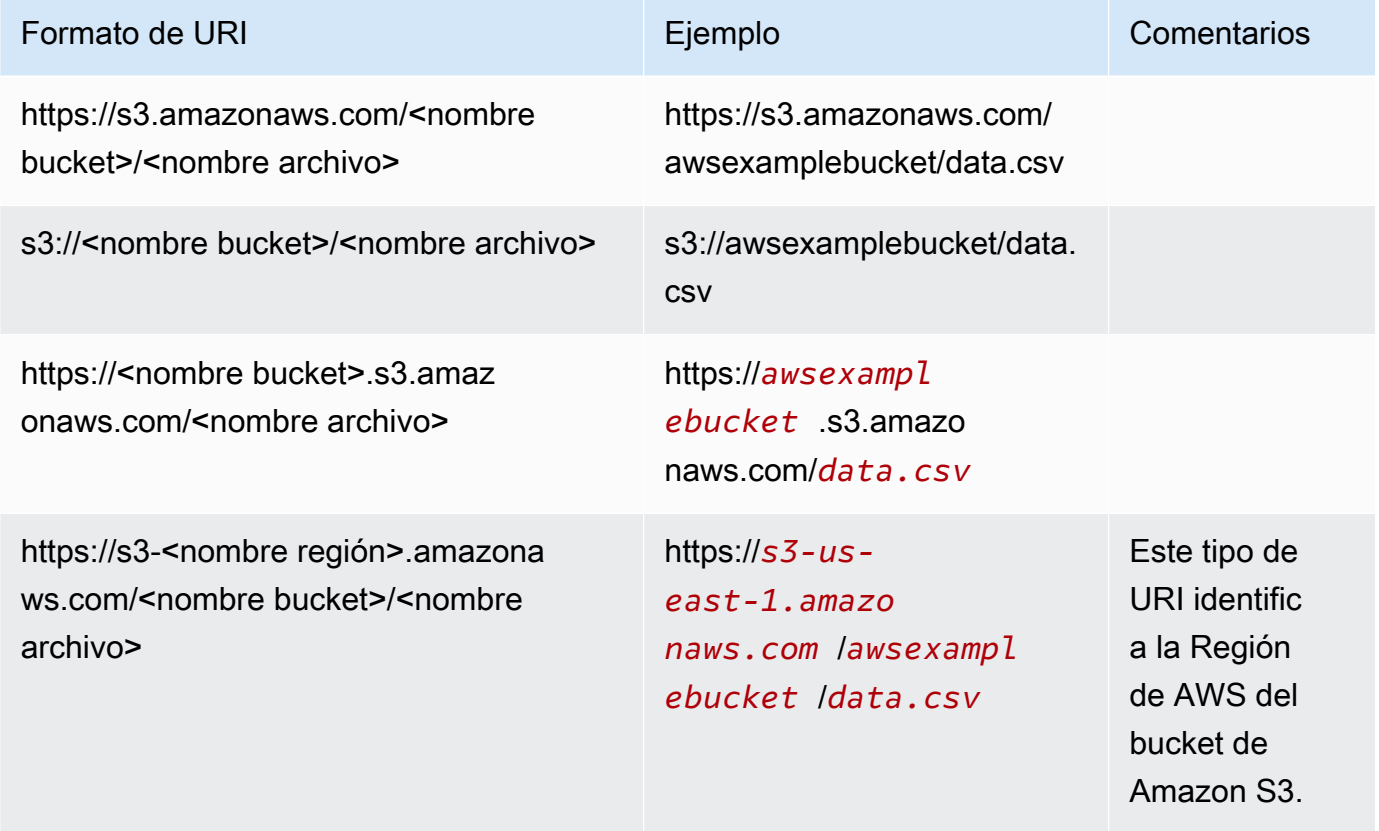

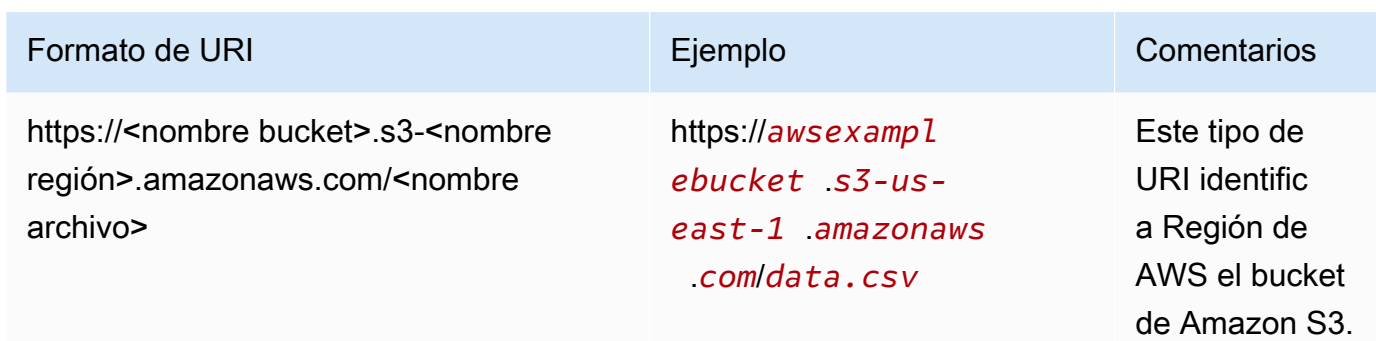

• URIPrefixes: utilice esta matriz para obtener una lista de prefijos de URI para buckets y carpetas de S3. Se importan todos los archivos de un bucket o carpeta especificados. Amazon recupera de QuickSight forma recursiva los archivos de las carpetas secundarias.

QuickSight puede acceder a los buckets o carpetas de Amazon S3 que se encuentren en cualquiera Región de AWSde ellos. Asegúrese de usar un formato de prefijo URI que identifique el bucket de S3 Región de AWS si es diferente del que usa su QuickSight cuenta.

Se admiten los prefijos URI que tengan los siguientes formatos.

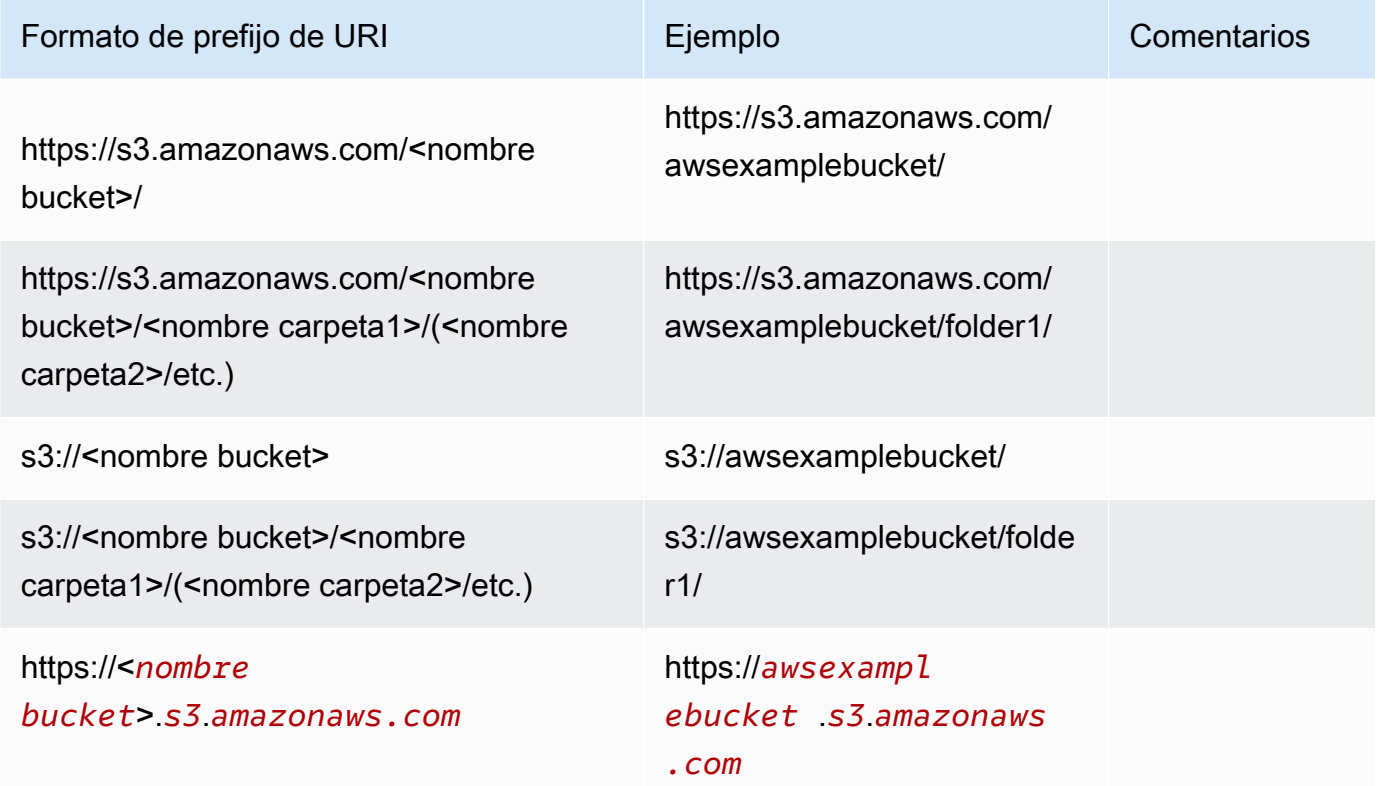

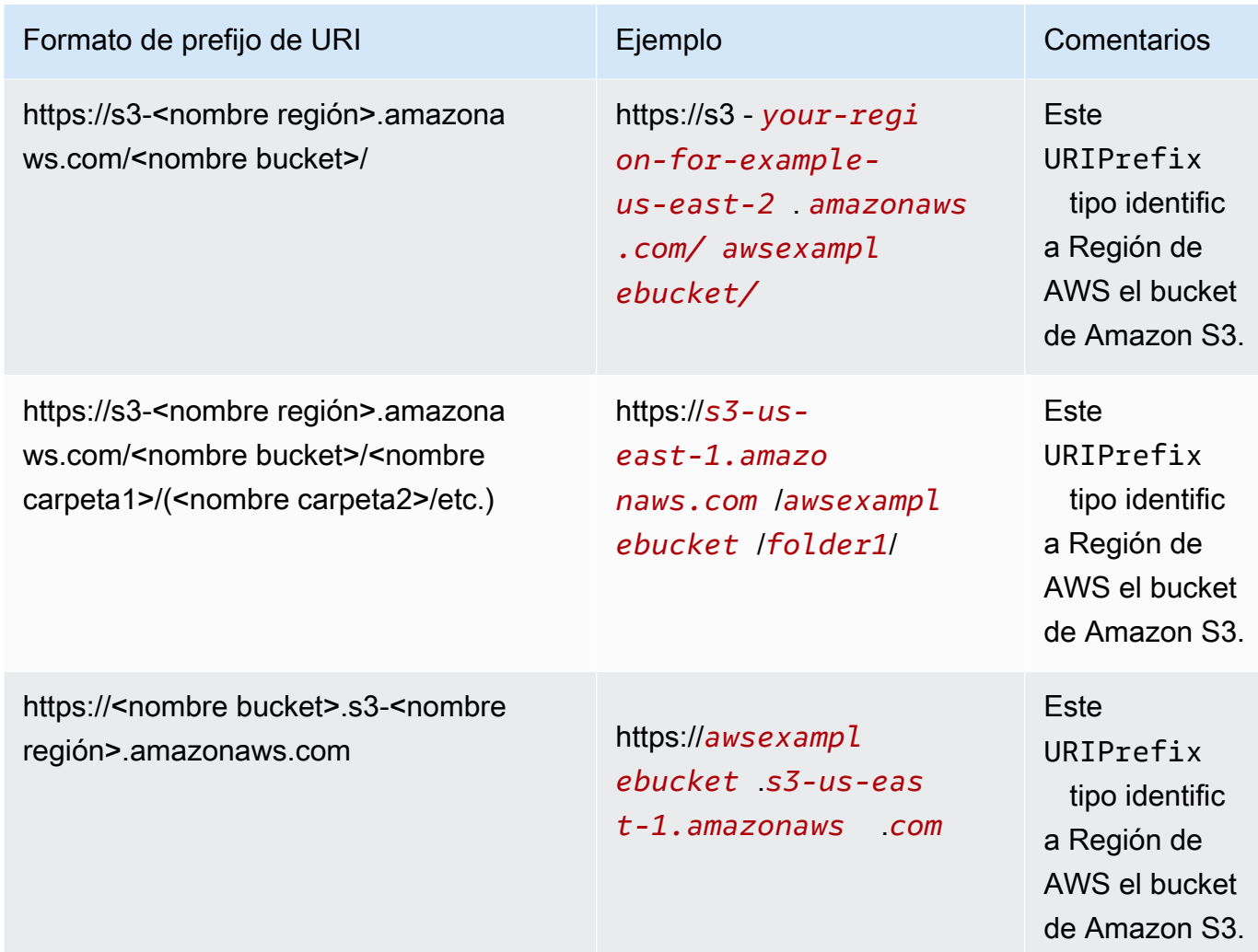

• globalUploadSettings— (Opcional) Utilice este elemento para especificar la configuración de importación de los archivos de Amazon S3, como los delimitadores de campo. Si no se especifica este elemento, Amazon QuickSight utilizará los valores predeterminados para los campos de esta sección.

#### **A** Important

Para archivos de registro (.clf) y registro ampliado (.elf), solo se aplica el campo format de esta sección, por lo que puede omitir el resto de los campos. Si decide incluirlos, sus valores se omiten.

• format: (opcional) especifique el formato de los archivos que se van a importar. Los formatos válidos son **CSV**, **TSV**, **CLF**, **ELF** y **JSON**. El valor predeterminado es **CSV**.

- delimiter: (opcional) especifique el delimitador de campo del archivo. Este debe asignarse al tipo de archivo especificado en el campo format. Los formatos válidos son comas (**,**) para los archivos .csv y tabuladores (**\t**) para los archivos .tsv. El valor predeterminado es coma (**,**).
- textqualifier: (opcional) especifique el calificador de texto del archivo. Los formatos válidos son comillas simples (**'**) y comillas dobles (**\"**). La barra diagonal inversa inicial es un carácter de escape obligatorio para las comillas dobles en JSON. El valor predeterminado es las comillas dobles (**\"**). Si el texto no necesita un calificador de texto, no incluya esta propiedad.
- containsHeader: (opcional) especifique si el archivo tiene una fila de encabezado. Los formatos válidos son **true** o **false**. El valor predeterminado es **true**.

Ejemplos de archivos de manifiesto para Amazon QuickSight

A continuación se muestran algunos ejemplos de archivos de QuickSight manifiesto de Amazon completados.

El siguiente ejemplo muestra un archivo de manifiesto que identifica dos archivos .csv específicos para su importación. Estos archivos utilizan comillas dobles como calificadores de texto. Los campos format, delimitery containsHeader se omiten porque los valores predeterminados son aceptables.

```
{ 
     "fileLocations": [ 
         { 
              "URIs": [ 
                  "https://yourBucket.s3.amazonaws.com/data-file.csv", 
                  "https://yourBucket.s3.amazonaws.com/data-file-2.csv" 
 ] 
         } 
     ], 
     "globalUploadSettings": { 
         "textqualifier": "\"" 
     }
}
```
El siguiente ejemplo muestra un archivo de manifiesto que identifica un archivo .tsv específico para su importación. Este archivo también incluye un bucket en otra región de AWS que contiene archivos .tsv adicionales para la importación. Los campos textqualifier y containsHeader se omiten porque los valores predeterminados son aceptables.

```
{ 
     "fileLocations": [ 
         { 
              "URIs": [ 
                  "https://s3.amazonaws.com/awsexamplebucket/data.tsv" 
 ] 
         }, 
         { 
              "URIPrefixes": [ 
                  "https://s3-us-east-1.amazonaws.com/awsexamplebucket/" 
 ] 
         } 
     ], 
     "globalUploadSettings": { 
         "format": "TSV", 
         "delimiter": "\t" 
     }
}
```
El siguiente ejemplo identifica dos buckets que contienen archivos .clf para su importación. Uno está en la Región de AWS misma QuickSight cuenta de Amazon y el otro en una diferente Región de AWS. Los campos delimiter, textqualifier y containsHeader se omiten porque no son aplicables a los archivos de registro.

```
{ 
     "fileLocations": [ 
          { 
              "URIPrefixes": [ 
                  "https://awsexamplebucket.your-s3-url.com", 
                  "s3://awsexamplebucket2/" 
 ] 
          } 
     ], 
     "globalUploadSettings": { 
          "format": "CLF" 
     }
}
```
En el siguiente ejemplo, se utiliza el formato de Amazon Redshift para identificar un archivo .csv que importar.

```
 "entries": [ 
          { 
               "url": "https://awsexamplebucket.your-s3-url.com/myalias-test/file-to-
import.csv", 
               "mandatory": true 
          } 
     \mathbf{I}}
```
En el siguiente ejemplo, se utiliza el formato de Amazon Redshift para identificar dos archivos JSON que importar.

```
{ 
     "fileLocations": [ 
         { 
              "URIs": [ 
                  "https://yourBucket.s3.amazonaws.com/data-file.json", 
                  "https://yourBucket.s3.amazonaws.com/data-file-2.json" 
 ] 
         } 
     ], 
     "globalUploadSettings": { 
         "format": "JSON" 
     }
}
```
# <span id="page-141-0"></span>Creación de un origen de datos con Apache Spark

Puedes conectarte directamente a Apache Spark a través de Amazon QuickSight, o puedes conectarte a Spark a través de Spark SQL. Con los resultados de las consultas o los enlaces directos a tablas o vistas, puede crear fuentes de datos en Amazon QuickSight. Puede consultar sus datos directamente a través de Spark, o bien importar los resultados de la consulta en [SPICE.](#page-262-0)

Antes de usar Amazon QuickSight con los productos de Spark, debes configurar Spark para Amazon QuickSight.

Amazon QuickSight requiere que tu servidor Spark esté protegido y autenticado mediante LDAP, que está disponible en la versión 2.0 o posterior de Spark. Si Spark está configurado para permitir el acceso no autenticado, Amazon QuickSight rechaza la conexión al servidor. Para usar Amazon QuickSight como cliente de Spark, debes configurar la autenticación LDAP para que funcione con Spark.

La documentación de Spark contiene información sobre cómo realizar esta configuración. Para comenzar, tiene que configurarlo para habilitar la autenticación LDAP front-end a través de HTTPS. Para obtener información general acerca de Spark, consulte [el sitio web de Apache Spark.](http://spark.apache.org/) Para obtener información específica sobre Spark y la seguridad, consulte la [documentación de seguridad](http://spark.apache.org/docs/latest/security.html)  [de Spark](http://spark.apache.org/docs/latest/security.html).

Para asegurarte de que has configurado tu servidor para el QuickSight acceso a Amazon, sigue las instrucciones que se indican e[nRequisitos de configuración de la red y de la base de datos](#page-1951-0).

## <span id="page-142-0"></span>Uso de Databricks en QuickSight

Utilice esta sección para aprender cómo conectarse desde QuickSight Databricks.

#### Conexión a Databricks

- 1. Comience por crear un nuevo conjunto de datos. Elija Conjuntos de datos en el panel de navegación de la izquierda y, a continuación, elija Nuevo conjunto de datos.
- 2. Elija la tarjeta de origen de datos de Databricks.
- 3. En Nombre del origen de datos, introduzca un nombre descriptivo para su conexión al origen de datos de Databricks, por ejemplo, Databricks CS. Como puede crear muchos conjuntos de datos a partir de una conexión a Databricks, es mejor que el nombre sea sencillo.

En la siguiente captura de pantalla se muestra la pantalla de conexión de Databricks.

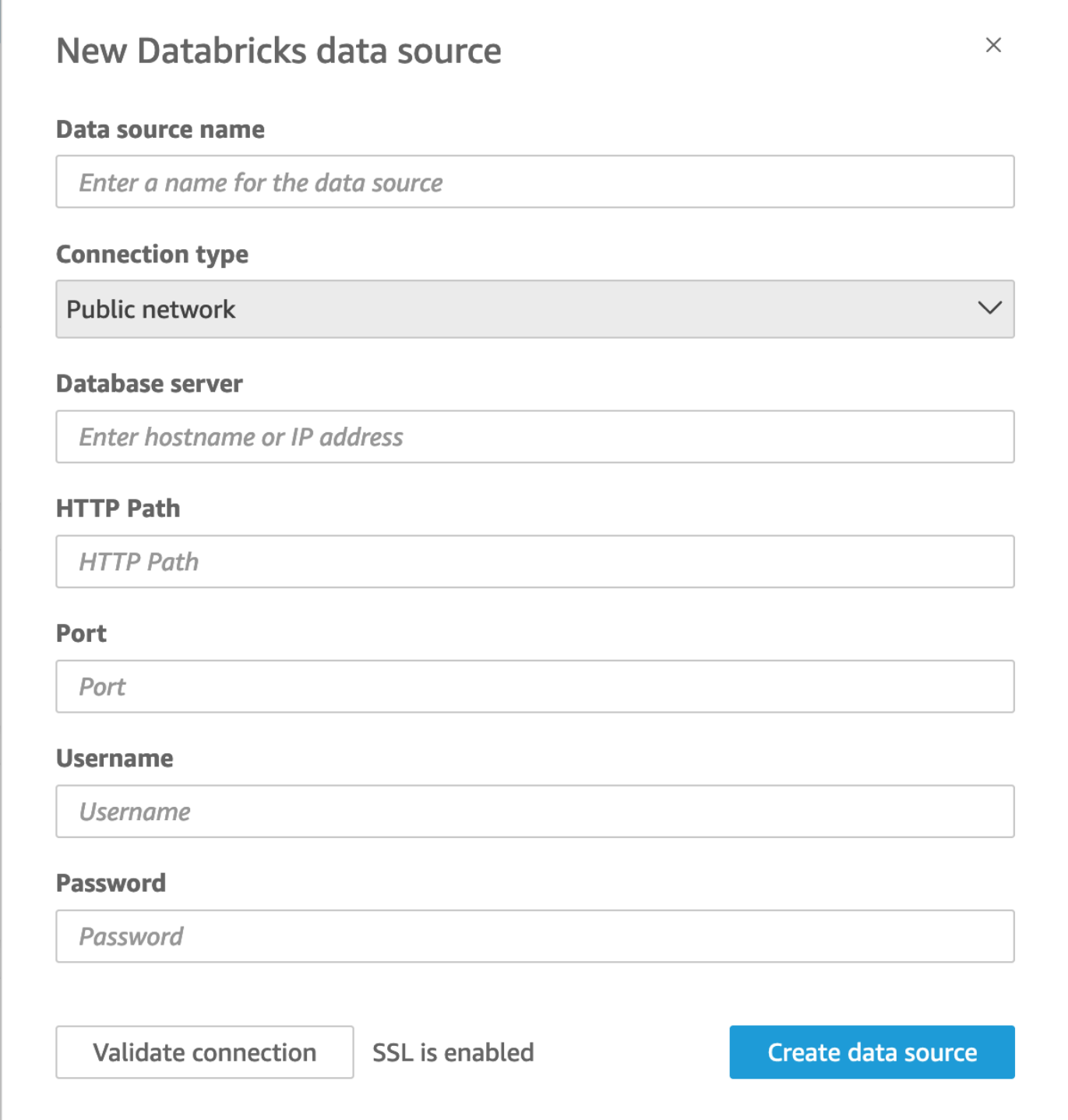

- 4. En Tipo de conexión, seleccione el tipo de red que utiliza.
	- Red pública: si sus datos se comparten públicamente.
	- VPC: si sus datos están dentro de una VPC.
#### **a** Note

Si utiliza una VPC y no la ve en la lista, póngase en contacto con su administrador.

- 5. En Servidor de bases de datos, introduzca el Nombre de host o del espacio de trabajo especificado en los detalles de conexión de Databricks.
- 6. En Ruta HTTP, introduzca la URL parcial de la instancia de Spark especificada en los detalles de su conexión a Databricks.
- 7. En Puerto, introduzca el puerto especificado en los detalles de conexión de Databricks.
- 8. En Nombre de usuario y Contraseña, introduzca sus credenciales de conexión.
- 9. Para comprobar que la conexión funciona, haga clic en Validar conexión.
- 10. Para terminar y crear el origen de datos, haga clic en Crear origen de datos.

### Añadir un nuevo QuickSight conjunto de datos para Databricks

Una vez que tenga una conexión de origen de datos existente para los datos de Databricks, podrá crear conjuntos de datos de Databricks para usarlo en el análisis.

Creación de un conjunto de datos con Databricks

- 1. Elija Conjuntos de datos a la izquierda y, a continuación, desplácese hacia abajo para encontrar la tarjeta de origen de datos para su conexión a Databricks. Si tiene muchos orígenes de datos, puede utilizar la barra de búsqueda situada en la parte superior de la página para buscar el origen de datos cuyo nombre coincida parcialmente.
- 2. Elija la tarjeta de origen de datos de Databricks y, a continuación, elija Crear conjunto de datos. Aparece la siguiente ventana emergente:

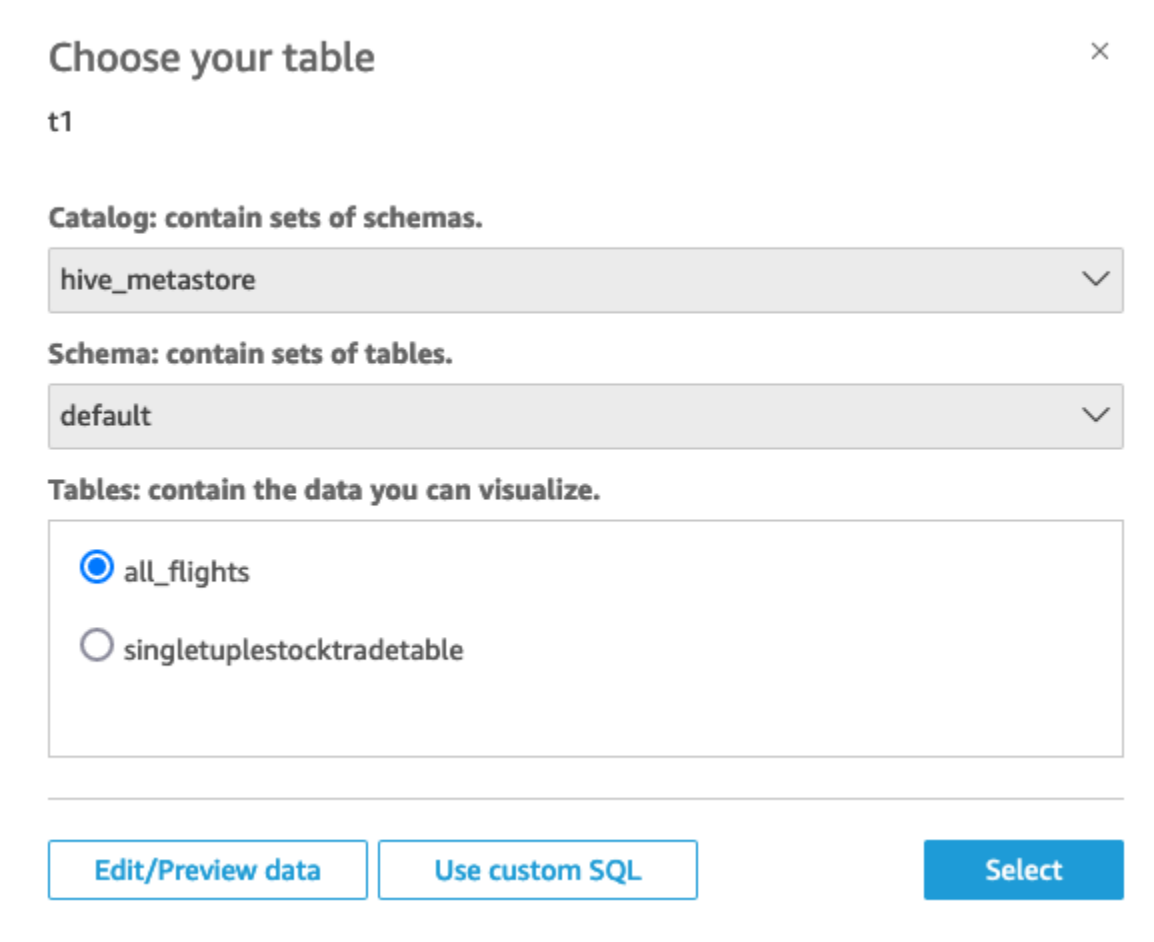

- 3. Para especificar la tabla a la que desea conectarse, primero seleccione el catálogo y el esquema que desee usar. Una vez hecho esto, en Tablas, seleccione la tabla que desea usar. Si prefiere usar su propia instrucción SQL, seleccione Usar consulta SQL personalizada.
- 4. Elija Editar/obtener vista previa.
- 5. (Opcional) Para agregar más datos, siga los siguientes pasos:
	- a. Seleccione Añadir datos en la parte superior derecha.
	- b. Para conectarse a datos diferentes, seleccione Cambiar origen de datos y elija un conjunto de datos diferente.
	- c. Siga las instrucciones de la interfaz de usuario para terminar de añadir datos.
	- d. Tras añadir nuevos datos al mismo conjunto de datos, seleccione Configurar esta unión (los dos puntos rojos). Configure una unión para cada tabla adicional.
	- e. Si desea añadir campos calculados, seleccione Añadir campo calculado.
- f. Para agregar un modelo SageMaker, elija Aumentar con. SageMaker Esta opción solo está disponible en la edición QuickSight Enterprise.
- g. Desactive la casilla de los campos que desea omitir.
- h. Actualice los tipos de datos que desee cambiar.
- 6. Cuando haya terminado, elija Guardar para guardar y cerrar el conjunto de datos.

### Guía QuickSight del administrador de Amazon para conectar Databricks

Puedes usar Amazon QuickSight para conectarte a Databricks en. AWSPuedes conectarte a Databricks AWS tanto si te has registrado a través de AWS Marketplace como a través del sitio web de Databricks.

Antes de poder conectarse a Databricks, debe crear o identificar los recursos existentes que requiere la conexión. Usa esta sección para ayudarte a reunir los recursos que necesitas para conectarte a Databricks. QuickSight

- Para obtener información sobre cómo obtener los detalles de su conexión de Databricks, consulte [Conexiones de ODBC y de JDBC de Databricks](https://docs.databricks.com/integrations/jdbc-odbc-bi.html#get-server-hostname-port-http-path-and-jdbc-url).
- Para obtener información sobre cómo obtener sus credenciales de Databricks (token de acceso personal o nombre de usuario y contraseña) para la autenticación, consulte los [requisitos de](https://docs.databricks.com/integrations/bi/jdbc-odbc-bi.html#authentication-requirements)  [autenticación](https://docs.databricks.com/integrations/bi/jdbc-odbc-bi.html#authentication-requirements) en la [documentación de Databricks](https://docs.databricks.com/index.html).

Para conectarse a un clúster de Databricks, necesita los permisos Can Attach To y Can Restart. Estos permisos se administran en Databricks. Para obtener más información, consulte [Requisitos de permisos](https://docs.databricks.com/integrations/jdbc-odbc-bi.html#permission-requirements) en la [documentación de Databricks](https://docs.databricks.com/index.html).

• Si está configurando una conexión privada para Databricks, puede obtener más información sobre cómo configurar una VPC para usarla con; consulte Conexión [a una VPC con QuickSight](https://docs.aws.amazon.com/quicksight/latest/user/working-with-aws-vpc.html) Amazon en la documentación. QuickSight QuickSight Si la conexión no está visible, compruebe con un administrador del sistema que la red tenga [puntos de conexión de entrada abiertos para Amazon](https://docs.aws.amazon.com/quicksight/latest/user/vpc-route-53.html) [Route 53.](https://docs.aws.amazon.com/quicksight/latest/user/vpc-route-53.html) El nombre de host de un espacio de trabajo de Databricks utiliza una IP pública, es necesario que existan reglas de entrada y salida de TCP y UDP de DNS para permitir el tráfico en el puerto DNS 53, para el grupo de seguridad de Route 53. Un administrador debe crear un grupo de seguridad con dos reglas de entrada: una para el DNS (TCP) en el puerto 53 del CIDR de la VPC y otra para el DNS (UDP) para el puerto 53 del CIDR de la VPC.

[Para obtener detalles relacionados con Databricks si está utilizando una conexión pública en](https://docs.databricks.com/index.html)  [PrivateLink lugar de una conexión pública, consulte Habilitar en la documentación de Databricks.](https://docs.databricks.com/index.html)  [AWS PrivateLink](https://docs.databricks.com/index.html)

## Crear un conjunto de datos mediante Google BigQuery

**a** Note

Cuando QuickSight utiliza y transfiere la información que recibeGoogle APIs, cumple con la [Política de datos de usuario de los servicios de Google API.](https://developers.google.com/terms/api-services-user-data-policy)

Google BigQueryes un almacén de datos sin servidor totalmente gestionado que los clientes utilizan para gestionar y analizar sus datos. Google BigQuerylos clientes utilizan SQL para consultar sus datos sin necesidad de administrar la infraestructura.

Crear una conexión a una fuente de datos con Google BigQuery

#### Requisitos previos

Antes de empezar, asegúrese de disponer de lo siguiente. Todos estos elementos son necesarios para crear una conexión de fuente de datos conGoogle BigQuery:

- ID del proyecto: el ID del proyecto que está asociado a tu Google cuenta. Para encontrarlo, dirígete a la Google Cloud consola y elige el nombre del proyecto al que quieres conectarte QuickSight. Copia el identificador del proyecto que aparece en la nueva ventana y grábalo para usarlo más adelante.
- Región del conjunto de datos: la Google región en la que existe el Google BigQuery proyecto. Para encontrar la región del conjunto de datos, vaya a la Google BigQuery consola y elija Explorer. Busca y expande el proyecto al que deseas conectarte y, a continuación, elige el conjunto de datos que deseas usar. La región del conjunto de datos aparece en la ventana emergente que se abre.
- Googlecredenciales de inicio de sesión de la cuenta: las credenciales de inicio de sesión de tu cuenta de Google. Si no tienes esta información, ponte en contacto con el administrador de tu Google cuenta.
- Google BigQueryPermisos: para conectar tu Google cuenta QuickSight, asegúrate de que la Google cuenta tenga los siguientes permisos:
- BigQuery Job Useren el Project nivel.
- BigQuery Data Vieweren el Table nivel Dataset o.
- BigQuery Metadata Vieweren el Project nivel.

Para obtener información sobre cómo recuperar la información previa previa, consulte [Libere el poder](https://aws.amazon.com/blogs/business-intelligence/unlock-the-power-of-unified-business-intelligence-with-google-cloud-bigquery-and-amazon-quicksight/)  [de la inteligencia empresarial unificada con Google Cloud BigQuery Amazon QuickSight.](https://aws.amazon.com/blogs/business-intelligence/unlock-the-power-of-unified-business-intelligence-with-google-cloud-bigquery-and-amazon-quicksight/)

Utilice el siguiente procedimiento para conectar su QuickSight cuenta con su fuente Google BigQuery de datos.

Para crear una nueva conexión a una fuente de Google BigQuery datos de Amazon QuickSight

- 1. Abra la [consola de QuickSight .](https://quicksight.aws.amazon.com/)
- 2. En el panel de navegación izquierdo, elija Conjuntos de datos y, a continuación, elija Nuevo conjunto de datos.
- 3. Elija el Google BigQuerymosaico.

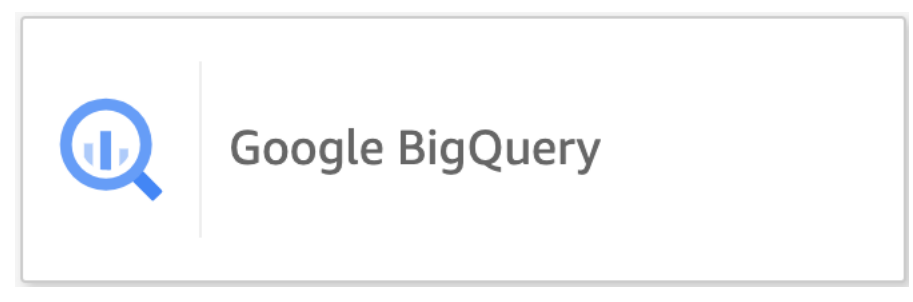

- 4. Agregue los detalles de la fuente de datos que registró anteriormente en la sección de requisitos previos:
	- Nombre de la fuente de datos: nombre de la fuente de datos.
	- ID del proyecto: un ID Google Platform del proyecto. Este campo distingue entre mayúsculas y minúsculas.
	- Región del conjunto de datos: la región del conjunto de datos de la plataforma en la Google nube del proyecto al que desea conectarse.
- 5. Seleccione Iniciar sesión.
- 6. En la nueva ventana que se abre, introduce las credenciales de inicio de sesión de la Google cuenta a la que quieres conectarte.
- 7. Selecciona Continuar para conceder el QuickSight acceso aGoogle BigQuery.

8. Tras crear la nueva conexión a la fuente de datos, continúe con [Step 4](#page-149-0) el siguiente procedimiento.

Agregar un nuevo QuickSight conjunto de datos para Google BigQuery

Después de crear una conexión de fuente de datos conGoogle BigQuery, puede crear Google BigQuery conjuntos de datos para su análisis. Los conjuntos de datos que Google BigQuery se utilizan solo se pueden almacenar en. SPICE

Para crear un conjunto de datos mediante Google BigQuery

- 1. Abra la [consola de QuickSight .](https://quicksight.aws.amazon.com/)
- 2. En la página de inicio, elige Conjuntos de datos y, a continuación, elige Nuevo conjunto de datos.
- 3. En la página Crear un conjunto de datos que se abre, elige el Google BigQuerymosaico y, a continuación, selecciona Crear conjunto de datos.
- <span id="page-149-0"></span>4.

En el caso de las tablas, realice una de las siguientes acciones:

- Elija la tabla que desee usar.
- Elija Usar SQL personalizado para usar su propia sentencia SQL personal. Para obtener más información sobre el uso de SQL personalizado en QuickSight, consulte[Uso de SQL](#page-627-0) [para personalizar los datos](#page-627-0).
- 5. Elija Editar/obtener vista previa.
- 6. (Opcional) En la página de preparación de datos que se abre, puede añadir personalizaciones a los datos con campos calculados, filtros y uniones.
- 7. Cuando haya terminado de realizar los cambios, elija Guardar para guardar y cerrar el conjunto de datos.

## Creación de un conjunto de datos utilizando un archivo de Microsoft Excel

Para crear un conjunto de datos a través de un origen de datos de archivo de Microsoft Excel, cargue un archivo .xlsx de una unidad local o de red. Los datos se importan en [SPICE.](#page-262-0)

Para obtener más información sobre la creación de nuevos conjuntos de datos de Amazon S3 utilizando orígenes de datos de Amazon S3, consulte [Creación de un conjunto de datos utilizando un](#page-178-0)  [origen de datos de Amazon S3 existente](#page-178-0) o [Creación de un conjunto de datos utilizando archivos de](#page-129-0) [Amazon S3.](#page-129-0)

Creación de un conjunto de datos basado en un archivo de Excel

- 1. Consulte [Cuotas de origen de datos](#page-107-0) para asegurarse de que su archivo de destino no supere las cuotas de origen de datos.
- 2. En la página de QuickSight inicio de Amazon, selecciona Conjuntos de datos.
- 3. En la página Conjuntos de datos, seleccione Nuevo conjunto de datos.
- 4. En la sección DESDE NUEVOS ORÍGENES DE DATOS de la página Crear un conjunto de datos, elija Cargar un archivo.
- 5. En el cuadro de diálogo Abrir, elija un archivo y, a continuación, seleccione Abrir.

Un archivo debe tener 1 GB o menos para poder subirlo a Amazon QuickSight.

- 6. Si el archivo de Excel contiene varias hojas, elija la hoja que va a importar. Puede cambiarla posteriormente preparando los datos.
- 7.

#### **a** Note

En las siguientes pantallas, dispone de varias oportunidades para preparar los datos. Cada una de estas le lleva a la pantalla Prepare Data. Esta pantalla es la misma donde puede acceder a la importación de datos después de que se haya completado. Permite cambiar la configuración de carga incluso después de finalizar la carga.

Elija Select para confirmar la configuración. O bien, puede elegir Editar/obtener vista previa de los datos para preparar los datos de forma inmediata.

La vista previa de los datos aparece en la siguiente pantalla. No puede realizar cambios directamente en la vista previa de datos.

8. Si los encabezados de los datos y el contenido no aparecen de forma correcta, elija Edite la configuración y prepare los datos para corregir la configuración de carga de archivos.

En caso contrario, elija Siguiente.

9. En la pantalla Detalles del origen de datos, puede elegir Editar/obtener vista previa de los datos. Puede especificar un conjunto de datos en la pantalla Preparar datos.

Si no necesita preparar los datos, puede optar por crear un análisis utilizando los datos tal y como están. Elija Visualize. Si se hace esto, al conjunto de datos se le asigna el nombre del archivo de origen, y se abre la pantalla Análisis. Para obtener más información acerca de la preparación de los datos y la configuración de carga de Excel, consulte [Preparación de datos en](#page-285-0)  [Amazon QuickSight](#page-285-0).

#### **a** Note

Si en algún momento desea realizar cambios en el archivo, como agregar un campo nuevo, debe realizar el cambio en Microsoft Excel y crear un nuevo conjunto de datos con la versión actualizada de QuickSight. Para obtener más información acerca de las posibles implicaciones de cambiar los conjuntos de datos, consulte [Cambios en los conjuntos de](#page-191-0)  [datos](#page-191-0).

## <span id="page-151-0"></span>Creación de un origen de datos con Presto

Presto (o PrestoDB) es un motor de consultas SQL distribuidas de código abierto, diseñado para realizar consultas de análisis rápidas en datos de cualquier tamaño. Admite orígenes de datos no relacionales y relacionales. Los orígenes de datos no relacionales admitidos pueden ser el Sistema de archivos distribuido de Hadoop (HDFS), Amazon S3, Cassandra, MongoDB y HBase. Los orígenes de datos relacionales admitidos son MySQL, PostgreSQL, Amazon Redshift, Microsoft SQL Server y Teradata.

Para obtener más información acerca de Presto, consulte lo siguiente:

- [Introducción a Presto](https://aws.amazon.com/big-data/what-is-presto/), una descripción de Presto en el sitio web. AWS
- [Creación de un clúster presto con Amazon Elastic MapReduce \(EMR](https://docs.aws.amazon.com/emr/latest/ReleaseGuide/emr-presto.html)) en la guía de versiones de Amazon EMR.
- Para obtener información general sobre Presto, consulte la [documentación de Presto.](https://trino.io/docs/current/)

Los resultados de las consultas que ejecuta a través del motor de consultas de Presto se pueden convertir en QuickSight conjuntos de datos de Amazon. Presto procesa las consultas analíticas en las bases de datos backend. A continuación, devuelve los resultados al QuickSight cliente de Amazon. Puede consultar sus datos directamente a través de Presto o puede importar los resultados de la consulta en SPICE.

Antes de utilizar Amazon QuickSight como cliente de Presto para ejecutar consultas, asegúrese de configurar los perfiles de las fuentes de datos. Necesita un perfil de fuente de datos en Amazon QuickSight para cada fuente de datos de Presto a la que quiera acceder. Utilice el siguiente procedimiento para crear una conexión a Presto.

Para crear una nueva conexión a una fuente de datos presto desde Amazon QuickSight (consola)

- 1. En la página de QuickSight inicio de Amazon, selecciona Conjuntos de datos en la parte superior derecha. A continuación, elija Nuevo conjunto de datos.
- 2. Elija el icono de Presto.

#### **a** Note

En la mayoría de los navegadores, puede usar Ctrl-F o Cmd-F para abrir un cuadro de búsqueda y escribir **presto** para localizarlo.

- 3. Agregue la configuración del nuevo origen de datos:
	- Nombre del origen de datos: introduzca un nombre descriptivo para su conexión al origen de datos. Este nombre aparece en la sección Orígenes de datos existentes en la parte inferior de la pantalla Conjuntos de datos.
	- Tipo de conexión: elija el tipo de conexión que necesita usar para conectarse a Presto.

Para conectarse a través de la red pública, elija Red pública.

Si utiliza una red pública, el servidor Presto debe estar protegido y autenticado mediante el protocolo ligero de acceso a directorios (LDAP). Para obtener información sobre cómo configurar Presto para usar LDAP, consulte [LDAP authentication](https://trino.io/docs/current/security/ldap.html) en la documentación de Presto.

Para conectarse a través de una conexión privada virtual, elija el nombre de VPC apropiado en la lista Conexiones VPC.

Si su servidor Presto permite el acceso no autenticado, AWS requiere que se conecte a él de forma segura mediante una conexión de VPC privada. Para obtener información sobre la configuración de una VPC nueva, consulte [Conexión a una VPC con Amazon QuickSight](#page-1958-0).

• Servidor de base de datos: nombre del servidor de base de datos.

- Puerto: el puerto que utiliza el servidor para aceptar las conexiones entrantes de Amazon QuickSight
- Catálogo: el nombre del catálogo que desea usar.
- Se necesita autenticación: (opcional) esta opción solo aparece si elige un tipo de conexión de VPC. Si el origen de datos de Presto al que se está conectando no requiere autenticación, seleccione No. De lo contrario, mantenga la configuración predeterminada (Sí).
- Nombre de usuario: introduzca un nombre de usuario para conectarse a Presto. Amazon QuickSight aplica el mismo nombre de usuario y contraseña a todas las conexiones que utilizan este perfil de fuente de datos. Si quieres monitorizar Amazon QuickSight por separado de otras cuentas, crea una cuenta Presto para cada perfil de fuente de QuickSight datos de Amazon.

La cuenta de Presto que utiliza necesita poder acceder a la base de datos y ejecutar instrucciones SELECT en al menos una tabla.

- Contraseña: la contraseña que se debe usar con el nombre de usuario de Presto. Amazon QuickSight cifra todas las credenciales que utilizas en el perfil de la fuente de datos. Para obtener más información, consulte [Cifrado de datos en Amazon QuickSight.](#page-1784-0)
- Habilitar SSL: SSL está activado de forma predeterminada.
- 4. Elija Validar conexión para probar la configuración.
- 5. Después de validar la configuración, elija Crear origen de datos para completar la conexión.

## Uso de Starburst con Amazon QuickSight

Starburst es un servicio de análisis de lago de datos con todas las características creado sobre un motor de consultas de procesamiento masivo en paralelo (MPP), Trino. Usa esta sección para aprender cómo conectarte de Amazon QuickSight a Starburst. Todo el tráfico entre Starburst QuickSight y Starburst está habilitado mediante SSL. Si te estás conectando a Starburst Galaxy, puedes obtener los detalles de conexión necesarios iniciando sesión en tu cuenta de Starburst Galaxy, luego seleccionando Partner Connect y luego. QuickSight Debería poder ver información, como el nombre de host y el puerto. Amazon QuickSight admite la autenticación básica de nombre de usuario y contraseña en Starburst.

### Creación de una conexión a un origen de datos para Starburst

1. Comience por crear un nuevo conjunto de datos. En el panel de navegación de la izquierda, elija Conjuntos de datos y después Nuevo conjunto de datos.

2. Elija la tarjeta de origen de datos de Starburst.

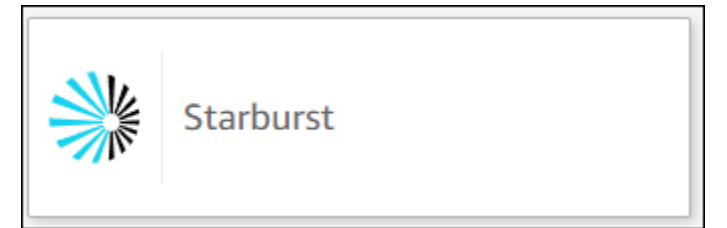

3. Seleccione el tipo de producto Starburst. Elija Starburst Enterprise para las instancias de Starburst en las instalaciones. Elija Starburst Galaxy para las instancias administradas.

Debería ver el siguiente modal de creación de orígenes de datos.

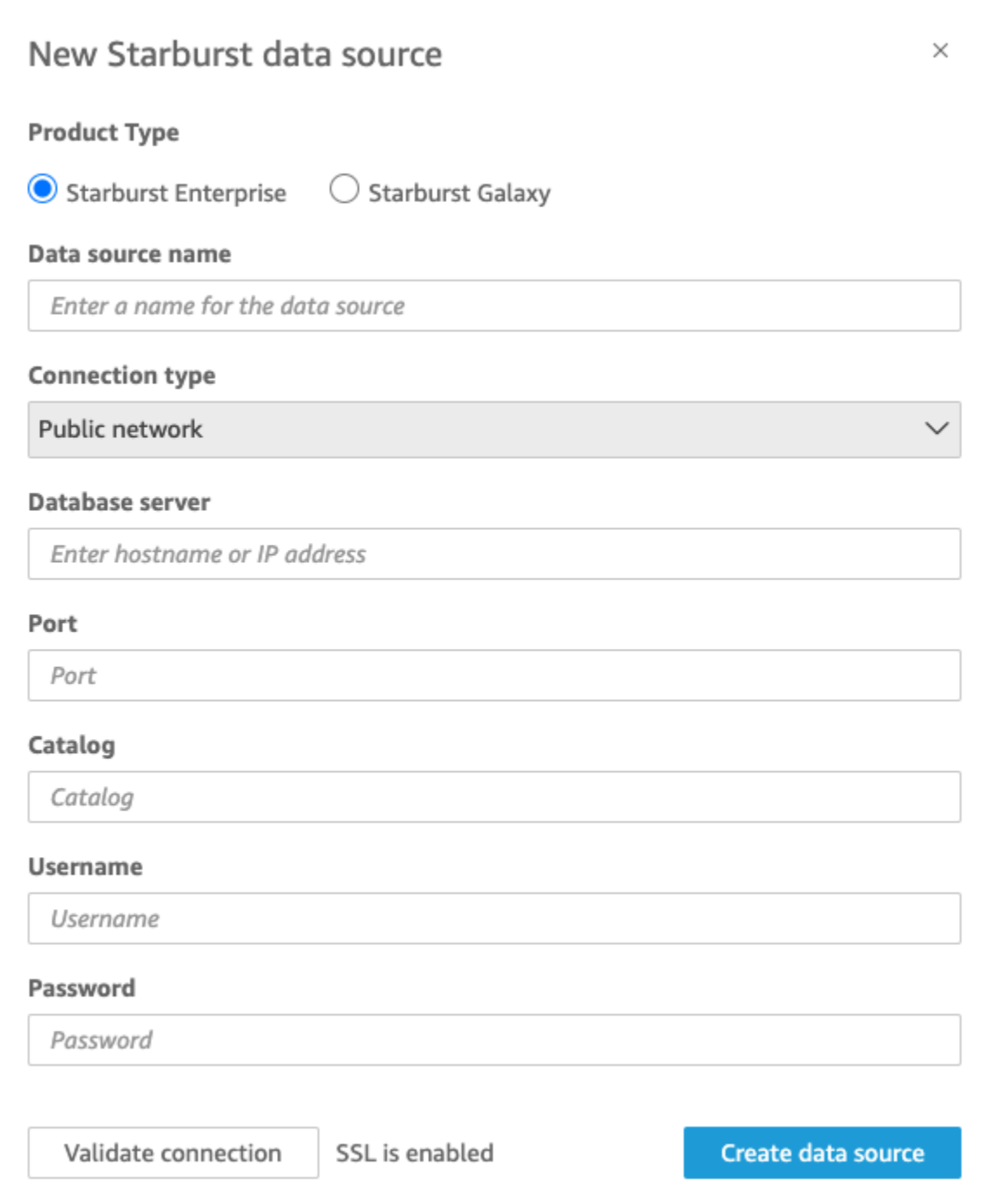

- 4. En Nombre del origen de datos, introduzca un nombre descriptivo para su conexión al origen de datos de Databricks. Como puede crear muchos conjuntos de datos a partir de una conexión a Starburst, es mejor que el nombre sea sencillo.
- 5. En Tipo de conexión, seleccione el tipo de red que utiliza. Elija Red pública si sus datos se comparten públicamente. Elija VPC si sus datos están dentro de una VPC. Para configurar una

conexión de VPC en Amazon QuickSight, consulte [Configuración de la conexión de VPC](https://docs.aws.amazon.com/quicksight/latest/user/vpc-creating-a-connection-in-quicksight.html) en Amazon. QuickSight Este tipo de conexión no está disponible para Starburst Galaxy.

- 6. En Servidor de bases de datos, introduzca el nombre de host especificado en los detalles de conexión de Starburst.
- 7. En Catálogo, introduzca el catálogo especificado en los detalles de su conexión a Starburst.
- 8. En Puerto, introduzca el puerto especificado en los detalles de conexión de Starburst. El valor predeterminado para Starburst Galaxy es 443.
- 9. En Nombre de usuario y Contraseña, introduzca sus credenciales de conexión de Starburst.
- 10. Para comprobar que la conexión funciona, elija Validar conexión.
- 11. Para terminar y crear el origen de datos, elija Crear origen de datos.
	- **a** Note

La conectividad entre Amazon QuickSight y Starburst se validó con la versión 420 de Starburst.

### Añadir un nuevo QuickSight conjunto de datos de Amazon para Starburst

Tras completar el [proceso de creación del origen de datos](https://docs.aws.amazon.com/create-connection-to-starburst.html) para Starburst, puede crear conjuntos de datos de Starburst para usarlos en el análisis. Puede crear nuevos conjuntos de datos a partir de un origen de datos de Starburst nuevo o existente. Cuando crea una nueva fuente de datos, Amazon lo lleva QuickSight inmediatamente a crear un conjunto de datos, que se muestra en el paso 3 que se indica a continuación. Si utiliza un origen de datos existente para crear un conjunto de datos nuevo, comience por el paso 1 que se indica a continuación.

Para crear un conjunto de datos con un origen de datos de Starburst, consulte los siguientes pasos.

- 1. En la página de inicio, elija Conjuntos de datos y seleccione Nuevo conjunto de datos en la parte superior derecha.
- 2. Desplácese hacia abajo hasta la sección DESDE ORÍGENES DE DATOS EXISTENTES y elija el origen de datos de Starburst que acaba de crear en la sección anterior.
- 3. Elija Crear conjunto de datos.
- 4. Para especificar la tabla a la que quiera conectarse, elija un esquema. La siguiente captura de pantalla muestra un esquema de ejemplo elegido. Si no desea elegir un esquema, también puede utilizar su propia instrucción SQL.

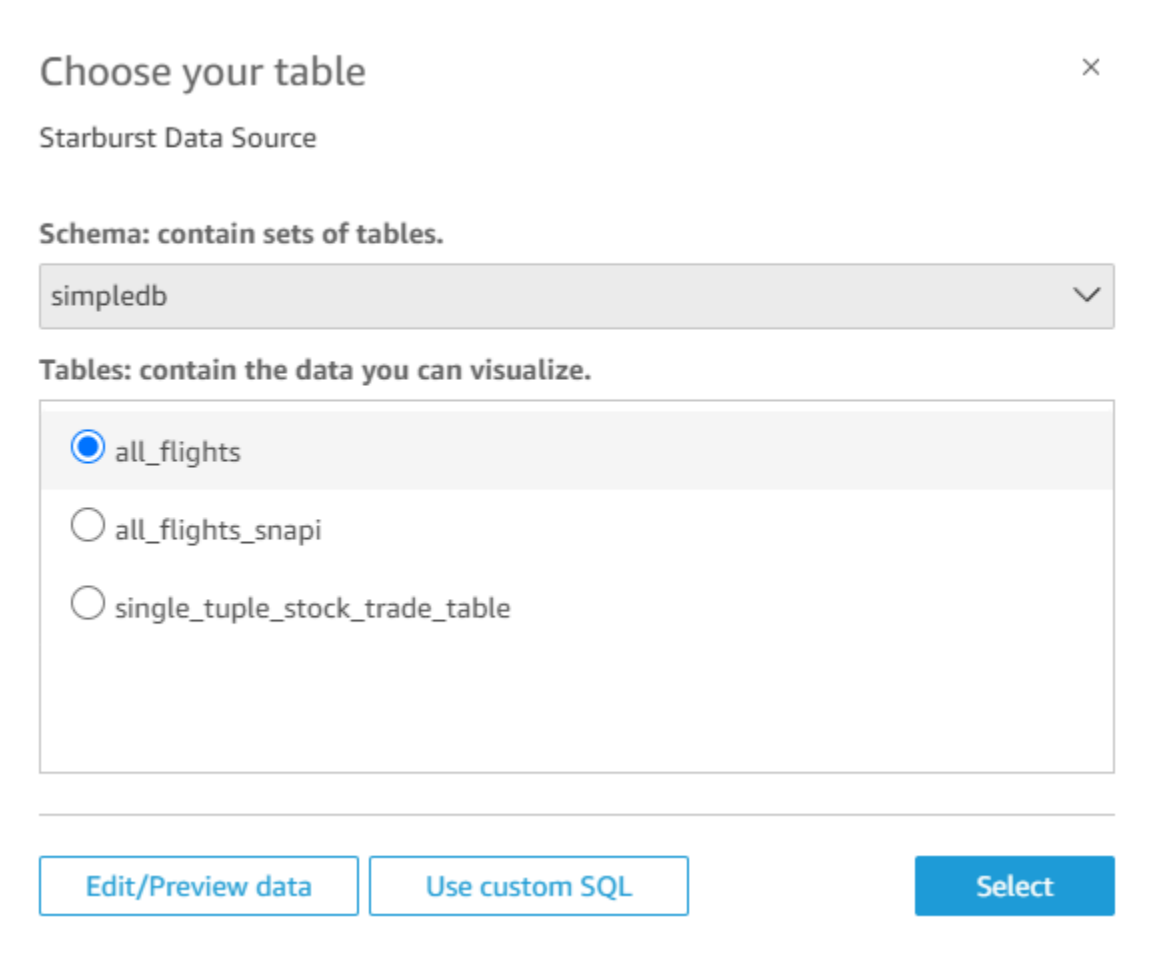

- 5. Para especificar la tabla a la que desea conectarse, primero seleccione el Esquema que desee usar. En Tablas, seleccione la tabla que desea utilizar. Si prefiere usar su propia instrucción SQL, seleccione Usar consulta SQL personalizada.
- 6. Elija Editar/obtener vista previa.
- 7. (Opcional) Para agregar más datos, siga los siguientes pasos:
- 8. Seleccione Añadir datos en la parte superior derecha.
- 9. Para conectarse a datos diferentes, seleccione Cambiar origen de datos y elija un conjunto de datos diferente.
- 10. Siga las instrucciones para terminar de agregar datos.
- 11. Tras añadir nuevos datos al mismo conjunto de datos, seleccione Configurar esta unión (los dos puntos rojos). Configure una unión para cada tabla adicional.
- 12. Si desea añadir campos calculados, seleccione Añadir campo calculado.
- 13. Desactive la casilla de los campos que desea omitir.
- 14. Actualice los tipos de datos que desee cambiar.

15. Cuando haya terminado, elija Guardar para guardar y cerrar el conjunto de datos.

### **a** Note

La conectividad entre Starburst QuickSight y Starburst se validó con la versión 420 de Starburst.

# Creación de un orígen de datos y un conjunto de datos a partir de orígenes de SaaS

Para analizar y elaborar informes sobre los datos de las aplicaciones de software como servicio (SaaS), puede utilizar conectores SaaS para acceder a sus datos directamente desde Amazon. QuickSight Los conectores SaaS simplifican el acceso a orígenes de aplicaciones de terceros con OAuth sin necesidad de exportar los datos a un almacén de datos intermedio.

Puede utilizar una instancia basada en servidor y en la nube de la aplicación SaaS. Para conectarse a una aplicación SaaS que se ejecute en la red corporativa, asegúrese de que Amazon QuickSight pueda acceder al nombre del Sistema de nombres de dominio (DNS) de la aplicación a través de la red. Si Amazon no QuickSight puede acceder a la aplicación SaaS, se genera un error de host desconocido.

A continuación se muestran ejemplos de algunas formas en las que puede utilizar los datos SaaS:

- Los equipos de ingeniería que utilizan Jira para realizar un seguimiento de los problemas y errores pueden informar sobre la eficiencia del desarrollador y la evolución de los errores.
- Las organizaciones de marketing pueden integrar Amazon QuickSight con Adobe Analytics para crear paneles consolidados que visualicen sus datos de marketing online y web.

Utilice el siguiente procedimiento para crear un origen de datos y un conjunto de datos conectándose a orígenes disponibles a través de software como servicio (SaaS). En este procedimiento, utilizamos una conexión a GitHub como ejemplo. Los demás orígenes de datos de SaaS siguen el mismo proceso, aunque las pantallas, especialmente las pantallas de SaaS, pueden tener un aspecto diferente.

Creación de un origen de datos y un conjunto de datos mediante la conexión a los orígenes a través de SaaS

- 1. En la página de QuickSight inicio de Amazon, selecciona Conjuntos de datos.
- 2. En la página Conjuntos de datos, seleccione Nuevo conjunto de datos.
- 3. En la sección DESDE NUEVOS ORÍGENES DE DATOS de la página Crear un conjunto de datos, elija el icono que representa al origen SaaS que desee utilizar. Por ejemplo, puede elegir Adobe Analytics o GitHub.

Para los orígenes que usan OAuth, el conector le lleva al sitio de SaaS para autorizar la conexión para poder crear el origen de datos.

- 4. Elija un nombre para el origen de datos y escríbalo. Si existen más indicaciones de pantalla, escriba la información adecuada. A continuación, elija Crear origen de datos.
- 5. Si se le solicita que lo haga, escriba las credenciales en la página de inicio de sesión de SaaS.
- 6. Cuando se le solicite, autorice la conexión entre su fuente de datos de SaaS y Amazon. QuickSight

El siguiente ejemplo muestra la autorización para QuickSight que Amazon acceda a la GitHub cuenta de la QuickSight documentación de Amazon.

#### **a** Note

QuickSight La documentación de Amazon ya está disponible en GitHub. Si quieres realizar cambios en esta guía del usuario, puedes GitHub editarla directamente.

(Opcional) Si tu cuenta SaaS forma parte de una cuenta de organización, es posible que se te pida que solicites el acceso de la organización como parte de la autorización de Amazon. QuickSight Si quieres hacerlo, sigue las instrucciones que aparecen en la pantalla de SaaS y, a continuación, elige autorizar a Amazon. QuickSight

- 7. Una vez que se haya completado la autorización, elija una tabla u objeto al que desea conectarse. A continuación, elija Seleccionar.
- 8. En la pantalla Terminar de crear el conjunto de datos, elija una de estas opciones:
	- Para guardar el origen de datos y el conjunto de datos, elija Editar/obtener vista previa de los datos. A continuación, elija Guardar en la barra de menú superior.

• Para crear un conjunto de datos y un análisis utilizando los datos tal y como están, elija Visualizar. Esta opción guarda de forma automática el origen de datos y el conjunto de datos.

También puede elegir Editar/obtener vista previa de los datos para preparar los datos antes de crear un análisis. En este caso, se abre la pantalla de preparación de datos. Para obtener más información sobre la preparación de datos, consulte [Preparación de ejemplos de un conjunto](#page-705-0) [de datos](#page-705-0).

Existen las siguientes limitaciones:

- La fuente de SaaS debe admitir las operaciones de la API REST QuickSight para que Amazon se conecte a ella.
- Si se está conectando a Jira, la URL debe ser una dirección pública.
- Si no tiene suficiente capacidad [SPICE](#page-262-0) suficiente, elija Editar/obtener vista previa de los datos. En la pantalla de preparación de los datos, puede eliminar los campos del conjunto de datos para reducir su tamaño o aplicar un filtro que reduzca el número de filas devueltas. Para obtener más información sobre la preparación de datos, consulte [Preparación de ejemplos de un conjunto de](#page-705-0) [datos](#page-705-0).

## Creación de un conjunto de datos desde Salesforce

Utilice el siguiente procedimiento para crear un conjunto de datos conectándose a Salesforce y seleccionando un informe u objeto para proporcionar datos.

Creación de un conjunto de datos con Salesforce a partir de un informe u objeto

- 1. Consulte [Cuotas de origen de datos](#page-107-0) para asegurarse de que su informe u objeto de destino no supera las cuotas del origen de datos.
- 2. En la página de QuickSight inicio de Amazon, selecciona Conjuntos de datos.
- 3. En la página Conjuntos de datos, seleccione Nuevo conjunto de datos.
- 4. En la sección DESDE NUEVOS ORÍGENES DE DATOS de la página Crear un conjunto de datos, elija el icono de Salesforce.
- 5. Escriba un nombre para el origen de datos y, a continuación, elija Crear origen de datos.
- 6. En la página de inicio de sesión de Salesforce, introduzca sus credenciales de Salesforce.
- 7. En Data elements: contain your data, elija Select y, a continuación, elija REPORT u OBJECT.

#### **a** Note

Los informes combinados no se admiten como fuentes de QuickSight datos de Amazon.

- 8. Seleccione una de las siguientes opciones:
	- Para preparar los datos antes de crear un análisis, elija Editar/obtener vista previa de los datos para abrir la preparación de datos. Para obtener más información sobre la preparación de datos, consulte [Preparación de ejemplos de un conjunto de datos](#page-705-0).
	- De lo contrario, elija un informe o un objeto y, a continuación, elija Select.
- 9. Seleccione una de las siguientes opciones:
	- Para crear un conjunto de datos y un análisis utilizando los datos tal y como están, elija Visualizar.

### **a** Note

Si no tiene suficiente capacidad [SPICE](#page-262-0) suficiente, elija Editar/obtener vista previa de los datos. En la preparación de los datos, puede eliminar los campos del conjunto de datos para reducir su tamaño o aplicar un filtro que reduzca el número de filas devueltas. Para obtener más información sobre la preparación de datos, consulte [Preparación de ejemplos de un conjunto de datos](#page-705-0).

• Para preparar los datos antes de crear un análisis, elija Editar/obtener vista previa de los datos para abrir la preparación de datos para el informe u objeto seleccionado. Para obtener más información sobre la preparación de datos, consulte [Preparación de ejemplos de un conjunto](#page-705-0) [de datos](#page-705-0).

## Uso de Trino con Amazon QuickSight

Trino es un motor de consultas de procesamiento masivo en paralelo (MPP) creado para consultar rápidamente lagos de datos con petabytes de datos. Usa esta sección para obtener información sobre cómo conectarte de Amazon QuickSight a Trino. Todo el tráfico entre Amazon QuickSight y Trino está habilitado mediante SSL. Amazon QuickSight admite la autenticación básica de nombre de usuario y contraseña en Trino.

## Creación de una conexión para un origen de datos de Trino

- 1. Comience por crear un nuevo conjunto de datos. En el panel de navegación de la izquierda, elija Conjuntos de datos y después Nuevo conjunto de datos.
- 2. Elija la tarjeta de origen de datos de Trino.

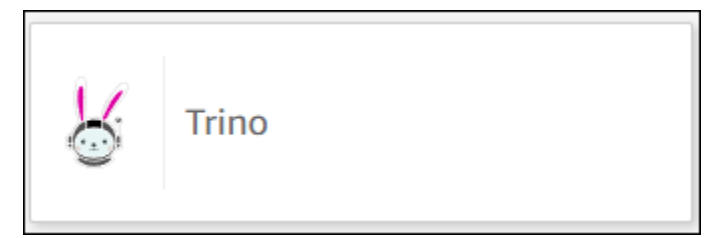

Debería ver el siguiente modal de creación de orígenes de datos.

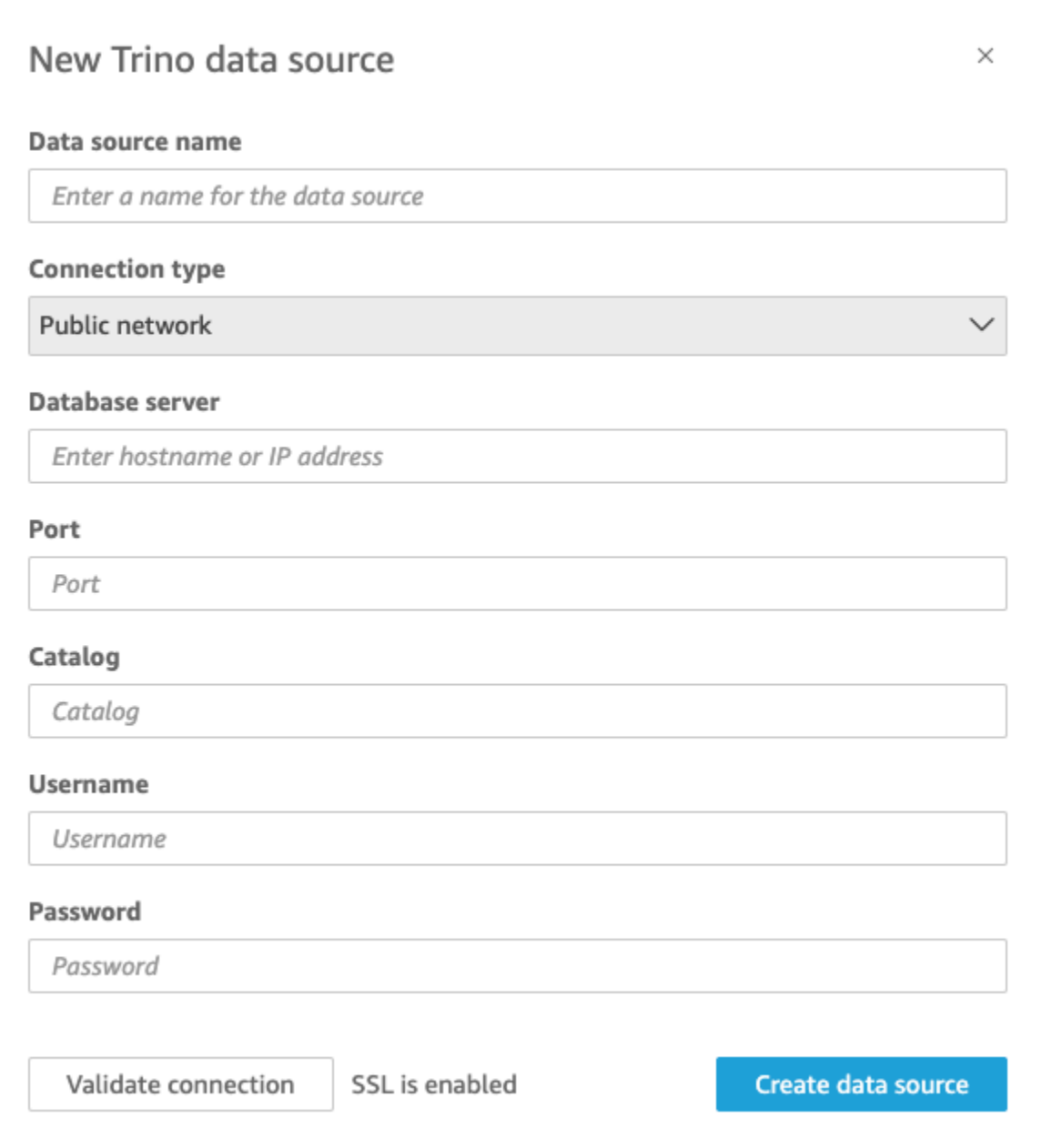

- 3. En Nombre del origen de datos, introduzca un nombre descriptivo para su conexión al origen de datos de Trino. Como puede crear muchos conjuntos de datos a partir de una conexión a Trino, es mejor que el nombre sea sencillo.
- 4. En Tipo de conexión, seleccione el tipo de red que utiliza. Elija Red pública si sus datos se comparten públicamente. Elija VPC si sus datos están dentro de una VPC. Para configurar una conexión de VPC en Amazon QuickSight, consulte [Configuración de la conexión de VPC](https://docs.aws.amazon.com/quicksight/latest/user/vpc-creating-a-connection-in-quicksight.html) en Amazon. QuickSight
- 5. En Servidor de bases de datos, introduzca el nombre de host especificado en los detalles de conexión de Trino.
- 6. En Catálogo, introduzca el catálogo especificado en los detalles de su conexión a Trino.
- 7. En Puerto, introduzca el puerto especificado en los detalles de conexión de Trino.
- 8. En Nombre de usuario y Contraseña, introduzca sus credenciales de conexión de Trino.
- 9. Para comprobar que la conexión funciona, elija Validar conexión.
- 10. Para terminar y crear el origen de datos, elija Crear origen de datos.

### Añadir un nuevo QuickSight conjunto de datos de Amazon para Trino

Tras completar el [proceso de creación del origen de datos](https://docs.aws.amazon.com/create-connection-to-starburst.html) para Trino, puede crear conjuntos de datos de Trino para usarlos en el análisis. Puede crear nuevos conjuntos de datos a partir de un origen de datos de Trino nuevo o existente. Cuando crea una nueva fuente de datos, Amazon lo lleva QuickSight inmediatamente a crear un conjunto de datos, que se muestra en el paso 3 que se indica a continuación. Si utiliza un origen de datos existente para crear un conjunto de datos nuevo, comience por el paso 1 que se indica a continuación.

Para crear un conjunto de datos con un origen de datos de Trino, consulte los siguientes pasos.

- 1. En la página de inicio, elija Conjuntos de datos y seleccione Nuevo conjunto de datos en la parte superior derecha.
- 2. Desplácese hacia abajo hasta la sección que ponga DESDE ORÍGENES DE DATOS EXISTENTES y elija el origen de datos de Trino que acaba de crear.
- 3. Elija Crear conjunto de datos.
- 4. Para especificar la tabla a la que quiera conectarse, elija un esquema. La siguiente captura de pantalla muestra un esquema de ejemplo elegido. Si no desea elegir un esquema, también puede utilizar su propia instrucción SQL.

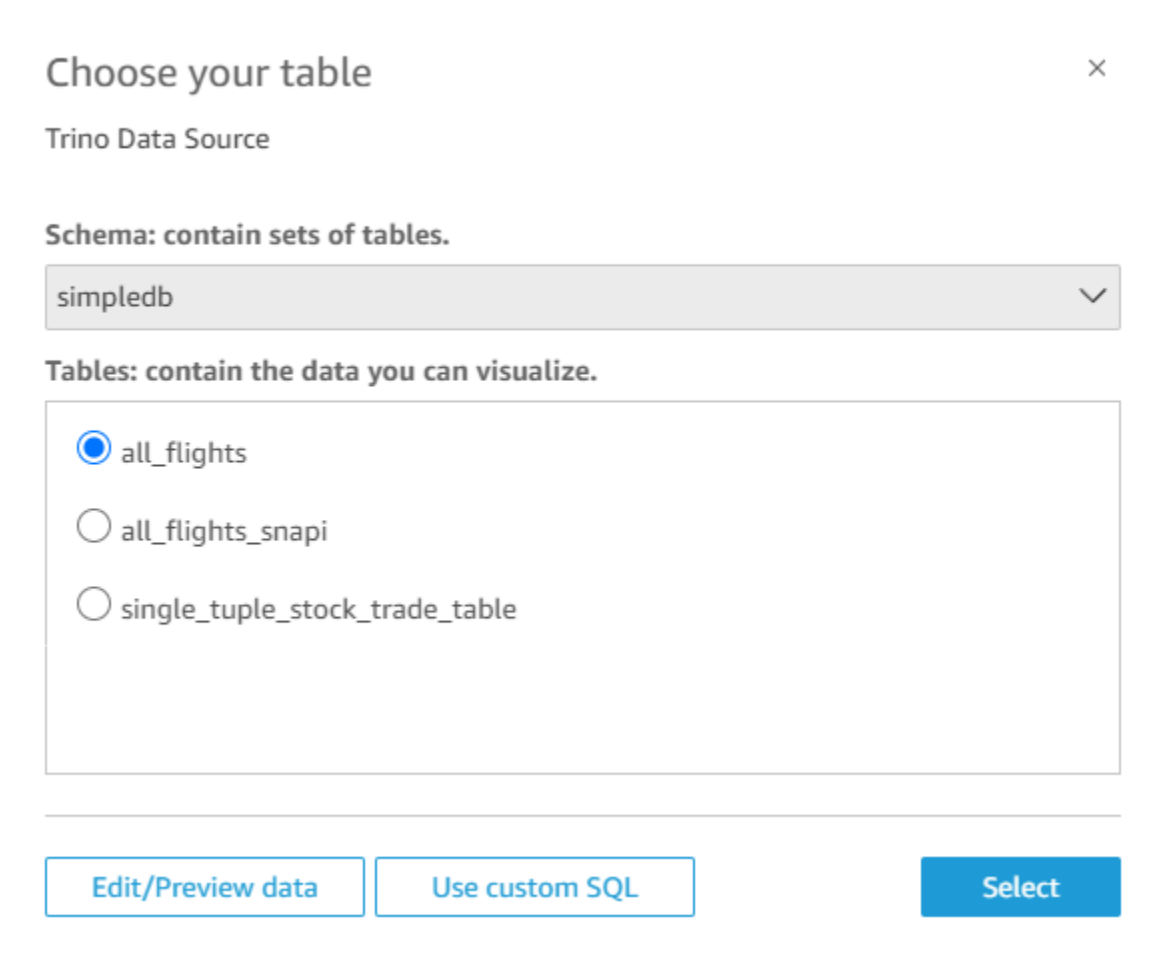

- 5. Para especificar la tabla a la que desea conectarse, primero seleccione el Esquema que desee usar. En Tablas, elija la tabla que desea utilizar. Si prefiere usar su propia instrucción SQL, seleccione Usar consulta SQL personalizada.
- 6. Elija Editar/obtener vista previa.
- 7. (Opcional) Para agregar más datos, siga los siguientes pasos:
- 8. Seleccione Añadir datos en la parte superior derecha.
- 9. Para conectarse a datos diferentes, seleccione Cambiar origen de datos y elija un conjunto de datos diferente.
- 10. Siga las instrucciones para terminar de agregar datos.
- 11. Tras añadir nuevos datos al mismo conjunto de datos, seleccione Configurar esta unión (los dos puntos rojos). Configure una unión para cada tabla adicional.
- 12. Si desea añadir campos calculados, seleccione Añadir campo calculado.
- 13. Desactive la casilla de los campos que desea omitir.

14. Actualice los tipos de datos que desee cambiar.

15. Cuando haya terminado, elija Guardar para guardar y cerrar el conjunto de datos.

**a** Note

La conectividad entre Trino QuickSight y Trino se validó con la versión 410 de Trino.

## Creación de un conjunto de datos utilizando un archivo de texto local

Para crear un conjunto de datos utilizando un origen de datos de archivo de texto local, identifique la ubicación de un archivo y, a continuación, cárguelo. Los datos del archivo se importan automáticamente a [SPICE](#page-262-0) como parte de la creación de un conjunto de datos.

Creación de un conjunto de datos basado en un archivo de texto local

1. Consulte [Cuotas de origen de datos](#page-107-0) para asegurarse de que su archivo de destino no supere las cuotas de origen de datos.

Los tipos de archivos compatibles incluyen los archivos .csv, .tsv, .json, .clf o .elf.

- 2. En la página de QuickSight inicio de Amazon, selecciona Conjuntos de datos.
- 3. En la página Conjuntos de datos, seleccione Nuevo conjunto de datos.
- 4. En la sección DESDE NUEVOS ORÍGENES DE DATOS de la página Crear un conjunto de datos, elija Cargar un archivo.
- 5. En el cuadro de diálogo Abrir, examine un archivo, selecciónelo y, a continuación, seleccione Abrir.

Un archivo debe tener 1 GB o menos para poder subirlo a Amazon QuickSight.

6. Para preparar los datos antes de crear el conjunto de datos, elija Editar/obtener vista previa de los datos. De lo contrario, seleccione Visualize para crear un análisis utilizando los datos tal y como están.

Si se decide por la primera opción, puede especificar un nombre de conjunto de datos como parte de la preparación de los datos. Si elige la segunda opción, se crea un conjunto de datos con el mismo nombre que el archivo de origen. Para obtener más información sobre la preparación de datos, consulte [Preparación de datos en Amazon QuickSight.](#page-285-0)

## Uso de datos de Amazon Timestream con Amazon QuickSight

A continuación, encontrarás información sobre cómo conectarte a tus datos de Amazon Timestream mediante Amazon. QuickSight Para obtener una breve descripción general, consulte el [tutorial en](https://youtu.be/TzW4HWl-L8s)  [vídeo Introducción a Amazon Timestream y QuickSight](https://youtu.be/TzW4HWl-L8s) Amazon en. YouTube

## Crear una nueva conexión de fuente de QuickSight datos de Amazon para una base de datos de Timestream

A continuación, encontrará información sobre cómo conectarse a Amazon Timestream desde Amazon. QuickSight

Para poder continuar, Amazon QuickSight necesita estar autorizado para conectarse a Amazon Timestream. Si las conexiones no están habilitadas, aparecerá un mensaje de error al intentar conectarse. Un QuickSight administrador puede autorizar las conexiones a los AWS recursos. Para autorizar, abra el menú haciendo clic en el icono de su perfil en la parte superior derecha. Elija Administrar QuickSight, Seguridad y permisos, Agregar o eliminar. A continuación, active la casilla de verificación de Amazon Timestream y, a continuación, seleccione Actualizar para confirmar. Para obtener más información, consulte [Acceso a orígenes de datos](#page-1796-0).

#### Conexión a Amazon Timestream

- 1. Comience por crear un nuevo conjunto de datos. Elija Conjuntos de datos en el panel de navegación de la izquierda y, a continuación, elija Nuevo conjunto de datos.
- 2. Elija la tarjeta de origen de datos de Timestream.
- 3. En Nombre del origen de datos, introduzca un nombre descriptivo para su conexión al origen de datos de Timestream, por ejemplo, US Timestream Data. Como puede crear muchos conjuntos de datos a partir de una conexión a Timestream, es mejor que el nombre sea sencillo.
- 4. Seleccione Validar conexión para comprobar que puede conectarse correctamente a Timestream.
- 5. Elija Crear origen de datos para continuar.
- 6. En Base de datos, elija Seleccionar para ver la lista de opciones disponibles.
- 7. Elija la que desee utilizar y, a continuación, seleccione Seleccionar para continuar.
- 8. Realice una de las acciones siguientes:
	- Para importar los datos al QuickSight motor en memoria (denominadoSPICE), selecciona Importar a SPICE para obtener un análisis más rápido.

• QuickSight Para poder ejecutar una consulta con tus datos cada vez que actualices el conjunto de datos o utilices el análisis o el panel, selecciona Consultar directamente tus datos.

Si desea habilitar la actualización automática en un panel publicado que usa datos de Timestream, el conjunto de datos de Timestream debe usar una consulta directa.

- 9. Seleccione Editar/obtener vista y, a continuación, Guardar para guardar el conjunto de datos y cerrarlo.
- 10. Repita estos pasos para el número de conexiones directas simultáneas a Timestream que desee abrir en un conjunto de datos. Por ejemplo, supongamos que quieres usar cuatro tablas en un QuickSight conjunto de datos. Actualmente, QuickSight los conjuntos de datos se conectan a una sola tabla a la vez desde una fuente de datos de Timestream. Para usar cuatro tablas en el mismo conjunto de datos, debe agregar cuatro conexiones de fuentes de datos. QuickSight

### Administrar los permisos de los datos de Timestream

El siguiente procedimiento describe cómo ver, añadir y revocar los permisos para permitir el acceso al mismo origen de datos de Timestream. Las personas que añada deben ser usuarios activos QuickSight antes de poder añadirlas.

Edición de los permisos de un conjunto de datos

- 1. Elija Conjuntos de datos a la izquierda y, a continuación, desplácese hacia abajo para encontrar el conjunto de datos para su conexión a Timestream. Por ejemplo, US Timestream Data.
- 2. Elija el conjunto de datos de Timestream para abrirlo.
- 3. En la página de detalles del conjunto de datos que se abre, seleccione la pestaña Permisos.

Aparece una lista de permisos actuales.

- 4. Para añadir permisos, seleccione Agregar usuarios y grupos y, a continuación, siga estos pasos:
	- a. Agregue usuarios o grupos para que puedan usar el mismo conjunto de datos.
	- b. Cuando termine de añadir a todos los usuarios que quiera, elija los Permisos que quiera aplicarles.
- 5. (Opcional) Para editar los permisos, puede elegir Espectador o Propietario.
	- Seleccione Espectador para permitir el acceso de lectura.
- Elija Propietario para permitir que el usuario edite, comparta o elimine esta fuente QuickSight de datos.
- 6. (Opcional) Para revocar los permisos, elija Revocar acceso. Después de revocar el acceso de una persona, esta no podrá crear, editar, compartir ni eliminar el conjunto de datos.
- 7. Cuando haya terminado, elija Cerrar.

### Añadir un nuevo QuickSight conjunto de datos para Timestream

Una vez que tenga una conexión de origen de datos existente para los datos de Timestream, podrá crear conjuntos de datos de Timestream para usarlos en el análisis.

Actualmente, puede usar una conexión de Timestream solo para una sola tabla de un conjunto de datos. Para añadir datos de varias tablas de Timestream en un único conjunto de datos, cree una conexión de fuente de QuickSight datos adicional para cada tabla.

Creación de un conjunto de datos con Amazon Timestream

- 1. Elija Conjuntos de datos a la izquierda y, a continuación, desplácese hacia abajo para encontrar la tarjeta de origen de datos para su conexión a Timestream. Si tiene muchos orígenes de datos, puede utilizar la barra de búsqueda situada en la parte superior de la página para buscar el origen de datos cuyo nombre coincida parcialmente.
- 2. Elija la tarjeta de origen de datos de Timestream y, a continuación, elija Crear conjunto de datos.
- 3. En Base de datos, elija Seleccionar para ver una lista de las bases de datos disponibles y elija la que desee usar.
- 4. En Tablas, elija la tabla que desea utilizar.
- 5. Elija Editar/obtener vista previa.
- 6. (Opcional) Para agregar más datos, siga los siguientes pasos:
	- a. Seleccione Añadir datos en la parte superior derecha.
	- b. Para conectarse a datos diferentes, seleccione Cambiar origen de datos y elija un conjunto de datos diferente.
	- c. Siga las instrucciones de la interfaz de usuario para terminar de añadir datos.
	- d. Tras añadir nuevos datos al mismo conjunto de datos, seleccione Configurar esta unión (los dos puntos rojos). Configure una unión para cada tabla adicional.
	- e. Si desea añadir campos calculados, seleccione Añadir campo calculado.
- f. Para añadir un modelo desde SageMaker, selecciona Aumentar con. SageMaker Esta opción solo está disponible en la edición QuickSight Enterprise.
- g. Desactive la casilla de los campos que desea omitir.
- h. Actualice los tipos de datos que desee cambiar.
- 7. Cuando haya terminado, elija Guardar para guardar y cerrar el conjunto de datos.

### Añadir datos de Timestream a un análisis

A continuación, encontrará información sobre cómo añadir un conjunto de datos de Amazon Timestream a un análisis. QuickSight Antes de comenzar, asegúrese de que dispone de un conjunto de datos que contiene los datos de Timestream que desea utilizar.

Adición de datos de Amazon Timestream a un análisis

- 1. Seleccione Análisis a la izquierda.
- 2. Realice una de las acciones siguientes:
	- Para crear un análisis nuevo, elija Nuevo análisis en la derecha.
	- Para añadirlo a un análisis existente, abra el análisis que desea editar.
		- Seleccione el icono del lápiz situado en la parte superior izquierda.
		- Seleccione Agregar cojunto de datos.
- 3. Elija el conjunto de datos de Timestream que desea agregar.

Para obtener más información, consulte [Working with analyses.](https://docs.aws.amazon.com/quicksight/latest/user/working-with-analyses.html)

# Creación de conjuntos de datos

Para crear un conjunto de datos, elija Nuevo conjunto de datos en la página Conjuntos de datos. A continuación, podrá crear un conjunto de datos basado en un conjunto de datos o un origen de datos existente o conectarse a un nuevo origen de datos y basar el conjunto de datos en ello.

#### Temas

- [Creación de conjuntos de datos usando nuevos orígenes de datos](#page-171-0)
- [Creación de un conjunto de datos utilizando un origen de datos existente](#page-178-1)
- [Crear un conjunto de datos a partir de un conjunto de datos existente en Amazon QuickSight](#page-182-0)

## <span id="page-171-0"></span>Creación de conjuntos de datos usando nuevos orígenes de datos

Para crear un conjunto de datos a partir de un origen de datos nuevo, proporcione información de conexión al origen de datos:

- Para archivos de texto o Microsoft Excel locales, puede simplemente identificar la ubicación del archivo y cargarlo.
- En el caso de Amazon S3, debe proporcionar un manifiesto que identifique los archivos o buckets que desee utilizar y también la configuración de importación de los archivos de destino.
- En el caso de Amazon Athena, se devuelven todas las bases de datos de Athena de su cuenta de AWS. No se requieren credenciales adicionales.
- Para Salesforce, proporcione credenciales con las que conectarse.
- Para Amazon Redshift, Amazon RDS, Amazon EC2 u otros orígenes de datos de base de datos, proporcione información sobre el servidor y la base de datos que alojan los datos. Proporcione también credenciales válidas para esa instancia de base de datos.

### Creación de conjuntos de datos a partir de nuevos orígenes de datos de base de datos

Puedes utilizar diversas fuentes de datos de bases de datos para proporcionar datos a Amazon QuickSight. las instancias de Amazon RDS y los clústeres de Amazon Redshift. También pueden ser instancias de MariaDB, Microsoft SQL Server, MySQL, Oracle y PostgreSQL de su organización, de Amazon EC2 o de entornos similares.

Al crear un nuevo conjunto de datos de base de datos, puede seleccionar una tabla, unir varias tablas o crear una consulta SQL para recuperar los datos que desee. También puede cambiar si el conjunto de datos utiliza una consulta directa o almacena los datos en [SPICE.](#page-262-0)

Al crear un conjunto de datos basado en un servicio de AWS como Amazon RDS, Amazon Redshift o Amazon EC2, pueden aplicarse cargos por transferencia de datos cuando consuma datos de dicho origen. Estos cargos también pueden variar en función de si ese AWS recurso se encuentra en la vivienda Región de AWS que has elegido para tu QuickSight cuenta de Amazon. Para obtener más información sobre precios, consulte la página de precios del servicio en cuestión.

#### Temas

• [Creación de un conjunto de datos a partir de una base de datos](#page-172-0)

<span id="page-172-0"></span>Creación de un conjunto de datos a partir de una base de datos

Los siguientes procedimientos le ayudarán a conectar con orígenes de datos de bases de datos y crear conjuntos de datos. Para crear conjuntos de datos a partir de fuentes de AWS datos que su QuickSight cuenta de Amazon descubrió automáticamente, utilice. [Creación de un conjunto de datos](#page-172-1) [desde un clúster de Amazon Redshift o una instancia de Amazon RDS detectados automáticamente](#page-172-1) Para crear conjuntos de datos a partir de cualquier otro origen de datos de base de datos, utilice [Creación de un conjunto de datos utilizando una base de datos no detectada automáticamente](#page-174-0).

<span id="page-172-1"></span>Creación de un conjunto de datos desde un clúster de Amazon Redshift o una instancia de Amazon RDS detectados automáticamente

Utilice el siguiente procedimiento para crear una conexión con un origen de datos de AWS detectado automáticamente.

Creación de una conexión con un origen de datos de AWS detectado automáticamente

- 1. Consulte [Cuotas de origen de datos](#page-107-0) para asegurarse de que su consulta o tabla de destino no supere las cuotas del origen de datos.
- 2. Confirme que las credenciales de la base de datos que piensa utilizar tienen permisos apropiados como se describe en [Permisos de necesarios.](#page-1797-0)
- 3. Asegúrese de haber configurado el clúster o la instancia para el QuickSight acceso a Amazon siguiendo las instrucciones que se indican en[Requisitos de configuración de la red y de la base](#page-1951-0) [de datos](#page-1951-0).
- 4. En la página de QuickSight inicio de Amazon, selecciona Conjuntos de datos.
- 5. En la página Conjuntos de datos, seleccione Nuevo conjunto de datos.
- 6. En la sección DESDE ORÍGENES DE DATOS NUEVOS de la página Crear un conjunto de datos, elija el icono de RDS o Redshift con detección automática, en función del servicio de AWS al que desee conectarse.
- 7. Escriba la información de conexión del origen de datos, tal y como se indica a continuación:
	- En Nombre de origen de datos, escriba un nombre para el origen de datos.
	- En ID de instancia, elija el nombre de la instancia o clúster al que desea conectar.
	- Nombre de base de datos muestra la base de datos predeterminada del clúster o instancia de ID de instancia. Para utilizar una base de datos diferente en ese clúster o instancia, escriba su nombre.
- Para UserName, introduzca el nombre de usuario de una cuenta de usuario que tenga permisos para hacer lo siguiente:
	- Acceder a la base de datos de destino.
	- Leer las tablas de esa base de datos que desee utilizar (realizar una instrucción SELECT en ellas).
- En Contraseña, introduzca la contraseña de la cuenta que ha introducido.
- 8. Elija Validate connection para verificar que la información de conexión es correcta.
- 9. Si la conexión se valida, elija Crear origen de datos. En caso contrario, corrija la información de la conexión y vuelve a validar de nuevo.

### **a** Note

Amazon protege QuickSight automáticamente las conexiones a las instancias de Amazon RDS y a los clústeres de Amazon Redshift mediante Secure Sockets Layer (SSL). No tiene que hacer nada más para habilitarlo.

- 10. Seleccione una de las siguientes opciones:
	- SQL personalizada

En la siguiente pantalla, puede elegir escribir una consulta con la opción Usar consulta SQL personalizada. Al hacer esto se abre una pantalla llamada Escriba la consulta SQL personalizada, donde podrá escribir el nombre de la consulta y escribir, a continuación, la SQL. Para obtener los mejores resultados, cree la consulta en un editor de SQL y, a continuación, péguela en esta ventana. Después de asignar el nombre y de escribir la consulta, puede elegir Editar/obtener vista previa de los datos o Confirmar consulta. Elija Editar/obtener vista previa de los datos para ir de forma inmediata a la preparación de datos. Elija Confirmar consulta para validar la SQL y asegurarse de que no haya errores.

• Elección de tablas

Para conectarse a tablas específicas, en Esquema: contiene conjuntos de tablas, elija Seleccionar y, a continuación, elija un esquema. En algunos casos en los que no hay un único esquema en la base de datos, dicho esquema se elige de forma automática, en cuyo caso la opción de selección de esquema no se muestra.

Para preparar los datos antes de crear un análisis, elija Editar/obtener vista previa de los datos para abrir la preparación de datos. Utilice esta opción si desea unirse a más tablas.

De lo contrario, después de elegir una tabla, elija Seleccionar.

- 11. Elija una de las opciones siguientes:
	- Prepare los datos antes de crear un análisis. Para ello, elija Editar/obtener vista previa de los datos para abrir la preparación de datos para la tabla seleccionada. Para obtener más información sobre la preparación de datos, consulte [Preparación de ejemplos de un conjunto](#page-705-0) [de datos](#page-705-0).
	- Cree un conjunto de datos y análisis mediante los datos de la tabla tal cual y para importar los datos del conjunto de datos a SPICE para mejorar el rendimiento (recomendado). Para ello, verifique el tamaño de la tabla y el indicador SPICE para ver si tiene suficiente capacidad.

Si tiene suficiente capacidad de SPICE, elija el botón de opción Importar a SPICE para agilizar el análisis y, a continuación, cree un análisis eligiendo Visualizar.

### **a** Note

Si desea utilizar SPICE y no tiene espacio suficiente, elija Editar/obtener vista previa de los datos. En la preparación de datos, puede quitar campos del conjunto de datos para reducir su tamaño. También puede aplicar un filtro o escribir una consulta SQL que reduzca el número de filas o columnas devueltas. Para obtener más información sobre la preparación de datos, consulte [Preparación de ejemplos de un conjunto de](#page-705-0)  [datos](#page-705-0).

• Para crear un conjunto de datos y un análisis utilizando datos de una tabla tal y como están, y para realizar consultas en los datos directamente desde la base de datos, elija el botón de opción Realizar una consulta directamente sobre los datos. A continuación, cree un análisis seleccionando Visualizar.

<span id="page-174-0"></span>Creación de un conjunto de datos utilizando una base de datos no detectada automáticamente

Utilice el siguiente procedimiento para crear una conexión a cualquier base de datos que no sea un clúster de Amazon Redshift o una instancia de Amazon RDS detectados automáticamente. Estas bases de datos pueden ser clústeres de Amazon Redshift e instancias de Amazon RDS que se encuentran en otra Región de AWS o que están asociados a otra cuenta de AWS. También pueden ser instancias de MariaDB, Microsoft SQL Server, MySQL, Oracle y PostgreSQL que estén en las instalaciones, en Amazon EC2 o en algún otro entorno accesible.

Creación de una conexión a una base de datos que no sea un clúster de Amazon Redshift o una instancia de RDS detectados automáticamente

- 1. Consulte [Cuotas de origen de datos](#page-107-0) para asegurarse de que su consulta o tabla de destino no supere las cuotas del origen de datos.
- 2. Confirme que las credenciales de la base de datos que piensa utilizar tienen permisos apropiados como se describe en [Permisos de necesarios.](#page-1797-0)
- 3. Asegúrese de haber configurado el clúster o la instancia para el QuickSight acceso a Amazon siguiendo las instrucciones que se indican en[Requisitos de configuración de la red y de la base](#page-1951-0) [de datos](#page-1951-0).
- 4. En la página de QuickSight inicio de Amazon, selecciona Administrar datos.
- 5. En la página Conjuntos de datos, seleccione Nuevo conjunto de datos.
- 6. En la sección DESDE ORÍGENES DE DATOS NUEVOS de la página Crear un conjunto de datos, elija el icono Conexión manual a Redshift si desea conectarse a un clúster de Amazon Redshift de otra Región de AWS o asociada a otra cuenta de AWS. O bien, elija el sistema de administración de bases de datos adecuado para conectarse a una instancia de Amazon Aurora, MariaDB, Microsoft SQL Server, MySQL, Oracle o PostgreSQL.
- 7. Escriba la información de conexión del origen de datos, tal y como se indica a continuación:
	- En Nombre de origen de datos, escriba un nombre para el origen de datos.
	- En Servidor de base de datos, escriba uno de los siguientes valores:
		- En un clúster de Amazon Redshift o una instancia de Amazon RDS, escriba el punto de conexión del clúster o instancia sin el número de puerto. Por ejemplo, si el valor del punto enlace es clustername.1234abcd.us-west-2.redshift.amazonaws.com:1234, escriba clustername.1234abcd.us-west-2.redshift.amazonaws.com. Puede obtener el valor del punto de conexión del campo Punto de conexión en la página de detalles del clúster o la instancia en la consola de AWS.
		- Si se trata de una instancia de Amazon EC2 de MariaDB, Microsoft SQL Server, MySQL, Oracle o PostgreSQL, escriba la dirección de DNS público. Puede obtener el valor del DNS público en el campo DNS público del panel de detalles de la instancia de la consola de Amazon EC2.
		- Para una instancia que no sea de Amazon EC2 de MariaDB, Microsoft SQL Server, MySQL, Oracle o PostgreSQL, escriba el nombre de host o dirección IP pública del servidor de base de datos. Si utiliza la capa de conexión segura (SSL) para una conexión segura (lo que se recomienda), probablemente deberá indicar el nombre de host que corresponda a la

información requerida por el certificado SSL. Para ver una lista de certificados aceptados, consulte [QuickSight Certificados SSL y CA.](#page-1954-0)

- En Puerto, escriba el puerto que el clúster o la instancia utiliza para las conexiones.
- En Nombre de base de datos, escriba el nombre de la base de datos que desee utilizar.
- Para UserName, introduce el nombre de usuario de una cuenta de usuario que tenga permisos para hacer lo siguiente:
	- Acceder a la base de datos de destino.
	- Leer las tablas de esa base de datos que desee utilizar (realizar una instrucción SELECT en ellas).
- En Contraseña, escriba la contraseña asociada a la cuenta que ha introducido.
- 8. (Opcional) Si se conecta a un elemento que no sea un clúster de Amazon Redshift y no quiere una conexión protegida, asegúrese de que no marca Habilitar SSL. Recomendamos encarecidamente dejarla marcada, ya que una conexión no protegida puede estar expuesta a intrusiones.

Para obtener más información acerca de cómo la instancia de destino utiliza SSL para proteger las conexiones, consulte la documentación del sistema de administración de base de datos de destino. Amazon QuickSight no acepta certificados SSL autofirmados como válidos. Para ver una lista de certificados aceptados, consulte [QuickSight Certificados SSL y CA.](#page-1954-0)

Amazon protege QuickSight automáticamente las conexiones a los clústeres de Amazon Redshift mediante SSL. No tiene que hacer nada más para habilitarlo.

Algunas bases de datos, como Presto y Apache Spark, deben cumplir requisitos adicionales para que Amazon QuickSight pueda conectarse. Para obtener más información, consulte [Creación de un origen de datos con Presto](#page-151-0) o [Creación de un origen de datos con Apache Spark](#page-141-0).

- 9. (Opcional) Elija Validar conexión para verificar que la información de conexión es correcta.
- 10. Si la conexión se valida, elija Crear origen de datos. En caso contrario, corrija la información de la conexión y vuelve a validar de nuevo.
- 11. Seleccione una de las siguientes opciones:
	- SQL personalizada

En la siguiente pantalla, puede elegir escribir una consulta con la opción Usar consulta SQL personalizada. Al hacer esto se abre una pantalla llamada Escriba la consulta SQL personalizada, donde podrá escribir el nombre de la consulta y escribir, a continuación,

la SQL. Para obtener los mejores resultados, cree la consulta en un editor de SQL y, a continuación, péguela en esta ventana. Después de asignar el nombre y de escribir la consulta, puede elegir Editar/obtener vista previa de los datos o Confirmar consulta. Elija Editar/obtener vista previa de los datos para ir de forma inmediata a la preparación de datos. Elija Confirmar consulta para validar la SQL y asegurarse de que no haya errores.

• Elección de tablas

Para conectarse a tablas específicas, en Esquema: contiene conjuntos de tablas, elija Seleccionar y, a continuación, elija un esquema. En algunos casos en los que no hay un único esquema en la base de datos, dicho esquema se elige de forma automática, en cuyo caso la opción de selección de esquema no se muestra.

Para preparar los datos antes de crear un análisis, elija Editar/obtener vista previa de los datos para abrir la preparación de datos. Utilice esta opción si desea unirse a más tablas.

De lo contrario, después de elegir una tabla, elija Seleccionar.

- 12. Elija una de las opciones siguientes:
	- Prepare los datos antes de crear un análisis. Para ello, elija Editar/obtener vista previa de los datos para abrir la preparación de datos para la tabla seleccionada. Para obtener más información sobre la preparación de datos, consulte [Preparación de ejemplos de un conjunto](#page-705-0) [de datos](#page-705-0).
	- Cree un conjunto de datos y un análisis mediante los datos de la tabla tal cual e importe los datos del conjunto de datos en SPICE para mejorar el rendimiento (recomendado). Para ello, verifique el tamaño de la tabla y el indicador SPICE para ver si tiene suficiente espacio.

Si tiene suficiente capacidad de SPICE, elija el botón de opción Importar a SPICE para agilizar el análisis y, a continuación, cree un análisis eligiendo Visualizar.

### **a** Note

Si desea utilizar SPICE y no tiene espacio suficiente, elija Editar/obtener vista previa de los datos. En la preparación de datos, puede quitar campos del conjunto de datos para reducir su tamaño. También puede aplicar un filtro o escribir una consulta SQL que reduzca el número de filas o columnas devueltas. Para obtener más información sobre la preparación de datos, consulte [Preparación de ejemplos de un conjunto de](#page-705-0)  [datos](#page-705-0).

• Cree un conjunto de datos y un análisis mediante los datos de tabla tal cual y realice consultas en los datos directamente desde la base de datos. Para hacerlo, elija Realizar una consulta directamente sobre los datos. A continuación, cree un análisis seleccionando Visualizar.

## <span id="page-178-1"></span>Creación de un conjunto de datos utilizando un origen de datos existente

Tras realizar una conexión inicial a un Salesforce, un almacén de AWS datos u otra fuente de datos de base de datos, Amazon QuickSight guarda la información de conexión. Agrega el origen de datos a la sección DESDE ORÍGENES DE DATOS EXISTENTES de la página Crear un conjunto de datos. Puede utilizar estos orígenes de datos existentes para crear nuevos conjuntos de datos sin tener que volver a especificar la información de conexión.

## <span id="page-178-0"></span>Creación de un conjunto de datos utilizando un origen de datos de Amazon S3 existente

Utilice el siguiente procedimiento para crear un conjunto de datos utilizando un origen de datos de Amazon S3 existente.

Creación de un conjunto de datos utilizando un origen de datos de S3 existente

- 1. En la página de QuickSight inicio de Amazon, selecciona Conjuntos de datos.
- 2. En la página Conjuntos de datos, seleccione Nuevo conjunto de datos.
- 3. En la sección DESDE ORÍGENES DE DATOS EXISTENTES de la página Crear un conjunto de datos, elija el origen de datos de Amazon S3 que desea utilizar.
- 4. Para preparar los datos antes de crear el conjunto de datos, elija Editar/obtener vista previa de los datos. Para crear un análisis mediante los datos tal cual, elija Visualizar.

## Creación de un conjunto de datos utilizando un origen de datos de Amazon Athena existente

Para crear un conjunto de datos utilizando un origen de datos de Amazon Athena existente, utilice el siguiente procedimiento.

Creación de un conjunto de datos a partir de un perfil de conexión de Athena existente

- 1. En la página de QuickSight inicio de Amazon, selecciona Administrar datos.
- 2. En la página Conjuntos de datos, seleccione Nuevo conjunto de datos.

En la sección DESDE ORÍGENES DE DATOS EXISTENTES de la página Crear un conjunto de datos, elija el icono del perfil de conexión del origen de datos existente que desee utilizar. Los perfiles de conexión se etiquetan con el icono del origen de datos y el nombre proporcionados por la persona que creó la conexión.

3. Elija Crear conjunto de datos.

Amazon QuickSight crea un perfil de conexión para esta fuente de datos basándose únicamente en el grupo de trabajo de Athena. La base de datos y la tabla no se guardan.

- 4. En la pantalla Elija su tabla, haga una de estas acciones:
	- Para escribir una consulta SQL, seleccione Usar consulta SQL personalizada.
	- Para elegir una base de datos y una tabla, primero seleccione la base de datos en la lista Bases de datos. A continuación, elija una tabla de la lista que aparece para la base de datos.

### Crear un conjunto de datos utilizando un origen de datos de Salesforce existente

Utilice el siguiente procedimiento para crear un conjunto de datos utilizando un origen de datos de Salesforce existente.

Creación de un conjunto de datos utilizando un origen de datos de Salesforce existente

- 1. En la página de QuickSight inicio de Amazon, selecciona Administrar datos.
- 2. En la página Conjuntos de datos, seleccione Nuevo conjunto de datos.
- 3. En la sección DESDE ORÍGENES DE DATOS EXISTENTES de la página Crear un conjunto de datos, elija el origen de datos de Salesforce que desee usar.
- 4. Elija Crear conjunto de datos.
- 5. Seleccione una de las siguientes opciones:
	- SQL personalizada

En la siguiente pantalla, puede elegir escribir una consulta con la opción Usar consulta SQL personalizada. Al hacer esto se abre una pantalla llamada Escriba la consulta SQL personalizada, donde podrá escribir el nombre de la consulta y escribir, a continuación, la SQL. Para obtener los mejores resultados, cree la consulta en un editor de SQL y, a continuación, péguela en esta ventana. Después de asignar el nombre y de escribir la consulta, puede elegir Editar/obtener vista previa de los datos o Confirmar consulta. Elija
Editar/obtener vista previa de los datos para ir de forma inmediata a la preparación de datos. Elija Confirmar consulta para validar la SQL y asegurarse de que no haya errores.

• Elección de tablas

Para conectarse a tablas específicas, en Elementos de datos: contiene los datos, elija Seleccionar y, a continuación, seleccione INFORME u OBJETO.

Para preparar los datos antes de crear un análisis, elija Editar/obtener vista previa de los datos para abrir la preparación de datos. Utilice esta opción si desea unirse a más tablas.

De lo contrario, después de elegir una tabla, elija Seleccionar.

- 6. En la siguiente pantalla, elija una de las opciones siguientes:
	- Para crear un conjunto de datos y un análisis utilizando los datos tal y como están, elija Visualizar.

**a** Note

Si no tiene suficiente capacidad [SPICE](#page-262-0) suficiente, elija Editar/obtener vista previa de los datos. En la preparación de los datos, puede eliminar los campos del conjunto de datos para reducir su tamaño o aplicar un filtro que reduzca el número de filas devueltas. Para obtener más información sobre la preparación de datos, consulte [Preparación de ejemplos de un conjunto de datos](#page-705-0).

• Para preparar los datos antes de crear un análisis, elija Editar/obtener vista previa de los datos para abrir la preparación de datos para el informe u objeto seleccionado. Para obtener más información sobre la preparación de datos, consulte [Preparación de ejemplos de un conjunto](#page-705-0) [de datos](#page-705-0).

Creación de un conjunto de datos utilizando un origen de datos de base de datos existente

Utilice el siguiente procedimiento para crear un conjunto de datos utilizando un origen de datos de base de datos existente.

Creación de un conjunto de datos utilizando un origen de datos de base de datos existente

1. En la página de QuickSight inicio de Amazon, selecciona Administrar datos.

- 2. En la página Conjuntos de datos, seleccione Nuevo conjunto de datos.
- 3. En la sección DESDE ORÍGENES DE DATOS EXISTENTES de la página Crear un conjunto de datos, elija el origen de datos de base de datos que vaya a utilizar y, a continuación, elija Crear conjunto de datos.
- 4. Seleccione una de las siguientes opciones:
	- SQL personalizada

En la siguiente pantalla, puede elegir escribir una consulta con la opción Usar consulta SQL personalizada. Al hacer esto se abre una pantalla llamada Escriba la consulta SQL personalizada, donde podrá escribir el nombre de la consulta y escribir, a continuación, la SQL. Para obtener los mejores resultados, cree la consulta en un editor de SQL y, a continuación, péguela en esta ventana. Después de asignar el nombre y de escribir la consulta, puede elegir Editar/obtener vista previa de los datos o Confirmar consulta. Elija Editar/obtener vista previa de los datos para ir de forma inmediata a la preparación de datos. Elija Confirmar consulta para validar la SQL y asegurarse de que no haya errores.

• Elección de tablas

Para conectarse a tablas específicas, en Esquema: contiene conjuntos de tablas, elija Seleccionar y, a continuación, elija un esquema. En algunos casos en los que no hay un único esquema en la base de datos, dicho esquema se elige de forma automática, en cuyo caso la opción de selección de esquema no se muestra.

Para preparar los datos antes de crear un análisis, elija Editar/obtener vista previa de los datos para abrir la preparación de datos. Utilice esta opción si desea unirse a más tablas.

De lo contrario, después de elegir una tabla, elija Seleccionar.

- 5. Elija una de las opciones siguientes:
	- Prepare los datos antes de crear un análisis. Para ello, elija Editar/obtener vista previa de los datos para abrir la preparación de datos para la tabla seleccionada. Para obtener más información sobre la preparación de datos, consulte [Preparación de ejemplos de un conjunto](#page-705-0) [de datos](#page-705-0).
	- Cree un conjunto de datos y un análisis mediante los datos de la tabla tal cual e importe los datos del conjunto de datos en [SPICE](#page-262-0) para mejorar el rendimiento (recomendado). Para ello, verifique el indicador SPICE para ver si tiene suficiente espacio.

Si tiene suficiente capacidad de SPICE, elija el botón de opción Importar a SPICE para agilizar el análisis y, a continuación, cree un análisis eligiendo Visualizar.

#### **a** Note

Si desea utilizar SPICE y no tiene espacio suficiente, elija Editar/obtener vista previa de los datos. En la preparación de datos, puede quitar campos del conjunto de datos para reducir su tamaño. También puede aplicar un filtro o escribir una consulta SQL que reduzca el número de filas o columnas devueltas. Para obtener más información sobre la preparación de datos, consulte [Preparación de ejemplos de un conjunto de](#page-705-0)  [datos](#page-705-0).

• Cree un conjunto de datos y un análisis mediante los datos de tabla tal cual y realice consultas en los datos directamente desde la base de datos. Para hacerlo, elija Realizar una consulta directamente sobre los datos. A continuación, cree un análisis seleccionando Visualizar.

## <span id="page-182-0"></span>Crear un conjunto de datos a partir de un conjunto de datos existente en Amazon QuickSight

Después de crear un conjunto de datos en Amazon QuickSight, puede crear conjuntos de datos adicionales utilizándolos como fuente. Al hacerlo, se conserva cualquier preparación de datos que contenga el conjunto de datos principal, como las uniones o los campos calculados. Puede añadir una preparación adicional a los datos de los nuevos conjuntos de datos secundarios, como unir nuevos datos y filtrarlos. También puede configurar su propia programación de actualización de datos para el conjunto de datos secundario y realizar un seguimiento de los paneles y análisis que lo utilizan.

Los conjuntos de datos secundarios que se crean con un conjunto de datos con reglas de RLS activas como origen heredan las reglas de RLS del conjunto de datos principal. Los usuarios que crean un conjunto de datos secundario a partir de un conjunto de datos principal más grande solo pueden ver los datos a los que tienen acceso en el conjunto de datos principal. A continuación, puede añadir más reglas de RLS al nuevo conjunto de datos secundario, además de las reglas de RLS heredadas, para administrar mejor quién puede acceder a los datos que se encuentran en el nuevo conjunto de datos. Solo puede crear conjuntos de datos secundarios a partir de conjuntos de datos con reglas de RLS activas en Direct Query.

La creación de conjuntos de datos a partir de QuickSight conjuntos de datos existentes tiene las siguientes ventajas:

- Administración central de los conjuntos de datos: los ingenieros de datos pueden escalar fácilmente según las necesidades de varios equipos de su organización. Para ello, pueden desarrollar y mantener algunos conjuntos de datos de uso general que describan los principales modelos de datos de la organización.
- Reducción de la administración de las fuentes de datos: los analistas de negocios (BA) suelen dedicar mucho tiempo y esfuerzo a solicitar acceso a las bases de datos, gestionar las credenciales de las bases de datos, encontrar las tablas adecuadas y gestionar QuickSight los programas de actualización de los datos. Al crear nuevos conjuntos de datos a partir de conjuntos de datos existentes, los BA no tienen que empezar de cero con datos sin procesar de las bases de datos. Pueden empezar con datos seleccionados.
- Métricas clave predefinidas: al crear conjuntos de datos a partir de conjuntos de datos existentes, los ingenieros de datos pueden definir y mantener de forma centralizada las definiciones de datos críticos en las numerosas organizaciones de su empresa. Algunos ejemplos podrían ser el crecimiento de las ventas y la tasa de retorno marginal neto. Con esta característica, los ingenieros de datos también pueden distribuir los cambios en esas definiciones. Este enfoque significa que sus analistas empresariales pueden empezar a visualizar los datos correctos de forma más rápida y fiable.
- Flexibilidad para personalizar los datos: al crear conjuntos de datos a partir de conjuntos de datos existentes, los analistas empresariales tienen más flexibilidad para personalizar los conjuntos de datos según sus propias necesidades empresariales. No tienen que preocuparse por interrumpir los datos de otros equipos.

Por ejemplo, supongamos que forma parte de un equipo central de comercio electrónico formado por cinco ingenieros de datos. Usted y su equipo tendrán acceso a los datos de ventas, pedidos, cancelaciones y devoluciones en una base de datos. Ha creado un QuickSight conjunto de datos uniendo otras 18 tablas de dimensiones mediante un esquema. Una métrica clave que ha creado su equipo es el campo calculado de ventas de productos pedidos (OPS). Su definición es la siguiente: OPS = cantidad de producto x precio.

Su equipo trabaja con más de 100 analistas empresariales repartidos en 10 equipos diferentes en ocho países. Estos son el equipo de Cupones, el equipo de Marketing de salida, el equipo de Plataformas móviles y el equipo de Recomendaciones. Todos estos equipos utilizan la métrica OPS como base para analizar su propia línea de negocio.

En lugar de crear y mantener manualmente cientos de conjuntos de datos desconectados, su equipo reutiliza los conjuntos de datos para crear varios niveles de conjuntos de datos para los equipos de toda la organización. Esto centraliza la administración de datos y permite a cada equipo personalizar los datos según sus propias necesidades. Al mismo tiempo, se sincronizan las actualizaciones de los datos, así como las actualizaciones de las definiciones de las métricas, y se mantiene la seguridad en el nivel de fila y columna. Por ejemplo, los equipos individuales de su organización pueden usar los conjuntos de datos centralizados. A continuación, pueden combinarlos con los datos específicos de su equipo para crear nuevos conjuntos de datos y elaborar análisis a partir de ellos.

Además de utilizar la métrica clave OPS, otros equipos de su organización pueden reutilizar los metadatos de las columnas de los conjuntos de datos centralizados que creó. Por ejemplo, el equipo de Ingeniería de datos puede definir los metadatos, como el nombre, la descripción, el tipo de datos y las carpetas, en un conjunto de datos centralizado. Todos los equipos subsiguientes podrán utilizarlos.

#### **a** Note

Amazon QuickSight admite la creación de hasta dos niveles adicionales de conjuntos de datos a partir de un único conjunto de datos.

Por ejemplo, a partir de un conjunto de datos principal, puede crear un conjunto de datos secundario y, a continuación, un conjunto de datos secundario del secundario para un total de tres niveles de conjunto de datos.

### Crear un conjunto de datos a partir de un conjunto de datos existente

Utilice el siguiente procedimiento para crear un conjunto de datos desde un conjunto de datos existente.

Creación de un conjunto de datos a partir de un conjunto de datos existente

- 1. En la página de QuickSight inicio, selecciona Conjuntos de datos en el panel de la izquierda.
- 2. En la página Conjuntos de datos, elija el conjunto de datos que desea usar para crear un nuevo conjunto de datos.
- 3. En la página que se abre para ese conjunto de datos, seleccione el menú desplegable de Uso en el análisis y, a continuación, seleccione Uso en el conjunto de datos.

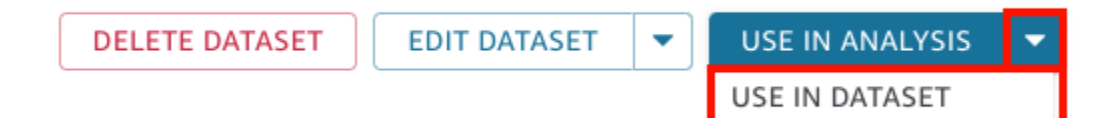

La página de preparación de datos se abre y carga previamente todo el conjunto de datos principal, incluidos los campos calculados, las uniones y la configuración de seguridad.

- 4. En la página de preparación de datos que se abre, en el Modo de consulta, en la parte inferior izquierda, elija cómo desea que el conjunto de datos incorpore los cambios y actualizaciones del conjunto de datos principal original. Puede elegir las opciones siguientes:
	- Consulta directa: este es el modo de consulta predeterminado. Si elige esta opción, los datos de este conjunto de datos se actualizan automáticamente al abrir un conjunto de datos, un análisis o un panel asociado. Sin embargo, se aplican las siguientes limitaciones:
		- Si el conjunto de datos principal permite realizar consultas directas, puede usar el modo de consulta directa en el conjunto de datos secundario.
		- Si tiene varios conjuntos de datos principales en una combinación, puede elegir el modo de consulta directa para el conjunto de datos secundario solo si todos los conjuntos de datos principales provienen del mismo origen de datos subyacente. Por ejemplo, la misma conexión de Amazon Redshift.
		- La consulta directa es compatible con un único conjunto de datos principal de SPICE. No es compatible con varios conjuntos de datos principales de SPICE en una unión.
	- SPICE: Si elige esta opción, puede configurar una programación para que su nuevo conjunto de datos se sincronice con el conjunto de datos principal. Para obtener más información sobre cómo crear programaciones de actualización para conjuntos de datos de SPICE, consulte [Actualización de datos en SPICE.](#page-265-0)
- 5. (Opcional) Prepare los datos para el análisis. Para obtener más información sobre cómo preparar datos, consulte [Preparación de datos en Amazon QuickSight.](#page-285-0)
- 6. (Opcional) Configure la seguridad en el nivel de fila o columna (RLS/CLS) para restringir el acceso al conjunto de datos. Para obtener más información sobre la configuración de RLS, consulte [Uso de la seguridad a nivel de fila \(RLS\) con reglas basadas en usuariospara restringir](#page-213-0) [el acceso a un conjunto de datos](#page-213-0). Para obtener más información sobre la configuración de CLS, consulte [Uso de la seguridad en el nivel de columna \(CLS\) para restringir el acceso a un](#page-234-0) [conjunto de datos.](#page-234-0)

#### **a** Note

Puede configurar RLS/CLS solo en conjuntos de datos secundarios. No se admite RLS/ CLS en los conjuntos de datos principales.

7. Cuando haya terminado, elija Guardar y publicar para guardar los cambios y publicar el nuevo conjunto de datos secundario. O elija Publicar y visualizar para publicar el nuevo conjunto de datos secundario y empezar a visualizar sus datos.

Impedir que otros usuarios creen nuevos conjuntos de datos a partir de su conjunto de datos

Cuando creas un conjunto de datos en Amazon QuickSight, puedes impedir que otros lo utilicen como fuente para otros conjuntos de datos. Puede especificar si otras personas pueden usarlo para crear algún conjunto de datos. También puede especificar el tipo de conjuntos de datos que otros usuarios pueden o no pueden crear a partir de su conjunto de datos, como conjuntos de datos de consulta directa o conjuntos de datos de SPICE.

Use el siguiente procedimiento para obtener información sobre cómo impedir que otras personas creen nuevos conjuntos de datos a partir de su conjunto de datos.

Restricción de otros usuarios para que no creen nuevos conjuntos de datos a partir de su conjunto de datos

- 1. En la página de QuickSight inicio, selecciona Conjuntos de datos en el panel de la izquierda.
- 2. En la página Conjuntos de datos, elija el conjunto de datos desde el que desea restringir la creación de conjuntos de datos nuevos.
- 3. En la página que se abre para ese conjunto de datos, seleccione Editar conjunto de datos.

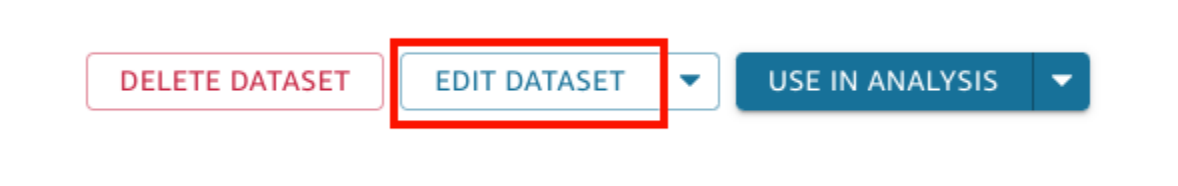

- 4. En la página de preparación de datos que se abre, seleccione Administrar en la esquina superior derecha y, a continuación, seleccione Propiedades.
- 5. En el panel Propiedades del conjunto de datos que se abre, elija una de las siguientes opciones:

• Para impedir que cualquier persona cree cualquier tipo de conjunto de datos nuevo a partir de este conjunto de datos, desactive Permitir la creación de nuevos conjuntos de datos a partir de este conjunto de datos.

El conmutador es azul cuando se permite crear nuevos conjuntos de datos. Está gris cuando no se permite crear nuevos conjuntos de datos.

- Para impedir que otros usuarios creen conjuntos de datos de consulta directa, desactive Permitir consulta directa.
- Para impedir que otras personas creen copias de SPICE de su conjunto de datos, desactive Permitir copias de SPICE.

Para obtener más información sobre los conjuntos de datos de SPICE, consulte [Importación](#page-262-0)  [de datos en SPICE.](#page-262-0)

6. Cierre el panel.

## <span id="page-187-0"></span>Edición de conjuntos de datos

Puede editar un conjunto de datos existente para realizar la preparación de los datos. Para obtener más información sobre la funcionalidad QuickSight de preparación de datos de Amazon, consulte[Preparación de datos en Amazon QuickSight.](#page-285-0)

Puede abrir un conjunto de datos para editarlos desde la página Conjuntos de datos o desde la página de análisis. Editar un conjunto de datos desde una de estas ubicaciones modifica el conjunto de datos para todos los análisis que lo utilizan.

### Edición de un conjunto de datos desde la página Conjuntos de datos

- 1. En la página de QuickSight inicio, elija Conjuntos de datos a la izquierda.
- 2. En la página Conjuntos de datos que se abre, elija el conjunto de datos que desee editar y, a continuación, elija Editar conjunto de datos en la esquina superior derecha.

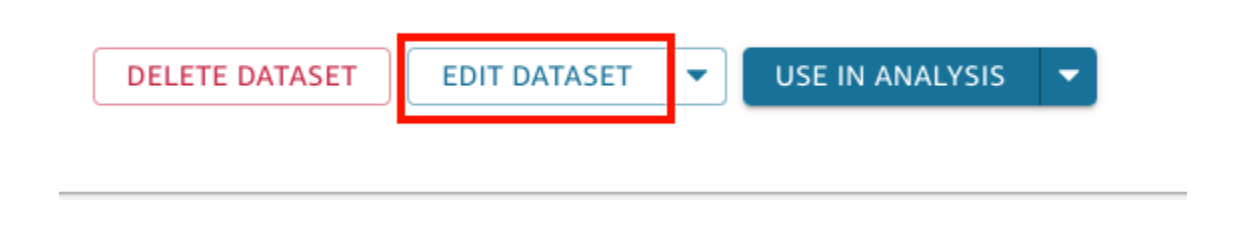

Se abre la página de preparación de datos. Para obtener más información sobre los tipos de ediciones que puede hacer en los conjuntos de datos, consulte [Preparación de datos en](#page-285-0) [Amazon QuickSight](#page-285-0).

### Edición de un conjunto de datos en un análisis

Utilice el siguiente procedimiento para editar un conjunto de datos desde la página de análisis.

Edición de un conjunto de datos desde la página de análisis

- 1. En su análisis, haga clic en el icono de lápiz de la parte superior del panel Lista de campos.
- 2. En la página Conjuntos de datos en este análisis que se abre, elija los tres puntos a la derecha del conjunto de datos que desee editar y, a continuación, elija Editar.

El conjunto de datos se abre en la página de preparación de datos. Para obtener más información sobre los tipos de modificaciones que puede hacer en los conjuntos de datos, consulte [Preparación de datos en Amazon QuickSight](#page-285-0).

## Revertir los conjuntos de datos a versiones publicadas anteriores

Al guardar y publicar los cambios en un conjunto de datos en Amazon QuickSight, se crea una nueva versión del conjunto de datos. En cualquier momento, puede ver una lista de todas las versiones publicadas anteriormente de ese conjunto de datos. También puede previsualizar una versión específica de ese historial o incluso revertir el conjunto de datos a una versión anterior, si es necesario.

Las limitaciones siguientes son aplicables al control de versiones del conjunto de datos:

- Solo las 1000 versiones más recientes de un conjunto de datos se muestran en el historial de publicación y están disponibles para el control de versiones.
- Cuando supere las 1000 versiones publicadas, las versiones más antiguas se eliminan automáticamente del historial de publicaciones y el conjunto de datos ya no se puede revertir a ellas.

Utilice el siguiente procedimiento para revertir un conjunto de datos a una versión publicada anterior.

Reversión de un conjunto de datos a una versión publicada anterior

- 1. En la página de QuickSight inicio, selecciona Conjuntos de datos.
- 2. En la página Conjuntos de datos, elija un conjunto de datos y, a continuación, elija Editar conjunto de datos en la esquina superior derecha.

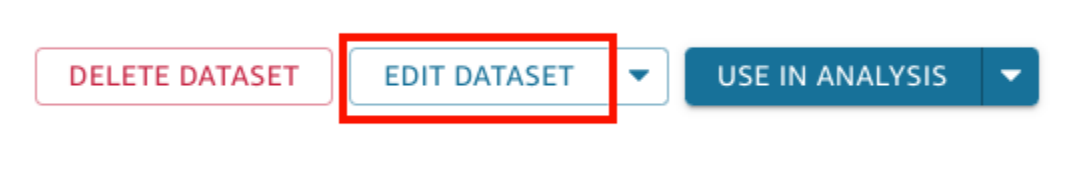

Para obtener más información acerca de la edición de conjuntos de datos, consulte [Edición de](#page-187-0)  [conjuntos de datos.](#page-187-0)

3. En la página de preparación del conjunto de datos que se abre, elija el icono Administrar en la barra de herramientas azul situada en la parte superior derecha y, a continuación, seleccione Historial de publicación.

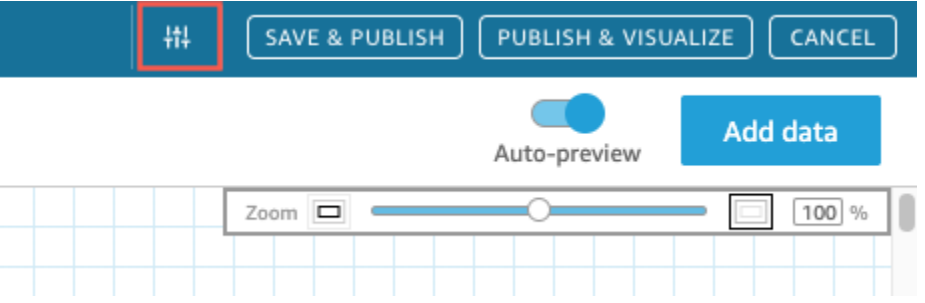

A la derecha aparece una lista de las versiones anteriores publicadas.

4. En el panel Historial de publicación, busque la versión que desee y elija Revertir.

Para obtener una vista previa de la versión antes de revertirla, seleccione Vista previa.

El conjunto de datos se revierte y aparece un mensaje de confirmación. El panel Historial de publicación también se actualiza para mostrar la versión activa del conjunto de datos.

### Solución de problemas de la reversión de versiones

A veces, el conjunto de datos no se puede revertir a una versión específica por uno de los siguientes motivos:

• El conjunto de datos usa uno o más orígenes de datos que se eliminaron.

Si se produce este error, no puede revertir el conjunto de datos a una versión anterior.

• Si se revierte, un campo calculado no sería válido.

Si se produce este error, puede editar o eliminar el campo calculado y, a continuación, guardar el conjunto de datos. De esta forma, se crea una versión nueva del conjunto de datos.

• Faltan una o más columnas en el origen de datos.

Si se produce este error, QuickSight muestra el esquema más reciente de la fuente de datos en la vista previa para conciliar las diferencias entre las versiones. Todos los cambios en el campo calculado, el nombre de campo, el tipo de campo y el filtro que se muestran en la vista previa del esquema corresponden a la versión a la que desea volver. Puede guardar este esquema conciliado como una nueva versión del conjunto de datos. O bien, puede volver a la versión activa (más reciente) seleccionando Vista previa en la versión superior (más reciente) del historial de publicación.

## Duplicación de conjuntos de datos

Puede duplicar un conjunto de datos existente para guardar una copia de este con un nuevo nombre. El nuevo conjunto de datos es una copia totalmente independiente.

La opción Duplicar conjunto de datos está disponible si se cumplen las dos condiciones siguientes: usted es el propietario del conjunto de datos y tiene permiso para el origen de datos.

Duplicación de un conjunto de datos

- 1. En la página de QuickSight inicio, selecciona Conjuntos de datos a la izquierda.
- 2. En la página Conjuntos de datos, elija el conjunto de datos que desea duplicar.
- 3. En la página de detalles del conjunto de datos que se abre, seleccione el menú desplegable Editar origen de datos y, a continuación, seleccione Duplicar.

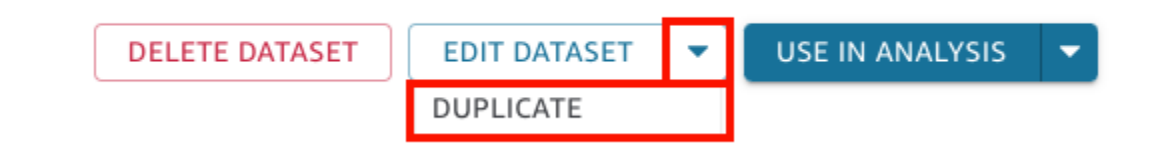

4. En la página del conjunto de datos duplicados que se abre, asígnele un nombre al conjunto de datos duplicado y, a continuación, elija Duplicar.

Se abrirá la página de detalles del conjunto de datos duplicado. Desde esta página, puede editar el conjunto de datos, configurar una programación de actualización y mucho más.

## Cambios en los conjuntos de datos

Hay dos situaciones en las que los cambios en un conjunto de datos podrían provocar problemas. Una es si se edita deliberadamente el conjunto de datos. La otra es el hecho de que el origen de datos haya cambiado tanto que afecte al análisis basado en él.

#### **A** Important

Los análisis que están en uso de producción deben protegerse para que sigan funcionando correctamente.

Recomendamos lo siguiente cuando se ocupe de los cambios de datos:

- Documente los orígenes de datos y los conjuntos de datos, así como los elementos visuales que se basan en ellos. La documentación debe incluir capturas de pantalla, los campos utilizados, la ubicación en cuadros de campos, filtros, clasificaciones, cálculos, colores, formato, etc. Registre todo lo que necesite para recrear el elemento visual. También puedes realizar un seguimiento de QuickSight los recursos que utilizan un conjunto de datos en las opciones de administración del conjunto de datos. Para obtener más información, consulte [Tableros de control y análisis de](#page-194-0)  [seguimiento que utilizan un conjunto de datos](#page-194-0).
- Cuando edite un conjunto de datos, no intente hacer cambios que puedan hacer que los elementos visuales existentes dejen de funcionar. Por ejemplo, no elimine columnas que se estén utilizando en un elemento visual. Si tiene que eliminar una columna, cree una columna calculada en su lugar. La columna de sustitución debe tener el mismo nombre y tipo de datos que el original.
- Si el origen de datos o el conjunto de datos cambian en la base de datos de origen, adapte su elemento visual para posibilitar el cambio, tal y como se ha descrito anteriormente. O puede tratar de adaptar la base de datos de origen. Por ejemplo, podría crear una vista de la tabla de origen (documento). Así, si la tabla cambia, puede ajustar la vista para incluir o excluir columnas (atributos), cambiar los tipos de datos, completar valores nulos, etc. O, en otro caso, si el conjunto de datos se basa en una consulta SQL lenta, podría crear una tabla para almacenar los resultados de la consulta.

Si no puede adaptar suficientemente el origen de los datos, vuelva a crear los elementos visuales basándose en su documentación de análisis.

- Si ya no tiene acceso a un origen de datos, los análisis basados en dicho origen estarán vacíos. Los elementos visuales que creó seguirán existiendo, pero no se podrán mostrar hasta que tengan datos que mostrar. Esto puede ocurrir si el administrador modifica los permisos.
- Si elimina el conjunto de datos en el que se basa en un elemento visual, es posible que tenga que volver a crearlo a partir de su documentación. Puede editar el elemento visual y seleccionar un nuevo conjunto de datos para utilizarlo con él. Si tiene que utilizar de forma coherente un nuevo archivo para sustituir a uno más antiguo, almacene sus datos en una ubicación que esté disponible siempre. Por ejemplo, puede almacenar su archivo.csv en Amazon S3 y crear un conjunto de datos de S3 para usarlo para sus elementos visuales. Para obtener más información sobre cómo acceder a los archivos almacenados en S3, consulte [Creación de un conjunto de datos utilizando](#page-129-0)  [archivos de Amazon S3.](#page-129-0)

También puede importar los datos en una tabla y basar su objeto visual en una consulta. De esta forma, las estructuras de datos no cambian, aunque cambien los datos contenidos en ellas.

• Para centralizar la administración de datos, considere la posibilidad de crear conjuntos de datos generales y multifunción que otros puedan usar para crear sus propios conjuntos de datos. Para obtener más información, consulte [Crear un conjunto de datos a partir de un conjunto de datos](#page-182-0) [existente en Amazon QuickSight](#page-182-0).

## Compartir conjuntos de datos

Puedes dar a otros QuickSight usuarios y grupos de Amazon acceso a un conjunto de datos compartiéndolo con ellos. A continuación, pueden crear análisis a partir de ellos. Si los convierte en copropietarios, también pueden actualizar, editar, eliminar o volver a compartir el conjunto de datos.

### Compartir un conjunto de datos

Si tiene permisos de propietario sobre un conjunto de datos, utilice el siguiente procedimiento para compartirlo.

Uso compartido de un conjunto de datos

- 1. En la página de QuickSight inicio, selecciona Conjuntos de datos a la izquierda.
- 2. En la página Conjuntos de datos, elija el conjunto de datos que desea compartir.

3. En la página de detalles del conjunto de datos que se abre, seleccione la pestaña Permisos y, a continuación, seleccione Agregar usuarios y grupos.

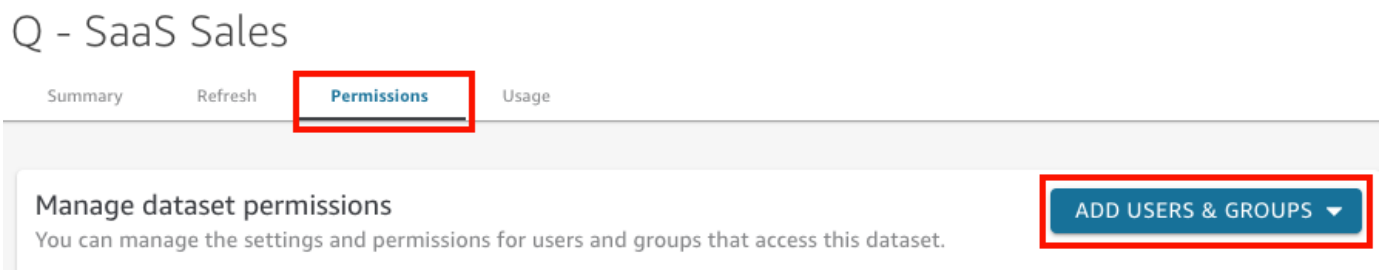

4. Escriba el usuario o grupo con el que desee compartir este conjunto de datos y seleccione Agregar. Solo puedes invitar a usuarios que pertenezcan a la misma QuickSight cuenta.

Repita este paso hasta que haya escrito la información de todas las personas con las que quiere compartir el conjunto de datos.

5. En la columna Permiso, elija un rol para cada usuario o grupo para concederle permiso en el conjunto de datos.

Elija Espectador para permitir que el usuario cree análisis a partir del conjunto de datos. Elija Propietario para permitir que el usuario haga eso y también pueda actualizar, editar, eliminar y volver a compartir el conjunto de datos.

Los usuarios reciben correos electrónicos con un enlace al conjunto de datos. Los grupos no reciben correos electrónicos de invitación.

## Ver y editar los permisos de usuarios con los que se comparte un conjunto de datos

Si tiene permisos de propietario sobre un conjunto de datos, puede utilizar el siguiente procedimiento para ver, editar o cambiar el acceso de usuario a él.

Visualización, edición o cambio del acceso de los usuarios a un conjunto de datos si tiene permisos de propietario para ello

- 1. En la página de QuickSight inicio, selecciona Conjuntos de datos a la izquierda.
- 2. En la página Conjuntos de datos, elija el conjunto de datos que desea compartir.
- 3. En la página de detalles del conjunto de datos que se abre, seleccione la pestaña Permisos.

Aparece una lista de todos los usuarios y grupos con acceso al conjunto de datos.

4. (Opcional) Para cambiar los roles de permisos de un usuario o grupo, seleccione el menú desplegable de la columna Permisos del usuario o grupo. A continuación, elija Espectador o Propietario.

### Revocación del acceso a un conjunto de datos

Si tiene permisos de propietario sobre un conjunto de datos, puede utilizar el siguiente procedimiento para revocar el acceso de los usuarios a un conjunto de datos.

Revocación del acceso de los usuarios a un conjunto de datos si tiene permisos de propietario para ello

- 1. En la página de QuickSight inicio, selecciona Conjuntos de datos a la izquierda.
- 2. En la página Conjuntos de datos, elija el conjunto de datos que desea compartir.
- 3. En la página de detalles del conjunto de datos que se abre, seleccione la pestaña Permisos.

Aparece una lista de todos los usuarios y grupos con acceso al conjunto de datos.

4. En la columna Acciones del usuario o grupo, elija Revocar acceso.

# <span id="page-194-0"></span>Tableros de control y análisis de seguimiento que utilizan un conjunto de datos

Al crear un conjunto de datos en Amazon QuickSight, puede realizar un seguimiento de los paneles y análisis que utilizan ese conjunto de datos. Este enfoque resulta útil cuando quiere ver qué recursos se verán afectados al realizar cambios en un conjunto de datos o si desea eliminar un conjunto de datos.

Utilice el siguiente procedimiento para ver qué paneles y análisis utilizan un conjunto de datos.

Seguimiento de los recursos que utilizan un conjunto de datos

- 1. En la página de QuickSight inicio, selecciona Conjuntos de datos en el panel de la izquierda.
- 2. En la página Conjuntos de datos, elija el conjunto de datos de cuyos recursos desea hacer un seguimiento.
- 3. En la página que se abre para ese conjunto de datos, seleccione Editar conjunto de datos.
- 4. En la página de preparación de datos que se abre, seleccione Administrar en la parte superior derecha y, a continuación, seleccione Uso.
- 5. Los paneles y los análisis que utilizan el conjunto de datos aparecen en el panel que se abre.

## Uso de parámetros de conjuntos de datos en Amazon QuickSight

En Amazon QuickSight, los autores pueden usar parámetros de conjuntos de datos en consultas directas para personalizar dinámicamente sus conjuntos de datos y aplicar una lógica reutilizable a sus conjuntos de datos. Un parámetro de conjunto de datos es un parámetro creado a nivel de conjunto de datos. Lo consume un parámetro de análisis a través de controles, campos calculados, filtros, acciones, direcciones URL, títulos y descripciones. Para obtener más información sobre los parámetros de análisis, consulte [Parámetros en Amazon QuickSight.](#page-746-0) La siguiente lista describe tres acciones que se pueden realizar con los parámetros del conjunto de datos:

- SQL personalizado en la consulta directa: los propietarios del conjunto de datos pueden insertar los parámetros del conjunto de datos en el SQL personalizado de un conjunto de datos de consulta directa. Cuando estos parámetros se aplican a un control de filtro en un QuickSight análisis, los usuarios pueden filtrar sus datos personalizados de forma más rápida y eficiente.
- Variables repetibles: los valores estáticos que aparecen en varias ubicaciones de la página del conjunto de datos se pueden modificar en una sola acción mediante los parámetros del conjunto de datos personalizados.
- Mover los campos calculados a conjuntos de datos: QuickSight los autores pueden copiar los campos calculados con los parámetros de un análisis y migrarlos al nivel del conjunto de datos. Esto evita que los campos calculados a nivel de análisis se modifiquen accidentalmente y que los campos calculados se compartan en varios análisis.

En algunas situaciones, los parámetros del conjunto de datos mejoran el rendimiento del control de filtros para los conjuntos de datos de consulta directa que requieren un SQL personalizado complejo y simplifican la lógica empresarial a nivel del conjunto de datos.

#### Temas

- [Limitaciones de los parámetros del conjunto de datos](#page-196-0)
- [Creación de parámetros de conjuntos de datos en Amazon QuickSight](#page-196-1)
- [Insertar los parámetros del conjunto de datos en un SQL personalizado](#page-197-0)
- [Agregar parámetros del conjunto de datos a los campos calculados](#page-200-0)
- [Agregar parámetros del conjunto de datos a los filtros](#page-201-0)
- [Trabajar con parámetros de conjuntos de datos en los análisis QuickSight](#page-203-0)
- [Casos de uso avanzados de los parámetros del conjunto de datos](#page-207-0)

### <span id="page-196-0"></span>Limitaciones de los parámetros del conjunto de datos

En esta sección se describen las limitaciones conocidas que puede encontrar al trabajar con parámetros de conjuntos de datos en Amazon QuickSight.

- Cuando los lectores del panel programan los informes enviados por correo electrónico, los controles seleccionados no se propagan a los parámetros del conjunto de datos que se incluyen en el informe adjunto al correo electrónico. En su lugar, se utilizan los valores predeterminados de los parámetros.
- Los parámetros del conjunto de datos no se pueden insertar en el SQL personalizado de los conjuntos de datos almacenados en SPICE.
- Los valores predeterminados dinámicos solo se pueden configurar en la página de análisis del análisis que utiliza el conjunto de datos. No puede configurar un valor predeterminado dinámico a nivel del conjunto de datos.
- La opción Seleccionar todo no se admite en los controles de varios valores de los parámetros de análisis que están asignados a los parámetros del conjunto de datos.
- Los controles en cascada no son compatibles con los parámetros del conjunto de datos.
- Los filtros del conjunto de datos solo pueden usar los parámetros del conjunto de datos cuando el conjunto de datos utiliza la consulta directa.

### <span id="page-196-1"></span>Creación de parámetros de conjuntos de datos en Amazon QuickSight

Utilice los siguientes procedimientos para empezar a utilizar los parámetros del conjunto de datos.

Creación de un nuevo parámetro de conjunto de datos

- 1. En la página de QuickSight inicio, selecciona Conjuntos de datos a la izquierda, elige los puntos suspensivos (tres puntos) situados junto al conjunto de datos que quieres cambiar y, a continuación, selecciona Editar.
- 2. En la página Conjunto de datos que se abre, elija Parámetros a la izquierda y, a continuación, elija el icono (+) para crear un nuevo parámetro del conjunto de datos.
- 3. En la ventana emergente Crear nuevo parámetro que aparece, introduzca un nombre de parámetro en el cuadro Nombre.
- 4. En el menú desplegable Tipo de datos, elija el tipo de datos de parámetro que desee. Los tipos de datos admitidos son String, Integer, Number y Datetime. Esta opción no se puede cambiar después de crear el parámetro.
- 5. En Valor predeterminado, introduzca el valor predeterminado que desee que tenga el parámetro.
	- **a** Note

Al asignar un parámetro del conjunto de datos a un parámetro de análisis, se puede elegir un valor predeterminado diferente. Cuando esto sucede, el valor predeterminado configurado aquí se reemplaza por el nuevo valor predeterminado.

- 6. En Valores, elija el tipo de valor que desee que tenga el parámetro. Los parámetros de valor único admiten controles desplegables de selección única, campos de texto y listas. Los parámetros de valores múltiples admiten controles desplegables de selección múltiple. Esta opción no se puede cambiar después de crear el parámetro.
- 7. Cuando haya terminado de configurar el nuevo parámetro, elija Crear para crear el parámetro.

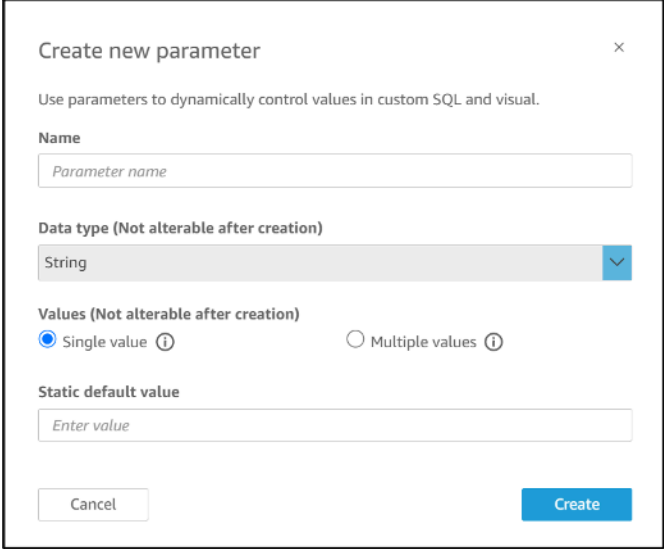

### <span id="page-197-0"></span>Insertar los parámetros del conjunto de datos en un SQL personalizado

Puede insertar los parámetros del conjunto de datos en el SQL personalizado de un conjunto de datos en el modo de consulta directa haciendo referencia a ellos con << \$parameter name>> en la instrucción SQL. En tiempo de ejecución, los usuarios del panel de control pueden introducir valores de control de filtro asociados a un parámetro del conjunto de datos. Luego, pueden ver los resultados en los elementos visuales del panel una vez que los valores se propaguen a la consulta SQL. Puede usar los parámetros para crear filtros básicos basados en las entradas de los clientes en las cláusulas where. Como alternativa, puede añadir cláusulas case when o if else para cambiar dinámicamente la lógica de la consulta SQL en función de la entrada de un parámetro.

Por ejemplo, supongamos que desea añadir una cláusula WHERE a su SQL personalizado que filtre los datos en función del nombre de la región del usuario final. En este caso, se crea un parámetro de valor único denominado RegionName:

```
SELECT *
FROM transactions
WHERE region = << $RegionName>>
```
También puede permitir que los usuarios proporcionen varios valores al parámetro:

```
SELECT *
FROM transactions
WHERE region in (<<$RegionNames>>)
```
En el siguiente ejemplo, más complejo, el autor de un conjunto de datos hace referencia a dos parámetros del conjunto de datos dos veces en función del nombre y los apellidos del usuario, que se pueden seleccionar en el control de filtro de un panel de control:

```
SELECT Region, Country, OrderDate, Sales
FROM transactions
WHERE region=
(Case
WHEN << $UserFIRSTNAME>> In
     (select firstname from user where region='region1') 
     and <<$UserLASTNAME>> In 
     (select lastname from user where region='region1') 
     THEN 'region1'
WHEN << $UserFIRSTNAME>> In
     (select firstname from user where region='region2') 
     and <<$UserLASTNAME>> In 
     (select lastname from user where region='region2') 
     THEN 'region2'
ELSE 'region3'
END)
```
También puede usar los parámetros de las cláusulas SELECT para crear nuevas columnas en un conjunto de datos a partir de la entrada del usuario:

```
SELECT Region, Country, date, 
     (case 
     WHEN <<$RegionName>>='EU' 
     THEN sum(sales) * 0.93 --convert US dollar to euro 
     WHEN <<$RegionName>>='CAN' 
     THEN sum(sales) * 0.78 --convert US dollar to Canadian Dollar 
     ELSE sum(sales) -- US dollar 
     END 
     ) as "Sales"
FROM transactions
WHERE region = << $RegionName>>
```
Para crear una consulta SQL personalizada o editar una consulta existente antes de añadir un parámetro de conjunto de datos, consulte [Uso de SQL para personalizar los datos.](#page-627-0)

Cuando se aplica un SQL personalizado con un parámetro de conjunto de datos, << \$parameter\_name>> se utiliza como valor de marcador de posición. Cuando un usuario elige uno de los valores de los parámetros de un control, QuickSight reemplaza el marcador de posición por los valores que el usuario selecciona en el panel.

En el siguiente ejemplo, el usuario introduce una nueva consulta SQL personalizada que filtra los datos por estado:

```
select * from all_flights
where origin_state_abr = <<$State>>
```
El valor predeterminado del parámetro se aplica a la consulta SQL y los resultados aparecen en el panel de vista previa. En la siguiente captura de pantalla, el valor predeterminado del parámetro State es IL, o Illinois. La consulta SQL filtra los datos del conjunto de datos y devuelve todas las entradas del conjunto de datos en las que el estado de origen es IL.

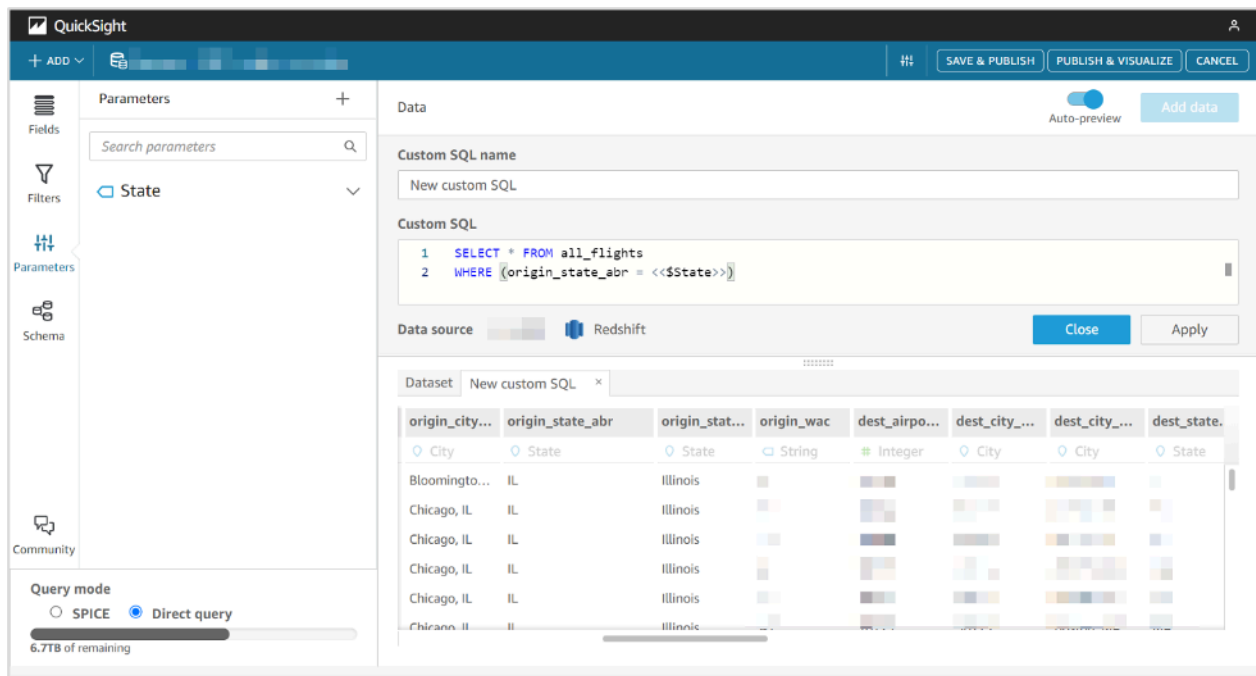

### <span id="page-200-0"></span>Agregar parámetros del conjunto de datos a los campos calculados

También puede agregar parámetros del conjunto de datos a las expresiones de campo calculadas mediante el formato \${parameter\_name}.

Cuando crea un cálculo, puede elegir parámetros existentes de la lista de parámetros bajo la lista Parámetros. No puede crear un campo calculado que contenga parámetros de varios valores.

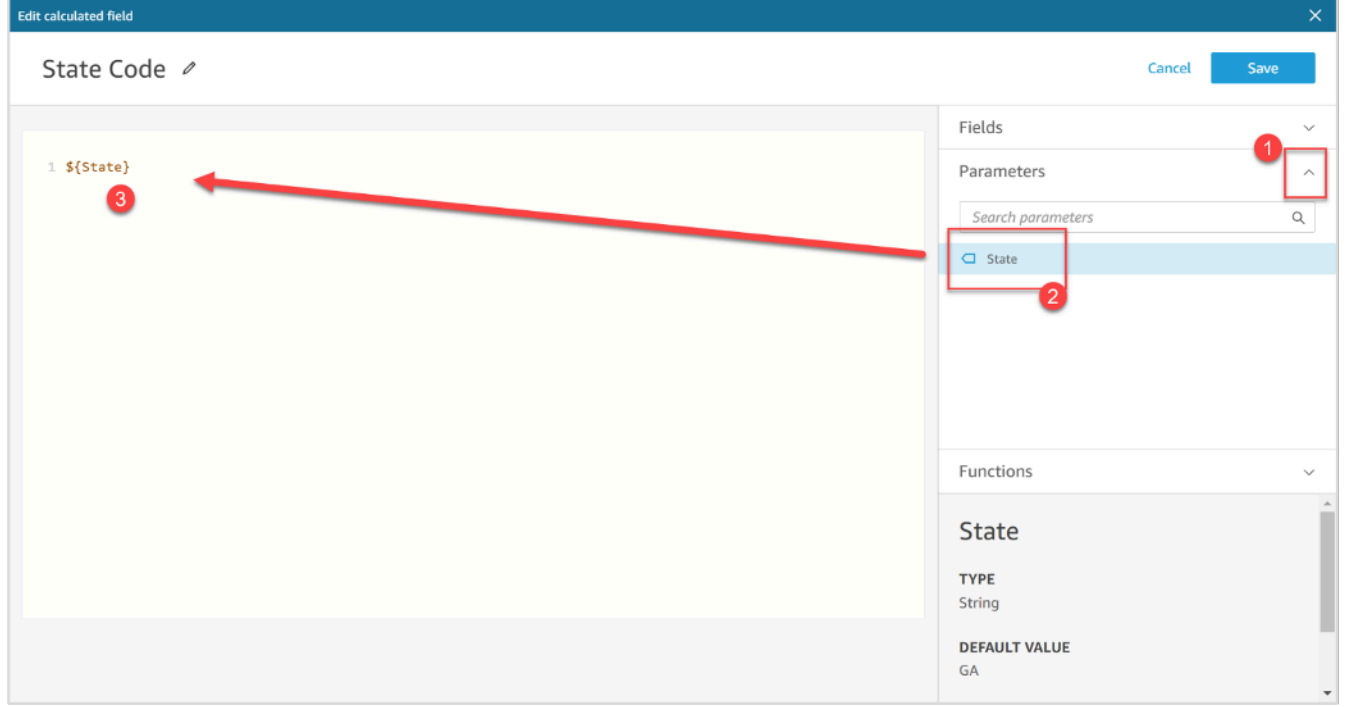

Para obtener más información sobre cómo agregar campos calculados, consulte [Uso de campos](#page-766-0)  [calculados con parámetros en Amazon QuickSight.](#page-766-0)

### <span id="page-201-0"></span>Agregar parámetros del conjunto de datos a los filtros

Para los conjuntos de datos en modo de consulta directa, los autores de los conjuntos de datos pueden usar los parámetros del conjunto de datos en los filtros sin un SQL personalizado. Los parámetros del conjunto de datos no se pueden añadir a los filtros si el conjunto de datos está en SPICE.

Adición de un parámetro de conjunto de datos a un filtro

- 1. Abra la página del conjunto de datos para el que quiere crear un filtro. Seleccione Filtros a la izquierda y, a continuación, seleccione Agregar filtro.
- 2. Introduzca el nombre que quiere que tenga el filtro y elija el campo que quiere filtrar en el menú desplegable.
- 3. Tras crear el nuevo filtro, navegue hasta el filtro en el panel Filtros, elija los puntos suspensivos (tres puntos) situados junto al filtro y, a continuación, elija Editar.
- 4. En Tipo de filtro, elija Filtro personalizado.
- 5. En Condición de filtro, elija la condición que desee.
- 6. Seleccione la casilla Usar parámetro y elija el parámetro del conjunto de datos que desee que use el filtro.
- 7. Cuando termine de realizar los cambios, elija Aplicar.

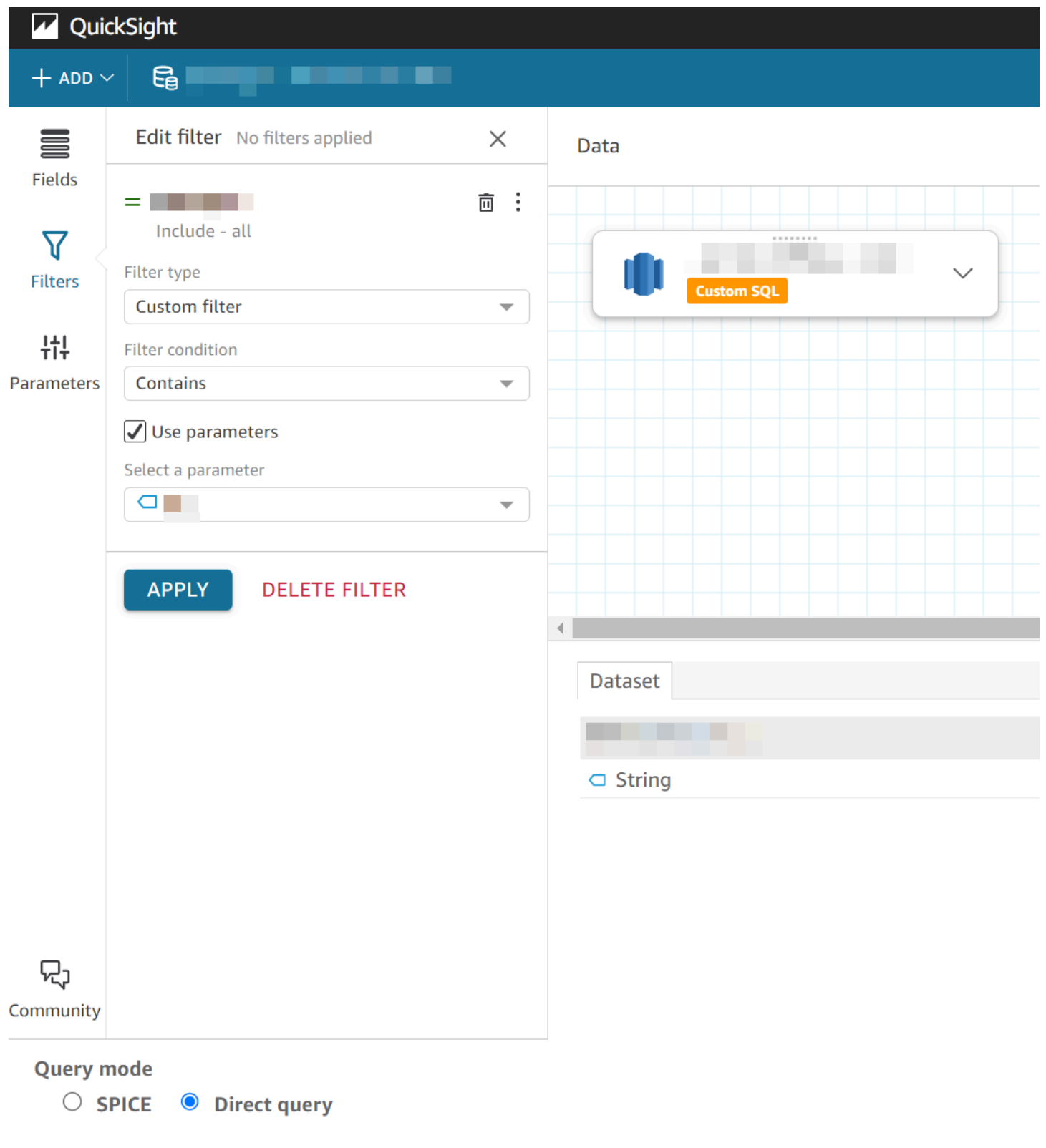

### <span id="page-203-0"></span>Trabajar con parámetros de conjuntos de datos en los análisis QuickSight

Una vez que haya creado un parámetro de conjunto de datos, después de añadir el conjunto de datos a un análisis, asigne el parámetro del conjunto de datos a un parámetro de análisis nuevo o existente. Después de asignar un parámetro del conjunto de datos a un parámetro de análisis, puede usarlos con filtros, controles y cualquier otra característica de los parámetros de análisis.

Puede administrar los parámetros del conjunto de datos en el panel Parámetros del análisis que utiliza el conjunto de datos al que pertenecen los parámetros. En la sección Parámetros del conjunto de datos del panel Parámetros, puede elegir ver solo los parámetros del conjunto de datos no asignados (opción predeterminada). Como alternativa, puede elegir ver todos los parámetros del conjunto de datos asginados y no asginados seleccionando TODOS en el menú desplegable Visualización.

### <span id="page-203-1"></span>Mapeo de los parámetros del conjunto de datos en nuevos QuickSight análisis

Cuando crea un análisis nuevo a partir de un conjunto de datos que contiene parámetros, debe asginar los parámetros del conjunto de datos al análisis antes de poder usarlos. Esto también ocurre cuando se agrega un conjunto de datos con parámetros a un análisis. Puede ver todos los parámetros no asginados de un análisis en el panel Parámetros del análisis. Como alternativa, elija VER en el mensaje de notificación que aparece en la parte superior derecha de la página al crear el análisis o añadir el conjunto de datos.

Asignación de un parámetro del conjunto de datos a un parámetro de análisis

- 1. Abra la [consola de QuickSight .](https://quicksight.aws.amazon.com/)
- 2. Elija el análisis que desee cambiar.
- 3. Seleccione el icono de parámetros para abrir el panel de parámetros.

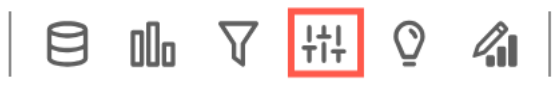

4. Elija los puntos suspensivos (tres puntos) situados junto al parámetro del conjunto de datos que desee asignar, elija Asignar parámetro y, a continuación, elija el parámetro de análisis al que desee asignar el parámetro del conjunto de datos.

Si su análisis no tiene ningún parámetro de análisis, puede elegir Asignar parámetro y Crear nuevo para crear un parámetro de análisis que se asigne automáticamente al parámetro del conjunto de datos al crearlo.

Trabajar con parámetros de conjuntos de datos en los análisis QuickSight 189

- a. (Opcional) En la ventana emergente Crear nuevo parámetro que aparece, introduzca un nombre para el nuevo parámetro de análisis en Nombre.
- b. (Opcional) En Valor predeterminado estático, elija el valor predeterminado estático que desee que tenga el parámetro.
- c. (Opcional) Seleccione Establecer un valor predeterminado dinámico para establecer un valor predeterminado dinámico para el nuevo parámetro.
- d. En la tabla de Parámetros del conjunto de datos asignados, verá el parámetro del conjunto de datos que está asignado al nuevo parámetro de análisis. Puede agregar otros parámetros del conjunto de datos a este parámetro de análisis; para ello, seleccione el menú desplegable AÑADIR TODOS LOS PARÁMETROS DEL CONJUNTO DE DATOS y, a continuación, elija el parámetro que desee asignar. Para desasignar un parámetro del conjunto de datos, seleccione el botón Eliminar situado junto al parámetro del conjunto de datos que desea eliminar.

La siguiente captura de pantalla muestra la configuración de un nuevo parámetro de análisis que se asigna a un parámetro del conjunto de datos.

Para obtener más información sobre la creación de parámetros de análisis, consulte [Configuración de parámetros en Amazon QuickSight.](#page-748-0)

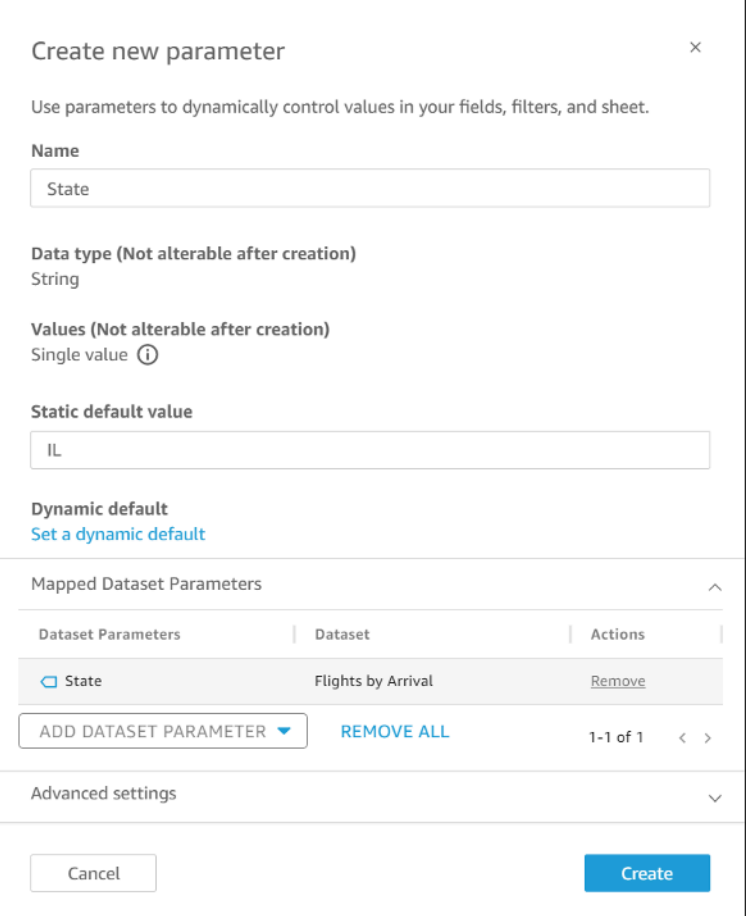

Al asignar un parámetro de conjunto de datos a un parámetro de análisis, el parámetro de análisis representa el parámetro del conjunto de datos independientemente de dónde se utilice en el análisis.

También puede asignar y desasignar los parámetros del conjunto de datos a los parámetros de análisis en la ventana Editar parámetro. Para abrir la ventana Editar parámetro, vaya al panel Parámetros, elija los puntos suspensivos (tres puntos) situados junto al parámetro de análisis que desee cambiar y, a continuación, elija Editar parámetro. Puede agregar otros parámetros del conjunto de datos a este parámetro de análisis; para ello, seleccione el menú desplegable AÑADIR TODOS LOS PARÁMETROS DEL CONJUNTO DE DATOS y, a continuación, elija el parámetro que desee asignar. Para desasignar un parámetro del conjunto de datos, seleccione el botón Eliminar situado junto al parámetro del conjunto de datos que desea eliminar. También puede eliminar todos los parámetros del conjunto de datos asignados si elige ELIMINAR TODOS. Cuando haya terminado de realizar los cambios, elija Actualizar.

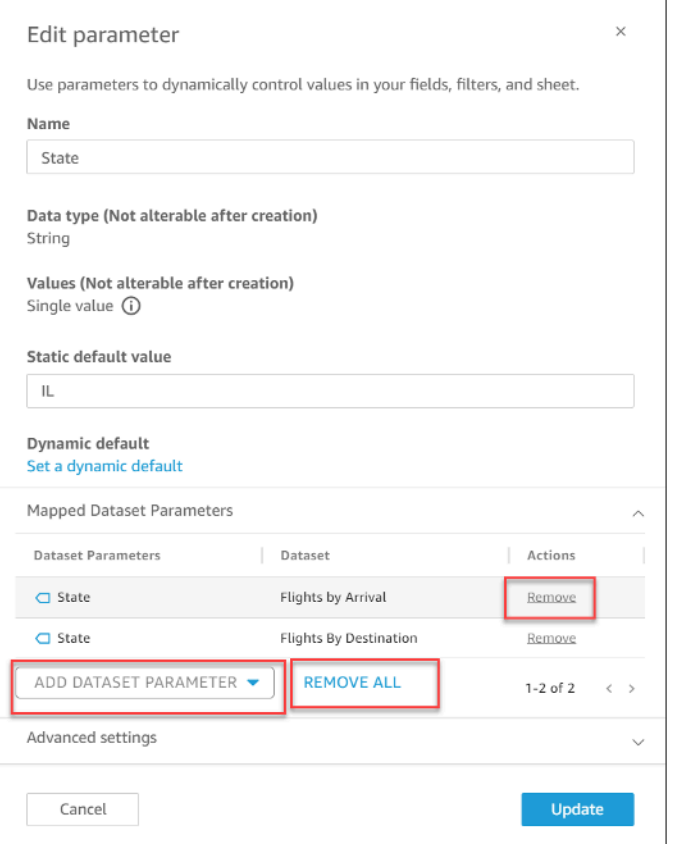

Al eliminar un parámetro de análisis, todos los parámetros del conjunto de datos se desasignan del análisis y aparecen en la sección SIN ASIGNAR del panel Parámetros. Solo puede asignar un parámetro de conjunto de datos a un parámetro de análisis a la vez. Para asignar un parámetro del conjunto de datos a un parámetro de análisis diferente, desasigne el parámetro del conjunto de datos y, a continuación, asígnelo al nuevo parámetro de análisis.

#### <span id="page-206-0"></span>Agregar controles de filtro a los parámetros de análisis asignados

Después de asignar un parámetro del conjunto de datos a un parámetro de análisis QuickSight, puede crear controles de filtro para filtros, acciones, campos calculados, títulos, descripciones y URL.

Adición de un control a un parámetro asignado

- 1. En el panel Parámetros de la página de análisis, elija los puntos suspensivos (tres puntos) situados junto al parámetro de análisis asignado que desee y, a continuación, elija Añadir control.
- 2. En la ventana Añadir control que aparece, introduzca el Nombre que desee y elija el Estilo que quiere que tenga el control. Para los controles de un solo valor, elija entre Dropdown, List y Text field. Para los controles con varios valores, elija Dropdown.

3. Para crear el control, elija Añadir.

### <span id="page-207-0"></span>Casos de uso avanzados de los parámetros del conjunto de datos

En esta sección, se describen opciones y casos de uso más avanzados que funcionan con parámetros del conjunto de datos y controles desplegables. Use los siguientes tutoriales para crear valores desplegables dinámicos con parámetros del conjunto de datos.

Uso de controles de varios valores con parámetros del conjunto de datos

Cuando utiliza parámetros del conjunto de datos que se insertan en el SQL personalizado de un conjunto de datos, los parámetros del conjunto de datos suelen filtrar los datos por valores de una columna específica. Si crea un control desplegable y asigna el parámetro como valor, el menú desplegable solo muestra el valor que filtró el parámetro. El procedimiento siguiente muestra cómo se puede crear un control que esté asignado a un parámetro de conjunto de datos y muestre todos los valores sin filtrar.

Relleno de todos los valores asignados en un control desplegable

1. Cree un nuevo conjunto de datos de una sola columna en SPICE o realice una consulta directa que incluya todos los valores únicos del conjunto de datos original. Por ejemplo, supongamos que el conjunto de datos original utiliza el siguiente SQL personalizado:

select \* from all\_flights where origin\_state\_abr = <<\$State>>

Para crear una tabla de una sola columna con todos los estados de origen únicos, aplique el siguiente SQL personalizado al nuevo conjunto de datos:

SELECT distinct origin\_state\_abr FROM all\_flights order by origin\_state\_abr asc

La expresión SQL devuelve todos los estados únicos en orden alfabético. El conjunto de datos nuevo no tiene parámetros de conjunto de datos.

2. Introduzca un Nombre para el nuevo conjunto de datos y, a continuación, guarde y publique el conjunto de datos. En nuestro ejemplo, el nuevo conjunto de datos se llama State Codes.

- 3. Abra el análisis que contiene el conjunto de datos original y añada el nuevo conjunto de datos al análisis. Para obtener información sobre cómo agregar conjuntos de datos a un análisis existente, consulte [Añadir un conjunto de datos a un análisis.](#page-249-0)
- 4. Navegue hasta el panel Controles y busque el control desplegable que desee editar. Seleccione los puntos suspensivos (tres puntos) situados junto al control y, a continuación, elija Editar.
- 5. En el Control de formato que aparece a la izquierda, seleccione Enlazar a un campo del conjunto de datos en la sección Valores.
- 6. En el menú desplegable Conjunto de datos que aparece, elija el nuevo conjunto de datos que ha creado. En nuestro ejemplo, se elige el conjunto de datos State Codes.
- 7. En el menú desplegable Campo que aparece, elija el campo correspondiente. En nuestro ejemplo, se elige el campo origin\_state\_abr.

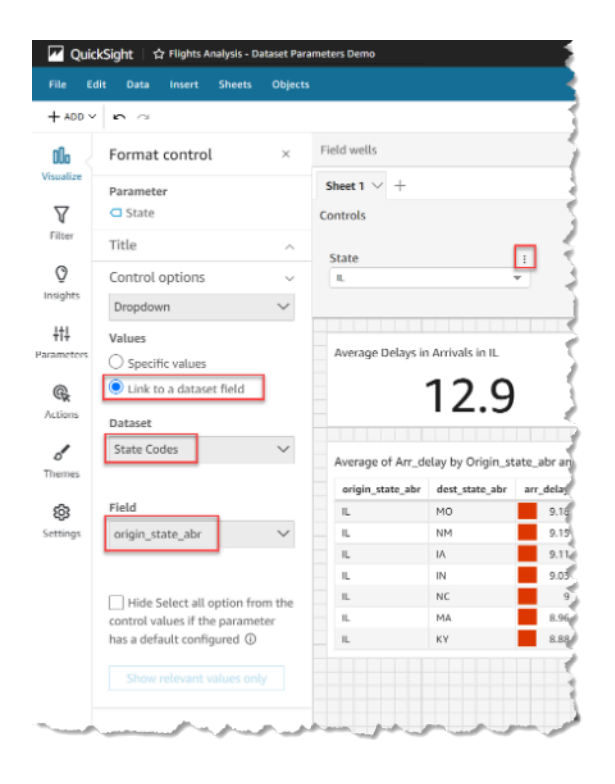

Cuando termine de vincular el control al nuevo conjunto de datos, todos los valores únicos aparecen en el menú desplegable del control. Estos incluyen los valores que se filtran según el parámetro del conjunto de datos.

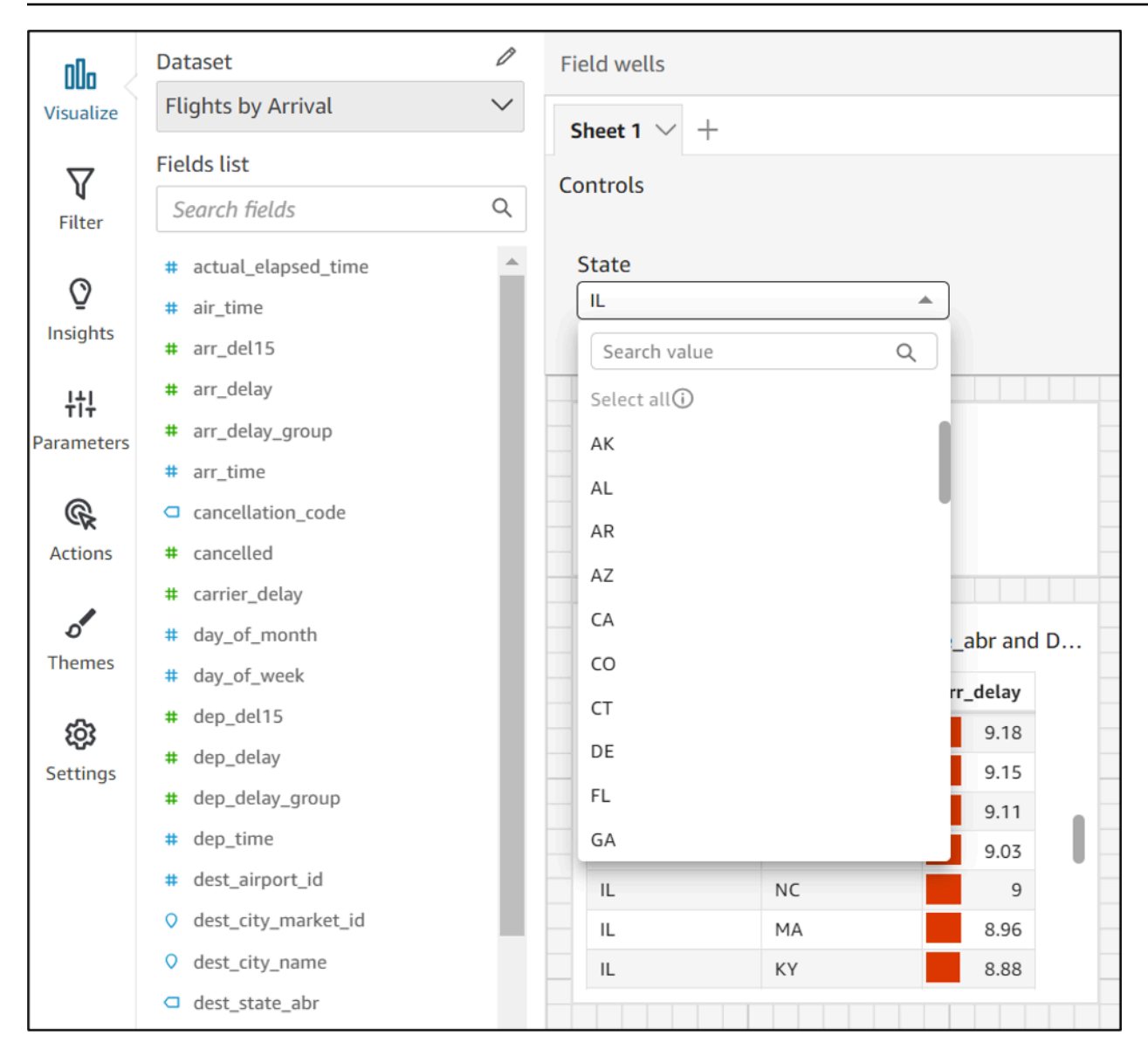

### Uso de controles con la opción "Seleccionar todo"

De forma predeterminada, cuando uno o más parámetros del conjunto de datos se asignan a un parámetro de análisis y se agregan a un control, la opción Select all no está disponible. El procedimiento siguiente muestra una solución alternativa que utiliza el mismo escenario de ejemplo de la sección anterior.

#### **a** Note

Este tutorial es para conjuntos de datos que son lo suficientemente pequeños como para cargarse en una consulta directa. Si tiene un conjunto de datos grande y quiere usar la opción Select All, se recomienda cargar el conjunto de datos en SPICE. Sin embargo, si desea utilizar la opción Select All con los parámetros del conjunto de datos, en este tutorial se describe una forma de hacerlo.

Para empezar, supongamos que tiene un conjunto de datos de consulta directa con SQL personalizado que contiene un parámetro de varios valores llamado States:

```
select * from all_flights
where origin_state_abr in (<<$States>>)
```
Uso de la opción "Seleccionar todo" en un control que usa parámetros del conjunto de datos

- 1. En el panel Parámetros del análisis, busque el parámetro del conjunto de datos que desee usar y elija Editar en los puntos suspensivos (tres puntos) situados junto al parámetro.
- 2. En la ventana Editar parámetro que aparece, introduzca un nuevo valor predeterminado en la sección Valores predeterminados múltiples estáticos. En nuestro ejemplo, el valor predeterminado es All States. Tenga en cuenta que en el ejemplo se utiliza un espacio inicial para que el valor predeterminado aparezca como primer elemento del control.

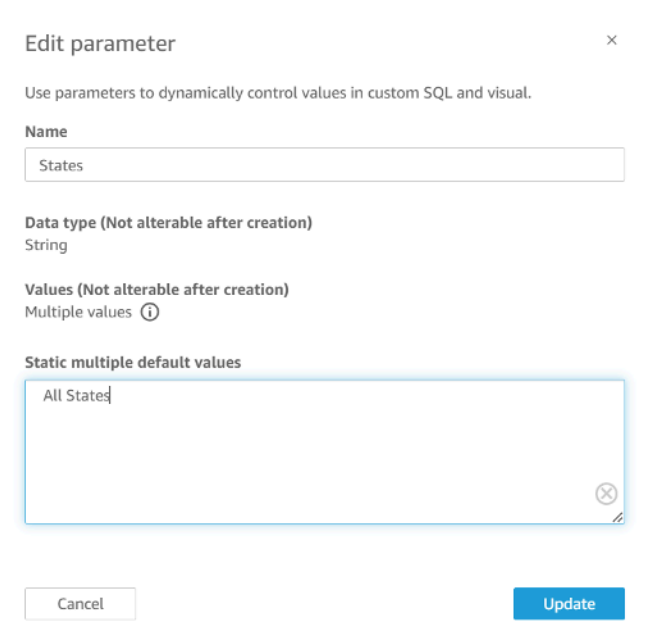

- 3. Seleccione Actualizar para actualizar el parámetro.
- 4. Navegue hasta el conjunto de datos que contiene el parámetro del conjunto de datos que está utilizando en el. analysis-by-analysis Edite el SQL personalizado del conjunto de datos para

incluir un caso de uso predeterminado para sus nuevos valores predeterminados múltiples estáticos. En el ejemplo All States, la expresión SQL aparece de la siguiente manera:

```
select * from public.all_flights
where 
     ' All States' in (<<$States>>) or 
     origin_state_abr in (<<$States>>)
```
Si el usuario elige All States en el control, la nueva expresión SQL devuelve todos los registros únicos. Si el usuario elige un valor diferente del control, la consulta devuelve los valores filtrados por el parámetro del conjunto de datos.

Uso de controles con las opciones "Seleccionar todo" y varios valores

Puede combinar el procedimiento Select all anterior con el método de control de varios valores descrito anteriormente para crear controles desplegables que contengan un valor Select all además de varios valores que el usuario puede seleccionar. En este tutorial se supone que ha seguido los procedimientos anteriores, que sabe cómo asignar los parámetros del conjunto de datos a los parámetros de análisis y que puede crear controles en un análisis. Para obtener más información sobre la asignación de parámetros de análisis, consulte [Mapeo de los parámetros del](#page-203-1) [conjunto de datos en nuevos QuickSight análisis](#page-203-1). Para obtener más información sobre la creación de controles en un análisis que utiliza parámetros del conjunto de datos, consulte [Agregar controles de](#page-206-0)  [filtro a los parámetros de análisis asignados](#page-206-0).

Adición de varios valores a un control con la opción "Seleccionar todo" y un parámetro de conjunto de datos asignado

- 1. Abra el análisis que contiene el conjunto de datos original con una expresión SQL Select all personalizada y un segundo conjunto de datos que incluya todos los valores posibles de la columna filtrada que existe en el conjunto de datos original.
- 2. Navegue hasta el conjunto de datos secundario que se creó anteriormente para devolver todos los valores de una columna filtrada. Agregue una expresión SQL personalizada que añada la opción Select all previamente configurada a la consulta. En el siguiente ejemplo, se agrega el registro All States al principio de la lista de valores devueltos del conjunto de datos:

```
(Select ' All States' as origin_state_abr) 
     Union All 
     (SELECT distinct origin_state_abr FROM all_flights
```

```
 order by origin_state_abr asc)
```
- 3. Regrese al análisis al que pertenecen los conjuntos de datos y asigne el parámetro del conjunto de datos que está utilizando al parámetro de análisis que creó en el paso 3 del procedimiento anterior. El parámetro de análisis y el parámetro del conjunto de datos pueden tener el mismo nombre. En nuestro ejemplo, el parámetro de análisis se llama States.
- 4. Cree un nuevo control de filtro o edite un control de filtro existente y elija Ocultar Seleccionar todo para ocultar la opción Seleccionar todo desactivada que aparece en los controles de varios valores.

Una vez creado el control, los usuarios pueden usar el mismo control para seleccionar todos o varios valores de una columna filtrada en un conjunto de datos.

## Uso de la seguridad a nivel de fila (RLS) en Amazon QuickSight

Se aplica a: Enterprise Edition

En la edición Enterprise de Amazon QuickSight, puedes restringir el acceso a un conjunto de datos configurando la seguridad a nivel de fila (RLS) en él. Puede hacerlo antes o después de haber compartido el conjunto de datos. Cuando comparte un conjunto de datos con RLS con los propietarios del conjunto de datos, ellos pueden seguir viendo todos los datos. Sin embargo, cuando lo comparte con los lectores, solo pueden ver los datos restringidos por las reglas del conjunto de datos de permiso.

Además, cuando incorporas los QuickSight paneles de Amazon en tu aplicación para los usuarios no registrados deQuickSight, puedes utilizar la seguridad a nivel de fila (RLS) con etiquetas. En este caso, usted utiliza etiquetas para especificar qué datos pueden ver los usuarios en el panel de control en función de quiénes sean.

Puede restringir el acceso a un conjunto de datos mediante reglas basadas en nombres de usuario o grupos, reglas basadas en etiquetas o ambas.

Elija reglas basadas en los usuarios si quiere proteger los datos de los usuarios o grupos aprovisionados (registrados). QuickSight Para ello, seleccione un conjunto de datos de permisos que contenga reglas establecidas por columnas para cada usuario o grupo que acceda a los datos. Solo los usuarios o grupos identificados en las reglas tienen acceso a los datos.

Elija reglas basadas en etiquetas solo si utiliza paneles integrados y desea proteger los datos de los usuarios no aprovisionados (usuarios no registrados). QuickSight Para ello, defina etiquetas en las columnas para proteger los datos. Los valores de las etiquetas deben pasarse al incrustar los paneles.

#### Temas

- [Uso de la seguridad a nivel de fila \(RLS\) con reglas basadas en usuariospara restringir el acceso a](#page-213-0) [un conjunto de datos](#page-213-0)
- [Uso de seguridad a nivel de fila \(RLS\) con reglas basadas en etiquetas para restringir el acceso a](#page-222-0) [un conjunto de datos al incrustar paneles para usuarios anónimos](#page-222-0)

## <span id="page-213-0"></span>Uso de la seguridad a nivel de fila (RLS) con reglas basadas en usuariospara restringir el acceso a un conjunto de datos

Se aplica a: Enterprise Edition

En la edición Enterprise de Amazon QuickSight, puedes restringir el acceso a un conjunto de datos configurando la seguridad a nivel de fila (RLS) en él. Puede hacerlo antes o después de haber compartido el conjunto de datos. Cuando comparte un conjunto de datos con RLS con los propietarios del conjunto de datos, ellos pueden seguir viendo todos los datos. Sin embargo, cuando lo comparte con los lectores, solo pueden ver los datos restringidos por las reglas del conjunto de datos de permiso. Puede controlar aún más su acceso añadiendo seguridad de nivel de fila.

#### **a** Note

Al aplicar los conjuntos de datos de SPICE a la seguridad de nivel de fila, cada campo del conjunto de datos puede contener hasta 2047 caracteres Unicode. Los campos que contienen más que esta cuota se truncan durante la incorporación de datos. Para obtener más información sobre las cuotas de datos de SPICE, consulte [Cuotas de SPICE para los](#page-107-0)  [datos importados](#page-107-0).

Para ello, debe crear una consulta o archivo con una columna llamada UserName, GroupName o ambas. O puede crear una consulta o archivo con una columna llamada UserARN, GroupARN o ambas. También puede considerarlo como si fuera la adición de una regla para ese usuario o grupo. A continuación, puede añadir una columna a la consulta o al archivo para cada campo al que desee conceder o restringir el acceso. Para cada nombre de usuario o grupo que añada, debe añadir los valores de cada campo. Puede utilizar NULL (sin valor), lo que significa "todos los valores". Para ver ejemplos de reglas de conjunto de datos, consulte [Creación de reglas de conjunto de datos para](#page-215-0)  [seguridad de nivel de fila.](#page-215-0)

Para aplicar las reglas del conjunto de datos, añada al conjunto de datos las reglas como un conjunto de datos de permisos. Tenga en cuenta los siguientes puntos:

- El conjunto de datos de permisos no pueden contener valores duplicados. Los valores duplicados no se tienen en cuenta cuando se evalúa el modo de aplicar las reglas.
- Cada usuario o grupo especificado solo podrá ver las filas que coincidan con los valores de los campos de las reglas del conjunto de datos.
- Si añade una regla para un usuario o grupo y deja el resto de las columnas sin valor (NULL), le concederá acceso a todos los datos.
- Si no añade una regla para un usuario o grupo, ese usuario o grupo no podrá ver ningún dato.
- El conjunto completo de registros de reglas que se aplican por usuario no debe superar los 999. Esta limitación se aplica al número total de reglas asignadas directamente a un nombre de usuario más las reglas asignadas al usuario a través de nombres de grupos.
- Si un campo incluye una coma (), Amazon QuickSight trata cada palabra separada de otra por una coma como un valor individual en el filtro. Por ejemplo, en ('AWS', 'INC'), AWS,INC se considera como dos cadenas: AWS y INC. Para filtrar con AWS, INC, escriba la cadena entre comillas dobles en el conjunto de datos de permisos.

Si el conjunto de datos restringido es un conjunto de datos de SPICE, el número de valores de filtro aplicados por usuario no puede superar los 192 000 por cada campo restringido. Esto se aplica al número total de reglas asignadas directamente a un nombre de usuario, más los valores de filtro asignados al usuario a través de nombres de grupos.

Si el conjunto de datos restringido es un conjunto de datos de consulta directa, la cantidad de valores de filtro aplicados por usuario varía según el origen de datos.

Si se supera el límite del valor del filtro, es posible que se produzca un error en la representación del elemento visual. Le recomendamos añadir una columna adicional al conjunto de datos restringido para dividir las filas en grupos en función de la columna restringida original, de forma que se pueda acortar la lista de filtros.

Amazon QuickSight trata los espacios como valores literales. Si tiene un espacio en un campo que está restringiendo, la regla del conjunto de datos se aplica a estas filas. Amazon QuickSight trata tanto los valores NULL como los espacios en blanco (cadenas vacías «») como «sin valor». Un valor NULL es un valor de campo vacío.

En función del origen de datos del que provenga el conjunto de datos, puede configurar una consulta directa para el acceso a una tabla de permisos. No es necesario delimitar con comillas los términos que contengan espacios. Si utiliza una consulta directa, puede cambiar fácilmente la consulta en el origen de datos original.

Puede cargar reglas de conjunto de datos desde un archivo de texto o una hoja de cálculo. Si utiliza un archivo de valores separados por comas (CSV), no incluya espacios en la línea correspondiente. Es necesario delimitar con comillas los términos que contengan espacios. Si utiliza reglas de conjunto de datos basadas en archivos, aplique los cambios sobrescribiendo las reglas existentes en la configuración de permisos del conjunto de datos.

Los conjuntos de datos restringidos aparecen marcados con la palabra RESTRINGIDO en la pantalla Conjuntos de datos.

Los conjuntos de datos secundarios que se crean a partir de un conjunto de datos principal que tiene las reglas de RLS activas conservan las mismas reglas de RLS que tiene el conjunto de datos principal. Puede añadir más reglas de RLS al conjunto de datos secundario, pero no puede eliminar las reglas de RLS que el conjunto de datos hereda del conjunto de datos principal.

Los conjuntos de datos secundarios que se crean a partir de un conjunto de datos principal que tiene las reglas de RLS activas solo se pueden crear con Direct Query. SPICE no admite los conjuntos de datos secundarios que heredan las reglas de RLS del conjunto de datos principal.

La seguridad a nivel de fila solo funciona con campos que contienen datos de texto (string, char, varchar, etc.). Actualmente no funciona en campos de fecha o numéricos. La detección de anomalías no se admite para conjuntos de datos que utilizan la seguridad a nivel de fila (RLS).

#### <span id="page-215-0"></span>Creación de reglas de conjunto de datos para seguridad de nivel de fila

Utilice el siguiente procedimiento para crear un archivo de permisos o una consulta que usar como reglas de conjunto de datos.

Creación de un archivo de permisos o una consulta para usarlos como reglas de conjunto de datos

1. Cree un archivo o una consulta que contenga las reglas del conjunto de datos (permisos) para la seguridad de nivel de fila (RLS).
No importa el orden en que aparezcan los campos. No obstante, en todos los campos se distingue entre mayúsculas y minúsculas. Asegúrese de que coiciden con los nombres y valores del campo.

La estructura debería tener un aspecto similar a una de las siguientes. Asegúrese de que tiene al menos un campo que identifique a los usuarios o los grupos. Puede incluir ambos, pero solo es obligatorio uno y solo se utiliza uno a la vez. El campo que utilice para usuarios o grupos puede tener cualquier nombre que elija.

#### **a** Note

Si está especificando grupos, utilice únicamente grupos de Amazon o QuickSight grupos de Microsoft AD.

En el siguiente ejemplo se muestra una tabla con grupos.

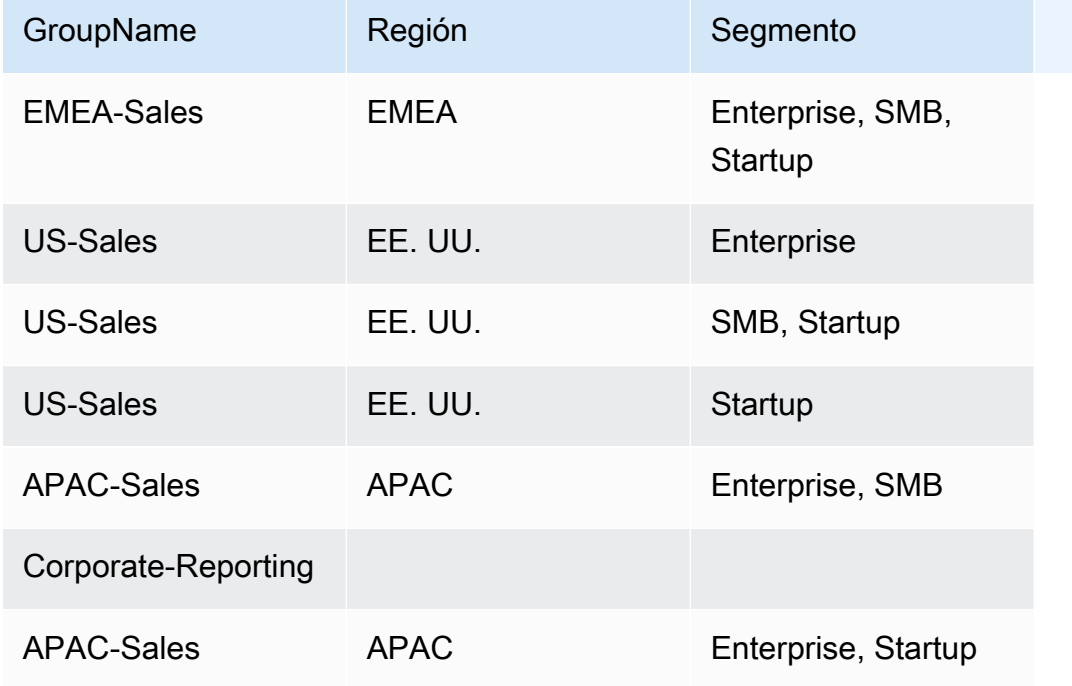

En el siguiente ejemplo, se muestra una tabla con nombres de usuario.

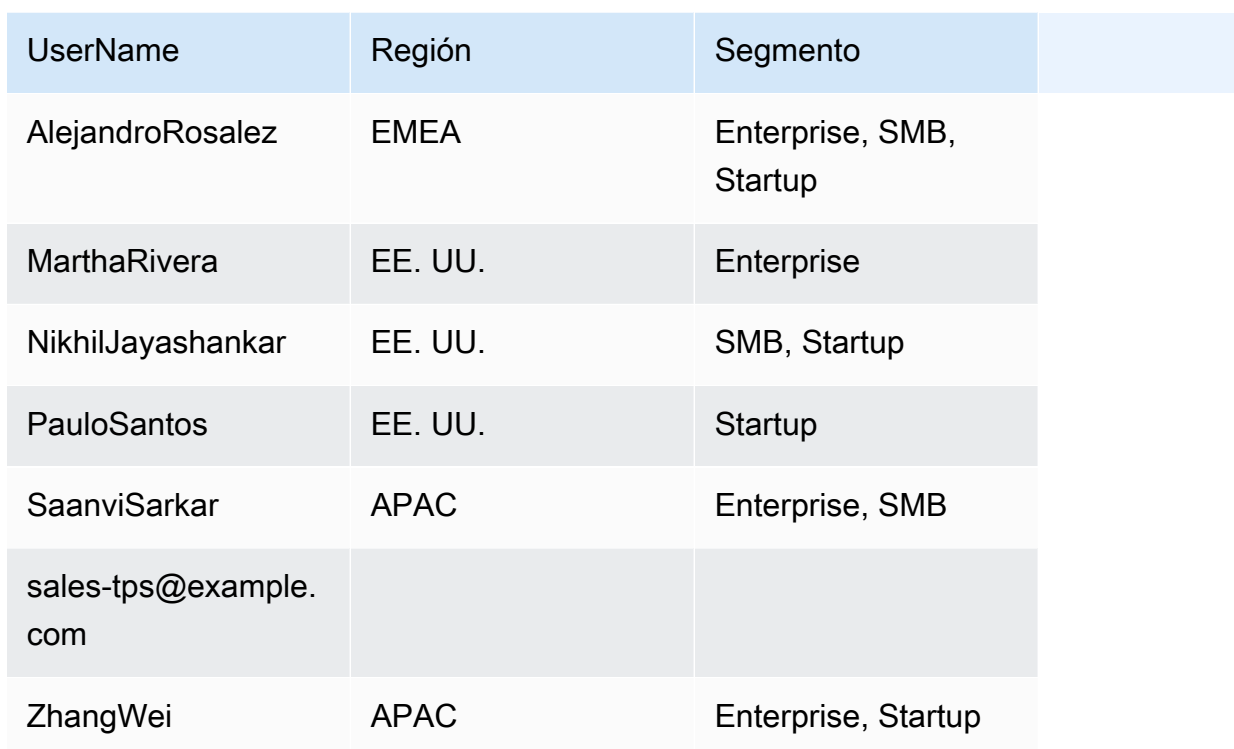

En el siguiente ejemplo, se muestra una tabla con los nombres de recurso de Amazon (ARN) de usuario y grupo.

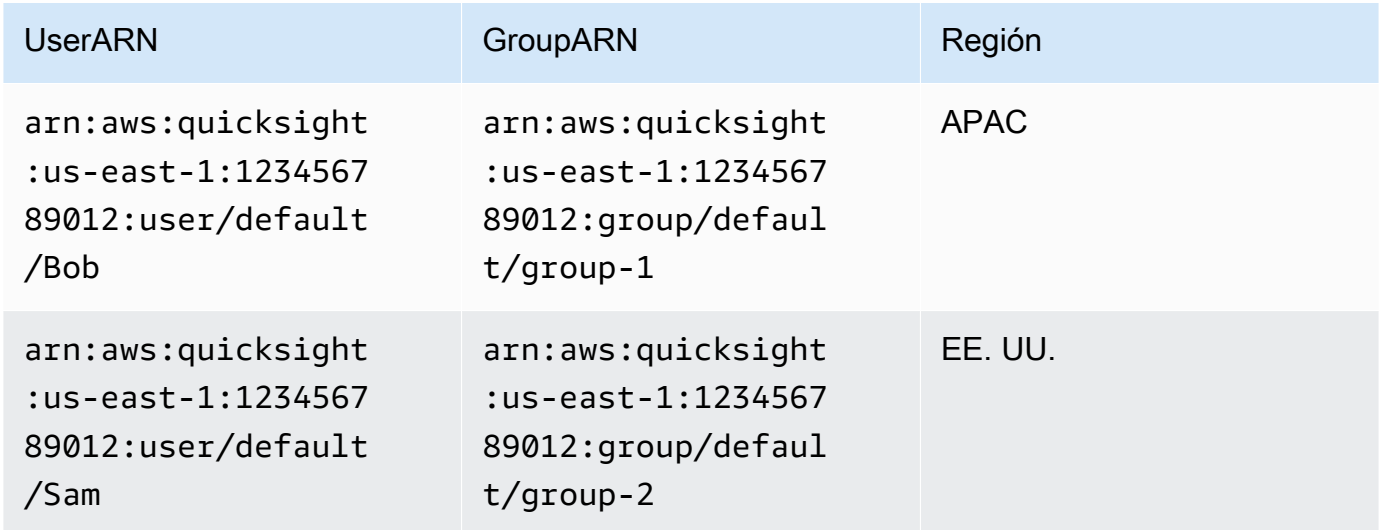

O bien, si utiliza un archivo .csv, este deberá tener una estructura similar a una de las siguientes.

UserName, Region, Segment

AlejandroRosalez,EMEA,"Enterprise,SMB,Startup" MarthaRivera,US,Enterprise NikhilJayashankars,US,SMB PauloSantos,US,Startup SaanviSarkar,APAC,"SMB,Startup" sales-tps@example.com,"","" ZhangWei,APAC-Sales,"Enterprise,Startup"

GroupName, Region, Segment EMEA-Sales,EMEA,"Enterprise,SMB,Startup" US-Sales,US,Enterprise US-Sales,US,SMB US-Sales,US,Startup APAC-Sales,APAC,"SMB,Startup" Corporate-Reporting,"","" APAC-Sales,APAC,"Enterprise,Startup"

UserARN, GroupARN, Region arn:aws:quicksight:us-east-1:123456789012:user/Bob,arn:aws:quicksight:useast-1:123456789012:group/group-1,APAC arn:aws:quicksight:us-east-1:123456789012:user/Sam,arn:aws:quicksight:useast-1:123456789012:group/group-2,US

A continuación se muestra un ejemplo de SQL.

/\* for users\*/ select User as UserName, Region, Segment from tps-permissions; /\* for groups\*/ select Group as GroupName, Region, Segment from tps-permissions;

2. Cree un conjunto de datos para las reglas del conjunto de datos. Para asegurarse de que puede encontrarlo fácilmente, asígnele un nombre relevante, por ejemplo, **Permissions-Sales-Pipeline**.

### Creación de seguridad a nivel de fila

Utilice el procedimiento siguiente para aplicar la seguridad a nivel de fila (RLS) mediante un archivo o consulta como conjunto de datos que contiene las reglas de los permisos.

Aplicación de la seguridad a nivel de fila mediante un archivo o una consulta

- 1. Confirme que ha añadido las reglas como un conjunto de datos nuevo. Si las ha añadido, pero no las ve en la lista de conjuntos de datos, actualice la pantalla.
- 2. En la página Conjuntos de datos, seleccione el conjunto de datos
- 3. En la página de detalles del conjunto de datos que se abre, en Seguridad a nivel de fila, seleccione Configurar.

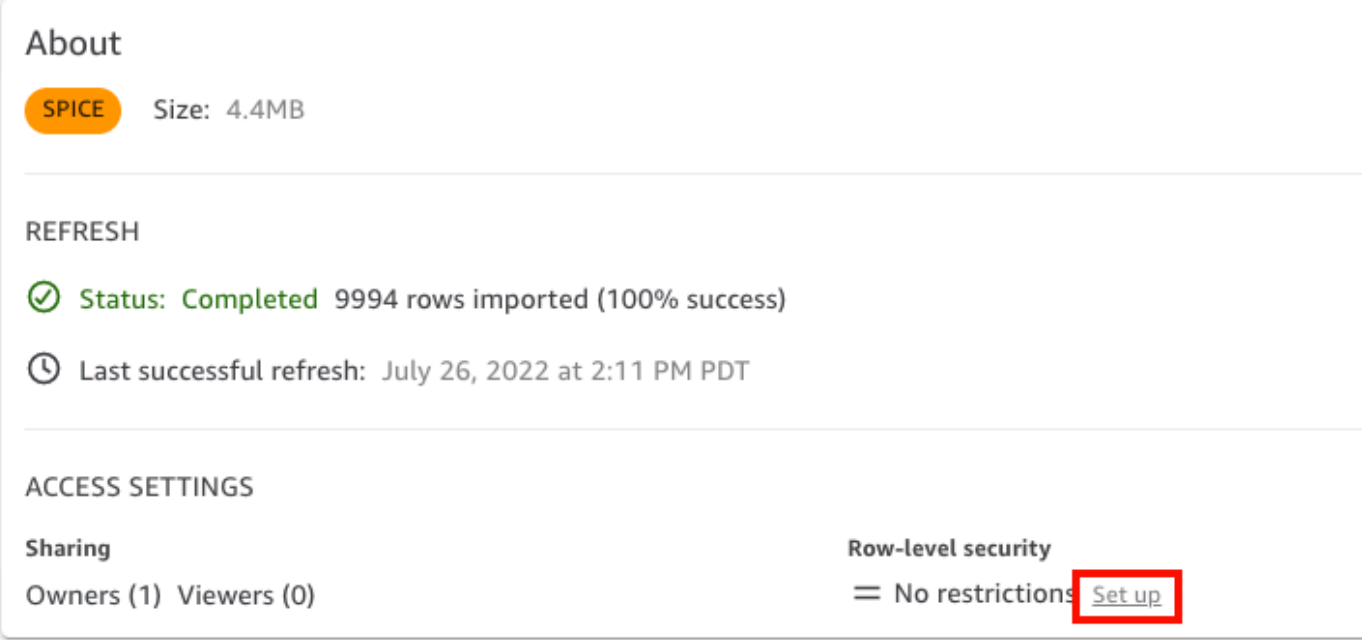

- 4. En la página Configurar la seguridad a nivel de fila que se abre, seleccione Reglas basadas en usuarios.
- 5. En la lista de conjuntos de datos que aparece, elija el conjunto de datos de permisos.

Si el conjunto de datos de permisos no aparece en esta pantalla, vuelva a los conjuntos de datos y actualice la página.

6. En Política de permisos, seleccione Conceder acceso al conjunto de datos. Cada conjunto de datos tiene solo un conjunto de datos de permisos activo. Si intenta agregar un segundo conjunto de datos de permisos, sobrescribirá el existente.

### **A** Important

Al trabajar con seguridad de nivel de fila hay determinadas restricciones para los valores NULL y de cadena vacía:

- Si el conjunto de datos tiene valores NULL o cadenas vacías ("") en los campos restringidos, estas filas se omiten cuando se aplican las restricciones.
- Dentro del conjunto de datos de permisos, los valores NULL y las cadenas vacías se tratan igual. Para obtener más información, consulte la siguiente tabla.
- Para evitar la exposición accidental de información confidencial, Amazon QuickSight omite las reglas de RLS vacías que permiten el acceso a todo el mundo. Una regla de RLS vacía se produce cuando todas las columnas de una fila no tienen ningún valor. QuickSight RLS considera que los valores NULL, las cadenas vacías («») o las cadenas vacías separadas por comas (por ejemplo, «,,») no tienen ningún valor.
	- Tras omitir las reglas vacías, se seguirán aplicando otras reglas de RLS que no estén vacías.
	- Si un conjunto de datos de permisos solo tiene reglas vacías y se omitieron todas, nadie tendrá acceso a los datos restringidos por este conjunto de datos de permisos.

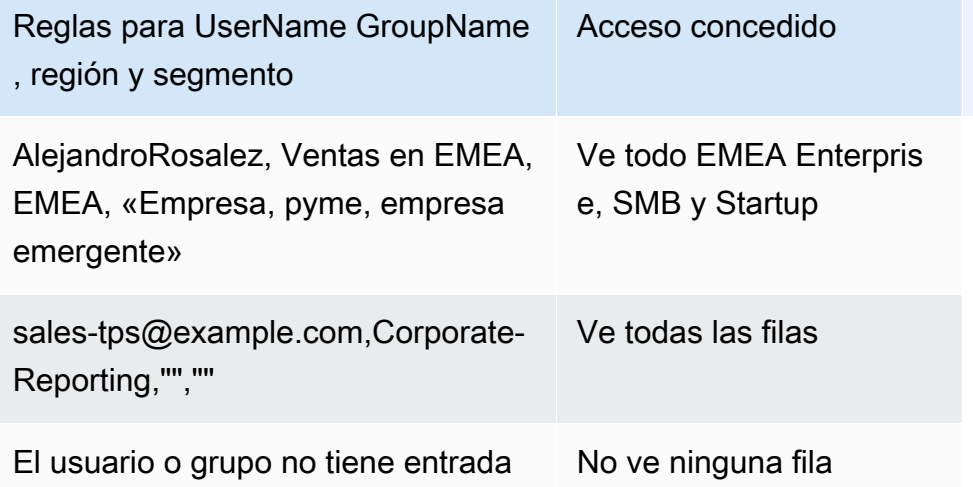

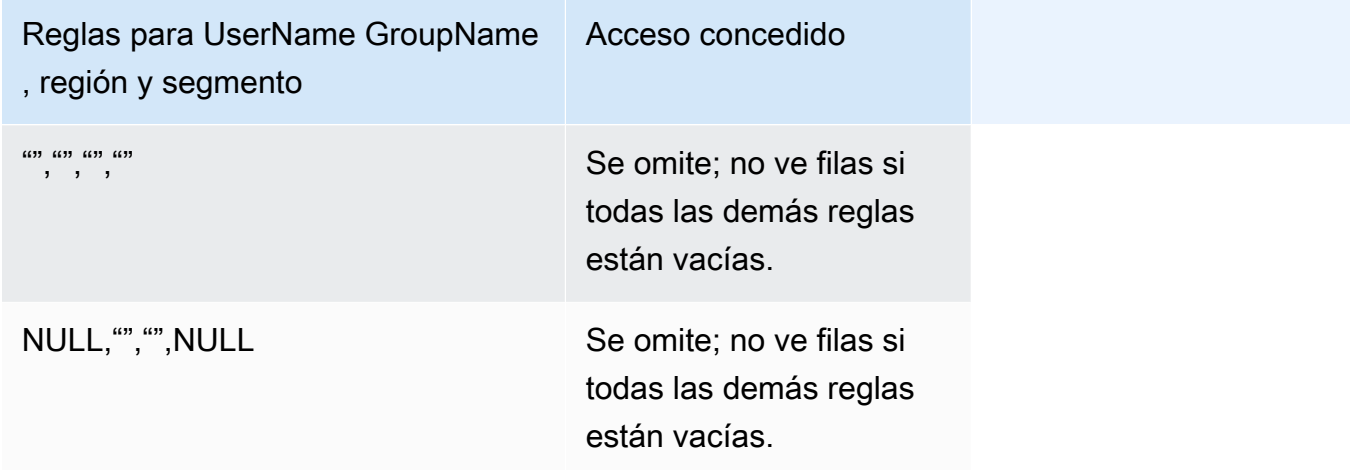

Cualquier persona con la que haya compartido el panel puede ver los datos en él, a menos que el conjunto de datos esté restringido por reglas de conjunto de datos.

- 7. Para guardar los cambios, elija Aplicar conjunto de datos. Luego, en la página ¿Guardar reglas del conjunto de datos?, seleccione Aplicar y activar. Los cambios en los permisos se aplican inmediatamente a los usuarios existentes.
- 8. (Opcional) Para eliminar permisos, quite primero del conjunto de datos las reglas del conjunto de datos.

Asegúrese de que se eliminan las reglas del conjunto de datos. A continuación, elija el conjunto de datos de permisos y seleccione Eliminar conjunto de datos.

Para sobrescribir permisos, elija un nuevo conjunto de datos de permisos y aplíquelo. Puede volver a utilizar el mismo nombre del conjunto de datos. Sin embargo, asegúrese de aplicar los nuevos permisos en la pantalla Permisos para activarlos. Las consultas SQL se actualizan de forma dinámica, por lo que se pueden gestionar fuera de Amazon QuickSight. En el caso de las consultas, los permisos se actualizan cuando la caché de consultas directas se actualiza automáticamente.

Si elimina un conjunto de datos de permisos basado en un archivo antes de eliminarlo del conjunto de datos de destino, los usuarios restringidos no pueden acceder al conjunto de datos. Mientras el conjunto de datos se encuentra en este estado, sigue marcado como RESTRINGIDO. Sin embargo, cuando consulte Permisos para el conjunto de datos, podrá ver que no tiene ninguna regla de conjunto de datos seleccionada.

Para solucionar este problema, especifique nuevas reglas de conjunto de datos. Crear un conjunto de datos con el mismo nombre no es suficiente para solucionar este problema. Debe elegir el conjunto de datos de permisos nuevo en la pantalla Permisos. Esta restricción no se aplica a consultas SQL directas.

Uso de seguridad a nivel de fila (RLS) con reglas basadas en etiquetas para restringir el acceso a un conjunto de datos al incrustar paneles para usuarios anónimos

Se aplica a: Enterprise Edition

 Público objetivo: QuickSight administradores de Amazon y QuickSight desarrolladores de Amazon

Al incrustar QuickSight paneles de Amazon en la aplicación para los usuarios que no están aprovisionados (registrados) QuickSight, puede utilizar la seguridad de nivel de fila (RLS) con etiquetas. En este caso, usted utiliza etiquetas para especificar qué datos pueden ver los usuarios en el panel de control en función de quiénes sean.

Por ejemplo, supongamos que usted es una empresa de logística que tiene una aplicación orientada al cliente para varios minoristas. Miles de usuarios de estos minoristas acceden a su aplicación para ver las métricas relacionadas con la forma en que se envían sus pedidos desde su almacén.

No desea administrar miles de usuarios QuickSight, por lo que utiliza la incrustación anónima para incrustar en su aplicación los paneles seleccionados que puedan ver los usuarios autenticados y autorizados. Sin embargo, debe asegurarse de que los minoristas solo vean los datos que son para su empresa y no para otros. Puede usar la RLS con etiquetas para asegurarse de que sus clientes solo vean los datos que son relevantes para ellos.

Para ello, complete los siguientes pasos:

- 1. Agregue etiquetas de RLS a un conjunto de datos.
- 2. Asigne valores a esas etiquetas en tiempo de ejecución mediante la operación de la API de GenerateEmbedUrlForAnonymousUser.

Para obtener más información sobre cómo incrustar paneles para usuarios anónimos mediante la operación de la API de GenerateEmbedUrlForAnonymousUser, consulte [Incrustar paneles](#page-1472-0)  [QuickSight de datos para usuarios anónimos \(no registrados\)](#page-1472-0).

Antes de que pueda usar la RLS con etiquetas, tenga en cuenta los siguientes puntos:

- Actualmente, el uso de la RLS con etiquetas solo se admite para la incrustación anónima, específicamente para los paneles integrados que utilizan la operación de la API de GenerateEmbedUrlForAnonymousUser.
- No se admite el uso de la RLS con etiquetas en los paneles integrados que utilizan la operación de la API de GenerateEmbedURLForRegisteredUser o la antigua operación de la API de GetDashboardEmbedUrl.
- Las etiquetas RLS no son compatibles con AWS Identity and Access Management (IAM) ni con el tipo de identidad. QuickSight
- Al aplicar los conjuntos de datos de SPICE a la seguridad de nivel de fila, cada campo del conjunto de datos puede contener hasta 2047 caracteres Unicode. Los campos que contienen más que esta cuota se truncan durante la incorporación de datos. Para obtener más información sobre las cuotas de datos de SPICE, consulte [Cuotas de SPICE para los datos importados.](#page-107-0)

### Paso 1: adición de etiquetas de RLS a un conjunto de datos

Puedes añadir reglas basadas en etiquetas a un conjunto de datos en Amazon QuickSight. Como alternativa, puede llamar a la operación de la API CreateDataSet o UpdateDataSet y añadir reglas basadas en etiquetas de esa forma. Para obtener más información, consulte [Adición de](#page-228-0) [etiquetas de RLS a un conjunto de datos mediante la API.](#page-228-0)

Utilice el siguiente procedimiento para añadir etiquetas RLS a un conjunto de datos en. QuickSight

Adición de etiquetas de RLS a un conjunto de datos

- 1. En la página de QuickSight inicio, elija Conjuntos de datos a la izquierda.
- 2. En la página Conjuntos de datos, elija el conjunto de datos al que desea agregar la RLS.
- 3. En la página de detalles del conjunto de datos que se abre, en Seguridad a nivel de fila, seleccione Configurar.

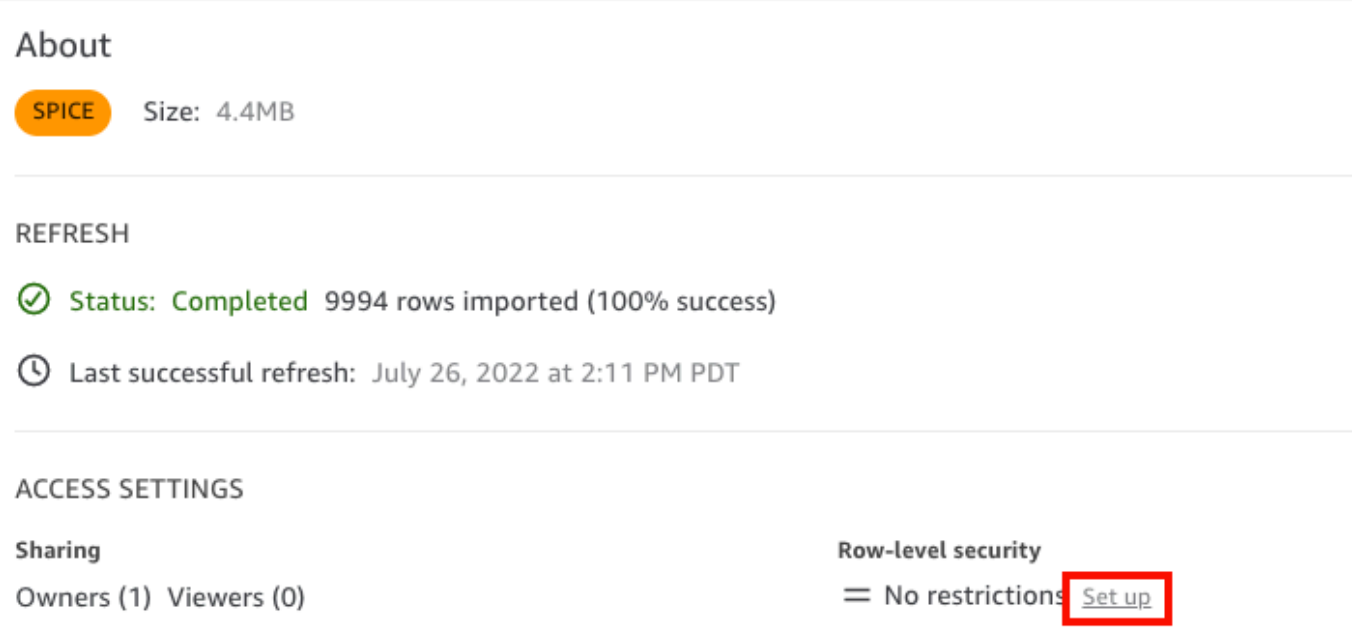

- 4. En la página Configurar seguridad a nivel de fila que se abre, seleccione Reglas basadas en etiquetas.
- 5. En Columna, elija una columna a la que quiera añadir reglas de etiquetas.

Por ejemplo, en el caso de la empresa de logística, se utiliza la columna retailer\_id.

Solo se muestran las columnas con un tipo de datos de cadena.

6. En Etiqueta, introduzca una clave de etiqueta. Puede introducir el nombre de etiqueta que desee.

Por ejemplo, en el caso de la empresa de logística, se utiliza la clave de etiqueta tag\_retailer\_id. De este modo, se establece una seguridad de nivel de fila en función del distribuidor que accede a la aplicación.

7. (Opcional) En Delimitador, elija un delimitador de la lista o introduzca el suyo.

Puede usar delimitadores para separar las cadenas de texto al asignar más de un valor a una etiqueta. El valor de un delimitador puede tener 10 caracteres como máximo.

8. (Opcional) En Coincidir con todo, seleccione \* o introduzca su propio carácter o caracteres.

Esta opción puede ser cualquier carácter que desee utilizar cuando quiera filtrar por todos los valores de esa columna del conjunto de datos. En lugar de enumerar los valores uno por uno, puede usar el carácter. Si se especifica este valor, puede tener al menos un carácter o 256 caracteres como máximo

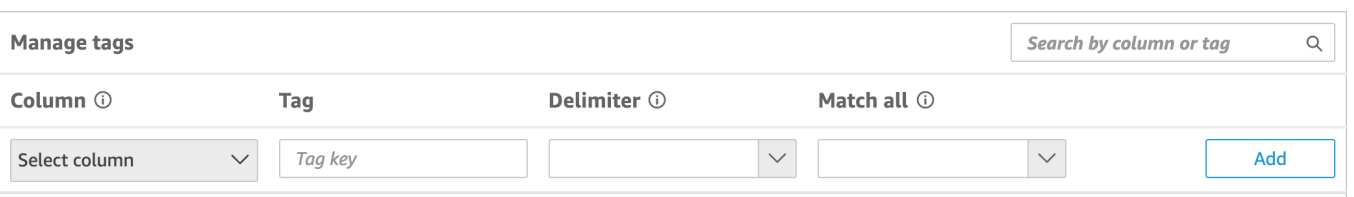

9. Elija Añadir.

La regla de etiquetas se agrega al conjunto de datos y aparece en la parte inferior, pero aún no se ha aplicado. Para añadir otra regla de etiqueta al conjunto de datos, repita los pasos 5 a 9. Para editar una regla de etiquetas, elija el icono del lápiz que sigue a la regla. Para eliminar una regla de etiquetas, seleccione el icono de eliminación que sigue a la regla. Puede agregar hasta 50 etiquetas a un conjunto de datos.

10. Cuando esté listo para aplicar las reglas de etiquetas al conjunto de datos, elija Aplicar reglas.

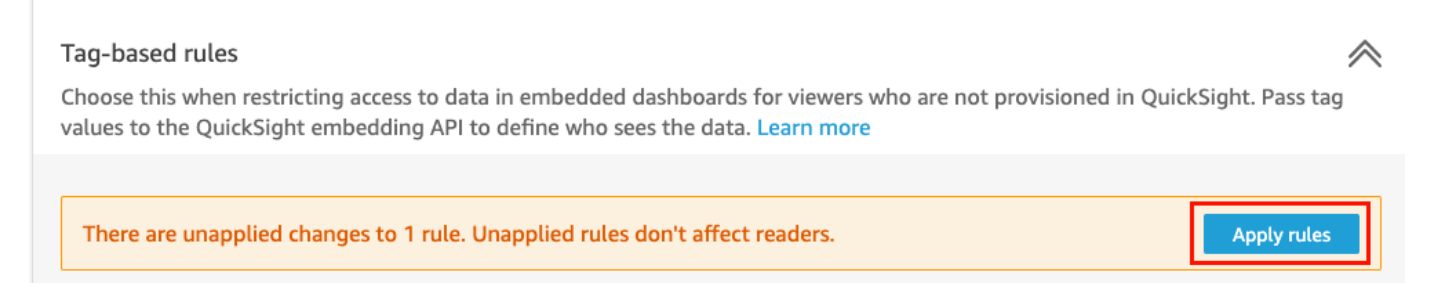

11. En la página ¿Activar la seguridad basada en etiquetas? que se abre, seleccione Aplicar y activar.

Las reglas basadas en etiquetas ahora están activas. En la página Configurar la seguridad a nivel de fila, aparece un botón para activar y desactivar las reglas de etiquetas para el conjunto de datos.

Para desactivar todas las reglas basadas en etiquetas para el conjunto de datos, desactive la opción Reglas basadas en etiquetas y, a continuación, escriba "confirmar" en el cuadro de texto que aparece.

Tag-based rules  $\overline{\phantom{a}}$  ON Choose this when restricting access to data in embedded dashboards for viewers who are not provisioned in QuickSight. Pass tag values to the QuickSight embedding API to define who sees the data. Learn more

(i) To enable dashboard and analysis authors see the data, add them to user-based rules and enable user-based rules setting above.

En la página Conjuntos de datos, aparece un icono de candado en la fila del conjunto de datos para indicar que las reglas de etiquetas están habilitadas.

Ahora puede usar las reglas de etiquetas para establecer los valores de las etiquetas en tiempo de ejecución, tal como se describe en [Paso 2: asignación de valores a las etiquetas de RLS en](#page-232-0)  [tiempo de ejecución.](#page-232-0) Las reglas solo afectan a QuickSight los lectores cuando están activas.

### **A** Important

Una vez asignadas y habilitadas las etiquetas en el conjunto de datos, asegúrese de conceder a los QuickSight autores permisos para ver todos los datos del conjunto de datos al crear un panel.

Para dar permiso a QuickSight los autores para ver los datos del conjunto de datos, crea un archivo o consulta de permisos para usarlos como reglas del conjunto de datos. Para obtener más información, consulte [Creación de reglas de conjunto de datos para](#page-215-0)  [seguridad de nivel de fila.](#page-215-0)

Después de crear una regla basada en etiquetas, aparece una nueva tabla Administrar reglas que muestra cómo se relacionan entre sí las reglas basadas en etiquetas. Para realizar cambios en las reglas que aparecen en la tabla Administrar reglas, elija el icono del lápiz que sigue a la regla. A continuación, añada o elimine etiquetas y seleccione Actualizar. Para aplicar la regla actualizada al conjunto de datos, seleccione Aplicar.

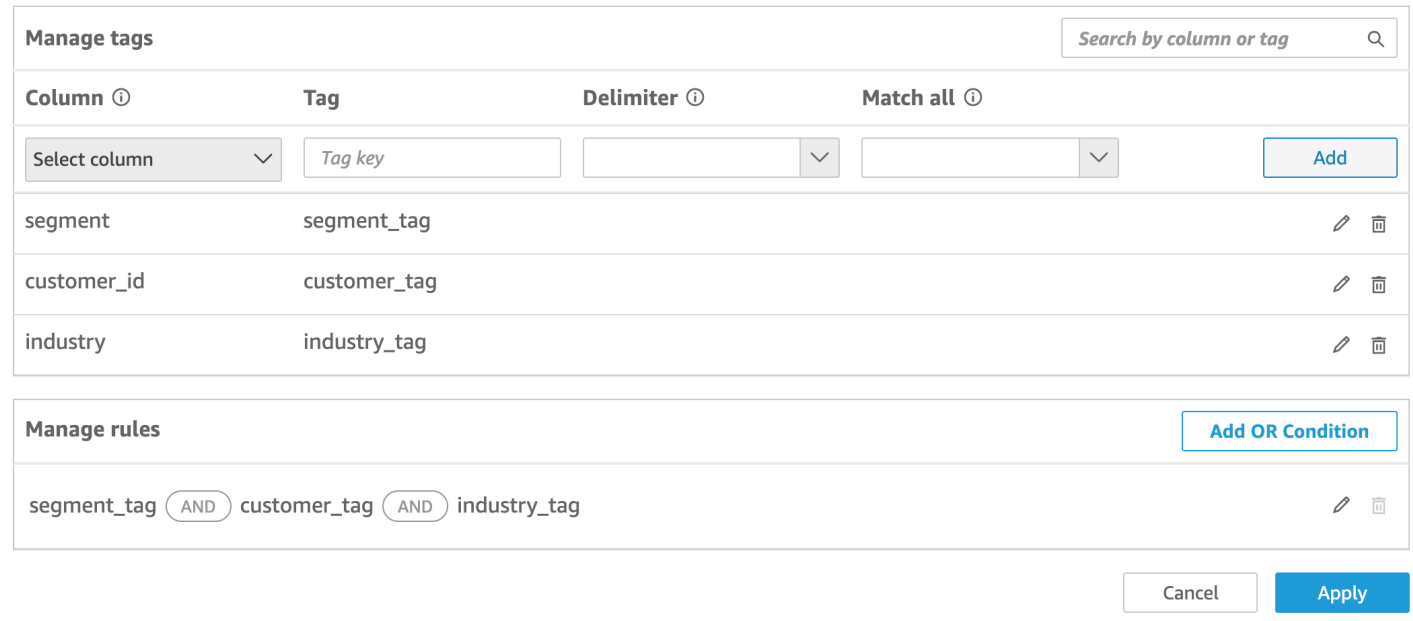

### (Opcional) Adición de la condición OR a las etiquetas de RLS

También puede añadir la condición OR a las reglas basadas en etiquetas para personalizar aún más la forma en que se presentan los datos a los usuarios de su QuickSight cuenta. Cuando utilizas la condición OR con tus reglas basadas en etiquetas, QuickSight aparecen imágenes si al menos una etiqueta definida en la regla es válida.

Adición de la condición OR a las reglas basadas en etiquetas

1. En la tabla Administrar reglas, elija Agregar condición OR.

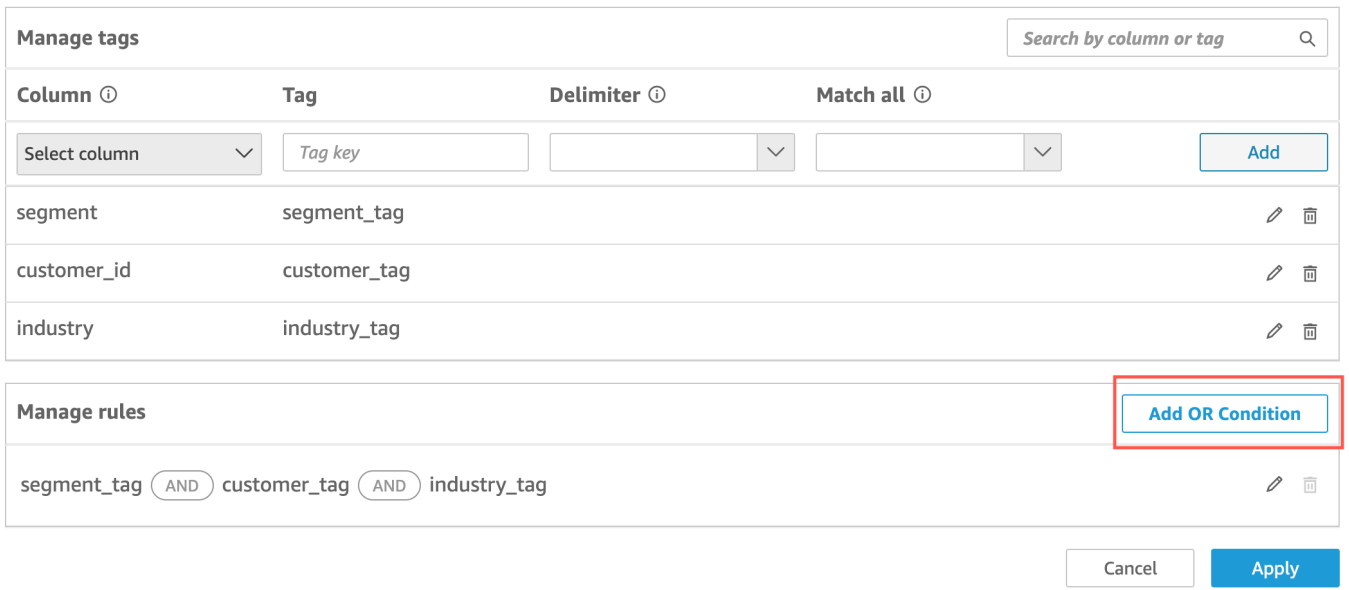

2. En la lista desplegable Seleccionar etiqueta que aparece, elija la etiqueta para la que quiere crear una condición OR. Puede agregar hasta 50 condiciones OR a la tabla Administrar reglas. Puede añadir varias etiquetas a una sola columna de un conjunto de datos, pero la regla debe incluir al menos una etiqueta de columna.

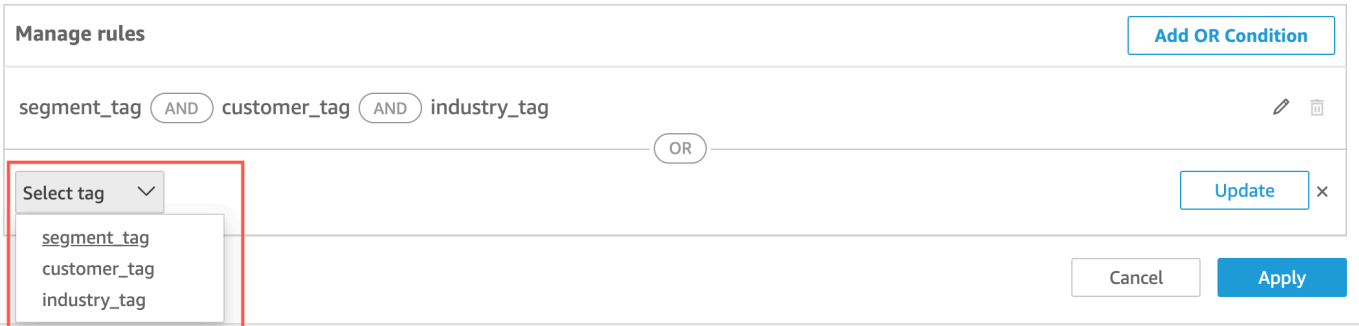

3. Seleccione Actualizar para añadir la condición a la regla y, a continuación, seleccione Aplicar para aplicar la regla actualizada al conjunto de datos.

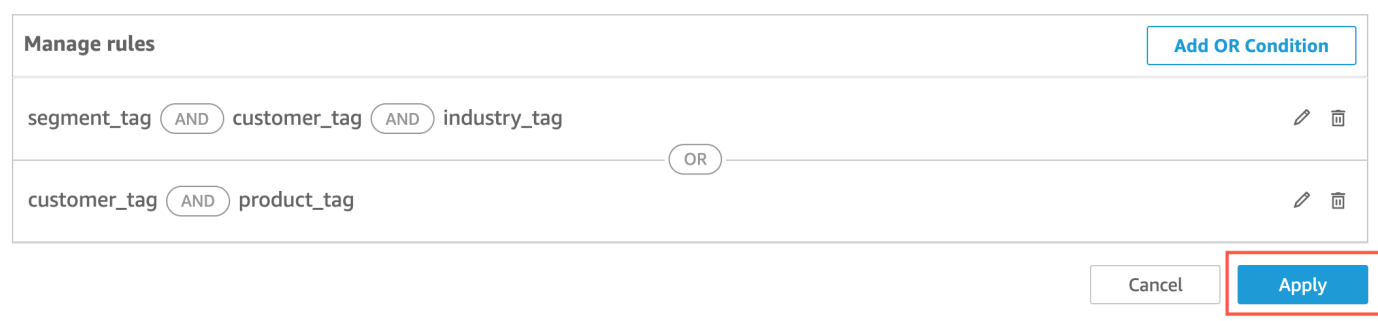

<span id="page-228-0"></span>Adición de etiquetas de RLS a un conjunto de datos mediante la API

Como alternativa, puede configurar y habilitar la seguridad de nivel de fila basada en etiquetas en su conjunto de datos llamando a la operación de la API CreateDataSet o UpdateDataSet. Utilice los siguientes ejemplos para aprender cómo hacerlo.

#### CreateDataSet

El siguiente es un ejemplo de creación de un conjunto de datos que usa RLS con etiquetas. Asume el escenario de la empresa de logística descrito anteriormente. Las etiquetas se definen en el elemento row-level-permission-tag-configuration. Las etiquetas se definen en las columnas para las que desea proteger los datos. Para obtener más información sobre este elemento opcional, consulta [RowLevelPermissionTagConfiguration](https://docs.aws.amazon.com/quicksight/latest/APIReference/API_RowLevelPermissionTagConfiguration.html)la referencia de la QuickSight API de Amazon.

```
create-data-set 
   --aws-account-id <value> 
   --data-set-id <value> 
   --name <value> 
   --physical-table-map <value> 
   [--logical-table-map <value>] 
   --import-mode <value> 
   [--column-groups <value>] 
   [--field-folders <value>] 
   [--permissions <value>] 
   [--row-level-permission-data-set <value>] 
   [--column-level-permission-rules <value>] 
   [--tags <value>] 
   [--cli-input-json <value>] 
   [--generate-cli-skeleton <value>] 
   [--row-level-permission-tag-configuration 
  '{
```

```
 "Status": "ENABLED", 
   "TagRules": 
    \Gamma { 
       "TagKey": "tag_retailer_id", 
       "ColumnName": "retailer_id", 
       "TagMultiValueDelimiter": ",", 
       "MatchAllValue": "*" 
      }, 
      { 
       "TagKey": "tag_role", 
       "ColumnName": "role" 
      } 
    ], 
   "TagRuleConfigurations": 
   \Gamma tag_retailer_id
    ], 
   \Gamma tag_role
     ] 
  }'
\mathbf{I}
```
Las etiquetas de este ejemplo se definen en la parte TagRules del elemento. En este ejemplo, se definen dos etiquetas basadas en dos columnas:

- La clave de etiqueta tag\_retailer\_id está definida para la columna retailer\_id. En este caso, para la empresa de logística, se establece la seguridad a nivel de fila en función del distribuidor que accede a la aplicación.
- La clave de etiqueta tag\_role está definida para la columna role. En este caso, para la empresa de logística, esto establece una capa adicional de seguridad a nivel de fila basada en la función del usuario que accede a la aplicación desde un distribuidor específico. Un ejemplo es store supervisor o manager.

Para cada etiqueta, puede definir TagMultiValueDelimiter y MatchAllValue. Son opcionales.

- TagMultiValueDelimiter: esta opción puede ser cualquier cadena que desee utilizar para delimitar los valores cuando los pase en tiempo de ejecución. El valor puede tener hasta 10 caracteres como máximo. En este caso, se utiliza una coma como valor delimitador.
- MatchAllValue: esta opción puede ser cualquier carácter que desee utilizar cuando desee filtrar por todos los valores de esa columna del conjunto de datos. En lugar de enumerar los valores uno por uno, puede usar el carácter. Si se especifica, este valor puede tener al menos un carácter o 256 caracteres como máximo. En este caso, se utiliza un asterisco como valor de coincidencia con todos.

Al configurar las etiquetas para las columnas del conjunto de datos, actívelas o desactívelas mediante la propiedad Status obligatoria. Para habilitar las reglas de etiquetas, use el valor ENABLED de esta propiedad. Al activar las reglas de etiquetas, puede usarlas para establecer los valores de las etiquetas en tiempo de ejecución, tal como se describe en [Paso 2: asignación de](#page-232-0) [valores a las etiquetas de RLS en tiempo de ejecución](#page-232-0).

A continuación se muestra un ejemplo de definición de respuesta.

```
{ 
    "Status": 201, 
    "Arn": "arn:aws:quicksight:us-west-2:11112222333:dataset/RLS-Dataset", 
    "DataSetId": "RLS-Dataset", 
    "RequestId": "aa4f3c00-b937-4175-859a-543f250f8bb2" 
   }
```
### UpdateDataSet

#### UpdateDataSet

Puede usar la operación de la API de UpdateDataSet para añadir o actualizar las etiquetas de RLS de un conjunto de datos existente.

A continuación, se muestra un ejemplo de actualización de un conjunto de datos con etiquetas de RLS. Asume el escenario de la empresa de logística descrito anteriormente.

```
update-data-set 
   --aws-account-id <value> 
   --data-set-id <value> 
   --name <value> 
   --physical-table-map <value>
```

```
 [--logical-table-map <value>] 
   --import-mode <value> 
   [--column-groups <value> 
   [--field-folders <value>] 
   [--row-level-permission-data-set <value>] 
   [--column-level-permission-rules <value>] 
   [--cli-input-json <value>] 
   [--generate-cli-skeleton <value>] 
     [--row-level-permission-tag-configuration 
  '{ 
   "Status": "ENABLED", 
   "TagRules": 
   \Gamma { 
       "TagKey": "tag_retailer_id", 
       "ColumnName": "retailer_id", 
       "TagMultiValueDelimiter": ",", 
      "MatchAllValue": "*" 
     }, 
    \mathcal{L} "TagKey": "tag_role", 
      "ColumnName": "role" 
     } 
    ], 
   "TagRuleConfigurations": 
   \Gamma tag_retailer_id
    ], 
   \Gamma tag_role
   \mathbb{I} }'
\mathbf{I}
```
A continuación se muestra un ejemplo de definición de respuesta.

```
{ 
    "Status": 201, 
    "Arn": "arn:aws:quicksight:us-west-2:11112222333:dataset/RLS-Dataset", 
    "DataSetId": "RLS-Dataset", 
    "RequestId": "aa4f3c00-b937-4175-859a-543f250f8bb2" 
   }
```
### **A** Important

Una vez asignadas y habilitadas las etiquetas en el conjunto de datos, asegúrese de conceder a los QuickSight autores permisos para ver todos los datos del conjunto de datos al crear un panel.

Para dar permiso a QuickSight los autores para ver los datos del conjunto de datos, crea un archivo o consulta de permisos para usarlos como reglas del conjunto de datos. Para obtener más información, consulte [Creación de reglas de conjunto de datos para seguridad de nivel](#page-215-0) [de fila.](#page-215-0)

Para obtener más información sobre el RowLevelPermissionTagConfiguration elemento, consulta [RowLevelPermissionTagConfiguration](https://docs.aws.amazon.com/quicksight/latest/APIReference/API_RowLevelPermissionTagConfiguration.html)la referencia de la QuickSight API de Amazon.

<span id="page-232-0"></span>Paso 2: asignación de valores a las etiquetas de RLS en tiempo de ejecución

Puede usar etiquetas para RLS solo para incrustaciones anónimas. Puede establecer valores para las etiquetas mediante la operación de la API de GenerateEmbedUrlForAnonymousUser.

El siguiente ejemplo muestra cómo asignar valores a las etiquetas de RLS que se definieron en el conjunto de datos en el paso anterior.

```
POST /accounts/AwsAccountId/embed-url/anonymous-user 
 HTTP/1.1 
 Content-type: application/json 
 { 
   "AwsAccountId": "string", 
   "SessionLifetimeInMinutes": integer, 
   "Namespace": "string", // The namespace to which the anonymous end user virtually 
 belongs 
   "SessionTags": // Optional: Can be used for row-level security 
   \Gamma { 
      "Key": "tag_retailer_id", 
      "Value": "West,Central,South" 
     } 
    \{ "Key": "tag_role", 
      "Value": "shift_manager" 
     } 
    ],
```

```
 "AuthorizedResourceArns": 
  \Gamma "string" 
   ], 
  "ExperienceConfiguration": 
  \left\{ \right. "Dashboard": 
     \mathcal{L} "InitialDashboardId": "string" 
      // This is the initial dashboard ID the customer wants the user to land on. This 
 ID goes in the output URL. 
      } 
   } 
 }
```
A continuación se muestra un ejemplo de definición de respuesta.

```
HTTP/1.1 Status 
  Content-type: application/json 
 \mathcal{L} "EmbedUrl": "string", 
  "RequestId": "string" 
  }
```
La compatibilidad con RLS sin registrar a los usuarios solo QuickSight se admite en la operación de la GenerateEmbedUrlForAnonymousUser API. En esta operación, en SessionTags, puede definir los valores de las etiquetas asociadas a las columnas del conjunto de datos.

En este caso, se definen las siguientes asignaciones:

- Los valores West, Central y South se asignan a la etiqueta tag\_retailer\_id en tiempo de ejecución. Se usa una coma para el delimitador, que se definió en TagMultipleValueDelimiter en el conjunto de datos. Para usar los valores de llamada en la columna, puede establecer el valor en \*, que se definió como MatchAllValue al crear la etiqueta.
- El valor shift\_manager se asigna a la etiqueta tag\_role.

El usuario que utilice la URL generada solo podrá ver las filas que tengan el valor shift\_manager en la columna role. Ese usuario solo puede ver el valor West, Central o South en la columna retailer\_id.

Para obtener más información sobre cómo incrustar paneles para usuarios anónimos mediante la operación de GenerateEmbedUrlForAnonymousUser API[Incrustar paneles QuickSight de datos](#page-1472-0) [para usuarios anónimos \(no registrados\)](#page-1472-0), consulte o [GenerateEmbedUrlForAnonymousUsere](https://docs.aws.amazon.com/quicksight/latest/APIReference/API_GenerateEmbedUrlForAnonymousUser.html)n la referencia de la API de Amazon QuickSight

# Uso de la seguridad en el nivel de columna (CLS) para restringir el acceso a un conjunto de datos

En la edición Enterprise de Amazon QuickSight, puedes restringir el acceso a un conjunto de datos configurando la seguridad a nivel de columna (CLS) en él. Un conjunto de datos o análisis con el CLS activado tiene el símbolo ARESTRICTED

restringido junto a él. De forma predeterminada, todos los usuarios y grupos no tienen acceso a los datos. Al usar CLS, puede administrar el acceso a columnas específicas de su conjunto de datos.

Si utiliza un análisis o un panel que contiene conjuntos de datos con restricciones de CLS a los que no tiene acceso, no podrá crear, ver ni editar elementos visuales que usen los campos restringidos. En la mayoría de los tipos de elementos visuales, si un elemento visual tiene columnas restringidas a las que no tiene acceso, no podrá verlo en su análisis o panel de control.

Las tablas y las tablas dinámicas se comportan de forma diferente. Si una tabla o tabla dinámica utiliza columnas restringidas en los cuadros de campo Filas o Columnas y usted no tiene acceso a estas columnas restringidas, no podrá ver el elemento visual en un análisis o en un panel de control. Si una tabla o tabla dinámica tiene columnas restringidas en el cuadro de campo Valores, podrá ver la tabla en un análisis o un panel de control con solo los valores a los que tiene acceso. Los valores de las columnas restringidas se muestran como No autorizado.

Para habilitar la seguridad en el nivel de columna en un análisis o panel, necesita acceso de administrador.

Creación de un nuevo análisis con CLS

- 1. En la página de QuickSight inicio de Amazon, selecciona la pestaña Análisis.
- 2. En la parte superior derecha, elija Nuevo análisis.
- 3. Elija un conjunto de datos y elija Seguridad en el nivel de columna.
- 4. Seleccione las columnas que desee restringir y, a continuación, elija Siguiente. De forma predeterminada, todos los grupos y usuarios tienen acceso a todas las columnas.

5. Elija quién puede acceder a cada columna y, a continuación, seleccione Aplicar para guardar los cambios.

Uso de un análisis existente para CLS

- 1. En la página de QuickSight inicio de Amazon, selecciona la pestaña Conjuntos de datos.
- 2. En la página Conjuntos de datos, abra el conjunto de datos
- 3. En la página de detalles del conjunto de datos que se abre, en Seguridad en el nivel de columna, seleccione Configurar.

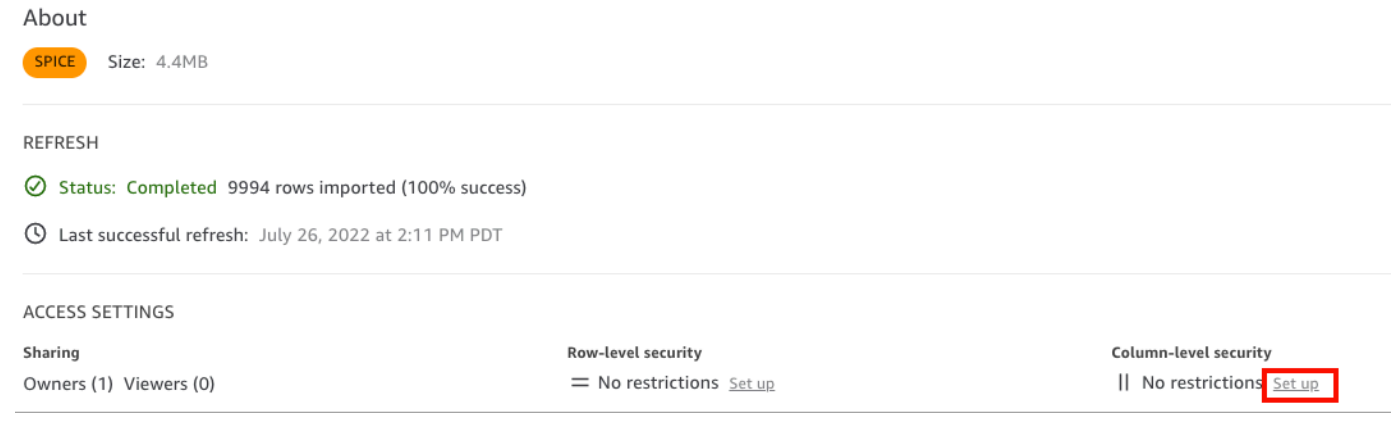

- 4. Seleccione las columnas que desee restringir y, a continuación, elija Siguiente. De forma predeterminada, todos los grupos y usuarios tienen acceso a todas las columnas.
- 5. Elija quién puede acceder a cada columna y, a continuación, seleccione Aplicar para guardar los cambios.

Creación de un panel con CLS

- 1. En el panel de QuickSight navegación de Amazon, selecciona la pestaña Análisis.
- 2. Elija el análisis para el que desea crear un panel.
- 3. En la esquina superior derecha, selecciona Publicar.
- 4. Seleccione una de las siguientes opciones:
	- Para crear un nuevo panel, elija Publicar nuevo panel como y, a continuación, escriba un nombre para el nuevo panel.
	- Elija Reemplazar un panel existente y, a continuación, el panel que quiere reemplazar de la lista.

Además, puede elegir Opciones de publicación avanzadas. Para obtener más información, consulte [Publicación de paneles](#page-1335-0).

- 5. Elija Publicar panel.
- 6. (opcional) Realice una de las operaciones siguientes:
	- Para publicar un panel sin necesidad compartirlo, elija x en la parte superior derecha de la pantalla Compartir panel con los usuarios cuando aparezca. Podrá compartir el panel más adelante seleccionando Compartir en la barra de aplicaciones.
	- Para compartir el panel, siga el procedimiento indicado en [Compartir los QuickSight paneles](#page-1342-0)  [de Amazon.](#page-1342-0)

## Ejecuta consultas como función de IAM en Amazon QuickSight

Ahora puede mejorar la seguridad de los datos mediante políticas de acceso detalladas en lugar de permisos más amplios para los orígenes de datos conectados a Amazon Athena, Amazon Redshift o Amazon S3. Comience por crear un rol de AWS Identity and Access Management (IAM) con permisos que se activarán cuando una persona o una API inicie una consulta. A continuación, un QuickSight administrador o desarrollador de Amazon asigna el rol de IAM a una fuente de datos de Athena o Amazon S3. Una vez establecido el rol, cualquier persona o API que ejecute la consulta dispondrá de los permisos exactos necesarios para ejecutarla.

Estos son algunos aspectos que debe tener en cuenta antes de comprometerse a implementar roles Ejecutar como para mejorar la seguridad de los datos:

- Explique cómo la seguridad adicional funciona a su favor.
- Hable con su QuickSight administrador para saber si añadir funciones a las fuentes de datos le ayuda a cumplir mejor sus objetivos o requisitos de seguridad.
- Pregúntese si su equipo puede documentar y mantener este tipo de seguridad, teniendo en cuenta la cantidad de orígenes de datos y personas y aplicaciones involucradas. Si no es así, ¿quién se encargará de esa parte del trabajo?
- En una organización estructurada, ubique a las partes interesadas en equipos paralelos de Operaciones, Desarrollo y Soporte de TI. Solicite su experiencia, consejos y disposición para que respalden su plan.
- Antes de lanzar su proyecto, considere la posibilidad de realizar una prueba de concepto en la que participen las personas que necesitan acceder a los datos.

Las siguientes reglas se aplican al uso de roles Ejecutar como con Athena, Amazon Redshift y Amazon S3:

- Cada fuente de datos solo puede tener asociada una RoleArn. Los consumidores del origen de datos, que suelen acceder a conjuntos de datos y elementos visuales, pueden generar muchos tipos diferentes de consultas. El rol establece límites entre las consultas que funcionan y las que no.
- El ARN debe corresponder a un rol de IAM al Cuenta de AWS igual que la QuickSight instancia que lo usa.
- El rol de IAM debe tener una relación de confianza que permita QuickSight asumir el rol.
- La identidad que QuickSight llama a las API debe tener permiso para pasar el rol antes de poder actualizar la RoleArn propiedad. Solo necesita pasar el rol al crear o actualizar el ARN del rol. Los permisos no se vuelven a evaluar más adelante. Del mismo modo, el permiso no es necesario cuando se omite el ARN del rol.
- Si se omite el ARN del rol, el origen de datos de Athena o Amazon S3 utiliza el rol de toda la cuenta y las políticas de reducción del alcance.
- Cuando el ARN del rol está presente, se ignora el rol de toda la cuenta y cualquier política de reducción del alcance. En el caso de los orígenes de datos de Athena, no se ignoran los permisos de Lake Formation.
- En el caso de los orígenes de datos de Amazon S3, se debe poder acceder tanto al archivo de manifiesto como a los datos especificados en el archivo de manifiesto mediante el rol de IAM.
- La cadena ARN debe coincidir con una función de IAM existente en el Región de AWS lugar donde se encuentran Cuenta de AWS y se consultan los datos.

Cuando se QuickSight conecta a otro servicio AWS, utiliza una función de IAM. De forma predeterminada, esta versión menos detallada de la función la crea QuickSight para cada servicio que utiliza y los Cuenta de AWS administradores administran la función. Al agregar un ARN de rol de IAM con una política de permisos personalizada, se anula el rol más amplio de los orígenes de datos que necesitan protección adicional. Para obtener más información acerca de las políticas, consulte [Creación de políticas administradas por el cliente](https://docs.aws.amazon.com/IAM/latest/UserGuide/tutorial_managed-policies.html) en la Guía del usuario de IAM.

### Ejecución de consultas con orígenes de datos de Athena

Utilice la API para adjuntar el ARN al origen de datos de Athena. Para ello, añada el rol ARN a la [RoleArn](https://docs.aws.amazon.com/quicksight/latest/APIReference/API_RoleArn.html)propiedad de. [AthenaParameters](https://docs.aws.amazon.com/quicksight/latest/APIReference/API_AthenaParameters.html) Para verificarlo, puede ver el ARN del rol en el cuadro de diálogo Editar origen de datos de Athena. Sin embargo, el ARN del rol es un campo de solo lectura.

## Edit Athena data source  $\times$ Data source name athena\_connector Athena workgroup [ primary ] **Role ARN** arn:aws:iam::222222222222:role/ExampleRoleForAthenaAccess SSL is enabled Validate connection **Update data source**

Para empezar, necesita un rol de IAM personalizado, como demostramos en el siguiente ejemplo.

Tenga en cuenta que el siguiente ejemplo de código es solo para fines de aprendizaje. Utilice este ejemplo únicamente en un entorno temporal de desarrollo y pruebas, y no en un entorno de producción. La política de este ejemplo no protege ningún recurso específico, que debe estar en una política desplegable. Además, incluso para el desarrollo, debe agregar la información de su propia cuenta. AWS

Los siguientes comandos crean un nuevo rol simple y adjuntan algunas políticas que le otorgan permisos QuickSight.

```
aws iam create-role \ 
              --role-name TestAthenaRoleForQuickSight \ 
              --description "Test Athena Role For QuickSight" \ 
              --assume-role-policy-document '{ 
                     "Version": "2012-10-17", 
                     "Statement": [ 
\overline{\mathcal{L}} "Effect": "Allow", 
                                   "Principal": { 
                                          "Service": "quicksight.amazonaws.com" 
\mathbb{R}, \mathbb{R}, \mathbb{R}, \mathbb{R}, \mathbb{R}, \mathbb{R}, \mathbb{R}, \mathbb{R}, \mathbb{R}, \mathbb{R}, \mathbb{R}, \mathbb{R}, \mathbb{R}, \mathbb{R}, \mathbb{R}, \mathbb{R}, \mathbb{R}, \mathbb{R}, \mathbb{R}, \mathbb{R}, \mathbb{R}, \mathbb{R},  "Action": "sts:AssumeRole" 
 } 
 ]
```
}'

Una vez que haya identificado o creado un rol de IAM para usarlo con cada fuente de datos, adjunte las políticas mediante el attach-role-policy.

```
aws iam attach-role-policy \ 
         --role-name TestAthenaRoleForQuickSight \ 
         --policy-arn arn:aws:iam::222222222222:policy/service-role/
AWSQuickSightS3Policy1 
     aws iam attach-role-policy \ 
         --role-name TestAthenaRoleForQuickSight \ 
         --policy-arn arn:aws:iam::aws:policy/service-role/AWSQuicksightAthenaAccess1 
     aws iam attach-role-policy \ 
         --role-name TestAthenaRoleForQuickSight \ 
         --policy-arn arn:aws:iam::aws:policy/AmazonS3Access1
```
Después de verificar sus permisos, puede usar la función en las fuentes de QuickSight datos creando una nueva función o actualizando una función existente. Cuando utilice estos comandos, actualice el Cuenta de AWS ID Región de AWS para que coincida con el suyo.

Recuerde que estos fragmentos de código de ejemplo no son para entornos de producción. AWS recomienda encarecidamente que identifique y utilice un conjunto de políticas de privilegios mínimos para sus casos de producción.

```
aws quicksight create-data-source 
         --aws-account-id 222222222222 \ 
         --region us-east-1 \ 
         --data-source-id "athena-with-custom-role" \ 
         --cli-input-json '{ 
             "Name": "Athena with a custom Role", 
             "Type": "ATHENA", 
             "data sourceParameters": { 
                 "AthenaParameters": { 
                     "RoleArn": "arn:aws:iam::222222222222:role/
TestAthenaRoleForQuickSight" 
 } 
 } 
         }'
```
### Ejecución de consultas con orígenes de datos de Amazon Redshift

Conecte los datos de Amazon Redshift con el rol Ejecutar como para mejorar la seguridad de los datos con políticas de acceso detalladas. Puede crear un rol Ejecutar como para los orígenes de datos de Amazon Redshift que utilizan una red pública o una conexión de VPC. Especifique el tipo de conexión que desee utilizar en el cuadro de diálogo Editar origen de datos de Amazon Redshift. La función run-as no es compatible con las fuentes de datos de Amazon Redshift Serverless.

La imagen siguiente muestra un origen de datos de Amazon Redshift que utiliza el tipo de conexión Red pública.

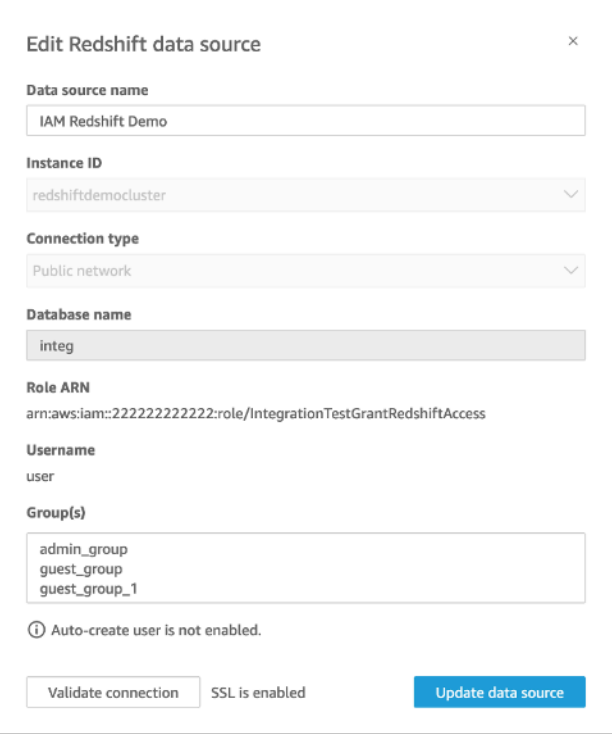

Para empezar, necesita un rol de IAM personalizado, como demostramos en el siguiente ejemplo. Los siguientes comandos crean un ejemplo de rol nuevo y adjuntan políticas que le otorgan permisos. QuickSight

```
aws iam create-role \
--role-name TestRedshiftRoleForQuickSight \
--description "Test Redshift Role For QuickSight" \
--assume-role-policy-document '{ 
     "Version": "2012-10-17", 
     "Statement": [ 
         { 
             "Effect": "Allow",
```

```
 "Principal": { 
                     "Service": "quicksight.amazonaws.com" 
                }, 
                "Action": "sts:AssumeRole" 
           } 
     \mathbf{I}}'
```
Después de identificar o crear un rol de IAM para usarlo con cada origen de datos, adjunte las políticas a una política attach-role-policy. Si el redshift:GetClusterCredentialsWithIAM permiso está asociado al rol que desea usar, los valores de DatabaseUser y DatabaseGroups son opcionales.

```
aws iam attach-role-policy \
--role-name TestRedshiftRoleForQuickSight \
--policy-arn arn:aws:iam:111122223333:policy/service-role/AWSQuickSightRedshiftPolicy 
aws iam create-policy --policy-name RedshiftGetClusterCredentialsPolicy1 \
--policy-document file://redshift-get-cluster-credentials-policy.json 
aws iam attach-role-policy \
--role-name TestRedshiftRoleForQuickSight \
--policy-arn arn:aws:iam:111122223333:policy/RedshiftGetClusterCredentialsPolicy1
// redshift-get-cluster-credentials-policy.json
{ 
     "Version": "2012-10-17", 
     "Statement": [ 
         { 
             "Sid": "RedshiftGetClusterCredentialsPolicy", 
             "Effect": "Allow", 
             "Action": [ 
                 "redshift:GetClusterCredentials" 
             ], 
             "Resource": [ 
 "*" 
 ] 
         } 
    \mathbf{I}}
```
El ejemplo anterior crea una fuente de datos que utiliza los parámetros RoleARNDatabaseUser, e DatabaseGroups IAM. Si desea establecer la conexión únicamente a través del RoleARN parámetro IAM, adjunte el redshift:GetClusterCredentialsWithIAM permiso a su función, tal y como se muestra en el ejemplo siguiente.

```
aws iam attach-role-policy \ 
--role-name TestRedshiftRoleForQuickSight \ 
--policy-arn arn:aws:iam:111122223333:policy/RedshiftGetClusterCredentialsPolicy1 // 
  redshift-get-cluster-credentials-policy.json { 
     "Version": "2012-10-17", 
     "Statement": [ 
         { 
              "Sid": "RedshiftGetClusterCredentialsPolicy", 
              "Effect": "Allow", 
             "Action": [ "redshift:GetClusterCredentialsWithIAM" ],
              "Resource": [ "*" ] 
         } 
     ]
}"
```
Después de verificar sus permisos, puede usar el rol en las fuentes de QuickSight datos creando un rol nuevo o actualizando uno existente. Cuando utilices estos comandos, actualiza el ID de AWS cuenta y la AWS región para que coincidan con los tuyos.

```
aws quicksight create-data-source \
--region us-west-2 \
--endpoint https://quicksight.us-west-2.quicksight.aws.com/ \
--cli-input-json file://redshift-data-source-iam.json \
redshift-data-source-iam.json is shown as below
{ 
     "AwsAccountId": "AWSACCOUNTID", 
     "DataSourceId": "DATSOURCEID", 
     "Name": "Test redshift demo iam", 
     "Type": "REDSHIFT", 
     "DataSourceParameters": { 
         "RedshiftParameters": { 
             "Database": "integ", 
              "Host": "redshiftdemocluster.us-west-2.redshift.amazonaws.com", 
             "Port": 8192, 
             "ClusterId": "redshiftdemocluster", 
             "IAMParameters": {
```

```
 "RoleArn": 
  "arn:aws:iam::222222222222:role/TestRedshiftRoleForQuickSight", 
                  "DatabaseUser": "user", 
                  "DatabaseGroups": ["admin_group", "guest_group", "guest_group_1"] 
 } 
         } 
     }, 
     "Permissions": [ 
      \{ "Principal": "arn:aws:quicksight:us-east-1:AWSACCOUNTID:user/default/demoname", 
          "Actions": [ 
            "quicksight:DescribeDataSource", 
            "quicksight:DescribeDataSourcePermissions", 
            "quicksight:PassDataSource", 
            "quicksight:UpdateDataSource", 
            "quicksight:DeleteDataSource", 
            "quicksight:UpdateDataSourcePermissions" 
        \mathbf{I} } 
    \mathbf{I}}
```
Si el origen de datos utiliza el tipo de conexión de VPC, utilice la siguiente configuración de VPC.

```
{ 
     "AwsAccountId": "AWSACCOUNTID", 
     "DataSourceId": "DATSOURCEID", 
     "Name": "Test redshift demo iam vpc", 
     "Type": "REDSHIFT", 
     "DataSourceParameters": { 
          "RedshiftParameters": { 
              "Database": "mydb", 
              "Host": "vpcdemo.us-west-2.redshift.amazonaws.com", 
              "Port": 8192, 
              "ClusterId": "vpcdemo", 
              "IAMParameters": { 
                  "RoleArn": 
  "arn:aws:iam::222222222222:role/TestRedshiftRoleForQuickSight", 
                  "DatabaseUser": "user", 
                  "AutoCreateDatabaseUser": true 
              } 
          } 
     },
```

```
 "VpcConnectionProperties": { 
        "VpcConnectionArn": "arn:aws:quicksight:us-west-2:222222222222:vpcConnection/VPC 
  Name" 
     }, 
     "Permissions": [ 
      \{ "Principal": "arn:aws:quicksight:us-east-1:222222222222:user/default/demoname", 
          "Actions": [ 
            "quicksight:DescribeDataSource", 
            "quicksight:DescribeDataSourcePermissions", 
            "quicksight:PassDataSource", 
            "quicksight:UpdateDataSource", 
            "quicksight:DeleteDataSource", 
            "quicksight:UpdateDataSourcePermissions" 
        \mathbf{1} } 
    \mathbf{I}}
```
Si la fuente de datos utiliza el redshift:GetClusterCredentialsWithIAM permiso y no DatabaseGroups los parámetros DatabaseUser o, conceda al rol acceso a algunas o a todas las tablas del esquema. Para comprobar si un rol tiene SELECT permisos para una tabla específica, introduzca el siguiente comando en el editor de consultas de Amazon Redshift.

```
SELECT
u.usename,
t.schemaname||'.'||t.tablename,
has_table_privilege(u.usename,t.tablename,'select') AS user_has_select_permission
FROM
pg_user u
CROSS JOIN
pg_tables t
WHERE
u.usename = 'IAMR:RoleName'
AND t.tablename = tableName
```
Para obtener más información sobre la SELECT [acción en el editor de consultas de Amazon Redshift,](https://docs.aws.amazon.com/redshift/latest/dg/r_SELECT_synopsis.html) [consulte SELECT.](https://docs.aws.amazon.com/redshift/latest/dg/r_SELECT_synopsis.html)

Para conceder SELECT permisos al rol, introduzca el siguiente comando en el editor de consultas de Amazon Redshift.

GRANT SELECT ON { [ TABLE ] table\_name [, ...] | ALL TABLES IN SCHEMA schema\_name [, ...] } TO "IAMR:*Rolename*";

Para obtener más información sobre la GRANT [acción en el editor de consultas de Amazon Redshift,](https://docs.aws.amazon.com/redshift/latest/dg/r_GRANT.html)  [consulte GRANT.](https://docs.aws.amazon.com/redshift/latest/dg/r_GRANT.html)

### Ejecución de consultas con orígenes de datos de Amazon S3

Las fuentes de datos de Amazon S3 contienen un archivo de manifiesto que se QuickSight utiliza para buscar y analizar sus datos. Puede cargar un archivo de manifiesto JSON a través de la QuickSight consola o puede proporcionar una URL que apunte a un archivo JSON de un bucket de S3. Si decide proporcionar una URL, se le QuickSight debe conceder permiso para acceder al archivo en Amazon S3. Utilice la consola de QuickSight administración para controlar el acceso al archivo de manifiesto y a los datos a los que hace referencia.

Con RoleArnesta propiedad, puedes conceder acceso al archivo de manifiesto y a los datos a los que hace referencia mediante una función de IAM personalizada que anula la función de toda la cuenta. Utilice la API para adjuntar el ARN al archivo de manifiesto del origen de datos de Amazon S3. [Para ello, incluya el rol ARN en la](https://docs.aws.amazon.com/quicksight/latest/APIReference/API_S3Parameters.html) [RoleArn](https://docs.aws.amazon.com/quicksight/latest/APIReference/API_RoleArn.html)[propiedad de S3Parameters.](https://docs.aws.amazon.com/quicksight/latest/APIReference/API_S3Parameters.html) Para verificarlo, puede ver el ARN del rol en el cuadro de diálogo Editar origen de datos de S3. Sin embargo, el ARN del rol es un campo de solo lectura, tal y como se muestra en la captura de pantalla a continuación.

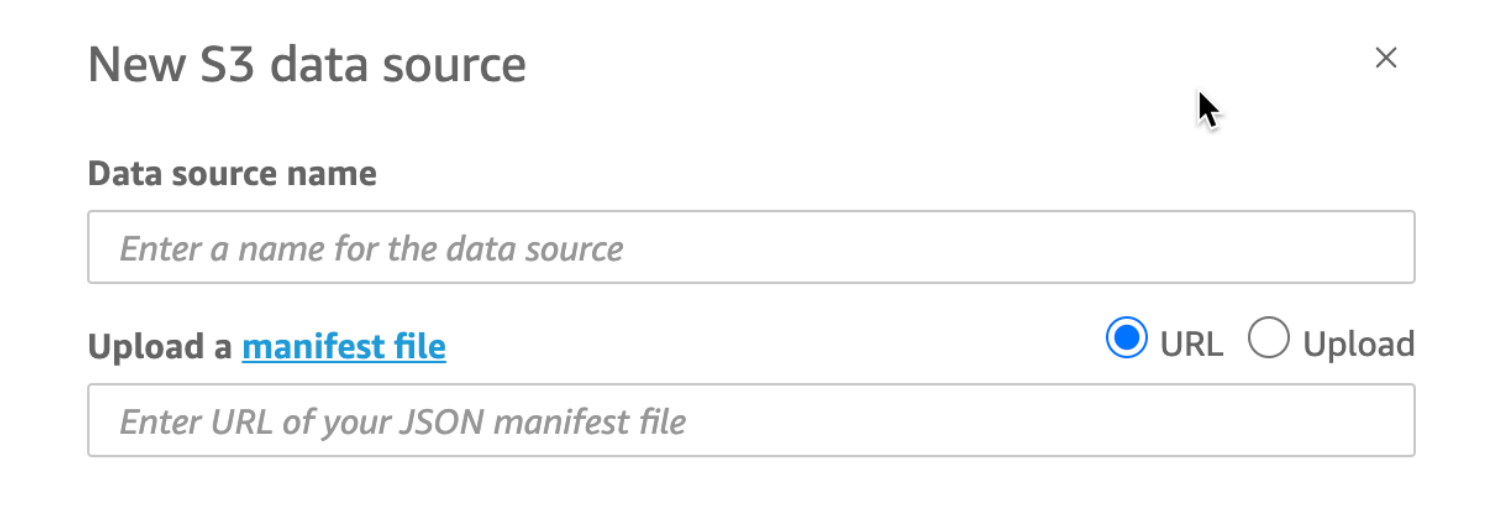

**Connect** 

Para empezar, cree un archivo de manifiesto de Amazon S3. A continuación, puede subirlo a Amazon QuickSight cuando cree un nuevo conjunto de datos de Amazon S3 o colocar el archivo en el bucket de Amazon S3 que contiene sus archivos de datos. Consulte el siguiente ejemplo para ver el aspecto que tendría un archivo de manifiesto:

```
{ 
     "fileLocations": [ 
          { 
               "URIPrefixes": [ 
                    "s3://quicksightUser-run-as-role/data/" 
               ] 
          } 
     ], 
      "globalUploadSettings": { 
          "format": "CSV", 
          "delimiter": ",", 
          "textqualifier": "'", 
          "containsHeader": "true" 
     }
}
```
Para obtener instrucciones acerca de cómo crear un manifiesto, consulte [Formatos compatibles con](#page-134-0)  [los archivos de manifiesto de Amazon S3.](#page-134-0)

Una vez que haya creado un archivo de manifiesto y lo haya añadido a su bucket de Amazon S3 o lo haya cargado en él QuickSight, cree o actualice un rol existente en IAM que conceda s3:GetObject acceso. El siguiente ejemplo ilustra cómo actualizar un rol de IAM existente con la AWS API:

```
aws iam put-role-policy \ 
     --role-name QuickSightAccessToS3RunAsRoleBucket \ 
     --policy-name GrantS3RunAsRoleAccess \ 
     --policy-document '{ 
         "Version": "2012-10-17", 
         "Statement": [ 
\{\hspace{.1cm} \} "Effect": "Allow", 
                  "Action": "s3:ListBucket", 
                   "Resource": "arn:aws:s3:::s3-bucket-name" 
              }, 
\{\hspace{.1cm} \} "Effect": "Allow",
```

```
 "Action": "s3:GetObject", 
                  "Resource": "arn:aws:s3:::s3-bucket-name/manifest.json" 
             }, 
\{\hspace{.1cm} \} "Effect": "Allow", 
                 "Action": "s3:GetObject", 
                 "Resource": "arn:aws:s3:::s3-bucket-name/*" 
 } 
         ] 
     }'
```
Una vez que su política le conceda el acceso s3:GetObject, puede empezar a crear orígenes de datos que apliquen la actualización de put-role-policy al archivo de manifiesto del origen de datos de Amazon S3.

```
aws quicksight create-data-source --aws-account-id 111222333444 --region us-west-2 --
endpoint https://quicksight.us-west-2.quicksight.aws.com/ \ 
     --data-source-id "s3-run-as-role-demo-source" \ 
     --cli-input-json '{ 
         "Name": "S3 with a custom Role", 
         "Type": "S3", 
         "DataSourceParameters": { 
             "S3Parameters": { 
                 "RoleArn": "arn:aws:iam::111222333444:role/
QuickSightAccessRunAsRoleBucket", 
                 "ManifestFileLocation": { 
                     "Bucket": "s3-bucket-name", 
                     "Key": "manifest.json" 
 } 
 } 
         } 
    }'
```
Después de verificar sus permisos, puede usar el rol en las fuentes de QuickSight datos, ya sea creando un rol nuevo o actualizando uno existente. Cuando utilice estos comandos, asegúrese de actualizar el Cuenta de AWS ID Región de AWS para que coincida con el suyo.

## Eliminación de conjuntos de datos

### **A** Important

Actualmente, la eliminación de un conjunto de datos es irreversible y puede provocar una pérdida irreversible de trabajo. Las eliminaciones no se eliminan en cascada para eliminar objetos dependientes. En su lugar, los objetos dependientes dejan de funcionar, incluso si sustituye el conjunto de datos eliminado por un conjunto de datos idéntico.

Antes de eliminar un conjunto de datos, le recomendamos encarecidamente que primero apunte cada análisis dependiente o panel a un nuevo conjunto de datos.

Actualmente, cuando se elimina un conjunto de datos mientras siguen existiendo elementos visuales dependientes, los análisis y los paneles que contienen dichos elementos visuales no tienen forma de asimilar nuevos metadatos. Permanecen visibles, pero no pueden funcionar. No se pueden reparar añadiendo un conjunto de datos idéntico.

Esto se debe a que los conjuntos de datos incluyen metadatos que son fundamentales para los análisis y los paneles que dependen de ese conjunto de datos. Estos metadatos se generan de forma exclusiva para cada conjunto de datos. Aunque el QuickSight motor de Amazon puede leer los metadatos, los humanos no los pueden leer (por ejemplo, no contiene nombres de campo). Por lo tanto, una réplica exacta del conjunto de datos tiene diferentes metadatos. Los metadatos de cada conjunto de datos son únicos, incluso para varios conjuntos de datos que comparten el mismo nombre y los mismos campos.

Eliminación de un conjunto de datos

1. Asegúrese de que el conjunto de datos no lo utilice ningún análisis o panel que alguien quiera seguir utilizando.

En la página Conjuntos de datos, elija el conjunto de datos que ya no necesite. A continuación, elija Eliminar conjunto de datos en la parte superior derecha.

- 2. En caso de que reciba una advertencia si este conjunto de datos está en uso, realice un seguimiento de todos los análisis y paneles dependientes y apunte a un conjunto de datos diferente. Si esto no es posible, pruebe una o varias de estas prácticas recomendadas en lugar de eliminarlas:
	- Cambie el nombre del conjunto de datos para que quede claramente obsoleto.
- Filtre los datos para que el conjunto de datos no tenga filas.
- Elimine el acceso de los demás usuarios al conjunto de datos.

Le recomendamos que utilice cualquier medio posible para informar a los propietarios de objetos dependientes de que este conjunto de datos se está quedando obsoleto. Además, asegúrese de que proporciona tiempo suficiente para que tomen medidas.

3. Una vez que esté seguro de que no hay objetos dependientes que dejen de funcionar después de que se elimine el conjunto de datos, elija el conjunto de datos y, a continuación, Eliminar conjunto de datos. Confirme la opción elegida o seleccione Cancelar.

#### **A** Important

Actualmente, la eliminación de un conjunto de datos es irreversible y puede provocar una pérdida irreversible de trabajo. Las eliminaciones no se eliminan en cascada para eliminar objetos dependientes. En su lugar, los objetos dependientes dejan de funcionar, incluso si sustituye el conjunto de datos eliminado por un conjunto de datos idéntico.

### Añadir un conjunto de datos a un análisis

#### Temas

- [Añadir o editar un conjunto de datos](#page-250-0)
- [Sustitución de conjuntos de datos](#page-251-0)
- [Eliminación de un conjunto de datos de un análisis](#page-253-0)

Una vez que haya creado un análisis, puede añadir más conjuntos de datos al análisis. A continuación, puede utilizarlos para crear más elementos visuales.

Desde el análisis, puede abrir cualquier conjunto de datos para editarlo, por ejemplo, para añadir o eliminar campos o realizar otra preparación de los datos. También puede eliminar o sustituir conjuntos de datos.

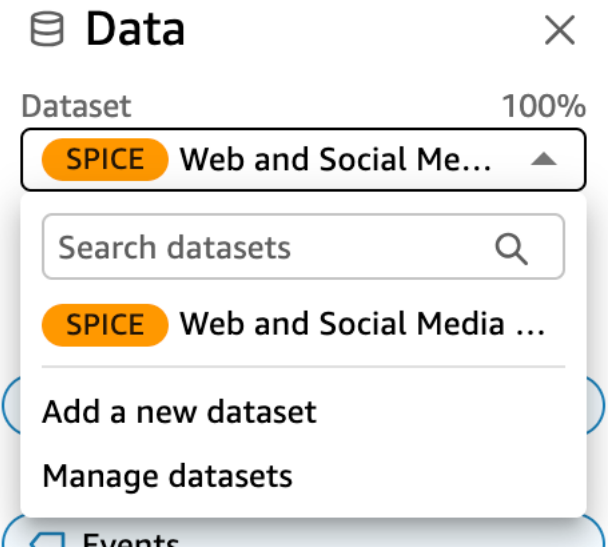

El conjunto de datos actualmente seleccionado se muestra en la parte superior del panel de datos. Este es el conjunto de datos que utilizará el elemento visual seleccionado. Cada elemento visual solo puede utilizar un conjunto de datos. Si se selecciona otro elemento visual, el conjunto de datos seleccionado será el que utiliza este elemento visual.

Para cambiar el conjunto de datos seleccionado manualmente, elija la lista de conjuntos de datos en la parte superior del panel de datos y, a continuación, elija un conjunto de datos diferente. Esto anula la selección del elemento visual seleccionado actualmente si no utiliza este conjunto de datos. A continuación, elija un elemento visual que utilice el conjunto de datos seleccionado. O bien, elija Agregar en el panel Imágenes para crear una nueva imagen con el conjunto de datos seleccionado.

Si elige Sugerido en la barra de herramientas para ver los elementos visuales recomendados, aparecerán elementos visuales basados en el conjunto de datos seleccionado.

En el panel Filtro solo se muestran los filtros correspondientes al conjunto de datos seleccionado y solo es posible crear filtros en el conjunto de datos seleccionado.

### <span id="page-250-0"></span>Añadir o editar un conjunto de datos

Utilice el siguiente procedimiento para añadir un conjunto de datos a un análisis o editar un conjunto de datos utilizado por un análisis.

1. En la página de análisis, vaya al panel Datos y expanda el menú desplegable del conjunto de datos.

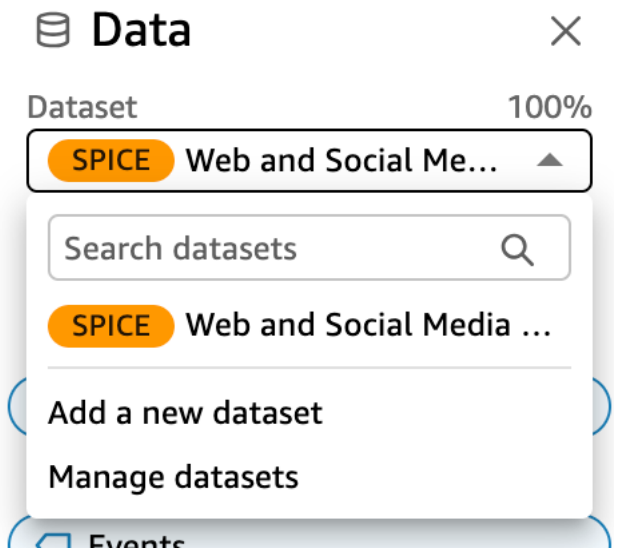

- 2. Selecciona Añadir un nuevo conjunto de datos para añadir un conjunto de datos. O bien, elige Administrar conjuntos de datos para editar un conjunto de datos. Para obtener más información acerca de la edición de un conjunto de datos, consulte [Edición de conjuntos de datos.](#page-187-0)
- 3. Aparece una lista de conjuntos de datos. Elija un conjunto de datos y, a continuación, elija Seleccionar. Para cancelar, elija Cancelar.

### <span id="page-251-0"></span>Sustitución de conjuntos de datos

En un análisis, puede añadir, editar, sustituir o eliminar conjuntos de datos. Utilice esta sección para obtener información sobre cómo sustituir un conjunto de datos.

Cuando se sustituye un conjunto de datos, el conjunto de datos nuevo debe tener columnas similares para que el elemento visual se comporte de acuerdo con la forma en que fue diseñado. Al sustituir el conjunto de datos, también se borra el historial de deshacer y rehacer para el análisis. Esto significa que no se pueden utilizar los botones de deshacer y rehacer de la barra de aplicaciones para desplazarse por los cambios. Por lo tanto, cuando decida sustituir el conjunto de datos, el diseño del análisis debe encontrarse en una fase estable, no en medio de una fase de edición.

Reemplazo de un conjunto de datos

1. En la página de análisis, navegue hasta el panel de datos y expanda el menú desplegable del conjunto de datos.
### $\boxminus$  Data  $\times$ Dataset 100% Web and Social Me... **SPICE** Search datasets Q **SPICE** Web and Social Media ... Add a new dataset Manage datasets  $\bigcap$  Events

- 2. Selecciona Administrar conjuntos de datos.
- 3. Elige los puntos suspensivos (tres puntos) situados junto al conjunto de datos que deseas reemplazar y, a continuación, selecciona Reemplazar.
- 4. En la página Seleccionar conjunto de datos de sustitución, elija un conjunto de datos de la lista y, a continuación, elija Seleccionar.

#### **a** Note

Al sustituir un conjunto de datos, se borra el historial de deshacer y rehacer para este análisis.

El conjunto de datos se sustituye por el nuevo. La lista de campos y los elementos visuales se actualizan con el conjunto de datos nuevo.

En este punto, puede optar por añadir un conjunto de datos nuevo, editarlo o sustituirlo por otro. Elija Cerrar para salir.

#### Si el conjunto de datos nuevo no coincide

En algunos casos, el conjunto de datos de sustitución seleccionado no contiene todos los campos y jerarquías utilizados por los elementos visuales, filtros, parámetros y campos calculados del análisis. Si es así, recibirás una advertencia de Amazon QuickSight que muestra una lista de columnas que no coinciden o faltan.

Si esto ocurre, puede actualizar la asignación de campos entre los dos conjuntos de datos.

Actualización de la asignación de campos

- 1. En la página Hay incongruencias en el conjunto de datos de sustitución, seleccione Actualizar el mapeo de campos.
- 2. En la página Actualizar el mapeo de campos, seleccione el menú desplegable de los campos que desea sustituir y elija un campo de la lista al que asignarlo.

Si el campo falta en el nuevo conjunto de datos, seleccione Ignorar este campo.

- 3. Seleccione Confirmar para confirmar las actualizaciones.
- 4. Seleccione Cerrar para cerrar la página y volver al análisis.

El conjunto de datos se sustituye por el nuevo. La lista de campos y los elementos visuales se actualizan con el conjunto de datos nuevo.

Todos los elementos visuales que utilizaban un campo que ahora falta en el nuevo conjunto de datos se actualizan y quedan en blanco. Puede añadir campos al elemento visual o eliminarlo de su análisis.

Si cambia de opinión después de sustituir el conjunto de datos, todavía puede recuperarlo. Supongamos que sustituye el conjunto de datos y, a continuación, descubre que es demasiado difícil modificar el análisis para que coincida con el conjunto de datos nuevo. Puede deshacer los cambios que haya realizado en el análisis. A continuación, puede sustituir el nuevo conjunto de datos por el original o por un conjunto de datos que coincida mejor con los requisitos del análisis.

## Eliminación de un conjunto de datos de un análisis

Utilice el siguiente procedimiento para eliminar un conjunto de datos de un análisis.

Eliminación de un conjunto de datos de un análisis

1. En la página de análisis, dirígete al panel de datos y expande el menú desplegable del conjunto de datos.

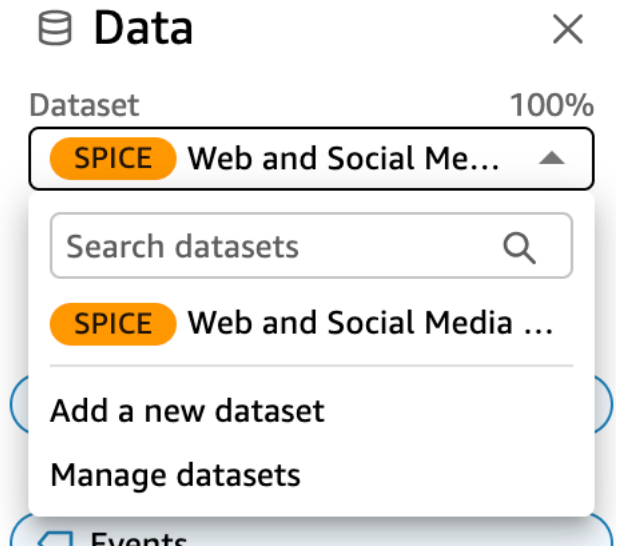

- 2. Selecciona Administrar conjuntos de datos.
- 3. Elige los puntos suspensivos (tres puntos) situados junto al conjunto de datos que deseas reemplazar y, a continuación, selecciona Eliminar. No puede eliminar un conjunto de datos si es el único que existe en el análisis.

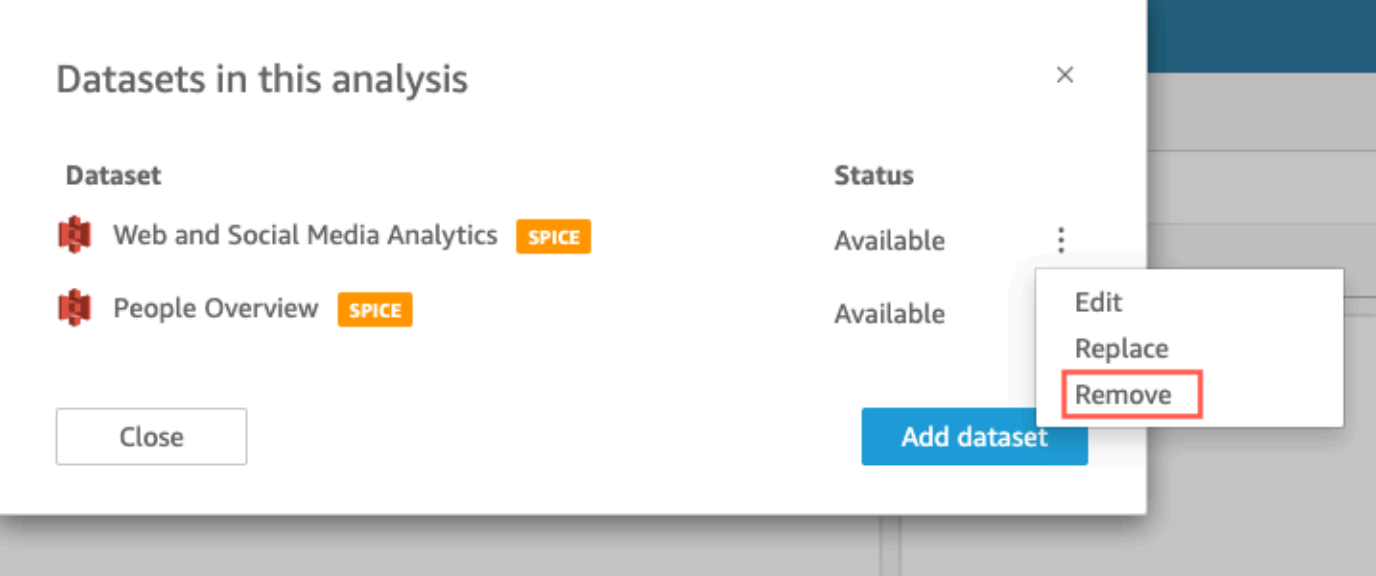

4. Seleccione Cerrar para cerrar el cuadro de diálogo.

## Trabajar con fuentes de datos en Amazon QuickSight

Utilice un origen de datos para acceder a un almacén de datos externo. Los orígenes de datos de Amazon S3 guardan la información del archivo de manifiesto. Por el contrario, Salesforce y los orígenes de datos de base de datos guardan información de la conexión como las credenciales. En

esos casos, puede crear fácilmente varios conjuntos de datos desde el almacén de datos sin tener que volver a introducir información. La información de conexión no se guarda para archivos de texto o Microsoft Excel.

#### Temas

- [Creación de un origen de datos](#page-255-0)
- [Edición de un origen de datos](#page-258-0)
- [Eliminación de un origen de datos](#page-260-0)

## <span id="page-255-0"></span>Creación de un origen de datos

Público objetivo: QuickSight autores de Amazon

Como autor de análisis en Amazon QuickSight, no necesita saber nada sobre la infraestructura que utiliza para conectarse a sus datos. Solo se configura un nuevo origen de datos una vez.

Una vez configurada una fuente de datos, puedes acceder a ella desde su mosaico en la QuickSight consola de Amazon. Puede usarlo para crear uno o más conjuntos de datos. Después de configurar un conjunto de datos, también puede acceder al conjunto de datos desde su icono. Al abstraer los detalles técnicos, Amazon QuickSight simplifica las conexiones de datos.

#### **a** Note

No es necesario que almacene la configuración de conexión de los archivos que piensa cargar manualmente. Para obtener más información acerca de las cargas de archivos, consulte [Creación de conjuntos de datos.](#page-170-0)

Antes de empezar a añadir un nuevo perfil de conexión a la fuente de datos a Amazon QuickSight, recopila primero la información que necesitas para conectarte a la fuente de datos. En algunos casos, es posible que tenga previsto copiar y pegar la configuración de un archivo. Si es así, asegúrese de que el archivo no contenga caracteres de formato (puntos que indican los diferentes elementos de la lista o números) ni caracteres de espacio en blanco (espacios, tabuladores). También asegúrese de que el archivo no contenga caracteres "gremlin" que no sean de texto, como caracteres no ASCII, null (ASCII 0) y de control.

La siguiente lista incluye la información para recopilar la configuración más utilizada:

• El origen de datos al que se va a conectar.

Asegúrese de saber a qué origen debe conectarse para generar informes. Este origen es posible que sea diferente del origen que almacena, procesa o proporciona acceso a los datos.

Por ejemplo, digamos que es un nuevo analista en una gran empresa. Desea analizar los datos del sistema de pedidos, que sabe que utiliza Oracle. Sin embargo, no puede consultar directamente los datos de procesamiento de transacciones en línea (OLTP). Un subconjunto de datos se extrae y se almacena en un bucket de Amazon S3, pero tampoco tiene acceso a eso. Sus nuevos compañeros de trabajo explican que utilizan AWS Glue rastreadores para leer los archivos y acceder AWS Lake Formation a ellos. Al investigar más, descubrirá que necesita usar una consulta de Amazon Athena como fuente de datos en Amazon. QuickSight La clave aquí es que no siempre es obvio qué tipo de origen de datos elegir.

• Un nombre descriptivo para el nuevo icono de origen de datos.

Cada nueva conexión de origen de datos necesita un nombre único y descriptivo. Este nombre aparece en la QuickSight lista de fuentes de datos existentes de Amazon, que se encuentra en la parte inferior de la pantalla Crear un conjunto de datos. Utilice un nombre que facilite la distinción de sus orígenes de datos de otros orígenes de datos similares. Su nuevo perfil de fuente de QuickSight datos de Amazon muestra tanto el logotipo del software de base de datos como el nombre personalizado que le asigne.

• El nombre del servidor o instancia al que se va a conectar.

Otro identificador o un nombre único identifica el conector del servidor del origen de datos de la red. Los descriptores varían en función de a cuál se conecte, pero normalmente es alguno de los siguientes:

- Hostname
- Dirección IP
- ID del clúster
- ID de instancia
- Kinesis S3
- URL basada en el sitio
- El nombre de la colección de datos que desea utilizar.

El descriptor varía en función del origen de datos, pero suele ser uno de los siguientes:

- Base de datos
- Almacén
- Bucket de S3
- Catálogo
- Esquema

En algunos casos, es posible que deba incluir un archivo de manifiesto o una consulta.

• El nombre de usuario que quieres QuickSight que utilice Amazon.

Cada vez que Amazon QuickSight se conecta mediante este perfil de fuente de datos (mosaico), utiliza el nombre de usuario de la configuración de conexión. En algunos casos, este es posible que sea su inicio de sesión personal. Pero si vas a compartir esto con otras personas, pregunta al administrador del sistema sobre la creación de credenciales para usarlas en QuickSight las conexiones de Amazon.

- Qué tipo de conexión usar. Puede elegir una red pública o una conexión de VPC. Si tiene más de una conexión de VPC disponible, decida cuál usar para llegar a su origen de datos.
- Algunos orígenes de datos requieren configuraciones adicionales, como la capa de conexión segura (SSL) o los tokens de la API.

Después de guardar la configuración de conexión como un perfil de origen de datos, puede crear un conjunto de datos seleccionando su icono. Las conexiones se almacenan como perfiles de conexión de fuentes de datos en Amazon QuickSight.

Para ver sus perfiles de conexión existentes, abra la página de QuickSight inicio de Amazon, elija Conjuntos de datos, elija Nuevo conjunto de datos y, a continuación, desplácese hasta el encabezado FROM EXISTING DATA SOURCES.

Para obtener más información, consulte los temas siguientes:

- [Creación de un conjunto de datos a partir de una base de datos](#page-172-0)
- [Creación de conjuntos de datos a partir de nuevos orígenes de datos de base de datos](#page-171-0)
- [Creación de un conjunto de datos utilizando archivos de Amazon S3](#page-129-0)
- [Creación de un conjunto de datos utilizando datos de Amazon Athena](#page-123-0)
- [Creación de un conjunto de datos desde Salesforce](#page-160-0)
- [Creación de un origen de datos con Presto](#page-151-0)
- [Creación de un origen de datos con Apache Spark](#page-141-0)
- [Creación de un orígen de datos y un conjunto de datos a partir de orígenes de SaaS](#page-158-0)

### <span id="page-258-0"></span>Edición de un origen de datos

Puede editar un origen de datos de base de datos existente para actualizar la información de conexión, como el nombre del servidor o las credenciales de usuario. También puede editar un origen de datos de Amazon Athena existente para actualizar el nombre del origen de datos. No puede editar orígenes de datos de Amazon S3 o Salesforce.

Edición de un origen de datos de base de datos

Utilice el siguiente procedimiento para editar un origen de datos de base de datos.

- 1. En la página de QuickSight inicio, selecciona Conjuntos de datos a la izquierda y, a continuación, selecciona Nuevo conjunto de datos.
- 2. Desplácese hacia abajo hasta la sección DESDE ORÍGENES DE DATOS EXISTENTES y elija un origen de datos de base de datos.
- 3. Elija Edit Data Source.
- 4. Modifique la información del origen de datos:
	- Si está editando un origen de datos de base de datos descubierto automáticamente, puede modificar cualquiera de los siguientes ajustes:
		- En Nombre de origen de datos, escriba un nombre para el origen de datos.
		- En ID de instancia, elija el nombre de la instancia o clúster al que desea conectarse en la lista proporcionada.
		- Nombre de base de datos muestra la base de datos predeterminada del clúster o instancia de ID de instancia. Si desea utilizar una base de datos diferente en ese clúster o instancia, escriba su nombre.
		- Para UserName, introduzca el nombre de usuario de una cuenta de usuario que tenga permisos para hacer lo siguiente:
			- Acceder a la base de datos de destino.
			- Leer las tablas de esa base de datos que desee utilizar (realizar una instrucción SELECT en ellas).
		- En Contraseña, introduzca la contraseña de la cuenta que ha introducido.
- Si está editando un origen de datos de base de datos externo, puede modificar cualquiera de los siguientes ajustes:
	- En Nombre de origen de datos, escriba un nombre para el origen de datos.
	- En Servidor de base de datos, escriba uno de los siguientes valores:
		- Para un clúster de Amazon Redshift, escriba el punto de conexión del clúster sin el número de puerto. Por ejemplo, si el valor del punto enlace es clustername.1234abcd.us-west-2.redshift.amazonaws.com:1234, escriba clustername.1234abcd.us-west-2.redshift.amazonaws.com. Puede obtener el valor del punto de conexión del campo Punto de conexión en la página de detalles del clúster en la consola de Amazon Redshift.
		- Para una instancia de Amazon EC2 de PostgreSQL, MySQL o SQL Server, escriba la dirección DNS pública. Puede obtener el valor del DNS público en el campo Public DNS del panel de detalles de la instancia de la consola de EC2.
		- Para una instancia que no sea de Amazon EC2 de PostgreSQL, MySQL o SQL Server, escriba el nombre de host o dirección IP pública del servidor de base de datos.
	- En Puerto, escriba el puerto que el clúster o la instancia utiliza para las conexiones.
	- En Nombre de base de datos, escriba el nombre de la base de datos que desee utilizar.
	- Para UserName, introduzca el nombre de usuario de una cuenta de usuario que tenga permisos para hacer lo siguiente:
		- Acceder a la base de datos de destino.
		- Leer las tablas de esa base de datos que desee utilizar (realizar una instrucción SELECT en ellas).
	- En Contraseña, introduzca la contraseña de la cuenta que ha introducido.
- 5. Elija Validate connection.
- 6. Si la conexión se valida, elija Actualizar origen de datos. En caso contrario, corrija la información de la conexión y vuelve a validar de nuevo.
- 7. Si desea crear un nuevo conjunto de datos utilizando el origen de datos actualizado, continúe con las instrucciones de [Creación de un conjunto de datos a partir de una base de datos](#page-172-0). En caso contrario, cierre el cuadro de diálogo Elija su tabla.

### Edición de un origen de datos de Athena

Utilice el siguiente procedimiento para editar un origen de datos de Athena.

- 1. En la página de QuickSight inicio, elija Conjuntos de datos a la izquierda y, a continuación, elija Nuevo conjunto de datos.
- 2. Desplácese hacia abajo hasta la sección DESDE ORÍGENES DE DATOS EXISTENTES y elija un origen de datos de Athena.
- 3. Elija Edit Data Source.
- 4. En Nombre de origen de datos, escriba un nuevo nombre.
- 5. Aparecerá la pantalla Administrar uso compartido de origen de datos. En la pestaña Usuarios, localice el usuario que desea eliminar.
- 6. Si desea crear un nuevo conjunto de datos utilizando el origen de datos actualizado, continúe con las instrucciones de [Creación de un conjunto de datos utilizando datos de Amazon Athena.](#page-123-0) En caso contrario, cierre el cuadro de diálogo Elija su tabla.

## <span id="page-260-0"></span>Eliminación de un origen de datos

Puede eliminar un origen de datos en caso de que ya no sea necesario. La eliminación de un origen de datos de base de datos basado en una consulta hace que los conjuntos de datos asociados sean inservibles. La eliminación de un origen de datos correspondiente a una base de datos de Amazon S3, Salesforce o SPICE no afectará a su capacidad para utilizar los conjuntos de datos asociados. Esto se debe a que los datos se almacenan en [SPICE.](#page-262-0) Sin embargo, ya no podrá actualizar dichos conjuntos de datos.

Eliminación de un origen de datos

- 1. En la sección DESDE ORÍGENES DE DATOS EXISTENTES de la página Crear un conjunto de datos, elija el origen de datos que desee eliminar.
- 2. Elija Eliminar.

# Actualización de datos en Amazon QuickSight

Al actualizar los datos, Amazon QuickSight gestiona los conjuntos de datos de forma diferente según las propiedades de conexión y la ubicación de almacenamiento de los datos.

Si QuickSight se conecta al banco de datos mediante una consulta directa, los datos se actualizan automáticamente al abrir un conjunto de datos, un análisis o un panel asociado. Los controles del filtro se actualizan automáticamente cada 24 horas.

Para actualizar SPICE los conjuntos de datos, QuickSight debe autenticarse de forma independiente con las credenciales almacenadas para conectarse a los datos. QuickSight no puede actualizar los datos cargados manualmente (ni siquiera desde los buckets de S3, aunque estén almacenados en ellosSPICE) porque QuickSight no almacena sus metadatos de conexión y ubicación. Si desea actualizar automáticamente los datos almacenados en un bucket de S3, cree un conjunto de datos con la tarjeta de origen de datos de S3.

En el caso de los archivos que ha cargado manualmente a SPICE, para actualizarlos manualmente, vuelva a importar el archivo. Si desea reutilizar el nombre del conjunto de datos original para el nuevo archivo, primero cambie el nombre del conjunto de datos original o elimínelo. A continuación, asigne el nombre que prefiera al nuevo conjunto de datos. Además, compruebe que los nombres de los campos tengan el mismo nombre y tipo de datos. Abra el análisis y sustituya el conjunto de datos original por el nuevo conjunto de datos. Para obtener más información, consulte [Sustitución de](#page-251-0)  [conjuntos de datos.](#page-251-0)

Puede actualizar los conjuntos de datos de [SPICE](#page-262-0) en cualquier momento. Al actualizar, se importan de nuevo los datos en SPICE, por lo que los datos incluyen los cambios desde la última importación.

En el caso de Amazon QuickSight Standard Edition, puedes realizar una actualización completa de tus SPICE datos en cualquier momento. Para Amazon QuickSight Enterprise Edition, puede realizar una actualización completa o incremental (solo fuentes de datos basadas en SQL) en cualquier momento.

#### **a** Note

Si su conjunto de datos usa CustomSQL, es posible que la actualización incremental no le beneficie. Si la consulta SQL es compleja, es posible que la base de datos no pueda optimizar el filtro con la ventana retrospectiva. Esto puede provocar que la consulta que extrae los datos tarde más que una actualización completa. Le recomendamos que intente

reducir el tiempo de ejecución de la consulta refactorizando el SQL personalizado. Tenga en cuenta que los resultados pueden variar según el tipo de optimización que realice.

Puede actualizar los datos de SPICE mediante uno de los siguientes métodos:

- Puede utilizar las opciones de la página Conjuntos de datos.
- Puede actualizar un conjunto de datos mientras lo edita.
- Puede programar actualizaciones en los ajustes del conjunto de datos.
- Puede utilizar la operación de [CreateIngestion](https://docs.aws.amazon.com/quicksight/latest/APIReference/API_CreateIngestion.html)API para actualizar los datos.

Al crear o editar un conjunto de datos de SPICE, puede habilitar las notificaciones por correo electrónico sobre el estado de carga de los datos. Esta opción notifica a los propietarios del conjunto de datos si los datos no se cargan o actualizan. Para activar las notificaciones, seleccione la opción Propietarios de correo electrónico cuando se produce un error en una actualización, que aparece en la pantalla Terminar de crear el conjunto de datos. Esta opción no está disponible para los conjuntos de datos que cree mediante Cargar un archivo en la página de conjuntos de datos.

En los temas siguientes, puede encontrar una explicación de los diferentes enfoques para actualizar y trabajar con datos de SPICE.

#### Temas

- [Importación de datos en SPICE](#page-262-0)
- [Actualización de datos en SPICE](#page-265-0)
- [Uso de datos de SPICE en un análisis](#page-272-0)
- [Visualización del historial de ingesta de SPICE](#page-273-0)
- [Solución de errores de filas omitidas](#page-275-0)
- [Códigos de error de ingesta de SPICE](#page-278-0)
- [Actualización de los archivos de un conjunto de datos](#page-283-0)

## <span id="page-262-0"></span>Importación de datos en SPICE

Cuando importas datos a un conjunto de datos en lugar de utilizar una consulta SQL directa, se convierten en SPICEdatos por la forma en que se almacenan. SPICE (Super-fast, Parallel, Inmemory Calculation Engine)es el robusto motor en memoria que QuickSight utiliza Amazon. Está diseñado para realizar cálculos avanzados y ofrecer datos de forma rápida. En Enterprise Edition, los datos almacenados en SPICE se cifran en reposo.

Al crear o editar un conjunto de datos, puede elegir entre utilizar una consulta de SPICE o una consulta directa, a menos que el conjunto de datos contenga archivos cargados. La importación (también denominada ingesta) de sus datos a SPICE puede ahorrar tiempo y dinero:

- Sus consultas analíticas se procesan más rápido.
- No tiene que esperar a que se procese una consulta directa.
- Los datos almacenados en SPICE se pueden reutilizar varias veces sin incurrir en costos adicionales. Si utiliza un origen de datos que cobra por consulta, se le cobrará por consultar los datos cuando cree el conjunto de datos por primera vez y, más adelante, cuando lo actualice.

La capacidad de SPICE se asigna por separado para cada Región de AWS. La capacidad de SPICE predeterminada se asigna automáticamente a su Región de AWS. Para cada AWS cuenta, SPICE la capacidad la comparten todas las personas que utilizan QuickSight una sola Región de AWS cuenta. Las demás no Regiones de AWS tienen SPICE capacidad a menos que decidas comprarlas. QuickSight los administradores pueden ver cuánta [SPICE](#page-262-0)capacidad tiene en cada una de ellas Región de AWS y cuánta de ella está en uso actualmente. Un QuickSight administrador puede adquirir más SPICE capacidad o liberar la SPICE capacidad no utilizada según sea necesario. Para obtener más información, consulte [Administración de la capacidad de memoria de SPICE](#page-1748-0).

#### Temas

• [Estimación del tamaño de los conjuntos de datos SPICE](#page-263-0)

### <span id="page-263-0"></span>Estimación del tamaño de los conjuntos de datos SPICE

El tamaño de un conjunto de datos en SPICE relación con la SPICE capacidad de la cuenta se denomina tamaño lógico. El tamaño lógico de un conjunto de datos no es el mismo que el tamaño del archivo o la tabla fuente del conjunto de datos. El cálculo del tamaño lógico de un conjunto de datos se produce después de definir todas las transformaciones de los tipos de datos y las columnas calculadas durante la preparación de los datos. Estos campos se materializan de una SPICE manera que mejora el rendimiento de las consultas. Los cambios que realice en un análisis no afectarán al tamaño lógico de los datos que contiene. SPICE Solo los cambios que se guardan en el conjunto de datos se aplican a la SPICE capacidad.

El tamaño lógico de un SPICE conjunto de datos depende de los tipos de datos de los campos del conjunto de datos y del número de filas del conjunto de datos. Los tres tipos de SPICE datos son decimales, fechas y cadenas. Puede transformar el tipo de datos de un campo durante la fase de preparación de los datos para adaptarlo a sus necesidades de visualización de datos. Por ejemplo, el archivo que desea importar puede contener todas las cadenas (texto). Sin embargo, para que se utilicen de manera significativa en un análisis, debe preparar los datos cambiando los tipos de datos a su forma adecuada. Los campos que contienen precios se pueden cambiar de cadenas a decimales, y los campos que contienen fechas se pueden cambiar de cadenas a fechas. También puede crear campos calculados y excluir de la tabla de origen los campos que no necesite. Cuando haya terminado de preparar el conjunto de datos y se hayan completado todas las transformaciones, podrá estimar el tamaño lógico del esquema final.

#### **a** Note

Los tipos de datos geoespaciales utilizan metadatos para interpretar el tipo de datos físicos. La latitud y la longitud son numéricos. Todas las demás categorías geoespaciales son cadenas.

En la siguiente fórmula, los decimales y las fechas se calculan como 8 bytes por celda con 4 bytes adicionales como auxiliares. Las cadenas se calculan en función de la longitud del texto en la codificación UTF-8 más 24 bytes en la codificación auxiliar. Los tipos de datos de cadena requieren más espacio debido a la indexación adicional necesaria SPICE para proporcionar un alto rendimiento de consulta.

```
Logical dataset size in bytes =
(Number of Numeric cells * (12 bytes per cell))
+ (Number of Date cells * (12 bytes per cell))
+ SUM ((24 bytes + UTF-8 encoded length) per Text cell)
```
La fórmula anterior solo debe usarse para estimar el tamaño de un único conjunto de datos. SPICE El uso de la SPICE capacidad es el tamaño total de todos los conjuntos de datos de una cuenta en una región específica. No se recomienda utilizar esta fórmula para estimar la SPICE capacidad total que utiliza la cuenta.

# <span id="page-265-0"></span>Actualización de datos en SPICE

## Actualización de un conjunto de datos

Utilice el procedimiento siguiente para actualizar un conjunto de datos de [SPICE](#page-262-0) basado en un origen de datos de Amazon S3 o de base de datos de la página Conjuntos de datos.

Actualización de los datos de SPICE desde la página de conjuntos de datos

- 1. En la página Conjuntos de datos, seleccione el conjunto de datos para abrirlo.
- 2. En la página de detalles del conjunto de datos que se abre, seleccione la pestaña Actualizar y, a continuación, seleccione Actualizar ahora.

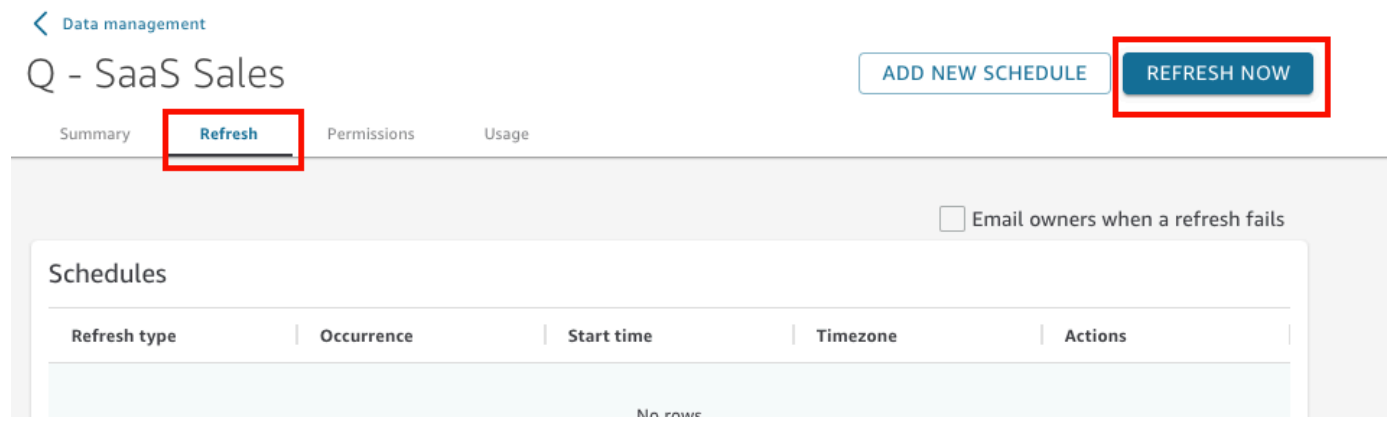

- 3. Mantenga el tipo de actualización como Actualización completa.
- 4. Si desea actualizar un conjunto de datos de Amazon S3, elija una de las opciones siguientes en Manifiesto de S3:
	- Para usar el mismo archivo de manifiesto que proporcionaste a Amazon por última vez QuickSight, selecciona Manifiesto existente. Si ha cambiado el archivo de manifiesto en la ubicación del archivo o la URL facilitada la última vez, los datos devueltos reflejan dichos cambios.
	- Para especificar un nuevo archivo de manifiesto cargándolo desde la red local, elija Cargar manifiesto y, a continuación, elija Cargar archivo de manifiesto. En Abrir, elija un archivo y, a continuación, seleccione Abrir.
	- Para especificar un nuevo archivo de manifiesto proporcionando una URL, escriba la URL del manifiesto en Introducir URL del manifiesto. Puede buscar la URL del archivo de manifiesto en la consola de Amazon S3 abriendo el menú contextual (clic con el botón derecho) del archivo de manifiesto, eligiendo Propiedades y consultando el cuadro Enlace.
- 5. Elija Actualizar.
- 6. Si desea actualizar un conjunto de datos de Amazon S3, elija Aceptar y, a continuación, Aceptar de nuevo.

Si desea actualizar un conjunto de datos de base de datos, elija Aceptar.

### Actualizar un conjunto de datos de forma incremental

#### Se aplica a: Enterprise Edition

En el caso de los orígenes de datos basados en SQL, como Amazon Redshift, Amazon Athena, PostgreSQL o Snowflake, puede actualizar los datos de forma incremental en un periodo de tiempo retrospectivo.

Una actualización incremental consulta únicamente los datos definidos por el conjunto de datos dentro de una ventana retrospectiva específica. Transfiere todas las inserciones, eliminaciones y modificaciones al conjunto de datos, dentro del periodo de tiempo de esa ventana, desde su origen al conjunto de datos. Los datos que se encuentran actualmente en SPICE que están dentro de esa ventana se eliminan y se sustituyen por las actualizaciones.

Con las actualizaciones incrementales, se consultan y transfieren menos datos por cada actualización. Por ejemplo, supongamos que tiene un conjunto de datos con 180 000 registros que contiene datos del 1 de enero al 30 de junio. El 1 de julio, realizas una actualización incremental de los datos con un período retrospectivo de siete días. QuickSight consulta la base de datos y solicita todos los datos desde el 24 de junio (hace 7 días), es decir, 7.000 registros. QuickSight a continuación, elimina los datos actuales del 24 SPICE de junio y años posteriores y anexa los datos recién consultados. Al día siguiente (2 de julio), QuickSight hace lo mismo, pero consulta a partir del 25 de junio (de nuevo, 7.000 registros) y, a continuación, los elimina del conjunto de datos existente a partir de la misma fecha. En lugar de tener que ingerir 180 000 registros todos los días, solo tiene que incorporar los datos de 7000 registros.

Utilice el procedimiento siguiente para actualizar incrementalmente un conjunto de datos de [SPICE](#page-262-0) basado en un origen de datos de SQL en la página Conjuntos de datos.

Actualización incremental de un conjunto de datos de SPICE basado en SQL

1. En la página Conjuntos de datos, seleccione el conjunto de datos para abrirlo.

2. En la página de detalles del conjunto de datos que se abre, seleccione la pestaña Actualizar y, a continuación, seleccione Actualizar ahora.

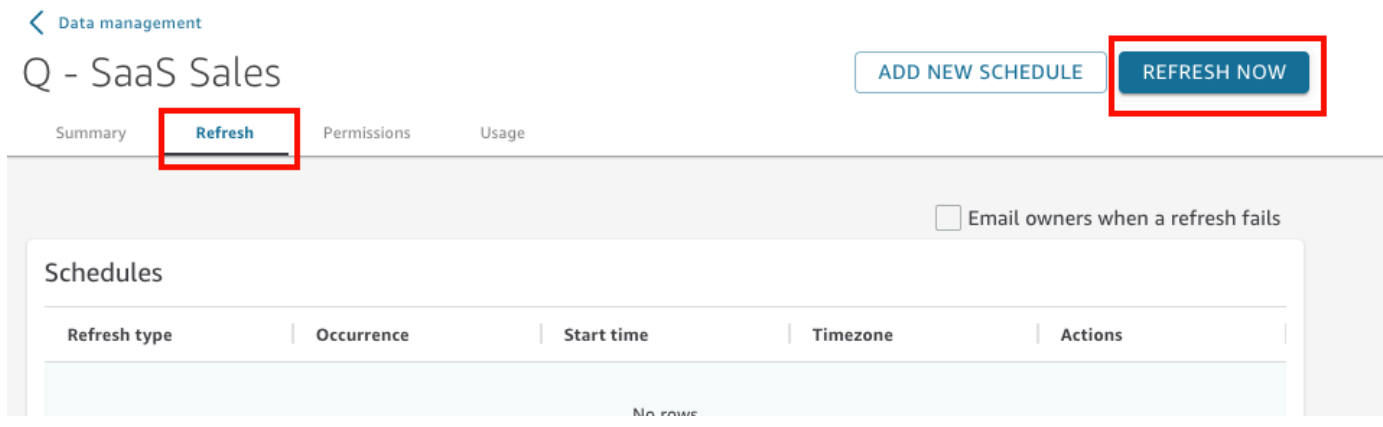

- 3. En Tipo de actualización, elija Actualización incremental.
- 4. Si esta es su primera actualización incremental en el conjunto de datos, elija Configurar.
- 5. En la página Configurar actualización incremental, haga lo siguiente:
	- a. En Columna de fecha, elija una columna de fecha en la que desee basar la ventana retrospectiva.
	- b. En Tamaño de ventana, introduzca un número para el tamaño y, a continuación, elija el periodo de tiempo en el que desee revisar los cambios.

Puede elegir actualizar los cambios en los datos que se produjeron en un número específico de horas, días o semanas a partir de ahora. Por ejemplo, puede optar por actualizar los cambios en los datos que se hayan producido en un plazo de dos semanas a partir de la fecha actual.

6. Elija Enviar.

### Actualización de un conjunto de datos durante la preparación de datos

Utilice el procedimiento siguiente para actualizar un conjunto de datos de [SPICE](#page-262-0) basado en un origen de datos de Amazon S3 o de base de datos durante la preparación de los datos.

Actualización de los datos de SPICE durante la preparación de datos

- 1. En la página Conjuntos de datos, elija el conjunto de datos y, a continuación, elija Editar conjunto de datos.
- 2. En la pantalla del conjunto de datos, seleccione Actualizar ahora.
- 3. Mantenga el tipo de actualización establecido en Actualización completa.
- 4. (Opcional) Si desea actualizar un conjunto de datos de Amazon S3, elija una de las opciones siguientes en Manifiesto de S3:
	- Para usar el mismo archivo de manifiesto que proporcionaste por última vez a Amazon QuickSight, selecciona Manifiesto existente. Si ha cambiado el archivo de manifiesto en la ubicación del archivo o la URL facilitada la última vez, los datos devueltos reflejan dichos cambios.
	- Para especificar un nuevo archivo de manifiesto cargándolo desde la red local, elija Cargar manifiesto y, a continuación, elija Cargar archivo de manifiesto. En Abrir, elija un archivo y, a continuación, seleccione Abrir.
	- Para especificar un nuevo archivo de manifiesto proporcionando una URL, escriba la URL del manifiesto en Introducir URL del manifiesto. Puede buscar la URL del archivo de manifiesto en la consola de Amazon S3 abriendo el menú contextual (clic con el botón derecho) del archivo de manifiesto, eligiendo Propiedades y consultando el cuadro Enlace.
- 5. Elija Actualizar.
- 6. Si desea actualizar un conjunto de datos de Amazon S3, elija Aceptar y, a continuación, Aceptar de nuevo.

Si desea actualizar un conjunto de datos de base de datos, elija Aceptar.

### Actualización de un conjunto de datos en una programación

Utilice el siguiente procedimiento para programar la actualización de los datos. Si el conjunto de datos se basa en una consulta directa y no se ha almacenado en [SPICE](#page-262-0), puede actualizar los datos abriendo el conjunto de datos. También puede actualizar los datos actualizando la página en un análisis o panel.

Actualización de los datos de [SPICE](#page-262-0) siguiendo una programación

- 1. En la página Conjuntos de datos, seleccione el conjunto de datos para abrirlo.
- 2. En la página de detalles del conjunto de datos que se abre, seleccione la pestaña Actualizar y, a continuación, seleccione Agregar nueva programación.

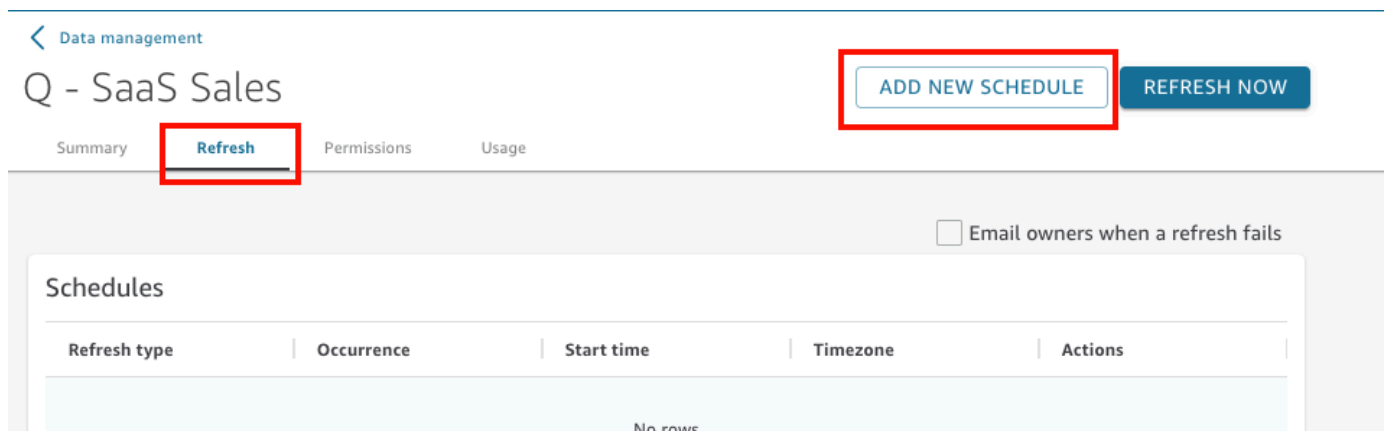

- 3. En la pantalla Crear una programación de actualización, elija la configuración de su programación:
	- a. En Zona horaria, elija la zona horaria que se aplica a la actualización de datos.
	- b. En Hora de inicio, elija una fecha en la que comenzar la actualización. Utilice el formato HH:MM y de 24 horas; por ejemplo, 13:30.
	- c. En Frecuencia, elija una de las siguientes opciones:
		- Para las ediciones Standard o Enterprise, puede elegir Diariamente, Semanalmente o Mensualmente.
			- Diariamente: se repite todos los días.
			- Semanalmente: se repite el mismo día de cada semana.
			- Mensualmente: se repite el mismo día de cada mes. Para actualizar los datos el 29, 30 o 31 del mes, elija Último día del mes en la lista.
		- Solo en el caso de la edición Enterprise, puede elegir Por hora. Este ajuste actualiza el conjunto de datos cada hora, comenzando a la hora que elija. Por lo tanto, si selecciona la 1:05 como hora de inicio, los datos se actualizarán a cada hora y cinco minutos.

Si decide utilizar una actualización por hora, no podrá utilizar también programas de actualización adicionales. Para crear una programación por hora, elimine cualquier otra programación existente para ese conjunto de datos. Además, elimine cualquier programación horaria existente antes de crear una programación diaria, semanal o mensual.

4. Seleccione Guardar.

Las ingestas programadas de los conjuntos de datos se realizan a los 10 minutos de la fecha y hora programadas.

Con la QuickSight consola de Amazon, puede crear cinco planificaciones para cada conjunto de datos. Una vez que se creen cinco, se inhabilita el botón Crear.

Actualización incremental de un conjunto de datos según una programación

Se aplica a: Enterprise Edition

Para los orígenes de datos basados en SQL, como Amazon Redshift, Athena, PostgreSQL o Snowflake, puede programar actualizaciones incrementales. Utilice el procedimiento siguiente para actualizar incrementalmente un conjunto de datos de [SPICE](#page-262-0) basado en un origen de datos de SQL en la página Conjuntos de datos.

Para establecer una programación de actualización incremental para un conjunto de datos de SPICE basado en SQL.

- 1. En la página Conjuntos de datos, seleccione el conjunto de datos para abrirlo.
- 2. En la página de detalles del conjunto de datos que se abre, seleccione la pestaña Actualizar y, a continuación, seleccione Agregar nueva programación.

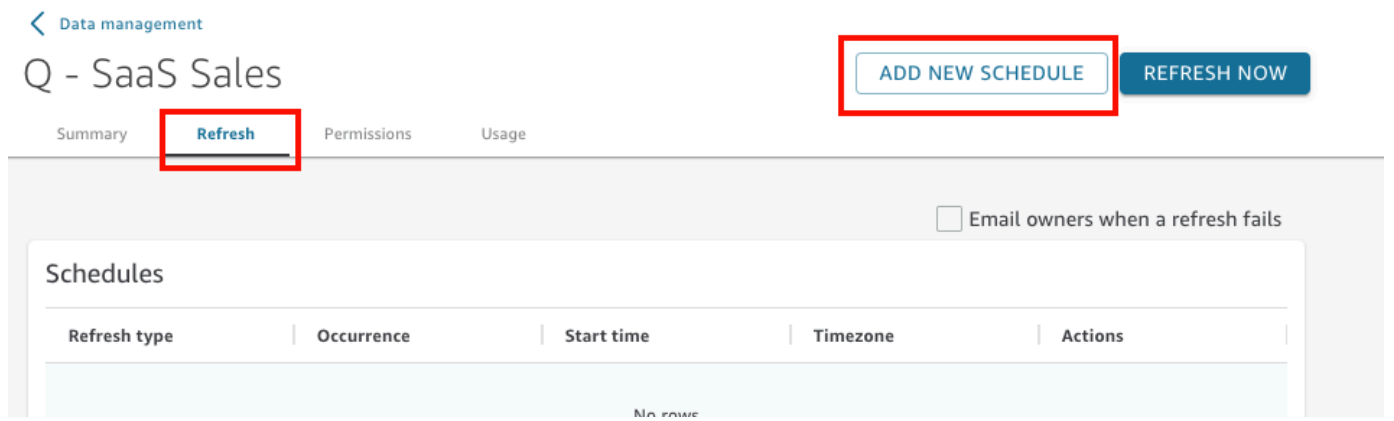

- 3. En la página Crear una programación, en Tipo de actualización, seleccione Actualización incremental.
- 4. Si esta es su primera actualización incremental para este conjunto de datos, elija Configurar y, a continuación, haga lo siguiente:
- a. En Columna de fecha, elija una columna de fecha en la que desee basar la ventana retrospectiva.
- b. En Tamaño de ventana, introduzca un número para el tamaño y, a continuación, elija el periodo de tiempo en el que desee revisar los cambios.

Puede elegir actualizar los cambios en los datos que se produjeron en un número específico de horas, días o semanas a partir de ahora. Por ejemplo, puede optar por actualizar los cambios en los datos que se hayan producido en un plazo de dos semanas a partir de la fecha actual.

- c. Elija Enviar.
- 5. En Zona horaria, elija la zona horaria que se aplica a la actualización de datos.
- 6. Repeticiones: permite elegir una de las siguientes opciones:
	- Puede elegir Cada 15 minutos, Cada 30 minutos, Cada hora, Diariamente, Semanalmente o Mensualmente.
		- Cada 15 minutos: se repite cada 15 minutos, empezando a la hora que elija. Por lo tanto, si selecciona la 1:05 como hora de inicio, los datos se actualizarán a la 1:20, luego nuevamente a la 1:35, y así sucesivamente.
		- Cada 30 minutos: se repite cada 30 minutos, empezando a la hora que elija. Por lo tanto, si selecciona la 1:05 como hora de inicio, los datos se actualizarán a la 1:35, luego nuevamente a las 2:05, y así sucesivamente.
		- Cada hora: se repite cada hora, empezando a la hora que elija. Por lo tanto, si selecciona la 1:05 como hora de inicio, los datos se actualizarán a cada hora y cinco minutos.
		- Diariamente: se repite todos los días.
		- Semanalmente: se repite el mismo día de cada semana.
		- Mensualmente: se repite el mismo día de cada mes. Para actualizar los datos el 29, 30 o 31 del mes, elija Último día del mes en la lista.
	- Si decide usar una actualización cada 15 minutos, 30 minutos, o cada hora, no podrá utilizar también programaciones de actualización adicionales. Para crear una programación de actualización cada 15 minutos, 30 minutos o cada hora, elimine cualquier otro programación existente para ese conjunto de datos. Además, elimine cualquier programación por minuto u horaria existente antes de crear una programación diaria, semanal o mensual.
- 7. En Inicio, elija una fecha en la que comenzar la actualización.

8. En A la(s), especifique la hora en que debería iniciarse la actualización. Utilice el formato HH:MM y de 24 horas; por ejemplo, 13:30.

Las ingestas programadas de los conjuntos de datos se realizan a los 10 minutos de la fecha y hora programadas.

En algunos casos, es posible que algo vaya mal con el conjunto de datos de actualización incremental y que quiera revertirlo. O puede que ya no desee actualizar el conjunto de datos de forma incremental. Si es así, puede eliminar la actualización programada.

Para ello, elija el conjunto de datos en la página Conjuntos de datos, elija Programar una actualización y, a continuación, elija el icono x situado a la derecha de la actualización programada. Al eliminar una configuración de actualización incremental, se inicia una actualización completa. Como parte de esta actualización completa, se eliminan todas las configuraciones preparadas para las actualizaciones incrementales.

# <span id="page-272-0"></span>Uso de datos de SPICE en un análisis

Cuando se utilizan datos almacenados para crear un análisis, aparece un indicador de importación de datos junto a la lista de conjuntos de datos situada en la parte superior del panel Lista de campos. La primera vez que se abre el análisis y se importa el conjunto de datos, este icono aparece como un rotador.

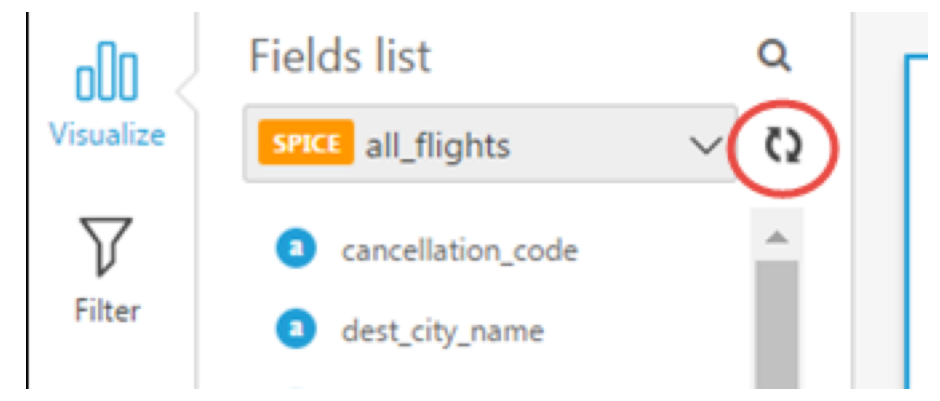

Después de llevar a cabo la importación de SPICE, el indicador muestra el porcentaje de filas que se han importado correctamente. También aparece un mensaje en la parte superior del panel de visualización para indicar los recuentos de las filas importadas y omitidas.

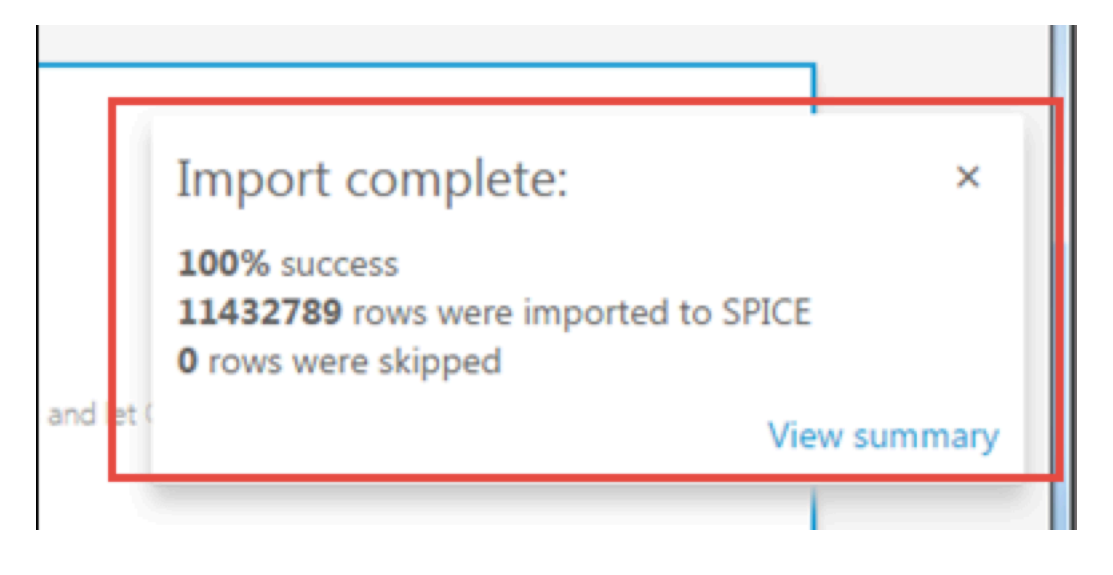

Si se han omitido filas, puede elegir View summary en este mensaje para ver detalles sobre por qué las filas no se han importado. Para editar el conjunto de datos y resolver los problemas que han llevado a que se omitiesen filas, seleccione Editar conjunto de datos. Para obtener más información acerca de las causas comunes que dan lugar a la omisión de filas, consulte [Solución de errores de](#page-275-0) [filas omitidas](#page-275-0).

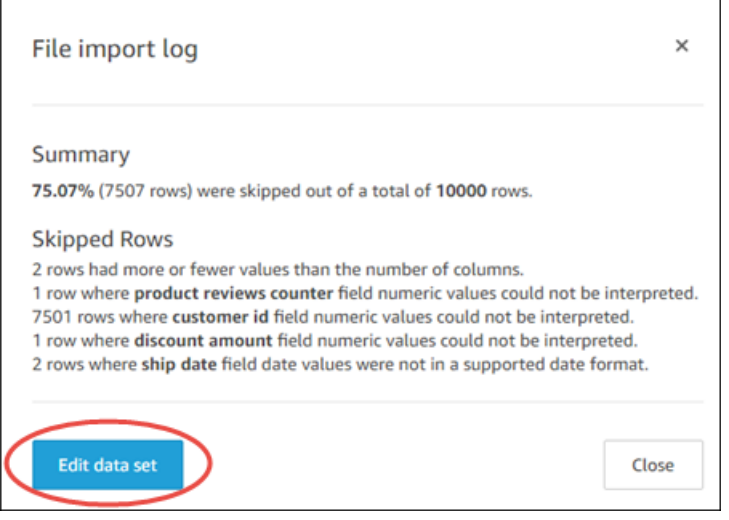

Si se produce un error de importación, el indicador de importación de datos se muestra como un icono de exclamación y aparece el mensaje Error al importar.

# <span id="page-273-0"></span>Visualización del historial de ingesta de SPICE

Puede ver el historial de ingesta de los conjuntos de datos de SPICE para averiguar, por ejemplo, cuándo comenzó la última ingesta y cuál es su estado.

La página del historial de ingesta de SPICE incluye la siguiente información:

- Fecha y hora de inicio de la incorporación de datos (UTC)
- Estado de la incorporación de datos
- Tiempo necesario para la incorporación de datos
- La cantidad de filas agregadas en el conjunto de datos.
- La cantidad de filas incorporadas durante una actualización.
- Filas omitidas y filas incorporadas (importadas) correctamente
- El tipo de trabajo para la actualización: programado, actualización completa, etc.

Utilice el siguiente procedimiento para ver el historial de ingesta de SPICE de un conjunto de datos.

Visualización del historial de ingesta de SPICE de un conjunto de datos

- 1. En la pantalla de inicio, elija Administrar datos a la izquierda.
- 2. En la página Conjuntos de datos, elija el conjunto de datos que desea examinar.
- 3. En la página de detalles del conjunto de datos que se abre, seleccione la pestaña Actualizar.

El historial de ingesta de SPICE se muestra en la parte inferior.

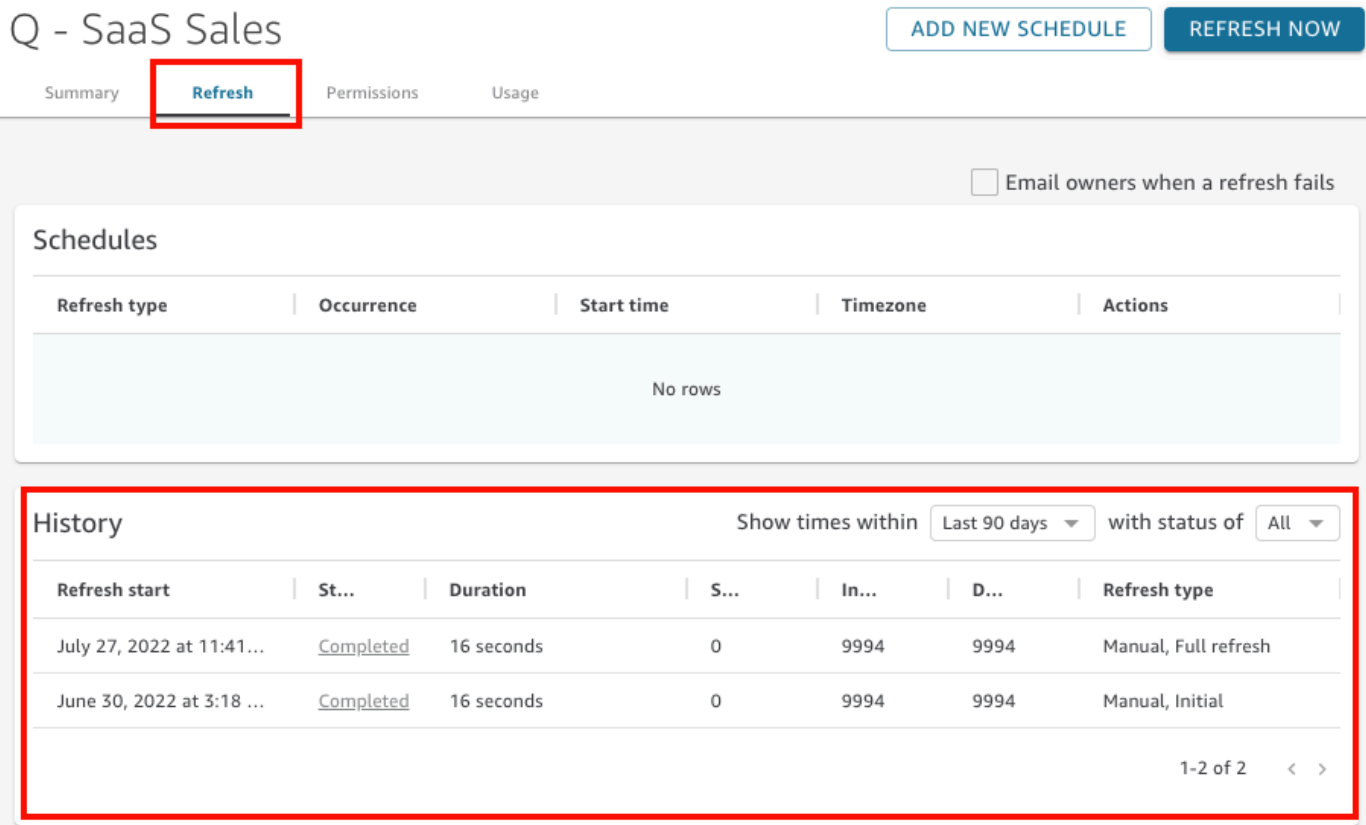

4. (Opcional) Seleccione un período para filtrar las entradas desde la última hora hasta los últimos 90 días.

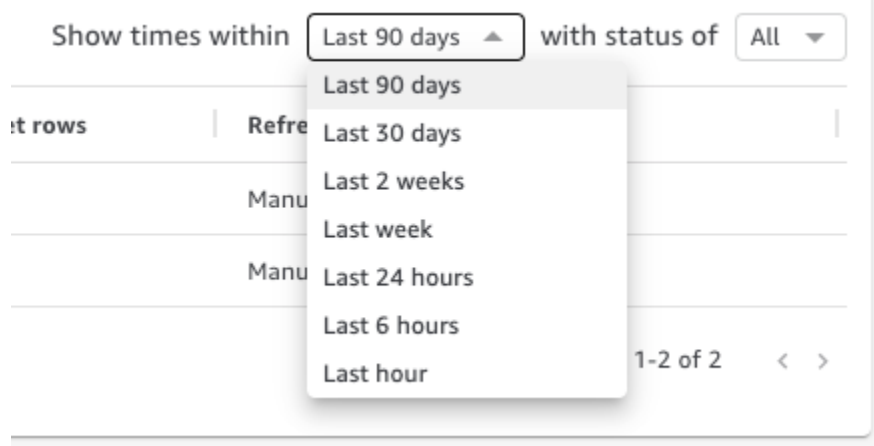

5. (Opcional) Seleccione un estado de trabajo específico para filtrar las entradas, por ejemplo, en los estados En ejecución o Completado. De lo contrario, puede ver todas las entradas seleccionando Todas.

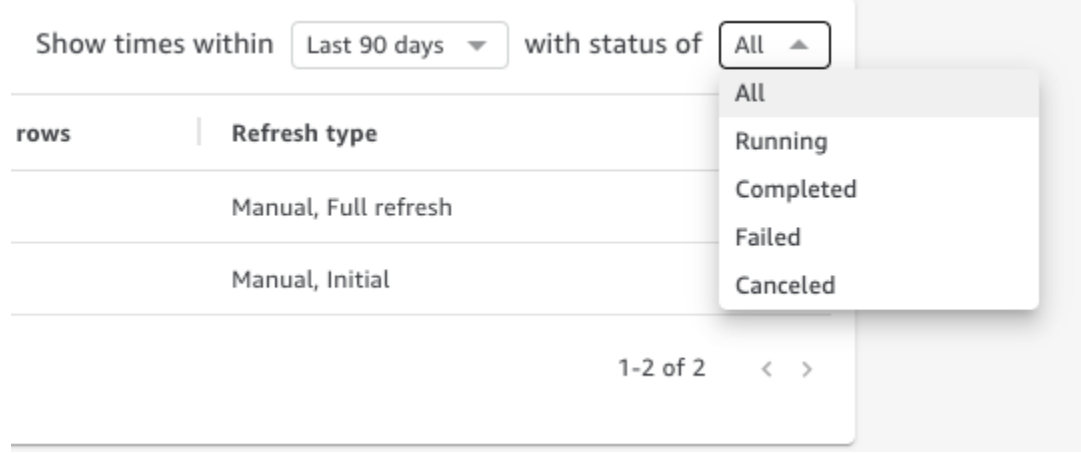

## <span id="page-275-0"></span>Solución de errores de filas omitidas

Cuando importas datos, Amazon obtiene una QuickSight vista previa de una parte de ellos. Si no puede interpretar una fila por cualquier motivo, omite esta fila.

Afortunadamente, hay un número limitado de cosas que pueden salir mal. Algunos problemas se pueden evitar si se tienen en cuenta ejemplos como los siguientes:

- Asegúrese de que no haya incoherencias entre el tipo de datos de campo y los datos de campo, por ejemplo, datos de cadena ocasionales en un campo con un tipo de datos numéricos. Estos son algunos ejemplos que pueden resultar difíciles de detectar al escanear el contenido de una tabla:
	- '': usar una cadena vacía para indicar un valor que falta
	- 'NULL': usar la palabra "nulo" para indicar un valor que falta
	- \$1000: incluir un signo de dólar en el valor de una divisa lo convierte en una cadena
	- 'O'Brien': usar la puntuación para marcar una cadena que a su vez contiene la misma puntuación.

Sin embargo, este tipo de error no siempre es tan fácil de encontrar, especialmente si tiene muchos datos o si los escribe a mano. Por ejemplo, algunas aplicaciones de ventas o de servicio al cliente implican introducir información proporcionada verbalmente por los clientes. Es posible que la persona que escribió originalmente los datos los haya colocado en el campo incorrecto. Es posible que añada, u olvide añadir, un carácter o un dígito. Por ejemplo, podría introducir la fecha "0/10/12020" o introducir el género de una persona en un campo destinado a la edad.

- Asegúrese de que el archivo importado se procesa correctamente con o sin encabezado. Si hay una fila de encabezado, asegúrese de elegir la opción de subida Contiene encabezado.
- Asegúrese de que los datos no superen uno o más de los [Cuotas de origen de datos.](#page-107-0)
- Asegúrese de que los datos sean compatibles con los [Tipos de datos y valores admitidos.](#page-109-0)
- Asegúrese de que los campos calculados contienen datos que funcionan con el cálculo, en lugar de ser incompatibles con la función del campo calculado o excluidos por ella. Por ejemplo, si tienes un campo calculado en tu conjunto de datos que utiliz[aparseDate](#page-393-0), QuickSight omite las filas en las que ese campo no contiene una fecha válida.

QuickSight proporciona una lista detallada de los errores que se producen cuando el SPICE motor intenta ingerir datos. Cuando un conjunto de datos guardado informa de filas omitidas, puede ver los errores para tomar medidas y solucionar los problemas.

Visualización de los errores de las filas que se omitieron durante la ingesta de SPICE (importación de datos)

- 1. En la página Conjuntos de datos, elija el conjunto de datos que genera problemas para abrirlo.
- 2. En la página de detalles del conjunto de datos que se abre, seleccione la pestaña Actualizar.

El historial de ingesta de SPICE se muestra en la parte inferior.

- 3. Para la ingesta con el error, seleccione Ver resumen de errores. Este enlace se encuentra en la columna Estado.
- 4. Examine el registro de importación de archivos que se abre. Muestra las siguientes secciones:
	- Resumen: proporciona una puntuación porcentual del número de filas que se omitieron del número total de filas en la importación. Por ejemplo, si se omiten 864 filas de un total de 1728, la puntuación es del 50,00 %.
	- Filas omitidas: proporciona el recuento de filas, el nombre del campo y el mensaje de error de cada conjunto de filas omitidas similares.
	- Solución de problemas: proporciona un enlace para descargar un archivo que contiene información de error.
- 5. En Solución de problemas, seleccione Descargar el archivo de filas de error.

El archivo de errores tiene una fila para cada error. El archivo se denomina errorreport\_123\_fe8.csv, y 123\_fe8 se reemplaza por una cadena de identificación única. El archivo contiene las siguientes columnas:

- ERROR\_TYPE: el tipo o el código de error del error que se produjo al importar esta fila. Puede buscar este error en la sección [Códigos de error de ingesta de SPICE](#page-278-0) que sigue a este procedimiento.
- COLUMN\_NAME: el nombre de la columna en sus datos que provocó el error.
- Todas las columnas de la fila importada: las columnas restantes duplican toda la fila de datos. Si una fila tiene más de un error, puede aparecer varias veces en este archivo.
- 6. Seleccione Editar conjunto de datos para realizar cambios en su conjunto de datos. Puede filtrar los datos, omitir campos, cambiar los tipos de datos, ajustar los campos calculados existentes y añadir campos calculados que validen los datos.
- 7. Una vez que haya realizado los cambios indicados por los códigos de error, vuelva a importar los datos. Si aparecen más errores de ingesta de SPICE en el registro, repita este procedimiento para corregir todos los errores restantes.

**1** Tip

Si no puede resolver los problemas con los datos en un periodo de tiempo razonable mediante el editor de conjuntos de datos, consulte a los administradores o desarrolladores propietarios de los datos. A largo plazo, resulta más rentable limpiar los datos más cerca de su origen, en lugar de añadir un procesamiento de excepciones mientras se preparan

los datos para su análisis. Al corregirlo en el origen, se evita una situación en la que varias personas corrijan los errores de diferentes maneras, lo que se traduce en resultados de informes diferentes más adelante.

Práctica de la solución de problemas de filas omitidas

- 1. Descargue [CSV files for troubleshooting skipped rows.zip](samples/csv-files-for-troubleshooting-skipped-rows.zip).
- 2. Extraiga los archivos a una carpeta en la que pueda cargar el archivo.csv de muestra. QuickSight

El archivo zip contiene los dos siguientes archivos de texto:

- sample dataset data ingestion error.csv: un ejemplo de archivo .csv que contiene problemas que provocan la omisión de filas. Puede intentar importar el archivo usted mismo para ver cómo funciona el proceso de error.
- sample data ingestion error file— Un archivo de error de muestra generado durante SPICE la ingesta al importar el archivo.csv de muestra. QuickSight
- 3. Siga estos pasos para importar los datos:
	- a. Elija Conjuntos de datos, Nuevo conjunto de datos.
	- b. Elija Cargar un archivo.
	- c. Busque y elija el archivo denominado sample dataset data ingestion error.csv.
	- d. Seleccione Cargar un archivo, Edite la configuración y prepare los datos.
	- e. Seleccione Guardar para salir.
- 4. Elija su conjunto de datos para ver su información y, a continuación, seleccione Ver resumen de errores. Examine los errores y los datos para ayudarle a resolver los problemas.

## <span id="page-278-0"></span>Códigos de error de ingesta de SPICE

La siguiente lista de códigos de error y descripciones puede ayudarle a comprender y solucionar problemas con la ingesta de datos en SPICE.

#### Temas

• [Códigos de error para las filas omitidas](#page-279-0)

Códigos de error de ingesta de SPICE 264

• [Códigos de error durante la importación de datos](#page-280-0)

### <span id="page-279-0"></span>Códigos de error para las filas omitidas

La siguiente lista de códigos de error y descripciones puede ayudarle a comprender y solucionar problemas con las filas omitidas.

ARITHMETIC\_EXCEPTION: se produjo una excepción aritmética al procesar un valor.

ENCODING\_EXCEPTION: se produjo una excepción desconocida al convertir y codificar datos en SPICE.

OPENSEARCH\_CURSOR\_NOT\_ENABLED — El OpenSearch dominio no tiene los cursores SQL activados (). "opendistro.sql.cursor.enabled" : "true" Para obtener más información, consulte [Autorización de conexiones a Amazon Service OpenSearch](#page-1820-0) .

INCORRECT\_FIELD\_COUNT: una o más filas tienen demasiados campos. Asegúrese de que el número de campos de cada fila coincida con el número de campos definido en el esquema.

INCORRECT\_SAGEMAKER\_OUTPUT\_FIELD\_COUNT: la salida tiene un número inesperado de campos. SageMaker

INDEX\_OUT\_OF\_BOUNDS: el sistema solicitó un índice que no es válido para la matriz o lista que se está procesando.

MALFORMED\_DATE: el valor de un campo no se puede transformar en una fecha válida. Por ejemplo, si intenta convertir un campo que contiene un valor como "sale date" o "month-1", la acción genera un error de fecha con formato incorrecto. Para corregir este error, elimine los valores que no sean de fecha del origen de datos. Compruebe que no está importando un archivo con un encabezado de columna mezclado con los datos. Si la cadena contiene una fecha u hora que no se convierte, consulte [Uso de fechas no admitidas o personalizadas](#page-692-0).

MISSING\_SAGEMAKER\_OUTPUT\_FIELD: un campo de la salida está SageMaker vacío inesperadamente.

NUMBER\_BITWIDTH\_TOO\_LARGE: un valor numérico supera la longitud admitida en SPICE. Por ejemplo, el valor numérico tiene más de 19 dígitos, que es la longitud de un tipo de datos de bigint. Para una secuencia numérica larga que no sea un valor matemático, utilice un tipo de datos de string.

NUMBER\_PARSE\_FAILURE: un valor de un campo numérico no es un número. Por ejemplo, un campo con un tipo de datos de int contiene una cadena o un valor flotante.

SAGEMAKER\_OUTPUT\_COLUMN\_TYPE\_MISMATCH — El tipo de datos definido en el esquema no coincide con el tipo de datos del que se recibió. SageMaker SageMaker

STRING TRUNCATION: una cadena se trunca por SPICE. Las cadenas se truncan cuando la longitud de la cadena supera la cuota de SPICE. Para obtener más información acerca de SPICE, consulte [Importación de datos en SPICE.](#page-262-0) Para obtener más información acerca de las cuotas, consulte [Service Quotas.](https://docs.aws.amazon.com/servicequotas/latest/userguide/intro.html)

UNDEFINED: se produjo un error desconocido al incorporar datos.

UNSUPPORTED\_DATE\_VALUE: un campo de fecha contiene una fecha que tiene un formato compatible, pero que no se encuentra en el intervalo de fechas admitido, por ejemplo, "31/12/1399" o "01/01/10000". Para obtener más información, consulte [Uso de fechas no admitidas o](#page-692-0)  [personalizadas.](#page-692-0)

### <span id="page-280-0"></span>Códigos de error durante la importación de datos

Para los trabajos de importación y actualización de datos que fallan, proporciona un código de error que indica la causa del error. QuickSight La siguiente lista de códigos de error y descripciones puede ayudarle a comprender y solucionar problemas con la ingesta de datos en SPICE.

ACCOUNT\_CAPACITY\_LIMIT\_EXCEEDED: estos datos superan la capacidad actual de SPICE. Adquiera más capacidad de SPICE o limpie los datos existentes de SPICE y, a continuación, vuelva a intentar esa ingesta.

CONNECTION\_FAILURE: Amazon no QuickSight puede conectarse a tu fuente de datos. Compruebe la configuración de la conexión del origen de datos e inténtelo de nuevo.

CUSTOMER\_ERROR: se ha producido un problema al analizar los datos. Si esto persiste, ponte en contacto con el soporte QuickSight técnico de Amazon.

DATA\_SET\_DELETED: el origen de datos o conjunto de datos se eliminó o dejó de estar disponible durante la ingesta.

DATA\_SET\_SIZE\_LIMIT\_EXCEEDED: este conjunto de datos supera el tamaño máximo permitido del conjunto de datos de SPICE. Utilice filtros para reducir el tamaño del conjunto de datos e inténtelo de nuevo. Para obtener información sobre las cuotas de SPICE, consulte [Cuotas de origen](#page-107-0)  [de datos](#page-107-0).

DATA\_SOURCE\_AUTH\_FAILED: error en la autenticación del origen de datos. Compruebe sus credenciales y utilice la opción Editar origen de datos para reemplazar las credenciales caducadas.

DATA\_SOURCE\_CONNECTION\_FAILED: error de conexión del origen de datos. Compruebe la dirección URL e inténtelo de nuevo. Si este error persiste, póngase en contacto con el administrador del origen de datos para obtener ayuda.

DATA\_SOURCE\_NOT\_FOUND: no se ha encontrado el origen de datos. Comprueba tus fuentes de QuickSight datos de Amazon.

DATA\_TOLERANCE\_EXCEPTION: hay demasiadas filas no válidas. Amazon QuickSight ha alcanzado la cuota de filas que puede saltarse y seguir ingiriendo. Compruebe sus datos e inténtelo de nuevo.

FAILURE\_TO\_ASSUME\_ROLE — QuickSight Amazon no ha podido asumir el rol (IAM) correcto. AWS Identity and Access Management Compruebe las directivas de Amazon QuickSightservice-role en la consola de IAM.

FAILURE\_TO\_PROCESS\_JSON\_FILE — QuickSight Amazon no ha podido analizar un archivo de manifiesto como un JSON válido.

IAM\_ROLE\_NOT\_AVAILABLE: QuickSight Amazon no tiene permiso para acceder a la fuente de datos. Para gestionar QuickSight los permisos de Amazon en AWS los recursos, ve a la página Seguridad y permisos de la QuickSight opción Gestionar Amazon como administrador.

INGESTION\_CANCELED: el usuario canceló la ingesta.

INGESTION\_SUPERSEDED: esta ingesta se ha reemplazado por otro flujo de trabajo.

INTERNAL\_SERVICE\_ERROR: se ha producido un error de servicio interno.

INVALID\_DATA\_SOURCE\_CONFIG: aparecieron valores no válidos en la configuración de la conexión. Compruebe los detalles de la conexión e inténtelo de nuevo.

INVALID\_DATAPREP\_SYNTAX: la expresión del campo calculada contiene una sintaxis no válida. Corrija la sintaxis e inténtelo de nuevo.

INVALID\_DATE\_FORMAT: apareció un formato de fecha no válido.

IOT\_DATA\_SET\_FILE\_EMPTY: no se encontraron datos de AWS IoT Analytics. Compruebe su cuenta e inténtelo de nuevo.

IOT\_FILE\_NOT\_FOUND: no se encontró un archivo de AWS IoT Analytics. Compruebe su cuenta e inténtelo de nuevo.

OAUTH\_TOKEN\_FAILURE: las credenciales al origen de datos han caducado. Renueve sus credenciales y vuelva a intentar esta incorporación de datos.

PASSWORD\_AUTHENTICATION\_FAILURE: aparecieron credenciales incorrectas para un origen de datos. Actualice sus credenciales de origen de datos y vuelva a intentar esa incorporación de datos.

PERMISSION\_DENIED: el origen de datos denegó el acceso a los recursos solicitados. Solicita los permisos al administrador de tu base de datos o asegúrate de que se ha concedido el permiso adecuado a Amazon QuickSight antes de volver a intentarlo.

QUERY TIMEOUT: se agotó el tiempo de espera de una consulta del origen de datos que esperaba respuesta. Compruebe los registros del origen de datos e inténtelo de nuevo.

ROW\_SIZE\_LIMIT\_EXCEEDED: la cuota del tamaño de la fila superó el máximo.

S3 FILE INACCESSIBLE: no se pudo conectar a un bucket de S3. Asegúrese de conceder a Amazon QuickSight y a los usuarios los permisos necesarios antes de conectarse al bucket de S3.

S3\_MANIFEST\_ERROR: no se pudo conectar a los datos de S3. Asegúrese de que el archivo del manifiesto de S3 sea válido. Compruebe también el acceso a los datos de S3. QuickSight Tanto Amazon como el QuickSight usuario de Amazon necesitan permisos para conectarse a los datos de S3.

S3\_UPLOADED\_FILE\_DELETED: el archivo o archivos de la ingesta se han eliminado (entre ingestas). Compruebe su bucket de S3 e inténtelo de nuevo.

SOURCE\_API\_LIMIT\_EXCEEDED\_FAILURE: esta incorporación de datos supera la cuota de la API para este origen de datos. Póngase en contacto con el administrador del origen de datos para obtener ayuda.

SOURCE\_RESOURCE\_LIMIT\_EXCEEDED: una consulta SQL supera la cuota de recursos del origen de datos. Entre los ejemplos de recursos involucrados se pueden incluir la cuota de consultas simultáneas, la cuota de conexión y los recursos físicos del servidor. Póngase en contacto con el administrador del origen de datos para obtener ayuda.

SPICE\_TABLE\_NOT\_FOUND: una fuente de datos o conjunto de datos de QuickSight Amazon se eliminó o dejó de estar disponible durante la ingestión. Comprueba tu conjunto de datos en Amazon QuickSight e inténtalo de nuevo. Para obtener más información, consulte [Solución de errores de filas](#page-275-0)  [omitidas.](#page-275-0)

SQL\_EXCEPTION: se produjo un error de SQL general. Este error puede deberse a tiempos de espera de consulta, restricciones de recursos, cambios inesperados del lenguaje de definición de datos (DDL) antes o durante una consulta y a otros errores de base de datos. Compruebe la configuración de la base de datos y la consulta e inténtelo de nuevo.

SQL\_INVALID\_PARAMETER\_VALUE: apareció un parámetro SQL no válido. Compruebe su SQL e inténtelo de nuevo.

SQL\_NUMERIC\_OVERFLOW — Amazon ha detectado una excepción numérica. QuickSight out-of-range Compruebe los valores relacionados y las columnas calculadas para ver si hay desbordamientos e inténtelo de nuevo.

SQL\_SCHEMA\_MISMATCH\_ERROR — El esquema de la fuente de datos no coincide con el conjunto de datos de Amazon. QuickSight Actualiza la definición de tu QuickSight conjunto de datos de Amazon.

SQL\_TABLE\_NOT\_FOUND — QuickSight Amazon no encuentra la tabla en la fuente de datos. Compruebe la tabla especificada en el conjunto de datos o SQL personalizado e inténtelo de nuevo.

SSL\_CERTIFICATE\_VALIDATION\_FAILURE: QuickSight Amazon no puede validar el certificado Secure Sockets Layer (SSL) en tu servidor de base de datos. Compruebe el estado SSL en ese servidor con el administrador de la base de datos e inténtelo de nuevo.

UNRESOLVABLE\_HOST — QuickSight Amazon no puede resolver el nombre de host de la fuente de datos. Compruebe el nombre de host del origen de datos e inténtelo de nuevo.

UNROUTABLE\_HOST — QuickSight Amazon no puede acceder a tu fuente de datos porque está dentro de una red privada. Asegúrese de que su conexión de VPC privada esté configurada correctamente en Enterprise Edition o permita que los rangos de direcciones QuickSight IP de Amazon permitan la conectividad en la Edición Standard.

# <span id="page-283-0"></span>Actualización de los archivos de un conjunto de datos

Para obtener la versión más reciente de los archivos, puede actualizar los archivos de su conjunto de datos. Puede actualizar estos tipos de archivos:

• Archivos de texto delimitados por comas (CSV) y por tabulaciones (TSV)

- Archivos de formato de registro común y ampliado (ELF y CLF)
- Archivos de datos semiestructurados o sin formato (JSON)
- Archivos de Microsoft Excel (XLSX)

Antes de actualizar un archivo, asegúrese de que el nuevo archivo tenga los mismos campos en el mismo orden que el archivo original que se encuentra actualmente en el conjunto de datos. Si hay discrepancias en los campos (columnas) entre los dos archivos, se produce un error y es necesario corregirlas antes de intentar volver a actualizarlos. Para ello, edite el nuevo archivo para que coincida con el original. Tenga en cuenta que si desea añadir nuevos campos, puede añadirlos después de los campos originales del archivo. Por ejemplo, en una hoja de cálculo de Microsoft Excel, puede añadir nuevos campos a la derecha de los campos originales.

Actualización de un archivo en un conjunto de datos

- 1. En QuickSight, selecciona Conjuntos de datos a la izquierda.
- 2. En la página Conjuntos de datos, elija el conjunto de datos que desee actualizar y, a continuación, elija Editar conjunto de datos.
- 3. En la página de preparación de datos que se abre, seleccione la lista desplegable del archivo que desee actualizar y, a continuación, seleccione Actualizar archivo.

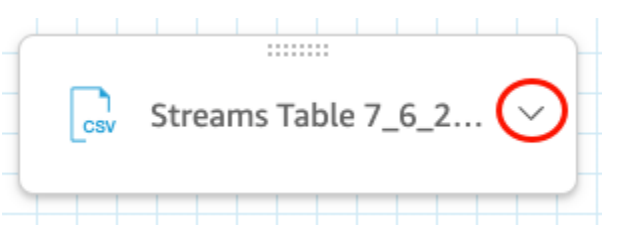

4. En la página Actualizar archivo que se abre, seleccione Arctualizar archivo y, a continuación, navegue hasta un archivo.

QuickSight escanea el archivo.

- 5. Si el archivo es un archivo de Microsoft Excel, elija la hoja que desee en la página Elija su hoja que se abre y, a continuación, elija Seleccionar.
- 6. Seleccione Confirmar la actualización del archivo en la página siguiente. Se muestra una vista previa de algunas de las columnas de la hoja como referencia.

En la parte superior derecha aparece un mensaje en el que se indica que el archivo se ha actualizado correctamente y la vista previa de la tabla se actualiza para mostrar los nuevos datos del archivo.

# Preparación de datos en Amazon QuickSight

Los conjuntos de datos almacenan cualquier preparación de datos que haya realizado para que pueda volver a utilizarlos en diferentes análisis. La preparación de datos proporciona opciones como, por ejemplo, añadir campos calculados, aplicar filtros y cambiar nombres de campos o tipos de datos. Si está basando el origen de datos en una base de datos SQL, también puede utilizar la preparación de datos para unir tablas. O puede escribir una consulta SQL si desea trabajar con datos de más de una tabla.

Si desea transformar los datos de una fuente de datos antes de utilizarlos en Amazon QuickSight, puede prepararlos para que se adapten a sus necesidades. A continuación, guarde esa preparación como parte del conjunto de datos.

Puede preparar un conjunto de datos cuando lo crea o editarlo más adelante. Para obtener más información sobre la creación de un nuevo conjunto de datos y su preparación, consulte [Creación](#page-170-0)  [de conjuntos de datos](#page-170-0). Para obtener más información sobre la apertura de un conjunto de datos existente para la preparación de datos, consulte [Edición de conjuntos de datos.](#page-187-0)

Utilice los siguientes temas para obtener más información sobre la preparación de datos.

#### Temas

- [Descripción de los datos](#page-286-0)
- [Selección de la configuración de carga de archivos](#page-287-0)
- [Preparar campos de datos para su análisis en Amazon QuickSight](#page-288-0)
- [Añadir cálculos](#page-306-0)
- [Vista previa de las tablas de un conjunto de datos](#page-568-0)
- [Unir datos](#page-569-0)
- [Filtrado de datos en Amazon QuickSight](#page-580-0)
- [Uso de SQL para personalizar los datos](#page-627-0)
- [Adición de datos geoespaciales](#page-629-0)
- [Uso de fechas no admitidas o personalizadas](#page-692-0)
- [Integración de SageMaker los modelos de Amazon con Amazon QuickSight](#page-694-0)
- [Preparación de ejemplos de un conjunto de datos](#page-705-0)

## <span id="page-286-0"></span>Descripción de los datos

Con Amazon QuickSight, puedes añadir información o metadatos sobre las columnas (campos) de tus conjuntos de datos. Al agregar metadatos, hace que el conjunto de datos se explique por sí mismo y sea más fácil de reutilizar. Esto puede ayudar a los conservadores de datos y a sus clientes a saber de dónde provienen los datos y qué significan. Es una forma de comunicarse con las personas que usan su conjunto de datos o lo combinan con otros conjuntos de datos para crear paneles. Los metadatos son especialmente importantes para la información que se comparte entre las organizaciones.

Después de agregar metadatos a un conjunto de datos, las descripciones de los campos están disponibles para cualquier persona que utilice el conjunto de datos. La descripción de una columna aparece cuando alguien que está navegando activamente por la lista de campos hace una pausa en el nombre de un campo. Las descripciones de las columnas son visibles para las personas que editan un conjunto de datos o un análisis, pero no para las personas que visualizan un panel. Las descripciones no tienen formato. Puede introducir saltos de línea y marcas de formato, que el editor conserva. Sin embargo, la descripción emergente que se muestra solo puede mostrar palabras, números y símbolos, pero no el formato.

Edición de la descripción de una columna o un campo

- 1. En la página de QuickSight inicio, selecciona Conjuntos de datos a la izquierda.
- 2. En la página Conjuntos de datos, elija el conjunto de datos con el que desea trabajar.
- 3. En la página de detalles del conjunto de datos que se abre, seleccione Editar conjunto de datos en la esquina superior derecha.
- 4. En la página del conjunto de datos que se abre, elija una columna en la vista previa de la tabla situada en la parte inferior o en la lista de campos situada a la izquierda.
- 5. Para añadir o cambiar la descripción, lleve a cabo una de las siguientes acciones:
	- En la parte inferior de la pantalla, abra la configuración del campo desde el icono del lápiz situado junto al nombre del campo.
	- En la lista de campos, abra la configuración del campo en el menú ممساين

situado junto al nombre del campo. A continuación, seleccione Editar nombre y descripción en el menú contextual.

6. Añada o cambie la descripción del campo.

Para eliminar una descripción existente, elimine todo el texto del cuadro "Descripción".

- 7. (Opcional) En Nombre, si desea cambiar el nombre del campo, puede introducir uno nuevo aquí.
- 8. Elija Aplicar para guardar los cambios. Pulse "Cancelar" para salir.

## <span id="page-287-0"></span>Selección de la configuración de carga de archivos

Si utiliza un origen de datos de archivo, confirme la configuración de carga y corríjala si es necesario.

#### **A** Important

Si es necesario cambiar la configuración de carga, haga estos cambios antes de aplicar otros al conjunto de datos. Al cambiar la configuración de carga, Amazon vuelve QuickSight a importar el archivo. Este proceso sobrescribe todos los cambios realizados hasta el momento.

## Cambio de la configuración de carga de un archivo de texto

Los ajustes de carga del archivo de texto incluyen el indicador del encabezado del archivo, el formato del archivo, el delimitador de texto, el calificador de texto y la fila de inicio. Si está trabajando con un origen de datos de Amazon S3, la configuración de carga que seleccione se aplica a todos los archivos que decida utilizar en este conjunto de datos.

Utilice el siguiente procedimiento para cambiar los ajustes de carga del archivo de texto.

- 1. En la página de preparación de datos, abra el panel Configuración de carga eligiendo el icono de expandir.
- 2. En Fromato de archivo, elija el tipo de formato de archivo.
- 3. Si eligió el formato custom separated (CUSTOM), especifique el carácter de separación en Delimiter.
- 4. Si el archivo no contiene una fila de encabezado, anule la selección de la casilla de verificación Los archivos contienen encabezados.
- 5. Si desea empezar a partir de una fila que no sea la primera, especifique el número de fila en Empezar desde la fila. Si se selecciona la casilla de verificación Los archivos contienen encabezados, la nueva fila de partida se trata como fila de encabezado. Si no se selecciona
la casilla de verificación Los archivos contienen encabezados, la nueva fila de partida se trata como la primera fila de datos.

6. En Calificador de texto, seleccione el calificador de texto, ya sea comillas simples (') o dobles (").

# Cambio de la configuración de carga de un archivo de Microsoft Excel

Los ajustes de carga del archivo de Microsoft Excel incluyen el indicador de encabezado de rango y el selector de toda la hoja de cálculo.

Utilice el siguiente procedimiento para cambiar los ajustes de carga del archivo de Microsoft Excel.

- 1. En la página de preparación de datos, abra el panel Configuración de carga eligiendo el icono de expandir.
- 2. Deje Cargar toda la hoja seleccionada.
- 3. Si el archivo no contiene una fila de encabezado, anule la selección de la casilla de verificación El intervalo contiene encabezados.

# Preparar campos de datos para su análisis en Amazon QuickSight

Antes de empezar a analizar y visualizar los datos, puede preparar los campos (columnas) del conjunto de datos para su análisis. Puede editar los nombres y las descripciones de los campos, cambiar el tipo de datos de los campos, configurar jerarquías detalladas para los campos y mucho más.

Use los siguientes temas para preparar los campos de su conjunto de datos.

### Temas

- [Edición de nombres y descripciones de los campos](#page-289-0)
- [Configuración de campos como dimensiones o medidas](#page-291-0)
- [Cambio del tipo de datos de un campo](#page-292-0)
- [Añadir desgloses a los datos visuales en Amazon QuickSight](#page-295-0)
- [Selección de campos](#page-299-0)
- [Organizar campos en carpetas en Amazon QuickSight](#page-300-0)
- [Asignación y unión de campos](#page-304-0)

Cambio de la configuración de carga de un archivo de Microsoft Excel 274

# <span id="page-289-0"></span>Edición de nombres y descripciones de los campos

Puede cambiar cualquier nombre y descripción del campo que proporciona el origen de datos. Si cambia el nombre de un campo utilizado en un campo calculado, asegúrese de cambiarlo también en la función de campo calculado. De no hacerlo, la función dará error.

Cambio del nombre o la descripción de un campo

- 1. En el panel Campos de la página de preparación de datos, elija el icono de tres puntos del campo que desee cambiar. A continuación, seleccione Editar nombre y descripción.
	- # New visitors SEO
	- # New visitors CPC
	- New visitors Social Media #
	- Return visitors #
	- **Twitter mentions** #
	- Twitter followers adds #
	- Twitter followers cumulative ♯.
	- Mailing list adds #
	- Kata Historia Historica constructions ш.
- Add to a hierarchy Add to folder Exclude field Edit name & description Change data type Add calculation Restrict access to only me 凹 Date # Inte
- 2. Introduzca el nombre o la descripción nuevos que desea cambiar y seleccione Aplicar.

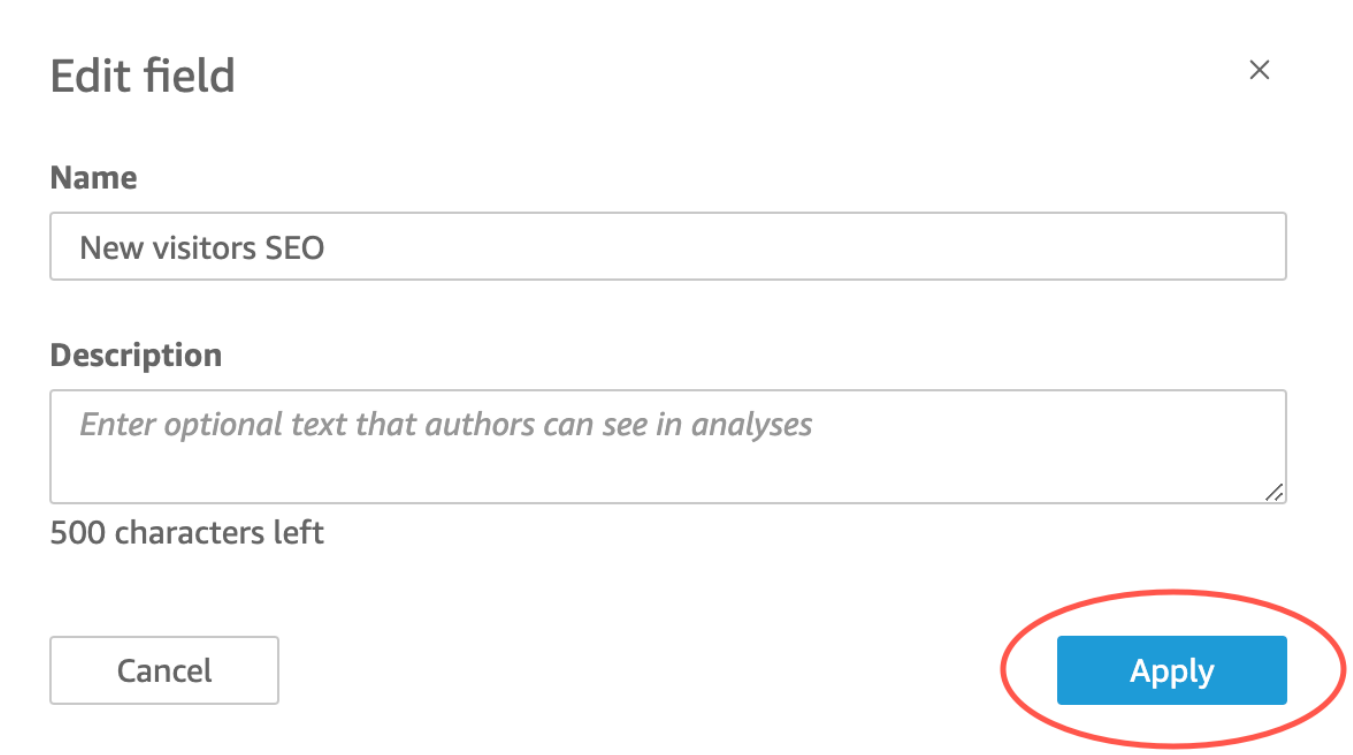

También puede cambiar el nombre y la descripción de un campo en la página de preparación de datos. Para ello, seleccione el encabezado de columna del campo que desea cambiar en la tabla Conjunto de datos en la mitad inferior de esa página. A continuación, realice allí los cambios que desee.

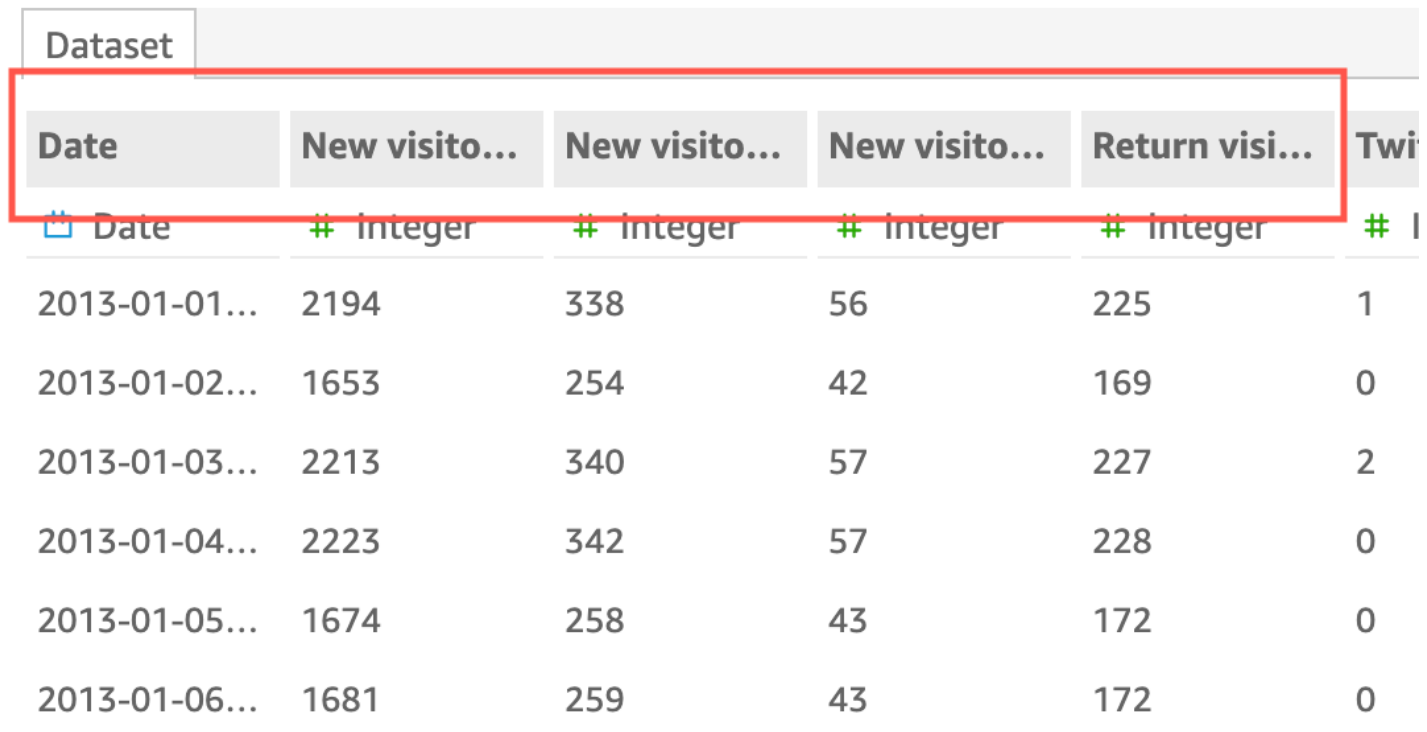

# <span id="page-291-0"></span>Configuración de campos como dimensiones o medidas

En el panel Lista de campos, los campos de dimensión tienen iconos azules y los de medida, verdes. Las dimensiones son campos de texto o de fecha que pueden ser elementos, como productos o atributos relacionados con las medidas. Puede utilizar dimensiones para particionar estos elementos o atributos, como la fecha de venta para las cifras de ventas. Las medidas son valores numéricos que se utilizan para la medición, la comparación y la agregación.

En algunos casos, Amazon QuickSight interpreta un campo como una medida que quieres usar como dimensión (o al revés). En este caso, puede cambiar la configuración de ese campo.

Al cambiar la configuración de dimensión o medida de un campo, se cambia para todos los elementos visuales del análisis que utilizan ese conjunto de datos. Sin embargo, no lo cambia en el propio conjunto de datos.

Cambio de la configuración de dimensión o medida de un campo

Utilice el siguiente procedimiento para cambiar la configuración de dimensión o medida de un campo

Cambio de la configuración de dimensión o medida de un campo

1. En el panel Lista de campos, coloque el cursor sobre el campo que desea cambiar.

2. Elija el icono selector que aparece a la derecha del nombre del campo y, a continuación, elija Convertir en dimensión o Convertir en medida, según proceda.

# <span id="page-292-0"></span>Cambio del tipo de datos de un campo

Cuando Amazon QuickSight recupera datos, asigna a cada campo un tipo de datos en función de los datos del campo. Los tipos posibles de datos son los siguientes:

- Fecha: el tipo de datos de fecha se utiliza para los datos de fecha en un formato compatible. Para obtener información sobre los formatos de fecha que Amazon QuickSight admite, consulte[Cuotas](#page-107-0)  [de origen de datos](#page-107-0).
- Decimal: el tipo de datos decimal se utiliza para datos numéricos que requieren uno o más decimales de precisión, por ejemplo, 18,23. El tipo de datos decimal admite valores con hasta cuatro decimales a la derecha del punto decimal. Los valores que tienen una escala superior a esta se truncan al cuarto decimal en dos casos. Una es cuando estos valores se muestran en la preparación o el análisis de los datos, y la otra es cuando se importan estos valores QuickSight. Por ejemplo, 13.00049 se trunca en 13.0004.
- Geoespacial: el tipo de datos geoespaciales se utiliza para datos geoespaciales, por ejemplo, la longitud y la latitud, o las ciudades y los países.
- Entero: el tipo de datos enteros se utiliza para los datos numéricos que contengan únicamente valores enteros, por ejemplo, 39.
- Cadena: este tipo de datos se utiliza con datos alfanuméricos que no son fechas.

QuickSight lee una pequeña muestra de filas de la columna para determinar el tipo de datos. El tipo de datos que aparece con mayor frecuencia en la muestra pequeña es el tipo sugerido. En algunos casos, es posible que haya valores en blanco (tratados como cadenas por QuickSight) en una columna que contenga principalmente números. En estos casos, es posible que el tipo de datos de cadena sea el tipo más frecuente en el conjunto de filas de muestra. Puede modificar manualmente el tipo de datos de la columna para convertirla en un número entero. Utilice los siguientes procedimientos para obtener información sobre cómo hacerlo.

## Cambio del tipo de datos de un campo durante la preparación de los datos

Durante la preparación de los datos, puede cambiar el tipo de datos de cualquier campo del origen de datos. En el menú Cambiar tipos de datos, puede cambiar los campos calculados que no incluyan agregaciones a tipos geoespaciales. Puede realizar otros cambios en el tipo de datos de un campo

calculado modificando su expresión directamente. Amazon QuickSight convierte los datos del campo según el tipo de datos que elija. Las filas que contienen datos que no son compatibles con ese tipo de datos se omiten. Por ejemplo, suponga que convierte el siguiente campo de cadena a entero.

10020 36803 14267a 98457 78216b

Todos los registros que contengan caracteres alfabéticos en este campo se omitirán, como se muestra seguidamente.

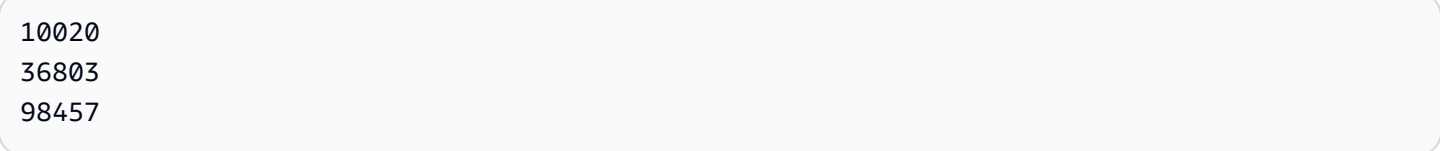

Si tienes un conjunto de datos de base de datos con campos cuyos tipos de datos no son compatibles con Amazon QuickSight, utiliza una consulta SQL durante la preparación de los datos. A continuación, use los comandos CAST o CONVERT (según sea compatible con la base de datos de origen) para cambiar los tipos de datos de campo. Para obtener más información acerca de la adición de una consulta SQL durante la preparación de los datos, consulte [Uso de SQL para](#page-627-0)  [personalizar los datos.](#page-627-0) Para obtener más información sobre cómo Amazon interpreta los diferentes tipos de datos de origen QuickSight, consulte[Tipos de datos compatibles de otros orígenes de datos.](#page-112-0)

Es posible que tenga campos numéricos que actúen como dimensiones en lugar de métricas, por ejemplo, códigos postales y la mayoría de los números de identificación. En esos casos, resulta útil darles un tipo de datos de cadena durante la preparación de los datos. De este modo, Amazon QuickSight comprenderá que no son útiles para realizar cálculos matemáticos y que solo se pueden agregar con la Count función. Para obtener más información sobre cómo Amazon QuickSight utiliza las dimensiones y medidas, consult[aConfiguración de campos como dimensiones o medidas](#page-291-0).

En [SPICE,](#page-262-0) los números convertidos de valor numérico a entero se truncan de forma predeterminada. Si en lugar de truncar los números desea redondearlos, puede crear un campo calculado con la función [round](#page-410-0). Para ver si los números se redondean o se truncan antes de introducirlos en SPICE, compruebe el motor de base de datos.

Cambio del tipo de datos de un campo durante la preparación de los datos

- 1. En la página de QuickSight inicio, selecciona Conjuntos de datos, elige el conjunto de datos que desees y, a continuación, selecciona Editar conjunto de datos.
- 2. En el panel de vista previa de los datos, elija el icono de tipo de datos del campo que desee cambiar.
- 3. Elija el tipo de datos de destino. Solo aparecen los tipos de datos que no sean los que se utilicen en ese momento.

## Cambio del tipo de datos de un campo en un análisis

En el contexto de un análisis, se pueden cambiar los tipos de datos de campos numéricos mediante el panel Lista de campos, los cuadros del campo de elementos visuales o los editores visuales. De manera predeterminada, los campos numéricos se muestran como números, pero también se pueden mostrar como divisa o como porcentaje. No se pueden cambiar los tipos de datos de campos de cadena o fecha.

Al cambiar el tipo de datos de un campo en un análisis, se cambia para todos los elementos visuales del análisis que utilizan ese conjunto de datos. Sin embargo, no lo cambia en el propio conjunto de datos.

### **a** Note

Si está trabajando en un elemento visual de tabla dinámica, la aplicación de un cálculo de tabla cambia el tipo de datos de los valores de la celda en algunos casos. Este tipo de cambio se produce si el tipo de datos no tiene sentido con el cálculo aplicado. Por ejemplo, suponga que aplica la función Rank a un campo numérico que ha modificado para utilizar un tipo de datos de divisa. En este caso, los valores de la celda se muestran como números en lugar de divisa. De igual forma, si aplica la función Percent difference, los valores de la celda se muestran como porcentajes en lugar de divisas.

Cambio del tipo de datos de un campo

- 1. Seleccione una de las siguientes opciones:
	- En el panel Lista de campos, coloque el cursor sobre el campo numérico que desea cambiar. A continuación, elija el icono selector situado a la derecha del nombre del campo.
- En cualquier elemento visual que contenga un editor visual asociado al campo numérico que desea cambiar, elija ese editor visual.
- Amplíe el panel Cuadros de campo y, a continuación, seleccione el cuadro de campo asociado al campo numérico que desea cambiar.
- 2. Elija Mostrar como y, a continuación, seleccione Número, Divisa o Porcentaje.

# <span id="page-295-0"></span>Añadir desgloses a los datos visuales en Amazon QuickSight

Todos los tipos de elementos visuales, excepto las tablas dinámicas, ofrecen la posibilidad de crear una jerarquía de campos para un elemento visual. La jerarquía le permite desglosarlos para ver los datos en diferentes niveles de la jerarquía. Por ejemplo, puede asociar los campos de país, estado y ciudad al eje x en un gráfico de barras. A continuación, puede desglosar en sentido descendente o ascendente para ver los datos en cada uno de esos niveles. A medida que se va desglosando de un nivel a otro, el valor del campo por el que se desglosa restringe los datos mostrados. Por ejemplo, si desglosa hasta el estado de California, verá los datos de todas las ciudades de California.

Los cuadros de campo que puede utilizar para crear desgloses varían en función del tipo de elemento visual. Consulte el tema de cada elemento visual para obtener más información sobre su compatibilidad con los desgloses.

La funcionalidad de desglose se añade automáticamente para las fechas al asociar un campo de fecha con el cuadro de campo de desglose de un elemento visual. En este caso, siempre puede desglosar subiendo o bajando a través de los niveles de grado de detalle de la fecha. La funcionalidad de desglose también se agrega automáticamente para las agrupaciones geoespaciales, una vez que se han definido en el conjunto de datos.

Utilice la siguiente tabla para identificar los cuadros de campo/editores visuales que admiten el desglose para cada tipo de elemento visual.

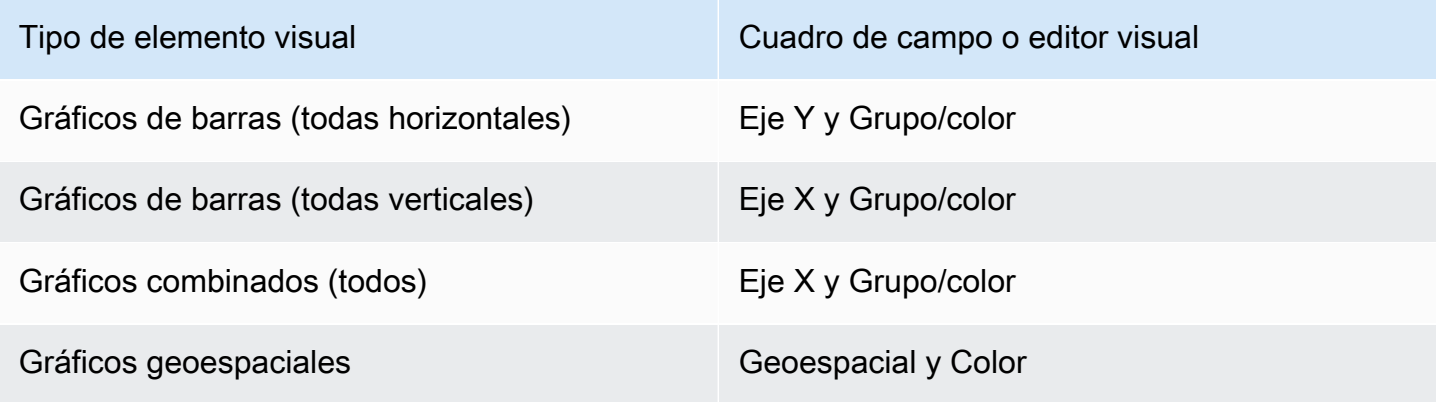

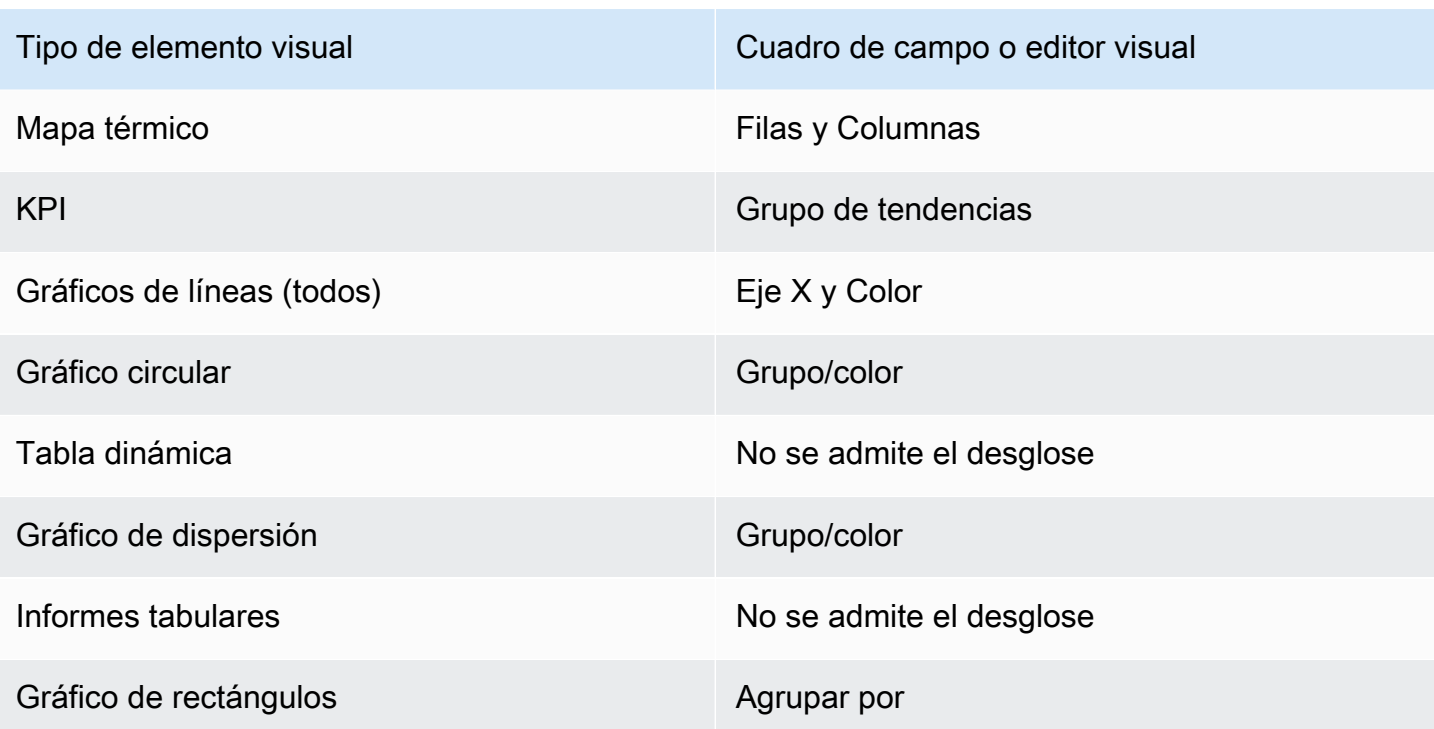

# Añadir un desglose

Utilice el siguiente procedimiento para añadir niveles de desglose a un elemento visual.

Adición de niveles de desglose a un elemento visual

- 1. En la página de análisis, elija el elemento visual al que desea añadir desgloses.
	- **a** Note

No puede añadir desgloses a las tablas dinámicas.

- 2. Arrastre un elemento de campo a un pozo de campo.
- 3. Si el conjunto de datos tiene una jerarquía definida, puede arrastrar la jerarquía completa en el cuadro de campo a la vez. Un ejemplo son los datos geoespaciales o de coordenadas. En este caso, no es necesario seguir los pasos restantes.

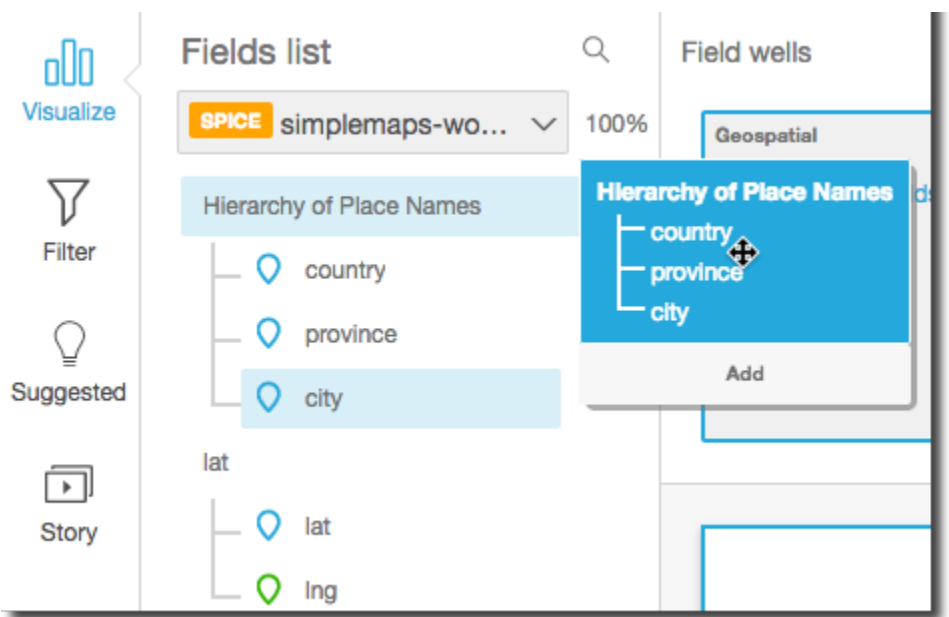

Si no dispone de una jerarquía predefinida, puede crear una en su análisis, tal y como se describe en los pasos restantes.

4. Arrastre un campo que desee utilizar en el desglose de jerarquía al cuadro de campo adecuado, en función del tipo de elemento visual. Asegúrese de que la etiqueta del campo arrastrado indique Añadir capa de desglose. Coloque el campo arrastrado por encima o por debajo del campo existente en función de dónde desea que se encuentre dentro de la jerarquía que está creando.

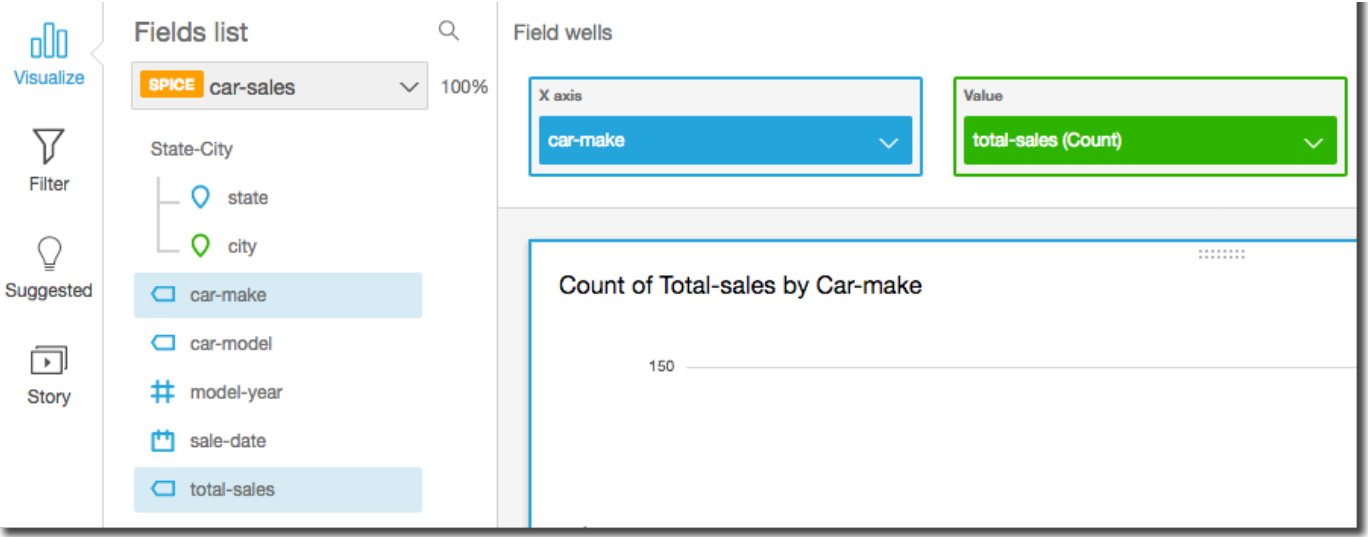

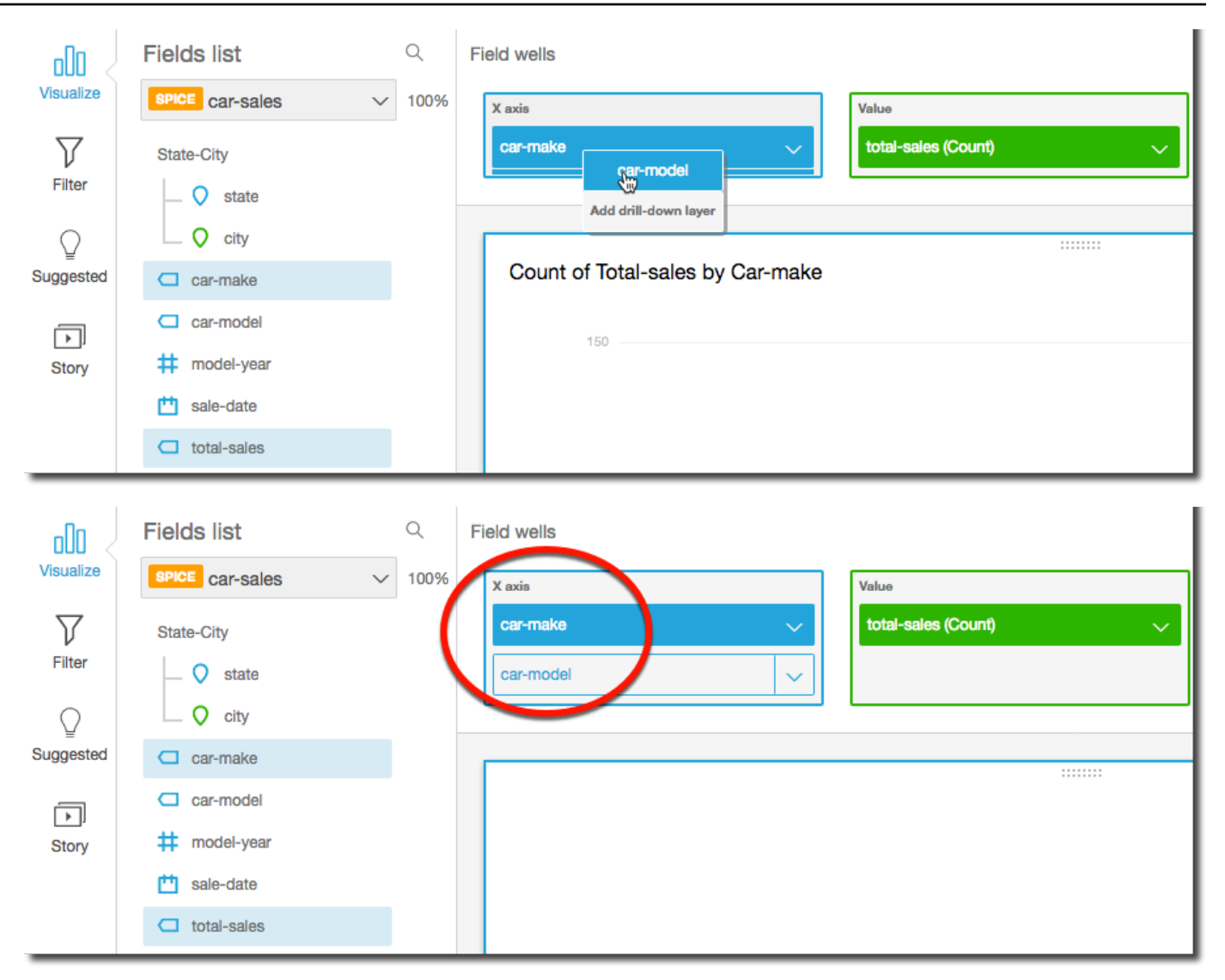

5. Continúe hasta que haya añadido todos los niveles de jerarquía que desea. Para eliminar un campo de la jerarquía, elija el campo y seleccione Eliminar.

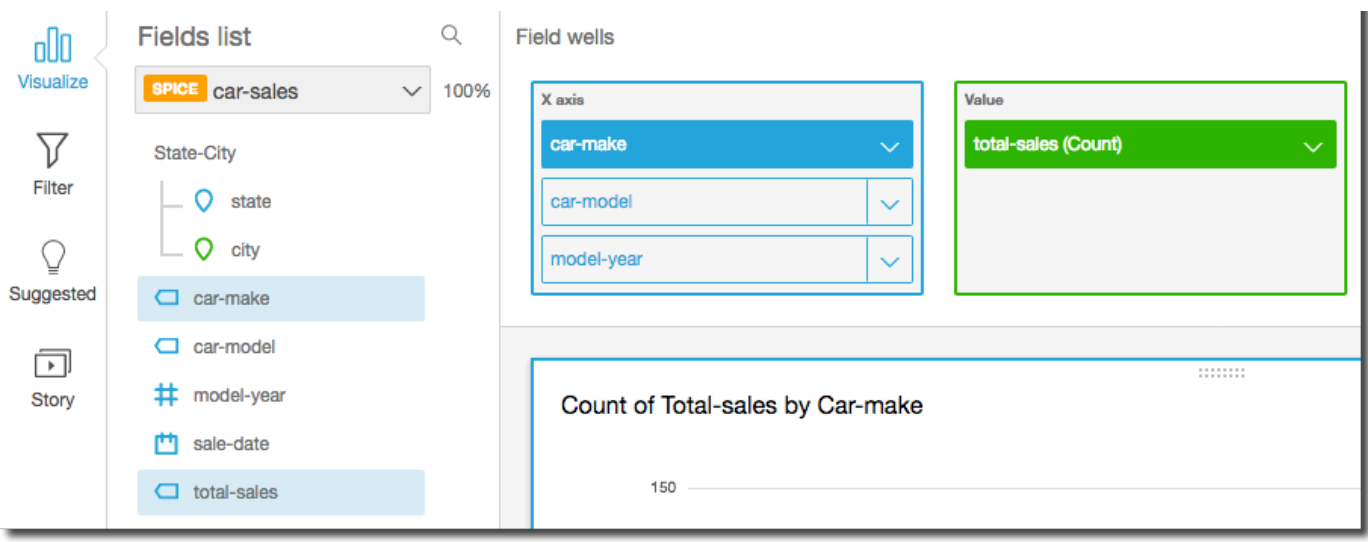

6. Para desglosar en sentido descendente o ascendente para ver los datos en un nivel diferente de la jerarquía, elija un elemento en el elemento visual (como una línea o una barra) y, a continuación, seleccione Bajar hasta <nivel inferior> o Subir hasta <nivel superior>. En este ejemplo, desde el nivel car-make puede desglosar en sentido descendente car-model para ver datos en ese nivel. Si hace un desglose en sentido descendente hasta car-model desde la Fordcar-make, verá solo car-models de esa marca de automóviles.

Después de desglosar en sentido descendente hasta el nivel car-model, puede continuar bajando aún más para consultar los datos de make-year o ir en sentido ascendente hasta car-make. Si desglosa en sentido descendente hasta make-year desde la barra que representa Ranger, verá solo años para ese modelo de automóvil.

# <span id="page-299-0"></span>Selección de campos

Al preparar los datos, puede seleccionar uno o más campos para realizar una acción en ellos, como excluirlos o agregarlos a una carpeta.

Para seleccionar uno o más campos en el panel de preparación de datos, pulse o haga clic en el campo o en el panel Campos de la izquierda. A continuación, puede elegir el menú de campo (los tres puntos) situado a la derecha del nombre del campo y elegir la acción que desee realizar. La acción se realiza en todos los campos seleccionados.

Puede seleccionar o no todos los campos a la vez eligiendo Todos o Ninguno en la parte superior del panel Campos.

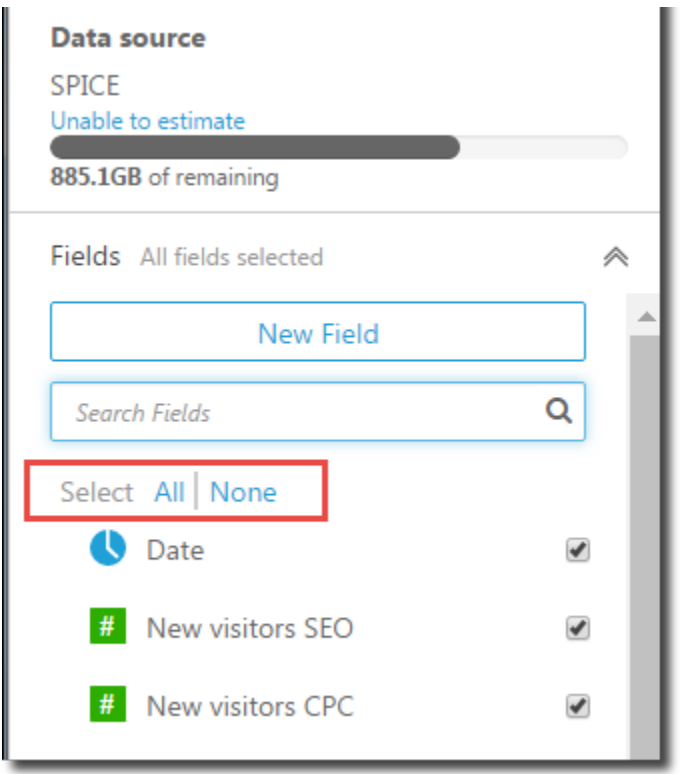

Si edita un conjunto de datos y excluye un campo que se utiliza en un elemento visual, dicho elemento visual deja de funcionar. Puede solucionarlo la siguiente vez que abra ese análisis.

## Búsqueda de campos

Si tiene una lista de campos larga en el panel Campos, puede localizar un campo específico escribiendo un término de búsqueda en el cuadro Buscar campos. Aparecen todos los campos cuyos nombres contienen el término de búsqueda.

La búsqueda no distingue entre mayúsculas y minúsculas y no admite el uso de comodines. Elija el icono de cancelar (X) que se encuentra a la derecha del campo de búsqueda para volver a visualizar todos los campos.

# <span id="page-300-0"></span>Organizar campos en carpetas en Amazon QuickSight

Al preparar los datos en Amazon QuickSight, puede utilizar carpetas para organizar los campos para varios autores en toda la empresa. Organizar los campos en carpetas y subcarpetas puede facilitar a los autores la búsqueda y la comprensión de los campos del conjunto de datos.

Puede crear carpetas mientras prepara un conjunto de datos o cuando lo edite. Para obtener más información sobre la creación de un nuevo conjunto de datos y su preparación, consulte [Creación](#page-170-0) 

[de conjuntos de datos](#page-170-0). Para obtener más información sobre la apertura de un conjunto de datos existente para la preparación de datos, consulte [Edición de conjuntos de datos.](#page-187-0)

Mientras realizan un análisis, los autores pueden expandir y contraer las carpetas, buscar campos específicos dentro de las carpetas y ver las descripciones de las carpetas en el menú de carpeta. Las carpetas aparecen en la parte superior del panel Campos en orden alfabético.

Creación de una carpeta

Utilice el siguiente procedimiento para crear una carpeta nueva en el panel Campos.

Creación de una carpeta nueva

1. En la página de preparación de datos, en el panel Campos, seleccione el menú de campos para los campos que desee colocar en una carpeta y elija Agregar a la carpeta.

Para seleccionar más de un campo a la vez, pulse la tecla Ctrl mientras selecciona (tecla Cmd en Mac).

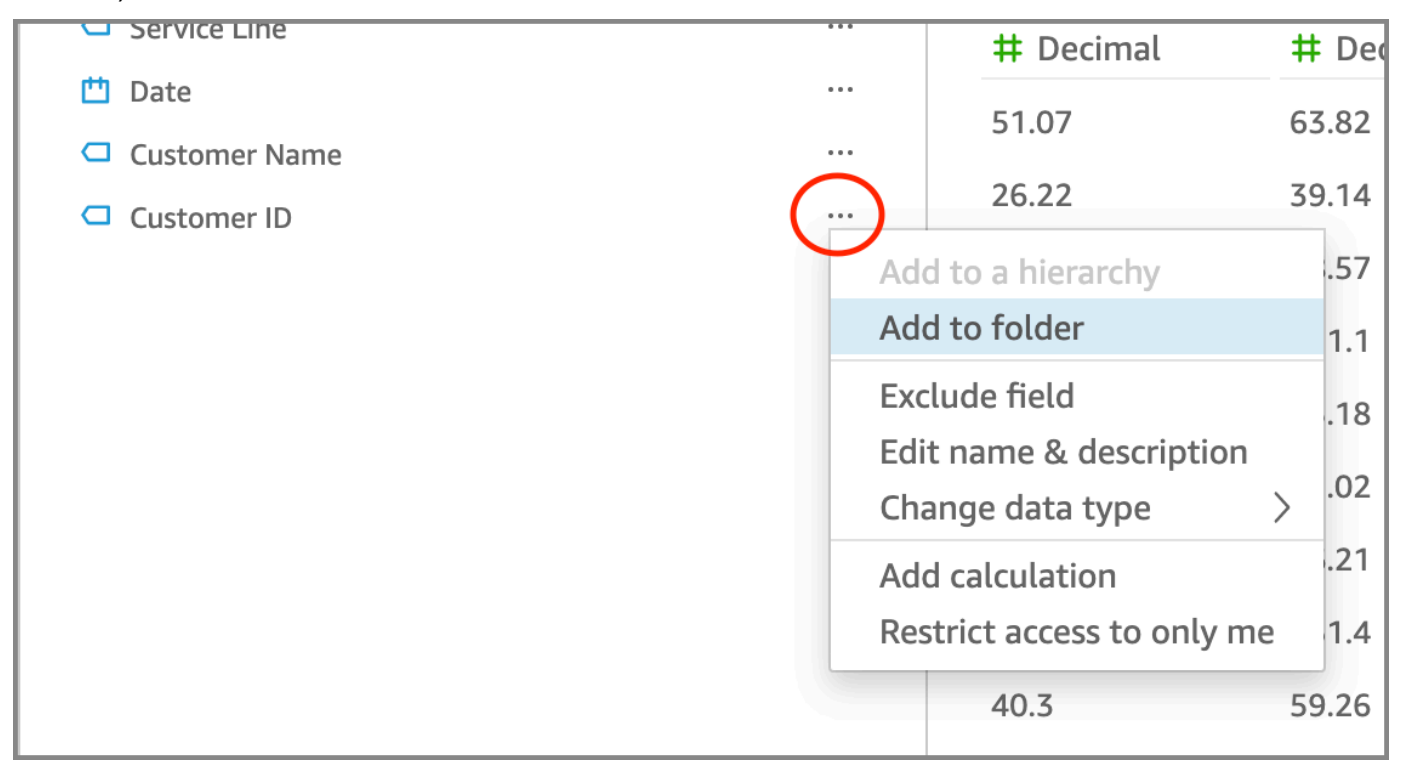

- 2. En la página Agregar a la carpeta que aparece, seleccione Crear una carpeta nueva e introduzca un nombre para la nueva carpeta.
- 3. Seleccione Aplicar.

La carpeta aparece en la parte superior del panel Campos con los campos que haya elegido en su interior. Los campos de las carpetas se organizan en orden alfabético.

## Crear una subcarpeta

Para organizar aún más los campos de datos en el panel Campos, puede crear subcarpetas dentro de las carpetas principales.

### Creación de una subcarpeta

- 1. En la página de preparación de datos, en el panel Campos, seleccione el menú de un campo que ya esté en una carpeta y elija Mover a la carpeta.
- 2. En la página Mover a la carpeta que aparece, seleccione Crear una carpeta nueva e introduzca un nombre para la nueva carpeta.
- 3. Seleccione Apply.

La subcarpeta aparece dentro de la carpeta principal, en la parte superior de la lista de campos. Las subcarpetas se organizan en orden alfabético.

## Añadir campos a una carpeta existente

Utilice el siguiente procedimiento para agregar campos a una carpeta existente en el panel Campos.

Adición de uno o más campos a una carpeta

1. En la página de preparación de datos, en el panel Campos, seleccione los campos que desee añadir a una carpeta.

Para seleccionar más de un campo a la vez, pulse la tecla Ctrl mientras selecciona (tecla Cmd en Mac).

- 2. En el menú de campo, seleccione Agregar a la carpeta.
- 3. En la página Agregar a la carpeta que aparece, seleccione una carpeta en Carpeta existente.
- 4. Seleccione Apply.

El campo o los campos se añaden a la carpeta.

### Mover campos entre carpetas

Utilice el siguiente procedimiento para mover campos de una carpeta a otra en el panel Campos.

#### Desplazamiento de campos entre carpetas

1. En la página de preparación de datos, en el panel Campos, seleccione los campos que desee mover a otra carpeta.

Para seleccionar más de un campo a la vez, pulse la tecla Ctrl mientras selecciona (tecla Cmd en Mac).

- 2. En el menú de campo, seleccione Mover a la carpeta.
- 3. En la página Mover a la carpeta que aparece, seleccione una carpeta en Carpeta existente.
- 4. Seleccione Apply.

## Quitar campos de una carpeta

Utilice el siguiente procedimiento para quitar campos de una carpeta en el panel Campos. Al quitar un campo de una carpeta, no se elimina el campo.

Eliminación de campos de una carpeta

- 1. En la página de preparación de datos, en el panel Campos, seleccione los campos que desee quitar.
- 2. En el menú de campo, seleccione Eliminar de la carpeta.

Los campos que ha seleccionado se quitan de la carpeta y se vuelven a colocar en la lista de campos en orden alfabético.

## Editar el nombre de una carpeta y añadir una descripción de la carpeta

Puede editar el nombre o añadir una descripción de una carpeta para proporcionar contexto sobre los campos de datos que contiene. El nombre de la carpeta aparece en el panel Campos. Mientras realizan un análisis, los autores pueden leer la descripción de la carpeta al seleccionar el menú de carpeta en el panel Campos.

Edición del nombre de una carpeta o edición o adición de una descripción a una carpeta

- 1. En la página de preparación de datos, en el panel Campos, seleccione el menú de la carpeta que desee editar y elija Editar nombre y descripción.
- 2. En la página Editar carpeta que aparece, haga lo siguiente:
	- En Nombre, introduzca el nombre de la carpeta.
- En Descripción, escriba una descripción de la carpeta.
- 3. Seleccione Apply.

### Mover carpetas

Puede mover carpetas y subcarpetas a carpetas nuevas o existentes en el panel Campos.

Desplazamiento de una carpeta

- 1. En la página de preparación de datos, en el panel Campos, seleccione Mover carpeta en el menú de la carpeta.
- 2. En la página Mover carpeta que aparece, haga lo siguiente:
	- Seleccione Crear una carpeta nueva e introduzca un nombre para la carpeta.
	- En Carpeta existente, elija una carpeta.
- 3. Seleccione Apply.

La carpeta aparece dentro de la carpeta que eligió en el panel Campos.

Eliminar carpetas del panel de campos

Utilice el siguiente procedimiento para eliminar una carpeta del panel Campos.

#### Eliminación de una carpeta

- 1. En la página de preparación de datos, en el panel Campos, seleccione Eliminar carpeta en el menú de la carpeta.
- 2. En la página ¿Eliminar carpeta? que aparece, elija Eliminar.

La carpeta se elimina del panel Campos. Los campos que ha seleccionado se eliminan de la carpeta y se vuelven a colocar en la lista de campos en orden alfabético. Al eliminar carpetas, no se excluyen los campos de la vista ni se eliminan campos del conjunto de datos.

# <span id="page-304-0"></span>Asignación y unión de campos

Cuando utilizas diferentes conjuntos de datos juntos en Amazon QuickSight, puedes simplificar el proceso de mapeo de campos o unir tablas durante la fase de preparación de los datos. Debería

comprobar que los campos tengan el tipo de datos correcto y un nombre de campo adecuado. Sin embargo, si ya sabe qué conjuntos de datos se van a utilizar juntos, puede realizar un par de pasos adicionales para facilitar su trabajo más adelante.

### Temas

- [Asignación de campos](#page-305-0)
- [Unión de campos](#page-306-0)

## <span id="page-305-0"></span>Asignación de campos

Amazon QuickSight puede mapear automáticamente campos entre conjuntos de datos en el mismo análisis. Los siguientes consejos pueden ayudar a Amazon QuickSight a mapear automáticamente campos entre conjuntos de datos, por ejemplo, si está creando una acción de filtrado entre conjuntos de datos:

- Nombres de campo coincidentes: los nombres de los campos deben coincidir exactamente, sin diferencias de mayúsculas o minúsculas, espaciados o signos de puntuación. Puede cambiar el nombre de los campos que describan los mismos datos, de modo que una asignación automática sea precisa.
- Tipos de datos coincidentes: los campos deben tener el mismo tipo de datos para la asignación automática. Puede cambiar los tipos de datos mientras prepara los datos. Este paso también le da la oportunidad de descubrir si necesita filtrar cualquier dato que no sea el tipo de datos correcto.
- Con campos calculados: puede utilizar campos calculados para crear un campo coincidente y darle el nombre y el tipo de datos correctos para la asignación automática.

## **a** Note

Una vez que exista una asignación automática, puede cambiar el nombre de un campo sin interrumpir la asignación de campos. Sin embargo, si cambia el tipo de datos, la asignación se interrumpe.

Para obtener más información sobre la asignación de campos para acciones de filtro entre conjuntos de datos, consulte [Crear y editar acciones personalizadas en Amazon QuickSight](#page-778-0).

# <span id="page-306-0"></span>Unión de campos

Puede crear uniones entre datos desde diferentes orígenes de datos, incluidos archivos o bases de datos. Los siguientes consejos pueden ayudarle a unir datos de diferentes archivos u orígenes de datos:

- Nombres de campo similares: es más sencillo unir campos cuando se puede ver lo que debe coincidir; por ejemplo, ID del pedido e id-pedido parecen ser los mismos. Sin embargo, si uno es un pedido de trabajo, y el otro es un pedido de compra, es probable que los campos sean datos diferentes. Si es posible, asegúrese de que los archivos y tablas que desee unir tengan nombres de campo que aclaren qué datos contienen.
- Tipos de datos coincidentes: los campos deben tener el mismo tipo de datos para poder unirse a ellos. Asegúrese de que los archivos y tablas que desee unir tengan tipos de datos coincidentes en los campos de unión. No se puede utilizar un campo calculado para una unión. Además, no puede unir dos conjuntos de datos existentes. Cree el conjunto de datos unidos mediante el acceso directo directamente a los datos de origen.

Para obtener más información sobre cómo unir datos entre orígenes de datos, consulte [Unir datos.](#page-569-0)

# Añadir cálculos

Cree campos calculados para transformar los datos mediante una o más de las siguientes opciones:

- **[Operadores](#page-328-0)**
- **[Funciones](#page-341-0)**
- Campos que contienen datos
- Otros campos calculados

Puede añadir campos calculados a un conjunto de datos durante la preparación de datos o desde la página de análisis. Si se añade un campo calculado a un conjunto de datos al prepararse los datos, este estará disponible para todos los análisis que utilicen ese conjunto de datos. Cuando añade un campo calculado a un conjunto de datos de un análisis, solo estará disponible en dicho análisis. Para obtener más información acerca de cómo agregar campos calculados, consulte los siguientes temas.

### Temas

• [Adición de campos calculados](#page-307-0)

- [Orden de evaluación en Amazon QuickSight](#page-317-0)
- [Uso de cálculos con reconocimiento de niveles en Amazon QuickSight](#page-320-0)
- [Función de campo calculada y referencia de operador para Amazon QuickSight](#page-328-1)

# <span id="page-307-0"></span>Adición de campos calculados

Cree campos calculados para transformar los datos mediante una o más de las siguientes opciones:

- **[Operadores](#page-328-0)**
- [Funciones](#page-341-0)
- Funciones de agregación (solo puede añadirlas a un análisis)
- Campos que contienen datos
- Otros campos calculados

Puede añadir campos calculados a un conjunto de datos durante la preparación de datos o desde la página de análisis. Si se añade un campo calculado a un conjunto de datos al prepararse los datos, este estará disponible para todos los análisis que utilicen ese conjunto de datos. Cuando añade un campo calculado a un conjunto de datos de un análisis, solo estará disponible en dicho análisis.

Los análisis admiten operaciones de una sola fila y operaciones de agregación. Las operaciones de una sola fila son las que ofrecen un resultado (potencialmente) diferente para cada fila. Las operaciones de agregación ofrecen siempre los mismos resultados para todos los conjuntos de filas. Por ejemplo, si se utiliza una función de cadena sencilla sin condiciones, cambian todas las filas. Si se utiliza una función de agregación, se aplica a todas las filas de un grupo. Si se pide el importe total de ventas de Estados Unidos, este mismo importe se aplica a todo el conjunto. Si se piden datos sobre un determinado estado, el importe total de ventas cambia para reflejar la nueva agrupación, aunque sigue ofreciendo un solo resultado para todo el conjunto.

Si se crea el campo de agregación calculado en el análisis, es posible desglosar los datos. El valor de este campo de agregación se vuelve a calcular de manera adecuada para cada nivel. Este tipo de agregación no es posible durante la preparación del conjunto de datos.

Por ejemplo, supongamos que desea averiguar el porcentaje de beneficios de cada país, región y estado. Puede añadir un campo calculado al análisis, (sum(salesAmount - cost)) / sum(salesAmount). A continuación, este campo se calcula para cada país, región y estado cuando el analista analiza los distintos niveles geográficos.

#### Temas

- [Adición de campos calculados a un análisis](#page-308-0)
- [Adición de campos calculados a un conjunto de datos](#page-308-1)
- [Gestión de valores decimales en campos calculados](#page-314-0)

## <span id="page-308-0"></span>Adición de campos calculados a un análisis

Al añadir un conjunto de datos a un análisis, todos los campos calculados que existen en el conjunto de datos se añaden al análisis. Puede añadir campos calculados adicionales en el nivel de análisis para crear campos calculados que solo estén disponibles en ese análisis.

Adición de un campo calculado a un análisis

- 1. Abra la [consola de QuickSight .](https://quicksight.aws.amazon.com/)
- 2. Abra el análisis que desee cambiar.
- 3. En el panel Datos, elija Añadir en la parte superior izquierda y, a continuación, elija + CAMPO CALCULADO.
	- a. En el editor de cálculos que se abre, haga lo siguiente:
	- b. Introduzca un nombre para el campo calculado.
	- c. Introduzca una fórmula con los campos de su conjunto de datos, funciones y operadores.
- 4. Cuando termine, elija Guardar.

Para obtener más información sobre cómo crear fórmulas con las funciones disponibles en QuickSight, consult[eFunción de campo calculada y referencia de operador para Amazon QuickSight](#page-328-1) .

## <span id="page-308-1"></span>Adición de campos calculados a un conjunto de datos

QuickSight Los autores de Amazon pueden generar campos calculados durante la fase de preparación de datos de la creación de un conjunto de datos. Al crear un campo calculado para un conjunto de datos, el campo se convierte en una nueva columna del conjunto de datos. Todos los análisis que utilizan el conjunto de datos heredan los campos calculados del conjunto de datos.

Si el campo calculado funciona a nivel de fila y el conjunto de datos está almacenadoSPICE, QuickSight calcula y materializa el resultado en. SPICE Si el campo calculado se basa en una función de agregación, QuickSight conserva la fórmula y realiza el cálculo cuando se genera el análisis. Este tipo de campo calculado se denomina campo calculado no materializado.

Adición o edición de un campo calculado para un conjunto de datos

- 1. Abra el conjunto de datos con el que desea trabajar. Para obtener más información, consulte [Edición de conjuntos de datos](#page-187-0).
- 2. En la página Preparación de datos, haga una de las siguientes acciones:
	- Para crear un campo nuevo, seleccione Añadir campo calculado a la izquierda.
	- Para editar un campo calculado existente, selecciónelo en Campos calculados de la izquierda y, a continuación, seleccione Editar en el menú contextual (con el botón derecho).

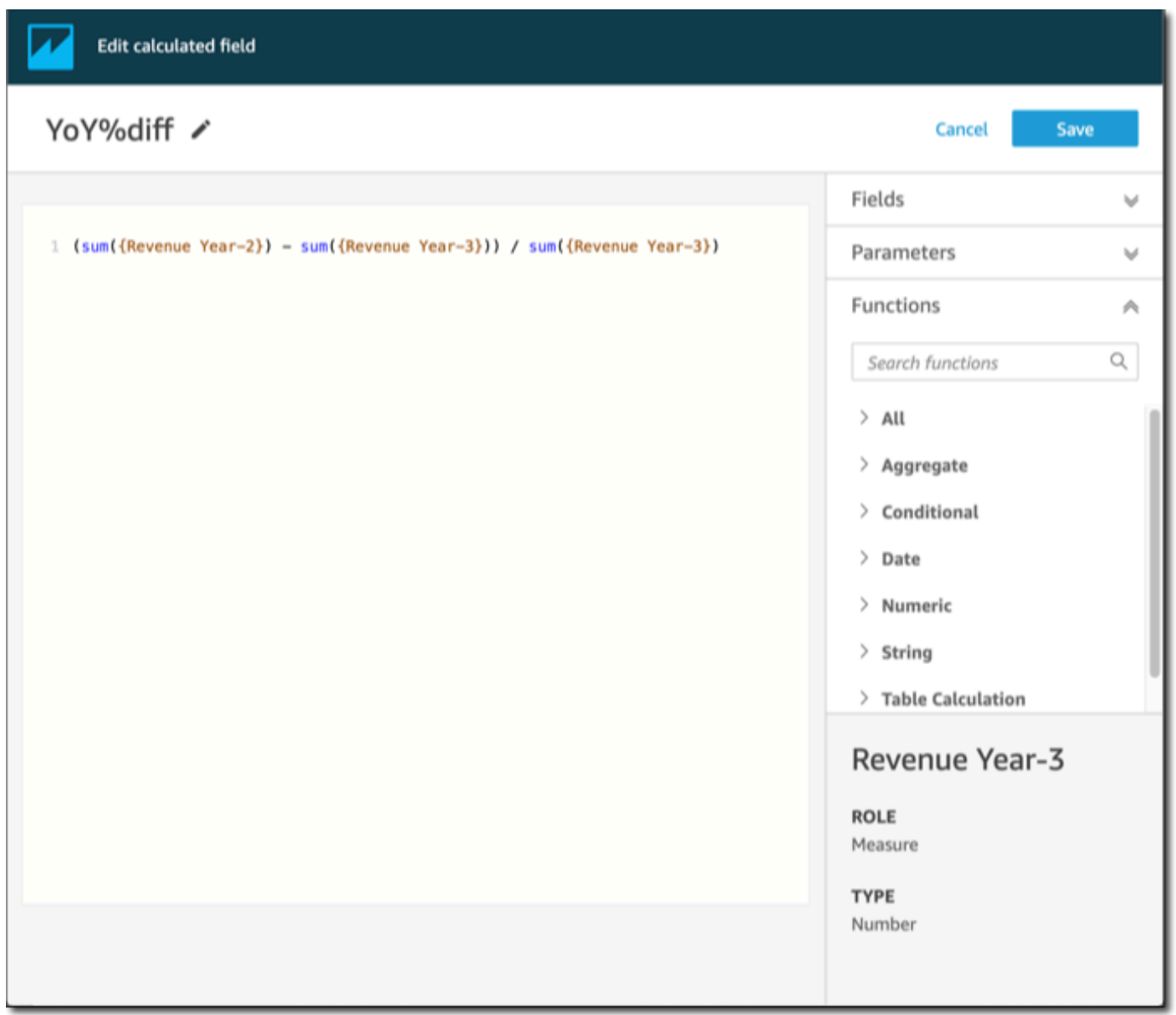

- 3. En el editor de cálculos, introduzca un nombre descriptivo para Añadir título para asignar un nombre al nuevo campo calculado. Este nombre aparece en la lista de campos del conjunto de datos, por lo que debe tener un aspecto similar al de los demás campos. En este ejemplo, asignaremos al campo el nombre de Total Sales This Year.
- 4. (Opcional) Agregue un comentario, por ejemplo, para explicar lo que hace la expresión, poniendo el texto entre barras y asteriscos.

/\* Calculates sales per year for this year\*/

- 5. Identifique las métricas, las funciones y otros elementos que se van a utilizar. Para este ejemplo, necesitamos identificar lo siguiente:
	- La métrica que se debe utilizar
	- Funciones: ifelse y datediff

Queremos crear una instrucción como: "Si la venta se realizó durante este año, muestra las ventas totales y, de lo contrario, muestra 0".

Para añadir la función ifelse, abra la lista Funciones. Seleccione Todas para cerrar la lista de todas las funciones. Ahora debería ver los grupos de funciones: Agregado, Condicional, Fecha, etc.

Elija Condicional y, a continuación, haga doble clic en ifelse para añadirla al espacio de trabajo.

ifelse()

6. Coloque el cursor dentro del paréntesis en el espacio de trabajo y añada tres líneas en blanco.

```
ifelse( 
)
```
7. Con el cursor en la primera línea en blanco, busque la función dateDiff. Aparece en la lista Funciones en Fechas. También puede encontrarla al escribir **date** en Buscar funciones. La función dateDiff devuelve todas las funciones que tienen *date* como parte de su nombre. No devuelve todas las funciones enumeradas en Fechas; por ejemplo, la función now no aparece en los resultados de la búsqueda.

Haga doble clic en dateDiff para añadirla a la primera línea en blanco de la instrucción ifelse.

```
ifelse(
dateDiff() 
)
```
Añada los parámetros que utiliza dateDiff. Coloque el cursor dentro de los paréntesis dateDiff para empezar a añadir date1, date2 yperiod:

- 1. Para date1: el primer parámetro es el campo que contiene la fecha. Búsquelo en Campos y agréguelo al espacio de trabajo haciendo doble clic en él o introduciendo su nombre.
- 2. Para date2, añada una coma y, a continuación, seleccione truncDate() en Funciones. Dentro del paréntesis, añada el punto y la fecha, de la siguiente manera: **truncDate( "YYYY", now() )**
- 3. Para period: añada una coma después de date2 e introduzca **YYYY**. Este es el periodo del año. Para ver una lista de todos los periodos admitidos, busque dateDiff en la lista Funciones y abra la documentación al seleccionar Más información. Si ya está consultando la documentación, como lo hace ahora, consulte [dateDiff.](#page-356-0)

Añada algunos espacios para facilitar la lectura, si lo desea. Su expresión debe ser similar a la siguiente.

```
ifelse( 
    dateDiff( {Date}, truncDate( "YYYY", now() ) ,"YYYY" ) 
)
```
8. Especifique el valor devuelto. Para nuestro ejemplo, el primer parámetro en ifelse debe devolver un valor de TRUE o FALSE. Como queremos el año actual y lo estamos comparando con este año, especificamos que la instrucción dateDiff debe devolver 0. La parte if de

ifelse se considera válida para las filas en las que no hay diferencia entre el año de la venta y el año actual.

```
 dateDiff( {Date}, truncDate( "YYYY", now() ) ,"YYYY" ) = 0
```
Para crear un campo TotalSales para el año pasado, puede cambiar 0 a 1.

Otra forma de hacer lo mismo es utilizar addDateTime en lugar de truncDate. Luego, para cada año anterior, se cambia el primer parámetro de addDateTime para que represente cada año. Para ello, utilice -1 para el año pasado, -2 para el año anterior y así sucesivamente. Si usa addDateTime, deje la función dateDiff = 0 para cada año.

```
 dateDiff( {Discharge Date}, addDateTime(-1, "YYYY", now() ) ,"YYYY" ) = 0 /* 
 Last year */
```
9. Mueva el cursor a la primera línea en blanco, justo debajo de dateDiff. Añada una coma.

Para la parte then de la instrucción ifelse, debemos elegir la medida (métrica) que contiene el importe de las ventas, TotalSales.

Para elegir un campo, abra la lista Campos y haga doble clic en un campo para añadirlo a la pantalla. O puede ingresar el nombre. Añada corchetes { } alrededor de los nombres que contengan espacios. Es probable que la métrica tenga un nombre diferente. Puede saber qué campo es una métrica por el signo numérico que aparece delante de él (#).

Ahora, su expresión debe ser similar a la siguiente.

```
ifelse( 
    dateDiff( {Date}, truncDate( "YYYY", now() ) ,"YYYY" ) = 0 
    ,{TotalSales} 
)
```
10. Añada una cláusula else. La función ifelse no requiere una, pero queremos añadirla. Para elaborar informes, normalmente no se recomienda tener ningún valor nulo, ya que a veces se omiten las filas con valores nulos.

Establecemos la parte else de la expresión ifelse en 0. El resultado es que este campo es 0 para las filas que contienen las ventas de años anteriores.

Para ello, en la línea en blanco, agregue una coma y luego un 0. Si agregó el comentario al principio, la expresión ifelse final debería tener el siguiente aspecto.

```
/* Calculates sales per year for this year*/
ifelse( 
    dateDiff( {Date}, truncDate( "YYYY", now() ) ,"YYYY" ) = 0 
    ,{TotalSales} 
    ,0 
)
```
11. Seleccione Guardar en la esquina superior derecha para guardar su trabajo.

Si hay errores en la expresión, el editor mostrará un mensaje de error en la parte inferior. Compruebe si la expresión tiene una línea roja ondulada y, a continuación, coloque el cursor sobre esa línea para ver cuál es el mensaje de error. Los errores más comunes son la falta de puntuación, la falta de parámetros, las faltas de ortografía y los tipos de datos no válidos.

Para evitar hacer cambios, seleccione Cancelar.

Adición de un valor de parámetro a un campo calculado

- 1. Puede hacer referencia a parámetros en los campos calculados. Al añadir el parámetro a la expresión, se añade el valor actual de ese parámetro.
- 2. Para añadir un parámetro, abra la lista Parámetros y seleccione el parámetro cuyo valor desee incluir.
- 3. (Opcional) Para añadir manualmente un parámetro a la expresión, escriba el nombre del parámetro. A continuación, introdúzcalo entre corchetes {} y póngale el prefijo \$. Por ejemplo, \${parameterName}.

Puede cambiar el tipo de datos de cualquier campo del conjunto de datos, incluidos los tipos de campos calculados. Solo puede elegir tipos de datos que coincidan con los datos del campo.

Cambio del tipo de datos de un campo calculado

• En Campos calculados (a la izquierda), elija el campo que desee cambiar y, a continuación, elija Cambiar tipo de datos en el menú contextual (con el botón derecho).

A diferencia de los demás campos del conjunto de datos, los campos calculados no se pueden deshabilitar. En su lugar, elimínelos.

Eliminación de un campo calculado

• En Campos calculados (a la izquierda), elija el campo que desee cambiar y, a continuación, elija Borrar en el menú contextual (con el botón derecho).

# <span id="page-314-0"></span>Gestión de valores decimales en campos calculados

Cuando el conjunto de datos utiliza el modo de consulta directa, el cálculo del tipo de datos decimal viene determinado por el comportamiento del motor de origen del que proviene el conjunto de datos. En algunos casos particulares, QuickSight aplica controles especiales para determinar el tipo de datos del cálculo de salida.

Cuando el conjunto de datos utiliza el modo de SPICE consulta y se materializa un campo calculado, el tipo de datos del resultado depende de los operadores de función específicos y del tipo de datos de la entrada. Las tablas siguientes muestran el comportamiento esperado de algunos campos calculados numéricamente.

## Operadores unarios

La siguiente tabla muestra el tipo de datos que se genera en función del operador que utilice y del tipo de datos del valor que introduzca. Por ejemplo, si introduce un número entero en un abs cálculo, el tipo de datos del valor de salida es entero.

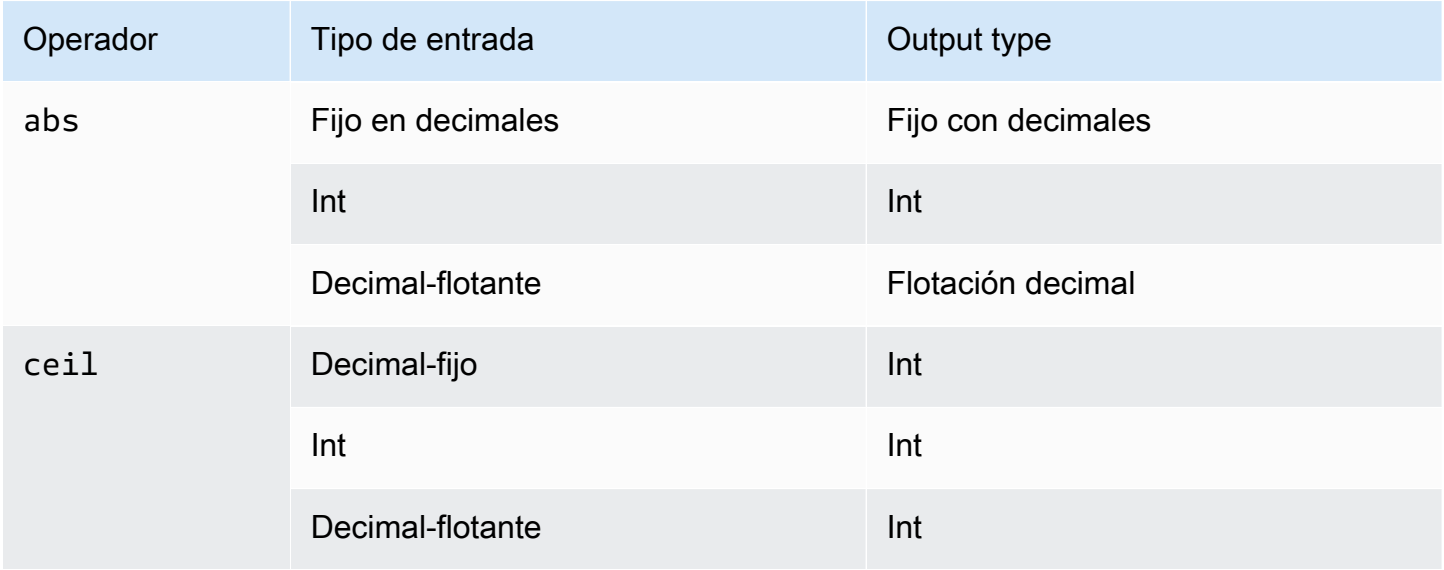

Amazon QuickSight Guía del usuario

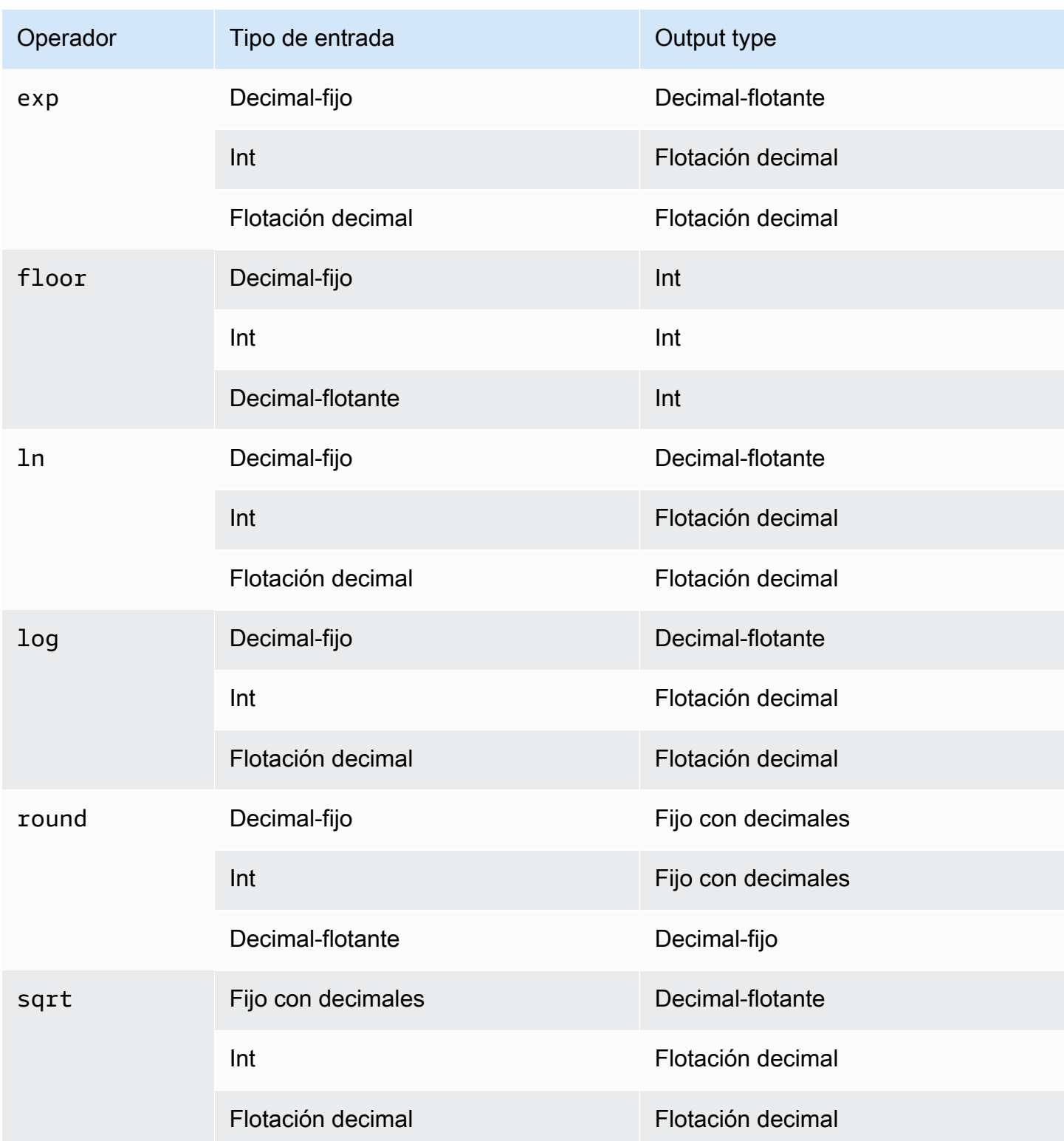

# Operadores binarios

En las tablas siguientes se muestra el tipo de datos que se genera en función de los tipos de datos de los dos valores que introduzca. Por ejemplo, en el caso de un operador aritmético, si proporciona dos tipos de datos enteros, el resultado del cálculo se mostrará como un entero.

Para los operadores básicos (+, -, \*):

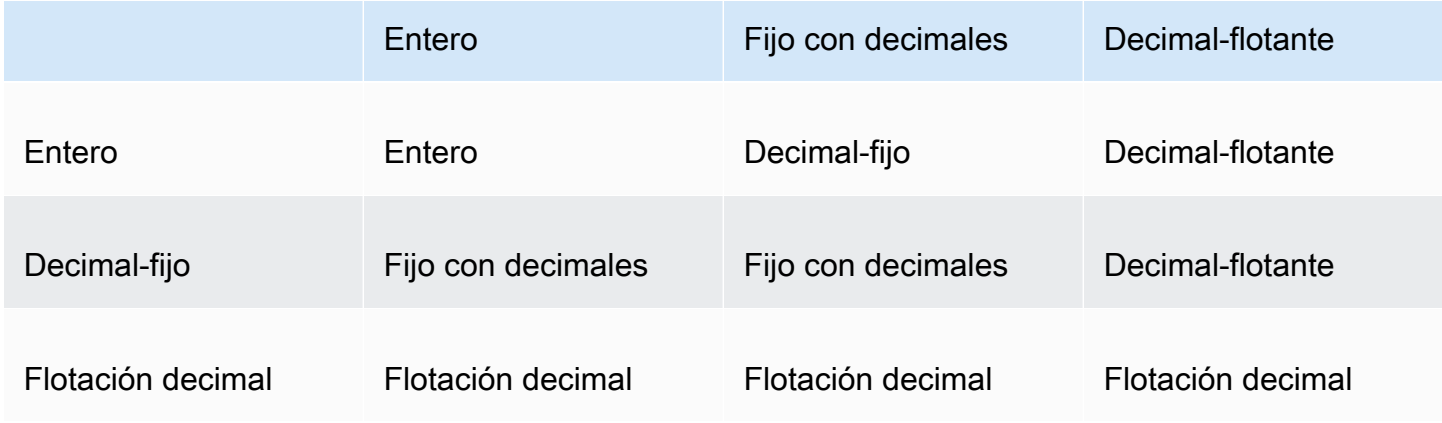

Para operadores de división (/):

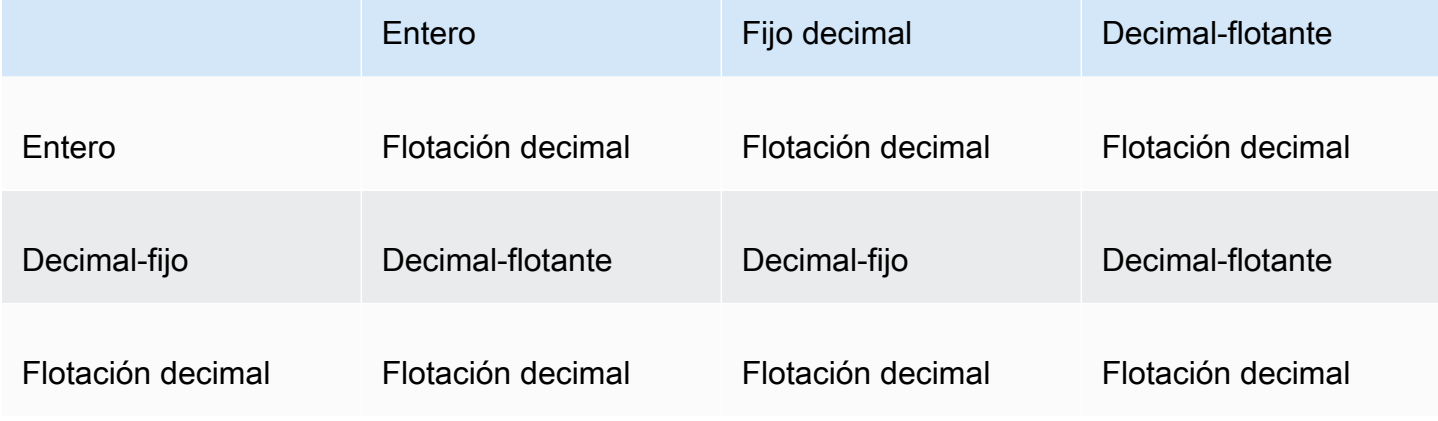

Para operadores exponenciales y modales (^,%):

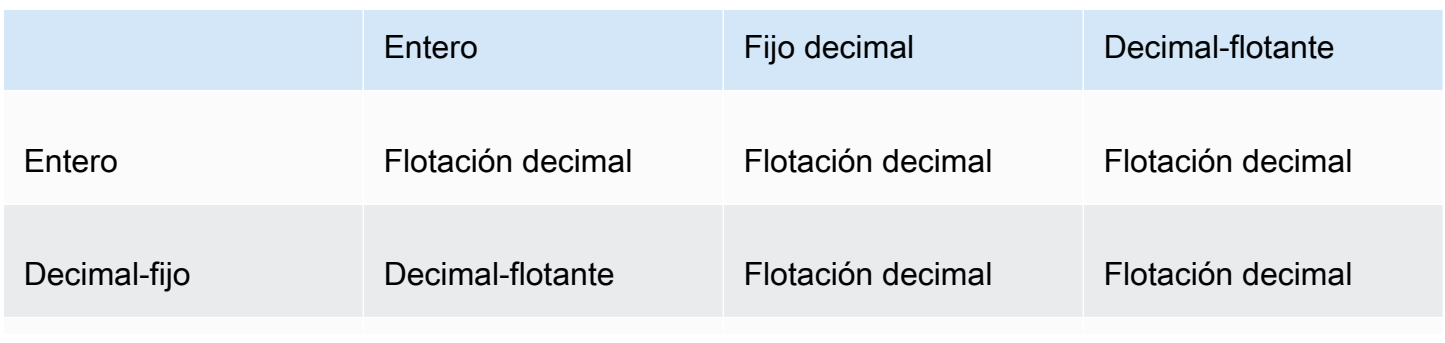

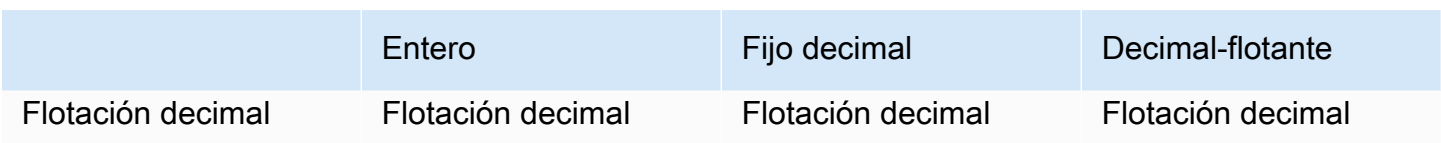

# <span id="page-317-0"></span>Orden de evaluación en Amazon QuickSight

Al abrir o actualizar un análisis, antes de mostrarlo, Amazon QuickSight evalúa todo lo que está configurado en el análisis en una secuencia específica. Amazon QuickSight traduce la configuración en una consulta que puede ejecutar un motor de base de datos. La consulta devuelve los datos de forma similar si te conectas a una base de datos, a una fuente de software como servicio (SaaS) o al motor de QuickSight análisis de Amazon [\(SPICE](#page-262-0)).

Si comprende el orden en el que se evalúa la configuración, conocerá la secuencia que dicta cuándo se aplica un filtro o cálculo específicos a los datos.

En la siguiente ilustración se muestra el orden de evaluación. La columna de la izquierda muestra el orden de evaluación cuando no hay ninguna ventana de cálculo con reconocimiento de nivel (LAC-W) ni ninguna función de agregación (LAC-A). La segunda columna muestra el orden de evaluación de los análisis que contienen campos calculados para computar las expresiones LAC-W en el nivel de prefiltro (PRE\_FILTER). La tercera columna muestra el orden de evaluación de los análisis que contienen campos calculados para computar las expresiones LAC-W en el nivel de preagregado (PRE\_AGG). La última columna muestra el orden de evaluación de los análisis que contienen campos calculados para computar las expresiones LAC-A. Según la ilustración, hay una explicación más detallada del orden de evaluación. Para obtener más información sobre los cálculos con reconocimiento de nivel, consulte [Uso de cálculos con reconocimiento de niveles en Amazon](#page-320-0)  [QuickSight.](#page-320-0)

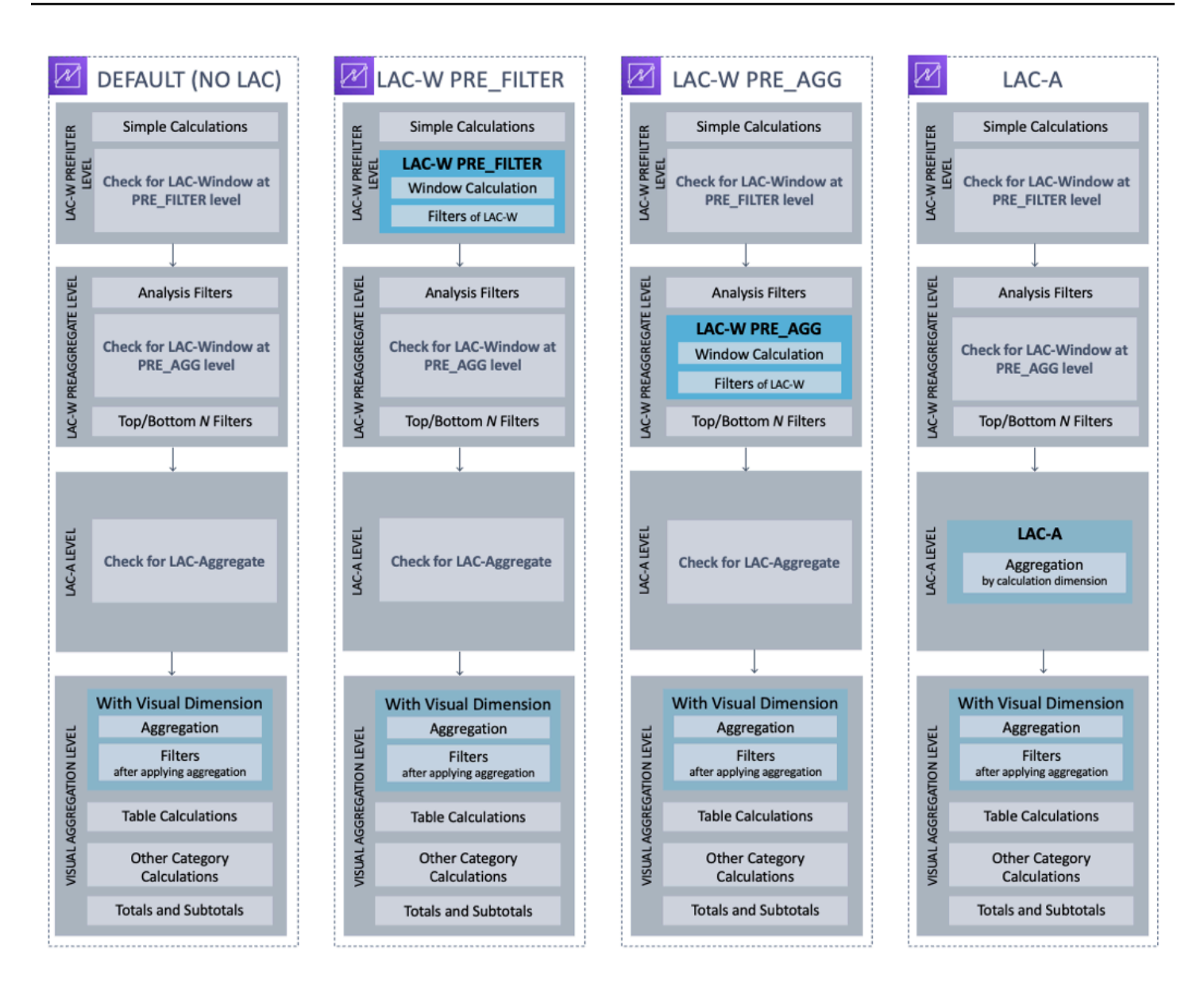

La siguiente lista muestra la secuencia en la que Amazon QuickSight aplica la configuración en el análisis. Todo lo que esté configurado en el conjunto de datos ocurre al margen del análisis, por ejemplo, cálculos en el nivel de conjunto de datos, filtros y ajustes de seguridad. Todos ellos se aplican a los datos subyacentes. La siguiente lista solo cubre lo que ocurre dentro del análisis.

- 1. Nivel de prefiltro LAC-W: evalúa los datos en la cardinalidad de la tabla original antes de filtrar el análisis
	- a. Cálculos sencillos: cálculos a nivel escalar sin agregaciones ni cálculos de ventana. Por ejemplo, date\_metric/60, parseDate(date, 'yyyy/MM/dd'), ifelse(metric > 0, metric, 0), split(string\_column, '|' 0).
- b. Función LAC-W PRE\_FILTER: si alguna expresión PRE\_FILTER de LAC-W está involucrada en la imagen, Amazon QuickSight primero calcula la función de ventana en el nivel de la tabla original, antes que cualquier filtro. Si la expresión PRE\_FILTER de LAC-W se utiliza en los filtros, se aplica en este punto. Por ejemplo, maxOver(Population, [State, County], PRE\_FILTER) > 1000.
- 2. LAC-W PRE\_AGG: evalúa los datos en la cardinalidad de la tabla original antes de las agregaciones
	- a. Filtros añadidos durante el análisis: en este punto se aplican los filtros creados para los campos no agregados de los elementos visuales, que son similares a las cláusulas WHERE. Por ejemplo, year > 2020.
	- b. Función PRE\_AGG de LAC-W: si hay alguna expresión PRE\_AGG de LAC-W implicada en la imagen, Amazon QuickSight calcula la función de ventana antes de aplicar ninguna agregación. Si la expresión de PRE\_AGG de LAC\_W se utiliza en los filtros, se aplica en este punto. Por ejemplo, maxOver(Population, [State, County], PRE\_AGG) > 1000.
	- c. Filtros N superiores e inferiores: filtros que están configurados según las dimensiones para mostrar los elementos N superiores e inferiores.
- 3. Nivel LAC-A: evalúe las agregaciones a un nivel personalizado, antes que las agregaciones visuales
	- a. Agregaciones de nivel personalizado: si alguna expresión de LAC-A está involucrada en el elemento visual, se calcula en este punto. Basándose en la tabla que aparece después de los filtros mencionados anteriormente, Amazon QuickSight calcula la agregación, agrupada por las dimensiones que se especifican en los campos calculados. Por ejemplo, max(Sales, [Region]).
- 4. Nivel de elemento visual: evalúa las agregaciones a nivel de elemento visual y los cálculos de las tablas posteriores a la agregación, y el resto de las configuraciones se aplican a los elementos visuales
	- a. Agregaciones de nivel de elemento visual: siempre se deben aplicar agregaciones de elementos visuales, excepto en el caso de las tablas tabulares (donde la dimensión está vacía). Con esta configuración, se calculan las agregaciones basadas en los campos de los cuadros de campo, agrupados por las dimensiones que se incluyen en los elementos visuales. Si algún filtro se basa en las agregaciones, se aplica en este punto, de forma similar a las cláusulas HAVING. Por ejemplo, min(distance) > 100.
	- b. Cálculos de tablas: si en el elemento visual se hace referencia a algún cálculo de tabla posterior a la agregación (debería tomar una expresión agregada como operando), se calcula en este

punto. Amazon QuickSight realiza cálculos de ventanas después de agregaciones visuales. Del mismo modo, se aplican filtros basados en dichos cálculos.

- c. Cálculos de otras categorías: este tipo de cálculo solo existe en los gráficos de líneas, barras, circulares o anillos. Para obtener más información, consulte [Límites de visualización](#page-824-0).
- d. Totales y subtotales: los totales y los subtotales se calculan en gráficos de anillos (solo totales), tablas (solo totales) y tablas dinámicas, si se solicitan.

# <span id="page-320-0"></span>Uso de cálculos con reconocimiento de niveles en Amazon QuickSight

Se aplica a: Enterprise Edition y Standard Edition

Con los cálculos con reconocimiento de nivel (LAC), puede especificar el nivel de detalle con el que desea calcular las funciones de ventana o las funciones de agregación. Hay dos tipos de funciones LAC: funciones de cálculo con reconocimiento de nivel de agregación (funciones LAC-A) y funciones de cálculo con reconocimiento de nivel de ventana (LAC-W).

## Temas

- [Funciones de cálculo con reconocimiento de nivel de agregación \(LAC-A\)](#page-320-1)
- [Funciones de cálculo con reconocimiento de nivel de ventana \(LAC-W\)](#page-326-0)

<span id="page-320-1"></span>Funciones de cálculo con reconocimiento de nivel de agregación (LAC-A)

Con las funciones LAC-A, puede especificar en qué nivel agrupar el cálculo. Al agregar un argumento a una función de agregación existente, por ejemplosum() , max() , count(), puede definir cualquier nivel de agrupación que desee para la agregación. El nivel agregado puede ser cualquier dimensión independiente de las dimensiones agregadas al elemento visual. Por ejemplo:

### sum(measure,[group\_field\_A])

Para usar las funciones LAC-A, escríbalas directamente en el editor de cálculos añadiendo los niveles de agregación deseados como segundo argumento entre corchetes. A continuación se presenta un ejemplo de una función de agregación y una función de LAC-A, a modo de comparación.

- Función de agregación: sum({sales})
- Función LAC-A: sum({sales}, [{Country},{Product}])

Amazon QuickSight Guía del usuario

Los resultados de LAC-A se calculan con el nivel especificado entre corchetes  $\lceil \ \rceil$  y se pueden utilizar como operando de una función de agregación. El nivel de agrupamiento de la función de agregación es el nivel visual, y los campos de Agrupar por se agregan al campo de la función visual.

Además de crear una clave de grupo LAC estática entre corchetes [ ], puede adaptarla dinámicamente a los campos dea grupación de elementos visuales, poniendo un parámetro \$visualDimensions entre corchetes. Se trata de un parámetro proporcionado por el sistema, a diferencia de los parámetros definidos por el usuario. El parámetro [\$visualDimensions] representa los campos agregados al cuadro de campo Agrupar por en el elemento visual actual. En los siguientes ejemplos, se muestra cómo añadir dinámicamente claves de grupo o eliminarlas de las dimensiones de elementos visuales

• LAC-A con clave de grupo agregada dinámicamente: sum ({sales}, [\${visualDimensions},{Country},{Products}])

Calcula, antes de calcular la agregación del nivel visual, la suma de las ventas, agrupando según country, products y cualquier otro campo en el cuadro de campo llamado Agrupar por.

• LAC-A con clave de grupo eliminada dinámicamente: sum ({sales}, [\${visualDimensions},!{Country},!{Products}])

Calcula, antes de calcular la agregación del nivel visual, la suma de las ventas, agrupando según los campos en el cuadro de campo llamado Agrupar por del elemento visual, a excepción de country y product.

Puede especificar una clave de grupo añadida o eliminada en una expresión de LAC, pero no ambas.

Las funciones LAC-A son compatibles en las funciones de agregación siguientes:

- [avg](#page-428-0)
- [count](#page-431-0)
- [distinct\\_count](#page-434-0)
- [max](#page-436-0)
- [median](#page-439-0)
- [min](#page-442-0)
- **[percentile](#page-444-0)**
- [percentileCont](#page-444-1)
- [percentileDisc \(percentil\)](#page-447-0)
- [stdev](#page-474-0)
- [stdevp](#page-475-0)
- [sum](#page-477-0)
- [var](#page-481-0)
- [varp](#page-482-0)

Ejemplos de LAC-A

Puede hacer lo siguiente con las funciones LAC-A:

• Ejecute cálculos que sean independientes de los niveles del elemento visual. Por ejemplo, si tiene el siguiente cálculo, las cifras de ventas se agregan solo a nivel de país, pero no en otras dimensiones (región o producto) del elemento visual.

sum({Sales},[{Country}])

#### Field wells

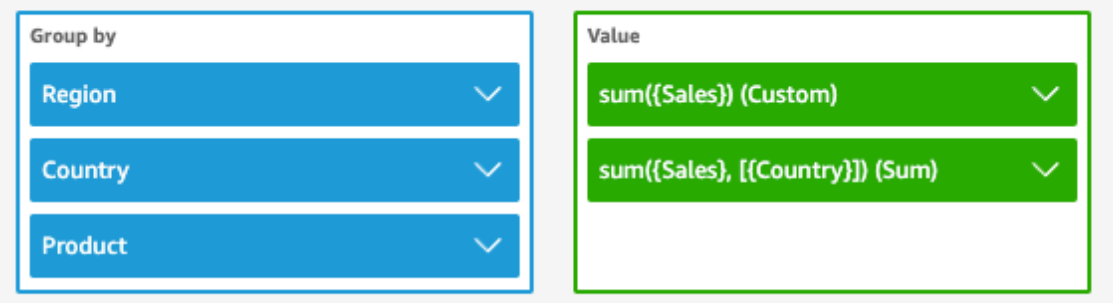

Sheet 1  $\vee$ 

 $^+$ 

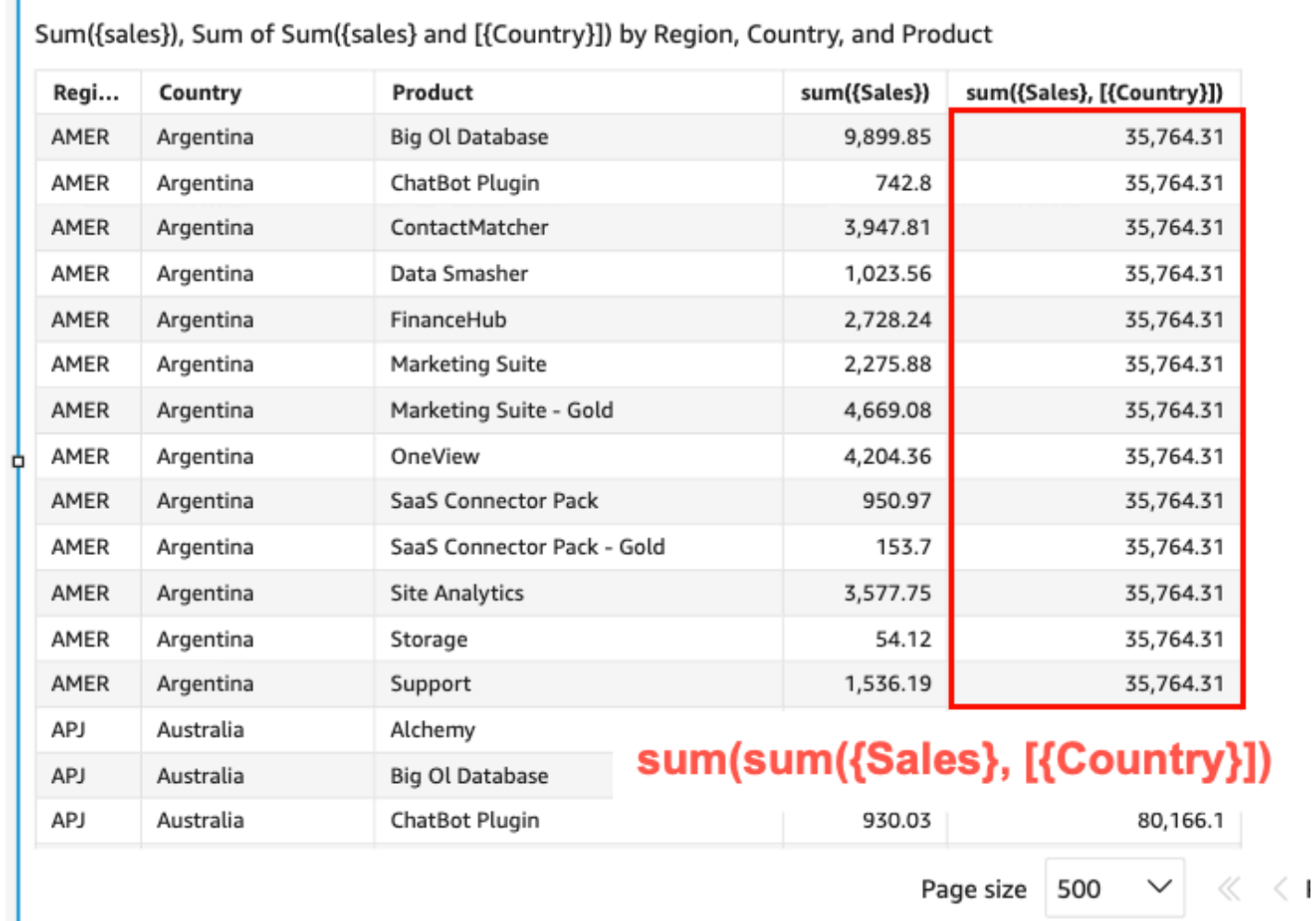

• Realice cálculos para las dimensiones que no aparecen en el elemento visual. Por ejemplo, si tiene la siguiente función, puede calcular el promedio de ventas totales por país por región.
#### sum({Sales},[{Country}])

Aunque el campo no está incluido en el elemento visual, la función LAC-A primero agrega las ventas a nivel de país y, a continuación, el cálculo a nivel de elemento visual genera el número promedio de cada región. Si la función LAC-A no se utiliza para especificar el nivel, el promedio de ventas se calcula en el grado de detalle más bajo (el nivel base del conjunto de datos) de cada región (que se muestra en la columna de ventas).

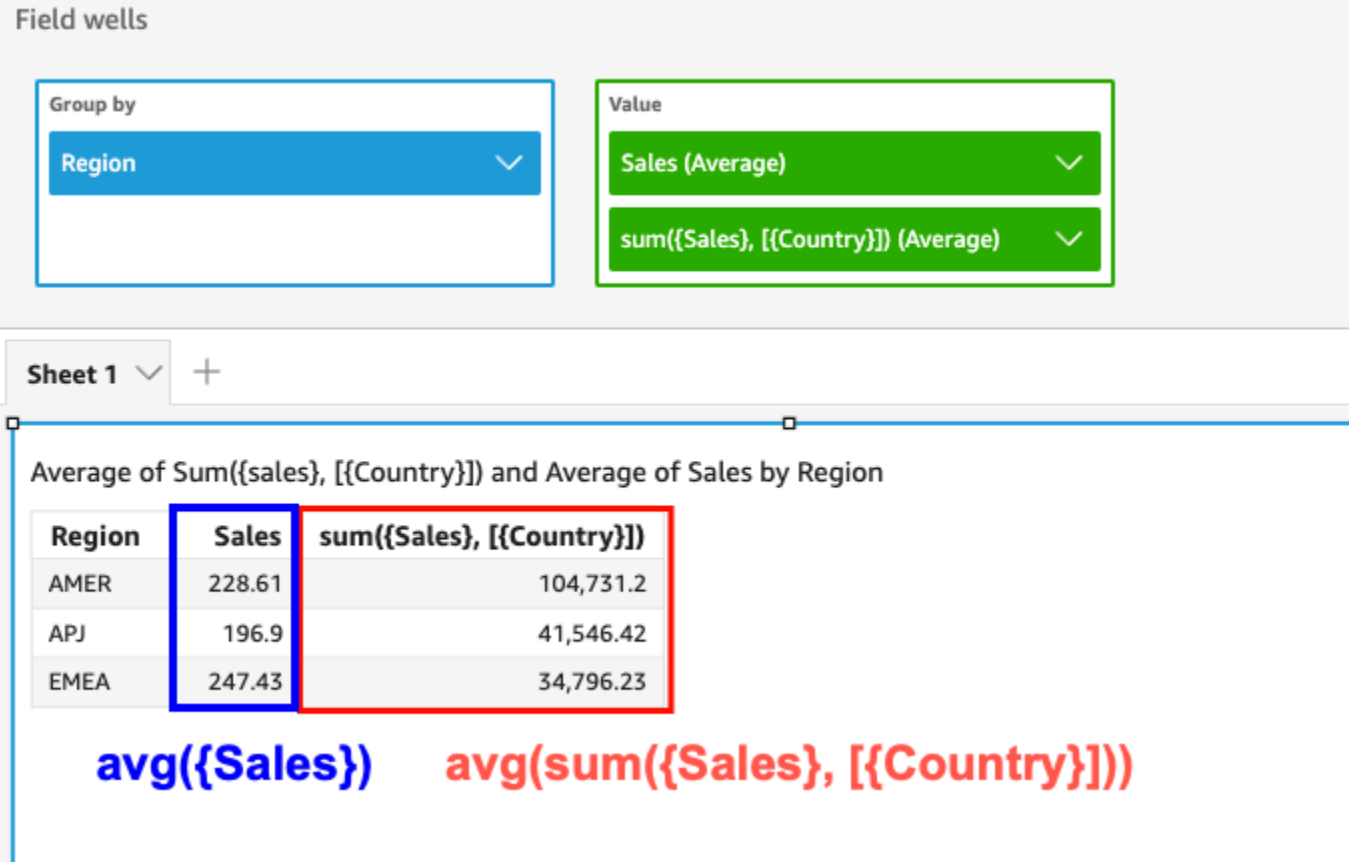

- Utilice LAC-A en combinación con otras funciones de agregación y funciones LAC-W. Hay dos formas de anidar funciones LAC-A con otras funciones.
	- Puede escribir una sintaxis anidada al crear un cálculo. Por ejemplo, la función LAC-A puede combinarse con una función LAC-W para calcular las ventas totales por país del precio promedio de cada producto:

```
sum(avgOver({Sales},[{Product}],PRE_AGG),[{Country}])
```
• Al añadir una función de LAC-A a un elemento visual, el cálculo puede combinarse aún más con las funciones de agregación de nivel visual que haya seleccionado en los campos. Para obtener más información acerca de cómo cambiar la agregación de campos en el elemento visual, consulte [Cambio o adición de la agregación a un campo mediante un cuadro de campo](#page-1074-0).

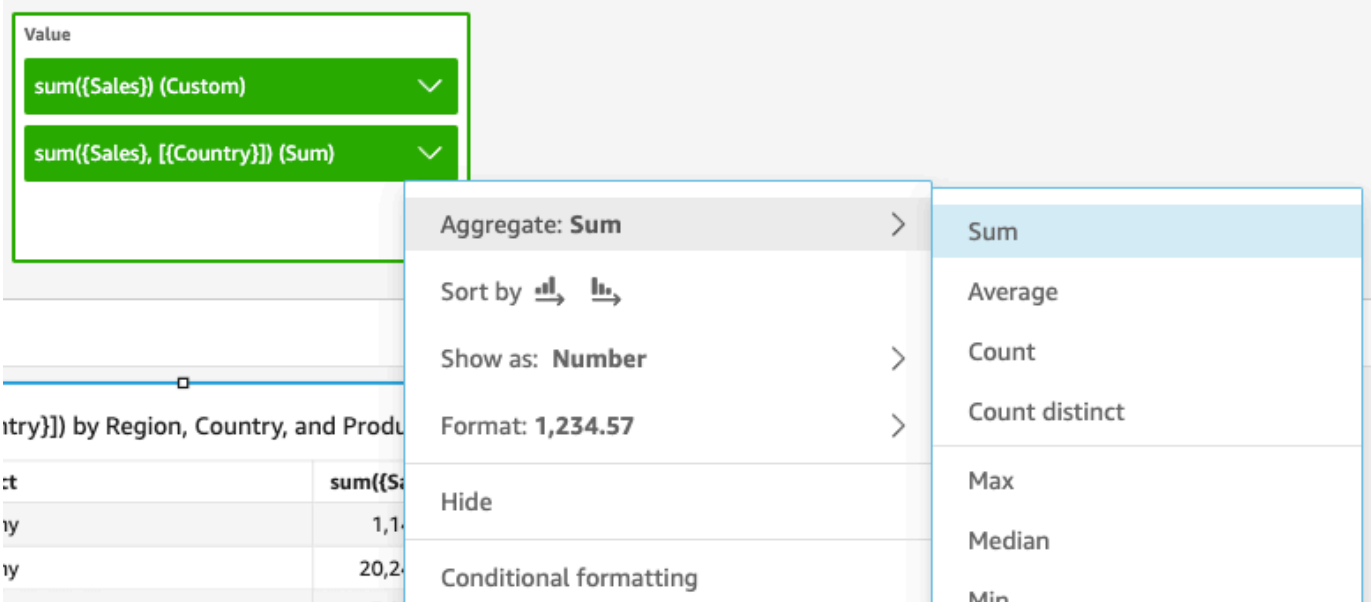

Limitaciones de LAC-A

Las limitaciones siguientes se aplican a las funciones LAC-A:

- Las funciones LAC-A son compatibles con todas las funciones de agregación aditivas y no aditivas, como sum(), count() y percentile(). Las funciones LAC-A no son compatibles con las funciones agregadas condicionales que terminan con «si», como sumif() ycountif(), ni con las funciones agregadas por períodos que comienzan con periodToDate «», como y. periodToDateSum() periodToDateMax()
- Actualmente, las funciones LAC-A en tablas y tablas dinámicas no admiten los totales en el nivel de fila y columna. Al agregar totales en el nivel de fila o columna al gráfico, el número total se mostrará en blanco. Las demás dimensiones que no son de LAC no se ven afectadas.
- Actualmente, las funciones LAC-A anidadas no se admiten. Se admite una capacidad limitada de las funciones LAC-A anidadas con las funciones de agregación normales y las funciones LAC-W.

Por ejemplo, las siguientes funciones son válidas:

- Aggregation(LAC-A()). Por ejemplo: max(sum({sales}, [{country}]))
- LAC-A(LAC-W()). Por ejemplo: sum(sumOver({Sales},[{Product}], PRE\_AGG), [{Country}])

Las siguientes funciones no son válidas:

- LAC-A(Aggregation()). Por ejemplo: sum(max({sales}), [{country}])
- LAC-A(LAC-A()). Por ejemplo: sum(max({sales}, [{country}]), [category])
- LAC-W(LAC-A()). Por ejemplo: sumOver(sum({Sales}, [{Product}]), [{Country}],PRE\_AGG)

Funciones de cálculo con reconocimiento de nivel de ventana (LAC-W)

Con las funciones LAC-W, puede especificar la ventana o la partición para calcular el cálculo. Las funciones LAC-W son un grupo de funciones de ventana, como sumover(), (maxover) y denseRank, que se pueden ejecutar a nivel de prefiltro o preagregado. Por ejemplo: sumOver(measure,[partition\_field\_A],pre\_agg).

Las funciones LAC-W solían denominarse agregaciones con reconocimiento de nivel (LAA).

Las funciones LAC-W ayudan a responder a los siguientes tipos de preguntas:

- ¿Cuántos de mis clientes han realizado solo un pedido de compra? ¿O 10? ¿O 50? Queremos que el elemento visual utilice el recuento como dimensión en lugar de una métrica en el elemento visual.
- ¿Cuáles son las ventas totales por segmento de mercado para los clientes cuyo gasto de vida útil sea superior a 100 000 USD? El elemento visual solo debe mostrar el segmento de mercado y las ventas totales de cada uno de ellos.
- ¿Cuál es la contribución de cada sector a los beneficios de toda la empresa (porcentaje del total)? Queremos poder filtrar el elemento visual para mostrar algunos de los sectores y cómo contribuyen a las ventas totales de las industrias mostradas. Sin embargo, también queremos ver el porcentaje de ventas totales de cada sector para toda la empresa (incluidas las industrias que se filtran).
- ¿Cuáles son las ventas totales de cada categoría en comparación con la media del sector? La media del sector debe incluir todas las categorías, incluso después de filtrarlas.
- ¿Cómo se agrupan mis clientes en intervalos de gasto acumulado? Queremos utilizar la agrupación como dimensión en lugar de como métrica.

Para preguntas más complejas, puede introducir un cálculo o un filtro antes de llegar QuickSight a un punto específico de la evaluación de la configuración. Para influir directamente en los resultados, añada una palabra clave de nivel de cálculo a un cálculo de tabla. Para obtener más información sobre cómo QuickSight evalúa las consultas, consulte. [Orden de evaluación en Amazon QuickSight](#page-317-0)

Las funciones LAC-W admiten los siguientes niveles de cálculo:

- **PRE\_FILTER** Antes de aplicar los filtros del análisis, QuickSight evalúa los cálculos del prefiltro. A continuación, aplica los filtros que están configurados en estos cálculos de prefiltro.
- **PRE\_AGG** Antes de calcular las agregaciones a nivel de pantalla, realiza cálculos preagregados. QuickSight A continuación, aplica los filtros que están configurados en estos cálculos de preagregación. Este trabajo se realiza antes de aplicar filtros N superiores e inferiores.

Puede utilizar la palabra clave PRE\_AGG o PRE\_FILTER como parámetro en las siguientes funciones de cálculo de tabla. Al especificar un nivel de cálculo, se utiliza una medida no agregada en la función. Por ejemplo, puede utilizar countOver({ORDER ID}, [{Customer ID}], PRE\_AGG). Al utilizar PRE\_AGG, especifica que countOver se ejecuta en el nivel de preagregación.

- [avgOver](#page-498-0)
- [countOver](#page-500-0)
- [denseRank](#page-540-0)
- [distinctCountOver](#page-488-0)
- [minOver](#page-506-0)
- [maxOver](#page-504-0)
- **[percentileRank](#page-544-0)**
- [Rank](#page-542-0)
- [stdevOver](#page-531-0)
- [stdevpOver](#page-533-0)
- [sumOver](#page-538-0)
- [varOver](#page-534-0)
- [varpOver](#page-536-0)

De forma predeterminada, el primer parámetro para cada función debe ser una medida agregada. Si utiliza PRE\_FILTER o PRE\_AGG, utilice una medida no agregada para el primer parámetro.

En el caso de las funciones LAC-W, la agregación de elementos visuales se establece de forma predeterminada en MIN para eliminar los duplicados. Para cambiar la agregación, abra el menú contextual del campo (haga clic con el botón derecho) y, a continuación, elija una agregación diferente.

Para ver ejemplos de cuándo y cómo utilizar las funciones LAC-W en escenarios de la vida real, consulte la siguiente publicación en el blog sobre AWS big data: [Cree información avanzada con](https://aws.amazon.com/jp/blogs/big-data/create-advanced-insights-using-level-aware-aggregations-in-amazon-quicksight/) [Level Aware Aggregations en Amazon](https://aws.amazon.com/jp/blogs/big-data/create-advanced-insights-using-level-aware-aggregations-in-amazon-quicksight/). QuickSight

# Función de campo calculada y referencia de operador para Amazon QuickSight

Puede utilizar las funciones y operadores siguientes para crear campos calculados.

## Temas

- [Operadores](#page-328-0)
- [Funciones por categoría](#page-333-0)
- **[Funciones](#page-341-0)**
- [Funciones de agregación](#page-426-0)
- [Funciones de los cálculos de tabla](#page-484-0)

## <span id="page-328-0"></span>**Operadores**

Puede utilizar los siguientes operadores en campos calculados. Amazon QuickSight utiliza el orden de operaciones estándar: paréntesis, exponentes, multiplicación, división, suma y resta (PEMDAS). En las comparaciones Igual (=) y Distinto de (<>) se distingue entre mayúsculas y minúsculas.

- Suma $(+)$
- Resta (−)
- Multiplicación (\*)
- División (/)
- Módulo (%): consulte también mod () en la siguiente lista.
- Potencia (^): consulte también exp() en la siguiente lista.
- Igual  $(=)$
- Distinto de  $(\le)$
- Mayor que  $(>)$
- Mayor o igual que (>=)
- Menor que  $($
- Menor o igual que  $(<=)$
- AND
- OR
- NOT

Amazon QuickSight admite la aplicación de las siguientes funciones matemáticas a una expresión.

- [Mod\(](#page-384-0)*number*, *divisor*): encuentra el resto después de dividir un número por un divisor.
- [Log\(](#page-382-0)*expression*) : devuelve el logaritmo en base 10 de una expresión dada.
- [Ln](#page-383-0)(*expression*) : devuelve el logaritmo natural de una expresión dada.
- [Abs\(](#page-349-0)*expression*) : devuelve el valor absoluto de una expresión dada.
- [Sqrt\(](#page-413-0)*expression*) : devuelve la raíz cuadrada de una expresión dada.
- [Exp\(](#page-361-0)*expression*) : devuelve la base de logaritmo natural e elevada a la potencia de una expresión dada.

Para que los cálculos prolongados sean más fáciles de leer, puede utilizar paréntesis para clarificar las agrupaciones y las precedencias. En la instrucción siguiente no son necesarios paréntesis. Se procesa en primer lugar la instrucción de multiplicación y, a continuación, al resultado se le suma cinco, lo que devuelve un valor de 26. Sin embargo, los paréntesis la hacen más fácil de leer y mantener.

$$
5 + (7 * 3)
$$

Como los paréntesis son los primeros en el orden de aplicación de las operaciones, permiten cambiar el orden en que se aplican los demás operadores. Por ejemplo, en la instrucción siguiente, primero se procesa la instrucción de adición y luego el resultado se multiplica por tres, lo cual devuelve un valor de 36.

 $(5 + 7) * 3$ 

Ejemplo: operadores aritméticos

El siguiente ejemplo utiliza varios operadores aritméticos para determinar un total de ventas después del descuento.

```
(Quantity * Amount) - Discount
```
Ejemplo: división (/)

En el siguiente ejemplo, se utiliza la división para dividir 3 entre 2. Se devuelve un valor de 1,5. Amazon QuickSight usa divisiones de punto flotante.

3/2

Ejemplo: (=) igual

Con = se efectúa una comparación de valores que distinguen entre mayúsculas y minúsculas. Las filas para las que la comparación es verdadera se incluyen en el conjunto de resultados.

En el ejemplo siguiente se incluyen en los resultados las filas en las que el campo Region es **South**. Si Region es **south**, las filas se excluyen.

Region = 'South'

En el ejemplo siguiente la comparación da como resultado Falso.

Region = 'south'

El ejemplo siguiente muestra una comparación que convierte Region a mayúsculas (**SOUTH**) y la compara con **SOUTH**. Así se obtiene las filas en las que la región es **south**, **South** o **SOUTH**.

```
toUpper(Region) = 'SOUTH'
```
Ejemplo: (<>)

El símbolo distinto de <> significa menor que o mayor que.

Por lo tanto, si decimos x **x <> 1** 1, queremos decir que si x es menor que 1 x O BIEN si x es mayor que 1. Tanto < como > se evalúan conjuntamente. En otras palabras, si x es cualquier valor excepto 1. O bien, x no es igual a 1.

```
a Note
   Use \le, no !=.
```
En el siguiente ejemplo se compara Status Code con un valor numérico. Así se obtienen las filas en las que Status Code no es igual a **1**.

statusCode <> 1

En el siguiente ejemplo se comparan varios valores de statusCode. En este caso, los registros activos tienen activeFlag = 1. Este ejemplo devuelve las filas que cumplen una de las siguientes condiciones:

- Para los registros activos, se muestran las filas en las que el estado no es 1 ni 2
- Para los registros inactivos, se muestran las filas en las que el estado es 99 o -1

```
( activeFlag = 1 AND (statusCode <> 1 AND statusCode <> 2) )
OR
( activeFlag = 0 AND (statusCode= 99 OR statusCode= -1) )
```
Ejemplo: (^)

El símbolo de potencia ^ significa a la potencia de. Puede utilizar el operador de potencia con cualquier campo numérico, con cualquier exponente válido.

El siguiente ejemplo es una expresión simple de 2 a la potencia de 4 o (2 \* 2 \* 2 \* 2). Esto devuelve un valor de 16.

2^4

En el siguiente ejemplo se calcula la raíz cuadrada del campo de ingresos.

revenue^0.5

Ejemplo: AND, OR y NOT

En el siguiente ejemplo se utilizan AND, OR y NOT para comparar varias expresiones. Para ello, utiliza operadores condicionales para etiquetar con una promoción especial a los principales clientes que NO se encuentran en Washington u Oregón y que han realizado más de 10 pedidos. Si no se devuelven valores, se obtiene el valor "n/a".

```
ifelse(( (NOT (State = 'WA' OR State = 'OR')) AND Orders > 10), 'Special Promotion 
 XYZ', 'n/a')
```
Ejemplo: Creación de listas de comparación con "in" o "not in"

Este ejemplo utiliza operadores para crear una comparación que obtiene los valores que se encuentran o no se encuentran en una lista especificada.

En el siguiente ejemplo se compara promoCode con una lista de valores especificada. Este ejemplo devuelve las filas en las que promoCode se encuentra en la lista **(1, 2, 3)**.

```
promoCode = 1OR promoCode = 2
OR promoCode = 3
```
En el siguiente ejemplo se compara promoCode con una lista de valores especificada. Este ejemplo devuelve las filas en las que promoCode NO se encuentra en la lista **(1, 2, 3)**.

NOT(promoCode = 1 OR promoCode = 2 OR promoCode = 3 )

Otra manera de expresarlo es proporcionar una lista donde promoCode no sea igual a ninguno de sus elementos.

```
promoCode <> 1
AND promoCode <> 2
AND promoCode <> 3
```
Ejemplo: Creación de una comparación "between"

En este ejemplo se utilizan operadores de comparación para mostrar los valores existentes entre dos valores.

En el ejemplo siguiente se examina OrderDate y se devuelven las filas en las que OrderDate se encuentra entre el primer y el último día de 2016. En este caso, queremos incluir los días primero y último, así que usamos "o igual a" en los operadores de comparación.

```
OrderDate >= "1/1/2016" AND OrderDate <= "12/31/2016"
```
## <span id="page-333-0"></span>Funciones por categoría

En esta sección encontrarás una lista de las funciones disponibles en Amazon QuickSight, ordenadas por categoría.

## Temas

- [Funciones de agregación](#page-333-1)
- [Funciones condicionales](#page-335-0)
- [Funciones de datos](#page-336-0)
- [Funciones numéricas](#page-336-1)
- [Funciones matemáticas](#page-337-0)
- [Funciones de cadena](#page-337-1)
- [Cálculos de tabla](#page-338-0)

## <span id="page-333-1"></span>Funciones de agregación

Entre las funciones de agregación de los campos calculados en Amazon se QuickSight incluyen las siguientes. Solo están disponibles durante el análisis y la visualización. Cada una de estas funciones devuelve los valores agrupados por la dimensión o dimensiones elegidas. Para cada agregación, también existe una agregación condicional. Realizan el mismo tipo de agregación, en función de una condición.

- [avg](#page-428-0) calcula la media del conjunto de números en la medida especificada y agrupa según la dimensión o las dimensiones seleccionadas.
- [avgIf](#page-430-0) calcula el promedio en función de una instrucción condicional.
- [count](#page-431-0) calcula el número de valores en una dimensión o medida y los agrupa según la dimensión o las dimensiones seleccionadas.
- [countIf](#page-433-0) calcula el recuento en función de una instrucción condicional.
- [distinct\\_count](#page-434-0) calcula el número de valores distintos en una dimensión o medida y los agrupa según la dimensión o las dimensiones seleccionadas.
- [distinct\\_countIf](#page-436-0) calcula el valor distinto en función de una instrucción condicional.
- [max](#page-436-1) devuelve el valor máximo de la medida especificada y lo agrupa según la dimensión o las dimensiones seleccionadas.
- [maxIf](#page-439-0) calcula el valor máximo en función de una instrucción condicional.
- [median](#page-439-1) devuelve el valor de la mediana de la medida especificada y lo agrupa según la dimensión o las dimensiones seleccionadas.
- [medianIf](#page-441-0) calcula la mediana en función de una instrucción condicional.
- [min](#page-442-0) devuelve el valor mínimo de la medida especificada y lo agrupa según la dimensión o las dimensiones seleccionadas.
- [minIf](#page-444-0) calcula el valor mínimo en función de una instrucción condicional.
- [percentile](#page-444-1) (alias de percentileDisc) calcula el percentil n de la medida especificada y lo agrupa según la dimensión o las dimensiones seleccionadas.
- [percentileCont](#page-444-2) calcula el percentil n basándose en una distribución continua de los números de la medida especificada, agrupados por la dimensión o dimensiones elegidas.
- [percentileDisc \(percentil\)](#page-447-0) calcula el percentil n basándose en los números reales de la medida especificada, agrupados por la dimensión o dimensiones elegidas.
- [periodToDateAvg](#page-450-0) calcula el promedio del conjunto de números en la medida especificada para un grado de detalle temporal determinado (por ejemplo, un trimestre) hasta un momento concreto en el tiempo.
- [periodToDateCount](#page-452-0) calcula el número de valores de una dimensión o medida para un grado de detalle temporal determinado (por ejemplo, un trimestre) hasta un momento concreto en el tiempo, incluidos los duplicados.
- [periodToDateMax](#page-454-0) devuelve el valor máximo de la medida especificada para un grado de detalle temporal determinado (por ejemplo, un trimestre) hasta un momento concreto en el tiempo.
- [periodToDateMedian](#page-456-0) devuelve el valor de la mediana de la medida especificada para un grado de detalle temporal determinado (por ejemplo, un trimestre) hasta un momento concreto en el tiempo.
- [periodToDateMin](#page-458-0) devuelve el valor mínimo de la medida especificada para un grado de detalle temporal determinado (por ejemplo, un trimestre) hasta un momento concreto en el tiempo.
- [periodToDatePercentile](#page-460-0) calcula el percentil según los números reales de una medida para un grado de detalle temporal determinado (por ejemplo, un trimestre) hasta un momento concreto en el tiempo.
- [periodToDatePercentileCont](#page-462-0) calcula el percentil según la distribución continua de los números de la medida para un grado de detalle temporal determinado (por ejemplo, un trimestre) hasta un momento concreto en el tiempo.
- [periodToDateStDev](#page-464-0) calcula la desviación estándar del conjunto de números en la medida especificada para un grado de detalle temporal determinado (por ejemplo, un trimestre) hasta un momento concreto en el tiempo en función de una muestra.
- [periodToDateStDevP](#page-466-0) calcula la desviación estándar de la población del conjunto de números en la medida especificada para un grado de detalle temporal determinado (por ejemplo, un trimestre) hasta un momento concreto en el tiempo en función de una muestra.
- [periodToDateSum](#page-468-0) suma el conjunto de números en la medida especificada para un grado de detalle temporal determinado (por ejemplo, un trimestre) hasta un momento concreto en el tiempo.
- [periodToDateVar](#page-470-0) calcula la varianza de muestras del conjunto de números en la medida especificada para un grado de detalle temporal determinado (por ejemplo, un trimestre) hasta un momento concreto en el tiempo.
- [periodToDateVarP](#page-472-0) calcula la varianza de la población del conjunto de números en la medida especificada para un grado de detalle temporal determinado (por ejemplo, un trimestre) hasta un momento concreto en el tiempo.
- [stdev\)](#page-474-0) calcula la desviación estándar del conjunto de números en la medida especificada y la agrupa según la dimensión o las dimensiones seleccionadas, en función de una muestra.
- [stdevIf](#page-476-0) calcula la desviación estándar de la muestra en función de una instrucción condicional.
- [stdevp](#page-475-0) calcula la desviación estándar del conjunto de números en la medida especificada y la agrupa según la dimensión o las dimensiones seleccionadas, en función de una población sesgada.
- [stdevpIf](#page-477-0) calcula la desviación de la población en función de una instrucción condicional.
- [var\)](#page-481-0) calcula la varianza del conjunto de números en la medida especificada y la agrupa según la dimensión o las dimensiones seleccionadas, en función de una muestra.
- [varIf](#page-482-0) calcula la varianza de la muestra en función de una instrucción condicional.
- [varp](#page-482-1)) calcula la varianza del conjunto de números en la medida especificada y la agrupa según la dimensión o las dimensiones seleccionadas, en función de una población sesgada.
- [varpIf](#page-483-0) calcula la varianza de la población en función de una instrucción condicional.
- [sum\)](#page-477-1) suma el conjunto de números en la medida especificada y los agrupa según la dimensión o las dimensiones seleccionadas.
- [sumIf](#page-479-0)) calcula la suma en función de una instrucción condicional.

## <span id="page-335-0"></span>Funciones condicionales

Entre las funciones condicionales de los campos calculados en Amazon se QuickSight incluyen las siguientes:

• [Coalesce](#page-350-0) devuelve el valor del primer argumento que no sea nulo.

- [Ifelse](#page-365-0) evalúa un conjunto de pares de expresiones if, then; y devuelve el valor del argumento then durante el primer argumento if que se evalúa como verdadero.
- [in](#page-371-0) evalúa una expresión para ver si se encuentra en una lista de valores determinada.
- [isNotNull](#page-376-0) evalúa una expresión para ver si no es nula.
- [isNull](#page-377-0) evalúa una expresión para ver si es nula. Si la expresión es nula, isNull devuelve "true", de lo contrario devuelve "false".
- [notIn](#page-388-0) evalúa una expresión para ver si no se encuentra en una lista de valores determinada.
- [nullIf](#page-392-0) compara dos expresiones. Si son iguales, la función devuelve "null". Si no son iguales, la función devuelve la primera expresión.
- [switch](#page-418-0) devuelve una expresión que coincide con la primera etiqueta igual a la expresión condicional.

## <span id="page-336-0"></span>Funciones de datos

Las funciones de fecha para los campos calculados en Amazon QuickSight incluyen las siguientes:

- [addDateTime](#page-343-0) suma o resta una unidad de tiempo para la fecha u hora.
- [addWorkDays](#page-345-0) suma o resta el número dado de días laborables a la fecha u hora indicada.
- [dateDiff](#page-356-0) devuelve la diferencia en días entre dos campos de fecha.
- [epochDate](#page-360-0) convierte una fecha de inicio en una fecha estándar.
- [Extract](#page-361-1) devuelve una parte especificada de un valor de fecha.
- [formatDate](#page-363-0) da formato a una fecha utilizando el patrón que especifique.
- [isWorkDay](#page-378-0) devuelve TRUE si un valor de fecha y hora determinado es un día laborable o hábil.
- [netWorkDays](#page-385-0) devuelve el número de días laborables entre los dos valores de fecha proporcionados.
- [Now](#page-387-0) devuelve la fecha y hora actuales, ya sea mediante la configuración de una base de datos, o UTC para un archivo y Salesforce.
- [truncDate](#page-425-0) devuelve un valor de fecha que representa una parte especificada de una fecha.

#### <span id="page-336-1"></span>Funciones numéricas

Entre las funciones numéricas de los campos calculados en Amazon se QuickSight incluyen las siguientes:

- [Ceil](#page-349-1) redondea un valor decimal al siguiente número entero más alto.
- [decimalToInt](#page-355-0) convierte un valor decimal en un entero.
- [Floor](#page-362-0) disminuye un valor decimal al siguiente número entero más bajo.
- [intToDecimal](#page-375-0) convierte un valor entero en uno decimal.
- [Round](#page-410-0) redondea un valor decimal al número entero más cercano, o al decimal más cercano si se especifica una escala.

#### <span id="page-337-0"></span>Funciones matemáticas

Entre las funciones matemáticas de los campos calculados en Amazon se QuickSight incluyen las siguientes:

- [Mod\(](#page-384-0)*number*, *divisor*): encuentra el resto después de dividir un número por un divisor.
- [Log\(](#page-382-0)*expression*) : devuelve el logaritmo en base 10 de una expresión dada.
- [Ln](#page-383-0)(*expression*) : devuelve el logaritmo natural de una expresión dada.
- [Abs\(](#page-349-0)*expression*) : devuelve el valor absoluto de una expresión dada.
- [Sqrt\(](#page-413-0)*expression*) : devuelve la raíz cuadrada de una expresión dada.
- [Exp\(](#page-361-0)*expression*) : devuelve la base de logaritmo natural e elevada a la potencia de una expresión dada.

#### <span id="page-337-1"></span>Funciones de cadena

Entre las funciones de cadena (texto) para los campos calculados en Amazon se QuickSight incluyen las siguientes:

- [Concat](#page-351-0) concatena dos o más cadenas.
- [contains](#page-353-0) comprueba si una expresión contiene una subcadena.
- [endsWith](#page-357-0) comprueba si la expresión finaliza con la subcadena especificada.
- [Left](#page-380-0) devuelve el número especificado de caracteres más a la izquierda de una cadena.
- [Locate](#page-381-0) encuentra una subcadena dentro de otra cadena y devuelve el número de caracteres antes de la subcadena.
- [Ltrim](#page-383-1) elimina los espacios en blanco situados antes de una cadena.
- [parseDate](#page-393-0) analiza una cadena para determinar si contiene un valor de fecha y devuelve la fecha en caso de encontrarlo.
- [parseDecimal](#page-403-0) analiza una cadena para determinar si contiene un valor decimal.
- [parseInt](#page-405-0) analiza una cadena para determinar si contiene un valor entero.
- [parseJson](#page-406-0) analiza los valores a partir de JSON nativo o de un objeto JSON en un campo de texto.
- [Replace](#page-409-0) sustituye parte de una cadena por una nueva cadena.
- [Right](#page-409-1) devuelve el número especificado de caracteres más a la derecha de una cadena.
- [Rtrim](#page-411-0) elimina los espacios en blanco situados después de una cadena.
- [Split](#page-412-0) divide una cadena en una matriz de subcadenas basándose en el delimitador que se elija, y devuelve el elemento que especifica la posición.
- [startsWith](#page-414-0) comprueba si la expresión comienza por la subcadena especificada.
- [Strlen](#page-416-0) devuelve el número de caracteres de una cadena.
- [Substring](#page-417-0) devuelve el número especificado de caracteres en una cadena, empezando en la ubicación especificada.
- [toLower](#page-421-0) da formato a una cadena en minúsculas.
- [toString](#page-422-0) da formato a la expresión de entrada como una cadena.
- [toUpper](#page-423-0) da formato a una cadena en mayúsculas.
- [trim](#page-424-0) elimina los espacios en blanco situados antes y después de una cadena.

## <span id="page-338-0"></span>Cálculos de tabla

Los cálculos de tabla forman un grupo de funciones que proporcionan contexto en un análisis. Son compatibles con análisis de agregados enriquecidos. Mediante el uso de estos cálculos, puede abordar supuestos empresariales comunes como el cálculo del porcentaje del total, la ejecución de suma, la diferencia, la referencia común y la clasificación.

Cuando analiza datos en un elemento visual específico, puede aplicar los cálculos de tabla al conjunto actual de datos para descubrir cómo las dimensiones influyen en las medidas o cómo se influyen entre sí. Los datos visualizados son su conjunto de resultados basado en su conjunto de datos actual, con todos los filtros, selecciones de campos y personalizaciones aplicados. Para ver exactamente qué es este conjunto de resultados, puede exportar su elemento visual a un archivo. Una función de cálculo de tabla realiza operaciones en los datos para revelar las relaciones entre los campos.

## Funciones basadas en búsqueda

- [Difference](#page-485-0) calcula la diferencia entre una medida basada en un conjunto de particiones y órdenes, y una medida basada en otra.
- [Lag](#page-489-0) calcula el valor de retardo (anterior) para una medida.
- [Lead](#page-494-0) calcula el valor guía (siguiente) para una medida.
- [percentDifference](#page-496-0) calcula la diferencia de porcentaje entre el valor actual y un valor de comparación.

## A través de funciones

- [avgOver](#page-498-0) calcula el promedio de una medida a través de una o más dimensiones.
- [countOver](#page-500-0) calcula el recuento de un campo a través de una o más dimensiones.
- [distinctCountOver](#page-488-0) calcula el recuento distinto del operando particionado por los atributos especificados en un nivel específico.
- [maxOver](#page-504-0) calcula el máximo de una medida a través de una o más dimensiones.
- [minOver](#page-506-0) el mínimo de una medida a través de una o más dimensiones.
- [percentileOver](#page-508-0) (alias de percentileDiscOver) calcula el percentil n de una medida particionada por una lista de dimensiones.
- [percentileContOver](#page-509-0) calcula el percentil n de una medida particionada por una lista de dimensiones en función de una distribución continua.
- [percentileDiscOver](#page-511-0) calcula el percentil n de una medida particionada por una lista de dimensiones en función de los números reales.
- [percentOfTotal](#page-514-0) calcula el porcentaje en que una medida contribuye al total.
- [periodOverPeriodDifference](#page-516-0) calcula la diferencia de una medida en dos períodos de tiempo diferentes, según lo especificado por el grado de detalle y el desplazamiento del período.
- [periodOverPeriodLastValue](#page-519-0) calcula el último valor (anterior) de una medida del período de tiempo anterior, según lo especificado en el grado de detalle y el desplazamiento del período.
- [periodOverPeriodPercentDifference](#page-521-0) calcula la diferencia porcentual de una medida en dos períodos de tiempo diferentes, según lo especificado por el grado de detalle y el desplazamiento del período.
- [periodToDateAvgOverTime](#page-523-0) calcula el promedio de una medida para un grado de detalle temporal determinado (por ejemplo, un trimestre) hasta un momento concreto en el tiempo.
- [periodToDateCountOverTime](#page-525-0) calcula el recuento de una dimensión o medida para un grado de detalle temporal determinado (por ejemplo, un trimestre) hasta un momento concreto en el tiempo.
- [periodToDateMaxOverTime](#page-527-0) calcula el valor máximo de una medida o fecha para un grado de detalle temporal determinado (por ejemplo, un trimestre) hasta un momento concreto en el tiempo.
- [periodToDateMinOverTime](#page-528-0) calcula el valor mínimo de una medida o fecha para un grado de detalle temporal determinado (por ejemplo, un trimestre) hasta un momento concreto en el tiempo.
- [periodToDateSumOverTime](#page-530-0) calcula la suma de una medida para un grado de detalle temporal determinado (por ejemplo, un trimestre) hasta un momento concreto en el tiempo.
- [sumOver](#page-538-0) calcula la suma de una medida a través de una o más dimensiones.
- [stdevOver](#page-531-0) calcula la desviación estándar de la medida especificada y la divide por el atributo o los atributos seleccionados, en función de una muestra.
- [stdevpOver](#page-533-0) calcula la desviación estándar de la medida especificada y la divide por el atributo o los atributos seleccionados, en función de una población sesgada.
- [varOver](#page-534-0) calcula la varianza de la medida especificada, y la divide por el atributo o los atributos seleccionados, en función de una muestra.
- [varpOver](#page-536-0) calcula la varianza de la medida especificada, y la divide por el atributo o los atributos seleccionados, en función de una población sesgada.

## Funciones de clasificación

- [Rank](#page-542-0) calcula la clasificación de una medida o una dimensión.
- [denseRank](#page-540-0) calcula la clasificación de una medida o una dimensión, ignorando los duplicados.
- [percentileRank](#page-544-0) calcula la clasificación de una medida o una dimensión en función del percentil.

## Funciones de ejecución

- [runningAvg](#page-547-0) calcula un promedio acumulado de una medida.
- [runningCount](#page-548-0) calcula un recuento acumulado de una medida.
- [runningMax](#page-549-0) calcula un máximo acumulado de una medida.
- [runningMin](#page-551-0) calcula un mínimo acumulado de una medida.
- [runningSum](#page-552-0) calcula una ejecución de suma de una medida.

## Funciones de ventana

• [firstValue](#page-554-0) calcula el primer valor de la medida o dimensión agregada dividida y ordenada según los atributos especificados.

- [lastValue](#page-555-0) calcula el último valor de la medida o dimensión agregada dividida y ordenada según los atributos especificados.
- [windowAvg](#page-557-0) calcula el promedio de la medida agregada en una ventana personalizada que está dividida y ordenada por atributos especificados.
- [windowCount](#page-559-0) calcula el recuento de la medida agregada en una ventana personalizada que está dividida y ordenada por atributos especificados.
- [windowMax](#page-561-0) calcula el máximo de la medida agregada en una ventana personalizada que está dividida y ordenada por atributos especificados.
- [windowMin](#page-563-0) calcula el mínimo de la medida agregada en una ventana personalizada que está dividida y ordenada por atributos especificados.
- [windowSum](#page-565-0) calcula la suma de la medida agregada en una ventana personalizada que está dividida y ordenada por atributos especificados.

## <span id="page-341-0"></span>Funciones

En esta sección encontrarás una lista de las funciones disponibles en Amazon QuickSight. Para ver una lista de funciones ordenadas por categoría y con una breve definición, consulte [Funciones por](#page-333-0) [categoría](#page-333-0).

## Temas

- [addDateTime](#page-343-0)
- [addWorkDays](#page-345-0)
- [Abs](#page-349-0)
- [Ceil](#page-349-1)
- **[Coalesce](#page-350-0)**
- [Concat](#page-351-0)
- [contains](#page-353-0)
- [decimalToInt](#page-355-0)
- [dateDiff](#page-356-0)
- [endsWith](#page-357-0)
- [epochDate](#page-360-0)
- [Exp](#page-361-0)
- **[Extract](#page-361-1)**
- [Floor](#page-362-0)
- [formatDate](#page-363-0)
- [Ifelse](#page-365-0)
- [in](#page-371-0)
- [intToDecimal](#page-375-0)
- [isNotNull](#page-376-0)
- [isNull](#page-377-0)
- [isWorkDay](#page-378-0)
- [Left](#page-380-0)
- [Locate](#page-381-0)
- [Log](#page-382-0)
- $\cdot$  [Ln](#page-383-0)
- [Ltrim](#page-383-1)
- [Mod](#page-384-0)
- [netWorkDays](#page-385-0)
- [Now](#page-387-0)
- [notIn](#page-388-0)
- [nullIf](#page-392-0)
- [parseDate](#page-393-0)
- [parseDecimal](#page-403-0)
- [parseInt](#page-405-0)
- [parseJson](#page-406-0)
- [Replace](#page-409-0)
- [Right](#page-409-1)
- [Round](#page-410-0)
- [Rtrim](#page-411-0)
- [Split](#page-412-0)
- [Sqrt](#page-413-0)
- [startsWith](#page-414-0)
- [Strlen](#page-416-0)
- **[Substring](#page-417-0)**
- **[switch](#page-418-0)**
- [toLower](#page-421-0)
- [toString](#page-422-0)
- [toUpper](#page-423-0)
- [trim](#page-424-0)
- [truncDate](#page-425-0)

## <span id="page-343-0"></span>addDateTime

addDateTime suma o resta una unidad de tiempo a partir de valor de fecha y hora. Por ejemplo, addDateTime(2,'YYYY',parseDate('02-JUL-2018', 'dd-MMM-yyyy') ) devuelve 02- JUL-2020. Puede utilizar esta función para realizar cálculos de fecha en los datos de fecha y hora.

#### **Sintaxis**

addDateTime(*amount*, *period*, *datetime*)

Argumentos

#### amount

Un valor entero positivo o negativo que representa la cantidad de tiempo que desea sumar o restar en el campo de fecha y hora proporcionado.

#### periodo

Un valor positivo o negativo que representa la cantidad de tiempo que desea sumar o restar del campo de fecha y hora proporcionado. Los periodos válidos son los siguientes:

- YYYY: devuelve la parte del año de la fecha.
- Q: devuelve el trimestre al que pertenece la fecha (1 a 4).
- MM: devuelve la parte del mes de la fecha.
- DD: devuelve la parte del día de la fecha.
- WK: devuelve la parte de la semana de la fecha. La semana comienza el domingo en Amazon QuickSight.
- HH: devuelve la parte de la hora de la fecha.
- MI: devuelve la parte de minutos de la fecha.
- SS: devuelve la parte de segundos de la fecha.
- MS: devuelve la parte de milisegundos de la fecha.

#### datetime

La fecha u hora en la que desea realizar cálculos de fecha.

Tipo de retorno

Fecha y hora

#### Ejemplo

Supongamos que tiene un campo llamado purchase\_date que tiene los siguientes valores.

2018 May 13 13:24 2017 Jan 31 23:06 2016 Dec 28 06:45

Con los siguientes cálculos, addDateTime modifica los valores tal y como se muestra a continuación.

```
addDateTime(-2, 'YYYY', purchaseDate)
2016 May 13 13:24
2015 Jan 31 23:06
2014 Dec 28 06:45
addDateTime(4, 'DD', purchaseDate)
2018 May 17 13:24
2017 Feb 4 23:06
2017 Jan 1 06:45
addDateTime(20, 'MI', purchaseDate)
2018 May 13 13:44
2017 Jan 31 23:26
2016 Dec 28 07:05
```
## <span id="page-345-0"></span>addWorkDays

addWorkDays suma o resta un número designado de días laborables a un valor de fecha determinado. La función devuelve la fecha de un día laborable, es decir, un día laborable designado anterior o posterior a un valor de fecha de entrada determinado.

### **Sintaxis**

addWorkDays(initDate, numWorkDays)

#### Argumentos

#### initDate

Una fecha válida que no sea NULL y que actúe como fecha de inicio del cálculo.

- Campo de conjunto de datos: cualquier campo date del conjunto de datos al que vaya a agregar esta función.
- Función de fecha: cualquier salida de fecha de otra función date, por ejemplo, parseDate, epochDate, addDateTime, etc.

Example

addWorkDays(*epochDate(1659484800)*, *numWorkDays*)

• Campos calculados: cualquier campo QuickSight calculado que devuelva un date valor.

Example

```
calcFieldStartDate = addDateTime(10, "DD", startDate)
addWorkDays(calcFieldStartDate, numWorkDays)
```
• Parámetros: cualquier QuickSight datetime parámetro.

Example

```
addWorkDays($paramStartDate, numWorkDays)
```
• Cualquier combinación de los valores de los argumentos indicados anteriormente.

numWorkDays

Una número entero que no sea NULL y que actúe como fecha de finalización del cálculo.

• Literal: número entero que se escribe directamente en el editor de expresiones.

Example

• Campo de conjunto de datos: cualquier campo de fecha del conjunto de datos.

Example

• Función escalar o cálculo: cualquier QuickSight función escalar que devuelva una salida entera de otra, por ejemplo decimalToIntabs, y así sucesivamente.

Example

```
addWorkDays(initDate, decimalToInt(sqrt (abs(numWorkDays)) ) )
```
• Campo calculado: cualquier campo QuickSight calculado que devuelva un date valor.

Example

```
someOtherIntegerCalcField = (num_days * 2) + 12
addWorkDays(initDate, someOtherIntegerCalcField)
```
• Parámetro: cualquier QuickSight datetime parámetro.

Example

addWorkDays(*initDate*, \$*param\_numWorkDays*)

• Cualquier combinación de los valores de los argumentos indicados anteriormente.

Tipo de retorno

Entero

Valores de salida

Los valores de salida esperados incluyen los siguientes:

- Número entero positivo (cuando start\_date < end\_date)
- Número entero negativo (cuando start\_date > end\_date)

• NULL cuando uno o ambos argumentos obtienen un valor nulo de dataset field.

#### Errores de entrada

Los valores de argumento no permitidos provocan errores, como se muestra en los siguientes ejemplos.

• No se permite utilizar un valor NULL literal como argumento en la expresión.

#### Example

addWorkDays(*NULL*, *numWorkDays*)

#### Example

#### *Error*

At least one of the arguments in this function does not have correct type. Correct the expression and choose Create again.

• No se permite utilizar una cadena literal como argumento, ni cualquier otro tipo de datos que no sea una fecha, en la expresión. En el ejemplo siguiente, la cadena **"2022-08-10"** tiene el aspecto de una fecha, pero en realidad es una cadena. Para usarla, tendría que usar una función que se convierta en un tipo de datos de fecha.

Example

```
addWorkDays("2022-08-10", 10)
```
#### Example

```
Error
Expression addWorkDays("2022-08-10", numWorkDays) for function addWorkDays has 
incorrect argument type addWorkDays(String, Number). 
Function syntax expects Date, Integer.
```
#### Ejemplo

Un entero positivo como argumento numWorkDays producirá una fecha en el futuro de la fecha de entrada. Un entero negativo como argumento numWorkDays producirá una fecha resultante anterior a la fecha de entrada. Un valor cero para el argumento numWorkDays produce el mismo valor que la fecha de entrada, independientemente de que caiga en un día laborable o en un fin de semana.

La función addWorkDays funciona con el siguiente grado de detalle: DAY. La precisión no se puede preservar con un grado de detalle inferior o superior al nivel DAY.

```
addWorkDays(startDate, endDate)
```
Supongamos que hay un campo denominado employmentStartDate con los siguientes valores:

```
2022-08-10 2022-08-06 2022-08-07
```
Usando el campo anterior y los siguientes cálculos, addWorkDays devuelve los valores modificados como se muestra a continuación:

```
addWorkDays(employmentStartDate, 7)
2022-08-19 
2022-08-16 
2022-08-16 
addWorkDays(employmentStartDate, -5)
2022-08-02 
2022-08-01 
2022-08-03 
addWorkDays(employmentStartDate, 0)
2022-08-10 
2022-08-06 
2022-08-07
```
En el siguiente ejemplo se calcula la bonificación prorrateada total que se pagará a cada empleado durante 2 años en función del número de días que cada empleado haya trabajado realmente.

```
last_day_of_work = addWorkDays(employment_start_date, 730)
total_days_worked = netWorkDays(employment_start_date, last_day_of_work)
total_bonus = total_days_worked * bonus_per_day
```
#### Field wells

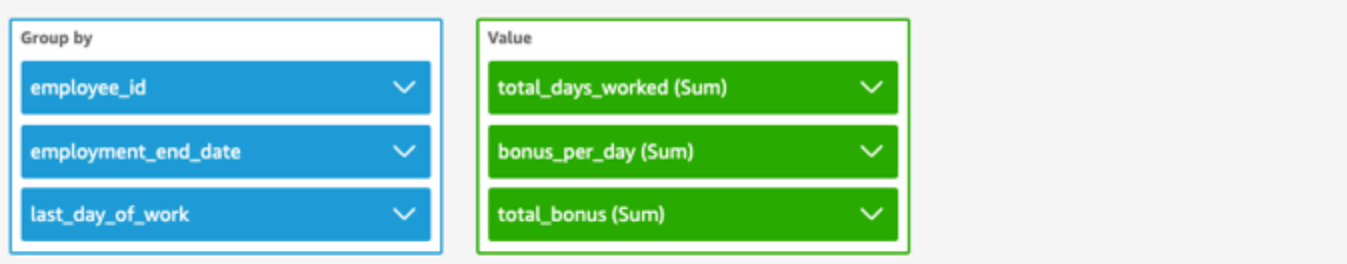

addWorkDays \ netWorkDays

 $^{+}$ 

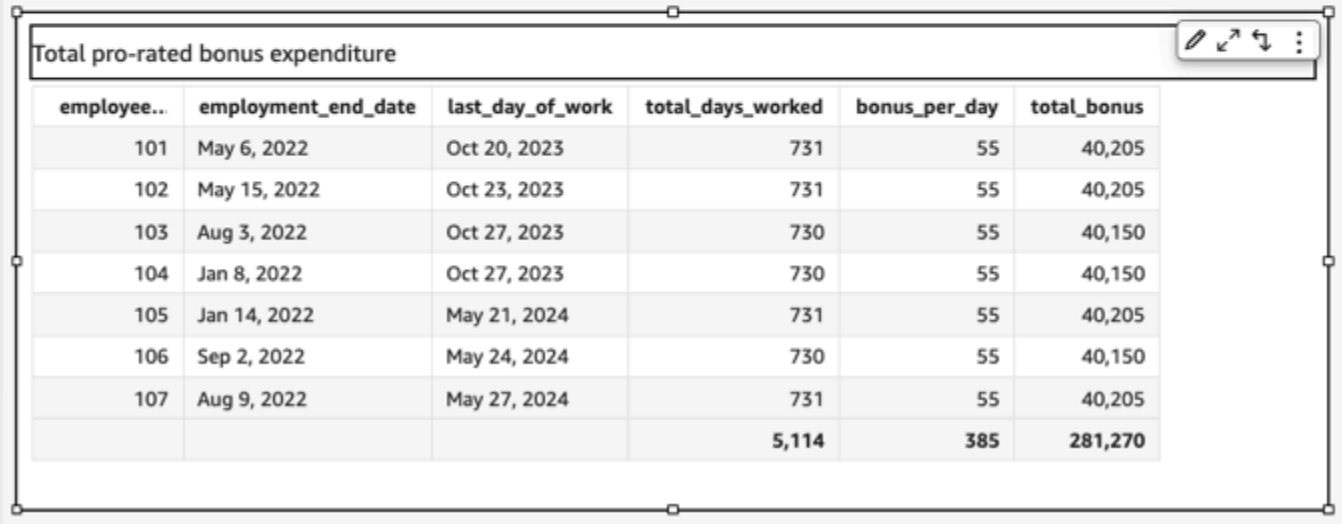

## <span id="page-349-0"></span>Abs

abs devuelve el valor absoluto de una expresión dada.

#### **Sintaxis**

abs(*expression*)

## Argumentos

## expresión

La expresión debe ser numérica. Puede ser un nombre de campo, un valor literal u otra función.

## <span id="page-349-1"></span>Ceil

ceil redondea un valor decimal al siguiente número entero más alto. Por ejemplo, ceil(29.02) devuelve 30.

## **Sintaxis**

ceil(*decimal*)

### Argumentos

## decimal

Un campo que utiliza el tipo de datos decimal, un valor literal como **17.62** o una llamada a otra función que genera un decimal.

Tipo de retorno

Entero

Ejemplo

En el siguiente ejemplo se redondea un campo decimal al siguiente número entero más alto.

ceil(salesAmount)

Los siguientes son los valores de los campos.

20.13 892.03 57.54

Para estos valores de campo, se devuelven los siguientes valores.

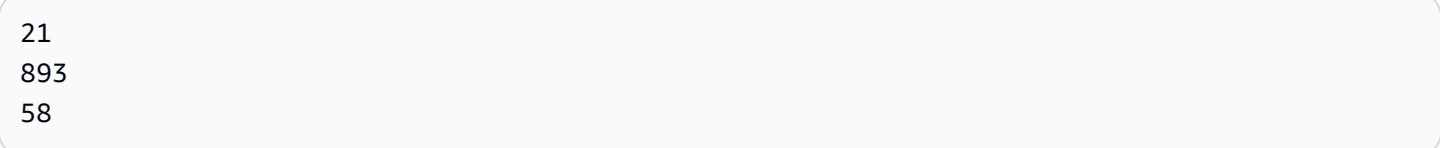

## <span id="page-350-0"></span>Coalesce

coalesce devuelve el valor del primer argumento que no sea nulo. Cuando se encuentra un valor no nulo, los argumentos restantes de la lista no se evalúan. Si todos los argumentos son null el resultado es null. Las cadenas de longitud 0 son valores válidos y no se consideran equivalentes a null.

#### **Sintaxis**

coalesce(*expression1*, *expression2* [, *expression3*, *...*])

#### Argumentos

coalesce toma dos o más expresiones como argumentos. Todas las expresiones deben tener el mismo tipo de datos o podrán emitirse implícitamente para el mismo tipo de datos.

#### expresión

La expresión puede ser numérica, una fecha o una cadena. Puede ser un nombre de campo, un valor literal u otra función.

Tipo de retorno

coalesce devuelve un valor del mismo tipo de datos que los argumentos de entrada.

#### Ejemplo

En el siguiente ejemplo, se recupera una dirección de facturación del cliente si la hay o su dirección postal si no hay dirección de facturación, o se devuelve "No se ha indicado ninguna dirección" si ninguna de las dos direcciones está disponible.

coalesce(billingAddress, streetAddress, 'No address listed')

<span id="page-351-0"></span>Concat

concat concatena dos o más cadenas.

**Sintaxis** 

```
concat(expression1, expression2 [, expression3 ...])
```
#### Argumentos

concat toma dos o más expresiones de cadena como argumentos.

#### expresión

La expresión debe ser una cadena. Puede ser el nombre de un campo que utiliza el tipo de datos de cadena, un valor literal como **'12 Main Street'** o una llamada a otra función que genera una cadena.

Tipo de retorno

Cadena

Ejemplos

El siguiente ejemplo concatena tres campos de cadena y añade los espacios apropiados.

concat(salutation, ' ', firstName, ' ', lastName)

Los siguientes son los valores de los campos.

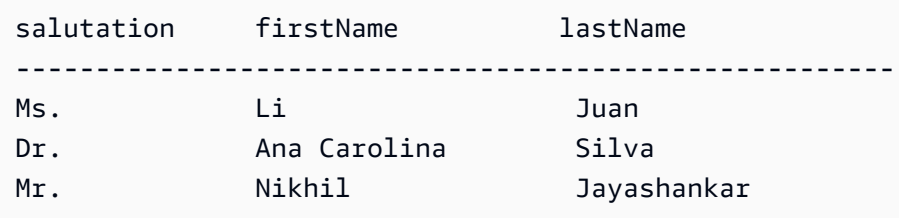

Para estos valores de campo, se devuelven los siguientes valores.

Ms. Li Juan Dr. Ana Carolina Silva Mr. Nikhil Jayashankar

En el siguiente ejemplo, se concatenan dos literales de cadena.

```
concat('Hello', 'world')
```
Se devuelve el siguiente valor.

Helloworld

#### <span id="page-353-0"></span>contains

contains evalúa si la subcadena que especifique existe dentro de una expresión. Si la expresión contiene la subcadena, la función contains devuelve true y, en caso contrario, devuelve false.

**Sintaxis** 

contains(*expression*, *substring*, *string-comparison-mode*)

#### Argumentos

#### expresión

La expresión debe ser una cadena. Puede ser el nombre de un campo que utiliza el tipo de datos de cadena, un valor literal como **'12 Main Street'** o una llamada a otra función que genera una cadena.

## subcadena

El conjunto de caracteres que se comparan con la expresión. La subcadena puede aparecer una o más veces en la expresión.

#### string-comparison-mode

(Opcional) Especifica el modo de comparación de cadenas que se va a utilizar:

- CASE\_SENSITIVE: las comparaciones de cadenas distinguen entre mayúsculas y minúsculas.
- CASE\_INSENSITIVE: las comparaciones de cadenas no distinguen entre mayúsculas y minúsculas.

Este valor se establece de forma predeterminada en CASE\_SENSITIVE cuando está en blanco.

Tipo de retorno

Booleano

Ejemplos

Ejemplo de distinción entre mayúsculas y minúsculas predeterminado

En el siguiente ejemplo, que distingue entre mayúsculas y minúsculas, se evalúa si state\_nm contiene **New**.

contains(*state\_nm*, *"New"*)

Los siguientes son los valores de los campos.

New York new york

Para estos valores de campo, se devuelven los siguientes valores.

true false

Ejemplo que no distingue entre mayúsculas y minúsculas

En el siguiente ejemplo, que no distingue entre mayúsculas y minúsculas, se evalúa si state\_nm contiene **new**.

contains(*state\_nm*, *"new"*, CASE\_INSENSITIVE)

Los siguientes son los valores de los campos.

New York new york

Para estos valores de campo, se devuelven los siguientes valores.

true true

Ejemplo con instrucciones condicionales

La función contains se puede utilizar como instrucción condicional en las siguientes funciones If: avglf, [minIf,](https://docs.aws.amazon.com/quicksight/latest/user/minIf-function.html) [distinct\\_countIf,](https://docs.aws.amazon.com/quicksight/latest/user/distinct_countIf-function.html) [countIf](https://docs.aws.amazon.com/quicksight/latest/user/countIf-function.html), [maxIf](https://docs.aws.amazon.com/quicksight/latest/user/maxIf-function.html), [medianIf,](https://docs.aws.amazon.com/quicksight/latest/user/medianIf-function.html) [stdevIf,](https://docs.aws.amazon.com/quicksight/latest/user/stdevIf-function.html) [stdevpIf](https://docs.aws.amazon.com/quicksight/latest/user/stdevpIf-function.html), [sumIf](https://docs.aws.amazon.com/quicksight/latest/user/sumIf-function.html), [varIf](https://docs.aws.amazon.com/quicksight/latest/user/varIf-function.html) y [varpIf.](https://docs.aws.amazon.com/quicksight/latest/user/varpIf-function.html)

El siguiente ejemplo solo suma Sales si state\_nm contiene **New**.

```
sumIf(Sales,contains(state_nm, "New"))
```
NO contiene un ejemplo

El operador condicional NOT se puede usar para evaluar si la expresión no contiene la subcadena especificada.

NOT(contains(*state\_nm*, *"New"*))

#### Ejemplo de uso de valores numéricos

Los valores numéricos se pueden utilizar en los argumentos de la expresión o de la subcadena mediante la aplicación de la función toString.

contains(*state\_nm*, toString(*5*) )

#### <span id="page-355-0"></span>decimalToInt

decimalToInt convierte un valor decimal en el tipo de datos entero eliminando el punto decimal y cualquier número situado a continuación. decimalToInt no redondea al alza. Por ejemplo, decimalToInt(29.99) devuelve 29.

## Sintaxis

decimalToInt(*decimal*)

#### Argumentos

decimal

Un campo que utiliza el tipo de datos decimal, un valor literal como **17.62** o una llamada a otra función que genera un decimal.

Tipo de retorno

Entero

Ejemplo

El siguiente ejemplo convierte un campo decimal en un entero.

decimalToInt(salesAmount)

Los siguientes son los valores de los campos.

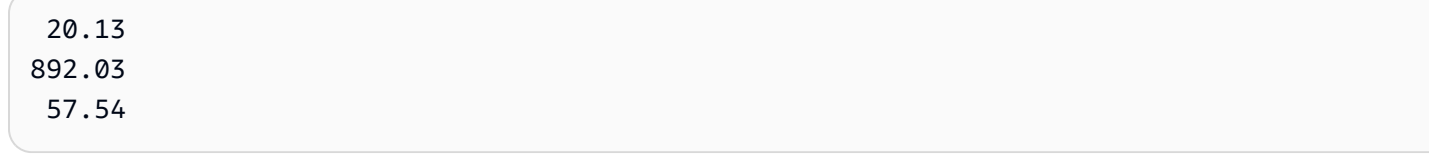

Para estos valores de campo, se devuelven los siguientes valores.

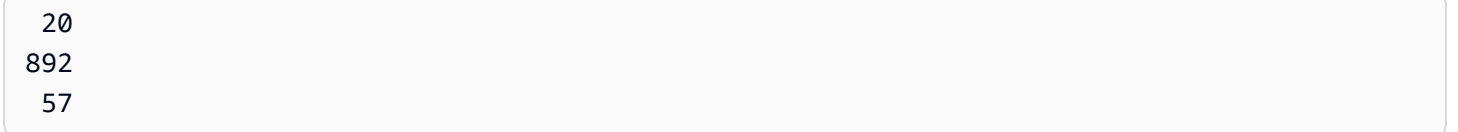

## <span id="page-356-0"></span>dateDiff

dateDiff devuelve la diferencia en días entre dos campos de fecha. Si incluye un valor para el periodo, dateDiff devuelve la diferencia en el intervalo del periodo, en lugar de en días.

#### **Sintaxis**

dateDiff(*date1*, *date2*,[*period*])

#### Argumentos

dateDiff toma dos fechas como argumentos. La especificación de un periodo es opcional.

fecha 1

La primera fecha de la comparación. Un campo de fecha o una llamada a otra función que genera una fecha.

## fecha 2

La segunda fecha de la comparación. Un campo de fecha o una llamada a otra función que genera una fecha.

#### periodo

El periodo de diferencia que desea obtener, entre comillas. Los periodos válidos son los siguientes:

• YYYY: devuelve la parte del año de la fecha.

- Q: devuelve la fecha del primer día del trimestre al que pertenece la fecha.
- MM: devuelve la parte del mes de la fecha.
- DD: devuelve la parte del día de la fecha.
- WK: devuelve la parte de la semana de la fecha. La semana comienza el domingo en Amazon QuickSight.
- HH: devuelve la parte de la hora de la fecha.
- MI: devuelve la parte de minutos de la fecha.
- SS: devuelve la parte de segundos de la fecha.
- MS: devuelve la parte de milisegundos de la fecha.

Tipo de retorno

Entero

Ejemplo

El siguiente ejemplo devuelve la diferencia entre dos fechas.

dateDiff(orderDate, shipDate, "MM")

Los siguientes son los valores de los campos.

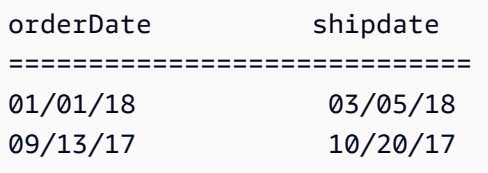

Para estos valores de campo, se devuelven los siguientes valores.

2 1

#### <span id="page-357-0"></span>endsWith

endsWith evalúa si la expresión finaliza con la subcadena que especifique. Si la expresión finaliza con la subcadena, endsWith devuelve true y, en caso contrario, devuelve false.

#### **Sintaxis**

endsWith(*expression*, *substring*, *string-comparison-mode*)

#### Argumentos

expresión

La expresión debe ser una cadena. Puede ser el nombre de un campo que utiliza el tipo de datos de cadena, un valor literal como **'12 Main Street'** o una llamada a otra función que genera una cadena.

#### subcadena

El conjunto de caracteres que se comparan con la expresión. La subcadena puede aparecer una o más veces en la expresión.

string-comparison-mode

(Opcional) Especifica el modo de comparación de cadenas que se va a utilizar:

- CASE\_SENSITIVE: las comparaciones de cadenas distinguen entre mayúsculas y minúsculas.
- CASE\_INSENSITIVE: las comparaciones de cadenas no distinguen entre mayúsculas y minúsculas.

Este valor se establece de forma predeterminada en CASE\_SENSITIVE cuando está en blanco.

Tipo de retorno

Booleano

Ejemplos

Ejemplo de distinción entre mayúsculas y minúsculas predeterminado

En el siguiente ejemplo, que distingue entre mayúsculas y minúsculas, se evalúa si state\_nm endsWith **"York"**.

endsWith(*state\_nm*, *"York"*)

Los siguientes son los valores de los campos.

New York

new york

Para estos valores de campo, se devuelven los siguientes valores.

true false

Ejemplo que no distingue entre mayúsculas y minúsculas

En el siguiente ejemplo, que no distingue entre mayúsculas y minúsculas, se evalúa si state\_nm endsWith **"york"**.

endsWith(*state\_nm*, *"york"*, CASE\_INSENSITIVE)

Los siguientes son los valores de los campos.

New York new york

Para estos valores de campo, se devuelven los siguientes valores.

true true

Ejemplo con instrucciones condicionales

La función endsWith se puede utilizar como instrucción condicional en las siguientes funciones If: avglf, minlf, distinct\_countlf, countlf, maxlf, medianlf, stdevlf, stdevplf, sumlf, varlf y varplf.

El siguiente ejemplo solo suma Sales si state\_nm finaliza con **"York"**.

sumIf(*Sales*,endsWith(*state\_nm*, *"York"*))

NO contiene un ejemplo

El operador condicional NOT se puede usar para evaluar si la expresión no comienza por la subcadena especificada.

```
NOT(endsWith(state_nm, "York"))
```
Ejemplo de uso de valores numéricos

Los valores numéricos se pueden utilizar en los argumentos de la expresión o de la subcadena mediante la aplicación de la función toString.

endsWith(*state\_nm*, toString(*5*) )

### epochDate

epochDate[convierte una fecha de época en una fecha estándar con el formato aaaa-mm-dd](http://www.joda.org/joda-time/apidocs/org/joda/time/format/DateTimeFormat.html) T kk:mm:ss.sss Z[, utilizando la sintaxis de patrones de formato especificada en Class en la](http://www.joda.org/joda-time/apidocs/org/joda/time/format/DateTimeFormat.html) [documentación del proyecto Joda. DateTimeFormat](http://www.joda.org/joda-time/apidocs/org/joda/time/format/DateTimeFormat.html) Un ejemplo es 2015-10-15T19:11:51.003Z.

epochDatese admite para su uso QuickSight con análisis SPICE basados en conjuntos de datos almacenados en ().

### **Sintaxis**

epochDate(*epochdate*)

#### Argumentos

epochdate

La fecha de inicio, que es una representación en un número entero de una fecha como el número de segundos desde 00:00:00 UTC el 1 de enero de 1970.

epochdate debe ser un número entero. Puede ser el nombre de un campo que utiliza el tipo de datos entero, un valor entero literal o una llamada a otra función que genera un entero. Si el valor entero es superior a 10 dígitos, los dígitos después de la décima posición se descartan.

Tipo de retorno

**Date** 

Ejemplo

El ejemplo siguiente convierte una fecha de inicio en una fecha estándar.

epochDate(3100768000)

Se devuelve el siguiente valor.

2068-04-04T12:26:40.000Z

#### Exp

exp devuelve la base de logaritmo natural e elevada a la potencia de una expresión dada.

#### **Sintaxis**

exp(*expression*)

#### Argumentos

expresión

La expresión debe ser numérica. Puede ser un nombre de campo, un valor literal u otra función.

#### **Extract**

extract devuelve una parte especificada de un valor de fecha. Si solicita una parte relacionada con la hora de una fecha que no contiene información de tiempo, se devuelve 0.

#### **Sintaxis**

extract(*period*, *date*)

#### Argumentos

periodo

El periodo que desee que se extraiga del valor de fecha. Los periodos válidos son los siguientes:

- YYYY: devuelve la parte del año de la fecha.
- Q: devuelve el trimestre al que pertenece la fecha (1 a 4).
- MM: devuelve la parte del mes de la fecha.
- DD: devuelve la parte del día de la fecha.
- WD: devuelve el día de la semana como un número entero, en el que el domingo es el 1.
- HH: devuelve la parte de la hora de la fecha.
- MI: devuelve la parte de minutos de la fecha.
- SS: devuelve la parte de segundos de la fecha.
- MS: devuelve la parte de milisegundos de la fecha.

### **a** Note

Las bases de datos de Presto anteriores a la versión 0.216 no admiten la extracción de milisegundos.

#### date

Un campo de fecha o una llamada a otra función que genera una fecha.

Tipo de retorno

Entero

Ejemplo

El siguiente ejemplo extrae el día de un valor de fecha.

extract('DD', orderDate)

Los siguientes son los valores de los campos.

orderDate ========= 01/01/14 09/13/16

Para estos valores de campo, se devuelven los siguientes valores.

01 13

### Floor

floor disminuye un valor decimal al siguiente número entero más bajo. Por ejemplo, floor(29.08) devuelve 29.

### **Sintaxis**

floor(*decimal*)

### Argumentos

decimal

Un campo que utiliza el tipo de datos decimal, un valor literal como **17.62** o una llamada a otra función que genera un decimal.

Tipo de retorno

Entero

Ejemplo

En el siguiente ejemplo se disminuye un campo decimal al siguiente número entero más bajo.

floor(salesAmount)

Los siguientes son los valores de los campos.

20.13 892.03 57.54

Para estos valores de campo, se devuelven los siguientes valores.

20 892 57

## formatDate

formatDate da formato a una fecha utilizando el patrón que especifique. Cuando esté preparando datos, puede utilizar formatDate para cambiar el formato de la fecha. Para volver a dar formato a una fecha en un análisis, elija la opción de formato en el menú contextual del campo de fecha.

#### **Sintaxis**

formatDate(*date*, [*'format'*])

#### Argumentos

### date

Un campo de fecha o una llamada a otra función que genera una fecha.

### formato

(Opcional) Una cadena que contiene el patrón de formato que se va a aplicar. Este argumento acepta los patrones de formato especificados en [Formatos de fecha admitidos.](#page-117-0)

Si no especifica un formato, el valor predeterminado de esta cadena es yyyy-MM-ddTkk: mm: ss: SSS.

Tipo de retorno

Cadena

Ejemplo

En el ejemplo siguiente se da formato a una fecha UTC.

```
formatDate(orderDate, 'dd MMM yyyy')
```
Los siguientes son los valores de los campos.

order date ========= 2012-12-14T00:00:00.000Z 2013-12-29T00:00:00.000Z 2012-11-15T00:00:00.000Z

Para estos valores de campo, se devuelven los siguientes valores.

13 Dec 2012 28 Dec 2013 14 Nov 2012

### Ejemplo

Si la fecha contiene comillas simples o apóstrofes, por ejemplo, yyyyMMdd'T'HHmmss, puede gestionar este formato de fecha mediante uno de los métodos siguientes.

• Escriba la fecha completa entre comillas, tal como se muestra en el siguiente ejemplo:

```
formatDate({myDateField}, "yyyyMMdd'T'HHmmss")
```
• Para evitar las comillas simples o los apóstrofes, añada una barra invertida (\) a su izquierda, como se muestra en el siguiente ejemplo:

formatDate({myDateField}, *'*yyyyMMdd*\'*T*\'*HHmmss*'*)

### Ifelse

ifelse evalúa un conjunto de pares de expresiones if, then; y devuelve el valor del argumento then durante el primer argumento if que se evalúa como verdadero. Si ninguno de los argumentos if se evalúa como verdadero, se devuelve el valor del argumento else.

### **Sintaxis**

```
ifelse(if-expression-1, then-expression-1 [, if-expression-n, then-expression-n
  ...], else-expression)
```
### Argumentos

ifelse requiere uno o más pares de expresiones if, then y requiere exactamente una expresión para el argumento else.

### if-expression

La expresión que se evalúa como verdadera o no. Puede ser un nombre de campo como **address1**, un valor literal como **'Unknown'** u otra función como toString(salesAmount). Un ejemplo es isNotNull(FieldName).

Si utiliza varios operadores AND y OR en el argumento if, incluya las instrucciones entre paréntesis para identificar el orden de procesamiento. Por ejemplo, el siguiente argumento if devuelve registros con un mes de 1, 2 o 5 y un año de 2000.

 $ifelse((month = 5 0R month < 3) AND year = 2000, 'ves', 'no')$ 

El siguiente argumento if utiliza los mismos operadores, pero devuelve registros con un mes de 5 y cualquier año, o con un mes de 1 o 2 y un año de 2000.

 $ifelse(month = 5 OR (month < 3 AND year = 2000), 'yes', 'no')$ 

#### then-expression

La expresión que se va a devolver si su argumento if se evalúa como verdadero. Puede ser un nombre de campo como **address1**, un valor literal como **'Unknown'** o una llamada a otra función. La expresión debe tener el mismo tipo de datos que los otros argumentos then y el argumento else.

#### else-expression

La expresión que se va a devolver si ninguno de los argumentos if se evalúan como verdaderos. Puede ser un nombre de campo como **address1**, un valor literal como **'Unknown'** u otra función como toString(salesAmount). La expresión debe tener el mismo tipo de datos que todos los argumentos then.

#### Tipo de retorno

ifelse devuelve un valor del mismo tipo de datos que los valores de then-expression. Todos los datos que devolvieron las expresiones then y else deben ser del mismo tipo de datos o estar convertidos al mismo tipo de datos.

#### Ejemplos

En el siguiente ejemplo se genera una columna de alias para el campo country.

```
ifelse(country = "United States", "US", country = "China", "CN", country = "India", 
  "IN", "Others")
```
Para estos casos de uso, se evalúa cada valor de un campo comparándolo con una lista de literales y se devuelve el resultado correspondiente al primer valor coincidente. Se recomienda cambiar de función para simplificar el trabajo. El ejemplo anterior se puede reescribir en la siguiente instrucción mediante: [switch](#page-418-0)

switch(country,"United States","US","China","CN","India","IN","Others")

En el siguiente ejemplo se clasifican las ventas por cliente en niveles legibles para las personas.

```
ifelse(salesPerCustomer < 1000, "VERY_LOW", salesPerCustomer < 10000, "LOW", 
  salesPerCustomer < 100000, "MEDIUM", "HIGH")
```
En el ejemplo siguiente se utiliza AND, OR y NOT para comparar varias expresiones utilizando operadores condicionales e identificar los principales clientes que NO se encuentren en Washington ni en Oregón para una promoción especial, siempre que hayan realizado más de 10 pedidos. Si no se devuelven valores, se obtiene el valor 'n/a'.

```
ifelse(( (NOT (State = 'WA' OR State = 'OR')) AND Orders > 10), 'Special Promotion 
 XYZ', 'n/a')
```
Los ejemplos siguientes utilizan únicamente OR para generar una nueva columna que contenga el nombre del continente correspondiente a cada country.

```
ifelse(country = "United States" OR country = "Canada", "North America", country = 
  "China" OR country = "India" OR country = "Japan", "Asia", "Others")
```
El ejemplo anterior se puede simplificar como se muestra en el siguiente ejemplo. En el siguiente ejemplo se utiliza ifelse y [in](#page-371-0) para crear un valor en una columna nueva para cualquier fila en la que el valor probado esté en una lista literal. También se puede usar ifelse con [notIn](#page-388-0).

```
ifelse(in(country,["United States", "Canada"]), "North America", in(country,
["China","Japan","India"]),"Asia","Others")
```
Los autores pueden guardar una lista literal en un parámetro con varios valores y utilizarla en las funciones [in](#page-371-0) o [notIn.](#page-388-0) El ejemplo siguiente es equivalente al ejemplo anterior, con la salvedad de que las listas literales se almacenan en dos parámetros con varios valores.

```
ifelse(in(country,${NorthAmericaCountryParam}), "North America", in(country,
${AsiaCountryParam}),"Asia", "Others")
```
En el siguiente ejemplo se asigna un grupo a un registro de ventas basándose en el total de ventas. La estructura de cada frase if-then imita el comportamiento de between, una palabra clave que actualmente no funciona en las expresiones de campo calculadas. Por ejemplo, el resultado de la

comparación salesTotal >= 0 AND salesTotal < 500 devuelve los mismos valores que la comparación salesTotal between 0 and 499 de SQL.

```
ifelse(salesTotal >= 0 AND salesTotal < 500, 'Group 1', salesTotal >= 500 AND 
  salesTotal < 1000, 'Group 2', 'Group 3')
```
En el siguiente ejemplo se comprueba un valor NULL y se utiliza coalesce para devolver el primer valor que no sea NULL. En lugar de tener que recordar el significado de un valor NULL en un campo de fecha, puede utilizar una descripción legible. Si la fecha de desconexión es NULL, el ejemplo devuelve la fecha de suspensión, a menos que ambas sean NULL. A continuación, coalesce(DiscoDate, SuspendDate, '12/31/2491') devuelve '12/31/2491'. El valor devuelto debe coincidir con los demás tipos de datos. Esta fecha puede parecer un valor inusual, pero una fecha del siglo XXV simula razonablemente el "fin de los tiempos", que se define como la fecha más alta de un data mart.

```
ifelse ( (coalesce(DiscoDate, SuspendDate, '12/31/2491') = '12/31/2491'), 'Active 
  subscriber', 'Inactive subscriber')
```
A continuación se muestra un ejemplo más complejo en un formato más legible, solo para demostrar que no es necesario comprimir todo el código en una línea larga. En este ejemplo se proporcionan varias comparaciones del valor del resultado de una encuesta. Maneja los posibles valores NULL para este campo y clasifica dos rangos aceptables. También etiqueta un rango que necesita más pruebas y otro que no es válido (fuera del rango). Para todos los valores restantes, aplica la condición else y etiqueta la fila como si fuera necesaria una nueva prueba tres años después de la fecha indicada en esa fila.

```
ifelse
( 
     isNull({SurveyResult}), 'Untested', 
     {SurveyResult}=1, 'Range 1', 
     {SurveyResult}=2, 'Range 2', 
     {SurveyResult}=3, 'Need more testing', 
     {SurveyResult}=99, 'Out of Range', 
     concat 
     ( 
          'Retest by ', 
         toString 
          ( 
             addDateTime(3, "YYYY", {Date})
```
)

 ) )

En el siguiente ejemplo se asigna un nombre de región creado "manualmente" a un grupo de estados. También se utiliza el espaciado y los comentarios, entre /\* \*/, para facilitar el mantenimiento del código.

```
ifelse 
( /* NE REGION*/ 
      locate('New York, New Jersey, Connecticut, Vermont, Maine, Rhode Island, New 
 Hampshire', {State}) > 0,
     'Northeast', 
      /* SE REGION*/ 
      locate('Georgia, Alabama, South Carolina, Louisiana',{State}) > 0, 
     'Southeast', 
     'Other Region'
)
```
La lógica del etiquetado de la región se desglosa de la siguiente manera:

- 1. Enumeramos los estados que queremos para cada región y escribimos cada lista entre comillas para hacer que cada lista sea una cadena, de la siguiente manera:
	- 'New York, New Jersey, Connecticut, Vermont, Maine, Rhode Island, New Hampshire'
	- 'Georgia, Alabama, South Carolina, Louisiana'
	- Puede agregar más conjuntos o usar países, ciudades, provincias o What3Words si lo desea.
- 2. Para preguntar si el valor de State (para cada fila) se encuentra en la lista, usamos la función locate para devolver un valor distinto de cero si el estado se encuentra en la lista, como se indica a continuación.

```
locate('New York, New Jersey, Connecticut, Vermont, Maine, Rhode Island, New 
 Hampshire',{State})
```
and

```
locate('Georgia, Alabama, South Carolina, Louisiana',{State})
```
- 3. La función locate devuelve un número en lugar de un valor TRUE o FALSE, pero ifelse requiere el valor booleano TRUE/FALSE. Para evitar esto, podemos comparar el resultado de locate con un número. Si el estado está en la lista, el valor devuelto es mayor que cero.
	- a. Pregunte si el estado está presente.

```
locate('New York, New Jersey, Connecticut, Vermont, Maine, Rhode Island, New 
  Hampshire',{State}) > 0
```
b. Si está presente en la región, etiquétela como la región específica, en este caso, una región del noreste.

```
/*The if expression:*/ locate('New York, New Jersey, Connecticut, Vermont, 
 Maine, Rhode Island, New Hampshire',{State}) > 0,
/*The then expression:*/ 'Northeast',
```
4. Como tenemos estados que no están en una lista y ifelse requiere una expresión else única, utilizamos una etiqueta 'Other Region' para los estados sobrantes.

```
/*The if expression:*/ locate('New York, New Jersey, Connecticut, Vermont, Maine, 
 Rhode Island, New Hampshire',{State}) > 0,
/*The then expression:*/ 'Northeast',
/*The else expression:*/ 'Other Region'
```
5. Incluimos todo eso en la función ifelse( ) para obtener la versión final. En el siguiente ejemplo se omiten los estados de la región sudeste que estaban en el original. Puede volver a agregarlos en lugar de la etiqueta *<insert more regions here>*.

Si desea agregar más regiones, puede crear más copias de esas dos líneas y modificar la lista de estados para adaptarla a sus necesidades. Puede cambiar el nombre de la región por el que más le convenga y cambiar el nombre del campo State por el que necesite.

```
ifelse 
(
/*The if expression:*/ locate('New York, New Jersey, Connecticut, Vermont, Maine, 
 Rhode Island, New Hampshire',{State}) > 0,
/*The then expression:*/ 'Northeast',
/*<insert more regions here>*/
/*The else expression:*/ 'Other Region'
```
# )

### **a** Note

Existen otras formas de realizar la comparación inicial de la expresión if. Por ejemplo, supongamos que plantea la pregunta "¿Qué estados no faltan en esta lista?" en lugar de "¿Qué estados están en la lista?" Si lo hace, podría expresarlo de otra manera. Puede comparar la instrucción locate con cero para buscar los valores que faltan en la lista y, a continuación, utilizar el operador NOT para clasificarlos como "no ausentes", como se indica a continuación.

```
/*The if expression:*/ NOT (locate('New York, New Jersey, Connecticut, 
 Vermont, Maine, Rhode Island, New Hampshire',{State}) = 0),
```
Ambas versiones son correctas. La versión que elija debería tener más sentido para usted y su equipo, de forma que pueda mantenerla fácilmente. Si todas las opciones parecen iguales, elija la más sencilla.

#### <span id="page-371-0"></span>in

in evalúa si existe una expresión en una lista literal. Si la lista contiene la expresión, devuelve true y, en caso contrario, devuelve false. in distingue entre mayúsculas y minúsculas para las entradas de tipo cadena.

in acepta dos tipos de listas literales: una es una lista que se introduce manualmente y la otra es un [parámetro con varios valores.](https://docs.aws.amazon.com/quicksight/latest/user/parameters-in-quicksight.html)

#### **Sintaxis**

Uso de una lista introducida manualmente:

```
in(expression, [literal-1, ...])
```
Uso de un parámetro con varios valores:

```
in(expression, $multivalue_parameter)
```
#### Argumentos

#### expresión

La expresión que se va a comparar con los elementos de la lista literal. Puede ser un nombre de campo, como address, un valor literal, como "**Unknown**", un parámetro de un solo valor o una llamada a otra función escalar, siempre que esta función no sea una función de agregado o un cálculo de tabla.

### lista literal

(Obligatorio) Puede ser una lista introducida manualmente o un parámetro con varios valores. Este argumento acepta hasta 5000 elementos. Sin embargo, en una consulta directa a un origen de datos de terceros, por ejemplo, Oracle o Teradata, la restricción puede ser menor.

- lista introducida manualmente: uno o más valores literales de una lista para compararlos con la expresión. La lista se debe escribir entre corchetes. Todos los literales que se van a comparar deben tener el mismo tipo de datos que la expresión.
- parámetro con varios valores: un parámetro con varios valores predefinido que se pasa como una lista literal. El parámetro con varios valores debe tener el mismo tipo de datos que la expresión.

Tipo de retorno

Valor booleano TRUE o FALSE

Ejemplo con una lista estática

En el siguiente ejemplo se evalúa el campo origin\_state\_name en busca de valores en una lista de cadenas. Al comparar una entrada de tipo cadena, in solo admite la comparación que distingue entre mayúsculas y minúsculas.

```
in(origin_state_name,["Georgia", "Ohio", "Texas"])
```
Los siguientes son los valores de los campos.

"Washington" "ohio" "Texas"

Para estos valores de campo, se devuelven los siguientes valores.

false false true

El tercer valor devuelto es true porque solo "Texas" es uno de los valores incluidos.

En el siguiente ejemplo se evalúa el campo fl\_date en busca de valores en una lista de cadenas. Para que coincida con el tipo, toString se utiliza para convertir el tipo de fecha en un tipo de cadena.

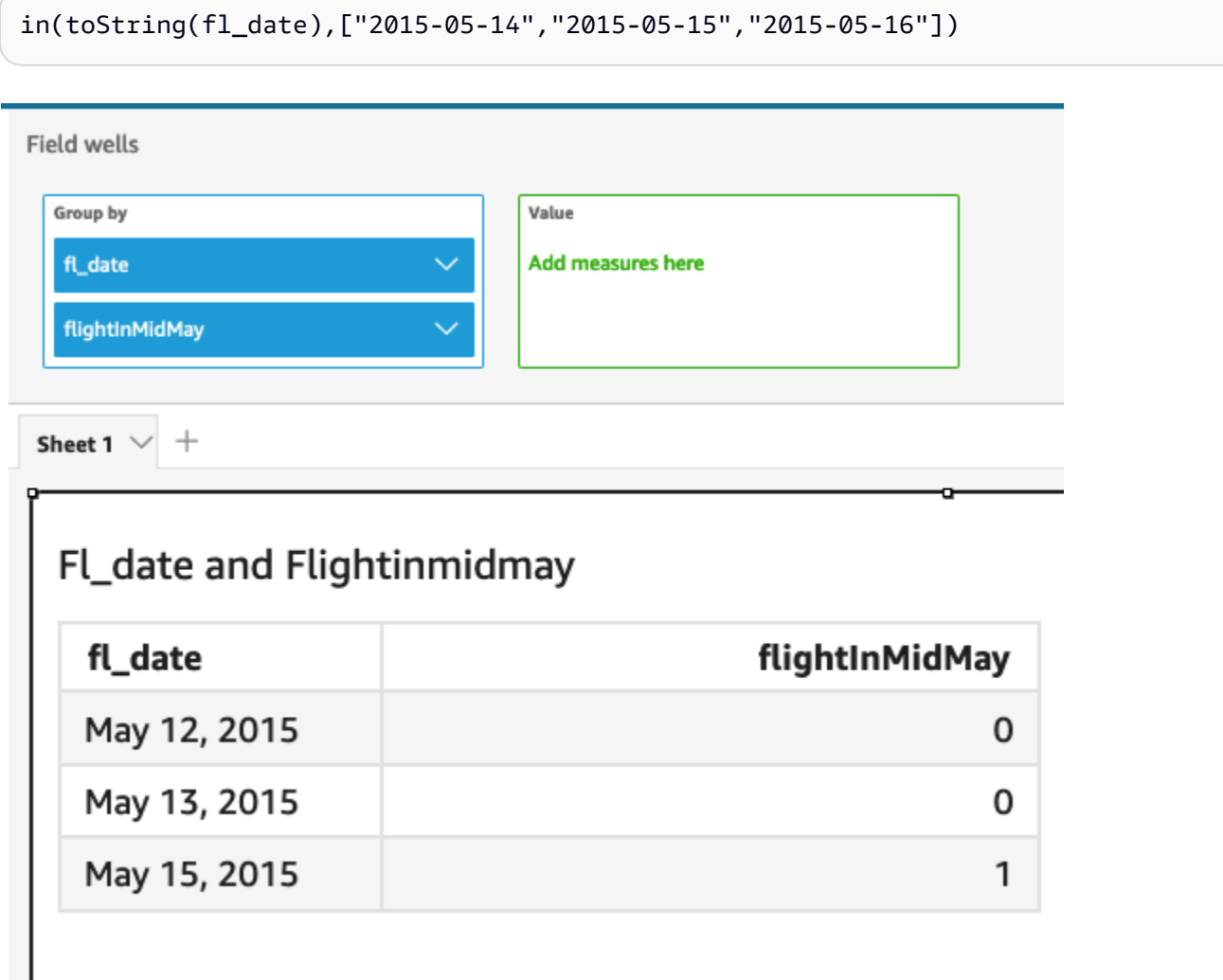

Los valores literales y NULL se admiten en el argumento de expresión para compararlos con los literales de la lista. Los dos ejemplos siguientes generarán una nueva columna de valores TRUE.

```
in("Washington",["Washington","Ohio"])
```
#### in(NULL,[NULL,"Ohio"])

Ejemplo con parámetro con varios valores

Supongamos que un autor crea un [parámetro con varios valores](https://docs.aws.amazon.com/quicksight/latest/user/parameters-in-quicksight.html) que contiene una lista de todos los nombres de los estados. Luego, el autor agrega un control para que el lector pueda seleccionar valores de la lista.

A continuación, el lector selecciona tres valores ("Georgia", "Ohio" y "Texas") del control de la lista desplegable del parámetro. En este caso, la siguiente expresión equivale al primer ejemplo, en el que esos tres nombres de estados se pasan como lista literal para compararlos con el campo original\_state\_name.

```
in (origin_state_name, ${stateName MultivalueParameter})
```
### Ejemplo con **ifelse**

in se puede anidar en otras funciones como un valor booleano. Un ejemplo es que los autores pueden evaluar cualquier expresión de una lista y devolver el valor que desean mediante in y ifelse. En el siguiente ejemplo se evalúa si el dest\_state\_name de un vuelo se encuentra en una lista determinada de estados de EE. UU. y se devuelven diferentes categorías de estados en función de la comparación.

```
ifelse(in(dest_state_name,["Washington", "Oregon","California"]), "WestCoastUSState", 
  "Other US State")
```
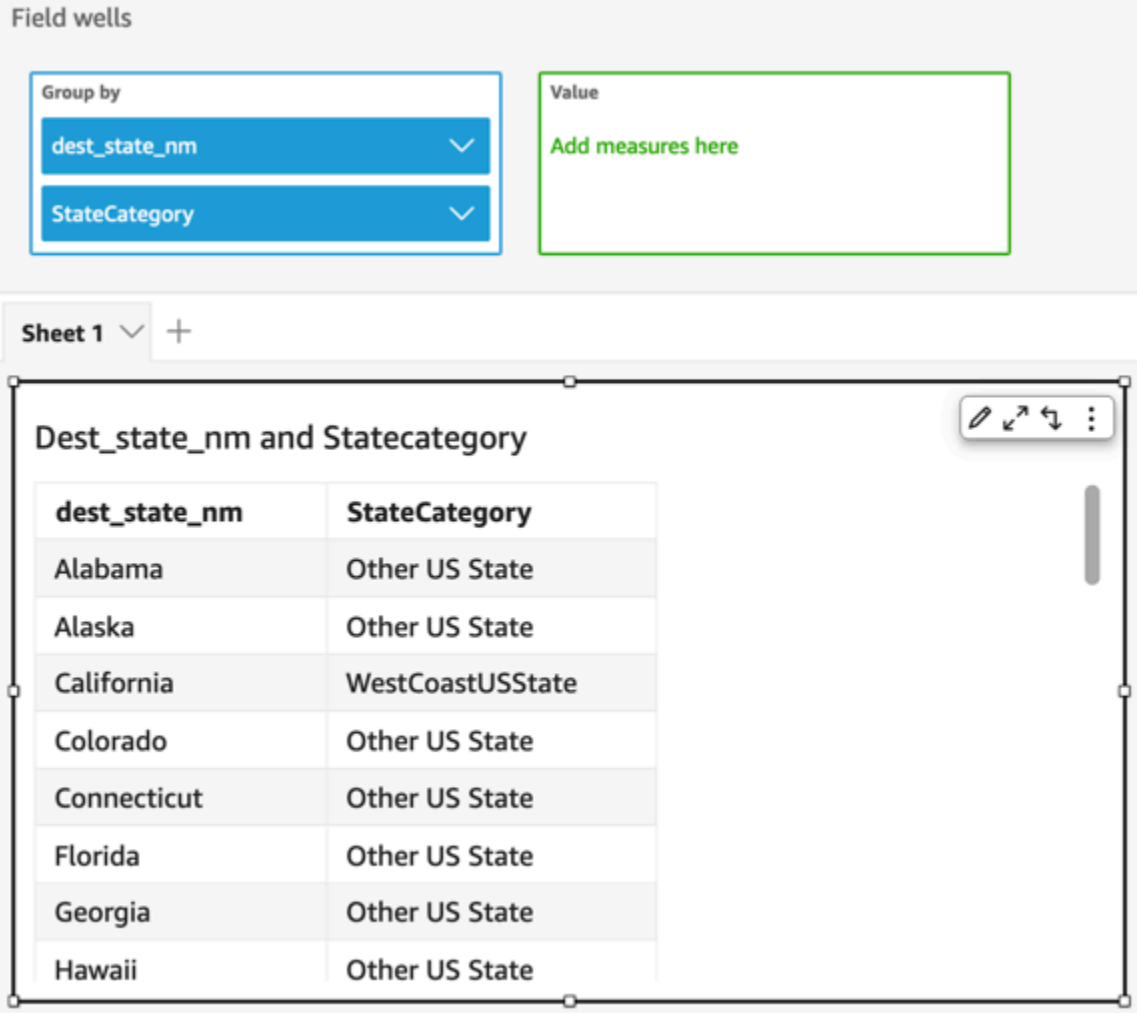

### intToDecimal

intToDecimal convierte un valor entero en el tipo de datos decimal.

### **Sintaxis**

intToDecimal(*integer*)

## Argumentos

int

Un campo que utiliza el tipo de datos entero, un valor literal como **14** o una llamada a otra función que genera un entero.

Tipo de retorno

Decimal

### Ejemplo

El siguiente ejemplo convierte un campo entero en un decimal.

intToDecimal(price)

Los siguientes son los valores de los campos.

20 892 57

Para estos valores de campo, se devuelven los siguientes valores.

20.0 892.0 58.0

Puede aplicar formato dentro de un análisis, por ejemplo, para formatear price como divisa.

**isNotNull** 

isNotNull evalúa una expresión para ver si no es nula. Si la expresión no es nula, isNotNull devuelve "true"; de lo contrario devuelve "false".

**Sintaxis** 

isNotNull(*expression*)

### Argumentos

### expresión

La expresión se evalúa como nula o no. Puede ser un nombre de campo como **address1**, o una llamada a otra función que genere una cadena.

Tipo de retorno

Booleano

Ejemplo

El siguiente ejemplo evalúa el campo sales\_amount en busca de valores nulos.

isNotNull(salesAmount)

Los siguientes son los valores de los campos.

20.13 (null) 57.54

Para estos valores de campo, se devuelven los siguientes valores.

true false true

### isNull

isNull evalúa una expresión para ver si es nula. Si la expresión es nula, isNull devuelve "true", de lo contrario devuelve "false".

Sintaxis

isNull(*expression*)

#### Argumentos

expresión

La expresión se evalúa como nula o no. Puede ser un nombre de campo como **address1**, o una llamada a otra función que genere una cadena.

Tipo de retorno

### Booleano

### Ejemplo

El siguiente ejemplo evalúa el campo sales\_amount en busca de valores nulos.

isNull(salesAmount)

Los siguientes son los valores de los campos.

20.13  $(nu11)$ 57.54

Para estos valores de campo, se devuelven los siguientes valores.

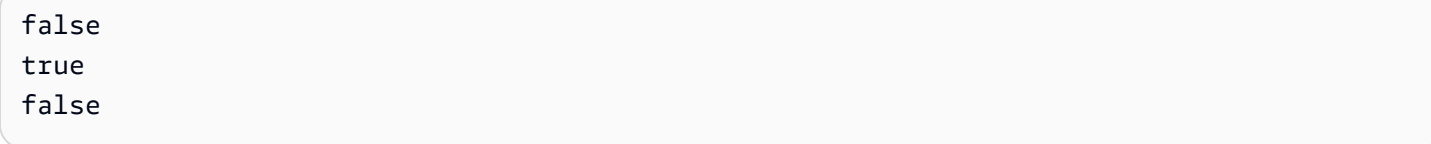

En el siguiente ejemplo se comprueba si hay un valor NULL en una instrucción ifelse y, en su lugar, se devuelve un valor legible por humanos.

ifelse( isNull({ActiveFlag}) , 'Inactive', 'Active')

isWorkDay

isWorkDay evalúa un valor de fecha y hora determinado para determinar si el valor es un día laborable o no.

isWorkDay asume una semana laboral estándar de 5 días que comienza el lunes y termina el viernes. Se supone que los sábados y domingos son fines de semana. La función siempre calcula su resultado con el grado de detalle DAY y no incluye la fecha de entrada dada.

**Sintaxis** 

isWorkDay(*inputDate*)

**Argumentos** 

#### inputDate

El valor de fecha y hora que desea evaluar. Los valores válidos son los siguientes:

- Campos de conjunto de datos: cualquier campo date del conjunto de datos al que vaya a agregar esta función.
- Función de fecha: cualquier salida de fecha de otra función date, por ejemplo, parseDate.
- Campos calculados: cualquier campo QuickSight calculado que devuelva un date valor.
- Parámetros: cualquier QuickSight DateTime parámetro.

Tipo de retorno

Entero (0 o 1)

Ejemplo

En el siguiente ejemplo se determina si el campo application\_date es un día laborable o no.

Supongamos que hay un campo denominado application\_date con los siguientes valores:

2022-08-10 2022-08-06 2022-08-07

Al usar estos campos y agregar los siguientes cálculos, isWorkDay devuelve los siguientes valores:

```
isWorkDay({application_date}) 
1
0
0
```
En el siguiente ejemplo se filtra a los empleados cuyo empleo termina un día laborable y se determina si su empleo comenzó un día laborable o un fin de semana mediante el formato condicional:

```
is_start_date_work_day = isWorkDay(employment_start_date)
is_end_date_work_day = isWorkDay(employment_end_date)
```
#### **Field wells** Group by Value employee\_id Add measures here employment\_start\_date employment\_end\_date is\_start\_date\_work\_day is end date work dav isWorkDay  $\vee$  $^{+}$ netWorkDays addWorkDays  $\begin{array}{ccccc}\nabla & \nabla & \mathbf{r} & \mathbf{r}\n\end{array}$ ÷ Filter employees with end date on week day and discern b/w start dates employment\_end\_date employee... employment\_start\_date is\_start\_date\_work\_day is\_end\_date\_work\_day Jan 1, 2021 101 May 6, 2022  $\mathbf{1}$  $\mathbf{1}$ 103 Jan 9, 2021 Aug 3, 2022  $\mathsf{o}$ 1 Aug 3, 2021 Jan 14, 2022  $\mathbf{1}$ 105  $\mathbbm{1}$ 106 Aug 7, 2021 Sep 2, 2022 0  $\mathbf 1$ 107 Aug 9, 2021 Aug 9, 2022  $\mathbf{1}$ 1

#### Left

left devuelve los caracteres más a la izquierda de una cadena, incluidos los espacios. Deberá especificar el número de caracteres que quiere que se devuelvan.

#### **Sintaxis**

left(*expression*, *limit*)

#### Argumentos

#### expresión

La expresión debe ser una cadena. Puede ser el nombre de un campo que utiliza el tipo de datos de cadena, un valor literal como **'12 Main Street'** o una llamada a otra función que genera una cadena.

#### limit

El número de caracteres que se van a devolver de la expresión, a partir del primer carácter de la cadena.

Tipo de retorno

Cadena

Ejemplo

En el siguiente ejemplo, se devuelven los 3 primeros caracteres de una cadena.

left('Seattle Store #14', 3)

Se devuelve el siguiente valor.

Sea

#### Locate

locate localiza la subcadena que especifique en otra cadena y devuelve el número de caracteres hasta el primer carácter de la subcadena. La función devuelve 0 si no encuentra la subcadena. La función se basa en 1.

**Sintaxis** 

locate(*expression*, *substring*, *start*)

Argumentos

expresión

La expresión debe ser una cadena. Puede ser el nombre de un campo que utiliza el tipo de datos de cadena, un valor literal como **'12 Main Street'** o una llamada a otra función que genera una cadena.

subcadena

El conjunto de caracteres de expression que desee localizar. La subcadena puede aparecer una o más veces en expression.

#### start

(Opcional) Si la subcadena se produce más de una vez, utilice start para identificar en qué parte de la cadena debe empezar a buscar la subcadena la función. Por ejemplo, suponga que desea encontrar el segundo ejemplo de una subcadena y cree que normalmente aparece después de los primeros 10 caracteres. Puede especificar como valor de inicio 10. Debe empezar en 1.

Tipo de retorno

Entero

Ejemplos

El siguiente ejemplo devuelve información sobre dónde tiene lugar la primera aparición de la subcadena "and" en una cadena.

 $locate('1 and 2 and 3 and 4', 'and')$ 

Se devuelve el siguiente valor.

3

El siguiente ejemplo devuelve información sobre dónde tiene lugar la primera aparición de la subcadena "and" en una cadena después del cuarto carácter.

```
locate('1 and 2 and 3 and 4', 'and', 4)
```
Se devuelve el siguiente valor.

9

### Log

log devuelve el logaritmo en base 10 de una expresión dada.

**Sintaxis** 

log(*expression*)

#### Argumentos

#### expresión

La expresión debe ser numérica. Puede ser un nombre de campo, un valor literal u otra función.

#### Ln

ln devuelve el logaritmo natural de una expresión dada.

#### **Sintaxis**

ln(*expression*)

#### Argumentos

#### expresión

La expresión debe ser numérica. Puede ser un nombre de campo, un valor literal u otra función.

### Ltrim

ltrim elimina los espacios en blanco situados antes de una cadena.

### Sintaxis

ltrim(*expression*)

#### Argumentos

#### expresión

La expresión debe ser una cadena. Puede ser el nombre de un campo que utiliza el tipo de datos de cadena, un valor literal como **'12 Main Street'** o una llamada a otra función que genera una cadena.

#### Tipo de retorno

### Cadena

### Ejemplo

El siguiente ejemplo elimina los espacios precedentes de una cadena.

ltrim(' Seattle Store #14')

Se devuelve el siguiente valor.

Seattle Store #14

#### Mod

Utilice la función mod para averiguar el resto después de dividir el número por el divisor. Puede utilizar la función mod o el operador de módulo (%) indistintamente.

#### **Sintaxis**

mod(*number*, *divisor*)

*number*%*divisor*

### Argumentos

número

El número es el entero positivo que desea dividir para averiguar el resto.

divisor

El divisor es el entero positivo por el que se divide. Si el divisor es cero, esta función devuelve un error al dividir por 0.

#### Ejemplo

Los siguientes ejemplos devuelven un módulo de 17 al dividir por 6. El primer ejemplo utiliza el operador % y el segundo la función mod.

17%6

mod( 17, 6 )

Se devuelve el siguiente valor.

5

#### netWorkDays

netWorkDaysdevuelve el número de días laborables entre los dos campos de fecha proporcionados o incluso los valores de fecha personalizados generados mediante otras funciones de QuickSight fecha, como un entero parseDate o epochDate como un entero.

netWorkDays asume una semana laboral estándar de 5 días que comienza el lunes y termina el viernes. Se supone que los sábados y domingos son fines de semana. El cálculo incluye los valores startDate y endDate. La función funciona y muestra los resultados del grado de detalle de DAY.

#### Sintaxis

netWorkDays(*startDate*, *endDate*)

#### Argumentos

#### startDate

Una fecha válida que no sea NULL y que actúe como fecha de inicio del cálculo.

- Campos de conjunto de datos: cualquier campo date del conjunto de datos al que vaya a agregar esta función.
- Función de fecha: cualquier salida de fecha de otra función date, por ejemplo, parseDate.
- Campos calculados: cualquier campo QuickSight calculado que devuelva un date valor.
- Parámetros: cualquier QuickSight DateTime parámetro.
- Cualquier combinación de los valores de los argumentos indicados anteriormente.

#### endDate

Una fecha válida que no sea NULL y que actúe como fecha de finalización del cálculo.

• Campos de conjunto de datos: cualquier campo date del conjunto de datos al que vaya a agregar esta función.

- Función de fecha: cualquier salida de fecha de otra función date, por ejemplo, parseDate.
- Campos calculados: cualquier campo QuickSight calculado que devuelva un date valor.
- Parámetros: cualquier QuickSight DateTime parámetro.
- Cualquier combinación de los valores de los argumentos indicados anteriormente.

Tipo de retorno

Entero

Valores de salida

Los valores de salida esperados incluyen los siguientes:

- Número entero positivo (cuando start\_date < end\_date)
- Número entero negativo (cuando start\_date > end\_date)
- NULL cuando uno o ambos argumentos obtienen un valor nulo de dataset field.

### Ejemplo

En el siguiente ejemplo se devuelve la cantidad de días laborables entre dos fechas.

Supongamos que hay un campo denominado application\_date con los siguientes valores:

```
netWorkDays({startDate}, {endDate})
```
Los siguientes son los valores de los campos.

```
startDate endDate netWorkDays 
         9/4/2022 9/11/2022 5 
         9/9/2022 9/2/2022 -6 
         9/10/2022 9/11/2022 0 
         9/12/2022 9/12/2022 1
```
En el siguiente ejemplo se calcula el número de días trabajados por cada empleado y el salario empleado por día para cada empleado:

```
days_worked = netWorkDays({employment_start_date}, {employment_end_date}) 
         salary_per_day = {salary}/{days_worked}
```
En el siguiente ejemplo se filtra a los empleados cuyo empleo termina un día laborable y se determina si su empleo comenzó un día laborable o un fin de semana mediante el formato condicional:

```
is_start_date_work_day = netWorkDays(employment_start_date) 
         is_end_date_work_day = netWorkDays(employment_end_date)
```
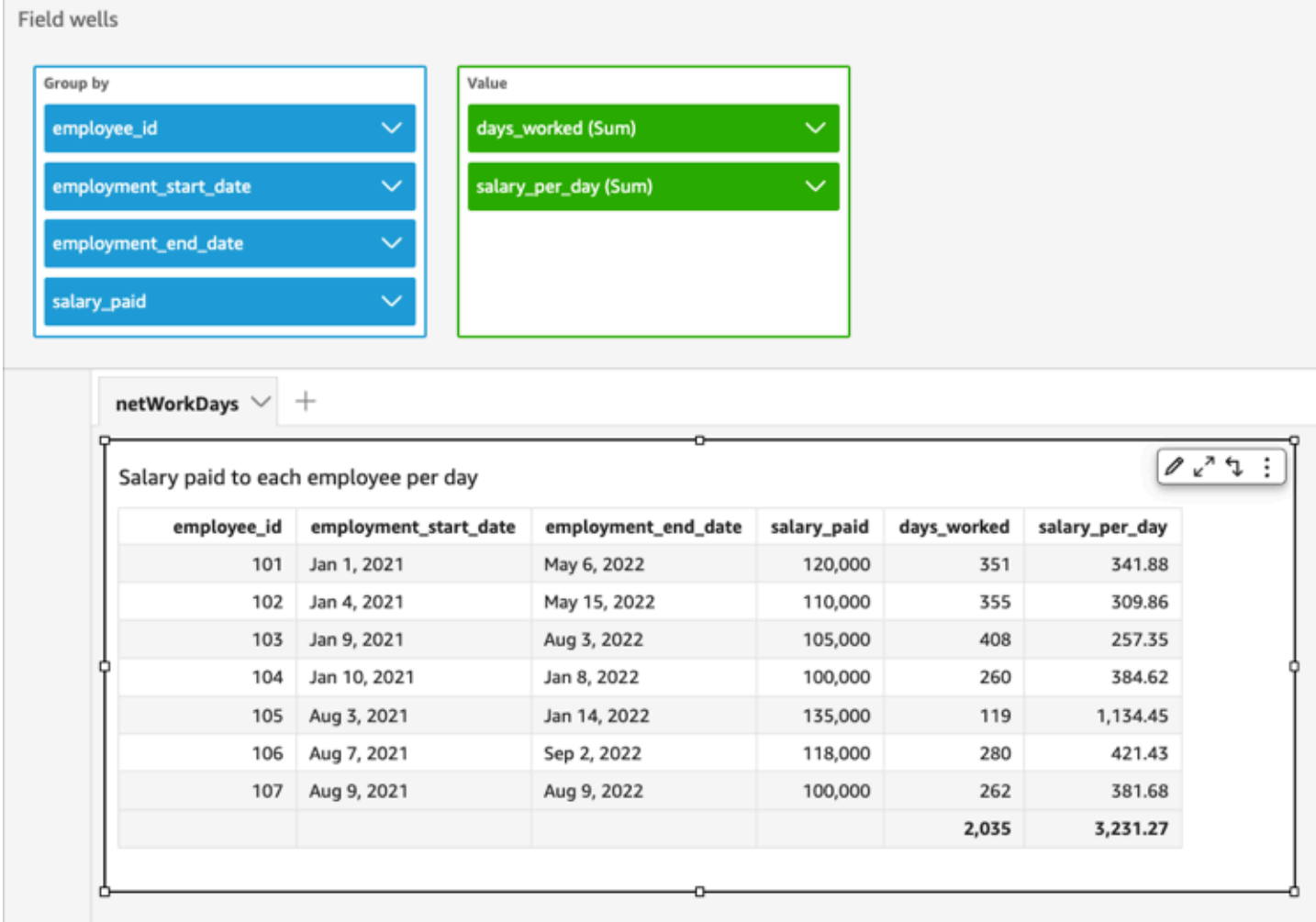

#### Now

Para conjuntos de datos de base de datos que consultan directamente la base de datos, now devuelve la fecha y hora actuales utilizando la configuración y el formato que especifica el servidor de base de datos. Para conjuntos de datos de SPICE y Salesforce, now devuelve la fecha y la hora UTC con el formato yyyy-MM-ddTkk:mm:ss:SSSZ (por ejemplo, 2015-10-15T19:11:51:003 Z).

#### **Sintaxis**

now()

Tipo de retorno

**Date** 

<span id="page-388-0"></span>notIn

notIn evalúa si existe una expresión en una lista literal. Si la lista no contiene la expresión, notIn devuelve true y, en caso contrario, devuelve false. notIn distingue entre mayúsculas y minúsculas para las entradas de tipo cadena.

notIn acepta dos tipos de listas literales: una es una lista que se introduce manualmente y la otra es un [parámetro con varios valores.](https://docs.aws.amazon.com/quicksight/latest/user/parameters-in-quicksight.html)

**Sintaxis** 

Uso de una lista introducida manualmente:

notIn(*expression*, *[literal-1, ...]*)

Uso de un parámetro con varios valores:

notIn(*expression*, \$*multivalue\_parameter*)

#### Argumentos

expresión

La expresión que se va a comparar con los elementos de la lista literal. Puede ser un nombre de campo, como address, un valor literal, como "**Unknown**", un parámetro de un solo valor o una llamada a otra función escalar, siempre que esta función no sea una función de agregado o un cálculo de tabla.

lista literal

(Obligatorio) Puede ser una lista introducida manualmente o un parámetro con varios valores. Este argumento acepta hasta 5000 elementos. Sin embargo, en una consulta directa a un origen de datos de terceros, por ejemplo, Oracle o Teradata, la restricción puede ser menor.

- lista introducida manualmente: uno o más valores literales de una lista para compararlos con la expresión. La lista se debe escribir entre corchetes. Todos los literales que se van a comparar deben tener el mismo tipo de datos que la expresión.
- parámetro con varios valores: un parámetro con varios valores predefinido que se pasa como una lista literal. El parámetro con varios valores debe tener el mismo tipo de datos que la expresión.

Tipo de retorno

Valor booleano TRUE o FALSE

Ejemplo con una lista introducida manualmente

En el siguiente ejemplo se evalúa el campo origin\_state\_name en busca de valores en una lista de cadenas. Al comparar una entrada de tipo cadena, notIn solo admite la comparación que distingue entre mayúsculas y minúsculas.

notIn(origin\_state\_name,["Georgia", "Ohio", "Texas"])

Los siguientes son los valores de los campos.

```
"Washington" 
           "ohio" 
           "Texas"
```
Para estos valores de campo, se devuelven los siguientes valores.

true true false

El tercer valor devuelto es false porque solo "Texas" es uno de los valores excluidos.

En el siguiente ejemplo se evalúa el campo fl\_date en busca de valores en una lista de cadenas. Para que coincida con el tipo, toString se utiliza para convertir el tipo de fecha en un tipo de cadena.

```
notIn(toString(fl_date),["2015-05-14","2015-05-15","2015-05-16"])
```
#### **Field wells**

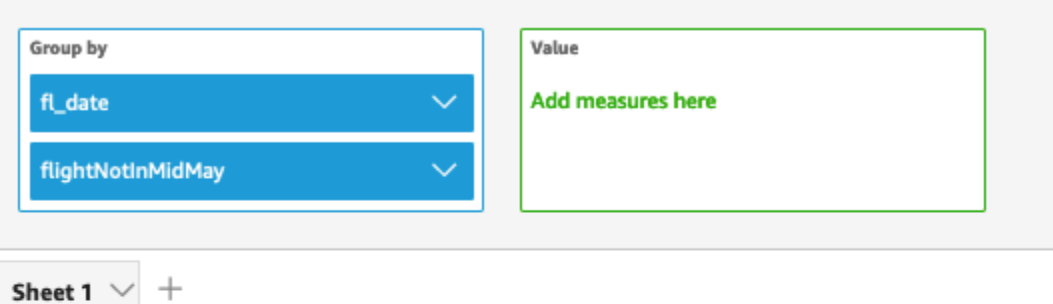

# Fl\_date and Flightnotinmidmay

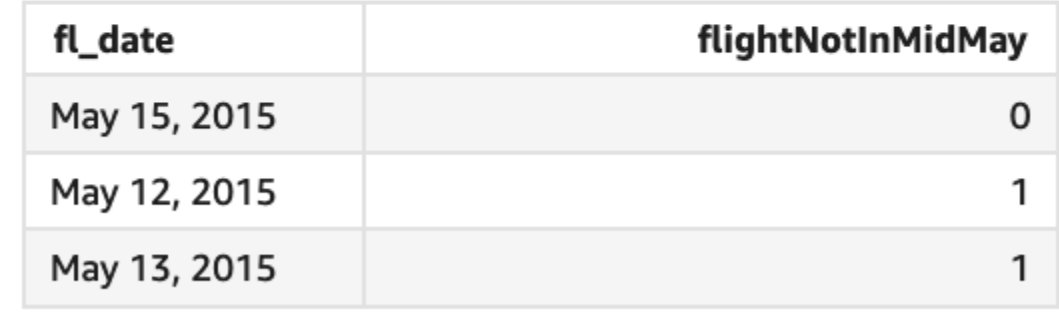

Los valores literales y NULL se admiten en el argumento de expresión para compararlos con los literales de la lista. Los dos ejemplos siguientes generarán una nueva columna de valores FALSE.

```
notIn("Washington",["Washington","Ohio"])
```
notIn(NULL,[NULL,"Ohio"])

Ejemplo con parámetro con varios valores

Supongamos que un autor crea un [parámetro con varios valores](https://docs.aws.amazon.com/quicksight/latest/user/parameters-in-quicksight.html) que contiene una lista de todos los nombres de los estados. Luego, el autor agrega un control para que el lector pueda seleccionar valores de la lista.

A continuación, el lector selecciona tres valores ("Georgia", "Ohio" y "Texas") del control de la lista desplegable del parámetro. En este caso, la siguiente expresión equivale al primer ejemplo, en

el que esos tres nombres de estados se pasan como lista literal para compararlos con el campo original\_state\_name.

```
notIn (origin_state_name, ${stateName MultivalueParameter})
```
#### Ejemplo con **ifelse**

notIn se puede anidar en otras funciones como un valor booleano. Un ejemplo es que los autores pueden evaluar cualquier expresión de una lista y devolver el valor que desean mediante notIn y ifelse. En el siguiente ejemplo se evalúa si el dest\_state\_name de un vuelo se encuentra en una lista determinada de estados de EE. UU. y se devuelven diferentes categorías de estados en función de la comparación.

```
ifelse(notIn(dest_state_name,["Washington", "Oregon","California"]), 
  "notWestCoastUSState", "WestCoastUSState")
```
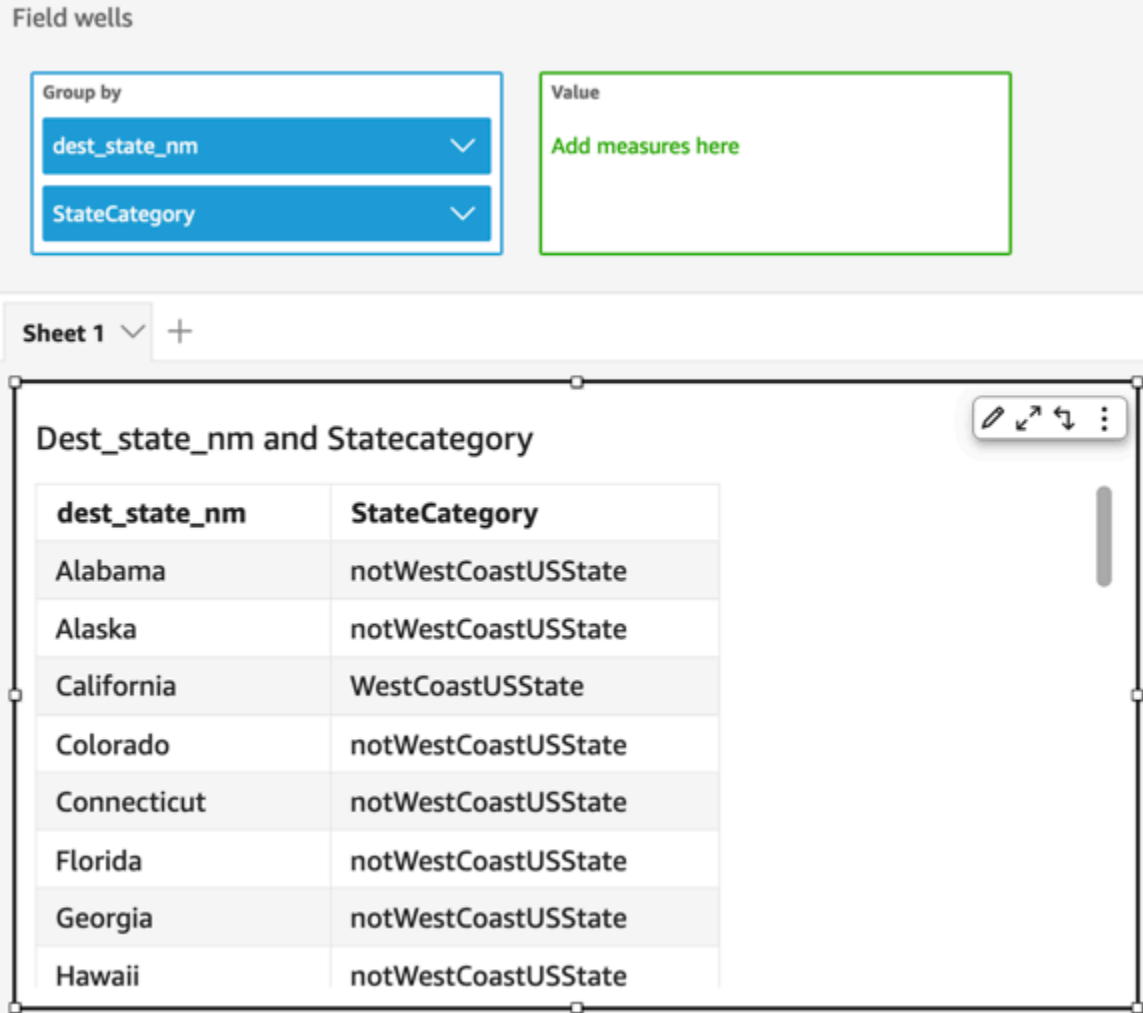

### nullIf

nullIf compara dos expresiones. Si son iguales, la función devuelve "null". Si no son iguales, la función devuelve la primera expresión.

**Sintaxis** 

```
nullIf(expression1, expression2)
```
### Argumentos

nullIf toma dos expresiones como argumentos.

#### expresión

La expresión puede ser numérica, una fecha o una cadena. Puede ser un nombre de campo, un valor literal u otra función.

Tipo de retorno

Cadena

Ejemplo

El siguiente ejemplo devuelve valores nulos si se desconoce el motivo del retraso de un envío.

nullIf(delayReason, 'unknown')

Los siguientes son los valores de los campos.

delayReason ============ unknown back ordered weather delay

Para estos valores de campo, se devuelven los siguientes valores.

(null) back ordered weather delay

#### parseDate

parseDateanaliza una cadena para determinar si contiene un valor de fecha y devuelve una fecha estándar en ese formato yyyy-MM-ddTkk:mm:ss.SSSZ (utilizando la sintaxis de patrón de formato especificada en [Class DateTimeFormat](http://www.joda.org/joda-time/apidocs/org/joda/time/format/DateTimeFormat.html) en la documentación del proyecto Joda), por ejemplo 2015-10-15T 19:11:51.003 Z. Esta función devuelve todas las filas que contienen una fecha con un formato válido y omite las que no lo tienen, incluidas las filas que contienen valores nulos.

Amazon QuickSight admite fechas comprendidas entre el 1 de enero de 1900 a las 00:00:00 UTC y el 31 de diciembre de 2037 a las 23:59:59 UTC. Para obtener más información, consulte [Formatos](#page-117-0)  [de fecha admitidos.](#page-117-0)

### **Sintaxis**

parseDate(*expression*, [*'format'*])

#### Argumentos

#### expresión

La expresión debe ser una cadena. Puede ser el nombre de un campo que utiliza el tipo de datos de cadena, un valor literal como **'1/1/2016'** o una llamada a otra función que genera una cadena.

#### formato

(Opcional) Una cadena que contiene el patrón de formato con el que date\_string debe coincidir. Por ejemplo, si utiliza un campo con datos como **01/03/2016**, especificaría el formato "MM/dd/ yyyy". Si no especifica un formato, el valor predeterminado es yyyy-MM-dd. Se omitirán las filas cuyos datos no se ajustan al formato.

Se admiten distintos formatos de fecha en función del tipo de conjunto de datos utilizado. Utilice la siguiente tabla para ver detalles de formatos de fecha admitidos.

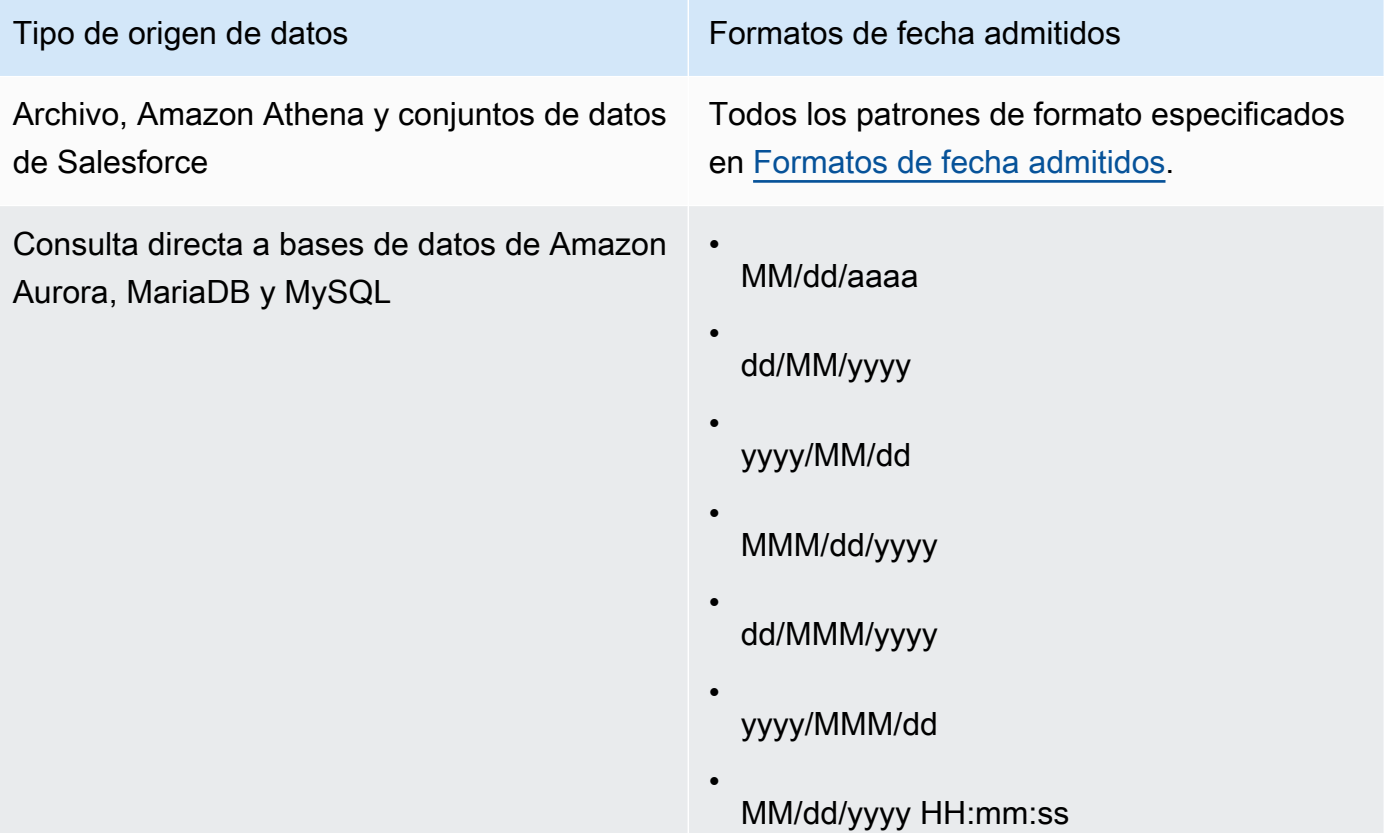

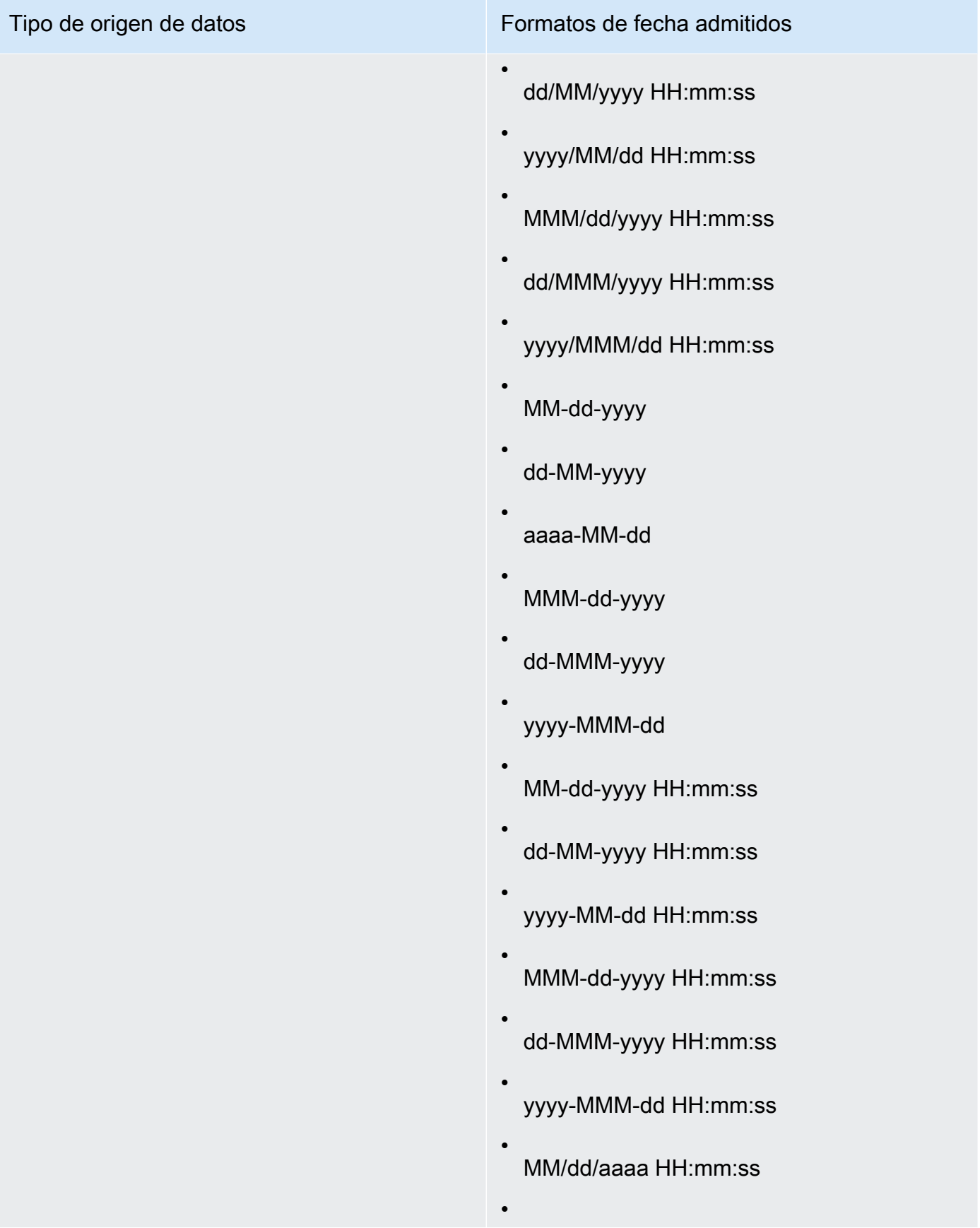
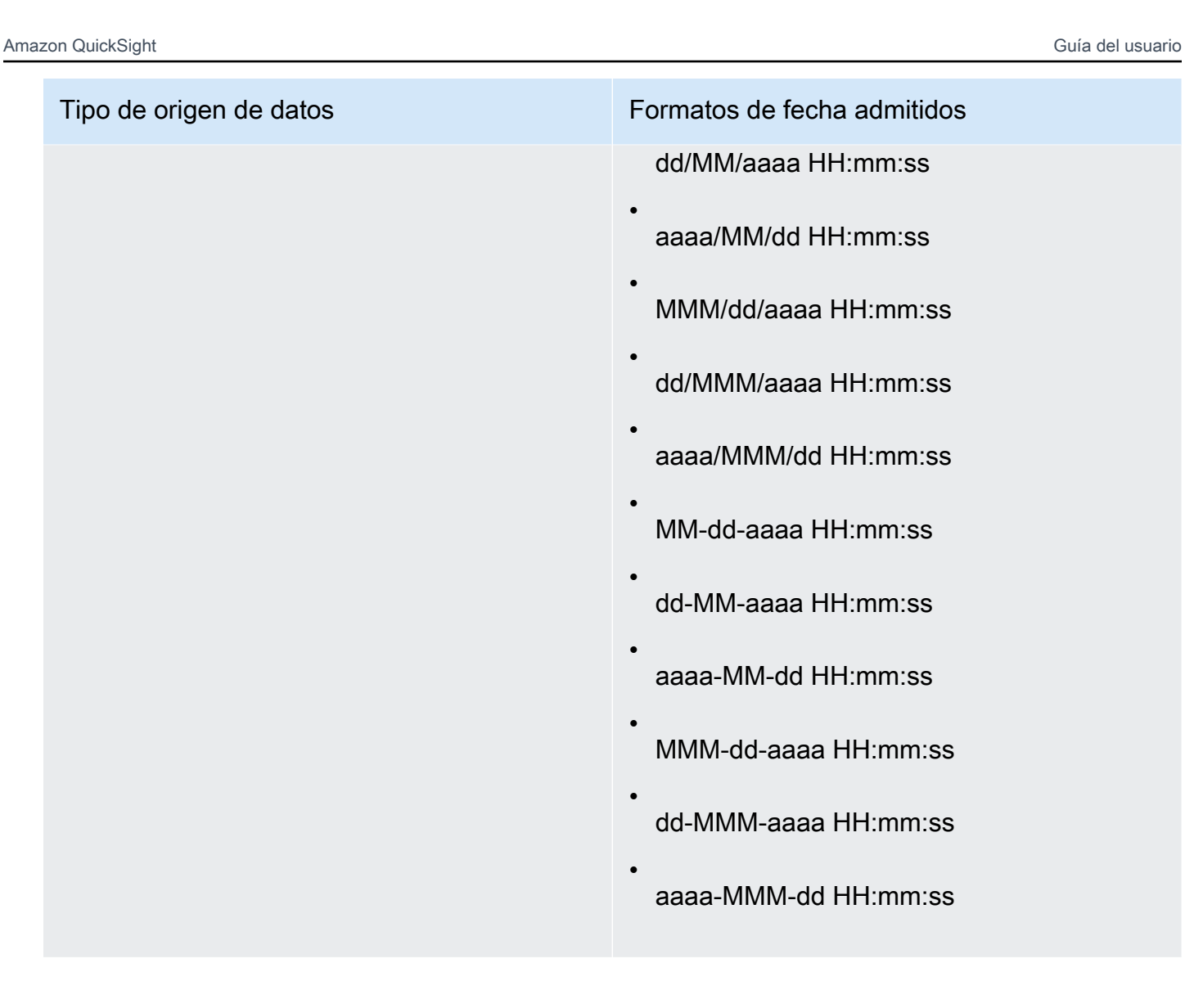

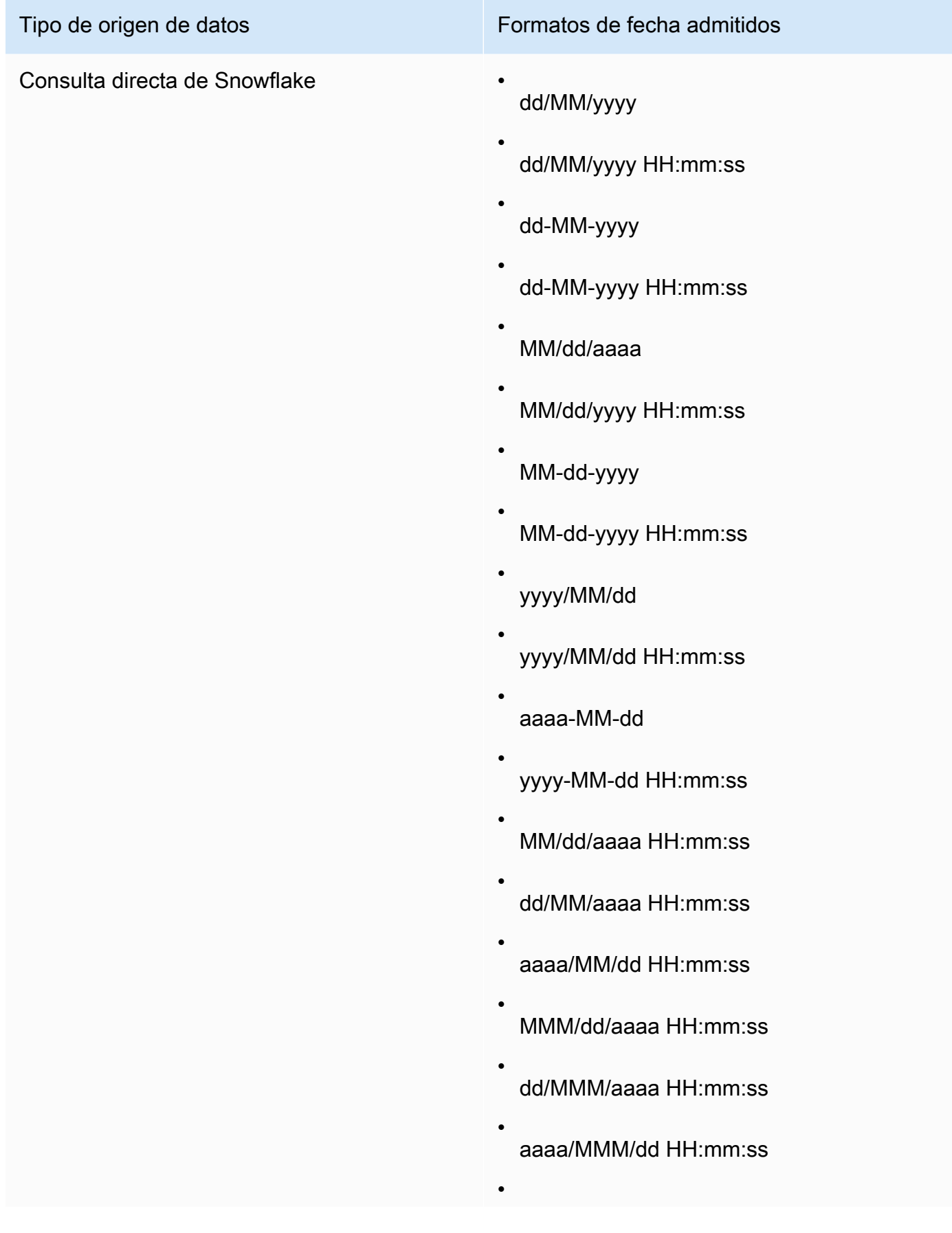

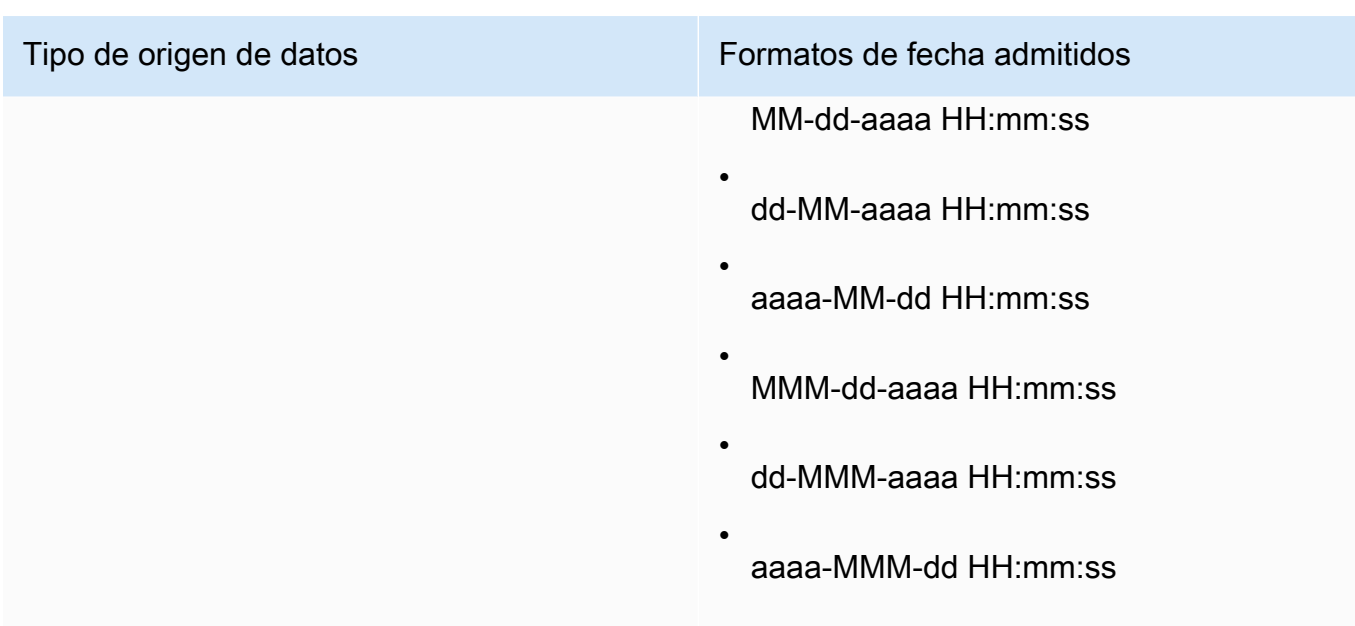

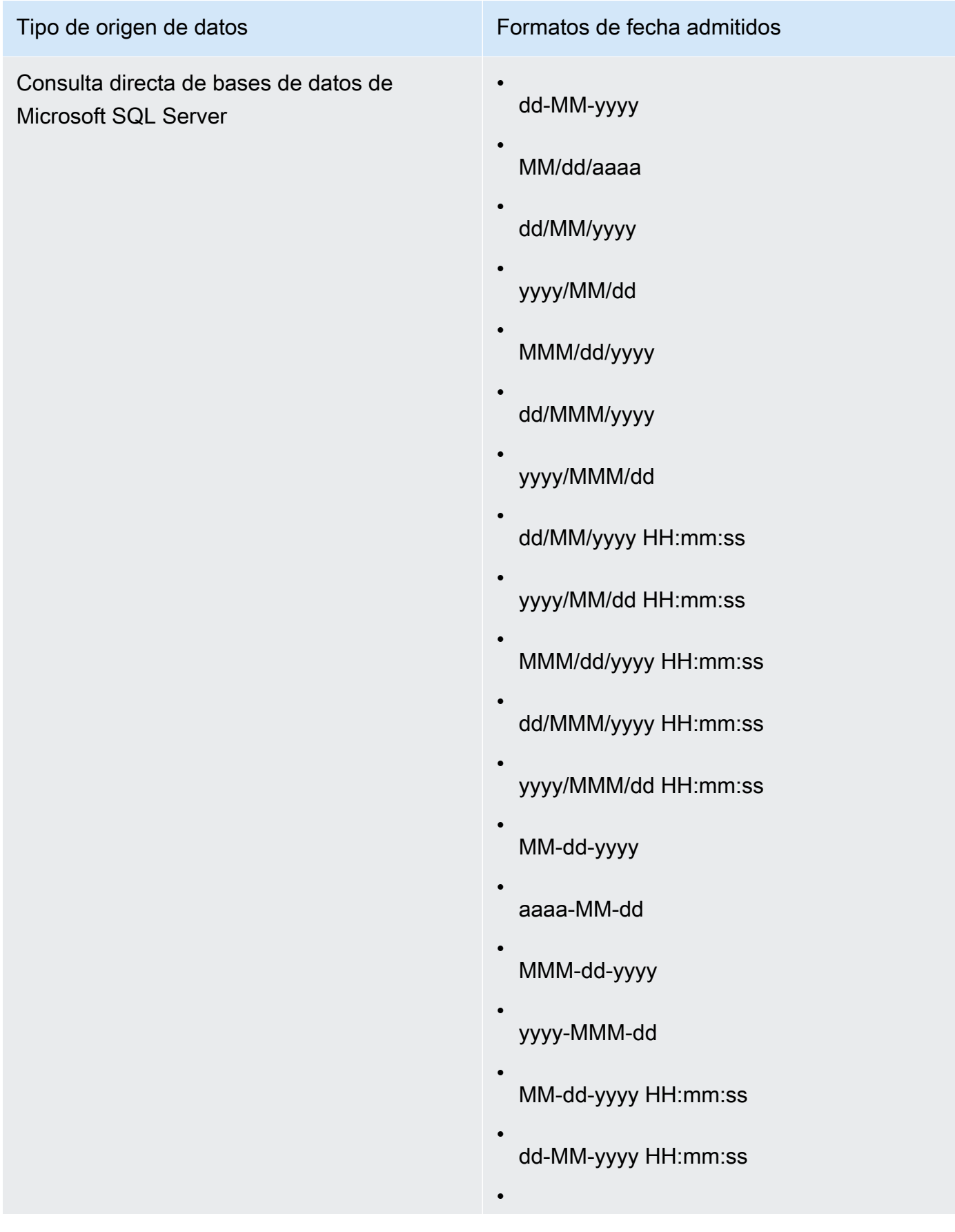

# Tipo de origen de datos Formatos de fecha admitidos yyyy-MM-dd HH:mm:ss • MMM-dd-yyyy HH:mm:ss • dd-MMM-yyyy HH:mm:ss • yyyy-MMM-dd HH:mm:ss • MM/dd/aaaa HH:mm:ss • dd/MM/aaaa HH:mm:ss • aaaa/MM/dd HH:mm:ss • MMM/dd/aaaa HH:mm:ss • dd/MMM/aaaa HH:mm:ss • aaaa/MMM/dd HH:mm:ss • MM-dd-aaaa HH:mm:ss • dd-MM-aaaa HH:mm:ss • aaaa-MM-dd HH:mm:ss • MMM-dd-aaaa HH:mm:ss • dd-MMM-aaaa HH:mm:ss • aaaa-MMM-dd HH:mm:ss

Consulta directa de bases de datos de Amazon Redshift o PostgreSQL

Además, los conjuntos de datos de cualquier DBMS que estén almacenados en QuickSigh t [SPICE](#page-262-0)

Tipo de origen de datos Formatos de fecha admitidos

MM/dd/aaaa

•

- dd/MM/yyyy
- yyyy/MM/dd
- MMM/dd/yyyy
- dd/MMM/yyyy
- yyyy/MMM/dd
- MM/dd/yyyy HH:mm:ss
- dd/MM/yyyy HH:mm:ss
- yyyy/MM/dd HH:mm:ss
- MMM/dd/yyyy HH:mm:ss
- dd/MMM/yyyy HH:mm:ss
- yyyy/MMM/dd HH:mm:ss
- MM-dd-yyyy
- dd-MM-yyyy
- aaaa-MM-dd
- MMM-dd-yyyy
- dd-MMM-yyyy
- yyyy-MMM-dd

•

# Tipo de origen de datos Formatos de fecha admitidos MM-dd-yyyy HH:mm:ss • dd-MM-yyyy HH:mm:ss • yyyy-MM-dd HH:mm:ss • MMM-dd-yyyy HH:mm:ss • dd-MMM-yyyy HH:mm:ss • yyyy-MMM-dd HH:mm:ss • aaaaMMdd'T'HHmmss • yyyy-MM-dd'T'HH:mm:ss • MM/dd/aaaa HH:mm:ss • dd/MM/aaaa HH:mm:ss • aaaa/MM/dd HH:mm:ss • MMM/dd/aaaa HH:mm:ss • dd/MMM/aaaa HH:mm:ss • aaaa/MMM/dd HH:mm:ss • MM-dd-aaaa HH:mm:ss • dd-MM-aaaa HH:mm:ss • aaaa-MM-dd HH:mm:ss • MMM-dd-aaaa HH:mm:ss •

Tipo de origen de datos Formatos de fecha admitidos

dd-MMM-aaaa HH:mm:ss

aaaa-MMM-dd HH:mm:ss

•

Tipo de retorno

**Date** 

Ejemplo

En el siguiente ejemplo, se evalúa prodDate para determinar si contiene valores de fecha.

parseDate(prodDate, 'MM/dd/yyyy')

Los siguientes son los valores de los campos.

prodDate -------- 01-01-1999 12/31/2006 1/18/1982 7/4/2010

Para estos valores de campo, se devuelven las siguientes filas.

```
12-31-2006T00:00:00.000Z
01-18-1982T00:00:00.000Z
07-04-2010T00:00:00.000Z
```
#### parseDecimal

parseDecimal analiza una cadena para determinar si contiene un valor decimal. Esta función devuelve todas las filas que contienen un valor decimal, entero o nulo y omite las que no lo tienen. Si la fila contiene un valor entero, se devuelve como un decimal con hasta cuatro cifras decimales. Por ejemplo, un valor "2" se devuelve como "2.0".

#### **Sintaxis**

parseDecimal(*expression*)

Argumentos

expresión

La expresión debe ser una cadena. Puede ser el nombre de un campo que utiliza el tipo de datos de cadena, un valor literal como **'9.62'** o una llamada a otra función que genera una cadena.

Tipo de retorno

Decimal

Ejemplo

En el siguiente ejemplo, se evalúa fee para determinar si contiene valores decimales.

parseDecimal(fee)

Los siguientes son los valores de los campos.

fee -------- 2 2a 12.13 3b 3.9 (null) 198.353398

Para estos valores de campo, se devuelven las siguientes filas.

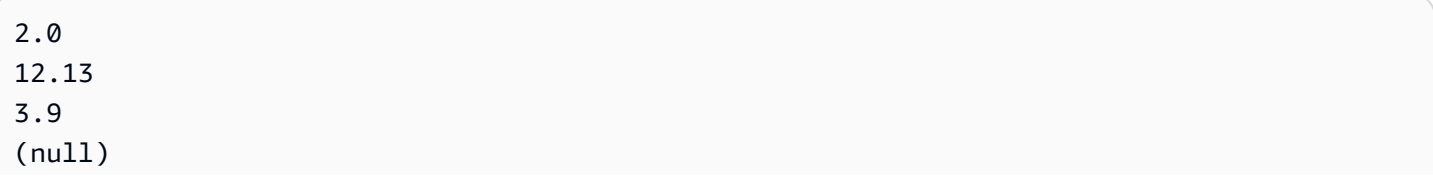

198.3533

## parseInt

parseInt analiza una cadena para determinar si contiene un valor entero. Esta función devuelve todas las filas que contienen un valor decimal, entero o nulo y omite las que no lo tienen. Si la fila contiene un valor decimal, se devuelve como el entero más cercano, redondeado a la baja. Por ejemplo, un valor "2.99" se devuelve como "2".

**Sintaxis** 

parseInt(*expression*)

Argumentos

expresión

La expresión debe ser una cadena. Puede ser el nombre de un campo que utiliza el tipo de datos de cadena, un valor literal como **'3'** o una llamada a otra función que genera una cadena.

Tipo de retorno

Entero

Ejemplo

En el siguiente ejemplo, se evalúa feeType para determinar si contiene valores enteros.

parseInt(feeType)

Los siguientes son los valores de los campos.

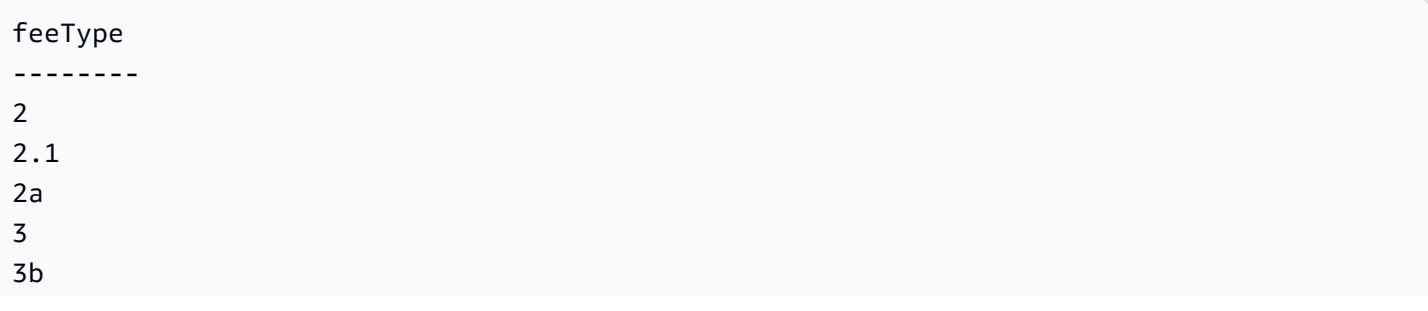

(null) 5

Para estos valores de campo, se devuelven las siguientes filas.

parseJson

Con parseJson puede extraer valores de un objeto JSON.

Si el conjunto de datos está almacenado en QuickSight SPICE, puede usarlo parseJson cuando prepare un conjunto de datos, pero no en los campos calculados durante el análisis.

En caso de una consulta directa, puede utilizar parseJson tanto durante la preparación de los datos como en el análisis. La función parseJson se aplica a cadenas o a los tipos de datos nativos JSON, dependiendo del dialecto, como se muestra en la siguiente tabla.

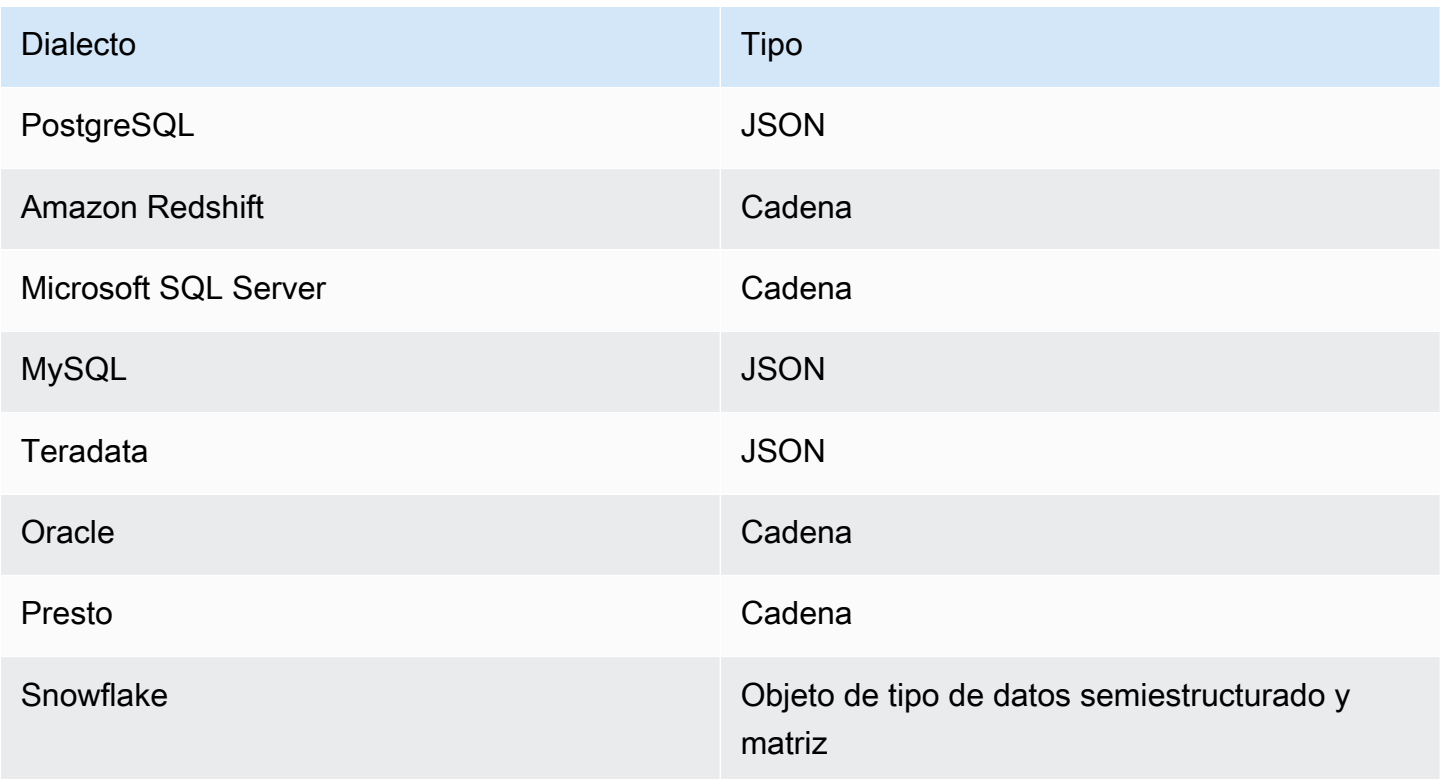

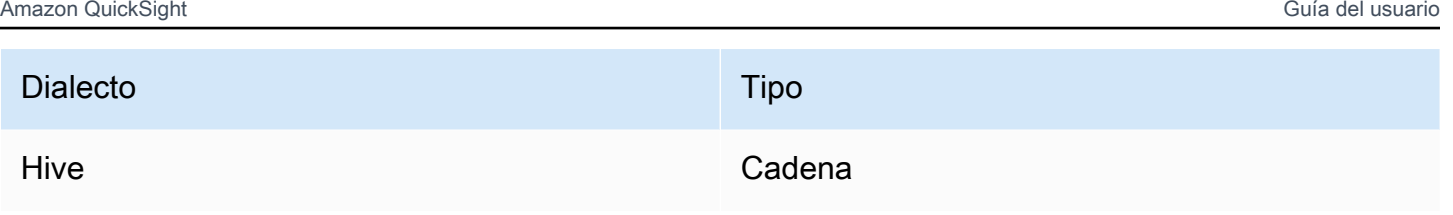

# Sintaxis

parseJson(*fieldName*, *path*)

# Argumentos

# fieldName

El campo que contiene el objeto JSON que desea analizar.

# path

La ruta del elemento de datos que desea analizar a partir del objeto JSON. La sintaxis de ruta válida incluye:

- \$: objeto raíz
- .: operador secundario
- [ ]: operador de subíndice para matriz

Tipo de retorno

Cadena

# Ejemplo

En el siguiente ejemplo se evalúa el JSON entrante para obtener el valor de la cantidad de elementos. Si se usa durante la preparación de los datos, es posible crear una tabla a partir del código JSON.

parseJson({jsonField}, "\$.items.qty")

El código JSON es el siguiente:

```
 "customer": "John Doe",
```
{

```
 "items": { 
            "product": "Beer", 
            "qty": 6 
      }, 
      "list1": [ 
            "val1", 
            "val2" 
      ], 
      "list2": [ 
            { 
                  "list21key1": "list1value1" 
            } 
     \mathbf{I}}
```
Con este ejemplo se obtiene el valor siguiente:

6

# Ejemplo

En el siguiente ejemplo se evalúa JSONObject1 para extraer el primer par clave-valor (KVP) con la etiqueta "State" y asignar el valor al campo calculado que está creando.

```
parseJson(JSONObject1, "$.state")
```
Los siguientes son los valores de los campos.

```
JSONObject1
-----------
{"State":"New York","Product":"Produce","Date Sold":"1/16/2018","Sales 
 Amount":"$3423.39"}
{"State":"North Carolina","Product":"Bakery Products","Date Sold":"2/1/2018","Sales 
 Amount":"$3226.42"}
{"State":"Utah","Product":"Water","Date Sold":"4/24/2018","Sales Amount":"$7001.52"}
```
Para estos valores de campo, se devuelven las siguientes filas.

New York North Carolina Utah

# **Replace**

replace sustituye parte de una cadena con otra cadena que especifique.

# **Sintaxis**

replace(*expression*, *substring*, *replacement*)

# Argumentos

expresión

La expresión debe ser una cadena. Puede ser el nombre de un campo que utiliza el tipo de datos de cadena, un valor literal como **'12 Main Street'** o una llamada a otra función que genera una cadena.

# subcadena

El conjunto de caracteres en expression que desee reemplazar. La subcadena puede aparecer una o más veces en expression.

#### replacement

La cadena que desea que se sustituya para una subcadena.

Tipo de retorno

Cadena

Ejemplo

El siguiente ejemplo sustituye la subcadena "and" por "or".

replace('1 and 2 and 3', 'and', 'or')

Se devuelve la siguiente cadena.

```
1 or 2 or 3
```
# Right

right devuelve los caracteres más a la derecha de una cadena, incluidos los espacios. Deberá especificar el número de caracteres que quiere que se devuelvan.

#### **Sintaxis**

right(*expression*, *limit*)

Argumentos

expresión

La expresión debe ser una cadena. Puede ser el nombre de un campo que utiliza el tipo de datos de cadena, un valor literal como **'12 Main Street'** o una llamada a otra función que genera una cadena.

limit

El número de caracteres que se va a devolver de la expresión, a partir del último carácter de la cadena.

Tipo de retorno

Cadena

Ejemplo

En el siguiente ejemplo, se devuelven los cinco últimos caracteres de una cadena.

```
right('Seattle Store#14', 12)
```
Se devuelve el siguiente valor.

```
tle Store#14
```
Round

round redondea un valor decimal al número entero más cercano si no se especifica la escala, o al decimal más cercano si se especifica escala.

**Sintaxis** 

round(*decimal*, *scale*)

#### Argumentos

#### decimal

Un campo que utiliza el tipo de datos decimal, un valor literal como **17.62** o una llamada a otra función que genera un decimal.

#### scale

El número de decimales que se va a utilizar para los valores de devolución.

Tipo de retorno

Decimal

Ejemplo

En el siguiente ejemplo se redondea un campo decimal al segundo decimal más cercano.

round(salesAmount, 2)

Los siguientes son los valores de los campos.

20.1307 892.0388 57.5447

Para estos valores de campo, se devuelven los siguientes valores.

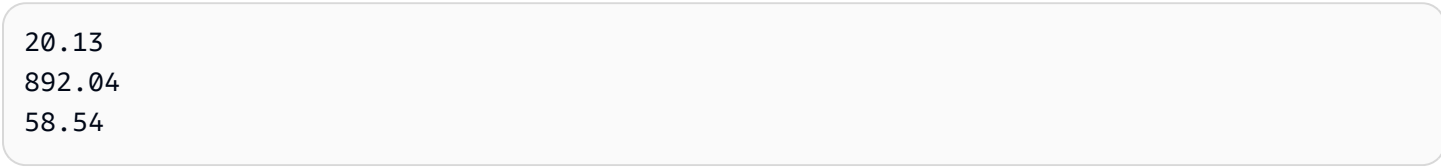

### Rtrim

rtrim elimina los espacios en blanco situados después de una cadena.

# **Sintaxis**

rtrim(*expression*)

# Argumentos

#### expresión

La expresión debe ser una cadena. Puede ser el nombre de un campo que utiliza el tipo de datos de cadena, un valor literal como **'12 Main Street'** o una llamada a otra función que genera una cadena.

Tipo de retorno

Cadena

Ejemplo

El siguiente ejemplo elimina los espacios que siguen a una cadena.

```
rtrim('Seattle Store #14 ')
```
Para estos valores de campo, se devuelven los siguientes valores.

Seattle Store #14

**Split** 

split divide una cadena en una matriz de subcadenas basándose en el delimitador que se elija, y devuelve el elemento que especifica la posición.

Solo se puede añadir split a un campo calculado durante la preparación de datos, no a un análisis. Esta función no se admite en las consultas directas a Microsoft SQL Server.

**Sintaxis** 

split(*expression*, *delimiter* , *position*)

#### Argumentos

#### expresión

La expresión debe ser una cadena. Puede ser el nombre de un campo que utiliza el tipo de datos de cadena, un valor literal como **'12 Main Street;1402 35th Ave;1818 Elm Ct;11 Janes Lane'** o una llamada a otra función que genera una cadena.

#### delimiter

El carácter que delimita el punto en el que la cadena se divide en subcadenas. Por ejemplo, split('one|two|three', '|', 2) se convierte en lo siguiente.

one two three

```
Si elige position = 2, split devuelve 'two'.
```
# position

(Obligatorio) La posición del elemento que se devuelve de la matriz. La posición del primer elemento de la matriz es 1.

Tipo de retorno

Matriz de cadenas

Ejemplo

En el siguiente ejemplo se divide una cadena en una matriz utilizando el punto y coma (;) como delimitador, y se devuelve el tercer elemento de la matriz.

```
split('123 Test St;1402 35th Ave;1818 Elm Ct;11 Janes Lane', ';', 3)
```
Se devuelve el siguiente elemento.

```
1818 Elm Ct
```
Esta función omitirá los elementos que contienen valores nulos o cadenas vacías.

**Sqrt** 

sqrt devuelve la raíz cuadrada de una expresión dada.

**Sintaxis** 

sqrt(*expression*)

# Argumentos

#### expresión

La expresión debe ser numérica. Puede ser un nombre de campo, un valor literal u otra función.

#### startsWith

startsWith evalúa si la expresión comienza por la subcadena que especifique. Si la expresión comienza por la subcadena, startsWith devuelve true y, en caso contrario, devuelve false.

#### **Sintaxis**

startsWith(*expression*, *substring*, *string-comparison-mode*)

#### Argumentos

#### expresión

La expresión debe ser una cadena. Puede ser el nombre de un campo que utiliza el tipo de datos de cadena, un valor literal como **'12 Main Street'** o una llamada a otra función que genera una cadena.

# subcadena

El conjunto de caracteres que se comparan con la expresión. La subcadena puede aparecer una o más veces en la expresión.

#### string-comparison-mode

(Opcional) Especifica el modo de comparación de cadenas que se va a utilizar:

- CASE\_SENSITIVE: las comparaciones de cadenas distinguen entre mayúsculas y minúsculas.
- CASE\_INSENSITIVE: las comparaciones de cadenas no distinguen entre mayúsculas y minúsculas.

Este valor se establece de forma predeterminada en CASE\_SENSITIVE cuando está en blanco.

#### Tipo de retorno

#### Booleano

# Ejemplos

Ejemplo de distinción entre mayúsculas y minúsculas predeterminado

En el siguiente ejemplo, que distingue entre mayúsculas y minúsculas, se evalúa si state\_nm startsWith **New**.

startsWith(*state\_nm*, *"New"*)

Los siguientes son los valores de los campos.

New York new york

Para estos valores de campo, se devuelven los siguientes valores.

true false

Ejemplo que no distingue entre mayúsculas y minúsculas

En el siguiente ejemplo, que no distingue entre mayúsculas y minúsculas, se evalúa si state\_nm startsWith **new**.

startsWith(*state\_nm*, *"new"*, CASE\_INSENSITIVE)

Los siguientes son los valores de los campos.

New York new york

Para estos valores de campo, se devuelven los siguientes valores.

true true

Ejemplo con instrucciones condicionales

La función startsWith se puede utilizar como instrucción condicional en las siguientes funciones If: avglf, minlf, distinct\_countlf, countlf, maxlf, medianlf, stdevlf, stdevplf, sumlf, varlf y varplf.

El siguiente ejemplo solo suma Sales si state\_nm comienza por **New**.

```
sumIf(Sales,startsWith(state_nm, "New"))
```
NO contiene un ejemplo

El operador condicional NOT se puede usar para evaluar si la expresión no comienza por la subcadena especificada.

```
NOT(startsWith(state_nm, "New"))
```
Ejemplo de uso de valores numéricos

Los valores numéricos se pueden utilizar en los argumentos de la expresión o de la subcadena mediante la aplicación de la función toString.

```
startsWith(state_nm, toString(5) )
```
Strlen

strlen devuelve el número de caracteres de una cadena, incluidos los espacios.

Sintaxis

strlen(*expression*)

### Argumentos

expresión

Una expresión puede ser el nombre de un campo que utiliza el tipo de datos de cadena como **address1**, un valor literal como **'Unknown'** u otra función como substring(field\_name, 0,5).

Tipo de retorno

Entero

Ejemplo

El siguiente ejemplo devuelve la longitud de la cadena especificada.

strlen('1421 Main Street')

Se devuelve el siguiente valor.

16

#### Substring

substring devuelve los caracteres en una cadena, a partir de la ubicación especificada en el argumento start y continuando por el número de caracteres especificado en los argumentos length.

#### **Sintaxis**

substring(*expression*, *start*, *length*)

#### Argumentos

#### expresión

Una expresión puede ser el nombre de un campo que utiliza el tipo de datos de cadena como **address1**, un valor literal como **'Unknown'** u otra función como substring(field\_name,1,5).

#### start

La ubicación de caracteres desde donde empezar. start es inclusivo, por lo que el carácter de la posición inicial es el primer carácter del valor devuelto. El valor mínimo para start es 1. longitud

El número de caracteres adicionales que incluir después de start. length incluye start, por lo que el último carácter devuelto es (length - 1) tras el carácter inicial.

Tipo de retorno

Cadena

Ejemplo

El siguiente ejemplo devuelve desde el carácter 13.º al 19.º de una cadena. El principio de la cadena es el índice 1, por lo que se empieza a contar desde el primer carácter.

substring('Fantasy and Science Fiction',13,7)

Se devuelve el siguiente valor.

Science

#### switch

switch compara condition-expression con las etiquetas literales, dentro de un conjunto de combinaciones de etiquetas literales y return-expression. A continuación, devuelve la expresión return-expression correspondiente a la primera etiqueta literal que es igual a la expresión conditionexpression. Si ninguna etiqueta es igual a la expresión condition-expression, switch devuelve la expresión default-expression. Todas las expresiones return-expression y default-expression deben tener el mismo tipo de datos.

### **Sintaxis**

```
switch(condition-expression, label-1, return-expression-1 [, label-n, return-
expression-n ...], 
         default-expression)
```
### **Argumentos**

switch requiere uno o más pares de expresiones if, then y requiere exactamente una expresión para el argumento else.

#### condition-expression

La expresión que se va a comparar con los literales de etiqueta. Puede ser un nombre de campo, como address, un valor literal, como Unknown, u otra función escalar, como toString(salesAmount).

#### etiqueta

El literal que se va a comparar con el argumento de condition-expression. Todos los literales deben tener el mismo tipo de datos que el argumento condition-expression. switch acepta hasta 5000 etiquetas.

#### return-expression

La expresión que se devolverá si el valor de su etiqueta es igual al valor de la expresión condition-expression. Puede ser un nombre de campo, como address, un valor literal, como Unknown, u otra función escalar, como toString(salesAmount). Todos los argumentos de return-expression deben tener el mismo tipo de datos que default-expression.

# default-expression

La expresión que se devolverá si ningún valor de ningún argumento de la etiqueta es igual al valor de condition-expression. Puede ser un nombre de campo, como address, un valor literal, como Unknown, u otra función escalar, como toString(salesAmount). default-expression debe tener el mismo tipo de datos que todos los argumentos de return-expression.

# Tipo de retorno

switch devuelve un valor del mismo tipo de datos que los valores de return-expression. Todos los datos que devolvieron las expresiones return-expression y default-expression deben ser del mismo tipo de datos o estar convertidos al mismo tipo de datos.

# Ejemplos generales

En el ejemplo siguiente se devuelve el código de Región de AWS del nombre de la región de entrada.

```
switch(region_name,
```

```
 "US East (N. Virginia)", "us-east-1", 
 "Europe (Ireland)", "eu-west-1", 
 "US West (N. California)", "us-west-1", 
 "other regions")
```
Los siguientes son los valores de los campos.

```
"US East (N. Virginia)" 
         "US West (N. California)" 
         "Asia Pacific (Tokyo)"
```
Para estos valores de campo, se devuelven los siguientes valores.

```
"us-east-1" 
          "us-west-1" 
          "other regions"
```
Uso del cambio para reemplazar **ifelse**

El siguiente caso de uso ifelse es equivalente al ejemplo anterior. En el caso de ifelse, para evaluar si los valores de un campo son iguales a valores literales diferentes, es una mejor opción usar switch en su lugar.

```
ifelse(region_name = "US East (N. Virginia)", "us-east-1", 
                region_name = "Europe (Ireland)", "eu-west-1", 
                region_name = "US West (N. California)", "us-west-1", 
                 "other regions")
```
Expresión como valor devuelto

En el siguiente ejemplo se utilizan expresiones en return-expressions:

```
switch({origin_city_name}, 
                 "Albany, NY", {arr_delay} + 20, 
                 "Alexandria, LA", {arr_delay} - 10, 
                 "New York, NY", {arr_delay} * 2, 
                 {arr_delay})
```
En el ejemplo anterior se cambia el tiempo de retraso previsto para cada vuelo desde una ciudad concreta.

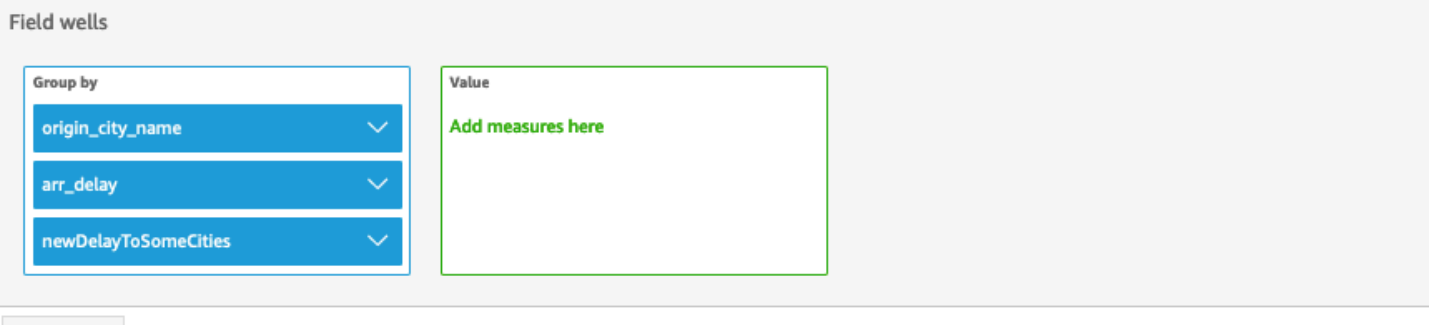

Sheet 1  $\vee$  +

# Origin\_city\_name, Arr\_delay, and Newdelaytosomecities

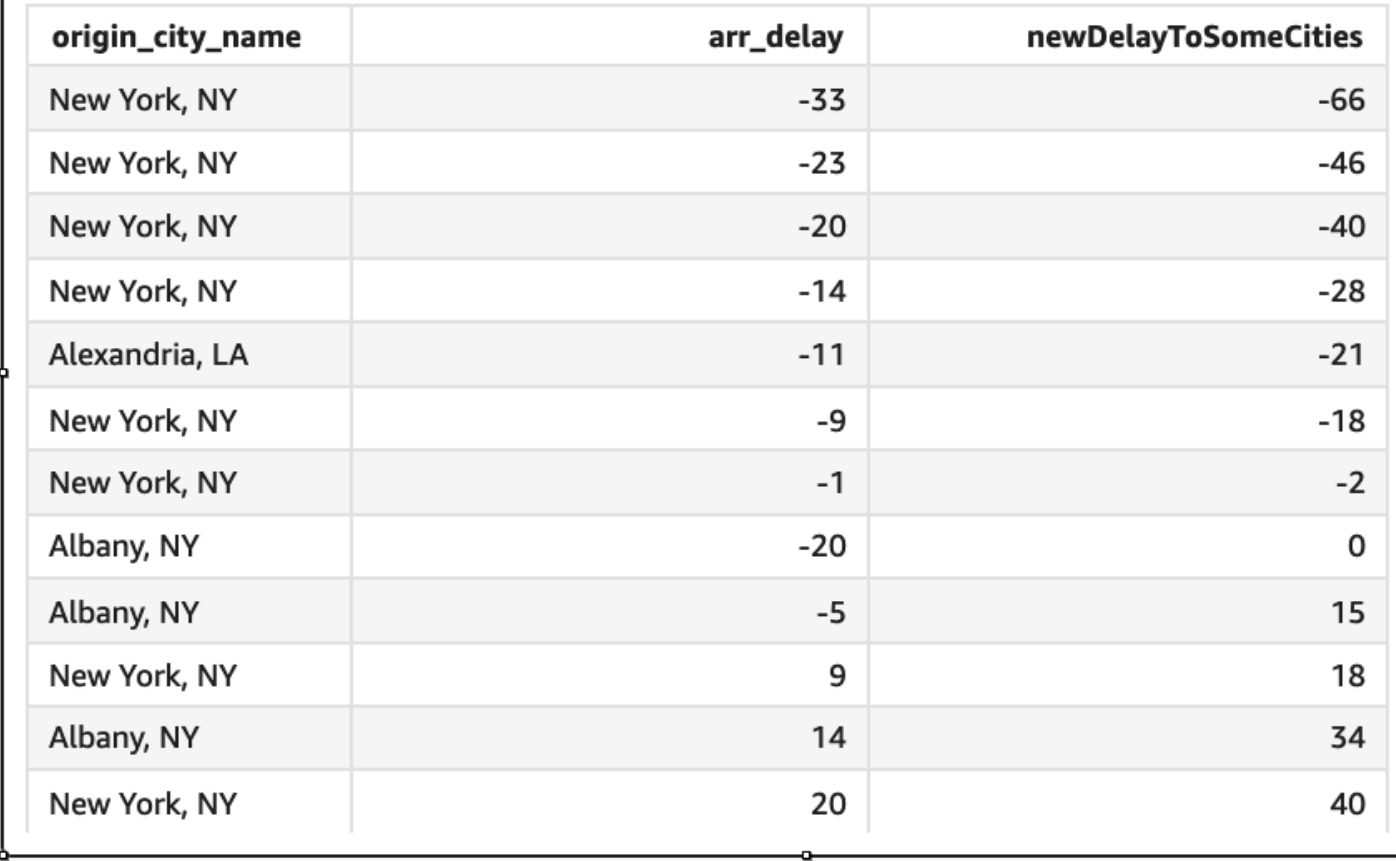

toLower

toLower da formato a una cadena en minúsculas. toLower omite las filas que contienen valores nulos.

# **Sintaxis**

toLower(*expression*)

#### **Argumentos**

expresión

La expresión debe ser una cadena. Puede ser el nombre de un campo que utiliza el tipo de datos de cadena, un valor literal como **'12 Main Street'** o una llamada a otra función que genera una cadena.

Tipo de retorno

Cadena

Ejemplo

El siguiente ejemplo convierte un valor de cadena en minúsculas.

```
toLower('Seattle Store #14')
```
Se devuelve el siguiente valor.

```
seattle store #14
```
#### toString

toString da formato a la expresión de entrada como una cadena. toString omite las filas que contienen valores nulos.

**Sintaxis** 

```
toString(expression)
```
Argumentos

expresión

Una expresión puede ser un campo de cualquier tipo de datos, un valor literal como **14.62**, o una llamada a otra función que devuelve cualquier tipo de datos.

# Tipo de retorno

Cadena

Ejemplo

En el siguiente ejemplo, se devuelven como cadenas los valores de payDate (que utiliza el tipo de datos date).

toString(payDate)

Los siguientes son los valores de los campos.

```
payDate
--------
1992-11-14T00:00:00.000Z
2012-10-12T00:00:00.000Z
1973-04-08T00:00:00.000Z
```
Para estos valores de campo, se devuelven las siguientes filas.

1992-11-14T00:00:00.000Z 2012-10-12T00:00:00.000Z 1973-04-08T00:00:00.000Z

# toUpper

toUpper da formato a una cadena en mayúsculas. toUpper omite las filas que contienen valores nulos.

# Sintaxis

toUpper(*expression*)

# Argumentos

# expresión

La expresión debe ser una cadena. Puede ser el nombre de un campo que utiliza el tipo de datos de cadena, un valor literal como **'12 Main Street'** o una llamada a otra función que genera una cadena.

Tipo de retorno

# Cadena

Ejemplo

El siguiente ejemplo convierte un valor de cadena en mayúsculas.

```
toUpper('Seattle Store #14')
```
Se devuelve el siguiente valor.

SEATTLE STORE #14

# trim

trim elimina los espacios en blanco situados antes y después de una cadena.

# **Sintaxis**

trim(*expression*)

# Argumentos

expresión

La expresión debe ser una cadena. Puede ser el nombre de un campo que utiliza el tipo de datos de cadena, un valor literal como **'12 Main Street'** o una llamada a otra función que genera una cadena.

Tipo de retorno

Cadena

Ejemplo

El siguiente ejemplo elimina los espacios que siguen a una cadena.

```
trim(' Seattle Store #14 ')
```
Para estos valores de campo, se devuelven los siguientes valores.

Seattle Store #14

#### truncDate

truncDate devuelve un valor de fecha que representa una parte especificada de una fecha. Por ejemplo, solicitar la parte del año del valor 2012-09-02T00:00:00.000Z devuelve 2012-01-01T00:00:00.000Z. Especificar un período relacionado con la hora para una fecha que no contenga información de hora devuelve el valor de fecha inicial sin modificarse.

#### **Sintaxis**

truncDate(*'period'*, *date*)

#### Argumentos

#### periodo

El periodo de la fecha que desee que se devuelva. Los periodos válidos son los siguientes:

- YYYY: devuelve la parte del año de la fecha.
- Q: devuelve la fecha del primer día del trimestre al que pertenece la fecha.
- MM: devuelve la parte del mes de la fecha.
- DD: devuelve la parte del día de la fecha.
- WK: devuelve la parte de la semana de la fecha. La semana comienza el domingo en Amazon QuickSight.
- HH: devuelve la parte de la hora de la fecha.
- MI: devuelve la parte de minutos de la fecha.
- SS: devuelve la parte de segundos de la fecha.
- MS: devuelve la parte de milisegundos de la fecha.

#### date

Un campo de fecha o una llamada a otra función que genera una fecha.

Tipo de retorno

Date

# Ejemplo

En el siguiente ejemplo, se devuelve una fecha que representa el mes de la fecha del pedido.

truncDate('MM', orderDate)

Los siguientes son los valores de los campos.

```
orderDate 
=========
2012-12-14T00:00:00.000Z 
2013-12-29T00:00:00.000Z
2012-11-15T00:00:00.000Z
```
Para estos valores de campo, se devuelven los siguientes valores.

2012-12-01T00:00:00.000Z 2013-12-01T00:00:00.000Z 2012-11-01T00:00:00.000Z

### Funciones de agregación

Las funciones de agregación solo están disponibles durante el análisis y la visualización. Cada una de estas funciones devuelve los valores agrupados por la dimensión o dimensiones elegidas. Para cada agregación, también existe una agregación condicional. Realizan el mismo tipo de agregación, en función de una condición.

Cuando una fórmula de campo calculado contiene una agregación, esta será una agregación personalizada. Para garantizar que tus datos se muestren con precisión, Amazon QuickSight aplica las siguientes reglas:

- Las agregaciones personalizadas no pueden contener funciones de agregación anidadas. Por ejemplo, esta fórmula no funciona: sum(avg(x)/avg(y)). Sin embargo, sí se pueden anidar funciones que no sean de agregación dentro o fuera de funciones de agregación. Por ejemplo,  $ceil(\text{avg}(x))$  funcionará, y también avg $(ceil(x))$ .
- Las agregaciones personalizadas no pueden contener campos de agregación y no agregación (en ninguna combinación). Por ejemplo, esta fórmula no funciona: Sum(sales)+quantity.
- Los grupos de filtros no pueden contener campos de agregación y no agregación.
- Las agregaciones personalizadas no se pueden convertir en una dimensión. Tampoco se pueden incluir en el cuadro de campo como una dimensión.
- En una tabla dinámica, las agregaciones personalizadas no se pueden añadir a los cálculos de la tabla.
- Los gráficos de dispersión con agregaciones personalizadas necesitan al menos una dimensión en la sección Grupo/color de los cuadros de campo.

Para obtener más información acerca de las funciones y los operadores compatibles, consulte [Función de campo calculada y referencia de operador para Amazon QuickSight .](#page-328-0)

Entre las funciones de agregación de los campos calculados se QuickSight incluyen las siguientes.

# Temas

- [avg](#page-428-0)
- [avgIf](#page-430-0)
- [count](#page-431-0)
- [countIf](#page-433-0)
- [distinct\\_count](#page-434-0)
- [distinct\\_countIf](#page-436-0)
- [max](#page-436-1)
- [maxIf](#page-439-0)
- [median](#page-439-1)
- [medianIf](#page-441-0)
- [min](#page-442-0)
- [minIf](#page-444-0)
- [percentile](#page-444-1)
- **[percentileCont](#page-444-2)**
- [percentileDisc \(percentil\)](#page-447-0)
- [periodToDateAvg](#page-450-0)
- [periodToDateCount](#page-452-0)
- [periodToDateMax](#page-454-0)
- [periodToDateMedian](#page-456-0)
- [periodToDateMin](#page-458-0)
- [periodToDatePercentile](#page-460-0)
- [periodToDatePercentileCont](#page-462-0)
- [periodToDateStDev](#page-464-0)
- [periodToDateStDevP](#page-466-0)
- [periodToDateSum](#page-468-0)
- [periodToDateVar](#page-470-0)
- [periodToDateVarP](#page-472-0)
- [stdev](#page-474-0)
- [stdevp](#page-475-0)
- [stdevIf](#page-476-0)
- [stdevpIf](#page-477-0)
- [sum](#page-477-1)
- [sumIf](#page-479-0)
- [var](#page-481-0)
- [varIf](#page-482-0)
- [varp](#page-482-1)
- [varpIf](#page-483-0)

### <span id="page-428-0"></span>avg

La función avg calcula la media del conjunto de números en la medida especificada, y los agrupa según la dimensión o las dimensiones seleccionadas. Por ejemplo, avg (salesAmount) devuelve la media de dicha medida agrupada por la dimensión seleccionada (opcional).

# **Sintaxis**

avg(*decimal*, [*group-by level*])

## Argumentos

# decimal

El argumento debe ser una medida. Los valores nulos se omiten en los resultados. Los valores literales no funcionan. El argumento debe ser un campo.

# Nivel de agrupación

(Opcional) Especifica el nivel por el que se va a agrupar la agregación. El nivel agregado puede ser cualquier dimensión o dimensiones independientes de las dimensiones agregadas al elemento visual.

El argumento debe ser un campo de dimensión. El grupo por nivel se debe escribir entre corchetes: [ ]. Para obtener más información, consulte [Funciones LAC-A](#page-320-0).

Ejemplos

En el siguiente ejemplo, se calcula el promedio de ventas.

avg({Sales})

También puede especificar en qué nivel agrupar el cálculo mediante una o más dimensiones de la vista o del conjunto de datos. Esto se denomina función LAC-A. Para obtener más información sobre las funciones LAC-A, consulte [Funciones LAC-A](#page-320-0). En el siguiente ejemplo, se calcula el promedio de ventas a nivel de país, pero no en otras dimensiones (región o producto) del elemento visual.

avg({Sales}, [{Country}])

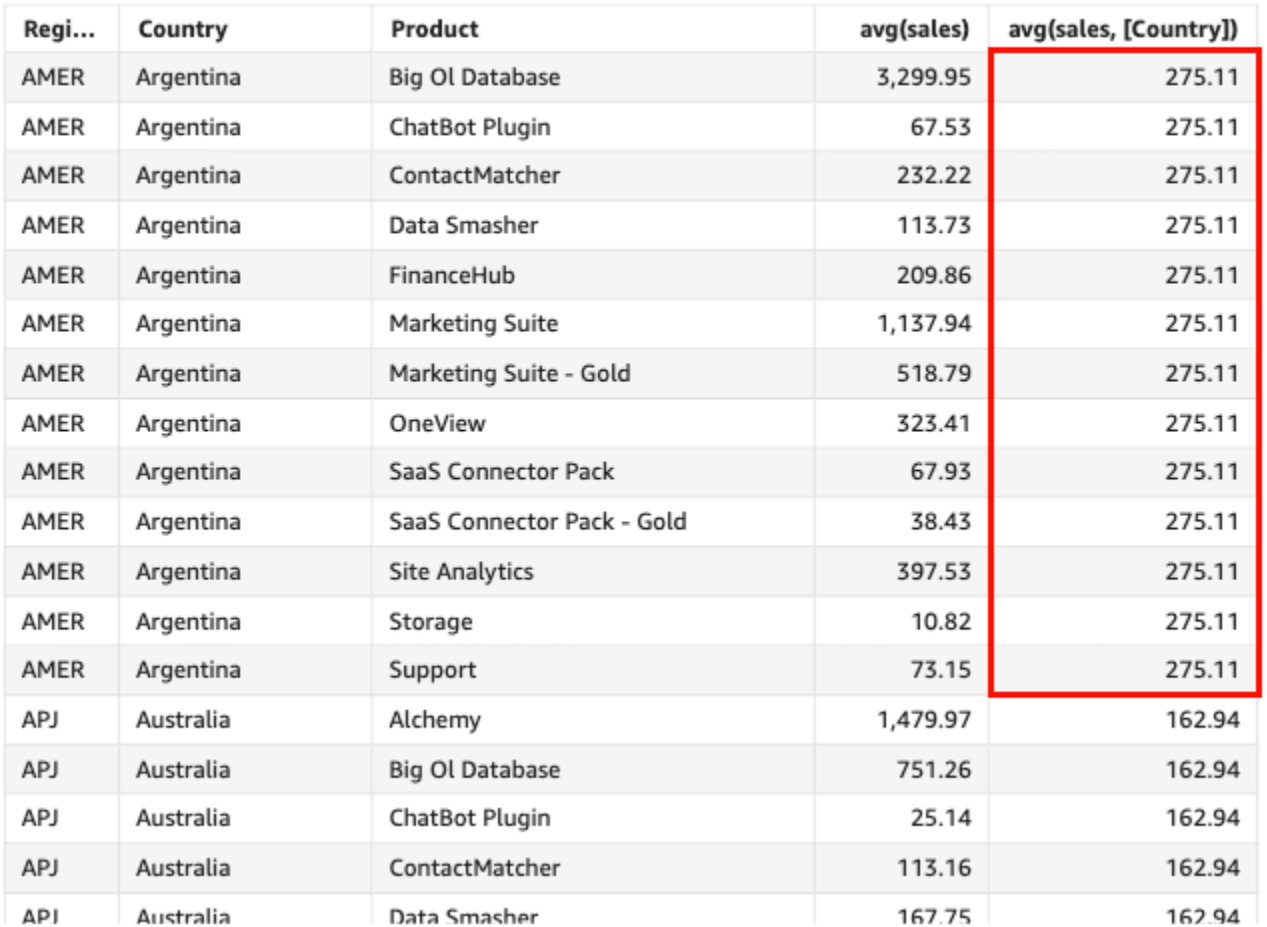

#### Avg(sales), Sum of Avg(sales and [Country]) by Region, Country, and Product

# <span id="page-430-0"></span>avgIf

En función de una instrucción condicional, la función avgIf calcula la media del conjunto de números en la medida especificada, y los agrupa según la dimensión o las dimensiones seleccionadas. Por ejemplo, avgIf(ProdRev, CalendarDay >= \${BasePeriodStartDate} AND CalendarDay <= \${BasePeriodEndDate} AND SourcingType <> 'Indirect') devuelve el promedio de dicha medida agrupada por la dimensión seleccionada (opcional), si la condición se evalúa como verdadera.

# **Sintaxis**

avgIf(*dimension or measure, condition*)

#### Argumentos

#### decimal

El argumento debe ser una medida. Los valores nulos se omiten en los resultados. Los valores literales no funcionan. El argumento debe ser un campo.

# condition

Una o varias condiciones en una única instrucción.

#### <span id="page-431-0"></span>count

La función count calcula el número de valores en una dimensión o medida, y los agrupa según la dimensión o las dimensiones seleccionadas. Por ejemplo, count(product type) devuelve el número total de tipos de productos agrupados por la dimensión seleccionada (opcional), incluidos los duplicados. La función count(sales) devuelve el número total de ventas realizadas, agrupadas por la dimensión seleccionada (opcional), por ejemplo, un vendedor.

# **Sintaxis**

count(*dimension or measure*, [*group-by level*])

### Argumentos

### dimensión o medida

El argumento debe ser una medida o una dimensión. Los valores nulos se omiten en los resultados. Los valores literales no funcionan. El argumento debe ser un campo.

### Nivel de agrupación

(Opcional) Especifica el nivel por el que se va a agrupar la agregación. El nivel agregado puede ser cualquier dimensión o dimensiones independientes de las dimensiones agregadas al elemento visual.

El argumento debe ser un campo de dimensión. El grupo por nivel se debe escribir entre corchetes: [ ]. Para obtener más información, consulte [Funciones LAC-A](#page-320-0).
# Ejemplos

En el siguiente ejemplo, se calcula el recuento de ventas según una dimensión específica del elemento visual. En este ejemplo, se muestra el recuento de ventas por mes.

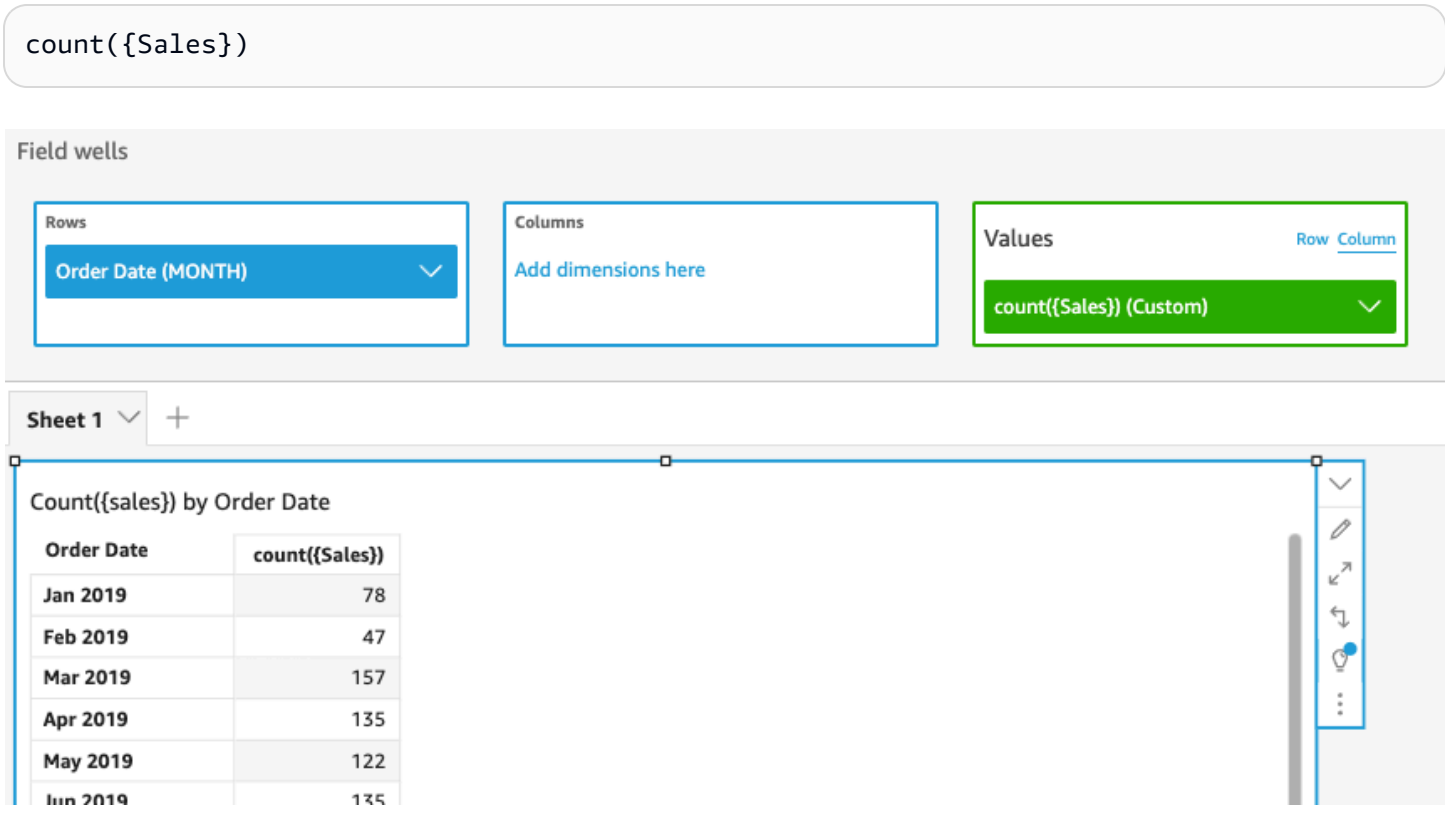

También puede especificar en qué nivel agrupar el cálculo mediante una o más dimensiones de la vista o del conjunto de datos. Esto se denomina función LAC-A. Para obtener más información sobre las funciones LAC-A, consulte [Funciones LAC-A](#page-320-0). En el siguiente ejemplo, se calcula el recuento de ventas a nivel de país, pero no en otras dimensiones (región o producto) del elemento visual.

```
count({Sales}, [{Country}])
```
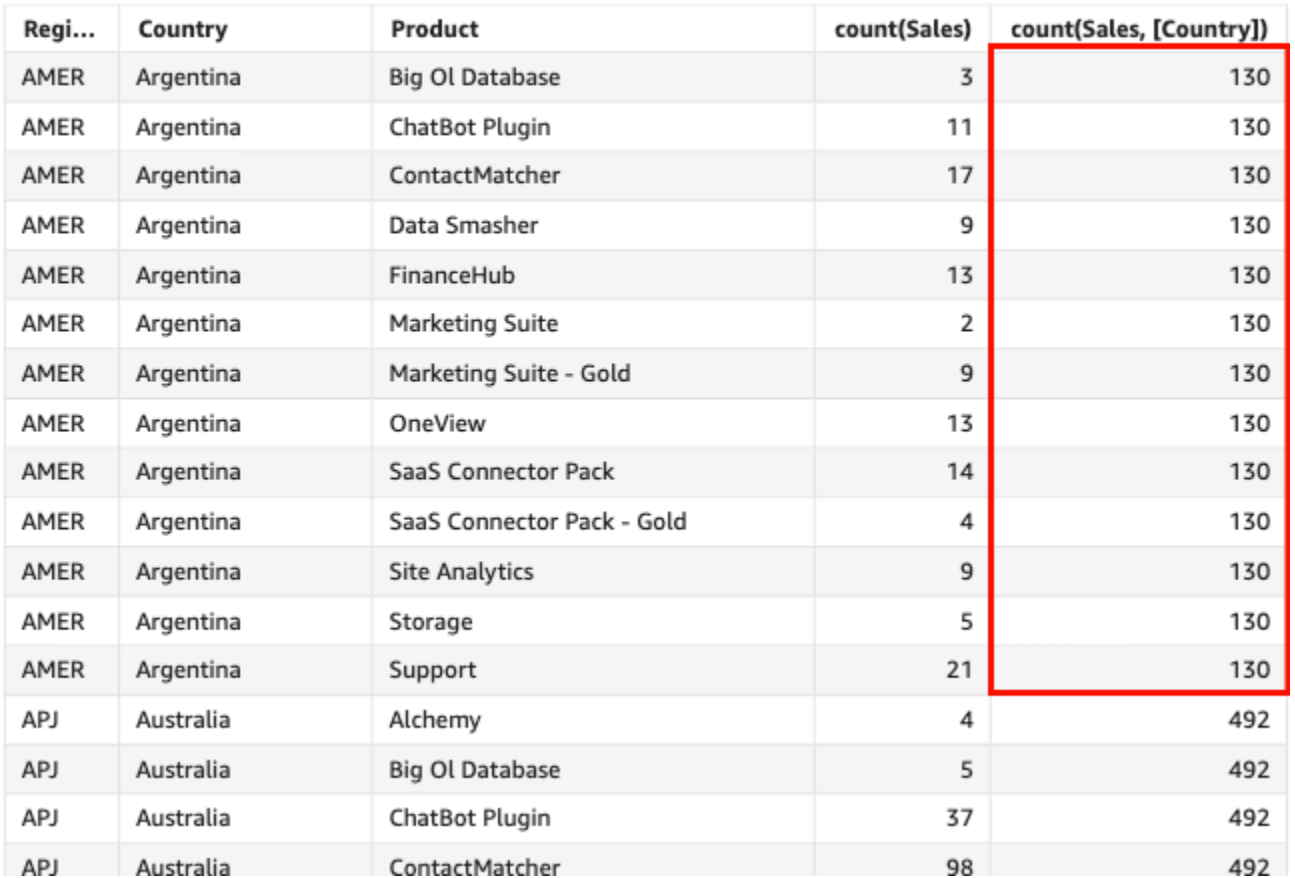

#### Count(sales), Sum of Count(sales and [Country]) by Region, Country, and Product

## countIf

En función de una instrucción condicional, countIf calcula el número de valores distintos en una dimensión o medida, y los agrupa según la dimensión o las dimensiones seleccionadas.

# **Sintaxis**

countIf(*dimension or measure, condition*)

# Argumentos

dimensión o medida

El argumento debe ser una medida o una dimensión. Los valores nulos se omiten en los resultados. Los valores literales no funcionan. El argumento debe ser un campo.

# condition

Una o varias condiciones en una única instrucción.

### Tipo de retorno

Entero

Ejemplo

La siguiente función devuelve un recuento de las transacciones de venta (Revenue) que cumplen las condiciones, incluidos los duplicados.

```
countIf ( 
     Revenue, 
     # Conditions 
          CalendarDay >= ${BasePeriodStartDate} AND 
          CalendarDay <= ${BasePeriodEndDate} AND 
          SourcingType <> 'Indirect'
)
```
distinct\_count

La función distinct\_count calcula el número de valores distintos en una dimensión o medida, y los agrupa según la dimensión o las dimensiones seleccionadas. Por ejemplo, distinct\_count(product type) devuelve el número total de tipos de productos únicos agrupados por la dimensión seleccionada (opcional), sin duplicados. La función distinct\_count(ship date) devuelve el número total de fechas en que se enviaron los productos, agrupadas por la dimensión seleccionada (opcional), por ejemplo, una región.

**Sintaxis** 

distinct\_count(*dimension or measure*, [*group-by level*])

Argumentos

dimensión o medida

El argumento debe ser una medida o una dimensión. Los valores nulos se omiten en los resultados. Los valores literales no funcionan. El argumento debe ser un campo.

Nivel de agrupación

(Opcional) Especifica el nivel por el que se va a agrupar la agregación. El nivel agregado puede ser cualquier dimensión o dimensiones independientes de las dimensiones agregadas al elemento visual.

El argumento debe ser un campo de dimensión. El grupo por nivel se debe escribir entre corchetes: [ ]. Para obtener más información, consulte [Funciones LAC-A](#page-320-0).

# Ejemplo

En el siguiente ejemplo, se calcula el número total de fechas en las que se pidieron los productos agrupados por la dimensión (opcional) elegida en el elemento visual (por ejemplo, la región).

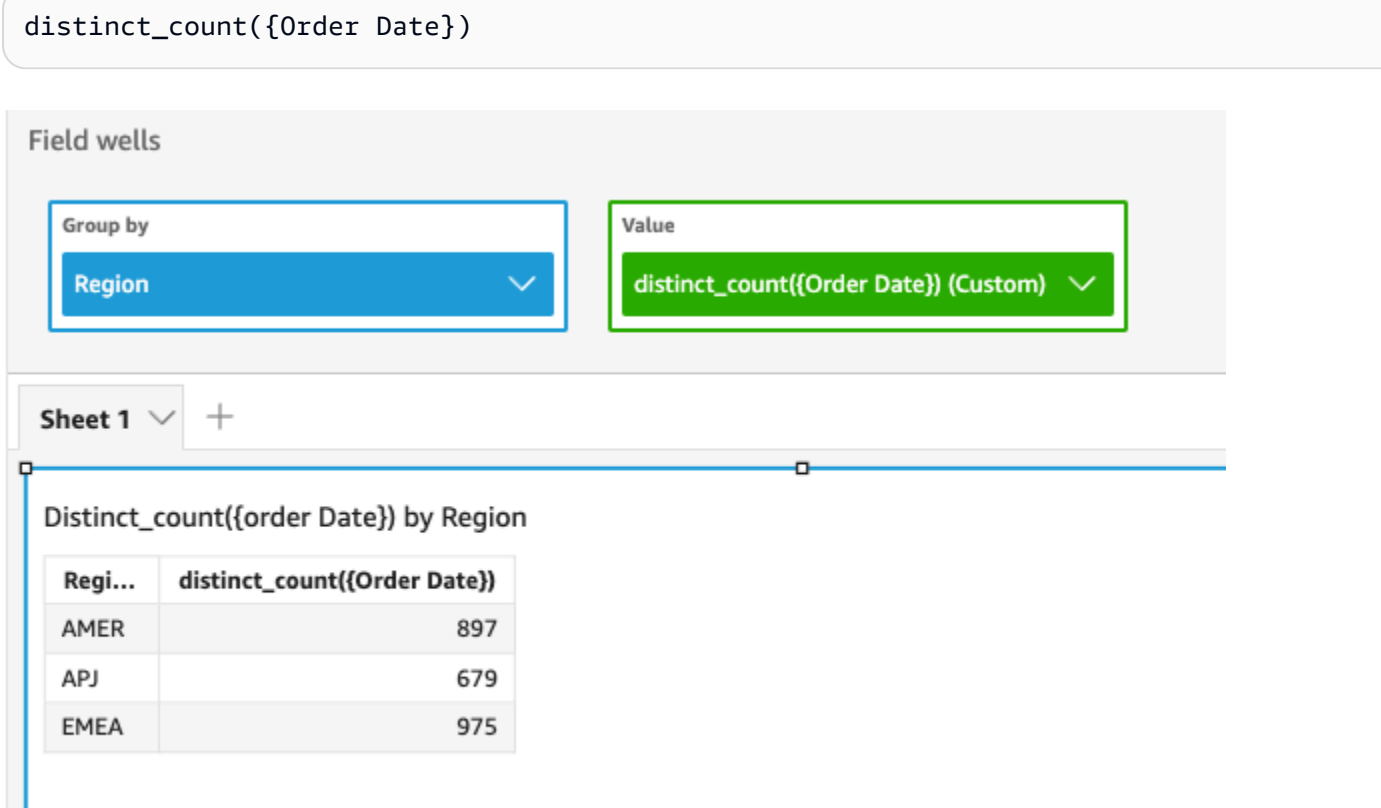

También puede especificar en qué nivel agrupar el cálculo mediante una o más dimensiones de la vista o del conjunto de datos. Esto se denomina función LAC-A. Para obtener más información sobre las funciones LAC-A, consulte [Funciones LAC-A](#page-320-0). En el siguiente ejemplo, se calcula el promedio de ventas a nivel de país, pero no en otras dimensiones (región) del elemento visual.

distinct\_count({Order Date}, [Country])

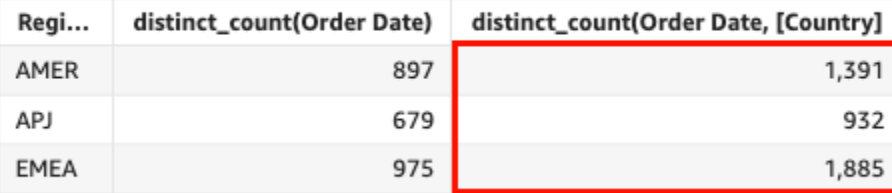

#### Distinct\_count(order Date), Sum of Distinct\_count(order Date and [Country] by Region

# distinct\_countIf

En función de una instrucción condicional, distinct\_countIf calcula el número de valores distintos en una dimensión o medida, y los agrupa según la dimensión o las dimensiones seleccionadas. Por ejemplo, distinct\_countIf(product type) devuelve el número total de tipos de productos únicos agrupados por la dimensión seleccionada (opcional), sin duplicados. La función distinct\_countIf(ProdRev,CalendarDay >= \${BasePeriodStartDate} AND CalendarDay <= \${BasePeriodEndDate} AND SourcingType <> 'Indirect') devuelve el número total de fechas cuando los productos se enviaron agrupadas por la dimensión seleccionada (opcional), por ejemplo, la región, si la condición se evalúa como verdadera.

# **Sintaxis**

distinct\_countIf(*dimension or measure, condition*)

## Argumentos

dimensión o medida

El argumento debe ser una medida o una dimensión. Los valores nulos se omiten en los resultados. Los valores literales no funcionan. El argumento debe ser un campo.

# condition

Una o varias condiciones en una única instrucción.

## max

La función max devuelve el valor máximo de la medida o fecha especificada, agrupado según la dimensión o las dimensiones seleccionadas. Por ejemplo, max(sales goal) devuelve los objetivos de ventas máximas, agrupados por la dimensión seleccionada (opcional).

# **Sintaxis**

max(*measure*, [*group-by level*])

# Argumentos

measure

El argumento debe ser una medida o una fecha. Los valores nulos se omiten en los resultados. Los valores literales no funcionan. El argumento debe ser un campo.

Las fechas máximas solo funcionan en el cuadro de campo Valor de las tablas y las tablas dinámicas.

Nivel de agrupación

(Opcional) Especifica el nivel por el que se va a agrupar la agregación. El nivel agregado puede ser cualquier dimensión o dimensiones independientes de las dimensiones agregadas al elemento visual.

El argumento debe ser un campo de dimensión. El grupo por nivel se debe escribir entre corchetes: [ ]. Para obtener más información, consulte [Funciones LAC-A](#page-320-0).

# Ejemplos

En el siguiente ejemplo, se devuelve el valor máximo de ventas por región. Se compara con los valores de venta total, mínimo y medio.

max({Sales})

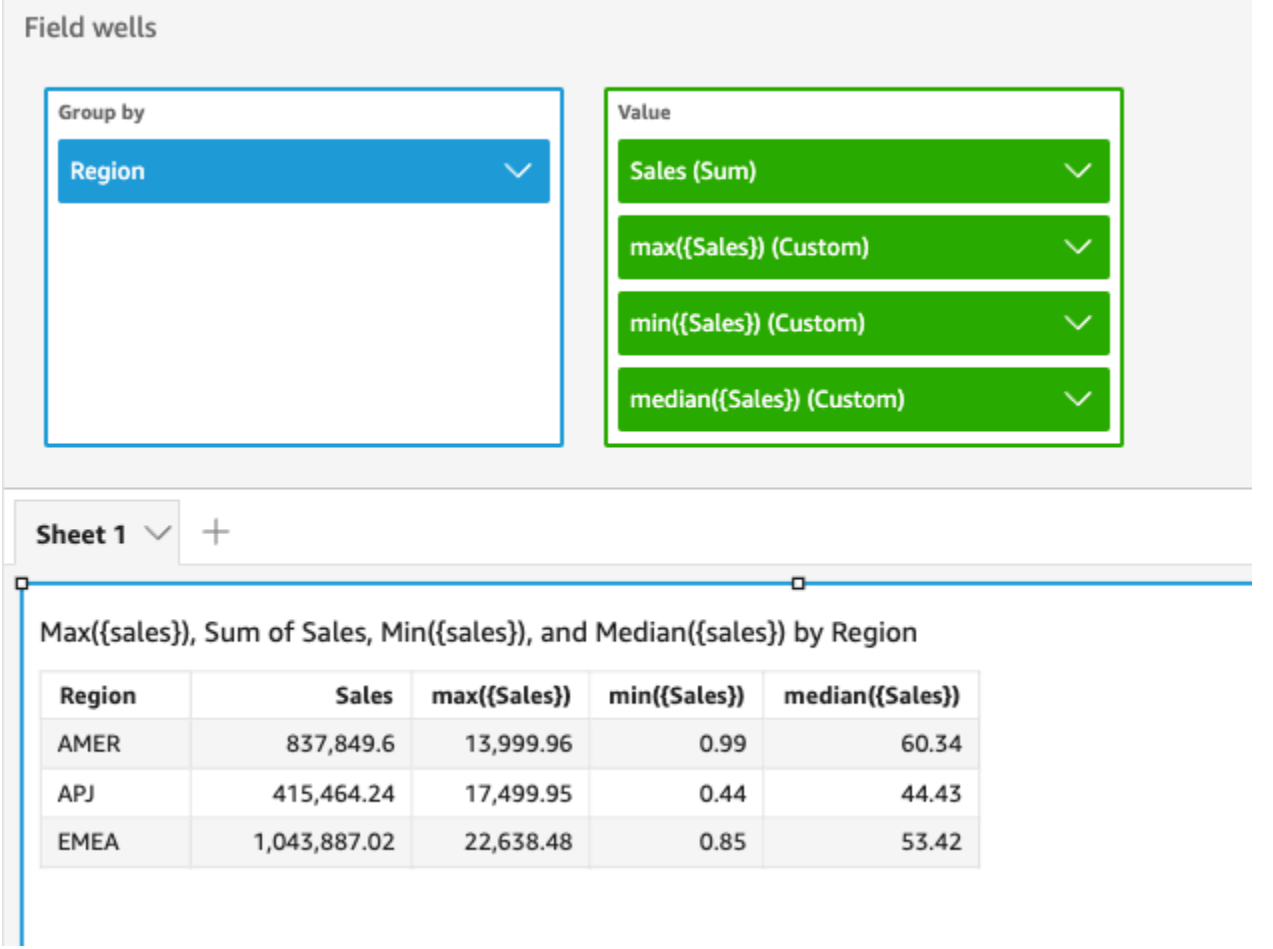

También puede especificar en qué nivel agrupar el cálculo mediante una o más dimensiones de la vista o del conjunto de datos. Esto se denomina función LAC-A. Para obtener más información sobre las funciones LAC-A, consulte [Funciones LAC-A](#page-320-0). En el siguiente ejemplo, se calculan las ventas máximas a nivel de país, pero no en otras dimensiones (región) del elemento visual.

```
max({Sales}, [Country])
```
Max(sales), Sum of Max(sales and [Country]) by Region

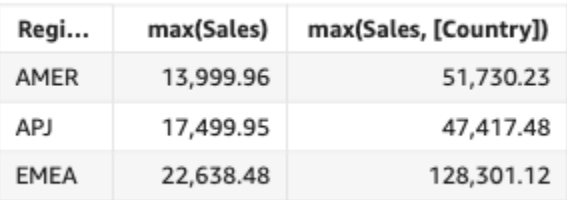

#### maxIf

En función de una instrucción condicional, la función maxIf devuelve el valor máximo de la medida especificada, y los agrupa según la dimensión o las dimensiones seleccionadas. Por ejemplo, maxIf(ProdRev,CalendarDay >= \${BasePeriodStartDate} AND CalendarDay <= \${BasePeriodEndDate} AND SourcingType <> 'Indirect') devuelve los objetivos de ventas máximos agrupados por la dimensión seleccionada (opcional), si la condición se evalúa como verdadera.

## Sintaxis

maxIf(*measure, condition*)

# Argumentos

#### measure

El argumento debe ser una medida. Los valores nulos se omiten en los resultados. Los valores literales no funcionan. El argumento debe ser un campo.

# condition

Una o varias condiciones en una única instrucción.

# median

La agregación median devuelve el valor de la mediana de la medida especificada y lo agrupa según la dimensión o las dimensiones seleccionadas. Por ejemplo, median(revenue) devuelve la mediana de los ingresos agrupados por la dimensión seleccionada (opcional).

# **Sintaxis**

median(*measure*, [*group-by level*])

## Argumentos

## measure

El argumento debe ser una medida. Los valores nulos se omiten en los resultados. Los valores literales no funcionan. El argumento debe ser un campo.

# Nivel de agrupación

(Opcional) Especifica el nivel por el que se va a agrupar la agregación. El nivel agregado puede ser cualquier dimensión o dimensiones independientes de las dimensiones agregadas al elemento visual.

El argumento debe ser un campo de dimensión. El grupo por nivel se debe escribir entre corchetes: [ ]. Para obtener más información, consulte [Funciones LAC-A](#page-320-0).

# Ejemplos

En el siguiente ejemplo, se devuelve el valor medio de ventas de cada región. Se compara con los valores de venta total, máximo y mínimo.

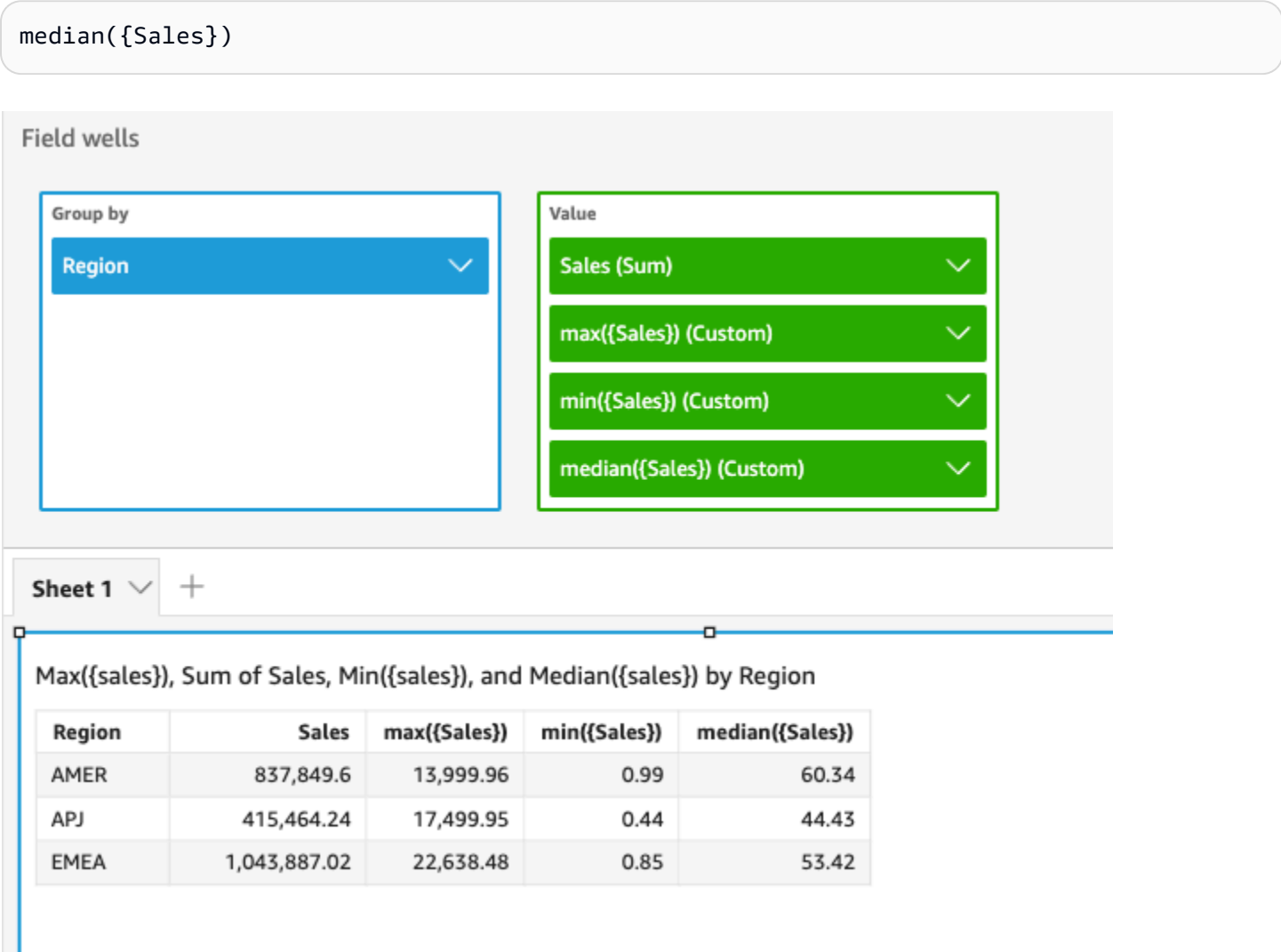

También puede especificar en qué nivel agrupar el cálculo mediante una o más dimensiones de la vista o del conjunto de datos. Esto se denomina función LAC-A. Para obtener más información sobre las funciones LAC-A, consulte [Funciones LAC-A](#page-320-0). En el siguiente ejemplo, se calculan las ventas medias a nivel de país, pero no en otras dimensiones (región) del elemento visual.

```
median({Sales}, [Country])
```
Median(sales), Sum of Median(sales and [Country]) by Region

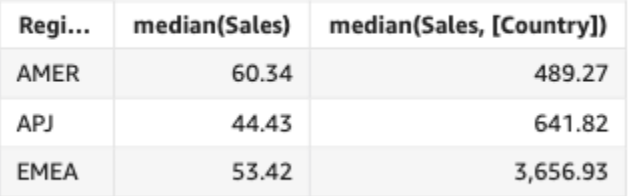

# medianIf

En función de una instrucción condicional, la agregación medianIf devuelve el valor de la mediana de la medida especificada y lo agrupa según la dimensión o las dimensiones seleccionadas. Por ejemplo, medianIf(Revenue,SaleDate >= \${BasePeriodStartDate} AND SaleDate <= \${BasePeriodEndDate}) devuelve los ingresos medianos agrupados por la dimensión seleccionada (opcional), si la condición se evalúa como verdadera.

# **Sintaxis**

medianIf(*measure*, *condition*)

# Argumentos

# measure

El argumento debe ser una medida. Los valores nulos se omiten en los resultados. Los valores literales no funcionan. El argumento debe ser un campo.

# condition

Una o varias condiciones en una única instrucción.

#### min

La función min devuelve el valor mínimo de la medida o fecha especificada, agrupado según la dimensión o las dimensiones seleccionadas. Por ejemplo, min(return rate) devuelve el tipo de rendimiento mínimo, agrupado por la dimensión seleccionada (opcional).

Sintaxis

min(*measure*, [*group-by level*])

## Argumentos

measure

El argumento debe ser una medida o una fecha. Los valores nulos se omiten en los resultados. Los valores literales no funcionan. El argumento debe ser un campo.

Las fechas mínimas solo funcionan en el cuadro de campo Valor de las tablas y las tablas dinámicas.

# Nivel de agrupación

(Opcional) Especifica el nivel por el que se va a agrupar la agregación. El nivel agregado puede ser cualquier dimensión o dimensiones independientes de las dimensiones agregadas al elemento visual.

El argumento debe ser un campo de dimensión. El grupo por nivel se debe escribir entre corchetes: [ ]. Para obtener más información, consulte [Funciones LAC-A](#page-320-0).

# Ejemplos

En el siguiente ejemplo, se devuelve el valor máximo de ventas por región. Se compara con los valores de venta total, máximo y medio.

## min({Sales})

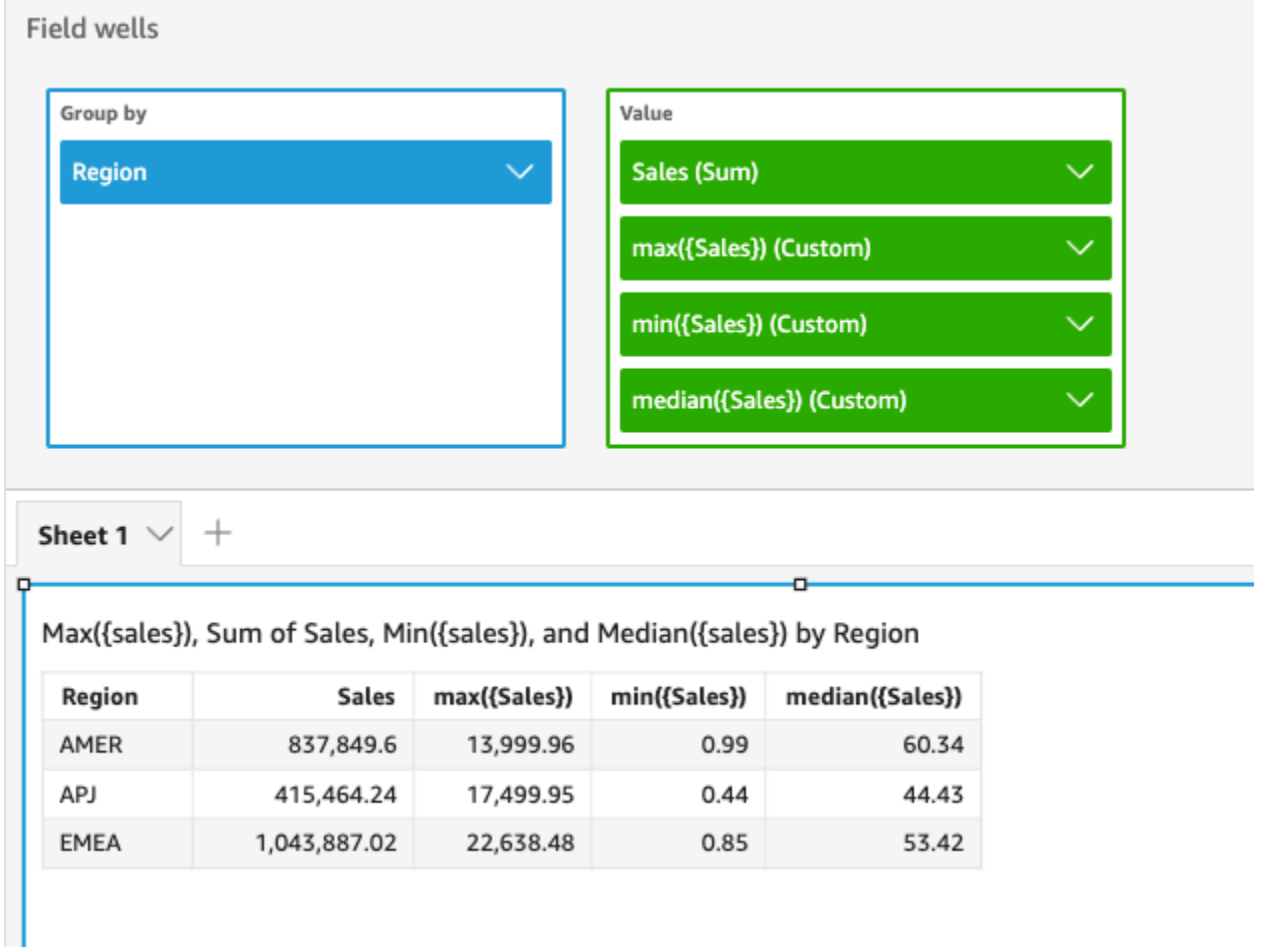

También puede especificar en qué nivel agrupar el cálculo mediante una o más dimensiones de la vista o del conjunto de datos. Esto se denomina función LAC-A. Para obtener más información sobre las funciones LAC-A, consulte [Funciones LAC-A](#page-320-0). En el siguiente ejemplo, se calculan las ventas mínimas a nivel de país, pero no en otras dimensiones (región) del elemento visual.

```
min({Sales}, [Country])
```
Min(sales), Sum of Min(sales and [Country]) by Region

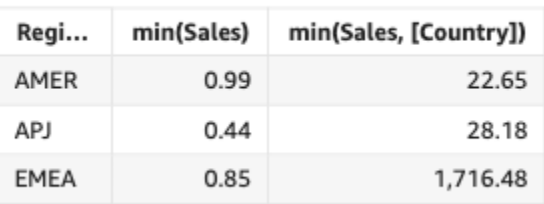

#### minIf

En función de una instrucción condicional, la función minIf devuelve el valor mínimo de la medida especificada, y los agrupa según la dimensión o las dimensiones seleccionadas. Por ejemplo, minIf(ProdRev,CalendarDay >= \${BasePeriodStartDate} AND CalendarDay <= \${BasePeriodEndDate} AND SourcingType <> 'Indirect') devuelve la tasa mínima de devoluciones agrupada por la dimensión seleccionada (opcional), si la condición se evalúa como verdadera.

# **Sintaxis**

minIf(*measure, condition*)

# **Argumentos**

#### measure

El argumento debe ser una medida. Los valores nulos se omiten en los resultados. Los valores literales no funcionan. El argumento debe ser un campo.

# condition

Una o varias condiciones en una única instrucción.

## percentile

La función percentile calcula el percentil de los valores de la medida, agrupados por la dimensión que se encuentra en el cuadro de campo. Hay dos tipos de cálculo de percentiles disponibles en: QuickSight

- [percentileCont](#page-444-0) utiliza la interpolación lineal para determinar el resultado.
- [percentileDisc \(percentil\)](#page-447-0) utiliza valores reales para determinar el resultado.

<span id="page-444-0"></span>La función percentile es un alias de percentileDisc.

## percentileCont

La función percentileCont calcula el percentil en función de una distribución continua de los números de la medida. Utiliza la agrupación y la ordenación que se aplican en los cuadros de

campo. Responde a preguntas como: ¿Qué valores son representativos de este percentil? Para devolver un valor de percentil exacto que podría no estar presente en su conjunto de datos, utilice percentileCont. Para devolver el valor de percentil más cercano esté presente en su conjunto de datos, utilice percentileDisc en su lugar.

# **Sintaxis**

percentileCont(*expression*, *percentile*, [*group-by level*])

## Argumentos

#### measure

Especifica un valor numérico que se utilizará para calcular el percentil. El argumento debe ser una medida o una métrica. Los valores nulos se ignoran en el cálculo.

## percentil

El valor del percentil puede ser cualquier constante numérica del 0 al 100. Un valor de percentil de 50 calcula el valor mediano de la medida.

## Nivel de agrupación

(Opcional) Especifica el nivel por el que se va a agrupar la agregación. El nivel agregado puede ser cualquier dimensión o dimensiones independientes de las dimensiones agregadas al elemento visual.

El argumento debe ser un campo de dimensión. El grupo por nivel se debe escribir entre corchetes: [ ]. Para obtener más información, consulte [Funciones LAC-A](#page-320-0).

## Devuelve

El resultado de la función es un número.

# Notas de uso

La función percentileCont calcula un resultado en función de una distribución continua de los valores de una medida especificada. El resultado se calcula mediante una interpolación lineal entre los valores después de ordenarlos en función de los ajustes del elemento visual. Es diferente de percentileDisc, que simplemente devuelve un valor del conjunto de valores que se agregan. El resultado de percentileCont puede o no existir en los valores de la medida especificada.

# Ejemplos de percentileCont

Los siguientes ejemplos ayudan a explicar cómo funciona percentileCont.

Example Comparación de la mediana, **percentileCont** y **percentileDisc**

En el siguiente ejemplo, se muestra la mediana de una dimensión (categoría) mediante las funciones median, percentileCont y percentileDisc. La mediana es lo mismo que el valor percentileCont. percentileCont interpola un valor, que puede estar o no en el conjunto de datos. Sin embargo, dado que percentileDisc siempre muestra un valor que existe en el conjunto de datos, es posible que los dos resultados no coincidan. La última columna de este ejemplo muestra la diferencia entre los dos valores. El código de cada campo calculado es el siguiente:

- 50%Cont = percentileCont( *example* , 50 )
- median = median( *example* )
- 50%Disc = percentileDisc( *example* , 50 )
- Cont-Disc = percentileCont( *example* , 50 ) − percentileDisc( *example* , 50 )
- example = left( *category*, 1 ) (Para simplificar el ejemplo, utilizamos esta expresión para acortar los nombres de las categorías hasta la primera letra).

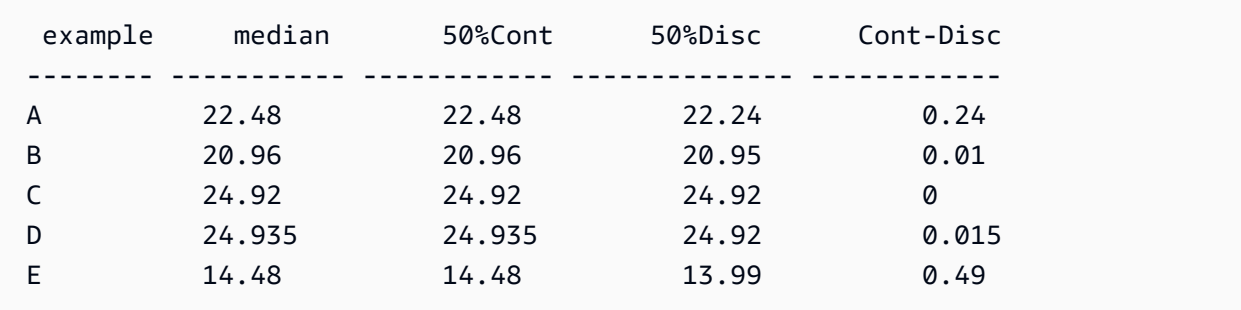

Example El 100 es el valor de percentil máximo

En el siguiente ejemplo, se muestra un conjunto de valores de percentileCont para el campo example. Los campos calculados *n*%Cont se definen como percentileCont( {*example*} ,*n*). Los valores interpolados de cada columna representan los números que se incluyen en ese bucket de percentiles. En algunos casos, los valores de datos reales coinciden con los valores interpolados. Por ejemplo, la columna 100%Cont muestra el mismo valor para todas las filas porque 6783,02 es el número más alto.

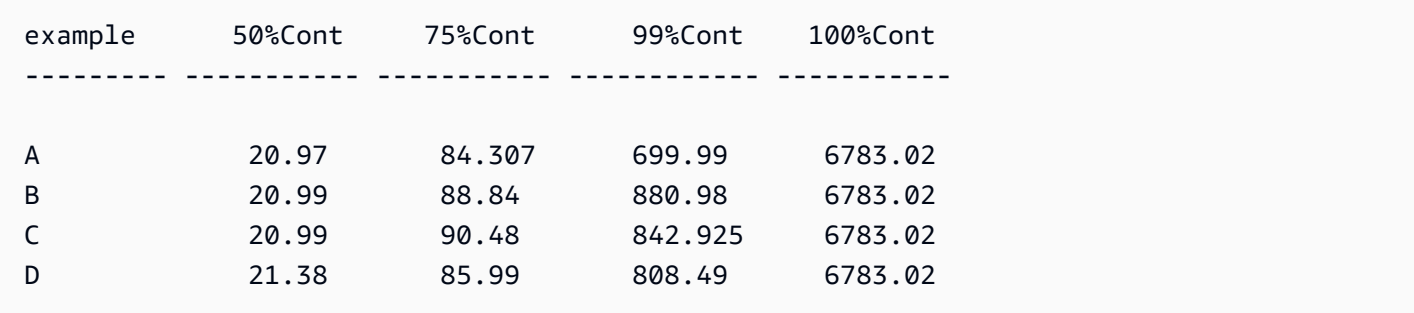

También puede especificar en qué nivel agrupar el cálculo mediante una o más dimensiones de la vista o del conjunto de datos. Esto se denomina función LAC-A. Para obtener más información sobre las funciones LAC-A, consulte [Funciones LAC-A](#page-320-0). En el siguiente ejemplo, se calcula el percentil 30 según una distribución continua de los números a nivel de país, pero no en otras dimensiones (región) del elemento visual.

percentileCont({Sales}, 30, [Country])

Percentilecont(sales, 30), Sum of Percentilecont(sales, 30 and [Country]) by Region

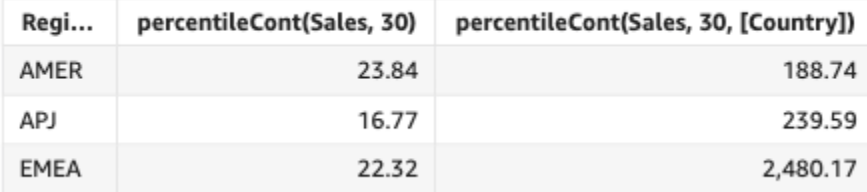

<span id="page-447-0"></span>percentileDisc (percentil)

La función percentileDisc calcula el percentil en función de los números reales de measure. Utiliza la agrupación y la ordenación que se aplican en los cuadros de campo. La función percentile es un alias de percentileDisc.

Utilice esta función para responder a la siguiente pregunta: ¿Qué puntos de datos reales están presentes en este percentil? Para devolver el valor del percentil más cercano que esté presente en su conjunto de datos, utilice percentileDisc. Para devolver un valor de percentil exacto que podría no estar presente en su conjunto de datos, utilice percentileCont en su lugar.

**Sintaxis** 

```
percentileDisc(expression, percentile, [group-by level])
```
#### measure

Especifica un valor numérico que se utilizará para calcular el percentil. El argumento debe ser una medida o una métrica. Los valores nulos se ignoran en el cálculo.

## percentil

El valor del percentil puede ser cualquier constante numérica del 0 al 100. Un valor de percentil de 50 calcula el valor mediano de la medida.

# Nivel de agrupación

(Opcional) Especifica el nivel por el que se va a agrupar la agregación. El nivel agregado puede ser cualquier dimensión o dimensiones independientes de las dimensiones agregadas al elemento visual.

El argumento debe ser un campo de dimensión. El grupo por nivel se debe escribir entre corchetes: [ ]. Para obtener más información, consulte [Funciones LAC-A](#page-320-0).

# **Devuelve**

El resultado de la función es un número.

# Notas de uso

percentileDisc es una función de distribución inversa que asume un modelo de distribución discreta. Toma un valor percentil y una especificación de ordenación, y devuelve un elemento del conjunto dado.

Para un valor de percentil determinado P, percentileDisc utiliza los valores ordenados del elemento visual y devuelve el valor con el valor de distribución acumulado más pequeño que sea mayor o igual a P.

Ejemplos de percentileDisc

Los siguientes ejemplos ayudan a explicar cómo funciona percentileDisc.

Example Comparación de la mediana, **percentileDisc** y **percentileCont**

En el siguiente ejemplo, se muestra la mediana de una dimensión (categoría) mediante las funciones percentileCont, percentileDisc y median. La mediana es lo mismo que el valor

percentileCont. percentileCont interpola un valor, que puede estar o no en el conjunto de datos. Sin embargo, dado que percentileDisc siempre muestra el valor más cercano que existe en el conjunto de datos, es posible que los dos resultados no coincidan. La última columna de este ejemplo muestra la diferencia entre los dos valores. El código de cada campo calculado es el siguiente:

- 50%Cont = percentileCont( *example* , 50 )
- median = median( *example* )
- 50%Disc = percentileDisc( *example* , 50 )
- Cont-Disc = percentileCont( *example* , 50 ) − percentileDisc( *example* , 50 )
- example = left( *category*, 1 ) (Para simplificar el ejemplo, utilizamos esta expresión para acortar los nombres de las categorías hasta la primera letra).

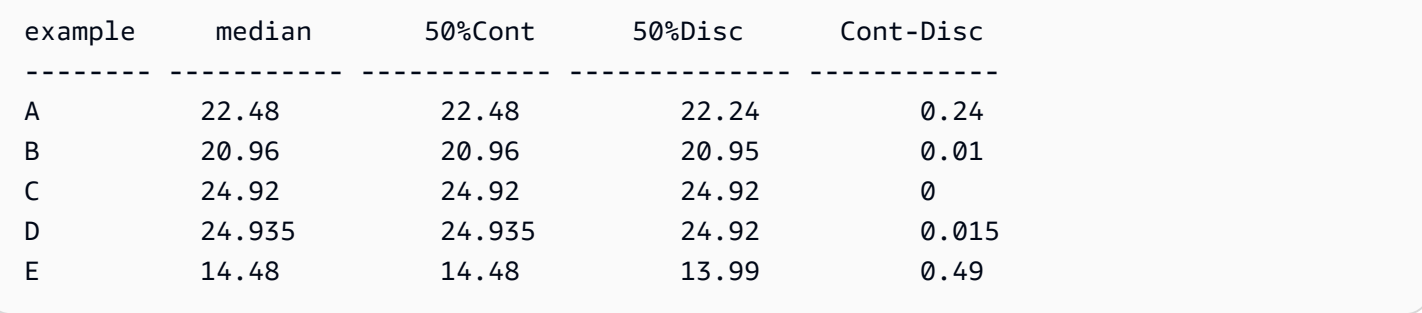

Example El 100 es el valor de percentil máximo

En el siguiente ejemplo, se muestra un conjunto de valores de percentileDisc para el campo example. Los campos calculados *n*%Disc se definen como percentileDisc( {*example*} ,*n*). Los valores de cada columna son números reales que provienen del conjunto de datos.

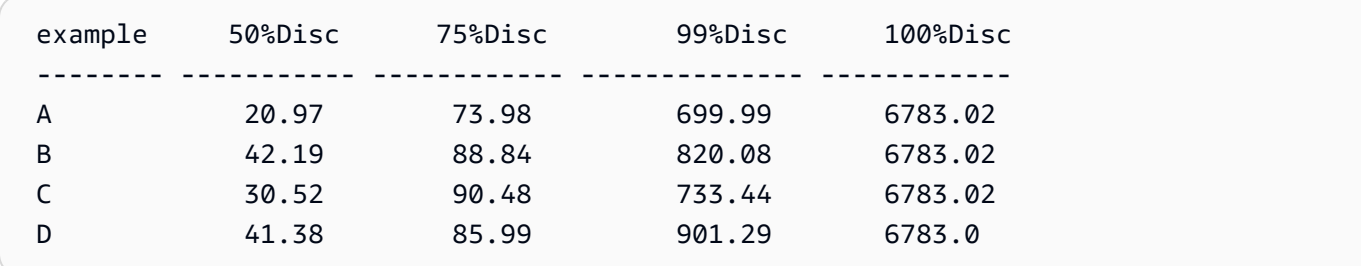

También puede especificar en qué nivel agrupar el cálculo mediante una o más dimensiones de la vista o del conjunto de datos. Esto se denomina función LAC-A. Para obtener más información sobre las funciones LAC-A, consulte [Funciones LAC-A](#page-320-0). En el siguiente ejemplo, se calcula el percentil 30

según una distribución continua de los números a nivel de país, pero no en otras dimensiones (región) del elemento visual.

```
percentile({Sales}, 30, [Country])
```
Percentile(sales, 30), Sum of Percentile(sales, 30 and [Country]) by Region

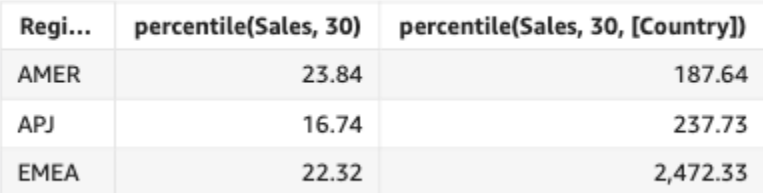

# periodToDateAvg

La función periodToDateAvg calcula el promedio del conjunto de números de la medida especificada para un grado de detalle temporal determinado (por ejemplo, un trimestre) hasta un momento concreto en el tiempo, teniendo en cuenta ese periodo.

#### Sintaxis

```
periodToDateAvg(
 measure, 
  dateTime, 
 period, 
  endDate (optional))
```
## Argumentos

#### measure

El argumento debe ser un campo. Los valores nulos se omiten en los resultados. Los valores literales no funcionan.

# dateTime

La dimensión de fecha en la que estás calculando PeriodToDate las agregaciones.

periodo

El periodo de tiempo durante el que se hace el cálculo. Si se usa el grado de detalle de YEAR, significa que se usará el cálculo YearToDate; si se usa el grado de detalle de Quarter, significa que se usará el cálculo QuarterToDate, etc. Los grados de detalle válidos son YEAR, QUARTER, MONTH, WEEK, DAY, HOUR, MINUTE y SECONDS.

# endDate

(Opcional) La dimensión de fecha en la que va a finalizar el cálculo de las periodToDate agregaciones. El valor predeterminado es now() si se omite.

# Ejemplo

En el siguiente ejemplo, se calcula el importe week-to-date mínimo de la tarifa por tipo de pago para la semana del 30 de junio al 21 de junio. Para simplificar el ejemplo, filtramos solo un pago. El 30 de junio del 21 de junio es miércoles. QuickSight comienza la semana los domingos. En nuestro ejemplo, es el 27 de junio de 2021.

```
periodToDateAvg(fare_amount, pickUpDatetime, WEEK, parseDate("06-30-2021", "MM-dd-
yyyy")
```
#### Field wells

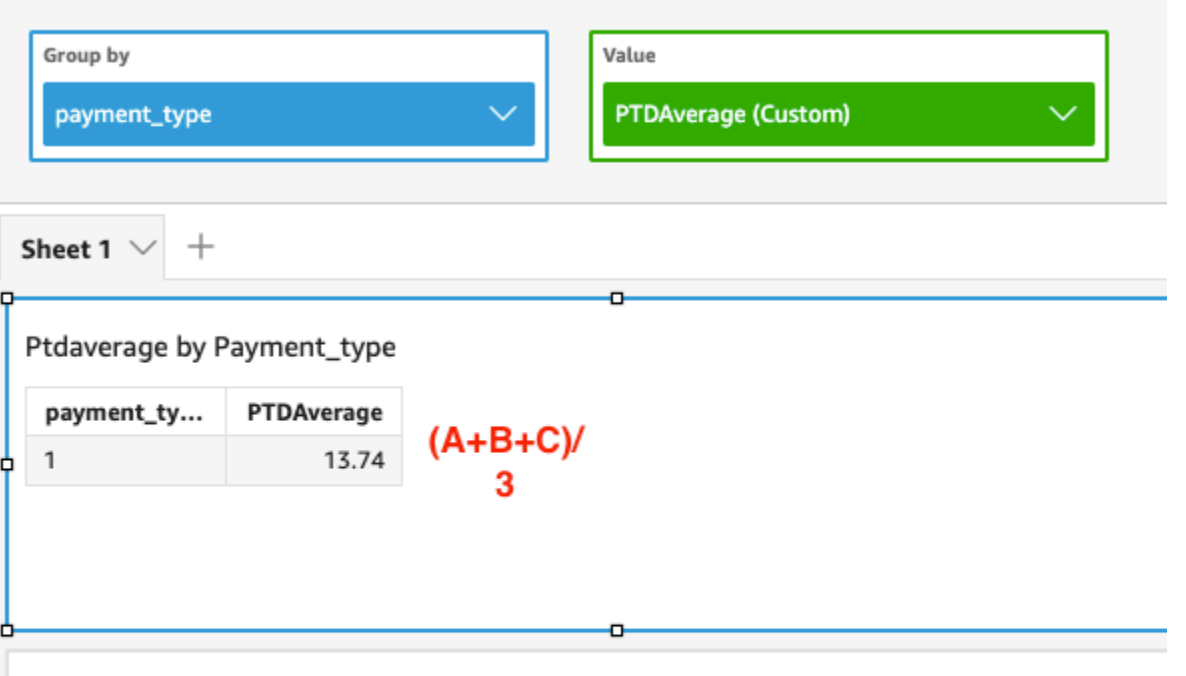

### Average of Fare\_amount by Pickupdatetime and Payment\_type

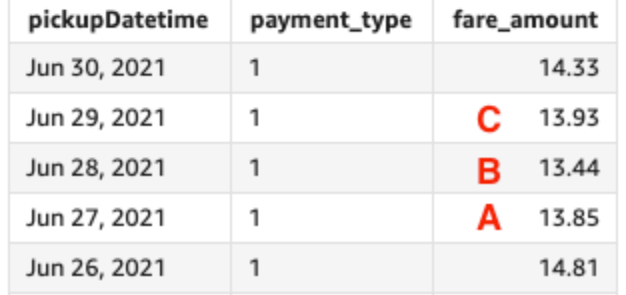

# periodToDateCount

La función periodToDateCount calcula el número de valores de una dimensión o medida, incluidos los duplicados, para un grado de detalle temporal determinado (por ejemplo, un trimestre) hasta un momento concreto en el tiempo, teniendo en cuenta ese periodo.

**Sintaxis** 

```
periodToDateCount(
  measure, 
  dateTime, 
  period, 
  endDate (optional))
```
#### measure

El argumento debe ser un campo. Los valores nulos se omiten en los resultados. Los valores literales no funcionan.

### dateTime

La dimensión de fecha en la que estás calculando PeriodToDate las agregaciones.

#### periodo

El periodo de tiempo durante el que se hace el cálculo. Si se usa el grado de detalle de YEAR, significa que se usará el cálculo YearToDate; si se usa el grado de detalle de Quarter, significa que se usará el cálculo QuarterToDate, etc. Los grados de detalle válidos son YEAR, QUARTER, MONTH, WEEK, DAY, HOUR, MINUTE y SECONDS.

# endDate

(Opcional) La dimensión de fecha en la que va a finalizar el cálculo de las periodToDate agregaciones. El valor predeterminado es now() si se omite.

## Ejemplo

En el siguiente ejemplo, se calcula el importe week-to-date mínimo de la tarifa por tipo de pago para la semana del 30 de junio al 21 de junio. Para simplificar el ejemplo, filtramos solo un pago. El 30 de junio del 21 de junio es miércoles. QuickSight comienza la semana los domingos. En nuestro ejemplo, es el 27 de junio de 2021.

```
periodToDateCount(fare_amount, pickUpDatetime, WEEK, parseDate("06-30-2021", "MM-dd-
yyyy")
```
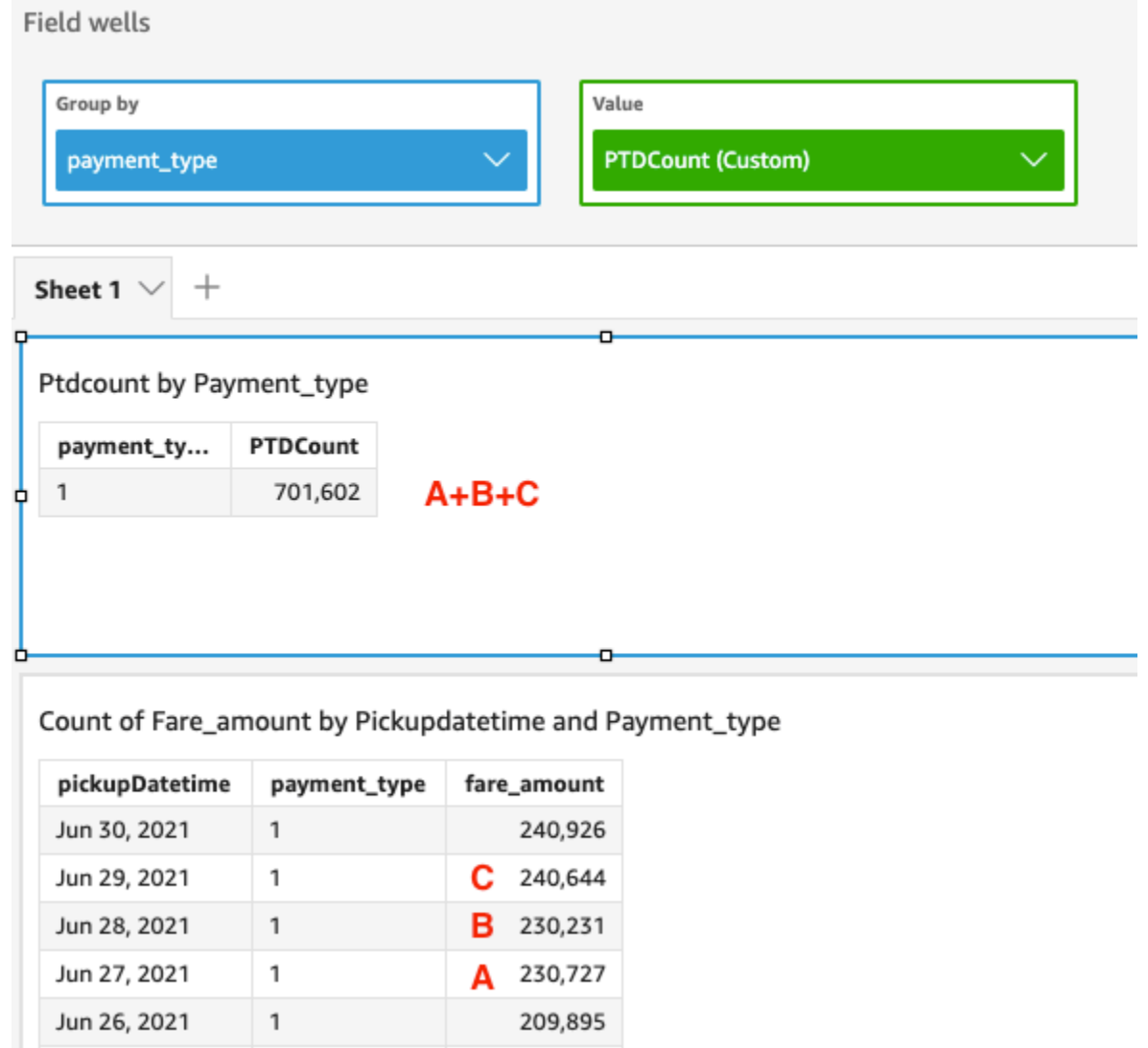

# periodToDateMax

La función periodToDateMax devuelve el valor máximo de la medida especificada para un grado de detalle de tiempo determinado (por ejemplo, un trimestre) hasta un momento concreto en el tiempo, teniendo en cuenta ese momento.

**Sintaxis** 

```
periodToDateMax(
 measure, 
  dateTime, 
  period, 
  endDate (optional))
```
#### measure

El argumento debe ser un campo. Los valores nulos se omiten en los resultados. Los valores literales no funcionan.

### dateTime

La dimensión de fecha en la que estás calculando PeriodToDate las agregaciones.

#### periodo

El periodo de tiempo durante el que se hace el cálculo. Si se usa el grado de detalle de YEAR, significa que se usará el cálculo YearToDate; si se usa el grado de detalle de Quarter, significa que se usará el cálculo QuarterToDate, etc. Los grados de detalle válidos son YEAR, QUARTER, MONTH, WEEK, DAY, HOUR, MINUTE y SECONDS.

# endDate

(Opcional) La dimensión de fecha en la que va a finalizar el cálculo de las periodToDate agregaciones. El valor predeterminado es now() si se omite.

## Ejemplo

En el siguiente ejemplo, se calcula el importe week-to-date mínimo de la tarifa por tipo de pago para la semana del 30 de junio al 21 de junio. Para simplificar el ejemplo, filtramos solo un pago. El 30 de junio del 21 de junio es miércoles. QuickSight comienza la semana los domingos. En nuestro ejemplo, es el 27 de junio de 2021.

```
periodToDateMax(fare_amount, pickUpDatetime, WEEK, parseDate("06-30-2021", "MM-dd-
yyyy")
```
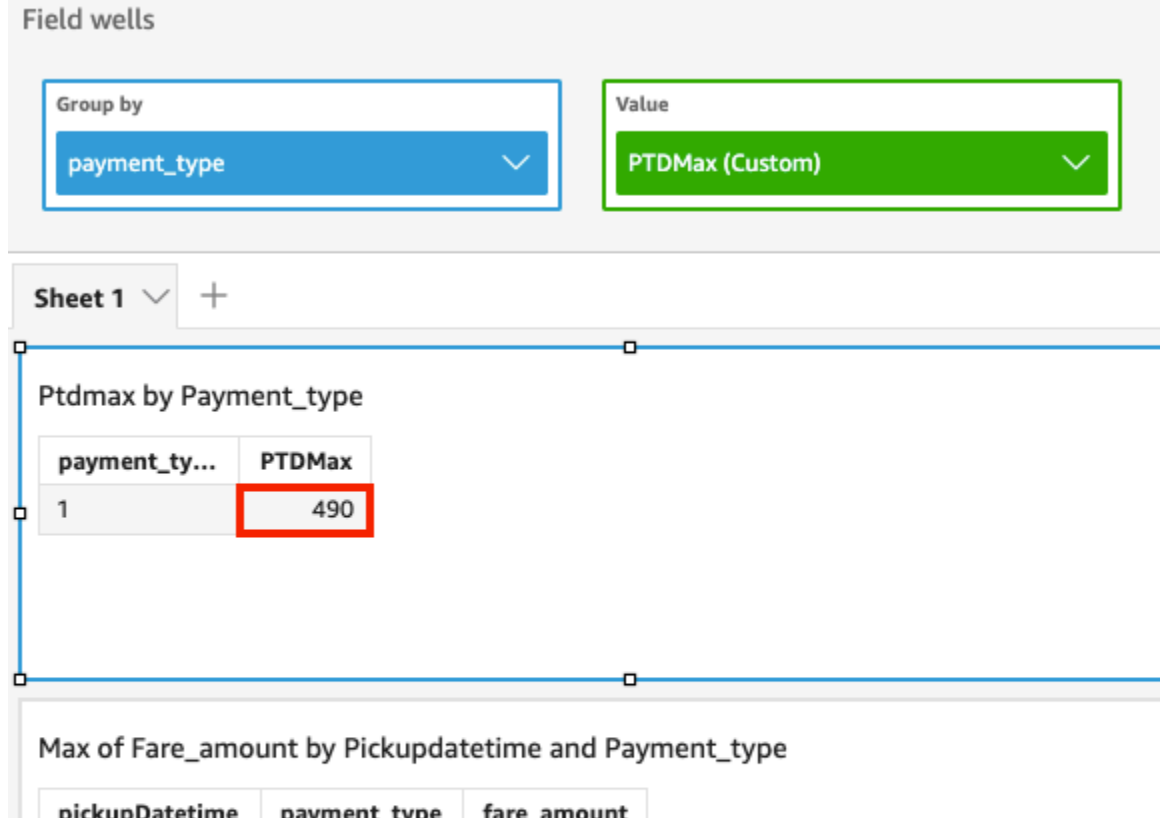

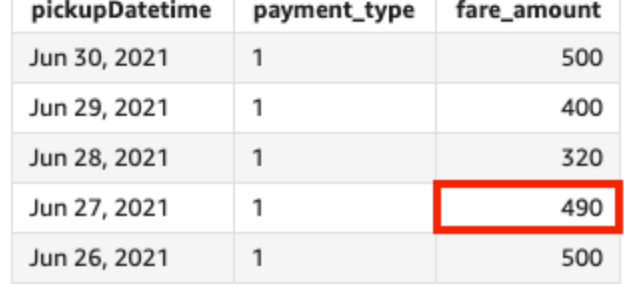

# periodToDateMedian

La función periodToDateMedian devuelve el valor medio de la medida especificada para un grado de detalle de tiempo determinado (por ejemplo, un trimestre) hasta un momento concreto en el tiempo, teniendo en cuenta ese periodo.

**Sintaxis** 

```
periodToDateMedian(
  measure, 
  dateTime, 
  period, 
  endDate (optional))
```
#### measure

El argumento debe ser un campo. Los valores nulos se omiten en los resultados. Los valores literales no funcionan.

### dateTime

La dimensión de fecha en la que estás calculando PeriodToDate las agregaciones.

#### periodo

El periodo de tiempo durante el que se hace el cálculo. Si se usa el grado de detalle de YEAR, significa que se usará el cálculo YearToDate; si se usa el grado de detalle de Quarter, significa que se usará el cálculo QuarterToDate, etc. Los grados de detalle válidos son YEAR, QUARTER, MONTH, WEEK, DAY, HOUR, MINUTE y SECONDS.

# endDate

(Opcional) La dimensión de fecha en la que va a finalizar el cálculo de las periodToDate agregaciones. El valor predeterminado es now() si se omite.

## Ejemplo

En el siguiente ejemplo, se calcula el importe week-to-date mínimo de la tarifa por tipo de pago para la semana del 30 de junio al 21 de junio. Para simplificar el ejemplo, filtramos solo un pago. El 30 de junio del 21 de junio es miércoles. QuickSight comienza la semana los domingos. En nuestro ejemplo, es el 27 de junio de 2021.

```
periodToDateMedian(fare_amount, pickUpDatetime, WEEK, parseDate("06-30-2021", "MM-dd-
yyyy")
```
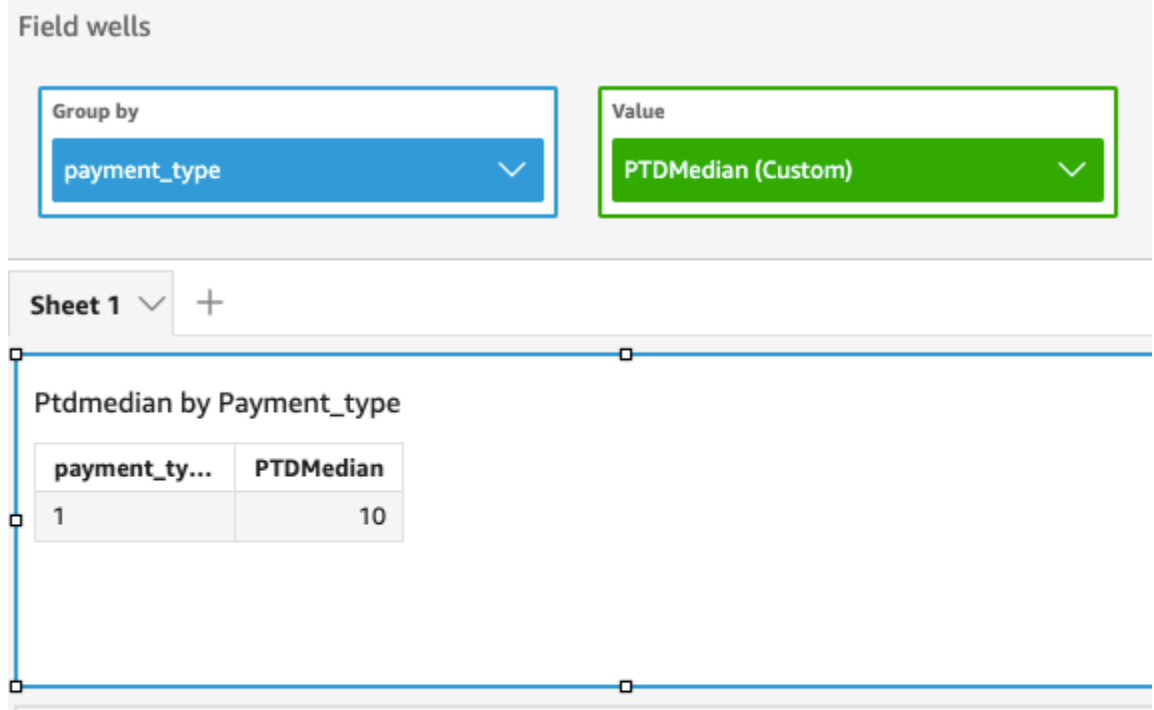

# Median of Fare\_amount by Pickupdatetime and Payment\_type

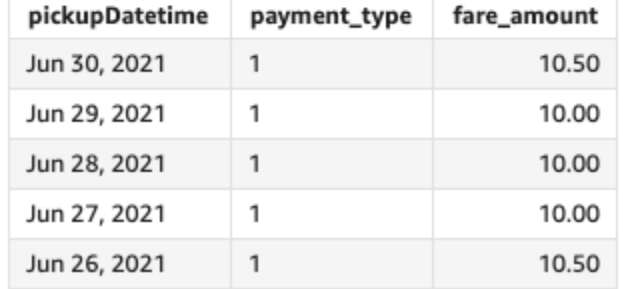

# periodToDateMin

La función periodToDateMin devuelve el valor mínimo de la medida o fecha especificada para un grado de detalle de tiempo determinado (por ejemplo, un trimestre) hasta un momento concreto en el tiempo, teniendo en cuenta ese periodo.

# **Sintaxis**

```
periodToDateMin(
  measure, 
  dateTime, 
  period, 
  endDate (optional))
```
#### measure

El argumento debe ser un campo. Los valores nulos se omiten en los resultados. Los valores literales no funcionan.

### dateTime

La dimensión de fecha en la que estás calculando PeriodToDate las agregaciones.

#### periodo

El periodo de tiempo durante el que se hace el cálculo. Si se usa el grado de detalle de YEAR, significa que se usará el cálculo YearToDate; si se usa el grado de detalle de Quarter, significa que se usará el cálculo QuarterToDate, etc. Los grados de detalle válidos son YEAR, QUARTER, MONTH, WEEK, DAY, HOUR, MINUTE y SECONDS.

# endDate

(Opcional) La dimensión de fecha en la que va a finalizar el cálculo de las periodToDate agregaciones. El valor predeterminado es now() si se omite.

## Ejemplo

En el siguiente ejemplo, se calcula el importe week-to-date mínimo de la tarifa por tipo de pago para la semana del 30 de junio al 21 de junio. Para simplificar el ejemplo, filtramos solo un pago. El 30 de junio del 21 de junio es miércoles. QuickSight comienza la semana los domingos. En nuestro ejemplo, es el 27 de junio de 2021.

```
periodToDateMin(fare_amount, pickUpDatetime, WEEK, parseDate("06-30-2021", "MM-dd-
yyyy")
```
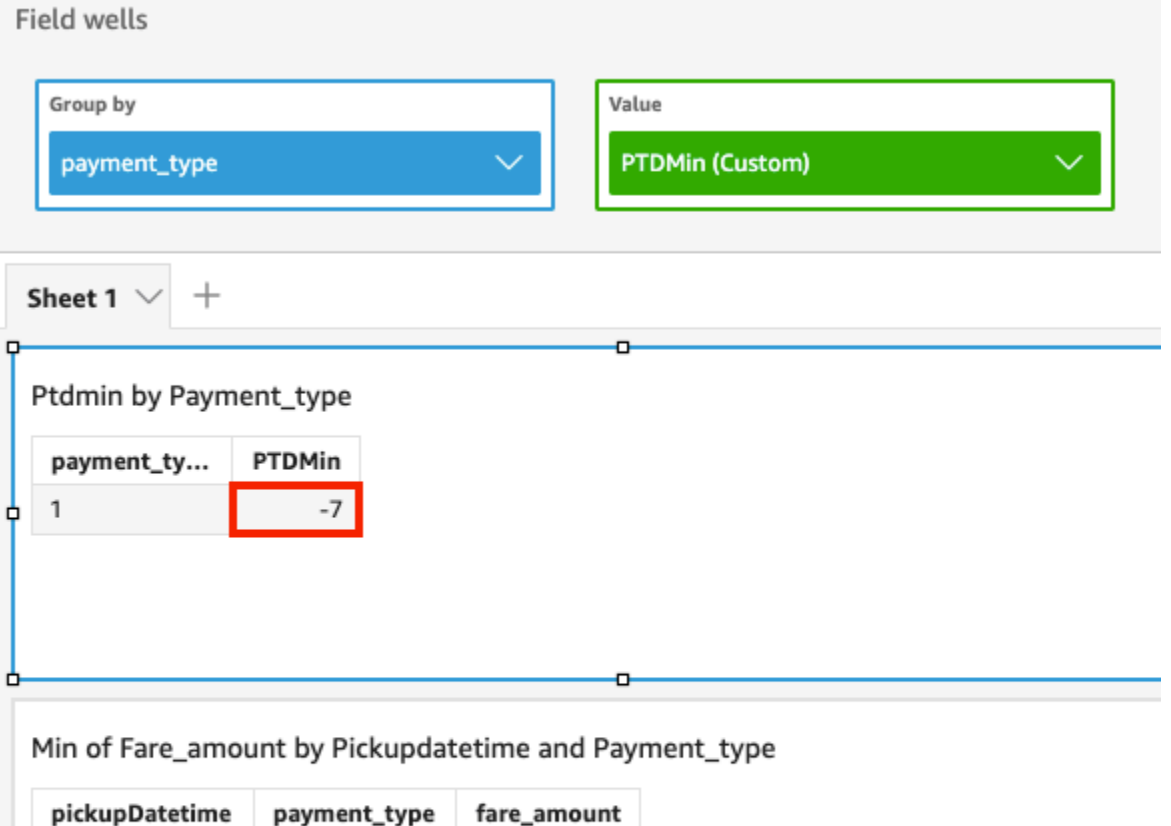

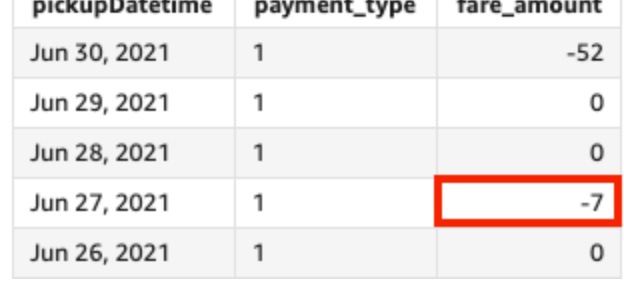

# periodToDatePercentile

La función periodToDatePercentile calcula el percentil según los números reales de una medida para un grado de detalle temporal determinado (por ejemplo, un trimestre) hasta un momento concreto en el tiempo, teniendo en cuenta ese periodo. Utiliza la agrupación y la ordenación que se aplican en los cuadros de campo.

Para devolver el valor del percentil más cercano que esté presente en su conjunto de datos, utilice periodToDatePercentile. Para devolver un valor de percentil exacto que podría no estar presente en su conjunto de datos, utilice periodToDatePercentileCont en su lugar.

# **Sintaxis**

## periodToDatePercentile(

```
 measure, 
 percentile, 
 dateTime, 
 period, 
 endDate (optional))
```
#### measure

El argumento debe ser un campo. Los valores nulos se omiten en los resultados. Los valores literales no funcionan.

#### percentil

El valor del percentil puede ser cualquier constante numérica del 0 al 100. Un percentil de 50 calcula el valor mediano de la medida.

#### dateTime

La dimensión de fecha en la que estás calculando PeriodToDate las agregaciones.

## periodo

El periodo de tiempo durante el que se hace el cálculo. Si se usa el grado de detalle de YEAR, significa que se usará el cálculo YearToDate; si se usa el grado de detalle de Quarter, significa que se usará el cálculo QuarterToDate, etc. Los grados de detalle válidos son YEAR, QUARTER, MONTH, WEEK, DAY, HOUR, MINUTE y SECONDS.

# endDate

(Opcional) La dimensión de fecha en la que va a finalizar el cálculo de las periodToDate agregaciones. El valor predeterminado es now() si se omite.

## Ejemplo

El siguiente ejemplo calcula el week-to-date percentil 90 del importe de la tarifa por tipo de pago para la semana del 30 de junio al 21 de junio. Para simplificar el ejemplo, filtramos solo un pago. El 30 de junio del 21 de junio es miércoles. QuickSight comienza la semana los domingos. En nuestro ejemplo, es el 27 de junio de 2021.

```
periodToDatePercentile(fare_amount, 90, pickupDatetime, WEEK, parseDate("06-30-2021", 
  "MM-dd-yyyy")
```
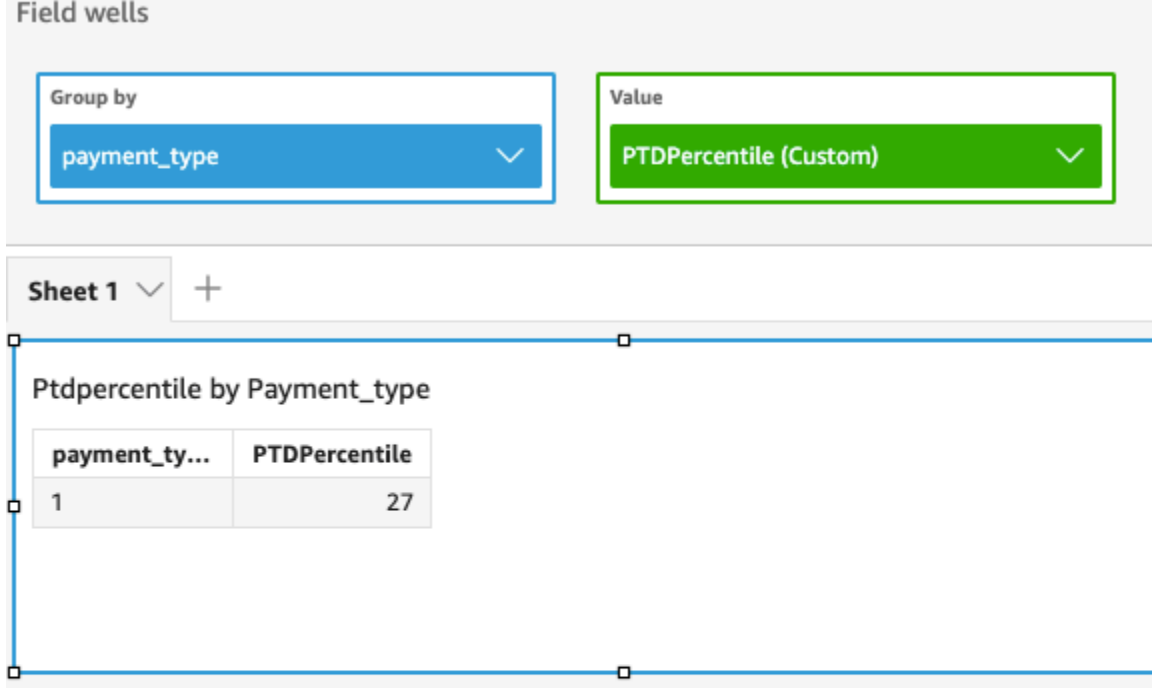

## P90 of Fare\_amount by Pickupdatetime and Payment\_type

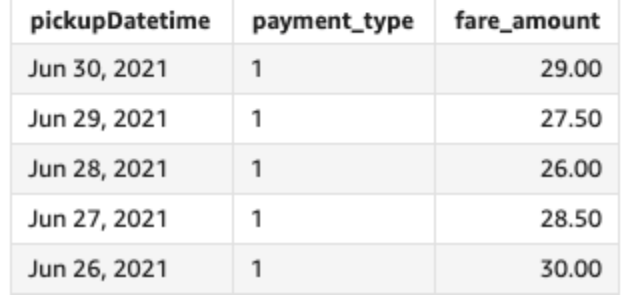

# periodToDatePercentileCont

La función periodToDatePercentileCont calcula el percentil según la distribución continua de los números de la medida para un grado de detalle temporal determinado (por ejemplo, un trimestre) hasta un momento concreto en el tiempo, teniendo en cuenta ese periodo. Utiliza la agrupación y la ordenación que se aplican en los cuadros de campo.

Para devolver un valor de percentil exacto que podría no estar presente en su conjunto de datos, utilice periodToDatePercentileCont. Para devolver el valor de percentil más cercano esté presente en su conjunto de datos, utilice periodToDatePercentile en su lugar.

## **Sintaxis**

#### periodToDatePercentileCont(

```
 measure, 
 percentile, 
 dateTime, 
 period, 
 endDate (optional))
```
#### measure

El argumento debe ser un campo. Los valores nulos se omiten en los resultados. Los valores literales no funcionan.

#### percentil

El valor del percentil puede ser cualquier constante numérica del 0 al 100. Un percentil de 50 calcula el valor mediano de la medida.

#### dateTime

La dimensión de fecha en la que estás calculando PeriodToDate las agregaciones.

## periodo

El periodo de tiempo durante el que se hace el cálculo. Si se usa el grado de detalle de YEAR, significa que se usará el cálculo YearToDate; si se usa el grado de detalle de Quarter, significa que se usará el cálculo QuarterToDate, etc. Los grados de detalle válidos son YEAR, QUARTER, MONTH, WEEK, DAY, HOUR, MINUTE y SECONDS.

# endDate

(Opcional) La dimensión de fecha en la que va a finalizar el cálculo de las periodToDate agregaciones. El valor predeterminado es now() si se omite.

## Ejemplo

El siguiente ejemplo calcula el week-to-date percentil 90 del importe de la tarifa por tipo de pago para la semana del 30 de junio al 21 de junio. Para simplificar el ejemplo, filtramos solo un pago. El 30 de junio del 21 de junio es miércoles. QuickSight comienza la semana los domingos. En nuestro ejemplo, es el 27 de junio de 2021.

```
periodToDatePercentileCont(fare_amount, 90, pickupDatetime, WEEK, 
  parseDate("06-30-2021", "MM-dd-yyyy")
```
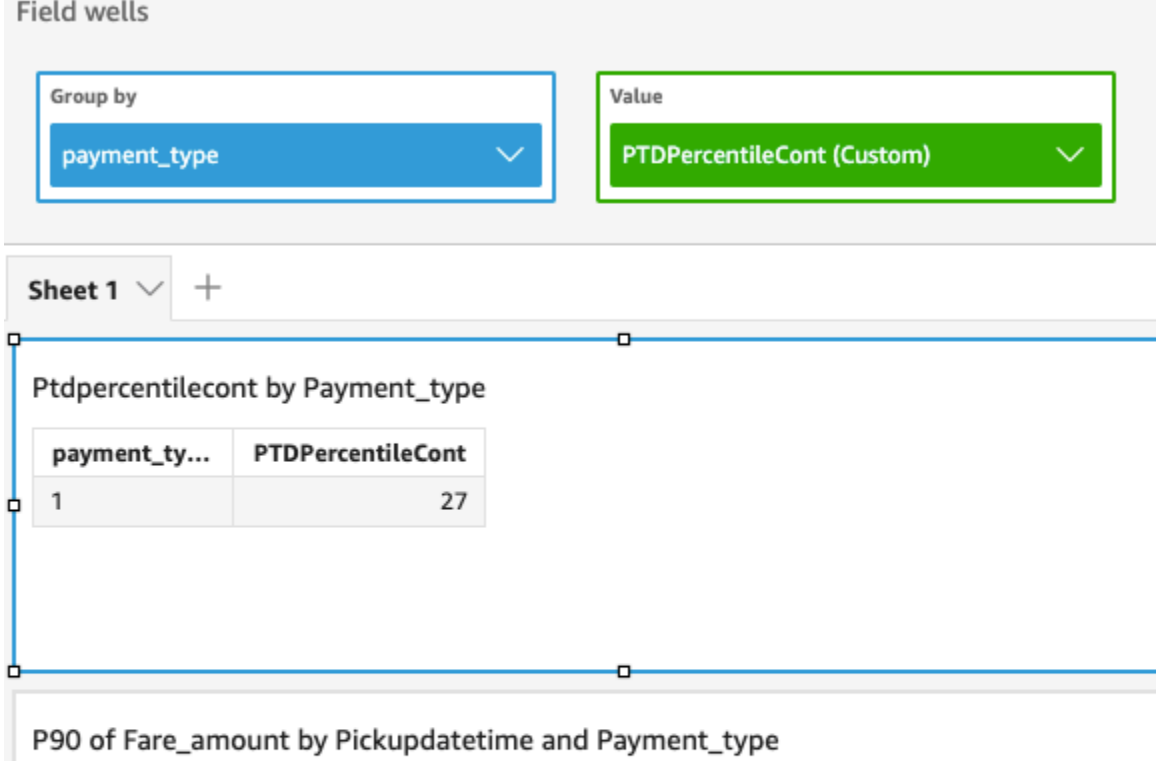

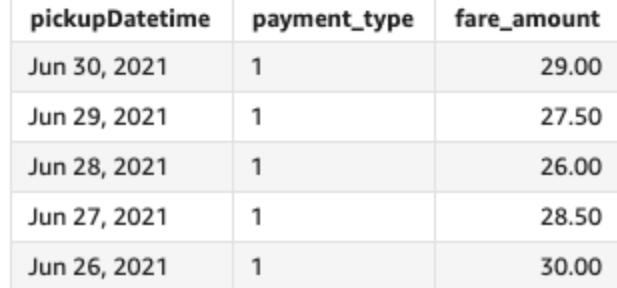

# periodToDateStDev

La función periodToDateStDev calcula la desviación estándar del conjunto de números de la medida especificada para un grado de detalle temporal determinado (por ejemplo, un trimestre) hasta un momento concreto en el tiempo, teniendo en cuenta una muestra y ese periodo.

**Sintaxis** 

```
periodToDateStDev(
  measure, 
  dateTime, 
  period, 
  endDate (optional))
```
#### measure

El argumento debe ser un campo. Los valores nulos se omiten en los resultados. Los valores literales no funcionan.

### dateTime

La dimensión de fecha en la que estás calculando PeriodToDate las agregaciones.

#### periodo

(Opcional) El periodo de tiempo durante el que se hace el cálculo. Si se usa el grado de detalle de YEAR, significa que se usará el cálculo YearToDate; si se usa el grado de detalle de Quarter, significa que se usará el cálculo QuarterToDate, etc. Los grados de detalle válidos son YEAR, QUARTER, MONTH, WEEK, DAY, HOUR, MINUTE y SECONDS.

# endDate

(Opcional) La dimensión de fecha en la que va a finalizar el cálculo de las periodToDate agregaciones. El valor predeterminado es now() si se omite.

## Ejemplo

En el siguiente ejemplo, se calcula el importe week-to-date mínimo de la tarifa por tipo de pago para la semana del 30 de junio al 21 de junio. Para simplificar el ejemplo, filtramos solo un pago. El 30 de junio del 21 de junio es miércoles. QuickSight comienza la semana los domingos. En nuestro ejemplo, es el 27 de junio de 2021.

```
periodToDateStDev(fare_amount, pickUpDatetime, WEEK, parseDate("06-30-2021", "MM-dd-
yyyy")
```
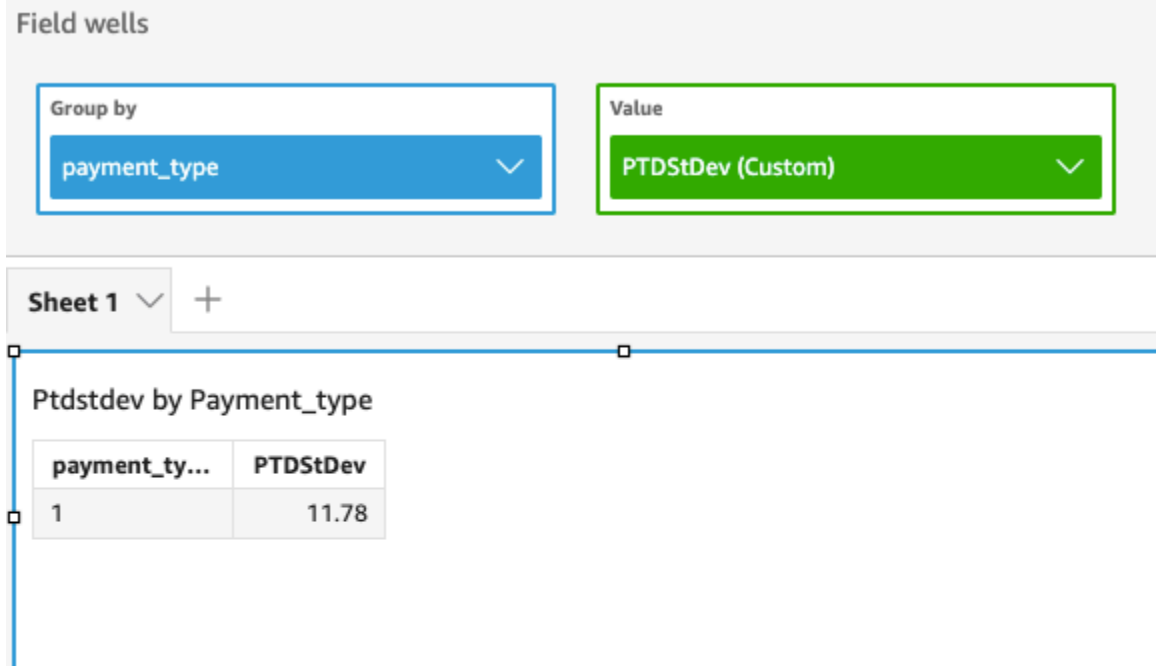

### Standard deviation of Fare\_amount by Pickupdatetime and Payment\_type

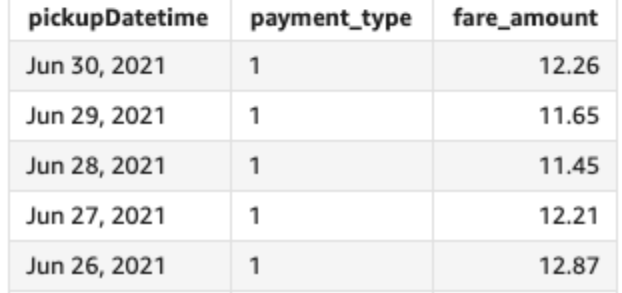

# periodToDateStDevP

La función periodToDateStDevP calcula la desviación estándar poblacional del conjunto de números de la medida especificada, para un grado de detalle temporal determinada (por ejemplo, un trimestre) hasta un momento concreto en el tiempo, teniendo en cuenta una muestra en ese periodo.

**Sintaxis** 

ò

```
periodToDateStDevP(
  measure, 
  dateTime, 
  period, 
  endDate (optional))
```
#### measure

El argumento debe ser un campo. Los valores nulos se omiten en los resultados. Los valores literales no funcionan.

### dateTime

La dimensión de fecha en la que estás calculando PeriodToDate las agregaciones.

#### periodo

El periodo de tiempo durante el que se hace el cálculo. Si se usa el grado de detalle de YEAR, significa que se usará el cálculo YearToDate; si se usa el grado de detalle de Quarter, significa que se usará el cálculo QuarterToDate, etc. Los grados de detalle válidos son YEAR, QUARTER, MONTH, WEEK, DAY, HOUR, MINUTE y SECONDS.

# endDate

(Opcional) La dimensión de fecha en la que va a finalizar el cálculo de las periodToDate agregaciones. El valor predeterminado es now() si se omite.

## Ejemplo

En el siguiente ejemplo, se calcula el importe week-to-date mínimo de la tarifa por tipo de pago para la semana del 30 de junio al 21 de junio. Para simplificar el ejemplo, filtramos solo un pago. El 30 de junio del 21 de junio es miércoles. QuickSight comienza la semana los domingos. En nuestro ejemplo, es el 27 de junio de 2021.

```
periodToDateStDevP(fare_amount, pickUpDatetime, WEEK, parseDate("06-30-2021", "MM-dd-
yyyy")
```
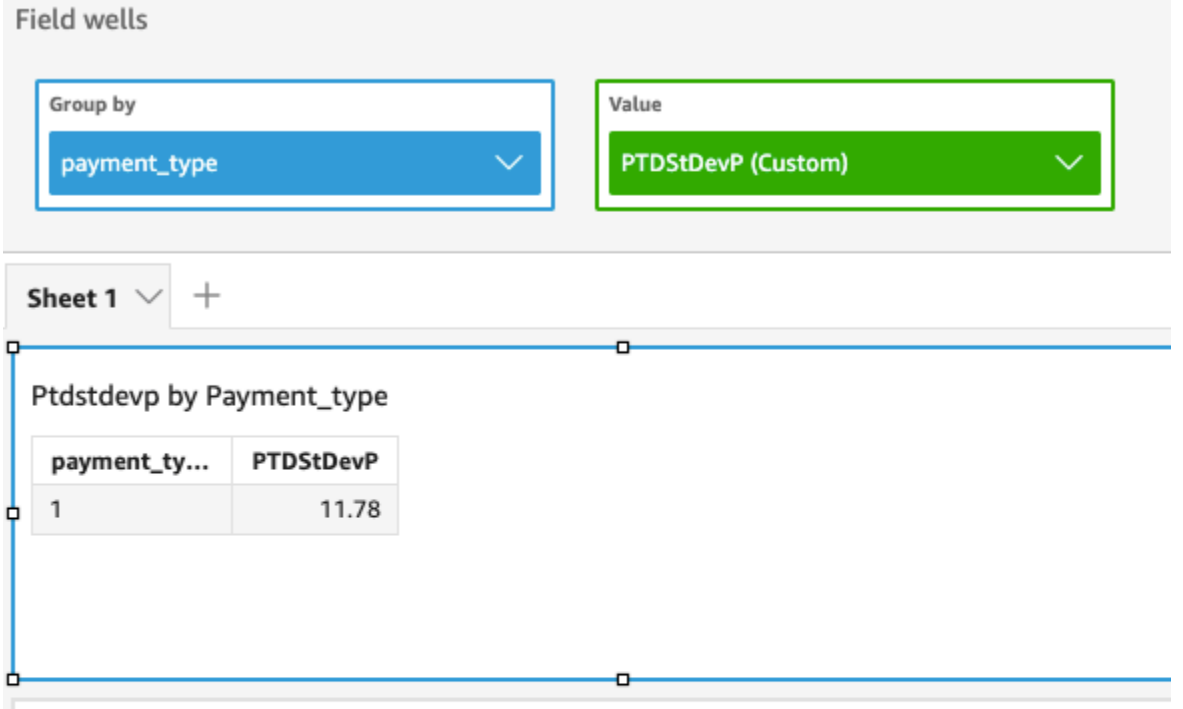

# Standard deviation - population of Fare\_amount by Pickupdatetime and Payment\_type

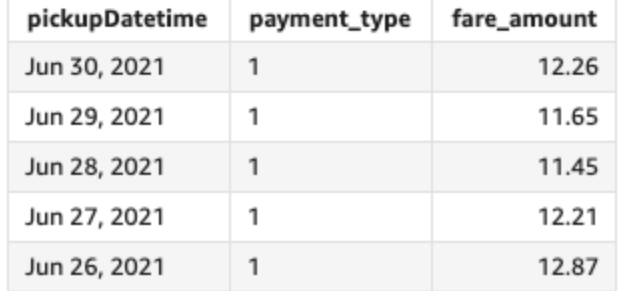

## periodToDateSum

La función periodToDateSum agrega la medida especificada para un grado de detalle de tiempo determinado (por ejemplo, un trimestre) hasta un momento concreto en el tiempo, teniendo en cuenta ese periodo.

## **Sintaxis**

```
periodToDateSum(
  measure, 
  dateTime, 
  period, 
  endDate)
```
#### Argumentos

#### measure

El argumento debe ser un campo. Los valores nulos se omiten en los resultados. Los valores literales no funcionan.

#### dateTime

La dimensión de fecha en la que estás calculando PeriodToDate las agregaciones.

#### periodo

El periodo de tiempo durante el que se hace el cálculo. Si se usa el grado de detalle de YEAR, significa que se usará el cálculo YearToDate; si se usa el grado de detalle de Quarter, significa que se usará el cálculo QuarterToDate, etc. Los grados de detalle válidos son YEAR, QUARTER, MONTH, WEEK, DAY, HOUR, MINUTE y SECONDS.

## endDate

(Opcional) La dimensión de fecha en la que va a finalizar el cálculo de las periodToDate agregaciones. El valor predeterminado es now() si se omite.

#### Ejemplo

En la siguiente función, se calcula la suma semanal del importe de la tarifa por pago para la semana del 30 de junio de 2021. Para simplificar el ejemplo, filtramos solo un pago. El 30 de junio al 21 de junio es miércoles. QuickSight comienza la semana los domingos. En nuestro ejemplo, es el 27 de junio de 2021.

```
periodToDateSum(fare_amount, pickUpDateTime, WEEK, parseDate("06-30-2021", "MM-dd-
yyyy")
```
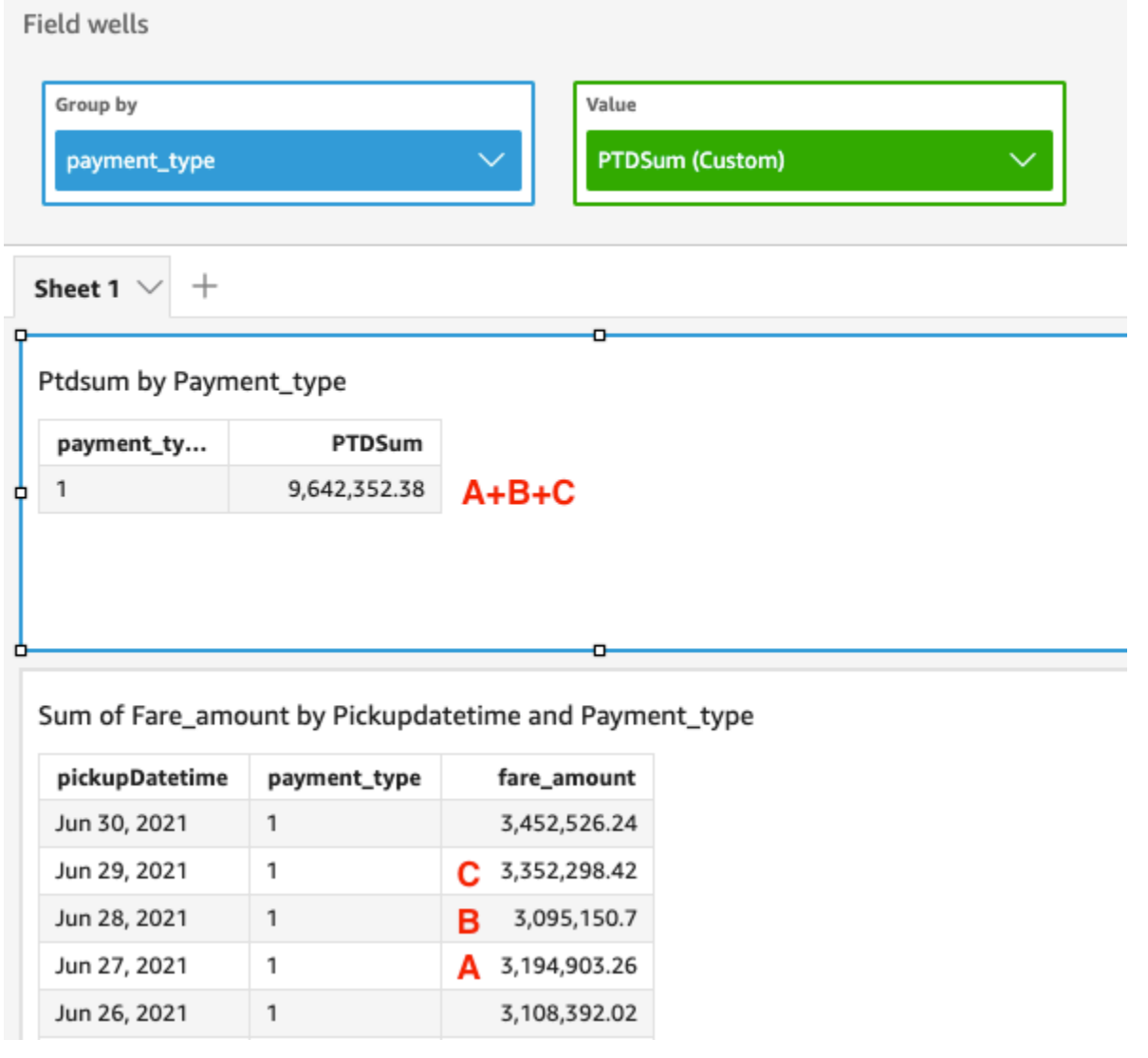

# periodToDateVar

La función periodToDateVar calcula la varianza de muestras del conjunto de números de la medida especificada, para un grado de detalle temporal determinado (por ejemplo, un trimestre) hasta un momento concreto en el tiempo de ese periodo.

**Sintaxis** 

```
periodToDateVar(
  measure, 
  dateTime, 
  period, 
  endDate (optional))
```
#### Argumentos

#### measure

El argumento debe ser un campo. Los valores nulos se omiten en los resultados. Los valores literales no funcionan.

#### dateTime

La dimensión de fecha en la que estás calculando PeriodToDate las agregaciones.

#### periodo

El periodo de tiempo durante el que se hace el cálculo. Si se usa el grado de detalle de YEAR, significa que se usará el cálculo YearToDate; si se usa el grado de detalle de Quarter, significa que se usará el cálculo QuarterToDate, etc. Los grados de detalle válidos son YEAR, QUARTER, MONTH, WEEK, DAY, HOUR, MINUTE y SECONDS.

## endDate

(Opcional) La dimensión de fecha en la que va a finalizar el cálculo de las periodToDate agregaciones. El valor predeterminado es now() si se omite.

#### Ejemplo

En el siguiente ejemplo, se calcula el importe week-to-date mínimo de la tarifa por tipo de pago para la semana del 30 de junio al 21 de junio. Para simplificar el ejemplo, filtramos solo un pago. El 30 de junio del 21 de junio es miércoles. QuickSight comienza la semana los domingos. En nuestro ejemplo, es el 27 de junio de 2021.

```
periodToDateVar(fare_amount, pickUpDatetime, WEEK, parseDate("06-30-2021", "MM-dd-
yyyy")
```
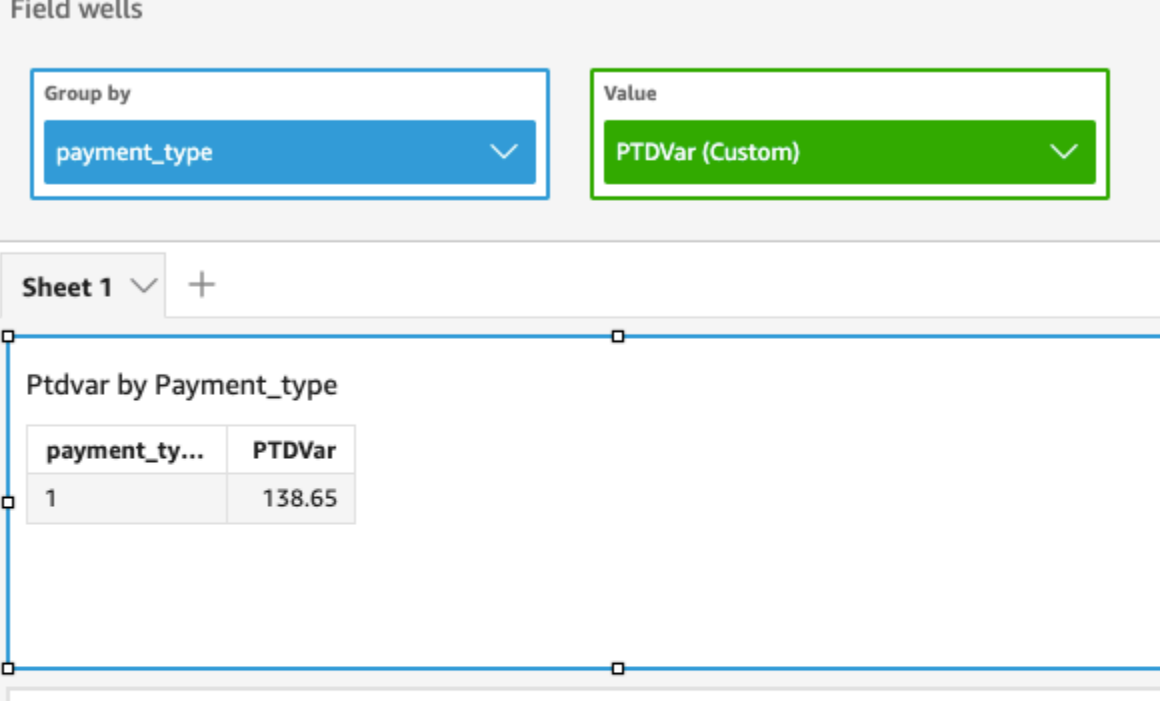

## Variance of Fare\_amount by Pickupdatetime and Payment\_type

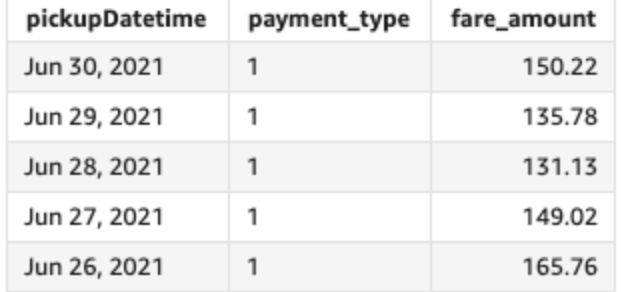

## periodToDateVarP

La función periodToDateVarP calcula la varianza de población del conjunto de números de la medida especificada, para un grado de detalle temporal determinado (por ejemplo, un trimestre) hasta un momento concreto en el tiempo, teniendo en cuenta ese periodo.

# **Sintaxis**

```
periodToDateVarP(
  measure, 
  dateTime, 
  period, 
  endDate (optional))
```
#### Argumentos

#### measure

El argumento debe ser un campo. Los valores nulos se omiten en los resultados. Los valores literales no funcionan.

#### dateTime

La dimensión de fecha en la que estás calculando PeriodToDate las agregaciones.

#### periodo

El periodo de tiempo durante el que se hace el cálculo. Si se usa el grado de detalle de YEAR, significa que se usará el cálculo YearToDate; si se usa el grado de detalle de Quarter, significa que se usará el cálculo QuarterToDate, etc. Los grados de detalle válidos son YEAR, QUARTER, MONTH, WEEK, DAY, HOUR, MINUTE y SECONDS.

## endDate

(Opcional) La dimensión de fecha en la que va a finalizar el cálculo de las periodToDate agregaciones. El valor predeterminado es now() si se omite.

#### Ejemplo

En el siguiente ejemplo, se calcula el importe week-to-date mínimo de la tarifa por tipo de pago para la semana del 30 de junio al 21 de junio. Para simplificar el ejemplo, filtramos solo un pago. El 30 de junio del 21 de junio es miércoles. QuickSight comienza la semana los domingos. En nuestro ejemplo, es el 27 de junio de 2021.

```
periodToDateVarP(fare_amount, pickUpDatetime, WEEK, parseDate("06-30-2021", "MM-dd-
yyyy")
```
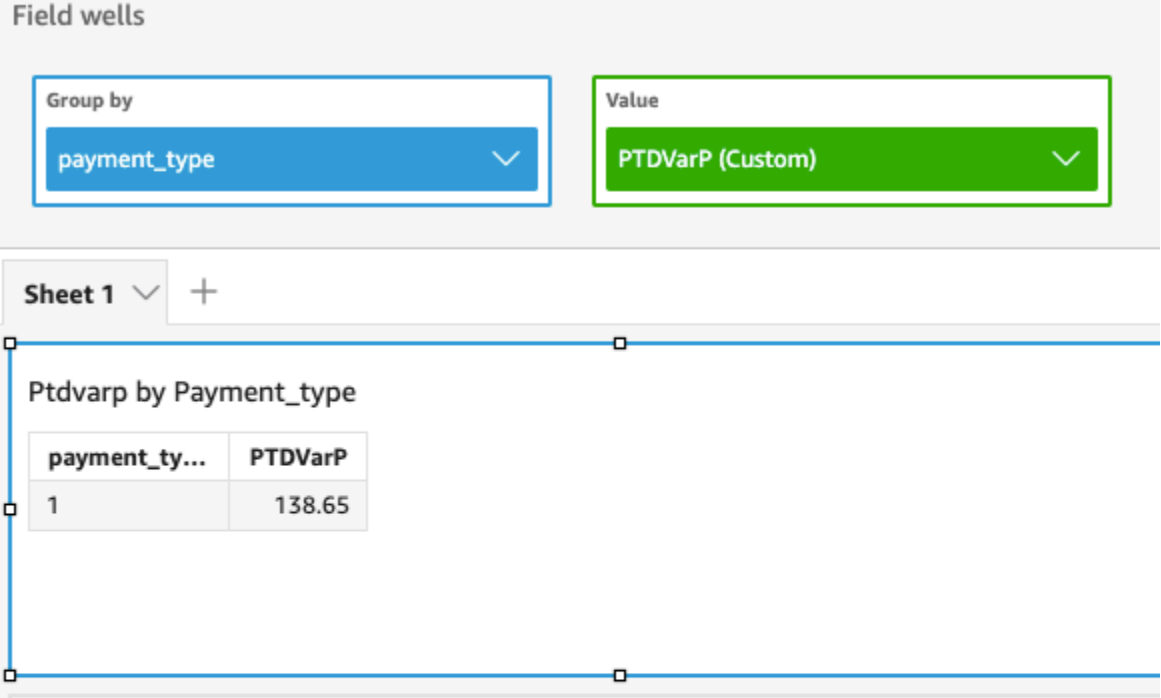

# Variance - population of Fare\_amount by Pickupdatetime and Payment\_type

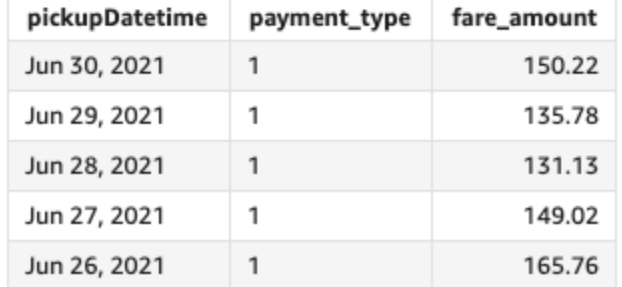

# stdev

La función stdev calcula la desviación estándar del conjunto de números en la medida especificada y la agrupa según la dimensión o las dimensiones seleccionadas, en función de una muestra.

## **Sintaxis**

stdev(*measure*, [*group-by level*])

## Argumentos

#### measure

#### Nivel de agrupación

(Opcional) Especifica el nivel por el que se va a agrupar la agregación. El nivel agregado puede ser cualquier dimensión o dimensiones independientes de las dimensiones agregadas al elemento visual.

El argumento debe ser un campo de dimensión. El grupo por nivel se debe escribir entre corchetes: [ ]. Para obtener más información, consulte [Funciones LAC-A](#page-320-0).

## **Ejemplos**

En el siguiente ejemplo, se devuelve la desviación estándar de las puntuaciones de las pruebas de una clase. Para hacerlo, se usa una muestra de las puntuaciones de las pruebas registradas.

```
stdev({Score})
```
También puede especificar en qué nivel agrupar el cálculo mediante una o más dimensiones de la vista o del conjunto de datos. Esto se denomina función LAC-A. Para obtener más información sobre las funciones LAC-A, consulte [Funciones LAC-A](#page-320-0). En el siguiente ejemplo, se calcula la desviación estándar de las puntuaciones de las pruebas a nivel de asunto, pero no en otras dimensiones (clase) del elemento visual.

```
stdev({Score}, [Subject])
```
stdevp

La función stdevp calcula la desviación estándar de población del conjunto de números en la medida especificada y la agrupa según la dimensión o las dimensiones seleccionadas.

**Sintaxis** 

stdevp(*measure*, [*group-by level*])

# Argumentos

# measure

#### Nivel de agrupación

(Opcional) Especifica el nivel por el que se va a agrupar la agregación. El nivel agregado puede ser cualquier dimensión o dimensiones independientes de las dimensiones agregadas al elemento visual.

El argumento debe ser un campo de dimensión. El grupo por nivel se debe escribir entre corchetes: [ ]. Para obtener más información, consulte [Funciones LAC-A](#page-320-0).

## Ejemplos

En el siguiente ejemplo, se devuelve la desviación estándar de las puntuaciones de las pruebas de una clase. Para hacerlo, se usan todas las puntuaciones registradas.

```
stdevp({Score})
```
También puede especificar en qué nivel agrupar el cálculo mediante una o más dimensiones de la vista o del conjunto de datos. Esto se denomina función LAC-A. Para obtener más información sobre las funciones LAC-A, consulte [Funciones LAC-A](#page-320-0). En el siguiente ejemplo, se calcula la desviación estándar de las puntuaciones de las pruebas a nivel de asunto, pero no en otras dimensiones (clase) del elemento visual, utilizando todas las puntuaciones registradas.

```
stdevp({Score}, [Subject])
```
#### stdevIf

En función de una instrucción condicional, la stdevIf función calcula la desviación estándar del conjunto de números en la medida especificada y la agrupa según la dimensión o las dimensiones seleccionadas, en función de una muestra.

#### **Sintaxis**

```
stdevIf(measure, conditions)
```
# Argumentos

# measure

#### condition

Una o varias condiciones en una única instrucción.

#### stdevpIf

En función de una instrucción condicional, la función stdevpIf calcula la desviación estándar del conjunto de números en la medida especificada y la agrupa según la dimensión o las dimensiones seleccionadas, en función de una población sesgada.

**Sintaxis** 

stdevpIf(*measure, conditions*)

#### Argumentos

#### measure

El argumento debe ser una medida. Los valores nulos se omiten en los resultados. Los valores literales no funcionan. El argumento debe ser un campo.

condition

Una o varias condiciones en una única instrucción.

#### sum

La función sum añade el conjunto de números en la medida especificada, y lo agrupa según la dimensión o las dimensiones seleccionadas. Por ejemplo, sum(profit amount) devuelve el importe total de beneficios, agrupados por la dimensión seleccionada (opcional).

#### **Sintaxis**

sum(*measure*, [*group-by level*])

#### Argumentos

#### measure

#### Nivel de agrupación

(Opcional) Especifica el nivel por el que se va a agrupar la agregación. El nivel agregado puede ser cualquier dimensión o dimensiones independientes de las dimensiones agregadas al elemento visual.

El argumento debe ser un campo de dimensión. El grupo por nivel se debe escribir entre corchetes: [ ]. Para obtener más información, consulte [Funciones LAC-A](#page-320-0).

Ejemplos

En el siguiente ejemplo, se devuelve la suma de las ventas.

sum({Sales})

También puede especificar en qué nivel agrupar el cálculo mediante una o más dimensiones de la vista o del conjunto de datos. Esto se denomina función LAC-A. Para obtener más información sobre las funciones LAC-A, consulte [Funciones LAC-A](#page-320-0). En el siguiente ejemplo, se calcula la suma de las ventas a nivel de país, pero no en otras dimensiones (región y producto) del elemento visual.

sum(Sales, [Country])

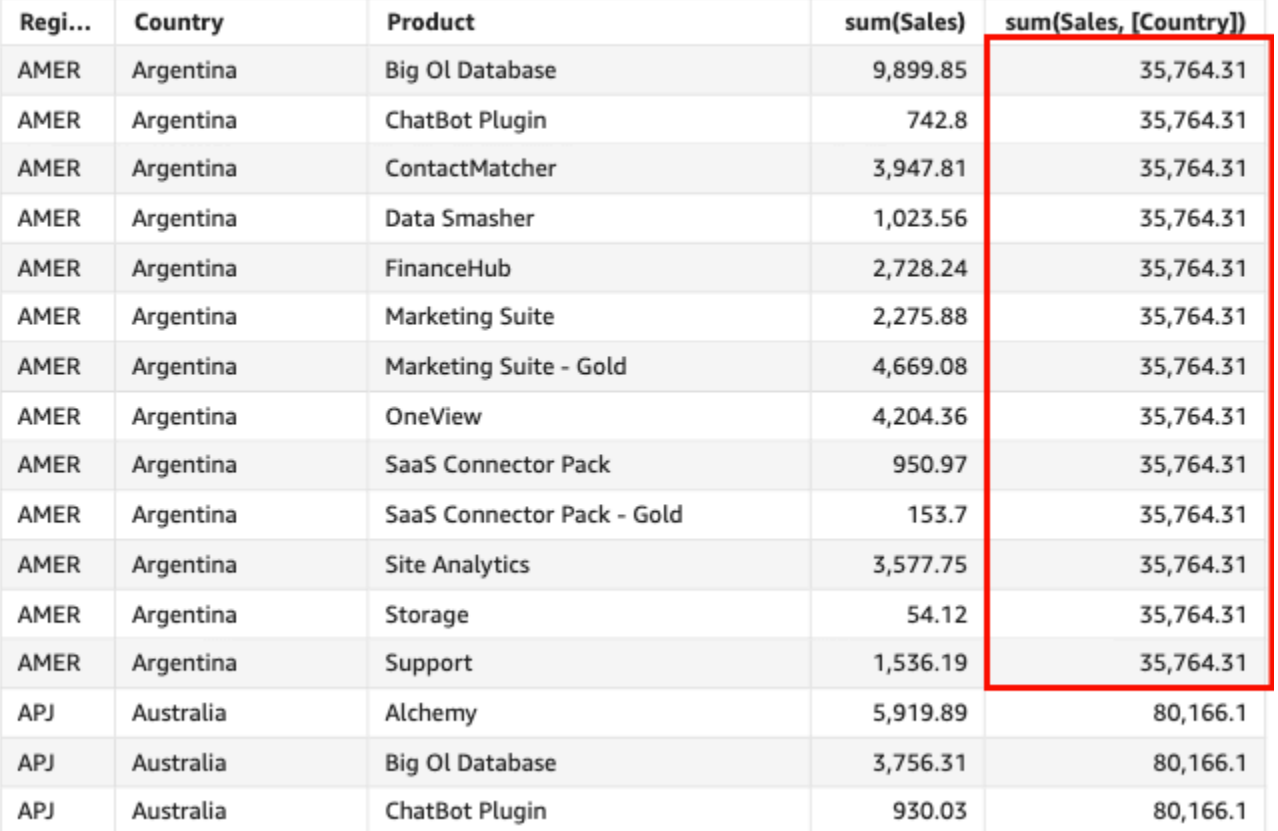

#### Sum(sales), Sum of Sum(sales and [Country]) by Region, Product, and Country

## sumIf

En función de una instrucción condicional, la función sumIf añade el conjunto de números en la medida especificada, y los agrupa según la dimensión o las dimensiones seleccionadas. Por ejemplo, sumIf(ProdRev,CalendarDay >= \${BasePeriodStartDate} AND CalendarDay <= \${BasePeriodEndDate} AND SourcingType <> 'Indirect') devuelve el importe total de beneficios agrupado por la dimensión seleccionada (opcional), si la condición se evalúa como verdadera.

#### Sintaxis

sumIf(*measure, conditions*)

#### Argumentos

#### measure

El argumento debe ser una medida. Los valores nulos se omiten en los resultados. Los valores literales no funcionan. El argumento debe ser un campo.

#### condition

Una o varias condiciones en una única instrucción.

#### Ejemplos

En el siguiente ejemplo, se utiliza un campo calculado con sumIf para mostrar el importe de las ventas si Segment es igual a SMB.

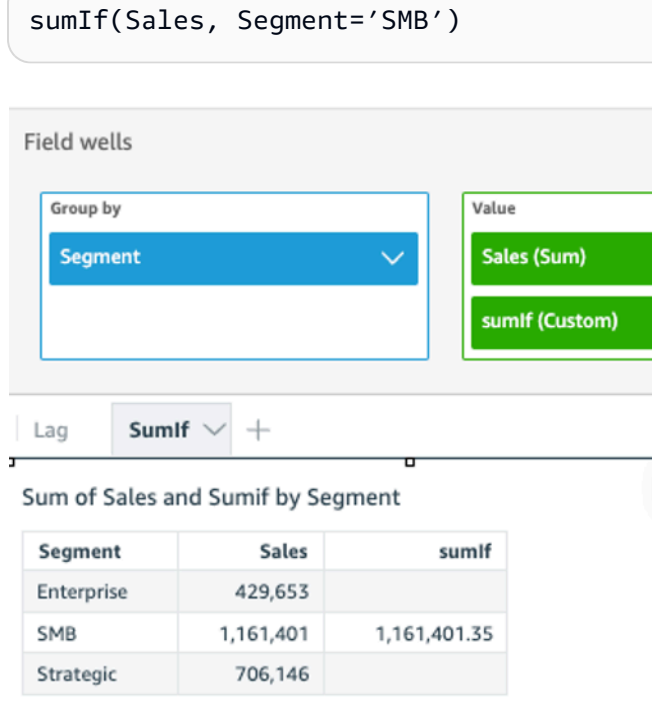

En el siguiente ejemplo, se utiliza un campo calculado con sumIf para mostrar el importe de las ventas si Segment es igual a SMB y Order Date es más tarde que el año 2022.

```
sumIf(Sales, Segment='SMB' AND {Order Date} >='2022-01-01')
```
#### var

La función var calcula la varianza de muestra del conjunto de números en la medida especificada y la agrupa según la dimensión o las dimensiones seleccionadas.

**Sintaxis** 

var(*measure*, [*group-by level*])

#### Argumentos

#### measure

El argumento debe ser una medida. Los valores nulos se omiten en los resultados. Los valores literales no funcionan. El argumento debe ser un campo.

## Nivel de agrupación

(Opcional) Especifica el nivel por el que se va a agrupar la agregación. El nivel agregado puede ser cualquier dimensión o dimensiones independientes de las dimensiones agregadas al elemento visual.

El argumento debe ser un campo de dimensión. El grupo por nivel se debe escribir entre corchetes: [ ]. Para obtener más información, consulte [Funciones LAC-A](#page-320-0).

## Ejemplos

En el siguiente ejemplo, se devuelve la varianza de una muestra en las puntuaciones de pruebas.

```
var({Scores})
```
También puede especificar en qué nivel agrupar el cálculo mediante una o más dimensiones de la vista o del conjunto de datos. Esto se denomina función LAC-A. Para obtener más información sobre las funciones LAC-A, consulte [Funciones LAC-A](#page-320-0). En el siguiente ejemplo, se devuelve la varianza de una muestra de las puntuaciones de las pruebas a nivel de asunto, pero no en otras dimensiones (clase) del elemento visual.

```
var({Scores}, [Subject]
```
#### varIf

En función de una instrucción condicional, la varIf función calcula la varianza del conjunto de números en la medida especificada y la agrupa según la dimensión o las dimensiones seleccionadas, en función de una muestra.

## **Sintaxis**

varIf(*measure, conditions*)

## Argumentos

#### measure

El argumento debe ser una medida. Los valores nulos se omiten en los resultados. Los valores literales no funcionan. El argumento debe ser un campo.

#### condition

Una o varias condiciones en una única instrucción.

#### varp

La función varp calcula la varianza de población del conjunto de números en la medida especificada y la agrupa según la dimensión o las dimensiones seleccionadas.

#### **Sintaxis**

varp(*measure*, [*group-by level*])

#### Argumentos

#### measure

El argumento debe ser una medida. Los valores nulos se omiten en los resultados. Los valores literales no funcionan. El argumento debe ser un campo.

#### Nivel de agrupación

(Opcional) Especifica el nivel por el que se va a agrupar la agregación. El nivel agregado puede ser cualquier dimensión o dimensiones independientes de las dimensiones agregadas al elemento visual.

El argumento debe ser un campo de dimensión. El grupo por nivel se debe escribir entre corchetes: [ ]. Para obtener más información, consulte [Funciones LAC-A](#page-320-0).

Ejemplos

En el siguiente ejemplo, se devuelve la varianza de una población en los resultados de pruebas.

varp({Scores})

También puede especificar en qué nivel agrupar el cálculo mediante una o más dimensiones de la vista o del conjunto de datos. Esto se denomina función LAC-A. Para obtener más información sobre las funciones LAC-A, consulte [Funciones LAC-A](#page-320-0). En el siguiente ejemplo, se devuelve la varianza de población de las puntuaciones de las pruebas a nivel de asunto, pero no en otras dimensiones (clase) del elemento visual.

varp({Scores}, [Subject]

varpIf

En función de una instrucción condicional, la varpIf función calcula la varianza del conjunto de números en la medida especificada y la agrupa según la dimensión o las dimensiones seleccionadas, en función de una población sesgada.

**Sintaxis** 

varpIf(*measure, conditions*)

Argumentos

measure

El argumento debe ser una medida. Los valores nulos se omiten en los resultados. Los valores literales no funcionan. El argumento debe ser un campo.

condition

Una o varias condiciones en una única instrucción.

# Funciones de los cálculos de tabla

Cuando analiza datos en un elemento visual específico, puede aplicar los cálculos de tabla al conjunto actual de datos para descubrir cómo las dimensiones influyen en las medidas o cómo se influyen entre sí. Los datos visualizados son su conjunto de resultados basado en su conjunto de datos actual, con todos los filtros, selecciones de campos y personalizaciones aplicados. Para ver exactamente qué es este conjunto de resultados, puede exportar su elemento visual a un archivo. Una función de cálculo de tabla realiza operaciones en los datos para revelar las relaciones entre los campos.

En esta sección, encontrarás una lista de las funciones disponibles en los cálculos de tablas que puedes realizar con los datos visualizados en Amazon QuickSight.

Para ver una lista de funciones ordenadas por categoría y con una breve definición, consulte [Funciones por categoría](#page-333-0).

# Temas

- **[Difference](#page-485-0)**
- [distinctCountOver](#page-488-0)
- [Lag](#page-489-0)
- [Lead](#page-494-0)
- [percentDifference](#page-496-0)
- [avgOver](#page-498-0)
- [countOver](#page-500-0)
- [maxOver](#page-504-0)
- [minOver](#page-506-0)
- [percentileOver](#page-508-0)
- [percentileContOver](#page-509-0)
- [percentileDiscOver](#page-511-0)
- [percentOfTotal](#page-514-0)
- [periodOverPeriodDifference](#page-516-0)
- [periodOverPeriodLastValue](#page-519-0)
- [periodOverPeriodPercentDifference](#page-521-0)
- [periodToDateAvgOverTime](#page-523-0)
- [periodToDateCountOverTime](#page-525-0)
- [periodToDateMaxOverTime](#page-527-0)
- [periodToDateMinOverTime](#page-528-0)
- [periodToDateSumOverTime](#page-530-0)
- [stdevOver](#page-531-0)
- [stdevpOver](#page-533-0)
- [varOver](#page-534-0)
- [varpOver](#page-536-0)
- [sumOver](#page-538-0)
- [denseRank](#page-540-0)
- [Rank](#page-542-0)
- [percentileRank](#page-544-0)
- [runningAvg](#page-547-0)
- [runningCount](#page-548-0)
- [runningMax](#page-549-0)
- [runningMin](#page-551-0)
- [runningSum](#page-552-0)
- [firstValue](#page-554-0)
- [lastValue](#page-555-0)
- [windowAvg](#page-557-0)
- [windowCount](#page-559-0)
- [windowMax](#page-561-0)
- [windowMin](#page-563-0)
- [windowSum](#page-565-0)

## <span id="page-485-0"></span>**Difference**

La función difference calcula la diferencia entre una medida basada en un conjunto de particiones y órdenes, y una medida basada en otra.

La función difference puede utilizarse con análisis basados en conjuntos de datos de SPICE y consulta directa.

## **Sintaxis**

Los corchetes son obligatorios. Para ver qué argumentos son opcionales, consulte las siguientes descripciones.

```
difference 
  ( 
       measure
        ,[ sortorder_field ASC_or_DESC, ... ]
        ,lookup_index, 
        ,[ partition field, ... ]
  )
```
## Argumentos

## measure

Una medida agregada de la que desee ver la diferencia.

campo de orden de clasificación

Una o más medidas y dimensiones por las que desea ordenar los datos, separadas por comas. Puede especificar un orden de clasificación ascendente (**ASC**) o descendente (**DESC**).

Cada campo en la lista está entre {} (llaves), si se trata de más de una palabra. Toda la lista se encuentra entre [ ] (corchetes).

## lookup index

El índice de búsqueda puede ser positivo o negativo, lo que indica una fila siguiente en la ordenación (positiva) o una fila anterior en la ordenación (negativa). El índice de búsqueda puede ser de 1 a 2 147 483 647. Para los motores MySQL, MariaDB y la edición de Aurora con compatibilidad con MySQL, el índice de búsqueda se limita a tan solo 1.

## partition field

(Opcional) Una o más dimensiones por las que desea realizar particiones, separadas por comas.

Cada campo en la lista está entre {} (llaves), si se trata de más de una palabra. Toda la lista se encuentra entre [ ] (corchetes).

## Ejemplo

En el siguiente ejemplo, se calcula la diferencia entre sum({Billed Amount}), ordenados por Customer Region ascendente, en comparación con la siguiente fila y particionado por Service Line.

```
difference( 
      sum( {Billed Amount} ), 
      [{Customer Region} ASC], 
      1, 
      [{Service Line}]
)
```
En el siguiente ejemplo, se calcula la diferencia entre Billed Amount, en comparación con la siguiente línea y particionado por ([{Customer Region}]). Los campos en el cálculo de tabla se encuentran en los cuadros de campo del elemento visual.

```
difference( 
      sum( {Billed Amount} ), 
      [{Customer Region} ASC], 
      1
)
```
Los resaltos en rojo muestran cómo cada cantidad se suma (a+b = c) para mostrar la diferencia entre las cantidades a y c.

#### **Field wells**

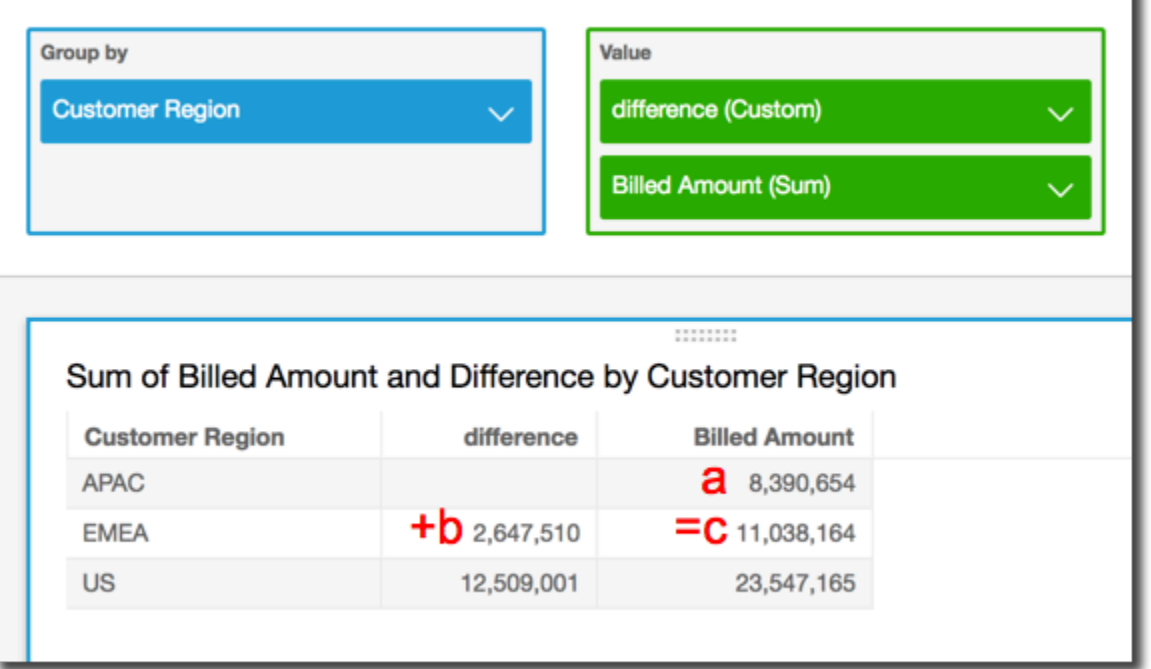

### <span id="page-488-0"></span>distinctCountOver

La función distinctCountOver calcula el recuento distinto del operando particionado por los atributos especificados en un nivel específico. Los niveles admitidos son PRE\_FILTER y PRE\_AGG. El operando debe estar desagregado.

## **Sintaxis**

Los corchetes son obligatorios. Para ver qué argumentos son opcionales, consulte las siguientes descripciones.

```
distinctCountOver
( 
   measure or dimension field
   ,[ partition_field, ... ] 
   ,calculation level
)
```
#### Argumentos

measure or dimension field

La medida o dimensión para la que desea realizar el cálculo, por ejemplo, {Sales Amt}. Los valores válidos son PRE\_FILTER y PRE\_AGG.

#### partition field

(Opcional) Una o más dimensiones por las que desea realizar particiones, separadas por comas.

Cada campo en la lista está entre {} (llaves), si se trata de más de una palabra. Toda la lista se encuentra entre [ ] (corchetes).

#### calculation level

(Opcional) Especifica el nivel de cálculo que se va a utilizar:

- **PRE\_FILTER**: Los cálculos del prefiltro se calculan antes que los filtros del conjunto de datos.
- **PRE\_AGG**: Los cálculos preagregados se calculan antes de aplicar las agregaciones y los filtros N superiores e inferiores a los elementos visuales.

Este valor se establece de forma predeterminada en POST\_AGG\_FILTER cuando está en blanco. POST\_AGG\_FILTER no es un nivel válido para esta operación y generará un mensaje de error. Para obtener más información, consulte [Uso de cálculos con reconocimiento de niveles en](#page-320-1) [Amazon QuickSight](#page-320-1).

#### Ejemplo

En el siguiente ejemplo se obtiene el recuento de Sales particionado sobre City y State en el nivel PRE\_AGG.

```
distinctCountOver
( 
   Sales, 
   [City, State], PRE_AGG
)
```
#### <span id="page-489-0"></span>Lag

La función lag calcula el valor de retardo (anterior) para una medida en función de las particiones y ordenaciones especificadas.

lag puede utilizarse con análisis basados en conjuntos de datos de SPICE y consulta directa.

**Sintaxis** 

Los corchetes son obligatorios. Para ver qué argumentos son opcionales, consulte las siguientes descripciones.

```
lag
(
lag
( 
  measure 
  ,[ sortorder_field ASC_or_DESC, ... ] 
  ,lookup_index 
  ,[ partition_field, ... ] 
)] 
)
```
# Argumentos

#### measure

La medida para la que desea obtener el retardo. Esto puede incluir un agregado, por ejemplo, sum({Sales Amt}).

campo de orden de clasificación

Una o más medidas y dimensiones por las que desea ordenar los datos, separadas por comas. Puede especificar un orden de clasificación ascendente (**ASC**) o descendente (**DESC**).

Cada campo en la lista está entre {} (llaves), si se trata de más de una palabra. Toda la lista se encuentra entre [ ] (corchetes).

lookup index

El índice de búsqueda puede ser positivo o negativo, lo que indica una fila siguiente en la ordenación (positiva) o una fila anterior en la ordenación (negativa). El índice de búsqueda puede ser de 1 a 2 147 483 647. Para los motores MySQL, MariaDB y la edición de Amazon Aurora con compatibilidad con MySQL, el índice de búsqueda se limita a tan solo 1.

#### partition field

(Opcional) Una o más dimensiones por las que desea realizar particiones, separadas por comas.

Cada campo en la lista está entre {} (llaves), si se trata de más de una palabra. Toda la lista se encuentra entre [ ] (corchetes).

# Ejemplo

En el siguiente ejemplo, se calcula el anterior sum(sales), particionado por el estado de origen, en orden ascendente cancellation\_code.

```
lag
( 
       sum(Sales), 
       [cancellation_code ASC], 
       1, 
       [origin_state_nm]
)
```
En el siguiente ejemplo se usa un campo calculado con lag para mostrar la cantidad de ventas para la fila anterior junto a la cantidad de la fila actual, ordenados por Order Date. Los campos en el cálculo de tabla se encuentran en los cuadros de campo del elemento visual.

```
lag( 
       sum({Sales}), 
       [{Order Date} ASC], 
       1
)
```
Los resultados del ejemplo se muestran en la siguiente captura de pantalla.

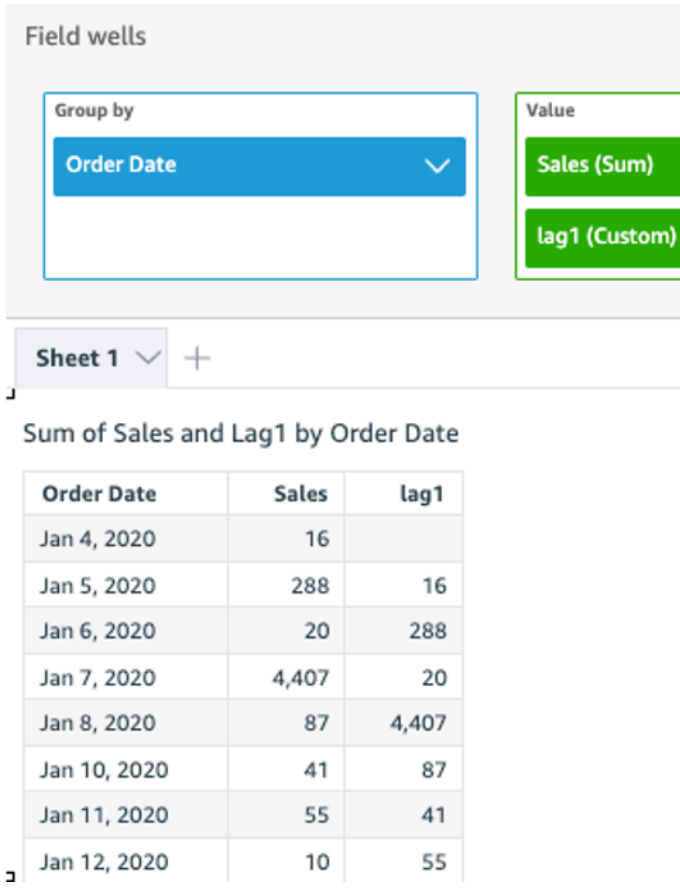

En el siguiente ejemplo se usa un campo calculado con lag para mostrar la cantidad de ventas para la fila anterior junto a la cantidad de la fila actual, ordenados por Order Date particionado por Segment.

```
lag 
  ( 
   sum(Sales), 
   [Order Date ASC], 
   1, [Segment] 
  )
```
Los resultados del ejemplo se muestran en la siguiente captura de pantalla.

J,

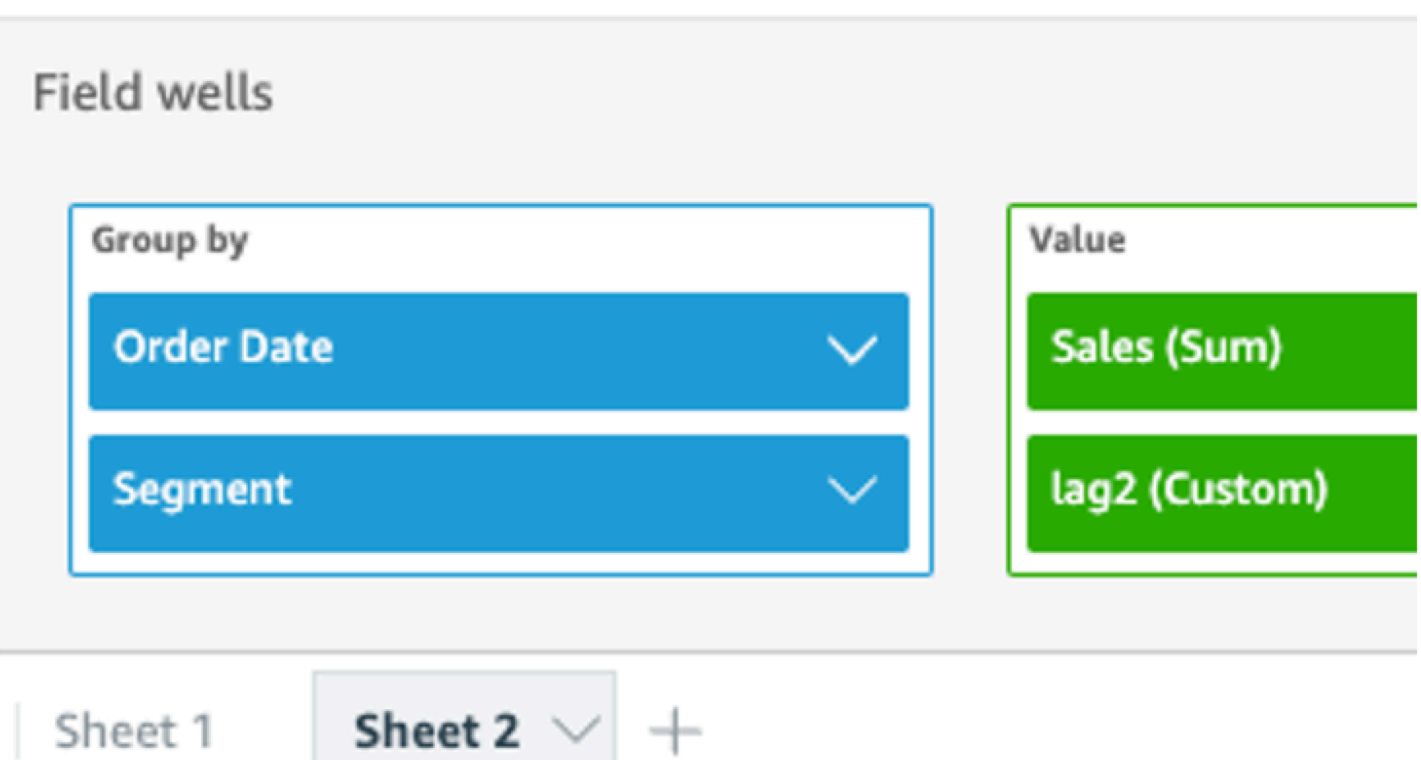

# Sum of Sales and Lag2 by Order Date and Segment

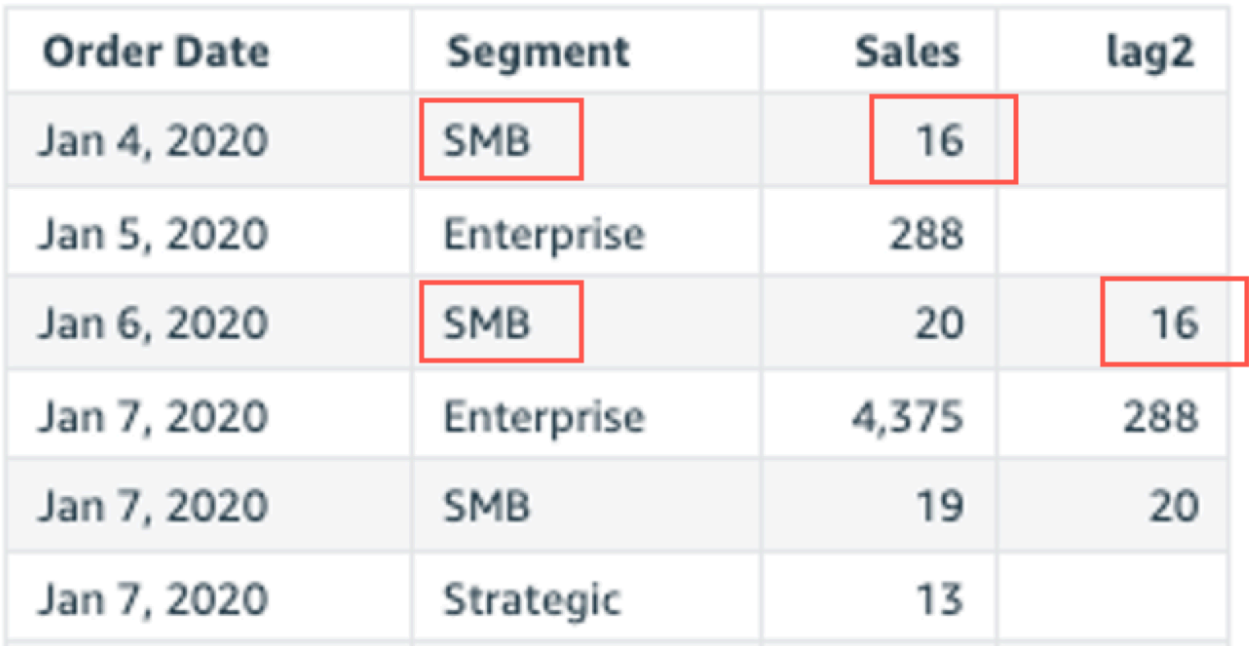

## <span id="page-494-0"></span>Lead

La función lead calcula el valor guía (siguiente) para una medida en función de las particiones y ordenaciones especificadas.

**Sintaxis** 

Los corchetes son obligatorios. Para ver qué argumentos son opcionales, consulte las siguientes descripciones.

```
lead
(
      measure 
      ,[ sortorder_field ASC_or_DESC, ... ] 
      ,lookup_index, 
      ,[ partition_field, ... ]
)
```
# Argumentos

## measure

La medida para la que desea obtener la guía. Esto puede incluir un agregado, por ejemplo, sum({Sales Amt}).

campo de orden de clasificación

Una o más medidas y dimensiones por las que desea ordenar los datos, separadas por comas. Puede especificar un orden de clasificación ascendente (**ASC**) o descendente (**DESC**).

Cada campo en la lista está entre {} (llaves), si se trata de más de una palabra. Toda la lista se encuentra entre [ ] (corchetes).

lookup index

El índice de búsqueda puede ser positivo o negativo, lo que indica una fila siguiente en la ordenación (positiva) o una fila anterior en la ordenación (negativa). El índice de búsqueda puede ser de 1 a 2 147 483 647. Para los motores MySQL, MariaDB y la edición de Amazon Aurora con compatibilidad con MySQL, el índice de búsqueda se limita a tan solo 1.

## partition field

(Opcional) Una o más dimensiones por las que desea realizar particiones, separadas por comas.

Cada campo en la lista está entre {} (llaves), si se trata de más de una palabra. Toda la lista se encuentra entre [ ] (corchetes).

# Ejemplo

En el siguiente ejemplo, se calcula el siguiente sum(sales), particionado por el estado de origen, en orden ascendente cancellation\_code.

```
lead
( 
       sum(sales), 
       [cancellation_code ASC], 
       1, 
       [origin_state_nm]
)
```
En el siguiente ejemplo se usa un campo calculado con lead para mostrar la cantidad para la siguiente fila junto a la cantidad de la fila actual, ordenados por Customer Segment. Los campos en el cálculo de tabla se encuentran en los cuadros de campo del elemento visual.

```
lead( 
       sum({Billed Amount}), 
       [{Customer Segment} ASC], 
      1
)
```
Los resultados del ejemplo se muestran en la siguiente captura de pantalla.

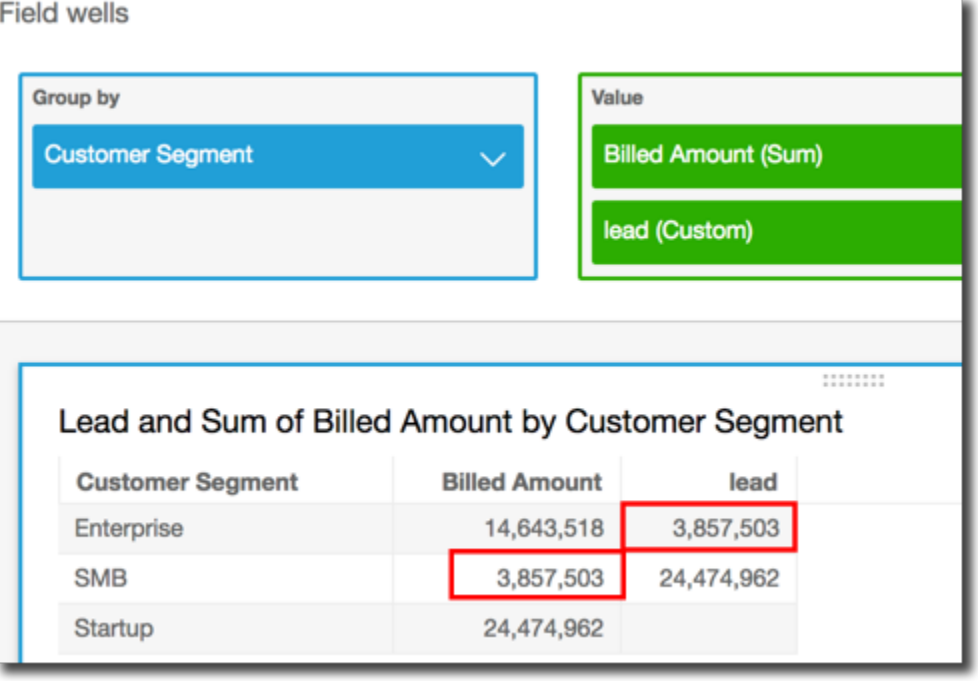

## <span id="page-496-0"></span>percentDifference

La función percentDifference calcula la diferencia de porcentaje entre el valor actual y un valor de comparación, en función de particiones, ordenaciones e índice de búsqueda.

#### **Sintaxis**

Los corchetes son obligatorios. Para ver qué argumentos son opcionales, consulte las siguientes descripciones.

```
percentDifference
( 
   measure
   ,[ sortorder_field ASC_or_DESC, ... ] 
   ,lookup index
   ,[ partition_field, ... ]
)
```
#### Argumentos

#### measure

Una medida agregada de la que desee ver la diferencia del porcentaje.

## campo de orden de clasificación

Una o más medidas y dimensiones por las que desea ordenar los datos, separadas por comas. Puede especificar un orden de clasificación ascendente (**ASC**) o descendente (**DESC**).

Cada campo en la lista está entre {} (llaves), si se trata de más de una palabra. Toda la lista se encuentra entre [ ] (corchetes).

## lookup index

El índice de búsqueda puede ser positivo o negativo, lo que indica una fila siguiente en la ordenación (positiva) o una fila anterior en la ordenación (negativa). El índice de búsqueda puede ser de 1 a 2 147 483 647. Para los motores MySQL, MariaDB y la edición de Aurora con compatibilidad con MySQL, el índice de búsqueda se limita a tan solo 1.

#### partition field

(Opcional) Una o más dimensiones por las que desea realizar particiones, separadas por comas.

Cada campo en la lista está entre {} (llaves), si se trata de más de una palabra. Toda la lista se encuentra entre [ ] (corchetes).

## Ejemplo

En el siguiente ejemplo, se calcula el porcentaje de diferencia entre sum(Sales) del State actual y el anterior, ordenados por Sales.

```
percentDifference
( 
   sum(amount), 
   [sum(amount) ASC], 
   -1, 
   [State]
)
```
En el siguiente ejemplo, se calcula el porcentaje que un valor de Billed Amount representa con respecto a otro valor de Billed Amount, ordenados por ([{Customer Region} ASC]). Los campos en el cálculo de tabla se encuentran en los cuadros de campo del elemento visual.

```
percentDifference
\left(
```

```
 sum( {Billed Amount} ), 
   [{Customer Region} ASC], 
   1
)
```
Los resultados del ejemplo se muestran en la siguiente captura de pantalla. Las letras en rojo muestran que el Billed Amount total de Customer Region **APAC** es el 24 % menos de la cantidad de la región **EMEA**.

**Field wells** 

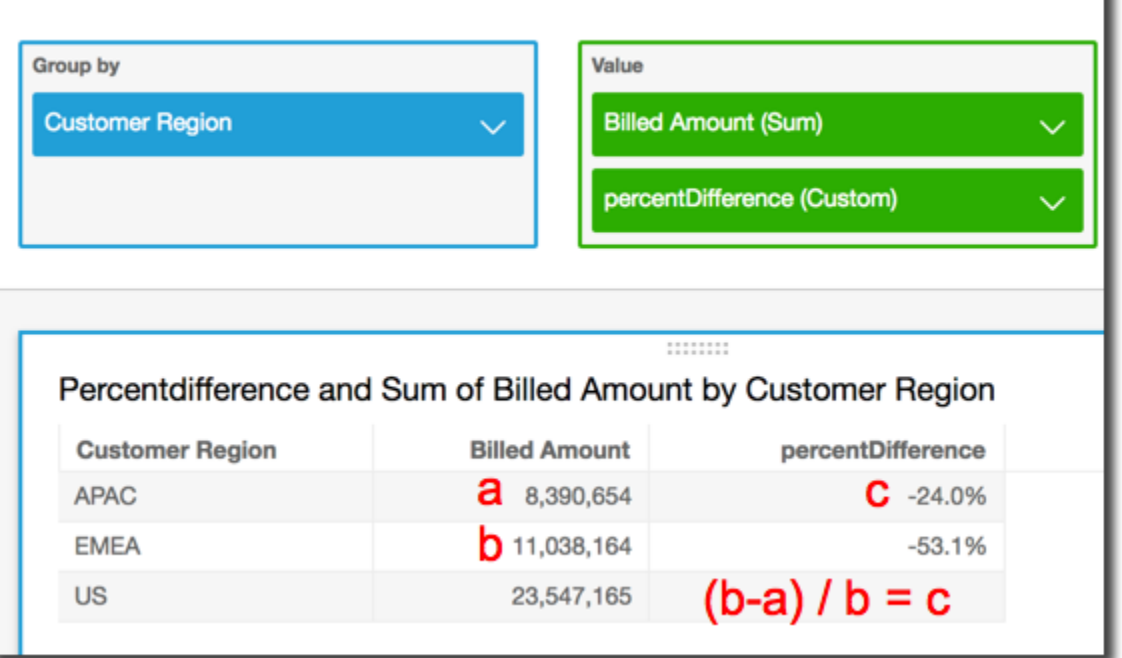

<span id="page-498-0"></span>avgOver

La función avgOver calcula el promedio de una medida particionada por una lista de dimensiones.

**Sintaxis** 

Los corchetes son obligatorios. Para ver qué argumentos son opcionales, consulte las siguientes descripciones.

```
avgOver
( 
      measure
      ,[ partition_field, ... ]
      ,calculation level
)
```
En el siguiente ejemplo, se muestra el promedio de Billed Amount para Customer Region. Los campos en el cálculo de tabla se encuentran en los cuadros de campo del elemento visual.

```
avgOver
( 
      sum({Billed Amount}), 
      [{Customer Region}]
)
```
Los resultados del ejemplo se muestran en la siguiente captura de pantalla. Con la incorporación de Service Line, la cantidad total que se factura por cada uno se muestra y el promedio de estos tres valores se muestra en el campo calculado.

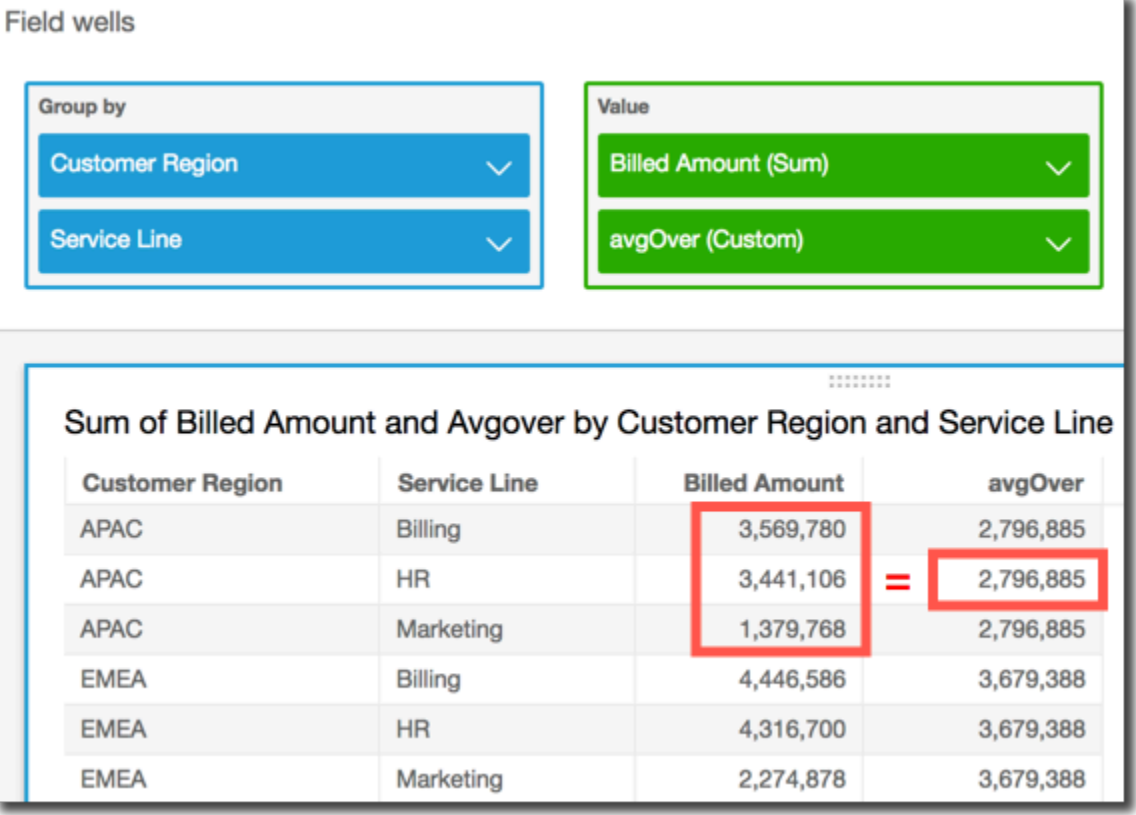

## Argumentos

#### measure

La medida para la que desea realizar el cálculo, como sum({Sales Amt}). Utilice una agregación si el nivel de cálculo está establecido en NULL o POST\_AGG\_FILTER. No utilice una agregación si el nivel de cálculo está establecido en PRE\_FILTER o PRE\_AGG.

#### partition field

(Opcional) Una o más dimensiones por las que desea realizar particiones, separadas por comas.

Cada campo en la lista está entre {} (llaves), si se trata de más de una palabra. Toda la lista se encuentra entre [ ] (corchetes).

#### calculation level

(Opcional) Especifica el nivel de cálculo que se va a utilizar:

- **PRE\_FILTER**: Los cálculos del prefiltro se calculan antes que los filtros del conjunto de datos.
- **PRE\_AGG**: Los cálculos preagregados se calculan antes de aplicar las agregaciones y los filtros N superiores e inferiores a los elementos visuales.
- **POST\_AGG\_FILTER**: (Predeterminado) Los cálculos de las tablas se calculan cuando se muestran los elementos visuales.

Este valor se establece de forma predeterminada en POST\_AGG\_FILTER cuando está en blanco. Para obtener más información, consulte [Uso de cálculos con reconocimiento de niveles en](#page-320-1) [Amazon QuickSight](#page-320-1).

## Ejemplo

En el siguiente ejemplo, se obtiene el promedio de sum(Sales) particionado por City y State.

```
avgOver
( 
       sum(Sales), 
       [City, State]
)
```
#### <span id="page-500-0"></span>countOver

La función countOver calcula el recuento de una dimensión o medida particionadas por una lista de dimensiones.

#### **Sintaxis**

Los corchetes son obligatorios. Para ver qué argumentos son opcionales, consulte las siguientes descripciones.

#### countOver

(

```
 measure or dimension field
   ,[ partition_field, ... ] 
   ,calculation level
)
```
Argumentos

measure or dimension field

La medida o dimensión para la que desea realizar el cálculo, por ejemplo, sum({Sales Amt}). Utilice una agregación si el nivel de cálculo está establecido en NULL o POST\_AGG\_FILTER. No utilice una agregación si el nivel de cálculo está establecido en PRE\_FILTER o PRE\_AGG.

partition field

(Opcional) Una o más dimensiones por las que desea realizar particiones, separadas por comas.

Cada campo en la lista está entre {} (llaves), si se trata de más de una palabra. Toda la lista se encuentra entre [ ] (corchetes).

## calculation level

(Opcional) Especifica el nivel de cálculo que se va a utilizar:

- **PRE\_FILTER**: Los cálculos del prefiltro se calculan antes que los filtros del conjunto de datos.
- **PRE\_AGG**: Los cálculos preagregados se calculan antes de aplicar las agregaciones y los filtros N superiores e inferiores a los elementos visuales.
- **POST\_AGG\_FILTER**: (Predeterminado) Los cálculos de las tablas se calculan cuando se muestran los elementos visuales.

Este valor se establece de forma predeterminada en POST\_AGG\_FILTER cuando está en blanco. Para obtener más información, consulte [Uso de cálculos con reconocimiento de niveles en](#page-320-1) [Amazon QuickSight](#page-320-1).

Ejemplo

En el siguiente ejemplo se obtiene el recuento de Sales particionado sobre City y State.

countOver ( Sales,

```
 [City, State]
)
```
En el siguiente ejemplo se obtiene el recuento de {County} particionado sobre City y State.

```
countOver
( 
   {County}, 
   [City, State]
)
```
En el siguiente ejemplo, se muestra el recuento de Billed Amount para Customer Region. Los campos en el cálculo de tabla se encuentran en los cuadros de campo del elemento visual.

```
countOver
( 
   sum({Billed Amount}), 
   [{Customer Region}]
)
```
Los resultados del ejemplo se muestran en la siguiente captura de pantalla. Dado que no hay otros campos implicados, el recuento es uno para cada región.

**Field wells** 

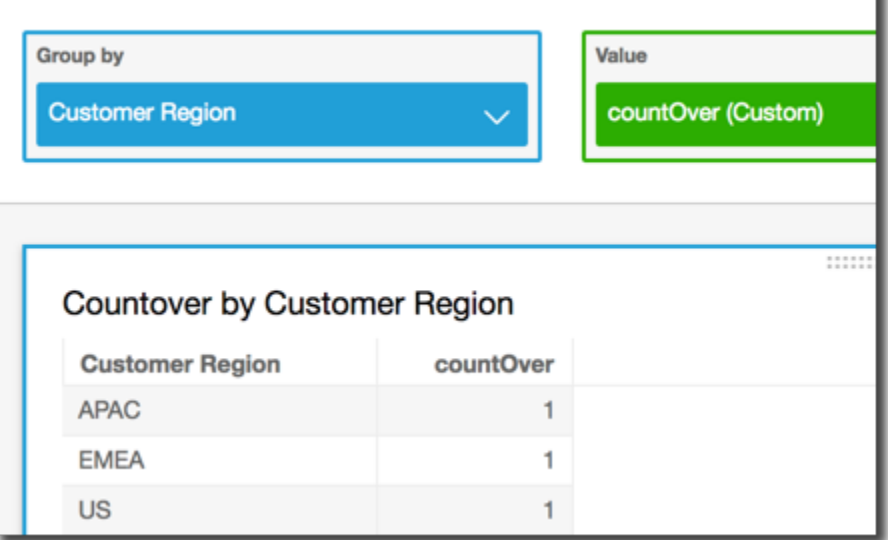

Si añade campos adicionales, el recuento cambia. En la siguiente captura de pantalla, añadimos Customer Segment y Service Line. Cada uno de estos campos contiene tres valores únicos. Con 3 segmentos, 3 líneas de servicio y 3 regiones, el campo calculado muestra 9.

#### **Field wells**

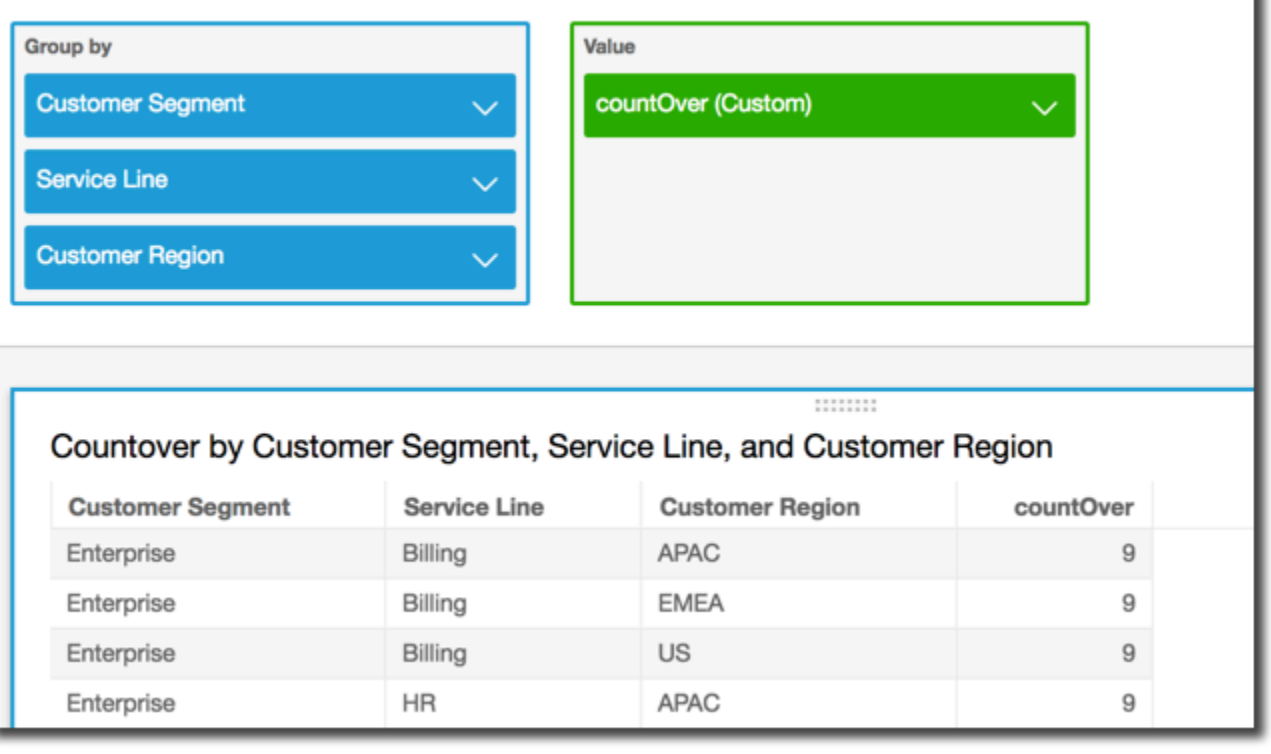

Si añade los dos campos adicionales a los campos de la partición en el campo calculado, countOver( sum({Billed Amount}), [{Customer Region}, {Customer Segment}, {Service Line}], el recuento vuelve a ser 1 para cada fila.
#### **Field wells**

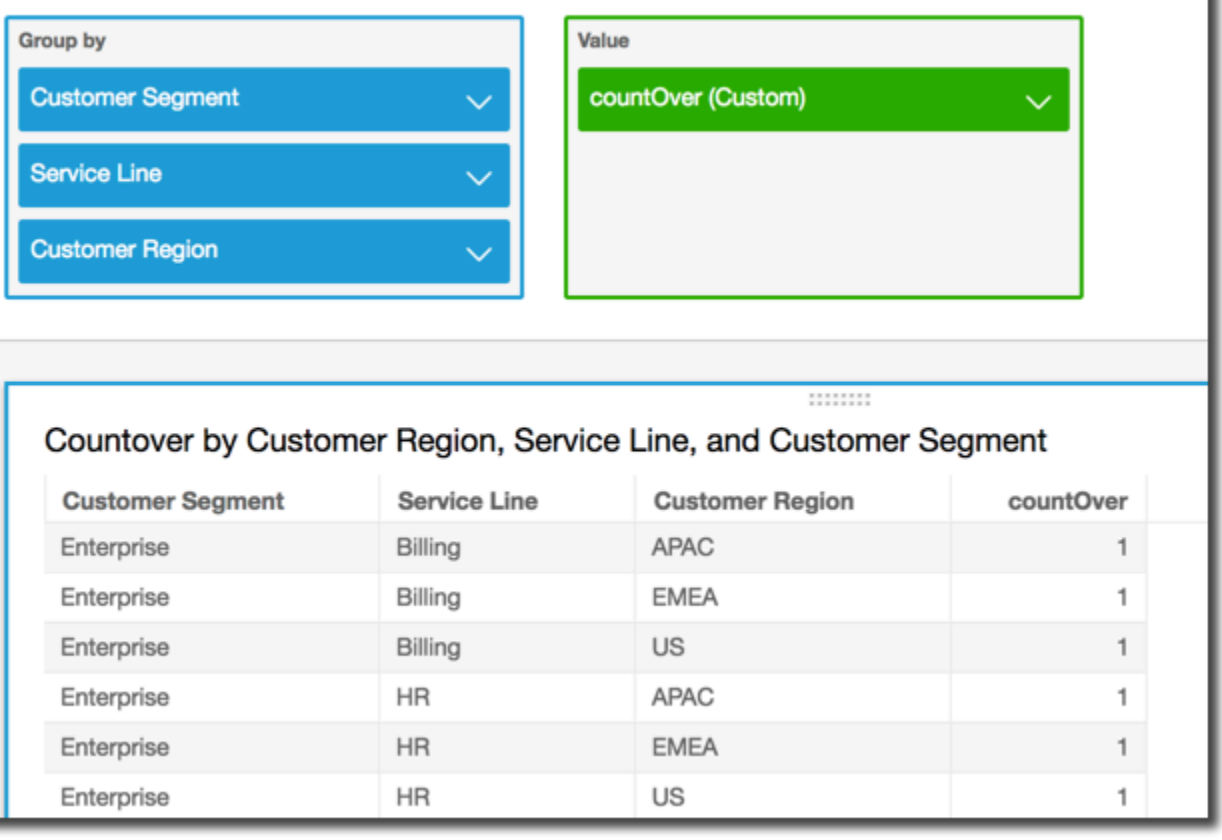

#### maxOver

La función maxOver calcula el máximo de una medida o fecha particionadas por una lista de dimensiones.

### **Sintaxis**

Los corchetes son obligatorios. Para ver qué argumentos son opcionales, consulte las siguientes descripciones.

```
maxOver
( 
      measure
      ,[ partition_field, ... ]
      ,calculation level
)
```
### Argumentos

#### measure

La medida para la que desea realizar el cálculo, como sum({Sales Amt}). Utilice una agregación si el nivel de cálculo está establecido en NULL o POST\_AGG\_FILTER. No utilice una agregación si el nivel de cálculo está establecido en PRE\_FILTER o PRE\_AGG.

### partition field

(Opcional) Una o más dimensiones por las que desea realizar particiones, separadas por comas.

Cada campo en la lista está entre {} (llaves), si se trata de más de una palabra. Toda la lista se encuentra entre [ ] (corchetes).

### calculation level

(Opcional) Especifica el nivel de cálculo que se va a utilizar:

- **PRE\_FILTER**: Los cálculos del prefiltro se calculan antes que los filtros del conjunto de datos.
- **PRE\_AGG**: Los cálculos preagregados se calculan antes de aplicar las agregaciones y los filtros N superiores e inferiores a los elementos visuales.
- **POST\_AGG\_FILTER**: (Predeterminado) Los cálculos de las tablas se calculan cuando se muestran los elementos visuales.

Este valor se establece de forma predeterminada en POST\_AGG\_FILTER cuando está en blanco. Para obtener más información, consulte [Uso de cálculos con reconocimiento de niveles en](#page-320-0) [Amazon QuickSight](#page-320-0).

## Ejemplo

En el siguiente ejemplo, se calcula el máximo de sum(Sales) particionado por City y State.

```
maxOver
( 
       sum(Sales), 
       [City, State]
)
```
En el siguiente ejemplo se muestra el máximo de Billed Amount sobre Customer Region. Los campos en el cálculo de tabla se encuentran en los cuadros de campo del elemento visual.

```
maxOver
( 
      sum({Billed Amount}), 
       [{Customer Region}]
)
```
Los resultados del ejemplo se muestran en la siguiente captura de pantalla. Con la incorporación de Service Line, la cantidad total que se factura por cada uno se muestra y el máximo de estos tres valores se muestra en el campo calculado.

**Field wells** 

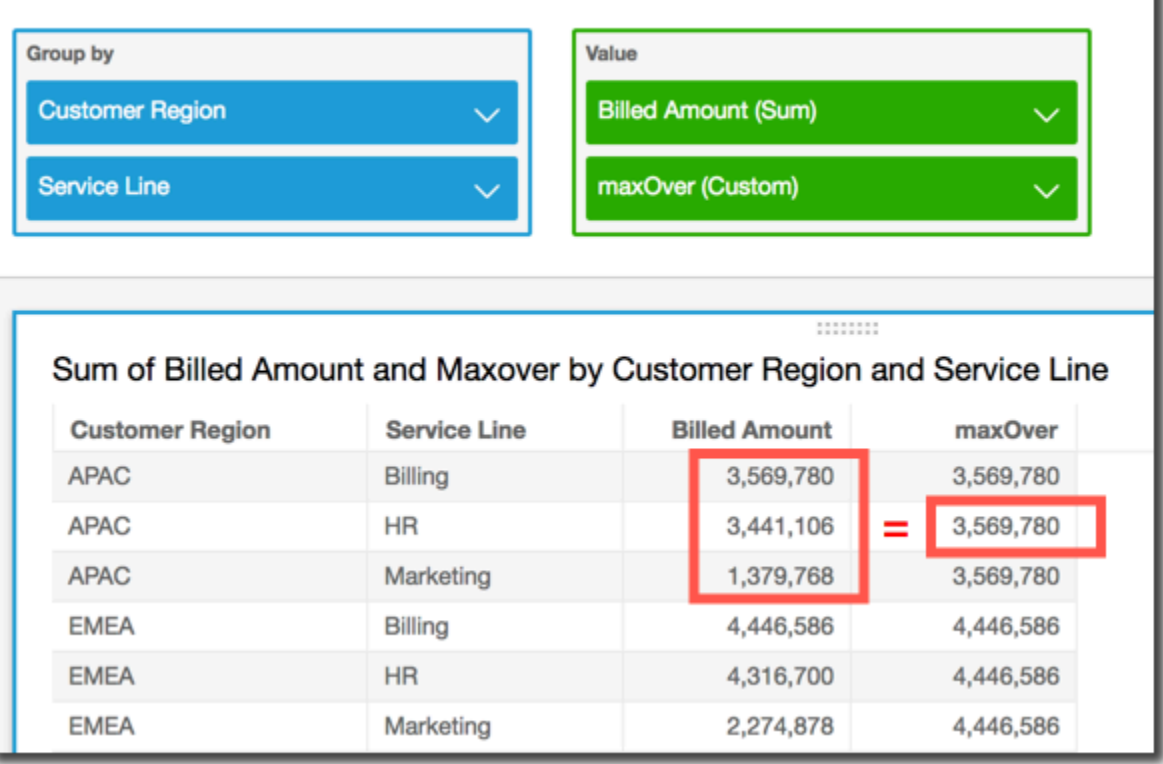

### minOver

La función minOver calcula el mínimo de una medida o fecha particionadas por una lista de dimensiones.

**Sintaxis** 

Los corchetes son obligatorios. Para ver qué argumentos son opcionales, consulte las siguientes descripciones.

#### minOver

```
( 
      measure
      ,[ partition_field, ... ]
      ,calculation level
)
```
Argumentos

measure

La medida para la que desea realizar el cálculo, como sum({Sales Amt}). Utilice una agregación si el nivel de cálculo está establecido en NULL o POST\_AGG\_FILTER. No utilice una agregación si el nivel de cálculo está establecido en PRE\_FILTER o PRE\_AGG.

partition field

(Opcional) Una o más dimensiones por las que desea realizar particiones, separadas por comas.

Cada campo en la lista está entre {} (llaves), si se trata de más de una palabra. Toda la lista se encuentra entre [ ] (corchetes).

### calculation level

(Opcional) Especifica el nivel de cálculo que se va a utilizar:

- **PRE\_FILTER**: Los cálculos del prefiltro se calculan antes que los filtros del conjunto de datos.
- **PRE\_AGG**: Los cálculos preagregados se calculan antes de aplicar las agregaciones y los filtros N superiores e inferiores a los elementos visuales.
- **POST\_AGG\_FILTER**: (Predeterminado) Los cálculos de las tablas se calculan cuando se muestran los elementos visuales.

Este valor se establece de forma predeterminada en POST\_AGG\_FILTER cuando está en blanco. Para obtener más información, consulte [Uso de cálculos con reconocimiento de niveles en](#page-320-0) [Amazon QuickSight](#page-320-0).

### Ejemplo

En el siguiente ejemplo, se calcula el mínimo de sum(Sales) particionado por City y State.

minOver (

)

```
 sum(Sales), 
 [City, State]
```
En el siguiente ejemplo se muestra el mínimo de Billed Amount sobre Customer Region. Los campos en el cálculo de tabla se encuentran en los cuadros de campo del elemento visual.

```
minOver
( 
       sum({Billed Amount}), 
       [{Customer Region}]
)
```
Los resultados del ejemplo se muestran en la siguiente captura de pantalla. Con la incorporación de Service Line, la cantidad total que se factura por cada uno se muestra y el mínimo de estos tres valores se muestra en el campo calculado.

**Field wells** 

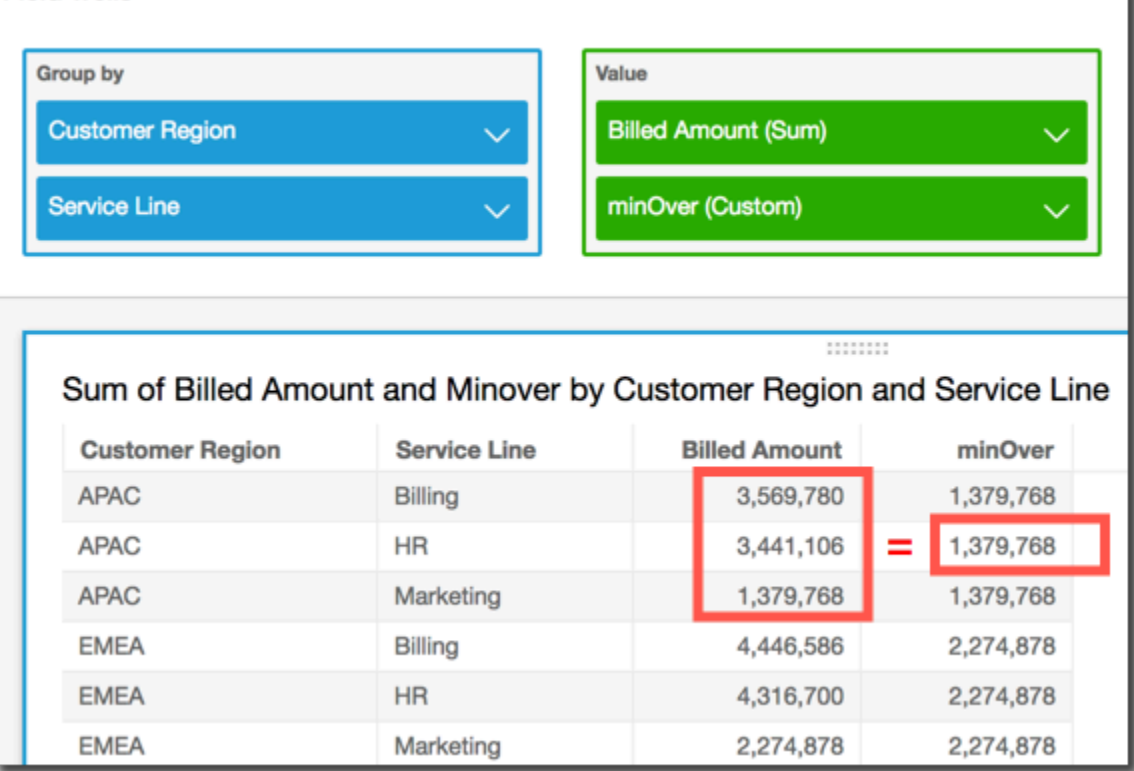

## percentileOver

La función percentileOver calcula el percentil n de una medida particionada por una lista de dimensiones. Hay dos tipos de percentileOver cálculos disponibles en QuickSight:

- [percentileContOver](#page-509-0) utiliza la interpolación lineal para determinar el resultado.
- [percentileDiscOver](#page-511-0) utiliza valores reales para determinar el resultado.

La función percentileOver es un alias de percentileDiscOver.

### <span id="page-509-0"></span>percentileContOver

La función percentileContOver calcula el percentil en función de los números reales de measure. Utiliza la agrupación y la ordenación que se aplican en los cuadros de campo. El resultado se particiona según la dimensión especificada en el nivel de cálculo especificado.

Utilice esta función para responder a la siguiente pregunta: ¿Qué puntos de datos reales están presentes en este percentil? Para devolver el valor del percentil más cercano que esté presente en su conjunto de datos, utilice percentileDiscOver. Para devolver un valor de percentil exacto que podría no estar presente en su conjunto de datos, utilice percentileContOver en su lugar.

**Sintaxis** 

```
percentileDiscOver ( 
     measure
   , percentile-n
   , [partition-by, …] 
   , calculation-level
)
```
## Argumentos

### measure

Especifica un valor numérico que se utilizará para calcular el percentil. El argumento debe ser una medida o una métrica. Los valores nulos se ignoran en el cálculo.

percentil-n

El valor del percentil puede ser cualquier constante numérica del 0 al 100. Un valor de percentil de 50 calcula el valor mediano de la medida.

### partition-by

(Opcional) Una o más dimensiones por las que desea realizar particiones, separadas por comas. Cada campo en la lista está entre { } (llaves), si se trata de más de una palabra. Toda la lista se encuentra entre [ ] (corchetes).

### calculation-level

Especifica dónde hacer el cálculo en relación con el orden de evaluación. Se admiten tres niveles de cálculo:

- PRE\_FILTER
- PRE\_AGG
- POST\_AGG\_FILTER (predeterminado): para usar este nivel de cálculo, especifique una agregación en measure, por ejemplo, sum(measure).

PRE\_FILTER y PRE\_AGG se aplican antes de que se produzca la agregación en una visualización. Para estos dos niveles de cálculo, no puede especificar una agregación en measure en la expresión de campo calculada. Para obtener más información sobre los niveles de cálculo y cuándo se aplican, consulte [Orden de evaluación en Amazon QuickSight](#page-317-0) y [Uso de](#page-320-0)  [cálculos con reconocimiento de niveles en Amazon QuickSight](#page-320-0).

### Devuelve

El resultado de la función es un número.

Ejemplo de percentileContOver

El siguiente ejemplo ayuda a explicar cómo percentileContOver funciona.

Example Comparación de los niveles de cálculo de la mediana

En el siguiente ejemplo, se muestra la mediana de una dimensión (categoría) al usar niveles de cálculo diferentes con la función percentileContOver. El percentil es 50. El conjunto de datos se filtra por un campo de región. El código de cada campo calculado es el siguiente:

- example = left( *category*, 1 ) (Un ejemplo simplificado.)
- pre\_agg = percentileContOver ( {Revenue} , 50 , [ example ] , PRE\_AGG)
- pre\_filter = percentileContOver ( {Revenue} , 50 , [ example ] , PRE FILTER)
- post\_agg\_filter = percentileContOver ( sum ( {Revenue} ) , 50 , [ example ], POST\_AGG\_FILTER )

example pre\_filter pre\_agg post\_agg\_filter

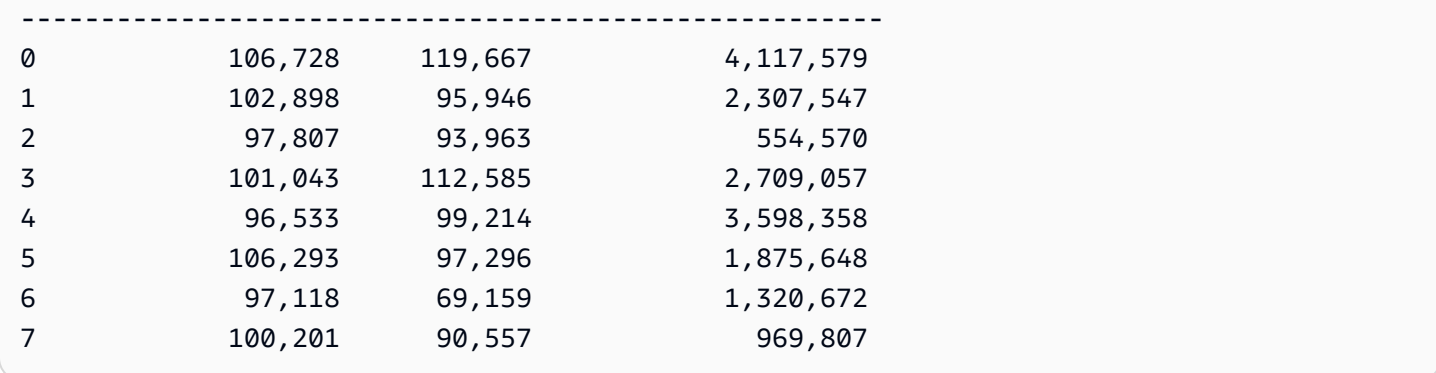

## <span id="page-511-0"></span>percentileDiscOver

La función percentileDiscOver calcula el percentil en función de los números reales de measure. Utiliza la agrupación y la ordenación que se aplican en los cuadros de campo. El resultado se particiona según la dimensión especificada en el nivel de cálculo especificado. La función percentileOver es un alias de percentileDiscOver.

Utilice esta función para responder a la siguiente pregunta: ¿Qué puntos de datos reales están presentes en este percentil? Para devolver el valor del percentil más cercano que esté presente en su conjunto de datos, utilice percentileDiscOver. Para devolver un valor de percentil exacto que podría no estar presente en su conjunto de datos, utilice percentileContOver en su lugar.

### **Sintaxis**

```
percentileDiscOver ( 
      measure
    , percentile-n
    , [partition-by, …] 
    , calculation-level
)
```
## Argumentos

### measure

Especifica un valor numérico que se utilizará para calcular el percentil. El argumento debe ser una medida o una métrica. Los valores nulos se ignoran en el cálculo.

percentil-n

El valor del percentil puede ser cualquier constante numérica del 0 al 100. Un valor de percentil de 50 calcula el valor mediano de la medida.

### partition-by

(Opcional) Una o más dimensiones por las que desea realizar particiones, separadas por comas. Cada campo en la lista está entre { } (llaves), si se trata de más de una palabra. Toda la lista se encuentra entre [ ] (corchetes).

### calculation-level

Especifica dónde hacer el cálculo en relación con el orden de evaluación. Se admiten tres niveles de cálculo:

- PRE\_FILTER
- PRE\_AGG
- POST\_AGG\_FILTER (predeterminado): para usar este nivel de cálculo, debe especificar una agregación en measure, por ejemplo, sum(measure).

PRE\_FILTER y PRE\_AGG se aplican antes de que se produzca la agregación en una visualización. Para estos dos niveles de cálculo, no puede especificar una agregación en measure en la expresión de campo calculada. Para obtener más información sobre los niveles de cálculo y cuándo se aplican, consulte [Orden de evaluación en Amazon QuickSight](#page-317-0) y [Uso de](#page-320-0)  [cálculos con reconocimiento de niveles en Amazon QuickSight](#page-320-0).

## Devuelve

El resultado de la función es un número.

Ejemplo de percentileDiscOver

El siguiente ejemplo ayuda a explicar cómo percentileDiscOver funciona.

Example Comparación de los niveles de cálculo de la mediana

En el siguiente ejemplo, se muestra la mediana de una dimensión (categoría) al usar niveles de cálculo diferentes con la función percentileDiscOver. El percentil es 50. El conjunto de datos se filtra por un campo de región. El código de cada campo calculado es el siguiente:

- example = left( *category*, 1 ) (Un ejemplo simplificado.)
- pre\_agg = percentileDiscOver ( {Revenue} , 50 , [ example ] , PRE\_AGG)
- pre\_filter = percentileDiscOver ( {Revenue} , 50 , [ example ] , PRE\_FILTER)

```
• post_agg_filter = percentileDiscOver ( sum ( {Revenue} ) , 50 , 
 [ example ], POST_AGG_FILTER )
```
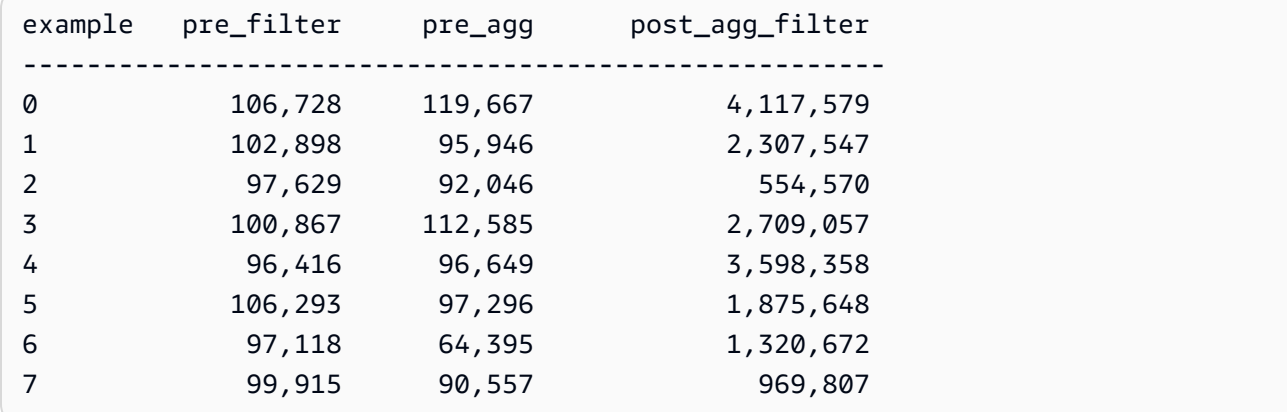

### Example La mediana

En el siguiente ejemplo, se calcula la mediana (percentil 50) de Sales particionada por City y State.

```
percentileDiscOver
( 
   Sales, 
   50, 
   [City, State]
)
```
En el siguiente ejemplo, se calcula el percentil 98 de sum({Billed Amount}) particionado por Customer Region. Los campos en el cálculo de tabla se encuentran en los cuadros de campo del elemento visual.

```
percentileDiscOver
( 
   sum({Billed Amount}), 
   98, 
   [{Customer Region}]
)
```
En la siguiente captura de pantalla se muestra el aspecto de estos dos ejemplos en un gráfico.

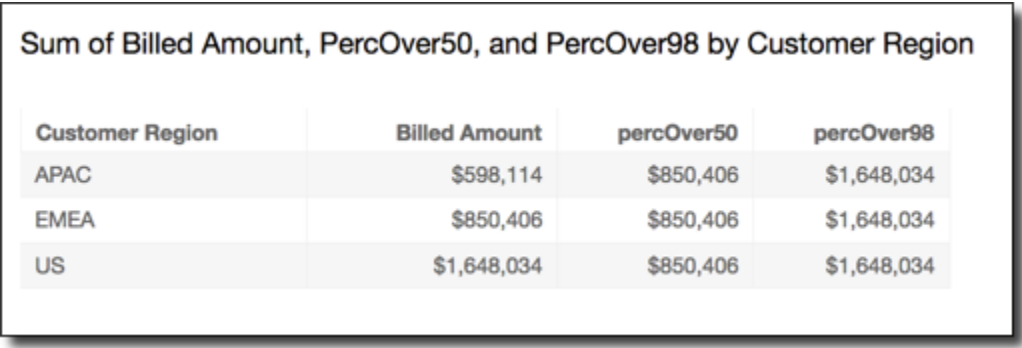

### percentOfTotal

La función percentOfTotal calcula el porcentaje en que una medida contribuye al total, en función de las dimensiones especificadas.

### **Sintaxis**

Los corchetes son obligatorios. Para ver qué argumentos son opcionales, consulte las siguientes descripciones.

```
percentOfTotal
( 
      measure
      ,[ partition_field, ... ]
)
```
### Argumentos

### measure

Una medida agregada de la que desee ver el porcentaje del total. Actualmente, no se admite la agregación de distinct count para percentOfTotal.

### partition field

(Opcional) Una o más dimensiones por las que desea realizar particiones, separadas por comas.

Cada campo en la lista está entre {} (llaves), si se trata de más de una palabra. Toda la lista se encuentra entre [ ] (corchetes).

## Ejemplo

En el siguiente ejemplo se crea un cálculo del porcentaje de Sales total al que ha contribuido cada State.

```
percentOfTotal
( 
       sum(Sales), 
       [State]
)
```
En el siguiente ejemplo, se calcula el porcentaje de un Billed Amount específico en comparación con el Billed Amount total, particionado por ([{Service Line} ASC]). Los campos en el cálculo de tabla se encuentran en los cuadros de campo del elemento visual.

```
percentOfTotal
( 
      sum( {Billed Amount} ), 
      [{Service Line}]
)
```
Los resultados del ejemplo se muestran en la siguiente captura de pantalla. Los resaltos en rojo muestran que el campo de partición con el valor "Billing" tiene tres entradas, una para cada región. La cantidad total de factura para esta línea de servicio se divide en tres porcentajes, que dan un total del 100 %. Los porcentajes se redondean puede que no siempre sumen exactamente el 100 %.

#### **Field wells**

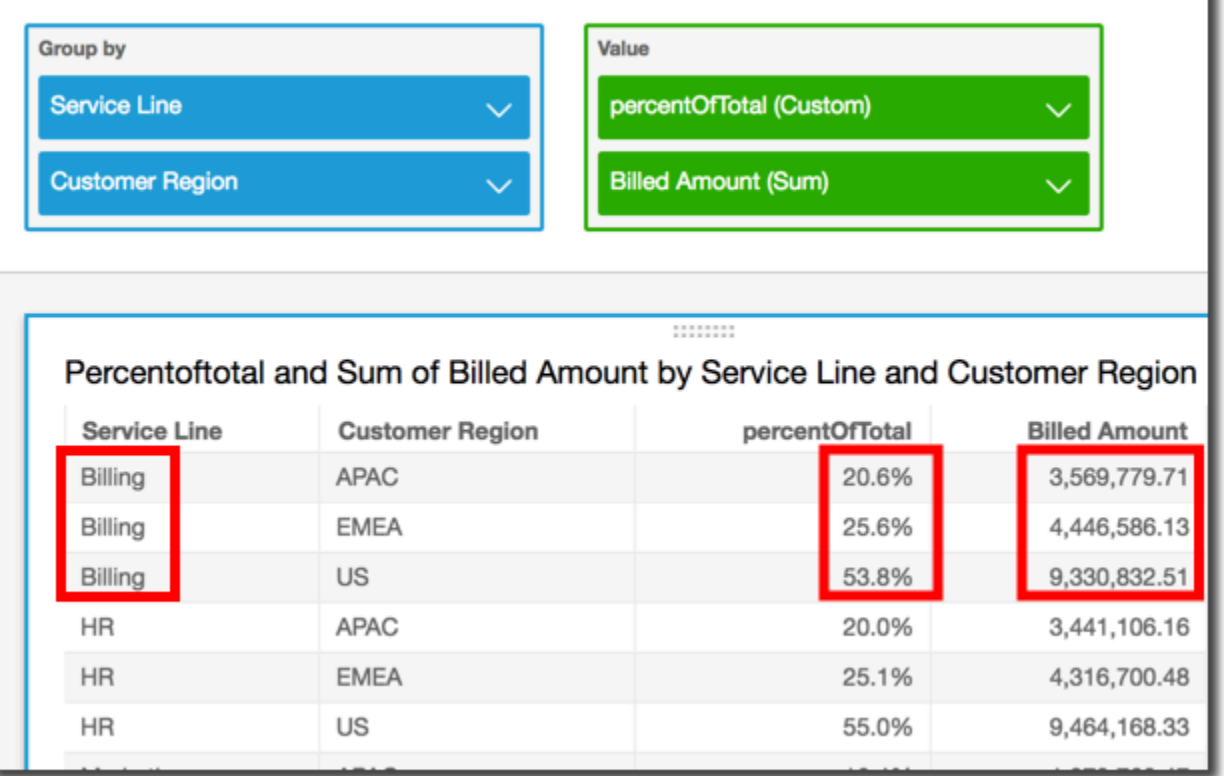

### periodOverPeriodDifference

La función periodOverPeriodDifference calcula la diferencia de una medida en dos periodos de tiempo diferentes, según lo especificado por el grado de detalle y el desviación del periodo. A diferencia del cálculo de diferencias, esta función utiliza una desviación basada en la fecha en lugar de una desviación de tamaño fijo. Esto garantiza que solo se comparen las fechas correctas, incluso si faltan puntos de datos en el conjunto de datos.

#### **Sintaxis**

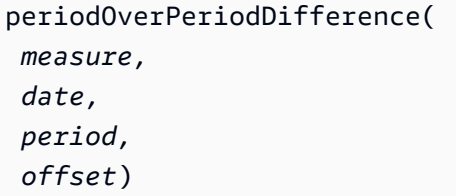

### Argumentos

### measure

Una medida agregada en la que desee realizar el periodOverPeriod cálculo.

## dateTime

La dimensión de Fecha sobre la que estamos calculando los cálculos entre periodos.

## periodo

(Opcional) El periodo de tiempo durante el que se hace el cálculo. Si se usa el grado de detalle de YEAR, significa que se usará el cálculo YearToDate; si se usa el grado de detalle de Quarter, significa que se usará el cálculo QuarterToDate, etc. Los grados de detalle válidos son YEAR, QUARTER, MONTH, WEEK, DAY, HOUR, MINUTE y SECONDS.

El valor predeterminado es el grado de detalle de la dimensión de fecha del elemento visual.

## desplazamiento

(Opcional) La desviación puede ser un entero positivo o negativo que represente el periodo de tiempo anterior (especificado por periodo) con el que desea hacer la comparación. Por ejemplo, un periodo de un trimestre con una desviación de 1 significa que se hará una comparación con el trimestre anterior.

El valor predeterminado es 1.

## Ejemplo

En el siguiente ejemplo, se utiliza un campo calculado con PeriodOverPeriod para mostrar la diferencia en el importe de las ventas respecto a ayer

```
periodOverPeriodDifference(sum(Sales), {Order Date})
```
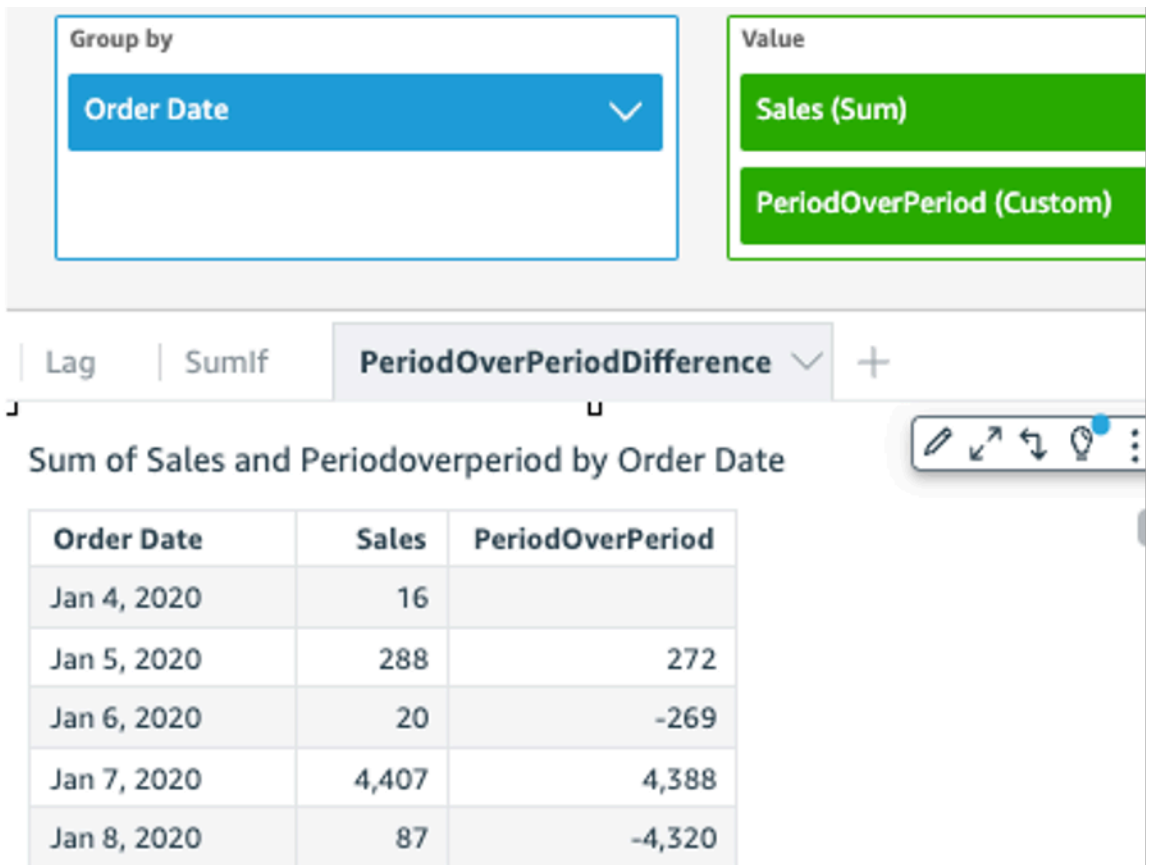

En el siguiente ejemplo, se utiliza un campo calculado con PeriodOverPeriod para mostrar la diferencia en el importe de las ventas respecto a los 2 meses anteriores. En el siguiente ejemplo se comparan las ventas de Mar2020 con Jan2020.

```
periodOverPeriodDifference(sum(Sales),{Order Date}, MONTH, 1)
```
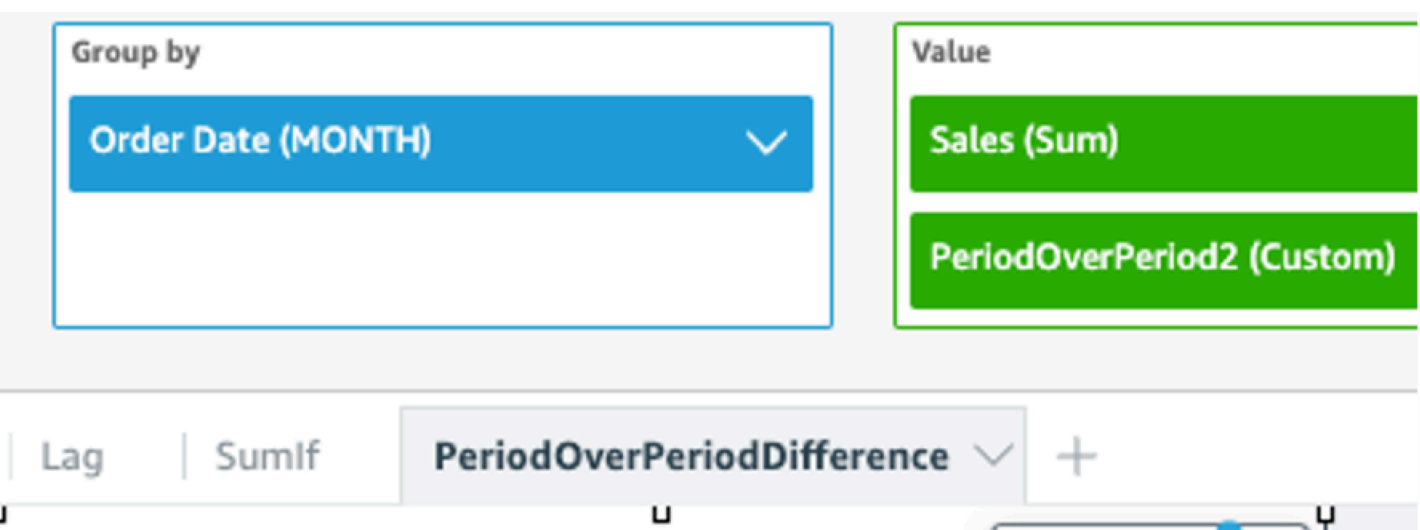

Sum of Sales and Periodoverperiod2 by Order Date 2 x<sup>7</sup> 5 PeriodOverPeriod2 Order ... **Sales** Jan 2020 13,946  $\overline{a}$  $\overline{a}$ 

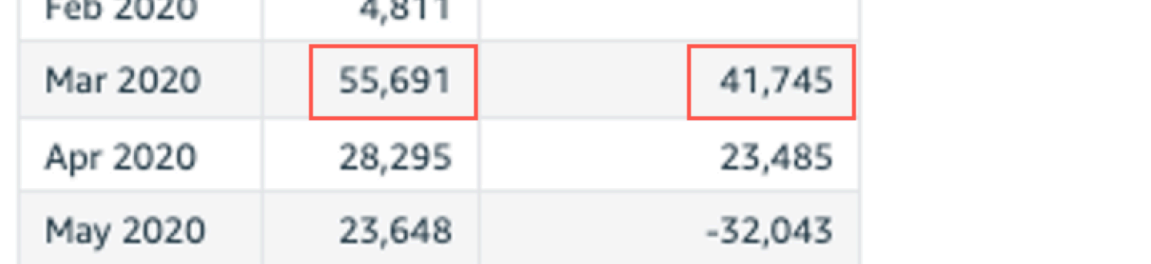

## periodOverPeriodLastValue

La función periodOverPeriodLastValue calcula el último valor (anterior) de una medida del periodo de tiempo anterior, según lo especificado en el grado de detalle y la desviación del periodo. Esta función utiliza una desviación basada en la fecha en lugar de una desviación de tamaño fijo. Esto garantiza que solo se comparen las fechas correctas, incluso si faltan puntos de datos en el conjunto de datos.

**Sintaxis** 

```
periodOverPeriodLastValue(
  measure, 
  date, 
  period,
```
 *offset*)

## Argumentos

### measure

Una medida agregada de la que desee ver la diferencia.

### date

La dimensión de fecha sobre la que estás calculando periodOverPeriod los cálculos.

## periodo

(Opcional) El periodo de tiempo durante el que se hace el cálculo. Si se usa el grado de detalle de YEAR, significa que se usará el cálculo YearToDate; si se usa el grado de detalle de Quarter, significa que se usará el cálculo QuarterToDate, etc. Los grados de detalle válidos son YEAR, QUARTER, MONTH, WEEK, DAY, HOUR, MINUTE y SECONDS.

El valor predeterminado de este argumento es el grado de detalle de la agregación del elemento visual

## desplazamiento

(Opcional) La desviación puede ser un entero positivo o negativo que represente el periodo de tiempo anterior (especificado por periodo) con el que desea hacer la comparación. Por ejemplo, un periodo de un trimestre con una desviación de 1 significa que se hará una comparación con el trimestre anterior.

El valor predeterminado de este argumento es 1.

## Ejemplo

En el siguiente ejemplo, se calcula el valor de las ventas mes a mes con el grado de detalle de la dimensión del elemento visual y la desviación predeterminada de 1.

periodOverPeriodLastValue(sum(Sales), {Order Date})

En el siguiente ejemplo, se calcula el valor de las ventas mes a mes con un grado de detalle fijo de MONTH y un desviación fija de 1.

periodOverPeriodLastValue(sum(Sales), {Order Date},MONTH, 1)

#### **Field wells**

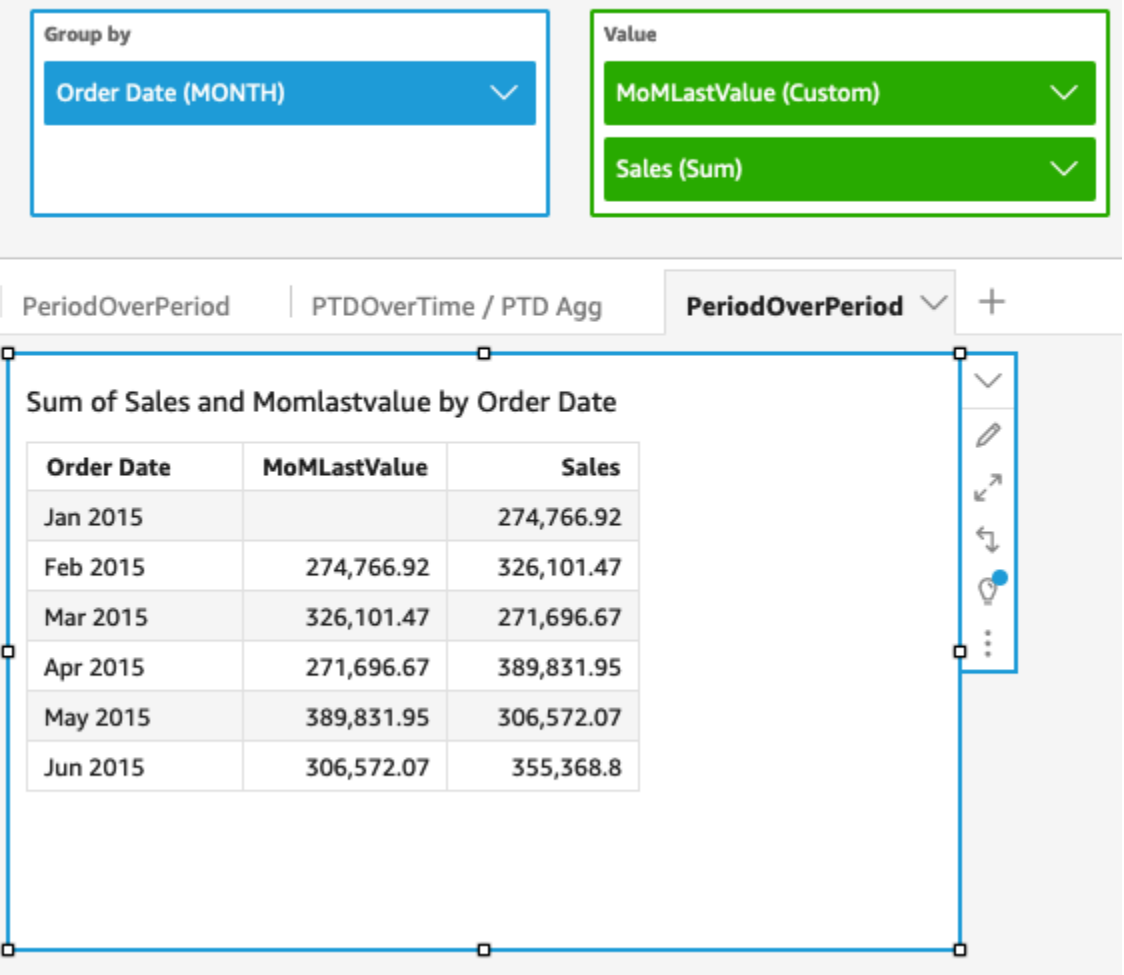

### periodOverPeriodPercentDifference

La función periodOverPeriodPercentDifference calcula la diferencia porcentual de una medida en dos periodos de tiempo diferentes, según lo especificado por el grado de detalle y la desviación del periodo. A diferencia de percentDifference, esta función utiliza una desviación basada en la fecha en lugar de una desviación de tamaño fijo. Esto garantiza que solo se comparen las fechas correctas, incluso si faltan puntos de datos en el conjunto de datos.

**Sintaxis** 

```
periodOverPeriodPercentDifference(
  measure, 
  date, 
  period, 
  offset)
```
## Argumentos

## measure

Una medida agregada de la que desee ver la diferencia.

## date

La dimensión de fecha sobre la que estás calculando periodOverPeriod los cálculos.

## periodo

(Opcional) El periodo de tiempo durante el que se hace el cálculo. Si se usa el grado de detalle de YEAR, significa que se usará el cálculo YearToDate; si se usa el grado de detalle de Quarter, significa que se usará el cálculo QuarterToDate, etc. Los grados de detalle válidos son YEAR, QUARTER, MONTH, WEEK, DAY, HOUR, MINUTE y SECONDS.

El valor predeterminado de este argumento es el grado de detalle de la agregación del elemento visual

## desplazamiento

(Opcional) La desviación puede ser un entero positivo o negativo que represente el periodo de tiempo anterior (especificado por periodo) con el que desea hacer la comparación. Por ejemplo, un periodo de un trimestre con una desviación de 1 significa que se hará una comparación con el trimestre anterior.

El valor predeterminado de este argumento es 1.

## Ejemplo

En el siguiente ejemplo, se calcula la diferencia porcentual de las ventas mes a mes con el grado de detalle de la dimensión del elemento visual y la desviación predeterminada de 1.

```
periodOverPeriodPercentDifference(sum(Sales),{Order Date})
```
En el siguiente ejemplo, se calcula la diferencia porcentual de las ventas mes a mes con un grado de detalle fijo de MONTH y una desviación fija de 1.

```
periodOverPeriodPercentDifference(sum(Sales), {Order Date}, MONTH, 1)
```
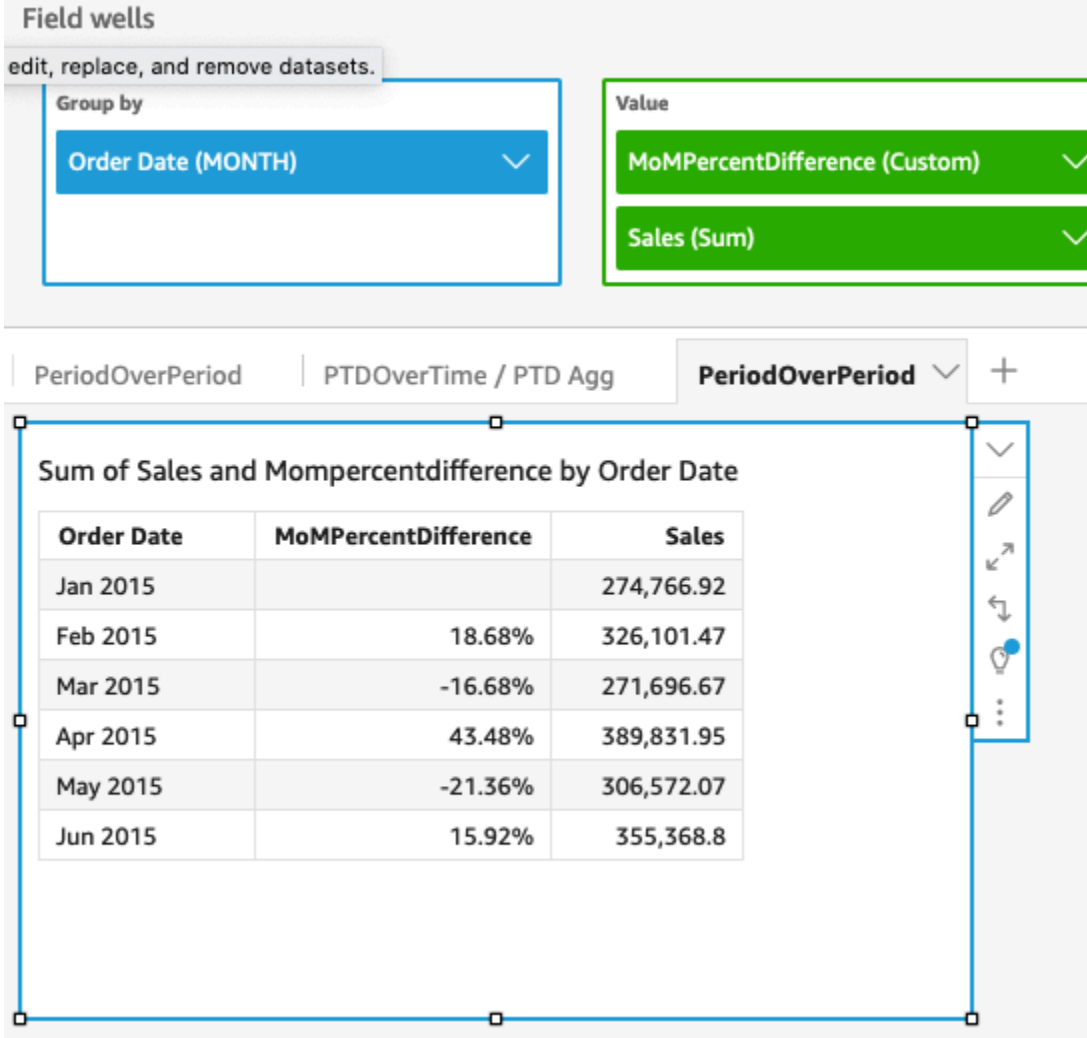

## periodToDateAvgOverTime

La función periodToDateAvgOverTime calcula el promedio de una medida para un grado de detalle de tiempo determinado (por ejemplo, un trimestre) hasta un momento concreto en el tiempo.

## **Sintaxis**

```
periodToDateAvgOverTime(
  measure, 
  dateTime, 
  period)
```
## Argumentos

## measure

Una medida agregada en la que desee hacer el cálculo.

## dateTime

La dimensión de fecha sobre la que estás calculando PeriodOverTime los cálculos.

# periodo

(Opcional) El periodo de tiempo durante el que se hace el cálculo. Si se usa el grado de detalle de YEAR, significa que se usará el cálculo YearToDate; si se usa el grado de detalle de Quarter, significa que se usará el cálculo QuarterToDate, etc. Los grados de detalle válidos son YEAR, QUARTER, MONTH, WEEK, DAY, HOUR, MINUTE y SECONDS.

El valor predeterminado es el grado de detalle de la dimensión de fecha del elemento visual.

## Ejemplo

La siguiente función calcula el importe medio de la tarifa mes tras mes.

periodToDateAvgOverTime(sum({fare\_amount}), pickupDatetime, MONTH)

#### **Field wells**

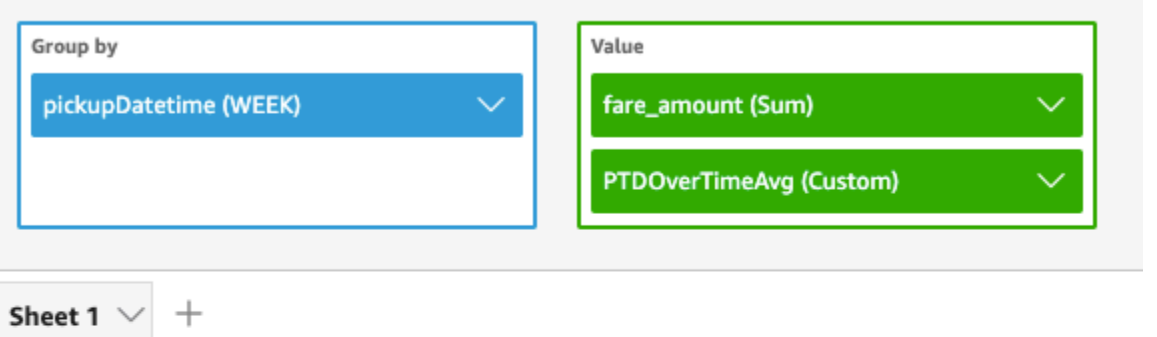

### Ptdovertimeavg and Sum of Fare\_amount by Pickupdatetime

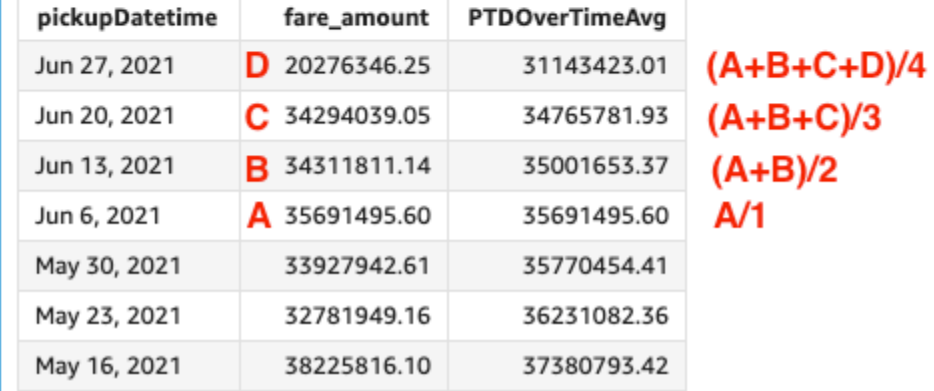

## periodToDateCountOverTime

La función periodToDateCountOverTime calcula el recuento de una dimensión o medida para un grado de detalle de tiempo determinado (por ejemplo, un trimestre) hasta un momento concreto en el tiempo.

### **Sintaxis**

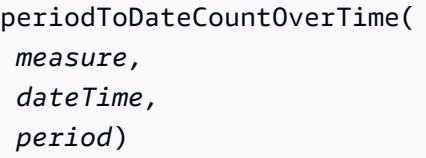

## Argumentos

#### measure

Una medida agregada en la que desee hacer el cálculo.

### dateTime

La dimensión de fecha sobre la que estás calculando PeriodOverTime los cálculos.

periodo

(Opcional) El periodo de tiempo durante el que se hace el cálculo. Si se usa el grado de detalle de YEAR, significa que se usará el cálculo YearToDate; si se usa el grado de detalle de Quarter, significa que se usará el cálculo QuarterToDate, etc. Los grados de detalle válidos son YEAR, QUARTER, MONTH, WEEK, DAY, HOUR, MINUTE y SECONDS.

El valor predeterminado es el grado de detalle de la dimensión de fecha del elemento visual.

## Ejemplo

En el siguiente ejemplo, se calcula el recuento de proveedores mes tras mes.

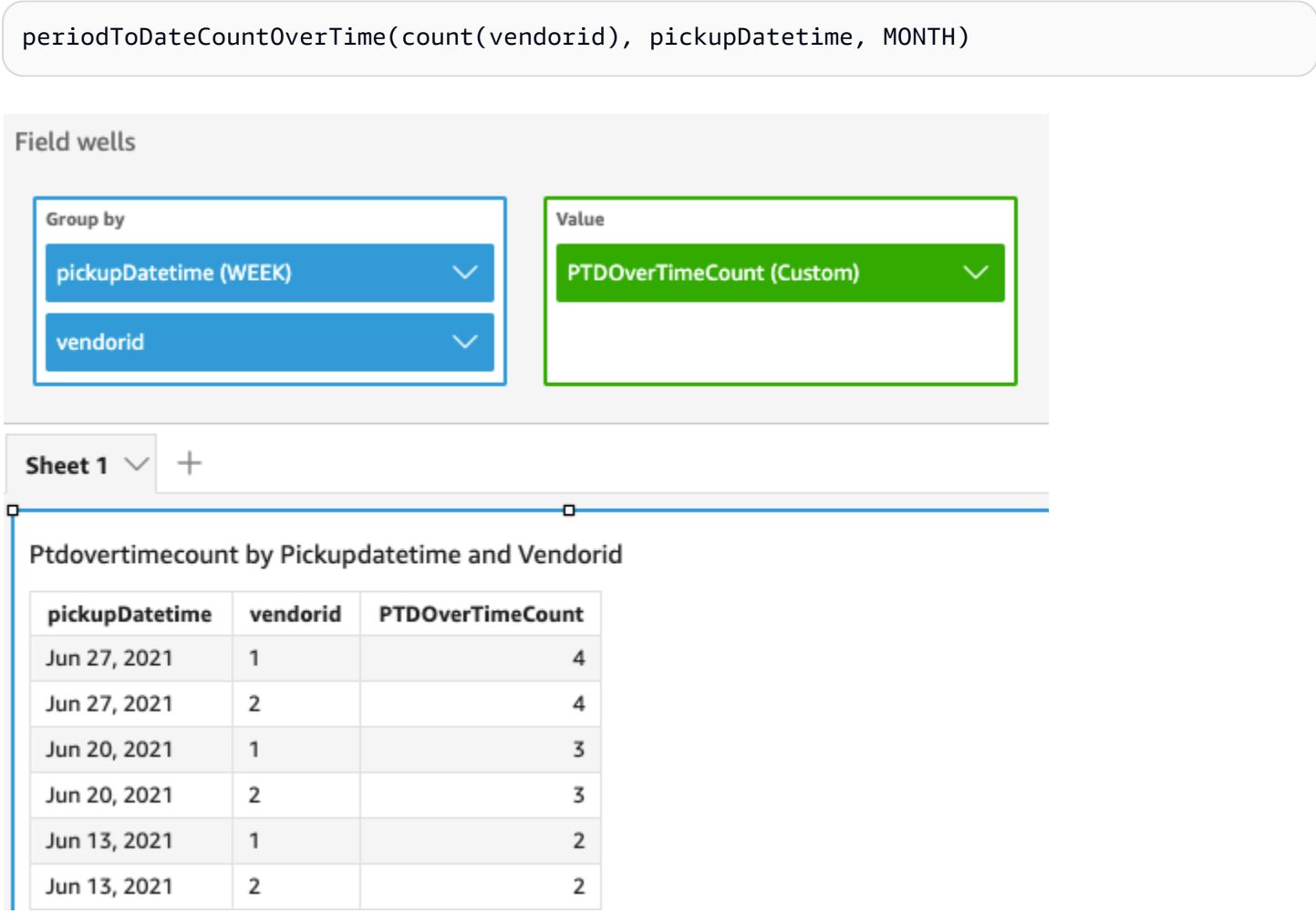

## periodToDateMaxOverTime

La función periodToDateMaxOverTime calcula el máximo de una medida para un grado de detalle de tiempo determinado (por ejemplo, un trimestre) hasta un momento concreto en el tiempo.

### **Sintaxis**

periodToDateMaxOverTime(  *measure, dateTime, period*)

Argumentos

measure

Una medida agregada en la que desee hacer el cálculo.

dateTime

La dimensión de fecha sobre la que estás calculando PeriodOverTime los cálculos.

periodo

(Opcional) El periodo de tiempo durante el que se hace el cálculo. Si se usa el grado de detalle de YEAR, significa que se usará el cálculo YearToDate; si se usa el grado de detalle de Quarter, significa que se usará el cálculo QuarterToDate, etc. Los grados de detalle válidos son YEAR, QUARTER, MONTH, WEEK, DAY, HOUR, MINUTE y SECONDS.

El valor predeterminado es el grado de detalle de la dimensión de fecha del elemento visual.

## Ejemplo

En el siguiente ejemplo, se calcula el importe máximo de la tarifa mes tras mes.

periodToDatemaxOverTime(max({fare\_amount}), pickupDatetime, MONTH)

# **Field wells** Group by Value pickupDatetime (WEEK) fare\_amount (Max) PTDOverTimeMax (Custom) Sheet 1  $^{+}$

## Max of Fare\_amount and Ptdovertimemax by Pickupdatetime

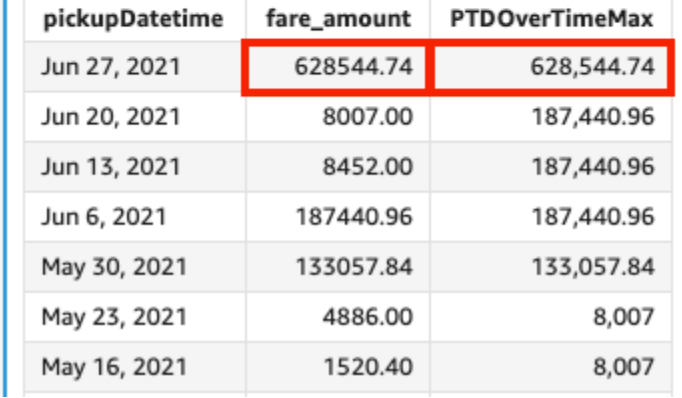

## periodToDateMinOverTime

La función periodToDateMinOverTime calcula el mínimo de una medida para un grado de detalle de tiempo determinado (por ejemplo, un trimestre) hasta un momento concreto en el tiempo.

## **Sintaxis**

```
periodToDateMinOverTime(
  measure, 
  dateTime, 
  period)
```
## Argumentos

### measure

Una medida agregada en la que desee hacer el cálculo.

### dateTime

La dimensión de fecha sobre la que estás calculando PeriodOverTime los cálculos.

periodo

(Opcional) El periodo de tiempo durante el que se hace el cálculo. Si se usa el grado de detalle de YEAR, significa que se usará el cálculo YearToDate; si se usa el grado de detalle de Quarter, significa que se usará el cálculo QuarterToDate, etc. Los grados de detalle válidos son YEAR, QUARTER, MONTH, WEEK, DAY, HOUR, MINUTE y SECONDS.

El valor predeterminado es el grado de detalle de la dimensión de fecha del elemento visual.

## Ejemplo

En el siguiente ejemplo, se calcula el importe mínimo de la tarifa mes tras mes.

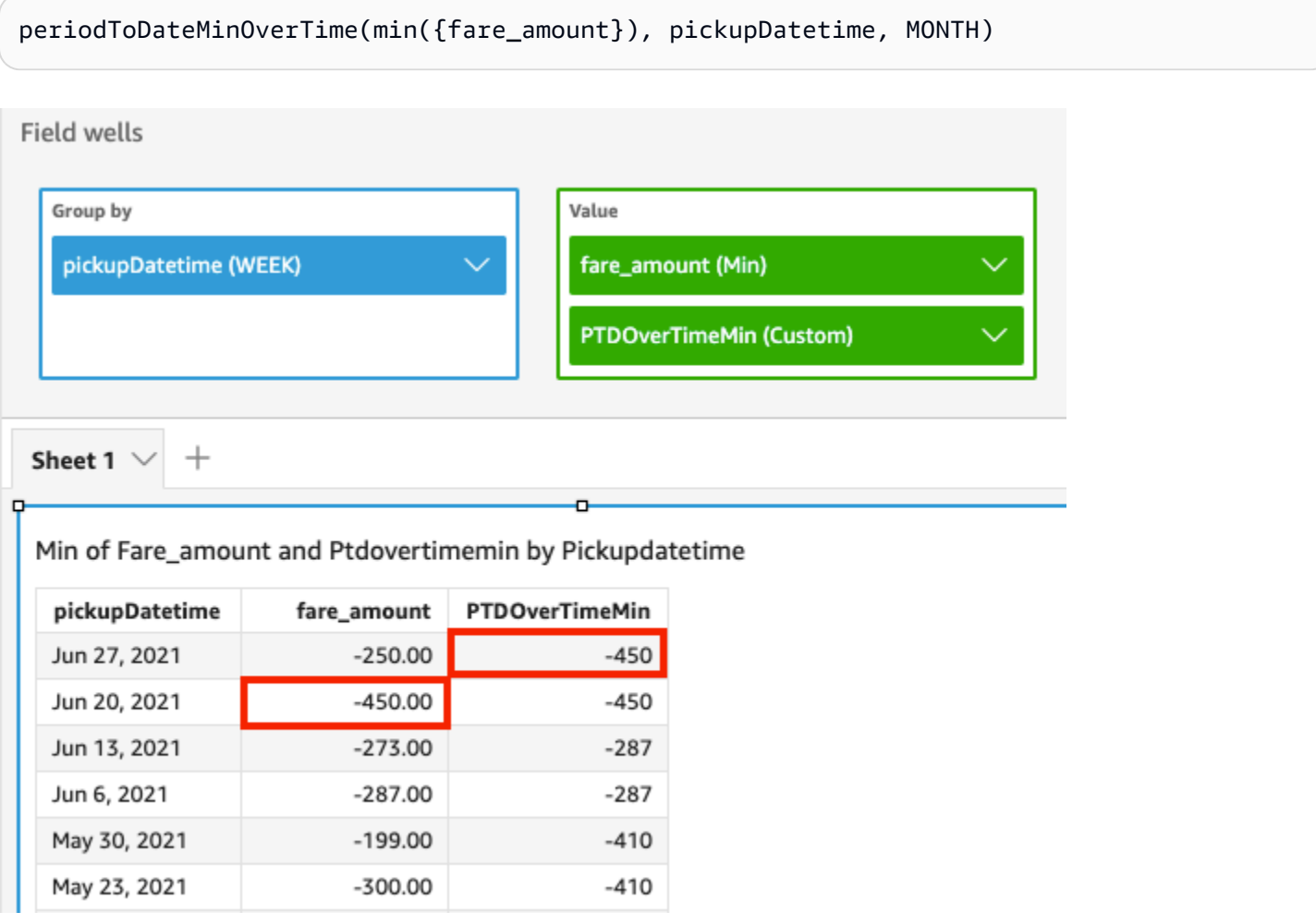

## periodToDateSumOverTime

La función periodToDateSumOverTime calcula la suma de una medida para un grado de detalle de tiempo determinado (por ejemplo, un trimestre) hasta un momento concreto en el tiempo.

### **Sintaxis**

periodToDateSumOverTime(  *measure, dateTime, period*)

Argumentos

measure

Una medida agregada en la que desee hacer el cálculo.

dateTime

La dimensión de fecha sobre la que estás calculando PeriodOverTime los cálculos.

periodo

(Opcional) El periodo de tiempo durante el que se hace el cálculo. Si se usa el grado de detalle de YEAR, significa que se usará el cálculo YearToDate; si se usa el grado de detalle de Quarter, significa que se usará el cálculo QuarterToDate, etc. Los grados de detalle válidos son YEAR, QUARTER, MONTH, WEEK, DAY, HOUR, MINUTE y SECONDS.

El valor predeterminado es el grado de detalle de la dimensión de fecha del elemento visual.

## Ejemplo

La siguiente función devuelve el importe total de la tarifa mes tras mes.

periodToDateSumOverTime(sum({fare\_amount}), pickupDatetime, MONTH)

#### **Field wells**

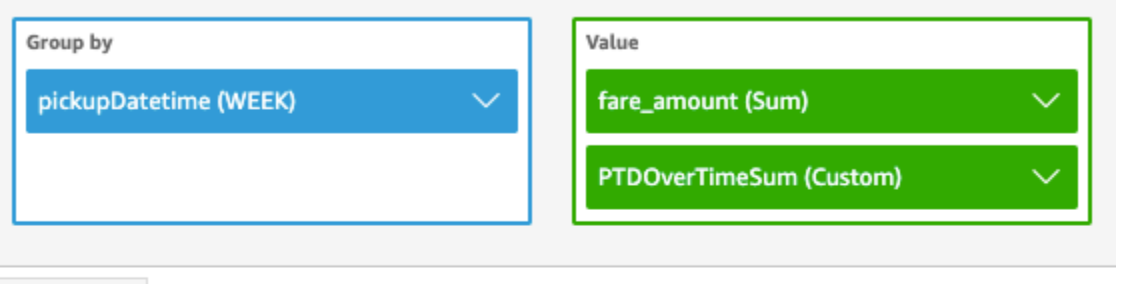

Sheet 1

 $^{+}$ 

## Sum of Fare\_amount and Ptdovertimesum by Pickupdatetime

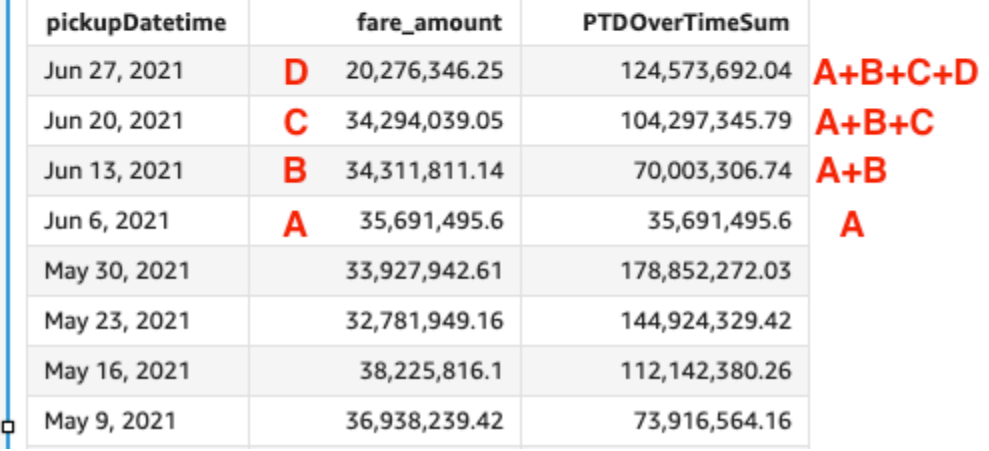

#### stdevOver

La función stdevOver calcula la desviación estándar de la medida especificada y la divide por el atributo o los atributos seleccionados, en función de una muestra.

### **Sintaxis**

Los corchetes son obligatorios. Para ver qué argumentos son opcionales, consulte las siguientes descripciones.

```
stdevOver
( 
       measure
      ,[ partition_field, ... ]
      ,calculation level
)
```
### Argumentos

#### measure

La medida para la que desea realizar el cálculo, como sum({Sales Amt}). Utilice una agregación si el nivel de cálculo está establecido en NULL o POST\_AGG\_FILTER. No utilice una agregación si el nivel de cálculo está establecido en PRE\_FILTER o PRE\_AGG.

partition field

(Opcional) Una o más dimensiones por las que desea realizar particiones, separadas por comas.

Cada campo en la lista está entre {} (llaves), si se trata de más de una palabra. Toda la lista se encuentra entre [ ] (corchetes).

### calculation level

(Opcional) Especifica el nivel de cálculo que se va a utilizar:

- **PRE\_FILTER**: Los cálculos del prefiltro se calculan antes que los filtros del conjunto de datos.
- **PRE\_AGG**: Los cálculos preagregados se calculan antes de aplicar las agregaciones y los filtros N superiores e inferiores a los elementos visuales.
- **POST\_AGG\_FILTER**: (predeterminado) los cálculos de las tablas se calculan cuando se muestran los elementos visuales.

Este valor se establece de forma predeterminada en POST\_AGG\_FILTER cuando está en blanco. Para obtener más información, consulte [Uso de cálculos con reconocimiento de niveles en](#page-320-0) [Amazon QuickSight](#page-320-0).

## Ejemplo

En el siguiente ejemplo, se calcula la desviación estándar de sum(Sales), dividida por City y State, en función de una muestra.

```
stdevOver
( 
       sum(Sales), 
       [City, State]
)
```
En el siguiente ejemplo, se calcula la desviación estándar de Billed Amount en Customer Region, en función de una muestra. Los campos en el cálculo de tabla se encuentran en los cuadros de campo del elemento visual.

```
stdevOver
( 
      sum({Billed Amount}), 
      [{Customer Region}]
)
```
### stdevpOver

La función stdevpOver calcula la desviación estándar de la medida especificada y la divide por el atributo o los atributos seleccionados, en función de una población sesgada.

**Sintaxis** 

Los corchetes son obligatorios. Para ver qué argumentos son opcionales, consulte las siguientes descripciones.

```
stdevpOver
( 
      measure
      ,[ partition_field, ... ]
      ,calculation level
)
```
## Argumentos

### measure

La medida para la que desea realizar el cálculo, como sum({Sales Amt}). Utilice una agregación si el nivel de cálculo está establecido en NULL o POST\_AGG\_FILTER. No utilice una agregación si el nivel de cálculo está establecido en PRE\_FILTER o PRE\_AGG.

partition field

(Opcional) Una o más dimensiones por las que desea realizar particiones, separadas por comas.

Cada campo en la lista está entre {} (llaves), si se trata de más de una palabra. Toda la lista se encuentra entre [ ] (corchetes).

### calculation level

(Opcional) Especifica el nivel de cálculo que se va a utilizar:

- **PRE\_FILTER**: Los cálculos del prefiltro se calculan antes que los filtros del conjunto de datos.
- **PRE\_AGG**: Los cálculos preagregados se calculan antes de aplicar las agregaciones y los filtros N superiores e inferiores a los elementos visuales.
- **POST\_AGG\_FILTER**: (predeterminado) los cálculos de las tablas se calculan cuando se muestran los elementos visuales.

Este valor se establece de forma predeterminada en POST\_AGG\_FILTER cuando está en blanco. Para obtener más información, consulte [Uso de cálculos con reconocimiento de niveles en](#page-320-0) [Amazon QuickSight](#page-320-0).

## Ejemplo

En el siguiente ejemplo, se calcula la desviación estándar de sum(Sales), dividida por City y State, en función de una población sesgada.

```
stdevpOver
( 
       sum(Sales), 
       [City, State]
)
```
En el siguiente ejemplo, se calcula la desviación estándar de Billed Amount en Customer Region, en función de una población sesgada. Los campos en el cálculo de tabla se encuentran en los cuadros de campo del elemento visual.

```
stdevpOver
( 
      sum({Billed Amount}), 
      [{Customer Region}]
)
```
## varOver

La función varOver calcula la varianza de la medida especificada, y la divide por el atributo o los atributos seleccionados, en función de una muestra.

### **Sintaxis**

Los corchetes son obligatorios. Para ver qué argumentos son opcionales, consulte las siguientes descripciones.

```
varOver
( 
      measure
      ,[ partition_field, ... ]
      ,calculation level
)
```
### Argumentos

### measure

La medida para la que desea realizar el cálculo, como sum({Sales Amt}). Utilice una agregación si el nivel de cálculo está establecido en NULL o POST\_AGG\_FILTER. No utilice una agregación si el nivel de cálculo está establecido en PRE\_FILTER o PRE\_AGG.

## partition field

(Opcional) Una o más dimensiones por las que desea realizar particiones, separadas por comas.

Cada campo en la lista está entre {} (llaves), si se trata de más de una palabra. Toda la lista se encuentra entre [ ] (corchetes).

## calculation level

(Opcional) Especifica el nivel de cálculo que se va a utilizar:

- **PRE\_FILTER**: Los cálculos del prefiltro se calculan antes que los filtros del conjunto de datos.
- **PRE\_AGG**: Los cálculos preagregados se calculan antes de aplicar las agregaciones y los filtros N superiores e inferiores a los elementos visuales.
- **POST\_AGG\_FILTER**: (Predeterminado) Los cálculos de las tablas se calculan cuando se muestran los elementos visuales.

Este valor se establece de forma predeterminada en POST\_AGG\_FILTER cuando está en blanco. Para obtener más información, consulte [Uso de cálculos con reconocimiento de niveles en](#page-320-0) [Amazon QuickSight](#page-320-0).

## Ejemplo

En el siguiente ejemplo, se calcula la varianza de sum(Sales), dividida por City y State, en función de una muestra.

```
varOver
( 
       sum(Sales), 
       [City, State]
)
```
En el siguiente ejemplo, se calcula la varianza de Billed Amount en Customer Region, en función de una muestra. Los campos en el cálculo de tabla se encuentran en los cuadros de campo del elemento visual.

```
varOver
( 
      sum({Billed Amount}), 
      [{Customer Region}]
)
```
varpOver

La función varpOver calcula la varianza de la medida especificada, y la divide por el atributo o los atributos seleccionados, en función de una población sesgada.

## **Sintaxis**

Los corchetes son obligatorios. Para ver qué argumentos son opcionales, consulte las siguientes descripciones.

```
varpOver
( 
      measure
      ,[ partition_field, ... ]
      ,calculation level
)
```
### Argumentos

#### measure

La medida para la que desea realizar el cálculo, como sum({Sales Amt}). Utilice una agregación si el nivel de cálculo está establecido en NULL o POST\_AGG\_FILTER. No utilice una agregación si el nivel de cálculo está establecido en PRE\_FILTER o PRE\_AGG.

partition field

(Opcional) Una o más dimensiones por las que desea realizar particiones, separadas por comas.

Cada campo en la lista está entre {} (llaves), si se trata de más de una palabra. Toda la lista se encuentra entre [ ] (corchetes).

#### calculation level

(Opcional) Especifica el nivel de cálculo que se va a utilizar:

- **PRE\_FILTER**: Los cálculos del prefiltro se calculan antes que los filtros del conjunto de datos.
- **PRE\_AGG**: Los cálculos preagregados se calculan antes de aplicar las agregaciones y los filtros N superiores e inferiores a los elementos visuales.
- **POST\_AGG\_FILTER**: (Predeterminado) Los cálculos de las tablas se calculan cuando se muestran los elementos visuales.

Este valor se establece de forma predeterminada en POST\_AGG\_FILTER cuando está en blanco. Para obtener más información, consulte [Uso de cálculos con reconocimiento de niveles en](#page-320-0) [Amazon QuickSight](#page-320-0).

## Ejemplo

En el siguiente ejemplo, se calcula la varianza de sum(Sales), dividida por City y State, en función de una población sesgada.

```
varpOver
( 
       sum(Sales), 
       [City, State]
)
```
En el siguiente ejemplo, se calcula la varianza de Billed Amount en Customer Region, en función de una población sesgada. Los campos en el cálculo de tabla se encuentran en los cuadros de campo del elemento visual.

```
varpOver
( 
      sum({Billed Amount}), 
      [{Customer Region}]
)
```
#### sumOver

La función sumOver calcula la suma de una medida particionada por una lista de dimensiones.

**Sintaxis** 

Los corchetes son obligatorios. Para ver qué argumentos son opcionales, consulte las siguientes descripciones.

```
sumOver
( 
      measure
      ,[ partition_field, ... ]
      ,calculation level
)
```
### Argumentos

### measure

La medida para la que desea realizar el cálculo, como sum({Sales Amt}). Utilice una agregación si el nivel de cálculo está establecido en NULL o POST\_AGG\_FILTER. No utilice una agregación si el nivel de cálculo está establecido en PRE\_FILTER o PRE\_AGG.

partition field

(Opcional) Una o más dimensiones por las que desea realizar particiones, separadas por comas.

Cada campo en la lista está entre {} (llaves), si se trata de más de una palabra. Toda la lista se encuentra entre [ ] (corchetes).

calculation level

(Opcional) Especifica el nivel de cálculo que se va a utilizar:

- **PRE\_FILTER**: Los cálculos del prefiltro se calculan antes que los filtros del conjunto de datos.
- **PRE\_AGG**: Los cálculos preagregados se calculan antes de aplicar las agregaciones y los filtros N superiores e inferiores a los elementos visuales.
- **POST\_AGG\_FILTER**: (predeterminado) los cálculos de las tablas se calculan cuando se muestran los elementos visuales.

Este valor se establece de forma predeterminada en POST\_AGG\_FILTER cuando está en blanco. Para obtener más información, consulte [Uso de cálculos con reconocimiento de niveles en](#page-320-0) [Amazon QuickSight](#page-320-0).

## Ejemplo

En el siguiente ejemplo, se calcula la suma de sum(Sales) particionada por City y State.

```
sumOver
( 
       sum(Sales), 
       [City, State]
)
```
En el siguiente ejemplo, se suma Billed Amount sobre Customer Region. Los campos en el cálculo de tabla se encuentran en los cuadros de campo del elemento visual.

```
sumOver
( 
       sum({Billed Amount}), 
       [{Customer Region}]
)
```
Los resultados del ejemplo se muestran en la siguiente captura de pantalla. Con la incorporación de Customer Segment, la cantidad total que se factura por cada uno se suman para Customer Region y se muestra en el campo calculado.
#### **Field wells**

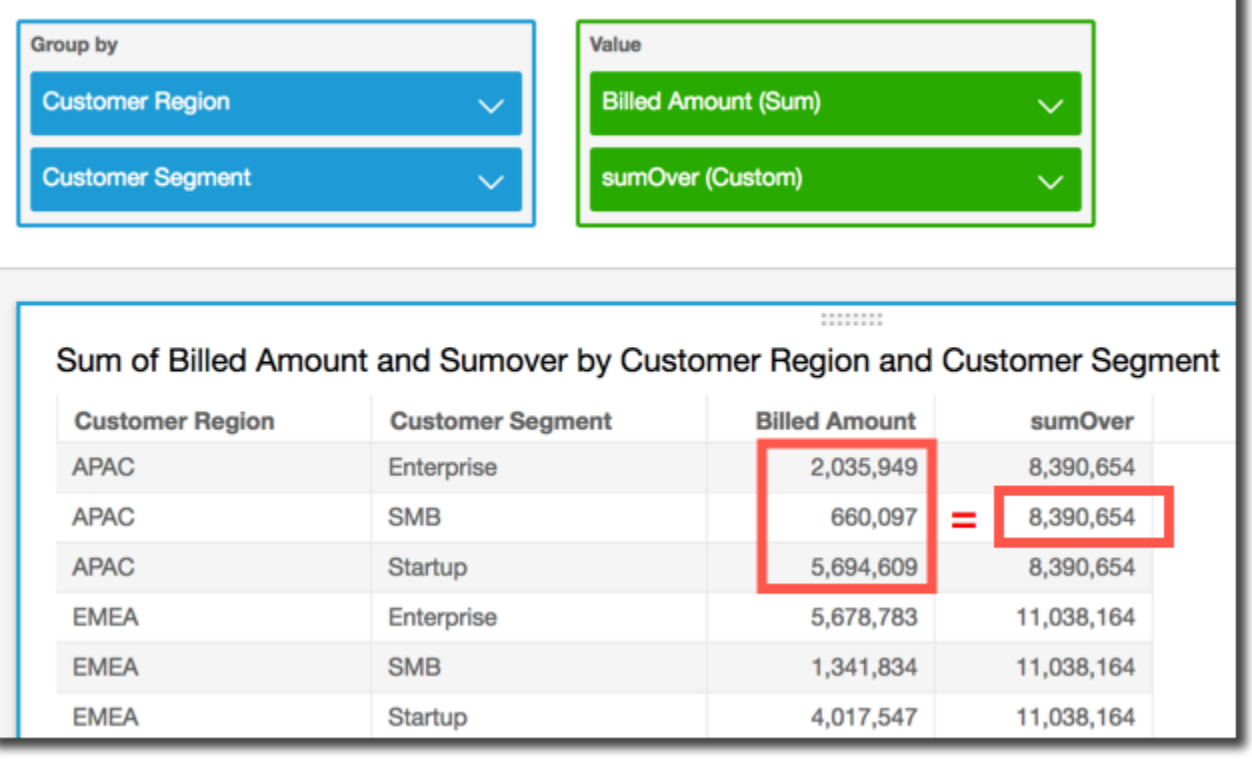

#### denseRank

La función denseRank calcula la clasificación de una medida o una dimensión en comparación con las particiones especificadas. Cuenta cada elemento solo una vez, ignorando duplicados, y asigna una clasificación "sin orificios" de forma que los valores duplicados comparten la misma clasificación.

#### **Sintaxis**

Los corchetes son obligatorios. Para ver qué argumentos son opcionales, consulte las siguientes descripciones.

```
denseRank
( 
   [ sort_order_field ASC_or_DESC, ... ]
   ,[ partition_field, ... ]
)
```
#### Argumentos

campo de orden de clasificación

Una o más campos agregados, ya sea medidas, dimensiones o ambos, por los que desea ordenar los datos, separadas por comas. Puede especificar un orden de clasificación ascendente (**ASC**) o descendente (**DESC**).

Cada campo en la lista está entre {} (llaves), si se trata de más de una palabra. Toda la lista se encuentra entre [ ] (corchetes).

#### partition field

(Opcional) Una o más dimensiones por las que desea realizar particiones, separadas por comas.

Cada campo en la lista está entre {} (llaves), si se trata de más de una palabra. Toda la lista se encuentra entre [ ] (corchetes).

#### calculation level

(Opcional) Especifica el nivel de cálculo que se va a utilizar:

- **PRE\_FILTER**: Los cálculos del prefiltro se calculan antes que los filtros del conjunto de datos.
- **PRE\_AGG**: Los cálculos preagregados se calculan antes de aplicar las agregaciones y los filtros N superiores e inferiores a los elementos visuales.
- **POST\_AGG\_FILTER**: (Predeterminado) Los cálculos de las tablas se calculan cuando se muestran los elementos visuales.

Este valor se establece de forma predeterminada en POST\_AGG\_FILTER cuando está en blanco. Para obtener más información, consulte [Uso de cálculos con reconocimiento de niveles en](#page-320-0) [Amazon QuickSight](#page-320-0).

#### Ejemplo

En el siguiente ejemplo, se clasifica max(Sales) densamente en orden descendente por State y City. A todas las ciudades con el mismo valor de max(Sales) se les asigna la misma clasificación y la siguiente ciudad se clasifica consecutivamente después de ellas. Por ejemplo, si tres ciudades comparten la misma clasificación, la cuarta ciudad se clasifica como segunda.

denseRank  $\left($ 

```
 [max(Sales) DESC], 
   [State, City]
)
```
En el siguiente ejemplo, se clasifica max(Sales) densamente en orden descendente por State. A todos los estados con el mismo valor de max(Sales) se les asigna la misma clasificación y el siguiente se clasifica consecutivamente después de ellos. Por ejemplo, si tres estados comparten la misma clasificación, el cuarto estado se clasifica como segundo.

```
denseRank
( 
   [max(Sales) DESC], 
   [State]
)
```
#### Rank

La función rank calcula la clasificación de una medida o una dimensión en comparación con las particiones especificadas. Cuenta cada elemento, incluso los duplicados, una vez y asigna una clasificación "con orificios" para compensar los valores duplicados.

**Sintaxis** 

Los corchetes son obligatorios. Para ver qué argumentos son opcionales, consulte las siguientes descripciones.

```
rank
( 
   [ sort_order_field ASC_or_DESC, ... ]
   ,[ partition_field, ... ]
)
```
#### Argumentos

campo de orden de clasificación

Una o más medidas y dimensiones agregadas por las que desea ordenar los datos, separadas por comas. Puede especificar un orden de clasificación ascendente (**ASC**) o descendente (**DESC**).

Cada campo en la lista está entre {} (llaves), si se trata de más de una palabra. Toda la lista se encuentra entre [ ] (corchetes).

#### partition field

(Opcional) Una o más dimensiones por las que desea realizar particiones, separadas por comas.

Cada campo en la lista está entre {} (llaves), si se trata de más de una palabra. Toda la lista se encuentra entre [ ] (corchetes).

calculation level

(Opcional) Especifica el nivel de cálculo que se va a utilizar:

- **PRE\_FILTER**: Los cálculos del prefiltro se calculan antes que los filtros del conjunto de datos.
- **PRE\_AGG**: Los cálculos preagregados se calculan antes de aplicar las agregaciones y los filtros N superiores e inferiores a los elementos visuales.
- **POST\_AGG\_FILTER**: (Predeterminado) Los cálculos de las tablas se calculan cuando se muestran los elementos visuales.

Este valor se establece de forma predeterminada en POST\_AGG\_FILTER cuando está en blanco. Para obtener más información, consulte [Uso de cálculos con reconocimiento de niveles en](#page-320-0) [Amazon QuickSight](#page-320-0).

#### Ejemplo

En el siguiente ejemplo, se clasifica max(Sales) en función de un orden descendente por State y City, con State igual a **WA**. A todas las ciudades con el mismo valor de max(Sales) se les asigna la misma clasificación, pero la siguiente clasificación incluye el recuento de todas las clasificaciones anteriores. Por ejemplo, si tres ciudades comparten la misma clasificación, la cuarta ciudad se clasifica como cuarta.

```
rank
( 
   [max(Sales) DESC], 
   [State, City]
)
```
En el siguiente ejemplo, se clasifica max(Sales) en orden ascendente por State. A todos los estados con el mismo valor de max(Sales) se les asigna la misma clasificación, pero la siguiente clasificación incluye el recuento de todas las clasificaciones anteriores. Por ejemplo, si tres estados comparten la misma clasificación, el cuarto estado se clasifica como cuarto.

```
rank
( 
   [max(Sales) ASC], 
   [State]
)
```
En el siguiente ejemplo, se clasifica Customer Region por Billed Amount total. Los campos en el cálculo de tabla se encuentran en los cuadros de campo del elemento visual.

```
rank( 
   [sum({Billed Amount}) DESC]
)
```
Los resultados del ejemplo se muestran en la siguiente captura de pantalla, junto con el valor de Billed Amount total, para que pueda ver la clasificación de cada región.

**Field wells** 

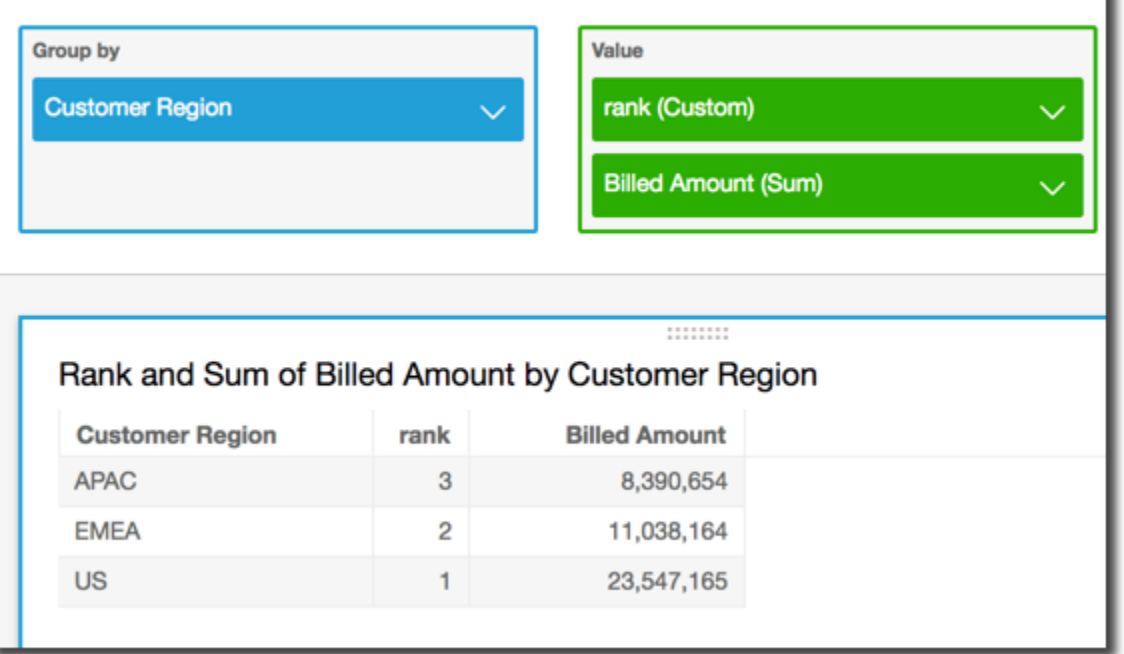

percentileRank

La función percentileRank calcula la clasificación de percentil de una medida o una dimensión en comparación con las particiones especificadas. El valor de clasificación de percentil (*x*) indica que el elemento actual está por encima del *x* % de los valores en la partición especificada. El valor de clasificación de percentil está comprendido entre 0 (incluido) y 100 (no incluido).

#### **Sintaxis**

Los corchetes son obligatorios. Para ver qué argumentos son opcionales, consulte las siguientes descripciones.

```
percentileRank
( 
       [ sort_order_field ASC_or_DESC, ... ]
      ,[ {partition_field}, ... ]
)
```
#### Argumentos

campo de orden de clasificación

Una o más medidas y dimensiones agregadas por las que desea ordenar los datos, separadas por comas. Puede especificar un orden de clasificación ascendente (**ASC**) o descendente (**DESC**).

Cada campo en la lista está entre {} (llaves), si se trata de más de una palabra. Toda la lista se encuentra entre [ ] (corchetes).

partition field

(Opcional) Una o más dimensiones por las que desea realizar particiones, separadas por comas.

Cada campo en la lista está entre {} (llaves), si se trata de más de una palabra. Toda la lista se encuentra entre [ ] (corchetes).

calculation level

(Opcional) Especifica el nivel de cálculo que se va a utilizar:

- **PRE\_FILTER**: Los cálculos del prefiltro se calculan antes que los filtros del conjunto de datos.
- **PRE\_AGG**: Los cálculos preagregados se calculan antes de aplicar las agregaciones y los filtros N superiores e inferiores a los elementos visuales.
- **POST\_AGG\_FILTER**: (Predeterminado) Los cálculos de las tablas se calculan cuando se muestran los elementos visuales.

Este valor se establece de forma predeterminada en POST\_AGG\_FILTER cuando está en blanco. Para obtener más información, consulte [Uso de cálculos con reconocimiento de niveles en](#page-320-0) [Amazon QuickSight](#page-320-0).

#### Ejemplo

En el siguiente ejemplo, se realiza una clasificación de percentil para max(Sales) en orden descendente por State.

```
percentileRank
( 
       [max(Sales) DESC], 
       [State]
)
```
En el siguiente ejemplo se realiza una clasificación de percentil para Customer Region por Billed Amount total. Los campos en el cálculo de tabla se encuentran en los cuadros de campo del elemento visual.

```
percentileRank( 
      [sum({Billed Amount}) DESC], 
      [{Customer Region}]
)
```
Los resultados del ejemplo se muestran en la siguiente captura de pantalla, junto con el valor de Billed Amount total, para que pueda ver la comparación entre las distintas regiones.

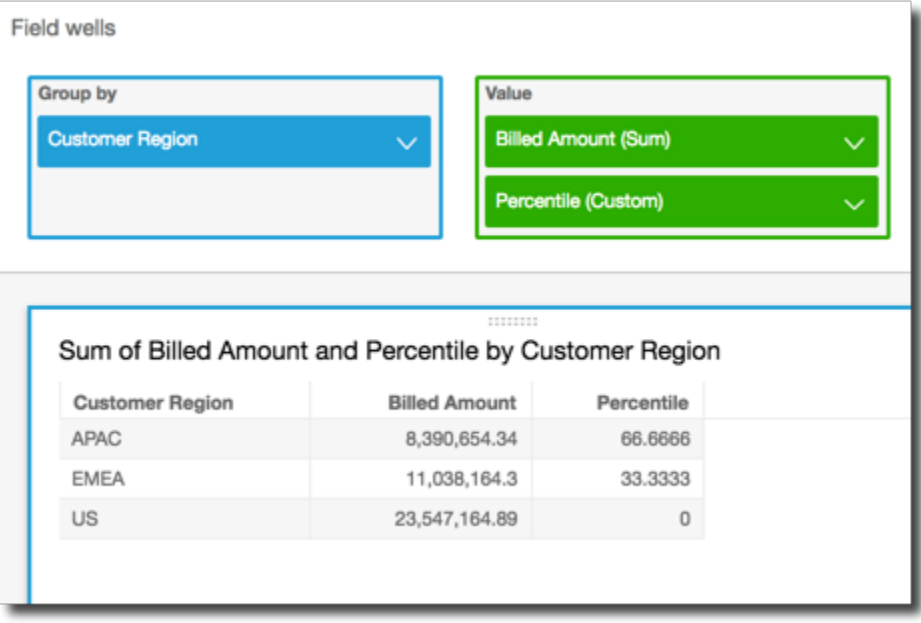

#### runningAvg

La función runningAvg calcula un promedio acumulado de una medida en función de las dimensiones y ordenaciones especificadas.

#### **Sintaxis**

Los corchetes son obligatorios. Para ver qué argumentos son opcionales, consulte las siguientes descripciones.

```
runningAvg
( 
   measure
   ,[ sortorder_field ASC_or_DESC, ... ] 
   ,[ partition_field, ... ]
)
```
#### Argumentos

#### measure

Una medida agregada de la que desee ver el promedio acumulado.

campo de orden de clasificación

Una o más medidas y dimensiones por las que desea ordenar los datos, separadas por comas. Puede especificar un orden de clasificación ascendente (**ASC**) o descendente (**DESC**).

Cada campo en la lista está entre {} (llaves), si se trata de más de una palabra. Toda la lista se encuentra entre [ ] (corchetes).

#### partition field

(Opcional) Una o más dimensiones por las que desea realizar particiones, separadas por comas.

Cada campo en la lista está entre {} (llaves), si se trata de más de una palabra. Toda la lista se encuentra entre [ ] (corchetes).

#### Ejemplo

En el siguiente ejemplo, se calcula un promedio acumulado de sum(Sales) ordenado por Sales, particionado por City y State.

#### runningAvg

(

```
 sum(Sales), 
   [Sales ASC], 
   [City, State]
)
```
En el siguiente ejemplo, se calcula un promedio acumulado de Billed Amount, ordenado por mes ([truncDate("MM",Date) ASC]). Los campos en el cálculo de tabla se encuentran en los cuadros de campo del elemento visual.

```
runningAvg
( 
   sum({Billed Amount}), 
   [truncDate("MM",Date) ASC]
)
```
#### runningCount

La función runningCount calcula un recuento acumulado de una medida o dimensión en función de las dimensiones y ordenaciones especificadas.

#### **Sintaxis**

Los corchetes son obligatorios. Para ver qué argumentos son opcionales, consulte las siguientes descripciones.

```
runningCount
( 
   measure_or_dimension
   ,[ sortorder_field ASC_or_DESC, ... ] 
   ,[ partition_field, ... ]
)
```
#### Argumentos

medida o dimensión

Una medida o dimensión agregada de la que desee ver el recuento acumulado.

campo de orden de clasificación

Una o más medidas y dimensiones por las que desea ordenar los datos, separadas por comas. Puede especificar un orden de clasificación ascendente (**ASC**) o descendente (**DESC**).

Cada campo en la lista está entre {} (llaves), si se trata de más de una palabra. Toda la lista se encuentra entre [ ] (corchetes).

partition field

(Opcional) Una o más dimensiones por las que desea realizar particiones, separadas por comas.

Cada campo en la lista está entre {} (llaves), si se trata de más de una palabra. Toda la lista se encuentra entre [ ] (corchetes).

#### Ejemplo

En el siguiente ejemplo, se calcula un recuento acumulado de sum(Sales) ordenado por Sales, particionado por City y State.

```
runningCount
( 
   sum(Sales), 
   [Sales ASC], 
   [City, State]
)
```
En el siguiente ejemplo, se calcula un recuento acumulado de Billed Amount, ordenado por mes ([truncDate("MM",Date) ASC]). Los campos en el cálculo de tabla se encuentran en los cuadros de campo del elemento visual.

```
runningCount
( 
   sum({Billed Amount}), 
   [truncDate("MM",Date) ASC]
)
```
#### runningMax

La función runningMax calcula un máximo acumulado de una medida en función de las dimensiones y ordenaciones especificadas.

**Sintaxis** 

Los corchetes son obligatorios. Para ver qué argumentos son opcionales, consulte las siguientes descripciones.

```
runningMax
( 
   measure
   ,[ sortorder_field ASC_or_DESC, ... ] 
   ,[ partition_field, ... ]
)
```
#### Argumentos

#### measure

Una medida agregada de la que desee ver el máximo acumulado.

campo de orden de clasificación

Una o más medidas y dimensiones por las que desea ordenar los datos, separadas por comas. Puede especificar un orden de clasificación ascendente (**ASC**) o descendente (**DESC**).

Cada campo en la lista está entre {} (llaves), si se trata de más de una palabra. Toda la lista se encuentra entre [ ] (corchetes).

partition field

(Opcional) Una o más dimensiones por las que desea realizar particiones, separadas por comas.

Cada campo en la lista está entre {} (llaves), si se trata de más de una palabra. Toda la lista se encuentra entre [ ] (corchetes).

#### Ejemplo

En el siguiente ejemplo, se calcula un máximo acumulado de sum(Sales) ordenado por Sales y particionado por City y State.

```
runningMax
( 
   sum(Sales), 
   [Sales ASC], 
   [City, State]
)
```
En el siguiente ejemplo, se calcula un máximo acumulado de Billed Amount, ordenado por mes ([truncDate("MM",Date) ASC]). Los campos en el cálculo de tabla se encuentran en los cuadros de campo del elemento visual.

```
runningMax
( 
   sum({Billed Amount}), 
   [truncDate("MM",Date) ASC]
)
```
#### runningMin

La función runningMin calcula un mínimo acumulado de una medida en función de las dimensiones y ordenaciones especificadas.

**Sintaxis** 

Los corchetes son obligatorios. Para ver qué argumentos son opcionales, consulte las siguientes descripciones.

```
runningMin
( 
   measure
   ,[ sortorder_field ASC_or_DESC, ... ] 
   ,[ partition_field, ... ]
)
```
#### Argumentos

#### measure

Una medida agregada de la que desee ver el mínimo acumulado.

campo de orden de clasificación

Una o más medidas y dimensiones por las que desea ordenar los datos, separadas por comas. Puede especificar un orden de clasificación ascendente (**ASC**) o descendente (**DESC**).

Cada campo en la lista está entre {} (llaves), si se trata de más de una palabra. Toda la lista se encuentra entre [ ] (corchetes).

partition field

(Opcional) Una o más dimensiones por las que desea realizar particiones, separadas por comas.

Cada campo en la lista está entre {} (llaves), si se trata de más de una palabra. Toda la lista se encuentra entre [ ] (corchetes).

#### Ejemplo

En el siguiente ejemplo, se calcula un mínimo acumulado de sum(Sales) ordenado por Sales y particionado por City y State.

```
runningMin
( 
   sum(Sales), 
   [Sales ASC], 
   [City, State]
)
```
En el siguiente ejemplo, se calcula un mínimo acumulado de Billed Amount, ordenado por mes ([truncDate("MM",Date) ASC]). Los campos en el cálculo de tabla se encuentran en los cuadros de campo del elemento visual.

```
runningMin
( 
   sum({Billed Amount}), 
   [truncDate("MM",Date) ASC]
)
```
runningSum

La función runningSum calcula una suma acumulada de una medida en función de las dimensiones y ordenaciones especificadas.

#### **Sintaxis**

Los corchetes son obligatorios. Para ver qué argumentos son opcionales, consulte las siguientes descripciones.

```
runningSum
( 
   measure
   ,[ sortorder_field ASC_or_DESC, ... ] 
   ,[ partition_field, ... ]
)
```
#### Argumentos

#### measure

Una medida agregada de la que desee ver la ejecución de suma.

campo de orden de clasificación

Una o más medidas y dimensiones por las que desea ordenar los datos, separadas por comas. Puede especificar un orden de clasificación ascendente (**ASC**) o descendente (**DESC**).

Cada campo en la lista está entre {} (llaves), si se trata de más de una palabra. Toda la lista se encuentra entre [ ] (corchetes).

partition field

(Opcional) Una o más dimensiones por las que desea realizar particiones, separadas por comas.

Cada campo en la lista está entre {} (llaves), si se trata de más de una palabra. Toda la lista se encuentra entre [ ] (corchetes).

#### Ejemplo

En el siguiente ejemplo, se calcula una suma de ejecución de sum(Sales) ordenada por Sales y particionada por City y State.

```
runningSum
( 
   sum(Sales), 
   [Sales ASC], 
   [City, State]
)
```
En el siguiente ejemplo, se calcula una suma de ejecución de Billed Amount, ordenada por mes ([truncDate("MM",Date) ASC]). Los campos en el cálculo de tabla se encuentran en los cuadros de campo del elemento visual.

```
runningSum
( 
   sum({Billed Amount}), 
   [truncDate("MM",Date) ASC]
)
```
Los resultados del ejemplo se muestran en la siguiente captura de pantalla. Las etiquetas rojas muestran cómo se suma cada cantidad (a + b = c) a la cantidad siguiente, lo que se traduce en un nuevo total.

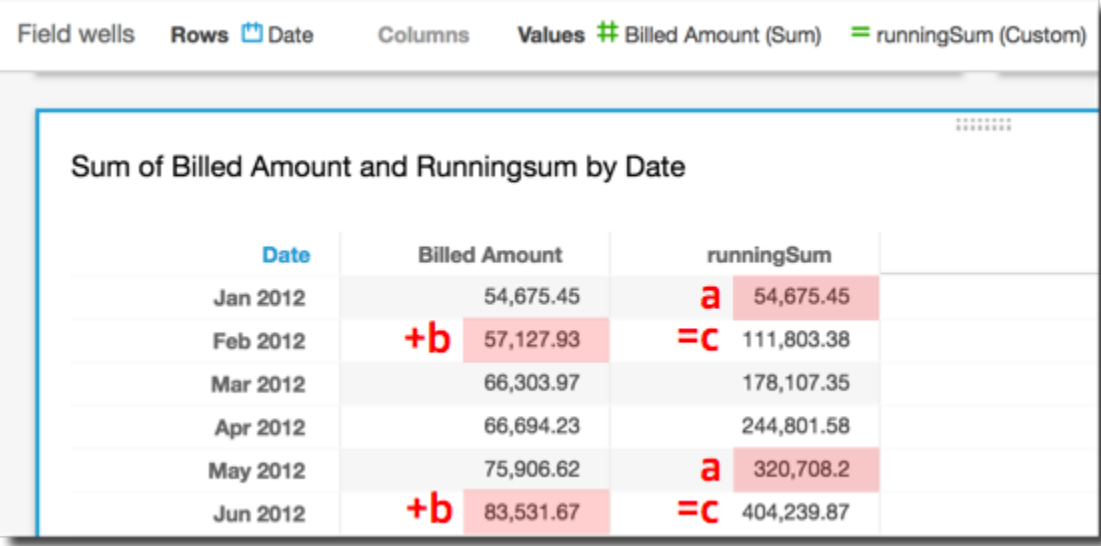

#### firstValue

La función firstValue calcula el primer valor de la medida o dimensión agregada dividida y ordenada según los atributos especificados.

#### **Sintaxis**

Los corchetes son obligatorios. Para ver qué argumentos son opcionales, consulte las siguientes descripciones.

```
firstValue 
  ( 
       aggregated measure or dimension, 
       [ sort_attribute ASC_or_DESC, ... ], 
       [ partition_by_attribute, ... ]
  )
```
#### Argumentos

medida o dimensión agregada

Una medida o dimensión agregada de la que desee ver el primer valor.

#### atributo de orden

Una o más campos agregados, ya sea medidas, dimensiones o ambos, por los que desea ordenar los datos, separadas por comas. Puede especificar un orden de clasificación ascendente (**ASC**) o descendente (**DESC**).

Cada campo en la lista está entre {} (llaves), si se trata de más de una palabra. Toda la lista se encuentra entre [ ] (corchetes).

partición por atributo

(Opcional) Una o más medidas o dimensiones por las que desea realizar particiones, separadas por comas.

Cada campo en la lista está entre {} (llaves), si se trata de más de una palabra. Toda la lista se encuentra entre [ ] (corchetes).

#### Ejemplo

En el siguiente ejemplo se calcula el primer Destination Airport, ordenado por Flight Date, dividido en Flight Date ascendente y Origin Airport.

```
firstValue( 
      [{Destination Airport}], 
      [{Flight Date} ASC], 
     \Gamma {Origin Airport}, 
       {Flight Date} 
      ]
)
```
#### lastValue

La función lastValue calcula el último valor de la medida o dimensión agregada dividida y ordenada según los atributos especificados.

**Sintaxis** 

Los corchetes son obligatorios. Para ver qué argumentos son opcionales, consulte las siguientes descripciones.

#### lastValue

```
 ( 
      aggregated measure or dimension, 
      [ sort_attribute ASC_or_DESC, ... ], 
      [ partition_by_attribute, ... ]
 )
```
Argumentos

medida o dimensión agregada

Una medida o dimensión agregada de la que desee ver el último valor.

atributo de orden

Una o más campos agregados, ya sea medidas, dimensiones o ambos, por los que desea ordenar los datos, separadas por comas. Puede especificar un orden de clasificación ascendente (ASC) o descendente (DESC).

Cada campo en la lista está entre {} (llaves), si se trata de más de una palabra. Toda la lista se encuentra entre [ ] (corchetes).

partición por atributo

(Opcional) Una o más medidas o dimensiones por las que desea realizar particiones, separadas por comas.

Cada campo en la lista está entre {} (llaves), si se trata de más de una palabra. Toda la lista se encuentra entre [ ] (corchetes).

#### Ejemplo

En el siguiente ejemplo se calcula el último valor de Destination Airport. Este cálculo se ordena por el valor Flight Date y se divide entre el valor Flight Date ordenado en orden ascendente y el valor Origin Airport.

```
lastValue( 
     [{Destination Airport}], 
     [{Flight Date} ASC], 
    \Gamma {Origin Airport}, 
       truncDate('DAY', {Flight Date}) 
     ]
```
)

#### windowAvg

La función windowAvg calcula el promedio de la medida agregada en una ventana personalizada que está dividida y ordenada por atributos especificados. Normalmente, las funciones de ventana personalizadas se utilizan en una serie temporal, donde el elemento visual muestra una métrica y un campo de fecha. Por ejemplo, puede utilizar windowAvg para calcular un promedio móvil, que a menudo se utiliza para suavizar el ruido en un gráfico de líneas.

Las funciones de ventana no son compatibles con las versiones de MySQL anteriores a la 8 y con las versiones de MariaDB anteriores a la 10.2.

#### **Sintaxis**

Los corchetes son obligatorios. Para ver qué argumentos son opcionales, consulte las siguientes descripciones.

```
windowAvg 
  ( 
       measure
               , [sort_order_field ASC/DESC, ...]
               , start_index
               , end_index
        ,[ partition_field, ... ]
  )
```
#### Argumentos

#### measure

La métrica agregada para la que desea obtener el promedio, por ejemplo, sum({Revenue}). atributo de orden

Una o más campos agregados, ya sea medidas, dimensiones o ambos, por los que desea ordenar los datos, separadas por comas. Puede especificar un orden de clasificación ascendente (**ASC**) o descendente (**DESC**).

Cada campo en la lista está entre { } (llaves), si se trata de más de una palabra. Toda la lista se encuentra entre [ ] (corchetes).

#### índice de comienzo

El índice de comienzo es un número entero positivo, que indica n filas por encima de la fila actual. El índice de comienzo cuenta los puntos de datos disponibles por encima de la fila actual, en lugar de contar los periodos de tiempo reales. Si los datos están dispersos (por ejemplo, si faltan meses o años), ajuste los índices en consecuencia.

#### índice final

El índice final es un número entero positivo, que indica n filas por debajo de la fila actual. El índice final cuenta los puntos de datos disponibles por debajo de la fila actual, en lugar de contar los periodos de tiempo reales. Si los datos están dispersos (por ejemplo, si faltan meses o años), ajuste los índices en consecuencia.

#### partition field

(Opcional) Una o más dimensiones por las que desea realizar particiones, separadas por comas.

Cada campo en la lista está entre {} (llaves), si se trata de más de una palabra. Toda la lista se encuentra entre [ ] (corchetes).

#### Ejemplo

En el siguiente ejemplo, se calcula el promedio móvil de sum(Revenue) particionado por SaleDate. El cálculo incluye tres filas por encima y dos por debajo de la fila actual.

```
windowAvg 
  ( 
       sum(Revenue), 
       [SaleDate ASC], 
       3, 
 2 
  )
```
Los resultados de este ejemplo de promedio móvil se muestran en la siguiente captura de pantalla. El campo sum(Revenue) se añade al gráfico para mostrar la diferencia entre los ingresos y el promedio móvil de los ingresos.

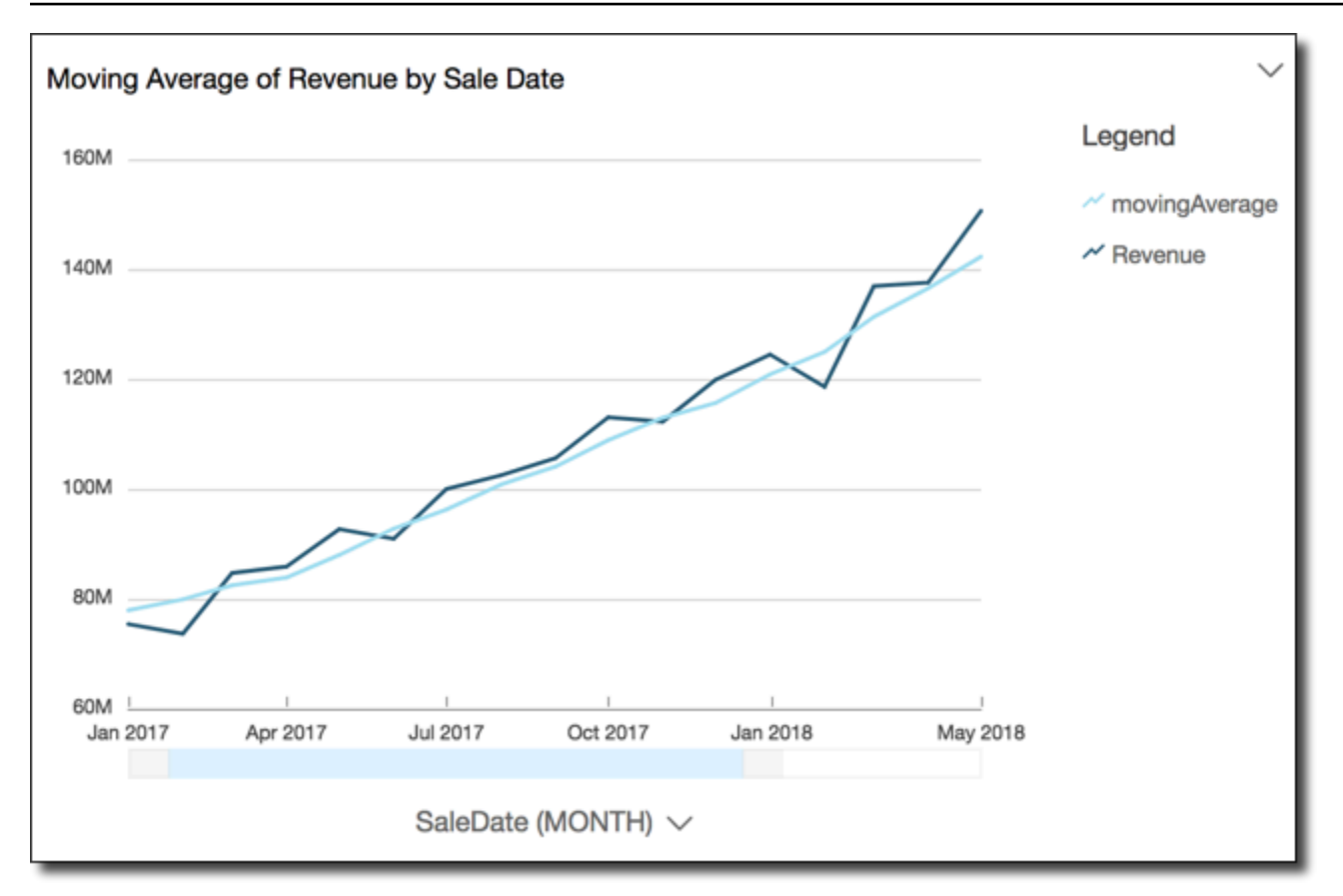

#### windowCount

La función windowCount calcula el recuento de la medida o dimensión agregada en una ventana personalizada que está dividida y ordenada por atributos especificados. Normalmente, las funciones de ventana personalizadas se utilizan en una serie temporal, donde el elemento visual muestra una métrica y un campo de fecha.

Las funciones de ventana no son compatibles con las versiones de MySQL anteriores a la 8 y con las versiones de MariaDB anteriores a la 10.2.

#### **Sintaxis**

Los corchetes son obligatorios. Para ver qué argumentos son opcionales, consulte las siguientes descripciones.

```
windowCount 
  ( 
       measure_or_dimension
              , [sort_order_field ASC/DESC, ...]
              , start_index
```

```
 , end_index
      ,[ partition_field, ... ]
 )
```
#### Argumentos

#### medida o dimensión

La métrica agregada para la que desea obtener el promedio, por ejemplo, sum({Revenue}).

#### atributo de orden

Una o más campos agregados, ya sea medidas, dimensiones o ambos, por los que desea ordenar los datos, separadas por comas. Puede especificar un orden de clasificación ascendente (**ASC**) o descendente (**DESC**).

Cada campo en la lista está entre {} (llaves), si se trata de más de una palabra. Toda la lista se encuentra entre [ ] (corchetes).

#### índice de comienzo

El índice de comienzo es un número entero positivo, que indica n filas por encima de la fila actual. El índice de comienzo cuenta los puntos de datos disponibles por encima de la fila actual, en lugar de contar los periodos de tiempo reales. Si los datos están dispersos (por ejemplo, si faltan meses o años), ajuste los índices en consecuencia.

#### índice final

El índice final es un número entero positivo, que indica n filas por debajo de la fila actual. El índice final cuenta los puntos de datos disponibles por debajo de la fila actual, en lugar de contar los periodos de tiempo reales. Si los datos están dispersos (por ejemplo, si faltan meses o años), ajuste los índices en consecuencia.

#### partition field

(Opcional) Una o más dimensiones por las que desea realizar particiones, separadas por comas.

Cada campo en la lista está entre {} (llaves), si se trata de más de una palabra. Toda la lista se encuentra entre [ ] (corchetes).

#### Ejemplo

En el siguiente ejemplo, se calcula el recuento móvil de sum(Revenue) particionado por SaleDate. El cálculo incluye tres filas por encima y dos por debajo de la fila actual.

```
windowCount 
  ( 
       sum(Revenue), 
       [SaleDate ASC], 
       3, 
 2 
  )
```
#### windowMax

La función windowMax calcula el máximo de la medida agregada en una ventana personalizada que está dividida y ordenada por atributos especificados. Normalmente, las funciones de ventana personalizadas se utilizan en una serie temporal, donde el elemento visual muestra una métrica y un campo de fecha. Puede utilizar windowMax como ayuda para identificar el máximo de la métrica durante un periodo de tiempo.

Las funciones de ventana no son compatibles con las versiones de MySQL anteriores a la 8 y con las versiones de MariaDB anteriores a la 10.2.

#### **Sintaxis**

Los corchetes son obligatorios. Para ver qué argumentos son opcionales, consulte las siguientes descripciones.

```
windowMax 
  ( 
       measure
              , [sort_order_field ASC/DESC, ...]
              , start_index
              , end_index
       ,[ partition_field, ... ]
  )
```
#### Argumentos

#### measure

La métrica agregada para la que desea obtener el promedio, por ejemplo, sum({Revenue}).

#### atributo de orden

Una o más campos agregados, ya sea medidas, dimensiones o ambos, por los que desea ordenar los datos, separadas por comas. Puede especificar un orden de clasificación ascendente (**ASC**) o descendente (**DESC**).

Cada campo en la lista está entre {} (llaves), si se trata de más de una palabra. Toda la lista se encuentra entre [ ] (corchetes).

#### índice de comienzo

El índice de comienzo es un número entero positivo, que indica n filas por encima de la fila actual. El índice de comienzo cuenta los puntos de datos disponibles por encima de la fila actual, en lugar de contar los periodos de tiempo reales. Si los datos están dispersos (por ejemplo, si faltan meses o años), ajuste los índices en consecuencia.

#### índice final

El índice final es un número entero positivo, que indica n filas por debajo de la fila actual. El índice final cuenta los puntos de datos disponibles por debajo de la fila actual, en lugar de contar los periodos de tiempo reales. Si los datos están dispersos (por ejemplo, si faltan meses o años), ajuste los índices en consecuencia.

#### partition field

(Opcional) Una o más dimensiones por las que desea realizar particiones, separadas por comas.

Cada campo en la lista está entre {} (llaves), si se trata de más de una palabra. Toda la lista se encuentra entre [ ] (corchetes).

#### Ejemplo

En el siguiente ejemplo se calcula el máximo de los últimos 12 meses de sum(Revenue), particionado por SaleDate. El cálculo incluye 12 filas por encima y 0 por debajo de la fila actual.

```
windowMax 
  ( 
       sum(Revenue), 
       [SaleDate ASC], 
       12, 
0
  )
```
Los resultados de este ejemplo de los últimos 12 meses se muestran en la siguiente captura de pantalla. El campo sum(Revenue) se añade al gráfico para mostrar la diferencia entre los ingresos y los ingresos máximos de los últimos 12 meses.

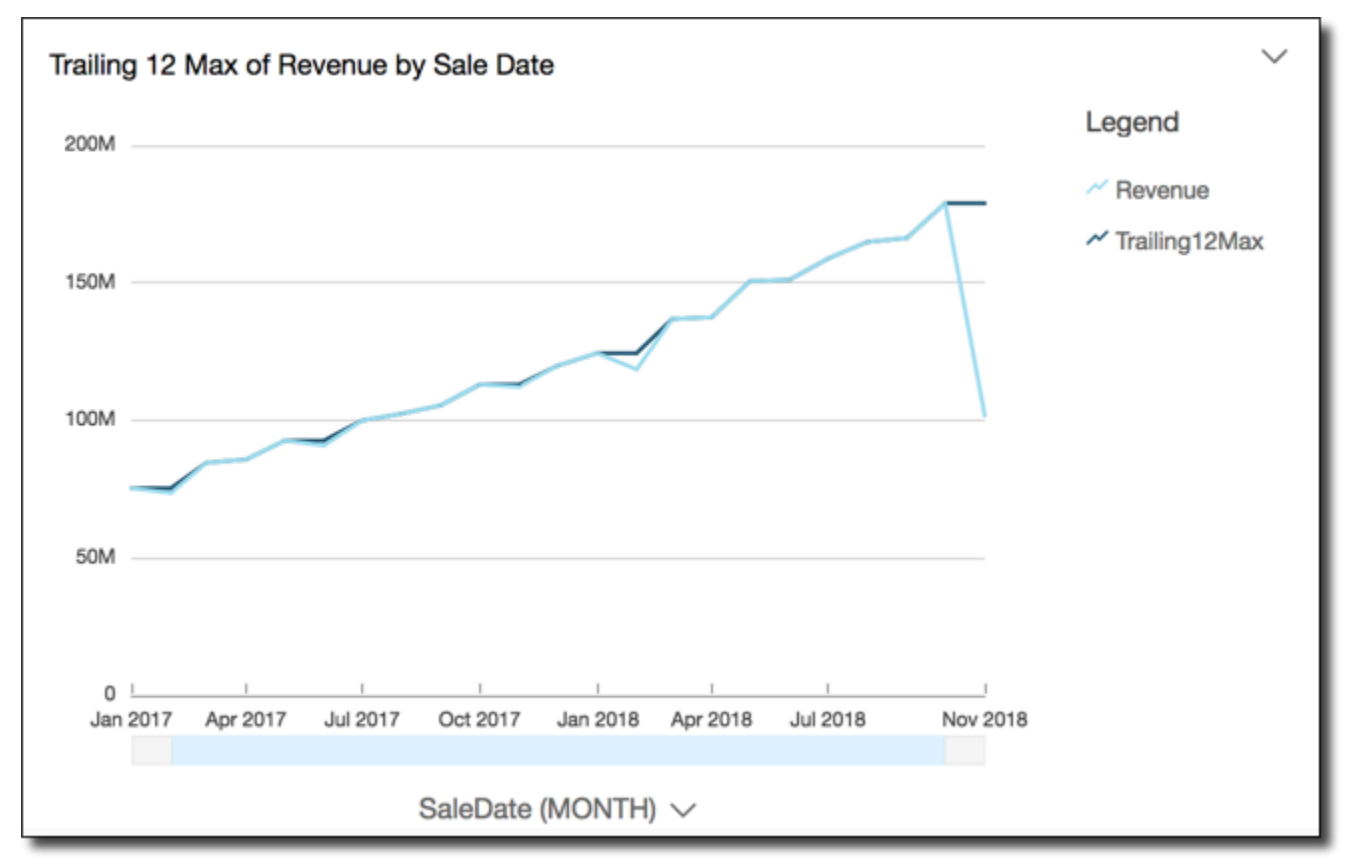

#### windowMin

La función windowMin calcula el mínimo de la medida agregada en una ventana personalizada que está dividida y ordenada por atributos especificados. Normalmente, las funciones de ventana personalizadas se utilizan en una serie temporal, donde el elemento visual muestra una métrica y un campo de fecha. Puede utilizar windowMin como ayuda para identificar el mínimo de la métrica durante un periodo de tiempo.

Las funciones de ventana no son compatibles con las versiones de MySQL anteriores a la 8 y con las versiones de MariaDB anteriores a la 10.2.

#### **Sintaxis**

Los corchetes son obligatorios. Para ver qué argumentos son opcionales, consulte las siguientes descripciones.

#### windowMin

```
 ( 
      measure
             , [sort_order_field ASC/DESC, ...]
             , start_index
             , end_index
      ,[ partition_field, ... ]
 )
```
#### Argumentos

#### measure

La métrica agregada para la que desea obtener el promedio, por ejemplo, sum({Revenue}). atributo de orden

Una o más campos agregados, ya sea medidas, dimensiones o ambos, por los que desea ordenar los datos, separadas por comas. Puede especificar un orden de clasificación ascendente (**ASC**) o descendente (**DESC**).

Cada campo en la lista está entre {} (llaves), si se trata de más de una palabra. Toda la lista se encuentra entre [ ] (corchetes).

#### índice de comienzo

El índice de comienzo es un número entero positivo, que indica n filas por encima de la fila actual. El índice de comienzo cuenta los puntos de datos disponibles por encima de la fila actual, en lugar de contar los periodos de tiempo reales. Si los datos están dispersos (por ejemplo, si faltan meses o años), ajuste los índices en consecuencia.

#### índice final

El índice final es un número entero positivo, que indica n filas por debajo de la fila actual. El índice final cuenta los puntos de datos disponibles por debajo de la fila actual, en lugar de contar los periodos de tiempo reales. Si los datos están dispersos (por ejemplo, si faltan meses o años), ajuste los índices en consecuencia.

#### partition field

(Opcional) Una o más dimensiones por las que desea realizar particiones, separadas por comas.

Cada campo en la lista está entre {} (llaves), si se trata de más de una palabra. Toda la lista se encuentra entre [ ] (corchetes).

#### Ejemplo

En el siguiente ejemplo se calcula el mínimo de los últimos 12 meses de sum(Revenue), particionado por SaleDate. El cálculo incluye 12 filas por encima y 0 por debajo de la fila actual.

```
windowMin 
  ( 
       sum(Revenue), 
       [SaleDate ASC], 
       12, 
0
  )
```
Los resultados de este ejemplo de los últimos 12 meses se muestran en la siguiente captura de pantalla. El campo sum(Revenue) se añade al gráfico para mostrar la diferencia entre los ingresos y los ingresos mínimos de los últimos 12 meses.

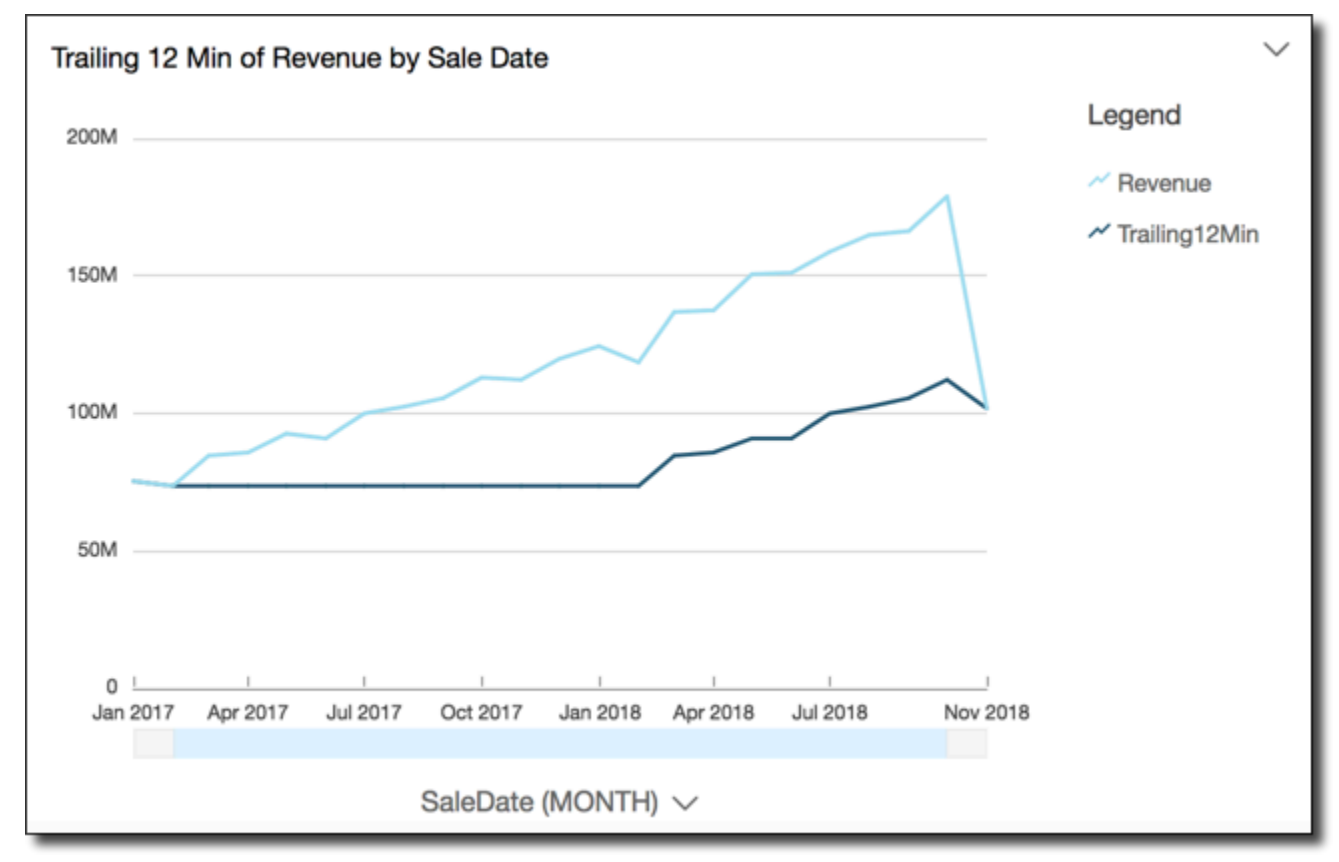

#### windowSum

La función windowSum calcula la suma de la medida agregada en una ventana personalizada que está dividida y ordenada por atributos especificados. Normalmente, las funciones de ventana

personalizadas se utilizan en una serie temporal, donde el elemento visual muestra una métrica y un campo de fecha.

Las funciones de ventana no son compatibles con las versiones de MySQL anteriores a la 8 y con las versiones de MariaDB anteriores a la 10.2.

**Sintaxis** 

Los corchetes son obligatorios. Para ver qué argumentos son opcionales, consulte las siguientes descripciones.

```
windowSum 
  ( 
       measure
               , [sort_order_field ASC/DESC, ...]
               , start_index
               , end_index
        ,[ partition_field, ... ]
  )
```
#### Argumentos

measure

La métrica agregada para la que desea obtener la suma, por ejemplo, sum({Revenue}).

Para los motores MySQL, MariaDB y Amazon Aurora con compatibilidad con MySQL, el índice de búsqueda se limita a tan solo 1. Las funciones de ventana no son compatibles con las versiones de MySQL anteriores a la 8 y con las versiones de MariaDB anteriores a la 10.2.

atributo de orden

Una o más campos agregados, ya sea medidas, dimensiones o ambos, por los que desea ordenar los datos, separadas por comas. Puede especificar un orden de clasificación ascendente (**ASC**) o descendente (**DESC**).

Cada campo en la lista está entre {} (llaves), si se trata de más de una palabra. Toda la lista se encuentra entre [ ] (corchetes).

índice de comienzo

El índice de comienzo es un número entero positivo, que indica n filas por encima de la fila actual. El índice de comienzo cuenta los puntos de datos disponibles por encima de la fila actual, en

lugar de contar los periodos de tiempo reales. Si los datos están dispersos (por ejemplo, si faltan meses o años), ajuste los índices en consecuencia.

índice final

El índice final es un número entero positivo, que indica n filas por debajo de la fila actual. El índice final cuenta los puntos de datos disponibles por debajo de la fila actual, en lugar de contar los periodos de tiempo reales. Si los datos están dispersos (por ejemplo, si faltan meses o años), ajuste los índices en consecuencia.

#### partition field

(Opcional) Una o más dimensiones por las que desea realizar particiones, separadas por comas.

Cada campo en la lista está entre {} (llaves), si se trata de más de una palabra. Toda la lista se encuentra entre [ ] (corchetes).

#### Ejemplo

En el siguiente ejemplo, se calcula la suma acumulada de sum(Revenue), ordenada por SaleDate. El cálculo incluye dos filas por encima y una por delante de la fila actual.

```
windowSum 
  ( 
       sum(Revenue), 
       [SaleDate ASC], 
       2, 
1 )
```
En el ejemplo siguiente se muestra una suma de 12 meses finales.

```
windowSum(sum(Revenue),[SaleDate ASC],12,0)
```
Los resultados de este ejemplo de suma de doce meses finales se muestran en la siguiente captura de pantalla. El campo sum(Revenue) se añade al gráfico para mostrar la diferencia entre los ingresos y la suma de 12 meses finales de los ingresos.

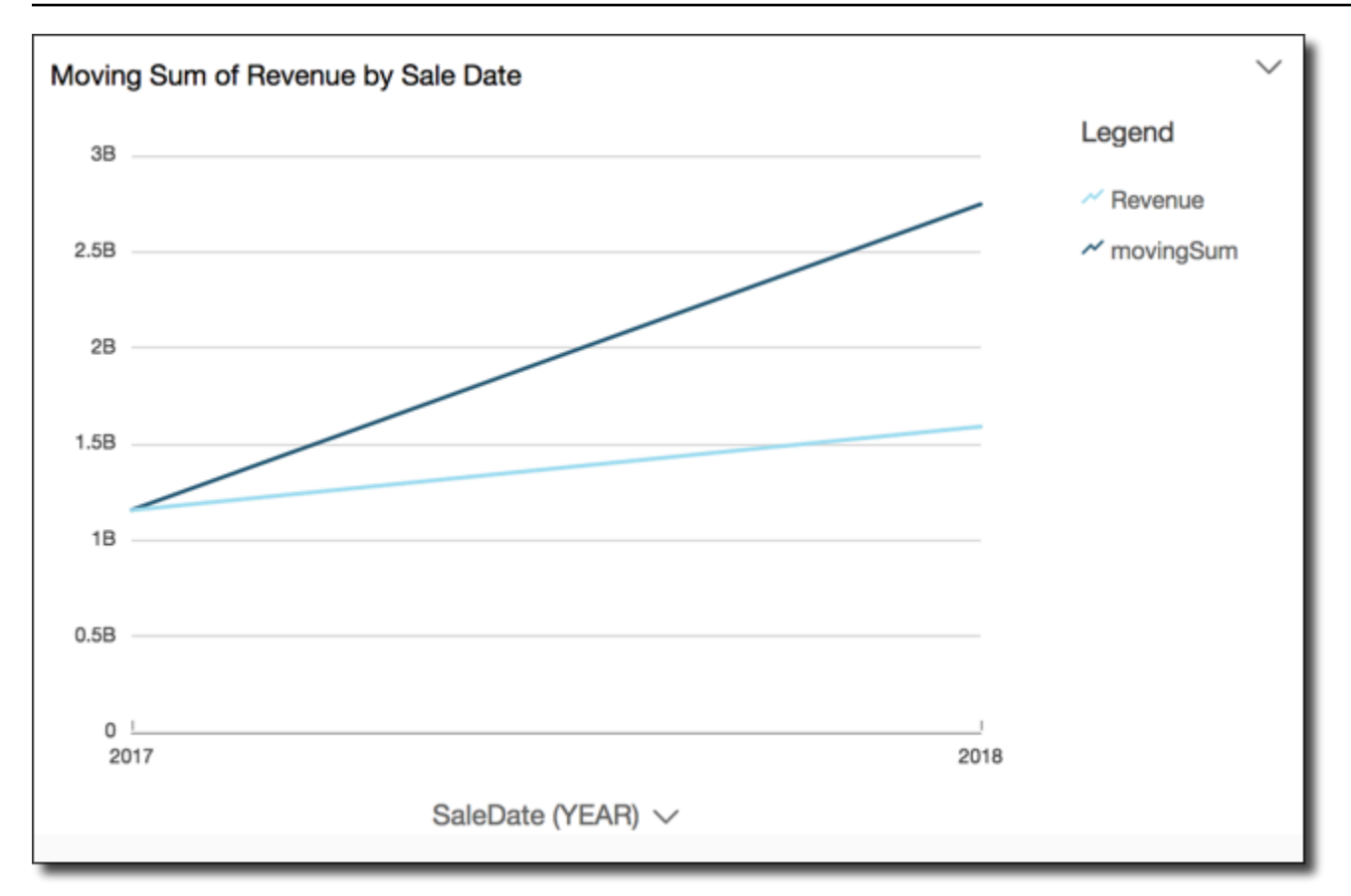

# Vista previa de las tablas de un conjunto de datos

Puede previsualizar cada tabla de datos individual de un conjunto de datos. Al elegir una tabla de datos para obtener una vista previa, aparece una vista previa de la tabla de solo lectura en una nueva pestaña de la sección de vista previa de datos. Puede tener varias pestañas de vista previa de la tabla abiertas a la vez.

Solo puede previsualizar las tablas a las que tiene acceso en un conjunto de datos. Si una tabla no aparece en la mitad superior del espacio de preparación de datos, no podrá obtener una vista previa de la tabla.

La pestaña Conjunto de datos contiene todas las transformaciones, como las columnas o los filtros nuevos. Las pestañas de vista previa de la tabla no muestran ninguna de las transformaciones.

Obtención de la vista previa de una tabla de datos

- 1. En la página de QuickSight inicio de Amazon, selecciona Conjuntos de datos.
- 2. Elija el conjunto de datos que desee y seleccione Editar conjunto de datos.

3. Elija la tabla de datos de la que desea obtener una vista previa, seleccione la flecha hacia abajo para abrir el menú y seleccione Mostrar vista previa de tabla.

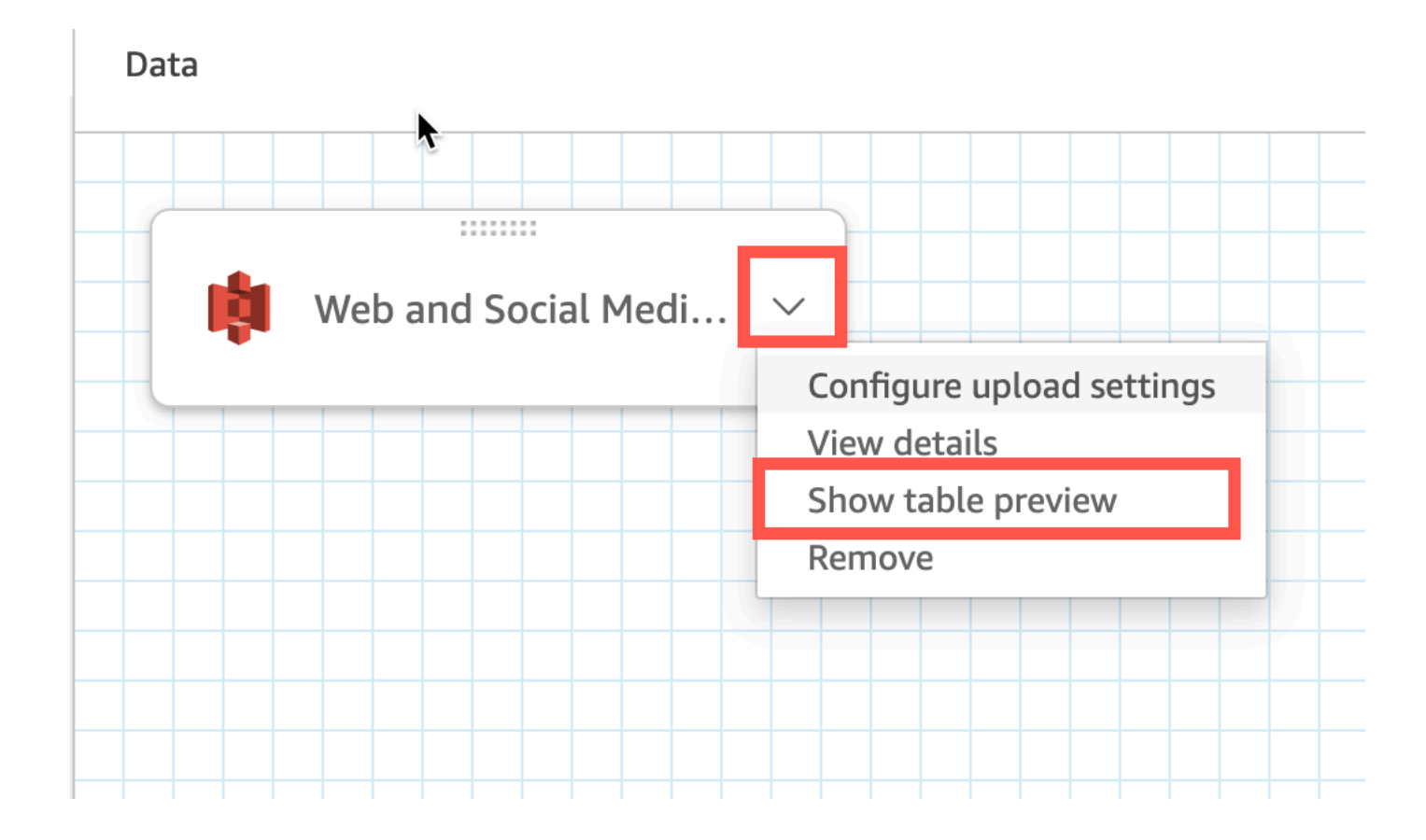

# Unir datos

Puede utilizar la interfaz de unión de Amazon QuickSight para unir objetos de una o más fuentes de datos. Al usar Amazon QuickSight para unir los datos, puedes combinar datos dispares sin duplicar los datos de diferentes fuentes.

# Tipos de conjuntos de datos unidos

Se realiza una unión entre dos tablas QuickSight lógicas, donde cada tabla lógica contiene información sobre cómo obtener datos. Al editar un conjunto de datos QuickSight, el diagrama de unión de la mitad superior de la página muestra cada tabla lógica como un bloque rectangular.

Hay dos tipos diferentes de conjuntos de datos unidos en QuickSight: los de la misma fuente y los de fuentes cruzadas. Un conjunto de datos se considera del mismo origen cuando no tiene ninguna unión o cuando se cumplen todas las condiciones siguientes:

- Si alguna de las tablas lógicas hace referencia a una fuente de datos: QuickSight
	- Todas las tablas lógicas de este conjunto de datos deben hacer referencia a la misma fuente QuickSight de datos. Esto no se aplica si dos fuentes de QuickSight datos distintas hacen referencia a la misma base de datos subyacente. Debe ser exactamente la misma fuente QuickSight de datos. Para obtener más información sobre el uso de un único origen de datos, consulte [Creación de un conjunto de datos utilizando un origen de datos existente](#page-178-0).
- Si alguna de las tablas lógicas hace referencia a un QuickSight conjunto de datos que es un conjunto de datos principal:
	- El conjunto de datos principal debe utilizar una consulta directa.
	- El conjunto de datos principal debe hacer referencia a la misma fuente de QuickSight datos.

Si no se cumplen las condiciones anteriores, el conjunto de datos se considera una unión entre orígenes.

### Información sobre la unión de conjuntos de datos

Tanto las uniones de un conjunto de datos del mismo origen como las de orígenes cruzados tienen las siguientes limitaciones.

¿Cuál es la cantidad máxima de tablas que puede contener un conjunto de datos unido?

Todos los conjuntos de datos unidos pueden contener hasta 32 tablas.

### ¿Qué tamaño pueden tener los datos unidos?

Los conjuntos de datos del mismo origen no tienen restricciones en cuanto al tamaño de los datos.

En el caso de los conjuntos de datos de fuentes cruzadas, detecta QuickSight automáticamente la tabla lógica más grande del conjunto de datos, y el tamaño total de las demás tablas lógicas debe ser inferior a 1 GB. El tamaño lógico de estas tablas se vuelve a calcular cada vez que el conjunto de datos se actualiza en SPICE.

Tenga en cuenta que el tamaño lógico calculado durante una unión es independiente de la lógica de tamaño utilizada por SPICE. Un conjunto de datos de SPICE con un tamaño de 1,5 GB podría tener un tamaño lógico de 1GB.

Además, dado que los conjuntos de datos de orígenes cruzados deben usar SPICE, deben cumplir con las cuotas y los límites de SPICE. Para obtener más información, consulte [Cuotas de SPICE](#page-107-0) [para los datos importados](#page-107-0).

¿Puede un conjunto de datos unido utilizar la consulta directa?

Los conjuntos de datos del mismo origen admiten la consulta directa, siempre que no haya otras restricciones en cuanto al uso de la consulta directa. Por ejemplo, los orígenes de datos de S3 no admiten la consulta directa, por lo que un conjunto de datos de S3 del mismo origen debe utilizar SPICE igualmente.

Los conjuntos de datos de orígenes cruzados deben usar SPICE.

¿Se pueden usar los campos calculados en una combinación?

Todos los conjuntos de datos unidos pueden usar campos calculados, pero los campos calculados no se pueden usar en ninguna cláusula auxiliar.

### ¿Se pueden usar los datos geográficos en una unión?

Los conjuntos de datos del mismo origen admiten tipos de datos geográficos, pero los campos geográficos no se pueden usar en ninguna cláusula auxiliar.

Los conjuntos de datos de orígenes cruzados no admiten datos geográficos de ninguna forma.

Para ver algunos ejemplos de cómo unir tablas entre fuentes de datos, consulta el QuickSight artículo [Cómo unir tablas entre fuentes de datos en Amazon](https://aws.amazon.com/blogs/big-data/joining-across-data-sources-on-amazon-quicksight/) en el blog AWS Big Data.

# Creación de una unión

Utilice el siguiente procedimiento para unir tablas para utilizarlas en un conjunto de datos. Antes de comenzar, importe o conecte a sus datos. Puedes crear una unión entre cualquiera de las fuentes de datos compatibles con Amazon QuickSight, excepto los datos de Internet de las cosas (IoT). Por ejemplo, puede añadir archivos de valores separados por comas (.csv), tablas, visualizaciones, consultas SQL u objetos JSON en un bucket de Amazon S3.

Adición de una o más uniones

1. Abra el conjunto de datos con el que desea trabajar.

- 2. (Opcional) Antes de empezar, decida si desea deshabilitar la vista previa generada automáticamente a partir de una muestra de sus datos. Para desactivarla, seleccione Vista previa automática en la parte superior derecha. Está activada de forma predeterminada.
- 3. Si aún no ha elegido un modo de consulta, elija Modo de consulta.

Elija SPICE para almacenar su conjunto de datos en [SPICE,](#page-262-0) o elija Consulta directa para obtener datos en tiempo real en todo momento. Si el conjunto de datos contiene uno o más archivos cargados manualmente, el conjunto de datos se almacena automáticamente en SPICE.

Si lo desea SPICE, se incorporarán los datos. QuickSight Los elementos visuales que utilizan el conjunto de datos ejecutan consultas en SPICE, en lugar de en la base de datos.

Si elige Consulta directa, los datos no se incorporan a SPICE. Los elementos visuales que utilizan el conjunto de datos ejecutan consultas en la base de datos en lugar de en SPICE.

Si elige el Modo de consulta, asegúrese de establecer claves únicas en la combinación, si corresponde, para mejorar el rendimiento al cargar elementos visuales.

- 4. En la página de preparación de datos, seleccione Añadir datos.
- 5. En la página Añadir datos que se abre, elija una de las siguientes opciones y siga estos pasos:
	- Agregue datos de un conjunto de datos:
		- 1. elija Conjunto de datos.
		- 2. Seleccione un conjunto de datos de la lista.
		- 3. Elija Seleccionar.
	- Agregue datos de un origen de datos:
		- 1. Elija Origen de datos.
		- 2. Seleccione un origen de datos de la lista.
		- 3. Elija Seleccionar.
		- 4. Seleccione una tabla de la lista.
		- 5. Elija Seleccionar.
	- Para crear uniones automáticas, añada una tabla varias veces. Aparece un contador después del nombre. Un ejemplo es Producto, Producto (2) y Producto (3). Los nombres de campos en las secciones Campos o Filtros incluyen el mismo contador para que pueda saber de qué instancia de la tabla proviene un campo.
- Agregue un archivo nuevo seleccionando Cargar un archivo y, a continuación, elija el archivo que desee unir.
- 6. (Opcional) Seleccione Usar consulta SQL personalizada para abrir el editor de consultas y escribir una consulta para un origen de datos de SQL.
- 7. (Opcional) Tras añadir datos, interactúe con cada tabla seleccionando su icono de menú. Para reorganizar las tablas, arrástrelas y suéltelas.

Aparece un icono con puntos rojos para indicar que necesita configurar esta unión. Aparecen dos puntos rojos para las uniones que aún no están configuradas. Para crear uniones, elija el icono de configuración de la primera unión.

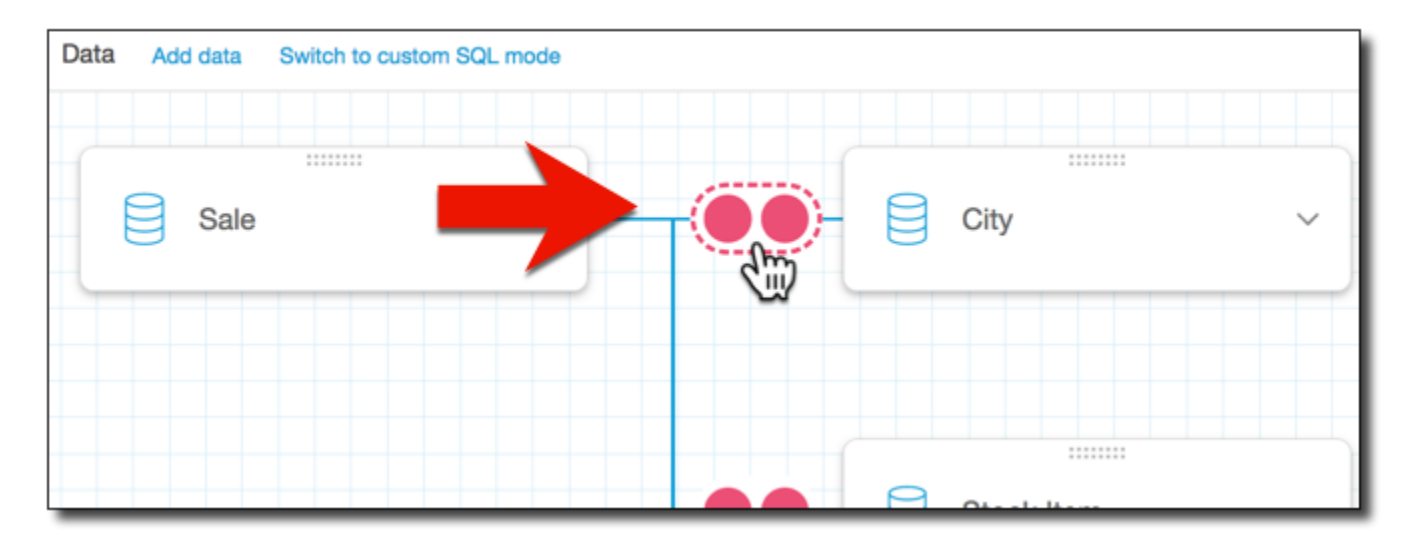

8. (Opcional) Para cambiar una unión existente, vuelva a abrir Configuración de Join seleccionando el icono de unión entre dos tablas.

Se abre el panel Configuración de Join. En la interfaz de unión, especifique el tipo de unión y los campos que se van a utilizar para unir las tablas.

9. En la parte inferior de la pantalla, puede ver opciones para establecer un campo de una tabla igual a un campo de otra tabla.

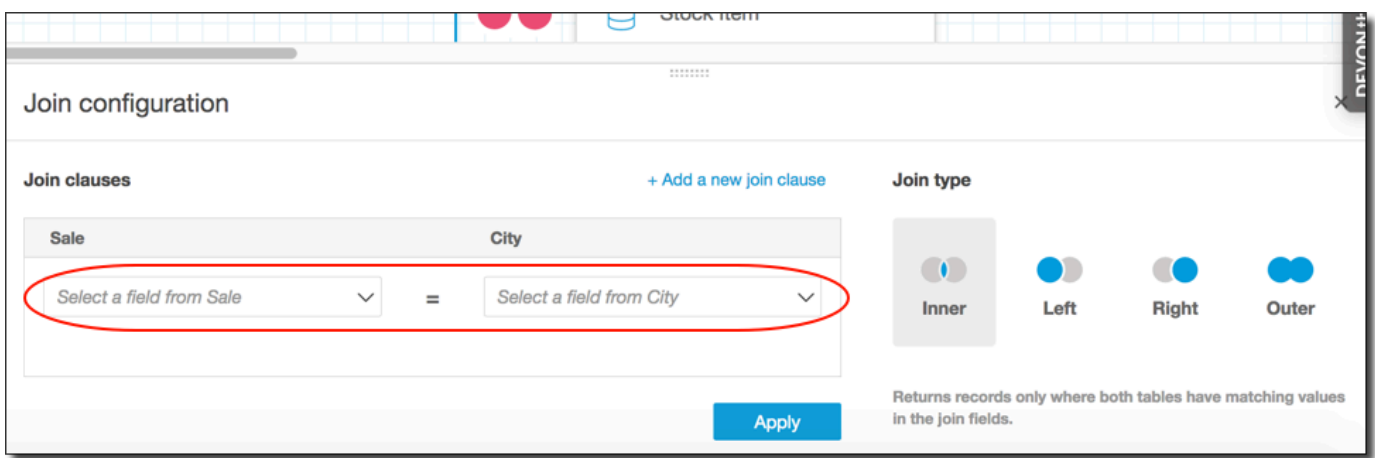

• En la sección Cláusulas de Join, elija la columna de unión para cada tabla.

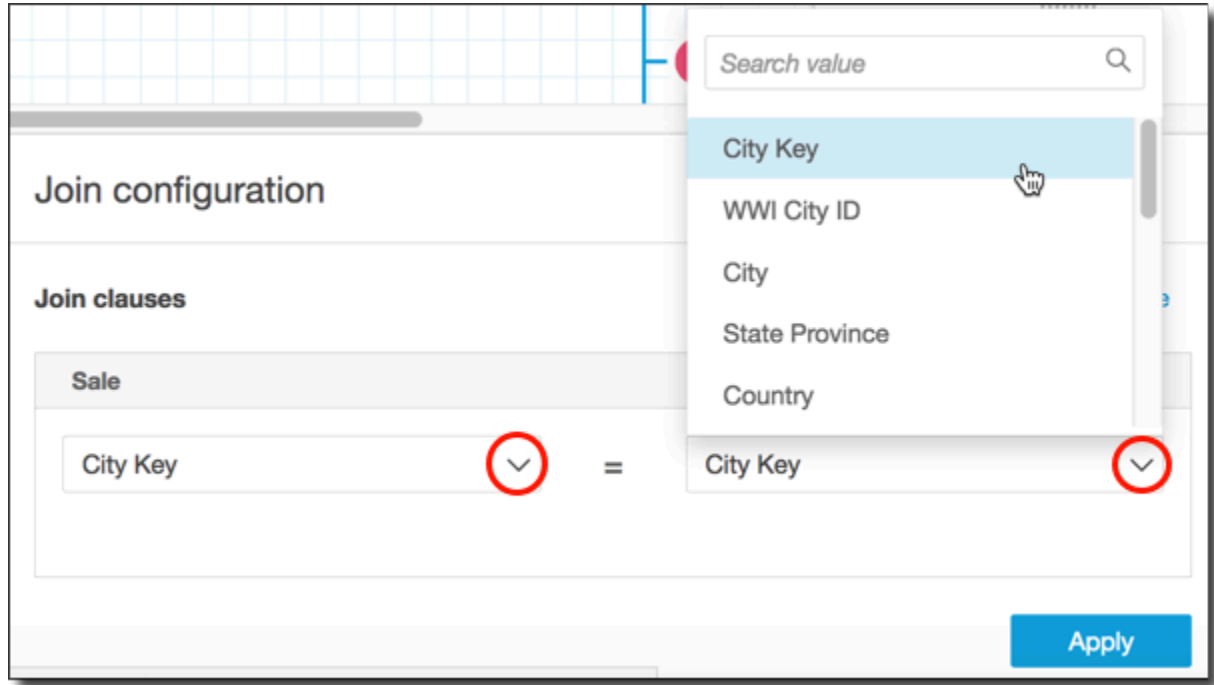

(Opcional) Si las tablas que ha seleccionado se unen en varias columnas, seleccione Agregar una nueva cláusula de unión. Al hacerlo añade otra fila a las cláusulas de unión, para poder especificar el siguiente conjunto de columnas que unir. Repita este proceso hasta que haya identificado todas las columnas de unión de los dos objetos de datos.

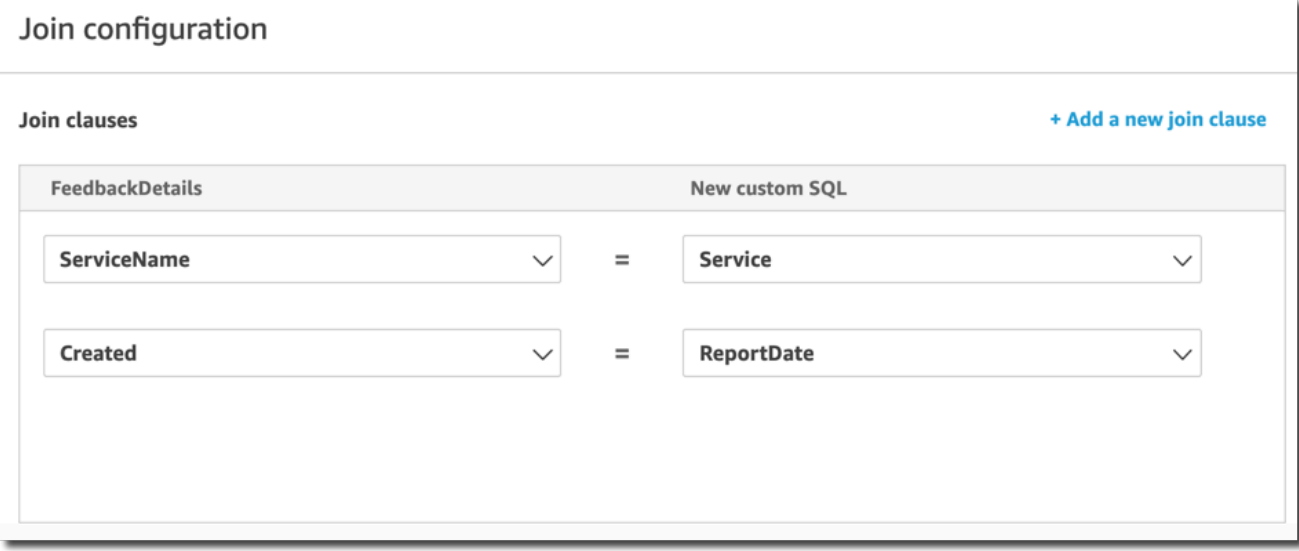

10. En el panel Configuración de Join, elija el tipo de unión que desee aplicar. Si los campos de unión son una clave única para una o ambas tablas, active la configuración de clave única. Las claves únicas solo se aplican a las consultas directas, no a los datos de SPICE.

Para obtener más información sobre las uniones, consulte [Tipos de combinación](#page-576-0).

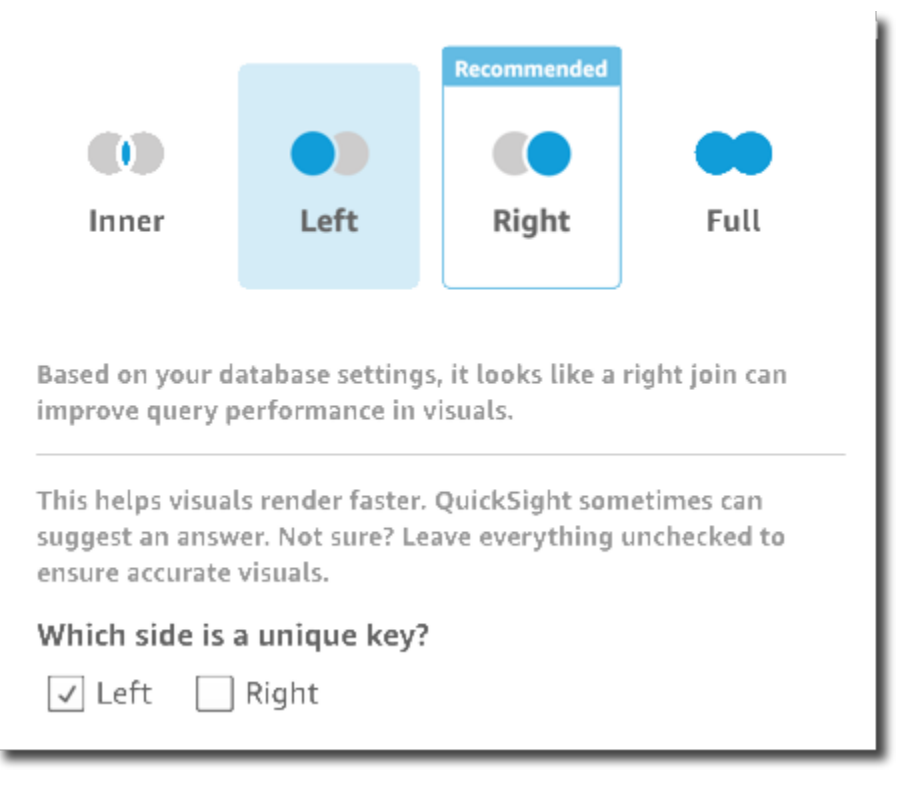

11. Elija Aplicar para confirmar su elecciones.

Para cancelar sin realizar cambios, seleccione Cancelar.
#### 12. El icono de unión del espacio de trabajo cambia para mostrar la nueva relación.

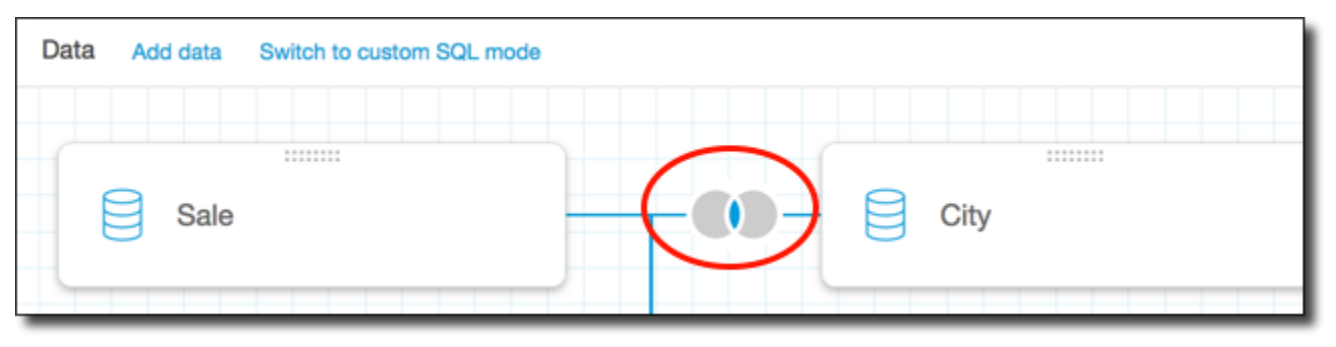

- 13. (Opcional) En la sección Campos, puede usar el menú de cada campo para realizar una o varias de las siguientes acciones:
	- Agregar una jerarquía a un campo geoespacial.
	- Incluir o excluir el campo.
	- Editar el nombre y la descripción del campo.
	- Cambiar el tipo de datos.
	- Añadir un cálculo (un campo calculado).
	- Restringir el acceso solo a mí, para que solo usted pueda verlo. Esto puede resultar útil cuando se agregan campos a un conjunto de datos que ya está en uso.
- 14. (Opcional) En la sección Filtros, puede añadir o editar filtros. Para obtener más información, consulte [Filtrado de datos en Amazon QuickSight.](#page-580-0)

# Tipos de combinación

Amazon QuickSight admite los siguientes tipos de uniones:

- Uniones internas
- Uniones externas izquierda y derecha
- Uniones externas completas

Examinemos en mayor profundidad qué hacen con sus datos estos tipos de uniones. Para nuestros datos de ejemplo, estamos usando las siguientes tablas denominadas widget y safety rating.

```
SELECT * FROM safety-rating
```

```
rating_id safety_rating
```

```
Tipos de combinación 562
```
1 A+ 2 A 3 A-4 B+ 5 B SELECT \* FROM WIDGET widget\_id widget safety\_rating\_id 1 WidgetA 3 2 WidgetB 1 3 WidgetC 1 4 WidgetD 2 5 WidgetE 6 WidgetF 5 7 WidgetG

### Uniones internas

Utilice una unión interna

 $($  ( ) is a set of  $($  ) is a set of  $($  ) is a set of  $($  ( ) is a set of  $($  ( ) is a set of  $($  ( ) is a set of  $($  ( ) is a set of  $($  ( ) is a set of  $($  ( ) is a set of  $($  ( ) is a set of  $($  ( ) is a set of  $($  (

si desea ver solo los datos donde hay una coincidencia entre dos tablas. Por ejemplo, suponga que realiza una unión interior en las tablas safety-rating y widget.

En el conjunto de resultados siguiente, se eliminan los widgets sin calificaciones de seguridad y se eliminan las calificaciones de seguridad que no están asociadas con ningún widget. Solo se incluyen las filas que coinciden perfectamente.

```
SELECT * FROM safety-rating
INNER JOIN widget
ON safety_rating.rating_id = widget.safety_rating_id
rating_id safety_rating widget_id widget safety_rating_id
3 A- 1 WidgetA 3
1 A+ 2 WidgetB 1
1 A+ 3 WidgetC 1
2 A 4 WidgetD 2
5 B 6 WidgetF 5
```
# Uniones externas izquierda y derecha

Se denominan también uniones externas izquierda o derecha. Utilice una unión externa izquierda

# $\overline{)}$  )

#### o derecha

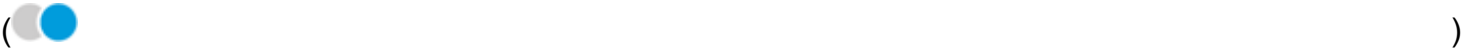

si desea ver todos los datos en una tabla y solo las filas coincidentes de la otra tabla.

En una interfaz gráfica, puede ver qué tabla está a la derecha o la izquierda. En una instrucción SQL, la primera tabla se considera que está a la izquierda. Por lo tanto, elegir una unión exterior izquierda en lugar de una unión exterior derecha sólo depende de cómo se hayan dispuesto las tablas en la herramienta de consulta.

Por ejemplo, suponga que realiza una unión externa izquierda

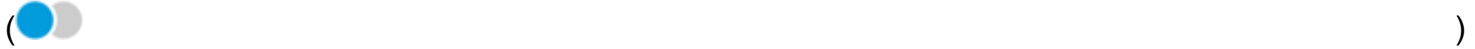

en safety-rating (la tabla izquierda) y widgets (la tabla derecha). En este caso, se devuelven todas las filas de safety-rating y solo se devuelven las filas de widget coincidentes. Puede ver espacios en blanco en el conjunto de resultados donde no hay datos coincidentes.

```
SELECT * FROM safety-rating
LEFT OUTER JOIN widget
ON safety_rating.rating_id = widget.safety_rating_id
rating_id safety_rating widget_id widget safety_rating_id
1 A+ 2 WidgetB 1
1 A+ 3 WidgetC 1
2 A 4 WidgetD 2
3 A- 1 WidgetA 3
4 B+
5 B 6 WidgetF 5
```
Si en su lugar utiliza una unión externa derecha

 $($  ),  $)$ ,  $($ 

llame a las tablas en el mismo orden de modo que safety-rating esté a la izquierda y widgets a la derecha. En este caso, se devuelven solo las filas de safety-rating coincidentes y todas las filas de widget. Puede ver espacios en blanco en el conjunto de resultados donde no hay datos coincidentes.

```
SELECT * FROM safety-rating
```

```
RIGHT OUTER JOIN widget
ON safety_rating.rating_id = widget.safety_rating_id
rating_id safety_rating widget_id widget safety_rating_id
3 A- 1 WidgetA 3
1 A+ 2 WidgetB 1
1 A+ 3 WidgetC 1
2 A 4 WidgetD 2
                     5 WidgetE
5 B 6 WidgetF 5
                     7 WidgetG
```
## Uniones externas completas

En ocasiones se denominan solo uniones exteriores, pero este término puede hacer referencia a unión exterior izquierda, unión exterior derecha o unión exterior completa. Para definir el significado, utilizamos el nombre completo: unión exterior completa.

Utilice una unión externa completa

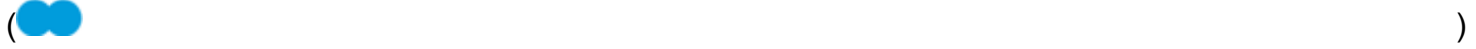

para ver los datos que coinciden, además de ambas tablas que no coinciden. Este tipo de unión incluye todas las filas de ambas tablas. Por ejemplo, si realiza una unión exterior completa en las tablas safety-rating y widget, se devuelven todas las filas. Las filas están alineadas donde coinciden y todos los datos adicionales se incluyen en filas distintas. Puede ver espacios en blanco en el conjunto de resultados donde no hay datos coincidentes.

```
SELECT * FROM safety-rating
FULL OUTER JOIN widget
ON safety_rating.rating_id = widget.safety_rating_id
rating_id safety_rating widget_id widget safety_rating_id
1 A+ 2 WidgetB 1
1 A+ 3 WidgetC 1
2 A 4 WidgetD 2
3 A- 1 WidgetA 3
4 B+
5 B 6 WidgetF 5
                       5 WidgetE 
                       7 WidgetG
```
# <span id="page-580-0"></span>Filtrado de datos en Amazon QuickSight

Puede utilizar filtros para restringir los datos de un conjunto de datos o un análisis. Por ejemplo, puede crear un filtro en un campo de región que excluya los datos de una región concreta de un conjunto de datos. También puede agregar un filtro a un análisis, como un filtro en el intervalo de fechas que desee incluir en cualquier elemento visual del análisis.

Al crear un filtro en un conjunto de datos, ese filtro se aplica a todo el conjunto de datos. Todos los análisis y los paneles posteriores que se creen a partir de ese conjunto de datos contienen el filtro. Si alguien crea un conjunto de datos a partir de su conjunto de datos, el filtro también estará en el nuevo conjunto de datos.

Cuando crea un filtro en un análisis, ese filtro solo se aplica a ese análisis y a cualquier panel que publique desde él. Si alguien duplica su análisis, el filtro permanece en el nuevo análisis. En los análisis, puede limitar los filtros a un solo elemento visual, a algunos elementos visuales, a todos los elementos visuales que utilizan este conjunto de datos o a todos los elementos visuales aplicables.

Además, al crear filtros en un análisis, puede añadir un control de filtro al panel de control. Para obtener más información sobre los controles de filtro, consulte [Adición de controles de filtro a las](#page-612-0)  [hojas de análisis.](#page-612-0)

Cada filtro que cree se aplicará a un solo campo. Puede aplicar filtros a los campos normales y a los calculados.

Hay varios tipos de filtros que puede agregar a los conjuntos de datos y a los análisis. Para obtener más información sobre los tipos de filtros que puede agregar y algunas de sus opciones, consulte [Tipos de filtros en Amazon QuickSight](#page-597-0).

Si crea varios filtros, todos los filtros del nivel superior se aplican juntos mediante la operación AND. Si agrupa los filtros añadiéndolos dentro de un filtro de nivel superior, los filtros del grupo se aplicarán usando la operación OR.

Amazon QuickSight aplica todos los filtros habilitados al campo. Por ejemplo, suponga que hay un filtro de state = WA y otro filtro de sales >= 500. El conjunto de datos o el análisis solo contienen registros que cumplan ambos criterios. Si desactiva uno de ellos, solo se aplicará un filtro.

Asegúrese de que los diversos filtros que se aplican al mismo campo no se excluyan mutuamente.

Utilice las siguientes secciones para obtener información sobre cómo ver, agregar, editar y eliminar filtros.

### Temas

- [Visualización de los filtros existentes](#page-581-0)
- [Adición de filtros](#page-583-0)
- [Filtros y controles de hojas cruzadas](#page-586-0)
- [Tipos de filtros en Amazon QuickSight](#page-597-0)
- [Adición de controles de filtro a las hojas de análisis](#page-612-0)
- [Edición de filtros](#page-621-0)
- [Habilitación o deshabilitación de filtros](#page-623-0)
- [Eliminación de filtros](#page-625-0)

# <span id="page-581-0"></span>Visualización de los filtros existentes

Al editar un conjunto de datos o abrir un análisis, puede ver los filtros existentes que se hayan creado. Utilice los siguientes procedimientos para obtener información sobre cómo hacerlo.

Visualización de filtros en conjuntos de datos

- 1. Abra la [consola de QuickSight .](https://quicksight.aws.amazon.com/)
- 2. En la página de QuickSight inicio, selecciona Conjuntos de datos.
- 3. Elija el conjunto de datos que desee y seleccione Editar conjunto de datos.
- 4. En la página de preparación de datos que se abre, elija Filtros en la parte inferior izquierda para expandir la sección Filtros.

Todos los filtros que se apliquen al conjunto de datos aparecen aquí. Si un solo campo tiene varios filtros, se agrupan. Se muestran por fecha de creación, con el filtro más antiguo en la parte superior.

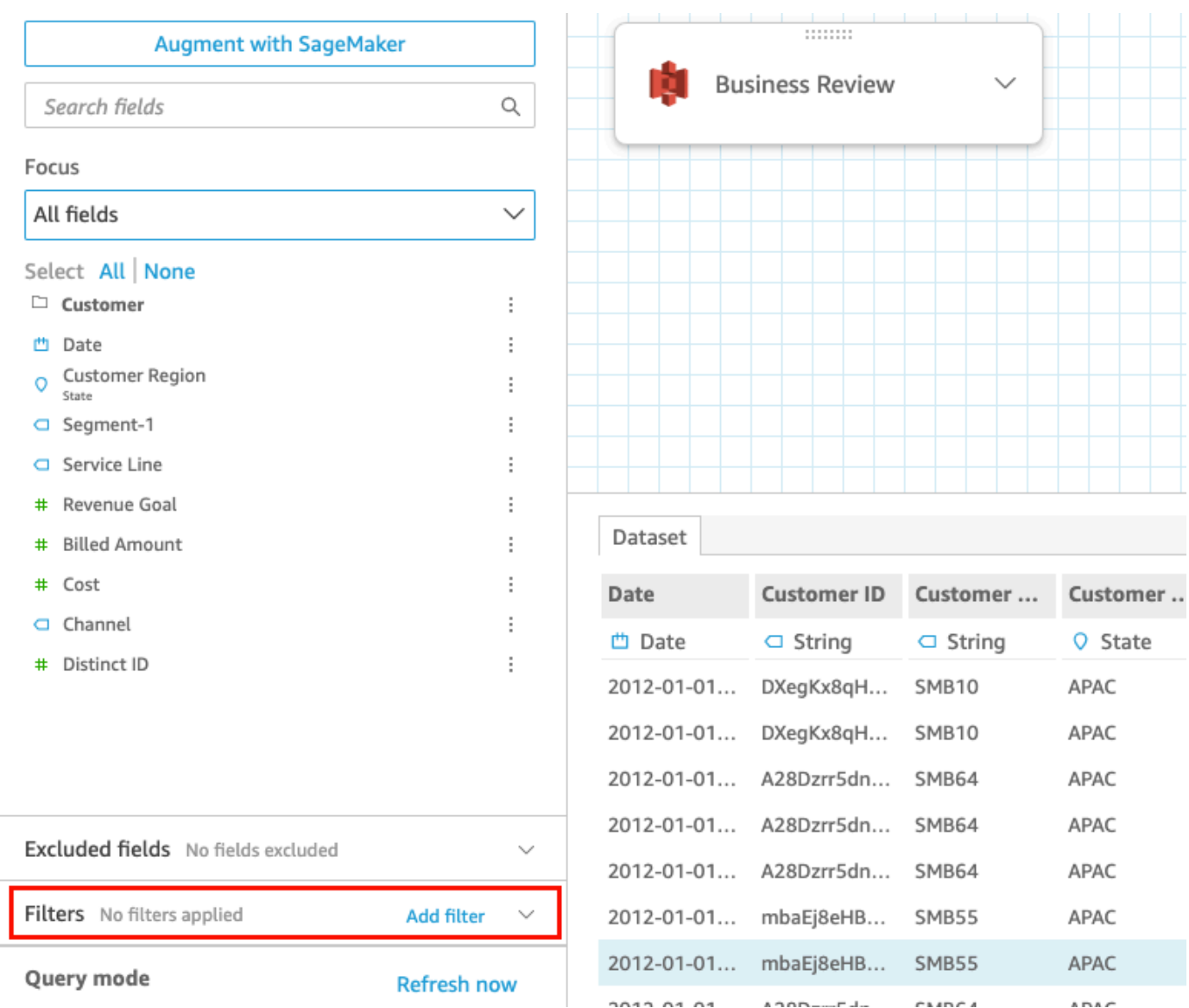

# Visualización de los filtros en los análisis

Utilice el siguiente procedimiento para ver los filtros de los análisis.

Visualización de un filtro en un análisis

- 1. En la página de QuickSight inicio, selecciona Análisis.
- 2. En la página Análisis, elija el análisis con el que desea trabajar.
- 3. En el análisis, elija el icono de filtro que se muestra a continuación para abrir el panel de filtros.

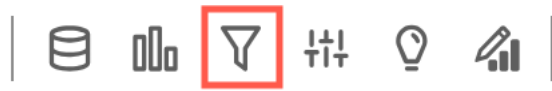

Todos los filtros aplicados al análisis aparecen aquí.

La forma en que se define el alcance de un filtro aparece en la parte inferior de cada filtro. Para obtener más información acerca del alcance de los filtros, consulte [Adición de filtros](#page-583-0).

# <span id="page-583-0"></span>Adición de filtros

Puede agregar filtros a un conjunto de datos o a un análisis. Utilice los siguientes procedimientos para obtener información sobre cómo hacerlo.

Adición de filtros a conjuntos de datos

Utilice el siguiente procedimiento para agregar filtros a conjuntos de datos.

Adición de un filtro a un conjunto de datos

- 1. Abra la [consola de QuickSight .](https://quicksight.aws.amazon.com/)
- 2. En la página de QuickSight inicio, selecciona Conjuntos de datos.
- 3. Elija el conjunto de datos que desee y seleccione Editar conjunto de datos.
- 4. En la página de preparación de datos que se abre, elija Agregar filtro en la parte inferior izquierda y, a continuación, elija el campo que desee filtrar.

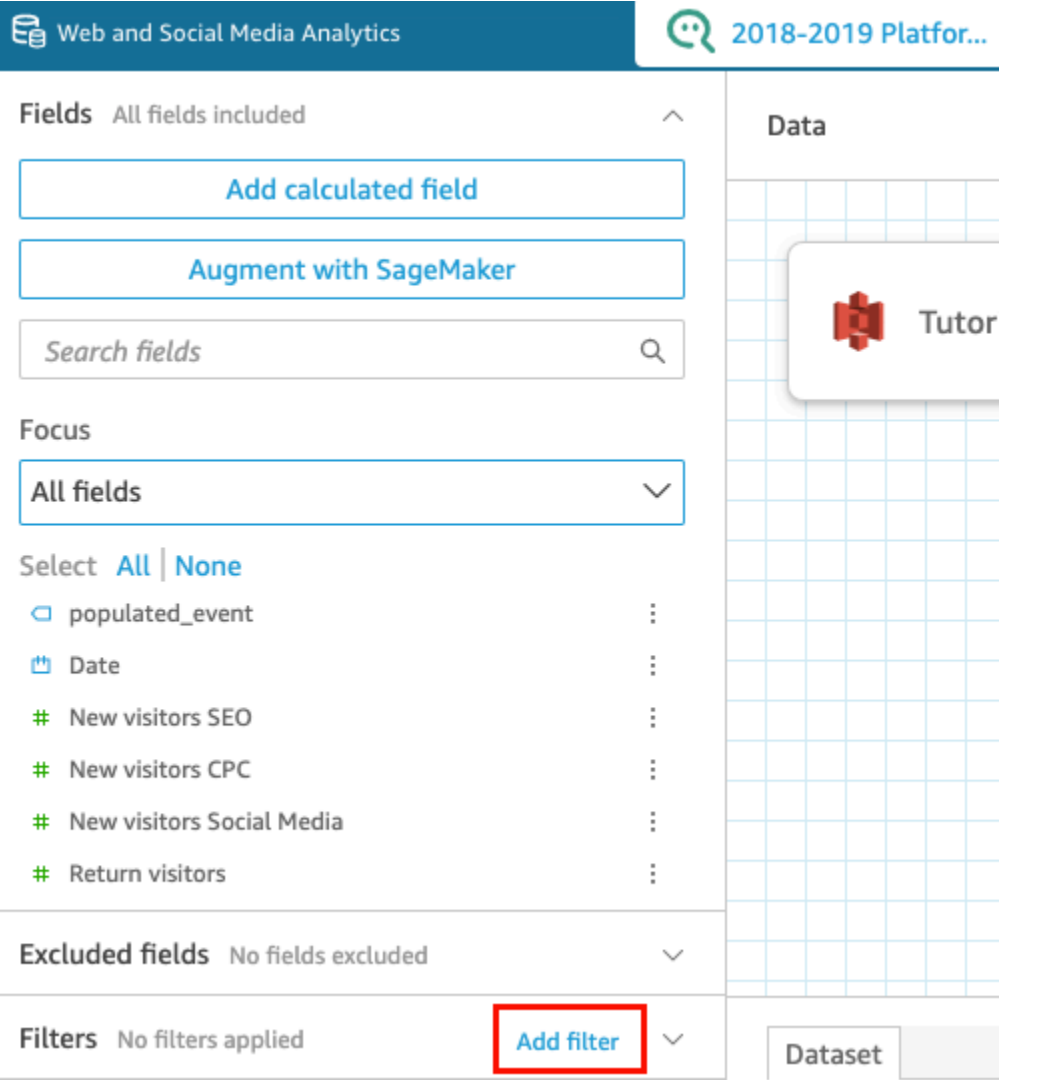

El filtro se agrega al panel Filtros.

5. Elija el nuevo filtro en el panel para configurar el filtro. O bien, puede elegir los tres puntos situados a la derecha del nuevo filtro y elegir Editar.

Según el tipo de datos del campo, las opciones para configurar el filtro varían. Para obtener más información sobre los tipos de filtros que puede crear y sus configuraciones, consulte [Tipos de](#page-597-0) [filtros en Amazon QuickSight.](#page-597-0)

6. Cuando haya terminado, seleccione Apply.

## **a** Note

La vista previa de datos solo muestra el resultado de los filtros combinados aplicados a las 1000 primeras filas. Si se filtran las 1000 primeras filas, no se mostrará ninguna en

la vista previa. Esto ocurre incluso cuando no se filtran las filas después de las primeras 1000.

Adición de filtros en los análisis

Utilice el siguiente procedimiento para agregar filtros a análisis.

Adición de un filtro a un análisis

- 1. Abra la [consola de QuickSight .](https://quicksight.aws.amazon.com/)
- 2. En la página de QuickSight inicio, elija Análisis.
- 3. En la página Análisis, elija el análisis con el que desea trabajar.
- 4. En el análisis, elija el icono de filtro que se muestra a continuación para abrir el panel Filtros y, a continuación, seleccione AÑADIR.

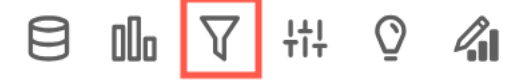

- 5. Elija el nuevo filtro en el panel para configurarlo. O bien, puede elegir los tres puntos situados a la derecha del nuevo filtro y elegir Editar.
- 6. En el panel Editar filtro que se abre, en Aplicado a, elija una de las siguientes opciones.
	- Imagen única: el filtro se aplica únicamente al elemento seleccionado.
	- Hoja única: el filtro se aplica a una sola hoja.
	- Hoja cruzada: el filtro se aplica a varias hojas del conjunto de datos.

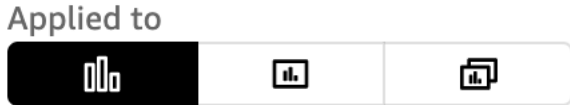

Según el tipo de datos del campo, las opciones restantes para configurar el filtro varían. Para obtener más información sobre los tipos de filtros que puede crear y sus configuraciones, consulte [Tipos de filtros en Amazon QuickSight](#page-597-0).

# <span id="page-586-0"></span>Filtros y controles de hojas cruzadas

Los filtros y controles de hojas cruzadas son filtros que se aplican a todo el análisis o al panel de control o a varias hojas del análisis y el panel.

# <span id="page-586-1"></span>Filtros

Crear un filtro de hojas cruzadas

1. Una vez que haya [agregado un filtro](https://docs.aws.amazon.com/quicksight/latest/user/add-a-filter-data-prep.html#add-a-filter-data-prep-analyses), actualice el alcance del filtro a una hoja cruzada. De forma predeterminada, esto se aplica a todas las hojas del análisis.

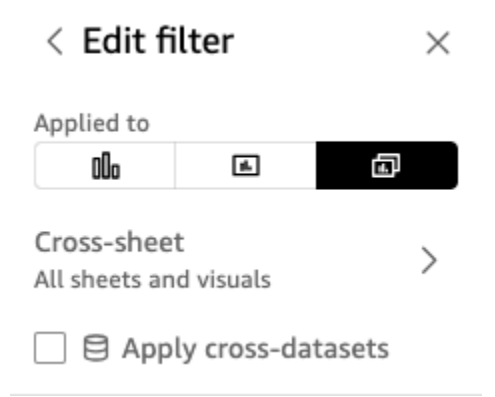

- 2. Si la casilla Aplicar conjuntos de datos cruzados está marcada, el filtro se aplicará a todas las imágenes de distintos conjuntos de datos aplicables a todas las hojas incluidas en el ámbito del filtro.
- 3. Si desea personalizar las hojas a las que se aplica, elija el icono de hojas cruzadas. A continuación, puede ver las hojas a las que está aplicado el filtro actualmente o activar la selección personalizada de hojas.

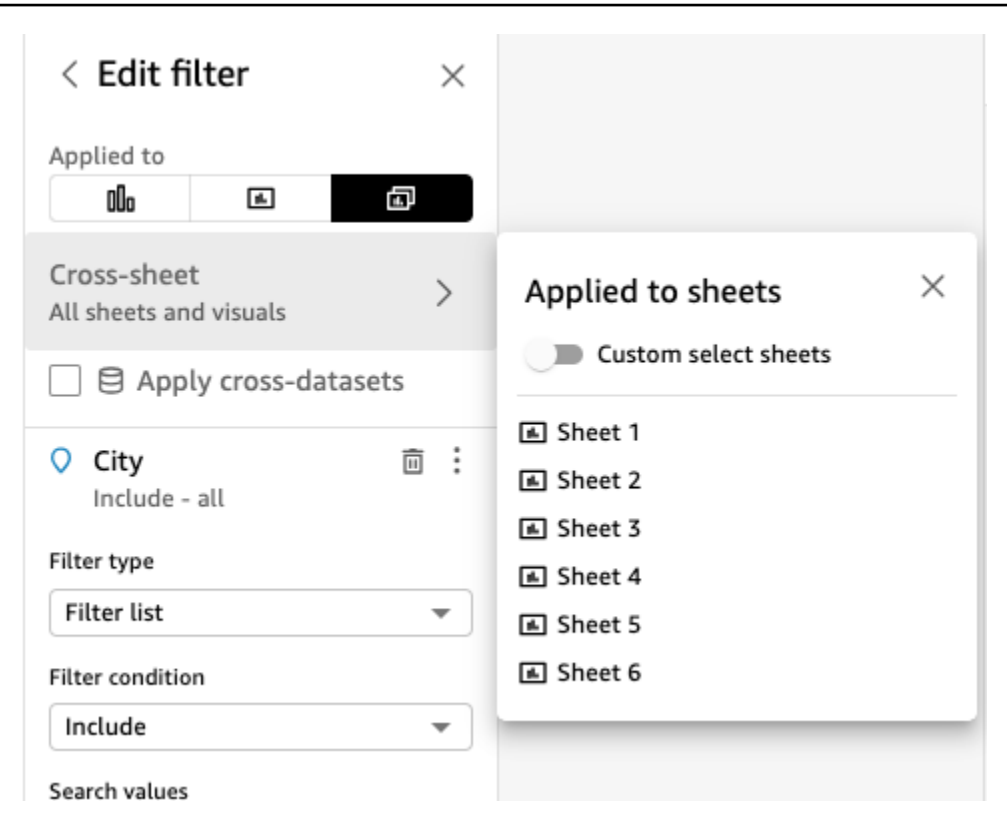

4. Al activar la selección personalizada de hojas, puede seleccionar a qué hojas desea aplicar el filtro:

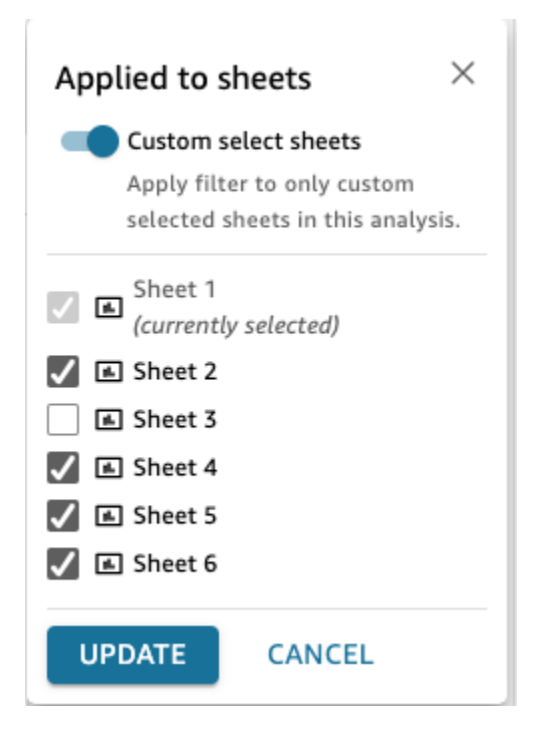

5. Siga los pasos que se indican en [Edición de filtros en los análisis](https://docs.aws.amazon.com/quicksight/latest/user/edit-a-filter-data-prep.html#edit-a-filter-data-prep-analyses). Los cambios se aplicarán a todos los filtros de todas las hojas que haya seleccionado. Esto incluye las hojas recién añadidas si el filtro abarca todo el análisis.

Eliminar un filtro de hojas cruzadas

#### Eliminando

Si no ha creado ningún control a partir de estos filtros, consulte [Eliminar filtros en los análisis.](https://docs.aws.amazon.com/quicksight/latest/user/delete-a-filter-data-prep.html#delete-a-filter-data-prep-analyses)

Si ha creado controles, entonces:

- 1. Siga las instrucciones que aparecen en [Eliminar filtros en los análisis.](https://docs.aws.amazon.com/quicksight/latest/user/delete-a-filter-data-prep.html#delete-a-filter-data-prep-analyses)
- 2. Cuando elija Eliminar, verá el siguiente modal:

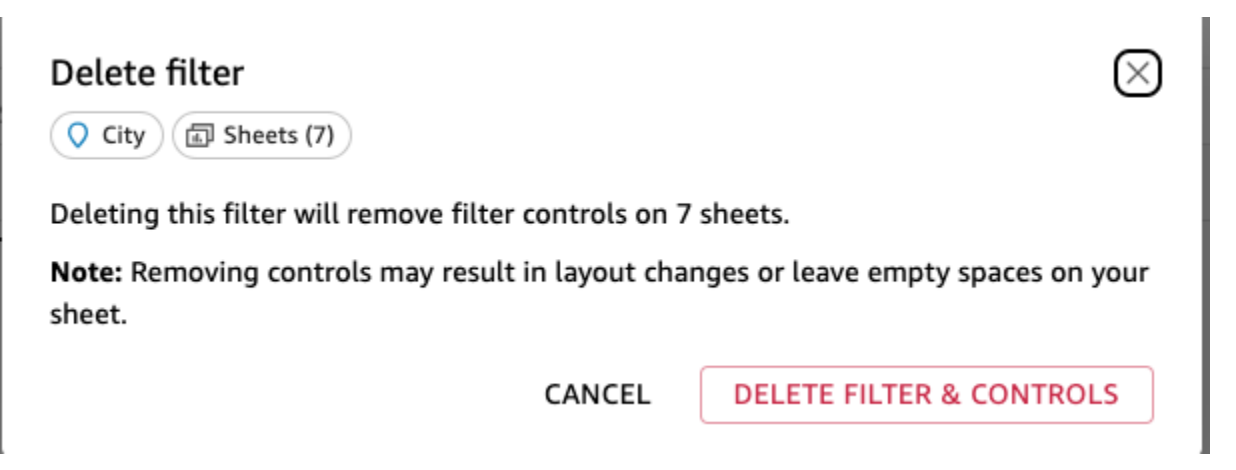

3. Si selecciona Eliminar filtros y controles, los controles se eliminarán de todas las páginas. Esto puede afectar al diseño del análisis. Como alternativa, puede eliminar estos controles de forma individual.

#### Reducción del alcance

Si desea eliminar un filtro de hojas cruzadas, también puede hacerlo cambiando el alcance del filtro:

- 1. Siga las instrucciones de [Edición de filtros en los análisis](https://docs.aws.amazon.com/https://docs.aws.amazon.com/quicksight/latest/user/edit-a-filter-data-prep.html#edit-a-filter-data-prep-analyses) para acceder al filtro.
- 2. Una de las modificaciones que puede realizar es cambiar el ámbito. Puede cambiar a una sola hoja o a una sola imagen. También puede eliminar una hoja de la selección de hojas cruzadas

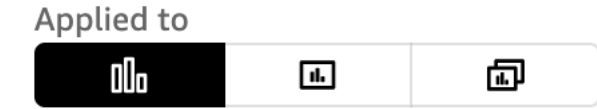

O la selección de hojas personalizada:

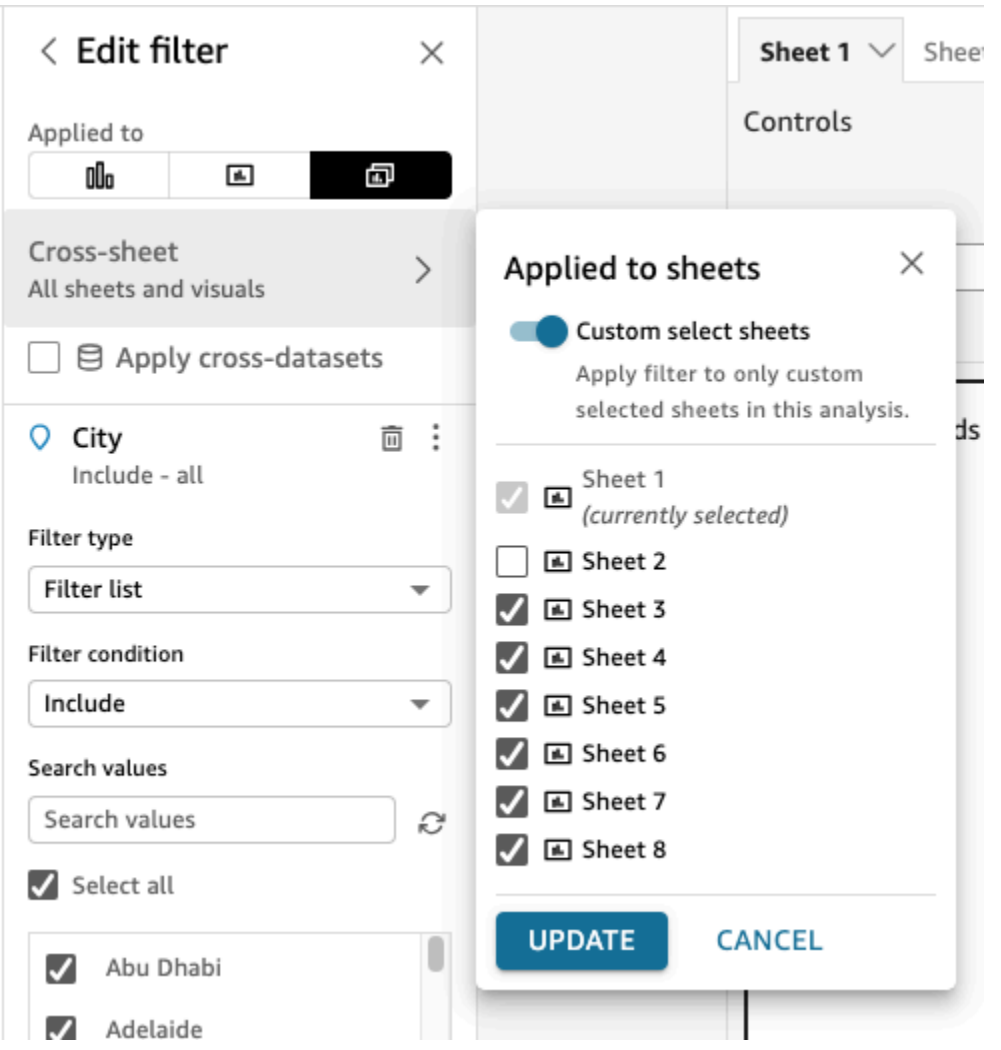

3. Si hay controles, aparecerá el siguiente modal para advertirle de que va a eliminar de forma masiva los controles de cualquiera de las hojas en las que ya no se aplique el filtro, lo que puede afectar al diseño. También puede eliminar los controles de forma individual. Para obtener más información, consulte [Eliminar un control de hojas cruzadas.](#page-596-0)

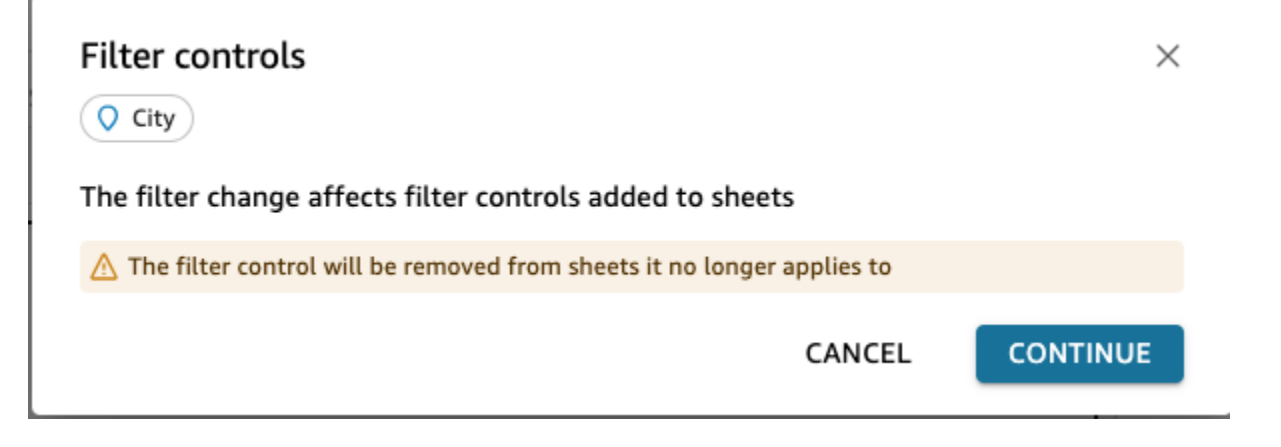

4. Si añade controles a la parte superior de todas las hojas del ámbito del filtro, se añadirán nuevas hojas de forma predeterminada con este nuevo control si el filtro abarca todo el análisis.

### **Controles**

Creación de un control de hojas cruzadas

#### Nuevo control de filtro

- 1. Cree un filtro de hojas cruzadas. Para obtener más información, consulte [Filtros.](#page-586-1)
- 2. En el menú de tres puntos, puedes ver una opción que dice Añadir control. Al pasar el ratón sobre ella, verás tres opciones:
	- En la parte superior de todas las hojas del campo de filtrado
	- Parte superior de esta hoja
	- Dentro de esta sábana

Si desea añadir varias hojas dentro de las propias hojas, puede hacerlo. sheet-by-sheet O bien, puede añadirlo a la parte superior y, a continuación, utilizar la opción de cada control para moverlo a la hoja. Para obtener más información, consulte [Edición de un control de hojas](#page-591-0) [cruzadas.](#page-591-0)

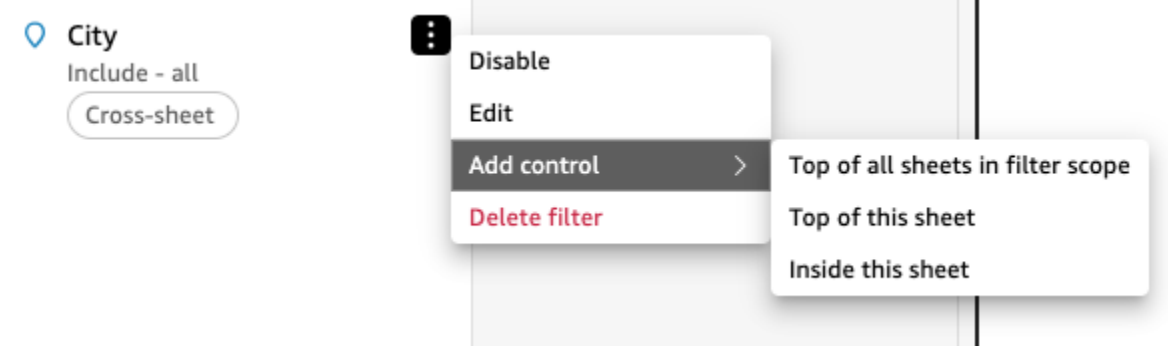

Ampliar el alcance del control existente

- 1. Navegue hasta el filtro existente en el análisis
- 2. Cambie el alcance de las hojas a las que se aplica este filtro a Cross-sheet.

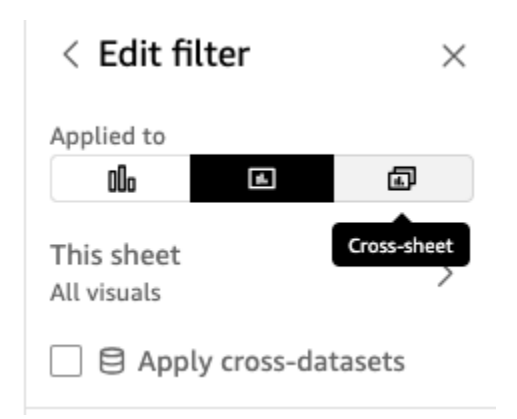

3. Si ya se ha creado un control a partir del filtro, obtendrá el siguiente modal, que, si marca la casilla, añadirá controles de forma masiva a la parte superior de todas las hojas del ámbito del filtro. Esto no afectará a la posición del control ya creado si está en la hoja:

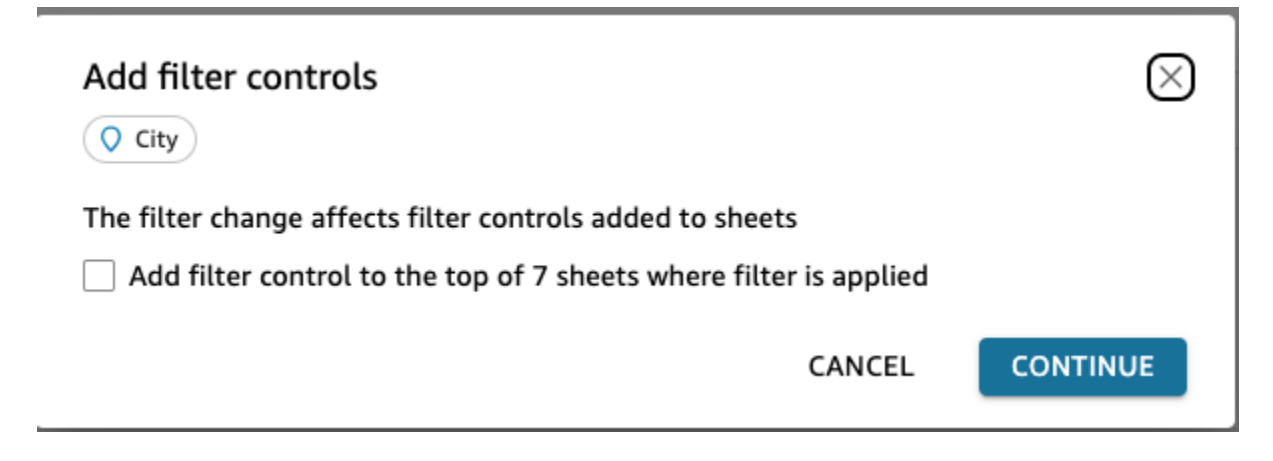

<span id="page-591-0"></span>Edición de un control de hojas cruzadas

- 1. Ve al control de hojas cruzadas y selecciona el menú de tres puntos si el control está fijado en la parte superior o el icono del lápiz de edición si el control está en la hoja. Se le presentarán las siguientes opciones:
	- Ve al filtro (que te dirige al filtro de hojas cruzadas para editarlo o revisarlo)
	- Mover a la hoja (lo que mueve el control al panel de análisis)
	- Restablecer
	- Actualizar
	- Editar
	- Remove

# En la hoja

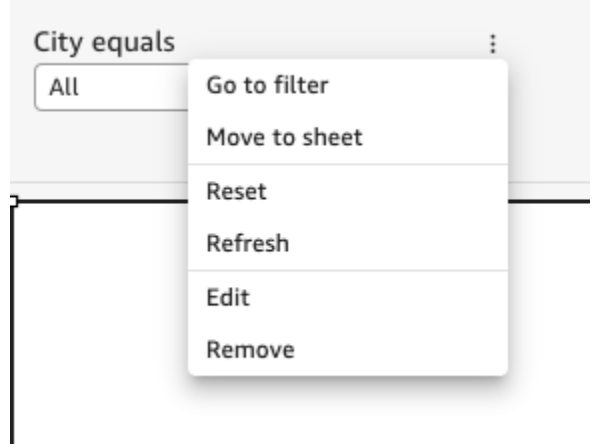

### Parte superior de la hoja

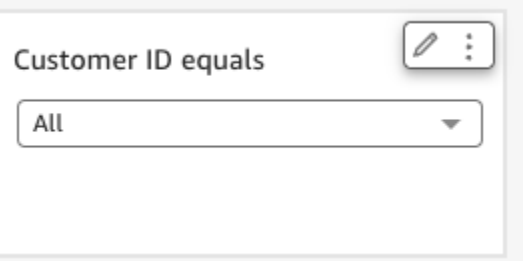

2. Elija Editar. Aparece el panel de control de formato en la parte derecha del análisis.

#### Format control  $\times$

Cross-sheet filter

 $\Box$  City

Cross-sheet settings  $\odot$   $\sim$ 

**a** Sheets (8)

DISPLAY SETTINGS

Title

City equals

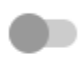

Show info icon on control

#### Info icon text

Add more information for readers

CONTROL OPTIONS

Dropdown - multiselect

Values

 $\odot$  Filter

Specific values

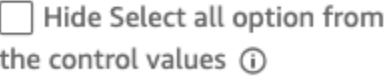

 $\checkmark$ 

Relevant value

- 3. A continuación, puede editar el control. La sección superior, denominada Configuración de hojas cruzadas, se aplicará a todos los controles, mientras que cualquier configuración ajena a esta sección no se aplicará a todos los controles y solo al control específico que esté editando. Por ejemplo, el valor relevante no es una configuración de control transversal.
- 4. También puede ver las hojas en las que se encuentra este control, así como la ubicación (superior o hoja) en la que se encuentra el control para cada hoja. Para ello, seleccione Hojas (8) (como se muestra a continuación):

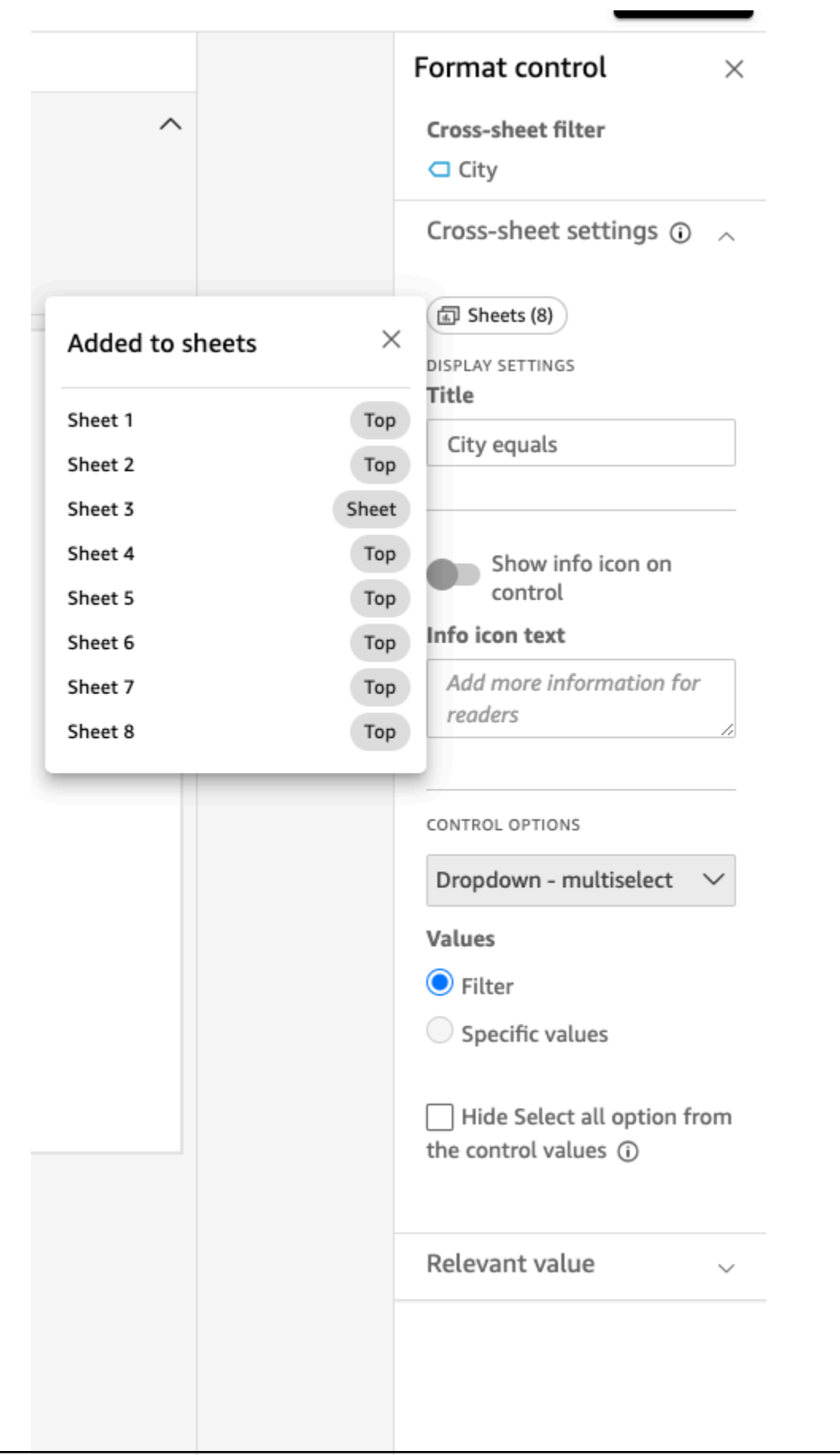

<span id="page-596-0"></span>Eliminar un control de hojas cruzadas

Puede eliminar los controles en dos lugares. En primer lugar, desde el control:

- 1. Vaya al control de hojas cruzadas y seleccione el menú de tres puntos si el control está fijado en la parte superior o el icono del lápiz de edición si el control está en la hoja. Se le presentarán las siguientes opciones:
	- Ve al filtro (que te dirige al filtro de hojas cruzadas para editarlo o revisarlo)
	- Mover a la hoja (lo que mueve el control al panel de análisis)
	- Restablecer
	- Actualizar
	- Editar
	- Remove
- 2. Elija Eliminar

En segundo lugar, puede eliminar los controles del filtro:

- 1. Elija el menú de tres puntos del filtro de hojas cruzadas a partir del cual se crean los controles de hojas cruzadas. Verá que, en lugar de añadir un control, ahora hay una opción para gestionar el control.
- 2. Coloca el cursor sobre Administrar el control. Aparecerán las siguientes opciones:
	- Muévete dentro de esta hoja
	- Parte superior de esta hoja

Estas opciones solo se aplican al control de la hoja, en función de dónde se encuentre el control actual. Si no tiene controles en todas las hojas incluidas en el ámbito del filtro, tendrá la opción de añadir una capa superior a todas las hojas incluidas en el ámbito del filtro. Esto no moverá los controles de la hoja a la parte superior de la hoja si ya los ha agregado a la hoja en el análisis. También tendrá la opción de Eliminar de esta hoja o Eliminar de todas las hojas.

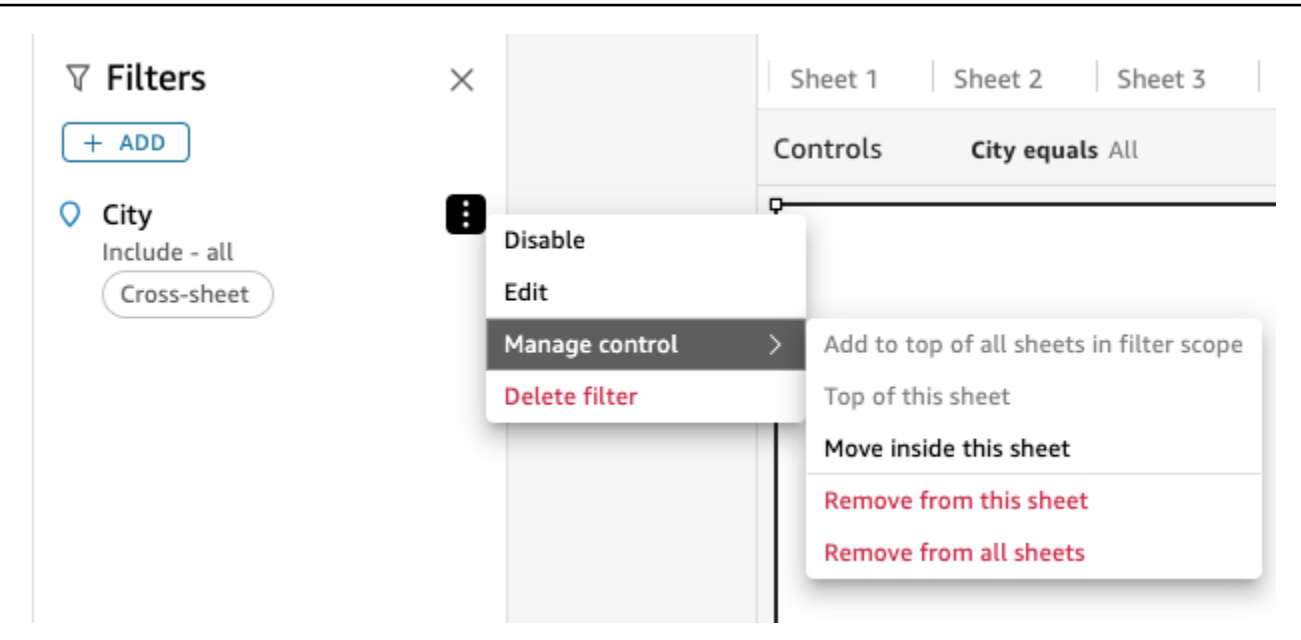

# <span id="page-597-0"></span>Tipos de filtros en Amazon QuickSight

Puedes crear varios tipos de filtros en Amazon QuickSight. El tipo de filtro que cree depende principalmente del tipo de datos del campo que desee filtrar.

En los conjuntos de datos, puede crear los tipos de filtros siguientes:

- Filtros de texto
- Filtros numéricos
- Filtros de fecha

En los análisis, puede crear los mismos tipos de filtros que en los conjuntos de datos. También puede crear lo siguiente:

- Agrupación de los filtros con operadores AND u OR
- Filtros en cascada

Utilice las siguientes secciones para obtener más información sobre cada tipo de filtro que puede crear y algunas de sus opciones.

#### Temas

• [Adición de filtros de texto](#page-598-0)

- [Adición de filtros numéricos](#page-602-0)
- [Adición de filtros de fecha](#page-604-0)
- [Adición de condiciones de filtro \(filtros de grupo\) con los operadores AND y OR](#page-610-0)
- [Creación de filtros en cascada](#page-611-0)

# <span id="page-598-0"></span>Adición de filtros de texto

Al agregar un filtro mediante un campo de texto, puede crear los siguientes tipos de filtros de texto:

- Lista de filtros (solo análisis): esta opción crea un filtro que puede usar para seleccionar uno o más valores de campo para incluirlos o excluirlos de todos los valores disponibles en el campo. Para obtener más información acerca de cómo crear este tipo de filtro de texto, consulte [Filtrado de los](#page-599-0)  [valores de los campos de texto mediante una lista \(solo análisis\).](#page-599-0)
- Lista de filtros personalizados: con esta opción, puede introducir uno o más valores de campo para usar como filtro y elegir si desea incluir o excluir los registros que contengan dichos valores. Los valores que introduzca deben coincidir exactamente con los valores del campo real para que el filtro se aplique a un registro determinado. Para obtener más información acerca de cómo crear este tipo de filtro de texto, consulte [Filtrado de los valores de los campos de texto mediante una](#page-599-1)  [lista personalizada](#page-599-1).
- Filtro personalizado: con esta opción, se introduce un único valor con el que el valor del campo debe coincidir de alguna manera. Puede especificar que el valor del campo debe ser igual, no igual, que comience por, finalice con, contenga o no contenga el valor que especifique. Si elige una comparación de igualdad, el valor especificado y el valor de campo real deben coincidir exactamente para que el filtro se aplique a un registro determinado. Para obtener más información acerca de cómo crear este tipo de filtro de texto, consulte [Filtrado de un único valor de campo de](#page-600-0) [texto.](#page-600-0)
- Filtro superior e inferior (solo análisis): puede usar esta opción para mostrar los primeros o últimos n valores de un campo clasificados por los valores de otro campo. Por ejemplo, podría mostrar los primeros cinco representantes por ingresos de ventas. También puede utilizar un parámetro para permitir a los usuarios del panel que elijan de forma dinámica el número de valores que se muestran en la clasificación. Para obtener más información acerca de la creación de filtros superiores e inferiores, consulte [Filtrado de un campo de texto por un valor superior o inferior \(solo](#page-601-0)  [análisis\)](#page-601-0).

<span id="page-599-0"></span>Filtrado de los valores de los campos de texto mediante una lista (solo análisis)

En los análisis, puede filtrar un campo de texto seleccionando valores para incluirlos o excluirlos de una lista de todos los valores del campo.

Filtrado de un campo de texto incluyendo y excluyendo valores

- 1. Cree un filtro nuevo mediante un campo de texto. Para obtener más información acerca de la creación de filtros, consulte [Adición de filtros.](#page-583-0)
- 2. En el panel Filtros, elija el nuevo filtro para ampliarlo.
- 3. En Tipo de filtro, elija Lista de filtros.
- 4. En Condición de filtro, elija Incluir o Excluir.
- 5. Elija los valores de campo por los que desea filtrar. Para ello, active la casilla de verificación situada delante de cada valor.

Si hay demasiados valores entre los que elegir, introduzca un término de búsqueda en el cuadro situado encima de la lista de verificación y pulse Buscar. En los términos de búsqueda no se distingue entre mayúsculas y minúsculas, y no se admiten comodines. Se devuelven todos los valores de campo cuyos nombres contienen el término de búsqueda. Por ejemplo, si busca L se devuelve al, AL, la y LA.

Los valores se muestran en orden alfabético en el control, a menos que haya más de 1000 valores distintos. A continuación, el control muestra un cuadro de búsqueda en su lugar. Cada vez que busca el valor que desea utilizar, se inicia una nueva consulta. Si los resultados contienen más de 1000 valores, puede desplazarse por los valores con paginación.

6. Cuando haya terminado, seleccione Apply.

<span id="page-599-1"></span>Filtrado de los valores de los campos de texto mediante una lista personalizada

Puede especificar uno o más valores de campo para usar como filtro y elegir si desea incluir o excluir los registros que contengan dichos valores. El valor especificado y el valor de campo real deben coincidir exactamente para que el filtro se aplique a un registro determinado.

Filtrado de los valores de los campos de texto mediante una lista personalizada

- 1. Cree un filtro nuevo mediante un campo de texto. Para obtener más información acerca de la creación de filtros, consulte [Adición de filtros.](#page-583-0)
- 2. En el panel Filtros, elija el nuevo filtro para ampliarlo.
- 3. En Tipo de filtro, elija Lista de filtros personalizados.
- 4. En Condición de filtro, elija Incluir o Excluir.
- 5. En Lista, ingrese un valor en el cuadro de texto. El valor debe coincidir exactamente con un valor de campo existente.
- 6. (Opcional) Para agregar valores adicionales, ingréselos en el cuadro de texto, uno por línea.
- 7. En Opciones de valores null, elija Excluir valores null, Incluir valores null o Solo valores null.
- 8. Cuando haya terminado, seleccione Apply.

<span id="page-600-0"></span>Filtrado de un único valor de campo de texto

Con el tipo de filtro Filtro personalizado, se especifica un valor único con el que debe coincidir o no el valor de campo, o bien debe coincidir parcialmente. Si elige una comparación de igualdad, el valor especificado y el valor de campo real deben coincidir exactamente para que el filtro se aplique a un registro determinado.

Filtrado de un campo de texto mediante un único valor

- 1. Cree un filtro nuevo mediante un campo de texto. Para obtener más información acerca de la creación de filtros, consulte [Adición de filtros.](#page-583-0)
- 2. En el panel Filtros, elija el nuevo filtro para ampliarlo.
- 3. En Tipo de filtro, elija Filtro personalizado.
- 4. En Condición del filtro, elija una de las opciones siguientes:
	- Es igual a: al elegir esta opción, los valores incluidos o excluidos en el campo deben coincidir exactamente con el valor que haya introducido.
	- No es igual a: al elegir esta opción, los valores incluidos o excluidos en el campo deben coincidir exactamente con el valor que haya introducido.
	- Comienza por: al elegir esta opción, los valores incluidos o excluidos en el campo deben coincidir exactamente con el valor que haya introducido.
	- Finaliza con: al elegir esta opción, los valores incluidos o excluidos en el campo deben coincidir exactamente con el valor que haya introducido.
	- Contiene: al elegir esta opción, los valores incluidos o excluidos en el campo deben coincidir exactamente con el valor que haya introducido.
	- No contiene: al elegir esta opción, los valores incluidos o excluidos en el campo deben coincidir exactamente con el valor que haya introducido.

### **a** Note

Los tipos de comparación distinguen entre mayúsculas y minúsculas.

- 5. Realice una de las siguientes acciones siguientes:
	- En Valor, introduzca un valor literal.
	- Seleccione Usar parámetros para usar un parámetro existente y después elija el parámetro en la lista.

Para que los parámetros aparezcan en esta lista, primero debe crear sus parámetros. Normalmente, crea un parámetro, le añade un control y después le añade un filtro. Para obtener más información, consulte [Parámetros en Amazon QuickSight.](#page-746-0)

Los valores se muestran en orden alfabético en el control, a menos que haya más de 1000 valores distintos. A continuación, el control muestra un cuadro de búsqueda en su lugar. Cada vez que busca el valor que desea utilizar, se inicia una nueva consulta. Si los resultados contienen más de 1000 valores, puede desplazarse por los valores con paginación.

- 6. En Opciones de valores null, elija Excluir valores null, Incluir valores null o Solo valores null.
- 7. Cuando haya terminado, seleccione Apply.

<span id="page-601-0"></span>Filtrado de un campo de texto por un valor superior o inferior (solo análisis)

Puede usar un filtro de tipo Filtro superior e inferior para mostrar los primeros o últimos n valores de un campo clasificados por los valores de otro campo. Por ejemplo, podría mostrar los primeros cinco representantes por ingresos de ventas. También puede utilizar un parámetro para permitir a los usuarios del panel que elijan de forma dinámica el número de valores que se muestran en la clasificación.

Creación de un filtro de texto superior e inferior

- 1. Cree un filtro nuevo mediante un campo de texto. Para obtener más información acerca de la creación de filtros, consulte [Adición de filtros.](#page-583-0)
- 2. En el panel Filtros, elija el nuevo filtro para ampliarlo.
- 3. En Tipo de filtro, elija Filtro superior e inferior.
- 4. Elija Superior o Inferior.
- 5. En el entero Mostrar superior (o en el entero Mostrar inferior), realice una de las siguientes operaciones:
	- Escriba el número de elementos que se deben mostrar.
	- Para utilizar un parámetro como número de elementos superiores o inferiores que mostrar, seleccione Usar parámetros. A continuación, elija un parámetro entero existente.

Por ejemplo, supongamos que desea mostrar los tres representantes principales de forma predeterminada. Sin embargo, desea que el visor del panel pueda elegir si desea mostrar de 1 a 10 representantes principales. En este caso, realice las operaciones siguientes:

- Cree un parámetro entero con un valor predeterminado.
- Para vincular el número de elementos mostrados a un control de parámetro, cree un control para el parámetro entero. A continuación, conviértalo en un control deslizante con tamaño de incremento 1, valor mínimo 1 y valor máximo 10.
- Para que el control funcione, vincúlelo a un filtro mediante la creación de un filtro superior e inferior en Salesperson por Weighted Revenue, habilite el uso de parámetros y elija el parámetro entero.
- 6. En Por, elija el campo en el que se basa la clasificación. Si desea mostrar los cinco mejores representantes por ingresos de ventas, elija el campo de ingresos. También puede definir la agregación que desee realizar con en el campo.
- 7. (Opcional) Seleccione Desempate y, a continuación, seleccione otro campo para agregar una o más agregaciones como desempates. Esto resulta útil, en el caso de este ejemplo, cuando los cinco representantes con más ingresos devuelven más de cinco resultados. Esta situación podría darse si varios representantes tienen la misma cantidad de ingresos.

Para quitar un desempate, use el icono de eliminación.

8. Cuando haya terminado, seleccione Apply.

# <span id="page-602-0"></span>Adición de filtros numéricos

Los campos con tipos de datos enteros o decimales se consideran campos numéricos. Puede crear filtros en campos numéricos especificando un tipo de comparación, por ejemplo, Mayor que o Entre, y un valor o valores de comparación según corresponda al tipo de comparación. Los valores de comparación deben ser enteros positivos y no incluir comas.

Puede utilizar los siguientes tipos de comparación en los filtros numéricos:

- Igual a
- No igual a
- Mayor que
- Mayor o igual que
- Menor que
- Menor o igual que
- Entre

# **a** Note

Para aplicar un filtro superior e inferior a datos numéricos (solo análisis), cambie primero el campo de medición a dimensión. De este modo los datos se convierten en texto. A continuación puede usar un filtro de texto. Para obtener más información, consulte [Adición de](#page-598-0) [filtros de texto.](#page-598-0)

En los análisis, para conjuntos de datos basados en las consultas de base de datos, también puede aplicar opcionalmente una función de agregación al valor o valores de la comparación, por ejemplo, Suma o Promedio.

Puede utilizar las siguientes funciones de agregación en los filtros numéricos:

- Media
- Recuento
- Recuento distinto
- Máximo
- Mediana
- Mínimo
- Percentil
- Desviación estándar
- Desviación estándar: población
- Sum
- Varianza
- Varianza: población

#### Creación de filtros numéricos

Utilice el siguiente procedimiento para crear un filtro de campo numérico.

Creación de un filtro de campos numéricos

- 1. Cree un filtro nuevo mediante un campo de texto. Para obtener más información acerca de la creación de filtros, consulte [Adición de filtros.](#page-583-0)
- 2. En el panel Filtros, elija el nuevo filtro para ampliarlo.
- 3. (Opcional) En Agregación, elija una agregación. De forma predeterminada, no se aplica ninguna agregación. Esta opción solo está disponible cuando se crean filtros numéricos en un análisis.
- 4. En Condición de filtro, elija un tipo de comparación.
- 5. Realice una de las siguientes acciones siguientes:
	- Si ha elegido un tipo de comparación distinto de Entre, especifique un valor de comparación.

Si ha elegido el tipo de comparación Entre, escriba el comienzo del intervalo de valores en Valor mínimo y el final del intervalo de valores en Valor máximo.

• (Solo análisis) Para usar un parámetro existente, habilite Usar parámetros y después elija el parámetro en la lista.

Para que los parámetros aparezcan en esta lista, primero debe crear sus parámetros. Normalmente, crea un parámetro, le añade un control y después le añade un filtro. Para obtener más información, consulte [Parámetros en Amazon QuickSight.](#page-746-0) Los valores se muestran en orden alfabético en el control, a menos que haya más de 1000 valores distintos. A continuación, el control muestra un cuadro de búsqueda en su lugar. Cada vez que busca el valor que desea utilizar, se inicia una nueva consulta. Si los resultados contienen más de 1000 valores, puede desplazarse por los valores con paginación.

- 6. (Solo análisis) En Opciones de valores null, elija Excluir valores null, Incluir valores null o Solo valores null.
- 7. Cuando haya terminado, seleccione Apply.

## <span id="page-604-0"></span>Adición de filtros de fecha

Puede crear filtros en campos de fecha seleccionando las condiciones del filtro y los valores de fecha que desea utilizar. Existen tres tipos de filtros para fechas:

- Intervalo: una serie de fechas basadas en un intervalo de tiempo y en un tipo de comparación. Puede filtrar los registros en función de si el valor del campo de fecha está antes o después de una fecha especificada, o dentro de un intervalo de fechas. Puede escribir valores de fecha en el formato MM/DD/AAAA. Puede utilizar los tipos de comparación siguientes:
	- Entre: entre una fecha de inicio y una fecha de finalización
	- Después de: después de una fecha especificada
	- Antes de: antes de una fecha especificada
	- Igual a: en una fecha especificada

Para cada tipo de comparación, también puede elegir una fecha variable en relación con un período o un valor de conjunto de datos.

- Relativa (solo análisis): una serie de elementos de fecha y hora basados en la fecha actual. Puede filtrar los registros del filtro en función de la fecha actual y la unidad de medida seleccionada (UOM). Las unidades de filtro de fecha incluyen años, trimestres, meses, semanas, días, horas y minutos. Puede excluir el período actual y añadir compatibilidad con filtros Próximo N similares a Último N con una capacidad adicional para permitir la fecha de delimitación. Puede utilizar los tipos de comparación siguientes:
	- Anterior: la unidad de medida anterior, por ejemplo, el año pasado.
	- Esta: esta unidad de medida, que incluye todas las fechas y horas que caen dentro de la unidad de medida seleccionada, incluso si va a ocurrir en el futuro.
	- Hasta la fecha o hasta ahora: la unidad de medida hasta la fecha o la unidad de medida hasta ahora. Las frases mostradas se adaptan a las unidades de medida que elija. Sin embargo, en todos los casos esta opción filtra los datos que no están entre el comienzo de una unidad de medida actual y el momento actual.
	- Último n: el último número especificado de la unidad de medida concreta, que incluye todas las unidades de medida y las últimas n −1 unidades de medida. Por ejemplo, supongamos que hoy es 10 de mayo de 2017. Decide utilizar years como su unidad de medida y define Last n years a 3. Los datos filtrados incluyen todos los datos de 2017, además de todos los de 2016 y todos los de 2015. Si tiene cualquier dato para fechas futuras del año actual (2017 en este ejemplo), estos registros se incluyen en el conjunto de datos.
- Superior e inferior (solo análisis): número de entradas de fecha clasificadas por otro campo. Puede mostrar los n elementos superiores o inferiores para el tipo unidad de medida de fecha u hora que elija, en función de los valores de otro campo. Por ejemplo, puede mostrar los 5 días con mayores ventas por ingresos.

Las comparaciones se aplican hasta la fecha especificada inclusive. Por ejemplo, si aplica el filtro Before 1/1/16, los registros devueltos incluyen todas las filas con los valores de fecha hasta 1/1/16 23:59:59. Si no desea incluir la fecha especificada, puede borrar la opción Incluir esta fecha. Si desea omitir un intervalo de tiempo, puede utilizar la opción Excluir los últimos N periodos) para especificar el número y el tipo de periodos de tiempo (minutos, días, etc.) que se van a dejar fuera.

También puede elegir si desea excluir o incluir valores null o mostrar exclusivamente las filas con valores null en este campo. Si pasa un parámetro de fecha nulo (uno sin un valor predeterminado), no filtra los datos hasta que proporcione un valor.

#### **a** Note

Si una columna o atributo no tiene información de zona horaria, el motor de consultas del cliente establece la interpretación predeterminada de los datos de fecha y hora. Por ejemplo, supongamos que una columna contiene una marca de tiempo, en lugar de una marca de tiempo con zona horaria, y usted está en una zona horaria diferente a la del origen de los datos. En este caso, el motor puede representar la marca de tiempo de forma distinta a la que cabría esperar. QuickSight Tanto Amazon [SPICEc](#page-262-0)omo ambos utilizan la hora universal coordinada (UTC).

En las siguientes secciones puede aprender a crear filtros de fecha en conjuntos de datos y análisis.

Creación de filtros de fecha en conjuntos de datos

Utilice el siguiente procedimiento para crear un filtro de intervalo para un campo de fecha en un conjunto de datos.

Creación de un filtro de intervalo para un campo de fecha en un conjunto de datos

- 1. Cree un filtro nuevo mediante un campo de texto. Para obtener más información acerca de la creación de filtros, consulte [Adición de filtros.](#page-583-0)
- 2. En el panel Filtros, elija el nuevo filtro para ampliarlo.
- 3. En Condición, elija un tipo de comparación: Entre, Después de o Antes de.

Para usar Entre como comparación, elija Fecha de inicio y Fecha de finalización y elija las fechas en los controles del selector de fechas que aparecen.

Puede elegir si desea incluir la fecha de inicio o la fecha de finalización, o ambas, en el intervalo. Para ello, seleccione Incluir fecha de inicio o Incluir fecha de finalización.

Para usar las comparaciones Antes de o Después de, escriba una fecha o elija el campo de fecha para abrir el control de selección de fechas y elegir una fecha en su lugar. Tiene la opción de incluir esta fecha (la que eligió), para excluir los últimos N periodos de tiempo y especificar cómo gestionar los valores null.

- 4. En Grado de detalle del periodo de tiempo, elija Día, Hora, Minuto o Segundo.
- 5. Cuando haya terminado, seleccione Apply.

Creación de filtros de fecha en los análisis

Puede crear filtros de fecha en los análisis como se describe a continuación.

Creación de filtros de intervalo de fechas en los análisis

Utilice el siguiente procedimiento para crear un filtro de intervalo para un campo de fecha en un análisis.

Creación de un filtro de intervalo para un campo de fecha en un análisis

- 1. Cree un filtro nuevo mediante un campo de texto. Para obtener más información acerca de la creación de filtros, consulte [Adición de filtros.](#page-583-0)
- 2. En el panel Filtros, elija el nuevo filtro para ampliarlo.
- 3. En Tipo de filtro, elija Intervalo de fecha y hora.
- 4. En Condición, elija un tipo de comparación: Entre, Después de, Antes de o Igual a.

Para usar Entre como comparación, elija Fecha de inicio y Fecha de finalización y elija las fechas en los controles del selector de fechas que aparecen.

Puede elegir incluir una o ambas fechas de inicio y finalización en el intervalo seleccionando Incluir fecha de inicio o Incluir fecha de finalización.

Para usar una comparación Antes de, Después de o Igual a, escriba una fecha o elija el campo de fecha para abrir el control de selección de fechas y elegir una fecha en su lugar. Tiene la opción de incluir esta fecha (la que eligió), para excluir los últimos N periodos de tiempo y especificar cómo gestionar los valores null.

Para establecer una fecha variable para la comparación, seleccione Establecer una fecha continua.

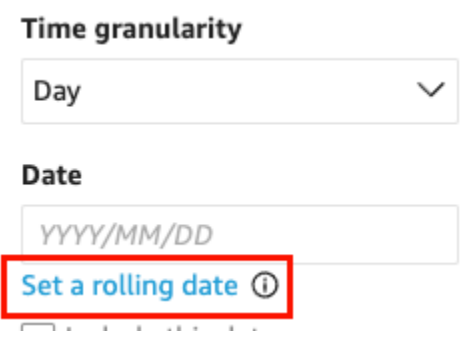

En el panel Establecer una fecha variable que se abre, elija Fecha relativa y, a continuación, seleccione si desea establecer la fecha en Hoy, Ayer o puede especificar la Condición del filtro (inicio o final de), el Intervalo (este, anterior o siguiente) y el Período (año, trimestre, mes, semana o día).

- 5. En Grado de detalle del periodo de tiempo, elija Día, Hora, Minuto o Segundo.
- 6. (Opcional) Si va a filtrar utilizando un parámetro existente en lugar de fechas específicas, seleccione Usar parámetros y, a continuación, elija el parámetro o parámetros de la lista. Para usar las comparaciones Antes de, Después de o Igual a, elija un parámetro de fecha. Puede incluir esta fecha en el intervalo.

Para utilizar Entre, escriba los parámetros de fecha de inicio y fecha de finalización por separado. Puede incluir en el intervalo la fecha de inicio, la fecha de finalización o ambos.

Para usar los parámetros de un filtro, créelos primero. Normalmente, crea un parámetro, le añade un control y después le añade un filtro. Para obtener más información, consulte [Parámetros en Amazon QuickSight](#page-746-0).

- 7. En Opciones de valores null, elija Excluir valores null, Incluir valores null o Solo valores null.
- 8. Cuando haya terminado, seleccione Apply.

Creación de filtros de fecha relativa en los análisis

Utilice el siguiente procedimiento para crear un filtro relativo para un campo de fecha en un análisis.

Creación de un filtro relativo para un campo de fecha en un análisis

1. Cree un filtro nuevo mediante un campo de texto. Para obtener más información acerca de la creación de filtros, consulte [Adición de filtros.](#page-583-0)

- 2. En el panel Filtros, elija el nuevo filtro para ampliarlo.
- 3. En Tipo de filtro, seleccione Fechas relativas.
- 4. En Grado de detalle del periodo de tiempo, elija el grado de detalle del periodo de tiempo por el que desee filtrar (días, horas, minutos).
- 5. En Período, elija una unidad de tiempo (años, trimestres, meses, semanas, días).
- 6. En Intervalo, elija cómo desea que el filtro se relacione con el período de tiempo. Por ejemplo, si decide informar sobre meses, las opciones son el mes anterior, el mes actual, el mes hasta la fecha, los últimos N meses y los próximos N meses.

Si selecciona Los últimos N o Los siguientes N años, trimestres, meses, semanas o días, introduzca un número en Número de. Por ejemplo, los últimos 3 años, los siguientes 5 trimestres, los últimos 5 días.

- 7. En Opciones de valores null, elija Excluir valores null, Incluir valores null o Solo valores null.
- 8. En Establecer fechas relativas a, elija una de las siguientes opciones:
	- Hora de fecha actual: si selecciona esta opción, puede establecerla en Excluir último, y, a continuación, especificar el número y el tipo de períodos.
	- Fecha y hora de un parámetro: si selecciona esta opción, puede seleccionar el parámetro de fecha y hora existente.
- 9. (Opcional) Si va a filtrar utilizando un parámetro existente en lugar de fechas específicas, active Use parameters (Usar parámetros) y, a continuación, elija el parámetro o parámetros de la lista.

Para usar los parámetros de un filtro, créelos primero. Normalmente, crea un parámetro, le añade un control y después le añade un filtro. Para obtener más información, consulte [Parámetros en Amazon QuickSight](#page-746-0).

10. Cuando haya terminado, seleccione Apply.

Creación de filtros de fecha superior e inferior en los análisis

Utilice el siguiente procedimiento para crear un filtro superior e inferior para un campo de fecha en un análisis.

Creación de un filtro superior e inferior para un campo de fecha en un análisis

1. Cree un filtro nuevo mediante un campo de texto. Para obtener más información acerca de la creación de filtros, consulte [Adición de filtros.](#page-583-0)

- 2. En el panel Filtros, elija el nuevo filtro para ampliarlo.
- 3. En Tipo de filtro, elija Superior e inferior.
- 4. Seleccione Superior o Inferior.
- 5. En Mostrar, introduzca el número de elementos superiores o inferiores que desee mostrar y elija una unidad de tiempo (años, trimestres, meses, semanas, días, horas, minutos).
- 6. En Por, elija el campo en el que se basa la clasificación.
- 7. (Opcional) Puede agregar otro campo para deshacer empates si el campo Por tiene valores duplicados. Elija Desempate y, a continuación, elija otro campo. Para quitar un desempate, use el icono de eliminación.
- 8. (Opcional) Si va a filtrar utilizando un parámetro existente en lugar de fechas específicas, seleccione Usar parámetros y, a continuación, elija el parámetro o parámetros de la lista.

Para utilizar un parámetro para Superior e inferior, elija un parámetro entero para especificar el número de elementos superiores o inferiores que se deben mostrar.

Para usar los parámetros de un filtro, créelos primero. Normalmente, crea un parámetro, le añade un control y después le añade un filtro. Para obtener más información, consulte [Parámetros en Amazon QuickSight](#page-746-0).

9. Cuando haya terminado, seleccione Apply.

# <span id="page-610-0"></span>Adición de condiciones de filtro (filtros de grupo) con los operadores AND y OR

En los análisis, cuando se añaden varios filtros a una imagen, Amazon QuickSight utiliza el operador AND para combinarlos. También puede agregar condiciones de filtro a un solo filtro con el operador OR. Esto se denomina filtro compuesto o grupo de filtros.

Para agregar varios filtros mediante el operador OR, cree un grupo de filtros. La agrupación de filtros está disponible para todos los tipos de filtros en los análisis.

Cuando filtra varias medidas (campos verdes marcados con #), puede aplicar las condiciones del filtro a un valor agregado de ese campo. Los filtros de un grupo pueden contener campos agregados o no agregados, pero no ambos.

Creación de un grupo de filtros

1. Cree un filtro nuevo en un análisis. Para obtener más información acerca de la creación de filtros, consulte [Adición de filtros](#page-583-0).

- 2. En el panel Filtros, elija el nuevo filtro para ampliarlo.
- 3. En el filtro expandido, elija Agregar condición de filtro en la parte inferior y, a continuación, elija un campo por el que filtrar.
- 4. Elija las condiciones por las que desea filtrar.

El tipo de datos del campo que ha seleccionado determina las opciones disponibles aquí. Por ejemplo, si elige un campo numérico, puede especificar la agregación, la condición del filtro y los valores. Si elige un campo de texto, puede elegir el tipo de filtro, la condición del filtro y los valores. Y si elige un campo de fecha, puede especificar el tipo de filtro, la condición y el grado de detalle del periodo de tiempo. Para obtener más información sobre estas opciones, consulte [Tipos de filtros en Amazon QuickSight](#page-597-0).

- 5. (Opcional) Puede agregar condiciones de filtro adicionales al grupo de filtros seleccionando nuevamente Agregar condición de filtro en la parte inferior.
- 6. (Opcional) Para eliminar un filtro del grupo de filtros, elija el icono de papelera junto al nombre del campo.
- 7. Cuando haya terminado, seleccione Apply.

Los filtros aparecen como un grupo en el panel Filtros.

## <span id="page-611-0"></span>Creación de filtros en cascada

En cualquier acción en cascada, como un filtro, se trata de que las opciones de los niveles superiores de una jerarquía afectan a los niveles inferiores de esta. El término cascada alude al modo en que fluye una cascada de un nivel a otro.

Para configurar filtros en cascada, se necesita un punto desencadenador en el que se active el filtro, así como puntos de destino a los que se aplique el filtro. En Amazon QuickSight, los puntos de activación y objetivo se incluyen en las imágenes.

Para crear un filtro en cascada, debe configurar una acción, no un filtro. Este enfoque se debe a la necesidad de definir cómo se activará el filtro en cascada, qué campos están involucrados y qué elementos visuales se filtrarán cuando alguien lo active. Para obtener más información, incluidas step-by-step las instrucciones, consult[eUso de acciones personalizadas para filtrar y navegar](#page-776-0).

Hay otras dos maneras de activar un filtro para varios elementos visuales:

• Para un filtro que se activa desde un widget de un panel: el widget se denomina control de hoja, que es un menú personalizado que puede agregar a la parte superior del análisis o del panel.
El control de hoja más común es una lista desplegable que, al abrirla, muestra una lista de opciones entre las que elegir. Para agregar uno de estos elementos al análisis, cree un parámetro, agréguele un control y, a continuación, agregue un filtro que utilice el parámetro. Para obtener más información, consulte [Configuración de parámetros en Amazon QuickSight,](#page-748-0) [Uso de un control con](#page-751-0)  [un parámetro en Amazon QuickSight](#page-751-0) y [Adición de controles de filtro a las hojas de análisis.](#page-612-0)

• Para un filtro que siempre se aplica a varios elementos visuales: se trata de un filtro normal, salvo que su ámbito se establezca de modo que se aplique a varios elementos visuales (o a todos ellos). En realidad, este tipo no es un filtro en cascada, porque no hay un punto desencadenador. Siempre filtra todos los elementos visuales que está configurado para filtrar. Para añadir este tipo de filtro al análisis, cree o edite un filtro y, a continuación, elija su ámbito: visual único, hoja única o hojas cruzadas. Tenga en cuenta la opción de aplicar conjuntos de datos cruzados. Si esta casilla está marcada, el filtro se aplicará a todos los elementos visuales de diferentes conjuntos de datos que se apliquen a todas las hojas del ámbito del filtro. Para obtener más información, consulte [Filtros.](#page-586-0)

# <span id="page-612-0"></span>Adición de controles de filtro a las hojas de análisis

Al diseñar un análisis, puede agregar un filtro a la hoja de análisis cerca de los elementos visuales que desee filtrar. Aparece en la hoja como un control que los espectadores del panel pueden usar al publicar el análisis como un panel. El control utiliza la configuración del tema de análisis para que parezca que forma parte de la hoja.

Los controles de filtro comparten algunos ajustes con sus filtros. Se aplican a uno, a algunos o a todos los objetos de la misma hoja.

Utilice las siguientes secciones para agregar y personalizar los controles de filtro a un análisis. Para obtener información sobre cómo añadir controles de hojas cruzadas, consulte[Controles](#page-590-0).

### Temas

- [Adición de controles de filtro](#page-612-1)
- [Anclaje de los controles de filtro en la parte superior de una hoja](#page-615-0)
- [Personalización de los controles de filtro](#page-616-0)

## <span id="page-612-1"></span>Adición de controles de filtro

Utilice el siguiente procedimiento para agregar un control de filtro.

#### Adición de un control de filtro

- 1. Abra la consola de QuickSight.
- 2. En la página de QuickSight inicio, elija Análisis y, a continuación, elija el análisis con el que desee trabajar.

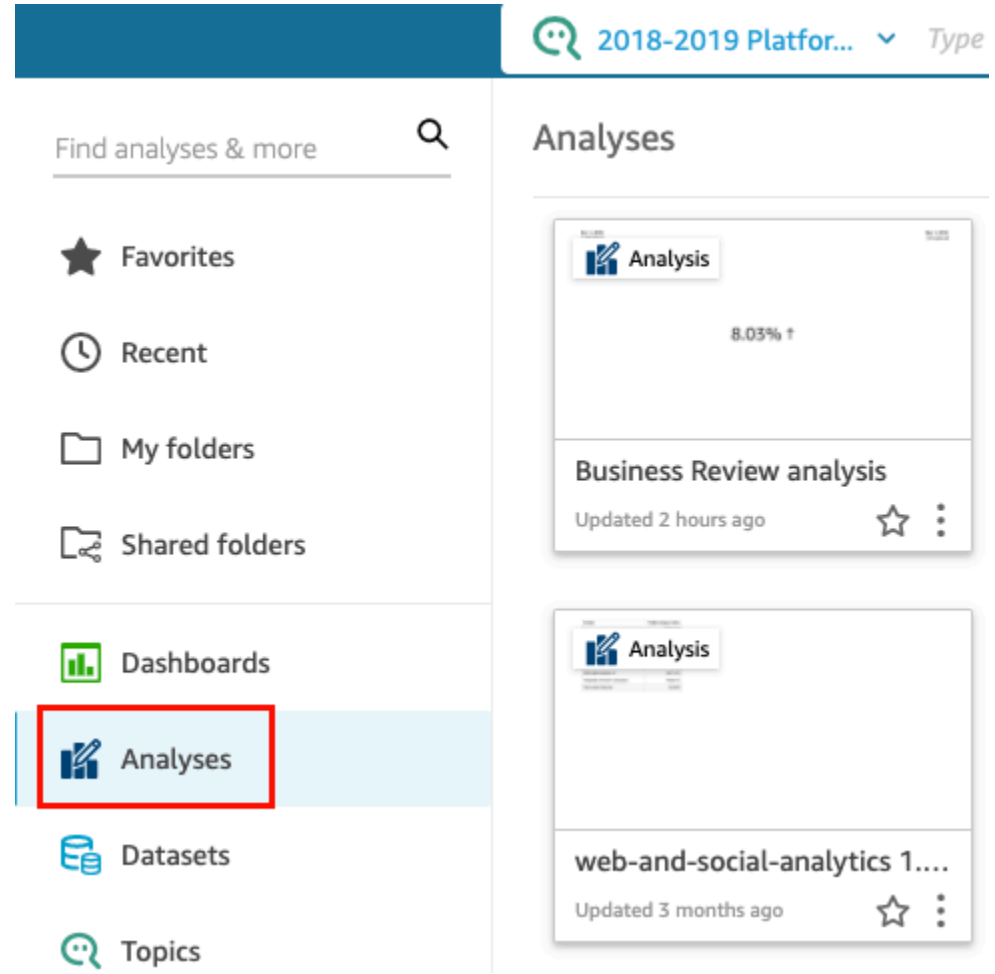

3. En el análisis, elija Filtrar a la izquierda.

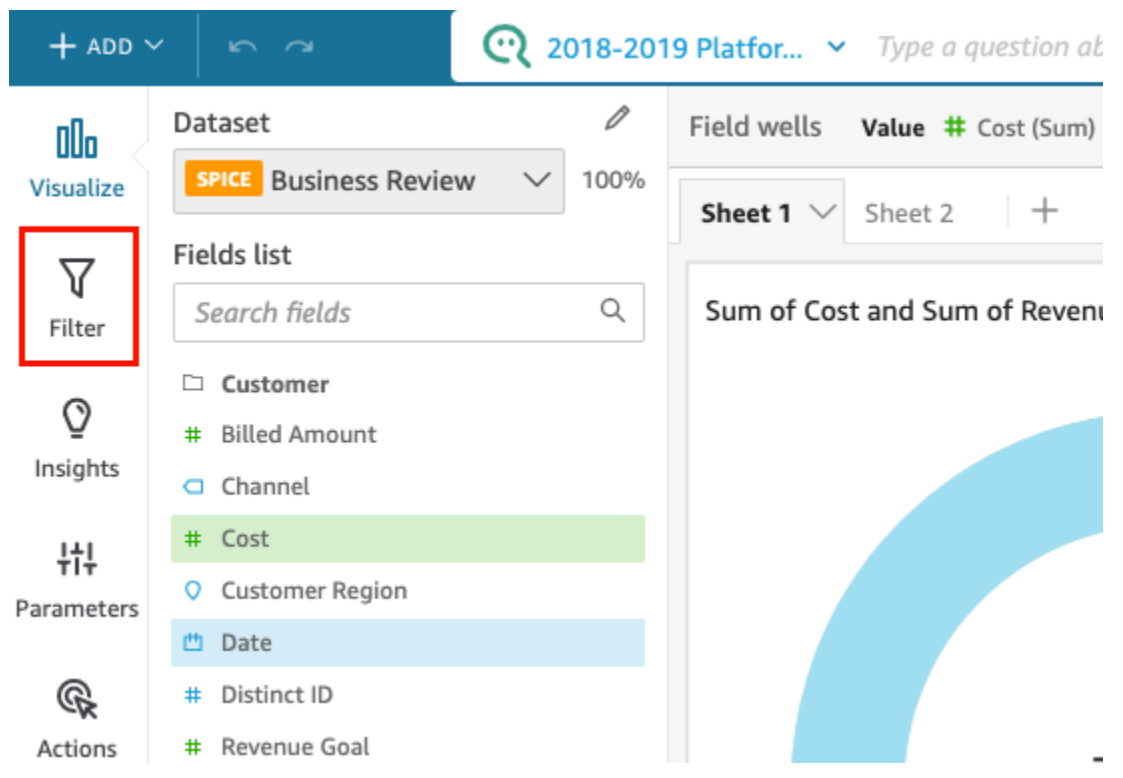

- 4. Si aún no dispone de algunos filtros, cree uno. Para obtener más información acerca de la creación de filtros, consulte [Adición de filtros.](#page-583-0)
- 5. En el panel Filtros, elija los tres puntos situados a la derecha del filtro al que desee agregar un control y elija Agregar a la hoja.

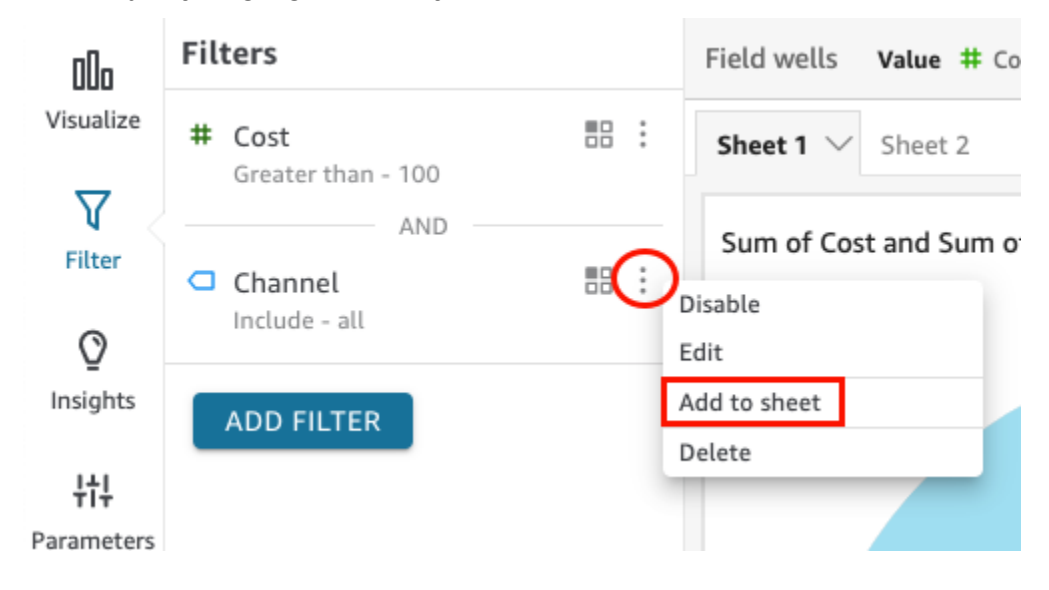

El control de filtro se agrega a la hoja, normalmente en la parte inferior. Puede cambiarle el tamaño o arrastrarlo a distintas posiciones de la hoja. También puede personalizar su aspecto y la forma en que los espectadores del panel pueden interactuar con él. Para obtener más

información acerca de la personalización de los controles de filtro, consulte las siguientes secciones.

<span id="page-615-0"></span>Anclaje de los controles de filtro en la parte superior de una hoja

Utilice el siguiente procedimiento para anclar los controles de filtro a la parte superior de una hoja.

Anclaje de un control a la parte superior de una hoja

1. En el control de filtro que desee mover, elija los tres puntos situados junto al icono del lápiz y elija Anclar en la parte superior.

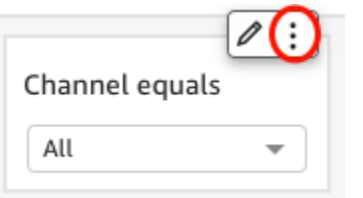

El filtro está anclado en la parte superior de la hoja y está contraído. Puede hacer clic en él para expandirlo.

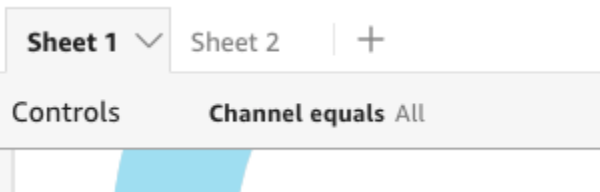

2. (Opcional) Para desanclar el control, expándalo y coloque el cursor sobre él en la parte superior de la hoja hasta que aparezcan tres puntos. Elija los tres puntos y, a continuación, elija Mover a la hoja.

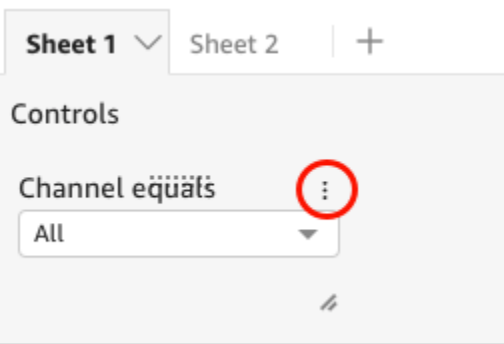

### <span id="page-616-0"></span>Personalización de los controles de filtro

Según el tipo de datos del campo y el tipo de filtro, los controles de filtro tienen diferentes configuraciones disponibles. Puede personalizar la forma en que aparecen en la hoja y la forma en que los espectadores del panel pueden interactuar con ellos.

Personalización de un control de filtro

- 1. Elija el control de filtro en la hoja.
- 2. En el control de filtro, seleccione el icono de lápiz.

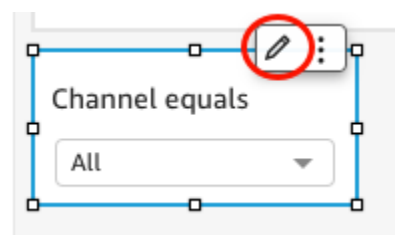

Si el control del filtro está anclado en la parte superior de la hoja, expándalo y coloque el cursor sobre él hasta que aparezcan los tres puntos. Elija los tres puntos y, a continuación, elija Editar.

- 3. En el panel Control de formato que se abre, haga lo siguiente:
	- a. En Nombre para mostrar, escriba un nombre para el control de filtro.
	- b. (Opcional) Para ocultar el nombre para mostrar del control de filtro, desactive la casilla Mostrar título.
	- c. En Tamaño de fuente del título, elija el tamaño de fuente del título que desee usar. Las opciones van desde extrapequeñas hasta extragrandes. El valor predeterminado es medio.

Los pasos restantes dependen del tipo de campo al que hace referencia el control. Para ver las opciones por tipo de filtro, consulte las siguientes secciones.

#### Filtros de fecha

Si el control de filtro proviene de un filtro de fecha, utilice el siguiente procedimiento para personalizar el resto de las opciones.

Personalización de más opciones de un filtro de fecha

1. En el panel Control de formato, en Estilo, elija una de las siguientes opciones:

- Selector de fechas: intervalo: muestra un conjunto de dos campos para definir un intervalo de tiempo. Puede introducir una fecha o una hora, o puede elegir una fecha en el control del calendario. También puede personalizar la forma en que desea que aparezcan las fechas en el control introduciendo un token de fecha en Formato de fecha. Para obtener más información, consulte [Personalización de los formatos de fecha en Amazon QuickSight](#page-1084-0).
- Selector de fechas: relativa: muestra ajustes como el período de tiempo, su relación con la fecha y la hora actuales y la opción de excluir períodos de tiempo. También puede personalizar la forma en que desea que aparezcan las fechas en el control introduciendo un token de fecha en Formato de fecha. Para obtener más información, consulte [Personalización](#page-1084-0) [de los formatos de fecha en Amazon QuickSight.](#page-1084-0)
- Campo de texto: muestra un cuadro en el que puede introducir la fecha N superior o inferior.

El texto auxiliar se incluye en el control del campo de texto de forma predeterminada, pero puede eliminarlo desactivando la opción Mostrar texto auxiliar en el control.

2. Cuando haya terminado, seleccione Apply.

### Filtros de texto

Si el control de filtro proviene de un filtro de texto (por ejemplo, dimensiones, categorías o etiquetas), utilice el siguiente procedimiento para personalizar el resto de las opciones.

Personalización de más opciones de un filtro de texto

- 1. En el panel Control de formato, en Estilo, elija una de las siguientes opciones:
	- Menú desplegable: muestra una lista desplegable con botones que puede utilizar para seleccionar un único valor.

Al seleccionar esta opción, puede elegir las siguientes opciones en Valores:

- Filtro: muestra todos los valores disponibles en el filtro.
- Valores específicos: permite introducir los valores que se van a mostrar, una entrada por línea.

También puede optar por ocultar la opción Seleccionar todo de los valores del control. Esto elimina la opción de seleccionar o borrar la selección de todos los valores del control de filtro.

• Menú desplegable: selección múltiple: muestra una lista desplegable con cuadros que puede usar para seleccionar varios valores.

Al seleccionar esta opción, puede elegir las siguientes opciones en Valores:

- Filtro: muestra todos los valores disponibles en el filtro.
- Valores específicos: permite introducir los valores que se van a mostrar, una entrada por línea.

También puede optar por ocultar la opción Seleccionar todo de los valores del control. Esto elimina la opción de seleccionar o borrar la selección de todos los valores del control de filtro.

• Lista: muestra una lista con botones que puede utilizar para seleccionar un único valor.

Al seleccionar esta opción, puede elegir las siguientes opciones en Valores:

- Filtro: muestra todos los valores disponibles en el filtro.
- Valores específicos: permite introducir los valores que se van a mostrar, una entrada por línea.

Puede elegir entre las siguientes opciones:

- Ocultar la barra de búsqueda cuando el control está en la hoja: oculta la barra de búsqueda en el control de filtro para que los usuarios no puedan buscar valores específicos.
- Ocultar la opción Seleccionar todo de los valores del control: elimina la opción de seleccionar o borrar la selección de todos los valores del control de filtro.
- Lista: selección múltiple: muestra una lista con cuadros que puede usar para seleccionar varios valores.

Al seleccionar esta opción, puede elegir las siguientes opciones en Valores:

- Filtro: muestra todos los valores disponibles en el filtro.
- Valores específicos: permite introducir los valores que se van a mostrar, una entrada por línea.

Puede elegir entre las siguientes opciones:

- Ocultar la barra de búsqueda cuando el control está en la hoja: oculta la barra de búsqueda en el control de filtro para que los usuarios no puedan buscar valores específicos.
- Ocultar la opción Seleccionar todo de los valores del control: elimina la opción de seleccionar o borrar la selección de todos los valores del control de filtro.
- Campo de texto: muestra un cuadro de texto en el que puede introducir una sola entrada. Los campos de texto admiten hasta 79950 caracteres.

Si selecciona esta opción, puede elegir las siguientes opciones:

- Mostrar texto auxiliar en el control: elimina el texto auxiliar de los campos de texto.
- Campo de texto: multilínea: muestra un cuadro de texto en el que puede introducir varias entradas. Los campos de texto multilínea admiten hasta 79950 caracteres en todas las entradas.

Si selecciona esta opción, puede elegir las siguientes opciones:

- En Separar los valores por, elija cómo quiere separar los valores que introduzca en el control de filtro. Puede separar los valores mediante un salto de línea, una coma, una barra vertical (|) o un punto y coma.
- Mostrar texto auxiliar en el control: elimina el texto auxiliar de los campos de texto.
- 2. Cuando haya terminado, seleccione Apply.

#### Filtros numéricos

Si el control de filtro proviene de un filtro numérico, utilice el siguiente procedimiento para personalizar el resto de las opciones.

Personalización de más opciones de un filtro numérico

- 1. En el panel Control de formato, en Estilo, elija una de las siguientes opciones:
	- Menú desplegable: muestra una lista en la que puede seleccionar un único valor.

Al seleccionar esta opción, puede elegir las siguientes opciones en Valores:

- Filtro: muestra todos los valores disponibles en el filtro.
- Valores específicos: permite introducir los valores que se van a mostrar, una entrada por línea.

También puede optar por ocultar la opción Seleccionar todo de los valores del control. Esto elimina la opción de seleccionar o borrar la selección de todos los valores del control de filtro.

- Filtro: muestra todos los valores disponibles en el filtro.
- Valores específicos: permite introducir los valores que se van a mostrar, una entrada por línea.
- Ocultar la opción Seleccionar todo de los valores del control: elimina la opción de seleccionar o borrar la selección de todos los valores del control de filtro.

• Lista: muestra una lista con botones que permiten seleccionar un único valor.

Al seleccionar esta opción, puede elegir las siguientes opciones en Valores:

- Filtro: muestra todos los valores disponibles en el filtro.
- Valores específicos: permite introducir los valores que se van a mostrar, una entrada por línea.

Puede elegir entre las siguientes opciones:

- Ocultar la barra de búsqueda cuando el control está en la hoja: oculta la barra de búsqueda en el control de filtro para que los usuarios no puedan buscar valores específicos.
- Ocultar la opción Seleccionar todo de los valores del control: elimina la opción de seleccionar o borrar la selección de todos los valores del control de filtro.
- Control deslizante: muestra una barra horizontal con un conmutador que se puede deslizar para cambiar el valor. Si tiene un filtro con intervalo para valores entre un mínimo y un máximo, el control deslizante proporciona un conmutador para cada número. En el caso de los controles deslizantes, puede especificar las opciones siguientes:
	- Valor mínimo: muestra el valor más pequeño a la izquierda del control deslizante.
	- Valor máximo: muestra el valor más grande a la derecha del control deslizante.
	- Tamaño de paso: permite establecer el número de incrementos en los que se divide la barra.
- Cuadro de texto: muestra un cuadro en el que puede introducir el valor. Si selecciona esta opción, puede elegir las siguientes opciones:
	- Mostrar texto auxiliar en el control: elimina el texto auxiliar de los campos de texto.
- 2. (Opcional) Puede limitar los valores que se muestran en el control de modo que solo aparezcan los que sean válidos en función de lo seleccionado en otros controles. Esto se denomina control en cascada.

Al crear controles en cascada, se aplican las siguientes limitaciones:

- Los controles en cascada deben estar vinculados a columnas del mismo conjunto de datos.
- El control secundario debe ser un control desplegable o de lista.
- En el caso de los controles de parámetros, el control secundario debe estar vinculado a una columna del conjunto de datos.

• En el caso de los controles de filtro, el control secundario debe estar vinculado a un filtro (en <u>Adición de controles de filtro lugar de mostrar solo valores específicos). Controles específicos de mostrar solo </u>

- El control principal debe ser uno de los siguientes:
	- Un control de parámetros de cadena, entero o numérico.
	- Un control de filtro de cadena (excluidos los filtros superior e inferior).
	- Un control de filtro numérico no agregado.
	- Un control de filtro de fecha (excluidos los filtros superior e inferior).

Para crear un control en cascada, haga lo siguiente:

- a. Elija Mostrar solo valores relevantes. Tenga en cuenta que es posible que esta opción no esté disponible para todos los tipos de controles de filtro.
- b. En el panel Mostrar solo los valores relevantes que se abre, elija uno o más controles de la lista disponible.
- c. Elija un campo con el que hacer coincidir el valor.
- d. Elija Actualizar.
- 3. Cuando haya terminado, seleccione Apply.

# Edición de filtros

Puede editar los filtros en cualquier momento en un análisis o conjunto de datos.

No puede cambiar el campo al que se aplica un filtro. Para aplicar un filtro a un campo diferente, cree un nuevo filtro en su lugar.

Utilice los siguientes procedimientos para obtener información sobre cómo editar filtros.

Edición de filtros en conjuntos de datos

Utilice el siguiente procedimiento para editar filtros en conjuntos de datos.

Edición de un filtro en un conjunto de datos

- 1. Abra la [consola de QuickSight .](https://quicksight.aws.amazon.com/)
- 2. En la página de QuickSight inicio, elija Conjuntos de datos.
- 3. Elija el conjunto de datos que desee y seleccione Editar conjunto de datos.
- 4. En la página de preparación de datos que se abre, elija Filtros en la parte inferior izquierda.

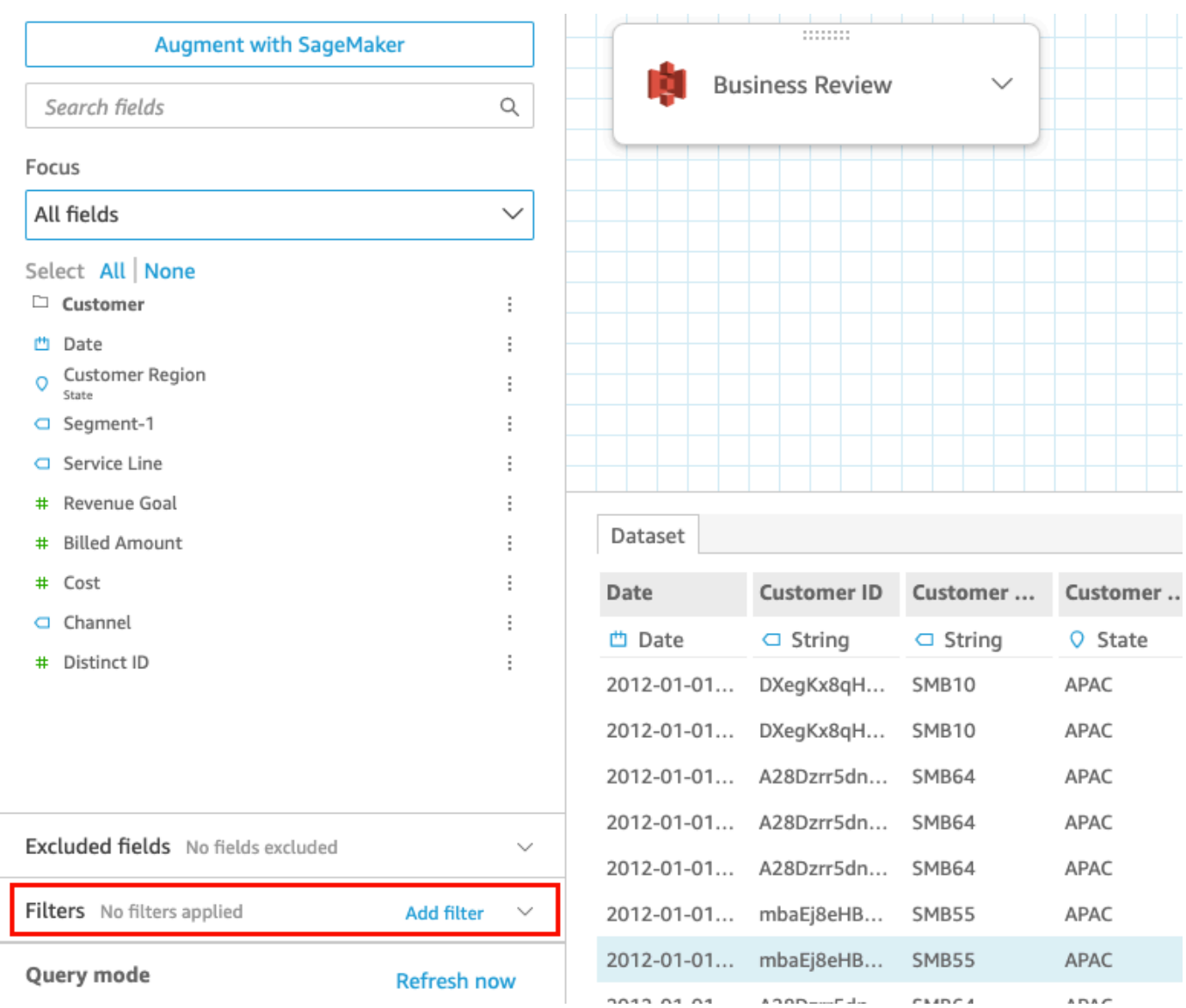

- 5. Elija el filtro que desea editar.
- 6. Cuando termine de editar, elija Aplicar.

## Edición de filtros en los análisis

Utilice el siguiente procedimiento para editar filtros en análisis.

Edición de un filtro en un análisis

- 1. Abra la consola de QuickSight.
- 2. En la página de QuickSight inicio, selecciona Análisis.
- 3. En la página Análisis, elija el análisis con el que desea trabajar.

4. En el análisis, elija el icono de filtro que se muestra a continuación para abrir el panel de filtros.

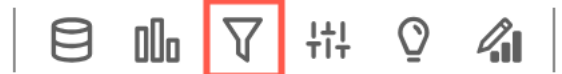

- 5. Elija el filtro que desea editar.
- 6. Cuando termine de editar, elija Aplicar.

# Habilitación o deshabilitación de filtros

Puede utilizar el menú de filtros para habilitar o deshabilitar un filtro en un conjunto de datos o un análisis. Al crear un filtro, se habilita de forma predeterminada. Al deshabilitar un filtro, se elimina el filtro del campo, pero no se elimina del conjunto de datos o del análisis. Los filtros deshabilitados aparecen atenuados en el panel de filtros. Si desea volver a aplicar el filtro al campo, solo tiene que habilitarlo.

Utilice los siguientes procedimientos para obtener información sobre cómo habilitar o deshabilitar filtros.

### Deshabilitación de filtros en los conjuntos de datos

Utilice el siguiente procedimiento para deshabilitar filtros en conjuntos de datos.

Deshabilitación de un filtro en un conjunto de datos

- 1. En la página de QuickSight inicio, selecciona Conjuntos de datos.
- 2. Elija el conjunto de datos que desee y seleccione Editar conjunto de datos.
- 3. En la página de preparación de datos que se abre, elija Filtros en la parte inferior izquierda.

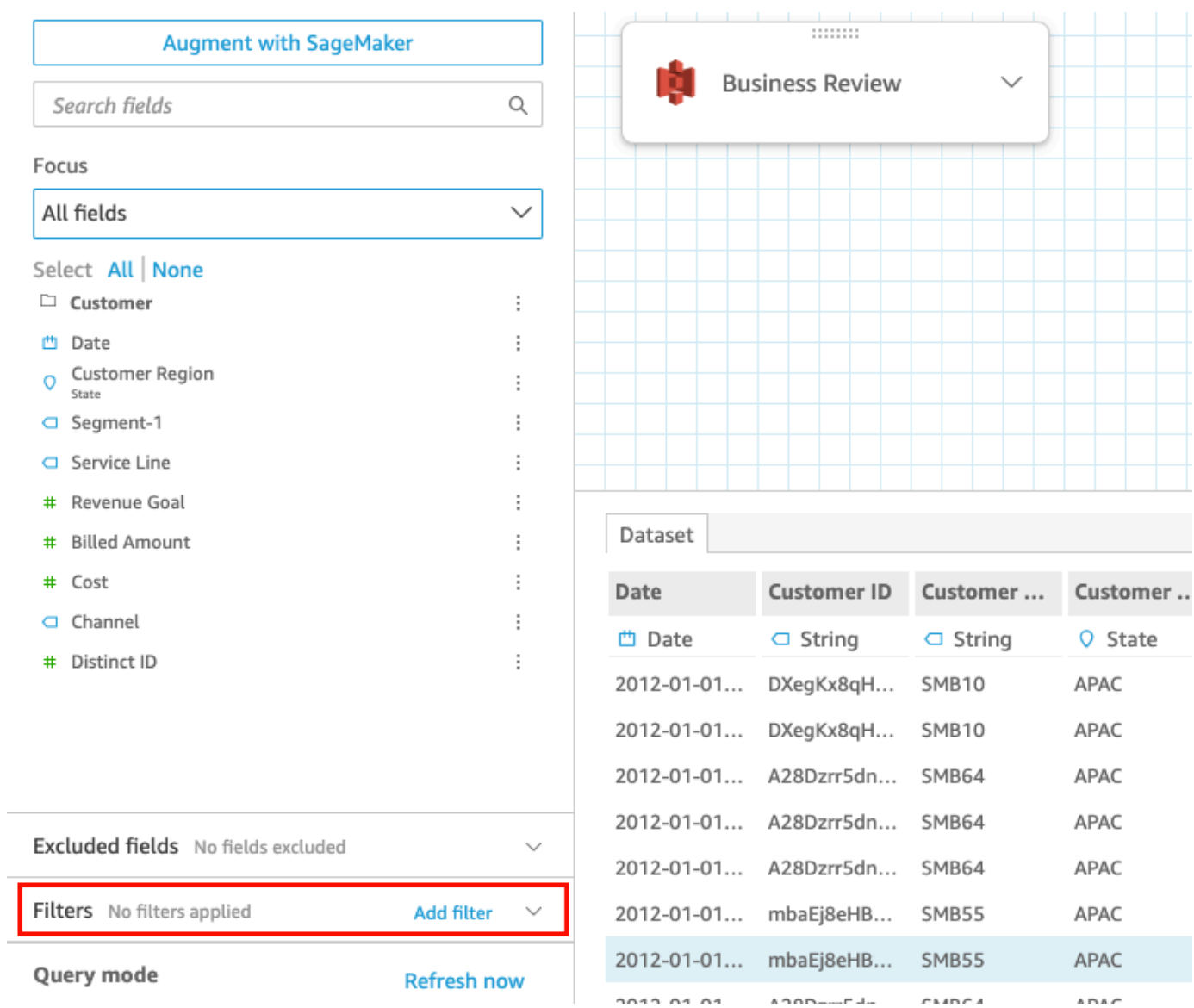

4. En el panel Filtros de la izquierda, elija los tres puntos situados a la derecha del filtro que desee deshabilitar y elija Deshabilitar. Para habilitar un filtro que estaba deshabilitado, seleccione Habilitar.

### Deshabilitación de filtros en los análisis

Utilice el siguiente procedimiento para deshabilitar filtros en análisis.

Deshabilitación de un filtro en un análisis

- 1. Abra la [consola de QuickSight .](https://quicksight.aws.amazon.com/)
- 2. En la página de QuickSight inicio, selecciona Análisis.
- 3. En la página Análisis, elija el análisis con el que desea trabajar.
- 4. En el análisis, elija el icono de filtro que se muestra a continuación para abrir el panel de filtros.

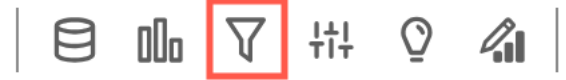

5. En el panel Filtros que se abre, elija los tres puntos situados a la derecha del filtro que desee deshabilitar y elija Deshabilitar. Para habilitar un filtro que estaba deshabilitado, seleccione Habilitar.

# Eliminación de filtros

Puede eliminar los filtros en cualquier momento en un análisis o conjunto de datos. Utilice los siguientes procedimientos para obtener información sobre cómo hacerlo.

Eliminación de filtros en conjuntos de datos

Utilice el siguiente procedimiento para eliminar filtros en conjuntos de datos.

Eliminación de un filtro en un conjunto de datos

- 1. Abra la [consola de QuickSight .](https://quicksight.aws.amazon.com/)
- 2. En la página de QuickSight inicio, selecciona Conjuntos de datos.
- 3. Elija el conjunto de datos que desee y seleccione Editar conjunto de datos.
- 4. En la página de preparación de datos que se abre, elija Filtros en la parte inferior izquierda.

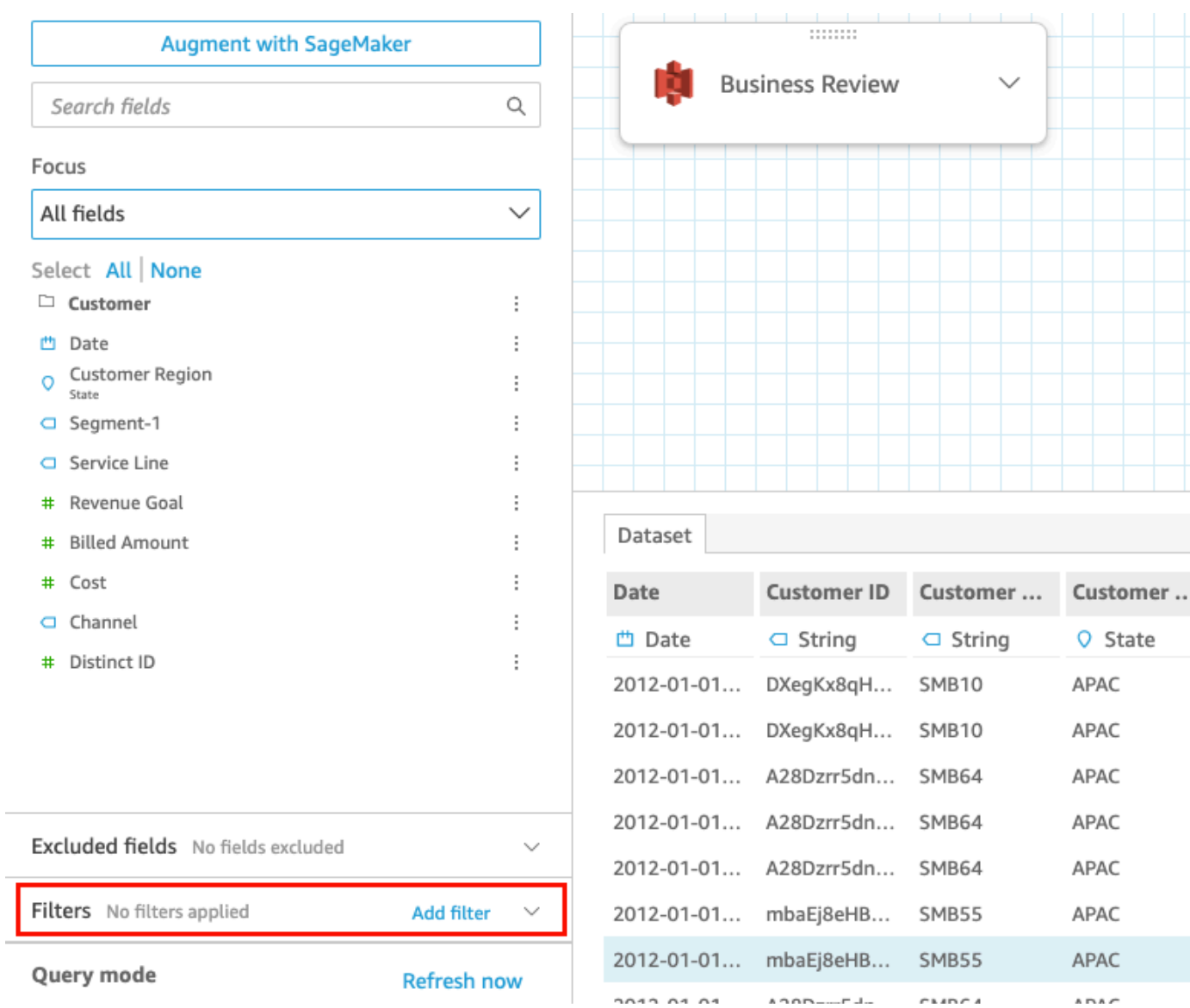

5. Seleccione el filtro que desea eliminar y, a continuación, haga clic en Eliminar filtro.

Eliminación de filtros en los análisis

Utilice el siguiente procedimiento para eliminar filtros en análisis.

Eliminación de un filtro en un análisis

- 1. Abra la [consola de QuickSight .](https://quicksight.aws.amazon.com/)
- 2. En la página de QuickSight inicio, selecciona Análisis.
- 3. En la página Análisis, elija el análisis con el que desea trabajar.
- 4. En el análisis, elija el icono de filtro que se muestra a continuación para abrir el panel de filtros.

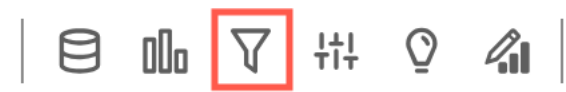

5. Seleccione el filtro que desea eliminar y, a continuación, haga clic en Eliminar filtro.

# Uso de SQL para personalizar los datos

Al crear un conjunto de datos o preparar los datos para utilizarlos en un análisis, puede personalizar los datos en el editor de consultas.

El editor de consultas se compone de varios componentes, como se muestra a continuación:

- Modo de consulta: en la parte superior izquierda, puede elegir entre los modos de consulta directa o consulta de SPICE:
	- Consulta directa: para ejecutar la instrucción SELECT directamente en la base de datos
	- SPICE: para ejecutar la instrucción SELECT con datos previamente almacenados en la memoria
- Campos: utilice esta sección para deshabilitar los campos que desee eliminar del conjunto de datos final. Puede añadir campos calculados en esta sección y aumentar sus datos con SageMaker
- Archivo de consultas: utilice esta sección para buscar la versión anterior de sus consultas SQL.
- Filtros: utilice esta sección para añadir, editar o eliminar filtros.
- Explorador de esquemas: esta sección solo aparece mientras edita SQL. Puede utilizarlo para explorar esquemas, tablas, campos y tipos de datos.
- Editor de SQL: utilícelo para editar su SQL. El editor de SQL, ofrece resaltado de sintaxis, autocompletar básico, sangría automática y numeración de líneas. Puede especificar una consulta SQL solo para conjuntos de datos que provienen de orígenes de datos compatibles con SQL. Su SQL debe cumplir los requisitos de la base de datos de destino con respecto a la sintaxis, el uso de mayúsculas, la terminación de comandos, etc. Si lo prefiere, puede pegar SQL desde otro editor.
- Espacio de trabajo de datos: cuando el editor de SQL está cerrado, el espacio de trabajo de datos se muestra en la parte superior derecha con un fondo de cuadrícula. Aquí puede ver una representación gráfica de los objetos de datos, incluidas consultas, tablas, archivos y uniones creadas en el editor de uniones.

Para ver detalles de cada tabla, utilice el menú de opciones de origen de datos y elija Detalles de tabla o Editar consulta SQL. Se muestran detalles para el nombre y el alias de la tabla, el

esquema, el nombre del origen de datos y el tipo de origen de datos. Para la configuración de carga de un archivo, elija Configurar ajustes de carga en el menú de opciones de origen de datos para ver o cambiar los siguientes ajustes:

- Formato: el formato de archivo, CSV, CUSTOM, CLF, etc.
- Fila inicial: la fila por la que empezar
- Calificador de texto: comillas dobles o comillas simples
- Encabezado: indica si el archivo incluye una fila de encabezado
- Vista previa de filas: aparece una vista previa de las filas muestreadas en la parte inferior derecha cuando el editor de configuración de uniones no está en uso.
- Editor de configuración de uniones: el editor de uniones se abre cuando hay más de un objeto de datos en el espacio de trabajo de datos. Para editar una unión, seleccione el icono de unión entre dos tablas (o archivos). Elija un tipo de unión y los campos que desea unir utilizando el panel de configuración de unión en la parte inferior de la pantalla. A continuación, elija Aplicar para crear la unión. Debe completar todas las uniones antes de poder guardar el trabajo.

Para agregar más consultas, tablas o archivos, utilice la opción Añadir datos sobre el espacio de trabajo.

## Creación de una consulta SQL básica

Utilice el procedimiento siguiente para conectarse a un origen de datos mediante una consulta SQL personalizada.

Creación de una consulta SQL básica

- 1. Cree un nuevo origen de datos y valide la conexión.
- 2. Rellene las opciones necesarias para la conexión, sin embargo, no necesita seleccionar un esquema ni una tabla.
- 3. Elija Usar SQL personalizado.
- 4. (Opcional) Puede escribir la consulta en el editor de SQL o continuar con el siguiente paso para usar la versión de pantalla completa. Para escribirla ahora, cree un nombre para la consulta. A continuación, escriba o pegue una consulta SQL en el editor. El editor de SQL ofrece resaltado de sintaxis, autocompletar básico, sangría automática y numeración de líneas.

(Opcional) Seleccione Confirmar consulta para validarla y ver la configuración de la consulta directa, SPICE la memoria y la SageMaker configuración.

- 5. Elija Editar/Vista previa de datos. Aparece el editor de consultas completo con el editor de SQL mostrado. La consulta se procesa y se muestra un ejemplo de los resultados de la consulta en el panel de vista previa de datos. Puede realizar cambios en el SQL y confirmarlos eligiendo Aplicar. Cuando haya terminado con el SQL, elija Cerrar para continuar.
- 6. En la parte superior, escriba un nombre para el conjunto de datos. A continuación, elija Guardar y visualizar.

### Modificación de consultas existentes

Actualización de una consulta SQL

- 1. Abra el conjunto de datos con el que desea trabajar.
- 2. En el espacio de trabajo con la cuadrícula, busque el objeto en forma de caja que representa la consulta existente.
- 3. Abra el menú de opciones en el objeto de consulta y elija Editar la consulta SQL. Si esta opción no aparece en la lista, el objeto de consulta no se basa en SQL.

Para consultar versiones anteriores de consultas, abra el Archivo de consultas de la izquierda.

# Adición de datos geoespaciales

Puedes marcar campos geográficos en tus datos para que Amazon QuickSight pueda mostrarlos en un mapa. Amazon QuickSight puede trazar las coordenadas de latitud y longitud. También reconoce componentes geográficos, como, por ejemplo, el país, el estado o región, el condado o distrito, la ciudad y el código postal. También puede crear jerarquías geográficas que pueden romper la ambigüedad de entidades similares, por ejemplo, el mismo nombre de ciudad en dos estados.

#### **a** Note

Actualmente, algunos países QuickSight no admiten los gráficos geoespaciales en Amazon Regiones de AWS, incluso en China. Estamos trabajando para agregar compatibilidad con más regiones.

Utilice los siguientes procedimientos para añadir tipos de datos y jerarquías geoespaciales a un conjunto de datos.

Adición de tipos de datos y jerarquías geoespaciales a un conjunto de datos

1. En la página de preparación de datos, etiquete los componentes geográficos con el tipo de datos correcto.

Puede hacer esto de varias formas. Una es elegir el campo en Campos y utilizar el icono de puntos suspensivos (...) para abrir el menú contextual.

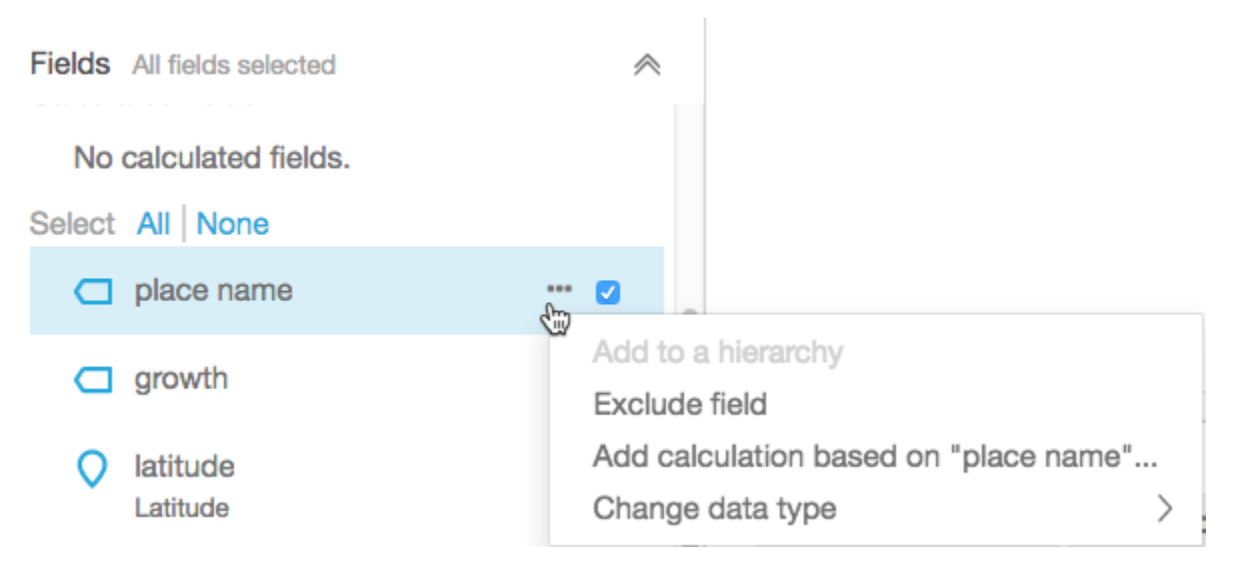

A continuación, elija el tipo de datos geoespaciales correcto.

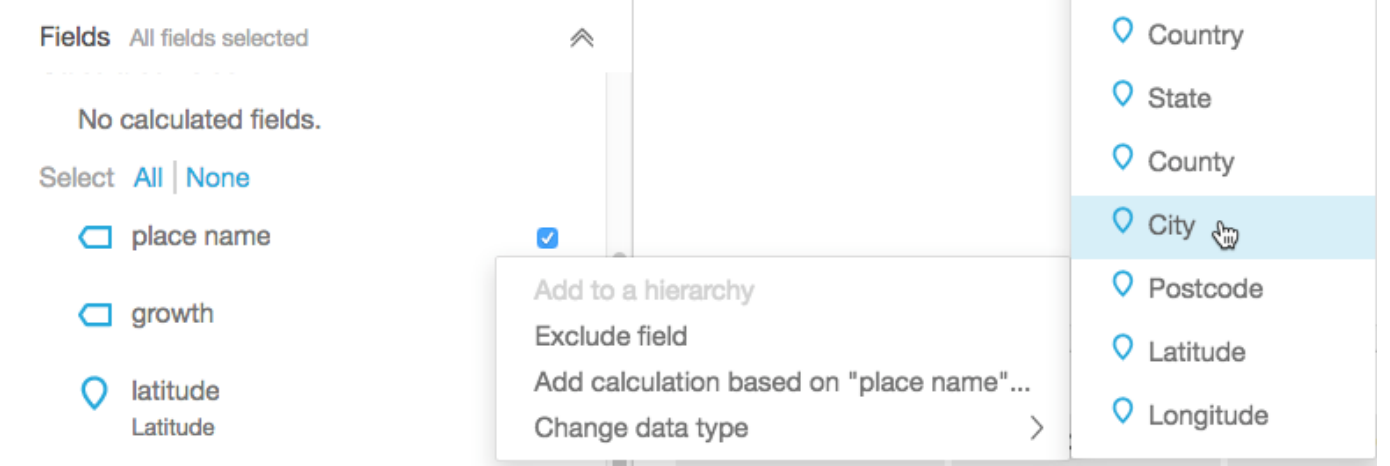

También puede cambiar el tipo de datos en el área de trabajo por los datos de muestra. Para hacerlo, elija el tipo de datos en el campo de datos. A continuación, elija el tipo de datos que desea asignar.

2. Compruebe que todos los campos geoespaciales necesarios para el mapeo están etiquetados como tipos de datos geoespaciales. Puede comprobarlo mirando el icono de marcador de lugar. Este icono aparecerá bajo los nombres de campo en la parte superior de la página, así como en el panel Campos de la izquierda.

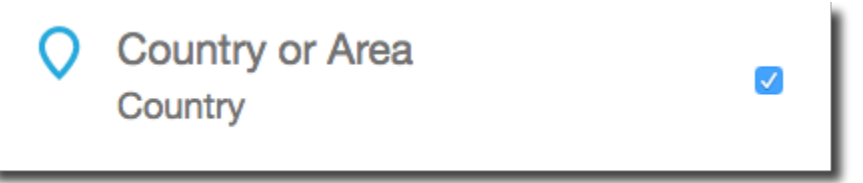

Compruebe también el nombre del tipo de datos, por ejemplo, latitud o país.

3. (Opcional) Puede configurar una jerarquía o agrupación para los componentes geográficos (estado, ciudad) o para las coordenadas de latitud y longitud. Por tanto, debe añadir coordenadas de latitud y longitud en los cuadros de campo geoespacial.

Para crear una jerarquía o agrupación, primero elija uno de estos campos en el panel Campos. Cada campo solo puede pertenecer a una jerarquía. No importa cuál elija en primer lugar o el orden en que añada los campos.

Elija el icono de puntos suspensivos (…) junto al nombre del campo. Después seleccione Añadir a una jerarquía.

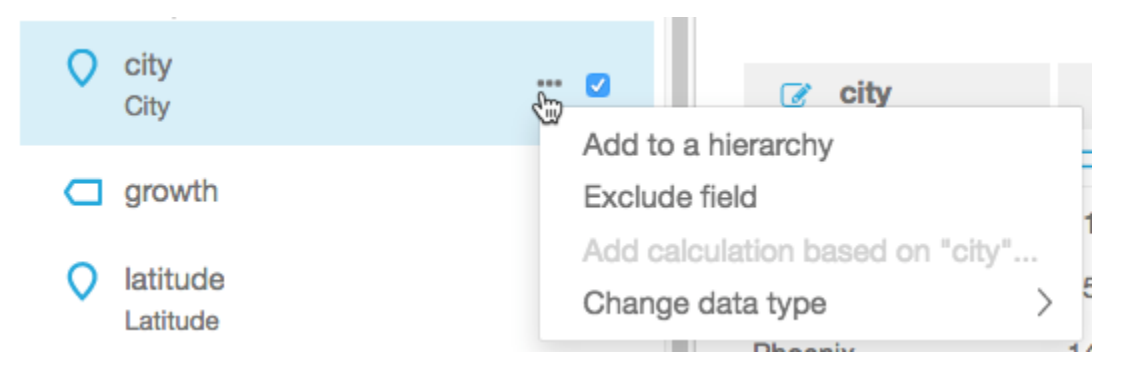

- 4. En la pantalla Añadir campo a jerarquía, elija algo de lo siguiente:
	- Elija Crear una nueva jerarquía geoespacial para crear una nueva agrupación.
	- Elija Añadir a jerarquía geoespacial existente para añadir un campo a una agrupación que ya existe. Las jerarquías existentes que se muestran incluyen solo aquellos tipos geoespaciales coincidentes.

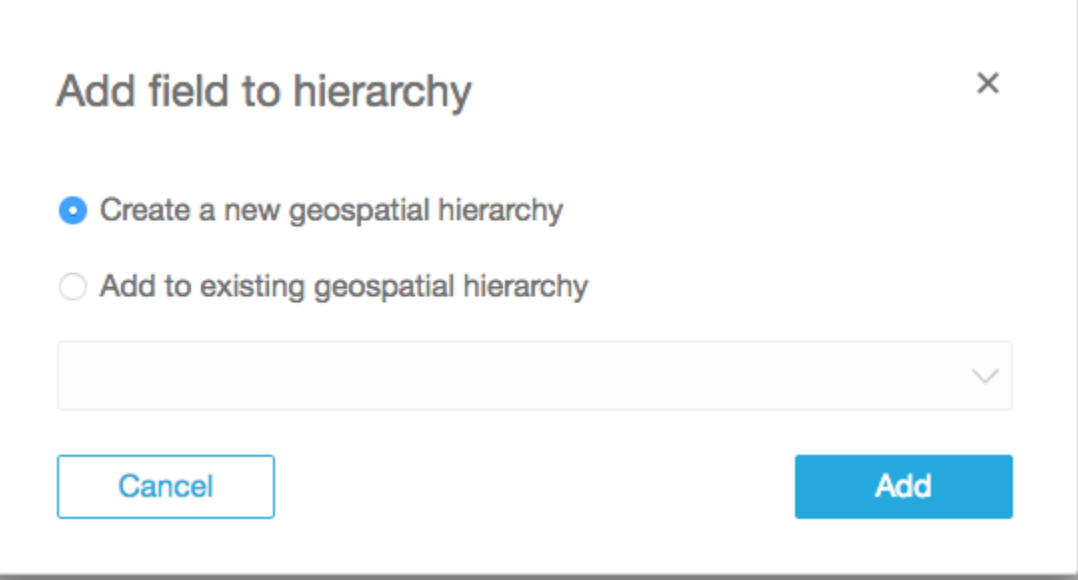

Elija Agregar para confirmar la elección.

5. En la pantalla Crear jerarquía, asigne un nombre a la jerarquía.

Si está creando una agrupación de latitud y longitud, la pantalla Crear jerarquía aparece como se indica a continuación. Dependiendo de si ha elegido latitud y longitud en los pasos anteriores, se muestra la latitud o la longitud en esta pantalla. Asegúrese de que el campo de latitud aparece bajo Campo que se va a usar para latitud. Asegúrese también de que el campo de longitud aparece bajo Campo que se va a usar para longitud.

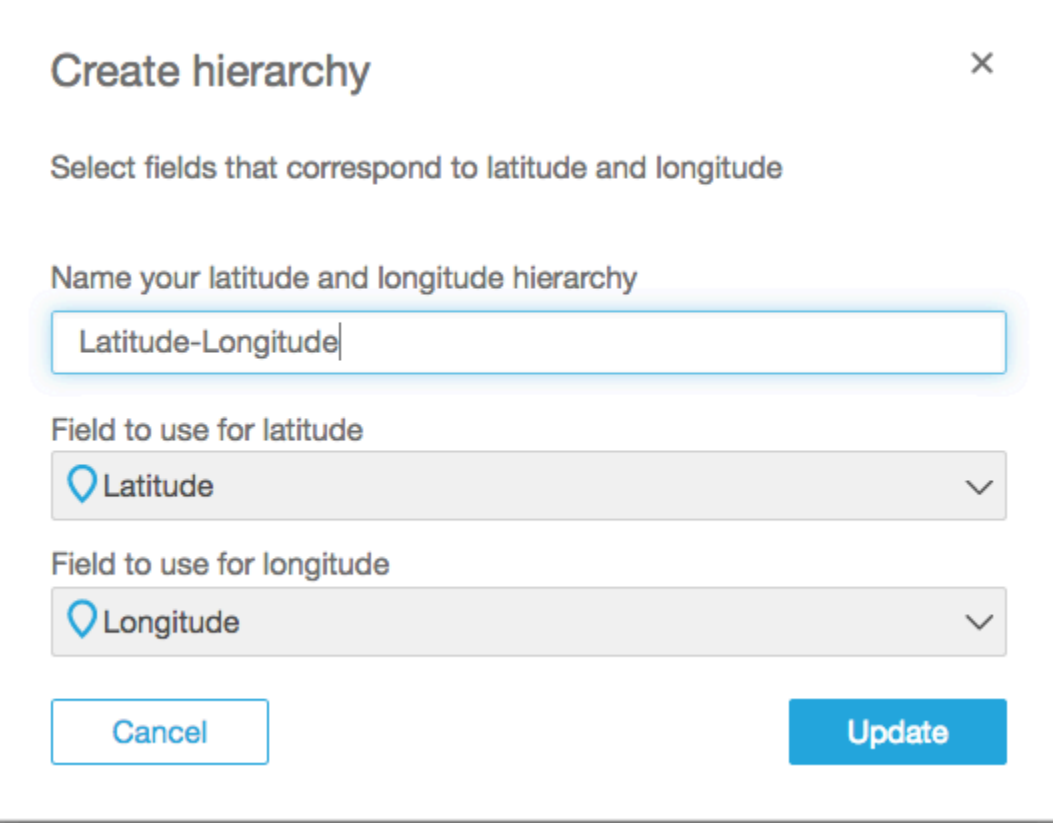

En el caso de los componentes geográficos, la pantalla Crear jerarquía tiene dos opciones:

- Elija This hierarchy is for a single country si los datos solo contiene un país. Elija el país específico en la lista. Los datos no tienen por qué contener todos los niveles de la jerarquía. Puede añadir los campos a la jerarquía en cualquier orden.
- Elija This hierarchy is for multiple countries si los datos contienen más de un país. Elija el campo que contiene los nombres de los países.

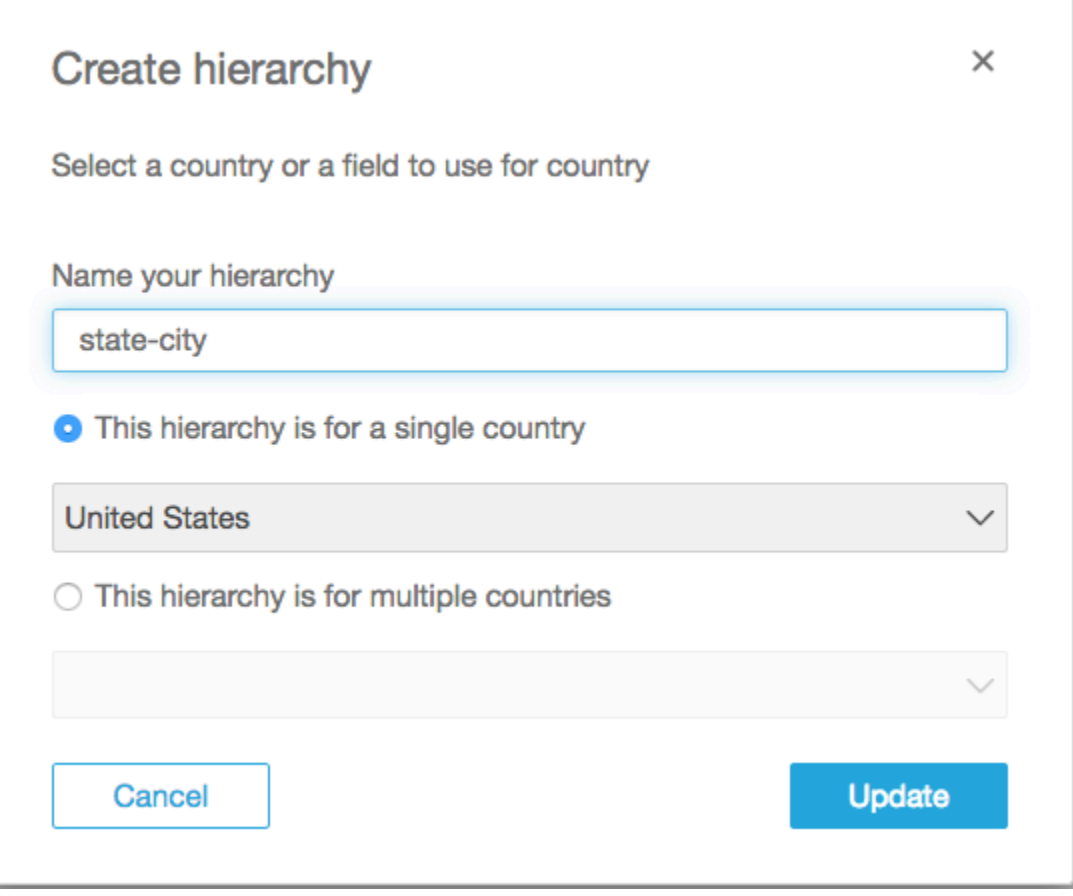

Para cada tipo de jerarquía, seleccione Actualizar para continuar.

6. Continúe añadiendo todos los campos que necesite a la jerarquía.

Las agrupaciones geoespaciales aparecen en el panel Campos.

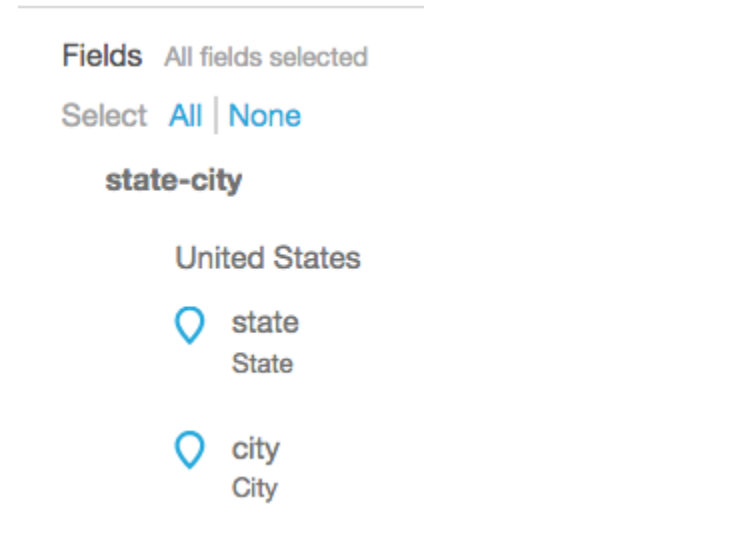

# Cambio de una agrupación geoespacial

Puede cambiar una jerarquía geoespacial o agrupación existente dentro de un conjunto de datos.

Utilice el siguiente procedimiento para modificar o anular una jerarquía geoespacial.

Edición o disolución de una jerarquía geoespacial

1. Abra el conjunto de datos. En el panel Campos, elija el nombre de la jerarquía.

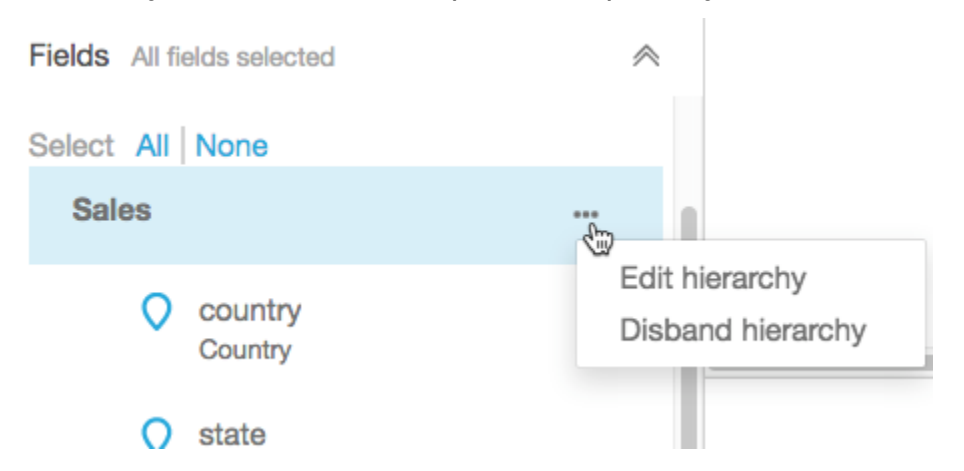

2. Elija el icono de puntos suspensivos (...) y después una de estas opciones.

Elija Desmantelar jerarquía para eliminar la jerarquía del conjunto de datos. No podrá deshacer esta operación. Sin embargo, puede volver a crear la jerarquía o la agrupación empezando de nuevo en el paso 1. La disolución de la jerarquía no elimina ningún campo del conjunto de datos.

Seleccione Edit hierarchy para realizar cambios en la jerarquía. Esto reabre las pantallas de creación para que pueda optar por diferentes opciones para reconstruir la jerarquía.

# Solución de problemas geoespaciales

Utilice esta sección para descubrir los QuickSight requisitos de Amazon para procesar correctamente los datos geoespaciales. Si Amazon QuickSight no reconoce sus datos geoespaciales como geoespaciales, utilice esta sección como ayuda para solucionar el problema. Asegúrese de que los datos cumplen las directrices mostradas en la lista, para que funcionen en los elementos visuales geoespaciales.

### **a** Note

Los gráficos geoespaciales de Amazon QuickSight actualmente no son compatibles con algunos Regiones de AWS, incluso en China. Estamos trabajando para agregar compatibilidad con más regiones.

Si tu ubicación geográfica sigue todas las pautas que se indican aquí y sigue generando errores, ponte en contacto con el QuickSight equipo de Amazon desde la QuickSight consola de Amazon.

### Temas

- [Problemas de geocodificación](#page-636-0)
- [Problemas con la latitud y la longitud](#page-638-0)
- [Áreas administrativas y códigos postales compatibles por país](#page-641-0)

### <span id="page-636-0"></span>Problemas de geocodificación

Amazon QuickSight geocodifica los nombres de los lugares en coordenadas de latitud y longitud. Utiliza estas coordenadas para mostrar los nombres de los lugares en el mapa. Amazon QuickSight omite los lugares que no puede geocodificar.

Para que este proceso funcione correctamente, los datos deben incluir el país como mínimo. Además, no puede haber nombres de lugares duplicados dentro de una denominación de lugar principal.

Hay algunos problemas que impiden que aparezcan los nombres en un gráfico de mapa. Estos problemas incluyen ubicaciones no admitidas, ambiguas o no válidas, tal como se describe a continuación.

#### Temas

- [Problemas con áreas no compatibles](#page-637-0)
- [Problemas con las ubicaciones ambiguas](#page-637-1)
- [Problemas con datos geoespaciales no válidos](#page-637-2)
- [Problemas con el país predeterminado en la geocodificación](#page-637-3)

#### <span id="page-637-0"></span>Problemas con áreas no compatibles

Para asignar ubicaciones no compatibles, incluya las coordenadas de latitud y longitud en sus datos. Utilice estas coordenadas en el cuadro de campo geoespacial para que las ubicaciones se muestren en un gráfico de mapa.

<span id="page-637-1"></span>Problemas con las ubicaciones ambiguas

Los datos geoespaciales no puede contener ubicaciones ambiguas. Por ejemplo, suponga que los datos contienen una ciudad denominada **Springfield**, pero el siguiente nivel en la jerarquía es el país. Dado que varios estados tienen una ciudad denominado **Springfield**, no es posible ubicar geográficamente la ubicación en un punto concreto de un mapa.

Para evitar este problema, agregue datos geográficos suficientes para indicar qué ubicación debe mostrarse en un gráfico de mapa. Por ejemplo, puede añadir un nivel de estado en los datos y en la jerarquía. También puede agregar la latitud y la longitud.

<span id="page-637-2"></span>Problemas con datos geoespaciales no válidos

Los datos geoespaciales no válidos se producen cuando la denominación de un lugar (una ciudad, por ejemplo) aparece en un nivel principal incorrecto (por ejemplo, un estado). Este problema puede deberse a un sencillo error ortográfico o a un error de entrada de datos.

**a** Note

Amazon QuickSight no admite regiones (por ejemplo, costa oeste o sur) como datos geoespaciales. Sin embargo, puede utilizar una región como filtro en un elemento visual.

<span id="page-637-3"></span>Problemas con el país predeterminado en la geocodificación

Asegúrese de que está utilizando el país predeterminado correcto.

El valor predeterminado para cada jerarquía se basa en el país o el campo de país que elija al crear la jerarquía.

Para cambiar este valor predeterminado, puede volver a la pantalla Crear jerarquía. a continuación, modifique o cree una jerarquía y elija otro país.

Si no crea una jerarquía, el país predeterminado se basa en su Región de AWS. Para obtener más información, consulte la tabla siguiente.

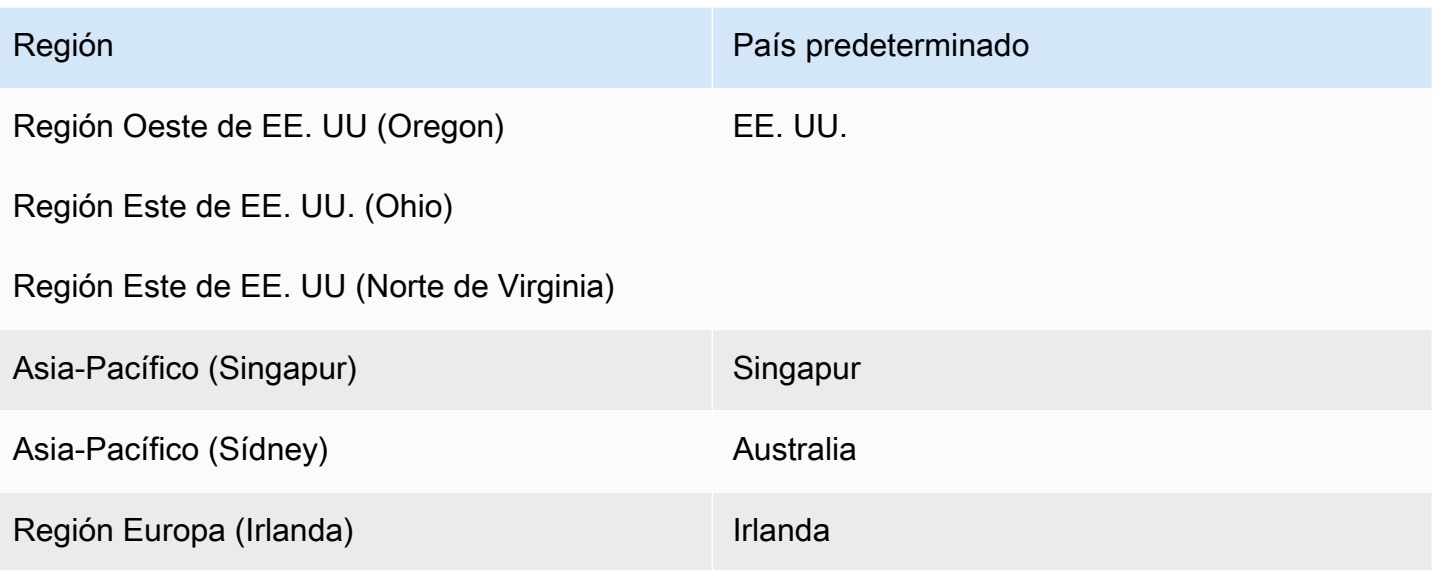

### <span id="page-638-0"></span>Problemas con la latitud y la longitud

Amazon QuickSight utiliza las coordenadas de latitud y longitud en segundo plano para buscar nombres de lugares en un mapa. Sin embargo, también puede utilizar las coordenadas para crear un mapa sin utilizar nombres de lugares. Este enfoque también funciona con los nombres de lugares no admitidos.

Los valores de latitud y longitud deben ser numéricos. Por ejemplo, el punto del mapa indicado por **28.5383355 -81.3792365** es compatible con Amazon QuickSight. Pero **28° 32' 18.0096'' N 81° 22' 45.2424'' W** no lo es.

#### Temas

- [Intervalos válidos para las coordenadas de latitud y longitud](#page-638-1)
- [Uso de coordenadas con formato de grados, minutos y segundos \(DMS\)](#page-639-0)

<span id="page-638-1"></span>Intervalos válidos para las coordenadas de latitud y longitud

Amazon QuickSight admite coordenadas de latitud y longitud dentro de rangos específicos.

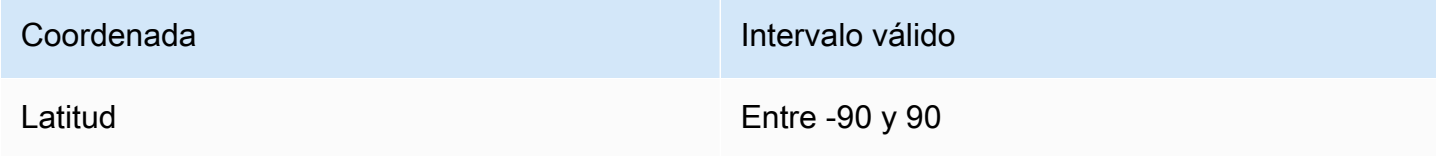

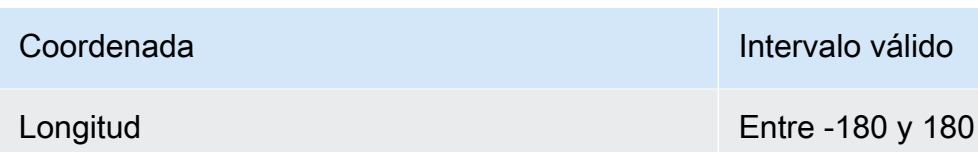

Amazon QuickSight omite cualquier dato que esté fuera de estos rangos. ut-of-range Los puntos O no se pueden mapear en un gráfico de mapa.

<span id="page-639-0"></span>Uso de coordenadas con formato de grados, minutos y segundos (DMS)

Puede utilizar un campo calculado con una fórmula para crear el código de latitud y longitud a partir de cadenas de caracteres. Utilice esta sección para encontrar diferentes formas de crear campos calculados en Amazon QuickSight para analizar la latitud y longitud del GPS en latitud y longitud numéricas.

En el siguiente ejemplo se pasa la latitud y la longitud a formato numérico a partir de campos independientes. Por ejemplo, supongamos que analiza **51° 30' 26.4636'' N 0° 7' 39.9288'' W** utilizando el espacio como delimitador. En este caso, puede utilizar algo como el ejemplo siguiente para convertir los campos resultantes en valores de latitud y longitud numéricos.

En este ejemplo, los segundos van seguidos de dos comillas simples. Si los datos contienen comillas dobles, puede utilizar strlen(LatSec)-1) en lugar de strlen(LatSec)-2).

```
/*Latitude*/ 
         ifelse( 
        LatDir = "N", parseInt(split(LatDeg, "°", 1)) + 
              (parseDecimal(split(LatMin, "'", 1) ) /60) + 
              (parseDecimal((substring(LatSec, 1, strlen(LatSec)-2) ) ) /3600), 
         (parseInt(split(LatDeg, "°", 1)) + 
              (parseDecimal(split(LatMin, "'", 1) ) /60) + 
              (parseDecimal((substring(LatSec, 1, strlen(LatSec)-2) ) ) /3600)) * -1 
        \mathcal{L}/*Longitude*/ 
         ifelse( 
        LongDir = "E", parseInt(split(LongDeg, "°", 1)) + 
              (parseDecimal(split(LongMin, "'", 1) ) /60) + 
              (parseDecimal((substring(LongSec, 1, strlen(LongSec)-2) ) ) /3600), 
         (parseInt(split(LongDeg, "°", 1)) +
```

```
 (parseDecimal(split(LongMin, "'", 1) ) /60) + 
     (parseDecimal((substring(LongSec, 1, strlen(LongSec)-2) ) ) /3600)) * -1 
 )
```
Si los datos no incluyen los símbolos de grado, minuto y segundo, la fórmula tendrá un aspecto similar al siguiente.

```
/*Latitude*/ 
     ifelse( 
         LatDir = "N", (LatDeg + (LatMin / 60) + (LatSec / 3600)), 
          (LatDeg + (LatMin / 60) + (LatSec / 3600)) * -1 
     )
/*Longitude*/ 
     ifelse( 
         LongDir = "E", (LongDeg + (LongMin / 60) + (LongSec / 3600)), 
          (LongDeg + (LongMin / 60) + (LongSec / 3600)) * -1 
    \mathcal{L}
```
En el siguiente ejemplo se convierte **53°21'N 06°15'W** en formato numérico. Sin embargo, al carecer de los segundos, esta ubicación no se representa con la misma precisión.

```
/*Latitude*/
ifelse( 
     right(Latitude, 1) = "N", 
     (parseInt(split(Latitude, '°', 1)) + 
         parseDecimal(substring(Latitude, (locate(Latitude, '°',3)+1), 2) ) / 60) , 
     (parseInt(split(Latitude, '°', 1)) + 
         parseDecimal(substring(Latitude, (locate(Latitude, '°',3)+1), 2) ) / 60) * -1
)
/*Longitude*/
ifelse( 
     right(Longitude, 1) = "E", 
     (parseInt(split(Longitude, '°', 1)) + 
        parseDecimal(substring(Longitude, (locate(Longitude, '°',3)+1), 2) ) / 60),
     (parseInt(split(Longitude, '°', 1)) + 
         parseDecimal(substring(Longitude, (locate(Longitude, '°',3)+1), 2) ) / 60) * 
  -1
```
)

Los formatos de latitud y longitud de GPS pueden variar, de manera que puede personalizar las fórmulas para adaptarlas a sus datos. Para más información, consulte los siguientes temas:

- [Grados, minutos y segundos a grados decimales](https://www.latlong.net/degrees-minutes-seconds-to-decimal-degrees) en LatLong .net
- [Converting Degrees/Minutes/Seconds to Decimals using SQL](https://stackoverflow.com/questions/12186110/converts-degrees-minutes-seconds-to-decimals-using-sql) en Stack Overflow
- [Geographic Coordinate Conversion](https://en.wikipedia.org/wiki/Geographic_coordinate_conversion) en Wikipedia

<span id="page-641-0"></span>Áreas administrativas y códigos postales compatibles por país

La siguiente es una lista de las áreas administrativas admitidas por país.

Áreas administrativas compatibles

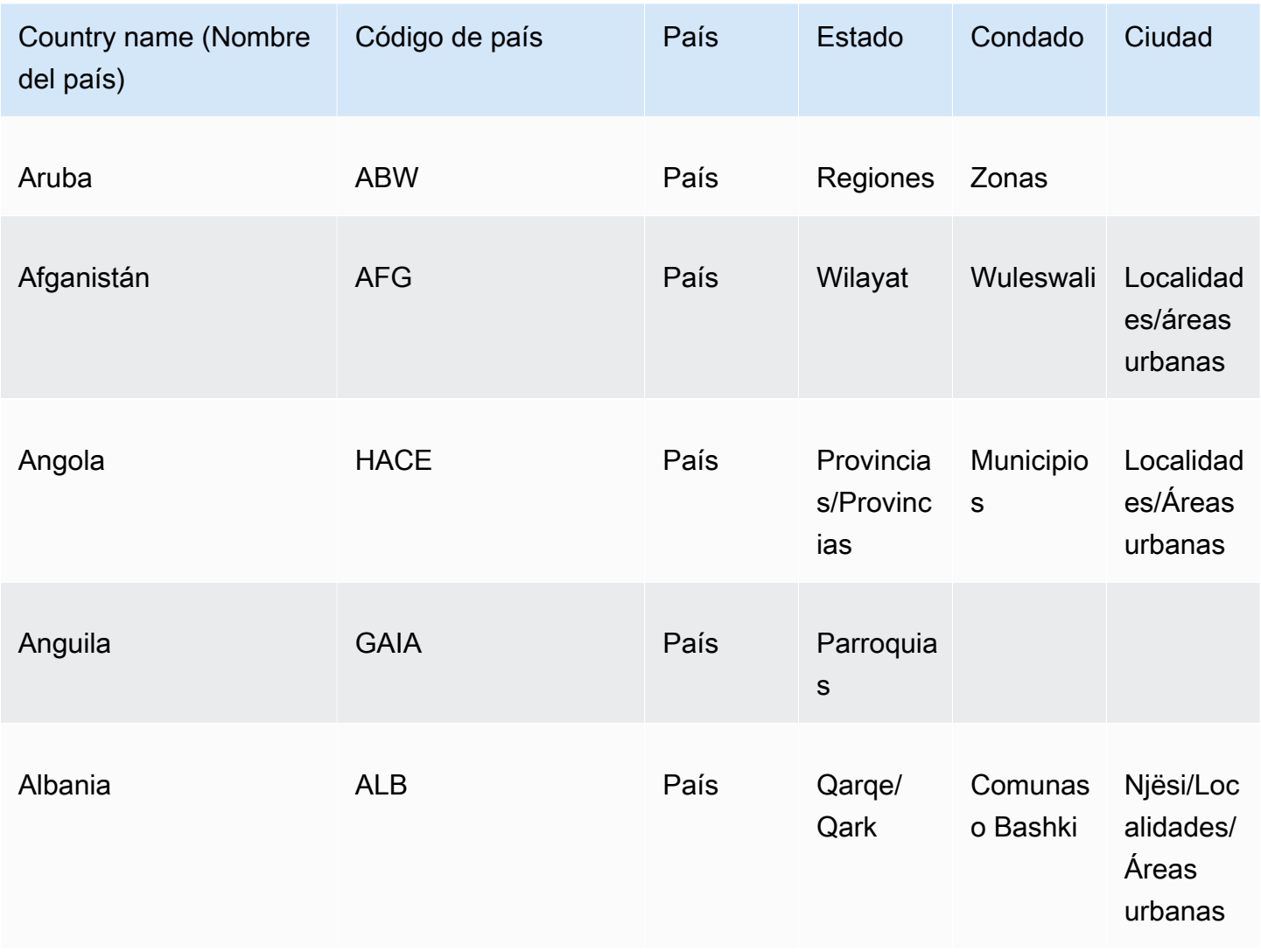

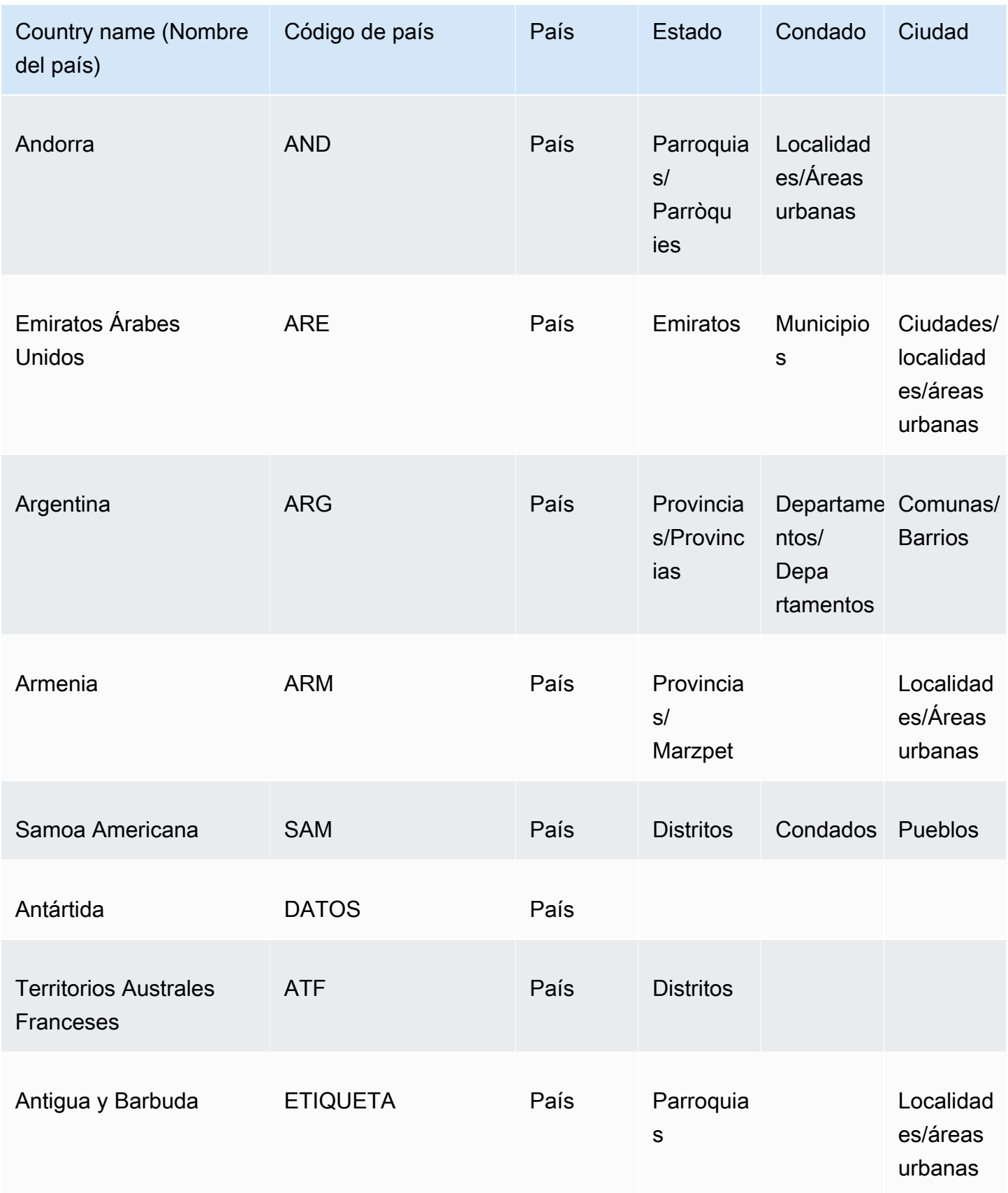

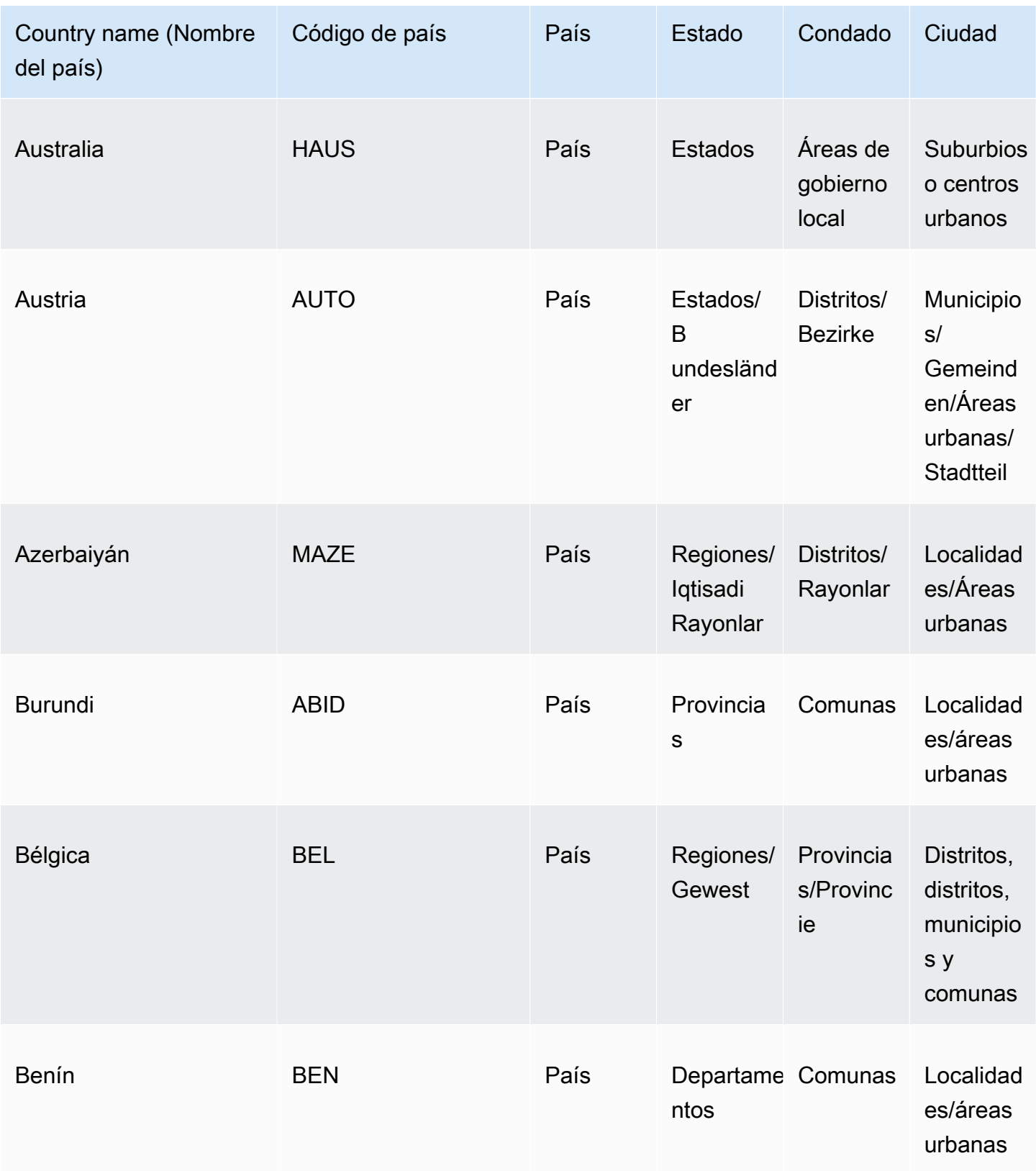

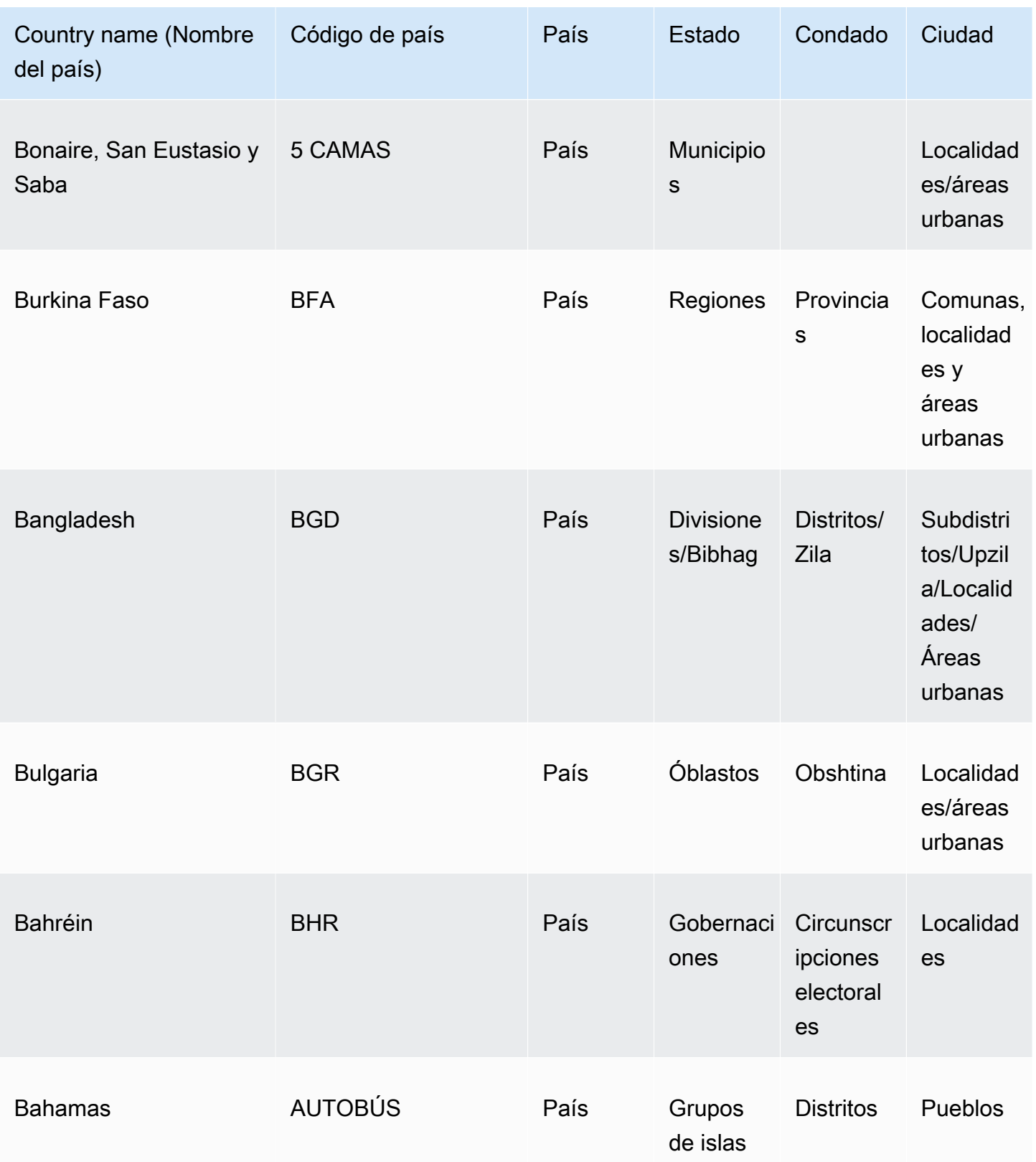

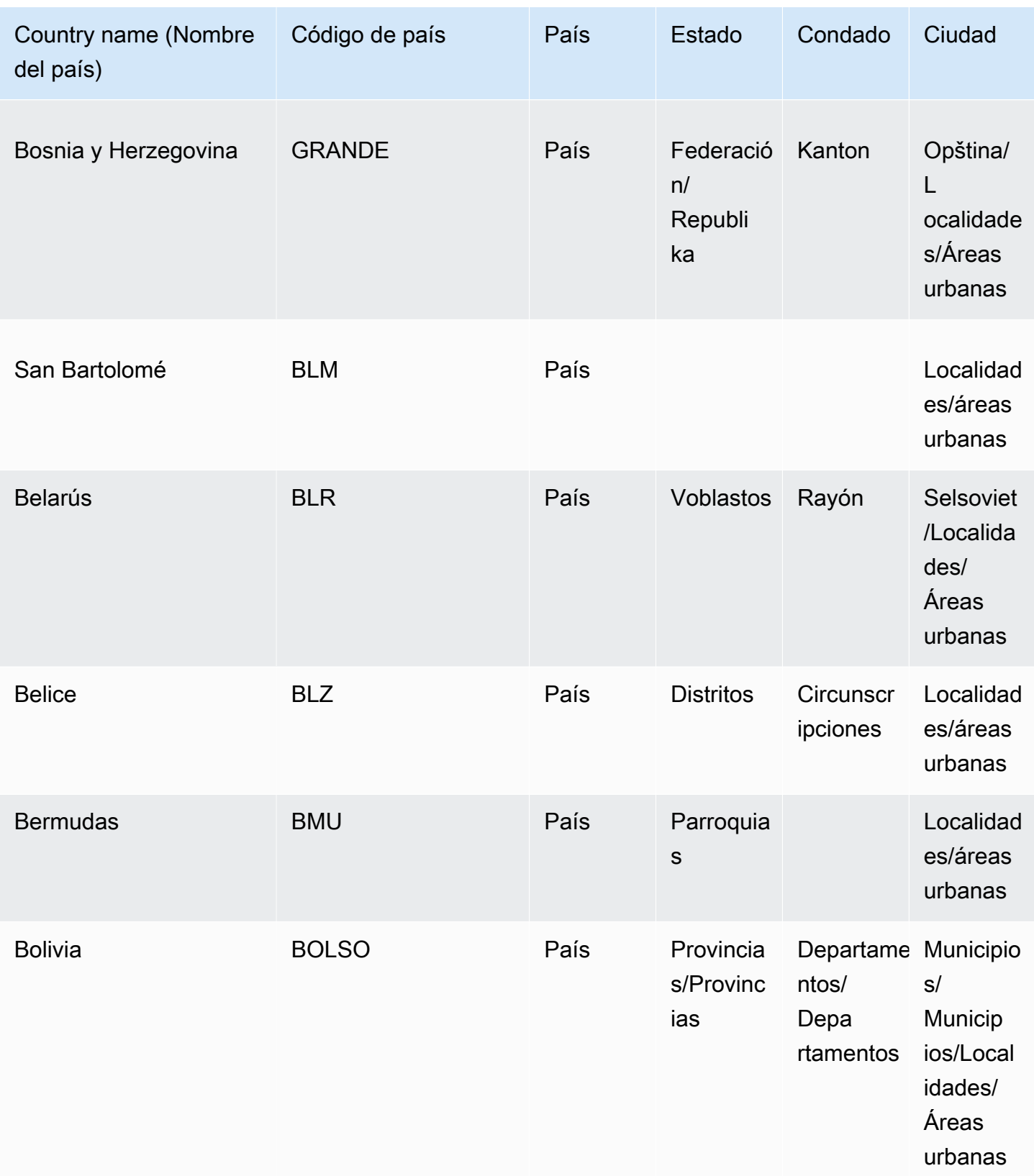

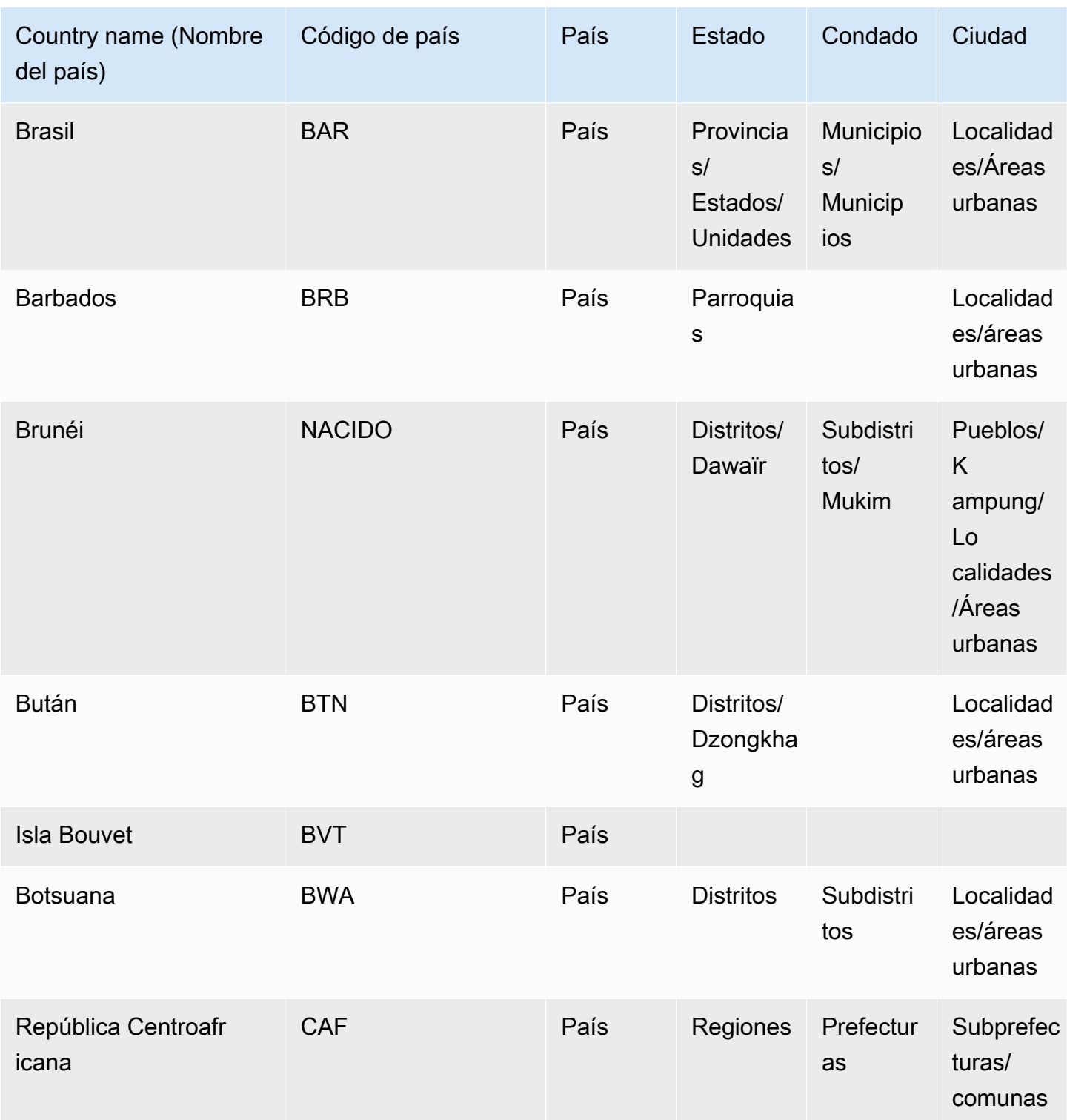

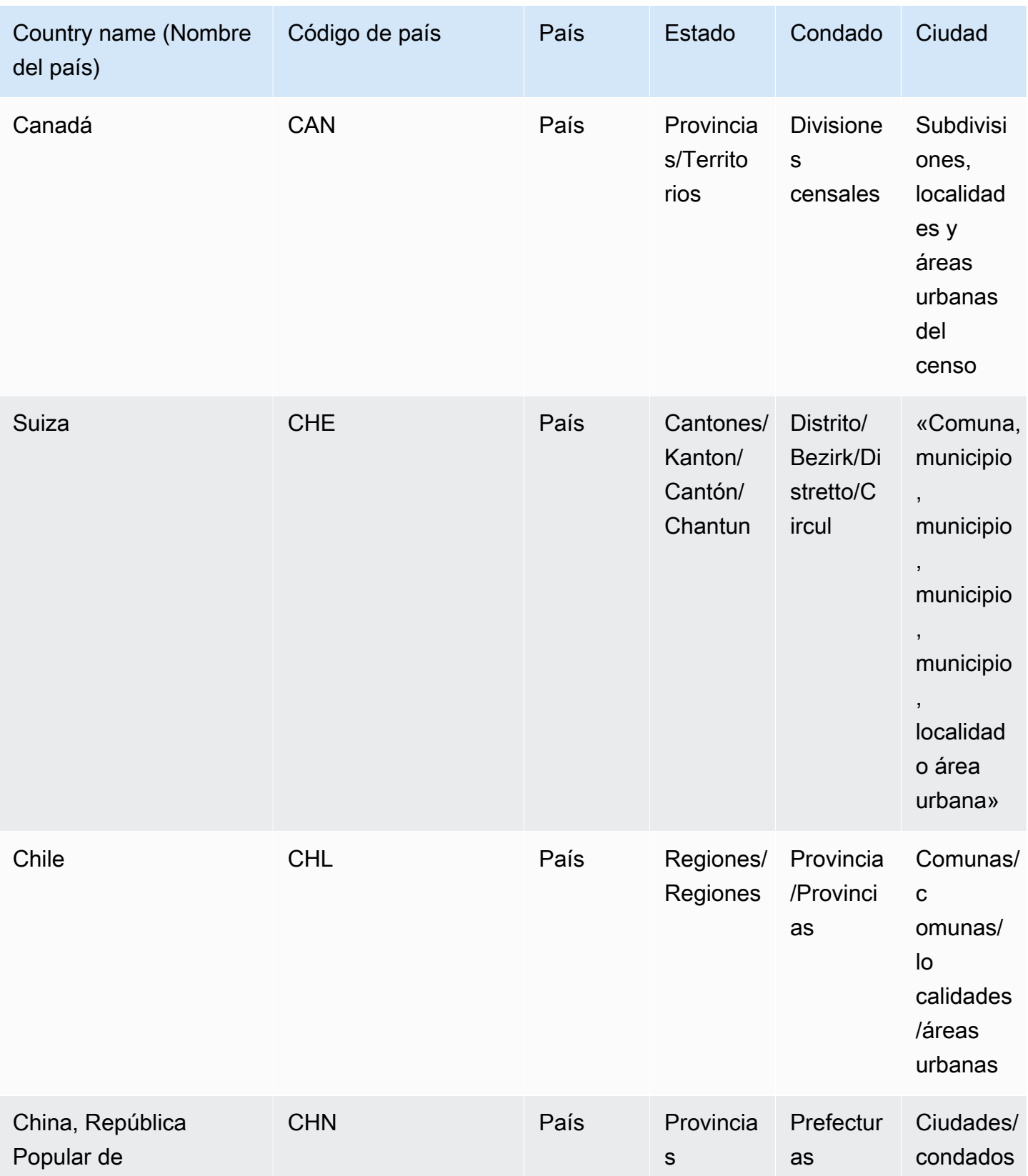
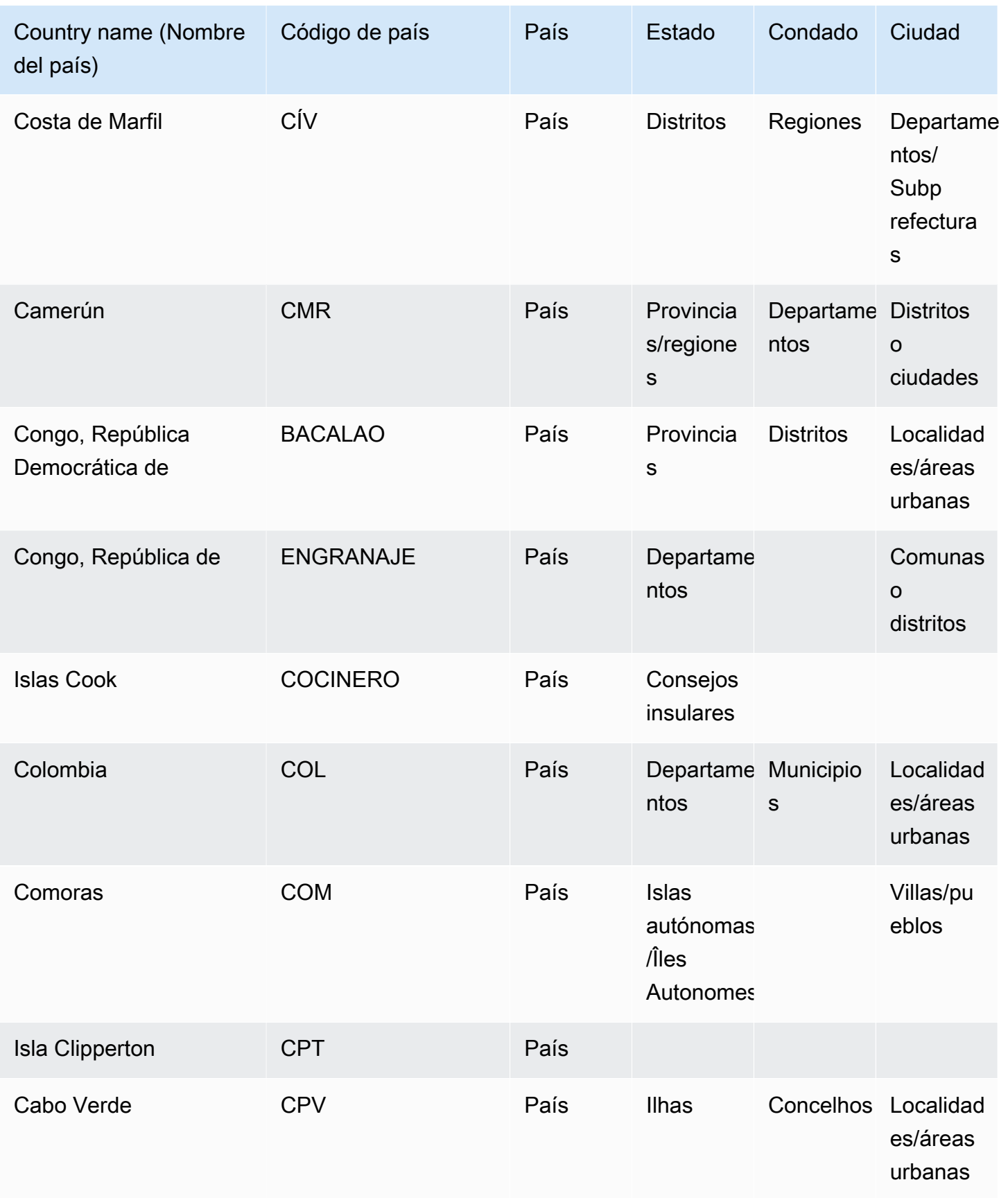

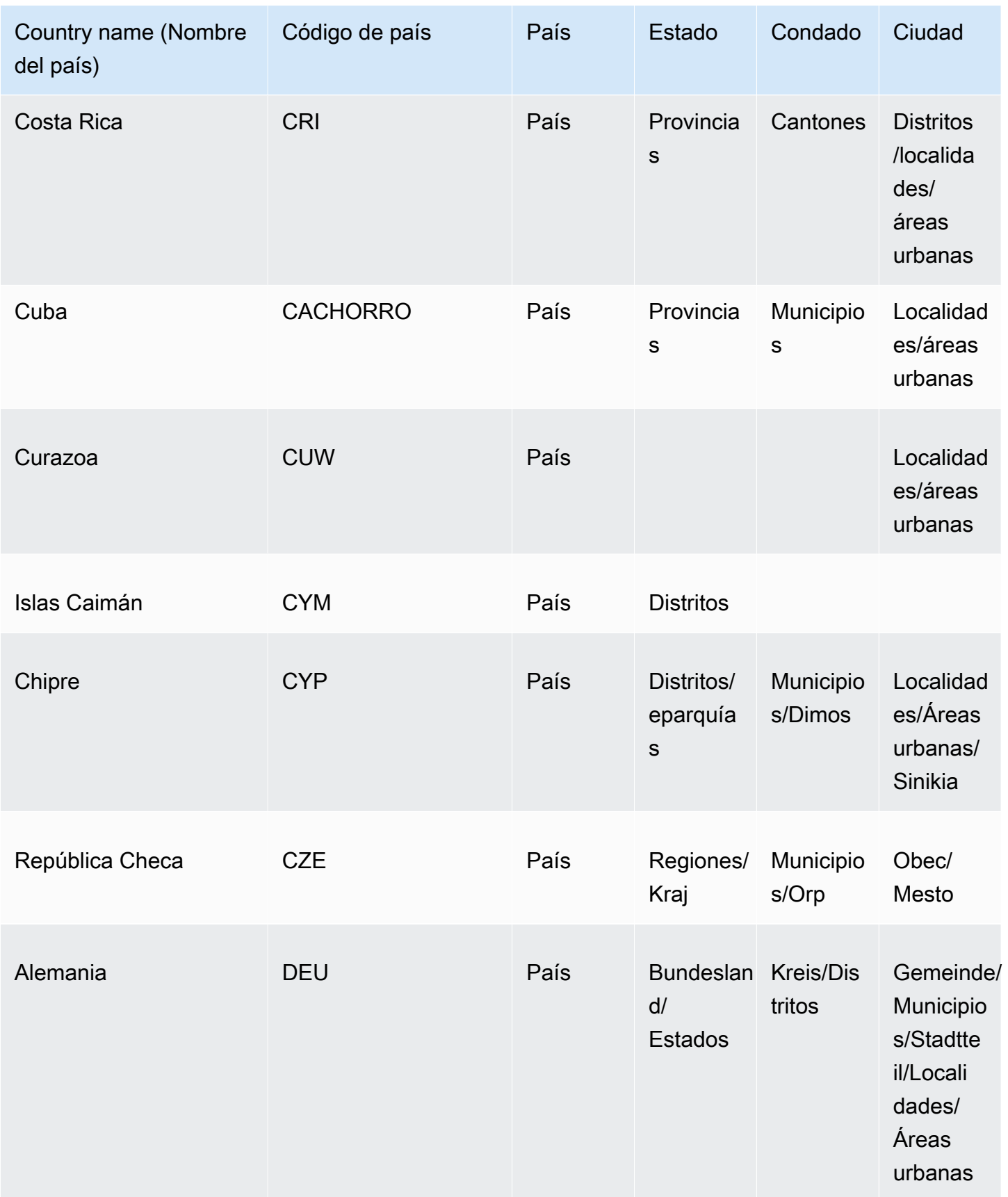

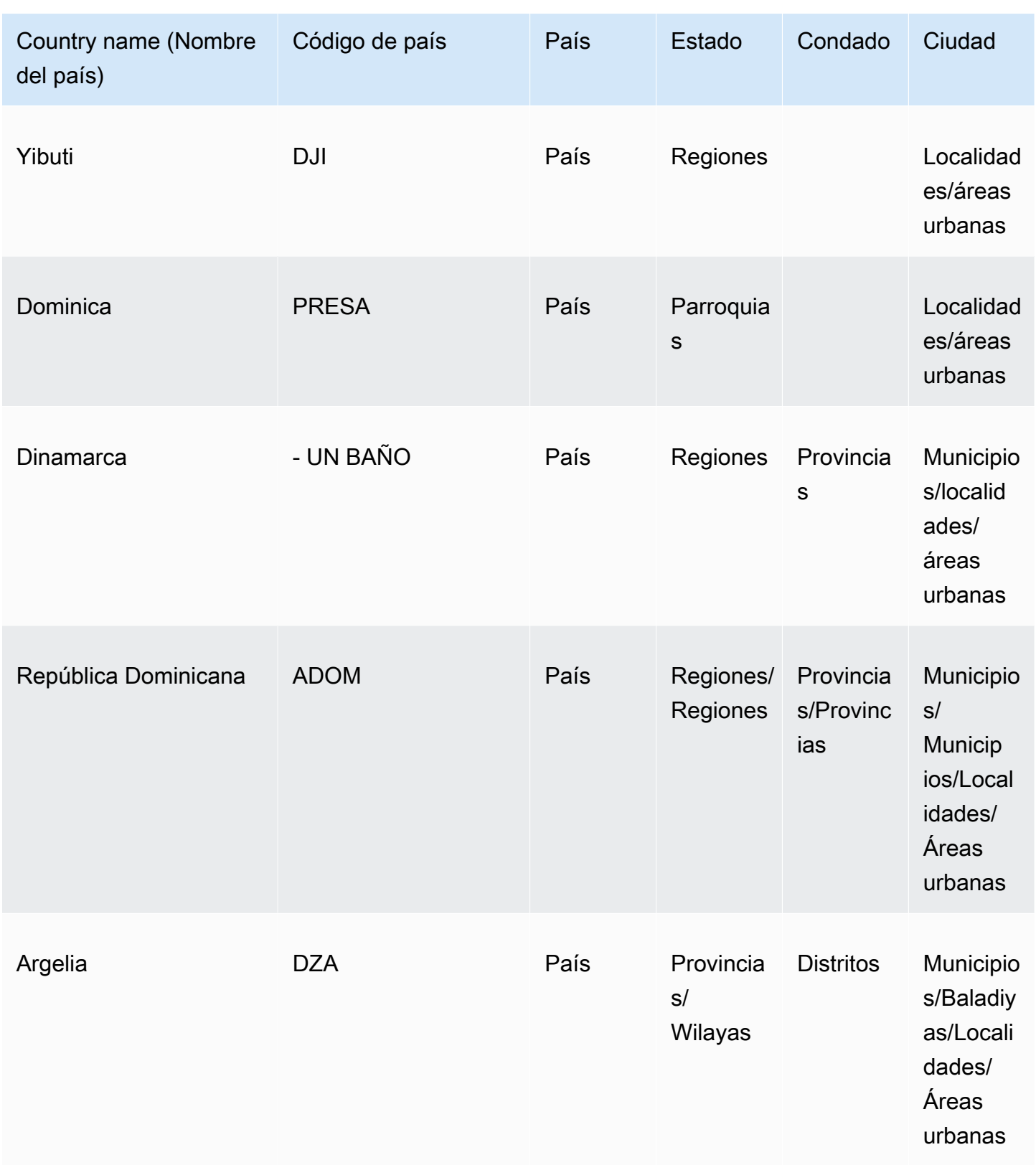

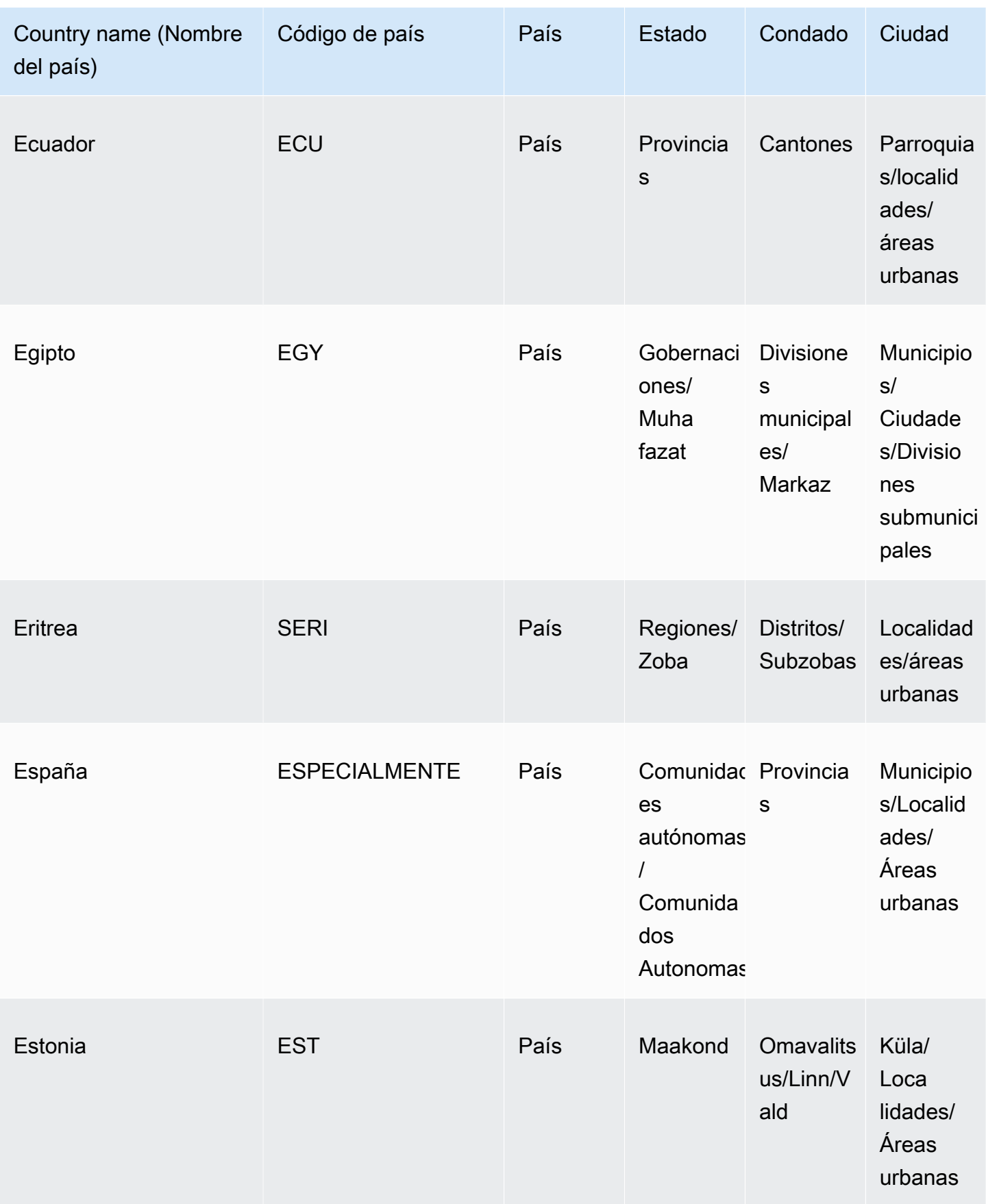

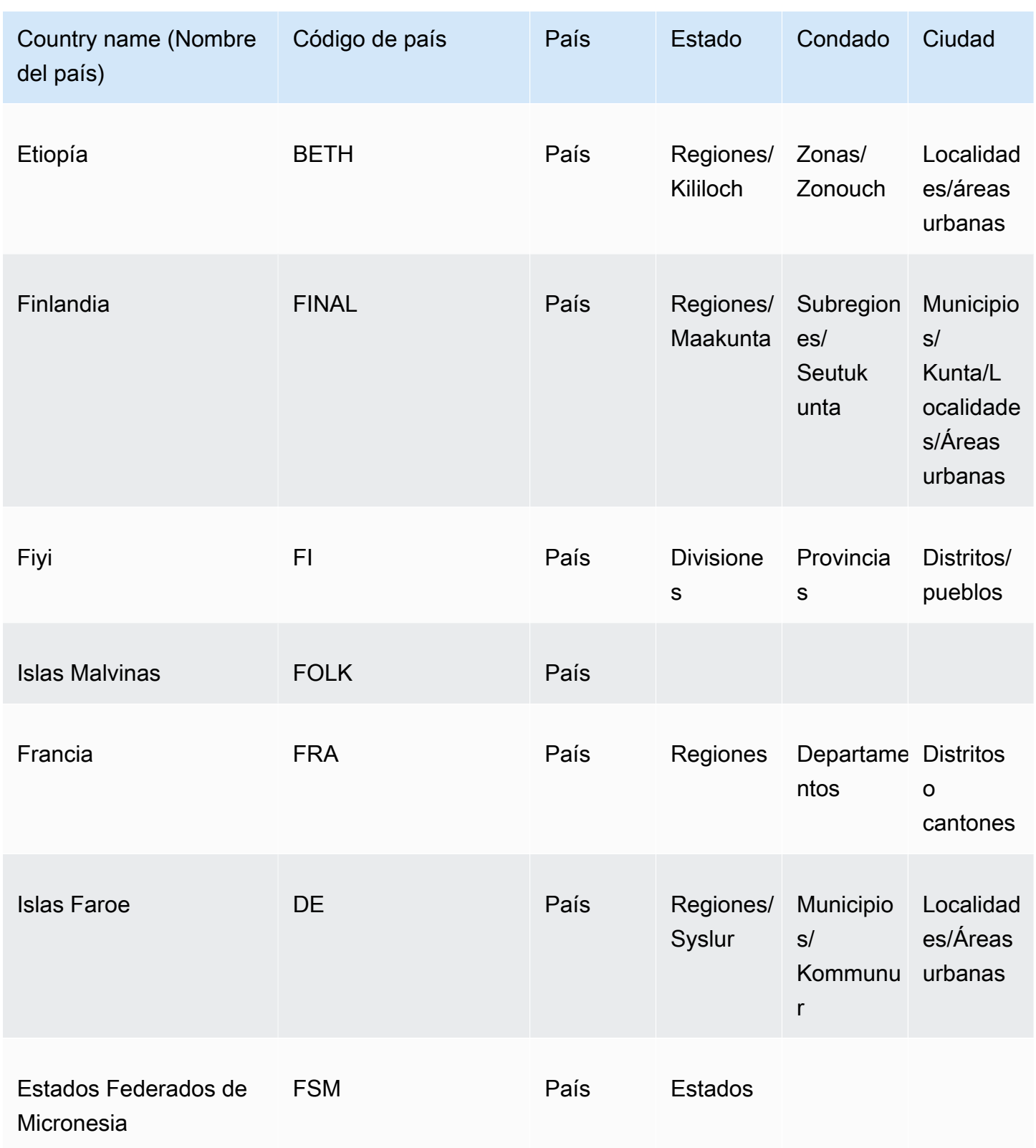

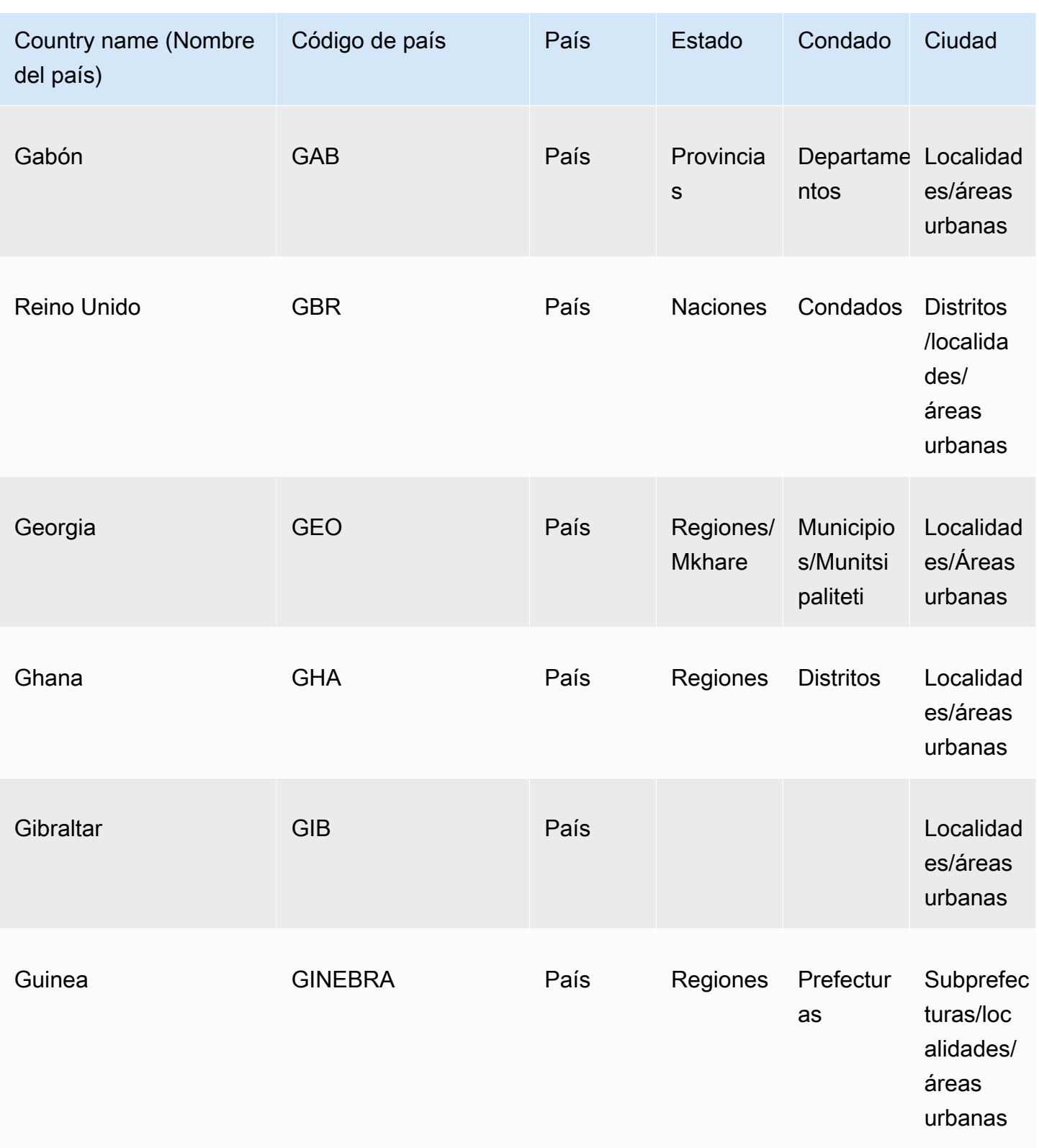

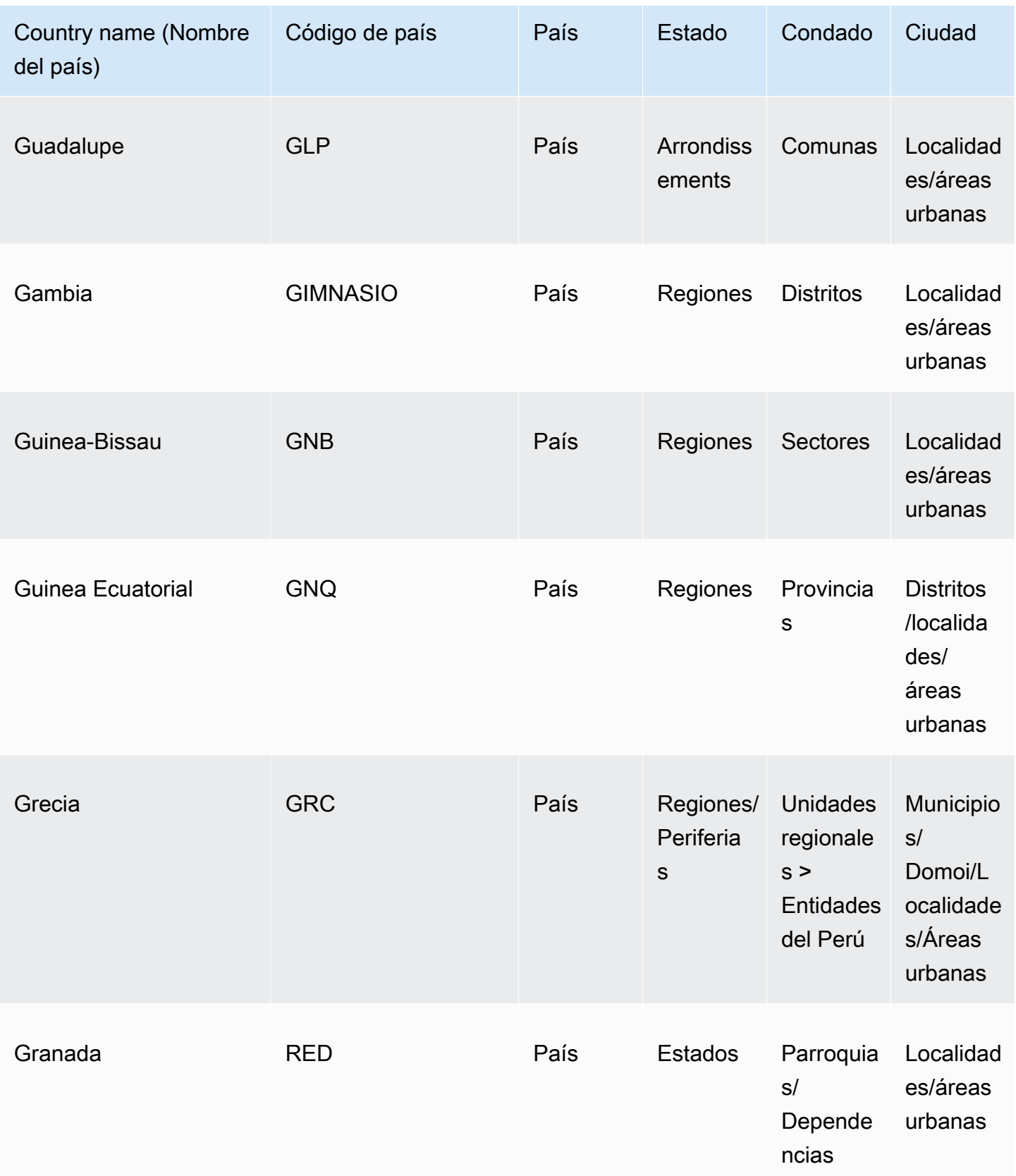

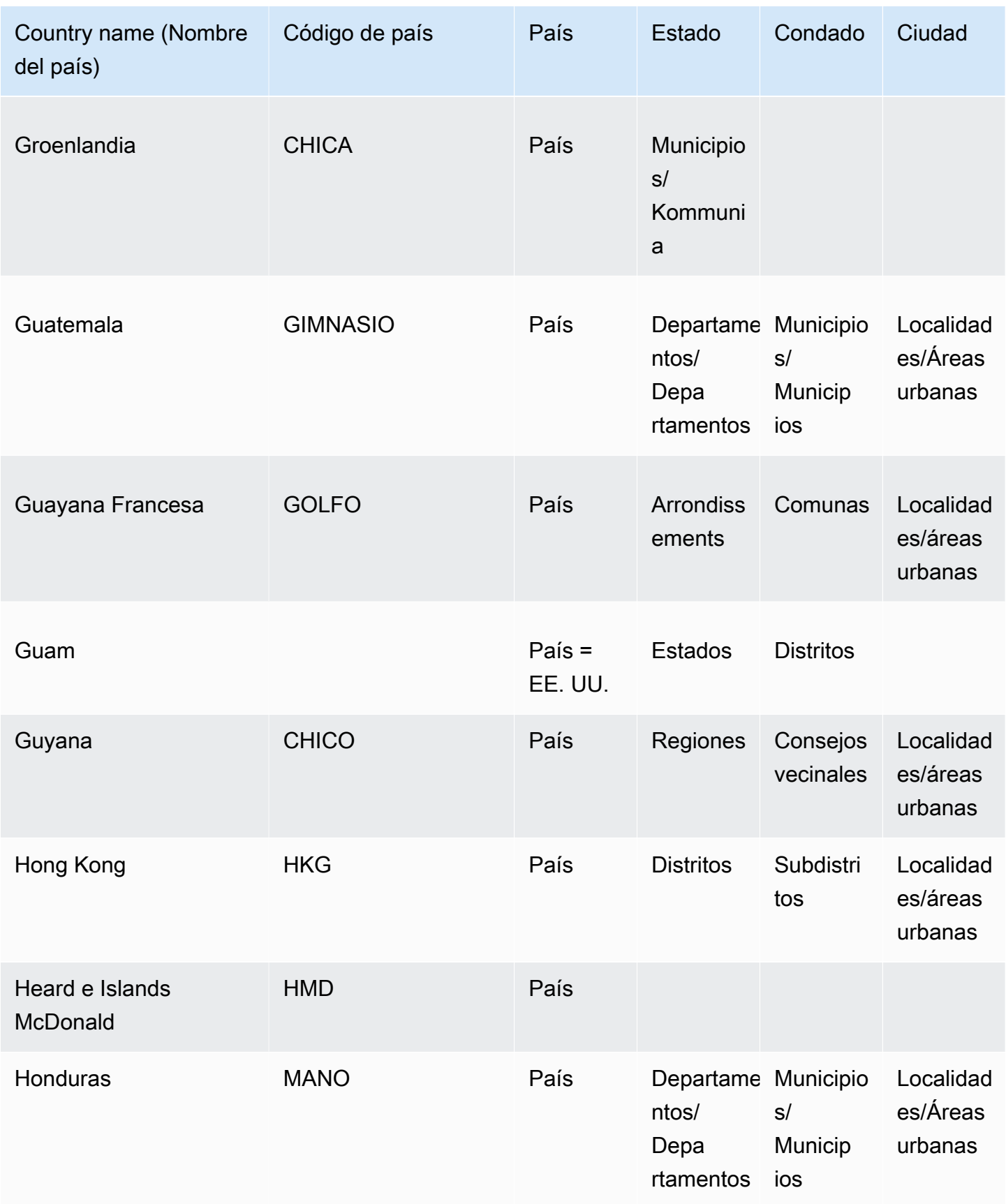

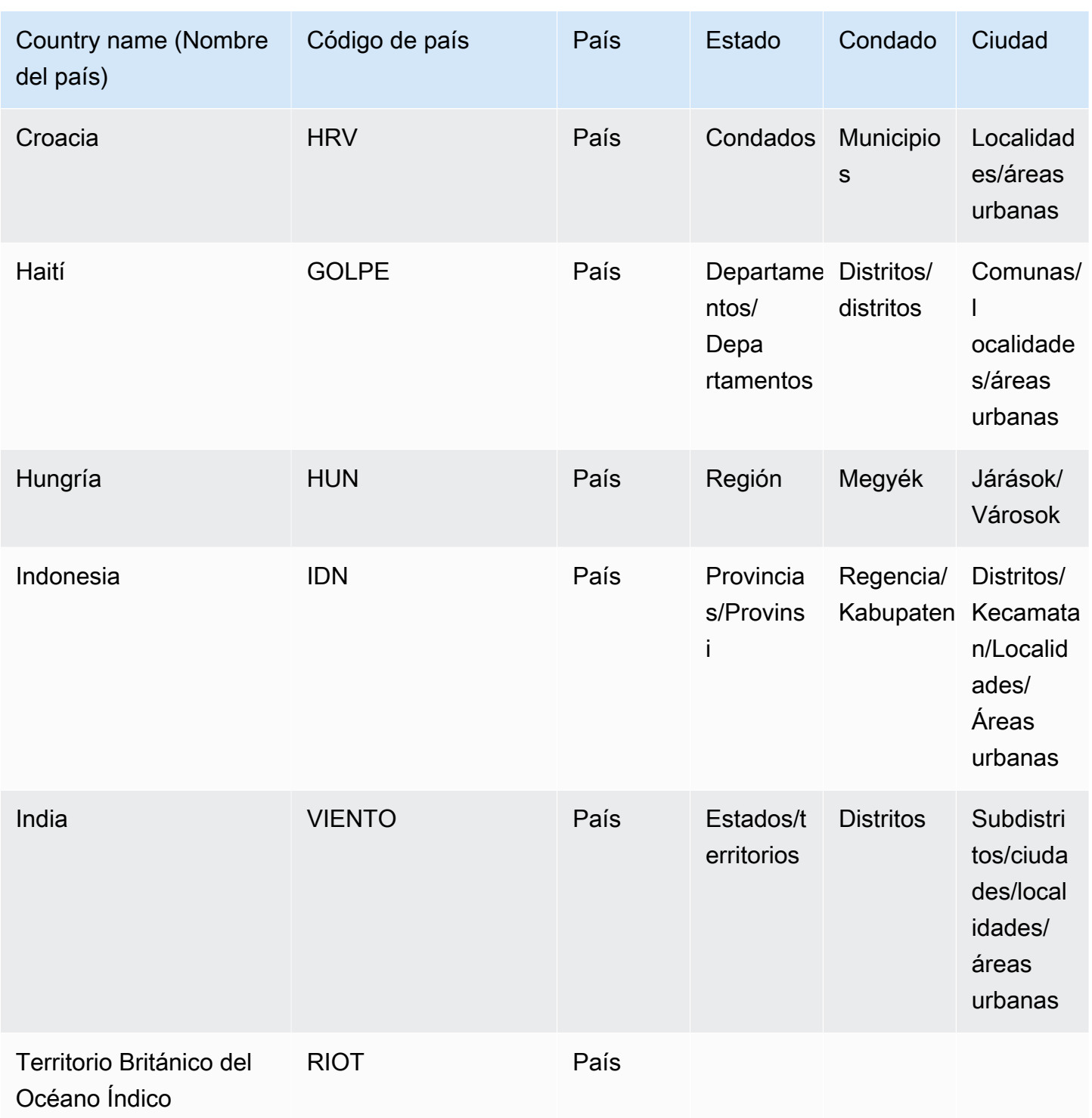

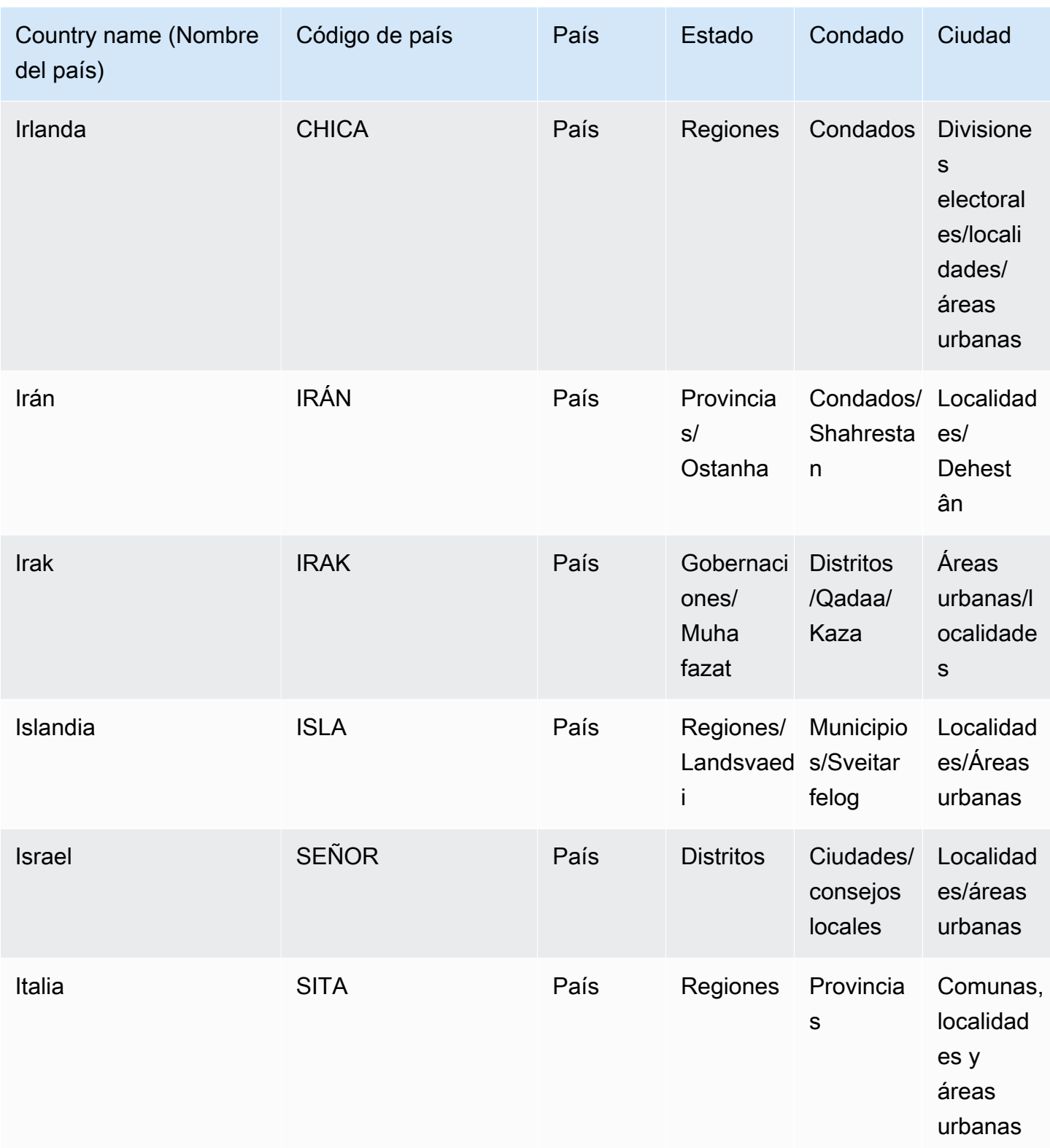

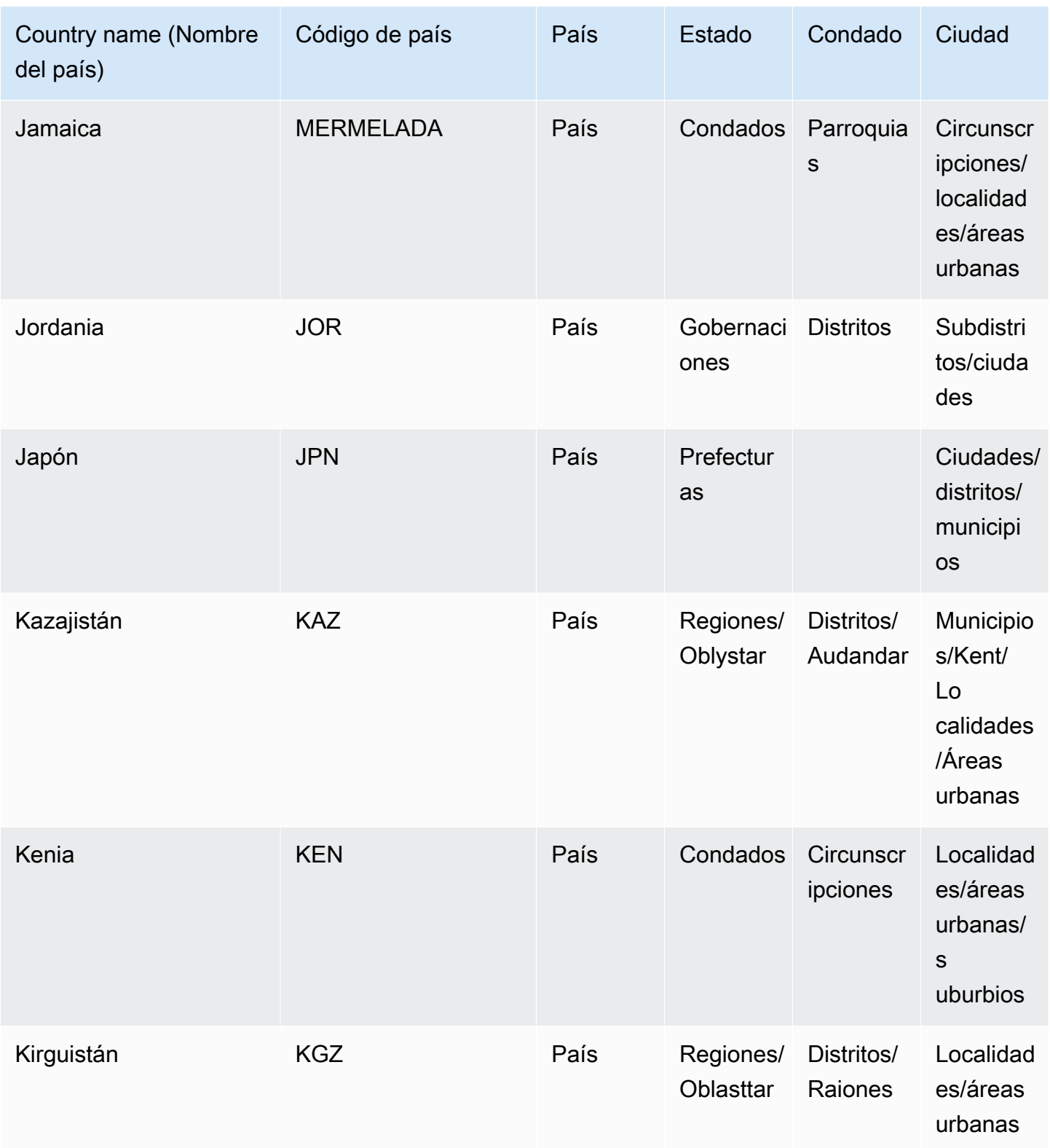

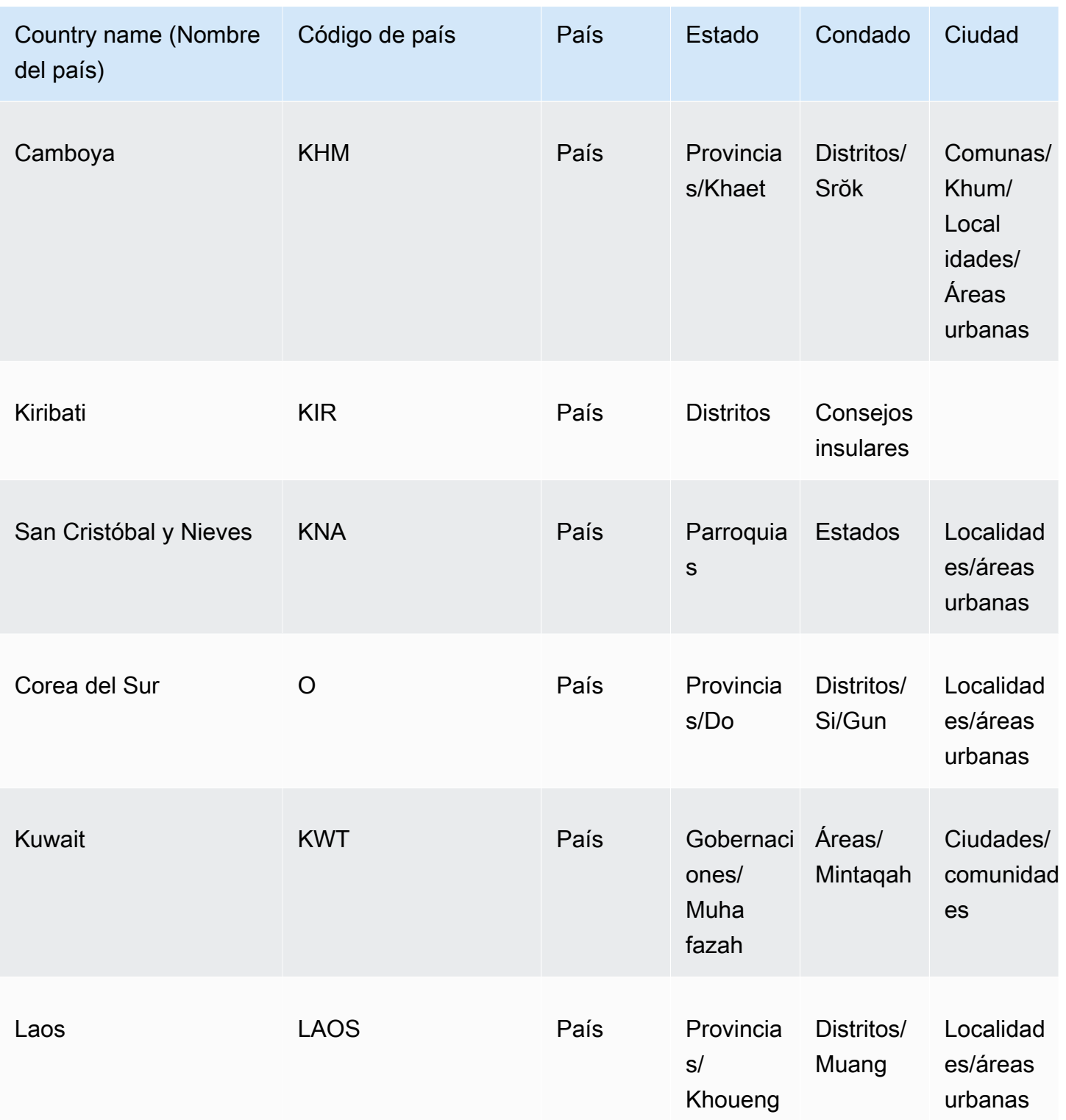

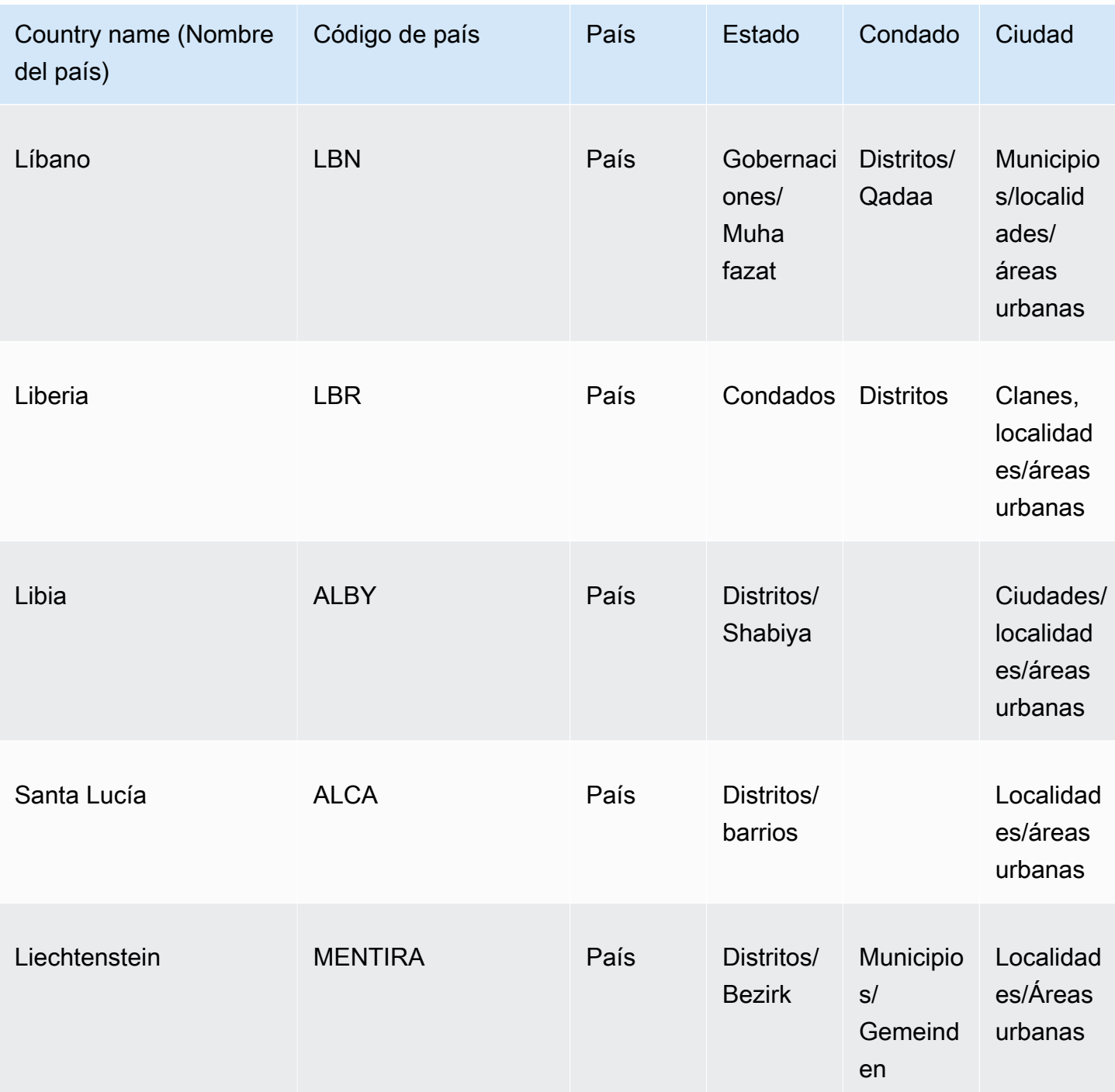

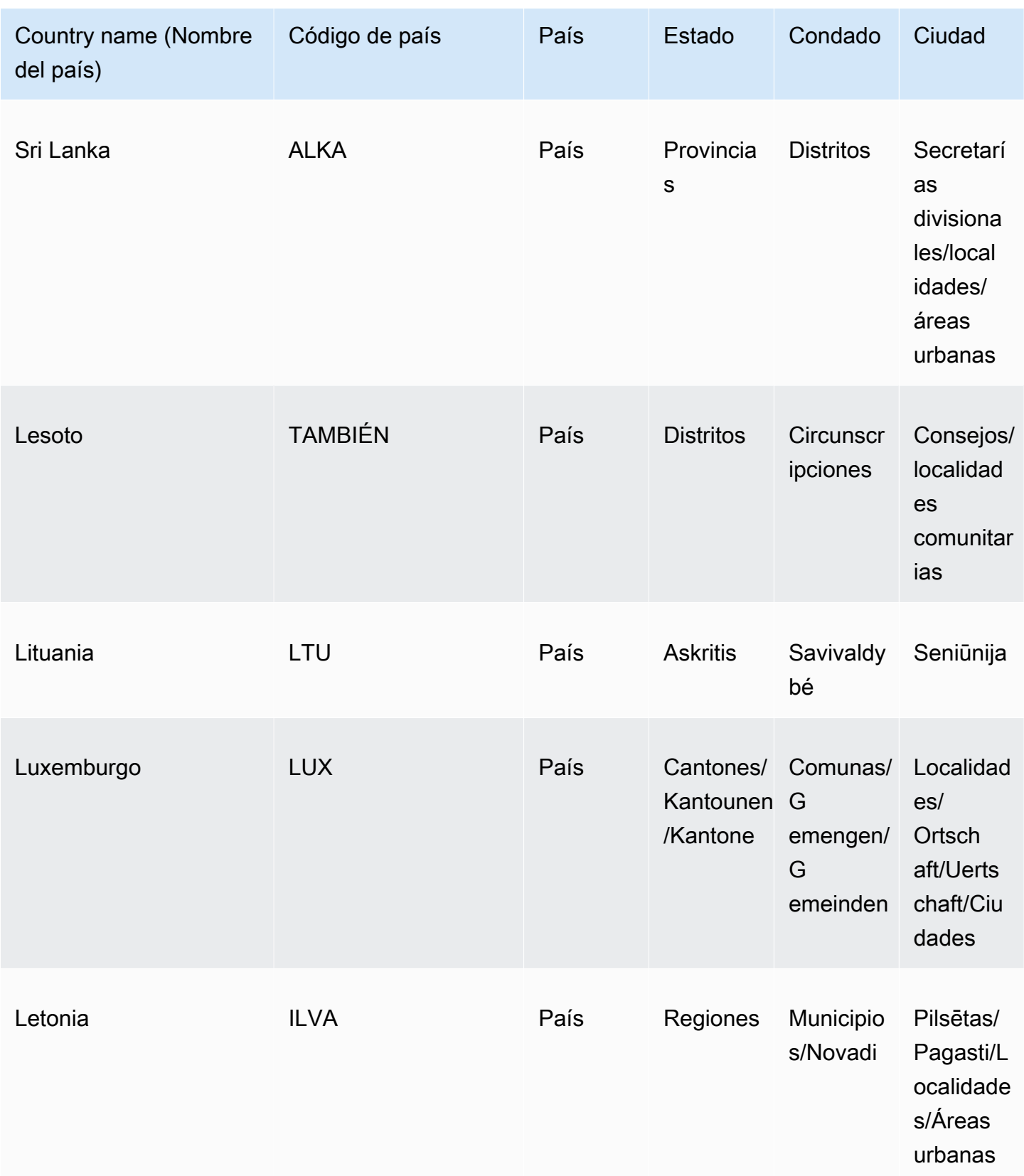

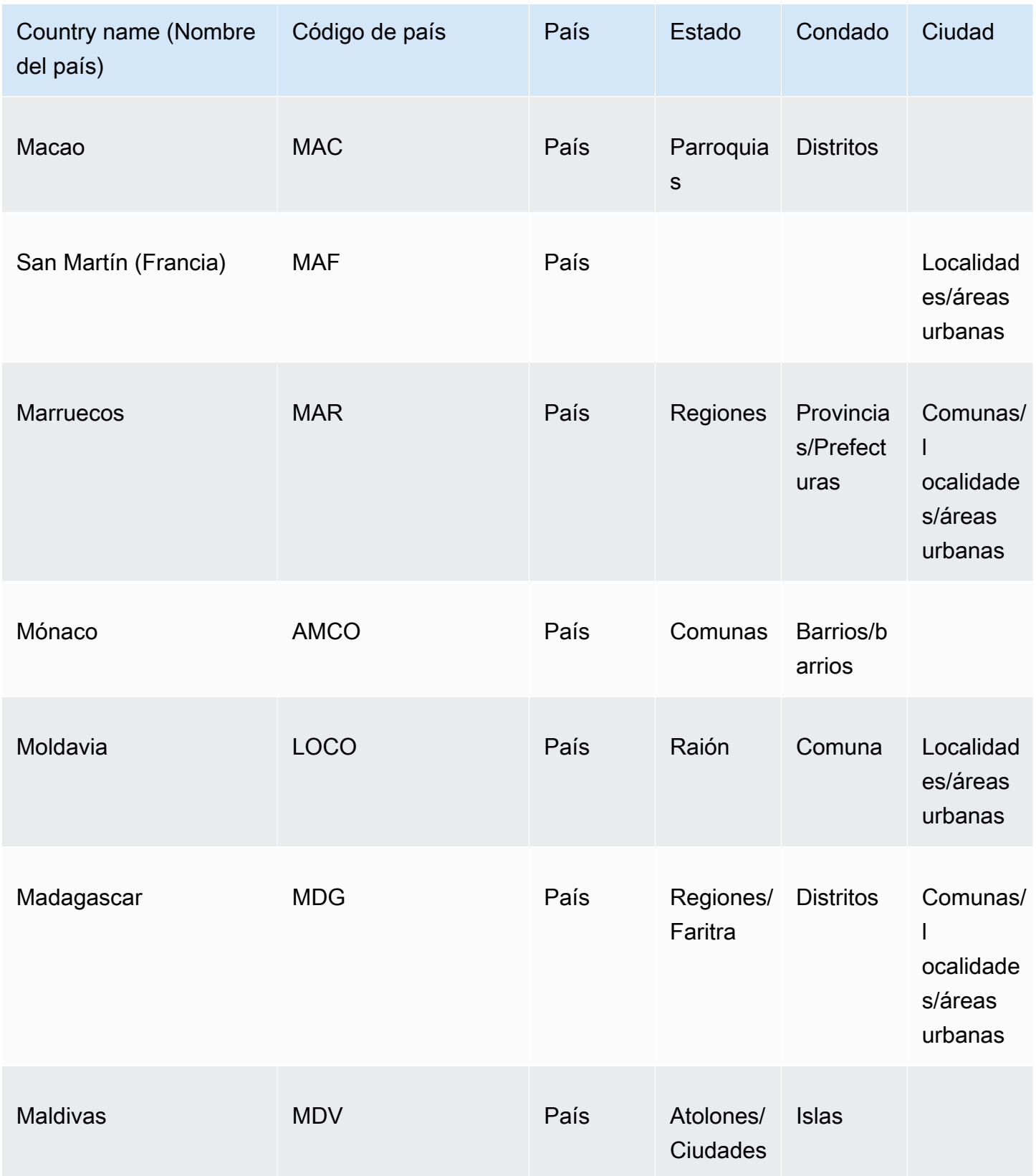

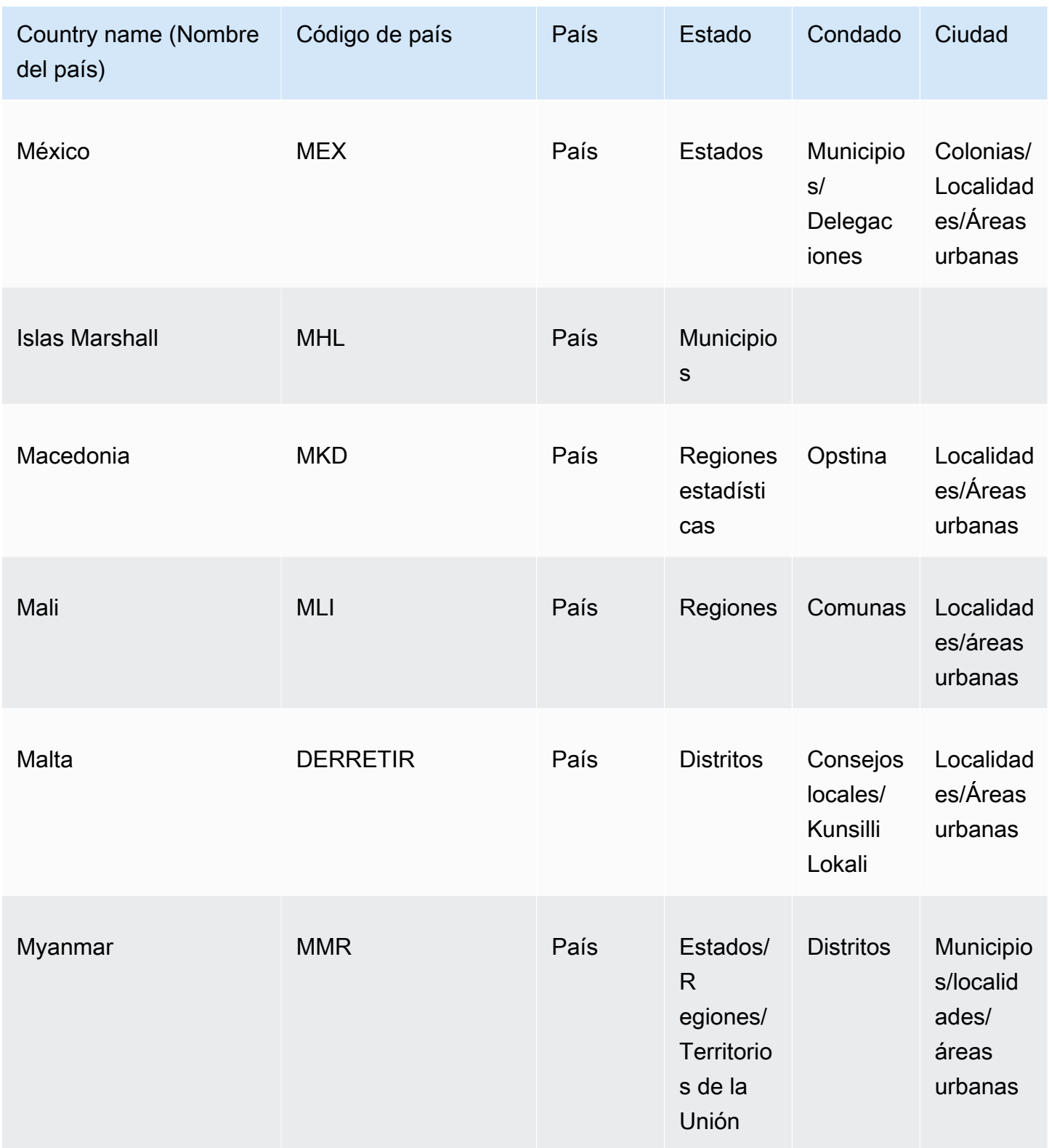

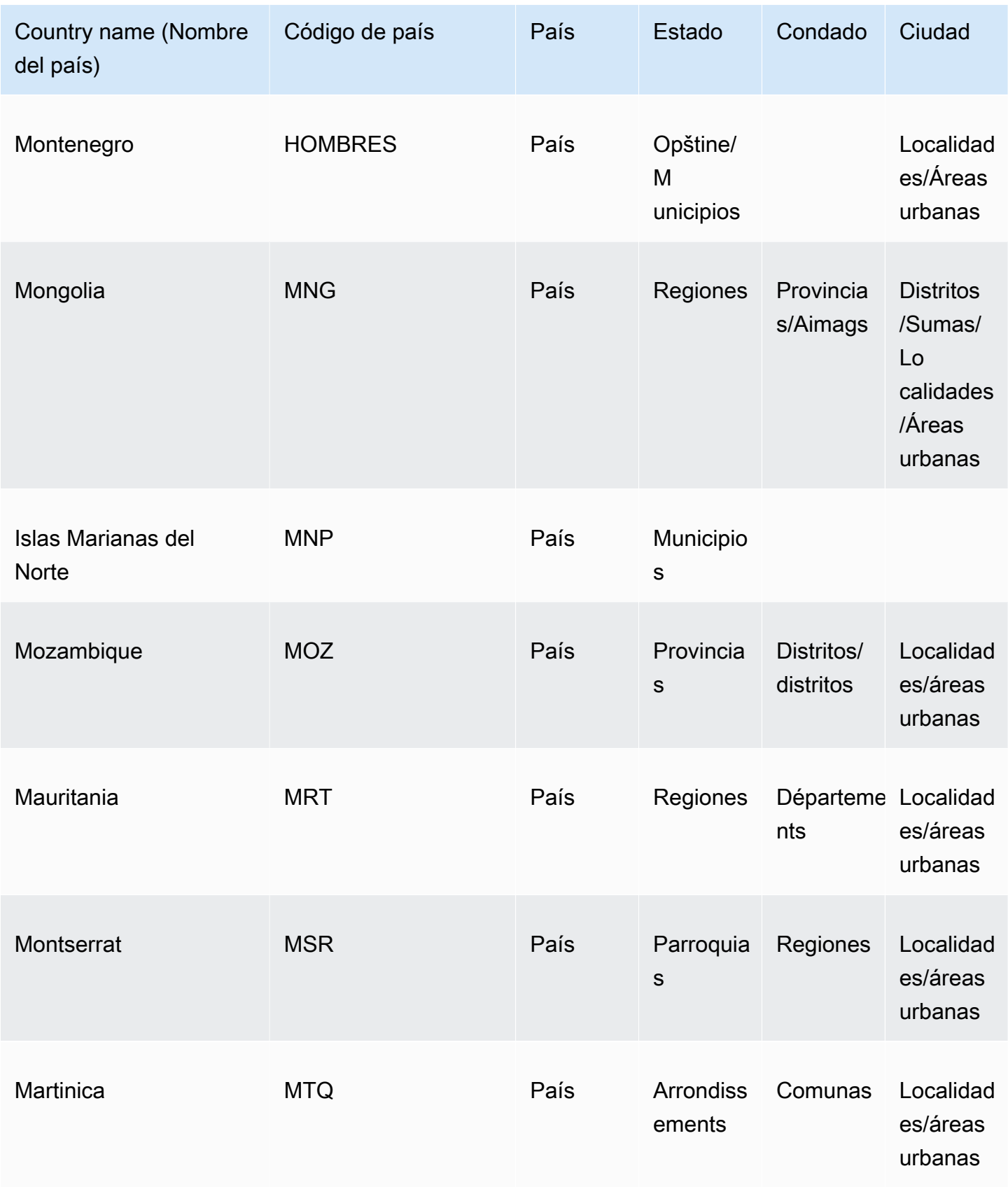

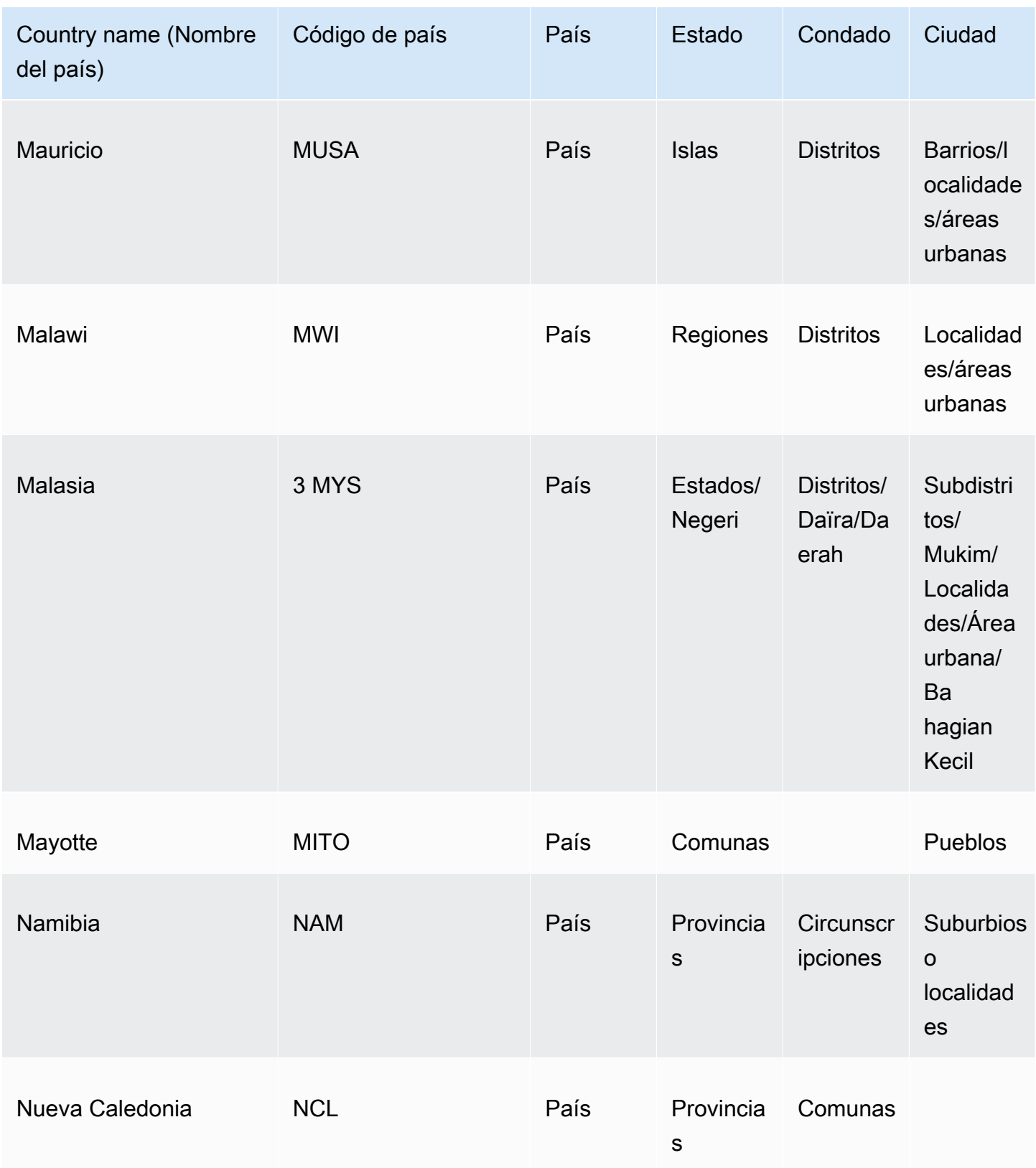

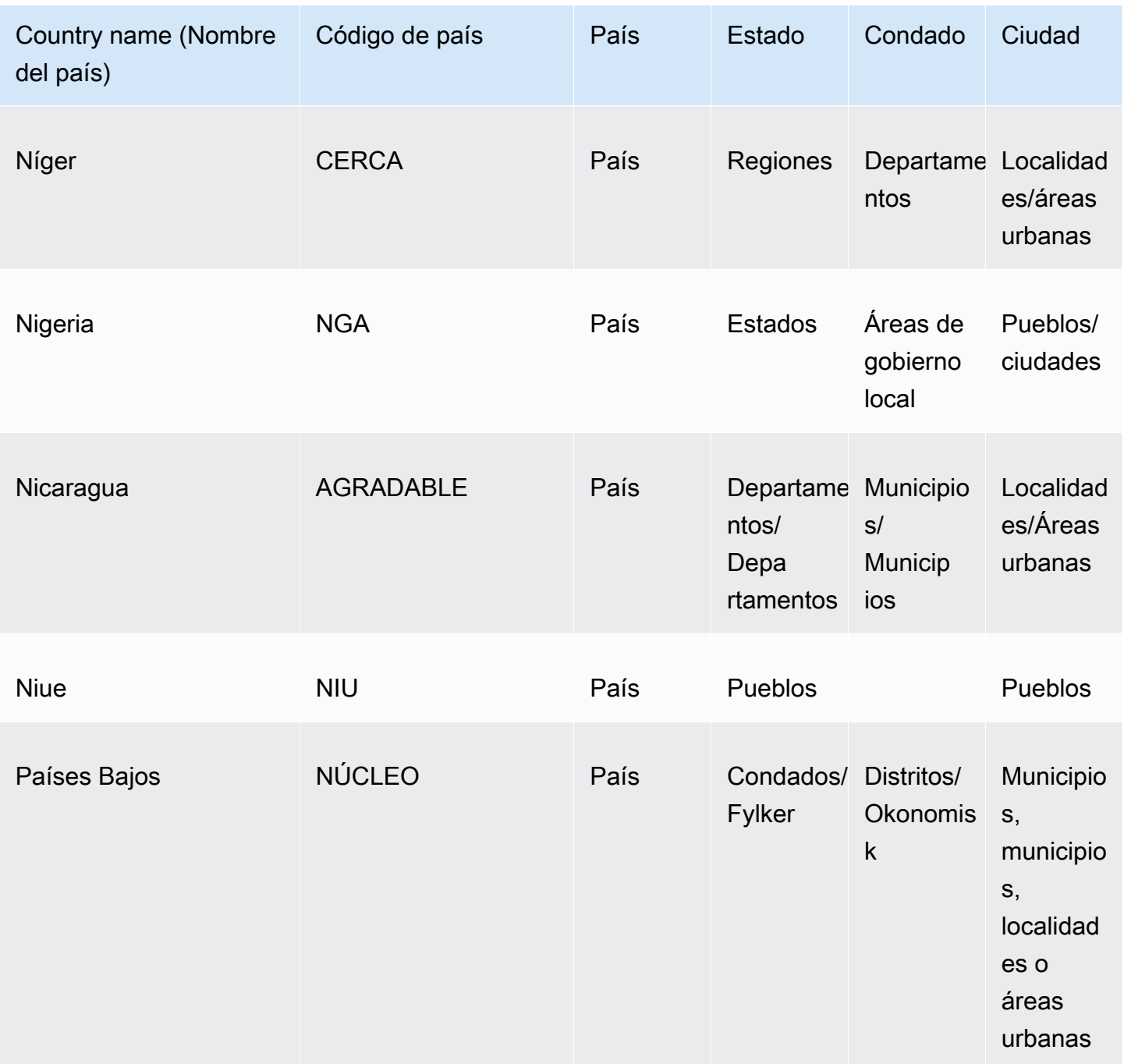

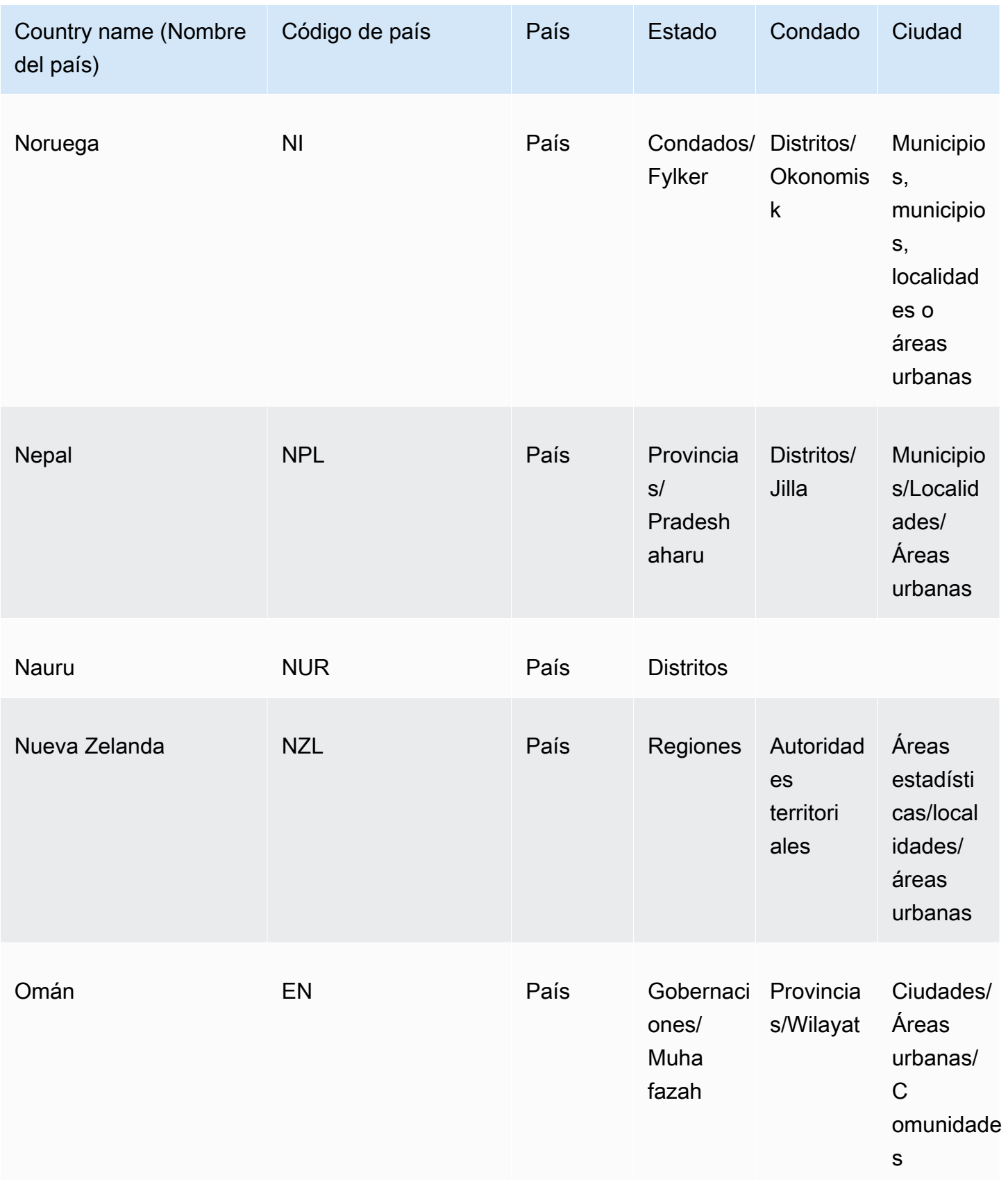

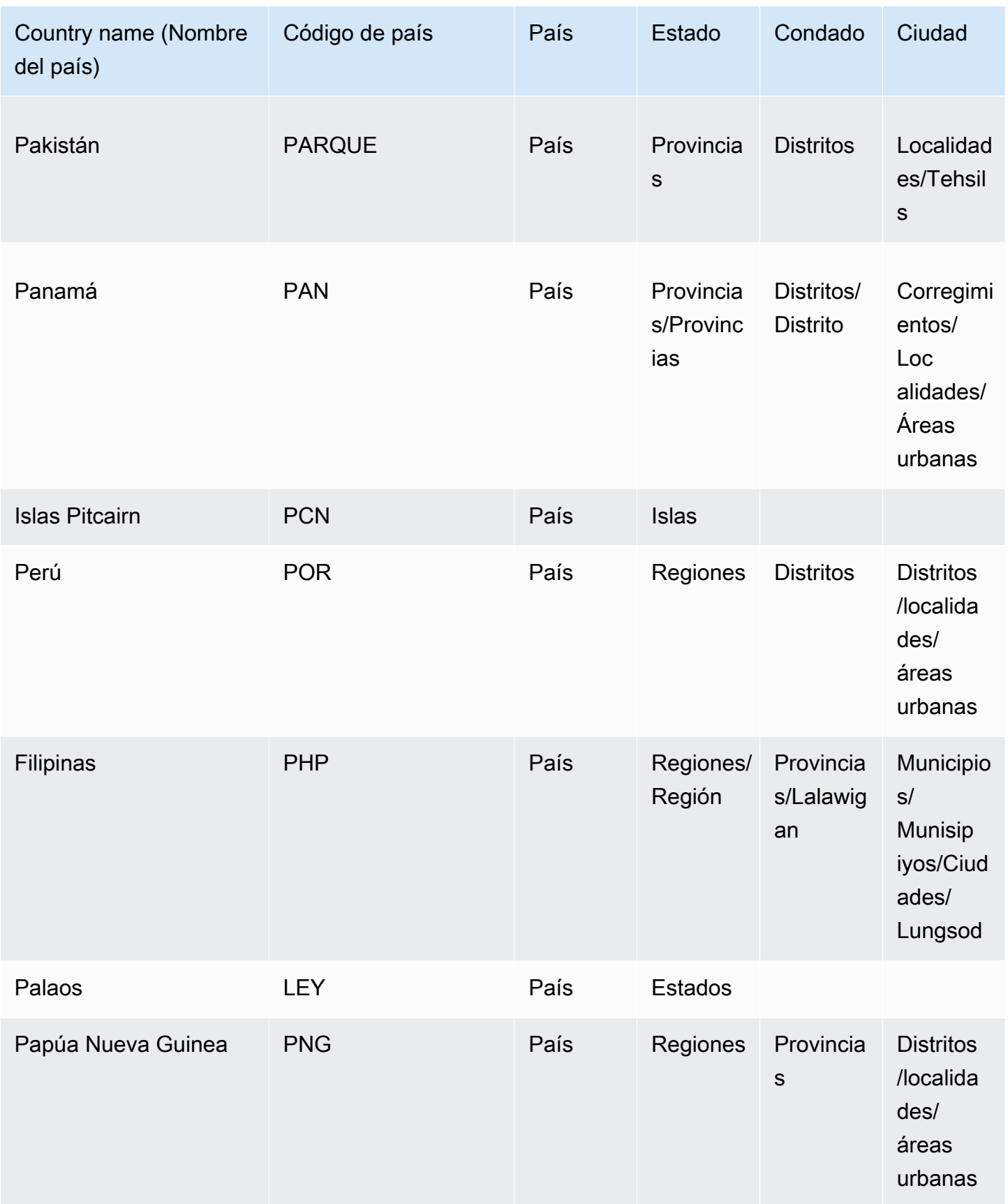

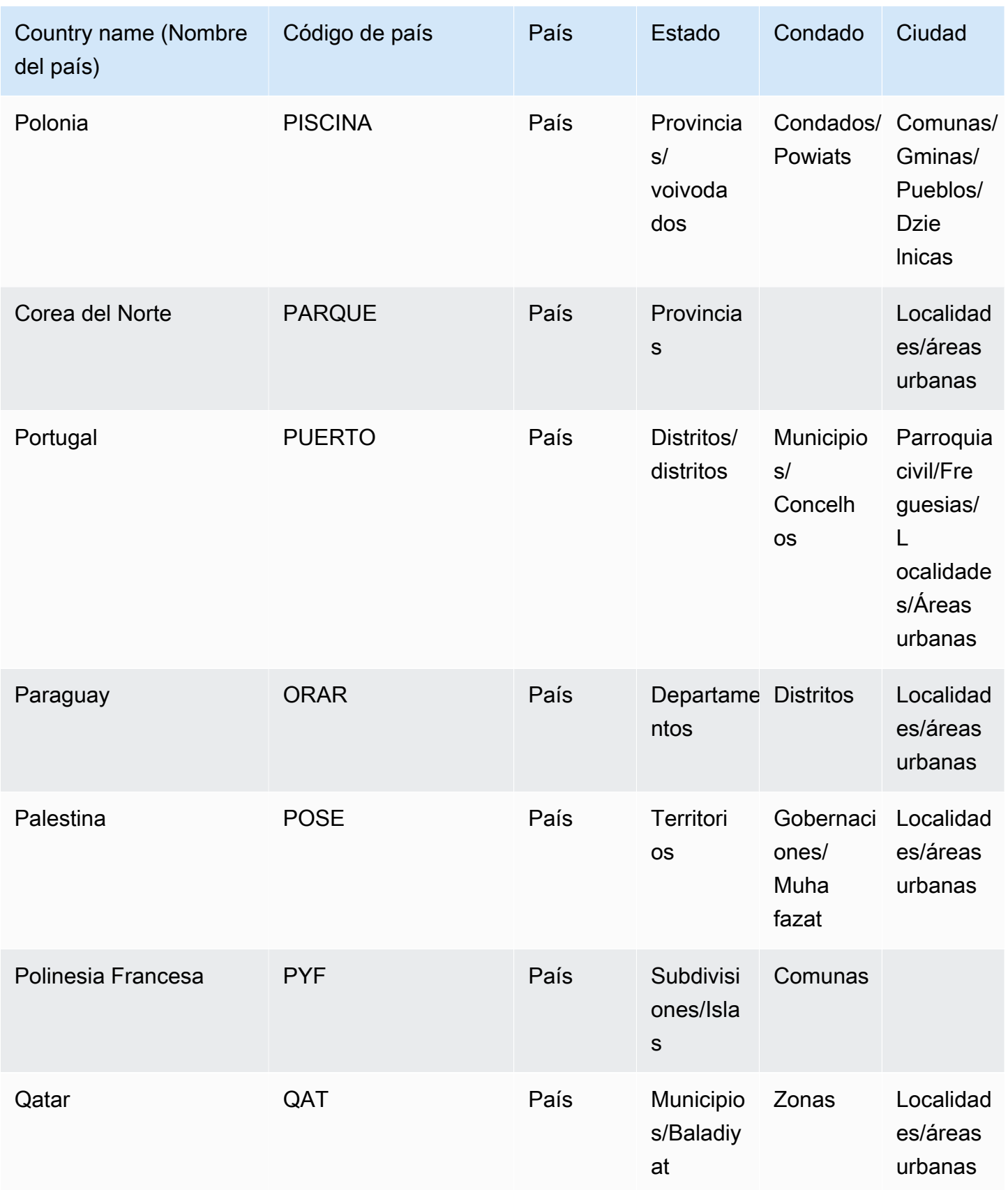

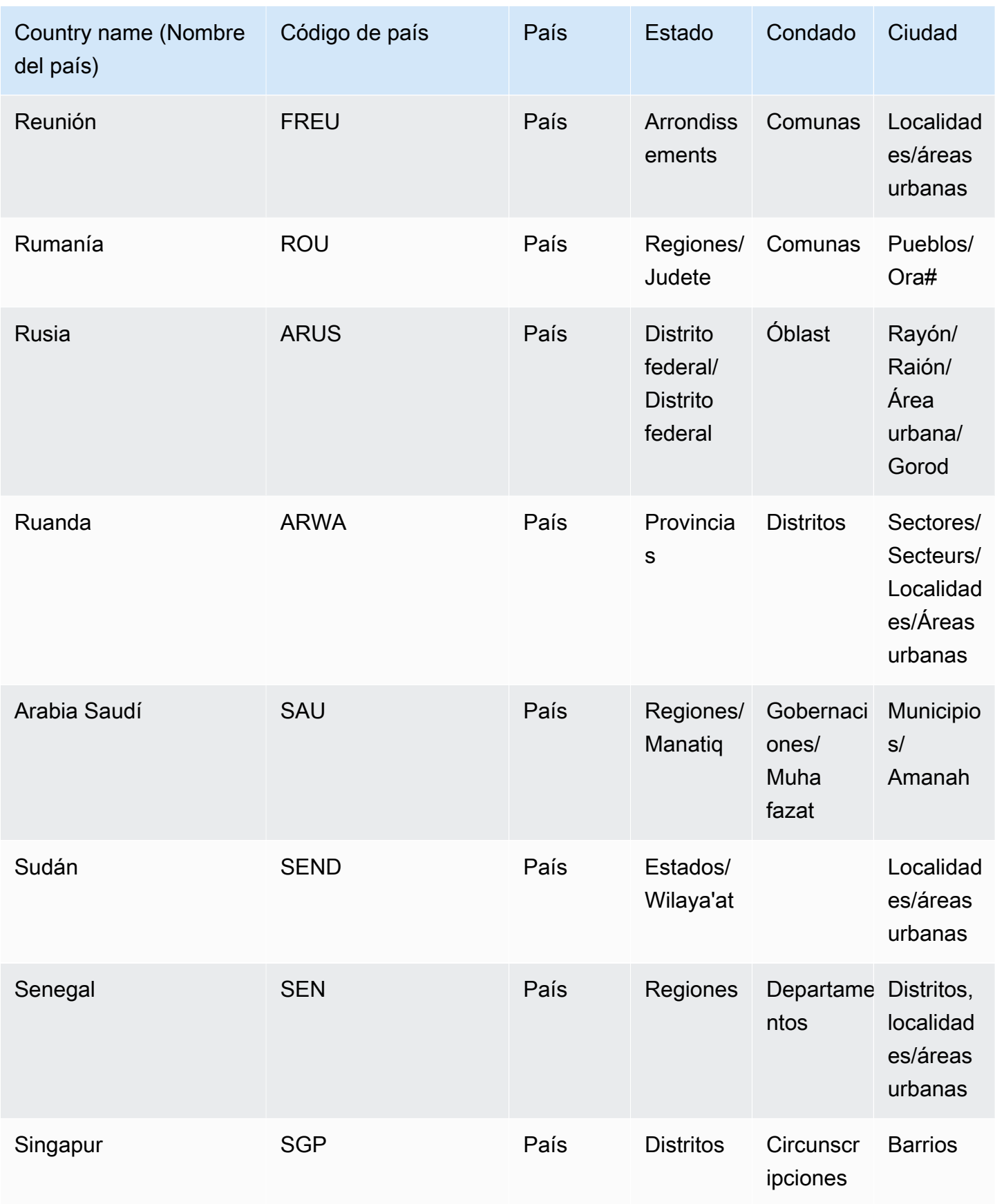

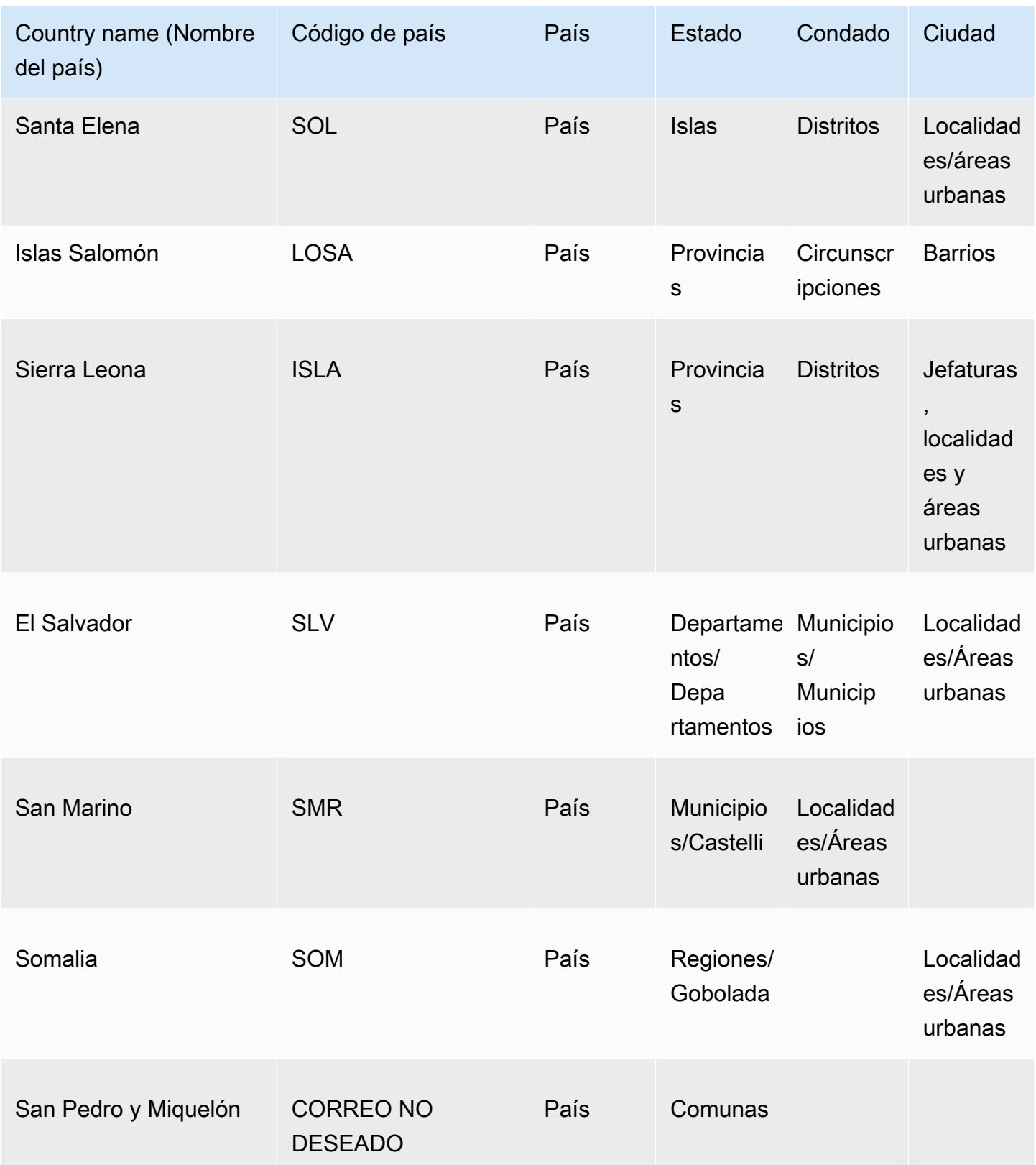

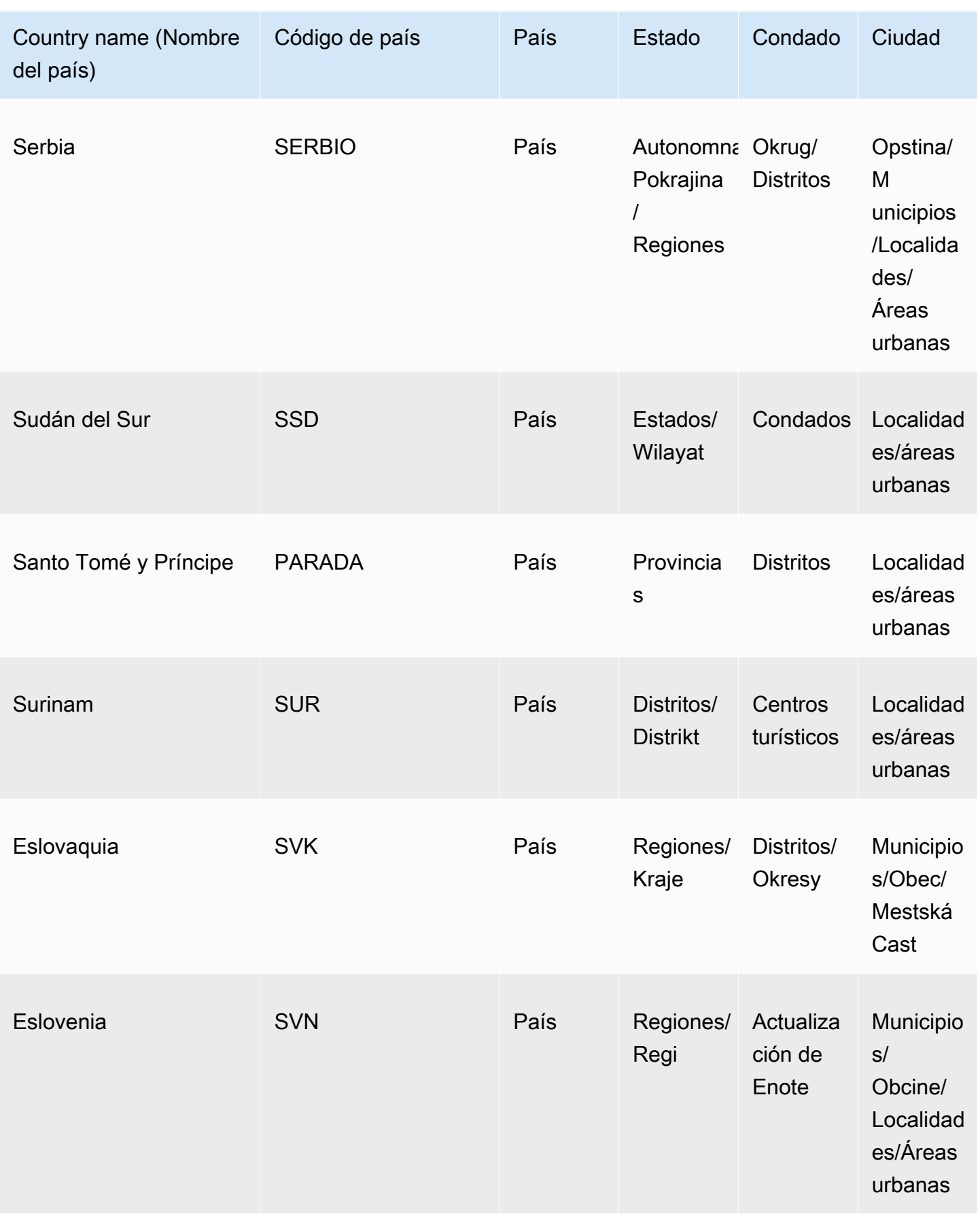

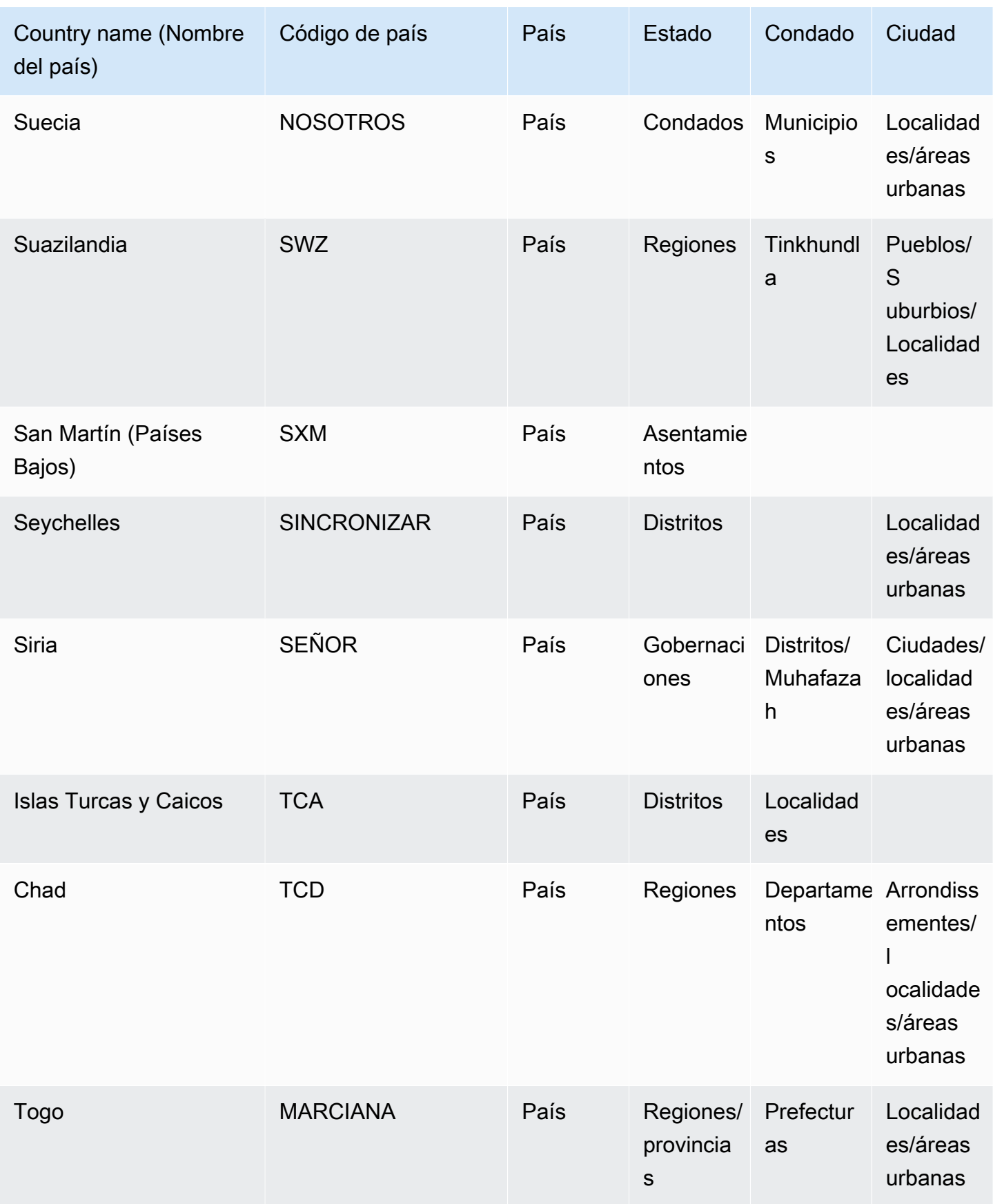

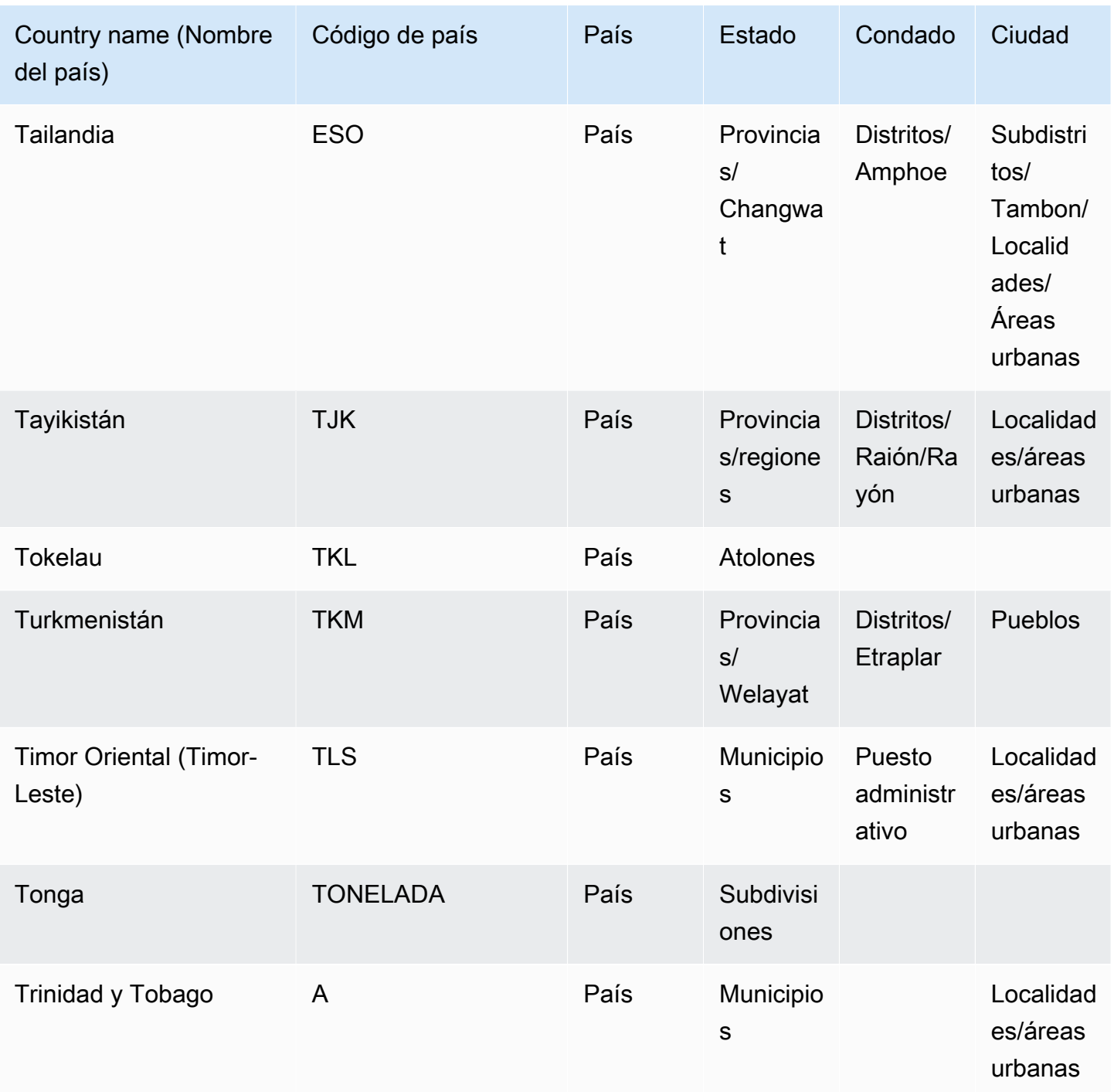

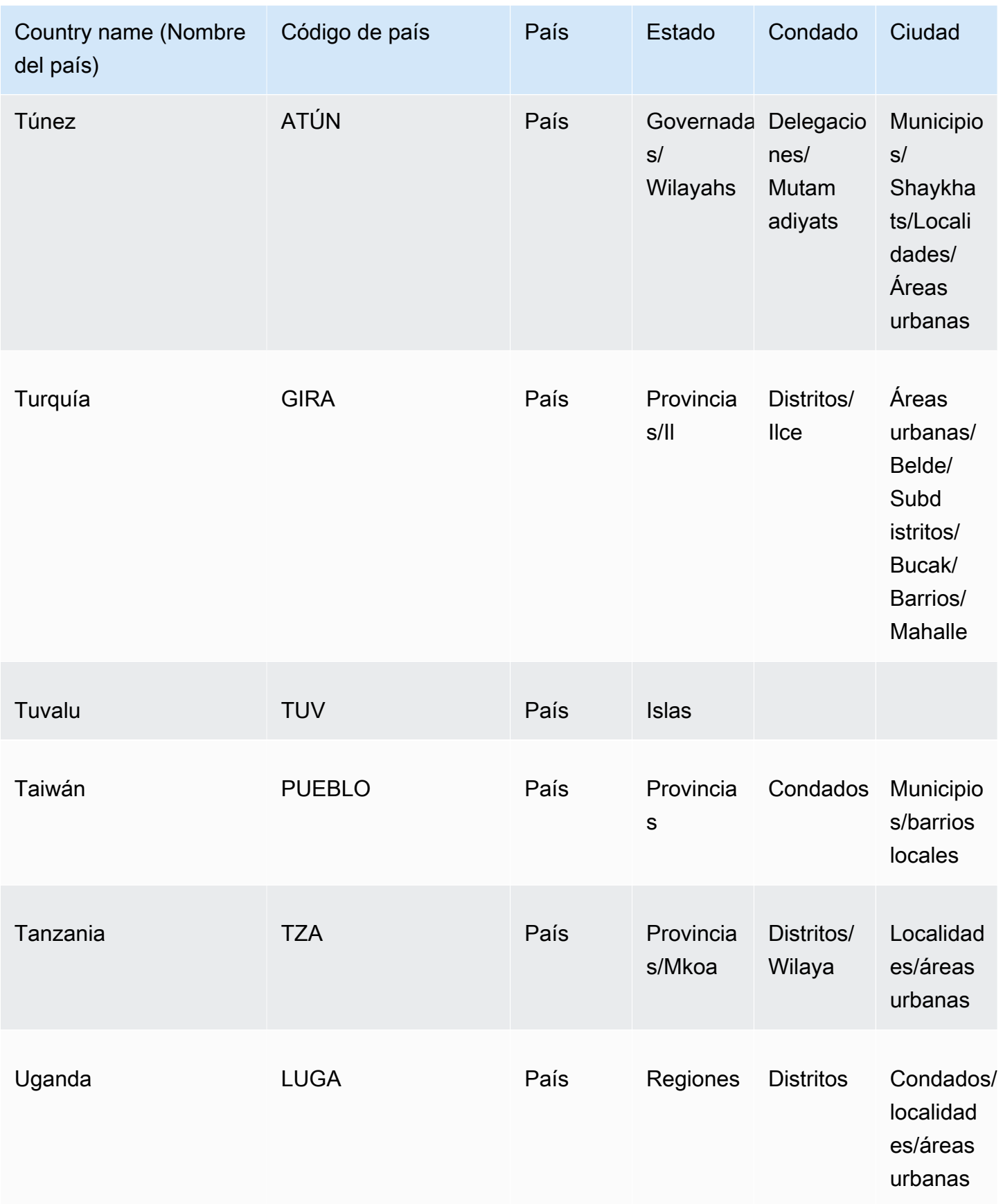

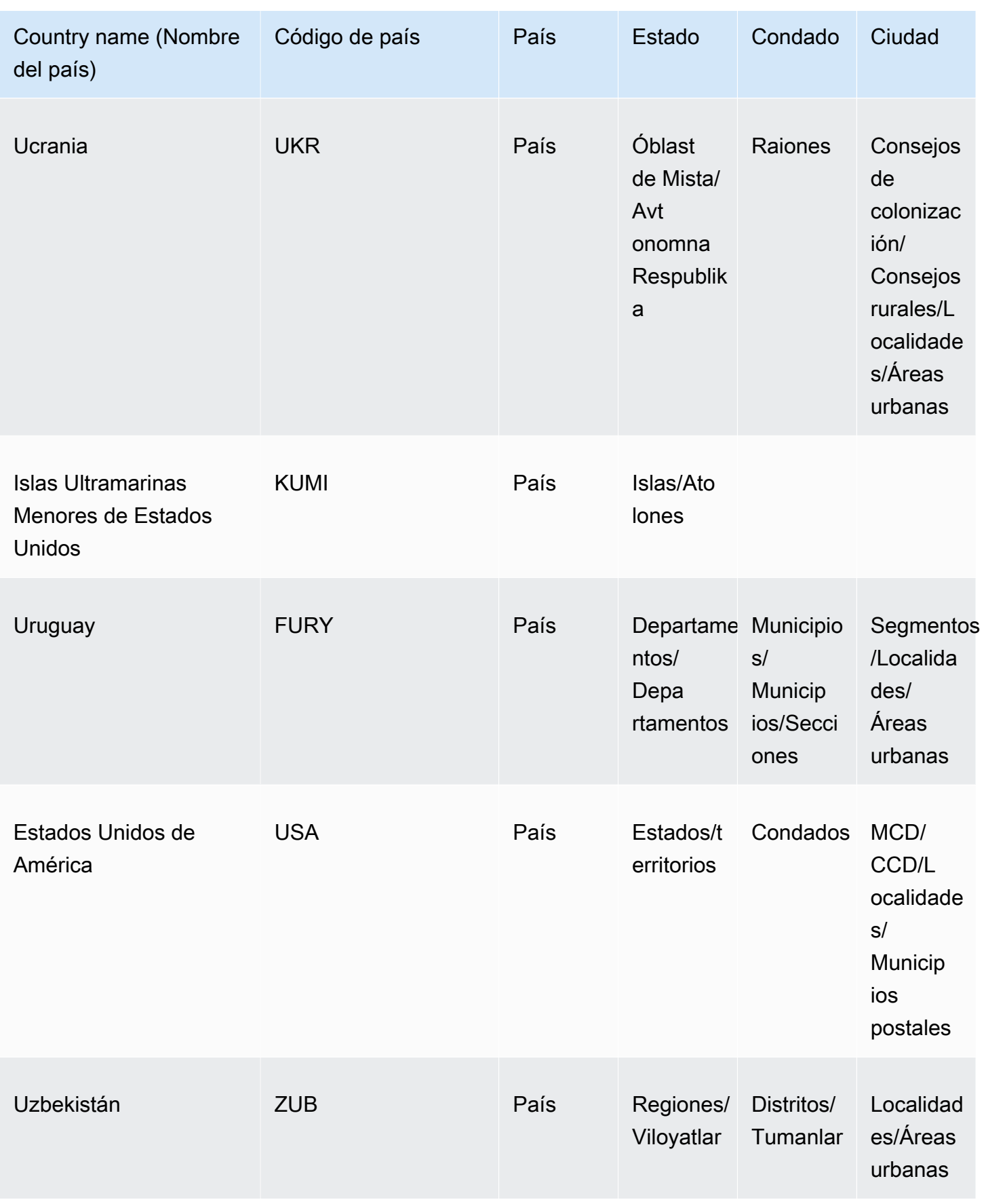

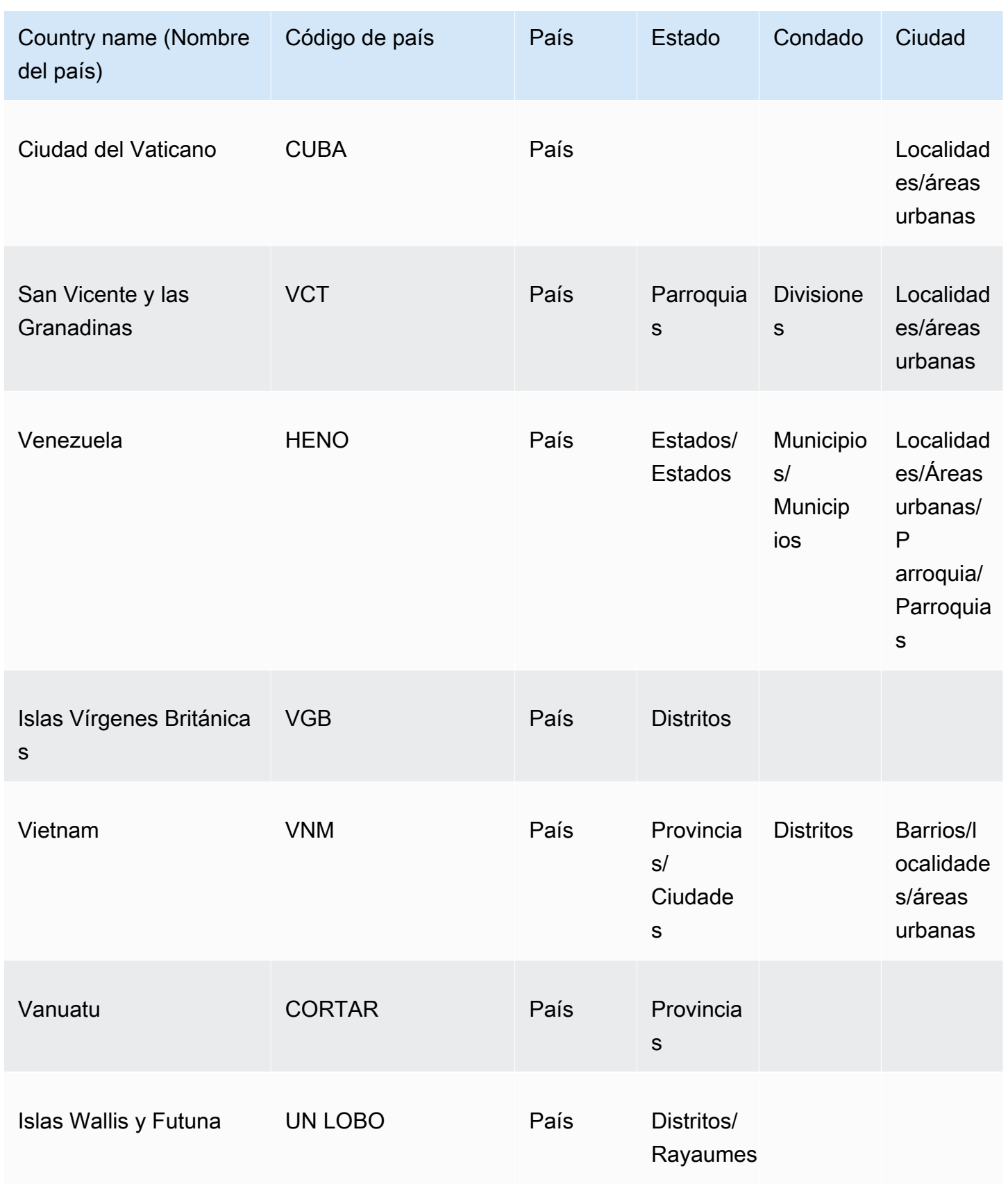

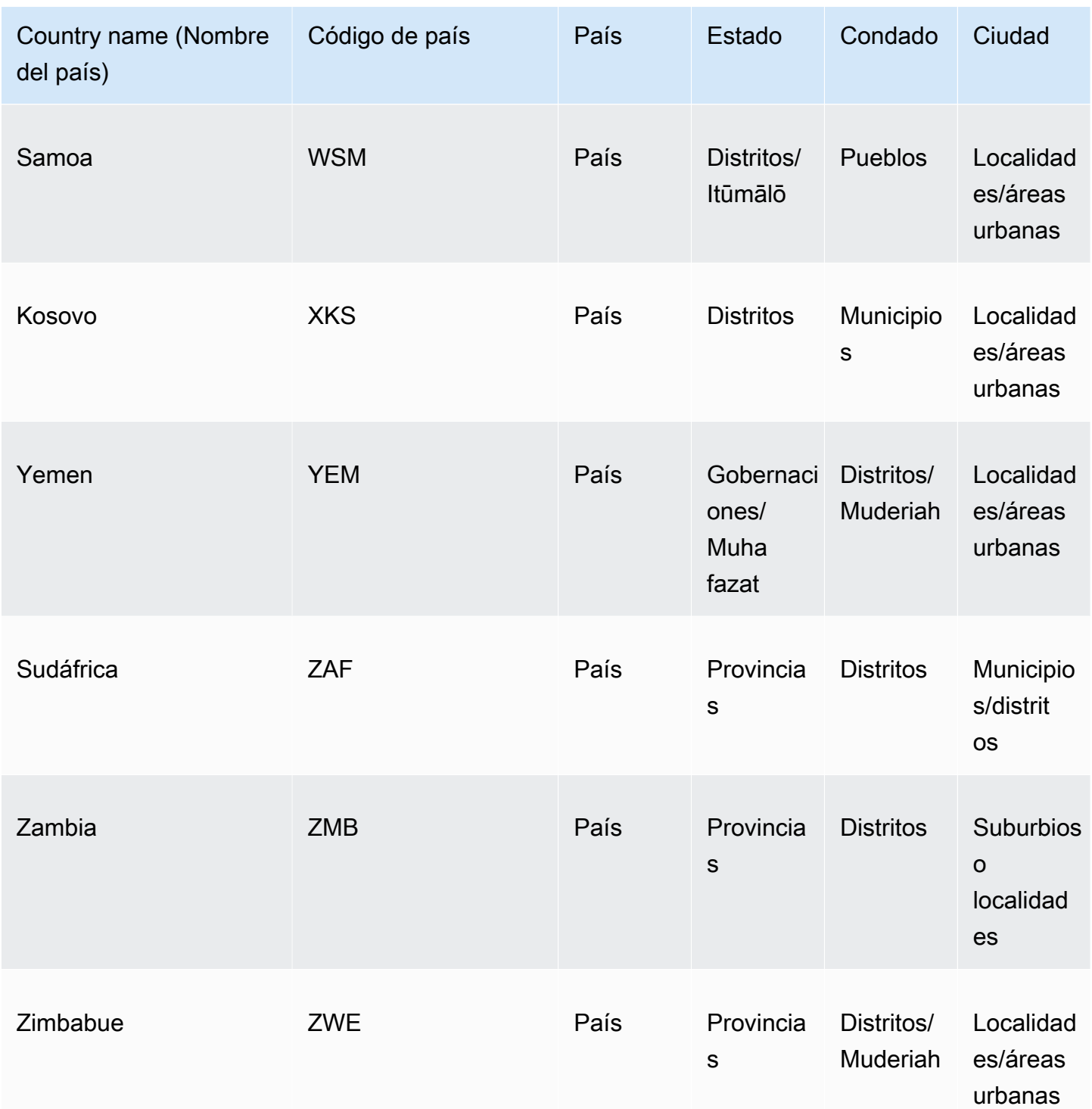

La siguiente es una lista de los formatos de códigos postales admitidos por país, que incluye el número de dígitos y un código postal de ejemplo.

## **a** Note

Los códigos postales de PO BOX no son formatos de códigos postales compatibles. Tampoco se admiten los códigos postales de los territorios de la Unión que se utilizan en la India.

## Códigos postales compatibles

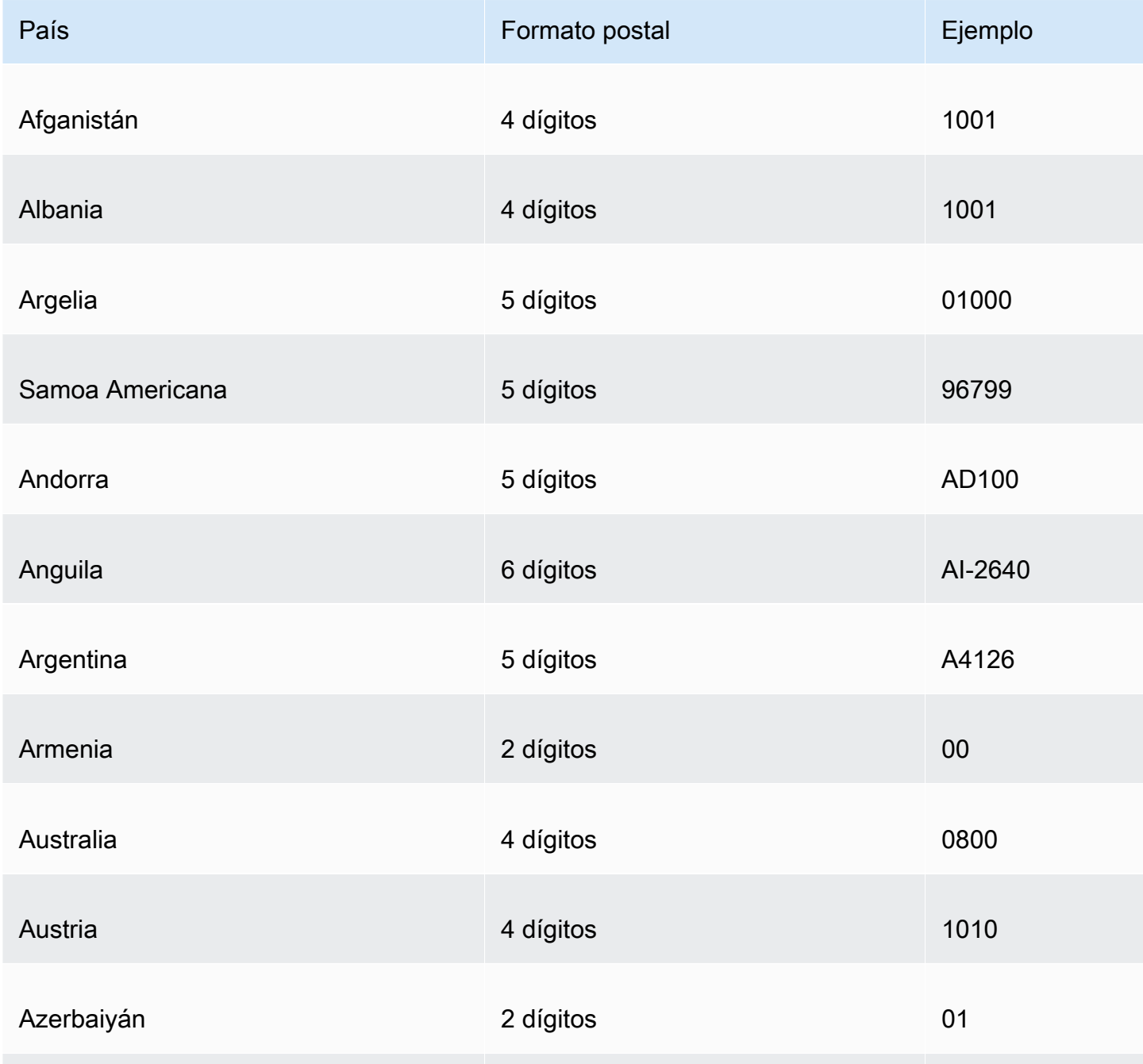

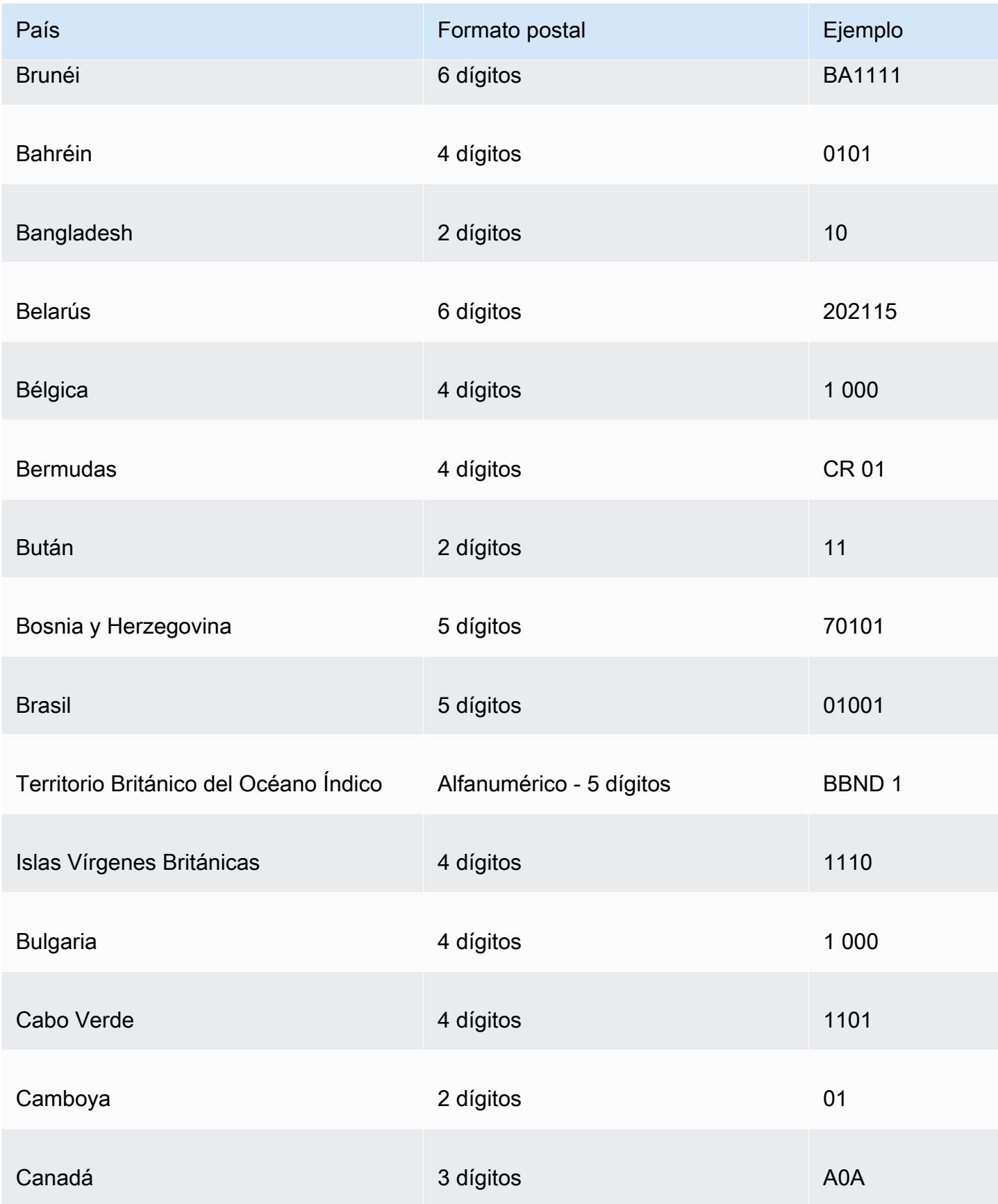

Amazon QuickSight Guía del usuario

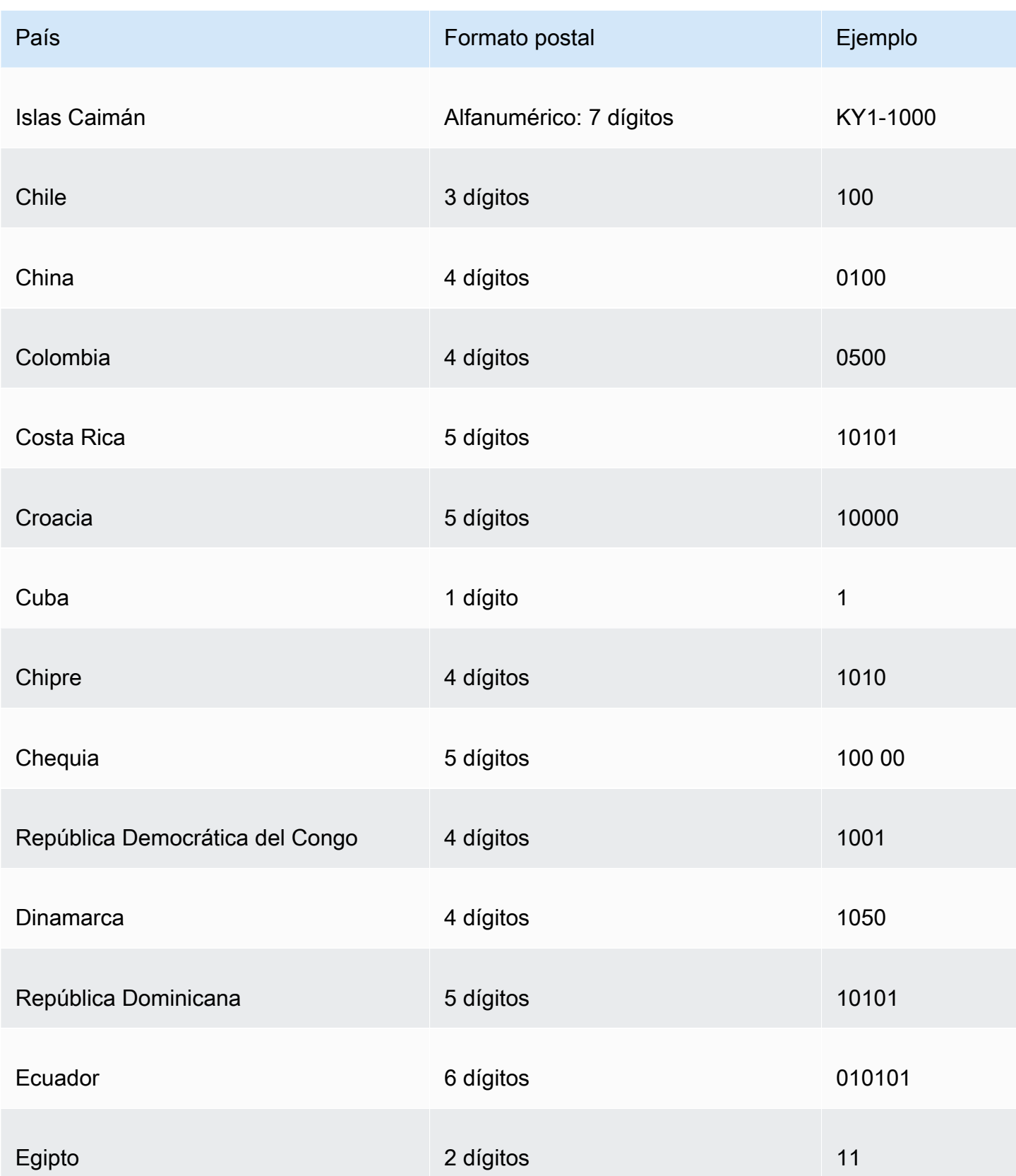

Amazon QuickSight Guía del usuario

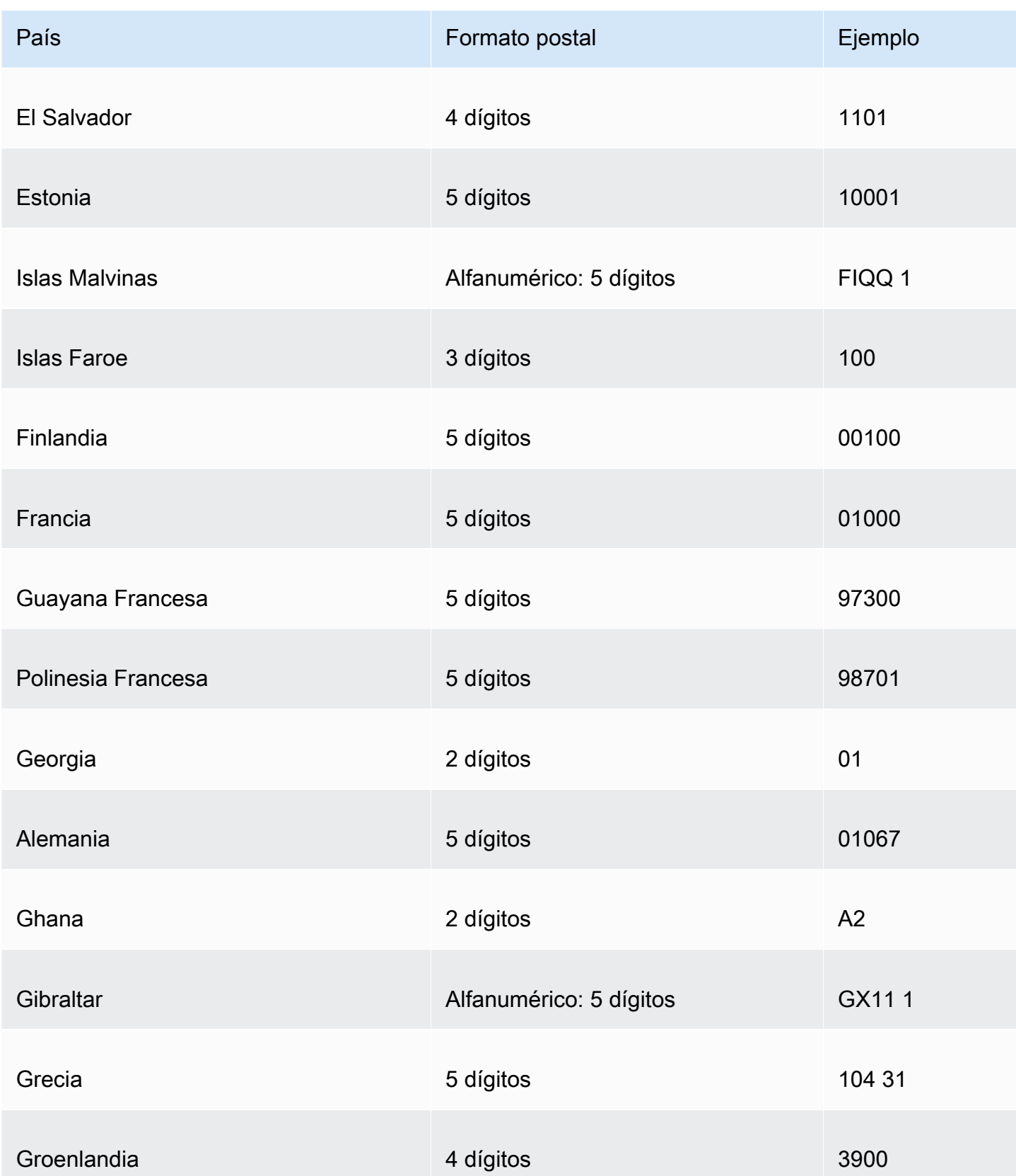

Amazon QuickSight Guía del usuario

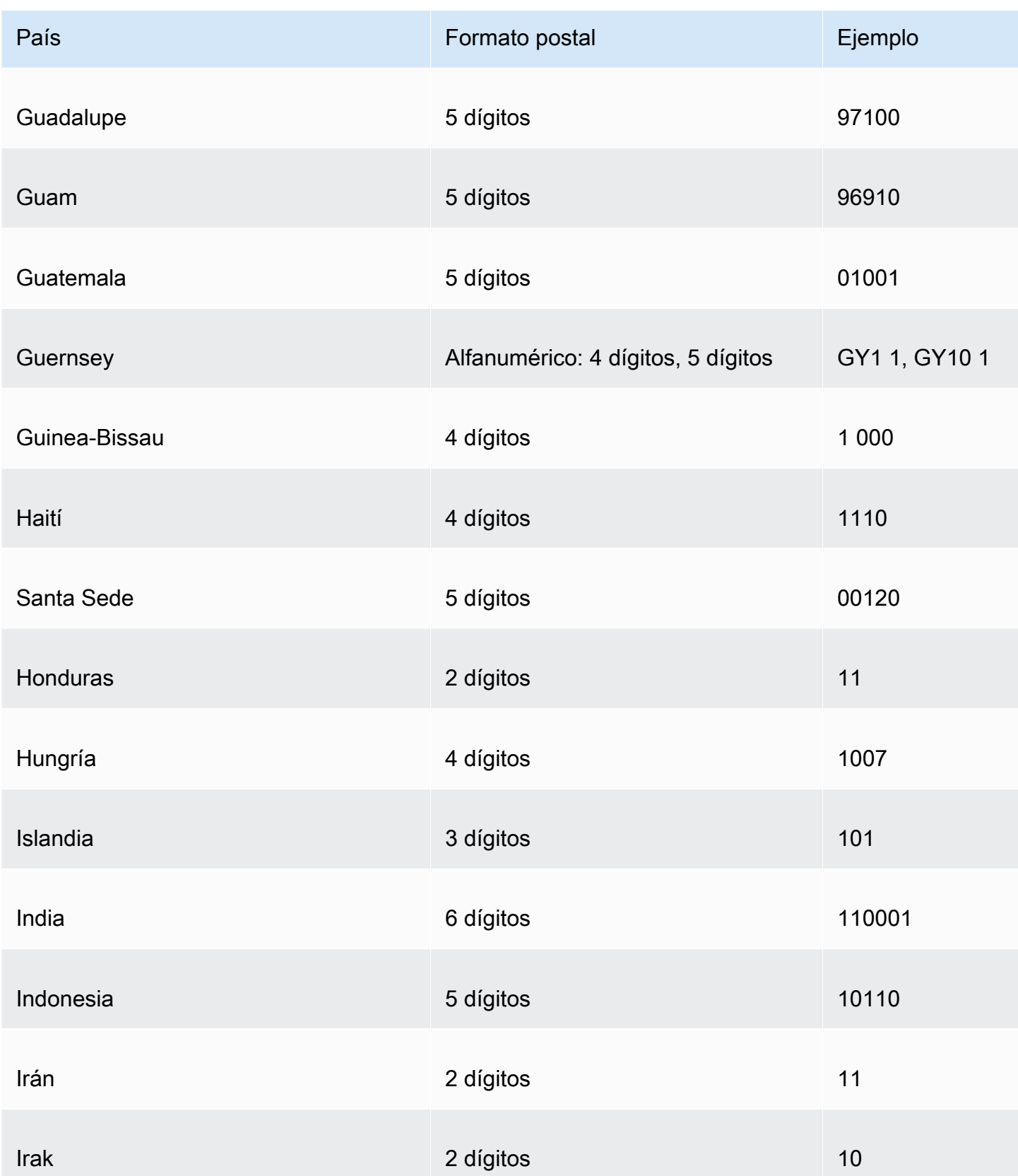
Amazon QuickSight Guía del usuario

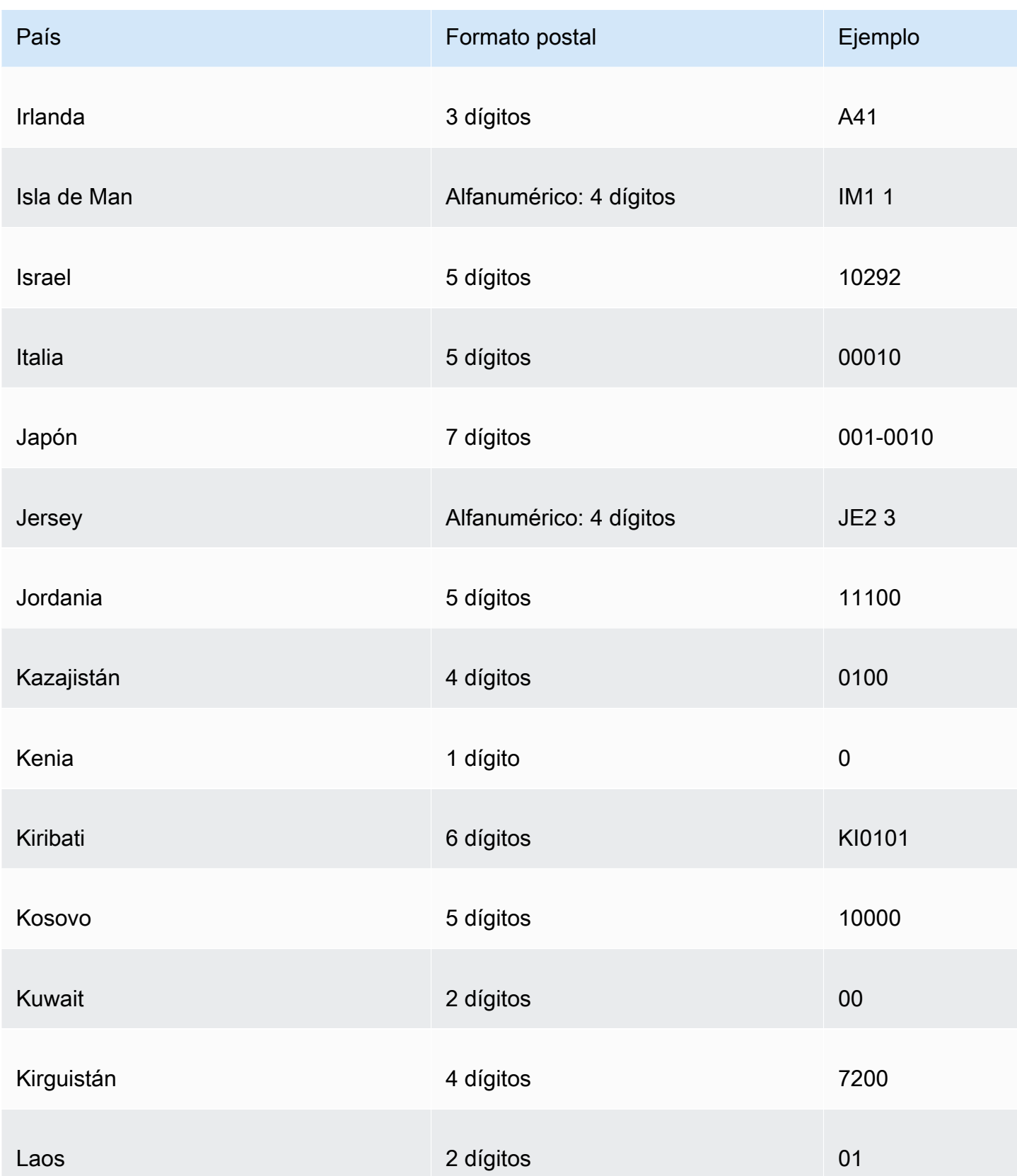

Amazon QuickSight Guía del usuario

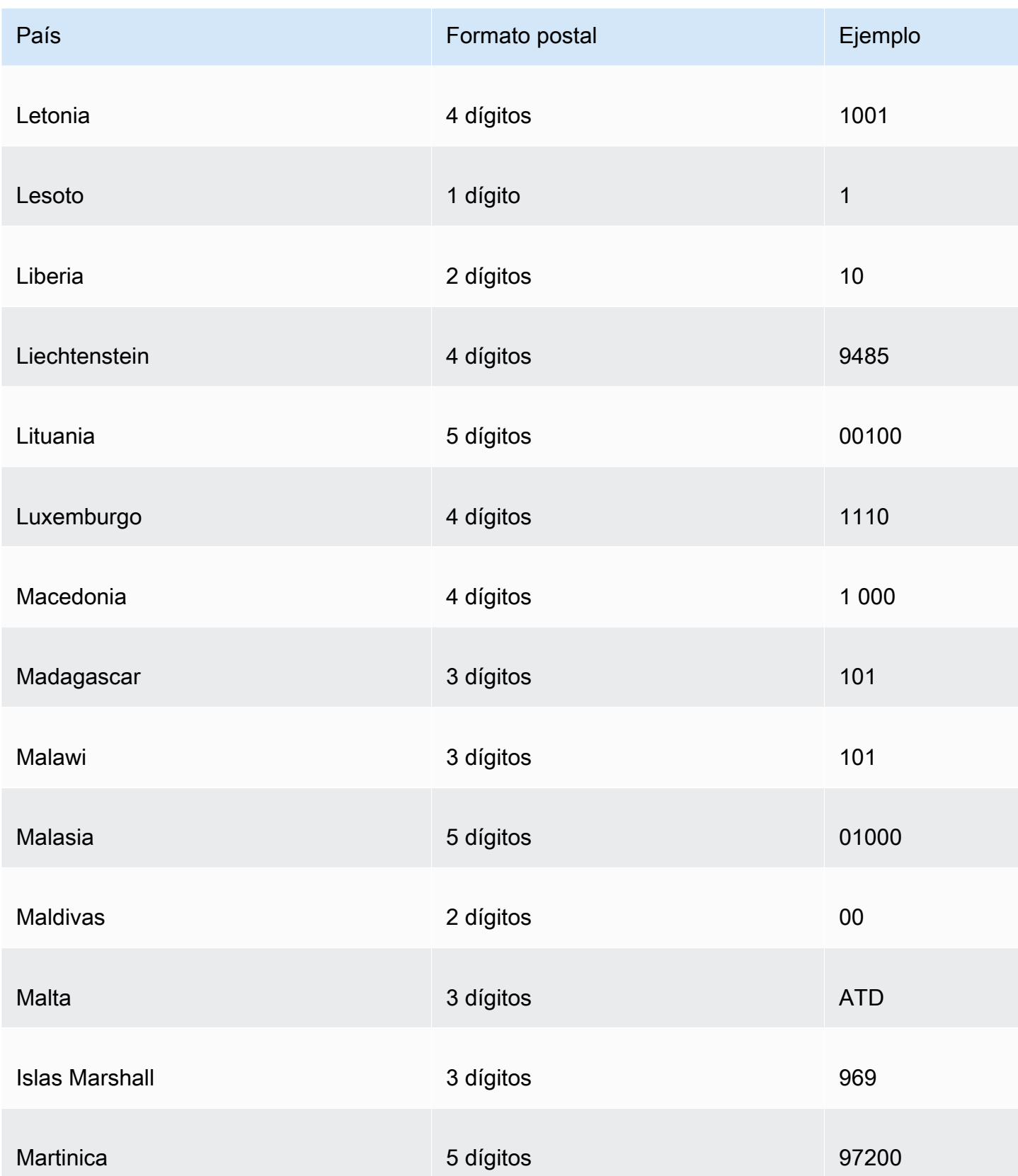

Amazon QuickSight Guía del usuario

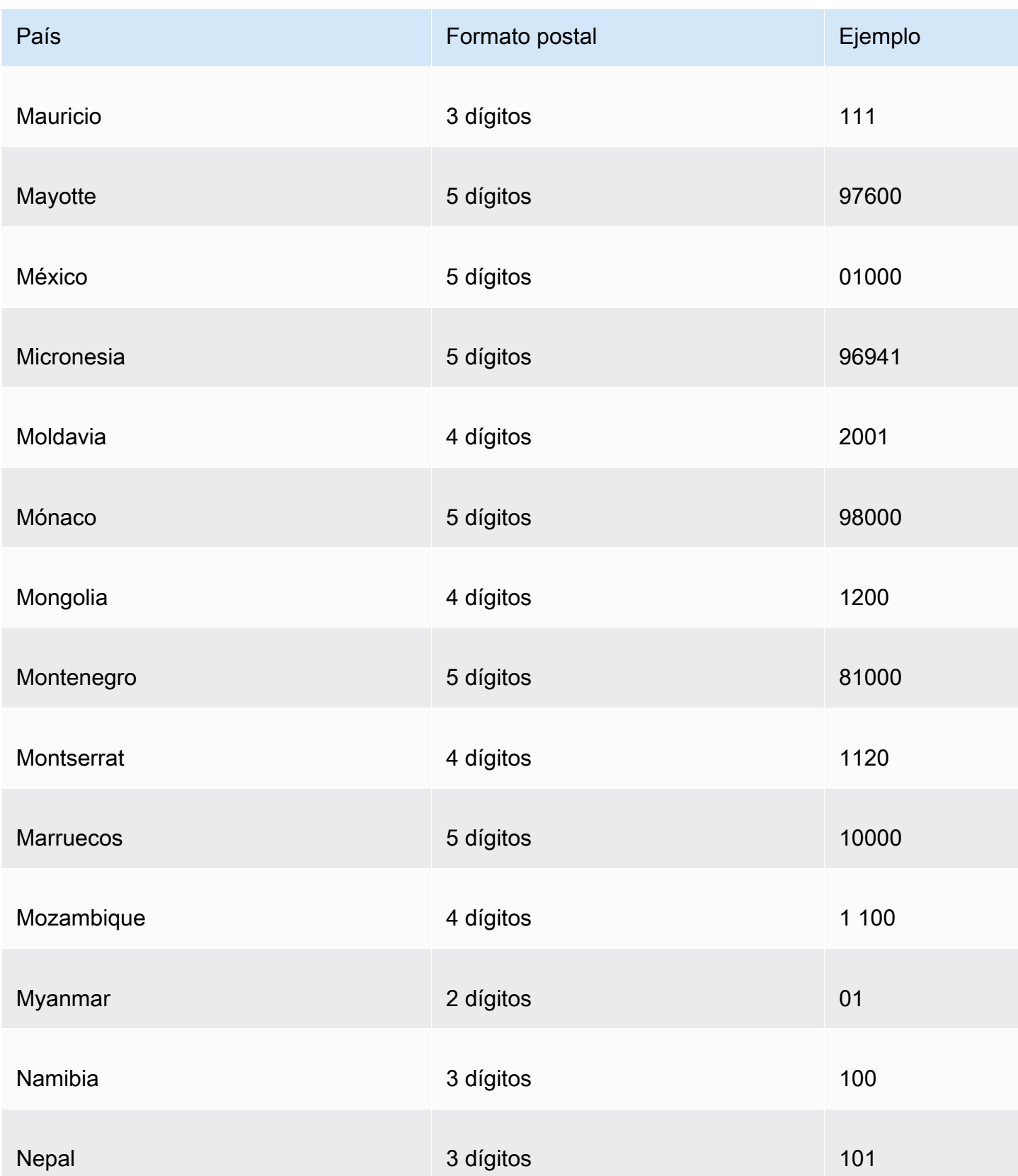

Amazon QuickSight Guía del usuario

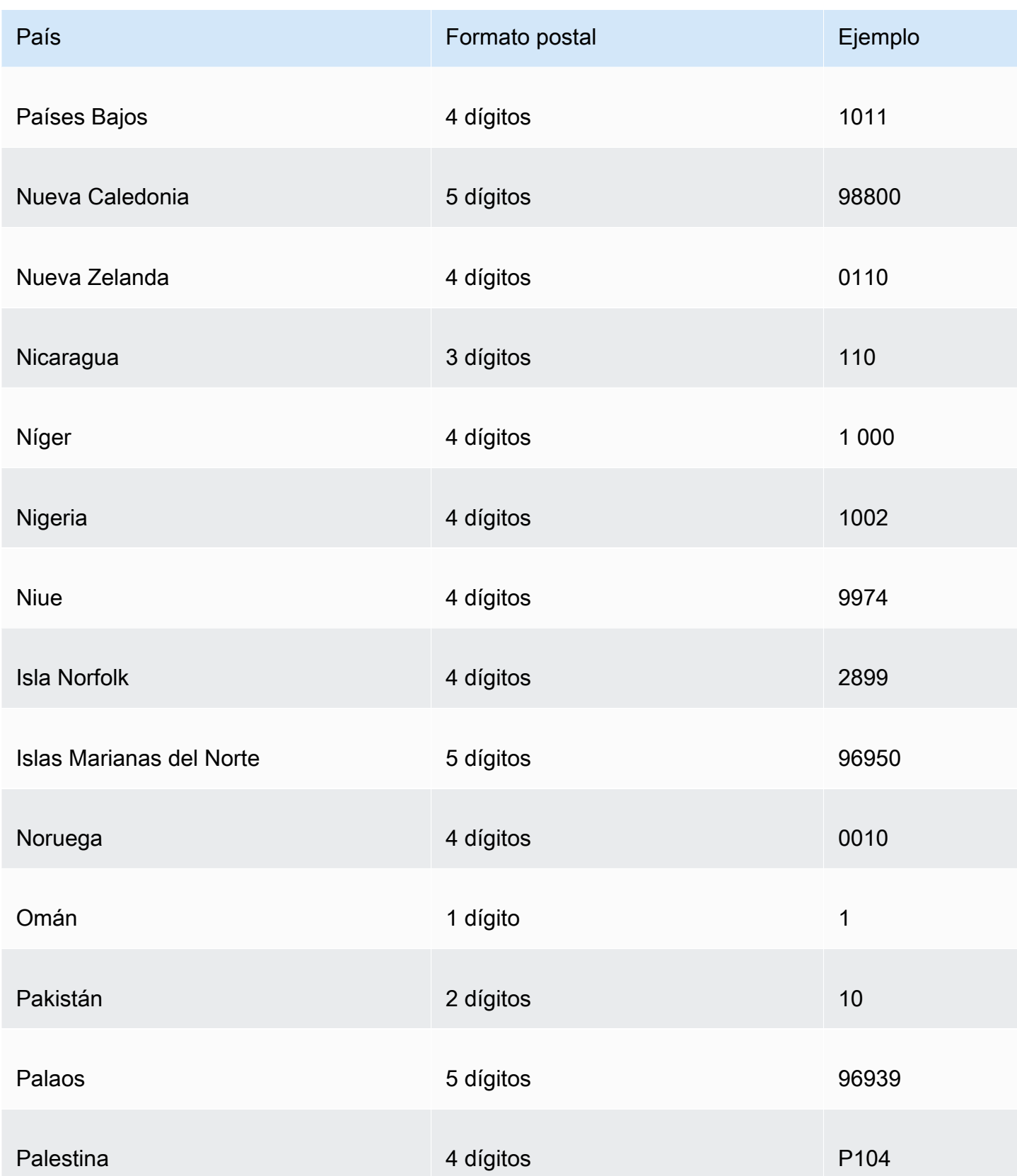

Amazon QuickSight Guía del usuario

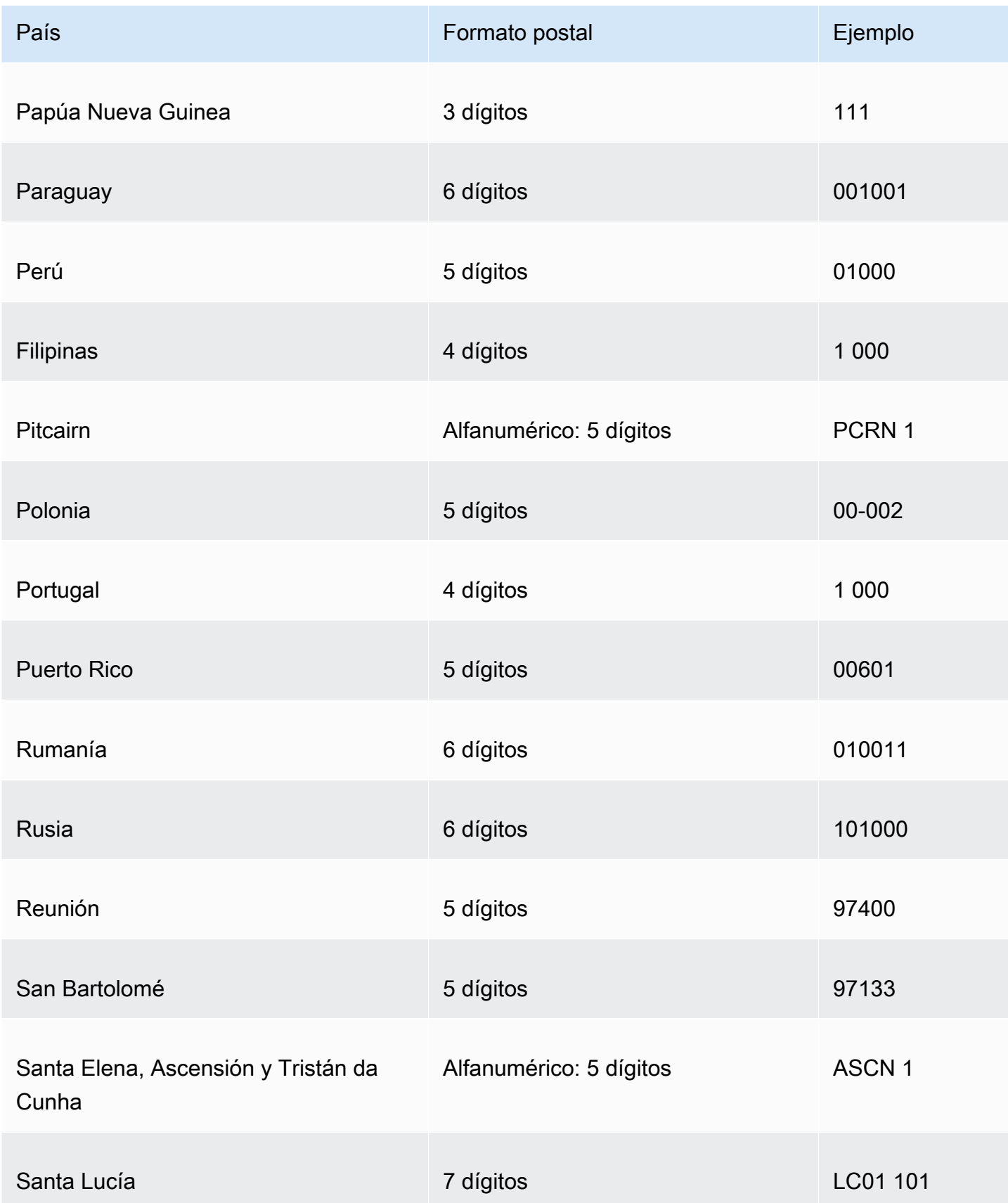

Amazon QuickSight Guía del usuario

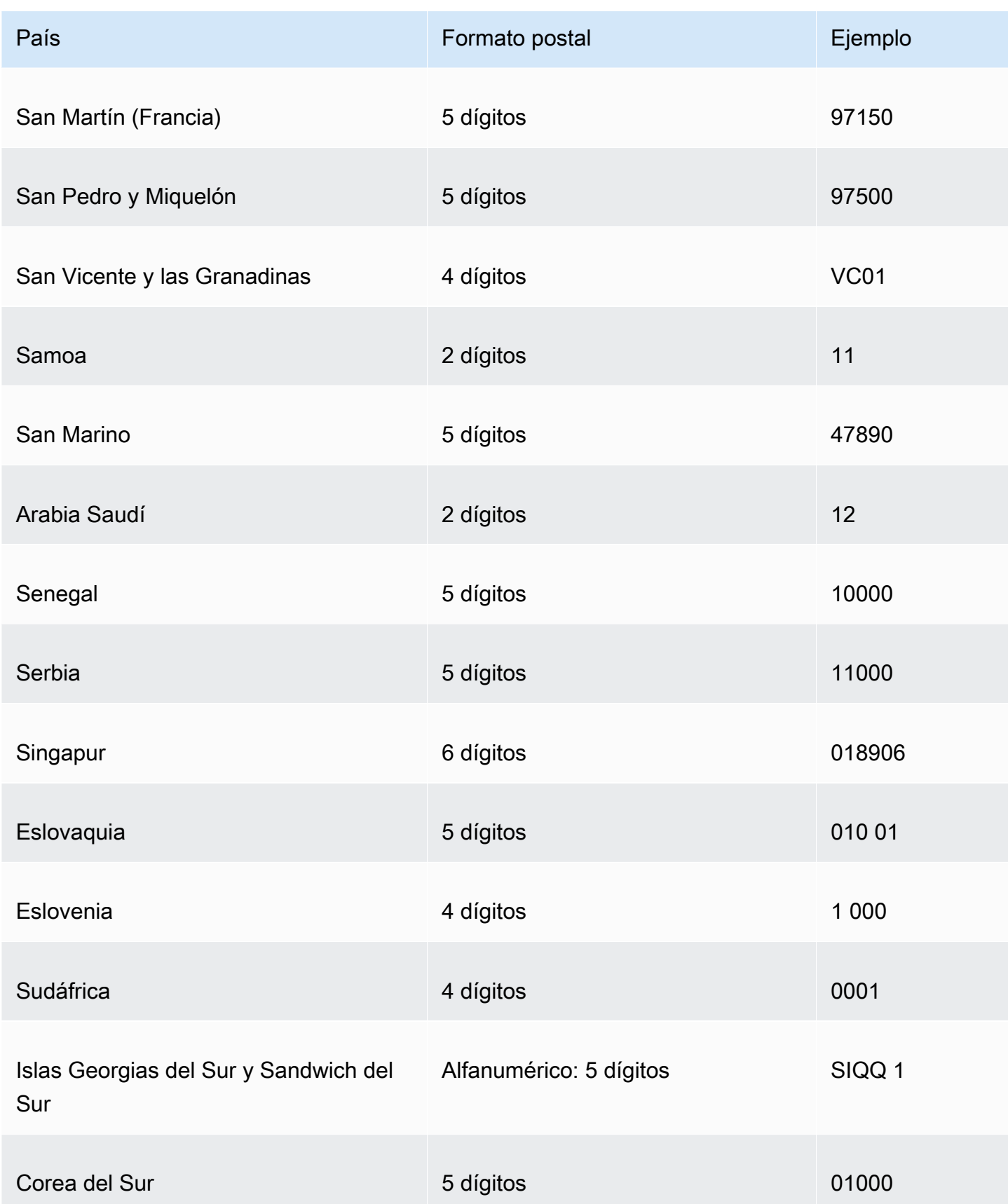

Amazon QuickSight Guía del usuario

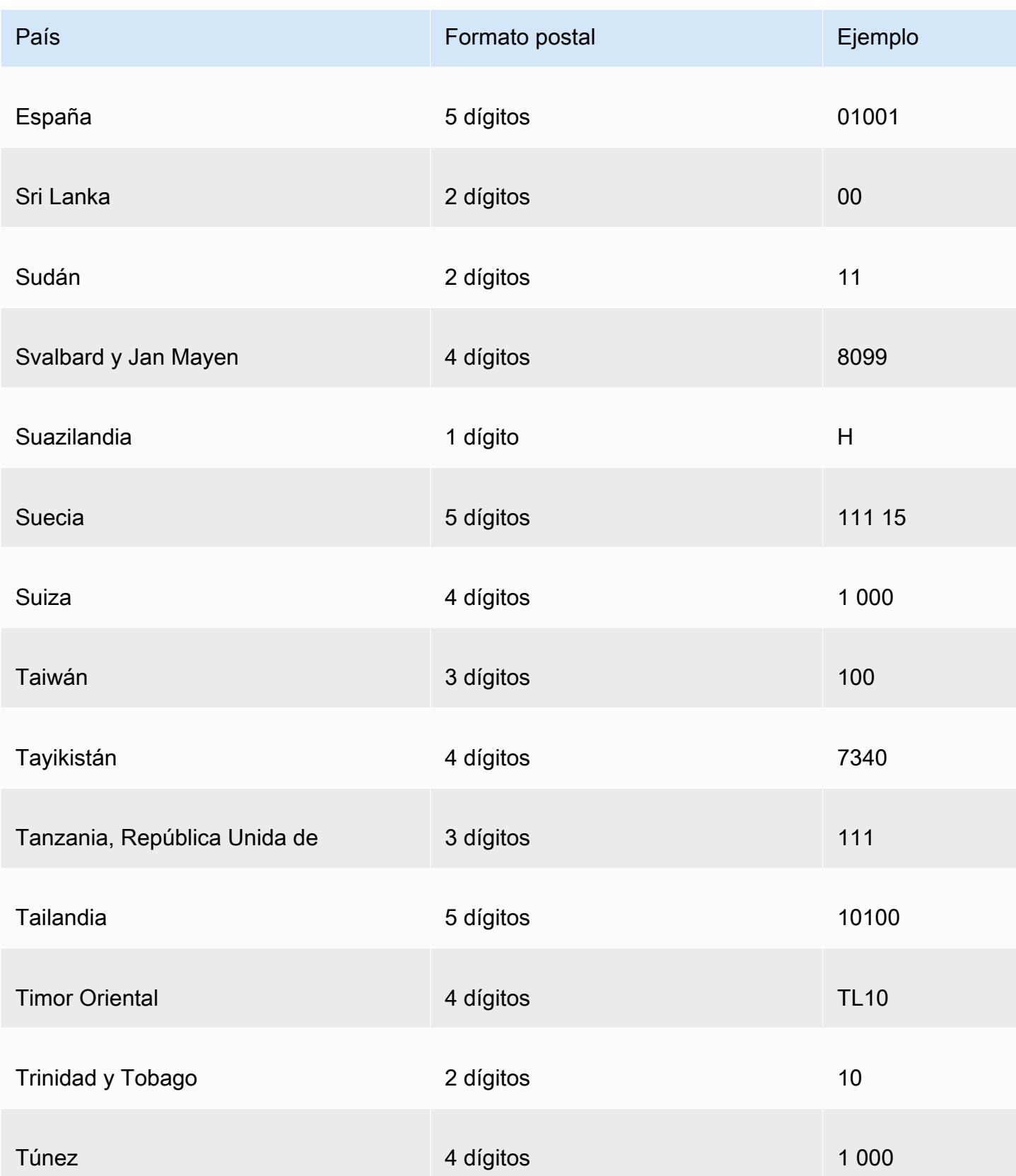

Amazon QuickSight Guía del usuario

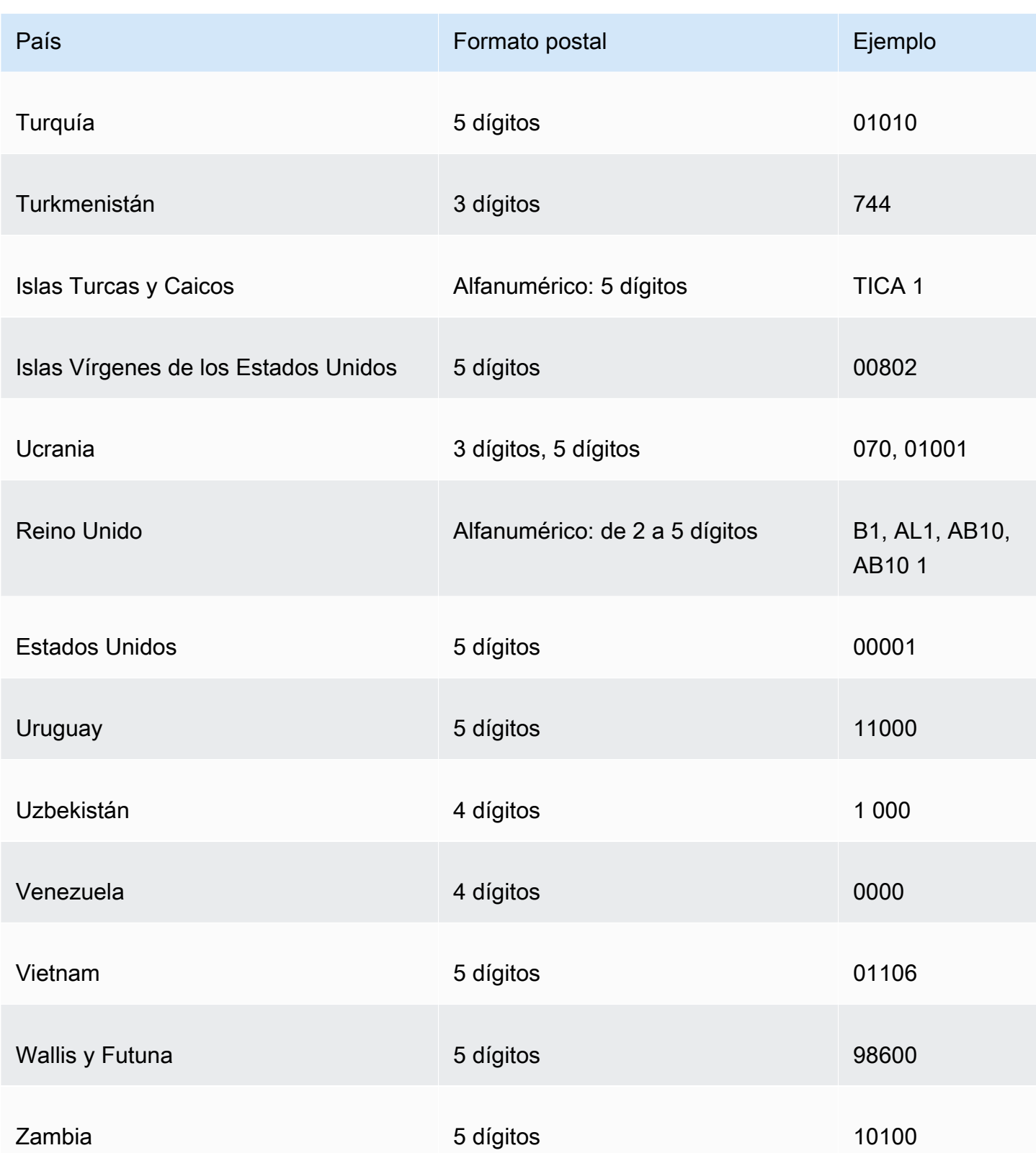

# Uso de fechas no admitidas o personalizadas

Amazon admite de QuickSight forma nativa un número limitado de formatos de fecha. Sin embargo, no puede controlar siempre el formato de los datos proporcionados. Si tus datos contienen una fecha en un formato no compatible, puedes decirle a Amazon QuickSight cómo interpretarla.

Puede hacerlo editando el conjunto de datos y cambiando el formato de la columna de texto o numérico a fecha. Después de realizar este cambio aparecerá una pantalla para que pueda introducir el formato. Por ejemplo, si utiliza un origen de datos relacional, puede especificar MMdd-yyyy para un campo de texto que contenga "09-19-2017", con lo que se interpretará como 2017-09-19T00:00:00.000Z. Si utiliza un origen de datos no relacional, puede hacer lo mismo empezando por un campo numérico o un campo de texto.

Amazon QuickSight solo admite texto hasta la fecha para fuentes relacionales (SQL).

Para obtener más información acerca de los formatos de fecha admitidos, consulte [Formatos de](#page-117-0) [fecha admitidos](#page-117-0).

Usa este procedimiento para ayudar a Amazon a QuickSight entender las fechas en distintos formatos.

1. En el caso de un conjunto de datos que contenga formatos de fecha no admitidos, edite los datos como se indica a continuación. Para la columna que contenga sus datos de fecha y hora, cambie el tipo de datos de texto a fecha. Puede hacer esto eligiendo el icono de tipo de datos en color bajo el nombre de la columna en la vista previa de datos.

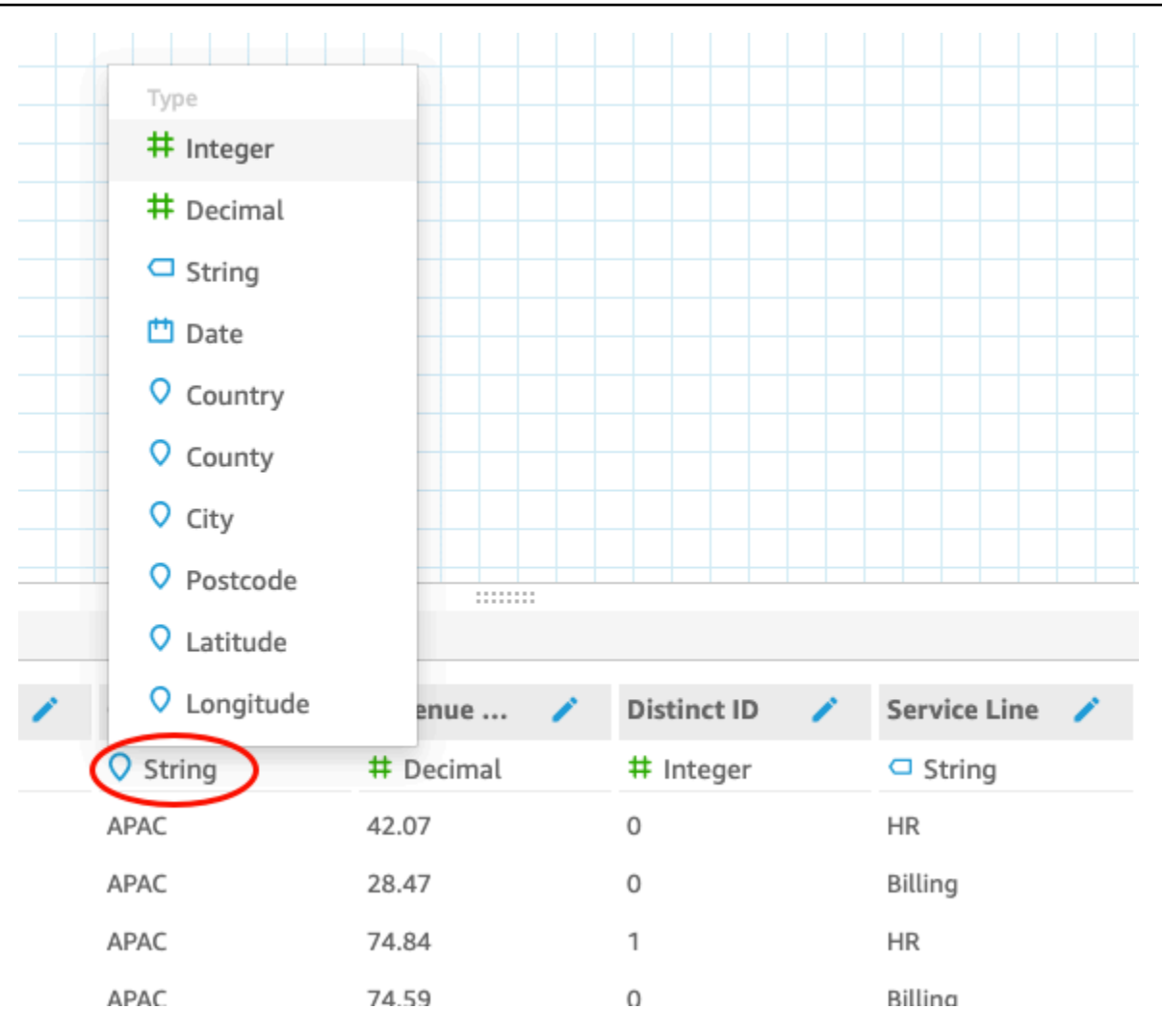

## **a** Note

Las fechas de números enteros que no son horas y fecha de inicio Unix no funcionan tal y como están. Por ejemplo, no se admiten estos formatos como valores enteros: MMddyy, MMddyyyy, ddMMyy, ddMMyyyy y yyMMdd. La alternativa es cambiarlos primero al formato de texto. Asegúrese de que todas las filas contengan seis dígitos (no cinco). A continuación, cambie el tipo de datos de texto a datetime. Para obtener más información sobre fechas y hora de inicio Unix, consulte [epochDate.](#page-360-0)

Al cambiar el tipo de datos a fecha, aparece la pantalla Edit date format.

2. Escriba su formato de fecha, indicando qué partes son mes, fecha, año u hora. Los formatos distinguen entre mayúsculas y minúsculas.

- 3. Selecciona Validar para asegurarte de que Amazon ahora QuickSight puede interpretar tus datos de fecha y hora con el formato que especificaste. Las filas que no se validan se saltan y se omiten del conjunto de datos.
- 4. Cuando esté satisfecho con los resultados, elija Actualizar. De lo contrario, seleccione Cerrar.

# Integración de SageMaker los modelos de Amazon con Amazon QuickSight

## **a** Note

No necesitas experiencia técnica en aprendizaje automático (ML) para crear análisis y cuadros de mando que utilicen las funciones de Amazon basadas en ML. QuickSight

Puede aumentar los datos de la edición Amazon QuickSight Enterprise con los modelos de aprendizaje SageMaker automático de Amazon. Puede realizar inferencias sobre los datos almacenados en SPICE importados desde cualquier fuente de datos compatible con Amazon QuickSight. Para obtener una lista completa de los orígenes de datos compatibles, consulte [Orígenes](#page-103-0)  [de datos admitidos.](#page-103-0)

El uso de Amazon QuickSight con SageMaker modelos puede ahorrarle tiempo que, de otro modo, podría dedicar a gestionar el movimiento de datos y a escribir código. Los resultados son útiles tanto para evaluar el modelo cuando está satisfecho con los resultados como para compartirlos con los responsables de la toma de decisiones. Puede comenzar inmediatamente después de que se haya creado el modelo. Al hacerlo, afloran los modelos prediseñados de sus científicos de datos y le permite aplicar la ciencia de datos a sus conjuntos de datos. A continuación, puede compartir estas ideas en sus paneles de predicciones. Con el enfoque QuickSight sin servidor de Amazon, el proceso se escala sin problemas, por lo que no tiene que preocuparse por la capacidad de inferencia o consulta.

Amazon QuickSight admite SageMaker modelos que utilizan algoritmos de regresión y clasificación. Puede aplicar esta característica para obtener predicciones para casi cualquier caso de uso empresarial. Algunos ejemplos incluyen la predicción de la probabilidad de rotación de clientes, el desgaste de los empleados, la puntuación de clientes potenciales y la evaluación de riesgos crediticios. Para usar Amazon QuickSight para proporcionar predicciones, los datos del SageMaker modelo tanto para la entrada como para la salida deben estar en formato tabular. En casos de uso de clasificación multiclase o multietiqueta, cada columna de salida debe contener un solo valor. Amazon QuickSight no admite varios valores en una sola columna.

### Temas

- [Cómo funciona SageMaker la integración](#page-695-0)
- [Costos generados \(sin costos adicionales con la propia integración\)](#page-697-0)
- [Directrices de uso](#page-697-1)
- [Definición del archivo de esquema](#page-698-0)
- [Añadir un SageMaker modelo a su QuickSight conjunto de datos](#page-701-0)
- [Cree modelos predictivos con SageMaker Canvas](#page-703-0)

# <span id="page-695-0"></span>Cómo funciona SageMaker la integración

En general, el proceso funciona del siguiente modo:

1. Un QuickSight administrador de Amazon añade permisos para QuickSight que Amazon pueda acceder SageMaker. Para ello, abre la configuración de seguridad y permisos desde la QuickSight página de gestión. Ve a QuickSightacceder a los AWS servicios y agrégalos SageMaker.

Al añadir estos permisos, Amazon QuickSight se añade a un rol AWS Identity and Access Management (IAM) que proporciona acceso a la lista de todos los SageMaker modelos de tu AWS cuenta. También proporciona permisos para ejecutar SageMaker trabajos que tienen nombres con el prefijo. quicksight-auto-generated-

- 2. Le recomendamos que se conecte a un SageMaker modelo que tenga una canalización de inferencia, ya que realiza automáticamente el preprocesamiento de los datos. Para obtener más información, consulte [Implementar una canalización de inferencia](https://docs.aws.amazon.com/sagemaker/latest/dg/inference-pipelines.html) en la Guía para desarrolladores de SageMaker .
- 3. Después de identificar los datos y el modelo entrenado previamente que desea utilizar juntos, el propietario del modelo crea y proporciona un archivo de esquema. Este archivo JSON es un contrato con. SageMaker Proporciona metadatos sobre los campos, los tipos de datos, el orden de las columnas, la salida y la configuración que el modelo espera. El componente de configuración opcional proporciona el tamaño de la instancia y el número de instancias de computación que se van a utilizar para el trabajo.

Si es el científico de datos que generó el modelo, cree este archivo de esquema mediante el formato que se documenta a continuación. Si es un consumidor del modelo, obtenga el archivo de esquema del propietario del modelo.

4. En Amazon QuickSight, comienza por crear un nuevo conjunto de datos con los datos sobre los que desea realizar predicciones. Si va a cargar un archivo, puede añadir el modelo de SageMaker en la pantalla de configuración de carga. De lo contrario, añada el modelo en la página de preparación de datos.

Antes de continuar, verifique los mapeos entre el conjunto de datos y el modelo.

5. Una vez importados los datos al conjunto de datos, los campos de salida contienen los datos devueltos SageMaker. Use estos campos del mismo modo que otros campos, según las directrices descritas en [Directrices de uso](#page-697-1).

Cuando ejecutas SageMaker la integración, Amazon envía QuickSight una solicitud SageMaker para ejecutar trabajos de transformación por lotes con canalizaciones de inferencia. Amazon QuickSight comienza a aprovisionar y desplegar las instancias necesarias en tu AWS cuenta. Cuando se completa el procesamiento, estas instancias se cierran y finalizan. La capacidad de computación solo genera costos cuando procesa modelos.

Para que te resulte más fácil identificarlos, Amazon QuickSight nombra todos sus SageMaker trabajos con el prefijoquicksight-auto-generated-.

- 6. La salida de la inferencia se almacena en SPICE y se añade al conjunto de datos. Tan pronto como se complete la inferencia, podrá utilizar el conjunto de datos para crear visualizaciones y paneles mediante los datos de predicción.
- 7. La actualización de datos se inicia cada vez que se guarda el conjunto de datos. Puede iniciar el proceso de actualización de datos manualmente actualizando el conjunto de datos de SPICE o puede programarlo para que se ejecute periódicamente. Durante cada actualización de datos, el sistema activa automáticamente la transformación SageMaker por lotes para actualizar los campos de salida con nuevos datos.

Puedes usar las operaciones de la API QuickSight SPICE de ingesta de Amazon para controlar el proceso de actualización de datos. Para obtener más información sobre el uso de estas operaciones de API, consulta la [referencia de QuickSight API de Amazon](https://docs.aws.amazon.com/quicksight/latest/APIReference/qs-api-overview.html).

# <span id="page-697-0"></span>Costos generados (sin costos adicionales con la propia integración)

El uso de esta característica no requiere una tarifa adicional en sí mismo. Sus costos incluyen lo siguiente:

- El costo de la implementación completa del modelo SageMaker, en el que se incurre solo cuando el modelo está en ejecución. Al guardar un conjunto de datos después de crearlo o editarlo o al actualizar sus datos comienza el proceso de ingesta de datos. Este proceso incluye llamar SageMaker si el conjunto de datos tiene campos inferidos. Los costos se incurren en la misma AWS cuenta en la que está tu QuickSight suscripción.
- Los costes QuickSight de su suscripción son los siguientes:
	- El coste de almacenar los datos en el motor de cálculo integrado en memoria es QuickSight (SPICE). Si va a añadir nuevos datos a SPICE, es posible que deba comprar suficiente capacidad de SPICE para almacenarlos.
	- QuickSight suscripciones para los autores o administradores que crean los conjuntos de datos.
	- P ay-per-session cobra a los espectadores (lectores) el acceso a los paneles interactivos.

# <span id="page-697-1"></span>Directrices de uso

En Amazon QuickSight, se aplican las siguientes pautas de uso a esta función de la edición Enterprise:

- El procesamiento del modelo se produce en SPICE. Por lo tanto, solo puede aplicarse a conjuntos de datos que se almacenan en SPICE. El proceso admite actualmente hasta 500 millones de filas por conjunto de datos.
- Solo QuickSight los administradores o los autores pueden aumentar los conjuntos de datos con modelos de aprendizaje automático. Los lectores solo pueden ver los resultados cuando forman parte de un panel.
- Cada conjunto de datos puede trabajar con un solo modelo de machine learning.
- Los campos de salida no se pueden utilizar para calcular nuevos campos.
- Los conjuntos de datos no se pueden filtrar por campos que estén integrados con el modelo. En otras palabras, si su campo de conjunto de datos está asignado actualmente al modelo de ML, no podrá filtrar por ese campo.

En SageMaker, las siguientes pautas de uso se aplican a un modelo previamente entrenado que utilices con Amazon QuickSight:

- Cuando cree el modelo, asócielo con el nombre de recurso de Amazon (ARN) del rol de IAM apropiado. La función de IAM del SageMaker modelo debe tener acceso al bucket de Amazon S3 que QuickSight utiliza Amazon.
- Asegúrese de que su modelo admite archivos.csv tanto para la entrada como para la salida. Asegúrese de que los datos están en un formato de tabla.
- Proporcione un archivo de esquema que contenga metadatos sobre el modelo, incluida la lista de campos de entrada y salida. Actualmente, debe crear este archivo de esquema manualmente.
- Considere la cantidad de tiempo que lleva completar su inferencia, que depende de una serie de factores. Entre ellos se incluyen la complejidad del modelo, la cantidad de datos y la capacidad de cómputo definida. Completar la inferencia puede tardar de varios minutos a varias horas. Amazon QuickSight limita todos los trabajos de ingesta e inferencia de datos a un máximo de 10 horas. Para reducir el tiempo que se tarda realizar una inferencia, considere la posibilidad de aumentar el tamaño de la instancia o el número de instancias.
- Actualmente, solo puede usar transformaciones por lotes para la integración con datos SageMaker, no en tiempo real. No puede usar un SageMaker punto final.

# <span id="page-698-0"></span>Definición del archivo de esquema

Antes de usar un SageMaker modelo con QuickSight datos de Amazon, cree el archivo de esquema JSON que contenga los metadatos que Amazon QuickSight necesita para procesar el modelo. El QuickSight autor o administrador de Amazon carga el archivo de esquema al configurar el conjunto de datos.

Los campos de esquema se definen de la siguiente manera. Todos los campos son obligatorios a menos que se especifiquen en la siguiente descripción. Los atributos distinguen entre mayúsculas y minúsculas.

## inputContentType

El tipo de contenido que este SageMaker modelo espera para los datos de entrada. El único valor admitido es "text/csv". QuickSight no incluye ninguno de los nombres de encabezado que se agreguen al archivo de entrada.

### outputContentType

El tipo de contenido de la salida que produce el SageMaker modelo que desea utilizar. El único valor admitido es "text/csv".

#### input

Una lista de características que el modelo espera en los datos de entrada. QuickSight produce los datos de entrada exactamente en el mismo orden. Esta lista contiene los atributos siguientes:

- nombre: el nombre de la columna. Si es posible, haga que sea igual al nombre de la columna correspondiente del QuickSight conjunto de datos. Este atributo está limitado a 100 caracteres.
- tipo: el tipo de datos de esta columna. Este atributo acepta los valores "INTEGER", "STRING" y "DECIMAL".
- Anulable: (opcional) la nulabilidad del campo. El valor predeterminado es true. Si lo nullable establecesfalse, QuickSight borra las filas que no contienen este valor antes de realizar la llamada SageMaker. De este modo, se evita que SageMaker se produzca un error si faltan los datos necesarios.

#### salida

Una lista de las columnas de salida que produce el SageMaker modelo. QuickSightespera que estos campos estén exactamente en el mismo orden. Esta lista contiene los atributos siguientes:

- nombre: este nombre se convierte en el nombre predeterminado de la nueva columna correspondiente que se crea en QuickSight. Puede anular el nombre especificado aquí en QuickSight. Este atributo está limitado a 100 caracteres.
- tipo: el tipo de datos de esta columna. Este atributo acepta los valores "INTEGER", "STRING" y "DECIMAL".

### instanceTypes

Una lista de los tipos de instancias de aprendizaje automático que SageMaker se pueden aprovisionar para ejecutar el trabajo de transformación. La lista se proporciona al QuickSight usuario para que la elija. Esta lista se limita a los tipos admitidos por SageMaker. Para obtener más información sobre los tipos compatibles, consulte [TransformResourcesl](https://docs.aws.amazon.com/sagemaker/latest/dg/API_TransformResources.html)a Guía para SageMaker desarrolladores.

### defaultInstanceType

(Opcional) El tipo de instancia que se presenta como opción predeterminada en el SageMaker asistente de QuickSight. Incluya este tipo de instancia en instanceTypes.

#### instanceCount

(Opcional) El recuento de instancias define cuántas de las instancias seleccionadas se van SageMaker a aprovisionar para ejecutar el trabajo de transformación. Este valor debe ser un número entero positivo.

### description

Este campo proporciona un lugar para que la persona propietaria del SageMaker modelo se comunique con la persona que lo usa QuickSight. Utilice este campo para ofrecer consejos sobre cómo utilizar este modelo correctamente. Por ejemplo, este campo puede contener información sobre la selección de un tipo de instancia eficaz para elegir de la lista en instanceTypes, en función del tamaño del conjunto de datos. Este campo está limitado a 1000 caracteres.

### versión

La versión del esquema, por ejemplo, "1.0".

En el ejemplo siguiente se muestra la estructura del código JSON en el archivo de esquema.

```
{ 
          "inputContentType": "CSV", 
          "outputContentType": "CSV", 
          "input": [ 
\{\hspace{.1cm} \} "name": "buying", 
                    "type": "STRING" 
               }, 
\{\hspace{.1cm} \} "name": "maint", 
                    "type": "STRING" 
               }, 
\{\hspace{.1cm} \} "name": "doors", 
                    "type": "INTEGER" 
               }, 
\{\hspace{.1cm} \} "name": "persons", 
                    "type": "INTEGER" 
               }, 
               { 
                    "name": "lug_boot", 
                    "type": "STRING"
```

```
 }, 
\{\hspace{.1cm} \} "name": "safety", 
                  "type": "STRING" 
 } 
         ], 
         "output": [ 
\{\hspace{.1cm} \} "name": "Acceptability", 
                  "type": "STRING" 
 } 
         ], 
         "description": "Use ml.m4.xlarge instance for small datasets, and ml.m4.4xlarge 
 for datasets over 10 GB", 
         "version": "1.0", 
         "instanceCount": 1, 
         "instanceTypes": [ 
              "ml.m4.xlarge", 
              "ml.m4.4xlarge" 
         ], 
         "defaultInstanceType": "ml.m4.xlarge" 
     }
```
La estructura del archivo de esquema está relacionada con el tipo de modelo que se utiliza en los ejemplos proporcionados por SageMaker.

# <span id="page-701-0"></span>Añadir un SageMaker modelo a su QuickSight conjunto de datos

Mediante el siguiente procedimiento, puede agregar un SageMaker modelo previamente entrenado a su conjunto de datos, de modo que pueda usar los datos predictivos en los análisis y los paneles.

Antes de comenzar, tenga a mano los siguientes elementos:

- Los datos que desea utilizar para crear el conjunto de datos.
- El nombre del SageMaker modelo que desea usar para aumentar el conjunto de datos.
- El esquema del modelo. Este esquema incluye asignaciones de nombres de campo y tipos de datos. Es útil si también contiene la configuración recomendada, por ejemplo, el tipo y el número de instancias que se utilizarán.

### Para aumentar tu QuickSight conjunto de datos de Amazon con SageMaker

1. Cree un nuevo conjunto de datos desde la página de inicio seleccionando Conjuntos de datos y, a continuación, seleccione Nuevo conjunto de datos.

También puede modificar uno existente.

- 2. Selecciona Aumentar con SageMaker en la pantalla de preparación de datos.
- 3. En Seleccionar su modelo, elija la siguiente configuración:
	- Modelo: elija el SageMaker modelo que se utilizará para deducir campos.
	- Nombre: proporcione un nombre descriptivo para el modelo.
	- Esquema: cargue el archivo de esquema JSON proporcionado para el modelo.
	- Configuración avanzada: QuickSight recomienda los valores predeterminados seleccionados en función del conjunto de datos. Puede utilizar la configuración de tiempo de ejecución específicos para equilibrar la velocidad y el costo de su trabajo. Para ello, introduce los tipos de instancias de SageMaker ML para el tipo de instancia y el número de instancias para Count.

Elija Siguiente para continuar.

4. Para Revisar las entradas, revisa los campos que están mapeados a tu conjunto de datos. QuickSight intenta asignar automáticamente los campos de su esquema a los campos de su conjunto de datos. Aquí puede hacer cambios si se debe ajustar el mapeo.

Elija Siguiente para continuar.

5. En Revisar resultados, consulte los campos que se añaden a su conjunto de datos.

Elija Guardar y preparar datos para confirmar las opciones.

6. Para actualizar los datos, elija el conjunto de datos para ver los detalles. A continuación, elija Actualizar ahora para actualizar manualmente los datos o elija Actualizar programación para configurar un actualización periódica. Durante cada actualización de datos, el sistema ejecuta automáticamente el trabajo de transformación por lotes de SageMaker para actualizar los campos de salida con nuevos datos.

# <span id="page-703-0"></span>Cree modelos predictivos con SageMaker Canvas

QuickSight los autores pueden exportar datos a SageMaker Canvas para crear modelos de aprendizaje automático a los que se puedan enviar. QuickSight Los autores pueden usar estos modelos de machine learning para aumentar sus conjuntos de datos con análisis predictivos que pueden usarse para crear análisis y paneles.

### Requisitos previos

- Una QuickSight cuenta que está integrada con el IAM Identity Center. Si su QuickSight cuenta no está integrada con el Centro de Identidad de IAM, cree una QuickSight cuenta nueva y elija Utilizar una aplicación habilitada para el Centro de Identidad de IAM como proveedor de identidad.
	- Para obtener más información sobre IAM Identity Center., consulte [Primeros pasos](https://docs.aws.amazon.com/singlesignon/latest/userguide/getting-started.html).
	- Para obtener más información sobre cómo integrarla QuickSight con el Centro de Identidad de IAM, consulte. [Configura tu QuickSight cuenta de Amazon con IAM Identity Center](#page-1881-0)
	- Para importar activos de una QuickSight cuenta existente a una QuickSight cuenta nueva que esté integrada con el Centro de Identidad de IAM, consulte Operaciones de [paquetes de activos.](https://docs.aws.amazon.com/quicksight/latest/developerguide/asset-bundle-ops.html)
- Un SageMaker dominio nuevo que se integra con el IAM Identity Center. Para obtener más información sobre la incorporación a un SageMaker dominio con el IAM Identity Center, consulte [Incorporar un SageMaker dominio mediante el IAM](https://docs.aws.amazon.com/sagemaker/latest/dg/onboard-sso-users.html) Identity Center.

### Temas

- [Cree un modelo predictivo en SageMaker Canvas de Amazon QuickSight](#page-703-1)
- [Cree un conjunto de datos con un modelo de SageMaker Canvas](#page-704-0)
- **[Consideraciones](#page-705-0)**

## <span id="page-703-1"></span>Cree un modelo predictivo en SageMaker Canvas de Amazon QuickSight

Para crear un modelo predictivo en SageMaker Canvas

- 1. Inicie sesión QuickSight y navegue hasta la tabla tabular o tabla dinámica para la que desee crear un modelo predictivo.
- 2. Abra el menú visual y seleccione Crear un modelo predictivo.
- 3. En la ventana emergente Cree un modelo predictivo en SageMaker Canvas, revise la información presentada y, a continuación, seleccione EXPORTAR DATOS A SAGEMAKER CANVAS.
- 4. En el panel Exportaciones que aparece, seleccione IR A SAGEMAKER CANVAS cuando finalice la exportación para ir a la consola de SageMaker Canvas.
- 5. En SageMaker Canvas, cree un modelo predictivo con los datos desde QuickSight los que ha exportado. Puede optar por realizar una visita guiada que le ayude a crear el modelo predictivo, o puede saltarse la visita y trabajar a su propio ritmo. Para obtener más información sobre la creación de un modelo predictivo en SageMaker Canvas, consulte [Crear un modelo](https://docs.aws.amazon.com/sagemaker/latest/dg/canvas-build-model-how-to.html#canvas-build-model-numeric-categorical).
- 6. Vuelva a enviar el modelo predictivo a QuickSight. Para obtener más información sobre cómo enviar un modelo de SageMaker Canvas a Amazon QuickSight, consulta [Enviar tu modelo a](https://docs.aws.amazon.com/sagemaker/latest/dg/canvas-send-model-to-quicksight.html)  [Amazon QuickSight](https://docs.aws.amazon.com/sagemaker/latest/dg/canvas-send-model-to-quicksight.html).

## <span id="page-704-0"></span>Cree un conjunto de datos con un modelo de SageMaker Canvas

Después de crear un modelo predictivo en SageMaker Canvas y devolverlo a QuickSight, utilice el nuevo modelo para crear un nuevo conjunto de datos o aplíquelo a un conjunto de datos existente.

Adición de un campo predictivo a un conjunto de datos

- 1. Abra la QuickSight consola, vaya a la página Conjuntos de datos y elija Conjuntos de datos.
- 2. Cargue un conjunto de datos nuevo o elija uno existente.
- 3. Elija Editar.
- 4. En la página de preparación de datos del conjunto de datos, selecciona AÑADIR y, a continuación, selecciona Añadir campo predictivo para abrir el modal Aumentar con. SageMaker
- 5. En Modelo, elija el modelo al que envió desde Canvas. QuickSight SageMaker El archivo de esquema se rellena automáticamente en el panel Configuración avanzada. Revise las entradas y, a continuación, seleccione Siguiente.
- 6. En el panel Revisar resultados, introduzca un nombre de campo y una descripción para una columna a la que vaya destinada el modelo que creó en SageMaker Canvas.
- 7. Cuando haya terminado, seleccione Preparar datos.
- 8. Después de elegir Preparar datos, se le redirigirá a la página del conjunto de datos. Para publicar el nuevo conjunto de datos, seleccione Publicar y visualizar.

Cuando publica un nuevo conjunto de datos que utiliza un modelo de SageMaker Canvas, los datos se importan a SPICE y comienza un trabajo de inferencia por lotes. SageMaker Estos procesos pueden tardar hasta 10 minutos en completarse.

## <span id="page-705-0"></span>Consideraciones

Las siguientes limitaciones se aplican a la creación de modelos de SageMaker Canvas con QuickSight datos.

- La opción Crear un modelo predictivo que se utiliza para enviar datos a SageMaker Canvas solo está disponible en imágenes de tablas y tablas dinámicas tabulares. El elemento visual de la tabla o tabla dinámica debe tener entre 2 y 1000 campos y al menos 500 filas.
- Los conjuntos de datos que contienen tipos de datos enteros o geográficos experimentarán errores de asignación de esquemas al agregar un campo predictivo al conjunto de datos. Para resolver este problema, elimine los tipos de datos enteros o geográficos del conjunto de datos o conviértalos en un nuevo tipo de datos.

# Preparación de ejemplos de un conjunto de datos

Puede preparar datos en cualquier conjunto de datos para que resulten más adecuados para su análisis, por ejemplo, cambiando un nombre de campo o añadiendo un campo calculado. Para conjuntos de datos de base de datos, también puede determinar los datos utilizados especificando una consulta SQL o uniendo dos o más tablas.

Utilice los siguientes temas para aprender a preparar conjuntos de datos.

## Temas

- [Preparación de un conjunto de datos basado en datos de archivos](#page-705-1)
- [Preparación de un conjunto de datos basado en datos de Salesforce](#page-709-0)
- [Preparación de un conjunto de datos basado en datos de base de datos](#page-711-0)

# <span id="page-705-1"></span>Preparación de un conjunto de datos basado en datos de archivos

Utilice el siguiente procedimiento para preparar un conjunto de datos basado en archivos de texto o de Microsoft Excel de la red local o de Amazon S3.

Preparación de un conjunto de datos basado en archivos de texto o de Microsoft Excel de la red local o de S3

- 1. Abra un conjunto de datos de archivo para la preparación de los datos, seleccionando una de las siguientes opciones:
	- Cree un nuevo conjunto de datos de archivo local y, a continuación, elija Editar/obtener vista previa de los datos. Para obtener más información sobre la creación de un nuevo conjunto de datos a partir de un archivo de texto local, consulte [Creación de un conjunto de datos](#page-166-0)  [utilizando un archivo de texto local](#page-166-0). Para obtener más información sobre la creación de un nuevo conjunto de datos a partir de un archivo de Microsoft Excel, consulte [Creación de un](#page-149-0)  [conjunto de datos utilizando un archivo de Microsoft Excel.](#page-149-0)
	- Cree un nuevo conjunto de datos de Amazon S3 y, a continuación, elija Editar/obtener vista previa de los datos. Para obtener más información sobre la creación de un nuevo conjunto de datos de Amazon S3 utilizando un nuevo origen de datos de Amazon S3, consulte [Creación](#page-129-0)  [de un conjunto de datos utilizando archivos de Amazon S3](#page-129-0). Para obtener más información sobre la creación de un nuevo conjunto de datos de Amazon S3 utilizando un origen de datos de Amazon S3 existente, consulte [Creación de un conjunto de datos utilizando un origen de](#page-178-0)  [datos de Amazon S3 existente.](#page-178-0)
	- Abra un conjunto de datos de Amazon S3, Microsoft Excel o un archivo de texto para editarlo, ya sea desde la página de análisis o desde la página Sus conjuntos de datos. Para obtener más información sobre la apertura de un conjunto de datos existente para la preparación de datos, consulte [Edición de conjuntos de datos.](#page-187-0)
- 2. (Opcional) En la página de preparación de datos, escriba un nombre nuevo en el cuadro de nombre del conjunto de datos de la barra de aplicaciones.

De forma predeterminada, este nombre es el nombre de archivo para archivos locales. Por ejemplo, el valor predeterminado es **Group 1** para los archivos de Amazon S3.

3. Revise la configuración de carga de archivos y corríjala si es necesario. Para obtener más información sobre la configuración de carga de archivos, consulte [Selección de la configuración](#page-287-0) [de carga de archivos](#page-287-0).

## **A** Important

Si desea cambiar la configuración de carga, hágalo antes de realizar otros cambios en el conjunto de datos. La nueva configuración de carga hace QuickSight que Amazon vuelva a importar el archivo. Este proceso sobrescribe todos los demás cambios.

- 4. Prepare los datos realizando una o más de las siguientes acciones:
	- [Selección de campos](#page-299-0)
	- [Edición de nombres y descripciones de los campos](#page-289-0)
	- [Cambio del tipo de datos de un campo](#page-292-0)
	- [Adición de campos calculados](#page-307-0)
	- [Filtrado de datos en Amazon QuickSight](#page-580-0)
- 5. Compruebe el indicador [SPICE](#page-262-0) para determinar si tiene capacidad suficiente para importar el conjunto de datos. Los conjuntos de datos de archivos se cargan automáticamente en SPICE. La importación ocurre cuando elija Save & visualize o Save.

Si no tiene acceso a suficiente capacidad en SPICE, puede reducir el tamaño del conjunto de datos utilizando una de las siguientes opciones:

- Aplique un filtro para limitar el número de filas.
- Seleccione los campos para eliminarlos del conjunto de datos.

## **a** Note

El indicador SPICE no se actualiza con la cantidad de espacio que ahorra eliminando campos o filtrando los datos. Sigue reflejando el uso de SPICE de la última importación.

6. Elija Save para guardar el trabajo o Cancel para cancelarlo.

También podría aparecer la opción Save & visualize. Esta opción aparece en función de la pantalla desde la que se empiece. Si no aparece esta opción, puede crear una nueva visualización a partir de la pantalla del conjunto de datos.

## Preparación de un conjunto de datos basado en un archivo de Microsoft Excel

Utilice el siguiente procedimiento para preparar un conjunto de datos de Microsoft Excel.

Preparación de un conjunto de datos de Microsoft Excel

- 1. Abra un conjunto de datos de archivo de texto para la preparación de los datos, seleccionando una de las siguientes opciones:
	- Cree un nuevo conjunto de datos de Microsoft Excel y, a continuación, elija Editar/obtener vista previa de los datos. Para obtener más información acerca de la creación de un nuevo conjunto de datos de Excel, consulte [Creación de un conjunto de datos utilizando un archivo](#page-149-0)  [de Microsoft Excel.](#page-149-0)
	- Abra un conjunto de datos de Excel existente para editarlo. Para ello, vaya a la página de análisis o la página Sus conjuntos de datos. Para obtener más información sobre la apertura de un conjunto de datos existente para la preparación de datos, consulte [Edición de conjuntos](#page-187-0)  [de datos](#page-187-0).
- 2. (Opcional) En la página de preparación de datos, escriba un nombre en el cuadro de nombre del conjunto de datos en la barra de aplicaciones. Si no cambia el nombre al conjunto de datos, de forma predeterminada se le asigna el nombre de archivo de Excel.
- 3. Revise la configuración de carga de archivos y corríjala si es necesario. Para obtener más información sobre la configuración de carga de archivos, consulte [Selección de la configuración](#page-287-0) [de carga de archivos](#page-287-0).

## **A** Important

Si es necesario cambiar la configuración de carga, haga este cambio antes de aplicar otros al conjunto de datos. Al cambiar la configuración de carga, Amazon vuelve QuickSight a importar el archivo. Este proceso sobrescribe todos los cambios realizados hasta el momento.

- 4. (Opcional) Cambie la selección de la hoja de cálculo.
- 5. (Opcional) Cambie la selección de rango. Para ello, abra Configuración de la carga en el menú del conjunto de datos, debajo del nombre de inicio de sesión en la parte superior derecha.
- 6. Prepare los datos realizando una o más de las siguientes acciones:
	- [Selección de campos](#page-299-0)

Preparación de un conjunto de datos basado en datos de archivos 694

- [Edición de nombres y descripciones de los campos](#page-289-0)
- [Cambio del tipo de datos de un campo](#page-292-0)
- [Adición de campos calculados](#page-307-0)
- [Filtrado de datos en Amazon QuickSight](#page-580-0)
- 7. Compruebe el indicador [SPICE](#page-262-0) para determinar si tiene espacio suficiente para importar el conjunto de datos. Amazon QuickSight debe importar los conjuntos de datos de Excel aSPICE. Esta importación ocurre cuando elija Save & visualize o Save.

Si no tiene capacidad suficiente en SPICE, puede elegir que el conjunto de datos sea más pequeño utilizando uno de los siguientes métodos:

- Aplique un filtro para limitar el número de filas.
- Seleccione los campos para eliminarlos del conjunto de datos.
- Defina un rango de datos más pequeño para importar.

#### **a** Note

El indicador SPICE no se actualiza para reflejar los cambios hasta después de su carga. Muestra el uso de SPICE de la última importación.

8. Elija Save para guardar el trabajo o Cancel para cancelarlo.

También podría aparecer la opción Save & visualize. Esta opción aparece en función de la pantalla desde la que se empiece. Si no aparece esta opción, puede crear una nueva visualización a partir de la pantalla del conjunto de datos.

## <span id="page-709-0"></span>Preparación de un conjunto de datos basado en datos de Salesforce

Utilice el siguiente procedimiento para preparar un conjunto de datos de Salesforce.

Preparación de un conjunto de datos de Salesforce

- 1. Abra un conjunto de datos de Salesforce para la preparación de los datos, seleccionando una de las siguientes opciones:
	- Cree un nuevo conjunto de datos de Salesforce y elija Editar/obtener vista previa de los datos. Para obtener más información sobre la creación de nuevos conjuntos de datos de Salesforce

utilizando un nuevo origen de datos de Salesforce, consulte [Creación de un conjunto de datos](#page-160-0) [desde Salesforce.](#page-160-0) Para obtener más información sobre la creación de nuevos conjuntos de datos de Salesforce utilizando un origen de datos de Salesforce existente, consulte [Crear un](#page-179-0)  [conjunto de datos utilizando un origen de datos de Salesforce existente](#page-179-0).

- Abra un conjunto de datos de Salesforce existente para editarlo desde la página de análisis o la página Sus conjuntos de datos. Para obtener más información sobre la apertura de un conjunto de datos existente para la preparación de datos, consulte [Edición de conjuntos de](#page-187-0) [datos](#page-187-0).
- 2. (Opcional) En la página de preparación de datos, escriba un nombre en el cuadro de nombre de conjunto de datos en la barra de aplicaciones si desea cambiar el nombre del conjunto de datos. De forma predeterminada, se asigna el nombre del informe o del objeto.
- 3. (Opcional) Cambie la selección del elemento de datos para ver informes u objetos.
- 4. (Opcional) Cambie la selección de datos para elegir un informe u objeto diferente.

Si tiene una larga lista en el panel Datos, puede buscar un elemento específico escribiendo un término de búsqueda en el cuadro Buscar tablas. Aparecen todos los elementos cuyos nombres contienen el término de búsqueda. La búsqueda no distingue entre mayúsculas y minúsculas y no admite el uso de comodines. Elija el icono de cancelar (X) que se encuentra a la derecha del campo de búsqueda para volver a visualizar todos los elementos.

- 5. Prepare los datos realizando una o más de las siguientes acciones:
	- [Selección de campos](#page-299-0)
	- [Edición de nombres y descripciones de los campos](#page-289-0)
	- [Cambio del tipo de datos de un campo](#page-292-0)
	- [Adición de campos calculados](#page-307-0)
	- [Filtrado de datos en Amazon QuickSight](#page-580-0)
- 6. Compruebe el indicador [SPICE](#page-262-0) para determinar si tiene espacio suficiente para importar el conjunto de datos. La importación de datos en SPICE es obligatoria para los conjuntos de datos de Salesforce. La importación ocurre cuando elija Save & visualize o Save.

Si no dispone de suficiente capacidad en SPICE, puede eliminar campos del conjunto de datos o aplicar un filtro para reducir su tamaño. Para obtener más información sobre cómo añadir y eliminar campos de un conjunto de datos, consulte [Selección de campos](#page-299-0).

## **a** Note

El indicador SPICE no se actualiza para reflejar el posible ahorro de espacio al eliminar campos o filtrar los datos. Sigue reflejando el tamaño del conjunto de datos tal y como se recuperó del origen de datos.

7. Elija Save para guardar el trabajo o Cancel para cancelarlo.

También podría aparecer la opción Save & visualize. Esta opción aparece en función de la pantalla desde la que se inicie. Si no aparece esta opción, puede crear una nueva visualización a partir de la pantalla del conjunto de datos.

# <span id="page-711-0"></span>Preparación de un conjunto de datos basado en datos de base de datos

Utilice el siguiente procedimiento para preparar un conjunto de datos basado en una consulta a una base de datos. Los datos de este conjunto de datos pueden ser de un origen de datos de base de datos de AWS como Amazon Athena, Amazon Redshift o de una instancia de base de datos externa. Puede elegir si desea importar una copia de sus datos a [SPICE](#page-262-0) o consultar los datos directamente.

Preparación de un conjunto de datos a partir de una consulta a una base de datos

- 1. Abra un conjunto de datos de base de datos para la preparación de los datos, seleccionando una de las siguientes opciones:
	- Cree un nuevo conjunto de datos de base de datos y elija Editar/obtener vista previa de los datos. Para obtener más información sobre la creación de nuevos conjuntos de datos utilizando un nuevo origen de datos de base de datos, consulte [Creación de conjuntos de](#page-171-0) [datos a partir de nuevos orígenes de datos de base de datos](#page-171-0). Para obtener más información sobre la creación de nuevos conjuntos de datos utilizando un nuevo origen de datos de base de datos existente, consulte [Creación de un conjunto de datos utilizando un origen de datos](#page-180-0) [de base de datos existente](#page-180-0).
	- Abra un conjunto de datos de base de datos existente para editarlo desde la página de análisis o la página Sus conjuntos de datos. Para obtener más información sobre la apertura de un conjunto de datos existente para la preparación de datos, consulte [Edición de conjuntos](#page-187-0)  [de datos](#page-187-0).
- 2. (Opcional) En la página de preparación de datos, escriba un nombre en el cuadro de nombre del conjunto de datos en la barra de aplicaciones.

El valor predeterminado de este nombre es el nombre de la tabla si seleccionó una antes de preparar los datos. De lo contrario, es **Untitled data source**.

- 3. Decida cómo se seleccionan los datos eligiendo una de las siguientes:
	- Para utilizar una única tabla para proporcionar datos, elija una tabla o cambie la selección de tablas.

Si tiene una larga lista de tablas en el panel Tables, puede localizar una tabla específica escribiendo un término de búsqueda en el cuadro Search tables.

Aparecen todas las tablas cuyos nombres contienen el término de búsqueda. La búsqueda no distingue entre mayúsculas y minúsculas y no admite el uso de comodines. Elija el icono de cancelar (X) que se encuentra a la derecha del campo de búsqueda para volver a visualizar todas las tablas.

- Para utilizar dos o más tablas unidas para proporcionar datos, elija dos tablas y únalas utilizando el panel de unión. Debe importar los datos en QuickSight si decide utilizar tablas unidas. Para obtener más información sobre cómo unir datos mediante la QuickSight interfaz de Amazon, consulte[Unir datos.](#page-569-0)
- Para utilizar una consulta SQL personalizada para proporcionar datos en un nuevo conjunto de datos, elija la herramienta Cambiar a consulta SQL personalizada en el panel Tablas. Para obtener más información, consulte [Uso de SQL para personalizar los datos](#page-627-0).

Para cambiar la consulta SQL en un conjunto de datos existente, elija Editar SQL en el panel Campos para abrir el panel de SQL y editar la consulta.

- 4. Prepare los datos realizando una o más de las siguientes acciones:
	- [Selección de campos](#page-299-0)
	- [Edición de nombres y descripciones de los campos](#page-289-0)
	- [Cambio del tipo de datos de un campo](#page-292-0)
	- [Adición de campos calculados](#page-307-0)
	- [Filtrado de datos en Amazon QuickSight](#page-580-0)
- 5. Si no va a unir tablas, elija si desea consultar la base de datos directamente o importar los datos en SPICE seleccionando el botón de opción Consulta o SPICE. Le recomendamos utilizar SPICE para un mejor desempeño.

Si desea utilizar SPICE, compruebe el indicador SPICE para ver si tiene espacio suficiente para importar el conjunto de datos. La importación ocurre cuando elija Save & visualize o Save.

Si no dispone de suficiente espacio, puede eliminar campos del conjunto de datos o aplicar un filtro para reducir su tamaño.

### **a** Note

El indicador SPICE no se actualiza para reflejar el posible ahorro de espacio al eliminar campos o filtrar los datos. Sigue reflejando el tamaño del conjunto de datos tal y como se recuperó del origen de datos.

6. Elija Save para guardar el trabajo o Cancel para cancelarlo.

También podría aparecer la opción Save & visualize. Esta opción aparece en función de la pantalla desde la que se inicie. Si no aparece esta opción, puede crear una nueva visualización a partir de la pantalla del conjunto de datos.

# Visualización de datos en Amazon QuickSight

A continuación, encontrarás descripciones sobre cómo crear y personalizar los QuickSight gráficos de Amazon, organizar los gráficos en un panel de control y mucho más.

### Temas

- [Trabajar con un análisis en Amazon QuickSight](#page-714-0)
- [Adición de hojas](#page-728-0)
- [Trabajar con hojas interactivas en Amazon QuickSight](#page-729-0)
- [Trabajar con informes paginados en Amazon QuickSight](#page-786-0)
- [Trabajar con artículos en hojas en los QuickSight análisis de Amazon](#page-806-0)
- [Uso de temas en Amazon QuickSight](#page-1099-0)
- [Acceder a Amazon QuickSight mediante atajos de teclado](#page-1107-0)

# <span id="page-714-0"></span>Trabajar con un análisis en Amazon QuickSight

En Amazon QuickSight, un análisis es lo mismo que un panel de control, excepto que solo pueden acceder a él los autores que elijas. Puede mantenerlo en privado y hacerlo tan sólido y detallado como quiera. Si decide publicarlo, la versión compartida se llama panel de control.

Usa las siguientes secciones para aprender a interactuar con un QuickSight análisis.

### Temas

- [Inicio de un análisis en Amazon QuickSight](#page-715-0)
- [Adición de un título y una descripción a un análisis](#page-718-0)
- [Cambio del nombre de un análisis](#page-719-0)
- [Duplicación de análisis](#page-719-1)
- [Visualización de los detalles del análisis](#page-719-2)
- [Personalice los valores de fecha y hora de un análisis](#page-720-0)
- [El menú de análisis](#page-724-0)
- [Guardado de cambios en los análisis](#page-725-0)
- [Exportación de datos de los QuickSight análisis de Amazon](#page-726-0)
- [Eliminación de un análisis](#page-728-1)

# <span id="page-715-0"></span>Inicio de un análisis en Amazon QuickSight

En Amazon QuickSight, analizas y visualizas tus datos en los análisis. Cuando termine, puede publicar su análisis como un panel de control para compartirlo con otras personas de su organización.

Utilice el siguiente procedimiento para crear un nuevo análisis.

Creación de un nuevo análisis

- 1. En la página de QuickSight inicio, selecciona Análisis y, a continuación, selecciona Nuevo análisis.
- 2. Elija el conjunto de datos que desee incluir en su nuevo análisis y, a continuación, seleccione USAR EN ANÁLISIS en la parte superior derecha.
- 3. En la ventana emergente Nueva hoja que aparece, elija el tipo de hoja que quiera. Puede elegir entre una hoja interactiva y un informe paginado. Para crear un informe paginado, necesita el complemento de informes paginados para su cuenta. Si necesita más información sobre los informes paginados, consulte [Trabajar con informes paginados en Amazon QuickSight.](#page-786-0) Para más información acerca de las hojas, consulte [Adición de hojas](#page-728-0).
- 4. (Opcional) Si elige Hoja interactiva, siga estos pasos:
	- (Opcional): Elija el tipo de diseño que quiere para su hoja interactiva. Puede elegir una de las siguientes opciones:
		- Forma libre
		- En mosaico

La opción predeterminada es Forma libre.

Para más información sobre los diseños de hojas interactivas, consulte [Tipos de diseño](#page-731-0).

- Elija el tamaño del lienzo para el que quiere optimizar su hoja. Puede elegir una de las siguientes opciones:
	- 1024 px
	- 1280 px
	- 1366 px
	- 1600 px
	- 1920 px

 $\times$ 

Para más información sobre el formato de las hojas interactivas, consulte [Trabajar con hojas](#page-729-0)  [interactivas en Amazon QuickSight.](#page-729-0)

## New sheet

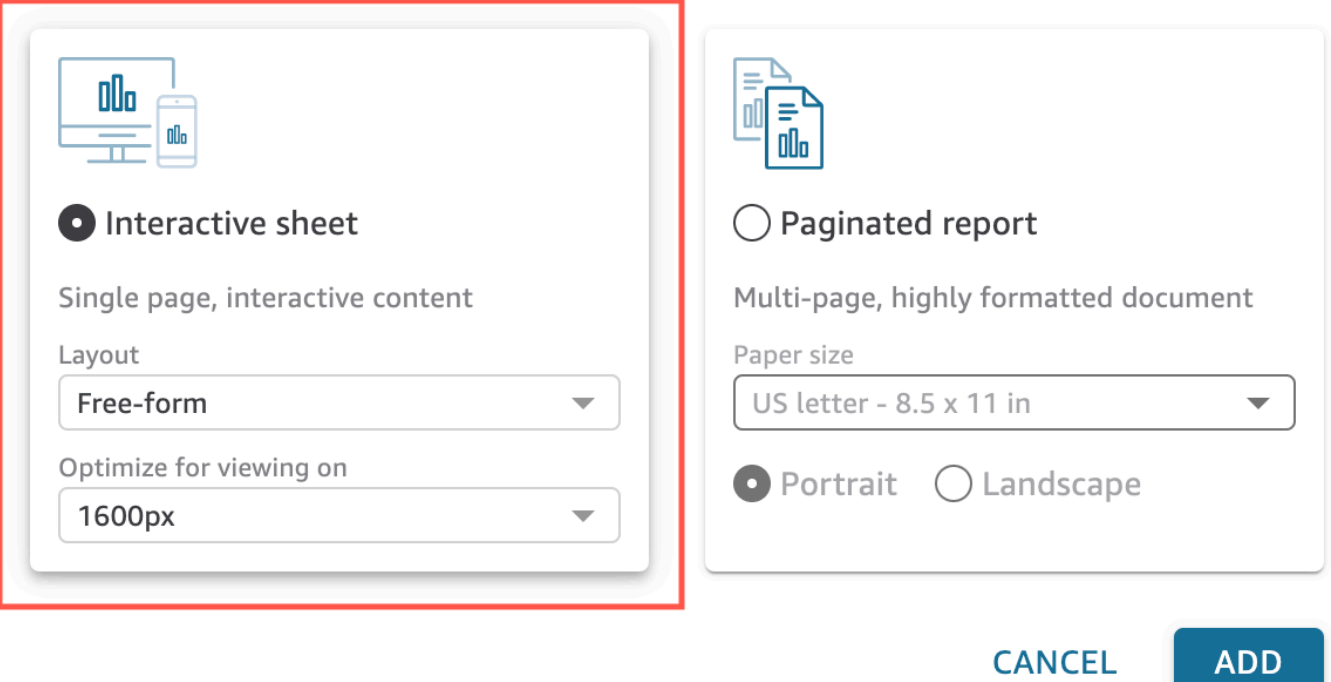

- 5. (Opcional) Si elige Informe paginado, siga estos pasos:
	- (Opcional) Elija el tamaño de papel que quiere para su informe paginado. Puede elegir entre las siguientes opciones:
		- Carta EE. UU. (8,5 x 11 pulgadas)
		- Legal EE. UU. (8,5 x 14 pulgadas)
		- A0 (841 x 1189 mm)
		- A1 (594 x 841 mm)
		- A2 (420 x 594 mm)
		- A3 (297 x 420 mm)
		- A4 (210 x 297 mm)
		- A5 (148 x 210 mm)
		- Japón B4 (257 x 364 mm)

• Japón B5 (182 x 257 mm)

El tamaño de papel predeterminado es Carta EE. UU. (8,5 x 11 pulgadas)

• (Opcional) Elija la orientación de la hoja. Puede elegir entre Vertical u Horizontal. La opción predeterminada es vertical.

Antes de poder crear informes QuickSight paginados de Amazon, primero obtén el complemento de informes paginados para tu QuickSight cuenta. Para más información sobre cómo obtener el complemento de informes paginados, consulte [Obtén el complemento de](#page-788-0)  [QuickSight informes paginados.](#page-788-0)

Para más información sobre cómo dar formato a los informes paginados, consulte [Trabajar](#page-786-0) [con informes paginados en Amazon QuickSight.](#page-786-0)

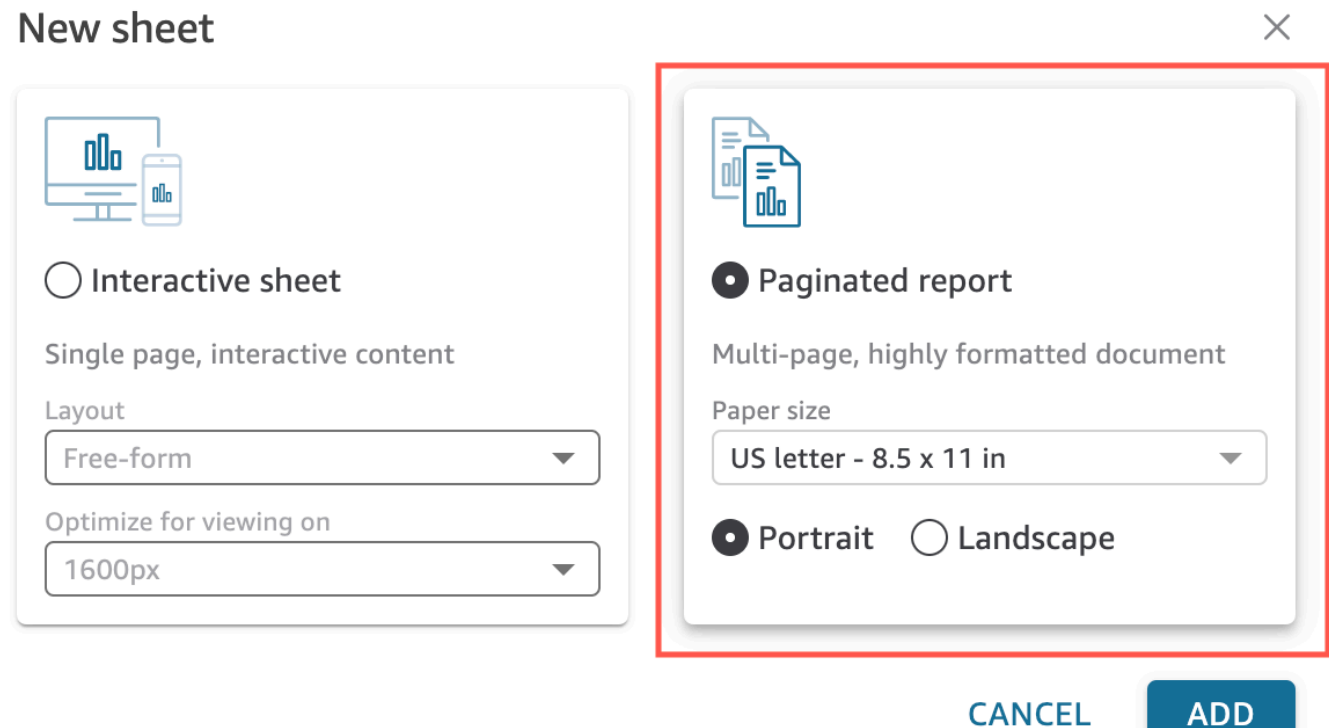

- 6. Elija Agregar.
- 7. Cree un elemento visual. Para obtener más información acerca de cómo crear un elemento visual, consulte [Añadir imágenes a los análisis de Amazon QuickSight .](#page-806-1)

Cuando termine de crear el análisis, puede iterar sobre él para modificar el elemento visual, agregar más elementos visuales, agregar escenas a la historia predeterminada o agregar más historias.

# <span id="page-718-0"></span>Adición de un título y una descripción a un análisis

Además del nombre, puede añadir un título y una descripción a un análisis. Si el título y la descripción son significativos, pueden aportar algo de contexto sobre la información del análisis.

## Adición de un título y una descripción

Utilice el siguiente procedimiento para añadir un título y una descripción a un análisis. Los títulos y las descripciones pueden contener hasta 1024 caracteres. Los títulos y las descripciones no se admiten en los informes paginados.

Adición de un título y una descripción a un análisis

1. En la página de análisis, selecciona Hojas en la barra de la aplicación y, a continuación, selecciona Añadir título. La siguiente imagen muestra el menú de hojas abierto en la barra de aplicaciones.

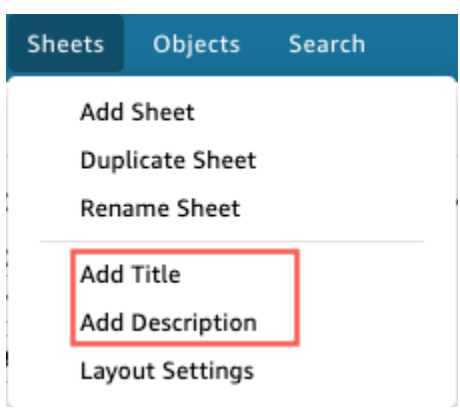

2. En Título de hoja, escriba un título y pulse **Enter**. Para eliminar un título, selecciona Hojas en la barra de aplicaciones y, a continuación, selecciona Eliminar título. Para quitar el título, también puede seleccionarlo y, a continuación, elegir el icono de eliminación que tiene forma de x.

Para crear un título de hoja dinámica, puede añadir parámetros existentes al título de la hoja. Para obtener más información, consulte [Uso de parámetros en títulos y descripciones en](#page-770-0)  [Amazon QuickSight](#page-770-0).

- 3. Selecciona Hojas en la barra de aplicaciones y, a continuación, selecciona Añadir descripción.
- 4. En el espacio de descripción que aparece en la hoja, introduzca la descripción que desee y presione**Enter**. Para eliminar una descripción, elija Hojas en la barra de aplicaciones y, a

continuación, elija Eliminar descripción. O, para eliminar la descripción, puede seleccionar la descripción y, a continuación, elegir el icono de eliminación en forma de x.

# <span id="page-719-0"></span>Cambio del nombre de un análisis

Utilice el siguiente procedimiento para cambiar el nombre de un análisis.

Cambio del nombre de un análisis

- 1. Abra el análisis cuyo nombre quiere cambiar.
- 2. En el cuadro Nombre del análisis de la barra de aplicaciones, seleccione el nombre actual e introduzca uno nuevo.

# <span id="page-719-1"></span>Duplicación de análisis

Puedes duplicar los análisis en Amazon QuickSight. Utilice el siguiente procedimiento para obtener información sobre cómo hacerlo.

Duplicación de un análisis

- 1. En la página de QuickSight inicio, selecciona Análisis y, a continuación, abre el análisis que quieras duplicar.
- 2. En el análisis, seleccione Guardar como en la barra de aplicaciones situada en la parte superior derecha.
- 3. En la página Guardar una copia que se abre, ingrese un nombre para el análisis y luego elija Guardar.

Se abrirá el nuevo análisis. Para encontrar el análisis original, vuelva a la página de QuickSight inicio y seleccione Análisis.

# <span id="page-719-2"></span>Visualización de los detalles del análisis

Para ver un análisis, localiza el análisis en la pestaña Todos los análisis de la página de QuickSight inicio de Amazon. A continuación, elija el análisis.
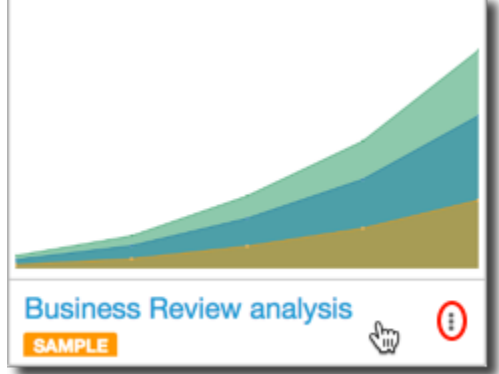

# Personalice los valores de fecha y hora de un análisis

En Amazon QuickSight, los autores pueden establecer zonas horarias personalizadas y días semanales de inicio de un análisis. Al configurar un inicio de semana o una zona horaria personalizados, todas las imágenes del análisis que utilizan datos de fecha y hora tienen un formato que refleja la zona horaria o el inicio de la semana que utiliza el análisis.

## Establecer zonas horarias personalizadas en un análisis

QuickSight los autores pueden usar zonas horarias personalizadas para ayudar a gestionar los datos en varias regiones geográficas. Al configurar una zona horaria personalizada, todas las dimensiones, medidas, campos calculados y filtros visibles se convierten a la zona horaria elegida en tiempo de ejecución de la consulta. Los ajustes del horario de verano (DST) se aplican automáticamente para eliminar la necesidad de recurrir a soluciones alternativas que consumen mucho tiempo y que no gestionan con precisión las fechas históricas.

Las zonas horarias personalizadas se refieren al uso de abreviaturas de zona horaria de la IANA que representan regiones geográficas específicas de todo el mundo. Cada zona horaria se define como una desviación de la hora universal coordinada (UTC). Las zonas horarias se diferencian de las compensaciones simples porque incorporan el horario de verano.

La zona horaria predeterminada para todos los análisis esUTC.

Las siguientes reglas se aplican a las zonas horarias.

• La fecha y hora se muestran con una granularidad inferior a la que **hour** se convierten en la zona horaria seleccionada. Por ejemplo, si establece la zona horaria de un análisis enAmerica/ New\_York (UTC-04:00), el valor Dec.1, 2020 12:00am de fecha y hora se convierte y se muestra como. UTC+00:00 Nov.30, 2020 7:00pm El horario de verano (DST) se incorpora a la conversión de fecha y hora.

- Los literales de fecha y hora que se agregan a los cálculos o se seleccionan en los filtros respetan la zona horaria seleccionada para el análisis. Por ejemplo, si introduce manualmente un literal en un campo calculado01-01-2022 7:00pm, o selecciona una hora de filtro fija, QuickSight se aplica la zona horaria elegida al valor literal.
- Las medidas que se agregan por encima de la **hour/minute** granularidad se agregan en función de la zona horaria en la que esté configurado el análisis. Cuando QuickSight procesa un conjunto de datos, todas las marcas de tiempo se convierten inicialmente en el nivel de granularidad más bajo. A continuación, los valores se agregan en función del límite de la zona horaria seleccionada para el análisis. Por ejemplo, una suma de los ingresos por hora a nivel diario con una zona UTC +00:00 horaria suma todos los ingresos por hora de 12am-11pm esa zona UTC horaria. Al realizar la conversión UTC+00:00 aNew\_York (UTC-04:00), todos los puntos de datos de ingresos se agregan desde 8:00pm-7:00pm(+1day) dentro UTC para que coincidan con el inicio y el final del día enNew\_York (UTC-04:00).
- La **now()** función, el filtro de fechas acumulables y los parámetros se convierten a la zona horaria elegida. Los filtros de fecha relativa, los filtros de fecha continua y los parámetros de fecha relativa que utilizan la now() función también respetan la zona horaria elegida cuando se aplican a la imagen. Por ejemplo, si selecciona un filtro relativo last week o un filtro de fecha variablestart of the month, la zona horaria elegida se aplica automáticamente al filtro para mostrar los valores last week of New\_York time zone ystart of the month of New\_York time zone, respectivamente.

#### Para establecer la zona horaria personalizada de un análisis

- 1. Desde el análisis que desee cambiar, navegue hasta el menú superior y seleccione Editar.
- 2. Elija la configuración del análisis y, a continuación, elija Fecha y hora.
- 3. Active la opción Convertir zona horaria y elija la zona horaria que desee.
- 4. Seleccione Apply.

Cuando se asigna una zona horaria a un análisis, aparece un icono en la parte superior del análisis que indica la zona horaria que utiliza el análisis. Este icono también aparece en cualquier panel que se publique a partir del análisis.

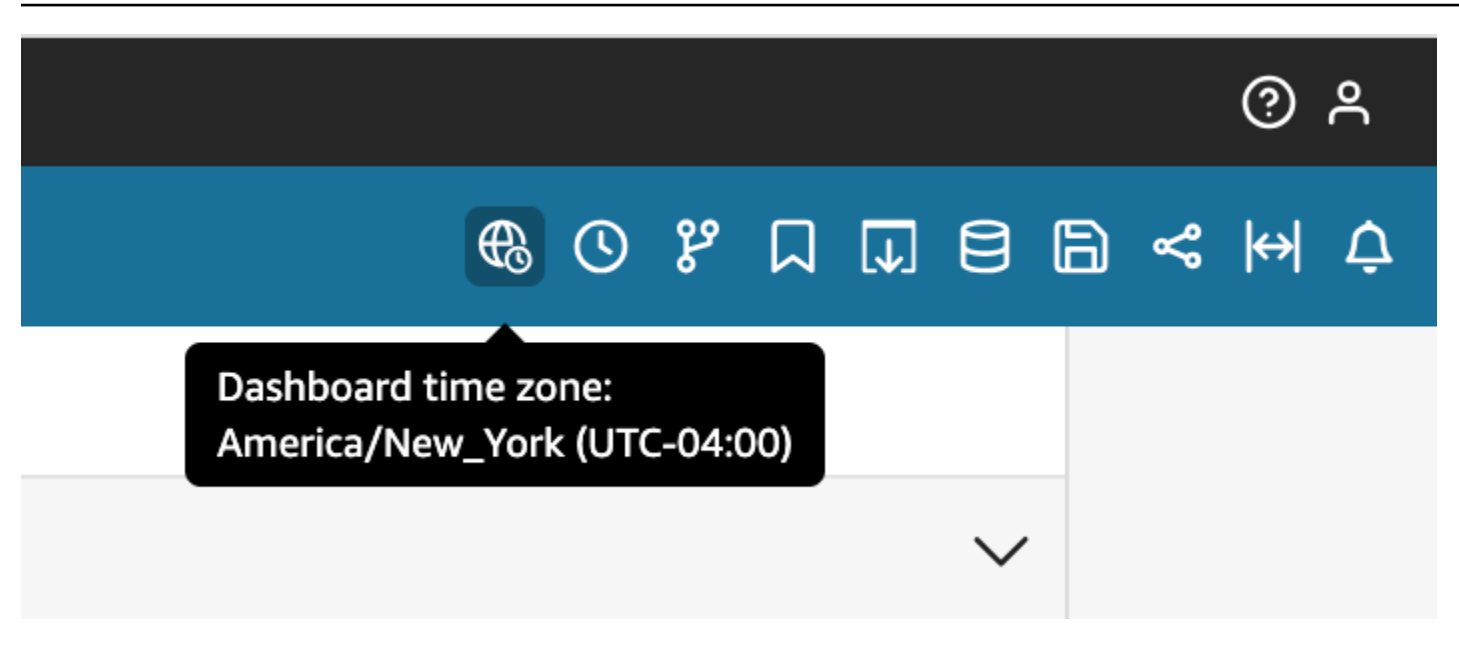

#### Consideraciones

Las siguientes consideraciones se aplican a las zonas horarias personalizadas.

- Para usar zonas horarias personalizadas, todas las columnas de fecha y hora de un conjunto de datos deben estar normalizadas a UTC. Si las columnas de fecha y hora no están normalizadas en la fuente de datos, debe convertir las columnas de la fuente de datos antes de poder utilizar esta función.
- En el caso de los análisis a los que no se ha asignado una zona horaria personalizada, las experiencias del autor y del lector no se ven afectadas.
- Una vez que se añade una zona horaria a un análisis, la zona horaria se aplica a todas las imágenes y hojas del análisis.
- QuickSight los autores pueden elegir solo una zona horaria para el análisis. Todos los paneles que se publican a partir del análisis utilizan la zona horaria que utiliza el análisis. Para crear un panel que utilice una zona horaria diferente a la que utiliza el análisis, cambie la zona horaria del análisis y vuelva a publicar el panel.
- QuickSight los lectores no pueden cambiar la zona horaria de un panel.
- Si estableces la zona horaria de un análisis que usa un conjunto de datos que está almacenado en Direct Query y los tiempos de carga son lentos, considera la posibilidad de almacenar el conjunto de datos en ellaSPICE. SPICEestá diseñado para gestionar las conversiones de zonas horarias de forma eficaz.
- Las zonas horarias personalizadas no son compatibles con los siguientes motores de bases de datos:
- Timestream
- OpenSearch Servicio
- Teradata
- SqlServer

### Establecer días de inicio de semana personalizados en un análisis

QuickSight los autores pueden definir el día de inicio de la semana de un análisis para alinear sus datos con el cronograma que sigue su empresa o sector. Al establecer un día de inicio de semana personalizado, todas las dimensiones, los campos calculados y los filtros que se agregan a nivel de semana se calculan para alinearse con el nuevo día de inicio de la semana. El día de inicio de semana predeterminado esSunday.

Para establecer el día de inicio semanal personalizado de un análisis

- 1. Desde el análisis que desee cambiar, navegue hasta el menú superior y seleccione Editar.
- 2. Elija la configuración del análisis y, a continuación, elija Fecha y hora.
- 3. En Día de inicio personalizado, elija el día de inicio que desee.
- 4. Seleccione Apply.

#### Consideraciones

Las siguientes consideraciones se aplican a los días de inicio de semana personalizados.

- Los campos de fecha y hora se convierten en tiempo de ejecución. Cuando trabaje con campos calculados que utilizan valores de fecha y hora, defina los campos en el nivel de análisis en lugar de en el nivel del conjunto de datos.
- Una vez que elija un nuevo día de inicio de semana, el cambio se aplicará a todas las imágenes y hojas del análisis.
- QuickSight los autores solo pueden elegir el día de inicio de una semana para el análisis. Todos los paneles que se publican a partir del análisis utilizan el día de inicio de la semana que utiliza el análisis. Para crear un panel que utilice un día de inicio de semana diferente al que utiliza el análisis, cambie el día de inicio de la semana del análisis y vuelva a publicar el panel.
- QuickSight los lectores no pueden cambiar el día de inicio de la semana de un panel.

# El menú de análisis

Mientras trabaja en un análisis, Amazon QuickSight proporciona opciones de menú, como se muestra en la parte superior de la siguiente captura de pantalla. Estas opciones de menú se utilizan para realizar tareas de manera eficiente sin necesidad de navegar manualmente por el análisis para encontrar los activos que quiere cambiar.

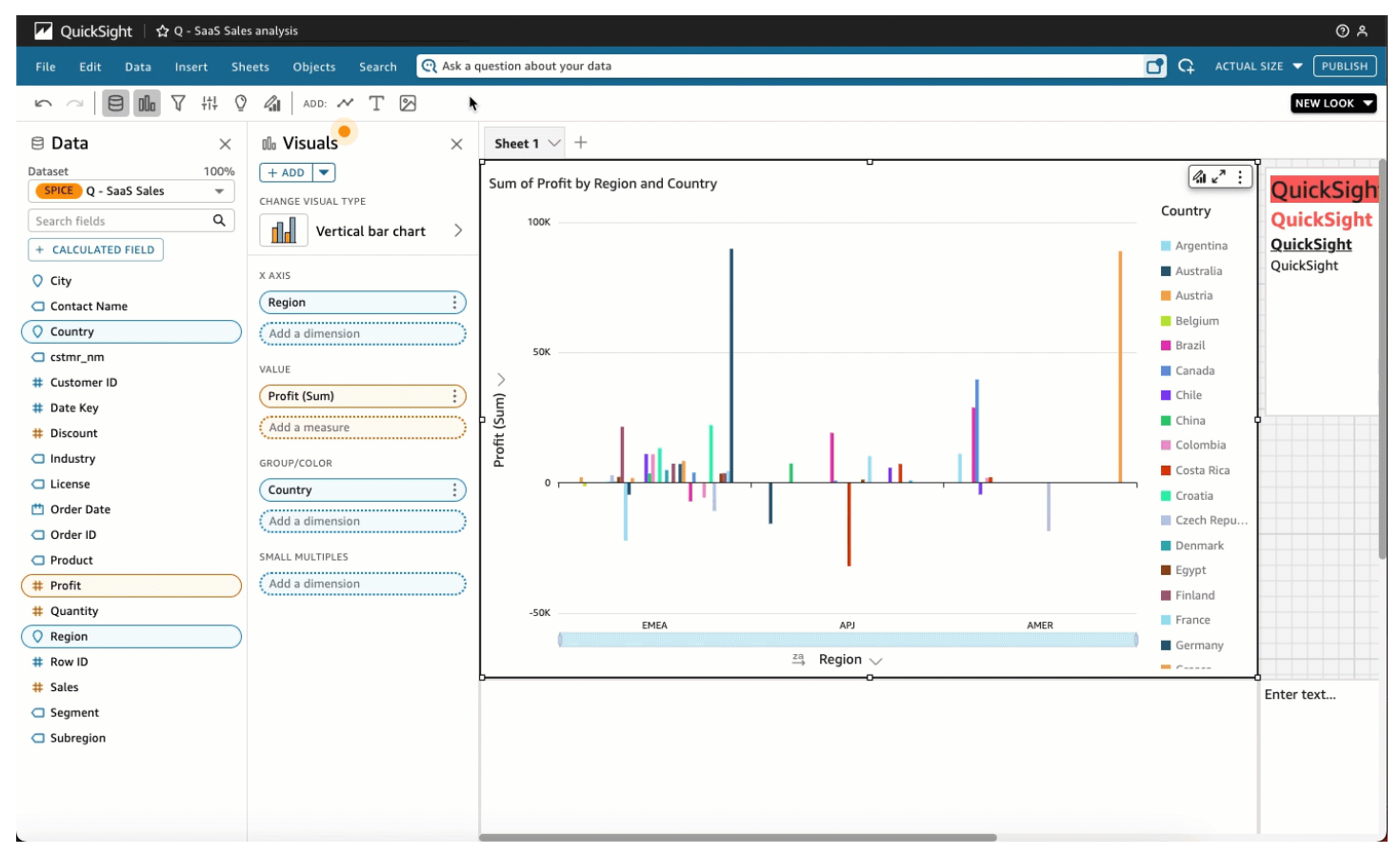

Puede utilizar estas opciones para realizar las siguientes tareas.

- Archivo: realiza tareas de gestión de análisis, como crear, compartir y publicar. Los autores pueden utilizar esta opción para realizar cambios en todas las hojas o elementos visuales de un análisis.
- Editar: navegue entre los cambios que realice en el análisis. Puede deshacer o rehacer los cambios realizados.
- Datos: administrar conjuntos de datos, campos de datos y parámetros. Los cambios que realice mediante esta opción se aplicarán a todas las hojas del análisis.
- Insertar: use un punto de entrada donde pueda agregar elementos visuales, cuadros de texto, insights, objetos de informe, filtros y parámetros a un análisis. Puede insertar datos u objetos.
- Hojas: administre la configuración de las hojas del análisis, incluida la configuración del diseño, las acciones para agregar o eliminar activos de una hoja y las propiedades de la hoja.
- Objetos: administre los objetos y sus características, incluidos el estilo, la colocación en la hoja, el tamaño, el fondo de la tarjeta y los bordes. También puede gestionar estos objetos mediante el panel de propiedades cuando trabaje en un objeto visual.
- Buscar: accede a la barra de búsqueda rápida. La búsqueda rápida es una barra de búsqueda que comienza a mostrar los resultados del activo que busca mientras escribe. Los resultados sugeridos se seguirán modificando a medida que escriba hasta que vea el resultado que busca.

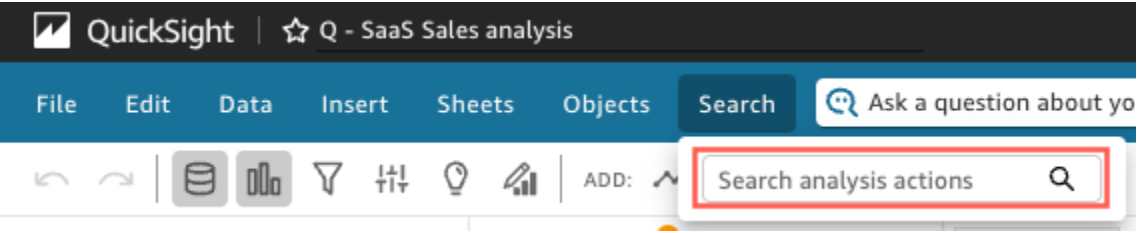

Para utilizar la búsqueda rápida, abra el menú Buscar y, en el cuadro de acciones de análisis de búsqueda, comience a escribir un nombre o una frase asociados al activo que está intentando encontrar.

# Guardado de cambios en los análisis

Cuando se trabaja en un análisis, puede establecer la opción Autosave ON (valor predeterminado) o Autosave OFF. Si la opción seleccionada es Autosave ON, los cambios se guardan automáticamente cada minuto más o menos. Cuando la opción autoguardado está desactivada, los cambios no se guardan automáticamente, lo que significa que puede realizar cambios y seguir diferentes líneas de investigación sin alterar permanentemente el análisis. Si, después de todo, decide que desea guardar los resultados, vuelva a habilitar Autosave. Se guardarán los cambios realizados hasta ese momento.

En cualquiera de los dos modos de autoguardado, puede deshacer o rehacer hasta 200 cambios realizados seleccionando Deshacer o Rehacer en la barra de aplicaciones.

## Cambio del modo de autoguardado

Cambiado a Para cambiar el modo de guardado automático de un análisis, seleccione Archivo y, a continuación, seleccione Guardar automáticamente activado o Guardar automático desactivado.

### Cuando el autoguardado no puede guardar los cambios

Suponga que se produce una de las siguientes situaciones:

- Autosave está activada y otro usuario realiza un cambio conflictivo en el análisis.
- Autosave está activada y se produce un error de servicio, por lo que no se pueden guardar los cambios más recientes; o.
- Autosave está desactivada, se activa y uno de los cambios pendientes que se guarda en el servidor entra en conflicto con los cambios de otro usuario.

En este caso, Amazon te QuickSight da la opción de hacer una de estas dos cosas. Puedes dejar que Amazon QuickSight desactive el guardado automático y seguir trabajando sin guardar, o bien volver a cargar el análisis desde el servidor y volver a hacer los cambios más recientes.

Si vence la autenticación del cliente cuando se está editando un análisis, se dirige al usuario a la página de inicio de sesión. Cuando se inicia sesión correctamente, se dirige de nuevo al usuario al análisis donde puede seguir trabajando con normalidad.

Si se revocan los permisos para el análisis cuando se está editando, no se pueden hacer más cambios.

# Exportación de datos de los QuickSight análisis de Amazon

**a** Note

Los archivos de exportación pueden devolver directamente información de la importación del conjunto de datos. Esto hace que los archivos sean vulnerables a ejecuciones CSV si los datos importados contienen fórmulas o comandos. Por este motivo, los archivos de exportación pueden provocar advertencias de seguridad. Para evitar actividades maliciosas, desactive los enlaces y las macros al leer los archivos exportados.

Puede exportar los datos de un análisis a un archivo CSV o PDF. Consulte las secciones siguientes para obtener más información.

Exportación de datos de un análisis a un archivo CSV

Para exportar datos de un análisis o panel a un archivo de valores separados por comas (CSV), siga el procedimiento indicado en [Exportación de datos de elementos visuales.](#page-818-0)

## Exportación de datos de un análisis a un archivo PDF

Puede exportar el contenido de un panel a un archivo de formato de documento portátil (PDF). Al igual que una copia impresa, este formato proporciona una instantánea de la hoja actual tal y como aparece en pantalla en el momento de la descarga.

Exportación de un análisis en formato PDF

- 1. En el análisis que desee exportar, seleccione Archivo > Exportar a PDF. Amazon QuickSight comienza a preparar el análisis para su descarga.
- 2. Selecciona VER EXPORTACIONES en la ventana emergente azul para abrir el panel de exportaciones de la derecha.

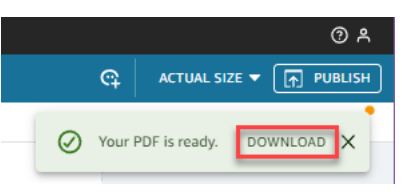

3. Selecciona DESCARGAR en la ventana emergente verde.

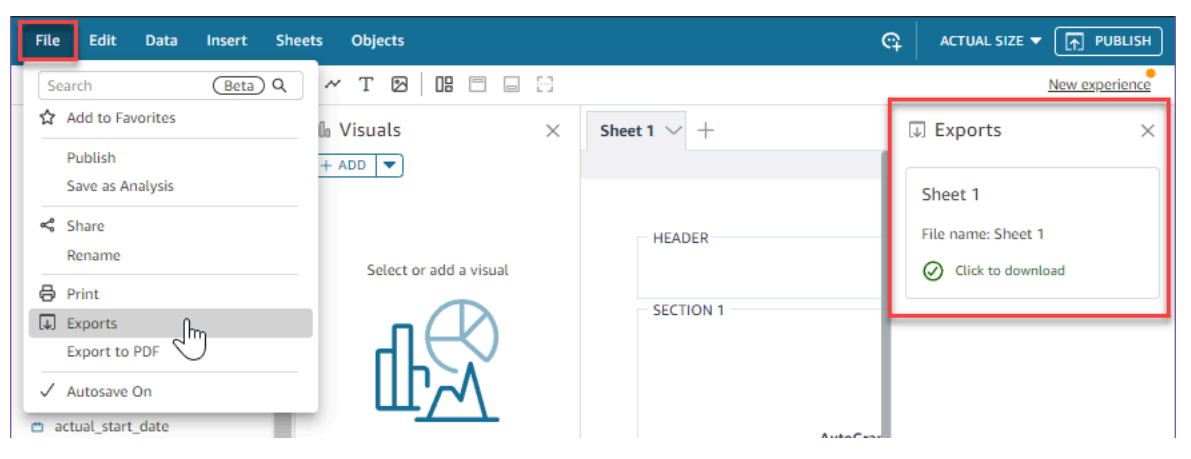

4. Para ver todos los análisis o informes que están listos para su descarga, seleccione Archivo > Exportaciones. El panel de exportaciones se abrirá en la parte derecha de la pantalla. Selecciona Hacer clic para descargar junto al archivo que deseas guardar en la ubicación que prefieras.

El proceso de exportación a un PDF funciona de la misma manera tanto en los paneles como en los análisis.

También puede adjuntar un PDF a los informes de correo electrónico de los paneles. Para obtener más información, consulte [Programación y envío de informes por correo electrónico.](#page-1363-0)

# Eliminación de un análisis

Si tiene los permisos para hacerlo, puede eliminar un análisis de la página de análisis. Al eliminar un análisis, no afecta a ningún panel que esté basado en ese análisis. Siguen mostrando el análisis eliminado, pero no podrá realizar cambios en el análisis una vez que lo haya eliminado. Navegue a la página de análisis y busque el análisis que desee eliminar. Seleccione el icono de detalles (※) en el análisis y, a continuación, seleccione Eliminar. Confirme la eliminación volviendo a elegir Eliminar. Esta acción no se puede deshacer.

# Adición de hojas

Una hoja es un conjunto de elementos visuales que se visualizan juntos en una sola página. Cuando se crea un análisis, se colocan elementos visuales en el espacio de trabajo de una hoja. Imagine que es como una hoja de un periódico, pero que está llena de visualizaciones de datos. Puede añadir más hojas y especificar que funcionen por separado o juntas en el análisis.

La hoja principal, también denominada la hoja predeterminada, es la que se muestra en el extremo izquierdo. Esta hoja se muestra en la parte superior de un análisis o panel de control. Cada análisis puede contener hasta 20 hojas.

Puede compartir análisis y publicar paneles con varias hojas. También puede programar informes por correo electrónico para cualquier combinación de hojas de un análisis.

Cuando cree un nuevo análisis o una nueva hoja en un análisis existente, elija si desea que la nueva hoja sea una hoja Interactiva o un informe paginado. De esta forma, puede tener análisis solo para hojas interactivas, análisis solo para informes paginados, o puede tener un análisis que incluya tanto hojas interactivas como informes paginados.

Una hoja interactiva es un conjunto de datos expresados en imágenes con los que los usuarios pueden interactuar cuando la hoja se publica en un panel de control. QuickSight los autores pueden añadir diferentes controles y filtros a sus hojas interactivas. Los usuarios del panel pueden utilizarlos para obtener información detallada de los datos publicados. Para más información sobre hojas interactivas, consulte [Organización de elementos visuales en un panel interactivo.](#page-730-0)

Un informe paginado es una colección de tablas, gráficos y elementos visuales que se utilizan para transmitir información empresarial crítica, como resúmenes de transacciones diarias o informes empresariales semanales. Para crear informes paginados en QuickSight, añade el complemento de informes paginados a tu cuenta de Amazon QuickSight . Para obtener el complemento de informes

paginados y comenzar a trabajar con informes paginados, consulte [Trabajar con informes paginados](#page-786-0) [en Amazon QuickSight.](#page-786-0)

Utilice la siguiente lista de acciones para usar las hojas:

- Para agregar una nueva hoja, elija el signo más (+) a la derecha de las pestañas de hoja, elija el tipo de hoja que desee y, a continuación, seleccione AGREGAR.
- Para cambiar el nombre de una hoja, elija el nombre de la hoja y empiece a escribir. También puede cambiar el nombre desde el menú de la hoja
	- $($   $\vee$  ).
- Para duplicar una hoja, elija el nombre de la hoja y, a continuación, Duplicar en el menú de hojas  $($   $\vee$  ).

Solo puede duplicar una hoja si la opción Autoguardado está activada.

- Para duplicar una hoja interactiva y convertirla en un informe paginado, elija el nombre de la hoja y, a continuación, Duplicar a informe en el menú hoja. No se puede convertir de un informe paginado a una hoja interactiva.
- Para eliminar una hoja, elija el nombre de la hoja y seleccione Eliminar en el menú de la hoja  $($   $\vee$   $)$ .

No se puede eliminar la hoja si es la única hoja del análisis.

- Para cambiar el orden de las hojas, elija el nombre de la hoja y arrástrela a una nueva posición.
- Para copiar un elemento visual en una nueva hoja, seleccione Duplicar elemento visual en en el menú del elemento visual. A continuación, elija la hoja de destino. Los filtros solo existen en la hoja en la que los crea. Para duplicar los filtros, vuelva a crearlos en la hoja de destino.

Puede utilizar los controles de parámetros de la hoja principal para controlar varias hojas. Para ello, abra cada hoja con la que quiera trabajar con el parámetro. A continuación, añada un filtro que utilice el mismo parámetro utilizado en el control de la hoja superior. O bien, si desea que una nueva hoja opere de manera independiente, puede añadirle parámetros y controles de parámetros independientes de los de la hoja principal.

# Trabajar con hojas interactivas en Amazon QuickSight

Una hoja interactiva es una colección de datos expresados en imágenes con los que los usuarios pueden interactuar cuando la hoja se publica en un panel. QuickSight los autores pueden añadir

diferentes controles y filtros a sus hojas interactivas que los usuarios de los paneles pueden utilizar para obtener información detallada a partir de los datos publicados. De forma predeterminada, cada hoja de un análisis es una hoja interactiva. Si su cuenta no dispone del complemento de informes paginados, solo podrá crear y publicar hojas interactivas.

Para obtener más información sobre cómo crear hojas interactivas, consulte [Inicio de un análisis en](#page-715-0) [Amazon QuickSight](#page-715-0).

Para obtener más información sobre el formato de las hojas interactivas, consulte los temas siguientes.

#### Temas

• [Organización de elementos visuales en un panel interactivo](#page-730-0)

# <span id="page-730-0"></span>Organización de elementos visuales en un panel interactivo

Puede personalizar el tipo de disposición que desee para los elementos visuales de los paneles interactivos. También puede crear parámetros y acciones personalizadas para agregar interactividad a los paneles.

Consulte los siguientes temas para más información.

#### Temas

- [Personalización de los diseños de los cuadros de mando en Amazon QuickSight](#page-730-1)
- [Añadir interactividad a los cuadros de mando en Amazon QuickSight](#page-746-0)

## <span id="page-730-1"></span>Personalización de los diseños de los cuadros de mando en Amazon QuickSight

Puede personalizar el diseño de un panel para organizar los datos de forma que se ajusten a los requisitos de su empresa. Puede elegir entre tres diseños de panel. También puede cambiar el tamaño, el color de fondo, el color del borde y las interacciones de un elemento visual para crear un panel totalmente personalizado.

Utilice los siguientes temas para obtener más información sobre la personalización de paneles y elementos visuales.

#### Temas

• [Tipos de diseño](#page-731-0)

Organización de elementos visuales en un panel interactivo 716

- [Selección de un diseño](#page-734-0)
- [Personalización de elementos visuales en un diseño de formato libre](#page-735-0)
- [Reglas condicionales](#page-740-0)

<span id="page-731-0"></span>Tipos de diseño

Puede elegir entre tres diseños de paneles: En mosaico, Formato libre y Clásico.

#### Diseño en mosaico

Los elementos visuales de un diseño en mosaico se ajustan a una cuadrícula con espaciado y alineación estándar. Puede crear elementos visuales de cualquier tamaño y colocarlos donde quiera dentro de un panel, pero los elementos visuales no pueden superponerse.

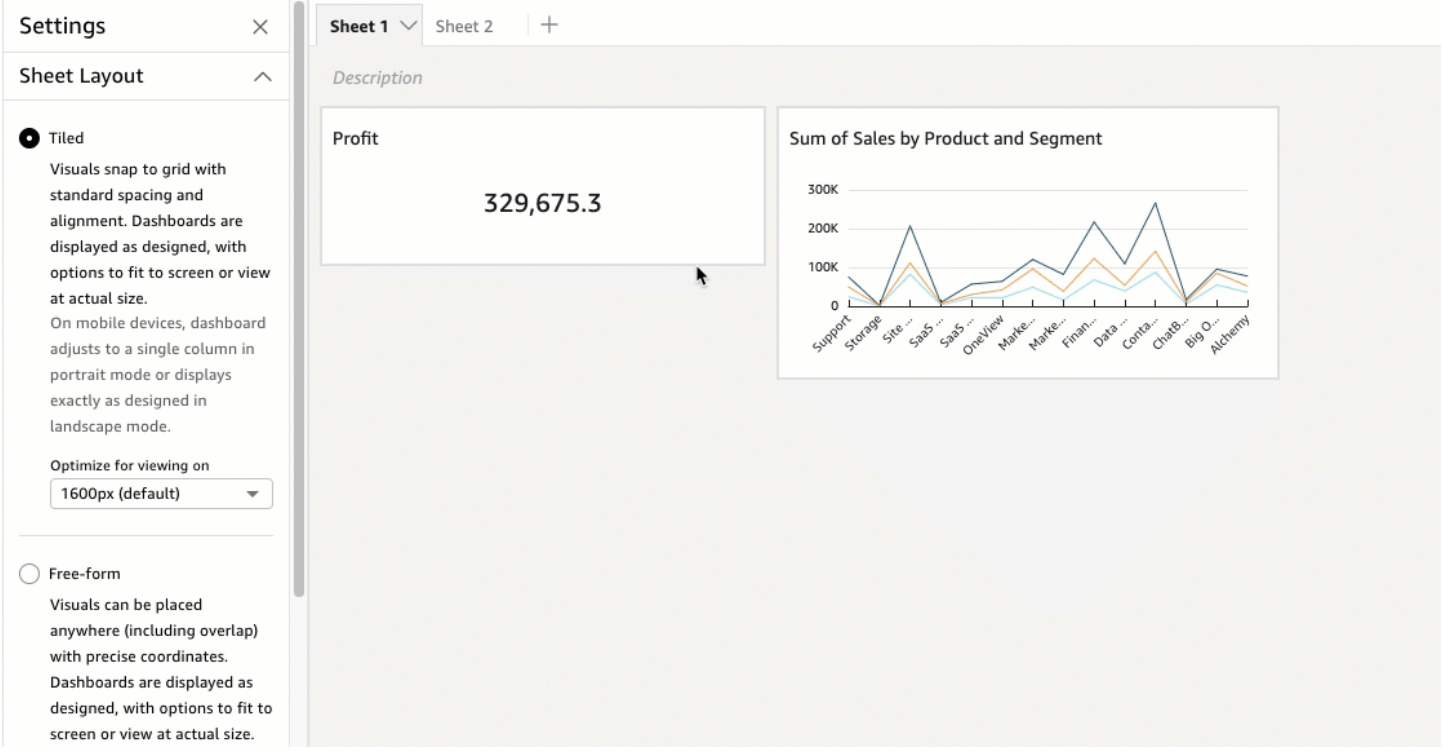

Los paneles se muestran tal y como están diseñados, con opciones para ajustarlos a la pantalla o verlos a tamaño real. También puede ajustar un panel completo a la ventana si elige Ajustar a la ventana en Ver, en la esquina superior derecha. Anteriormente, esta opción se llamaba Optimizado.

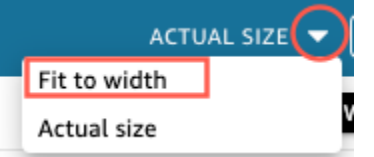

#### **a** Note

En los dispositivos móviles, los paneles con diseño en mosaico aparecen como una sola columna en modo vertical o exactamente como se diseñaron en modo horizontal.

#### Diseño de formato libre

Los elementos visuales de un diseño de formato libre pueden colocarse en cualquier lugar del panel con unas coordenadas precisas. Puede arrastrar una imagen al lugar exacto que desee o ingresar las coordenadas de la ubicación del elemento visual. Siga este procedimiento para ingresar las coordenadas exactas de la ubicación del elemento visual.

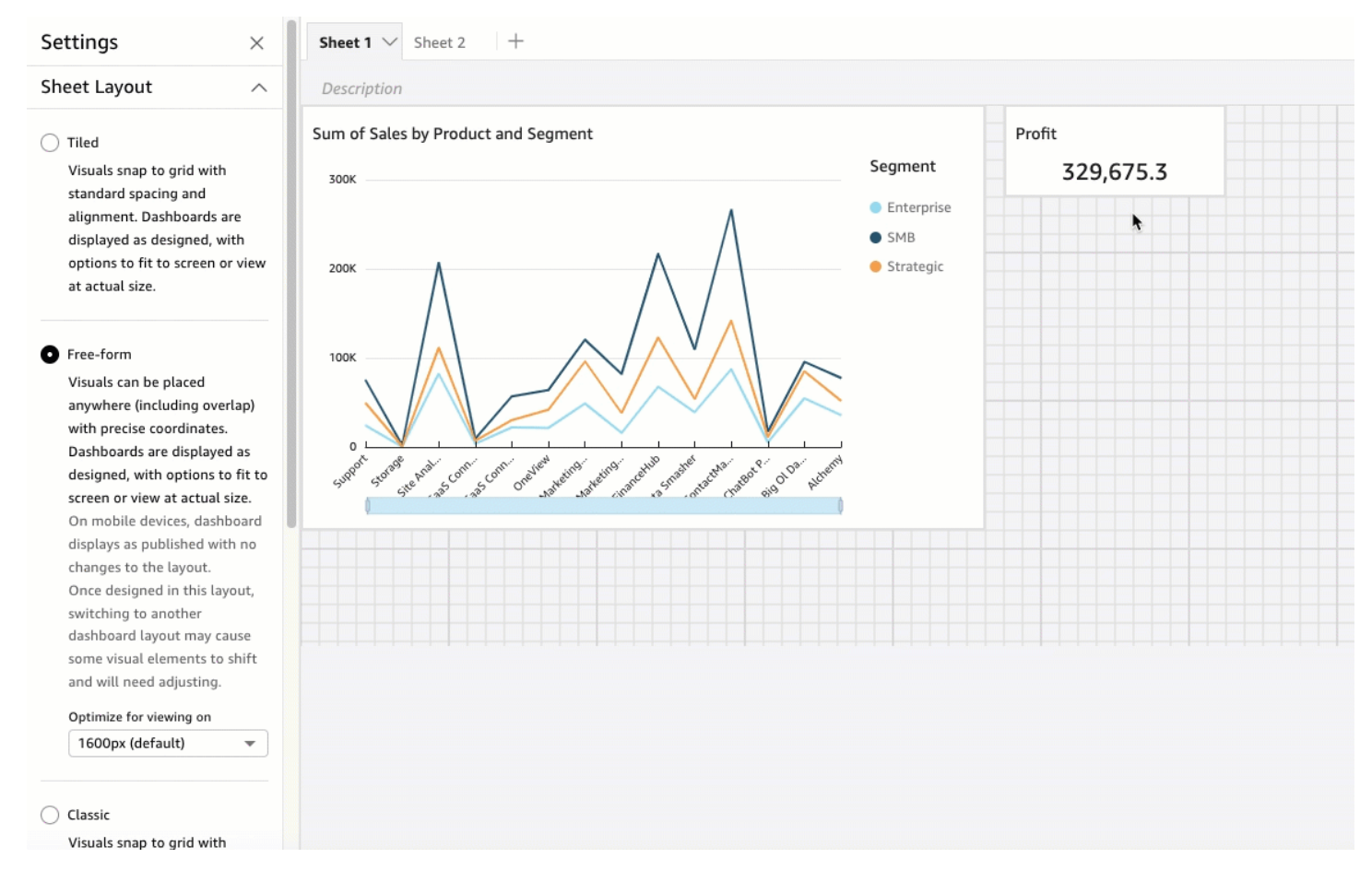

Los paneles de control se muestran de la forma que elija para diseñarlos, con opciones para ajustarlos a la pantalla o para verlos en su tamaño real. Puede optimizar los diseños de formato libre para verlos a resoluciones específicas, con la predeterminada de 1600 píxeles. También puede ajustar un panel completo a la ventana de un navegador si elige Ajustar a la ventana en Ver, en la esquina superior derecha.

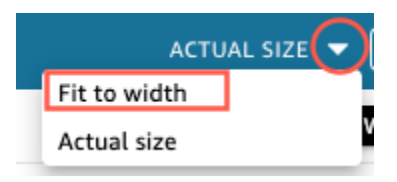

#### **a** Note

Los paneles con resoluciones optimizadas pueden aparecer más grandes o más pequeños en el equipo del usuario si la resolución del equipo del usuario no es igual a la resolución establecida del panel.

El cambio de formato libre a otro diseño puede hacer que algunos elementos visuales cambien.

En los dispositivos móviles, los paneles de formato libre aparecen tal y como se publicaron, sin cambios en el diseño.

#### Diseño clásico

Los elementos visuales de un diseño clásico se ajustan a una cuadrícula con espaciado y alineación estándar. Los paneles ocultan datos o cambian el formato para adaptarse a pantallas más pequeñas. Por ejemplo, si cambia un elemento visual para que sea considerablemente menor, el menú de elementos visuales y los editores se ocultan de forma que los elementos del gráfico dispongan de más espacio para mostrarse. Los elementos visuales del gráfico de barras también pueden mostrar menos puntos de datos.

Si reduces el tamaño de la ventana del navegador, Amazon QuickSight cambia el tamaño y, si es necesario, reordena las imágenes para una visualización óptima. Por ejemplo, los elementos visuales más pequeños que se mostraban en paralelo pueden mostrarse de forma secuencial. El diseño original se restablece cuando el tamaño de la ventana del navegador se aumenta de nuevo.

#### **a** Note

En los dispositivos móviles, los paneles de control de diseño clásico aparecen como una sola columna o exactamente como se diseñaron en modo horizontal.

<span id="page-734-0"></span>Cambio del diseño de un panel de control

- 1. Abra la [consola de QuickSight .](https://quicksight.aws.amazon.com/)
- 2. En la página de QuickSight inicio de Amazon, selecciona Análisis y, a continuación, elige el análisis que quieres cambiar.
- 3. En la página de análisis, selecciona Editar y, a continuación, selecciona Configuración de análisis.
- 4. Expanda el diseño de la hoja y elija el diseño que desee usar.

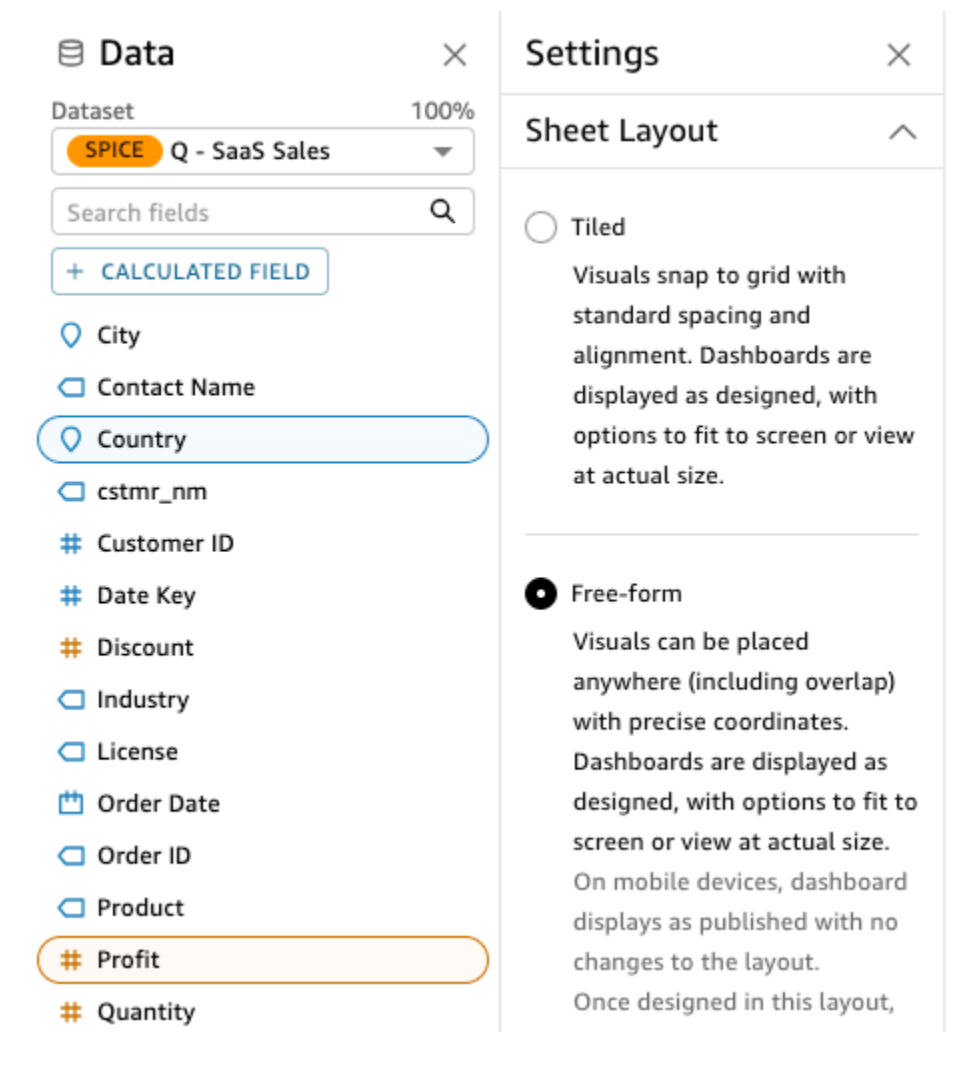

5. Cuando haya terminado, seleccione Apply.

<span id="page-735-0"></span>Personalización de elementos visuales en un diseño de formato libre

Puede utilizar el diseño de formato libre para personalizar completamente el color, tamaño, ubicación y visibilidad de cada elemento visual en un panel.

Organización de elementos visuales

Además de arrastrar un elemento visual a su ubicación preferida dentro de un panel, hay muchas maneras diferentes de mover un elemento visual a la ubicación precisa en la que debe estar.

Introducción de las coordenadas de la ubicación del elemento visual

- 1. Elija el elemento visual que quiera.
- 2. En el menú de la esquina superior derecha del elemento visual, seleccione el icono Formato del elemento visual.

 $\sqrt{a}$   $x$  :

3. En el panel de propiedades que se abre, selecciona Colocación.

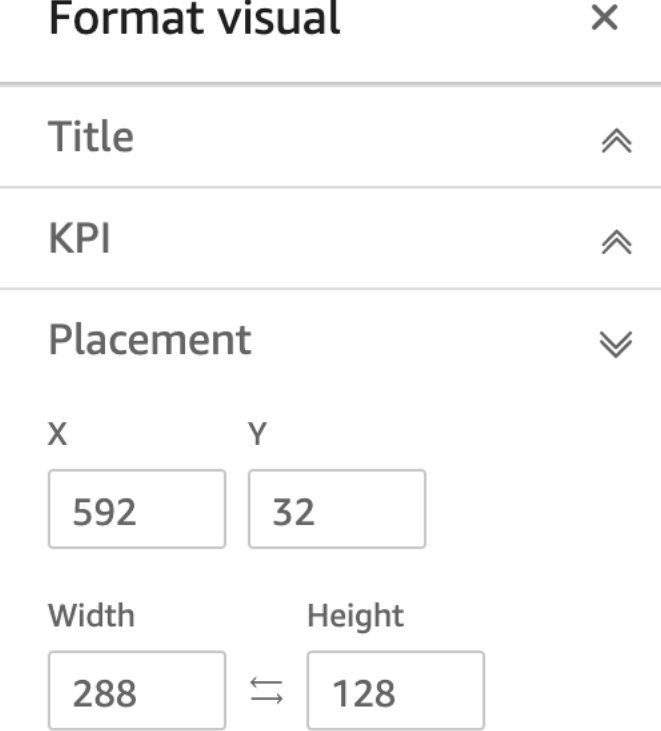

4. Ingrese las coordenadas X e Y de la ubicación en la que desea colocar el elemento visual. También puede ajustar el tamaño del elemento visual si ingresa los valores de Ancho y Alto.

Las imágenes seleccionadas también se pueden mover pixel-by-pixel con las teclas de flecha del teclado.

Puede superponer los elementos visuales para crear imágenes de varias capas que muestren datos.

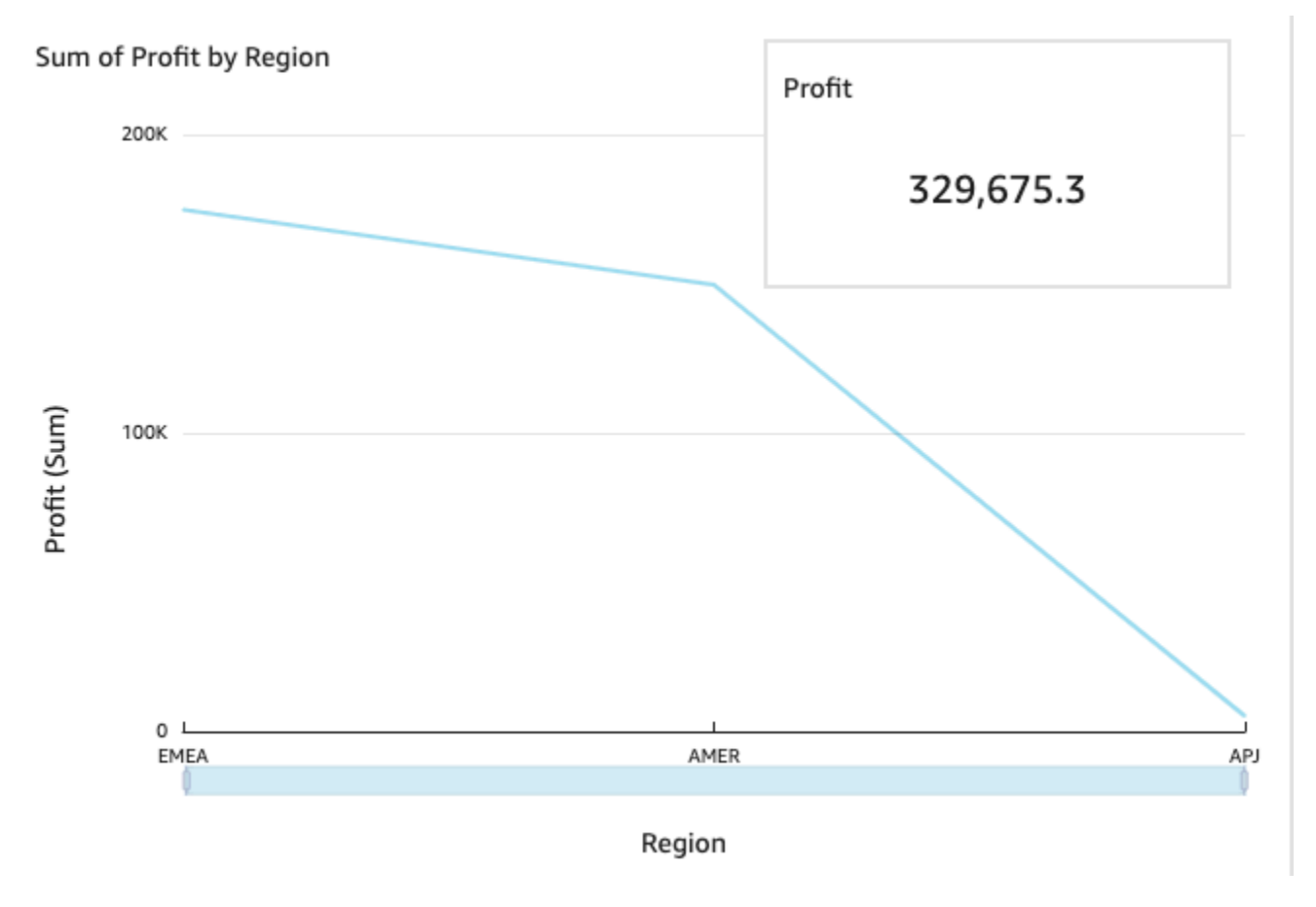

Los elementos visuales pueden organizarse en varias capas que pueden desplazarse manualmente al frente y al fondo.

Desplazamiento de los elementos visuales superpuestos al frente y al fondo

- 1. Elija el elemento visual que quiera.
- 2. En el menú de la parte superior derecha del elemento visual, seleccione Opciones de menú.
- 3. En Opciones de menú, elija entre las siguientes opciones:
	- Enviar al fondo envía el elemento visual al fondo.
	- Enviar hacia atrás envía el elemento visual una capa hacia atrás.
	- Traer hacia delante envía el elemento visual una capa hacia delante.
	- Traer al frente trae un elemento visual al frente.

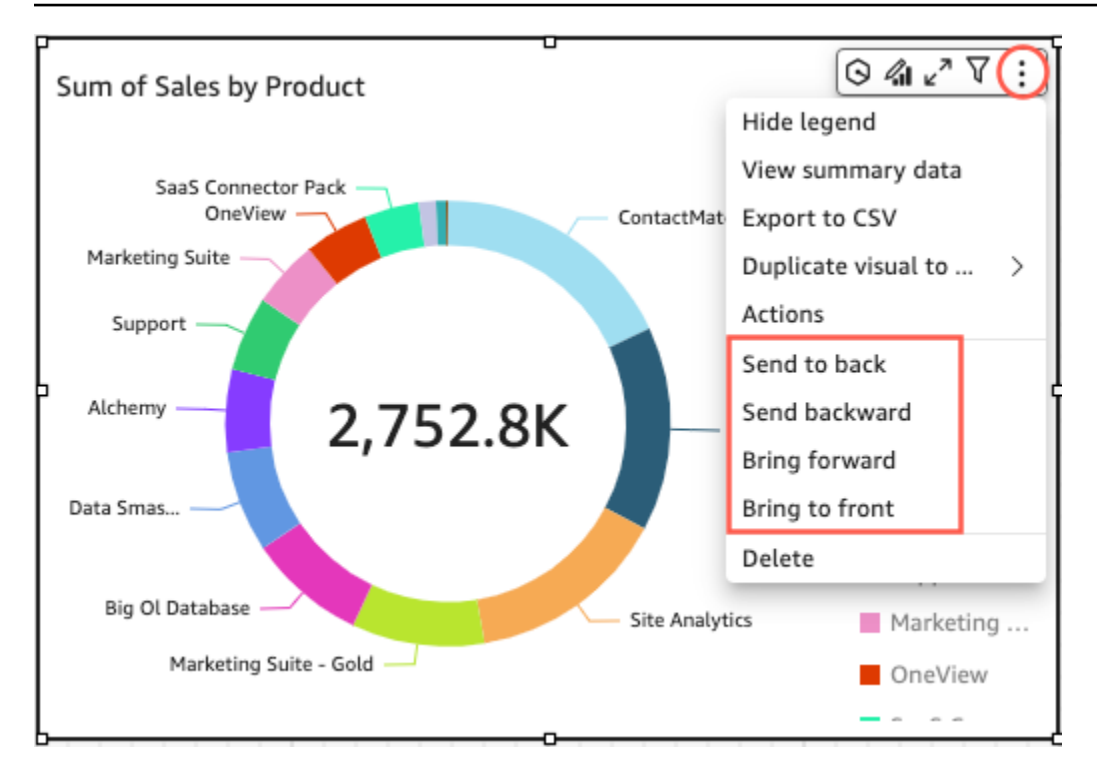

Cambio del color de fondo de un elemento visual

Los colores del fondo, el borde y el marco de selección de un elemento visual se pueden personalizar en el panel de configuración de pantalla del panel de propiedades.

Para cambiar el color del fondo, el borde o el marco de selección de un elemento visual

- 1. Elija el elemento visual que desea cambiar.
- 2. En el menú de la parte superior derecha de la imagen, elija el icono Propiedades.
- 3. En el panel de propiedades que aparece a la izquierda, selecciona Configuración de pantalla.
- 4. Navegue hasta la sección de estilo de la tarjeta y lleve a cabo una o más de las acciones disponibles:
	- Para cambiar el color del fondo de un elemento visual, selecciona el cuadro Color de fondo y, a continuación, elige el color que desees.
	- Para cambiar el color del borde de un elemento visual, seleccione el cuadro Color del borde y, a continuación, elija el color que desee.
	- Para cambiar el color del marco de selección de un elemento visual, elija el cuadro Color de selección y, a continuación, elija el color que desee.

La siguiente imagen muestra la sección de estilo de tarjeta del menú de ajustes de pantalla.

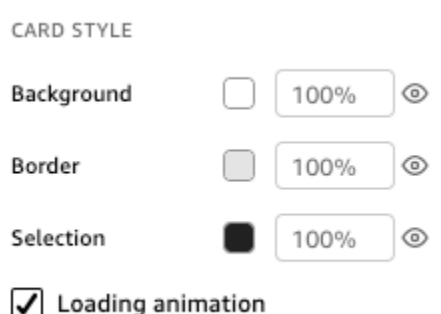

Si desea utilizar un color personalizado para el fondo, el borde o el marco de selección del elemento visual, elija el cuadro de color de la propiedad que desee cambiar y, a continuación, elija Color personalizado. En la ventana de color personalizado que aparece, elija su color personalizado o introduzca el código hexadecimal del color. Cuando haya terminado elija Apply (Aplicar).

También puede restablecer el aspecto predeterminado del fondo personalizado de un elemento visual.

Restablecimiento del aspecto de un elemento visual

- 1. Elija el elemento visual que desea cambiar.
- 2. En el menú de la parte superior derecha de la imagen, elija el icono Propiedades.
- 3. En el panel de propiedades que aparece a la izquierda, selecciona Configuración de pantalla.
- 4. Elija el color que desee restablecer y, a continuación, seleccione Restablecer los valores predeterminados.

Ocultación de fondos, bordes y colores de selección de elementos visuales

También puede elegir no mostrar el borde de fondo o el color de selección de un elemento visual. Esto resulta útil cuando desea superponer varios elementos visuales. Para ocultar el fondo, el borde y los colores de selección de un elemento visual, selecciona el icono en forma de ojo situado junto a los cuadros de color del borde, el fondo o la selección. También puede eliminar la animación de carga de un elemento visual desactivando la casilla Mostrar la animación de carga. La siguiente imagen muestra el icono visual oculto.

Background

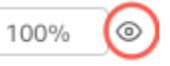

#### Desactivación de los menús de los elementos visuales

Utilice el panel Interacciones del panel de propiedades para ocultar el menú contextual y el menú visual de las imágenes seleccionadas. Puede ocultar los menús visuales secundarios para reducir la cantidad de elementos visuales o hacer que un elemento visual actúe como una superposición.

El menú contextual se abre al hacer clic en un punto de datos. Las acciones más comunes del Menú contextual son Enfocar, Excluir y Desglosar.

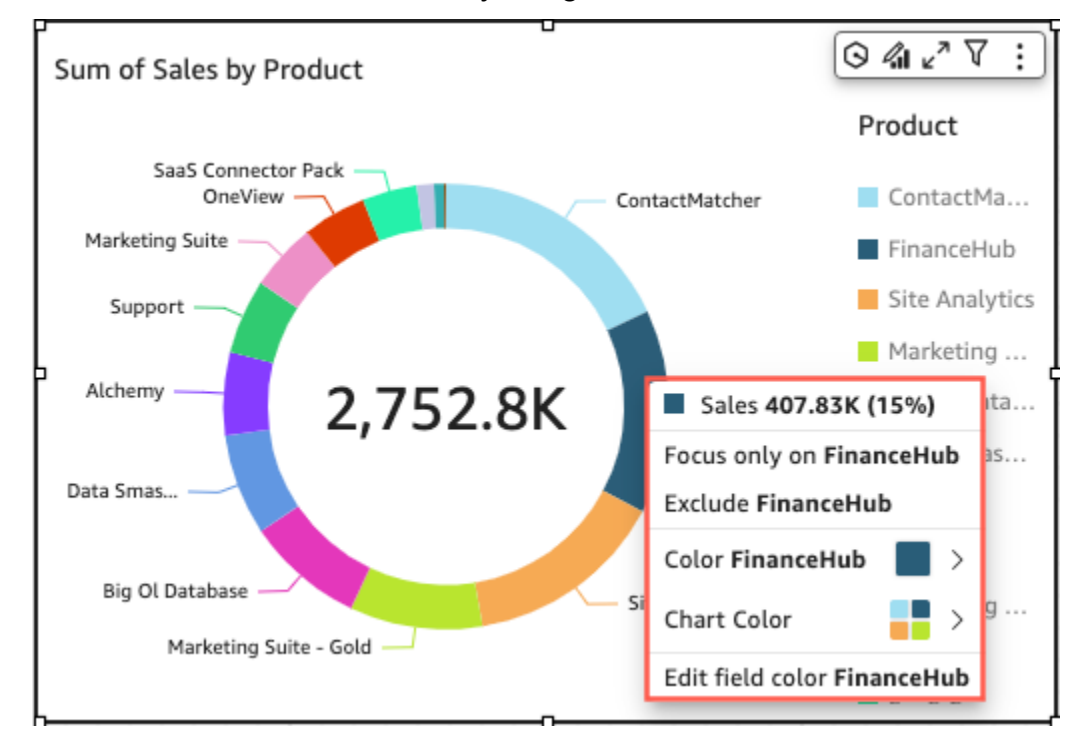

El menú En elemento visual aparece en la parte superior derecha de un elemento visual. El menú no visual se usa para acceder al panel de propiedades, maximizar lo visual, acceder al panel de opciones del menú y revisar una anomalía.

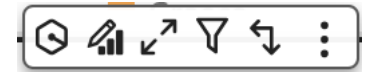

Puede desactivar los menús visuales secundarios borrando las opciones Menú contextual y Menú del elemento visual.

#### **a** Note

No puede previsualizar los cambios del panel Interacciones en Análisis. Publique el panel para ver los cambios.

## 4 Properties  $\times$ Visual Interactions:  $\vee$  General Context menu @ On-visual menu ⊚ These settings are only visible after you publish this analysis to a dashboard.

#### <span id="page-740-0"></span>Reglas condicionales

Esta característica está disponible actualmente con el diseño de formato libre. Las reglas condicionales se usan para ocultar o mostrar elementos visuales cuando se cumplen determinadas condiciones. Esto es muy útil cuando hay varias versiones del mismo elemento visual superpuestas y se desea que el usuario vea la versión que mejor representa el valor del parámetro seleccionado.

Las reglas condicionales utilizan parámetros y controles de parámetros para ocultar y mostrar elementos visuales. Los parámetros son variables con nombre que pueden pasar un valor para que lo use una acción o un objeto. Esta característica admite parámetros numéricos y de cadena. Para que los parámetros estén accesibles para el lector del panel, se añade un control de parámetros. Un control de parámetros permite a los usuarios elegir un valor para utilizarlo en un filtro predefinido o en una acción de URL. Para obtener más información sobre parámetros y controles de parámetros, consulte [Parámetros en Amazon QuickSight](#page-746-1).

#### Ocultación de un elemento visual predeterminado

En el panel Interacciones del panel Propiedades, puedes optar por ocultar un elemento visual de forma predeterminada. Esto puede ser útil si quiere que el espectador solo vea elementos visuales basados en condiciones específicas.

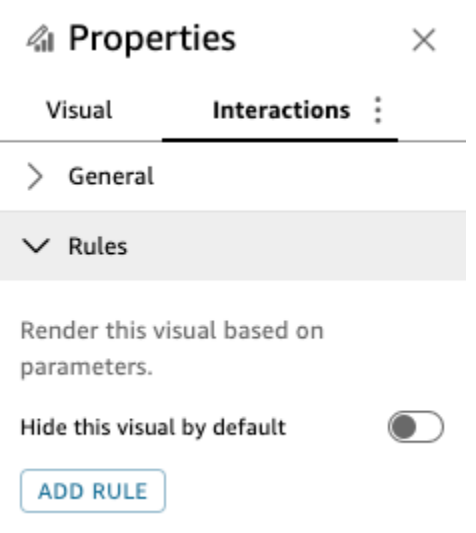

Ocultación de un elemento visual predeterminado

- 1. En la página de QuickStart inicio, elija Análisis y, a continuación, elija el análisis que desee personalizar.
- 2. Elija el elemento visual al que desea agregar una regla.
- 3. En el menú de la parte superior derecha de la imagen, elija Propiedades.
- 4. En el panel de propiedades que se abre, selecciona Interacciones y abre el menú desplegable Reglas.
- 5. En el menú Reglas, selecciona Ocultar este elemento visual de forma predeterminada.

Los elementos visuales ocultos aparecen totalmente ocultos en un panel de visualización. En el panel Análisis, los elementos visuales ocultos aparecen con el mensaje "Oculto en función de una regla". Con esta visualización, puede ver dónde se encuentran todos los elementos visuales de un panel.

#### **a** Note

No se pueden crear reglas condicionales que oculten elementos visuales que ya están ocultos de forma predeterminada o que muestren elementos visuales que ya aparecen de forma predeterminada. Si cambia la apariencia predeterminada de un elemento visual, se desactivarán las reglas existentes que contradigan la nueva apariencia predeterminada.

#### Configuración de una regla condicional

Cuando se configura una regla condicional, se crea una instrucción condicional que ocultará o mostrará un elemento visual cuando se cumpla una condición específica. Actualmente se pueden crear reglas condicionales que oculten o muestren un elemento visual. Si desea crear una regla condicional que haga que aparezca un elemento visual oculto, seleccione Ocultar este elemento visual de forma predeterminada en el menú Reglas del panel de propiedades.

**a** Note

Antes de empezar, cree un parámetro y un control de parámetro correspondiente en los que basar su nueva regla condicional. Los parámetros admitidos son parámetros de cadena y numéricos. Para obtener más información sobre parámetros y controles de parámetros, consulte [Parámetros en Amazon QuickSight](#page-746-1).

Establecimiento de una regla condicional

- 1. En la página de QuickSight inicio de Amazon, selecciona Análisis y, a continuación, elige el análisis que deseas personalizar.
- 2. Elija el elemento visual al que desea agregar una regla.
- 3. En el menú de la parte superior derecha de la imagen, selecciona Propiedades.
- 4. En el panel de propiedades que aparece a la izquierda, selecciona Interacciones y, a continuación, elige Reglas.
- 5. Seleccione AÑADIR REGLA.
- 6. En el primer menú del panel Agregar regla, elija el parámetro que desee.
- 7. En el segundo menú del panel Agregar regla, elija la condición que desee. Para los parámetros de cadena, las condiciones admitidas son Igual a, Empieza por, Contiene y No es igual a. Para los parámetros numéricos, las condiciones admitidas son Igual a, Empieza por, Contiene y No es igual a.
- 8. Ingrese el valor que desea que cumpla la regla condicional.

#### **a** Note

Los valores distinguen entre mayúsculas y minúsculas.

9. Seleccione Agregar regla para aplicar la nueva regla condicional al elemento visual. Para cancelar la regla, seleccione Cancelar.

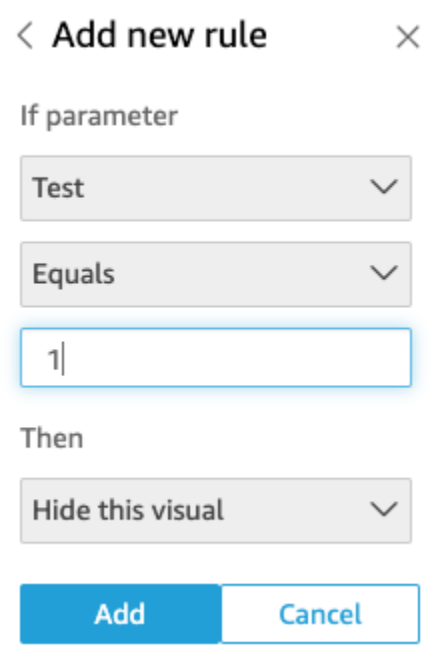

Las reglas condicionales también pueden editarse y eliminarse.

Edición de una regla condicional

- 1. En el menú de la parte superior derecha de la imagen, selecciona Propiedades.
- 2. En el panel de propiedades que aparece a la izquierda, selecciona Interacciones y, a continuación, elige Reglas.
- 3. Seleccione el icono de menú situado a la derecha de la regla que desea editar y elija Editar.
- 4. Realice los cambios que desee y seleccione Guardar.

Eliminación de una regla condicional

- 1. En el menú de la parte superior derecha de la imagen, selecciona Propiedades.
- 2. En el panel de propiedades que aparece a la izquierda, selecciona Interacciones y, a continuación, elige Reglas.
- 3. Seleccione el icono de menú situado a la derecha de la regla que desea editar y elija Eliminar.

Uso de reglas condicionales

Una vez que configuró una regla condicional que está conectada a un parámetro y a un control de parámetro, puede utilizar el control de parámetro para activar o desactivar las reglas condicionales que configuró.

Habilitación de una regla condicional

- 1. En la página de QuickStart inicio, elija Análisis y, a continuación, elija el análisis que desee personalizar.
- 2. En la barra de Controles de la parte superior del área de trabajo, seleccione el icono desplegable.
- 3. Elija el control de parámetros asociado a la regla condicional que creó.
- 4. Elija el valor asociado a la regla condicional que creó en el menú del parámetro. También puede ingresar el valor que desee en el cuadro Buscar valor.

**a** Note

Los valores distinguen entre mayúsculas y minúsculas.

Si selecciona el valor correcto, el elemento visual aparecerá o desaparecerá en función de la regla que se estableció.

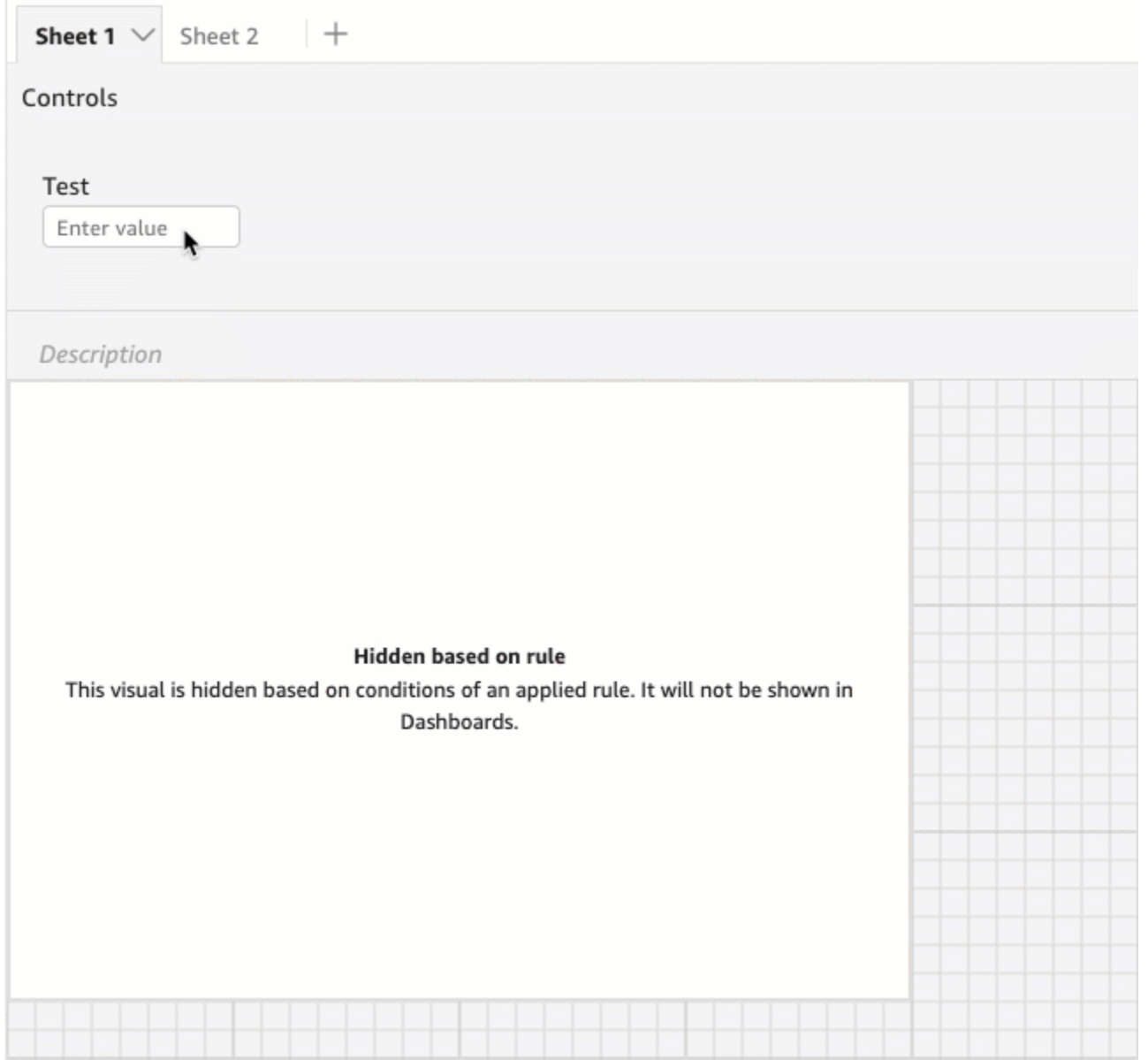

También puede incorporar un control de parámetros a la hoja en la que se encuentra el elemento visual. Esto es útil cuando quiere que un control de parámetros esté junto al elemento visual al que está asociado o cuando quiere agregar una regla condicional al control para que solo aparezca cuando se cumplan determinadas condiciones.

Incorporación de un control de parámetros a una hoja

- 1. En la página de QuickStart inicio, elija Análisis y, a continuación, elija el análisis que desee personalizar.
- 2. En la barra de Controles de la parte superior del área de trabajo, elija el control que desea mover.
- 3. En la parte superior derecha del control, abra el menú Opciones de menú.
- 4. Seleccione Mover a la hoja.

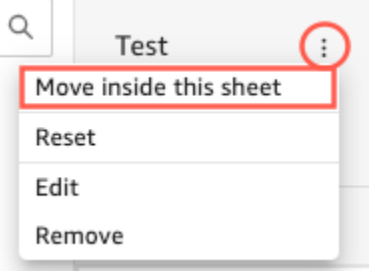

Devolución de un control de parámetros a la barra de controles

- 1. En su panel, seleccione el control de parámetros que desea mover.
- 2. En la parte superior derecha del control, abra el menú Opciones de menú.
- 3. Seleccione Mover al principio de la hoja.

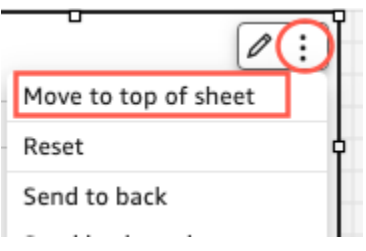

## <span id="page-746-0"></span>Añadir interactividad a los cuadros de mando en Amazon QuickSight

Para agregar interactividad a los paneles, puede crear acciones y parámetros personalizados. Consulte los temas siguientes para obtener más información.

#### Temas

- [Parámetros en Amazon QuickSight](#page-746-1)
- [Uso de acciones personalizadas para filtrar y navegar](#page-776-0)

#### <span id="page-746-1"></span>Parámetros en Amazon QuickSight

Los parámetros son variables con nombre que pueden pasar un valor para que lo use una acción o un objeto. Al utilizar parámetros, puede crear una forma más sencilla para que un usuario del panel interactúe con las características de éste de una forma menos técnica. Los parámetros también

pueden conectar un panel con otro, lo que permite al usuario profundizar hasta llegar a datos de otro análisis.

Por ejemplo, un usuario de un panel puede utilizar una lista para elegir un valor. Ese valor define un parámetro que a su vez establece el valor elegido en un filtro, un cálculo o una acción de URL. A continuación, los elementos visuales del panel reaccionarán a las opciones que elija el usuario.

Para que los parámetros estén accesibles para el lector del panel, se añade un control de parámetros. Puede configurar los controles en cascada, de modo que una selección en un control filtre las opciones que aparecen en otro. Un control puede aparecer como una lista de opciones, un control deslizante, o un área de entrada de texto. Aunque no cree un control, puede transferir un valor al parámetro en la URL del panel.

Para que un parámetro funcione, tiene que estar conectado a algo en su análisis, independientemente de si tiene un control relacionado. Puede hacer referencia a los parámetros de la siguiente manera:

- Campos calculados (excepto los parámetros con varios valores)
- Filtros
- URL de panel y análisis
- Acciones
- Títulos y descripciones a lo largo de un análisis

A continuación se indican algunas maneras de usar los parámetros:

- Puede utilizar un cálculo para transformar los datos que se muestran en un análisis.
- Si agrega un control con un filtro a un análisis que va a publicar, los usuarios del panel podrán filtrar los datos sin necesidad de crear sus propios filtros.
- Puede usar los controles y las acciones personalizadas para permitir que los usuarios del panel establezcan valores para las acciones de dirección URL.

#### Temas

- [Configuración de parámetros en Amazon QuickSight](#page-748-0)
- [Uso de un control con un parámetro en Amazon QuickSight](#page-751-0)
- [Creación de parámetros predeterminados en Amazon QuickSight](#page-755-0)

• [Conexión a parámetros en Amazon QuickSight](#page-763-0)

<span id="page-748-0"></span>Configuración de parámetros en Amazon QuickSight

Utilice el siguiente procedimiento para crear o editar un parámetro básico.

Creación o edición de un parámetro básico

- 1. Elija un análisis con el que trabajar y, a continuación, decida qué campo desea parametrizar.
- 2. Selecciona el icono de parámetros en la lista de iconos de la parte superior de la página.

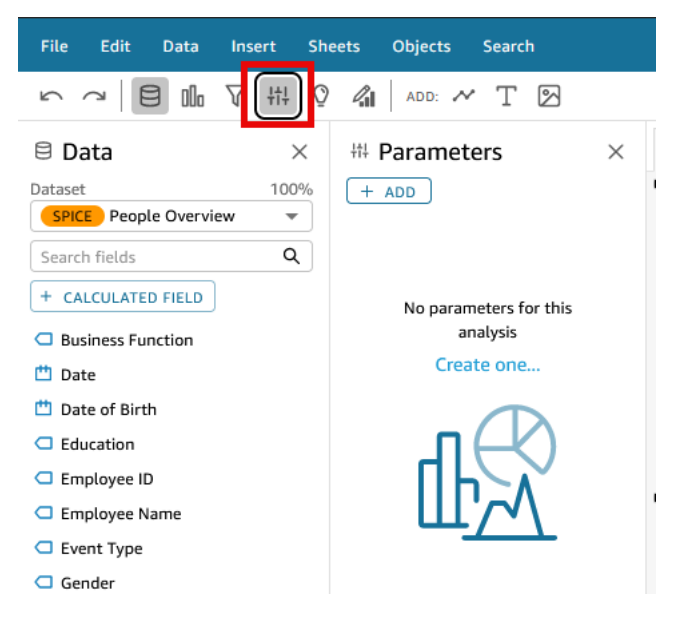

3. Añada un parámetro nuevo seleccionando el signo más (+ Añadir) situado cerca de la parte superior del panel.

Para editar un parámetro, elija el icono con forma de v situado cerca del nombre del parámetro y, a continuación, elija Editar parámetro.

- 4. En Nombre, ingrese un valor alfanumérico para el parámetro.
- 5. En Tipo de datos, elija Cadena, Número, Entero o Fecha y hora y, a continuación, siga los pasos siguientes.
	- Si elige Cadena, Número o Entero, haga lo siguiente:
		- 1. En Valores, elija Valor único o Valores múltiples.

Elija la opción de valor único para los parámetros que solo pueden contener un valor. Elija varios valores para los parámetros que pueden contener uno o más valores. Los parámetros con varios valores no puede ser de los tipos datetime. Tampoco admiten valores predeterminados dinámicos.

Para cambiar un parámetro existente entre uno y varios valores, elimine el parámetro y vuelva a crearlo.

2. (Opcional) En Valor predeterminado estático o Valores predeterminados múltiples estáticos, ingrese uno o más valores.

Este tipo de valor estático se utiliza durante la primera carga de la página si no se proporciona un valor dinámico predeterminado o un parámetro URL.

3. (Opcional) Seleccione Mostrar como vacío de forma predeterminada.

Seleccione esta opción para mostrar el valor predeterminado de las listas de varios valores como en blanco. Esta opción solo se aplica a los parámetros de varios valores.

- Si elige Fecha y hora, haga lo siguiente:
	- 1. En Grado de detalle del periodo de tiempo, elija Día, Hora, Minuto o Segundo.
	- 2. En Fecha predeterminada, seleccione Fecha fija o Fecha relativa y, a continuación, haga lo siguiente:
		- Si selecciona Fecha fija, ingrese una fecha y hora con el selector de fecha y hora.
		- Si selecciona Fecha relativa, elija una fecha variable. Puede elegir Hoy, Ayer, o puede especificar la Condición de filtro (inicio de o fin de), Rango (este, anterior o siguiente) y Periodo (año, trimestre, mes, semana o día).

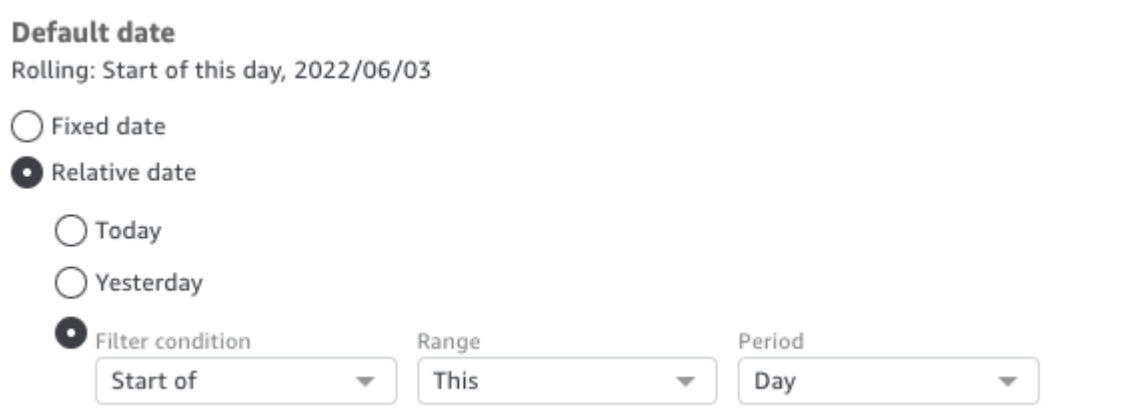

6. (Opcional) Seleccione Establecer un valor predeterminado dinámico para crear un valor predeterminado específico del usuario.

Un valor predeterminado dinámico es un valor predeterminado que varía en función del usuario y se utiliza la primera vez que se carga la página del panel. Utilice un valor predeterminado dinámico para crear una vista personalizada por usuario.

No se pueden utilizar campos calculados como valores predeterminados dinámicos.

Los valores predeterminados dinámicos no impiden que un usuario seleccione un valor diferente. Si desea proteger los datos, puede agregar un bloqueo de nivel de fila. Para obtener más información, consulte [Uso de la seguridad a nivel de fila \(RLS\) con reglas basadas en](#page-213-0) [usuariospara restringir el acceso a un conjunto de datos](#page-213-0).

Esta opción solo aparece si elige un parámetro de valor único. Los parámetros con varios valores no pueden tener valores predeterminados dinámicos.

#### **a** Note

Si elige un parámetro con varios valores, la pantalla cambia para suprimir las opciones predeterminadas. En su lugar, verá un cuadro con el texto Especifique los valores que desea usar para este control. Puede escribir varios valores en este cuadro, cada uno en una línea. Estos valores se seleccionarán de forma predeterminada en el control del parámetro. Los valores indicados se agregan a los que decida incluir en el control del parámetro. Para obtener más información sobre los controles de parámetros, consulte [Controles de parámetros](#page-751-0).

- 7. (Opcional) Establezca un valor reservado para determinar el valor del valor Seleccionar todo. El valor reservado de un parámetro es el valor que se asigna a un parámetro cuando se elige Seleccionar todo como su valor. Cuando establece un valor reservado específico para su parámetro, ese valor ya no se considera un valor de parámetro válido en su conjunto de datos. El valor reservado no se puede utilizar en ningún consumidor de parámetros, como filtros, controles y campos calculados, ni en acciones personalizadas. Además, no aparece en la lista de control de parámetros. Puede elegir entre Valor recomendado, Nulo y Personalizado. El valor recomendado es el predeterminado. Si elige Valor recomendado, el valor reservado se establece en los siguientes valores en función del tipo de valor:
	- Cadenas: "ALL\_VALUES"
	- Números: "Long.MIN\_VALUE"-9,223,372,036,854,775,808
	- "Enteros: Int.MIN\_VALUE"-2147483648

Para establecer un valor reservado en su nuevo parámetro, elija la lista desplegable Configuración avanzada en la página Crear un nuevo parámetro o en la página Editar parámetro y seleccione el valor que desee.

8. Seleccione Crear o Actualizar para completarla creación o actualización del parámetro.

Después de crear un parámetro, puede utilizarlo de diversas formas. Puede crear un control (como, por ejemplo, un botón) que permita elegir un valor para el parámetro. Para obtener más información, consulte las siguientes secciones.

<span id="page-751-0"></span>Uso de un control con un parámetro en Amazon QuickSight

En los paneles, los controles de parámetros aparecen en la parte superior de la hoja de datos, que contiene un conjunto de elementos visuales. Proporcionar un control permite a los usuarios elegir un valor para utilizarlo en un filtro o acción de URL. Los usuarios de un panel pueden utilizar controles para aplicar filtros a todos los conjuntos de datos de elementos visuales de un panel, sin tener que crear ellos mismos los filtros.

Se aplican las siguientes reglas:

- Para crear o editar un control de un parámetro, asegúrese de que el parámetro existe.
- Los controles de listas multiselección son compatibles con URL de análisis, URL de paneles, acciones personalizadas y filtros personalizados. El filtro tiene que ser igual o distinto a los valores proporcionados. No se admiten más comparaciones.
- Las listas muestran hasta 1000 valores. Si hay más de 1000 valores distintos, aparece un cuadro de búsqueda para que pueda filtrar la lista. Cuando la lista filtrada contiene menos de 1001 valores, el contenido de la lista aparece como partidas.
- La opción Estilo solo muestra los tipos de estilos que correspondan al tipo de datos del parámetro y a la selección de valor individual o múltiple. Si el estilo que quiere utilizar no está en la lista, vuelva a crear el parámetro con la configuración adecuada e inténtelo de nuevo.
- Si el parámetro está vinculado a un campo del conjunto de datos, debe ser un campo real. No se admiten campos calculados.
- Los valores se muestran en orden alfabético en el control, a menos que haya más de 1000 valores distintos. A continuación, el control muestra un cuadro de búsqueda en su lugar. Cada vez que busca el valor que se desea utilizar, se inicia una nueva consulta. Si los resultados contienen más de 1000 valores, puede desplazarse por los valores con paginación. Se admite la búsqueda con

comodines. Para obtener más información sobre la búsqueda con comodines, consulte [Uso de la](#page-817-0)  [búsqueda comodín](#page-817-0).

Utilice el siguiente procedimiento para crear o editar un control para un parámetro existente.

Creación o edición de un control para un parámetro existente

- 1. Elija el menú contextual de un parámetro existente, el icono v situado junto al nombre del parámetro, y elija Agregar control.
- 2. Escriba un nombre para la etiqueta del nuevo control. Esta etiqueta aparece en la parte superior del área de trabajo y, posteriormente, en la parte superior de la hoja en la que se muestra un panel.
- 3. Elija el estilo del control entre los siguientes:
	- Campo de texto

Un campo de texto le permite escribir su propio valor. Un campo de texto funciona con números y texto (cadenas).

• Campo de texto: multilínea

Un campo de texto multilínea le permite ingresar sus propios valores. Con esta opción, puede elegir separar los valores que ingrese en el control de parámetros mediante un salto de línea, una coma, una barra (|) o un punto y coma. Un campo de texto funciona con números y texto (cadenas).

• Lista desplegable

Un control de lista desplegable que puede utilizar para seleccionar un único valor. Un control de lista funciona con números y texto (cadenas).

• Lista desplegable multiselección

Un control de lista que puede utilizar para seleccionar varios valores. Un control de lista funciona con números y texto (cadenas).

• Lista

Un control de lista que puede utilizar para seleccionar un único valor. Un control de lista funciona con números y texto (cadenas).

• Lista: multiselección

Un control de lista que puede utilizar para seleccionar varios valores. Un control de lista funciona con números y texto (cadenas).

• Slider

Un control deslizante permite seleccionar un valor numérico al deslizar el control de un extremo a otro de la barra. Un control deslizante funciona bien con números.

• Selector de fecha

Con un selector de fecha, puede elegir una fecha de un control de calendario. Al agregar un selector de fecha, puede personalizar el formato de las fechas en el control. Para ello, en Formato de fecha, ingrese el formato de fecha que quiera con los tokens descritos en [Personalización de los formatos de fecha en Amazon QuickSight.](#page-1084-0)

- 4. (Opcional) Si elige un control desplegable, la pantalla se expande de modo que puede elegir los valores que se mostrarán. Puede especificar una lista de valores o utilizar un campo de un conjunto de datos. Seleccione una de las siguientes opciones:
	- Valores específicos

Para crear una lista de valores específicos, escriba uno por línea, sin espacios ni comas de separación, tal y como se muestra en la siguiente captura de pantalla.

En el control, los valores se muestran alfabéticamente, no en el orden en que los escribió.

• Enlazar a un campo del conjunto de datos

Para enlazar a un campo, elija el conjunto de datos que contiene el campo y, a continuación, seleccione el campo en la lista.

Si cambia los valores predeterminados del parámetro, seleccione Restablecer en el control para mostrar los nuevos valores.

Los valores que elija aquí se agregan a los valores predeterminados estáticos de la configuración del parámetro.

5. (Opcional) Active la opción Ocultar [TODOS] del control si el parámetro tiene configurado un valor predeterminado. Al hacer esto solo se muestran los valores de los datos y se elimina la opción de seleccionar todos los elementos en el control. Si no configura un valor predeterminado estático en el parámetro, esta opción no funciona. Para agregar un valor predeterminado después de añadir un control, elija el parámetro y Editar parámetro.

6. (Opcional) Puede limitar los valores que se muestran en los controles de modo que solo aparezcan los que sean válidos en función de lo seleccionado en otros controles. Esto se denomina control en cascada.

Para crear uno, elija Mostrar solo valores relevantes. Elija uno o varios controles que puedan cambiar lo que se muestra en este control.

Al crear controles en cascada, se aplican las siguientes limitaciones.

- Los controles en cascada deben estar vinculados a columnas del mismo conjunto de datos.
- El control secundario debe ser un control desplegable o de lista.
- En el caso de los controles de parámetros, el control secundario debe estar vinculado a una columna del conjunto de datos.
- En el caso de los controles de filtro, el control secundario debe estar vinculado a un filtro (en lugar de mostrar solo valores específicos).
- El control principal debe ser uno de los siguientes.
	- Un control de parámetros de cadena, entero o numérico.
	- Un control de filtro de cadena (EXCLUIDOS los filtros superior e inferior).
	- Un control de filtro numérico no agregado.
	- Un control de filtro de fecha (EXCLUIDOS los filtros superior e inferior).
- 7. Cuando haya terminado de elegir opciones para el control, seleccione Agregar.

El control terminado aparece en la parte superior del espacio de trabajo. El menú contextual, con forma de v, ofrece cuatro opciones:

- Restablecer restaura la selección del usuario a su estado predeterminado.
- Actualizar lista se aplica únicamente a las listas desplegables que están enlazadas a un campo de un conjunto de datos. Al elegir Actualizar lista se consultan los datos para comprobar si hay cambios. Los datos utilizados en el control se almacenan en la caché.
- Editar vuelve a abrir la pantalla de creación del control para que pueda modificar la configuración.

Una vez que tenga abierto el panel Editar control, puede hacer clic en diferentes elementos visuales y controles para ver los datos de formato para el elemento visual o control específico. Para obtener más información sobre el formato de un elemento visual, consulte [Formatear en](#page-983-0) [Amazon QuickSight](#page-983-0).

• Eliminar elimina el control. Puede volver a crearlo eligiendo el menú contextual del parámetro.

En el espacio de trabajo, también puede reordenar y redimensionar los controles. Los usuarios del panel los verán exactamente igual que usted, salvo que no podrán editarlos ni eliminarlos.

<span id="page-755-0"></span>Creación de parámetros predeterminados en Amazon QuickSight

En esta sección obtendrá más información sobre los tipos de valores predeterminados de parámetros que están disponibles y cómo configurar cada uno de ellos.

Cada campo puede tener asociado un parámetro y un control. Cuando alguien visualiza un panel o un informe por correo electrónico, cualquier control de hoja que tenga configurado un valor predeterminado estático utiliza el valor predeterminado estático. El valor predeterminado puede cambiar cómo se filtran los datos, cómo se comportan las acciones personalizadas y qué texto se muestra en un título de hoja dinámico. Los informes de correo electrónico también admiten valores predeterminados dinámicos.

El valor predeterminado más sencillo es un valor predeterminado estático (que no cambia), que muestra el mismo valor a todo el mundo. Como diseñador del panel, elige el valor predeterminado. La persona que utiliza el panel no puede cambiarlo. Sin embargo, esa persona puede elegir cualquier valor de los controles. Establecer un valor predeterminado no cambia esto. Para restringir los valores que una persona puede seleccionar, considere el uso de la seguridad a nivel de fila. Para obtener más información, consulte [Uso de la seguridad a nivel de fila \(RLS\) con reglas basadas en](#page-213-0) [usuariospara restringir el acceso a un conjunto de datos](#page-213-0).

Creación o edición de un valor predeterminado estático que se aplique a todas las vistas del panel

- 1. Elija el menú contextual (v) situado junto al parámetro que desea editar o cree un parámetro nuevo siguiendo los pasos que se indican en [Configuración de parámetros en Amazon](#page-748-0)  [QuickSight.](#page-748-0)
- 2. Ingrese un valor para Valor predeterminado estático para establecer un valor predeterminado estático.

Para mostrar un valor predeterminado diferente en función de quién esté viendo el panel, cree un parámetro predeterminado dinámico (DDP). El uso de valores predeterminados dinámicos implica cierta preparación para asignar a las personas los valores predeterminados que tienen asignados. En primer lugar, debe crear una consulta de base de datos o un archivo de datos que contenga información sobre las personas, los campos y los valores predeterminados que se mostrarán. Esto
se agrega a un conjunto de datos y, a continuación, se agrega el conjunto de datos al análisis. A continuación, encontrará procedimientos que puede utilizar para recopilar información, crear el conjunto de datos y agregar el valor predeterminado dinámico al parámetro.

Use las siguientes pautas cuando cree un conjunto de datos para valores predeterminados dinámicos:

- Se recomienda utilizar un único conjunto de datos que contenga todas las definiciones dinámicas predeterminadas de una agrupación lógica de usuarios o grupos. Si puede, manténgalas en una única tabla o archivo.
- También recomendamos que los nombres de los campos del conjunto de datos coincidan con los nombres de los campos del análisis. No es necesario que todos los campos del conjunto de datos formen parte del análisis, por ejemplo, si utiliza el mismo conjunto de datos para los valores predeterminados en varios paneles. Los campos pueden estar en cualquier orden.
- No se recomienda combinar nombres de usuario y de grupo en la misma columna o incluso en el mismo conjunto de datos. Este tipo de configuración requiere más trabajo de mantenimiento y solución de problemas.
- Si utiliza un archivo delimitado por comas para crear el conjunto de datos, asegúrese de eliminar cualquier espacio entre los valores del archivo. El siguiente ejemplo muestra el formato correcto de valores separados por comas (CSV). Encierre el texto (cadenas) que incluya caracteres no alfanuméricos, como espacios, apóstrofes, etc. entre comillas simples o dobles. Puede entrecomillar los campos que contengan fechas u horas, pero no es obligatorio. Puede entrecomillar los campos numéricos, por ejemplo, si los números contienen caracteres especiales, como se muestra a continuación.

"Value includes spaces","Field contains ' other characters",12345.6789,"20200808" ValueWithoutSpaces,"1000,67","Value 3",2020-AUG-08

• Tras crear el conjunto de datos, asegúrese de comprobar los tipos de datos que QuickSight selecciona para los campos.

Antes de empezar, necesita una lista de los nombres de usuario o grupo de las personas que van a tener valores predeterminados dinámicos. Para generar una lista de usuarios o grupos, puede utilizar la AWS CLI y obtener la información. Para ejecutar los comandos CLI, asegúrese de tener los AWS CLI instalados y configurados. Para obtener más información, consulte [Installing the AWS CLI](https://docs.aws.amazon.com/cli/latest/userguide/cli-chap-install.html) en la Guía del usuario de AWS CLI .

Este es solo un ejemplo de cómo obtener una lista de nombres de usuarios o grupos. Utilice cualquier método que mejor le funcione.

Identificación de las personas para un parámetro dinámico predeterminado (DDP)

- Enumere los nombres de usuario individuales o los nombres de grupo:
	- Para enumerar nombres de usuario individuales, incluya una columna que identifique a las personas para su DDP. Esta columna debe contener el nombre de usuario del sistema de cada persona que utilice para conectarse desde su proveedor de identidad QuickSight. El nombre de usuario suele coincidir con el alias de correo electrónico de la persona antes del signo @, pero no siempre.

Para obtener una lista de usuarios, usa la operación o el AWS CLI comando de la [ListUsers](https://docs.aws.amazon.com/quicksight/latest/APIReference/API_ListUsers.html) QuickSight API. El comando de la CLI se muestra en el siguiente ejemplo. Especifique el Región de AWS para su proveedor de identidad, por ejemplous-east-1.

```
awsacct1="111111111111"
namespace="default"
region="us-east-1"
aws quicksight list-users --aws-account-id $awsacct1 --namespace $namespace --
region $region
```
El siguiente ejemplo modifica el comando anterior al agregar una consulta que limita los resultados a los usuarios activos.

```
awsacct1="111111111111"
namespace="default"
region="us-east-1"
aws quicksight list-users --aws-account-id $awsacct1 --namespace $namespace --
region $region --query 'UserList[?Active==`true`]'
```
El conjunto de resultados es similar al siguiente ejemplo. Este ejemplo es un extracto de la salida JSON (--output json). Las personas que tienen nombres de usuario federados tienen identificadores de entidad principal que empiezan por la palabra federated.

 $\Gamma$ 

{

```
 "Arn": "arn:aws:quicksight:us-east-1:111111111111:user/default/
anacasilva", 
         "UserName": "anacarolinasilva", 
          "Email": "anacasilva@example.com", 
         "Role": "ADMIN", 
         "Active": true, 
         "PrincipalId": "federated/iam/AIDAJ64EIEIOPX5CEIEIO" 
     }, 
     { 
         "Arn": "arn:aws:quicksight:us-east-1:111111111111:user/default/Reader/
liujie-stargate", 
          "UserName": "Reader/liujie-stargate", 
         "Role": "READER", 
         "Active": true, 
         "PrincipalId": "federated/iam/AROAIJSEIEIOMXTZEIEIO:liujie-stargate" 
     }, 
    \mathcal{L} "Arn": "arn:aws:quicksight:us-east-1:111111111111:user/default/embedding/
cxoportal", 
          "UserName": "embedding/cxoportal", 
          "Email": "saanvisarkar@example.com", 
         "Role": "AUTHOR", 
         "Active": true, 
         "PrincipalId": "federated/iam/AROAJTGEIEIOWB6BEIEIO:cxoportal" 
     }, 
     { 
          "Arn": "arn:aws:quicksight:us-east-1:111111111111:user/default/
zhangwei@example.com", 
          "UserName": "zhangwei@example.com", 
          "Email": "zhangwei@example.com", 
         "Role": "AUTHOR", 
         "Active": true, 
         "PrincipalId": "user/d-96123-example-id-1123" 
     }
]
```
• Para listar los nombres de grupo, incluya una columna que identifique los grupos que contienen los nombres de usuario para su DDP. Esta columna debe contener los nombres de los grupos de sistemas que se utilizan para conectarse desde su proveedor de identidad a QuickSight. Para identificar los grupos que puede añadir al conjunto de datos, utilice una o más de las siguientes operaciones de QuickSight API o comandos de CLI:

- [ListGroups—](https://docs.aws.amazon.com/quicksight/latest/APIReference/API_ListGroups.html) Enumera QuickSight los grupos por Cuenta de AWS ID y espacio de nombres para los Región de AWS que contienen su proveedor de identidad.
- [ListGroupMemberships](https://docs.aws.amazon.com/quicksight/latest/APIReference/API_ListGroupMemberships.html) Muestra los usuarios del grupo especificado QuickSight .
- [ListUserGroups](https://docs.aws.amazon.com/quicksight/latest/APIReference/API_ListUserGroups.html) Muestra los QuickSight grupos de los que es miembro un QuickSight usuario.

También puede pedir a su administrador de red que consulte a su proveedor de identidad para obtener esta información.

Los dos procedimientos siguientes proporcionan instrucciones sobre cómo terminar de crear un conjunto de datos para valores dinámicos predeterminados. El primer procedimiento es para crear un conjunto de datos para un DDP de valor único. El segundo es para crear un conjunto de datos para un DDP de varios valores.

Creación de un conjunto de datos para un DDP de valor único

- 1. Cree columnas de conjunto de datos con parámetros de valor único. La primera columna de la consulta o el archivo debe corresponder a las personas que utilizan el panel. Este campo puede contener nombres de usuario o de grupo. Sin embargo, el soporte para grupos solo está disponible en la edición QuickSight Enterprise.
- 2. Para cada campo que muestre un valor predeterminado dinámico de un parámetro de valor único, agregue una columna al conjunto de datos. El nombre de la columna no es importante; puede utilizar el mismo nombre que el campo o el parámetro.

Los parámetros de valor único solo funcionan según lo especificado si la combinación de entidad de usuario y valor predeterminado dinámico es única para el campo de ese parámetro. Si hay varios valores en un campo predeterminado para una entidad de usuario, el control de valor único para ese campo muestra el valor predeterminado estático en su lugar. Si no se define ningún valor predeterminado estático, el control no muestra ningún valor predeterminado. Tenga cuidado si utiliza nombres de grupo, porque algunos nombres de usuario pueden ser miembros de varios grupos. Si esos grupos tienen valores predeterminados diferentes, entonces este tipo de nombre de usuario funciona como una entrada duplicada.

El siguiente ejemplo muestra una tabla que parece contener dos parámetros de valor único. Suponemos esto porque ningún nombre de usuario está vinculado a varios valores predeterminados. Para que esta tabla sea más fácil de entender, agregamos la palabra 'default' delante de los nombres de los campos del análisis. Así, puede leer la tabla

mediante la siguiente instrucción, cambiándole los valores de cada fila: Cuando lo ve anacarolinasilva los controles muestran una región predeterminada NorthEast y un segmento predeterminado SMB.

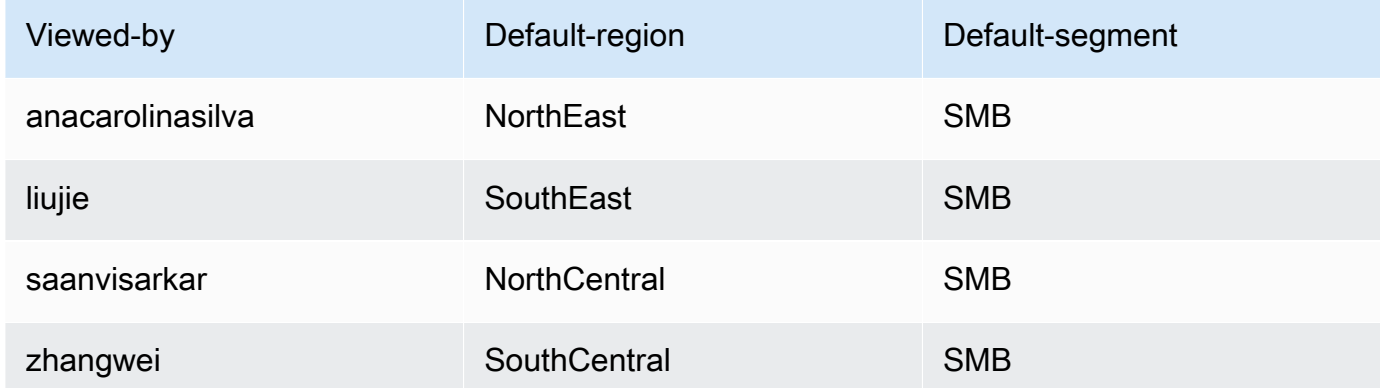

- 3. Importe estos datos y guárdelos como un conjunto de datos nuevo. QuickSight
- 4. En su análisis, agregue el conjunto de datos que creó. El análisis necesita utilizar al menos otro conjunto de datos que coincida con las columnas que definió para los valores predeterminados. Para obtener más información, consulte [Añadir un conjunto de datos a un análisis.](#page-249-0)

Creación de un conjunto de datos para un DDP de varios valores

- 1. Cree columnas de conjunto de datos con parámetros de varios valores. La primera columna de la consulta o el archivo debe corresponder a las personas que utilizan el panel. Este campo puede contener nombres de usuario o de grupo. Sin embargo, el soporte para grupos solo está disponible en la edición QuickSight Enterprise.
- 2. Para cada campo que muestre un valor predeterminado dinámico de un parámetro de varios valores, agregue una columna al conjunto de datos. El nombre de la columna no es importante; puede utilizar el mismo nombre que el campo o el parámetro.

A diferencia de los parámetros de valor único, los parámetros de varios valores permiten varios valores en el campo asociado al parámetro.

El siguiente ejemplo muestra una tabla que parece contener un parámetro de valor único y un parámetro de varios valores. Podemos suponerlo porque cada nombre de usuario tiene un valor único en una columna y algunos nombres de usuario tienen varios valores en la otra columna. Para que esta tabla sea más fácil de entender, agregamos la palabra 'default' delante de los nombres de los campos del análisis. Así, puede leer la tabla mediante la siguiente instrucción, cambiándole los valores a cada fila: Cuando viewed-by es liujie, los controles muestran un

valor de default-region SouthEast, y un valor de default-city Atlanta. Y si leemos una fila más adelante, veremos que liujie también tiene Raleigh como default-city.

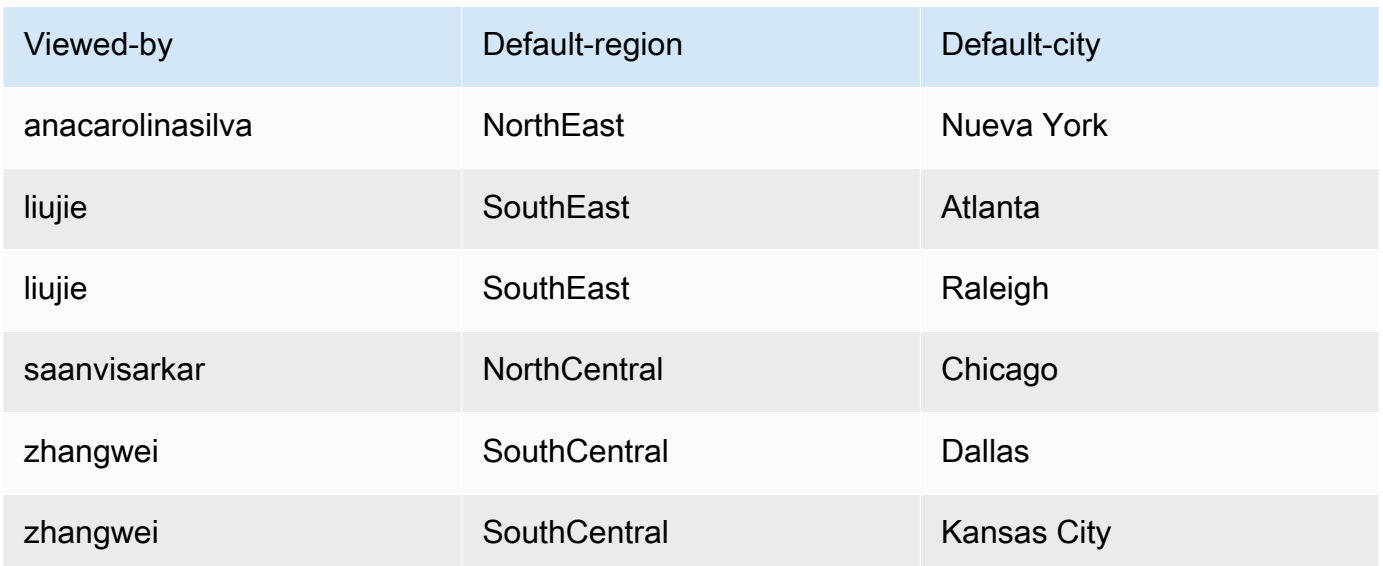

En este ejemplo, el parámetro al que aplicamos default-region funciona correctamente tanto si se trata de un parámetro de un solo valor como de varios valores. Si es un parámetro de valor único, funcionan dos entradas para un usuario porque ambas entradas tienen el mismo valor, SouthEast. Si es un parámetro de varios valores, funciona igual, salvo que se selecciona un solo valor predeterminado. Sin embargo, si cambiamos el parámetro que utiliza default-city predeterminada como valor predeterminado de un parámetro de varios valores a un parámetro de valor único, no veremos seleccionados estos valores predeterminados. En su lugar, el parámetro utiliza el valor predeterminado estático, si hay alguno definido. Por ejemplo, si el valor predeterminado estático se establece en Atlanta, liujie tiene Atlanta seleccionada en ese control, pero no Raleigh.

En algunos casos, es posible que el valor predeterminado estático también se utilice como valor predeterminado dinámico. Si es así, asegúrese de probar el control para un nombre de usuario que no utilice un valor predeterminado que pueda ser ambos.

Si un nombre de usuario pertenece a varios grupos, el usuario nombrado ve un conjunto de valores predeterminados que es la unión de los valores predeterminados de los dos grupos.

3. Importe estos datos y guárdelos como un conjunto de datos nuevo. QuickSight

4. En su análisis, agregue el conjunto de datos que creó. El análisis necesita utilizar al menos otro conjunto de datos que coincida con las columnas que definió para los valores predeterminados. Para obtener más información, consulte [Añadir un conjunto de datos a un análisis.](#page-249-0)

Siga este procedimiento para agregar un parámetro dinámico predeterminado a su análisis. Antes de comenzar, asegúrese de que dispone de un conjunto de datos que contiene los valores predeterminados dinámicos para cada nombre de usuario o de grupo. Asegúrese también de que su análisis utiliza este conjunto de datos. Para obtener ayuda con estos requisitos, consulte los procedimientos anteriores.

### Adición de un DDP a su análisis

1. En la QuickSight consola, elija el

11

icono de parámetros en la parte superior de la página y elija un parámetro existente. Seleccione Editar parámetro en el menú del parámetro. Para agregar un nuevo parámetro, elija el signo más (+) cerca de Parámetros.

- 2. Elija Establecer un valor predeterminado dinámico.
- 3. Configure las siguientes opciones con sus parámetros:
	- Conjunto de datos con valores predeterminados e información del usuario: elija el conjunto de datos que creó y agregó a su análisis.
	- Columna de nombre de usuario: para crear valores predeterminados basados en nombres de usuario, elija la columna del conjunto de datos que contiene los nombres de usuario.
	- Columna de nombre de grupo: para crear valores predeterminados basados en nombres de grupo, elija la columna del conjunto de datos que contiene los nombres de grupo.
	- Columna para el valor predeterminado: elija la columna que contiene los valores predeterminados para este parámetro.
- 4. Seleccione Aplicar para guardar los cambios de configuración y, a continuación, haga clic en Actualizar para guardar los cambios de los parámetros. Para salir sin guardar los cambios, elija Cancelar.
- 5. Agregue un filtro para cada campo que contenga valores predeterminados dinámicos para que los valores predeterminados funcionen. Para obtener más información sobre cómo usar filtros con parámetros, consulte [Uso de filtros con parámetros en Amazon QuickSight.](#page-765-0)

Amazon QuickSight usa el valor predeterminado estático para cualquier persona cuyo nombre de usuario no exista en el conjunto de datos, no tenga un valor predeterminado asignado o no tenga un valor predeterminado único. Cada persona solo puede tener un conjunto de valores predeterminados. Si no desea usar valores predeterminados dinámicos, puede establecer un valor predeterminado estático en su lugar.

Conexión a parámetros en Amazon QuickSight

Esta sección se utiliza para conectar un parámetro y hacer que funcione después de haberlo configurado.

Después de crear un parámetro, puede crear consumidores de los parámetros. Los consumidores de parámetros son componentes que consumen el valor de un parámetro, tales como filtros, controles, campos calculados o acciones personalizadas.

Puede elegir el siguiente paso entre los métodos abreviados de esta pantalla.

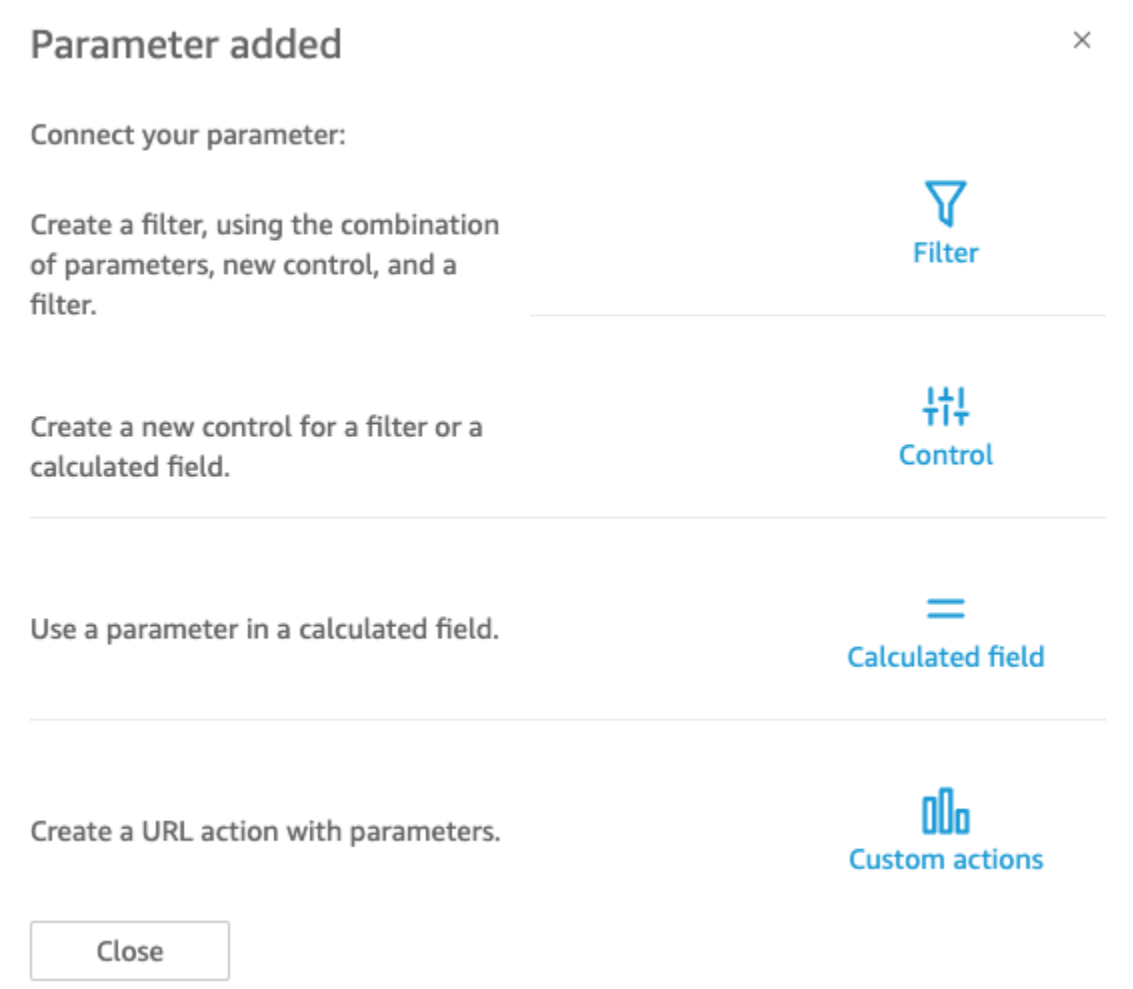

También puede desplazarse por estas opciones de la forma siguiente:

• Para crear un filtro, selecciona el

 $\triangledown$ 

icono de filtro en la parte superior de la página. En resumen, debe crear un filtro con Filtro personalizado y habilitar Utilizar parámetros. La lista solo muestra los parámetros pertinentes.

• Para añadir un control nuevo para el parámetro, seleccione el

措

icono de parámetros situado en la parte superior de la página. En resumen, elija el parámetro y, a continuación, Agregar control.

• Para utilizar un parámetro en un campo calculado, edite un campo calculado existente o agregue uno nuevo eligiendo Añadir en la parte superior izquierda. La lista de parámetros aparece debajo de la lista de campos.

**a** Note

No es posible usar parámetros con varios valores para los campos calculados.

• Para crear una acción de URL, elija el menú con forma de v en un elemento visual y, a continuación elija Acciones de URL.

Para obtener más información sobre cada uno de estos temas, consulte las secciones siguientes.

### Temas

- [Uso de filtros con parámetros en Amazon QuickSight](#page-765-0)
- [Uso de campos calculados con parámetros en Amazon QuickSight](#page-766-0)
- [Uso de acciones personalizadas con parámetros en Amazon QuickSight](#page-768-0)
- [Uso de parámetros en una URL](#page-768-1)
- [Uso de parámetros en títulos y descripciones en Amazon QuickSight](#page-770-0)

<span id="page-765-0"></span>Uso de filtros con parámetros en Amazon QuickSight

En esta sección se explica cómo filtrar los datos de un análisis o panel según el valor de un parámetro de valor único. Para utilizar un parámetro de varios valores (uno con un control desplegable multiselección), cree un filtro personalizado que sea igual (o no igual) a los valores.

Antes de utilizar un filtro con un parámetro, debe conocer previamente cómo trabajar con filtros.

- 1. Compruebe que ya se haya creado algún parámetro para el análisis. Elija Editar desde el parámetro o desde el menú del control para averiguar qué configuración está en uso.
- 2. Elija el panel Filtro a la izquierda de la pantalla. Si ya existe un filtro para el campo que desee utilizar, selecciónelo para abrir su configuración. De lo contrario, cree un filtro para el campo que desea filtrar según un parámetro.
- 3. Elija Utilizar parámetros.

4. Elija los parámetros en la lista o listas que aparecen debajo de Usar parámetros. Para los campos de texto (cadenas), elija en primer lugar Filtro personalizado y, a continuación, habilite Usar parámetros.

Para los campos de fecha, elija los parámetros Fecha de inicio y Fecha de finalización, tal y como se muestra en la siguiente captura de pantalla.

Para los campos con otros tipos de datos, elija Seleccionar un parámetro y, a continuación, elija el parámetro en la lista.

### **a** Note

Los parámetros que pueden contener varios valores deben utilizar igual o distinto como tipo de comparación.

5. Elija Aplicar para guardar los cambios.

Pruebe el nuevo filtro eligiendo el control situado junto a la parte superior del análisis. En este ejemplo, utilizamos un parámetro básico que no tiene valores predeterminados y un control dinámico que está vinculado al campo Región del conjunto de datos de muestra denominado Canalización de ventas. El control consulta los datos y devuelve todos los valores.

Si elimina o vuelve a crear un parámetro que está en uso en un filtro, puede actualizar el filtro con el nuevo parámetro. Para ello, abra el filtro, seleccione el nuevo parámetro que desea utilizar y, a continuación, elija Aplicar.

<span id="page-766-0"></span>Si cambia el nombre de un parámetro, no es preciso actualizar el filtro ni ningún otro consumidor.

Uso de campos calculados con parámetros en Amazon QuickSight

Puede pasar el valor de un parámetro a un campo calculado de un análisis. Cuando crea un cálculo, puede elegir parámetros existentes de la lista de parámetros bajo Lista de parámetros. No puede crear un campo calculado que contenga un parámetro de varios valores, es decir, aquellos con un control desplegable multiselección.

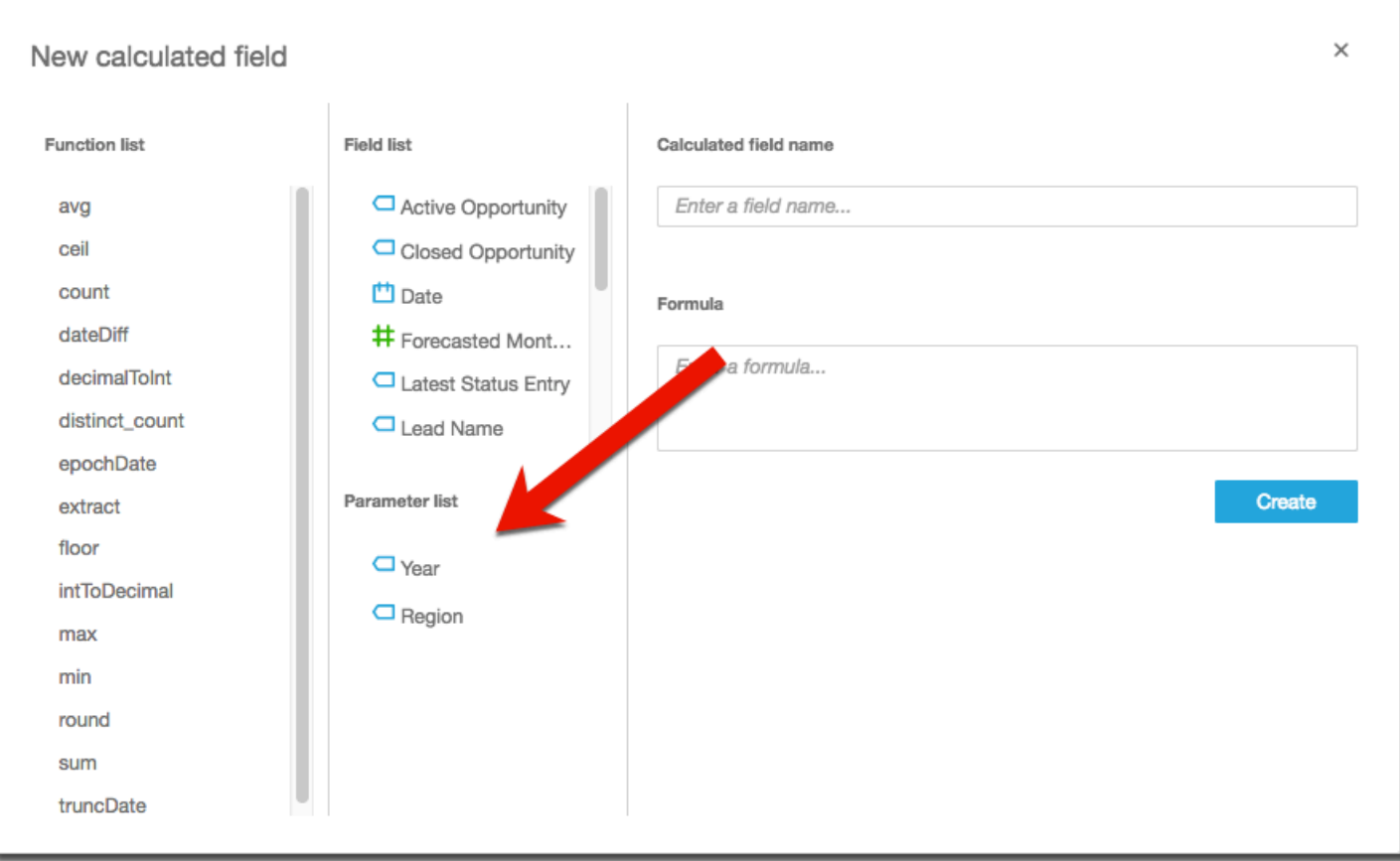

Para la fórmula, puede utilizar cualquiera de las funciones disponibles. Puede pasar la selección del visor desde el control de parámetros, a la función ifElse. A cambio, obtiene una métrica. A continuación se muestra un ejemplo.

```
ifelse(
${KPIMetric} = 'Sales',sum({Weighted Revenue}),
${KPIMetric} = 'Forecast',sum({Forecasted Monthly Revenue}),
${KPIMetric} = '# Active', distinct_count(ActiveItem),
NULL
)
```
El ejemplo anterior crea una métrica (un decimal) que se puede utilizar en un campo. Así, cuando un usuario elige un valor del control de parámetros, el elemento visual se actualiza para reflejar su selección.

<span id="page-768-0"></span>Uso de acciones personalizadas con parámetros en Amazon QuickSight

Una acción personalizada le permite iniciar direcciones URL o filtrar objetos visuales seleccionando un punto de datos en un objeto visual o eligiendo el nombre de la acción en el menú contextual. Cuando utilice una acción de dirección URL con un parámetro, podrá pasar o enviar parámetros dinámicamente a la dirección URL. Para que eso funcione, configure un parámetro y, a continuación, úselo en la dirección URL cuando cree una acción personalizada con un tipo de acción de dirección URL. Los parámetros de los extremos emisor y receptor deben tener el mismo nombre y tipo de datos. Todos los parámetros son compatibles con acciones de dirección URL.

Para obtener información detallada acerca de la creación de una acción de dirección URL, consulte [Crear y editar acciones personalizadas en Amazon QuickSight.](#page-778-0) Si solo desea utilizar un parámetro en un enlace sin crear una acción de dirección URL, consulte [Uso de parámetros en una URL.](#page-768-1)

<span id="page-768-1"></span>Uso de parámetros en una URL

Puedes usar el nombre y el valor de un parámetro en una URL de Amazon QuickSight para establecer un valor predeterminado para ese parámetro en un panel o análisis.

En el siguiente ejemplo se muestra la dirección URL de un panel que establece un parámetro para otro panel.

```
https://us-east-2.quicksight.aws.amazon.com/sn/dashboards/abc123-abc1-abc2-abc3-
abcdefef1234#p.myParameter=12345
```
En el ejemplo anterior, la primera parte es el enlace del panel de destino: https://useast-2.quicksight.aws.amazon.com/sn/dashboards/abc123-abc1-abc2-abc3 abcdefef1234. El símbolo de almohadilla (#) sigue a la primera parte para introducir los fragmentos, que contienen los valores que se desea establecer.

Los servidores de AWS no han recibido o registrado los valores de los fragmentos. Esta funcionalidad hace que los valores de datos estén más seguros.

El fragmento que sigue al símbolo # cumple las siguientes reglas:

- Los parámetros tienen el prefijo p.. Los nombres se refieren al parámetro, no al control. Puede ver el nombre del parámetro abriendo el análisis y eligiendo Parámetro en la barra lateral izquierda.
- El valor se establece usando el signo igual (=). Se aplican las siguientes reglas:
- Los valores literales no usan comillas.
- El navegador codifica automáticamente los espacios contenidos en los valores, por lo que no es necesario utilizar caracteres de escape al crear una URL manualmente.
- Para devolver todos los valores, establezca el parámetro igual a "[ALL]".
- En las acciones personalizadas, los nombres de los parámetros de destino comienzan por \$. Por ejemplo: <<\$passThroughParameter>>
- En las acciones personalizadas, los valores de los parámetros se muestran con corchetes angulares << >>, por ejemplo, <<dashboardParameter1>>). El usuario del panel ve el valor buscado, no la variable.
- Para una acción de URL personalizada, los parámetros con varios valores solo necesitan una instancia del mismo parámetro en el fragmento. Por ejemplo: p.city=<<\$city>>
- Para una URL directa, los distintos valores de un mismo parámetro tienen dos instancias del mismo parámetro en el fragmento. Más abajo se ofrece un ejemplo.
- Los signos de Y comercial (&) separan los distintos parámetros. Más abajo se ofrece un ejemplo.

El servidor convierte la fecha a UTC y la envía al backend como una cadena sin zona horaria. Para utilizar fechas en horario universal coordinado (UTC), excluya la zona horaria. Los siguientes son algunos ejemplos de formatos de fecha que funcionan:

- 2017-05-29T00%3A00%3A00
- 2018-04-04 14:51 -08:00
- Wed Apr 04 2018 22:51 GMT+0000

https://us-east-2.quicksight.aws.amazon.com/sn/dashboards/abc123 abc1-abc2-abc3-abcdefef1234#p.shipdate=2018-09-30 08:01&p.city=New York&p.city=Seattle&p.teamMember=12&p.percentageRank=2.3

En el navegador, este código se convierte en lo siguiente.

```
https://us-east-2.quicksight.aws.amazon.com/sn/dashboards/abc123-
abc1-abc2-abc3-abcdefef1234#p.shipdate=2018-09-30%2008:01&p.city=New
%20York&p.city=Seattle&p.teamMember=12&p.percentageRank=2.3
```
El ejemplo anterior establece cuatro parámetros:

- shipDate es un parámetro de fecha: Sept 30, 2018.
- city es un parámetro de cadena con varios valores: New York y Seattle
- teamMember es un parámetro de número entero: 12.
- percentageRank es un parámetro decimal: 2.3.

En el siguiente ejemplo se muestra cómo establecer valores para un parámetro que acepta múltiples valores.

```
https://us-east-2.quicksight.aws.amazon.com/sn/dashboards/abc123-abc1-abc2-abc3-
abcdefef1234#p.MultiParam=WA&p.MultiParam=OR&p.MultiParam=CA
```
Para transferir valores de un panel (o análisis) a otro en función de la selección del punto de datos del usuario, use acciones de direcciones URL personalizadas. Si lo desea, también puede generar estas URL manualmente y utilizarlas para compartir una vista específica de los datos.

Para obtener más información sobre la creación de acciones personalizadas, consulte [Uso de](#page-776-0) [acciones personalizadas para filtrar y navegar.](#page-776-0)

<span id="page-770-0"></span>Uso de parámetros en títulos y descripciones en Amazon QuickSight

Al crear parámetros en Amazon QuickSight, puede utilizarlos en los títulos y descripciones de sus gráficos y análisis para mostrar de forma dinámica los valores de los parámetros.

Puede utilizar parámetros en las siguientes áreas de su análisis:

- Títulos y subtítulos de los gráficos
- Títulos de ejes
- Títulos de leyendas
- Títulos de control de parámetros
- Títulos y descripciones de hojas

En la imagen siguiente se muestra un título de gráfico que utiliza un parámetro.

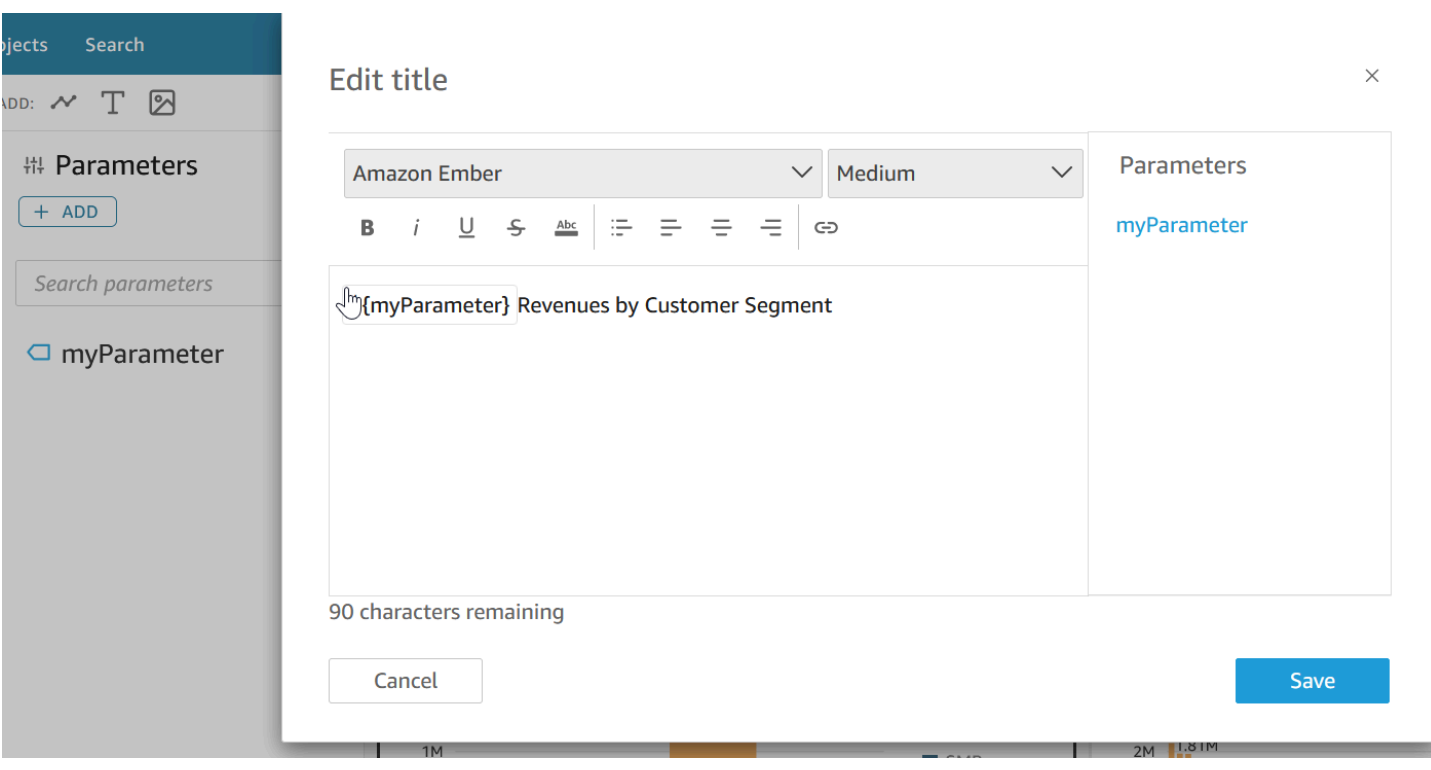

Utilice los siguientes procedimientos para obtener información sobre cómo agregar parámetros a áreas a lo largo de su análisis. Para obtener más información sobre parámetros y cómo crearlos, consulte [Parámetros.](#page-746-0)

Adición de parámetros a títulos y subtítulos de gráficos

Utilice el siguiente procedimiento para obtener información sobre cómo agregar parámetros a títulos y subtítulos de gráficos.

Adición de un parámetro a un título o subtítulo de gráfico

- 1. Abre el panel de propiedades del elemento visual al que quieras dar formato.
- 2. En el panel Propiedades, seleccione la pestaña Título.
- 3. Seleccione Mostrar título o Mostrar subtítulo. Es posible que estas opciones ya estén seleccionadas.
- 4. Seleccione los tres puntos a la derecha de Editar título o Editar subtítulo y, a continuación, elija un parámetro de la lista.

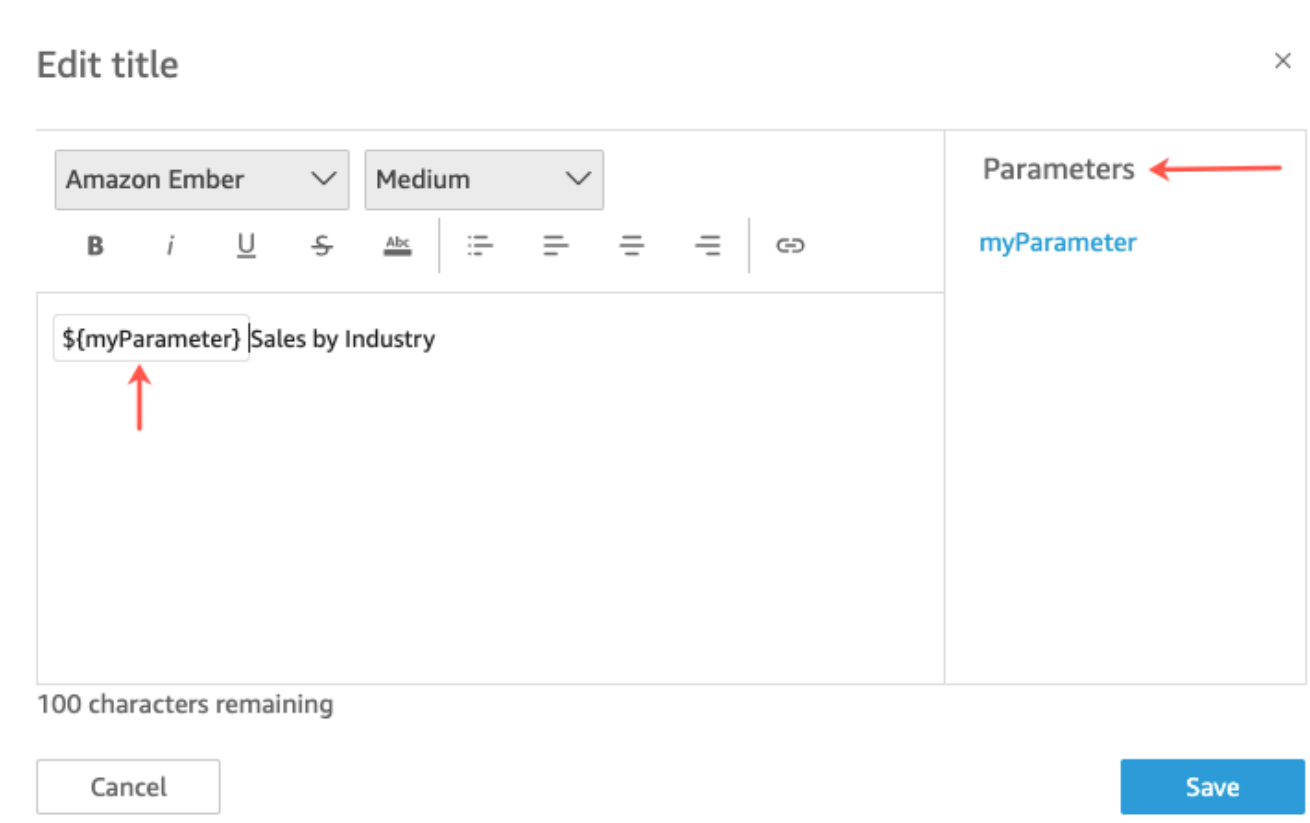

El parámetro se añade al título en el panel Propiedades. En el gráfico, el valor del parámetro se muestra en el título.

Para obtener más información sobre la edición de títulos y subtítulos en elementos visuales, consulte [Los títulos y subtítulos de los tipos visuales están en QuickSight QuickSight](#page-1059-0).

Adición de parámetros a los títulos de los ejes

Utilice el siguiente procedimiento para aprender a agregar parámetros a los títulos de los ejes.

Adición de un parámetro a un título de eje

- 1. Abra el panel de propiedades del elemento visual que desee formatear.
- 2. En el panel Propiedades, elija el eje al que desee formatear.
- 3. Seleccione Mostrar título.
- 4. Seleccione los tres puntos a la derecha del título predeterminado del eje y, a continuación, elija un parámetro de la lista.

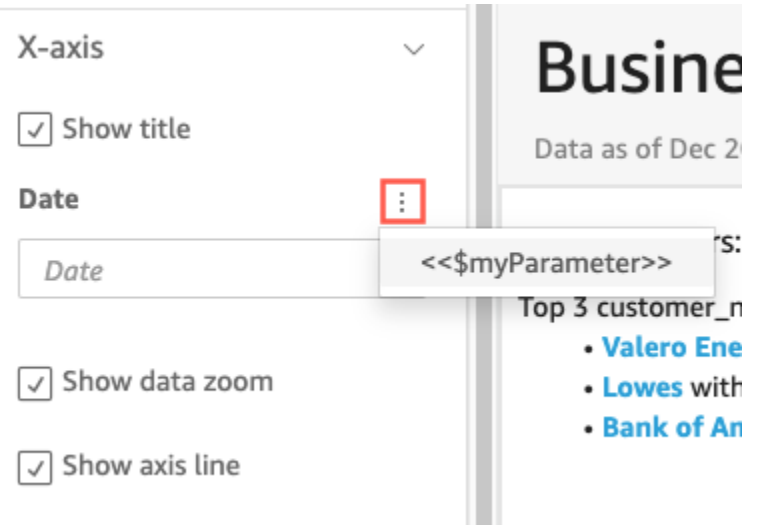

El parámetro se añade al título del eje en el panel de propiedades. En el gráfico, el valor del parámetro se muestra en el título del eje.

Para obtener más información sobre la edición de títulos de ejes, consulte [Ejes y líneas de](#page-1019-0) [cuadrícula](#page-1019-0).

Adición de parámetros a los títulos de leyenda

Utilice el siguiente procedimiento para aprender a agregar parámetros a los títulos de leyenda.

Adición de un parámetro a un título de leyenda

- 1. Abra el panel de propiedades del elemento visual que desee formatear.
- 2. En el panel Propiedades, elija Leyenda.
- 3. Seleccione Mostrar título de leyenda.
- 4. Seleccione los tres puntos a la derecha de Título de leyenda y, a continuación, elija un parámetro de la lista.

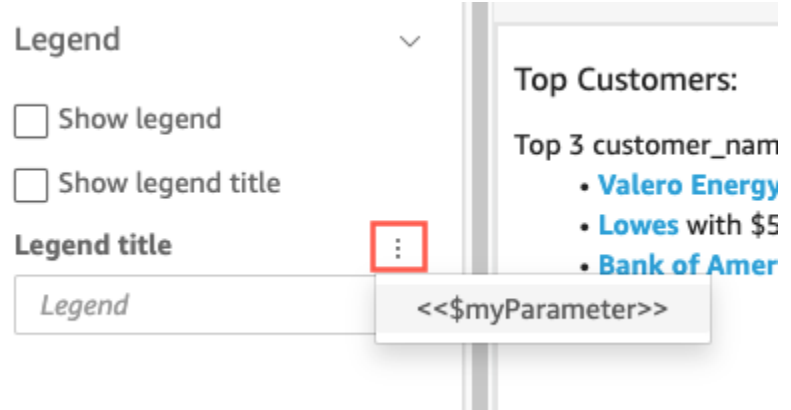

El parámetro se añade al título de la leyenda en el panel Propiedades. En el gráfico, el valor del parámetro se muestra en el título de leyenda.

Para obtener más información sobre cómo formatear leyendas, consulte [Leyendas sobre tipos](#page-1048-0) [visuales en QuickSight](#page-1048-0).

Adición de parámetros a los títulos de control

Utilice el siguiente procedimiento para aprender a agregar parámetros a los títulos de control de parámetros.

Adición de un parámetro a un título de control de parámetros

1. Seleccione el control de parámetros que desea editar, elija los tres puntos a la derecha del título del control de parámetros y, a continuación, seleccione Editar.

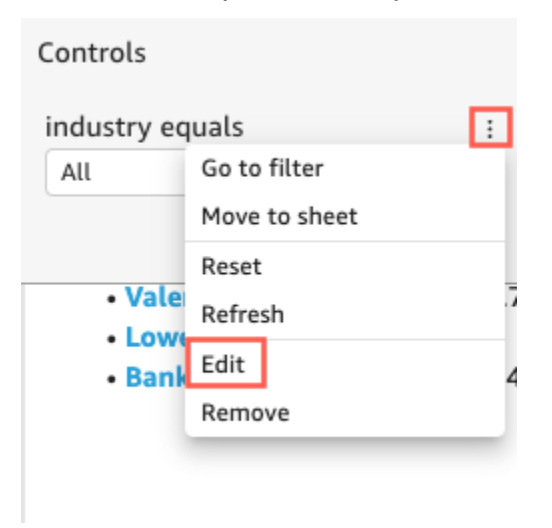

2. En la página Editar control que se abre, seleccione Mostrar título.

3. Seleccione los tres puntos a la derecha de Mostrar nombre y, a continuación, seleccione un parámetro de la lista.

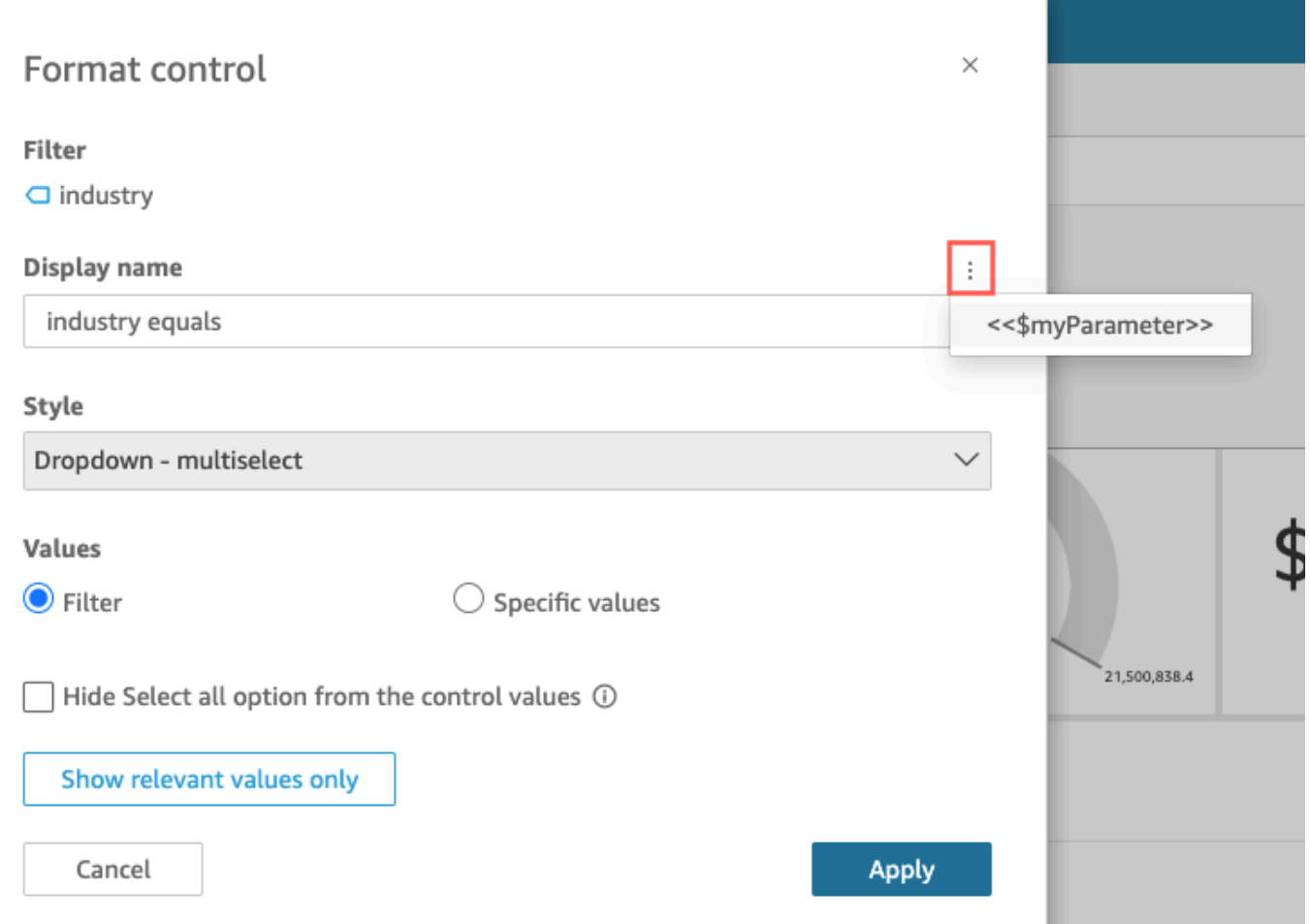

El parámetro se agrega al título del control de parámetros.

Para obtener más información sobre el uso de los controles de parámetros, consulte [Controles](#page-751-0) [de parámetros](#page-751-0).

Adición de parámetros a los títulos y descripciones de las hojas

Utilice el siguiente procedimiento para aprender a agregar parámetros a los títulos y descripciones de las hojas de su análisis.

Adición de un parámetro a un título o descripción de hoja

1. En la página de análisis, elija Hojas en la barra de la aplicación y, a continuación, elija Agregar título o Agregar descripción.

Aparecerá un título o descripción de hoja en la hoja.

2. En Título de la hoja o en Descripción, seleccione los tres puntos de la derecha y, a continuación, elija un parámetro de la lista.

El parámetro se agregará al título o descripción de la hoja y el valor del parámetro aparecerá en el texto cuando cierre el cuadro de texto.

Para obtener más información sobre cómo agregar títulos y descripciones de hoja, consulte [Adición de un título y una descripción a un análisis.](#page-718-0)

### <span id="page-776-0"></span>Uso de acciones personalizadas para filtrar y navegar

Para añadir opciones interactivas para los suscriptores (QuickSight lectores) del panel, cree acciones personalizadas en uno o más elementos visuales del análisis. Mejorar los paneles con acciones personalizadas ayuda a los usuarios a explorar los datos al agregar más contexto dentro del conjunto de datos. Puede facilitar la búsqueda de detalles y nuevas perspectivas en el mismo cuadro de mando, en otro distinto o en otra aplicación. Puede añadir hasta 10 acciones personalizadas a cada elemento visual de un panel de control.

Antes de empezar, es útil hacer una planificación. Por ejemplo, identifique los campos que son buenos candidatos para filtrar, para abrir una hoja diferente, para abrir una URL o para enviar un correo electrónico. Para cada hoja, identifique los widgets que muestran estos campos. A continuación, decida qué widgets van a contener acciones. También es una buena idea crear un esquema de nombres para que los nombres de las acciones sean coherentes en todo el análisis. Los nombres coherentes facilitan a la persona que utiliza el análisis la comprensión de lo que hará la acción, además de facilitarle el mantenimiento de las acciones que podría estar duplicando en todo el análisis.

Las acciones solo existen en el widget del panel en el que se crean y funcionan en el contexto de la hoja principal de ese widget y de los campos secundarios que muestra. Solo se pueden crear acciones en determinados tipos de widgets: elementos visuales e información. No se pueden agregar a otros widgets, por ejemplo, controles de filtros o listas. Las acciones personalizadas solo se pueden activar desde el widget donde las crea.

Para activar una acción, la persona que utiliza el análisis puede hacer clic con el botón izquierdo (seleccionar) o con el botón derecho (utilizar el menú contextual) en un punto de datos. Un punto de datos es un elemento del conjunto de datos, por ejemplo, un punto en un gráfico de líneas, una celda en una tabla dinámica, un corte en un gráfico circular, etc. Si la persona hace clic en un

elemento visual, se activa la acción de selección. Esta es la acción que actualmente pertenece a la categoría En selección de las Acciones de un análisis. Si, por el contrario, el usuario hace clic con el botón derecho del ratón en un elemento visual, puede elegir entre una lista de acciones de menú. Cualquier acción de la lista es actualmente miembro de la categoría Opción de menú de las Acciones de un análisis. La categoría En selección puede contener una y solo una acción miembro.

De forma predeterminada, la primera acción que se crea se convierte en la acción de selección, la que se activa al hacer clic con el botón izquierdo. Para eliminar una acción de la categoría En selección, cambie la configuración de Activación de la acción a Opción de menú. Después de guardar el cambio, puede establecer la Activación de otra acción en Seleccionar.

Al configurar una acción, puede elegir entre tres tipos de acción:

• Acción de filtrado: filtra los datos incluidos en el elemento visual o en toda la hoja. De forma predeterminada, los filtros están disponibles para todos los campos del elemento visual principal. Los filtros en cascada están activados de forma predeterminada. Las acciones de filtrado funcionan en varios conjuntos de datos mediante mapeos de campos generadas automáticamente.

Si el análisis utiliza más de un conjunto de datos, puede ver los mapeos de campos generadas automáticamente para los campos que existen en varios conjuntos de datos. Para ello, seleccione Ver asignación de campos al final de la configuración de la acción, mientras edita una acción. Si visualiza una lista de acciones, seleccione Ver asignación de campos en el menú de cada acción. Los mapeos de campos aparecen en una nueva pantalla que muestra el mapeo entre el conjunto de datos inicial y todos los demás conjuntos de datos del elemento visual. Si no se mapea automáticamente ningún campo, aparecerá un mensaje con un enlace al [mapeo y unión de](#page-304-0) [campos](#page-304-0).

- Acciones de navegación: permiten navegar entre diferentes hojas de un mismo análisis.
- Acciones de URL: abren un enlace a otra página web. Si desea abrir un panel diferente, utilice una acción de URL. Puede utilizar una acción de URL para enviar puntos de datos y parámetros a otras URL. Puede incluir cualquier campo o parámetro disponible.

Si la URL utiliza el esquema mailto, al ejecutar la acción se abre su editor de correo electrónico predeterminado.

### Temas

- [Adición de filtros interactivos con un solo clic](#page-778-1)
- [Crear y editar acciones personalizadas en Amazon QuickSight](#page-778-0)
- [Reparación de acciones personalizadas](#page-783-0)
- [Descripción del mapeo de campos para acciones personalizadas en Amazon QuickSight](#page-784-0)

<span id="page-778-1"></span>Adición de filtros interactivos con un solo clic

El filtrado interactivo con un solo clic permite point-and-click filtrar en cascada el elemento visual en el que se puede hacer clic y el resto de elementos visuales e información de una hoja. Agréguelo a su análisis para comenzar con resúmenes y profundizar en las métricas, todo dentro de la misma hoja del panel.

Una vez configurado, al hacer clic en un punto de datos (por ejemplo, un punto de un gráfico de líneas), se filtrará al instante con todos los campos asignados de todos los demás visuales de esa hoja. Si tiene varios conjuntos de datos, se deben mapear todos los campos de destino para que esto funcione. Además, solo puede tener una acción que funcione haciendo clic en un punto de datos; todas las demás acciones funcionan desde el menú contextual.

Utilice el procedimiento siguiente para crear un filtro con un solo clic en un análisis.

Creación de un filtro de un clic en un elemento visual o información

- 1. En su análisis, elija un elemento visual o una información al que quiera agregar un filtro interactivo.
- 2. Selecciona Acciones en la lista desplegable de opciones del menú situada en la esquina superior derecha.
- 3. Seleccione Filtrar elementos visuales de la misma hoja. Al hacer esto se agrega inmediatamente el filtrado con un solo clic.
- 4. Repita este proceso para cada elemento visual que desee hacer interactivo.

<span id="page-778-0"></span>Crear y editar acciones personalizadas en Amazon QuickSight

Puede crear una acción para cada tarea que quiera agregar a un elemento visual. Las acciones que cree pasarán a formar parte de la funcionalidad de cada elemento visual o información.

La siguiente tabla define cuándo utilizar cada tipo de acción.

Acción a realizar  $\blacksquare$ 

Organización de elementos visuales en un panel interactivo 764

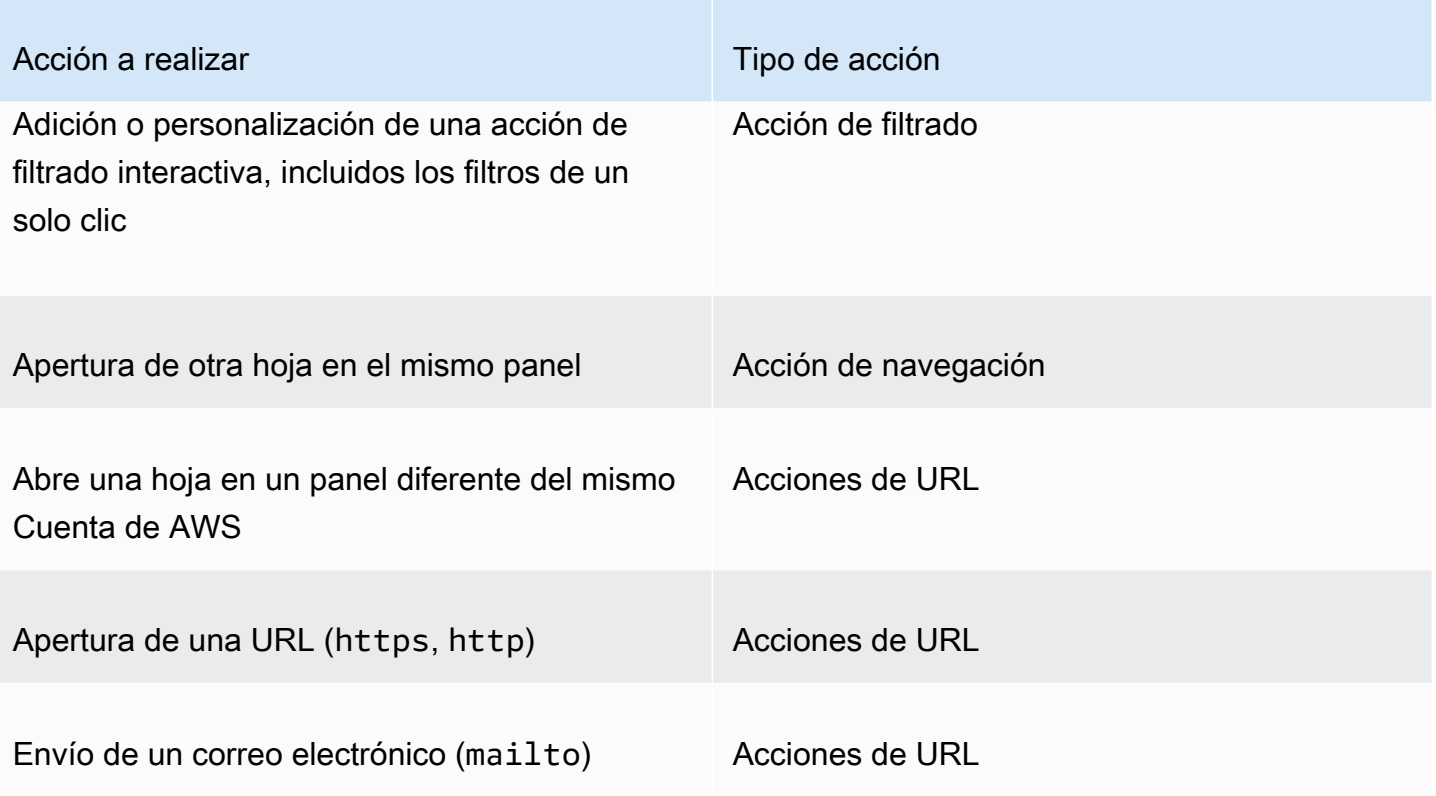

Puede establecer los siguientes atributos y opciones para una acción personalizada:

• Nombre de la acción: se trata de un nombre descriptivo que se elige para la acción. De forma predeterminada, las acciones se denominan **Action 1**, **Action 2**, y así sucesivamente. Si la acción personalizada está activada desde un menú contextual, este nombre aparece en el menú al hacer clic con el botón derecho en un punto de datos.

Para que el nombre de la acción sea dinámico, puede parametrizarlo. Utilice el botón de  $\pm$ 

situado junto al encabezado del nombre de la acción para mostrar una lista de las variables disponibles. Las variables aparecen entre corchetes << >. Los parámetros llevan el prefijo \$ , por ejemplo, <<\$parameterName>. Los nombres de campo no tienen prefijo, por ejemplo, <<fieldName>.

• Activación: las opciones disponibles son Seleccionar u Opción de menú. Para utilizar una acción, puede seleccionar el punto de datos (clic con el botón izquierdo) o navegar hasta la opción de menú en el menú contextual (clic con el botón derecho). Las acciones de navegación y las acciones de URL aparecen en el centro del menú contextual, justo encima de las opciones de Color. Las acciones que se activan por menú también están disponibles en la leyenda en un elemento visual.

- Tipo de acción: el tipo de acción que desea. Los ajustes específicos de un tipo de acción solo se muestran después de elegir el tipo de acción.
	- Las opciones de configuración de la acción de filtrado son las siguientes:
		- Alcance de filtro: los campos que se filtrarán. Para filtrar todos los campos, elija Todos los campos. De lo contrario, elija Seleccionar campos y, a continuación, desactive los elementos que no desee filtrar.

El valor predeterminado es Todos los campos.

• Elementos visuales de destino: los widgets del panel de destino. Para aplicar el filtro a todos ellos, elija Todos los elementos visuales. De lo contrario, elija Seleccionar elementos visuales y, a continuación, desactive los elementos que no desee filtrar. Cuando una acción de filtro se aplica a otros elementos visuales, el efecto se denomina filtros en cascada.

El valor predeterminado es Todos los elementos visuales.

Un filtro en cascada aplica todos los elementos visuales configurados en la sección Elementos visuales de destino de una acción de filtro específica. Amazon evalúa QuickSight inicialmente sus imágenes y preconfigura los ajustes por usted. Pero puede cambiar los valores predeterminados si lo desea. Puede configurar varios filtros en cascada en varios elementos visuales de la misma hoja o análisis. Cuando utilice el análisis o el panel, puede utilizar varios filtros en cascada al mismo tiempo, aunque los active de uno en uno.

Una acción de filtrado requiere al menos un elemento visual de destino, porque una acción de filtro requiere un origen y un destino. Para filtrar únicamente el elemento visual actual, cree un filtro normal eligiendo Filtro a la izquierda.

- Las opciones de configuración de la acción de navegación son las siguientes:
	- Hoja de destino: la hoja de destino.
	- Parámetros: los parámetros que se enviarán a la hoja de destino. Seleccione ╈

para agregar un parámetro existente.

- Las opciones de configuración de la acción de URL son las siguientes:
	- URL: la URL que se abrirá. Las acciones de URL pueden ser enlaces directos a otra aplicación. Los esquemas de URL válidos incluyen https, http y mailto.

• ╶┾

(Valores): (Opcional) los parámetros que se enviarán a la URL de destino. Los nombres de los

parámetros empiezan por \$. Los parámetros de los extremos emisor y receptor deben tener el mismo nombre y tipo de datos.

• Abrir en: dónde abrir la URL. Puede elegir Nueva pestaña del navegador, Misma pestaña del navegador o Nueva ventana del navegador.

Algunos tipos de acciones permiten incluir valores de parámetros o campos disponibles en el elemento visual o la información. Puede insertarlos manualmente o seleccione

╈

de una lista. Para que la acción personalizada funcione, todos los campos y parámetros a los que hace referencia deben estar en uso en el widget principal.

Utilice el procedimiento siguiente para crear, ver o editar una acción personalizada en un análisis.

Creación, visualización o edición de una acción personalizada

1. Con el análisis abierto, selecciona Acciones en el menú desplegable de opciones situado en la esquina superior derecha.

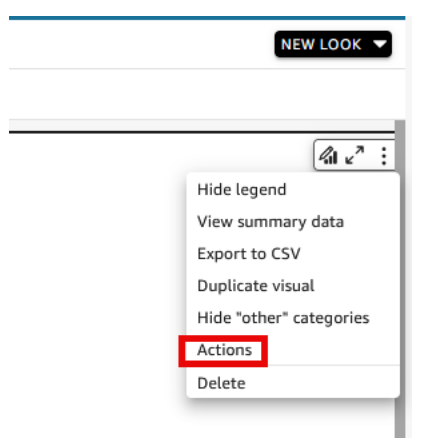

Las acciones existentes, si las hay, se muestran por tipo de activación. Para activar o desactivar una acción existente, utilice la casilla situada a la derecha del nombre de la acción.

2. (Opcional) Para editar o ver una acción existente, seleccione el icono de menú

$$
\sim
$$

situado junto al nombre de la acción.

Para editar la acción, elija Editar.

Para eliminarlo, elija Eliminar.

3. Para crear una nueva acción, seleccione una de las siguientes opciones:

• El icono de agregar

 $(\top$ 

cerca del encabezado Acciones

- El botón Definir una acción personalizada
- 4. En Nombre de la acción, defina un nombre para la acción. Para que el nombre de la acción sea dinámico, use

÷.

para agregar valores de parámetros o campos.

- 5. En Activación, elija cómo se ejecuta la acción.
- 6. En Tipo de acción, elija el tipo de acción que desea utilizar.
- 7. En una Acción de filtrado, haga lo siguiente:
	- a. En Alcance de filtro, seleccione el alcance del filtro.
	- b. En Elementos visuales de destino, elija el alcance del filtro en cascada.
- 8. En una Acción de navegación, haga lo siguiente:
	- a. En Hoja de destino, elija la hoja de destino.
	- b. En Parámetros, elija

╈

cerca del encabezado Parámetros, seleccione un parámetro y, a continuación, elija un valor de parámetro. Puede elegir todos los valores, ingresar valores personalizados o seleccionar campos específicos.

- 9. En una Acción de URL, haga lo siguiente:
	- a. En URL, ingrese el hipervínculo.
	- b. Elija

╈

cerca del encabezado URL. A continuación, agregue variables de la lista.

- c. En Abrir en, elija cómo abrir la URL.
- 10. Cuando haya terminado con la acción, elija una de las siguientes opciones en la parte inferior del panel Acciones (es posible que tenga que desplazarse hacia abajo):
	- Guardar: permite guardar las selecciones y crear la acción personalizada.
- Cerrar: cierra esta acción personalizada y descarta los cambios.
- Eliminar: elimina esta acción.

<span id="page-783-0"></span>Reparación de acciones personalizadas

Para que una acción personalizada funcione, todos los campos y parámetros a los que hace referencia deben estar activos en el widget principal. Si falta un campo en el widget de origen, o si falta un parámetro en el análisis, la acción para ese campo o parámetro deja de estar disponible. Las acciones de menú ya no se incluyen en el menú contextual. Las acciones de selección ya no responden a los intentos de interacción. Sin embargo, en todos los demás aspectos, el widget sigue funcionando. No se muestra ningún error a los usuarios. Puede corregir las acciones de filtrado y las acciones de URL dañadas si incluye de nuevo los campos que faltan en el visual o la información dañada.

El siguiente procedimiento explica cómo arreglar una acción que se interrumpió porque alguien eliminó un campo o parámetro sin actualizar la acción. Estos pasos proporcionan una guía básica para solucionar este problema. Sin embargo, utilice su propio criterio para decidir si debe realizar cambios en el análisis. Si no estás seguro, es mejor que pidas ayuda a un QuickSight administrador antes de cambiar algo. Por ejemplo, podría haber una manera de restaurar una versión anterior del análisis, lo que podría ser más seguro si no está seguro de lo que le pasó.

Eliminación de un campo de una acción interrumpida

- 1. En la página de inicio, seleccione Análisis. A continuación, elija el análisis a arreglar.
- 2. Elija el elemento visual o la información en el que la acción ya no funciona. Asegúrese de que está resaltado en la hoja.
- 3. Selecciona Acciones en el menú desplegable de opciones en la esquina superior derecha.
- 4. Busque la acción que desea corregir y seleccione

الممسالة

Editar.

5. Si el tipo de acción es Acción de filtrado y aparece un error que indica que se eliminó el campo utilizado por esta acción, compruebe la configuración de Ámbito de filtro. Los campos seleccionados solo pueden mostrar campos que estén en el elemento visual. Para desactivar los campos seleccionados que se eliminan, elija una de las siguientes opciones:

,

.

- Cambie la configuración de Alcance del filtro a Todos los campos. De este modo, el widget podrá filtrar todos los campos.
- Si desea utilizar una lista de Campos seleccionados, verifique la lista de campos. Si necesita incluir otro campo, deberá agregarlo primero al elemento visual.
- 6. Si el tipo de acción es Acción de navegación, siga las indicaciones del mensaje de error, que refleja el tipo de cambio que causó el error.
- 7. Si el tipo de acción es URL, compruebe la configuración de URL para las variables marcadas con corchetes angulares dobles (<<FIELD-OR-\$PARAMETER>). Abra la lista de variables disponibles con la opción ╈

Elimine los campos o parámetros que no estén en la lista. Asegúrese de eliminar también el parámetro URL correspondiente y su espaciador (? para el primer parámetro URL, o & para los siguientes). Los siguientes ejemplos muestran (en negrita) qué parte se elimina si estuviera eliminando el campo llamado Product del elemento visual.

https://www.example.com/examplefunction**?q=<<Product>**

https://www.example.com/examplefunction?**q=<<Product>&**uact=<<\$CSN>

```
https://www.example.com/examplefunction?pass=yes&q=<<Product>+<<City>&oq=<<Product>
+<<City>&uact=<<$CSN>
```
Asegúrese de probar la nueva URL.

- 8. (Opcional) Para eliminar la acción, desplácese hasta el final y seleccione Eliminar.
- 9. Cuando haya terminado, confirme los cambios realizados en la acción. Desplácese hasta el final del panel Acción y seleccione Guardar.

Si el error también existe en un panel asociado, comparta y publique de nuevo el panel para propagar la corrección.

<span id="page-784-0"></span>Descripción del mapeo de campos para acciones personalizadas en Amazon QuickSight

La asignación automatizada de campos se basa en campos idénticos. Los campos con el mismo nombre y tipo de datos se mapean automáticamente a través de conjuntos de datos. Sus nombres de campo y tipos de datos deben coincidir exactamente. Esto funciona de forma similar a una unión, excepto en que se genera automáticamente en función de los nombres y tipos de datos para cada campo coincidente. Si faltan campos, puede crearlos mediante campos calculados en el conjunto de datos al que le falta un campo. Si no desea que algunos de los campos se mapeen entre sí, puede cambiarlos o eliminarlos del conjunto de datos.

Es importante asegurarse de que todos los campos de destino estén asignados si están habilitados para su uso con una acción de filtro (en el ámbito de filtro). Esto permite que el filtrado se aplique automáticamente. Si no se asignan algunos campos de destino, el filtrado automático no funciona.

La asignación solo se genera cuando se crea o se guarda una acción personalizada. Así que después de cada cambio que afecte a la asignación, asegúrese de volver a ella y guardarla de nuevo. Cuando se crea una acción, la asignación se basa en los campos tal y como existen en ese punto. Al guardar una acción, permanecerán asignados todos los campos asignados cuyo nombre haya cambiado desde que creó la acción personalizada. Sin embargo, si modifica el tipo de datos de un campo asignado, la asignación se eliminará.

Si a la asignación le faltan algunos campos, puede realizar una de las siguientes acciones para solucionarla:

- Diríjase solo a los campos asignados. Para ello, quite los campos no asignados del ámbito de filtro.
- Elimine el objeto visual en cuestión de los objetos visuales de destino.
- Cree campos calculados para proporcionar los campos que faltan para la asignación y, a continuación, guarde la acción personalizada.
- Edite el conjunto de datos y cambie el nombre de los campos o modifique sus tipos de datos y guarde la acción personalizada.
- Edite el conjunto de datos y cambie el nombre de los campos o modifique sus tipos de datos y vuelva a guardar la acción personalizada.

### **a** Note

La información que aparece en la pantalla de asignación muestra la configuración de la última vez que la guardó. Para actualizar o actualizar la vista, vuelva a guardar la acción.

Si agrega o edita conjuntos de datos, no se mapearán ni remapearán automáticamente. Esto hará que el filtrado funcione incorrectamente. Por ejemplo, supongamos que agrega un nuevo conjunto de datos y, a continuación, crea elementos visuales para él. Los nuevos objetos visuales no responderán a las acciones de filtrado, ya que no hay ninguna asignación de campos para conectarlos. Cuando realice cambios, recuerde guardar las acciones personalizadas de nuevo para rehacer las asignaciones de campos.

Si quita un campo parametrizado o cualquier otro campo de destino del objeto visual de origen, se interrumpirá la acción que lo utilice. La acción del campo que falta no funcionará cuando seleccione un punto de datos o si está oculta en el menú contextual.

Para obtener información sobre cómo preparar el conjunto de datos para el mapeo automático de campos, consulte [Asignación de campos](#page-305-0).

# Trabajar con informes paginados en Amazon QuickSight

Con Amazon QuickSight Paginated Reports, puede crear, programar y compartir informes en PDF de varias páginas con un gran formato. También puede programar la exportación de datos como archivos CSV mediante QuickSight la interfaz web existente. Esto unifica sistemas históricamente separados para paneles e informes.

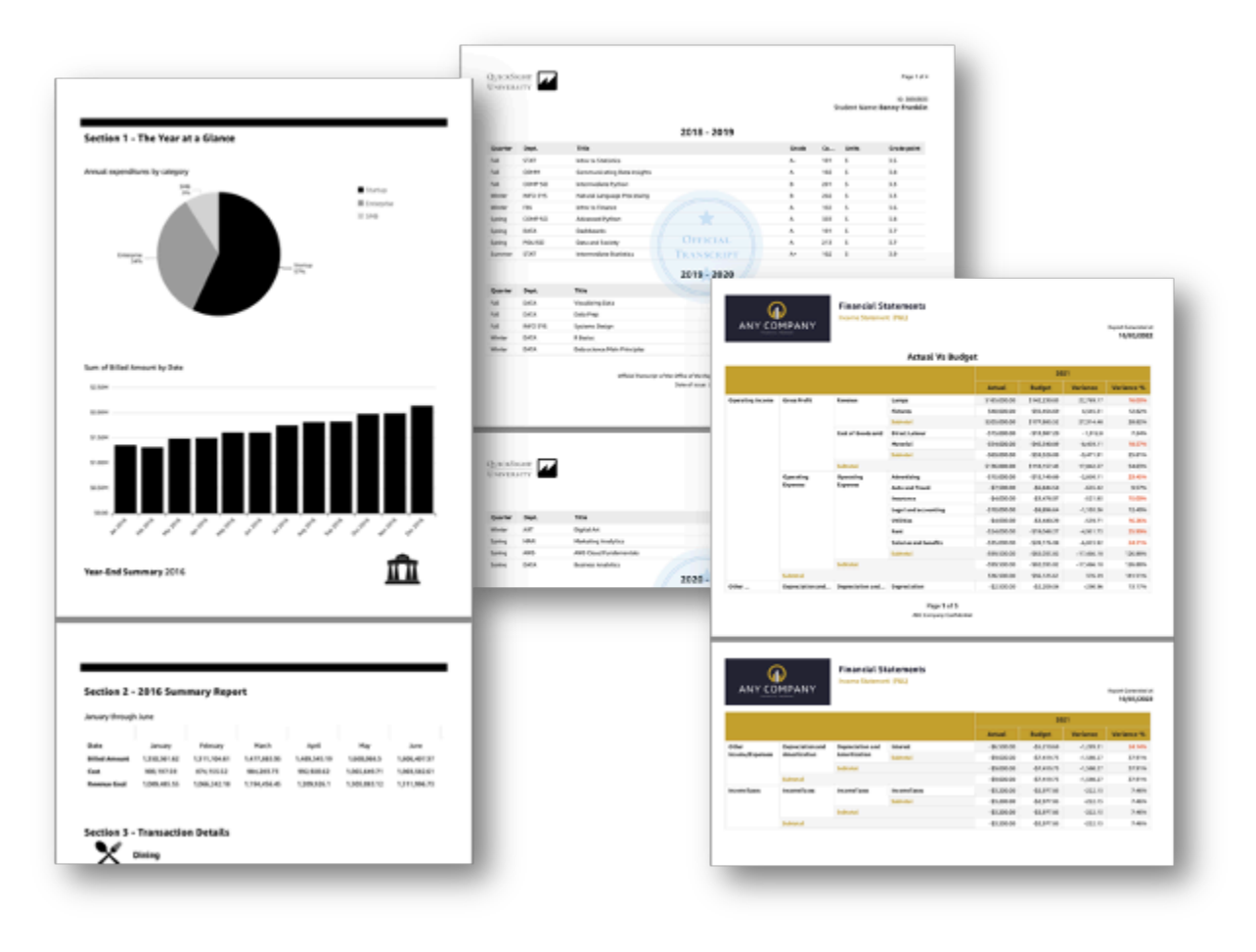

Los creadores de informes pueden utilizar QuickSight la experiencia de creación basada en el navegador para conectarse a una amplia gama de fuentes de datos compatibles y crear informes con un gran formato. De este modo, podrán especificar el tamaño exacto de la página, la longitud y la disposición de las imágenes, los gráficos y las tablas con una precisión a nivel de píxel. Luego, los autores pueden usar los mecanismos QuickSight de programación para configurar y programar la entrega de informes altamente personalizados a los usuarios finales, o archivar los informes para usarlos en el futuro.

Los informes paginados están diseñados para imprimirse o distribuirse. El contenido de los informes paginados tiene un formato que se adapta a los tamaños de papel y muestra todos los datos de una tabla y una tabla dinámica, incluso si los datos ocupan varias páginas. Los informes paginados también se denominan píxeles perfectos, ya que su formato se ajusta a los tamaños de papel exactos y se puede controlar el diseño de la página con precisión. Cada informe paginado puede generar un PDF de hasta 1000 páginas.

Los informes paginados proporcionan todos los datos disponibles que están presentes cuando el informe se publica en PDF o CSV. Por ejemplo, supongamos que tiene una tabla con 10 000 filas. Un informe paginado presenta el informe completo en varias páginas para que los lectores lo vean en su totalidad. Si incluye esta misma tabla en un informe de panel interactivo, el PDF generado incluirá una instantánea de la tabla que se rellena en una sola página por la que se podrá desplazar. Estos informes personalizados se pueden enviar a usuarios individuales y grupos mediante ráfagas de correo electrónico que generan hasta miles de informes personalizados en PDF o CSV.

**a** Note

Los informes paginados no están disponibles en la región de eu-central-2 Europa (Zúrich).

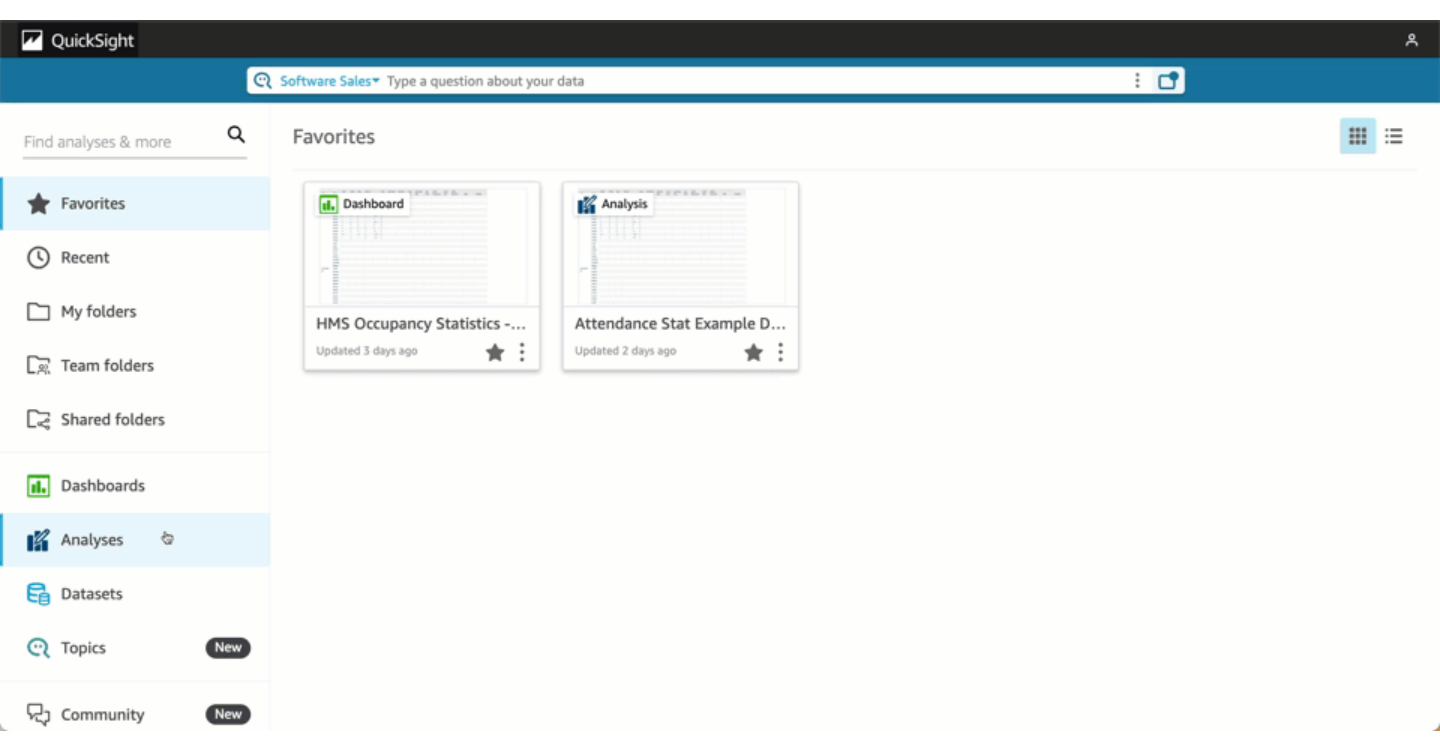

#### Temas

- **[Introducción](#page-788-0)**
- [Creación de informes a partir de un análisis en Amazon QuickSight](#page-789-0)
- [Formatear informes en Amazon QuickSight](#page-791-0)
- [Consumir informes paginados en Amazon QuickSight](#page-804-0)

# <span id="page-788-0"></span>Introducción

Para empezar a trabajar con los informes QuickSight paginados de Amazon, primero obtén el complemento de informes paginados para tu QuickSight cuenta. El precio del complemento se aplica a toda tu QuickSight cuenta y no es específico de una región. Tras suscribirse a los QuickSight informes, los autores pueden empezar a crear, programar y enviar informes paginados.

Para obtener más información sobre los precios de los informes paginados en Amazon QuickSight, consulta [Amazon QuickSight Pricing](https://aws.amazon.com/quicksight/pricing/).

### Obtén el complemento de QuickSight informes paginados

Para poder trabajar con informes paginados en Amazon QuickSight, debes añadir el complemento Informes paginados a tu QuickSight suscripción.

Para obtener el complemento de informes paginados en Amazon QuickSight

- 1. En la página de QuickSight inicio, elige tu nombre de usuario en la esquina superior derecha y, a continuación, selecciona Administrar QuickSight.
- 2. Elija Sus suscripciones en la parte izquierda.
- 3. En la página Administrar suscripciones que se abrirá, elija Obtener complemento de informes paginados.
- 4. Elija el plan de suscripción que desee. Puede elegir entre un plan mensual y un plan anual.
- 5. En la página siguiente, revise la información de precios del complemento de informes paginados y, a continuación, elija Confirmar suscripción.

Cuando obtenga el complemento de informes paginados, es posible que la suscripción tarde varios minutos en entrar en vigor. Cuando tu suscripción entre en vigor, podrás empezar a crear informes paginados en Amazon QuickSight.

## Date de baja de los informes paginados en QuickSight

Puede darse de baja de los informes QuickSight paginados en cualquier momento. Una vez que cancele la suscripción a los informes paginados, perderá la posibilidad de crear y programar informes paginados. QuickSight Seguirá teniendo acceso a los informes paginados existentes, pero no podrá realizar cambios ni programar nuevos informes.

Para cancelar la suscripción a los informes paginados, Amazon QuickSight

- 1. Desde cualquier página de Amazon QuickSight, elige tu nombre de usuario en la esquina superior derecha y selecciona Administrar QuickSight.
- 2. Elija Sus suscripciones en la parte izquierda.
- 3. En la página Tus suscripciones, desplázate hacia abajo hasta la sección del complemento Informes QuickSight paginados y selecciona Administrar.
- 4. Desplácese hacia abajo hasta el plan de suscripción elegido y seleccione Cancelar suscripción.

# <span id="page-789-0"></span>Creación de informes a partir de un análisis en Amazon QuickSight

### Creación de informes a partir de un análisis en Amazon QuickSight

Los informes paginados se crean a nivel de hoja de un análisis en Amazon QuickSight. Cuando cree un nuevo análisis o una nueva hoja en un análisis existente, elija si desea que la nueva hoja sea

un panel interactivo o un informe Paginado. De esta forma, podrá tener análisis solo para paneles interactivos, análisis solo para informes paginados, o podrá tener un análisis que incluya tanto paneles interactivos como informes paginados.

Creación de un informe paginado a partir de un análisis nuevo

- 1. En la página de QuickSight inicio, selecciona Análisis y, a continuación, selecciona Nuevo análisis.
- 2. Elija el conjunto de datos que desee incluir en su nuevo análisis y, a continuación, seleccione USAR EN ANÁLISIS en la parte superior derecha.
- 3. En la ventana emergente Nueva hoja que aparecerá, elija Informe paginado.
- 4. (Opcional) Elija el tamaño de papel que quiere para su informe paginado. Puede elegir entre las siguientes opciones:
	- Carta EE. UU. (8,5 x 11 pulgadas)
	- Legal EE. UU. (8,5 x 14 pulgadas)
	- A0 (841 x 1189 mm)
	- A1 (594 x 841 mm)
	- A2 (420 x 594 mm)
	- A3 (297 x 420 mm)
	- A4 (210 x 297 mm)
	- A5 (148 x 210 mm)
	- Japón B4 (257 x 364 mm)
	- Japón B5 (182 x 257 mm)

El tamaño de papel predeterminado es Carta EE. UU. (8,5 x 11 pulgadas)

- 5. (Opcional) Elija entre una disposición vertical y horizontal para la hoja. La opción predeterminada es vertical.
- 6. Elija AGREGAR.

Si desea crear un nuevo informe paginado en un análisis existente, elija el icono del signo más (+) situado a la derecha de las pestañas de la hoja del análisis y siga los pasos 3 a 6 del procedimiento anterior.

Crear informes a partir de un panel de control existente en Amazon QuickSight

También puede crear un informe paginado al duplicar una hoja interactiva y convertir la hoja duplicada en un informe paginado.

Creación de un informe paginado a partir de una hoja interactiva

- 1. En la hoja que desee duplicar en un análisis, seleccione el menú desplegable situado junto al nombre de la hoja que desee convertir.
- 2. Elija Duplicar para informar.

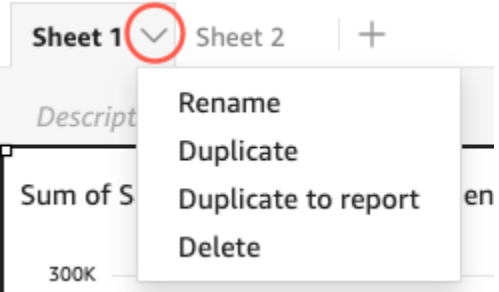

Puede convertir una hoja interactiva en un informe paginado, pero no a la inversa.

Duplicar un informe existente en Amazon QuickSight

En esta sección se explicará cómo copiar un informe.

Copia de un informe paginado

- 1. En la hoja que desee duplicar en un análisis, seleccione el menú desplegable situado junto al nombre de la hoja que desee convertir.
- 2. Elija Duplicar.

# <span id="page-791-0"></span>Formatear informes en Amazon QuickSight

Usa esta sección para obtener información sobre cómo dar formato a un informe paginado en Amazon QuickSight.

### Temas

• [Trabajo con secciones](#page-792-0)

Formatear informes en Amazon QuickSight 777
- [Cambio de tamaño, márgenes y orientación del papel](#page-799-0)
- [Incorporación y eliminación de saltos de página en un informe](#page-800-0)
- [Incorporación y eliminación de elementos visuales de un informe](#page-801-0)
- [Incorporación de un cuadro de texto a un informe](#page-802-0)

#### Trabajo con secciones

Una sección es un contenedor para distintos elementos visuales que crecen verticalmente para albergar el contenido. Cada sección se representa hasta su finalización, una tras otra, teniendo en cuenta los saltos de página y los ajustes de sección configurados. Los encabezados y pies de página son tipos especiales de sección que tienen un tamaño, una ubicación y una repetición predefinidos en cada página del informe.

Cada sección de un informe paginado puede tener un formato independiente del resto de secciones del informe. Los elementos visuales se pueden arrastrar y soltar en cualquier lugar que desee, de forma similar a un diseño de formato libre en una hoja interactiva. Los elementos visuales también se pueden superponer, cambiar de tamaño o llevar al frente o al fondo de la sección. Además, puede cambiar los márgenes de una sección para que la agrupación de elementos visuales destaque del resto del informe.

Cada informe QuickSight necesita al menos una sección. Puede añadir varias secciones para agrupar diferentes conjuntos de elementos visuales, o bien para controlar el orden de representación de las diferentes agrupaciones de elementos visuales.

Cada hoja de informe paginado admite hasta 30 secciones, incluidos los encabezados y los pies de página.

Incorporación, movimiento y eliminación de secciones

Para añadir una sección nueva a un informe paginado, utilice el procedimiento siguiente.

Adición de una sección nueva a un informe paginado

- 1. En el menú de QuickSight inicio, seleccione Análisis y, a continuación, elija el análisis que contiene el informe al que desea añadir una sección.
- 2. Elija la hoja que contiene el informe paginado al que desea añadirle una sección.
- 3. Elija el icono AGREGAR (+) en la esquina superior izquierda y elija Agregar sección.

También puede añadir una sección al seleccionar el icono con el signo más (+) de la parte inferior de una sección existente y elegir Agregar sección.

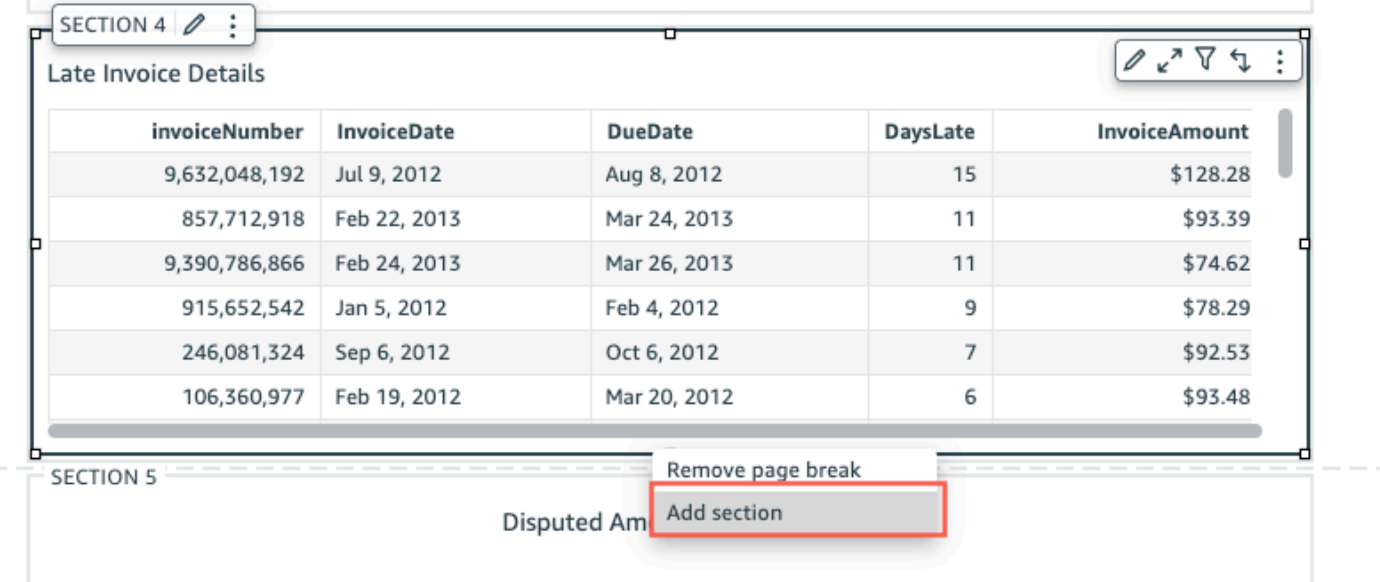

Cuando elige Agregar sección, se añade una nueva sección al final del informe.

No puede crear una sección dentro de otra sección. Si selecciona una sección existente y, a continuación, elige Agregar sección, aparecerá una nueva sección en la parte inferior del informe.

Si tiene varias secciones en un informe paginado, puede organizarlas en el orden que desee.

Desplazamiento de una sección de un informe

- 1. Elija la sección que desee mover y, a continuación, elija el icono de tres puntos situado en la esquina derecha para abrir el menú de la sección.
- 2. Elija dónde desea mover la sección. Puede elegir entre las siguientes opciones:
	- Mover la sección al inicio
	- Mover la sección hacia arriba
	- Mover la sección hacia abajo
	- Mover la sección al final

En algunos casos, no podrá seleccionar algunas de las opciones anteriores. Por ejemplo, si la sección ya se encuentra en la parte inferior del informe, no podrá seleccionar Mover hacia abajo ni Mover la sección al final.

El nombre de las secciones se asigna según su orden ascendente en el informe. Al subir o bajar una sección en un informe, se cambia el nombre de todas las secciones afectadas por el movimiento según el nuevo orden ascendente.

Cuando se elimina una sección de un informe paginado, los nombres de las demás secciones pueden cambiar en función de la ubicación de la sección eliminada. Por ejemplo, supongamos que decide eliminar Section 1. Al eliminar la sección, la Section 2 anterior se subirá en el informe y pasará a ser la nueva Section 1.

Eliminación de una sección de un informe

- 1. Navegue hasta la sección que desee eliminar y elija el icono de tres puntos situado en la esquina superior derecha para abrir el menú de la sección.
- 2. Elija Eliminar.

Incorporación y eliminación de encabezados y pies de página

Los encabezados y pies de página son secciones especiales opcionales que se encuentran en la parte superior e inferior de un informe paginado. Los encabezados y pies de página se suelen utilizar para mostrar información básica, como, por ejemplo, la fecha en que se creó el informe o el número de página. Puede interactuar con los encabezados y pies de página del mismo modo que interactúa con una sección normal de un informe.

De forma predeterminada, todos los informes de Amazon QuickSight tienen un encabezado y un pie de página. Para quitar el encabezado o el pie de página del informe, utilice el procedimiento siguiente.

Eliminación de un encabezado o pie de página de un informe paginado

- 1. En el informe paginado, navegue hasta el encabezado o pie de página que desee eliminar y abra En sección.
- 2. Elija Eliminar.

Cuando se elimina un encabezado o un pie de página de un informe, se elimina de todas las páginas del informe. No se puede tener un encabezado o pie de página en algunas páginas, pero no en otras.

Si ha eliminado el encabezado o el pie de página del informe, pero desea que vuelvan a estar visibles, siga el procedimiento siguiente.

#### Adición de un encabezado o un pie de página a un informe paginado

- 1. Navega hasta el informe paginado al que quieres añadir un encabezado o pie de página y selecciona Insertar en el menú superior.
- 2. Elija Agregar encabezado o Agregar pie de página.

#### <span id="page-795-0"></span>Relleno de sección

Puede utilizar el relleno de secciones para cambiar los márgenes de una sección individual en un informe paginado. De forma predeterminada, todas las secciones de un informe utilizan los márgenes de página configurados y aplicados a todo el informe. También puede añadir un relleno de sección a un encabezado o pie de página. Con el relleno de secciones, puede hacer que una sección destaque sobre otras secciones al crear otro conjunto de márgenes. Aplique el nuevo conjunto de márgenes a la sección por encima de los márgenes de página que utiliza el resto del informe.

#### Cambio del relleno de una sección

- 1. Navegue hasta la sección a la que desea añadir el relleno de sección y abra Editar sección.
- 2. En la sección Relleno de Editar sección, introduzca la cantidad de relleno que desea en pulgadas. Puede personalizar el relleno de cada lado de la sección (superior, inferior, izquierdo y derecho).

No puede usar el relleno de sección para reducir los márgenes de la sección. Por ejemplo, si los márgenes de todo el informe paginado son de 1 pulgada, solo podrá aumentar ese valor con el relleno de sección.

#### Crea secciones que se repitan

Usa secciones que se repiten para crear duplicados de secciones específicas de un informe para mostrar los valores de una o más dimensiones. Los datos de la sección de repetición se dividen para que coincidan con las dimensiones de la sección. Las secciones que se repiten se pueden replicar a escala para reducir el tiempo que se tarda en crear los informes.

Utilice los siguientes procedimientos para crear y configurar una sección de repetición en un informe.

Para definir una sección de repetición

1. Navegue hasta la sección a la que desee añadir un comportamiento de repetición y elija Editar sección de repetición (panel triple).

- 2. En el panel Editar sección que se abre, elija AÑADIR DIMENSIÓN y, a continuación, elija la dimensión que desee añadir.
- 3. Para añadir dimensiones adicionales, repita el paso 2. Puede añadir hasta 3 dimensiones en cada configuración de sección de repetición.

Consideraciones sobre la repetición de secciones

Los siguientes límites se aplican a las secciones que se repiten.

- Los elementos visuales de Insight no son compatibles con las secciones que se repiten.
- Se repiten las dimensiones de las secciones que solo pertenecen al último conjunto de datos que se seleccionó para su uso en el análisis.

Tras crear una sección de repetición, puede definir la ordenación y los límites de la configuración de la sección de repetición. También puede utilizar cuadros de texto para añadir parámetros del sistema a las secciones de repetición.

Defina la ordenación en una sección de repetición

Para definir la ordenación en una sección de repetición

- 1. Navegue hasta la sección a la que desee añadir un comportamiento de repetición y elija Editar sección de repetición (panel triple).
- 2. En la sección Editar que se abre, elija los puntos suspensivos (tres puntos) situados junto a la dimensión que desee cambiar.
- 3. Vaya a la pestaña Repetir y elija los puntos suspensivos (tres puntos) situados junto a la dimensión que desee ordenar y, a continuación, seleccione Editar.
- 4. En Ordenar por, usa el menú desplegable para elegir la dimensión por la que quieres ordenar.
- 5. En el menú desplegable Agregación, elija la agregación que desee especificar.
- 6. En Orden de clasificación, selecciona Ascendente o Descendente.

Defina los límites en una sección de repetición

Puede establecer límites para mostrar solo un número determinado de valores de dimensión distintos para cada dimensión de una sección de repetición. Puede elegir mostrar entre 1 y 1000 valores distintos. El límite predeterminado es 50.

#### Para definir los límites en una sección de repetición

- 1. Navegue hasta la sección a la que desee añadir un comportamiento de repetición y elija Editar sección de repetición (panel triple).
- 2. En la sección Editar que se abre, elija los puntos suspensivos (tres puntos) situados junto a la dimensión que desee cambiar.
- 3. En Limitar a, introduzca el número de valores a los que desee limitar la ordenación. Puede introducir un número entre 1 y 1000.

Consideraciones sobre los límites

Las siguientes limitaciones se aplican a los límites de las secciones que se repiten.

- Una instancia se define como un valor distinto de una dimensión o una combinación única de valores de varias dimensiones.
- Si el número de instancias únicas de una dimensión en una sección de repetición supera las 1000, NO se genera el informe en PDF. Si esto ocurre, pruebe una de las siguientes opciones.
	- Defina un límite para su dimensión.
	- Cree un filtro a nivel de hoja para restringir los valores de las dimensiones.
	- Utilice la seguridad a nivel de fila (RLS) para restringir los valores de las dimensiones.
	- Aplique filtros de conjuntos de datos.

Agregue parámetros del sistema a las secciones que se repiten

Puede utilizar cuadros de texto para añadir parámetros del sistema a la sección de repetición del informe paginado. Esto permite acceder a las dimensiones que se han utilizado para configurar las secciones de repetición. Las secciones y dimensiones que se repiten deben configurarse antes de poder acceder a las dimensiones de un cuadro de texto. Los parámetros del sistema solo se pueden utilizar dentro de una sección de repetición.

Para añadir parámetros del sistema a una sección de repetición desde un cuadro de texto

- 1. Elija el cuadro de texto visual que desee y, a continuación, elija el icono de parámetros del sistema situado en el extremo derecho de la barra de herramientas del cuadro de texto.
- 2. En el menú desplegable que aparece, elija el parámetro que desee.

La siguiente imagen muestra el menú desplegable de parámetros del sistema en un cuadro de texto.

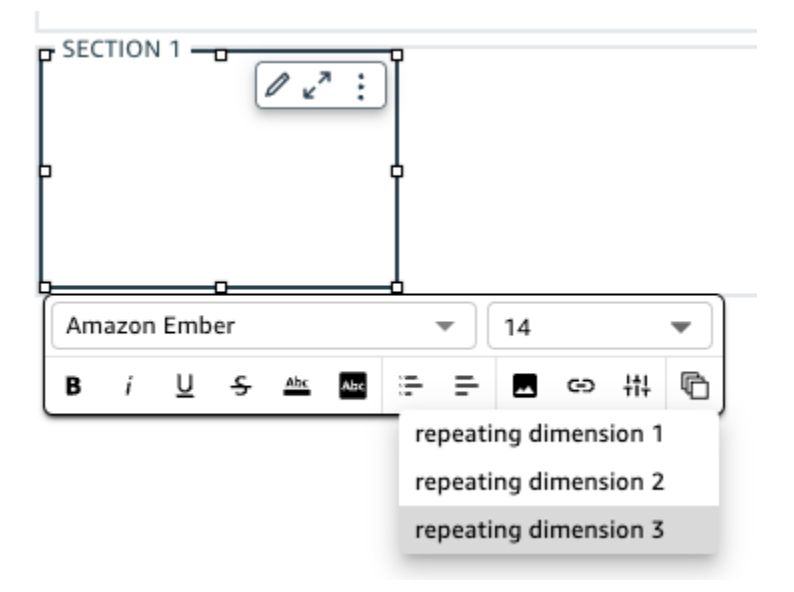

Agregue saltos de página a las secciones que se repiten

Al igual que los saltos de página de sección, puede añadir saltos de página a las secciones que se repiten.

Para añadir un salto de página a una sección de repetición

- 1. Navegue hasta la sección que contiene el comportamiento de repetición que desee cambiar y elija el icono Editar sección de repetición (panel triple).
- 2. En la pestaña Repetir del panel de sección de edición que aparece, marca la casilla titulada Salto de página después de cada instancia.

Una instancia se define como un valor distinto de una dimensión o una combinación única de valores de varias dimensiones. Si desactiva la casilla de verificación Salto de página después de cada instancia, se elimina el salto de página.

Configurar las indicaciones para los informes paginados

QuickSight Los autores de Amazon pueden crear mensajes para filtrar la información que se presenta a un lector en un informe generado bajo demanda. Las indicaciones se comportan de la misma manera que un filtro o un control en una hoja interactiva.

Para definir una solicitud en un informe paginado

- 1. En una hoja paginada, defina un control de filtro o un control de parámetros. Para obtener más información sobre cómo filtrar los controles por hojas, consulte[Adición de controles de filtro a las](#page-612-0)  [hojas de análisis.](#page-612-0) Para obtener más información acerca de los controles de parámetros, consulte [Uso de un control con un parámetro en Amazon QuickSight.](#page-751-0)
- 2. En el nuevo filtro o parámetro, elija los valores de solicitud que desee. Las nuevas indicaciones se reflejan inmediatamente en la hoja.
- 3. Para exportar el informe con las nuevas indicaciones, seleccione Archivo y, a continuación, seleccione Exportar a PDF.

Las solicitudes no persisten en los informes programados. Solo están pensados para generaciones bajo demanda.

Las indicaciones no se pueden mover a la propia hoja. En su lugar, se muestran en el panel superior.

<span id="page-799-0"></span>Cambio de tamaño, márgenes y orientación del papel

Después de crear un informe paginado en Amazon QuickSight, puedes cambiar el formato, la orientación y los márgenes del informe desde el menú de configuración de Análisis cuando quieras.

Cambio del tamaño del papel de un informe paginado

- 1. En el menú de QuickSight inicio, selecciona Análisis y, a continuación, selecciona el análisis que contiene el informe paginado que deseas cambiar.
- 2. Elija Hojas en el menú de archivos y seleccione Ajustes de diseño.
- 3. Abra el menú desplegable Tamaño del papel y elija el tamaño de papel que desee. Puede elegir entre las siguientes opciones:
	- Carta EE. UU. (8,5 x 11 pulgadas)
	- Legal EE. UU. (8,5 x 14 pulgadas)
	- A0 (841 x 1189 mm)
	- A1 (594 x 841 mm)
	- A2 (420 x 594 mm)
	- A3 (297 x 420 mm)
	- A4 (210 x 297 mm)
	- A5 (148 x 210 mm)
- Japón B4 (257 x 364 mm)
- Japón B5 (182 x 257 mm)
- 4. Seleccione Apply.

Cambio de la orientación de un informe

- 1. En el menú de QuickSight inicio, elija Análisis y, a continuación, elija el análisis que contenga el informe paginado que desee cambiar.
- 2. Elija el icono Configuración de la parte izquierda.
- 3. Elija la orientación del informe y, a continuación, seleccione Aplicar.

Cambio de los márgenes de página de un informe

Puedes personalizar los márgenes de un informe paginado en el menú de configuración de análisis del informe. Los valores de los márgenes se aplican a todas las páginas de un informe paginado. No puede establecer ajustes personalizados para páginas específicas de un informe, pero puede establecer márgenes personalizados para las secciones con el relleno de secciones. Para obtener más información sobre el relleno de sección, consulte [Relleno de sección](#page-795-0). Los valores de los márgenes se expresan en pulgadas. Los márgenes predeterminados de todos los informes son de 0,5 pulgadas.

Cambio de los márgenes de un informe

- 1. En el menú de QuickSight inicio, elija Análisis y, a continuación, elija el análisis que contiene el informe paginado que desea cambiar.
- 2. Seleccione Edición > Configuración de análisis.
- 3. Introduzca los valores de margen que desee que tenga el informe y, a continuación, seleccione Aplicar.

### <span id="page-800-0"></span>Incorporación y eliminación de saltos de página en un informe

Puede añadir saltos de página entre las secciones de un informe paginado para organizar la forma en que se representan los datos cuando se publica el informe por página. Por ejemplo, supongamos que tiene un informe que contiene dos secciones de 2,5 páginas cada una. De forma predeterminada, Section 2 comienza en la tercera página del informe, justo después del final de Section 1. Si añade un salto de página al final de Section 1, Section 2 comienza en una

nueva página, incluso si la última página Section 1 solo usa la mitad de una página. Esto resulta útil cuando no desea que diferentes secciones compartan páginas pero no sabe cuántas páginas necesitará cada sección.

Adición o eliminación de un salto de página

- 1. Selecciona tu sección y elige el icono Editar sección en la esquina superior izquierda.
- 2. En el panel Editar sección que se abrirá a la izquierda, active la casilla de verificación Salto de página después de.
- 3. Seleccione Apply.

Al activar la casilla Salto de página después de, aparecerá un salto de página al final de la sección. Si desactiva la casilla de verificación Salto de página después de, el salto de página se eliminará del final de la sección. Además, la sección anterior se representa directamente debajo de la última página de la sección, incluso si hace que las dos secciones compartan una página.

También puede añadir o eliminar un salto de página de un informe al seleccionar el icono con el signo más (+) situado en la parte inferior de una sección existente y elegir Agregar salto de página o Eliminar salto de página.

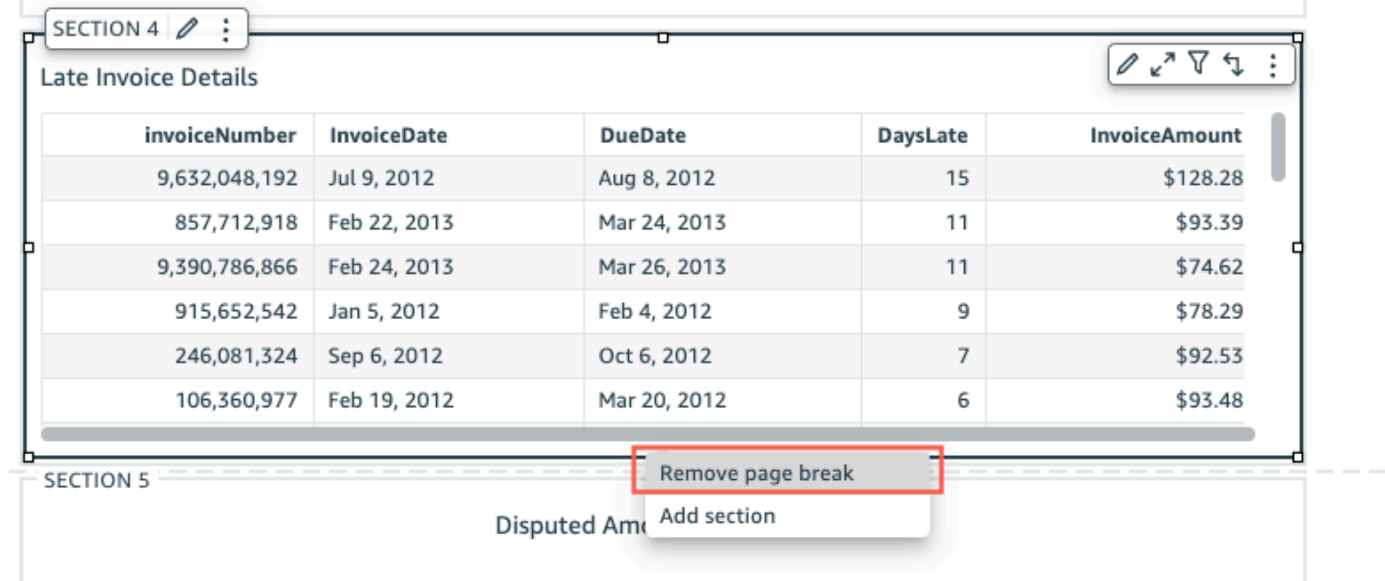

<span id="page-801-0"></span>Incorporación y eliminación de elementos visuales de un informe

Adición de elementos visuales a una sección de un informe paginado

1. En el informe paginado, seleccione la sección a la que desee añadir un elemento visual.

- 2. Elija el icono AÑADIR (+) en el panel de imágenes.
- 3. Elija el tipo de imagen que desee utilizar en el informe.

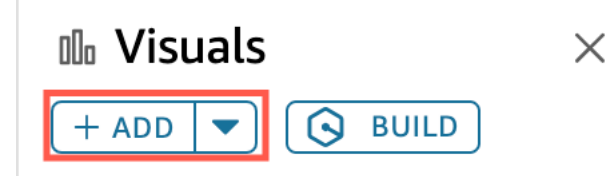

Tras añadir un elemento visual a un informe, podrá interactuar con él de la misma manera que lo haría si el elemento visual formara parte de un panel interactivo. Puede arrastrar y soltar imágenes en cualquier lugar que desee, de forma similar a un diseño de formato libre en una hoja de panel QuickSight interactivo. También puede superponer elementos visuales, cambiar su tamaño o llevarlos al frente o al fondo de la sección. Para obtener más información sobre cómo dar formato a imágenes en Amazon QuickSight, consulte[Formatear en Amazon QuickSight](#page-983-0).

Eliminación de un elemento visual

- 1. En la sección en la que desee eliminar un elemento visual, seleccione el elemento visual que desee eliminar.
- 2. Elija el icono con tres puntos de la esquina superior derecha del elemento visual para abrir el menú del elemento visual.
- 3. Elija Eliminar.

Al eliminar un elemento visual de una sección de un informe paginado, solo se elimina ese elemento visual específico del informe. Los elementos visuales duplicados que se encuentren en diferentes secciones del informe se mantendrán en el informe.

### <span id="page-802-0"></span>Incorporación de un cuadro de texto a un informe

Puede añadir cuadros de texto a sus informes paginados para añadir contexto a los informes. Los elementos visuales de cuadros de texto también se pueden utilizar como cuadros para añadir hipervínculos a sitios web externos. Para personalizar la fuente, el estilo de fuente, el color del texto, el espaciado del texto, la alineación y el tamaño del texto, utilice la barra de herramientas del cuadro de texto que se mostrará al seleccionar el elemento visual.

Adición de un cuadro de texto a un informe

- 1. En el informe paginado, seleccione la sección a la que desee añadir el cuadro de texto.
- 2. Selecciona el icono del cuadro de texto en la barra de tareas.

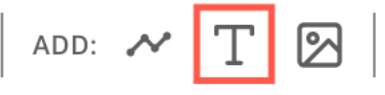

3. El nuevo cuadro de texto aparece en la sección del informe que ha seleccionado.

Para editar un cuadro de texto, selecciónelo y comience a escribir lo que desee. Aparecerá una barra de herramientas que podrá utilizar para cambiar el formato y el estilo del texto.

Eliminación de un cuadro de texto

- 1. En la sección de la que desee eliminar el cuadro de texto, seleccione el cuadro de texto que desee eliminar.
- 2. Elija el icono con tres puntos de la esquina superior derecha del elemento visual para abrir el menú del cuadro de texto.
- 3. Elija Eliminar.

Parámetros del sistema de cuadros de texto

Utilice cuadros de texto para añadir parámetros del sistema a los encabezados y pies de página del informe paginado. Los parámetros del sistema de cuadros de texto se muestran en el extremo derecho de la barra de herramientas del cuadro de texto. Puede añadir los siguientes parámetros a un encabezado o pie de página de su informe:

- Números de página: número de página actual del informe.
- Fecha de impresión del informe: fecha en que se generó el informe.

Para añadir un parámetro de número de página al cuadro de texto, elija el icono de número (#), que se encuentra en el extremo derecho de la barra de herramientas del cuadro de texto. Para añadir un parámetro PrintDate al cuadro de texto, elija el icono de calendario, que se encuentra en el extremo derecho de la barra de herramientas del cuadro de texto.

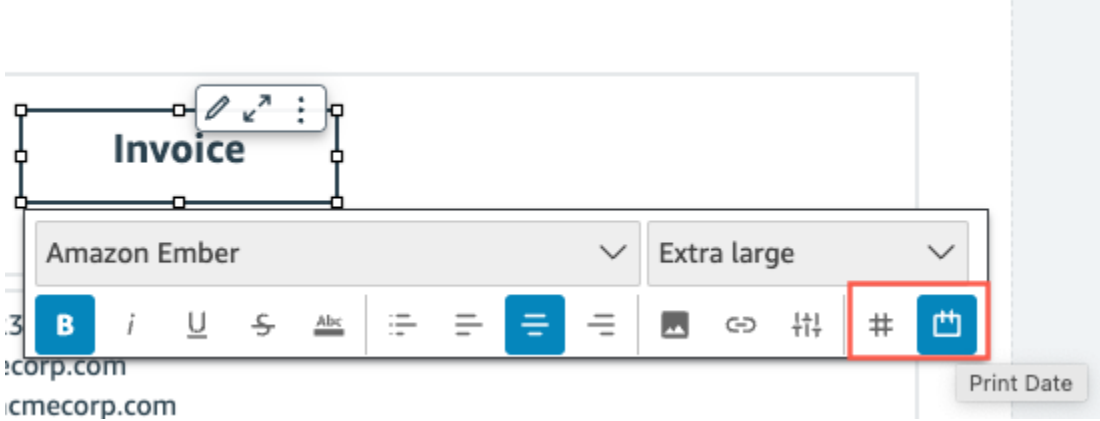

Para opciones de parámetros más avanzadas, añada información a su informe paginado.

## Consumir informes paginados en Amazon QuickSight

Cuando publiques y envíes un informe paginado programado, Amazon QuickSight generará y guardará una instantánea del informe enviado. Siempre que vaya a ver el panel de control del informe paginado, verá la instantánea generada del informe enviado más recientemente. Si intenta ver el panel de su informe pero aún no ha enviado ningún informe por correo electrónico, se le pedirá que programe su primer informe para ver la instantánea del panel. Para obtener más información sobre la programación de envío de informes por correo electrónico, consulte [Programación y envío](#page-1363-0) [de informes por correo electrónico.](#page-1363-0)

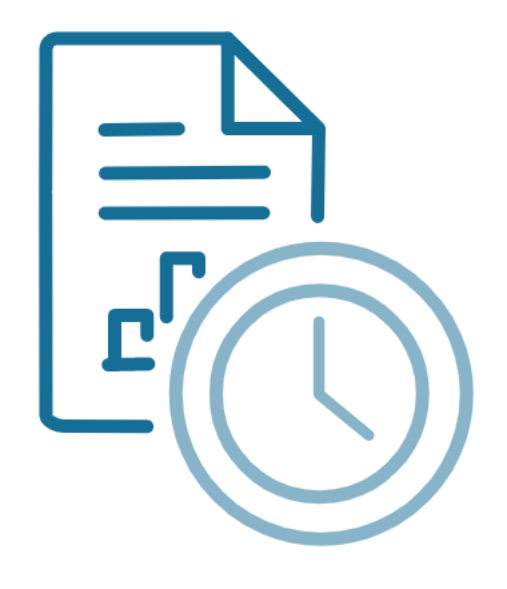

Schedule to generate content Create a schedule and choose to generate a PDF of this sheet. Your content will appear here once available.

**ADD SCHEDULE** 

**GENERATE PDF** 

Los usuarios no pueden interactuar con un informe paginado publicado de la misma manera que lo hacen con una hoja interactiva publicada. A diferencia de las hojas interactivas, los informes paginados generan instantáneas estáticas de los datos que se presentan en grupos de imágenes o cuadros de texto. Estas instantáneas estáticas se generan en el momento en que se envía el informe, para que la audiencia pueda ver la última versión de los datos del informe. Los informes paginados son especialmente útiles para generar facturas o reseñas comerciales semanales. De este modo, los usuarios pueden comparar los informes paginados actuales con los informes que se generaron en el pasado para realizar un mejor seguimiento de los datos de su empresa.

## Visualización del historial de instantáneas de un informe

Cada vez que envías un informe paginado programado, Amazon QuickSight guarda una copia de la instantánea generada que se envía como referencia. Puedes ver estas instantáneas en cualquier momento en la QuickSight consola.

Visualización del historial de instantáneas de un informe

- 1. En la página de QuickSight inicio, elija Paneles y, a continuación, elija el panel cuyo historial de instantáneas desee ver.
- 2. Elija el icono Programación en la barra de herramientas superior derecha y, a continuación, elija Instantáneas recientes.
- 3. En el panel Instantáneas recientes que aparece a la derecha, elija la instantánea que desee ver y, a continuación, pulse el botón de descarga situado junto al archivo que desee descargar.

# Trabajar con artículos en hojas en los QuickSight análisis de Amazon

Usa esta sección para aprender a trabajar con imágenes y otros elementos mientras escribes hojas en Amazon. QuickSight

#### Temas

- [Añadir imágenes a los análisis de Amazon QuickSight](#page-806-0)
- [Uso de Q Topics en las hojas de Amazon QuickSight](#page-821-0)
- [Tipos visuales en Amazon QuickSight](#page-822-0)
- [Formatear en Amazon QuickSight](#page-983-0)
- [Personalización de la presentación de datos](#page-1065-0)

## <span id="page-806-0"></span>Añadir imágenes a los análisis de Amazon QuickSight

Un elemento visual es una representación gráfica de sus datos. Puede crear muy diversos elementos visuales en un análisis, mediante diferentes conjuntos de datos y tipos de elementos visuales.

Una vez que haya creado un espacio de trabajo visual, puede modificar de diversas formas para personalizarlo según sus necesidades. Entre las personalizaciones posibles se incluyen el cambio de los campos que se asignan a los elementos visuales, el tipo de datos, el orden de los datos visuales o la aplicación de un filtro.

Amazon QuickSight admite hasta 50 conjuntos de datos en un solo análisis y hasta 30 imágenes en una sola hoja, con un límite de 20 hojas por análisis.

Puede crear un elemento visual de diversas maneras. Puedes seleccionar los campos que desees y utilizarlos AutoGraph para que Amazon QuickSight determine el tipo visual más adecuado. Si lo prefiere, puede elegir un tipo visual específico y los campos para rellenarlo. Si no estás seguro de qué preguntas pueden responderte tus datos, puedes elegir Sugerido en la barra de herramientas y elegir una imagen que te QuickSight sugiera Amazon. Los elementos visuales sugeridos son aquellos que consideramos de interés, basándonos en un examen previo de sus datos. Para obtener más información al respecto AutoGraph, consulte[Usando AutoGraph](#page-828-0).

Puede añadir elementos visuales al espacio de trabajo eligiendo Agregar, seguido de Agregar elemento visual. Los elementos visuales creados a partir del 21 de junio de 2018 tienen un tamaño inicial más pequeño, por lo que caben dos en cada fila. Puede cambiar el tamaño de los elementos visuales y arrastrarlos para reorganizarlos.

Para crear un elemento visual útil, le ayuda saber qué pregunta está intentando responder de la forma más específica posible. También ayuda a utilizar el conjunto de datos menor que puede responder a esa pregunta. Esto le ayuda a crear elementos visuales más sencillos y fáciles de analizar.

## <span id="page-807-0"></span>Campos como dimensiones y medidas

En el panel Visuales, los campos de dimensiones tienen iconos azules y los campos de medida tienen iconos naranjas. Las dimensiones son campos de texto o de fecha que pueden ser elementos, como productos. O bien, pueden ser atributos relacionados con las medidas y se pueden utilizar para particionarlas, como la fecha de ventas para cifras de ventas. Las medidas son valores numéricos que se utilizan para la medición, la comparación y la agregación. Por lo general, utiliza una combinación de campos de dimensión y medida para producir un elemento visual; por ejemplo, totales de ventas (una medida) por fecha de ventas (una dimensión). Para obtener más información acerca de los tipos de campos previstos según los diferentes tipos de elementos visuales, consulte los temas específicos sobre tipos de elementos visuales en la sección [Tipos visuales en Amazon](#page-822-0) [QuickSight.](#page-822-0) Para obtener más información sobre cómo cambiar la configuración de medida o dimensión de un campo, consulte [Configuración de campos como dimensiones o medidas](#page-291-0).

#### Limitaciones de campo

Solo puede utilizar un campo de fecha por elemento visual. Esta limitación se aplica a todos los tipos de elementos visuales.

No puede utilizar el mismo campo para más de un cuadro de campo de dimensión o destino de colocación en un elemento visual. Para obtener más información acerca de cómo se indica el tipo de campo previsto por cuadros de campo y destinos de colocación, consulte [Uso de los controles de](#page-1066-0)  [campo del elemento visual](#page-1066-0).

### Búsqueda de campos

Si la lista de campos del panel Lista de campos es muy larga, puede hacer una búsqueda para encontrar un campo determinado. Para ello, elija el icono de búsqueda en la parte superior del panel de datos y, a continuación, introduzca un término de búsqueda en el cuadro de búsqueda. Aparecen todos los campos cuyos nombres contienen el término de búsqueda. La búsqueda no distingue entre mayúsculas y minúsculas, y no admite el uso de comodines. Elija el icono de cancelar (X) que se encuentra a la derecha del campo de búsqueda para volver a visualizar todos los campos.

#### Adición de un elemento visual

Utilice el siguiente procedimiento para crear un nuevo elemento visual.

Creación de un elemento visual nuevo

- 1. Abra la [consola de QuickSight .](https://quicksight.aws.amazon.com/)
- 2. En la página de QuickSight inicio de Amazon, elige el análisis al que quieres añadir una imagen.
- 3. En la página de análisis, elige el conjunto de datos que quieres usar de la lista de conjuntos de datos situada en la parte superior del panel de datos. Para obtener más información, consulte [Añadir un conjunto de datos a un análisis](#page-249-0).
- 4. Abra el panel Visualizar, elija Agregar y, a continuación, elija Agregar imagen.

Se crea un nuevo elemento visual en blanco, que queda resaltado.

- 5. Utilice una de las siguientes opciones:
	- Elija los campos que desee usar en el panel de datos de la izquierda. Si los campos no están visibles, elija Visualizar para mostrarlos. Amazon QuickSight crea la imagen con el tipo de imagen que considera más compatible con los datos que ha seleccionado.
- Elija la flecha desplegable situada junto al botón AÑADIR para elegir un tipo visual. Una vez creada la imagen, elige los campos en los que quieres rellenarla.
	- 1. Elija el icono de un tipo de elemento visual en el panel Tipos de elementos visuales.

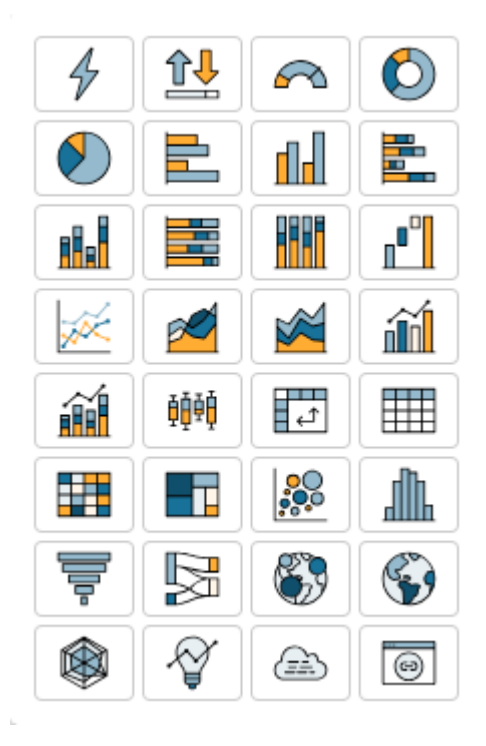

Los cuadros de campo muestran los campos que se visualizan.

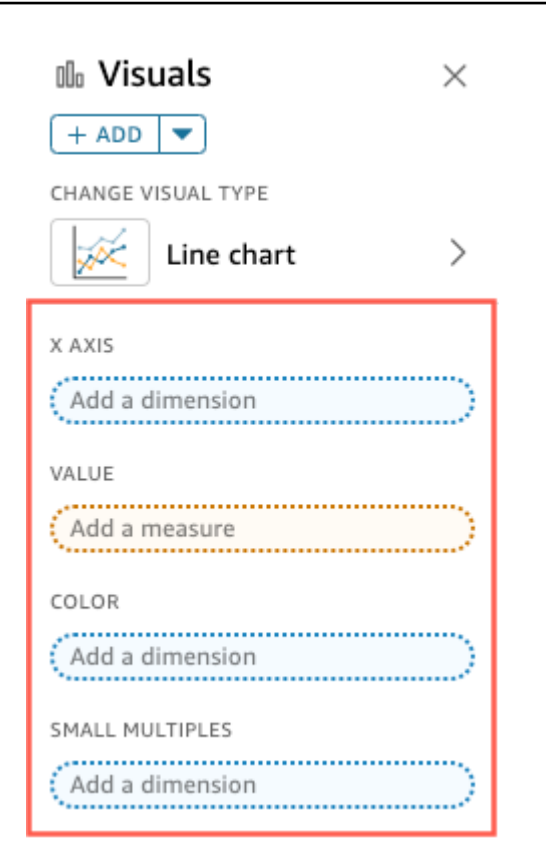

2. En el panel de datos, arrastre los campos que desee usar a los pozos de campo correspondientes. Por norma general, es conveniente que utilice los campos de dimensión o medida tal como se indica por el color del cuadro de campo de destino. Si decide utilizar un campo de dimensión para completar un cuadro de campo Valor, la función de agregación Recuento se aplica automáticamente para crear un valor numérico.

Amazon QuickSight crea la imagen con el tipo de imagen que has seleccionado.

• Cree un elemento visual mediante una sugerencia.

En la barra de herramientas, seleccione Suggested y, a continuación, elija un elemento visual sugerido.

### Duplicación de imágenes de Amazon QuickSight

Puede duplicar un elemento visual para hacer una nueva copia en la misma hoja o en otra.

Para duplicar un elemento visual, en el menú del elemento visual con forma de v, elija Duplicar elemento visual y, a continuación, elija la hoja en la que desea que aparezca el elemento visual. La pantalla muestra automáticamente el elemento visual duplicado.

Los elementos visuales duplicados conservan los mismos filtros y configuraciones que el elemento visual original. Sin embargo, si duplica un elemento visual en una hoja diferente, todos sus filtros copiados se aplican únicamente al duplicado. Todos los filtros copiados se reducen para que se apliquen únicamente a ese elemento visual. Si desea que los filtros se apliquen a más elementos visuales en la nueva hoja, edite el filtro y cambie el valor.

Los parámetros y los controles se aplican a todas las hojas. Para que los controles de parámetros funcionen con un elemento visual que duplique en otra hoja, añada filtros en la hoja de destino y conéctelos al parámetro. Para ello, elija Filtro personalizado como el tipo de filtro.

Cambiar el nombre de las imágenes de Amazon QuickSight

Utilice el siguiente procedimiento para cambiar el nombre de un elemento visual.

Cambio del nombre de un elemento visual

- 1. En la página de análisis, elija el elemento visual cuyo nombre desee cambiar.
- 2. Seleccione el nombre del elemento visual en su parte superior izquierda y escriba un nombre nuevo.

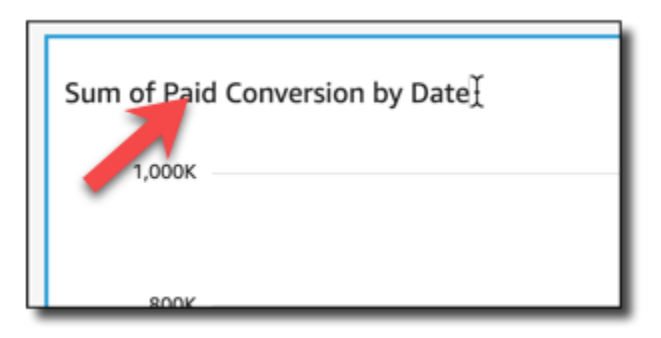

3. Pulse **Enter** o haga clic fuera del campo de nombre del elemento visual para guardar el nombre nuevo.

## Visualización de datos visuales en Amazon QuickSight

Amazon QuickSight ofrece diversas formas de ver los detalles de los datos que se muestran de forma visual. Los ejes o filas y columnas del elemento visual (en función del tipo de elemento visual) tienen etiquetas. Al pasar el ratón por encima de cualquier elemento gráfico de un elemento visual se muestran los datos asociados a dicho elemento. Algunos tipos de elementos visuales utilizan señales visuales para enfatizar el elemento sobre el que pasa el ratón y diferenciarlos más fácilmente. Por ejemplo, el tipo de elemento visual puede cambiar el color del elemento o resaltarlo.

Utilice las secciones siguientes para obtener más información sobre la visualización de datos en los elementos visuales.

#### Temas

- [Visualización de los detalles de un elemento visual](#page-812-0)
- [Desplazamiento por los datos de un elemento visual](#page-813-0)
- [Centrarse en los elementos visuales](#page-813-1)
- [Exclusión de elementos visuales](#page-815-0)
- [Búsqueda de valores específicos en tus datos en Amazon QuickSight](#page-816-0)

<span id="page-812-0"></span>Visualización de los detalles de un elemento visual

Cuando vea un elemento visual, sitúe el cursor sobre cualquier elemento gráfico para obtener detalles de dicho elemento. Por ejemplo, al pasar el ratón sobre una sola barra de un gráfico de barras, la información sobre esa barra específica se muestra en una descripción emergente de información sobre herramientas.

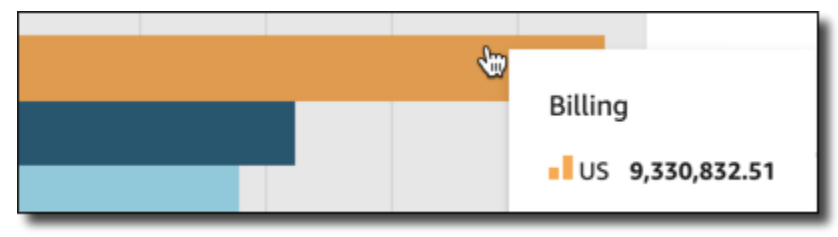

Al pasar el cursor sobre un único punto de datos en un diagrama de dispersión, también se muestra información sobre ese punto de datos específico.

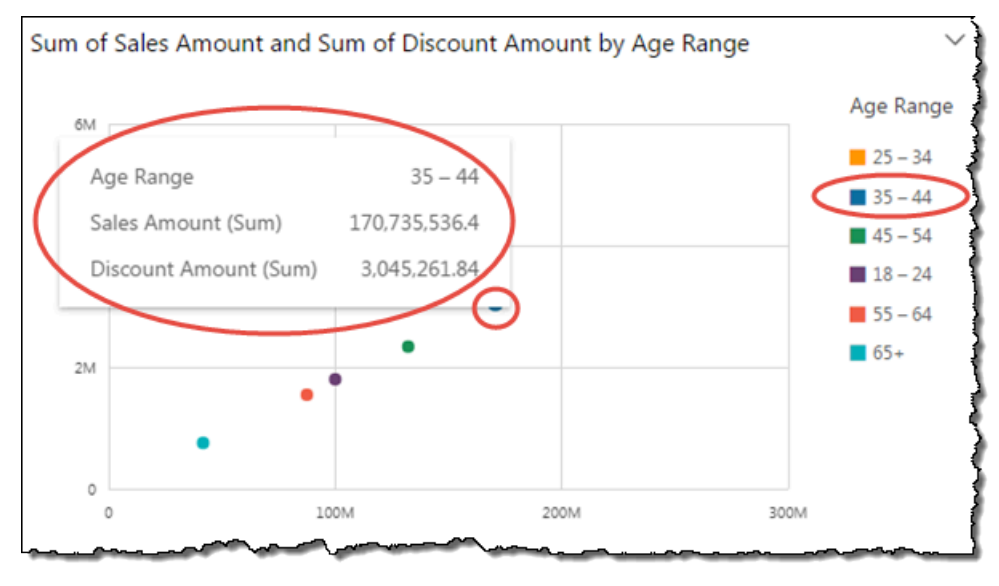

Puede personalizar la información que aparece al pasar el cursor sobre los datos de un gráfico. Para obtener más información, consulte [Información sobre herramientas.](#page-1061-0)

<span id="page-813-0"></span>Desplazamiento por los datos de un elemento visual

Para los gráficos de barras, los gráficos de líneas y las tablas dinámicas, el contenido del elemento visual puede ser mayor que el tamaño deseado.

En estos casos, aparecen barras de desplazamiento para que pueda reducir los datos que se muestran o desplazarse por ellos. Este proceso es similar a la forma en que puede desplazarse por un video.

Para reducir la longitud de la barra de desplazamiento, coloque el cursor sobre un extremo hasta que el cursor cambie de forma. A continuación, arrastre el widget para que la barra de desplazamiento sea más grande o más pequeña. Para desplazarse por los datos, haga clic y mantenga presionada la barra de desplazamiento y deslícela hacia el extremo que desee ver.

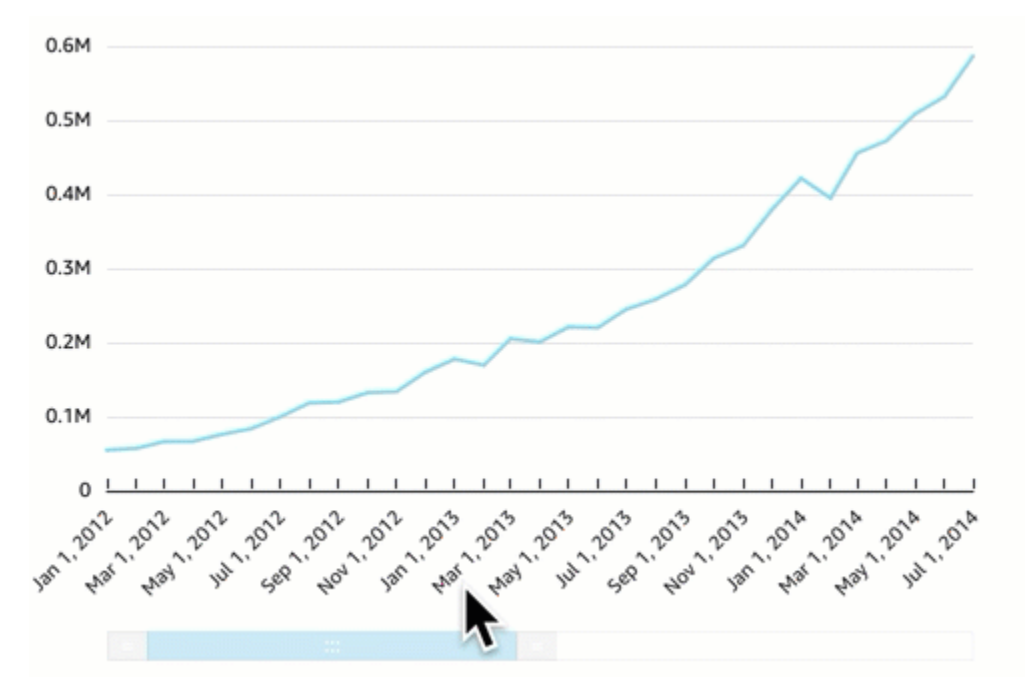

<span id="page-813-1"></span>Centrarse en los elementos visuales

Al ver elementos visuales, puede elegir los datos en los que desea centrarse o excluir. Para realizar esta elección, elija un elemento como una barra o burbuja, o un encabezado de fila o columna.

Al centrarse en los datos o QuickSight excluirlos, Amazon crea un filtro y muestra solo los datos que has seleccionado.

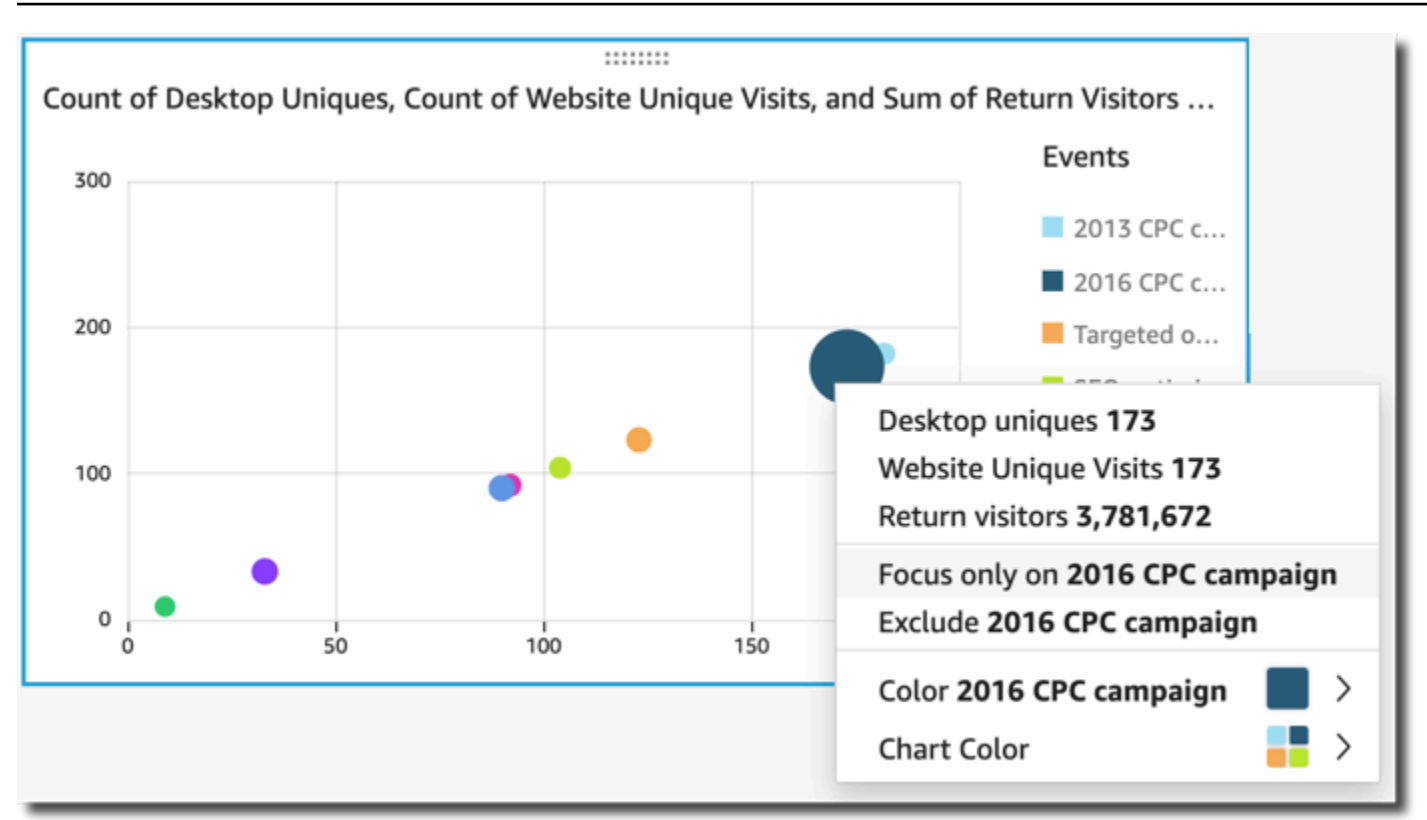

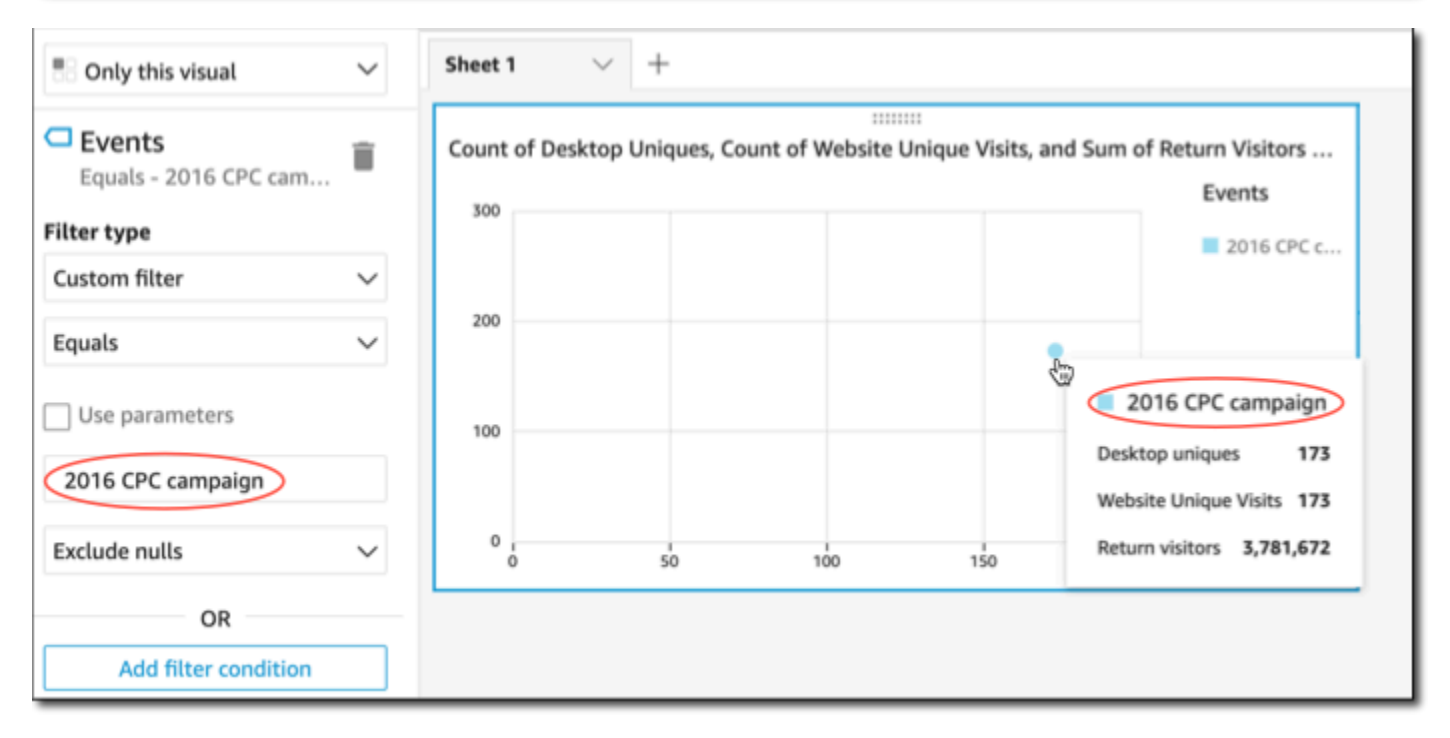

Para quitar el filtro, elija Filtros a la izquierda y, a continuación, deshabilite o elimine el filtro. También puede utilizar Deshacer para eliminar un filtro.

Si el elemento visual tiene una leyenda que muestra categorías (dimensiones), puede hacer clic en los valores de la leyenda para ver un menú de acciones disponibles. Por ejemplo, supongamos que el gráfico de barras tiene un campo en el cuadro de campo Color o Grupo/color. El menú del gráfico de barras muestra las acciones que puede elegir haciendo clic o haciendo clic con el botón derecho en una barra, como las que se muestran a continuación:

- Centrarse en elementos visuales o excluirlos
- Cambiar los colores de los elementos visuales
- Profundizar en una jerarquía
- Acciones personalizadas activadas desde el menú, incluidas las acciones de filtrado o URL

En la siguiente captura de pantalla se muestra cómo utilizar la leyenda para centrarse en una dimensión o excluirla.

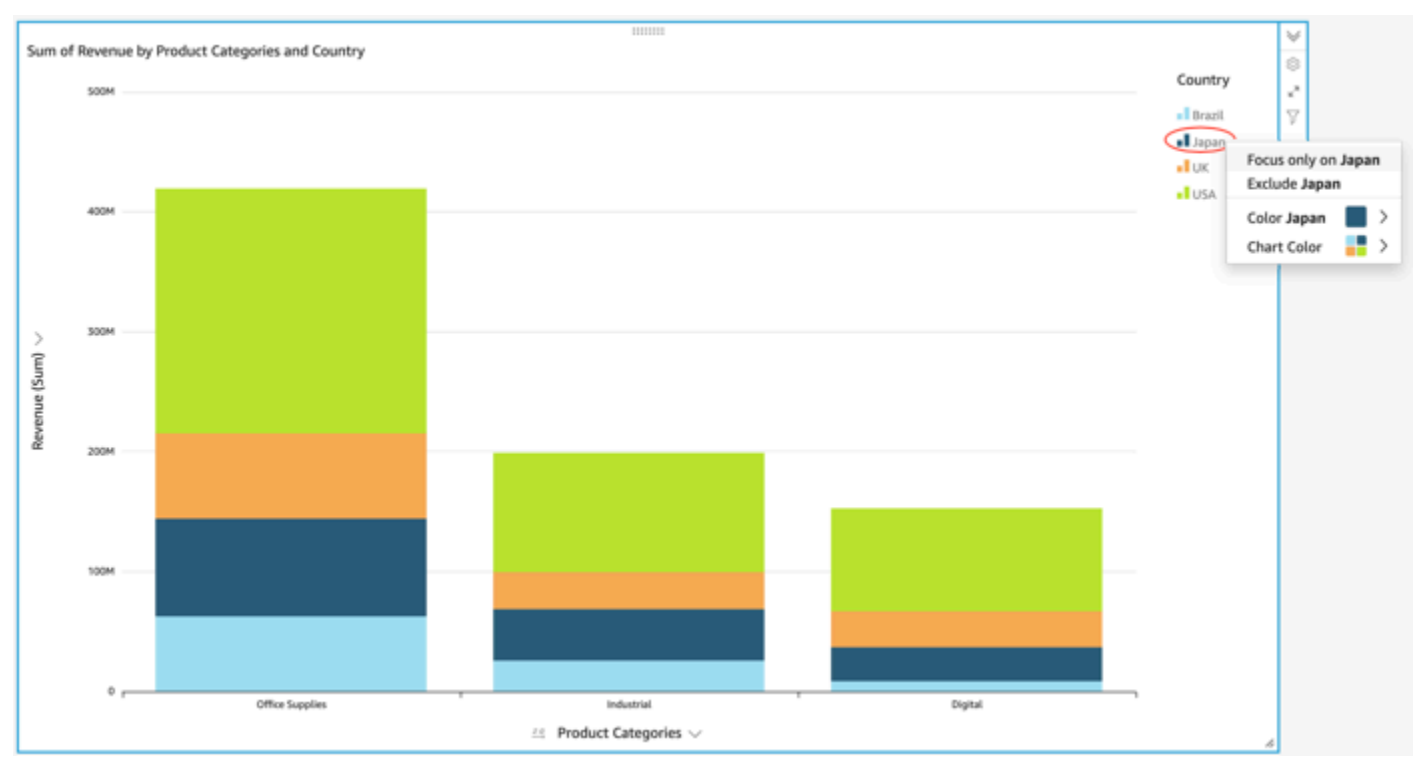

#### <span id="page-815-0"></span>Exclusión de elementos visuales

Cuando se muestran elementos visuales, puede elegir un elemento y situar en él el enfoque. Algunos elementos que pueden recibir el enfoque son, por ejemplo, una barra o burbuja, o una fila o un encabezado de columna en el caso de una tabla dinámica. La excepción es que no puede excluir elementos que se asignan a campos de fecha. Puede excluir varios elementos en un solo gráfico.

Si se excluye el elemento, se crea un filtro que elimina únicamente ese elemento del elemento visual.

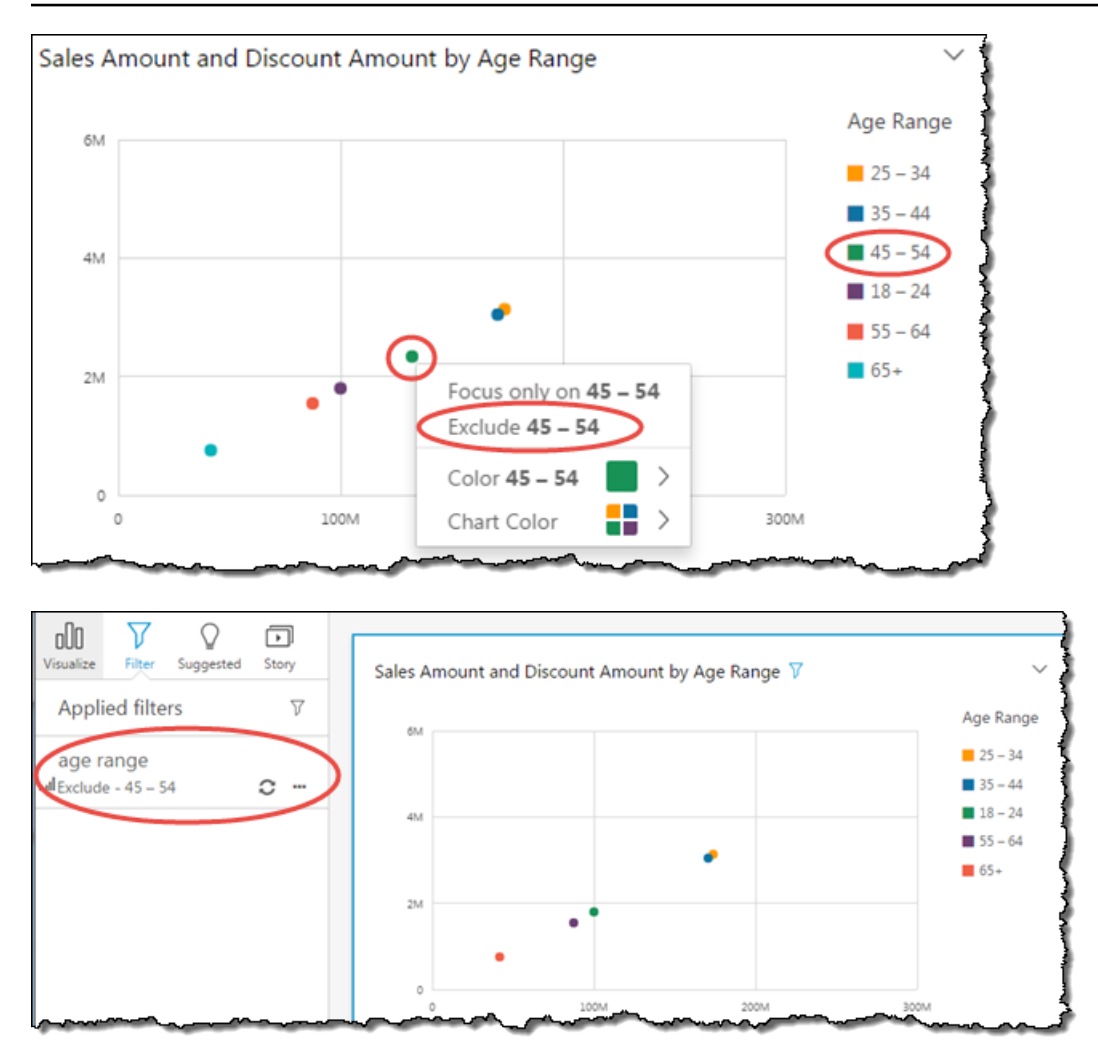

Para ver el elemento excluido de nuevo, puede elegir Deshacer en la barra de aplicaciones o puede deshabilitar o eliminar el filtro.

Para obtener más información acerca de los filtros, consulte [Filtrado de datos en Amazon QuickSight.](#page-580-0)

<span id="page-816-0"></span>Búsqueda de valores específicos en tus datos en Amazon QuickSight

Al filtrar datos visuales, previsualizar anomalías o utilizar los controles de lista o desplegables de un panel, puede buscar rápidamente los valores que le interesen.

Puede buscar valores específicos o todos los valores que contengan una consulta de búsqueda específica. Por ejemplo, si busca al en una lista de estados de EE. UU., obtendrá como resultado Alabama, Alaska y California.

También puede utilizar la búsqueda con caracteres comodín para buscar todos los valores que coincidan con un patrón de caracteres específico. Por ejemplo, puede buscar todos los estados de

EE. UU. que terminen con las letras ia y limitar los resultados a California, Georgia, Pensilvania, Virginia y Virginia Occidental.

Para buscar valores en un filtro o control, ingrese una consulta de búsqueda en la barra de búsqueda.

Search values

Uso de la búsqueda comodín

Los siguientes caracteres comodín se pueden utilizar para buscar valores en QuickSight filtros, controles de listas y desplegables y vistas previas de anomalías.

- \*: utilice un asterisco para buscar valores que coincidan entre cero y varios caracteres en una posición específica.
- ?: utilice un signo de interrogación para hacer coincidir un carácter único en una posición específica.
- $\setminus$ : utilice una barra invertida para utilizar los caracteres comodín de escape  $\ast$ , ? o  $\setminus$  y buscarlos en su consulta. Por ejemplo, puede buscar frases que terminen con un signo de interrogación.

A continuación se muestran ejemplos de cómo se pueden utilizar los caracteres comodín admitidos en una consulta de búsqueda. QuickSight

- **al**: esta consulta busca todos los valores con **al** y devuelve Alabama, Alaska y California.
- **al\***: esta consulta busca todos los valores que comiencen por **al** y terminen de cero a varios caracteres. Devuelve Alabama y Alaska en una lista de estados de EE. UU.
- **\*ia**: esta consulta busca todos los valores que comiencen de cero a varios caracteres y terminen con letras **ia**. Devuelve California, Georgia, Pensilvania, Virginia y Virginia Occidental.
- **\*al\***: esta consulta busca todos los valores que comiencen de cero a varios caracteres y terminen por las letras **al**. Devuelve Alabama, Alaska y California.
- **a?a?a?a**: esta consulta busca todos los valores con un solo carácter en las posiciones exactas entre las letras **a**. Devuelve Alabama.
- **a?a\*a**: esta consulta busca todos los valores con un solo carácter entre las dos primeras letras **a** y varios caracteres entre las dos segundas letras **a**. Devuelve Alabama y Alaska.
- **How\*\?**: esta consulta busca todos los valores que comiencen por **How**, seguidos por entre cero y varios caracteres, y que terminen con un signo de interrogación. La barra invertida (\) de esta consulta indica que hay QuickSight que buscar signos de interrogación en cada valor, en lugar de utilizar el símbolo del signo de interrogación como carácter comodín. Esta consulta devuelve las preguntas: ¿Cómo está? y, ¿cómo es posible?
- **\\*\***: esta consulta busca todos los valores que comiencen por un asterisco, seguidos por entre cero y varios caracteres. La barra invertida (\) de esta consulta indica que hay QuickSight que buscar un asterisco real en los valores, en lugar de utilizar el símbolo del asterisco como carácter comodín. Esta consulta devuelve valores como \*all, \*above y \*below.
- **\\\***: esta consulta busca todos los valores que tengan una barra invertida, seguidos por entre cero y varios caracteres. La primera barra invertida (\) de esta consulta indica QuickSight que hay que buscar la segunda barra invertida (\) en cada valor, en lugar de utilizar el símbolo de barra invertida como carácter comodín. Esta consulta devuelve resultados como \Home.
- **???**: esta consulta busca valores que contengan tres caracteres. Devuelve valores como ant, bug y car.

## Exportación de datos de elementos visuales

#### **a** Note

Los archivos de exportación pueden devolver directamente información de la importación del conjunto de datos. Esto hace que los archivos sean vulnerables a ejecuciones CSV si los datos importados contienen fórmulas o comandos. Por este motivo, los archivos de exportación pueden provocar advertencias de seguridad. Para evitar actividades maliciosas, desactive los enlaces y las macros al leer los archivos exportados.

Con la QuickSight consola de Amazon, puedes exportar datos de cualquier tipo de tabla o gráfico. La exportación solo contiene los datos de los campos que están actualmente visibles en la visualización seleccionada. Los datos que se filtran se excluyen del archivo de exportación. Puede exportar datos a los siguientes formatos:

- Un archivo de texto que contiene valores separados por comas (CSV), disponible para todos los tipos visuales.
- Un archivo de libro de trabajo de Microsoft Excel (.xslx), disponible únicamente para tablas dinámicas y gráficos de tablas.

Se aplican las siguientes reglas:

- Los archivos exportados se descargan en el directorio de descargas predeterminado configurado en el navegador que esté utilizando actualmente.
- El archivo descargado recibe el nombre de la visualización desde la que lo exportó. Para que el nombre de archivo sea único, este cuenta con una marca de tiempo secuencial (un tipo de datos de tiempo Unix).
- Límite predeterminado de exportación a formato CSV: 500 MB o 1 millón de filas, lo que ocurra primero
- Límite predeterminado de exportación a formato Excel:
	- de la tabla dinámica (visual, 400 000 celdas o 50 000 filas)
	- de la tabla, visualice 800 000 celdas o 100 000 filas

#### **a** Note

Con una suscripción a Paginated Reporting, puede [programar la exportación de imágenes](https://docs.aws.amazon.com/uicksight/latest/user/sending-reports.html) [en formatos CSV y Excel y](https://docs.aws.amazon.com/uicksight/latest/user/sending-reports.html) exportar hasta 3 millones de filas (CSV) y 16 millones de celdas (Excel).

- No puede exportar datos de una información, ya que la información consume los datos, pero no los contiene.
- QuickSight no admite la exportación de datos de más de una visualización a la vez. Para exportar datos de elementos visuales adicionales en el mismo análisis o panel, repita este proceso con cada elemento visual. Para exportar todos los datos de un panel o un análisis, debe conectarse al origen de datos original con credenciales válidas y una herramienta que pueda utilizar para extraer datos.

Utilice el siguiente procedimiento para exportar datos de una visualización en Amazon QuickSight. Antes de empezar, abra el análisis o el panel que contiene los datos que desea exportar.

Exportación de datos desde una visualización

- 1. Elija el elemento visual que desea exportar. Asegúrese de que esté seleccionada y resaltada.
- 2. En la parte superior derecha del elemento visual, abra el menú y elija una de las siguientes opciones:
	- Para exportar a CSV, seleccione Exportar a CSV.
- Para exportar a XSLX, seleccione Exportar a Excel. Esta opción está disponible para tablas dinámicas tabulares y gráficos de tablas.
- 3. Dependiendo de la configuración de su navegador, se produce una de las siguientes situaciones:
	- El archivo va automáticamente a su ubicación de Descarga predeterminada.
	- Aparece un cuadro de diálogo para que pueda elegir un nombre de archivo y ubicación.
	- Aparece un cuadro de diálogo para que pueda elegir entre abrir el archivo con el software predeterminado o guardarlo.

## Imágenes refrescantes en Amazon QuickSight

Cuando trabajas en un panel o QuickSight análisis de Amazon, las imágenes se actualizan y se recargan cuando cambias algo que las afecta, como actualizar un parámetro o un control de filtro. Si cambia a una hoja nueva después de cambiar un parámetro o filtro, solo las imágenes afectadas por el cambio se actualizan en la nueva hoja. De lo contrario, las imágenes se actualizan cada 30 minutos al cambiar de hoja. Este es el comportamiento predeterminado de todos los análisis y paneles.

Si desea actualizar todos los elementos visuales al cambiar de hoja, independientemente de los cambios, puede hacerlo para cada análisis que cree.

Actualización de todos los elementos visuales cada vez que cambie de hoja en un análisis

- 1. En QuickSight, abre el análisis.
- 2. En el análisis, elija Edición > Configuración del análisis.
- 3. En el panel de configuración del análisis que se abre, en las opciones de actualización, active Recargar imágenes cada vez que cambie de hoja.
- 4. Seleccione Apply.

## Eliminar QuickSight imágenes de Amazon

Utilice el siguiente procedimiento para eliminar un elemento visual.

#### Eliminación de un elemento visual

1. En la página de análisis, seleccione el elemento visual que desea eliminar.

2. Elija el menú del elemento visual en la esquina superior derecha de este y, a continuación, seleccione Delete.

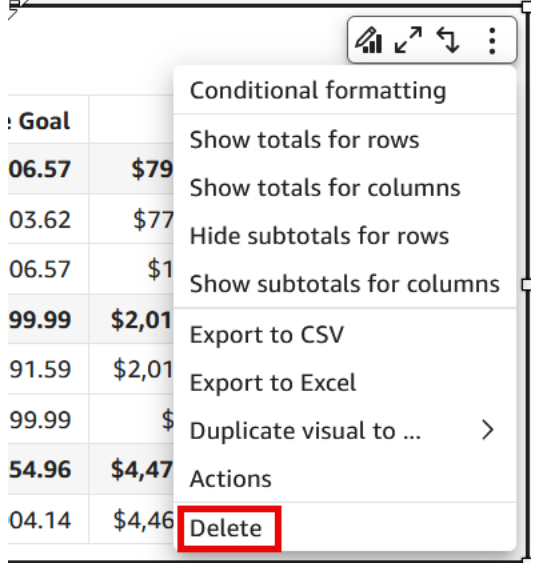

## <span id="page-821-0"></span>Uso de Q Topics en las hojas de Amazon QuickSight

QuickSight proporciona un flujo de trabajo guiado para crear temas. Puede salir del flujo de trabajo guiado y volver a él más tarde, sin interrumpir su trabajo.

Al habilitar uno o más temas de Amazon QuickSight Q en su espacio de trabajo de análisis, activa la preparación de datos automatizada para Q con tecnología ML, que acelera la creación de temas en lenguaje natural (NL). La preparación automática de datos para Q selecciona automáticamente los campos de alto valor en función de cómo se utilizan y de las necesidades habituales de preguntas y respuestas. Elige automáticamente nombres de campo y sinónimos fáciles de usar, basándose en términos de los análisis existentes y en diccionarios comunes. También formatea los datos automáticamente, por lo que se pueden utilizar inmediatamente cuando se presentan.

La preparación automatizada de datos para Q vincula el tema con su análisis y prepara un índice para realizar búsquedas en lenguaje natural. Un punto azul indica esta unión. Los usuarios del panel de control descubren que el nuevo tema de Amazon QuickSight Q se selecciona automáticamente, lo que les facilita la consulta del conjunto de datos.

Las siguientes reglas se aplican al trabajar con los temas de Q:

- Debe ser propietario del conjunto de datos subyacente para poder crear un tema con ese conjunto de datos o un análisis que utilice ese conjunto de datos.
- Debe ser propietario de un tema para poder vincular el tema existente a un análisis.

#### Habilitación de un tema de Q

- 1. Abra el análisis que desea usar con la preparación de datos automatizada para Q.
- 2. En la barra de navegación superior, elija el icono del tema de Q.

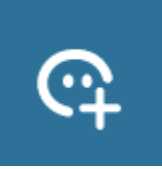

- 3. Seleccione una de las siguientes opciones:
	- Para activar un nuevo tema de Q, seleccione Crear nuevo tema e introduzca un título del tema y una descripción opcional.
	- Para activar un tema existente, seleccione Actualizar tema existente y elíjalo en la lista.
- 4. Elija HABILITAR TEMA para confirmar su elección.
- 5. Cuando el tema haya terminado de procesarse, puede usar lo aprendido del análisis para hacer preguntas en lenguaje natural.

Ahora, cuando los usuarios acceden al panel de control, el tema vinculado está seleccionado automáticamente en la barra de búsqueda de Q.

Una vez que se vincula un tema a un análisis, las actualizaciones posteriores del análisis no se sincronizan automáticamente con el tema. Los autores deben gestionar la actualización de los temas manualmente desde la página Temas.

Al habilitar un tema de Q para un análisis o panel, se inicia un proceso en el que la preparación automatizada de datos para Q aprende de la forma en que analiza sus datos. Hágale preguntas y proporcione comentarios y más información siguiendo las instrucciones de la pantalla. Cuanta más interacción con el tema de Q, mejor preparado estará para responder a sus preguntas.

Para obtener más información sobre cómo interactuar con Q en un análisis, consulte [https://](https://docs.aws.amazon.com/quicksight/latest/user/quicksight-q-starting-from-sheets.html) [docs.aws.amazon.com/quicksight/latest/user/quicksight-q-starting-from-sheets.html](https://docs.aws.amazon.com/quicksight/latest/user/quicksight-q-starting-from-sheets.html).

## <span id="page-822-0"></span>Tipos visuales en Amazon QuickSight

Amazon QuickSight ofrece una variedad de tipos visuales que puedes usar para mostrar tus datos. Utilice los temas de esta sección para obtener más información sobre las capacidades de cada tipo de elemento visual.

#### Temas

- [Medidas y dimensiones](#page-824-0)
- [Límites de visualización](#page-824-1)
- [Ocultar o mostrar la categoría other](#page-826-0)
- [Personalización del número de puntos de datos que se van a mostrar](#page-826-1)
- [Usando AutoGraph](#page-828-0)
- [Uso de los gráficos de barras](#page-828-1)
- [Uso de gráficos de cajas](#page-838-0)
- [Uso de gráficos combinados](#page-841-0)
- [Uso de contenido de elemento visual personalizado](#page-846-0)
- [Uso de gráficos de anillos](#page-850-0)
- [Uso de gráficos de embudo](#page-854-0)
- [Uso de gráficos de medidor](#page-855-0)
- [Uso de los mapas térmicos](#page-858-0)
- [Uso de histogramas](#page-861-0)
- [Uso de los KPI](#page-869-0)
- [Uso de gráficos de líneas](#page-872-0)
- [Creación de mapas y gráficos geoespaciales](#page-882-0)
- [Uso de múltiplos pequeños](#page-889-0)
- [Uso de los gráficos circulares](#page-891-0)
- [Uso de tablas dinámicas](#page-893-0)
- [Uso de gráficos radiales](#page-941-0)
- [Uso de diagramas de Sankey](#page-944-0)
- [Uso de gráficos de dispersión](#page-955-0)
- [Uso de tablas como elementos visuales](#page-962-0)
- [Uso de cuadros de texto](#page-974-0)
- [Uso de gráficos de rectángulos](#page-975-0)
- [Uso de gráficos en cascada](#page-978-0)

#### • [Uso de nubes de palabras](#page-979-0)

## <span id="page-824-0"></span>Medidas y dimensiones

El término medida hace referencia a los valores numéricos que usamos para la medición, la comparación y la agregación en los elementos visuales. Una medida puede ser un campo numérico, como el costo de un producto o un agregado numérico en un campo de cualquier tipo de datos, como el recuento de ID de transacciones.

Usamos el término dimensión o categoría para hacer referencia a los campos de texto o de fecha que pueden ser elementos, como, por ejemplo, productos, o atributos relacionados con las medidas y que se pueden usar para dividirlos. Algunos ejemplos son la fecha de ventas para las cifras de ventas o el fabricante del producto para los números de satisfacción de los clientes. Amazon identifica QuickSight automáticamente un campo como una medida o una dimensión en función de su tipo de datos.

Los campos numéricos pueden actuar como dimensiones, por ejemplo, los códigos postales y la mayoría de los números de identificación. Durante la preparación de los datos resulta útil especificar el tipo de datos cadena para estos campos. De esta forma, Amazon QuickSight entiende que deben tratarse como dimensiones y que no son útiles para realizar cálculos matemáticos.

Puede cambiar si un campo se muestra como una dimensión o una medida de analysis-by-analysis forma individual. Para obtener más información, consulte [Campos como dimensiones y medidas.](#page-807-0)

#### <span id="page-824-1"></span>Límites de visualización

Todos los tipos de elementos visuales limitan el número de puntos de datos que muestran, de forma que los elementos visuales (como líneas, barras o burbujas) siguen siendo fáciles de ver y analizar. El elemento visual selecciona el primer número de filas n para mostrar hasta el límite para ese tipo de elemento visual. La selección se hace en función del orden, si se ha aplicado alguno, o del predeterminado, en otro caso.

El número de puntos de datos compatibles varía en función del tipo de elemento visual. Consulte el tema correspondiente sobre el tipo para obtener más información sobre los límites de visualización.

El título del elemento visual identifica el número de puntos de datos mostrados si ha alcanzado el límite de visualización para ese tipo de elemento visual. Si tiene un conjunto de datos grande y desea evitar que se ejecuten en el límite de visualización del elemento visual, utilice uno o varios filtros para

reducir la cantidad de datos mostrados. Para obtener más información sobre el uso de filtros con los elementos visuales, consulte [Filtrado de datos en Amazon QuickSight](#page-580-0).

Para los paneles y los análisis, Amazon QuickSight admite lo siguiente:

- 50 conjuntos de datos por panel
- 20 hojas por panel
- 30 objetos de visualización por hoja

También puede optar por limitar la cantidad de puntos de datos que se muestran en el elemento visual antes de que se añadan a la categoría otros. Esta categoría contiene los datos agregados para todos los datos que estén más allá del límite de corte para el elemento visual que utilice, ya sea el que usted haya establecido o el basado en los límites de la visualización. Puede utilizar el menú visual para mostrar la categoría otros. La categoría other no se muestra en gráficos de dispersión, mapas térmicos, mapas, tablas (informes de tablas), o indicadores clave de rendimiento (KPI). Tampoco se muestra en los gráficos de líneas cuando el eje x es una fecha. No es posible descomponer la categoría other.

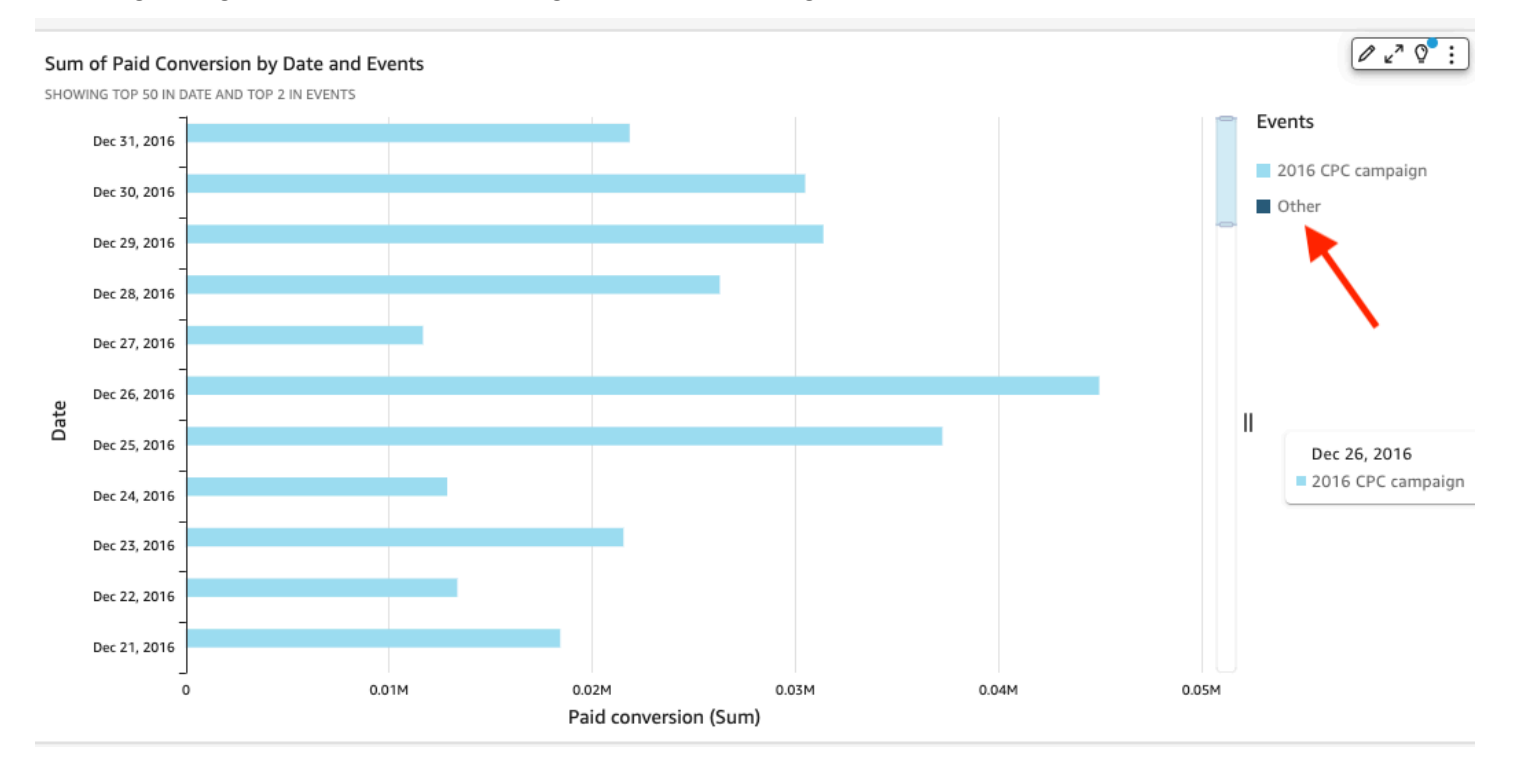

La imagen siguiente muestra la categoría other en un gráfico de barras.

La imagen siguiente muestra la categoría other en una tabla dinámica.

#### Sum of Weighted Revenue by Salesperson and Opportunity...

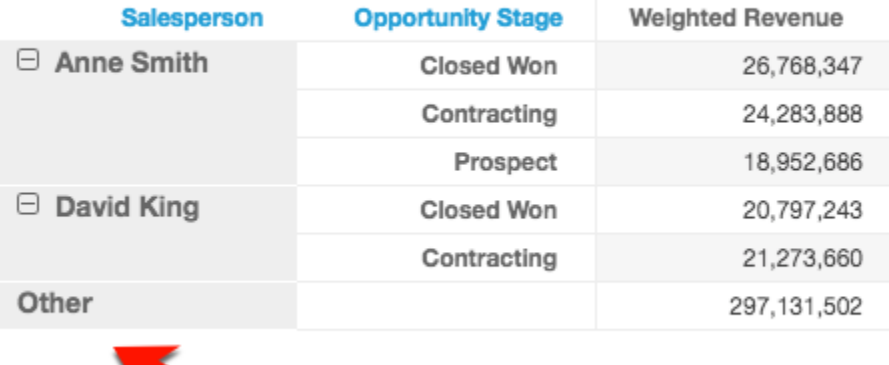

# <span id="page-826-0"></span>Ocultar o mostrar la categoría other

Utilice el siguiente procedimiento para ocultar o mostrar la categoría "other".

Ocultación o visualización de la categoría "otros"

- 1. En la página de análisis, seleccione el elemento visual que desea modificar.
- 2. Elija el menú del elemento visual seleccionando la esquina superior derecha del mismo y, a continuación, elija Ocultar la categoría "otros" o Mostrar la categoría "otros", según corresponda.

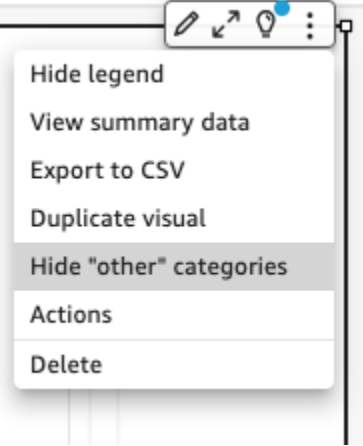

<span id="page-826-1"></span>Personalización del número de puntos de datos que se van a mostrar

Puede elegir el número de puntos de datos que se muestran en el eje principal de algunos elementos visuales. Una vez que se muestra este número en el gráfico, los puntos de datos adicionales se

incluyen en la categoría "otros". Por ejemplo, si decide incluir 10 puntos de datos de un total de 200, 10 se muestran en el gráfico y 190 pasan a formar parte de la categoría "otros".

Para buscar esta opción, elija el menú visual con forma de v y, a continuación, elija Formato del elemento visual. Puede utilizar la siguiente tabla para determinar qué cuadro de campo contiene la opción de punto de datos y qué número de puntos de datos muestra el elemento visual de forma predeterminada.

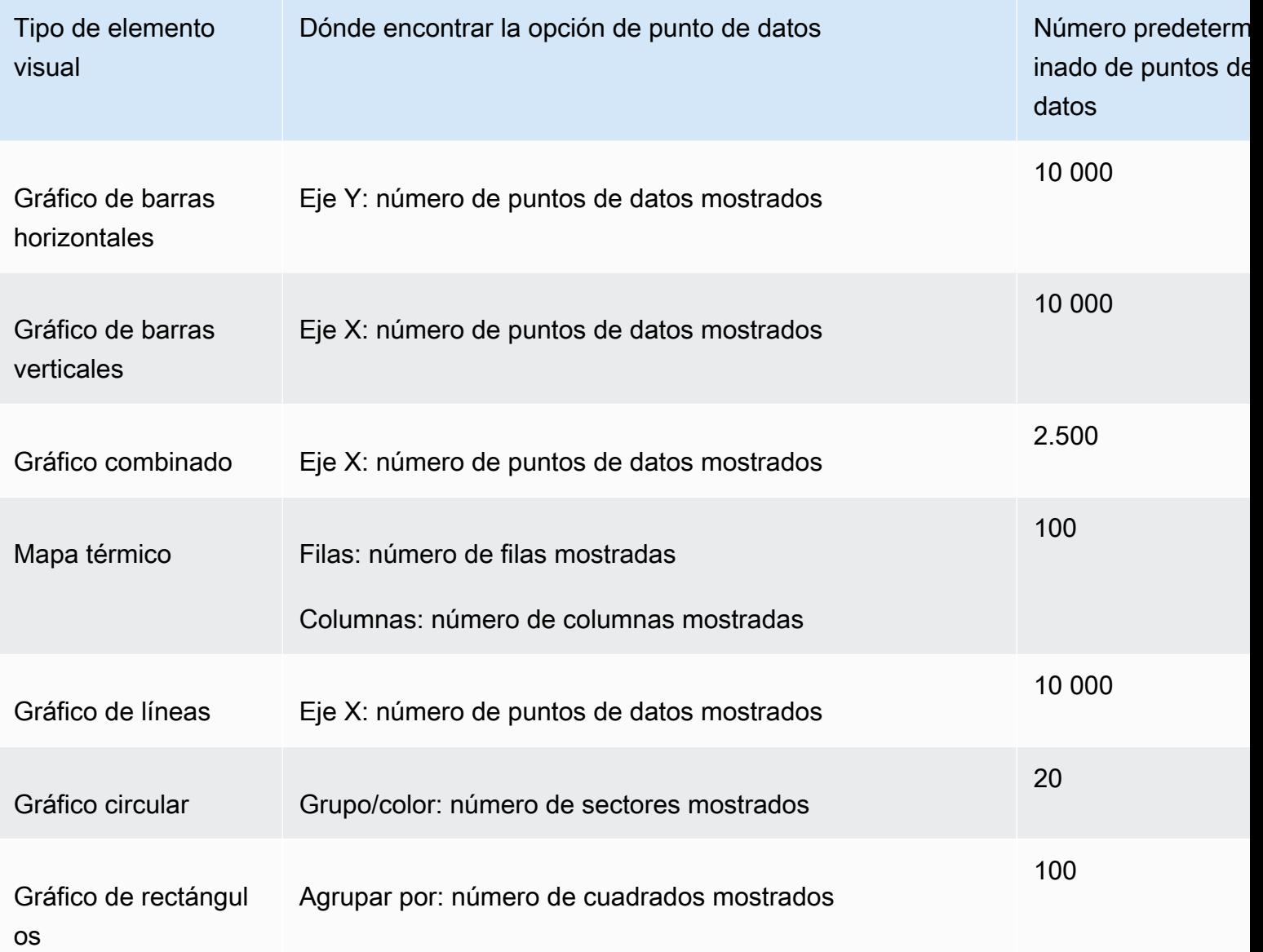
# Usando AutoGraph

AutoGraph no es un tipo visual en sí mismo, sino que te permite decirle QuickSight a Amazon que elija el tipo visual por ti. Al crear un elemento visual eligiendo AutoGraph y, a continuación, seleccionando campos, Amazon QuickSight utiliza el tipo visual más adecuado para el número y los tipos de datos de los campos que seleccione.

El icono AutoGraph es el siguiente.

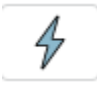

Crear una imagen usando AutoGraph

Utilice el siguiente procedimiento para crear una utilización visual AutoGraph.

Para crear una imagen utilizando AutoGraph

- 1. En la página de análisis, elija Visualizar en la barra de herramientas.
- 2. Elija Agregar en la barra de aplicaciones y, a continuación, seleccione Agregar elemento visual.
- 3. En el panel de tipos visuales, elija el AutoGraph icono.
- 4. En el panel Lista de campos, elija los campos que desea utilizar.

### Uso de los gráficos de barras

Amazon QuickSight admite los siguientes tipos de gráficos de barras, con orientación horizontal o vertical:

• Una medida: los gráficos de barras de una medida muestran valores de una única medida de una dimensión. Por ejemplo, el objetivo de ingresos por región, tal como se muestra en la imagen siguiente.

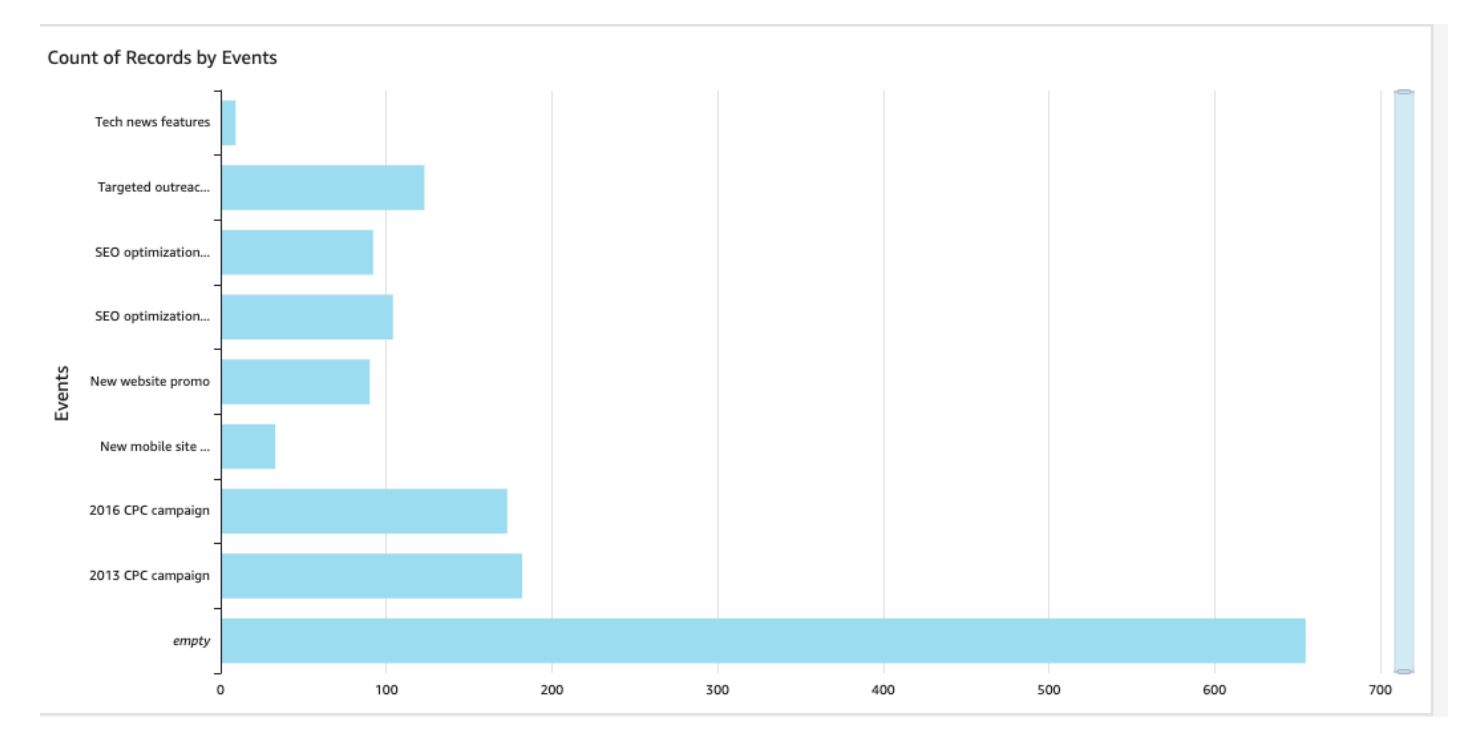

• Varias medidas: los gráficos de barras de varias medidas muestran valores de varias medidas de una dimensión. Por ejemplo, el objetivo de ingresos y costos por región, tal como se muestra en la imagen siguiente.

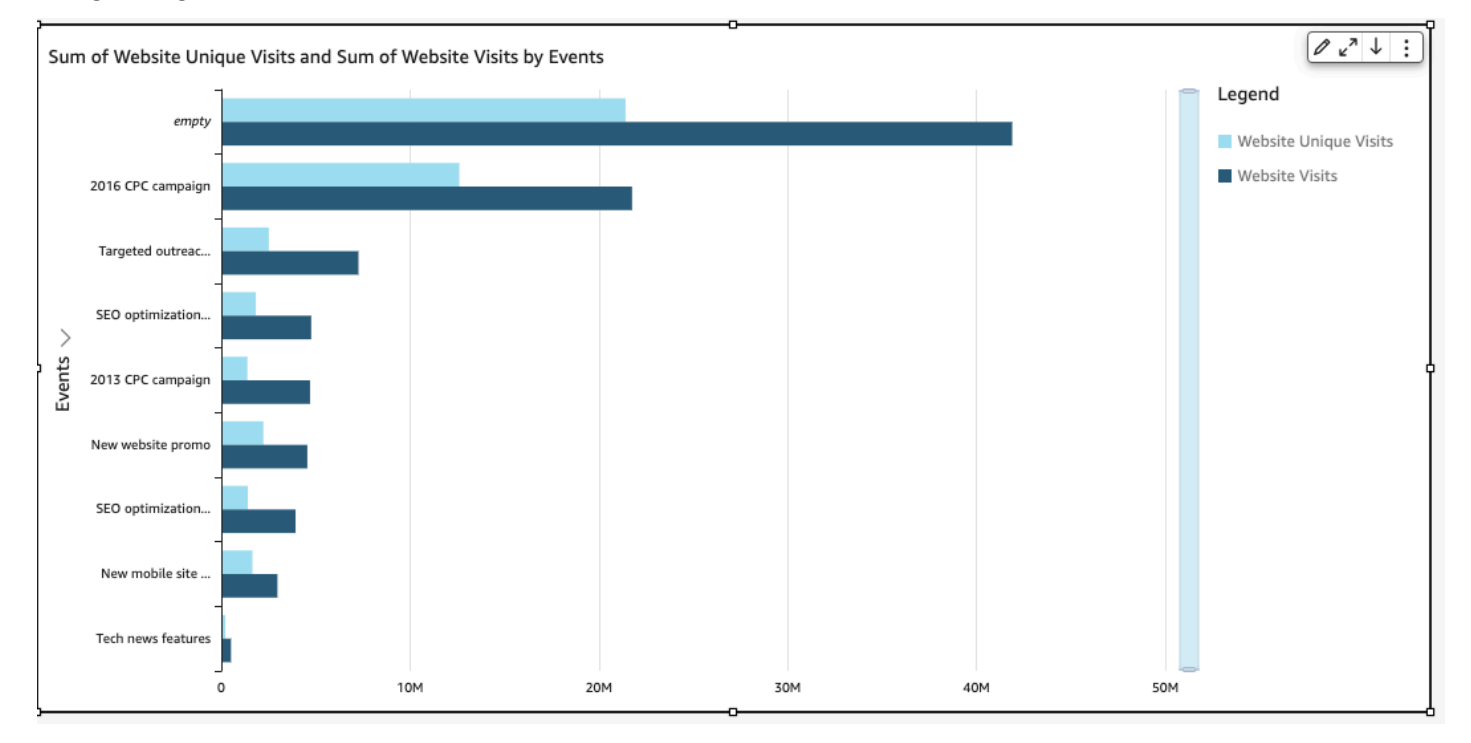

• Agrupadas: los gráficos de barras agrupados muestran los valores de una sola medida de una dimensión agrupados por otra dimensión. Por ejemplo, el costo de cada canal de una región, tal como se muestra en la siguiente imagen.

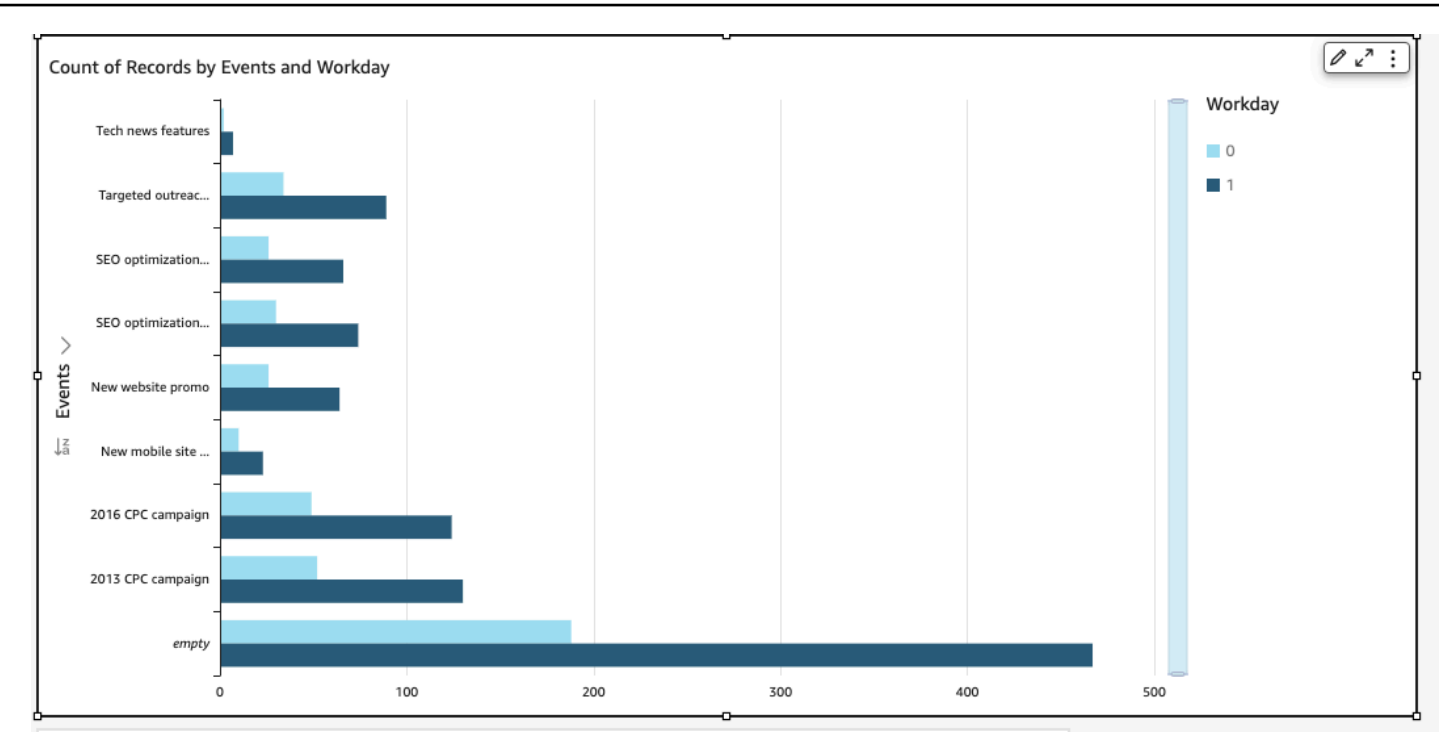

• Apiladas: los gráficos de barras apiladas son similares a los gráficos de barras agrupadas, ya que muestran una medida para dos dimensiones. Sin embargo, en lugar de barras agrupadas por cada dimensión secundaria por dimensión principal, se muestra una barra por dimensión principal. Utiliza los bloques de color de las barras para mostrar los valores relativos de cada elemento en la dimensión secundaria. Los bloques de colores reflejan el valor de cada elemento de la dimensión secundaria con respecto al total de la medida. El gráfico de barras apiladas utiliza una escala basada en el valor máximo de la medida seleccionada. Por ejemplo, el objetivo de ingresos de cada segmento por región, tal como se muestra en la imagen siguiente.

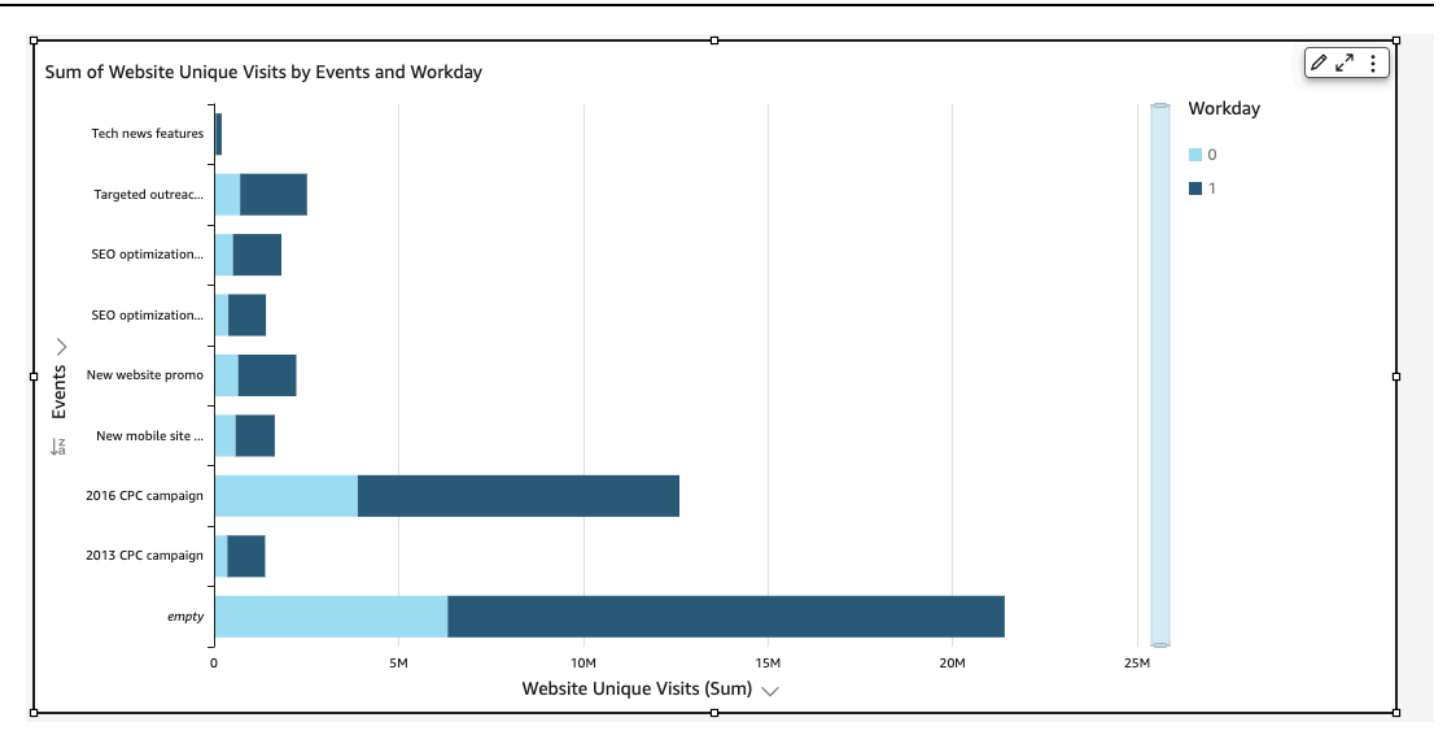

• Apiladas al 100 por ciento: los gráficos de barras apiladas al 100 por ciento son similares a los gráficos de barras apiladas. Sin embargo, en un gráfico de barras apiladas al 100 por ciento, los bloques de colores reflejan el porcentaje de cada elemento de la dimensión secundaria sobre un 100 por ciento. Por ejemplo, el objetivo de costos de cada segmento por región, tal como se muestra en la imagen siguiente.

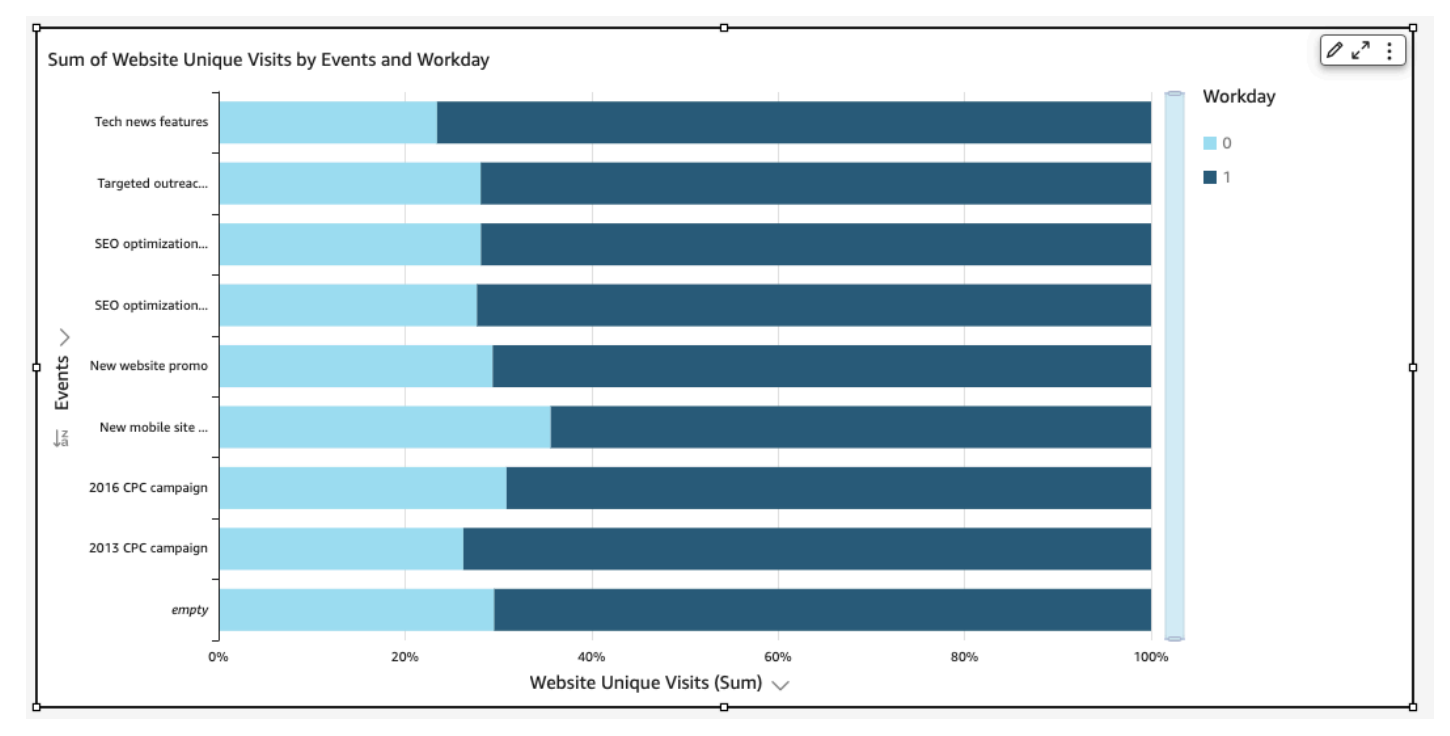

Los gráficos de barras muestran hasta 10 000 puntos de datos en el eje para los elementos visuales que no utilizan grupos ni colores. En el caso de los elementos visuales que utilizan grupo o color, los gráficos muestran hasta 50 puntos de datos en el eje y un máximo de hasta 50 puntos de datos para grupo o color. Para obtener más información sobre cómo QuickSight gestiona Amazon los datos que están fuera de los límites de visualización, consulta[Límites de visualización](#page-824-0).

Creación de gráficos de barras de una sola medida

Utilice el siguiente procedimiento para crear un gráfico de barras de una sola medida.

Creación de un gráfico de barras de una sola medida

- 1. En la página de análisis, elija Visualizar en la barra de herramientas de la izquierda.
- 2. Elija Agregar en la barra de aplicaciones de la parte superior izquierda y, a continuación, seleccione Agregar elemento visual.
- 3. En el panel Tipos de elementos visuales, elija el icono del gráfico de barras horizontales o del gráfico de barras verticales, tal como se muestra a continuación.

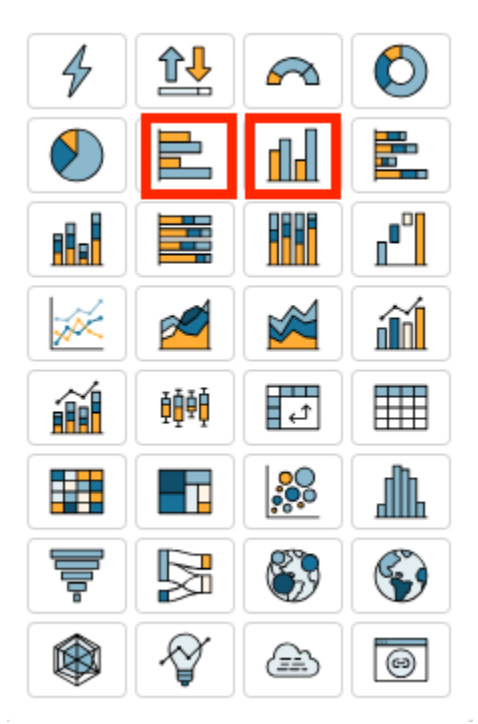

- 4. Desde el panel Lista de campos, arrastre una dimensión hasta el cuadro de campo Eje X o Eje Y.
- 5. Desde el panel Lista de campos, arrastre una medida hasta el cuadro de campo Valor.

Creación de gráficos de barras de varias medidas

Utilice el siguiente procedimiento para crear un gráfico de barras de varias medidas.

Creación de un gráfico de barras de varias medidas

- 1. En la página de análisis, elija Visualizar en la barra de herramientas de la izquierda.
- 2. Elija Agregar en la barra de aplicaciones de la parte superior izquierda y, a continuación, seleccione Agregar elemento visual.
- 3. En el panel Tipos de elementos visuales, elija el icono del gráfico de barras horizontales o del gráfico de barras verticales, tal como se muestra a continuación.

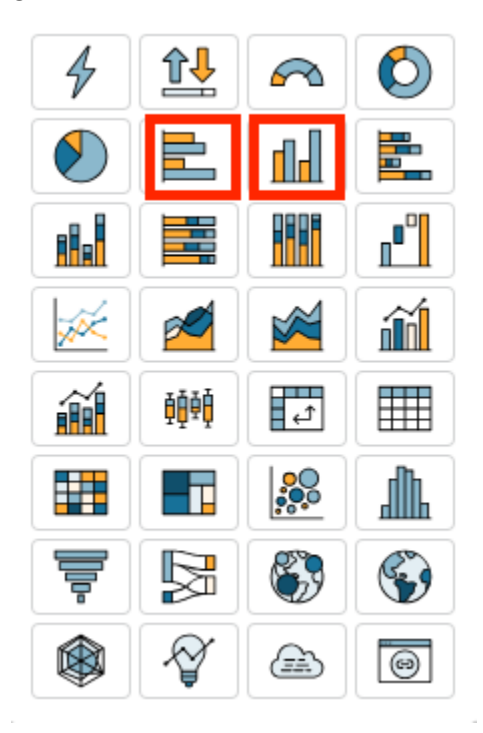

- 4. Desde el panel Lista de campos, arrastre una dimensión hasta el cuadro de campo Eje X o Eje Y.
- 5. Desde el panel Lista de campos, arrastre dos o más medidas hasta el cuadro de campo Valor.

Creación de gráficos de barras agrupadas

Utilice el siguiente procedimiento para crear un gráfico de barras agrupadas.

Creación de un gráfico de barras agrupadas

1. En la página de análisis, elija Visualizar en la barra de herramientas de la izquierda.

- 2. Elija Agregar en la barra de aplicaciones de la parte superior izquierda y, a continuación, seleccione Agregar elemento visual.
- 3. En el panel Tipos de elementos visuales, elija el icono del gráfico de barras horizontales o del gráfico de barras verticales, tal como se muestra a continuación.

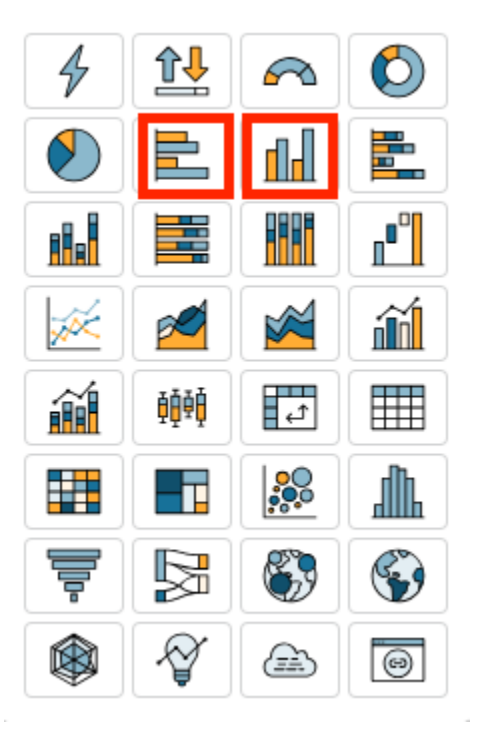

- 4. Desde el panel Lista de campos, arrastre una dimensión hasta el cuadro de campo Eje X o Eje Y.
- 5. Desde el panel Lista de campos, arrastre una medida hasta el cuadro de campo Valor.
- 6. Desde el panel Lista de campos, arrastre una dimensión hasta el cuadro de campo Grupo/color.

<span id="page-834-0"></span>Creación de gráficos de barras apiladas

Utilice el siguiente procedimiento para crear un gráfico de barras apiladas.

Creación de un gráfico de barras apiladas

- 1. En la página de análisis, elija Visualizar en la barra de herramientas de la izquierda.
- 2. Elija Agregar en la barra de aplicaciones de la parte superior izquierda y, a continuación, seleccione Agregar elemento visual.
- 3. En el panel Tipos de elementos visuales, elija el icono del gráfico de barras apiladas horizontales o del gráfico de barras apiladas verticales, tal como se muestra a continuación.

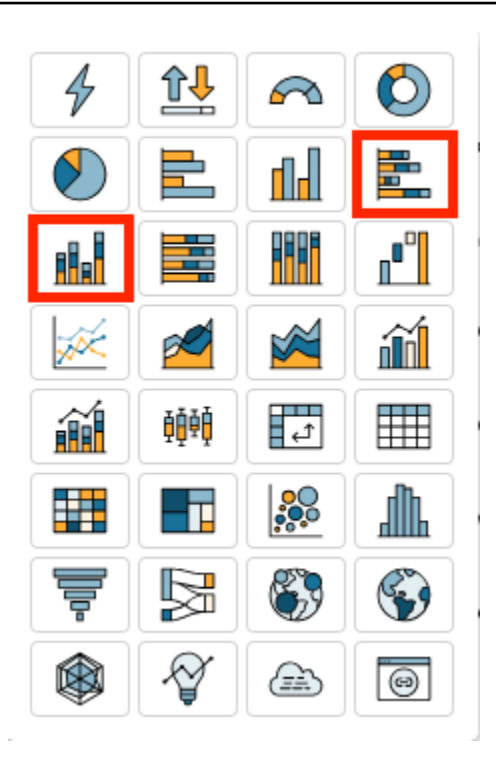

- 4. Desde el panel Lista de campos, arrastre una dimensión hasta el cuadro de campo Eje X o Eje Y.
- 5. Desde el panel Lista de campos, arrastre una dimensión hasta el cuadro de campo Grupo/color.
- 6. Desde el panel Lista de campos, arrastre una medida hasta el cuadro de campo Valor.
- 7. (Opcional) Añada etiquetas de datos y muestre los totales:
	- a. En el menú de la parte superior derecha del elemento visual, seleccione el icono Formato del elemento visual.
	- b. En el panel visual, selecciona Etiquetas de datos.
	- c. Mueva el interruptor para mostrar las etiquetas de datos.

Las etiquetas de cada valor de medida aparecen en el gráfico y aparece la opción para mostrar los totales en el panel.

d. Marca Mostrar totales.

Se muestran los totales para cada barra del gráfico.

Creación de gráficos de barras apiladas al 100 por ciento

Utilice el siguiente procedimiento para crear un gráfico de barras apiladas al 100 %.

Creación de un gráfico de barras apiladas al 100 por ciento

- 1. En la página de análisis, elija Visualizar en la barra de herramientas de la izquierda.
- 2. Elija Agregar en la barra de aplicaciones de la parte superior izquierda y, a continuación, seleccione Agregar elemento visual.
- 3. En el panel Tipos de elementos visuales, elija el icono del gráfico de barras horizontales apiladas al 100 % o del gráfico de barras verticales apiladas al 100 %, tal como se muestra a continuación.

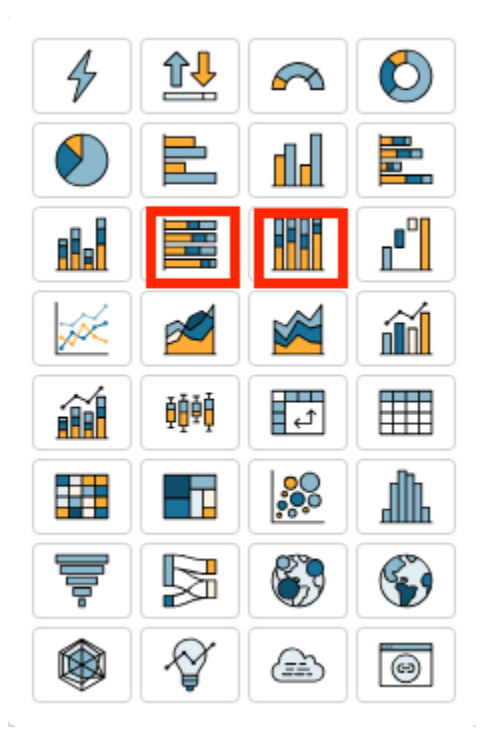

- 4. Desde el panel Lista de campos, arrastre una dimensión hasta el cuadro de campo Eje X o Eje Y.
- 5. Desde el panel Lista de campos, arrastre dos o más medidas hasta el cuadro de campo Valor.

#### Características del gráfico de barras

Utilice la siguiente tabla para conocer las características compatibles con los gráficos de barras.

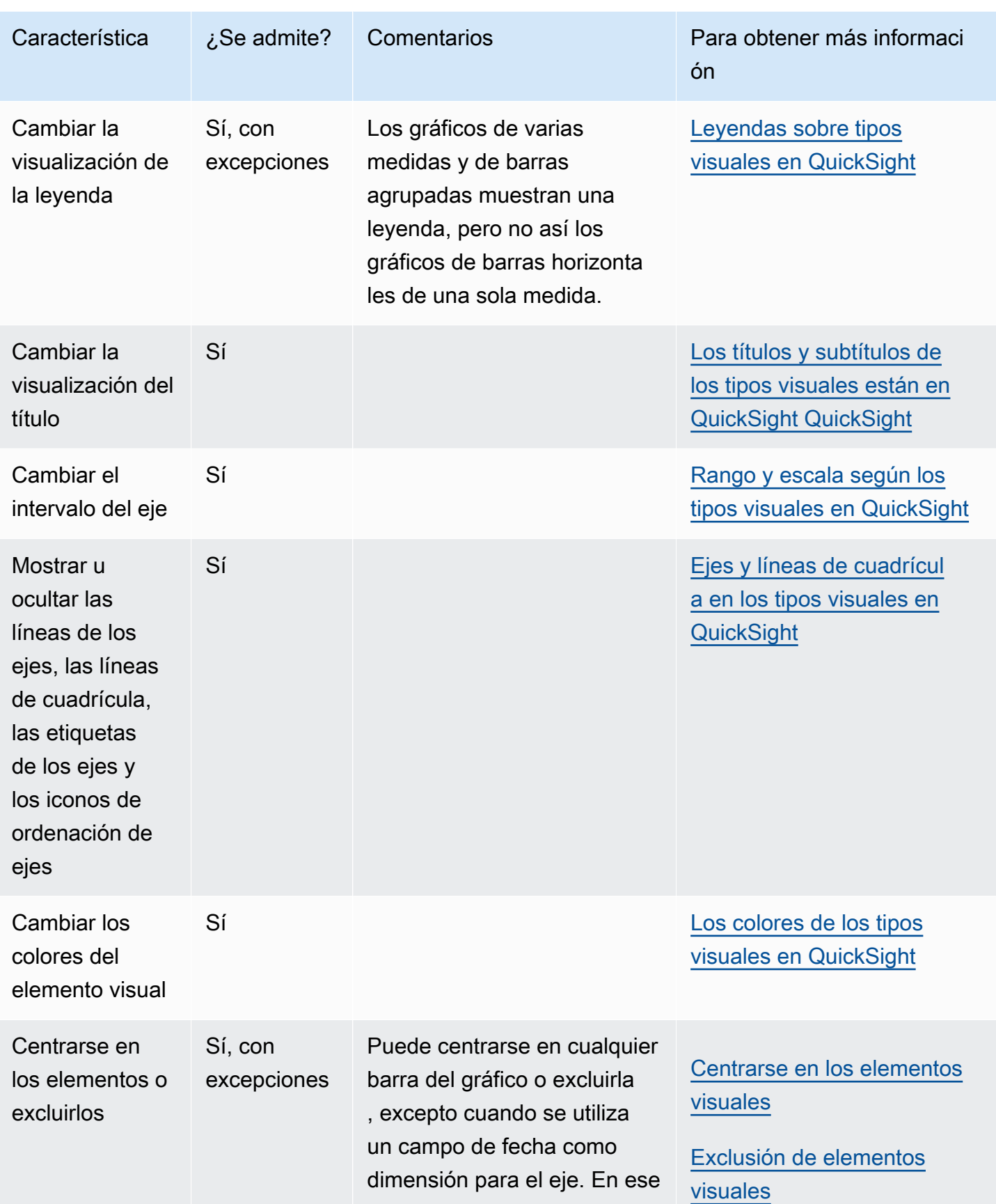

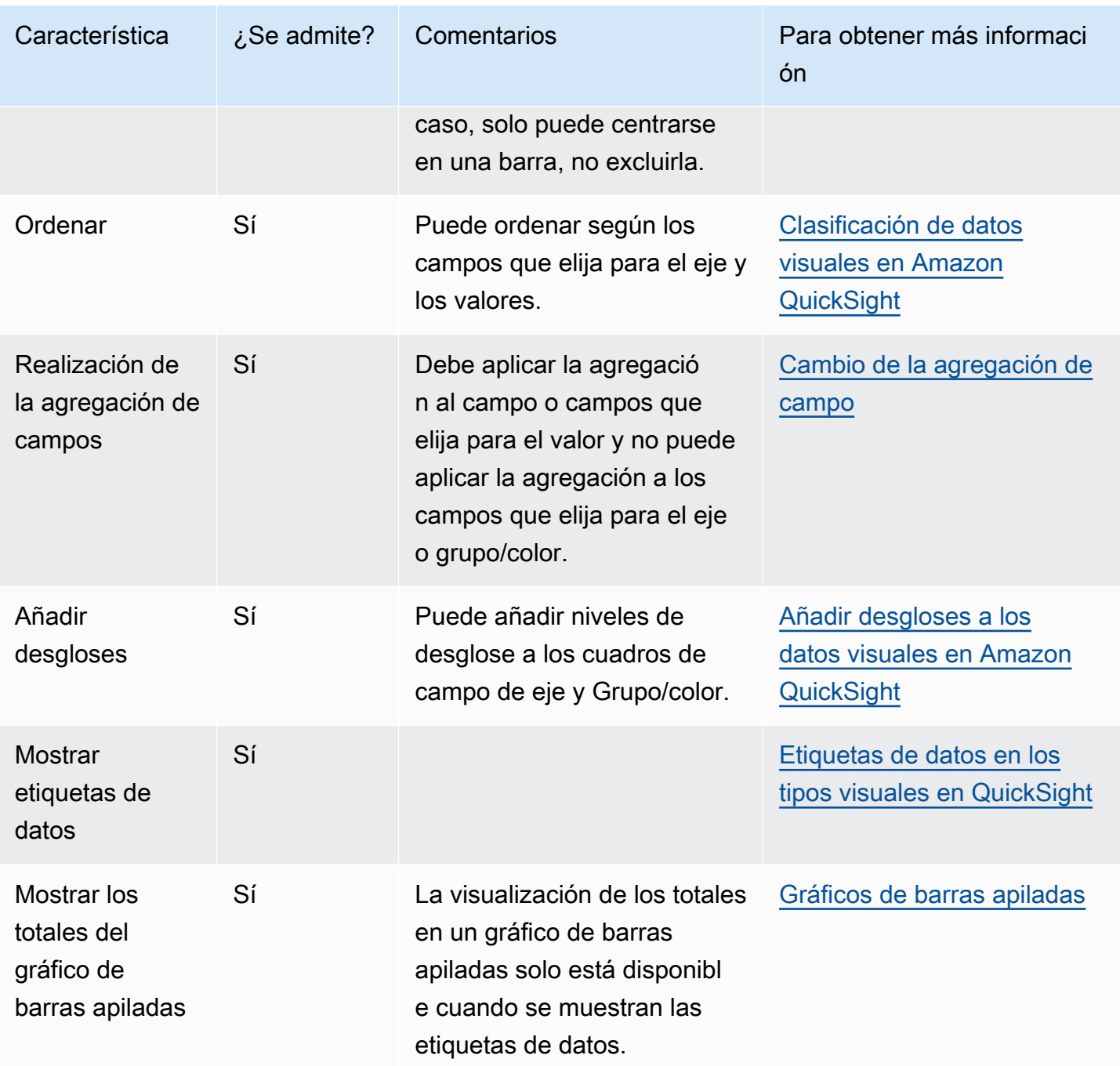

## Uso de gráficos de cajas

Los gráficos de cajas, también conocidos como gráficos de cajas y bigotes, muestran datos agrupados de varios orígenes en un único elemento visual, lo que le ayuda a tomar decisiones basadas en datos. Utilice gráficos de cajas para ver cómo se distribuyen los datos en un eje o a lo largo del tiempo, como, por ejemplo, los vuelos que se retrasan durante un período de 7 días. Por lo general, los gráficos de cajas detallan la información en cuartos:

- Mínimo: punto de datos más bajo sin incluir los valores atípicos.
- Máximo: punto de datos más alto sin incluir los valores atípicos.
- Mediana: valor medio del conjunto de datos.
- Primer cuartil: valor intermedio entre el número más pequeño y la mediana del conjunto de datos. El primer cuartil no incluye el mínimo ni la mediana.
- Tercer cuartil: valor intermedio entre el número más alto y la mediana del conjunto de datos. El tercer cuartil no incluye el máximo ni la mediana.

Los valores atípicos son puntos de datos extremos que no se incluyen en el cálculo de los valores clave de los gráficos de cajas. Como los valores atípicos se calculan por separado, sus puntos de datos no aparecen inmediatamente después de crear el gráfico de cajas. Los gráficos de cajas muestran hasta 10 000 puntos de datos. Si un conjunto de datos contiene más de 10 000 puntos de datos, se mostrará una advertencia en la esquina superior derecha de la imagen.

Los gráficos de cajas admiten hasta cinco métricas y una agrupación, aunque no se representan si se proporcionan métricas duplicadas.

Los gráficos de cajas admiten algunos campos calculados, pero no todos. Los campos calculados que utilicen una función de ventana, por ejemplo, avgOver, generarán un error de SQL.

Los gráficos de cajas no son compatibles con MySQL 5.3 y con versiones anteriores.

La siguiente captura de pantalla muestra un gráfico de cajas.

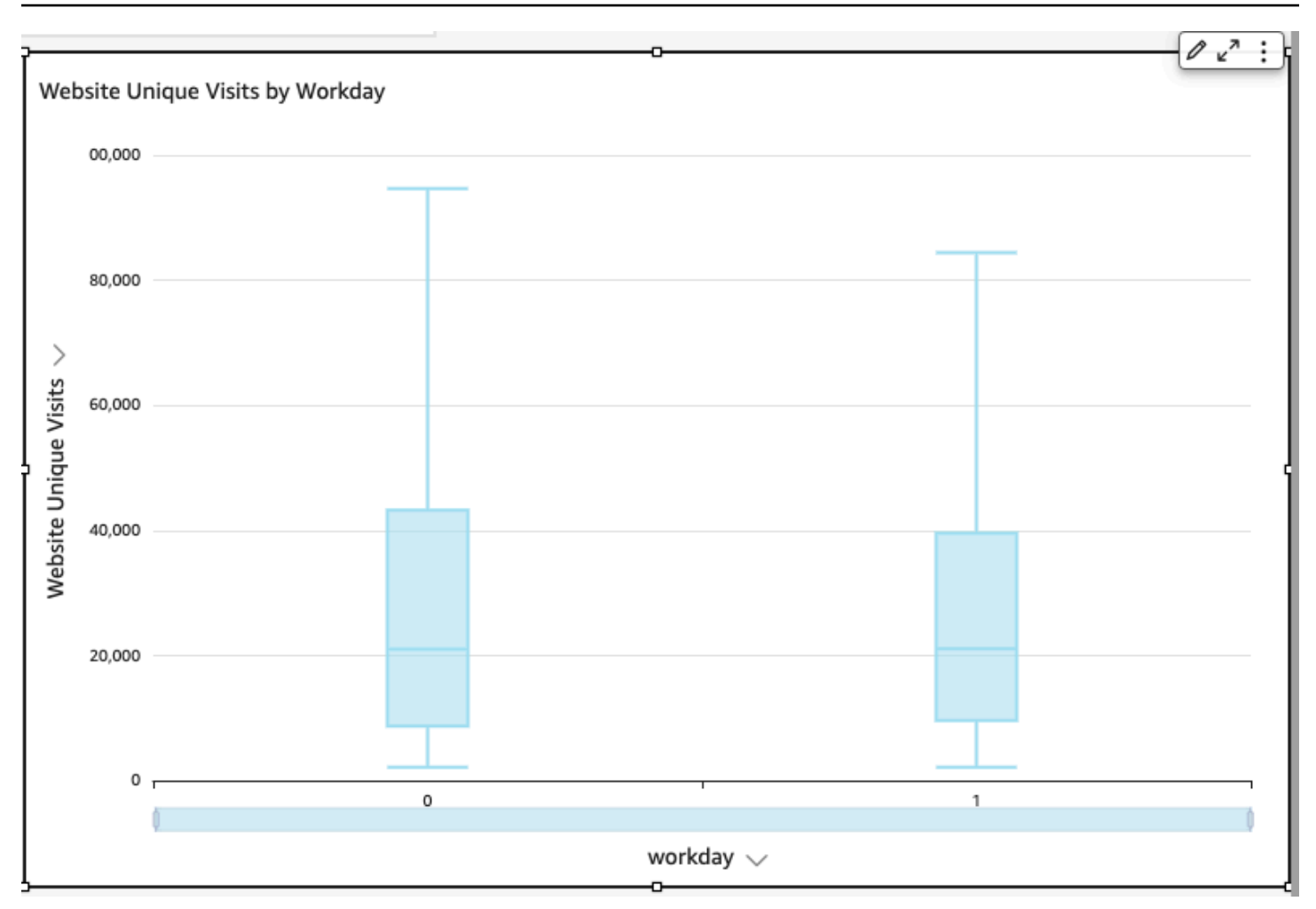

Este es el icono de un gráfico de cajas.

# 舳

Creación de un elemento visual de gráfico de cajas básico

- 1. Inicia sesión en Amazon QuickSight en<https://quicksight.aws.amazon.com/>.
- 2. Abre Amazon QuickSight y selecciona Analyses en el panel de navegación de la izquierda.
- 3. Seleccione una de las siguientes opciones:
	- Para crear un análisis nuevo, elija Nuevo análisis en la parte superior derecha. Para obtener más información, consulte [Inicio de un análisis en Amazon QuickSight.](#page-715-0)
	- Para usar un análisis existente, elija los análisis que desea editar.
- 4. Elija Agregar, Agregar elemento visual.
- 5. En la parte inferior izquierda, seleccione el icono del diagrama de cajas en Tipos de elementos visuales.
- 6. En el panel Lista de campos, elija los campos que desee utilizar para los cuadros de campo apropiados. Los gráficos de cajas requieren al menos un campo de medida único.
- 7. (Opcional) Añada capas de desglose arrastrando uno o más campos adicionales al cuadro del campo Grupo/color. Para obtener más información acerca de cómo añadir desgloses, consulte [Añadir desgloses a los datos visuales en Amazon QuickSight](#page-295-0).

Para comprender las características que admiten los gráficos de cajas, consulte [Formato de](#page-984-0) [análisis por tipo en QuickSight](#page-984-0). Para obtener información sobre las opciones de personalización, consulte [Formatear en Amazon QuickSight.](#page-983-0)

## Uso de gráficos combinados

Mediante un gráfico combinado, puede crear una visualización que muestre dos tipos diferentes de datos, por ejemplo, tendencias y categorías. Los gráficos combinados también se conocen como gráficos de líneas y columnas (barras), porque combinan un gráfico de líneas con un gráfico de barras. Los gráficos de barras son útiles para comparar categorías. Tanto los gráficos de barras como los gráficos de líneas son útiles para mostrar los cambios a lo largo del tiempo, aunque los gráficos de barras deben mostrar una mayor diferencia entre los cambios.

Amazon QuickSight admite los siguientes tipos de gráficos combinados:

- Gráficos combinados de barras agrupadas: muestran conjuntos de barras de un solo color, donde cada conjunto representa una dimensión principal y cada barra representa una dimensión secundaria. Utilice este gráfico para facilitar la determinación de valores para cada barra.
- Gráficos combinados de barras apiladas: muestran conjuntos de barras de varios colores, donde cada barra representa una dimensión principal y cada color representa una dimensión secundaria. Utilice este gráfico para facilitar la consulta de las relaciones entre las dimensiones secundarias dentro de una dimensión principal. Este gráfico muestra el valor total de la dimensión principal y cómo se agrega cada dimensión secundaria al valor total. Para determinar el valor de cada dimensión secundaria, el lector de gráficos debe comparar el tamaño de la sección de color con las etiquetas de datos de ese eje.

Ambos tipos de gráfico combinados solo necesitarán una dimensión en el eje X, pero también suelen ser más eficaces cuando se muestra al menos una medida bajo Lines.

Utilice solo gráficos combinados si desea mostrar una relación entre las barras y las líneas. Una buena regla general es que si necesita explicar cómo se relacionan los dos tipos de gráficos, probablemente debería usar dos gráficos separados en su lugar.

Dado que cada gráfico funciona de manera diferente, puede ser útil comprender los siguientes puntos antes de comenzar:

- Los puntos de datos de cada serie se representan en diferentes escalas. Los gráficos combinados usan una escala basada en el valor máximo de la medida seleccionada.
- La distancia entre los números del eje no coincidirá entre las líneas y las barras, incluso si selecciona la misma escala para cada tipo de gráfico.

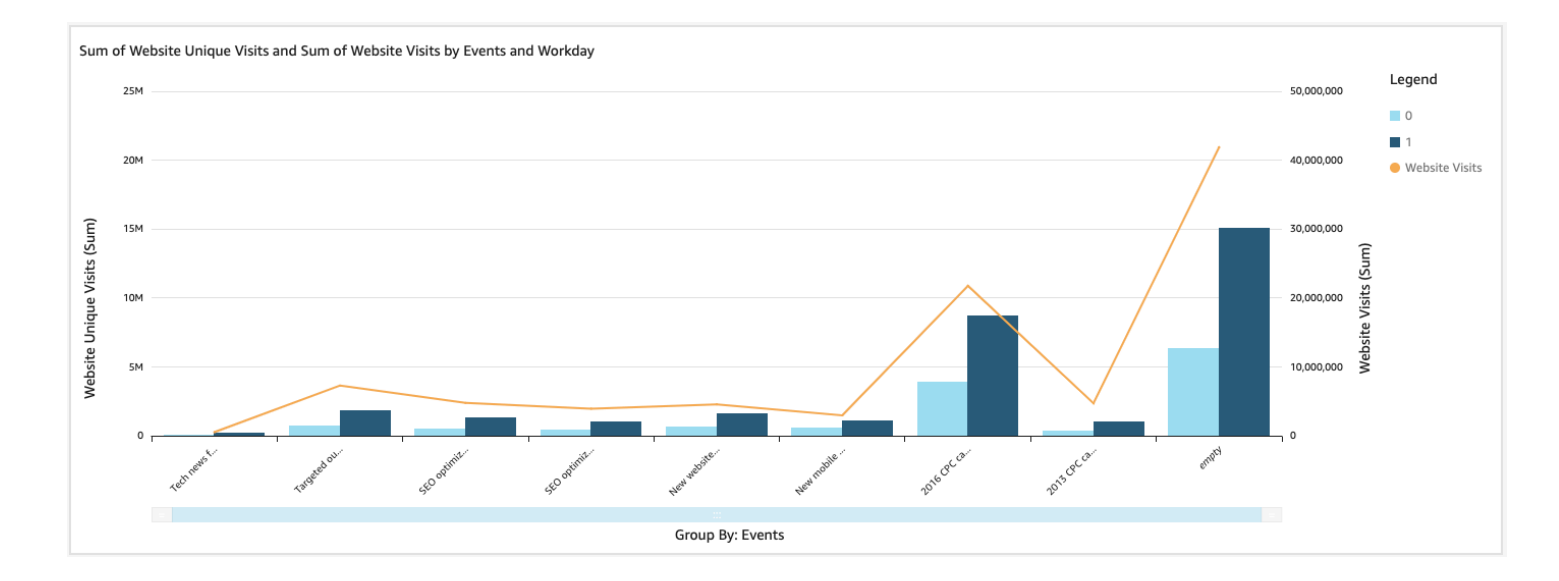

• Para mayor claridad, intente usar unidades diferentes para la medida en cada serie de datos.

El gráfico combinado es como usar dos diferentes tipos de visualización al mismo tiempo. Asegúrese de que los datos de las barras (o las columnas) hagan referencia directa a los datos de la línea o las líneas. Esta relación no la impone la herramienta técnicamente, por lo que resulta esencial que la determine. Sin una relación entre las líneas y las barras, el elemento visual pierde significado.

Puede utilizar el tipo de gráfico combinado visual para crear un gráfico de una única medida o línea. Los gráficos combinados de una única medida muestran una medida para una dimensión.

Para crear un diagrama de varias mediciones, puede elegir añadir varias líneas o barras. Un gráfico de barras de varias medidas muestra dos o varias medidas para una dimensión. Puede agrupar las barras o apilarlas.

Para las barras, utilice una dimensión para el eje y una medida para el valor. La dimensión suele ser un campo de texto que está relacionado con la medida de algún modo y se puede utilizar para segmentarla y ver información más detallada. Cada barra del gráfico representa un valor de medida para un elemento en la dimensión que elija.

Las barras y líneas muestran hasta 2500 puntos de datos en el eje para elementos visuales que no usan grupo o color. En el caso de los elementos visuales que utilizan grupo o color, las barras muestran hasta 50 puntos de datos en el eje y hasta 50 puntos de datos para grupo o color, mientras que las líneas muestran hasta 200 puntos de datos en el eje y hasta 25 puntos de datos para el grupo o color. Para obtener más información sobre cómo QuickSight gestiona Amazon los datos que están fuera de los límites de visualización, consulta[Límites de visualización](#page-824-0).

Los iconos para los gráficos combinados son los siguientes.

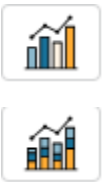

Características de los gráficos combinados

Utilice la siguiente tabla para conocer las características compatibles con los gráficos combinados.

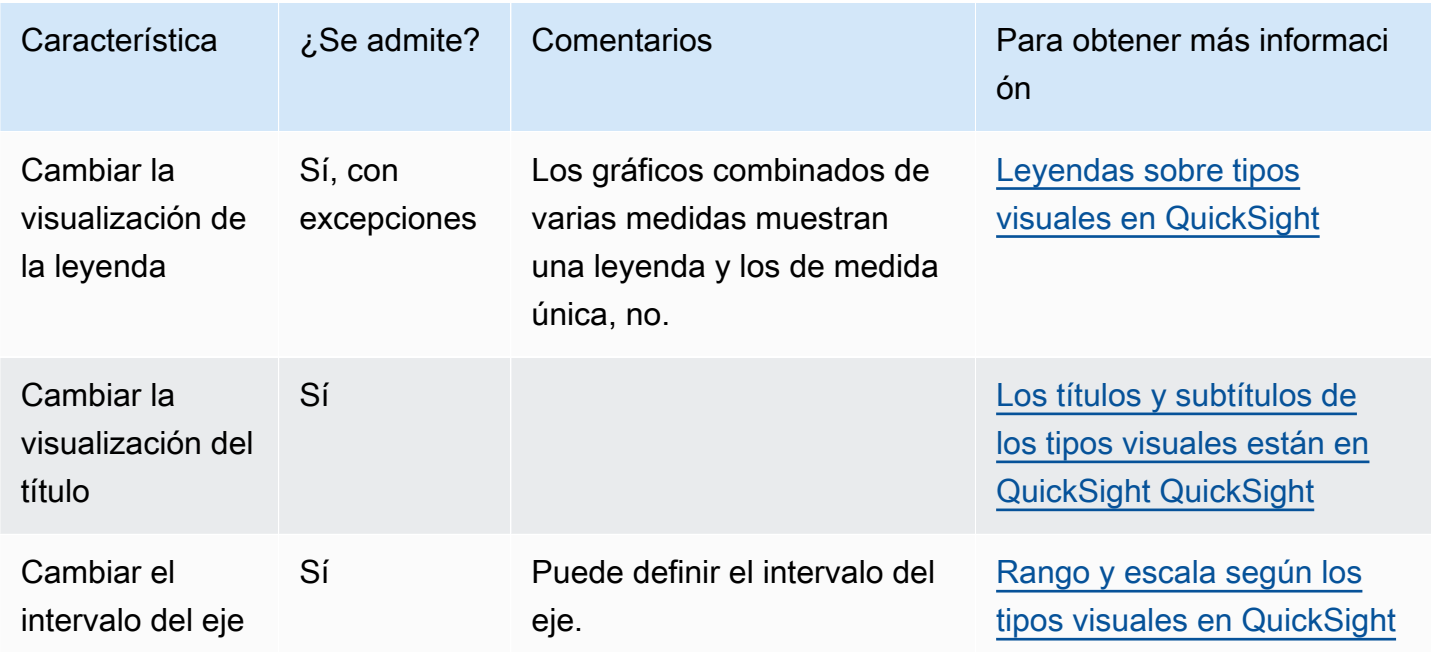

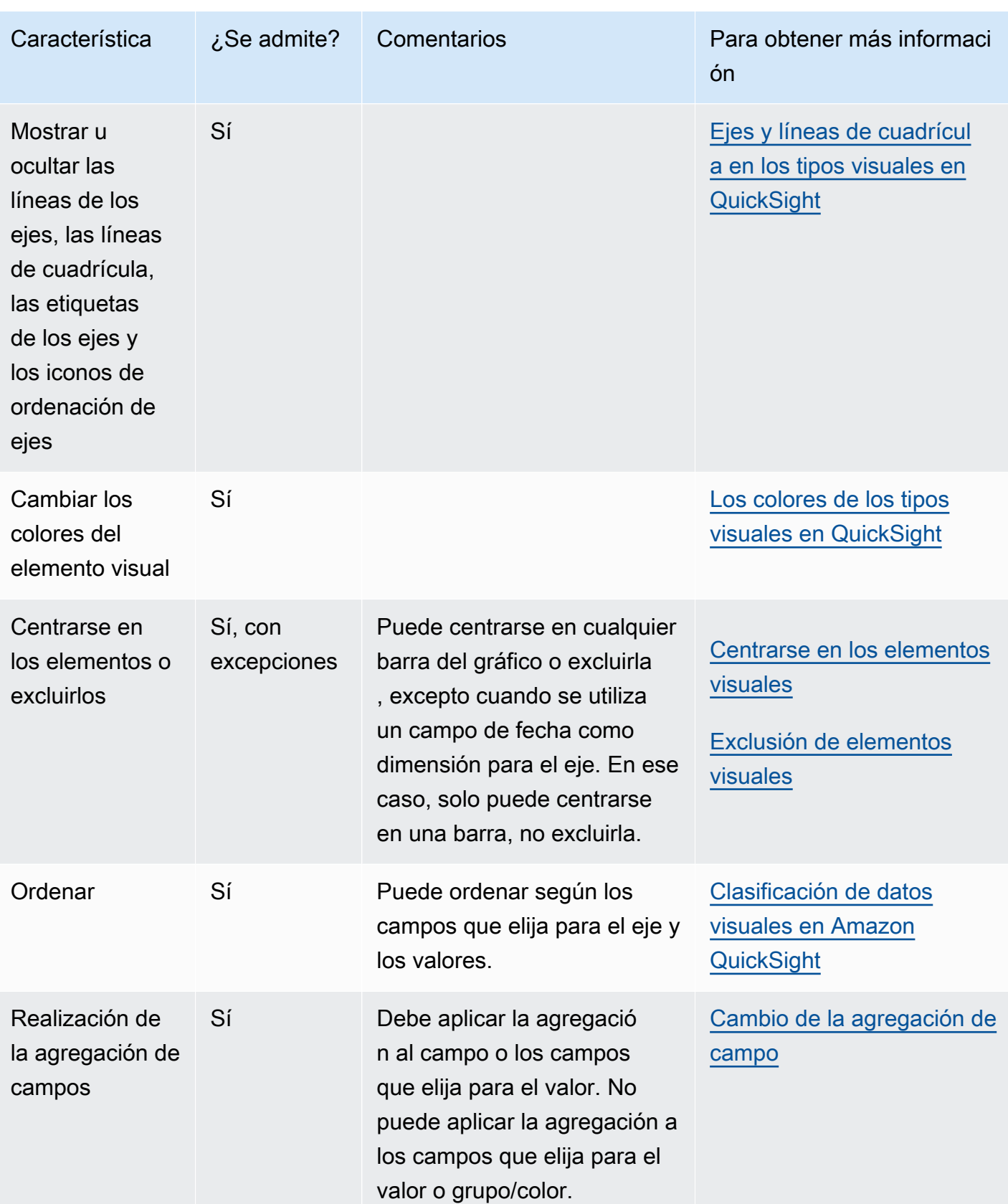

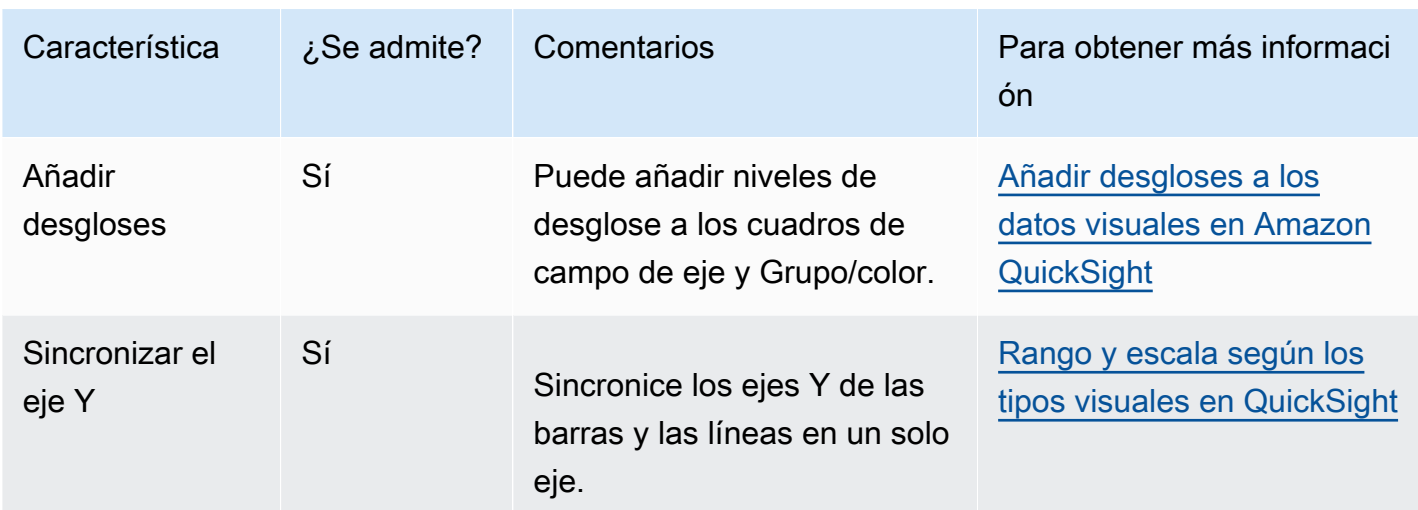

Creación de un gráfico combinado

Utilice el siguiente procedimiento para crear un gráfico combinado.

Creación de un gráfico combinado

- 1. En la página de análisis, elija Visualizar en la barra de herramientas.
- 2. Elija Agregar en la barra de aplicaciones y, a continuación, seleccione Agregar elemento visual.
- 3. En el panel Tipos de elementos visuales, elija unos de los iconos de gráfico combinado.
- 4. En el panel Lista de campos, arrastre los campos que desee utilizar a los cuadros de campo correspondientes. Por norma general, es conveniente que utilice los campos de dimensión o medida tal como se indica en el cuadro de campo de destino. Si decide utilizar un campo de dimensión como una medida, la función de suma Recuento se le aplica automáticamente para crear un valor numérico. Puede crear gráficos combinados del modo siguiente:
	- Elija una dimensión para el eje X.
	- Para crear un gráfico combinado de una sola medida, elija una medida para Barras o Líneas.
	- Para crear un gráfico combinado de varias medidas, elija dos o más medidas para el campo Barras o Líneas.
	- Si lo prefiere, agregue una dimensión al campo Grupo/color. Si tiene un campo en Grupo/ color, no puede tener más de un campo en Barras.

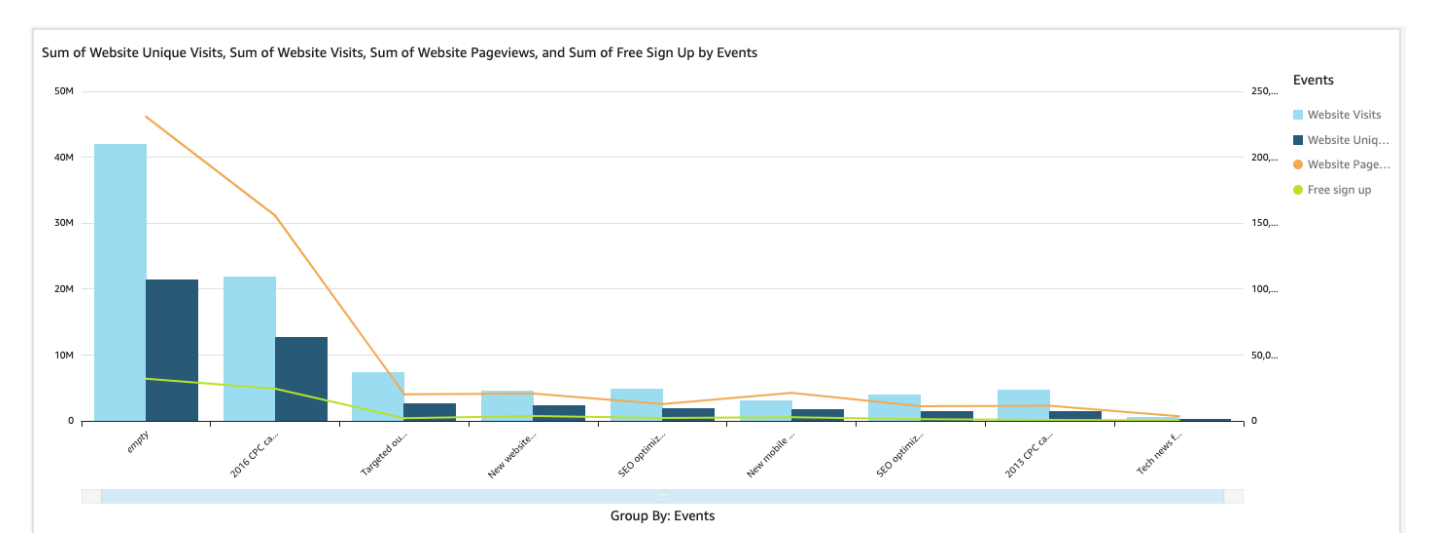

5. (Opcional) Añada capas de desglose arrastrando uno o más campos adicionales a los cuadros de campo Eje X o Grupo/color. Para obtener más información acerca de cómo añadir desgloses, consulte [Añadir desgloses a los datos visuales en Amazon QuickSight](#page-295-0).

## Uso de contenido de elemento visual personalizado

Puedes incrustar páginas web y vídeos, formularios e imágenes online en tus QuickSight paneles de Amazon mediante el tipo de gráfico de contenido visual personalizado.

Por ejemplo, puede incrustar la imagen del logotipo de su empresa en sus paneles. También puede incrustar un video en línea de la última conferencia de su organización, o bien incrustar un formulario en línea para preguntar a los lectores del panel si el panel les resulta útil.

Después de crear el contenido de elemento visual personalizado, podrá utilizar las acciones de navegación para navegar por él. También podrá utilizar parámetros para controlar qué se muestra.

A continuación se describen las limitaciones aplicables al contenido de elementos visuales personalizados:

- Solo se admiten los esquemas de URL https.
- Los informes por correo electrónico no admiten el contenido de elemento visual personalizado.
- Las imágenes y los sitios web que utilizan la protección contra enlaces directos no se cargarán en los elementos visuales personalizados.

Para incrustar una página web, un video, un formulario en línea o una imagen en su panel, elija el icono de contenido visual personalizado en el panel Tipos de elementos visuales, tal como se muestra en la imagen siguiente.

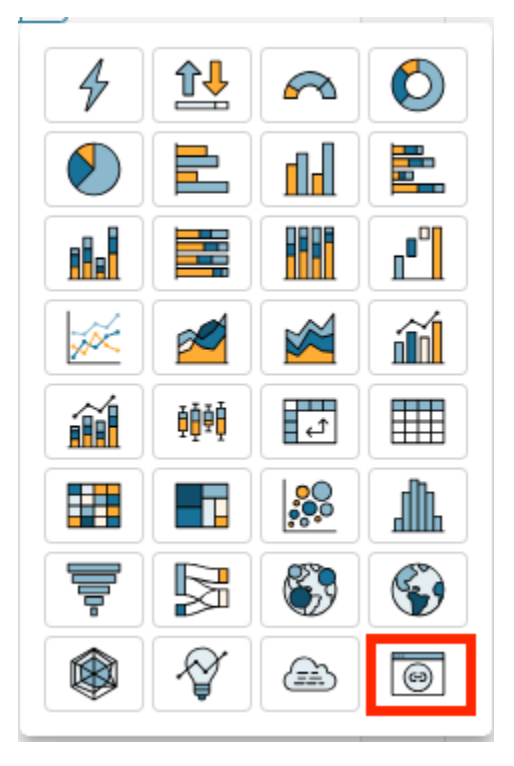

Para obtener más información sobre cómo añadir elementos visuales a un panel, consulte [Adición de](#page-808-0)  [un elemento visual](#page-808-0).

Utilice los siguientes procedimientos para obtener información sobre cómo incrustar elementos visuales personalizadas en sus paneles.

Prácticas recomendadas de utilización de contenido de elemento visual personalizado

Al incrustar contenido web mediante el tipo de gráfico de contenido de elemento visual personalizado, se recomienda hacer lo siguiente:

- Elija contenido web de orígenes que permitan ver o abrir el contenido en un IFrame. Si la fuente del contenido web no permite verlo o abrirlo en un iFrame, el contenido no aparece en él QuickSight, incluso si la URL es correcta.
- Siempre que sea posible, utilice direcciones URL que se puedan incrustar, sobre todo para videos, formularios online, hojas de cálculo y documentos. Las URL que se pueden incrustar ofrecen una mejor experiencia a los lectores del panel y facilitan la interacción con el contenido. Por lo general, puede encontrar la URL incrustable para el contenido cuando elige compartir el contenido del sitio web de origen.
- Para incrustar URL internas o de su propiedad, puede que tenga que configurarlas para que se abran en un iFrame.
- Cuando visualice contenido de elemento visual personalizado en un análisis o un panel de control, asegúrese de activar todas las cookies. El bloqueo de las cookies de terceros hace que las imágenes no se carguen. QuickSight

Incrustación de imágenes en un panel

Puede incrustar una imagen en línea en un panel mediante la URL de la imagen. Utilice el siguiente procedimiento para incrustar una imagen mediante el tipo de gráfico de contenido de elemento visual personalizado.

Las imágenes incrustadas no se mostrarán en los navegadores que tengan bloqueadas las cookies de terceros. Para ver las imágenes incrustadas en un panel, habilite las cookies de terceros en la configuración de su navegador.

Incrustación de una imagen en un panel

- 1. En el panel Tipos de elementos visuales, elija el icono de contenido visual personalizado.
- 2. En la imagen, elija Personalizar elemento visual.
- 3. En el panel de propiedades que se abre, en Contenido personalizado, introduce la URL de la imagen que deseas incrustar.
- 4. Seleccione Apply.

La imagen se mostrará como una página web en la imagen.

5. Elija Mostrar como imagen.

Si la URL es una imagen, la imagen aparecerá en la imagen.

Si la URL no es una imagen, como, por ejemplo, una URL de una presentación de diapositivas, galería o página web, aparecerá el mensaje siguiente: This URL doesn't appear to be an image. Update the URL to an image. Para ello, abra la imagen que desea incrustar en una pestaña independiente del navegador o elija una URL incrustable para la imagen (que normalmente se encuentra cuando opta por compartir la imagen).

- 6. (Opcional) En Opciones de tamaño de la imagen, elija una de las opciones siguientes:
	- Ajustar al ancho: esta opción ajusta la imagen a la anchura del elemento visual.
	- Ajustar a la altura: esta opción ajusta la imagen a la altura del elemento visual.
- Ajustar al elemento visual: esta opción escala la imagen a la anchura y altura del elemento visual. Esta opción puede deformar la imagen.
- No escalar: esta opción mantiene la imagen en su escala original y no la ajusta a las dimensiones del elemento visual. Con esta opción, la imagen se centra en el elemento visual y se muestran las partes de la imagen que se ajustan a la anchura y altura del elemento visual. Es posible que algunas partes de la imagen no se muestren si el elemento visual es más pequeño que la imagen. Sin embargo, si la imagen es más grande que el elemento visual, esta se centra en el elemento visual rodeada de espacio en blanco.

Incrustación de formularios en línea en un panel

Puede incrustar un formulario en línea en un panel mediante la URL incrustable. Utilice el siguiente procedimiento para incrustar un formulario en línea mediante el tipo de gráfico de contenido de elemento visual personalizado.

Incrustación de un formulario en línea en un panel

- 1. En el panel Tipos de elementos visuales, elija el icono de contenido visual personalizado.
- 2. En la imagen, elija Personalizar elemento visual.
- 3. En el panel de propiedades que se abre, en Contenido personalizado, introduzca la URL del formulario en línea que desee incrustar.

Si es posible, utilice una URL incrustable para el formulario. Utilizar una URL incrustable mejora la experiencia de los lectores del panel que deseen interactuar con el formulario. A menudo, la URL incrustable se encuentra cuando se comparte el formulario en el sitio en el que se creó.

4. Seleccione Apply.

El formulario se mostrará en el elemento visual.

#### Incrustación de páginas web en un panel

Puede incrustar una página web en un panel mediante la URL. Utilice el siguiente procedimiento para incrustar una página web mediante el tipo de gráfico de contenido de elemento visual personalizado.

Incrustación de una página web en un panel

- 1. En el panel Tipos de elementos visuales, elija el icono de contenido visual personalizado.
- 2. En la imagen, elija Personalizar elemento visual.
- 3. En el panel de propiedades que se abre, en Contenido personalizado, introduzca la URL de la página web que desee incrustar.
- 4. Seleccione Apply.

La página web se mostrará en el elemento visual.

Incrustación de videos en línea en un panel

Puede incrustar un video en línea en un panel mediante la URL del video incrustable. Utilice el siguiente procedimiento para incrustar un video en línea mediante el tipo de gráfico de contenido de elemento visual personalizado.

Incrustación de un video en línea en un panel

- 1. En el panel Tipos de elementos visuales, elija el icono de contenido visual personalizado.
- 2. En la imagen, elija Personalizar elemento visual.
- 3. En el panel de propiedades que se abre, en Contenido personalizado, introduce la URL que se puede incrustar del vídeo que quieres incrustar.

Para obtener la URL incrustable de un video, comparta el video y copie la URL incrustable el código del iFrame. El siguiente es un ejemplo de una URL de inserción para un YouTube vídeo:. https://www.youtube.com/embed/*uniqueid* Este sería un ejemplo de URL incrustable de un video de Vimeo: https://player.vimeo.com/video/*uniqueid*.

4. Seleccione Apply.

El video se mostrará en el elemento visual.

## Uso de gráficos de anillos

Utilice gráficos de anillos para comparar los valores de los elementos en una dimensión. El mejor uso posible para este tipo de gráfico es mostrar un porcentaje de una cantidad total.

Cada cuña de un gráfico de anillos representa un valor de una dimensión. El tamaño de la cuña representa la proporción del valor para la medida seleccionada que el elemento representa en comparación con la totalidad de la dimensión. Los gráficos de anillos son óptimos cuando la precisión no es importante y hay tan solo algunos elementos en la dimensión.

En la siguiente captura de pantalla, se muestra un ejemplo de un gráfico de anillos.

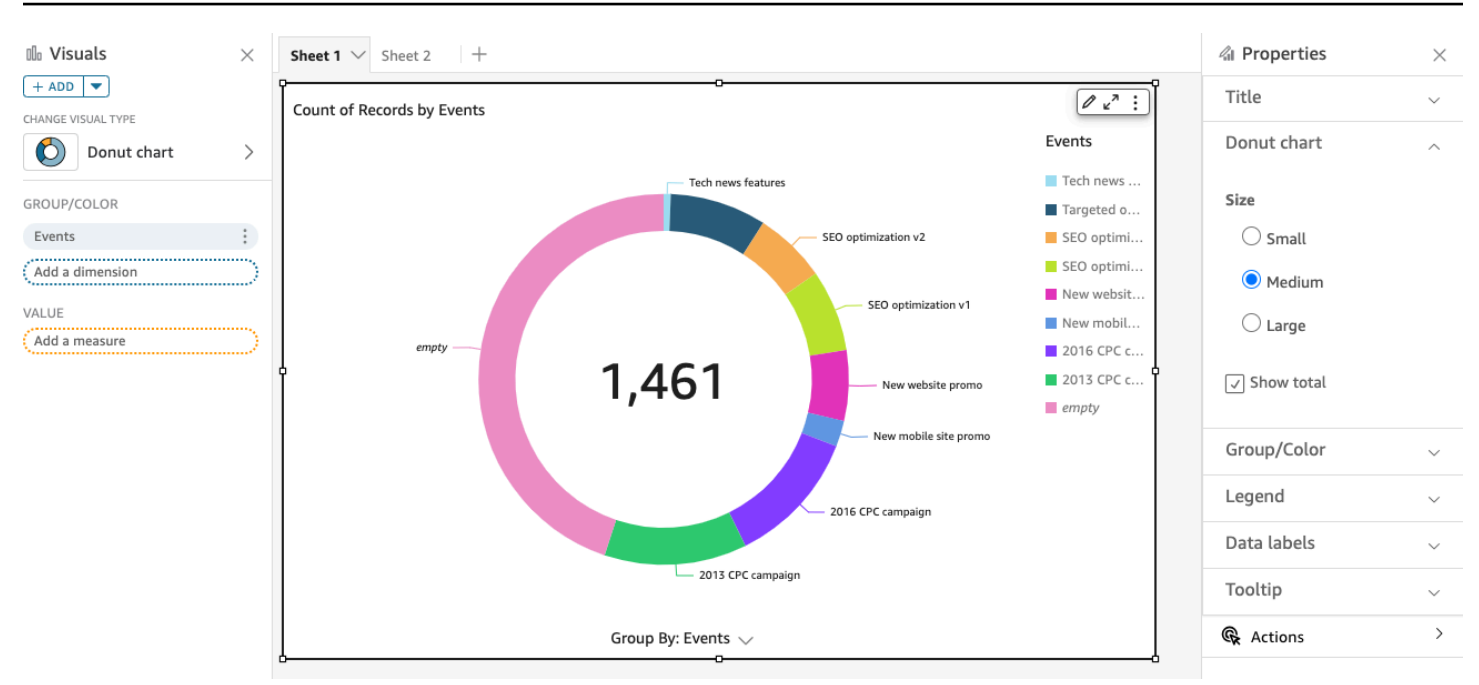

Para aprender a usar los gráficos de anillos en Amazon QuickSight, puedes ver este vídeo:

#### [Uso de gráficos de anillos](https://www.youtube.com/embed/vR6H4bXaRBY)

Para crear un gráfico de anillos, utilice una dimensión en el cuadro del campo Grupo/color. Con solo un campo, el gráfico muestra la división de valores por número de filas. Para mostrar la división de valores de dimensión por un valor de métrica, puede agregar un campo de métrica al cuadro del campo Valor.

Los gráficos de anillos muestran hasta 20 puntos de datos para grupo/color. Para obtener más información sobre cómo QuickSight gestiona Amazon los datos que están fuera de los límites de visualización, consult[aLímites de visualización](#page-824-0).

#### Características de los gráficos de anillos

Utilice la siguiente tabla para conocer las características compatibles con los gráficos de anillos.

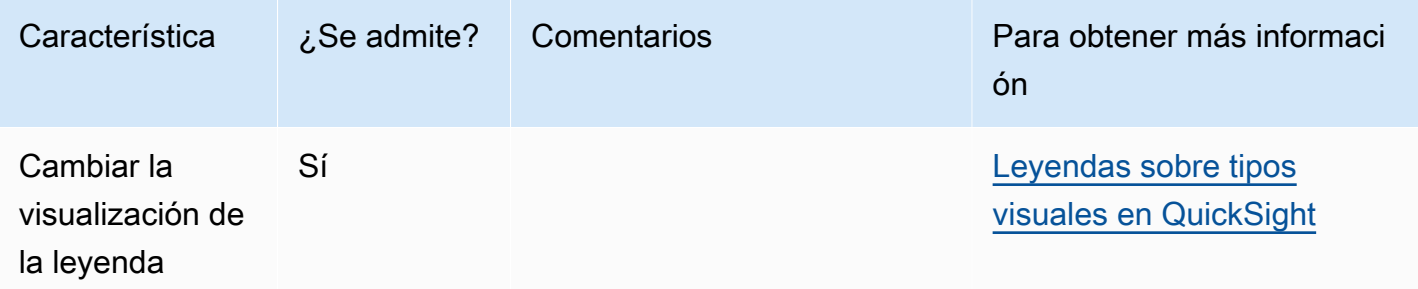

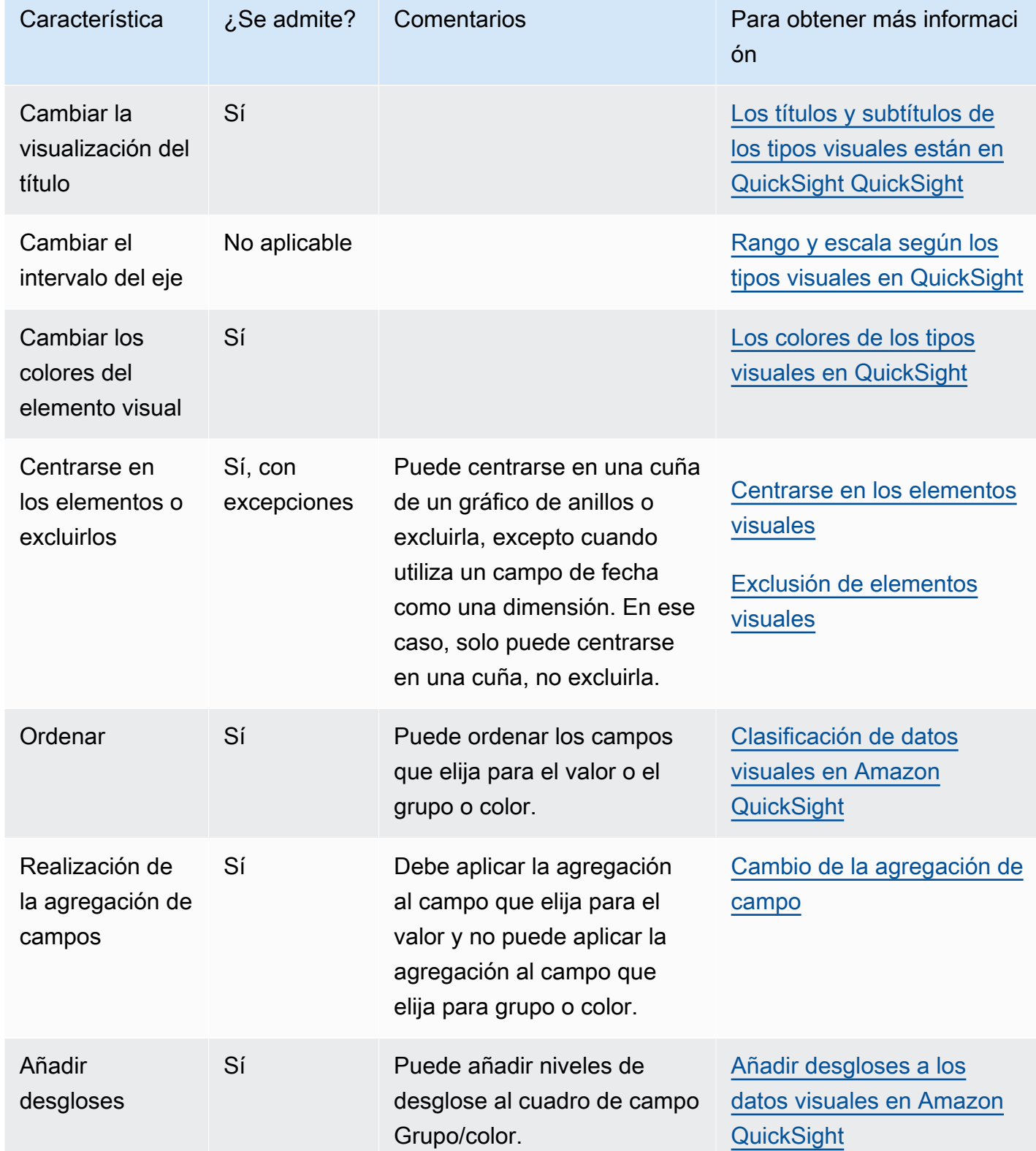

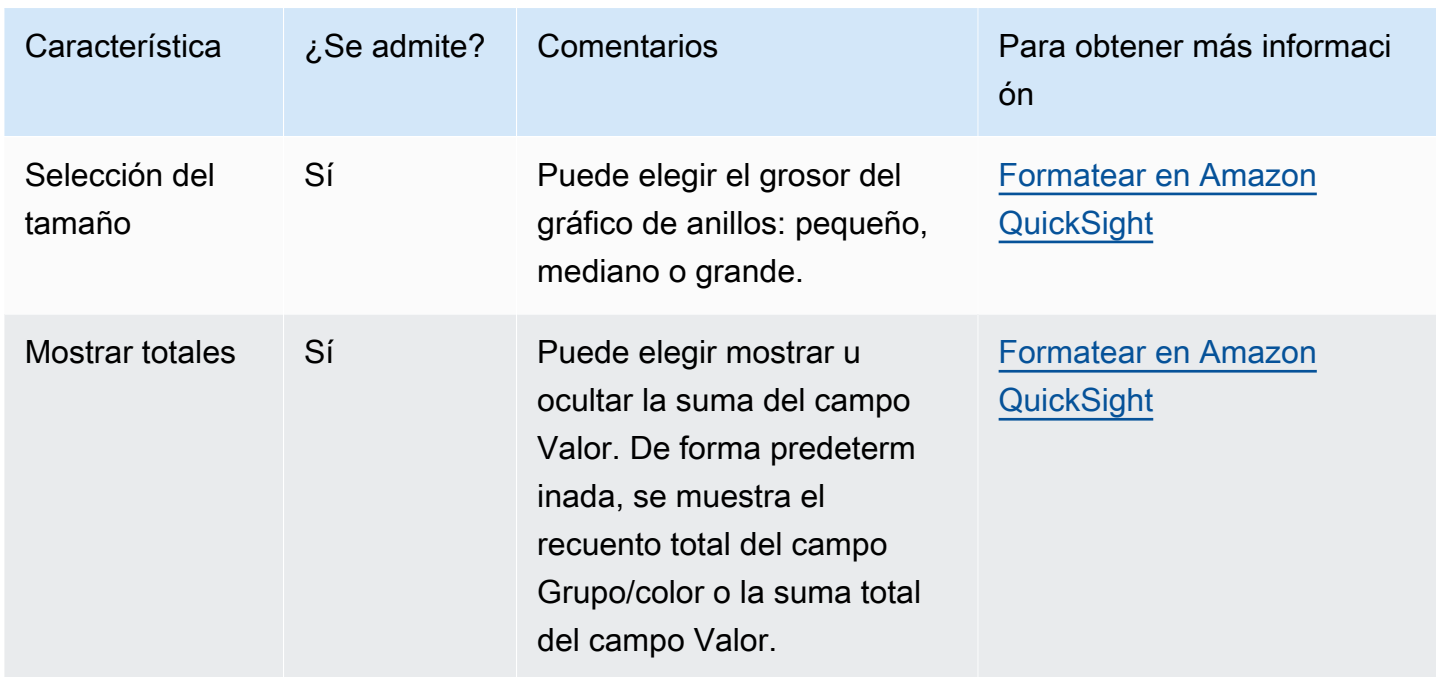

#### Creación de un gráfico de anillos

Utilice el siguiente procedimiento para crear un gráfico anillos.

Creación de un gráfico de anillos

- 1. En la página de análisis, elija Visualizar en la barra de herramientas.
- 2. Elija Agregar en la barra de aplicaciones y, a continuación, seleccione Agregar elemento visual.
- 3. En el panel Tipos de elementos visuales, elija el icono de gráfico de anillos.
- 4. En el panel Lista de campos, arrastre los campos que desee utilizar a los cuadros de campo correspondientes. Por norma general, es conveniente que utilice los campos de dimensión o medida tal como se indica en el cuadro de campo de destino. Si decide utilizar un campo de dimensión como una medida, la función de suma Recuento se le aplica automáticamente para crear un valor numérico.

Para crear un gráfico de anillos, arrastre una dimensión al cuadro del campo Grupo/color. Si lo desea, arrastre una medida al cuadro del campo Valor.

5. (Opcional) Añada capas de desglose arrastrando uno o más campos adicionales al cuadro del campo Grupo/color. Para obtener más información acerca de cómo añadir desgloses, consulte [Añadir desgloses a los datos visuales en Amazon QuickSight](#page-295-0).

## Uso de gráficos de embudo

Utilice un gráfico de embudo para visualizar datos que atraviesan varias etapas de un proceso lineal. En los gráficos de embudo, cada etapa del proceso se representa en bloques de diferentes formas y colores. La primera etapa, que se conoce como cabeza, es el bloque más grande y le siguen las etapas más pequeñas, conocidas como cuello, en forma de embudo. El tamaño del bloque que representa cada etapa en un gráfico de embudo es un porcentaje del total y es proporcional a su valor. Cuanto mayor sea el tamaño del bloque, mayor será su valor.

Los gráficos de embudo suelen ser útiles en contextos empresariales, ya que permiten ver las tendencias o las posibles áreas problemáticas de cada etapa, como, por ejemplo, los cuellos de botella. Estos gráficos pueden ayudarle a visualizar el importe de los ingresos potenciales de cada etapa de una venta, desde el primer contacto hasta la venta final y, posteriormente, durante el mantenimiento.

A continuación se muestra el icono de los gráficos de embudo.

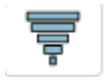

Creación de un elemento visual de gráfico de embudos básico

- 1. Abre Amazon QuickSight y selecciona Analyses en el panel de navegación de la izquierda.
- 2. Seleccione una de las siguientes opciones:
	- Para crear un análisis nuevo, elija Nuevo análisis en la parte superior derecha. Para obtener más información, consulte [Inicio de un análisis en Amazon QuickSight.](#page-715-0)
	- Para usar un análisis existente, elija el análisis que desea editar.
- 3. Elija Añadir (+), Añadir elemento visual.
- 4. En la parte inferior izquierda, seleccione el icono del gráfico de embudos de Tipos de elementos visuales.
- 5. En el panel Lista de campos, elija los campos que desee utilizar para los cuadros de campo apropiados. Los gráficos de embudo requieren una dimensión en Grupo.
- 6. (Opcional) Añada capas de desglose arrastrando uno o más campos adicionales al cuadro del campo Grupo/color. Para obtener más información acerca de cómo añadir desgloses, consulte [Añadir desgloses a los datos visuales en Amazon QuickSight](#page-295-0).

Para comprender las características que admiten los gráficos de embudo, consulte [Formato de](#page-984-0)  [análisis por tipo en QuickSight](#page-984-0). Para obtener información sobre las opciones de personalización, consulte [Formatear en Amazon QuickSight.](#page-983-0)

## Uso de gráficos de medidor

Utilice gráficos de medición para comparar los valores de los elementos de una medida. Puede compararlos con otra medida o con una cantidad personalizada.

Un gráfico de medidor es similar a un medidor no digital, como, por ejemplo, el indicador de gasolina de un automóvil. Muestra la cantidad que hay de lo que está midiendo. En un gráfico de medición, esta medida puede existir sola o estar relacionada con otra. Cada sección de color de un gráfico de medición representa un valor. En el siguiente ejemplo, comparamos las ventas reales con el objetivo de ventas y el indicador nos dice que debemos vender un 33,27 % más para satisfacer el objetivo.

En la siguiente captura de pantalla se muestra un ejemplo de gráfico de medición.

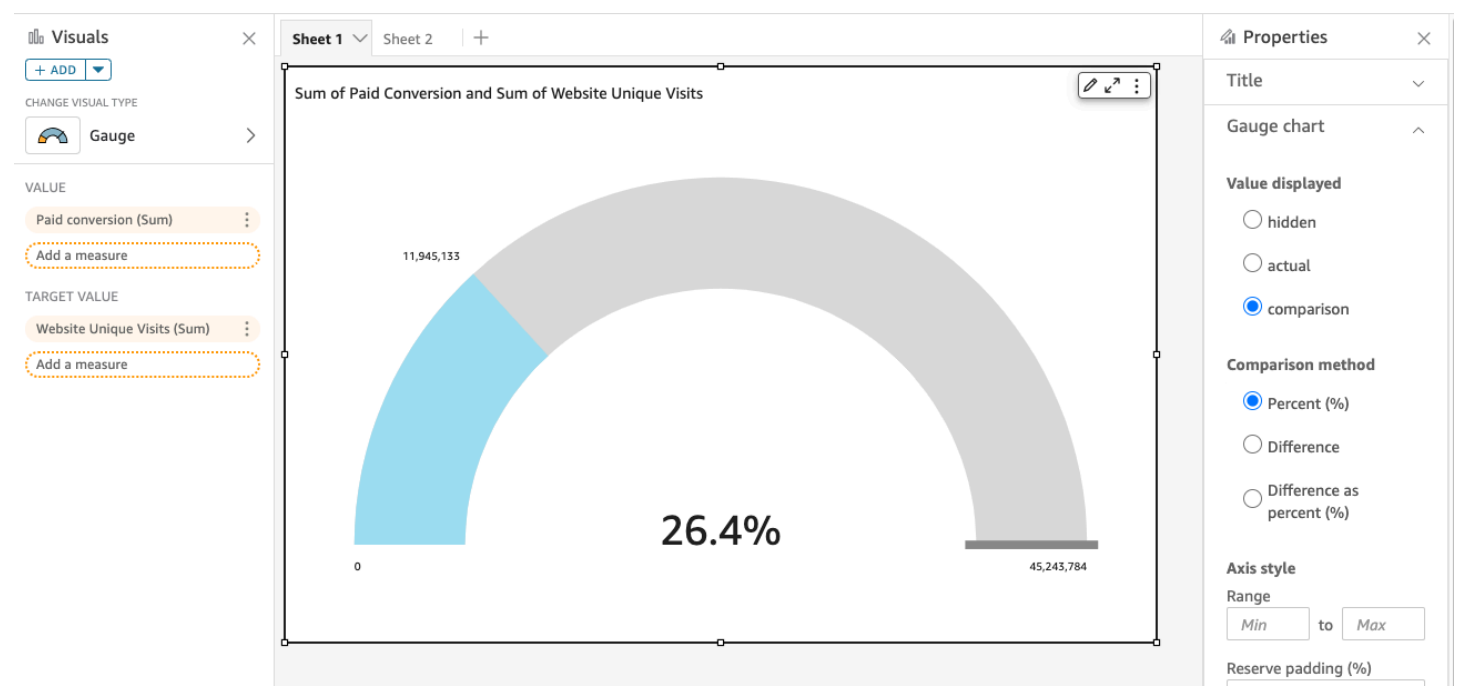

Para aprender a usar los gráficos de indicadores en Amazon QuickSight, puedes ver este vídeo:

### [Uso de gráficos de medición](https://www.youtube.com/embed/03gYx4-iGak)

Para crear un gráfico de medición, tendrá que utilizar al menos una medida. Coloque la medida en el cuadro del campo Valor. Si desea comparar dos medidas, coloque la medida adicional en el cuadro

del campo Valor de destino. Si desea comparar una única medida con un valor de destino que no está en el conjunto de datos, puede utilizar un campo calculado que contenga un valor fijo.

Puede elegir varias opciones para el gráfico de medición, incluidos los siguientes ajustes de Formato del elemento visual.

- Valor mostrado: permite ocultar el valor, mostrar el valor real o mostrar una comparación de dos valores.
- Método de comparación: permite comparar valores como porcentaje, como la diferencia real entre los valores o la diferencia como porcentaje.
- Estilo del eje:
	- Mostrar la etiqueta de eje: permite mostrar u ocultar la etiqueta del eje.
	- Intervalo: intervalo numérico mínimo y máximo que se muestra en el gráfico de medidor.
	- Reservar relleno (%): se añade a la parte superior del intervalo (destino, valor real o máximo).
- Estilo del arco: grados del arco (de 180º a 360º).
- Grosor: grosor del arco (pequeño, mediano o grande).

Características de los gráficos de medidor

Utilice la siguiente tabla para conocer las características compatibles con los gráficos de medición.

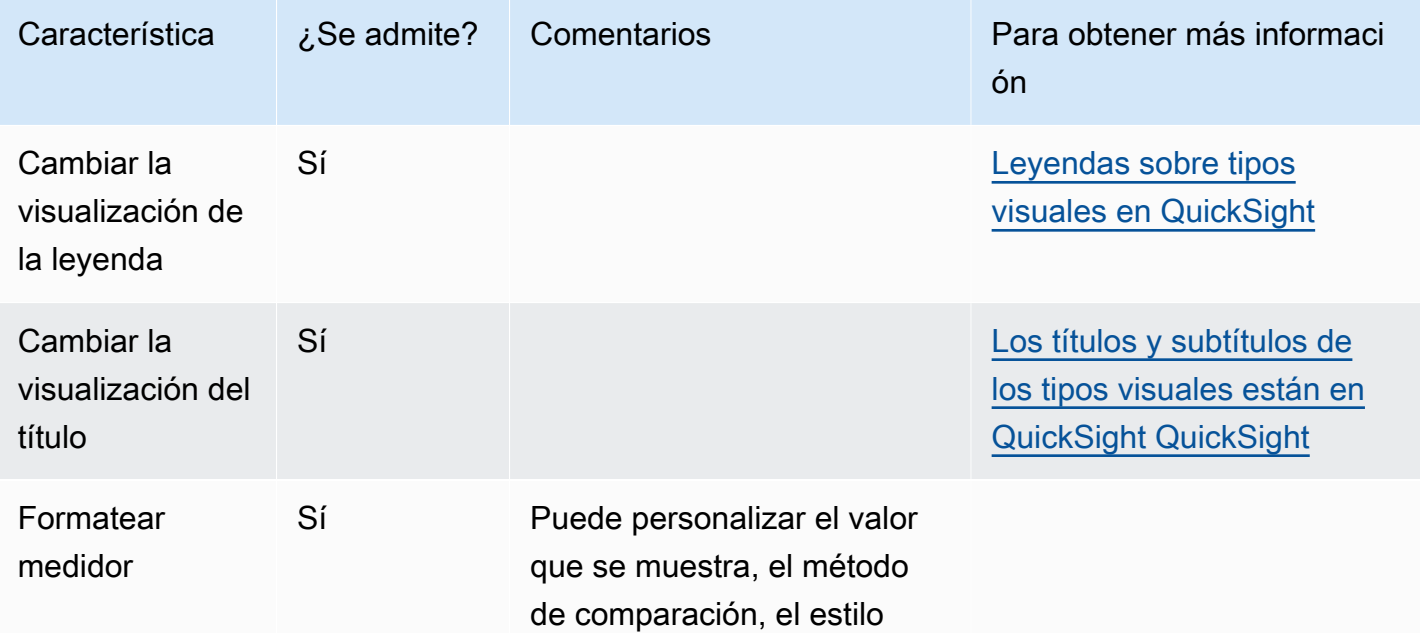

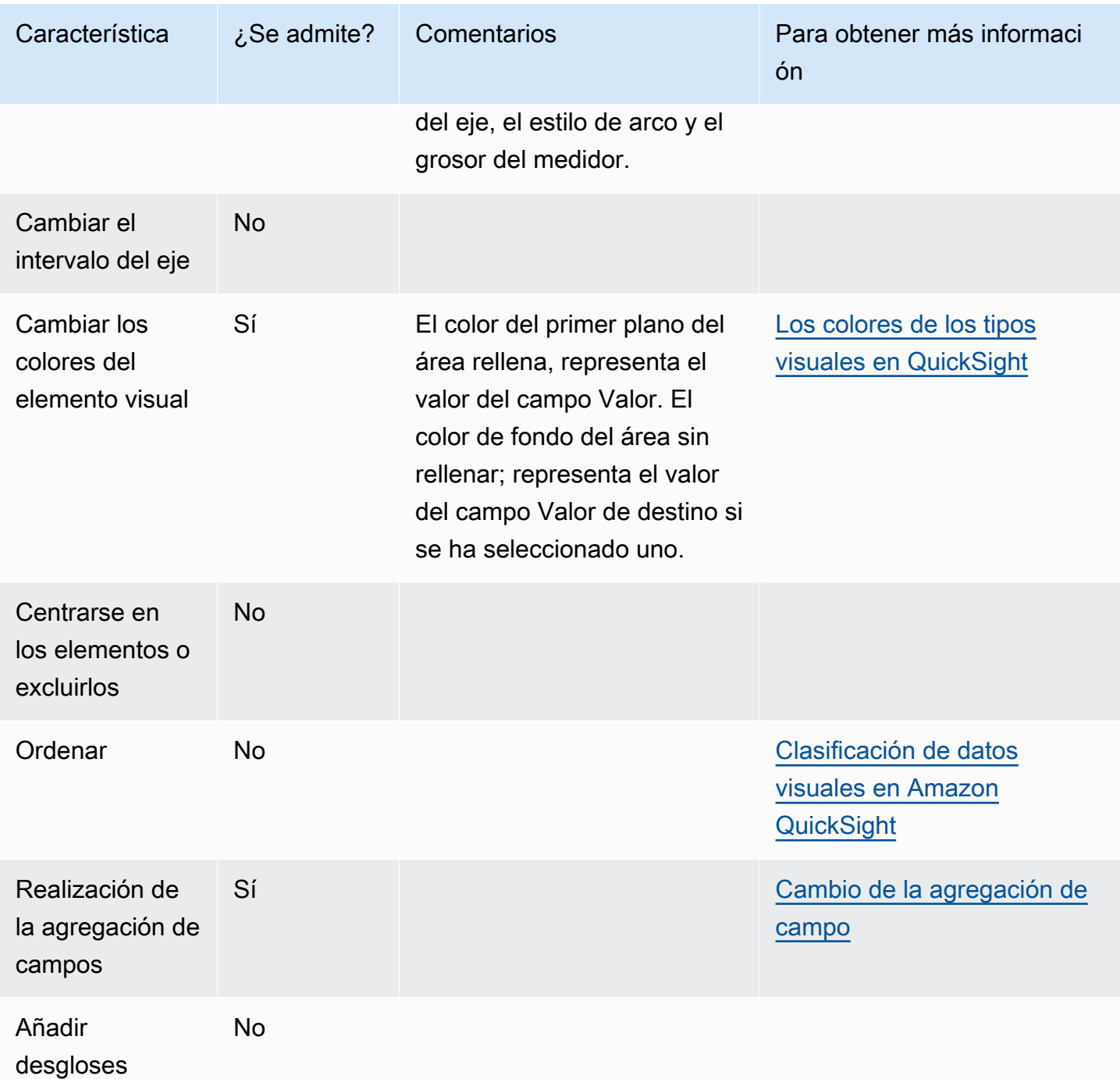

Creación de un gráfico de medidor

Utilice el siguiente procedimiento para crear un gráfico de medición.

Creación de un gráfico de medidor

1. En la página de análisis, elija Visualizar en la barra de herramientas.

- 2. Elija Agregar en la barra de aplicaciones y, a continuación, seleccione Agregar elemento visual.
- 3. En el panel Tipos de elementos visuales, elija el icono de gráfico de medición.
- 4. En el panel Lista de campos, arrastre los campos que desee utilizar a los cuadros de campo correspondientes. Para crear un gráfico de medición, arrastre una medida al cuadro del campo Valor. Para añadir un valor de comparación, arrastre otra medida al cuadro del campo Valor de destino.

### Uso de los mapas térmicos

Utilice mapas térmicos para mostrar una medida para la intersección de dos dimensiones, con codificación de colores para diferenciar fácilmente los valores cuando se encuentran dentro del intervalo. Los mapas térmicos también pueden utilizarse para mostrar el recuento de valores para la intersección de las dos dimensiones.

Cada rectángulo de un mapa térmico representa el valor para la medida especificada para la intersección de las dimensiones seleccionadas. El color del rectángulo representa el lugar en el que el valor se inscribe en el intervalo de la medida, con colores más oscuros para indicar los valores más elevados y más claros para indicar los más bajos.

Los mapas térmicos y las tablas dinámicas muestran los datos en un formato tabular similar. Utilice un mapa térmico si desea identificar las tendencias y los casos atípicos, ya que el uso de color permite detectarlos con mayor facilidad. Utilice una tabla dinámica si desea analizar en mayor profundidad los datos del elemento visual, por ejemplo, cambiando el orden de clasificación de columnas o aplicando las funciones de agregación a través de las filas o columnas.

Para crear un mapa térmico, elija al menos dos campos de cualquier tipo de datos. Amazon QuickSight rellena los valores del rectángulo con el recuento del valor del eje x para el valor del eje y que se cruza. Normalmente, puede elegir una medida y dos dimensiones.

Por ejemplo, el siguiente mapa térmico muestra qué productos usan más los clientes en estos países, con una cuenta sencilla.

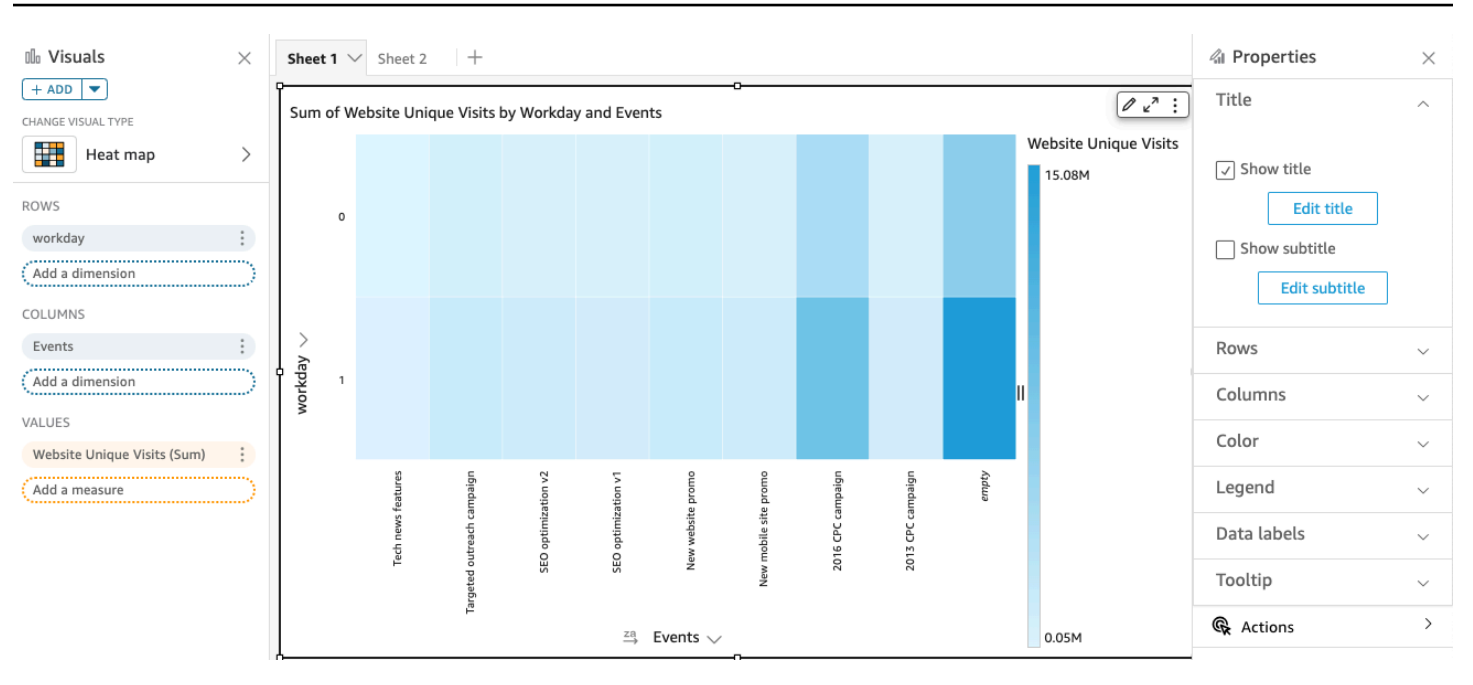

Los mapas térmicos muestran hasta 50 puntos de datos para las filas y hasta 50 puntos de datos para las columnas. Para obtener más información sobre cómo QuickSight gestiona Amazon los datos que están fuera de los límites de visualización, consulta[Límites de visualización.](#page-824-0)

Características de los mapas térmicos

Utilice la siguiente tabla para conocer las características compatibles con los mapas térmicos.

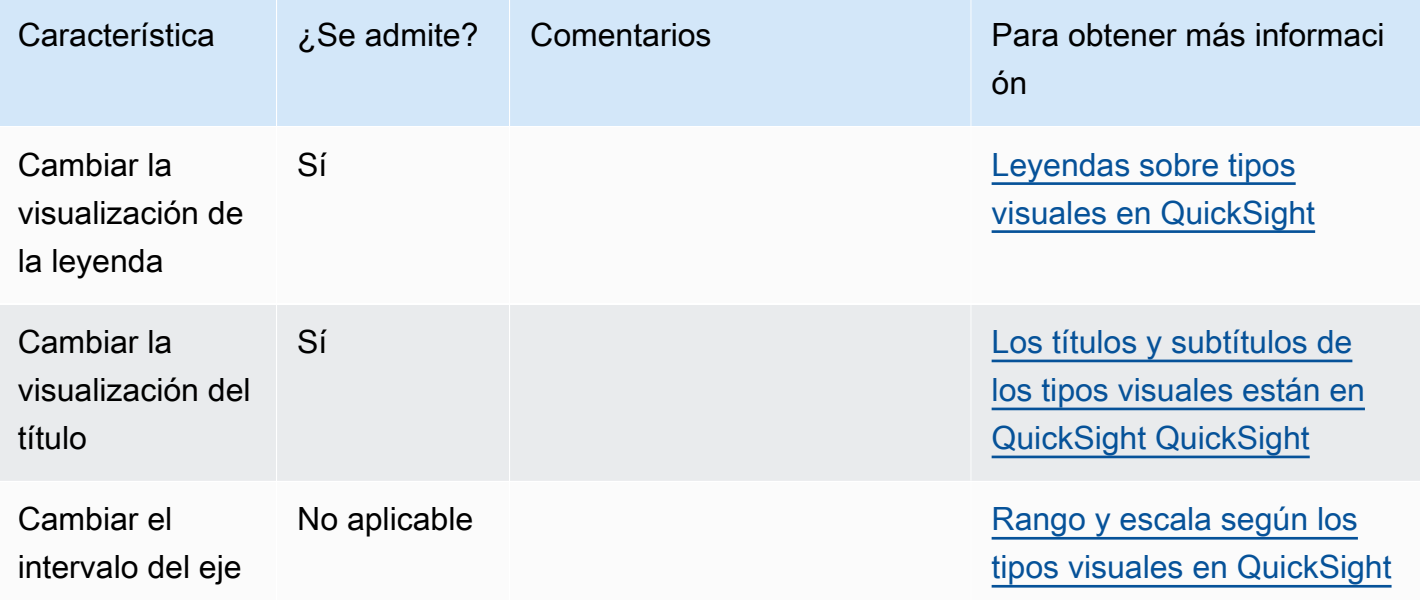

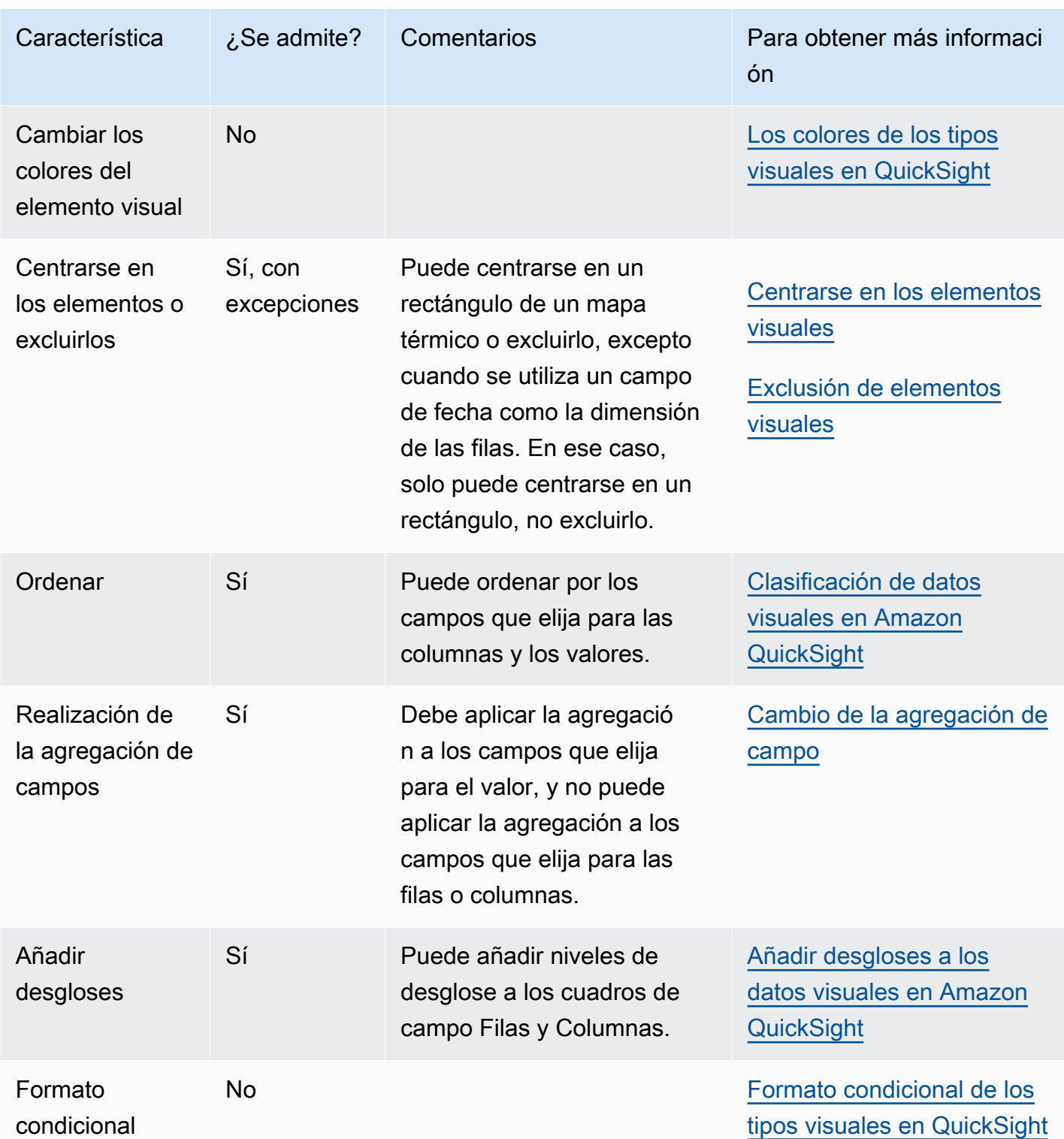

# Creación de un mapa térmico

Utilice el siguiente procedimiento para crear un mapa térmico.

#### Creación de un mapa térmico

- 1. En la página de análisis, elija Visualizar en la barra de herramientas.
- 2. Elija Agregar en la barra de aplicaciones y, a continuación, seleccione Agregar elemento visual.
- 3. En el panel Visual types, elija el icono de mapa térmico.
- 4. En el panel Lista de campos, arrastre los campos que desee utilizar a los cuadros de campo correspondientes. Por norma general, es conveniente que utilice los campos de dimensión o medida tal como se indica en el cuadro de campo de destino. Si decide utilizar un campo de dimensión como una medida, la función de suma Recuento se le aplica automáticamente para crear un valor numérico.

Para crear un mapa térmico, arrastre una dimensión al cuadro de campo Filas, una dimensión al cuadro de campo Columnas y una medida al cuadro de campo Valores.

5. (Opcional) Añada capas de desglose arrastrando uno o más campos adicionales a los cuadros de campo Filas o Columnas. Para obtener más información acerca de cómo añadir desgloses, consulte [Añadir desgloses a los datos visuales en Amazon QuickSight](#page-295-0).

## Uso de histogramas

Usa un gráfico de histograma en Amazon QuickSight para mostrar la distribución de los valores numéricos continuos en tus datos. Amazon QuickSight utiliza histogramas no normalizados, que utilizan un recuento absoluto de los puntos de datos o eventos de cada contenedor.

Para crear un histograma, se utiliza una medida. Un nuevo histograma muestra inicialmente diez bins (también llamados buckets) en el eje X. Aparecen como barras en el gráfico. Puede personalizar los bins para que se adapten a su conjunto de datos. El eje Y muestra la cantidad absoluta de los valores de cada bin.

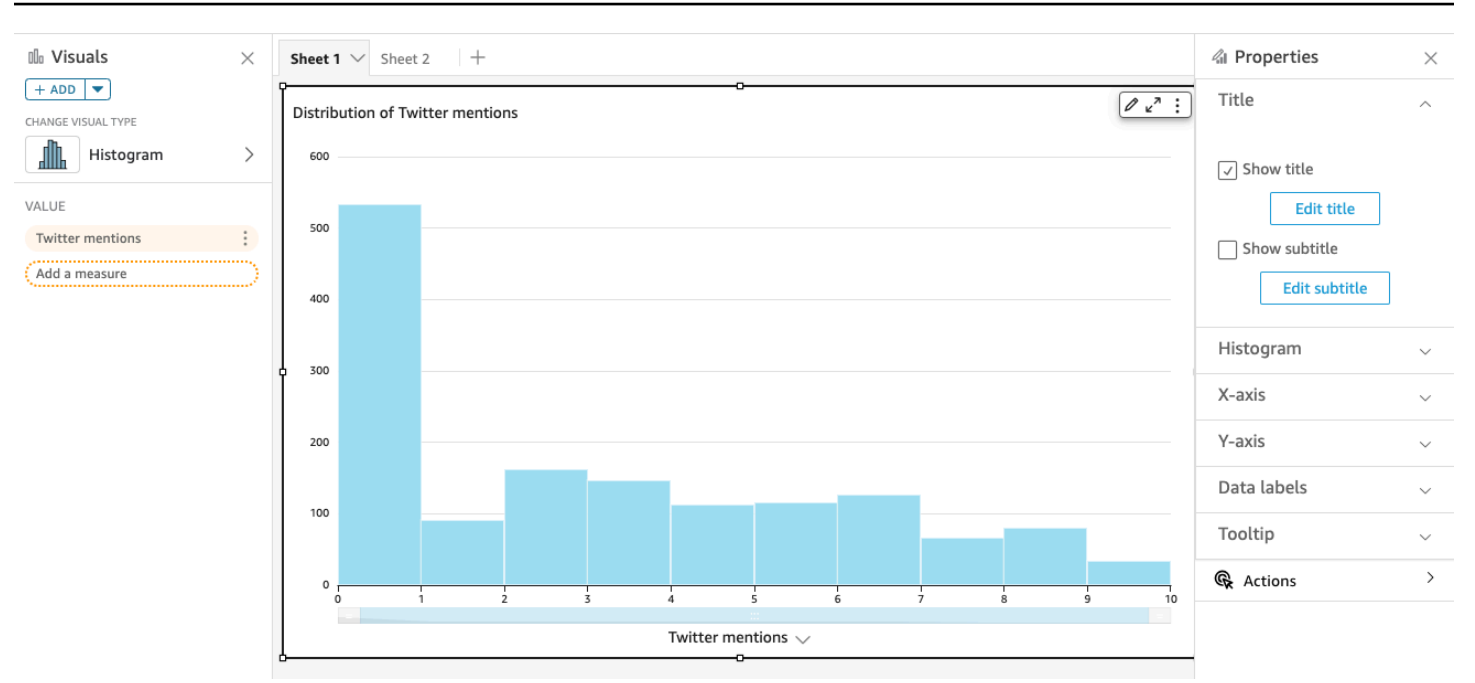

Asegúrese de ajustar la configuración de formato para que tenga una forma claramente identificable. Si los datos contienen valores atípicos, esto queda claro si detecta uno o más valores al lado del eje X. Para obtener información sobre cómo QuickSight gestiona Amazon los datos que están fuera de los límites de visualización, consulta[Límites de visualización](#page-824-0).

Características de los histogramas

Utilice la siguiente tabla para conocer las características compatibles con los histogramas.

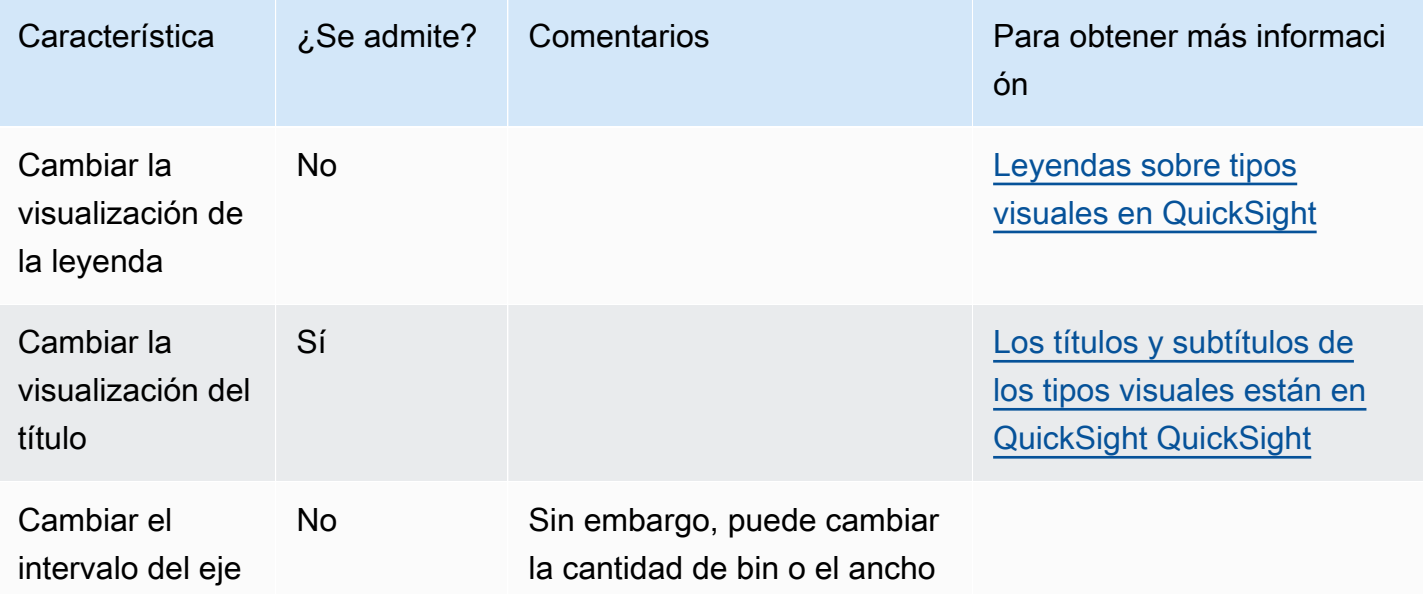

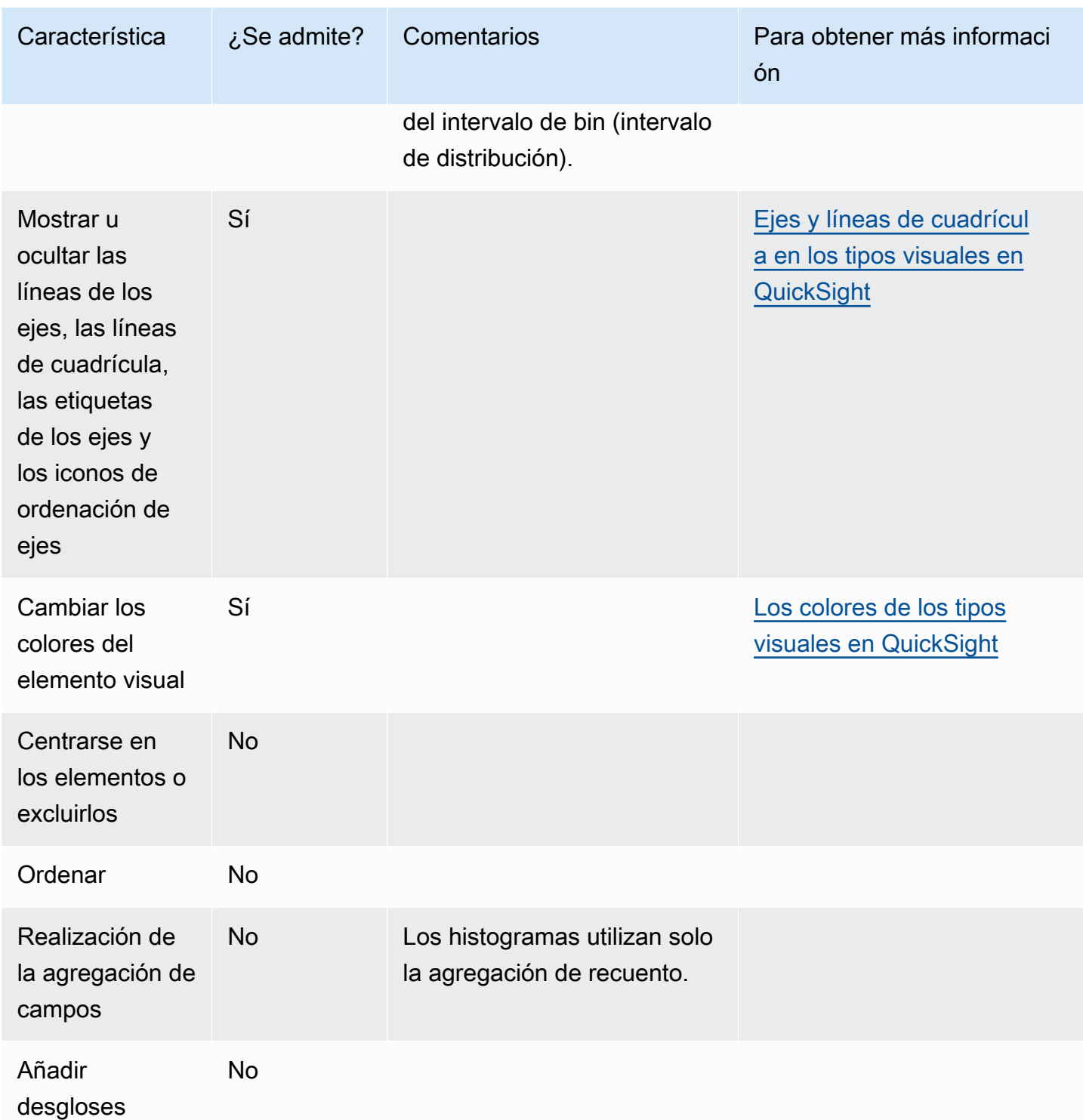

Creación de un histograma

Utilice el siguiente procedimiento para crear un histograma.
Creación de un histograma

- 1. En la página de análisis, elija Visualizar en la barra de herramientas.
- 2. Elija Agregar en la barra de aplicaciones y, a continuación, seleccione Agregar elemento visual.
- 3. En el panel Tipos de elementos visuales, elija el icono de histograma:

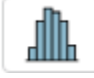

4. En el panel Lista de campos, elija el campo que desee utilizar en el campo Valor. Un agregado de Recuento se aplica automáticamente al valor.

El histograma resultante muestra lo siguiente:

- El eje X muestra 10 bins de forma predeterminada, lo que representa los intervalos de la medida elegida. Puede personalizar los bins en el siguiente paso.
- El eje Y muestra la cantidad absoluta de valores individuales en cada bin.
- 5. (Opcional) Elija Formato en el control visual para cambiar el formato de histograma. Puede formatear los bins por recuento o ancho, no ambos juntos. La configuración de recuento cambia el número de bins que se muestran. La configuración del ancho cambia el ancho o el largo de un intervalo que contiene cada bin.

Asignación de formato a un histograma

Utilice el procedimiento siguiente para formatear un histograma.

Aplicación de formato a un histograma

- 1. Elija el gráfico de histograma con el que desea trabajar. Debe ser la selección resaltada. Los controles visuales se muestran en la parte superior derecha del histograma.
- 2. Elija el icono de engranaje en el menú de control visual para consultar las opciones Formato del elemento visual.
- 3. En el panel Propiedades, defina las siguientes opciones para controlar la visualización del histograma:
	- Configuración del Histograma. Elija una de las siguientes opciones de configuración:
		- Cantidad de bin (opción 1): el número de bins que se muestran en el eje X.
- Ancho de bin (opción 1): el ancho (o longitud) de cada intervalo. Esta configuración controla el número de elementos o eventos que se van a incluir en cada bin. Por ejemplo, si los datos están en minutos, puede configurarlos en 10 para mostrar intervalos de 10 minutos.
- Con la siguiente configuración, puede explorar la mejor manera de formatear el histograma para su conjunto de datos. Por ejemplo, en algunos casos, es posible que tenga un pico alto en un bin, mientras que la mayoría de los otros bins parecen dispersos. Esta vista no es útil. Puede utilizar las siguientes opciones de configuración de forma individual o conjunta:
	- Cambie el Número de puntos de datos mostrados en la configuración del Eje X.

Amazon QuickSight muestra hasta 100 contenedores (cubos) de forma predeterminada. Si desea mostrar más (hasta 1000), cambie la configuración del eje X para Número de puntos de datos mostrados.

• Habilite la Escala logarítmica en la configuración del Eje Y.

A veces, los datos no se ajustan a la forma que desea y esto puede proporcionar resultados confusos. Por ejemplo, si la forma está tan sesgada hacia la derecha que no puede leerla correctamente, puede aplicarle una escala de registro. Hacer esto no normaliza los datos; sin embargo, reduce el sesgo.

• Muestre Etiquetas de datos.

Puede habilitar la visualización de etiquetas de datos para ver las cantidades absolutas en el gráfico. Incluso si no desea mostrarlos en la mayoría de los casos, puede habilitarlos mientras desarrolla un análisis. Las etiquetas pueden ayudarle a decidir las opciones de formateo y filtrado porque revelan las cantidades en bins que son demasiado pequeñas para destacar.

Para consultar todas las etiquetas de datos, incluso si se superponen, habilite Mostrar etiquetas que se van a solapar.

4. (Opcional) Cambie otros ajustes visuales. Para obtener más información, consulte [Formatear en](#page-983-0)  [Amazon QuickSight](#page-983-0).

## Descripción de los histogramas

Aunque los histogramas parecen similares a los gráficos de barras, son muy diferentes. De hecho, la única similitud es su apariencia porque usan barras. En un histograma, cada barra se denomina bin o bucket.

Cada bin contiene un intervalo de valores denominado intervalo. Al hacer una pausa en uno de los bins, los detalles sobre el intervalo aparecen en una ayuda contextual que muestra dos números incluidos en glifos. El tipo de glifos incluido indica si los números dentro de ellos forman parte del intervalo que está dentro del bin seleccionado, de la siguiente manera:

- Un corchete junto a un número significa que el número está incluido.
- Un paréntesis junto a un número significa que el número está excluido.

Por ejemplo, supongamos que la primera barra de un histograma muestra la siguiente notación.

[1, 10)

El corchete significa que el número 1 está incluido en el primer intervalo. El paréntesis significa que el número 10 está excluido.

En el mismo histograma, una segunda barra muestra la siguiente notación.

[10, 20)

En este caso, 10 se incluye en el segundo intervalo y 20 se excluye. El número 10 no puede existir en ambos intervalos, por lo que la notación nos muestra cuál lo incluye.

## **a** Note

El patrón utilizado para marcar intervalos en un histograma proviene de la notación matemática estándar. Los siguientes ejemplos muestran los patrones posibles, utilizando un conjunto de números que incluye 10, 20 y cada número intermedio.

- [10, 20]: este conjunto está cerrado. Tiene límites permanentes en ambos extremos.
- [10, 21): este conjunto está medio abierto. Tiene un límite permanente a la izquierda y un límite provisional a la derecha.
- (9, 20]: este conjunto está medio abierto. Tiene un límite provisional a la izquierda y un límite permanente a la derecha.
- (9, 21): este conjunto está abierto. Tiene límites provisionales en ambos extremos.

Debido a que el histograma utiliza datos cuantitativos (números) en lugar de datos cualitativos, hay un orden lógico para la distribución de los datos. Esto se llama forma. La forma a menudo se describe por las cualidades que posee la forma, en función de la cantidad en cada bin. Los bins que contienen un número mayor de valores forman un pico. Los bins que contienen un número menor de valores forman una cola en el borde de un gráfico y un valle entre picos. La mayoría de los histogramas tienen una de las formas siguientes:

- Las distribuciones asimétricas o sesgos tienen valores que se agrupan cerca de la izquierda o la derecha, es decir, en el extremo inferior o superior del eje X. La dirección del sesgo se define por dónde está la cola más larga de los datos, no por dónde está el pico. Se define de esta manera porque esta dirección también describe la ubicación de la media. En distribuciones sesgadas, la media y la mediana son dos números diferentes. Los diferentes tipos de distribución sesgada son los siguientes:
	- Gráfico con sesgo negativo o a la izquierda: gráfico cuya media se encuentra a la izquierda del pico. Tiene una cola más larga a la izquierda y un pico a la derecha, a veces seguido de una cola más corta. El histograma siguiente muestra una distribución sesgada a la izquierda.

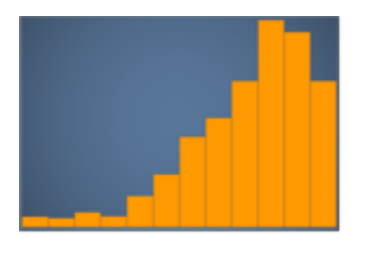

• Gráfico con sesgo positivo o a la derecha: gráfico cuya media se encuentra a la derecha del pico. Tiene una cola más larga a la derecha y un pico a la izquierda, a veces precedido por una cola más corta. El histograma siguiente muestra una distribución sesgada a la derecha.

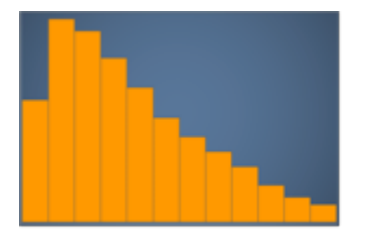

- Las distribuciones simétricas o normales tienen una forma que se refleja en cada lado de un punto central (por ejemplo, una curva de campana). En una distribución normal, la media y la mediana son el mismo valor. Los diferentes tipos de distribución normal son los siguientes:
	- Distribución normal o unimodal: gráfico que tiene un pico central que representa el valor más común. Esto se llama normalmente una curva de campana o una distribución gaussiana. El histograma siguiente muestra una distribución normal.

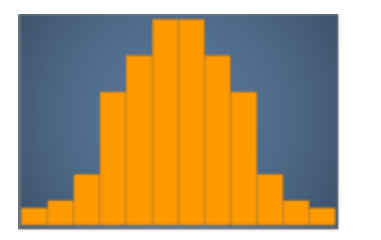

• Bimodal: gráfico que tiene dos picos que representan los valores más comunes. El siguiente histograma muestra una distribución bimodal.

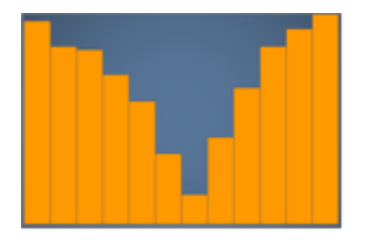

• Multimodal: gráfico que tiene tres o más picos que representan los valores más comunes. El histograma siguiente muestra una distribución multimodal.

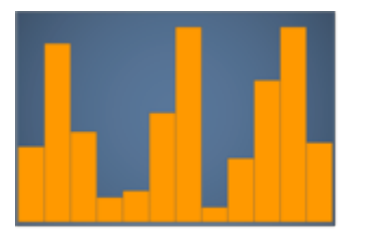

• Uniforme: gráfico que no tiene picos ni valles, con una distribución de datos relativamente igual. El histograma siguiente muestra una distribución uniforme.

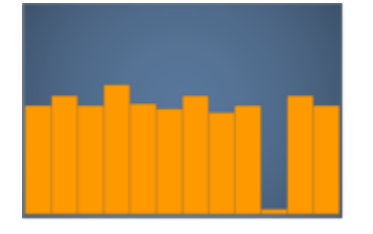

En la siguiente tabla se muestra la diferencia entre un histograma y un gráfico de barras.

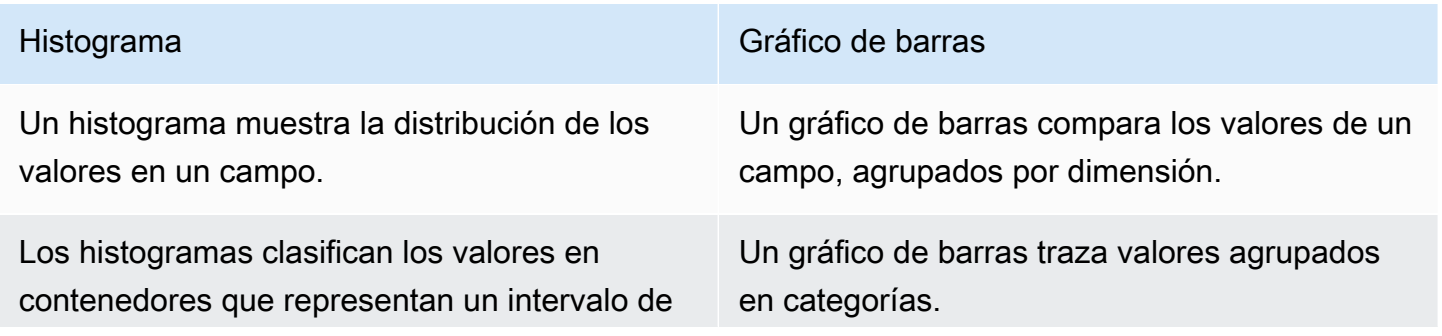

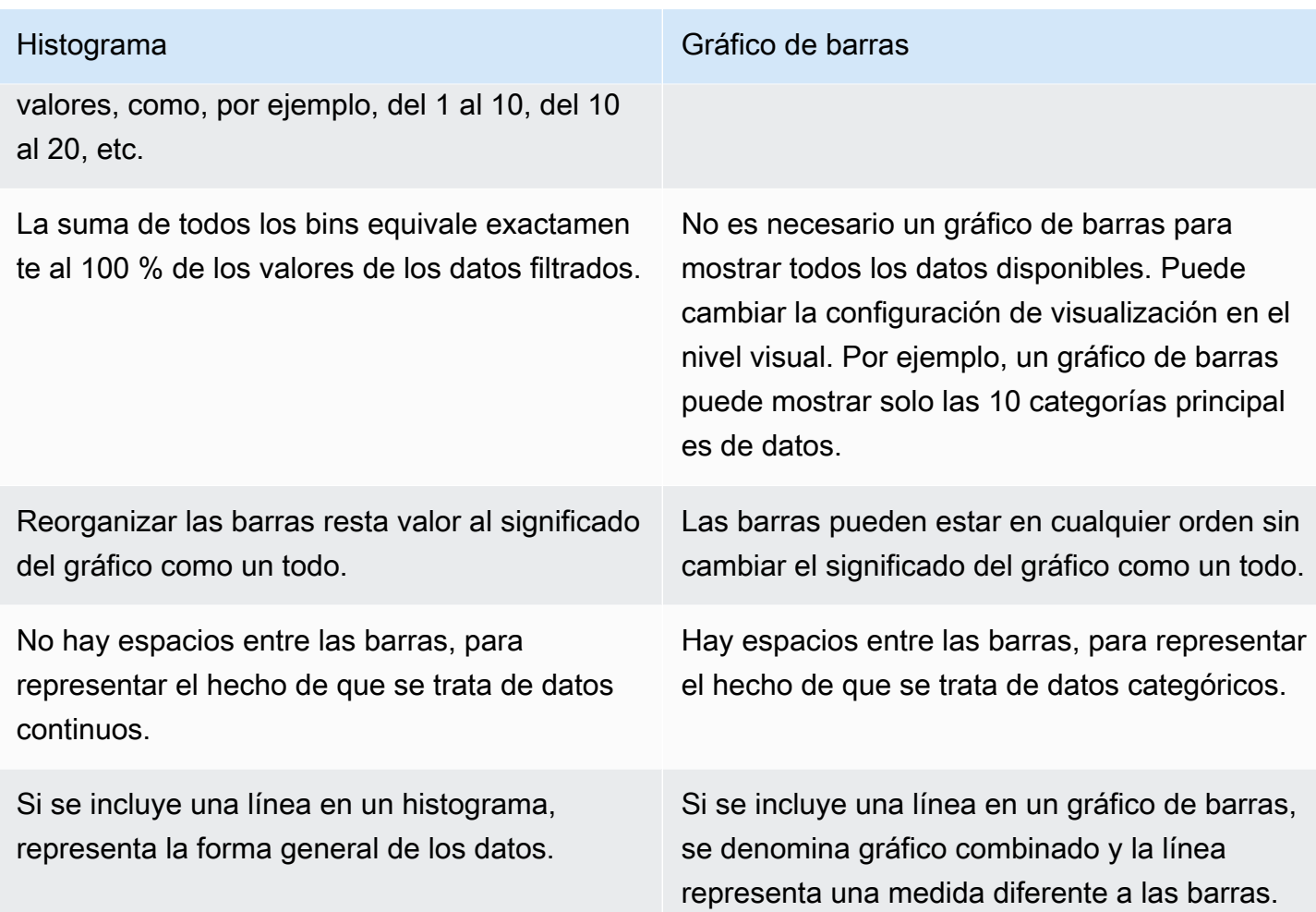

## Uso de los KPI

Utilice un indicador clave de rendimiento (KPI) para visualizar una comparación entre un valor clave y su valor de destino.

Los KPI muestran una comparación de valores, los dos valores que se comparan y una imagen que proporciona contexto a los datos que se muestran. Puede elegir entre un conjunto de diseños predefinidos en función de las necesidades de su empresa. En la siguiente imagen se muestra un ejemplo de elemento visual de KPI que utiliza un minigráfico.

- 1. Seleccione el menú desplegable >Añadir (+) en el panel de imágenes.
- 2. Seleccione el icono del KPI en el menú de tipos visuales.

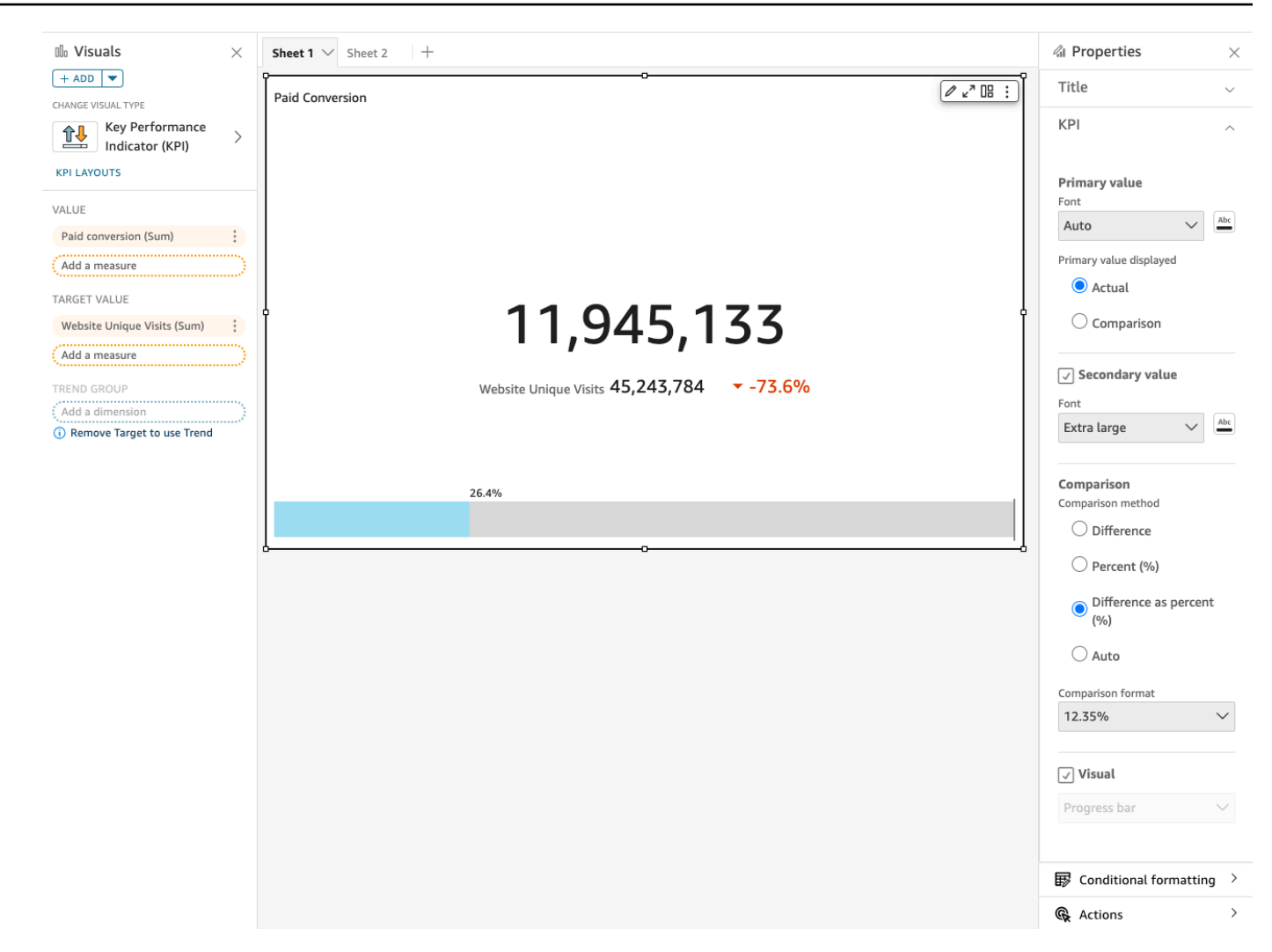

Características de los KPI

Para entender las funciones que admite el tipo visual de KPI en Amazon QuickSight, utiliza la siguiente tabla.

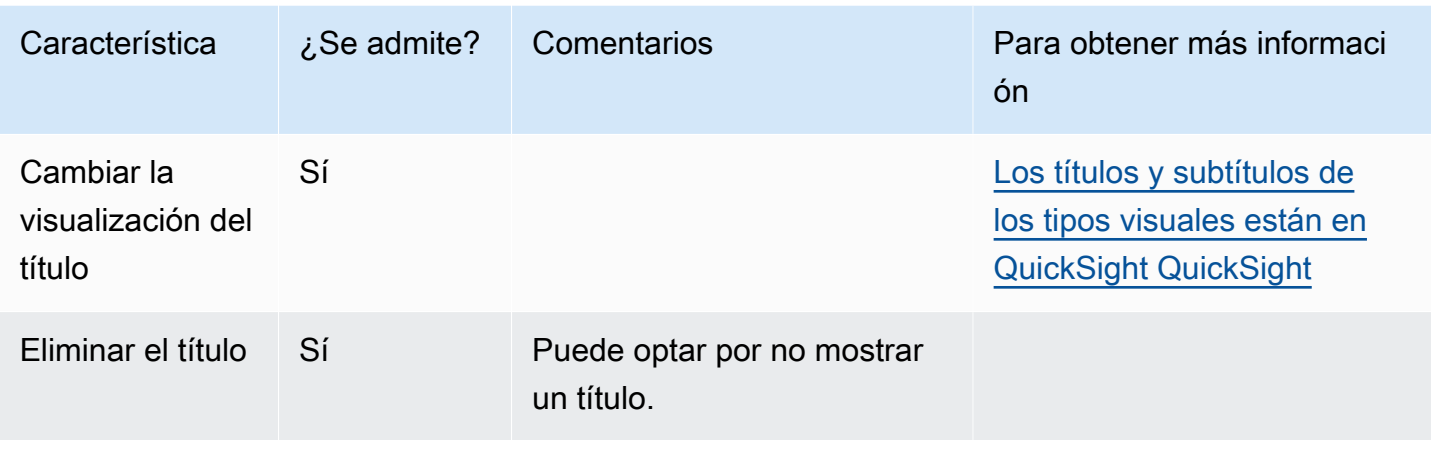

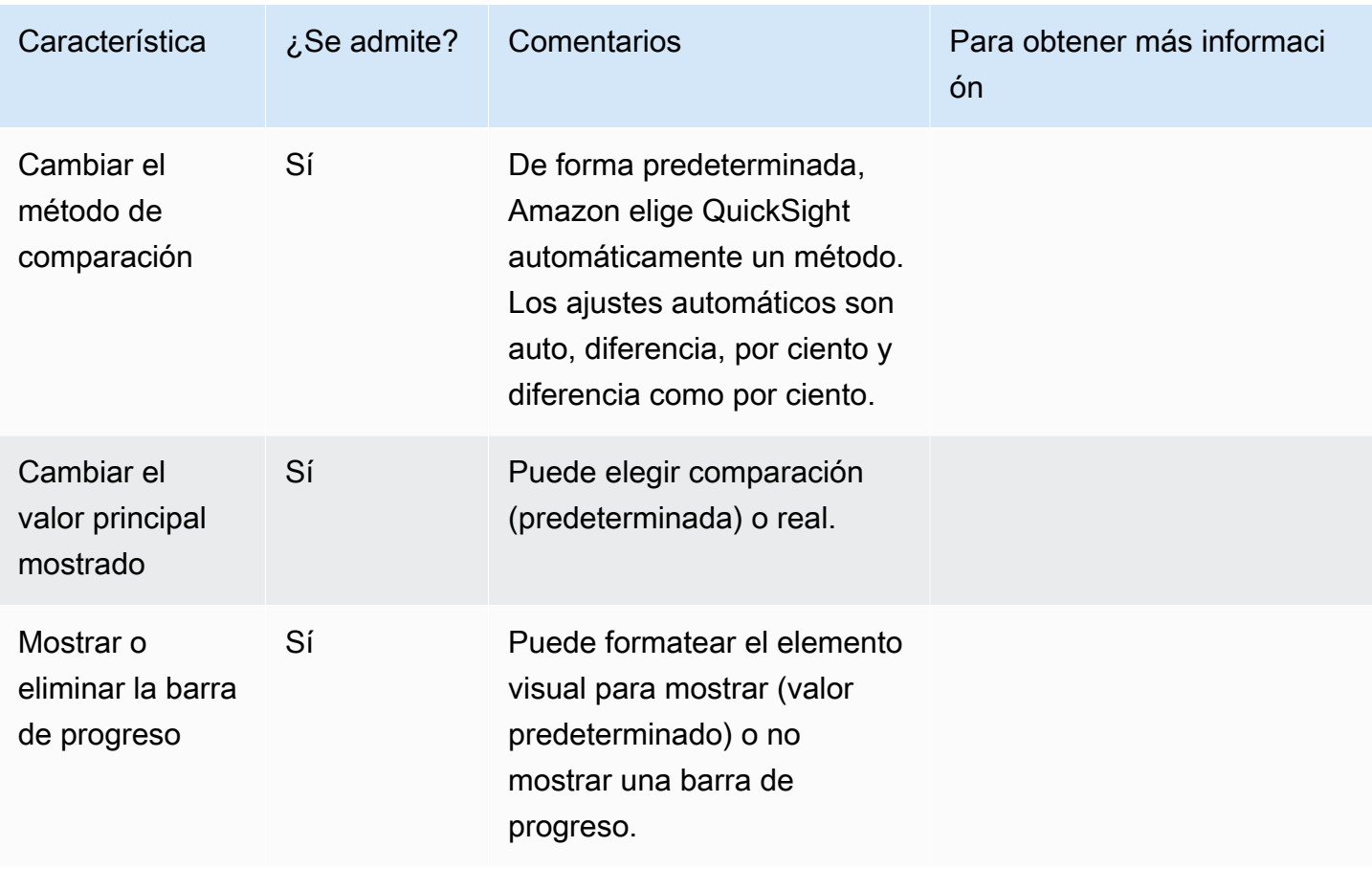

Para obtener más información sobre las opciones de formato de los KPI, consulte [Opciones de KPI](#page-1036-0).

Creación de un KPI

Utilice el siguiente procedimiento para crear un KPI.

Creación de un KPI

- 1. Cree un nuevo análisis para su conjunto de datos.
- 2. En el panel Visual types, elija el icono KPI.
- 3. En el panel Lista de campos, arrastre los campos que desee utilizar a los cuadros de campo correspondientes. Debe utilizar los campos de medida tal como se indica en el cuadro de campo de destino. Si decide utilizar un campo de dimensión como una medida, la función de suma Recuento se le aplica automáticamente para crear un valor numérico.

Para crear un KPI, arrastre una medida al cuadro de campo Valor. Para comparar dicho valor con un valor de destino, arrastre otra medida al cuadro de campo Valor de destino.

4. (Opcional) Elija las opciones de formato; para ello, seleccione el menú visual en la esquina superior derecha del elemento visual y, a continuación, seleccione Formato del elemento visual.

Cambio del diseño de los KPI

Utilice el procedimiento que se indica a continuación para cambiar el diseño de un KPI.

Cambio del diseño de un KPI

- 1. Navegue hasta el elemento visual del KPI que desee cambiar y elija Diseños de KPI.
- 2. En el panel Diseños de KPI, elija el diseño de KPI que desee usar.

La siguiente imagen muestra el menú Diseños de KPI.

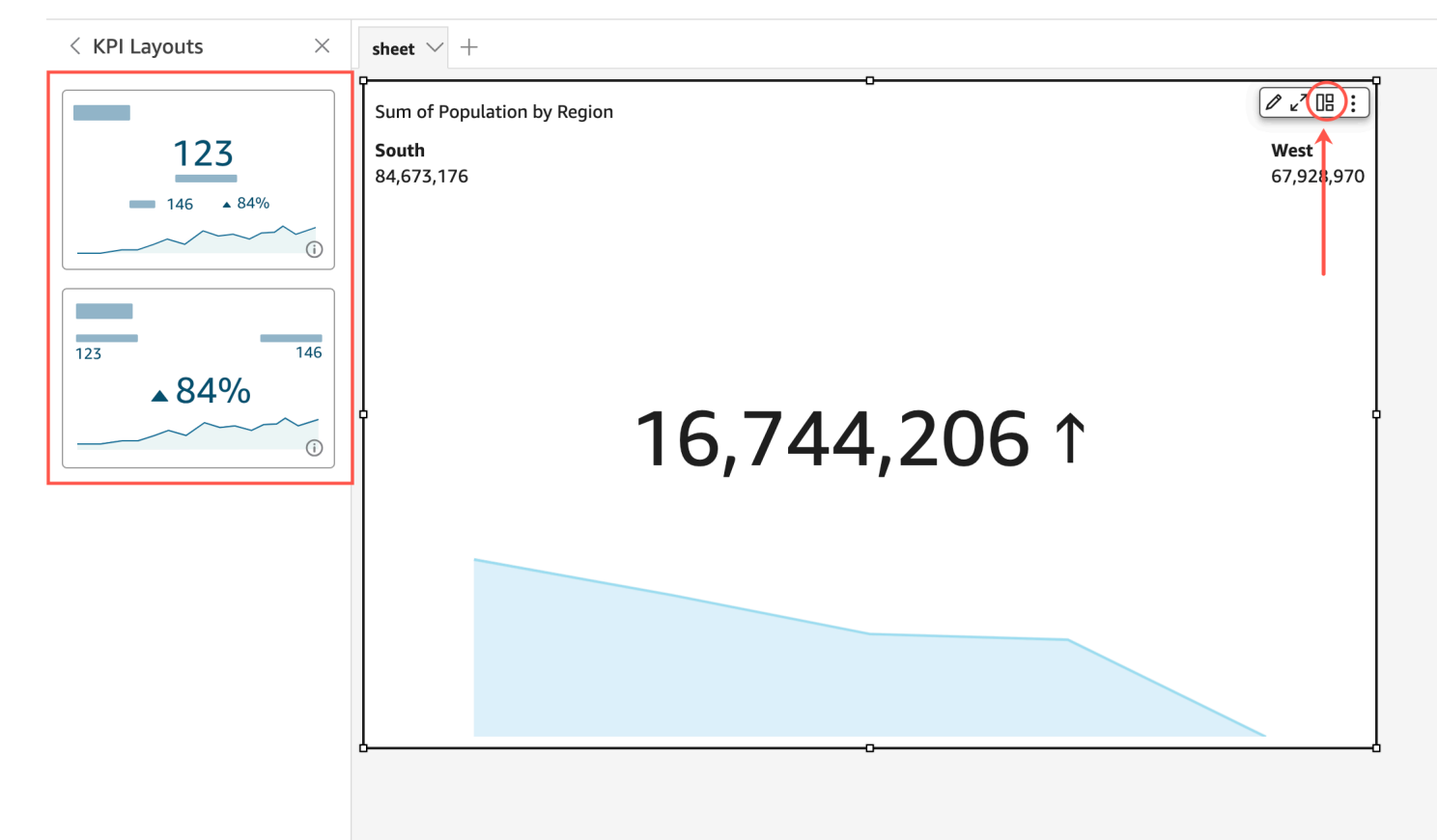

# Uso de gráficos de líneas

Utilice gráficos de líneas para comparar los cambios en los valores de medida a lo largo de un periodo de tiempo, para los siguientes casos:

- Una medida a lo largo de un periodo de tiempo, por ejemplo, ventas brutas por mes.
- Varias medidas a lo largo de un periodo de tiempo, por ejemplo, ventas brutas y ventas netas por mes.
- Una medida para una dimensión a lo largo de un periodo de tiempo, por ejemplo, número de retrasos por día y por línea aérea.

Los gráficos de líneas muestran los valores individuales de un conjunto de medidas o dimensiones frente al intervalo que muestra el eje Y. Los gráficos de líneas y áreas se diferencian de los gráficos de líneas normales en que cada valor está representado por un área coloreada del gráfico en lugar de tan solo una línea, con objeto de que sea más fácil evaluar los valores de los elementos relacionados entre sí.

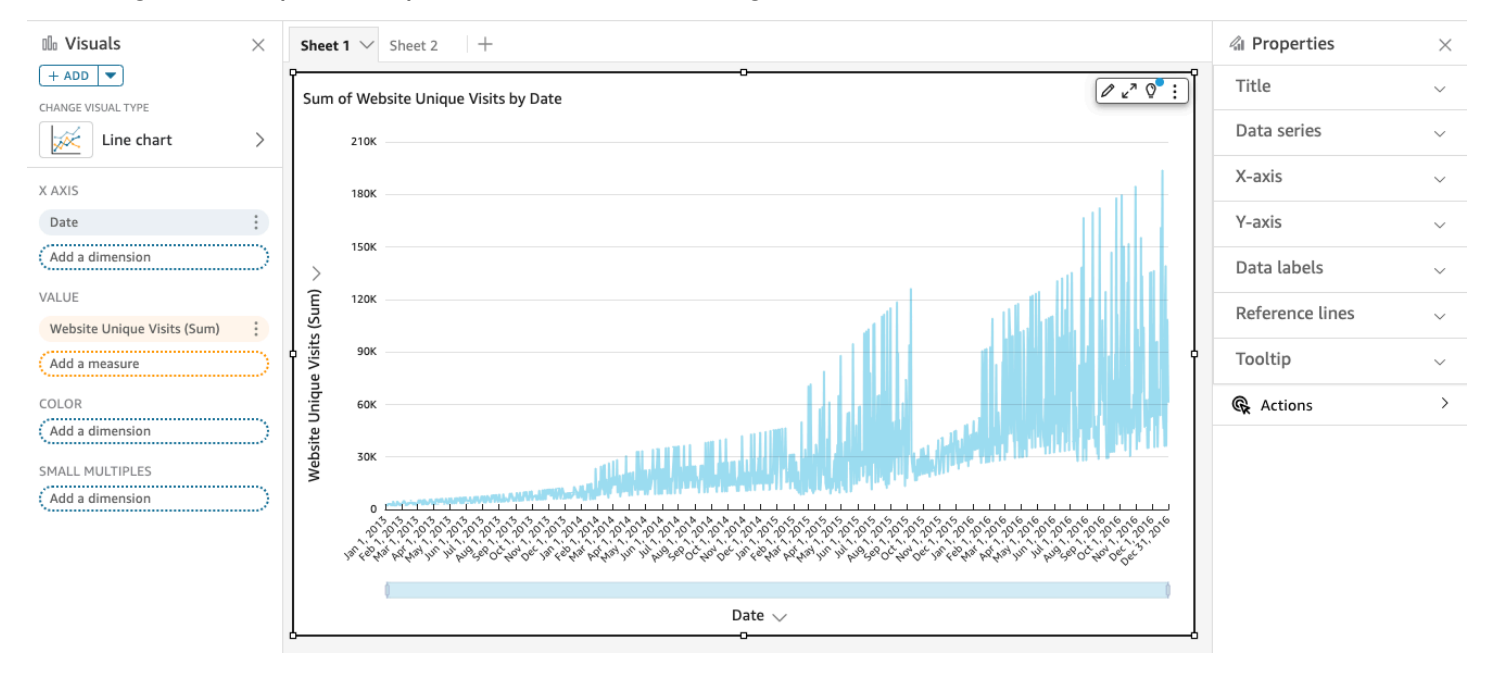

En la siguiente captura de pantalla, se muestra un gráfico de líneas.

En la siguiente captura de pantalla, se muestra un gráfico de líneas de área. En esta versión de un gráfico de líneas, el área entre la línea y el eje x se rellena con color.

Amazon QuickSight Guía del usuario

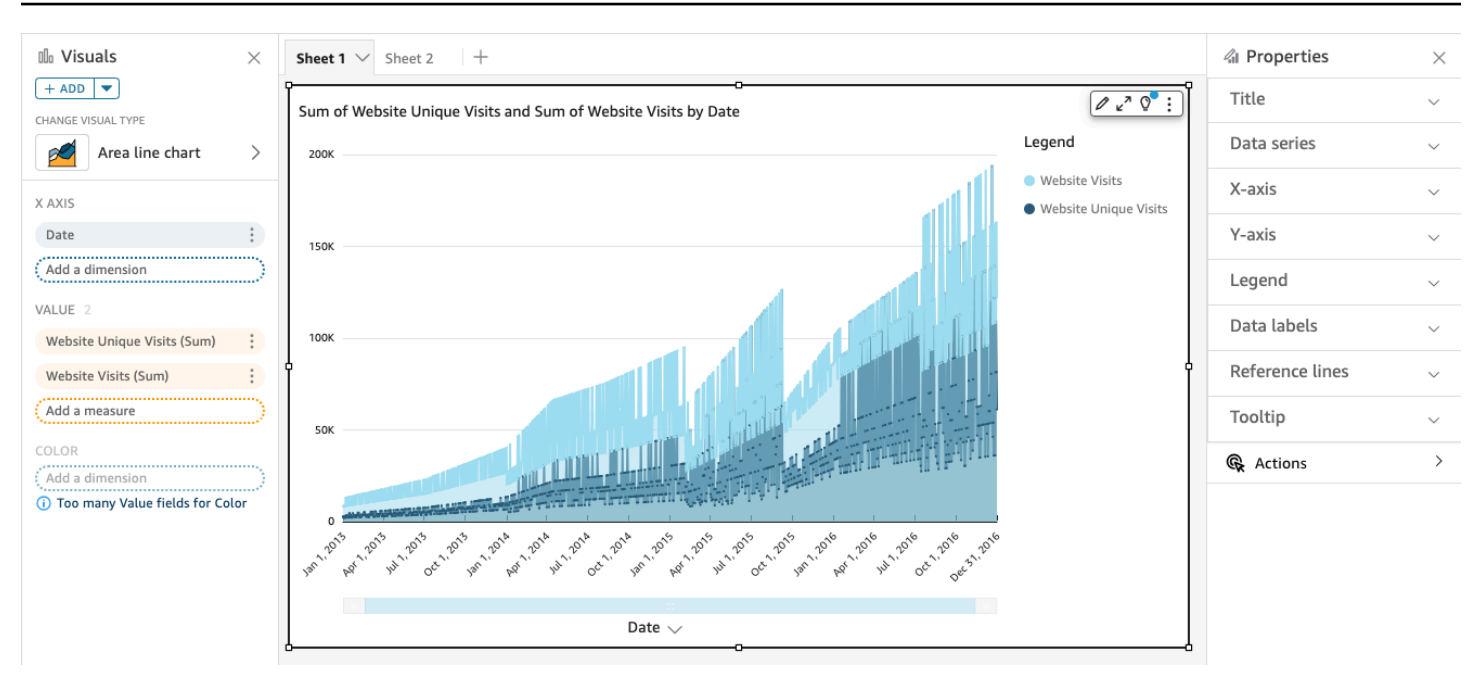

En la siguiente captura de pantalla, se muestra un gráfico de líneas de áreas apiladas. En esta versión de un gráfico de líneas, el área entre la línea y Eje X se rellena con color. Además, las líneas individuales están en capas para mostrar más claramente las relaciones entre ellas. Los valores en el eje y muestran la escala de las diferencias entre los puntos de datos.

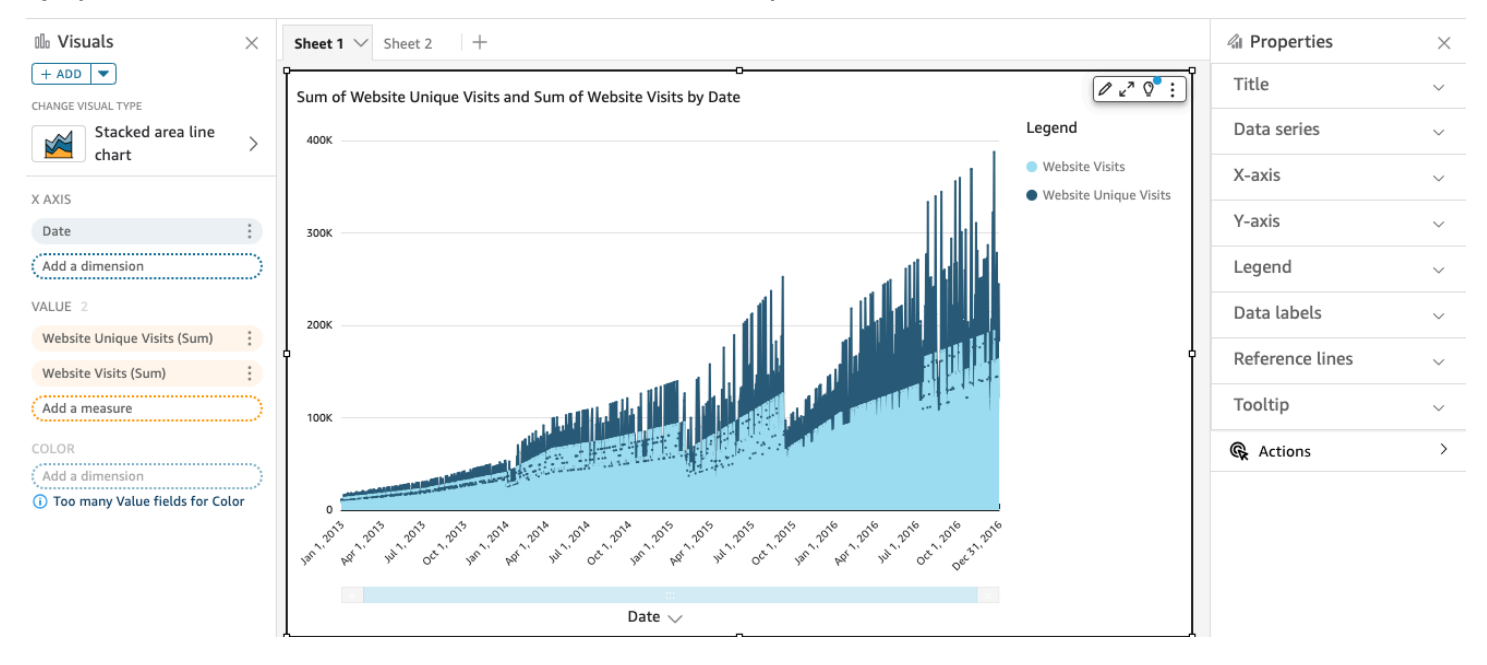

Como un gráfico de líneas de áreas apiladas funciona de manera diferente a otros gráficos de líneas, simplifíquelo si es posible. De ese modo, el público no intentará interpretar los números. En su lugar, pueden centrarse en las relaciones de cada conjunto de valores con la totalidad. Una forma de simplificación consiste en eliminar los números en el lado izquierdo de la pantalla reduciendo

el tamaño del paso del eje. Para ello, elija el icono Opciones en el menú del elemento visual. En Opciones de formato, en Eje Y, escriba **2** como el valor de Tamaño del paso. En la siguiente captura de pantalla, se muestra el resultado.

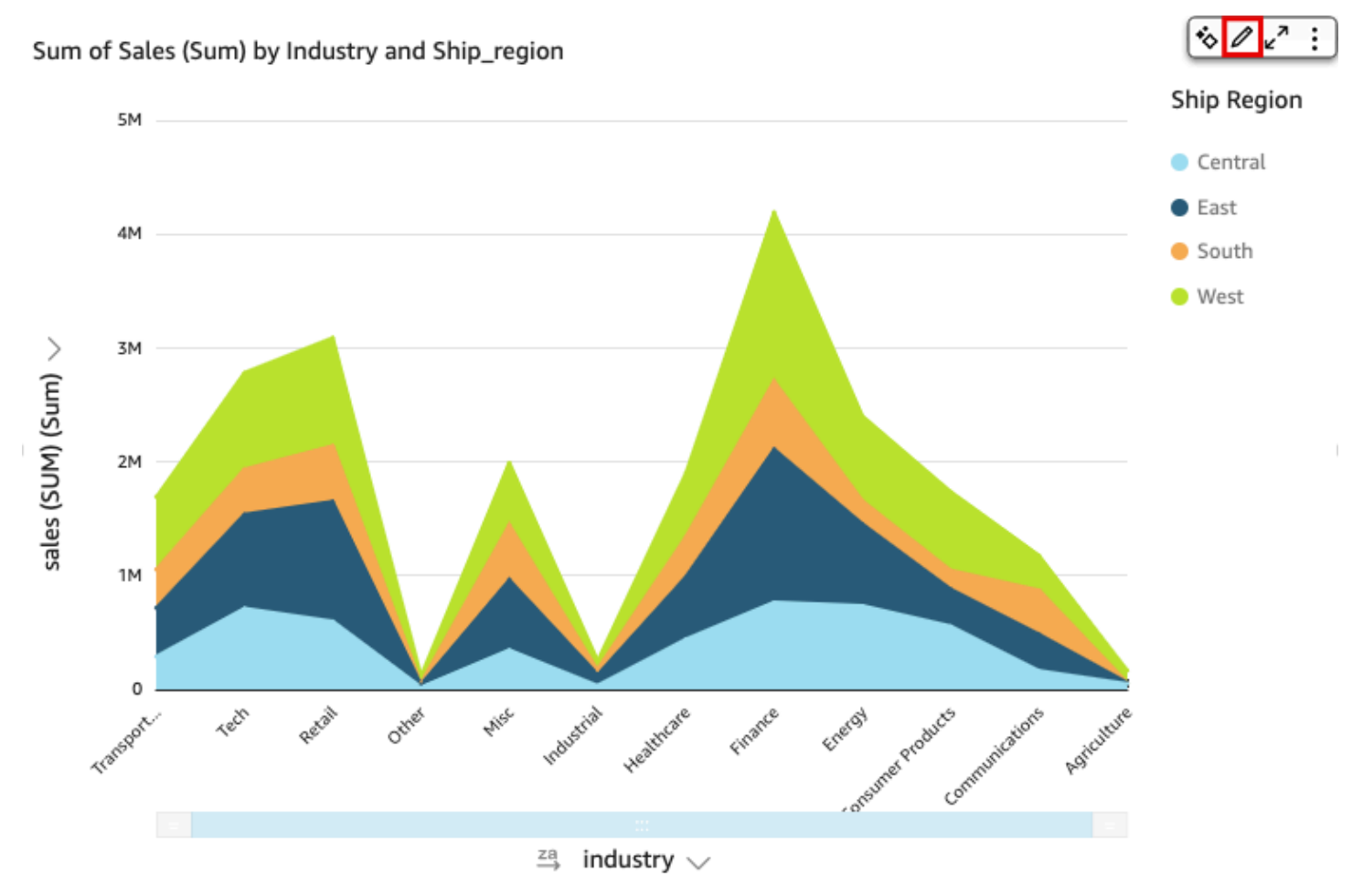

Cada línea del gráfico representa un valor de medida durante un periodo de tiempo. Puede ver de forma interactiva los valores en el gráfico, como se muestra en la siguiente captura de pantalla. Pase el cursor sobre cualquier línea (1 en la captura de pantalla) para ver una leyenda emergente que muestra los valores de cada línea en Eje X. Si pasa el cursor sobre un punto de datos (2), puede ver la información de Valor de ese punto específico en Eje X.

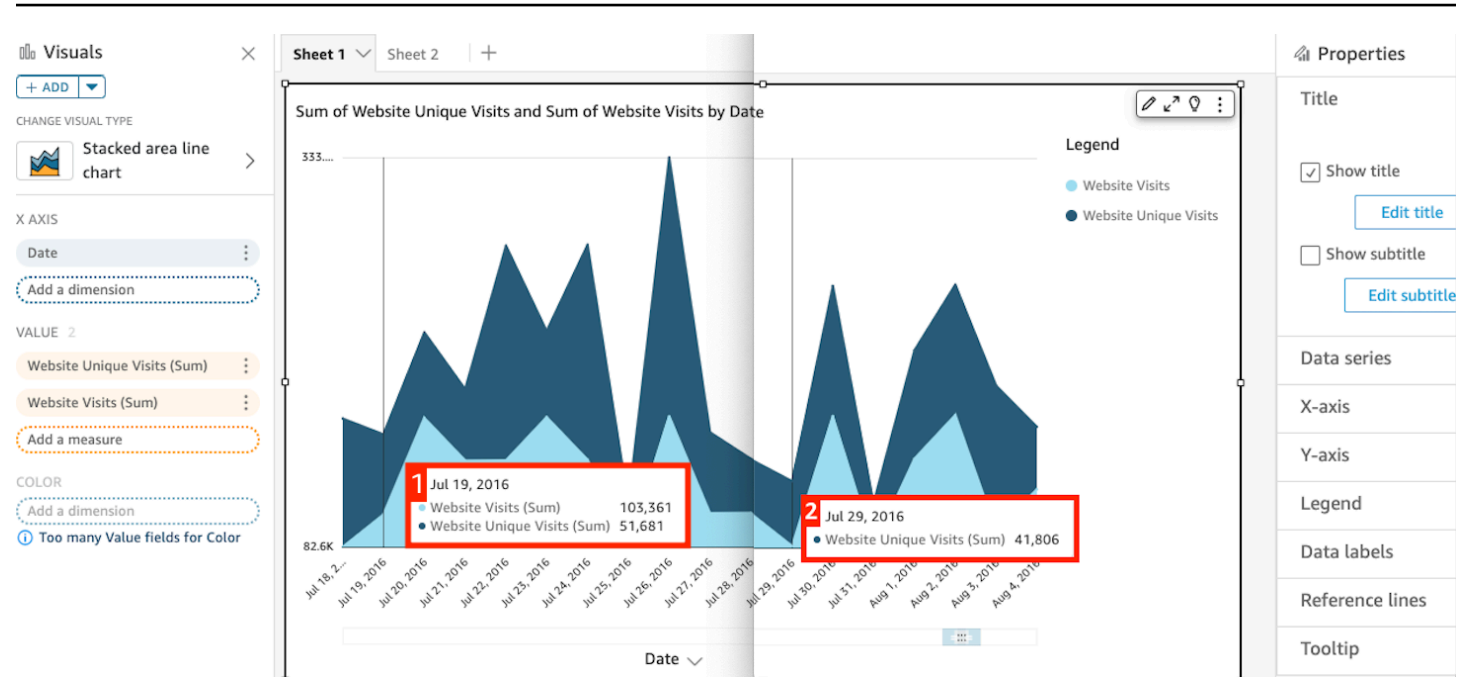

Utilice gráficos de líneas para comparar los cambios en los valores para una o más medidas o dimensiones a lo largo de un periodo de tiempo.

En los gráficos de líneas normales, cada valor lo representa una línea y, en los gráficos de líneas de área, cada valor está representado por un área coloreada del gráfico.

Utilice gráficos de líneas de áreas apiladas para comparar los cambios en los valores para una o más grupos de medidas o dimensiones a lo largo de un periodo de tiempo. Los gráficos de líneas de áreas apiladas muestran el valor total de cada grupo en el eje x. Utilizan segmentos de color para mostrar los valores de cada medida o dimensión del grupo.

Los gráficos de líneas muestran hasta 10 000 puntos de datos en el eje X cuando no se selecciona ningún campo de color. Cuando se rellena el color, los gráficos de líneas muestran hasta 400 puntos de datos en el eje x y un máximo de 25 puntos de datos para el color. Para obtener más información sobre los datos que quedan fuera de los límites de visualización para este tipo de elemento visual, consulte [Límites de visualización.](#page-824-0)

Los iconos de los gráficos de línea son los siguientes.

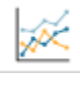

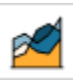

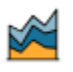

# Características de los gráficos de líneas

Utilice la siguiente tabla para conocer las características compatibles con los gráficos de líneas.

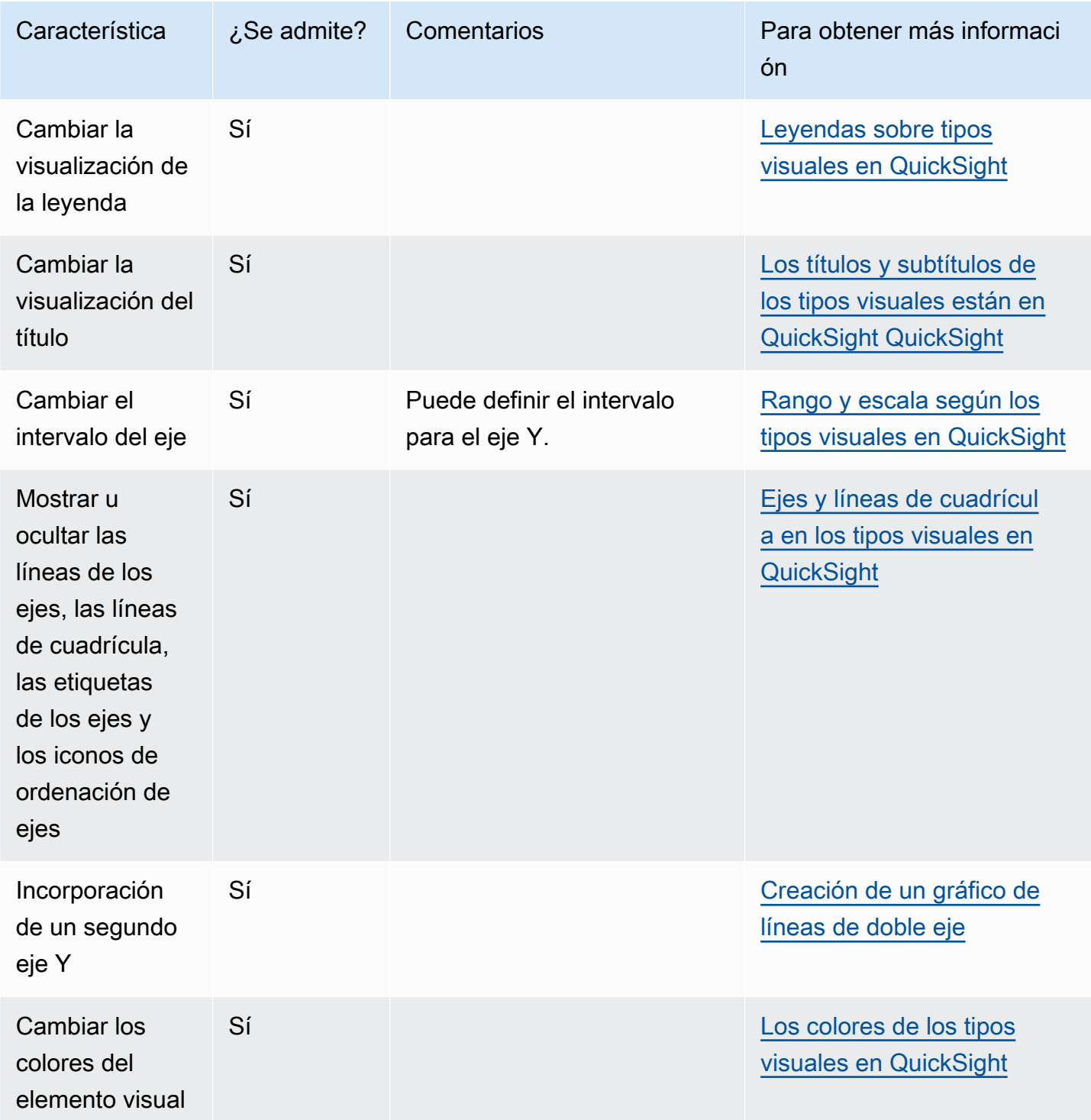

Amazon QuickSight Guía del usuario

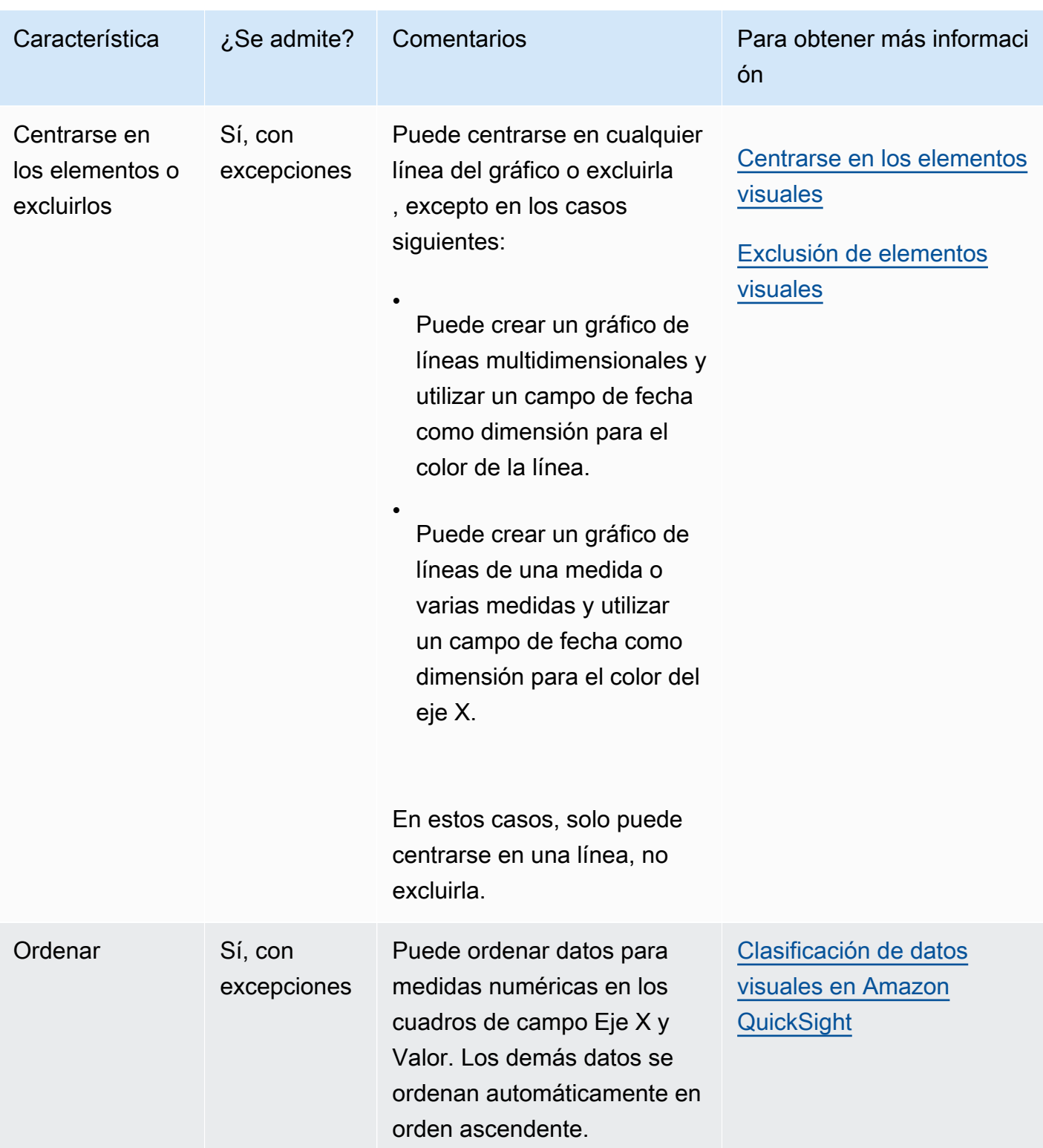

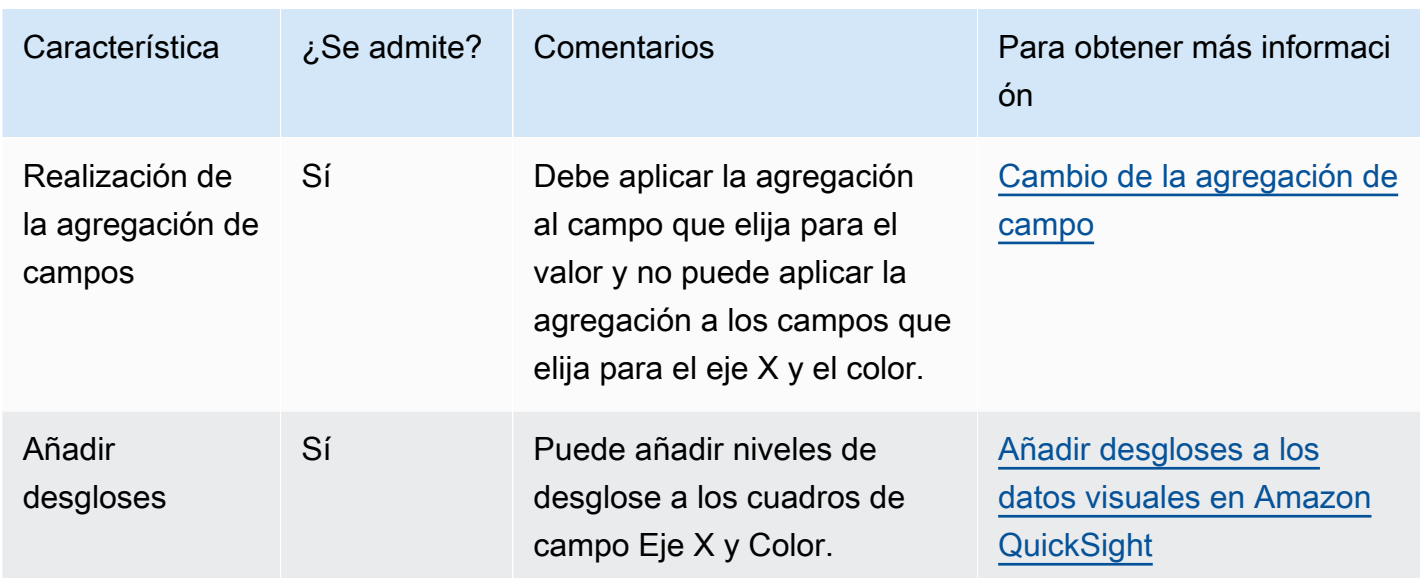

<span id="page-879-0"></span>Creación de un gráfico de líneas

Utilice el siguiente procedimiento para crear un gráfico de líneas.

Creación de un gráfico de líneas

- 1. En la página de análisis, elija Visualizar en la barra de herramientas.
- 2. Elija Agregar en la barra de aplicaciones y, a continuación, seleccione Agregar elemento visual.
- 3. En el panel Tipos de elementos visuales, elija unos de los iconos de gráfico de líneas.
- 4. En el panel Lista de campos, arrastre los campos que desee utilizar a los cuadros de campo correspondientes. Por norma general, es conveniente que utilice los campos de dimensión o medida tal como se indica en el cuadro de campo de destino. Si decide utilizar un campo de dimensión como una medida, la función de suma Recuento se le aplica automáticamente para crear un valor numérico.
	- Para crear un gráfico de líneas de una sola medida, arrastre una dimensión al cuadro de campo Eje X y una medida al cuadro de campo Valor.
	- Para crear un gráfico de líneas de varias medidas, arrastre una dimensión al cuadro de campo Eje X y dos o más medidas al cuadro de campo Valor. Deje el cuadro de campo Color vacío.
	- Para crear un gráfico de líneas multidimensionales, arrastre una dimensión al cuadro de campo Eje X, una medida al cuadro de campo Valor y una dimensión al cuadro de campo Color.

5. (Opcional) Añada capas de desglose arrastrando uno o más campos adicionales a los cuadros de campo Eje X o Color. Para obtener más información acerca de cómo añadir desgloses, consulte [Añadir desgloses a los datos visuales en Amazon QuickSight](#page-295-0).

<span id="page-880-0"></span>Creación de un gráfico de líneas de doble eje

Si tiene dos o más métricas que desea mostrar en el mismo gráfico de líneas, puede crear un gráfico de líneas de doble eje.

Los gráficos de doble eje son gráficos con dos ejes Y (un eje a la izquierda del gráfico y otro a la derecha). Por ejemplo, supongamos que crea un gráfico de líneas. Muestra el número de visitantes que se inscribieron en una lista de correo y en un servicio gratuito durante un período de tiempo. Si la escala entre esas dos medidas varía considerablemente a lo largo del tiempo, el gráfico podría tener un aspecto similar al del gráfico de líneas siguiente. Dado que la escala entre las medidas varía considerablemente, la medida con la escala más pequeña se muestra prácticamente plana en cero.

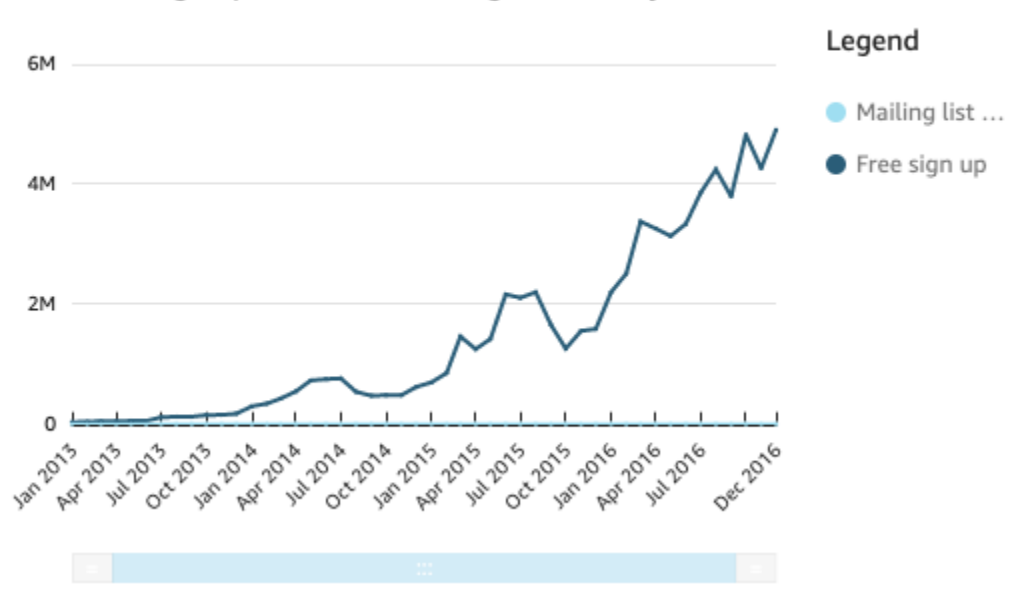

Sum of Free Sign Up and Sum of Mailing List Adds by Date

Si desea mostrar estas medidas en el mismo gráfico, puede crear un gráfico de líneas de doble eje. A continuación, se muestra un ejemplo del mismo gráfico de líneas con dos ejes Y.

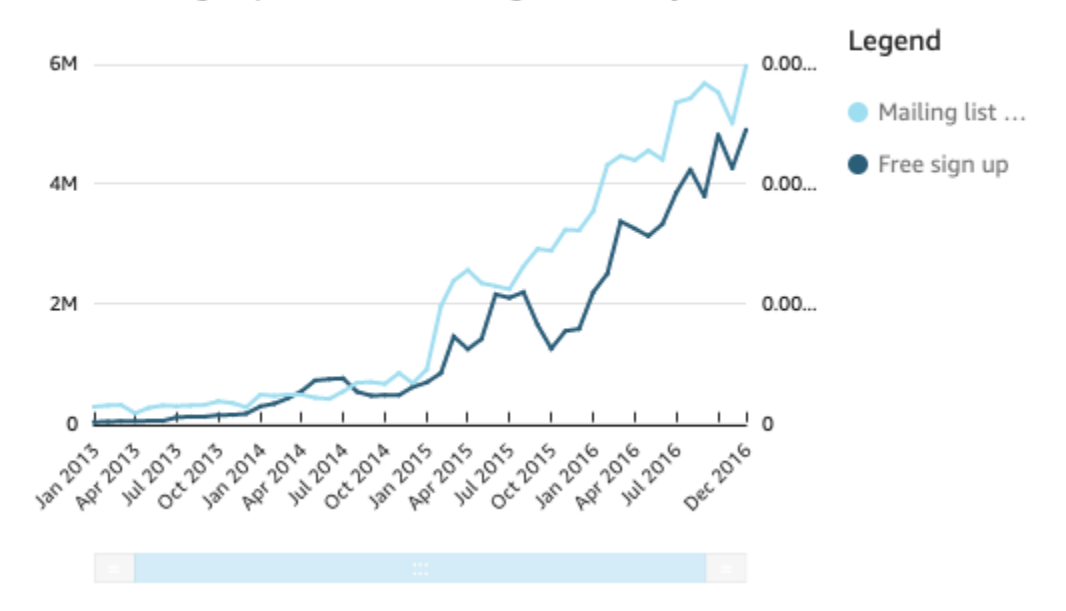

#### Sum of Free Sign Up and Sum of Mailing List Adds by Date

Creación de un gráfico de líneas de doble eje

- 1. En el análisis, cree un gráfico de líneas. Para obtener más información sobre la creación de gráficos de líneas, consulte [Creación de un gráfico de líneas](#page-879-0).
- 2. En el cuadro de campo Valor, elija un menú desplegable de campos, elija Mostrar en: eje Y izquierdo y, a continuación, elija Eje Y derecho.

O bien, puede crear un gráfico de líneas de doble eje mediante el panel de propiedades:

a. En el menú de la parte superior derecha del gráfico de líneas, seleccione el icono Formato del elemento visual.

 $\sqrt{4}$   $x^2$  :

- b. En el panel de propiedades que se abre, elija Serie de datos.
- c. En la sección Serie de datos, elija el icono Mostrar en el eje derecho para el valor que desee colocar en un eje independiente. Utilice la barra de búsqueda para encontrar rápidamente un valor si lo necesita.

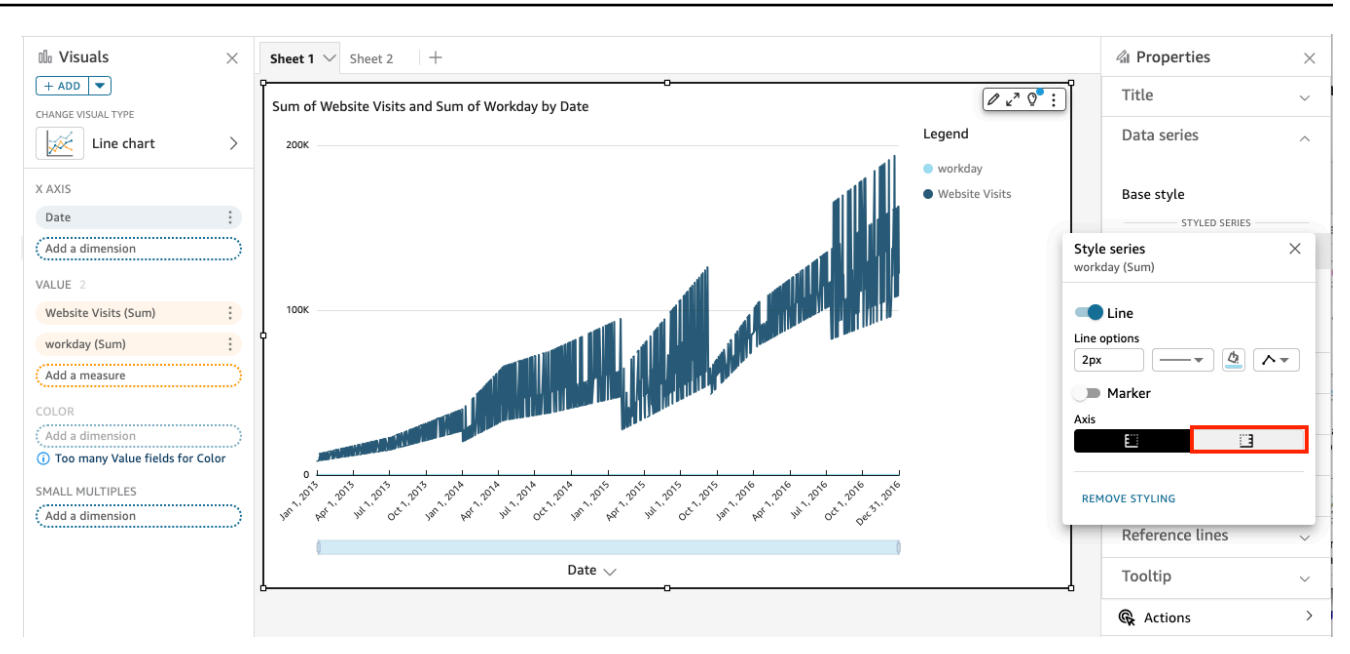

El icono se actualiza para indicar que el valor se muestra en el eje derecho. El gráfico se actualiza con dos ejes.

El panel de propiedades se actualiza con las siguientes opciones:

- Para volver a sincronizar los ejes Y de ambas líneas en un solo eje, seleccione Eje Y único en la parte superior del panel de propiedades.
- Para cambiar el formato del eje situado a la izquierda del gráfico, seleccione Eje Y izquierdo.
- Para cambiar el formato del eje situado a la derecha del gráfico, seleccione Eje Y derecho.

Para obtener más información sobre cómo cambiar el formato de las líneas de ejes, consulte [Ejes y líneas de cuadrícula](#page-1019-0). Para obtener más información sobre cómo ajustar el intervalo y la escala de un eje, consulte [Intervalo y escala](#page-1056-0).

# Creación de mapas y gráficos geoespaciales

Puedes crear dos tipos de mapas en Amazon QuickSight: mapas de puntos y mapas rellenos. Los mapas de puntos muestran la diferencia entre los valores de datos de cada ubicación por tamaño. Los mapas rellenados muestran la diferencia entre los valores de datos de cada ubicación mediante la variación de los tonos de color.

# **A** Important

Los gráficos geoespaciales de Amazon QuickSight actualmente no son compatibles con algunos Regiones de AWS, incluso en China. Si desea ayuda sobre cuestiones geoespaciales, consulte [Solución de problemas](#page-635-0) [geoespaciales.](#page-635-0)

Antes de empezar a crear mapas, haga lo siguiente:

- Asegúrese de que su conjunto de datos contenga datos de ubicación. Los datos de ubicación son datos que corresponden a valores de latitud y longitud. Los datos de ubicación pueden incluir una columna para la latitud y otra columna para la longitud en el conjunto de datos. También pueden incluir una columna con los nombres de las ciudades. QuickSight puede trazar coordenadas de latitud y longitud. También reconoce componentes geográficos, como, por ejemplo, el país, el estado o región, el condado o distrito, la ciudad y el código postal.
- Asegúrese de que los campos de datos de ubicación estén marcados como tipos de datos geoespaciales.
- Considere la posibilidad de crear jerarquías geográficas.

Para obtener más información sobre cómo usar datos geoespaciales, incluido el cambio de tipos de datos de campo y la creación de jerarquías geoespaciales, consulte [Adición de datos geoespaciales.](#page-629-0)

Para obtener más información sobre la creación de mapas en QuickSight, consulte lo siguiente.

## Temas

- [Creación de mapas de puntos](#page-883-0)
- [Creación de mapas rellenados](#page-885-0)
- [Interacción con los mapas](#page-887-0)

## <span id="page-883-0"></span>Creación de mapas de puntos

Puede crear mapas de puntos en Amazon QuickSight para mostrar la diferencia entre los valores de datos de cada ubicación por tamaño. Cada punto de este tipo de mapa corresponde a una ubicación geográfica de sus datos, como, por ejemplo, un país, un estado, una provincia o una ciudad. El tamaño de los puntos del mapa representa la magnitud del campo en el cuadro de campo Tamaño

con respecto a otros valores del mismo campo. El color de los puntos representa los valores del cuadro de campo Color. Los valores de campo del cuadro de campo Color se mostrarán en la leyenda si elige un campo de color.

Utilice el siguiente procedimiento para crear un mapa de puntos en QuickSight.

Para crear mapas de puntos en QuickSight, asegúrese de disponer de lo siguiente:

- Un campo geoespacial (como, por ejemplo, el país, el estado o región, el condado o distrito, la ciudad o el código postal). O bien, puede usar un campo de latitud y un campo de longitud.
- Un campo numérico (medida) para el tamaño.
- (Opcional) Un campo categórico (dimensión) para el color.

Para obtener información sobre como asignar formato a los mapas geoespaciales, consulte [Opciones de formato de mapas y gráficos geoespaciales](https://docs.aws.amazon.com/quicksight/latest/user/geospatial-formatting).

Creación de mapas de puntos

Creación de un mapa de puntos

- 1. Añada un nuevo elemento visual a su análisis. Para obtener más información sobre de cómo iniciar análisis, consulte [Inicio de un análisis en Amazon QuickSight](#page-715-0). Para obtener más información sobre cómo añadir elementos visuales a un análisis, consulte [Adición de un](#page-808-0) [elemento visual](#page-808-0).
- 2. En Tipo de elemento visual, elija el icono Puntos en el mapa. Este icono tiene forma de globo terráqueo con un punto.

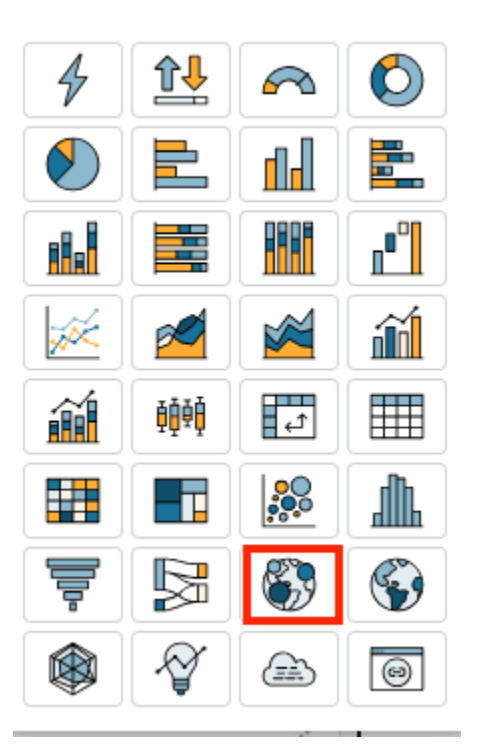

3. Arrastre un campo geográfico desde el panel Lista de campos hasta el cuadro de campo Geospacial, por ejemplo, Country. También puede elegir un campo de latitud o longitud.

Aparecerá un mapa de puntos con un punto para cada ubicación de los datos.

Si el campo forma parte de una jerarquía geográfica, la jerarquía se mostrará en el cuadro de campo.

4. Arrastre una medida desde el panel Lista de campos hasta el cuadro de campo Tamaño.

Los puntos del mapa se actualizan para mostrar la magnitud de los valores de cada ubicación.

5. (Opcional) Arrastre una dimensión desde el panel Lista de campos hasta el cuadro campo Color.

Cada punto se actualiza para mostrar un punto por cada valor categórico de la dimensión.

<span id="page-885-0"></span>Creación de mapas rellenados

Puedes crear mapas rellenos en Amazon QuickSight para mostrar la diferencia entre los valores de los datos de cada ubicación mediante distintos tonos de color.

Utilice el siguiente procedimiento para crear un mapa relleno QuickSight.

Para crear mapas rellenados QuickSight, asegúrese de disponer de lo siguiente:

- Un campo geoespacial (como, por ejemplo, el país, el estado o región, el condado o distrito, o el código postal).
- (Opcional) Un campo numérico (medida) para el color.

Creación de mapas rellenados

Creación de un mapa rellenado

- 1. Añada un nuevo elemento visual a su análisis. Para obtener más información sobre de cómo iniciar análisis, consulte [Inicio de un análisis en Amazon QuickSight](#page-715-0). Para obtener más información sobre cómo añadir elementos visuales a un análisis, consulte [Adición de un](#page-808-0) [elemento visual](#page-808-0).
- 2. En Tipo de elemento visual, elija el icono Mapa rellenado.

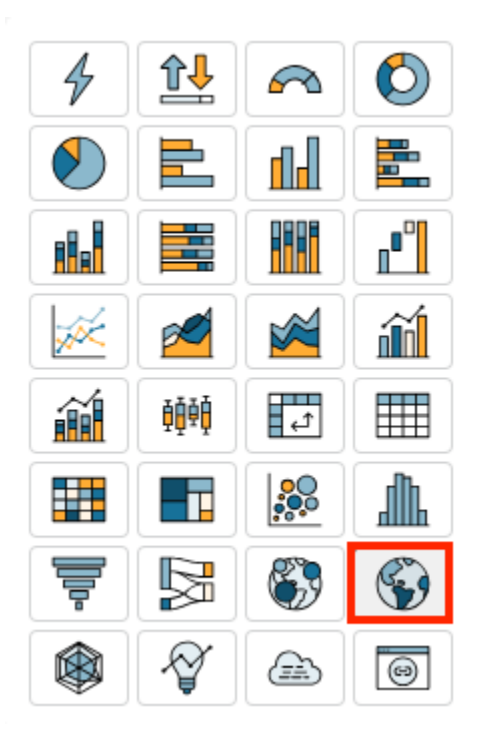

3. Arrastre un campo geográfico desde el panel Lista de campos hasta el cuadro de campo Ubicación, por ejemplo, Country.

Aparecerá un mapa rellenado con cada ubicación de los datos rellenada el número de veces que aparecen en el conjunto de datos (recuento).

Si el campo forma parte de una jerarquía geográfica, la jerarquía se mostrará en el cuadro de campo.

4. (Opcional) Arrastre una dimensión desde el panel Lista de campos hasta el cuadro campo Color, por ejemplo, Sales.

Cada ubicación se actualiza para mostrar la suma de las ventas.

<span id="page-887-0"></span>Interacción con los mapas

Cuando ves un mapa visual en un panel de QuickSight análisis o publicado de Amazon, puedes interactuar con él para explorar tus datos. De este modo, podrá desplazarse por el mapa, ampliar o reducir la imagen o ampliar y reducir la imagen de forma automática con todos los datos.

De forma predeterminada, las vistas de mapas siempre se amplían o reducen en función los datos subyacentes. Al desplazarse por el mapa o al acercar y alejar la imagen a diferentes niveles, el icono de ampliar los datos aparecerá sobre iconos para acercar y alejar la vista, en la parte inferior derecha del mapa. Con esta opción, podrá acercar o alejar la vista de los datos subyacentes con rapidez.

Desplazamiento por un vista del mapa

• Haga clic en cualquier punto de la vista del mapa y arrastre el cursor en la dirección en la que desee desplazarse en el mapa.

Acercamiento o alejamiento de la vista del elemento visual de un mapa

• En la vista del mapa, seleccione los iconos de signo más o menos en la parte inferior derecha. O bien, puede hacer doble clic en el mapa para acercar o shift-double-click alejar el mapa.

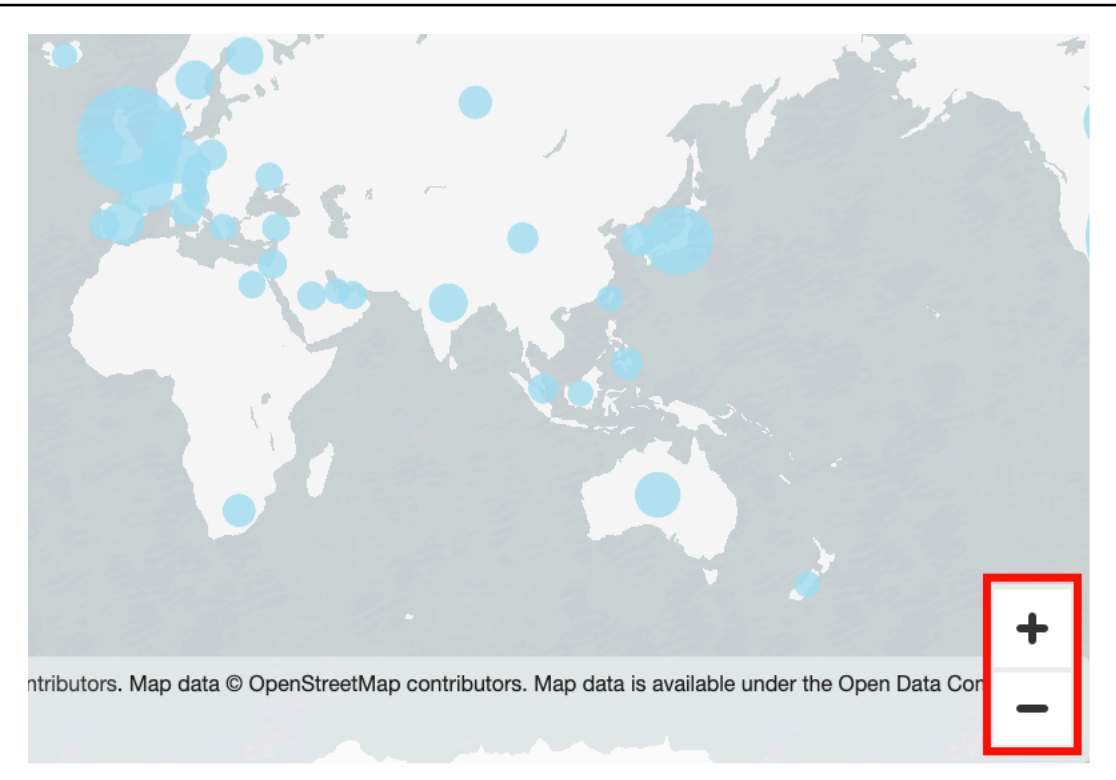

Pasos para alejar la vista y volver a mostrar todos los datos

• En la vista del mapa, elija el icono para ampliar o reducir los datos. Este icono se muestra cuando se desplaza por un mapa o al ampliar y reducir la imagen.

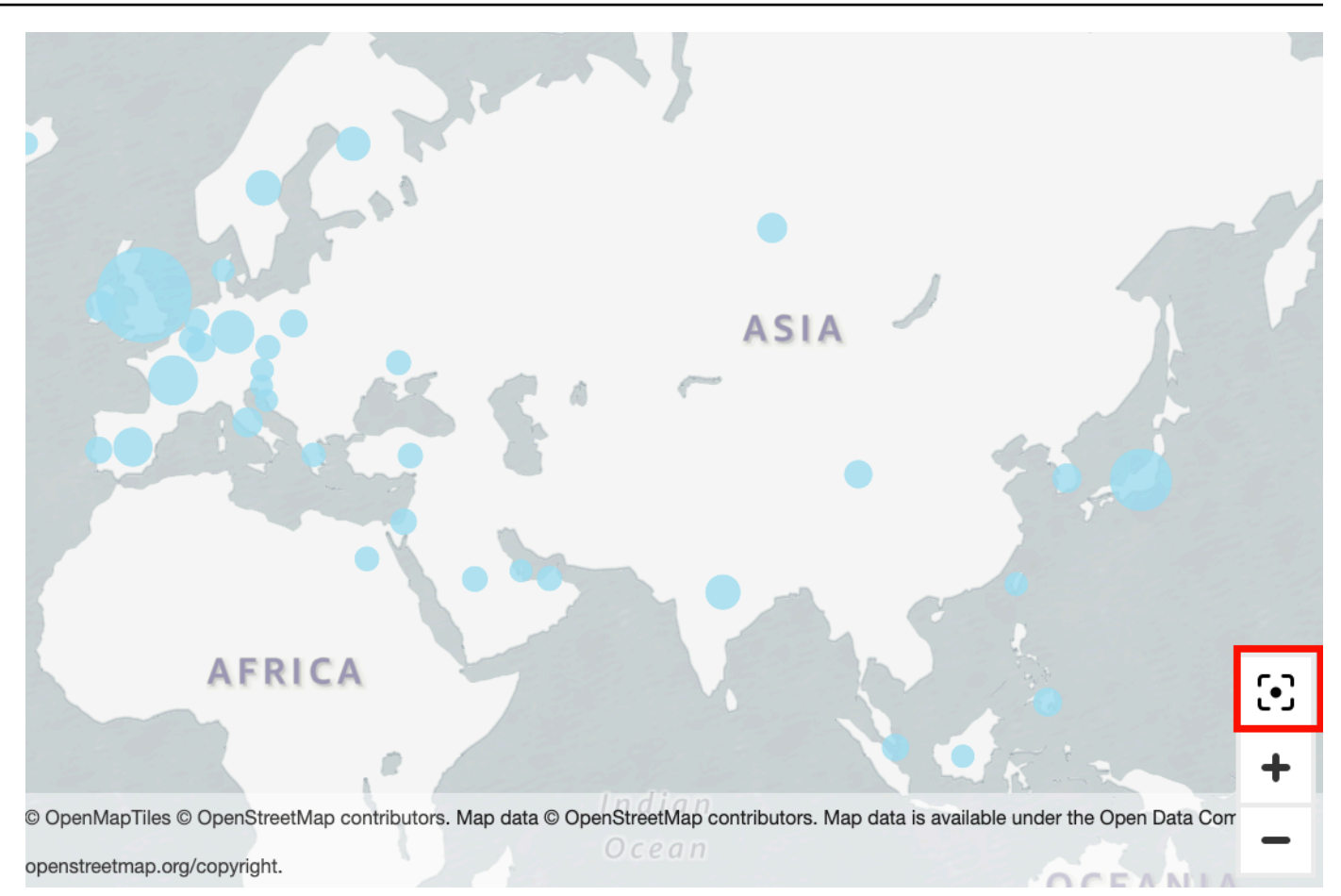

# Uso de múltiplos pequeños

Utilice esta característica cuando necesite definir varios elementos visuales comparativos en una fila. Cuando activas la función de pequeños múltiplos, Amazon QuickSight crea un contenedor o estantería con imágenes pequeñas presentadas. side-by-side Cada copia del elemento visual contiene una vista única de los datos. El uso de múltiplos pequeños es una manera de obtener una visión holística de su empresa de una manera eficiente e interactiva.

Los múltiplos pequeños no aparecen en los iconos de visualización de la paleta. En su lugar, la opción de crear múltiplos pequeños aparece como cuadro de campo en los elementos visuales compatibles.

Adición de pequeños elementos visuales a su análisis

1. En un gráfico de líneas, barras o círculos, añada un campo al cuadro de campo Múltiplos pequeños.

- 2. Para ver los múltiplos pequeños, debe ampliar el contenedor que los contiene para poder verlos todos a la vez.
- 3. Para cambiar el formato del conjunto de múltiplos pequeños, elija Formato del elemento visual (icono de lápiz) en el menú del elemento visual. Puede ajustar la configuración siguiente:
	- Diseño
		- Filas visibles
		- Columnas visibles
		- Número de paneles
	- Opciones de título del panel (alternar)
		- Tamaño y color de fuente
		- Espesor de fuente
		- Alineación de texto
	- Opciones de orden de los paneles (alternar)

Grosor, estilo y color de la línea

• Borde del panel (alternar)

Spacing

• Fondo del panel (alternar)

Background color (Color de fondo)

La siguiente captura de pantalla muestra un ejemplo de múltiplos pequeños:

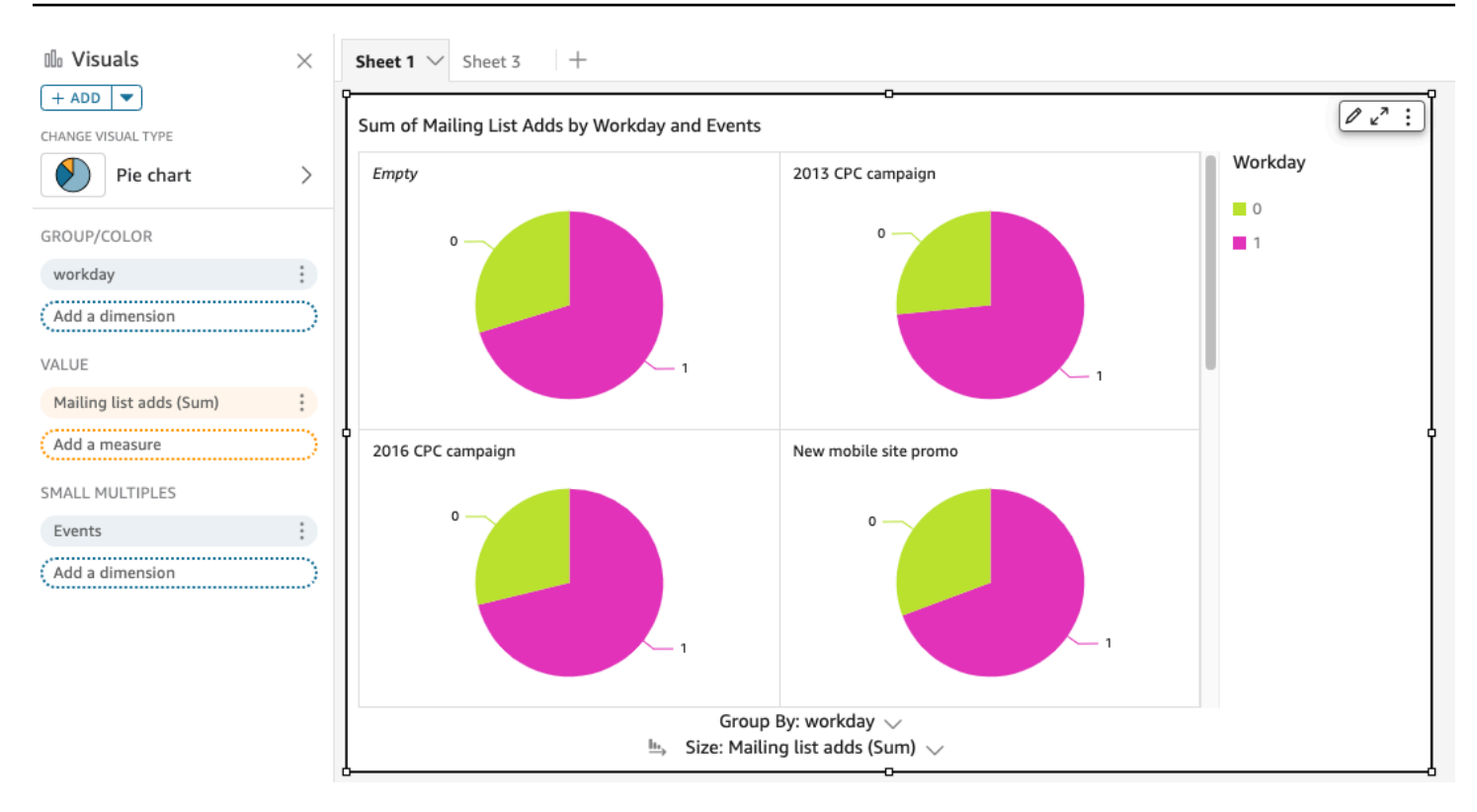

# Uso de los gráficos circulares

Utilice gráficos circulares para comparar los valores para los elementos en una dimensión. El mejor uso posible para este tipo de gráfico es mostrar un porcentaje de una cantidad total.

Cada cuña de un gráfico circular representa un elemento de la dimensión. El tamaño de la cuña representa la proporción del valor para la medida seleccionada que el elemento representa en comparación con la totalidad de la dimensión. Los gráficos circulares son óptimos cuando la precisión no es importante y hay tan solo algunos elementos en la dimensión.

Para crear un gráfico de anillos, utilice una dimensión en el cuadro del campo Grupo/color. Con solo un campo, el gráfico muestra la división de valores por número de filas. Para mostrar la división de valores de dimensión por un valor de métrica, puede agregar un campo de métrica al cuadro del campo Valor.

Los gráficos circulares muestran hasta 20 puntos de datos para grupo o color. Para obtener más información sobre cómo QuickSight gestiona Amazon los datos que están fuera de los límites de visualización, consult[aLímites de visualización](#page-824-0).

El icono de un gráfico circular es el siguiente:

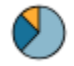

# Características delos gráficos circulares

Utilice la siguiente tabla para conocer las características compatibles con los gráficos circulares.

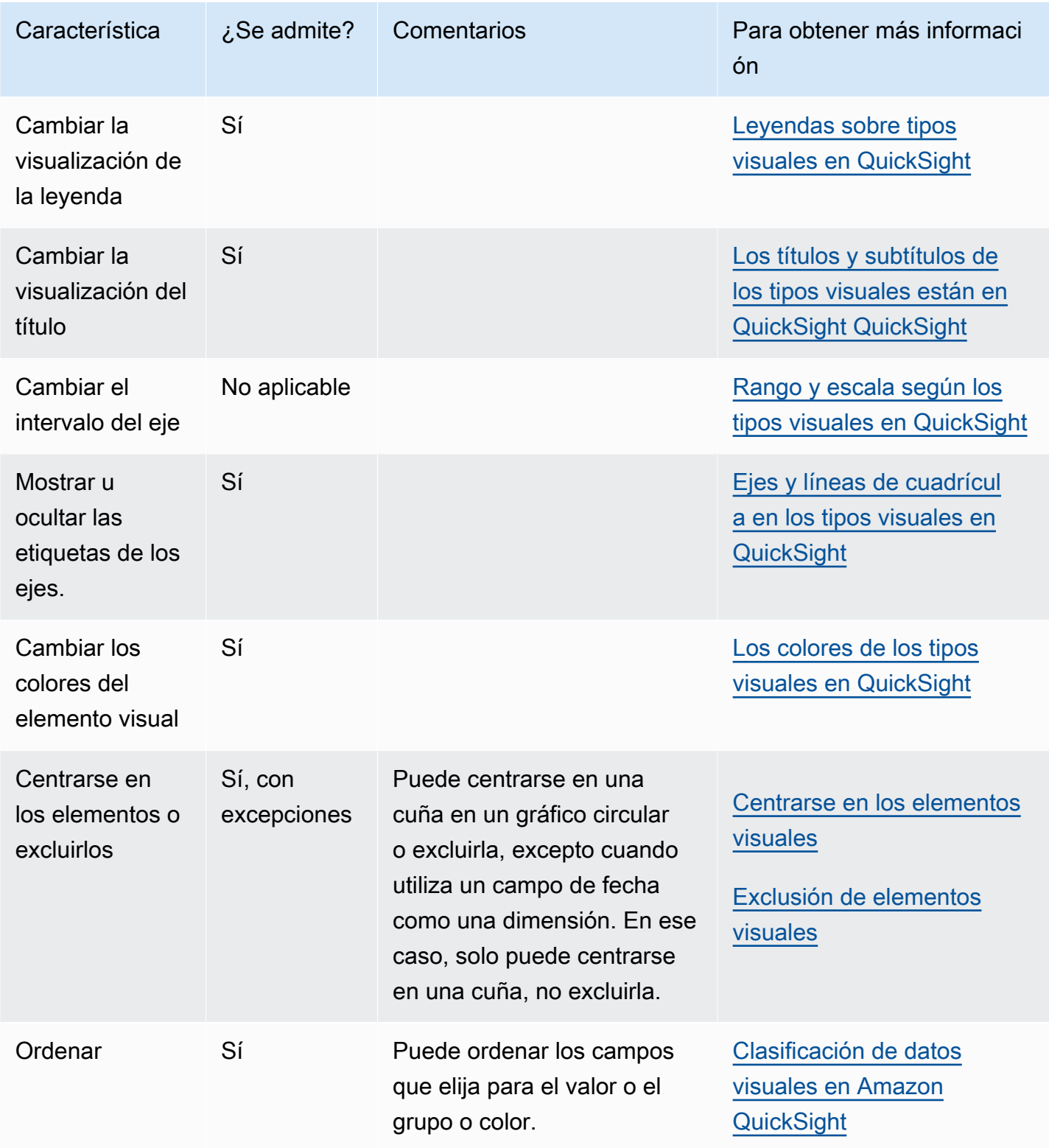

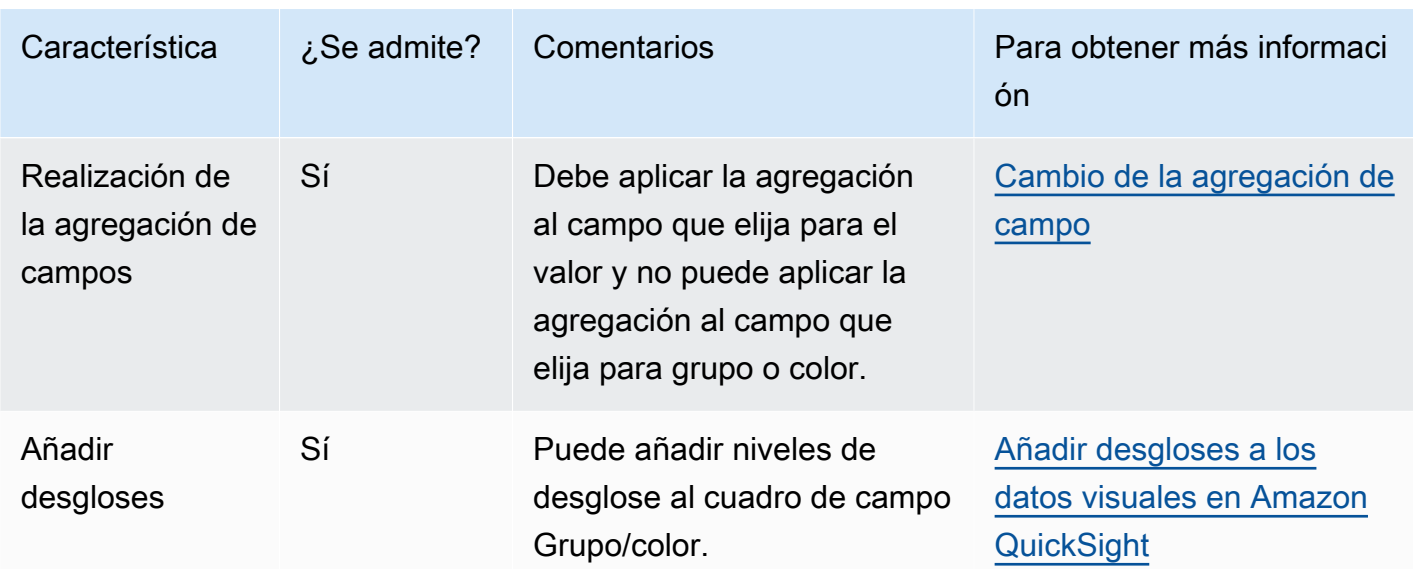

Creación de un gráfico circular

Utilice el siguiente procedimiento para crear un gráfico circular.

Creación de un gráfico circular

- 1. En la página de análisis, elija Visualizar en la barra de herramientas.
- 2. Elija Agregar en la barra de aplicaciones y, a continuación, seleccione Agregar elemento visual.
- 3. En el panel Visual types, elija el icono de gráfico circular.
- 4. En el panel Lista de campos, arrastre los campos que desee utilizar a los cuadros de campo correspondientes. Por norma general, es conveniente que utilice los campos de dimensión o medida tal como se indica en el cuadro de campo de destino. Si decide utilizar un campo de dimensión como una medida, la función de suma Recuento se le aplica automáticamente para crear un valor numérico.

Para crear un gráfico circular, arrastre una dimensión al cuadro del campo Grupo/color. Si lo desea, arrastre una medida al cuadro del campo Valor.

5. (Opcional) Añada capas de desglose arrastrando uno o más campos adicionales al cuadro del campo Grupo/color. Para obtener más información acerca de cómo añadir desgloses, consulte [Añadir desgloses a los datos visuales en Amazon QuickSight](#page-295-0).

# Uso de tablas dinámicas

Utilice tablas dinámicas para mostrar valores de medida para la intersección de dos dimensiones.

Los mapas térmicos y las tablas dinámicas muestran los datos en un formato tabular similar. Utilice un mapa térmico si desea identificar las tendencias y los casos atípicos, ya que el uso de color permite detectarlos con mayor facilidad. Utilice una tabla dinámica si desea analizar datos en el elemento visual.

Para crear una tabla dinámica, elija al menos un campo de cualquier tipo y elija el icono de la tabla dinámica. Amazon QuickSight crea la tabla y rellena los valores de las celdas con el recuento del valor de la columna correspondiente al valor de la fila que se interseca. Normalmente, puede elegir una medida y dos dimensiones mensurables para dicha medida.

Las tablas dinámicas admiten desplazamiento hacia abajo y hacia la derecha. Puede añadir hasta 20 campos como filas y 20 campos como columnas. Admiten hasta 500 000 registros.

Mediante una tabla dinámica, puede hacer lo siguiente:

- Especificar varias medidas para completar los valores de las celdas de la tabla, de modo que pueda ver un conjunto de datos.
- Agrupar las columnas y filas de la tabla dinámica para mostrar valores para subcategorías agrupadas por la dimensión relacionada.
- Ordenar los valores en las filas o columnas de la tabla dinámica
- Aplicar funciones estadísticas
- Añadir totales y subtotales a filas y columnas
- Utilizar el desplazamiento infinito
- Transponer campos utilizados por filas y columnas
- Crear agregaciones de totales personalizadas

Para transponer fácilmente los campos utilizados por las filas y columnas de la tabla dinámica, elija el icono de orientación

## $\left( \begin{array}{ccc} \downarrow & \downarrow \end{array} \right)$

cerca de la parte superior derecha del elemento visual: Para ver las opciones para mostrar y ocultar los totales y subtotales, dar formato a la imagen o exportar los datos a un archivo CSV, selecciona el icono de los elementos del menú situado en la parte superior derecha.

Al igual que ocurre con todos los tipos de elementos visuales, puede añadir y eliminar campos. También puede cambiar el campo asociado a un elemento visual, cambiar la agregación de campo y cambiar el grado de detalle del campo de fecha. Además, puede centrarse en las filas o columnas o excluirlas. Para obtener más información acerca de cómo realizar estos cambios en una tabla dinámica, consulte [Cambiar los campos utilizados por un elemento visual en Amazon QuickSight.](#page-1066-0)

Para obtener más información sobre el formato de tablas dinámicas, consulte [Formatear en Amazon](#page-983-0)  [QuickSight.](#page-983-0)

Para obtener información sobre las agregaciones totales personalizadas para las tablas dinámicas, consulte [Valores totales personalizados](#page-969-0).

El icono de una tabla dinámica es el siguiente.

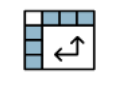

## Temas

- [Características de una tabla dinámica](#page-895-0)
- [Creación de una tabla dinámica](#page-898-0)
- [Orientación de valores de tabla dinámica](#page-900-0)
- [Ampliación y contracción de clústeres de tablas dinámicas](#page-903-0)
- [Mostrar y ocultar columnas de tablas dinámicas en Amazon QuickSight](#page-904-0)
- [Clasificación de tablas dinámicas en Amazon QuickSight](#page-905-0)
- [Uso de cálculos de tabla en tablas dinámicas](#page-912-0)
- [Limitaciones de las tablas dinámicas](#page-940-0)
- [Prácticas recomendadas para tablas dinámicas](#page-941-0)

## <span id="page-895-0"></span>Características de una tabla dinámica

Las tablas dinámicas no muestran leyendas.

Utilice la siguiente tabla para conocer las características compatibles con las tablas dinámicas.

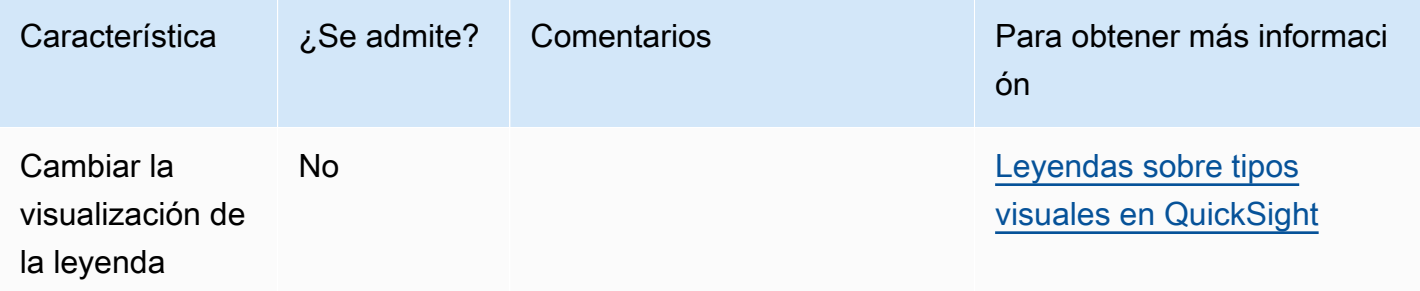

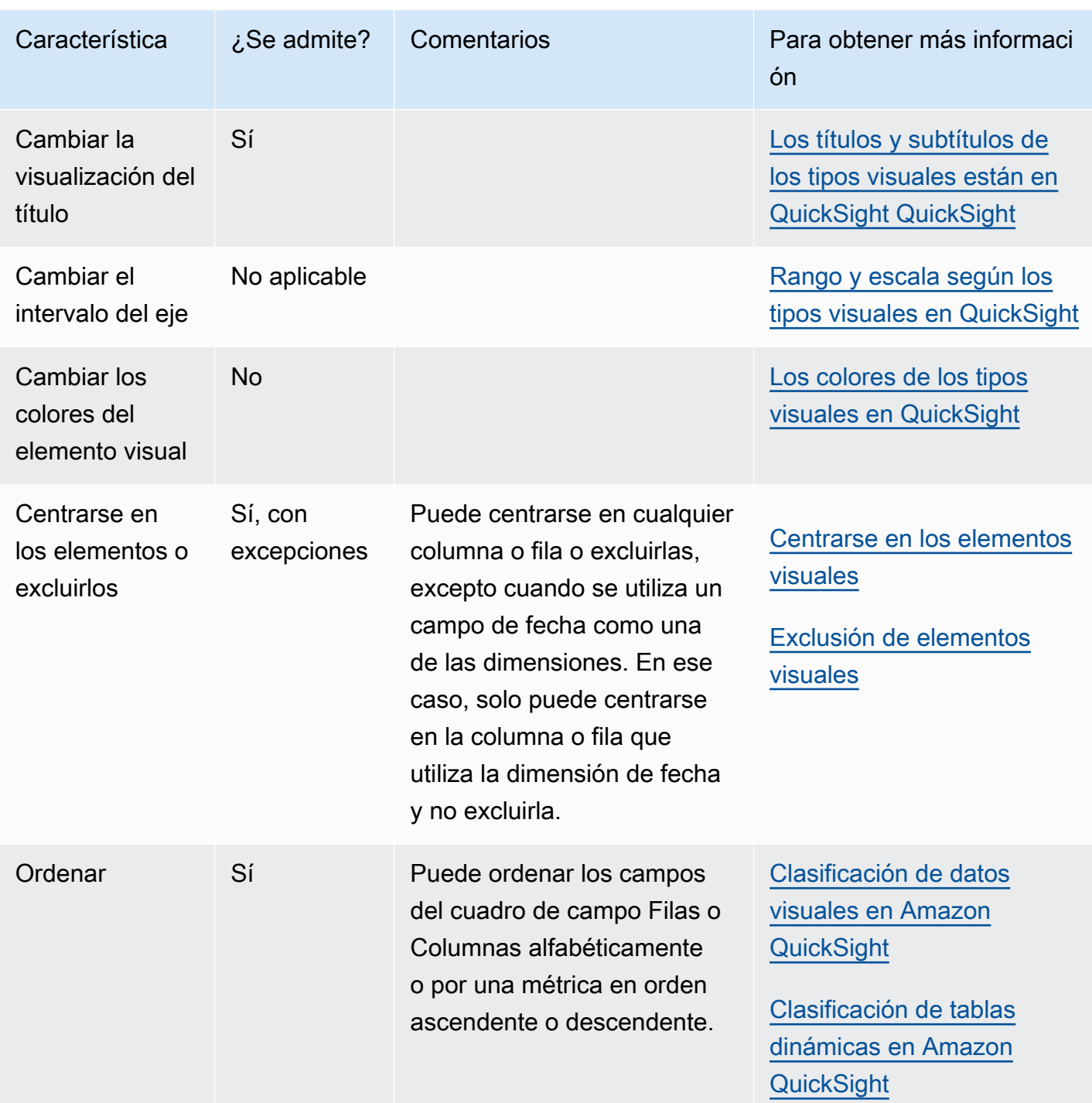

Amazon QuickSight Guía del usuario

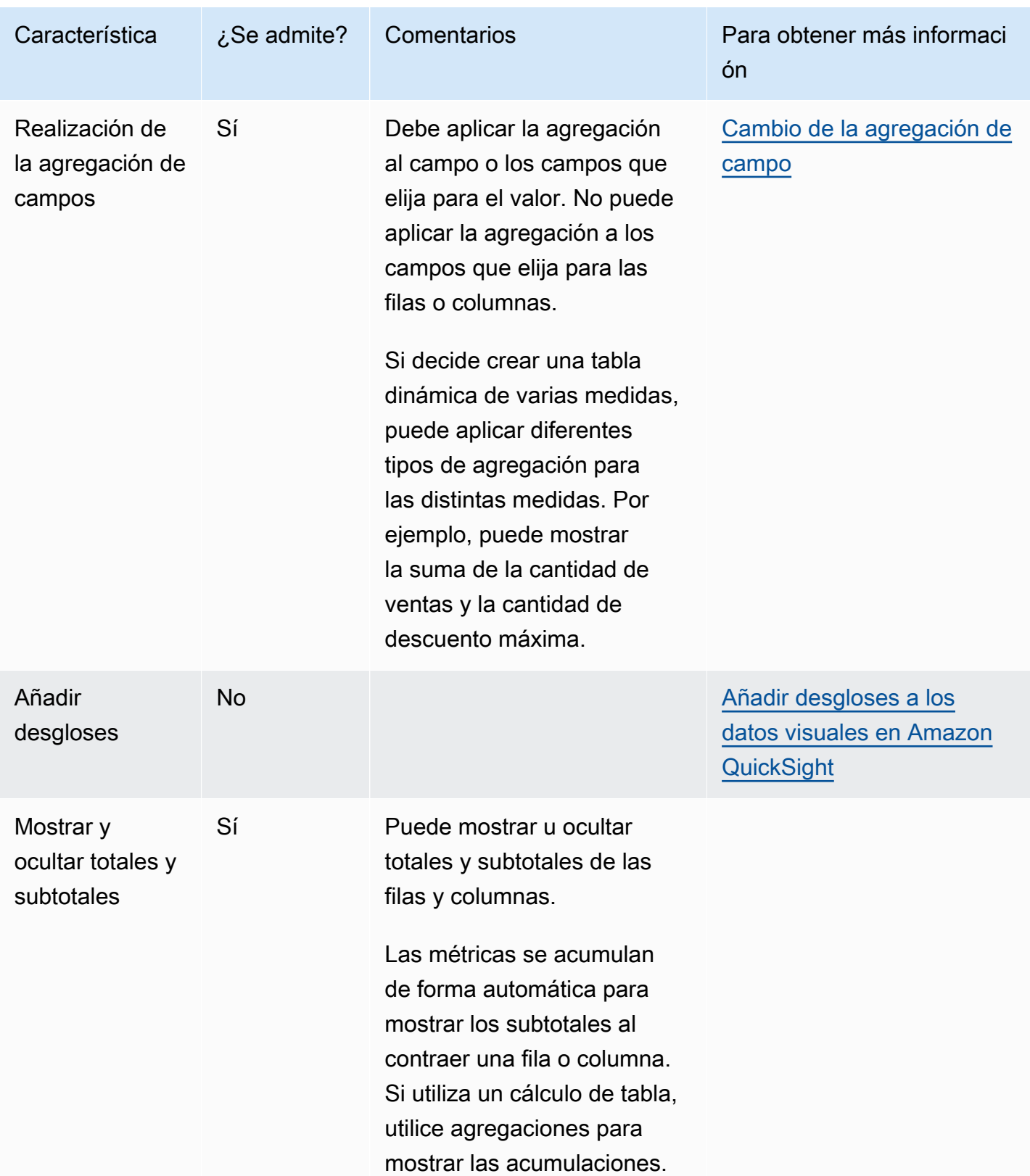

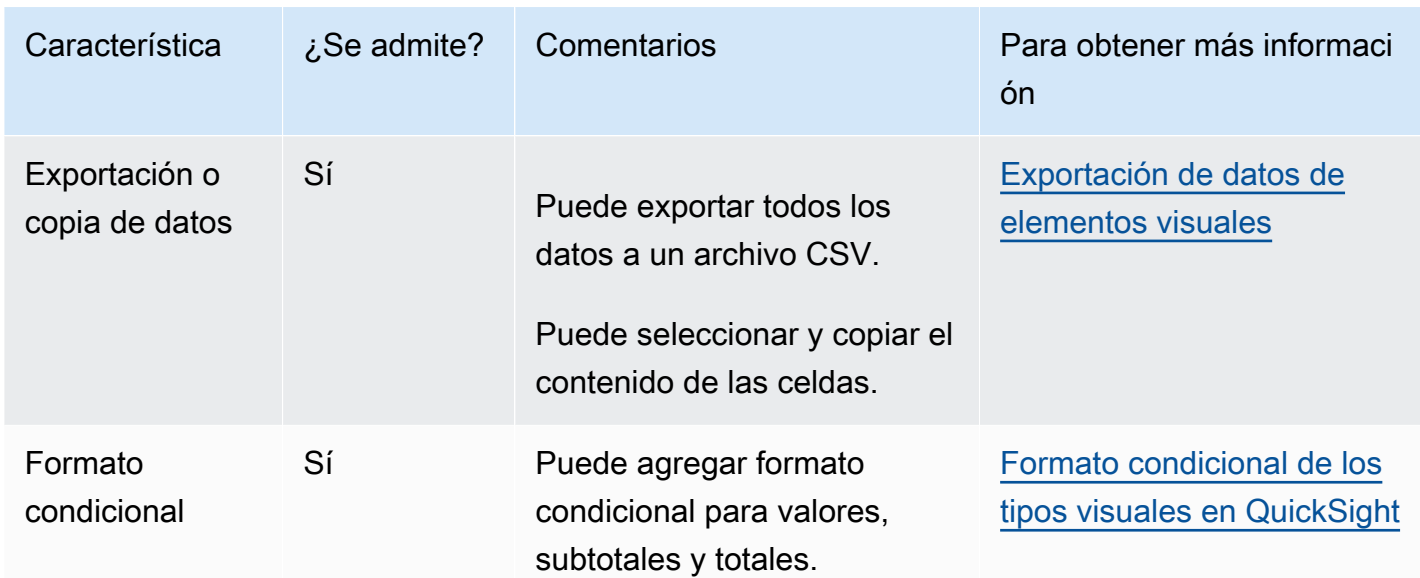

<span id="page-898-0"></span>Creación de una tabla dinámica

Utilice el siguiente procedimiento para crear una tabla dinámica.

Creación de una tabla dinámica

- 1. En la página de análisis, selecciona el icono de visualización de la barra de herramientas.
- 2. En el panel Imágenes, elija + Añadir y, a continuación, elija el icono de la tabla dinámica.

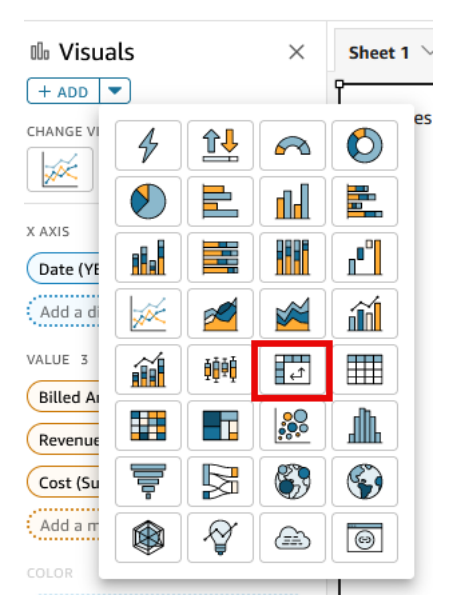

3. Desde el panel Lista de campos, elija los campos que desea incluir. Amazon los coloca QuickSight automáticamente en los pozos del campo.

Para cambiar la colocación de un campo, arrástrelo a los cuadros de campo apropiados. Por norma general, utiliza los campos de dimensión o medida tal como se indica en el cuadro de campo de destino. Si decide utilizar un campo de dimensión como una medida, la función de suma Recuento se le aplica automáticamente para crear un valor numérico.

- Para crear una tabla dinámica de una sola medida, arrastre una dimensión al cuadro de campo Filas, una dimensión al cuadro de campo Columnas y una medida al cuadro de campo Valores.
- Para crear una tabla dinámica de varias medidas, arrastre una dimensión al cuadro de campo Filas, una dimensión al cuadro de campo Columnas y dos o más medidas al cuadro de campo Valores.
- Para crear una tabla dinámica agrupada, arrastre una o más dimensiones al cuadro de campo Filas, una o más dimensiones al cuadro de campo Columnas y una medida al cuadro de campo Valores.

También puede seleccionar varios campos para todos los cuadros de campo de la tabla dinámica si así lo desea. Esto combina los enfoques de tabla dinámica de varias medidas y en clúster.

## **a** Note

Para ver acumulaciones para campos calculados, asegúrese de que está utilizando agregaciones. Por ejemplo, un campo calculado con field-1 / field-2 no muestra un resumen cuando se acumula. Sin embargo, sum(field-1) / sum(field-2) muestra un resumen acumulado.

## Selección de un diseño

Al crear una tabla dinámica en Amazon QuickSight, puede personalizar aún más la forma en que se presentan sus datos con las opciones de diseño tabular y jerárquico. En el caso de tablas dinámicas que utilizan un diseño tabular, cada campo de fila se muestra en su propia columna. En las tablas dinámicas que utilizan un diseño jerárquico, todos los campos de fila se muestran en una sola columna. La sangría se utiliza para distinguir los encabezados de fila de los distintos campos. Para cambiar el diseño de un elemento visual de tabla dinámica, abra el menú Formato del elemento
visual de la tabla dinámica que desee cambiar y elija la opción de diseño que desee en la sección Opciones de tabla dinámica.

Se mostrarán diferentes opciones de formato en función del diseño que elija para el elemento visual de la tabla dinámica. Para obtener más información sobre las diferencias de formato que existen entre las tablas dinámicas tabulares y jerárquicas, consulte [Opciones de formato de tablas y tablas](#page-990-0) [dinámicas en QuickSight.](#page-990-0)

Orientación de valores de tabla dinámica

Puede elegir mostrar una tabla dinámica en un formato basado en filas o en columnas. Por columnas es el valor predeterminado. Al cambiar a un formato basado en filas, se añade una columna con el nombre del valor a la derecha de la columna con el encabezado de la fila.

Cambio del formato de una tabla dinámica

- 1. En la página de análisis, elija el elemento visual de la tabla dinámica que desea editar.
- 2. Amplíe el panel Cuadros de campo eligiendo los cuadros de campo en la parte superior del elemento visual.

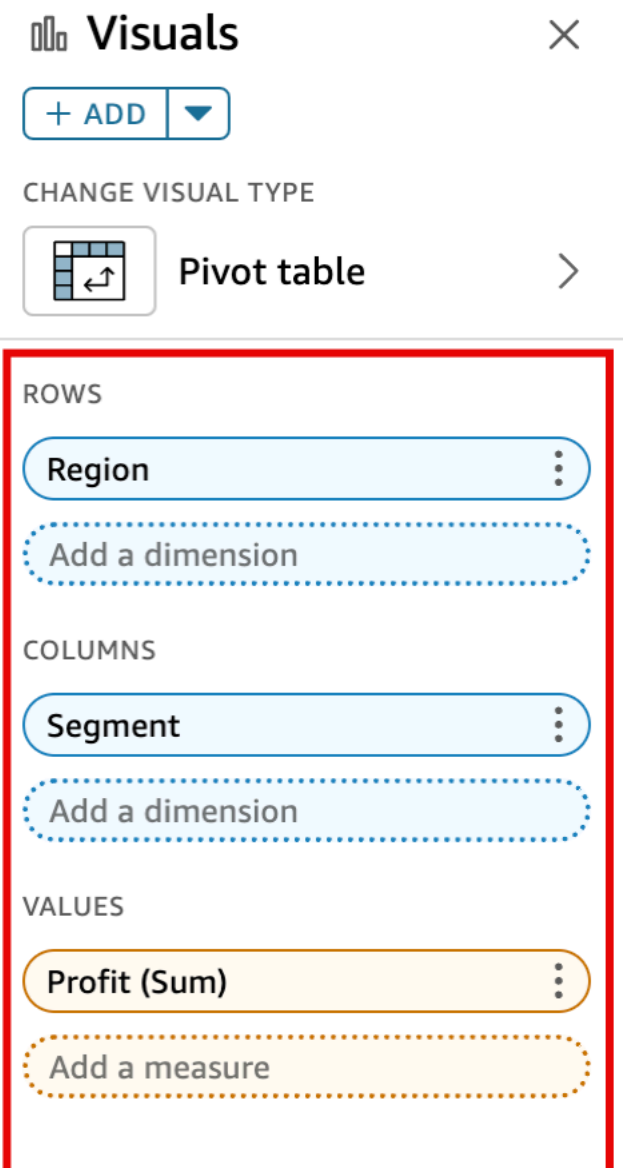

- 3. En el campo Valores, elija una de las siguientes opciones:
	- Elija Column para un formato de columnas.

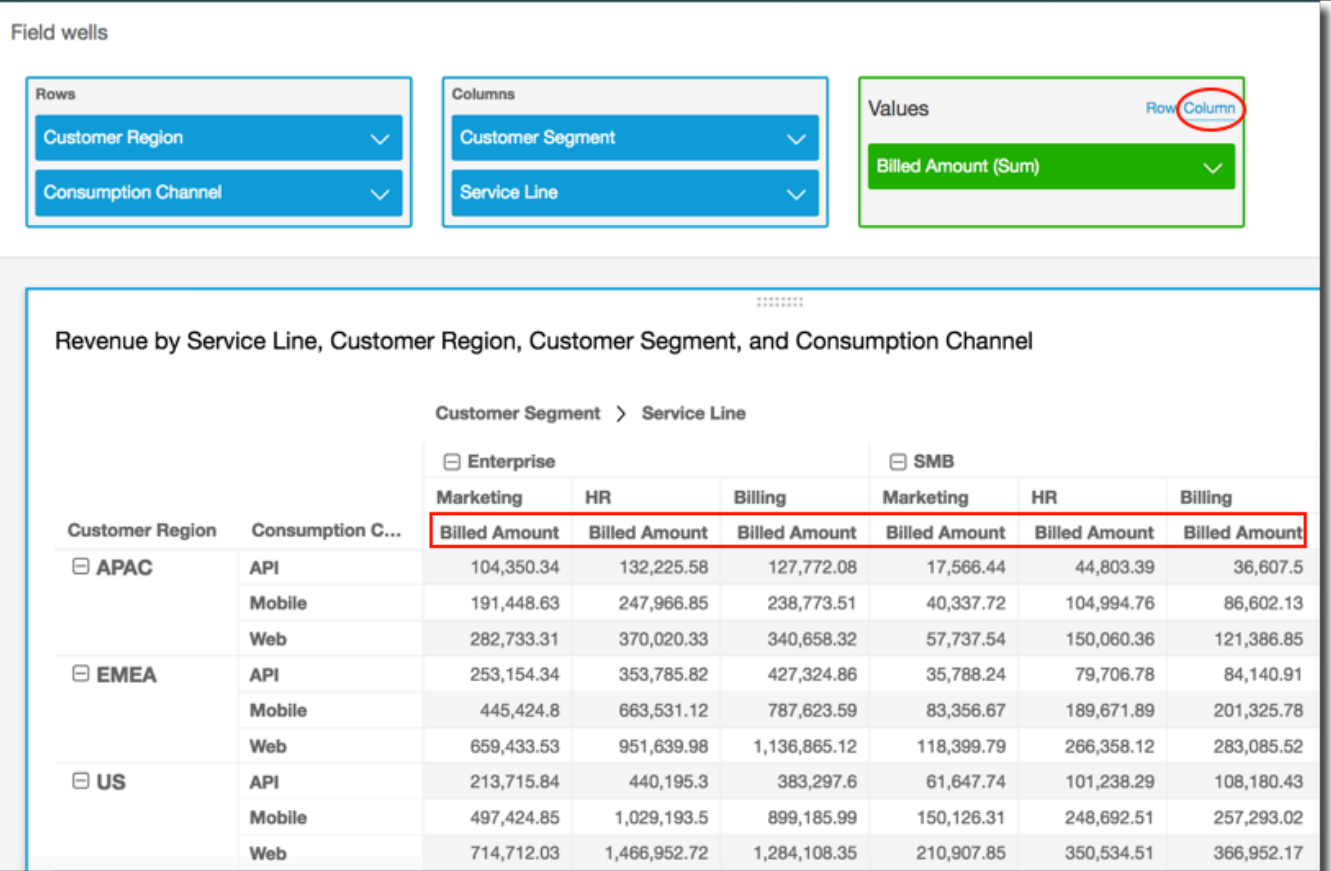

• Elija Fila para un formato de filas.

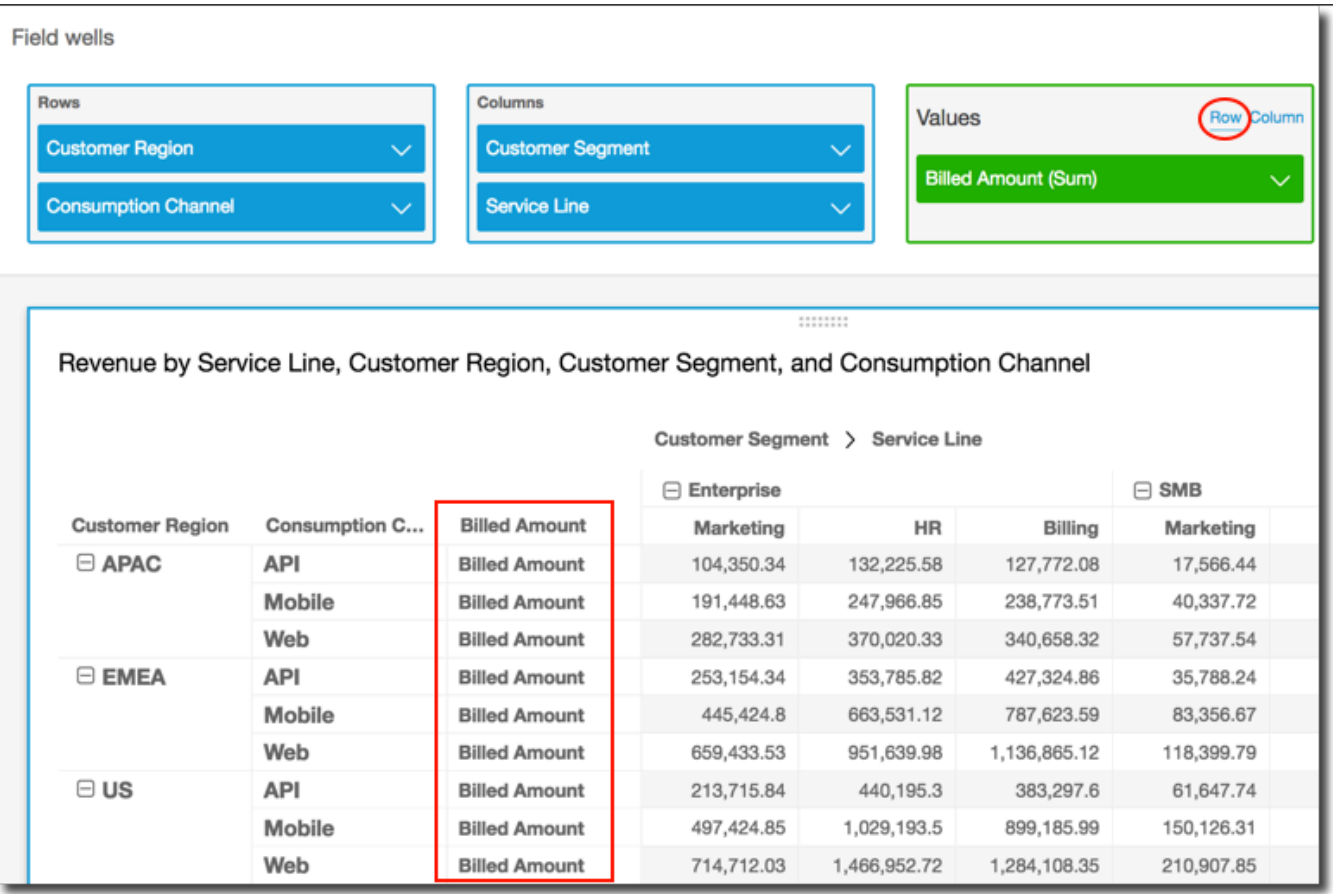

## **a** Note

Si utiliza una sola métrica, puede eliminar la encabezado repetido aplicando formato al elemento visual y estilo con la opción Ocultar métrica única. Para obtener más información, consulte [Tipo de letra y estilo en los tipos visuales en QuickSight.](#page-1035-0)

Ampliación y contracción de clústeres de tablas dinámicas

Si utiliza columnas o filas agrupadas en una tabla dinámica, puede expandir o contraer un grupo para mostrar u ocultar sus datos en el elemento visual.

Ampliación o contracción de un grupo de tablas dinámicas

- 1. En la página de análisis, elija el elemento visual de la tabla dinámica que desea editar.
- 2. Seleccione una de las siguientes opciones:
	- Para contraer un grupo, elija el icono de contraer cerca del nombre del campo.

• Para ampliar un grupo, elija el icono de ampliar cerca del nombre del campo. El icono de contraer muestra un signo menos. El icono de ampliar muestra un signo más.

En la siguiente captura de pantalla, Customer Region y el segmento Enterprise se amplían y SMB y Startup se contraen. Cuando se contrae un grupo, sus datos se resumen en la fila o columna.

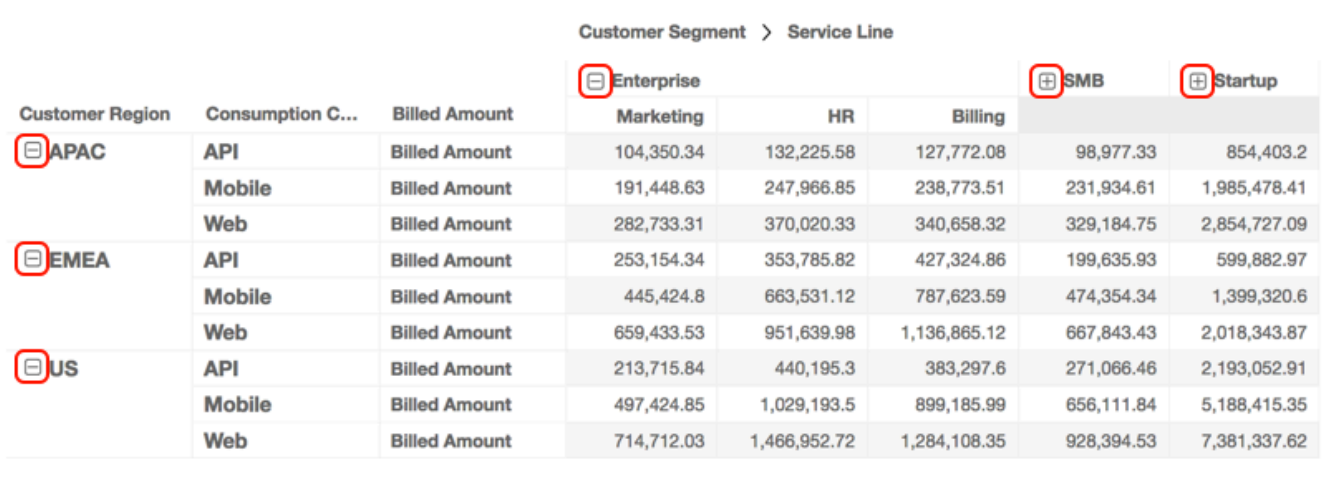

Revenue by Service Line, Customer Region, Customer Segment, and Consumption Channel

Mostrar y ocultar columnas de tablas dinámicas en Amazon QuickSight

De forma predeterminada, se muestran todas las columnas, filas y sus valores de campo cuando se crea una tabla dinámica. Puede ocultar las columnas y filas que no desee que se muestren en la tabla dinámica sin cambiar los valores de la tabla dinámica. Cuando tenga más de una medida en la tabla dinámica, también podrá ocultar los valores.

En cualquier momento, puede mostrar cualquier campo oculto en la tabla dinámica. Cuando se publica el elemento visual como parte de un panel, cualquier persona que se suscriba al panel podrá exportar la tabla dinámica a un archivo de valores separados por comas (CSV) o archivo de Microsoft Excel. De este modo, podrá exportar solo los campos visibles o todos los campos. Para obtener más información, consulte [Exportación de datos desde un panel a un CSV](#page-35-0).

Ocultación de una columna o fila en una tabla dinámica

- 1. En su análisis, seleccione el elemento visual de la tabla dinámica que desee utilizar.
- 2. Elija el campo en los campos Filas, Columnas o Valores y, a continuación, seleccione Ocultar.

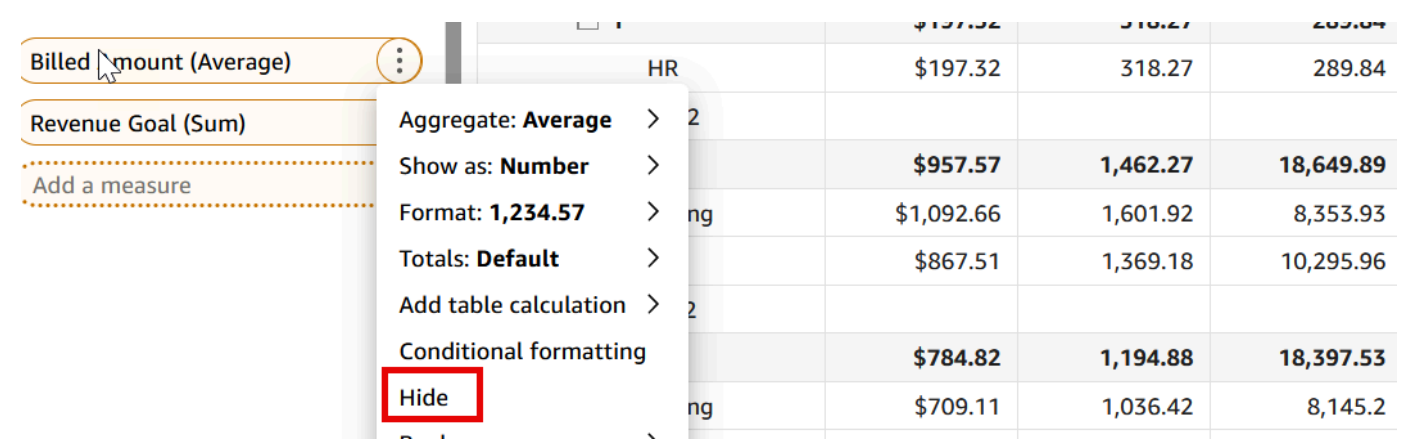

Visualización de todos los campos ocultos en una tabla dinámica

- 1. En su análisis, seleccione el elemento visual de la tabla dinámica que desee utilizar.
- 2. Elija cualquier campo de la pestaña Campos y elija Mostrar todos los campos ocultos.

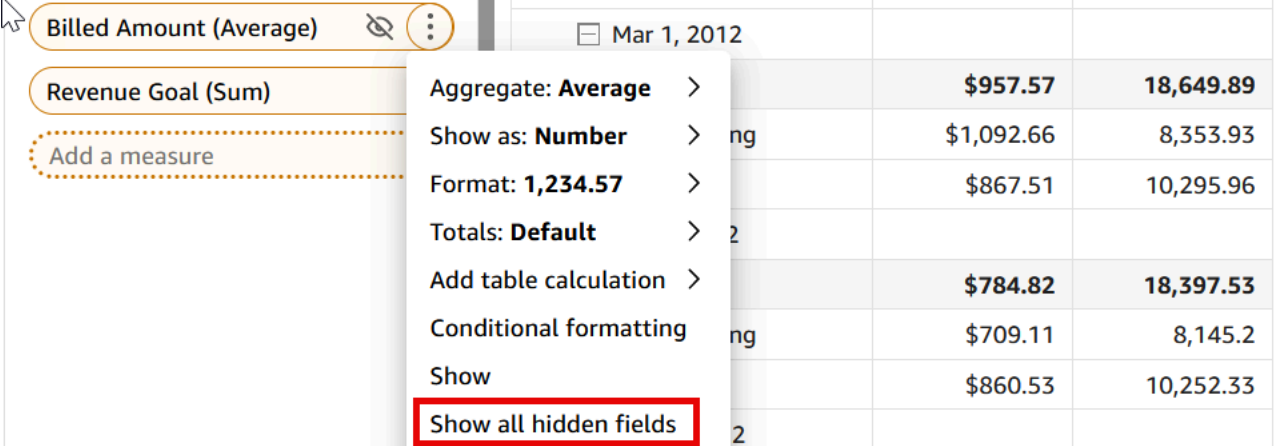

Clasificación de tablas dinámicas en Amazon QuickSight

En Amazon QuickSight, puedes ordenar los valores de una tabla dinámica por campos en los campos de filas y columnas o rápidamente por encabezados de columna en la tabla dinámica. En las tablas dinámicas, puede ordenar filas y columnas de forma independiente por orden alfabético o por medida.

#### **a** Note

No es posible ejecutar los cálculos de tabla Total, Diferencia y Diferencia de porcentaje cuando la tabla dinámica se ordena según una medida. Para obtener más información sobre el uso de cálculos de tabla en las tablas dinámicas, consulte [Uso de cálculos de tabla en](#page-912-0) [tablas dinámicas](#page-912-0).

# Descripción de la ordenación en tablas dinámicas

Cuando hay varios paneles en una tabla dinámica, la ordenación se aplica a cada panel de forma independiente. Por ejemplo, la columna Segment de la tabla dinámica de la izquierda se ordena en orden ascendente según Cost. Dado que hay varios paneles, la ordenación comienza de nuevo para cada panel, por lo que las filas de cada panel (para Segment) se ordenan por costo de menor a mayor. La tabla de la derecha tiene el mismo orden aplicado, aunque este se aplica a toda la tabla, tal como se muestra a continuación.

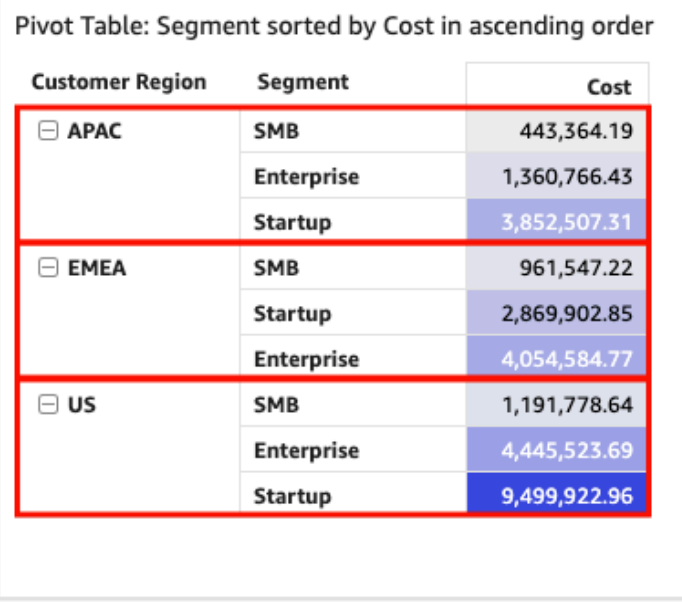

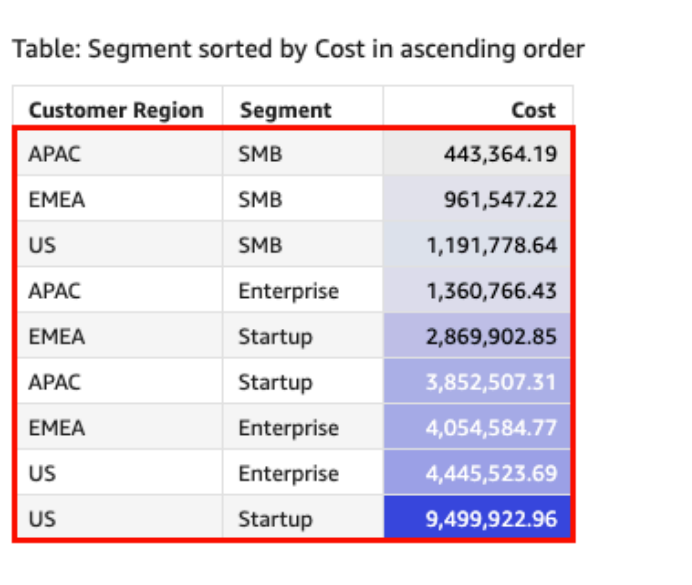

Cuando se aplican varias ordenaciones a una tabla dinámica, la ordenación se aplica de la dimensión exterior a la dimensión interior. Preste atención a la siguiente imagen de ejemplo de tabla dinámica. La columna Customer Region se ordena según Cost en orden descendente (resaltado en naranja). La columna Channel se ordena por objetivo de ingresos en orden ascendente (resaltado en azul).

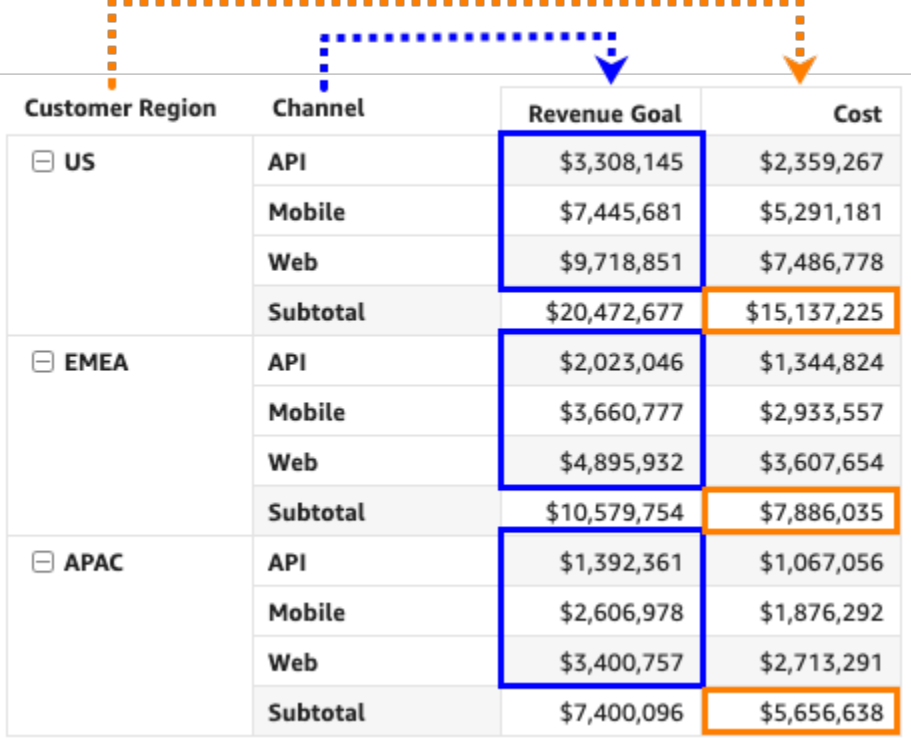

Ordenación de tablas dinámicas mediante encabezados de fila o columna

Utilice el procedimiento siguiente para ordenar una tabla dinámica según los encabezados de fila o columna.

Ordenación de los valores de una tabla dinámica tabular según los encabezados de las tablas

- 1. En un gráfico de tabla dinámica tabular, elija el encabezado que desee ordenar.
- 2. En Ordenar por, elija un campo para la ordenación, así como un criterio de ordenación.

Los campos de dimensiones se pueden ordenar alfabéticamente (a–z o z–a), o bien por una medida en orden ascendente o descendente.

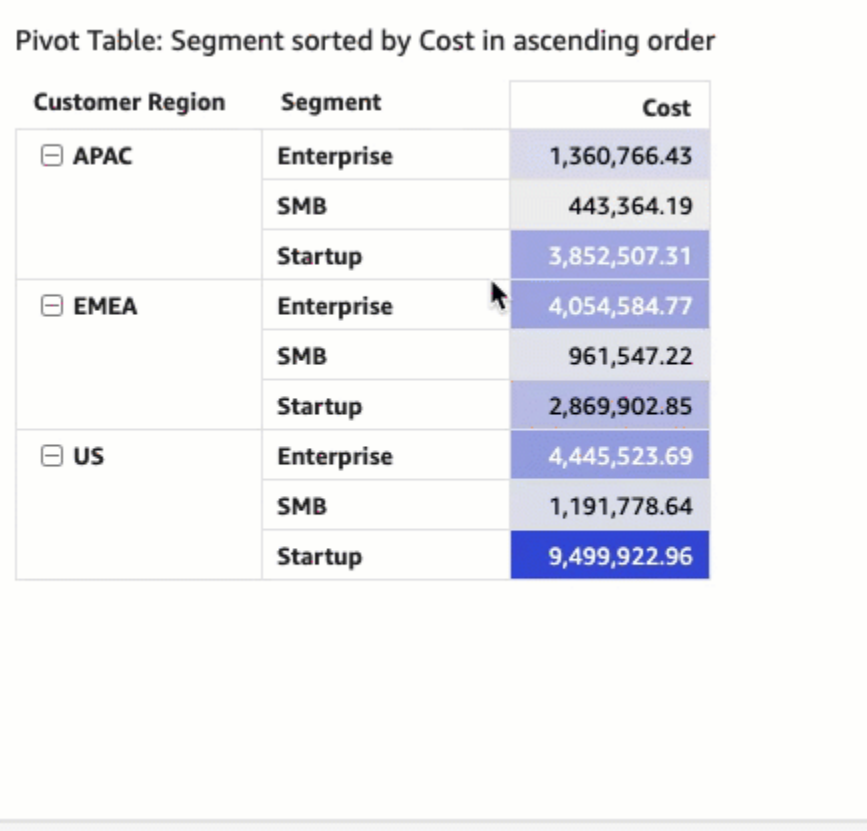

Ordenación de tablas dinámicas mediante encabezados de valores

Utilice el procedimiento siguiente para ordenar una tabla dinámica según los encabezados de valores.

Ordenación de una tabla dinámica mediante encabezados de valores

- 1. En un gráfico de tabla dinámica, elija el encabezado de valor que desee ordenar.
- 2. Elija Ascendente o Descendente.

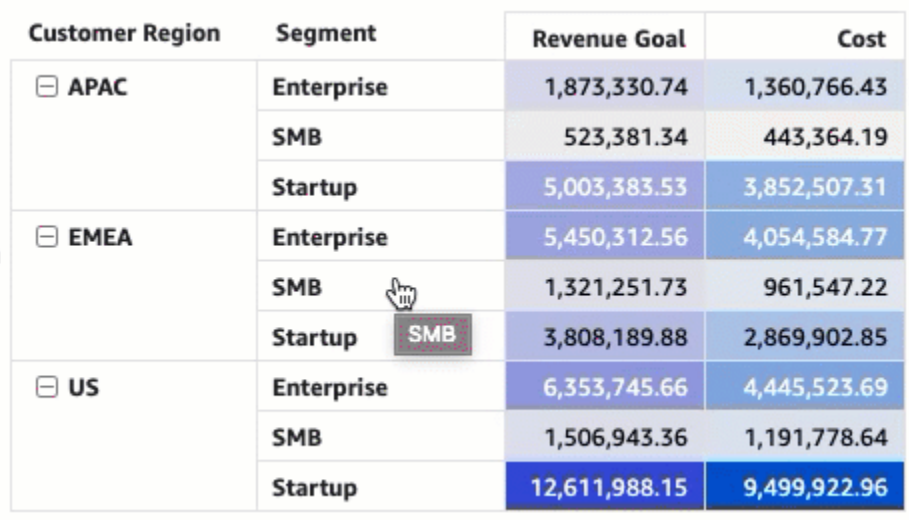

La ordenación por encabezados de valores en una tabla dinámica también funciona con los subtotales.

Ordenación de tablas dinámicas tabulares mediante cuadros de campo

Utilice el procedimiento siguiente para ordenar los valores de una tabla dinámica tabular mediante cuadros de campo.

Ordenación de los valores de una tabla dinámica tabular mediante cuadros de campo

- 1. En la página de análisis, elija la tabla dinámica tabular que desea ordenar.
- 2. Amplíe Cuadros de campo.
- 3. En el cuadro de campo Filas o Columnas, elija el campo que desee ordenar y, a continuación, elija cómo desea ordenar el campo en Ordenar por.

Los campos de dimensiones de los cuadros de campo Filas o Columnas se pueden ordenar alfabéticamente (a–z o z–a), o bien por una medida en orden ascendente o descendente. También puede contraer o ampliar todas las filas o columnas del campo que seleccione en el cuadro de campo. También puede eliminar el campo o reemplazarlo por otro campo.

• Para ordenar un campo de dimensión alfabéticamente, sitúe el cursor sobre el campo en el cuadro de campo Filas o Columnas y, a continuación, seleccione el icono de ordenación a–z o z–a.

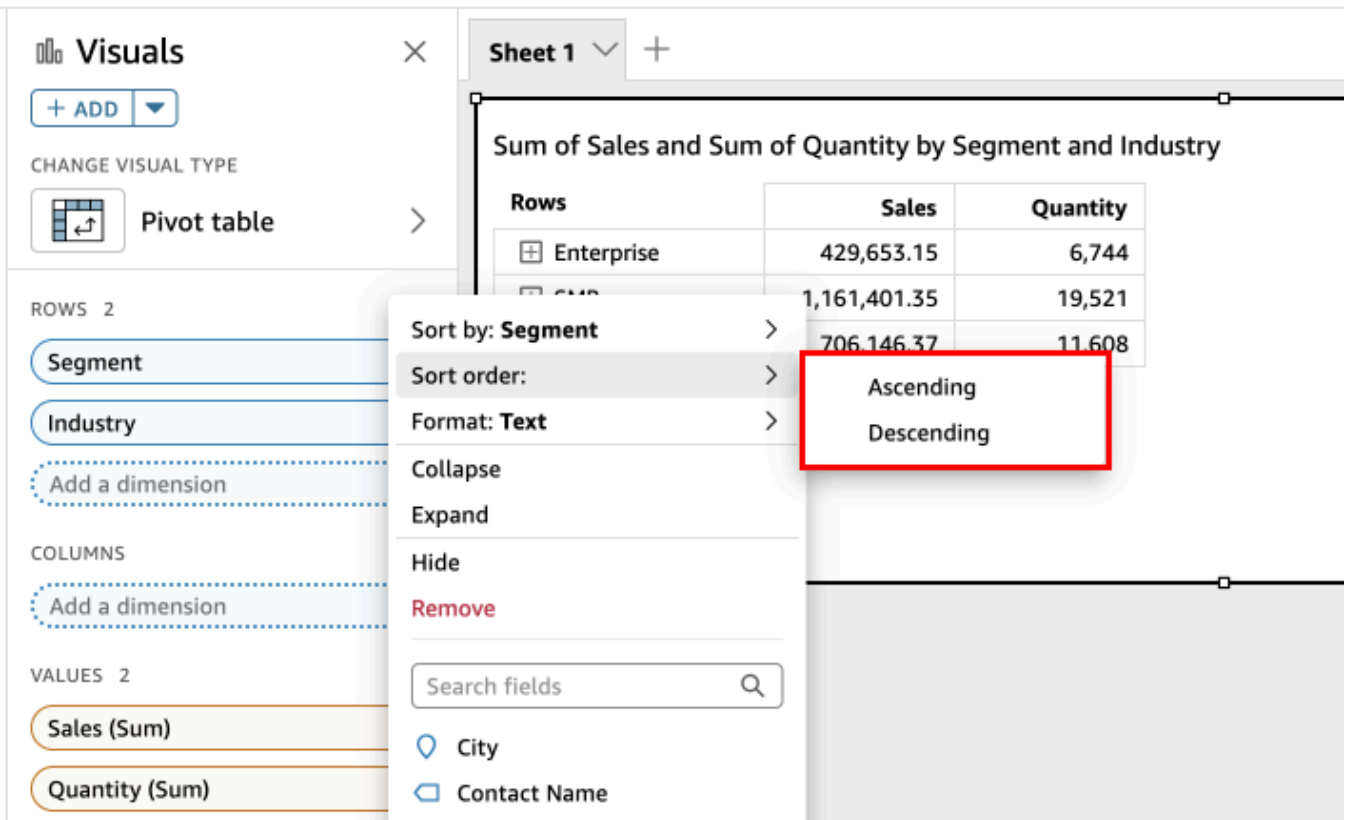

• Para ordenar un campo de dimensiones por una medida, sitúe el cursor sobre el campo en el cuadro de campo Filas o Columnas. A continuación, elija una medida de la lista y seleccione el icono de ordenación ascendente o descendente.

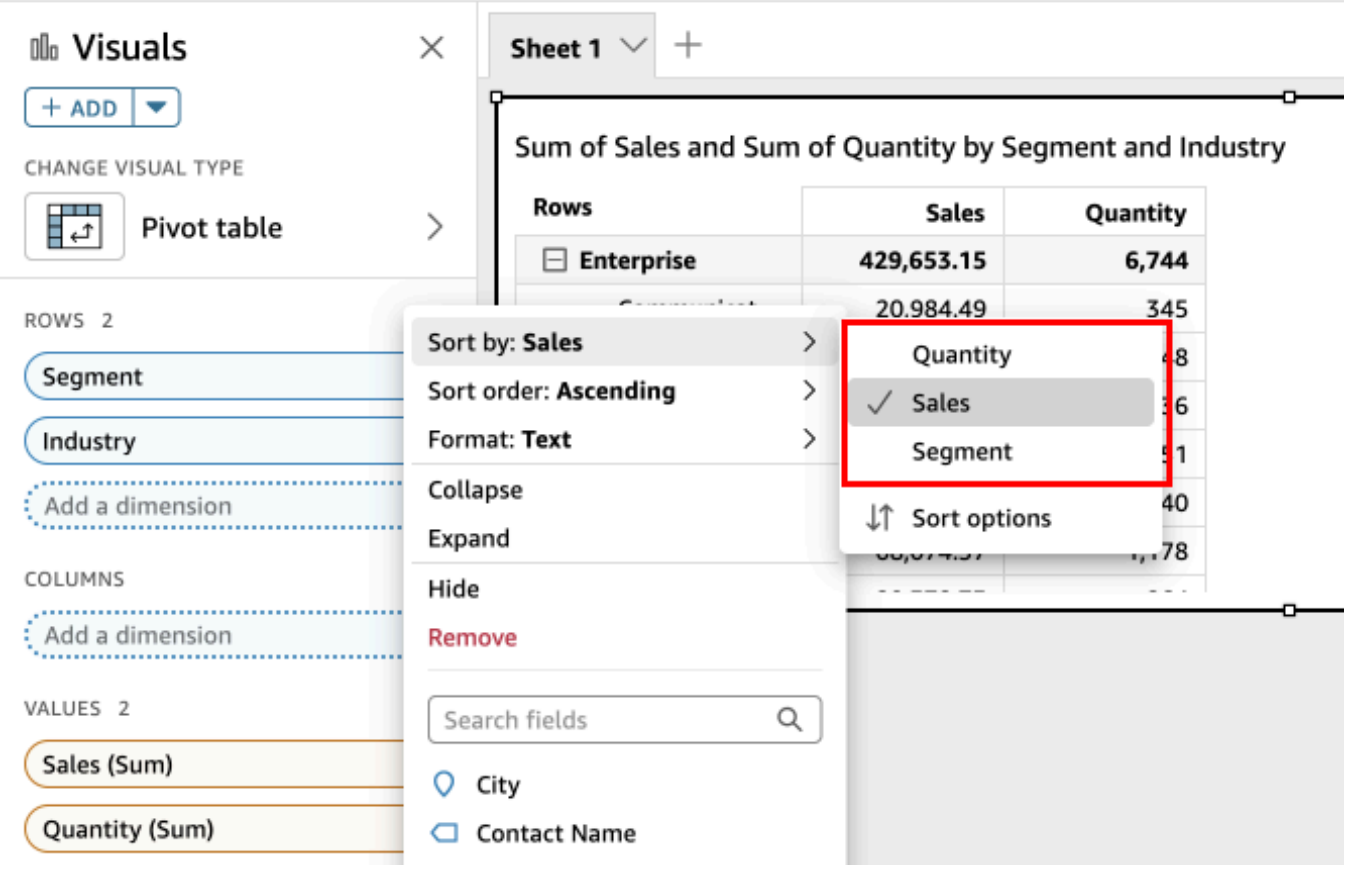

O bien, personalice las opciones de si desea tener más control sobre cómo se aplica la ordenación a la tabla dinámica.

Creación de una ordenación mediante las opciones de ordenación

- 1. En la página de análisis, elija la tabla dinámica que desea ordenar.
- 2. Amplíe Cuadros de campo.
- 3. Elija el campo que desee ordenar en el cuadro de campo Filas o Columnas y, a continuación, elija Opciones de ordenación.
- 4. En el panel Opciones de ordenación que se abre a la izquierda, especifique las opciones siguientes:
	- a. En Ordenar por, elija un campo de la lista desplegable.
	- b. En Agregación, elija una agregación de la lista.
	- c. En Orden de clasificación, seleccione Ascendente o Descendente.
	- d. Seleccione Apply.

#### Ordenación de tablas dinámicas jerárquicas mediante cuadros de campo

En el caso de tablas dinámicas tabulares, cada campo del cuadro de campo Filas tiene una celda de título independiente. En las tablas dinámicas jerárquicas, todos los campos de fila se muestran en una sola columna. Para ordenar, contraer y ampliar estos campos de fila, seleccione la etiqueta Filas para abrir el menú Campos de fila combinados y elija la opción que desee. Todos los campos de las tablas dinámicas jerárquicas se pueden ordenar de forma individual desde el menú Campos de fila combinados.

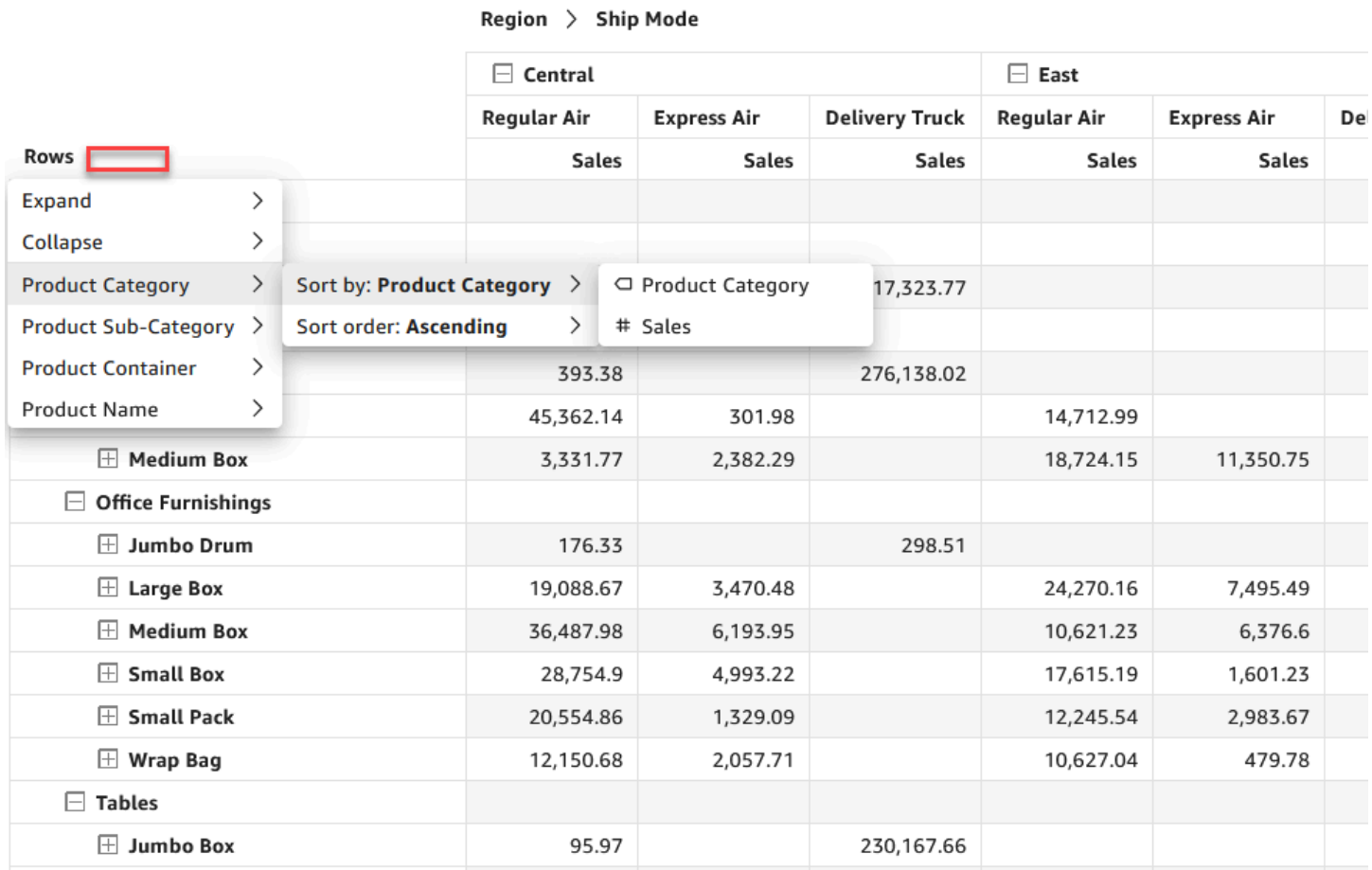

Encontrará opciones de formato más avanzadas, como, por ejemplo, Ocultar y Eliminar, en los menús de los cuadros de campo.

<span id="page-912-0"></span>Uso de cálculos de tabla en tablas dinámicas

Puede utilizar los cálculos de tabla para aplicar funciones estadísticas a las celdas de la tabla dinámica que contienen medidas (valores numéricos). Utilice las siguientes secciones para conocer las funciones que puede usar en los cálculos y cómo aplicarlas o eliminarlas.

El tipo de datos del valor de la celda cambia automáticamente para trabajar en su cálculo. Por ejemplo, supongamos que aplica la función Clasificación a un tipo de datos de divisa. Los valores se muestran como enteros en lugar de como divisas, ya que la clasificación no se mide como divisa. Del mismo modo, si aplica la función Diferencia de porcentaje, los valores de celda se muestran como porcentajes.

Temas

- [Adición y eliminación de cálculos de tabla dinámica](#page-913-0)
- [Funciones para cálculos de tabla dinámica](#page-918-0)
- [Formas de aplicar los cálculos de tabla dinámica](#page-924-0)

<span id="page-913-0"></span>Adición y eliminación de cálculos de tabla dinámica

Utilice los siguientes procedimientos para añadir, modificar y eliminar los cálculos de tabla en una tabla dinámica.

## Temas

- [Adición de un cálculo de tabla dinámica](#page-913-1)
- [Cambio del modo en que se aplica un cálculo](#page-915-0)
- [Eliminación de un cálculo](#page-917-0)

<span id="page-913-1"></span>Adición de un cálculo de tabla dinámica

Utilice los siguientes procedimientos para añadir un cálculo de tabla a una tabla dinámica.

Adición de un cálculo de tabla a una tabla dinámica

1. Amplíe el panel de pozos de campo seleccionando los pozos de campo cerca de la parte inferior de la imagen.

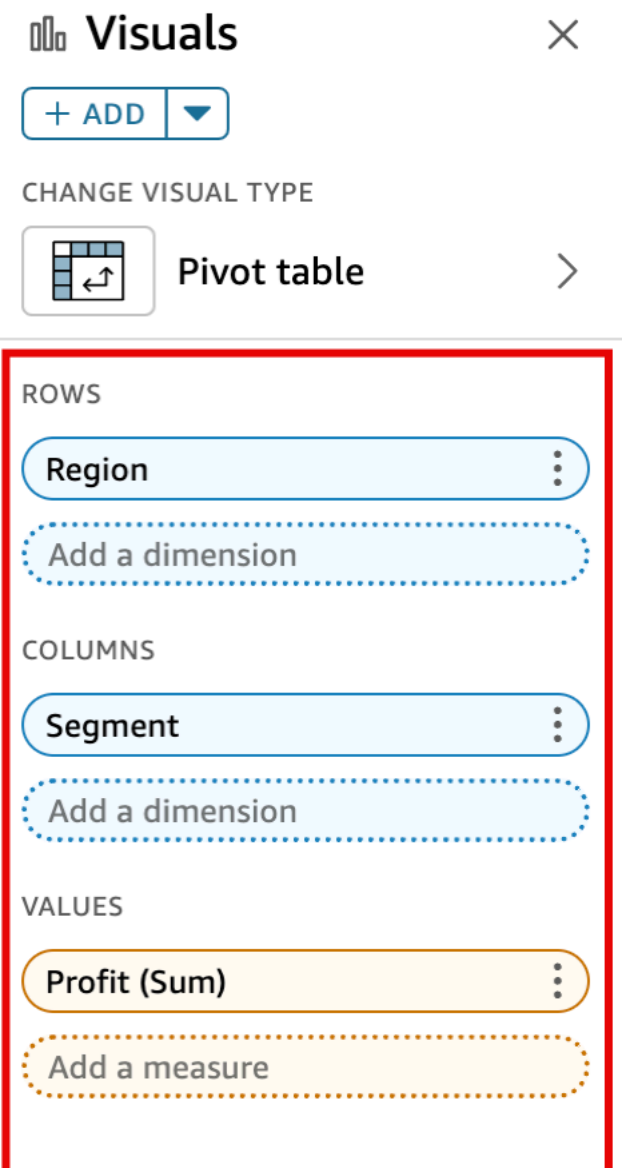

2. Elija el campo en el cuadro Valores que desea aplicar a un cálculo de tabla, seleccione Agregar cálculo de tabla y, a continuación, la función para aplicar.

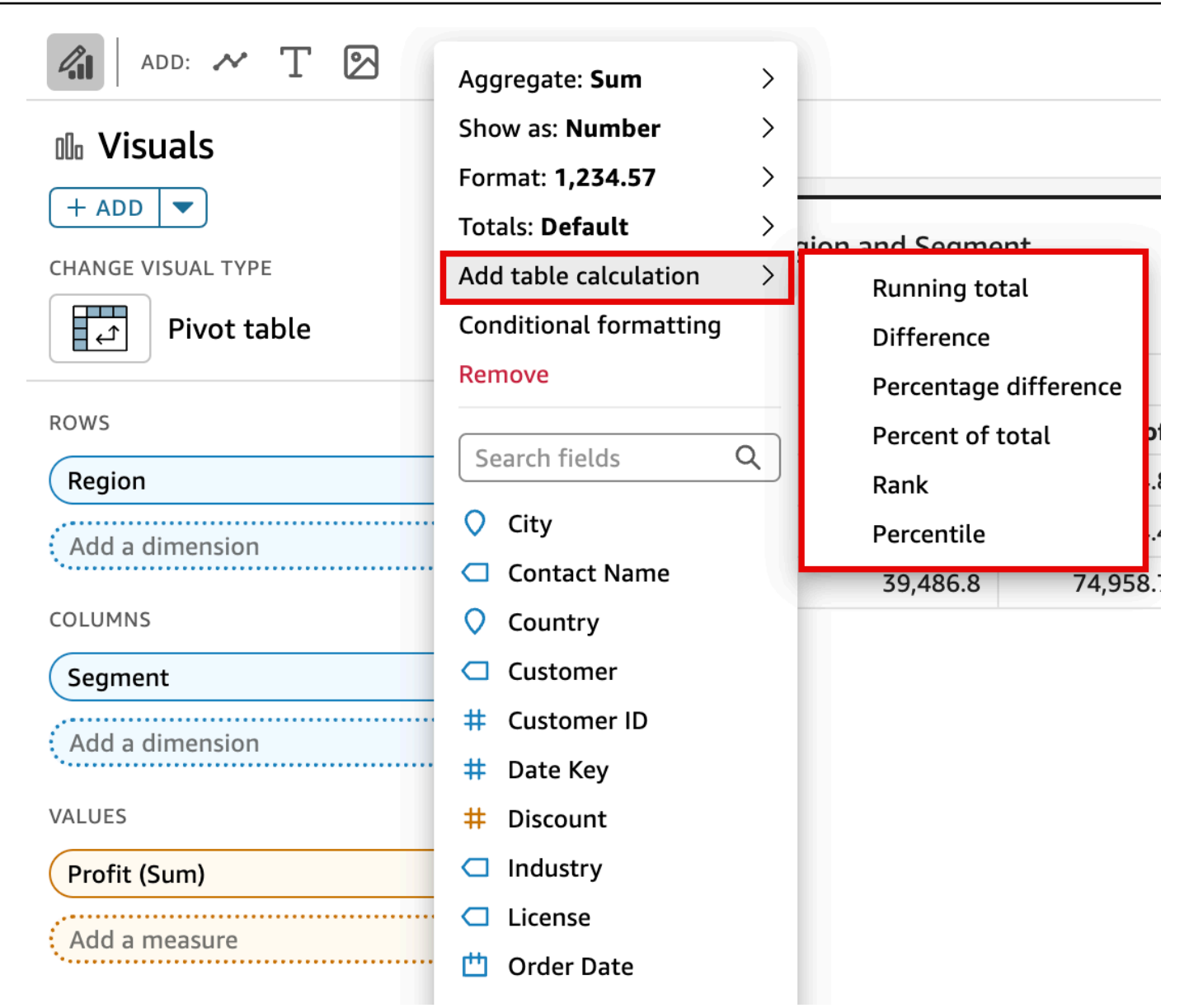

#### **a** Note

No es posible ejecutar los cálculos de tabla Total, Diferencia y Diferencia de porcentaje cuando la tabla dinámica se ordena según una medida. Para usar estos cálculos de tabla, elimine la ordenación de la tabla dinámica.

<span id="page-915-0"></span>Cambio del modo en que se aplica un cálculo

Utilice los siguientes procedimientos para cambiar el modo en que un cálculo de tabla se aplica a una tabla dinámica.

Cambio del modo en que se aplica un cálculo de tabla a una tabla dinámica

1. Amplíe el panel Cuadros de campo eligiendo los cuadros de campo en la parte superior del elemento visual.

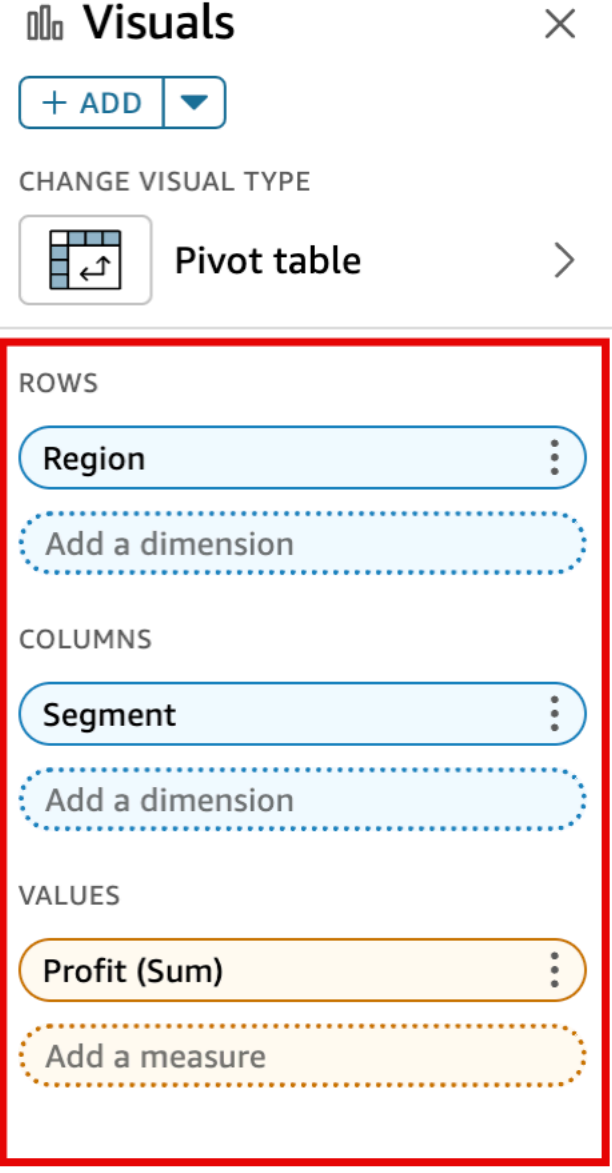

2. Elija el campo del cuadro Valores que tiene el cálculo de tabla que desea modificar, seleccione Calcular como y, a continuación, elija el modo en que desea aplicar el cálculo.

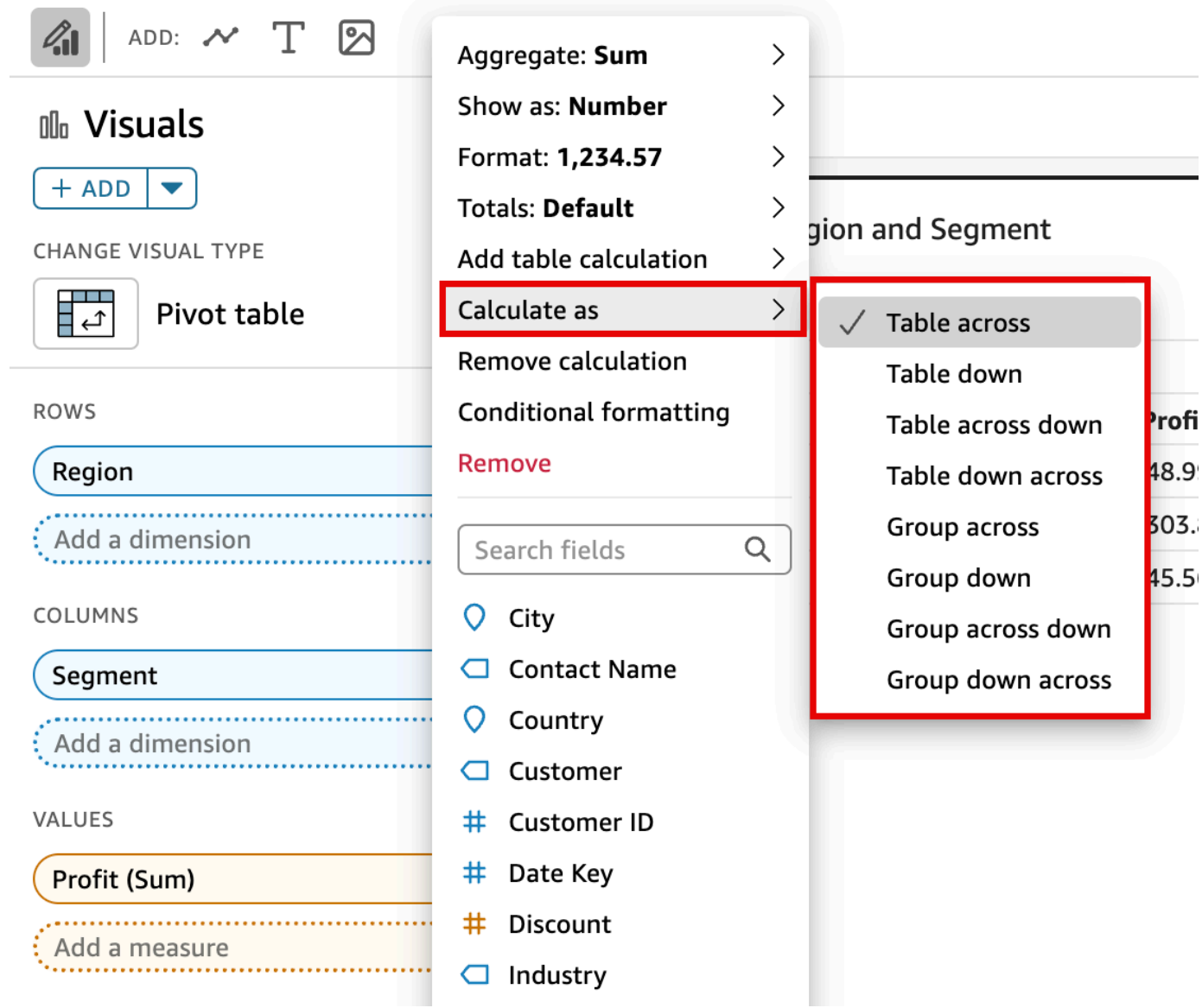

# <span id="page-917-0"></span>Eliminación de un cálculo

Utilice el siguiente procedimiento para eliminar un cálculo de tabla de una tabla dinámica.

Eliminación de un cálculo de tabla de una tabla dinámica

1. Amplíe el panel de pozos de campo seleccionando los pozos de campo cerca de la parte inferior de la imagen.

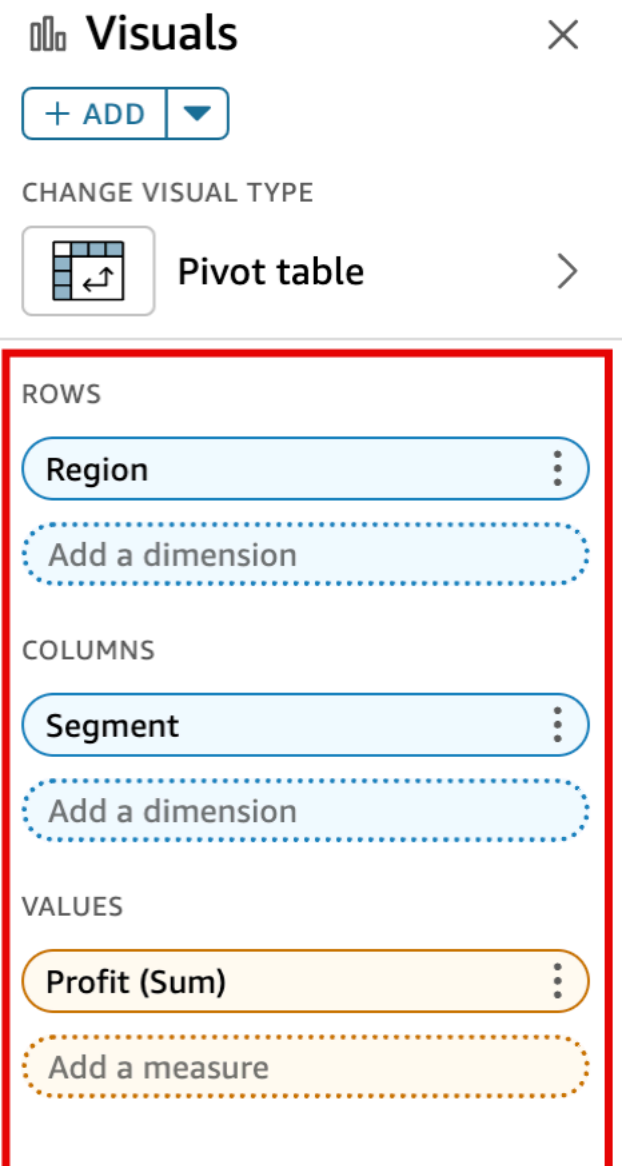

2. Elija el campo en el cuadro Valores del que desea eliminar el cálculo de tabla y, a continuación, seleccione Eliminar.

<span id="page-918-0"></span>Funciones para cálculos de tabla dinámica

Puede utilizar las siguientes funciones en los cálculos de tabla dinámica.

Temas

• [Total acumulado](#page-920-0)

Tipos de elementos visuales 904

- [Diferencia](#page-920-1)
- [Diferencia de porcentaje](#page-921-0)
- [Porcentaje del total](#page-922-0)
- [Rank](#page-922-1)
- [Percentil](#page-923-0)

# Puede aplicar las funciones enumeradas a los siguientes datos:

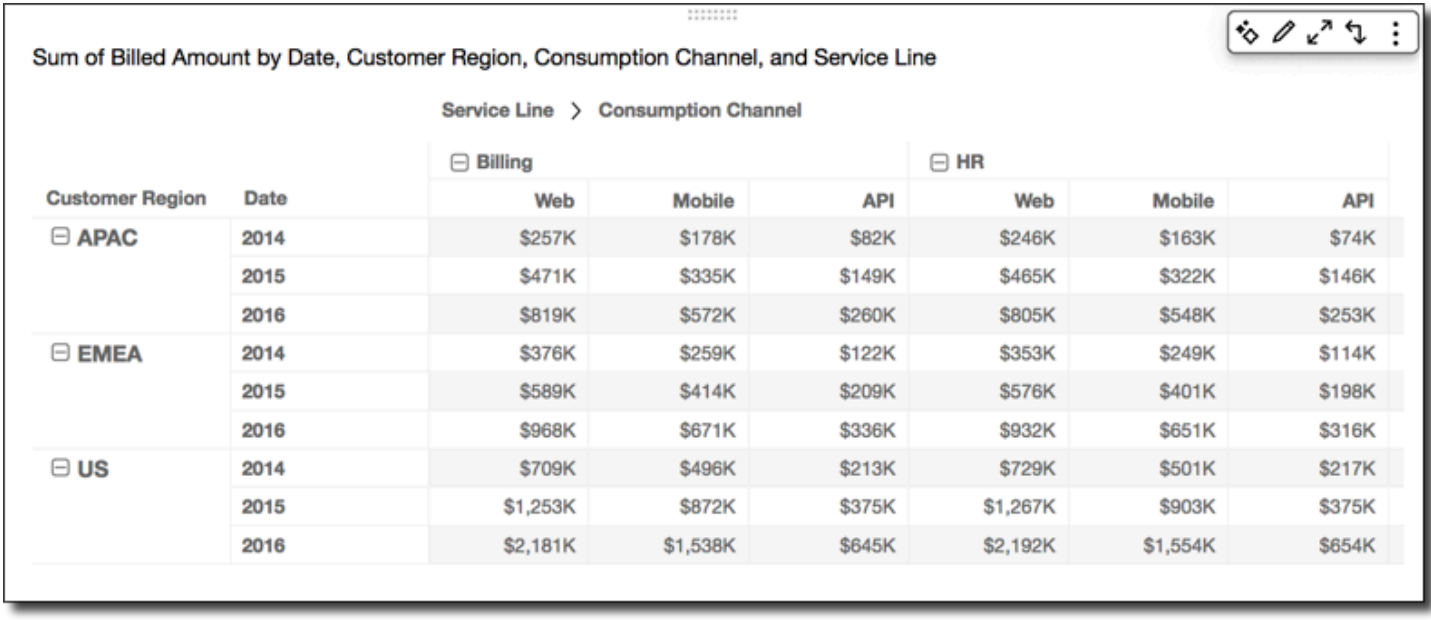

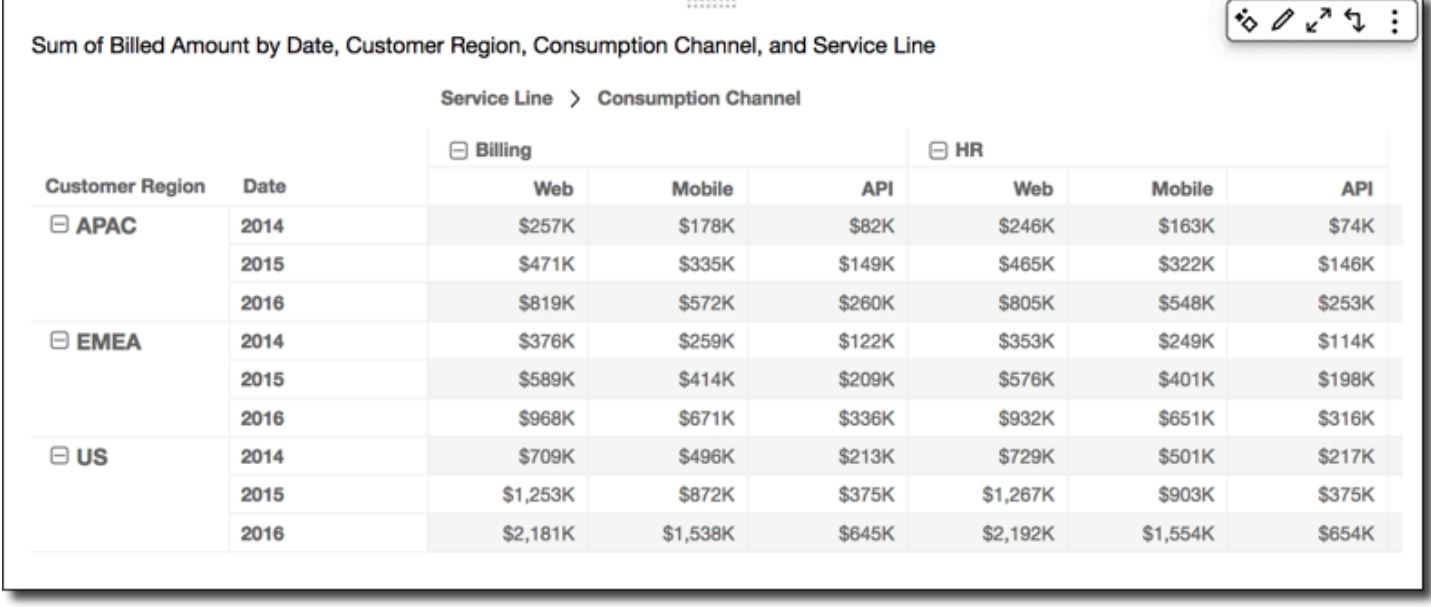

## <span id="page-920-0"></span>Total acumulado

La función Total acumulado calcula la suma de un valor de celda determinado y los valores de todas las celdas anteriores a esta. Esta suma se calcula como Cell1=Cell1, Cell2=Cell1+Cell2, Cell3=Cell1+Cell2+Cell3 y así sucesivamente.

Aplicando la función Total acumulado en las filas de la tabla, utilizando Tabla transversal en Calcular como, le ofrece los resultados siguientes.

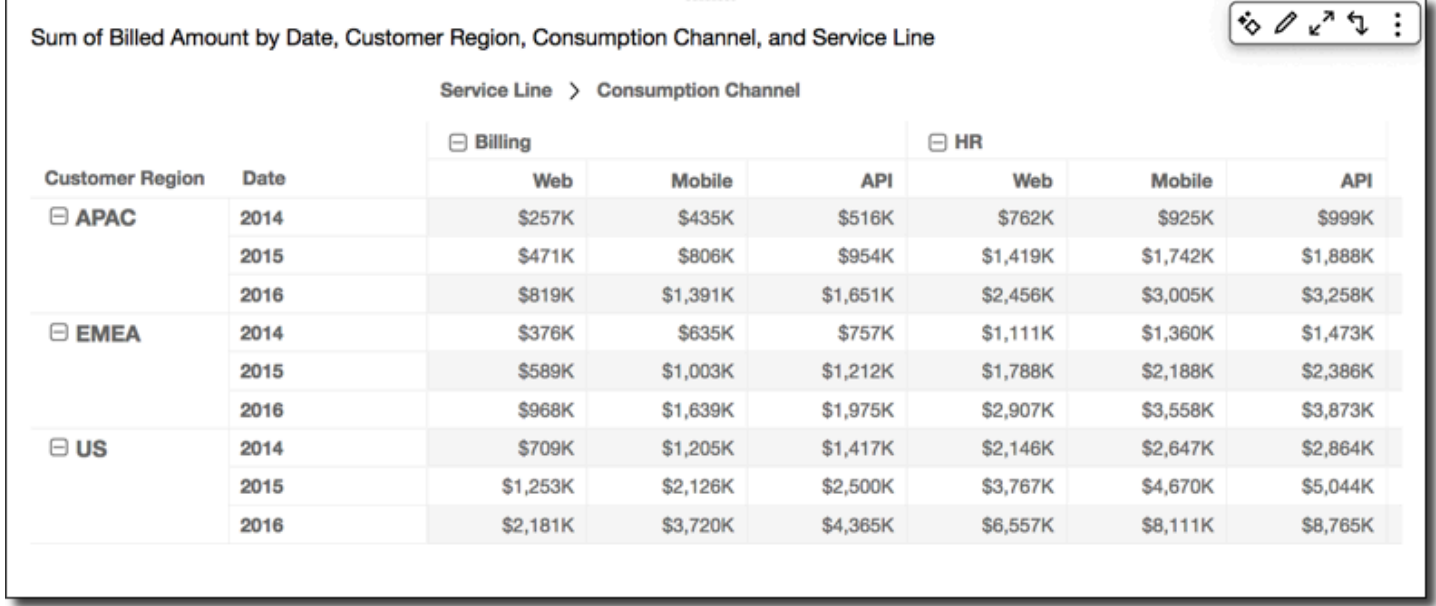

#### <span id="page-920-1"></span>Diferencia

La función Diferencia calcula la diferencia entre un valor de una celda y el valor de la celda anterior a esta. Esta diferencia se calcula como Cell1=Cell1-null, Cell2=Cell2-Cell1, Cell3=Cell3-Cell2, y así sucesivamente. Debido a que Cell1-null = null, el valor Cell1 está siempre vacío.

Aplicando la función Diferencia en las filas de la tabla, utilizando Tabla transversal en Calcular como, le ofrece los resultados siguientes.

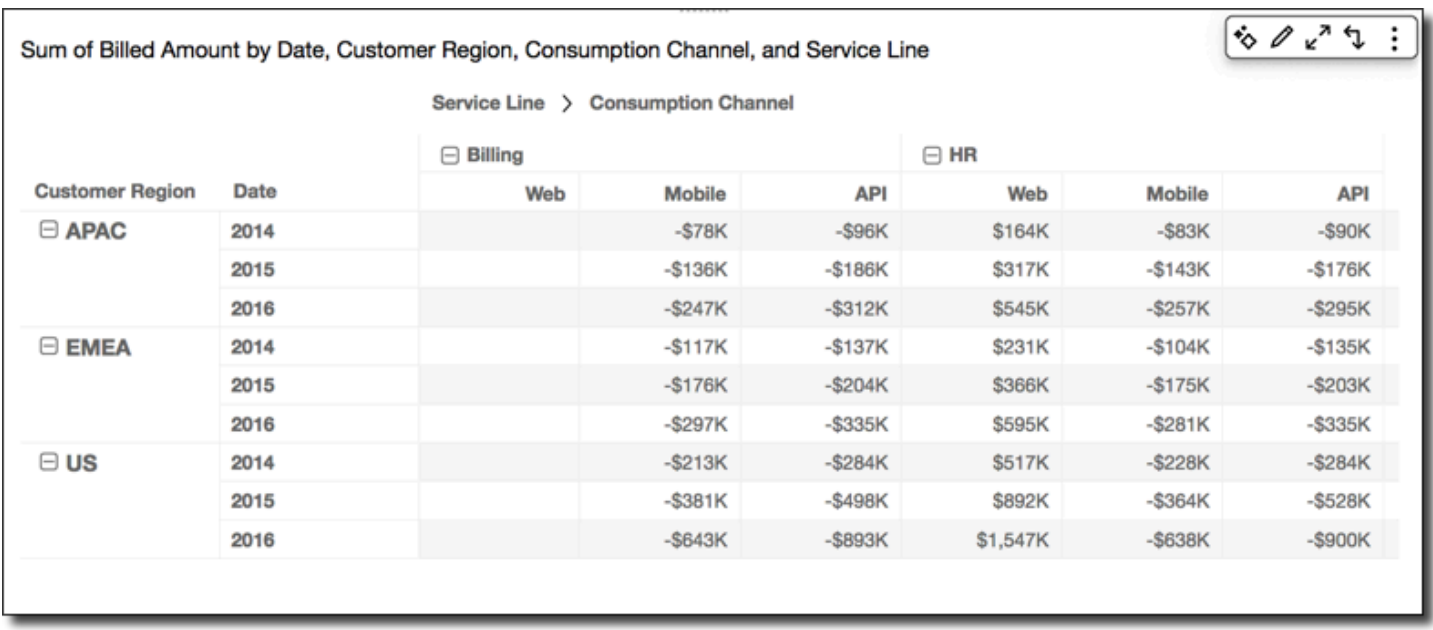

## <span id="page-921-0"></span>Diferencia de porcentaje

La función Diferencia de porcentaje calcula la diferencia porcentual entre un valor de una celda y el valor de la celda anterior, dividido por el valor de la celda anterior. Este valor se calcula como Cell1=(Cell1-null)/null, Cell2=(Cell2-Cell1)/Cell1, Cell3=(Cell3-Cell2)/ Cell2, y así sucesivamente. Debido a que (Cell1-null)/null = null, el valor Cell1 está siempre vacío.

Aplicando la función Diferencia de porcentaje en las filas de la tabla, utilizando Tabla transversal en Calcular como, le ofrece los resultados siguientes.

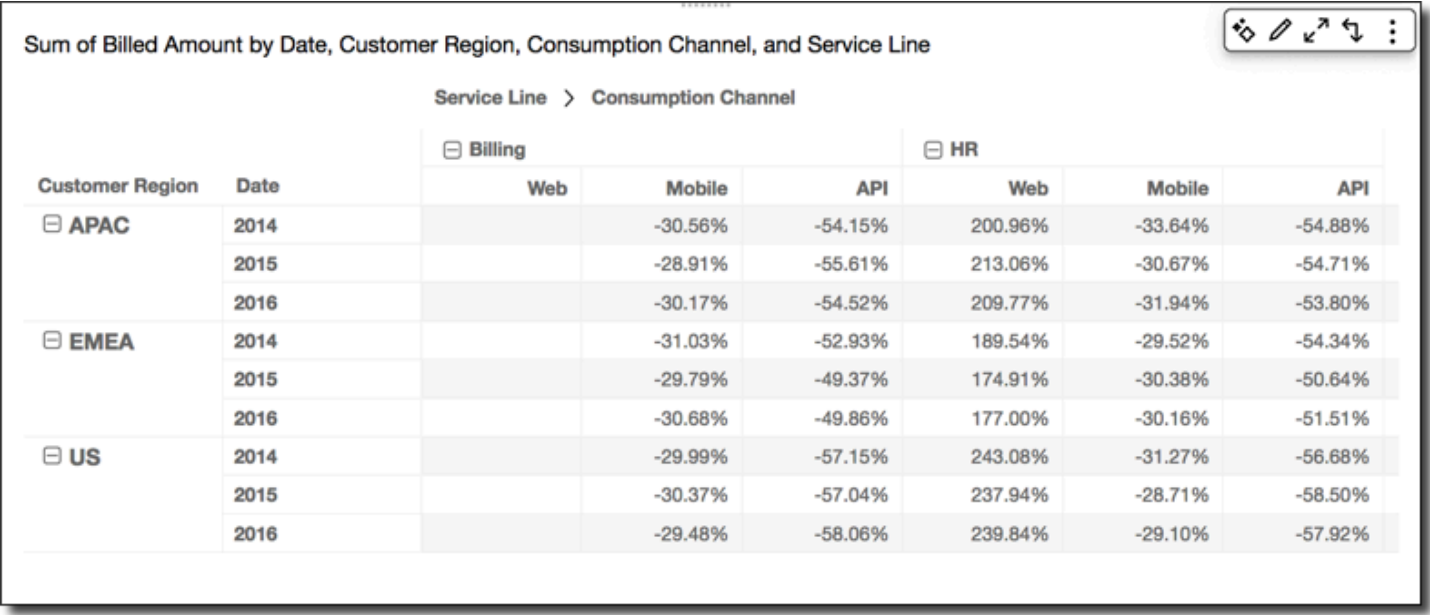

### <span id="page-922-0"></span>Porcentaje del total

La función Porcentaje del total calcula el porcentaje que una celda determinada representa en la suma de todas las celdas que se incluyen en el cálculo. Este porcentaje se calcula como Cell1=Cell1/(sum of all cells), Cell2=Cell2/(sum of all cells), y así sucesivamente.

Aplicando la función Porcentaje del total en las filas de la tabla, utilizando Tabla transversal en Calcular como, le ofrece los resultados siguientes.

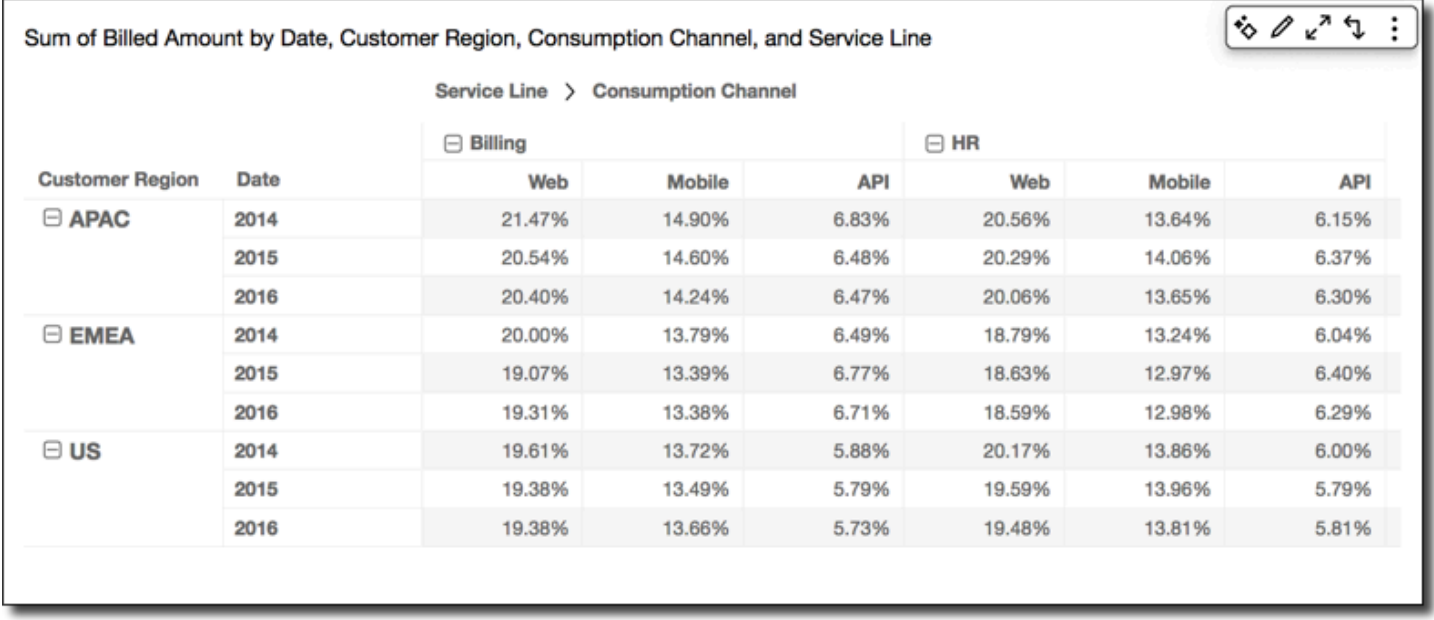

## <span id="page-922-1"></span>Rank

La función Clasificación calcula la clasificación del valor de la celda en comparación con los valores de las otras celdas que se incluyen en el cálculo. La clasificación siempre muestra el máximo valor igual a 1 y el mínimo valor igual al recuento de las celdas que se incluyen en el cálculo. Si hay dos o más celdas con los mismos valores, reciben la misma posición pero se consideran que toman sus propios lugares en la clasificación. Por lo tanto, el valor más elevado siguiente baja en la posición según el número de celdas de la posición anterior menos uno. Por ejemplo, si clasifica los valores 5,3,3,4,3,2, sus clasificaciones son 1,3,3,2,3,6.

Por ejemplo, suponga que tiene los datos siguientes.

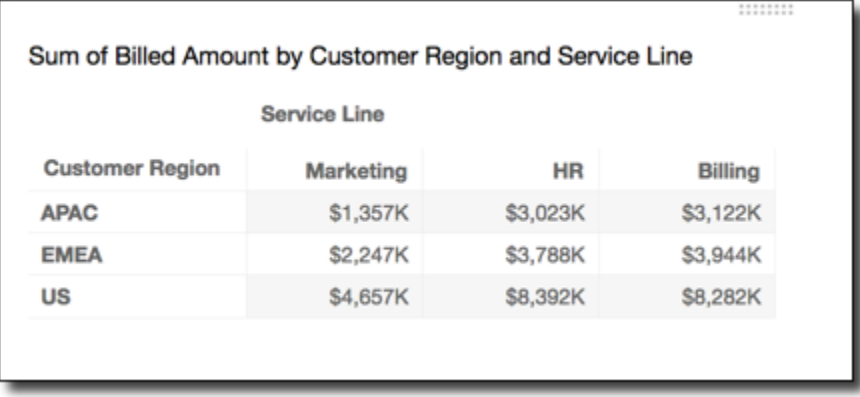

Aplicando la función Clasificación en las filas de la tabla, utilizando Tabla transversal en Calcular como, le ofrece los resultados siguientes.

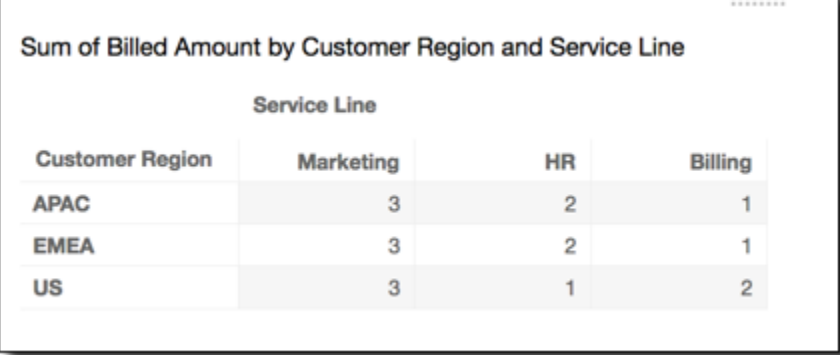

#### <span id="page-923-0"></span>Percentil

La función Percentil calcula el porcentaje de los valores de las celdas incluidas en el cálculo que tienen el mismo valor o inferior al de la celda en cuestión.

Este porcentaje se calcula del siguiente modo.

```
percentile rank(x) = 100 * B / NWhere: 
B = number of scores below x 
N = number of scores
```
Aplicando la función Percentil en las filas de la tabla, utilizando Tabla transversal en Calcular como, le ofrece los resultados siguientes.

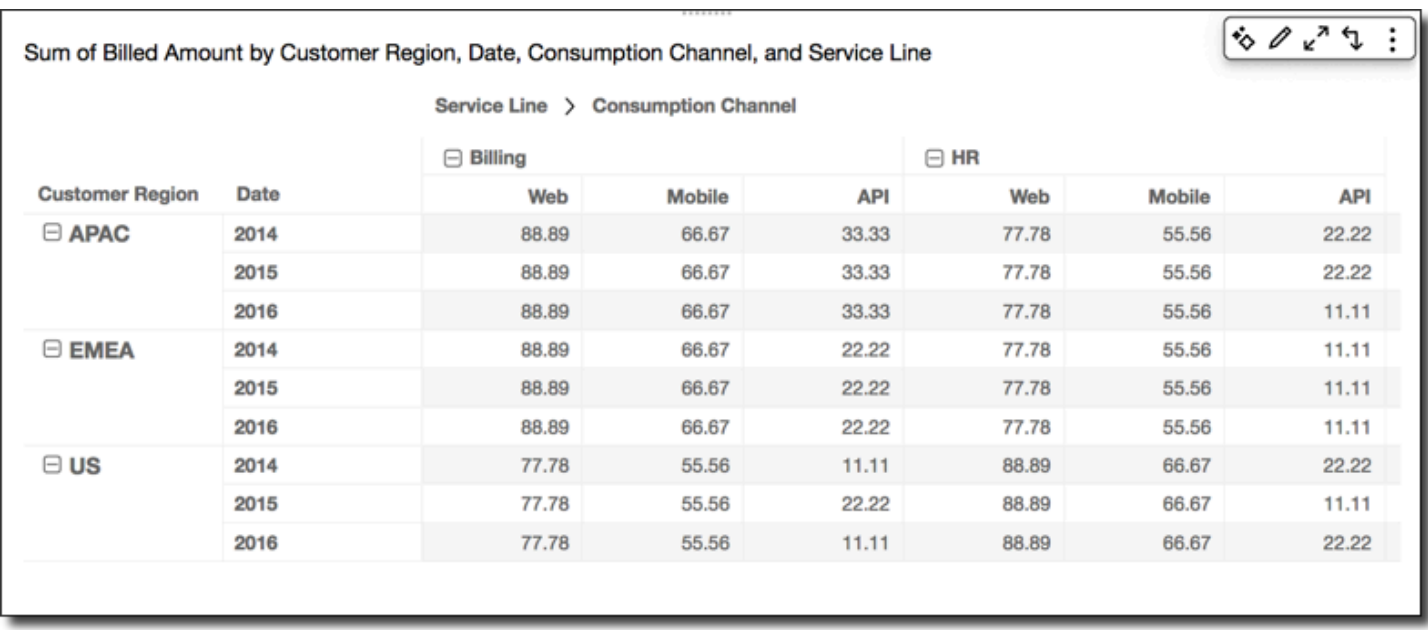

<span id="page-924-0"></span>Formas de aplicar los cálculos de tabla dinámica

Puede aplicar los cálculos de tabla de las formas que se describen a continuación. Los cálculos de tabla se aplican únicamente a un campo a la vez. Por lo que si dispone de una tabla dinámica con varios valores, los cálculos solo se aplican a las celdas que representan el campo al que aplicó el cálculo.

## Temas

- [Tabla transversal](#page-924-1)
- [Tabla descendente](#page-926-0)
- [Tabla transversal descendente](#page-927-0)
- [Tabla descendente transversal](#page-929-0)
- [Grupo transversal](#page-931-0)
- [Grupo descendente](#page-933-0)
- [Grupo transversal descendente](#page-935-0)
- [Grupo descendente transversal](#page-938-0)

## <span id="page-924-1"></span>Tabla transversal

El uso de la opción Tabla transversal aplica el cálculo a través de las filas de la tabla dinámica, independientemente del grupo. Esta aplicación es el valor predeterminado. Por ejemplo, en el caso de la tabla dinámica siguiente.

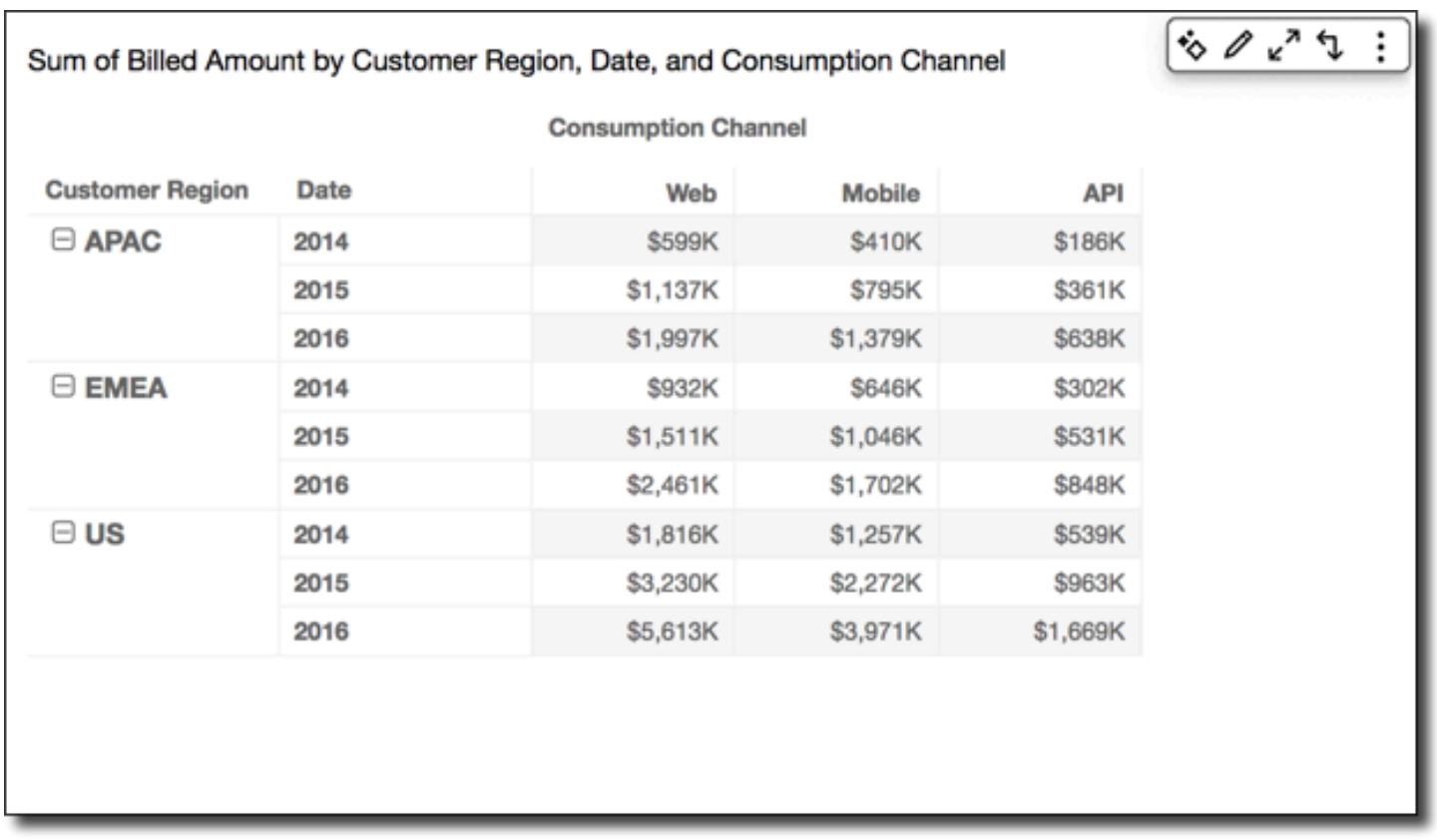

Aplicar la función Total acumulado mediante la opción Tabla transversal le ofrece los siguientes resultados, con totales de fila en la última columna.

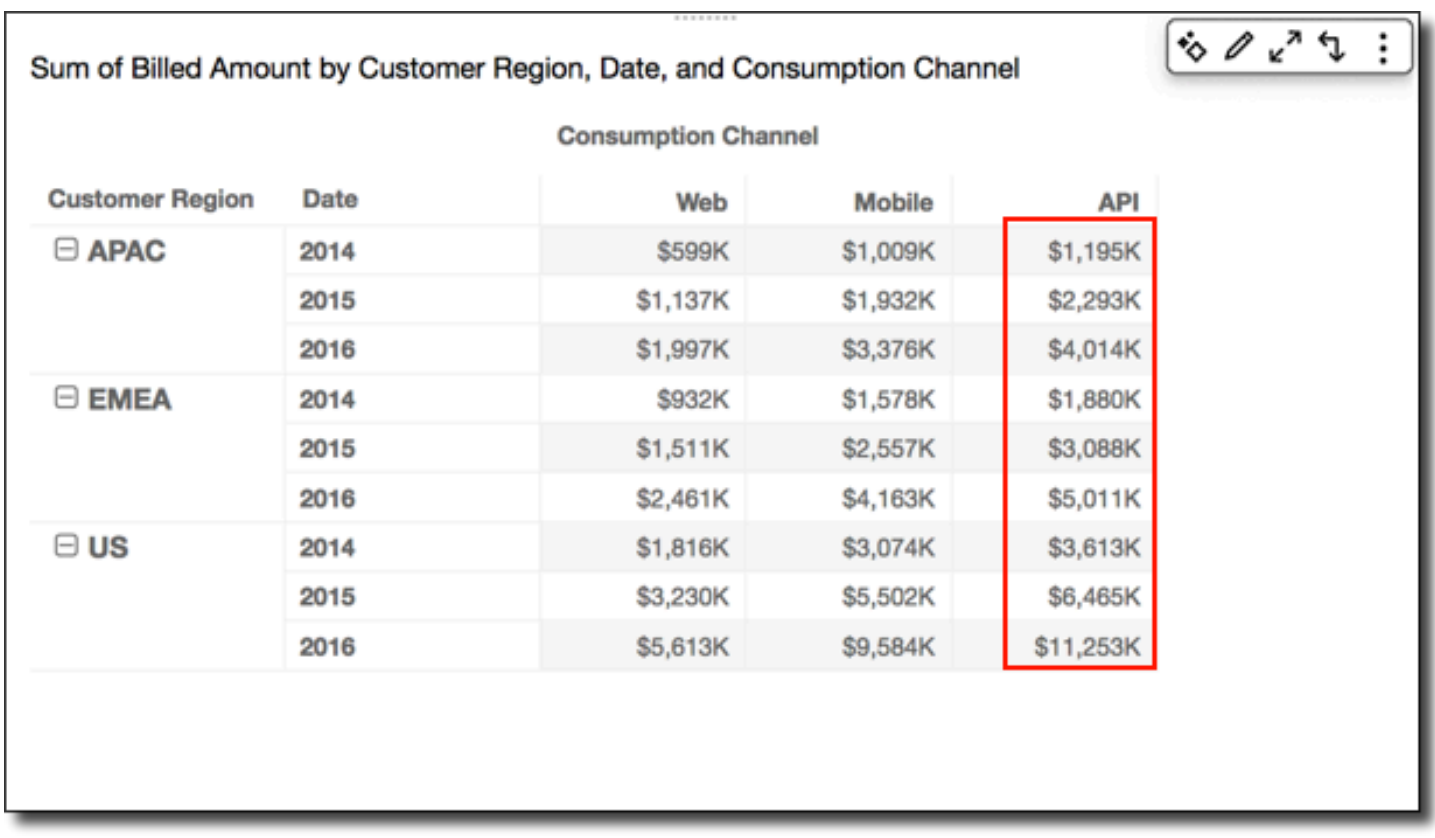

# <span id="page-926-0"></span>Tabla descendente

El uso de la opción Tabla descendente aplica el cálculo en sentido descendente a lo largo de las columnas de la tabla dinámica, independientemente del grupo.

Aplicar la función Total acumulado mediante la opción Tabla descendente le ofrece los siguientes resultados, con los totales de columna en la última fila.

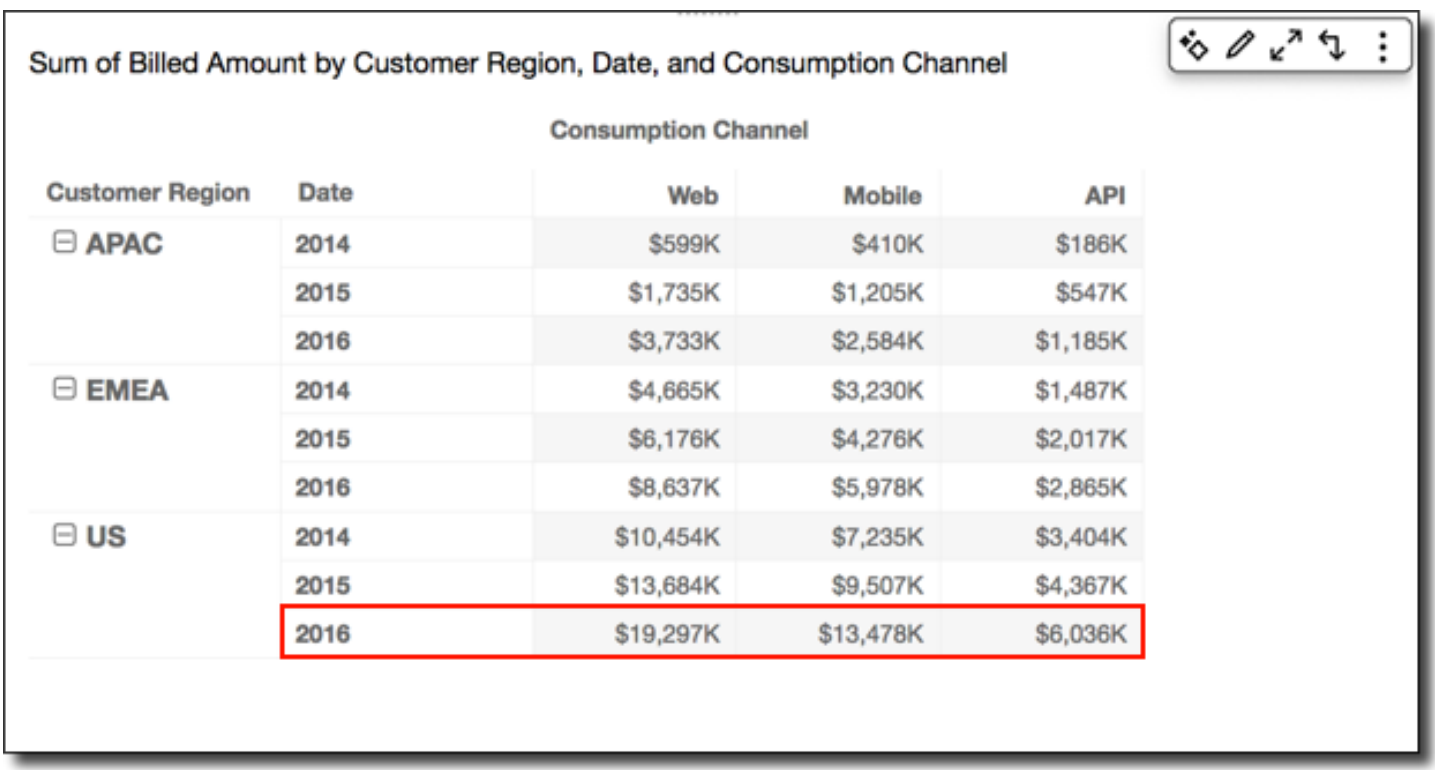

# <span id="page-927-0"></span>Tabla transversal descendente

El uso de la opción Tabla transversal descendente aplica el cálculo a través de las filas de la tabla dinámica y, a continuación, toma los resultados y vuelve a aplicar el cálculo en sentido descendente por las columnas de la tabla dinámica.

Aplicar la función Total acumulado utilizando Tabla transversal descendente le ofrece los siguientes resultados. En este caso, los totales se suman en sentido descendente y transversal, con el total general en la celda inferior derecha.

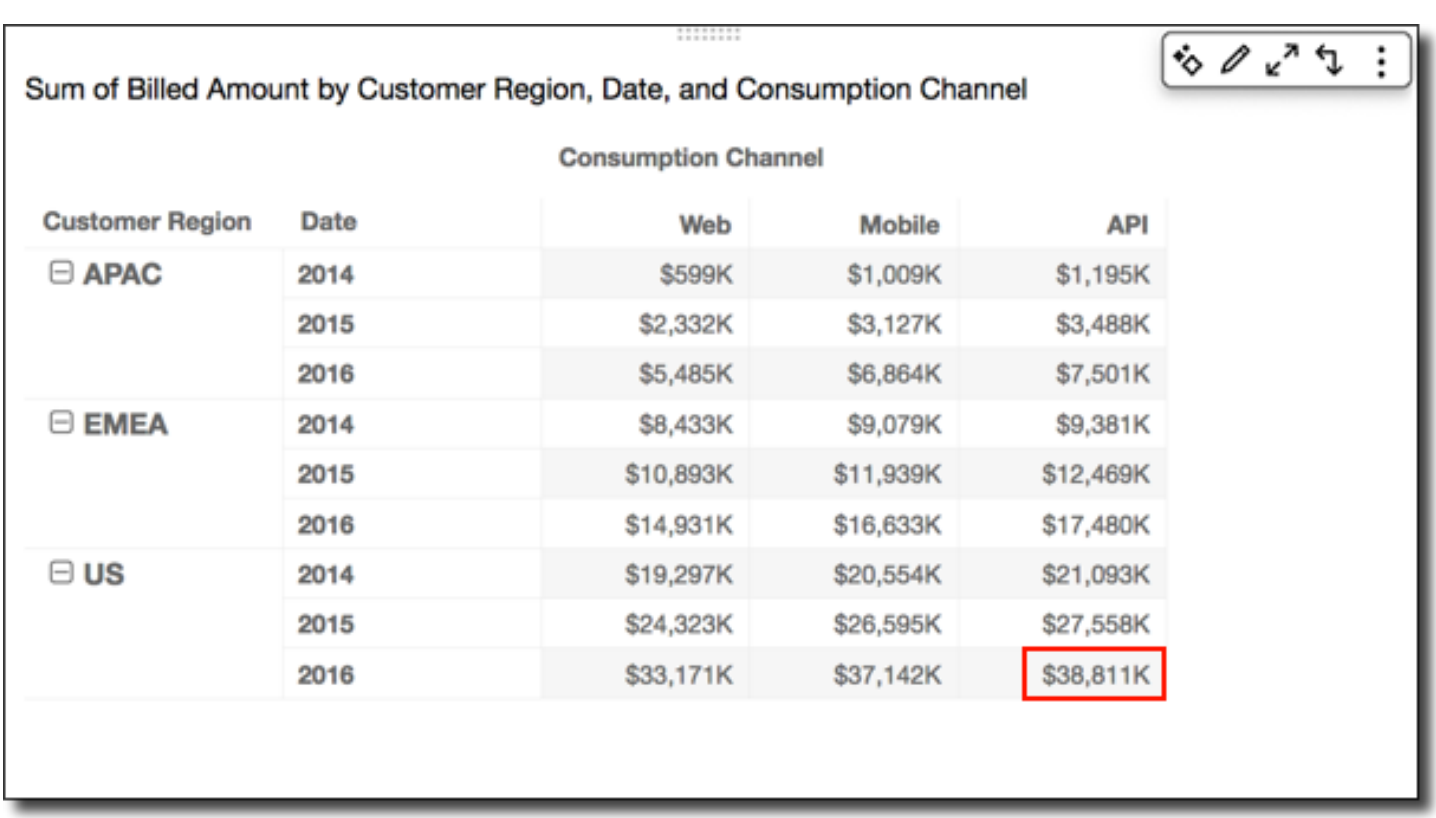

En este caso, suponga que aplica la función Clasificación con Tabla transversal descendente. Esto significa que las clasificaciones iniciales se determinan a través de las filas de la tabla y, a continuación, esas clasificaciones se clasifican a su vez en sentido descendente a lo largo de las columnas. Este enfoque le ofrece los siguientes resultados.

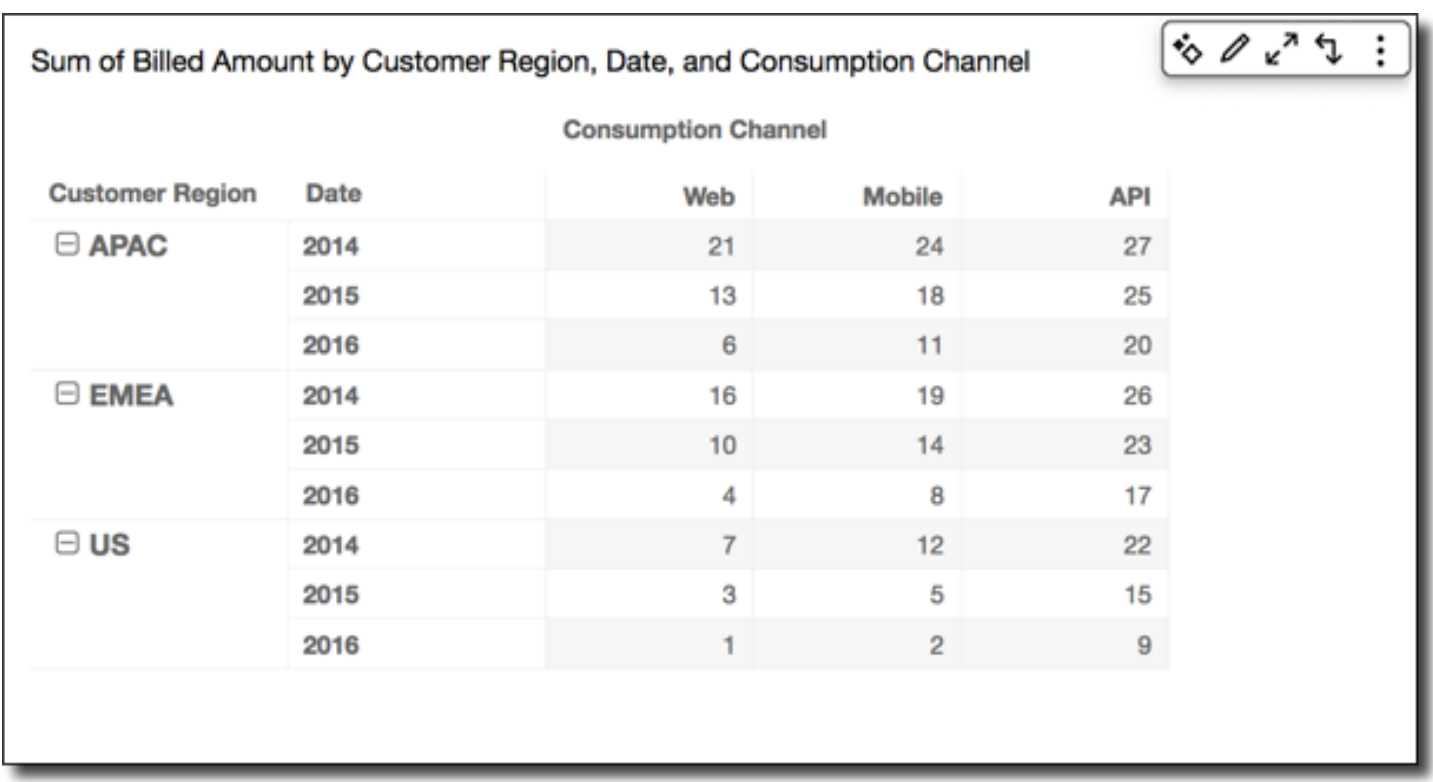

## <span id="page-929-0"></span>Tabla descendente transversal

El uso de la opción Tabla transversal descendente aplica el cálculo en sentido descendente a lo largo de las columnas de la tabla dinámica. A continuación toma los resultados y vuelve a aplicar el cálculo a través de las filas de la tabla dinámica.

Puede aplicar la función Total acumulado utilizando Tabla descendente transversal para obtener los siguientes resultados. En este caso, los totales se suman en sentido descendente y transversal, con el total general en la celda inferior derecha.

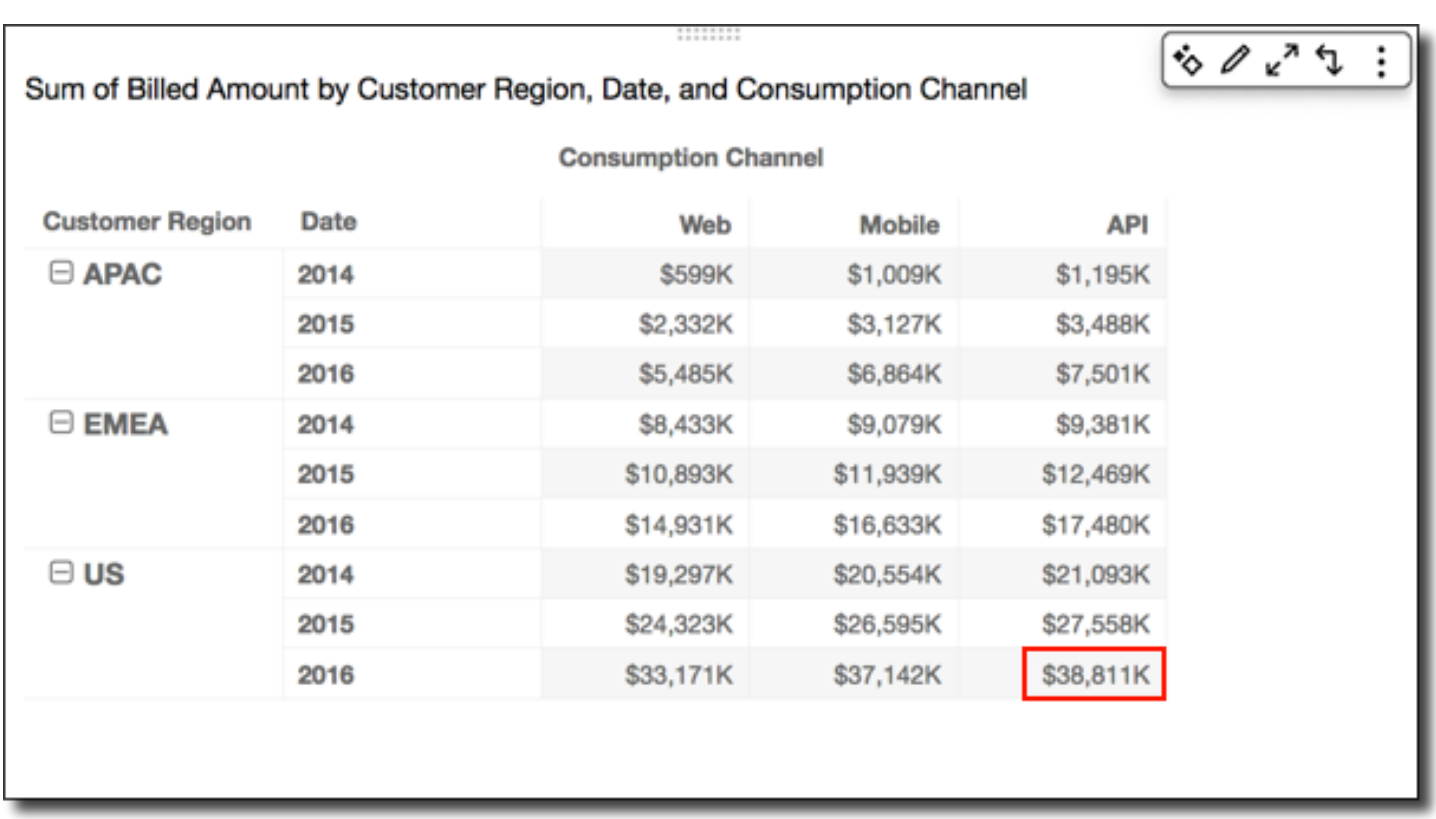

Puede aplicar la función Clasificación utilizando Tabla descendente transversal para obtener los siguientes resultados. En este caso, las clasificaciones iniciales se determinen hacia abajo en las columnas de la tabla. A continuación, esas clasificaciones se clasifican a su vez en sentido transversal a través de las filas.

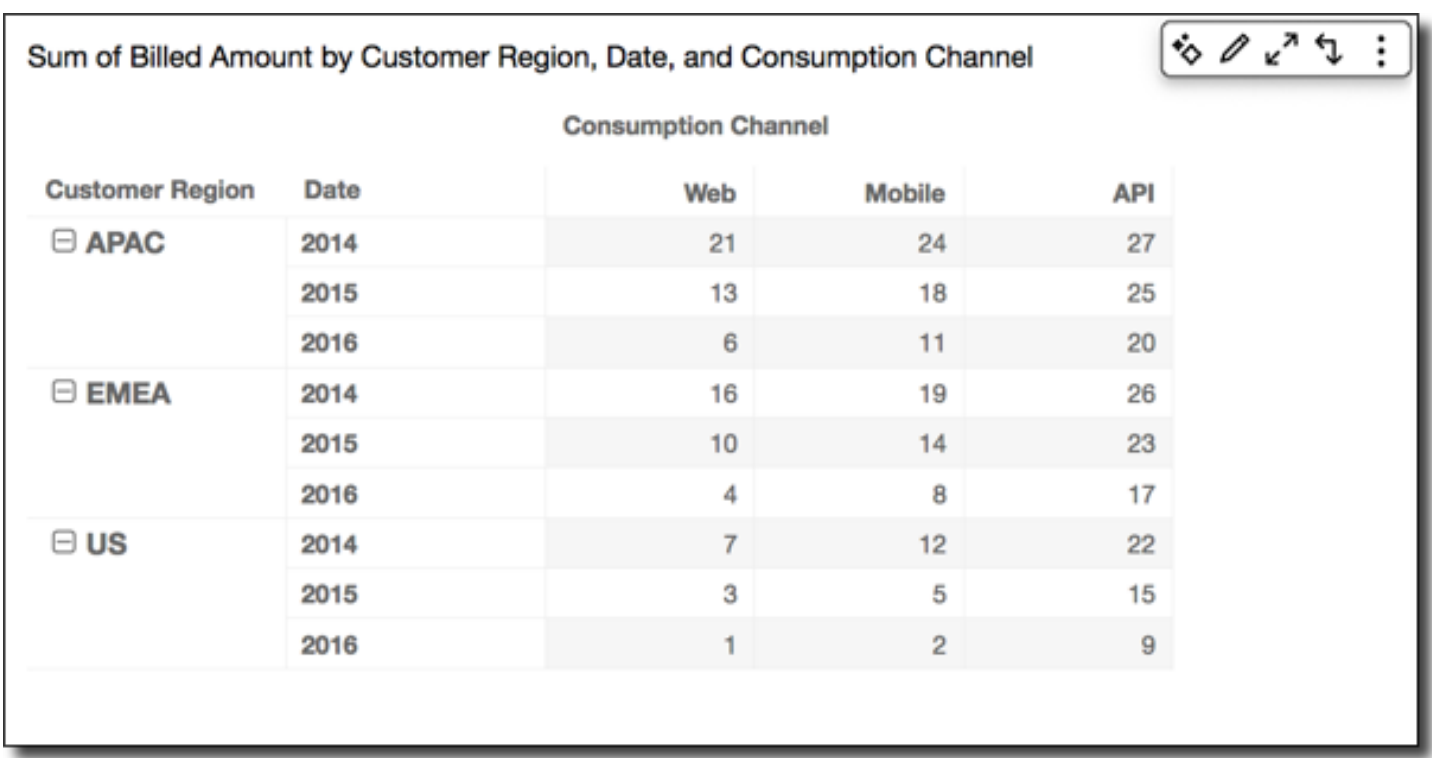

# <span id="page-931-0"></span>Grupo transversal

El uso de la opción Grupo transversal aplica el cálculo a través de las filas de la tabla dinámica dentro de los límites de grupo, como determina el segundo nivel de agrupación aplicado a las columnas. Por ejemplo, si agrupa por campo 2 y seguidamente por campo 1, la agrupación se aplica en el nivel de campo 2. Si agrupa por campo 3, campo 2 y campo 1, la agrupación se vuelve a aplicar en el nivel de campo 2. Cuando no hay agrupación, la opción Grupo transversal devuelve los mismos resultados que la opción Tabla transversal.

Por ejemplo, en el caso de la siguiente tabla dinámica donde las columnas se agrupan por Service Line y después por Consumption Channel.

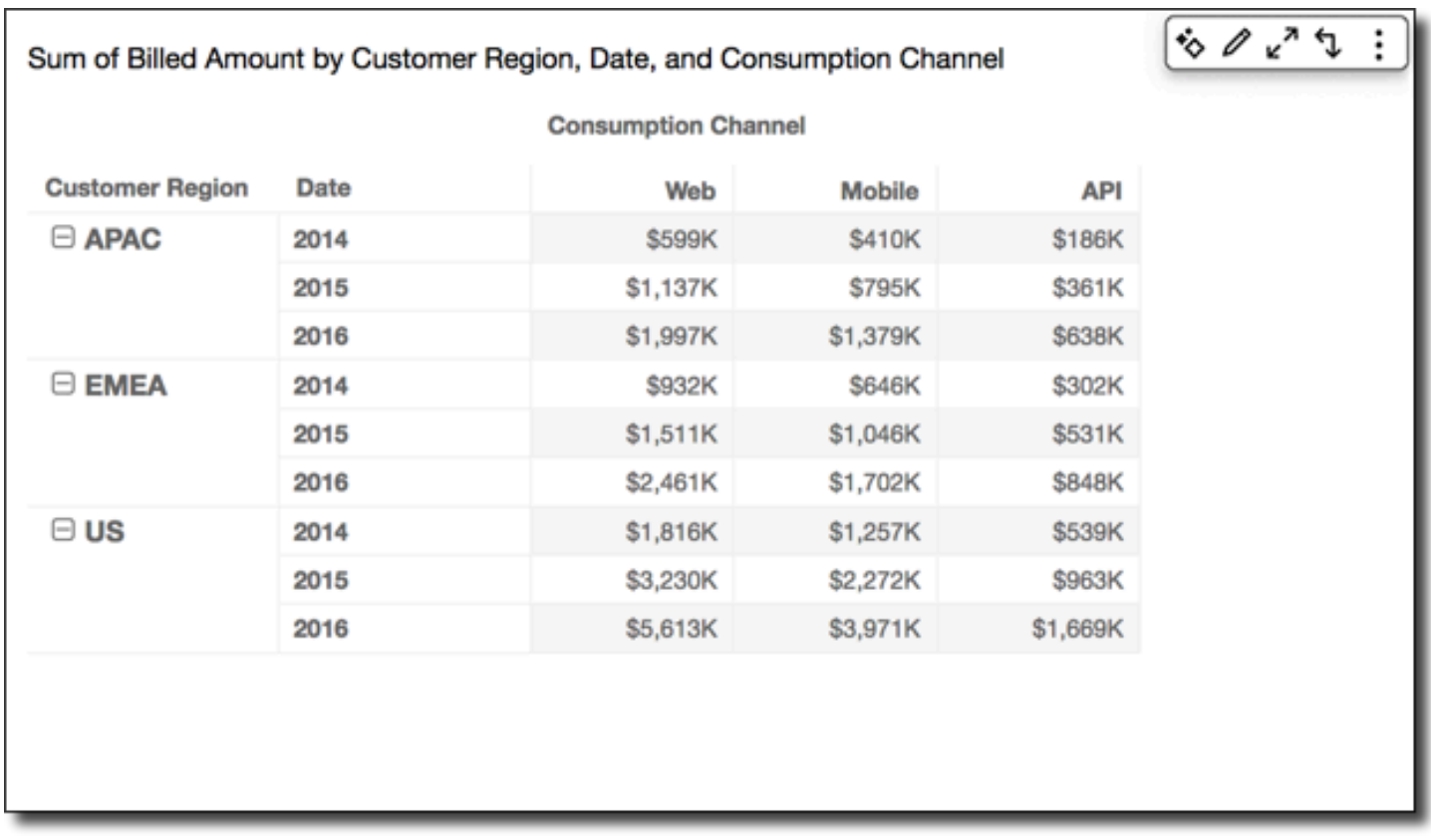

Puede aplicar la función Total acumulado utilizando Grupo transversal para obtener los siguientes resultados. En este caso, la función se aplica a través de las filas, limitadas por las columnas para cada grupo de categoría de servicio. Las columnas Mobile muestran el total para ambos valores de Consumption Channel para la Service Line dada, para la Customer Region y Date (año) representado por la fila determinada. Por ejemplo, la celda resaltada representa el total para la región APAC para 2012, para todos los valores Consumption Channel en la Service Line denominada Billing.

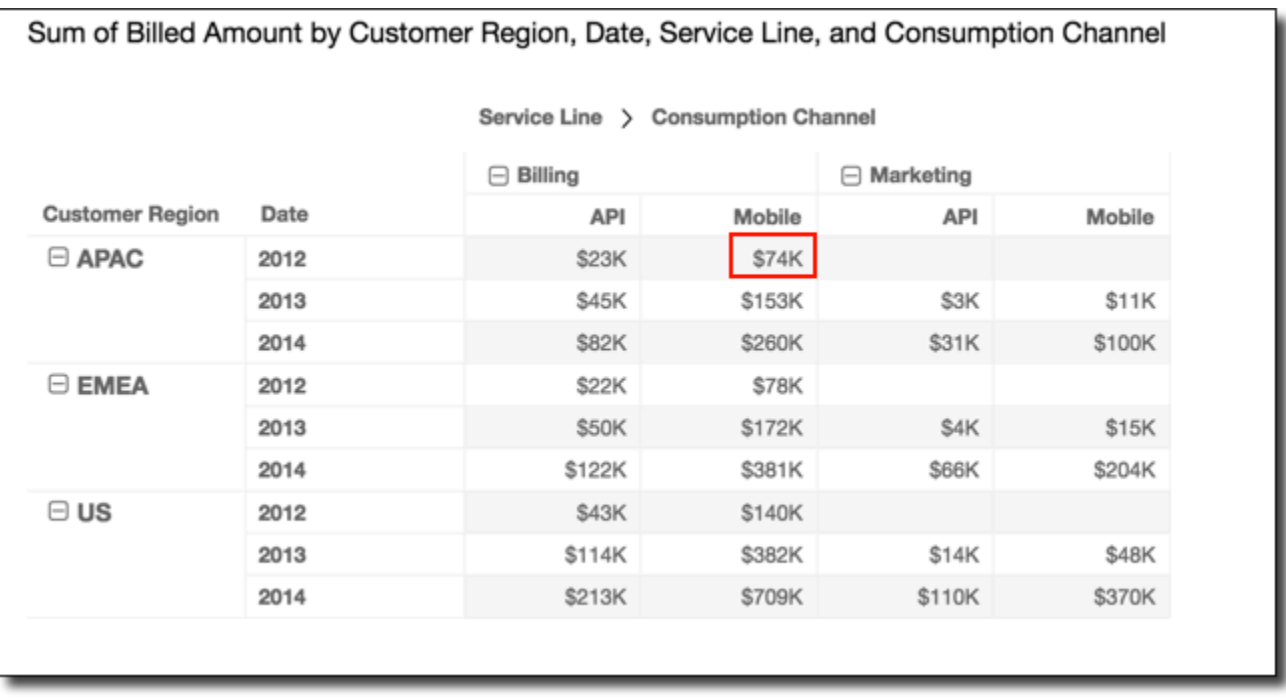

#### <span id="page-933-0"></span>Grupo descendente

El uso de Grupo descendente aplica el cálculo en sentido descendente a lo largo de las columnas de la tabla dinámica dentro de los límites de grupo, como determina el segundo nivel de agrupación aplicado a las filas. Por ejemplo, si agrupa por campo 2 y seguidamente por campo 1, la agrupación se aplica en el nivel de campo 2. Si agrupa por campo 3, campo 2 y campo 1, la agrupación se vuelve a aplicar en el nivel de campo 2. Cuando no hay agrupación, Grupo descendente devuelve los mismos resultados que Tabla descendente.

Por ejemplo, en el caso de la siguiente tabla dinámica donde las filas se agrupan porCustomer Region y después por Date (año).

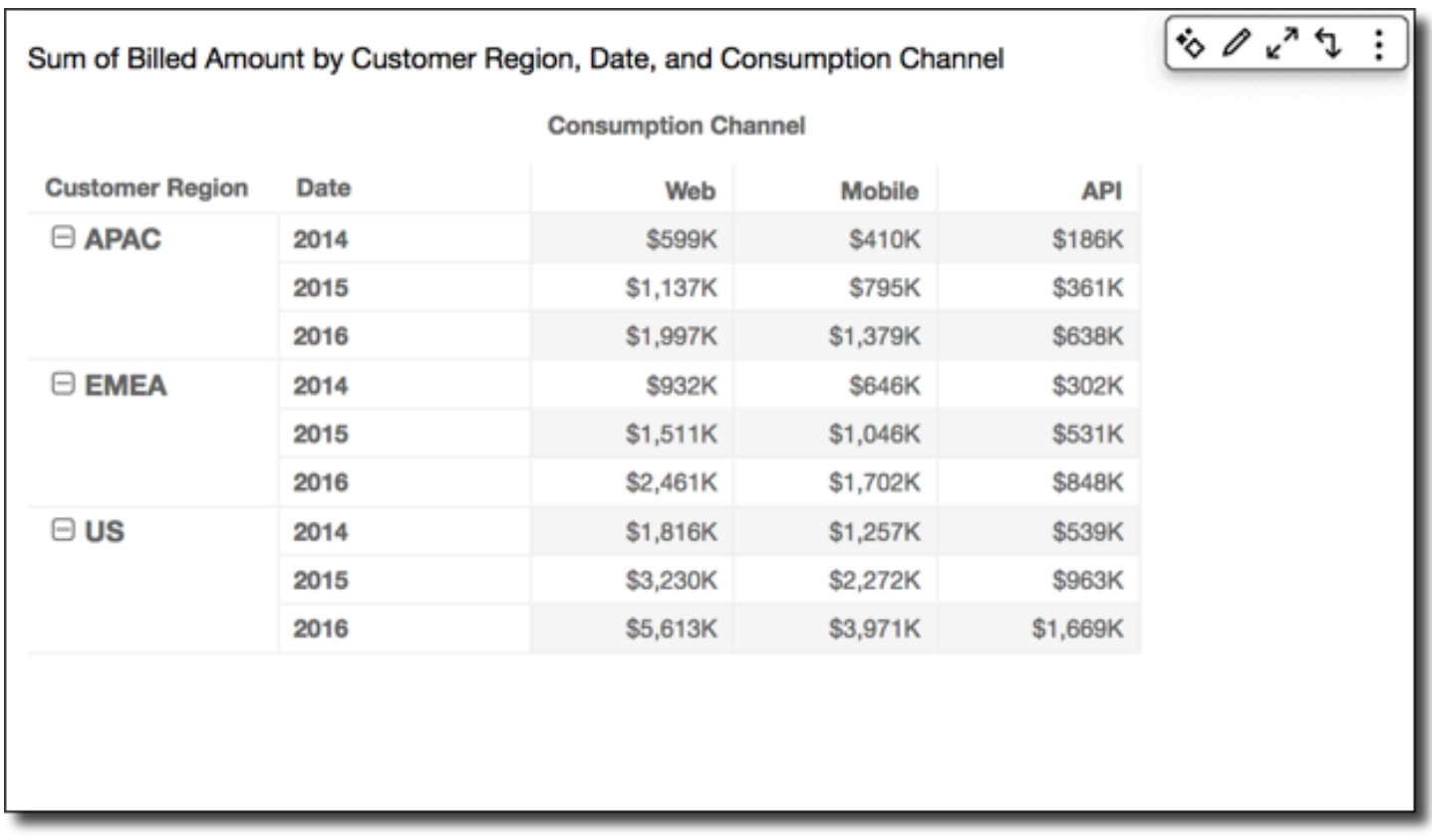

Puede aplicar la función Total acumulado utilizando Grupo descendente para obtener los siguientes resultados. En este caso, la función se aplica hacia abajo en sentido descendente a lo largo de las columnas, limitadas por las filas para cada grupo de Customer Region. Las filas 2014 muestran el total para todos los años para la Customer Region dada, para la Service Line y Consumption Channel representados por la columna dada. Por ejemplo, la celda resaltada representa el total para la región APAC, para el servicio Billing para el canal Mobile, para todos los valores Date (años) que se muestran en el informe.

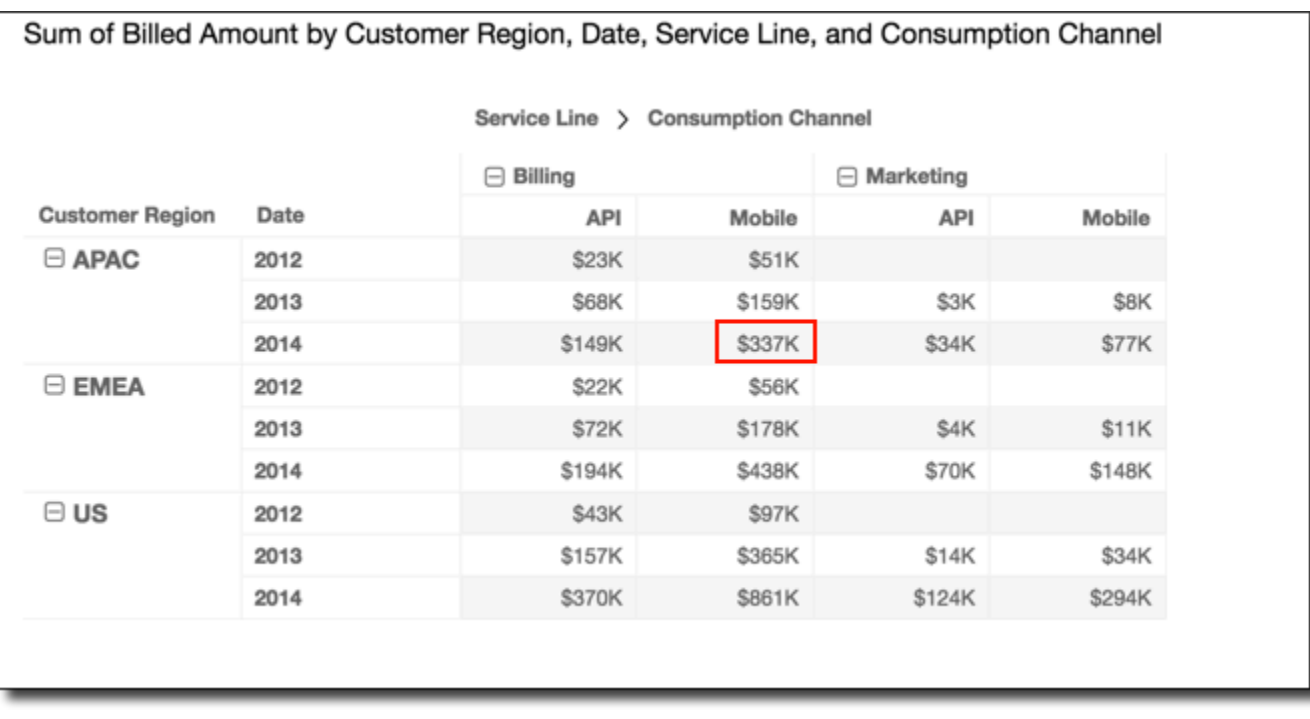

#### <span id="page-935-0"></span>Grupo transversal descendente

El uso de la opción Grupo transversal descendente aplica el cálculo a través de las filas dentro de los límites de grupo, como determina el segundo nivel de agrupación aplicado a las columnas. A continuación la función toma los resultados y vuelve a aplicar el cálculo en sentido descendente en las columnas de la tabla dinámica. Lo hace dentro de los límites del grupo, como determina el segundo nivel de agrupación que se aplica a las filas.

Por ejemplo, si agrupa una fila o una columna por campo 2 y seguidamente por campo 1, la agrupación se aplica en el nivel de campo 2. Si agrupa por campo 3, campo 2 y campo 1, la agrupación se vuelve a aplicar en el nivel de campo 2. Cuando no hay agrupación, la opción Grupo transversal descendente devuelve los mismos resultados que Tabla transversal descendente.

Por ejemplo, en el caso de la siguiente tabla dinámica donde las columnas se agrupan por Service Line y después por Consumption Channel. Las filas se agrupan por Customer Region y, a continuación, por Date (año).
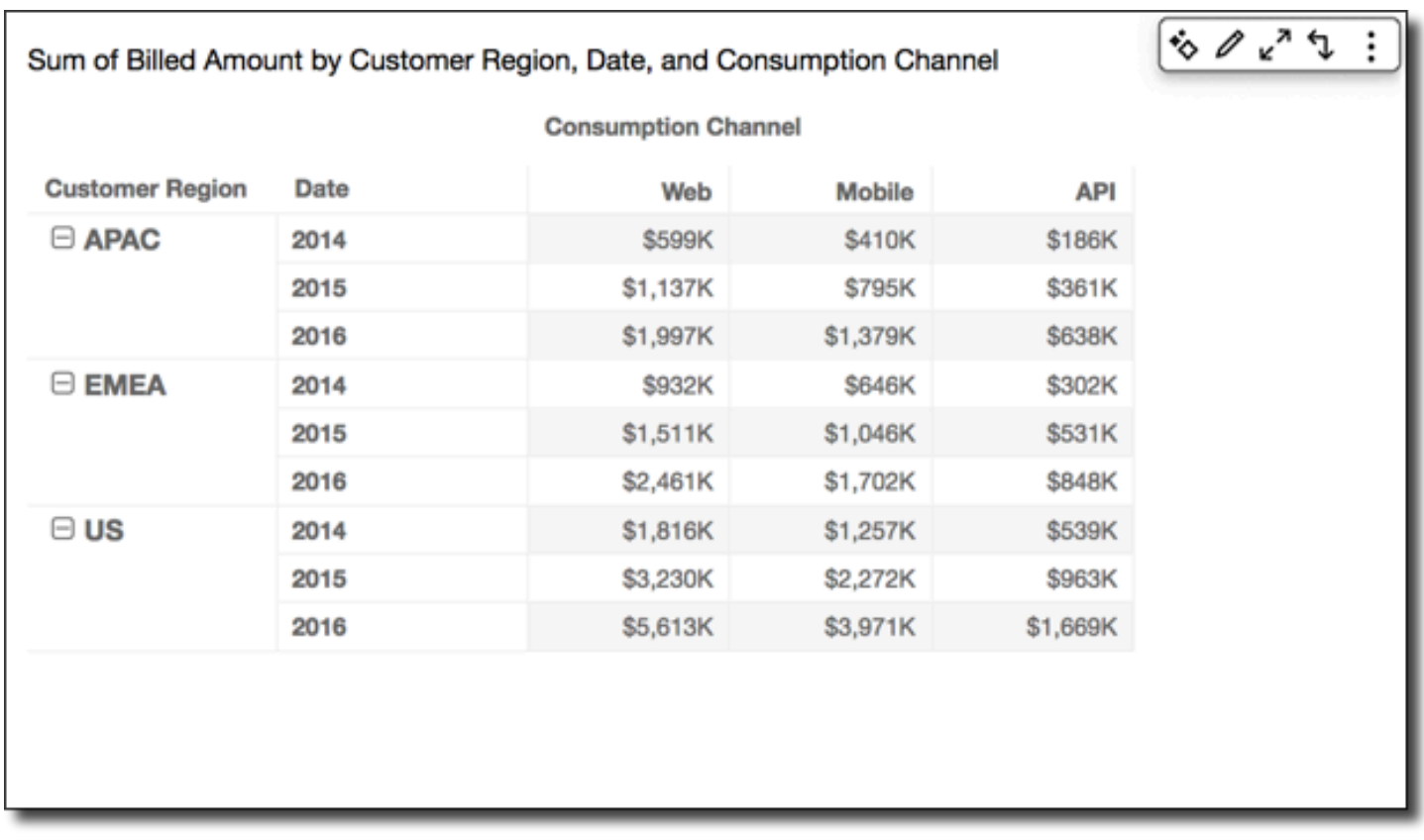

Puede aplicar la función Total acumulado utilizando Grupo transversal descendente para obtener los siguientes resultados. En este caso, los totales se suman en sentido descendente y transversal dentro de los límites de grupo. Aquí, estos límites son Service Line para las columnas y Customer Region para las filas. El total general aparece en la celda inferior derecha para el grupo.

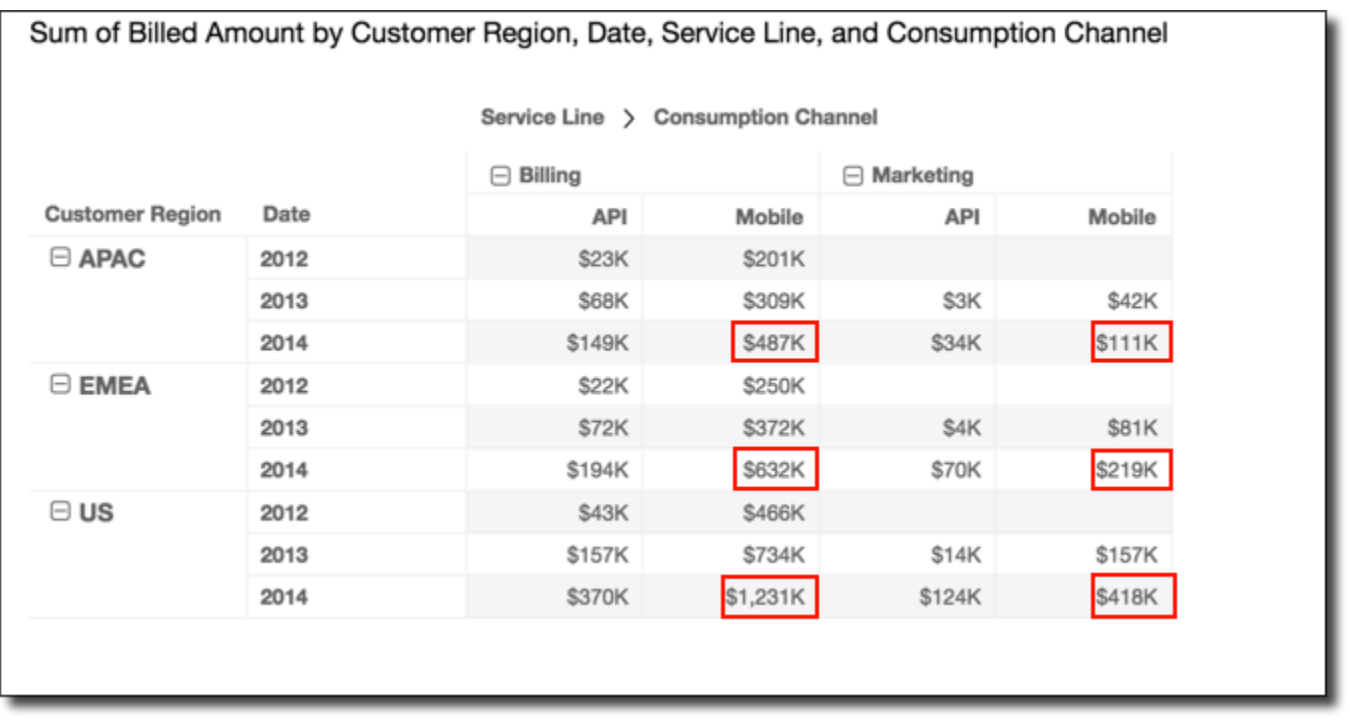

Puede aplicar la función Clasificación utilizando Grupo transversal descendente para obtener los siguientes resultados. En este caso, la función se aplica primero en sentido transversal en las filas, limitadas por cada grupo de Service Line. A continuación, la función se aplica de nuevo a los resultados de ese primer cálculo; esta vez se aplica en sentido descendente a lo largo de las columnas limitadas por cada grupo de Customer Region.

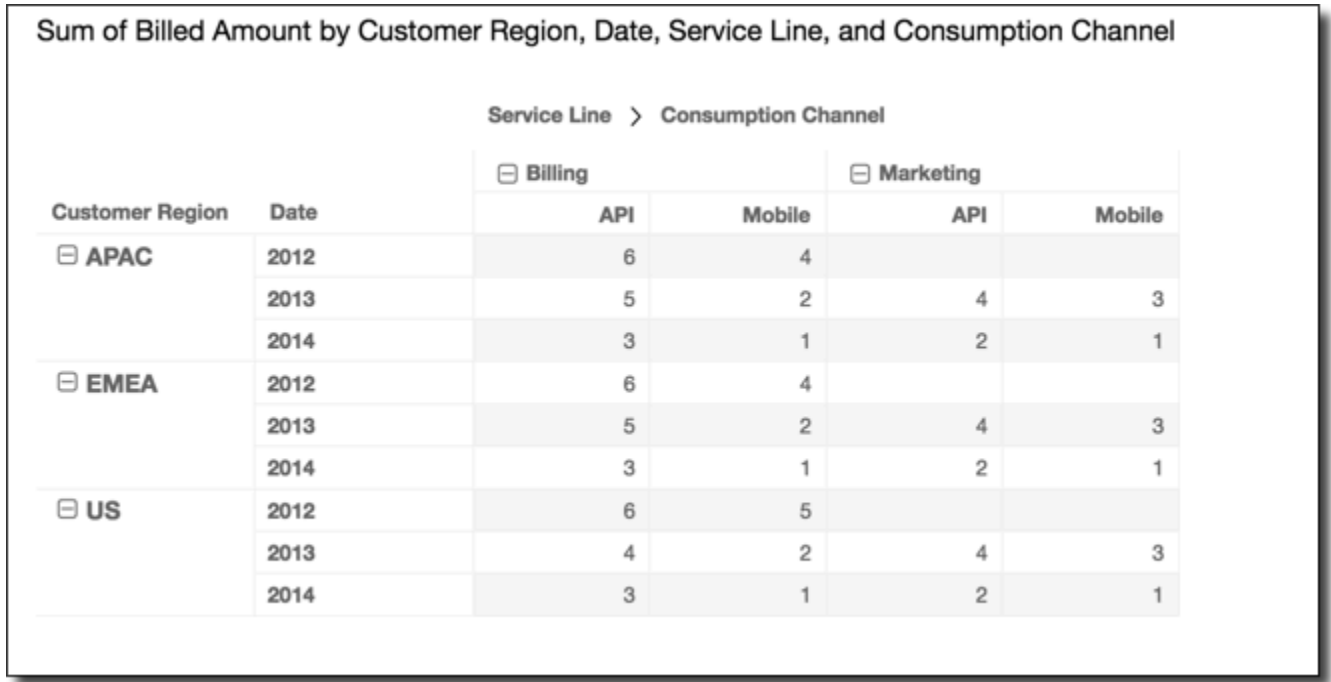

### Grupo descendente transversal

El uso de la opción Grupo descendente transversal aplica el cálculo a las columnas dentro de los límites de grupo, como determina el segundo nivel de agrupación que se aplica a las filas. A continuación, Amazon QuickSight toma los resultados y vuelve a aplicar el cálculo en las filas de la tabla dinámica. Una vez más, vuelve a aplicar el cálculo dentro de los límites del grupo, como determina el segundo nivel de agrupación que se aplica a las columnas.

Por ejemplo, si agrupa una fila o una columna por campo 2 y seguidamente por campo 1, la agrupación se aplica en el nivel de campo 2. Si agrupa por campo 3, campo 2 y campo 1, la agrupación se vuelve a aplicar en el nivel de campo 2. Cuando no hay agrupación, la opción Grupo descendente transversal devuelve los mismos resultados que Tabla descendente transversal.

Por ejemplo, en el caso de la tabla dinámica siguiente. Las columnas se agrupan por Service Line y, a continuación, por Consumption Channel. Las filas se agrupan por Customer Region y, a continuación, por Date (año).

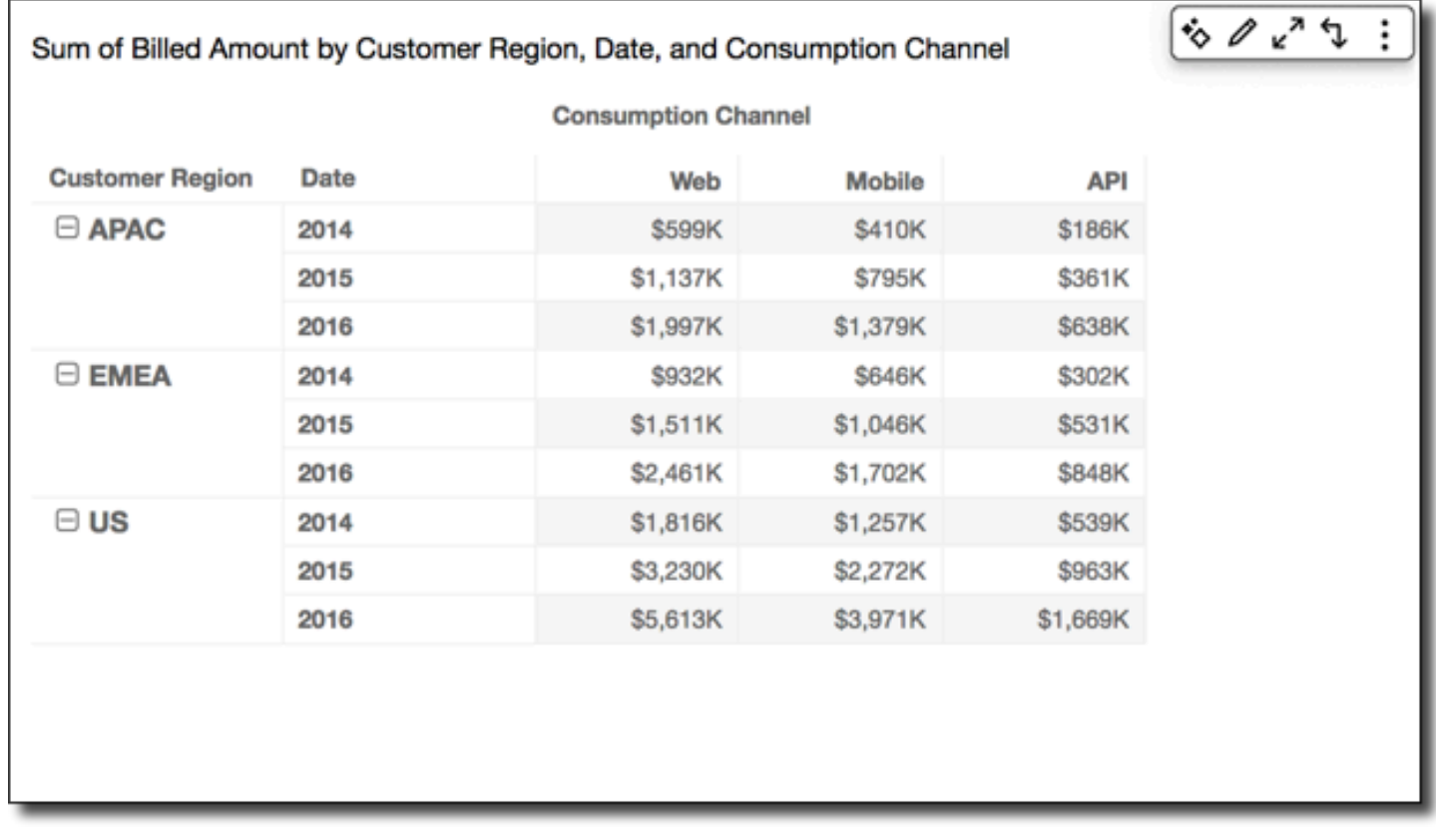

Puede aplicar la función Total acumulado utilizando Grupo descendente transversal para obtener los siguientes resultados. En este caso, los totales se suman en sentido descendente y transversal dentro de los límites de grupo. En este caso, son Service Category para las columnas y

Customer Region para las filas. El total general se encuentra en la celda inferior derecha para el grupo.

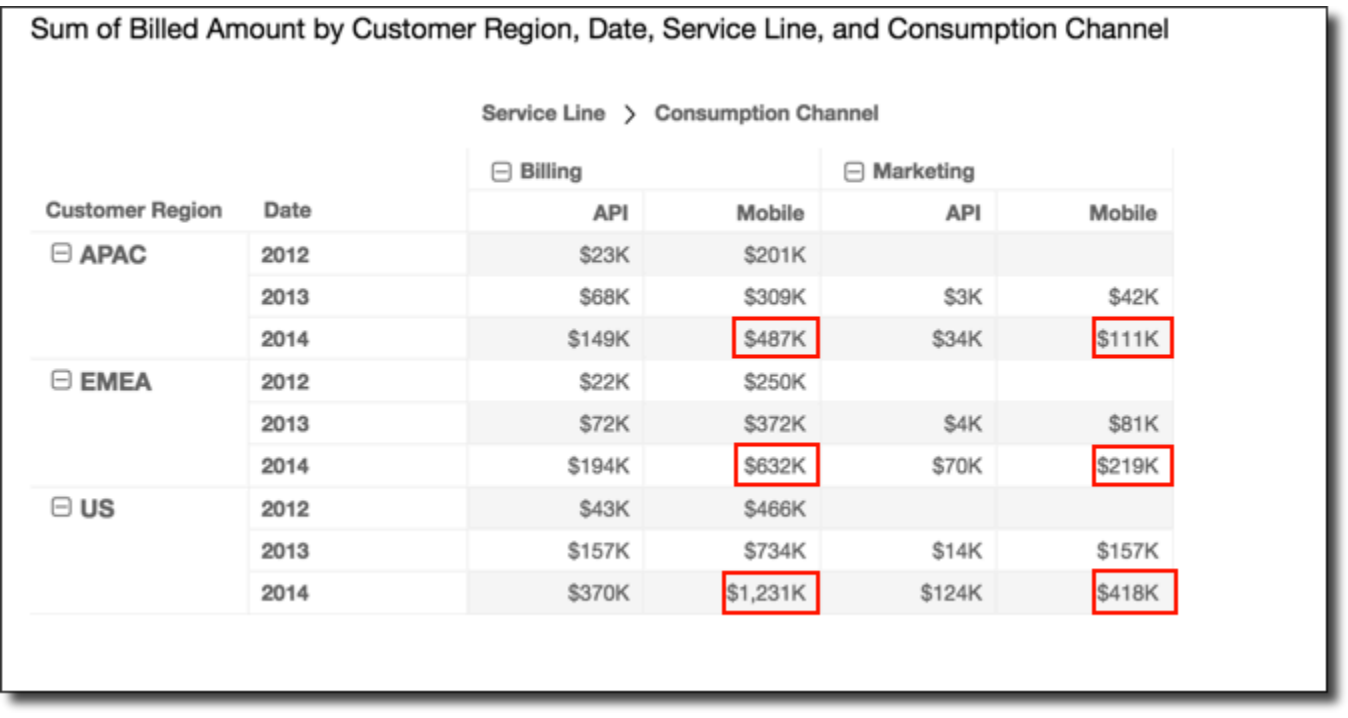

Puede aplicar la función Clasificación utilizando Grupo descendente transversal para obtener los siguientes resultados. En este caso, la función se aplica primero hacia abajo en sentido descendente a lo largo de las columnas, limitadas por cada grupo de Customer Region. A continuación, la función se aplica de nuevo a los resultados de ese primer cálculo; esta vez se aplica en sentido transversal a lo largo de las filas limitadas por cada grupo de Service Line.

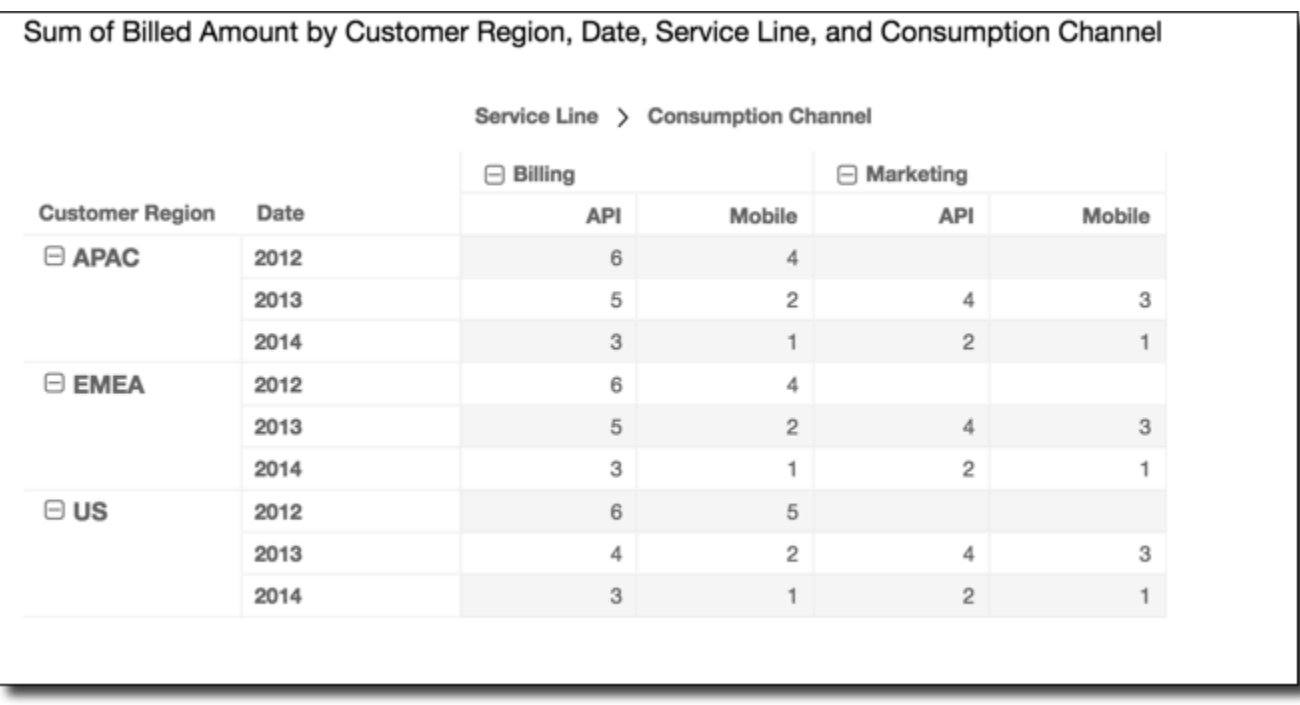

Limitaciones de las tablas dinámicas

Las limitaciones siguientes son aplicables a tablas dinámicas:

- Puede crear tablas dinámicas con hasta 500 000 registros.
- Puede agregar cualquier combinación de valores de campo de fila y columna hasta un total de 40. Por ejemplo, si tiene 10 valores de campo de fila, puede agregar hasta 30 valores de campo de columna.
- Puede crear los cálculos de tabla dinámica solo en valores no agregados. Por ejemplo, si crea un campo calculado que es la suma de una medida, además no puede añadirle un cálculo de tabla dinámica.
- Si realiza la ordenación por una métrica personalizada, no se puede añadir un cálculo de tabla hasta que elimine la ordenación de métrica personalizada.
- Si utiliza un cálculo de tabla y, a continuación, añada una métrica personalizada, no puede ordenar por la métrica personalizada.
- Los totales y subtotales están en blanco para cálculos de tabla en métricas agregadas por recuento distinto.

### Prácticas recomendadas para tablas dinámicas

Es mejor implementar un conjunto mínimo de filas, columnas, métricas y cálculos de tabla, en lugar de ofrecer todas las combinaciones posibles en una tabla dinámica. Si se incluyen demasiadas, corre el riesgo de abrumar al lector y también puede alcanzar las limitaciones de proceso de la base de datos subyacente.

Para reducir el nivel de complejidad y el potencial de errores, puede realizar las acciones siguientes:

- Aplicar filtros para reducir los datos incluidos para el elemento visual.
- Usar menos campos en los cuadros de campos Fila y Columna.
- Usar el mínimo de campos como sea posible en el cuadro de campos Valores.
- Crear tablas dinámicas adicionales, de modo que cada una muestre menos métricas.

En algunos casos, hay una necesidad de negocio de examinar numerosas métricas relacionadas entre sí. En estos casos, puede ser mejor utilizar varios elementos visuales en el mismo panel, de modo que cada uno muestre una sola métrica. Puede reducir el tamaño de los elementos visuales en el panel y colocarlos para formar una agrupación. Si una decisión que el lector toma en función de un elemento visual crea la necesidad de una vista diferente, puede implementar acciones de URL personalizadas para lanzar otro panel de acuerdo con las selecciones del usuario.

Le recomendamos que considere los elementos visuales como bloques de construcción. En lugar de utilizar un elemento visual para varios propósitos, use cada elemento visual para facilitar un aspecto de una decisión de negocio más amplia. El lector debe tener suficientes datos para tomar una decisión bien informada, sin sentirse abrumado por la inclusión de todas las posibilidades.

## Uso de gráficos radiales

Puede utilizar gráficos radiales, también conocidos como gráficos de araña, para visualizar datos multivariantes en Amazon. QuickSight En un gráfico radial, se representan uno o más grupos de valores sobre varias variables comunes. Cada variable tiene su propio eje y cada eje está dispuesto de forma radial alrededor de un punto central. Los puntos de datos de una sola observación se representan en cada eje y se conectan entre sí para formar un polígono. Se pueden representar varias observaciones en un único gráfico radial para mostrar varios polígonos, lo que facilita la detección rápida de valores periféricos de varias observaciones.

En QuickSight, puede organizar un gráfico radial según sus ejes de categorías, valores o colores arrastrando y soltando campos en los campos de categoría, valor y color. La forma en que elija distribuir los campos en los cuadros de campo determina el eje en el que se representan los datos. En la siguiente imagen se muestra un ejemplo de gráfico radial.

## Count of Monthly Compensation by Job Family and Region

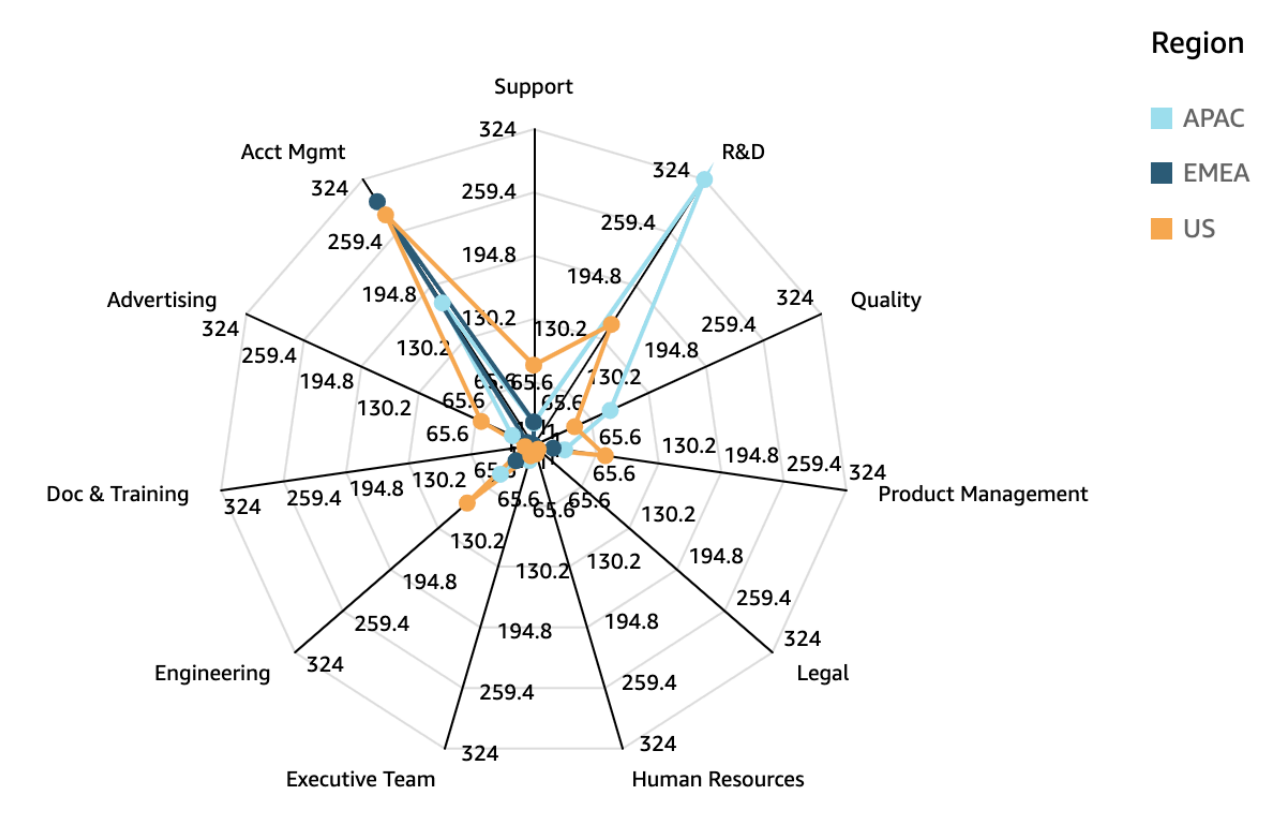

Para trabajar con gráficos radiales, elija el siguiente icono de gráfico radial.

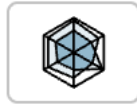

## Características de los gráficos radiales

Utilice la siguiente tabla para ver las características que admiten los gráficos radiales.

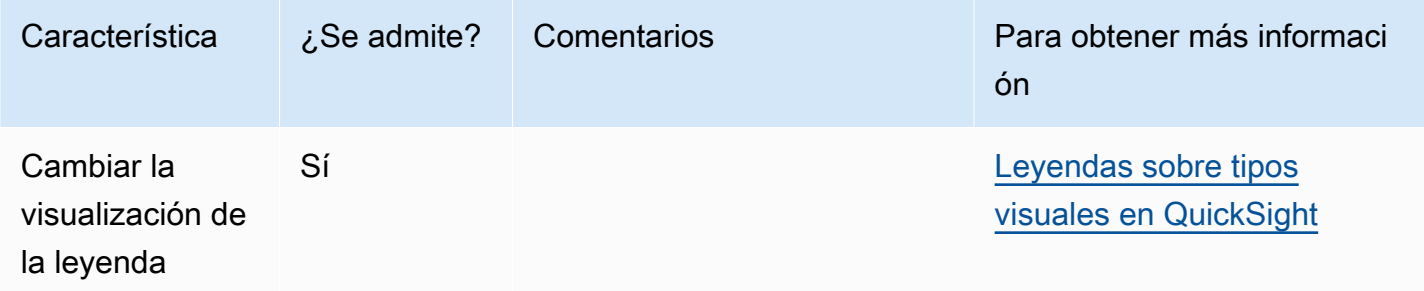

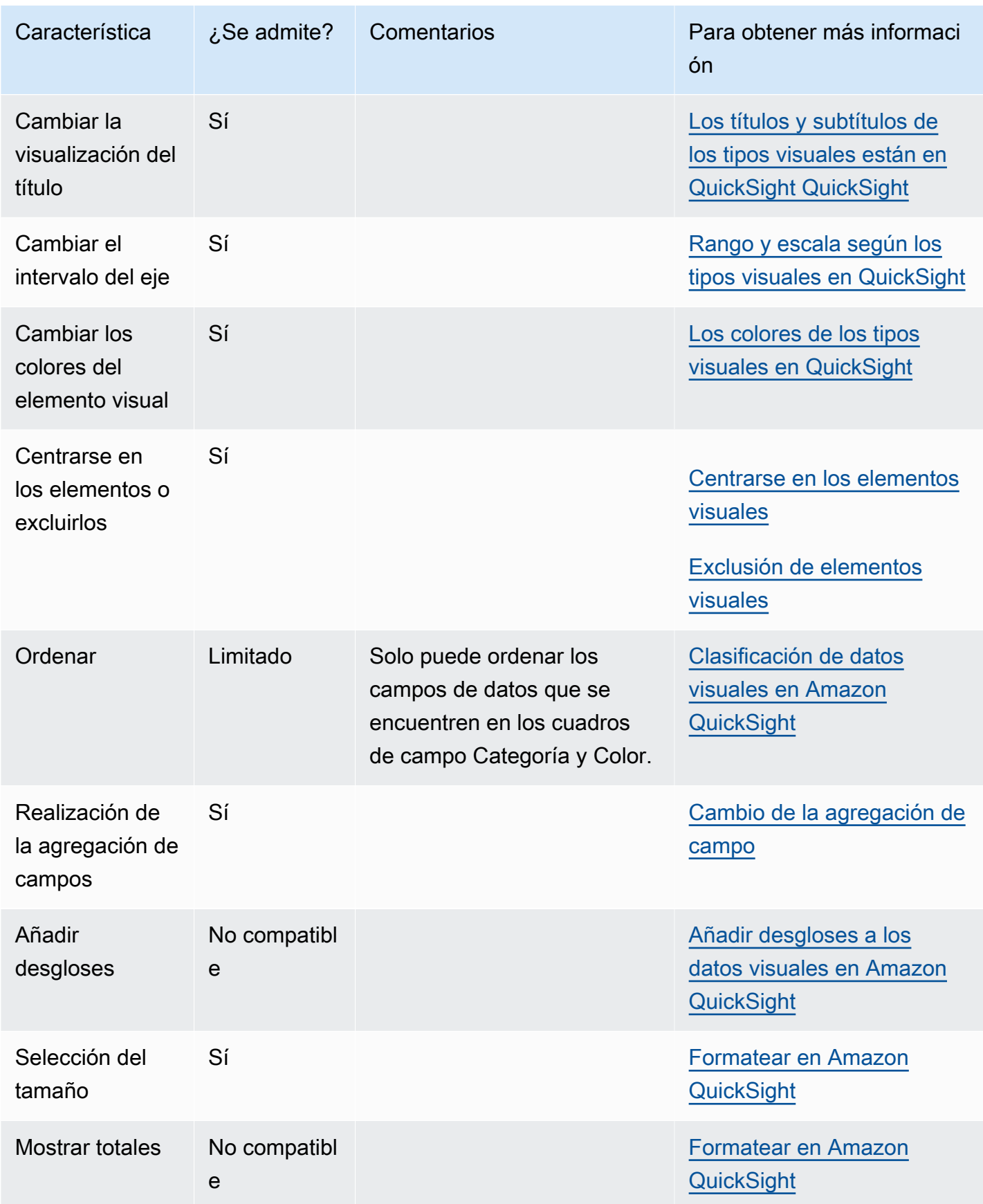

Creación de un gráfico radial

Utilice el siguiente procedimiento para crear un gráfico radial.

Creación de un gráfico radial

- 1. En la página de análisis, elija Visualizar en la barra de herramientas.
- 2. Elija Agregar en la barra de aplicaciones y, a continuación, seleccione Agregar elemento visual.
- 3. En el panel Tipos de elementos visuales, elija el icono de gráfico radial.
- 4. En el panel Lista de campos, arrastre los campos que desee utilizar a los cuadros de campo correspondientes. En la mayoría de los casos, es conveniente que utilice los campos de dimensión o medida tal como se indica en el cuadro de campo de destino.

Para crear un gráfico radial, arrastre los campos a los cuadros de campo Categoría, Valor y Grupo/color. El eje en torno al cual se organiza un gráfico radial depende de la forma en que se organizan los campos en sus respectivos cuadros de campo:

- En un gráfico radial que utiliza un eje de valores, los valores de las dimensiones se muestran como líneas y los ejes representan campos de valores. Para crear un gráfico radial que utilice un eje de valores, añada un campo de categoría al campo Color y uno o más valores al campo Valor.
- En un gráfico radial que utiliza un eje dimensional, los valores de las dimensiones de grupo se muestran como ejes y los campos de valores se muestran como líneas. Todos los ejes comparten un rango y una escala. Para crear un gráfico radial que utilice un eje dimensional, añada una dimensión al campo Grupo y uno o más valores al cuadro de campo Valor.
- En un gráfico radial que utiliza un eje dimensional de color, los valores de las dimensiones de grupo se muestran como ejes y los valores de dimensiones de color se muestran como líneas. Todos los ejes comparten un rango y una escala. Para crear un gráfico radial que utiliza un eje dimensional de color, añada una dimensión al cuadro de campo Categoría, un valor al cuadro de campo Valor y una dimensión al cuadro de campo Color.

## Uso de diagramas de Sankey

Utilice los diagramas de Sankey para mostrar los flujos de una categoría a otra, o las rutas de una etapa a la siguiente.

Por ejemplo, un diagrama de Sankey puede mostrar el número de personas que migran de un país a otro. Un diagrama de Sankey también puede mostrar la ruta que sigue un visitante web de una página a la siguiente en el sitio web de una empresa, con posibles paradas en el recorrido.

Datos para los diagramas de Sankey

Para crear diagramas de Sankey QuickSight, el conjunto de datos debe contener una medida y dos dimensiones (una dimensión que contenga las categorías de origen y otra que contenga las categorías de destino).

La siguiente tabla muestra un ejemplo sencillo de datos para un diagrama de Sankey.

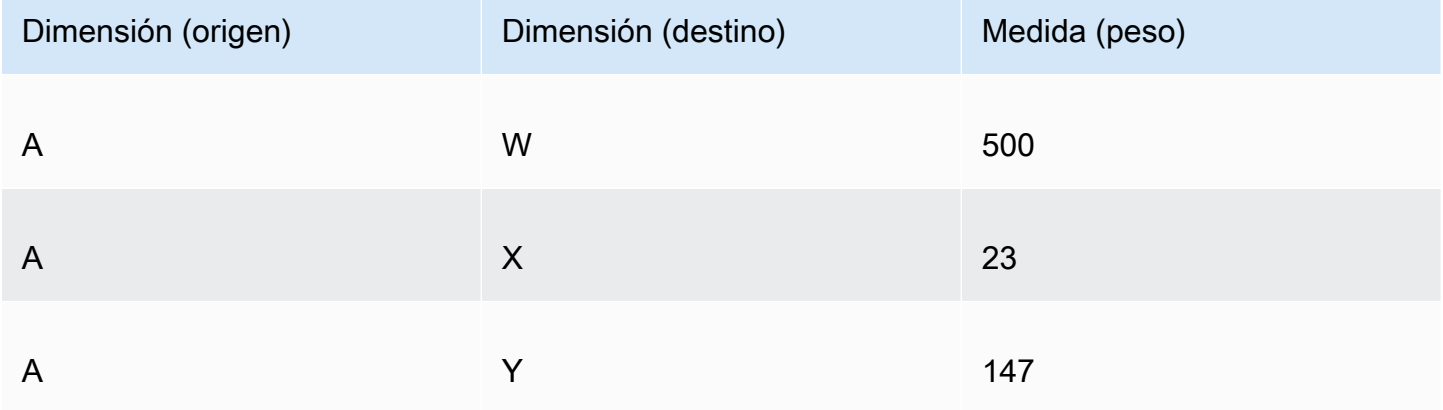

El siguiente diagrama de Sankey se crea cuando las dimensiones y la medida se añaden al cuadro de campo, con el nodo A de la izquierda vinculado con los nodos W, Y y X de la derecha. El ancho de cada vínculo entre los nodos depende del valor de la columna Medida (peso). Los nodos se ordenan de forma automática.

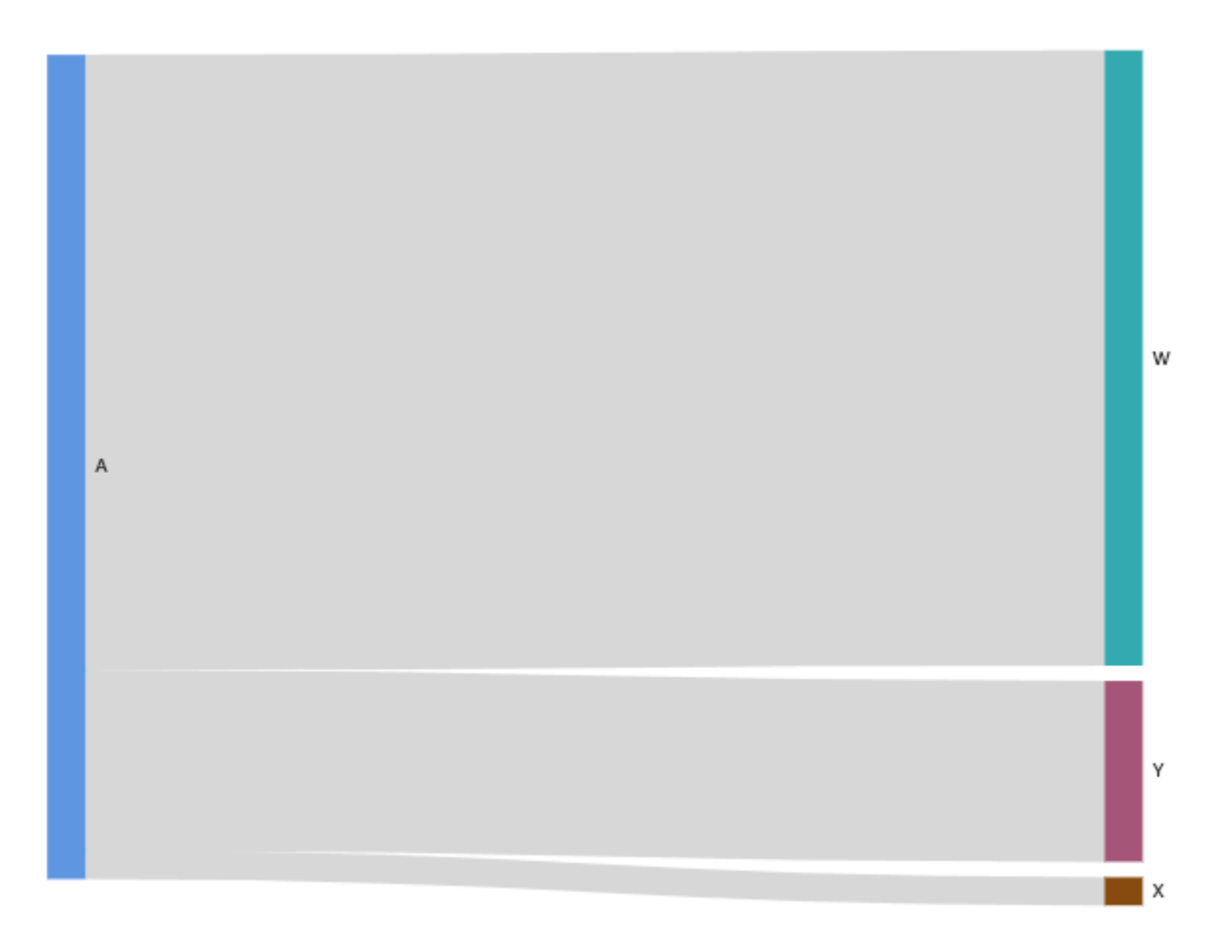

Para crear diagramas Sankey de varios niveles en Amazon QuickSight, el conjunto de datos debe contener una medida y dos dimensiones (una para el origen y otra para el destino), pero en este caso los valores de los datos son diferentes.

La siguiente tabla muestra un ejemplo sencillo de datos para un diagrama de Sankey de varios niveles.

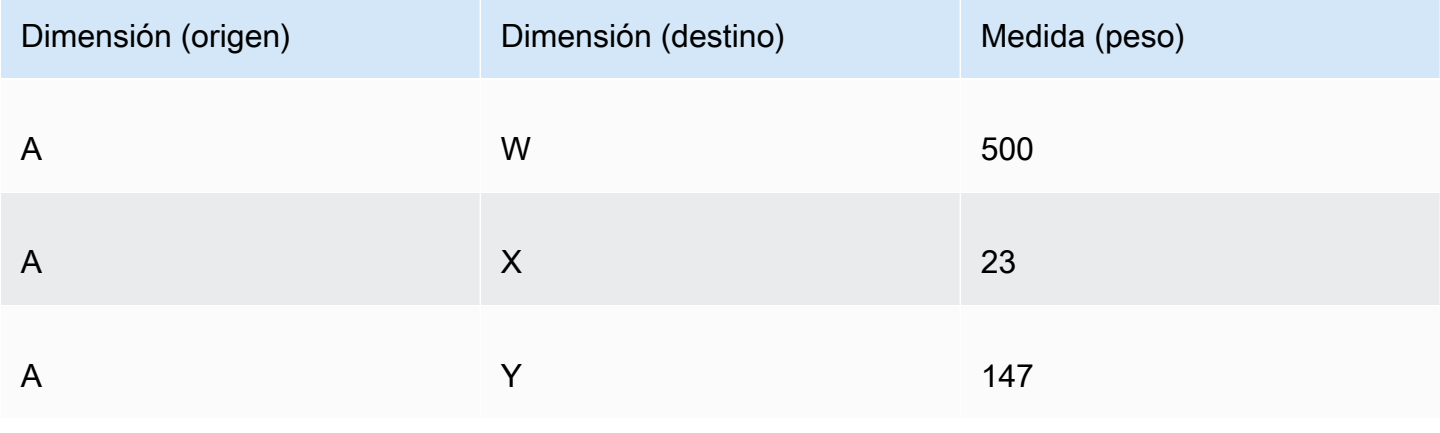

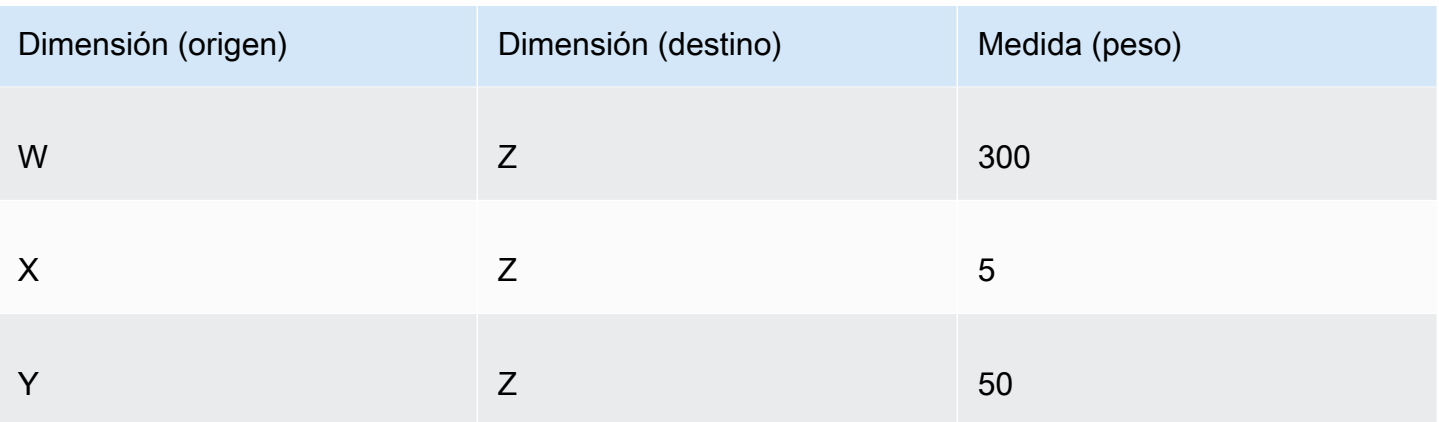

El siguiente diagrama de Sankey se crea cuando las dimensiones y la medida se añaden al cuadro de campo. Aquí, el nodo A de la izquierda se vincula con los nodos W, Y y X del centro y, a continuación, los nodos W, Y y X se vinculan con el nodo Z de la derecha. El ancho de cada vínculo entre los nodos depende del valor de la columna Medida (peso).

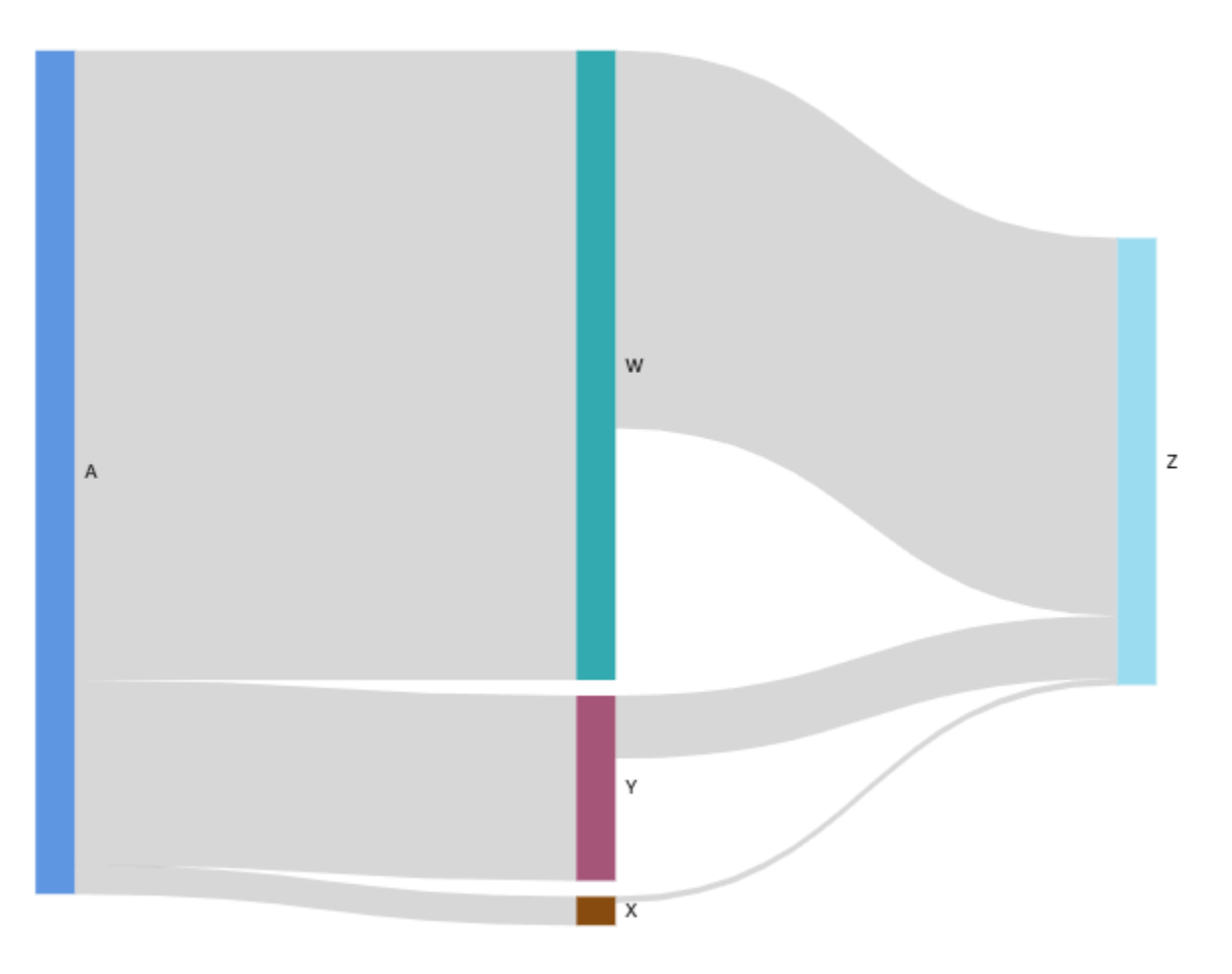

### Uso de datos cíclicos

A veces, los datos que se utilizan para un diagrama de Sankey contienen ciclos. Por ejemplo, supongamos que visualiza los flujos de tráfico de usuarios de las páginas de un sitio web. Puede que descubra que los usuarios que acceden a la página A pasan a la página E y, a continuación, regresan a la página A. Un flujo completo podría tener un aspecto similar a A-E-A-B-A-E-A.

Cuando los datos contienen ciclos, se repiten los nodos de cada cicloQuickSight. Por ejemplo, si los datos contienen el flujo A-E-A-B-A-E-A, se crea el siguiente diagrama de Sankey.

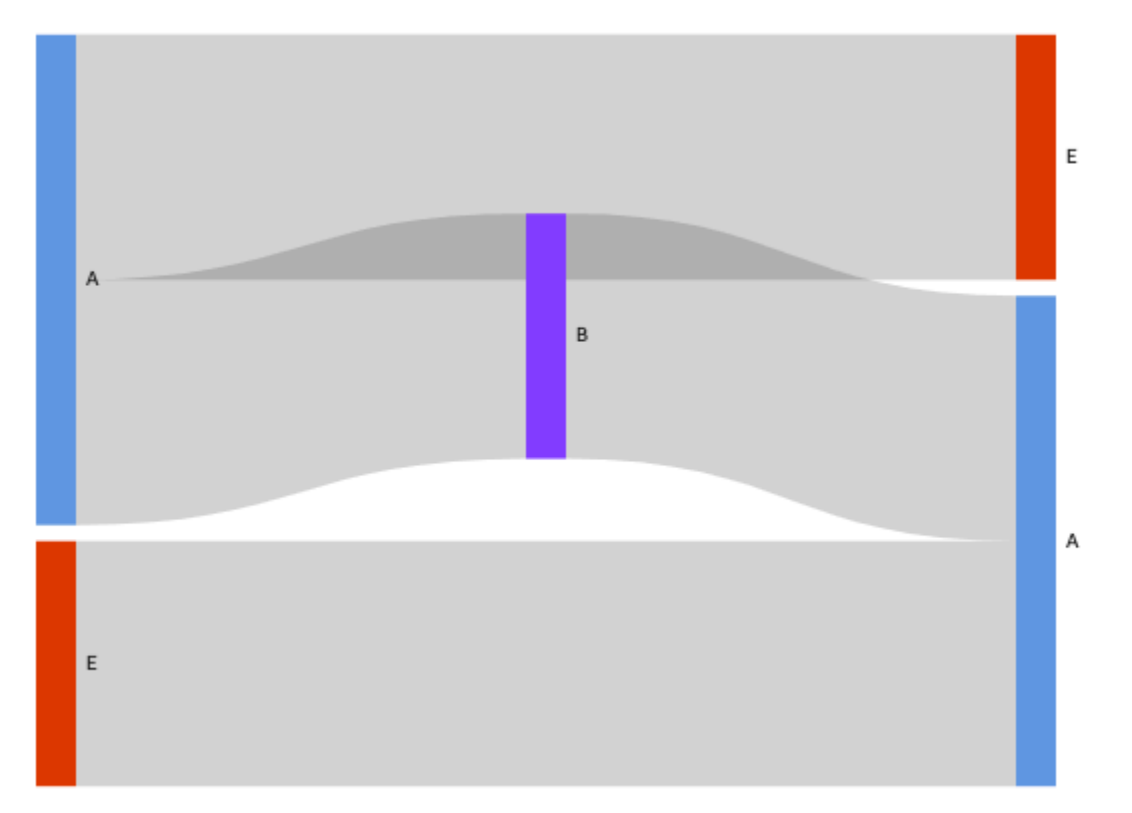

## Preparación de datos para los diagramas de Sankey

Si su conjunto de datos no contiene columnas de origen o destino, prepare los datos para incluirlas. Puede preparar los datos cuando cree un nuevo conjunto de datos o al editar un conjunto de datos existente. Para obtener más información sobre la creación de un nuevo conjunto de datos y su preparación, consulte [Creación de conjuntos de datos](#page-170-0). Para obtener más información sobre la apertura de un conjunto de datos existente para la preparación de datos, consulte [Edición de](#page-187-0)  [conjuntos de datos.](#page-187-0)

El siguiente procedimiento utiliza una tabla de ejemplo (que se ilustra a continuación) para demostrar cómo preparar los datos para los diagramas de Sankey en QuickSight. La tabla incluye tres columnas: ID de cliente, Hora y Acción.

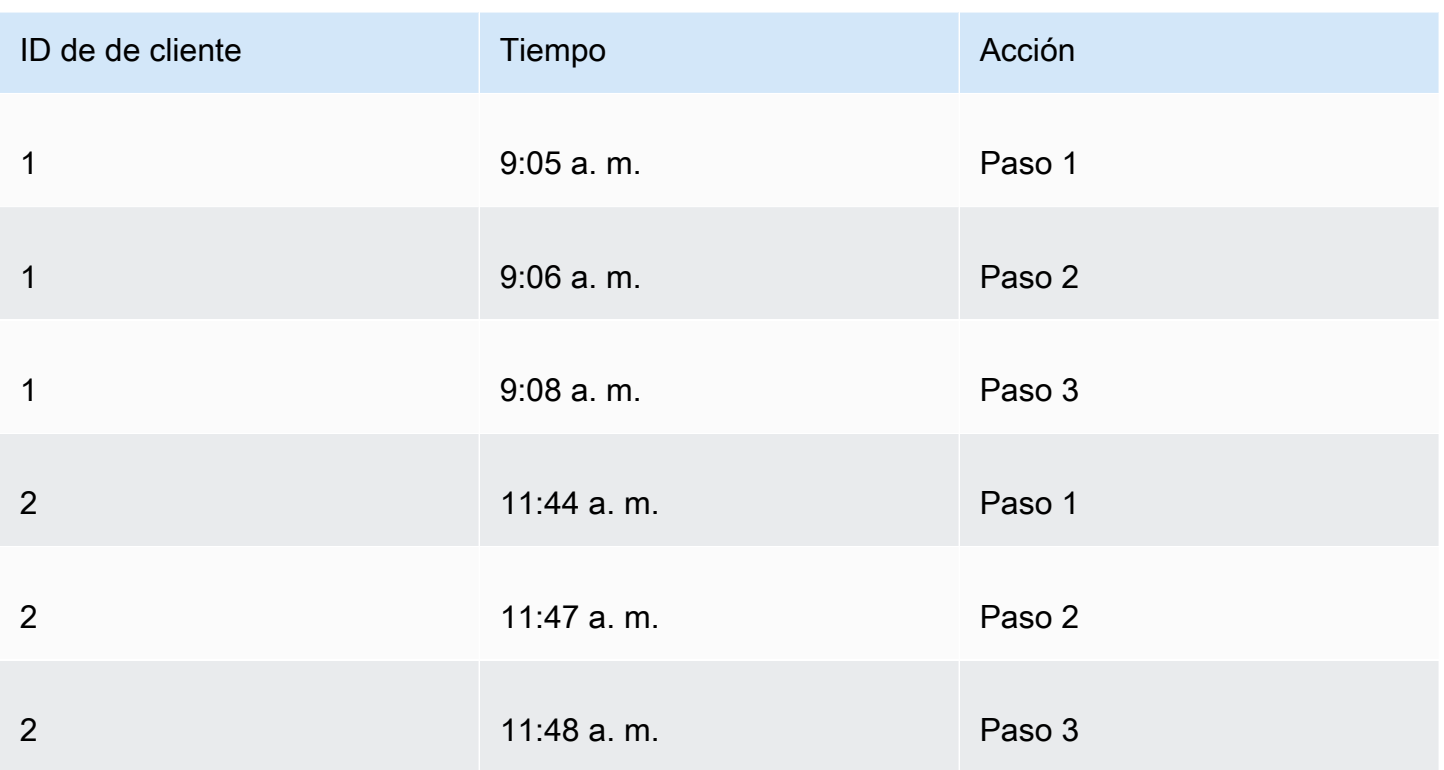

Para crear un diagrama de Sankey QuickSight con estos datos, primero añada las columnas de origen y destino a la tabla. Utilice el siguiente procedimiento para obtener información sobre cómo hacerlo.

Adición de las columnas Origen y Destino a la tabla

1. Agregue la columna Número de pasos a la tabla para numerar o clasificar cada fila.

La columna Número de pasos se puede calcular de varias formas. Si la fuente de datos es compatible con SQL y la base de datos es compatible ROW\_NUMBER o RANK funciona, puede utilizar un SQL personalizado QuickSight para ordenar las filas de la columna Número de pasos. Para obtener más información sobre el uso de SQL personalizado en QuickSight, consulteUso [de SQL para personalizar los datos.](#page-627-0)

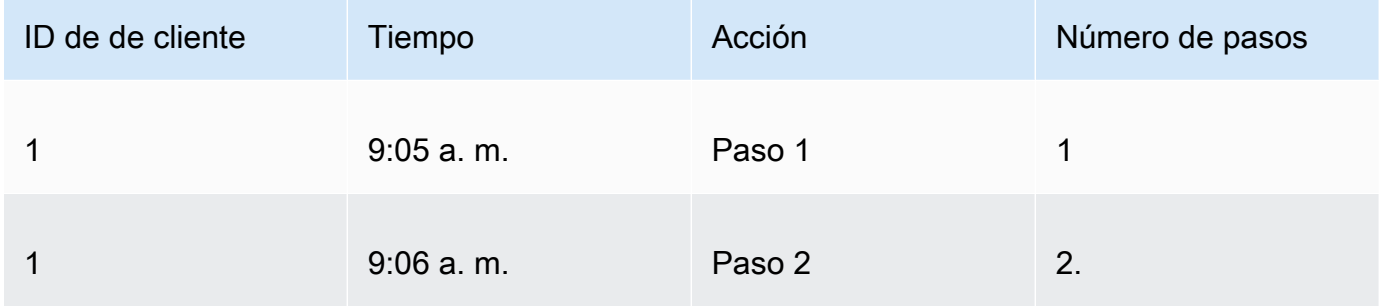

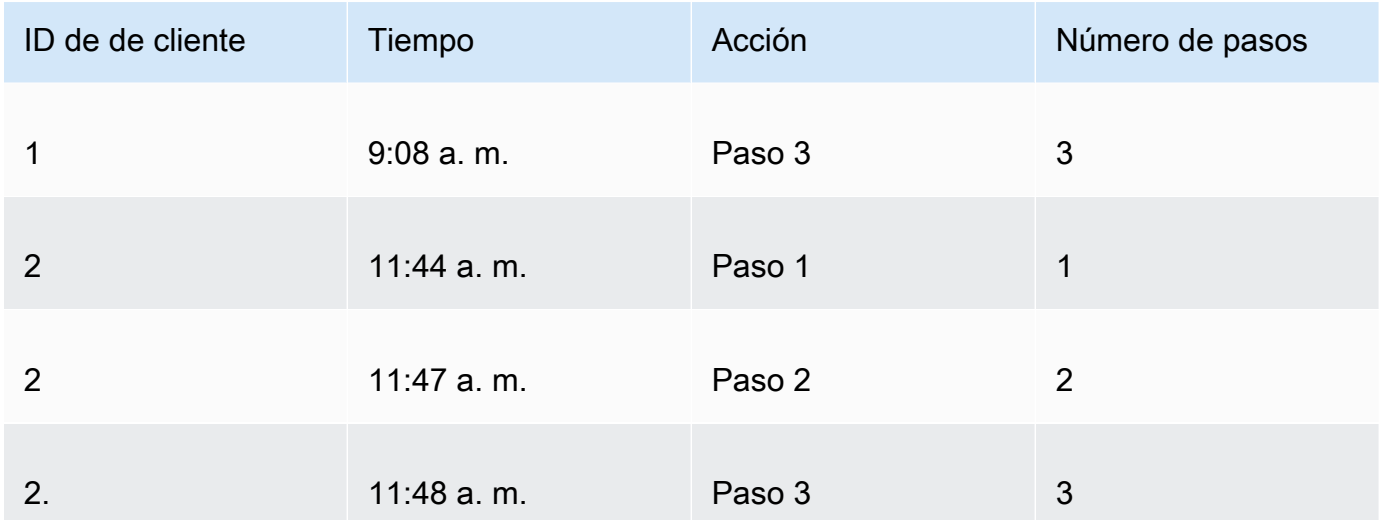

2. Agregue la columna Número de fila siguiente a la tabla con valores iguales a los de la columna Número de pasos más uno.

Por ejemplo, en la primera fila de datos de la tabla, el valor de Número de pasos es 1. Para calcular el valor de Número de pasos siguientes para esa fila, añada 1 a ese valor.

## $1 + 1 = 2$

El valor de Número de pasos de la segunda fila de datos de la tabla es 2; por lo tanto, el valor de Número de pasos siguientes es 3.

## $2 + 1 = 3$

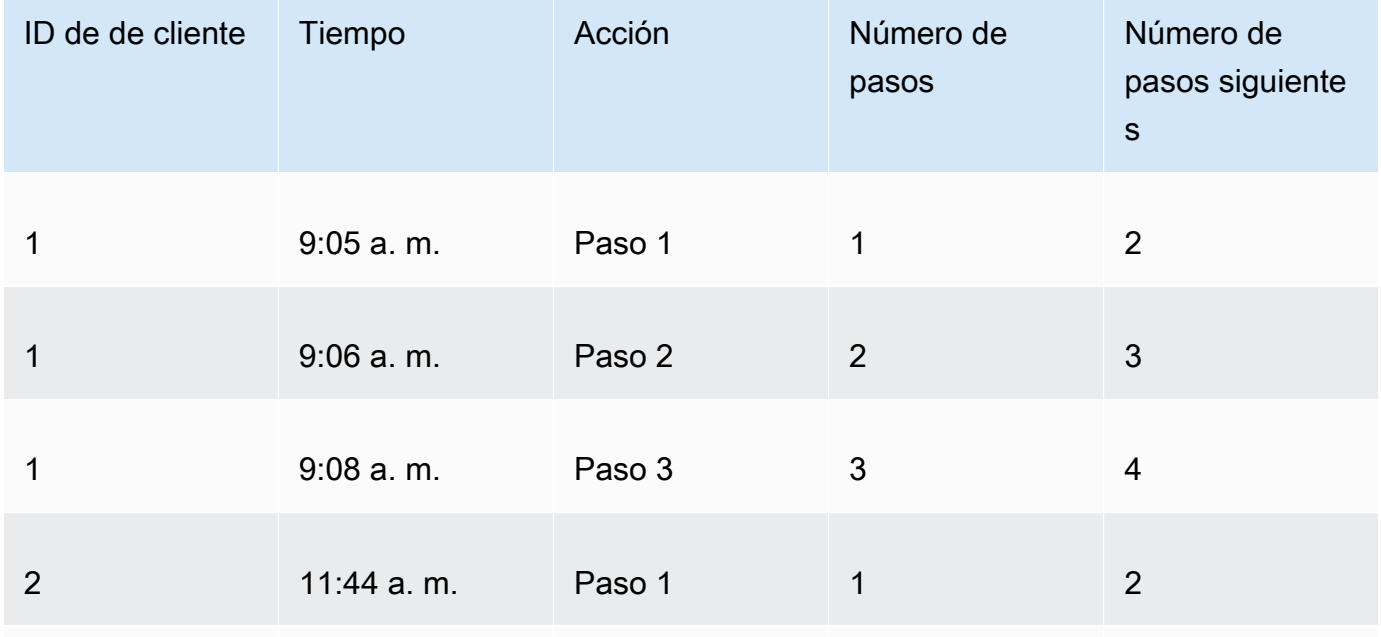

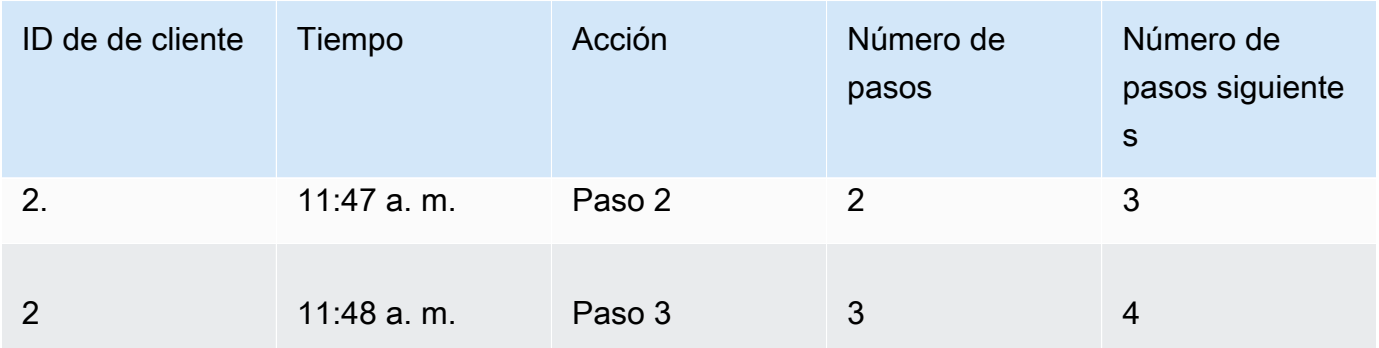

- 3. Una la tabla a consigo misma:
	- a. En Tipo de Join, seleccione Interior.
	- b. En Cláusulas de Join, haga lo siguiente:
		- i. Elija ID de cliente = ID de cliente.
		- ii. Elija Número de pasos siguientes = Número de pasos

Para obtener más información sobre cómo unir datos QuickSight, consult[eUnir datos.](#page-569-0)

Al unir las dos tablas, se crean dos columnas para ID de cliente, Hora, Acción, Número de pasos y Número de pasos siguientes. Las columnas de la tabla situada a la izquierda de la unión son las columnas de origen. Las columnas de la tabla situada a la izquierda de la unión son las columnas de destino.

4. (Opcional) Cambie el nombre de las columnas para indicar los orígenes y los destinos.

A continuación, se muestra un ejemplo:

- 1. Cambie el nombre de la columna Acción de la izquierda a Origen.
- 2. Cambie el nombre de la columna Acción [copiar] de la derecha a Destino.
- 3. Cambie el nombre de la columna Hora de la izquierda a Hora de inicio.
- 4. Cambie el nombre de la columna Hora [copiar] de la derecha a Hora de finalización.

Los datos están listos para su visualización.

Creación de diagramas de Sankey

Utilice el siguiente procedimiento para crear un diagrama de Sankey.

Creación de un diagrama de Sankey

- 1. En la página de análisis, elija Visualizar en la barra de herramientas de la izquierda.
- 2. En la barra de aplicaciones, elija Agregar y, a continuación, elija Agregar elemento visual.
- 3. En el panel Tipos de elementos visuales, elija el icono del diagrama de Sankey.

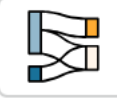

- 4. En el menú de la esquina superior derecha de la imagen, elija el icono Propiedades.
- 5. En el panel Propiedades, elija la sección Origen o Destino.

Personalización del número de nodos

Utilice el siguiente procedimiento para personalizar el número de nodos que aparecen en un diagrama de Sankey. QuickSight admite hasta 100 nodos de origen/destino.

Personalización del número de nodos que se muestran en un diagrama de Sankey

- 1. En la página de análisis, elija el elemento visual del diagrama de Sankey al que desee cambiar el formato.
- 2. En el menú de la esquina superior derecha del elemento visual, seleccione el icono Formato del elemento visual.
- 3. En el panel de propiedades que se abre, elija la pestaña Origen o Destino.
- 4. En Número de nodos mostrados, introduzca un número.

Los nodos del diagrama se actualizan al número especificado. Los nodos superiores se muestran automáticamente. Todos los demás nodos se colocan en la categoría Otros.

## **a** Note

Especificar el número de nodos de origen controla el número de nodos de origen que pueden aparecer en el diagrama. Especificar el número de nodos de destino controla el número de nodos de destino que pueden aparecer por cada nodo de origen. Esto significa que si hay más de un nodo de origen en el diagrama, el número total de nodos de destino será superior al número especificado.

QuickSight admite hasta 100 nodos de origen/destino.

Por ejemplo, el siguiente diagrama de Sankey tiene un límite de tres nodos de origen (de un total de cinco), por lo que se muestran los tres primeros en el diagrama. Los otros dos nodos de origen se sitúan en la categoría Otros.

Para eliminar la categoría Otros del diagrama, selecciónela en la vista y elija Ocultar la categoría "Otros".

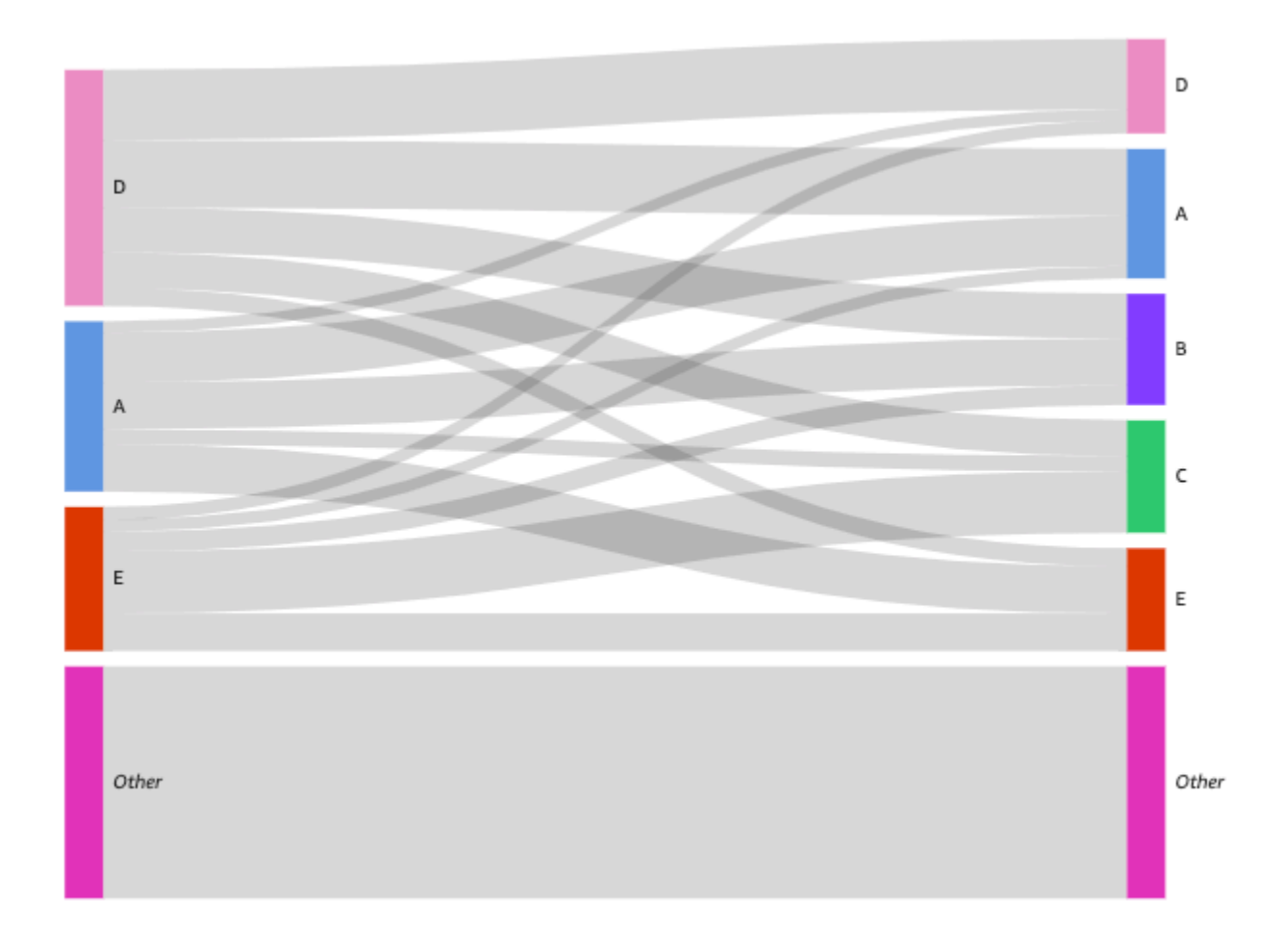

Características de los diagramas de Sankey

Utilice la siguiente tabla para conocer las características compatibles con los diagramas de Sankey.

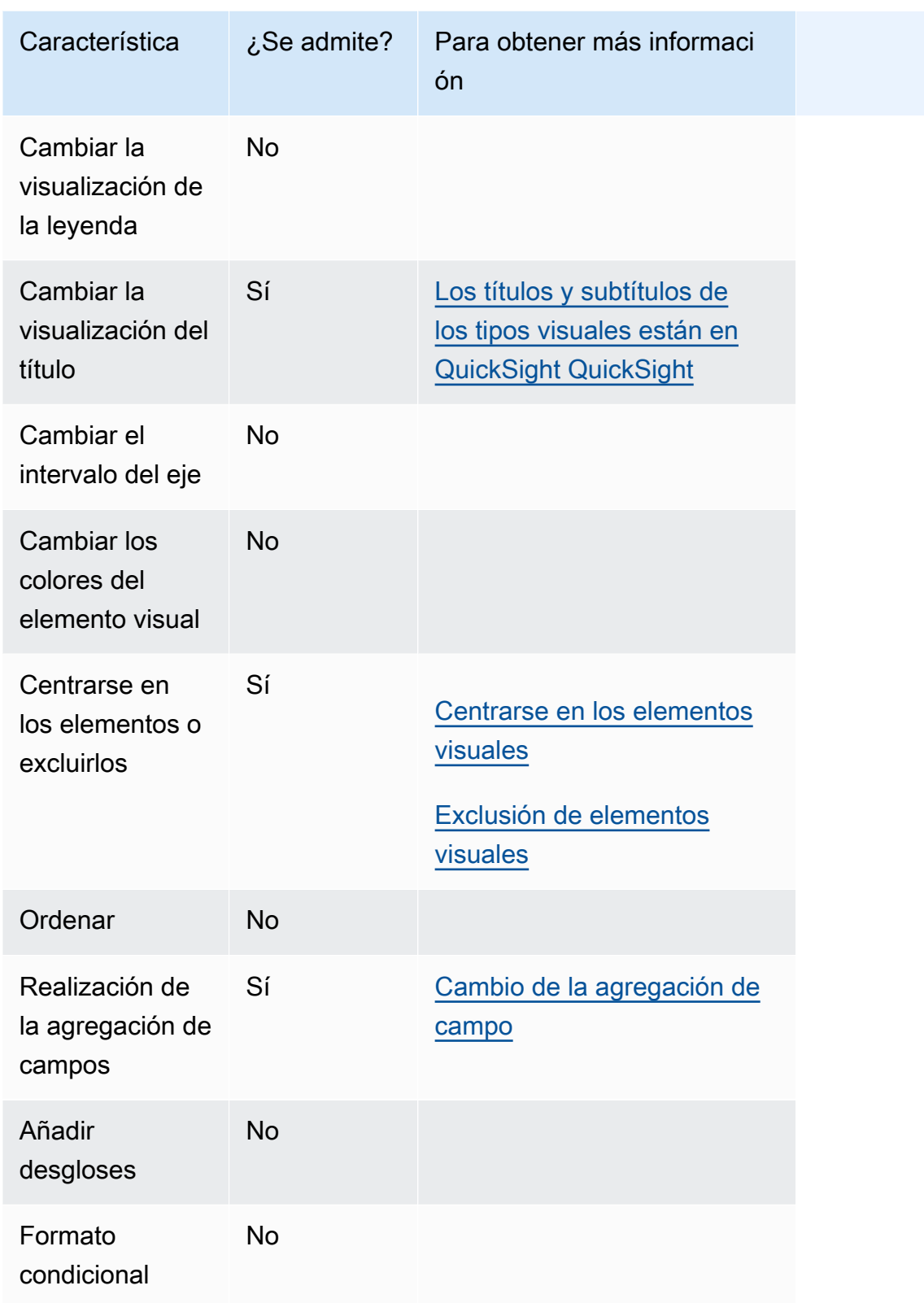

# Uso de gráficos de dispersión

Use gráficos de dispersión para visualizar dos o tres medidas en dos dimensiones.

Cada burbuja del gráfico de dispersión representa uno o dos valores de dimensión. Los ejes X e Y representan dos medidas distintas que se aplican a la dimensión. Una burbuja aparece en el gráfico en el punto en que los valores para las dos medidas de un elemento en la dimensión se cruzan. Si lo prefiere, también puede utilizar el tamaño de la burbuja para representar una medida adicional.

Los gráficos de dispersión muestran hasta 2500 puntos de datos en escenarios agregados y no agregados, independientemente de si se utiliza una dimensión de color o de etiqueta en la imagen en el elemento visual. Para obtener más información sobre cómo QuickSight gestiona Amazon los datos que están fuera de los límites de visualización, consulta[Límites de visualización.](#page-824-0)

A continuación se muestra el icono de los gráficos de dispersión.

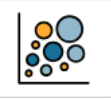

Características de los gráficos de dispersión

Utilice la siguiente tabla para conocer las características compatibles con los gráficos de dispersión.

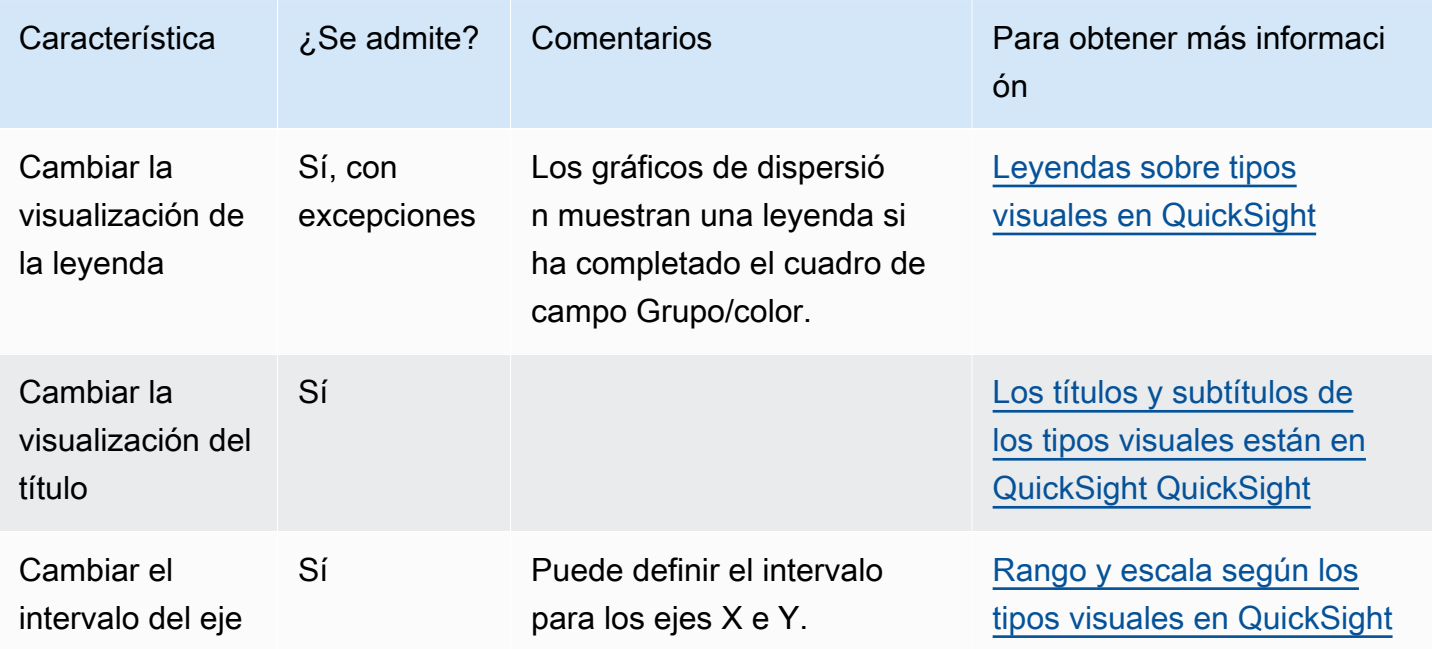

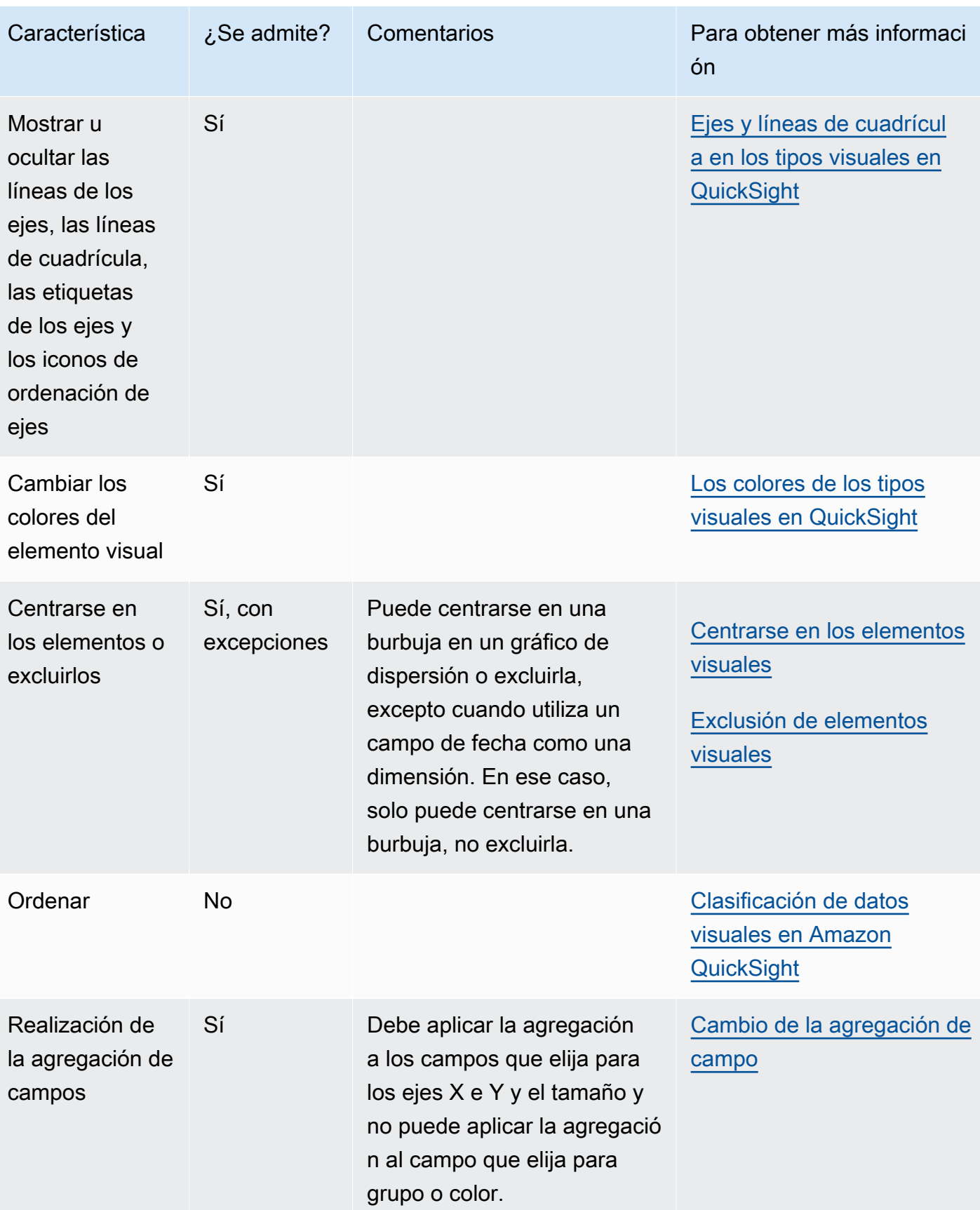

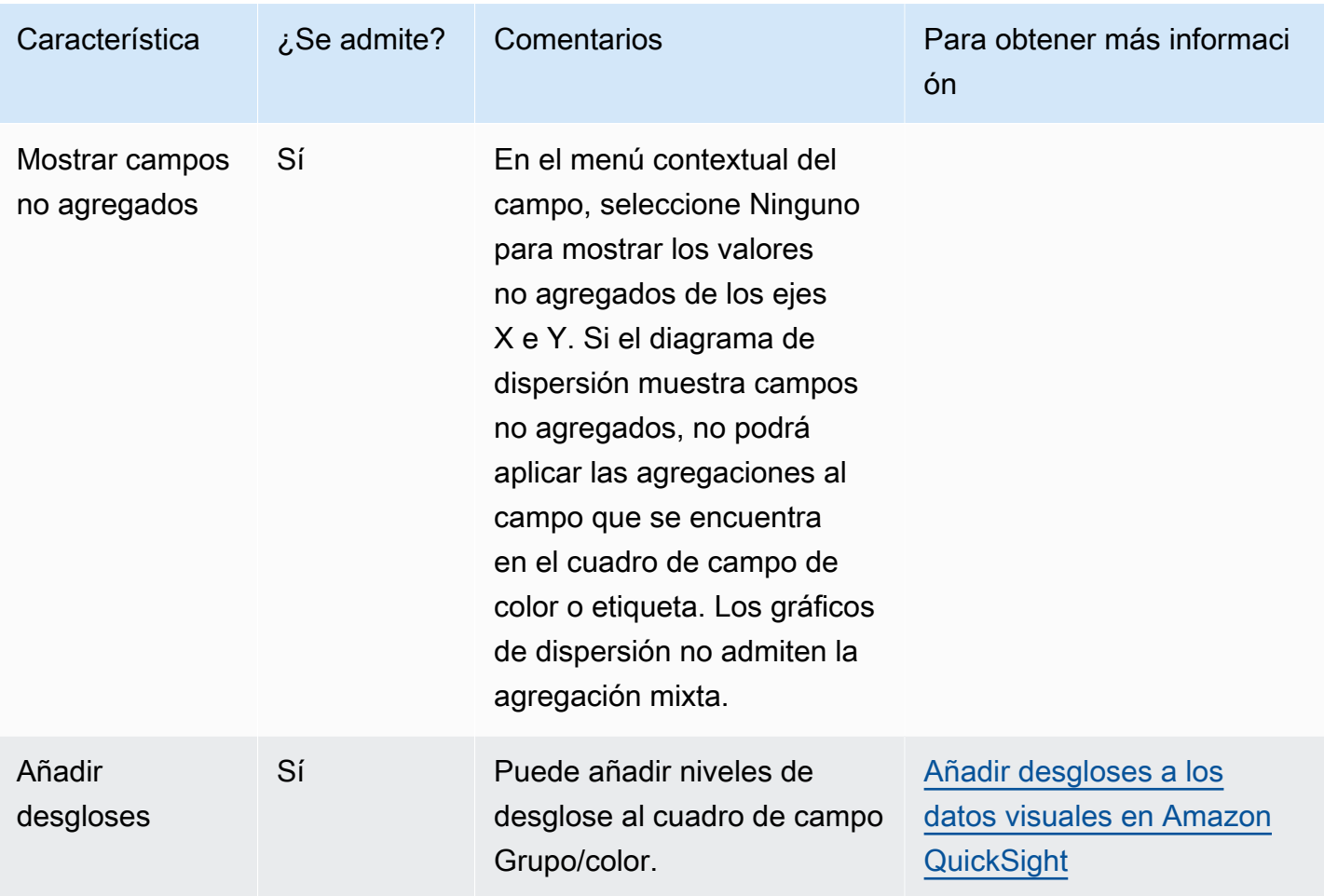

Creación de un gráfico de dispersión

Utilice el siguiente procedimiento para crear un gráfico de dispersión.

Creación de un gráfico de dispersión

- 1. En la página de análisis, elija Visualizar en la barra de herramientas.
- 2. Elija Agregar en la barra de aplicaciones y, a continuación, seleccione Agregar elemento visual.
- 3. En el panel Visual types, elija el icono de gráfico de dispersión.
- 4. En el panel Lista de campos, arrastre los campos que desee utilizar a los cuadros de campo correspondientes. Por norma general, es conveniente que utilice los campos de dimensión o medida tal como se indica en el cuadro de campo de destino. Si decide utilizar un campo de dimensión como una medida, la función de suma Recuento se le aplica automáticamente para crear un valor numérico.

Para crear un gráfico de dispersión, arrastre una medida al cuadro de campo Eje X, una medida al cuadro de campo Eje Y y una dimensión al cuadro de campo Color o Etiqueta. Para representar otra medida con tamaño de burbuja, arrastre esa medida al cuadro de campo Tamaño.

5. (Opcional) Arrastre uno o más campos adicionales al cuadro de campo Color para añadir capas de desglose. Para obtener más información acerca de cómo añadir desgloses, consulte [Añadir](#page-295-0) [desgloses a los datos visuales en Amazon QuickSight](#page-295-0).

Casos de uso de los diagramas de dispersión

Puede representar valores no agregados incluso si utiliza un campo en Color mediante la opción de agregación ninguno del menú de campos, que también contiene opciones de agregación como, por ejemplo, suma, mínimo y máximo. Si un valor está configurado para agregarse, el otro valor se establecerá automáticamente como agregado. Lo mismo sucede con los escenarios no agregados. No se admiten los escenarios de agregación mixta, lo que significa que un valor no se puede establecer como agregado si el otro es un valor no agregado. Tenga en cuenta que el escenario no agregado, que corresponde con la opción ninguno, solo se admite para valores numéricos, mientras que los valores categóricos, como, por ejemplo, las fechas o dimensiones, solo mostrarán valores agregados, como, por ejemplo, recuento y contar elementos distintos.

Si utiliza la opción ninguno, podrá configurar los valores de X e Y como agregados o no agregados desde los menús de campo Eje X y Eje Y. Esto definirá si los valores se agregarán o no por dimensiones en los cuadros de campo Color y Etiqueta. Para empezar, añada los campos obligatorios y elija la agregación adecuada en función de su caso de uso, tal como se muestra en las siguientes secciones.

Casos de uso no agregados

• Valores X e Y no agregados con color

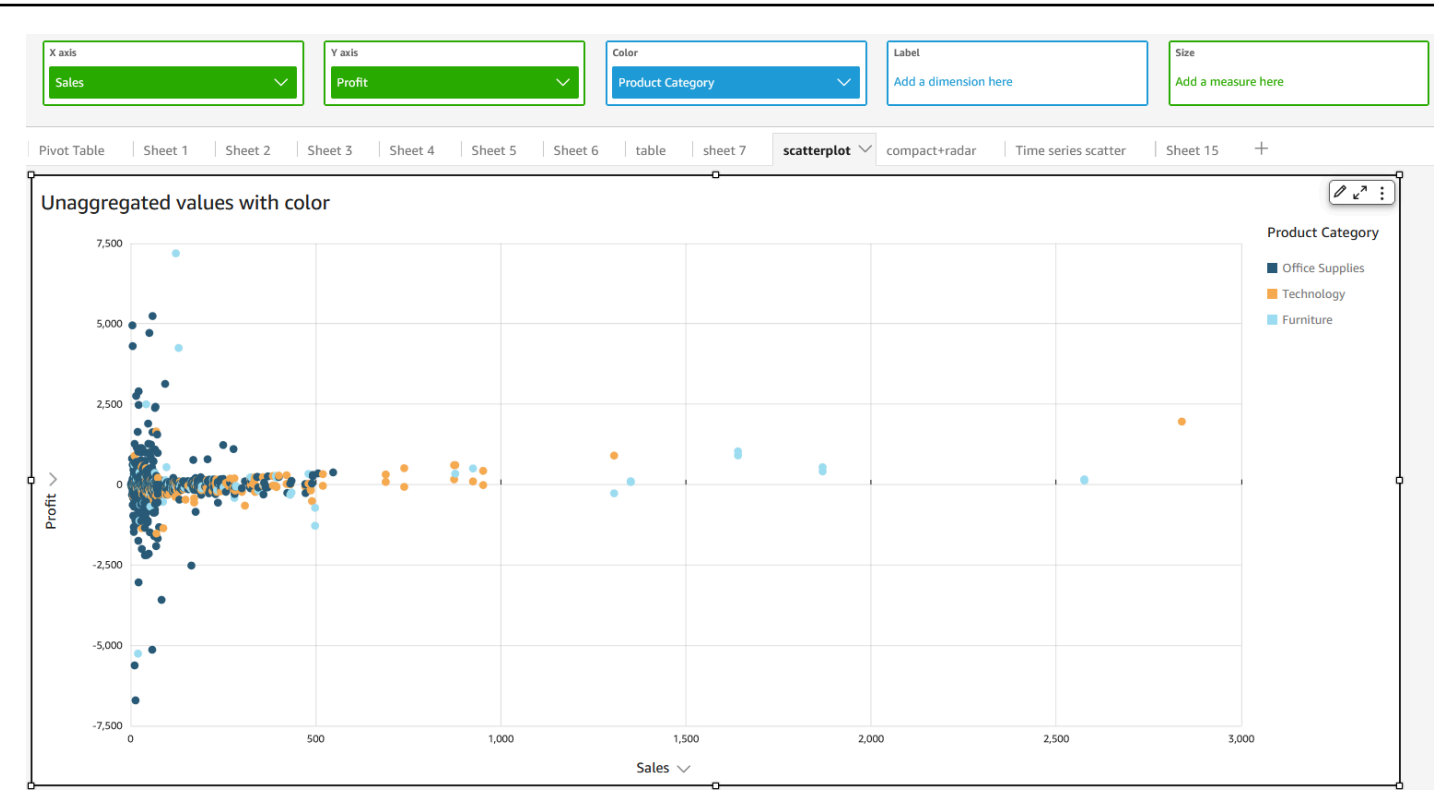

• Valores X e Y no agregados con etiqueta

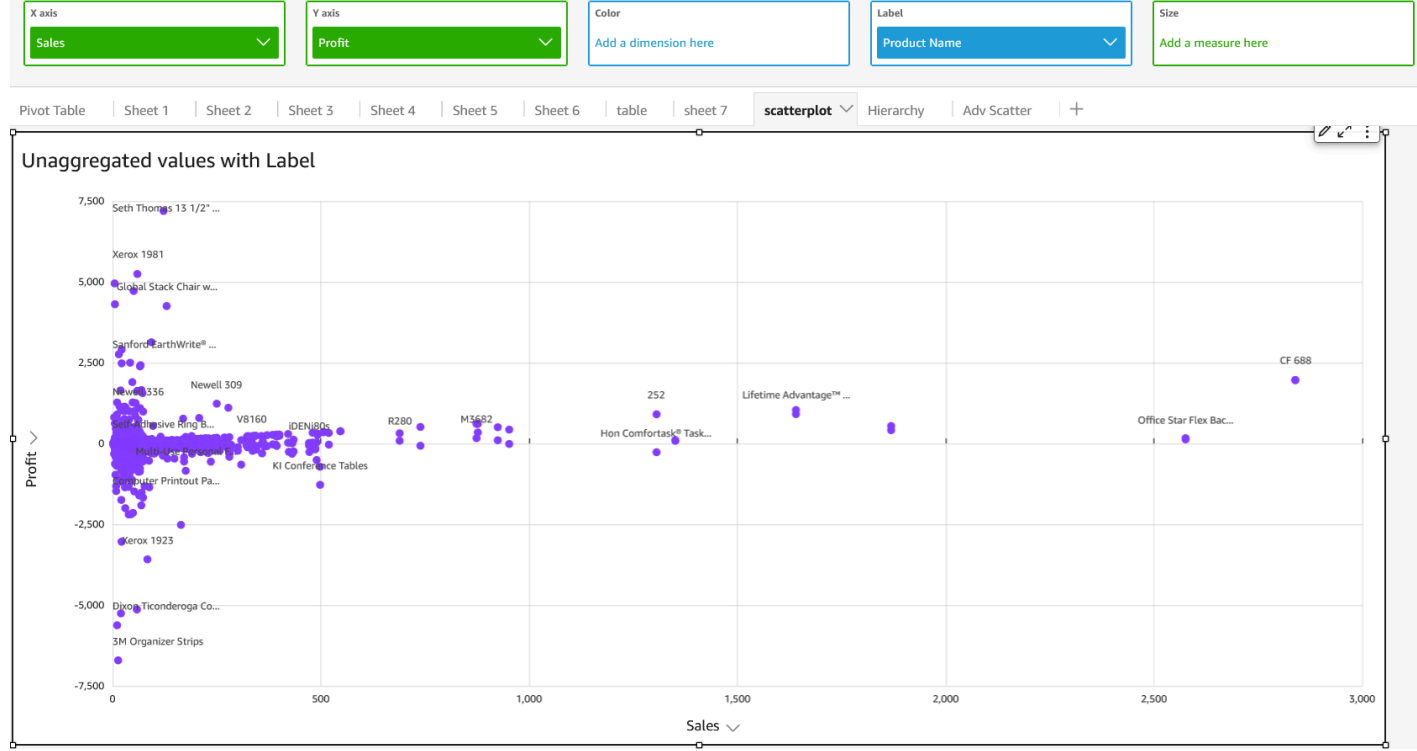

• Valores X e Y no agregados con color y etiqueta

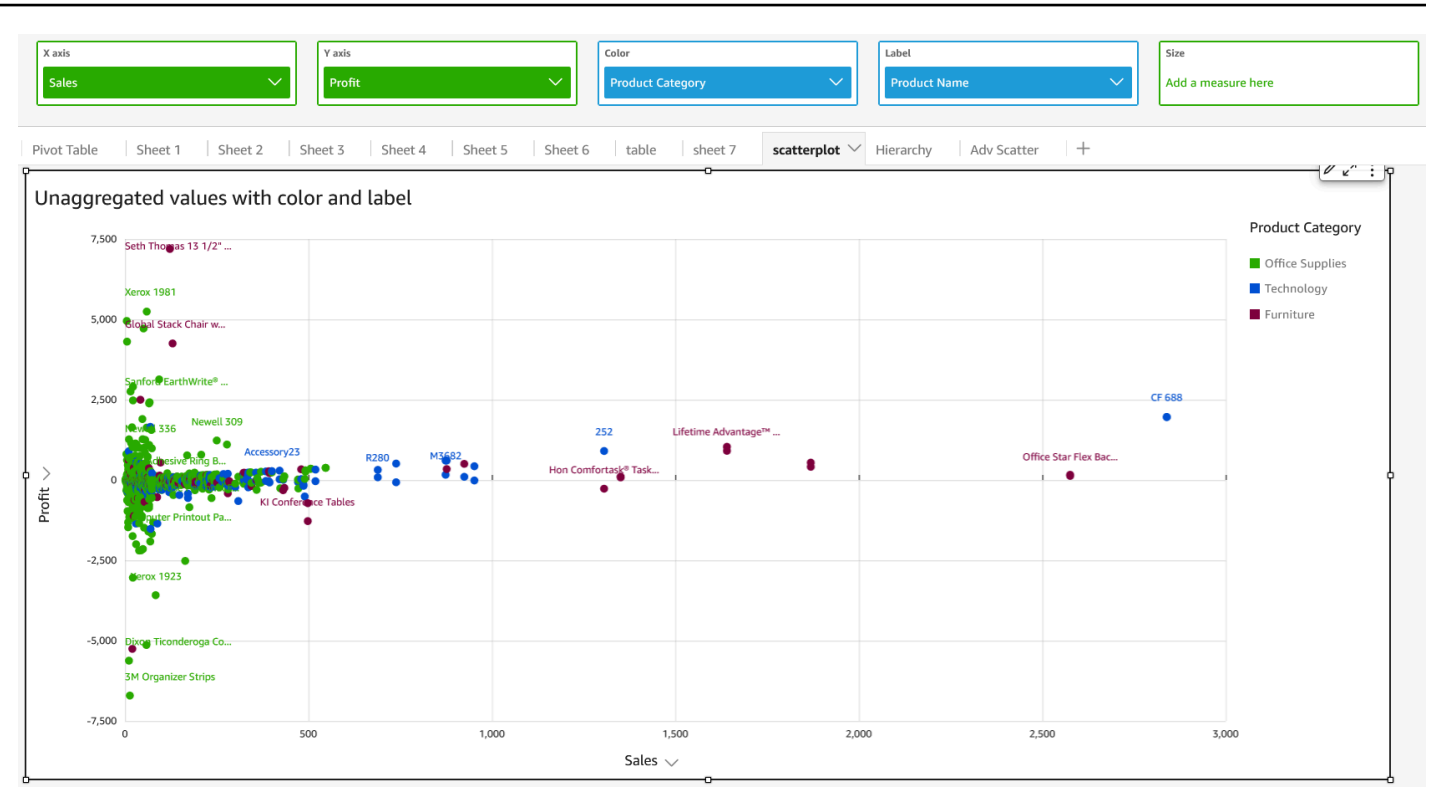

## Casos de uso agregados

• Valores X e Y agregados con color

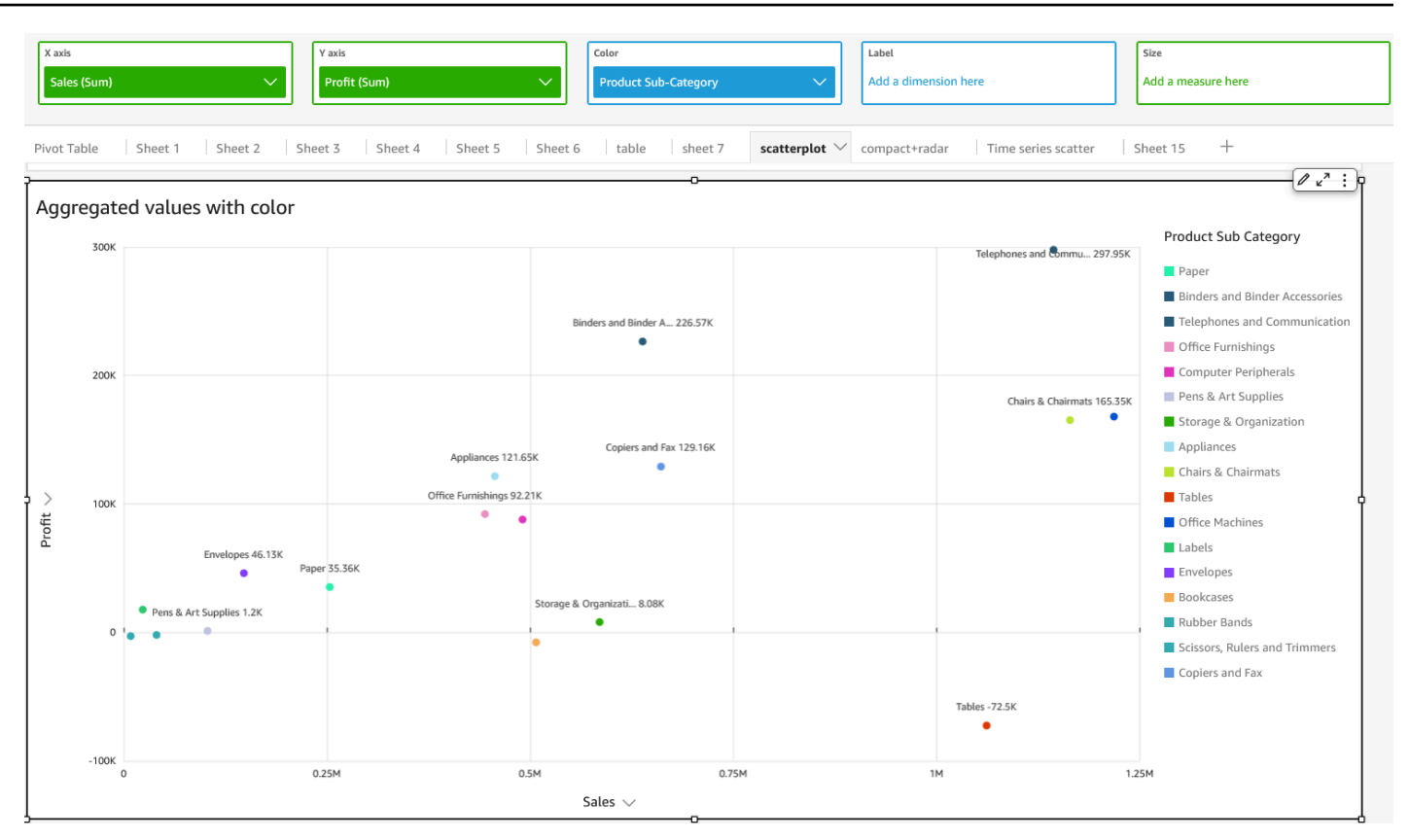

• Valores X e Y agregados con etiqueta

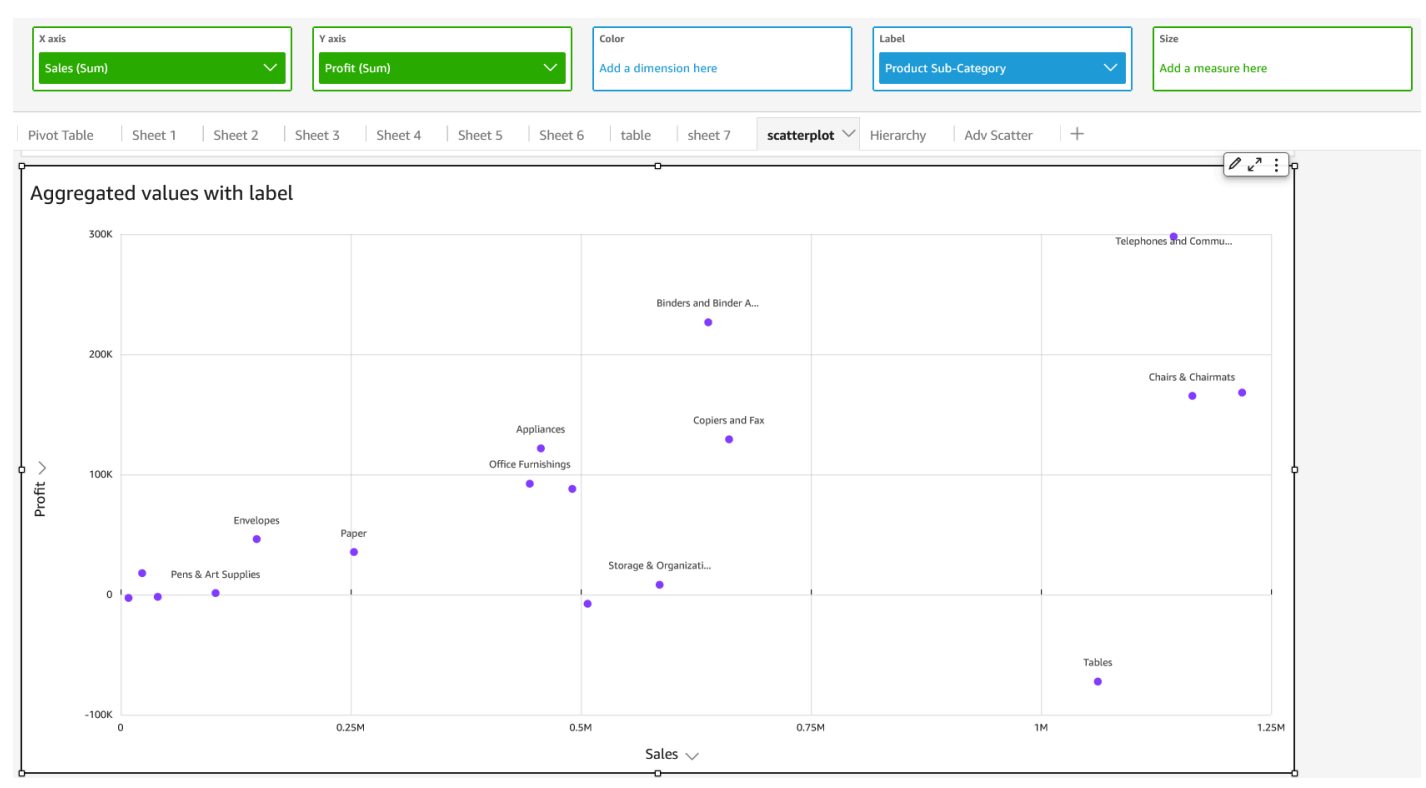

• Valores X e Y agregados con color y etiqueta

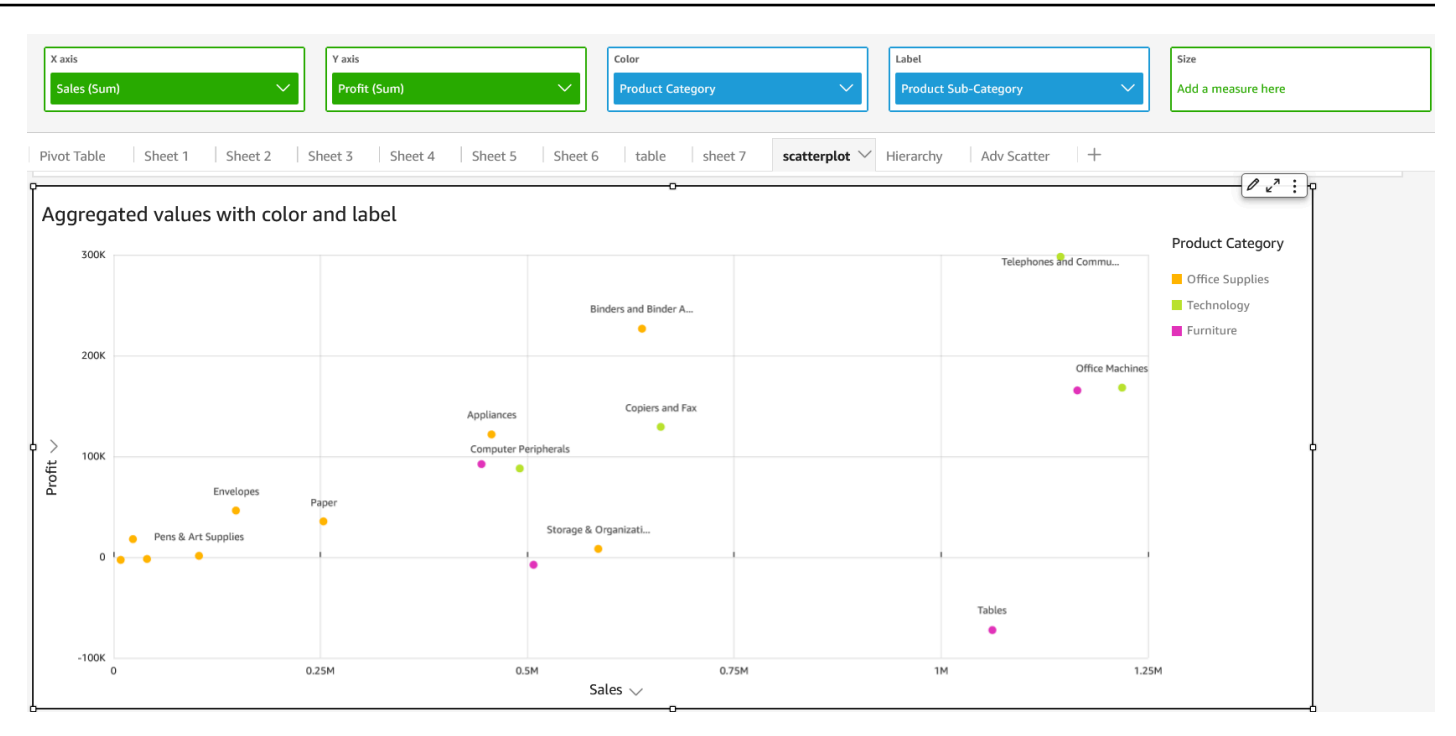

## Uso de tablas como elementos visuales

Utilice un elemento visual para ver una vista de tabla personalizada de los datos. Para crear un elemento visual, elija al menos un campo de cualquier tipo de datos. Puede agregar tantas columnas como necesite hasta un máximo de 200. Además, puede añadir columnas calculadas.

Los elementos visuales de tabla no muestran una leyenda. Puede ocultar o mostrar el título de una tabla. También puede ocultar o mostrar los totales y, a continuación, elegir mostrar los totales en la parte superior o la parte inferior de la tabla. Para obtener más información, consulte [Formato de](#page-984-0)  [análisis por tipo en QuickSight](#page-984-0).

El icono de una tabla es el siguiente.

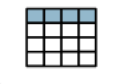

Creación de un elemento visual de tabla

- 1. Abre Amazon QuickSight y selecciona Analyses en el panel de navegación de la izquierda.
- 2. Seleccione una de las siguientes opciones:
	- Para crear un análisis nuevo, elija Nuevo análisis en la parte superior derecha. Para obtener más información, consulte [Inicio de un análisis en Amazon QuickSight.](#page-715-0)
- Para usar un análisis existente, elija el análisis que desea editar.
- 3. Seleccione Insertar en el menú de archivos y, a continuación, Añadir elemento visual.
- 4. En la parte inferior izquierda, seleccione el icono de la tabla de Tipos de elementos visuales.
- 5. En el panel Lista de campos, elija los campos que desea utilizar. Si desea añadir un campo calculado, seleccione Insertar en el menú del archivo y, a continuación, Añadir campo calculado.

Para crear una vista no agregada de los datos, agregue campos solo al cuadro de campo Valor. Esto muestra los datos sin agregaciones.

Para crear una vista agregada de los datos, elija los campos que desea agregar y, a continuación, añádalos al cuadro de campo Agrupar por.

Pasos para mostrar u ocultar columnas en una tabla

- 1. En el elemento visual, elija el campo que desea ocultar y, a continuación, elija Ocultar columna.
- 2. Para mostrar columnas ocultas, elija cualquiera de las columnas y después elija Mostrar todas las columnas ocultas.

Transposición de columnas a filas y filas a columnas

Seleccione el icono de transposición

 $\begin{pmatrix} \begin{smallmatrix} \rightarrow \\ \rightarrow \end{smallmatrix} \end{pmatrix}$ ,

que se encuentra cerca de la parte superior derecha del elemento visual. Tiene dos flechas en un ángulo de 90 grados..

### Alineación vertical de columnas

1. En el elemento visual, elija el icono Formato del elemento visual

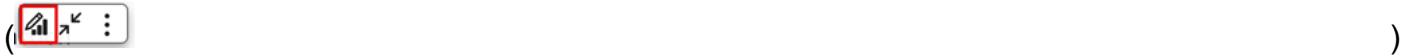

situado cerca de la parte superior derecha del elemento visual.

2. En el panel Propiedades, seleccione Opciones de tabla y elija la alineación vertical de la tabla.

### Ajuste del texto de los encabezados

1. En el elemento visual, elija el icono Formato del elemento visual

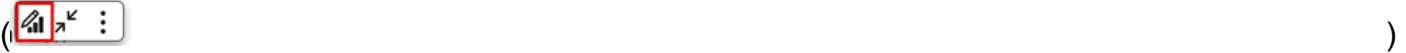

situado cerca de la parte superior derecha del elemento visual.

2. En el panel Propiedades, elija Opciones de tabla y seleccione Ajustar el texto del encabezado.

### Reorganización de las columnas de un gráfico de tabla

- 1. Abra el análisis con la imagen que desee ordenar. El panel de imágenes estará abierto de forma predeterminada.
- 2. Realice una de las siguientes acciones siguientes:
	- Arrastre y suelte uno o más campos en Cuadros de campo para reorganizar su orden.
	- Seleccione un campo directamente en la tabla y elija la flecha izquierda o derecha en Mover columna.

### Uso de estilos de campo

Puede representar las URL de una tabla como vínculos mediante el panel Estilo de campo del menú Formato del elemento visual. Puede añadir hasta 500 filas de vínculos para cada página de una tabla. Solo se admiten los hipervínculos https y mailto.

Adición de vínculos a las tablas

- 1. En la QuickSight página, selecciona Análisis y, a continuación, elige el análisis que deseas personalizar.
- 2. Elija la tabla que desea cambiar.
- 3. En el menú de la parte superior derecha de la tabla, elija Formato del elemento visual.
- 4. En Formato del elemento visual, elija Estilo de campo.
- 5. En el panel Estilo de campo, elija el campo al que desee aplicar estilo en el menú.
- 6. En la sección Opciones de URL del menú Estilo de campo, elija Crear hipervínculos URL.

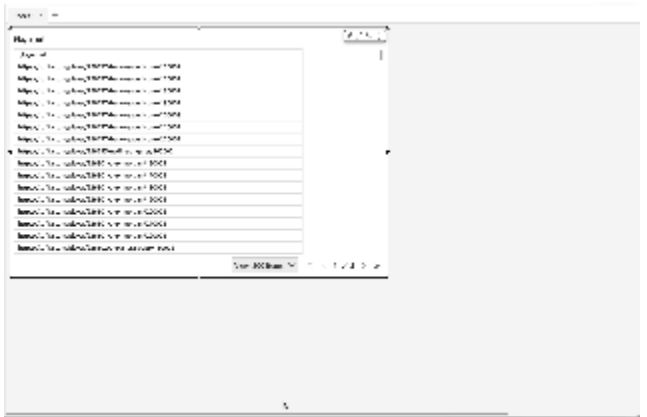

Tras añadir vínculos a la tabla, podrá elegir dónde desea que se abran los vínculos cuando se seleccionen en la sección Abrir en del panel Estilo de campo. Puede especificar que los enlaces se abran en una pestaña nueva, en una ventana nueva o en la misma pestaña.

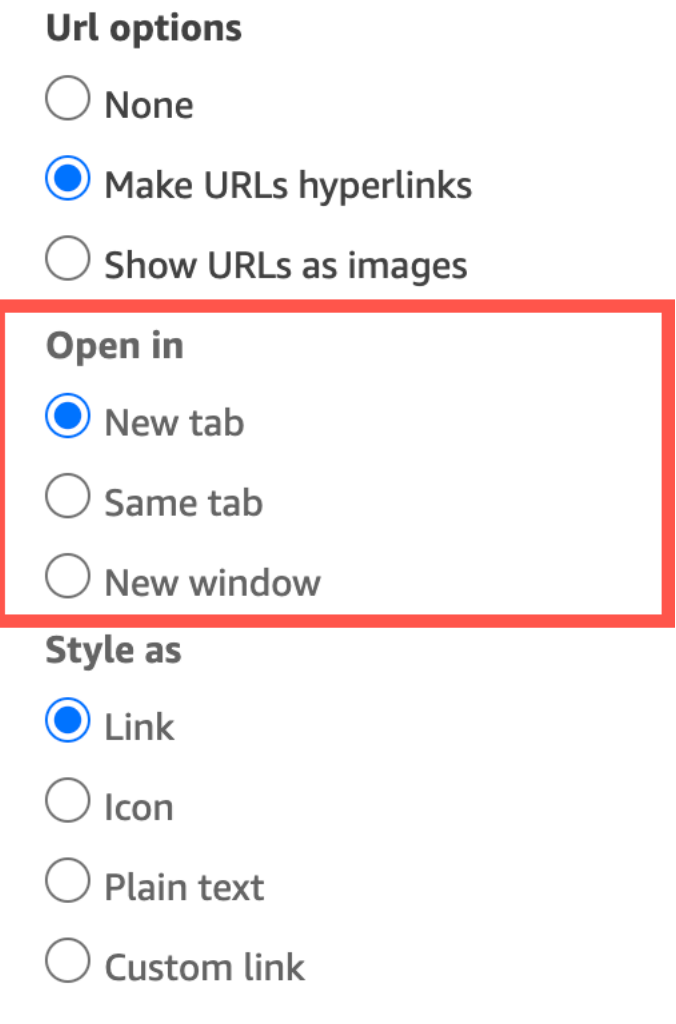

También puede elegir el estilo que desea aplicar al vínculo en la sección Formatear como del panel Estilo de campo. Los enlaces pueden aparecer como hipervínculos, iconos o texto sin formato, o bien puede configurar un vínculo personalizado.

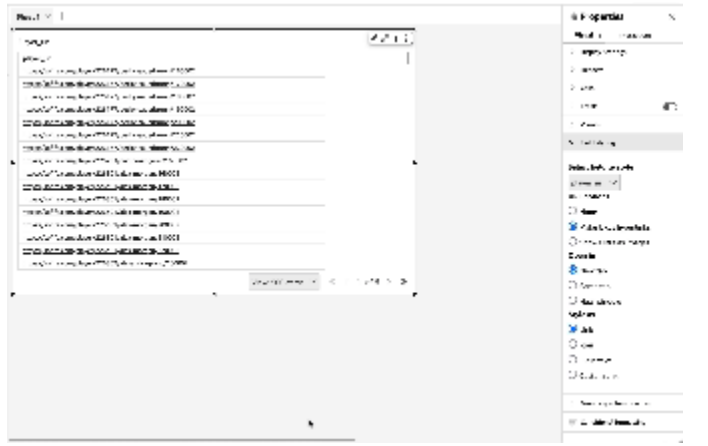

Para ajustar el tamaño de fuente del icono o la URL de un vínculo, cambie el valor de Tamaño de fuente en la sección Celdas del panel Opciones de tabla del menú Formato del elemento visual.

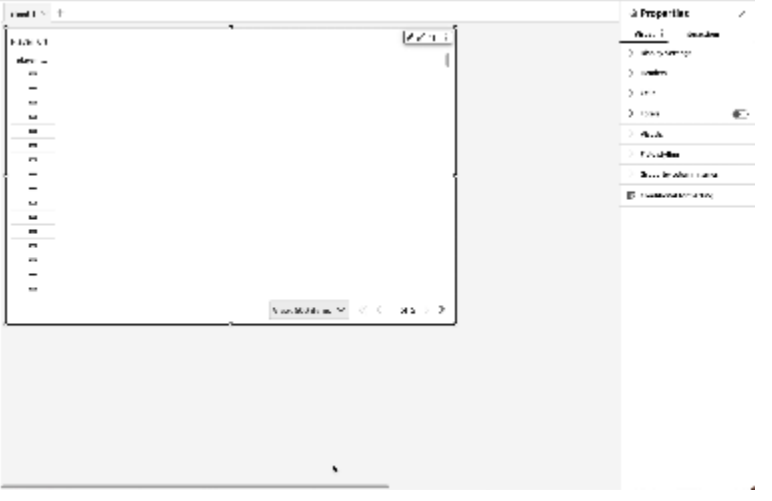

Puede configurar cualquier URL de la tabla que apunte a imágenes para que se representen en la tabla como imágenes. Esto puede resultar útil cuando desea incluir una imagen de un producto como parte de una tabla.

Visualización de las direcciones URL como imágenes

- 1. En la página de QuickSight inicio, elija Análisis y, a continuación, elija el análisis que desee personalizar.
- 2. Elija la tabla que desea cambiar.
- 3. En el menú de la parte superior derecha de la tabla, elija Formato del elemento visual.
- 4. En el menú Formato del elemento visual, elija Estilo de campo.
- 5. En el panel Estilo de campo, elija el campo al que desee aplicar estilo desde el menú.
- 6. En la sección Opciones de URL del menú Estilo de campo, elija Mostrar URL como imágenes.

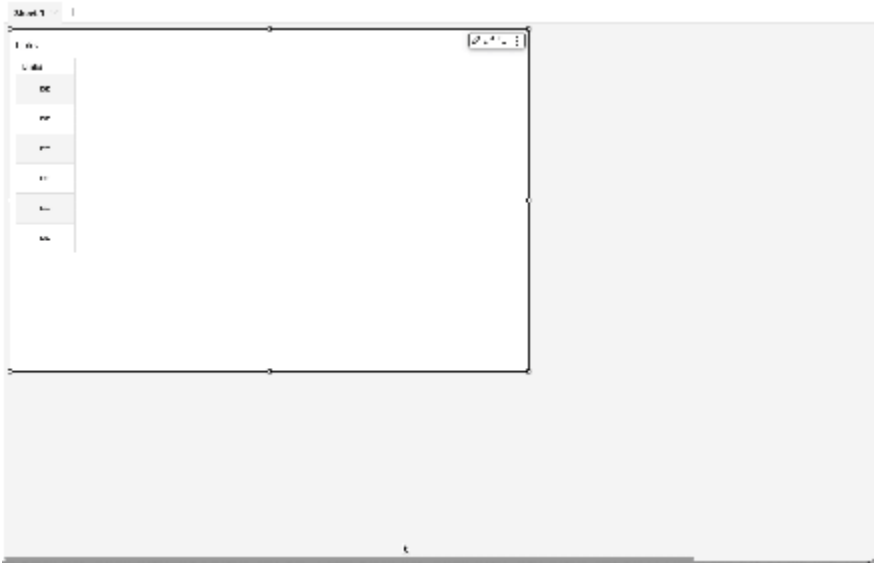

Tras representar las imágenes en una tabla, puede elegir el tamaño de las imágenes en la sección Tamaño de la imagen del panel Estilo de campo. Puede ajustar las imágenes al alto o ancho de su celda, o bien puede optar por no escalar la imagen. Las imágenes se ajustan a la altura de la celda de forma predeterminada.

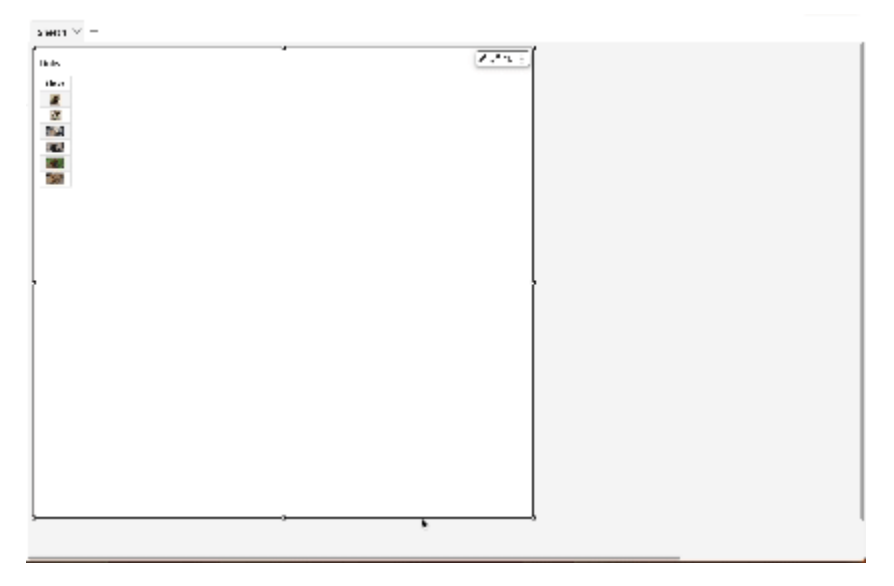

Inmovilización de columnas para convertirlas en elementos visuales de una tabla

Puede inmovilizar columnas de los elementos visuales de sus tablas para bloquear columnas específicas en su lugar en la pantalla. Esto permite que la información esencial permanezca visible mientras los lectores se desplazan por la tabla. Puede inmovilizar las columnas de una en una, o bien puede inmovilizar grupos de columnas con una sola acción. Todas las columnas ancladas se fijan en el extremo izquierdo de la tabla y permanecen visibles en la pantalla en todo momento. Esto permite a QuickSight los lectores tener un punto de referencia constante para los datos o la información clave a medida que interactúan con otras partes de la tabla.

Inmovilización de las columnas en una tabla

- 1. En la tabla en la que desee congelar una columna, elija la columna que desee anclar.
- 2. Elija una de las siguientes opciones.
	- Para inmovilizar una sola columna, Elija Congelar columna.
	- Para inmovilizar todas las columnas hasta la columna que elija, seleccione Congelar hasta esta columna.

Si la tabla tiene varias columnas ancladas, puede reordenar las columnas en el orden que desee. Para ajustar el orden de las columnas ancladas en una tabla, elija el encabezado de la columna que desee mover y, a continuación, elija Mover en la dirección que desee.

Desbloqueo de las columnas de una tabla

- 1. En la tabla que desee cambiar, elija la columna anclada que desee desanclar.
- 2. Elija una de las siguientes opciones.
	- Para desbloquear una sola columna, elija Descongelar columna.
	- Para desbloquear todas las columnas inmovilizadas, elija Descongelar todas las columnas.

I

#### Sum of Population by Region

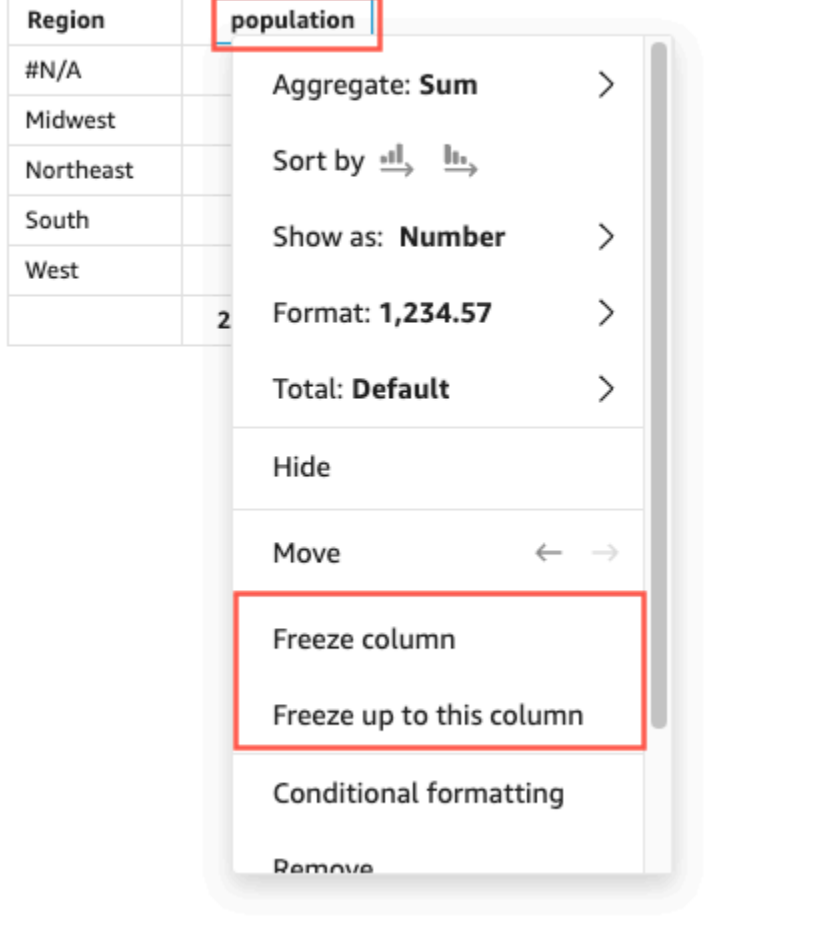

### Valores totales personalizados

QuickSight los autores pueden definir las agregaciones totales y subtotales para las imágenes de su tabla o tabla dinámica de los pozos de campo. En el caso de las tablas, el menú de totales personalizados solo está disponible si los totales están activados para el elemento visual.

Cambio de la agregación de un total o un subtotal

- 1. Navegue hasta el análisis que desee cambiar y elija el elemento visual de la tabla o tabla dinámica cuyo total desee definir.
- 2. Elija el campo que desee cambiar en los cuadros de campo.
- 3. Elija Total y, a continuación, elija la agregación que desee. Están disponibles las siguientes opciones.
	- Predeterminado: el cálculo total utiliza la misma agregación que el campo métrico.
- Suma: calcula la suma de los datos del elemento visual.
- Promedio: calcula el promedio de los datos del elemento visual.
- Mínimo: calcula el valor mínimo de los datos del elemento visual.
- Máximo: calcula el valor máximo de los datos del elemento visual.
- Ninguno (OCULTAR): los totales no se calculan. Al elegir esta opción, las celdas de total y subtotal de la imagen se dejan en blanco. Si la dimensión exterior se ordena con el campo métrico que calcula el total o el subtotal, la dimensión se ordena alfabéticamente. Al cambiar el valor de Ninguno (OCULTAR) a otro valor, la dimensión exterior se ordena según los subtotales que se calculan con el tipo de agregación especificado.

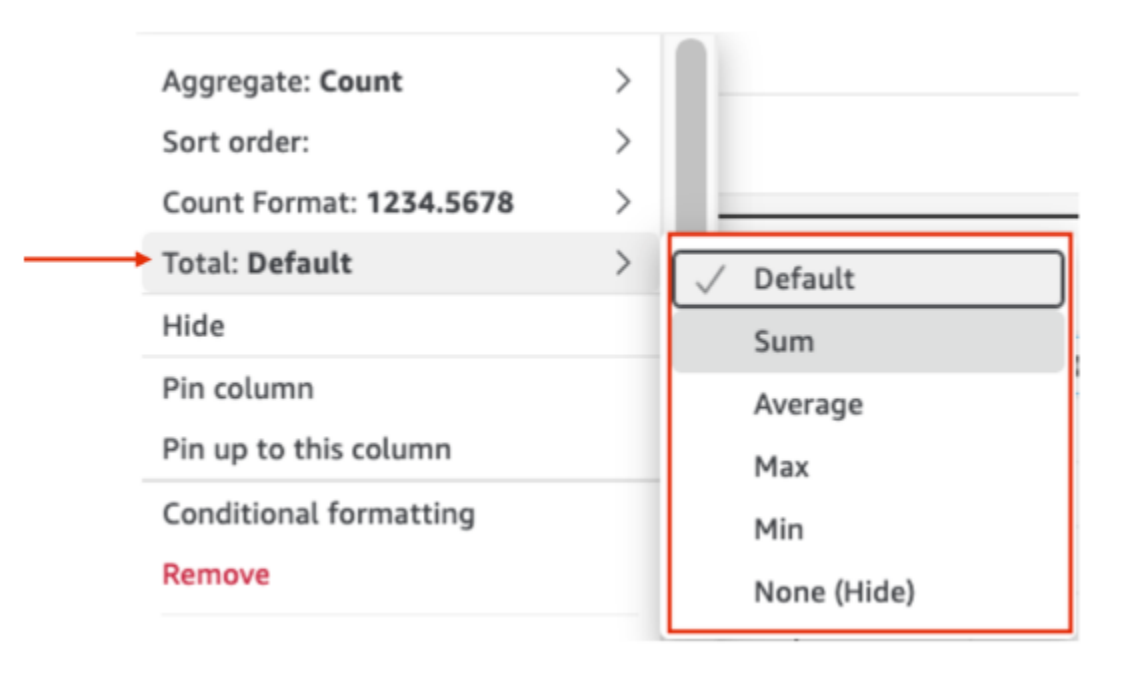

A continuación se detallan las limitaciones que se aplican a los totales personalizados.

- No se admite el formato condicional para los totales personalizados.
- Las agregaciones totales no son compatibles con las columnas de cadenas. Las agregaciones totales incluyen Mínimo, Máximo, Suma y Promedio.
- Las columnas de fecha no son compatibles con las funciones de agregación de totales Promedio y Suma.

### Ordenar tablas

En Amazon QuickSight, puedes ordenar los valores de una tabla por campos en los encabezados de las columnas de la tabla o con la herramienta visual Ordenar. Puedes ordenar hasta 10 columnas en una sola tabla. QuickSight también puede utilizar una ordenación no visual. Puede ordenar las columnas en orden ascendente o descendente. La siguiente imagen muestra el icono visual Ordenar y una ventana emergente.

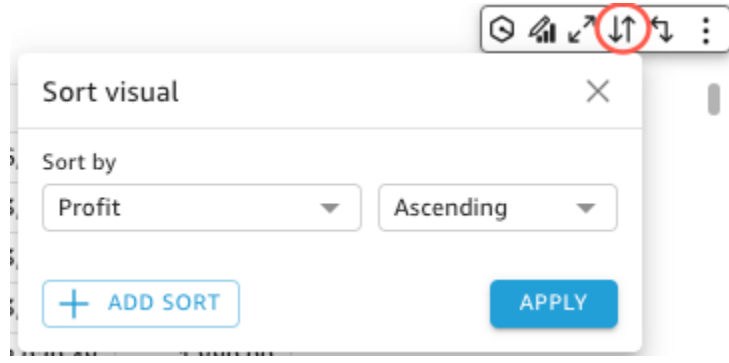

Opciones de ordenación de una sola columna

QuickSight Los autores pueden acceder a las opciones de clasificación de una sola columna desde los campos, los encabezados de las columnas o desde el menú visual Ordenar. Utilice el procedimiento siguiente para configurar una clasificación por columnas individuales en una tabla de. QuickSight

- 1. Abra la [consola de QuickSight .](https://quicksight.aws.amazon.com/)
- 2. Abra el análisis en el que desee trabajar y navegue hasta la tabla en la que desee ordenar.
- 3. Elija el encabezado de la columna que desee ordenar.
- 4. En Ordenar por, elija el icono de flecha y, a continuación, elija el campo por el que desee ordenar.

También puede configurar una ordenación por columnas individuales en el menú visual Ordenar. Para acceder al menú visual de ordenación, seleccione el icono Ordenar visual en el menú visual. En el menú visual Ordenar, elija el campo por el que desee ordenar y, a continuación, elija si desea ordenar en orden ascendente o descendente. De forma predeterminada, las nuevas clasificaciones se ordenan en orden ascendente. Cuando haya terminado, elija APLICAR.

Las tablas que utilizan la clasificación de una sola columna se ordenan columna por columna. Cuando un usuario elige una nueva columna por la que ordenar, se anula el orden de clasificación anterior.
Para realizar cambios en la ordenación de una sola columna, abra el menú visual Ordenar y utilice los menús desplegables para elegir un nuevo campo u orden de clasificación. Cuando haya terminado con los cambios, elija APLICAR.

Para restablecer una tabla a su estado original, abra el menú visual Ordenar y seleccione RESTABLECER.

Opciones de ordenación de varias columnas

QuickSight los autores pueden acceder a las opciones de ordenación de varias columnas desde el menú visual Ordenar. Utilice el procedimiento siguiente para configurar una clasificación de varias columnas para una tabla.

- 1. Abra la [consola de QuickSight .](https://quicksight.aws.amazon.com/)
- 2. Abra el análisis en el que desee trabajar y navegue hasta la tabla que desee ordenar.
- 3. Seleccione el icono visual Ordenar para abrir el menú visual Ordenar.
	- a. También puede elegir un encabezado que desee ordenar.
	- b. En Ordenar por, selecciona el icono de flecha y, a continuación, selecciona Varios campos.
- 4. En el menú visual Ordenar que se abre, elija un campo del menú desplegable Ordenar por y, a continuación, elija si desea que el campo se ordene en orden ascendente o descendente.
- 5. Para añadir otra ordenación, selecciona AÑADIR ORDEN y repite el flujo de trabajo del paso 4. Puede añadir hasta 10 clasificaciones a cada tabla.
- 6. Cuando haya terminado, elija APLICAR.

Las columnas se ordenan en el orden en que se añaden al menú visual Ordenar. Para cambiar el orden en que se ordenan las columnas, abra el menú visual Ordenar y utilice los menús desplegables Ordenar por para reordenar las clasificaciones. Cuando haya terminado, elija APLICAR para aplicar el nuevo orden de clasificación a la tabla.

Para restablecer una tabla a su estado original, abra el menú visual Ordenar y elija RESTABLECER.

Opciones de ordenación no visuales

QuickSight los autores pueden configurar una ordenación no visual para ordenar los valores de una tabla por un campo y por una agregación que forma parte del conjunto de datos que utiliza la tabla, pero no en uno de los campos de la tabla. Se puede configurar una ordenación fuera del campo para una sola tabla a la vez.

Utilice el siguiente procedimiento para configurar una ordenación no visual.

Para añadir una ordenación no visual a una tabla

- 1. Abra la [consola de QuickSight .](https://quicksight.aws.amazon.com/)
- 2. Abra el análisis en el que desee trabajar y navegue hasta la tabla que desee ordenar.
- 3. Elija el encabezado de cualquier columna de la tabla.
- 4. En Ordenar por, seleccione el icono de flecha y, a continuación, elija Campo no visual.
- 5. En el panel de campos no visuales que aparece, abre el menú desplegable Ordenar por y elige el campo que quieres ordenar. La siguiente imagen muestra el panel de campos no visuales.

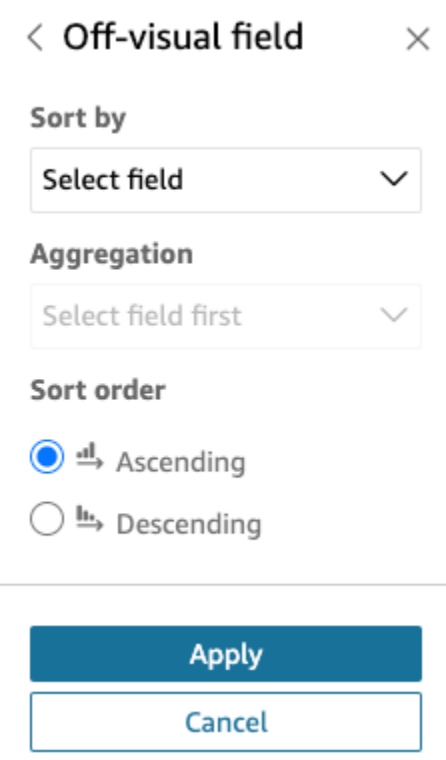

- 6. Para la agregación, abra el menú desplegable y elija la agregación que desee usar.
- 7. En Orden de clasificación, elija si desea que la clasificación sea en orden ascendente o descendente.
- 8. Cuando haya terminado elija Apply (Aplicar).

Después de aplicar una ordenación no visual a una tabla, la ordenación se muestra en el menú visual Ordenar. El orden de clasificación de una tabla que contiene una ordenación no visual depende de la configuración de ordenación de la tabla cuando se añade la ordenación no visual. Si se añade una ordenación no visual a una tabla que ya tiene configurada una ordenación de una o

varias columnas, la ordenación no visual anula todas las demás clasificaciones. Si la ordenación no visual se aplica antes de las ordenaciones de una o varias columnas, puede añadir y reordenar más ordenaciones en la tabla.

### Uso de cuadros de texto

Añada texto para añadir contexto a las hojas de un análisis mediante un cuadro de texto. El texto puede contener indicaciones, descripciones o incluso hipervínculos a sitios web externos. La barra de herramientas del cuadro de texto ofrece ajustes de fuente que permiten personalizar el tipo de fuente, el estilo, el color, el tamaño, el espaciado, el tamaño en píxeles, el resaltado del texto y la alineación. El cuadro de texto en sí no tiene ajustes de formato.

Para añadir texto a un cuadro de texto nuevo, basta con seleccionarlo y empezar a escribir.

Este es el icono de un cuadro de texto.

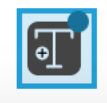

En la siguiente captura de pantalla se muestra un ejemplo de cuadro de texto.

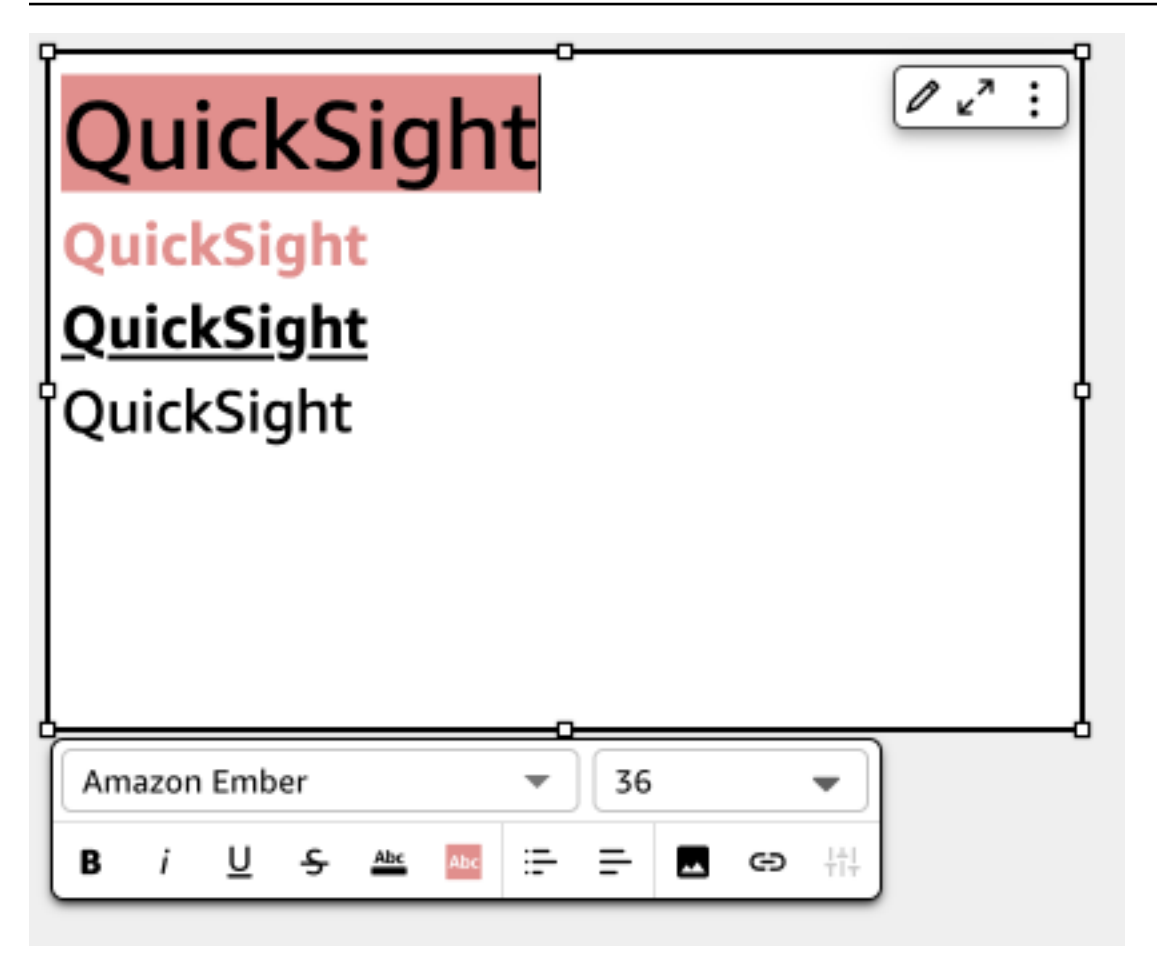

### Uso de gráficos de rectángulos

Utilice gráficos de rectángulos para visualizar una o dos medidas para una dimensión.

Cada rectángulo del gráfico de rectángulos representa un elemento en la dimensión. El tamaño del rectángulo representa la proporción del valor para la medida seleccionada que el elemento representa en comparación con la totalidad de la dimensión. Si lo desea, puede utilizar el color del rectángulo para representar otra medida del elemento El color del rectángulo representa el lugar en el que el valor del elemento se inscribe en el intervalo de la medida, con colores más oscuros para indicar los valores más elevados y más claros para indicar los más bajos.

Los gráficos de rectángulos muestran hasta 100 puntos de datos para el campo Agrupar por. Para obtener más información sobre cómo QuickSight gestiona Amazon los datos que están fuera de los límites de visualización, consulta[Límites de visualización.](#page-824-0)

El icono de un gráfico de rectángulos es el siguiente.

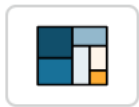

# Características de los gráficos de rectángulos

Utilice la siguiente tabla para conocer las características compatibles con los gráficos de rectángulos.

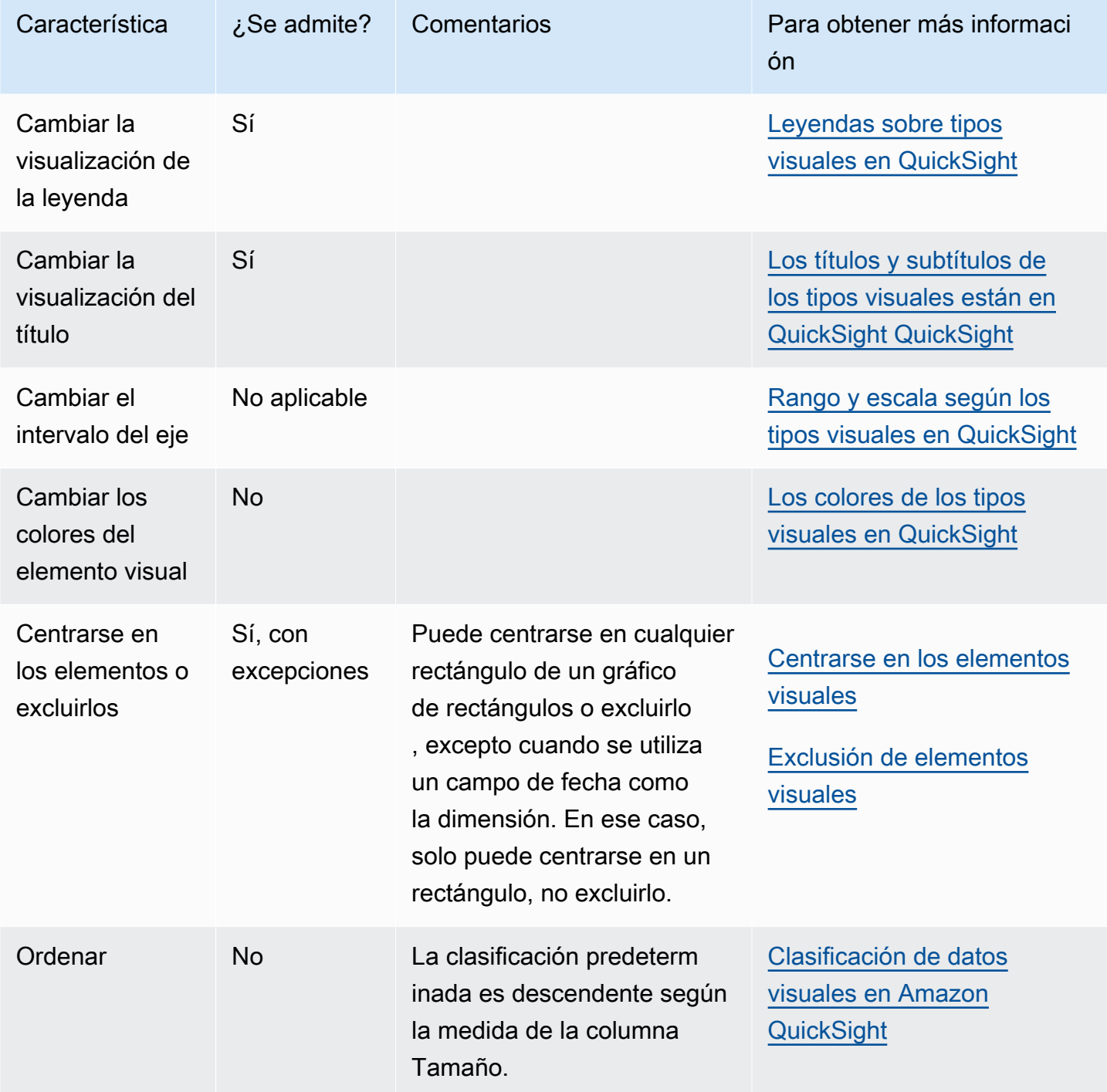

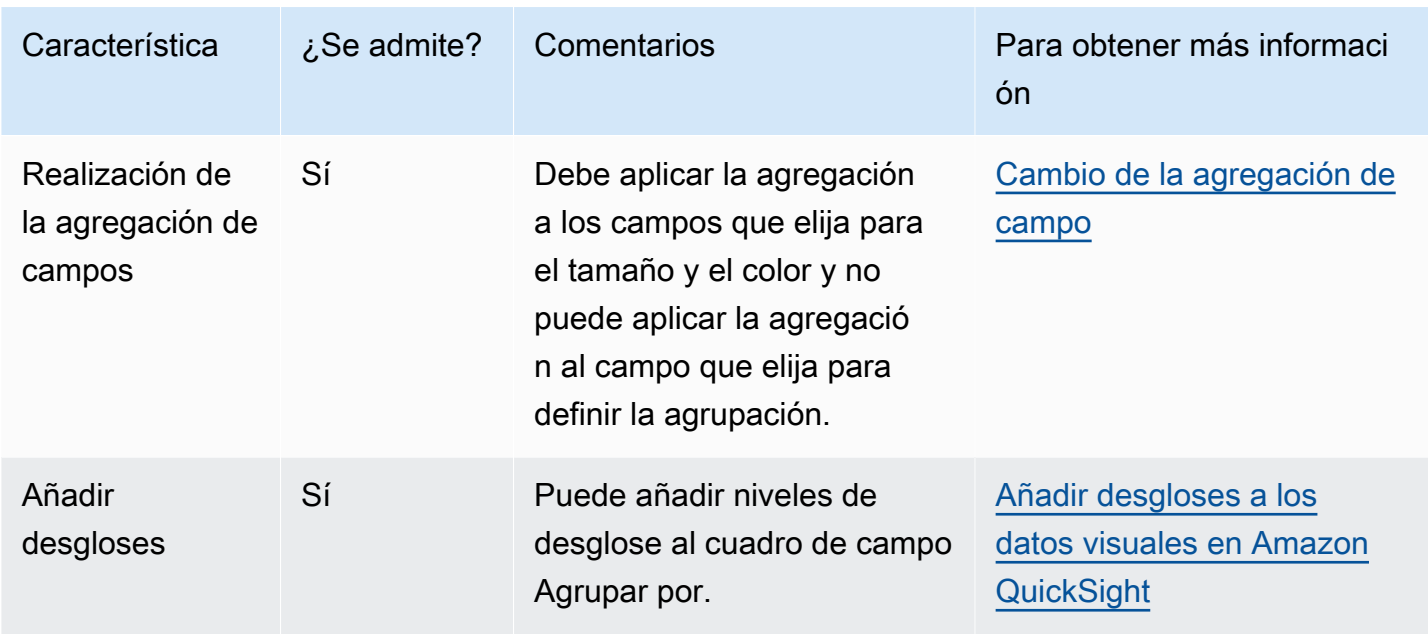

Creación de gráficos de rectángulos

Utilice el siguiente procedimiento para crear un gráfico de rectángulos.

Creación de un gráfico de rectángulos

- 1. En la página de análisis, elija Visualizar en la barra de herramientas.
- 2. Elija Agregar en la barra de aplicaciones y, a continuación, seleccione Agregar elemento visual.
- 3. En el panel Visual types, elija el icono de gráfico de rectángulos.
- 4. En el panel Lista de campos, arrastre los campos que desee utilizar a los cuadros de campo correspondientes. Por norma general, es conveniente que utilice los campos de dimensión o medida tal como se indica en el cuadro de campo de destino. Si decide utilizar un campo de dimensión como una medida, la función de suma Recuento se le aplica automáticamente para crear un valor numérico.

Para crear un gráfico de rectángulos, arrastre una medida al cuadro de campo Tamaño y una dimensión al cuadro de campo Agrupar por. Si lo prefiere, arrastre otra medida al cuadro de campo Color.

5. (Opcional) Añada capas de desglose arrastrando uno o más campos adicionales a los cuadros de campo Agrupar por. Para obtener más información acerca de cómo añadir desgloses, consulte [Añadir desgloses a los datos visuales en Amazon QuickSight](#page-295-0).

### Uso de gráficos en cascada

Use un gráfico en cascada para visualizar una suma secuencial a medida que se suman o restan valores. En un gráfico de cascada, el valor inicial pasa por un cambio (positivo o negativo) y cada cambio se representa como una barra. El total final se representa con la última barra. Los gráficos de cascada también se conocen como puentes porque los conectores entre las barras tienden puentes entre las barras, lo que demuestra visualmente que están relacionadas.

Los gráficos en cascada se suelen utilizar para presentar datos financieros, ya que permiten mostrar los cambios dentro de un período de tiempo o de un período a otro. De esta forma, puede visualizar los diferentes factores que influyen en el costo de su proyecto. Por ejemplo, puede usar un gráfico en cascada para mostrar las ventas brutas y los ingresos netos en el mismo mes, o bien la diferencia entre los ingresos netos del año pasado y los factores responsables de este cambio.

También puede utilizar los gráficos en cascada para presentar datos estadísticos, como, por ejemplo, cuántos empleados nuevos ha contratado y cuántos han dejado la empresa en un año.

A continuación se muestra un icono de gráfico en cascada.

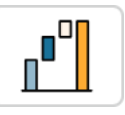

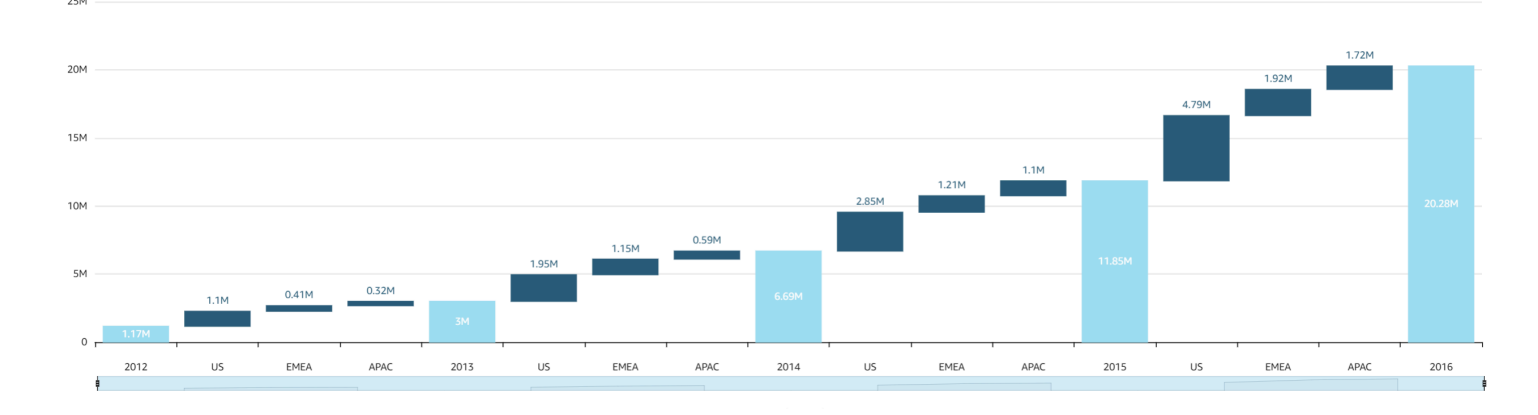

La siguiente captura de pantalla muestra un gráfico en cascada.

Creación de un elemento visual de gráfico en cascada básico

- 1. Abre Amazon QuickSight y selecciona Analyses en el panel de navegación de la izquierda.
- 2. Seleccione una de las siguientes opciones:
- Para crear un análisis nuevo, elija Nuevo análisis en la parte superior derecha. Para obtener más información, consulte [Inicio de un análisis en Amazon QuickSight.](#page-715-0)
- Para usar un análisis existente, elija el análisis que desea editar.
- 3. Elija Añadir (+), Añadir elemento visual.
- 4. En la parte inferior izquierda, seleccione el icono del gráfico en cascada de Tipos de elementos visuales.
- 5. En el panel Lista de campos, elija los campos que desee utilizar para los cuadros de campo apropiados. Los gráficos en cascada requieren una categoría o medida en Valor.
- 6. (Opcional) Añada capas de desglose arrastrando uno o más campos adicionales al cuadro del campo Grupo/color. Para obtener más información acerca de cómo añadir desgloses, consulte [Añadir desgloses a los datos visuales en Amazon QuickSight](#page-295-0).

Para comprender las características que admiten los gráficos en cascada, consulte [Formato de](#page-984-0)  [análisis por tipo en QuickSight](#page-984-0). Para obtener información sobre las opciones de personalización, consulte [Formatear en Amazon QuickSight.](#page-983-0)

### Uso de nubes de palabras

Utilice nubes de palabras como una forma atractiva de mostrar la frecuencia con la que se utiliza una palabra en relación con otras palabras de un conjunto de datos. El mejor uso de este tipo de elemento visual es mostrar la frecuencia de la palabra o frase. También puede ser una adición divertida para mostrar acciones o elementos populares. Puede utilizar un conjunto de datos fijo con fines creativos. Por ejemplo, puede crear una nube con los objetivos del equipo, frases de motivación, diversas traducciones de una palabra específica o cualquier otra cosa sobre la que desee llamar la atención.

Cada palabra de una nube de palabras representa uno o varios valores de una dimensión. El tamaño de la palabra representa la frecuencia de la aparición de un valor en una dimensión seleccionada con relación a las apariciones de otros valores en la misma dimensión. Las nubes de palabras son más útiles cuando la precisión no es importante y no hay un gran número de valores distintos.

En la siguiente captura de pantalla se muestra un ejemplo de nube de palabras.

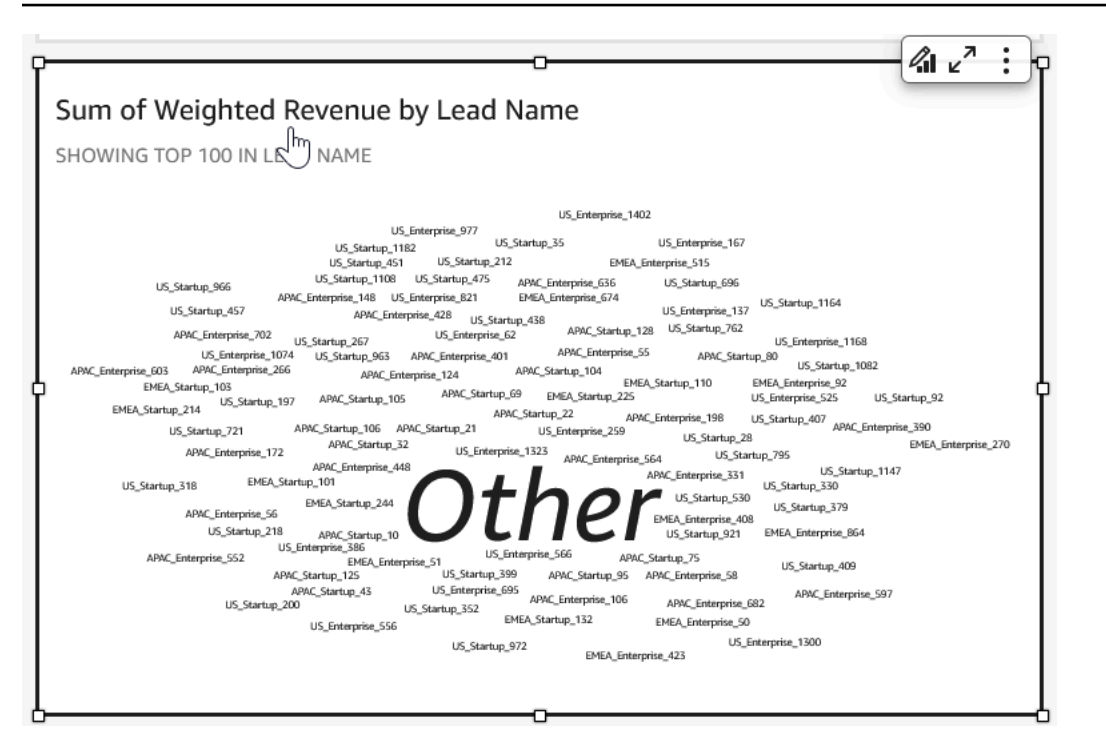

Para crear una nube de palabras, utilice una dimensión en el cuadro del campo Agrupar por. Si lo desea, puede añadir una métrica al cuadro del campo Tamaño.

Las nubes de palabras suelen tener un mejor aspecto si contienen entre 20 y 100 palabras o frases. No obstante, la configuración de formato ofrece numerosas posibilidades. Si tiene demasiadas palabras puede que no sea posible leerlas si son muy pequeñas, según el tamaño de la pantalla. De forma predeterminada, las nubes de palabras muestran 100 palabras distintas. Para mostrar más, modifique la configuración de formato de Número de palabras.

Las nubes de palabras están limitadas a 500 valores únicos para Agrupar por. Para evitar mostrar la palabra **Other**, configure el formato del elemento visual para ocultar la categoría Otro. Para obtener más información sobre cómo QuickSight gestiona Amazon los datos que están fuera de los límites de visualización, consult[aLímites de visualización](#page-824-0).

El icono de una nube de palabras es el siguiente.

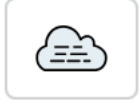

#### Características de las nubes de palabras

Para conocer las características compatibles con las nubes de palabras, consulte la siguiente tabla.

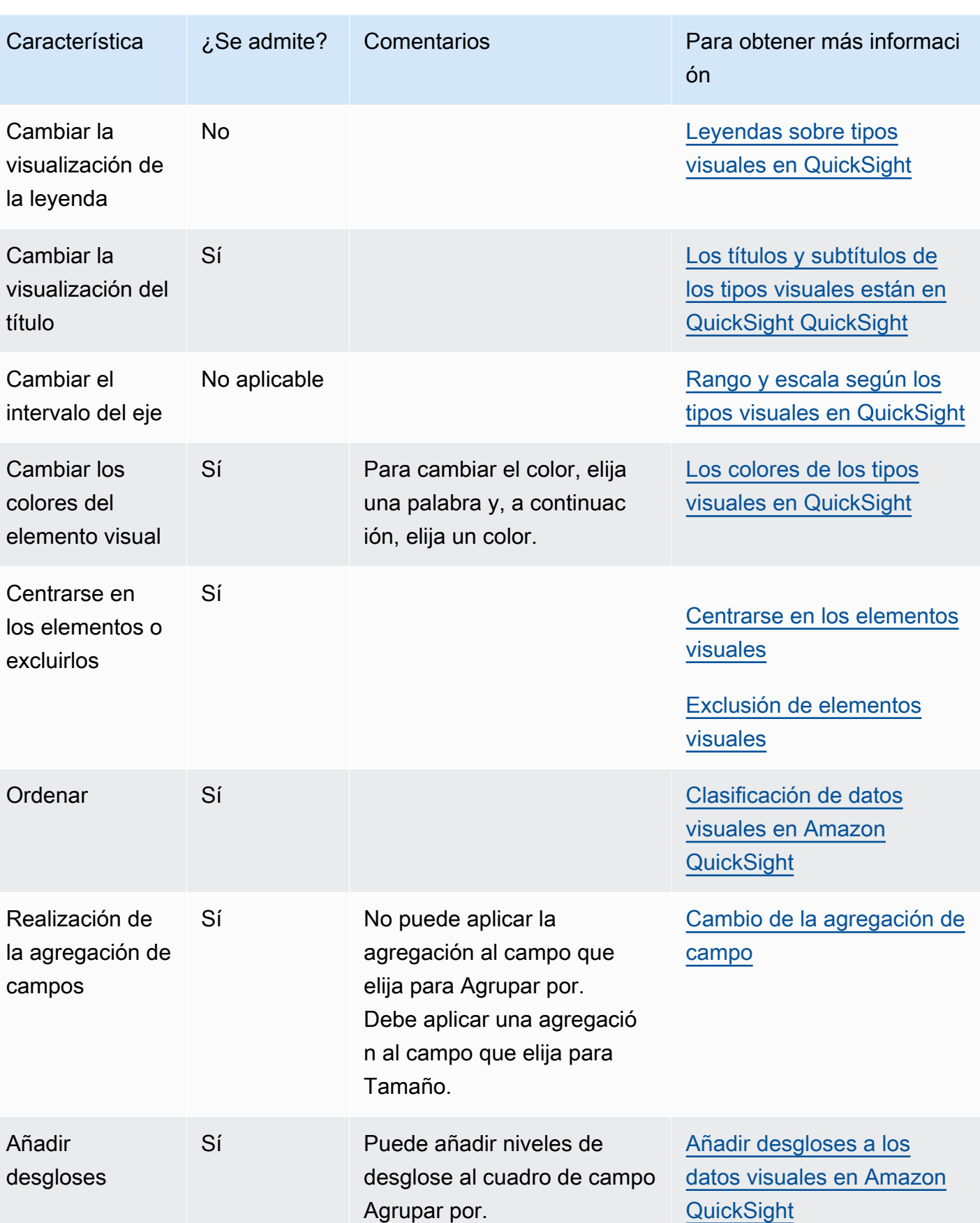

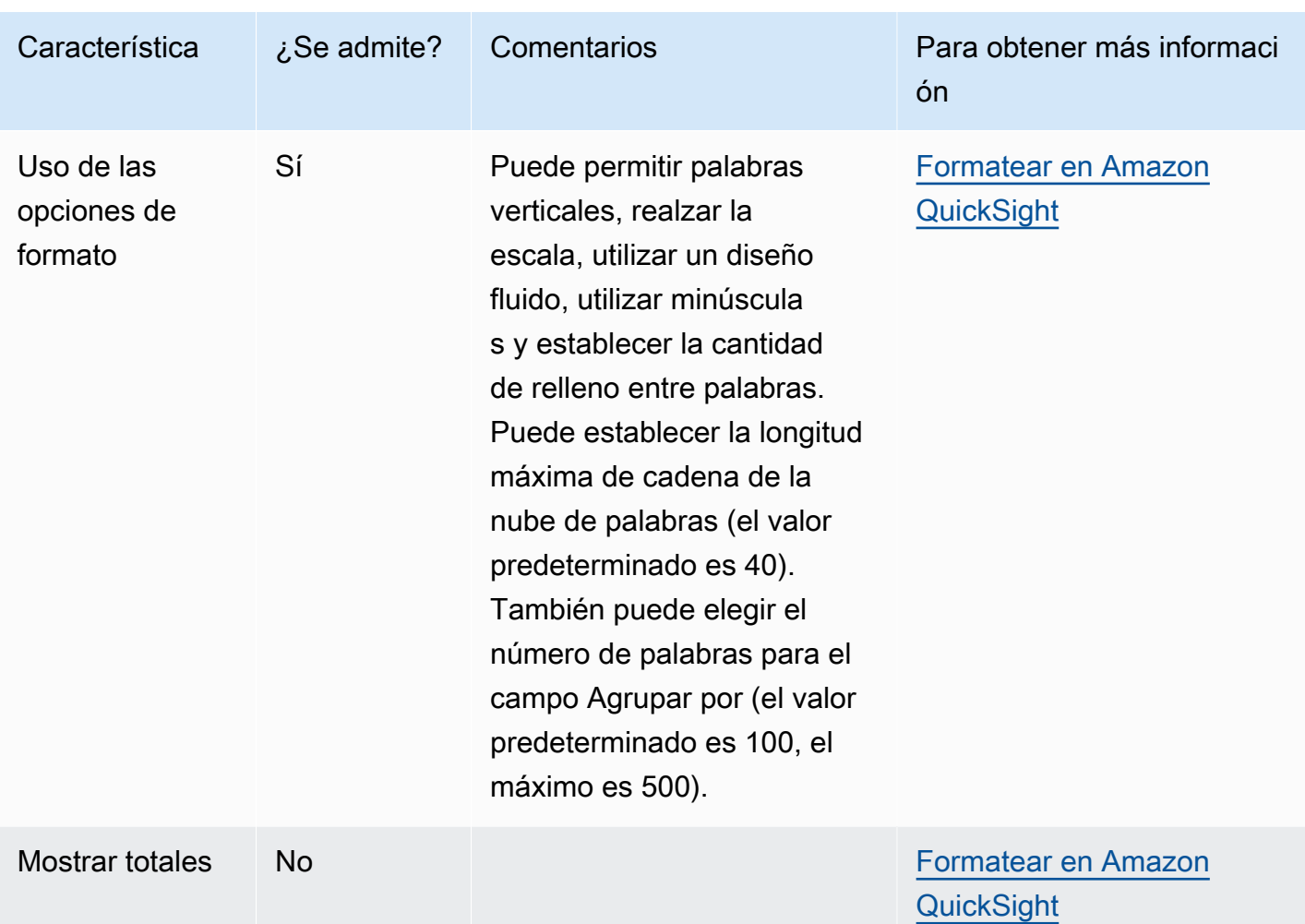

### Creación de una nube de palabras

Utilice el siguiente procedimiento para crear una nube de palabras.

Creación de una nube de palabras

- 1. En la página de análisis, elija Visualizar en la barra de herramientas.
- 2. Elija Agregar en la barra de aplicaciones y, a continuación, seleccione Agregar elemento visual.
- 3. En el panel Tipos de elementos visuales, elija el icono de la nube de palabras.
- 4. En el panel Lista de campos, arrastre los campos que desee utilizar a los cuadros de campo correspondientes. Por norma general, es conveniente que utilice los campos de dimensión o medida tal como se indica en el cuadro de campo de destino. Si decide utilizar un campo de dimensión como una medida, la función de agregación Recuento se aplica de forma predeterminada.

Para crear una nube de palabras, añada una dimensión al cuadro del campo Agrupar por. Opcionalmente, añada una medida al cuadro del campo Tamaño.

5. (Opcional) Añada capas de desglose arrastrando uno o más campos adicionales a los cuadros de campo Agrupar por. Para obtener más información acerca de cómo añadir desgloses, consulte [Añadir desgloses a los datos visuales en Amazon QuickSight](#page-295-0).

# <span id="page-983-0"></span>Formatear en Amazon QuickSight

Puede elegir entre una variedad de opciones para dar formato y estilo a sus visualizaciones de datos. Para dar formato a un elemento visual, seleccione el elemento al que desee dar formato y elija el icono de formato visual situado en la esquina superior derecha de la imagen. Una vez que tenga abierto el panel Formato del elemento visual, puede hacer clic en diferentes elementos visuales y controles para ver los datos de formato para el elemento visual o control específico. Para más información sobre el formato de un elemento visual, consulte [Uso de un control con un parámetro en](#page-751-0)  [Amazon QuickSight](#page-751-0).

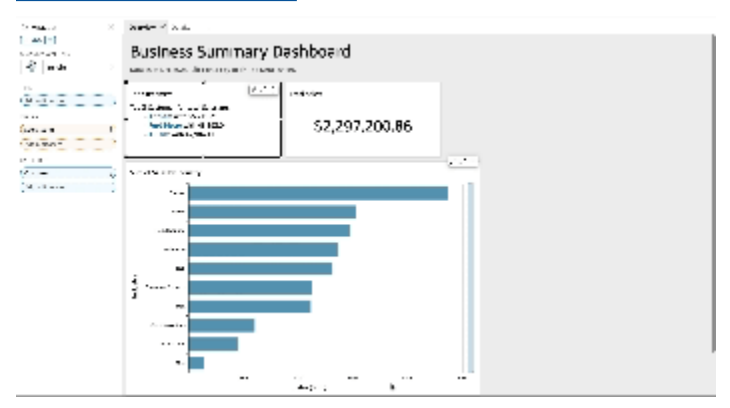

Usa las siguientes secciones para dar formato y estilo al contenido:

### **a** Note

Cualquier cambio de formato aplicado desde los cuadros de campo se aplica solo al objeto visual seleccionado.

### Temas

- [Formato de análisis por tipo en QuickSight](#page-984-0)
- [Opciones de formato de tablas y tablas dinámicas en QuickSight](#page-990-0)
- [Añadir barras de datos a las tablas en QuickSight](#page-1008-0)
- [Opciones de formato de mapas y gráficos geoespaciales en QuickSight](#page-1012-0)
- [Ejes y líneas de cuadrícula en los tipos visuales en QuickSight](#page-1019-0)
- [Los colores de los tipos visuales en QuickSight](#page-1022-0)
- [Trabajar con colores a nivel de campo en Amazon QuickSight](#page-1030-0)
- [Formato condicional de los tipos visuales en QuickSight](#page-1032-0)
- [Tipo de letra y estilo en los tipos visuales en QuickSight](#page-1035-0)
- [Opciones de KPI](#page-1036-0)
- [Etiquetas en los tipos visuales en QuickSight](#page-1040-0)
- [Formatear los datos numéricos visuales en función de la configuración de idioma en QuickSight](#page-1044-0)
- [Leyendas sobre tipos visuales en QuickSight](#page-1048-0)
- [Estilo de líneas y marcadores en los gráficos de líneas en QuickSight](#page-1048-1)
- [Faltan datos sobre los tipos visuales en QuickSight](#page-1050-0)
- [Líneas de referencia en los tipos de imágenes en QuickSight](#page-1050-1)
- [Formatear los gráficos radiales en QuickSight](#page-1054-0)
- [Rango y escala según los tipos visuales en QuickSight](#page-1056-0)
- [Opciones de ejes múltiples pequeños](#page-1058-0)
- [Los títulos y subtítulos de los tipos visuales están en QuickSight QuickSight](#page-1059-0)
- [Información sobre herramientas sobre tipos visuales en QuickSight](#page-1061-0)

<span id="page-984-0"></span>Formato de análisis por tipo en QuickSight

Utilice la siguiente lista para ver qué tipo de formato funciona en una visualización durante el análisis:

- Los gráficos de barras (horizontal y vertical) admiten el siguiente formato:
	- Personalizar, mostrar u ocultar el título, las etiquetas de campo y las etiquetas de datos
	- Personalizar, mostrar u ocultar la leyenda (a excepción de los gráficos simples sin agrupación de elementos ni varias medidas, en los que no se muestra una leyenda)
	- Especificar el intervalo y los pasos del eje X para los gráficos de barras horizontales y del eje Y para los gráficos de barras verticales
	- Elegir la cantidad de puntos de datos que se muestran en el eje X para gráficos de barras verticales y en el eje Y para gráficos de barras horizontales
- Mostrar u ocultar las líneas de los ejes, las etiquetas de los ejes, los iconos de ordenación de ejes y las líneas de cuadrícula de los gráficos
- Personalizar, mostrar o eliminar las líneas de referencia
- Mostrar u ocultar la categoría "otros"

Los gráficos de barras horizontales permiten ordenar según el eje Y y el valor. Los gráficos de barras vertical permiten ordenar según el eje X y el valor.

Los gráficos de barras apiladas permiten mostrar los totales.

- Los gráficos de cajas admiten los siguientes formatos:
	- Personalizar, mostrar u ocultar el título
	- Personalizar, mostrar u ocultar la leyenda
	- Especificar el rango de ejes y la marca de etiqueta en el eje X y el rango del eje y pase el eje Y
	- Mostrar u ocultar las líneas de los ejes, las etiquetas de los ejes, los iconos de ordenación de ejes y las líneas de cuadrícula de los gráficos
	- Elegir la cantidad de puntos de datos que se muestran en el eje Y
	- Mostrar u ocultar la categoría "other"
	- Agregar líneas de referencia

Los diagramas de cajas permiten ordenar por Agrupar por.

- Los gráficos combinados admiten los siguientes formatos:
	- Personalizar, mostrar u ocultar el título, las etiquetas de campo y las etiquetas de datos
	- Personalizar, mostrar u ocultar la leyenda (a excepción de los gráficos simples sin agrupación de elementos, apilamiento ni varias medidas, en los que no se muestra una leyenda)
	- Especificar el intervalo del eje en los gráficos de barras y de líneas
	- Sincronizar los ejes Y para barras y líneas en un solo eje.
	- Elegir la cantidad de puntos de datos que se muestran en el eje X
	- Mostrar u ocultar las líneas de los ejes, las etiquetas de los ejes, los iconos de ordenación de ejes y las líneas de cuadrícula de los gráficos
	- Personalizar, mostrar o eliminar las líneas de referencia
	- Mostrar u ocultar la categoría "otros"

Los gráficos combinados permiten ordenar según el eje X, las barras y las líneas.

• Los gráficos de anillos admiten los siguientes formatos:

- Personalizar, mostrar u ocultar el título, las etiquetas de datos y la leyenda
- Personalizar, mostrar u ocultar las etiquetas para los campos de grupo o color y valores
- Elección del número de sectores que se muestran en Grupo/color
- Mostrar u ocultar la categoría "otros"

Los gráficos circulares permiten ordenar por Grupo/color y Valor.

- Los mapas rellenados admiten los siguientes formatos:
	- Personalizar, mostrar u ocultar el título.
	- Personalizar, mostrar u ocultar la leyenda

Los mapas rellenos admiten la clasificación por ubicación y color.

- Los gráficos de embudo admiten los siguientes formatos:
	- Personalizar, mostrar u ocultar el título y las etiquetas de datos
	- Personalizar, mostrar u ocultar las etiquetas para los campos de grupo o color y valores
	- Elección del número de etapas que se muestran en el campo Agrupar por
	- Mostrar u ocultar la categoría "otros"

Los gráficos de embudo permiten ordenar por Grupo/color y Valor.

- Los gráficos de medición admiten los siguientes formatos:
	- Personalizar, mostrar u ocultar el título. Mostrar u ocultar etiquetas de eje.
	- Personalizar cómo se muestra el valor o los valores: ocultos, valor real, comparación
	- Elegir el método de comparación (disponible cuando se utilizan dos medidas)
	- Elegir el intervalo del eje y el relleno que se muestran en el gráfico de medición
	- Elegir el estilo de arco (grados de 180 a 360) y el grosor del arco

Los gráficos de medición no permiten la ordenación.

- Los gráficos geoespaciales (mapas) admiten los siguientes formatos:
	- Personalizar, mostrar u ocultar el título y la leyenda
	- Elegir la imagen del mapa de base
	- Elegir mostrar los puntos del mapa con o sin agrupación

### Los gráficos geoespaciales no permiten la ordenación.

- Personalizar, mostrar u ocultar el título, la leyenda y las etiquetas
- Elegir la cantidad de filas y columnas que se muestran
- Elegir colores o gradientes
- Mostrar u ocultar la categoría "otros"

Los mapas térmicos admiten la ordenación según Valores y Columnas.

- Los gráficos de histograma admiten los siguientes formatos:
	- Personalizar, mostrar u ocultar el título, las etiquetas de campo y las etiquetas de datos
	- Especificar el intervalo del eje, la escala y los pasos en el eje Y
	- Elegir la cantidad de puntos de datos que se muestran en el eje X
	- Mostrar u ocultar las líneas de los ejes, las etiquetas de los ejes, los iconos de ordenación de ejes y las líneas de cuadrícula de los gráficos

Los gráficos de histograma no permiten la ordenación.

- Los indicadores de desempeño clave (KPI) admiten el siguiente formato:
	- Personalizar, mostrar u ocultar el título
	- Mostrar u ocultar las flechas de tendencias y la barra de progreso
	- Personalizar el método de comparación como automático, diferencia, porcentaje (%) o diferencia en porcentaje (%)
	- Personalizar el valor principal mostrado como comparación o real
	- Formato condicional

Los KPI no permiten la ordenación.

- Los gráficos de líneas admiten los siguientes formatos:
	- Personalizar, mostrar u ocultar el título, las etiquetas de campo y las etiquetas de datos
	- Personalizar, mostrar u ocultar la leyenda (a excepción de los gráficos simples, en los que no se muestra una leyenda)
	- Especificar el intervalo y los pasos del eje (en el eje Y)
	- Elegir la cantidad de puntos de datos que se muestran en el eje X
	- Mostrar u ocultar las líneas de los ejes, las etiquetas de los ejes, los iconos de ordenación de ejes y las líneas de cuadrícula de los gráficos
	- Personalizar, mostrar o eliminar las líneas de referencia
- Formato 973
	- Personalizar el estilo de las líneas y los marcadores de los puntos de datos de una línea

• Mostrar u ocultar la categoría "otros", salvo cuando el eje X es una fecha

Los gráficos de líneas admiten la ordenación según el eje X y el valor únicamente con fines numéricos.

- Los gráficos circulares admiten los siguientes formatos:
	- Personalizar, mostrar u ocultar el título, las etiquetas de datos y la leyenda
	- Personalizar, mostrar u ocultar las etiquetas para los campos de grupo o color y valores
	- Mostrar las métricas como valores, porcentajes o ambos
	- Elección del número de sectores que se muestran en el campo Grupo/color
	- Mostrar u ocultar la categoría "otros"

Los gráficos circulares permiten ordenar por Valor y Grupo/color.

- Las tablas dinámicas admiten los siguientes formatos:
	- Personalizar, mostrar u ocultar el título
	- Personalizar, mostrar u ocultar las etiquetas de campos de columna, fila y valores
	- Personalizar los tamaños de fuente para encabezados de tabla y celdas/cuerpo
	- Muestra u oculta los totales y subtotales en filas o columnas
	- Etiquetas personalizadas para los totales o subtotales
	- Seleccionar opciones de estilo adicionales: ajustar tabla a vista, ocultar nombres de campo de columna, ocultar etiqueta duplicada al utilizar una métrica única
	- Formato condicional

Las tablas dinámicas permiten ordenar por Columna y Fila. Para obtener más información acerca de la ordenación de datos de tablas dinámicas, consulte [Clasificación de tablas dinámicas en](#page-905-0) [Amazon QuickSight](#page-905-0).

- Los gráficos de dispersión admiten los siguientes formatos:
	- Personalizar, mostrar u ocultar el título, la leyenda, las etiquetas de campo y las etiquetas de datos
	- Personalizar, mostrar o eliminar las líneas de referencia
	- Especificar el intervalo de los ejes (en el eje X y el eje Y)
	- Mostrar u ocultar las líneas de los ejes, las etiquetas de los ejes, los iconos de ordenación de ejes y las líneas de cuadrícula de los gráficos
- Las tablas admiten los siguientes formatos:
	- Personalizar, mostrar u ocultar el título, la leyenda y las columnas
	- Personalizar, mostrar u ocultar los nombres de las columnas para los campos de "agrupar por" y de valores
	- Personalizar los tamaños de fuente para encabezados de tabla y celdas/cuerpo
	- Mostrar u ocultar los totales en la parte superior o inferior de la tabla
	- Proporcionar una etiqueta personalizada para los totales
	- Agregar formato condicional

Las tablas permiten ordenar por Grupo/color y Valor.

- Los gráficos de rectángulos admiten los siguientes formatos:
	- Personalizar, mostrar u ocultar el título y la leyenda
	- Personalizar, mostrar u ocultar las etiquetas para los campos de "agrupar por", tamaño y color
	- Elegir colores o gradientes
	- Elección del número de cuadrados que se muestran en el campo Agrupar por
	- Mostrar u ocultar la categoría "otros"

Los gráficos de líneas permiten ordenar por Tamaño, Agrupar por y Color.

- Los gráficos en cascada admiten los siguientes formatos:
	- Personalizar, mostrar u ocultar el título o subtítulo
	- Personalizar la etiqueta total
	- Especificar el tamaño y la orientación de la etiqueta en el eje X y el rango y la orientación de la etiqueta en el eje Y
	- Mostrar u ocultar las líneas de los ejes, las etiquetas de los ejes, los iconos de ordenación de ejes y las líneas de cuadrícula de los gráficos
	- Mostrar u ocultar la categoría "otros"
	- Personalizar el tamaño y la posición de la leyenda
	- Personalizar y mostrar u ocultar las etiquetas de datos

Los gráficos en cascada permiten ordenar por Categoría y Valor.

• Los nubes de palabras admiten los siguientes formatos:

- Personalización del color de la palabra y el número de palabras que se muestran en el campo Agrupar por
- Mostrar u ocultar la categoría "otros"
- Elegir opciones de estilo adicionales: permitir palabras verticales, realzar la escala o trabajar con diseño fluido, utilizar minúsculas, nivel de relleno y longitud máxima de cadena

Las nubes de palabras permiten ordenar por Agrupar por.

### <span id="page-990-0"></span>Opciones de formato de tablas y tablas dinámicas en QuickSight

Puedes personalizar las tablas y tablas dinámicas en Amazon para que se adapten QuickSight a las necesidades de tu empresa. Puede personalizar los encabezados, las celdas y los totales de las tablas especificando el color, el tamaño, el formato y la alineación del texto en cada uno de ellos. También puede especificar la altura de las filas de una tabla, añadir bordes y líneas de rejilla y añadir colores de fondo personalizados. Además, puede personalizar la forma de mostrar los totales y subtotales.

Si ha aplicado el formato condicional a una tabla o tabla dinámica, prevalecerá sobre cualquier otro estilo que configure.

Al exportar imágenes de tablas o tablas dinámicas a Microsoft Excel, las personalizaciones de formato que aplicó a las imágenes no se reflejan en el archivo Excel descargado.

Aplicación de formato a una tabla o tabla dinámica

• En el análisis, elija la tabla o tabla dinámica que desee personalizar y, a continuación, elija el icono Formato del elemento visual.

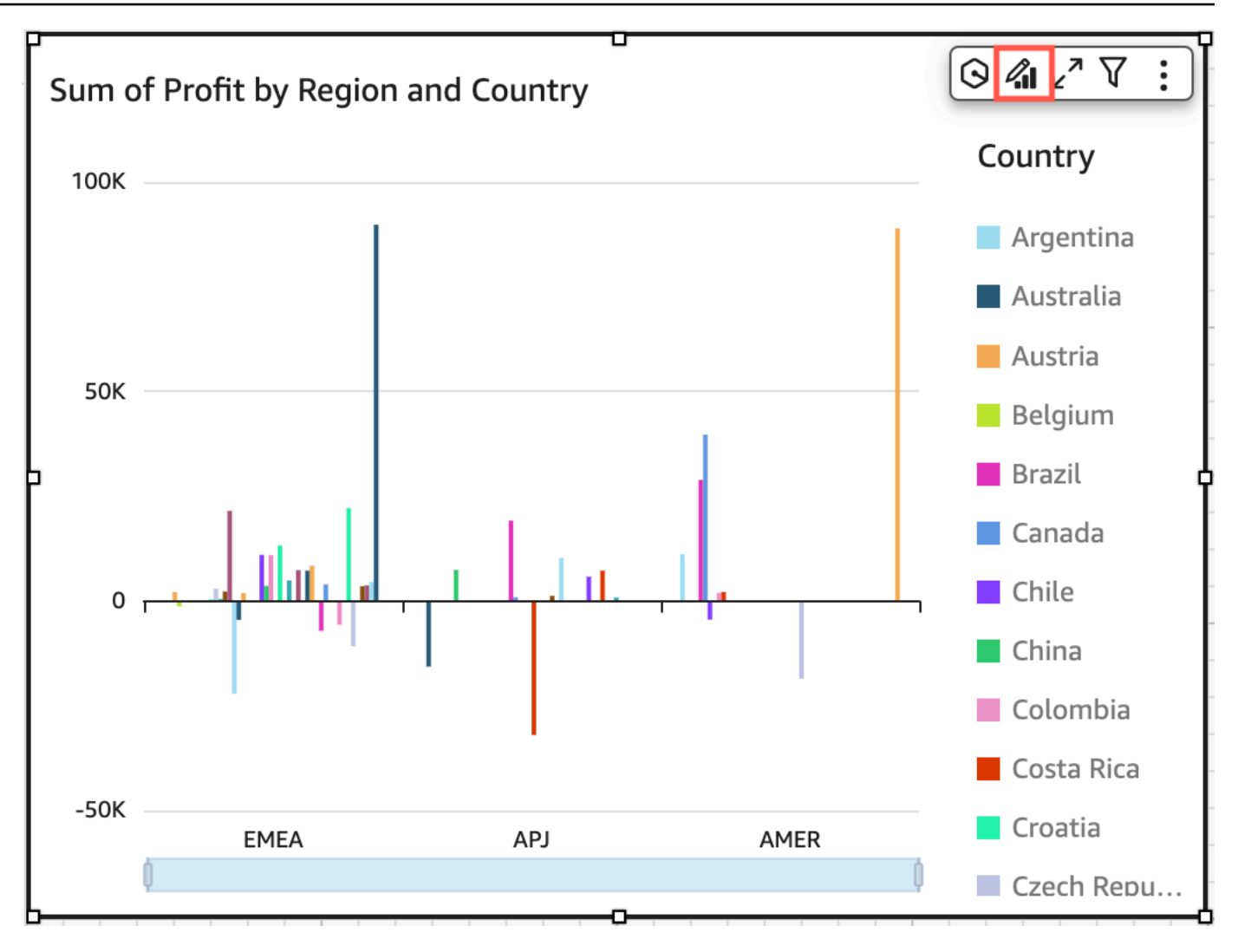

El panel de propiedades se abre a la izquierda.

A continuación, encontrará descripciones de las opciones para personalizar cada área de la tabla o tabla dinámica en el panel de propiedades.

Temas

- [Encabezados](#page-992-0)
- [Formato de celdas](#page-996-0)
- [Totales y subtotales](#page-999-0)
- [Tamaño de fila y columna en tablas y tablas dinámicas en QuickSight](#page-1004-0)
- [Personalización de los datos de la tabla dinámica](#page-1007-0)

#### <span id="page-992-0"></span>Encabezados

Expandir todos los encabezados

Puede optar por expandir todos los encabezados de una tabla dinámica para mostrar todas las filas secundarias y descendientes de las secundarias de un encabezado.

Expansión de todos los encabezados de una tabla dinámica

- 1. En el elemento visual que desee cambiar, seleccione cualquier encabezado para abrir el menú On-Visual.
- 2. Seleccione Expandir todo a continuación.

#### Altura del encabezado

Puede personalizar la altura del encabezado de la tabla.

Personalización de la altura de los encabezados de una tabla

- 1. En el panel de propiedades, selecciona Encabezados.
- 2. En Altura de la fila, introduzca un número en píxeles. Puede especificar un número entero entre 8 y 500.

Personalización de la altura de los encabezados de una tabla dinámica

- 1. En el panel Propiedades, elija Encabezados.
- 2. En la sección Columnas, en Altura de la fila, introduzca un número en píxeles. Puede especificar un número entero entre 8 y 500.

#### Texto del encabezado

Puede personalizar el texto del encabezado de la tabla.

Personalización del texto del encabezado en una tabla

- 1. En el panel Propiedades, elija Encabezados.
- 2. En la sección Encabezados, lleve a cabo una o varias de las siguientes acciones:
- Para ajustar el texto en encabezados que son demasiado largos, seleccione Ajustar texto. Ajustar el texto en un encabezado no aumenta automáticamente la altura del encabezado. Siga el procedimiento anterior para aumentar la altura del encabezado.
- Para personalizar el tamaño del texto, elija un tamaño de texto. Puede elegir entre texto extrapequeño o extragrande.
- Para cambiar el color de la fuente, seleccione el icono de color Abc y, a continuación, elija un color. Puede elegir uno de los colores proporcionados, restablecer el color del texto del encabezado al color predeterminado o crear un color personalizado.
- Para cambiar la alineación horizontal del texto del encabezado, elija un icono de alineación horizontal. Puede elegir la alineación izquierda, la alineación central, la alineación derecha o la alineación automática.
- Para cambiar la alineación vertical del texto del encabezado, elija un icono de alineación vertical. Puede elegir la alineación superior, la alineación media o la alineación inferior.

Personalización del texto del encabezado en una tabla dinámica

1. En el panel Propiedades, elija Encabezados.

La sección Encabezados se expande para mostrar opciones para personalizar los encabezados de columnas y filas.

- 2. En la sección Encabezados, lleve a cabo una o varias de las siguientes acciones:
	- Para aplicar un estilo de fila a los nombres de campo, seleccione Nombres de campo de estilo en Filas.

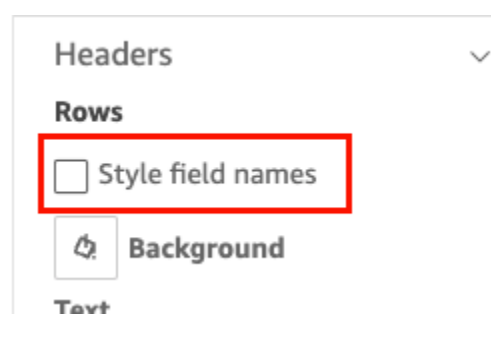

• Para personalizar el tamaño del texto del encabezado, elija un tamaño de texto para Texto. Puede personalizar el tamaño del texto de los encabezados de columna en la sección Columnas y de los encabezados de fila en la sección Filas.

- Para cambiar el color de la fuente del encabezado, seleccione el icono de color Abc y, a continuación, elija un color. Puede elegir un color de fuente para los encabezados de las columnas en la sección Columnas y para los encabezados de las filas en la sección Filas. Puede elegir uno de los colores proporcionados, restablecer el color del texto del encabezado al color predeterminado o crear un color personalizado.
- Para cambiar la alineación horizontal del texto del encabezado, elija un icono de alineación. Puede elegir la alineación izquierda, la alineación central, la alineación derecha o la alineación automática. Puede elegir una alineación horizontal para los encabezados de las columnas en la sección Columnas y para los encabezados de las filas en la sección Filas.
- Para cambiar la alineación vertical del texto del encabezado, elija un icono de alineación. Puede elegir la alineación superior, la alineación media o la alineación inferior. Puede elegir una alineación vertical para los encabezados de las columnas en la sección Columnas y para los encabezados de las filas en la sección Filas.
- Para ocultar los nombres de los campos de las columnas, seleccione Ocultar los nombres de los campos de las columnas.

#### Columns

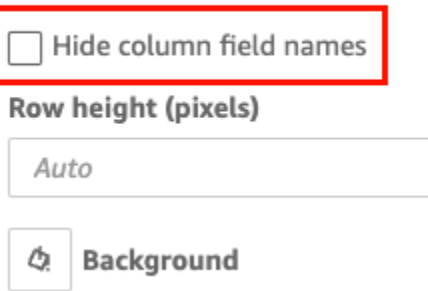

Color de fondo del encabezado

Puede personalizar el color de fondo de los encabezados de las tablas.

Personalización del color de fondo de los encabezados de las tablas

- 1. En el panel Propiedades, elija Encabezados.
- 2. En Fondo, elija el icono del color de fondo y, a continuación, elija un color. Puede elegir uno de los colores proporcionados, restablecer el color del texto del encabezado al color predeterminado o crear un color personalizado.

Personalización del color de fondo de los encabezados de las tablas dinámicas

1. En el panel Propiedades, elija Encabezados.

La sección Encabezados se expande para mostrar opciones para personalizar los encabezados de columnas y filas.

- 2. En la sección Columnas, elija el icono del color de fondo y, a continuación, elija un color.
- 3. En la sección Filas, elija el icono del color de fondo y, a continuación, elija un color.

### Bordes del encabezado

Puede personalizar el color de los bordes del encabezado.

Personalización de los bordes del encabezado en una tabla

- 1. En el panel Propiedades, elija Encabezados.
- 2. En Bordes, realice una o más de las siguientes acciones:
	- Para personalizar el tipo de borde que desee, elija un icono de tipo de borde. Puede elegir no tener bordes, solo bordes horizontales, solo bordes verticales o todos los bordes.
	- Para personalizar el grosor del borde, elija un grosor de borde.
	- Para personalizar el color del borde, elija el icono del color del borde y, a continuación, elija un color. Puede elegir uno de los colores proporcionados, restablecer el color del borde al color predeterminado o crear un color personalizado.

Personalización de los bordes del encabezado en una tabla dinámica

1. En el panel Propiedades, elija Encabezados.

La sección Encabezados se expande para mostrar opciones para personalizar los encabezados de columnas y filas.

- 2. En las secciones Columnas y Filas, en el caso de Bordes, realice una o varias de las siguientes acciones:
	- Para personalizar el tipo de borde que desee, elija un icono de tipo de borde. Puede elegir no tener bordes, solo bordes horizontales, solo bordes verticales o todos los bordes.
	- Para personalizar el grosor del borde, elija un grosor de borde.

• Para personalizar el color del borde, elija el icono del color del borde y, a continuación, elija un color. Puede elegir uno de los colores proporcionados, restablecer el color del borde al color predeterminado o crear un color personalizado.

Opciones de estilo de encabezado para tablas dinámicas jerárquicas

Puede ocultar o cambiar el nombre de la etiqueta Filas de una tabla dinámica jerárquica.

Cambios en la etiqueta Filas de una tabla dinámica jerárquica

- 1. Seleccione la tabla dinámica jerárquica que desee cambiar y abra el menú Formato del elemento visual.
- 2. En la sección Encabezados puede llevar a cabo las tareas siguientes:
	- Seleccione Ocultar etiqueta de filas para ocultar la etiqueta de Filas de la tabla dinámica.
	- En Etiqueta de filas, introduzca la etiqueta que desee que aparezca en la tabla dinámica.

### <span id="page-996-0"></span>Formato de celdas

Altura de fila

Puede personalizar la altura de la fila de la tabla.

Personalización de la altura de las filas de una tabla o una tabla dinámica

1. En el panel Propiedades, elija Celdas.

La sección Celdas se expande para mostrar las opciones de personalización de las celdas.

2. En Altura de la fila, introduzca un número en píxeles. Puede especificar un número entero entre 8 y 500.

### Texto de celda

Puede personalizar el formato del texto de las celdas de una tabla.

Aplicación de formato al texto de las celdas una tabla o tabla dinámica

1. En el panel Propiedades, elija Celdas.

La sección Celdas se expande para mostrar las opciones de personalización de las celdas.

- 2. En Texto, realice una o más de las siguientes acciones:
	- Para ajustar el texto en encabezados que son demasiado largos, seleccione Ajustar texto. Ajustar el texto de las celdas no aumenta automáticamente la altura de la fila. Siga el procedimiento anterior para aumentar la altura de la fila.
	- Para personalizar el tamaño del texto, elija un tamaño de texto. Puede elegir entre texto extrapequeño o extragrande.
	- Para cambiar el color de la fuente, seleccione el icono de color Abc y, a continuación, elija un color. Puede elegir uno de los colores proporcionados, restablecer el color del texto de la celda al color predeterminado o crear un color personalizado.
	- Para cambiar la alineación horizontal del texto de las celdas, elija un icono de alineación horizontal. Puede elegir la alineación izquierda, la alineación central, la alineación derecha o la alineación automática. La alineación horizontal solo se puede configurar para los campos de Filas de una tabla dinámica jerárquica.
	- Para cambiar la alineación vertical del texto de las celdas, elija un icono de alineación vertical. Puede elegir la alineación superior, la alineación media, la alineación inferior o la automática. En las tablas dinámicas tabulares, el valor de Automático es vertical. En las tablas dinámicas jerárquicas, el valor de Automático es intermedio.

# **Headers**

## **Rows**

Style field names

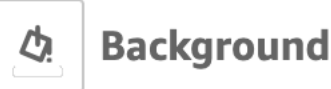

# **Text**

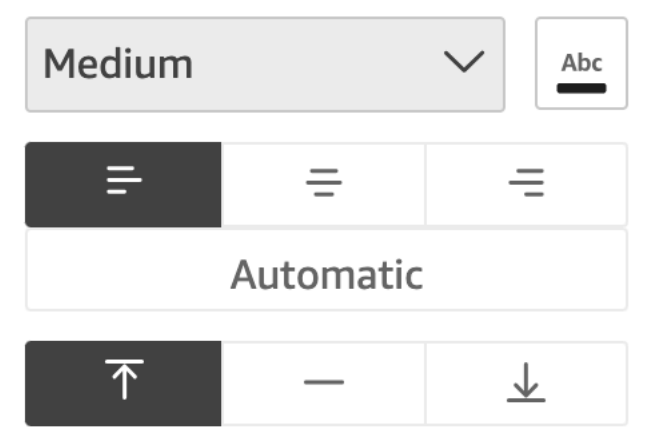

Color de fondo de la celda

Puede personalizar el color de fondo de las celdas de las tablas.

Personalización del color de fondo de las celdas de una tabla o tabla dinámica

1. En el panel Propiedades, elija Celdas.

La sección Celdas se expande para mostrar las opciones de personalización de las celdas.

- 2. En Fondo, realice una o más de las siguientes acciones:
	- Para alternar los colores de fondo entre las filas, seleccione Alternar colores de fila. Al desactivar esta opción, todas las celdas tendrán el mismo color de fondo.
	- Si decide alternar los colores de fondo entre las filas, elija un color para Filas impares y un color para Filas pares; para ello, elija el icono del color de fondo de cada una de ellas y seleccione un color. Puede elegir uno de los colores proporcionados, restablecer el color del fondo al color predeterminado o crear un color personalizado.

• Si decide no alternar los colores de fondo entre las filas, elija el icono del color de fondo y seleccione un color para todas las celdas. Puede elegir uno de los colores proporcionados, restablecer el color del fondo al color predeterminado o crear un color personalizado.

### Bordes de celdas

Puede personalizar los bordes de las celdas de la tabla.

Personalización de los bordes de las celdas de una tabla o tabla dinámica

1. En el panel Propiedades, elija Celdas.

La sección Celdas se expande para mostrar las opciones de personalización de las celdas.

- 2. En Bordes, realice una o más de las siguientes acciones:
	- Para personalizar el tipo de borde que desee, elija un icono de tipo de borde. Puede elegir no tener bordes, solo bordes horizontales, solo bordes verticales o todos los bordes.
	- Para personalizar el grosor del borde, elija un grosor de borde.
	- Para personalizar el color del borde, elija el icono del color del borde y, a continuación, elija un color. Puede elegir uno de los colores proporcionados, restablecer el color del borde al color predeterminado o crear un color personalizado.

### <span id="page-999-0"></span>Totales y subtotales

En tablas y tablas dinámicas, puede configurar la visualización de totales o subtotales. Las tablas pueden mostrar totales en la parte superior o la parte inferior del elemento visual. Las tablas dinámicas pueden mostrar los totales y subtotales en filas y columnas.

Agregue totales y subtotales a las tablas y tablas dinámicas en QuickSight

Puede añadir el total de columnas a la tabla y a los elementos visuales de la tabla dinámica. También puede añadir el subtotal de columnas a los elementos visuales de la tabla dinámica.

Visualización u ocultación de los totales y subtotales de una tabla dinámica

1. Para mostrar los totales, abra el panel de propiedades y elija Total.

- Para mostrar los totales de las filas, active el interruptor FILAS. Los totales se muestran en la fila inferior de la imagen. Seleccione Anclar totales para mantener los totales visibles a medida que se desplaza por la tabla.
- Para mostrar los totales de las columnas, active el interruptor COLUMNAS. Los totales se muestran en la última columna de la imagen.
- 2. Para mostrar los totales, abra el panel de propiedades y elija Subtotal.
	- Para mostrar los subtotales de las filas, active el interruptor FILAS. Los totales se muestran en la fila inferior de la imagen.
	- Para mostrar los subtotales de las columnas, active el interruptor COLUMNAS.
	- En Nivel, elige una de las siguientes opciones:
		- Seleccione Último para mostrar solo el subtotal del último campo de la jerarquía del gráfico. Esta es la opción predeterminada.
		- Elija Todos para mostrar los subtotales de cada campo.
		- Elija Personalizado para personalizar qué campos muestran los subtotales.

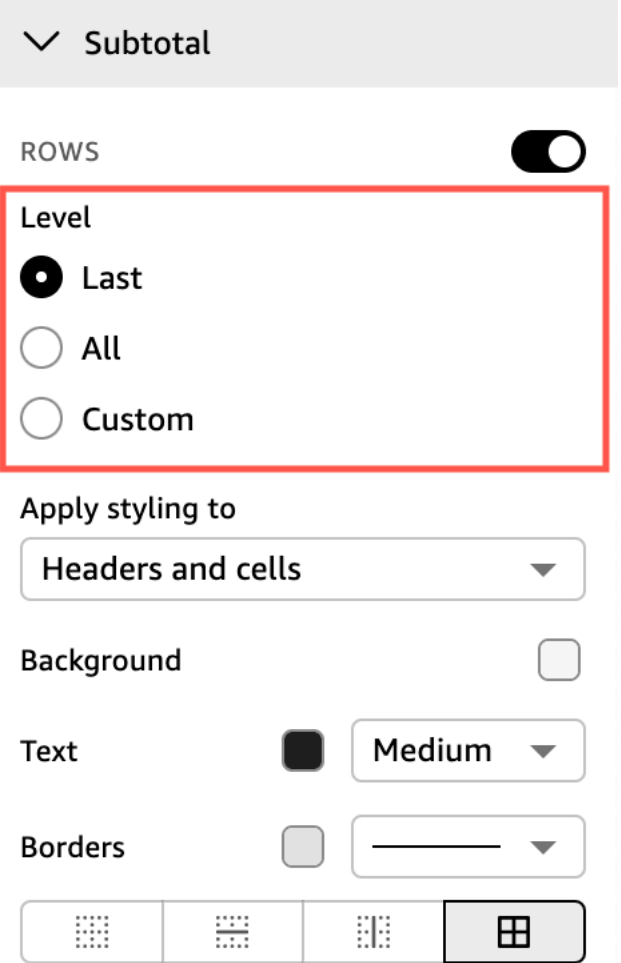

Después de añadir los totales de las filas a la tabla o tabla dinámica, también puede optar por colocar los totales en la parte superior o inferior de la imagen. También puede cambiar la posición de los totales de las columnas en las tablas dinámicas.

Colocación de los totales de filas o columnas en una tabla o tabla dinámica

- 1. En el panel Propiedades, elija Total.
- 2. (Opcional) En Filas, elija Mostrar totales.
- 3. (Opcional) En Columnas, elija Mostrar totales.
- 4. (Opcional) En el menú Filas, abra el menú desplegable Posición y elija la posición en la que desee que se muestren los totales. Seleccione Parte superior para colocar los totales en la parte superior de la tabla o Parte inferior para colocar los totales en la parte inferior de la tabla.

5. (Opcional) En el menú Columnas, abra el menú desplegable Posición y elija la posición en la que desee que se muestren los totales. Seleccione Izquierda para colocar los totales a la izquierda de la tabla o Derecha para colocar los totales a la derecha de la tabla.

No puede cambiar la posición de los subtotales de una imagen de tabla dinámica. Si la tabla dinámica utiliza un diseño jerárquico, las filas de los subtotales se colocan en la parte superior de la tabla. Los subtotales de la tabla dinámica tabular se muestran en la parte inferior de la tabla.

Personalización de las etiquetas de los totales y subtotales

Puede cambiar el nombre de los totales en los elementos visuales de las tablas y tablas dinámicas para proporcionar un mejor contexto a los lectores de las cuentas. De forma predeterminada, los totales y los subtotales aparecen sin etiqueta.

Cambio del nombre de los totales en un elemento visual de una tabla o una tabla dinámica

- 1. En el panel Propiedades, elija Total o Subtotal.
- 2. En Etiqueta, introduzca la palabra o frase corta que desee que aparezca en el total.

En las tablas dinámicas, también puede añadir etiquetas a los totales y subtotales de las columnas. Para ello, ingrese una palabra o frase corta para Etiqueta en la sección Columnas.

3. (Opcional) En el caso de las tablas dinámicas tabulares, también puede añadir nombres de grupos a los subtotales. Para añadir un nombre de grupo a los subtotales de las filas, seleccione el icono con el signo más (+) situado junto al campo Etiqueta para añadir el parámetro de nombre de grupo que desee. También puede introducir una palabra o frase corta en este campo.

También puede realizar cambios en el tamaño del texto y el color de fuente de las etiquetas de total y subtotal de la tabla y de las imágenes de las tablas dinámicas.

Para dar formato al texto de los totales y subtotales

- 1. En el panel Propiedades, elija Total o Subtotal.
- 2. Para Texto, realice una o más de las siguientes acciones.
	- Para personalizar el tamaño del texto, elija un tamaño de texto. Puede elegir entre texto extrapequeño o extragrande.

• Para cambiar el color de la fuente, seleccione el icono de color Abc y, a continuación, elija un color. Puede elegir uno de los colores proporcionados, restablecer el color del texto de la celda al color predeterminado o crear un color personalizado.

En las tablas dinámicas, también puede dar formato al texto de los totales y subtotales de las columnas. Para ello, repita los pasos anteriores en la sección Columnas.

Color de fondo de los totales y subtotales

Personalización del color de fondo de los totales y subtotales

- 1. En el panel Propiedades, elija Total o Subtotal.
- 2. En Fondo, elija el icono del color de fondo y, a continuación, elija un color. Puede elegir uno de los colores proporcionados, restablecer el color del fondo al color predeterminado o crear un color personalizado.

En las tablas dinámicas, también puede dar agregar colores de fondo a los totales y subtotales de las columnas. Para ello, seleccione un icono de color de fondo como Fondo en la sección Columnas.

### Bordes totales y subtotales

Personalización de los bordes de los totales y subtotales

- 1. En el panel Propiedades, elija Total o Subtotal.
- 2. En Bordes, realice una o más de las siguientes acciones:
	- Para personalizar el tipo de borde que desee, elija un icono de tipo de borde. Puede elegir no tener bordes, solo bordes horizontales, solo bordes verticales o todos los bordes.
	- Para personalizar el grosor del borde, elija un grosor de borde.
	- Para personalizar el color del borde, elija el icono del color del borde y, a continuación, elija un color. Puede elegir uno de los colores proporcionados, restablecer el color del borde al color predeterminado o crear un color personalizado.

En las tablas dinámicas, también puede agregar bordes a los totales y subtotales de las columnas. Para ello, repita los pasos anteriores en la sección Columnas.

### Aplicación de estilos de totales y subtotales a las celdas

En las tablas dinámicas, puede aplicar cualquier texto, color de fondo y estilo de borde que aplique a los totales de las celdas de la misma columna o fila. Los subtotales de las filas aparecen de forma diferente según el diseño que utilice la tabla dinámica. En el caso de las tablas dinámicas tabulares, los encabezados de subtotales explícitos aparecen en la imagen. En las tablas dinámicas jerárquicas, los encabezados de subtotales explícitos no aparecen. En su lugar, los autores aplican un estilo de subtotal a los campos individuales del menú Formato del elemento visual. Los encabezados contraídos no se pueden diseñar como subtotales.

Aplicación de estilos de totales y subtotales a las celdas

- 1. En el panel Propiedades, elija Total o Subtotal.
- 2. En Aplicar estilo a, elija el elemento visual al que desee aplicar el estilo de subtotal. Puede elegir entre las siguientes opciones.
	- Ninguno: elimina las opciones de estilo de todas las celdas.
	- Solo encabezados: aplica opciones de estilo a todos los encabezados de la tabla dinámica.
	- Solo celdas: aplica opciones de estilo a todas las celdas que no son encabezados en la tabla dinámica.
	- Encabezados y celdas: aplica opciones de estilo a todas las celdas de la tabla dinámica.

<span id="page-1004-0"></span>Tamaño de fila y columna en tablas y tablas dinámicas en QuickSight

Los autores y los lectores pueden cambiar el tamaño de las filas y columnas de una tabla o tabla dinámica. Pueden ajustar tanto la altura de las filas como el ancho de las columnas. Los autores también pueden establecer el ancho de columna predeterminado para las columnas de una imagen de tabla dinámica.

Cambio del tamaño de una fila de una tabla o tabla dinámica

• En la imagen de la tabla o tabla dinámica, coloque el cursor sobre la línea cuyo tamaño desee cambiar hasta que aparezca el cursor horizontal. Cuando aparezca, seleccione la línea y arrástrela a una nueva altura.

Puede ajustar la altura de las filas seleccionando las líneas horizontales de las celdas y los encabezados de las filas.

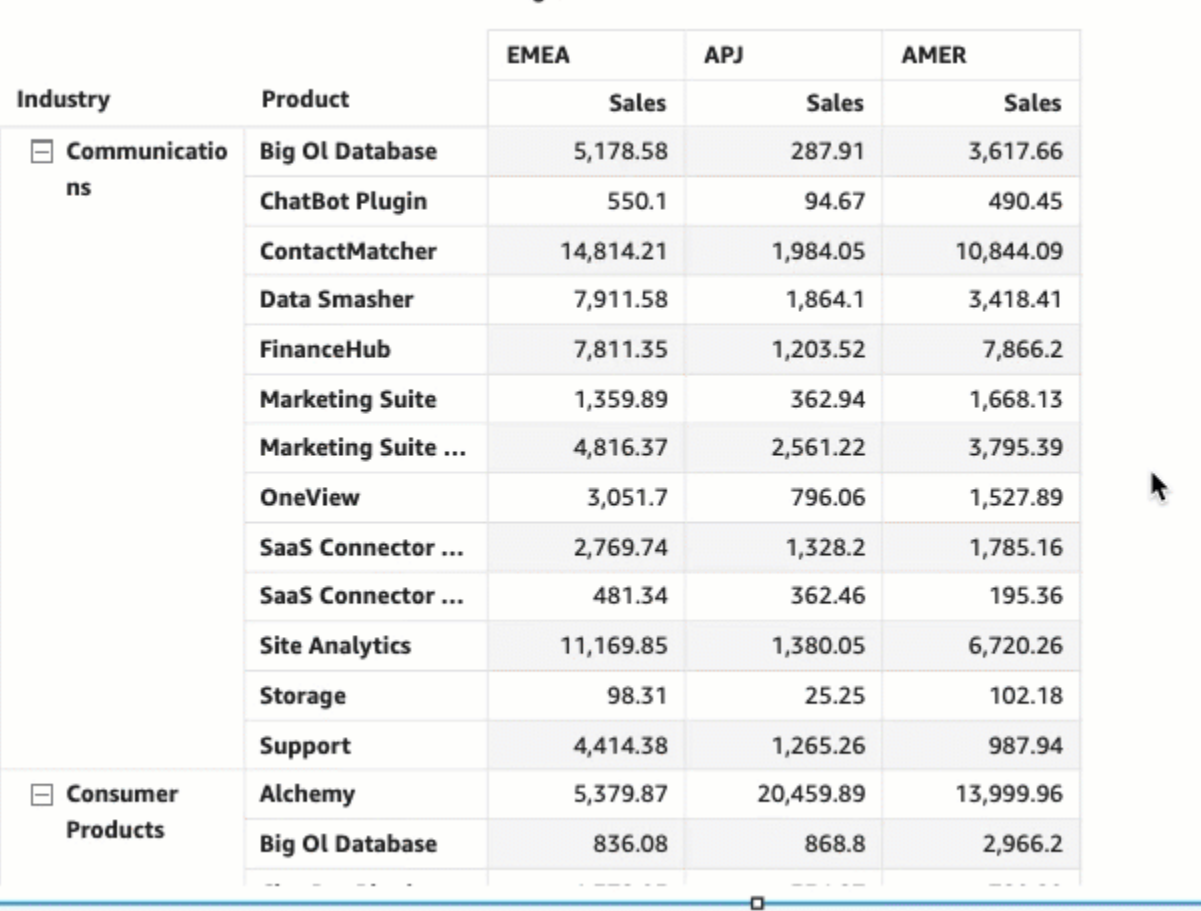

Region

Cambio del ancho de una columna en una tabla o tabla dinámica

• En la imagen de la tabla o tabla dinámica, coloque el cursor sobre la línea cuyo tamaño desee cambiar hasta que aparezca el cursor vertical. Cuando aparezca, seleccione la línea y arrástrela a un nuevo ancho.

Puede ajustar el ancho de las columnas seleccionando las líneas verticales de las celdas, los encabezados de las columnas y los encabezados de las filas.

#### Sum of Sales by Industry, Product, and Region

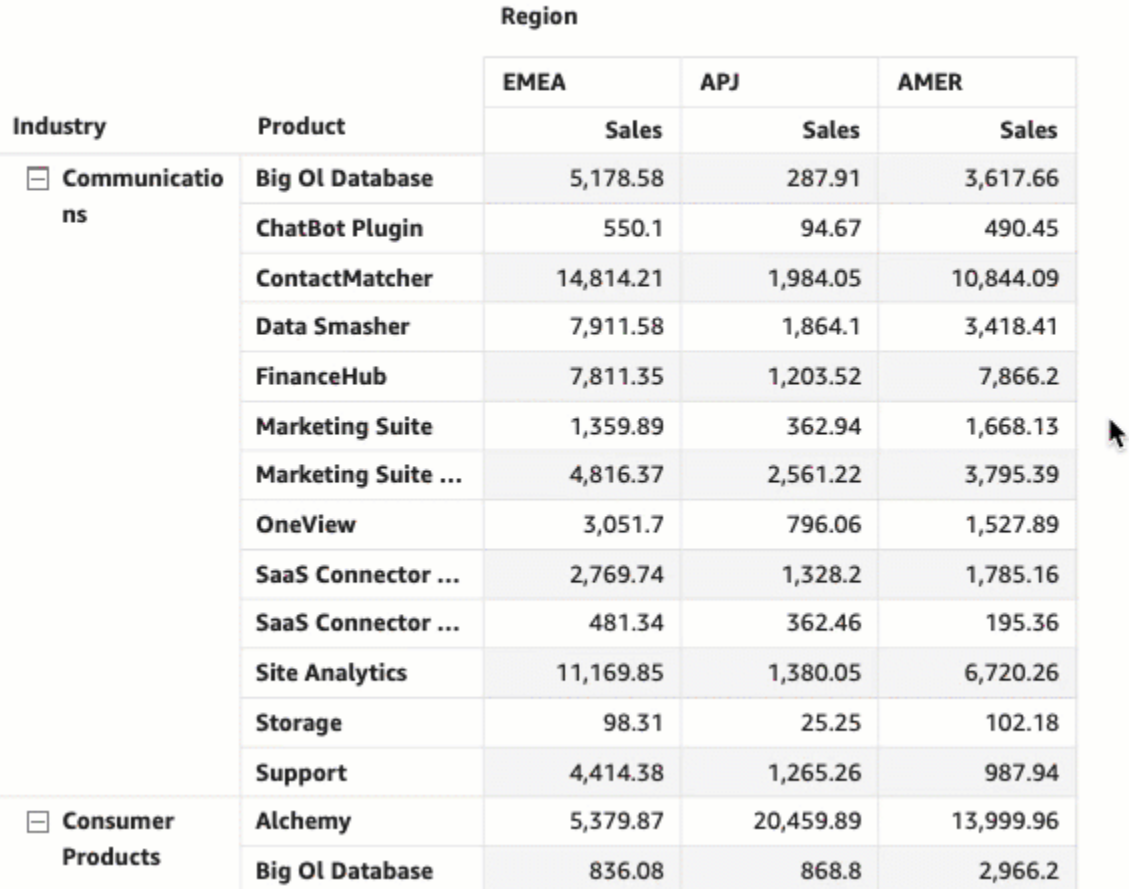

Establecimiento del ancho de columna predeterminado para las columnas de una tabla dinámica

- 1. Seleccione la tabla dinámica que desee cambiar y abra el menú Formato del elemento visual.
- 2. En la sección Opciones de tabla dinámica, navegue hasta el campo Ancho de columna del valor (píxeles) e introduzca el valor predeterminado que desee en píxeles.

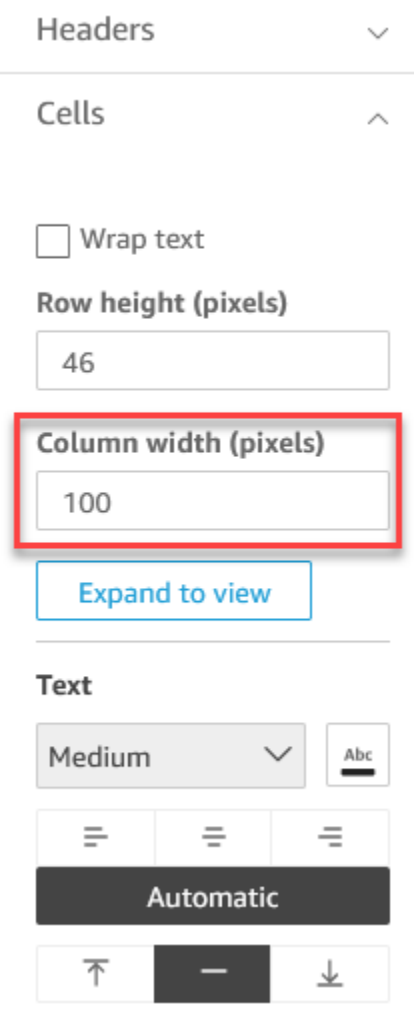

<span id="page-1007-0"></span>Personalización de los datos de la tabla dinámica

Puede personalizar la forma en que QuickSight los lectores ven las tablas dinámicas para que sean más fáciles de leer y entender de un vistazo. Puede optar por ocultar los iconos más y menos de una tabla dinámica, ocultar las columnas que solo tienen un valor métrico único y ocultar las columnas contraídas para que no se vean. Estas opciones pueden ayudar a QuickSight los autores a eliminar el desorden de sus tablas dinámicas y proporcionar a los usuarios una experiencia de lectura más sencilla. QuickSight Esto no es lo mismo que elegir un diseño de tabla dinámica. Para obtener más información sobre las opciones de formato de tablas dinámicas, consulte [Selección de un diseño.](#page-899-0)

También se puede acceder a estas opciones desde el menú Campos de fila combinados de una tabla dinámica. El diseño que elija para la tabla dinámica determina cómo se accede a este menú. Para obtener más información sobre cómo acceder al menú Campos de fila combinados, consulte .
Cambios en el diseño de una tabla dinámica

- 1. En el panel Formato del elemento visual, seleccione Opciones de tabla dinámica.
- 2. En el menú Opciones de tabla dinámica, seleccione las siguientes opciones para personalizar la vista:
	- Ocultar los botones +/–: oculte los iconos más y menos de la tabla dinámica.
	- Ocultar métrica única: oculta las columnas que solo tienen un único valor de métrica.
	- Ocultar columnas contraídas: permite ocultar automáticamente todas las columnas contraídas de una tabla dinámica. Esta opción solo está disponible para las tablas dinámicas tabulares.

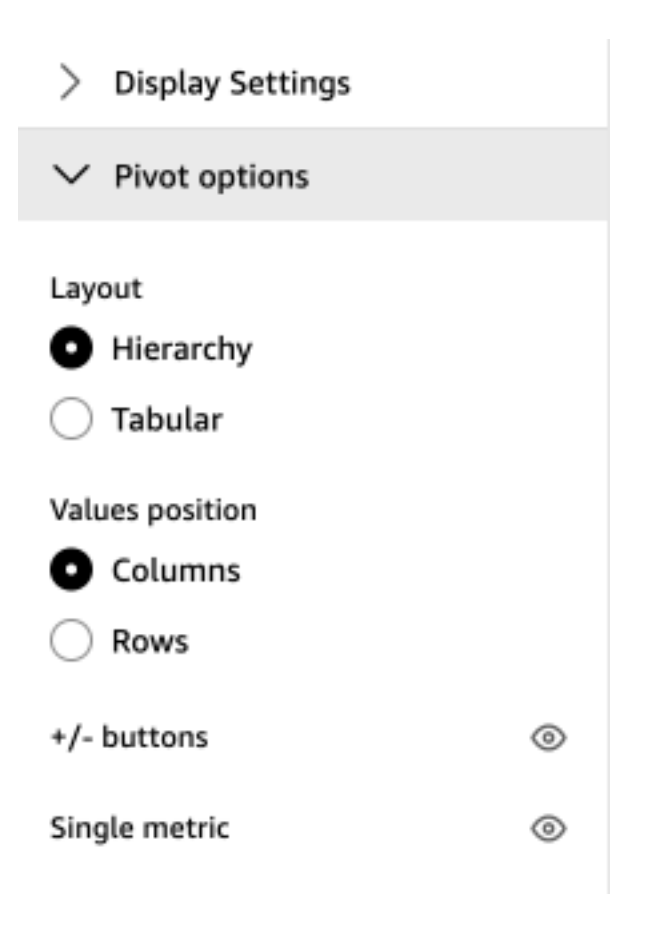

# Añadir barras de datos a las tablas en QuickSight

Puedes usar barras de datos para añadir contexto visual a las imágenes de tus tablas en Amazon QuickSight. Al inyectar color a las tablas, las barras de datos pueden facilitar la visualización y la comparación de los datos en una variedad de campos. Las barras de datos son barras de diferentes colores o sombras que se agregan a las celdas de una tabla. Las barras se miden en relación con

el rango de todas las celdas de una sola columna, lo que es similar a un gráfico de barras. Puede utilizar las barras de datos para resaltar una tendencia fluctuante, como el beneficio trimestral durante el año.

Solo puede aplicar barras de datos a los campos que se agreguen al campo Valores en la parte visual. No puede aplicar barras de datos a los elementos que se agregan a los bloques de grupo.

Puede crear hasta 200 configuraciones de barras de datos diferentes para una sola tabla.

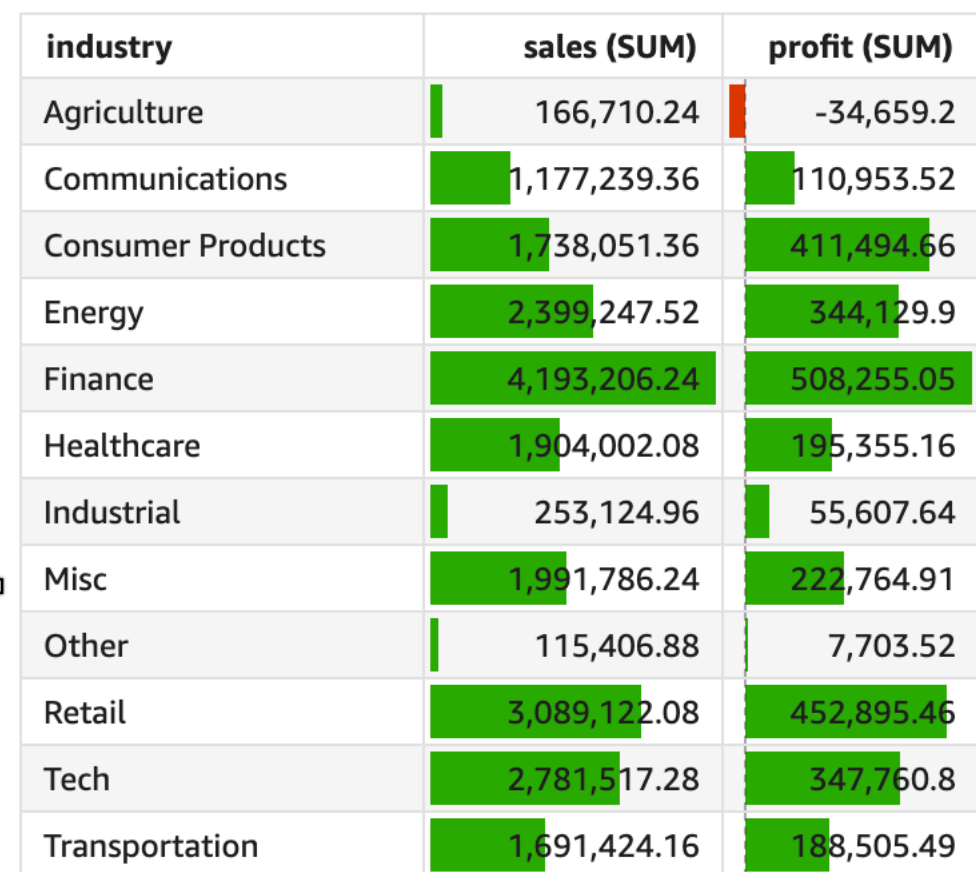

Sum of Sales (Sum) and Sum of Profit (Sum) by Industry

### Adición de barras de datos a una tabla

- 1. En la página de análisis, elija el elemento visual al que desee cambiar el formato.
- 2. En el menú de la esquina superior derecha del elemento visual, seleccione el icono Formato del elemento visual. El panel Formato del elemento visual se abrirá.

3. En el panel Propiedades, abre la lista desplegable de imágenes y selecciona AÑADIR BARRAS DE DATOS.

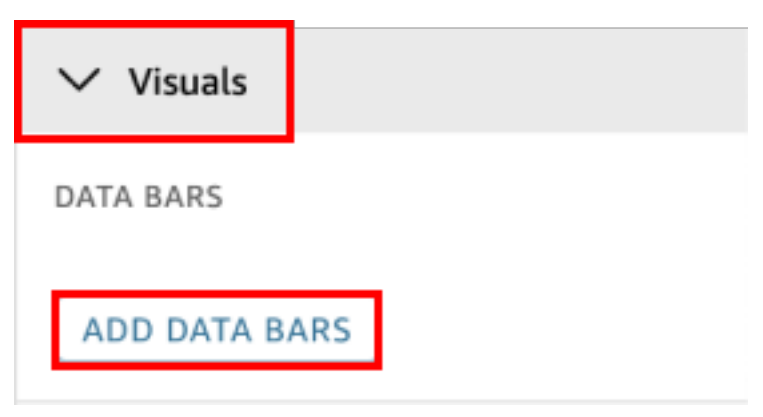

4. En la ventana emergente Barras de datos que aparece, elija el campo de valores que desee representar mediante las barras de datos. Solo puede elegir entre los campos que se agreguen al campo Valores en la parte visual.

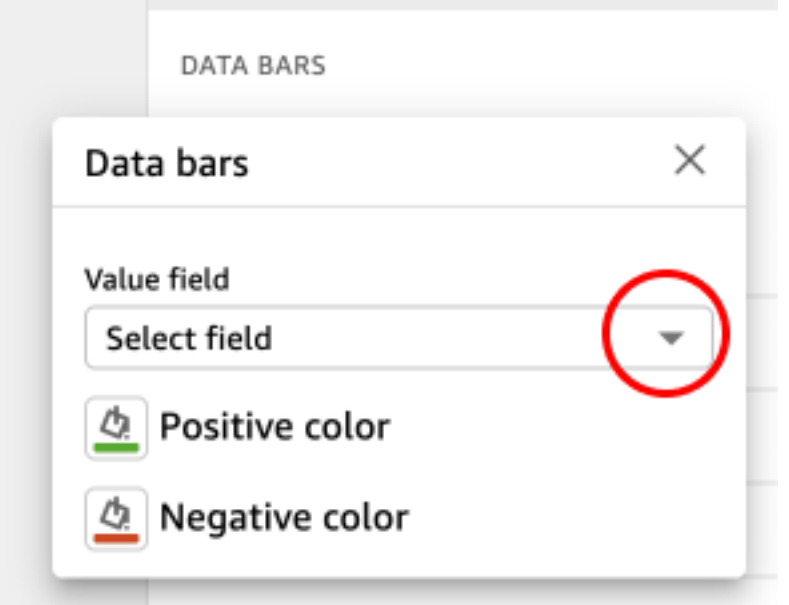

- 5. (Opcional) Elija el icono denominado Color positivo para seleccionar el color que desee que represente las barras de datos con valores positivos. El color predeterminado es el verde.
- 6. (Opcional) Elija el icono denominado Color negativo para seleccionar el color que desee que represente las barras de datos con valores negativos. El color predeterminado es el rojo.

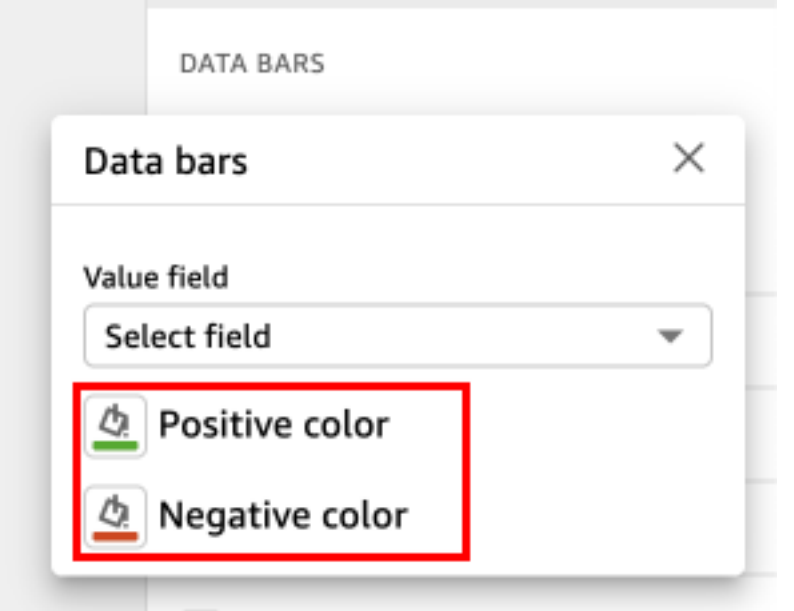

Al crear barras de datos, se les asigna el nombre de los valores de campo que representan. Por ejemplo, si agrega barras de datos para representar el beneficio de un producto a lo largo del tiempo, la configuración de la barra de datos se denomina "Beneficio". En el panel Imágenes del menú Propiedades, las barras de datos se muestran en el orden en que se crearon.

Eliminación de las barras de datos de un elemento visual

- 1. En el menú de la esquina superior derecha del elemento visual, seleccione el icono Formato del elemento visual. Se abre el panel Propiedades.
- 2. En el panel de propiedades, abra la lista desplegable de imágenes y elija la barra de datos que desee eliminar.
- 3. Seleccione ELIMINAR BARRAS DE DATOS.

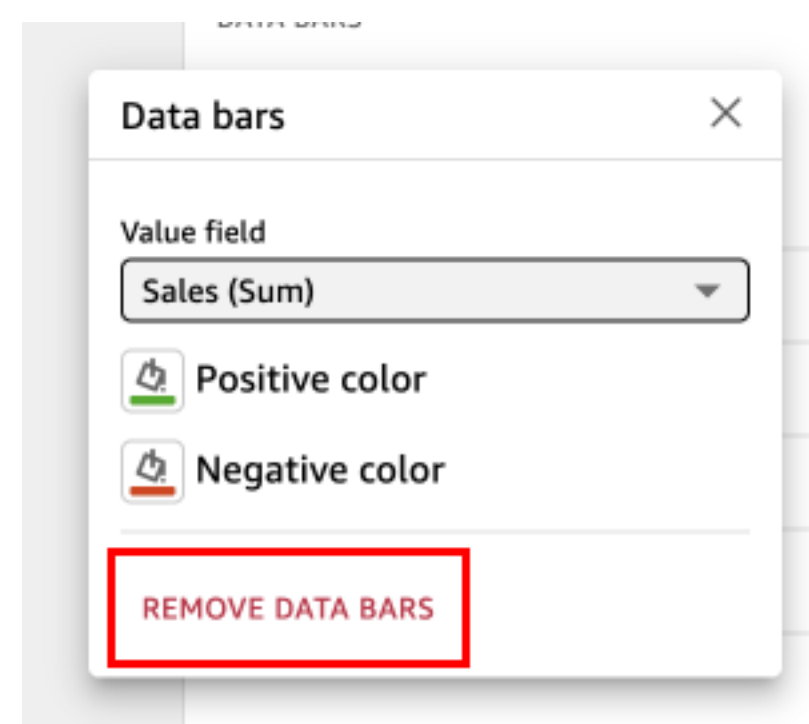

Opciones de formato de mapas y gráficos geoespaciales en QuickSight

En QuickSight, puede elegir entre varias opciones de formato para sus mapas y gráficos geoespaciales. Puede ver las opciones de formato abriendo el panel Propiedades desde el menú visual situado en la parte superior derecha del mapa geoespacial actualmente seleccionado.

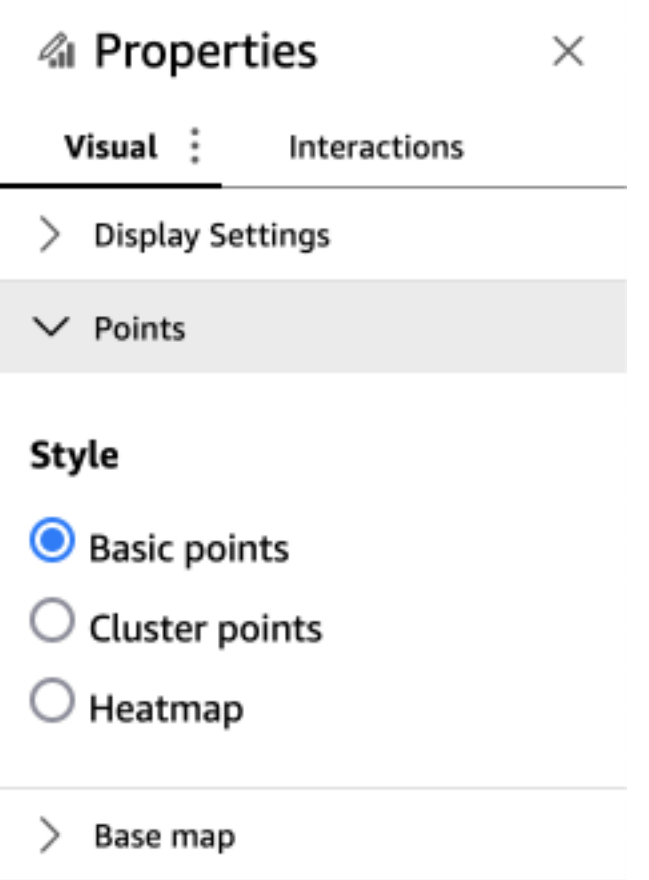

QuickSight los autores y los lectores también pueden cambiar las diferentes opciones de formato de un mapa geoespacial visual desde el menú visual.

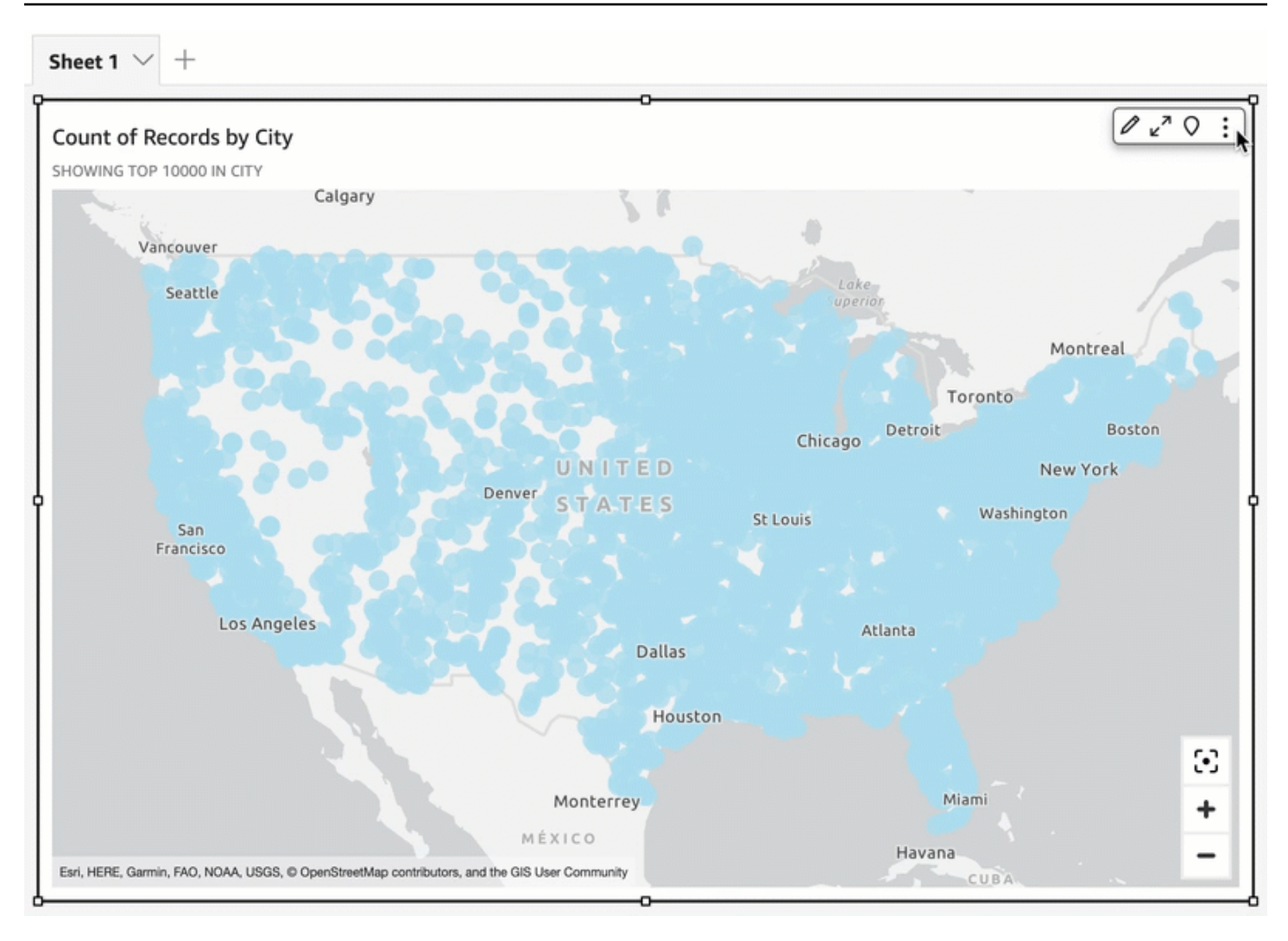

#### Temas

- [Basar los mapas en mapas geoespaciales en QuickSight](#page-1014-0)
- [Mapas de calor geoespaciales en Amazon QuickSight](#page-1017-0)
- [Agrupación de marcadores en mapas de puntos geoespaciales en QuickSight](#page-1018-0)

<span id="page-1014-0"></span>Basar los mapas en mapas geoespaciales en QuickSight

Cuando creas un mapa visual en Amazon QuickSight, puedes cambiar la base del mapa. Un mapa base es el estilo de mapa que aparece debajo de los datos en un mapa. Un ejemplo es una vista de satélite frente a una vista de calle.

En QuickSight, hay cuatro opciones para los mapas base: lienzo gris claro, lienzo gris oscuro, calles e imágenes. A continuación, se muestra un ejemplo de cada una de ellas:

• Lienzo gris claro

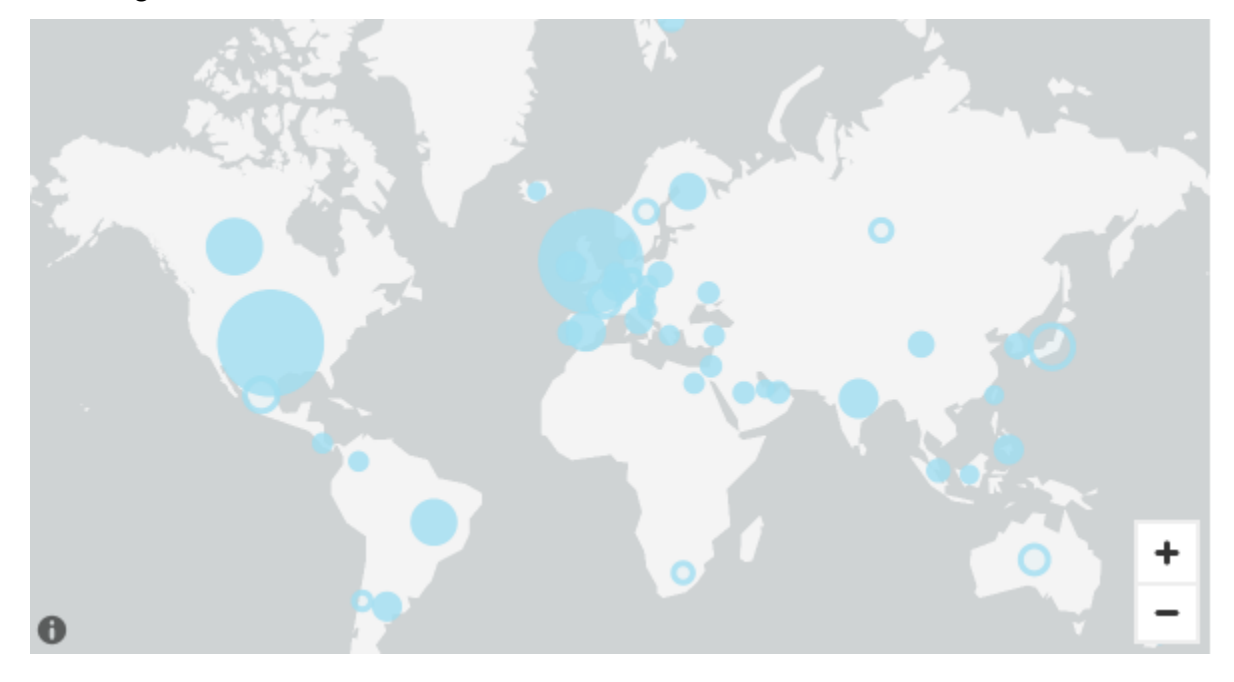

• Lienzo gris oscuro

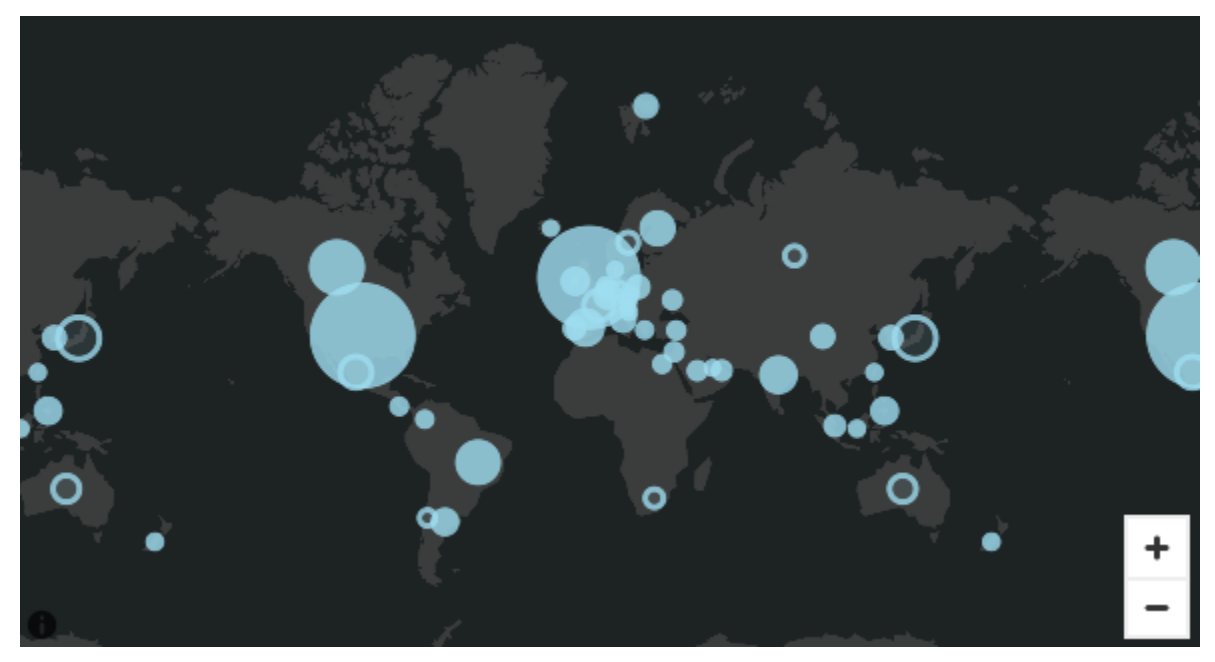

• Calles

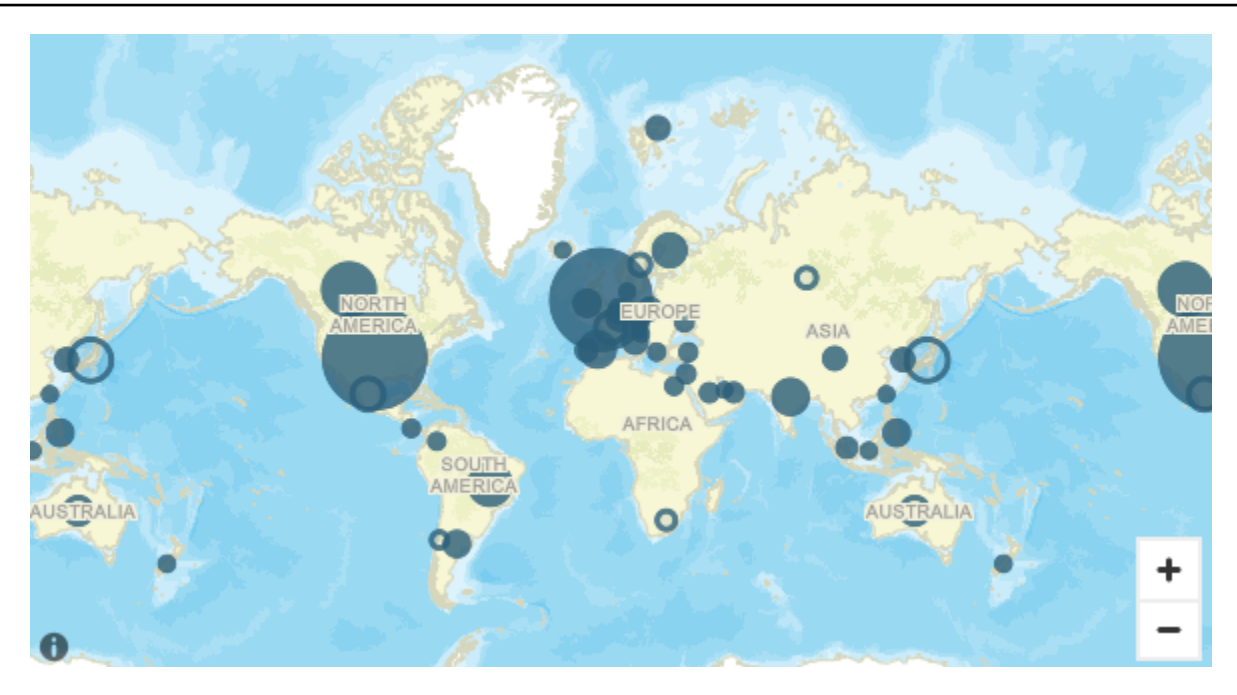

• Imágenes

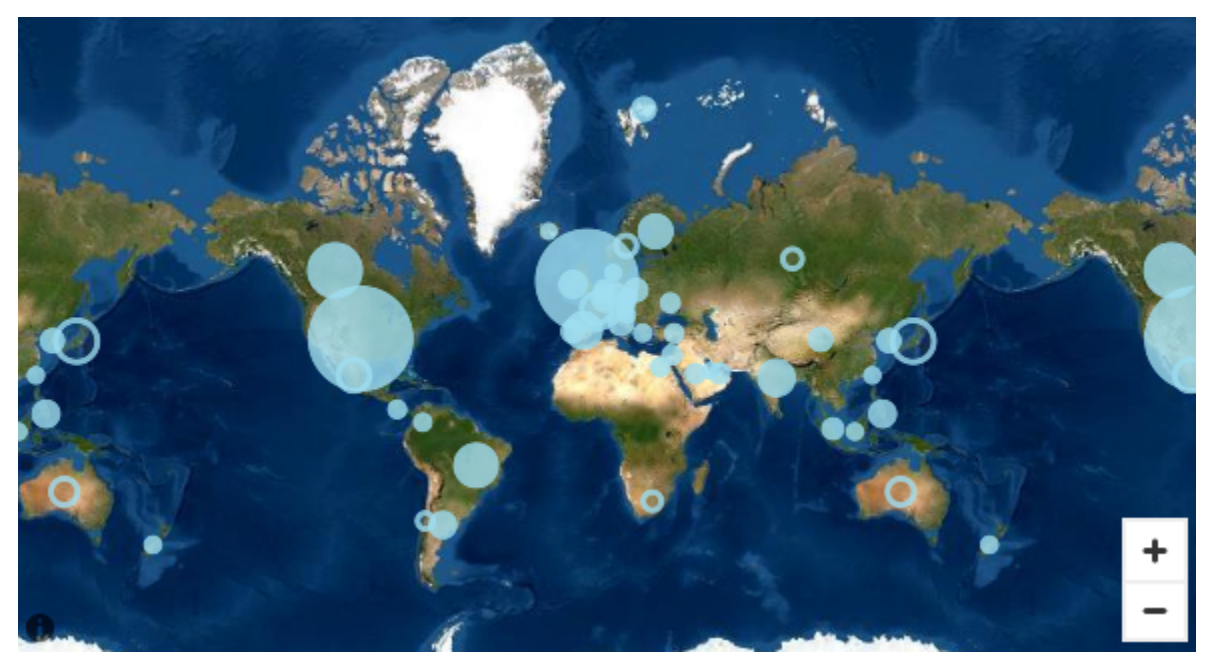

Cambio de los mapas base

Utilice el siguiente procedimiento para cambiar un mapa base.

#### Cambio de un mapa base

1. Cree un mapa de puntos o relleno en un análisis. Para obtener más información, consulte [Creación de mapas y gráficos geoespaciales.](#page-882-0)

- 2. En el elemento visual del mapa, elija el icono Formato del elemento visual.
- 3. En el panel Propiedades que se abre, elija la sección Mapa base y, a continuación, elija el mapa base que desee.

<span id="page-1017-0"></span>Mapas de calor geoespaciales en Amazon QuickSight

Utilice mapas térmicos geoespaciales para revelar patrones de concentración de marcadores en sus imágenes geoespaciales. Los mapas térmicos muestran las concentraciones de puntos de datos mediante una superposición de colores que resalta la intensidad o la concentración de los marcadores visuales.

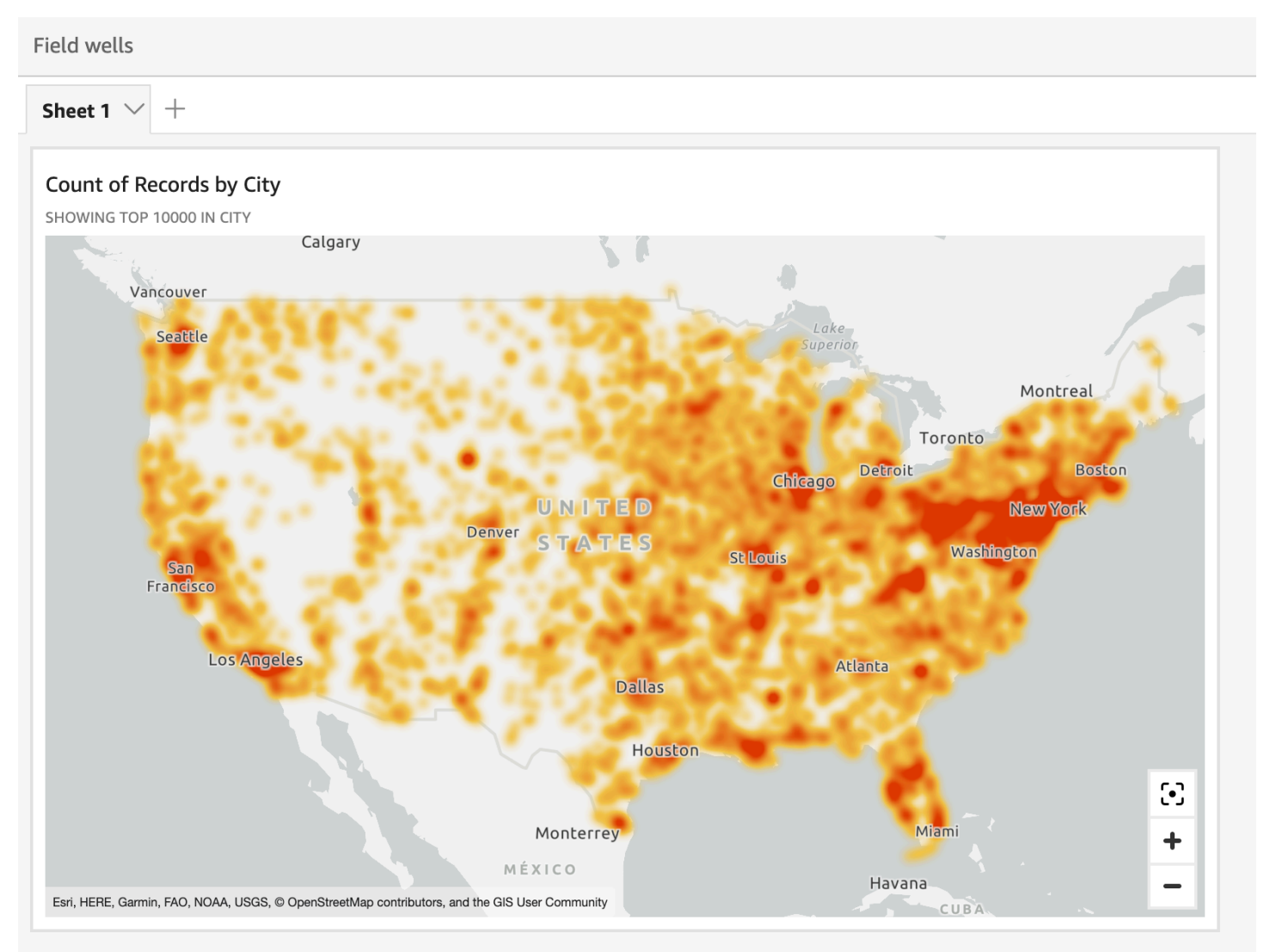

Conversión de un mapa geoespacial en un mapa térmico

- 1. Abra el análisis y elija el mapa geoespacial al que desee aplicar formato. Al seleccionar una imagen, se muestra con un resaltado a su alrededor.
- 2. Para abrir el panel de formato, seleccione Formato del elemento visual en el menú visual.
- 3. En el panel de formato de la izquierda, elija Puntos.
- 4. Seleccione Mapa térmico.
- 5. (Opcional) En Gradiente de mapa térmico, elija el color que desee para los valores Densidad alta y Densidad baja.

<span id="page-1018-0"></span>Agrupación de marcadores en mapas de puntos geoespaciales en QuickSight

Use el agrupamiento en clústeres de marcadores para mejorar la legibilidad de los puntos coubicados en un mapa. Las ubicaciones geoespaciales en los mapas de puntos se representan mediante marcadores. Por lo general, hay un marcador por punto de datos. Sin embargo, si hay demasiados marcadores juntos, el mapa se vuelve difícil de leer. Para facilitar la interpretación del mapa, puede habilitar la agrupación de marcadores para representar agrupaciones de ubicaciones en el mapa. A medida que el lector amplía el mapa, los marcadores agrupados dejan que el marcador de área se muestre por separado.

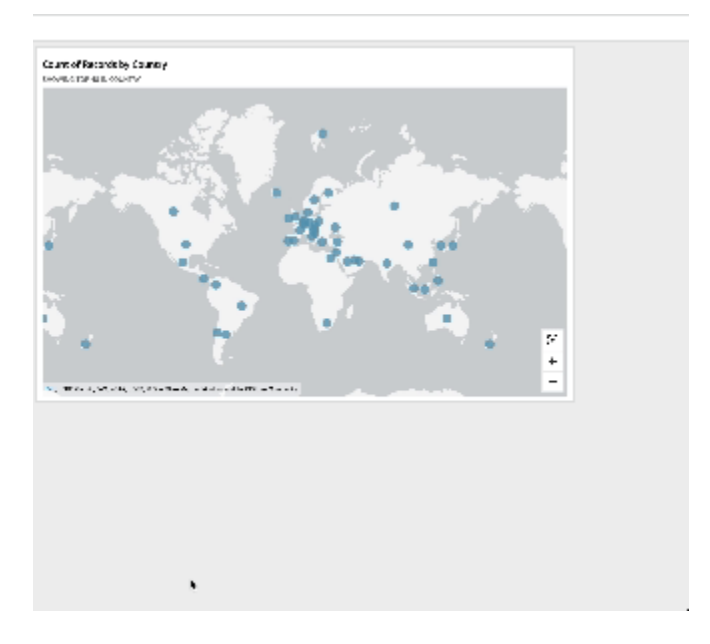

Adición de puntos de clúster a un mapa

1. Abra el análisis y elija el mapa geoespacial al que desee aplicar formato. Al seleccionar una imagen, se muestra con un resaltado a su alrededor.

- 2. Para abrir el panel de formato, seleccione Formato del elemento visual en el menú visual.
- 3. En el panel de formato de la izquierda, elija Puntos.
- 4. Seleccione una de las siguientes opciones:
	- Básico: utilice la configuración de visualización predeterminada para los puntos del mapa.
	- Puntos de clúster: agrupe en clúster los puntos del mapa cuando hay muchos en un área.

## Ejes y líneas de cuadrícula en los tipos visuales en QuickSight

Al crear un gráfico en Amazon QuickSight, las líneas de los ejes, las etiquetas de los ejes, los iconos de ordenación de los ejes y las líneas de la cuadrícula se añaden al gráfico automáticamente. Si lo desea, puede aplicar formato a las imágenes para mostrarlas u ocultarlas, y también personalizar el tamaño y la orientación de las etiquetas de los ejes.

Puede aplicar formato a las líneas de los ejes, las líneas de cuadrícula y las etiquetas de los ejes, así como los iconos de ordenación de ejes para los siguientes tipos de gráficos:

- Gráficos de barras
- Gráficos de cajas
- Gráficos combinados
- Histogramas
- Gráficos de líneas
- Gráficos de dispersión
- Gráficos de cascadas

Aplicación de formato a las líneas de los ejes, las etiquetas de los ejes y las líneas de cuadrícula de un gráfico

- 1. En la página de análisis, elija el elemento visual al que desee cambiar el formato.
- 2. En el menú de la esquina superior derecha del elemento visual, seleccione el icono Formato del elemento visual.

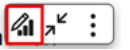

El panel de propiedades se abre a la izquierda.

Pasos para mostrar u ocultar las líneas de los ejes

- 1. En el panel de propiedades, elija el eje al que desee formatear.
- 2. Seleccione Mostrar línea de eje. Desactive la casilla de verificación para ocultar la línea del eje elegido. Seleccione la casilla de verificación para que se muestre.

Personalización de los títulos de los ejes

- 1. En el panel Propiedades, elija el eje al que desee formatear.
- 2. Elija Mostrar título. Desactive la casilla de verificación para ocultar el título del eje y el icono de intercalación desplegable del eje elegido. Seleccione la casilla de verificación para que se muestren.
- 3. Para cambiar el título del nombre de campo predeterminado, introduzca un título en el cuadro de texto.

**a** Note

Además de los tipos de gráficos enumerados anteriormente en este tema, también puede personalizar los títulos de los ejes en gráficos circulares, gráficos de anillos, gráficos de embudos, mapas térmicos y gráficos de rectángulos.

Pasos para mostrar u ocultar el icono de ordenación

- 1. En el panel Propiedades, elija el eje al que desee formatear.
- 2. Elija Mostrar ordenación. Desactive la casilla de verificación para ocultar el icono de ordenación del eje elegido. Seleccione la casilla de verificación para que se muestre.

Si decide eliminar el icono de ordenación, el icono de ordenación se eliminará del eje. Las clasificaciones que se hayan aplicado a la imagen antes de eliminar el icono no se eliminarán de la imagen.

#### **G** Note

Además de los tipos de gráficos enumerados anteriormente en este tema, también puede mostrar u ocultar el icono de ordenación en gráficos circulares, gráficos de anillos, gráficos de embudos, mapas térmicos y gráficos de rectángulos.

Pasos para mostrar u ocultar el zoom de datos

- 1. En el panel de propiedades, elija el eje X.
- 2. Elija Mostrar zoom de datos. Desactive la casilla de verificación para ocultar el zoom de datos. Seleccione la casilla de verificación para que se muestre.

La barra de zoom de datos aparece automáticamente en los gráficos con un eje X que contienen más de un punto de datos. Ajuste la barra desde la izquierda y la derecha para ampliar puntos de datos específicos del gráfico.

#### **a** Note

Si amplía o reduce la imagen con la barra de zoom de datos y, a continuación, opta por ocultarla, la posición del zoom no se mantiene. La imagen se reduce completamente para incluir todos los puntos de datos. Al volver a mostrar el zoom de datos, la imagen vuelve a su estado anterior.

Pasos para mostrar u ocultar las etiquetas de los ejes

- 1. En el panel Propiedades, elija el eje al que desee formatear.
- 2. Seleccione Mostrar etiquetas. Desactive la casilla de verificación para ocultar las etiquetas de eje del eje elegido. Seleccione la casilla de verificación para que se muestre.

Cambio del tamaño de la etiqueta

- 1. En el panel Propiedades, elija el eje al que desee formatear.
- 2. En Tamaño de etiqueta, elija un tamaño.

Cambio de la orientación de la etiqueta

- 1. En el panel Propiedades, elija el eje al que desee formatear.
- 2. En Orientación de etiqueta, elija una orientación.

Pasos para mostrar u ocultar las líneas de cuadrículas

- 1. En el panel Propiedades, elija el eje al que desee formatear.
- 2. Seleccione Mostrar líneas de cuadrícula. Desactive la casilla de verificación para ocultar las líneas de cuadrícula del eje elegido. Seleccione la casilla de verificación para que se muestre.

Los colores de los tipos visuales en QuickSight

Puede cambiar el color de uno, algunos o todos los elementos de los siguientes tipos de gráficos:

- Gráficos de barras
- Gráficos de anillos
- Gráficos de medición
- Mapas térmicos
- Gráficos de líneas
- Gráficos de dispersión
- Gráficos de rectángulos

Para cambiar los colores de los gráficos de barras, los gráficos de anillos, los gráficos de indicadores, los gráficos de líneas y los gráficos de dispersión, consulte [Cambio de colores de gráficos](#page-1022-0).

Para cambiar los colores de los mapas térmicos y los gráficos de rectángulos, consulte [Cambio de](#page-1030-0) [los colores de los mapas térmicos y los gráficos de rectángulos.](#page-1030-0)

<span id="page-1022-0"></span>Cambio de colores de gráficos

Puede cambiar el color del gráfico que utilizan todos los elementos del gráfico y también el color de elementos concretos. Cuando establece el color de un elemento concreto, esto anula el color del gráfico.

Por ejemplo, suponga que establece el color del gráfico en verde.

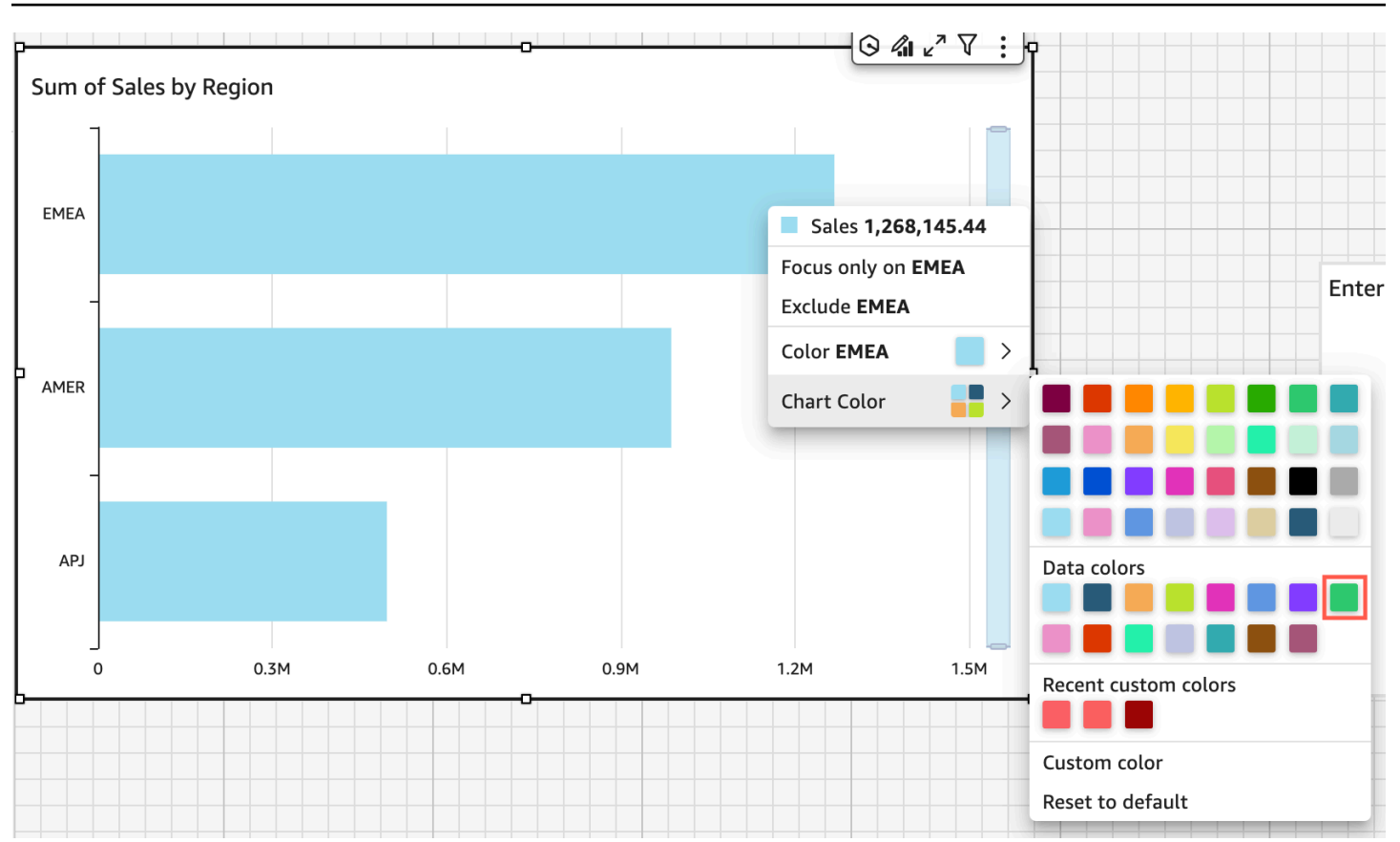

Todas las barras se vuelven de color verde. Aunque elija la primera barra, el color del gráfico se aplica a todas las barras. A continuación, establece el color de la barra SMB en azul.

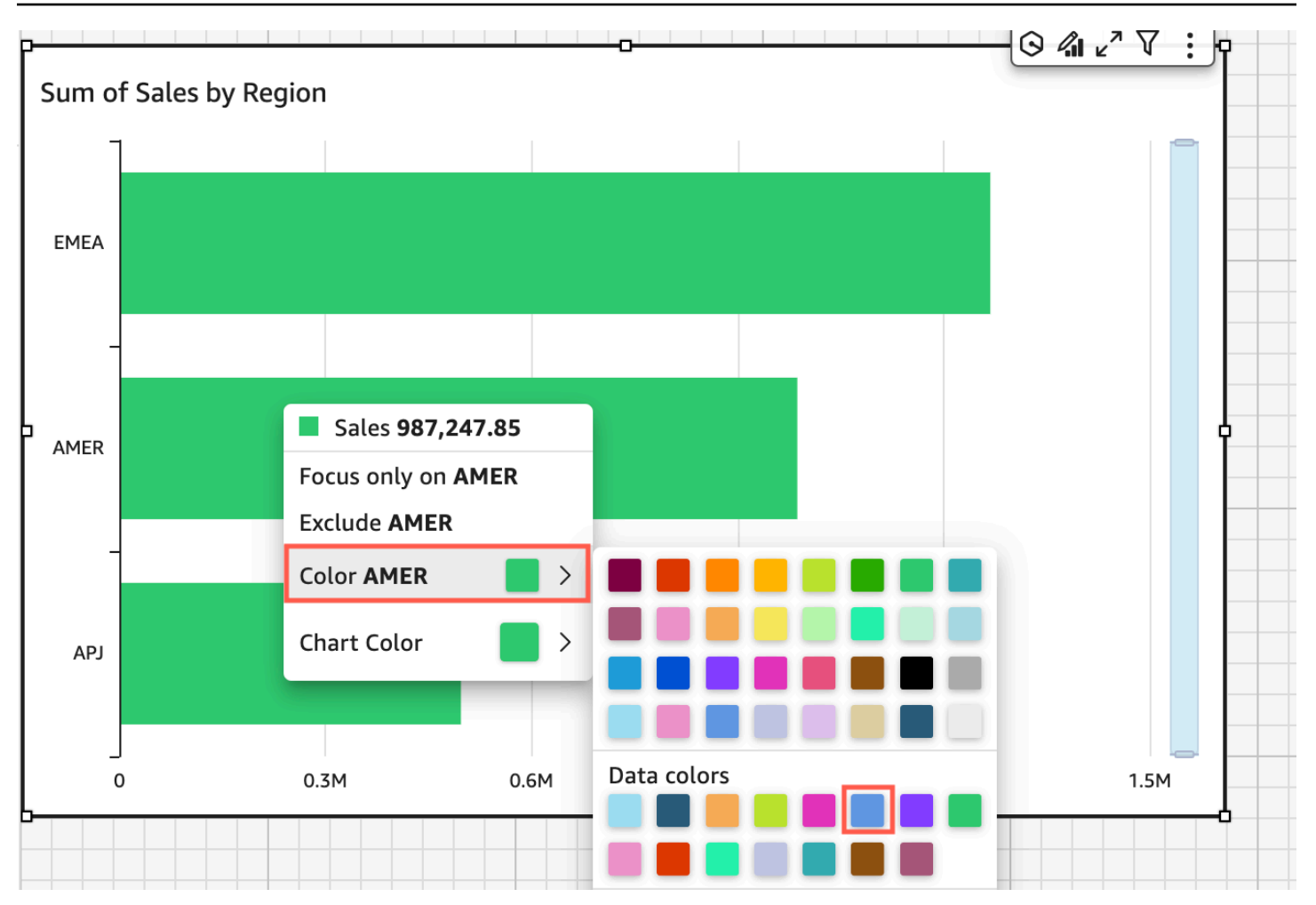

Al observar el resultado, decide que necesita más contraste entre las barras verde y azul, por lo que cambia el color del gráfico a naranja. Si va a cambiar el color del gráfico, no importa desde qué barra elija abrir el menú contextual.

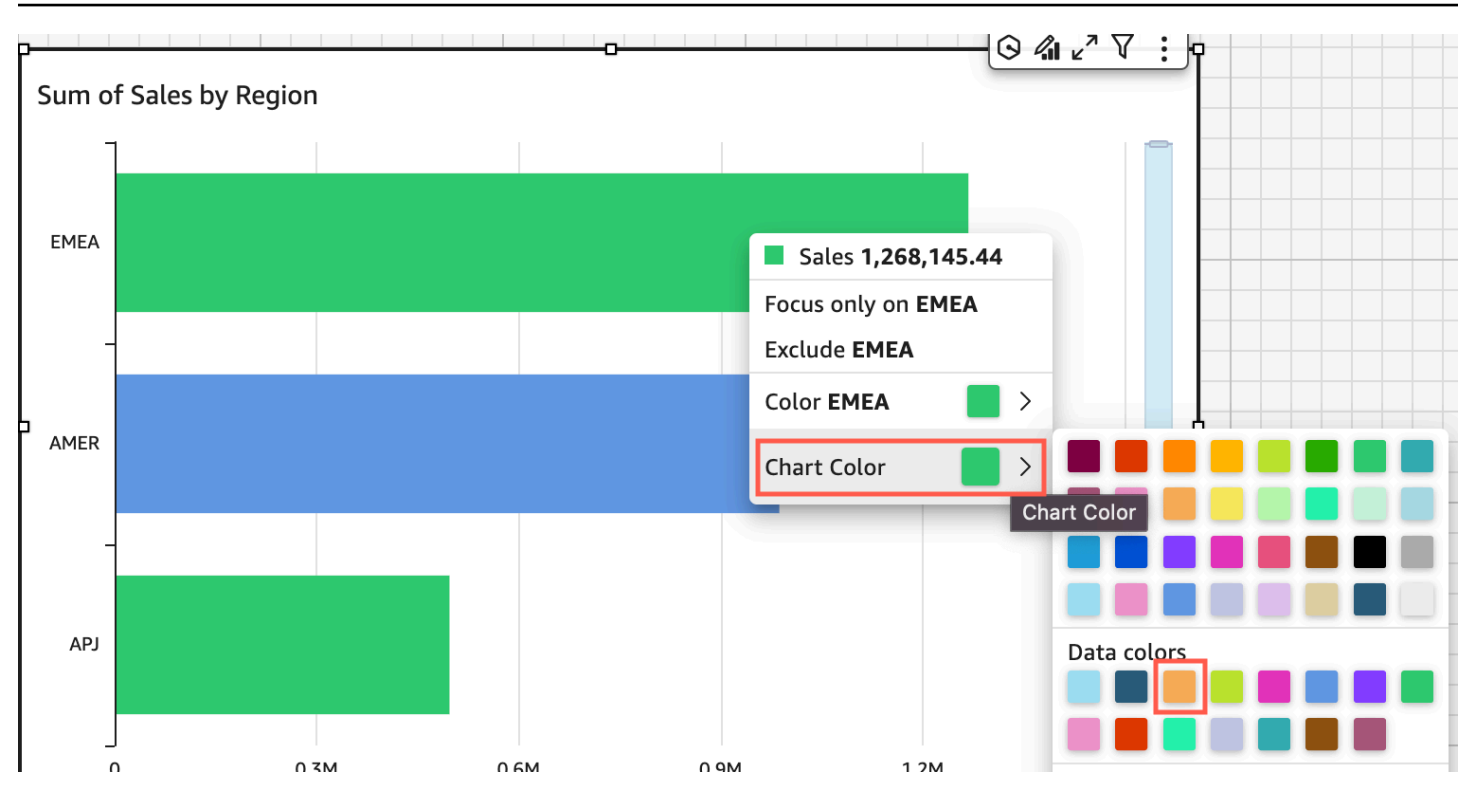

La barra SMB permanece de color azul. Esto se debe a que se ha configurado directamente. Las barras restantes se cambian a color naranja.

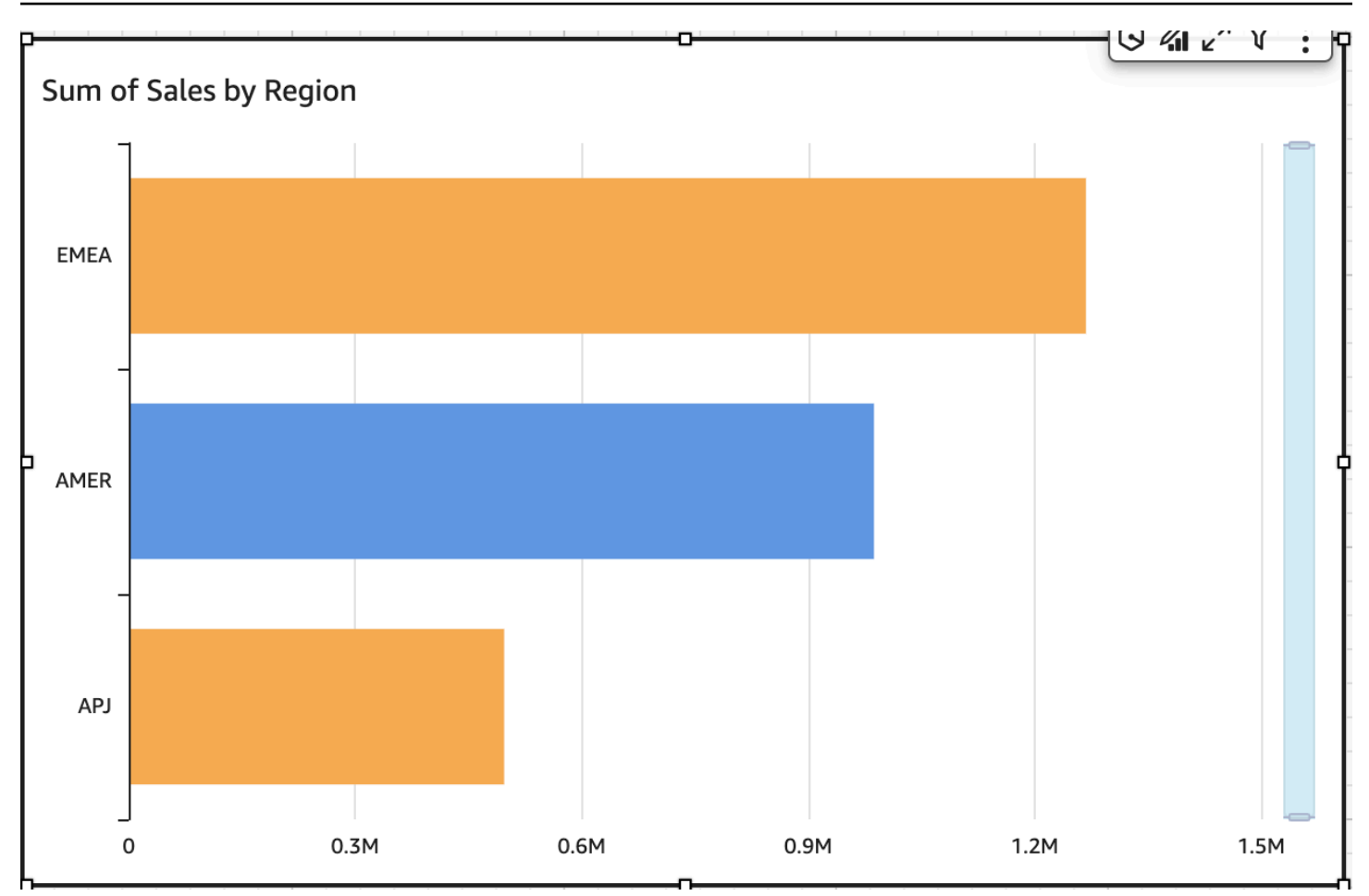

Al cambiar el color de un elemento que está agrupado, el color de dicho elemento cambia en todos los grupos. Un ejemplo es una barra en un gráfico de barras agrupadas. En el siguiente ejemplo, el segmento de cliente se mueve fuera de Eje Y y al cuadro de campo Grupo/color. La región del cliente se agrega como Eje Y. El color del gráfico sigue siendo naranja y SMB permanece de color azul para todas las regiones del cliente.

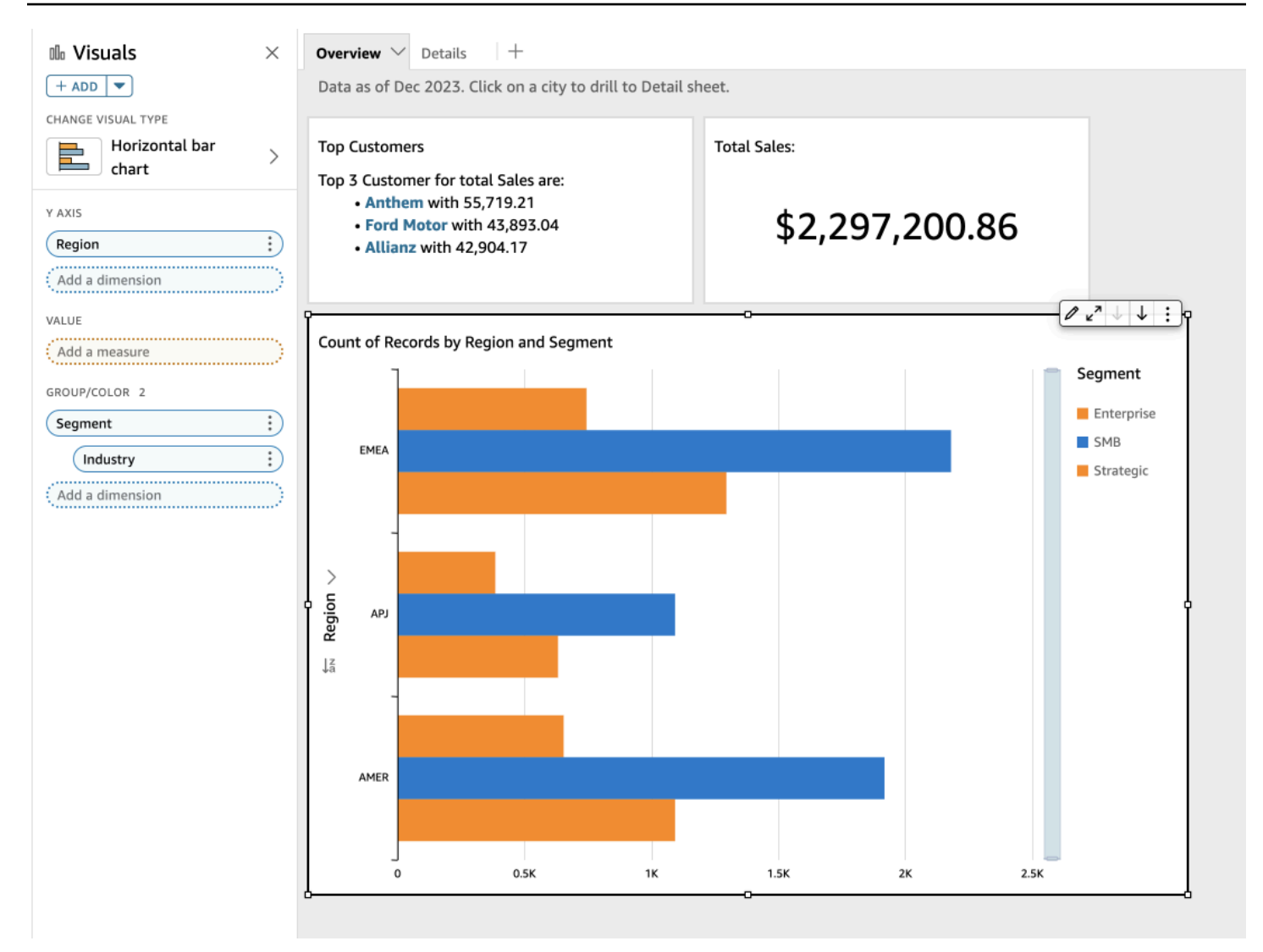

Si el elemento visual tiene una leyenda que muestra categorías (dimensiones), puede hacer clic en los valores de la leyenda para ver un menú de acciones disponibles. Por ejemplo, supongamos que el gráfico de barras tiene un campo en el cuadro de campo Color o Grupo/color. El menú del gráfico de barras muestra las acciones que puede elegir haciendo clic o haciendo clic con el botón derecho en una barra, como las que se muestran a continuación:

- Centrarse en elementos visuales o excluirlos
- Cambiar los colores de los elementos visuales
- Profundizar en una jerarquía
- Acciones personalizadas activadas desde el menú, incluidas las acciones de filtrado o URL

A continuación se muestra un ejemplo del uso de la leyenda para cambiar el color de una dimensión.

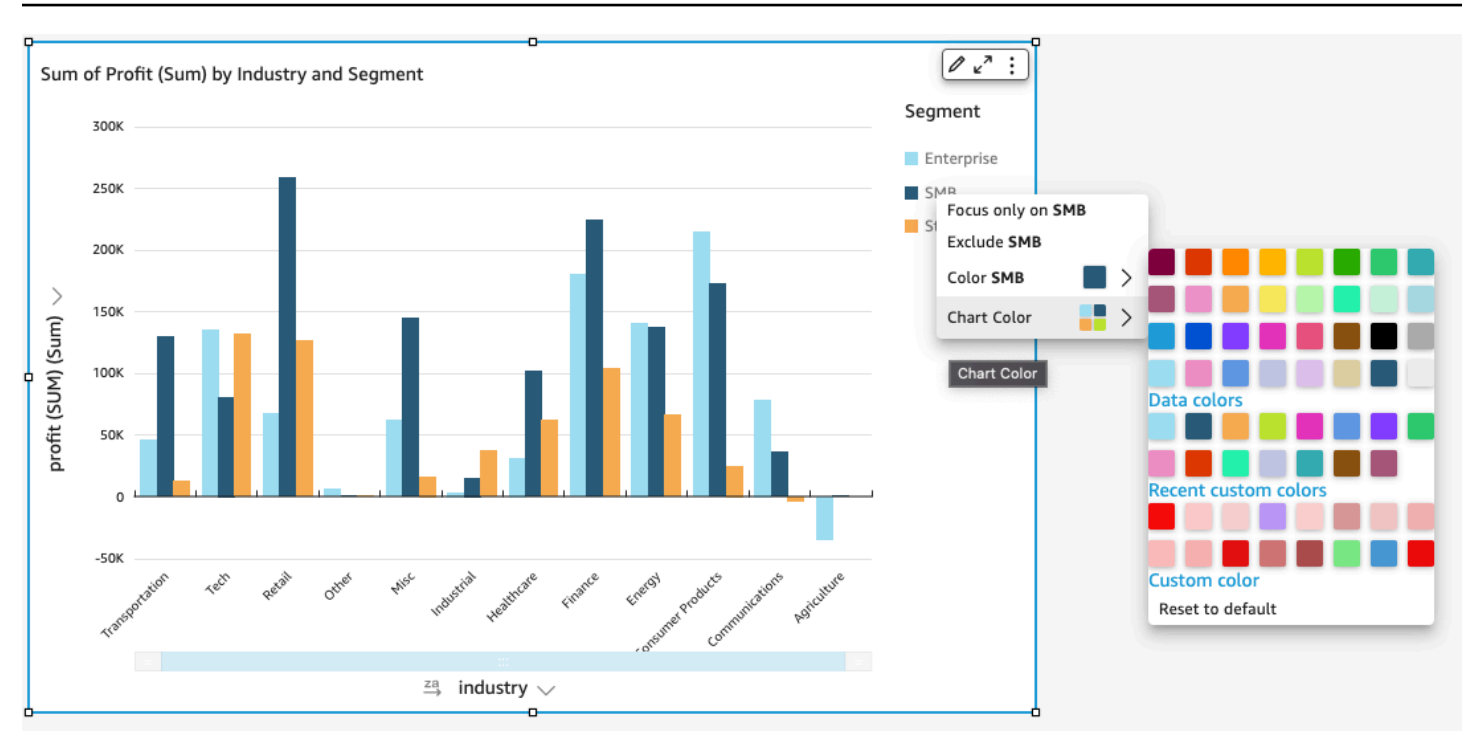

Establecimiento de nuevos colores para un elemento visual

Utilice el siguiente procedimiento para cambiar los colores de un elemento visual.

Cambio de los colores de una imagen

- 1. En la página de análisis, seleccione el elemento visual que desea modificar.
- 2. Para cambiar el color del gráfico, elija cualquier elemento del elemento visual y, a continuación seleccione Color del gráfico.

Para seleccionar elementos, haga lo siguiente:

- En un gráfico de barras, seleccione cualquier barra.
- En un gráfico de líneas, elija el final de una línea.
- En un gráfico de dispersión, elija un elemento. El campo debe estar en la sección Grupo/color de Cuadros de campo.
- 3. Elija el color que desee usar. Puede elegir un color de la paleta existente o puede elegir un color personalizado. Para utilizar un color personalizado, escriba un código hexadecimal para ese color.

Todos los elementos del elemento visual cambian para utilizar ese color, excepto aquellos cuyo color se haya establecido de manera individual previamente. En ese caso, el color del elemento anula el color del gráfico.

4. Para cambiar el color de un único elemento del elemento visual, elija ese elemento, elija Color <nombre del campo> y, a continuación, el color que desee usar. Puede elegir un color de la paleta existente o puede elegir un color personalizado. Para utilizar un color personalizado, escriba un código hexadecimal para ese color.

Repita este paso hasta que defina el color de todos los elementos que desea modificar. Para volver a cambiar al color original, elija Restablecer al valor predeterminado.

Devolución de los colores del elemento visual nuevamente a los valores predeterminados

Utilice el siguiente procedimiento para volver a utilizar los colores predeterminados en un elemento visual.

Pasos para volver a los colores predeterminados de un elemento visual

- 1. En la página de análisis, seleccione el elemento visual que desea modificar.
- 2. Elija Color del gráfico, elija cualquier elemento de la imagen y, a continuación, elija Restablecer al valor predeterminado. De este modo, el color del gráfico volverá al color predeterminado para ese tipo de imagen.

Todos los elementos del elemento visual cambian al color predeterminado para ese tipo de elemento visual, excepto aquellos cuyo color se haya establecido de manera individual previamente. En ese caso, la configuración del color del elemento anula la configuración del color del gráfico.

3. Para cambiar el color de un único elemento nuevamente al color predeterminado, elija ese elemento, seleccione Color <nombre del campo> y, a continuación, Restablecer al valor predeterminado.

El color predeterminado para elementos individuales es el color del gráfico si ha especificado uno; o, de lo contrario, el color predeterminado para el tipo de elemento visual.

<span id="page-1030-0"></span>Cambio de los colores de los mapas térmicos y los gráficos de rectángulos

Cambio de los colores que se muestran en un mapa térmico o un gráfico de rectángulos

- 1. Elija el mapa térmico o el mapa de árboles que desea editar.
- 2. Selecciona Expandir en el menú de ajustes y selecciona el icono con forma de engranaje para abrir el panel de propiedades.
- 3. Para Color, elija los ajustes que desee usar:
- 4. Para Color del gradiente o Color discreto, elija el cuadrado de color situado junto a la barra de colores y, a continuación, elija el color que desee utilizar. Repita este procedimiento para cada cuadro de color. La barra contiene dos colores por defecto.
- 5. Seleccione la casilla Activar 3 colores si desea añadir un tercer color. Aparecerá un nuevo cuadrado en el centro de la barra de colores.

Puede introducir un número que defina el punto medio entre los dos colores principales del degradado. Si agrega un valor, el color central representa el número que ingresó. Si lo deja en blanco, el color central actúa como los demás colores del degradado.

- 6. Seleccione la casilla Habilitar pasos si desea limitar el gráfico a los colores que elija. De este modo, la etiqueta de la barra de colores cambia de Color del gradiente a Color discreto.
- 7. En Color para el valor Null, elija un color para representar los valores NULL. Esta opción solo está disponible en los mapas térmicos.

### Trabajar con colores a nivel de campo en Amazon QuickSight

Con la coloración a nivel de campo, puede asignar colores específicos a valores de campo específicos en todos los elementos visuales de un QuickSight análisis o un panel de control. Los colores se asignan por campo para simplificar el proceso de configuración de los colores y garantizar la coherencia en todos los elementos visuales que utilizan el mismo campo. Por ejemplo, supongamos que tiene una empresa de transporte que quiere crear un conjunto de imágenes para hacer un seguimiento de las tarifas de envío en diferentes regiones. Con el color a nivel de campo, puede asignar a cada región un color diferente para representar el campo en todos los elementos visuales de un análisis o un panel. De esta forma, los lectores de cuentas aprenden rápidamente qué colores de campo están buscando y les resulta más fácil encontrar la información que necesitan.

QuickSight los autores pueden configurar hasta 50 colores basados en campos por campo. Los colores que se definen a nivel visual tienen prioridad sobre los colores basados en campos.

Esto significa que si el autor establece un color para un valor de la imagen, ese color anulará la configuración de colores basada en el campo para esa imagen individual.

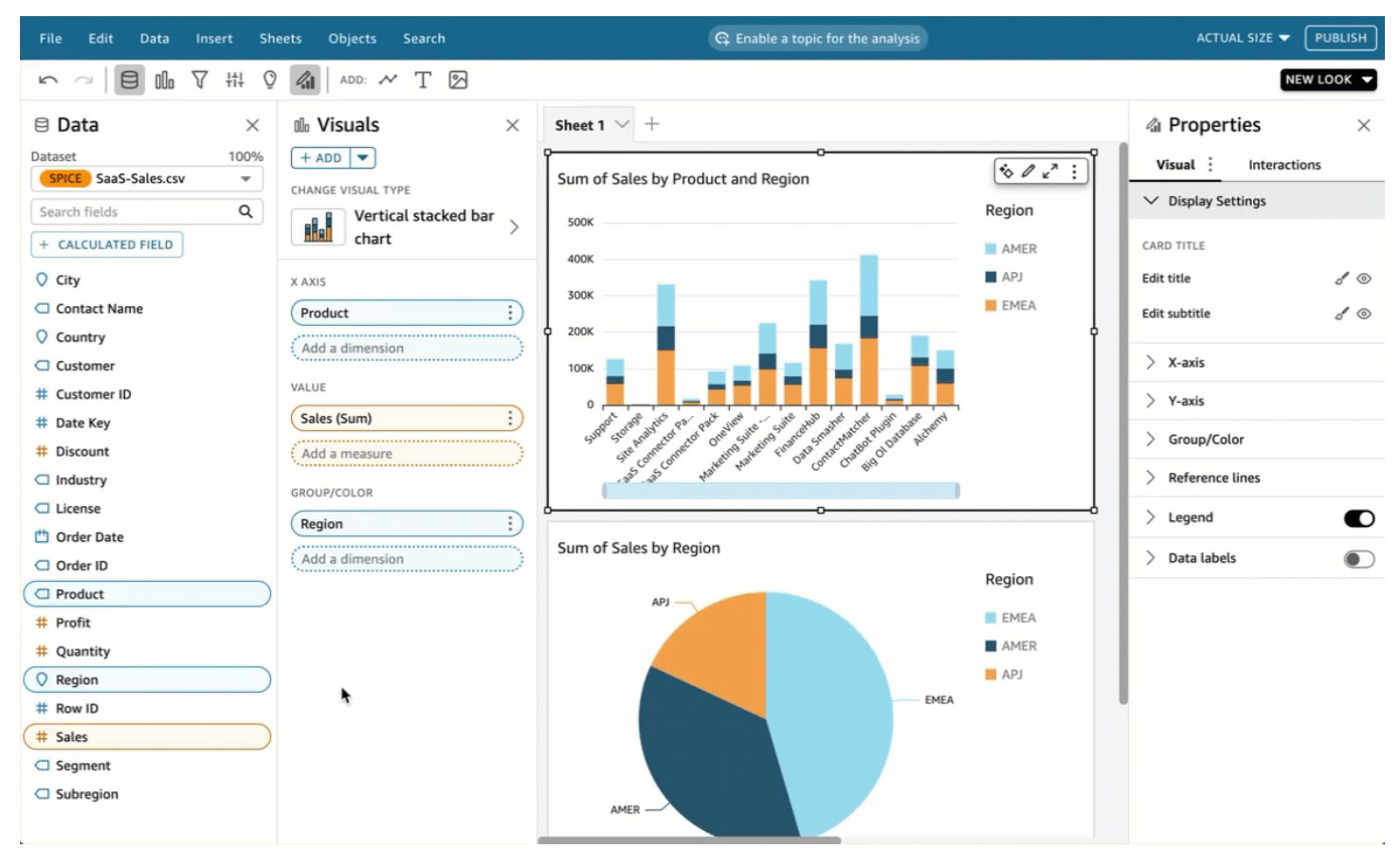

Aplicación de colores a nivel de campo a una cuenta antigua

- 1. En el panel Campos del análisis, elija los puntos suspensivos (tres puntos) situados junto al campo al que desee asignar un color y, a continuación, elija Editar colores del campo.
- 2. En el panel Editar colores del campo que aparece, elija el valor al que desee asignar un color y elija el color que desee. Puede aplicar colores a todos los valores que aparecen en el panel Valores de campo.
- 3. Cuando termine de asignar los colores a los campos que desee, elija Aplicar.

Si desea restablecer el valor de color de un campo, abra el panel Editar colores del campo y elija el icono de actualización situado junto al campo que desee restablecer. Puede restablecer todos los valores de color de un análisis seleccionando RESTABLECER COLORES.

Para ver una lista de colores no utilizados que se pueden configurar para nuevos campos, seleccione Mostrar colores no utilizados en el panel Editar colores del campo. Al restablecer el color de un

campo, el color descartado se añade a la lista de Colores no utilizados y se puede asignar a un campo nuevo.

## Formato condicional de los tipos visuales en QuickSight

En algunos tipos de elementos visuales, puede añadir formato condicional para resaltar algunos de sus datos. Entre las opciones de formato condicional que se admiten actualmente se incluyen el cambio de texto o color de fondo y el uso de iconos simbólicos. Puede utilizar los iconos del conjunto proporcionado o bien puede utilizar iconos Unicode en su lugar.

El formato condicional está disponible en los siguientes elementos visuales:

- Gráficos de medición
- Indicadores clave de rendimiento (KPI)
- Tablas dinámicas
- Tablas

En el caso de las tablas y las tablas dinámicas, puede establecer varias condiciones para campos o agregaciones admitidas, junto con opciones de formato para aplicar a una celda de destino. Para los KPI y los gráficos de medición, puede formatear el valor principal en función de las condiciones que se aplican a cualquier dimensión en el conjunto de datos. Para los gráficos de medición, también puede formatear el color de primer plano del arco en función de las condiciones.

Uso del formato condicional en un elemento visual

- 1. En la página de análisis, elija el elemento visual al que desee cambiar el formato.
- 2. En el elemento visual, abra el menú contextual en el icono inferior situado en la parte superior derecha. A continuación, elija Formato condicional.

Las opciones para dar formato se muestran a la izquierda. Seleccione una de las siguientes opciones:

- Para tablas dinámicas: comience por elegir una medida que desee utilizar. Puede establecer el formato condicional en uno o más campos. La selección se limita a las medidas que se encuentran en el cuadro de campo Valores.
- Para tablas: comience por seleccionar un campo que desee utilizar. Puede establecer el formato condicional en uno o más campos. También puede aplicar formato a toda la fila. Al

dar formato a toda la fila se añade una opción a Aplicar en la parte superior, la cual aplica el formato de la fila además del formato que han añadido otras condiciones.

- Para KPI: aplique formato al valor principal, a la barra de progreso o a ambos.
- 3. Para los pasos restantes de este procedimiento, elija las características que desee utilizar. No todas las opciones están disponibles para todos los elementos visuales.
- 4. (Opcional) Seleccione Agregar color de fondo para establecer un color de fondo. Si ya se ha añadido un color de fondo, seleccione Fondo.
	- Tipo de relleno: el color de fondo puede ser Sólido o Gradiente. Si elige utilizar un gradiente, se muestran opciones de color adicionales, lo que le permite seleccionar un valor mínimo y máximo para la escala de gradiente. El valor mínimo se establece de forma predeterminada en el valor mínimo y el valor máximo en el valor máximo.
	- Campo de formato basado en: el campo que se usará al aplicar el formato.
	- Agregación: la agregación que se utilizará (solo se muestran las agregaciones disponibles).
	- Condición: el factor de comparación que se usará, por ejemplo, "mayor que".
	- Valor: el valor que se usará.
	- Color: el color que se usará.
	- Opciones adicionales: en las tablas dinámicas, puede establecer a lo que desea dar formato mediante la elección de las opciones en el menú contextual (…): Valores, Subtotales y Totales.
- 5. (Opcional) Seleccione Agregar color del texto para establecer un color de texto. Si ya se ha añadido un color de texto, elija Texto.
	- Campo de formato basado en: el campo o el elemento que se usará al aplicar el formato.
	- Agregación: la agregación que se utilizará (solo se muestran las agregaciones disponibles). Esta opción se aplica a las tablas y las tablas dinámicas.
	- Condición: el factor de comparación que se usará, por ejemplo, "mayor que".
	- Valor: el valor que se usará.
	- Color: el color que se usará.
	- Opciones adicionales: en las tablas y las tablas dinámicas, puede establecer a lo que desea dar formato mediante la elección de las opciones en el menú contextual (…): Valores, Subtotales y Totales.
- 6. (Opcional) Elija Agregar iconos para establecer un icono o un conjunto de iconos. Si ya se ha **añadido un icono, elija Icono.**<br>Formato
- Campo de formato basado en: el campo o el elemento que se usará al aplicar el formato.
- Agregación: la agregación que se utilizará (solo se muestran las agregaciones disponibles). Esta opción se aplica a las tablas y las tablas dinámicas.
- Conjunto de íconos: el conjunto de íconos que se aplicará al campo Campo de formato basado en. Esta opción se aplica a las tablas y las tablas dinámicas.
- Invertir colores: invierte los colores de los iconos de las tablas y las tablas dinámicas.
- Condiciones personalizadas: proporciona más opciones de iconos para tablas y tablas dinámicas.
- Condición: el operador de comparación que se usará.
- Valor: el valor que se usará.
- Icono: el icono que se usará. Para elegir un conjunto de iconos, utilice el símbolo Icono para elegir los iconos que desee utilizar. Elija uno de los conjuntos de iconos proporcionados. En algunos casos, puede añadir el suyo propio. Para usar su propio icono, elija Usar ícono de unicode personalizado. Pegue el glifo Unicode que desee utilizar como icono. Elija Aplicar para guardar o Cancelar para salir de la configuración de iconos.
- Color: el color que se usará.
- Mostrar solo el icono: reemplaza el valor por el icono en tablas y tablas dinámicas.
- Opciones adicionales:
	- En las tablas y las tablas dinámicas, puede establecer a lo que desea dar formato mediante la elección de las opciones en el menú contextual (…): Valores, Subtotales y Totales.
	- En las tablas dinámicas, al activar Condiciones personalizadas se activa el formato condicional preestablecido que puede conservar, añadir o sobrescribir con su propia configuración.
- 7. (Opcional) Seleccione Agregar color de primer plano para definir el color de primer plano de una barra de progreso de KPI. Si ya se ha añadido un color de primer plano, elija Primer plano.
	- Campo de formato basado en: el campo que se usará al aplicar el formato.
	- Condición: el operador de comparación que se usará.
	- Valor: el valor que se usará.
	- Color: el color que se usará.
- 8. Cuando haya terminado de configurar el formato condicional, elija una o varias de las opciones siguientes:
- Para guardar el trabajo, elija Aplicar.
- Para cancelar las selecciones y volver al panel anterior, elija Cancelar.
- Para cerrar el panel de configuración, elija Cerrar.
- Para restablecer toda la configuración de este panel, elija Borrar.

#### Tipo de letra y estilo en los tipos visuales en QuickSight

Puede elegir entre varias opciones para definir el estilo, incluido el ajuste de la tabla a la vista actual, ocultar los nombres de los campos de columnas y cambiar tamaños de fuente. También puede elegir ocultar la etiqueta de métrica cuando se utiliza una única métrica, para evitar ver la misma etiqueta de métrica repetida en la tabla dinámica.

Personalización del estilo de una visualización

- 1. Abra la [consola de QuickSight .](https://quicksight.aws.amazon.com/)
- 2. Elige el análisis que quieres cambiar.
- 3. En la página de análisis, elija el gráfico al que desee aplicar formato.
- 4. Elija el icono de propiedades en la parte superior derecha de la imagen para abrir el panel de propiedades.
- 5. Seleccione Estilo.
- 6. Para evitar mostrar una etiqueta de métrica única de forma repetida, habilite Ocultar métrica única.
- 7. Para ocultar etiquetas de campos en el cuadro de campo Columnas, habilite Ocultar los nombres del campo de columnas.
- 8. Para ocultar los iconos de contracción

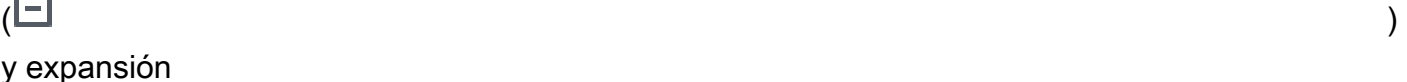

 $\begin{pmatrix} \boxed{\bullet} & \cdots & \cdots \end{pmatrix},$ 

**Contract** 

active los botones para ocultar +/-.

9. Para ampliar la tabla para rellenar la vista actual, elija Ajustar tabla a vista. Esta acción no se puede deshacer.

Para reducir la tabla para ajustarla a su vista actual, puede ajustar la anchura de cada columna. Para ello, agarre el borde derecho de la columna, cerca del título de la columna. Arrastre el borde en cualquier dirección.

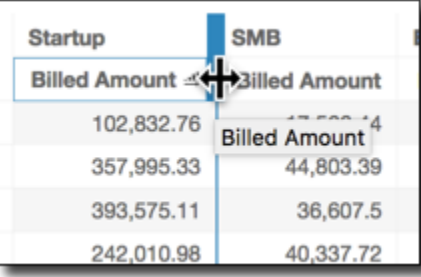

- 10. Elija su tamaño de fuente preferido para cada uno de los siguientes tipos de gráfico:
	- Para los KPI, elija los tamaños de fuente para los valores principal y secundario.
	- Para tablas dinámicas y tablas, elija los tamaños de fuente para encabezados de tabla, celdas, totales y subtotales.
	- Para las etiquetas de los ejes, las etiquetas de datos, los títulos y los subtítulos, elija los tamaños de fuente.

## Opciones de KPI

Puedes personalizar los KPI en Amazon QuickSight para que se adapten a las necesidades de tu empresa. Puede añadir minigráficos o barras de progreso contextuales, asignar valores principales y secundarios y añadir formato condicional a sus KPI.

Para dar formato a un KPI QuickSight, navegue hasta el KPI que desee cambiar y elija Formato visual para abrir el formato visual. El icono del menú Formato del elemento visual es el siguiente.

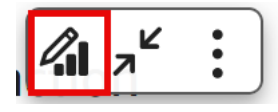

Utilice los siguientes procedimientos para realizar tareas de formato para los KPI.

Adición de un elemento visual a un KPI

Puedes añadir un minigráfico de área, un minigráfico o una barra de progreso a cualquier entrada del KPI. QuickSight Añadir elementos visuales a los KPI proporciona un contexto visual a los lectores que están viendo los datos de los KPI. Utilice el siguiente procedimiento para agregar un elemento visual a un KPI.

Adición de un elemento visual a un KPI

- 1. Desplácese hasta el KPI que desee cambiar y abra el menú Formato del elemento visual.
- 2. En el menú Propiedades, selecciona el cuadro visual para mostrar una imagen en el gráfico de KPI.
- 3. (Opcional) Abra el menú desplegable Elemento visual y elija el tipo de imagen que desea mostrar en su KPI. Puede optar por mostrar un minigráfico de área, un minigráfico o una barra de progreso. Para mostrar un minigráfico, asegúrese de que su KPI tenga un valor en el campo Tendencia. Área del minigráfico es el valor predeterminado.
- 4. (Opcional) Para cambiar el color del minigráfico, elija el icono de color situado a la izquierda del menú desplegable Elemento visual y elija el color que desea. La barra de progreso no admite el formato de color.
- 5. (Opcional) Seleccione Agregar información sobre herramientas para añadir una información sobre herramientas al elemento visual del KPI.

La siguiente imagen muestra la sección Elemento visual del menú Formato del elemento visual.

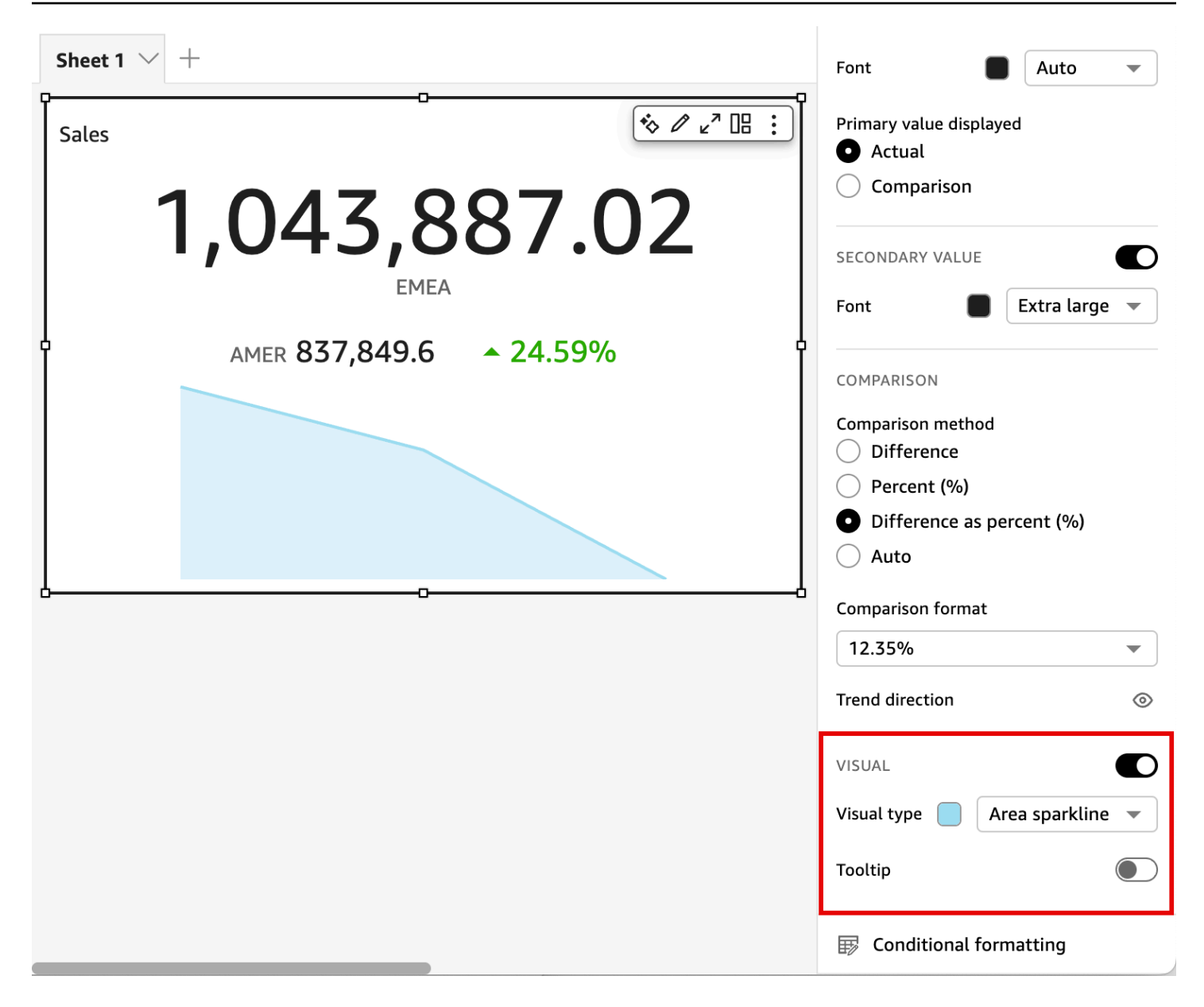

Personalización de los valores principales y secundarios

Utilice el menú Formato del elemento visual para personalizar la fuente y el color y elegir el valor principal que se mostrará. También puede optar por mostrar un valor secundario.

Personalización de los valores principales y secundarios de un KPI

- 1. Desplácese hasta el KPI que desee cambiar, abra el menú Formato del elemento visual y vaya a la sección KPI.
- 2. Para Valor principal, use el menú desplegable Fuente para elegir el tamaño de fuente que desee. El valor predeterminado es Auto.
- 3. (Opcional) Para cambiar el color de la fuente del valor principal, elija el icono de color situado junto al menú desplegable Fuente y elija el color que desea.
- 4. Para Valor principal mostrado, puede elegir mostrar el valor real o el valor de comparación del valor principal.
- 5. Para añadir un valor secundario, elija Valor secundario.
	- a. (Opcional) Use el menú desplegable Fuente para elegir el tamaño de fuente que desee. El valor predeterminado es Extragrande.
	- b. (Opcional) Para cambiar el color de la fuente del valor secundario, elija el icono de color situado junto al menú desplegable Fuente y elija el color que desea.

Las siguientes imágenes muestran el menú KPI.

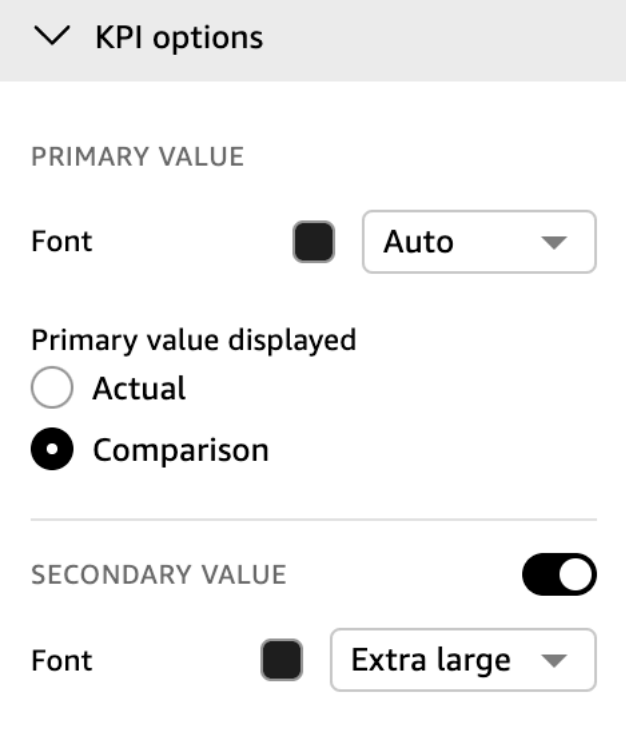

Opciones de formato condicional para los KPI

El formato condicional de los KPI se establece automáticamente para los valores de comparación. De forma predeterminada, los valores positivos se representan en verde y los negativos en rojo. Puede personalizar los valores de color de estos valores de color desde el panel Propiedades.

Cambio del color de los valores positivos y negativos

- 1. En el panel de propiedades, abra la sección de formato condicional y elija el valor de comparación que desee cambiar.
- 2. Para cambiar el color del valor positivo, navegue hasta Condición n.º 1, elija el icono Color y, a continuación, elija el color que desee.
- 3. Para cambiar el color del valor negativo, navegue hasta Condición n.º 2, elija el icono Color y, a continuación, elija el color que desee.
- 4. Cuando haya terminado de realizar los cambios que desee, elija Aplicar.

También puede añadir colores e iconos de texto para Valor real en el menú Formato condicional. Para añadir un color de texto o un icono al valor real, seleccione Agregar color del texto o Agregar icono para establecer los nuevos valores. La siguiente imagen muestra el menú Formato condicional de un KPI.

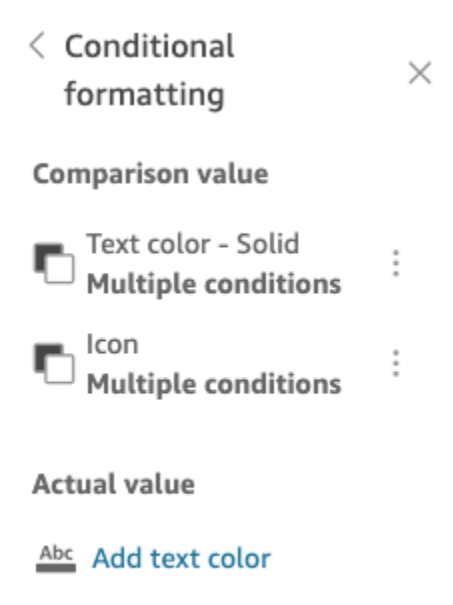

Add icon

### Etiquetas en los tipos visuales en QuickSight

Utilice el procedimiento siguiente para personalizar, mostrar u ocultar las etiquetas de un elemento visual.

Personalización, visualización u ocultación de las etiquetas de un elemento visual

1. En la página de análisis, elija el elemento visual al que desee cambiar el formato. Para cambiar las etiquetas, elija la etiqueta directamente en el elemento visual y elija Cambiar nombre. Para recuperar el nombre predeterminado, elimine la entrada.

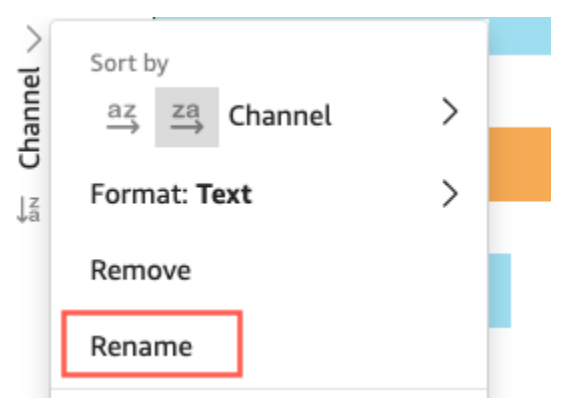

2. Para ver más opciones, elija el menú del elemento visual en el icono inferior situado en la esquina superior derecha de este y, a continuación, elija Formato del elemento visual.

Para las tablas dinámicas, puede volver a etiquetar los nombres de fila, los nombres de columna y los nombres de los valores. Además, en Estilo, puede elegir ocultar etiquetas de columnas o etiquetas de métricas (solo para métricas únicas).

Puede añadir el mismo valor al mismo elemento visual varias veces. Puede hacerlo para mostrar el mismo valor con distintos cálculos de tabla o agregaciones aplicados. De forma predeterminada, todos los campos muestran la misma etiqueta. Puede editar los nombres mediante el panel de propiedades, que se abre eligiendo el icono en forma de V situado en la parte superior derecha.

- 3. En el panel de propiedades, active o desactive Mostrar título. Esta opción elimina el título del eje.
- 4. Cierre el panel de propiedades seleccionando el icono X en la esquina superior derecha del panel.

Etiquetas de datos en los tipos visuales en QuickSight

Para personalizar las etiquetas de datos de forma visual, puede usar el panel de propiedades para mostrar las etiquetas de datos y, a continuación, usar los ajustes para configurarlas. La personalización de etiqueta de datos es compatible con los gráficos de barras, líneas, combinado, de dispersión y circulares.

Puede personalizar las opciones siguientes:

- Posición, que determina dónde aparece la etiqueta en relación con el punto de datos (para los gráficos de barras, combinado y de líneas):
	- Para los gráficos de barras verticales, puede personalizar para establecer la posición:
		- Por encima de barras
		- Dentro de barras
		- En la parte inferior de las barras
		- En la parte superior de las barras
	- Para los gráficos de barras horizontales, puede personalizar para establecer la posición:
		- A la derecha de las barras
		- Dentro de barras
	- Para los gráficos de líneas, puede personalizar para establecer la posición:
		- Por encima de líneas
		- A la derecha o a la izquierda de los puntos en las líneas
		- Por debajo de las líneas
	- Para los gráficos de dispersión, puede personalizar para establecer la posición:
		- Por encima de los puntos
		- A la derecha o a la izquierda de los puntos
		- Debajo de los puntos
- Tamaño y color de fuente (para gráficos de barras, combinado, de líneas, de dispersión y circulares)
- Patrón de etiqueta, que determina cómo se etiquetan los datos (para gráficos de barras, combinado, de líneas y de dispersión):
	- Para los gráficos de barras, combinados y de dispersión, puede etiquetar:
		- Todos
		- Por grupo o color
	- Para los gráficos de líneas, están disponibles las siguientes opciones de etiqueta:
		- Todos
		- Por grupo o color
		- Extremos de línea

• Valor mínimo o máximo solo Formato 1028

• Valores mínimos y máximos

- Para los gráficos circulares, están disponibles las siguientes opciones de etiqueta:
	- Mostrar categoría
	- Mostrar métrica
	- Elija mostrar la etiqueta de métrica como valor, porcentaje o ambos
- Selección de grupo (para barras y líneas, cuando el patrón de etiqueta es "por grupo/color")
- Permitir que las etiquetas se solapen (para barras y líneas), para su uso con menos puntos de datos
- Para los gráficos de barras verticales, combinados y de líneas, las etiquetas que son demasiado largas son angulares de forma predeterminada. Puede configurar el grado del ángulo en la opción de configuración Eje X.

#### **a** Note

Si añade más de una medida a un eje, la etiqueta de datos solo muestra el formato para la primera medida.

Configuración de las etiquetas de datos

- 1. En la página de análisis, elija el elemento visual al que desee cambiar el formato.
- 2. Elija el menú del elemento visual en el icono inferior situado en la esquina superior derecha del elemento visual y, a continuación, seleccione Formato del elemento visual.
- 3. En el panel de propiedades, elija Etiquetas de datos.
- 4. Habilite Mostrar etiquetas de datos para mostrar y personalizar etiquetas. Desactive esta opción para ocultar las etiquetas de datos.
- 5. Elija los ajustes que desee usar. Los ajustes que se ofrecen son ligeramente diferentes para cada tipo de gráfico. Para ver todas las opciones disponibles, consulte la lista antes de este procedimiento.

Puede ver inmediatamente el efecto de cada cambio en el elemento visual.

6. Cierre el panel de propiedades seleccionando el icono X en la esquina superior derecha del panel.
# Formatear los datos numéricos visuales en función de la configuración de idioma en QuickSight

En Amazon QuickSight, puede elegir cómo aparecen los valores de los datos numéricos en las imágenes para que se alineen con el idioma regional que haya elegido.

Como QuickSight autor, puede elegir el formato de idioma que mejor se adapte a su público. Amazon QuickSight configura los lenguajes de datos numéricos en el nivel de análisis en función del idioma que haya elegido para verlos QuickSight . Puede cambiar el formato de los números, las divisas y las fechas. Puede cambiar la configuración de QuickSight idioma en la lista desplegable de idiomas del menú de QuickSight usuario, en la esquina superior derecha. Puede cambiar el formato de idioma de un campo en cada elemento visual de una hoja o puede cambiar el formato de idioma a nivel visual individual.

Cambio del formato de idioma numérico de todos los elementos visuales de un análisis

1. En el panel Imágenes del análisis que desee cambiar, elija el icono de más acciones (tres puntos) situado junto al campo que desee cambiar. En el menú que aparece, abra la lista desplegable Formato y, a continuación, seleccione Más opciones de formato.

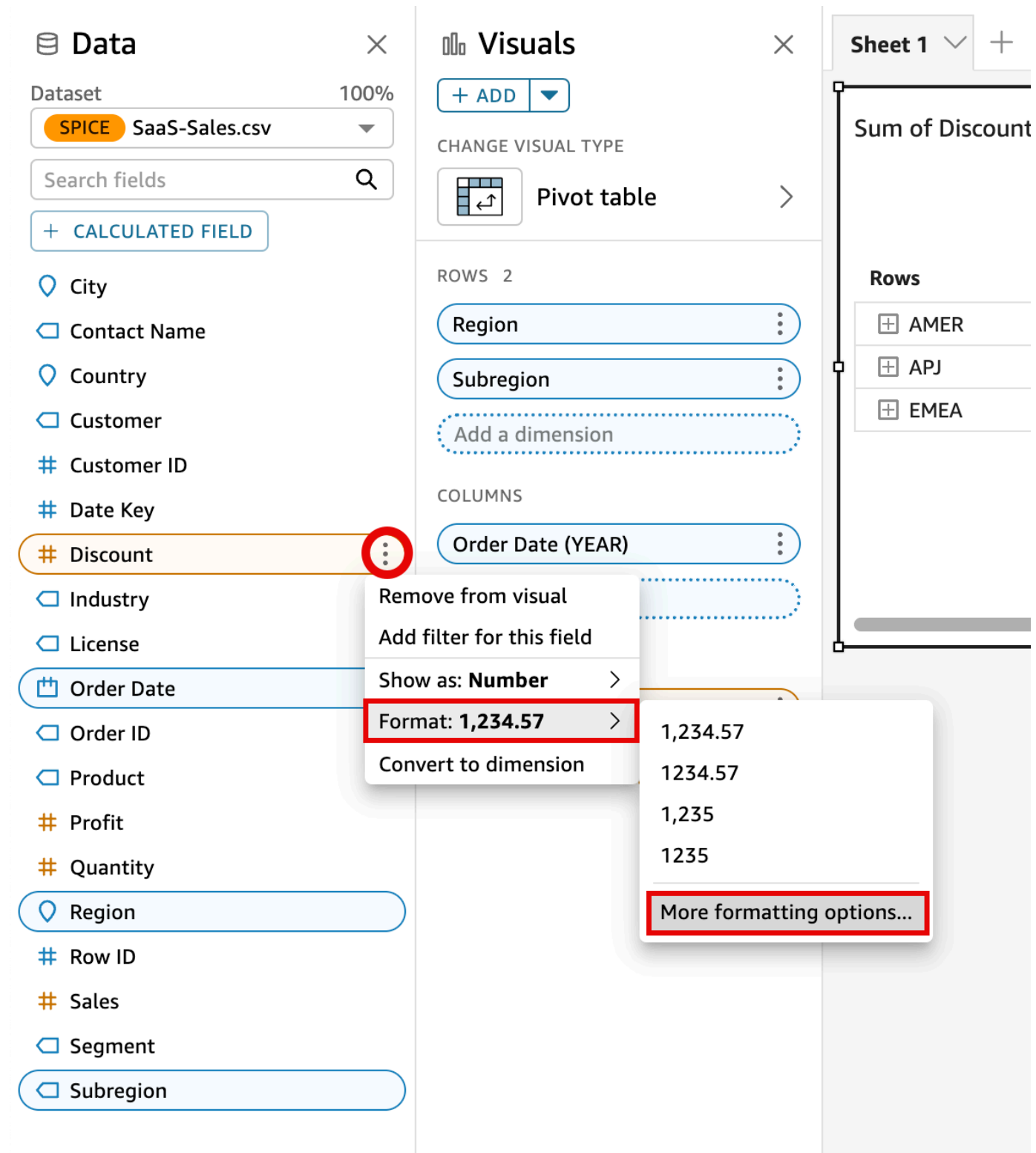

2. En el panel Formato de datos que aparece a la izquierda, seleccione Aplicar formato de lenguaje.

Para restablecer el formato de idioma predeterminado del campo, vuelva a abrir el menú Formato de datos y seleccione Restablecer a los valores predeterminados. El formato de idioma predeterminado es el inglés de Estados Unidos.

Cambio del formato de idioma numérico de un solo elemento visual de un análisis

- 1. En la página de análisis, seleccione el elemento visual que desea modificar.
- 2. Navegue hasta el panel Formato de datos mediante una de las siguientes opciones:
	- En la imagen que contiene los datos que desea cambiar, seleccione el campo que desee cambiar, abra la lista desplegable Formato y, a continuación, elija Más opciones de formato.

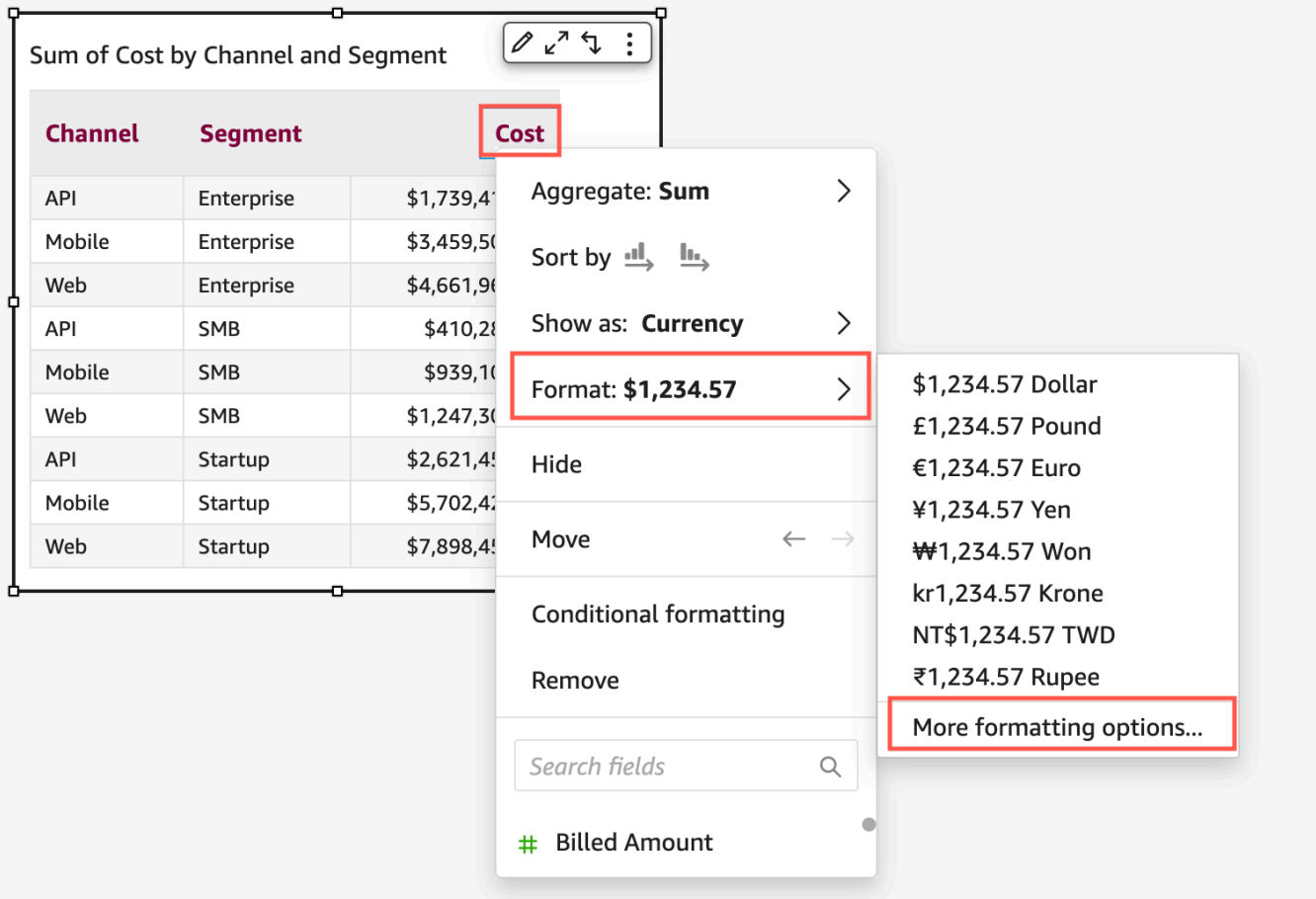

• En la sección Cuadros de campo del análisis, abra el menú desplegable situado junto al campo que desee cambiar. Abra el menú Formato y seleccione Más opciones de formato.

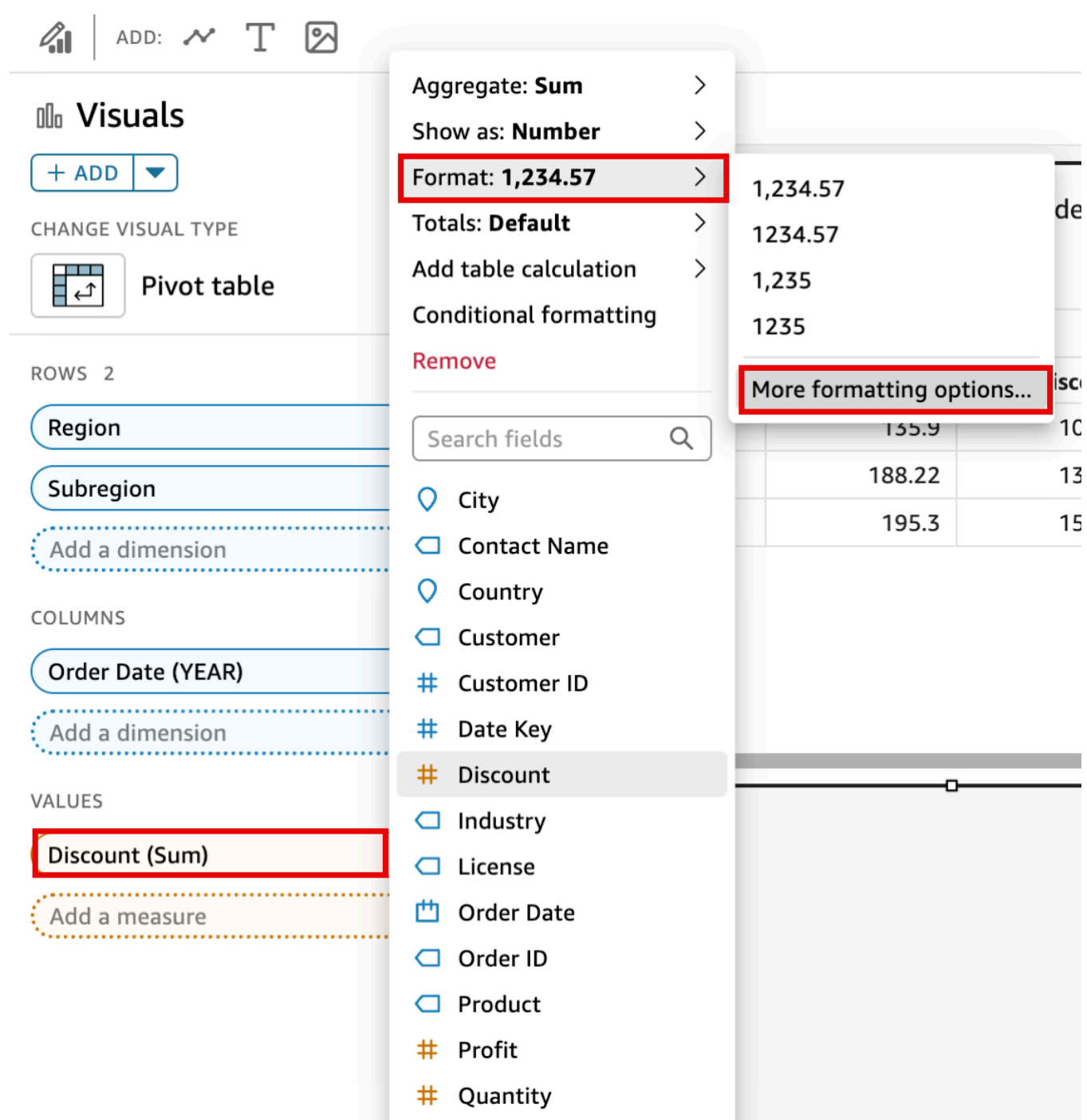

3. En el panel Formato de datos que aparece, seleccione Aplicar formato de lenguaje.

Para restablecer el formato de idioma predeterminado del elemento visual, vuelva a abrir el menú Formato de datos y seleccione Restablecer a los valores predeterminados. El formato de idioma predeterminado es el inglés de Estados Unidos.

# Leyendas sobre tipos visuales en QuickSight

La leyenda del elemento visual le ayuda a identificar lo que representa un elemento visual mapeando su valor a un color. De forma predeterminada, la leyenda se muestra a la derecha del elemento visual. Puede optar por ocultar o mostrar la leyenda visual y dar formato al título y la posición de la leyenda.

Pasos para mostrar u ocultar la leyenda de un elemento visual

- 1. Inicia sesión en Amazon QuickSight en<https://quicksight.aws.amazon.com/>.
- 2. En la página de análisis, elija el elemento visual al que desee cambiar el formato.
- 3. Elige el elemento visual al que quieras dar formato y, a continuación, selecciona el icono Propiedades para abrir el panel Propiedades.
- 4. Active la leyenda para mostrar la leyenda de la imagen. Cuando se muestra, la leyenda muestra los valores en orden alfabético. Para ocultar la leyenda, desactiva el interruptor Leyenda.

Personalización de la leyenda de un elemento visual

- 1. Abra el panel de propiedades y expanda la sección Leyenda.
- 2. En Título de la leyenda, introduzca un nombre personalizado para la leyenda.
- 3. Usa el menú desplegable Posición para personalizar la posición de la leyenda en la imagen.
- 4. Elija el icono X en la esquina superior derecha para cerrar el panel de propiedades.

## Estilo de líneas y marcadores en los gráficos de líneas en QuickSight

En los gráficos de QuickSight líneas, tienes varias opciones para enfatizar aquello en lo que quieres que se centren los lectores: color, estilo de línea y marcadores. Puede usar estas opciones juntas o por separado para ayudar a los lectores a entender sus gráficos de líneas más rápidamente en diferentes circunstancias. Por ejemplo, si algunos de sus lectores no ven diferencias de color (quizás debido al daltonismo o a la impresión monocromática), puede utilizar patrones de líneas para distinguir una o más líneas de un gráfico.

En otros casos, puede utilizar líneas escalonadas para llamar la atención sobre cambios bruscos o intervalos entre cambios en los datos. Por ejemplo, supongamos que crea un gráfico que muestra los cambios en el precio de los sellos postales en EE. UU. y desea hacer hincapié en el aumento del precio a lo largo del tiempo. Puede utilizar una línea escalonada, que permanece plana entre los

puntos de datos hasta que se produzca el siguiente cambio de precio. La historia de los datos sobre los aumentos bruscos de precios es más clara para el lector si se trata de una línea escalonada. Si quisiera mostrar una historia de cambios graduales a lo largo del tiempo, lo más probable es que prefiera diseñar la línea con una inclinación suave.

Personalización del estilo de una visualización

- 1. Abra el análisis y elija el gráfico al que desee aplicar formato.
- 2. En la parte superior derecha de la imagen que desee formatear, seleccione Formato del elemento visual, que se representa mediante un icono de lápiz.
- 3. A la izquierda, seleccione Serie de datos.
- 4. Seleccione una de las siguientes opciones:
	- Estilo base: para editar el estilo de todas las líneas y marcadores del gráfico
	- Seleccionar la serie a la que aplicar un estilo: para editar el estilo del campo que elija de la lista

Se muestran diferentes opciones en función del número de campos compatibles que haya en la imagen.

5. Active Línea para activar o desactivar el estilo de línea.

Puede personalizar las siguientes opciones de línea:

- El grosor o espesor de la línea.
- El estilo de la línea: continuo, discontinuo o punteado.
- El color de la línea.
- El tipo de línea que es: lineal, suave o escalonada.
- 6. Active Marcador para activar o desactivar el estilo del marcador.

Puede personalizar las opciones de marcador siguientes:

- El grosor o espesor del marcador.
- El estilo del marcador: círculo, triángulo, cuadrado, rombo, etc.
- El color del marcador.
- 7. En Eje, elija si desea mostrar el eje a la izquierda o a la derecha.
- 8. Los cambios se guardan automáticamente.
- 9. (Opcional) Para deshacer las personalizaciones, elija una o más de las siguientes opciones:
	- Para deshacer un cambio, haga clic en la flecha de deshacer situada en la parte superior izquierda. Repita este procedimiento según sea necesario. También hay una flecha para rehacer.
	- Para restablecer el estilo base de una serie de datos, seleccione Estilo base y, a continuación, haga clic en Restablecer al valor predeterminado.
	- Para eliminar todos los estilos de una serie de datos, incluida en Serie de estilos, seleccione un campo y, a continuación, haga clic en Eliminar estilo.

Faltan datos sobre los tipos visuales en QuickSight

Puede personalizar la forma en que se visualizan los puntos de datos faltantes en sus gráficos de líneas y áreas. Puede elegir que los puntos de datos que faltan aparezcan en los siguientes formatos:

- Broken line: línea discontinua que se rompe cuando falta un punto de datos. Este es el formato predeterminados para falta de datos.
- Continuous line: muestra una línea continua saltando el punto de datos que falta y conectando la línea con el siguiente punto de datos disponible de la serie.
- Mostrar como cero: establece el valor del punto de datos que falta en cero.

Personalización de la configuración de datos faltantes de un elemento visual

- 1. En la página de análisis, elija el elemento visual al que desee cambiar el formato.
- 2. Elija el icono Formato del elemento visual en la esquina superior derecha del elemento visual para acceder al menú Formato del elemento visual.
- 3. Abra el panel Eje Y del menú Formato del elemento visual y navegue hasta la sección Faltan datos.
- 4. Seleccione el formato de datos que desee.

Líneas de referencia en los tipos de imágenes en QuickSight

Las líneas de referencia son marcas visuales en un elemento visual, similares a las líneas de regla. Por lo general, se utiliza una línea de referencia para un valor que debe mostrarse con los datos.

La línea de referencia se utiliza para comunicar los umbrales o límites de los valores. La línea de referencia no forma parte de los datos que se utilizan para crear un gráfico. En cambio, se basa en un valor que se introduce o en un campo que se identifica en el conjunto de datos utilizado por el gráfico.

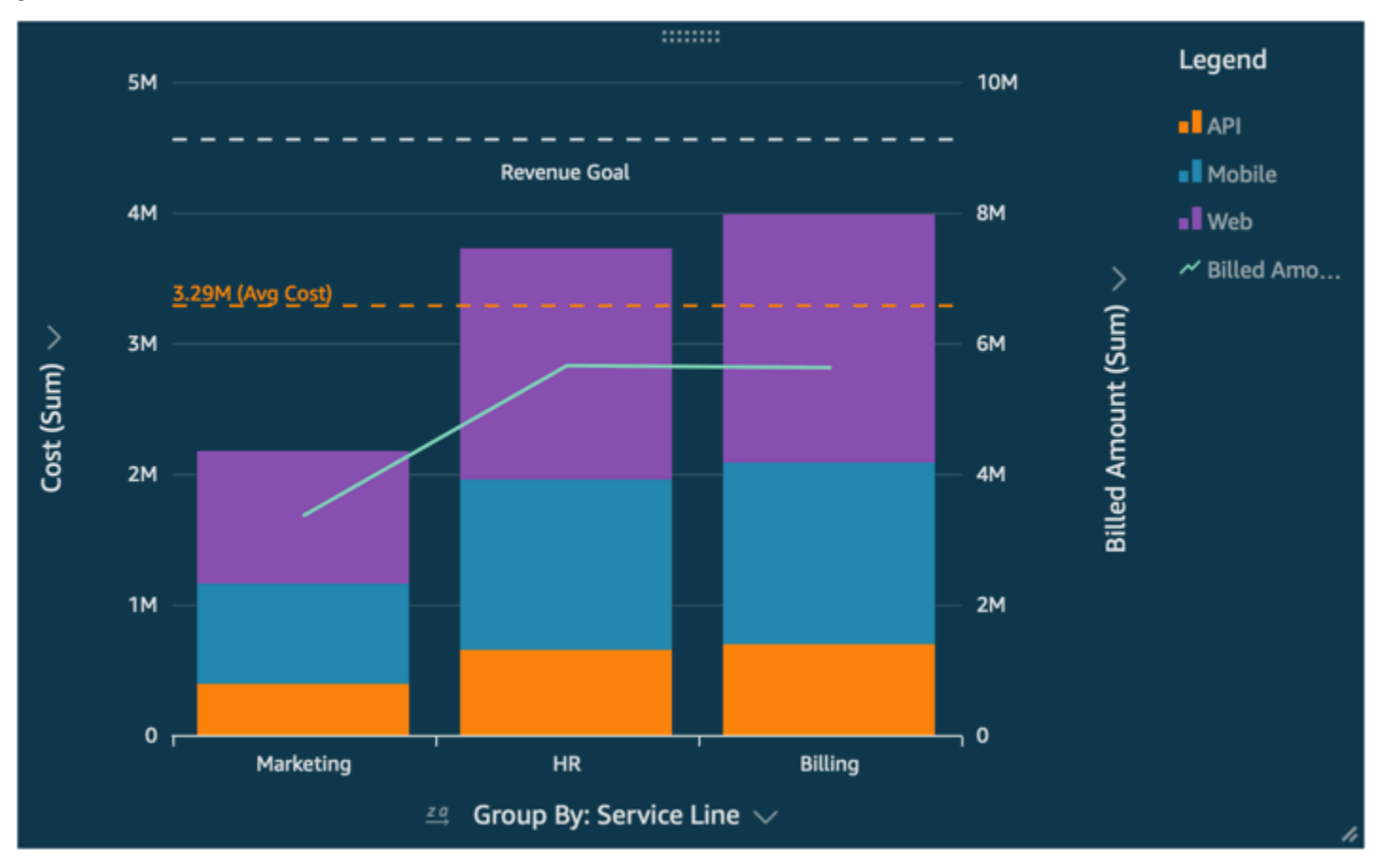

Amazon QuickSight admite líneas de referencia en los siguientes casos:

- Gráficos de barras
- Gráficos de líneas
- Gráficos combinados

Puede crear, cambiar y eliminar líneas de referencia al diseñar un análisis. Puede personalizar el patrón de líneas, la fuente de la etiqueta y los colores de cada uno de ellos por separado. Puede mostrar los valores numéricos como números, divisas o porcentajes. También puede personalizar el formato numérico de un valor del mismo modo que puede personalizar un cuadro de campo.

Hay dos tipos de líneas de referencia:

- Se muestra una línea constante en una posición que se basa en un valor que se especifique en la configuración del formato. No es necesario que este valor esté relacionado con ningún campo. Puede personalizar el formato de la línea.
- Una línea calculada se muestra en una posición que se basa en un valor que es el resultado de una función. Durante la configuración, se especifica qué medida (métrica) se quiere utilizar y qué agregación se va a aplicar. Estas son las mismas agregaciones a las que puede aplicar en los cuadros de campo. A continuación, debe proporcionar una agregación para aplicarla al cálculo de campo de la línea de referencia, por ejemplo, promedio, mínimo, máximo o percentil. El campo debe estar en el conjunto de datos que utiliza el gráfico, aunque no es necesario que se muestre en los pozos de campo del gráfico.

Las líneas de referencia calculadas no se admiten en los gráficos apilados al 100 %.

Adición o edición de una línea de referencia (consola)

- 1. Abra la [consola de QuickSight .](https://quicksight.aws.amazon.com/)
- 2. Abra el análisis que desee cambiar.
- 3. Elija la imagen que desee cambiar y abra el menú Propiedades.
- 4. En el panel de propiedades que se abre, abre el menú desplegable Líneas de referencia y, a continuación, selecciona AÑADIR NUEVA LÍNEA.
- 5. Se abre el menú Nueva línea de referencia. Utilice este menú para configurar la nueva línea de referencia. La siguiente lista describe todas las propiedades de la línea de referencia que se pueden configurar.
	- Datos
		- Tipo: el tipo de línea de referencia que desea utilizar. Seleccione una de las siguientes opciones:
			- Para crear una línea constante basada en un único valor que introduzca, elija Línea constante.
			- Para crear una línea calculada basada en un campo, elija Línea calculada.
		- Valor: (solo para líneas constantes) el valor que desea usar. Se convierte en la ubicación de la línea en la imagen. Aparece inmediatamente, por lo que puede experimentar con la configuración.
		- Columna: (solo para líneas calculadas) la columna que desea usar como línea de referencia.
- Agregado como (columna): (solo para líneas calculadas) la agregación que desea aplicar a la columna seleccionada.
- Calcular: (solo para las líneas calculadas) el cálculo que desea aplicar a la agregación.
- Valor de percentil: (solo si ha establecido Calcular como Percentil) introduzca un número comprendido entre 1 y 100.
- Tipo de gráfico (para gráficos combinados) elija Barras o Líneas.
- Estilo de línea
	- Patrón: el patrón utilizado para la línea. Las opciones válidas incluyen De guiones, De puntos y Sólido.
	- Color: el color utilizado para la línea.
- Etiqueta
	- Tipo: el tipo de etiqueta que se va a mostrar. Las opciones válidas son Solo valor, Texto personalizado, Texto y valor personalizados y Sin etiqueta. Si elige una opción que incluya texto personalizado, escriba el texto de etiqueta que desea que aparezca en la línea.
	- Escriba el texto personalizado (cuadro de texto): (solo si ha establecido Tipo como Texto y valor personalizados. Elija dónde desea mostrar el valor en relación con la etiqueta. Las opciones válidas son Izquierda o Derecha.
	- Posición: la posición de la etiqueta en relación con la línea. Las opciones válidas incluyen una combinación de las siguientes: izquierda, centro, derecha, arriba y abajo.
	- Formato de valor: el formato que se va a utilizar para el valor. Seleccione una de las siguientes opciones:
		- Igual que el valor: usa el formato que ya está seleccionado para este campo en la visualización.
		- Mostrar como: elija entre las opciones disponibles, por ejemplo, número, divisa o porcentaje.
		- Formato: elija entre las opciones de formato disponibles.
	- Tamaño de fuente: el tamaño de fuente que se va a utilizar para el texto de la etiqueta.
	- Color: el color que se va a utilizar para el texto de la etiqueta.
- 6. Para guardar lo que ha seleccionado, elija Listo.

Enumeración de las líneas de referencia existentes

 $\frac{1}{10}$ <sub>cmat</sub> $\frac{1}{2}$ lija el elemento visual que desee cambiar y abra el panel de propiedades.

- 2. En el panel de propiedades, abra el menú desplegable Líneas de referencia y, a continuación, elija los puntos suspensivos (tres puntos) situados junto a la línea que desee cambiar.
- 3. Elija Editar.
- 4. Se abre el menú Nueva línea de referencia. Utilice este menú para realizar cambios en la línea de referencia. Cuando haya terminado, elija Listo.

## Deshabilitación de una línea de referencia

- 1. Elija el elemento visual que desee cambiar y abra el panel de propiedades.
- 2. En el panel de propiedades, abra el menú desplegable Líneas de referencia y, a continuación, elija los puntos suspensivos (tres puntos) situados junto a la línea que desee cambiar.
- 3. Elija Deshabilitar.

### Eliminación de una línea de referencia

- 1. Elija la imagen que desee cambiar y abra el panel Propiedades.
- 2. En el panel de propiedades, abra el menú desplegable Líneas de referencia y, a continuación, elija los puntos suspensivos (tres puntos) situados junto a la línea que desee cambiar.
- 3. Elija Eliminar.

## Formatear los gráficos radiales en QuickSight

Puedes personalizar los gráficos de radar en Amazon QuickSight para organizar tus datos de la forma que desees. Puede personalizar el estilo de serie, el ángulo inicial, el área de relleno y la forma de la cuadrícula de un gráfico de radar.

Establecimiento del estilo de serie de un gráfico de radar

- 1. Elija la imagen del gráfico de radar que desee cambiar y elija el icono Formato del elemento visual situado en la esquina superior derecha de la imagen.
- 2. En el panel de propiedades de la izquierda, abre la lista desplegable de gráficos radiales.
- 3. En Estilo de serie, elija el estilo que desee. Puede elegir entre los siguientes estilos:
	- LÍNEA. Cuando se selecciona, se perfilan los polígonos creados por los datos.
	- ÁREA. Cuando se selecciona, se perfilan los polígonos creados por los datos.

El valor seleccionado por defecto es LÍNEA.

Elección del ángulo inicial de un gráfico de radar

- 1. Elija la imagen del gráfico de radar que desee cambiar y elija el icono Formato del elemento visual situado en la esquina superior derecha de la imagen.
- 2. En el panel de propiedades de la izquierda, abra la lista desplegable del gráfico radial.
- 3. En Ángulo de inicio, introduzca el valor del ángulo inicial que desee. El valor predeterminado es de 90 grados.

Establecimiento del área de relleno de un gráfico de radar

- 1. Elija la imagen del gráfico de radar que desee cambiar y elija el icono Formato del elemento visual situado en la esquina superior derecha de la imagen.
- 2. En el panel de propiedades de la izquierda, abra la lista desplegable de Axis.
- 3. Active la casilla de verificación Rellenar líneas de cuadrícula.
- 4. (Opcional) Seleccione los colores de las líneas de cuadrícula con números pares e impares.
	- Elija el icono Color uniforme que aparece y, a continuación, elija el color que desee que tengan las líneas de cuadrícula con números pares. El color predeterminado para este valor es el blanco.
	- Elija el icono Color irregular que aparece y, a continuación, elija el color que desee que tengan las líneas de cuadrícula con números impares. El color predeterminado para este valor es el blanco.

Elección de la forma de cuadrícula de un gráfico de radar

- 1. Elija la imagen del gráfico de radar que desee cambiar y elija el icono Formato del elemento visual situado en la esquina superior derecha de la imagen.
- 2. En el panel de propiedades de la izquierda, abra la lista desplegable del gráfico radial.
- 3. En Forma de cuadrícula, elija la forma que desee que tenga la cuadrícula del gráfico de radar. Puede elegir entre un POLÍGONO y un CÍRCULO.

# Rango y escala según los tipos visuales en QuickSight

Para cambiar la escala de los valores que se muestran en la imagen, puede utilizar el panel Propiedades para establecer el rango de uno o ambos ejes de la imagen. Esta opción está disponible para los ejes de valores de los gráficos combinados, de barras, de líneas y de dispersión.

De forma predeterminada, el intervalo del eje comienza en 0 y finaliza en el valor más alto de la medida que se muestra. Para el eje que se utiliza para la agrupación, puede usar la herramienta de zoom de datos del elemento visual para ajustar la escala de manera dinámica.

Establecimiento del rango de ejes de una imagen

- 1. En la página de análisis, elija el elemento visual al que desee cambiar el formato.
- 2. Elija el menú de control en la esquina superior derecha del elemento visual y pulse el icono del engranaje.
- 3. En el panel de propiedades, elija el eje X o el eje Y, según el tipo de imagen que vaya a personalizar. La sección Eje X se utiliza para gráficos de barras horizontales, la sección Eje Y para gráficos de barras verticales y gráficos de líneas, y ambos ejes están disponibles para gráficos de dispersión. En los gráficos combinados, utilice Barras y Líneas.
- 4. Escriba un nuevo nombre en el cuadro para cambiar el nombre del eje. Para recuperar el nombre predeterminado, elimine la entrada.
- 5. Establezca el intervalo para el eje seleccionando una de las siguientes opciones:
	- Elija Auto (a partir de 0) para el intervalo que comienza en 0 y finaliza en torno al valor más alto para la medida que se muestra.
	- Elija Auto (en función del intervalo de datos) para que el intervalo comience en el valor más bajo para la medida que se muestra y finalice en torno al valor más alto de dicha medida.
	- Elija Intervalo personalizado para que el intervalo comience y finalice en los valores que especifique.

Si elige Intervalo personalizado, escriba los valores de inicio y fin en los campos de esa sección. Por norma general, debe utilizar los enteros para los valores del intervalo. Para los gráficos de barras apiladas al 100%, utilice un valor decimal para indicar el porcentaje que desee. Por ejemplo, si desea que el intervalo sea del 0 al 30 por ciento en lugar del 0 al 100 por ciento, escriba 0 para el valor inicial y ,3 para el valor final.

- 6. En Escala, el valor por defecto es escala lineal. Para mostrar la escala logarítmica, también denominada escala logarítmica, active la opción logarítmica. QuickSight elige las etiquetas de los ejes que se van a mostrar en función del rango de valores de ese eje.
	- En una escala lineal, las etiquetas del eje se espacian uniformemente para mostrar la diferencia aritmética entre ellas. Las etiquetas muestran los números en conjuntos como {1000, 2000, 3000...} o {0, 50 millones, 100 millones...}, pero no {10 mil, 1 millón}.

Utilice una escala lineal para los siguientes casos:

- Todos los números que aparecen en el gráfico están en el mismo orden de magnitud.
- Las etiquetas del eje deben estar espaciadas de manera uniforme.
- Los valores del eje tienen un número similar de dígitos, por ejemplo, 100, 200, 300, etc.
- La velocidad de cambio entre los números es relativamente lenta y constante; en otras palabras, la línea de tendencia nunca se acerca a convertirse en vertical.

### Ejemplos:

- Beneficios en diferentes regiones del mismo país
- Gastos de fabricación de un artículo
- En una escala logarítmica, los valores del eje se espacian para mostrar los órdenes de magnitud como una forma de compararlos. La escala de registro se utiliza a menudo para mostrar rangos muy grandes de valores o porcentajes, o para mostrar un crecimiento exponencial.

Utilice la escala logarítmica para los siguientes casos:

- Los números que aparecen en el gráfico no están en el mismo orden de magnitud.
- Las etiquetas del eje deben estar espaciadas de forma flexible para reflejar el amplio rango de valores en ese eje. Esto podría significar que los valores del eje tienen un número diferente de dígitos, por ejemplo, 10, 100, 1000, etc. También podría significar que las etiquetas del eje están separadas de manera desigual.
- La tasa de cambio entre números está creciendo exponencialmente o es demasiado grande para mostrarse de manera significativa.
- El cliente del gráfico entiende cómo interpretar los datos en una escala de registro.
- El gráfico muestra valores que crecen cada vez más rápido. Mover la distancia dada en la escala significa que el número se ha multiplicado por otro número.
- Precios de las acciones de alto rendimiento durante un largo periodo de tiempo
- Aumento de las tasas de infección de una pandemia
- 7. Para personalizar el número de valores que se deben mostrar en las etiquetas del eje, escriba un número entero entre 1 y 50.
- 8. En los gráficos combinados, elija Eje Y único para sincronizar los ejes Y de las barras y las líneas en un único eje.
- 9. Cierre el panel de propiedades seleccionando el icono X en la esquina superior derecha del panel.

## Opciones de ejes múltiples pequeños

Puede configurar los ejes x e y de cada panel individual de un elemento visual de múltiplos pequeños. Puede agrupar los datos a lo largo de un eje x independiente o un eje y independiente. También puede colocar los ejes x e y dentro o fuera del gráfico para mejorar la legibilidad de los datos.

En el caso de imágenes de múltiplos pequeños que utilizan un eje x independiente, solo se muestran en el eje los valores que son relevantes para cada panel. Por ejemplo, supongamos que tiene una imagen de múltiplos pequeños que utiliza un panel para representar cada región de los Estados Unidos. Con un eje x independiente, cada panel solo muestra los estados de la región que representa y oculta los estados que están fuera de la región del panel.

En el caso de imágenes múltiples pequeñas que utilizan un eje Y independiente, cada panel utiliza su propia escala de eje Y, determinada por el rango de datos que contiene. De forma predeterminada, las etiquetas de datos aparecen en el interior del panel.

Configuración de ejes independientes para imágenes múltiples pequeñas

- 1. Seleccione el elemento visual de múltiplos pequeños que desee cambiar y abra el menú Formato del elemento visual.
- 2. En el panel de propiedades que aparece, abre el menú de opciones de múltiplos.
- 3. En Eje X, elija Independiente en el menú desplegable.

O bien, en Eje Y, elija Independiente en el menú desplegable.

Para revertir los cambios, seleccione Compartido en los menús desplegables del eje X o del eje Y.

También puede configurar las posiciones de las etiquetas de los ejes x e y de todos los paneles en un elemento visual de múltiplos pequeños. Puede elegir mostrar las etiquetas de los ejes dentro o fuera del panel.

Configuración de la posición de la etiqueta del eje para elementos visuales de múltiplos pequeños

- 1. Seleccione el elemento visual de múltiplos pequeños que desee cambiar y abra el menú Formato del elemento visual.
- 2. En el panel de propiedades que aparece, abre el menú de opciones de múltiplos.
- 3. Para Etiquetas del eje X, seleccione Interior o Exterior en el menú desplegable.

O bien, para Etiquetas del eje Y, seleccione Interior o Exterior en el menú desplegable.

## Los títulos y subtítulos de los tipos visuales están en QuickSight QuickSight

En Amazon QuickSight, puedes dar formato a los títulos y subtítulos visuales para adaptarlos a las necesidades de tu empresa. QuickSight ofrece un formato de texto enriquecido para títulos y subtítulos, y la posibilidad de añadir hipervínculos y parámetros en los títulos. Puede editar los títulos en el panel de propiedades o haciendo doble clic en un título o subtítulo de la imagen.

Mostrar u ocultar títulos o subtítulos de elementos visuales

Utilice el siguiente procedimiento para ocultar o mostrar el título o subtítulo de un elemento visual. El título del elemento visual se muestra de forma predeterminada. Una vez creados los subtítulos, también se muestran de forma predeterminada.

- 1. Inicia sesión en Amazon QuickSight en<https://quicksight.aws.amazon.com/>.
- 2. En la página de análisis, elija el elemento visual al que desee cambiar el formato.
- 3. En la parte derecha de la imagen, selecciona el icono Propiedades.

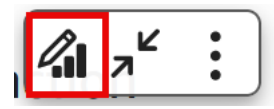

- 4. En el panel de propiedades que se abre, selecciona la pestaña Configuración de pantalla y, a continuación, elige una de las siguientes opciones:
	- Para editar el título o el subtítulo, selecciona el icono Editar o el icono del pincel Editar subtítulos.

• Para ocultar el título o el subtítulo de una imagen, selecciona el icono en forma de ojo situado junto a los iconos Editar título o Editar subtítulos, que se muestran a continuación.

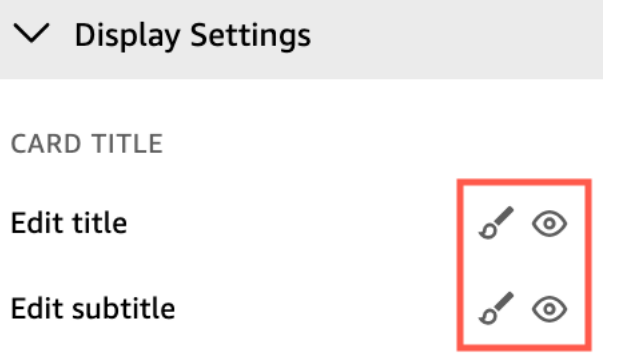

Edición de títulos o subtítulos de elementos visuales

Utilice el siguiente procedimiento para editar el título o subtítulo de un elemento visual.

- 1. Inicia sesión en Amazon QuickSight en<https://quicksight.aws.amazon.com/>.
- 2. En la página de análisis, elija la imagen a la que desee dar formato y haga doble clic en el título o subtítulo del elemento visual.

O bien, si los títulos o subtítulos están ocultos, puede hacer lo siguiente:

- a. A la derecha de la imagen, seleccione Formato del elemento visual.
- b. En el panel de propiedades que se abre, selecciona la pestaña Título.
- c. Seleccione Editar título o Editar subtítulo.
- 3. En la página Editar título o Editar subtítulo que se abre, resalte el texto que desea editar y, a continuación, seleccione una de las siguientes opciones:
	- Para introducir un título o subtítulo personalizado, ingrese el texto del título o del subtítulo en el editor. Los títulos pueden tener una longitud máxima de 120 caracteres, incluidos los espacios. Los subtítulos pueden tener hasta 500 caracteres.
	- Para cambiar el tipo de fuente, elija un tipo de fuente de la lista de la izquierda.
	- Para cambiar el tamaño de la fuente, elija un tamaño de la lista de la derecha.
	- Para cambiar el grosor y el énfasis de la fuente, o para subrayar o tachar el texto, elija los iconos de negrita, énfasis, subrayado o tachado.
	- Para cambiar el color de la fuente, seleccione el icono de color (Abc) y, a continuación, elija un color. También puede introducir un número hexadecimal o valores RGB.
- Para añadir una lista desordenada, elija el icono de lista desordenada.
- Para cambiar la alineación del texto, seleccione los iconos de alineación izquierda, central o derecha.
- Para añadir un parámetro a un título o subtítulo, seleccione un parámetro existente de la lista situada en Parámetros, a la derecha. Para más información sobre cómo crear parámetros, consulte [Configuración de parámetros en Amazon QuickSight.](#page-748-0)
- Para añadir un hipervínculo, resalte el texto que desee vincular, elija el icono del hipervínculo y, a continuación, elija una de las siguientes opciones:
	- En Escribir enlace, introduzca la URL a la que quiere vincular.

Seleccione el icono + de la derecha para añadir un parámetro, función o cálculo existente a la URL.

- Para editar el texto de visualización, introduzca el texto en Texto para Mostrar texto.
- Para abrir el hipervínculo en la misma pestaña del navegador QuickSight, seleccione Misma pestaña.
- Para abrir el hipervínculo en una nueva pestaña del navegador, seleccione Nueva pestaña.
- Para eliminar el hipervínculo, seleccione el icono de eliminación situado en la parte inferior izquierda.

Cuando termine de configurar las etiquetas, elija Guardar.

4. Cuando haya terminado de editar, elija Save.

## Información sobre herramientas sobre tipos visuales en QuickSight

Al pasar el cursor sobre cualquier elemento gráfico de una imagen de Amazon, QuickSight aparece una información sobre herramientas con información sobre ese elemento específico. Por ejemplo, cuando coloca el cursor sobre las fechas de un gráfico de líneas, aparece una información sobre herramientas con información sobre esas fechas. De forma predeterminada, los campos del cuadro de campos determinan qué información se muestra en la información sobre herramientas. La información sobre herramientas puede mostrar hasta 10 campos.

Puede proporcionar a sus espectadores información adicional sobre los datos de su imagen, personalizando lo que pueden ver los espectadores. Incluso puede impedir que aparezca información sobre herramientas cuando los espectadores sitúen el cursor sobre un elemento. Para ello, puede personalizar la información de herramientas para ese elemento visual.

Personalización de la información sobre herramientas en un elemento visual

Utilice el siguiente procedimiento para personalizar información sobre herramientas en un elemento visual.

Personalización de la información sobre herramientas en un elemento visual

- 1. En la página de análisis, elija el elemento visual al que desee cambiar el formato.
- 2. En el menú de la parte superior derecha del elemento visual, seleccione el icono Formato del elemento visual.

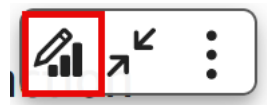

- 3. En el panel de propiedades que se abre, selecciona Información sobre herramientas.
- 4. En Tipo, elija Información detallada sobre herramientas.

Aparecerá un nuevo conjunto de opciones, como se muestra a continuación.

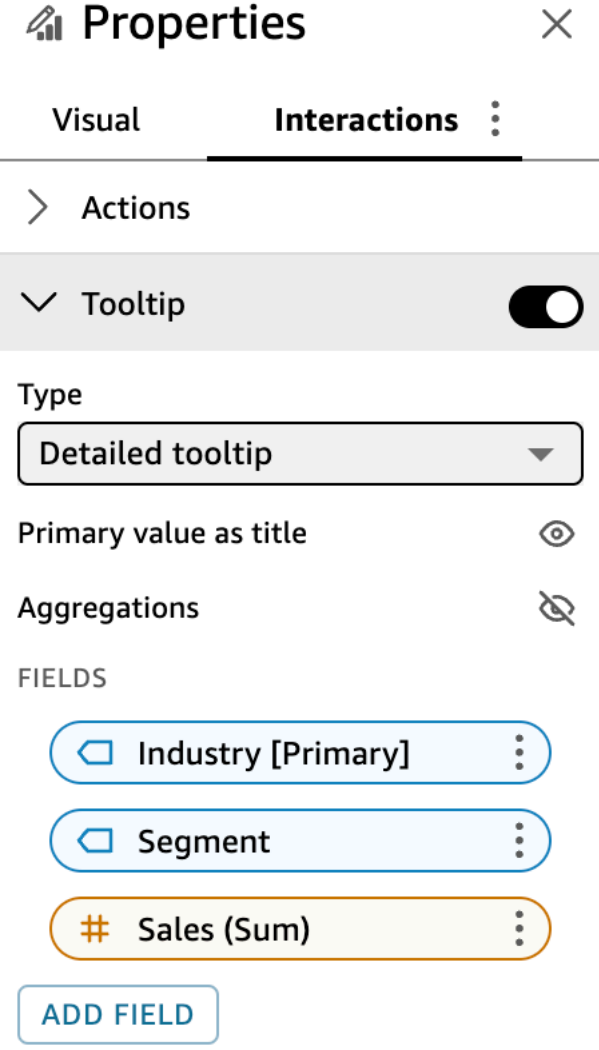

Pasos para mostrar u ocultar los títulos de información sobre herramientas

• Elija Utilice el valor principal como título.

Al desactivar la opción, se ocultan los títulos en la información sobre herramientas. Al seleccionar la opción, se muestra el valor del campo principal como título en la información sobre herramientas.

Pasos para mostrar u ocultar las agregaciones de los campos en la información sobre herramientas

• Seleccione Mostrar agregaciones.

Al desactivar la opción, se oculta la agregación de los campos en la información sobre herramientas. Al seleccionar la opción, se oculta la agregación de los campos en la información sobre herramientas.

Adición de un campo a la información sobre herramientas

- 1. Seleccione Agregar campo.
- 2. En la página Agregar campo a la información sobre herramientas que se abre, seleccione Seleccionar campo y, a continuación, seleccione un campo de la lista.

Puede agregar hasta 10 campos a la información de herramientas.

- 3. (Opcional) En Etiqueta, introduzca una etiqueta para el campo. Esta opción crea una etiqueta personalizada para el campo de la información sobre herramientas.
- 4. (Opcional) Dependiendo de si agrega una dimensión o una medida, elija cómo desea que se muestre la agregación en la descripción emergente. Si no selecciona ninguna opción, QuickSight utiliza la agregación predeterminada.

Si agrega una medida a la información sobre herramientas, puede seleccionar cómo desea que se agregue el campo. Para ello, elija Seleccionar agregación y, a continuación, seleccione una agregación de la lista. Para obtener más información sobre los tipos de agregaciones en QuickSight, consult[eCambio de la agregación de campo.](#page-1072-0)

5. Seleccione Guardar.

Se agregará un campo nuevo a la lista de campos de la información sobre herramientas.

Eliminación de un campo de la información sobre herramientas

• En la lista Campos, seleccione el menú de campos del campo que desee eliminar (los tres puntos) y elija Ocultar.

Reorganización del orden de los campos en la información sobre herramientas

• En la lista Campos, seleccione el menú de campos de un campo (los tres puntos) y elija Subir o Bajar.

Personalización de la etiqueta de un campo en la información sobre herramientas

- 1. Seleccione el menú de campos para el campo que desee personalizar (los tres puntos) y elija Editar.
- 2. En la página Editar campo de información sobre herramientas que se abre, en Etiqueta, introduzca la etiqueta que desee que aparezca en la información sobre herramientas.
- 3. Seleccione Guardar.

Ocultación de la información sobre herramientas en un elemento visual

Si no desea que la información sobre herramientas aparezca al pasar el cursor sobre los datos de una imagen, puede ocultarla.

Ocultación de la información sobre herramientas en un elemento visual

- 1. En la página de análisis, elija el elemento visual al que desee cambiar el formato.
- 2. En el menú de la parte superior derecha del elemento visual, seleccione el icono Formato del elemento visual.
- 3. En el panel de propiedades que se abre, elija Tooltip.
- 4. Elija Mostrar información sobre herramientas.

Al desactivar la opción, se oculta la información sobre herramientas del elemento visual. Al seleccionar la opción, se muestra.

# Personalización de la presentación de datos

Para obtener más información sobre sus datos al crear imágenes (gráficos) en un QuickSight análisis de Amazon, puede ordenar y filtrar los datos en una imagen. También puede cambiar el grado de detalle de los campos de fecha, tipo de datos, rol y formato de los campos en un visual.

### Temas

- [Cambiar los campos utilizados por un elemento visual en Amazon QuickSight](#page-1066-0)
- [Clasificación de datos visuales en Amazon QuickSight](#page-1096-0)

## <span id="page-1066-0"></span>Cambiar los campos utilizados por un elemento visual en Amazon QuickSight

Puede añadir o modificar los campos para un elemento visual mediante el panel Lista de campos, los cuadros de campo, los editores visuales o los destinos de colocación en el elemento visual.

Los cuadros de campo, los editores visuales y los destinos de colocación disponibles para un elemento visual específico dependen del tipo de elemento visual seleccionado. Para más detalles, consulte el tema del tipo de elemento visual correspondiente en la sección [Tipos visuales en Amazon](#page-822-0)  [QuickSight.](#page-822-0)

### **A** Important

También puede cambiar el tipo de datos y el formato de los campos numéricos mediante la utilización de cuadros de campo y editores visuales. Si cambia un campo de esa manera, solo cambiará para el objeto visual seleccionado. Para obtener más información sobre cómo cambiar los formatos y los tipos de datos del campo numérico, consulte [Cambiar los campos](#page-1066-0)  [utilizados por un elemento visual en Amazon QuickSight](#page-1066-0).

Utilice los siguientes temas para obtener más información sobre cómo añadir, eliminar y modificar campos de un elemento visual.

### Temas

- [Uso de los controles de campo del elemento visual](#page-1066-1)
- [Adición o eliminación de un campo](#page-1069-0)
- [Cambiar el campo asociado a un elemento visual](#page-1071-0)
- [Cambio de la agregación de campo](#page-1072-0)
- [Modificación del grado de detalle de los campos de fecha](#page-1075-0)
- [Personalización del formato de un campo](#page-1076-0)

<span id="page-1066-1"></span>Uso de los controles de campo del elemento visual

Puede editar los campos utilizados por un elemento visual con los controles de la interfaz de usuario (UI).

También puede utilizar estos controles del modo siguiente:

- Cree una imagen y asigne campos a los distintos elementos de la misma seleccionando los campos en el panel de lista de campos o arrastrando los campos hasta los pozos de campo o soltando los objetivos.
- Para cambiar el campo asociado a un elemento visual, arrastre un campo a un objetivo o pozo de campo, o seleccione un campo diferente en un pozo de campo o en un editor visual.
- Cambie la agregación de campos o la granularidad de la fecha mediante los filtros de campo o los editores visuales.

Los cuadros de campo, los editores visuales y los destinos de colocación disponibles en un elemento visual específico dependen del tipo de elemento visual seleccionado.

Arrastrar campos a los destinos de colocación o cuadros de campo

Cuando arrastras un campo a un objetivo desplegable o a un pozo de campo, Amazon te QuickSight proporciona información sobre si el elemento objetivo espera una medida o una dimensión. Amazon QuickSight también le proporciona información sobre si ese elemento está disponible para la asignación de campos.

Por ejemplo, al arrastrar una medida al valor de destino de colocación en un gráfico de línea de medición de un solo gráfico, verá el objetivo de colocación de color verde. Esta codificación de color verde indica que el destino de colocación espera una medida. La etiqueta de arrastre indica que el destino está disponible para añadir un campo.

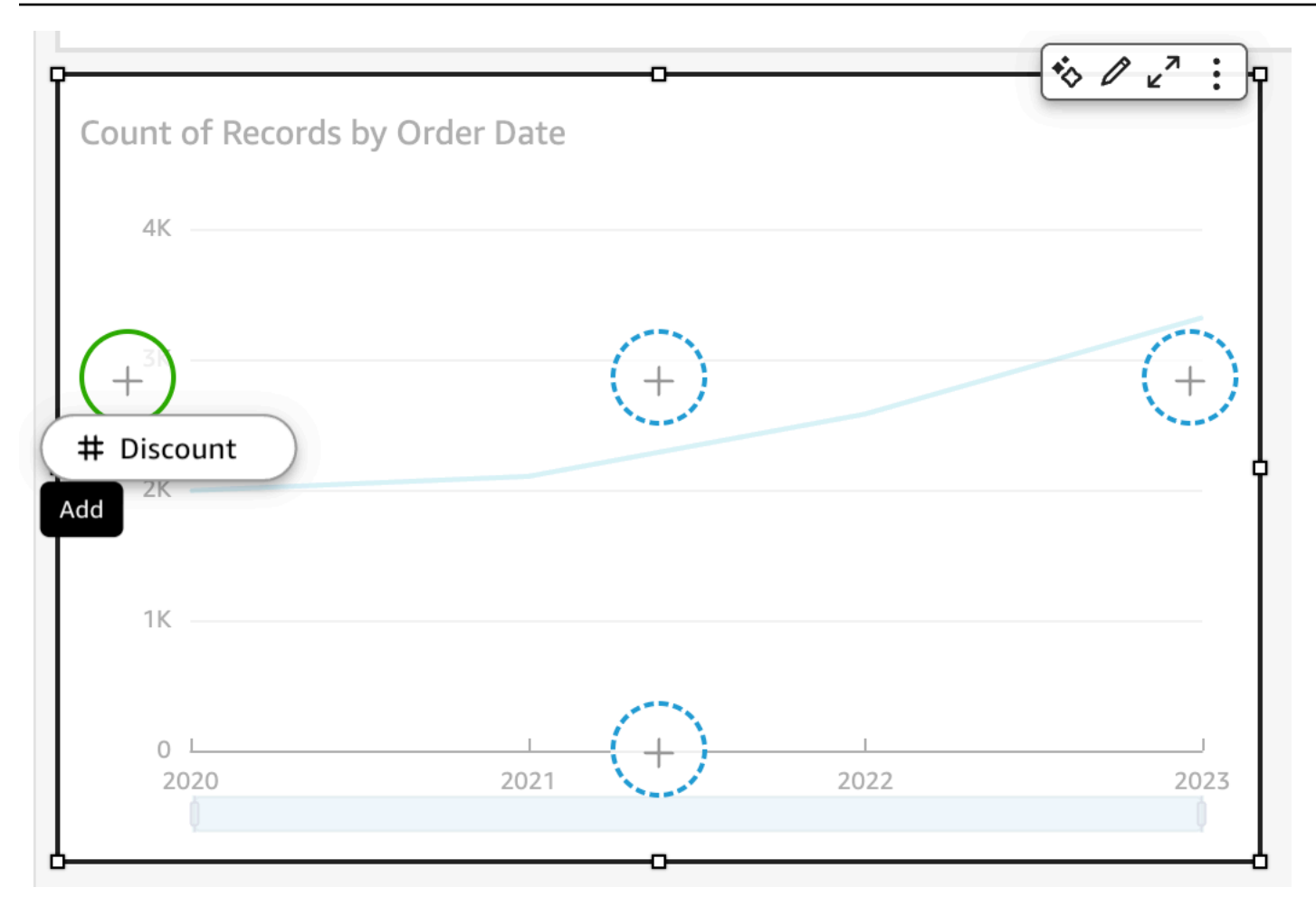

Al arrastrar una dimensión al eje x o destino de colocación de color en un nuevo gráfico de líneas, verá una etiqueta de color azul. Esta codificación de color azul indica que el destino de colocación espera una dimensión. La etiqueta de arrastre indica que el destino está disponible para añadir un campo.

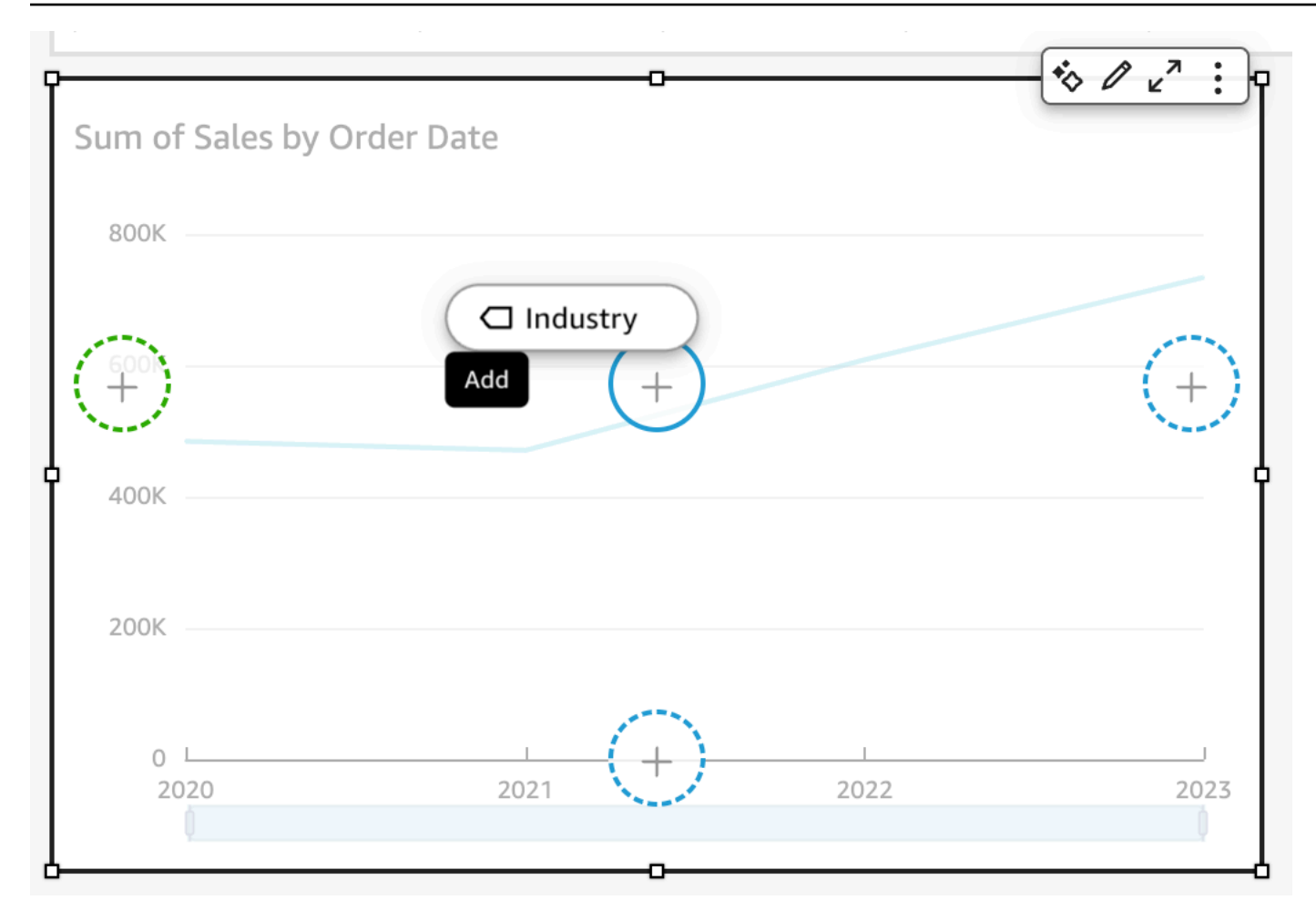

También puede arrastrar una medida o una dimensión a un destino de colocación en un gráfico de líneas en el que el elemento ya está asociado a un campo. En este caso, la etiqueta indica que está reemplazando el campo actualmente asociado por el destino de colocación.

### <span id="page-1069-0"></span>Adición o eliminación de un campo

Puede añadir un campo a un elemento visual eligiéndolo en el panel Lista de campos. También puede arrastrarlo a un destino de colocación en el elemento visual o a un cuadro de campo. Existe una correspondencia 1:1 entre los destinos de colocación y los cuadros de campo para cada tipo de elemento visual, por lo que puede utilizar cualquiera de los dos métodos.

En algunos gráficos, el campo de título del eje está oculto cuando hay dos o más campos en el campo Valor en cualquier lado del gráfico. Este efecto puede producirse con los siguientes gráficos:

- Gráficos de barras
- Gráficos de líneas
- Gráficos de cajas
- Gráficos combinados
- Gráficos de cascadas

Para eliminar un campo de un visual, borre la selección del mismo en el panel Lista de campos. O seleccione un editor visual o un cuadro de campo que utilice ese campo y, a continuación, elija Eliminar en el menú contextual (botón derecho del ratón).

Adición de un campo seleccionándolo en el panel de la lista de campos

También puedes dejar que Amazon QuickSight asigne el campo al elemento visual más adecuado. Para ello, seleccione el campo en el panel Lista de campos. Amazon QuickSight añade el campo a la imagen rellenando el primer pozo de campo vacío que corresponda a ese tipo de campo (medida o dimensión). Si todos los elementos visuales ya están rellenados, Amazon QuickSight determina bien el campo más adecuado y sustituye el campo que contiene por el campo que ha seleccionado.

Adición de un campo mediante un destino de colocación

Para añadir un campo a un elemento visual usando un destino de colocación, elija un campo en el panel Lista de campos. A continuación, arrastre el campo hasta el destino elegido en el elemento visual y asegúrese de que el indicador de colocación muestra que el campo se va a agregar.

Adición de un campo mediante un cuadro de campo

Para añadir un campo a un elemento visual usando un cuadro de campo, elija un campo en el panel Lista de campos. A continuación, arrástrelo al campo de destino y asegúrese de que el indicador de colocación muestra que el campo se está añadiendo.

- 1. Arrastre un elemento de campo a un pozo de campo.
- 2. Arrastre el campo que desea añadir desde el panel Lista de campos al cuadro de campo apropiado.

**a** Note

Puede añadir el mismo valor al mismo elemento visual varias veces. Puede hacerlo para mostrar el mismo valor con distintos cálculos de tabla o agregaciones aplicados. De forma predeterminada, todos los campos muestran la misma etiqueta. Puede editar los nombres mediante el panel de propiedades, que se abre eligiendo el icono en forma de V en la parte superior derecha.

#### <span id="page-1071-0"></span>Cambiar el campo asociado a un elemento visual

Puede cambiar el campo asignado a un elemento de un elemento visual mediante los cuadros de campo, los destinos de colocación o los editores visuales en el elemento visual. En el caso de las tablas dinámicas, utilice cuadros de campo o destino de colocación porque este tipo de elemento visual no proporciona editores visuales.

Cambio de una asignación de campo mediante un editor visual

Utilice el siguiente procedimiento para modificar el mapeo de un campo a un elemento visual.

Modificación de la asignación de un campo mediante un editor visual

- 1. En el elemento visual, elija el editor visual del elemento visual cuyo campo desea cambiar.
- 2. En el menú del editor visual, elija el campo que desea asociar a ese elemento visual.

Cambio de la asignación de un campo mediante un destino de colocación

Para modificar el mapeo de un campo a un elemento visual usando un destino de colocación, elija un campo en el panel Lista de campos. A continuación, arrástrelo al campo de destino en el elemento visual y asegúrese de que el indicador de colocación muestra que el campo se está reemplazando.

Cambio de una asignación de campo mediante un cuadro de campo

Utilice el siguiente procedimiento para modificar el mapeo de un campo a un elemento visual.

Modificación de la asignación de un campo mediante un cuadro de campo

- 1. Arrastre un elemento de campo a un pozo de campo.
- 2. Seleccione el cuadro de campo que representa el elemento que quiere reasignar y, a continuación, selecciona un nuevo campo en el menú que aparece.

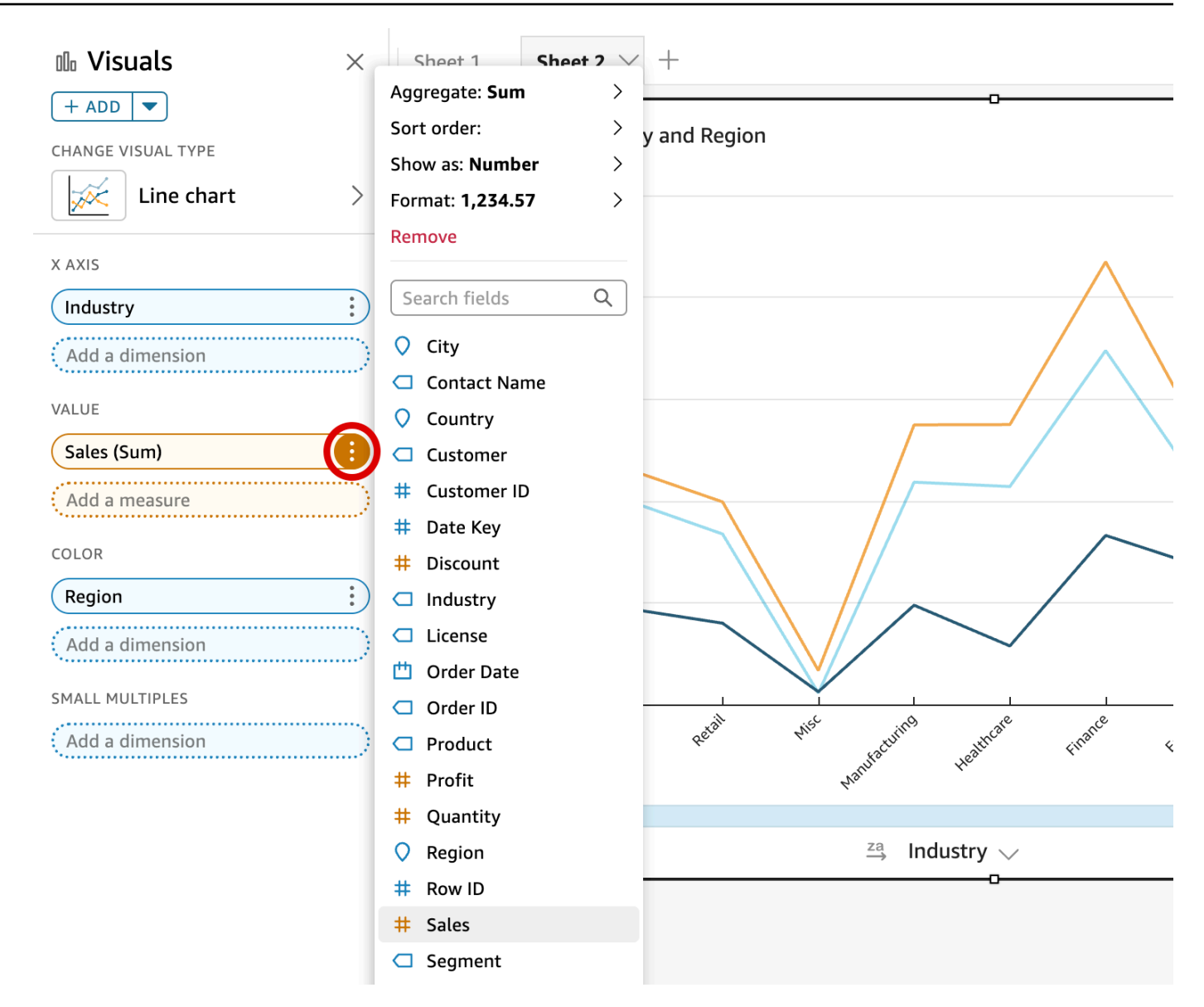

### <span id="page-1072-0"></span>Cambio de la agregación de campo

Puede aplicar funciones a los campos para mostrar la información agregada, como la suma de las ventas para un producto concreto. Puede aplicar una función de agregación mediante la utilización de las opciones de un editor visual o un cuadro de campo. Las siguientes funciones agregadas están disponibles en Amazon QuickSight:

- Promedio: calcula el valor promedio del campo seleccionado.
- Recuento: proporciona un recuento del número de registros que contienen la medida seleccionada para una dimensión determinada. Un ejemplo es un recuento del ID de pedido por Estado.
- Recuento distinto: ofrece un recuento de todos los valores diferentes que hay en la medida seleccionada para la dimensión o dimensiones seleccionadas. Un ejemplo es un recuento de Producto por Región. Un recuento sencillo puede mostrar cuántos productos se venden para cada región. Un recuento distintivo puede mostrar cuántos productos diferentes se venden para cada región. Puede que haya vendido 2000 artículos, pero solo dos tipos diferentes de artículos.
- Máx: calcula el valor máximo del campo seleccionado.
- Mín: calcula el valor mínimo del campo seleccionado.
- Mediana: calcula el valor medio de la medida especificada, agrupado por la dimensión o dimensiones elegidas.
- Suma: suma todos los valores del campo seleccionado.
- Desviación estándar: calcula la desviación estándar del conjunto de números de la medida especificada, agrupados por la dimensión o dimensiones elegidas, basándose en una muestra o en una población sesgada.
- Varianza: calcula la varianza del conjunto de números de la medida especificada, agrupados por la dimensión o dimensiones elegidas, basándose en una muestra o en una población sesgada.
- Percentil : calcula el percentil n de la medida especificada, agrupado por la dimensión o dimensiones elegidas.

Todas las funciones de agregación pueden aplicarse a los campos numéricos. Count se aplica automáticamente a una dimensión si decide utilizarla en un cuadro de campo que espera una medida. Si ha usado una dimensión de ese modo, también puede cambiar la función de agregación que se le ha aplicado. No puede aplicar funciones de agregación a los campos en los cuadros de campo de dimensión.

Los elementos visuales que admiten los campos agregados varían en función del tipo de elemento visual.

Cambiar o agregar la agregación de un campo mediante un editor visual

Utilice el siguiente procedimiento para cambiar o añadir la agregación a un campo.

Cambio o adición de una agregación a un campo

- 1. En el elemento visual, elija el editor visual del campo al que desea aplicar la agregación.
- 2. En el menú del editor visual, seleccione Agregar y, a continuación, elija la función de agregación que desea aplicar.

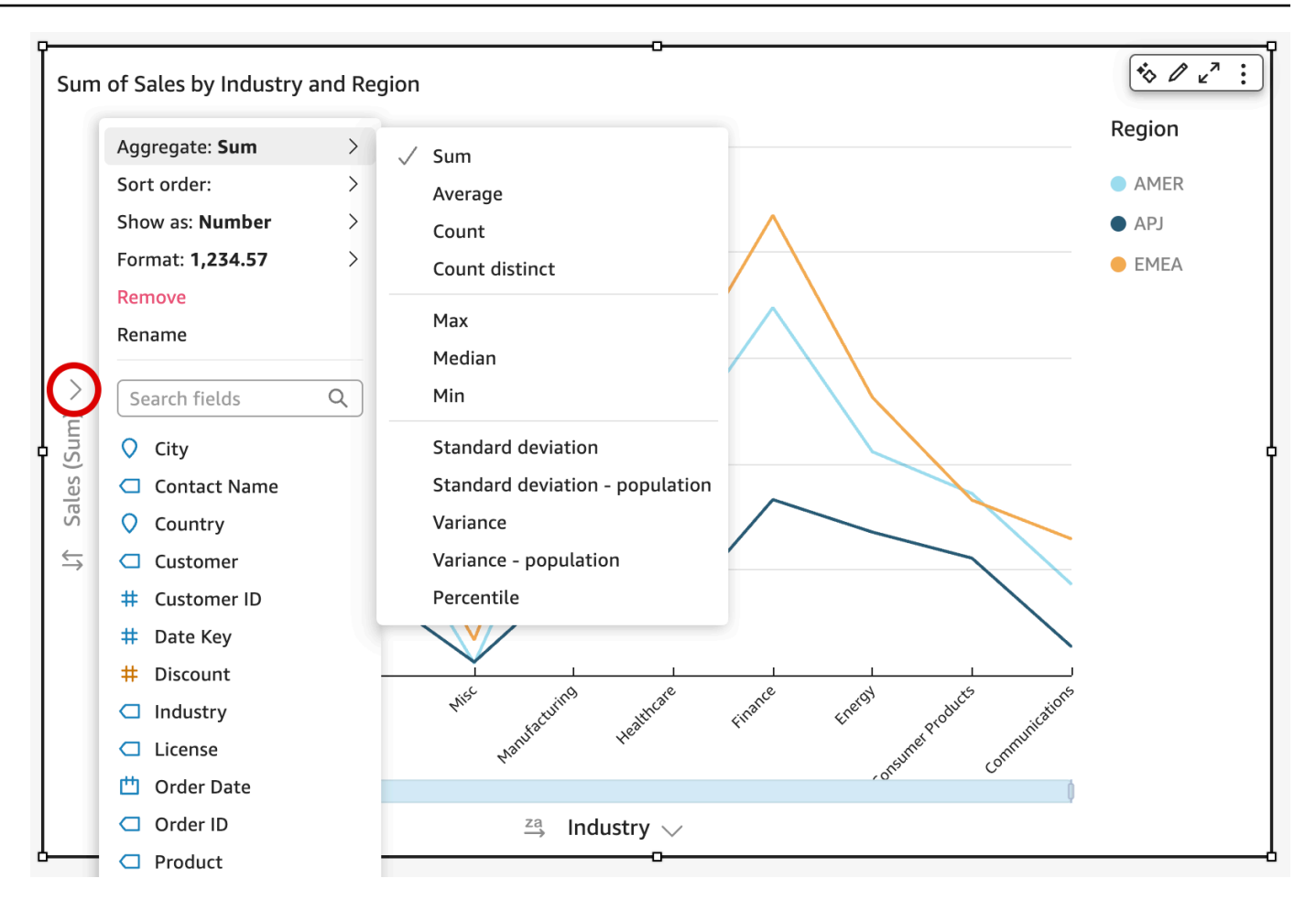

Cambio o adición de la agregación a un campo mediante un cuadro de campo

Utilice el siguiente procedimiento para añadir la agregación a un campo de una tabla dinámica visual.

Adición de una agregación a un campo de una tabla dinámica visual

- 1. Arrastre un elemento de campo a un pozo de campo.
- 2. Elija el cuadro de campo que contiene el campo al que desea aplicar una función de agregación.
- 3. En el menú del cuadro de campo, seleccione Agregar y, a continuación, elija la función de agregación que desea aplicar.

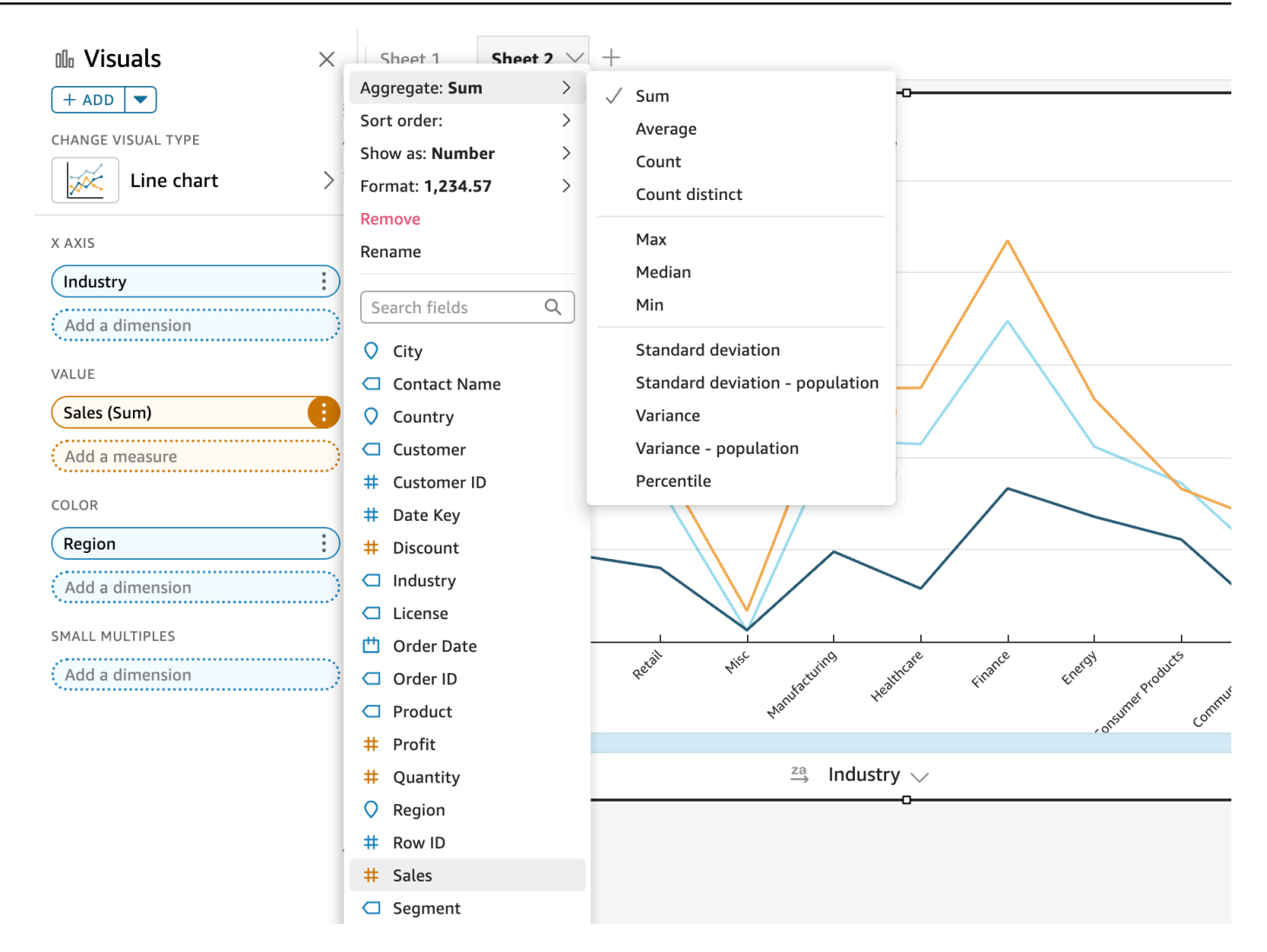

<span id="page-1075-0"></span>Modificación del grado de detalle de los campos de fecha

Puede cambiar el grado de detalle de un campo de fecha de un elemento visual para determinar qué intervalos de los valores del elemento se muestran. Puede establecer el grado de detalle del campo de fecha a uno de los siguientes valores:

- Año
- **Trimestre**
- Mes
- Semana
- Día (predeterminado)
- Hora
- Minuto

### • Segundo

Hora y minuto solo están disponibles si el campo contiene los datos de hora.

Cambio del grado de detalle del campo de fecha mediante un editor visual

Utilice el siguiente procedimiento para cambiar el grado de detalle del campo de fecha mediante un editor visual.

Cambio del grado de detalle de los campos de fecha con un editor visual

- 1. En el elemento visual, elija el cuadro de campo del campo de fecha cuyo grado de detalle desea cambiar.
- 2. En el menú del cuadro de campo, seleccione Agregar y, a continuación, elija el intervalo de tiempo que desea aplicar, tal como se muestra a continuación:

Cambio del grado de detalle del campo de fecha mediante un cuadro de campo

Utilice el siguiente procedimiento para cambiar el grado de detalle del campo de fecha mediante un cuadro de campo.

Cambio del grado de detalle de un campo de fecha con un cuadro de campo

- 1. Arrastre un elemento de campo a un pozo de campo.
- 2. Elija el cuadro de campo que contenga el campo de fecha y, a continuación, seleccione Agregar. Elija el grado de detalle de fecha que desea utilizar.

<span id="page-1076-0"></span>Personalización del formato de un campo

Utilice el siguiente procedimiento para personalizar el aspecto de los campos de un análisis.

Personalización de la apariencia de los campos de un análisis

1. En un análisis, elija el campo cuyo formato desea modificar. Puede elegirlo en el cuadro de campo o en la lista de campos del panel Visualizar.

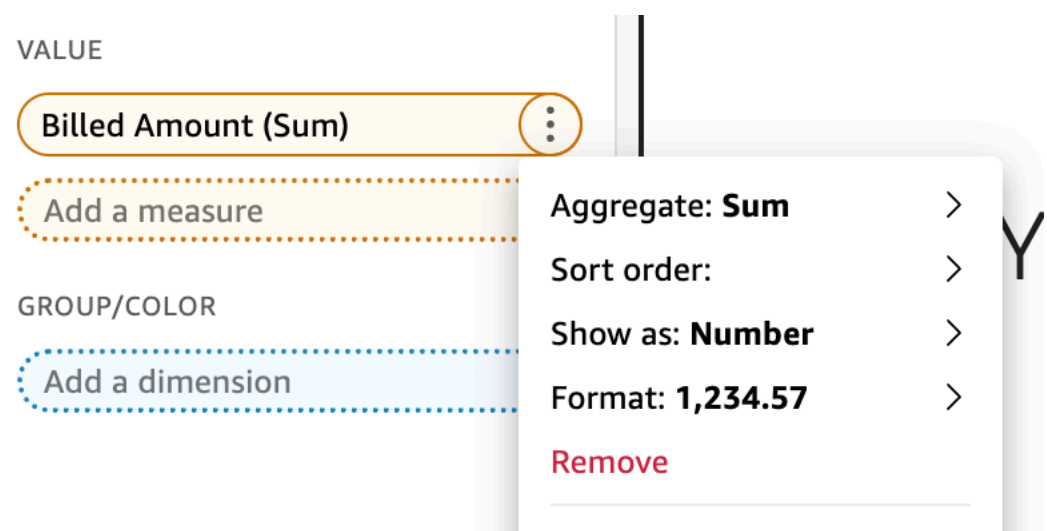

- 2. Elija Mostrar como para cambiar la forma en que se muestra el campo en el análisis y seleccione una de las opciones del menú contextual. La lista de opciones disponibles varía en función del tipo de datos del campo. Si elige un campo no numérico en la lista de campos, puede cambiar el formato de recuento, que es el formato que se utiliza cuando se cuenta el campo.
- 3. Elija Formato para cambiar el formato del campo y seleccione entre las opciones del menú contextual. Si no ve la opción que desea utilizar, elija Más opciones de formato en el menú contextual.

Se abre el panel Formato de datos, que muestra opciones para el tipo de campo numérico o de fecha que haya elegido. Las siguientes capturas de pantalla muestran el panel Formato de datos.

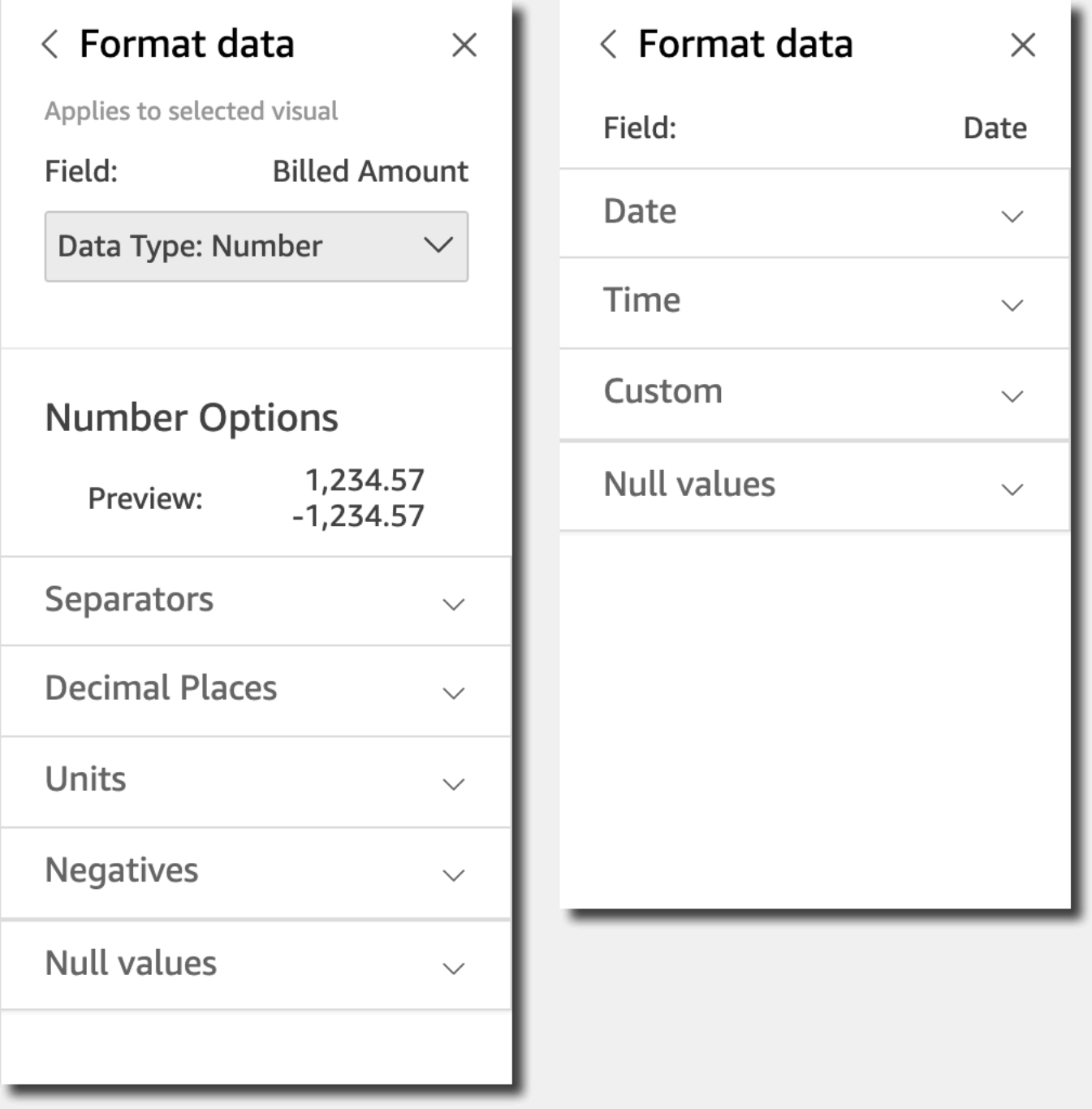

Las opciones del menú contextual Mostrar como ahora aparecen en la lista desplegable de la parte superior del panel Formato de datos. El resto de las opciones son específicas para el tipo de datos y la forma en que elija mostrar el campo.

Para los datos de fecha y hora, el patrón de formato predeterminado es AAAA-MM-DD**T**HH:mm:ssZZ, por ejemplo, 2016-09-22T17:00:00-07:00.

Para los números, puede mostrar cualquiera de las siguientes unidades después del número:

- Sin sufijo de unidad. Esta es la opción predeterminada.
- Miles (K)
- Millones (M)
- Miles de millones (B)
- Billones (T)
- Un prefijo o sufijo personalizado para una unidad

Para la divisa, puede elegir entre los siguientes símbolos:

- Dólares (\$)
- Euros  $(\epsilon)$
- Libras (£)
- Yenes (¥)

Cambio del formato de un campo

Puede cambiar el formato de un campo en el contexto de un análisis. Las opciones de formato disponibles para los campos varían en función del tipo de datos del campo.

Puede utilizar las opciones de menú del panel Lista de campos o los cuadros de campo de los elementos visuales para realizar cambios de formato sencillos. También puede realizar cambios de formato más profundos a través del panel Formato de datos.

### Temas

- [Aplicación de formato a un campo de divisa](#page-1080-0)
- [Dar formato a un campo de fecha](#page-1082-0)
- [Aplicación de formato a un campo numérico](#page-1090-0)
- [Aplicación de formato a un campo de porcentaje](#page-1093-0)
- [Aplicación de formato a un campo de texto](#page-1095-0)
- [Restablecer el formato de un campo a la configuración predeterminada](#page-1095-1)
#### Aplicación de formato a un campo de divisa

Para dar formato a un campo de divisa, puede elegir el símbolo de la divisa en la lista de opciones comunes o puede abrir el panel Formato de datos y dar formato al campo manualmente. Dar formato al campo manualmente permite elegir qué símbolos utilizar, qué separadores utilizar, cuántos decimales mostrar, qué unidades utilizar y cómo mostrar los números negativos.

Al cambiar el formato de un campo, se modifica en todos los elementos visuales del análisis, pero no en el conjunto de datos subyacente.

Si desea elegir el símbolo de un campo de divisa de una lista de opciones comunes, puede obtener acceso a dicha lista de varias formas. Puede obtener acceso a él desde el panel Field list (Lista de campos), un editor visual o un cuadro de campo de elementos visuales.

Selección del símbolo de un campo de divisa mediante una opción de la lista

- 1. Seleccione una de las siguientes opciones:
	- En el panel Lista de campos, seleccione el icono selector situado a la derecha del campo numérico que desea dar formato.
	- En cualquier elemento visual que contenga un editor visual asociado con el campo de divisa al que desea dar formato, elija ese editor visual. Amplíe el panel Cuadros de campo y, a continuación, seleccione el cuadro de campo asociado con el campo numérico que desea cambiar.
- 2. Elija Formato y, a continuación, elija el campo de divisa que desee:
	- Mostrar en dólares (\$).
	- Mostrar en libras  $(E)$ .
	- Mostrar en euros  $(\epsilon)$ .
	- Mostrar en yenes o yuanes (¥).

Cambio manual del formato de un campo de divisa

- 1. Seleccione una de las siguientes opciones:
	- En el panel Lista de campos, seleccione el icono selector situado a la derecha del campo numérico que desea dar formato.
- En cualquier elemento visual que contenga un editor visual asociado con el campo numérico al que desea dar formato, elija ese editor visual. Amplíe el panel Cuadros de campo y, a continuación, seleccione el cuadro de campo asociado con el campo numérico que desea cambiar.
- 2. Elija Formato y, a continuación, seleccione Más opciones de formato.

Se abre el panel Formato de datos.

- 3. Amplíe la sección Symbol y seleccione una de las siguientes opciones:
	- Mostrar en dólares (\$). Esta es la opción predeterminada.
	- Mostrar en libras  $(E)$ .
	- Mostrar en euros  $(\epsilon)$ .
	- Mostrar en yenes o yuanes (¥).
- 4. Amplíe la sección Separadores y seleccione una de las siguientes opciones:
	- En Decimal, seleccione el punto o la coma como separador decimal. El valor predeterminado es el punto. Si elige una coma en su lugar, utilice un punto o un espacio como separador de miles.
	- En Miles, seleccione o desactive Habilitado para indicar si desea o no utilizar un separador de millares. De forma predeterminada, la opción Habilitado está seleccionada.
	- Si utiliza un separador de millares, elija si desea utilizar una coma, un punto o un espacio como separador. El valor predeterminado es la coma. Si elige el punto, utilice una coma o un espacio como separador decimal.
- 5. Amplíe la sección Decimal Places y elija el número de decimales que desea utilizar. El valor predeterminado es 2. Los valores de campo se redondean a los decimales especificados. Por ejemplo, si especifica dos decimales, el valor 6,728 se redondea a 6,73.
- 6. Amplíe la sección Unidades y seleccione una de las siguientes opciones:
	- Elija la unidad que desea utilizar. Al seleccionar una unidad se añade el sufijo adecuado al valor numérico. Por ejemplo, si elige Miles, el valor de campo 1234 se muestra como 1,234K.

Las opciones de unidad son las siguientes:

- Sin sufijo de unidad. Esta es la opción predeterminada.
- Miles (K)
- Millones (M)
- Miles de millones (B)
- Billones (T)
- Si desea utilizar un prefijo o sufijo personalizado, especifíquelo en el cuadro Prefijo o Sufijo. Usar un sufijo personalizado es una buena forma de especificar un sufijo de moneda distinto de los que ya ofrece Amazon. QuickSight Puede especificar ambas cosas. También puede especificar un prefijo personalizado además del sufijo que se añade al seleccionar una unidad.
- 7. Amplíe la sección Negativos y elija si desea mostrar un valor negativo usando el signo menos o incluyendo el valor entre paréntesis. El signo menos es la opción predeterminada.
- 8. Expanda la sección Valores nulos y elija si desea mostrar los valores nulos como null o como un valor personalizado. El valor predeterminado es null.

### **a** Note

Cuando se utiliza una tabla o una tabla dinámica, los valores nulos solo se muestran para los campos que se colocan en los cuadros de campo Filas, Columnas o Agrupar por. Los valores nulos de los campos del campo Valores aparecen vacíos en la tabla o tabla dinámica.

### Dar formato a un campo de fecha

Para dar formato a un campo de fecha, puede elegir en una lista de opciones de formato comunes. También puede abrir el panel Formato de datos, elegir en una lista de formatos comunes o especificar un formato personalizado para los valores de fecha y hora.

Cambiar el formato de un campo lo cambia para todos los elementos visuales del análisis que utilizan ese conjunto de datos, pero no lo cambia en el propio conjunto de datos.

Si desea dar formato a un campo de fecha eligiéndolo en una lista de opciones comunes, puede obtener acceso a dicha lista de varias formas. Puede obtener acceso al mismo desde el panel Lista de campos, un editor visual o un cuadro de campo visual.

Cambiar el formato de un campo de fecha mediante una opción de la lista

- 1. Seleccione una de las siguientes opciones:
	- En el panel Lista de campos, seleccione el icono selector situado a la derecha del campo numérico que desea dar formato.
- En cualquier elemento visual que contenga un editor visual asociado con el campo numérico al que desea dar formato, elija ese editor visual. Amplíe el panel Cuadros de campo y, a continuación, seleccione el cuadro de campo asociado con el campo numérico que desea cambiar.
- 2. Elija Formato y seleccione el formato que desea utilizar. Se ofrecen las siguientes opciones de formato rápido para los campos de fecha:
	- Mostrar el mes, día, año y hora
	- Mostrar el mes, día y año
	- Mostrar el mes y año
	- Mostrar el año

Cambio manual del formato de un campo de fecha

- 1. Seleccione una de las siguientes opciones:
	- En el panel Lista de campos, seleccione el icono selector situado a la derecha del campo numérico que desea dar formato.
	- En cualquier elemento visual que contenga un editor visual asociado con el campo numérico al que desea dar formato, elija ese editor visual. Amplíe el panel Cuadros de campo y, a continuación, seleccione el cuadro de campo asociado con el campo numérico que desea cambiar.
- 2. Elija Formato y, a continuación, seleccione Más opciones de formato.

Se abre el panel Formato de datos.

3. Amplíe la sección Date. Elija un formato de fecha existente o seleccione Personalizar y especifique un patrón de formato en la sección Personalizar que aparece más abajo en el panel Formato de fecha. Si selecciona Personalizar en la sección Fecha, también debe seleccionar Personalizar en la siguiente sección Hora. El patrón que especifique en la sección Personalizar debe incluir el formato de fecha y hora que quiera.

La selección predeterminada es Personalizada, con un patrón de formato predeterminado de MMM D, AAAA h:mma, por ejemplo, sep 20, 2022 17:30.

4. Amplíe la sección Time. Elija un formato de hora existente o seleccione Personalizar y especifique un patrón de formato en la sección Personalizar que aparece más abajo en el panel Formato de fecha. Si selecciona Personalizado en la sección Hora, también debe seleccionar

Personalizado en la sección Fecha anterior. El patrón que especifique en la sección Personalizar debe incluir el formato de fecha y hora que quiera.

La selección predeterminada es Personalizada, con un patrón de formato predeterminado de MMM D, AAAA h:mma, por ejemplo, sep 20, 2022 17:30.

5. Si seleccionó Personalizado en las secciones de fecha y hora, amplíe la sección Personalizado y especifique el patrón de formato que desee, utilizando la sintaxis del patrón de formato especificada en el formato de [visualización de Moment.js](https://momentjs.com/docs/#/displaying/) en la documentación de Moment.js JavaScript.

### **a** Note

No se admiten los símbolos de visualización relacionados con la zona horaria (Z y z) de la biblioteca Moment.js QuickSight.

Si ha elegido una opción distinta a Custom en las secciones Date y Time, Custom se cumplimenta con el patrón de formato que refleje las selecciones que ha realizado. Por ejemplo, si eligió junio 21 de 2016 en la sección Fecha y 17:00:00pm en la sección Hora, la sección Personalizada muestra el patrón de formato MMM D, AAAA H:mm:ssa.

- 6. (Opcional) Amplíe la sección Personalizado y, a través de la opción Vista previa, verifique el formato especificado.
- 7. Expanda la sección Valores nulos y elija si desea mostrar los valores nulos como null o como un valor personalizado. El valor predeterminado es null.

Personalización de los formatos de fecha en Amazon QuickSight

En Amazon QuickSight, puedes personalizar el formato de las fechas en los controles de filtros y parámetros. Por ejemplo, puede especificar el formato de la fecha en un control como 20-09-2021 o, si lo prefiere, como 09-20-2021. También puede especificar acortar el mes en sus fechas (como septiembre) a tres letras (Sep), entre otras personalizaciones.

A continuación encontrará una lista de tokens que puede utilizar para crear formatos de fecha personalizados. Puede utilizarlos en combinación con otros para controlar cómo aparecen las fechas en sus controles.

Lista de tokens admitidos para dar formato a las fechas

Usa los siguientes símbolos para personalizar el formato de las fechas. QuickSight

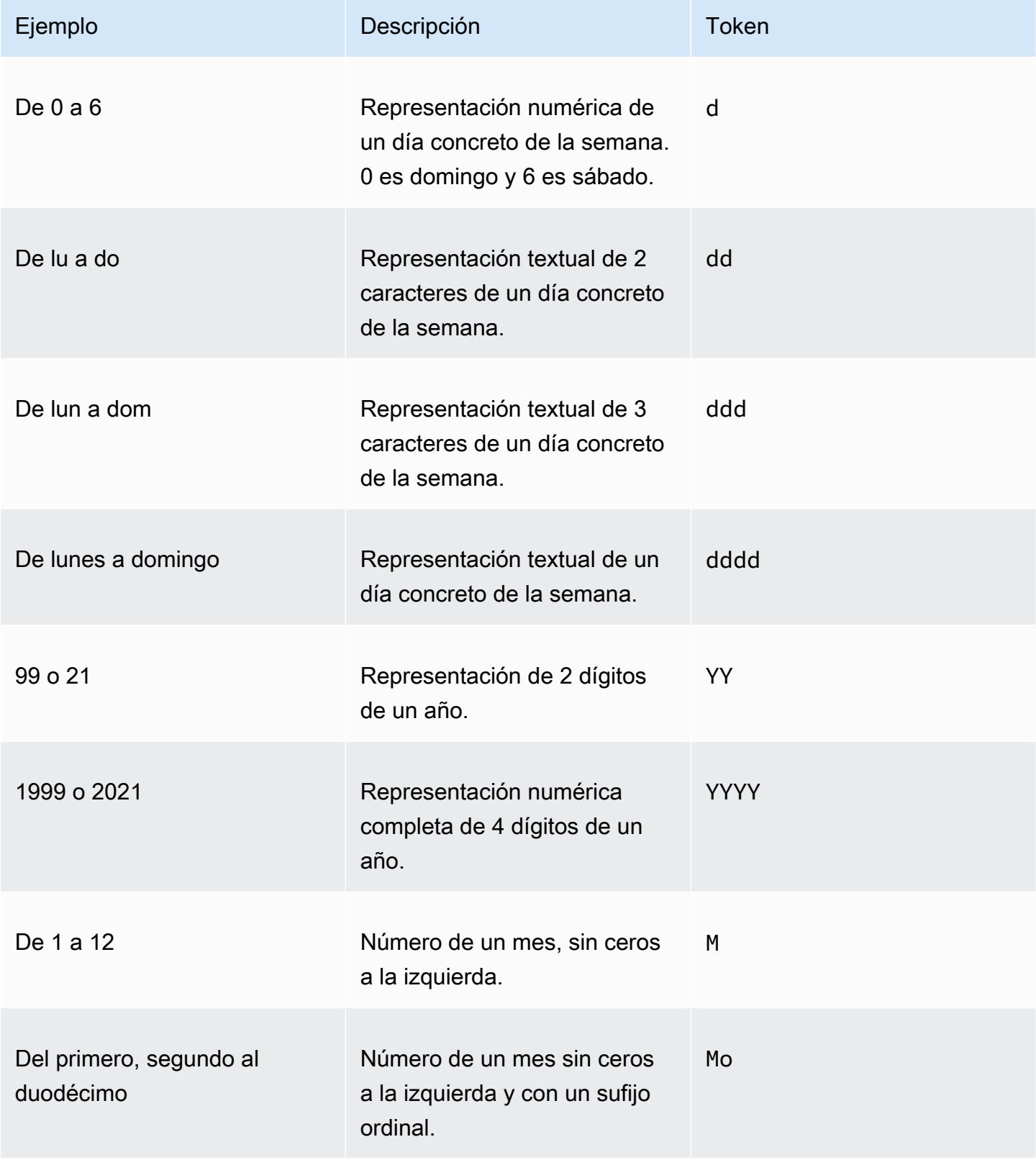

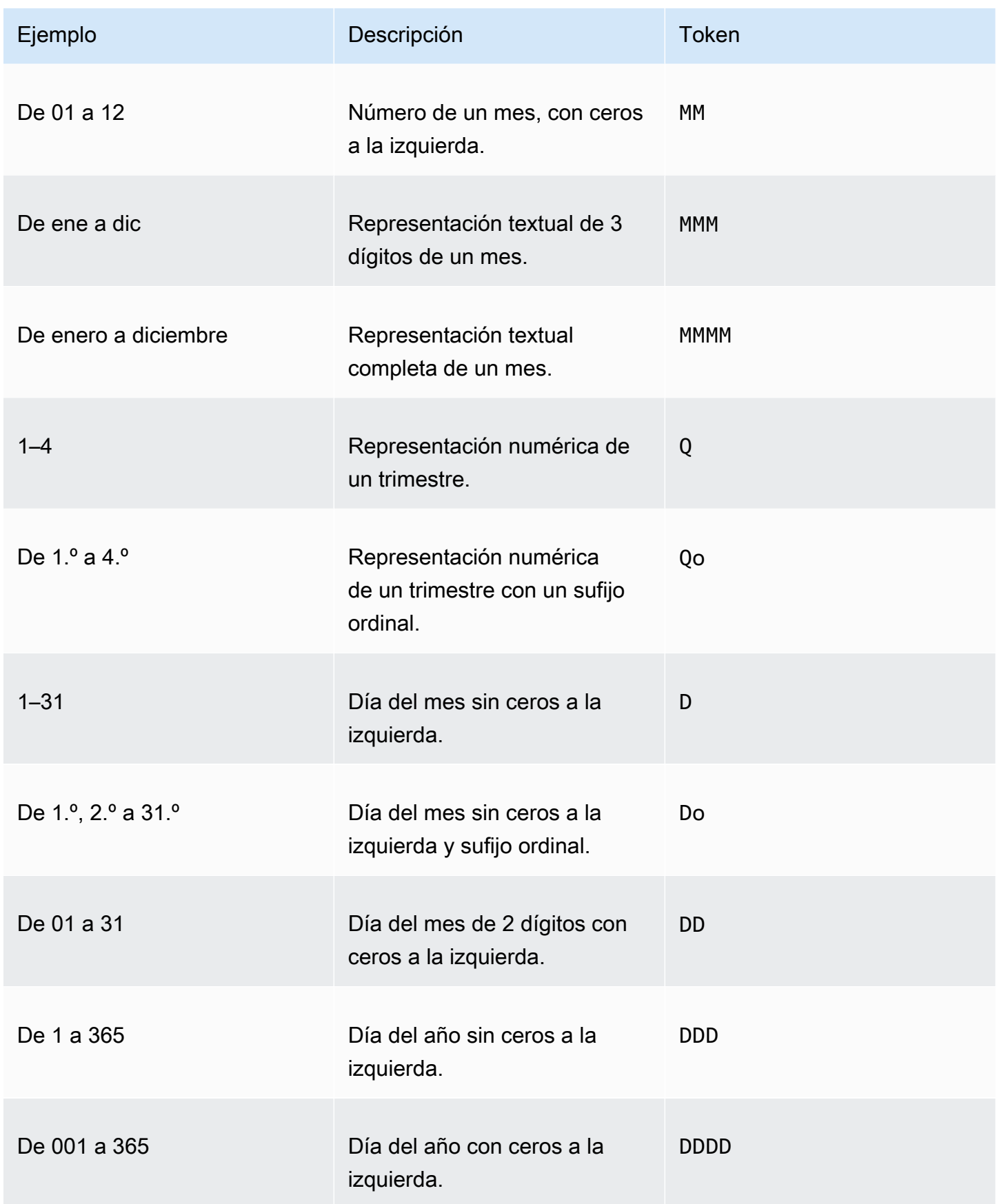

Amazon QuickSight Guía del usuario

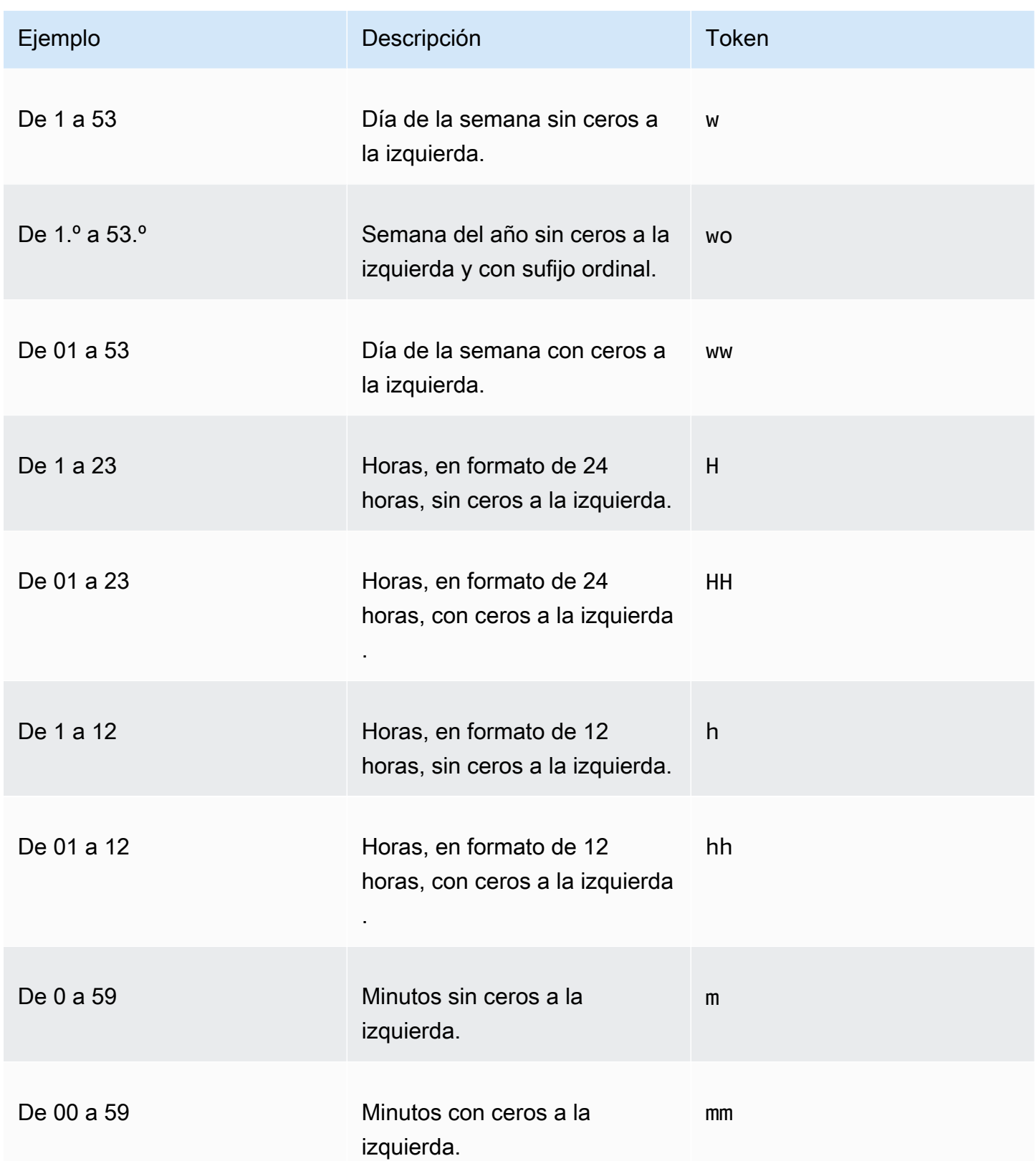

Amazon QuickSight Guía del usuario

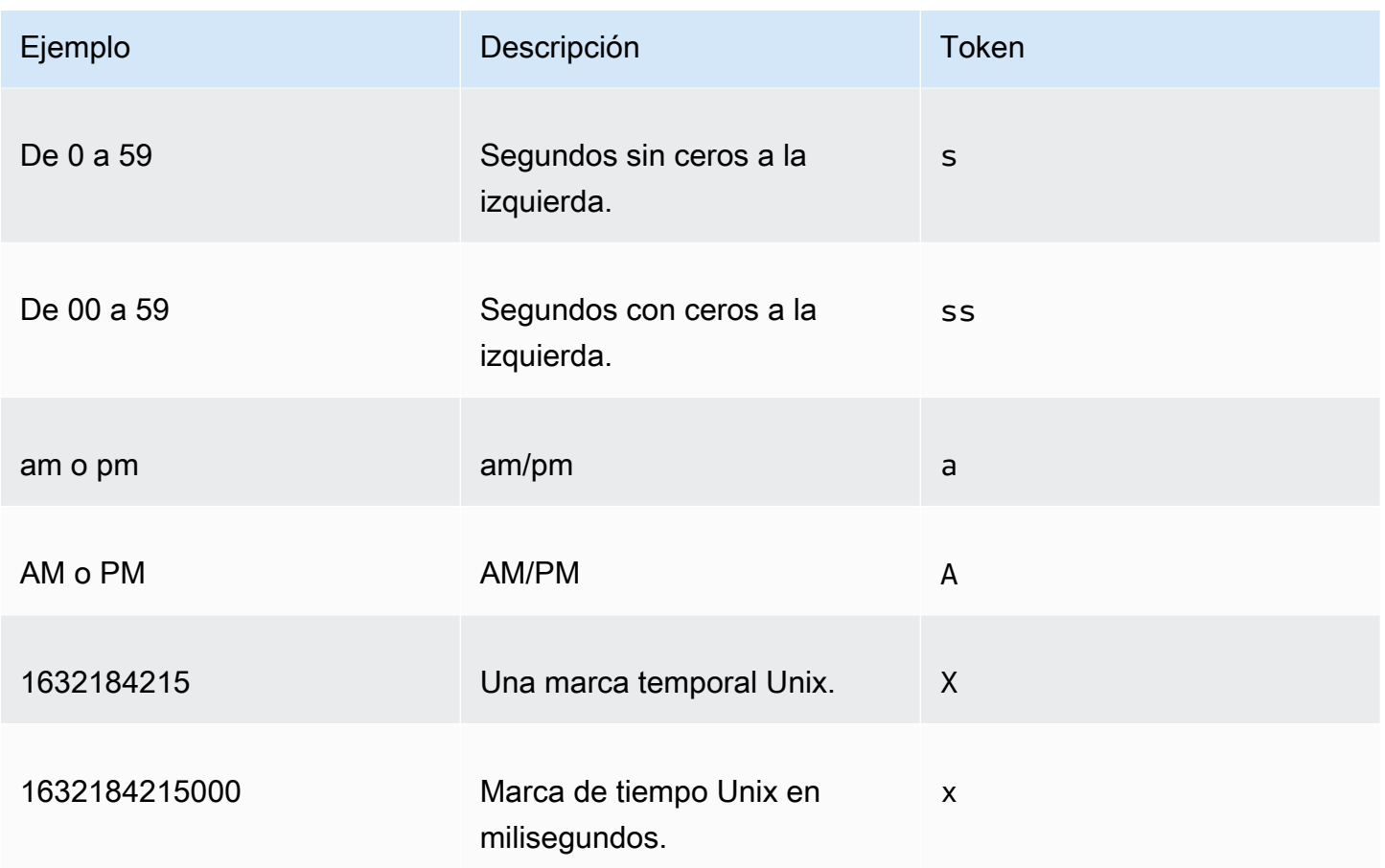

No se admiten los siguientes tipos de fecha.

- Zonas horarias desplazadas con dos puntos. Por ejemplo, +07:00.
- Zonas horarias desplazadas sin dos puntos. Por ejemplo, +0730.

Formatos de fecha predefinidos

Para personalizar rápidamente las fechas y horas para que aparezcan en uno de los siguientes formatos de ejemplo, puede utilizar los siguientes símbolos preestablecidos. QuickSight

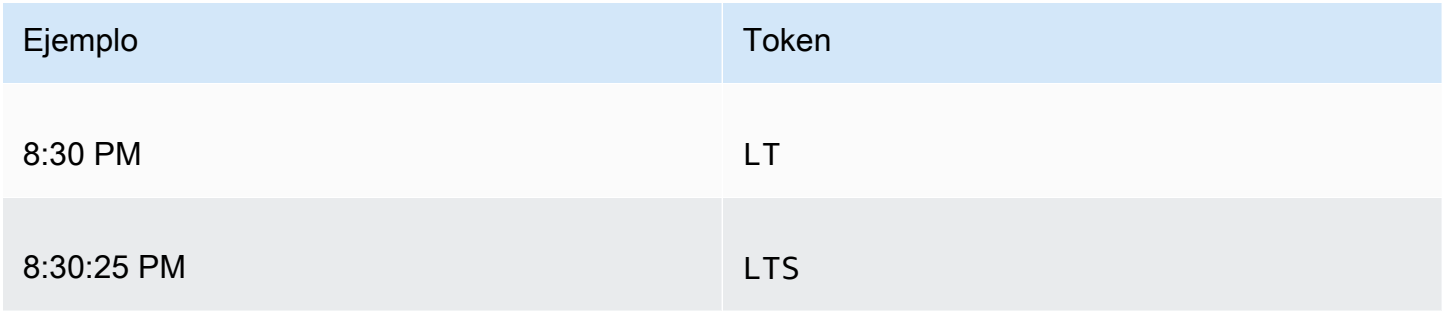

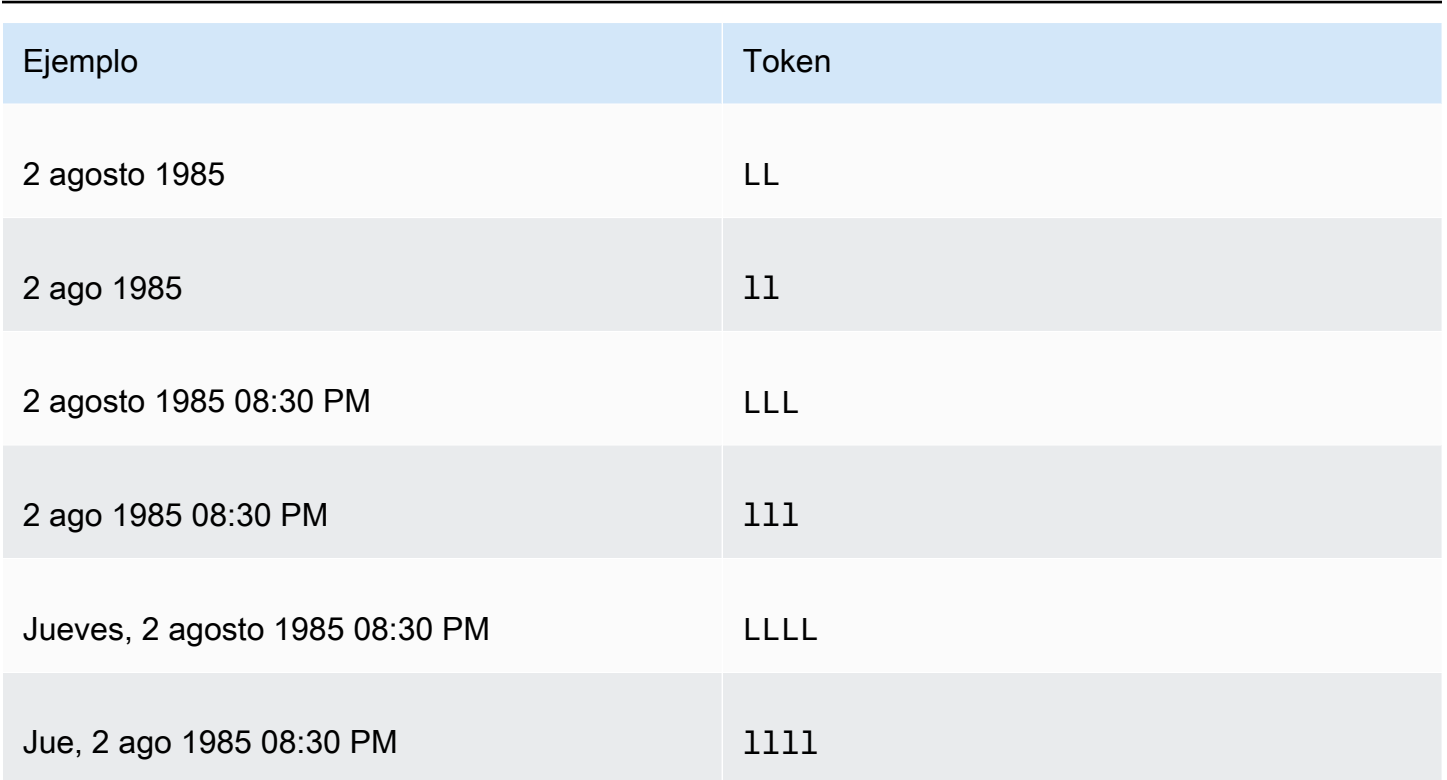

### Formatos de fecha comunes

A continuación se presentan tres ejemplos de fechas comunes y sus formatos de token asociados para su rápida referencia.

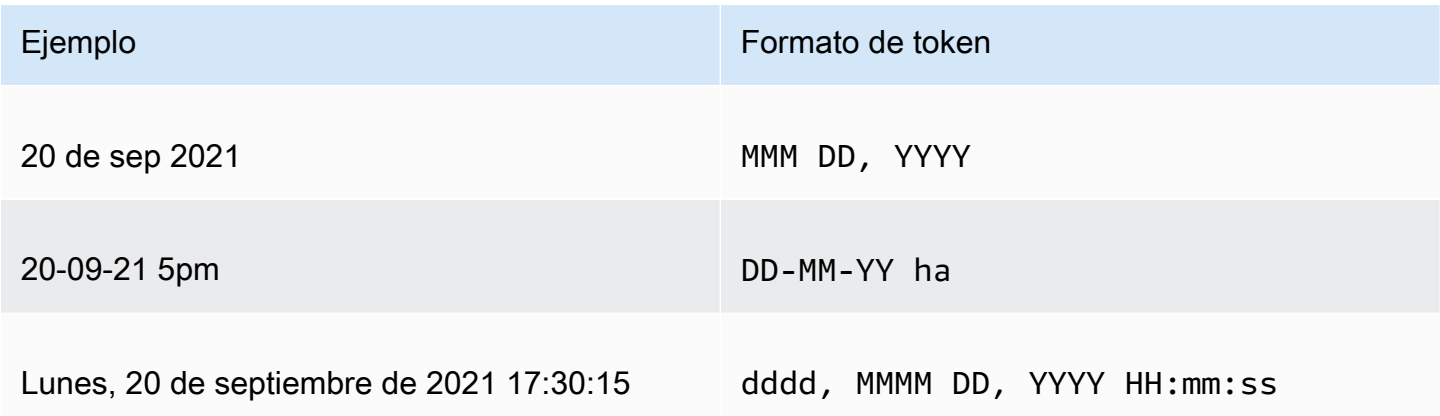

### Adición de palabras a las fechas

Para incluir palabras en sus formatos de fecha, como la palabra "de" en 20 de sep. de 2021, introduzca barras invertidas (\) antes de cada carácter de la palabra. Por ejemplo, para el ejemplo de fecha del 20 de septiembre de 2021, utilice el siguiente formato de token: Do \o\f MMM, YYYY.

Ejemplo: personalización del formato de fecha en un control de filtro

Siga este procedimiento para obtener información sobre cómo utilizar los formatos de token de fecha para personalizar las fechas de un control de filtro.

Información sobre cómo personalizar fechas para un control de filtro con tokens de datos

- 1. En un QuickSight análisis, elija el control de filtro que desee personalizar.
- 2. En el control de filtro, seleccione el icono Editar control.
- 3. En la página Editar control que se abre, en Formato de fecha, introduzca el formato de fecha personalizado que quiera. Utilice los tokens listados anteriormente en este tema.

Por ejemplo, digamos que quiere personalizar sus fechas con el siguiente formato: 3 septiembre 2020 a las 5pm. Para ello, puede introducir el siguiente formato de token:

MMM Do, YYYY \a\t ha

Aparecerá una vista previa del formato de fecha debajo del campo de entrada a medida que introduzca cada token.

4. Seleccione Aplicar.

Las fechas del control se actualizan con el formato especificado.

Aplicación de formato a un campo numérico

Al formatear un campo numérico, puede elegir el formato del separador decimal y de miles de una lista de opciones comunes. También puede abrir el panel Formato de datos y dar formato al campo manualmente. Dar formato al campo manualmente le permite elegir los separadores que utilizar y el número de decimales que mostrar. También le permite elegir las unidades que utilizar y cómo mostrar números negativos.

Al cambiar el formato de un campo, se modifica en todos los elementos visuales del análisis, pero no en el conjunto de datos subyacente.

Si desea dar formato a un campo numérico realizando una selección en una lista de opciones comunes, puede acceder a dicha lista desde el panel Lista de campos, un editor visual o un cuadro de campo de elementos visuales.

Para cambiar el formato de un campo numérico seleccionando una opción de la lista:

- Seleccione una de las siguientes opciones:
	- En el panel Lista de campos, seleccione el icono selector situado a la derecha del campo numérico que desea dar formato.
	- En cualquier elemento visual que contenga un editor visual asociado con el campo numérico al que desea dar formato, elija ese editor visual. Amplíe el panel Cuadros de campo y, a continuación, seleccione el cuadro de campo asociado con el campo numérico que desea cambiar.
- Elija Formato y seleccione el formato que desea utilizar. A continuación se ofrecen las opciones de formato rápido para los campos numéricos:
	- Separe los grupos de miles con un punto y utilice la coma decimal para mostrar la parte fraccional del número, por ejemplo, 1.234,56.
	- Utilice la coma decimal para mostrar la parte fraccional del número, por ejemplo, 1234,56.
	- Muestre el número como un entero y separe los grupos de miles con un punto, por ejemplo, 1.234.
	- Muestre el número como un entero, por ejemplo, 1234.

Para cambiar manualmente el formato de un campo numérico:

- 1. Seleccione una de las siguientes opciones:
	- En el panel Lista de campos, seleccione el icono selector situado a la derecha del campo numérico que desea dar formato.
	- En cualquier elemento visual que contenga un editor visual asociado con el campo numérico al que desea dar formato, elija ese editor visual. Amplíe el panel Cuadros de campo y, a continuación, seleccione el cuadro de campo asociado con el campo numérico que desea cambiar.
- 2. Elija Formato y, a continuación, seleccione Más opciones de formato.

Se abre el panel Formato de datos.

- 3. Amplíe la sección Separadores y seleccione una de las siguientes opciones:
	- En Decimal, seleccione el punto o la coma como separador decimal. El valor predeterminado es el punto. Si elige una coma en su lugar, utilice un punto o un espacio como separador de miles.
	- En Miles, seleccione o desactive Habilitado para indicar si desea o no utilizar un separador de millares. De forma predeterminada, la opción Habilitado está seleccionada.
- Si utiliza un separador de millares, elija si desea utilizar una coma, un punto o un espacio como separador. El valor predeterminado es la coma. Si elige el punto, utilice una coma o un espacio como separador decimal.
- 4. Amplíe la sección Decimal Places y seleccione una de las siguientes opciones:
	- Selecciona Automático para que Amazon determine QuickSight automáticamente el número adecuado de decimales, o selecciona Personalizado para especificar un número de decimales. Auto es el valor predeterminado.
	- Si ha elegido Custom, escriba el número de decimales que desea utilizar. Los valores de campo se redondean a los decimales especificados. Por ejemplo, si especifica dos decimales, el valor 6,728 se redondea a 6,73.
- 5. Amplíe la sección Unidades y seleccione una de las siguientes opciones:
	- Elija la unidad que desea utilizar. Al seleccionar una unidad se añade el sufijo adecuado al valor numérico. Por ejemplo, si elige Miles, el valor de campo 1234 se muestra como 1,234K.

Las opciones de unidad son las siguientes:

- Sin sufijo de unidad. Esta es la opción predeterminada.
- Miles (K)
- Millones (M)
- Miles de millones (B)
- Billones (T)
- Si desea utilizar un prefijo o sufijo personalizado, especifíquelo en el cuadro Prefijo o Sufijo. Puede especificar ambas cosas. También puede especificar un prefijo personalizado además del sufijo que se añade al seleccionar una unidad.
- 6. Amplíe la sección Negativos y elija si desea mostrar un valor negativo usando el signo menos o incluyendo el valor entre paréntesis. El signo menos es la opción predeterminada.
- 7. Expanda la sección Valores nulos y elija si desea mostrar los valores nulos como null o como un valor personalizado. El valor predeterminado es null.

### **a** Note

Cuando se utiliza una tabla o una tabla dinámica, los valores nulos solo se muestran para los campos que se colocan en los cuadros de campo Filas, Columnas o Agrupar por. Los valores nulos de los campos del campo Valores aparecen vacíos en la tabla o tabla dinámica.

#### Aplicación de formato a un campo de porcentaje

Al dar formato a un campo de porcentaje, puede elegir el número de decimales de una lista de opciones comunes. También puede abrir el panel Formato de datos y dar formato al campo manualmente. Dar formato al campo manualmente le permite elegir los separadores que utilizar. También le permite elegir el número de decimales que mostrar y cómo mostrar los números negativos.

Al cambiar el formato de un campo, se modifica en todos los elementos visuales del análisis, pero no en el conjunto de datos subyacente.

Si desea elegir el número de decimales para un campo de porcentaje de una lista de opciones comunes, puede obtener acceso a dicha lista de varias formas. Puede obtener acceso a él desde el panel Field list (Lista de campos), un editor visual o un cuadro de campo de elementos visuales.

Cambio del número de decimales de un campo de porcentaje mediante una opción de la lista

- 1. Seleccione una de las siguientes opciones:
	- En el panel Lista de campos, seleccione el icono selector situado a la derecha del campo numérico que desea dar formato.
	- En cualquier elemento visual que contenga un editor visual asociado con el campo de porcentaje al que desea dar formato, elija ese editor visual. Amplíe el panel Cuadros de campo y, a continuación, seleccione el cuadro de campo asociado con el campo numérico que desea cambiar.
- 2. Seleccione Formato y, a continuación, el número de decimales que quiera. Se ofrecen las siguientes opciones de formato rápido para los campos de porcentaje:
	- Mostrar el valor con dos decimales
	- Mostrar el valor con un decimal
	- Mostrar el valor sin decimales

Cambio manual del formato de un campo porcentual

- 1. Seleccione una de las siguientes opciones:
	- En el panel Lista de campos, seleccione el icono selector situado a la derecha del campo numérico que desea dar formato.
- En cualquier elemento visual que contenga un editor visual asociado con el campo numérico al que desea dar formato, elija ese editor visual. Amplíe el panel Cuadros de campo y, a continuación, seleccione el cuadro de campo asociado con el campo numérico que desea cambiar.
- 2. Elija Formato y, a continuación, seleccione Más opciones de formato.

Se abre el panel Formato de datos.

- 3. Amplíe la sección Separadores y seleccione una de las siguientes opciones:
	- En Decimal, seleccione el punto o la coma como separador decimal. El valor predeterminado es el punto. Si elige una coma en su lugar, utilice un punto o un espacio como separador de miles.
	- En Miles, seleccione o desactive Habilitado para indicar si desea o no utilizar un separador de millares. De forma predeterminada, la opción Habilitado está seleccionada.
	- Si utiliza un separador de millares, elija si desea utilizar una coma, un punto o un espacio como separador. El valor predeterminado es la coma. Si elige el punto, utilice una coma o un espacio como separador decimal.
- 4. Amplíe la sección Decimal Places y seleccione una de las siguientes opciones:
	- Selecciona Automático para que Amazon determine QuickSight automáticamente el número adecuado de decimales, o selecciona Personalizado para especificar un número de decimales. Auto es el valor predeterminado.
	- Si ha elegido Custom, escriba el número de decimales que desea utilizar. Los valores de campo se redondean a los decimales especificados. Por ejemplo, si especifica dos decimales, el valor 6,728 se redondea a 6,73.
- 5. Amplíe la sección Negativos y elija si desea mostrar un valor negativo usando el signo menos o incluyendo el valor entre paréntesis. El signo menos es la opción predeterminada.
- 6. Expanda la sección Valores nulos y elija si desea mostrar los valores nulos como null o como un valor personalizado. El valor predeterminado es null.

### **a** Note

Cuando se utiliza una tabla o una tabla dinámica, los valores nulos solo se muestran para los campos que se colocan en los cuadros de campo Filas, Columnas o Agrupar por. Los valores nulos de los campos del campo Valores aparecen vacíos en la tabla o tabla dinámica.

Aplicación de formato a un campo de texto

Cuando da formato a un campo de texto, puede elegir cómo mostrar los valores nulos mediante el panel Lista de campos, un editor visual o un cuadro de campo visual.

Elección de cómo mostrar los valores nulos de un campo de texto

- 1. Seleccione una de las siguientes opciones:
	- En el panel Lista de campos, seleccione el icono selector situado a la derecha del campo numérico que desea dar formato.
	- En cualquier elemento visual que contenga un editor visual asociado con el campo de porcentaje al que desea dar formato, elija ese editor visual. Amplíe el panel Cuadros de campo y, a continuación, seleccione el cuadro de campo asociado con el campo numérico que desea cambiar.
- 2. Elija Formato y, a continuación, seleccione Más opciones de formato.

Se abre el panel Formato de datos.

3. Expanda la sección Valores nulos y elija si desea mostrar los valores nulos como null o como un valor personalizado. El valor predeterminado es null.

Restablecer el formato de un campo a la configuración predeterminada

Utilice el siguiente procedimiento para restablecer el formato de un campo a la configuración predeterminada.

Restablecimiento del formato predeterminado de un campo

- 1. En el panel Listado de campo, seleccione el icono de selector que aparece a la derecha del campo que desea restablecer.
- 2. Elija Formato y, a continuación, seleccione Más opciones de formato.

Se abre el panel Formato de datos.

3. Elija Restablecer a los valores predeterminados.

### Clasificación de datos visuales en Amazon QuickSight

Puede ordenar los datos con varios métodos para la mayoría de los tipos de elementos visuales. Puede elegir el orden de los datos de elementos visuales con la opción de ordenación rápida o los cuadros de campo. También puede utilizar los cuadros de campo para ordenar los datos por una métrica no visual. El elemento visual por el que se puede ordenar depende del tipo de elemento visual y de si se admite la ordenación para ese elemento visual. Para más información sobre qué tipos de elementos visuales admiten la ordenación, consulte [Formato de análisis por tipo en](#page-984-0) [QuickSight.](#page-984-0)

Las tablas dinámicas se comportan de forma diferente a las tablas a la hora de ordenar valores. Para obtener más información acerca de la ordenación de las tablas dinámicas, consulte [Clasificación de](#page-905-0)  [tablas dinámicas en Amazon QuickSight.](#page-905-0)

Para los conjuntos de datos SPICE, puede ordenar cadenas de texto de tamaños hasta las siguientes limitaciones:

- Hasta dos millones de valores únicos (2 000 000)
- Hasta 16 columnas

Cuando se superan las limitaciones, el elemento visual muestra una notificación en la parte superior derecha.

Puede ordenar cualquier tipo de elemento visual que admita la ordenación. Si un tipo de elemento visual admite la ordenación, puede ordenar con la opción de ordenación rápida o con un cuadro de campo.

Ordenación rápida de dimensiones y medidas

- Realice una de las siguientes acciones siguientes:
	- Seleccione el icono de ordenación que aparece junto al nombre del campo en cualquiera de los ejes. En las consultas directas, este icono aparece para cualquier tipo de dato. En SPICE, este icono solo está disponible para los tipos de datos de fecha y hora, numéricos y decimales.
	- Seleccione el nombre del campo y, a continuación, elija la opción de ordenación en el menú. Si la etiqueta no aparece en el eje, compruebe el formato del elemento visual y si el eje está configurado para mostrar etiquetas. Las etiquetas de visualización se ocultan

automáticamente en elementos visuales más pequeños. Es posible que necesite hacer que el elemento visual sea lo suficientemente grande como para mostrar etiquetas.

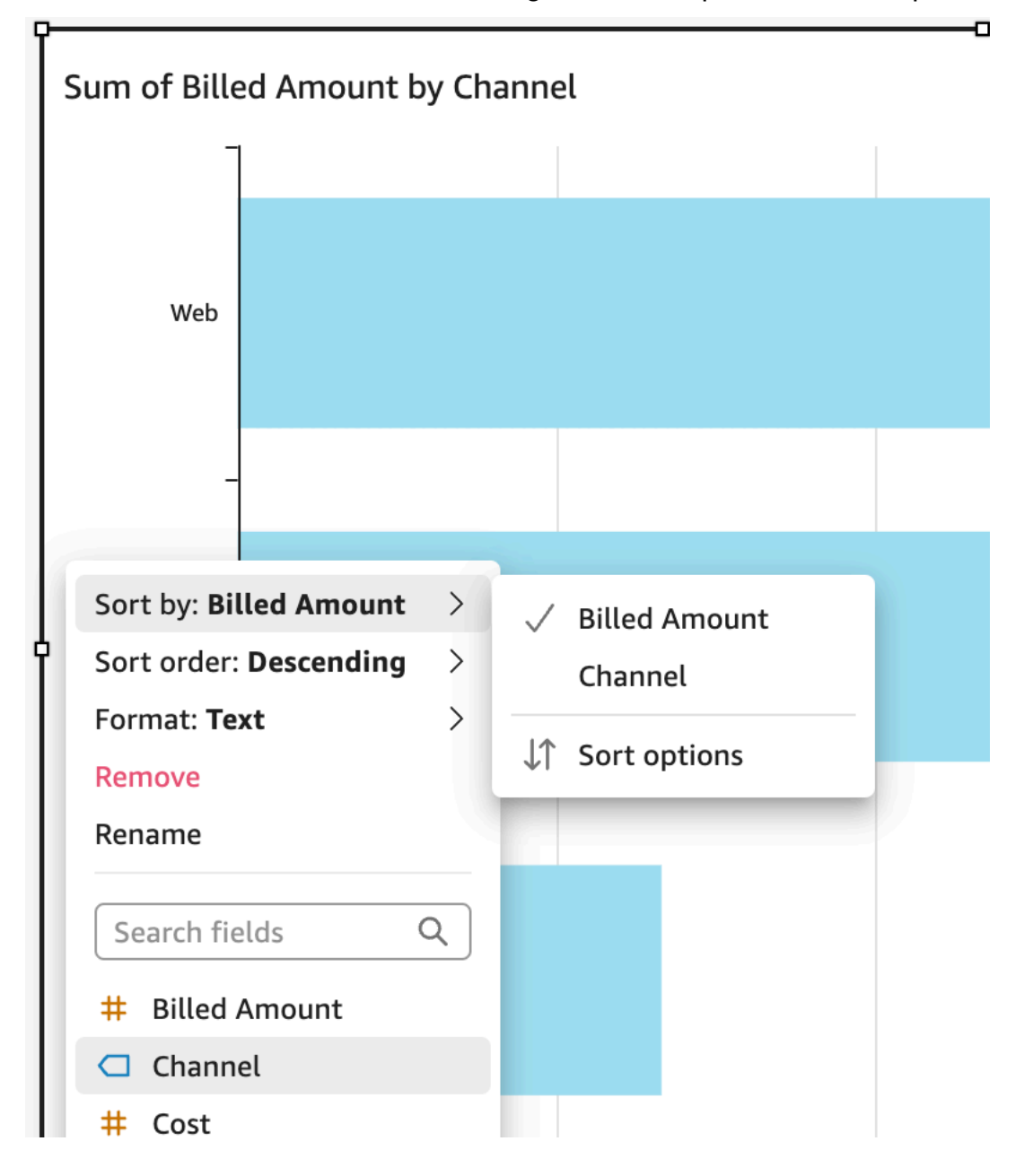

Ordenación mediante una métrica no visual

- 1. Abra el análisis con la imagen que desee ordenar. El panel de imágenes estará abierto de forma predeterminada.
- 2. Elija un cuadro de campo que admita la ordenación y, a continuación, elija Ordenar por, Opciones de ordenación.

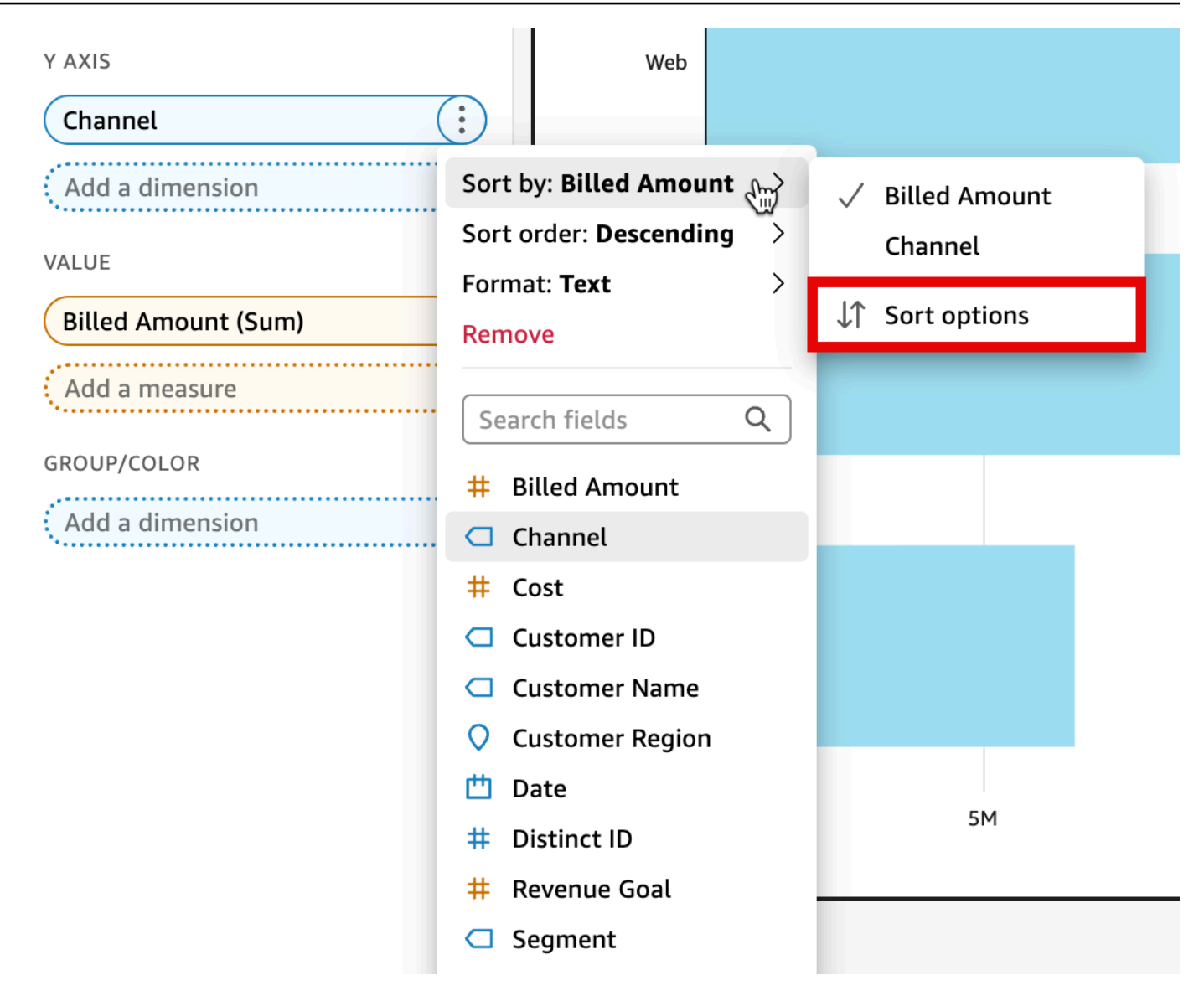

- 3. En el panel Opciones de ordenación, ordene por campos específicos, elija una agregación u ordene de forma ascendente o descendente, o realice una combinación de estas opciones. Panel de opciones de Amazon QuickSight Sort para ordenar por campos no visuales.
- 4. Elija Aplicar para guardar los cambios. O elija Borrar para empezar de nuevo o Cancelar para volver atrás.

Ordenación con un cuadro de campo

- 1. Abra el análisis con el elemento visual que desee ordenar. El panel de imágenes estará abierto de forma predeterminada.
- 2. Elija un cuadro de campo que admita la ordenación.

3. En el menú del cuadro de campo, seleccione Sort y, a continuación, elija el icono de ordenación ascendente o descendente.

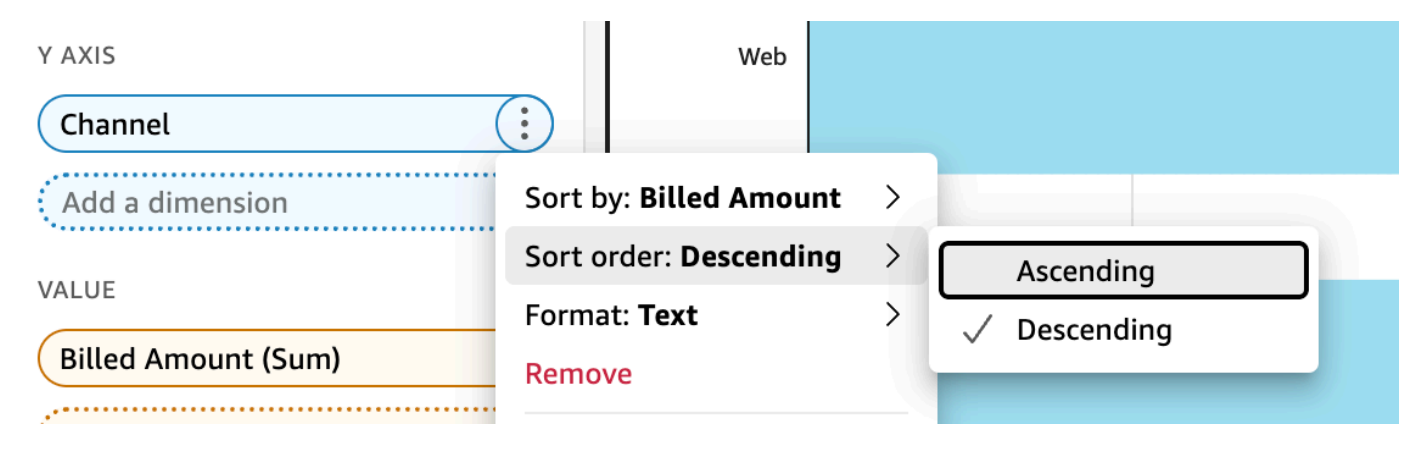

### Uso de temas en Amazon QuickSight

En Amazon QuickSight, un tema es un conjunto de ajustes que puedes aplicar a varios análisis y paneles. Amazon QuickSight incluye algunos temas y puedes añadir los tuyos propios mediante el editor de temas. Puede compartir temas con niveles de permisos definidos como usuario o propietario. Cualquier usuario que tenga acceso al tema puede aplicarlo a análisis y paneles o utilizar Guardar como para hacer su propia copia del mismo. Los propietarios de temas también pueden editar el tema y compartirlo con otros usuarios.

Un análisis solo puede tener un tema aplicado. Si aplica un tema a un análisis (mediante el botón Aplicar), este cambia instantáneamente para todos, tanto para los usuarios del análisis como para los del panel de control. Para explorar y guardar las opciones de color sin aplicarlas, evite editar y guardar el tema aplicado.

Todos los colores están en pares de colores de fondo y primer plano. Los colores de primer plano están pensados para que aparezcan específicamente por encima de su color de fondo correspondiente, así que elija algo que ofrezca un buen contraste.

En la siguiente tabla se definen los distintos parámetros.

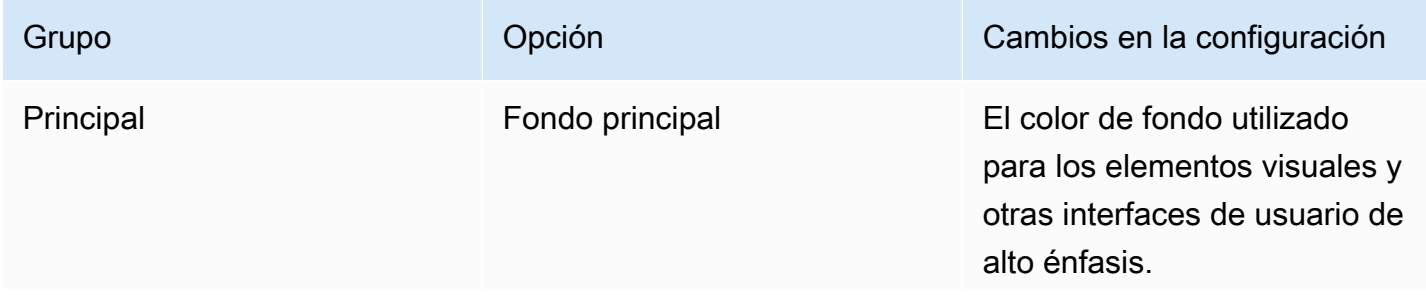

Amazon QuickSight Guía del usuario

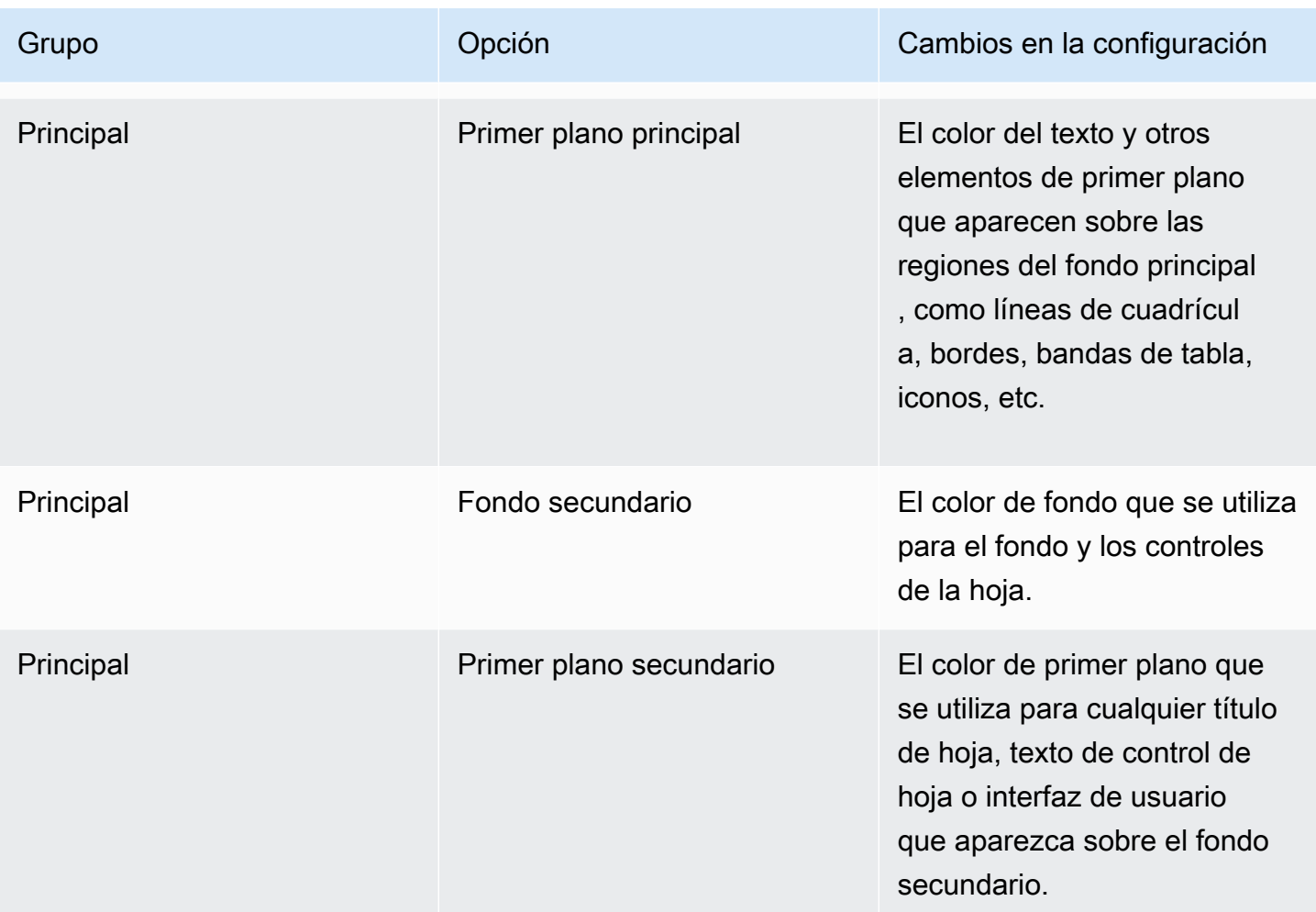

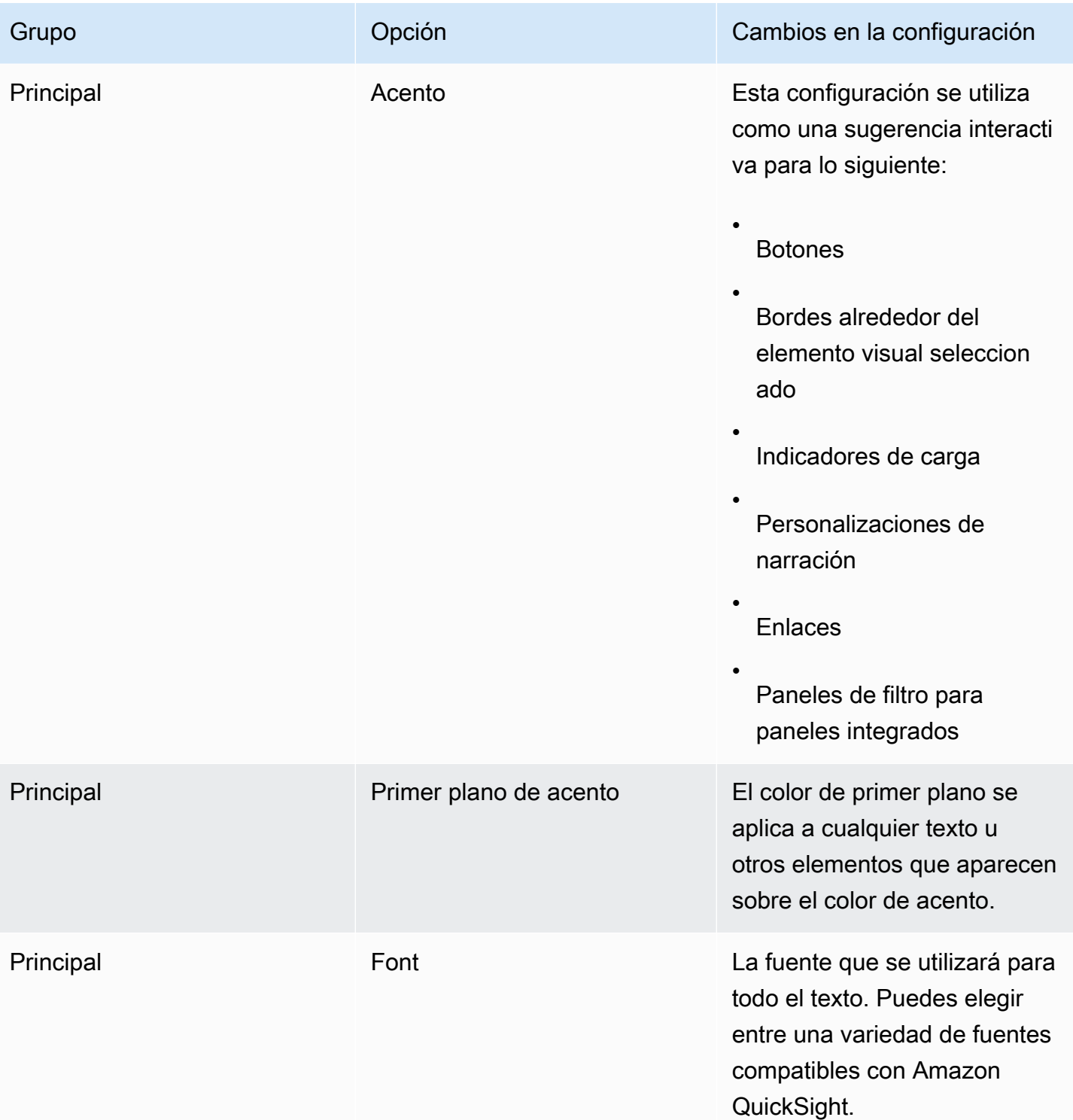

Amazon QuickSight Guía del usuario

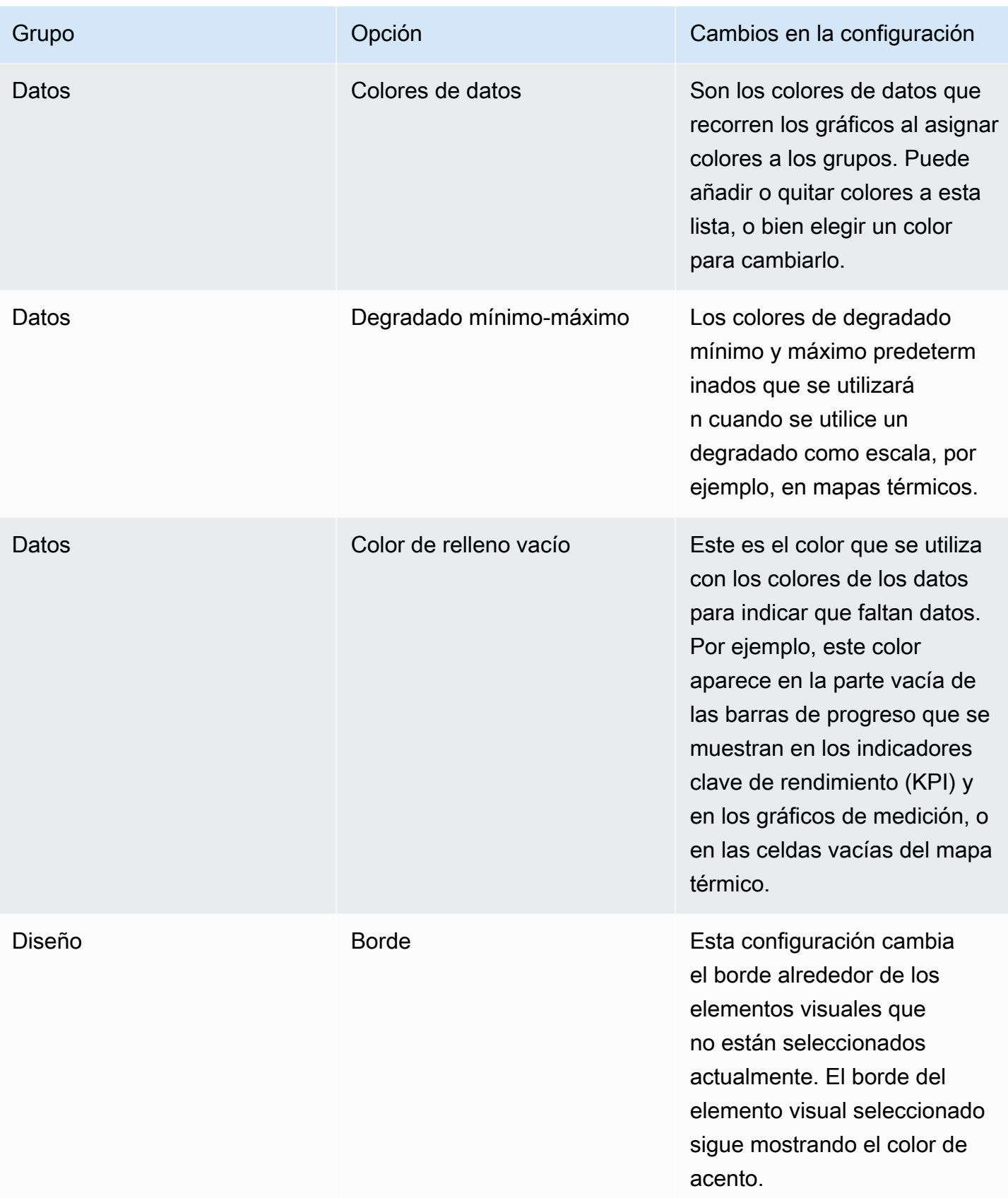

Amazon QuickSight Guía del usuario

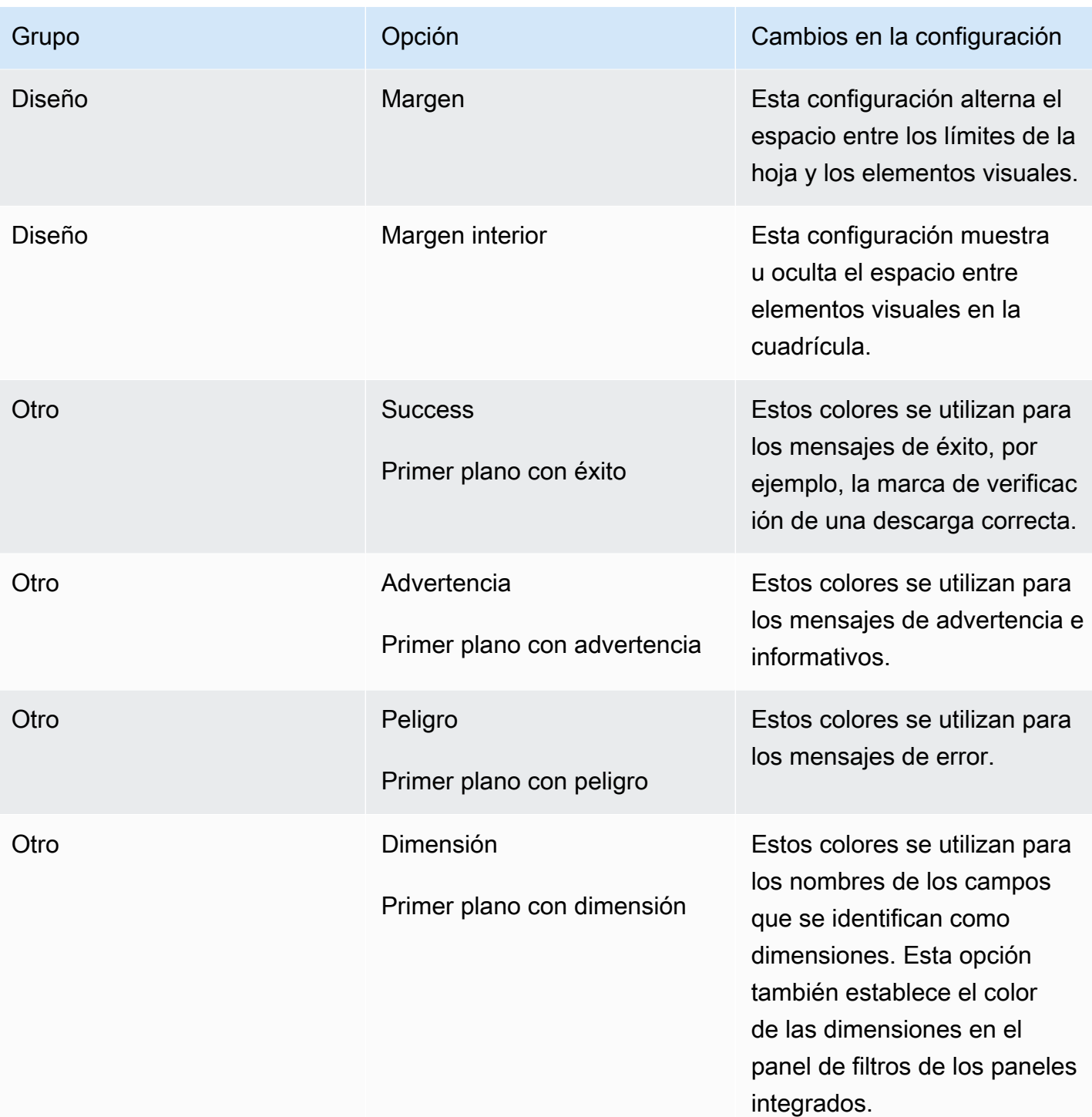

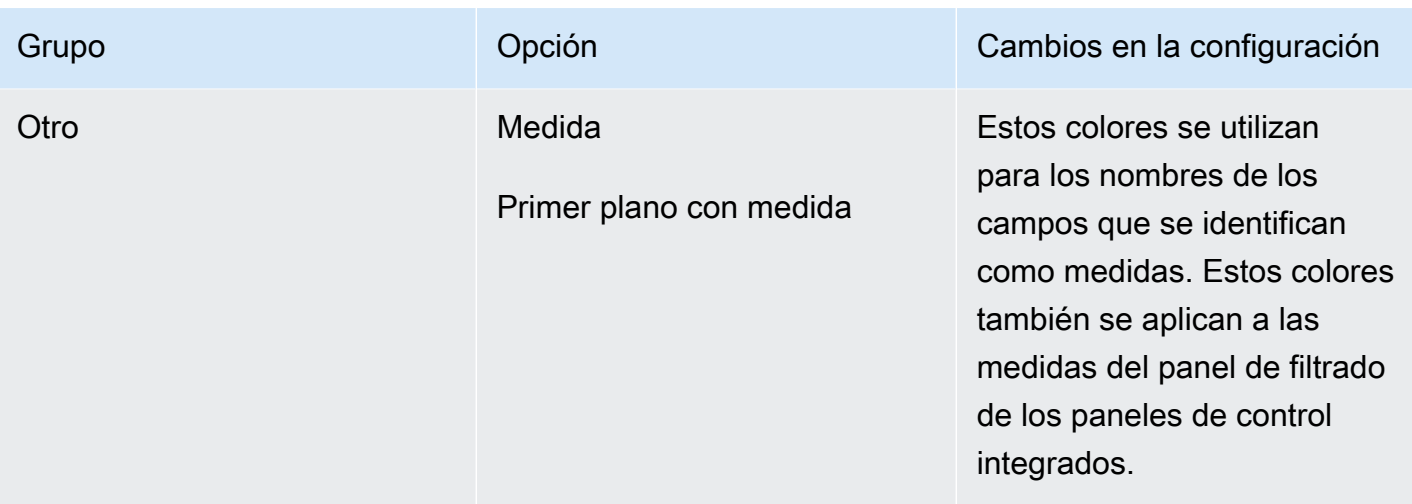

Breve recorrido por el visor y el editor de temas

- 1. Abra la [consola de QuickSight .](https://quicksight.aws.amazon.com/)
- 2. Abra un análisis o cree uno nuevo. Debe tener un análisis abierto para trabajar con temas. Sin embargo, la vista que aparece con el tema aplicado es solo una vista previa.

Los temas están separados de los análisis. No se realizan cambios en el análisis, aunque se guarde un tema.

- 3. Selecciona Editar en la barra de aplicaciones y, a continuación, selecciona Temas. Se abre el panel de temas.
- 4. La lista de temas muestra lo siguiente:
	- Tema aplicado muestra el tema que se aplica actualmente a este análisis y a sus paneles.
	- Mis temas muestra los temas que ha creado y los que se comparten con usted.
	- Los temas de inicio muestran los temas creados por Amazon QuickSight.
- 5. Cada tema tiene un menú contextual al que se puede acceder desde el icono ….

Las acciones disponibles en cada tema dependen de su nivel de acceso.

- Propietarios del tema: si creó el tema, o alguien lo compartió con usted y lo hizo propietario, puede hacer lo siguiente:
	- Editar: cambie la configuración del tema y guárdela.
	- Guardar: guarde los cambios que haya realizado en el tema. Si edita el tema aplicado y guarda los cambios, la nueva configuración del tema se aplicará a todos los análisis y

paneles que lo utilicen. Aparece un mensaje informativo antes de sobrescribir un tema aplicado.

- Compartir: comparta el tema y asigne permisos de usuario o propietario a otras personas.
- Eliminar: elimine un tema. Esta acción no se puede deshacer. Aparece un mensaje informativo antes de confirmar la eliminación.
- Usuarios del tema: si alguien ha compartido el tema contigo o si es un QuickSight tema de Amazon, puedes hacer lo siguiente:
	- Aplicar: aplique el tema al análisis actual. Esta opción también aplica el tema a los paneles creados a partir del análisis. Aparece un mensaje informativo antes de sobrescribir un tema aplicado.
	- Guardar como: guarde el tema actual con otro nombre para poder editarlo.
- Autores del análisis: si tiene acceso al análisis, pero no al tema, puede hacer lo siguiente:
	- Puede ver el análisis con el tema aplicado.
	- Puede ver el tema en el panel Tema.
	- Puede utilizar Guardar como para crear su propia copia del tema.
- Espectadores del panel: si tiene acceso al panel, pero no al tema, puede hacer lo siguiente:
	- Puede ver el panel con el tema aplicado.
	- No puede ver el tema ni su configuración. Los usuarios del panel no pueden ver el panel Tema.
- 6. Para explorar la configuración de un tema, elija los iconos de la izquierda para ver la configuración de los colores.

El siguiente procedimiento le guiará por la creación de un tema. Puede comenzar con el análisis, o con una copia del análisis, que desea utilizar para obtener una vista previa de los colores. O puede comenzar un nuevo análisis. Después de guardar el tema, puede aplicarlo al análisis actual o a otros análisis. Si lo comparte, otras personas también pueden usarlo.

Uso del editor de temas

- 1. Abra la [consola de QuickSight .](https://quicksight.aws.amazon.com/)
- 2. Abra un análisis o cree uno nuevo. Selecciona Editar en la barra de aplicaciones y, a continuación, selecciona Temas. Se abre el panel Temas.

Debe tener un análisis abierto para trabajar con temas. Sin embargo, la vista que aparece con el tema aplicado es solo una vista previa. Los temas están separados de los análisis. No se realizan cambios en el análisis, aunque se guarde un tema.

3. Elija Principal. El selector de color utilizado en cada uno de estos ajustes es el estándar que se utiliza en Amazon QuickSight.

Defina colores para Fondo principal y Primer plano principal para utilizarlos en elementos visuales y otras interfaces de usuario de alto impacto.

Defina colores para Fondo secundario y Primer plano secundario para utilizarlos en hojas y controles de hoja.

Establezca colores para Acento y Primer plano de acento para utilizarlos en sugerencias interactivas, incluidos botones, bordes alrededor de elementos visuales seleccionados, indicadores de carga, personalizaciones de narración, enlaces y el panel de filtros de los paneles integrados.

4. Elija Datos.

Defina los valores de Colores que desea utilizar como colores de datos. Los gráficos los recorren al asignar colores. Puede añadir o eliminar colores, o cambiar el orden arrastrando y soltando. Para cambiar un color existente, selecciónelo para abrir el editor de colores.

Defina colores para el valor de Degradado mín./máx. que se utiliza cuando se usa un gradiente como escala, por ejemplo, en mapas térmicos.

Establezca el color de Relleno vacío que se utilizará cuando se muestre que faltan datos, por ejemplo, la parte no rellenada de una barra de progreso.

5. Elija Diseño.

Active o desactive la casilla de verificación Borde para mostrar u ocultar el borde alrededor de los elementos visuales que no están seleccionados actualmente.

Active o desactive la casilla de verificación Margen para mostrar u ocultar el espacio entre los límites de la hoja y los elementos visuales.

Active o desactive la casilla de verificación Margen de encuadernación para mostrar u ocultar el espacio entre los elementos visuales en la cuadrícula.

6. Elija Otro.

Establezca el color de Correcto que se utilizará en los mensajes de realización correcta, por ejemplo, cuando descargue correctamente un archivo .csv. El color de primer plano de realización correcta no se utiliza actualmente.

Establezca el color de Advertencia que se usará en mensajes informativos y de advertencia. El color de primer plano de advertencia no se utiliza actualmente.

Establezca el color para de Peligro que se utilizará en los mensajes de error. El color de primer plano de peligro no se utiliza actualmente.

Establezca el color de Dimensión que se utilizará para los nombres de los campos que se identifican como dimensiones. Esta opción también establece el color de las dimensiones en el panel de filtros de los paneles integrados.

Establezca el color de Medida que se utilizará para los nombres de los campos que se identifican como medidas. Esta opción también establece el color de las medidas en el panel de filtros de los paneles integrados.

7. Para guardar el tema, seleccione Principal, asigne un nombre al nuevo tema y, a continuación, seleccione Guardar en la parte superior derecha del navegador.

Al guardar un tema no se aplica al análisis, aunque puede obtener una vista previa de los colores que utiliza el análisis actual.

- 8. Para compartir el tema, guarde o cierre el tema que está viendo. Busque el tema en su colección de temas. Seleccione Compartir en el menú contextual (…).
- 9. Para aplicar el tema, guarde o cierre el tema que está viendo. Busque el tema en su colección de temas. Seleccione Aplicar en el menú contextual (…).

## Acceder a Amazon QuickSight mediante atajos de teclado

Puedes usar los siguientes atajos de teclado para navegar por un QuickSight panel o un análisis de Amazon:

- Use la tecla TAB para navegar entre las opciones del menú o los elementos visuales.
- Use las teclas Shift+TAB para retroceder a la selección anterior.
- Use la tecla Enter para seleccionar un elemento visual o una opción de menú.
- Use la tecla ESC para borrar la selección de un elemento visual o del menú.

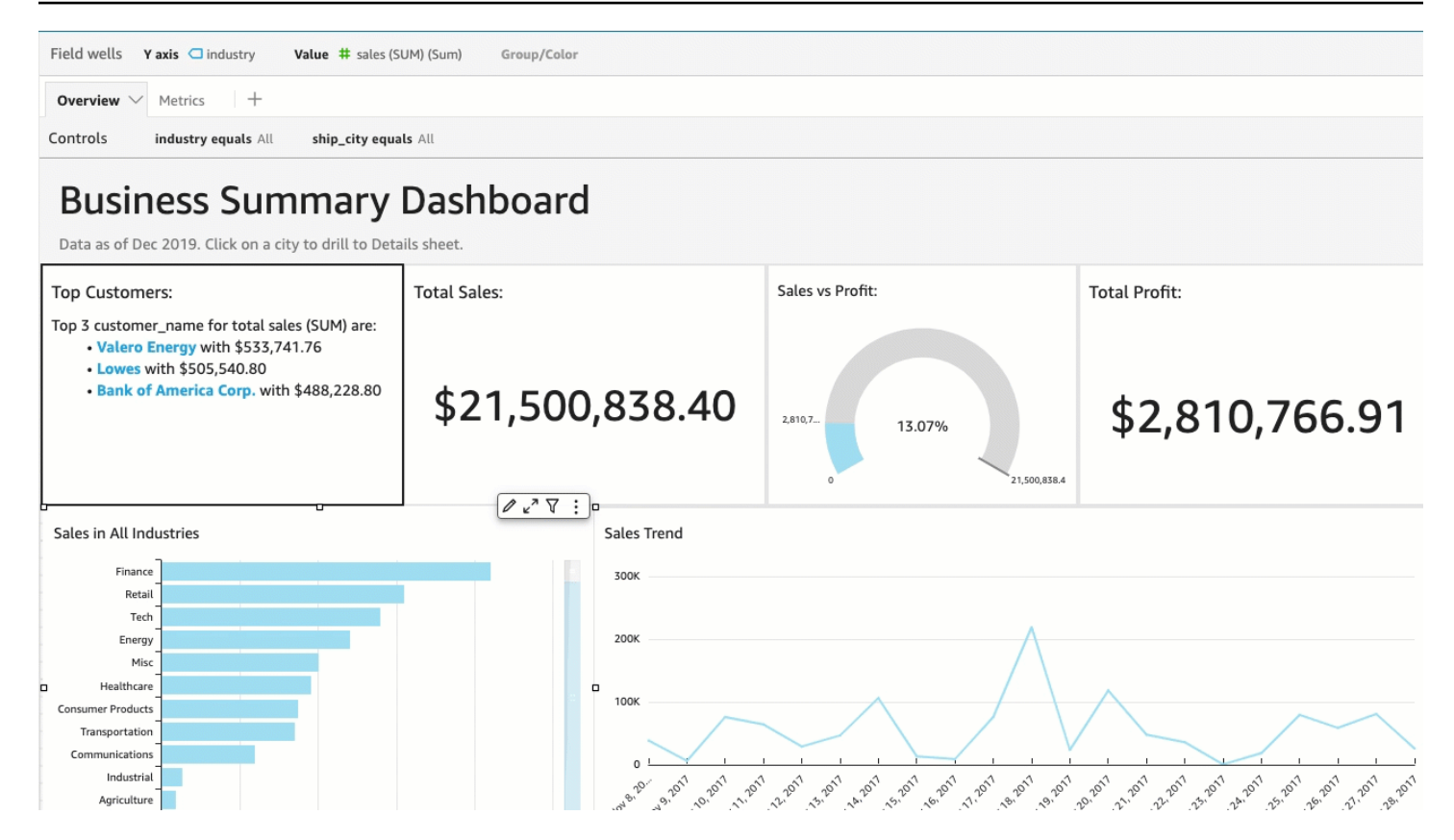

### Uso de atajos dentro con un elemento visual

Puede usar las teclas TAB, Shift+TAB y Enter para navegar y seleccionar diferentes campos dentro de un elemento visual seleccionado. Por ejemplo, supongamos que quiere usar un enlace que forma parte del título de su elemento visual. Para ello, seleccione el elemento visual que desee y, a continuación, use la tecla TAB hasta que solo se seleccione el enlace. Luego, use la tecla Enter para hacer clic en el enlace.

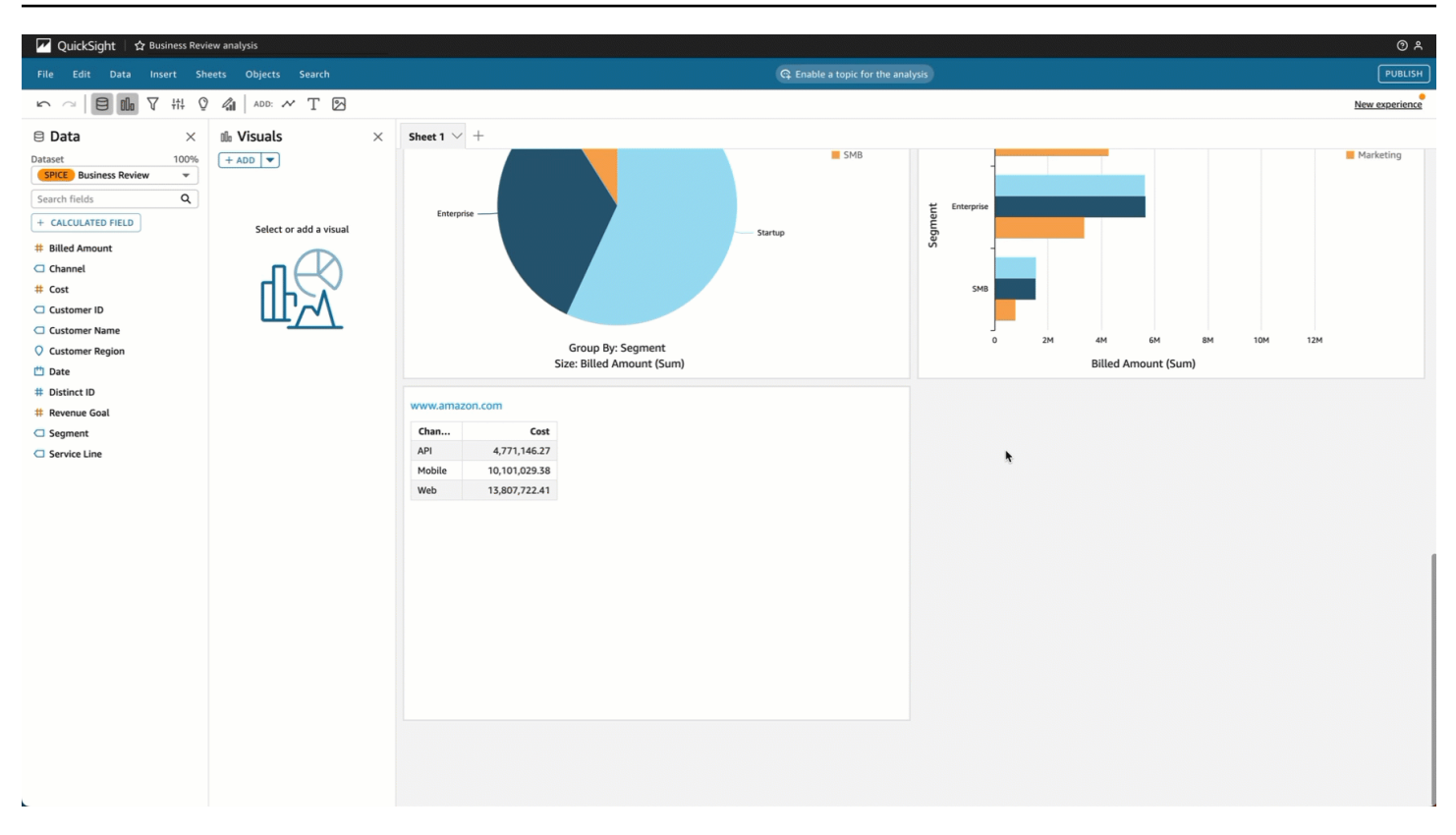

También puede usar estos atajos de teclado para navegar e ingresar al menú visual situado en la esquina superior derecha de un elemento visual. Para ello, seleccione el elemento visual que desee y utilice la tecla TAB para ir al campo que desee seleccionar. Si se salta el campo que desea, utilice las teclas Shift+TAB para retroceder a un campo.

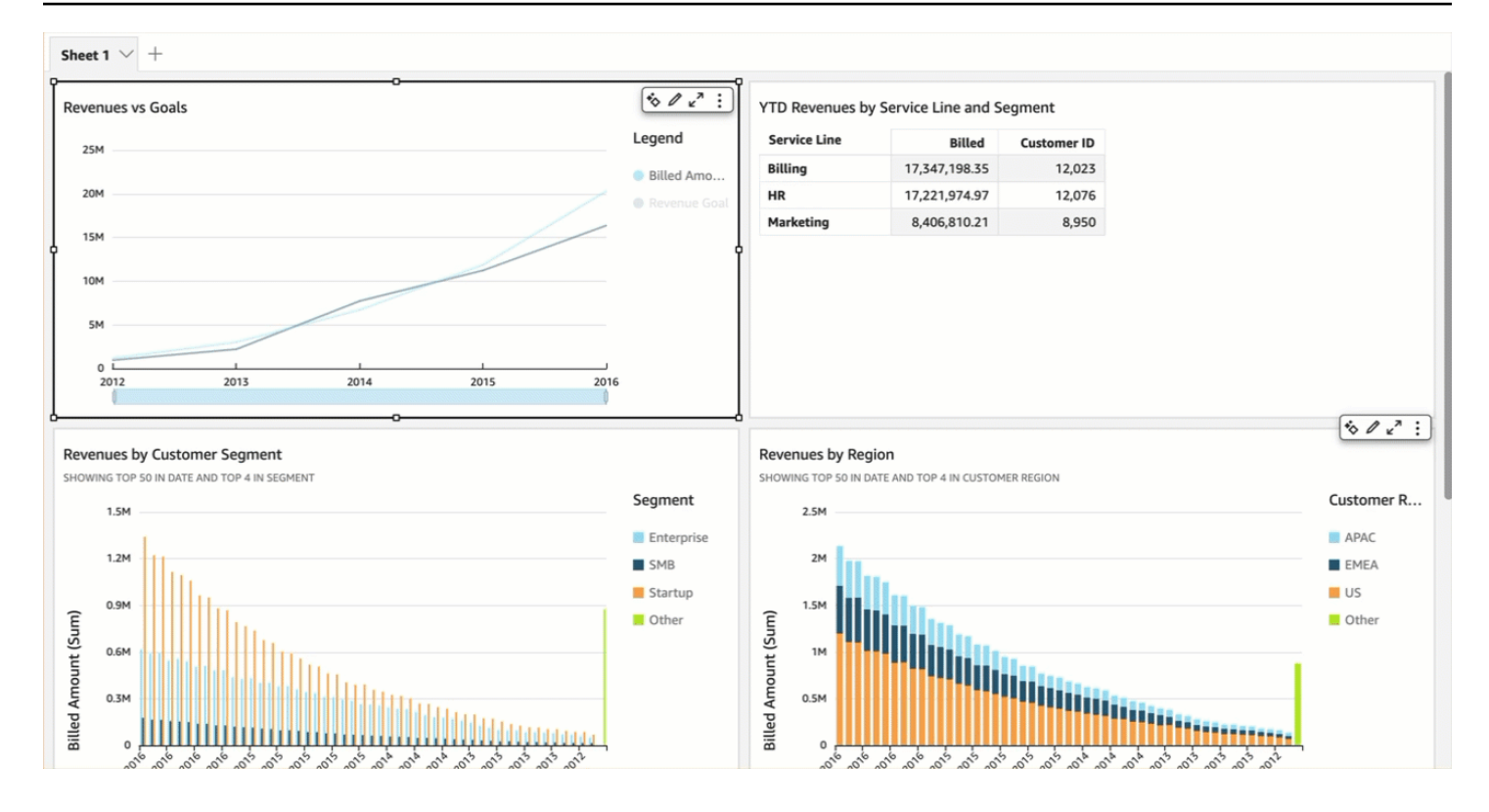

## Cree paneles de control para accesibilidad

QuickSight ofrece muchas opciones para que los autores creen paneles para los lectores. Las siguientes son recomendaciones para crear teniendo en cuenta la accesibilidad:

## Opciones del panel de control que los autores pueden configurar

### Diseño

Sugerimos utilizar el diseño en mosaico con el fit-to-width modo correspondiente, de forma que el contenido se amplíe o reduzca proporcionalmente para cualquier lector del panel de control. Esto garantiza que se QuickSight respeten la intención y el diseño del autor, independientemente de la perspectiva del usuario final. Para la visualización móvil, el contenido se convierte en objetos apilados linealmente de igual ancho, de izquierda a derecha y de arriba a abajo. Debe probar el panel de control cuando cambie su tamaño para asegurarse de que se mantenga en el orden correcto de manera que no se pierda su funcionamiento.

### Colores

- Gráficos: solo algunos gráficos cumplen las proporciones de colores de los colores adyacentes. Para ello, deberías comprobar los gráficos que estás utilizando. Además, si añades demasiados colores diferentes a un gráfico, no hay forma de obtener el contraste de color necesario.
- Resto de la página: utilizamos Aquascape como tema de inicio, que controla el resto de la página. Este tema cumple con el contraste de color de 3:1 para los primeros 3 colores y, a continuación, se reduce. Si has creado tu propio tema, tendrás que comprobar si hay un contraste de color adecuado.

### Contenido de los gráficos

Al añadir un gráfico, rellene el título en el panel visual Formato. Además, debe agregar el campo de texto alternativo, que permitirá al lector de pantalla leer una descripción del gráfico o resaltar una información específica del gráfico. De forma predeterminada, el lector de pantalla leerá el tipo y el título del gráfico cuando llegue a la imagen.

### **a** Note

El límite del campo de texto alternativo es de 1024 caracteres y no admite parámetros.

# Obtener información con el aprendizaje automático (ML) en Amazon QuickSight

Amazon QuickSight utiliza el aprendizaje automático para ayudarte a descubrir información y tendencias ocultas en tus datos, identificar los factores clave y pronosticar las métricas empresariales. También puede consumir esta información en narraciones de lenguaje natural integrada en los paneles.

Con capacidades de aprendizaje automático (ML) y lenguaje natural, Amazon QuickSight Enterprise Edition lo lleva más allá del análisis descriptivo y de diagnóstico, y lo lanza a la previsión y la toma de decisiones. Puede entender sus datos de un vistazo, compartir sus hallazgos y detectar las mejores decisiones para lograr sus objetivos. Puede hacerlo sin necesidad de desarrollar equipos y tecnología para crear los modelos y algoritmos de machine learning necesarios.

Es probable que ya haya creado visualizaciones que respondan a preguntas sobre lo que sucedió, cuándo y dónde, y que proporcionen información detallada para la investigación y la identificación de patrones. Con la información de machine learning puede evitar pasar horas analizando e investigando manualmente. Puede seleccionar de una lista de narraciones personalizadas sensibles al contexto, llamadas narraciones automáticas, y añadirlas a su análisis. Además de elegir las narraciones automáticas, puede optar por ver las previsiones, las anomalías y los factores que contribuyen a ellas. También puede añadir narraciones automáticas que expliquen las principales actividades en un lenguaje sencillo, proporcionando una única realidad basada en datos de su compañía.

A medida que pasa el tiempo y los datos fluyen por el sistema, Amazon aprende QuickSight continuamente para poder ofrecer información cada vez más pertinente. En lugar de decidir qué significan los datos, puede decidir qué hacer con la información que proporcionan.

Con un fundamento compartido basado en el machine learning, todos sus analistas y partes interesadas pueden ver tendencias, anomalías, previsiones y narraciones personalizadas que se basan en millones de métricas. Pueden ver las causas principales, considerar las previsiones, evaluar los riesgos y tomar decisiones con fundamento y justificables.

Puede crear un panel como este sin análisis manual, sin habilidades de desarrollo personalizadas y sin entender el modelado o los algoritmos de machine learning. Toda esta capacidad está integrada en Amazon QuickSight Enterprise Edition.

### **a** Note

Las capacidades de machine learning se utilizan según sea necesario en el producto. Las características que utilizan activamente el machine learning se etiquetan como tales.

Con ML Insights, Amazon QuickSight ofrece tres funciones principales:

- Detección de anomalías con tecnología ML: QuickSight Amazon utiliza la probada tecnología de aprendizaje automático de Amazon para analizar continuamente todos sus datos y detectar anomalías (valores atípicos). Puedes identificar los principales factores que contribuyen a cualquier cambio significativo en las métricas de tu empresa, como las higher-than-expected ventas o una caída en el tráfico de tu sitio web. Amazon QuickSight utiliza el algoritmo Random Cut Forest en millones de métricas y miles de millones de puntos de datos. Esto le permite obtener información detallada que suele estar enterrada en los agregados e inaccesible a través del análisis manual.
- Previsión basada en ML: Amazon QuickSight permite a los usuarios sin conocimientos técnicos pronosticar con confianza sus principales métricas empresariales. El algoritmo integrado de bosque de corte aleatorio del machine learning controla automáticamente complejos escenarios del mundo real, como la detección de estacionalidad y tendencias, la exclusión de valores atípicos y la imputación de valores perdidos. Puede interactuar con los datos de forma sencilla. point-andclick
- Narrativas automáticas: mediante el uso de narrativas automáticas en Amazon QuickSight, puede crear paneles enriquecidos con narrativas integradas para contar la historia de sus datos en un lenguaje sencillo. De este modo puede ahorrar horas de análisis de gráficos y tablas para extraer la información clave para la elaboración de informes. También crea una comprensión compartida de los datos en su organización para que pueda tomar decisiones más rápidamente. Puede utilizar la narración automática sugerida o puede personalizar los cálculos y el lenguaje para satisfacer sus necesidades únicas. Amazon QuickSight es como proporcionar un analista de datos personales a todos tus usuarios.

### Temas

- [Descripción del algoritmo de aprendizaje automático que utiliza Amazon QuickSight](#page-1115-0)
- [Requisitos de conjuntos de datos para usar ML Insights con Amazon QuickSight](#page-1119-0)
- [Trabajar con información valiosa en Amazon QuickSight](#page-1120-0)
- [Creación de narrativas automáticas con Amazon QuickSight](#page-1126-0)
- [Detección de valores atípicos mediante la detección de anomalías basada en ML](#page-1163-0)
- [Predecir y crear escenarios hipotéticos con Amazon QuickSight](#page-1179-0)

## <span id="page-1115-0"></span>Descripción del algoritmo de aprendizaje automático que utiliza Amazon QuickSight

No necesitas ninguna experiencia técnica en aprendizaje automático para utilizar las funciones de Amazon basadas en ML. QuickSight En esta sección, se analizan los aspectos técnicos del algoritmo, para quienes deseen conocer los detalles sobre cómo funciona. No es obligatorio leer esta información para utilizar las características.

Amazon QuickSight utiliza una versión integrada del algoritmo Random Cut Forest (RCF). En las siguientes secciones se explica qué significa eso y cómo se usa en Amazon QuickSight.

En primer lugar, veamos algunos de los términos implicados:

- Anomalía: algo que se caracteriza por su diferencia con respecto a la mayoría del resto de cosas de la misma muestra. También se denomina valor atípico, excepción, desviación, etc.
- Punto de datos: una unidad independiente o, dicho de manera sencilla, una fila de un conjunto de datos. Sin embargo, una fila puede contar con varios puntos de datos si utiliza una medida en diferentes dimensiones.
- Árbol de toma de decisiones: una forma de visualizar el proceso de decisión del algoritmo que evalúa patrones en los datos.
- Previsión: una predicción de un comportamiento futuro basada en el comportamiento actual y del pasado.
- Modelo: una representación matemática del algoritmo o de lo que aprende el algoritmo.
- Estacionalidad: la repetición de patrones de comportamiento que se dan cíclicamente en datos de serie temporal.
- Series temporales: un conjunto ordenado de datos de fechas u horas en un campo o una columna.

#### Temas

- [¿Cuál es la diferencia entre la detección de anomalías y la previsión?](#page-1116-0)
- [Qué es un RCF y cómo funciona](#page-1116-1)
- [Cómo se aplica RCF para detectar anomalías](#page-1117-0)
- [Cómo se aplica RCF para crear previsiones](#page-1118-0)
- [Referencias sobre machine learning y RCF](#page-1119-0)

# ¿Cuál es la diferencia entre la detección de anomalías y la previsión?

La detección de anomalías identifica los valores atípicos y los factores que contribuyen a que se produzcan, para responder a la pregunta «¿Qué ha ocurrido que no suele suceder?» La previsión responde a la pregunta: "Si todo sigue sucediendo del modo previsto, ¿qué ocurrirá en el futuro?". El cálculo matemático que permite predecir también nos permite preguntarnos: "Si algunas cosas cambian, ¿qué sucederá?".

Tanto la previsión como la detección de anomalías comienzan por examinar los puntos de datos conocidos actualmente. La detección de QuickSight anomalías de Amazon comienza con lo que se conoce para poder establecer lo que está fuera del conjunto conocido e identificar esos puntos de datos como anómalos (valores atípicos). Las QuickSight previsiones de Amazon excluyen los puntos de datos anómalos y siguen el patrón conocido. La previsión se centra en el patrón establecido de la distribución de datos. Por el contrario, la detección de anomalías se centra en los puntos de datos que se desvían de lo previsto. Cada método aborda la toma de decisiones desde una dirección distinta.

# Qué es un RCF y cómo funciona

Un bosque de corte aleatorio (RCF) es un tipo especial de algoritmo de bosque aleatorio (RF), una técnica que goza de amplia difusión en el machine learning. Este toma un conjunto de puntos de datos aleatorios, los reduce al mismo número de puntos y, a continuación, crea una colección de modelos. En contraste, un modelo corresponde a un árbol de decisiones, de ahí el nombre de bosque. Dado que los RF no se pueden actualizar fácilmente de manera incremental, los RCF se han creado con variables en la construcción del árbol diseñadas para permitir actualizaciones incrementales.

Como algoritmo no supervisado, el RCF utiliza el análisis del clúster para detectar picos en los datos de serie temporal, interrupciones en la periodicidad o estacionalidad y excepciones de puntos de datos. Los bosques de corte aleatorio pueden funcionar como una sinopsis o un boceto de un flujo de datos dinámico (o una secuencia de números indexados en el tiempo). Las respuestas a nuestras preguntas sobre el flujo proceden de dicha sinopsis. Las siguientes características se aplican al flujo y al modo en que efectuamos las conexiones para la previsión y la detección de anomalías:

- Un algoritmo de streaming es un algoritmo online que ocupa poco en la memoria. Un algoritmo online toma su decisión sobre el punto de entrada indexado por el tiempo t antes de ver el punto (t +1)ésimo. El poco espacio en memoria permite algoritmos ágiles que pueden producir respuestas con baja latencia y permiten al usuario interactuar con los datos.
- Respetar el orden impuesto por el tiempo, como en un algoritmo online, es necesario en la detección y previsión de anomalías. Si ya sabemos lo que sucederá pasado mañana, predecir lo que sucederá mañana no es un previsión, tan solo es una interpolación de un valor desconocido que falta. Del mismo modo, un nuevo producto presentado hoy puede ser una anomalía, pero no necesariamente lo seguirá siendo al final del próximo trimestre.

# <span id="page-1117-0"></span>Cómo se aplica RCF para detectar anomalías

Una persona puede distinguir fácilmente un punto de datos que destaca del resto. RCF hace lo mismo mediante la creación de un "bosque" de árboles de decisión y, a continuación, monitorizando cómo los nuevos puntos de datos cambian el bosque.

Una anomalía es un punto de datos que aleja su atención de los puntos normales. Piense, por ejemplo, en una imagen de una flor roja en un campo de flores amarillas. Este "desplazamiento de la atención" se codifica en la posición (esperada) de un árbol (es decir, un modelo en RCF) que estaría ocupado por el punto de entrada. La idea es crear un bosque donde cada árbol de decisiones crezca de una partición de los datos muestreados para entrenar el algoritmo. En términos más técnicos, cada árbol crea un tipo específico de árbol de partición de espacio binario en las muestras. A medida que Amazon QuickSight toma muestras de los datos, RCF asigna a cada punto de datos una puntuación de anomalía. Concede puntuaciones más altas a los puntos de datos que parecen anómalos. La puntuación es, en aproximación, inversamente proporcional a la profundidad resultante del punto en el árbol. El bosque de corte aleatorio asigna una puntuación de anomalías calculando la puntuación media de cada árbol constituyente y escalando el resultado en relación con el tamaño de la muestra.

Se suman los votos o las puntuaciones de los diferentes modelos porque cada uno de los modelos es, en sí mismo, un predictor débil. Amazon QuickSight identifica un punto de datos como anómalo cuando su puntuación es significativamente diferente de los puntos recientes. La consideración de anomalía depende de la aplicación.

El artículo [Random Cut Forest Based Anomaly Detection On Streams](http://proceedings.mlr.press/v48/guha16.pdf) proporciona varios ejemplos de esta detección de anomalías state-of-the-art en línea (detección de anomalías en series temporales). Los RCF se utilizan en segmentos contiguos o "capas" de datos, donde los datos del segmento

inmediato actúan como contexto para el más reciente. Las versiones anteriores de los algoritmos de detección de anomalías basados en RCF puntúan una capa completa. El algoritmo de Amazon QuickSight también proporciona una ubicación aproximada de la anomalía en el contexto extendido actual. Esta ubicación aproximada puede ser útil en el caso de que se produzca un retraso en la detección de la anomalía. Los retrasos se deben a que cualquier algoritmo debe caracterizar las "desviaciones vistas anteriormente" como "desviaciones anómalas", que pueden desarrollarse a lo largo del tiempo.

# <span id="page-1118-0"></span>Cómo se aplica RCF para crear previsiones

Para prever el siguiente valor en una secuencia temporal estacionaria, el algoritmo RCF responde a la pregunta: "¿Cuál sería la finalización más probable, después de tener un valor candidato?". Utiliza un solo árbol en el RCF para realizar una búsqueda del mejor candidato. Se agregan los candidatos en los diferentes árboles, porque cada uno, en sí mismo, es un predictor débil. La agregación también permite la generación de errores de cuantiles. Este proceso se repite v veces para predecir el valor vésimo en el futuro.

El algoritmo de Amazon QuickSight se llama BIFOCAL. Utiliza dos RCF para crear una arquitectura biforestal calibrada. El primer RCF se utiliza para filtrar las anomalías y proporcionar una previsión débil, que se corrige con el segundo. En general, este enfoque proporciona previsiones significativamente más sólidas en comparación con otros algoritmos de amplia disponibilidad, como ETS.

El número de parámetros del algoritmo de QuickSight pronóstico de Amazon es significativamente menor que el de otros algoritmos ampliamente disponibles. Esto permite que sea útil de manera inmediata, sin ajustes manuales para un mayor número de puntos de datos de series temporales. A medida que se acumulan más datos en una serie temporal determinada, las previsiones de Amazon se QuickSight pueden ajustar a las desviaciones de los datos y a los cambios de patrón. En el caso de las series temporales que muestran tendencias, la detección de estas se realiza en primer lugar para convertir la serie en estacionaria. La previsión de esa secuencia estacionaria se proyecta con la tendencia.

Debido a que el algoritmo se basa en un eficiente algoritmo online (RCF), puede admitir consultas "condicionales" interactivas. En estas, algunas de las previsiones se pueden modificar y tratar como casos hipotéticos para ofrecer previsiones condicionales. Este es el origen de la capacidad de explorar escenarios "condicionales" durante el análisis.

# <span id="page-1119-0"></span>Referencias sobre machine learning y RCF

Para obtener más información sobre el machine learning y este algoritmo, sugerimos los siguientes recursos:

- En el artículo [Robust Random Cut Forest \(RRCF\): A No Math Explanation](https://www.linkedin.com/pulse/robust-random-cut-forest-rrcf-math-explanation-logan-wilt/) se ofrece una explicación lúcida sin las ecuaciones matemáticas.
- El libro [The Elements of Statistical Learning: Data Mining, Inference, and Prediction, Second](https://www.amazon.com/Elements-Statistical-Learning-Prediction-Statistics/dp/0387848576)  [Edition \(Springer Series in Statistics\)](https://www.amazon.com/Elements-Statistical-Learning-Prediction-Statistics/dp/0387848576) constituye una base sólida para el machine learning.
- [Random Cut Forest Based Anomaly Detection On Streams](http://proceedings.mlr.press/v48/guha16.pdf), un documento técnico académico que examina en profundidad los aspectos técnicos de la previsión y la detección de anomalías con ejemplos.

En otros AWS servicios aparece un enfoque diferente del RCF. Si desea saber cómo se utiliza el RCF en otros servicios, consulte los siguientes temas:

- Amazon Managed Service para Apache Flink Referencia de SQL: [RANDOM\\_CUT\\_FOREST y](https://docs.aws.amazon.com/kinesisanalytics/latest/sqlref/sqlrf-random-cut-forest.html)  [RANDOM\\_CUT\\_FOREST\\_WITH\\_EXPLANATION](https://docs.aws.amazon.com/kinesisanalytics/latest/sqlref/sqlrf-random-cut-forest.html)
- Guía para SageMaker desarrolladores de Amazon: [algoritmo Random Cut Forest \(RCF\).](https://docs.aws.amazon.com/sagemaker/latest/dg/randomcutforest.html) Este enfoque también se explica en [The Random Cut Forest Algorithm,](https://freecontent.manning.com/the-randomcutforest-algorithm/) un capítulo de [Machine](https://www.amazon.com/Machine-Learning-Business-Doug-Hudgeon/dp/1617295833/ref=sr_1_3) [Learning for Business](https://www.amazon.com/Machine-Learning-Business-Doug-Hudgeon/dp/1617295833/ref=sr_1_3) (octubre de 2018).

# <span id="page-1119-1"></span>Requisitos de conjuntos de datos para usar ML Insights con Amazon QuickSight

Para empezar a utilizar las capacidades de aprendizaje automático de Amazon QuickSight, debes conectarte a tus datos o importarlos. Puedes usar un QuickSight conjunto de datos de Amazon existente o crear uno nuevo. Puede consultar directamente su origen compatible con SQL o adquirir los datos en SPICE.

Los datos deben tener las siguientes propiedades:

- Al menos una métrica (por ejemplo, ventas, pedidos, unidades enviadas, inscripciones, etc.).
- Al menos una dimensión de categoría (por ejemplo, categoría de producto, canal, segmento, sector, etc.). Se ignoran las categorías con valores NULL.
- La detección de anomalías requiere un mínimo de 15 puntos de datos para el entrenamiento. Por ejemplo, si la frecuencia de datos es diaria, necesita al menos 15 días de datos. Si la frecuencia es mensual, necesita al menos 15 meses de datos.
- La previsión funciona mejor con más datos. Asegúrese de que su conjunto de datos tenga suficientes datos históricos para obtener resultados óptimos. Por ejemplo, si la frecuencia de datos es diaria, necesita al menos 38 días de datos. Si la frecuencia es mensual, necesita al menos 43 meses de datos. A continuación se muestran los requisitos para cada frecuencia de tiempo:
	- Años: 32 puntos de datos
	- Trimestres: 35 puntos de datos
	- Meses: 43 puntos de datos
	- Semanas: 35 puntos de datos
	- Días: 38 puntos de datos
	- Horas: 39 puntos de datos
	- Minutos: 46 puntos de datos
	- Segundos: 46 puntos de datos
- Si desea analizar anomalías o previsiones, también necesita al menos una dimensión de fecha.

Si no tiene un conjunto de datos para comenzar, puede descargar este de muestra: [Conjunto de](samples/ml-insights.csv.zip)  [datos de muestra VI de ML Insights.](samples/ml-insights.csv.zip) Después de tener listo un conjunto de datos, cree un nuevo análisis a partir de él.

# Trabajar con información valiosa en Amazon QuickSight

En Amazon QuickSight, puedes añadir cálculos ready-to-use analíticos a tus análisis como widgets. Puede trabajar con la información de dos formas:

• Información sugerida

Amazon QuickSight crea una lista de información sugerida en función de su interpretación de los datos que incluyes en tus imágenes. La lista cambia en función del contexto. En otras palabras, puede ver diferentes sugerencias según los campos que añada a su elemento visual y el tipo de elemento visual que elija. Por ejemplo, si tiene una visualización de series temporales, sus conocimientos pueden incluir period-over-period cambios, anomalías y previsiones. A medida que añada más visualizaciones a su análisis, generará más sugerencias de información.

• Información personalizada

La información personalizada le permite crear su propio cálculo, utilizando sus propias palabras para dar contexto a los campos que aparecen en el widget. Al crear información personalizada, se añade al análisis y, a continuación, se elige el tipo de cálculo que se desea utilizar. Después, puede añadir texto y formato para que tenga el aspecto que desea. También puede añadir más campos, cálculos y parámetros.

Puede añadir cualquier combinación de información sugerida y personalizada a su análisis para crear el entorno de toma de decisiones que mejor se adapte a sus fines.

## Temas

- [Adición de información sugerida](#page-1121-0)
- [Adición de información personalizada a su análisis](#page-1124-0)

# <span id="page-1121-0"></span>Adición de información sugerida

Utilice el siguiente procedimiento para añadir información sugerida a su análisis.

Antes de comenzar, asegúrese de que el conjunto de datos cumpla los criterios que se describen en [Requisitos de conjuntos de datos para usar ML Insights con Amazon QuickSight.](#page-1119-1)

- 1. Comience con un análisis que tenga unos pocos campos añadidos a un elemento visual.
- 2. A la izquierda, seleccione Información. Se abre el panel de Perspectivas y muestra una lista de ready-to-use ideas sugeridas.

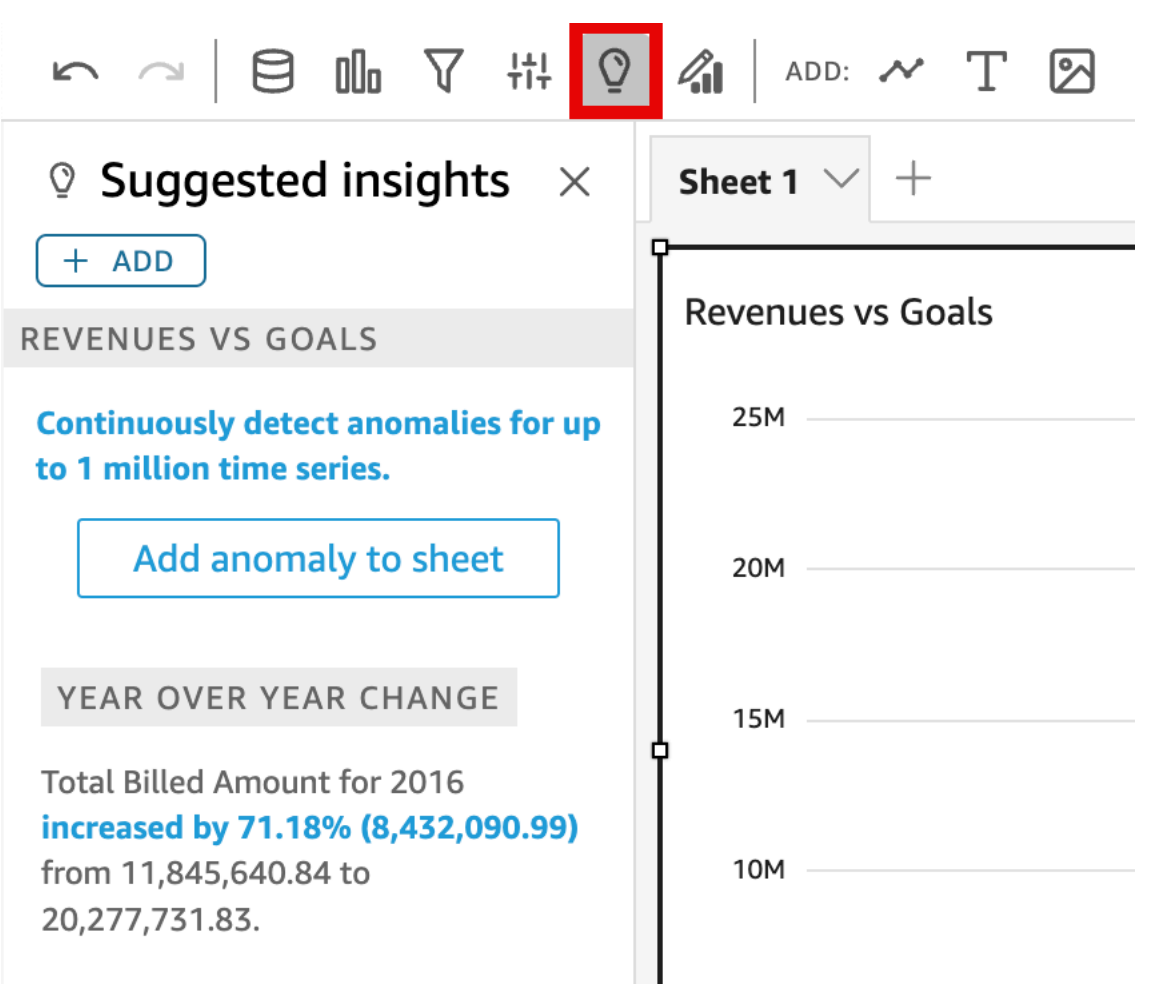

Cada elemento visual también muestra un pequeño cuadro en su borde superior para indicar la cantidad de información disponible para dicho elemento visual. Puede elegir este cuadro para abrir el panel Información, que se abre en cualquier vista que haya abierto más recientemente.

Desplácese hacia abajo para obtener una vista previa de más información.

El tipo de datos de los campos que elija incluir en el elemento visual controla la información que aparece. Esta lista se genera cada vez que cambie el elemento visual. Si hace cambios, consulte Información para ver las novedades. Para obtener una información concreta, consulte [Adición de información personalizada a su análisis.](#page-1124-0)

3. (Opcional) Abra el menú contextual con más opciones para una información. Para ello, elija los puntos suspensivos en la parte superior derecha de la información (…).

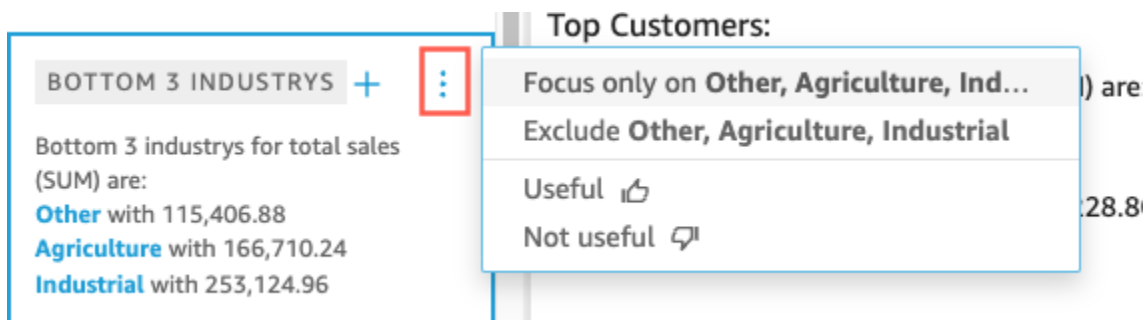

Las opciones son diferentes para cada tipo de información. Entre las opciones con las que puede interactuar se incluyen las siguientes:

- Cambiar la agregación de serie temporal: a año, trimestre, mes, semana, día, hora o minuto.
- Analizar las contribuciones a las métricas: elija las contribuciones y un periodo de tiempo para analizar.
- Mostrar todas las anomalías: se buscarán las anomalías en este periodo de tiempo.
- Editar previsión: elija la duración de la previsión, el intervalo de predicción y la estacionalidad.
- Centrarse en o Excluir: permiten aumentar o reducir los datos dimensionales.
- Mostrar detalles: se muestra más información sobre una anomalía reciente (valor atípico).
- Proporcione comentarios sobre la utilidad de la información en su análisis.
- 4. Para agregar una sugerencia de información en su análisis, seleccione el signo más (+) cerca del título de la información.

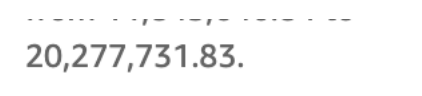

## YEAR OVER YEA..

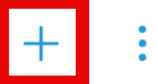

Total Revenue Goal for 2016 increased by 45.9% (5,149,472.83) from 11,218,499.58 to 16,367,972.41.

## **GROWTH RATE**

1-year compounded growth rate for total Billed Amount is 71.18%.

#### CROWTH BATE

5. (Opcional) Después de añadir una información a su análisis, personalice la narración que desea que se muestre. Para ello, seleccione el menú en el elemento visual en forma de v y, a continuación, Personalizar narración. Para obtener más información, consulte [Creación de](#page-1126-0)  [narrativas automáticas con Amazon QuickSight.](#page-1126-0)

Si la información es de anomalías (valores atípicos), también puede cambiar la configuración del trabajo de detección de anomalías. Para ello, elija Configure anomalía. Para obtener más información, consulte [Configuración de la detección de anomalías basada en ML para el análisis](#page-1165-0)  [de valores atípicos.](#page-1165-0)

6. (Opcional) Para eliminar la información de su análisis, elija en el elemento menú visual en forma de v en la parte superior derecha del elemento visual. A continuación, elija Eliminar.

# <span id="page-1124-0"></span>Adición de información personalizada a su análisis

Si no desea utilizar la información sugerida, puede crear su información personalizada. Siga este procedimiento para crear una información informática personalizada.

1. Comience con un análisis existente. En la barra de menú superior, elija Agregar. A continuación, elija Agregar información.

#### Se añade al análisis un contenedor para la nueva información. Aparece la siguiente pantalla.

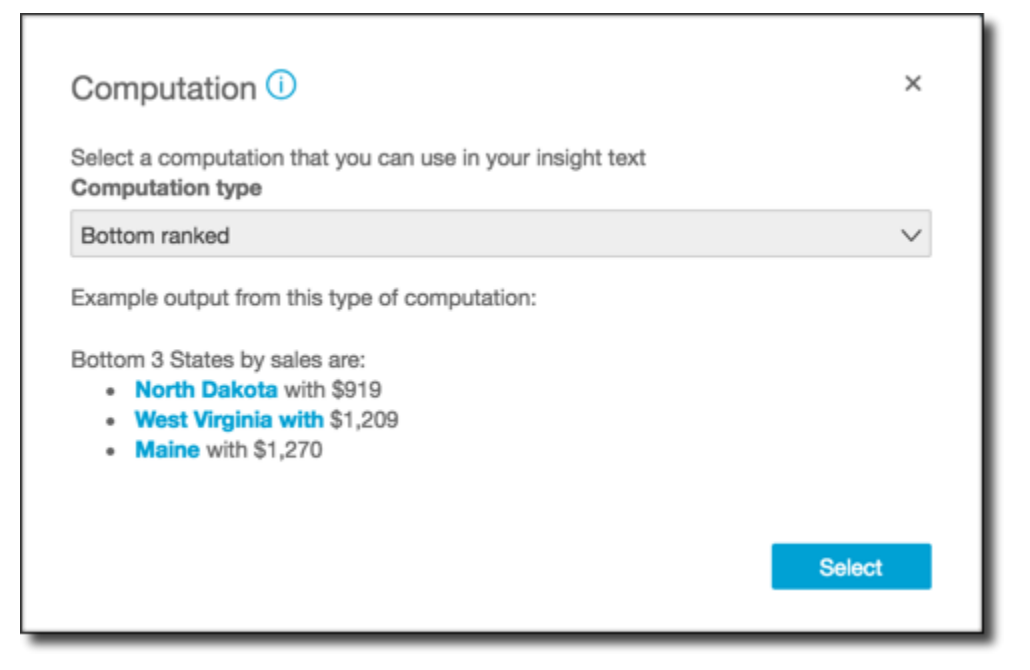

- 2. Realice una de las siguientes acciones siguientes:
	- Seleccione el cálculo que desea utilizar de la lista. A medida que selecciona cada elemento, se muestra un ejemplo de la salida de esa información. Cuando encuentre la que desea utilizar, elija Seleccionar.
	- Salga de esta pantalla y personalice la información manualmente. Una información no configurada tiene el botón Personalizar información. Elija el botón para abrir la pantalla Configurar narración. Para obtener más información acerca del uso del editor de expresiones, consulte [Creación de narrativas automáticas con Amazon QuickSight.](#page-1126-0)

Debido a que está iniciando la creación de la información, no se basa en un elemento visual existente. Cuando se añade la información al análisis, se muestra una nota que presenta el tipo de datos que necesita para completar su solicitud. Por ejemplo, podría solicitar 1 dimensión en el tiempo. En este caso, añada una dimensión al cuadro de campos Tiempo.

- 3. Una vez que tenga los datos correctos, siga las restantes instrucciones de la pantalla para terminar de crear la información personalizada.
- 4. (Opcional) Para eliminar la información de su análisis, elija en el elemento menú visual en forma de v en la parte superior derecha del elemento visual. A continuación, elija Eliminar.

# <span id="page-1126-0"></span>Creación de narrativas automáticas con Amazon QuickSight

Una narración automática es un widget de resumen en lenguaje natural que muestra texto descriptivo en lugar de gráficos. Puede integrar estos widgets en su análisis para resaltar las informaciones y las llamadas clave. No tiene que analizar el elemento visual, desglosar, comparar valores y volver a revisar las ideas para extraer una conclusión. Tampoco es necesario que intente comprender el significado de los datos ni que debata las diferentes interpretaciones con sus compañeros. En su lugar, puede extrapolar la conclusión a partir de los datos y mostrarla en el análisis, como se indica claramente. Una sola interpretación puede ser compartida por todos.

Amazon interpreta QuickSight automáticamente los gráficos y las tablas de tu panel de control y proporciona una serie de sugerencias de información en lenguaje natural. La información sugerida que puede elegir ya está preparada e incluye texto, cálculos y funciones. Pero puede cambiarla si lo desea. También puede diseñar una propia. Como autor del panel, tiene total flexibilidad para personalizar los cálculos y el texto según sus necesidades. Puede utilizar narraciones para contar de un modo eficaz la historia de sus datos en un lenguaje sencillo.

## **a** Note

Las narraciones son independientes del machine learning. Solo utilizan el machine learning si se añaden cálculos de previsión o de anomalías (valores atípicos).

## Temas

- [Información que incluye narraciones automáticas](#page-1126-1)
- [Uso de los menús y la pantalla del editor de expresiones](#page-1128-0)
- [Agregar direcciones URL](#page-1130-0)
- [Tutorial: Usar el editor de expresiones de narración](#page-1132-0)
- [Uso de cálculos de narraciones automáticas](#page-1136-0)

# <span id="page-1126-1"></span>Información que incluye narraciones automáticas

Cuando se añade una información, también conocida como narración automática, al análisis, puede elegir una de las siguientes plantillas. En la siguiente lista, se definen mediante un ejemplo. Cada definición incluye una lista de los campos obligatorios mínimos para que la narración automática

funcione. Si utiliza únicamente la información sugerida en la pestaña Información, elija los campos correspondientes para obtener la información que se mostrará en la lista de información sugerida.

Para obtener más información sobre la personalización de las narraciones automáticas, consulte [Uso](#page-1136-0)  [de cálculos de narraciones automáticas](#page-1136-0)

- Peor clasificado: por ejemplo, los tres últimos estados por ingresos de ventas. Requiere que disponga de al menos una dimensión en el cuadro de campo Categorías.
- Impulsores inferiores: por ejemplo, los tres últimos productos vendidos, por ingresos de ventas. Requiere que disponga de al menos una dimensión en el cuadro de campo Tiempo y al menos una dimensión en el cuadro de campo Categorías.
- Previsión (información basada en ML): por ejemplo, "Se prevé un total de ventas de 58 613 USD para enero de 2016". Requiere que disponga de al menos una dimensión en el cuadro de campo Tiempo.
- Tasa de crecimiento: por ejemplo, "La tasa de crecimiento compuesto de las ventas en 3 meses es del 22,23 %". Requiere que disponga de al menos una dimensión en el cuadro de campo Tiempo.
- Máximo: por ejemplo, "El mes más alto es noviembre de 2014, con ventas de 112 326 USD". Requiere que disponga de al menos una dimensión en el cuadro de campo Tiempo.
- Comparación de métricas: por ejemplo, "El total de ventas de diciembre de 2014 es de 90 474 USD, un 10 % más que el objetivo de 81 426 USD". Requiere que disponga de al menos una dimensión en el cuadro de campo Tiempo y al menos dos medidas en el cuadro de campo Valores.
- Mínimo: por ejemplo, "El mes más bajo es febrero de 2011, con ventas de 4810 USD". Requiere que disponga de al menos una dimensión en el cuadro de campo Tiempo.
- Detección de anomalías (información basada en ML): por ejemplo, los tres valores atípicos principales y los factores que contribuyen a que se produzcan para el total de las ventas del 3 de enero de 2019. Requiere que disponga de al menos una dimensión en el cuadro de campo Tiempo, al menos una medida en el cuadro de campo Valores y al menos una dimensión en el cuadro de campo Categorías.
- Periodo por periodo: por ejemplo, "El total de ventas de noviembre de 2014 aumentó un 44,39 % (34 532 USD) de 77 793 USD a 112 326 USD". Requiere que disponga de al menos una dimensión en el cuadro de campo Tiempo.
- Período hasta la fecha: por ejemplo, «ear-to-date Las ventas de Y del 30 de noviembre de 2014 aumentaron un 25,87% (132.236\$), pasando de 511.236\$ a 643.472\$». Requiere que disponga de al menos una dimensión en el cuadro de campo Tiempo.
- Mejor clasificado: por ejemplo, los tres primeros estados por ingresos de ventas. Requiere que disponga de al menos una dimensión en el cuadro de campo Categorías.
- Impulsores principales: por ejemplo, los mejores productos por ingresos de ventas en noviembre de 2014. Requiere que disponga de al menos una dimensión en el cuadro de campo Tiempo y al menos una dimensión en el cuadro de campo Categorías.
- Suma total: por ejemplo, "Los ingresos totales son de 2 297 200 USD". Requiere que disponga de al menos una dimensión en el cuadro de campo Tiempo y al menos una medida en el cuadro de campo Valores.
- Valores únicos: por ejemplo, "Hay 793 valores únicos en Customer\_IDs". Requiere que disponga de al menos una dimensión en el cuadro de campo Categorías.

# <span id="page-1128-0"></span>Uso de los menús y la pantalla del editor de expresiones

En la siguiente captura de pantalla se muestra una narración nueva en blanco. En esta imagen, la ventana del navegador es más pequeña de lo habitual, por lo que puede ver los iconos en la barra de menús. Puede maximizar el navegador para que el editor sea tan grande como la pantalla.

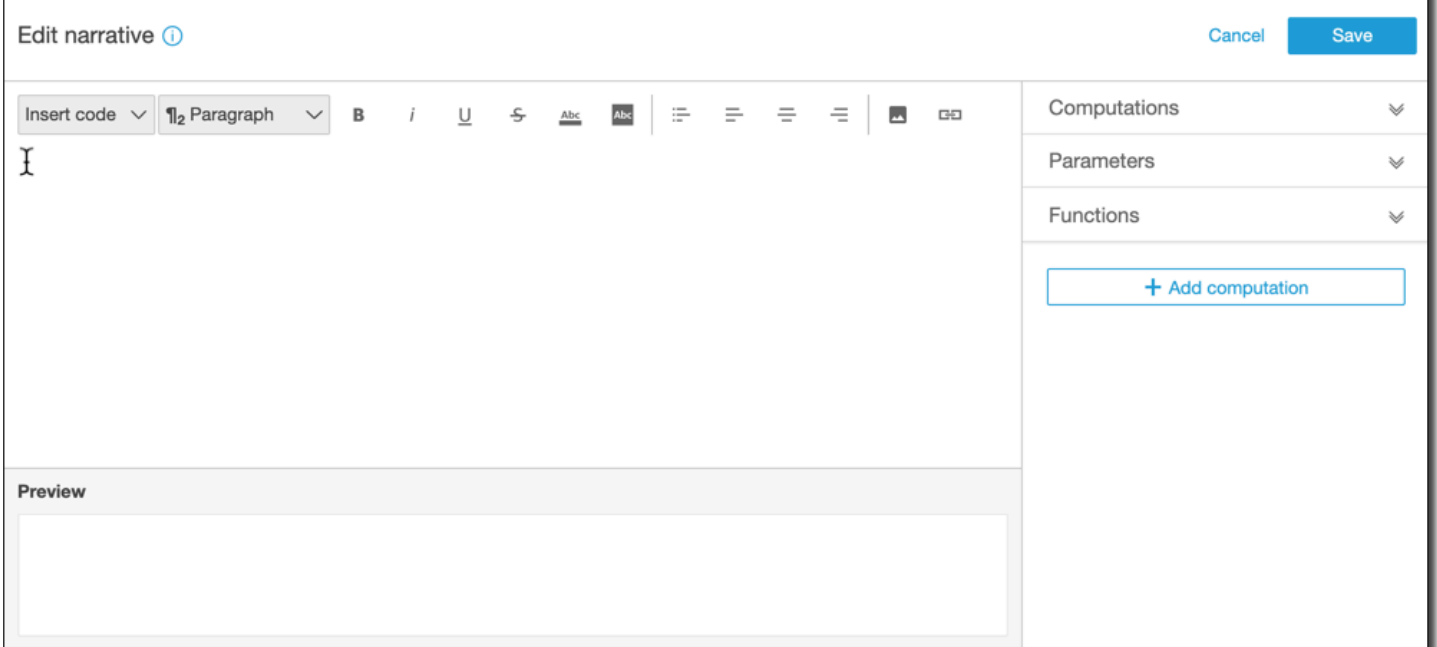

En el lado derecho de la pantalla hay una lista de los elementos que puede agregar a la narración:

• Cálculos: utilice esta opción para elegir entre los cálculos disponibles en este apartado. La lista puede expandirse.

- Parámetros: utilice esta opción para elegir entre los parámetros que existen en el análisis. La lista puede expandirse.
- Funciones: utilice esta opción para elegir entre las funciones que se pueden agregar a una narración. La lista puede expandirse.
- Agregar cálculo: utilice este botón para crear otro cálculo. Los nuevos cálculos aparecen en la lista Cálculos, listos para agregarlos a la información.

En la parte inferior del editor de expresiones de narración aparece una vista previa de la narración, que se actualiza a medida que trabaja. Además, se muestra una alerta en esta área en caso de introducirse un error en la narración o si la narración está vacía. Para obtener una vista previa de la información basada en ML, como las previsiones o la detección de anomalías, ejecute su información al menos una vez antes de personalizar la narración.

Las herramientas de edición se encuentran en la parte superior de la pantalla. Ofrecen las siguientes opciones:

- Insertar código: puede insertar los siguientes bloques de código desde este menú:
	- Expresiones: agregue una expresión de forma libre.
	- IF en línea: agregue una instrucción IF que aparezca en línea con el bloque de texto existente.
	- FOR en línea: agregue una instrucción FOR que aparezca en línea con el bloque de texto existente.
	- IF en bloque: agregue una instrucción IF que aparezca en un bloque de texto independiente.
	- FOR en bloque: agregue una instrucción FOR que aparezca en un bloque de texto independiente.

Las instrucciones IF y FOR le permiten crear contenido con formato condicional. Por ejemplo, puede agregar una instrucción IF en bloque y, a continuación, configurarla para comparar un entero con el valor de un cálculo. Para ello, realice los pasos siguientes, que también se muestran en [Tutorial: Usar el editor de expresiones de narración](#page-1132-0):

- 1. Abra el menú de cálculos a la derecha y elija uno de los elementos resaltados en azul de uno de los cálculos. Al hacerlo, el elemento se agrega a la narración.
- 2. Haga clic una vez en el elemento para abrirlo.
- 3. Escriba la comparación que desea realizar. La expresión tiene un aspecto similar a este: PeriodOverPeriod.currentMetricValue.value>0.
- 4. Guarde la expresión en el editor emergente, que solicita Contenido condicional. Uso de los menús y la pantalla del editor de expresiones **1115**
- 5. Escriba los elementos que desea incluir en la información y aplique formato para que aparezcan tal y como desea. Si lo prefiere, puede agregar una imagen o una URL o bien agregar una URL a una imagen.
- Párrafo: este menú ofrece opciones para cambiar el tamaño de la fuente:
	- Encabezado grande H1
	- Encabezado H2
	- Encabezado pequeño H3
	- ¶1 Párrafo grande
	- ¶2 Párrafo
	- ¶3 Párrafo pequeño
- Fuente: utilice esta bandeja de menús para elegir opciones de formato de texto. Entre estas se incluyen las opciones de negrita, cursiva, subrayado, tachado, color de primer plano del texto (las propias letras) y color de fondo de este. Elija el icono para activar una opción y vuelva a elegirlo para desactivarla.
- Formato: utilice esta bandeja de menús para elegir opciones de formato de párrafos, como la lista con viñetas, el alineado a la izquierda o a la derecha y el centrado. Elija el icono para activar una opción y vuelva a elegirlo para desactivarla.
- Imagen: utilice este icono para agregar la URL de una imagen. La imagen se muestra en la información, siempre que se pueda acceder al enlace. El tamaño de las imágenes puede modificarse. Para mostrar una imagen en función de una condición, incluya dicha imagen dentro de un bloque IF.
- URL: utilice este icono para agregar una URL estática o dinámica. También puede agregar direcciones URL a las imágenes. Por ejemplo, puede agregar imágenes de indicadores de semáforo a la información de un panel ejecutivo, con enlaces a una nueva hoja en función de las distintas condiciones: rojo, ámbar y verde.

# <span id="page-1130-0"></span>Agregar direcciones URL

Use el botón URL del menú de edición del editor de expresiones de narración para agregar URL estáticas y dinámicas (hipervínculos) a una narración. También puede utilizar los siguientes métodos abreviados de teclado: ⌘+⇧+L o Ctrl+⇧+L.

Una URL estática es un enlace que no cambia; siempre abre la misma URL. Una URL dinámica es un enlace que cambia en función de las expresiones o parámetros que se proporcionan al configurarlo. Se construye con expresiones o parámetros evaluados dinámicamente.

A continuación se muestran algunos ejemplos de cuándo puede agregarse un enlace estático a la narración:

- En una instrucción IF, puede usar la URL en el contenido condicional. Si lo hace y alguna de las métricas no cumple un valor esperado, es posible que el enlace envíe al usuario a una wiki con una lista de prácticas recomendadas para mejorar la métrica.
- Puede utilizar una URL estática para crear un enlace a otra hoja en el mismo panel, si realiza los pasos siguientes:
	- 1. Vaya a la hoja para la que desea crear el enlace.
	- 2. Copie la URL de esa hoja.
	- 3. Vuelva al editor de narraciones y cree un enlace con la URL que acaba de copiar.

A continuación se muestran algunos ejemplos de cuándo puede agregarse un enlace dinámico a la narración:

- Para buscar en un sitio web con una consulta, siga estos pasos.
	- 1. Cree una URL con el enlace siguiente.

https://google.com?q=<<*formatDate(now(),'yyyy-MM-dd')*>>

El enlace envía una consulta a Google con el texto de búsqueda, que es el valor evaluado de lo siguiente.

formatDate(now(), 'yyyy-MM-dd')

Si el valor de now() es 02/02/2020, el enlace de la narración contiene https:// google.com?q=2020-02-02.

• Para crear un enlace que actualice un parámetro. Para ello, cree o edite un enlace y establezca la URL en la dirección URL de análisis o del panel actual. A continuación, agregue la expresión que establece el valor del parámetro al final, por ejemplo, #p.myParameter=12345.

Supongamos que el siguiente es el enlace el panel con el que comienza.

https://us-east-1.quicksight.aws.amazon.com/sn/ analyses/00000000-1111-2222-3333-44444444

Si le agrega una asignación de valor de parámetro, tendrá el siguiente aspecto.

```
https://us-east-1.quicksight.aws.amazon.com/sn/
analyses/00000000-1111-2222-3333-44444444#p.myParameter=12345
```
Para obtener más información sobre los parámetros en las direcciones URL, consulte [Uso de](#page-768-0)  [parámetros en una URL](#page-768-0).

# <span id="page-1132-0"></span>Tutorial: Usar el editor de expresiones de narración

El siguiente tutorial muestra un ejemplo de cómo personalizar una narración. En este ejemplo utilizamos un tipo de cálculo de periodo a periodo.

1. Comience con un análisis existente. Agréguele una información de periodo a periodo. La forma más fácil de hacerlo es elegir el icono +, Agregar información y, a continuación, un tipo de información de la lista. Para saber qué tipo de información computacional puede añadir como narraciones automáticas, consulte [Información que incluye narraciones automáticas](#page-1126-1).

Después de elegir un tipo de información, elija Seleccionar para crear el widget. Para crear una narración vacía, cierre esta pantalla sin elegir una plantilla. Para seguir este ejemplo, seleccione Periodo por periodo.

Si seleccionó un elemento visual cuando agregó la información, los cuadros de campos tienen campos preconfigurados para la fecha, la métrica y la categoría. Proceden de la visualización que eligió al crear la información. Es posible personalizar los campos según sea necesario.

Solo puede personalizar una narración para un widget de información (basada en texto) nuevo o ya existente. No puede añadir uno a un elemento visual existente (basado en gráfico), porque es un tipo diferente de widget.

2. Edite la narración en el editor de expresiones eligiendo el menú del elemento visual y, a continuación, Personalizar narración. Aparece la siguiente pantalla, que ocupa toda la ventana del navegador excepto el QuickSight menú de Amazon.

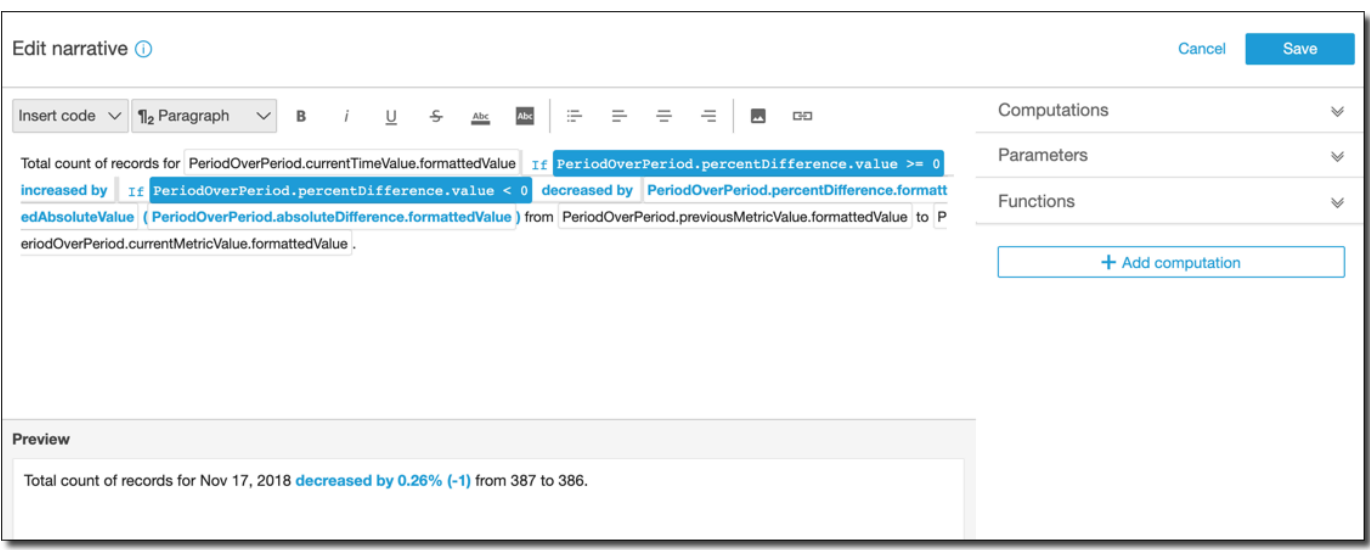

En este contexto, los cálculos son cálculos predefinidos (period-over-period period-to-date, tasa de crecimiento, valores máximos, mínimos, máximos, máximos, etc.) a los que puede hacer referencia en la plantilla para describir los datos. Actualmente, Amazon QuickSight admite 13 tipos diferentes de cálculos que puede añadir a sus conocimientos. En este ejemplo, PeriodOverPeriodse añade de forma predeterminada porque elegimos la plantilla Periodo tras Periodo del panel de información sugerida.

- 3. Elija Añadir cálculo en parte inferior derecha para agregar un nuevo cálculo y, a continuación, elija uno de la lista. Para este tutorial, elija Tasa de crecimiento y, a continuación, Siguiente.
- 4. Configure el cálculo eligiendo el número de periodos en los que desea realizar el cálculo. El valor predeterminado es cuatro y sirve para nuestro ejemplo. También puede cambiar el nombre del cálculo en la parte superior de la pantalla. Sin embargo, para nuestro propósito, no cambie el nombre.

#### **a** Note

Los nombres de cálculo que cree son únicos en la información. Puede hacer referencia a varios cálculos del mismo tipo en su plantilla de narración. Por ejemplo, suponga que tiene dos métricas, ingresos de ventas y unidades vendidas. Puede crear cálculos de la tasa de crecimiento para cada métrica, siempre y cuando tengan nombres diferentes. Sin embargo, los cálculos de anomalías no son compatibles con ningún otro tipo de cálculo en el mismo widget. La detección de anomalías debe existir en una información por sí misma. Para utilizar otros cálculos en el mismo análisis, inclúyalos en informaciones independientes de las anomalías.

Para continuar, elija Añadir.

- 5. Expanda Cálculos en la parte derecha. Los cálculos que forman parte de la narración se muestran en la lista. En este caso, es PeriodOverPeriody GrowthRate.
- 6. En el espacio de trabajo, agregue el siguiente texto después del período final: **Compounded growth rate for the last** y, después, agregue un espacio.
- 7. A continuación, para agregar el cálculo, deje el cursor después del espacio, tras la palabra last A la derecha, debajo GrowthRate, elija la expresión denominada TimePeriods (haga clic solo una vez para añadirla).

De este modo, se inserta la expresión GrowthRate.TimePeriods, que es el número de períodos para los que se establece en la configuración. GrowthRate

8. Complete la oración con **days is** (un espacio antes y después) y añada la expresión. GrowthRate compoundedGrowthRate.formattedValue, seguido de un punto (). . Elija la expresión de la lista, en lugar de escribirla. Sin embargo, puede editar el contenido de la expresión después de añadirla.

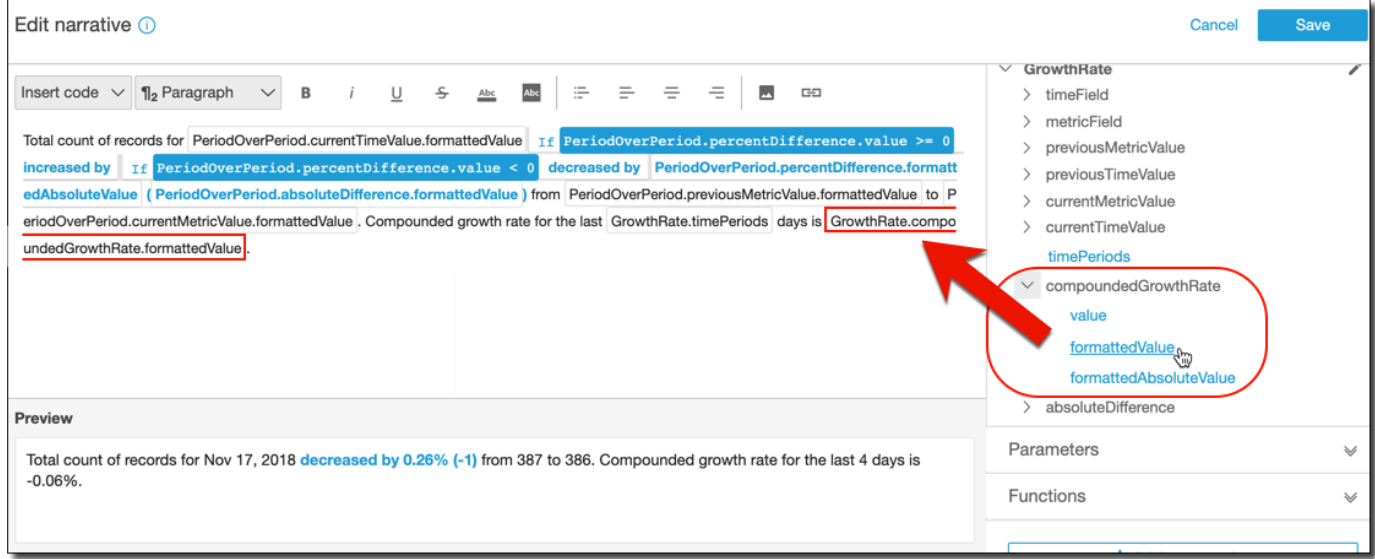

### **a** Note

La expresión formattedValue devuelve una cadena que se formatea según el formato aplicado a la métrica en el campo. Para realizar el cálculo de métrica, utilice valor en su lugar, que devuelve el valor bruto como un entero o un decimal.

- 9. Añada una instrucción condicional y un formato. Coloque el cursor al final de la plantilla, después de la expresión formattedValue. Agregue un espacio, si es necesario. En la barra de menús Editar narración, elija Insertar código y, a continuación, seleccione Instrucción IF insertada en la lista. Se abre un bloque de expresión.
- 10. Con el bloque de expresiones abierto, elija, GrowthRatecompoundedGrowthRate, valor de la lista de expresiones. Escriba **>0** al final de la expresión. Seleccione Guardar. No mueva el cursor todavía.

Aparece una solicitud del contenido condicional; escriba **better than expected!**. A continuación, seleccione el texto que acaba de escribir y use la barra de herramientas de formato en la parte superior para ponerlo en verde y en negrita.

- 11. Repita el paso anterior para añadir otro bloque de expresión para el caso en el que la tasa de crecimiento no haya sido tan grande. Pero esta vez, conviértalo en **<0** y escriba el texto **worse than expected**. Cámbielo a color rojo en vez de verde.
- 12. Seleccione Guardar. La narración personalizada que acabamos de crear debe ser similar a la siguiente.

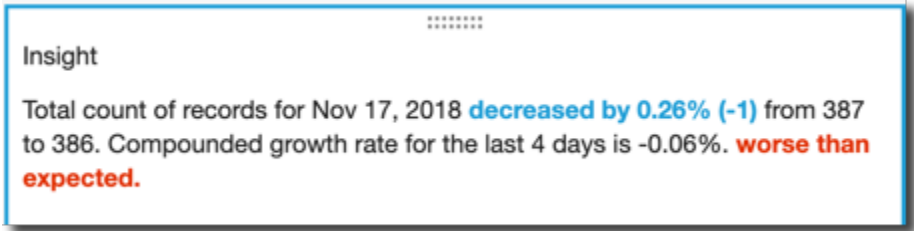

El editor de expresiones le proporciona una herramienta sofisticada para personalizar las narraciones. También puede hacer referencia a los parámetros que crea para el análisis o panel, y utilizar un conjunto de funciones integradas para ofrecer una mayor personalización.

## **a** Tip

Para crear una narración vacía, añada una información con el icono + y, a continuación, Añadir información. Pero en lugar de elegir una plantilla, cierre la pantalla. La mejor manera de comenzar a personalizar narraciones es usar las plantillas existentes

para aprender la sintaxis.

# <span id="page-1136-0"></span>Uso de cálculos de narraciones automáticas

Utilice esta sección para comprender las funciones que tiene a su disposición cuando personalice una narración automática. Solo necesita personalizar una narración si desea cambiar o ampliar el cálculo predeterminado.

Después de crear una narración automática, se abre el editor de expresiones. También puede activar el editor de expresiones eligiendo el menú en el elemento visual y, a continuación, Personalizar narración. Para añadir un cálculo con el editor de expresiones, seleccione + Añadir cálculo.

Puede usar la siguiente expresión de código para crear su narración automática. Está disponible en la lista que está etiquetada como Insertar código. Las instrucciones de código pueden mostrarse insertadas (en una frase) o como un bloque (en una lista).

- Expresión: cree su propia expresión de código.
- IF: una instrucción IF que incluye una expresión después de evaluar una condición.
- FOR: una instrucción FOR que recorre los valores.

Puede usar los siguientes cálculos para crear su narración automática. Puede usar el editor de expresiones sin editar la sintaxis, pero también puede personalizarla si lo desea. Para interactuar con la sintaxis, abra el widget de cálculo en el editor de expresiones de narraciones automáticas.

## Temas

- [Detección de anomalías basada en ML para valores atípicos](#page-1137-0)
- [Cálculo de impulsores inferiores](#page-1139-0)
- [Cálculo de peor clasificado](#page-1141-0)
- [Previsión basada en ML](#page-1143-0)
- [Cálculo de tasa de crecimiento](#page-1145-0)
- [Cálculo de máximo](#page-1147-0)
- [Cálculo de comparación de métricas](#page-1148-0)
- [Cálculo de mínimo](#page-1150-0)
- [Cálculo de periodo por periodo](#page-1151-0)
- [Cálculo de periodo hasta fecha concreta](#page-1154-0)
- [Cálculo de impulsores principales](#page-1157-0)
- [Cálculo de mejor clasificado](#page-1160-0)
- [Cálculo de suma total](#page-1161-0)
- [Cálculo de valores únicos](#page-1162-0)

# <span id="page-1137-0"></span>Detección de anomalías basada en ML para valores atípicos

El cálculo de detección de anomalías basada en ML busca valores atípicos en los datos. Por ejemplo, puede detectar los tres valores atípicos más importantes del total de ventas del 3 de enero de 2019. Si habilita el análisis de contribuciones, también puede detectar los factores clave que contribuyen a generar cada valor atípico.

Para utilizar esta función, necesita de al menos una dimensión en el cuadro de campo Tiempo, al menos una medida en el cuadro de campo Valores y al menos una dimensión en el cuadro de campo Categorías. La pantalla de configuración proporciona una opción para analizar la contribución de otros campos en tanto que factores clave, aunque esos campos no pertenezcan a los cuadros de campo.

Para obtener más información, consulte [Detección de valores atípicos mediante la detección de](#page-1163-0)  [anomalías basada en ML.](#page-1163-0)

## **a** Note

No puede añadir la detección de anomalías basada en ML a otro cálculo y no puede añadir otro cálculo a una detección de anomalías.

## Resultados del cálculo

Cada función genera un conjunto de parámetros de salida. Puede añadir estos resultados a la narración automática para personalizar qué se muestra. También puede añadir su propio texto personalizado.

Para localizar los parámetros de salida, abra la pestaña Cálculos a la derecha y localice el cálculo que desea utilizar. Los nombres de los cálculos provienen del nombre que proporciona al crear la información. Elija el parámetro de salida haciendo clic solo una vez. Si hace clic dos veces, añade el mismo resultado dos veces. Puede utilizar los elementos que se muestran en **bold monospace font** a continuación en la narración.

- timeField: del cuadro de campo Tiempo.
	- **name**: el nombre de visualización con formato del campo.
	- **timeGranularity**: el grado de detalle del campo de tiempo (DÍA, AÑO, etc.).
- **categoryFields**: del cuadro de campo Categorías.
	- **name**: el nombre de visualización con formato del campo.
- metricField: del cuadro de campo Valores.
	- **name**: el nombre de visualización con formato del campo.
	- **aggregationFunction**: la agregación utilizada para la métrica (SUMA, PROMEDIO, etc.).
- **itemsCount**: el número de elementos incluidos en este cálculo.
- **items**: elementos anómalos.
	- timeValue: los valores en la dimensión de fecha.
		- **value**: el campo de fecha/hora en el punto de la anomalía (valor atípico).
		- **formattedValue**: el valor con formato en el campo de fecha/hora en el punto de la anomalía.
	- **categoryName**: el nombre real de la categoría (cat1, cat2, etc.).
	- **direction**: la dirección en el eje x o el eje y que se identifica como anómala: HIGH o LOW. HIGH significa "más alto de lo esperado". LOW significa "más bajo de lo esperado".

Al iterar sobre elementos, AnomalyDetection.items[index].direction puede contener HIGH o LOW. Por ejemplo, AnomalyDetection.items[index].direction='HIGH' o AnomalyDetection.items[index].direction=LOW. AnomalyDetection.direction puede tener una cadena vacía para ALL. Un ejemplo es AnomalyDetection.direction=''.

- actualValue: el valor real de la métrica en el punto de la anomalía o valor atípico.
	- **value**: el valor sin formato.
	- **formattedValue**: el valor con formato del campo de métrica.
	- **formattedAbsoluteValue**: el valor absoluto con formato del campo de métrica.
- expectedValue: el valor previsto de la métrica en el punto de la anomalía (valor atípico).
	- **value**: el valor sin formato.
	- **formattedValue**: el valor con formato del campo de métrica.
	- **formattedAbsoluteValue**: el valor absoluto con formato del campo de métrica.

# <span id="page-1139-0"></span>Cálculo de impulsores inferiores

El cálculo de los impulsores inferiores cuenta el número de categorías solicitadas por fecha que se encuentran en la parte inferior del conjunto de datos de la narración automática. Por ejemplo, puede crear un cálculo para encontrar los tres últimos productos vendidos, por ingresos de ventas.

Para utilizar esta función, necesita de al menos una dimensión en el cuadro de campo Tiempo y al menos una dimensión en el cuadro de campo Categorías.

### Parámetros

#### name

Un nombre descriptivo único que se asigna o modifica. Se asigna un nombre si no crea uno. Puede editarlo más adelante.

### Fecha

La dimensión de fecha que desea clasificar.

### Categoría

La dimensión de categoría que desea clasificar.

#### Valor

La medida agregada en la que se basa el cálculo.

## Número de impulsores

El número de resultados clasificados que desea mostrar.

#### Ordenar por

La orden que desea utilizar: diferencia porcentual o diferencia absoluta.

#### Resultados del cálculo

Cada función genera un conjunto de parámetros de salida. Puede añadir estos resultados a la narración automática para personalizar qué se muestra. También puede añadir su propio texto personalizado.

Para localizar los parámetros de salida, abra la pestaña Cálculos a la derecha y localice el cálculo que desea utilizar. Los nombres de los cálculos provienen del nombre que proporciona al crear la

información. Elija el parámetro de salida haciendo clic solo una vez. Si hace clic dos veces, añade el mismo resultado dos veces. Los elementos que se muestran en negrita se pueden utilizar en la narración.

# **a** Note

Estos son los mismos parámetros de salida que los que devuelve el cálculo de impulsores principales.

- timeField: del cuadro de campo Tiempo.
	- **name**: el nombre de visualización con formato del campo.
	- **timeGranularity**: el grado de detalle del campo de tiempo (DÍA, AÑO, etc.).
- categoryField: del cuadro de campo Categorías.
	- **name**: el nombre de visualización con formato del campo.
- metricField: del cuadro de campo Valores.
	- **name**: el nombre de visualización con formato del campo.
	- **aggregationFunction**: la agregación utilizada para la métrica (SUMA, PROMEDIO, etc.).
- startTimeValue: el valor en la dimensión de fecha.
	- **value**: el valor sin formato.
	- **formattedValue**: el valor con formato del campo de fecha y hora.
- endTimeValue: el valor en la dimensión de fecha.
	- **value**: el valor sin formato.
	- **formattedValue**: el valor absoluto con formato del campo de fecha y hora.
- **itemsCount**: el número de elementos incluidos en este cálculo.
- **items**: elementos transferibles inferiores.
	- categoryField: el campo de categoría.
		- **value**: el valor (contenido) del campo de categoría.
		- **formattedValue**: el valor con formato (contenido) del campo de categoría. Si el campo es nulo, se muestra "NULL". Si el campo está vacío, se muestra "(empty)".
	- currentMetricValue: el valor actual del campo de métrica.
		- **value**: el valor sin formato.
		- **formattedValue**: el valor con formato del campo de métrica.
- **formattedAbsoluteValue**: el valor absoluto con formato del campo de métrica.
- previousMetricValue: el valor anterior del campo de métrica.
	- **value**: el valor sin formato.
	- **formattedValue**: el valor con formato del campo de métrica.
	- **formattedAbsoluteValue**: el valor absoluto con formato del campo de métrica.
- percentDifference: la diferencia porcentual entre los valores actual y anterior del campo de métrica.
	- **value**: el valor sin formato del cálculo de la diferencia porcentual.
	- **formattedValue**: el valor con formato de la diferencia porcentual (por ejemplo, -42 %).
	- **formattedAbsoluteValue**: el valor absoluto con formato de la diferencia porcentual (por ejemplo, 42 %).
- absoluteDifference: la diferencia absoluta entre los valores actual y anterior del campo de métrica.
	- **value**: el valor sin formato del cálculo de la diferencia absoluta.
	- **formattedValue**: la diferencia absoluta con formato de la configuración en las preferencias de formato del campo de métrica.
	- **formattedAbsoluteValue**: el valor absoluto de la diferencia con formato del campo de métrica.

# <span id="page-1141-0"></span>Cálculo de peor clasificado

El cálculo de peor clasificado calcula el número de categorías solicitadas por valor que se encuentran en la parte inferior del conjunto de datos de la narración automática. Por ejemplo, puede crear un cálculo para encontrar los tres últimos estados, por ingresos de ventas.

Para utilizar esta función, necesita de al menos una dimensión en el cuadro de campo Categorías.

## Parámetros

name

Un nombre descriptivo único que se asigna o modifica. Se asigna un nombre si no crea uno. Puede editarlo más adelante.

## Categoría

La dimensión de categoría que desea clasificar.

#### Valor

La medida agregada en la que se basa el cálculo.

### Número de resultados

El número de resultados clasificados que desea mostrar.

Resultados del cálculo

Cada función genera un conjunto de parámetros de salida. Puede añadir estos resultados a la narración automática para personalizar qué se muestra. También puede añadir su propio texto personalizado.

Para localizar los parámetros de salida, abra la pestaña Cálculos a la derecha y localice el cálculo que desea utilizar. Los nombres de los cálculos provienen del nombre que proporciona al crear la información. Elija el parámetro de salida haciendo clic solo una vez. Si hace clic dos veces, añade el mismo resultado dos veces. Los elementos que se muestran en negrita se pueden utilizar en la narración.

## **a** Note

Estos son los mismos parámetros de salida que los que devuelve el cálculo mejor clasificado.

- categoryField: del cuadro de campo Categorías.
	- **name**: el nombre de visualización con formato del campo.
- metricField: del cuadro de campo Valores.
	- **name**: el nombre de visualización con formato del campo.
	- **aggregationFunction**: la agregación utilizada para la métrica (SUMA, PROMEDIO, etc.).
- **itemsCount**: el número de elementos incluidos en este cálculo.
- **items**: elementos peor clasificados.
	- categoryField: el campo de categoría.
		- **value**: el valor (contenido) del campo de categoría.
		- **formattedValue**: el valor con formato (contenido) del campo de categoría. Si el campo es nulo, se muestra "NULL". Si el campo está vacío, se muestra "(empty)".
	- metricValue: el campo de métrica.
- **value**: el valor sin formato.
- **formattedValue**: el valor con formato del campo de métrica.
- **formattedAbsoluteValue**: el valor absoluto con formato del campo de métrica.

### Ejemplo

En la siguiente captura de pantalla se muestra la configuración predeterminada para el cálculo de peor clasificado.

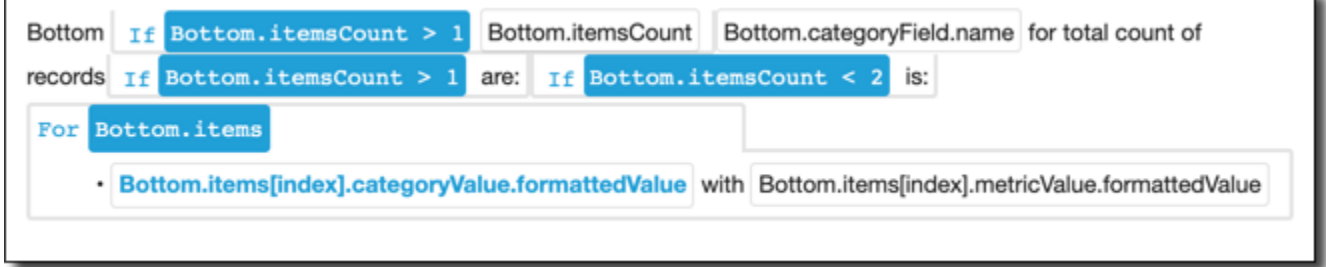

## <span id="page-1143-0"></span>Previsión basada en ML

El cálculo de la previsión basada en machine learning prevé métricas futuras basándose en patrones de métricas anteriores por estacionalidad. Por ejemplo, puede crear un cálculo para prever los ingresos totales de los próximos seis meses.

Para utilizar esta función, necesita de al menos una dimensión en el cuadro de campo Tiempo.

Para obtener más información sobre el uso de las previsiones, consulte [Predecir y crear escenarios](#page-1179-0) [hipotéticos con Amazon QuickSight.](#page-1179-0)

#### Parámetros

#### name

Un nombre descriptivo único que se asigna o modifica. Se asigna un nombre si no crea uno. Puede editarlo más adelante.

### Fecha

La dimensión de fecha que desea clasificar.

#### Valor

La medida agregada en la que se basa el cálculo.

### Periodos futuros

El número de periodos de tiempo en el futuro que desea prever. Va de 1 a 1000.

## Periodos pasados

El número de periodos de tiempo en el pasado en los que desea basar la previsión. Va de 0 a 1000.

## Estacionalidad

El número de estaciones incluidas en el año natural. La configuración predeterminada, automático, lo detecta automáticamente. Va de 1 a 180.

### Resultados del cálculo

Cada función genera un conjunto de parámetros de salida. Puede añadir estos resultados a la narración automática para personalizar qué se muestra. También puede añadir su propio texto personalizado.

Para localizar los parámetros de salida, abra la pestaña Cálculos a la derecha y localice el cálculo que desea utilizar. Los nombres de los cálculos provienen del nombre que proporciona al crear la información. Elija el parámetro de salida haciendo clic solo una vez. Si hace clic dos veces, añade el mismo resultado dos veces. Los elementos que se muestran en negrita se pueden utilizar en la narración.

- timeField: del cuadro de campo Tiempo.
	- **name**: el nombre de visualización con formato del campo.
	- **timeGranularity**: el grado de detalle del campo de tiempo (DÍA, AÑO, etc.).
- metricField: del cuadro de campo Valores.
	- **name**: el nombre de visualización con formato del campo.
	- **aggregationFunction**: la agregación utilizada para la métrica (SUMA, PROMEDIO, etc.).
- metricValue: el valor en la dimensión de métrica.
	- **value**: el valor sin formato.
	- **formattedValue**: el valor con formato del campo de métrica.
	- **formattedAbsoluteValue**: el valor absoluto con formato del campo de métrica.
- timeValue: el valor en la dimensión de fecha.
	- **value**: el valor sin formato.
- **formattedValue**: el valor con formato del campo de fecha.
- **relativePeriodsToForecast**: el número relativo de periodos ente el último registro de fecha y hora y el último registro de previsión.

# <span id="page-1145-0"></span>Cálculo de tasa de crecimiento

El cálculo de la tasa de crecimiento compara valores a lo largo de periodos de tiempo. Por ejemplo, puede crear un cálculo para encontrar la tasa de crecimiento compuesto de tres meses para las ventas, expresada como un porcentaje.

Para utilizar esta función, necesita de al menos una dimensión en el cuadro de campo Tiempo.

Parámetros

#### name

Un nombre descriptivo único que se asigna o modifica. Se asigna un nombre si no crea uno. Puede editarlo más adelante.

### Fecha

La dimensión de fecha que desea clasificar.

## Valor

La medida agregada en la que se basa el cálculo.

## Número de periodos

El número de periodos de tiempo en el futuro que desea utilizar para calcular la tasa de crecimiento.

## Resultados del cálculo

Cada función genera un conjunto de parámetros de salida. Puede añadir estos resultados a la narración automática para personalizar qué se muestra. También puede añadir su propio texto personalizado.

Para localizar los parámetros de salida, abra la pestaña Cálculos a la derecha y localice el cálculo que desea utilizar. Los nombres de los cálculos provienen del nombre que proporciona al crear la información. Elija el parámetro de salida haciendo clic solo una vez. Si hace clic dos veces, añade

el mismo resultado dos veces. Los elementos que se muestran en negrita se pueden utilizar en la narración.

- timeField: del cuadro de campo Tiempo.
	- **name**: el nombre de visualización con formato del campo.
	- **timeGranularity**: el grado de detalle del campo de tiempo (DÍA, AÑO, etc.).
- metricField: del cuadro de campo Valores.
	- **name**: el nombre de visualización con formato del campo.
	- **aggregationFunction**: la agregación utilizada para la métrica (SUMA, PROMEDIO, etc.).
- previousMetricValue: el valor anterior en la dimensión de métrica.
	- **value**: el valor sin formato.
	- **formattedValue**: el valor con formato del campo de métrica.
	- **formattedAbsoluteValue**: el valor absoluto con formato del campo de métrica.
- previousTimeValue: el valor anterior en la dimensión de fecha y hora.
	- **value**: el valor sin formato.
	- **formattedValue**: el valor con formato del campo de fecha y hora.
- compoundedGrowthRate: la diferencia porcentual entre los valores actual y anterior del campo de métrica.
	- **value**: el valor sin formato del cálculo de la diferencia porcentual.
	- **formattedValue**: el valor con formato de la diferencia porcentual (por ejemplo, -42 %).
	- **formattedAbsoluteValue**: el valor absoluto con formato de la diferencia porcentual (por ejemplo, 42 %).
- absoluteDifference: la diferencia absoluta entre los valores actual y anterior del campo de métrica.
	- **value**: el valor sin formato del cálculo de la diferencia absoluta.
	- **formattedValue**: la diferencia absoluta con formato de la configuración en las preferencias de formato del campo de métrica.
	- **formattedAbsoluteValue**: el valor absoluto de la diferencia con formato del campo de métrica.

# <span id="page-1147-0"></span>Cálculo de máximo

El cálculo de máximo encuentra la dimensión máxima por valor. Por ejemplo, puede crear un cálculo para encontrar el mes con los ingresos más altos.

Para utilizar esta función, necesita de al menos una dimensión en el cuadro de campo Tiempo.

Parámetros

#### name

Un nombre descriptivo único que se asigna o modifica. Se asigna un nombre si no crea uno. Puede editarlo más adelante.

### Fecha

La dimensión de fecha que desea clasificar.

## Valor

La medida agregada en la que se basa el cálculo.

## Resultados del cálculo

Cada función genera un conjunto de parámetros de salida. Puede añadir estos resultados a la narración automática para personalizar qué se muestra. También puede añadir su propio texto personalizado.

Para localizar los parámetros de salida, abra la pestaña Cálculos a la derecha y localice el cálculo que desea utilizar. Los nombres de los cálculos provienen del nombre que proporciona al crear la información. Elija el parámetro de salida haciendo clic solo una vez. Si hace clic dos veces, añade el mismo resultado dos veces. Los elementos que se muestran en negrita se pueden utilizar en la narración.

#### **a** Note

Estos son los mismos parámetros de salida que los que devuelve el cálculo del mínimo.

- timeField: del cuadro de campo Tiempo.
	- **name**: el nombre de visualización con formato del campo.
- **timeGranularity**: el grado de detalle del campo de tiempo (DÍA, AÑO, etc.).
- metricField: del cuadro de campo Valores.
	- **name**: el nombre de visualización con formato del campo.
	- **aggregationFunction**: la agregación utilizada para la métrica (SUMA, PROMEDIO, etc.).
- metricValue: el valor en la dimensión de métrica.
	- **value**: el valor sin formato.
	- **formattedValue**: el valor con formato del campo de métrica.
	- **formattedAbsoluteValue**: el valor absoluto con formato del campo de métrica.
- timeValue: el valor en la dimensión de fecha y hora.
	- **value**: el valor sin formato.
	- **formattedValue**: el valor con formato del campo de fecha y hora.

## <span id="page-1148-0"></span>Cálculo de comparación de métricas

El cálculo de comparación de métricas compara valores en diferentes medidas. Por ejemplo, puede crear un cálculo para comparar dos valores, como las ventas reales comparadas con los objetivos de ventas.

Para utilizar esta función, necesita de al menos una dimensión en el cuadro de campo Tiempo y al menos dos medidas en el cuadro de campo Valores.

## Parámetros

#### name

Un nombre descriptivo único que se asigna o modifica. Se asigna un nombre si no crea uno. Puede editarlo más adelante.

## Fecha

La dimensión de fecha que desea clasificar.

#### Valor

La medida agregada en la que se basa el cálculo.

## Valor de destino

El campo que desea comparar con el valor.

#### Resultados del cálculo

Cada función genera un conjunto de parámetros de salida. Puede añadir estos resultados a la narración automática para personalizar qué se muestra. También puede añadir su propio texto personalizado.

Para localizar los parámetros de salida, abra la pestaña Cálculos a la derecha y localice el cálculo que desea utilizar. Los nombres de los cálculos provienen del nombre que proporciona al crear la información. Elija el parámetro de salida haciendo clic solo una vez. Si hace clic dos veces, añade el mismo resultado dos veces. Los elementos que se muestran en negrita se pueden utilizar en la narración.

- timeField: del cuadro de campo Tiempo.
	- **name**: el nombre de visualización con formato del campo.
	- **timeGranularity**: el grado de detalle del campo de tiempo (DÍA, AÑO, etc.).
- fromMetricField: del cuadro de campo Valores.
	- **name**: el nombre de visualización con formato del campo.
	- **aggregationFunction**: la agregación utilizada para la métrica (SUMA, PROMEDIO, etc.).
- fromMetricValue: el valor en la dimensión de métrica.
	- **value**: el valor sin formato.
	- **formattedValue**: el valor con formato del campo de métrica.
	- **formattedAbsoluteValue**: el valor absoluto con formato del campo de métrica.
- toMetricField: del cuadro de campo Valores.
	- **name**: el nombre de visualización con formato del campo.
	- **aggregationFunction**: la agregación utilizada para la métrica (SUMA, PROMEDIO, etc.).
- toMetricValue: el valor actual en la dimensión de métrica.
	- **value**: el valor sin formato.
	- **formattedValue**: el valor con formato del campo de métrica.
	- **formattedAbsoluteValue**: el valor absoluto con formato del campo de métrica.
- timeValue: el valor en la dimensión de fecha y hora.
	- **value**: el valor sin formato.
	- **formattedValue**: el valor con formato del campo de fecha y hora.
- percentDifference: la diferencia porcentual entre los valores actual y anterior del campo de métrica.
- **value**: el valor sin formato del cálculo de la diferencia porcentual.
- **formattedValue**: el valor con formato de la diferencia porcentual (por ejemplo, -42 %).
- **formattedAbsoluteValue**: el valor absoluto con formato de la diferencia porcentual (por ejemplo, 42 %).
- absoluteDifference: la diferencia absoluta entre los valores actual y anterior del campo de métrica.
	- **value**: el valor sin formato del cálculo de la diferencia absoluta.
	- **formattedValue**: la diferencia absoluta con formato de la configuración en las preferencias de formato del campo de métrica.
	- **formattedAbsoluteValue**: el valor absoluto de la diferencia con formato del campo de métrica.

# <span id="page-1150-0"></span>Cálculo de mínimo

El cálculo de mínimo encuentra la dimensión mínima por valor. Por ejemplo, puede crear un cálculo para encontrar el mes con los ingresos más bajos.

Para utilizar esta función, necesita de al menos una dimensión en el cuadro de campo Tiempo.

Parámetros

name

Un nombre descriptivo único que se asigna o modifica. Se asigna un nombre si no crea uno. Puede editarlo más adelante.

#### Fecha

La dimensión de fecha que desea clasificar.

#### Valor

La medida agregada en la que se basa el cálculo.

## Resultados del cálculo

Cada función genera un conjunto de parámetros de salida. Puede añadir estos resultados a la narración automática para personalizar qué se muestra. También puede añadir su propio texto personalizado.

Para localizar los parámetros de salida, abra la pestaña Cálculos a la derecha y localice el cálculo que desea utilizar. Los nombres de los cálculos provienen del nombre que proporciona al crear la información. Elija el parámetro de salida haciendo clic solo una vez. Si hace clic dos veces, añade el mismo resultado dos veces. Los elementos que se muestran en negrita se pueden utilizar en la narración.

### **a** Note

Estos son los mismos parámetros de salida que los que devuelve el cálculo del máximo.

- timeField: del cuadro de campo Tiempo.
	- **name**: el nombre de visualización con formato del campo.
	- **timeGranularity**: el grado de detalle del campo de tiempo (DÍA, AÑO, etc.).
- metricField: del cuadro de campo Valores.
	- **name**: el nombre de visualización con formato del campo.
	- **aggregationFunction**: la agregación utilizada para la métrica (SUMA, PROMEDIO, etc.).
- metricValue: el valor en la dimensión de métrica.
	- **value**: el valor sin formato.
	- **formattedValue**: el valor con formato del campo de métrica.
	- **formattedAbsoluteValue**: el valor absoluto con formato del campo de métrica.
- timeValue: el valor en la dimensión de fecha y hora.
	- **value**: el valor sin formato.
	- **formattedValue**: el valor con formato del campo de fecha y hora.

# <span id="page-1151-0"></span>Cálculo de periodo por periodo

El cálculo de periodo por periodo compara valores de dos periodos de tiempo diferentes. Por ejemplo, puede crear un cálculo para averiguar cuánto aumentaron o disminuyeron las ventas desde el periodo de tiempo anterior.

Para utilizar esta función, necesita de al menos una dimensión en el cuadro de campo Tiempo.
### Parámetros

### name

Un nombre descriptivo único que se asigna o modifica. Se asigna un nombre si no crea uno. Puede editarlo más adelante.

### Fecha

La dimensión de fecha que desea clasificar.

### Valor

La medida agregada en la que se basa el cálculo.

### Resultados del cálculo

Cada función genera un conjunto de parámetros de salida. Puede añadir estos resultados a la narración automática para personalizar qué se muestra. También puede añadir su propio texto personalizado.

Para localizar los parámetros de salida, abra la pestaña Cálculos a la derecha y localice el cálculo que desea utilizar. Los nombres de los cálculos provienen del nombre que proporciona al crear la información. Elija el parámetro de salida haciendo clic solo una vez. Si hace clic dos veces, añade el mismo resultado dos veces. Los elementos que se muestran en negrita se pueden utilizar en la narración.

- timeField: del cuadro de campo Tiempo.
	- **name**: el nombre de visualización con formato del campo.
	- **timeGranularity**: el grado de detalle del campo de tiempo (DÍA, AÑO, etc.).
- metricField: del cuadro de campo Valores.
	- **name**: el nombre de visualización con formato del campo.
	- **aggregationFunction**: la agregación utilizada para la métrica (SUMA, PROMEDIO, etc.).
- previousMetricValue: el valor anterior en la dimensión de métrica.
	- **value**: el valor sin formato.
	- **formattedValue**: el valor con formato del campo de métrica.
	- **formattedAbsoluteValue**: el valor absoluto con formato del campo de métrica.
- previousTimeValue: el valor anterior en la dimensión de fecha y hora.
- **value**: el valor sin formato.
- **formattedValue**: el valor con formato del campo de fecha y hora.
- currentMetricValue: el valor actual en la dimensión de métrica.
	- **value**: el valor sin formato.
	- **formattedValue**: el valor con formato del campo de métrica.
	- **formattedAbsoluteValue**: el valor absoluto con formato del campo de métrica.
- currentTimeValue: el valor actual en la dimensión de fecha y hora.
	- **value**: el valor sin formato.
	- **formattedValue**: el valor con formato del campo de fecha y hora.
- percentDifference: la diferencia porcentual entre los valores actual y anterior del campo de métrica.
	- **value**: el valor sin formato del cálculo de la diferencia porcentual.
	- **formattedValue**: el valor con formato de la diferencia porcentual (por ejemplo, -42 %).
	- **formattedAbsoluteValue**: el valor absoluto con formato de la diferencia porcentual (por ejemplo, 42 %).
- absoluteDifference: la diferencia absoluta entre los valores actual y anterior del campo de métrica.
	- **value**: el valor sin formato del cálculo de la diferencia absoluta.
	- **formattedValue**: la diferencia absoluta con formato de la configuración en las preferencias de formato del campo de métrica.
	- **formattedAbsoluteValue**: el valor absoluto de la diferencia con formato del campo de métrica.

### Ejemplo

Creación de un cálculo de periodo por periodo

- 1. En el análisis que desee cambiar, elija Agregar información.
- 2. En Tipo de cálculo, elija Período por período y, a continuación, elija Seleccionar.
- 3. En la nueva información que ha creado, agregue los campos de dimensión de tiempo y dimensión de valor que desee comparar. En la captura de pantalla siguiente, Order Date y Sales (Sum) se agregan a la información. Con estos dos campos seleccionados, QuickSight

muestra las ventas del último mes en lo que va de año y la diferencia porcentual en comparación con el mes anterior.

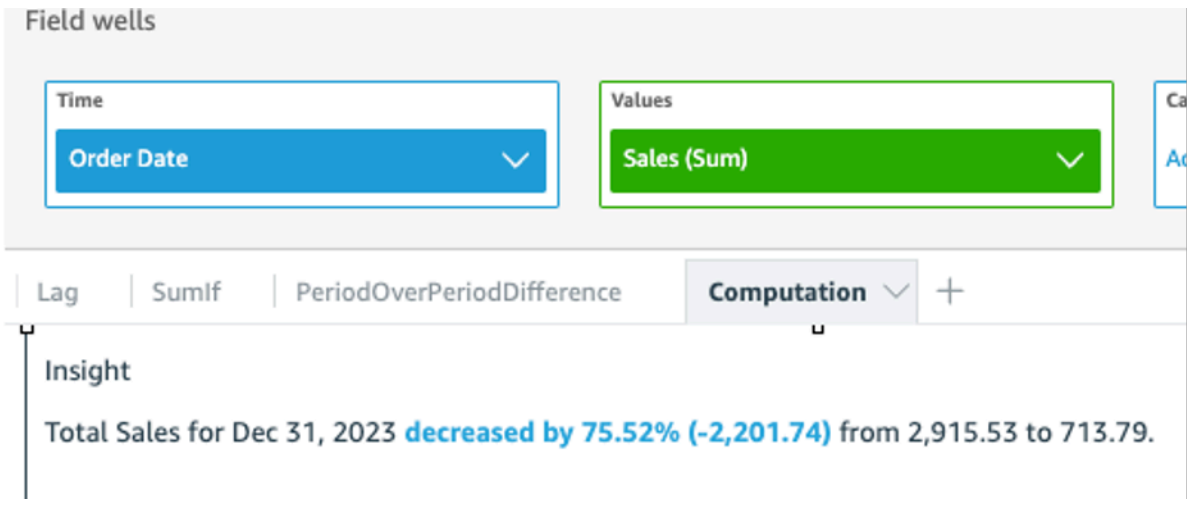

4. (Opcional) Para personalizar aún más la información, abra el menú visual y seleccione Personalizar narración. En la ventana Editar narrativa que aparece, arrastre y suelte los campos que necesite de la lista Cálculos y, a continuación, seleccione Guardar.

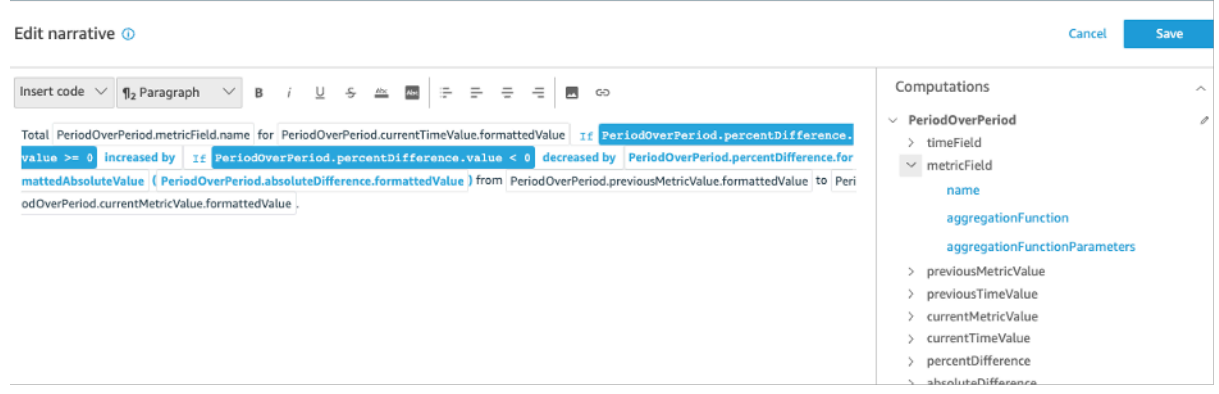

# Cálculo de periodo hasta fecha concreta

El cálculo del periodo hasta la fecha evalúa los valores de un periodo hasta una fecha concreta especificado. Por ejemplo, puede crear un cálculo para averiguar cuánto ha ganado en year-to-date ventas.

Para utilizar esta función, necesita de al menos una dimensión en el cuadro de campo Tiempo.

### Parámetros

### name

Un nombre descriptivo único que se asigna o modifica. Se asigna un nombre si no crea uno. Puede editarlo más adelante.

## Fecha

La dimensión de fecha que desea clasificar.

### Valor

La medida agregada en la que se basa el cálculo.

Grado de detalle del periodo de tiempo

El grado de detalle de fechas que desea utilizar para el cálculo, por ejemplo, año a año.

# Resultados del cálculo

Cada función genera un conjunto de parámetros de salida. Puede añadir estos resultados a la narración automática para personalizar qué se muestra. También puede añadir su propio texto personalizado.

Para localizar los parámetros de salida, abra la pestaña Cálculos a la derecha y localice el cálculo que desea utilizar. Los nombres de los cálculos provienen del nombre que proporciona al crear la información. Elija el parámetro de salida haciendo clic solo una vez. Si hace clic dos veces, añade el mismo resultado dos veces. Los elementos que se muestran en negrita se pueden utilizar en la narración.

- timeField: del cuadro de campo Tiempo.
	- **name**: el nombre de visualización con formato del campo.
	- **timeGranularity**: el grado de detalle del campo de tiempo (DÍA, AÑO, etc.).
- metricField: del cuadro de campo Valores.
	- **name**: el nombre de visualización con formato del campo.
	- **aggregationFunction**: la agregación utilizada para la métrica (SUMA, PROMEDIO, etc.).
- previousMetricValue: el valor anterior en la dimensión de métrica.
	- **value**: el valor sin formato.
	- **formattedValue**: el valor con formato del campo de métrica.
- **formattedAbsoluteValue**: el valor absoluto con formato del campo de métrica.
- previousTimeValue: el valor anterior en la dimensión de fecha y hora.
	- **value**: el valor sin formato.
	- **formattedValue**: el valor con formato del campo de fecha y hora.
- currentMetricValue: el valor actual en la dimensión de métrica.
	- **value**: el valor sin formato.
	- **formattedValue**: el valor con formato del campo de métrica.
	- **formattedAbsoluteValue**: el valor absoluto con formato del campo de métrica.
- currentTimeValue: el valor actual en la dimensión de fecha y hora.
	- **value**: el valor sin formato.
	- **formattedValue**: el valor con formato del campo de fecha y hora.
- **periodGranularity**: el grado de detalle del periodo para este cálculo (MES, AÑO, etc.).
- percentDifference: la diferencia porcentual entre los valores actual y anterior del campo de métrica.
	- **value**: el valor sin formato del cálculo de la diferencia porcentual.
	- **formattedValue**: el valor con formato de la diferencia porcentual (por ejemplo, -42 %).
	- **formattedAbsoluteValue**: el valor absoluto con formato de la diferencia porcentual (por ejemplo, 42 %).
- absoluteDifference: la diferencia absoluta entre los valores actual y anterior del campo de métrica.
	- **value**: el valor sin formato del cálculo de la diferencia absoluta.
	- **formattedValue**: la diferencia absoluta con formato de la configuración en las preferencias de formato del campo de métrica.
	- **formattedAbsoluteValue**: el valor absoluto de la diferencia con formato del campo de métrica.

# Ejemplo

Creación de un cálculo de período hasta fecha concreta

1. En el análisis que desee cambiar, elija Agregar información.

2. En Tipo de cálculo, elija Período hasta fecha concreta y, a continuación, elija Seleccionar. <sub>.............</sub><br><sup>Cálculos</sup>

3. En la nueva información que ha creado, agregue los campos de dimensión de tiempo y dimensión de valor que desee comparar. En la captura de pantalla siguiente, Order Date y Sales (Sum) se agregan a la información. Con estos dos campos seleccionados, QuickSight muestra las ventas del último mes en lo que va de año y la diferencia porcentual en comparación con el mes anterior.

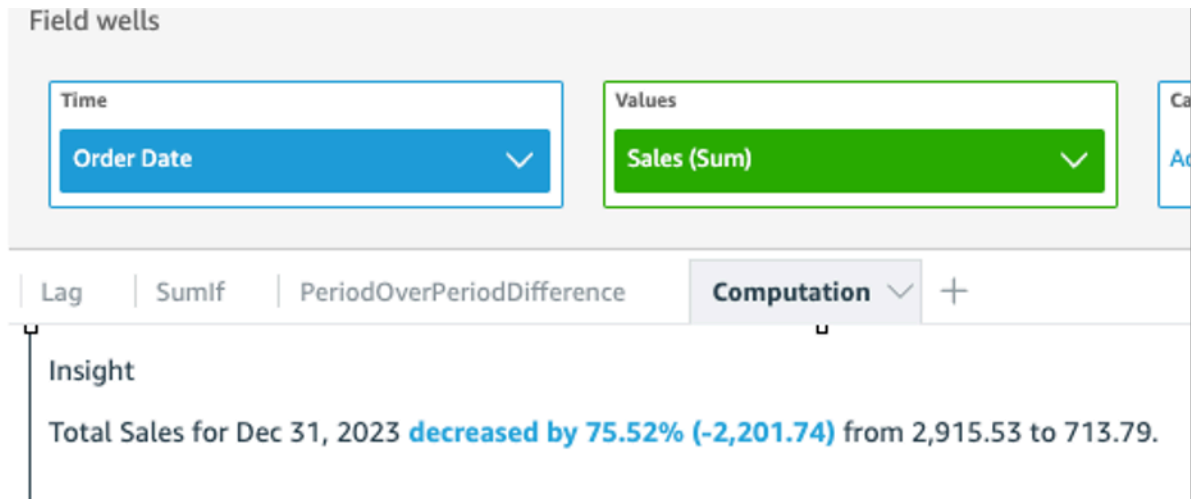

4. (Opcional) Para personalizar aún más la información, abra el menú visual y seleccione Personalizar narración. En la ventana Editar narrativa que aparece, arrastre y suelte los campos que necesite de la lista Cálculos y, a continuación, seleccione Guardar.

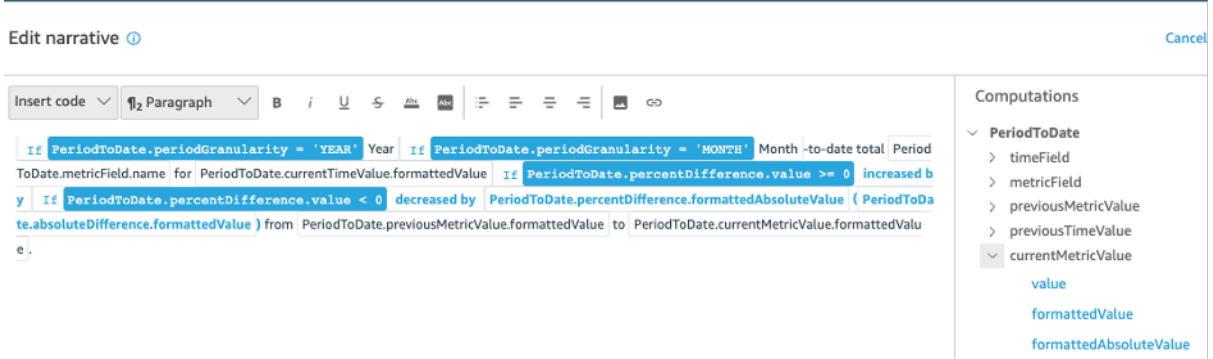

# Cálculo de impulsores principales

El cálculo de los impulsores principales cuenta el número de categorías solicitadas por fecha que se encuentran en la parte superior del conjunto de datos de la narración automática. Por ejemplo, puede crear un cálculo para encontrar los tres primeros productos por ingresos de ventas durante un periodo de tiempo.

Para utilizar esta función, necesita de al menos una dimensión en el cuadro de campo Tiempo y al menos una dimensión en el cuadro de campo Categorías.

### Parámetros

### name

Un nombre descriptivo único que se asigna o modifica. Se asigna un nombre si no crea uno. Puede editarlo más adelante.

### Categoría

La dimensión de categoría que desea clasificar.

### Valor

La medida agregada en la que se basa el cálculo.

### Número de resultados

El número de elementos de la clasificación superior que desea encontrar.

### Resultados del cálculo

Cada función genera un conjunto de parámetros de salida. Puede añadir estos resultados a la narración automática para personalizar qué se muestra. También puede añadir su propio texto personalizado.

Para localizar los parámetros de salida, abra la pestaña Cálculos a la derecha y localice el cálculo que desea utilizar. Los nombres de los cálculos provienen del nombre que proporciona al crear la información. Elija el parámetro de salida haciendo clic solo una vez. Si hace clic dos veces, añade el mismo resultado dos veces. Los elementos que se muestran en negrita se pueden utilizar en la narración.

### **G** Note

Estos son los mismos parámetros de salida que los que devuelve el cálculo de impulsores inferiores.

- timeField: del cuadro de campo Tiempo.
	- **name**: el nombre de visualización con formato del campo.
	- **timeGranularity**: el grado de detalle del campo de tiempo (DÍA, AÑO, etc.).
- categoryField: del cuadro de campo Categorías.
	- **name**: el nombre de visualización con formato del campo.
- metricField: del cuadro de campo Valores.
	- **name**: el nombre de visualización con formato del campo.
	- **aggregationFunction**: la agregación utilizada para la métrica (SUMA, PROMEDIO, etc.).
- startTimeValue: el valor en la dimensión de fecha.
	- **value**: el valor sin formato.
	- **formattedValue**: el valor con formato del campo de fecha y hora.
- endTimeValue: el valor en la dimensión de fecha.
	- **value**: el valor sin formato.
	- **formattedValue**: el valor absoluto con formato del campo de fecha y hora.
- **itemsCount**: el número de elementos incluidos en este cálculo.
- **items**: elementos transferibles superiores.
	- categoryField: el campo de categoría.
		- **value**: el valor (contenido) del campo de categoría.
		- **formattedValue**: el valor con formato (contenido) del campo de categoría. Si el campo es nulo, se muestra "NULL". Si el campo está vacío, se muestra "(empty)".
	- currentMetricValue: el valor actual del campo de métrica.
		- **value**: el valor sin formato.
		- **formattedValue**: el valor con formato del campo de métrica.
		- **formattedAbsoluteValue**: el valor absoluto con formato del campo de métrica.
	- previousMetricValue: el valor anterior del campo de métrica.
		- **value**: el valor sin formato.
		- **formattedValue**: el valor con formato del campo de métrica.
		- **formattedAbsoluteValue**: el valor absoluto con formato del campo de métrica.
	- percentDifference: la diferencia porcentual entre los valores actual y anterior del campo de métrica.
		- **value**: el valor sin formato del cálculo de la diferencia porcentual.
		- **formattedValue**: el valor con formato de la diferencia porcentual (por ejemplo, -42 %).
		- **formattedAbsoluteValue**: el valor absoluto con formato de la diferencia porcentual (por
- absoluteDifference: la diferencia absoluta entre los valores actual y anterior del campo de métrica.
	- **value**: el valor sin formato del cálculo de la diferencia absoluta.
	- **formattedValue**: la diferencia absoluta con formato de la configuración en las preferencias de formato del campo de métrica.
	- **formattedAbsoluteValue**: el valor absoluto de la diferencia con formato del campo de métrica.

# Cálculo de mejor clasificado

El cálculo de mejor clasificado encuentra las dimensiones de la clasificación superior por valor. Por ejemplo, puede crear un cálculo para encontrar los tres primeros estados, por ingresos de ventas.

Para utilizar esta función, necesita de al menos una dimensión en el cuadro de campo Categorías.

Parámetros

# name

Un nombre descriptivo único que se asigna o modifica. Se asigna un nombre si no crea uno. Puede editarlo más adelante.

# Categoría

La dimensión de categoría que desea clasificar.

# Valor

La medida agregada en la que se basa el cálculo.

Número de resultados

El número de elementos de la clasificación superior que desea encontrar.

# Resultados del cálculo

Cada función genera un conjunto de parámetros de salida. Puede añadir estos resultados a la narración automática para personalizar qué se muestra. También puede añadir su propio texto personalizado.

Para localizar los parámetros de salida, abra la pestaña Cálculos a la derecha y localice el cálculo que desea utilizar. Los nombres de los cálculos provienen del nombre que proporciona al crear la

información. Elija el parámetro de salida haciendo clic solo una vez. Si hace clic dos veces, añade el mismo resultado dos veces. Los elementos que se muestran en negrita se pueden utilizar en la narración.

# **a** Note

Estos son los mismos parámetros de salida que los que devuelve el cálculo peor clasificado.

- categoryField: del cuadro de campo Categorías.
	- **name**: el nombre de visualización con formato del campo.
- metricField: del cuadro de campo Valores.
	- **name**: el nombre de visualización con formato del campo.
	- **aggregationFunction**: la agregación utilizada para la métrica (SUMA, PROMEDIO, etc.).
- **itemsCount**: el número de elementos incluidos en este cálculo.
- **items**: elementos mejor clasificados.
	- categoryField: el campo de categoría.
		- **value**: el valor (contenido) del campo de categoría.
		- **formattedValue**: el valor con formato (contenido) del campo de categoría. Si el campo es nulo, se muestra "NULL". Si el campo está vacío, se muestra "(empty)".
	- metricValue: el campo de métrica.
		- **value**: el valor sin formato.
		- **formattedValue**: el valor con formato del campo de métrica.
		- **formattedAbsoluteValue**: el valor absoluto con formato del campo de métrica.

# Cálculo de suma total

El cálculo de suma total crea un total general del valor. Por ejemplo, puede crear un cálculo para encontrar los ingresos totales.

Para utilizar esta función, necesita de al menos una dimensión en el cuadro de campo Tiempo y al menos una medida en el cuadro de campo Valores.

### Parámetros

### name

Un nombre descriptivo único que se asigna o modifica. Se asigna un nombre si no crea uno. Puede editarlo más adelante.

#### Valor

La medida agregada en la que se basa el cálculo.

### Resultados del cálculo

Cada función genera un conjunto de parámetros de salida. Puede añadir estos resultados a la narración automática para personalizar qué se muestra. También puede añadir su propio texto personalizado.

Para localizar los parámetros de salida, abra la pestaña Cálculos a la derecha y localice el cálculo que desea utilizar. Los nombres de los cálculos provienen del nombre que proporciona al crear la información. Elija el parámetro de salida haciendo clic solo una vez. Si hace clic dos veces, añade el mismo resultado dos veces. Los elementos que se muestran en negrita se pueden utilizar en la narración.

- categoryField: el campo de categoría.
	- **name**: el nombre de visualización del campo de categoría.
- metricField: del cuadro de campo Valores.
	- **name**: el nombre de visualización con formato del campo.
	- **aggregationFunction**: la agregación utilizada para la métrica (SUMA, PROMEDIO, etc.).
- totalAggregate: el valor total de la agregación de métricas.
	- **value**: el valor sin formato.
	- **formattedValue**: el valor con formato del campo de métrica.
	- **formattedAbsoluteValue**: el valor absoluto con formato del campo de métrica.

# Cálculo de valores únicos

El cálculo de valores únicos cuenta los valores únicos en un campo de categoría. Por ejemplo, puede crear un cálculo para contar el número de valores únicos de una dimensión, como el número de clientes que tiene.

Para utilizar esta función, necesita de al menos una dimensión en el cuadro de campo Categorías.

### Parámetros

### name

Un nombre descriptivo único que se asigna o modifica. Se asigna un nombre si no crea uno. Puede editarlo más adelante.

# Categoría

La dimensión de categoría que desea clasificar.

# Resultados del cálculo

Cada función genera un conjunto de parámetros de salida. Puede añadir estos resultados a la narración automática para personalizar qué se muestra. También puede añadir su propio texto personalizado.

Para localizar los parámetros de salida, abra la pestaña Cálculos a la derecha y localice el cálculo que desea utilizar. Los nombres de los cálculos provienen del nombre que proporciona al crear la información. Elija el parámetro de salida haciendo clic solo una vez. Si hace clic dos veces, añade el mismo resultado dos veces. Los elementos que se muestran en negrita se pueden utilizar en la narración.

- categoryField: el campo de categoría.
	- **name**: el nombre de visualización del campo de categoría.
- **uniqueGroupValuesCount**: el número de valores únicos incluidos en este cálculo.

# Detección de valores atípicos mediante la detección de anomalías basada en ML

Amazon QuickSight utiliza la tecnología comprobada de Amazon para ejecutar de forma continua la detección de anomalías mediante aprendizaje automático en millones de métricas para descubrir tendencias ocultas y valores atípicos en sus datos. Esta herramienta le permite obtener información detallada que suele estar oculta en los agregados y que no es escalable con el análisis manual. Con la detección de anomalías basada en ML, puede encontrar valores atípicos en sus datos sin necesidad de analizarlos manualmente, realizar desarrollos personalizados ni tener experiencia en el ámbito del ML.

Amazon te QuickSight avisa en tus imágenes si detecta que puedes analizar una anomalía o realizar alguna previsión con tus datos.

La detección de anomalías no está disponible en la región de eu-central-2 Europa (Zúrich).

# **A** Important

La detección de anomalías basada en ML es una tarea de cómputo intensivo. Antes de comenzar a utilizarla, puede hacerse una idea de los costos si analiza la cantidad de datos que desea utilizar. Ofrecemos un modelo de precios por niveles que se basa en el número de métricas que procesa por mes. Para obtener más información sobre los precios basados en el uso, consulta [Amazon QuickSight](https://aws.amazon.com/quicksight/pricing/) Pricing.

# Temas

- [Conceptos relativos a la detección de anomalías o valores atípicos](#page-1164-0)
- [Configuración de la detección de anomalías basada en ML para el análisis de valores atípicos](#page-1165-0)
- [Exploración de los valores atípicos y los factores clave con la detección de anomalías basada en](#page-1172-0)  [ML y el análisis de contribuciones](#page-1172-0)

# <span id="page-1164-0"></span>Conceptos relativos a la detección de anomalías o valores atípicos

Amazon QuickSight usa la palabra anomalía para describir los puntos de datos que quedan fuera de un patrón general de distribución. Hay muchos otros términos que se refieren a las anomalías, que es un término científico, tales como valores atípicos, desviaciones, rarezas, excepciones, irregularidades o peculiaridades, entre otros. El término utilizado puede basarse en el tipo de análisis que se lleva a cabo, en el tipo de datos que se utiliza o, incluso, en las preferencias del grupo. Estos puntos de datos atípicos representan una entidad (una persona, un lugar, un objeto o un momento) que es excepcional de alguna manera.

Los seres humanos reconocemos fácilmente los patrones y detectamos los elementos que no son como los demás. Nuestros sentidos nos proporcionan esta información. Si el patrón es simple y la cantidad de datos es reducida, se puede trazar fácilmente un gráfico para resaltar los valores atípicos presentes en los datos. A continuación citamos algunos ejemplos sencillos:

- Un globo rojo en un grupo de globos azules
- Un caballo de carreras que está muy por delante de los demás
- Un niño que no está prestando atención durante la clase
- Un día en que los pedidos en línea han subido pero los envíos han bajado
- Una persona que se ha curado entre varias que no

Algunos puntos de datos representan un hecho significativo y otros representan un suceso aleatorio. El análisis revela qué datos merece la pena investigar, en función de los factores que han contribuido al hecho (factores clave). Las preguntas son esenciales para el análisis de datos. ¿Por qué ha sucedido? ¿Con qué está relacionado? ¿Ha ocurrido una sola vez o muchas? ¿Qué se puede hacer para fomentar o evitar que se produzcan casos iguales?

Comprender cómo y por qué se produce una variación, así como si existe algún un patrón en las variaciones, requiere más reflexión. Sin la ayuda del machine learning, cada persona puede llegar a una conclusión diferente, porque tienen diferentes experiencias e información. Por lo tanto, cada persona podría tomar una decisión de negocio ligeramente diferente. Si hay muchos datos o variables que tener en cuenta, el esfuerzo de análisis puede ser abrumador.

La detección de anomalías basada en ML identifica las causas y las correlaciones que permiten tomar decisiones basadas en datos. Usted controla la definición de cómo desea efectuar el trabajo con los datos. Puede especificar sus propios parámetros y elegir opciones adicionales, tales como identificar los factores clave en un análisis de contribuciones. Si lo prefiere, puede utilizar la configuración predeterminada. La siguiente sección le guía a lo largo del proceso de configuración y proporciona explicaciones sobre las opciones disponibles.

# <span id="page-1165-0"></span>Configuración de la detección de anomalías basada en ML para el análisis de valores atípicos

Utilice los procedimientos de las siguientes secciones para empezar a detectar valores atípicos, detectar anomalías e identificar los factores clave que contribuyen a que se produzcan.

# Temas

- [Visualización de notificaciones de anomalías y previsiones](#page-1166-0)
- [Adición de información sobre el ML para detectar valores atípicos y factores clave](#page-1166-1)
- [Uso del análisis de contribuciones para los factores clave](#page-1171-0)

# <span id="page-1166-0"></span>Visualización de notificaciones de anomalías y previsiones

Amazon te QuickSight notifica de forma visual cuando detecta una anomalía, factores clave o una oportunidad de previsión. Puede seguir las instrucciones para configurar la detección o la previsión de anomalías en función de los datos de ese elemento visual.

- 1. En un gráfico de líneas existente, busque una notificación de información en el menú del widget visual.
- 2. Elija el icono de la bombilla para mostrar la notificación, tal y como se muestra en la siguiente captura de pantalla.

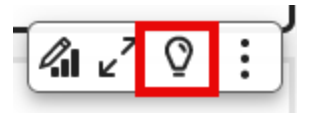

3. Si quiere obtener más información acerca de la información sobre el ML, puede seguir las instrucciones de la pantalla para agregar información sobre el ML.

# <span id="page-1166-1"></span>Adición de información sobre el ML para detectar valores atípicos y factores clave

Puede agregar información sobre el ML que detecte anomalías, que son valores atípicos que parecen significativos. Para empezar, debe crear un widget para la información, también conocido como narración automática. A medida que vaya configurando sus opciones, podrá ver una captura de pantalla limitada de la información en el panel Vista previa situado a la derecha de la pantalla.

En el widget de información, puede agregar hasta cinco campos de dimensiones que no sean campos calculados. En los pozos de campo, los valores de las categorías representan los valores dimensionales que Amazon QuickSight utiliza para dividir la métrica. Por ejemplo, supongamos que está analizando los ingresos en todas las categorías de productos y SKU de producto. Hay 10 categorías de productos, cada una con 10 SKU de productos. Amazon QuickSight divide la métrica entre las 100 combinaciones únicas y realiza la detección de anomalías en cada combinación de la división.

El siguiente procedimiento muestra cómo hacerlo y también cómo agregar un análisis de contribuciones para detectar los factores clave que causan cada anomalía. Puede agregar el análisis de contribuciones más adelante, tal y como se describe en [Uso del análisis de contribuciones para](#page-1171-0)  [los factores clave.](#page-1171-0)

Configuración de análisis de valores atípicos, incluidos los factores clave

- 1. Abra el análisis y, en la barra de herramientas, elija Insights y, a continuación, Agregar. En la lista, elija Detección de anomalías y Seleccionar.
- 2. Siga las instrucciones de la pantalla del nuevo widget, que le indican que elija los campos para la información. Agregue al menos una fecha, una medida y una dimensión.
- 3. Seleccione Comenzar en el widget. Aparecerá la pantalla de configuración.
- 4. En Opciones de cálculo, elija valores para las siguientes opciones.
	- a. En Combinaciones que desee analizar, elija una de las siguientes opciones:
		- i. Jerárquico

Elija esta opción si desea analizar los campos de forma jerárquica. Por ejemplo, si ha elegido una fecha (T), una medida (N) y categorías de tres dimensiones (C1, C2 y C3), QuickSight analiza los campos jerárquicamente, como se muestra a continuación.

T-N, T-C1-N, T-C1-C2-N, T-C1-C2-C3-N

ii. Exacto

Elija esta opción si desea analizar únicamente la combinación exacta de campos del cuadro de campo Categoría, tal como aparecen en la lista. Por ejemplo, si elige una fecha (T), una medida (N) y categorías tridimensionales (C1, C2 y C3), QuickSight analiza solo la combinación exacta de los campos de categoría en el orden en que aparecen, como se muestra a continuación.

T-C1-C2-C3-N

### iii. Todo

Elija esta opción si desea analizar todas las combinaciones de campos del cuadro de campo Categoría. Por ejemplo, si selecciona una fecha (T), una medida (N) y categorías tridimensionales (C1, C2 y C3), QuickSight analiza todas las combinaciones de campos, como se muestra a continuación.

T-N, T-C1-N, T-C1-C2-N, T-C1-C2-C3-N, T-C1-C3-N, T-C2-N, T-C2-C3-N, T-C3-N

Si ha elegido solo una fecha y una medida, QuickSight analiza los campos por fecha y, a continuación, por medida.

En la sección Campos que se van a analizar puede ver una lista de campos de los cuadros de campo, con fines de referencia.

b. En Nombre, introduzca un nombre alfanumérico descriptivo sin espacios o elija el valor predeterminado. Proporciona un nombre para el cálculo.

Si va a editar la narración que se muestra automáticamente en el widget, puede usar su nombre para identificar el cálculo de este widget. Personalice el nombre si tiene previsto editar la narración automática y tiene otros cálculos similares en el análisis.

- 5. En la sección Opciones de visualización, elija las siguientes opciones para personalizar lo que se muestra en el widget de información. Puede seguir explorando todos los resultados, independientemente de lo que muestre.
	- a. Número máximo de anomalías que se pueden mostrar: el número de valores atípicos que quiere mostrar en el widget narrativo.
	- b. Gravedad: el nivel mínimo de gravedad de las anomalías que desea mostrar en el widget de información.

Un nivel de gravedad es un rango de puntuaciones de anomalía que se caracteriza por la puntuación de anomalía real más baja incluida en el rango. Todas las anomalías que tengan una puntuación más alta se incluyen en el rango. Si establece la gravedad en Baja, la información muestra todas las anomalías que se sitúan entre las gravedades baja y muy alta. Si establece la gravedad en Muy alta, la información muestra solo las anomalías que tienen las puntuaciones de anomalía más altas.

Puede usar las siguientes opciones:

- Muy alta
- Alta y más
- Media y más
- Baja y más
- c. Dirección: la dirección en el eje x o el eje y que desea identificar como anómala. Puede elegir entre las siguientes opciones:
- Más alto de lo esperado para identificar valores más altos como anomalías.
- Más bajo de lo esperado para identificar valores más bajos como anomalías.
- [TODOS] para identificar todos los valores anómalos, altos y bajos (configuración predeterminada).
- d. Delta: introduzca un valor personalizado para usarlo para identificar anomalías. Cualquier cantidad superior al valor de umbral se considerará una anomalía. Los valores que se especifican aquí cambian el modo en que opera la información en el análisis. En esta sección, puede establecer lo siguiente:
	- Valor absoluto: el valor real que desea usar. Por ejemplo, supongamos que es 48. A QuickSight continuación, Amazon identifica los valores como anómalos cuando la diferencia entre un valor y el valor esperado es superior a 48.
	- Porcentaje: umbral porcentual que desea utilizar. Por ejemplo, supongamos que es 12,5 %. A QuickSight continuación, Amazon identifica los valores como anómalos cuando la diferencia entre un valor y el valor esperado es superior al 12,5%.
- e. Ordenar por: elija un método de clasificación para los resultados. Algunos métodos se basan en la puntuación de anomalías que QuickSight genera Amazon. Amazon QuickSight otorga puntuaciones más altas a los puntos de datos que parecen anómalos. Puede utilizar cualquiera de las siguientes opciones:
	- Puntuación de anomalías ponderada: la puntuación de anomalías multiplicada por el registro del valor absoluto de la diferencia entre el valor real y el valor esperado. Esta puntuación es siempre un número positivo.
	- Puntuación de anomalías: la puntuación de anomalías real asignada a este punto de datos.
	- Diferencia ponderada del valor esperado: la puntuación de anomalías multiplicada por la diferencia entre el valor real y el valor esperado (predeterminado).
	- Diferencia del valor esperado: la diferencia real entre el valor real y el valor esperado (es decir, real esperado).
	- Valor real: el valor real sin la fórmula aplicada.
- 6. En la sección Programación puede establecer la programación con el fin de ejecutar automáticamente el nuevo cálculo de información. La programación se ejecuta solo para los paneles publicados. En el análisis, puede ejecutarlo manualmente según sea necesario. La programación incluye las opciones siguientes.
- Incidencia: la frecuencia con la que se desea que se ejecute el recálculo: cada hora, cada día, cada semana o cada mes.
- Iniciar programación el: establezca la fecha y la hora para comenzar la ejecución de esta programación.
- Zona horaria: establezca la zona horaria en la que se ejecuta la programación. Para ver una lista, elimine la entrada actual.
- 7. En la sección Colaboradores principales, configura Amazon QuickSight para que analice los factores clave cuando se detecte un valor atípico (anomalía).

Por ejemplo, Amazon QuickSight puede mostrar los principales clientes que contribuyeron al aumento de las ventas de productos de mejoras para el hogar en EE. UU. Puede agregar hasta cuatro dimensiones a su conjunto de datos. Estas incluyen dimensiones que no agregó a los cuadros de campo de este widget de información.

Para ver una lista de dimensiones disponibles para el análisis de contribuciones, elija Seleccionar campos.

- 8. Seleccione Guardar para confirmar sus opciones. Elija Cancelar para salir sin guardar.
- 9. En el widget de información, elija Ejecutar ahora para ejecutar la detección de anomalías y ver la información.

El periodo de tiempo que tarda en completarse la detección de anomalías varía según el número de puntos de datos únicos que esté analizando. El proceso puede durar unos minutos para un número mínimo de puntos o puede durar muchas horas.

Mientras se ejecuta en segundo plano, puede realizar otras tareas en su análisis. Asegúrese de que se complete antes de cambiar la configuración, editar la narración o abrir la página Explorar anomalías correspondiente a esta información.

El widget de información debe ejecutarse al menos una vez para que pueda ver los resultados. Si cree que el estado podría no estar actualizado, puede actualizar la página. La información puede tener los siguientes estados.

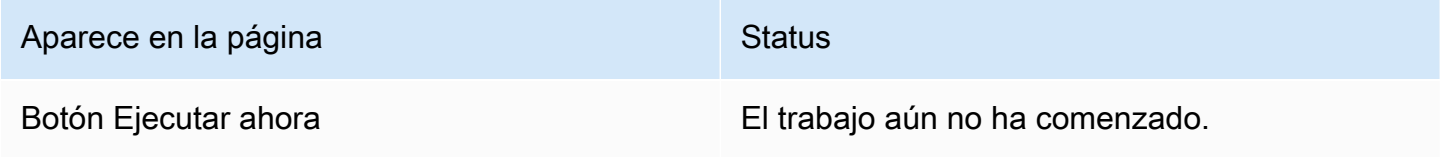

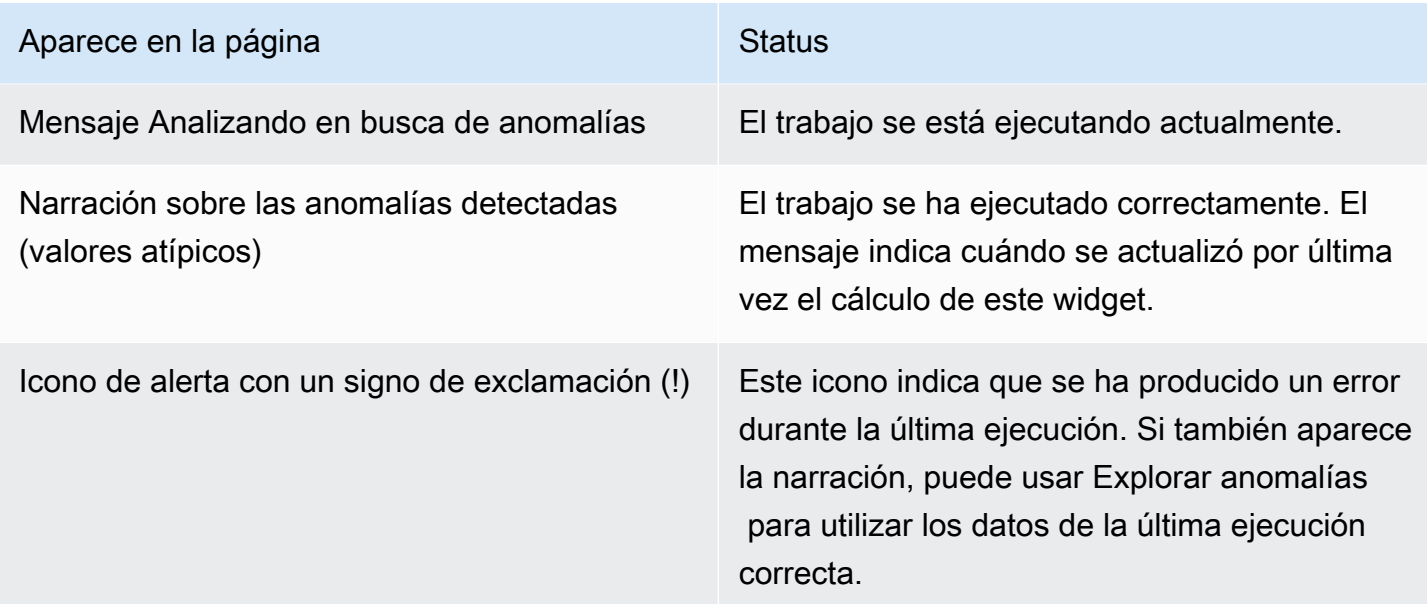

# <span id="page-1171-0"></span>Uso del análisis de contribuciones para los factores clave

Amazon QuickSight puede identificar las dimensiones (categorías) que contribuyen a los valores atípicos en las medidas (métricas) entre dos puntos en el tiempo. El factor clave que contribuye a la aparición de un valor atípico le ayuda a responder a la siguiente pregunta: ¿Qué causó esta anomalía?

Si ya utiliza la detección de anomalías sin un análisis de contribuciones, puede utilizar la información sobre el ML existente para encontrar los factores clave. Utilice el siguiente procedimiento para agregar un análisis de contribuciones e identificar los factores clave que se encuentran detrás de los valores atípicos. La información para la detección de anomalías debe incluir un campo de tiempo y al menos una métrica agregada (SUMA, PROMEDIO o RECUENTO). Si lo desea, puede incluir varias categorías (campos de dimensiones), pero también puede realizar un análisis de contribuciones sin especificar ningún campo de categoría o dimensión.

También puede utilizar este procedimiento para cambiar o eliminar campos como factores clave en la detección de anomalías.

Adición de un análisis de contribuciones a fin de identificar los factores clave

- 1. Abra el análisis y localice información sobre el ML existente para la detección de anomalías. Seleccione el widget de información para resaltarlo.
- 2. Seleccione Opciones de menú (...) en el menú del elemento visual.
- 3. Seleccione Configurar anomalía para editar la configuración.

4. La configuración Análisis de contribución (opcional) permite QuickSight a Amazon analizar los factores clave cuando se detecta un valor atípico (anomalía). Por ejemplo, Amazon QuickSight puede mostrarte los principales clientes que contribuyeron al aumento de las ventas de productos de mejoras para el hogar en EE. UU. Puede agregar hasta cuatro dimensiones del conjunto de datos, incluidas las dimensiones que no agregó a los cuadros de campo de este widget de información.

Para ver una lista de dimensiones disponibles para el análisis de contribuciones, seleccione Seleccionar campos.

Si desea cambiar los campos que utiliza como factores clave, cambie los campos que están habilitados en esta lista. Si las desactivas todas, QuickSight no se realizará ningún análisis de contribución a esta información.

5. Para guardar los cambios, desplácese hasta la parte inferior de las opciones de configuración y elija Guardar. Para salir sin guardar, elija Cancelar. Para eliminar completamente esta configuración, elija Eliminar.

# <span id="page-1172-0"></span>Exploración de los valores atípicos y los factores clave con la detección de anomalías basada en ML y el análisis de contribuciones

Puede explorar de forma interactiva las anomalías (también denominadas valores atípicos) en su análisis, junto con los contribuidores (controladores clave). El análisis está disponible después de que se haya ejecutado la detección de anomalías basada en ML. Los cambios que se efectúan en esta pantalla no se guardan al volver al análisis.

Para empezar, elija Explorar anomalías en la información. En la siguiente captura de pantalla se muestra la pantalla de anomalías tal y como aparece la primera vez que la abre. En este ejemplo, el análisis de los colaboradores está configurado y muestra dos factores clave.

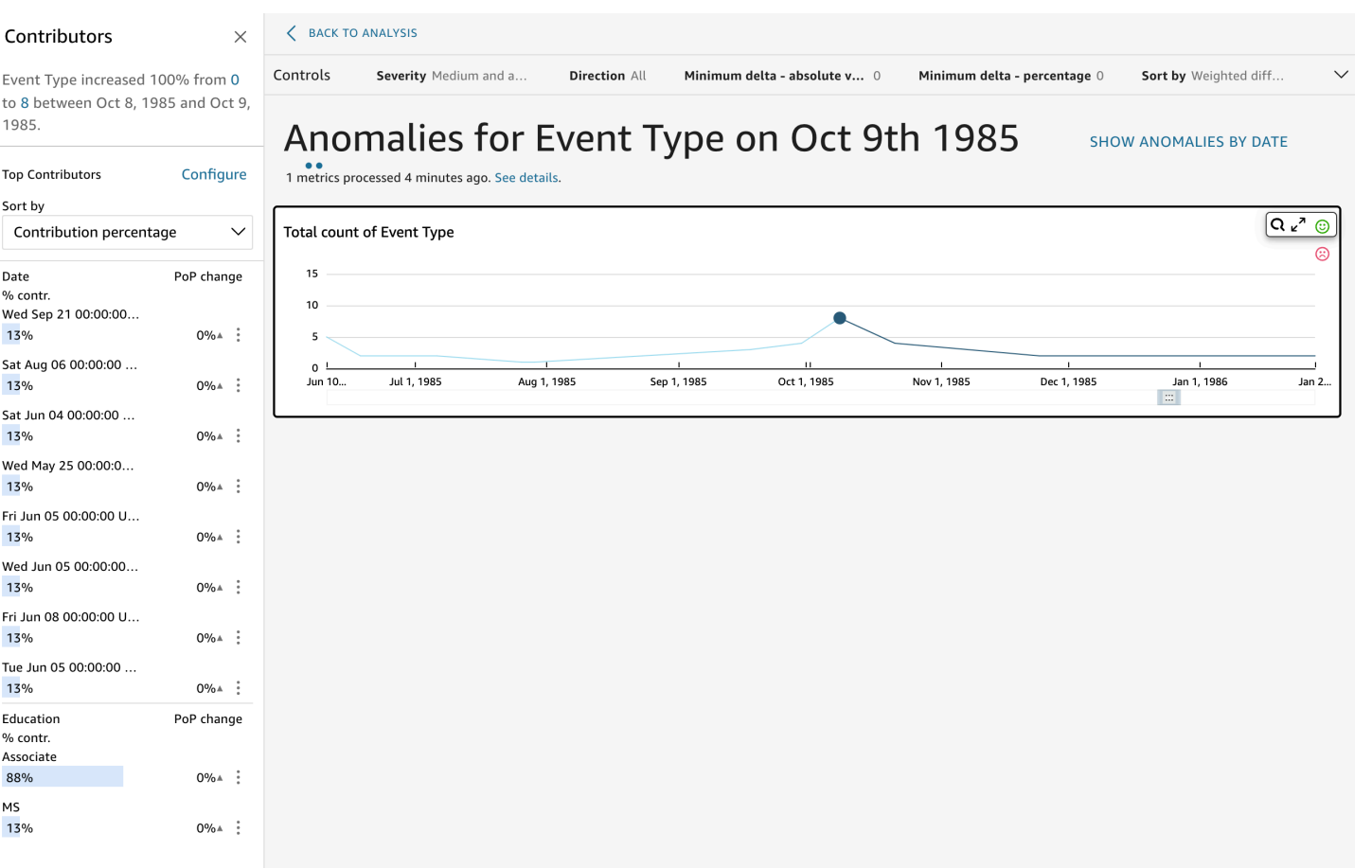

Amazon QuickSight Guía del usuario

Las secciones de la pantalla incluyen lo siguiente, desde la parte superior izquierda hasta la parte inferior derecha:

- Colaboradores muestra los factores clave. Para ver esta sección, necesita tener los colaboradores configurados en la configuración de anomalías.
- Controles contiene ajustes para la exploración de anomalías.
- Número de anomalías muestra los valores atípicos detectados a lo largo del tiempo. Puede ocultar o mostrar esta sección del gráfico.
- Los nombres de los campos de categorías o dimensiones actúan como títulos para los gráficos que muestran anomalías en cada categoría o dimensión.

En las siguientes secciones se proporciona información detallada sobre cada aspecto de la exploración de anomalías.

# Exploración de los colaboradores (factores clave)

Si su análisis de anomalías está configurado para detectar los factores clave, QuickSight ejecuta el análisis de contribución para determinar qué categorías (dimensiones) están influyendo en los valores atípicos. La sección Colaboradores aparece a la izquierda.

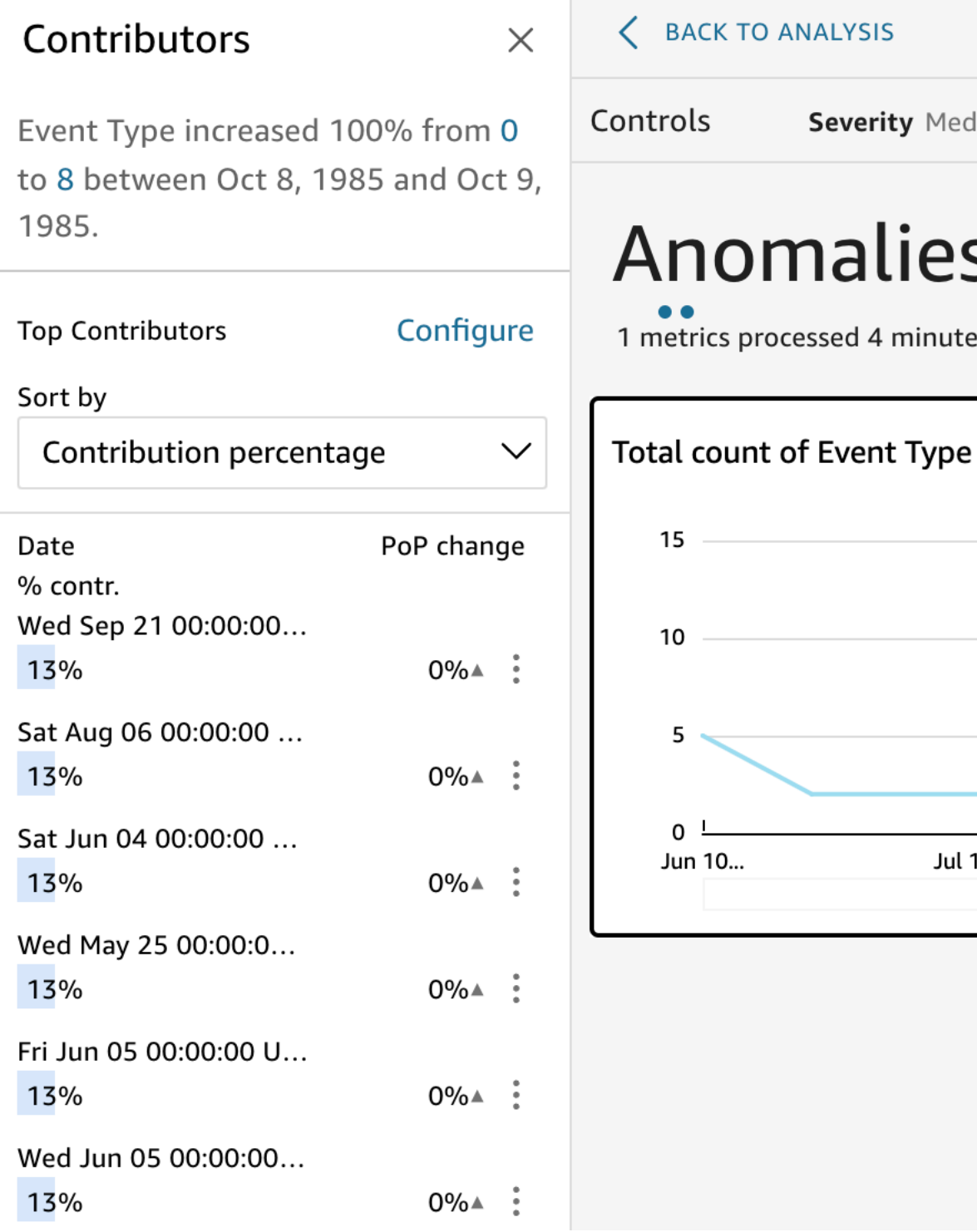

Colaboradores contiene las siguientes secciones:

- Narración: en la parte superior izquierda, hay un resumen que describe cualquier cambio en las métricas.
- Configuración de colaboradores principales: elija Configurar para cambiar los colaboradores y el intervalo de fechas que se utilizarán en esta sección.
- Ordenar por: establece el orden aplicado a los resultados que se muestran debajo. Puede elegir entre las siguientes opciones:
	- Diferencia absoluta
	- Porcentaje de contribución (predeterminado)
	- Desviación de lo previsto
	- Diferencia de porcentaje
- Resultados de los colaboradores principales: muestra los resultados del análisis de los colaboradores principales para el momento seleccionado en la línea temporal de la derecha.

El análisis de contribuciones identifica hasta cuatro de los principales factores contribuyentes o factores clave de una anomalía. Por ejemplo, Amazon QuickSight puede mostrarte los principales clientes que contribuyeron al aumento de las ventas de productos de salud en EE. UU. Este panel solo aparece si ha seleccionado campos para incluirlos en el análisis de contribuciones al configurar la anomalía.

Si este panel no está visible y desea mostrarlo, puede activarlo. Para ello, vuelva al análisis, elija la configuración de anomalías en el menú de información y elija hasta cuatro campos que analizar en busca de contribuciones. Si realiza cambios en los controles de hoja que excluyen los factores contribuyentes, se cerrará el panel Colaboradores.

# Configuración de los controles para la detección de anomalías

Puede encontrar los ajustes para la detección de anomalías en la sección Controles de la pantalla. Para abrir y cerrar esta sección, haga clic en la palabra Controles.

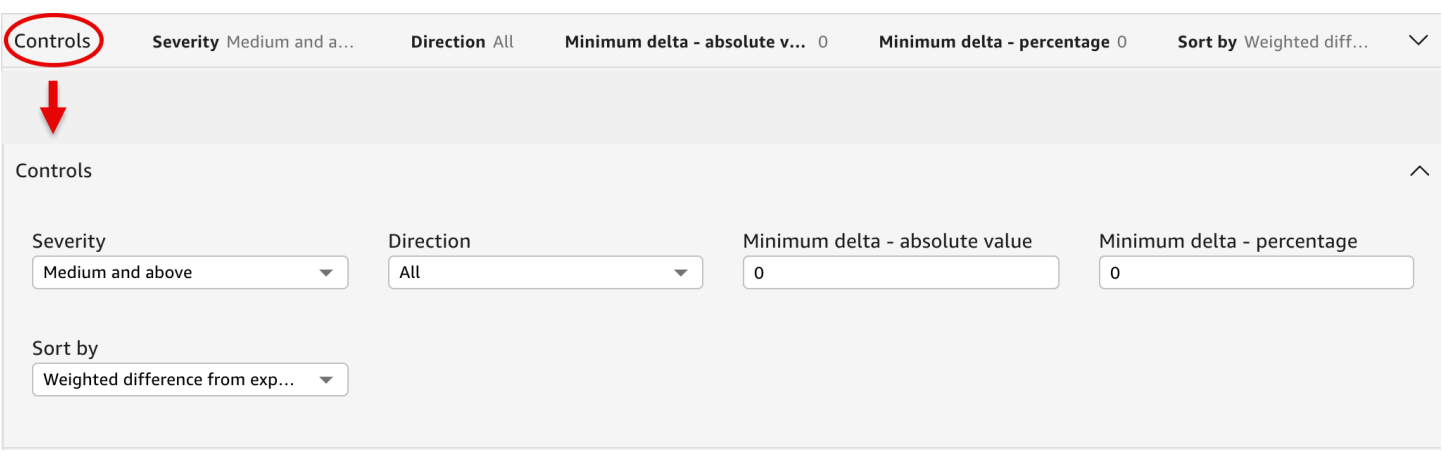

La configuración incluye lo siguiente:

- Controles: la configuración actual aparece en la parte superior del espacio de trabajo. Puede expandir esta sección con el icono de flecha doble en el extremo derecho. Los siguientes ajustes están disponibles para explorar los valores atípicos generados por la detección de anomalías basada en ML:
	- Gravedad: establece la sensibilidad del detector con las anomalías (valores atípicos) detectadas. Es posible que vea más anomalías con el umbral establecido en Baja y más y menos anomalías si el umbral se establece en Alta y más. Esta sensibilidad se determina basándose en las desviaciones estándar de la puntuación de anomalía generada por el algoritmo RCF. El valor predeterminado es Media y más.
	- Dirección: la dirección en el eje x o el eje y que desea identificar como anómala. El valor predeterminado es [TODOS]. Puede elegir entre las siguientes opciones:
		- Configure esta opción en Más alto de lo esperado para identificar valores más altos como anomalías.
		- Configure esta opción en Más bajo de lo esperado para identificar valores más bajos como anomalías.
		- Configure esta opción en [TODOS] para identificar todos los valores anómalos, altos y bajos (configuración predeterminada).
	- Delta mínimo: valor absoluto: introduzca un valor personalizado para usarlo como umbral absoluto para identificar las anomalías. Cualquier cantidad superior a este valor se considerará una anomalía.
	- Delta mínimo: porcentaje: introduzca un valor personalizado para usarlo como umbral porcentual para identificar las anomalías. Cualquier cantidad superior a este valor se considerará una anomalía.
- Ordenar por: elija el método que desea aplicar a la clasificación de anomalías. Se muestran en el orden preferido en la pantalla. Consulte la siguiente lista para ver una descripción de cada método.
	- Puntuación de anomalías ponderada: la puntuación de anomalías multiplicada por el registro del valor absoluto de la diferencia entre el valor real y el valor esperado. Esta puntuación es siempre un número positivo.
	- Puntuación de anomalías: la puntuación de anomalías real asignada a este punto de datos.
	- Diferencia ponderada del valor esperado: (predeterminado) la puntuación de anomalías multiplicada por la diferencia entre el valor real y el valor esperado.
	- Diferencia del valor esperado: la diferencia real entre el valor real y el valor esperado (real esperado).
	- Valor real: el valor real sin la fórmula aplicada.
- Categorías: pueden aparecer una o más configuraciones al final de las otras configuraciones. Hay una para cada campo de categoría que haya agregado correctamente al campo de categoría. Puede utilizar esta configuración de categoría para limitar los datos que se muestran en la pantalla.

# Muestra y ocultación de anomalías por fecha

El gráfico Número de anomalías muestra los valores atípicos detectados a lo largo del tiempo. Si no ve este gráfico, puede mostrarlo seleccionando MOSTRAR ANOMALÍAS POR FECHA.

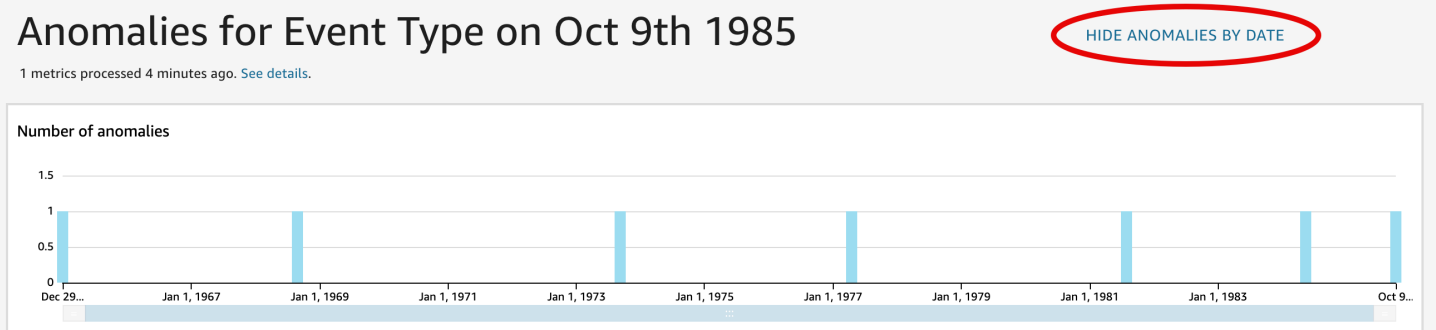

Este gráfico muestra las anomalías (valores atípicos) del punto de datos más reciente de la serie temporal. Al expandirse, muestra los siguientes componentes:

• Anomalías: en el medio de la pantalla se muestran las anomalías del punto de datos más reciente de la serie temporal. En uno o varios gráficos se muestra un gráfico con las variaciones de una métrica a lo largo del tiempo. Para utilizar este gráfico, seleccione un punto a lo largo de la línea

temporal. El punto en el tiempo seleccionado actualmente se resalta en el gráfico e incluye un menú que le ofrece la opción de analizar las contribuciones en la métrica actual. También puede arrastrar el cursor sobre la línea temporal sin seleccionar un punto específico, para mostrar el valor de la métrica de ese punto en el tiempo.

- Anomalías por fecha: si elige MOSTRAR ANOMALÍAS POR FECHA, aparece otro gráfico que muestra cuántas anomalías significativas había para cada punto temporal. Puede ver los detalles en este gráfico en el menú contextual de cada barra.
- Ajuste de la línea temporal: cada gráfico tiene una herramienta de ajuste de la línea temporal debajo de las fechas, que puede utilizar para comprimir, expandir o elegir un periodo de tiempo para verlo.

# Exploración de anomalías por categoría o dimensión

La sección principal de la pantalla Explorar anomalías está bloqueada en la parte inferior derecha de la pantalla. Permanece aquí sin importar cuántas otras secciones de la pantalla estén abiertas. Si existen varias anomalías, puede desplazarse hacia abajo para resaltarlas. El gráfico muestra las anomalías en gamas de colores y muestra dónde se producen durante un período de tiempo.

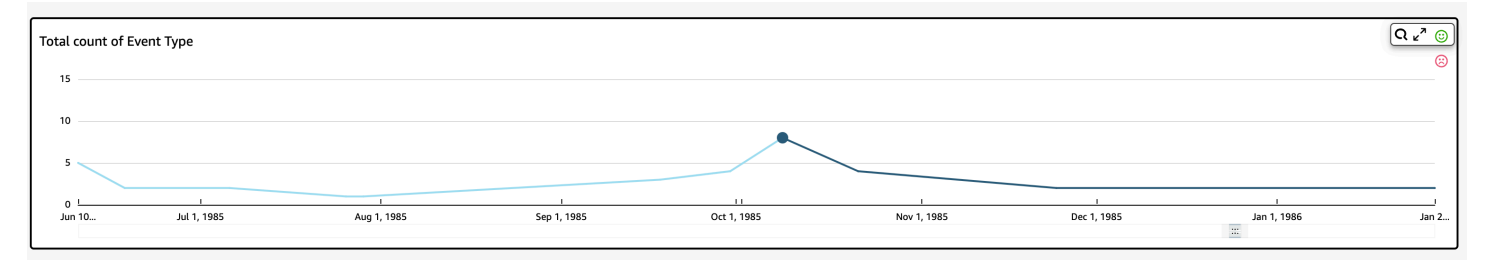

Cada categoría o dimensión tiene un gráfico independiente que utiliza el nombre del campo como título del gráfico. Cada gráfico contiene los siguientes componentes:

• Configurar alertas: si está explorando anomalías en un panel, puede utilizar este botón para suscribirse a alertas y análisis de contribuciones (si está configurado). Puede configurar las alertas según el nivel de gravedad (medio, alto, etc.). Puede obtener las cinco primeras alertas para Más de lo previsto, Menos de lo previsto o TODO. Los lectores de paneles pueden configurar alertas para sí mismos. La página Explorar anomalías no muestra este botón si la página se abre desde un análisis.

# **a** Note

La capacidad de configurar alertas solo está disponible en los paneles publicados.

• Estado: debajo del encabezado Anomalías, la etiqueta de estado muestra información sobre la última ejecución. Por ejemplo, es posible que vea "Anomalías en los ingresos del 17 de noviembre de 2018". Esta etiqueta indica cuántas métricas se han procesado y cuánto tiempo ha transcurrido. Puede elegir el enlace para obtener más información sobre los detalles, por ejemplo, cuántas métricas se ignoraron.

# Predecir y crear escenarios hipotéticos con Amazon QuickSight

Con la previsión basada en ML, puede pronosticar las métricas clave de su negocio con sencillez. point-and-click No se requiere experiencia en machine learning. El algoritmo de aprendizaje automático integrado en Amazon QuickSight está diseñado para gestionar escenarios complejos del mundo real. Amazon QuickSight utiliza el aprendizaje automático para ofrecer previsiones más fiables que las disponibles por medios tradicionales.

Por ejemplo, suponga que administra un negocio. Suponga que desea prever las ventas para ver si va a alcanzar su objetivo para finales de año. O bien, suponga que espera que se cierre un gran acuerdo en dos semanas y desea saber cómo va a afectar a su previsión general.

Puede pronosticar los ingresos de su empresa con varios niveles de estacionalidad (por ejemplo, las ventas con tendencias semanales y trimestrales). Amazon excluye QuickSight automáticamente las anomalías en los datos (por ejemplo, un aumento en las ventas debido a una bajada de precio o a una promoción) para que no influyan en la previsión. Tampoco tienes que limpiar y volver a representar los datos con los valores faltantes, ya que Amazon QuickSight se encarga de ello automáticamente. Además, con la previsión basada en ML, puede realizar análisis condicionales interactivos para determinar la trayectoria de crecimiento que necesita para alcanzar los objetivos de negocio.

# Uso de previsiones y escenarios condicionales

Puede añadir un widget de previsión a su análisis existente y publicarlo como un panel. Para analizar escenarios condicionales, utilice un análisis, no un panel. Con la previsión basada en ML, Amazon te QuickSight permite pronosticar escenarios complejos del mundo real, como datos con varias estacionalidades. Excluye automáticamente los valores atípicos que identifica e imputa los valores que faltan.

Utilice el siguiente procedimiento para añadir una previsión gráfica a su análisis y explorar los escenarios condicionales.

Aunque el siguiente procedimiento corresponde a la previsión gráfica, también puede agregar una previsión como narración en un widget de información. Para obtener más información, consulte [Creación de narrativas automáticas con Amazon QuickSight.](#page-1126-0)

Adición de una previsión gráfica a su análisis

- 1. Cree un elemento visual que utilice un único campo de fecha y hasta tres métricas (medidas).
- 2. En el menú de la esquina superior derecha de la imagen, seleccione el icono de opciones de menú (los tres puntos) y, a continuación, elija Agregar previsión.

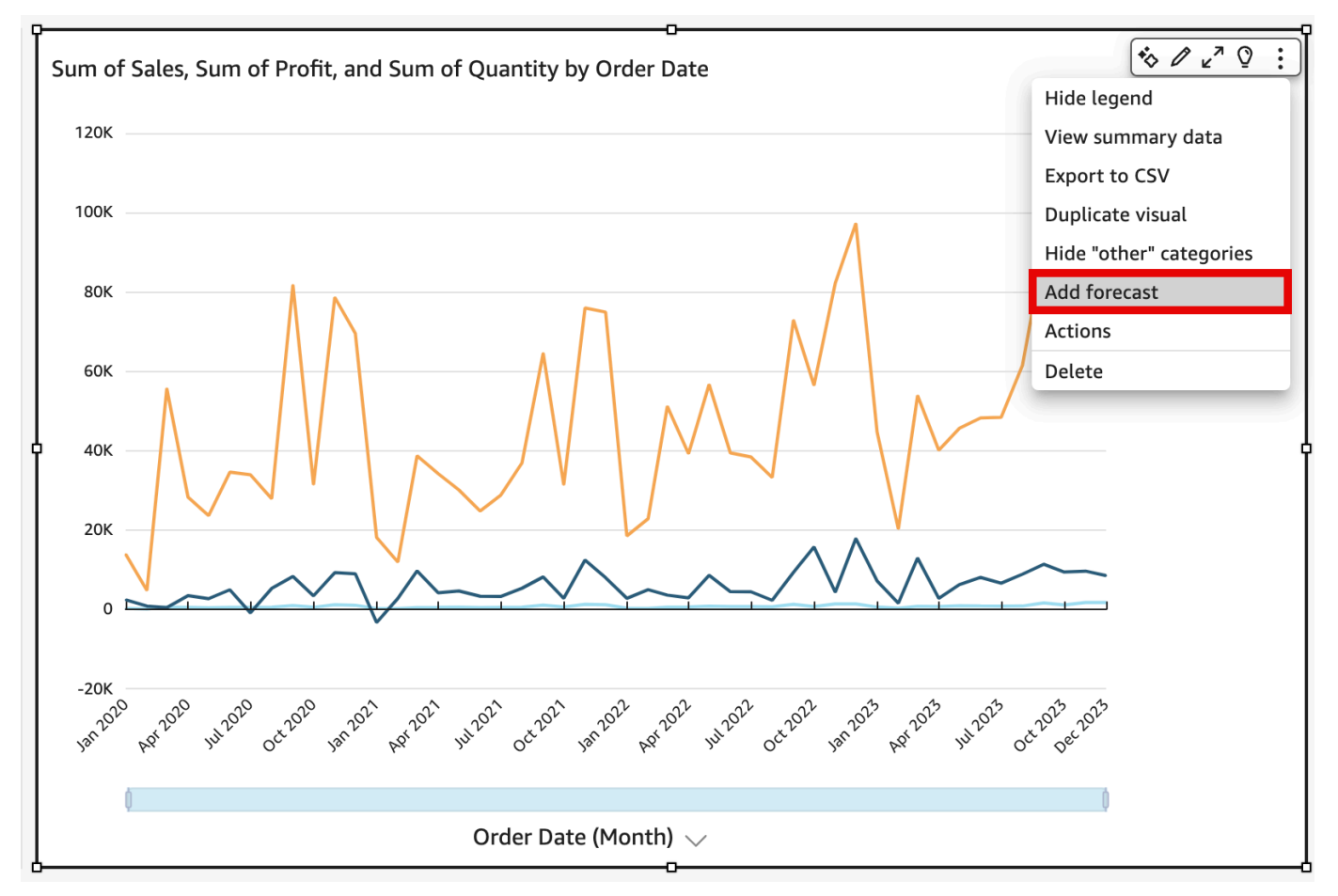

QuickSight analiza automáticamente los datos históricos mediante el aprendizaje automático y muestra una previsión gráfica para los próximos 14 períodos. Las propiedades de previsión se aplican a todas las métricas del elemento visual. Si quiere previsiones individuales para cada métrica, considere la posibilidad de crear una imagen independiente para cada métrica y agregar una previsión a cada una de ellas.

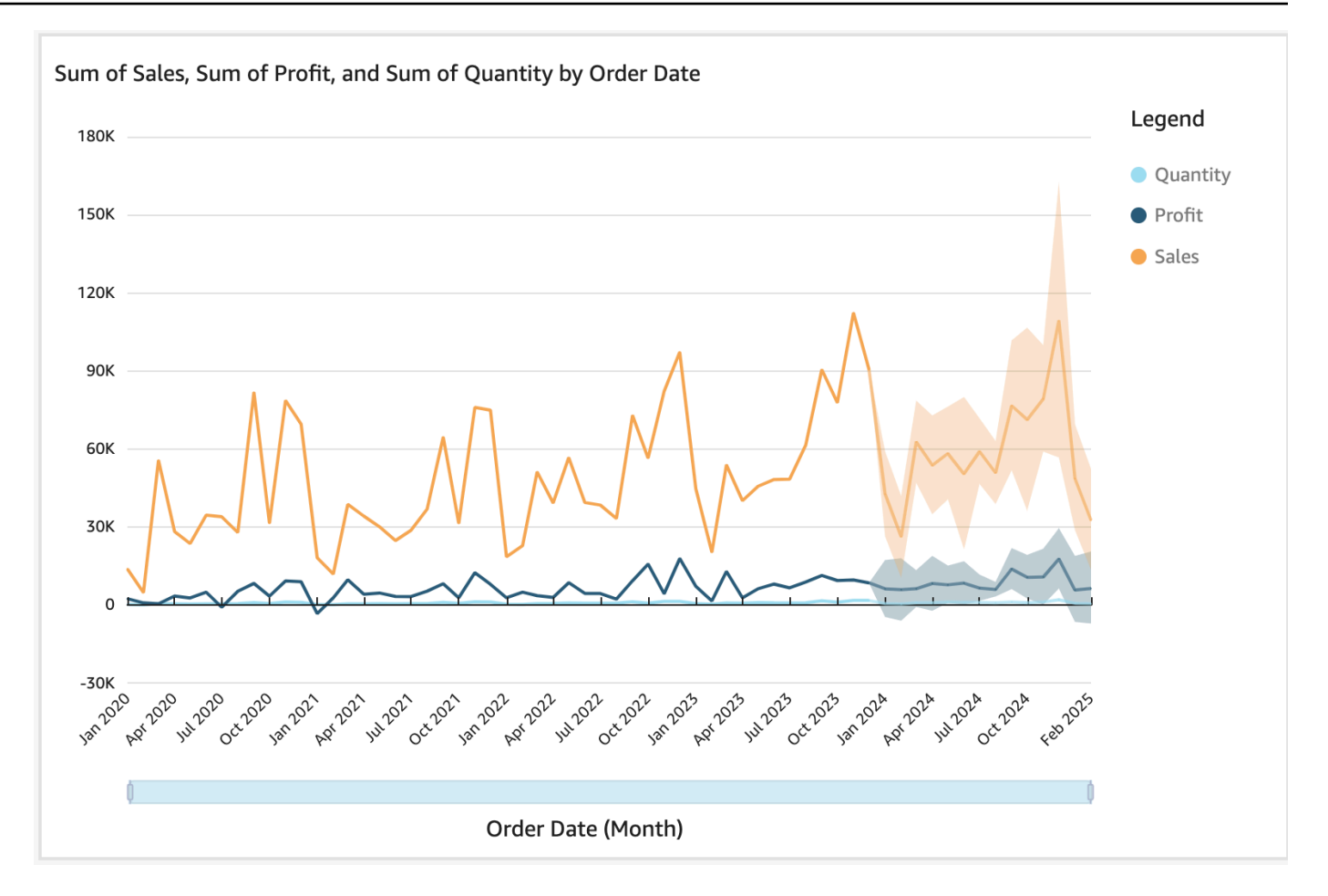

- 3. En el panel Propiedades de previsión que se abre en la parte izquierda, personalice una o más de las siguientes opciones:
	- Duración de la previsión: establezca Periodos futuros para la previsión y Periodos pasados para buscar patrones en los que se basará la previsión.
	- Intervalo de la predicción: establezca el intervalo estimado para la previsión. Al hacerlo, se cambia la amplitud de la banda de posibilidad en torno a la línea prevista.
	- Estacionalidad: establezca el número de periodos de tiempo que intervienen en el patrón estacional predecible de los datos. El rango es 1–180, y la configuración predeterminada es Automático.
	- Límites de previsión: defina un valor de previsión mínimo o máximo para evitar que los valores de previsión superen o bajen un valor especificado. Por ejemplo, si la previsión predice que el número de nuevas contrataciones que la empresa contratará en el mes siguiente será negativo, puede establecer un límite mínimo de previsión en cero. Esto evita que los valores pronosticados nunca caigan por debajo de cero.

Para guardar los cambios, elija Aplicar.

Si su previsión contiene varias métricas, puede aislar una de las previsiones seleccionando cualquier punto dentro de la banda naranja. Al hacer esto, las demás previsiones desaparecen. Vuelva a seleccionar la banda de previsión aislada para que vuelva a aparecer.

4. Analice escenarios condicionales seleccionando un punto de datos previsto (en la banda naranja) en el gráfico y, a continuación, seleccione Análisis condicional del menú contextual.

Se abre el panel Análisis condicional en la parte izquierda. Establezca las siguientes opciones:

- Escenario: establezca un objetivo para una fecha o defina un objetivo para un intervalo de tiempo.
- Fechas: si establece un objetivo para una fecha específica, escriba aquí la fecha. Si usa un intervalo de tiempo, defina las fechas de inicio y finalización.
- Objetivo: establezca un valor objetivo para la métrica.

Amazon QuickSight ajusta la previsión para cumplir el objetivo.

## **a** Note

La opción Análisis condicional no está disponible para las previsiones con varias métricas. Si desea realizar un escenario condicional en la previsión, el elemento visual debe contener solo una métrica.

5. Para mantener los cambios, elija Aplicar. Para descartarlos, cierre el panel Análisis condicional.

Si mantiene los cambios, la nueva previsión se ajustará al objetivo, junto con la previsión original sin el análisis condicional.

El análisis condicional se representa en el elemento visual como un punto en la línea de métrica. Puede colocar el cursor por encima de los puntos de datos en la línea de previsión para ver los detalles.

A continuación se indican otras acciones que puede hacer:

• Para interactuar con un análisis condicional o eliminarlo, elija el punto en la línea de métrica.

• Para crear escenarios condicionales adicionales, cierre el análisis condicional antes de elegir un nuevo punto en la línea.

# **a** Note

Los análisis condicionales solo pueden estar un análisis, no en un panel.

# Responder a las preguntas empresariales con Amazon QuickSight Q

Se aplica a: Enterprise Edition

### **A** Important

El complemento QuickSight Q ya no está disponible en Amazon QuickSight. Para obtener más información sobre la última experiencia de BI generativa, consulte[Uso de la inteligencia](#page-1293-0)  [empresarial generativa con Amazon Q en QuickSight.](#page-1293-0)

Amazon QuickSight Q, con tecnología de aprendizaje automático, utiliza el procesamiento del lenguaje natural para responder rápidamente a las preguntas de su empresa. Al utilizar Q, sus equipos de inteligencia empresarial (BI) podrán ahorrar semanas de esfuerzo que, de otro modo, tendrían que dedicar a crear modelos de datos y paneles predefinidos.

Q está optimizado para comprender el lenguaje empresarial que se utiliza en el trabajo diario, incluidas las frases relacionadas con las ventas, el marketing y las ventas al por menor. Por ejemplo, supongamos que un líder de ventas quiere identificar las categorías de productos que generaron los mayores ingresos en una región. Simplemente bastaría con preguntar: "¿Cuáles son las categorías con mayor volumen de ventas en California?" Q entiende que "con mayor volumen de ventas" significa con ingresos más altos y devuelve las categorías mejor clasificadas de California en función de los ingresos.

A diferencia de las herramientas de BI convencionales basadas en consultas de lenguaje natural, Q utiliza machine learning para comprender automáticamente las relaciones entre los datos y crear índices. De este modo, puede plantear preguntas sobre todos sus datos y obtener información valiosa en cuestión de segundos.

Q ofrece sugerencias para autocompletar datos, corrige la ortografía y recomienda acrónimos y sinónimos que puede personalizar para adaptarlos a su negocio. Además, si Q ofrece una respuesta incorrecta, puede enviar comentarios a Q para que corrija la respuesta. Estos comentarios se transmiten al equipo de BI para ajustar el modelo de datos o añadir más datos.

# **a** Note

Amazon QuickSight Q no está disponible en todas AWS las regiones. Para ver una lista de las regiones en las que QuickSight Q está disponible, consulta [Compatible con Regiones de](#page-1734-0) [AWS Amazon QuickSight Q](#page-1734-0)

# Temas

- [Cómo empezar a usar Amazon QuickSight Q](#page-1185-0)
- [Probando Amazon QuickSight Q Embedding](#page-1196-0)
- [Trabajar con temas de Amazon QuickSight Q](#page-1196-1)
- [Hacer preguntas con Amazon QuickSight Q](#page-1259-0)
- [Fijar imágenes en Amazon Q QuickSight](#page-1267-0)
- [Enviar comentarios sobre temas de Amazon QuickSight Q](#page-1272-0)
- [Corregir las respuestas incorrectas proporcionadas por Amazon Q QuickSight](#page-1274-0)
- [Verificación de las respuestas de Amazon QuickSight Q](#page-1287-0)
- [Cancelar la suscripción a Amazon Q QuickSight](#page-1290-0)

# <span id="page-1185-0"></span>Cómo empezar a usar Amazon QuickSight Q

Se aplica a: Enterprise Edition

Público objetivo: QuickSight administradores y autores de Amazon

# **A** Important

La barra de búsqueda QuickSight Q ofrece la clásica experiencia de QuickSight preguntas y respuestas. QuickSight ahora ofrece una experiencia generativa de preguntas y respuestas de BI. Para obtener más información sobre la última experiencia de BI generativa, consulte. [Uso de la inteligencia empresarial generativa con Amazon Q en QuickSight](#page-1293-0)

Para empezar a usar Amazon QuickSight Q, primero obtén el complemento Q para tu QuickSight cuenta y especifica para qué quieres Regiones de AWS que esté disponible la suscripción. El precio del complemento se aplica a toda tu QuickSight cuenta y no es específico de una región. Tras suscribirse a Q, QuickSight los autores pueden crear temas, hacer preguntas y compartir temas con QuickSight los lectores. QuickSight los lectores también pueden hacer preguntas utilizando la barra Q.

Para ayudarlo a crear temas efectivos y practicar la formulación de preguntas frecuentes sobre sus datos, QuickSight ofrece un vídeo de step-by-step configuración y de introducción. También encontrará un tutorial interactivo que muestra cómo hacer preguntas sobre un tema con la barra de Q, crear temas y optimizarlos para adaptarlos al lenguaje natural.

Para obtener más información sobre QuickSight Q, vea los siguientes vídeos:

- [Comience con QuickSight Q en 3 pasos](https://youtu.be/bftGo8dxWnk)
- [Mejores prácticas para los autores de QuickSight Q](https://youtu.be/ud_WdXf_-l0)

# Nuevas maneras de que los autores puedan sacar provecho de Natural Language Query (NLQ)

Natural Language Query es una nueva y poderosa herramienta de datos que puede acelerar el descubrimiento de conocimientos cuando se integra en el conjunto de BI. Las nuevas capacidades de Amazon QuickSight Q ayudan a los autores de análisis existentes a hacer más con NLQ.

# Configuración guiada

Las preguntas y respuestas en lenguaje natural son una nueva y poderosa capacidad, y los autores que buscan aprovechar al máximo la tecnología necesitan entender algunos conceptos vitales. Amazon QuickSight Q ha añadido una configuración de temas guiada para ayudar a los autores familiarizados con el análisis a crear temas en lenguaje natural sencillos y útiles.

La configuración guiada proporciona un conjunto sencillo de step-by-step instrucciones que enseñan a los autores las herramientas que tienen a su disposición para mejorar el rendimiento de los temas. Ayuda a los usuarios a ver cómo se están adoptando sus temas, identificar acciones concretas para mejorarlos y adaptarlos al lenguaje concreto que se utiliza en sus negocios.

Los autores pueden abandonar la configuración guiada en cualquier momento y volver para completarla cuando quieran.

# Incorporación al análisis

Los autores que crean imágenes necesitan formas más rápidas para comenzar y maneras más sencillas de realizar cálculos complejos. La incorporación al análisis es una nueva función que permite a los autores utilizar el lenguaje natural para describir un elemento visual que desean y, a continuación, añadirlo directamente a un análisis o panel existente. Esto acelera la creación de tipos de análisis comunes, como, por ejemplo, gráficos de barras, gráficos de líneas y tablas. También ayuda a los autores a crear resultados más complejos y difíciles de conseguir, como, por ejemplo, comparaciones de un período a otro. Los elementos visuales encajan perfectamente y adoptan automáticamente los temas en el análisis.

Temas

- [Paso 1: obtención del complemento Q](#page-1187-0)
- [Paso 2: creación de un tema de Q](#page-1187-1)
- [Paso 3: exploración del tema de muestra](#page-1188-0)
- [Paso 4: práctica de cómo hacer preguntas con la barra de Q](#page-1192-0)

# <span id="page-1187-0"></span>Paso 1: obtención del complemento Q

# **A** Important

El complemento QuickSight Q ya no está disponible en Amazon QuickSight. Para obtener más información sobre la última experiencia de BI generativa, consulte[Uso de la inteligencia](#page-1293-0)  [empresarial generativa con Amazon Q en QuickSight.](#page-1293-0)

# <span id="page-1187-1"></span>Paso 2: creación de un tema de Q

Se recomienda encarecidamente crear un tema de ejemplo para empezar a aprender a utilizar Q una vez finalizada la configuración. Los temas de ejemplo incluyen conjuntos de datos de muestra y las configuraciones de los temas correspondientes para responder a las preguntas sobre los datos. Cuando un tema de muestra esté listo, Q le explicará cómo hacer preguntas con la barra de Q y cómo crear y configurar temas.

Creación de un tema de muestra

1. En cualquier página de QuickSight, seleccione Temas a la izquierda.
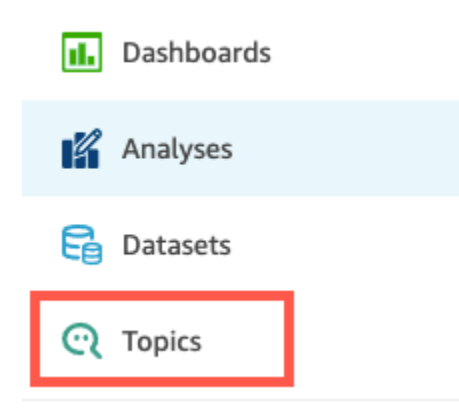

- 2. En la página Temas, elija Nuevo tema de muestra.
- 3. En la página Seleccionar tema de muestra que se abrirá, elija un tema de muestra para crearlo y, a continuación, elija Crear tema de muestra. En este ejemplo, se utiliza el tema de muestra Ventas de software.

El proceso de creación del tema comenzará. Esto podría tardar varios minutos. Mientras espera, le recomendamos ver el video de introducción. Contiene los pasos más importantes que los autores deben seguir para crear un tema exitoso.

## Paso 3: exploración del tema de muestra

Cuando el tema de ejemplo esté listo, puede seguir un step-by-step tutorial para familiarizarse con el espacio de trabajo temático y aprender las mejores prácticas para crear temas exitosos. Utilice el siguiente procedimiento para obtener información sobre cómo hacerlo.

Encontrará el tema de muestra en la página Temas. Esta página incluye una lista de todos sus temas. Cada listado incluye el nombre del tema, el historial de actualizaciones, el número de preguntas que se han hecho al usarlo y los datos de los comentarios. Como es la primera vez que usa Q, solo aparecerá el tema de muestra.

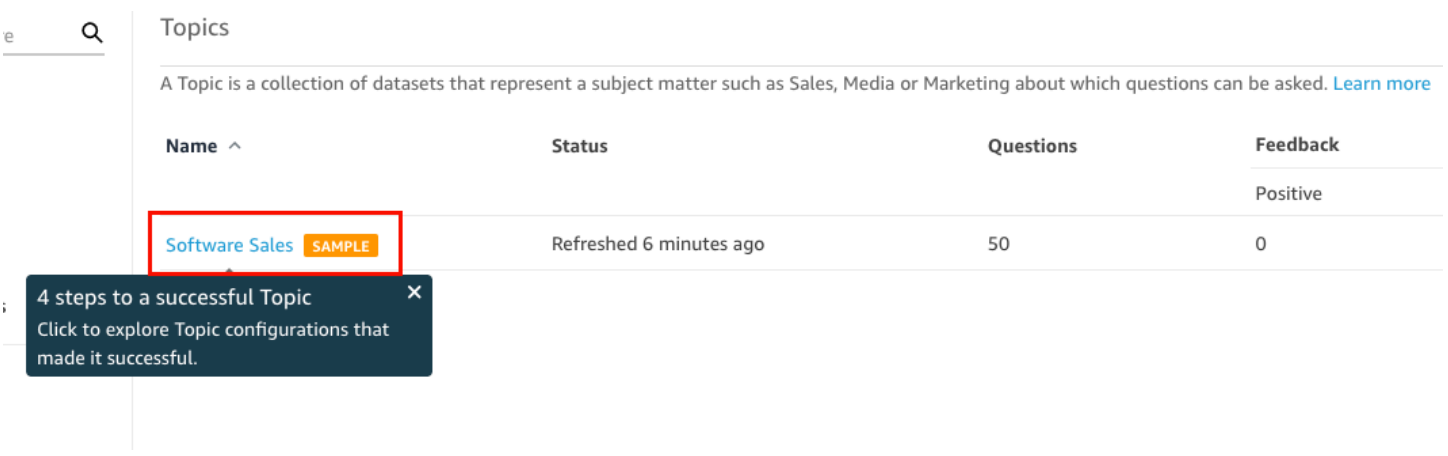

#### Exploración del tema de muestra

1. En la página Temas, elija el tema de muestra. En este ejemplo, se utiliza el tema de muestra Ventas de software.

El tema se abrirá en la página Resumen. Aquí podrá ver cómo interactúan sus lectores con su tema y qué comentarios y valoraciones dan a las respuestas proporcionadas. Aquí también podrá ver una lista de los conjuntos de datos que se utilizaron para crear el tema.

2. Elija la pestaña Datos.

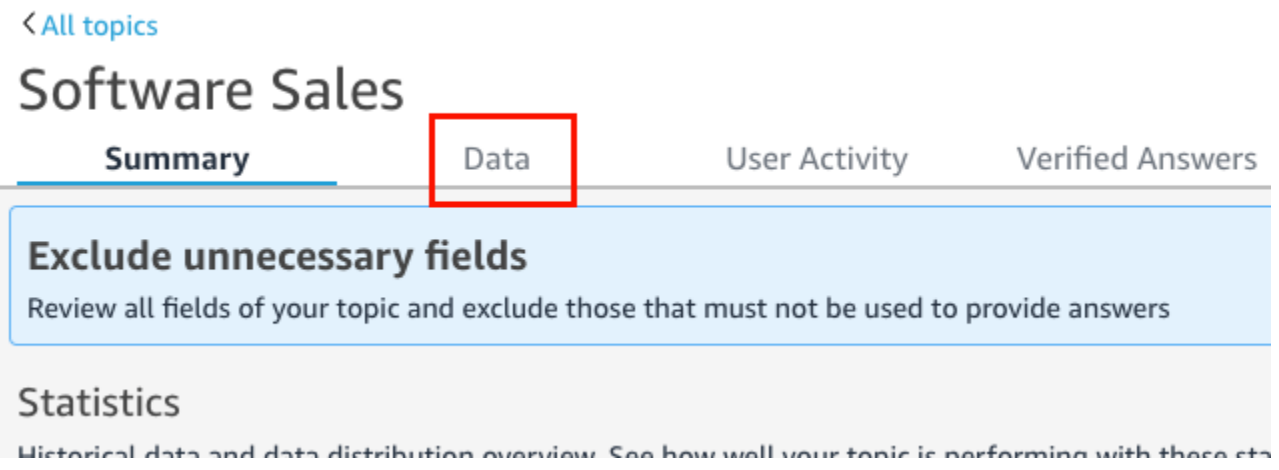

La pestaña Datos muestra todos los campos del tema. Aquí puede configurar los metadatos para ampliar el tema natural-language-friendly y mejorar su rendimiento.

En el step-by-step tutorial se indican las siguientes cuatro prácticas recomendadas para configurar los natural-language-friendly temas. Elija Siguiente en el tutorial para seguir cada una de las siguientes prácticas recomendadas:

a. Excluir los campos no utilizados: elimine los campos que no desee incluir en las respuestas a las preguntas de sus lectores. En este ejemplo, se ha eliminado el campo Row ID. Como resultado, Q no indexa el campo Row ID como término ni utiliza ninguno de sus valores (direcciones postales de los clientes) en las respuestas.

Para excluir un campo, desactive la opción Incluir.

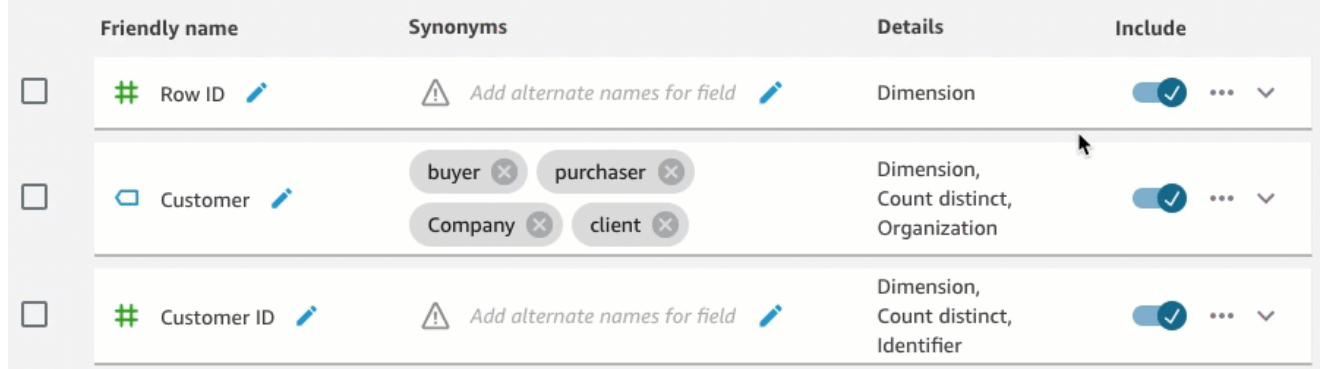

b. Comprobar nombres de campo descriptivos: cambie el nombre de los campos para que usen nombres que sus lectores puedan usar al hacer una pregunta sobre el tema. En este ejemplo, el autor ha cambiado el nombre del campo cstmr\_nm a Customer.

Para cambiar el nombre de un campo, elija el icono del lápiz situado a la derecha del nombre del campo y, a continuación, escriba un nombre para el campo.

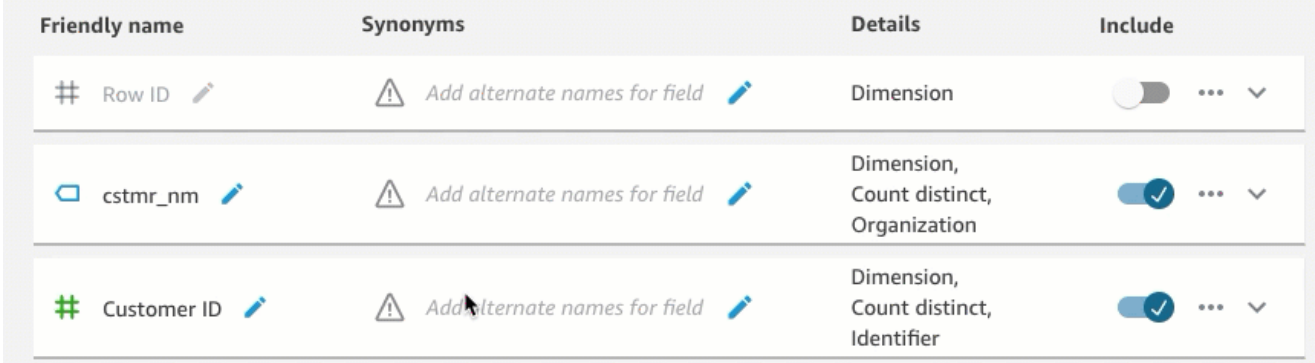

c. Añadir sinónimos a los campos: no todos los miembros de la organización conocen los nombres de los campos, por lo que es necesario incluir los términos más utilizados en los campos como sinónimos. En este ejemplo, el autor agregó los sinónimos buyer, purchaser, Company, y client al campo Customer. De esta forma, si un lector pregunta: "Muéstrame los 10 mejores clientes", Q sabrá que se refiere a los datos del campo Customer.

Para añadir un sinónimo a un campo, elija el icono del lápiz que se encuentra bajo la columna Sinónimos del campo, escriba una palabra o frase y, a continuación, pulse Entrar en el teclado. Para añadir otro sinónimo, seleccione el icono +.

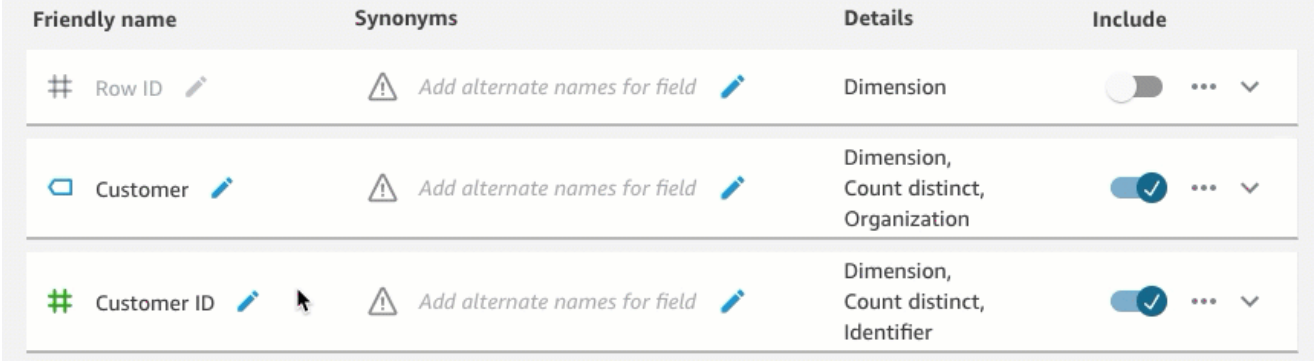

d. Revisar las configuraciones de los campos: para ayudar a Q a comprender sus datos y utilizarlos correctamente para responder a las preguntas de los lectores, le recomendamos que revise y actualice los detalles de los campos.

Aquí puede especificar cómo desea que Q utilice el campo. ¿Debe utilizarse como una medida o una dimensión? ¿Es un lugar, una persona o una fecha? ¿Debería agregarse como una suma o como un recuento de forma predeterminada? ¿Es una moneda o un número? En los detalles del campo, podrá especificar esta información. En este ejemplo, el campo Customer se ha configurado como Dimension con una agregación predeterminada de Count distinct. También se ha identificado como Organization.

Para dar más información a Q sobre sus campos, elija la lista de campos situada en el extremo derecho y, a continuación, añada los cambios a los detalles del campo.

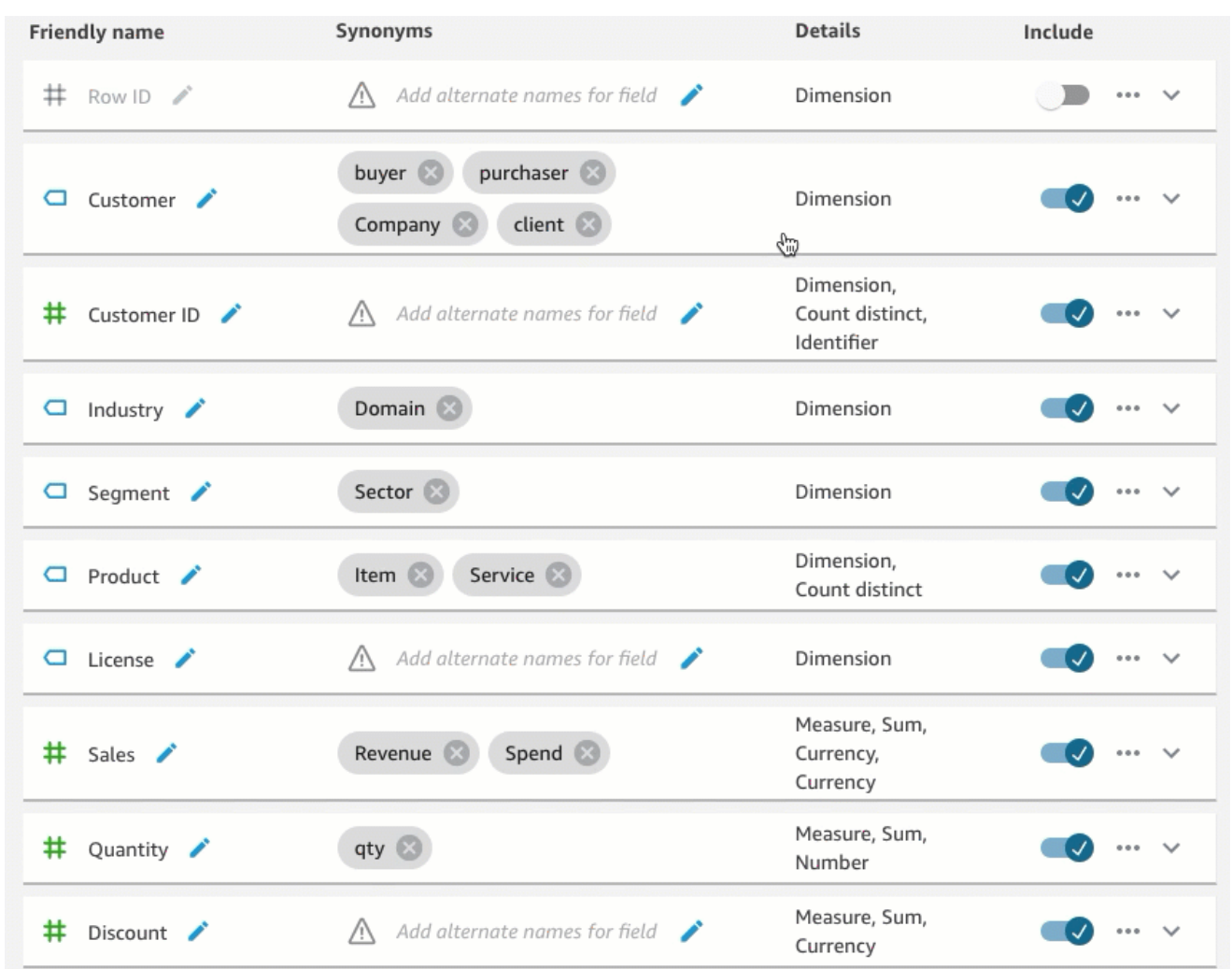

Para obtener más información sobre las prácticas recomendadas y los temas de creación natural-language-friendly, consult[eTemas de Making Amazon QuickSight Q natural-language](#page-1226-0)[friendly.](#page-1226-0)

## Paso 4: práctica de cómo hacer preguntas con la barra de Q

Ahora que ha explorado el tema de muestra y sus datos, practique cómo hacer preguntas al respecto utilizando la barra Q situada en la parte superior de cualquier QuickSight página. Para obtener una lista de los tipos de preguntas que puede hacer a Q, consulte [Tipos de preguntas compatibles con Q.](#page-1265-0)

Creación de preguntas con la barra de Q

1. Seleccione un tema.

Para seleccionar un tema, seleccione la lista de temas que se encuentra a la izquierda de la barra de Q y, a continuación, elija el tema sobre el que desea preguntar. Puesto que el tema de muestra es el único tema que tiene en este momento, verá que ya está seleccionado.

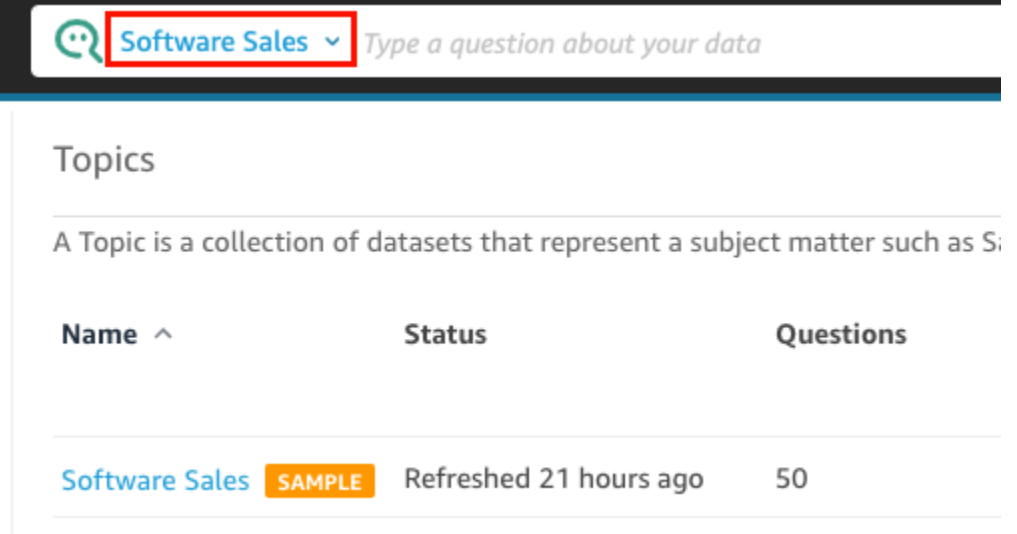

2. Haga clic o pulsa en la barra de Q e introduzca una pregunta. Pulse Entrar en el teclado cuando haya terminado.

El tema de muestra incluye varias preguntas de muestra que puede hacerle a Q. Por ejemplo, si introduce Who had the most sales last quarter?, Q responderá con un gráfico de barras horizontales que muestra las ventas del trimestre anterior por cliente.

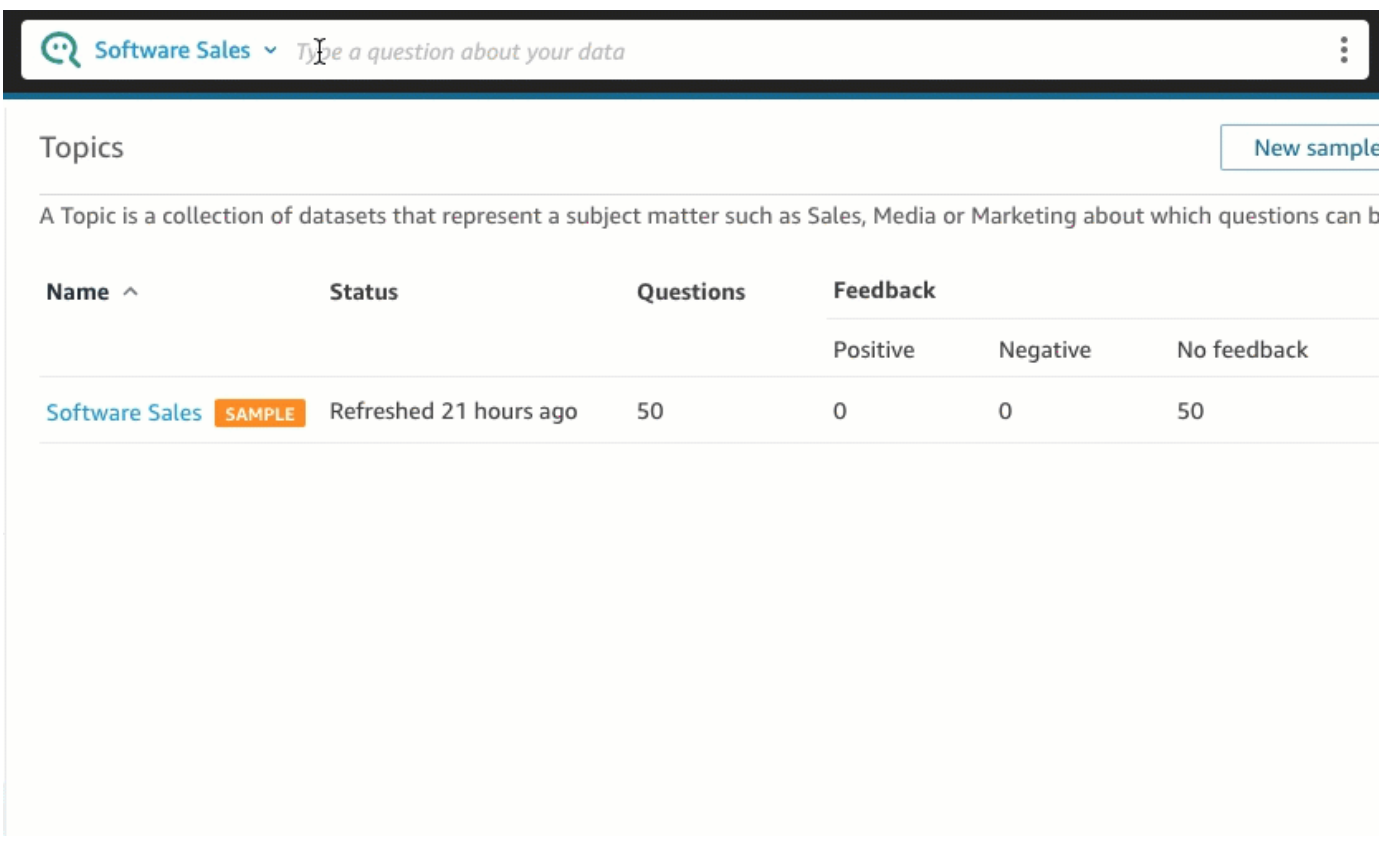

3. Revise cómo interpretó Q su pregunta. Podrá ver una descripción de la visualización en la parte superior izquierda de la respuesta de Q.

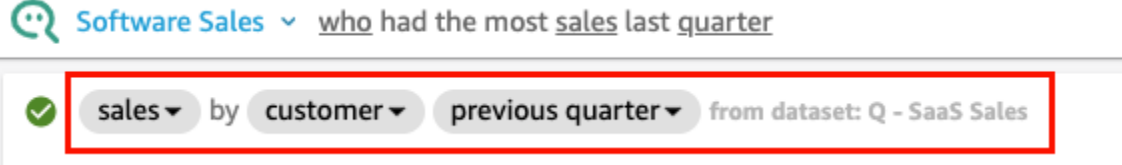

Preste atención al hecho de que Q también ha subrayado los términos clave de la pregunta. Esos son los términos que Q asignó a los campos de datos del tema. En este ejemplo, el término customer se asignó a who; sales se asignó al campo sales y quarter se asignó al campo previous quarter.

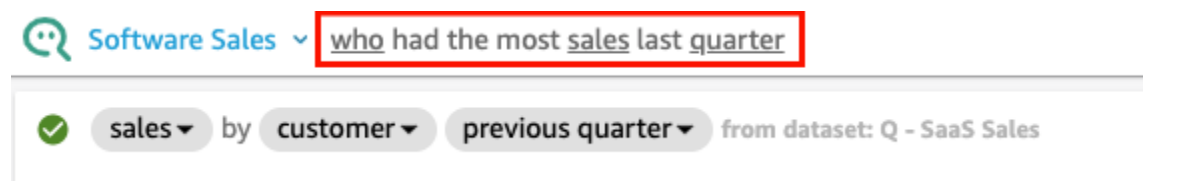

Q sabe cómo asignar estos términos a los campos de datos del tema porque el propietario del tema lo configuró así natural-language-friendly. Sin embargo, si hace una pregunta que Q no

Paso 4: práctica de cómo hacer preguntas con la barra de Q 1180

sabe cómo interpretar, podrá mejorar la precisión de Q si proporciona comentarios y realiza correcciones, tal y como se describe más adelante.

4. Cambie el tipo de gráfico. Para ello, elija el icono del gráfico de barras en la esquina superior derecha de la respuesta y, a continuación, elija el tipo de gráfico que desee.

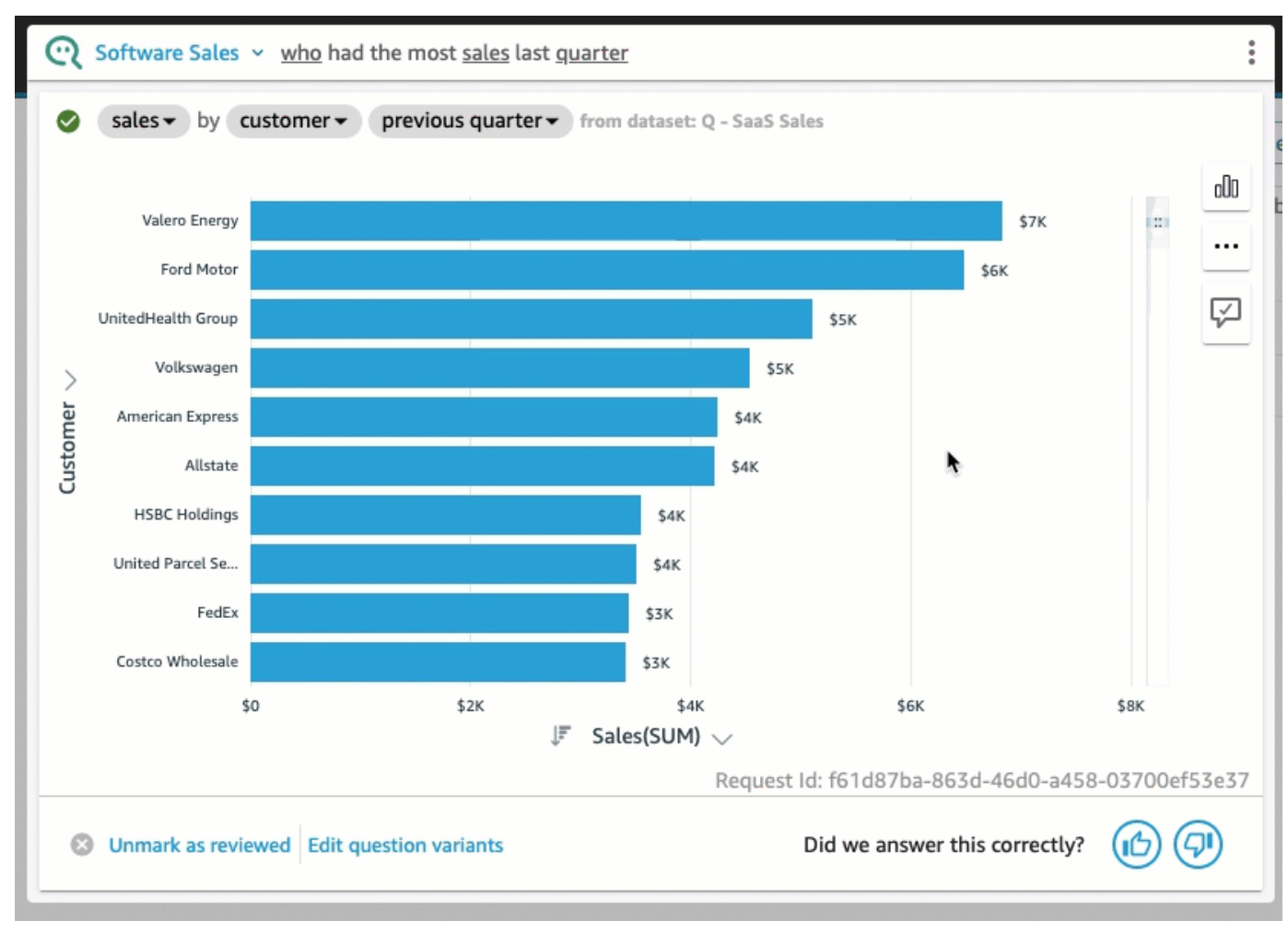

Para obtener más información sobre cómo hacer preguntas con la barra de Q, incluidos los tipos de preguntas que Q reconoce, consulte [Hacer preguntas con Amazon QuickSight Q](#page-1259-0).

Ahora que ya está familiarizado con el tema de muestra y que ha practicado la formulación de preguntas, está listo para empezar a crear temas y a formular preguntas sobre ellos. Para obtener más información sobre cómo hacerlo, continúe con [Trabajar con temas de Amazon QuickSight Q.](#page-1196-0)

# Probando Amazon QuickSight Q Embedding

Con QuickSight la incrustación, puedes añadir una barra de búsqueda Q, no solo para usuarios registrados, sino también para usuarios anónimos. Para obtener más información, consulte los temas siguientes:

- [Análisis integrados](https://docs.aws.amazon.com/quicksight/latest/user/embedded-analytics.html)
- [Integración de la barra de búsqueda de Q](https://docs.aws.amazon.com/quicksight/latest/user/embedding-quicksight-q.html)

# <span id="page-1196-0"></span>Trabajar con temas de Amazon QuickSight Q

Se aplica a: Enterprise Edition

Público objetivo: QuickSight administradores y autores de Amazon

Los temas de Q son colecciones de uno o más conjuntos de datos que representan un área temática sobre la que los usuarios de su empresa pueden hacer preguntas.

Con la preparación QuickSight automática de datos de Amazon para Q, dispondrá de una asistencia basada en ML que le ayudará a crear un tema de preguntas que sea relevante para sus usuarios finales. El primer proceso comienza con la selección y clasificación automatizadas de campos, algo como esto:

- La preparación automática de datos para Q elige una pequeña cantidad de campos para incluirlos de forma predeterminada a fin de crear un espacio de datos centrado que los lectores puedan explorar.
- La preparación automática de datos para Q selecciona los campos que se utilizan en otros activos, como informes y paneles.
- La preparación automática de datos para Q también importa cualquier campo adicional de cualquier análisis relacionado en el que esté habilitado un tema.
- Identifica fechas, dimensiones y medidas para aprender cómo se pueden usar los campos en las respuestas.

Este conjunto automático de campos ayuda al autor a empezar rápidamente con el análisis del lenguaje natural. Los autores siempre pueden excluir campos o incluir campos adicionales, según sea necesario, mediante la opción Incluir.

A continuación, la preparación automática de datos para Q continúa con el proceso etiquetando automáticamente los campos e identificando los sinónimos. La preparación automática de datos para Q actualiza los nombres de los campos con nombres descriptivos y sinónimos utilizando términos comunes. Por ejemplo, se puede cambiar el nombre de un campo SLS\_PERSON por Sales person y asignarle sinónimos, como salesman, saleswoman, agente y sales representative. Si bien puede dejar que la preparación automática de datos para Q haga gran parte del trabajo, vale la pena revisar los campos, los nombres y los sinónimos para personalizarlos aún más para los usuarios finales. Por ejemplo, si los usuarios se refieren a un vendedor como "representante" o "distribuidor" en una conversación informal, usted apoya este término añadiendo rep y dealer a los sinónimos de SLS\_PERSON.

Por último, la preparación automática de datos para Q detecta el tipo semántico de cada campo, muestreando sus datos y examinando los formatos que le aplicó el autor durante el análisis. La preparación automática de datos para Q actualiza la configuración del campo automáticamente y establece los formatos de los valores utilizados para cada campo. Por lo tanto, las respuestas a las preguntas se proporcionan en los formatos esperados para fechas, monedas, identificadores, booleanos, personas, etc.

Para obtener más información sobre cómo trabajar con los temas de Q, continúe con las siguientes secciones de este capítulo.

#### Temas

- [Navegación por los temas de Q](#page-1198-0)
- [Creación de temas de Amazon QuickSight Q](#page-1204-0)
- [Espacio de trabajo de temas](#page-1206-0)
- [Trabajar con conjuntos de datos en un tema de Amazon QuickSight Q](#page-1214-0)
- [Temas de Making Amazon QuickSight Q natural-language-friendly](#page-1226-0)
- [Compartir temas de Amazon QuickSight Q](#page-1240-0)
- [Revisar el rendimiento y los comentarios del tema Amazon QuickSight Q](#page-1243-0)
- [Actualización de los índices de temas de Amazon QuickSight Q](#page-1250-0)
- [Trabaje con temas de preguntas QuickSight frecuentes mediante Amazon QuickSight CLI](#page-1252-0)

# <span id="page-1198-0"></span>Navegación por los temas de Q

En Amazon QuickSight, hay más de una forma de crear y gestionar un tema. Puedes empezar en una página de QuickSight inicio o «inicio» de Amazon. O bien, puede empezar dentro de un análisis.

Temas

- [Desde una página de QuickSight inicio de Amazon](#page-1198-1)
- [De un QuickSight análisis de Amazon](#page-1199-0)
- [Navegar por las preguntas en un análisis de Amazon QuickSight](#page-1201-0)

### <span id="page-1198-1"></span>Desde una página de QuickSight inicio de Amazon

Desde la página de QuickSight inicio de Amazon, puedes crear y gestionar temas seleccionando Temas en el panel de navegación de la izquierda. QuickSight proporciona un flujo de trabajo guiado para crear temas. Puede salir del flujo de trabajo guiado y volver a él más tarde, sin interrumpir su trabajo.

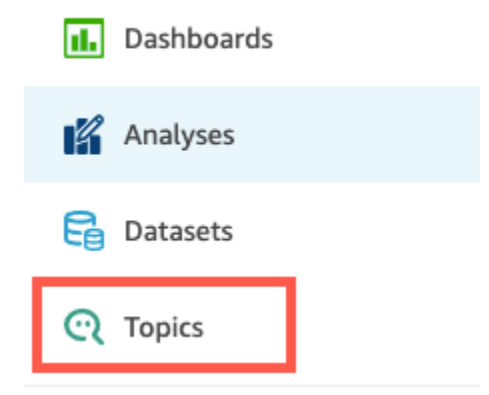

Al crear un tema, los usuarios de su empresa pueden hacer preguntas al respecto en la barra de Q. En cualquier momento, puede abrir un tema para cambiarlo o revisar su rendimiento.

Para abrir un tema, elija el nombre del tema.

Si en algún momento quiere volver a la lista de todos sus temas, seleccione Todos los temas a la izquierda del espacio de trabajo del tema.

**<All topics** 

# **Sales Performance**

Summary

Data

# Test topic by asking question

Verify your topic performance by asking qu

**Statistics** Historical data and data distribution overvie

<span id="page-1199-0"></span>De un QuickSight análisis de Amazon

Para empezar con un QuickSight análisis de Amazon, abra el análisis que desee utilizar con la preparación automática de datos para Q.

Para abrir o crear un tema, seleccione el icono del tema de Q en la barra de navegación superior.

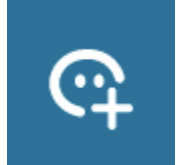

En cualquier momento, puede abrir un tema para cambiarlo o revisar su rendimiento.

Para abrir un tema desde un análisis, elija el nombre del tema en la barra de navegación superior, si aún no aparece. A continuación, seleccione el icono de puntos suspensivos verticales ( # ) en la barra de navegación superior.

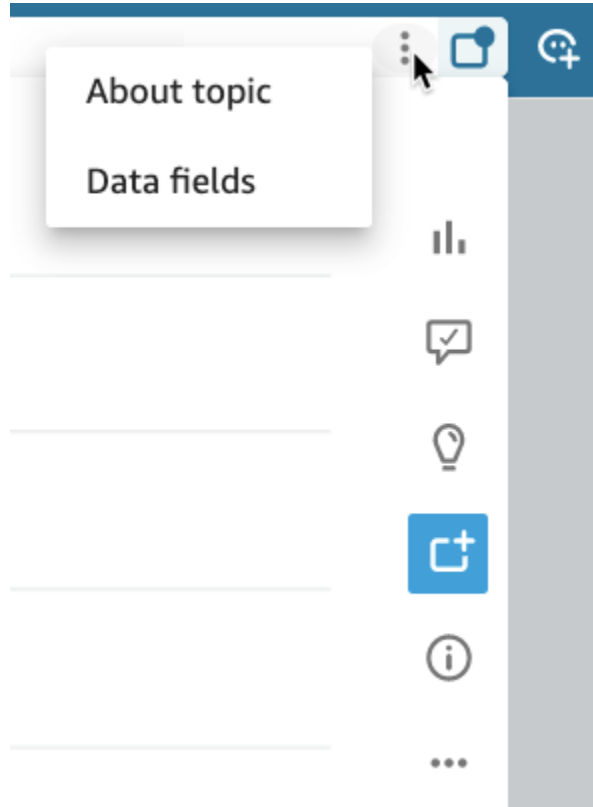

Para ver información sobre el tema, seleccione Acerca del tema. Aparece una pantalla similar a la siguiente:

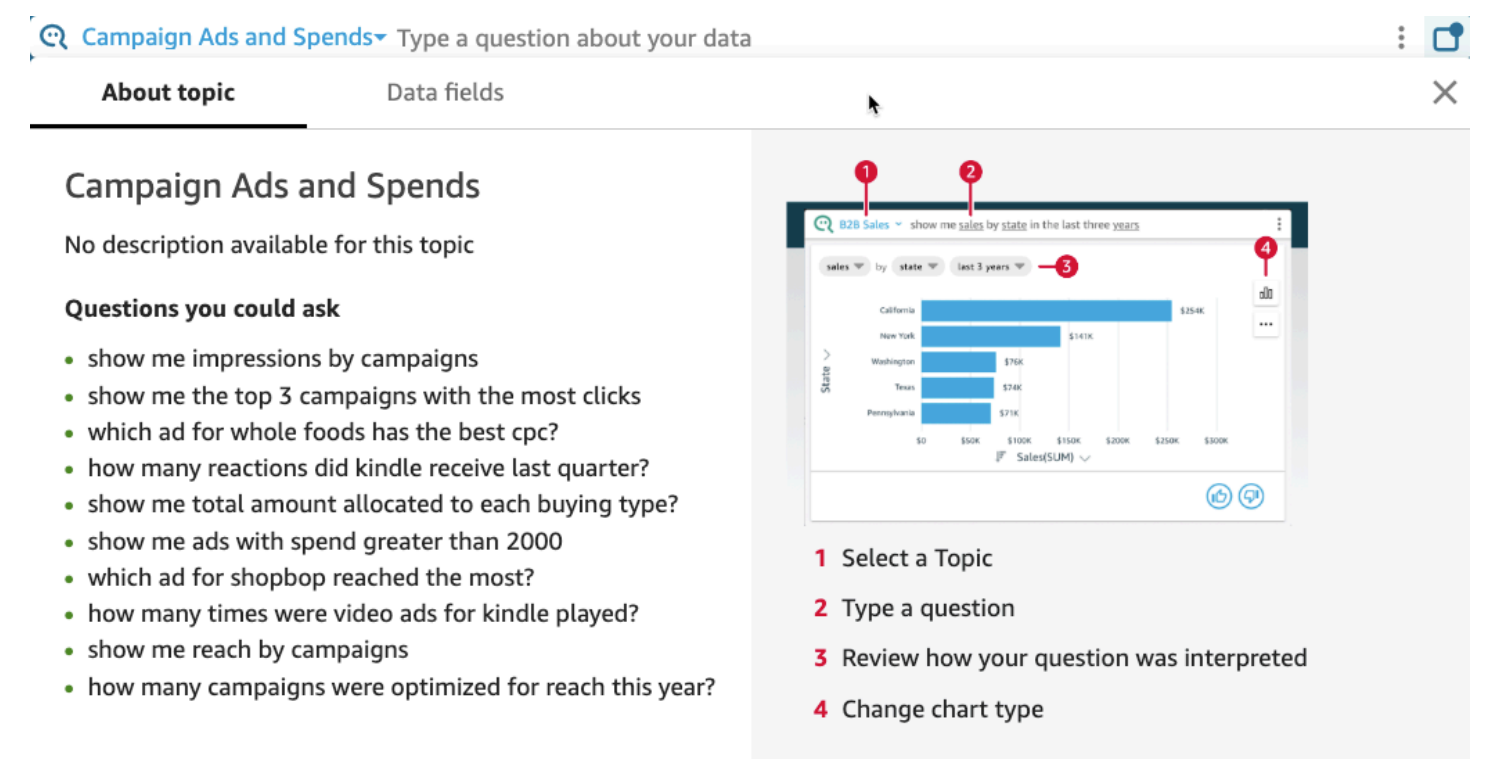

Para ver los campos de datos incluidos en el tema, seleccione Campos de datos en la lista de pestañas. Aparece una pantalla similar a la siguiente:  $\odot$  Campaign Ads and Spends Type a question about your data  $\mathbf{C}$ Data fields  $\times$ About topic **Campaign Ads and Spends** No description available for this topic **Fields** Account Name O **Buying Type** fx Cost per photo view Ad ID Campaign Name Cost nor nano liko

## <span id="page-1201-0"></span>Navegar por las preguntas en un análisis de Amazon QuickSight

Al navegar por las preguntas y respuestas de un tema de un análisis, puede aprender cómo se utiliza el tema. Esta información puede ayudarle a realizar ajustes si es necesario. Para obtener información sobre cómo utilizar un tema con un análisis, consulte [Uso de Q Topics en las hojas de Amazon](#page-821-0) [QuickSight.](#page-821-0)

Partiendo de un análisis que ya esté vinculado a un tema, seleccione la barra de búsqueda de Q en la barra de navegación superior y, a continuación, introduzca una pregunta. La respuesta se muestra en una pantalla de temas que también muestra todas las opciones disponibles para trabajar con el tema de Q en un análisis.

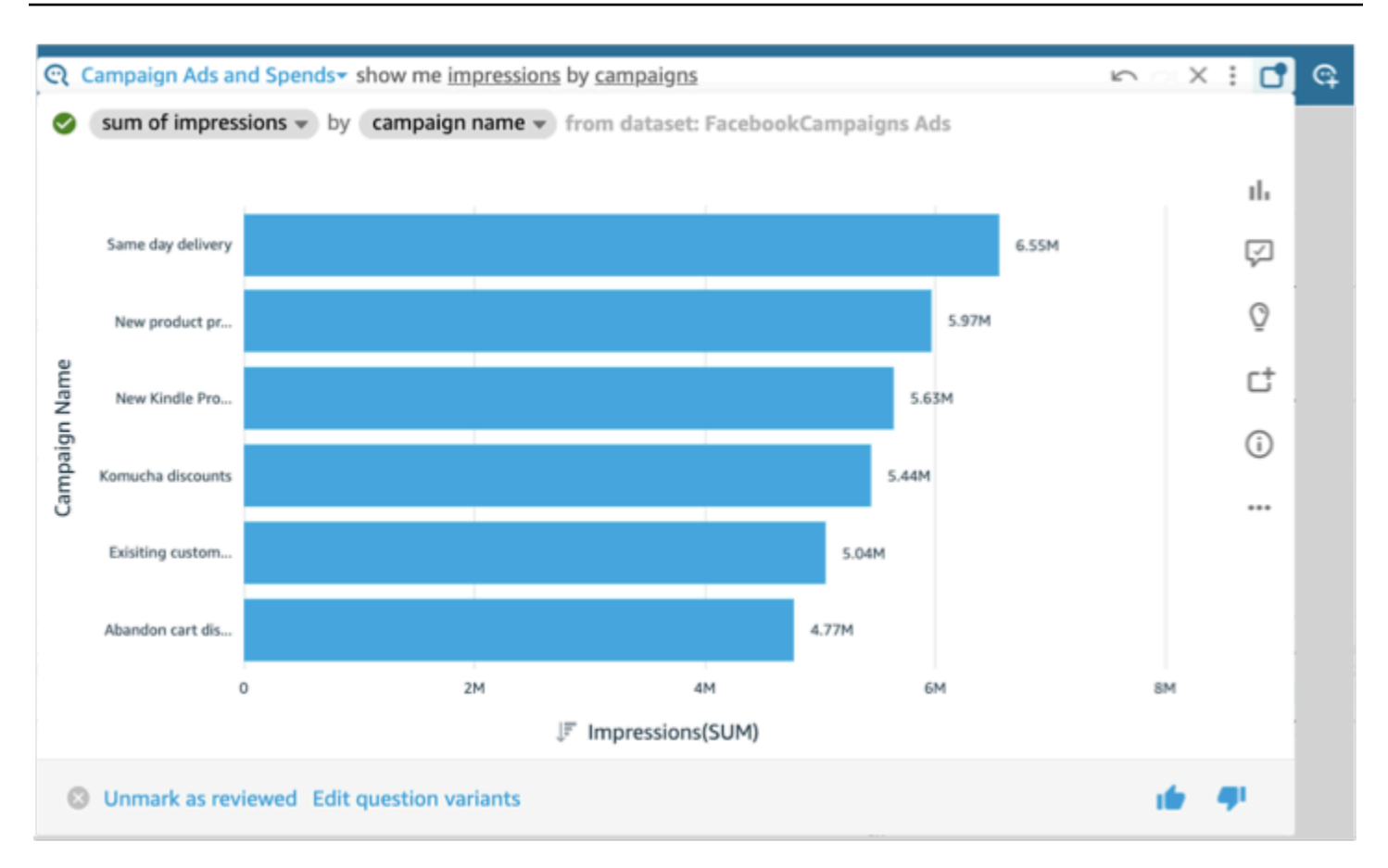

- Para cambiar el tipo de elemento visual que se muestra en la respuesta, seleccione el icono de texto (que se parece a un gráfico de barras).
- Para ver las sugerencias de mejora, seleccione el globo de diálogo, que aparece resaltado si tiene sugerencias sin ver.
- Para ver información relacionada con una pregunta, seleccione el icono de la bombilla.
- Para añadir o eliminar una pregunta del tablón de anuncios, cambie el icono de Añadir al tablón de anuncios o Eliminar del tablón de anuncios. Para ver el tablón de anuncios, seleccione el icono del tablón de anuncios en la barra de navegación superior.
- Para ver información sobre este tema, seleccione la letra i rodeada en un círculo (

```
⋒
).
```
- Seleccione el menú de puntos suspensivos ( … ) para realizar una de las siguientes acciones:
	- Exportar a CSV: exporte los datos que se muestran en el elemento visual seleccionado.

×

- Copiar el identificador de solicitud: capture el identificador de solicitud de este proceso para solucionar problemas. Amazon QuickSight genera un identificador de solicitud alfanumérico para identificar de forma exclusiva cada proceso.
- Compartir este elemento visual: comparta de forma segura la URL del tema utilizado en el elemento visual.

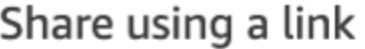

Only people with topic permissions can access this link.

Link

https://us-west-2.quicksight.aws.amazon.com/sn/topics/2my

- **COPY LINK**
- Desglose de la respuesta: para ver una explicación detallada de la respuesta.

En la parte inferior de la pantalla del tema, puede añadir o cambiar variantes de la pregunta seleccionando Editar variantes de la pregunta. También en la parte inferior, cuando esté satisfecho con la pregunta y la respuesta, marque el tema como revisado seleccionando Marcar como revisado. O bien, si ve que un tema revisado anteriormente necesita una revisión más detallada, seleccione Desmarcar como revisado.

En cualquier momento, puede abrir un tema para cambiarlo o revisar su rendimiento. Para trabajar directamente con la configuración de un tema, como los campos que se incluyen o los sinónimos que tienen, use la página Temas.

Apertura de un tema vinculado a un análisis

1. Abre la página de Amazon QuickSight Topics desde la página de QuickSight inicio de Amazon, seleccionando Topics en el panel de navegación de la izquierda.

Si desea mantener abierto el análisis, puede abrir la página Temas en una nueva pestaña o ventana del navegador.

2. Para abrir un tema, elija el nombre del tema. Si hace poco salió de la página de análisis, es probable que el nombre siga apareciendo en la barra de búsqueda de Q, en la parte superior de la pantalla.

3. Si en algún momento quiere volver a la lista de todos sus temas, seleccione Todos los temas a la izquierda del espacio de trabajo del tema.

# <span id="page-1204-0"></span>Creación de temas de Amazon QuickSight Q

Se aplica a: Enterprise Edition

Público objetivo: QuickSight administradores y autores de Amazon

Para activar las preguntas en sus conjuntos de datos, debe crear un tema. QuickSight proporciona un flujo de trabajo guiado para crear temas. Puede salir del flujo de trabajo guiado y volver a él más tarde, sin interrumpir su trabajo.

Hay dos formas de crear un tema:

- Cree el tema seleccionando un conjunto de datos. Al crear temas en Amazon QuickSight, puede añadirles varios conjuntos de datos y también habilitar los temas en los análisis.
- Cree el tema mediante un análisis. Al crear un tema en un análisis o vincular un tema existente a un análisis, la preparación automática de datos para Q aprende de la forma en que se analizan los datos y la aplica automáticamente a su tema de Q. Para obtener más información, consulte [Uso de](#page-821-0)  [Q Topics en las hojas de Amazon QuickSight.](#page-821-0)

Cuando compartas el tema con QuickSight los lectores y estos lo utilicen para hacer preguntas en la barra Q, podrás ver un resumen del rendimiento del tema. También puede ver una lista de todas las preguntas de los usuarios y la calidad de las respuestas de Q, así como cualquier respuesta que haya verificado. Es importante revisar los comentarios para que Q pueda seguir proporcionando a los usuarios de su empresa las visualizaciones y respuestas correctas a sus preguntas.

#### Creación de un tema

Utilice el siguiente procedimiento para crear un tema.

#### Creación de un tema

1. En la página de QuickSight inicio, selecciona Temas.

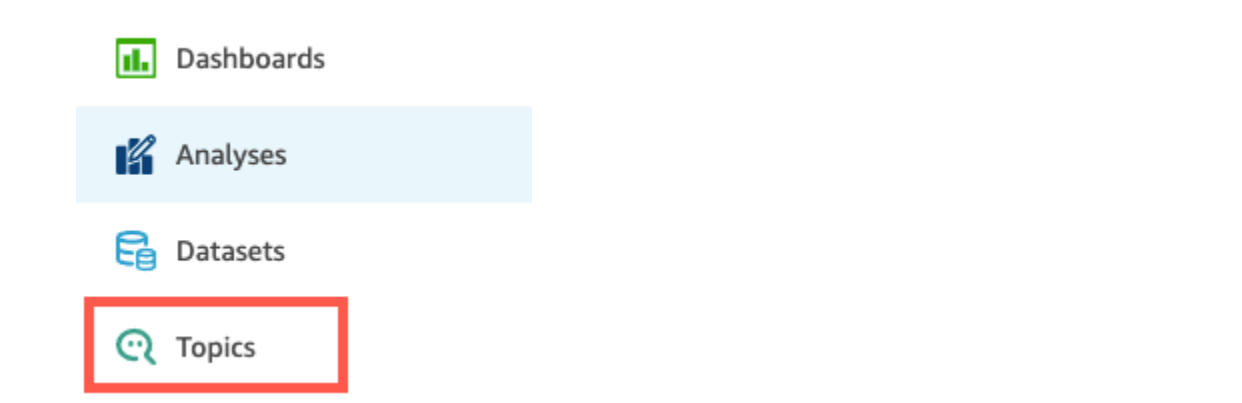

2. En la página Temas que se abre, seleccione Nuevo tema en la esquina superior derecha.

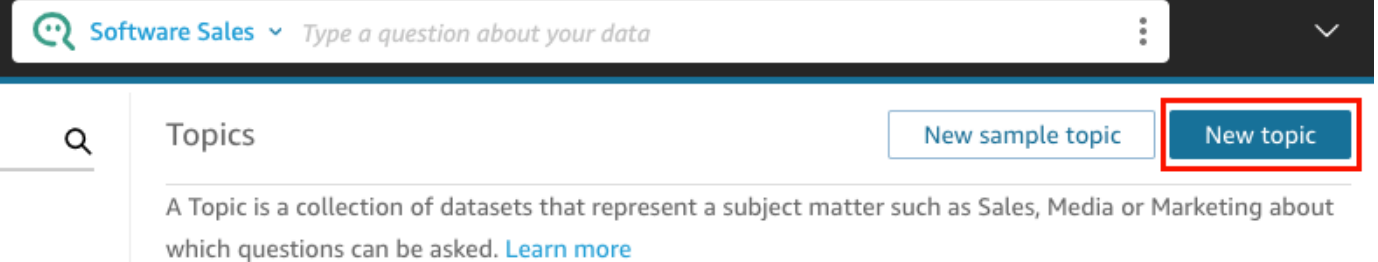

- 3. En la página Nuevo tema que se abre, haga lo siguiente:
	- a. En Tema, introduzca un nombre descriptivo para el tema.

Los usuarios de su empresa identifican el tema con este nombre y lo utilizan para hacer preguntas.

b. En Descripción, escriba una descripción para el tema.

Los usuarios pueden usar esta descripción para obtener más detalles sobre el tema.

- c. Elija Continuar.
- 4. En la página Agregar datos al tema que se abre, elija una de las siguientes opciones:
	- Para agregar uno o más conjuntos de datos que le pertenezcan o para los que tenga permiso, elija Conjuntos de datos y, a continuación, seleccione el conjunto o conjuntos de datos que desee agregar.
	- Para añadir conjuntos de datos de los paneles que haya creado o que se hayan compartido con usted, elija Conjuntos de datos de un panel y, a continuación, seleccione un panel de la lista.
- 5. Elija Añadir datos.

Se crea el tema y se abre la página correspondiente. El siguiente paso es configurar los metadatos del tema para que estén disponibles natural-language-friendly para sus lectores. Para obtener más información, consulte [Temas de Making Amazon QuickSight Q natural-language](#page-1226-0)[friendly.](#page-1226-0) O continúe con el tema siguiente para explorar el espacio de trabajo de tema.

## <span id="page-1206-0"></span>Espacio de trabajo de temas

Se aplica a: Enterprise Edition

Público objetivo: QuickSight administradores y autores de Amazon

Después de crear un tema, o al elegir un tema existente de la lista de la página Temas, el tema se abre en el espacio de trabajo de ese tema. Aquí aparecen cuatro pestañas que puede utilizar como se describe en las siguientes secciones. QuickSight proporciona un flujo de trabajo guiado para los temas. Puede salir del flujo de trabajo guiado y volver a él más tarde, sin interrumpir su trabajo.

#### Resumen

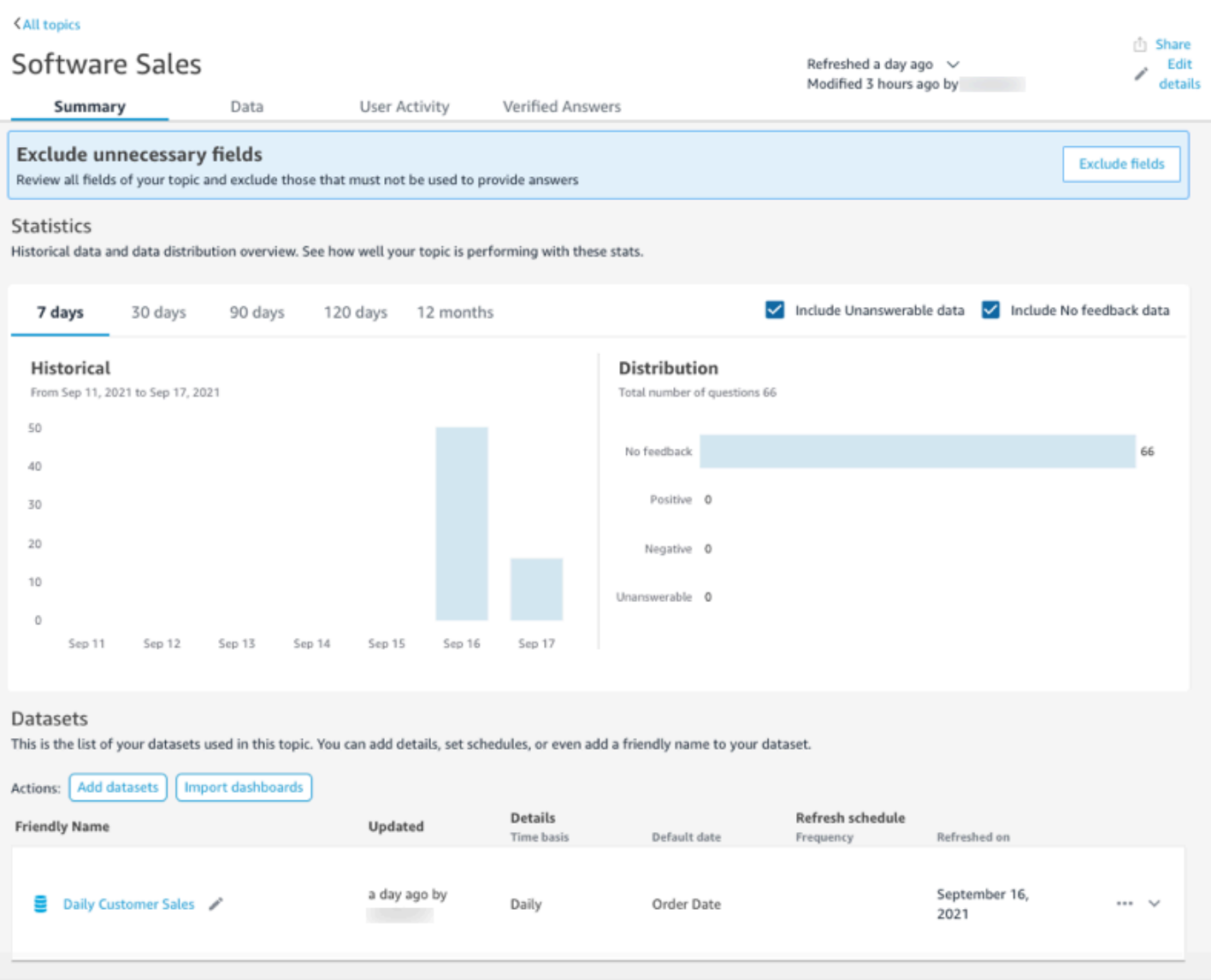

La pestaña Resumen tiene tres áreas importantes:

• Sugerencias: las sugerencias proporcionan step-by-step orientación sobre cómo se puede mejorar un tema. Estos pasos le ayudarán a entender cómo crear temas con mejor rendimiento.

Para seguir una sugerencia, seleccione el botón de acción del banner de sugerencias y siga los pasos recomendados.

Summary Data

**User Activity** 

Verified Answers

**Exclude fields** 

#### **Exclude unnecessary fields**

Review all fields of your topic and exclude those that must not be used to provide answers

Actualmente, Q ofrece ocho sugerencias preestablecidas en el orden que se muestra en la siguiente tabla. Después de completar un paso para una sugerencia, se le ofrecerá una nueva cuando regrese a la pestaña Resumen.

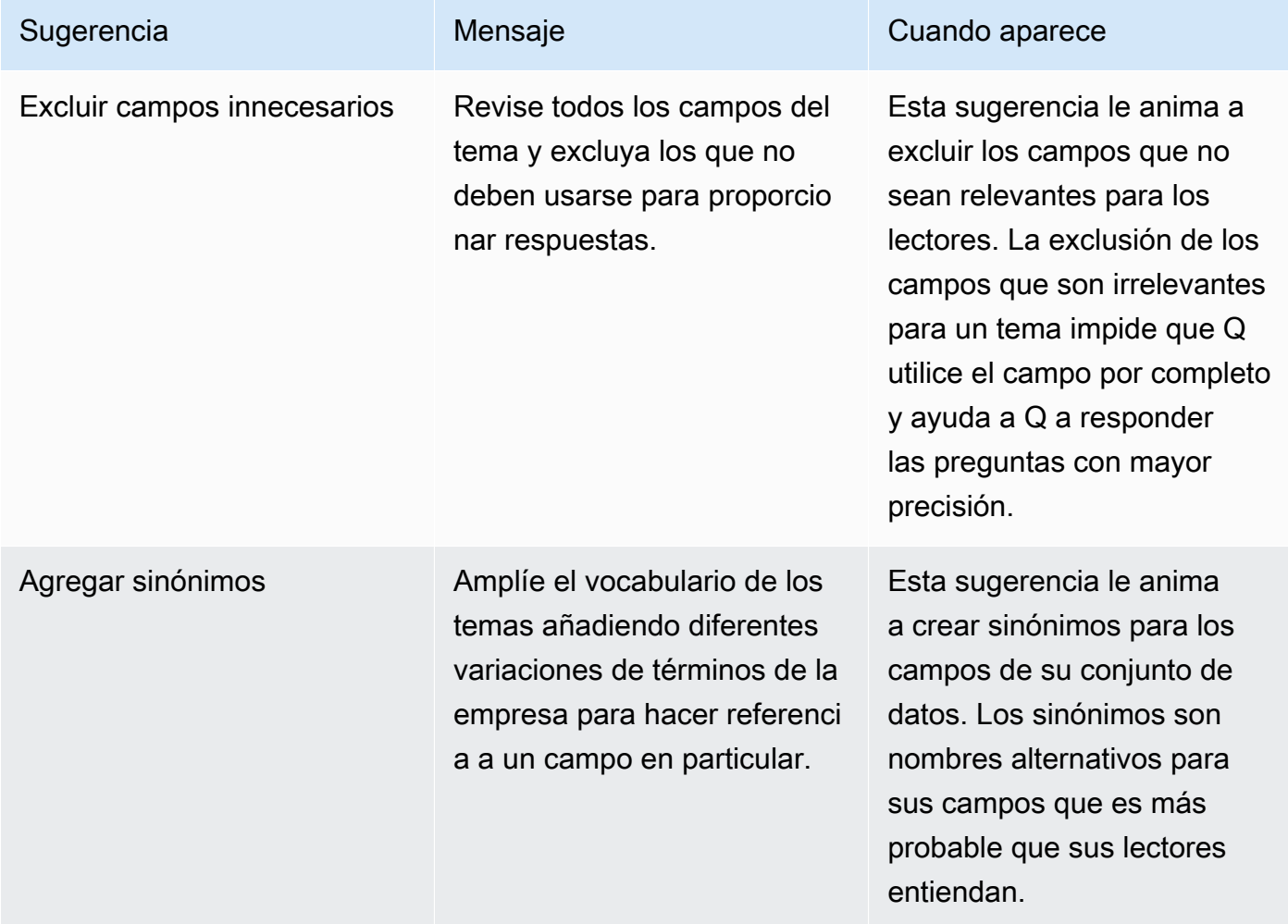

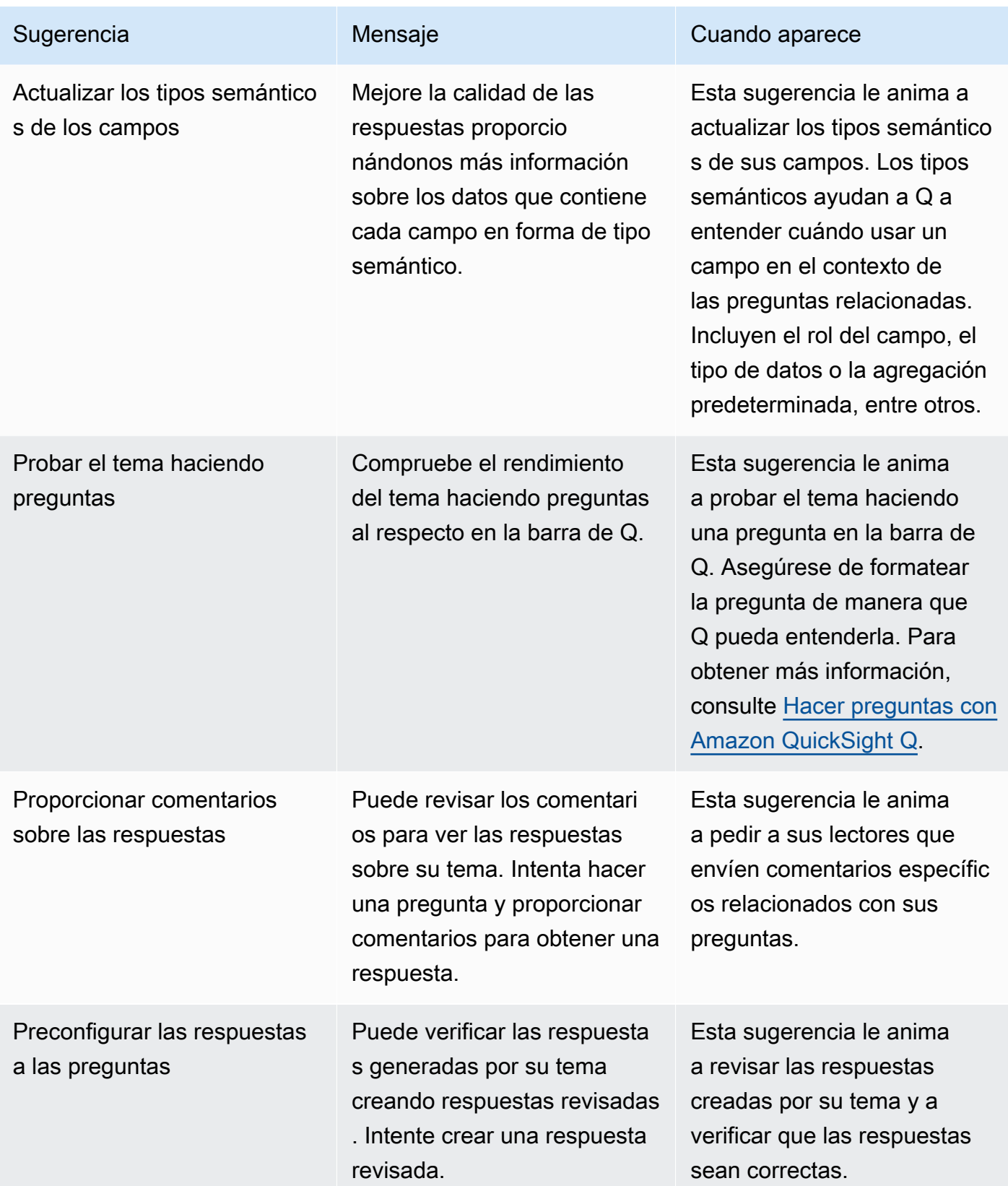

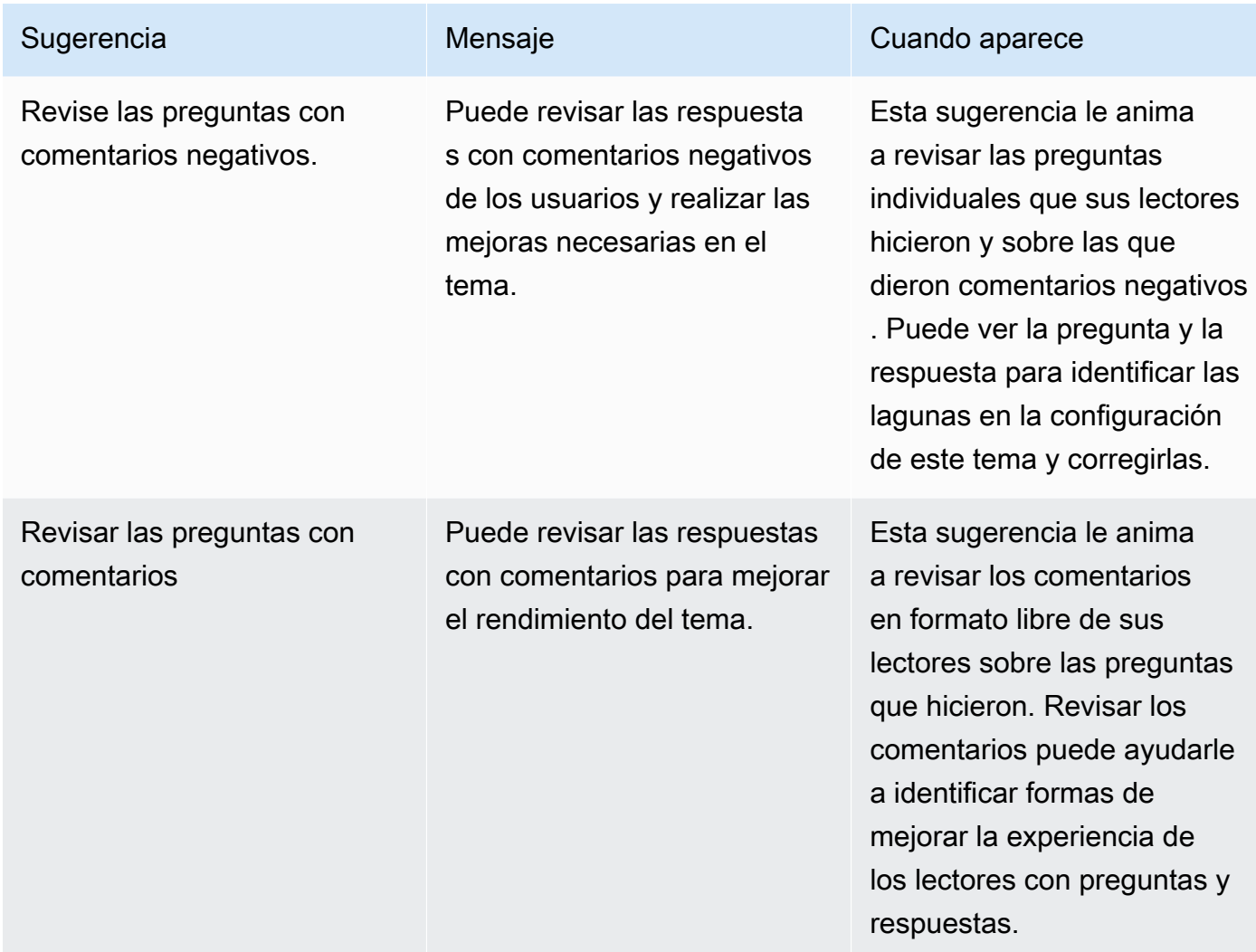

• Métricas e indicadores clave de rendimiento (KPI) sobre la interacción y el rendimiento de los temas: en esta sección, puede ver cómo interactúan los lectores con sus temas y qué comentarios y valoraciones dan sobre las respuestas proporcionadas. Puede ver la interacción de todas las preguntas que hicieron los usuarios o seleccionar una pregunta específica. También puede cambiar el periodo de tiempo de las métricas de un año a una semana.

Para obtener más información, consulte [Revisar el rendimiento y los comentarios del tema Amazon](#page-1243-0)  [QuickSight Q.](#page-1243-0)

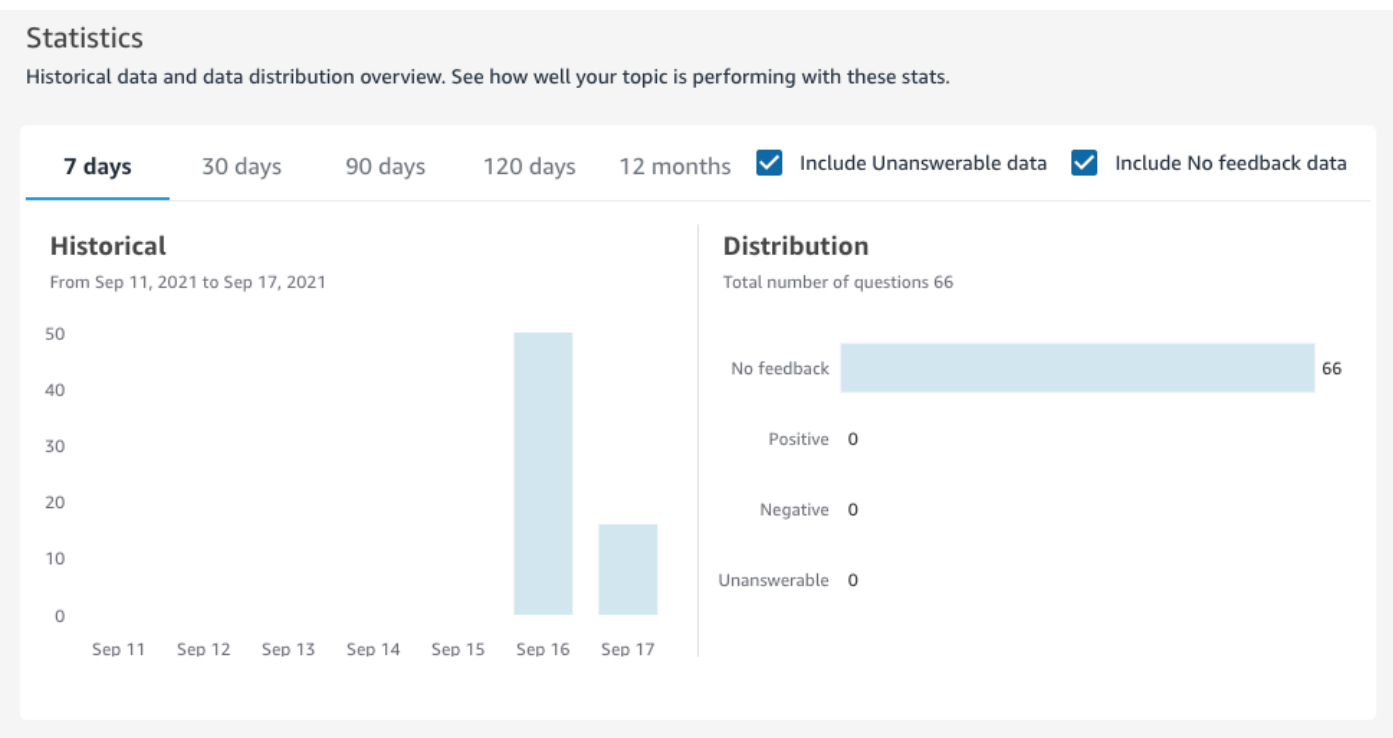

• Conjuntos de datos: en esta sección se muestran los conjuntos de datos que se usaron para crear el tema. En esta sección, puede agregar conjuntos de datos adicionales o importar conjuntos de datos de paneles existentes. También puede editar los metadatos de un conjunto de datos de temas, establecer una programación de actualización de datos, cambiar el nombre del conjunto de datos y mucho más. Para obtener más información, consulte [Trabajar con conjuntos de datos en](#page-1214-0)  [un tema de Amazon QuickSight Q](#page-1214-0).

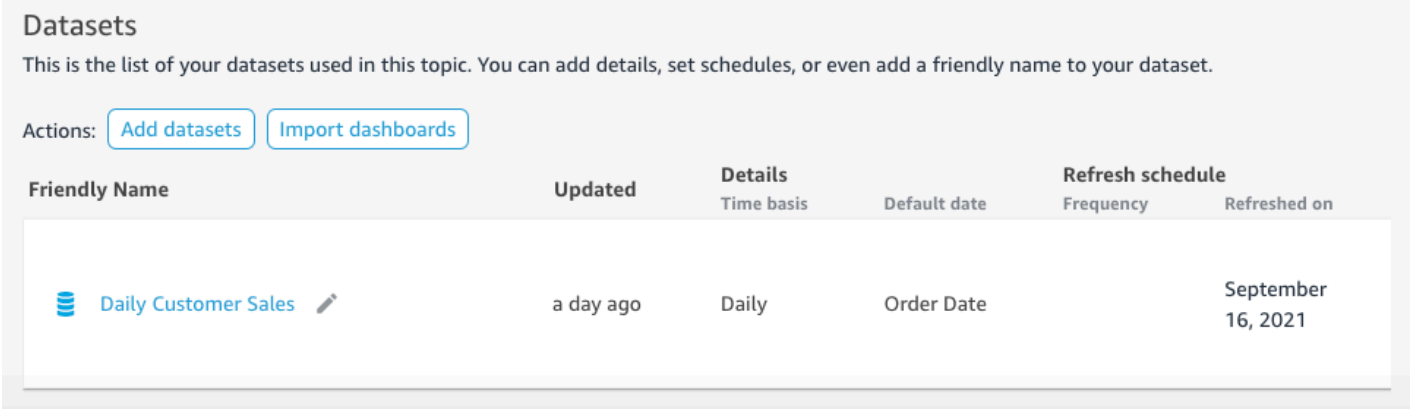

### **Datos**

La pestaña Datos muestra todos los campos incluidos en el tema. Aquí puede configurar los metadatos del tema para convertirlos en su tema natural-language-friendly y mejorar su rendimiento.

## Para obtener más información, consulte [Temas de Making Amazon QuickSight Q natural-language](#page-1226-0)[friendly.](#page-1226-0)

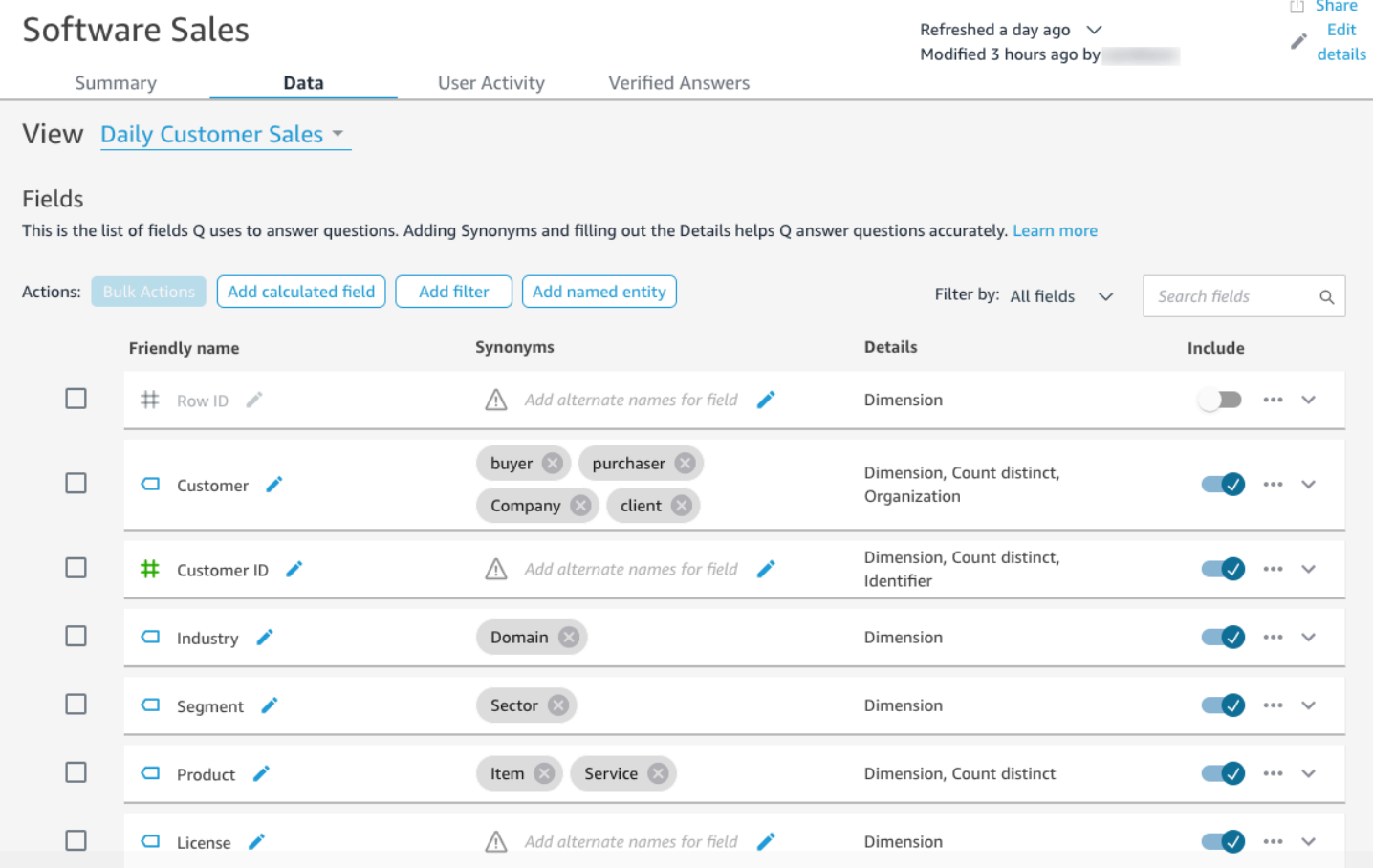

### Actividad de los usuarios

Esta pestaña muestra todas las preguntas que recibe su tema y los comentarios generales de cada pregunta. Puede ver un resumen de cuántas preguntas se hicieron y qué porcentaje de ellas fueron positivas y negativas. Puede filtrar por valoración y por si alguien ha dejado un comentario con sus valoraciones. Para obtener más información, consulte [Revisar el rendimiento y los comentarios del](#page-1243-0)  [tema Amazon QuickSight Q.](#page-1243-0)

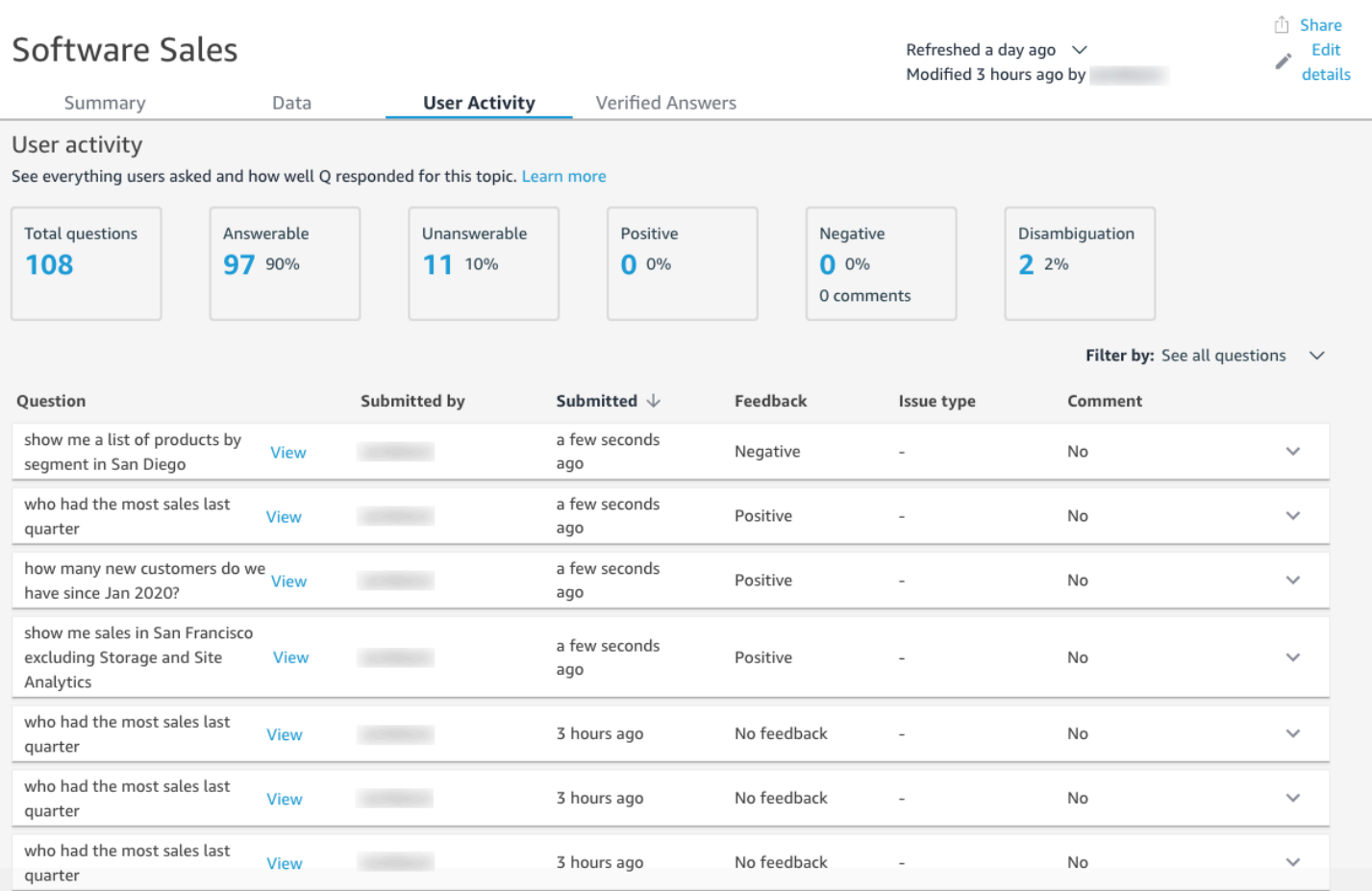

## Respuestas verificadas

Las respuestas verificadas son preguntas para las que tiene elementos visuales preconfigurados. Para crear una respuesta verificada a una pregunta, haga la pregunta en la barra de Q y, a continuación, márquela como revisada. Mediante la pestaña Respuestas verificadas, puede revisar sus respuestas verificadas y los comentarios que reciben de sus usuarios.

Para obtener más información, consulte [Verificación de las respuestas de Amazon QuickSight Q.](#page-1287-0)

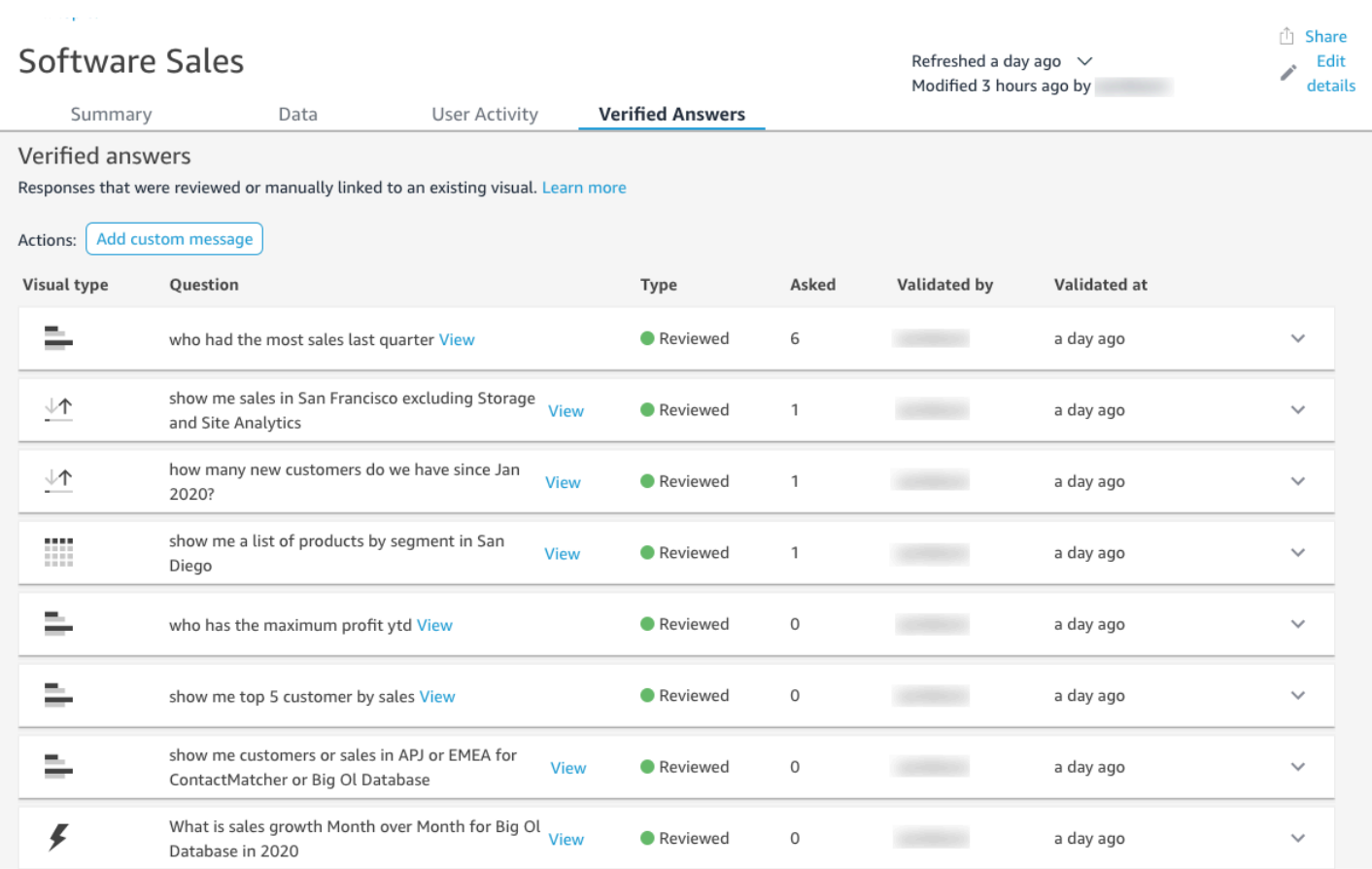

# <span id="page-1214-0"></span>Trabajar con conjuntos de datos en un tema de Amazon QuickSight Q

Se aplica a: Enterprise Edition

Público objetivo: QuickSight administradores y autores de Amazon

Al crear un tema, puede agregarle conjuntos de datos adicionales o importarlos de los paneles existentes. En cualquier momento, puede editar los metadatos de un conjunto de datos y establecer una programación de actualización de datos. También puede añadir nuevos campos a un conjunto de datos de un tema mediante la creación de campos calculados, filtros o entidades con nombre.

Temas

- [Añadir conjuntos de datos a un tema](#page-1215-0)
- [Agregar conjuntos de datos con la seguridad a nivel de fila \(RLS\) a un tema](#page-1216-0)
- [Actualización de los conjuntos de datos de un tema](#page-1218-0)
- [Eliminar conjuntos de datos de un tema](#page-1220-0)
- [Adición de campos calculados al conjunto de datos de un tema](#page-1221-0)
- [Añadir filtros al conjunto de datos de un tema](#page-1222-0)
- [Agregar entidades con nombre al conjunto de datos de un tema](#page-1224-0)

#### <span id="page-1215-0"></span>Añadir conjuntos de datos a un tema

En cualquier momento, puede agregar conjuntos de datos a un tema. Utilice el siguiente procedimiento para obtener información sobre cómo hacerlo.

Adición de conjuntos de datos a un tema

- 1. Abra el tema al que desee agregar uno o más conjuntos de datos.
- 2. En la página Resumen, en Conjuntos de datos, seleccione Agregar conjuntos de datos.

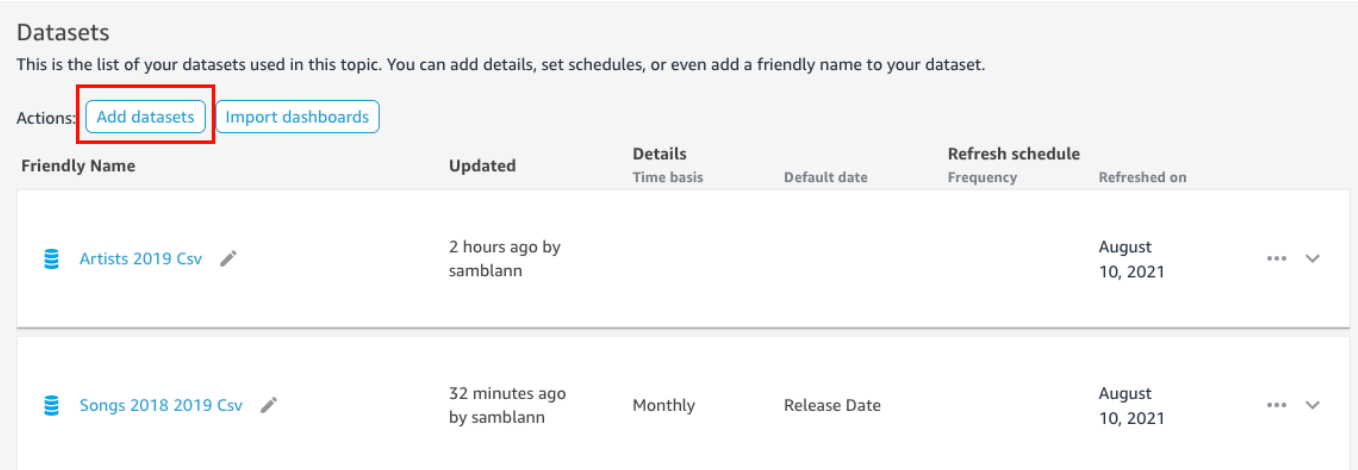

3. En la página Agregar conjuntos de datos que se abre, elija los conjuntos de datos que desee agregar y, a continuación, elija Agregar conjuntos de datos.

El conjunto de datos se agrega al tema y Q comienza a indexar los valores de cadena únicos del conjunto de datos. Las configuraciones de los campos se pueden editar de inmediato. Para obtener más información acerca del índice de Q, consulte [Actualización de los índices de temas](#page-1250-0)  [de Amazon QuickSight Q.](#page-1250-0) Para obtener más información sobre cómo editar las configuraciones de campo de Q, consulte [Temas de Making Amazon QuickSight Q natural-language-friendly](#page-1226-0).

## <span id="page-1216-0"></span>Agregar conjuntos de datos con la seguridad a nivel de fila (RLS) a un tema

Puede agregar conjuntos de datos que contengan seguridad a nivel de fila (RLS) a los temas de Q. Todos los campos de un tema respetan las reglas de RLS que se aplican a su conjunto de datos. Por ejemplo, si un usuario pregunta "muéstrame las ventas por región", los datos que devuelve Q se basan en el acceso del usuario a los datos subyacentes. Por lo tanto, si solo pueden ver la región Este, solo aparecerán los datos de la región Este en la respuesta de Q.

Las reglas de RLS se aplican a las sugerencias automáticas cuando los usuarios hacen preguntas. A medida que los usuarios introducen preguntas, solo se les sugieren los valores a los que tienen acceso. Si un usuario introduce una pregunta sobre un valor dimensional al que no tiene acceso, no obtendrá una respuesta para ese valor. Por ejemplo, supongamos que el mismo usuario escribe la pregunta "muéstrame las ventas en la región Oeste". En este caso, no reciben ninguna sugerencia ni respuesta, aunque hagan una pregunta, porque no tienen acceso a RLS a esa región.

De forma predeterminada, QuickSight Q permite a los usuarios hacer preguntas sobre los campos en función de los permisos del usuario en RLS. Siga utilizando esta opción si su campo contiene datos confidenciales a los que desea restringir el acceso. Si sus campos no contienen información confidencial y quiere que todos los usuarios vean la información de las sugerencias de Q, puede permitir que se formulen preguntas para todos los valores del campo.

#### Autorización de preguntas en todos los campos

- 1. En la página de QuickSight inicio, selecciona Conjuntos de datos.
- 2. En la página Conjuntos de datos, elija el conjunto de datos al que agregó RLS y, a continuación, elija Editar conjunto de datos.

Para obtener más información sobre cómo agregar RSL a un conjunto de datos, consulte [Uso de](#page-212-0) [la seguridad a nivel de fila \(RLS\) en Amazon QuickSight.](#page-212-0)

3. En la página de preparación de datos, elija el menú de campo (los tres puntos) de un campo en el que desee permitir Q y, a continuación, elija Seguridad a nivel de fila para Q.

 $\times$ 

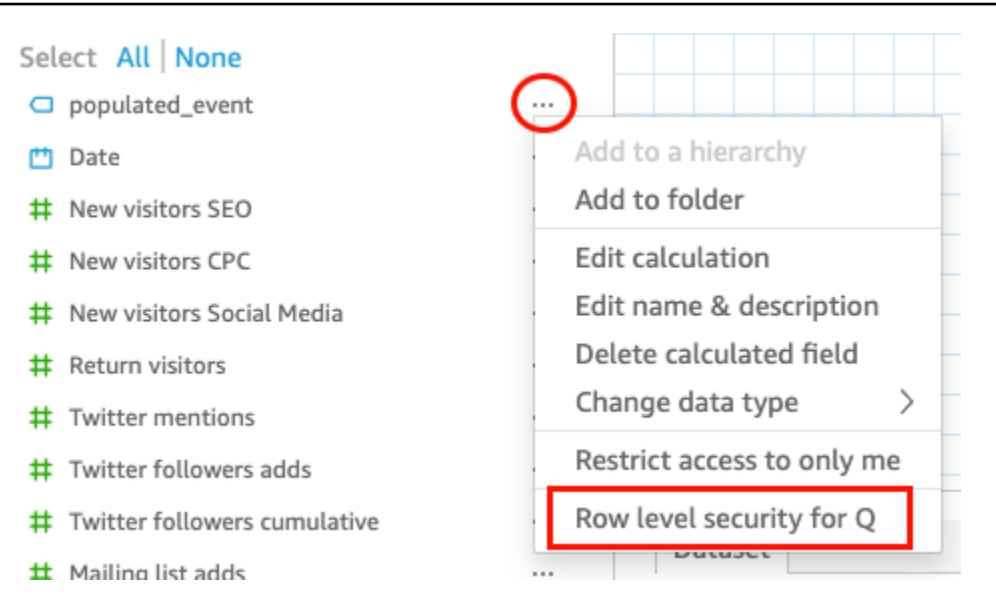

4. En la página Seguridad a nivel de fila para QuickSight Q que se abre, selecciona Permitir a los usuarios hacer preguntas sobre todos los valores de este campo.

# Row level security for QuickSight Q

QuickSight Q supports responses to questions on string fields. In row level securityenabled datasets, select from these options to control access to sensitive information.

# $\lambda$  Allow users to ask questions regarding this field based on their permissions

Select this option if this field contains sensitive values that you don't want exposed to restricted users asking Q questions.

### O Allow users to ask questions regarding all values on this field

Select this option if there is no sensitive information contained in this field.

Cancel

**Apply** 

- 5. Seleccione Aplicar.
- 6. Cuando termine de editar el conjunto de datos, seleccione Guardar y publicar en la barra de herramientas azul de la esquina superior derecha.

7. Agregue el conjunto de datos a su tema de Q. Para obtener más información, consulte la sección anterior, [Añadir conjuntos de datos a un tema.](#page-1215-0)

Si actualmente permite que los usuarios hagan preguntas sobre todos los valores, pero desea implementar las reglas de RLS del conjunto de datos para proteger la información confidencial, repita los pasos 1 a 4 y seleccione Permitir a los usuarios hacer preguntas sobre este campo en función de sus permisos. Cuando haya terminado, actualice el conjunto de datos del tema. Para obtener más información, consulte [Actualización de los conjuntos de datos de un tema.](#page-1218-0)

## <span id="page-1218-0"></span>Actualización de los conjuntos de datos de un tema

Al agregar un conjunto de datos a un tema, puede especificar la frecuencia con la que desea que se actualice ese conjunto de datos. Al actualizar los conjuntos de datos de un tema, Q actualiza el índice de ese tema con cualquier información nueva y actualizada.

Q no replica los conjuntos de datos cuando los agrega a un tema. Q crea un índice de valores de cadena únicos y no indexa las métricas. Por ejemplo, Q no indexa las medidas almacenadas como números enteros. Las preguntas formuladas siempre muestran las métricas de ventas más recientes en función de los datos del conjunto de datos.

Para obtener más información sobre cómo actualizar el índice de un tema, consulte [Actualización de](#page-1250-0)  [los índices de temas de Amazon QuickSight Q](#page-1250-0).

Puede establecer una programación de actualización para un conjunto de datos en un tema o actualizar el conjunto de datos manualmente. También puede ver cuándo se actualizaron los datos por última vez.

Establecimiento de una programación de actualización de un conjunto de datos de un tema

- 1. Abra el tema que desee cambiar.
- 2. En la página Resumen, en Conjuntos de datos, expanda el conjunto de datos para el que desea establecer una programación de actualización.
- 3. Seleccione Agregar programación realice una de las siguientes acciones en la página Agregar programación de actualización que se abre.

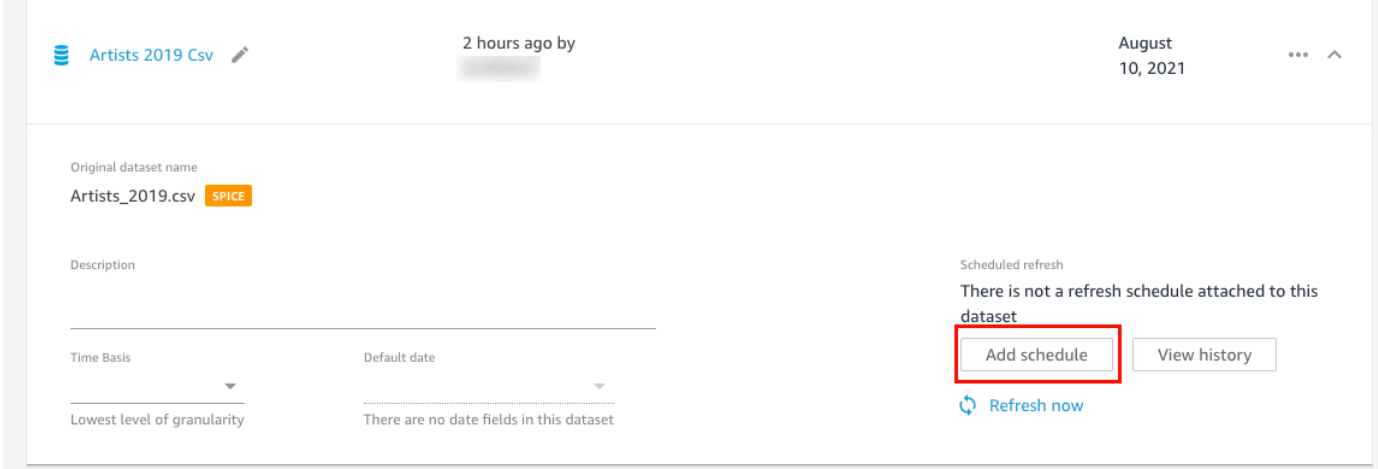

• Si el conjunto de datos es un conjunto de datos de SPICE, seleccione Actualizar tema al importar el conjunto de datos en SPICE.

Actualmente, los conjuntos de datos de SPICE de actualización por hora no son compatibles con Q. Los conjuntos de datos de SPICE que están configurados para actualizarse cada hora se convierten automáticamente en una actualización diaria. Para obtener más información sobre cómo configurar programaciones de actualización para conjuntos de datos de SPICE, consulte [Actualización de datos en SPICE.](#page-265-0)

- Si el conjunto de datos es un conjunto de datos de consulta directa, haga lo siguiente:
	- 1. En Zona horaria, elija una zona horaria.
	- 2. En Repeticiones, elija la frecuencia con la que desea que se realice la actualización. Puede elegir actualizar el conjunto de datos de forma diaria, semanal o mensual.
	- 3. En Hora de actualización, introduzca la hora a la que quiere que comience la actualización.
	- 4. En Fecha de inicio de la primera actualización, elija la fecha en la que desee empezar a actualizar el conjunto de datos.
- 4. Seleccione Guardar.

Actualización manual de un conjunto de datos

- 1. En la página Resumen, en Conjuntos de datos, elija el conjunto de datos que desea actualizar.
- 2. Elija Actualizar ahora.

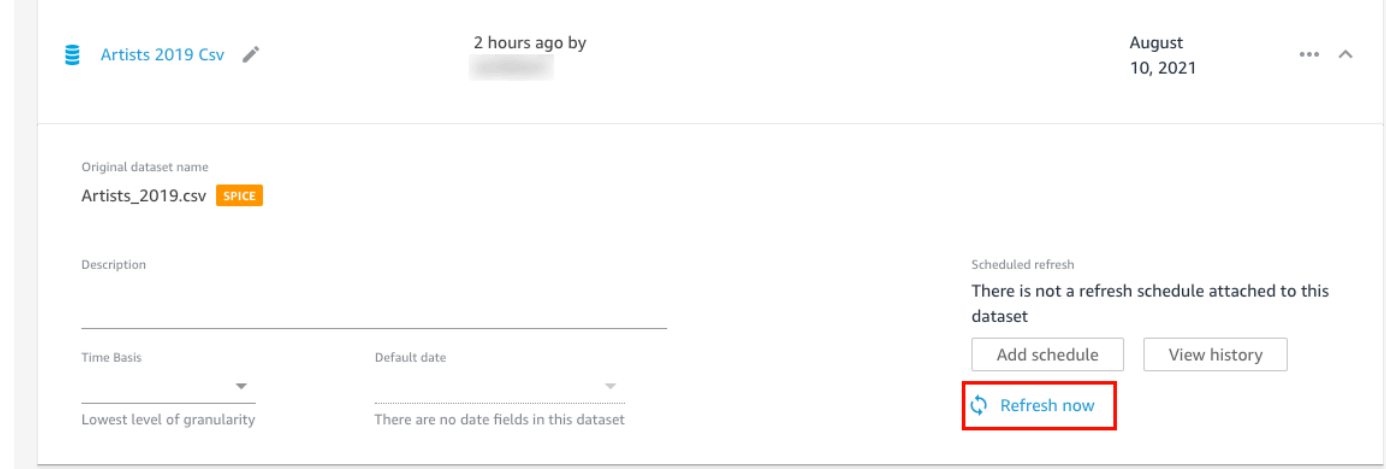

Visualización del historial de actualizaciones de un conjunto de datos

- 1. En la página Resumen del tema, en Conjuntos de datos, elija el conjunto de datos del que desea ver el historial de actualizaciones.
- 2. Elija Ver historial.

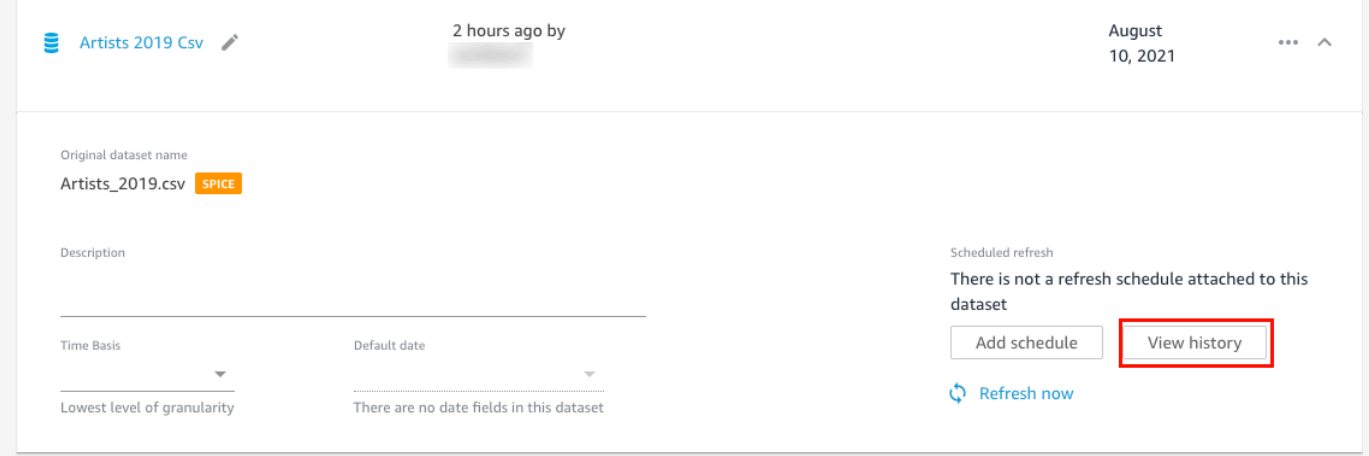

Se abre la página Historial de actualizaciones con una lista de las veces que se actualizó el conjunto de datos.

<span id="page-1220-0"></span>Eliminar conjuntos de datos de un tema

Puede quitar los conjuntos de datos de un tema. Al eliminar conjuntos de datos de un tema, no se eliminan de QuickSight él.

Utilice el siguiente procedimiento para quitar un conjunto de datos de un tema.

#### Eliminación de un conjunto de datos de un tema

- 1. Abra el tema que desee cambiar.
- 2. En la página Resumen, en Conjuntos de datos, seleccione el menú del conjunto de datos (los tres puntos) de la derecha y, a continuación, selecciona Eliminar del tema.

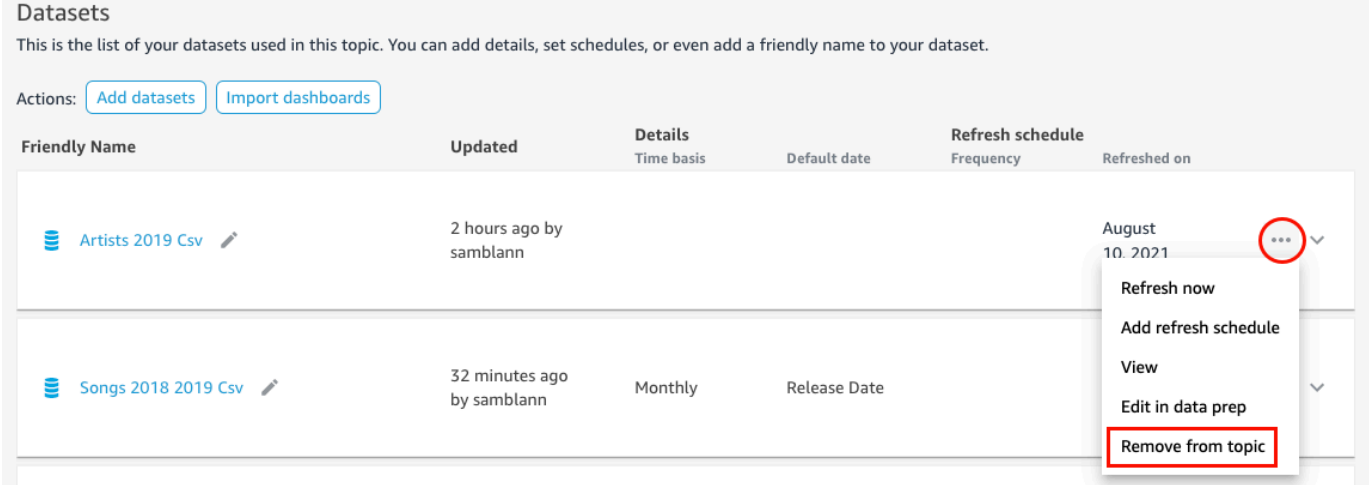

3. En la página ¿Seguro que desea eliminarlo? que se abre, seleccione Eliminar para quitar el conjunto de datos del tema. Seleccione Cancelar si no quiere eliminar el conjunto de datos del tema.

#### <span id="page-1221-0"></span>Adición de campos calculados al conjunto de datos de un tema

Puede crear nuevos campos en un tema mediante la creación de campos calculados. Los campos calculados son campos que utilizan una combinación de uno o dos campos de un conjunto de datos con una función compatible para crear nuevos datos.

Por ejemplo, si un conjunto de datos contiene columnas de ventas y gastos, puede combinarlas en un campo calculado con una función sencilla para crear una columna de beneficios. La función podría ser similar a la siguiente: sum({Sales}) - sum({Expenses}).

Adición de un campo calculado a un tema

- 1. Abra el tema que desee cambiar.
- 2. En el tema, seleccione la pestaña Datos.
- 3. En Acciones, seleccione Añadir campo calculado.

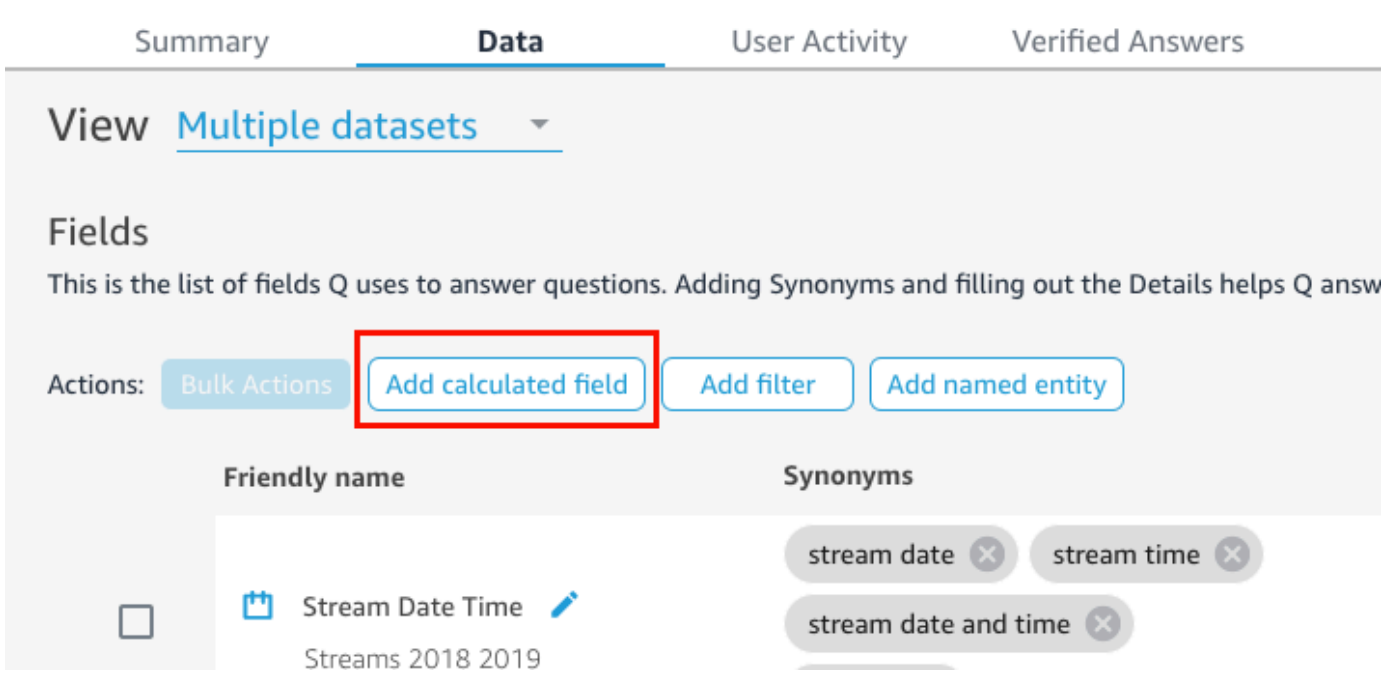

- 4. En el editor de cálculos que se abre, haga lo siguiente:
	- a. Asigne un nombre descriptivo al campo calculado.
	- b. En Conjunto de datos, a la derecha, elija un conjunto de datos que desee usar para el campo calculado.
	- c. Introduzca un cálculo en el editor de cálculos de la izquierda.

Puede ver una lista de campos del conjunto de datos en el panel Campos de la derecha. También puede ver una lista de funciones compatibles en el panel Funciones de la derecha.

Para obtener más información sobre las funciones y los operadores que puede utilizar para crear cálculos QuickSight, consulte l[aFunción de campo calculada y referencia de operador](#page-328-0)  [para Amazon QuickSight .](#page-328-0)

5. Cuando termine, elija Guardar.

El campo calculado se agrega a la lista de campos del tema. Puede añadirle una descripción y configurar los metadatos para adaptarlo al lenguaje natural.

#### <span id="page-1222-0"></span>Añadir filtros al conjunto de datos de un tema

A veces, los usuarios de su empresa (lectores) pueden hacer preguntas que contengan términos que se asignen a varias celdas de valores de los datos. Por ejemplo, supongamos que uno de sus lectores le pregunta a Q: "Muéstrame la tendencia de ventas semanales en el oeste". En este caso, oeste hace referencia a los valores Northwest y Southwest del campo Region y requiere que se filtren los datos para generar una respuesta. Puede agregar filtros a un tema para respaldar solicitudes como estas.

Adición de un filtro a un tema

- 1. Abra el tema al que desea agregar un filtro.
- 2. En el tema, seleccione la pestaña Datos.
- 3. En Acciones, seleccione Añadir filtro.

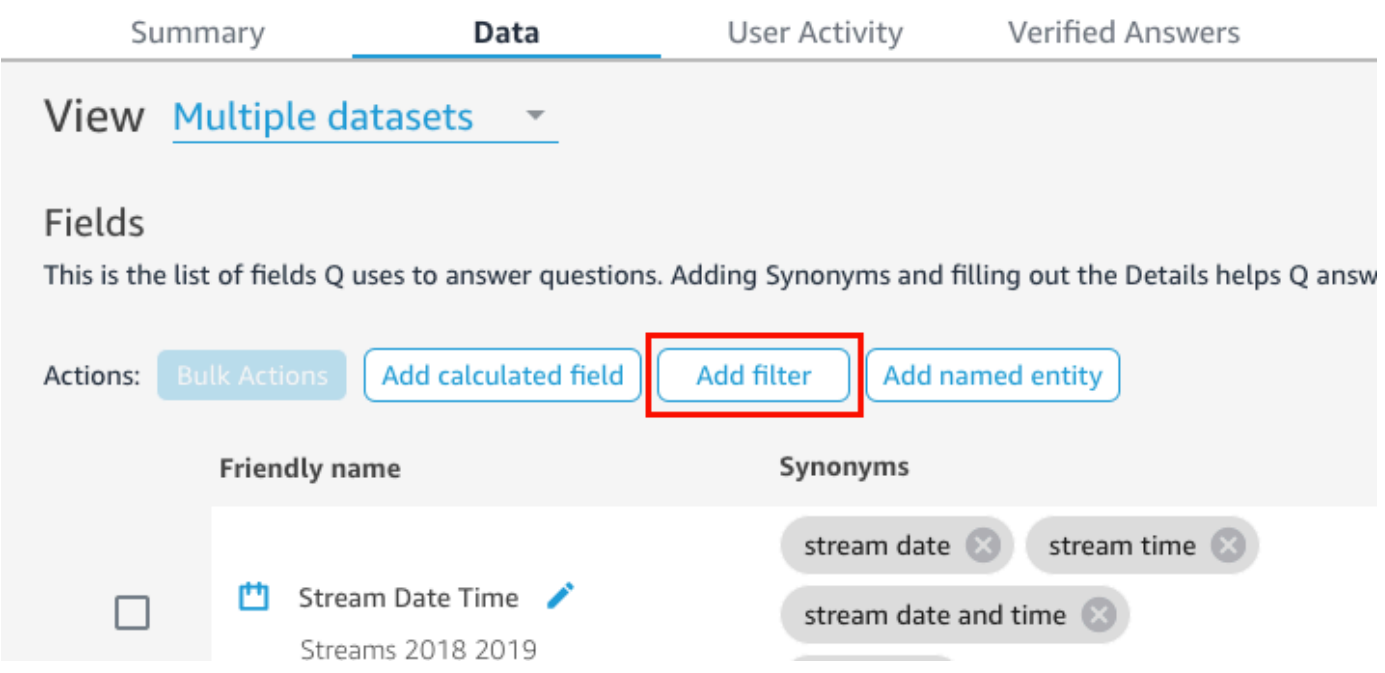

- 4. En la página Configuración de filtro que se abre, haga lo siguiente:
	- a. En Nombre, escriba un nombre fácil de recordar para el filtro.
	- b. En Conjuntio de datos, elija un conjunto de datos al que quiera aplicar el filtro.
	- c. En Campo, elija el campo que quiera filtrar.

Según el tipo de campo que elija, se le ofrecerán diferentes opciones de filtrado.

- Si ha elegido un campo de texto (por ejemplo, Region), haga lo siguiente:
	- 1. En Tipo de filtro, elija el tipo de filtro que desee.

Para obtener más información sobre cómo filtrar campos de texto, consulte [Adición de](#page-598-0)  [filtros de texto](#page-598-0).
- 2. En Regla, elija una regla.
- 3. En Valor, introduzca uno o más valores.
- Si ha elegido un campo de fecha (por ejemplo, Date), haga lo siguiente:
	- 1. En Tipo de filtro, elija el tipo de filtro que desee y, a continuación, introduzca la fecha o fechas a las que desee aplicar el filtro.

Para obtener más información sobre cómo filtrar fechas, consulte [Adición de filtros de](#page-604-0)  [fecha.](#page-604-0)

- Si ha elegido un campo numérico (por ejemplo, Compensation), haga lo siguiente:
	- 1. En Agregación, elija cómo desea agregar los valores filtrados.
	- 2. En Regla, elija una regla para el filtro y, a continuación, introduzca un valor para esa regla.

Para obtener más información sobre cómo filtrar campos numéricos, consulte [Adición de](#page-602-0) [filtros numéricos](#page-602-0).

- d. (Opcional) Para especificar cuándo se aplica el filtro, elija Aplicar el filtro cada vez que se utilice el conjunto de datos y, a continuación, elija una de las siguientes opciones:
	- Aplicar siempre: al elegir esta opción, el filtro se aplica siempre que cualquier columna del conjunto de datos que especificó esté vinculada a una pregunta.
	- Aplicar siempre, a menos que una pregunta genere un filtro explícito del conjunto de datos: al elegir esta opción, el filtro se aplica siempre que cualquier columna del conjunto de datos que haya especificado esté vinculada a una pregunta. Sin embargo, si la pregunta menciona un filtro explícito en el mismo campo, el filtro no se aplica.
- e. Cuando termine, elija Guardar.

El filtro se añade a la lista de campos del tema. Puede editar su descripción o puede ajustar el momento de aplicación del filtro.

### Agregar entidades con nombre al conjunto de datos de un tema

Al hacer preguntas sobre su tema, es posible que los lectores hagan referencia a varias columnas de datos sin indicar cada columna de forma explícita. Por ejemplo, podrían pedir la dirección de una transacción. Lo que realmente quieren decir es que quieren el nombre de la sucursal, el estado y la ciudad donde se realizó la transacción. Para respaldar solicitudes de este tipo, puede crear una entidad con nombre.

Una entidad con nombre es un conjunto de campos que se muestran juntos en una respuesta. Por ejemplo, utilizando el ejemplo de dirección de transacción, puede crear una entidad con nombre denominada Address. A continuación, puede agregarle las columnas Branch Name, State y City, que ya existen en el conjunto de datos. Cuando alguien hace una pregunta sobre una dirección, la respuesta muestra la sucursal, el estado y la ciudad donde se realizó la transacción.

Adición de una entidad con nombre a un tema

- 1. Abra el tema que desee cambiar.
- 2. En el tema, seleccione la pestaña Datos.
- 3. En Acciones, elija Agregar entidad con nombre.

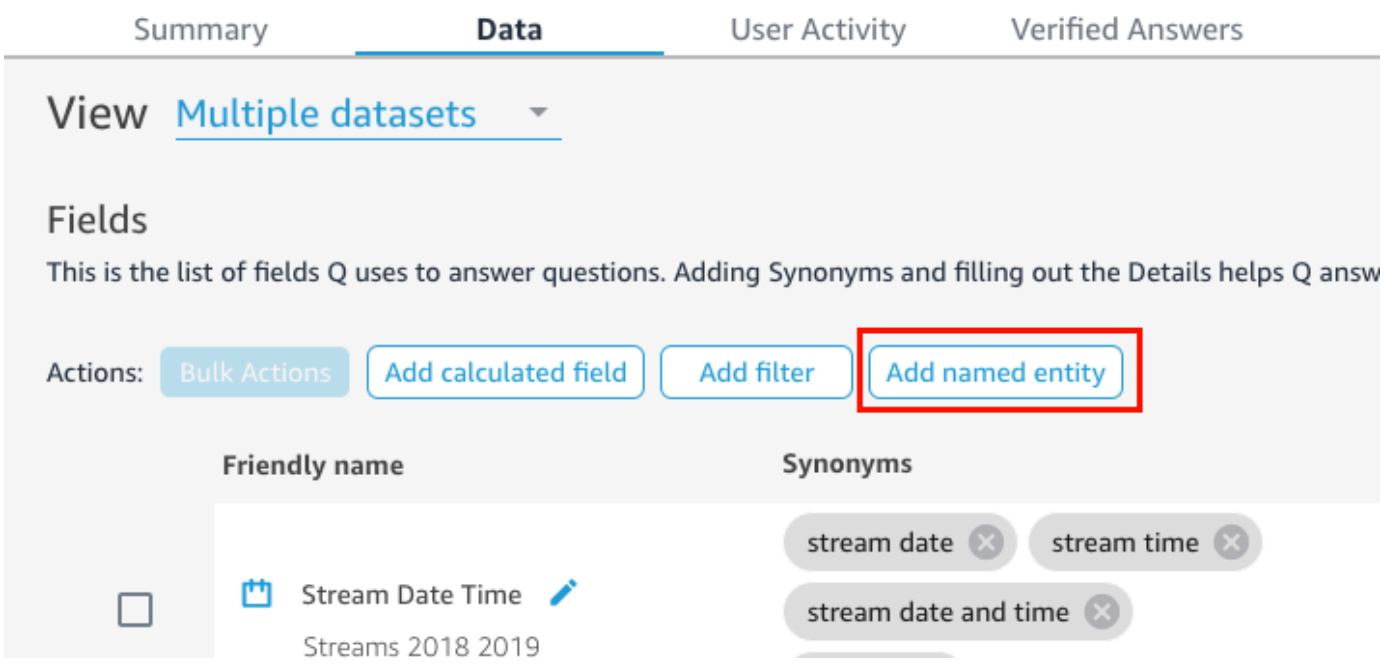

- 4. En la página Entidad con nombre que se abre, haga lo siguiente:
	- a. En Conjunto de datos, elija un conjunto de datos.
	- b. En Nombre, escriba un nombre fácil de recordar para la entidad con nombre.
	- c. En Descripción, introduzca una descripción de la entidad con nombre.
	- d. (Opcional) En Sinónimos, añada cualquier nombre alternativo que crea que sus lectores podrían utilizar para referirse a la entidad con nombre o a los datos que contiene.
	- e. Seleccione Agregar campo y, a continuación, seleccione un campo de la lista.

Vuelva a seleccionar Agregar campo para añadir otro campo.

El orden de los campos que se enumeran aquí es el orden en que aparecen en las respuestas. Para mover un campo, elija los seis puntos a la izquierda del nombre del campo y arrastre y suelte el campo en el orden que desee.

f. Cuando termine, elija Guardar.

La entidad con nombre se agrega a la lista de campos del tema. Puede agregar y editar la descripción y agregarle sinónimos para adaptarla al lenguaje natural.

# Temas de Making Amazon QuickSight Q natural-language-friendly

Se aplica a: Enterprise Edition

Público objetivo: QuickSight administradores y autores de Amazon

Al crear un tema, Amazon QuickSight Q crea, almacena y mantiene un índice con las definiciones de los datos de ese tema. Q usa este índice para generar respuestas correctas, proporcionar sugerencias para autocompletar cuando alguien hace una pregunta y sugerir asignaciones de términos a columnas o valores de datos. Así es como Q puede interpretar los términos clave de las preguntas de sus lectores y asignarlos a sus datos.

Para ayudar a Q a interpretar sus datos y responder mejor a las preguntas de sus lectores, proporcione la mayor cantidad de información posible sobre sus conjuntos de datos y sus campos asociados.

Para ello, utilice los siguientes procedimientos y amplíe sus temas natural-language-friendly.

**b** Tip

Puede editar varios campos a la vez mediante acciones masivas. Utilice el siguiente procedimiento para editar en bloque los campos de un tema.

Edición en bloque de los campos de un tema

- 1. Abra el tema que desee cambiar.
- 2. En el tema, seleccione la pestaña Datos.
- 3. En Campos, seleccione dos o más campos que quiera cambiar.
- 4. Seleccione Acciones por lotes en la parte superior de la lista.
- 5. En la página Acciones por lotes que se abre, configure los campos como desee y, a continuación, seleccione Aplicar a.

Las opciones de configuración se describen en los pasos siguientes.

### Paso 1: asignación de nombres descritptivos y descripciones a los conjuntos de datos

Los nombres de los conjuntos de datos suelen basarse en convenciones técnicas de nomenclatura que los lectores no suelen utilizar para referirse a ellos. Le recomendamos que dé a sus conjuntos de datos nombres descriptivos y descripciones para proporcionar más información sobre los datos que contienen. Q usa estos nombres descriptivos y descripciones para comprender el contenido del conjunto de datos y seleccionar un conjunto de datos en función de la pregunta del lector. Q también muestra los nombres de los conjuntos de datos al lector para proporcionar contexto adicional para una respuesta.

Por ejemplo, si el conjunto de datos tiene el nombre D\_CUST\_DLY\_ORD\_DTL, puede cambiarle el nombre en el tema a Customer Daily Order Details. De esta forma, cuando sus lectores lo vean en la barra de Q de su tema, podrán determinar rápidamente si los datos son relevantes para ellos o no.

Definición de un nombre descriptivo y una descripción de un conjunto de datos

- 1. Abra el tema que desee cambiar.
- 2. En la pestaña Resumen, en Conjuntos de datos, seleccione la flecha hacia abajo situada en el extremo derecho del conjunto de datos para expandirlo.

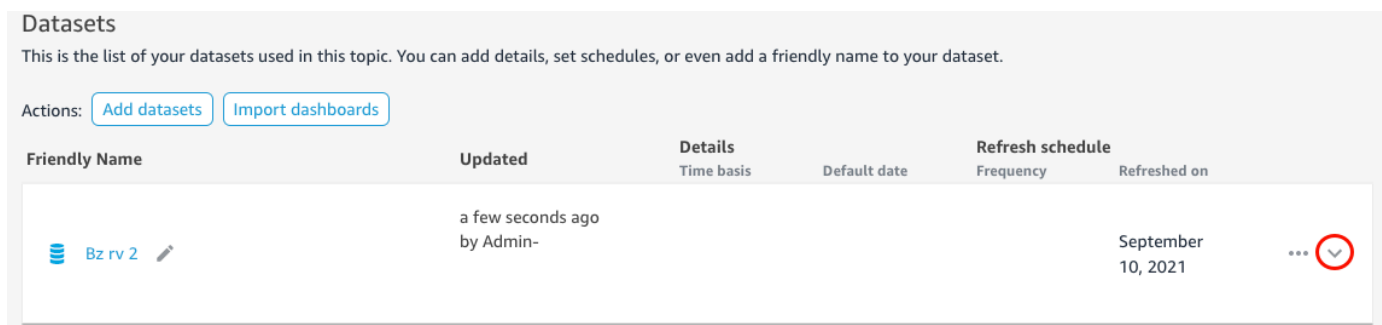

3. Elija el icono del lápiz situado junto al nombre del conjunto de datos a la izquierda y, a continuación, introduzca un nombre fácil de recorar. Recomendamos usar un nombre que sus lectores entiendan.

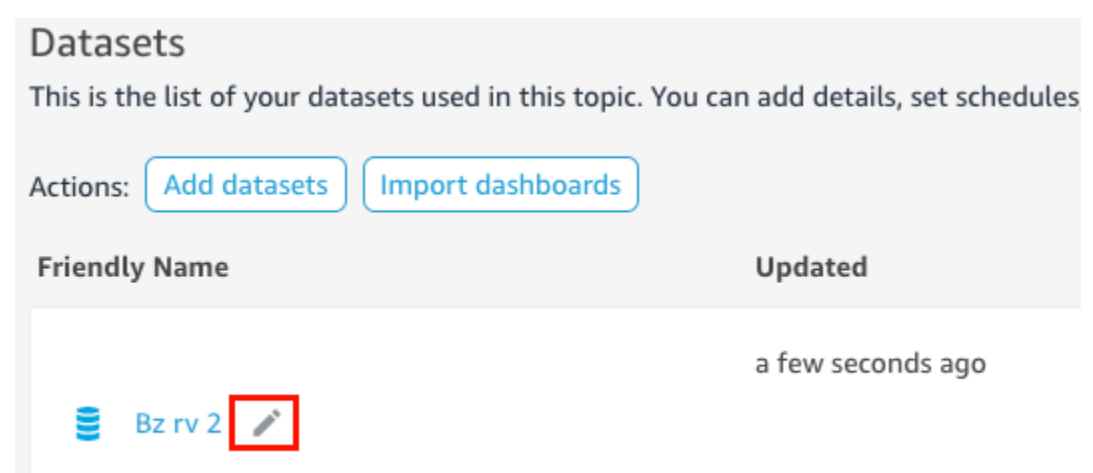

4. En Descripción, introduzca una descripción para el conjunto de datos que describa los datos que contiene.

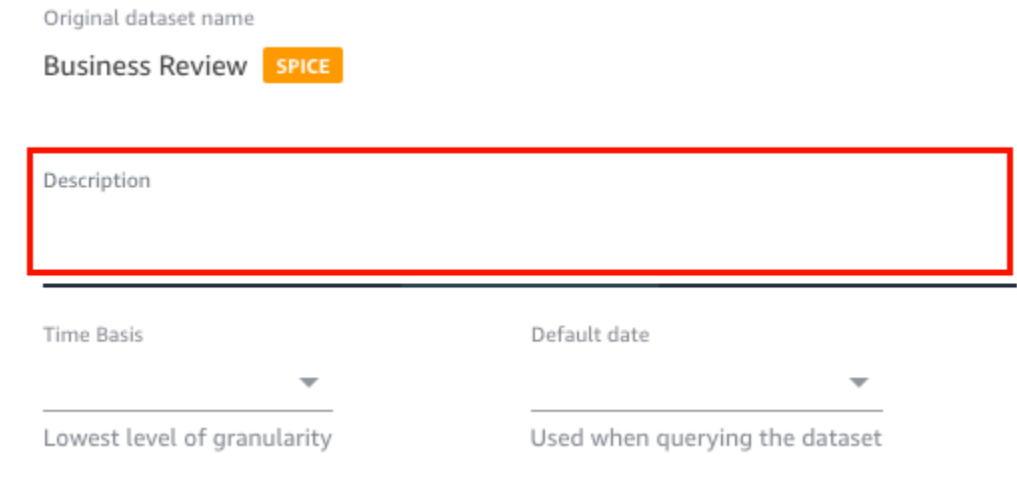

## Paso 2: indicación a Q de cómo usar los campos de fecha en los conjuntos de datos

Si su conjunto de datos contiene información de fecha y hora, le recomendamos que le indique a Q cómo usar esa información al responder a las preguntas. Esto es especialmente importante si tiene varias columnas de fecha y hora en un tema.

En algunos casos, hay varias columnas de fecha válidas en un tema, como la fecha del pedido y la fecha de envío. En estos casos, puede ayudar a los lectores especificando una fecha predeterminada para que Q la utilice para responder a sus preguntas. Los lectores pueden elegir una fecha diferente si la fecha predeterminada no responde a su pregunta.

También puede indicar a Q el grado de detalle de sus columnas de fecha y hora especificando una base horaria. La base temporal de un conjunto de datos es el nivel más bajo de detalle temporal que admiten todas las medidas del conjunto de datos. Esta configuración ayuda a Q a agregar métricas del conjunto de datos en diferentes dimensiones de tiempo y se aplica a los conjuntos de datos que admiten un grado de detalle de fecha y hora únicas. Esta opción se puede configurar para conjuntos de datos desnormalizados con un gran número de métricas. Por ejemplo, si un conjunto de datos admite varias métricas en una agregación diaria, puede establecer la base temporal de ese conjunto de datos en Diariamente. Luego, Q lo usa para determinar cómo agregar las métricas.

Establecimiento de una base de fecha y hora predeterminadas para un conjunto de datos

- 1. Abra el tema que desee cambiar.
- 2. En la pestaña Resumen, en Conjuntos de datos, elija la flecha hacia abajo situada en el extremo derecho del conjunto de datos para expandirlo.
- 3. En Fecha predeterminada, elija un campo de fecha.
- 4. En Base temporal, elija el nivel más bajo de detalle al que desea que Q agregue las métricas del conjunto de datos. Puede agregar métricas de un tema a nivel diario, semanal, mensual, trimestral o anual.

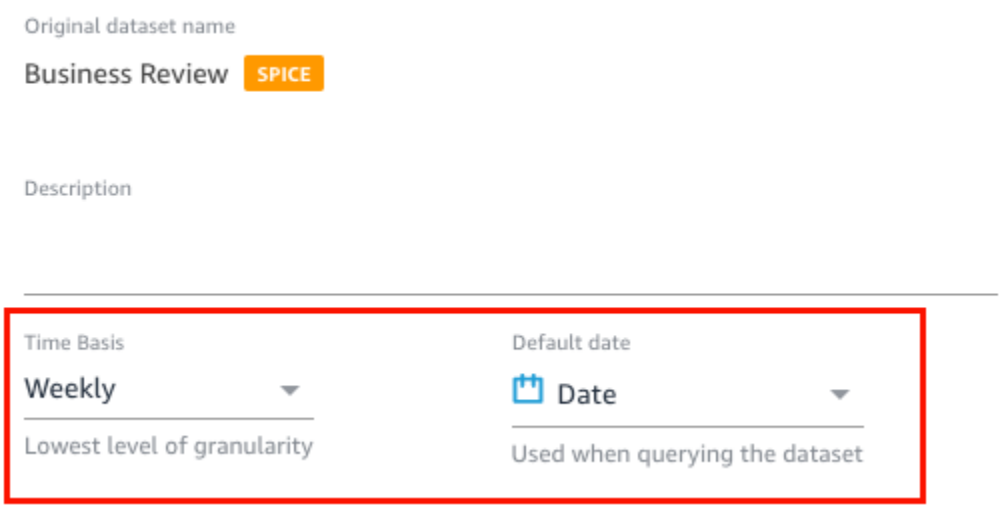

### Paso 3: exclusión de los campos no utilizados

Al añadir un conjunto de datos a un tema, todas las columnas (campos) del conjunto de datos se añaden de forma predeterminada. Si su conjunto de datos contiene campos que usted o sus lectores no utilizan, o que no desea incluir en las respuestas, puede excluirlos del tema. Al excluir estos campos, se eliminan de las respuestas de Q y del índice de Q y se mejora la precisión de las respuestas que reciben los lectores.

Exclusión de campos de un tema

- 1. Abra el tema que desee cambiar.
- 2. En el tema, seleccione la pestaña Datos.
- 3. En la sección Campos, en Incluir, desactive el icono.

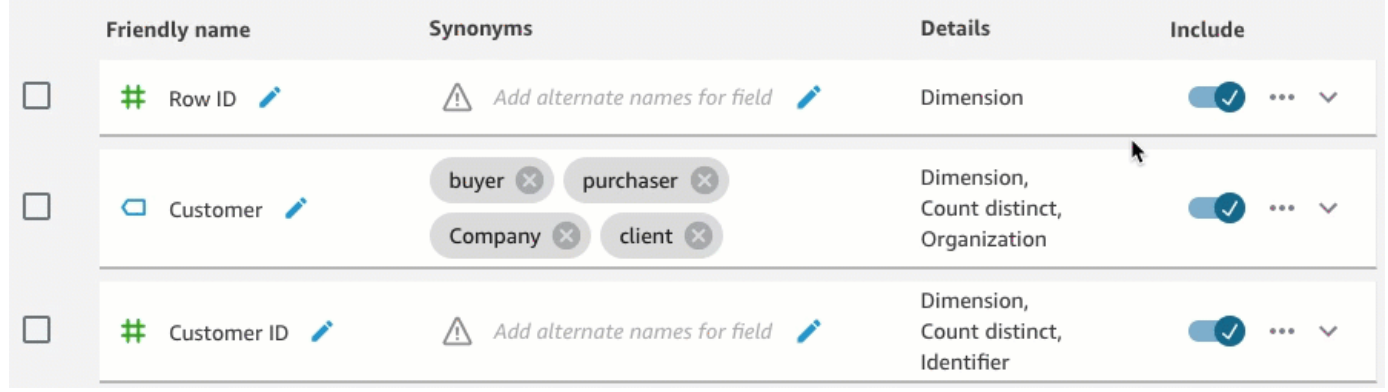

### Paso 4: Cambie el nombre de los campos para que sean natural-language-friendly

Los campos de un conjunto de datos suelen denominarse en función de convenciones técnicas de nomenclatura. Puede hacer que los nombres de los campos sean más fáciles de usar en sus temas cambiándoles el nombre y añadiendo descripciones.

Q usa los nombres de los campos para entenderlos y vincularlos a los términos de las preguntas de los lectores. Cuando los nombres de los campos son fáciles de usar, a Q le resulta más fácil establecer vínculos entre los datos y la pregunta del lector. Estos nombres descriptivos también se presentan a los lectores como parte de la respuesta a su pregunta para proporcionar un contexto adicional.

Cambio del nombre de un campo y adición de descripciones

- 1. Abra el tema que desee cambiar.
- 2. En el tema, seleccione la pestaña Datos.
- 3. En la sección Campos, seleccione la flecha hacia abajo situada en el extremo derecho del campo para expandirlo.
- 4. Seleccione el icono del lápiz situado junto al nombre del campo a la izquierda y, a continuación, introduzca un nombre fácil de recordar.
- 5. En Descripción, escriba una descripción del campo.

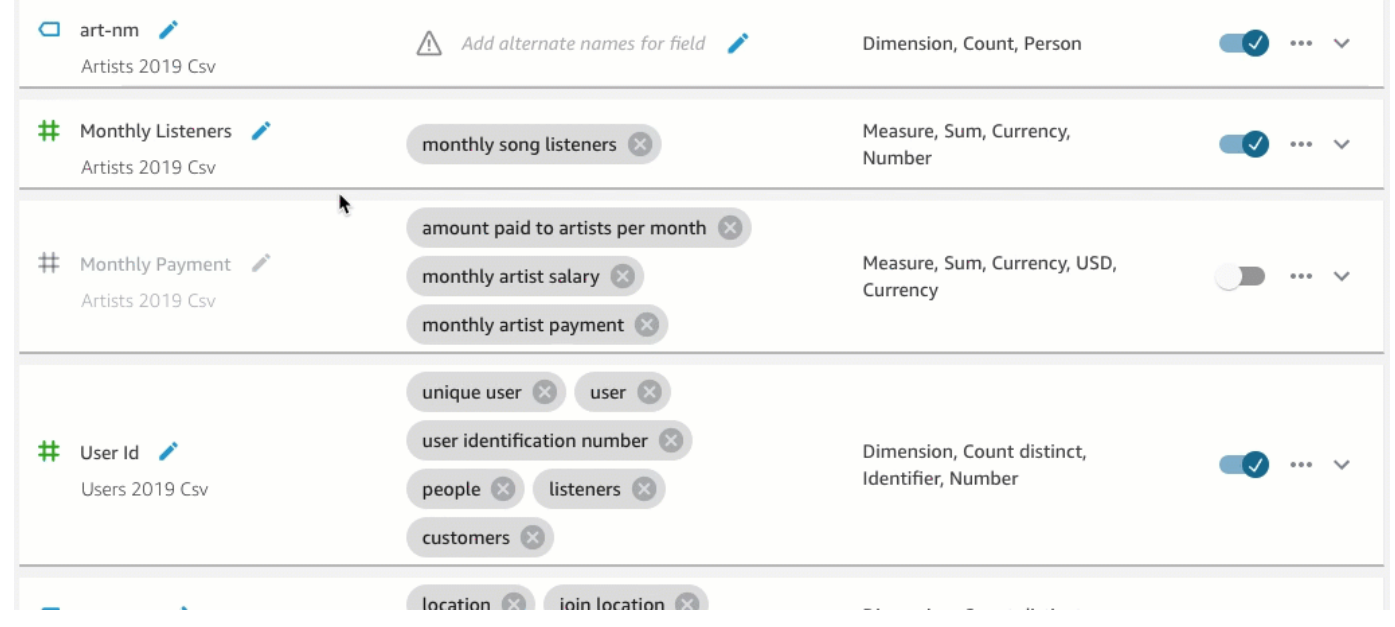

## Paso 5: adición de sinónimos a los campos y a los valores de los campos

Incluso si actualiza los nombres de los campos para que sean fáciles de usar y proporciona una descripción de estos, es posible que sus lectores sigan utilizando nombres diferentes para referirse a ellos. Por ejemplo, un campo Sales podría denominarse revenue, rev o spending en las preguntas del lector.

Para ayudar a Q a entender estos términos y asignarlos a los campos correctos, puede agregar uno o más sinónimos a sus campos. De este modo, se mejora la precisión de Q.

Al igual que ocurre con los nombres de los campos, es posible que sus lectores usen nombres diferentes para referirse a valores específicos de sus campos. Por ejemplo, si tiene un campo que contiene los valores NW, SE, NE y SW, puede agregar sinónimos para esos valores. Puede agregar Northwest para NW, Southeast para SE y así sucesivamente.

Adición de sinónimos a un campo

- 1. Abra el tema que desee cambiar.
- 2. En el tema, seleccione la pestaña Datos.
- 3. En la sección Campos, en Sinónimos, elija el icono del lápiz para el campo, escriba una palabra o frase y, a continuación, pulse Intro en el teclado. Para añadir otro sinónimo, seleccione el icono  $+$ .

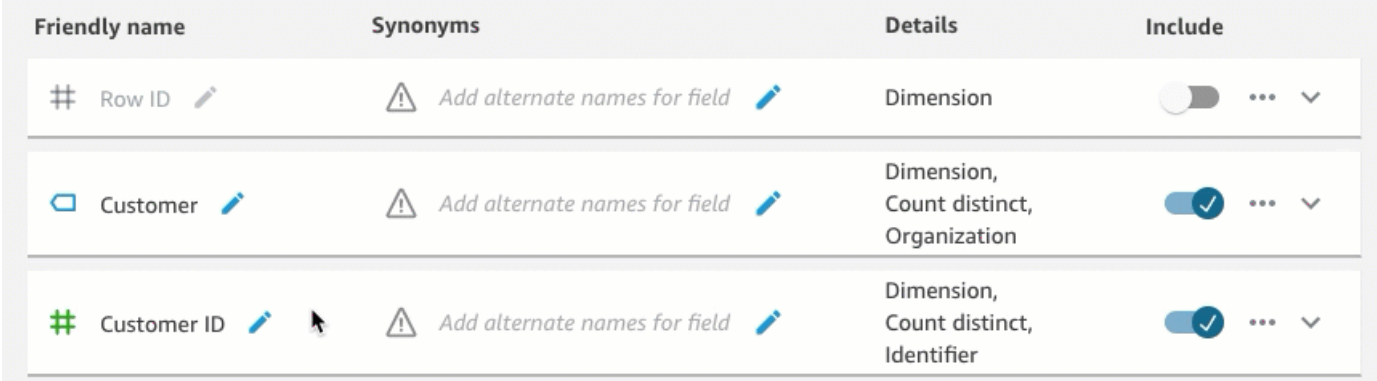

Adición de sinónimos a un valor de un campo

- 1. Abra el tema que desee cambiar.
- 2. En el tema, seleccione la pestaña Datos.
- 3. En la sección Campos, seleccione la flecha hacia abajo situada en el extremo derecho para ampliar la información sobre el campo.

#### 4. En Vista previa de valores, a la derecha, seleccione Configurar sinónimos de valores.

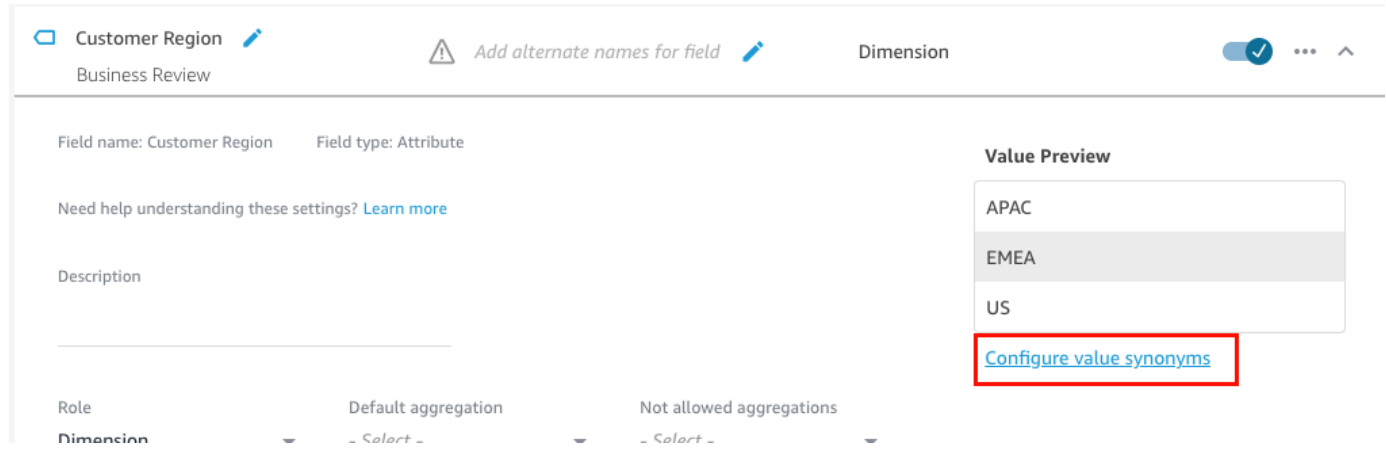

- 5. En la página Sinónimos de valores de campo que se abre, elija Agregar y, a continuación, haga lo siguiente:
	- a. En Valor, elija el valor al que desea agregar sinónimos.
	- b. En Sinónimos, introduzca uno o más sinónimos para el valor.
- 6. Seleccione Guardar.
- 7. Para agregar sinónimos para otro valor, repita los pasos 5 a 6.
- 8. Cuando haya terminado, seleccione Listo.

### Paso 6: proporcionar a Q más información sobre los campos

Para ayudar a Q a interpretar cómo usar sus datos para responder a las preguntas de los lectores, puede darle más información a Q sobre los campos de sus conjuntos de datos.

Puede indicarle a Q si un campo del conjunto de datos es una dimensión o una medida y especificar cómo debe agregarse ese campo. También puede aclarar cómo se deben formatear los valores de un campo y qué tipo de datos hay en el campo. La configuración de estos ajustes adicionales ayuda a Q a crear respuestas precisas para los lectores cuando hacen una pregunta.

Utilice los siguientes procedimientos para proporcionar a Q más información acerca de sus campos.

#### Asignar roles de campo

Cada campo del conjunto de datos es una dimensión o una medida. Las dimensiones son datos categóricos y las medidas son datos cuantitativos. Saber si un campo es una dimensión o una medida determina qué operaciones Q puede y no puede realizar en un campo.

Por ejemplo, configurar los campos Patient ID, Employee ID y Ratings ayuda a Q a interpretarlos como números enteros. Esta configuración significa que Q no intenta agregarlos como lo hace con las medidas.

Establecimiento del rol de un campo

- 1. Abra el tema que desee cambiar.
- 2. En el tema, seleccione la pestaña Datos.
- 3. En la sección Campos, seleccione la flecha hacia abajo situada en el extremo derecho para ampliar la información sobre el campo.
- 4. En Rol, elija un rol.

Puede elegir una medida o una dimensión.

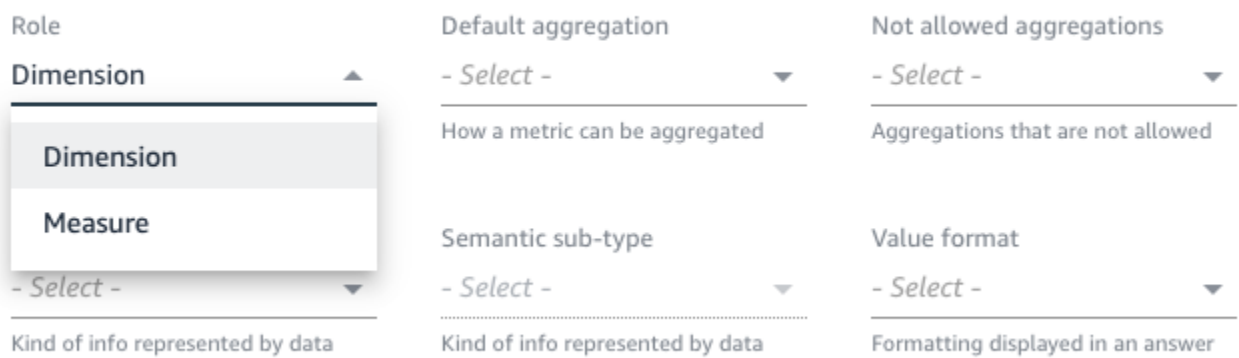

5. (Opcional) Si la medida es inversamente proporcional (por ejemplo, cuanto más bajo sea el número, mejor), elija Medida invertida.

Esto le indica a Q cómo interpretar y mostrar los valores de este campo.

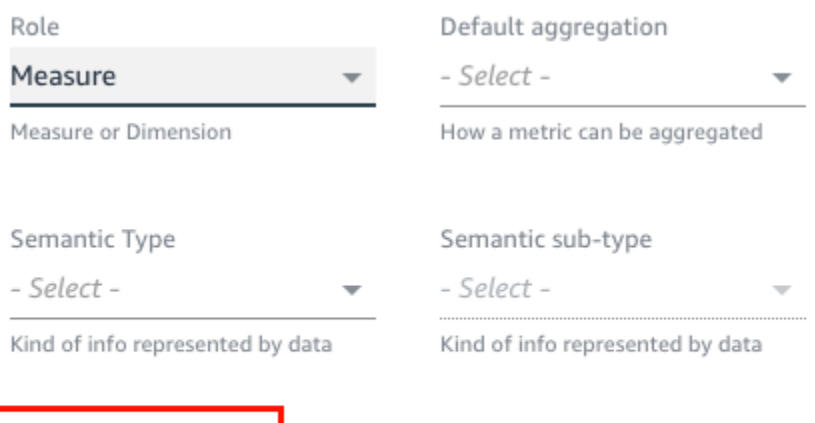

**Inverted Metric** 

Indicator for inversely proportional metrics (lower the better)

### Definir agregaciones de campos

La configuración de las agregaciones de campos le indica a Q qué función debe o no debe usarse cuando esos campos se agregan en varias filas. Puede establecer una agregación predeterminada para un campo y una agregación no permitida.

Una agregación predeterminada es la agregación que se aplica cuando no hay ninguna función de agregación explícita mencionada o identificada en la pregunta de un lector. Por ejemplo, supongamos que uno de sus lectores pregunta a Q: "¿Cuántos productos se vendieron ayer?". En este caso, Q usa el campo Product ID, que tiene una agregación predeterminada de count distinct, para responder a la pregunta. Al hacer esto, se obtiene una imagen que muestra el número exacto de ID de producto.

Las agregaciones no permitidas son agregaciones que no se pueden usar en un campo para responder a una pregunta. Se excluyen incluso si la pregunta solicita específicamente una agregación no permitida. Por ejemplo, supongamos que especifica que el campo Product ID nunca debe agregarse según sum. Incluso si uno de sus lectores pregunta: "¿Cuántos productos en total se vendieron ayer?". Q no usa sum para responder a la pregunta.

Si Q aplica incorrectamente funciones de agregación en un campo, le recomendamos que defina las agregaciones no permitidas para el campo.

Definición de agregaciones de campos

1. Abra el tema que desee cambiar.

- 2. En el tema, seleccione la pestaña Datos.
- 3. En la sección Campos, seleccione la flecha hacia abajo situada en el extremo derecho para ampliar la información sobre el campo.
- 4. En Agregación predeterminada, elija la agregación en la que desee que Q agregue el campo de forma predeterminada.

Puede agregar medidas por suma, promedio, máximo y mínimo. Puede agregar dimensiones por recuento y recuento exacto.

- 5. (Opcional) En Agregaciones no permitidas, elija una agregación que no desee que utilice Q.
- 6. (Opcional) Si no desea que Q agregue el campo en un filtro, elija Nunca agregar en un filtro.

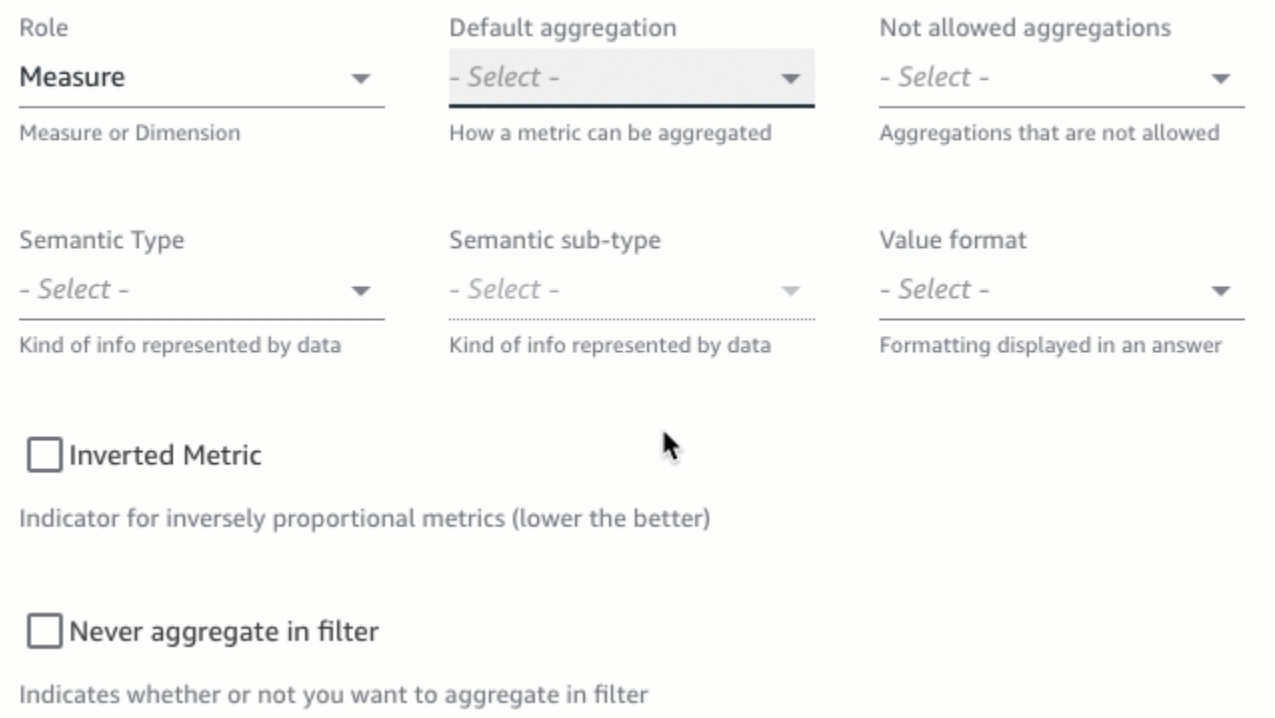

Especificar cómo dar formato a los valores de los campos

Si desea indicarle a Q cómo dar formato a los valores de sus campos, puede hacerlo. Por ejemplo, supongamos que tiene el campo Order Sales Amount, que contiene valores a los que desea aplicar formato en dólares estadounidenses. En este caso, puede indicarle a Q que dé formato a los valores del campo como moneda estadounidense cuando lo utilice en las respuestas.

Especificación de cómo dar formato a los valores de los campos

- 1. Abra el tema que desee cambiar.
- 2. En el tema, seleccione la pestaña Datos.
- 3. En la sección Campos, seleccione la flecha hacia abajo situada en el extremo derecho para ampliar la información sobre el campo.
- 4. En Formato de valor, elija cómo desea formatear los valores del campo.

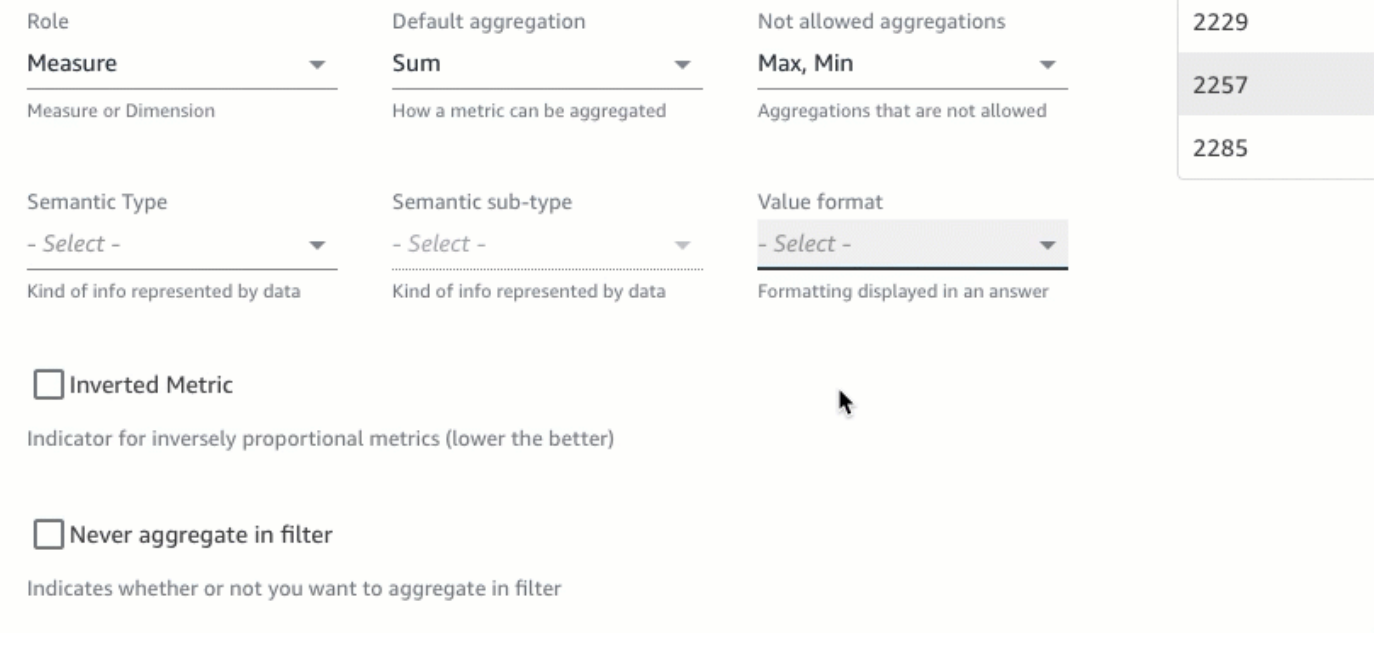

Especificar los tipos semánticos de los campos

El tipo semántico de un campo es el tipo de información que representan los datos de un campo. Por ejemplo, puede tener un campo que contenga datos de ubicación, datos de moneda, datos de edad o datos booleanos. Puede especificar un tipo semántico y un subtipo semántico adicional para los campos. Especificarlos ayuda a Q a entender el significado de los datos almacenados en sus campos.

Utilice el siguiente procedimiento para especificar tipos y subtipos semánticos de campo.

Especificación de los tipos semánticos de campo

- 1. Abra el tema que desee cambiar.
- 2. En el tema, seleccione la pestaña Datos.
- 3. En la sección Campos, seleccione la flecha hacia abajo situada en el extremo derecho para ampliar la información sobre el campo.
- 4. En Tipo semántico, elija el tipo de información que representan los datos.

Para las medidas, puede seleccionar los tipos de duración, parte de fecha, ubicación, valores booleanos, moneda, porcentaje, edad, distancia e identificador. Para las dimensiones, puede seleccionar los tipos de parte de fecha, ubicación, valores booleanos, persona, organización e identificador.

5. En Subtipo semántico, elija una opción para especificar con más detalle el tipo de información que representan los datos.

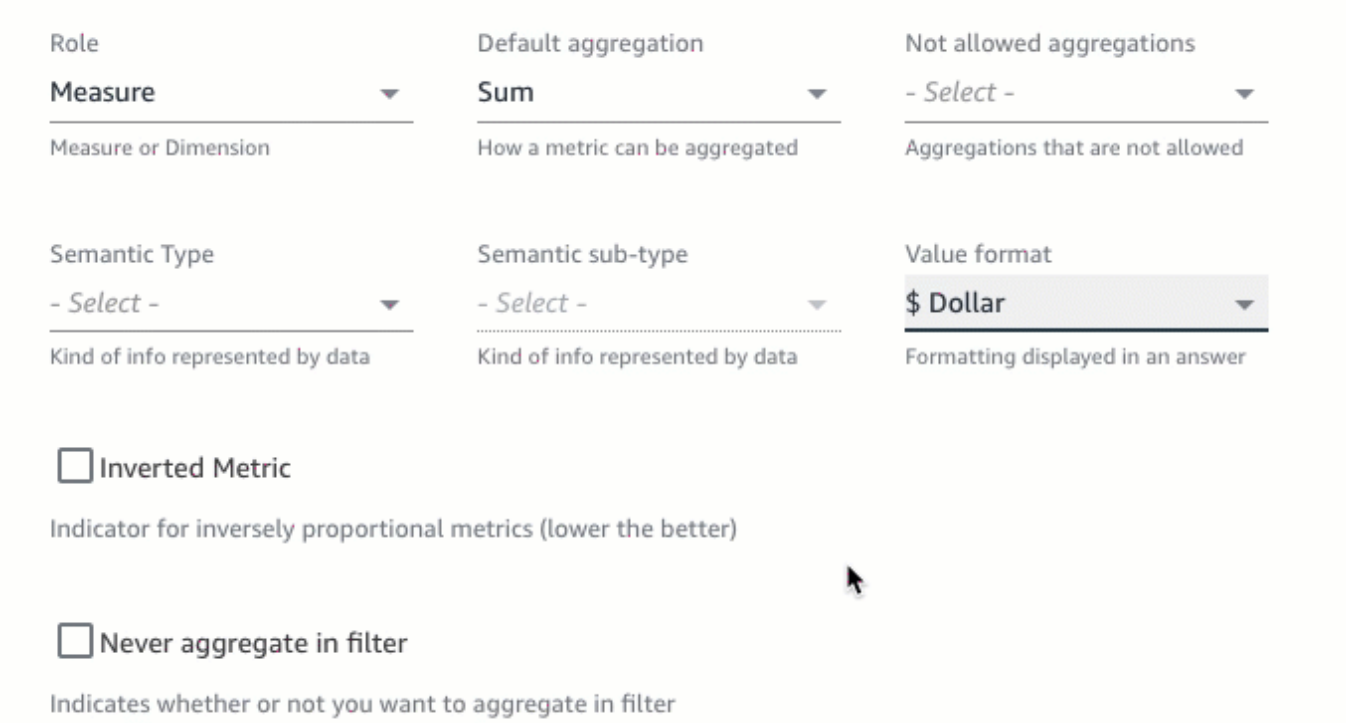

Aquí, las opciones dependen del tipo semántico que elija y del rol asociado al campo. Para obtener una lista de los tipos semánticos y sus subtipos asociados para las medidas y dimensiones, consulte la tabla siguiente.

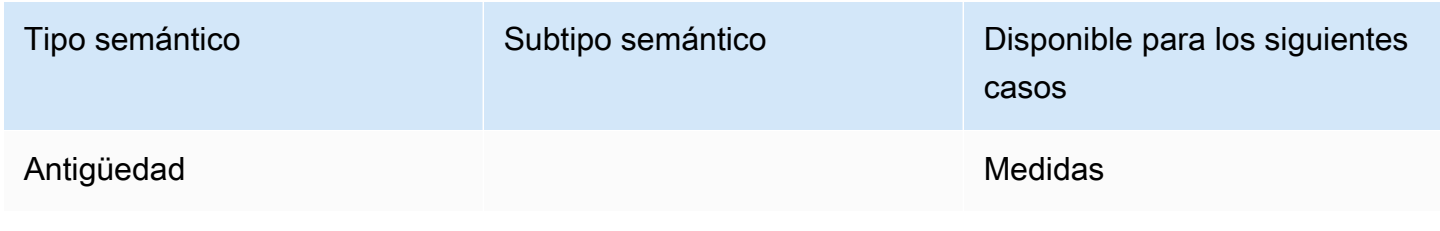

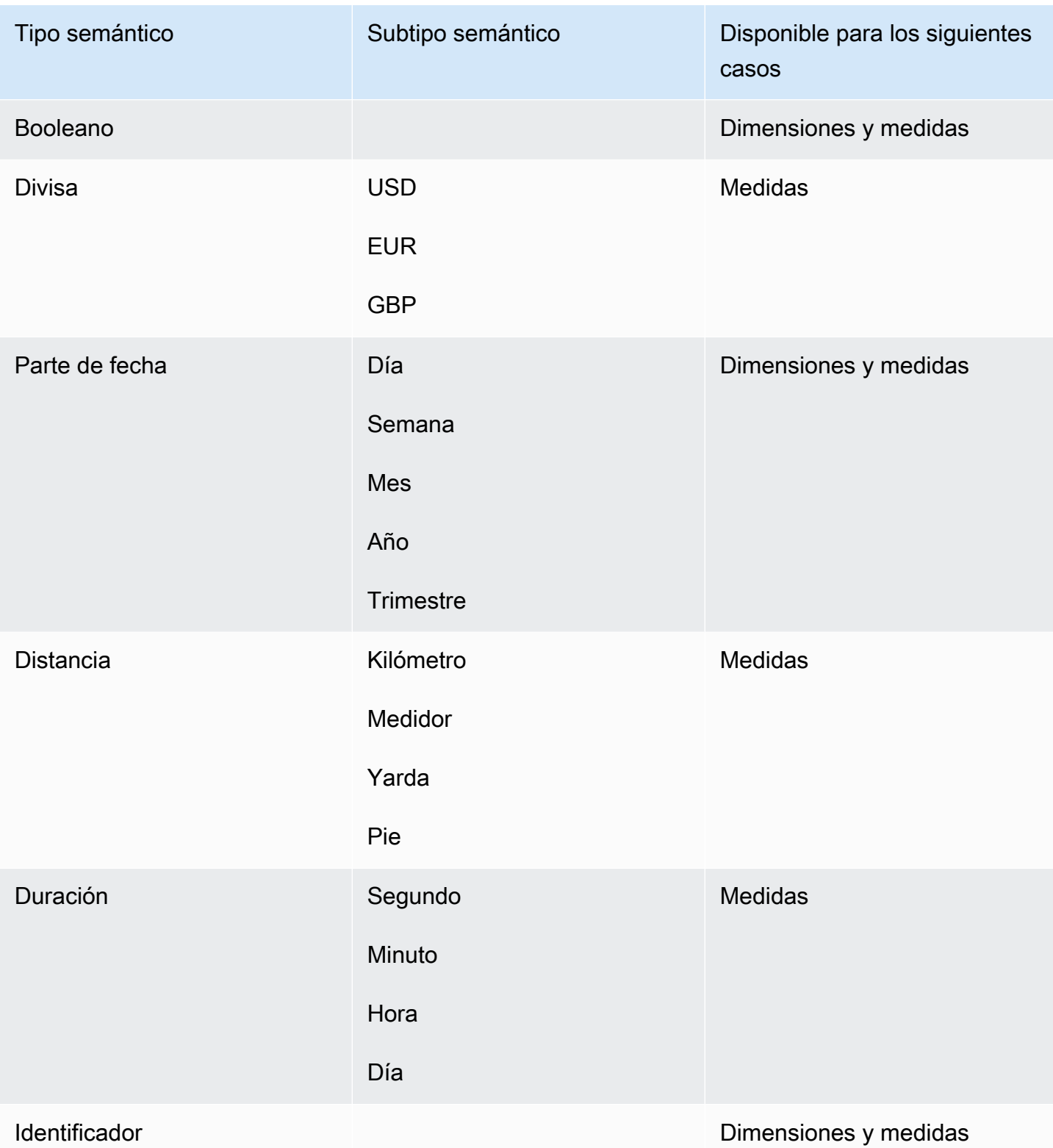

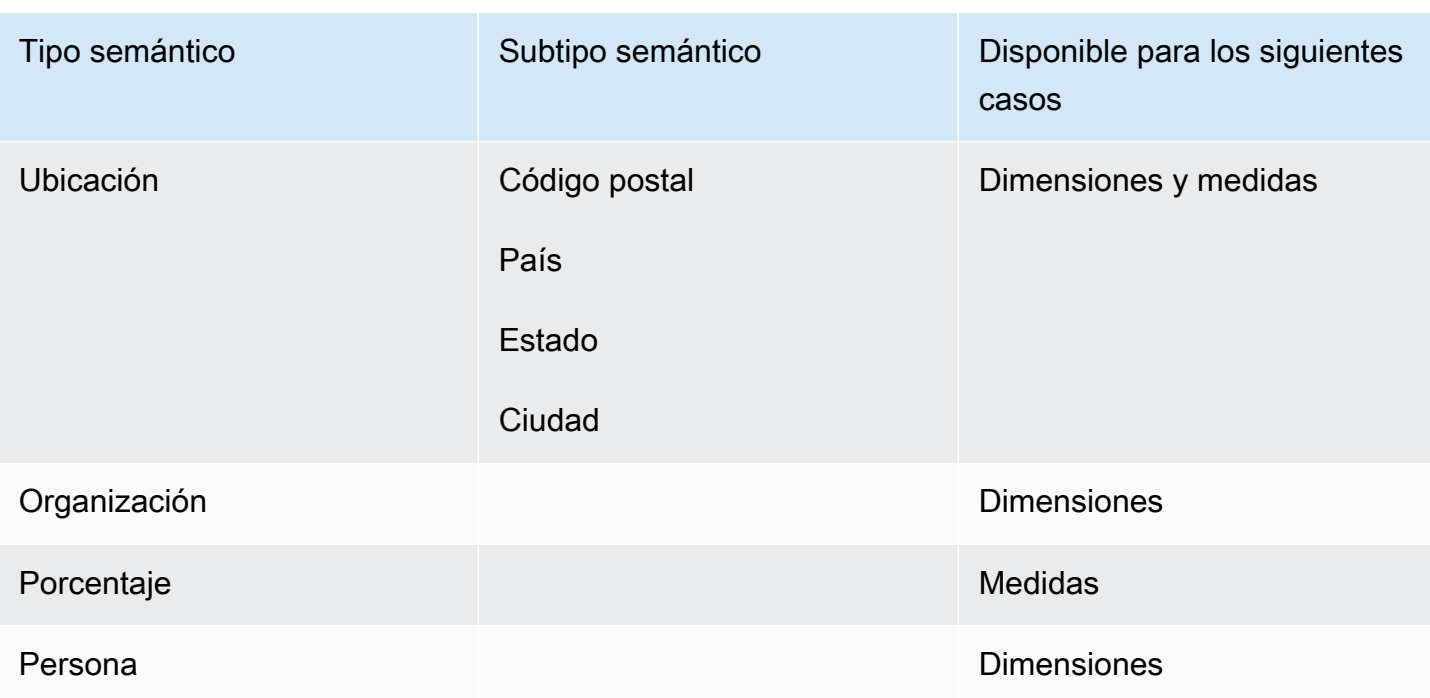

# Compartir temas de Amazon QuickSight Q

Se aplica a: Enterprise Edition

Público objetivo: QuickSight administradores y autores de Amazon

Después de crear un tema, puede compartirlo con otros miembros de la organización. Al compartir un tema, los usuarios pueden seleccionarlo y hacer preguntas al respecto en la barra de Q. Después de compartir un tema con los usuarios, puede asignarles permisos que especifiquen quién puede cambiar el tema.

Uso compartido de un tema

1. En la página de QuickSight inicio, selecciona Temas a la izquierda.

**CAIL topics** 

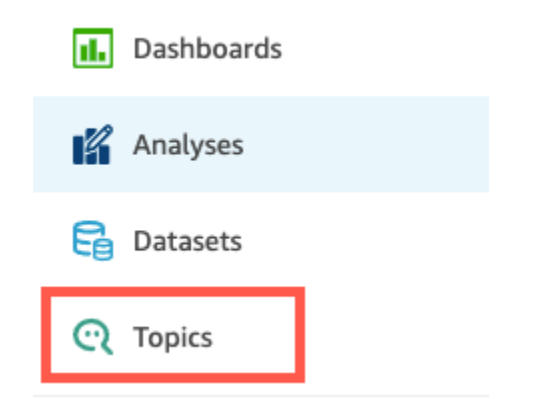

- 2. En la página Temas que se abre, abra el tema que quiera compartir.
- 3. En la página que se abre, seleccione Compartir en la esquina superior derecha.

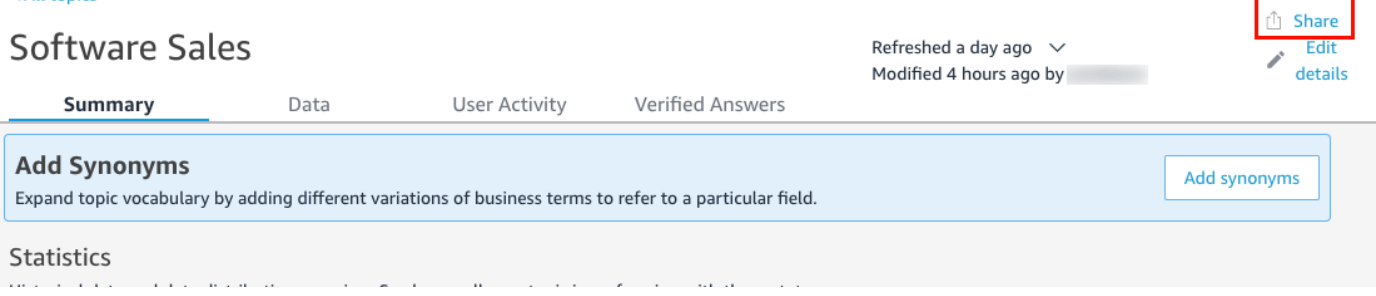

4. En la página Compartir tema con los usuarios que se abre, elija el usuario o los usuarios con los que quiera compartir el tema.

Puede utilizar la barra de búsqueda para buscar usuarios por dirección de correo electrónico.

5. Seleccione Espectador o Copropietario en la columna Permiso para asignar permisos a los usuarios.

Para obtener más información sobre estos permisos, consulte la sección siguiente: [Administrar](#page-1242-0)  [permisos de un tema.](#page-1242-0)

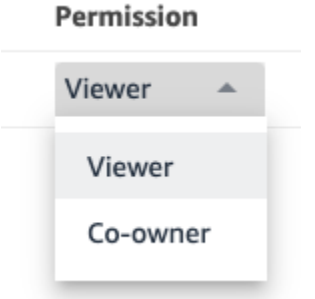

6. Cuando haya terminado de seleccionar los usuarios, elija Compartir.

## <span id="page-1242-0"></span>Administrar permisos de un tema

Al compartir sus temas de Q con otros miembros de su organización, es posible que desee controlar quién puede cambiarlos. Para ello, especifique qué usuarios son espectadores y cuáles son copropietarios. Los espectadores pueden ver el tema en la barra de Q cuando seleccionan un tema de la lista, pero no pueden cambiar los datos del tema. Los copropietarios pueden ver el tema en la barra de Q y también pueden cambiarlo.

Asignación de permisos de tema a sus usuarios

1. En la página de QuickSight inicio, selecciona Temas.

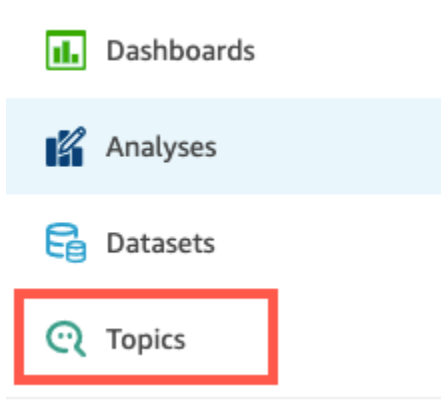

- 2. En la página Temas de Q que se abre, abra el tema para el que quiera administrar los permisos.
- 3. En la página de temas que se abre, seleccione Compartir en la esquina superior derecha.

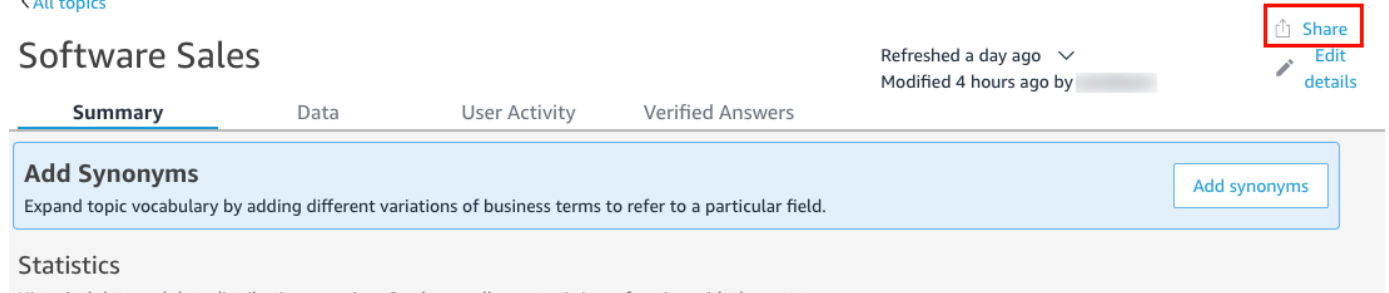

- 4. En la página Compartir tema con los usuarios que se abre, seleccione Administrar el acceso al tema.
- 5. En la página Administrar los permisos del tema que se abre, busque el usuario para el que quiere administrar el acceso y, a continuación, seleccione Permiso y elija una de las siguientes opciones:
	- Para permitir que un usuario vea y cambie el tema, seleccione Copropietario.
	- Para permitir que un usuario vea solo el tema, seleccione Espectador.

# Revisar el rendimiento y los comentarios del tema Amazon QuickSight Q

Se aplica a: Enterprise Edition

Público objetivo: QuickSight administradores y autores de Amazon

Después de crear un tema y compartirlo con sus usuarios, puede revisar el rendimiento de ese tema. Cuando alguien usa su tema para hacer una pregunta o hace comentarios sobre la respuesta de Q, se registra en las pestañas Resumen y Actividad del usuario del tema.

En la pestaña Resumen del tema, puede ver los datos históricos del número de preguntas formuladas a lo largo del tiempo, en periodos que van desde siete días hasta un año. También puede ver una distribución de las preguntas que recibieron comentarios positivos, negativos o nulos, y también de las preguntas que no se pudieron responder.

En la pestaña Actividad del usuario, puede ver una lista de las preguntas que han hecho los usuarios y de las valoraciones y comentarios positivos o negativos que han dejado.

Revisar esta información puede ayudarle a determinar si su tema satisface las necesidades de sus usuarios. Por ejemplo, supongamos que tiene un tema que recibe una gran cantidad de comentarios negativos de sus usuarios. Cuando revise la actividad del usuario, observará que varios usuarios dejan comentarios sobre una pregunta en la que Q les muestra datos incorrectos. En la respuesta, puede examinar las preguntas que hicieron y observará que usaban un término que no esperaba. Decide añadir ese término como sinónimo al campo correcto del tema. Con el tiempo, observará un aumento en los comentarios positivos.

### Revisar el rendimiento de un tema

Utilice el siguiente procedimiento para ver el rendimiento de un tema.

Visualización del rendimiento de un tema

1. En la página de QuickSight inicio, selecciona Temas a la izquierda.

 $\ln$  Cho

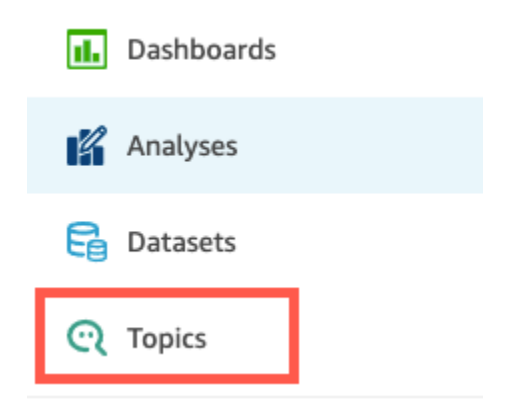

2. En la página Temas que se abre, abra el tema que quiera revisar.

Se abre el tema y la sección Estadísticas muestra las estadísticas del tema.

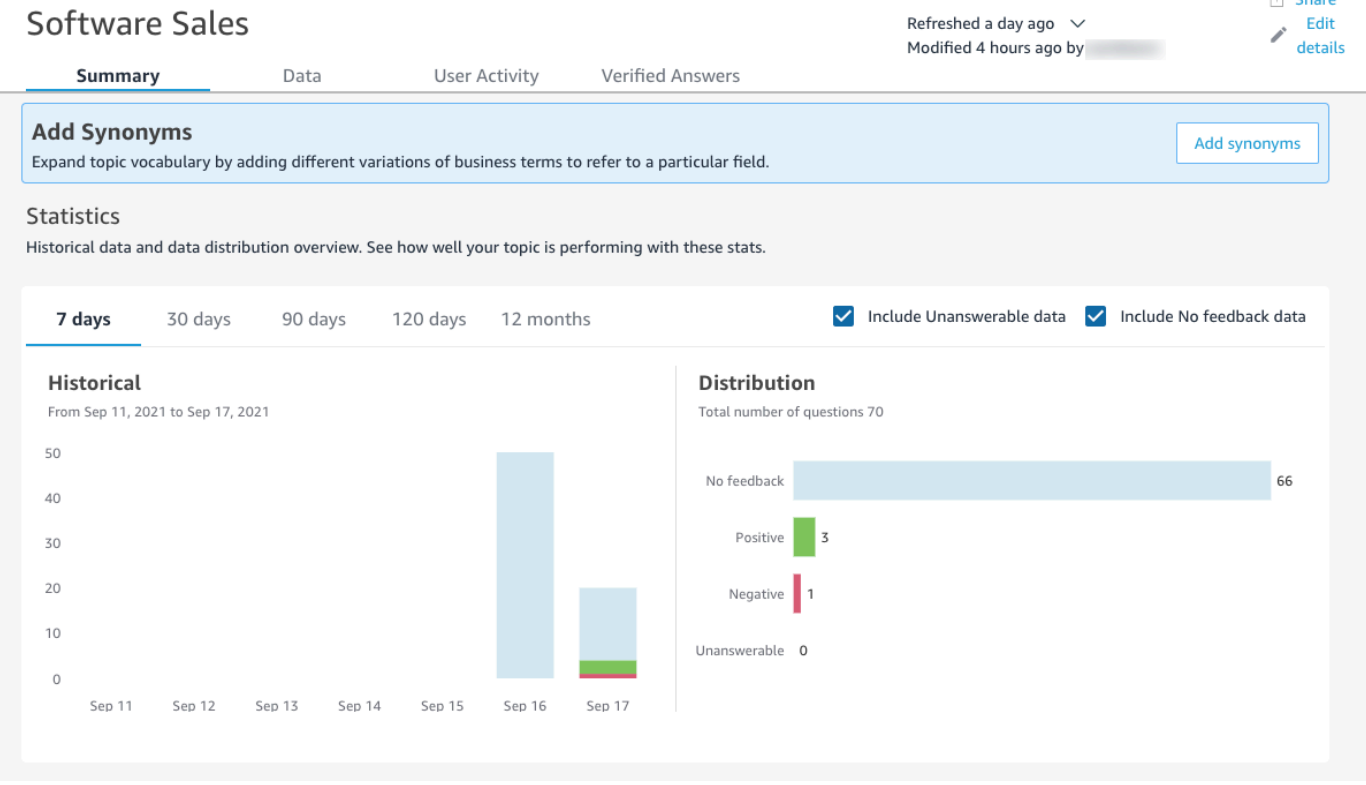

3. (Opcional) Para cambiar la cantidad de datos históricos que se muestran en el gráfico, elija una de las siguientes opciones: 7 días, 30 días, 90 días, 120 días o 12 meses.

# **Statistics**

Historical data and data distribution overview. See how well your topic is performing with these stats.

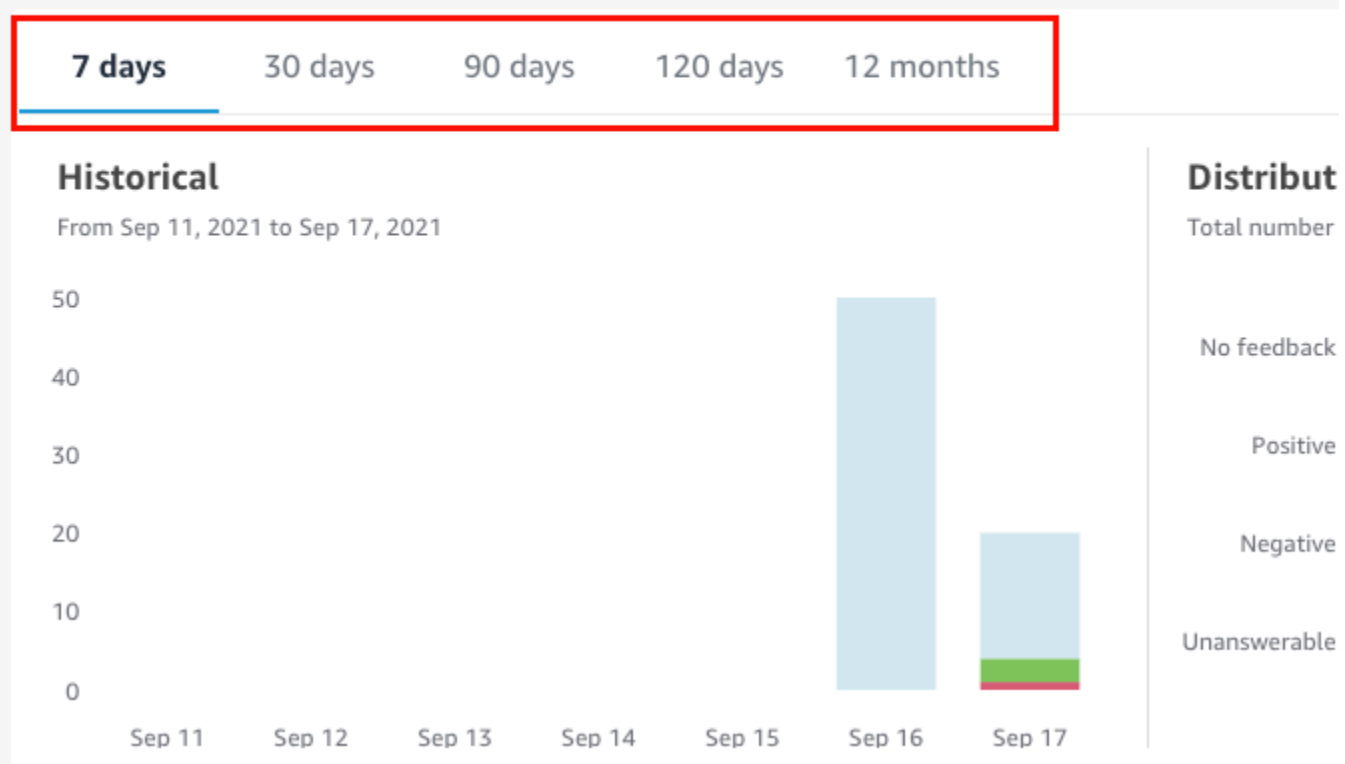

4. (Opcional) Para eliminar de los datos las preguntas que no se pudieron responder, desactive Incluir datos sin respuesta.

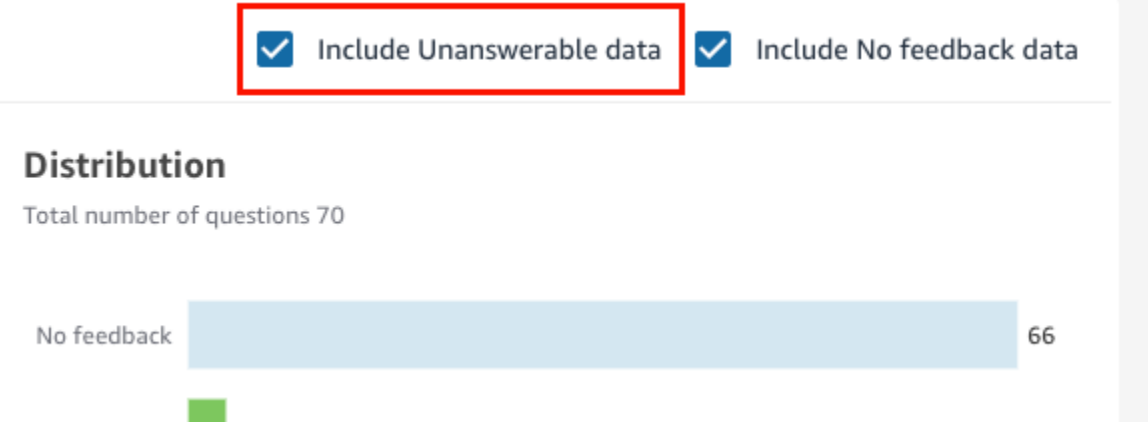

5. (Opcional) Para eliminar de los datos las preguntas que no recibieron comentarios, desactive Incluir datos sin comentarios.

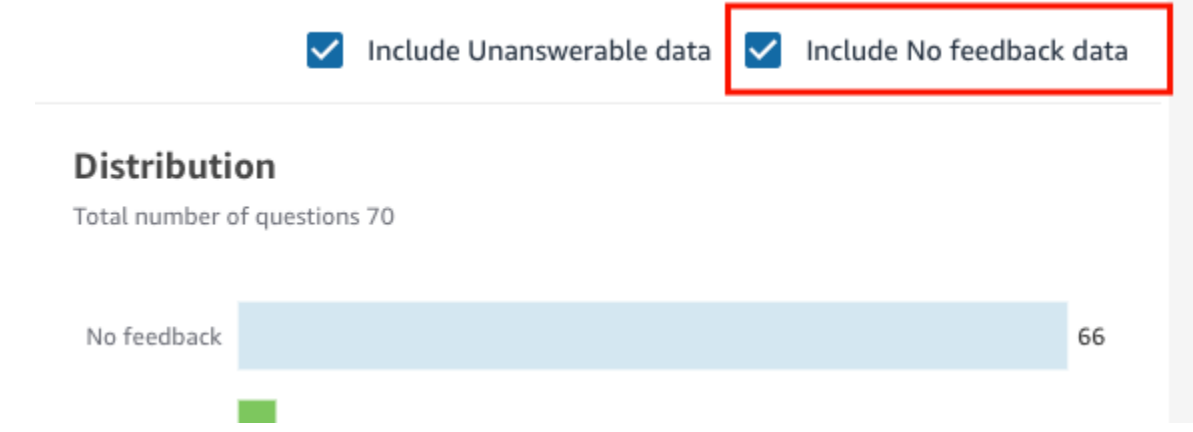

### Revisar las preguntas y comentarios sobre un tema

Utilice los siguientes procedimientos para revisar las preguntas y comentarios de un tema.

Revisión de las preguntas y comentarios sobre un tema

1. En la página de QuickSight inicio, selecciona Temas.

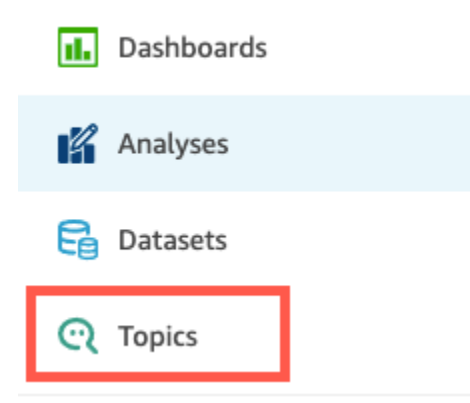

- 2. En la página Temas que se abre, abra el tema sobre el que desea revisar los comentarios.
- 3. En la página del tema que se abre, seleccione la pestaña Actividad del usuario.

# **Software Sales User Activity Verified Answers** Summary Data **Add Synonyms** Expand topic vocabulary by adding different variations of business terms to refer to a particular field.  $C +$  $+$ ic $+$ icc

Se muestra la actividad del usuario para el tema. En la parte superior, puede ver el número total de preguntas formuladas y el número de preguntas que se pudieron responder y que no se pudieron responder. También puede ver el porcentaje de preguntas que recibieron una calificación positiva y negativa. Además, puede ver el porcentaje de preguntas que se desambiguaron. Esto significa que alguien escribió una pregunta y asignó una de las palabras de la pregunta a un campo del tema.

Puede elegir cualquiera de estas estadísticas para filtrar la lista de preguntas.

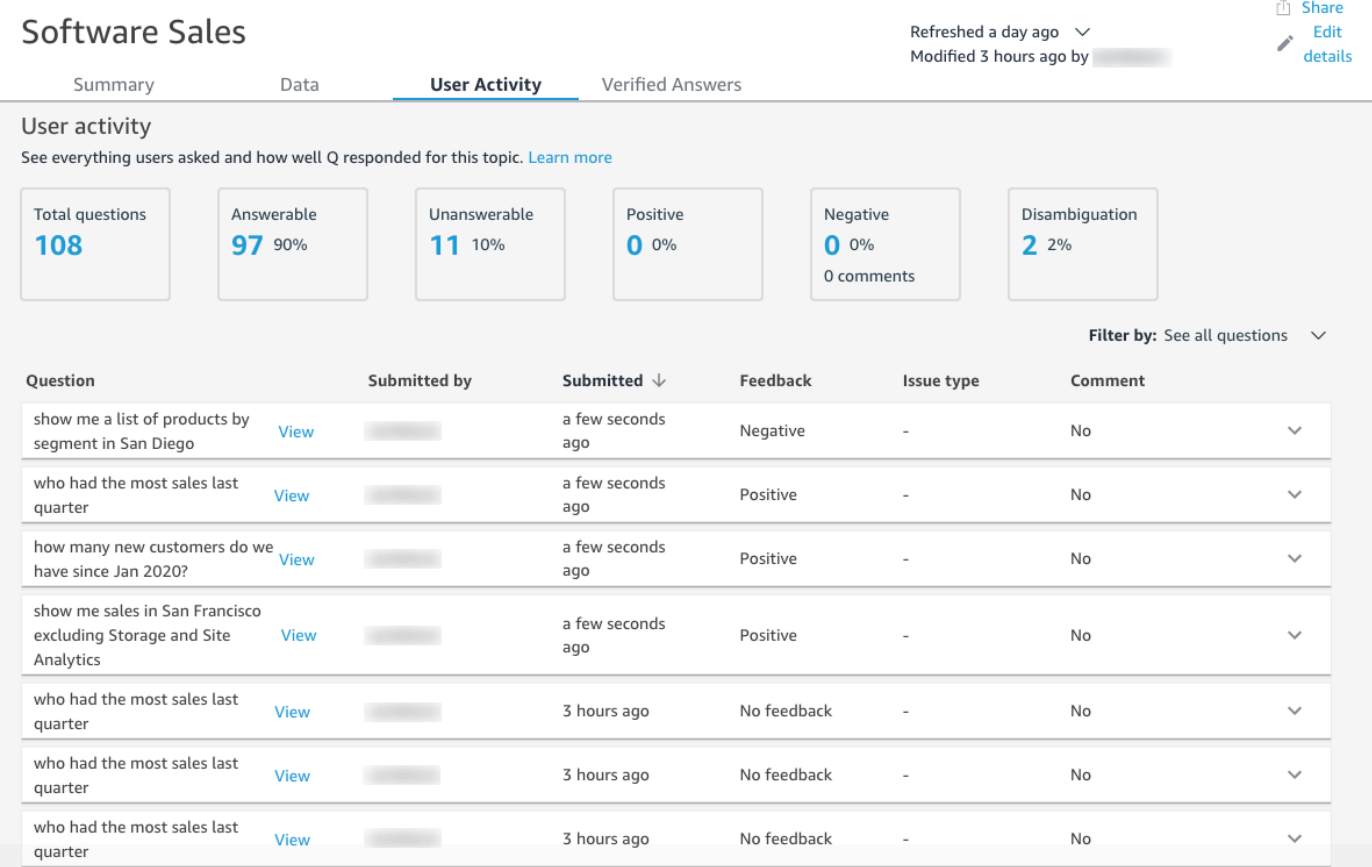

4. (Opcional) Para ver un comentario dejado por un usuario en una pregunta, seleccione la flecha hacia abajo situada a la derecha de la pregunta.

El comentario se muestra a la izquierda.

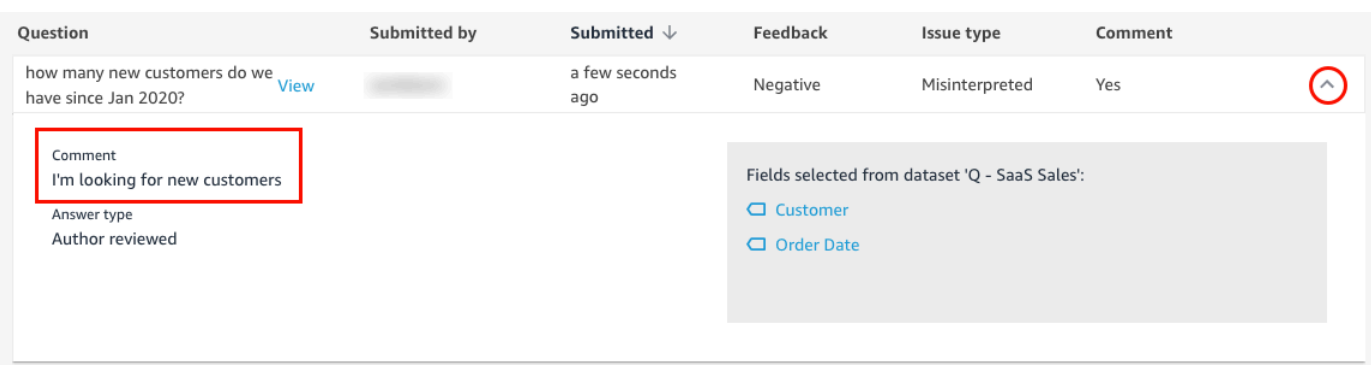

5. (Opcional) Para ver los campos utilizados para responder a una pregunta, seleccione la flecha hacia abajo situada a la derecha de la pregunta.

Los campos utilizados se muestran a la derecha. Elija un nombre de campo para editar sus metadatos.

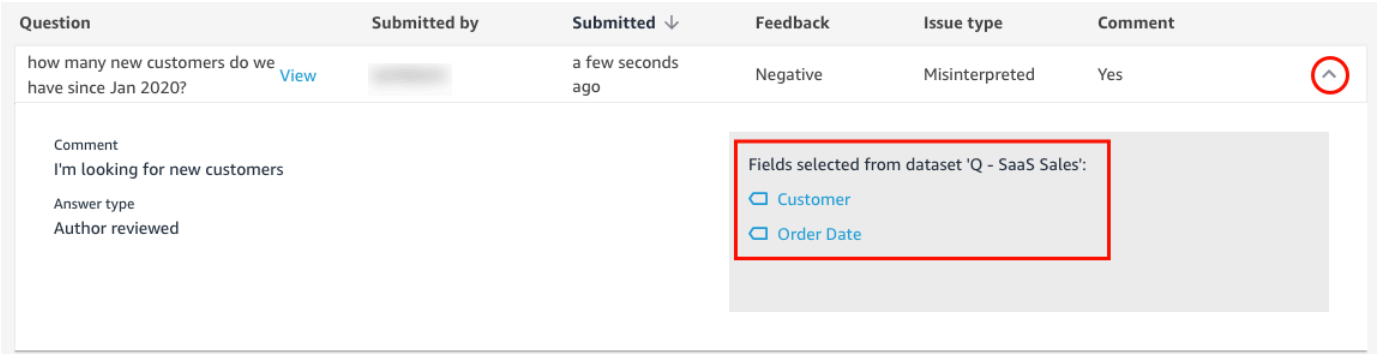

6. (Opcional) Para ver una pregunta desambiguada, selecciona la flecha hacia abajo situada a la derecha de una pregunta con un término resaltado en rojo.

Se muestra una descripción del término y el campo que se utilizó para desambiguarlo. Para agregar sinónimos al campo, seleccione Agregar sinónimos.

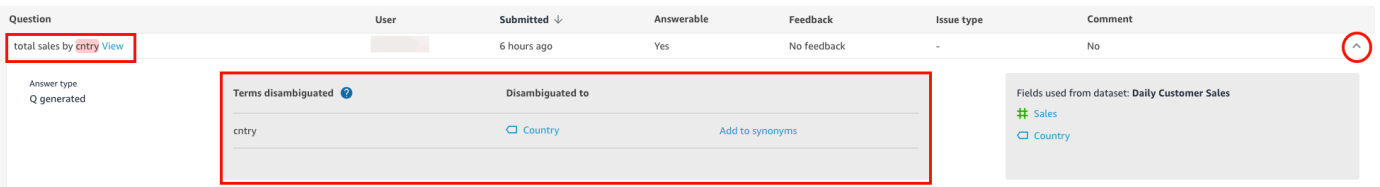

7. (Opcional) Para ver cómo respondió Q a una pregunta, seleccione Ver junto a la pregunta de la lista.

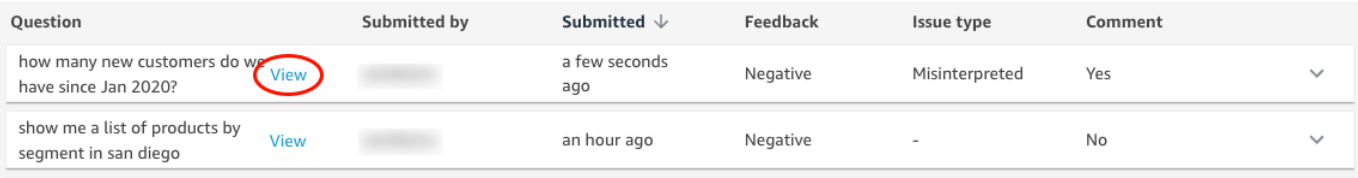

8. (Opcional) Para filtrar la lista de preguntas, seleccione Filtrar por a la derecha y, a continuación, filtre por una de las siguientes opciones.

Filter by: See all questions

- Ver todas las preguntas: esta opción elimina todos los filtros y muestra todas las preguntas que ha recibido un tema.
- Con respuesta: esta opción filtra la lista de preguntas para incluir las que se pudieron responder. Las preguntas con respuesta son preguntas a las que Q pudo responder.
- Sin respuesta: esta opción filtra la lista de preguntas para incluir las que no se pudieron responder. Las preguntas sin respuesta son preguntas a las que Q no pudo responder.
- Desambiguadas: esta opción filtra la lista de preguntas para incluir las que se desambiguaron, es decir, preguntas con términos a los que los usuarios asignaron manualmente un campo.
- Sin comentarios: esta opción filtra la lista de preguntas para incluir las que no recibieron comentarios.
- Negativas: esta opción filtra la lista de preguntas para incluir las que recibieron comentarios negativos.
- Positivas: esta opción filtra la lista de preguntas para incluir las que recibieron comentarios positivos.
- Sin comentarios: esta opción filtra la lista de preguntas para incluir aquellas que no recibieron comentarios de los usuarios.
- Tiene comentarios: esta opción filtra la lista de preguntas para incluir las que recibieron comentarios de los usuarios.
- Usuario: esta opción filtra la lista de preguntas para incluir las que formuló un usuario con un nombre de usuario específico que usted introduzca.

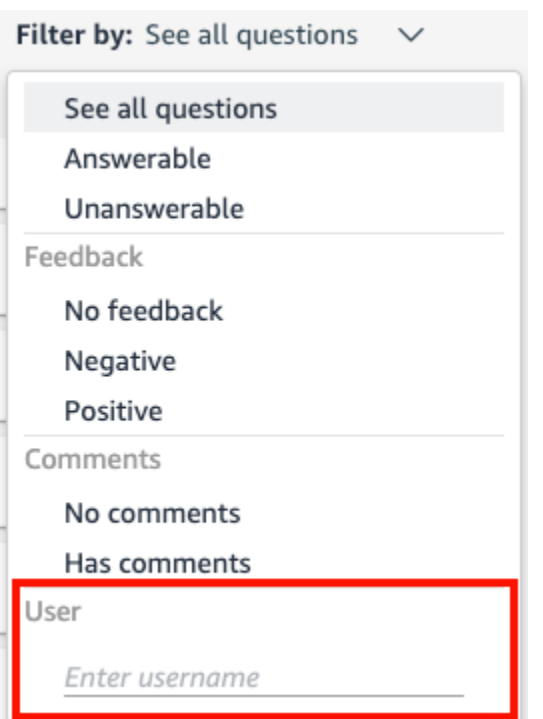

# Actualización de los índices de temas de Amazon QuickSight Q

Se aplica a: Enterprise Edition

Público objetivo: QuickSight administradores y autores de Amazon

Al crear un tema, Amazon QuickSight Q crea, almacena y mantiene un índice con las definiciones de los datos de ese tema. Este índice no está expuesto a QuickSight los autores. Tampoco es una copia de los conjuntos de datos incluidos en un tema. Q no indexa las métricas. Por ejemplo, Q no indexa las medidas almacenadas como números enteros.

El índice de tema es un índice de valores de cadena únicos para los campos incluidos en un tema. Q usa este índice para generar respuestas correctas, proporcionar sugerencias para autocompletar cuando alguien hace una pregunta y sugerir asignaciones de términos a columnas o valores de datos.

Para actualizar el índice de un tema, actualice los conjuntos de datos del tema. Puede actualizar manualmente todos los conjuntos de datos de un tema o actualizar un conjunto de datos individual.

También puede ver el historial de actualizaciones del conjunto de datos para supervisar las actualizaciones anteriores y establecer una programación de actualizaciones periódicas para cada conjunto de datos del tema. En el conjunto de datos de SPICE, puede sincronizar la programación de actualización del índice de temas con la programación de actualización de SPICE. Para obtener más información sobre cómo configurar las programaciones de actualización de SPICE, consulte [Actualización de un conjunto de datos en una programación](#page-268-0) .

#### **a** Note

Actualmente, Q no admite las programaciones de actualización por hora. Puede establecer una programación de actualización para actualizar los conjuntos de datos de un tema hasta una vez al día.

Le recomendamos que actualice los índices de temas con regularidad para garantizar que se registren las definiciones y los valores más recientes. La actualización de un índice de tema tarda aproximadamente de 15 a 30 minutos, según la cantidad y el tamaño de los conjuntos de datos incluidos en el tema.

Actualización de un índice de tema

1. En la página de QuickSight inicio, selecciona Temas.

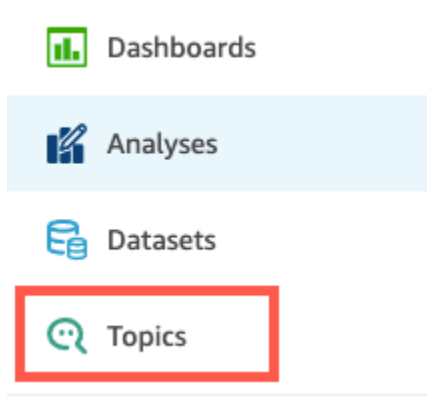

2. En la página Temas que se abre, abra el tema que quiera actualizar.

El tema se abre en la pestaña Resumen, que muestra los conjuntos de datos que se incluyen en el tema en la parte inferior de la página. También muestra cuándo fue la última vez que se actualizó el tema en la esquina superior derecha.

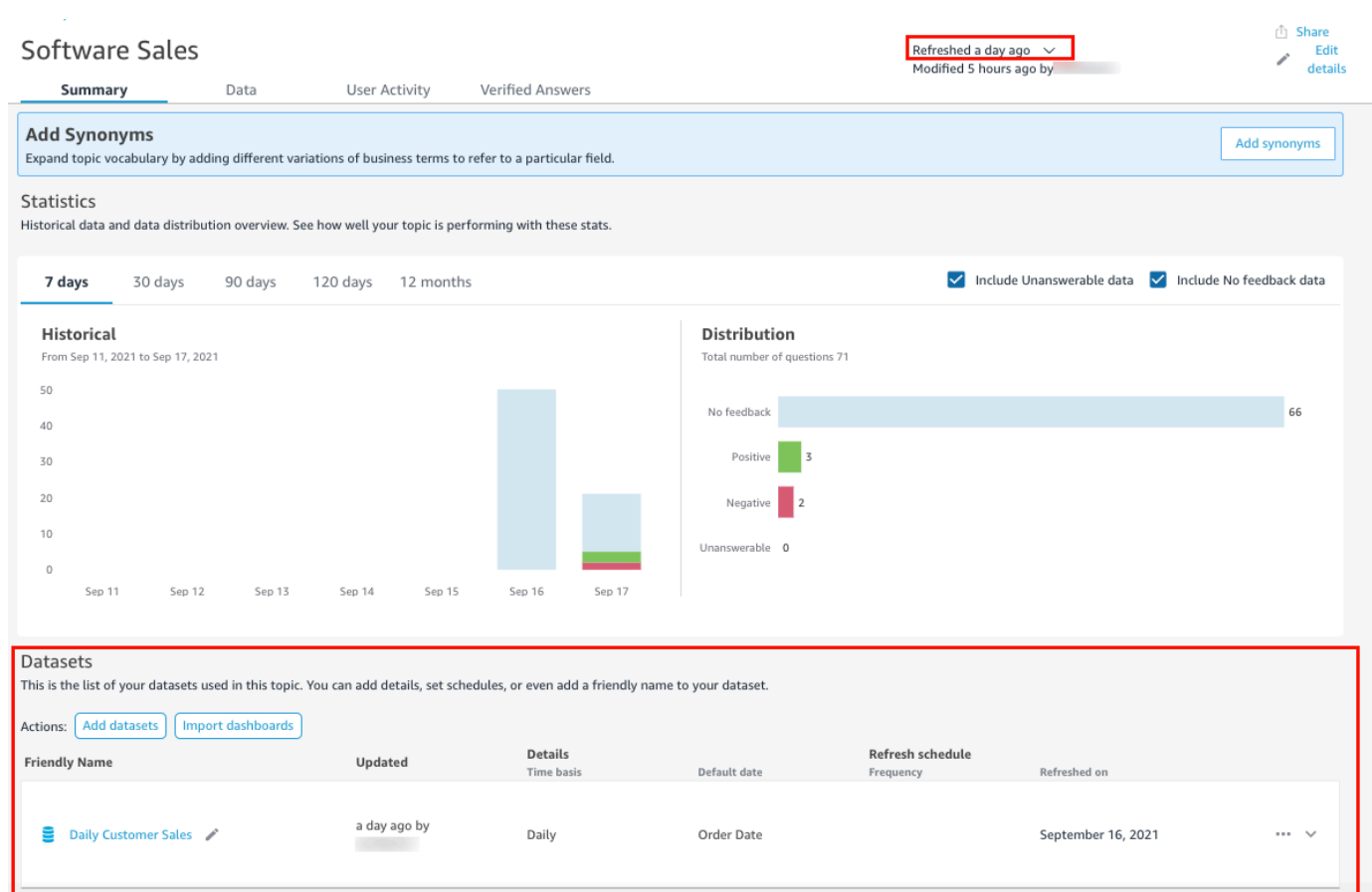

3. Elija Actualizado en la esquina superior derecha para actualizar el índice del tema y, a continuación, elija Actualizar datos. Al hacerlo, se actualizan manualmente todos los conjuntos de datos del tema.

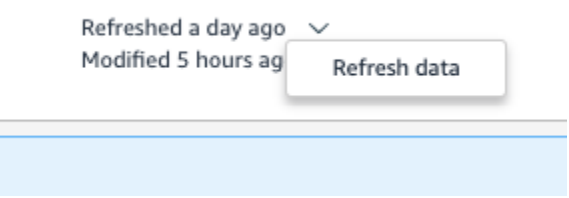

Para obtener más información sobre la actualización de conjuntos de datos individuales en un tema, consulte [Actualización de los conjuntos de datos de un tema.](#page-1218-0)

Trabaje con temas de preguntas QuickSight frecuentes mediante Amazon QuickSight CLI

Se aplica a: Enterprise Edition

### Público objetivo: QuickSight desarrolladores de Amazon

Utilice esta sección para aprender a trabajar con los temas de QuickSight Q mediante la interfaz de línea de QuickSight comandos (CLI) de Amazon.

#### Requisitos previos

Antes de empezar, asegúrese de tener una función AWS Identity and Access Management (IAM) que conceda al usuario de CLI acceso para llamar a las operaciones de la QuickSight API. En la siguiente tabla, se muestran los permisos que se deben añadir a la política de IAM para utilizar operaciones de API específicas. Para utilizar todas las operaciones de la API del tema de Q, añada todos los permisos que se muestran en la tabla.

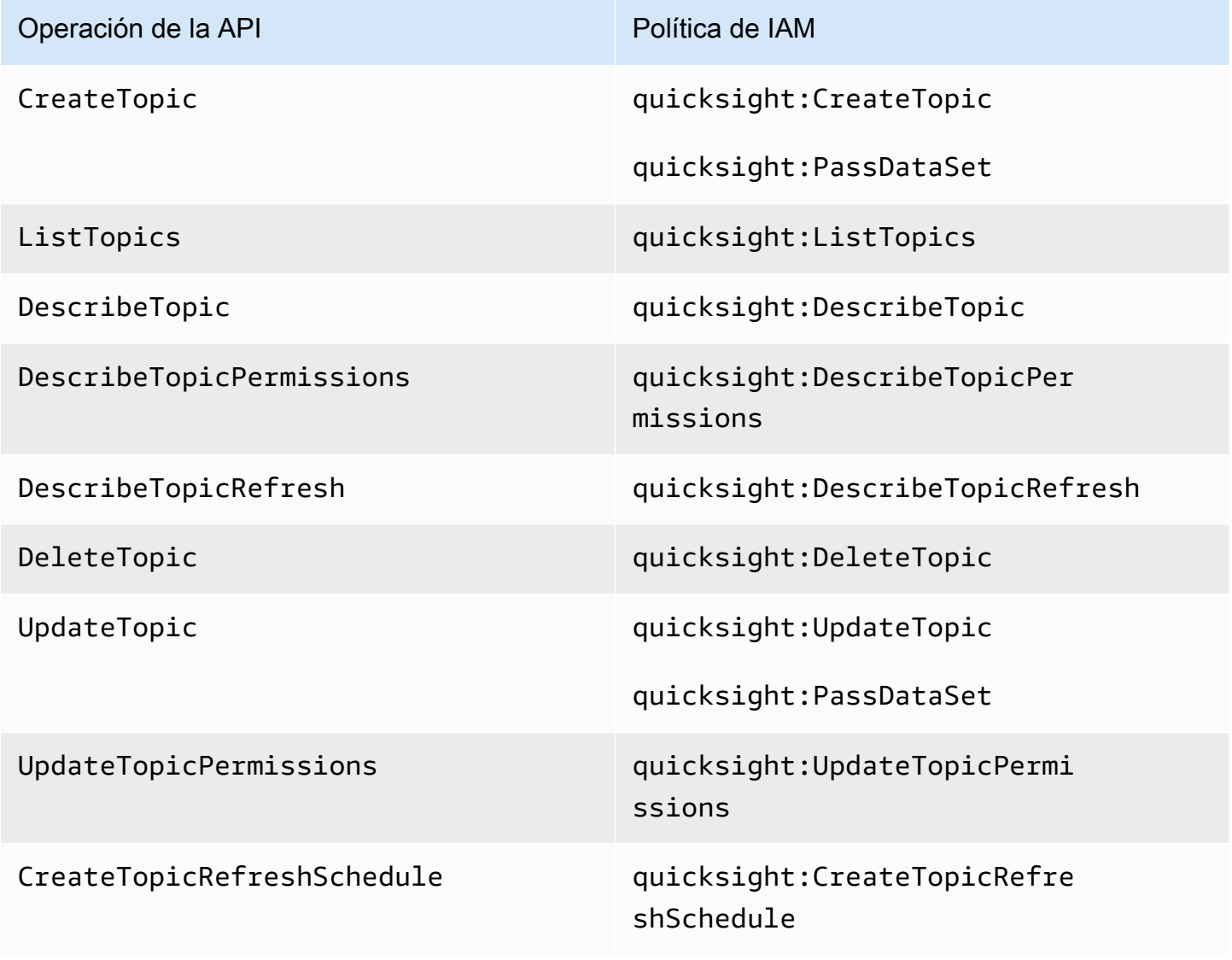

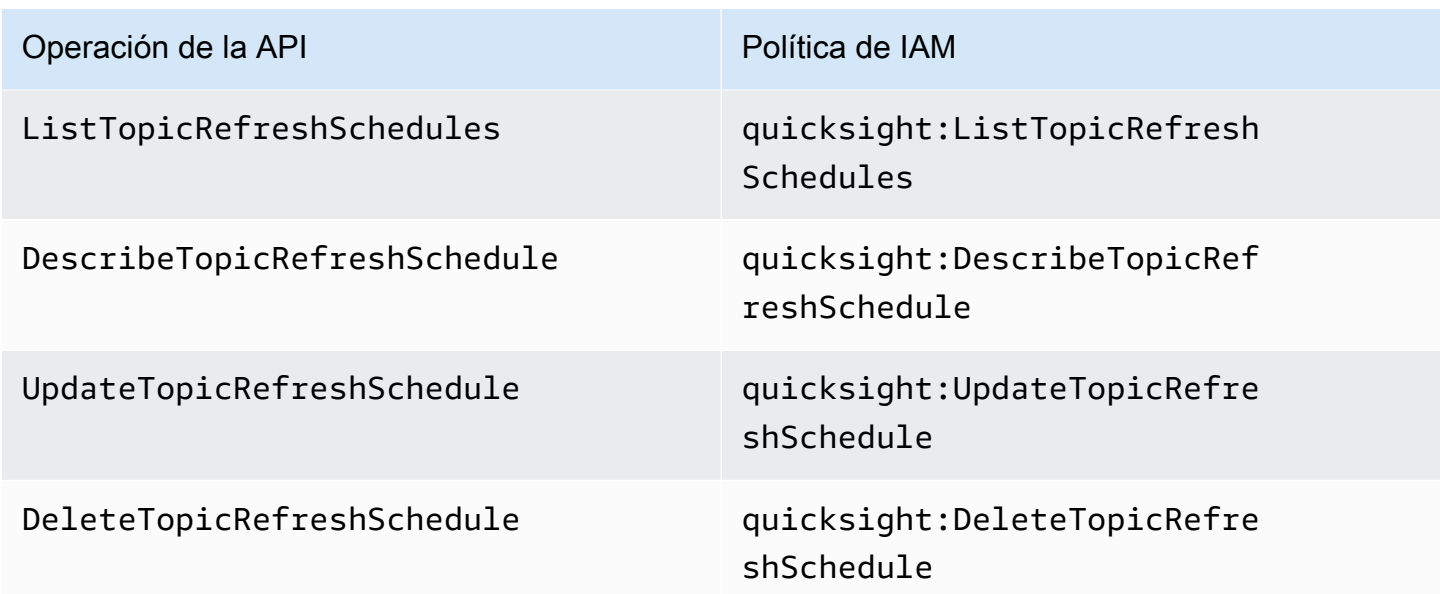

En el siguiente ejemplo, se muestra una política de IAM que permite al usuario usar la operación ListTopics de la API.

```
{ 
      "Version": "2012-10-17", 
      "Statement": [ 
           { 
               "Effect": "Allow", 
               "Action": [ 
                    "quicksight:ListTopics" 
               ], 
                "Resource": "*" 
          } 
      ]
}
```
Trabaje con temas de QuickSight Q mediante la QuickSight CLI

En el siguiente ejemplo, se crea un nuevo tema de Q.

```
aws quicksight create-topic
--aws-account-id AWSACCOUNTID
--topic-id TOPICID
--topic TOPIC
```
También puede crear un tema de Q nuevo mediante un archivo de esqueleto de la CLI con el siguiente comando. Para obtener más información sobre los archivos de esqueleto de CLI, consulte [Uso de archivos de esqueleto de CLI](https://docs.aws.amazon.com/quicksight/latest/developerguide/cli-skeletons.html) en la Guía para QuickSight desarrolladores de Amazon.

```
aws quicksight create-topic
--cli-input-json file://createtopic.json
```
Al crear un tema de Q nuevo, la configuración de actualización del conjunto de datos no se copia en el tema. Para establecer una programación de actualización del tema para su nuevo tema, puede realizar una llamada a la API create-topic-refresh-schedule. Para obtener más información acerca de la configuración de las programaciones de actualización de temas con la CLI, consulte [Configure los programas de actualización de los temas Q con la QuickSight CLI](#page-1257-0).

Tras crear el primer tema de Q, puede actualizarlo, eliminarlo, incluirlo en una lista o solicitar un resumen de este.

En el siguiente ejemplo, se actualiza un tema de Q.

```
aws quicksight update-topic
--aws-account-id AWSACCOUNTID
--topic-id TOPICID
--topic TOPIC
```
También puede actualizar un tema de Q utilizando un archivo de esqueleto de la CLI con el siguiente comando. Para obtener más información sobre los archivos de esqueleto de CLI, consulte [Uso de](https://docs.aws.amazon.com/quicksight/latest/developerguide/cli-skeletons.html)  [archivos de esqueleto de CLI](https://docs.aws.amazon.com/quicksight/latest/developerguide/cli-skeletons.html) en la Guía para QuickSight desarrolladores de Amazon.

```
aws quicksight update-topic
--cli-input-json file://updatetopic.json
```
El siguiente ejemplo proporciona una lista de todos los temas Q de una QuickSight cuenta.

```
aws quicksight list-topics 
--aws-account-id AWSACCOUNTID
```
En el siguiente ejemplo, se borra un tema de Q.

```
aws quicksight delete-topic 
--aws-account-id AWSACCOUNTID
```
--topic-id *TOPICID*

En el siguiente ejemplo, se proporciona información sobre cómo se configuró un tema de Q.

```
aws quicksight describe-topic 
--aws-account-id AWSACCOUNTID
--topic-id TOPICID
```
El siguiente comando actualiza los permisos de un tema de Q.

```
aws quicksight update-topic-permissions
--aws-account-id AWSACCOUNTID
--topic-id TOPICID
--grant-permissions Principal=arn:aws:quicksight:us-east-1:AWSACCOUNTID:user/
default/USERNAME,Actions=quicksight:DescribeTopic
--revoke-permissions Principal=arn:aws:quicksight:us-east-1:AWSACCOUNTID:user/
default/USERNAME,Actions=quicksight:DescribeTopic
```
Utilice el grant-permissions parámetro para conceder permisos de lectura y autor a los usuarios de la QuickSight cuenta. Para conceder permisos de lectura a un usuario de cuenta, introduzca el siguiente valor: "quicksight:DescribeTopic". Para conceder permisos a un usuario de cuenta, introduzca los siguientes valores:

- "quicksight:DescribeTopic"
- "quicksight:DescribeTopicRefresh"
- "quicksight:ListTopicRefreshSchedules"
- "quicksight:DescribeTopicRefreshSchedule"
- "quicksight:DeleteTopic"
- "quicksight:UpdateTopic"
- "quicksight:CreateTopicRefreshSchedule"
- "quicksight:DeleteTopicRefreshSchedule"
- "quicksight:UpdateTopicRefreshSchedule"
- "quicksight:DescribeTopicPermissions"
- "quicksight:UpdateTopicPermissions"

El parámetro RevokePermissions revoca todos los permisos concedidos a un usuario de cuenta.

El siguiente comando describe todos los permisos de un tema de Q.

```
aws quicksight describe-topic-permissions 
--aws-account-id AWSACCOUNTID
--topic-id TOPICID
```
<span id="page-1257-0"></span>Configure los programas de actualización de los temas Q con la QuickSight CLI

El siguiente comando crea una programación de actualización de un tema de Q.

```
aws quicksight create-topic-refresh-schedule
--aws-account-id AWSACCOUNTID
--topic-id TOPICID
--dataset-arn DATASETARN
--refresh-schedule REFRESHSCHEDULE
```
Tras crear una programación de actualización para un tema de Q, puede actualizar, eliminar, enumerar o solicitar un resumen de la programación de actualización del tema.

El siguiente comando actualiza la programación de actualización de un tema de Q.

```
aws quicksight update-topic-refresh-schedule 
--aws-account-id AWSACCOUNTID
--topic-id TOPICID
--dataset-id DATASETID
--refresh-schedule REFRESHSCHEDULE
```
En el siguiente ejemplo, proporciona una lista de todas las programaciones de actualización configuradas para un tema de Q.

```
aws quicksight list-topic-refresh-schedules
--aws-account-id AWSACCOUNTID
--topic-id TOPICID
```
En el siguiente ejemplo, se elimina una programación de actualización de un tema.

```
aws quicksight delete-topic-refresh-schedule 
--aws-account-id AWSACCOUNTID
--topic-id TOPICID
--dataset-id DATASETID
```
En el siguiente ejemplo, se proporciona información sobre cómo se configuró una programación de actualización de un tema.

```
aws quicksight describe-topic-refresh-schedule 
--aws-account-id AWSACCOUNTID
--topic-id TOPICID
--dataset-id DATASETID
```
### Copie y migre los temas de QuickSight Q dentro y entre ellos Cuentas de AWS

Puede migrar sus temas de QuickSight Q de una cuenta a otra con la interfaz de línea de QuickSight comandos (CLI). En lugar de replicar manualmente el mismo tema en varios paneles, espacios de nombres o cuentas, puede usar la QuickSight CLI para reutilizar el mismo tema repetidamente. Esta capacidad ahorra tiempo a QuickSight los autores y crea una experiencia temática estandarizada para los lectores de varios paneles.

Para migrar los temas de Q con la QuickSight CLI, utilice el siguiente procedimiento

Migración de un tema de Q a otra cuenta

1. En primer lugar, identifique el tema que desea migrar. Puedes ver una lista de todos los temas de Q de tu QuickSight cuenta con un comando de list-topics API.

aws quicksight list-topics --aws-account-id *AWSACCOUNTID*

2. Cuando tenga una lista de los temas de Q, busque el tema que desea migrar y realice una llamada describe-topic para recibir una estructura JSON de la configuración del tema.

```
aws quicksight describe-topic 
     --aws-account-id AWSACCOUNTID
     --topic-id TOPICID
```
A continuación se muestra un ejemplo de una respuesta de la API describe-topic.

```
{ 
      "Status": 200, 
      "TopicId": "TopicExample", 
     "Arn": "string",
      "Topic": [ 
\overline{\mathcal{L}}
```

```
 "Name": "{}", 
              "DataSets": [ 
\{\hspace{.1cm} \} "DataSetArn": "{}", 
             "DataSetName": "{}", 
             "DataSetDescription": "{}", 
             "DataAggregation": "{}", 
             "Filters": [], 
             "Columns": [], 
             "CalculatedFields": [], 
             "NamedEntities": [] 
 } 
 ] 
         } 
     ], 
     "RequestId": "requestId" 
     }
```
3. Usa la respuesta JSON para crear un archivo básico que puedas introducir en una nueva create-topic llamada en tu otra QuickSight cuenta. Antes de realizar una llamada a la API con el archivo de esqueleto, asegúrese de cambiar el ID de la Cuenta de AWS y el ID del conjunto de datos del archivo de esqueleto para que coincidan con el ID de la Cuenta de AWS y el ID del conjunto de datos a los que va a añadir el nuevo tema de Q. Para obtener más información sobre los archivos de esqueleto de CLI, consulte [Uso de archivos de esqueleto de](https://docs.aws.amazon.com/quicksight/latest/developerguide/cli-skeletons.html)  [CLI](https://docs.aws.amazon.com/quicksight/latest/developerguide/cli-skeletons.html) en la Guía para QuickSight desarrolladores de Amazon.

```
aws quicksight create-topic --aws-account-id AWSACCOUNTID \
--cli-input-json file://./create-topic-cli-input.json
```
Tras realizar una create-topic llamada a la QuickSight API, el nuevo tema aparecerá en su cuenta. Para confirmar que el tema nuevo existe, realiza una list-topics llamada a la QuickSight API. Si el tema de origen que se duplicó contiene respuestas verificadas, las respuestas no se migran al tema nuevo. Para ver una lista de todas las respuestas verificadas que están configuradas para el tema original, use una llamada a la API describe-topic.

# Hacer preguntas con Amazon QuickSight Q

Se aplica a: Enterprise Edition
▲ Público objetivo: suscriptores o audiencia de Amazon QuickSight Dashboard

#### **A** Important

La barra de búsqueda QuickSight Q ofrece la clásica experiencia de QuickSight preguntas y respuestas. QuickSight ahora ofrece una experiencia generativa de preguntas y respuestas de BI. Para obtener más información sobre la última experiencia de BI generativa, consulte. [Uso de la inteligencia empresarial generativa con Amazon Q en QuickSight](#page-1293-0)

Utilice el siguiente procedimiento para hacer una pregunta en la barra de Q.

Creación de una pregunta en la barra de Q

1. En la barra Q de la parte superior de cualquier QuickSight página, elija la lista de temas de la izquierda y, a continuación, elija el tema sobre el que desee hacer preguntas.

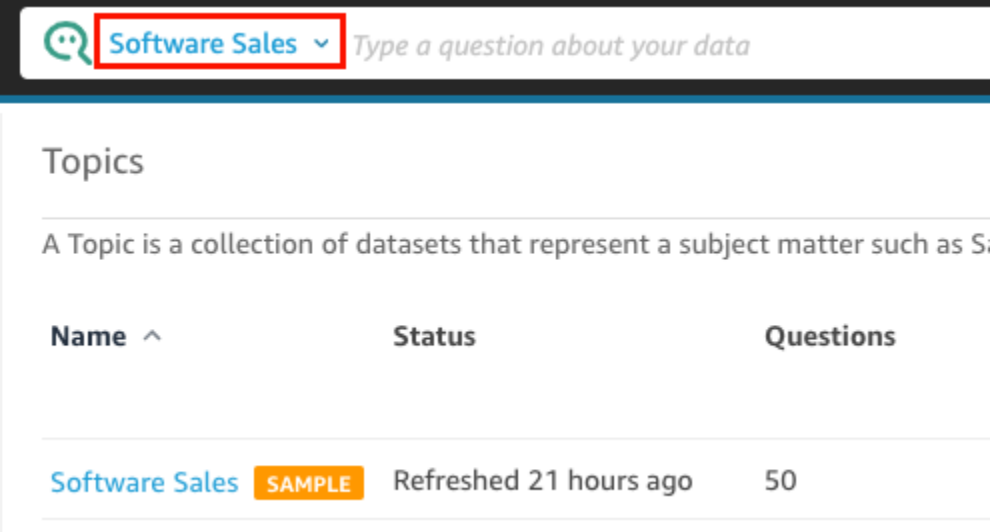

Si no está seguro de qué trata un tema, coloque el cursor sobre el nombre del tema para leer una descripción.

2. Escriba una pregunta en la barra de Q y, a continuación, presione Entrar en el teclado.

Q mostrará la respuesta a su pregunta como elemento visual.

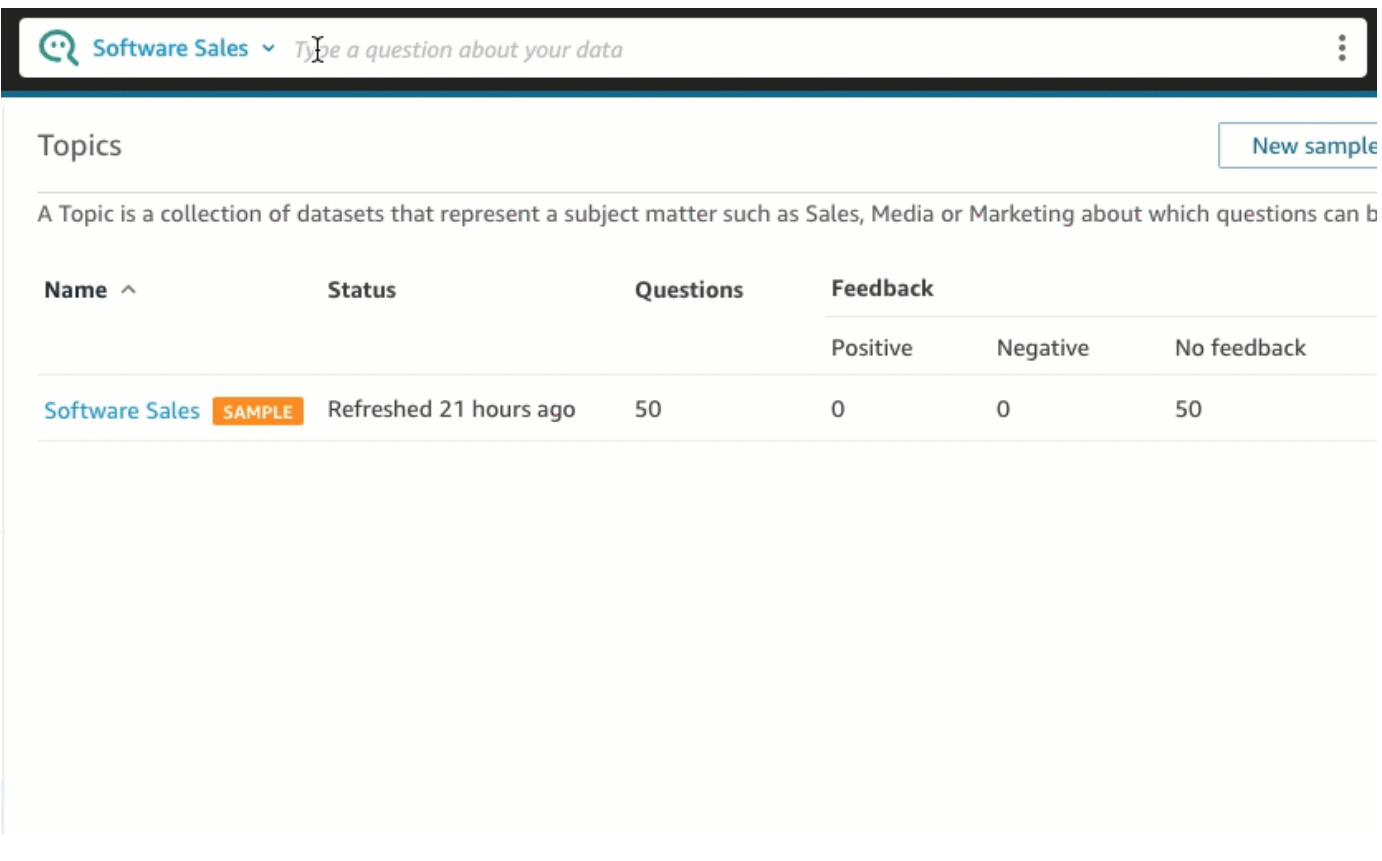

Puede ver cómo Q interpretó su pregunta en la descripción de la parte superior izquierda del elemento visual. Aquí podrá ver los campos, las agregaciones y los conjuntos de datos que se utilizaron para responder a la pregunta.

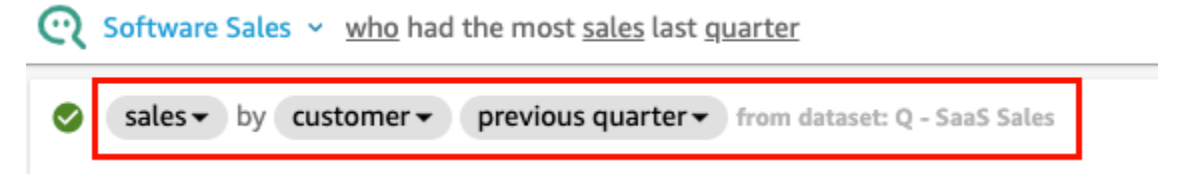

3. (Opcional) Para cambiar el tipo de elemento visual, seleccione el icono de tipos de elementos visuales de la derecha y, a continuación, elija un tipo de elemento visual.

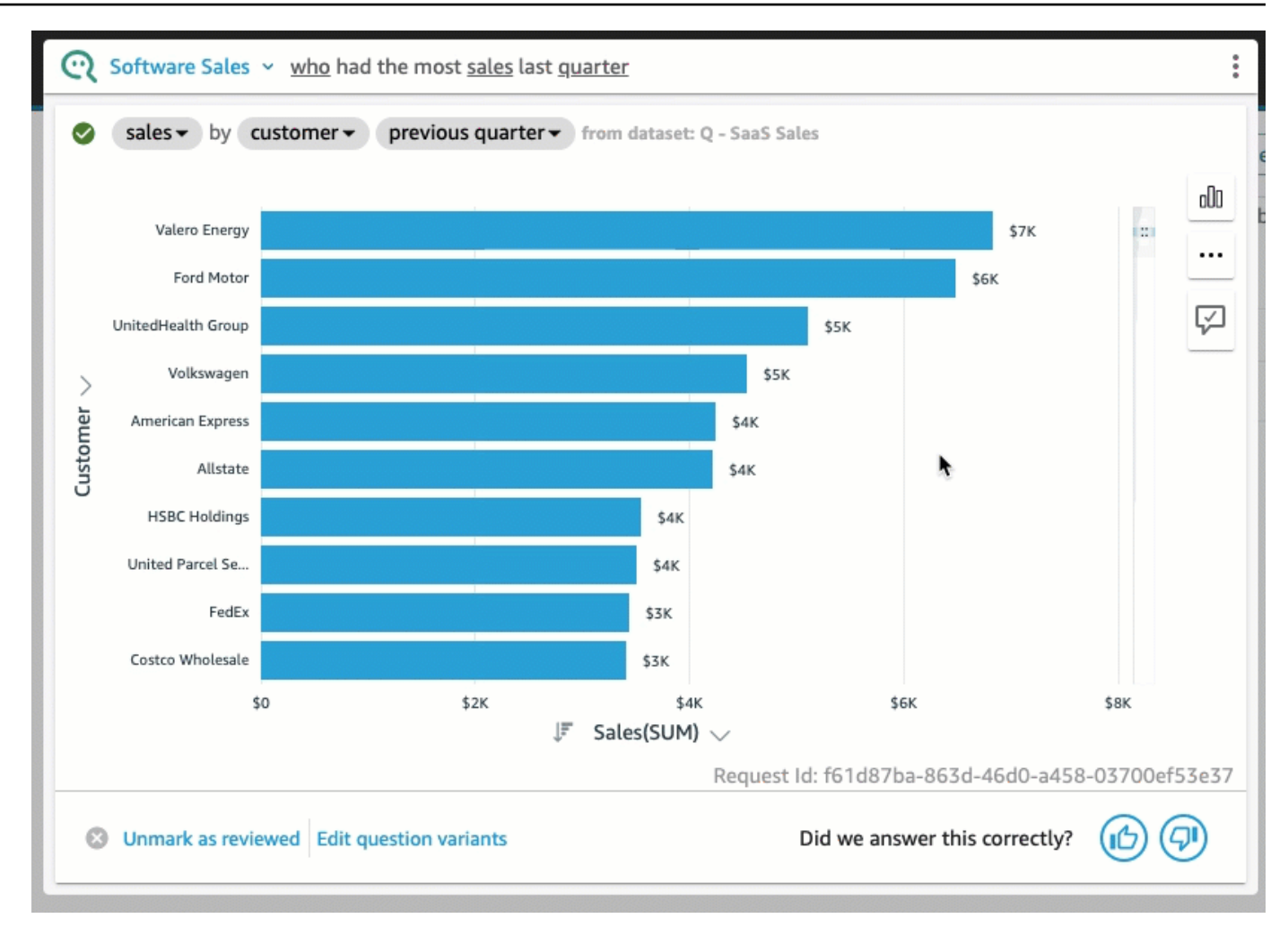

4. (Opcional) Para ver información sobre datos clave y referencias, elija el icono de la bombilla que aparece a la derecha. La información se muestra en el panel que se abrirá a la derecha.

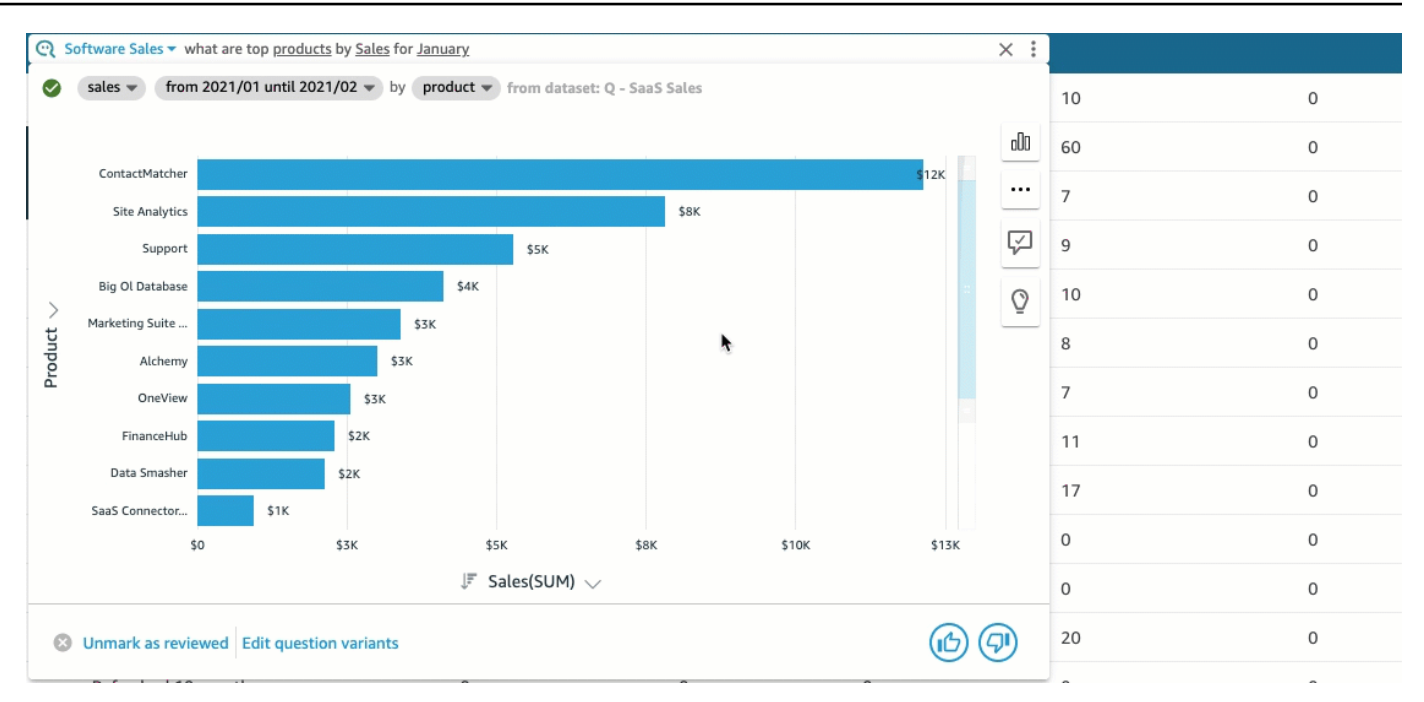

5. (Opcional) Elija el icono de la bombilla de la derecha para añadir una previsión y, a continuación, active Previsión. Elija el icono de configuración con forma de engranaje que aparece a la derecha y utilice el control deslizante para ajustar la cronología de la previsión.

#### **a** Note

La previsión solo está disponible para las respuestas que contienen gráficos de líneas con una sola serie temporal.

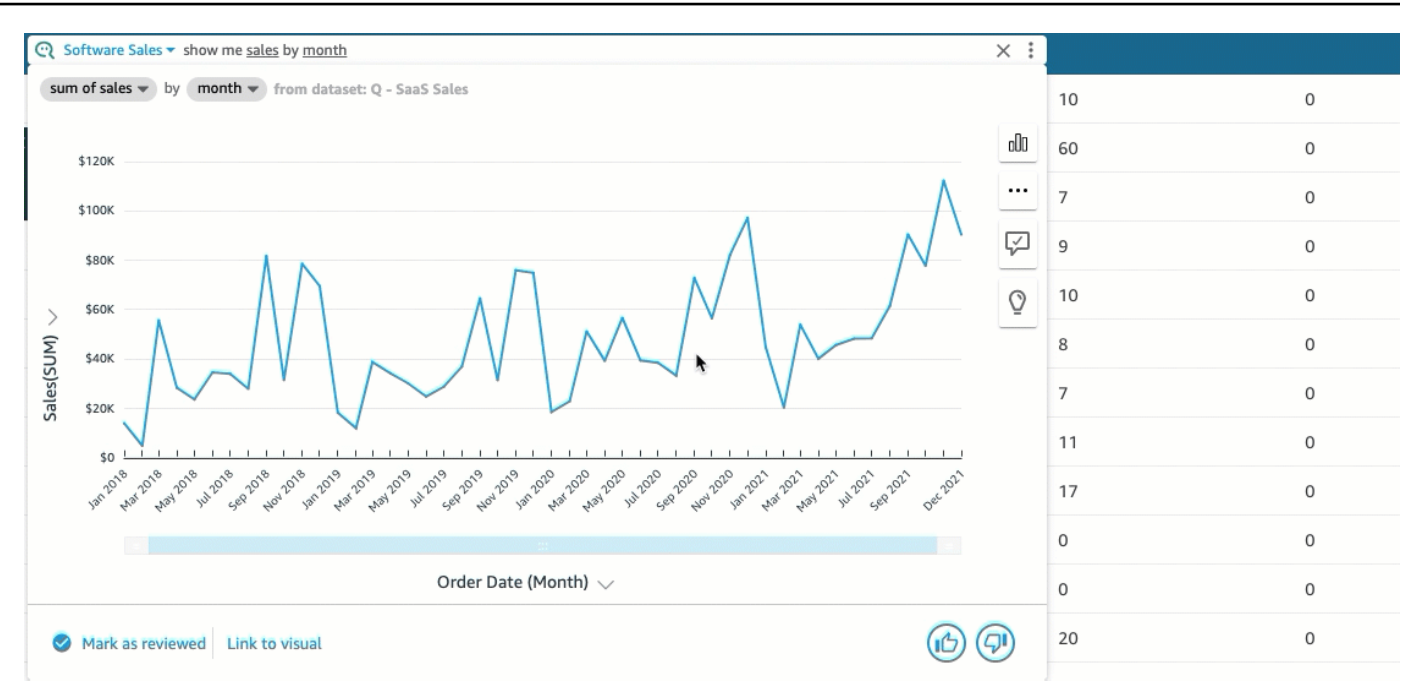

6. (Opcional) Puede deshacer o rehacer cualquier cambio que realice en una respuesta mediante las flechas de deshacer o rehacer de la barra de búsqueda de Q.

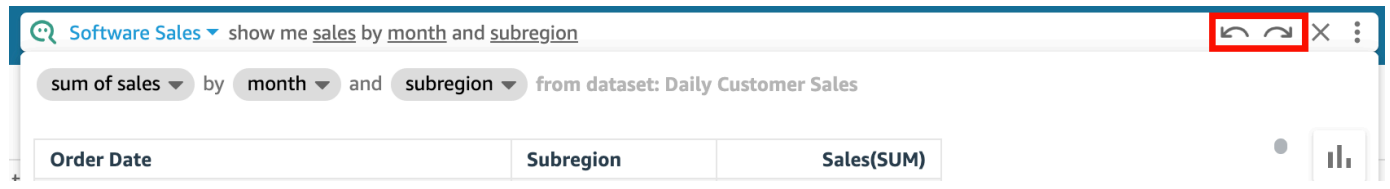

7. (Opcional) Utilice el menú Acerca del tema para ver el nombre, la descripción, los detalles clave, las preguntas más frecuentes y los atributos del tema. Elija el icono de información que aparece a la derecha para acceder al menú Acerca del tema.

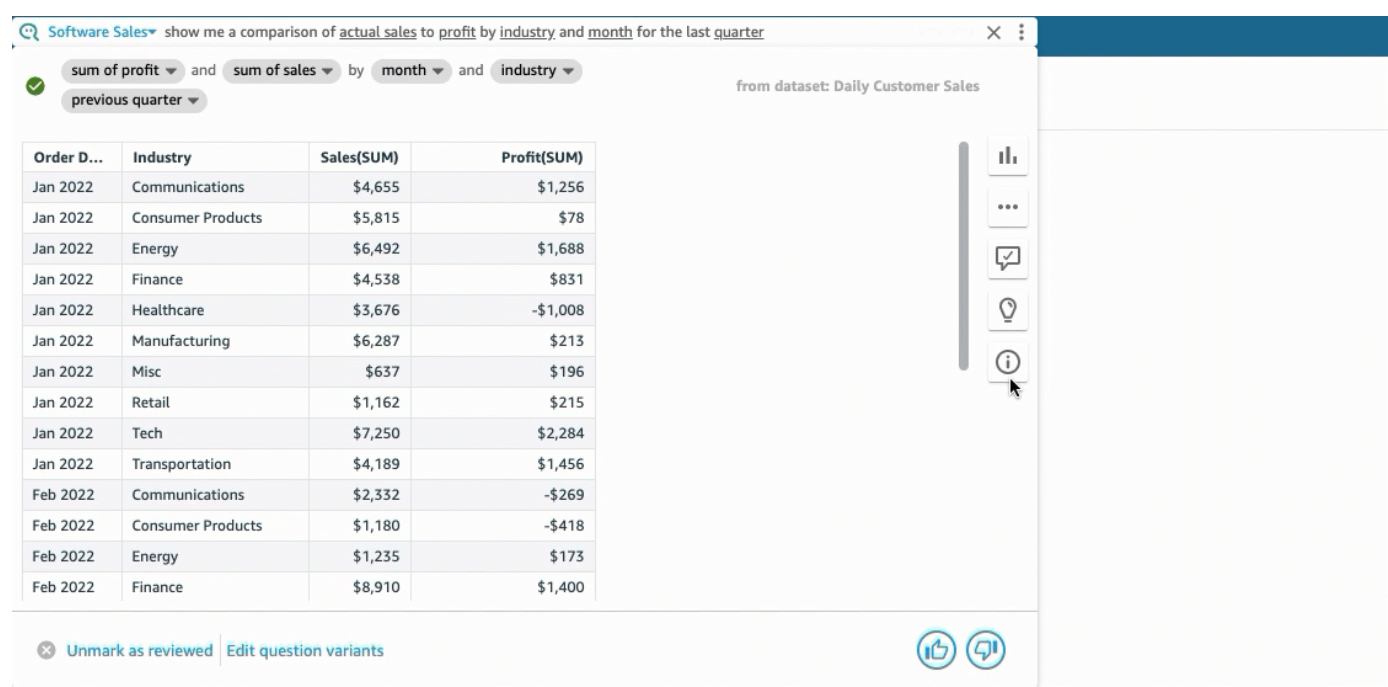

A veces, Q puede que no interprete su pregunta de la forma deseada. Cuando esto suceda, puede enviar comentarios sobre la respuesta o hacer sugerencias para corregirla. Para obtener más información sobre cómo proporcionar comentarios sobre las respuestas, consulte [Enviar comentarios](#page-1272-0)  [sobre temas de Amazon QuickSight Q.](#page-1272-0) Para obtener más información sobre la corrección de respuestas, consulte [Corregir las respuestas incorrectas proporcionadas por Amazon Q QuickSight .](#page-1274-0)

### Tipos de preguntas compatibles con Q

Cuando haga preguntas en la barra de Q, recomendamos formularlas de forma similar a los tipos de preguntas siguientes.

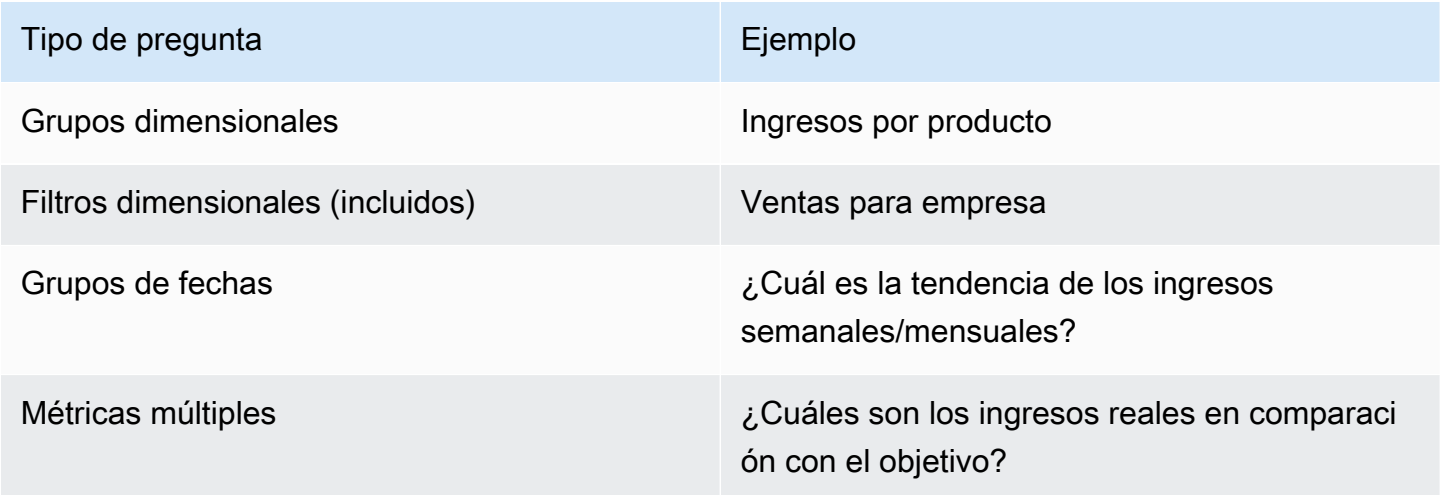

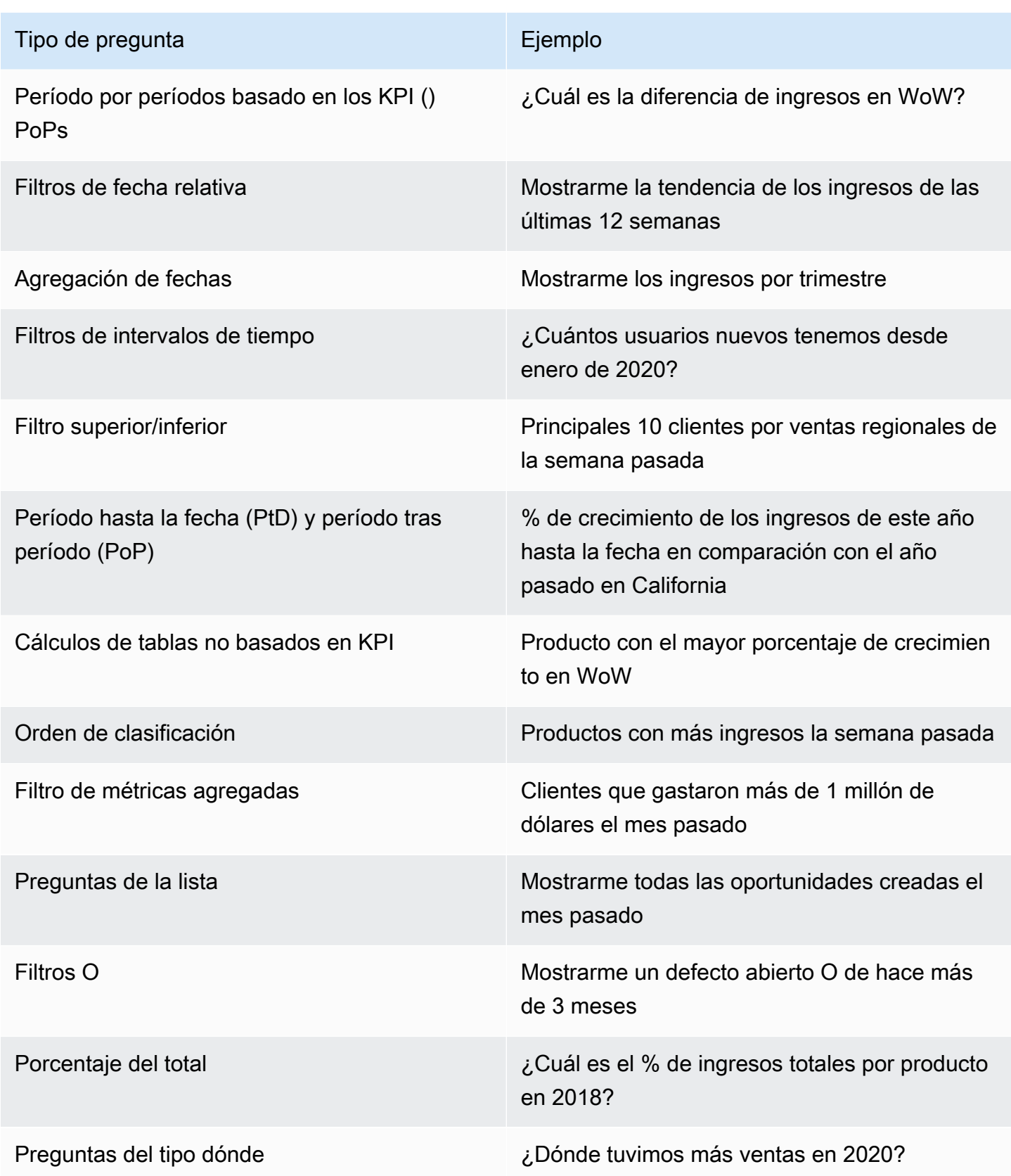

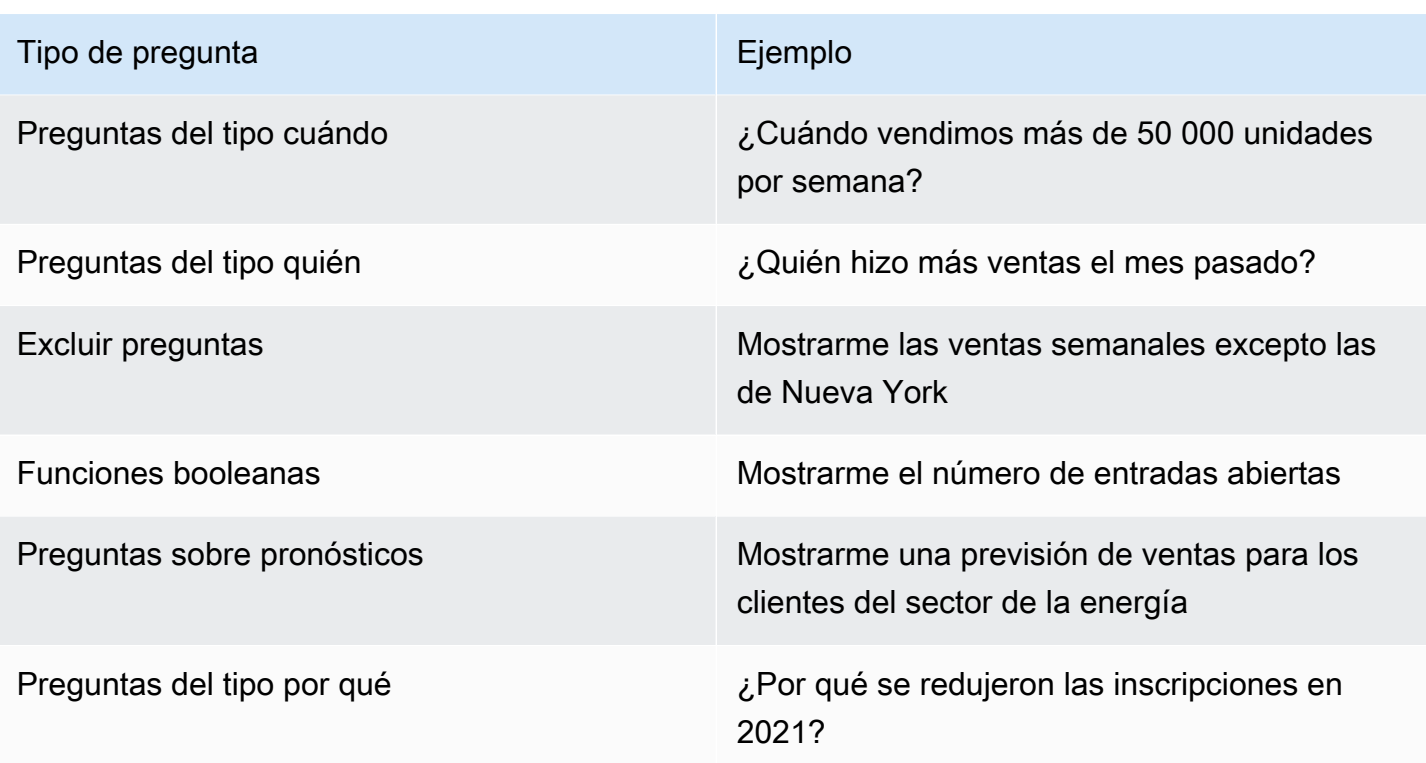

## Fijar imágenes en Amazon Q QuickSight

Se aplica a: Enterprise Edition

#### **A** Important

QuickSight Q ofrece la clásica experiencia de QuickSight preguntas y respuestas. QuickSight ahora ofrece una experiencia generativa de preguntas y respuestas sobre BI. Para obtener más información sobre la última experiencia de BI generativa, consulte. [Uso de la inteligencia](#page-1293-0)  [empresarial generativa con Amazon Q en QuickSight](#page-1293-0)

Ahora puede anclar elementos visuales para acceder fácilmente a las preguntas frecuentes. En lugar de hacer la misma pregunta varias veces, puede añadir la respuesta del elemento visual a su tablón de anuncios y acceder a ella con un solo clic. Al anclar elementos visuales, también le resultará más fácil compartir información interesante y colaborar en la elaboración de narrativas de datos con otros usuarios. Desde su tablón de anuncios, puede compartir cualquier elemento visual con otras personas a través de una URL.

## Anclaje de un elemento visual en su tablón

Anclaje de un elemento visual en su tablón

- 1. En la barra Q de la parte superior de cualquier QuickSight página, selecciona la lista de temas de la izquierda y, a continuación, elige el tema sobre el que quieres hacer preguntas.
- 2. Introduzca una pregunta en la barra de Q y, a continuación, pulse Entrar.
- 3. En el elemento visual que aparecerá como respuesta a su pregunta, elija el icono Anclar elemento visual que se encuentra en la parte derecha del elemento visual.

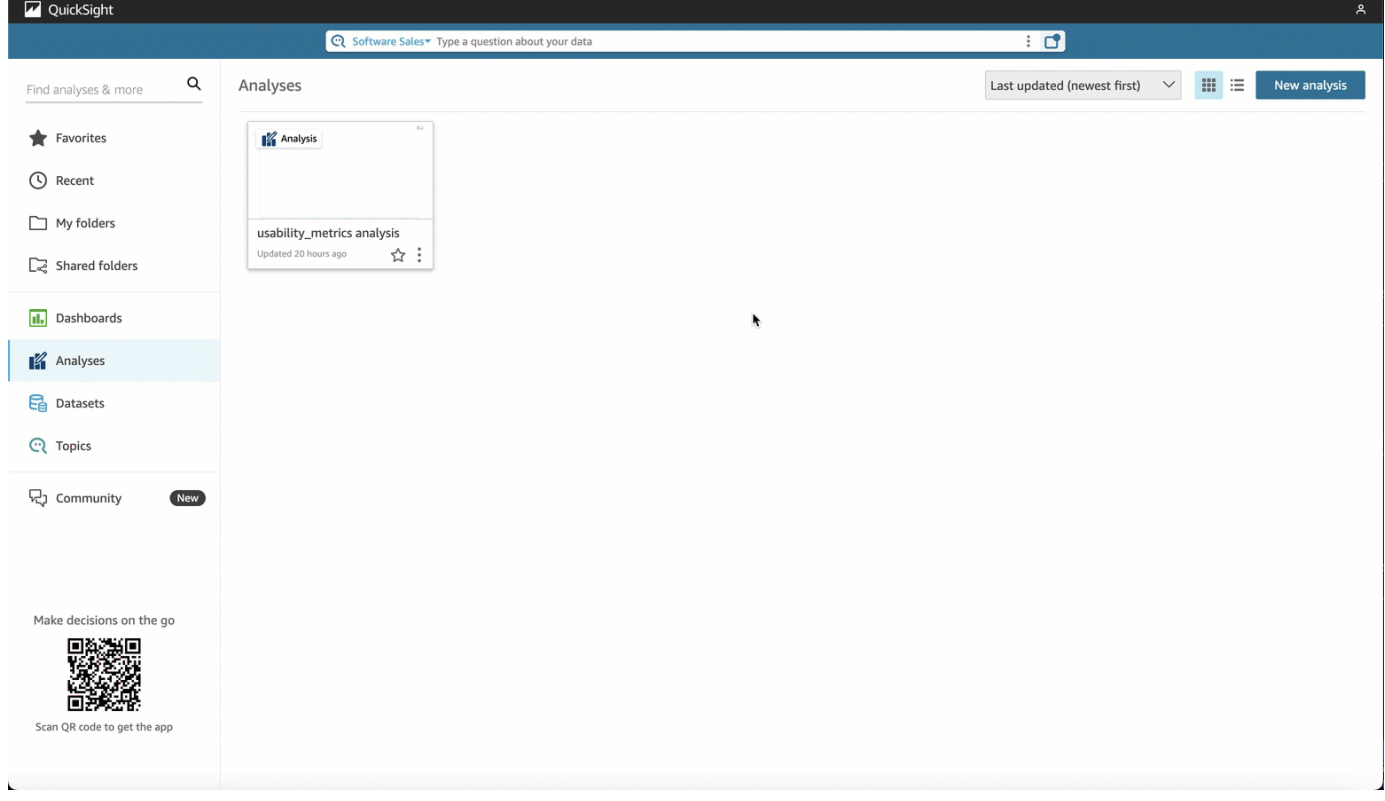

Al anclar un elemento visual en nuestro tablón de anuncios, aparecerá una notificación verde en la esquina inferior derecha de la página que indica que el elemento visual se ha anclado. Además, el color del icono Anclar elemento visual cambiará a azul.

Puede anclar hasta 30 elementos visuales en su tablón de anuncios.

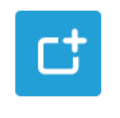

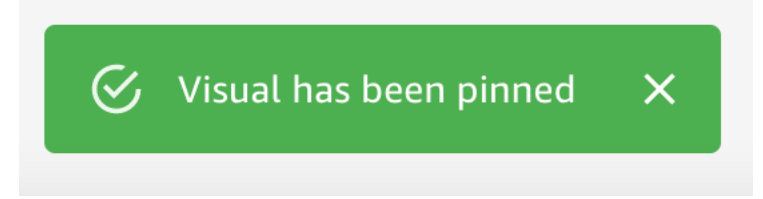

## Uso del tablón de anuncios

Para acceder a su tablón de anuncios, elija el icono Tablón de anuncios, que se encuentra a la derecha de la barra de búsqueda de Q.

Tras anclar un elemento visual en su tablón de anuncios, puede cambiarle el nombre, compartir el elemento visual mediante un enlace con otros usuarios de su cuenta, o bien puede eliminar el elemento visual de su tablón de anuncios.

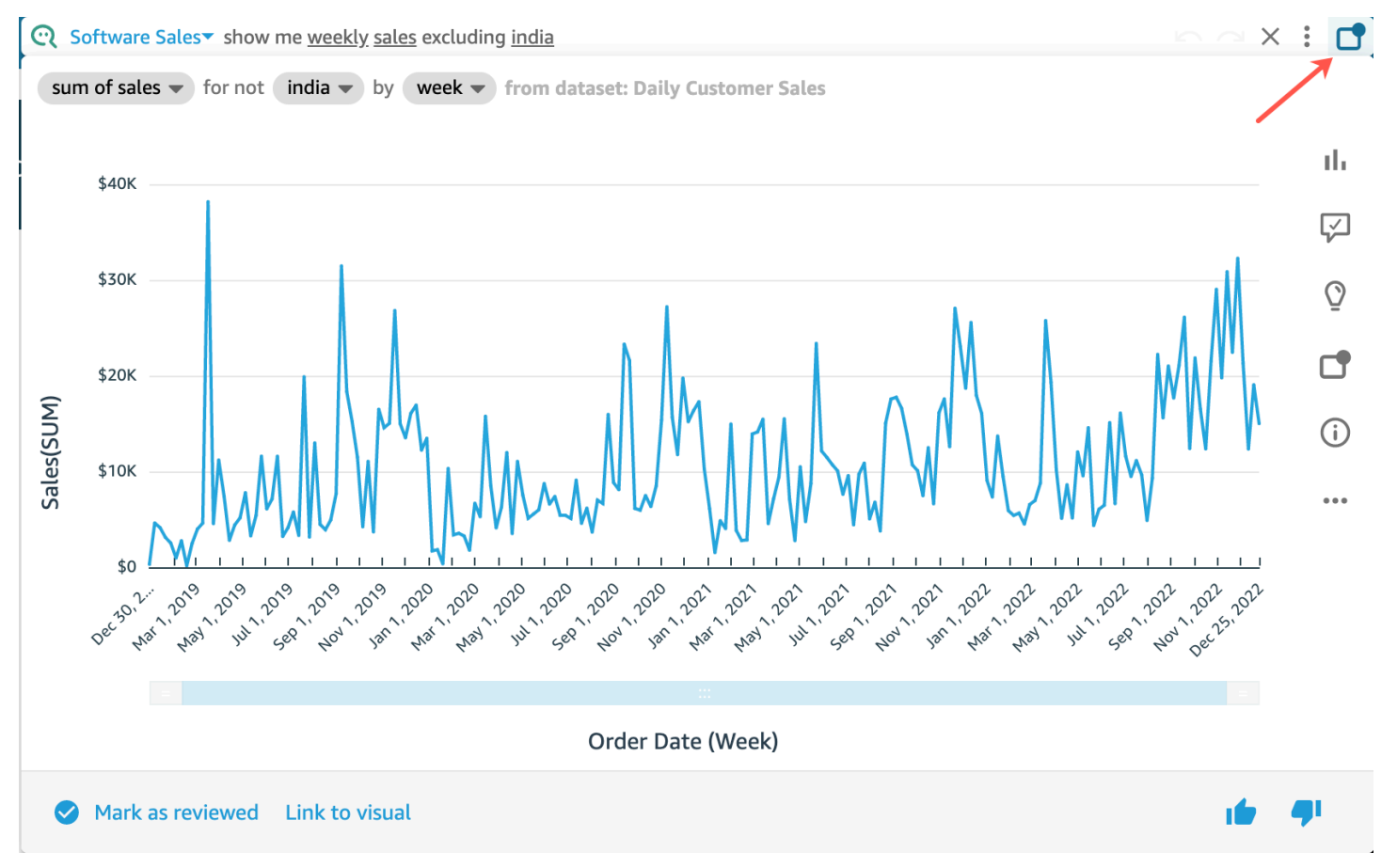

Cambio de nombre de un elemento visual de su tablón de anuncios

1. En cualquier página de QuickSight, selecciona el icono del tablón de anuncios situado en la parte derecha de la barra de búsqueda de Q para abrir el tablón de anuncios.

- 2. Busque el elemento visual que desea quitar y elija el icono de tres puntos de la esquina superior derecha para mostrar más acciones. Abra el menú del elemento visual.
- 3. Elija Cambiar nombre y, a continuación, escriba el nuevo nombre que desee utilizar para el elemento visual.

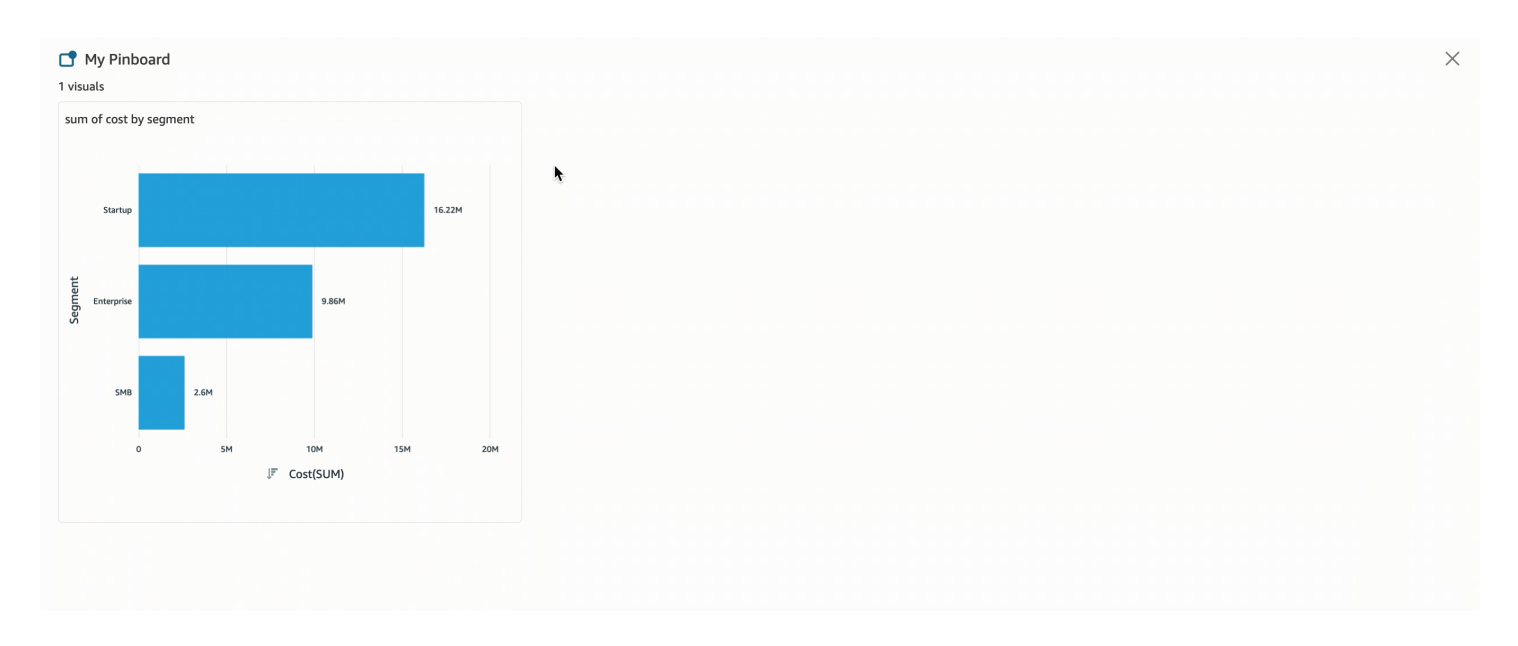

Uso compartido de un elemento visual de su tablón de anuncios

- 1. En cualquier página QuickSight, selecciona el icono del tablón de anuncios situado en la parte derecha de la barra de búsqueda de Q para abrir el tablón de anuncios.
- 2. Busque el elemento visual que desea quitar y elija el icono de tres puntos de la esquina superior derecha para mostrar más acciones. Abra el menú del elemento visual.
- 3. Elija Compartir mediante un enlace y, a continuación, elija Copiar enlace.

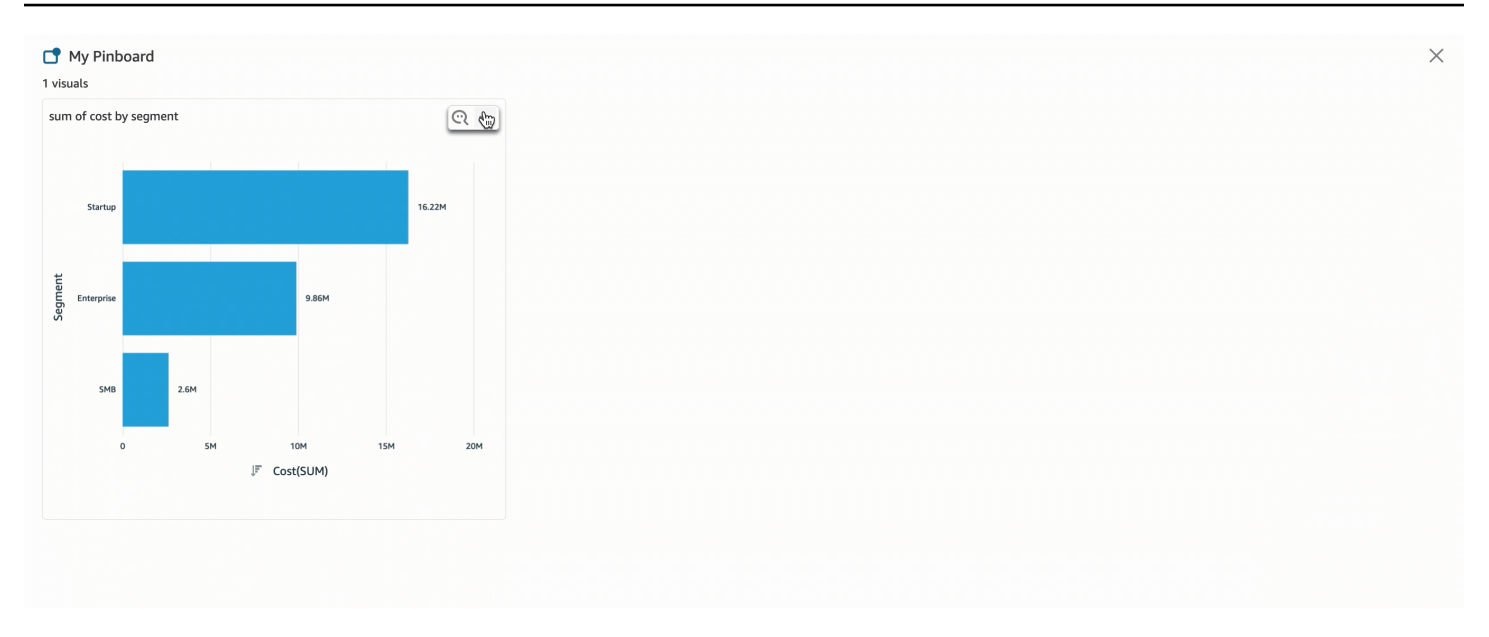

Solo las personas con acceso a un tema pueden acceder al enlace.

Eliminación de un elemento visual de su tablón de anuncios

- 1. En cualquier página QuickSight, selecciona el icono del tablón de anuncios situado en la parte derecha de la barra de búsqueda de Q para abrir el tablón de anuncios.
- 2. Busque el elemento visual que desea quitar y, a continuación, elija el icono de tres puntos de la esquina superior derecha para mostrar más acciones. Abra el menú del elemento visual.
- 3. Elija Eliminar.

También puede quitar el elemento visual desde el tablón de anuncios. Para ello, introduzca la pregunta que devuelve el elemento visual en la barra de búsqueda de Q y desactive el icono azul Anclar elemento visual que aparece en el lado derecho del elemento visual.

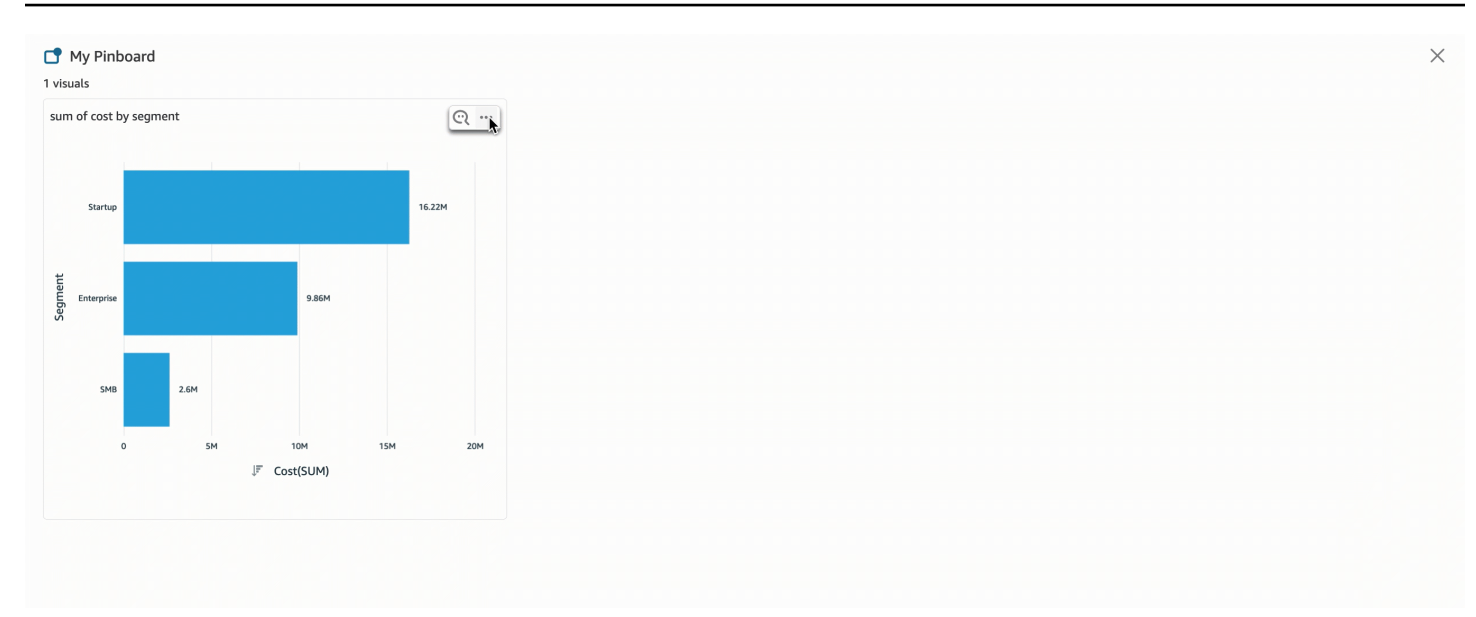

## <span id="page-1272-0"></span>Enviar comentarios sobre temas de Amazon QuickSight Q

Se aplica a: Enterprise Edition

Público objetivo: suscriptores o audiencia de Amazon QuickSight Dashboard

#### **A** Important

La barra de búsqueda QuickSight Q ofrece la clásica experiencia de QuickSight preguntas y respuestas. QuickSight ahora ofrece una experiencia generativa de preguntas y respuestas de BI. Para obtener más información sobre la última experiencia de BI generativa, consulte. [Uso de la inteligencia empresarial generativa con Amazon Q en QuickSight](#page-1293-0)

Cuando haces una pregunta en la barra de Amazon QuickSight Q, puedes enviar comentarios sobre la respuesta que proporciona Q. Proporcionar comentarios ayuda a los propietarios de los temas a evaluar el rendimiento del tema y a introducir mejoras en la medida de lo posible.

Utilice el siguiente procedimiento para enviar comentarios sobre una respuesta de Q cuando la reciba.

#### Envío de comentarios sobre una respuesta de Q

• Elija el icono con el pulgar hacia arriba o hacia abajo en la parte inferior derecha.

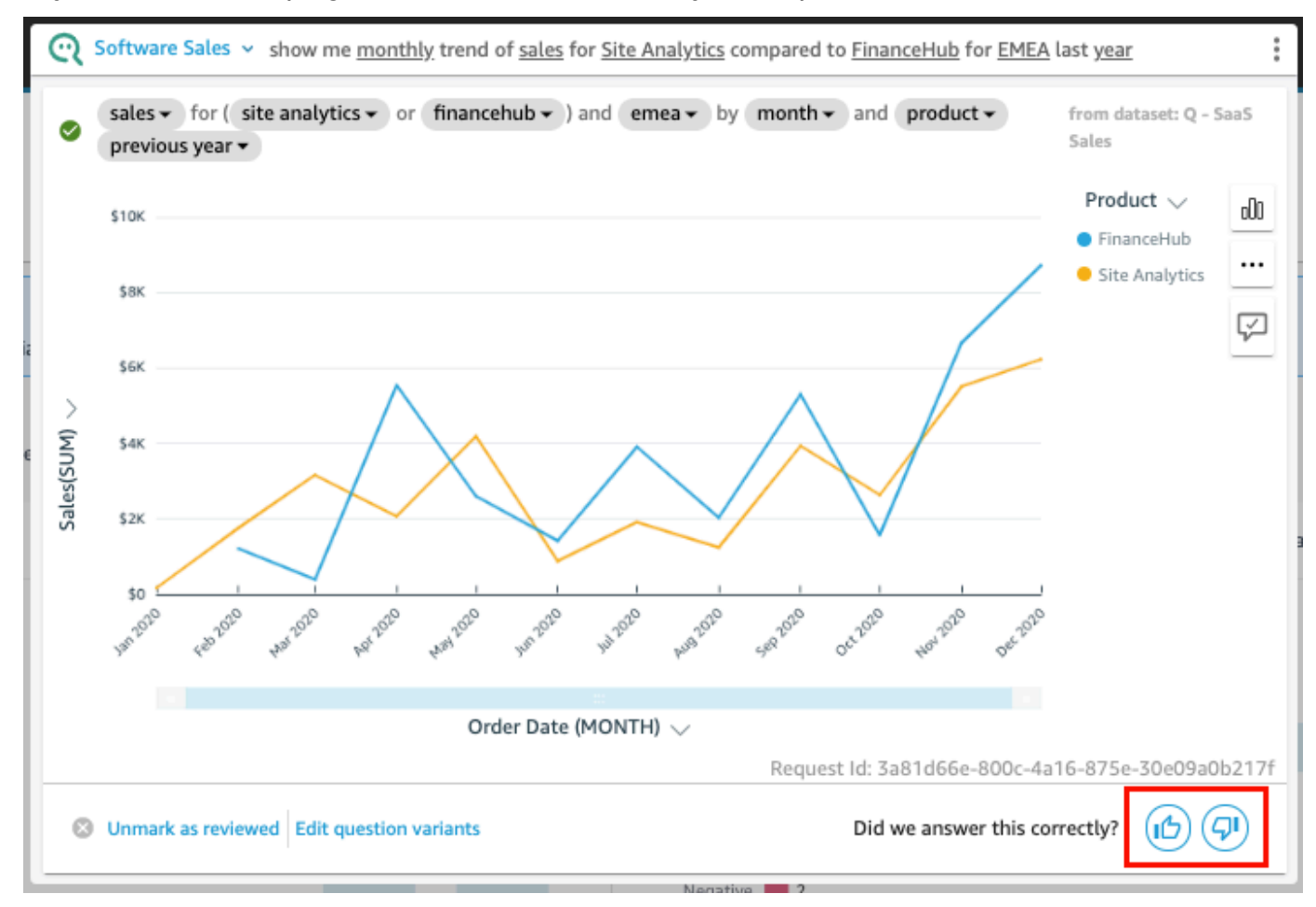

Para comentarios negativos, puede dejar un comentario que describa el problema de la respuesta. El comentario se enviará al propietario del tema, junto con la pregunta y el elemento visual que recibió en respuesta. Dejar comentarios ayuda a mejorar Q, incluso si no recibe ninguna respuesta del propietario del tema.

Envío de un comentario con su opinión

1. Elija Dejar un comentario e indicar cuál es el problema.

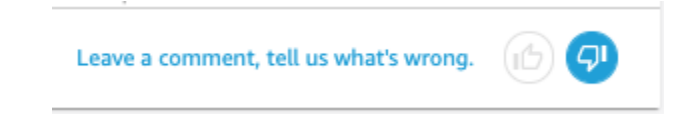

2. En la página Proporcione comentarios adicionales que se abrirá, en ¿Cuál es el problema?, elija una de las siguientes razones de la lista:

- La aclaración no ofrecía la opción que buscaba
- La pregunta no se interpretó correctamente
- Los datos no se filtraron correctamente
- La respuesta es irrelevante
- La pregunta se interpretó correctamente, pero la respuesta es errónea
- Se mostró una dimensión incorrecta
- El tipo de gráfico no era correcto
- La periodicidad no era correcta (diaria, semanal, etc.)
- 3. En Para: propietario del tema, introduzca un mensaje que describa el problema.
- 4. Cuando haya terminado, elija Enviar.

También puede hacer sugerencia para mejorar las respuestas. Para obtener más información, consulte [Corregir las respuestas incorrectas proporcionadas por Amazon Q QuickSight](#page-1274-0) .

## <span id="page-1274-0"></span>Corregir las respuestas incorrectas proporcionadas por Amazon Q QuickSight

Se aplica a: Enterprise Edition

▲ Público objetivo: suscriptores o audiencia de Amazon QuickSight Dashboard

Cuando se hace una pregunta en la barra de Q, Q identifica los términos de la pregunta y los vincula a los campos de datos correspondientes para obtener una respuesta. A veces, Q no comprende la pregunta o no la interpreta correctamente y la responde con datos incorrectos. Cuando esto suceda, puede hacer las siguientes correcciones para enseñarle a Q cómo responder correctamente a la pregunta:

- Defina los términos de la pregunta al vincularlos a los campos correspondientes.
- Ajústese a la forma en que Q utiliza un campo para responder a su pregunta.
- Personalice el elemento visual que reciba como respuesta.

• Vincule manualmente un elemento visual existente a una pregunta.

Para obtener más información, consulte a continuación.

### Corrección de respuestas incorrectas

Cuando Q no responde correctamente, hay determinadas acciones que puede llevar a cabo. A continuación se muestran las opciones disponibles.

1. Definir términos no reconocidos en su pregunta

Si Q no reconoce algún término de su pregunta o lo interpreta de forma incorrecta, vincule el término al campo correcto o indique a Q que lo ignore. Si es un autor, también puede añadir un filtro al término, o bien vincular el término a un campo calculado que cree.

Definición de términos no reconocidos

- 1. En la barra de Q, resalte el término que desee definir y, a continuación, elija Definir este término.
- 2. En el menú ¿Qué quería decir? que aparecerá, elija un campo de la lista.

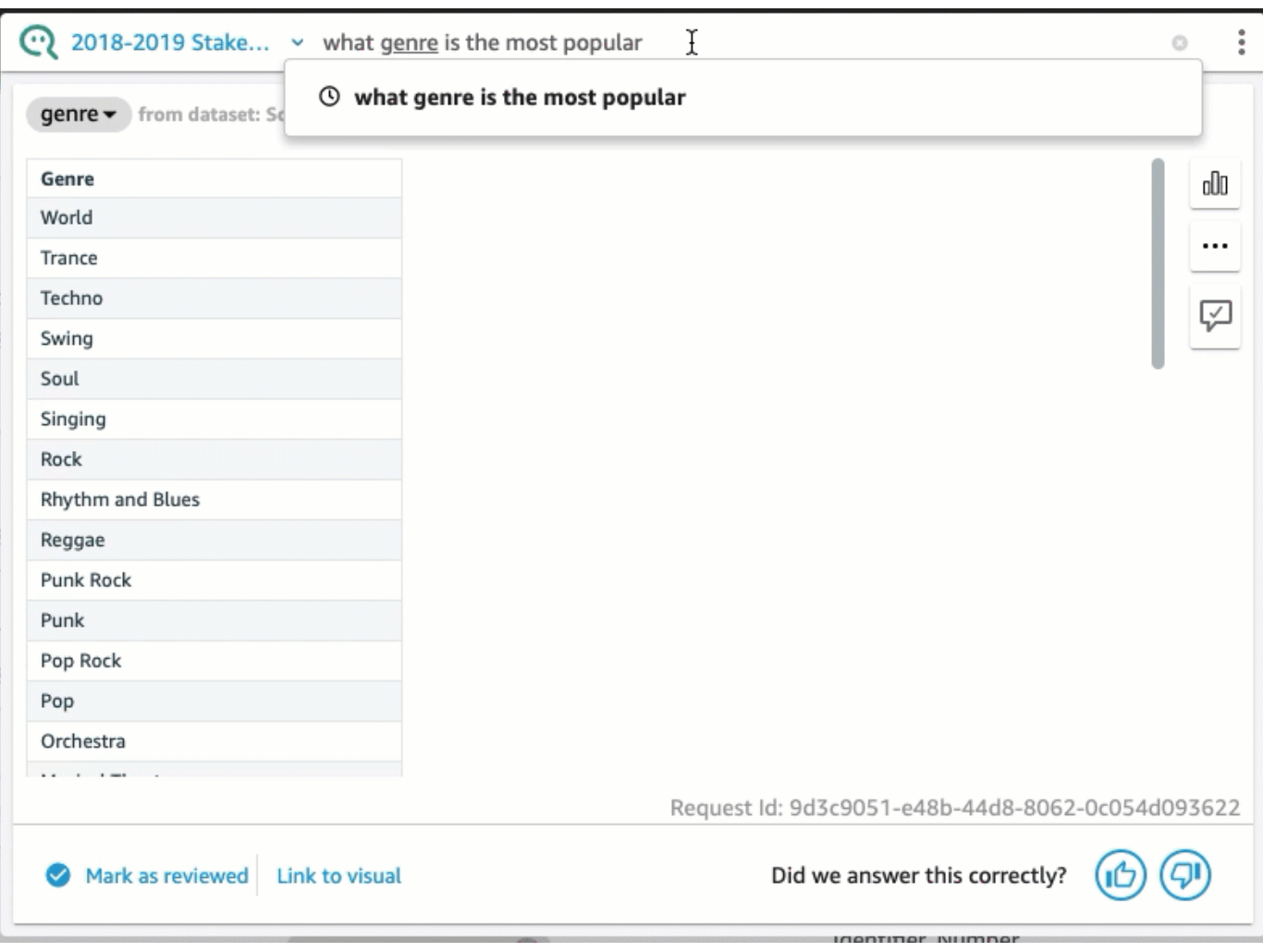

Corrección de un término en el que Q se equivocó o actualización

• En la barra de Q, elija el término en el que Q se equivocó y, a continuación, elija un campo de la lista.

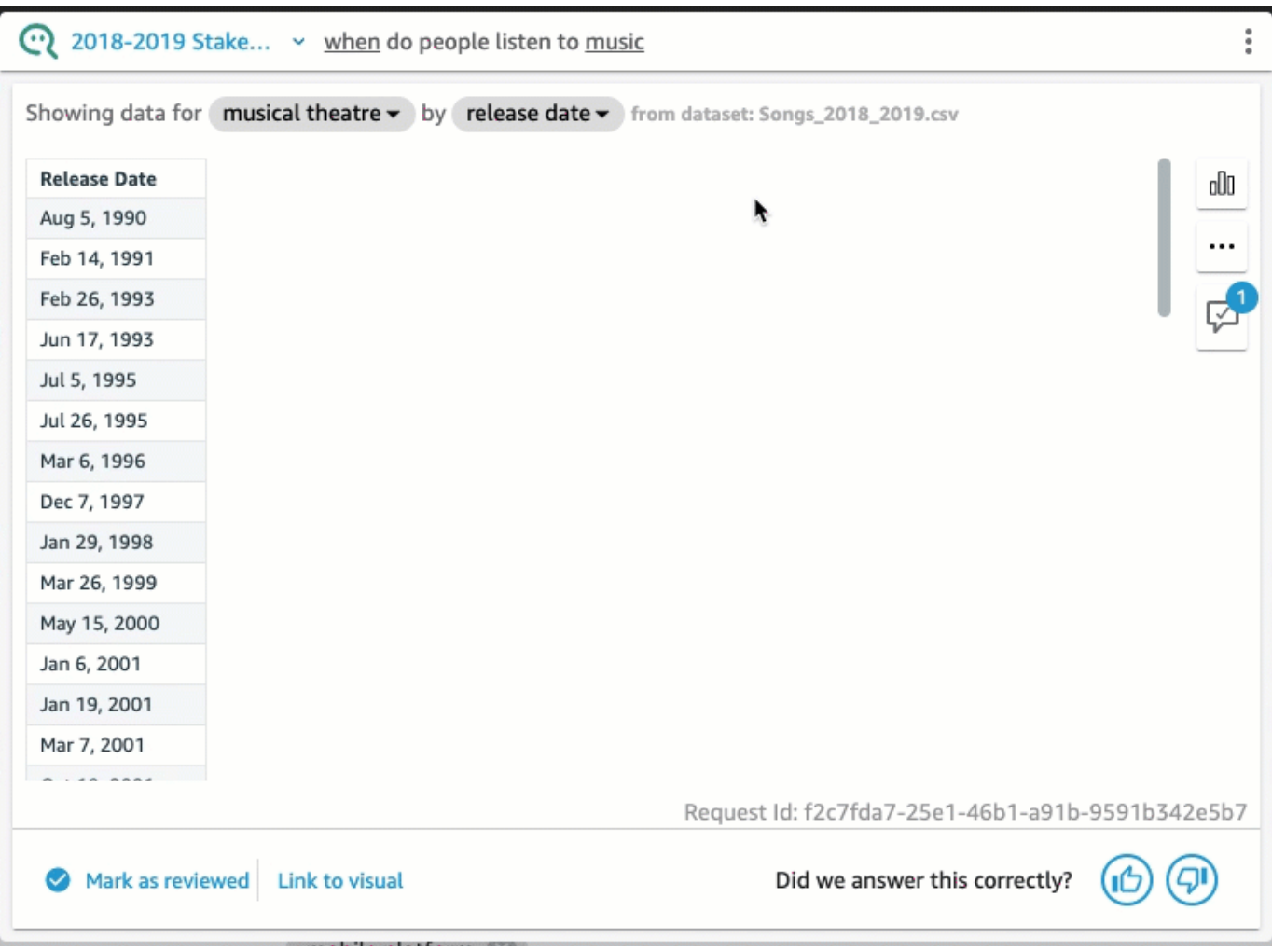

Eliminación de un término en el que Q se equivocó

• En la barra de Q, elija el término en el que Q se equivocó y, a continuación, elija Omitir este término.

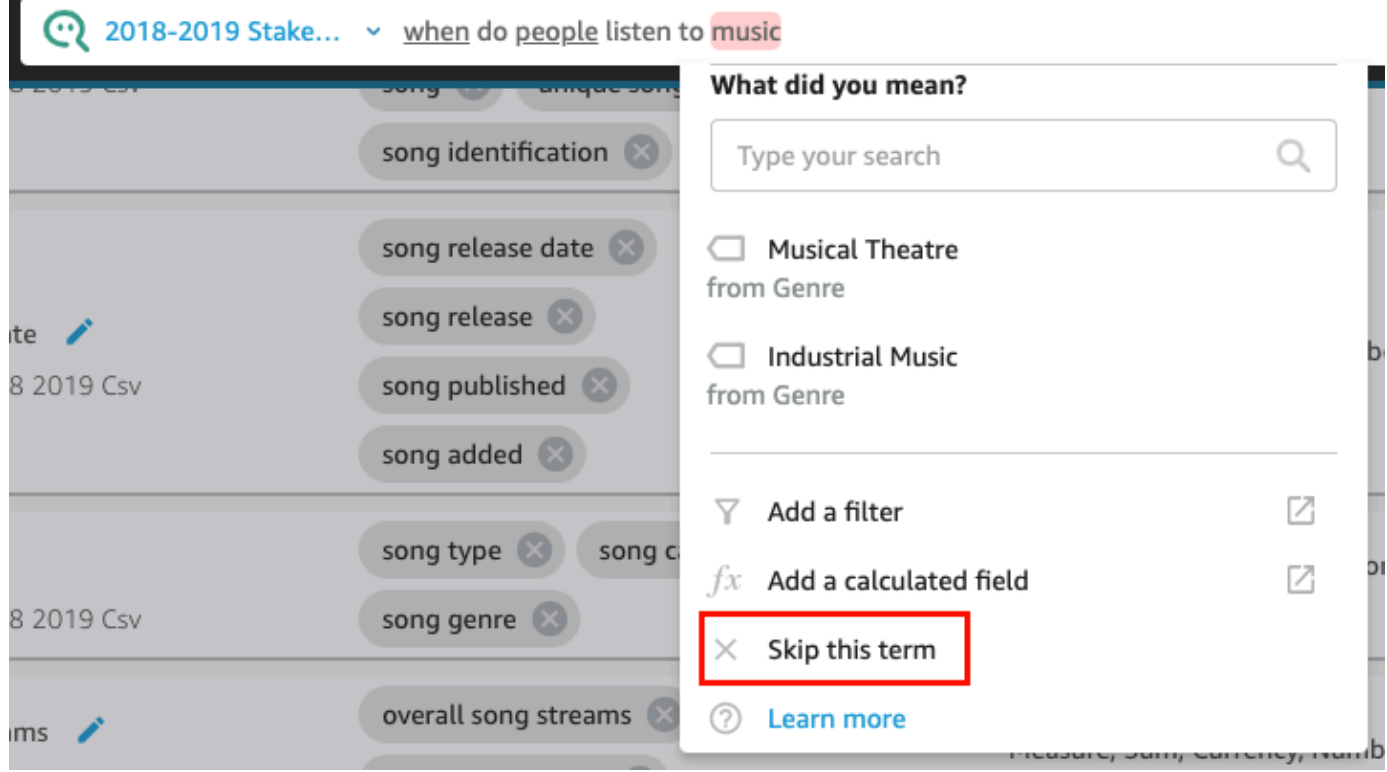

Para añadir un filtro al conjunto de datos y vincularlo a un término (solo para QuickSight autores)

1. En la barra de Q, elija el término que desee y, a continuación, elija Añadir un filtro.

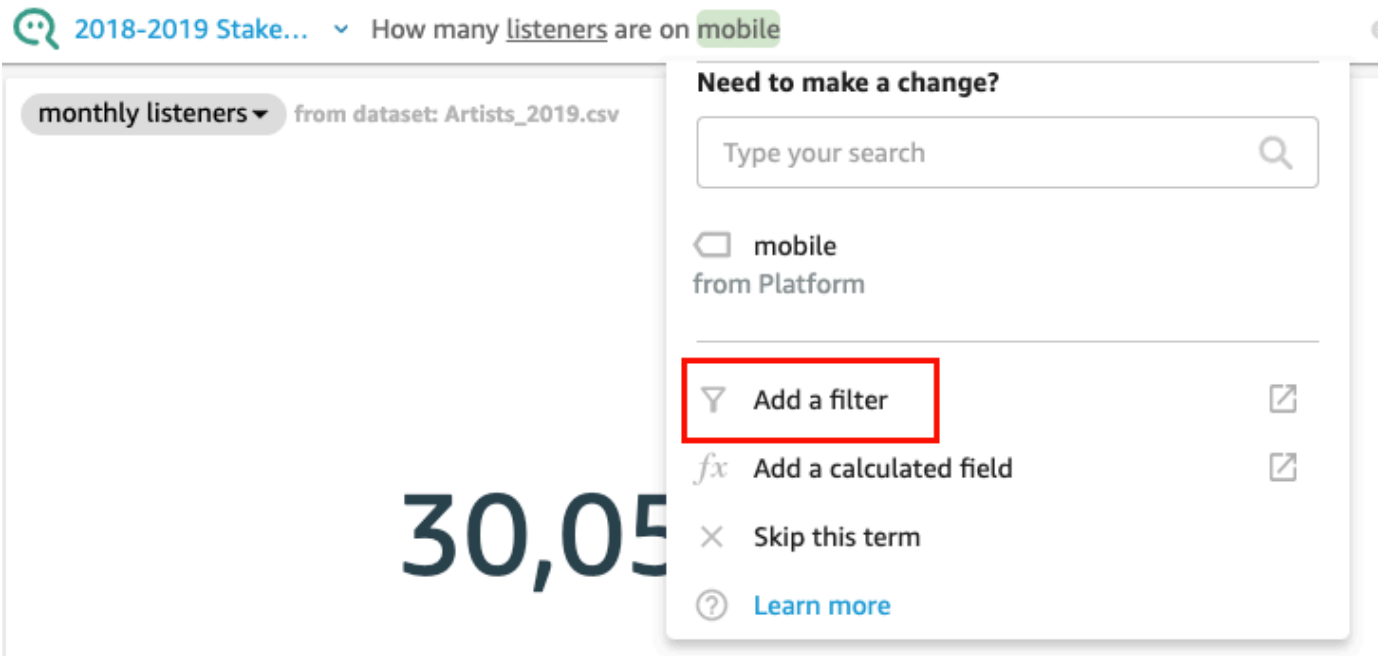

Esto abre la página de configuración del filtro en la pestaña Datos en una ventana independiente.

- 2. En la página Configuración del filtro que se abrirá, haga lo siguiente y, a continuación, elija Guardar.
	- a. En Nombre, escriba un nombre para el filtro.
	- b. En Conjunto de datos, elija un conjunto de datos de su tema.
	- c. En Campo, elija un campo del conjunto de datos.
	- d. En función del tipo de campo que elija, realice una de las acciones siguientes:
		- Si ha elegido una dimensión, elija un Tipo de filtro.
		- Si eligió una medida, elija una Agregación, elija una Regla para la agregación y, a continuación, introduzca un valor.
	- e. (Opcional) Seleccione Aplicar el filtro cada vez que se utilice el conjunto de datos.

Puede optar por aplicar siempre el filtro cada vez que se utilice el conjunto de datos. O bien, puede aplicar siempre el filtro cada vez que se utilice el conjunto de datos, a menos que una pregunta dé como resultado un filtro explícito del conjunto de datos.

Tras guardar el filtro, este aparecerá en la lista de campos de la pestaña Datos. A continuación, podrá asignar el filtro al término de la barra de Q. Para obtener más información sobre la incorporación de filtros a conjuntos de datos de un tema, consulte [Añadir filtros al conjunto de](#page-1222-0) [datos de un tema.](#page-1222-0)

Para añadir un campo calculado a un tema y vincularlo a un término (solo para QuickSight autores)

1. En la barra de Q, elija el término y, a continuación, elija Añadir campo calculado.

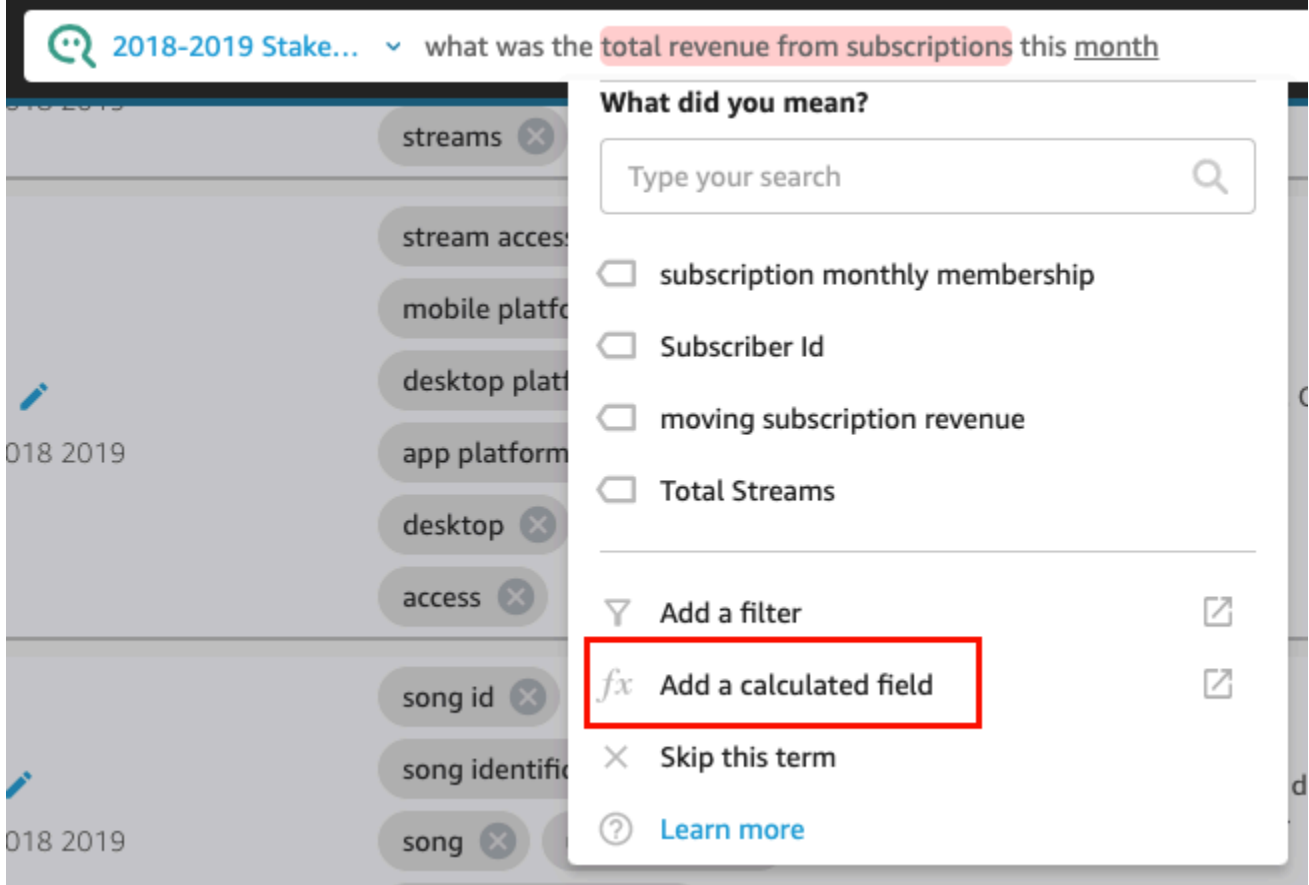

El editor de cálculos se abrirá en una nueva ventana.

2. En el editor de cálculos, introduzca un nombre descriptivo para el campo calculado.

El término resaltado se utiliza como nombre del campo calculado de forma predeterminada, aunque puede cambiarlo.

3. Introduzca un cálculo en el editor.

Para obtener más información sobre las funciones y operaciones que puede utilizar para crear cálculos, consulte [Función de campo calculada y referencia de operador para Amazon](#page-328-0) [QuickSight](#page-328-0) .

4. Cuando termine, elija Guardar.

Tras guardar el campo calculado, este aparecerá en la lista de campos de la pestaña Datos. A continuación, podrá asignar el campo calculado al término de la barra de Q. Para obtener más información acerca de cómo agregar campos calculados a temas, consulte [Adición de campos](#page-1221-0)  [calculados al conjunto de datos de un tema.](#page-1221-0)

### 2. Ajustar la forma en que Q usa un campo

A veces, Q vincula un término al campo correcto, pero lo usa de forma incorrecta en la respuesta. Es posible que Q utilice un tipo de datos o una agregación incorrectos. Si esto ocurre, puede corregir la forma en que Q usa el campo en la respuesta.

Cambio de la agregación de campos

• En la respuesta de la barra de Q, elija la descripción del campo, elija Agregación y, a continuación, elija la agregación que desea que Q use para su respuesta.

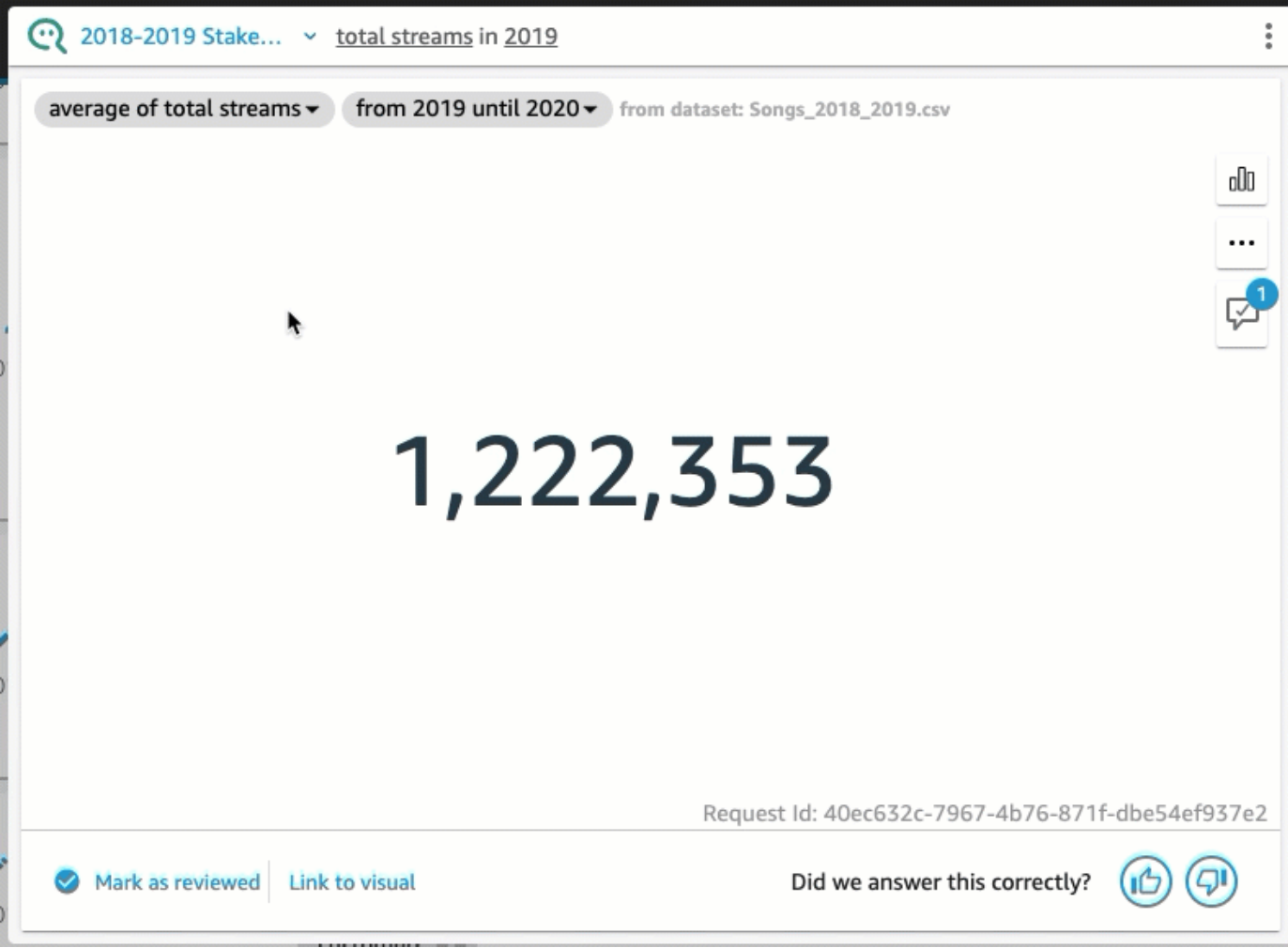

Eliminación de un campo para evitar que se utilice en la respuesta

• En la respuesta de la barra de Q, elija el campo y, a continuación, elija Eliminar de la respuesta.

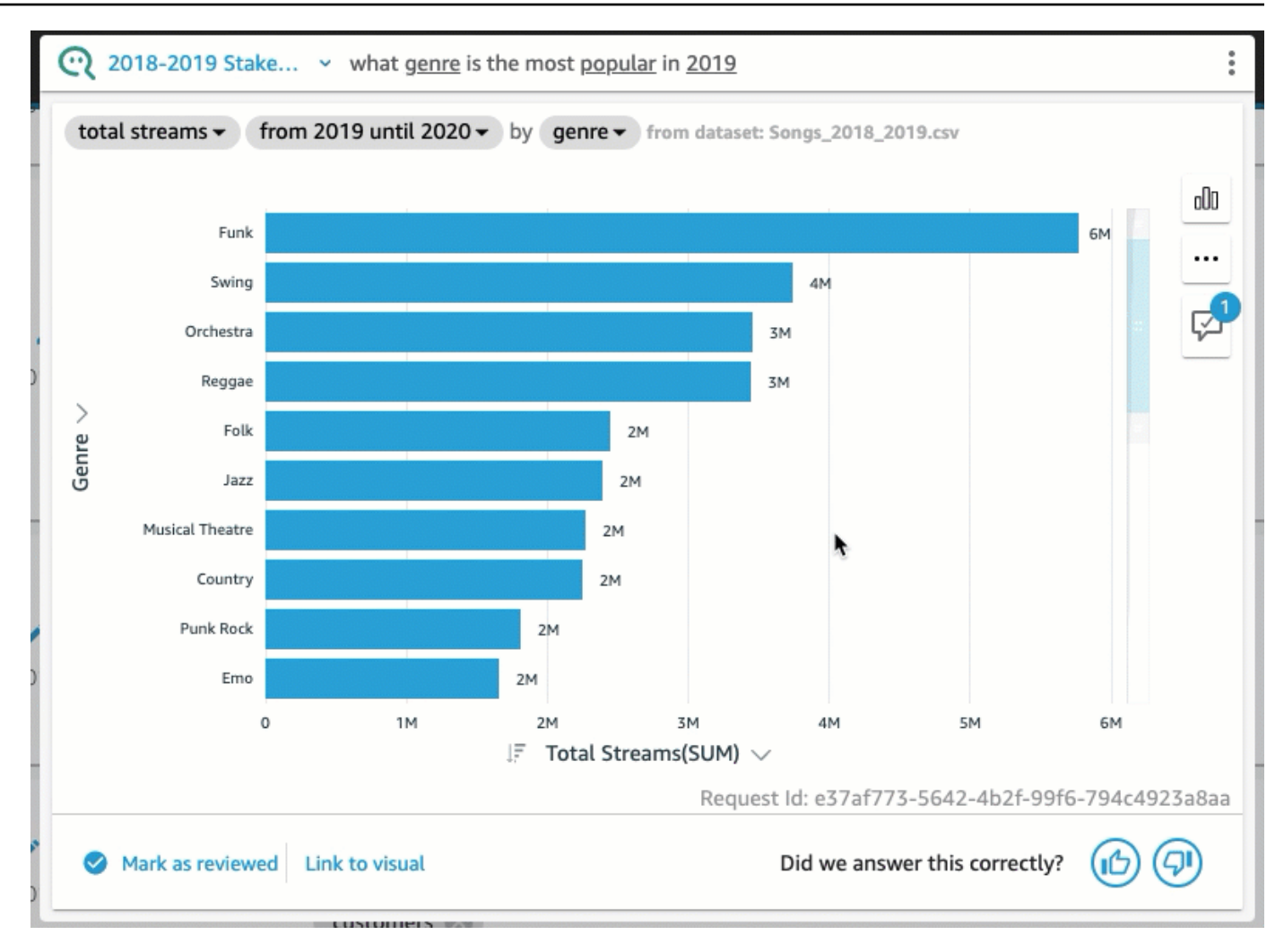

### 3. Personalizar un elemento visual

Puede personalizar el elemento visual que se utiliza para una respuesta si la imagen que utiliza Q no es la que espera.

Cambio del orden de clasificación del elemento visual

• En la respuesta de la barra de Q, elija el campo cuyo orden de clasificación desee cambiar, elija Ordenado por y, a continuación, elija un orden de clasificación.

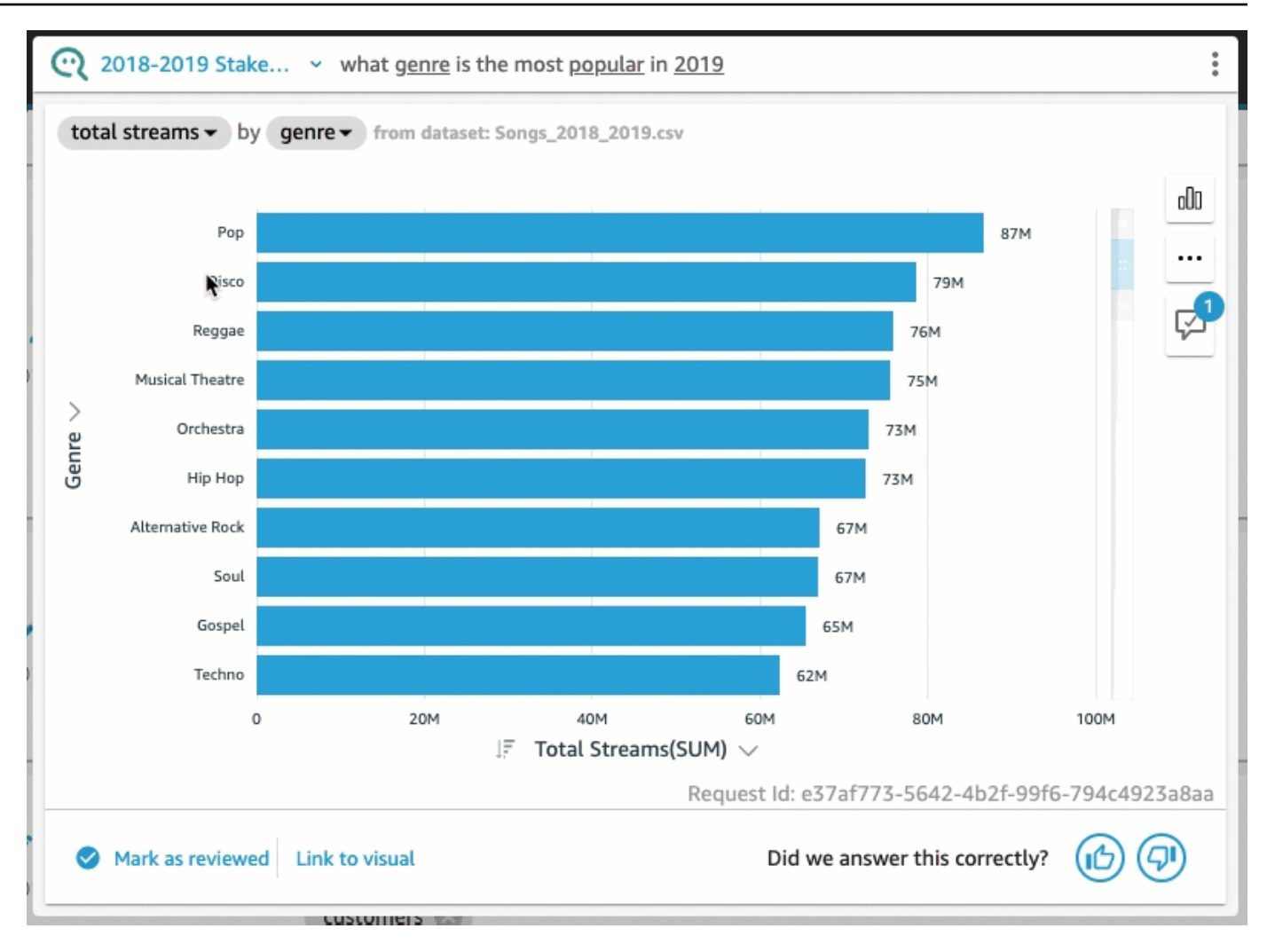

Cambio del formato numérico del elemento visual

• En la respuesta de la barra de Q, elija el campo cuyo formato numérico desee cambiar, elija Formato y, a continuación, elija el formato y los decimales.

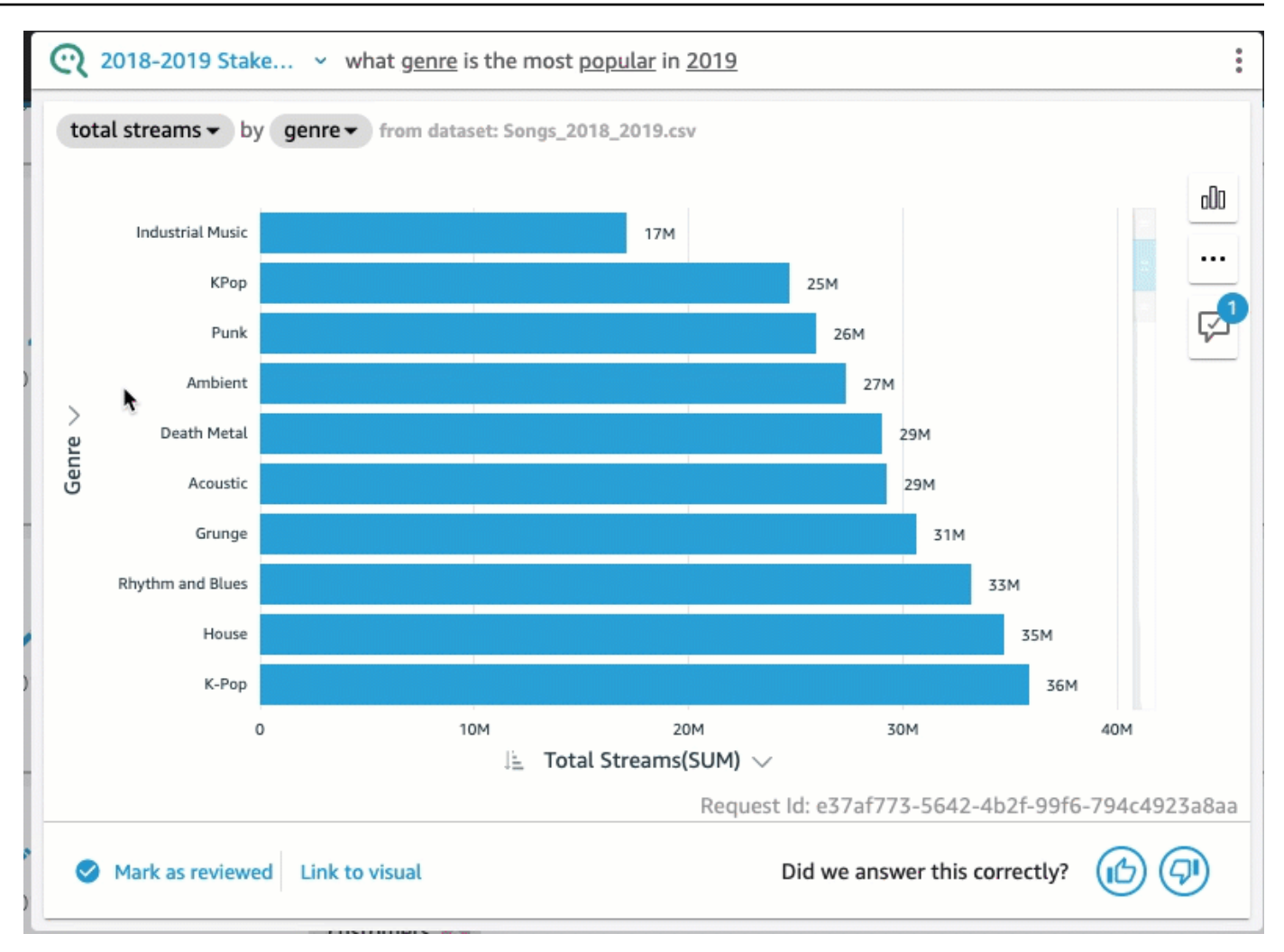

Cambio del eje del elemento visual

• En la respuesta de la barra de Q, elija el eje del gráfico y, a continuación, elija un campo.

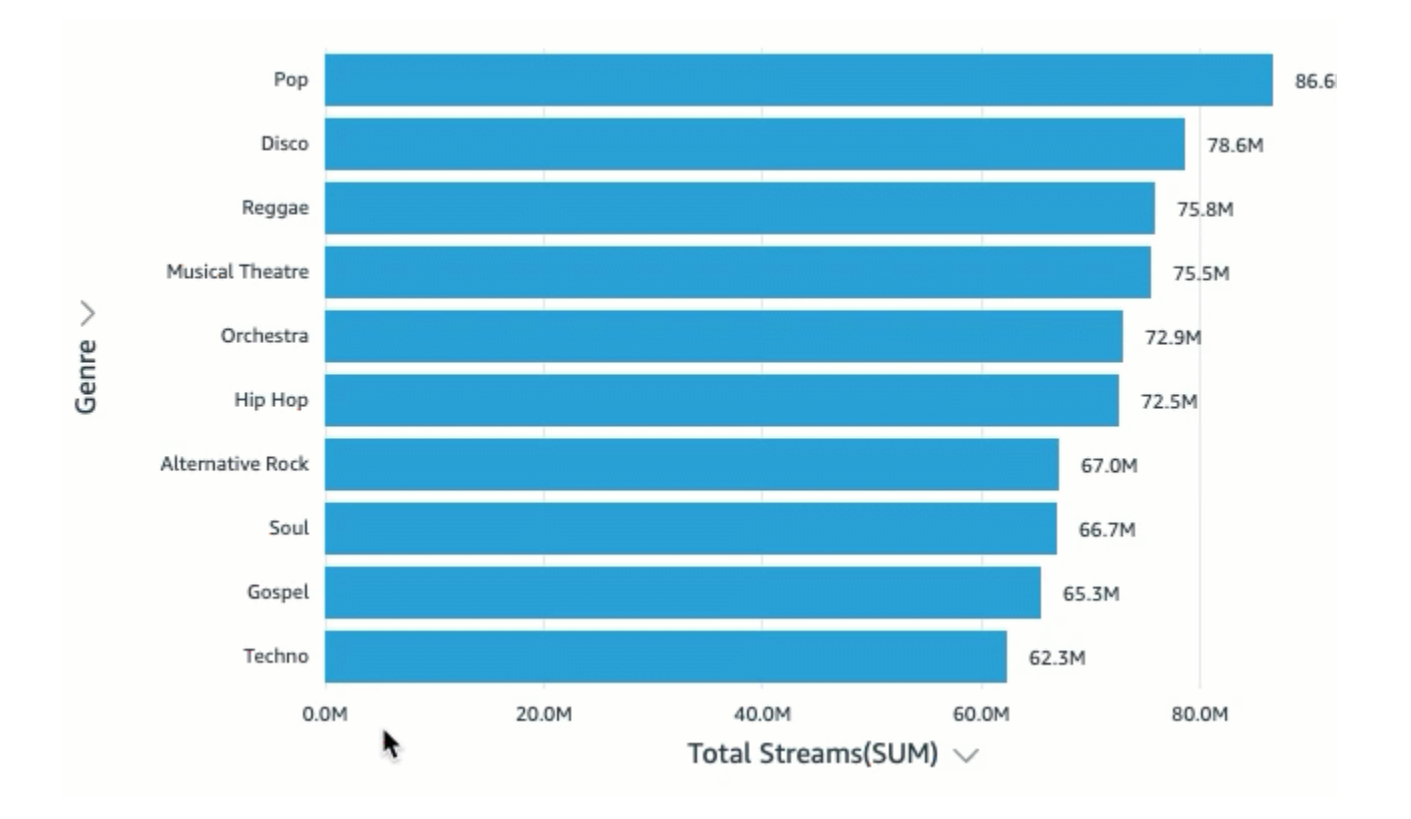

Cambio del tipo de gráfico

• En la respuesta de la barra de Q, elija el icono del tipo de gráfico de la derecha y, a continuación, elija el tipo de gráfico que desee.

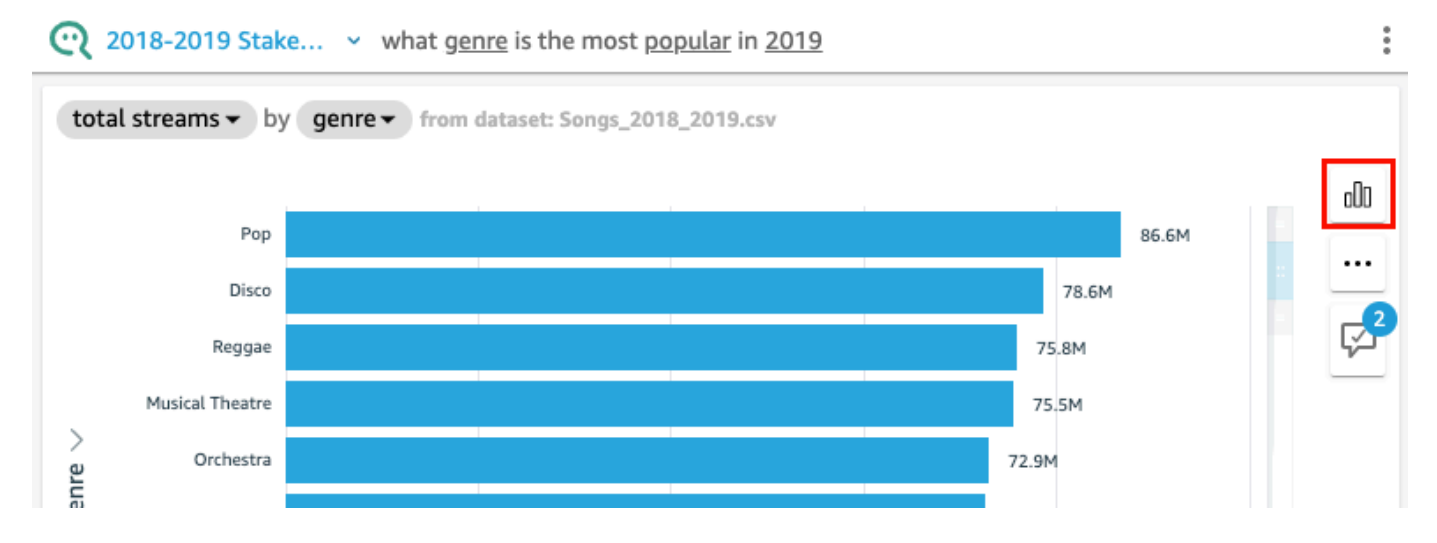

## Qué hacer cuando Q no puede dar una respuesta

A veces, Q no puede dar una respuesta, incluso si intenta hacer correcciones. Cuando esto sucede, puede vincular manualmente la pregunta a un elemento visual de un panel existente. Esto se conoce como crear una respuesta vinculada.

Utilice el siguiente procedimiento para crear una respuesta vinculada.

Creación de una respuesta vinculada

1. En la respuesta de la barra de Q, elija Vincular a elemento visual.

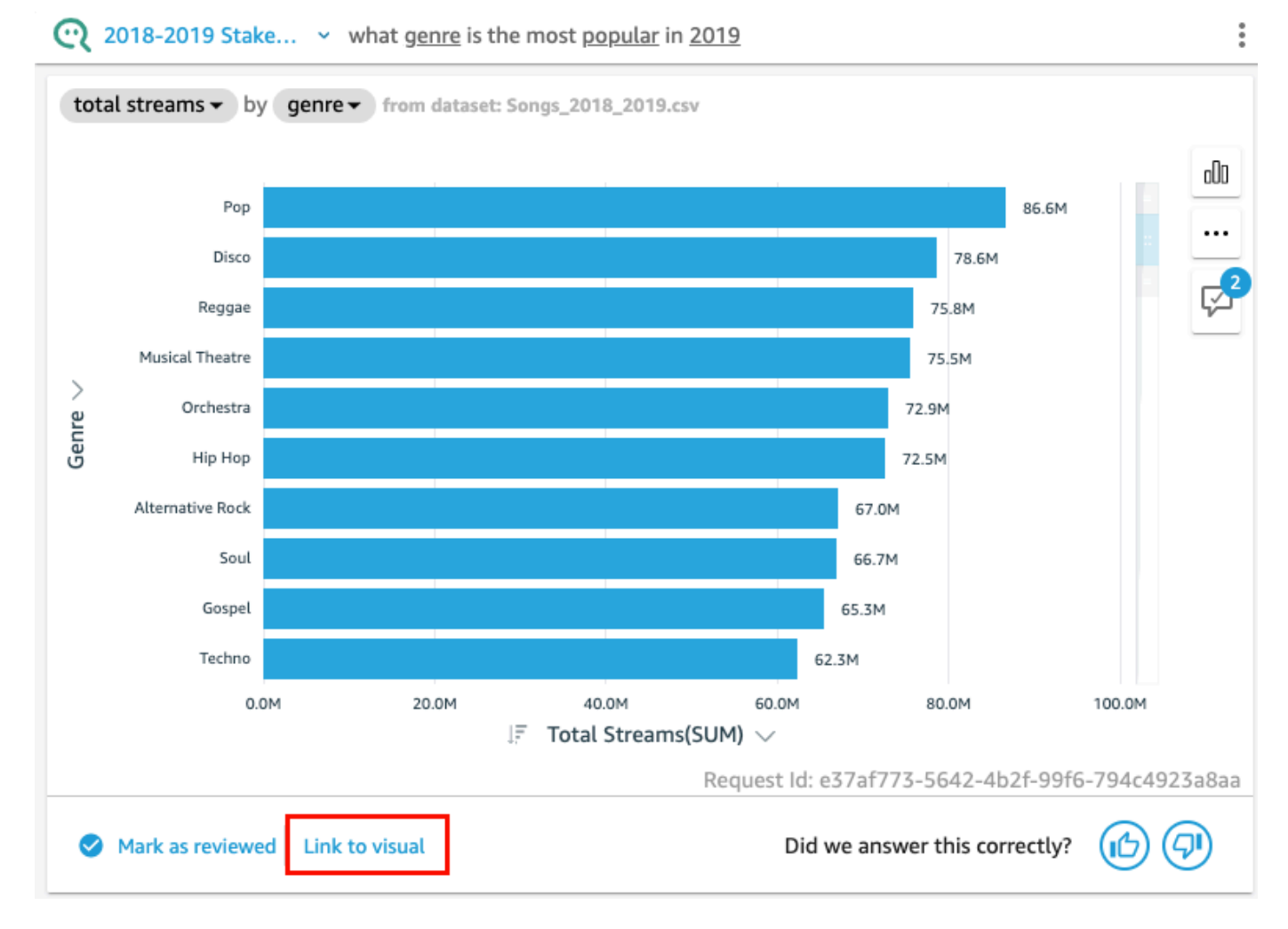

2. En la página que se abrirá, vaya al elemento visual al que desee vincular la respuesta y, a continuación, elija Vincular elemento visual.

El elemento visual vinculado aparecerá como respuesta a la pregunta. Desde aquí, puede editar el vínculo al elemento visual o añadir variantes a la pregunta.

Las variantes de pregunta son preguntas que devuelven la misma respuesta revisada. Para añadir una variante de pregunta a un elemento visual vinculado, elija Editar variantes de pregunta, elija Añadir nueva variante, introduzca una pregunta y, a continuación, elija Guardar variante.

### Almacenamiento de las correcciones de una respuesta

Cuando se cambia una respuesta, esta se guarda como sugerencia de mejora y aparece una notificación junto al icono de la sugerencia de mejora. Puede guardar o descartar estos cambios.

Pasos para guardar o descartar las correcciones de una respuesta

1. En la respuesta de la barra de Q, elija el icono de sugerencia de mejora.

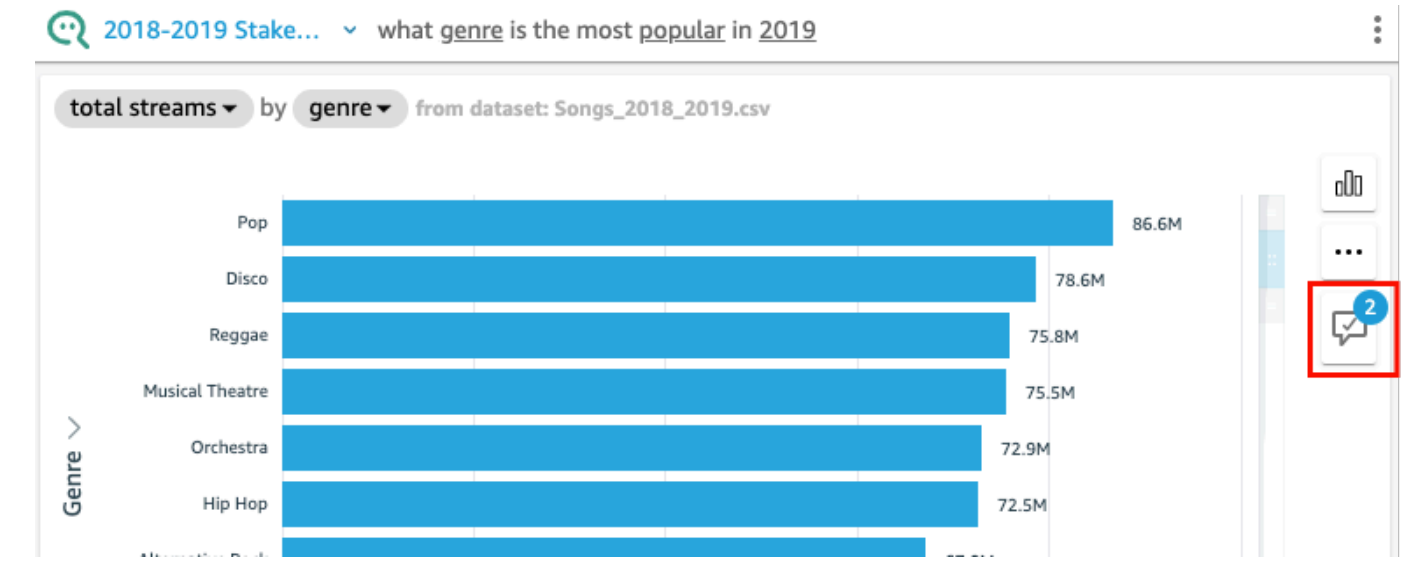

2. En el panel Sugerencias de mejoras que se abrirá, elija el cambio que desee guardar o descartar. Seleccione Guardar para guardar los cambios o Descartar para descartarlos.

## Verificación de las respuestas de Amazon QuickSight Q

Se aplica a: Enterprise Edition

Público objetivo: QuickSight administradores y autores de Amazon

Para mejorar la precisión de las respuestas que proporciona Q para sus lectores, puede revisar las preguntas de sus lectores y verificar las que se respondieron correctamente. Al verificar la respuesta a una pregunta específica, los lectores sabrán que la respuesta a esa pregunta es correcta.

### Verificación de las respuestas a las preguntas

Puede revisar las preguntas que hacen sus lectores y verificar las respuestas correctas. Las respuestas verificadas aparecen en la parte superior de la lista de preguntas que se muestran en la barra de Q cuando alguien empieza a escribir una pregunta.

Verificación de una respuesta de Q

- 1. Abra el tema cuyas respuestas desea revisar.
- 2. En el tema, elija la pestaña Actividad del usuario.
- 3. En la pestaña Actividad del usuario, en Pregunta, elija una pregunta cuya respuesta desee revisar y, a continuación, seleccione Ver.
- 4. En la respuesta que aparece en la barra de Q, realice una de las acciones siguientes:
	- Elija Marcar como revisado.
	- Elija Vincular a un elemento visual y, a continuación, seleccione un elemento visual de un panel existente para usarlo en la respuesta.

## Revisión de las respuestas verificadas

Puede revisar las preguntas con respuestas verificadas o vinculadas a imágenes en los paneles existentes en la pestaña Respuestas verificadas de un tema. Puede ver la pregunta y ver su respuesta. También puede revisar cuántas veces se hizo la pregunta y comprobar si a sus lectores les pareció útil la respuesta verificada. Puede ver quién validó la respuesta y cuánto tiempo hace que lo hizo. También puede ver qué campos y conjuntos de datos se utilizaron para responder a la pregunta. También puede eliminar una pregunta de la lista de respuestas verificadas.

Revisión de las respuestas verificadas

- 1. Abra el tema que desee revisar.
- 2. En el tema, elija la pestaña Respuestas verificadas.

#### **KAll topics**

## 2018-2019 Stakeholder Activity

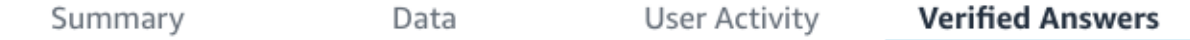

### Verified answers

3. En la pestaña Respuestas verificadas, elija la flecha hacia abajo situada en el extremo derecho para ampliar la información sobre la pregunta que desea revisar.

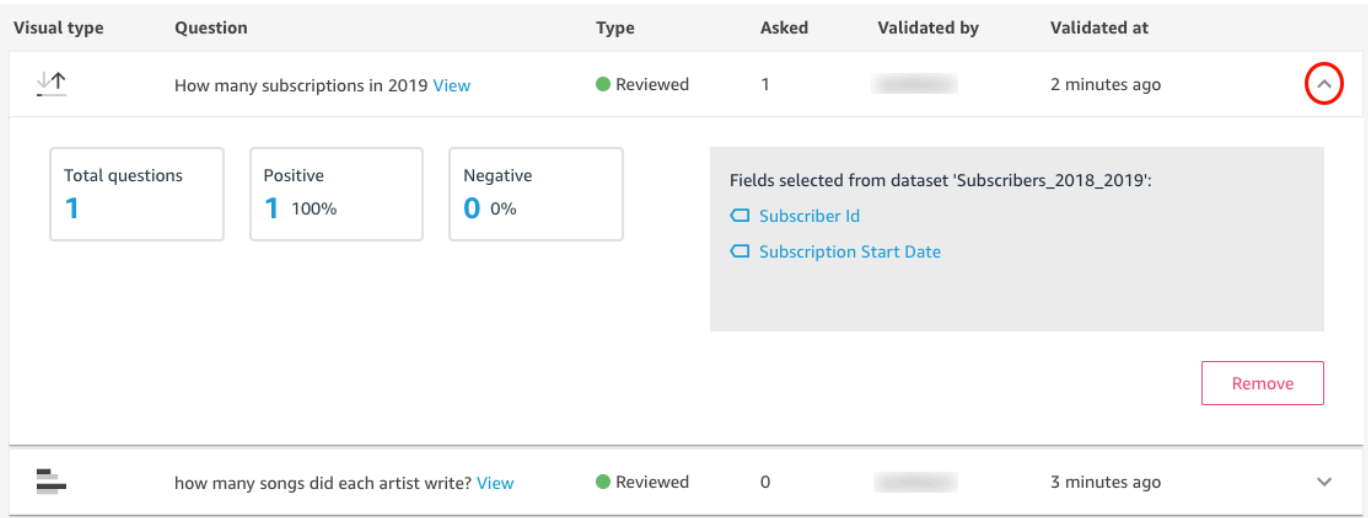

Desde aquí, puede hacer lo siguiente:

• Para ver la respuesta de una pregunta, elija Ver.

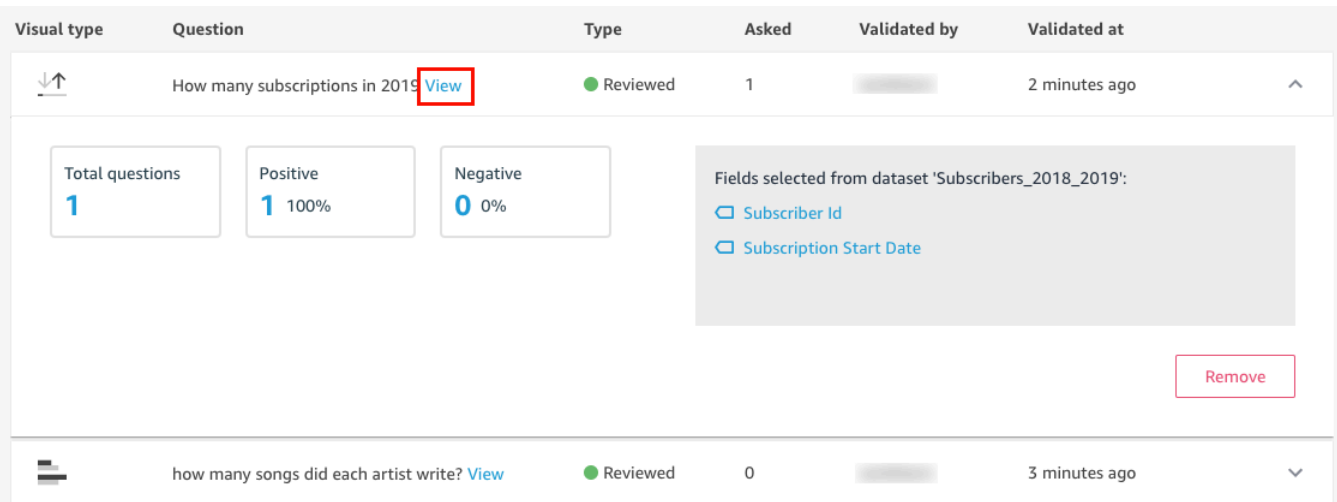

• Para ver los campos utilizados para responder a una pregunta y, posiblemente, cambiar los metadatos del campo, elija el campo de la derecha.

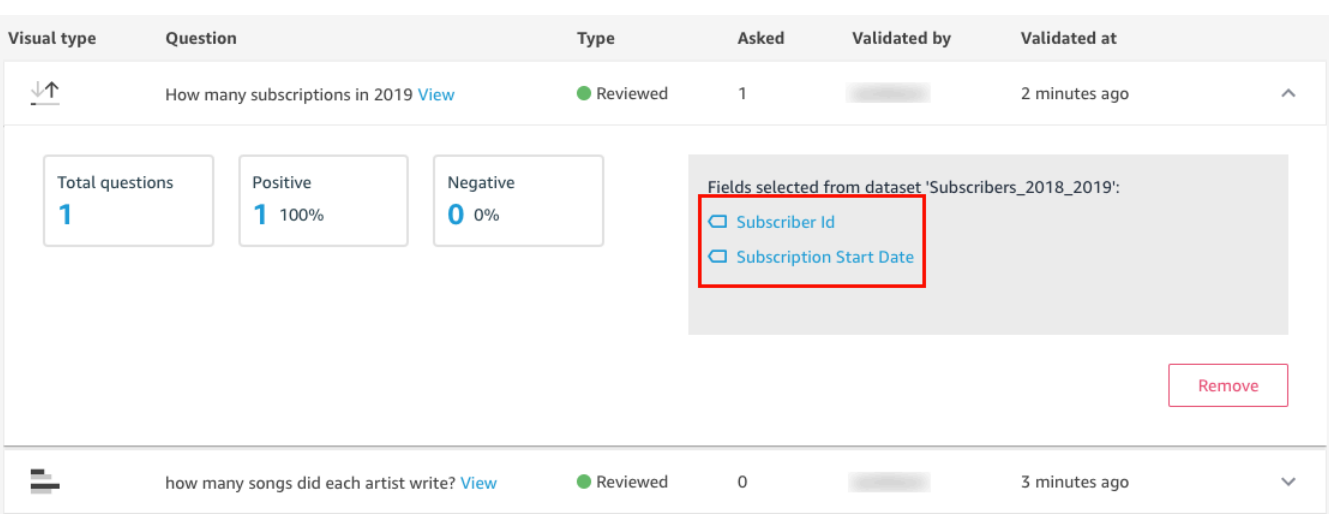

• Para eliminar una pregunta de la lista de respuestas verificadas, elija Quitar en la parte inferior derecha.

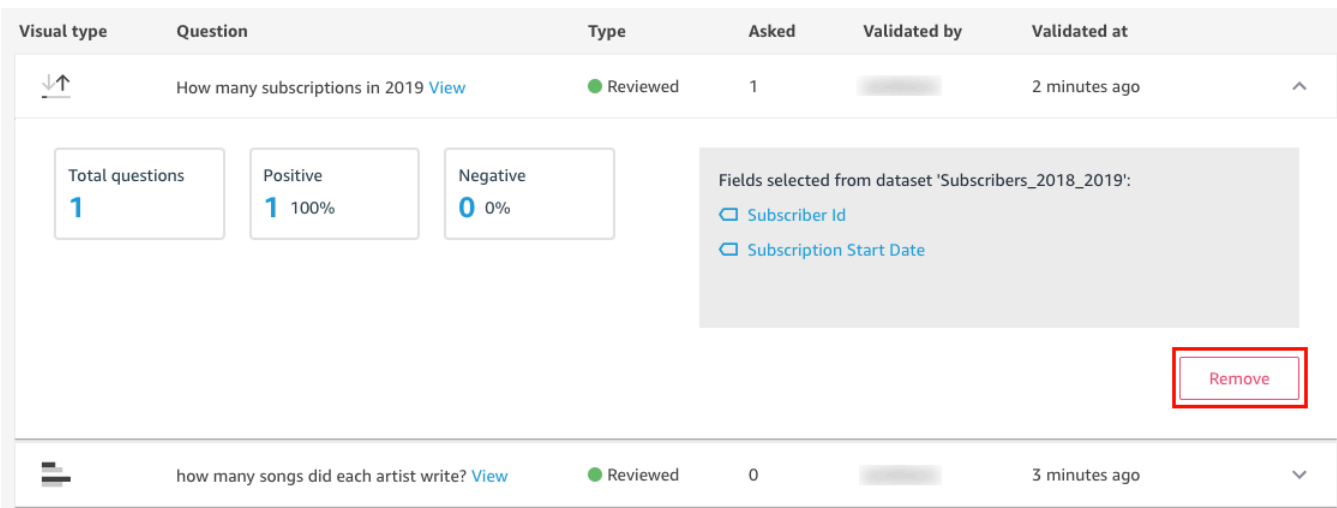

## Cancelar la suscripción a Amazon Q QuickSight

Se aplica a: Enterprise Edition

Destinatarios: administradores de sistemas y QuickSight administradores de Amazon

Una vez que obtengas el complemento Amazon QuickSight Q, podrás activar más Regiones de AWS para tu suscripción en cualquier momento. También puedes desactivar Regiones de AWS tu suscripción. Para cancelar la suscripción a Q, desactívalas todas. Regiones de AWS

Cuando desactivas una Región de AWS de Q, Región de AWS permanece activada hasta el final del ciclo de facturación de tu suscripción:

- Para los precios para lectores, la región se activa hasta final de mes y se facturará hasta entonces.
- Para los precios mensuales, la región se activa hasta final de mes y se facturará hasta entonces.
- Para los precios anuales, la región se activa hasta la finalización del plan anual y se facturará hasta entonces.

## Administrar Regiones de AWS para Q

Utilice el siguiente procedimiento para activar o desactivar Regiones de AWS Q.

Para activar o desactivar para Q Regiones de AWS QuickSight

- 1. Desde cualquier página QuickSight, elige tu nombre de usuario en la parte superior derecha y, a continuación, selecciona Administrar QuickSight.
- 2. Elija Sus suscripciones en la parte izquierda.
- 3. En la página Administrar suscripciones, selecciona Administrar regiones a la derecha del complemento QuickSight Q.
- 4. En la página Administrar regiones de Q, en Región, selecciona la Regiones de AWS que quieras activar o desactivar. Activa y Región de AWS desactiva la suscripción a Q. Actívala para Región de AWS suscribirla.

Para obtener más información sobre lo que QuickSight Q admite Regiones de AWS actualmente, consulte. [Compatible con Regiones de AWS Amazon QuickSight Q](#page-1734-0)

## Cancelación de la suscripción a Q

#### **A** Important

La barra de búsqueda QuickSight Q ofrece la clásica experiencia de QuickSight preguntas y respuestas. QuickSight ahora ofrece una experiencia generativa de preguntas y respuestas

de BI. Para obtener más información sobre la última experiencia de BI generativa, consulte. [Uso de la inteligencia empresarial generativa con Amazon Q en QuickSight](#page-1293-0)

Para cancelar la suscripción a QuickSight Q por completo, desactívalas todas. Regiones de AWS Cuando se desactiva una región, el cambio permanece vigente hasta el final del ciclo de facturación de la suscripción. En el caso de las cuentas de usuario del plan anual que tengan varias Regiones de AWS, la última región se desactiva al final del plan anual. Hasta entonces, seguirá incurriendo en cargos por región para al menos una región.

Para cancelar la suscripción a Q QuickSight

- 1. Desde cualquier página QuickSight, elige tu nombre de usuario en la parte superior derecha y, a continuación, selecciona Administrar QuickSight.
- 2. Elija Sus suscripciones en la parte izquierda.
- 3. En la página Administrar suscripciones, selecciona Administrar regiones a la derecha del complemento QuickSight Q.
- 4. En la página Administrar regiones de Q, en Región, Regiones de AWS desactiva todas las activas de una en una.

# <span id="page-1293-0"></span>Uso de la inteligencia empresarial generativa con Amazon Q en QuickSight

#### **a** Note

Desarrollado por Amazon Bedrock: AWS implementa la [detección automática de abusos.](https://docs.aws.amazon.com/bedrock/latest/userguide/abuse-detection.html) Como se basa en Amazon Bedrock, los usuarios pueden aprovechar al máximo los controles implementados en Amazon Bedrock para garantizar la protección, la seguridad y el uso responsable de la inteligencia artificial (IA).

Amazon Q se integra con Amazon QuickSight para ofrecer a QuickSight los usuarios acceso a un conjunto de nuevas capacidades de BI generativa. Con Amazon Q in QuickSight, puede utilizar la experiencia de creación de BI generativa, crear resúmenes ejecutivos de sus datos, formular y responder preguntas sobre datos y generar historias de datos.

Para acceder a todas las funciones de BI QuickSight generativa relevantes para su tarea, elija el icono Q situado en la parte superior derecha de cualquier página. QuickSight En el panel Q que se abre, Amazon Q muestra todo el contenido disponible en función del contexto de la tarea que esté realizando. Por ejemplo, si está trabajando en un análisis, puede crear un cálculo, editar imágenes, configurar preguntas y respuestas o hacer preguntas sobre sus datos. Si trabaja en un panel, puede crear una historia de datos, generar un resumen ejecutivo o hacer preguntas sobre el panel. La siguiente imagen muestra el icono Q que abre el panel Q.

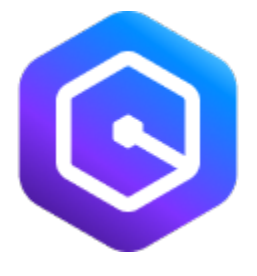

#### **a** Note

Las funciones de Amazon Q en BI QuickSight generativa no están disponibles en todas AWS las regiones. Para ver una lista de las regiones en las que están disponibles las funciones de BI generativa, consulte [Regiones de AWS Compatible con BI generativa \(Amazon Q in](#page-1733-0) [QuickSight\)](#page-1733-0)

Utilice los siguientes temas para obtener más información sobre la BI generativa con Amazon Q in QuickSight.

#### Temas

- [Comience con la BI generativa](#page-1294-0)
- [La experiencia de creación de BI generativa](#page-1298-0)
- [Creación de resúmenes ejecutivos con Amazon Q en QuickSight](#page-1305-0)
- [Redacción de preguntas y respuestas](#page-1306-0)
- [Formulación y respuesta a preguntas sobre datos con Amazon Q en QuickSight](#page-1309-0)
- [Trabajar con historias de datos](#page-1317-0)

## <span id="page-1294-0"></span>Comience con la BI generativa

Para empezar a utilizar Amazon Q en las capacidades de BI QuickSight generativa, actualice los usuarios de su cuenta a los roles de Admin Pro, Author Pro o Reader Pro. Los roles Pro otorgan a los usuarios acceso a todas las capacidades de BI generativa que son relevantes para el rol asignado al usuario. Para saber qué capacidades de BI generativa están disponibles para los distintos roles de usuario QuickSight, consulta la siguiente tabla. Para obtener más información sobre los puestos QuickSight profesionales, consulta los [QuickSight precios de Amazon](https://aws.amazon.com/quicksight/pricing/).

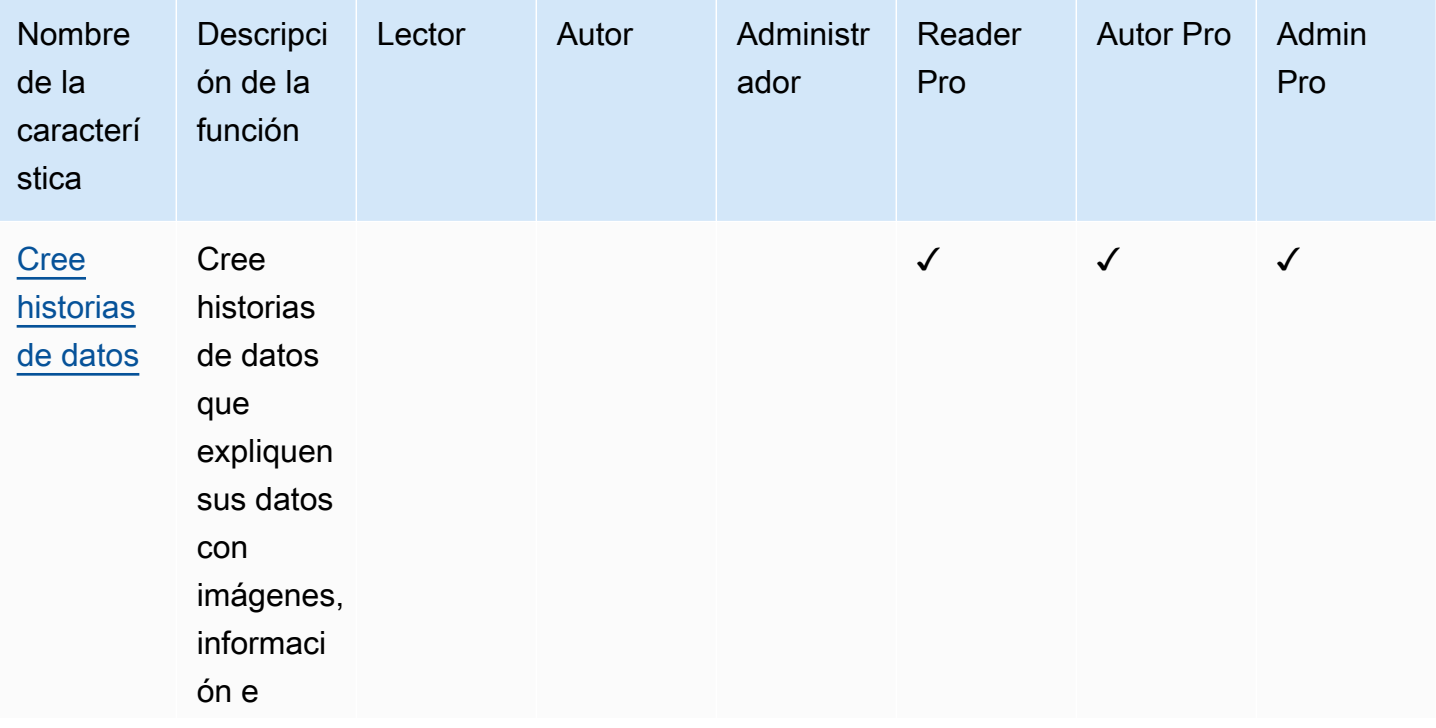

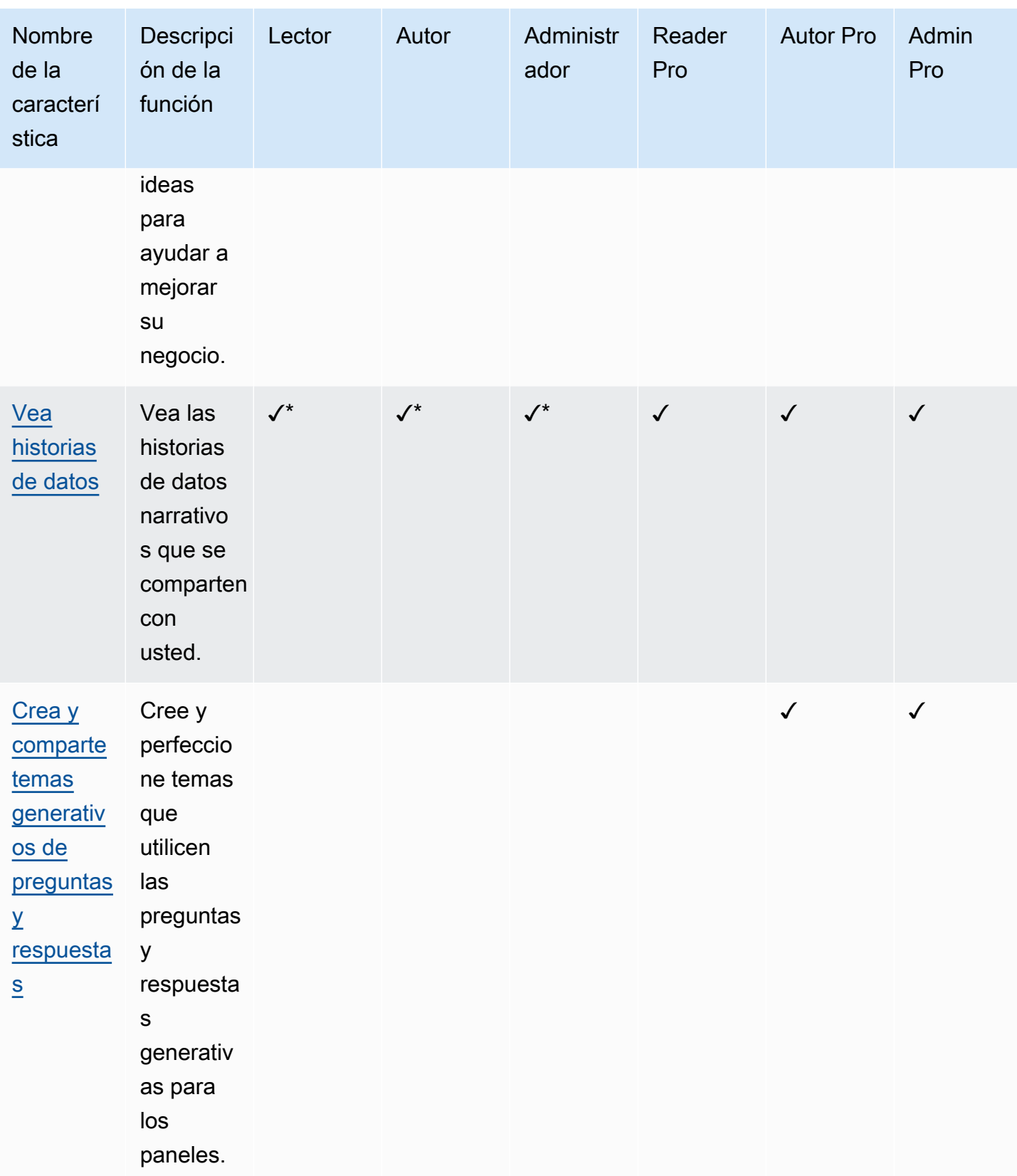
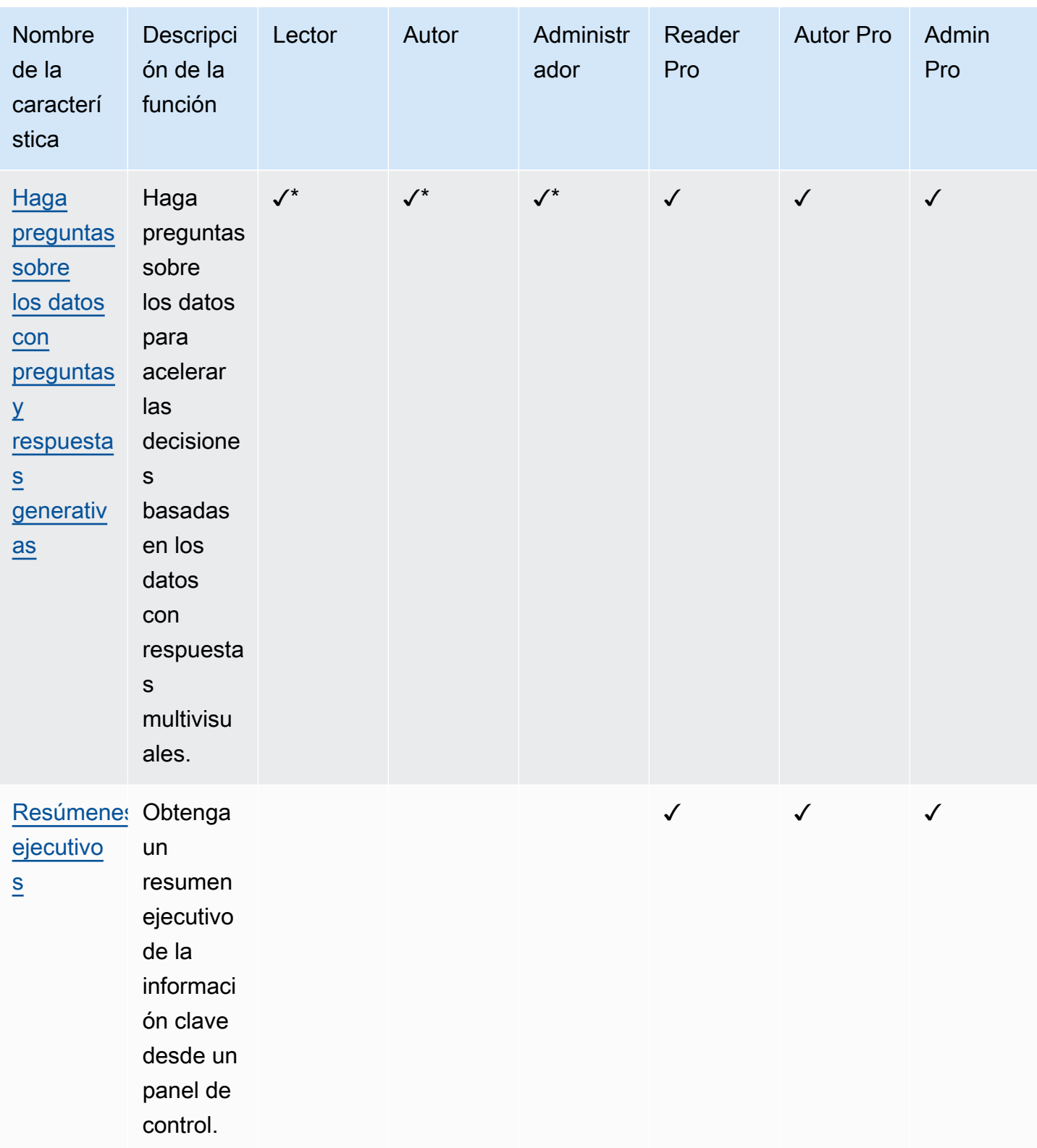

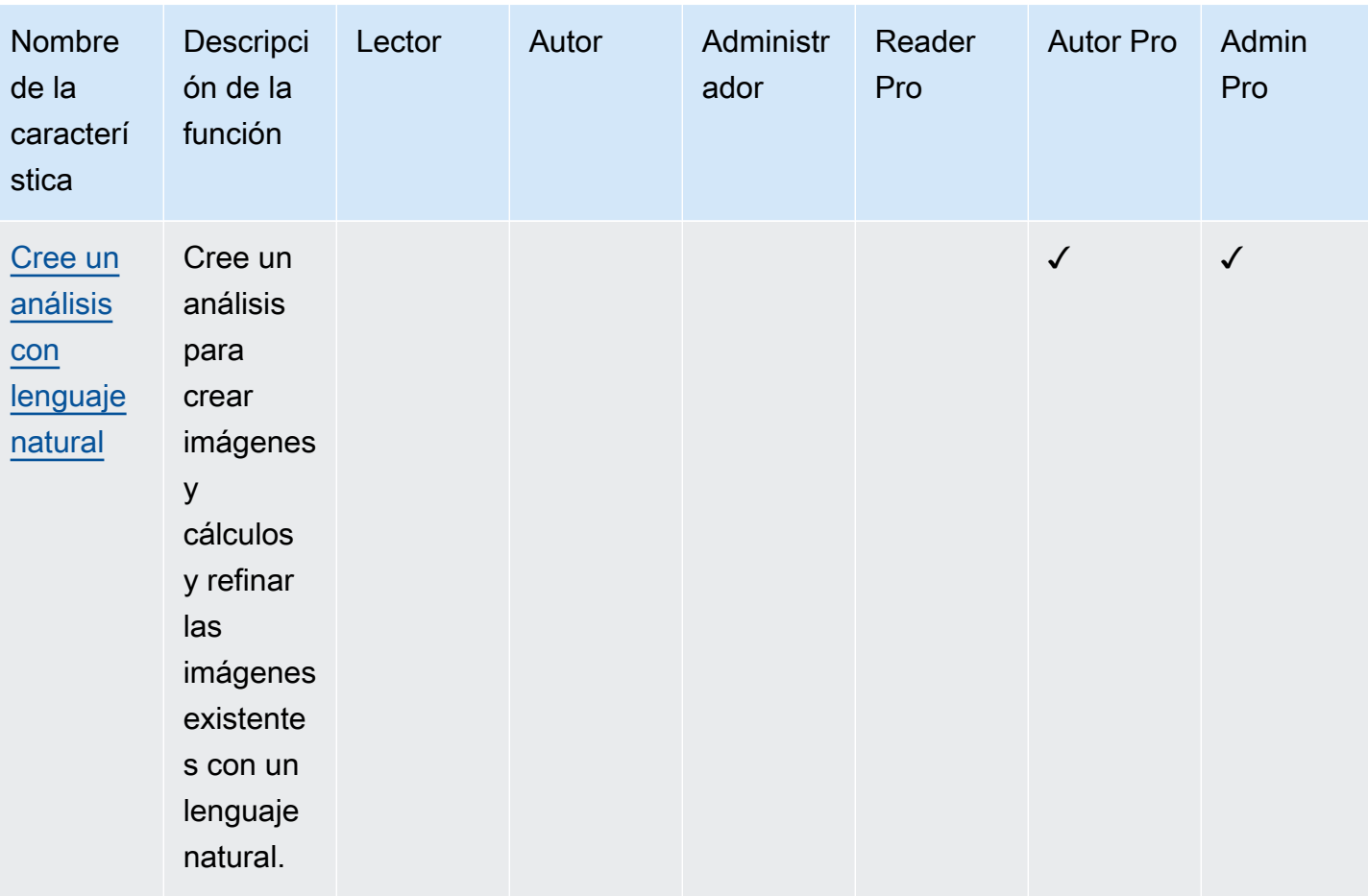

\* Los autores y lectores no profesionales pueden seguir accediendo a los temas de preguntas y respuestas generativas si un usuario de Author Pro o Admin Pro comparte el tema con ellos. Los autores y lectores no profesionales también pueden acceder a las historias de datos si un Reader Pro, Author Pro o Admin Pro comparte una con ellos.

Cualquier QuickSight administrador puede convertir a un usuario en un rol profesional mediante el siguiente procedimiento.

Para actualizar un usuario a un rol Pro

- 1. Abra la [consola de QuickSight .](https://quicksight.aws.amazon.com/)
- 2. Selecciona el icono de usuario en la parte superior derecha y, a continuación, selecciona Administrar QuickSight.
- 3. Selecciona Administrar usuarios para abrir la página Administrar usuarios.

4. Para cambiar el rol de un usuario existente, búsquelo en la tabla Administrar usuarios y elija el rol que quiere asignarle en el menú desplegable del rol. La siguiente imagen muestra la tabla Administrar usuarios con el menú desplegable del rol abierto.

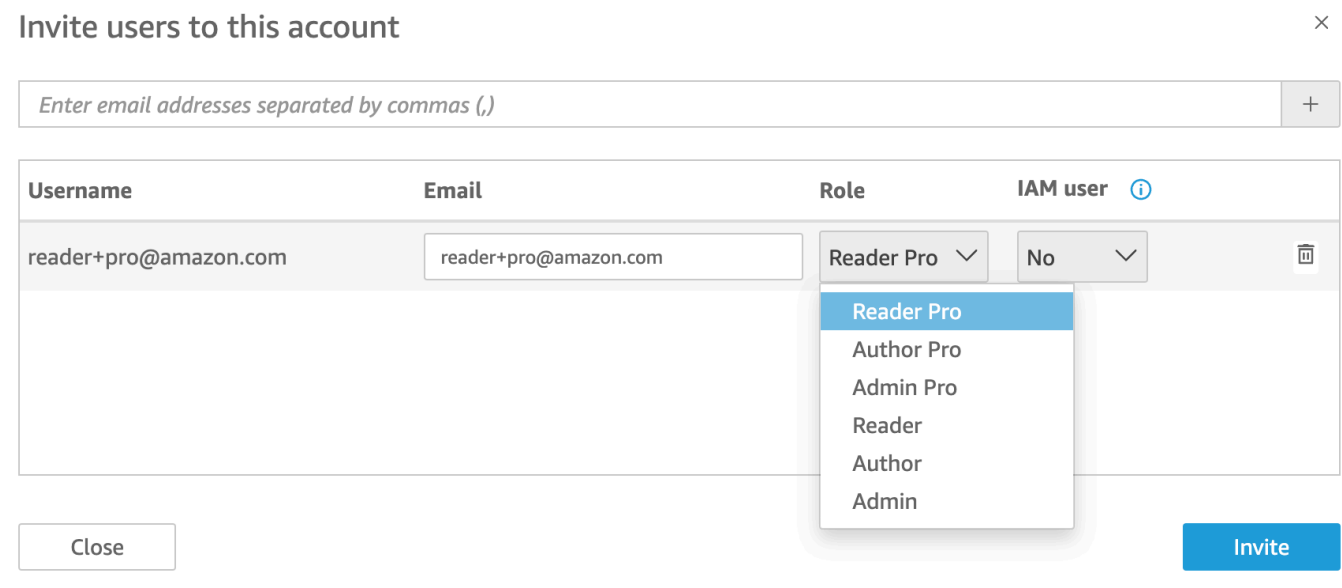

Para obtener más información sobre la administración de QuickSight usuarios, consult[eAdministrar el](#page-1914-0)  [acceso de los usuarios dentro de Amazon QuickSight.](#page-1914-0)

## <span id="page-1298-0"></span>La experiencia de creación de BI generativa

Con Amazon Q QuickSight, los autores pueden usar las nuevas capacidades de BI generativa para crear campos calculados y crear y refinar imágenes. Para participar en esta versión preliminar pública, debe tener una suscripción activa a Q. QuickSight Para obtener más información sobre cómo registrarse en QuickSight Q, consult[eCómo empezar a usar Amazon QuickSight Q](#page-1185-0).

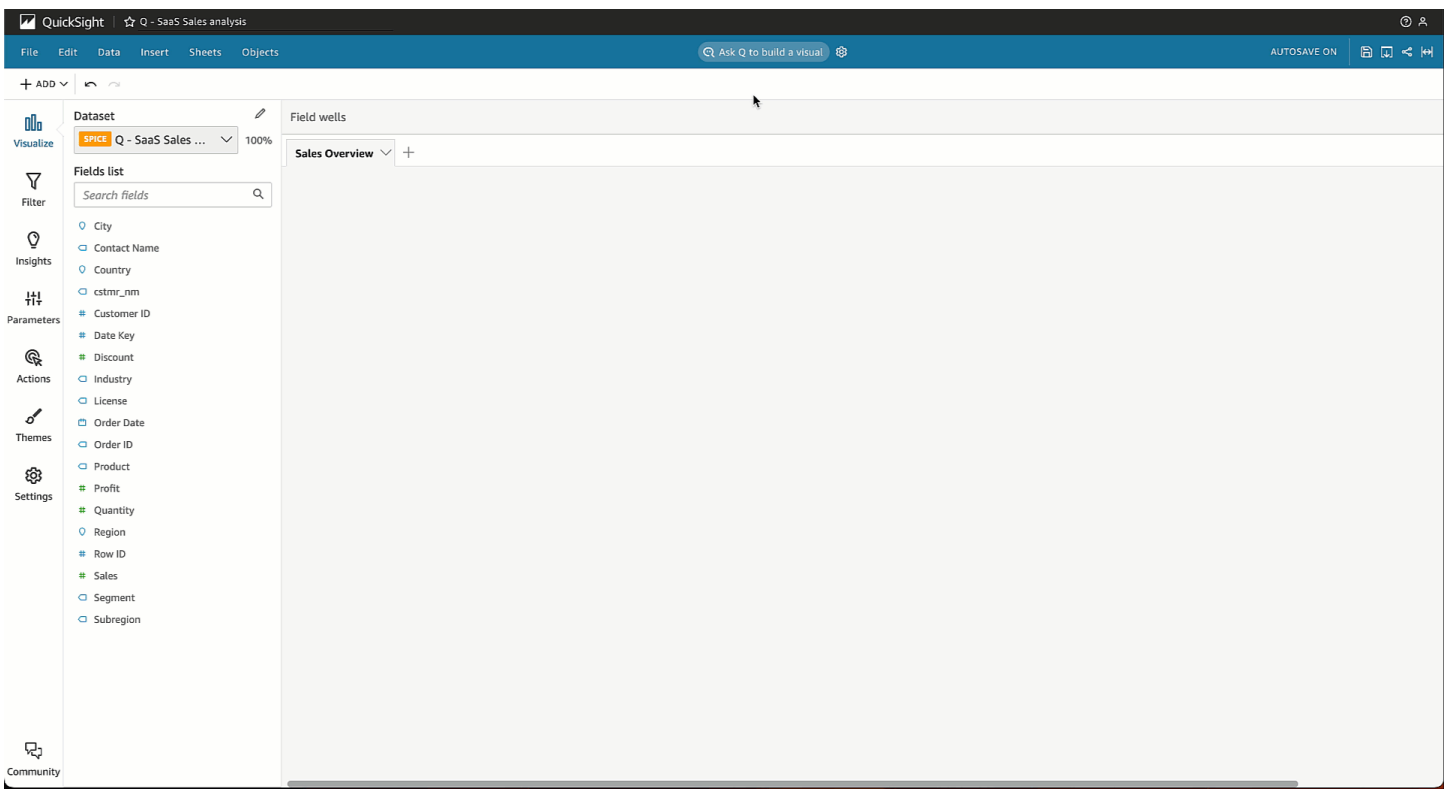

### Cree imágenes con el BI generativo

QuickSight los autores pueden usar el botón Crear una imagen visual para crear una imagen personalizada que se genere a partir de las entradas del autor. La aportación del autor utiliza lenguaje natural para describir el resultado deseado para el nuevo elemento visual. Puedes introducir una descripción personalizada o puedes elegir de una lista de sugerencias generadas que Amazon Q ha generado para el tema adjunto al análisis. La siguiente imagen muestra una imagen personalizada que se creó con el menú Crear una imagen visual.

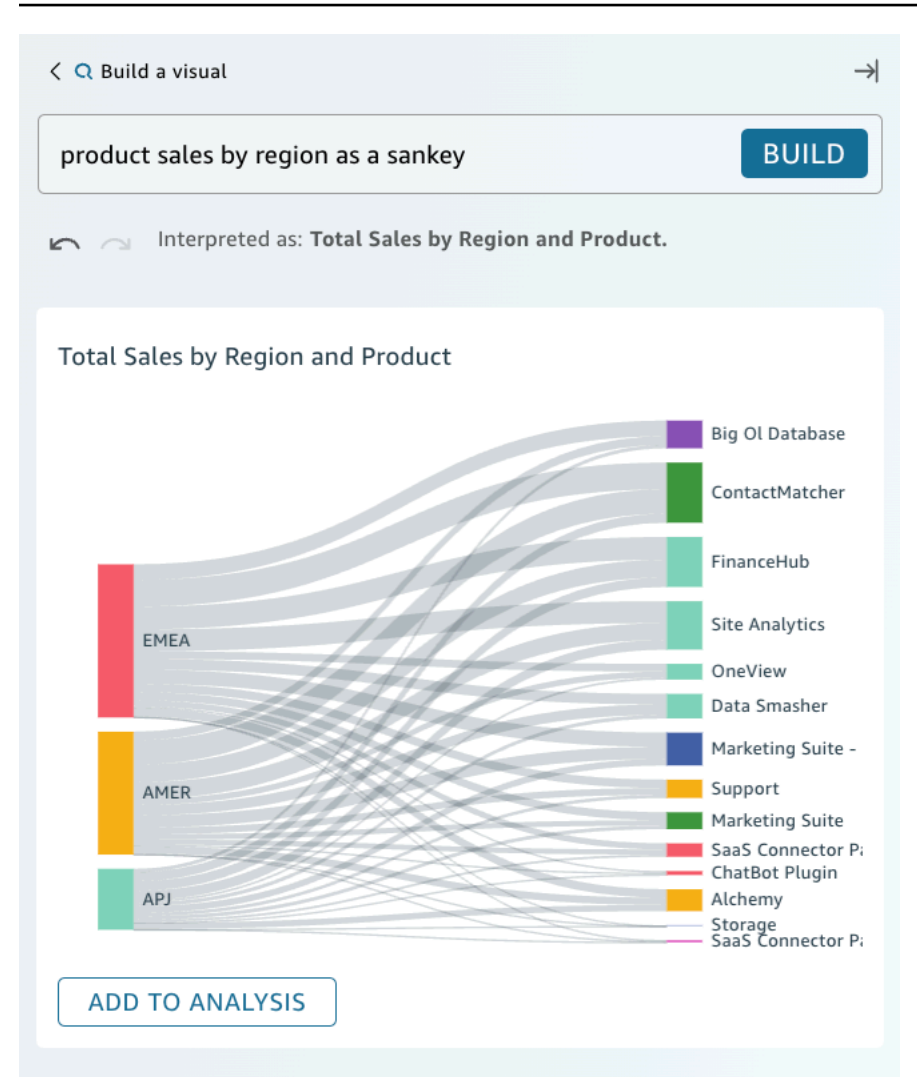

### Requisitos previos

Antes de empezar, cree y adjunte un tema QuickSight Q al análisis en el que desee trabajar. Para obtener más información sobre la creación de temas en QuickSight Q, consult[eTrabajar con temas](#page-1196-0)  [de Amazon QuickSight Q.](#page-1196-0)

Para crear una imagen con BI generativo

- 1. Navegue hasta el análisis en el que desee trabajar y elija Pedir a Q que cree un elemento visual.
- 2. En el panel Crear un elemento visual que se mostrará, lleve a cabo los pasos siguientes.
	- a. Describa los datos que desea visualizar. Puede introducir una descripción personalizada, o bien puede elegir entre las preguntas recomendadas que se generan en función de los datos del análisis.

Al describir los datos que desea visualizar, puede formularlos como una pregunta o utilizar frases o filtros conversacionales. Por ejemplo, puede escribir "¿Cuántas personas se suscribieron a una prueba gratuita el mes pasado?" o «Inscripciones de prueba gratuitas por mes». Ambas declaraciones generan una imagen que muestra el número de suscripciones a las versiones de prueba gratuitas por mes. Amazon Q también puede responder a solicitudes de lenguaje impreciso o estilos de palabras clave.

Las preguntas sugeridas pueden incluir una combinación de preguntas generadas por inteligencia artificial (IA) y preguntas verificadas por humanos. Las preguntas verificadas por humanos aparecen con una marca de verificación junto a la sugerencia.

- b. Elija Compilar.
- c. Revisa las imágenes que genera Amazon Q. Para refinar los datos que se presentan en el elemento visual, introduzca una nueva descripción en la barra Crear y, a continuación, seleccione Crear. Usa las flechas hacia adelante y hacia atrás para revisar los cambios realizados en el elemento visual sin perder ningún progreso.
- d. Cuando esté satisfecho con el elemento visual, elija AGREGAR AL ANÁLISIS.

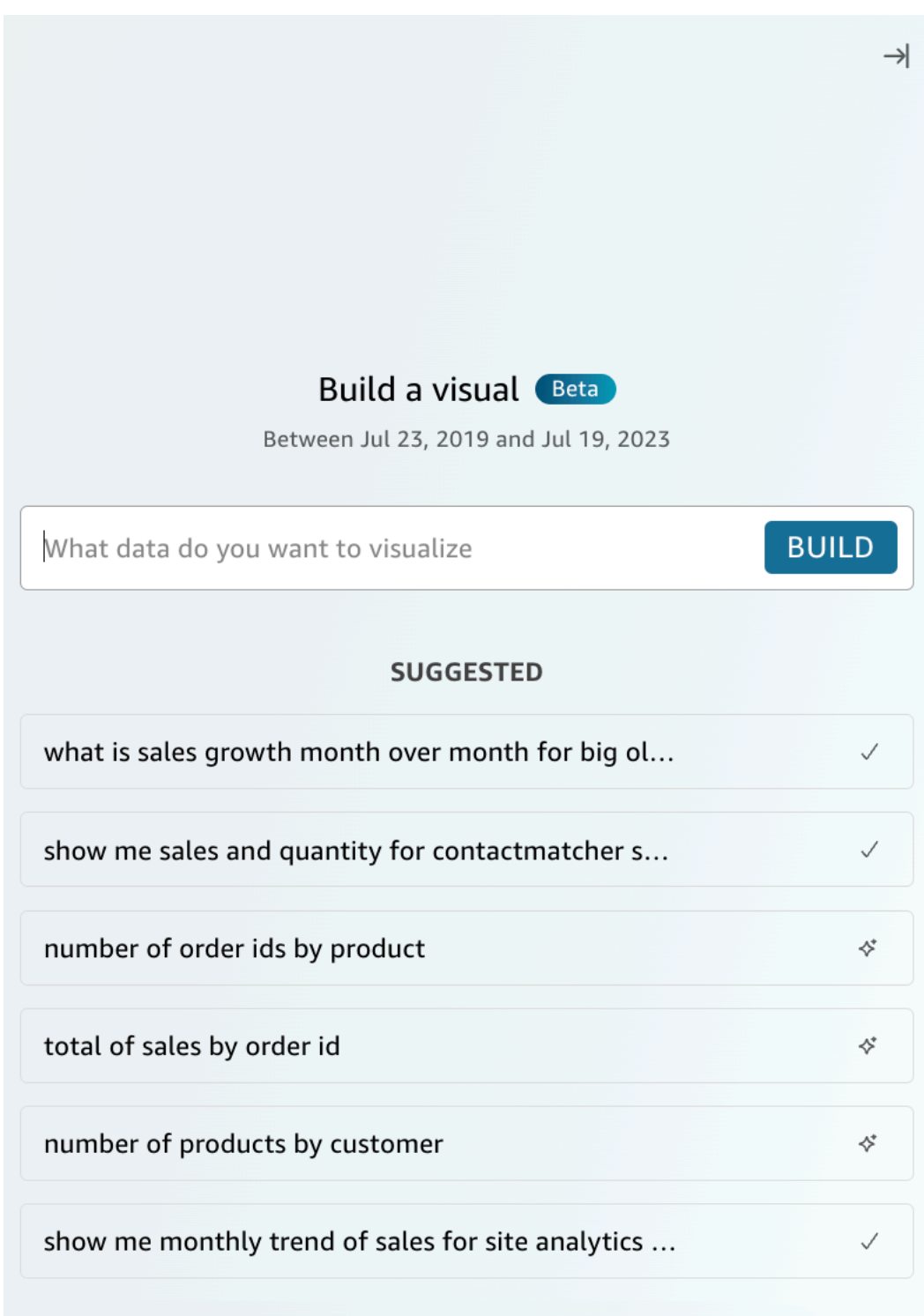

## Cree cálculos con el BI generativo

Con la BI generativa, puede utilizar indicaciones en lenguaje natural para crear campos calculados en Amazon QuickSight, como se muestra en la siguiente imagen. Para obtener más información acerca de los campos calculados, consulte [Adición de campos calculados.](#page-307-0)

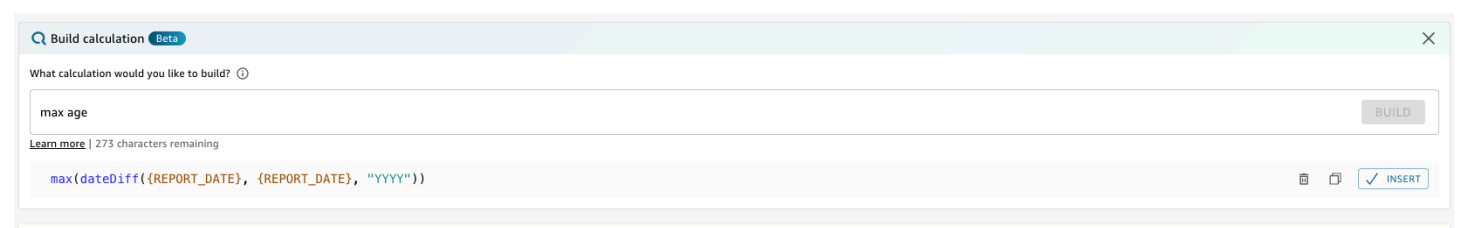

Para crear un campo calculado con BI generativo

- 1. Navegue hasta el análisis en el que desee trabajar y elija Datos en la barra de herramientas situada en la parte superior de la página. A continuación, elija Añadir campo calculado.
- 2. En el editor de cálculos que aparece, selecciona Crear.
- 3. Describa el resultado del cálculo que desea obtener. Por ejemplo, «cambio porcentual interanual en las ventas diarias».
- 4. Elija CREAR.
- 5. Revisa la expresión que se muestra y, a continuación, selecciona Insertar para añadirla al editor de expresiones. También puede elegir el icono Copiar para copiar la expresión al portapapeles. Para eliminar la expresión y volver a empezar, elija el icono Eliminar que se encuentra junto a la expresión.
- 6. Cuando termine, cierre el editor.

Tras añadir un cálculo al editor de expresiones, debe asignarle un nombre para poder guardarlo.

## Perfeccionamiento de elementos visuales con la inteligencia empresarial generativa

QuickSight los autores también pueden utilizar instrucciones en lenguaje natural para editar las imágenes de un análisis, como se muestra en la siguiente imagen. Los autores pueden usar esta funcionalidad para editar imágenes sin tener que realizar tareas manuales en la interfaz de usuario. QuickSight Los autores solo pueden usar la BI generativa para realizar tareas de formato compatibles actualmente QuickSight, incluso si Amazon Q solicita lo contrario.

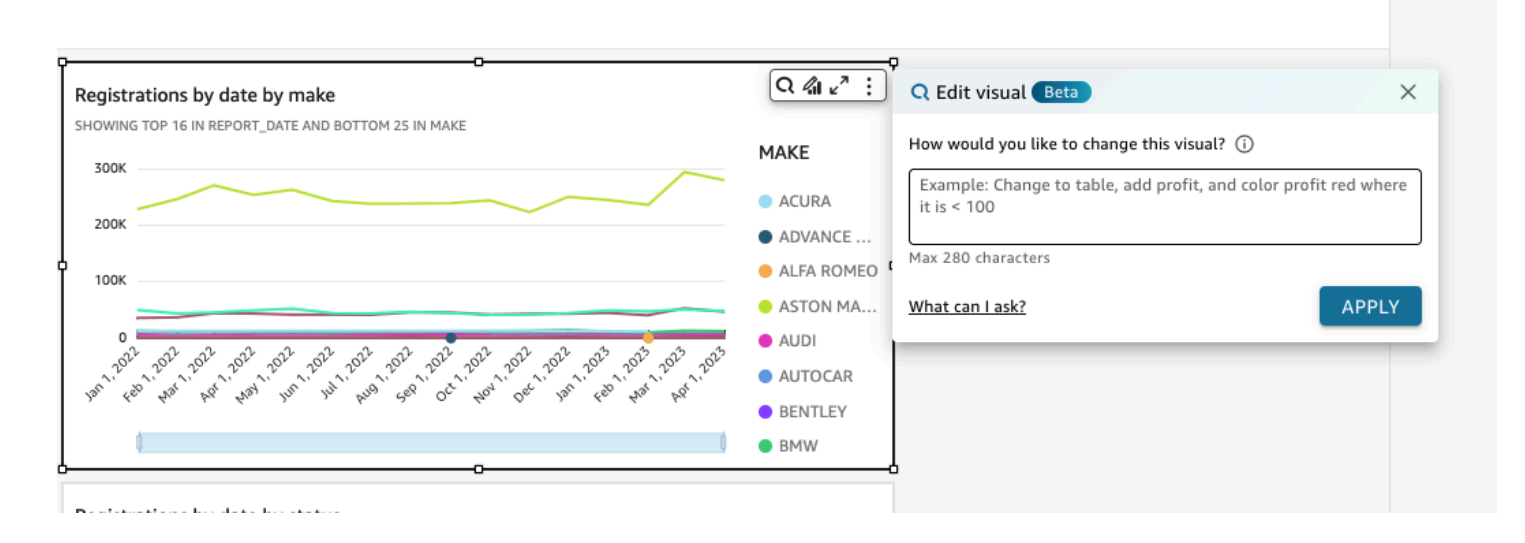

Los siguientes tipos de edición están disponibles para la vista previa pública:

- Cambiar el tipo de elemento visual.
- Muestra u oculta los títulos de los ejes, las etiquetas de los ejes o las etiquetas de datos.
- Muestra, oculta o cambia el título de un gráfico.
- Cambiar los nombres de las columnas de tablas y ejes.
- Añada campos o cuadros de campo a un elemento visual.
- Eliminar campos de un elemento visual.
- Cambia la agregación de un eje.
- Muestra u oculta leyendas y líneas de rejilla.
- Mostrar u ocultar el zoom de datos.
- Añada campos o cuadros de campo a un elemento visual.
- Cambiar o quitar los controles de ordenación de un elemento visual.
- Actualizar el formato condicional de los colores de un elemento visual, los gradientes de color, el color de fondo o el color del texto de un elemento visual.
- Cambiar el grado de detalle del periodo de tiempo de un elemento visual.

Para editar una imagen con BI generativo

- 1. Navegue hasta el elemento visual en el que desee trabajar y, a continuación, seleccione Editar elemento visual.
- 2. Describa la tarea que desea realizar y, a continuación, elija APLICAR.

3. Revise los cambios del elemento visual. Si está satisfecho con los cambios generados, cierre el modal visual Editar. Para deshacer los cambios, elija Deshacer e introduzca una nueva tarea para generarla.

## <span id="page-1305-0"></span>Creación de resúmenes ejecutivos con Amazon Q en QuickSight

Con Amazon Q QuickSight, puede utilizar modelos de lenguaje de gran tamaño (LLM) para generar resúmenes ejecutivos de cuadros de mando. Los resúmenes ejecutivos se basan en la información sugerida para QuickSight un panel de control. Los resúmenes ejecutivos ayudan a los lectores a encontrar información clave de un vistazo sin necesidad de identificar datos específicos de las imágenes de un panel.

Para activar los resúmenes ejecutivos de un panel, activa Permitir el resumen ejecutivo en el modal Publicar un panel.

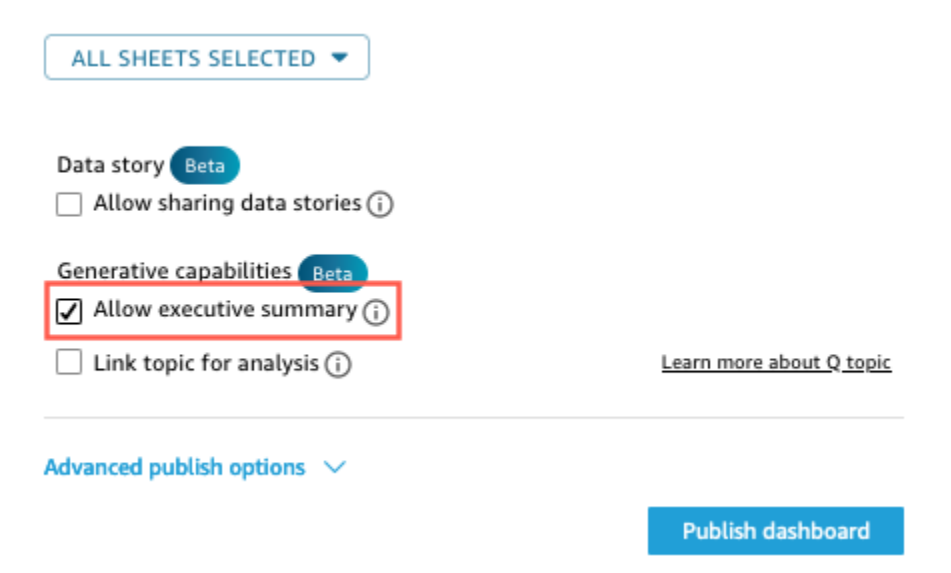

Para obtener más información sobre cómo los lectores pueden interactuar con los resúmenes ejecutivos, consulte. [Genera un resumen ejecutivo de un panel](#page-36-0)

Los resúmenes ejecutivos funcionan mejor cuando un análisis contiene varias sugerencias de información. Para ver una lista de todas las ideas sugeridas para un análisis, navegue hasta el análisis en el que desee trabajar y, a continuación, abra el panel Estadísticas.

## <span id="page-1306-0"></span>Redacción de preguntas y respuestas

## Pasar a la experiencia beta

Si ya tienes temas de Amazon Q, puedes convertirlos fácilmente para aprovechar nuestras nuevas capacidades generativas. Navegue hasta un tema y, a continuación, elija Convertir junto al nombre del tema. A continuación, se le pedirá que duplique y convierta el tema en un cuadro de diálogo. Duplicamos tu tema para que la conversión a nuestra experiencia beta no afecte a tus usuarios finales. Cuando estés satisfecho con el rendimiento del tema en la nueva experiencia, puedes dejar de compartir el tema original y compartir el nuevo.

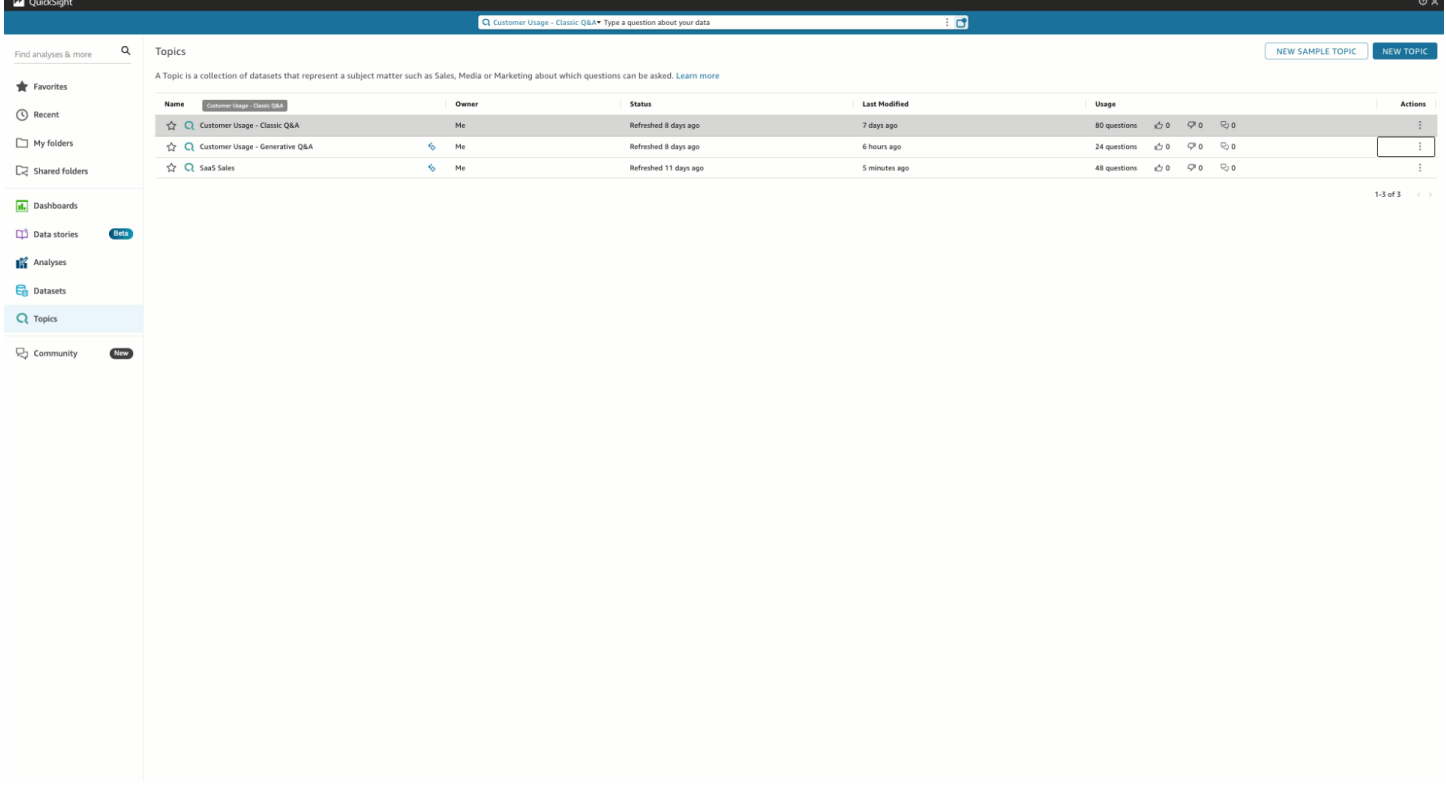

### Entidades nombradas

Las entidades nombradas son uno de los componentes más importantes de la selección de temas. La información contenida en las entidades nombradas (específicamente, el orden de los campos y su clasificación) es la que permite presentar respuestas contextuales y multivisuales en respuesta a preguntas incluso vagas. Los autores pueden encontrar las entidades con nombre navegando hasta un tema, eligiendo la pestaña Datos y, a continuación, eligiendo las entidades con nombre. Desde aquí, los autores pueden previsualizar o editar las entidades con nombre asignado existentes y crear otras nuevas.

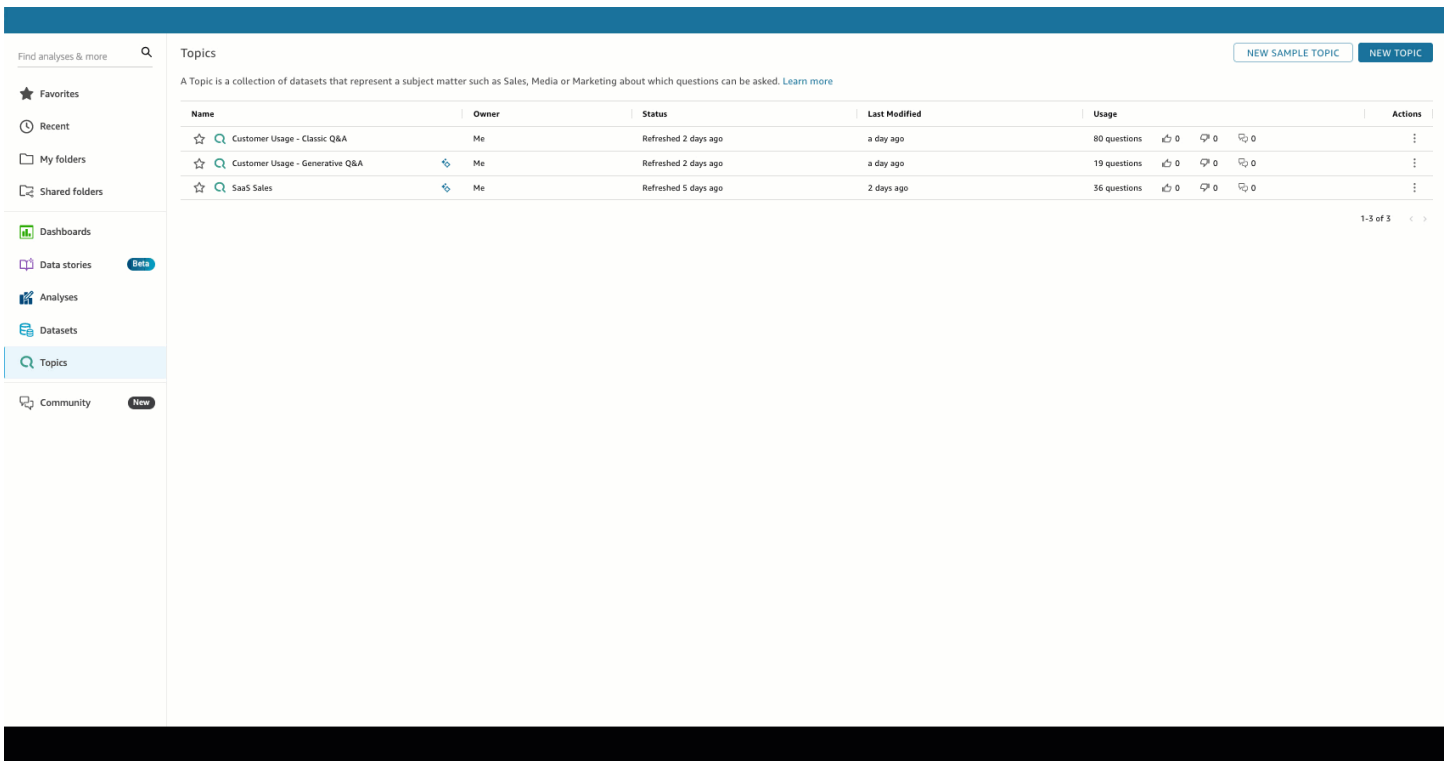

Los autores pueden configurar las siguientes facetas de las entidades con nombre asignado:

- 1. Campos: elija un conjunto de datos y, a continuación, elija qué campos de ese conjunto de datos desea incluir. Esto define el alcance de los datos que se tendrán en cuenta al usar esta entidad nombrada para responder a las preguntas de los usuarios finales.
- 2. Clasificación y presentación de los campos: el rango relativo de las dimensiones y medidas de una entidad nombrada determina cómo se utilizan esos campos al generar respuestas contextuales y multivisuales. Observe en la siguiente demostración que al ajustar el rango relativo de los beneficios para que sea superior al de las ventas, se muestran datos diferentes. De forma predeterminada, el orden de los campos en la tabla visual es el mismo que el orden de los campos. Sin embargo, puede controlar estos dos de forma individual desactivando la vista Sincronizar la tabla con la clasificación de los campos.
- 3. Mostrar u ocultar en la presentación: los campos que se incluyen en las entidades con nombre se pueden ocultar simultáneamente de la presentación tabular de la entidad nombrada y, al mismo tiempo, proporcionar contexto adicional en otros componentes de la respuesta.

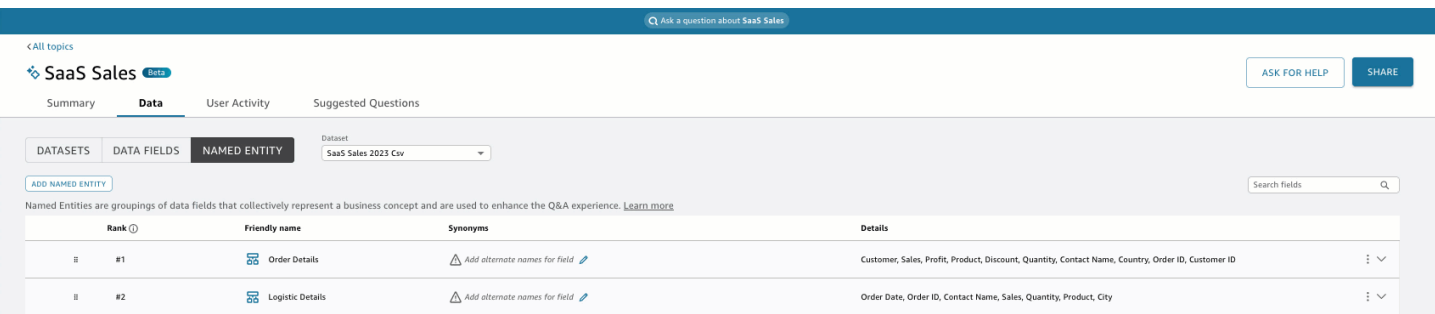

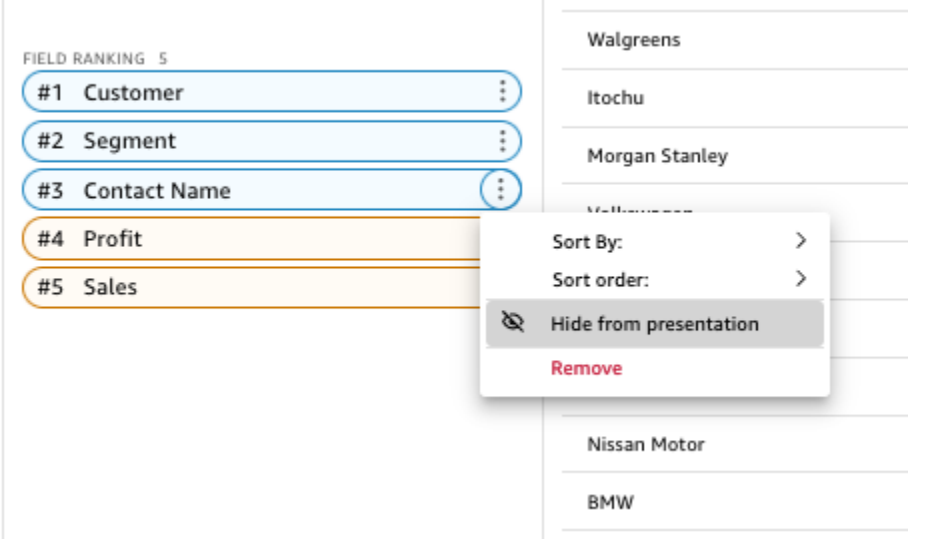

### Mida las agregaciones

Los autores tienen un control detallado sobre la forma en que Amazon Q agrega las medidas en los temas. En general QuickSight, las medidas están predeterminadasSUM, a menos que tengan agregaciones personalizadas definidas en una expresión calculada. Para cambiarlo en Q, navegue hasta la medida en la lista de campos de datos y especifique una agregación predeterminada

diferente. También puedes rechazar las agregaciones, lo que impedirá que se apliquen incluso si un usuario las solicita específicamente. Por último, puede especificar que una medida no sea aditiva. Esto resulta útil para las métricas precalculadas, como los porcentajes, que no se deben volver a combinar de ninguna manera. Si lo hace, se forzará Amazon Q MEDIAN o AVG según su caso de uso.

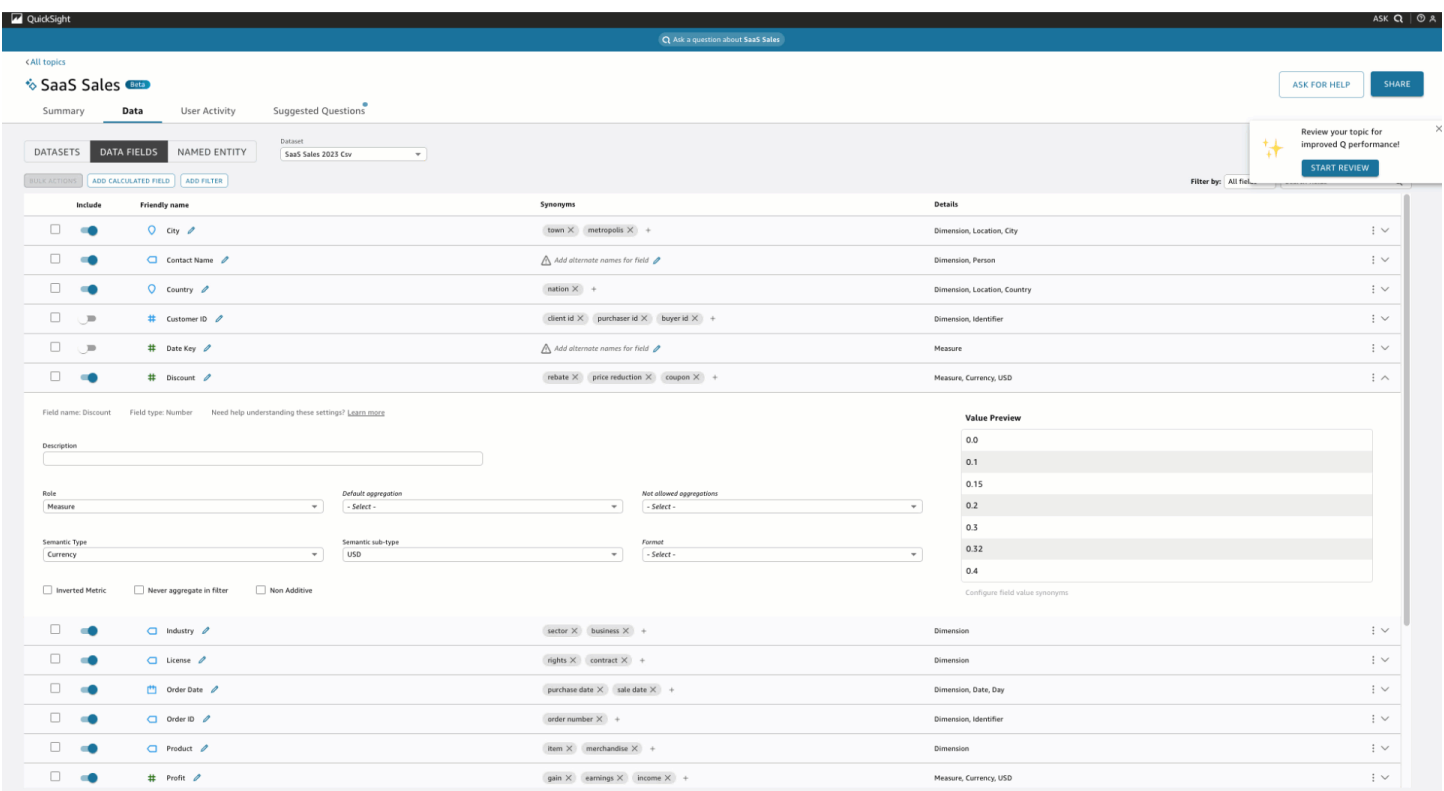

# <span id="page-1309-0"></span>Formulación y respuesta a preguntas sobre datos con Amazon Q en QuickSight

### **a** Note

Para ver la experiencia multimedia de Amazon Q, el autor del tema debe hacer lo siguiente: añadir entidades con nombre y convertir un tema existente para utilizar capacidades generativas o crear un tema generativo nuevo. Para obtener más información, consulte [Redacción de preguntas y respuestas](#page-1306-0).

Acelere las decisiones basadas en datos con preguntas y respuestas humanistas que incluyen:

• Narrativa generada por la IA que destaca las ideas clave

- Respuesta multivisual que proporciona la respuesta a su pregunta junto con imágenes de apoyo para añadir un contexto valioso
- Página de inicio para cada tema con preguntas sugeridas generadas por la IA y revisadas por el autor y vistas previas de datos automatizadas para ver sobre qué datos puede preguntar

En la barra de navegación superior, en la parte superior derecha, selecciona Ask Q para abrir Amazon Q. También puedes abrir Amazon Q desde la barra azul cuando un tema está vinculado a un panel de control. Una vez que abras el tema, verás una página de inicio con una lista de preguntas sugeridas y la sección «Contenido del tema» para ver qué datos puedes preguntar.

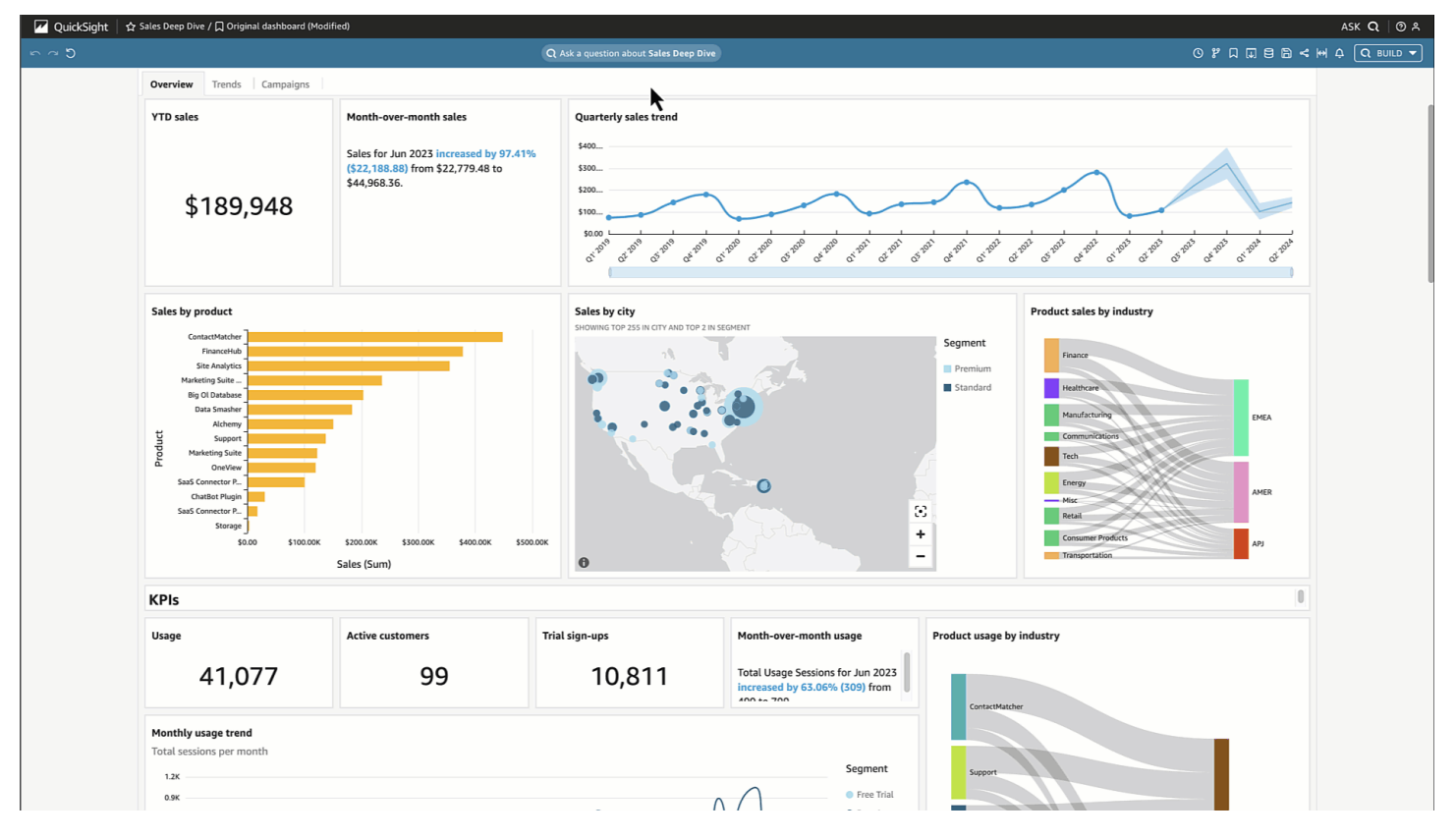

Cuando haya varias fechas disponibles, elige más... para verlas. Por ejemplo, en este tema sobre las tendencias de la matrícula de estudiantes, hay datos disponibles para los datos de inscripción que abarcan desde 2018 hasta 2023, pero también hay datos sobre la fecha de nacimiento (DOB) de los estudiantes que van desde 1973 hasta 2005.

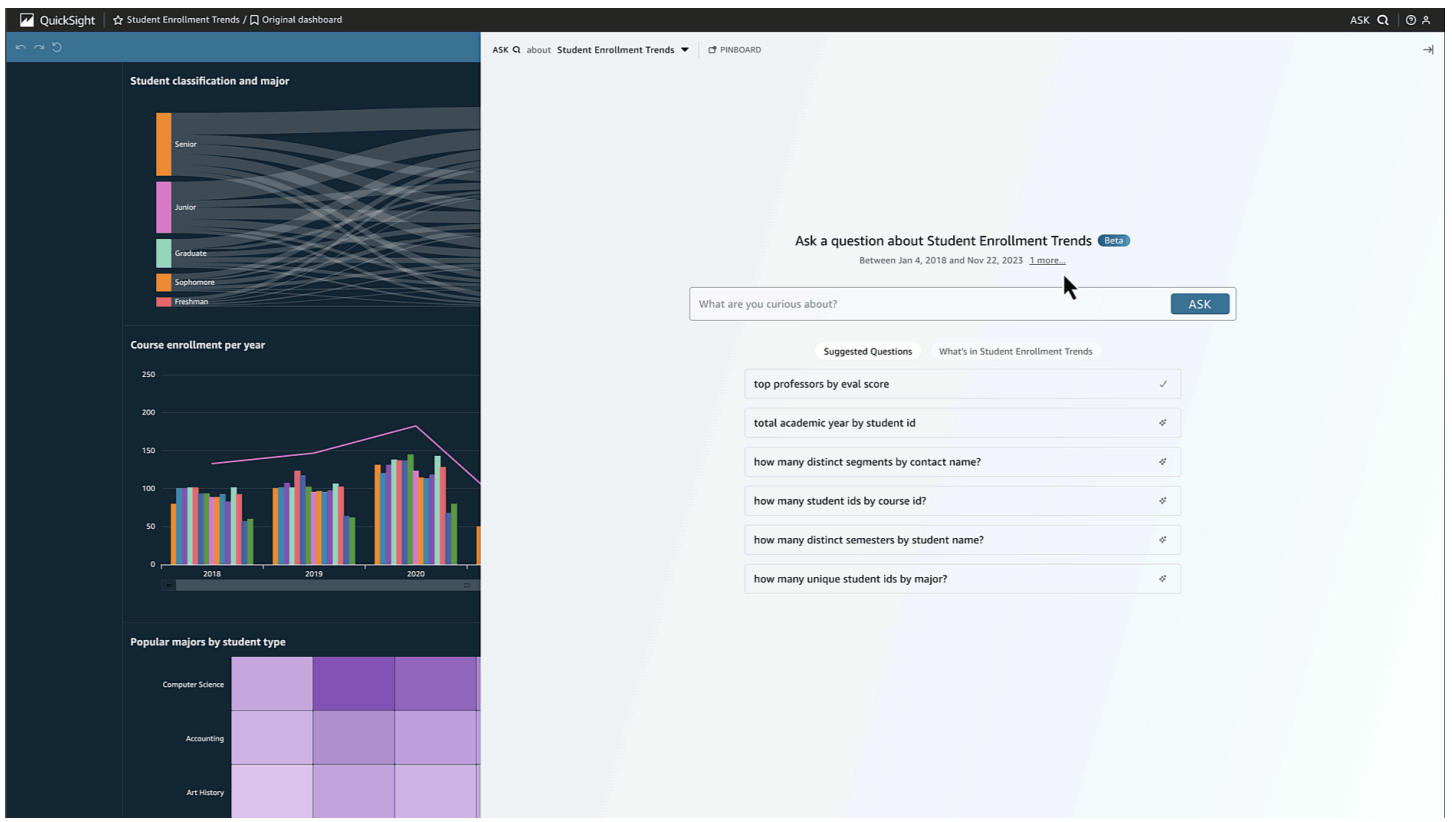

Elige una pregunta sugerida o escribe la tuya propia para empezar. Al pasar el ratón sobre una oración en la narración generada por la IA, puede identificar claramente la visualización de origen y verificar los valores. Cada visualización es interactiva y se puede añadir a su tablón de anuncios.

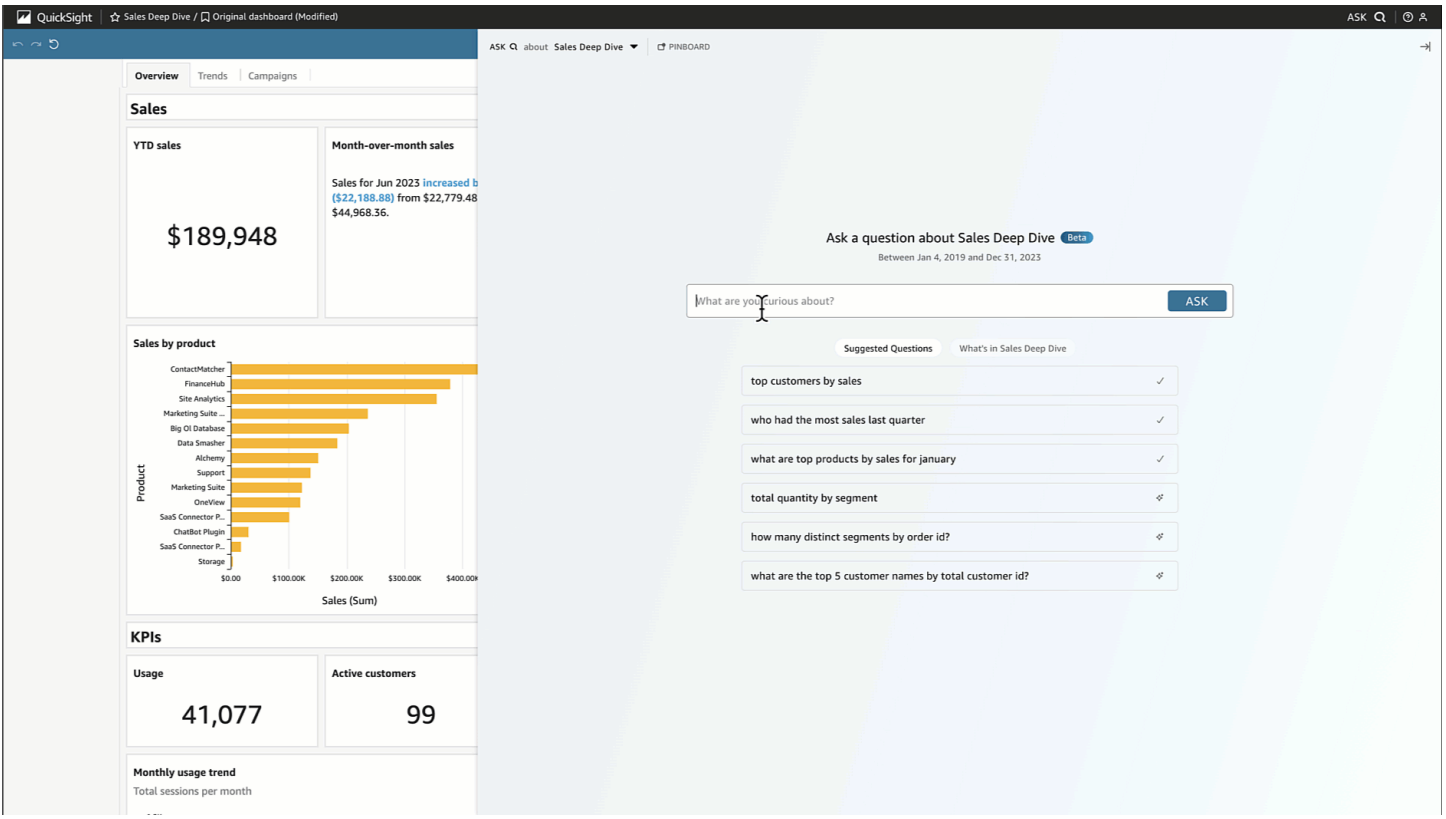

Amazon Q puede responder a una variedad de preguntas, desde vagas hasta precisas.

Si no tienes en mente una pregunta precisa, puedes hacer una pregunta vaga que contenga solo una palabra o una frase corta, como «ventas» o «los mejores estudiantes». Puedes incluir criterios de filtro adicionales con estas preguntas vagas, como «los mejores estudiantes del semestre pasado».

Los ejemplos de preguntas incluyen:

• Nombre de la entidad: «Detalles del pedido»

#### **a** Note

•

Puedes encontrar las entidades en la página de inicio del tema y en la pestaña Contenido del *tema*, situada en la parte superior de la lista.

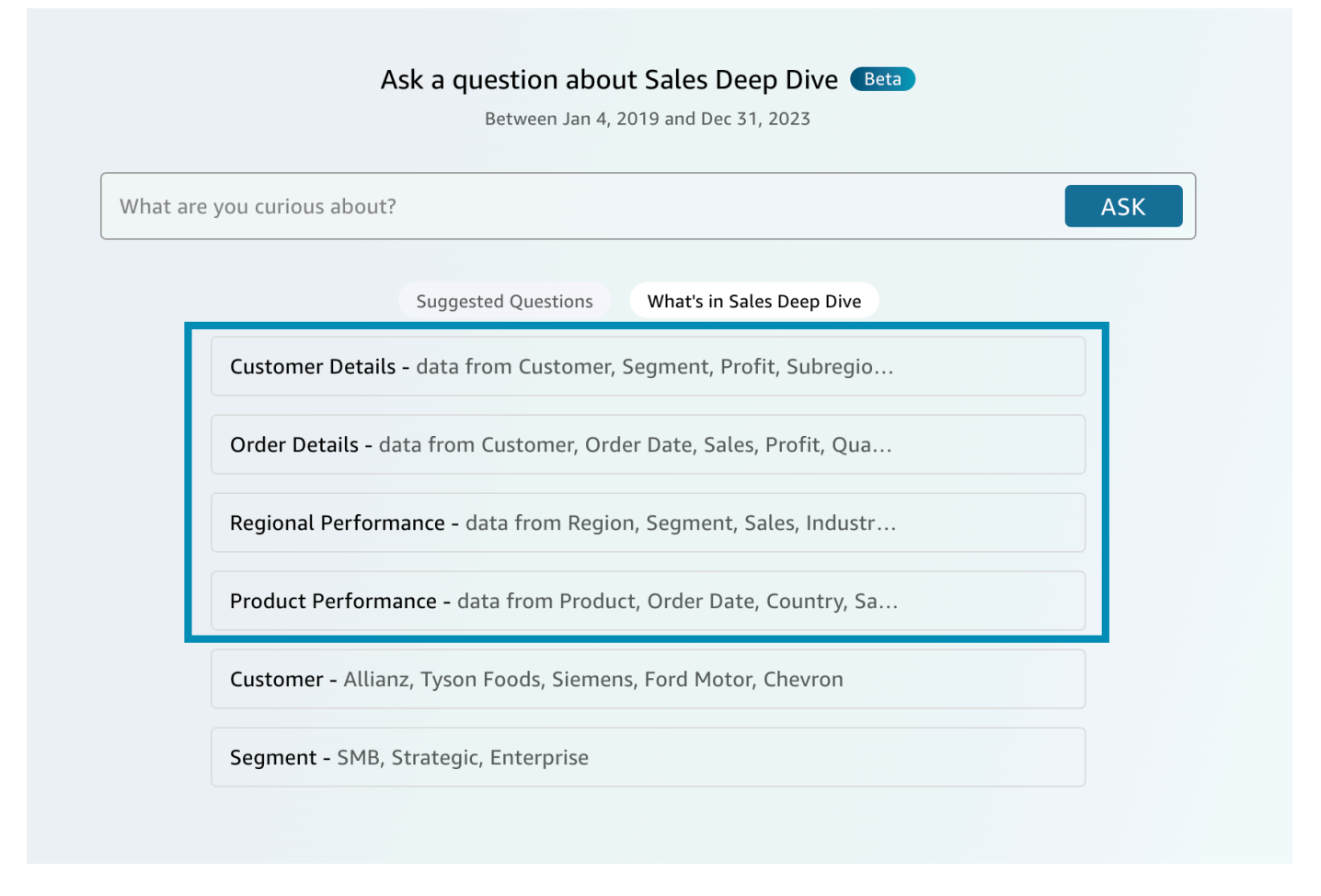

- Nombre del campo: «Segmento»
- Valores de campo: «Acme Inc.», «Washington DC»
- Filtros vagos (o implícitos): «mejores gestores de cuentas», «productos de gama baja»

Para ver las preguntas precisas que admite Amazon Q, consulta esta tabla de tipos de preguntas: [Tipos de preguntas compatibles con Q.](https://docs.aws.amazon.com/quicksight/latest/user/quicksight-q-ask.html#quicksight-q-ask-types) Los ejemplos incluyen «producto con el mayor porcentaje de crecimiento de WoW» o «ventas previstas para los clientes de APAC por trimestre». Amazon Q cubre una variedad de filtros, como filtros de fecha superior/inferior, relativa y absoluta period-overperiod, period-to-date y más. Amazon Q también admite preguntas analíticas, como el porcentaje del total o «¿por qué cayeron las ventas en octubre de 2023?»

### **G** Tip

Para ayudarte a formular preguntas, piensa en quién, qué, dónde, cuándo y por qué.

#### Desglosando tu respuesta:

• Interpretado como: — Así es como Amazon Q interpretó tu pregunta. Asignará tus palabras a los datos subyacentes para que puedas comprobar que Amazon Q te ha entendido correctamente. Si no es así, ajusta tu pregunta o deja un comentario para tu autor.

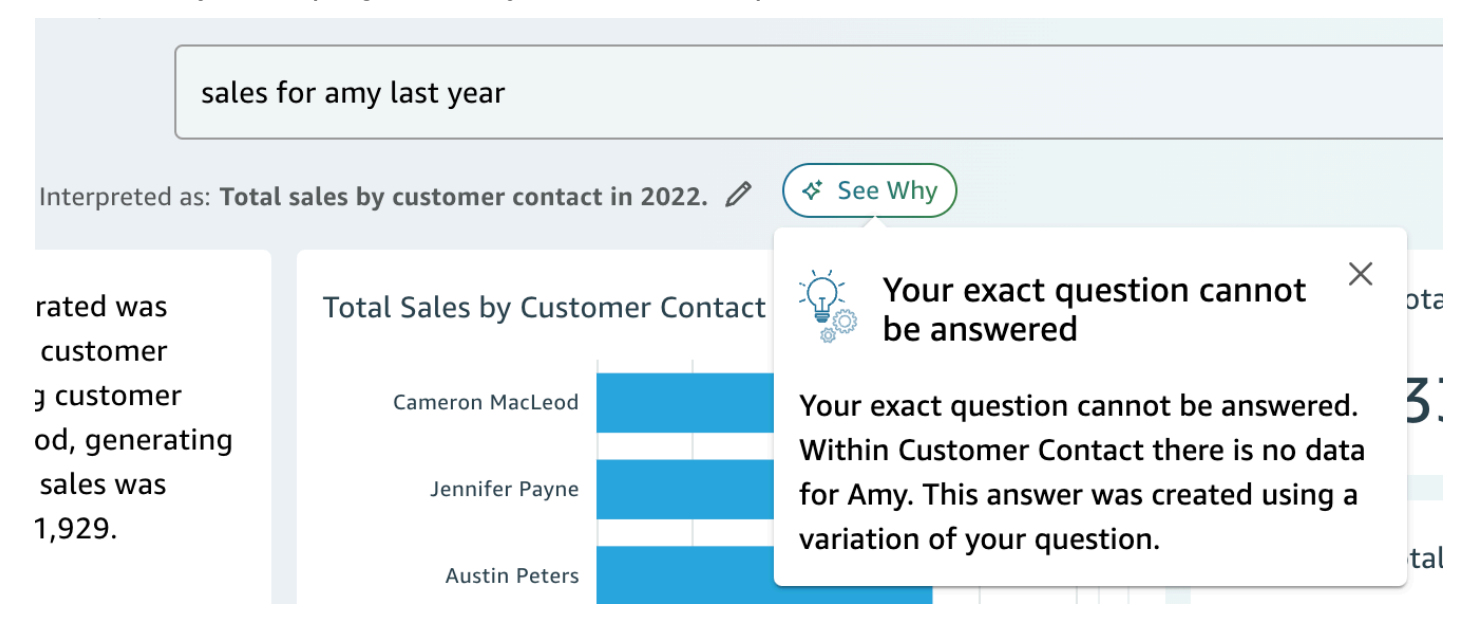

• Narrativa generada por la IA: — Un resumen de las imágenes que destaca las ideas clave.

In 2022, the total sales generated was \$733,947 across 693 unique customer contacts. The top performing customer contact was Cameron MacLeod, generating \$14,203 in sales. The lowest sales was generated by Sue Miller at \$1,929.

REVIEW FOR ACCURACY (i)

• Imágenes: — Las imágenes consisten en: una imagen central que responde directamente a la pregunta, una imagen de apoyo a la derecha que proporciona el contexto, los KPI relevantes y una tabla de detalles en la parte inferior.

### **a** Note

Si el campo no está incluido en una entidad con nombre, se mostrará como una imagen única.

- Querías decir: Cuando tu pregunta tenga varias interpretaciones, Amazon Q mostrará una lista de respuestas alternativas que puedes seleccionar para alinearlas con la pregunta deseada.
	- En el siguiente ejemplo, la pregunta «clientes principales» se puede interpretar de varias maneras, como «ventas totales», «beneficio total» o «número de clientes».

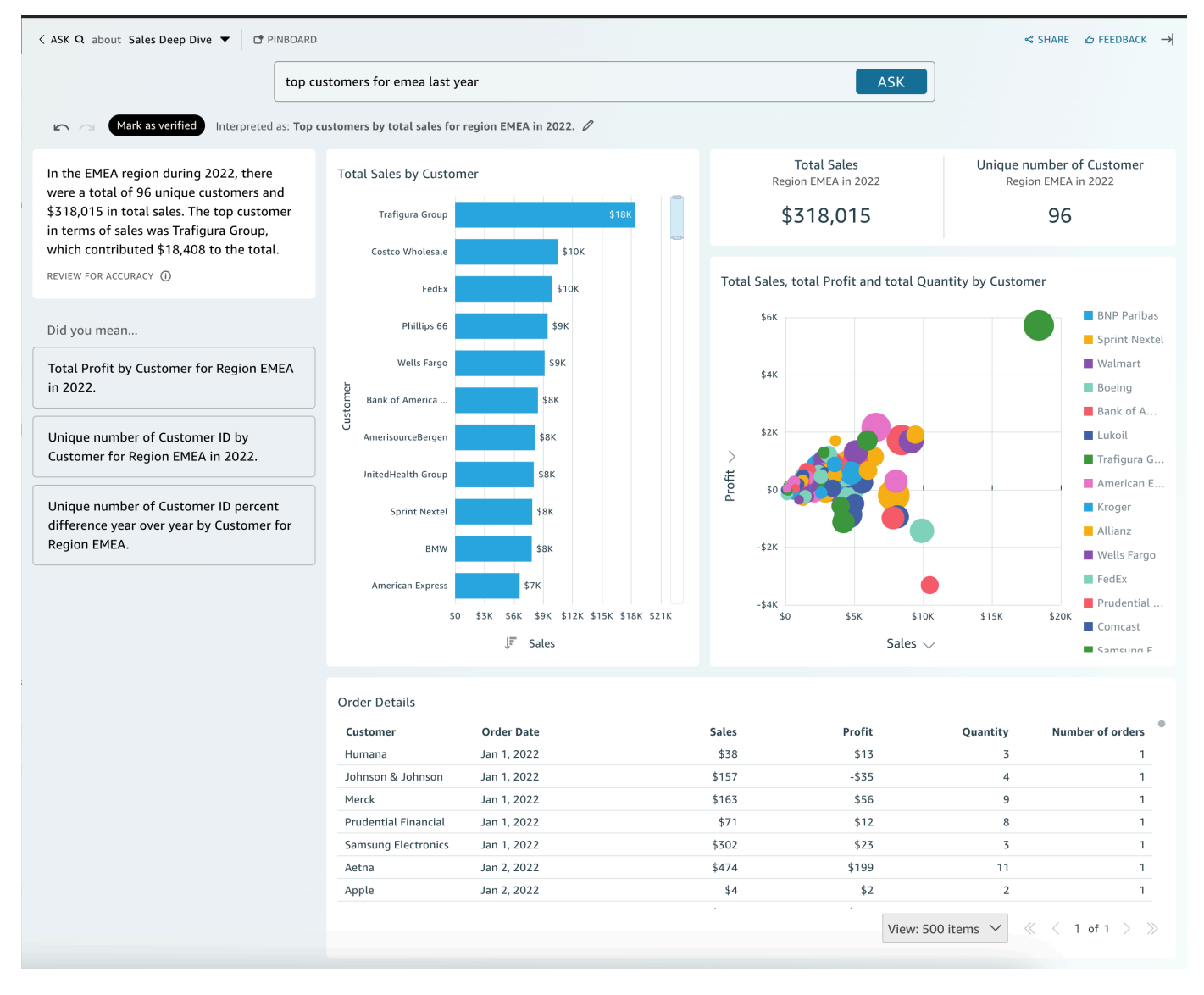

### Otros consejos

- Para cambiar el tamaño del panel, arrastre el lado izquierdo.
- Añade imágenes importantes a tu tablón de anuncios para acceder rápidamente a ellas. Consulta tu tablón de anuncios desde la parte superior del panel de Amazon Q, como se muestra a continuación:

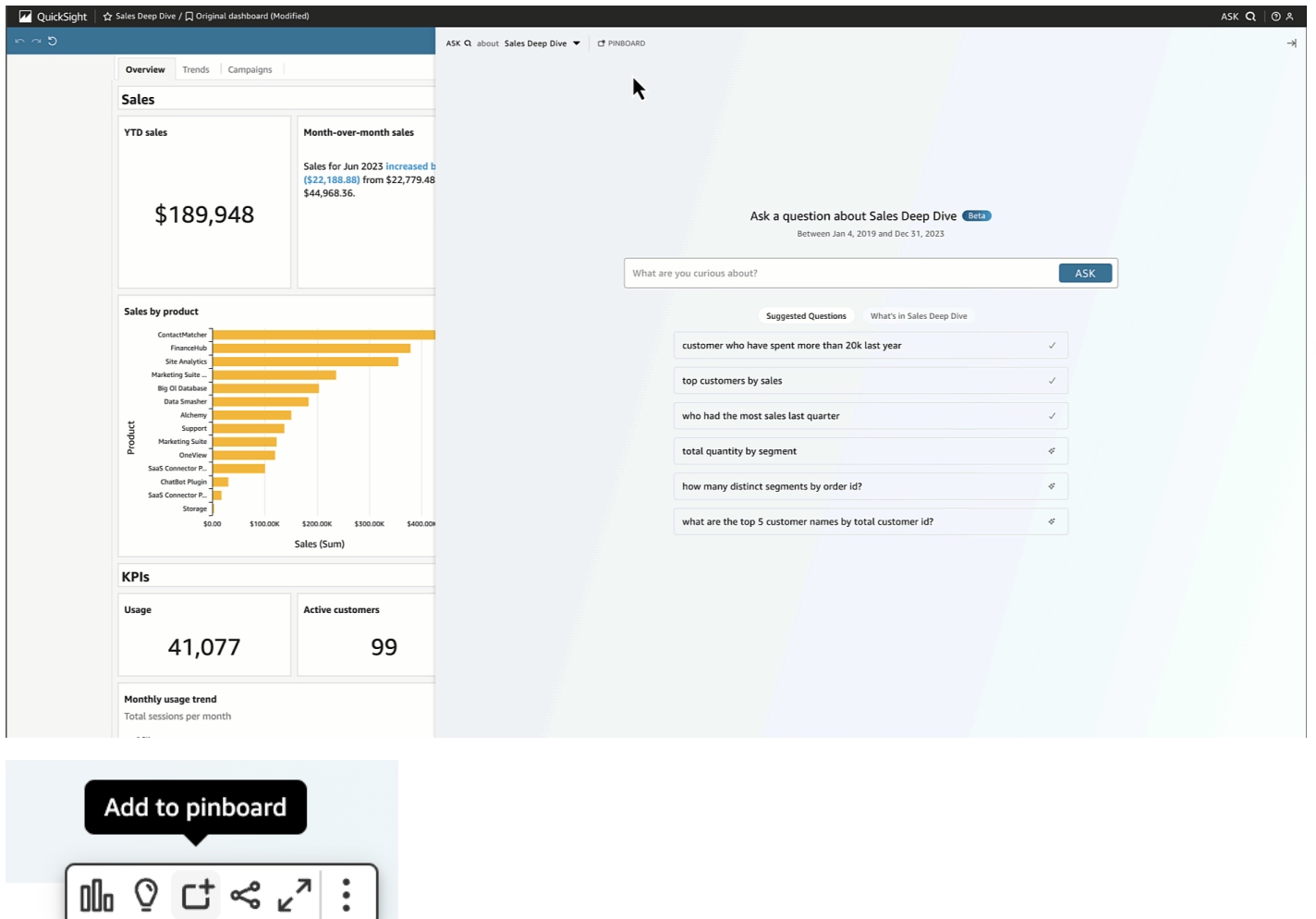

• Envía comentarios al autor del tema para que los vea y realice mejoras.

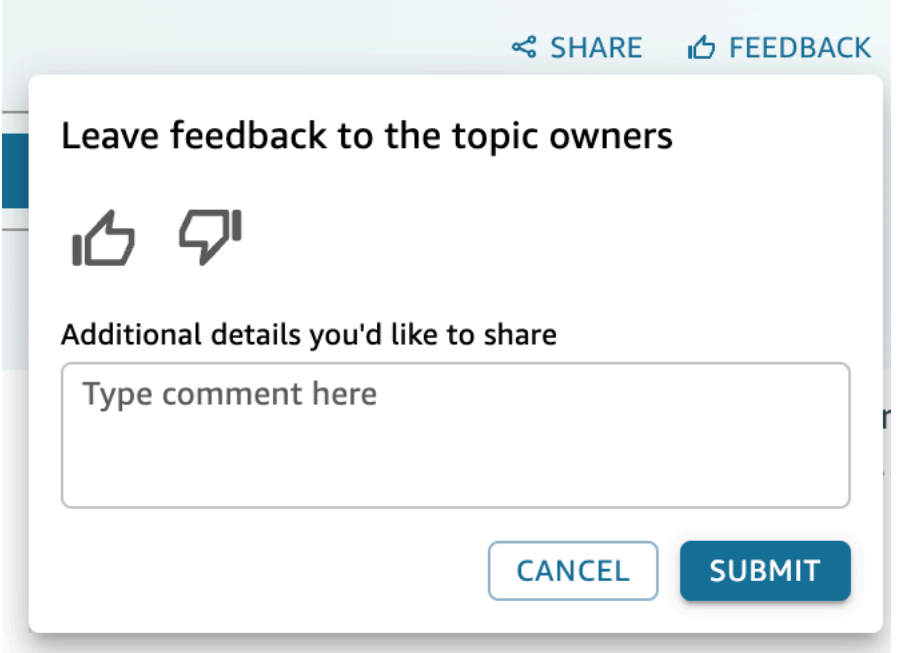

## <span id="page-1317-0"></span>Trabajar con historias de datos

Con Amazon Q QuickSight, los autores y lectores pueden generar rápidamente un primer borrador de su historia de datos. Usa las instrucciones y las imágenes de Amazon Q para crear un borrador que incorpore los detalles que proporciones. Los borradores de historias de datos no pretenden reemplazar sus propias ideas ni realizar análisis. Por el contrario, las historias de datos son un punto de partida para personalizarlas y ampliarlas según sea necesario. Las recomendaciones y sugerencias contextuales de Amazon Q combinan su mensaje con imágenes seleccionadas para proporcionar detalles relevantes que se adaptan a su historia de datos. Para obtener más información sobre Amazon Q in QuickSight, consulte[Uso de la inteligencia empresarial generativa](#page-1293-0)  [con Amazon Q en QuickSight](#page-1293-0).

Utilice los siguientes temas para crear, modificar y compartir una historia de Amazon Q in QuickSight data.

#### Temas

- [Creación de una historia de datos con Amazon Q en QuickSight](#page-1318-0)
- [Visualización de una historia de datos generada](#page-1319-0)
- [Edición de una historia de datos generada](#page-1319-1)
- [Añadir temas y animaciones a una historia de datos](#page-1322-0)

• [Compartir una historia de datos](#page-1323-0)

### <span id="page-1318-0"></span>Creación de una historia de datos con Amazon Q en QuickSight

Utilice el siguiente procedimiento para crear una historia de datos con Amazon Q en QuickSight.

Para crear una historia de datos

- 1. Abra la [consola de QuickSight .](https://quicksight.aws.amazon.com/)
- 2. En la QuickSight consola, abra el panel para el que desee crear una historia de datos, elija el icono Crear en la parte superior de la página y, a continuación, elija Historia de datos. También puedes ir a la pantalla de QuickSight inicio de Amazon, elegir Historias y, a continuación, elegir NUEVA HISTORIA.
- 3. En la pantalla Historia que aparece, navega hasta el modal Crear una historia de datos e introduce el mensaje de la historia de datos que quieras generar. Para obtener los mejores resultados, no redacte el mensaje como si fuera una pregunta. En su lugar, escriba la historia de datos que QuickSight desee crear. Por ejemplo, supongamos que desea crear una historia de datos sobre los procedimientos médicos que se realizan con más frecuencia por región. Un buen consejo para este caso de uso es «Cree una historia de datos sobre los procedimientos más habituales que realizan los médicos en diversas regiones». Además, muestre las especialidades en las que más pacientes ingresan. Recomiende dónde necesitemos más médicos por especialidad e incluya al menos cuatro puntos de datos de respaldo».

Si lo desea, puede omitir este paso y crear manualmente su historia de datos. Si opta por no introducir un mensaje, aún tendrá que añadir una imagen a la historia de datos.

- 4. Para abrir el modal Añadir imágenes, selecciona Añadir imágenes.
- 5. Elija el panel que contiene las imágenes que desea usar y, a continuación, elija las imágenes que desee. Puede añadir hasta 20 imágenes a una historia de datos.

Si no ve el panel que quiere usar, use la barra de búsqueda Encuentra tus paneles en la parte superior del modal.

Puede elegir imágenes de cualquier número de paneles para los que tenga permisos de uso compartido. Los elementos visuales que muestran una insignia de restricción tienen permisos que impiden que se agreguen a una historia de datos. Un elemento visual puede estar restringido por uno de los siguientes motivos:

- El conjunto de datos está conectado a una fuente de datos que utiliza la propagación de identidades confiable con Amazon Redshift.
- El conjunto de datos se encuentra dentro de una carpeta restringida.
- 6. Cuando haya terminado de elegir las imágenes que desee, elija Agregar.
- 7. Elija Compilar.

Una vez que se haya generado la historia de datos, revísela y elija una de las siguientes opciones:

- Conservar: guarda el contenido generado en el lienzo. Al elegir esta opción, se cierra el modal Crear una historia de datos y puede empezar a editar la historia de datos.
- Inténtelo de nuevo: permite a los usuarios editar el mensaje y generar una nueva historia de datos.
- Descartar: elimina la historia de datos generada.

### <span id="page-1319-0"></span>Visualización de una historia de datos generada

Después de generar y conservar una historia de datos, puede acceder a esa historia de datos desde la página de historias de datos. Para ver una historia de datos, elija la historia de datos que desee ver para abrir el editor de historias.

Al crear y modificar una historia de datos, puede obtener una vista previa del aspecto de la historia de datos para los lectores. Para obtener una vista previa de una historia de datos generada, seleccione el icono de vista previa en la parte superior de la página. Para salir de la vista previa, seleccione VOLVER AL EDITOR

### <span id="page-1319-1"></span>Edición de una historia de datos generada

Después de crear y conservar una historia de datos, puede modificar su contenido para que se adapte mejor a sus necesidades. Puede formatear el texto de una historia de datos, añadir imágenes, editar elementos visuales y añadir nuevos bloques.

Las historias se componen de diferentes bloques que actúan como contenedores para el texto, los elementos visuales y las imágenes que desee incluir en su historia de datos. Cada bloque se puede formatear de forma independiente del resto de bloques de la historia de datos, de forma similar a las secciones de un informe paginado.

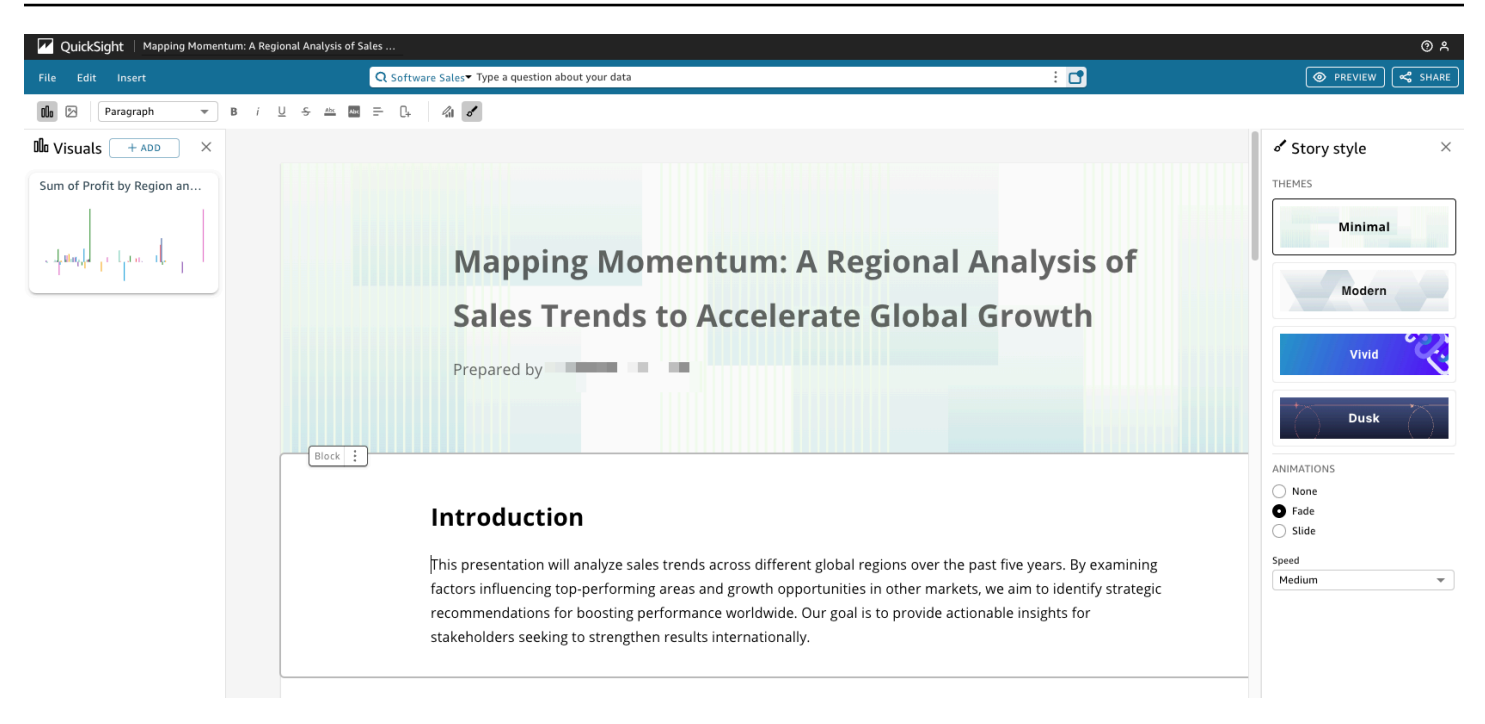

Para dar formato al texto de una historia de datos, utilice la barra de herramientas situada en la parte superior de la página. La barra de herramientas ofrece ajustes de fuente para que pueda personalizar el tipo de fuente, el estilo, el color, el tamaño, el espaciado, el resaltado del texto y la alineación. También puede utilizar la barra de herramientas para añadir columnas a un bloque de artículos de datos.

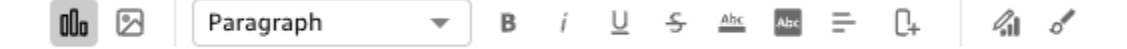

Utilice una de las siguientes opciones para añadir un elemento visual a una historia de datos.

• Utilice el panel Imágenes para arrastrar y soltar una imagen en una historia de datos. En el panel Visuales solo se muestran las imágenes que eligió al generar la historia de datos.

También puede seleccionar el icono Añadir (+) en el panel Imágenes para añadir nuevas imágenes que se pueden arrastrar y soltar en la historia de datos. Cada historia de datos puede contener hasta 20 imágenes.

• Elija el bloque de historias de datos al que desee añadir una imagen. Cuando aparezca un cursor, introduzca una barra inclinada ("/") para insertar una imagen o un elemento visual en ese bloque de historias de datos.

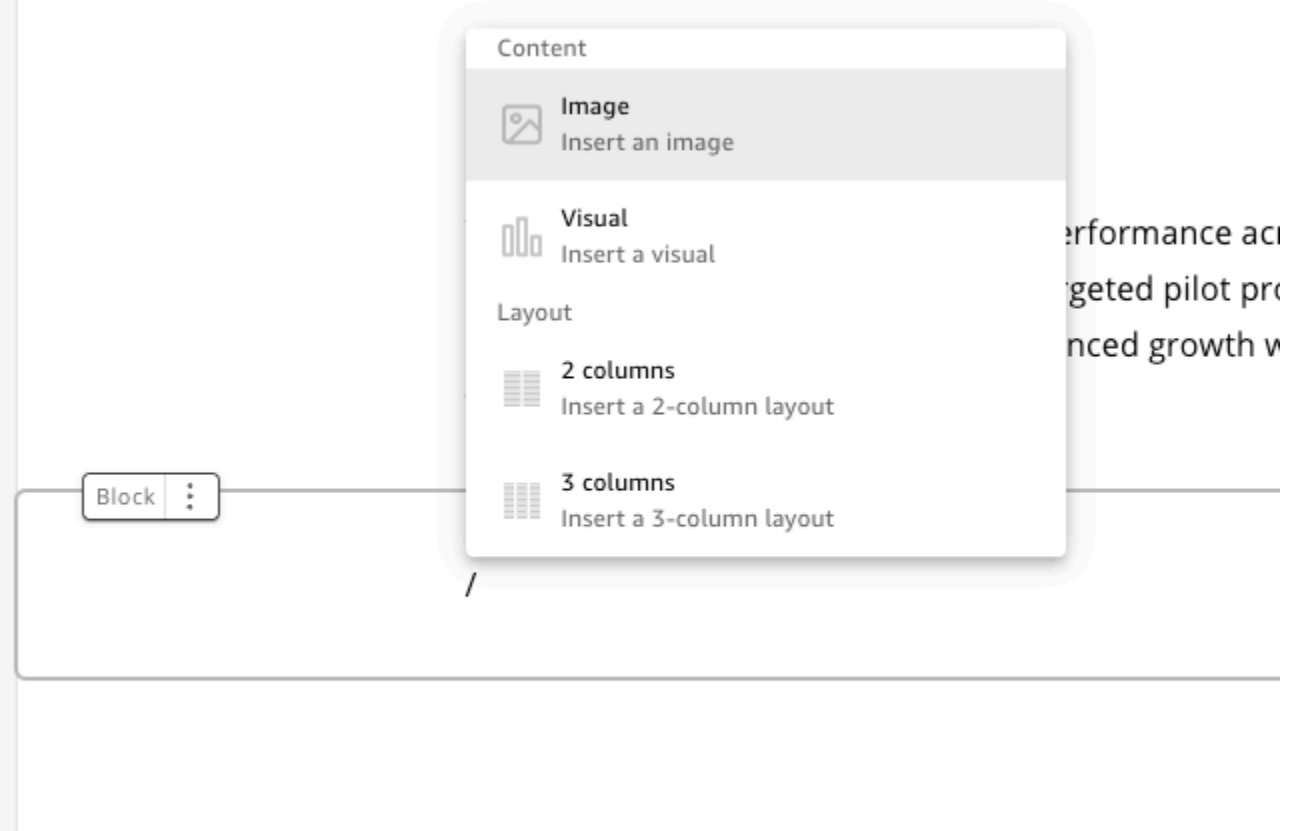

Para editar un elemento visual de una historia de datos, elija el elemento visual que desee cambiar y, a continuación, elija el icono Propiedades. En el panel de propiedades que aparece, puede realizar las siguientes acciones:

- Cambie, oculte o muestre el título de la imagen. De forma predeterminada, se muestra el título visual.
- Cambia, oculta o muestra los subtítulos de la imagen. De forma predeterminada, el subtítulo visual está oculto.
- Oculta o muestra las etiquetas de datos. De forma predeterminada, las etiquetas de datos están ocultas.
- Oculta, muestra o cambia la posición de la leyenda. De forma predeterminada, la leyenda está oculta.

Para añadir un bloque nuevo a una historia de datos, elija el icono con el signo más (+) situado en la parte inferior de cualquier bloque existente. A continuación, elija la opción de diseño que desee. También puedes mover, duplicar o eliminar un bloque desde el icono de opciones de bloque (tres puntos) situado en la parte superior de cada bloque.

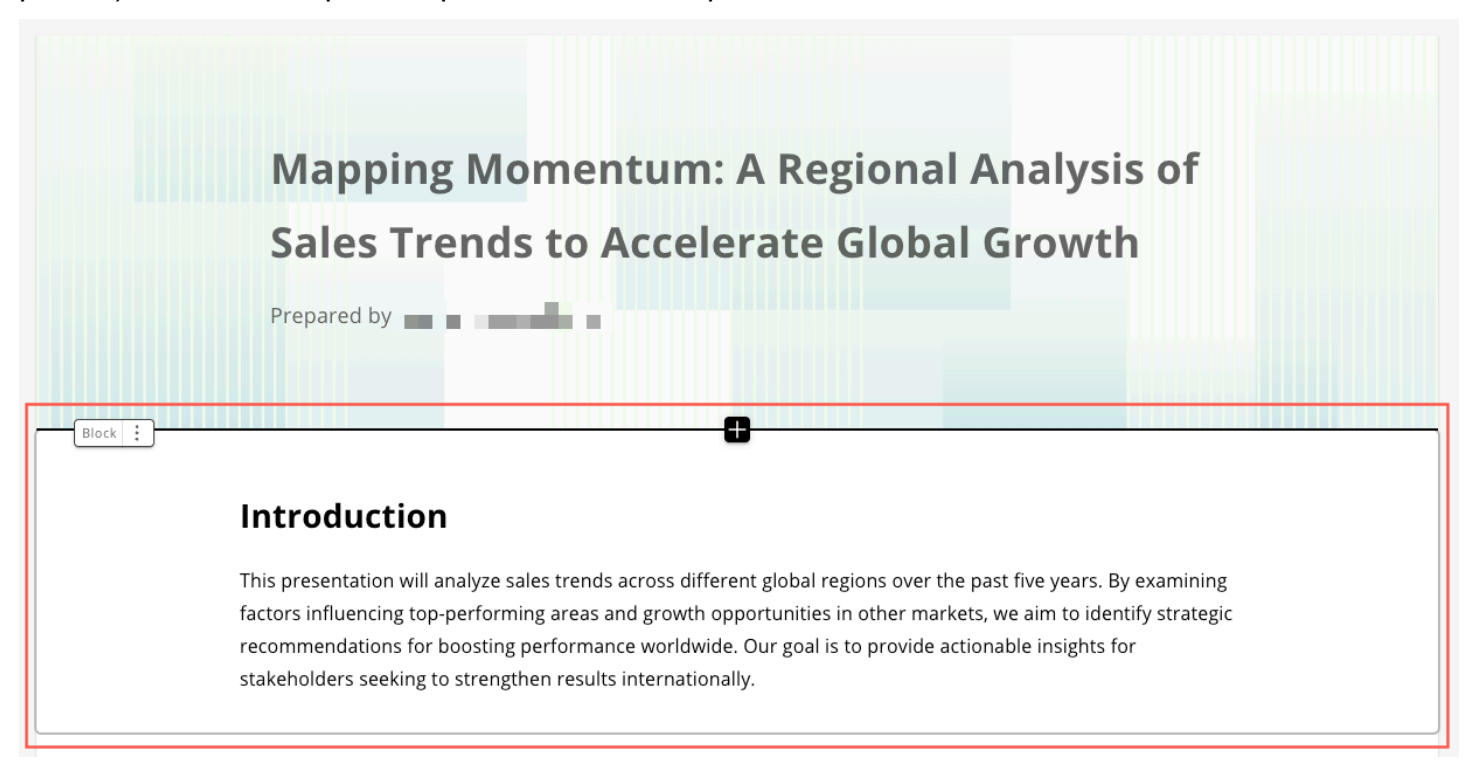

Para cambiar el diseño de los elementos de un bloque, puedes arrastrarlos y soltarlos donde quieras con el icono de seis puntos situado junto a cada elemento.

### <span id="page-1322-0"></span>Añadir temas y animaciones a una historia de datos

Puede añadir temas y animaciones a las historias que genere. Para añadir un tema o una animación a una historia de datos, elija el icono de estilo de historia. El icono del estilo de historia es el siguiente.

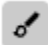

En el panel de estilo de historia que aparece, puedes realizar las siguientes acciones:

- En el caso de los TEMAS, elija el tema que considere que mejor se adapte a su historia de datos.
- Para las ANIMACIONES, elija un estilo y una velocidad de animación. Para los tipos de animación, puede elegir Ninguna, Desvanecerse o Deslizar. La animación predeterminada es Ninguna. En Velocidad, elija Lenta, Media o Rápida. La velocidad predeterminada es Media.

## <span id="page-1323-0"></span>Compartir una historia de datos

Utilice el siguiente procedimiento para compartir una historia de datos.

Para compartir una historia de datos

1. En el editor de historias de la historia de datos que desee compartir, elija el icono Compartir en la parte superior derecha.

Como alternativa, puede elegir el icono Compartir en la parte superior de la vista previa de una historia de datos.

- 2. En el modal Compartir historia de datos que aparece, introduzca los usuarios o grupos con los que desee compartir la historia de datos.
- 3. (Opcional) Para guardar un enlace de la historia de datos publicada en el portapapeles, seleccione COPIAR ENLACE.
- 4. Seleccione PUBLICAR Y COMPARTIR.

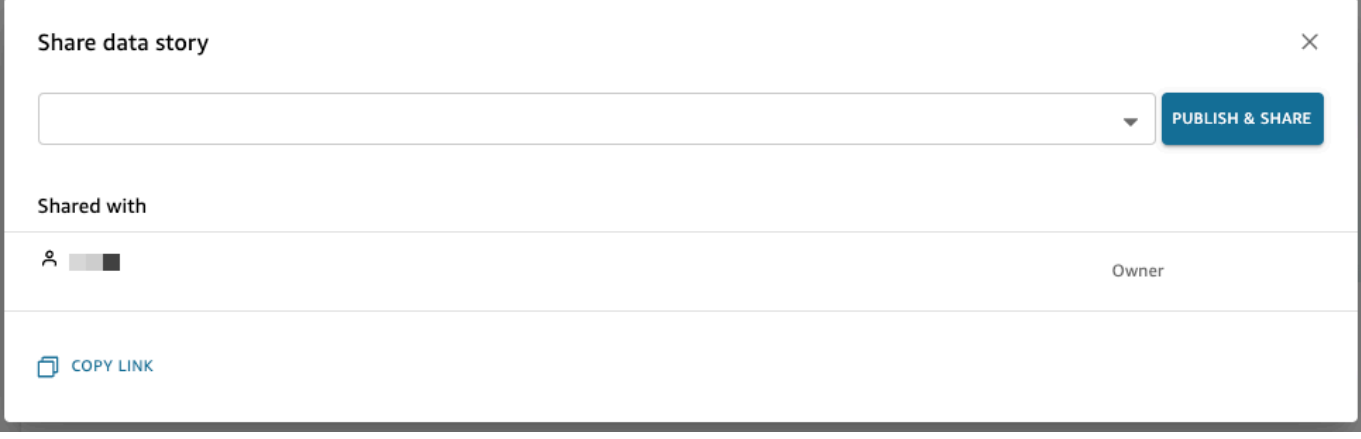

Si intentas compartir una historia y recibes un mensaje en el que se indica que la historia no se puede compartir, ponte en contacto con el propietario del panel y pídele que active la opción Permitir compartir historias de datos. Para obtener más información sobre este conmutador, consulte

[Cuando publicas un análisis, ese análisis se convierte en un panel de control que pueden compartir](#page-1335-0)  [e interactuar con los usuarios de tu QuickSight cuenta de Amazon o, en algunos casos, con usuarios](#page-1335-0)  [anónimos que no están en tu cuenta. Puede optar por publicar una hoja de un análisis, todas las](#page-1335-0)  [hojas del análisis o cualquier otra combinación de hojas que desee. Al publicar una hoja interactiva,](#page-1335-0)  [esta se convierte en un panel interactivo con el que los usuarios pueden interactuar. Cuando](#page-1335-0)  [publicas una hoja de informe paginada, la hoja se convierte en un informe paginado que genera y](#page-1335-0) 

[guarda una instantánea de los datos del informe al programar un informe en Amazon. QuickSight](#page-1335-0)  [Puede publicar un panel que contenga cualquier combinación de hojas interactivas e informes](#page-1335-0)  [paginados del mismo análisis.](#page-1335-0)

[Para obtener más información acerca de la programación de un informe, consulte Programación y](#page-1335-0)  [envío de informes por correo electrónico.](#page-1335-0)

[Para obtener más información sobre la visualización de las instantáneas de los informes, consulte](#page-1335-0) [Consumir informes paginados en Amazon QuickSight.](#page-1335-0)

[Utilice el siguiente procedimiento para publicar y compartir, si lo desea, un panel. También puede](#page-1335-0)  [utilizar este procedimiento para cambiar el nombre de un panel publicado. Un panel al que se cambia](#page-1335-0)  [el nombre conserva su configuración de seguridad y de informes por correo electrónico.](#page-1335-0)

- 1. [Abra el análisis que desee utilizar. Elija](#page-1335-0) Publicar.
- 2. [Realice una de las siguientes acciones siguientes:](#page-1335-0)
	- [Para crear un nuevo panel, elija](#page-1335-0) Publicar nuevo panel como y, a continuación, escriba un nombre de panel.
	- Para sustituir un panel existente, realice una de las siguientes operaciones. Al sustituir un [panel, este se actualiza sin modificar la configuración de los informes por correo electrónico o](#page-1335-0)  de seguridad.
		- [Para actualizarlo con los cambios, elija](#page-1335-0) Reemplazar un panel existente y, a continuación, elija un panel de la lista.
		- Para cambiar el nombre, elija Reemplazar un panel existente, elija un panel de la lista y, a continuación, elija Cambiar nombre[. Escriba un nuevo nombre para cambiar el nombre del](#page-1335-0)  [panel existente. Al cambiar el nombre de un panel, también guarda los cambios realizados](#page-1335-0)  en el análisis.
- 3. (Opcional) Elija las hojas que desee publicar en el menú desplegable HOJAS. Al seleccionar [las hojas para añadirlas al nuevo panel, el menú desplegable muestra cuántas hojas están](#page-1335-0)  [seleccionadas para su publicación. La opción predeterminada es](#page-1335-0) SE SELECCIONARON TODAS LAS HOJAS.

Si va a sustituir un panel existente, las hojas que ya están publicadas en dicho panel se [preseleccionan en el menú desplegable. Puede realizar cambios en esta opción seleccionando](#page-1335-0)  las hojas de la lista desplegable o anulando su selección.

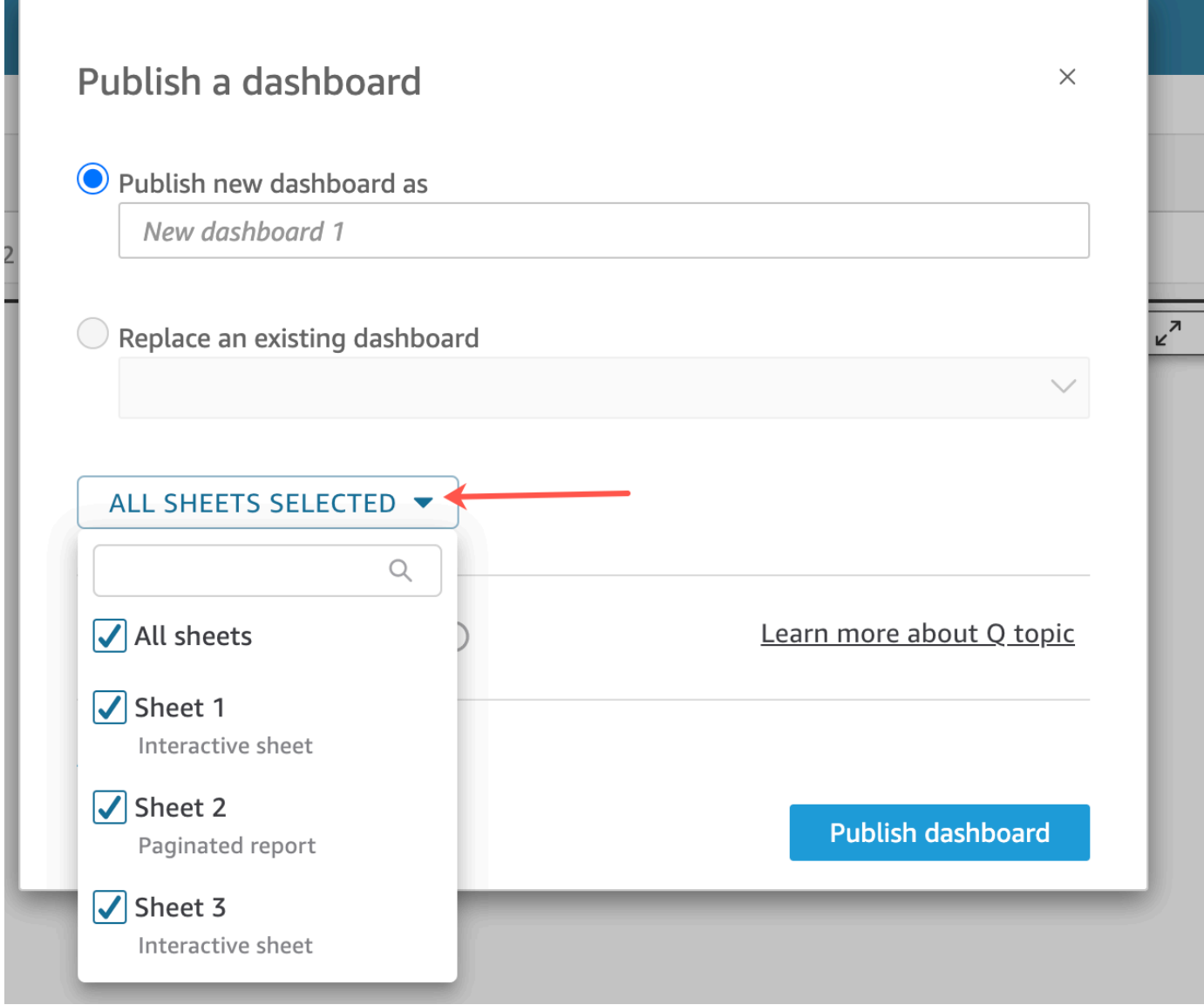

- 4. [\(Opcional\) Para permitir que los lectores del panel de control compartan historias de datos,](#page-1335-0)  selecciona Permitir compartir historias de datos. Para obtener más información sobre las historias de datos, consult[eTrabajar con historias de datos.](#page-1317-0)
- 5. (Opcional) Abra Opciones de publicación avanzadas. Estas opciones solo están disponibles si al [menos una hoja del nuevo panel es una hoja interactiva.](#page-1335-0)

### **G** Note

[Esta es una ventana desplazable. Desplácese hacia abajo en la ventana](#page-1335-0) Publicar un panel para ver todas las opciones disponibles.

[Hay algunas opciones que puede deshabilitar para simplificar la experiencia de este panel, tal y](#page-1335-0)  como se indica a continuación:

- Para las [opciones del panel](#page-1335-0): • Deje desactiva la opción Ampliar controles en la hoja de forma predeterminada para ver una [vista simplificada. Esta opción está deshabilitada de forma predeterminada. Para mostrar](#page-1335-0)  los controles de forma predeterminada, habilite esta opción. • Desactive Habilitar filtrado avanzado en el panel izquierdo para eliminar la posibilidad de [que los usuarios del panel filtren los datos por sí mismos. Si crean sus propios filtros, los](#page-1335-0)  [filtros solo existen mientras el usuario está viendo el panel. Los filtros no se pueden guardar](#page-1335-0)  ni reutilizar. • Desactive [Habilitar la información sobre herramientas al pasar el ratón](#page-1335-0) para deshabilitar la
	- información sobre herramientas.
- En [Opciones visuales](#page-1335-0):
	- Desactive Habilitar menú visual [para deshabilitar el menú del elemento visual al completo.](#page-1335-0)
- Elija Habilitar las opciones de descarga si los usuarios del panel necesitan poder descargar [datos de los elementos visuales del panel. El archivo CSV incluye solo lo que está visible](#page-1335-0)  [actualmente en el elemento visual en el momento en que lo descarga. El usuario descarga](#page-1335-0)  datos mediante el menú visual de cada elemento visual individual.
- Desactive Habilitar la opción de maximización del elemento visual para deshabilitar la [capacidad de ampliar los elementos visuales para llenar la pantalla.](#page-1335-0)
- Para [opciones de punto de datos](#page-1335-0):
	- Desactive [Habilitar la opción de desglose en sentido ascendente o descendente](#page-1335-0) si su panel no ofrece jerarquías de campo que se puedan desglosar.
	- Desactive Habilitar la información sobre herramientas al hacer clic para deshabilitar la [información sobre herramientas que aparece cuando el lector elige un punto de datos \(hace](#page-1335-0)  clic en él).
	- Desactive Habilitar opciones de ordenación [para deshabilitar los controles de ordenación.](#page-1335-0)
- 6. Elija [Publicar panel](#page-1335-0).

[Si ha cambiado el nombre del panel existente, la parte superior de la pantalla se actualiza para](#page-1335-0)  mostrar el nuevo nombre.

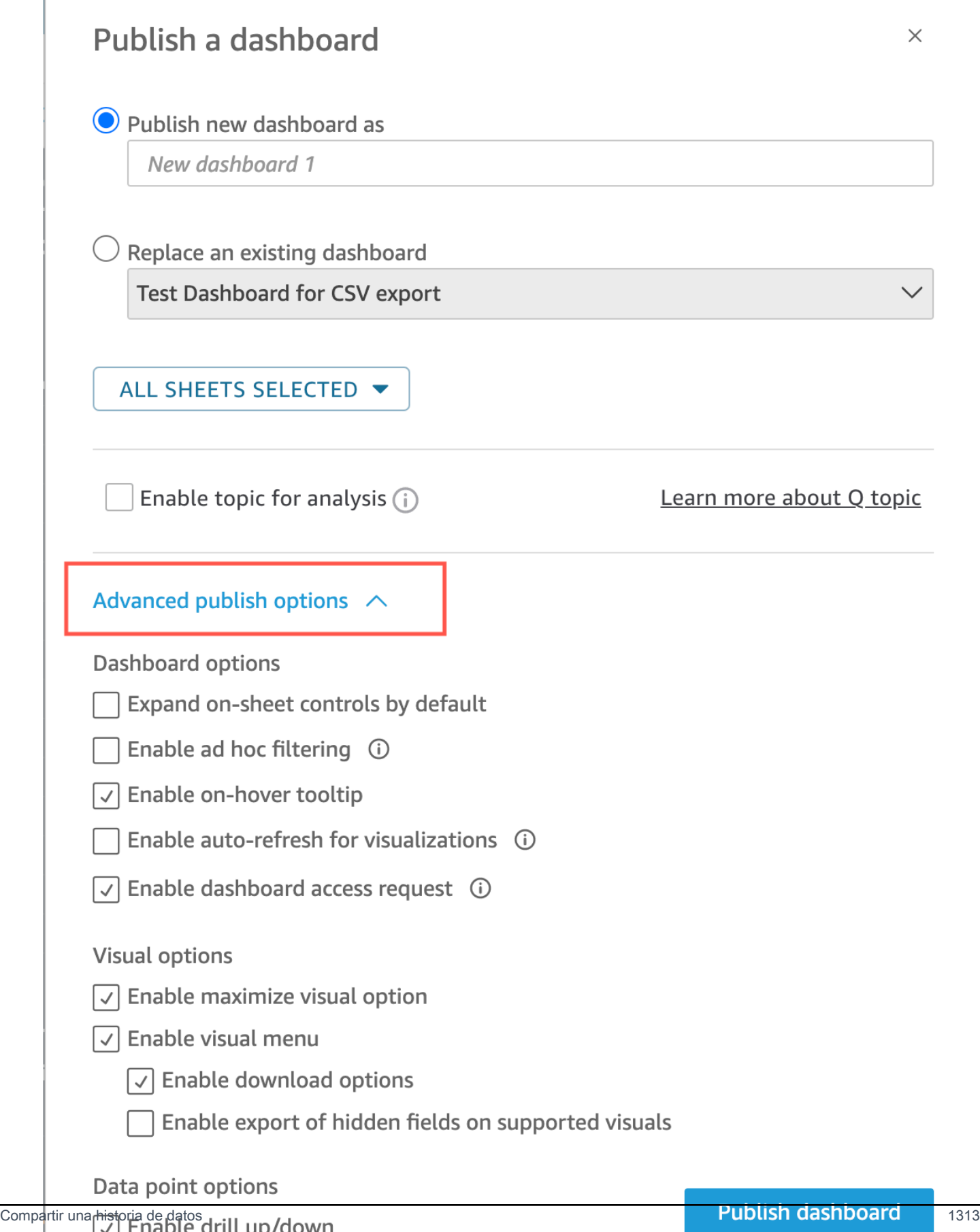

7. [\(opcional\) Realice una de las operaciones siguientes:](#page-1335-0)

- [Para publicar un panel sin necesidad compartirlo, elija](#page-1335-0) x en la parte superior derecha de la pantalla Compartir panel con los usuarios cuando aparezca. Siempre puede compartir el panel más adelante seleccionando Archivo > Compartir en la barra de aplicaciones.
- [Para compartir el panel, siga el procedimiento indicado en Compartir los QuickSight paneles](#page-1335-0)  [de Amazon.](#page-1342-0)

Después de completar estos pasos, habrá terminado de crear y compartir el panel. Los [suscriptores del panel reciben un correo electrónico que contiene un enlace al panel. Los grupos](#page-1335-0)  no reciben correos electrónicos de invitación.

### [Copiar un QuickSight panel de Amazon](#page-1335-0)

[Si tiene acceso de copropietario o privilegios de](#page-1335-0) Guardar como en un panel existente, puede copiarlo. [Para ello, cree un nuevo análisis a partir del panel y, a continuación, cree un nuevo panel a partir del](#page-1335-0)  [análisis que ha copiado.](#page-1335-0)

[Una vez guardado el panel original como un nuevo análisis, puede colaborar en él compartiendo el](#page-1335-0)  [nuevo análisis con otros usuarios. Por ejemplo, puede utilizar este flujo de trabajo para conservar](#page-1335-0)  [una versión de producción del panel, mientras también desarrolla o prueba una nueva versión del](#page-1335-0)  [mismo.](#page-1335-0)

#### [Copia de un panel](#page-1335-0)

- 1. [Inicia sesión en Amazon QuickSight en https://quicksight.aws.amazon.com/ y selecciona](#page-1335-0) Dashboards en la página de inicio.
- 2. [Abra el panel que quiera duplicar.](#page-1335-0)
- 3. En la parte superior derecha, elija Guardar como y, a continuación, escriba un nombre para [el nuevo análisis. Al guardar un panel existente mediante la opción](#page-1335-0) Guardar como, se crea un análisis basado en el panel.

### **G** Note

Si no puede ver Guardar como[, consulte con su administrador si tiene los permisos](#page-1335-0)  correctos.

4. [\(Opcional\) Realice cambios en el nuevo análisis.](#page-1335-0)

5. [\(Opcional\) Comparta el análisis con otros usuarios para colaborar en los cambios. Todos los](#page-1335-0)  usuarios que tienen acceso pueden realizar cambios en el nuevo análisis.

[Para compartir el análisis con otros usuarios, seleccione](#page-1335-0) Compartir en la esquina superior derecha de la página y, a continuación, seleccione Compartir análisis.

6. [\(Opcional\) Cree un nuevo panel con los cambios en el nuevo análisis, elija](#page-1335-0) Compartir y, a continuación, Publicar panel.

[Para más información, consulte los siguientes temas:](#page-1335-0)

- [Compartir los QuickSight paneles de Amazon](#page-1335-0)
- [Compartir los QuickSight análisis de Amazon](#page-1335-0)

[Eliminar un QuickSight panel de Amazon](#page-1335-0)

[Cuando eliminas un QuickSight panel de control de Amazon, el panel se elimina permanentemente](#page-1335-0)  [de tu cuenta y de todas las carpetas de las que formaba parte el panel. Ya no podrá acceder al panel](#page-1335-0)  [eliminado. Solo puede eliminar aquellos paneles de los que sea propietario o copropietario. Utilice el](#page-1335-0)  [siguiente procedimiento para eliminar un panel.](#page-1335-0)

#### [Eliminación de un panel](#page-1335-0)

- 1. En la pestaña Paneles de control de la página de QuickSight inicio de Amazon, selecciona el [icono de detalles \(puntos verticales\) del panel de control que deseas eliminar.](#page-1335-0)
- 2. Elija Eliminar. A continuación, vuelva a elegir Eliminar para confirmar que desea eliminarlo. Al [eliminar un panel, se elimina permanentemente el panel de su cuenta y el panel desaparecerá](#page-1335-0)  [de todas las carpetas a las que pertenecía. Aún puede acceder a otros paneles y crearlos a](#page-1335-0)  partir del análisis desde el que se publicó el panel eliminado.

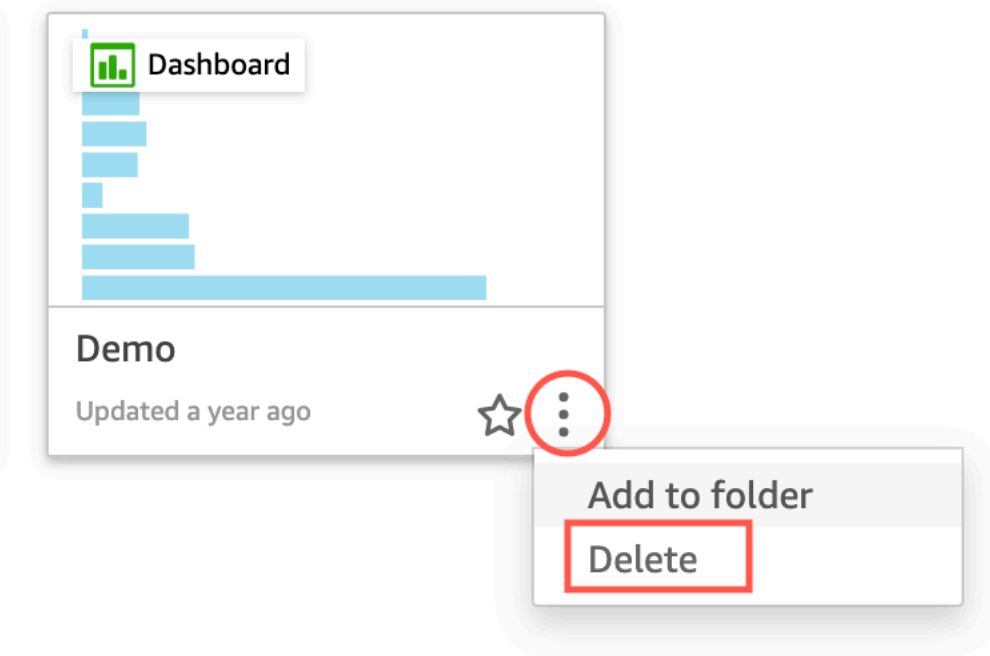

#### Are you sure you want to delete this dashboard?  $\times$

The item will be permanently deleted from the account and will disappear from all folders.

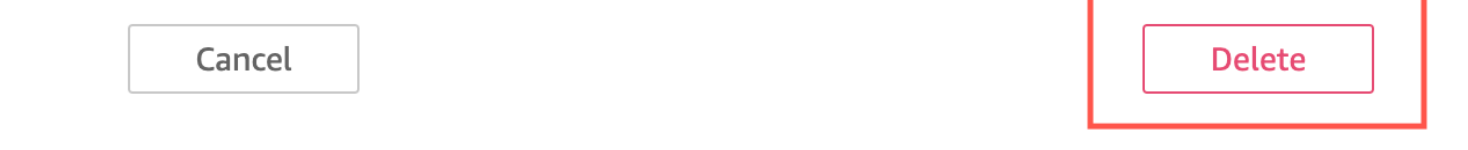

Si intentas compartir una historia de datos y recibes un mensaje de error, ponte en contacto con el propietario del panel o con el administrador de tu QuickSight cuenta para obtener ayuda.

Después de compartir una historia de datos, los usuarios con los que compartiste la historia reciben una notificación por correo electrónico con un enlace a la historia. Puedes acceder a la historia de datos desde la página de historias de datos de sus QuickSight cuentas. También puede compartir el enlace copiado a la historia de datos con los usuarios que puedan acceder a la historia de datos.

.

No puede compartir una historia de datos que contenga datos restringidos. Si intentas compartir una historia que contiene datos restringidos, aparece un mensaje de error con una lista de todos los elementos visuales restringidos que forman parte de la historia. Si lo desea, elimine las imágenes restringidas de su historia de datos antes de compartirla con los usuarios.

Cuando edite una historia de datos publicada, vuelva a publicarla para que los cambios se propaguen a sus usuarios finales.
# Compartir datos y suscribirse a ellos en Amazon QuickSight

Un panel es una instantánea de solo lectura de un análisis que puedes compartir con otros QuickSight usuarios de Amazon con fines de elaboración de informes. Un panel conserva la configuración del análisis en el momento de su publicación, incluidos elementos tales como filtros, parámetros, controles y orden de clasificación. Los datos utilizados para el análisis no se capturan como parte del panel. Cuando se mira el panel, este refleja los datos actuales contenidos en los conjuntos de datos utilizados por el análisis.

Cuando comparte un panel, debe especificar qué usuarios pueden obtener acceso a él. Los usuarios con la función de lectura del panel pueden ver y filtrar los datos contenidos en él. Todas las opciones seleccionadas de filtros, controles u ordenación que los usuarios aplican mientras están mirando el panel solamente se mantienen mientras el usuario está viendo el panel; no se guardan cuando este se cierra. Los usuarios que son propietarios del panel pueden editarlo y compartirlo y, opcionalmente, editar y compartir el análisis. Si desea que también puedan editar y compartir el conjunto de datos, puede establecerlo en el análisis.

Un panel compartido también se puede integrar en un sitio web o en una aplicación, si se usa la edición Enterprise. Para obtener más información acerca de los paneles integrados, consulte [Uso de](#page-1439-0) [análisis integrados](#page-1439-0).

Utilice las siguientes secciones para obtener información sobre cómo publicar y compartir paneles, suscribirse a las alertas de umbrales y enviar y suscribirse a los informes de correo electrónico de los paneles.

#### Temas

- [Compartir los QuickSight análisis de Amazon](#page-1333-0)
- [Publicación de paneles](#page-1335-0)
- [Compartir los QuickSight paneles de Amazon](#page-1342-0)
- [Compartir tu visión de un QuickSight panel de Amazon](#page-1362-0)
- [Programación y envío de informes por correo electrónico](#page-1363-0)
- [Suscribirse a informes por correo electrónico en Amazon QuickSight](#page-1372-0)
- [Trabajar con alertas de umbral en Amazon QuickSight](#page-1373-0)
- [Impresión de un panel o análisis](#page-1382-0)
- [Exportación de QuickSight análisis o cuadros de mando de Amazon como archivos PDF](#page-1382-1)
- [Códigos de error para trabajos de exportación en PDF fallidos](#page-1383-0)
- [Organizar los activos en carpetas para Amazon QuickSight](#page-1385-0)

# <span id="page-1333-0"></span>Compartir los QuickSight análisis de Amazon

Puede compartir un análisis con uno o varios usuarios mediante el envío por correo electrónico de un enlace, lo que facilita la colaboración y la difusión de los resultados. Solo puedes compartir un análisis con otros usuarios de tu QuickSight cuenta de Amazon.

Después de compartir un análisis, puede revisar qué otros usuarios tienen acceso a él y también revocar el acceso de cualquier usuario.

#### Temas

- [Uso compartido de un análisis](#page-1333-1)
- [Visualización de los usuarios con los que se comparte un análisis](#page-1334-0)
- [Revocación del acceso a un análisis](#page-1334-1)

## <span id="page-1333-1"></span>Uso compartido de un análisis

Utilice el siguiente procedimiento para compartir un análisis.

Uso compartido de un análisis

- 1. Abra la [consola de QuickSight .](https://quicksight.aws.amazon.com/)
- 2. Abre el análisis que quieras cambiar.
- 3. En la página de análisis, elija Archivo en la barra de aplicaciones y, a continuación, elija Compartir.

Solo puedes compartir los análisis con los usuarios o grupos que estén en tu QuickSight cuenta de Amazon.

4. Añada un usuario o un grupo con el que compartirlos. Para ello, en Escribir un nombre de usuario o dirección de correo electrónico, introduzca el primer usuario o grupo con el que desee compartir este análisis. A continuación, elija Compartir. Repita este paso hasta que haya escrito la información de todas las personas con las que desea compartir el análisis.

Para editar los permisos de uso compartido de este análisis, selecciona Administrar los permisos de análisis.

Aparece la pantalla Gestionar los permisos de análisis. En esta pantalla, elija Invitar al usuario a editar los permisos y añadir más usuarios o grupos.

- 5. En Permiso, elija el rol que asignará a cada usuario o grupo. El rol determina el nivel de permiso que se concede a cada usuario o grupo.
- 6. Elija Compartir.

Los usuarios con los que haya compartido el análisis reciben un mensaje de correo con un enlace al análisis. Los grupos no reciben correos electrónicos de invitación.

## <span id="page-1334-0"></span>Visualización de los usuarios con los que se comparte un análisis

Si ha compartido un análisis, puede utilizar el siguiente procedimiento para ver qué usuarios o grupos pueden obtener acceso a él.

Visualización de los usuarios o grupos que tienen acceso a un análisis

- 1. Abra la [consola de QuickSight .](https://quicksight.aws.amazon.com/)
- 2. Abra el análisis que desee cambiar.
- 3. En la página de análisis, elija Archivo en la barra de aplicaciones y, a continuación, elija Compartir.
- 4. Seleccione Administrar los permisos de análisis.
- 5. Consulte con quién se ha compartido este análisis. Puede realizar una búsqueda para localizar una cuenta específica escribiendo un término de búsqueda. La búsqueda devuelve cualquier usuario, grupo o dirección de correo electrónico que contenga el término de búsqueda. La búsqueda distingue entre mayúsculas y minúsculas, y no admite el uso de comodines. Elimine el término de búsqueda para ver todos los usuarios y grupos.

## <span id="page-1334-1"></span>Revocación del acceso a un análisis

Utilice el siguiente procedimiento para revocar el acceso a un análisis.

Revocación del acceso a un análisis

- 1. Abra la [consola de QuickSight .](https://quicksight.aws.amazon.com/)
- 2. Abra el análisis que desee cambiar.
- 3. En la página de análisis, elija Archivo en la barra de aplicaciones y, a continuación, elija Compartir.
- 4. Seleccione Administrar los permisos de análisis.
- 5. Localice al usuario o grupo cuyo acceso desea revocar y, a continuación, elija el icono de papelera situado junto al usuario o grupo.
- 6. Elija Confirmar.

# <span id="page-1335-0"></span>Publicación de paneles

Cuando publicas un análisis, ese análisis se convierte en un panel de control que pueden compartir e interactuar con los usuarios de tu QuickSight cuenta de Amazon o, en algunos casos, con usuarios anónimos que no están en tu cuenta. Puede optar por publicar una hoja de un análisis, todas las hojas del análisis o cualquier otra combinación de hojas que desee. Al publicar una hoja interactiva, esta se convierte en un panel interactivo con el que los usuarios pueden interactuar. Cuando publicas una hoja de informe paginada, la hoja se convierte en un informe paginado que genera y guarda una instantánea de los datos del informe al programar un informe en Amazon. QuickSight Puede publicar un panel que contenga cualquier combinación de hojas interactivas e informes paginados del mismo análisis.

Para obtener más información acerca de la programación de un informe, consulte [Programación y](#page-1363-0) [envío de informes por correo electrónico.](#page-1363-0)

Para obtener más información sobre la visualización de las instantáneas de los informes, consulte [Consumir informes paginados en Amazon QuickSight.](#page-804-0)

Utilice el siguiente procedimiento para publicar y compartir, si lo desea, un panel. También puede utilizar este procedimiento para cambiar el nombre de un panel publicado. Un panel al que se cambia el nombre conserva su configuración de seguridad y de informes por correo electrónico.

- 1. Abra el análisis que desee utilizar. Elija Publicar.
- 2. Realice una de las siguientes acciones siguientes:
	- Para crear un nuevo panel, elija Publicar nuevo panel como y, a continuación, escriba un nombre de panel.
	- Para sustituir un panel existente, realice una de las siguientes operaciones. Al sustituir un panel, este se actualiza sin modificar la configuración de los informes por correo electrónico o de seguridad.
- Para actualizarlo con los cambios, elija Reemplazar un panel existente y, a continuación, elija un panel de la lista.
- Para cambiar el nombre, elija Reemplazar un panel existente, elija un panel de la lista y, a continuación, elija Cambiar nombre. Escriba un nuevo nombre para cambiar el nombre del panel existente. Al cambiar el nombre de un panel, también guarda los cambios realizados en el análisis.
- 3. (Opcional) Elija las hojas que desee publicar en el menú desplegable HOJAS. Al seleccionar las hojas para añadirlas al nuevo panel, el menú desplegable muestra cuántas hojas están seleccionadas para su publicación. La opción predeterminada es SE SELECCIONARON TODAS LAS HOJAS.

Si va a sustituir un panel existente, las hojas que ya están publicadas en dicho panel se preseleccionan en el menú desplegable. Puede realizar cambios en esta opción seleccionando las hojas de la lista desplegable o anulando su selección.

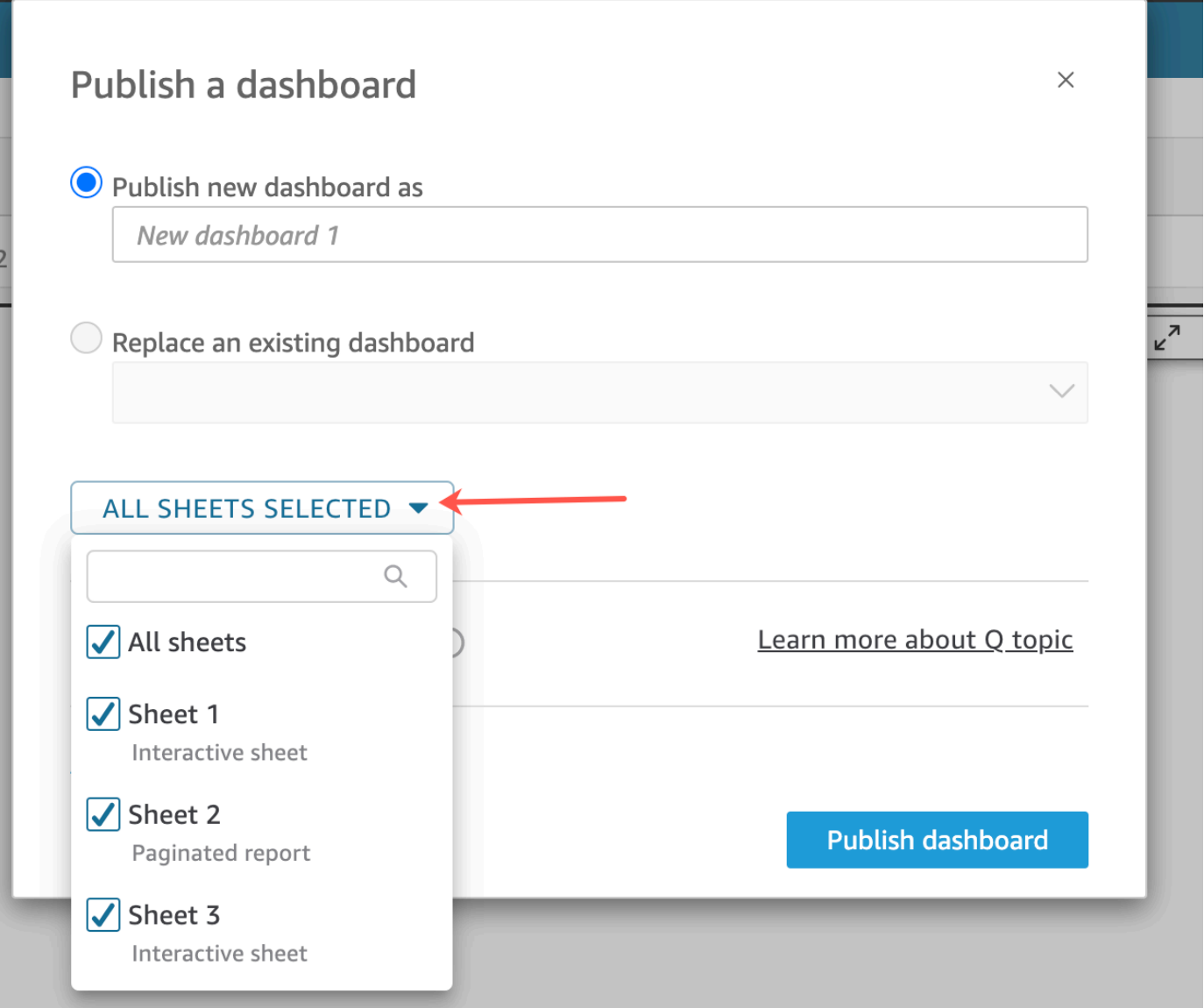

- 4. (Opcional) Para permitir que los lectores del panel de control compartan historias de datos, selecciona Permitir compartir historias de datos. Para obtener más información sobre las historias de datos, consult[eTrabajar con historias de datos.](#page-1317-0)
- 5. (Opcional) Abra Opciones de publicación avanzadas. Estas opciones solo están disponibles si al menos una hoja del nuevo panel es una hoja interactiva.

### **a** Note

Esta es una ventana desplazable. Desplácese hacia abajo en la ventana Publicar un panel para ver todas las opciones disponibles.

Hay algunas opciones que puede deshabilitar para simplificar la experiencia de este panel, tal y como se indica a continuación:

- Para las opciones del panel:
	- Deje desactiva la opción Ampliar controles en la hoja de forma predeterminada para ver una vista simplificada. Esta opción está deshabilitada de forma predeterminada. Para mostrar los controles de forma predeterminada, habilite esta opción.
	- Desactive Habilitar filtrado avanzado en el panel izquierdo para eliminar la posibilidad de que los usuarios del panel filtren los datos por sí mismos. Si crean sus propios filtros, los filtros solo existen mientras el usuario está viendo el panel. Los filtros no se pueden guardar ni reutilizar.
	- Desactive Habilitar la información sobre herramientas al pasar el ratón para deshabilitar la información sobre herramientas.
- En Opciones visuales:
	- Desactive Habilitar menú visual para deshabilitar el menú del elemento visual al completo.
	- Elija Habilitar las opciones de descarga si los usuarios del panel necesitan poder descargar datos de los elementos visuales del panel. El archivo CSV incluye solo lo que está visible actualmente en el elemento visual en el momento en que lo descarga. El usuario descarga datos mediante el menú visual de cada elemento visual individual.
	- Desactive Habilitar la opción de maximización del elemento visual para deshabilitar la capacidad de ampliar los elementos visuales para llenar la pantalla.
- Para opciones de punto de datos:
	- Desactive Habilitar la opción de desglose en sentido ascendente o descendente si su panel no ofrece jerarquías de campo que se puedan desglosar.
	- Desactive Habilitar la información sobre herramientas al hacer clic para deshabilitar la información sobre herramientas que aparece cuando el lector elige un punto de datos (hace clic en él).
	- Desactive Habilitar opciones de ordenación para deshabilitar los controles de ordenación.
- 6. Elija Publicar panel.

Si ha cambiado el nombre del panel existente, la parte superior de la pantalla se actualiza para mostrar el nuevo nombre.

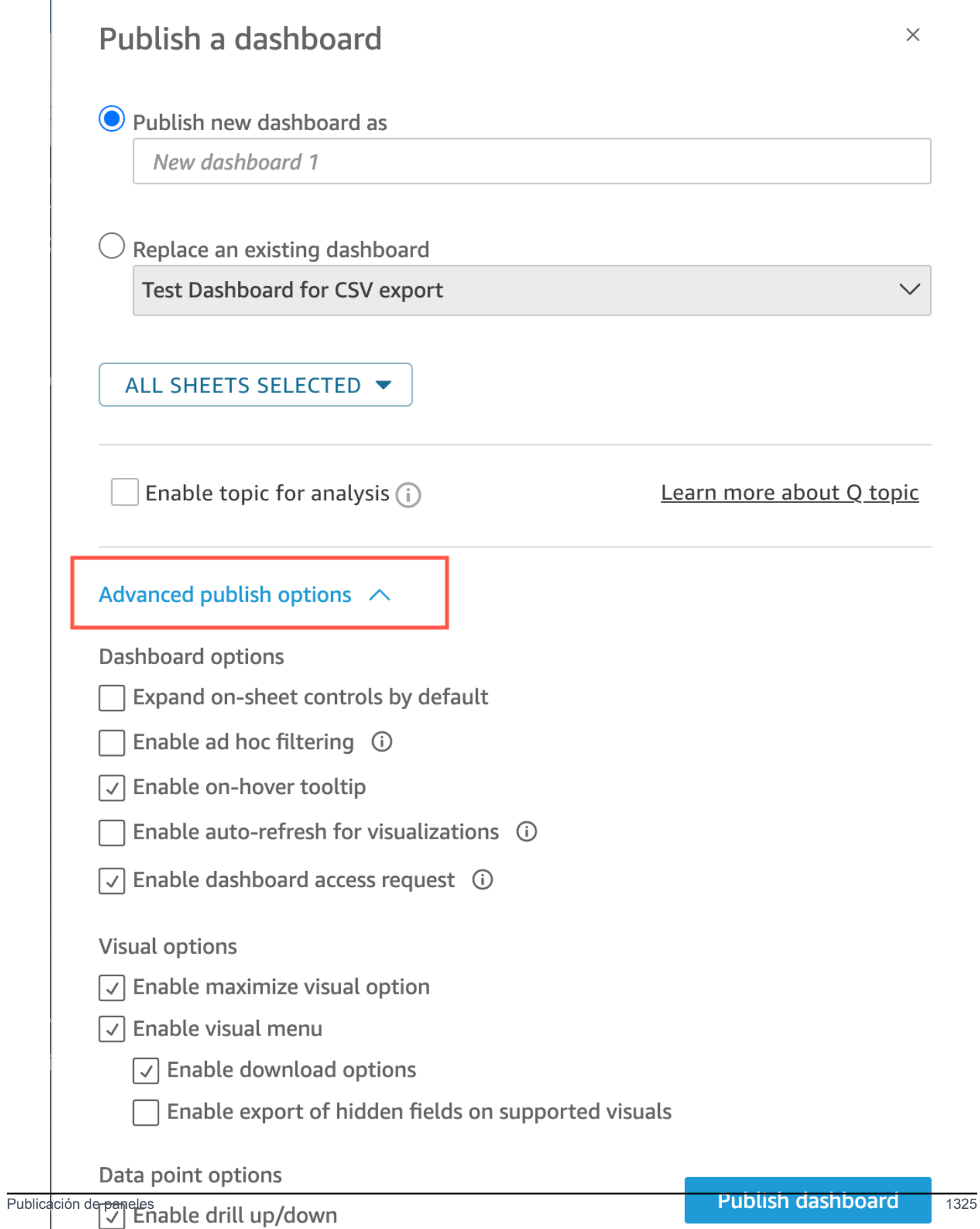

- 7. (opcional) Realice una de las operaciones siguientes:
	- Para publicar un panel sin necesidad compartirlo, elija x en la parte superior derecha de la pantalla Compartir panel con los usuarios cuando aparezca. Siempre puede compartir el panel más adelante seleccionando Archivo > Compartir en la barra de aplicaciones.
	- Para compartir el panel, siga el procedimiento indicado en [Compartir los QuickSight paneles](#page-1342-0)  [de Amazon.](#page-1342-0)

Después de completar estos pasos, habrá terminado de crear y compartir el panel. Los suscriptores del panel reciben un correo electrónico que contiene un enlace al panel. Los grupos no reciben correos electrónicos de invitación.

## Copiar un QuickSight panel de Amazon

Si tiene acceso de copropietario o privilegios de Guardar como en un panel existente, puede copiarlo. Para ello, cree un nuevo análisis a partir del panel y, a continuación, cree un nuevo panel a partir del análisis que ha copiado.

Una vez guardado el panel original como un nuevo análisis, puede colaborar en él compartiendo el nuevo análisis con otros usuarios. Por ejemplo, puede utilizar este flujo de trabajo para conservar una versión de producción del panel, mientras también desarrolla o prueba una nueva versión del mismo.

Copia de un panel

- 1. Inicia sesión en Amazon QuickSight en<https://quicksight.aws.amazon.com/>y selecciona Dashboards en la página de inicio.
- 2. Abra el panel que quiera duplicar.
- 3. En la parte superior derecha, elija Guardar como y, a continuación, escriba un nombre para el nuevo análisis. Al guardar un panel existente mediante la opción Guardar como, se crea un análisis basado en el panel.

#### **a** Note

Si no puede ver Guardar como, consulte con su administrador si tiene los permisos correctos.

- 4. (Opcional) Realice cambios en el nuevo análisis.
- 5. (Opcional) Comparta el análisis con otros usuarios para colaborar en los cambios. Todos los usuarios que tienen acceso pueden realizar cambios en el nuevo análisis.

Para compartir el análisis con otros usuarios, seleccione Compartir en la esquina superior derecha de la página y, a continuación, seleccione Compartir análisis.

6. (Opcional) Cree un nuevo panel con los cambios en el nuevo análisis, elija Compartir y, a continuación, Publicar panel.

Para más información, consulte los siguientes temas:

- [Compartir los QuickSight paneles de Amazon](#page-1342-0)
- [Compartir los QuickSight análisis de Amazon](#page-1333-0)

## Eliminar un QuickSight panel de Amazon

Cuando eliminas un QuickSight panel de control de Amazon, el panel se elimina permanentemente de tu cuenta y de todas las carpetas de las que formaba parte el panel. Ya no podrá acceder al panel eliminado. Solo puede eliminar aquellos paneles de los que sea propietario o copropietario. Utilice el siguiente procedimiento para eliminar un panel.

Eliminación de un panel

- 1. En la pestaña Paneles de control de la página de QuickSight inicio de Amazon, selecciona el icono de detalles (puntos verticales) del panel de control que deseas eliminar.
- 2. Elija Eliminar. A continuación, vuelva a elegir Eliminar para confirmar que desea eliminarlo. Al eliminar un panel, se elimina permanentemente el panel de su cuenta y el panel desaparecerá de todas las carpetas a las que pertenecía. Aún puede acceder a otros paneles y crearlos a partir del análisis desde el que se publicó el panel eliminado.

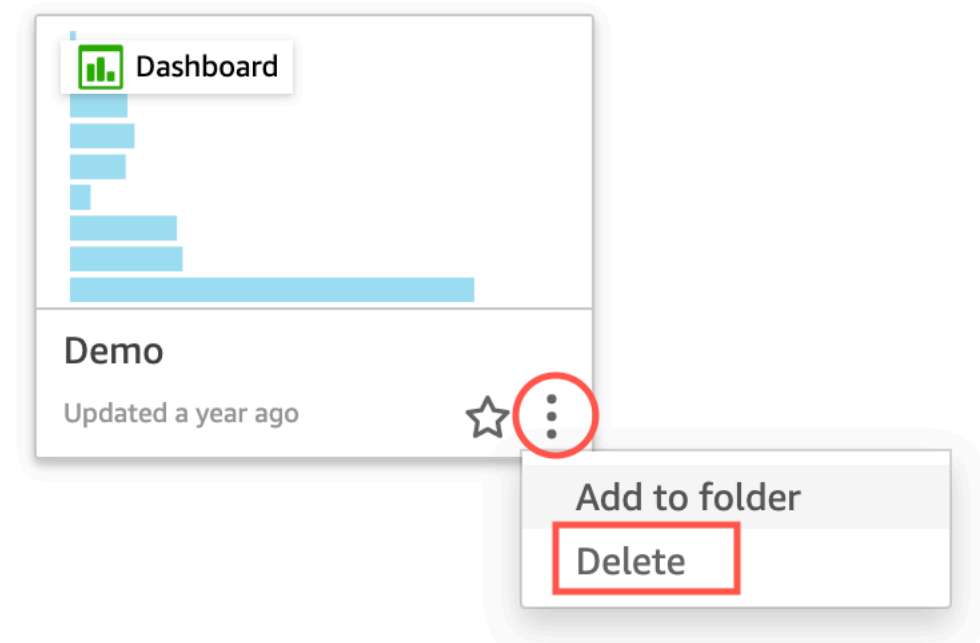

## Are you sure you want to delete this dashboard?

The item will be permanently deleted from the account and will disappear from all folders.

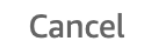

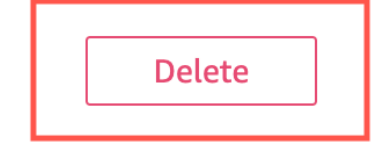

 $\times$ 

# <span id="page-1342-0"></span>Compartir los QuickSight paneles de Amazon

De forma predeterminada, los paneles de Amazon QuickSight no se comparten con nadie y solo el propietario puede acceder a ellos. Sin embargo, después de publicar un panel, puedes compartirlo con otros usuarios o grupos de tu QuickSight cuenta. También puedes elegir compartir el panel con todos los usuarios de tu QuickSight cuenta y hacer que el panel esté visible en la QuickSight página de inicio para todos los usuarios de tu cuenta. Además, puede copiar un enlace al panel para compartirlo con otras personas que tengan acceso a él.

#### **A** Important

Los usuarios que tienen acceso al panel también ven los datos utilizados en el análisis asociado.

Después de haber compartido un panel, puede revisar qué otros usuarios o grupos tienen acceso a él y controlar el tipo de acceso que tienen. También puede revocar el acceso al panel de cualquier usuario. También puede eliminarse del panel.

También puede integrar paneles y elementos visuales interactivos en sitios web y aplicaciones al copiar el panel o el código de integración visual y pegándolo en la aplicación. Para obtener más información, consulte [Integración de elementos visuales y paneles para usuarios registrados con un](#page-1457-0)  [código de integración de 1 clic](#page-1457-0).

## Concesión de acceso a un panel

Puedes compartir paneles e imágenes con usuarios o grupos específicos de tu cuenta o con todos los usuarios de tu cuenta de Amazon QuickSight . O puede compartirlos con cualquier persona en Internet. Puedes compartir paneles e imágenes mediante la QuickSight consola o la API. QuickSight El acceso a un elemento visual compartido depende de los ajustes de uso compartido configurados para el panel al que pertenece el elemento visual. Para compartir e integrar elementos visuales en su sitio web o aplicación, ajuste la configuración de uso compartido del panel al que pertenece. Para obtener más información, consulte lo siguiente:

- [Otorgar a QuickSight usuarios y grupos individuales de Amazon acceso a un panel de control en](#page-1345-0) [Amazon QuickSight](#page-1345-0)
- [Conceder a todos los miembros de tu QuickSight cuenta de Amazon acceso a un panel de control](#page-1349-0)
- [Conceder acceso a un QuickSight panel de Amazon a cualquier usuario de Internet](#page-1351-0)
- [Conceder a todos los miembros de tu QuickSight cuenta de Amazon acceso a un panel de control](#page-1358-0)  [con la QuickSight API](#page-1358-0)
- [.Conceder a cualquier usuario de Internet acceso a un QuickSight panel de Amazon mediante la](#page-1360-0)  [QuickSight API](#page-1360-0)

# <span id="page-1344-0"></span>Uso compartido de un enlace al panel

Después de conceder a los usuarios el acceso a un panel, puede copiar un enlace al mismo y enviárselo. Cualquier persona que tenga acceso al panel puede acceder al enlace y verlo.

Envío de un enlace al panel a los usuarios

- 1. Abra el panel publicado y seleccione Compartir en la esquina superior derecha. A continuación, seleccione Compartir panel.
- 2. En la página Compartir panel que se abre, seleccione Copiar enlace en la esquina superior izquierda.

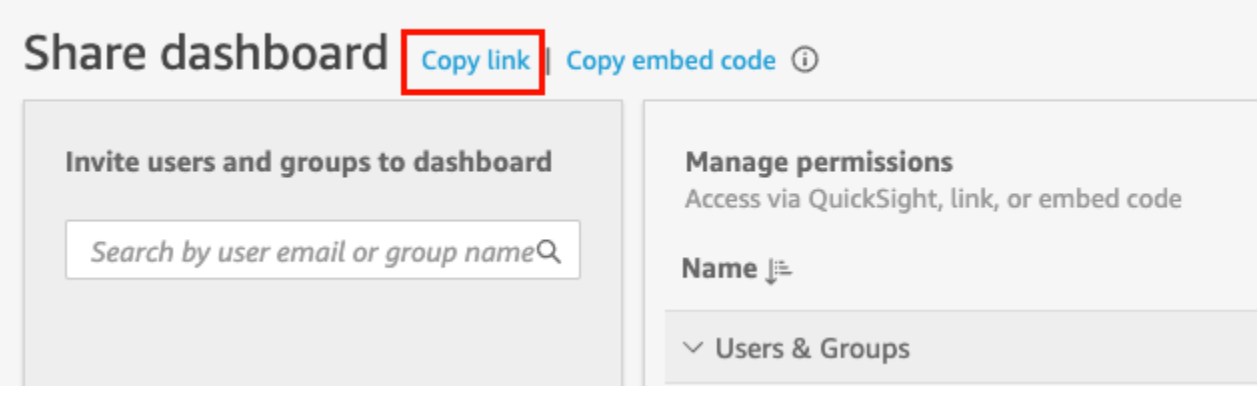

El enlace al panel se copia en el portapapeles. Tendrá un aspecto similar al siguiente,

https://quicksight.aws.amazon.com/sn/accounts/*accountid*/ dashboards/*dashboardid*?directory\_alias=account\_directory\_alias

Los usuarios y grupos (o todos los usuarios de su QuickSight cuenta) que tienen acceso a este panel pueden acceder a él mediante el enlace. Si acceden QuickSight por primera vez, se les pedirá que inicien sesión con su dirección de correo electrónico o nombre de QuickSight usuario y contraseña de la cuenta. Después de iniciar sesión, tendrán acceso al panel.

## Visualización de quién tiene acceso a un panel

Utilice el siguiente procedimiento para ver qué usuarios o grupos tienen acceso al panel.

1. Abra el panel publicado y seleccione Compartir en la esquina superior derecha. A continuación, seleccione Compartir panel.

2. En la página Compartir panel que se abre, en Administrar permisos, revise los usuarios y grupos, así como sus roles y configuraciones.

Puede realizar una búsqueda para localizar un usuario o grupo específico ingresando su nombre o cualquier parte de su nombre en el cuadro de búsqueda en la parte superior derecha. La búsqueda distingue entre mayúsculas y minúsculas, y no admite el uso de comodines. Elimine el término de búsqueda para devolver la vista a todos los usuarios.

## Revocación del acceso a un panel

Utilice el siguiente procedimiento para revocar el acceso de un usuario a un panel.

Revocación del acceso de un usuario a un panel

- 1. Abra el panel y seleccione Compartir en la parte superior derecha. A continuación, seleccione Compartir panel.
- 2. En la página Compartir panel que se abre, en Administrar permisos, localice el usuario que desea eliminar y seleccione el icono de eliminación situado en el extremo derecho.

# <span id="page-1345-0"></span>Otorgar a QuickSight usuarios y grupos individuales de Amazon acceso a un panel de control en Amazon QuickSight

Siga este procedimiento para conceder acceso a un panel.

Concesión de acceso a un panel a usuarios o grupos

1. Abra el panel publicado y seleccione Compartir en la esquina superior derecha. A continuación, seleccione Compartir panel.

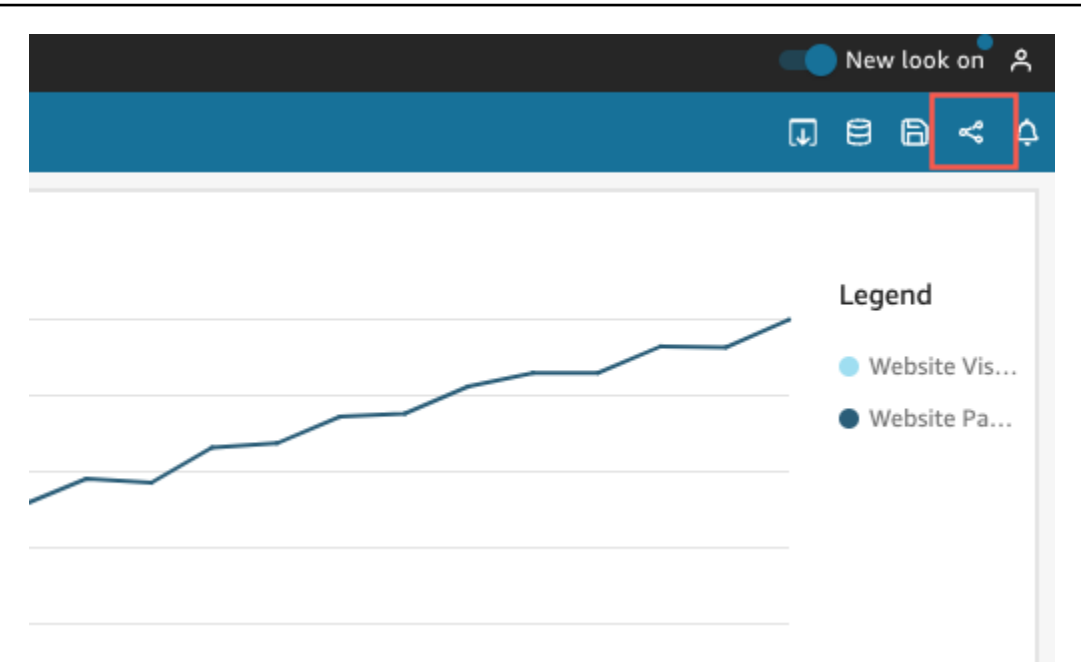

- 2. En la página Compartir panel que se abre, haga lo siguiente:
	- a. En Invitar a usuarios y grupos al panel, en la izquierda, introduzca el correo electrónico de un usuario o un nombre de grupo en el cuadro de búsqueda.

Los usuarios o grupos que coincidan con su consulta aparecen en una lista situada debajo del cuadro de búsqueda. Solo los usuarios y grupos activos se muestran en la lista.

b. Para el usuario o grupo al que quiera conceder acceso al panel, seleccione Añadir. Luego, elija el nivel de permisos que quiere que tenga.

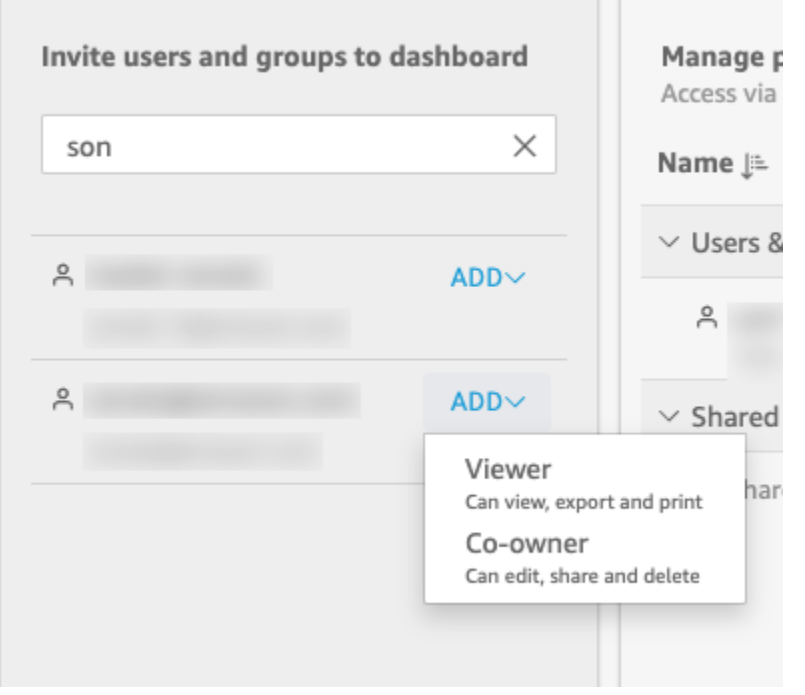

Puedes seleccionar Espectador o Copropietario, según el QuickSight rol del usuario. Los permisos disponibles para cada rol son los siguientes:

- Lectores: QuickSight a los lectores solo se les puede conceder acceso como espectadores a los paneles. Pueden ver, exportar e imprimir el panel, pero no pueden guardarlo como un análisis. Pueden ver, filtrar y ordenar los datos del panel. También pueden utilizar los controles y acciones personalizadas del panel. Los cambios que realicen en el panel solo permanecerán mientras estén viéndolo y no se guardarán cuando lo cierren.
- Autores: a QuickSight los autores se les puede conceder acceso como espectadores o copropietarios a los paneles.
	- Los autores con acceso como Espectador pueden ver, exportar e imprimir el panel. Pueden ver, filtrar y ordenar los datos del panel. También pueden utilizar los controles y acciones personalizadas del panel. Los cambios que realicen en el panel solo permanecerán mientras estén viéndolo y no se guardarán cuando lo cierren.

Sin embargo, pueden guardar el panel como un análisis, a menos que el propietario del panel especifique lo contrario. Este privilegio les concede acceso de solo lectura a los conjuntos de datos para que puedan crear nuevos análisis a partir de ellos. El propietario tiene la opción de proporcionarles los mismos permisos sobre el análisis. Si el propietario quiere que también editen y compartan los conjuntos de datos, puede establecerlo dentro del análisis.

- Los autores con acceso como Copropietario pueden ver, exportar e imprimir el panel. También pueden editarlo, compartirlo y eliminarlo. También pueden guardar el panel como un análisis, a menos que el propietario del panel especifique lo contrario. Este privilegio les concede acceso de solo lectura a los conjuntos de datos para que puedan crear nuevos análisis a partir de ellos. El propietario tiene la opción de proporcionarles los mismos permisos sobre el análisis. Si el propietario quiere que también editen y compartan los conjuntos de datos, puede establecerlo dentro del análisis.
- Grupos: a QuickSight los grupos solo se les puede conceder el acceso de los espectadores a los paneles. Pueden ver, exportar e imprimir el panel, pero no pueden guardarlo como un análisis.

Después de añadir un usuario o un grupo al panel, puede ver información sobre ellos en la sección Administrar permisos, en Usuarios y grupos. Puede ver sus nombre de usuario, correo electrónico, nivel de permisos y privilegios de "guardar como".

Para permitir que un usuario o un grupo guarde el panel como un análisis, active Permitir "guardar como" en la columna Guardar como análisis.

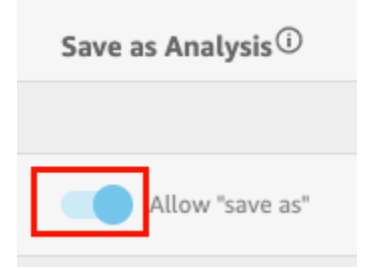

Para cambiar el nivel de permisos de un usuario, elija el menú de niveles de permisos de la columna Permisos y seleccione un permiso.

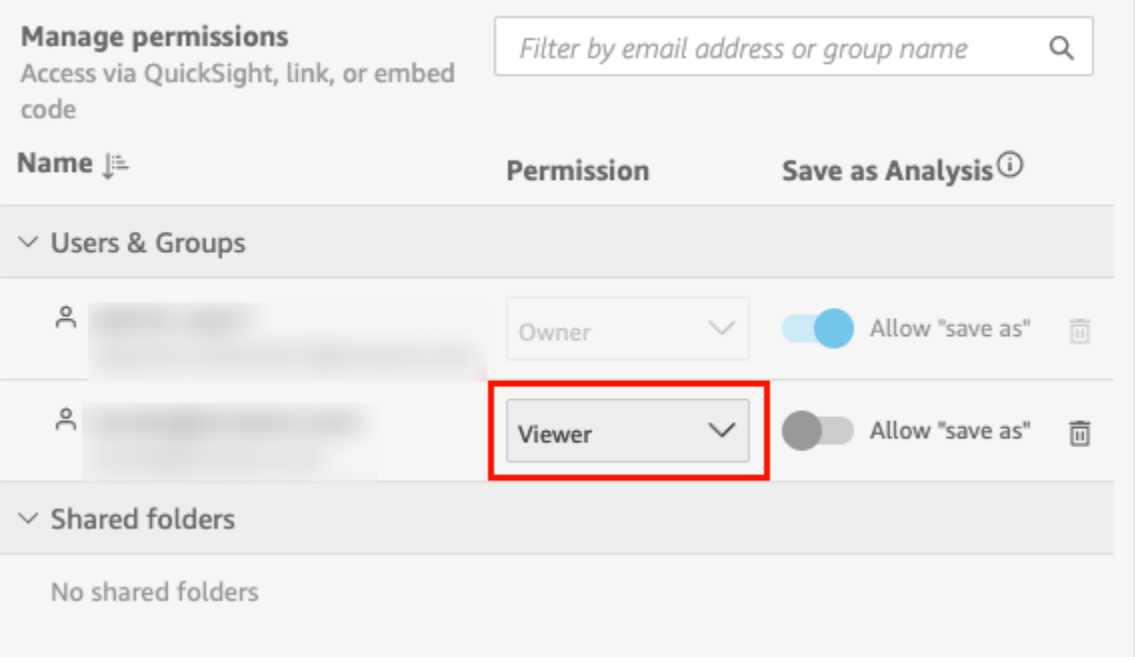

c. Para añadir más usuarios al panel, introduzca el correo electrónico de otro usuario o el nombre de un grupo en el cuadro de búsqueda y repita los pasos A y B.

# <span id="page-1349-0"></span>Conceder a todos los miembros de tu QuickSight cuenta de Amazon acceso a un panel de control

Como alternativa, puedes compartir tu QuickSight panel de control de Amazon con todos los miembros de tu cuenta. De este modo, todos los miembros de su cuenta pueden acceder al panel, incluso si no se les ha concedido el acceso de forma individual ni se les han asignado permisos. Pueden acceder al panel si tienen un enlace al mismo (compartido por usted) o si está integrado.

Compartir el panel con todos los miembros de su cuenta no afecta a los informes de correo electrónico. Por ejemplo, supongamos que decide compartir el panel con todos los miembros de la cuenta. Supongamos que también elige Enviar un informe por correo electrónico a todos los usuarios con acceso al panel al configurar un informe por correo electrónico para el mismo panel. En este caso, el informe por correo electrónico se envía solo a las personas que tengan acceso al panel. Reciben acceso a través de alguien que lo comparte explícitamente con ellos, a través de grupos o a través de carpetas compartidas.

Concesión de acceso a un panel a todos los miembros de su cuenta

1. Abra el panel publicado y seleccione Compartir en la esquina superior derecha. A continuación, seleccione Compartir panel.

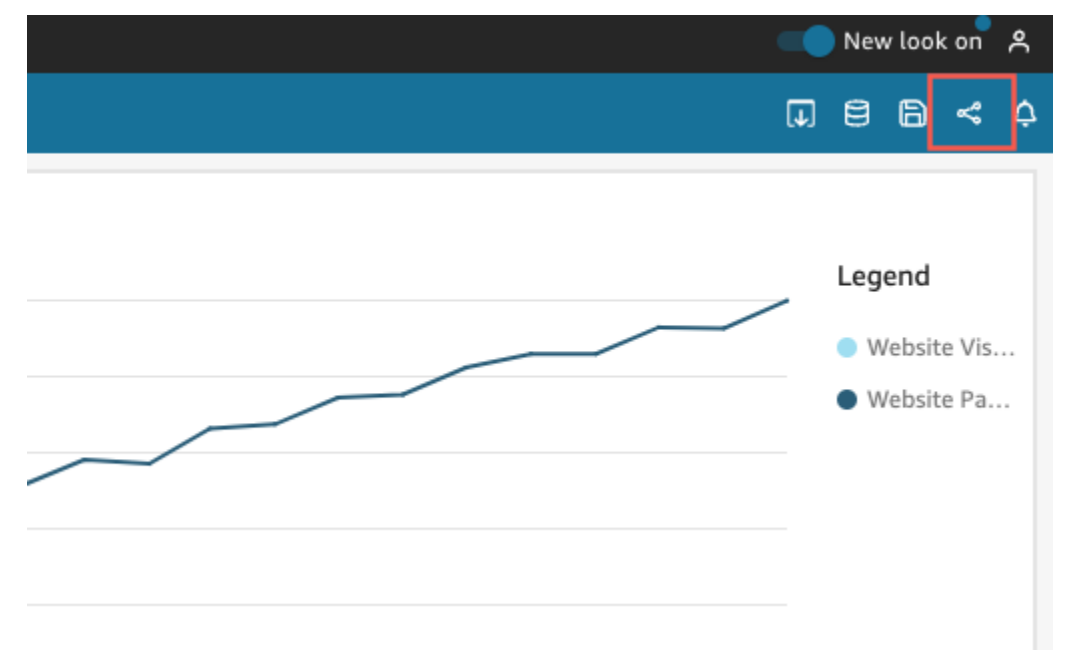

2. En la página Compartir panel que se abre, seleccione Habilitar el acceso para, en la parte inferior izquierda, y active Todos los usuarios de esta cuenta. Las cuentas que inicien sesión con Active Directory no pueden acceder al interruptor Todos los usuarios de esta cuenta. Las cuentas que usan Active Directory pueden habilitar esta configuración mediante una llamada a la API UpdateDashboardPermissions. Para obtener más informaciónUpdateDashboardPermissions, consulta [UpdateDashboardPermissionsl](https://docs.aws.amazon.com/quicksight/latest/APIReference/API_UpdateDashboardPermissions.html)a referencia de la Amazon QuickSight API.

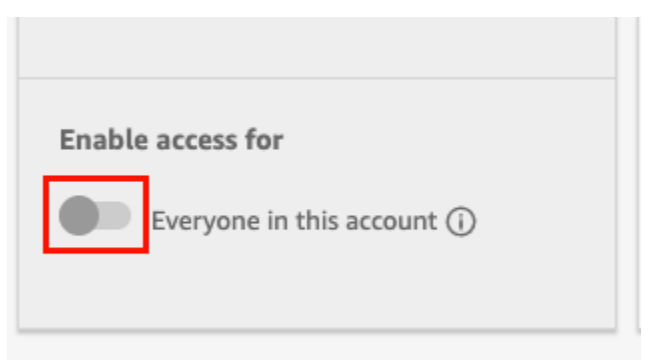

3. (Opcional) Activa Discoverable in. QuickSight

Cuando compartes un panel con todos los miembros de la cuenta, los propietarios también pueden optar por hacer que el panel sea visible en él. QuickSight Un panel visible aparece en la lista de paneles de todos de la página Paneles. Cuando esta opción está habilitada, todos los usuarios de la cuenta pueden ver y buscar el panel. Cuando esta opción está deshabilitada, solo pueden acceder al panel si tienen un enlace o si está integrado. El panel no aparece en la página Paneles y los usuarios no pueden buscarlo.

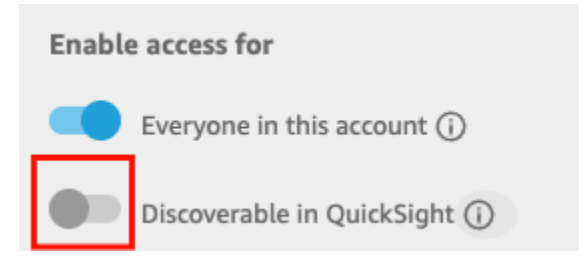

# <span id="page-1351-0"></span>Conceder acceso a un QuickSight panel de Amazon a cualquier usuario de Internet

Se aplica a: Enterprise Edition

También puedes compartir tu QuickSight panel de control de Amazon con cualquier usuario de Internet desde el menú Compartir de la QuickSight consola. Si lo haces, cualquier usuario de Internet podrá acceder al panel de control, incluso si no es un usuario registrado en tu QuickSight cuenta, si compartes el enlace del panel de control o lo insertas.

Utilice el siguiente procedimiento para permitir que cualquier usuario de Internet tenga acceso al panel cuando lo comparta.

#### Antes de comenzar

Antes de compartir un panel con cualquier persona en Internet, asegúrese de hacer lo siguiente:

- 1. Active los precios de capacidad por sesión en su cuenta. Si no ha activado el precio de capacidad por sesión en su cuenta, no podrá actualizar la configuración de uso compartido público de su cuenta. Para obtener más información sobre el precio de capacidad por sesión, consulte [https://](https://aws.amazon.com/quicksight/pricing/)  [aws.amazon.com/quicksight/pricing/](https://aws.amazon.com/quicksight/pricing/).
- 2. Asigne permisos de uso compartido público a un usuario administrador en la consola de IAM. Puede añadir estos permisos con una nueva política o puede añadir los nuevos permisos a un usuario existente.

La siguiente política de ejemplo ofrece estos permisos para usar con UpdatePublicSharingSettings.

```
{
"Version": "2012-10-17", 
     "Statement": [ 
          { 
               "Action": "quicksight:UpdatePublicSharingSettings", 
               "Resource": "*", 
               "Effect": "Allow" 
          } 
     ]
}
```
Las cuentas que no deseen que los usuarios con acceso de administrador utilicen esta característica pueden añadir una política de IAM que deniegue los permisos de uso compartido público. El siguiente ejemplo de política deniega los permisos para usar con UpdatePublicSharingSettings.

```
\{"Version": "2012-10-17", 
     "Statement": [ 
          { 
               "Action": "quicksight:UpdatePublicSharingSettings", 
               "Resource": "*", 
               "Effect": "Deny" 
          } 
     ]
}
```
Para obtener más información sobre el uso de IAM con QuickSight, consult[eUso de Amazon](#page-1851-0)  [QuickSight con IAM.](#page-1851-0)

También puede usar la política de "denegar" como política de control de servicios (SCP) si no desea que ninguna de las cuentas de su organización tenga la característica de uso compartido público. Para obtener más información, consulte [Políticas de control de servicios \(SCP\)](https://docs.aws.amazon.com/organizations/latest/userguide/orgs_manage_policies_scps.html) en la Guía del usuario de AWS Organizations .

3. Activa la opción de compartir en público en tu QuickSight cuenta.

- 1. En la página de QuickSight inicio de Amazon, elige tu icono de usuario en la parte superior derecha de la ventana del navegador y, a continuación, selecciona Administrar QuickSight.
- 2. En la página que se abre, seleccione Seguridad y permisos a la izquierda.
- 3. Desplácese hacia abajo y, en la sección Acceso público a los paneles, seleccione Administrar.

## **Public access to dashboards**

Allow dashboard authors to share with unregistered users

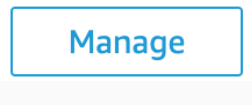

4. En la página que se abre, seleccione Cualquier persona en Internet.

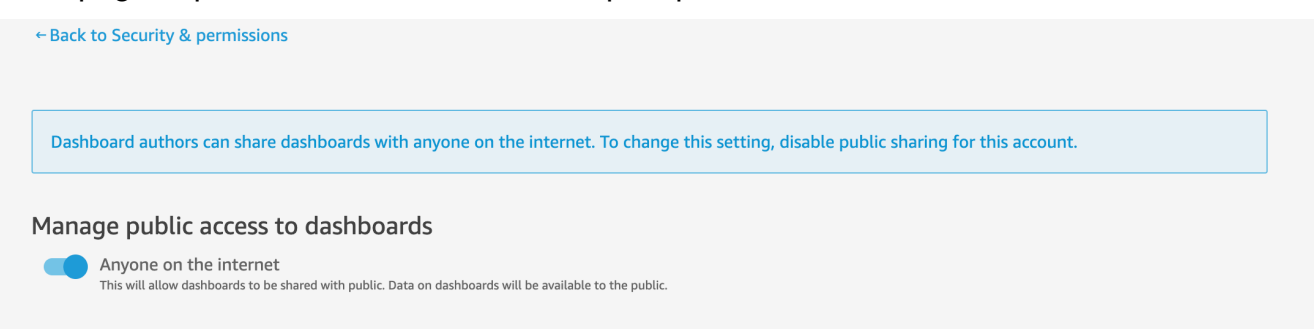

Cuando active esta configuración, aparecerá una ventana emergente pidiéndole que confirme su elección. Una vez que la haya confirmado, puede conceder al público acceso a paneles específicos y compartirlos con ellos mediante un enlace, o bien integrando el panel en una aplicación, wiki o portal públicos.

#### Concesión de acceso a un panel a cualquier persona de Internet

Concesión de acceso a un panel a cualquier persona de Internet

- 1. En QuickSight, abre el panel publicado que quieras compartir. Debe ser el propietario o copropietario del panel.
- 2. En el panel publicado, seleccione el icono Compartir en la parte superior derecha y, a continuación, seleccione Compartir panel.

3. En la página Compartir panel que se abre, seleccione Cualquier persona en Internet (público) en la sección Habilitar el acceso para, situada en la parte inferior izquierda.

Esta configuración le permite compartir el panel con cualquier persona en Interne con el enlace para compartir o cuando está integrado. Al activar este botón, también se activa automáticamente la opción Todos los miembros de esta cuenta, lo que significa que el panel se compartirá con cualquier persona de tu QuickSight cuenta. Si no lo desea, desactive esta opción.

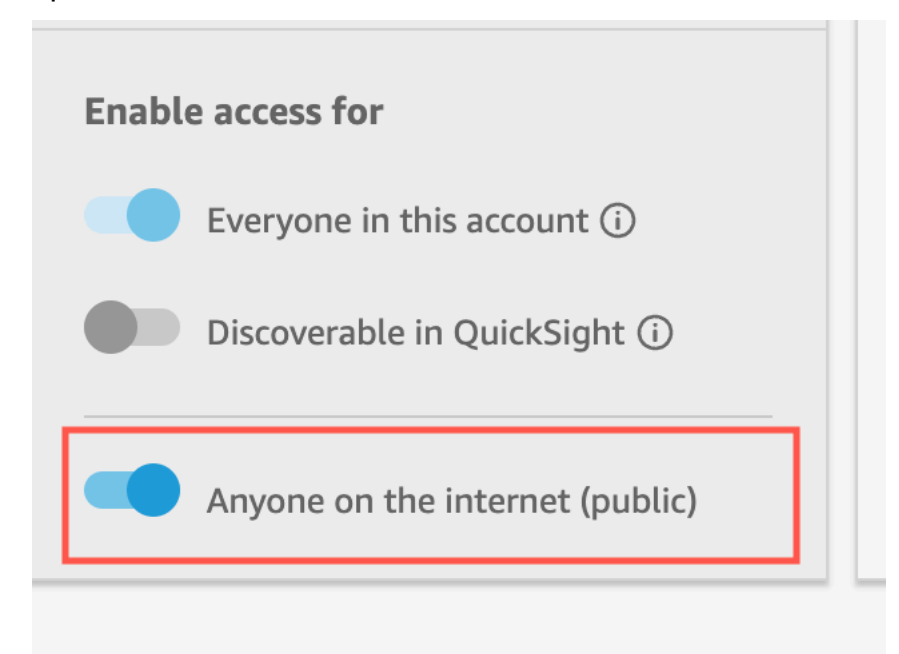

4. En la ventana emergente Permitir acceso público que aparece, ingrese confirm en el cuadro para confirmar su elección y, a continuación, seleccione Confirmar.

Tras confirmar la configuración de acceso a tu panel de control, aparecerá una etiqueta PUBLIC naranja en la parte superior derecha de tu panel de control en la QuickSight consola de Amazon. Además, aparece un icono en forma de ojo en el panel de control de la página de QuickSight paneles, tanto en la vista de mosaico como en la de lista.

Tenga en cuenta que cuando el acceso público está activado, solo se puede acceder al panel mediante el enlace o, cuando está integrado, mediante el código de inserción. Para obtener más información acerca de cómo compartir un enlace en el panel, consulte [Uso compartido de un enlace](#page-1344-0)  [al panel](#page-1344-0). Para obtener más información sobre cómo incrustar paneles para cualquier usuario de Internet, consulte [Activación del acceso público a los elementos visuales y los paneles con un código](#page-1463-0) [de inserción de 1 clic.](#page-1463-0)

Con cualquier persona conectada a Internet 1340

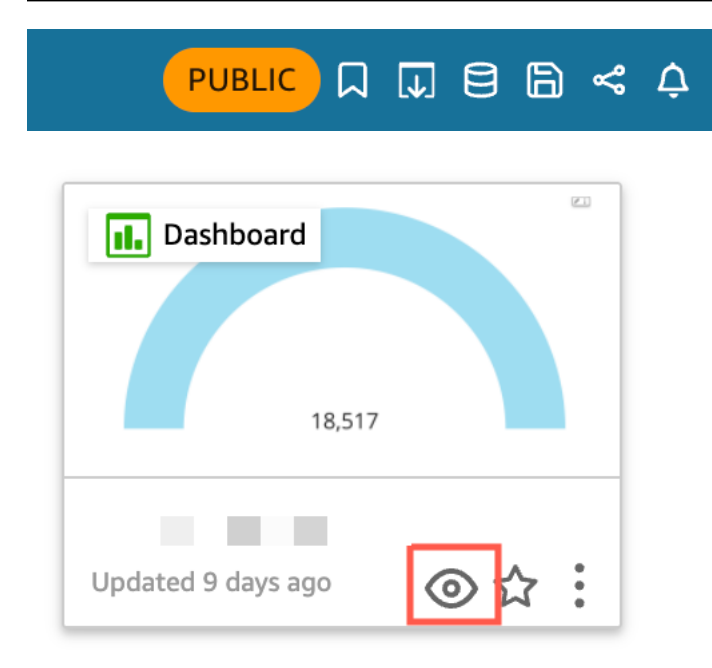

### Actualización de un panel compartido públicamente

Utilice el siguiente procedimiento para actualizar un panel compartido al que pueda acceder cualquier usuario de Internet.

Para actualizar un panel público:

- 1. En la página de QuickSight inicio de Amazon, selecciona el análisis vinculado al panel de control que deseas actualizar y realiza los cambios que desees. Debe ser el propietario o copropietario del análisis.
- 2. En el análisis, selecciona Publicar.
- 3. En la ventana emergente que aparece, seleccione Reemplazar un panel existente y seleccione el panel público que desee actualizar.
- 4. Para confirmar su elección, introduzca confirm y, a continuación, seleccione Publicar panel.

Una vez que seleccione Publicar panel, su panel público se actualizará para reflejar los nuevos cambios.

#### Deshabilitación de la configuración de uso compartido en público

Puede deshabilitar la configuración de uso compartido público de los paneles en cualquier momento. Puede deshabilitar el uso compartido público de un panel individual o de todos los paneles de su cuenta. La configuración de uso compartido visual se determina a nivel de panel. Si desactiva la

configuración para compartir en público en un panel que contenga un elemento visual que estés insertando, los usuarios no podrán acceder a ella.

En la siguiente tabla se describen los distintos escenarios en los que un panel está disponible públicamente.

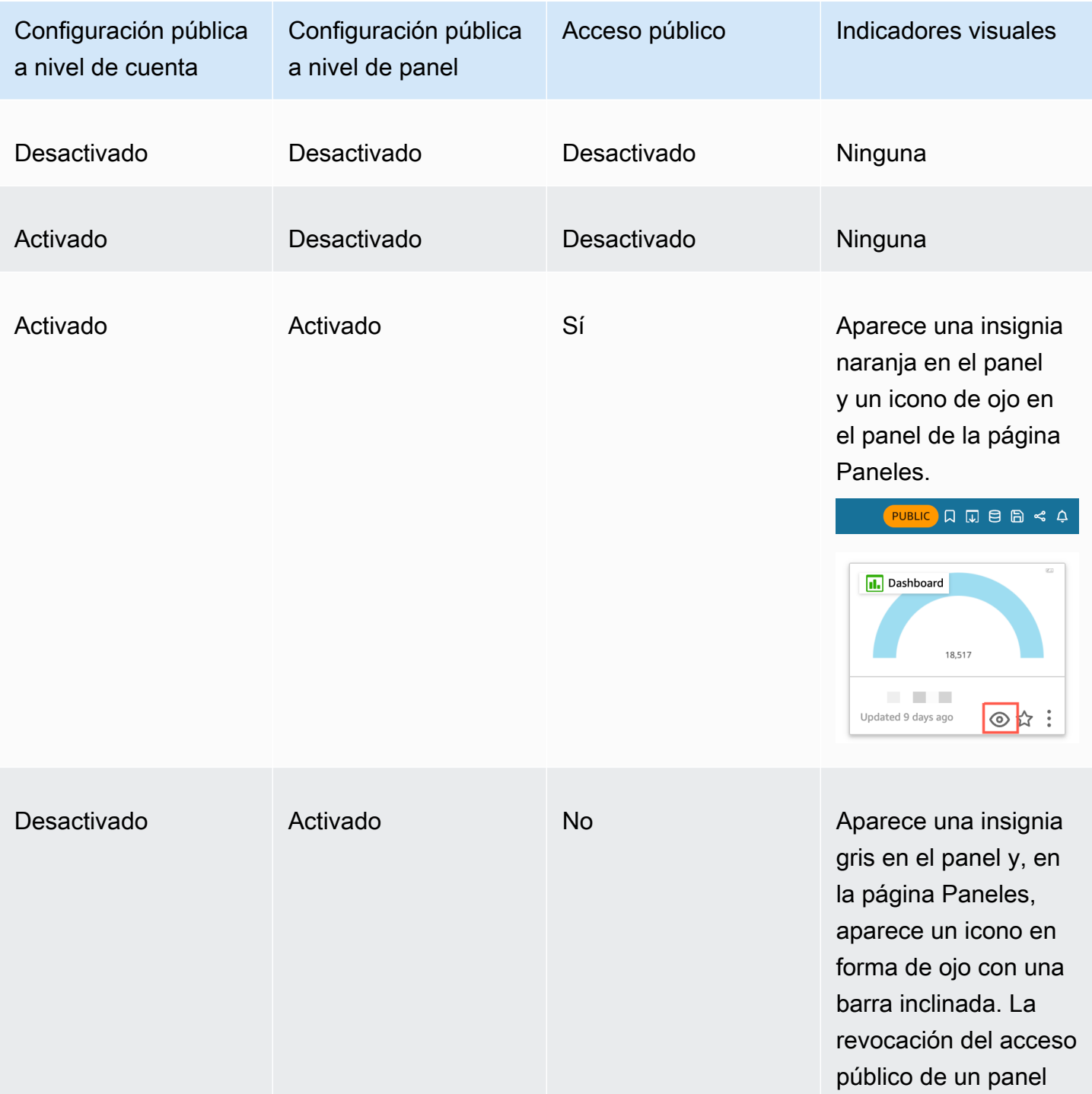

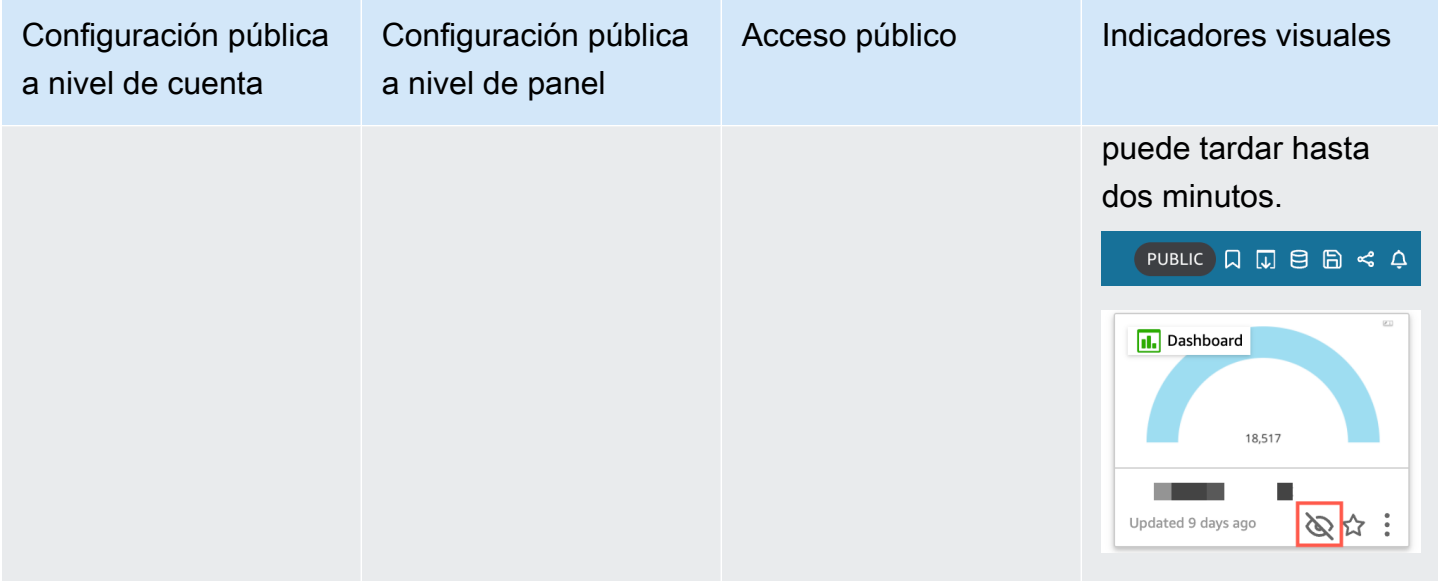

Desactivación del uso compartido público de un único panel

- 1. En QuickSight, abra el panel publicado que ya no desee compartir. Debe ser el propietario o copropietario del panel.
- 2. En el panel publicado, seleccione el icono Compartir en la parte superior derecha y, a continuación, seleccione Compartir panel.
- 3. En la página Compartir panel que se abre, desactive el interruptor Cualquier persona en Internet (público) en la sección Habilitar el acceso para, situada en la parte inferior izquierda.

Esta acción eliminará el acceso público al panel. Ahora solo podrán acceder a él los usuarios con los que se haya compartido.

Para desactivar la configuración de uso compartido público de todos los paneles de una cuenta QuickSight de usuario

- 1. En la página de QuickSight inicio de Amazon, elige tu icono de usuario en la parte superior derecha de la ventana del navegador y, a continuación, selecciona Administrar QuickSight.
- 2. En la página que se abre, seleccione Seguridad y permisos a la izquierda.
- 3. Desplácese hacia abajo y, en la sección Acceso público a los paneles, seleccione Administrar.
- 4. En la página que se abre, desactive el interruptor Cualquier persona en Internet.

Si desactiva la configuración para compartir en público desde el menú Uso compartido público, aparecerá una ventana emergente en la que se le pedirá que confirme su elección. Seleccione

He leído y acepto este cambio y, a continuación, seleccione Confirmar para confirmar su elección.

Esta acción eliminará el acceso público a todos los paneles de su cuenta. Los paneles que estaban visibles para cualquier persona en Internet ahora solo serán accesibles para los usuarios con los que se haya compartido cada panel. Los paneles individuales que tengan la configuración pública activada tendrán una insignia gris, y el icono en forma de ojo que aparece en la página Paneles aparecerá tachado para indicar que la configuración pública a nivel de cuenta está deshabilitada y que el panel no se puede ver. La revocación del acceso público de un panel puede tardar hasta dos minutos.

Si su suscripción con el precio de capacidad por sesión ha caducado, la configuración de uso compartido en público se eliminará automáticamente de su cuenta. Renueve su suscripción para restablecer el acceso a la configuración de uso compartido en público.

<span id="page-1358-0"></span>Conceder a todos los miembros de tu QuickSight cuenta de Amazon acceso a un panel de control con la QuickSight API

Público objetivo: QuickSight desarrolladores de Amazon

Como alternativa, puedes permitir que todos los miembros de tu cuenta accedan al panel de control con la QuickSight API mediante la UpdateDashboardPermissions operación.

En el siguiente ejemplo de solicitud de API, se muestra cómo hacerlo mediante un AWS CLI comando. Otorga permisos de enlace en el panel de su cuenta y permite las siguientes operaciones: DescribeDashboard, QueryDashboard y ListDashboard.

```
aws quicksight update-dashboard-permissions 
  --aws-account-id account-id
  --region aws-directory-region
  --dashboard-id dashboard-id
  --grant-link-permissions 
 Principal="arn:aws:quicksight:aws-directory-region:account-id:namespace/default", 
 Actions="quicksight:DescribeDashboard, quicksight:QueryDashboard, 
 quicksight:ListDashboardVersions"
```
La respuesta de la solicitud anterior tiene un aspecto similar a la siguiente.

```
{ 
   "Status": 200, 
   "DashboardArn": "arn:aws:quicksight:AWSDIRECTORYREGION:ACCOUNTID:dashboard/ 
   DASHBOARDID", 
   "DashboardId": "DASHBOARDID", 
   "LinkSharingConfiguration": { 
    "Permissions": [ 
    \mathcal{L} "Actions": [ 
       "quicksight:DescribeDashboard", 
       "quicksight:ListDashboardVersions", 
       "quicksight:QueryDashboard" 
      ], 
      "Principal": "arn:aws:quicksight:AWSDIRECTORYREGION:ACCOUNTID:namespace/default" 
     } 
    ] 
   }, 
   "Permissions": [ 
   // other dashboard permissions here 
   ], 
   "RequestId": "REQUESTID" 
  }
```
También puede impedir que todos los usuarios de su cuenta accedan al panel mediante la misma operación de la API. La siguiente solicitud de ejemplo ilustra cómo hacerlo mediante un comando de la CLI.

```
aws quicksight update-dashboard-permissions 
  --aws-account-id account-id
 --region aws-directory-region
 --dashboard-id dashboard-id
  --revoke-link-permissions 
 Principal="arn:aws:quicksight:aws-directory-region:account-id:namespace/default", 
 Actions="quicksight:DescribeDashboard, quicksight:QueryDashboard, 
 quicksight:ListDashboardVersions"
```
Para obtener más información, consulta [UpdateDashboardPermissions](https://docs.aws.amazon.com/quicksight/latest/APIReference/API_UpdateDashboardPermissions.html)la referencia de la QuickSight API de Amazon.

Cuando todos los usuarios de una cuenta de QuickSight usuario tienen acceso al panel de control, se añade el siguiente fragmento al AWS CloudTrail registro como parte del eventNameUpdateDashboardAccess, y del. eventCategory Management

```
"linkPermissionPolicies": 
\Gamma\mathcal{L} "principal": "arn:aws:quicksight:AWSDIRECTORYREGION:ACCOUNTID: 
         namespace/default", 
    "actions": 
   \Gamma "quicksight:DescribeDashboard", 
     "quicksight:ListDashboardVersions", 
     "quicksight:QueryDashboard" 
    ] 
   } 
 ]
```
<span id="page-1360-0"></span>Conceder a cualquier usuario de Internet acceso a un QuickSight panel de Amazon mediante la QuickSight API

Como alternativa, puedes conceder a cualquier usuario de Internet acceso al panel de control con la QuickSight API de Amazon mediante la UpdateDashboardPermissions operación.

Antes de comenzar, asegúrese de conceder acceso al panel a todos los miembros de su cuenta. Para obtener más información, consulte [Conceder a todos los miembros de tu QuickSight cuenta de](#page-1358-0)  [Amazon acceso a un panel de control con la QuickSight API.](#page-1358-0)

El siguiente ejemplo de solicitud de API ilustra cómo conceder a cualquier persona en Internet acceso a un panel mediante un comando AWS CLI. Otorga permisos de enlace en el panel de su cuenta y permite las siguientes operaciones: DescribeDashboard, QueryDashboard y ListDashboardVersions.

```
aws quicksight update-dashboard-permissions 
--aws-account-id account-id
--region aws-directory-region
--dashboard-id dashboard-id
--grant-link-permissions 
Principal="arn:aws:quicksight:::publicAnonymousUser/*",
Actions="quicksight:DescribeDashboard, quicksight:QueryDashboard, 
quicksight:ListDashboardVersions"
```
La respuesta de la solicitud anterior tiene un aspecto similar a la siguiente.

{

```
 "Status": 200, 
     "DashboardArn": "arn:aws:quicksight:AWSDIRECTORYREGION:ACCOUNTID:dashboard/ 
     DASHBOARDID", 
     "DashboardId": "DASHBOARDID", 
     "LinkSharingConfiguration": { 
         "Permissions": [ 
\{\hspace{.1cm} \} "Actions": [ 
                      "quicksight:DescribeDashboard", 
                      "quicksight:ListDashboardVersions", 
                      "quicksight:QueryDashboard" 
 ], 
                 "Principal": 
  "arn:aws:quicksight:AWSDIRECTORYREGION:ACCOUNTID:namespace/default" 
             }, 
                 "Principal": "arn:aws:quicksight:::publicAnonymousUser/*", 
                 "Actions": [ 
                      "quicksight:DescribeDashboard", 
                      "quicksight:ListDashboardVersions", 
                      "quicksight:QueryDashboard" 
 ] 
 } 
        \mathbf{I} }, 
     "Permissions": [ 
         // other dashboard permissions here 
     ], 
     "RequestId": "REQUESTID"
}
```
También puede impedir que cualquier usuario de Internet acceda al panel mediante la misma operación de la API. La siguiente solicitud de ejemplo ilustra cómo hacerlo mediante un comando de la CLI.

```
aws quicksight update-dashboard-permissions 
--aws-account-id account-id
--region aws-directory-region
--dashboard-id dashboard-id
--revoke-link-permissions 
Principal="arn:aws:quicksight:::publicAnonymousUser/*",
Actions="quicksight:DescribeDashboard, quicksight:QueryDashboard, 
quicksight:ListDashboardVersions"
```
Para obtener más información, consulta [UpdateDashboardPermissions](https://docs.aws.amazon.com/quicksight/latest/APIReference/API_UpdateDashboardPermissions.html)la referencia de la QuickSight API de Amazon.

Cuando cualquier usuario de Internet tiene acceso al panel de control, se añade el siguiente fragmento al AWS CloudTrail registro como parte del eventNameUpdateDashboardAccess, y del. eventCategory Management

```
"linkPermissionPolicies": 
 \Gamma\{ "principal": "arn:aws:quicksight:::publicAnonymousUser/*", 
    "actions": 
   \Gamma "quicksight:DescribeDashboard", 
     "quicksight:ListDashboardVersions", 
     "quicksight:QueryDashboard" 
    ] 
   } 
  ]
```
# <span id="page-1362-0"></span>Compartir tu visión de un QuickSight panel de Amazon

Al interactuar con un panel publicado, puede optar por compartir un enlace único al panel con solo los cambios que haya hecho. Por ejemplo, si filtra los datos del panel, puede compartir lo que ve con otras personas que tengan permisos para ver el panel. De esta forma, podrán ver lo que usted ve, sin que tenga que crear un panel nuevo.

Cuando otras personas accedan a su vista del panel mediante el enlace que les envió, verán el panel exactamente como estaba cuando se creó el enlace. Pueden ver todos los parámetros, filtros o controles que haya modificado.

El enlace a su vista del panel estará disponible para cualquier persona a la que se lo envíe durante un máximo de tres meses.

Uso compartido de la vista de un panel

- 1. Abra el panel publicado y realice los cambios que desee.
- 2. Seleccione Compartir en la esquina superior derecha y, a continuación, seleccione Compartir esta vista.
- 3. En la página Compartir mediante un enlace que se abre, seleccione Copiar enlace.

4. Pegue el enlace en un correo electrónico o mensaje de mensajería instantánea para compartirlo con otras personas.

Solo las personas con permisos para ver el panel de control QuickSight pueden acceder al enlace.

# <span id="page-1363-0"></span>Programación y envío de informes por correo electrónico

En Enterprise Edition, puede enviar un panel en forma de informe, ya sea de manera única o de manera programada (diaria, semanal, mensual o anual). Puedes enviar los informes por correo electrónico a los usuarios o grupos que comparten tu QuickSight suscripción a Amazon. Para recibir informes de correo electrónico, los usuarios o los miembros del grupo deben cumplir las condiciones siguientes:

- Forman parte de tu QuickSight suscripción a Amazon.
- Ya ha compartido el panel con ellos.
- Han completado el proceso de registro para activar su suscripción como QuickSight lectores, autores o administradores de Amazon.
- Amazon no QuickSight puede enviar correos electrónicos programados a más de 5000 miembros.

Amazon QuickSight genera una instantánea de correo electrónico personalizada para cada usuario o grupo en función de sus permisos de datos, que se definen en el panel de control. La seguridad a nivel de fila (RLS), la seguridad a nivel de columna (CLS) y los parámetros dinámicos predeterminados para los informes de correo electrónico funcionan tanto para los correos programados como para los ad hoc (únicos).

Los suscriptores que son lectores ven una opción para Informes en el panel cuando un informe de correo electrónico está disponible para ese panel. Pueden utilizar el menú Programaciones para suscribirse o cancelar la suscripción a los mensajes de correo electrónico. Para obtener más información, consulte [Suscribirse a informes por correo electrónico en Amazon QuickSight.](#page-1372-0)

Puede crear un máximo de cinco programaciones para cada panel.

## Cómo funciona la facturación de informes de correo electrónico

Los autores y los administradores pueden recibir cualquier número de informes de correo electrónico sin cargo adicional.

Para los lectores (usuarios con función de lector), cuesta una sesión por informe, hasta el máximo mensual. Tras recibir un informe de correo electrónico, el lector obtiene crédito de una sesión para obtener acceso al panel sin costo adicional durante el mismo mes. Los créditos de sesión de lector no se conservan al siguiente mes de facturación.

Para un lector, los cargos de informes de correo electrónico y sesiones interactivas se acumulan hasta el cargo máximo mensual. Para los lectores que alcancen el cargo máximo mensual, no hay cargos adicionales y pueden recibir tantos informes de correo electrónico adicionales como necesiten.

# Configuración de los ajustes de los informes de correo electrónico para un panel de control en la edición Amazon QuickSight Enterprise

#### Se aplica a: Enterprise Edition

En la edición Amazon QuickSight Enterprise, puedes enviar un informe por correo electrónico desde cualquier hoja de un panel de control. Puede enviar informes desde paneles interactivos y hojas de informes paginados. Las programaciones incluyen la configuración de cuándo enviarlos, el contenido que se debe incluir y quién recibe el correo electrónico. Puede ver un ejemplo de informe y una lista de los conjuntos de datos utilizados en el informe. Para configurar o cambiar la programación enviada desde un panel, asegúrese de ser el propietario o copropietario.

Si tiene acceso al panel, puede cambiar las opciones de suscripción al abrir la vista del panel. Para obtener más información sobre cómo funciona, consulte [Suscribirse a informes por correo electrónico](#page-1372-0) [en Amazon QuickSight.](#page-1372-0)

Las opciones de programación que están disponibles para un informe de correo electrónico incluyen las siguientes:

- Una vez (no repetir): envía el informe solo una vez en la fecha y hora que elija.
- Diariamente: se repite todos los días a la hora que elija.
- Semanalmente: se repite cada semana el mismo día o días a la hora que elija. También puede usar esta opción para enviar informes en intervalos semanales, por ejemplo, cada dos o tres semanas.
- Mensualmente: se repite cada mes el mismo día, a la hora que elija. También puede usar esta opción para enviar informes en días específicos del mes, como el segundo miércoles o el último viernes de cada mes.
- Anualmente: se repite cada año el mismo día del mes o meses seleccionados, a la hora que elija. También puede usar esta opción para enviar informes en días o conjuntos de días específicos en meses seleccionados. Por ejemplo, puede configurar un informe para que se envíe el primer lunes de enero, marzo y septiembre, o el 14 de julio, o el segundo día de febrero, abril y junio de cada año.
- Personalizado: configure su propio informe programado que mejor se adapte a las necesidades de su empresa.

Puede personalizar el título del informe, el asunto opcional del correo electrónico y el cuerpo de texto.

Si bien puede configurar el informe para que todos los que tengan acceso reciban una copia, este no suele ser el mejor plan. Recomendamos limitar los correos electrónicos automatizados, especialmente los que se envían a grupos. Puede empezar con un número reducido de suscriptores. Para ello, elija personas específicas de la lista de acceso. Verifique la política de su empresa antes de suscribir a alguien a una suscripción.

Puede añadir personas directamente a una suscripción a un informe de las siguientes maneras:

- (Recomendado) Elija destinatarios de la lista de acceso proporcionada para especificar y mantener una lista de personas a las que desea enviar informes de correo electrónico. Puede utilizar el cuadro de búsqueda para encontrar a las personas por correo electrónico o nombre del grupo.
- Para enviar informes a todos los suscriptores del panel, seleccione Enviar un informe por correo electrónico a todos los usuarios con acceso al panel cuando se pida.

Cualquier otra persona que desee recibir los correos electrónicos puede abrir el panel y configurar sus propias opciones de suscripción para participar o excluirse.

#### **A** Important

Cuando compartes el panel con nuevos nombres de QuickSight usuario o grupos, estos comenzarán a recibir automáticamente los informes por correo electrónico. Si no quiere que esto suceda, tendrá que editar la configuración del informe cada vez que añada personas al panel.

Para las programaciones de correo electrónico existentes, puedes pausar la programación en Amazon QuickSight mientras realizas cambios. En el panel Programaciones, puede pausar o reanudar un informe programado con la tecla que aparece debajo de cada informe. Al pausar un informe no se elimina la programación del informe de QuickSight.

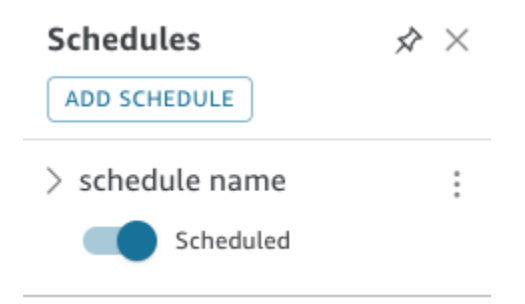

Si su informe incluye elementos visuales personalizados, tenga en cuenta que no puede incluir imágenes de una red privada en un informe por correo electrónico, incluso si puede acceder a las imágenes. Si desea incluir una imagen, utilice una que esté disponible públicamente.

Antes de empezar, asegúrese de utilizar la edición Amazon QuickSight Enterprise y de haber compartido el panel de control con los destinatarios previstos.

Creación o cambio de un informe de correo electrónico

- 1. Abre Amazon QuickSight y selecciona Dashboards en el panel de navegación de la izquierda.
- 2. Abra un panel para configurar su informe de correo electrónico.
- 3. En la parte superior derecha, seleccione Programaciones y, a continuación, seleccione Programaciones.
- 4. Elija AGREGAR PROGRAMACIÓN.

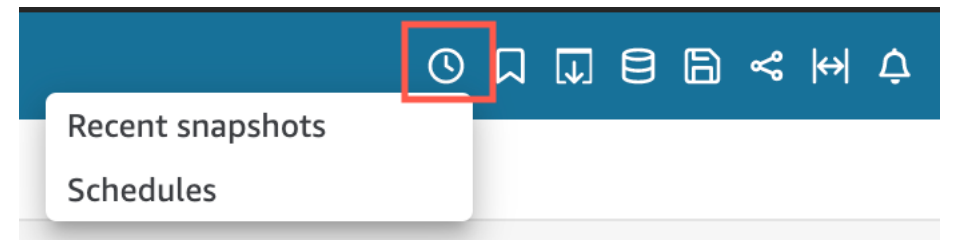

5. En el panel Nueva programación que aparece, introduzca el nombre de la programación. También puede optar por agregar una descripción para la nueva programación.

### < New Schedule  $\mathbb{R} \times$

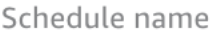

100 characters remaining

Description (optional)

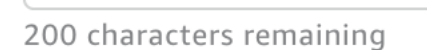

- 6. En la pestaña Contenido, active los interruptores PDF, CSV o Excel para elegir el formato del informe. Actualmente, los formatos CSV y Excel son compatibles con los informes paginados.
- 7. En el menú desplegable Hoja de la pestaña Contenido, elija la hoja para la que desea programar un informe.

Si elige CSV o Excel, elija los elementos visuales de la tabla o tabla dinámica de cualquier hoja del panel que desee incluir en el informe. Puede seleccionar hasta 5 elementos visuales para cada programación.

Si elige Excel, se generará un libro de Excel como resultado final.
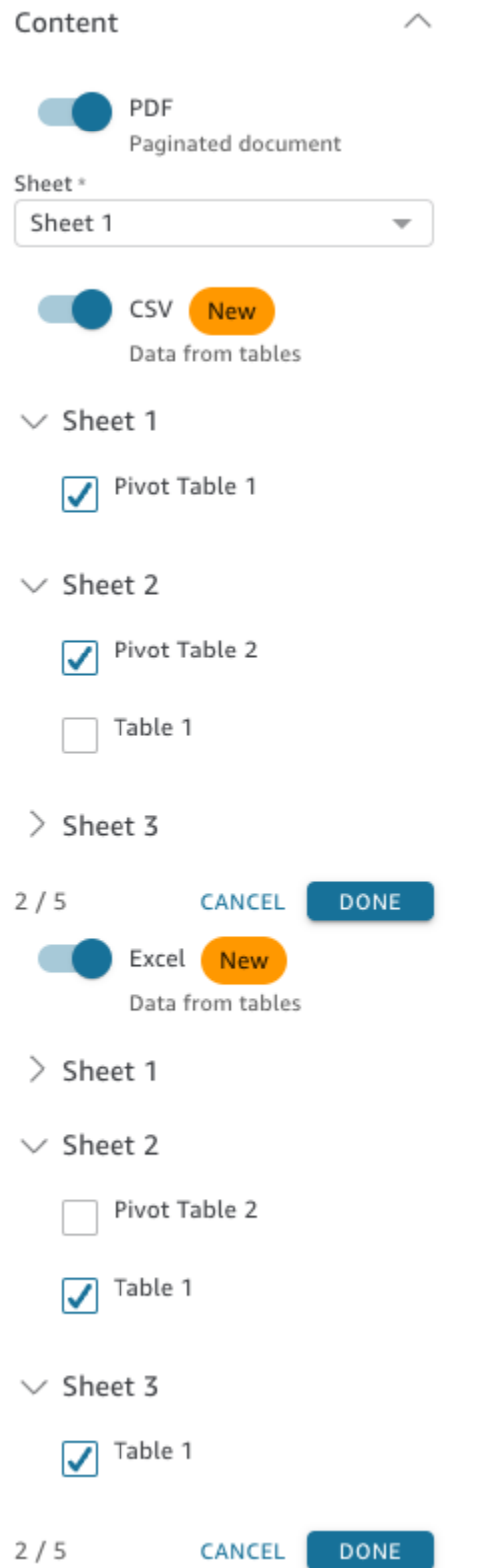

8. En la pestaña Fechas, elija la frecuencia del informe en el menú desplegable Repetir. Si tiene dudas, seleccione Enviar una vez (no repetir).

- 9. En Fecha de inicio, elija la fecha de inicio y el tiempo de ejecución en los que quiere enviar el primer informe.
- 10. En Zona horaria, seleccione la zona horaria en el menú desplegable.

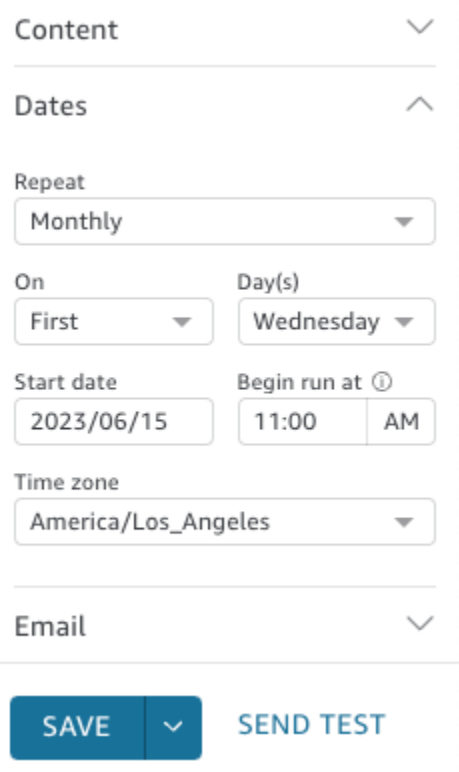

- 11. En la pestaña Correo electrónico, en Línea de asunto del correo electrónico, introduzca una línea de asunto personalizada o déjela en blanco para usar el título del informe.
- 12. Introduce las direcciones de correo electrónico del nombre del QuickSight grupo de los usuarios o grupos que quieres que reciban el informe. También puede seleccionar la casilla Enviar a todos los usuarios con acceso para enviar el informe a todas las personas que tengan acceso al panel de su cuenta.
- 13. En Encabezado del correo electrónico, introduzca el encabezado que quiere que muestre el informe del correo electrónico.
- 14. (Opcional) En Cuerpo del correo electrónico, déjelo en blanco o introduzca un mensaje personalizado para que aparezca al principio del correo electrónico.

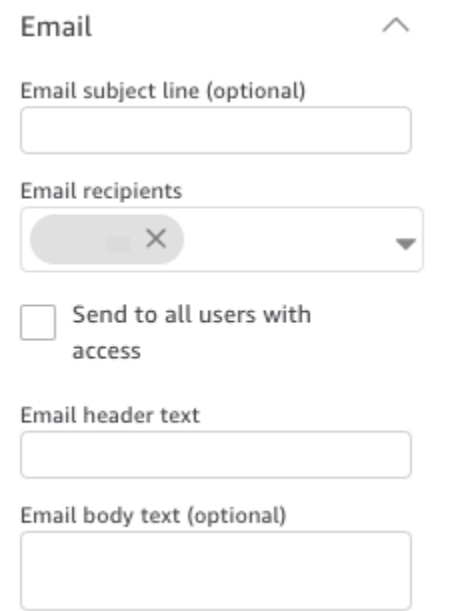

15. (Opcional) En el caso de los archivos adjuntos en PDF, puede seleccionar Incluir la hoja en el cuerpo del correo electrónico para que aparezca la primera página de la instantánea en PDF en el cuerpo del correo electrónico.

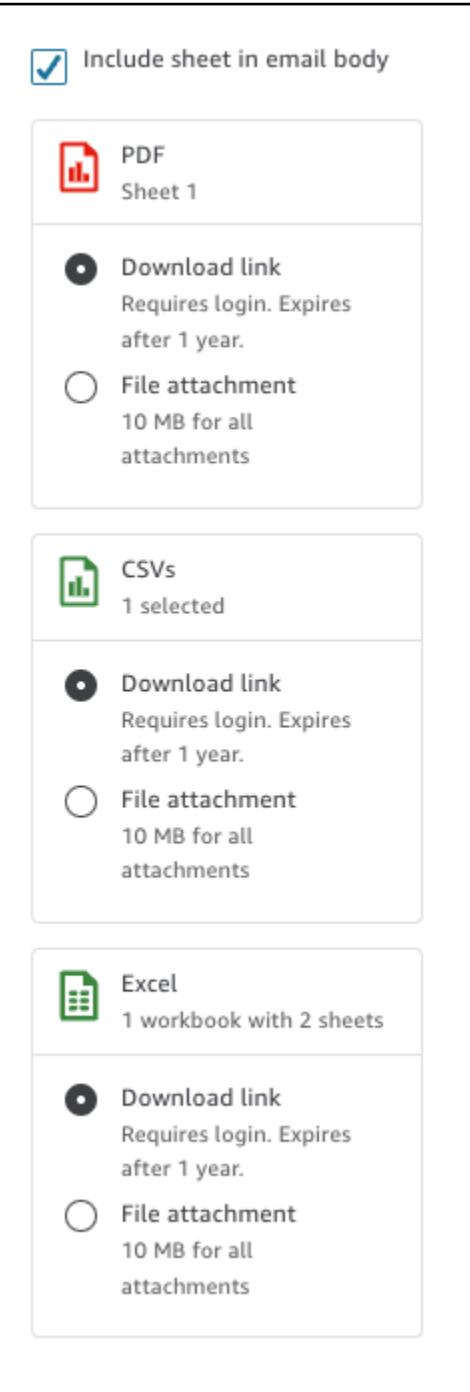

- 16. Elija el método de adjunto que desea que utilice el informe. Están disponibles las siguientes opciones.
	- Archivo adjunto: carga un archivo adjunto de la instantánea al correo electrónico. El tamaño del correo electrónico no puede ser superior a 10 MB. Este límite incluye todos los archivos adjuntos.
	- Enlace de descarga: añade un enlace al cuerpo del correo electrónico al que los usuarios pueden acceder para descargar el informe instantáneo. Cuando un usuario elige el enlace

de descarga, se le pide que inicie sesión antes de que el informe comience a descargarse. El enlace caduca un año después del envío del informe.

- 17. (Opcional, recomendado) Para enviar una muestra del informe antes de guardar los cambios, seleccione Enviar informe de prueba. Esta opción aparece junto al nombre de usuario del propietario del panel.
- 18. Realice una de las siguientes acciones siguientes:
	- (Recomendado) Seleccione Guardar para confirmar las entradas.
	- Para enviar un informe de forma inmediata, seleccione Guardar y ejecutar ahora. El informe se envía inmediatamente, incluso si la fecha de inicio de su programación es futura.

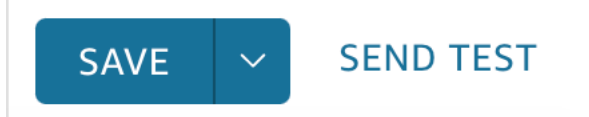

# Suscribirse a informes por correo electrónico en Amazon QuickSight

En la edición Enterprise, QuickSight los autores de Amazon pueden configurar suscripciones a un panel de control en forma de informe. Para obtener más información, consult[eProgramación y](#page-1363-0) [envío de informes por correo electrónico.](#page-1363-0) QuickSight Los lectores y los autores pueden entonces suscribirse a un panel y ajustar la configuración de sus informes. Para obtener más información acerca de la suscripción a paneles como lector, consulte [Suscribirse a los correos electrónicos y](#page-41-0)  [alertas del panel](#page-41-0).

Utilice el siguiente procedimiento para cambiar su suscripción y notificar la configuración de un panel específico.

- 1. En primer lugar, abra un panel que se comparta con usted o un panel del que sea propietario o copropietario.
- 2. Elija el icono Informes en la parte superior derecha.
- 3. Aparece la pantalla Cambiar las preferencias del informe. En esta pantalla, se muestra el informe actual de programación, además de la suscripción y las opciones de optimización.

En Suscripción, seleccione Suscribirse para empezar a recibir informes, o Cancelar la suscripción para dejar de recibir informes.

En Optimizar, elija el dispositivo en el que prefiera ver el informe.

- Si suele utilizar un dispositivo móvil o prefiere ver los informes en formato vertical, elija Ver en un dispositivo móvil. Cuando reciba el informe, los elementos visuales se mostrarán en una única columna vertical.
- Si suele utilizar un dispositivo de escritorio o prefiere ver los informes en formato horizontal, elija Ver en un dispositivo de escritorio. Cuando reciba el informe, los elementos visuales se mostrarán en el mismo diseño en el que se muestran en su panel en su escritorio.

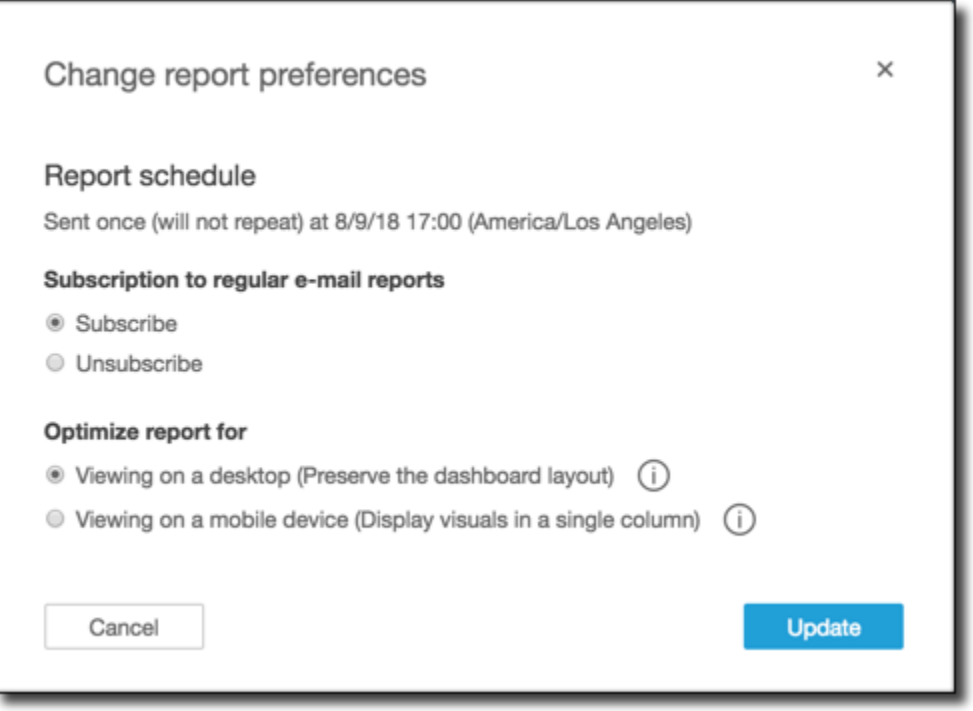

4. Elija Actualizar para confirmar sus opciones o en Cancelar para descartar los cambios.

## Trabajar con alertas de umbral en Amazon QuickSight

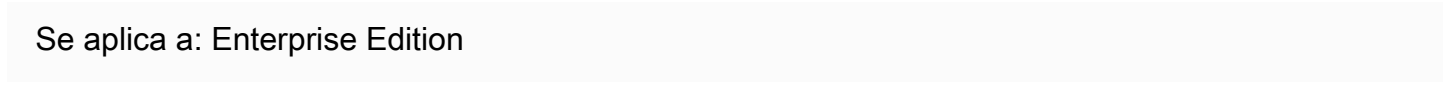

Para mantenerse informado sobre los cambios importantes en sus datos, puede crear alertas de umbral utilizando imágenes de KPI, indicadores, tablas y tablas dinámicas en un panel de Amazon.

QuickSight Con estas alertas, puede establecer umbrales para sus datos y recibir una notificación por correo electrónico cuando sus datos los superen. También puedes ver y gestionar tus alertas en cualquier momento en un navegador web QuickSight compatible.

Por ejemplo, supongamos que usted es customer sucess manager para una organización grande y desea saber cuándo la cantidad de tiques en una cola de soporte excede un número determinado. Digamos también que tiene un panel con un elemento visual de KPI, indicador, tabla o tabla dinámica que realiza un seguimiento del número de tiques en esta cola. En este caso, puede crear una alerta y recibir una notificación por correo electrónico cuando el número supere el umbral que especificó. De esta forma, podrá tomar medidas en cuanto reciba la notificación.

Puede crear varias alertas para un solo elemento visual. Si el autor actualiza o elimina el elemento visual después de crear una alerta, la configuración de la alerta no cambiará. Al crear una alerta, esta adopta todos los filtros que se hayan aplicado al elemento visual en ese momento. Si usted o el autor cambian el filtro, la alerta existente no cambia. Sin embargo, si crea una alerta nueva, esta adoptará la nueva configuración del filtro.

Por ejemplo, supongamos que tiene un panel con un control de filtro que puede usar para cambiar los datos de cada elemento visual del panel de una ciudad de EE. UU. a otra. Tiene un elemento visual de KPI en el panel que muestra la media de los retrasos de los vuelos, y le interesan los retrasos de los vuelos que salen de Seattle (Washington, EE. UU.). Usted cambia el control del filtro a Seattle y establece una alerta en el elemento visual. Esta alerta realiza un seguimiento de los retrasos en los vuelos desde Seattle. Supongamos que mañana también quiere hacer un seguimiento de los retrasos de los vuelos desde Portland (Oregón), así que cambia el control del filtro a Portland y crea otra alerta. Esta nueva alerta realiza un seguimiento los retrasos de los vuelos desde Portland. Ahora tiene dos alertas, una en Seattle y otra en Portland, que funcionan de forma independiente.

Las alertas de umbral no están disponibles en la región de eu-central-2 Europa (Zúrich).

Para obtener más información sobre los elementos visuales de KPI, indicador, tablas o tablas dinámicas, consulte [Tipos visuales en Amazon QuickSight.](#page-822-0)

#### **a** Note

No puedes crear alertas para elementos visuales en un panel integrado ni desde la aplicación QuickSight móvil.

En el caso de las imágenes de tablas, no se pueden crear alertas de umbral para los valores que se encuentran bien ubicados en el Group by campo. Las alertas solo se pueden crear para valores que estén ubicados en el pozo de Value campo.

Las imágenes de los KPI que no utilizan un campo de fecha y hora como tendencia no admiten alertas. Un ejemplo es un KPI que muestra la diferencia en los vuelos entre las compañías aéreas X e Y, en lugar de un KPI que muestra la diferencia en los vuelos entre las fechas A y B.

### Creación de alertas

Utilice el siguiente procedimiento para crear alertas de umbral para elementos visuales de KPI o indicador en un panel.

Creación de una alerta

1. Abre el panel de control que desees QuickSight y navega hasta él.

Para obtener más información sobre cómo ver los paneles de control como suscriptor de un panel de control QuickSight, consulte[Interactuar con los QuickSight paneles de Amazon](#page-22-0).

- 2. En el panel, seleccione el elemento visual para el que desee crear una alerta, abra el menú de la parte superior derecha y elija Crear alerta.
- 3. En el menú de la parte superior derecha del elemento visual, seleccione el icono Crear alerta.

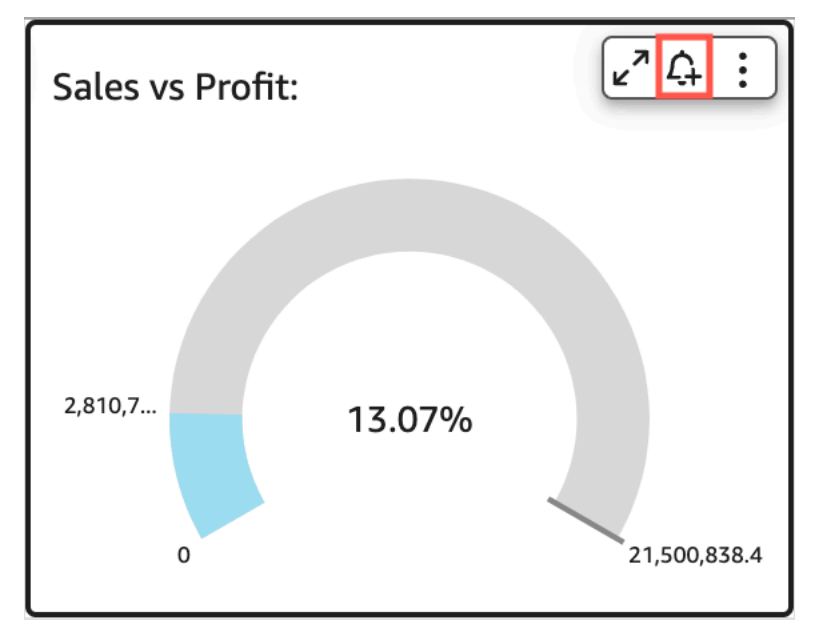

Como alternativa, puede elegir el icono de alerta en la barra de herramientas azul situada en la esquina superior derecha. A continuación, en la página Crear alerta que se abre, seleccione el elemento visual del KPI, indicador, tabla o tabla dinámica para el que desee crear una alerta y, a continuación, seleccione Siguiente.

También puede crear alertas en elementos visuales de tablas o tablas dinámicas al seleccionar una celda y elegir Crear alerta. Solo puede crear alertas para celdas individuales. No se pueden crear alertas para columnas enteras ni para valores que utilicen una agregación personalizada. Para obtener más información sobre las agregaciones personalizadas, consult[eFunciones de](#page-426-0) [agregación](#page-426-0).

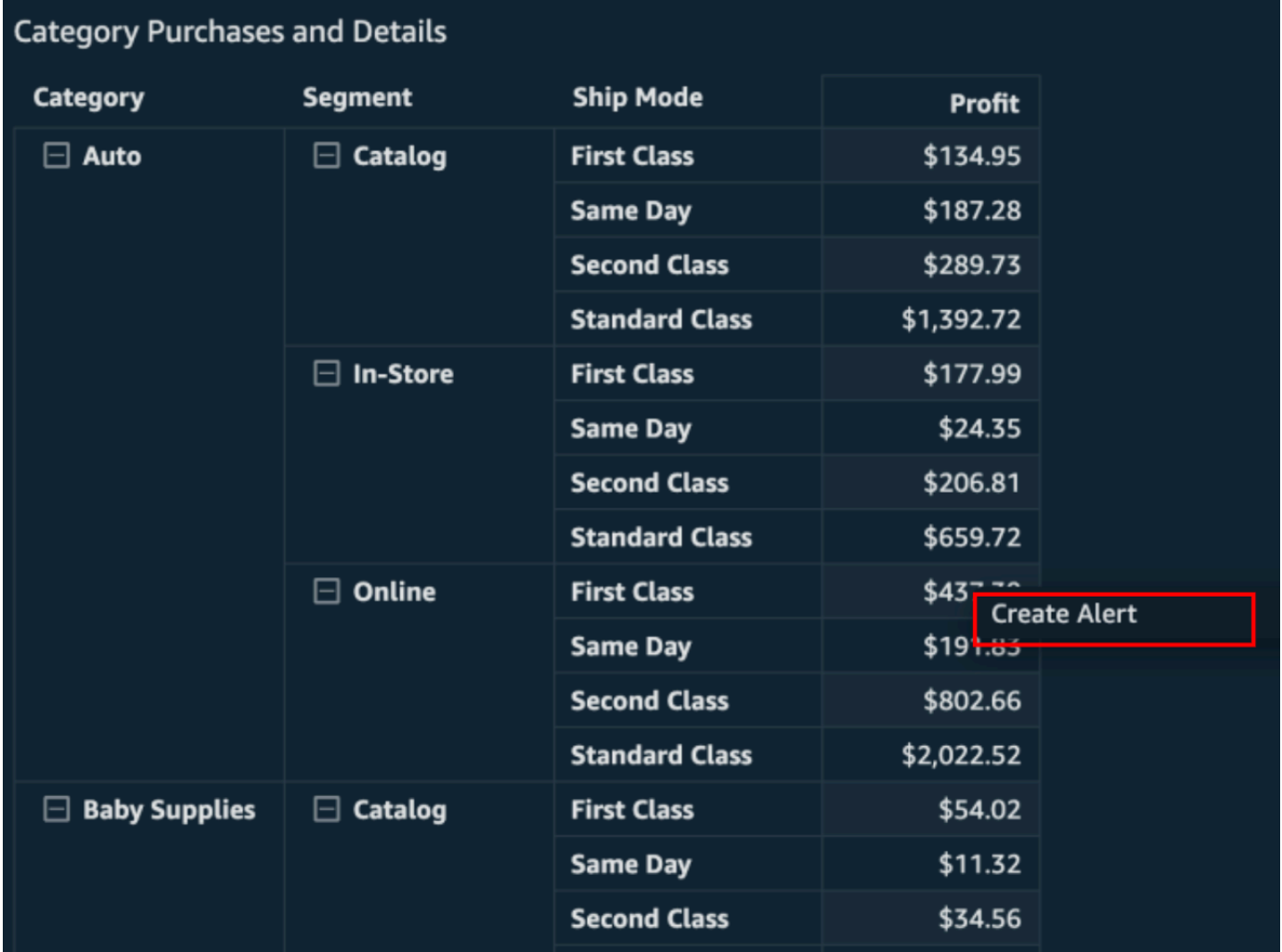

- 4. En la página Crear alerta que se abre a la derecha, haga lo siguiente:
	- a. En Nombre, escriba un nombre para la alerta.

De forma predeterminada, se usa el nombre del elemento visual para denominar la alerta. Si lo desea, puede cambiarlo.

b. En Valor del que se va a hacer un seguimiento, elija un valor para el que desee establecer el umbral. La información presentada variará según el tipo de elemento visual para el que esté creando una alerta.

Los valores disponibles para esta opción se basan en los valores que el autor del panel establece en el elemento visual. Por ejemplo, supongamos que tiene un elemento visual de KPI que muestra una diferencia de porcentaje entre dos fechas. En ese caso, verá dos opciones de valores de alerta: diferencia porcentual y real.

Si solo hay un valor en el elemento visual, no puede cambiar esta opción. Es el valor actual y se muestra aquí para que pueda usarlo como referencia al elegir un umbral. Por ejemplo, si establece una alerta sobre el costo medio, este valor le mostrará cuál es el costo medio actual (por ejemplo, 5 USD). Con este valor de referencia, puede tomar decisiones más informadas y, al mismo tiempo, establecer el umbral.

c. En Condición, elija una condición para el umbral.

Puede escoger las condiciones siguientes.

- Es superior: establece una regla que la alerta activa si el valor de la alerta supera el umbral establecido.
- Es inferior: establece una regla que la alerta activa si el valor de la alerta es inferior al umbral establecido.
- Es igual a: establece una regla que la alerta activa si el valor de la alerta es igual al umbral establecido.
- d. En Umbral, introduzca un valor para generar la alerta.
- e. En Preferencia de notificación, elija la frecuencia con la que desea que se le notifique si se infringe el umbral establecido.

Puede elegir entre las siguientes opciones.

- Con la mayor frecuencia posible: esta opción le avisa cada vez que se supera el umbral. Si elige esta opción, es posible que reciba alertas varias veces al día.
- A diario como máximo: esta opción le avisa una vez al día cuando se supera el límite.
- Semanal como máximo: esta opción le avisa una vez por semana cuando se supera el umbral.
- f. (Opcional) Seleccione Enviadme un correo electrónico cuando no haya datos: al seleccionar esta opción, recibirá una notificación cuando no haya datos para comprobar su regla de alertas.
- g. Seleccione Guardar.

Aparece un mensaje en la parte superior derecha que indica que la alerta se ha guardado. Si tus datos superan el umbral que has establecido, recibirás una notificación por correo electrónico en la dirección asociada a tu QuickSight cuenta.

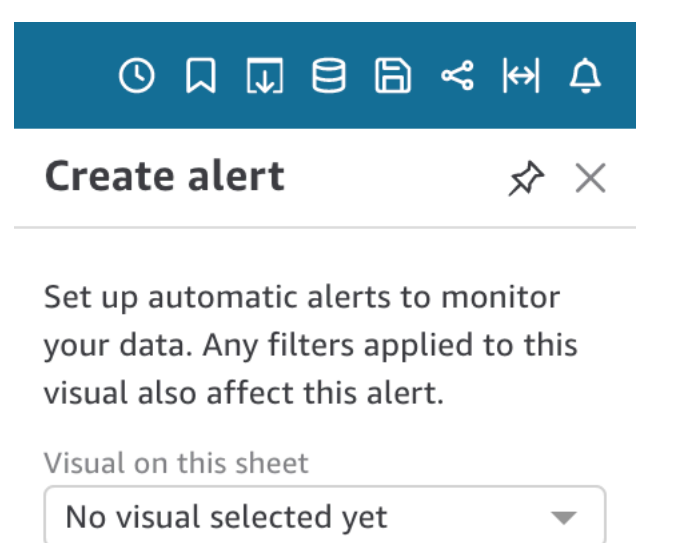

Alerts are available on KPI, Gauge, Table, and Pivot Table visuals

#### **NEXT**

### Administración de alertas de umbral

Puede editar las alertas existentes, activarlas o desactivarlas, o ver el historial de las veces en que se activó la alerta. Para ello, siga el procedimiento que se indica a continuación.

Edición de una alerta existente

- 1. Abre QuickSight, selecciona Paneles y, a continuación, navega hasta el panel para el que deseas editar una alerta.
- 2. En la página de paneles, seleccione Alertas en la parte superior derecha.

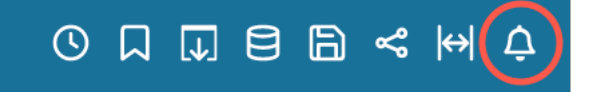

3. En la página Administrar alertas que se abre, busque la alerta que desea editar y, a continuación, seleccione Editar debajo del nombre de la alerta.

Puede editar el nombre, la condición y el umbral de la alerta.

4. Seleccione Guardar.

Visualización del historial de cuándo se activó una alerta

- 1. Abre QuickSight, selecciona Paneles y, a continuación, navega hasta el panel del que quieres ver el historial de alertas.
- 2. En la página de paneles, seleccione Alertas en la parte superior derecha.
- 3. En la página Administrar alertas que se abre, busque la alerta cuyo historial desee ver y, a continuación, seleccione Historial debajo del nombre de la alerta.

Habilitación o deshabilitación de una alerta existente

- 1. Abre QuickSight, selecciona Paneles y navega hasta el panel en el que deseas activar o desactivar una alerta.
- 2. En la página de paneles, seleccione Alertas en la parte superior derecha.
- 3. En la página Administrar alertas que se abre, busque la alerta que desee habilitar o deshabilitar y, a continuación, active o desactive la casilla situada junto al nombre de la alerta.

La alerta se activa cuando el conmutador está en azul y se desactiva cuando el conmutador está en gris.

#### Eliminación de una alerta existente

- 1. Abre QuickSight, selecciona Paneles de control y navega hasta el panel del que deseas eliminar una alerta.
- 2. En la página de paneles, seleccione Alertas en la parte superior derecha.
- 3. En la página Administrar alertas que se abre, busqur la alerta que quiera activar o desactivar, seleccione el menú de tres puntos situado junto a la alerta y, a continuación, seleccione Eliminar en el menú desplegable.

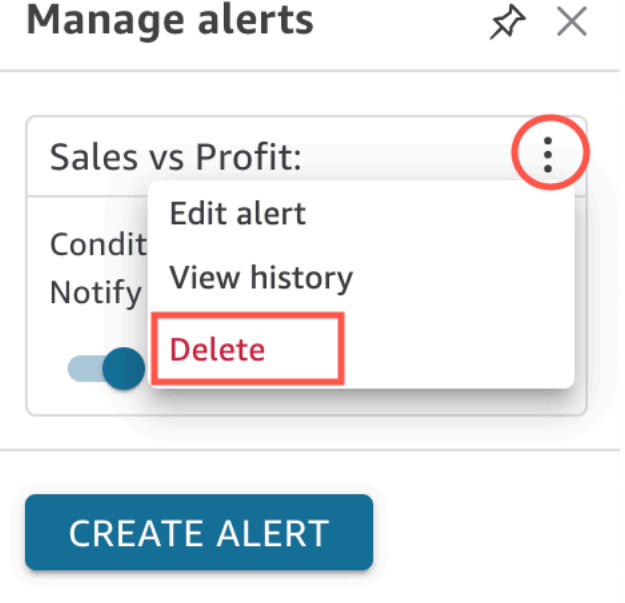

#### Investigación de los errores de las alertas

Cuando se produce un error en una alerta, le QuickSight envía una notificación por correo electrónico sobre el error. Las alertas pueden fallar por muchos motivos, incluidos los siguientes:

- El conjunto de datos que utiliza la alerta se eliminó.
- El propietario de la alerta perdió los permisos del conjunto de datos o de determinadas filas o columnas del conjunto de datos.
- El propietario de la alerta perdió el acceso al panel.
- No hay datos para los datos de los que la alerta realiza un seguimiento.

Cuando se produce un error, te QuickSight envía una notificación y desactiva la alerta si no es probable que se haya solucionado el motivo del error. Por ejemplo, si se produce un error en la alerta debido a la pérdida de acceso a un panel o si se eliminó el panel. De lo contrario, vuelve a QuickSight intentar comprobar si tus datos han infringido los umbrales. Tras cuatro errores, QuickSight desactiva la alerta y te notifica que está desactivada. Si la alerta se puede volver a comprobar, le QuickSight envía una notificación.

Para averiguar por qué se ha producido un error en una alerta, compruebe que todavía tiene acceso al panel. Compruebe también que tiene permisos para acceder al conjunto de datos correcto y a las filas y columnas correctas del conjunto de datos. Si ha perdido el acceso o los permisos, póngase en contacto con el propietario del panel. Si tiene el acceso y los permisos necesarios, es posible que deba editar la alerta para evitar que se produzcan errores en futuras alertas.

### Programación de alertas

Al crear una alerta, QuickSight comprueba si sus datos han infringido los umbrales que haya establecido en función de la fecha prevista para la actualización de su conjunto de datos. La información que se presenta en la alerta varía según el tipo de elemento visual para el que esté creando una alerta. En el caso de los conjuntos de datos de SPICE, las reglas de alerta se comprueban tras una actualización correcta del conjunto de datos de SPICE. En el caso de los conjuntos de datos de consulta directa, las reglas de alerta se comprueban de forma aleatoria, entre las 18:00 y las 8:00 horas, en el lugar Región de AWS que contiene el conjunto de datos de forma predeterminada.

Si usted es propietario de un conjunto de datos, puede establecer una programación de evaluación de alertas en la configuración del conjunto de datos. Consulte el siguiente procedimiento para aprender a hacerlo.

Establecimiento de una programación de evaluación de alertas de un conjunto de datos

- 1. En QuickSight, selecciona Conjuntos de datos en la barra de navegación de la izquierda.
- 2. Elija el nombre del conjunto de datos para el que desea programar las evaluaciones de alertas.
- 3. Elija Establecer la programación de alertas.
- 4. En la página Establecer la programación de alertas que se abre, haga lo siguiente.
	- Para Zona horaria, elija una zona horaria.
	- En Repeticiones, elija la frecuencia con la que desea que se evalúen los datos.
	- En Inicia, introduzca la hora a la que desea que comience la evaluación de la alerta.

#### Permisos de alertas

Si es administrador, puede controlar qué miembros de su organización pueden establecer alertas de umbral QuickSight mediante la creación de una política de permisos personalizada. Para configurar los permisos personalizados QuickSight, elige tu nombre de usuario en la esquina superior derecha de cualquier QuickSight página, selecciona Administrar y, a continuación QuickSight, selecciona Administrar permisos.

## Impresión de un panel o análisis

Puedes imprimir un panel o un análisis en Amazon QuickSight.

Utilice el siguiente procedimiento para imprimir.

- 1. Abra el panel o el análisis que desee imprimir.
- 2. Elija el icono Imprimir en la parte superior derecha.
- 3. En la pantalla Preparar para la impresión, elija el tamaño y la orientación del papel que desee utilizar.
- 4. Elija Ir a la vista previa.
- 5. Realice una de las siguientes acciones siguientes:
	- Para continuar con la impresión, elija Imprimir para abrir el cuadro de diálogo de impresión del sistema operativo.
	- Para realizar cambios en el tamaño o la orientación del papel, elija Configurar.
- 6. Para salir de la pantalla de vista previa, elija Salir de vista previa.

# Exportación de QuickSight análisis o cuadros de mando de Amazon como archivos PDF

Puede exportar el contenido de un panel a un archivo de formato de documento portátil (PDF). Al igual que una copia impresa, este formato proporciona una instantánea de la hoja actual tal y como aparece en pantalla en el momento de la descarga.

Exportación de una hoja de panel como PDF

1. Abre Amazon QuickSight y selecciona Dashboards en el panel de navegación de la izquierda.

- 2. Abra el panel que desee exportar.
- 3. En la esquina superior derecha, seleccione Exportar y Descargar como PDF. La descarga se prepara en segundo plano.

Cuando el archivo esté listo para la descarga, aparecerá el mensaje Su PDF está listo.

4. Seleccione Descargar ahora para descargar el archivo. Seleccione Cerrar para cerrar sin descargar.

Si cierra este cuadro de diálogo sin descargar el archivo y desea volver a crearlo, repita el paso anterior. Además, el archivo descargable solo estará disponible temporalmente durante cinco minutos. Si espera demasiado para descargarlo, el archivo caducará. Si esto ocurre, QuickSight en su lugar muestra un mensaje de error que indica que la solicitud ha caducado.

5. Repita los pasos anteriores para cada hoja que desee exportar.

También puede adjuntar archivos PDF a los informes de correo electrónico de los paneles. Para obtener más información, consulte [Programación y envío de informes por correo electrónico.](#page-1363-0)

# Códigos de error para trabajos de exportación en PDF fallidos

Al generar informes en PDF en Amazon QuickSight, es posible que se produzcan casos en los que no se pueda generar un informe en PDF. Hay muchos motivos por los que se puede producir un error. QuickSight proporciona códigos de error que pueden ayudarle a entender por qué se ha producido el error y proporcionarle orientación para solucionar el problema. En la siguiente tabla se enumeran los códigos de error que aparecen cuando se produce un QuickSight error en un trabajo de exportación a un PDF.

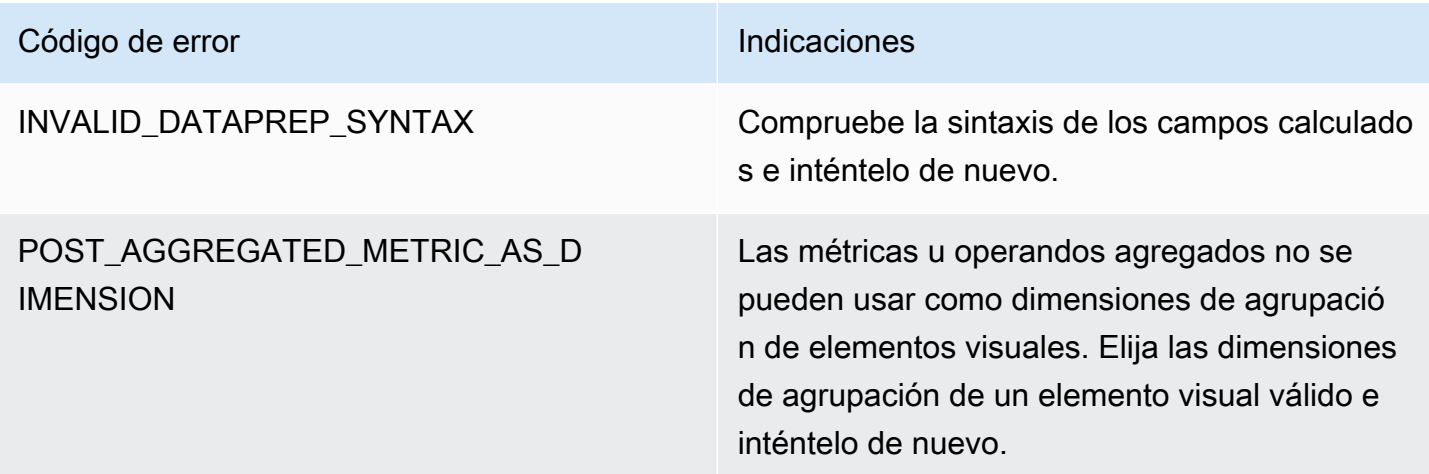

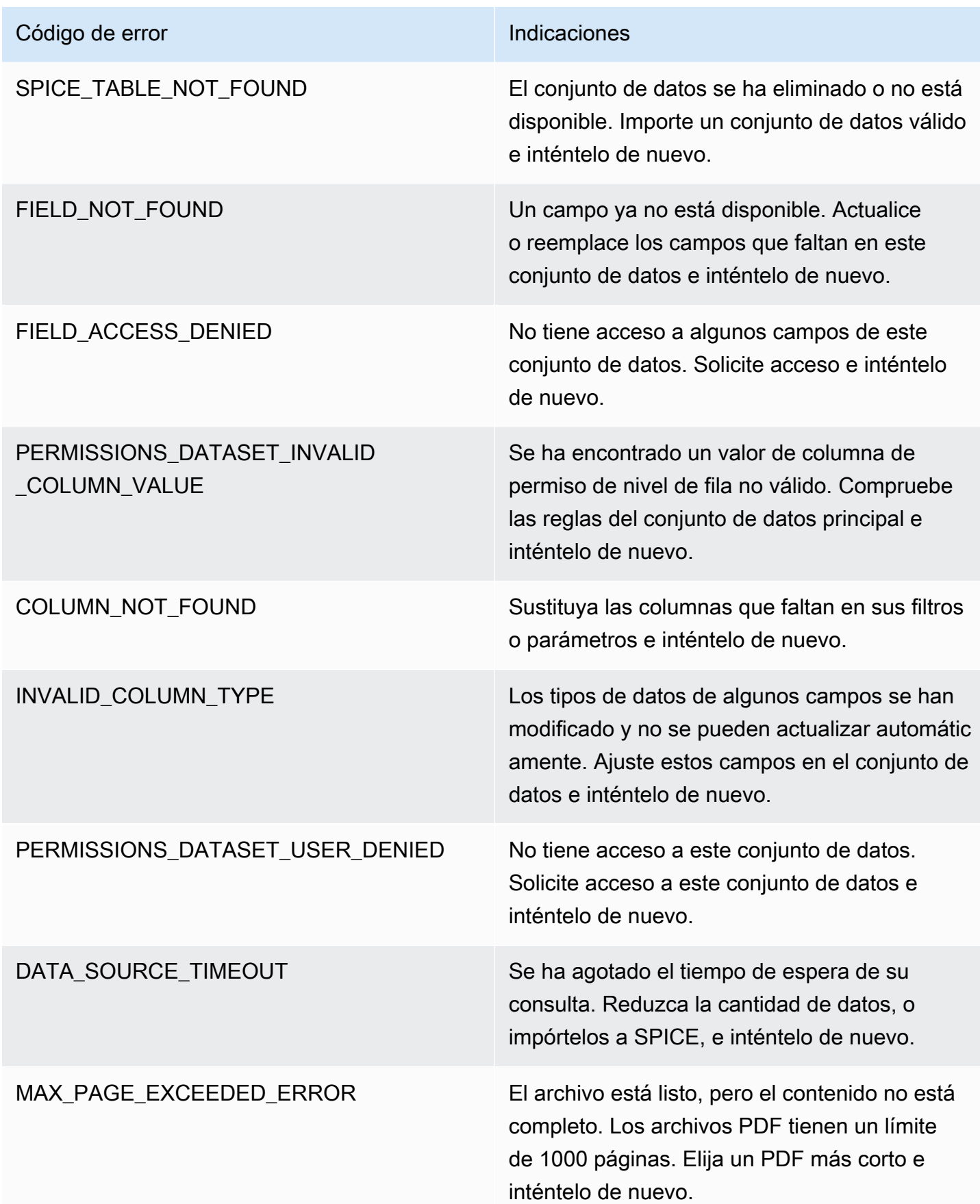

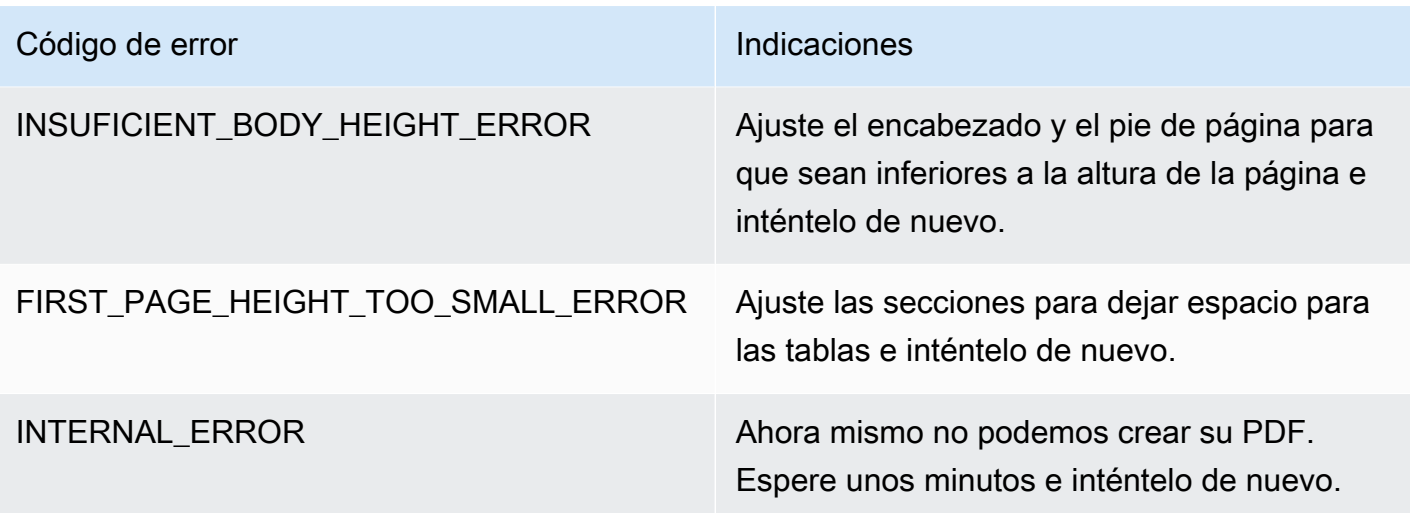

# Organizar los activos en carpetas para Amazon QuickSight

#### Se aplica a: Enterprise Edition

En la edición Amazon QuickSight Enterprise, los miembros de tu equipo pueden crear carpetas personales y compartidas para añadir una estructura jerárquica a la gestión de QuickSight activos. Al utilizar las carpetas, los usuarios pueden organizar, navegar y descubrir más fácilmente los paneles, los análisis, los conjuntos de datos, las fuentes de datos y los temas. Dentro de una carpeta, puede seguir utilizando las herramientas habituales para buscar activos o agregarlos a su lista de favoritos.

Puede utilizar los siguientes tipos de carpetas con: QuickSight

• Carpetas personales para organizar el trabajo por sí mismo.

Las carpetas personales solo son visibles para la persona que las posee. No puede transferir la propiedad de las carpetas personales a nadie más.

- Carpetas compartidas:
	- Las carpetas compartidas organizan el trabajo y simplifican el uso compartido entre varias personas. Para crear y administrar carpetas compartidas, debe ser QuickSight administrador.
	- Las carpetas restringidas compartidas son un tipo de carpeta compartida QuickSight que garantiza que los activos permanezcan en la carpeta compartida. Los activos que se crean a partir de activos que existen en una carpeta restringida compartida también deben permanecer en la carpeta restringida. Los activos que se encuentran en carpetas restringidas no se pueden mover ni compartir fuera de la carpeta restringida. Por ejemplo, si crea un conjunto de datos que

utiliza un origen de datos ubicado en una carpeta restringida compartida, el nuevo conjunto de datos no se puede mover fuera de esa carpeta restringida compartida.

Las carpetas restringidas solo se pueden crear con la operación QuickSight CreateFolder de la API.

Todas las carpetas compartidas son visibles para las personas que tienen acceso a ellas.

#### Temas

- [Descripción general de QuickSight las carpetas](#page-1386-0)
- [Información general de los permisos para las carpetas compartidas](#page-1390-0)
- [Creación y administración de permisos para las carpetas compartidas](#page-1391-0)
- **[Consideraciones](#page-1392-0)**
- [Creación de carpetas escaladas con AWS CLI](#page-1393-0)

## <span id="page-1386-0"></span>Descripción general de QuickSight las carpetas

En Amazon QuickSight, puedes crear carpetas personales y compartidas. También puede marcar como favoritas sus carpetas personales o compartidas para acceder rápidamente a ellas seleccionando el icono de favoritos

#### $(\mathbb{M})$

situado junto a ellas.

Puede hacer lo siguiente con las carpetas personales:

- Cree subcarpetas.
- Agregue activos a su carpeta, incluidos análisis, paneles, conjuntos de datos y orígenes de datos. Para agregar activos a una carpeta personal, ya debe tener acceso a los activos. Varios activos pueden tener el mismo nombre.

Carpetas compartidas (sin restricciones)

QuickSight los administradores pueden realizar las siguientes tareas con las carpetas compartidas.

• Cree o elimine una carpeta compartida y las subcarpetas que contenga. Puede mover cualquiera de estas opciones dentro de la carpeta de nivel superior.

• Agregue o elimine propietarios, colaboradores y espectadores. Al convertir a una persona en propietaria de la carpeta, le otorga la propiedad de todos los activos de la carpeta. Para obtener más información, consulte [Información general de los permisos para las carpetas compartidas.](#page-1390-0)

En la siguiente tabla se resumen las acciones que un QuickSight usuario puede realizar al trabajar con carpetas compartidas sin restricciones en función de su función.

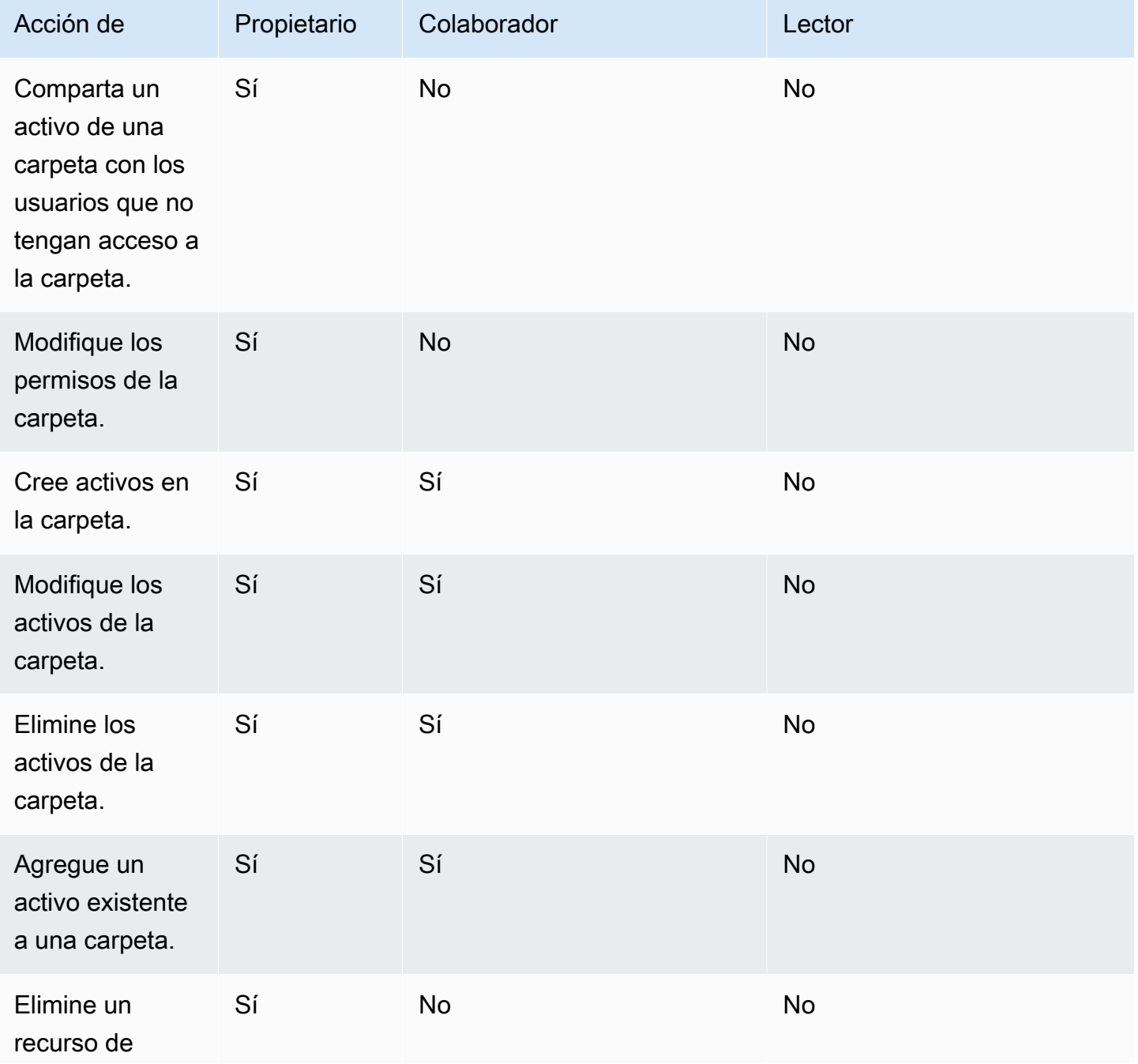

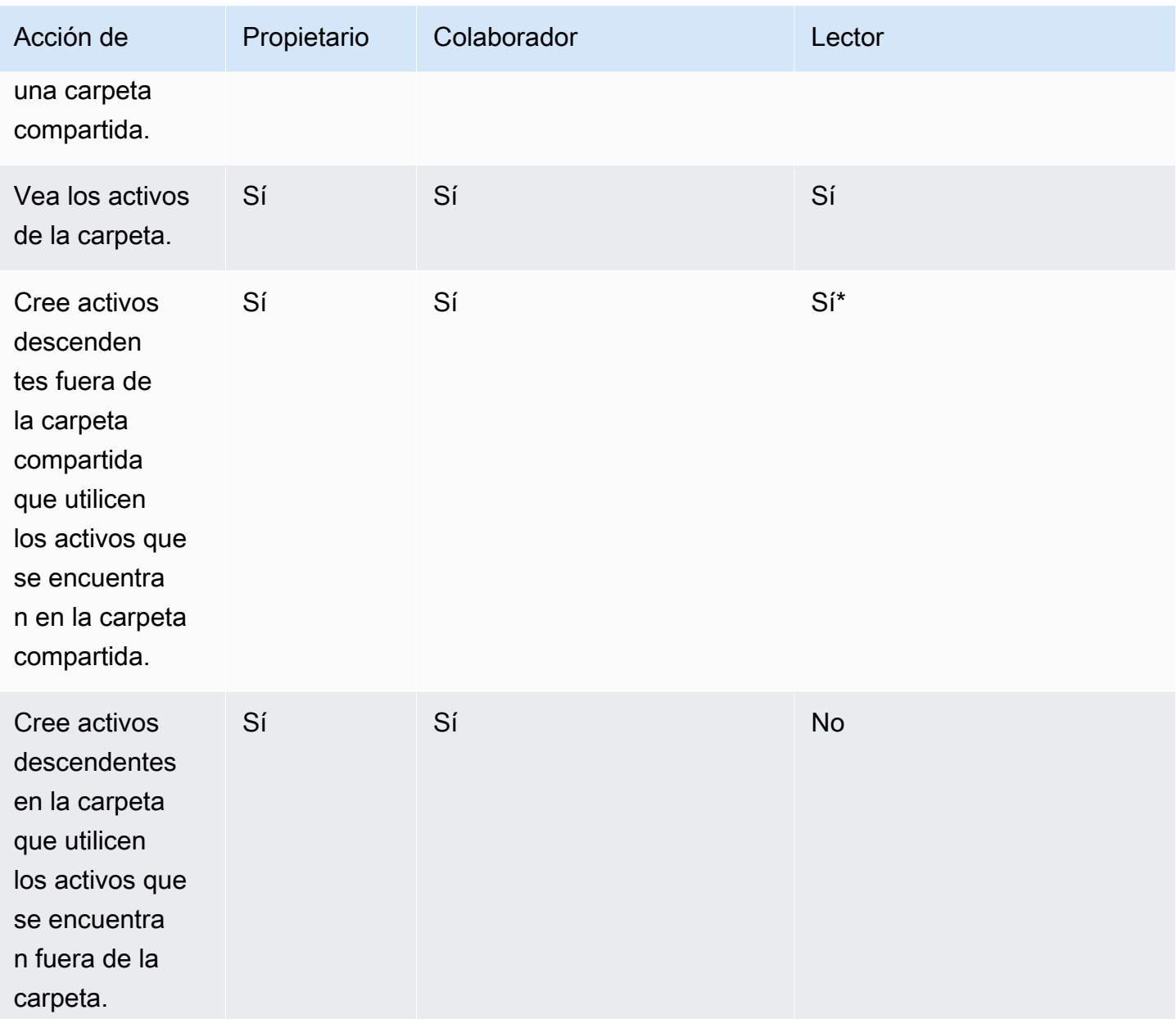

\*Se debe asignar al usuario un rol de administrador o autor para crear activos.

#### Carpetas compartidas restringidas

Las carpetas compartidas restringidas proporcionan un límite de seguridad adicional que restringe el uso compartido de datos fuera de la carpeta. Los administradores con los permisos de IAM adecuados pueden realizar las siguientes tareas con carpetas compartidas restringidas.

• Las carpetas restringidas se pueden crear con la operación de la API CreateFolder. Para obtener más información sobre el funcionamiento de la CreatFolder API, consulte. [CreateFolder](https://docs.aws.amazon.com/quicksight/latest/APIReference/API_CreateFolder.html)

- El rol de colaborador se asigna a los usuarios que pueden crear y editar activos dentro de las carpetas restringidas. Los colaboradores no pueden administrar los permisos de la carpeta ni de los activos que se encuentran en la carpeta restringida.
- Los administradores pueden asignar permisos de colaborador y espectador de la carpeta a los usuarios mediante la operación de la API UpdateFolderPermissions. Para obtener más información sobre el funcionamiento UpdateFolderPermissions de la API, consulte [UpdateFolderPermissions](https://docs.aws.amazon.com/quicksight/latest/APIReference/API_UpdateFolderPermissions.html).

En la siguiente tabla se resumen las acciones que un QuickSight usuario puede realizar al trabajar con carpetas compartidas restringidas en función de su función.

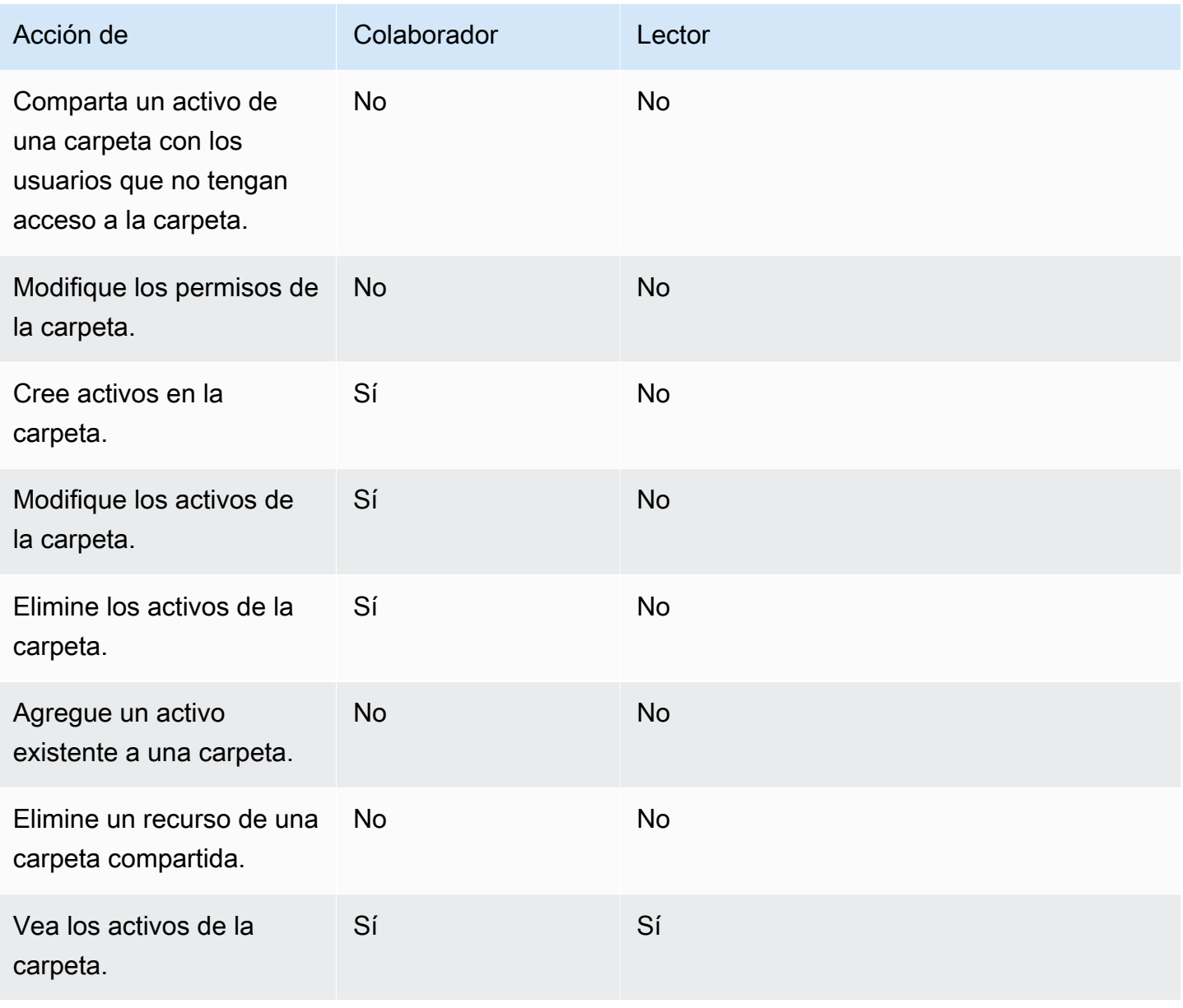

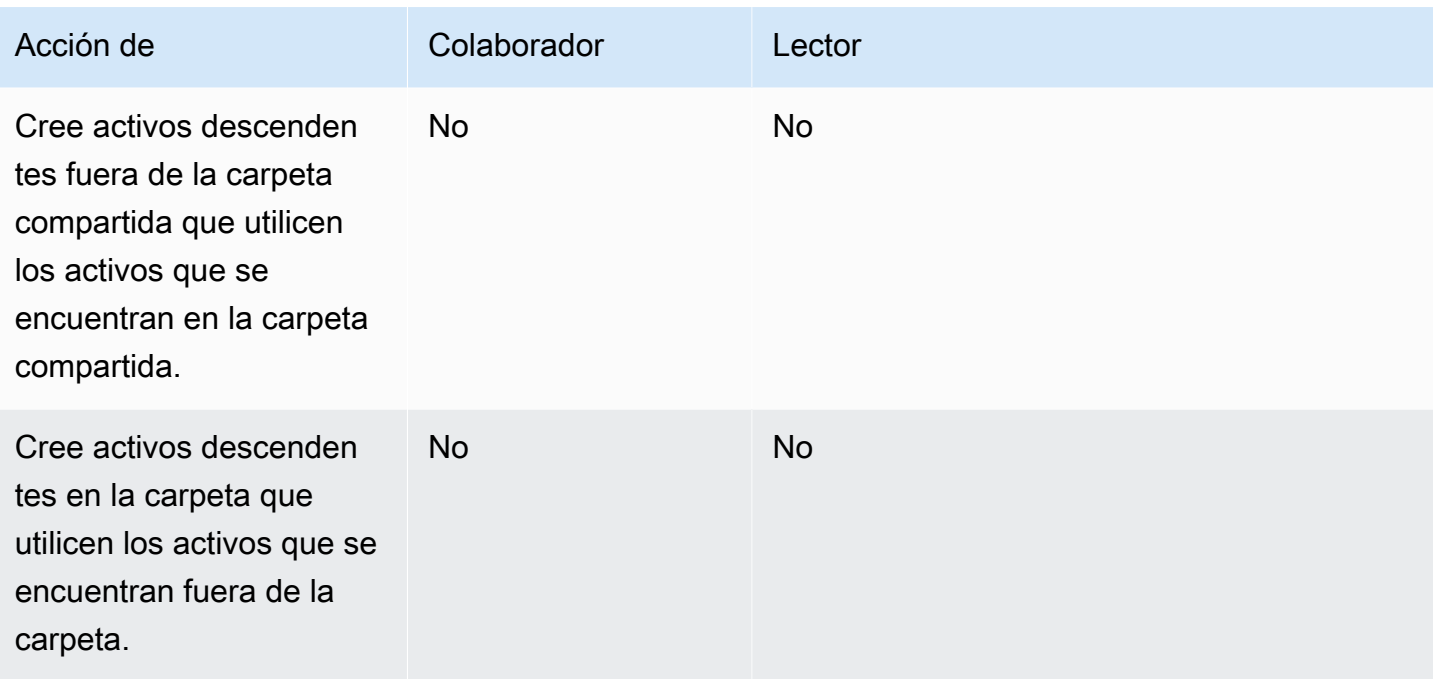

<span id="page-1390-0"></span>El rol de propietario no se admite en las carpetas compartidas restringidas.

### Información general de los permisos para las carpetas compartidas

Las carpetas compartidas tienen tres niveles de permisos. Para configurar los permisos a nivel de carpeta para un usuario o grupo, consulte [Creación y administración de permisos para las carpetas](#page-1391-0) [compartidas](#page-1391-0).

- Propietarios: el propietario de la carpeta es el propietario de todo lo que contiene la carpeta (carpetas, análisis, paneles, conjuntos de datos, fuentes de datos, temas). Pueden crear, editar y eliminar los activos de la carpeta, modificar los permisos de la carpeta y sus activos y eliminar la carpeta por completo. El rol de propietario no se admite en las carpetas compartidas restringidas.
- Colaboradores: un colaborador puede crear, editar y eliminar activos de una carpeta igual que un propietario. No pueden eliminar la carpeta ni modificar los permisos de la carpeta o de los activos en los que tienen acceso de colaborador y que hayan heredado de la carpeta.
- Visualizadores: un espectador solo puede ver los activos (carpetas, paneles, conjuntos de datos, fuentes de datos, temas) de la carpeta. Un espectador no puede editar ni compartir esos activos.

Las siguientes reglas también se aplican a la seguridad de las carpetas compartidas:

- QuickSight el estado de uso compartido de una carpeta por parte de los lectores se comparte con la carpeta. Sin embargo, el lector solo tiene acceso de lectura a las carpetas y solo acceso de panel a los elementos visuales.
- La seguridad de AWS se aplica a todos los objetos de una carpeta. La carpeta aplica el mismo tipo de seguridad a los activos de la persona con la que se comparte la carpeta según su nivel de acceso (administrador, autor o lector).
- La carpeta de nivel superior es la carpeta raíz de todas las subcarpetas. Cuando se comparte una subcarpeta en cualquier nivel, la persona con la que se compartió verá la carpeta raíz en la vista de carpetas de nivel superior.
- El permiso de carpeta es el permiso de la carpeta actual, combinado con los permisos de todas las carpetas que conducen a la carpeta raíz.
- Un recurso compartido hereda su permiso de la carpeta. Un activo compartido se crea cuando un activo que pertenece al propietario de la carpeta se agrega a una carpeta compartida.
- Si tienes una carpeta compartida sin restricciones, puedes transferir la propiedad de la carpeta a otro QuickSight administrador.
- El rol de propietario no se admite en las carpetas restringidas. El rol de colaborador se asigna a los autores que crean y editan activos dentro de las carpetas restringidas. Los colaboradores de la carpeta no pueden administrar los permisos de la carpeta restringida ni sus activos.
- Se requieren los permisos de IAM correctos para actualizar los permisos de una carpeta compartida restringida con la API UpdateFolderPermissions.

## <span id="page-1391-0"></span>Creación y administración de permisos para las carpetas compartidas

Carpetas compartidas (sin restricciones)

Para crear una carpeta compartida y compartirla con uno o más grupos de la QuickSight consola, debes ser QuickSight administrador de Amazon. También puede crear una carpeta compartida con la operación de la API CreateFolder. Utilice el siguiente procedimiento para compartir o modificar los permisos de una carpeta compartida.

- 1. En el panel de navegación de la izquierda, seleccione Carpetas compartidas y busque la carpeta en la que desee compartir o administrar los permisos.
- 2. Para abrir el menú de acciones de la fila de esa carpeta, seleccione los puntos suspensivos (tres puntos).
- 3. Elija Compartir.
- 4. En el modal Compartir carpeta, agregue los grupos y usuarios con los que quiere compartir el contenido de la carpeta.
- 5. Para cada usuario y grupo que añada, elija un nivel de permisos en el menú Permisos de esa fila.
- 6. Para actualizar el tipo de permiso de un usuario existente, elija Administrar el acceso a las carpetas.
- 7. Cuando haya terminado de configurar los permisos de usuario y grupo para la carpeta, elija Compartir. No se notifica a los usuarios que ahora tienen acceso a la carpeta.

#### Carpetas compartidas restringidas

Las carpetas compartidas restringidas solo se pueden crear con la operación de la API CreateFolder. En el ejemplo siguiente se crea una carpeta compartida restringida.

```
aws quicksight create-folder \
--aws-account-id AWSACCOUNTID \
--region us-east-1 \
--folder-id example-folder-name \
--folder-type RESTRICTED \
--name "Example Folder" \
```
Tras crear una carpeta compartida restringida, asigne los permisos de colaborador y espectador de la carpeta mediante una llamada a la API UpdateFolderPermissions. En el siguiente ejemplo, se actualizan los permisos de una carpeta compartida restringida.

```
aws quicksight update-folder-permissions \
--aws-account-id AWSACCOUNTID \
--region us-east-1 \
--folder-id example-folder-name \
--grant-permissions Principal=arn:aws:quicksight::us-east-1::AWSACCOUNTID:user/
default/:username,Actions=quicksight:CreateFolder,quicksight:DescribeFolder, \
quicksight:CreateFolderMembership,quicksight:DeleteFolderMembership,quicksight:DescribeFolderPe
 \setminus
```
### <span id="page-1392-0"></span>Consideraciones

Las siguientes limitaciones se aplican a las carpetas de Amazon QuickSight:

• No puede compartir carpetas de su cuenta de AWS con personas de otras Cuentas de AWS.

- Para las personas que tienen permisos de QuickSight lectura, se aplican las siguientes limitaciones:
	- Los lectores no pueden ser propietarios de una carpeta personal o compartida.
	- Los lectores no pueden crear ni administrar carpetas ni su contenido.
	- Los lectores no pueden tener el nivel de acceso de colaborador.
	- En las carpetas compartidas, los lectores solo pueden ver los activos del panel.

Además, estas limitaciones se aplican específicamente a las carpetas compartidas:

- El nombre de una carpeta compartida (en el nivel superior del árbol) debe ser único en su cuenta de AWS.
- En una sola carpeta, varios activos no pueden tener el mismo nombre. Por ejemplo, en la carpeta de nivel superior, no puede crear dos subcarpetas con el mismo nombre. En la misma carpeta, no puede agregar dos activos con el mismo nombre, aunque tengan identificadores de activos diferentes. La ruta a cada activo se comporta como un nombre clave de Amazon S3. Debe ser único en la cuenta de AWS.
- Las carpetas compartidas restringidas solo se pueden crear con la QuickSight CLI.
- Las subcarpetas no son compatibles con las carpetas compartidas restringidas.
- Los orígenes de datos que se encuentran en carpetas compartidas restringidas se deben crear con la operación de la API CreateDataSource.

Para QuickSight las cuotas de Amazon, la consola Service Quotas proporciona la up-to-date información y la información más precisas. Pude hacer lo siguiente en la consola de Service Quotas:

- [Ver las QuickSight cuotas de Amazon predeterminadas para cada Región de AWS](https://console.aws.amazon.com/servicequotas/home?region=us-east-1#!/services/QuickSight/quotas)
- [Solicitud de aumentos de cuotas para cuotas ajustables](https://console.aws.amazon.com/servicequotas/support/home#/case/create?issueType=service-limit-increase)

### <span id="page-1393-0"></span>Creación de carpetas escaladas con AWS CLI

Puede utilizar la Amazon QuickSight CLI para crear carpetas con una escala especial que se puedan compartir con hasta 3000 espacios de nombres. Cada espacio de nombres que se agrega a una carpeta puede contener hasta 100 entidades principales. Una entidad principal es un usuario o un grupo de usuarios. Tras crear una carpeta escalada y añadir los elementos principales que desee, podrá añadir cualquier QuickSight activo a la carpeta. A continuación, se puede compartir con todas

las entidades principales de los espacios de nombres a los que están asignadas las entidades principales de la carpeta. Esto agiliza el proceso de compartir QuickSight activos con miles de usuarios.

Las carpetas escaladas solo se pueden crear con la QuickSight CLI. Al crear una carpeta escalada, puede compartirla con hasta 100 entidades principales que estén en el mismo espacio de nombres. Puede agregar entidades principales que pertenezcan a un espacio de nombres diferente con una llamada a la API UpdateFolderPermissions. Una vez creada la carpeta, puede añadir y eliminar activos de la carpeta con la QuickSight CLI o la QuickSight consola.

Cada QuickSight cuenta de Amazon contiene hasta 100 carpetas escaladas. Puede agregar hasta 100 activos a una carpeta escalada. Si quiere compartir una carpeta escalada con más de 3000 espacios de nombres, póngase en contacto con [AWS Support.](https://aws.amazon.com/contact-us/)

#### **Ejemplos**

Los siguientes ejemplos muestran cómo crear una carpeta escalada con la QuickSight CLI.

#### Requisitos previos

Antes de empezar, compruebe que tiene una AWS Identity and Access Management función que conceda al usuario de CLI acceso para llamar a las operaciones de la QuickSight API. En el siguiente ejemplo se muestra una política de IAM que puede agregar a un rol de IAM existente para crear, eliminar o modificar una carpeta escalada. Con el ejemplo de política, los usuarios pueden agregar paneles, análisis y conjuntos de datos a una carpeta escalada.

```
{ 
     "Version": "2012-10-17", 
     "Statement": [ 
         { 
         "Effect": "Allow", 
         "Action": [ 
              "quicksight:CreateFolder", 
              "quicksight:CreateFolderMembership", 
              "quicksight:DeleteFolderMembership", 
              "quicksight:DeleteFolder", 
              "quicksight:DescribeFolderPermissions", 
              "quicksight:DescribeFolderResolvedPermissions", 
              "quicksight:UpdateFolderPermissions", 
              "quicksight:UpdateDashboardPermissions", 
              "quicksight:UpdateAnalysisPermissions", 
              "quicksight:UpdateDataSetPermissions"
```

```
 ], 
                "Resource": "*" 
                } 
       \mathbf{I}}
```
En el ejemplo siguiente se crea una carpeta escalada.

```
aws quicksight create-folder \
--aws-account-id "AWSACCOUNTID" \
--region "us-east-1" \
--name "eastcoast-users" \
--sharing-model "NAMESPACE" \
--folder-id "eastcoast-users"
```
Tras crear una carpeta escalada, compártala con una entidad principal de la cuenta. Solo puede conceder o revocar permisos a los usuarios y grupos que estén dentro del mismo espacio de nombres en cada llamada a la API. En el siguiente ejemplo, se comparte una carpeta escalada con un usuario de la misma cuenta en la que se encuentra la carpeta.

```
aws quicksight update-folder-permissions \
--aws-account-id "AWSACCOUNTID" \
--region "us-east-1" \
--folder-id "eastcoast-users" \
--grant-permissions \ 
     '[ 
         {"Actions": 
              ["quicksight:DescribeFolder", 
              "quicksight:UpdateFolder", 
              "quicksight:DeleteFolder", 
              "quicksight:DescribeFolderPermissions", 
              "quicksight:UpdateFolderPermissions", 
              "quicksight:CreateFolderMembership", 
              "quicksight:DeleteFolderMembership", 
              "quicksight:CreateFolder" 
             ], 
         "Principal":"arn:aws:quicksight:us-east-1:AWSACCOUNTID:user/default/my-user" 
         } 
     ]'
```
Después de compartir la carpeta con una nueva entidad principal, valide los permisos de la nueva carpeta con una llamada a la API describe-folder-permissions.

```
aws quicksight describe-folder-permissions \
--aws-account-id "AWSACCOUNTID" \
--region "us-east-1" \
--folder-id "eastcoast-users" \
--namespace "default"
```
Tras validar los permisos de la nueva carpeta, crea una subcarpeta dentro de la carpeta escalada. La subcarpeta hereda los permisos de la carpeta escalada en la que se creó.

```
aws quicksight create-folder \
--aws-account-id "AWSACCOUNTID" \
--region "us-east-1" \
--name "new-york-users" \
--sharing-model "NAMESPACE" \
--folder-id "new-york-users" \
--parent-folder-arn "arn:aws:quicksight:us-east-1:AWSACCOUNTID:folder/eastcoast-users"
```
En el siguiente ejemplo, se validan los permisos heredados de la nueva subcarpeta.

```
aws quicksight describe-folder-resolved-permissions \
--aws-account-id "AWSACCOUNTID" \
--region "us-east-1" \
--folder-id "new-york-users" \
--namespace "default"
```
Tras validar los permisos de la subcarpeta, agregue el activo que desee compartir a la carpeta. Tras agregar el recurso a la subcarpeta, se comparte con todas las entidades principales con las que se comparte la subcarpeta. En el siguiente ejemplo, se agrega un panel a una subcarpeta.

```
aws quicksight create-folder-membership \
--aws-account-id "AWSACCOUNTID" \
--folder-id "new-york-users" \
--member-id "my-dashboard" \
--member-type "DASHBOARD" \
--region "us-east-1"
```
# Monitorización de datos en Amazon QuickSight

Amazon QuickSightenvía métricas a Amazon CloudWatch que puede utilizar para observar y responder a la disponibilidad y el rendimiento de su QuickSight entorno prácticamente en tiempo real. Actualmente, puedes monitorear las métricas de los QuickSight paneles, las imágenes y las ingestas de conjuntos de datos para ofrecer a tus lectores una experiencia uniforme, de alto rendimiento e ininterrumpida en Amazon. QuickSight

Para obtener más información sobre el uso de Amazon CloudWatch, consulta la [Guía del](https://docs.aws.amazon.com/AmazonCloudWatch/latest/monitoring/WhatIsCloudWatch.html)  [CloudWatch usuario de Amazon.](https://docs.aws.amazon.com/AmazonCloudWatch/latest/monitoring/WhatIsCloudWatch.html)

A continuación, encontrarás información sobre cómo acceder CloudWatch y una lista de todas las métricas compatibles actualmente.

# Acceder a QuickSight las métricas de Amazon en Amazon **CloudWatch**

Usa el siguiente procedimiento para acceder a QuickSight las métricas de Amazon en Amazon CloudWatch.

Para acceder a QuickSight las métricas en CloudWatch

- 1. Inicia sesión en la Cuenta de AWS que está asociada a tu QuickSight cuenta.
- 2. En la esquina superior izquierda de la página de AWS Management Console inicio, selecciona Servicios y, a continuación, selecciona. CloudWatch
- 3. En el panel de navegación, selecciona Métricas, Todas las métricas,. QuickSight

## Métricas

El espacio de AWS/QuickSight nombres incluye las siguientes métricas para monitorear el tráfico y la latencia de tus QuickSight paneles e ingestas de Amazon.

### Métricas por panel

Las siguientes métricas registran los recuentos de vistas del panel y los tiempos de carga. Puedes encontrar estas métricas en el grupo de. AWS/QuickSight/Dashboard Metrics CloudWatch

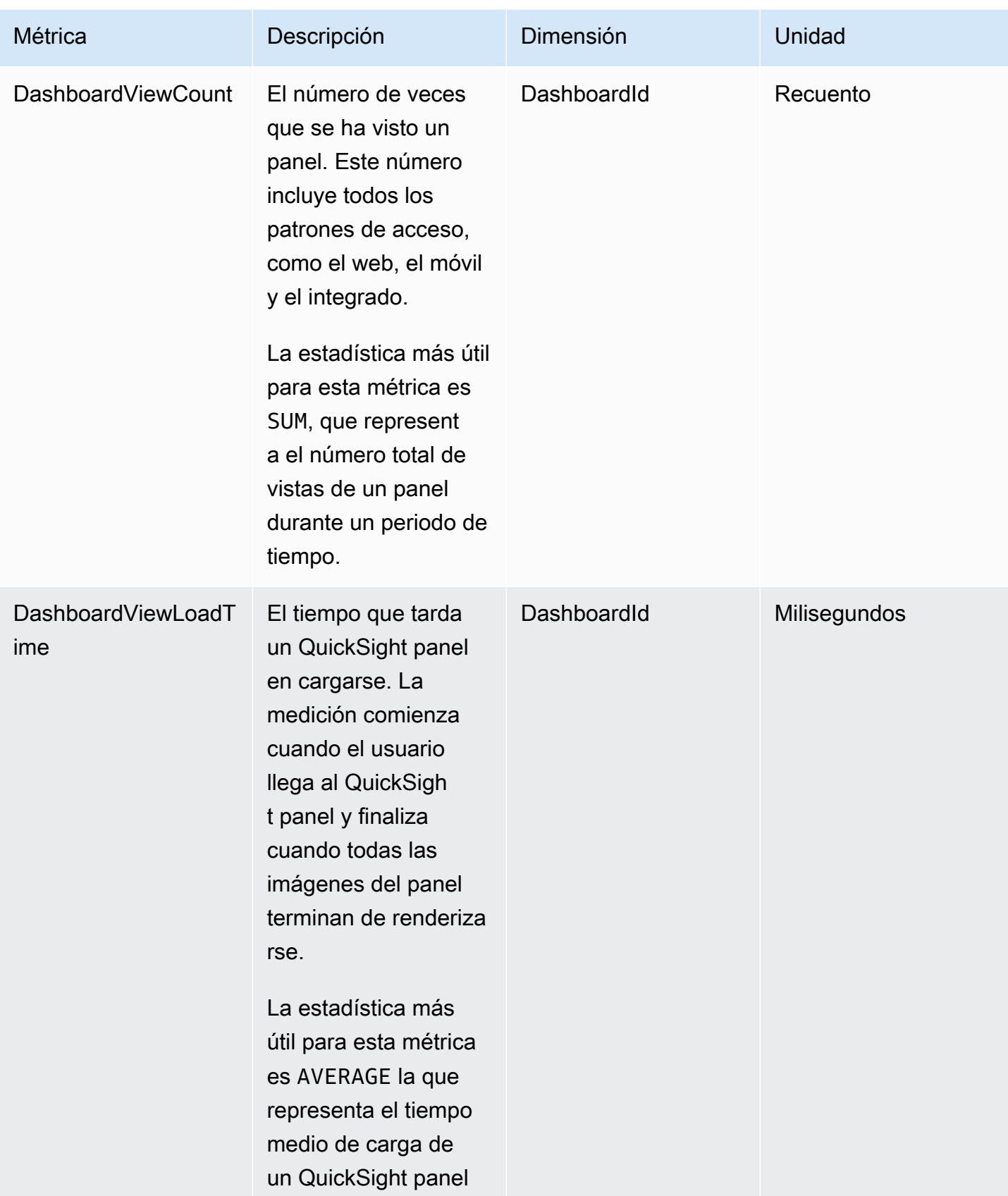

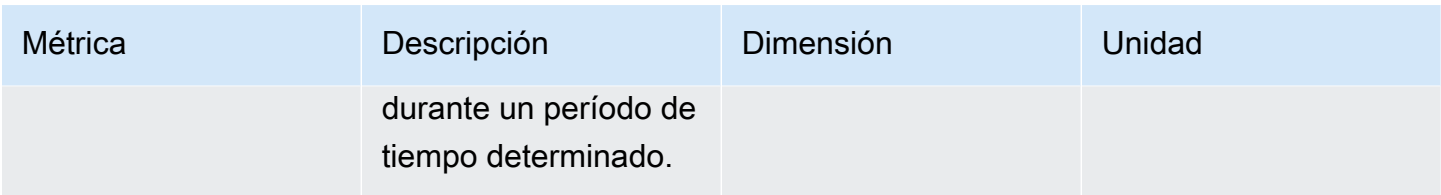

## Métricas de ingesta por conjunto de datos

Las siguientes métricas rastrean las ingestas de conjuntos de datos específicos de [SPICE](#page-262-0). Puedes encontrar estas métricas en el AWS/QuickSight/Ingestion Metrics grupo de CloudWatch.

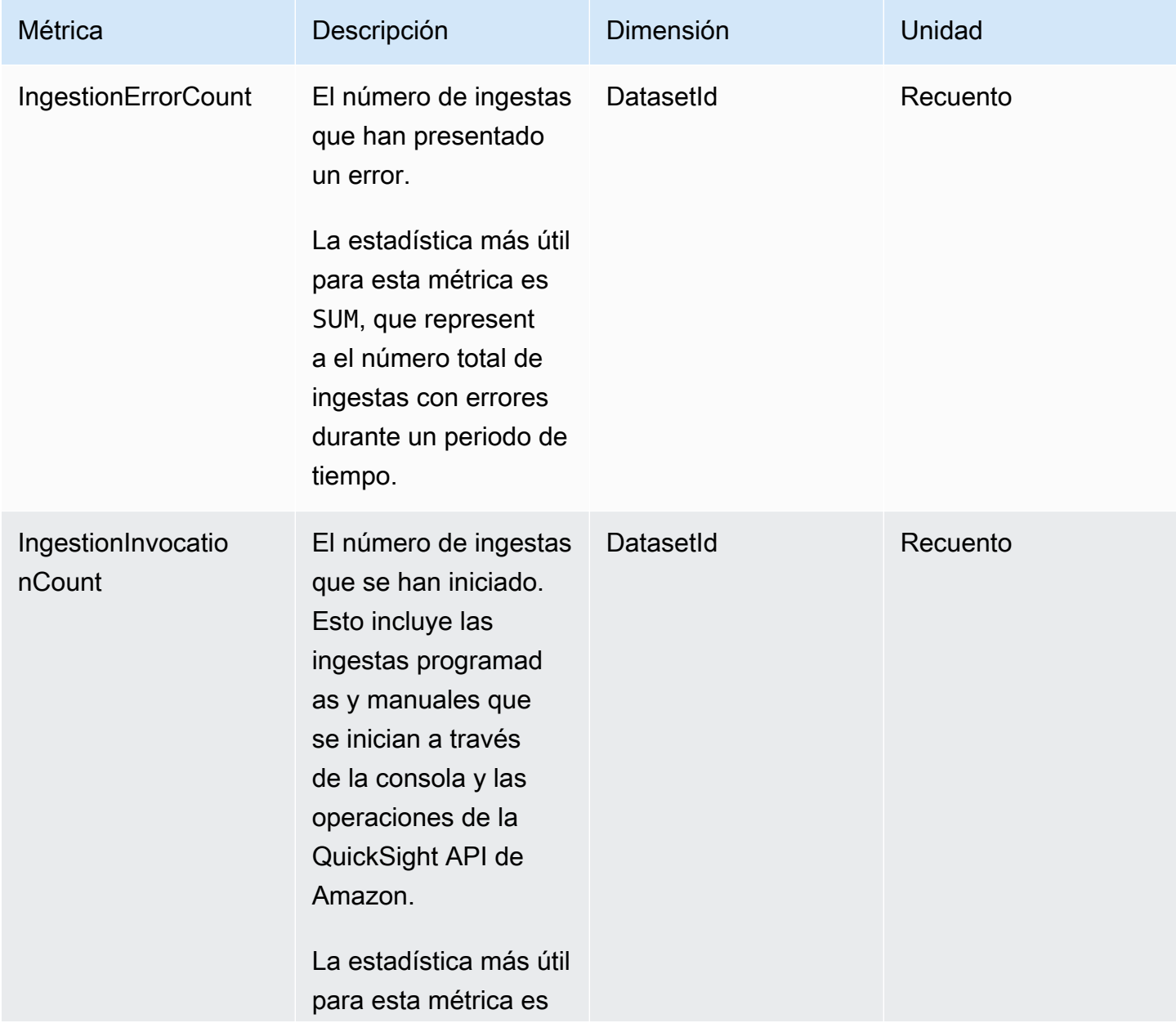

Amazon QuickSight Guía del usuario

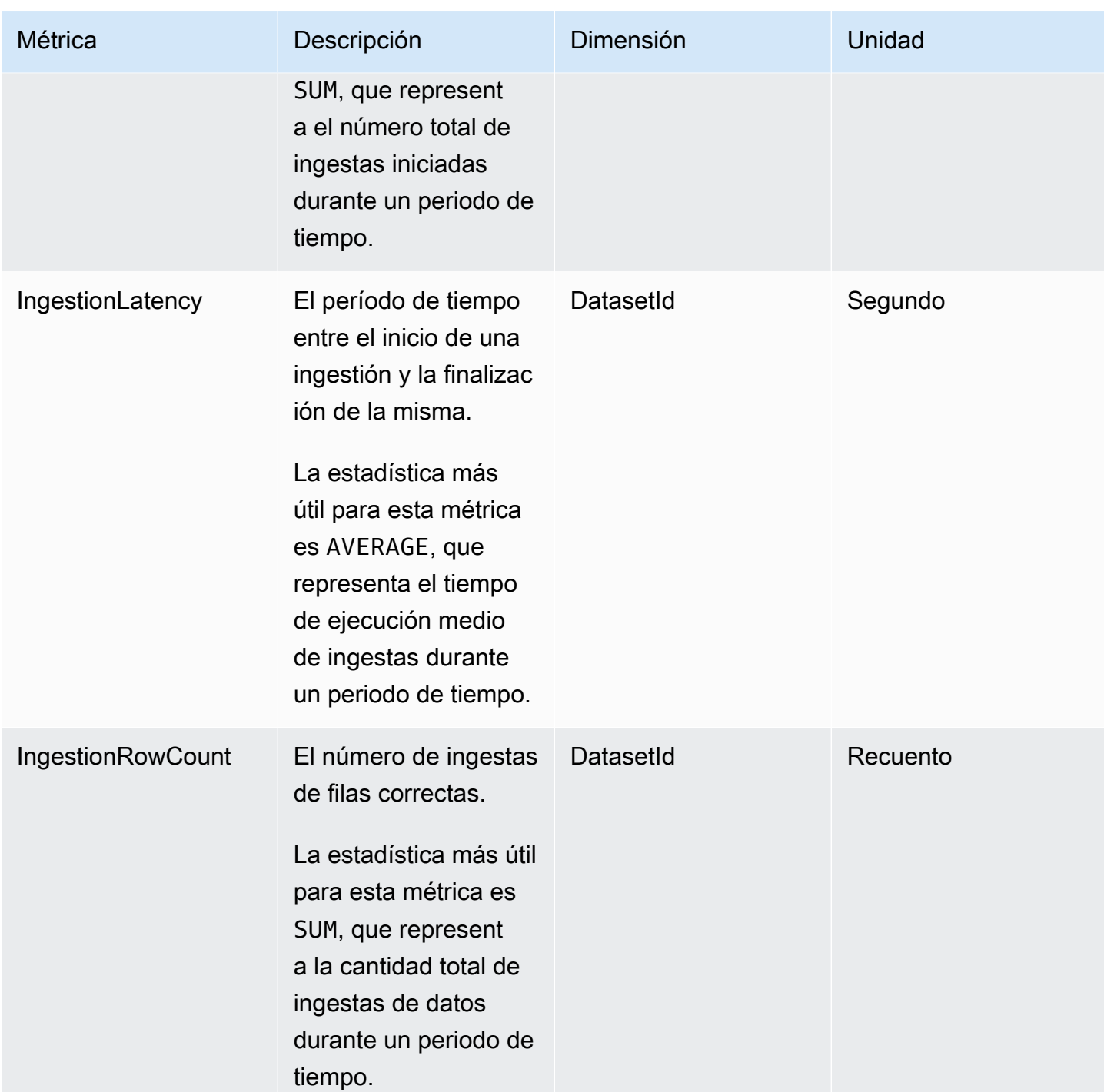

## Métricas por elemento visual

Las siguientes métricas registran los tiempos de carga y los recuentos de errores de las imágenes individuales en un QuickSight panel de control. Puedes encontrar estas métricas en el AWS/ QuickSight/Visual Metrics grupo de CloudWatch.

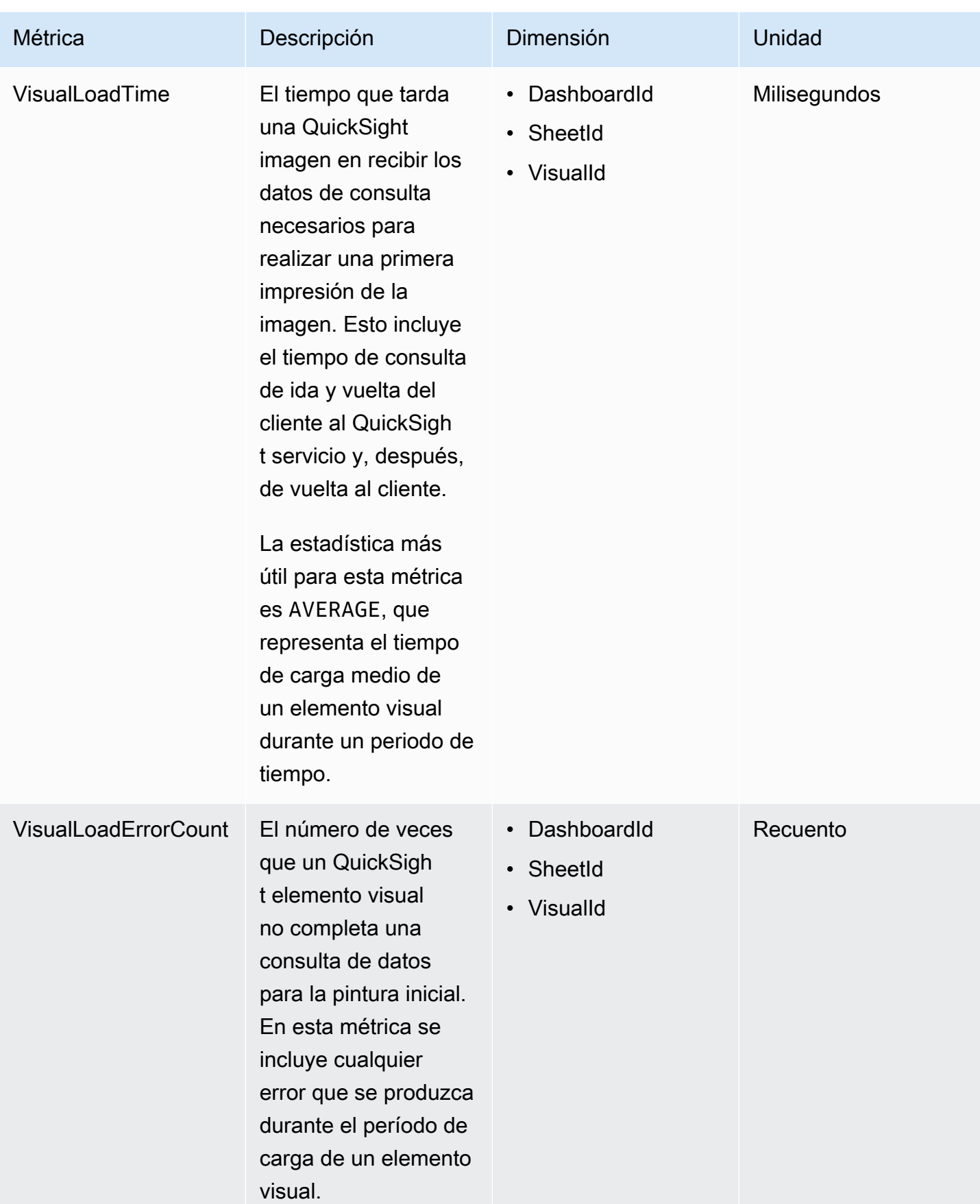

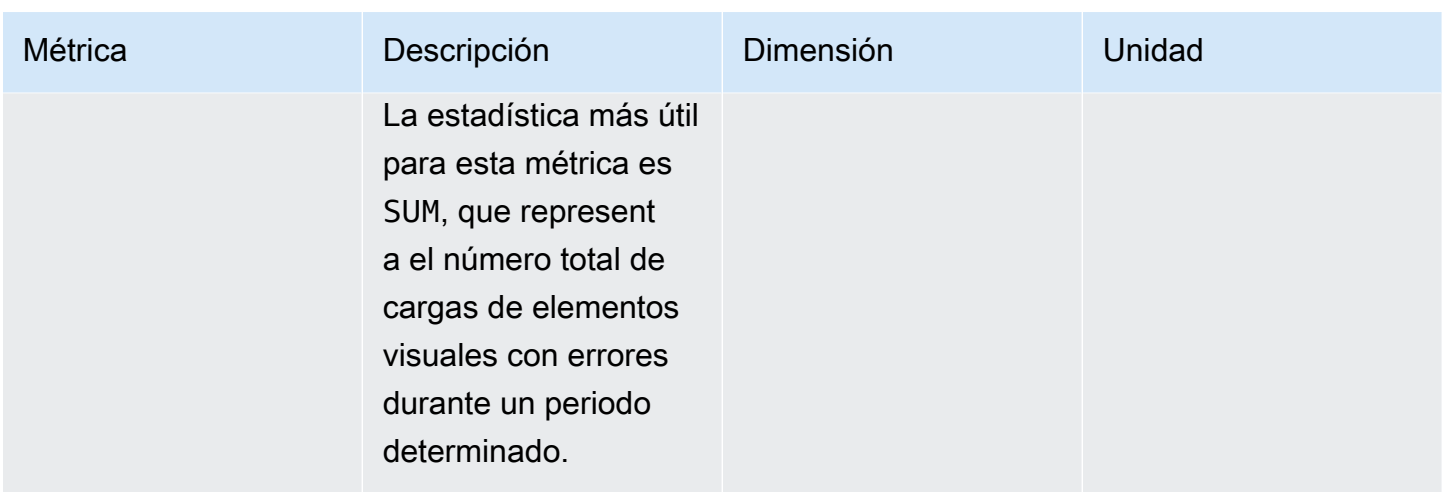

# Métricas agrupadas

El espacio de AWS/QuickSight nombres incluye las siguientes métricas agregadas para monitorear el tráfico y la latencia de tus QuickSight paneles e ingestas de Amazon.

## Métricas de panel agregadas

Las siguientes métricas registran los recuentos de vistas y los tiempos de carga de todos los paneles de una cuenta y región. QuickSight Puedes encontrar estas métricas en el AWS/QuickSight/ Aggregate Metrics grupo de CloudWatch.

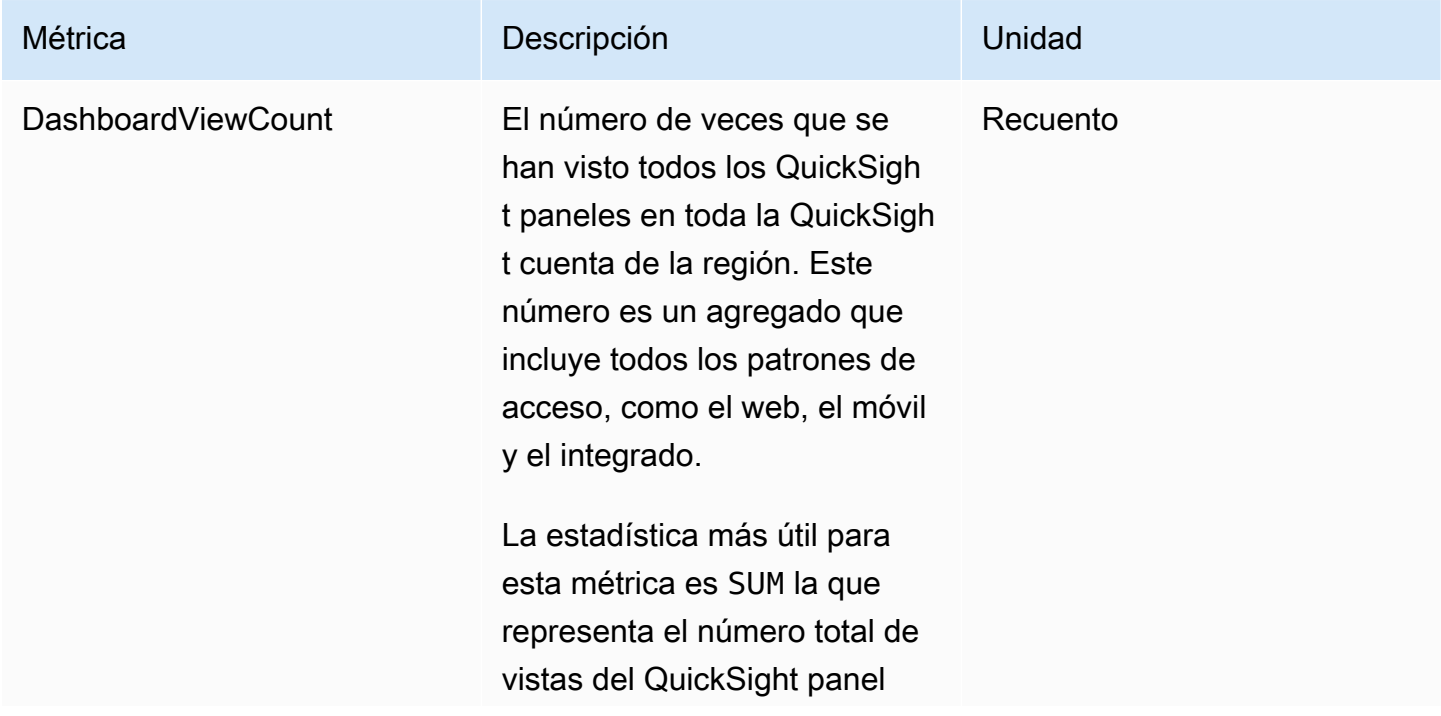

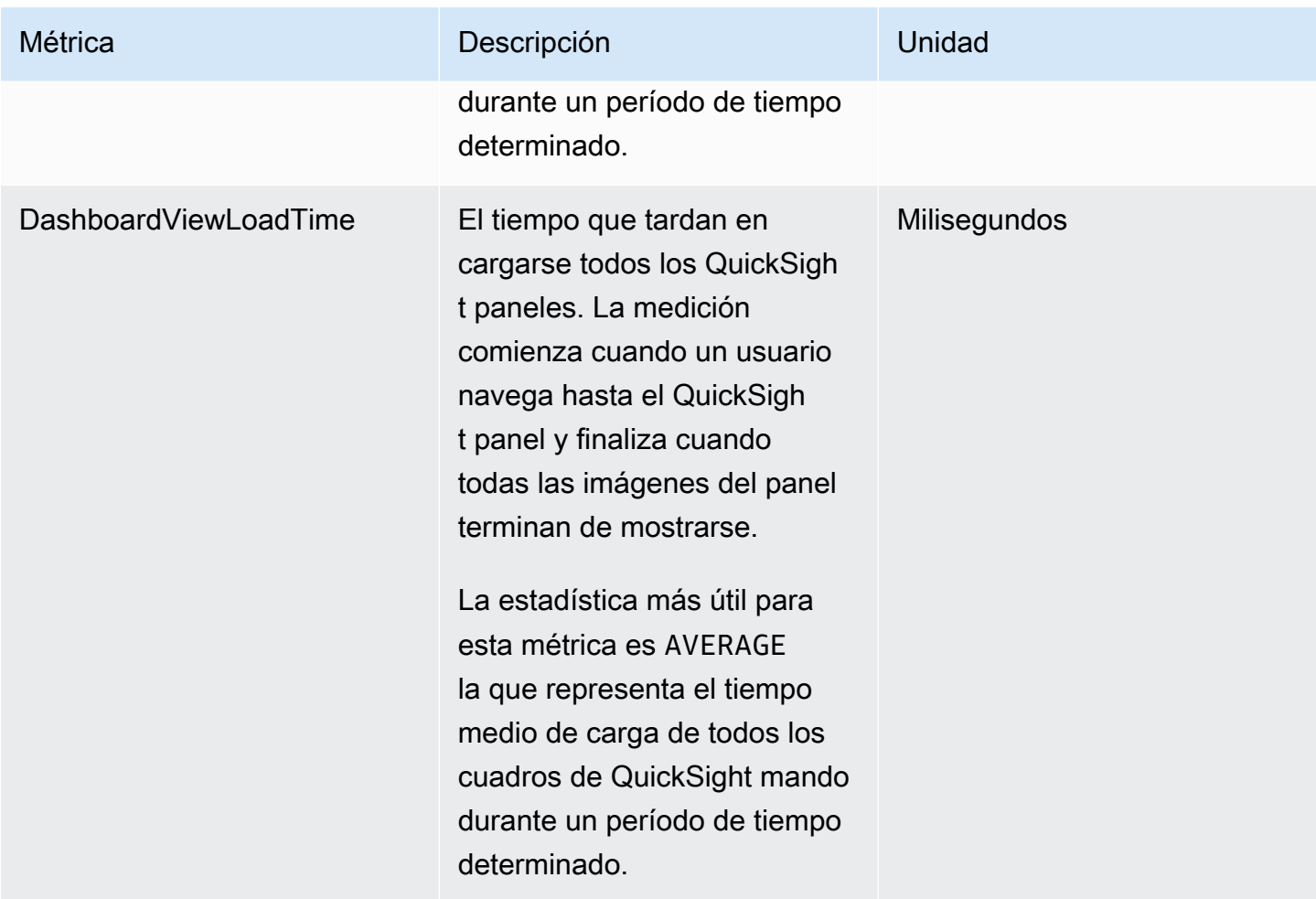

## Métricas de ingesta agregadas

Las siguientes métricas registran todas las ingestas asociadas a una QuickSight cuenta y. Región de AWS Puedes encontrar estas métricas en el AWS/QuickSight/Aggregate Metrics grupo de CloudWatch.

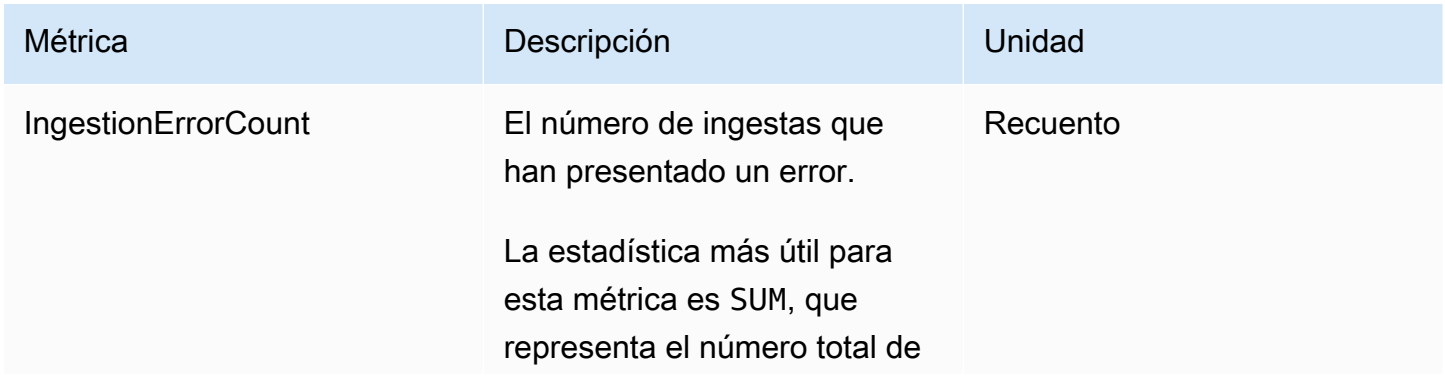
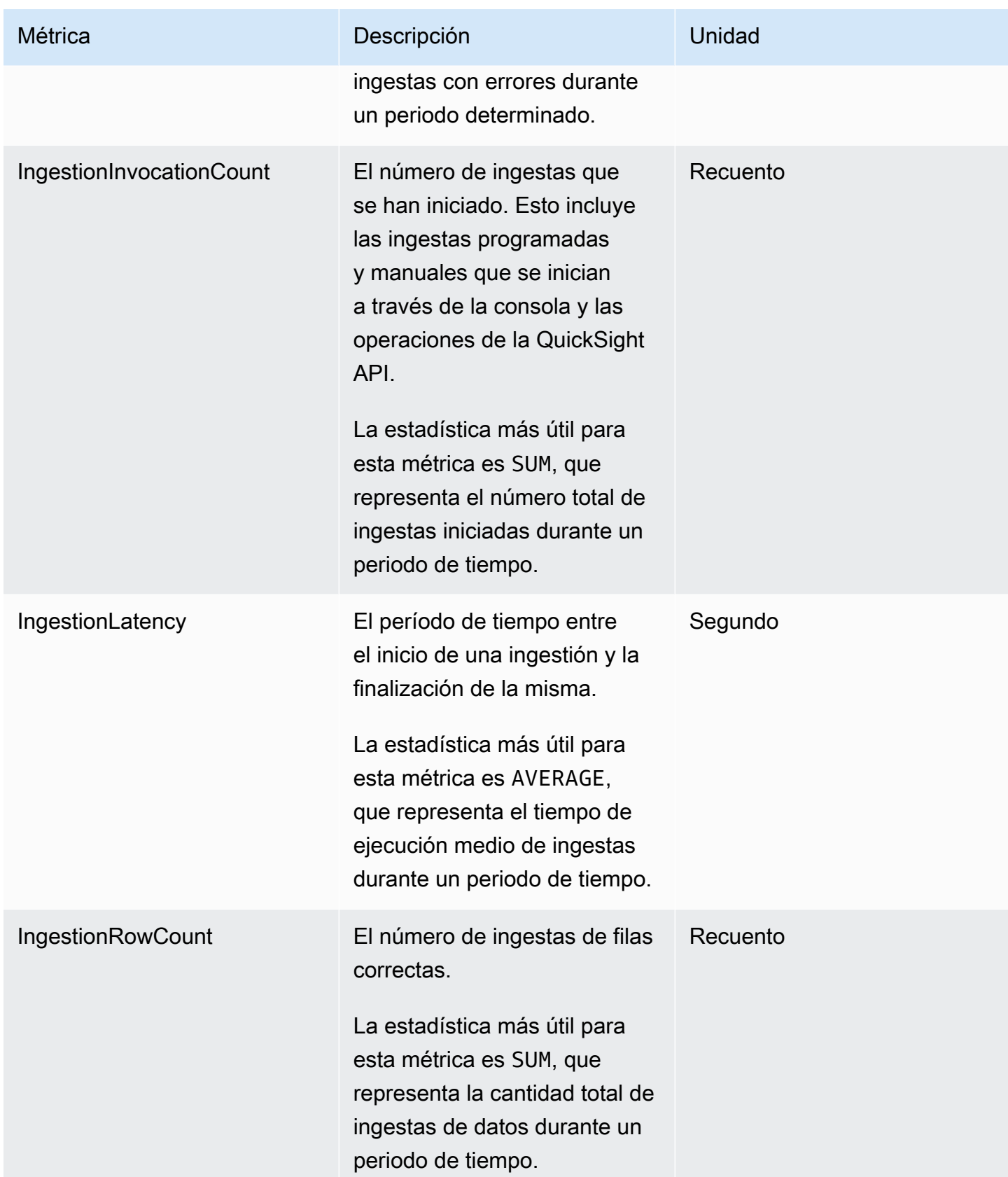

### Métricas de elemento visual agregadas

Las siguientes métricas registran los tiempos de carga y los recuentos de errores de todos los elementos visuales de un panel y de una QuickSight cuenta de una región. Puedes encontrar estas métricas en el AWS/QuickSight/Aggregate Metrics grupo de CloudWatch.

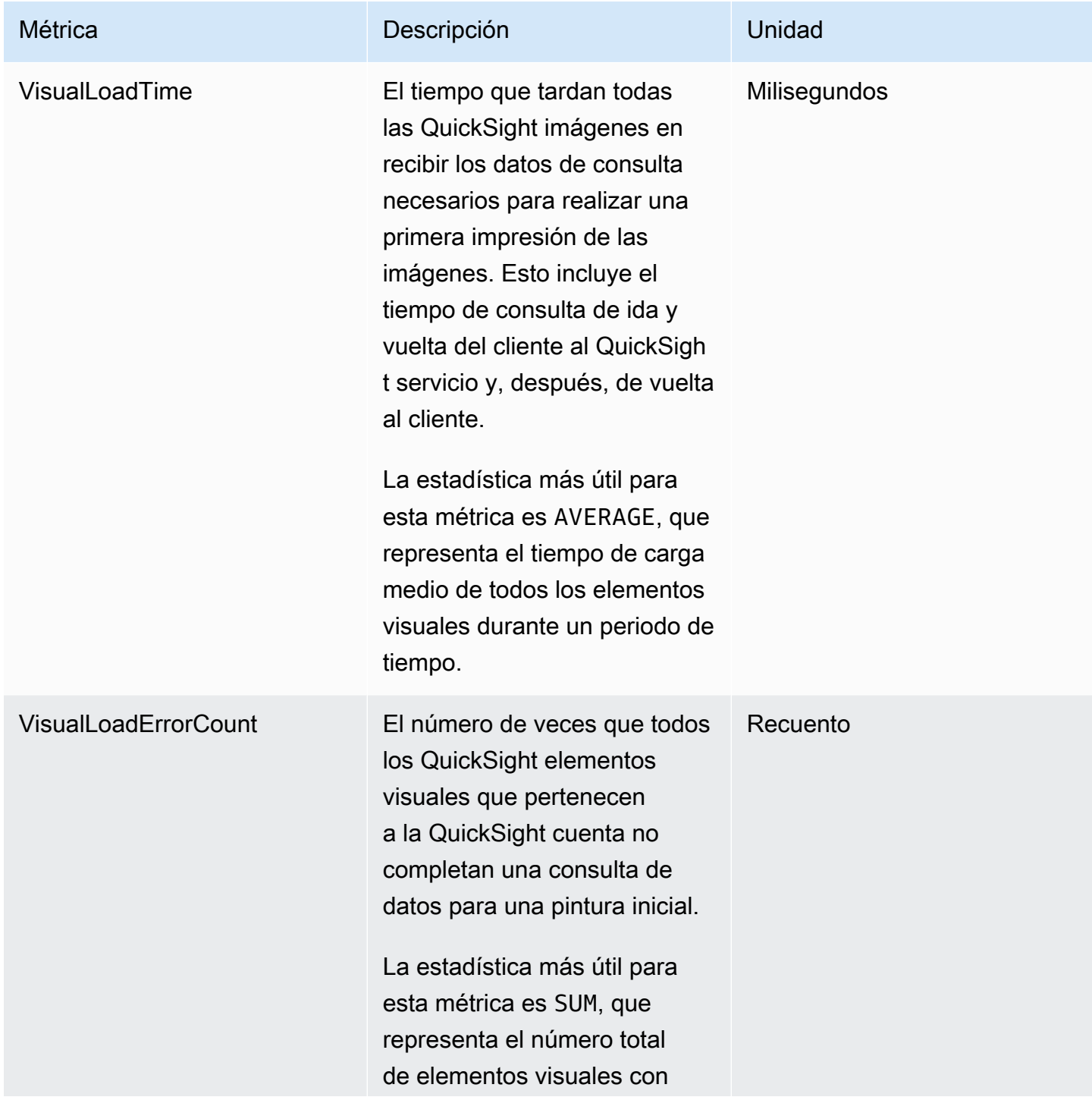

Métrica **Descripción** Descripción de la Unidad

errores durante un periodo determinado.

### Métricas de SPICE agregadas

Las siguientes métricas controlan la información sobre el consumo de SPICE para ayudarlo a evitar que se alcance el límite de consumo de SPICE, lo que podría provocar un error en sus ingestas. Las estadísticas se almacenan durante un máximo de 15 meses para que puedas acceder a la información histórica y comprender mejor las tendencias de consumo de tu QuickSight cuenta. Puedes encontrar estas métricas en el AWS/QuickSight/Aggregate Metrics grupo de CloudWatch.

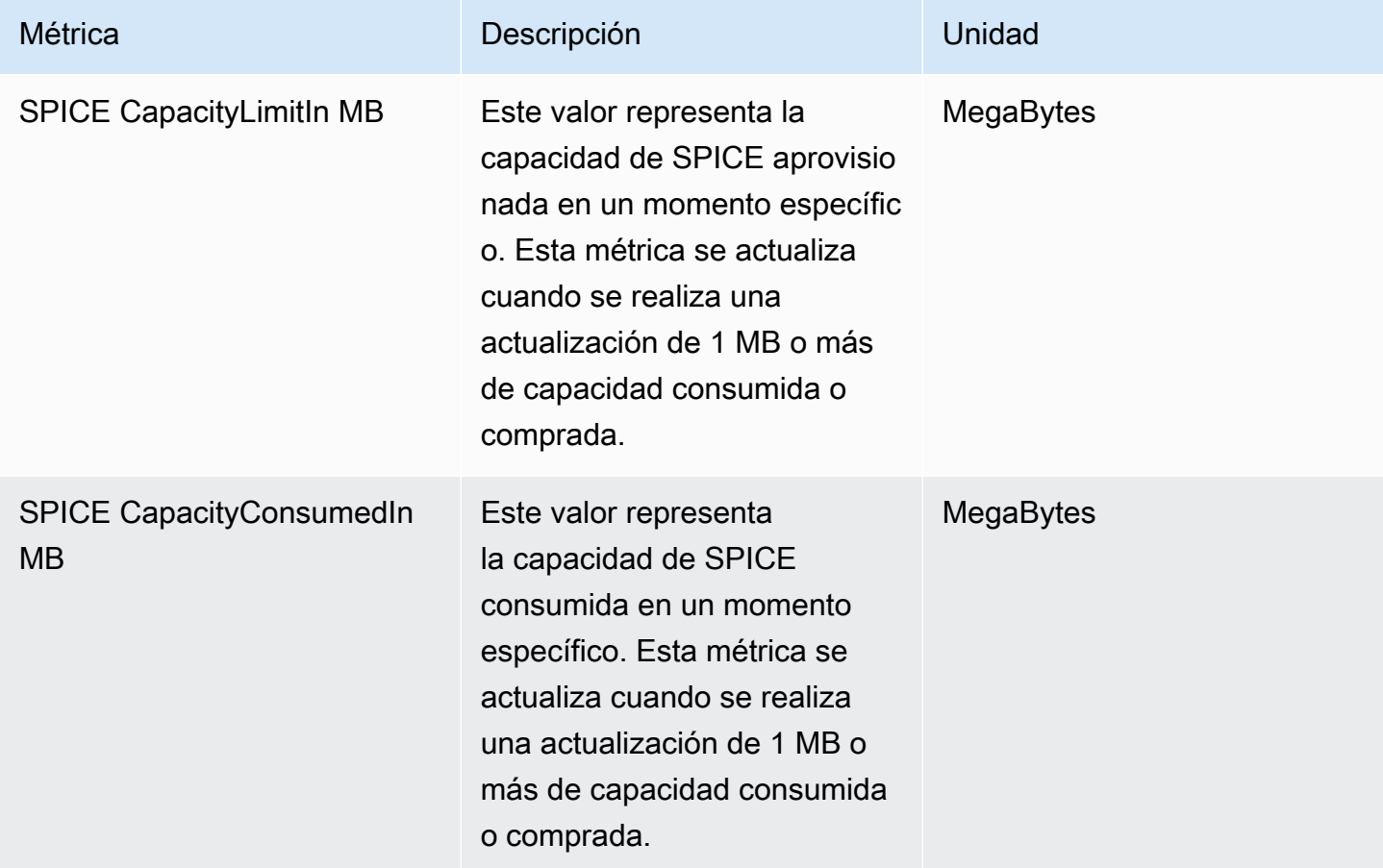

## **Dimensiones**

La siguiente es una lista de las dimensiones QuickSight métricas de Amazon que aparecen en Amazon CloudWatch.

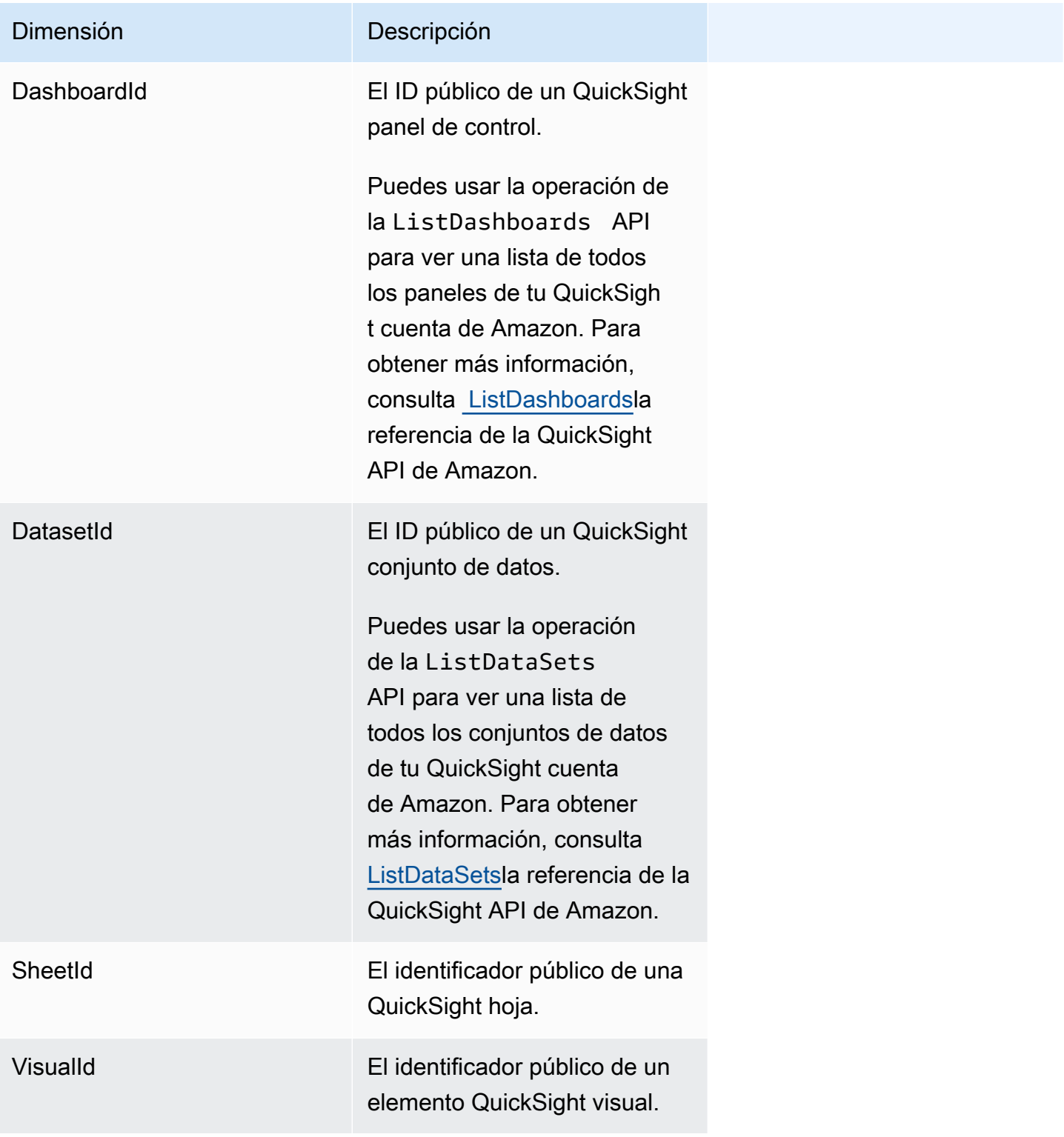

# Representación gráfica de métricas mediante la consola de Amazon CloudWatch

También puedes usar la CloudWatch consola de Amazon para graficar los datos métricos generados por Amazon QuickSight. Para obtener más información, consulta Cómo [graficar las métricas](https://docs.aws.amazon.com/AmazonCloudWatch/latest/monitoring/graph_metrics.html) en la Guía del CloudWatch usuario de Amazon.

### Creación de alarmas mediante la CloudWatch consola de Amazon

Puedes crear una CloudWatch alarma de Amazon que monitorice CloudWatch las métricas de tus QuickSight activos de Amazon. Cuando la métrica alcanza el umbral que especifiques, te envía CloudWatch automáticamente una notificación. Para ver ejemplos, consulta [Cómo crear CloudWatch](https://docs.aws.amazon.com/AmazonCloudWatch/latest/monitoring/AlarmThatSendsEmail.html)  [alarmas de Amazon](https://docs.aws.amazon.com/AmazonCloudWatch/latest/monitoring/AlarmThatSendsEmail.html) en la Guía del CloudWatch usuario de Amazon.

# Desarrollando con Amazon QuickSight

Proporcionamos operaciones de API para Amazon QuickSight y también kits de desarrollo de software (SDK) AWS que te permiten acceder a Amazon QuickSight desde tu lenguaje de programación preferido. Actualmente puede administrar usuarios y grupos. En la edición Enterprise es posible también integrar paneles en una página web o en una aplicación.

Para supervisar las llamadas realizadas a la QuickSight API de Amazon para tu cuenta, incluidas las llamadas realizadas por las AWS Management Console herramientas de línea de comandos y otros servicios, utilizaAWS CloudTrail. Para obtener más información, consulte la [AWS CloudTrailGuía del](https://docs.aws.amazon.com/awscloudtrail/latest/userguide/) [usuario de](https://docs.aws.amazon.com/awscloudtrail/latest/userguide/) .

### Conocimientos necesarios

Si tienes pensado acceder a Amazon QuickSight a través de una API, debes familiarizarte con lo siguiente:

- JSON
- Servicios web
- Solicitudes HTTP
- Uno o más lenguajes de programación JavaScript, como Java, Python o C#.

Te recomendamos visitar el [Centro de recursos de introducción para AWS conocer](https://aws.amazon.com/getting-started/tools-sdks/) lo que ofrecen AWS los SDK y los kits de herramientas.

Aunque puede utilizar un terminal y su editor de texto favorito, podría beneficiarse de la experiencia de interfaz de usuario más visual que ofrece un entorno de desarrollo integrado (IDE). Encontrará una lista de los IDE en el Centro de recursos de AWS introducción, en la sección sobre los [IDE](https://aws.amazon.com/getting-started/tools-sdks/#IDE_and_IDE_Toolkits) [y los kits de herramientas del IDE.](https://aws.amazon.com/getting-started/tools-sdks/#IDE_and_IDE_Toolkits) Este sitio proporciona AWS kits de herramientas que puede descargar para el IDE que prefiera. Algunos IDE también ofrecen tutoriales para ayudarle a obtener más información acerca de los lenguajes de programación.

## Operaciones de API disponibles para Amazon QuickSight

AWSproporciona bibliotecas, códigos de muestra, tutoriales y otros recursos para los desarrolladores de software que prefieren crear aplicaciones mediante operaciones de API específicas del idioma en

lugar de enviar una solicitud a través de HTTPS. Estas bibliotecas proporcionan funciones básicas que automatizan tareas como la firma criptográfica de las solicitudes, el reintento de las solicitudes o el tratamiento de las respuestas de error. Estas bibliotecas le ayudan a empezar con más facilidad.

Para obtener más información sobre la descarga de los AWS SDK, consulte [AWSSDK](https://aws.amazon.com/tools/) y herramientas. Los siguientes enlaces son una muestra de la documentación de la API disponible para cada lenguaje.

#### AWS Command Line Interface

- [AWS CLIQuickSight Referencia de comandos](https://docs.aws.amazon.com/cli/latest/reference/quicksight/index.html)
- [Guía del usuario de AWS CLI](https://docs.aws.amazon.com/cli/latest/userguide/)
- [Referencia de los comandos de la AWS CLI](https://docs.aws.amazon.com/cli/latest/reference/)

#### AWS SDK for NFT

- [Amazon.Quicksight](https://docs.aws.amazon.com/sdkfornet/v3/apidocs/index.html?page=QuickSight/NQuickSight.html)
- [Amazon.Quicksight.Model](https://docs.aws.amazon.com/sdkfornet/v3/apidocs/index.html?page=QuickSight/NQuickSightModel.html)

#### AWS SDK for C++

• [Referencia de QuickSightClient clase de AwsQuickSight:::](https://sdk.amazonaws.com/cpp/api/LATEST/class_aws_1_1_quick_sight_1_1_quick_sight_client.html)

#### AWS SDK for Go

• [quicksight](https://docs.aws.amazon.com/sdk-for-go/api/service/quicksight/)

#### AWS SDK for Java

- [com.amazonaws.services.quicksight](https://docs.aws.amazon.com/sdk-for-java/latest/reference/index.html?com/amazonaws/services/quicksight/package-summary.html)
- [com.amazonaws.services.quicksight.model](https://docs.aws.amazon.com/sdk-for-java/latest/reference/index.html?com/amazonaws/services/quicksight/model/package-summary.html)

#### AWS SDK for JavaScript

• [AWS. QuickSight](https://docs.aws.amazon.com/AWSJavaScriptSDK/latest/AWS/QuickSight.html)

#### AWS SDK for PHP

• [QuickSightClient](https://docs.aws.amazon.com/aws-sdk-php/v3/api/class-Aws.QuickSight.QuickSightClient.html)

AWS SDK for Python (Boto3)

• [QuickSight](https://boto3.amazonaws.com/v1/documentation/api/latest/reference/services/quicksight.html)

AWS SDK for Ruby

• [Como: QuickSight](https://docs.aws.amazon.com/sdk-for-ruby/v3/api/Aws/QuickSight.html)

### Terminología y conceptos

En esta sección se proporciona una lista de términos para el desarrollo en Amazon QuickSight.

QuickSight Usuario anónimo: una identidad de QuickSight usuario temporal de Amazon que pertenece prácticamente a un espacio de nombres y que solo se puede utilizar con la incrustación. Puede utilizar reglas basadas en etiquetas para implementar una seguridad de nivel de fila para dichos usuarios.

Identidad del autor de la llamada: la identidad del usuario de AWS Identity and Access Management que realiza una solicitud a la API. Amazon determina la identidad de la persona que llama QuickSight mediante la firma adjunta a la solicitud. Cuando se usan los clientes SDK proporcionados, no son necesarios pasos manuales para generar la firma ni adjuntarla a las solicitudes. Sin embargo, puede hacerlo manualmente si lo desea.

Identidad del invocador: — Además de la identidad de la persona que llama, pero no como sustitutiva de la misma, puedes asumir la identidad de la persona que llama a través de la AssumeRole API de IAM al realizar llamadas a Amazon. QuickSight AWSaprueba a las personas que llaman a través de la identidad de su invocador. Esto se hace para evitar tener que añadir de forma explícita varias cuentas que pertenezcan a la misma QuickSight suscripción de Amazon.

Espacio de nombres: un contenedor lógico que le permite aislar los grupos de usuarios para poder organizar los clientes, las filiales, los equipos, etc. Para obtener más información, consulte [Compatibilidad de la multitenencia con espacios de nombres aislados](#page-1762-0)

QuickSight ARN: — Nombre de recurso de Amazon (ARN). Los QuickSight recursos de Amazon se identifican mediante su nombre o ARN. Por ejemplo, los siguientes son los ARN de un grupo

llamado MyGroup1, un usuario llamado User1 y un panel con el ID 1a1ac2b2-3fc3-4b44-5e5dc6db6778df89:

```
arn:aws:quicksight:us-east-1:111122223333:group/default/MyGroup1 
  arn:aws:quicksight:us-east-1:111122223333:user/default/User1 
  arn:aws:quicksight:us-west-2:111122223333:dashboard/1a1ac2b2-3fc3-4b44-5e5d-
c6db6778df89
```
Los siguientes ejemplos muestran los ARN de una plantilla denominada MyTemplate y un panel denominado MyDashboard.

1. Ejemplo de ARN para una plantilla

arn:aws:quicksight:us-east-1:111122223333:template/MyTemplate

2. Ejemplo de ARN para una plantilla, que hace referencia a una versión específica de la plantilla

arn:aws:quicksight:us-east-1:111122223333:template/MyTemplate/version/10

3. Ejemplo de ARN para un alias de plantilla

arn:aws:quicksight:us-east-1:111122223333:template/MyTemplate/alias/STAGING

4. Ejemplo de ARN para un panel

arn:aws:quicksight:us-east-1:111122223333:dashboard/MyDashboard

5. Ejemplo de ARN para un panel, que hace referencia a una versión específica del panel

arn:aws:quicksight:us-east-1:111122223333:dashboard/MyDashboard/version/10

Dependiendo del caso, es posible que tenga que proporcionar el nombre, ID o ARN de la entidad. Puede recuperar el ARN si tiene el nombre mediante algunas de las operaciones de la QuickSight API.

QuickSight panel: — Una entidad que identifica QuickSight los informes, creada a partir de análisis o plantillas. QuickSight Los paneles se pueden compartir. Con los permisos adecuados, puede crear informes de correo electrónico programados a partir de ellos. Las operaciones de la API CreateDashboard y DescribeDashboard actúan en la entidad del panel.

QuickSight plantilla: — Una entidad que encapsula los metadatos necesarios para crear un análisis o un panel. Abstrae el conjunto de datos asociado al análisis sustituyéndolo por marcadores de posición. Las plantillas se pueden usar para crear paneles reemplazando marcadores de posición de conjuntos de datos que siguen el mismo esquema que se utilizó para crear el análisis de origen y la plantilla.

QuickSight usuario: — Se trata de una identidad de QuickSight usuario de Amazon sobre la que actúa tu llamada a la API. Este usuario no es idéntico a la identidad de la persona que llama, pero puede ser la que se asigna al usuario en Amazon QuickSight.

### Uso del portal para QuickSight desarrolladores de Amazon

El [portal para QuickSight desarrolladores](https://www.developer.quicksight.aws?icmpid=docs_quicksight_devportal) le ayuda a aprender, mediante ejemplos, cómo utilizar la QuickSight API en su sitio web o aplicación. En esta oferta inicial, el portal para desarrolladores se centra en las operaciones de las API para el análisis integrado.

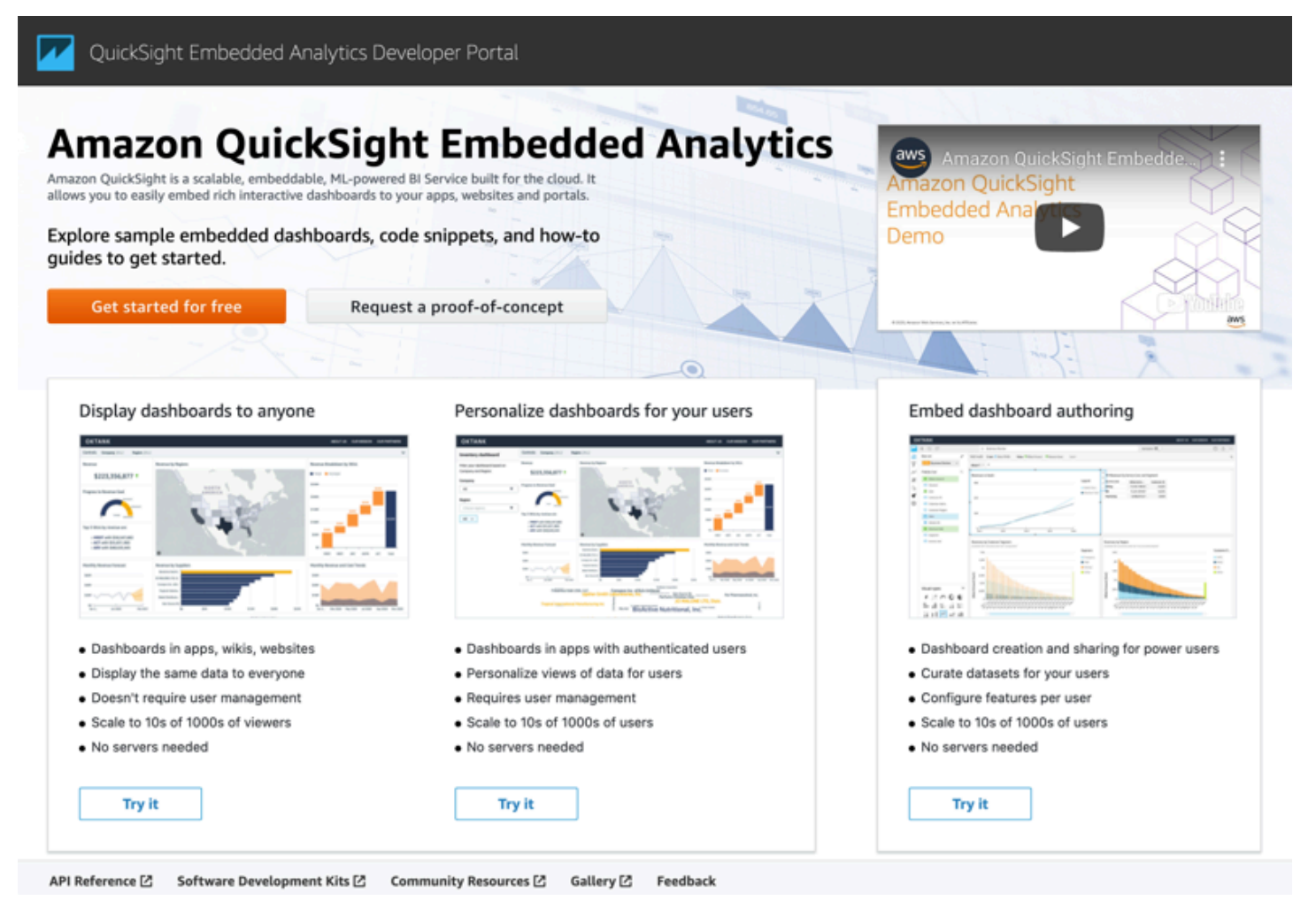

El portal de desarrollo proporciona ejemplos de easy-to-use código para que pueda empezar. Puede elegir entre los siguientes tres casos de uso:

- Mostrar los paneles integrados a todo el mundo (usuarios no autenticados)
- Personalización de los paneles para sus usuarios
- Incrustar la creación de paneles

El propio portal muestra los paneles mediante la incrustación para todos los usuarios.

Primeros pasos con el portal para desarrolladores

- 1. Abre [QuickSight el portal](https://www.developer.quicksight.aws) de desarrollo y elige Pruébalo en el caso de uso que quieras ver.
- 2. Para ver ejemplos de código, seleccione Cómo incrustarlo en la barra de menús. A continuación, seleccione cada una de las siguientes opciones en el panel de navegación de la izquierda:
	- Configuración de permisos de
	- Obtenga la URL de incrustación (ejemplos de código en Java y Python) JavaScript
	- Incrustar la URL en su aplicación
- 3. Para descargar todo el código en un archivo zip, seleccione Descargar todo el código.
- 4. Para personalizar el panel, seleccione Cómo personalizarlo. Esta pantalla es interactiva, por lo que puede elegir cualquier elemento del panel de navegación para ver los cambios en tiempo real.
- 5. También puede ver y descargar el código HTML en la parte inferior izquierda.
- 6. Para volver a la página de inicio, haga clic en el QuickSight icono situado en la parte superior izquierda.

### Desarrollo de aplicaciones con la QuickSight API de Amazon

Puede gestionar la mayoría de los aspectos de su implementación mediante el uso de AWS los SDK para acceder a una API que se adapte al lenguaje de programación o la plataforma que utilice. Para obtener más información, consulte [SDK de AWS.](https://aws.amazon.com/tools/#SDKs)

Para obtener más información sobre las operaciones de la API, consulta [Amazon QuickSight API](https://docs.aws.amazon.com/quicksight/index.html?id=docs_gateway)  [Reference](https://docs.aws.amazon.com/quicksight/index.html?id=docs_gateway).

Para poder llamar a las operaciones de la QuickSight API de Amazon, necesitas el quicksight:*operation-name* permiso de una política adjunta a tu identidad de IAM. Por ejemplo, para llamar a list-users, necesita el permiso quicksight:ListUsers. Lo mismo es aplicable a todas las operaciones.

Si no está seguro de cuál es el permiso necesario, puede intentar realizar una llamada. A continuación, el cliente le indica cuál es el permiso que falta. Puede usar un asterisco (\*) en el campo Recurso de su política de permisos en lugar de especificar recursos explícitos. Sin embargo, le recomendamos que restrinja cada permiso en la medida de lo posible. Puede restringir el acceso de los usuarios especificando o excluyendo los recursos de la política mediante su identificador de QuickSight Amazon Resource Name (ARN).

Para obtener más información, consulte los siguientes temas:

- [Ejemplos de políticas de IAM para Amazon QuickSight](#page-1861-0)
- [Acciones, recursos y claves de condiciones](https://docs.aws.amazon.com/IAM/latest/UserGuide/list_amazonquicksight.html)
- [Elementos de política JSON de IAM](https://docs.aws.amazon.com/IAM/latest/UserGuide/reference_policies_elements.html)

Para obtener el ARN de un usuario o un grupo, utilice la operación Describe para el recurso correspondiente. También puede añadir condiciones en IAM para restringir aún más el acceso a una API en algunos casos. Por ejemplo, al añadir User1 aGroup1, el recurso principal esGroup1, por lo que puedes permitir o denegar el acceso a determinados grupos, pero también puedes añadir una condición mediante la QuickSight clave Amazon de IAM quicksight:UserName para permitir o impedir que determinados usuarios se añadan a ese grupo.

El siguiente es un ejemplo de política. Significa que el intermediario que tiene esta política asociada puede invocar la operación CreateGroupMembership para cualquier grupo, siempre que el nombre de usuario que se añade al grupo no sea user1.

```
{ 
     "Effect": "Allow", 
     "Action": "quicksight:CreateGroupMembership", 
     "Resource": "arn:aws:quicksight:us-east-1:aws-account-id:group/default/*", 
     "Condition": { 
          "StringNotEquals": { 
              "quicksight:UserName": "user1" 
          } 
     }
}
```
#### AWS CLI

El siguiente procedimiento explica cómo interactuar con las operaciones de la QuickSight API de Amazon a través de la AWS CLI. Las instrucciones siguientes se han probado en Bash, pero deberían ser idénticas o similares en otros entornos de línea de comandos.

- 1. Instale el AWS SDK en su entorno. Las instrucciones sobre cómo hacerlo se encuentran aquí: [Interfaz de línea de AWS comandos.](https://aws.amazon.com/cli/)
- 2. Configure la identidad y la región de AWS CLI mediante el siguiente comando y las instrucciones de seguimiento. Utilice las credenciales de una identidad o rol de IAM que tenga los permisos adecuados.

```
aws configure
```
3. Para consultar la ayuda de Amazon QuickSight SDK, ejecute el siguiente comando:

aws quicksight help

4. Para obtener instrucciones detalladas sobre el uso de una API, escriba su nombre seguido de "help", del siguiente modo:

```
aws quicksight list-users help
```
5. Ahora puedes llamar a una operación de la QuickSight API de Amazon. En este ejemplo, se devuelve una lista de QuickSight los usuarios de Amazon de tu cuenta.

```
aws quicksight list-users --aws-account-id aws-account-id --namespace default --
region us-east-1
```
#### Java SDK

Utilice el siguiente procedimiento para configurar una aplicación Java que interactúe con Amazon QuickSight.

- 1. Para empezar, cree un proyecto de Java en el IDE.
- 2. Importa el Amazon QuickSight SDK a tu nuevo proyecto, por ejemplo: AWSQuickSightJavaClient-1.11.x.jar

3. Una vez que tu IDE indexe el Amazon QuickSight SDK, deberías poder añadir una línea de importación de la siguiente manera:

import com.amazonaws.services.quicksight.AmazonQuickSight;

Si el IDE no lo reconoce como válido, compruebe que ha importado el SDK.

- 4. Al igual que otros AWS SDK, Amazon QuickSight SDK requiere dependencias externas para realizar muchas de sus funciones. Es necesario descargarlas e importarlas en el mismo proyecto. Se requieren las dependencias siguientes:
	- aws-java-sdk-1.11.402.jar(Configuración de credenciales y SDK de AWS Java): consulte [Configurar el AWS SDK para Java](https://docs.aws.amazon.com/sdk-for-java/v1/developer-guide/setup-install.html)
	- commons-logging-1.2.jar: consulte [https://commons.apache.org/proper/commons](https://commons.apache.org/proper/commons-logging/download_logging.cgi)[logging/download\\_logging.cgi](https://commons.apache.org/proper/commons-logging/download_logging.cgi)
	- jackson-annotations-2.9.6.jar, jackson-core-2.9.6.jar, y jacksondatabind-2.9.6.jar: consulte [http://repo1.maven.org/maven2/com/fasterxml/jackson/](https://repo1.maven.org/maven2/com/fasterxml/jackson/core/) [core/](https://repo1.maven.org/maven2/com/fasterxml/jackson/core/)
	- httpclient-4.5.6.jar, httpcore-4.4.10.jar: consulte [https://hc.apache.org/](https://hc.apache.org/downloads.cgi) [downloads.cgi](https://hc.apache.org/downloads.cgi)
	- joda-time-2.1.jar: consulte<https://mvnrepository.com/artifact/joda-time/joda-time/2.1>
- 5. Ahora ya está listo para crear un QuickSight cliente de Amazon. Puede utilizar punto de enlace público predeterminado con el que el cliente pueda comunicar o indicar el punto de enlace de forma explícita. Hay varias formas de proporcionar sus AWS credenciales. En el siguiente ejemplo ofrecemos un método sencillo y directo. En el método de cliente siguiente se utiliza para realizar todas las llamadas a la API subsiguientes:

```
private static AmazonQuickSight getClient() { 
 final AWSCredentialsProvider credsProvider = new AWSCredentialsProvider() { 
 @Override 
 public AWSCredentials getCredentials() { 
 // provide actual IAM access key and secret key here 
 return new BasicAWSCredentials("access-key", "secret-key"); 
  } 
 @Override 
  public void refresh() {} 
 };
```

```
 return AmazonQuickSightClientBuilder 
 .standard() 
.withRegion(Regions.US EAST 1.getName())
 .withCredentials(credsProvider) 
.buid(): }
```
6. Ahora, podemos usar el cliente anterior para enumerar todos los usuarios de nuestra QuickSight cuenta de Amazon.

#### **a** Note

Tienes que proporcionar el ID de AWS cuenta que utilizaste para suscribirte a Amazon QuickSight. Debe coincidir con el ID de AWS cuenta de la identidad de la persona que llama. Actualmente no se admiten las llamadas entre cuentas. Además, en el parámetro obligatorio namespace debe especificarse siempre el valor *predeterminado*.

```
getClient().listUsers(new ListUsersRequest() 
         .withAwsAccountId("relevant_AWS_account_ID") 
         .withNamespace("default")) 
         .getUserList().forEach(user -> { 
             System.out.println(user.getArn()); 
         });
```
7. Para ver una lista de todas las operaciones de API posibles y los objetos de solicitud que utilizan, puedes hacer clic con la tecla Ctrl en el objeto de cliente de tu IDE para ver la interfaz de Amazon QuickSight . Como alternativa, búsquelo dentro del com.amazonaws.services.quicksight paquete en el archivo QuickSight JavaClient JAR de Amazon.

#### JavaScript (Node.js) SDK

Utilice el siguiente procedimiento para interactuar con Amazon QuickSight mediante Node.js.

- 1. Configure el entorno del nodo con los comandos siguientes:
	- npm install aws-sdk
	- npm install aws4
- npm install request
- npm install url
- 2. Para obtener información sobre cómo configurar Node.js con el AWS SDK y configurar sus credenciales, consulte --> la [Guía para AWS SDK for JavaScript desarrolladores del SDK v2.](https://docs.aws.amazon.com/sdk-for-javascript/v2/developer-guide/welcome.html)
- 3. Utilice el ejemplo de código siguiente para comprobar la configuración. HTTPS es obligatorio. El ejemplo muestra una lista completa de QuickSight las operaciones de Amazon junto con sus parámetros de solicitud de URL, seguida de una lista de QuickSight los usuarios de Amazon de tu cuenta.

```
const AWS = require('aws-sdk');
const https = require('https');
var quicksight = new AWS.Service({ 
     apiConfig: require('./quicksight-2018-04-01.min.json'), 
     region: 'us-east-1',
});
console.log(quicksight.config.apiConfig.operations);
quicksight.listUsers({ 
     // Enter your actual AWS account ID 
     'AwsAccountId': 'relevant_AWS_account_ID', 
     'Namespace': 'default',
}, function(err, data) { 
     console.log('---'); 
     console.log('Errors: '); 
     console.log(err); 
     console.log('---'); 
     console.log('Response: '); 
     console.log(data);
});
```
### Python3 SDK

Usa el siguiente procedimiento para crear un botocore paquete personalizado para interactuar con Amazon QuickSight.

1. Cree un archivo de credenciales en el AWS directorio de su entorno. En un entorno basado en Linux/Mac, el archivo se denomina ~/.aws/credentials y es similar al siguiente:

```
[default]
aws_access_key_id = Your_IAM_access_key
aws secret access key = Your IAM secret key
```
- 2. Descomprima la carpeta botocore-1.12.10. Cambie el directorio a botocore-1.12.10 y escriba el nombre del entorno del intérprete Python3.
- 3. Las respuestas volverán como un objeto de diccionario. Cada una tendrá una entrada ResponseMetadata con los ID de solicitud y el estado de la respuesta. Las demás entradas dependen del tipo de operación que ejecute.
- 4. El ejemplo siguiente es una aplicación de muestra que primero crea, elimina y muestra grupos. A continuación muestra una lista de los usuarios de una cuenta de Quicksight:

```
import botocore.session
default_namespace = 'default'
account_id = 'relevant_AWS_Account'
session = botocore.session.get_session()
client = session.create_client("quicksight", region_name='us-east-1')
print('Creating three groups: ')
client.create_group(AwsAccountId = account_id, Namespace=default_namespace, 
  GroupName='MyGroup1')
client.create_group(AwsAccountId = account_id, Namespace=default_namespace, 
  GroupName='MyGroup2')
client.create_group(AwsAccountId = account_id, Namespace=default_namespace, 
  GroupName='MyGroup3')
print('Retrieving the groups and listing them: ')
response = client.list_groups(AwsAccountId = account_id, 
  Namespace=default_namespace)
for group in response['GroupList']: 
     print(group)
print('Deleting our groups: ')
client.delete_group(AwsAccountId = account_id, Namespace=default_namespace, 
  GroupName='MyGroup1')
client.delete_group(AwsAccountId = account_id, Namespace=default_namespace, 
  GroupName='MyGroup2')
client.delete_group(AwsAccountId = account_id, Namespace=default_namespace, 
  GroupName='MyGroup3')
```

```
response = client.list_users(AwsAccountId = account_id, 
 Namespace=default namespace)
for user in response['UserList']: 
     print(user)
```
### .NET/C# SDK

Utilice el siguiente procedimiento para interactuar con Amazon QuickSight mediante C#.NET. En este ejemplo se basa en Microsoft Visual para Mac. Las instrucciones pueden variar ligeramente dependiendo del IDE y la plataforma. Sin embargo, deberían ser muy similares.

- 1. Descomprima el archivo nuget.zip en una carpeta llamada nuget.
- 2. Cree un nuevo proyecto Aplicación de consola en Visual Studio.
- 3. Dentro de la solución, busque las Dependencias de la aplicación y, a continuación, abra el menú contextual (clic con el botón derecho) y elija Agregar paquetes.
- 4. En la lista de orígenes, elija Configurar orígenes.
- 5. Elija Agregar y asigne al origen el nombre QuickSightSDK. Navegue hasta la carpeta nuget y elija Agregar origen.
- 6. Seleccione Aceptar. Luego, con la QuickSightSDK opción seleccionada, selecciona los tres QuickSight paquetes de Amazon:
	- AWSSDK.QuickSight
	- AWSSDK.Extensions.NETCore.Setup
	- AWSSDK.Extensions.CognitoAuthentication
- 7. Haga clic en Agregar paquete.
- 8. Copie y pegue la siguiente aplicación de ejemplo en el editor de aplicaciones de la consola.

```
using System;
using Amazon.QuickSight.Model;
using Amazon.QuickSight;
namespace DotNetQuickSightSDKTest
{ 
     class Program 
     { 
         private static readonly string AccessKey = "insert_your_access_key";
```

```
 private static readonly string SecretAccessKey = 
  "insert_your_secret_key"; 
         private static readonly string AccountID = "AWS_account_ID"; 
         private static readonly string Namespace = "default"; // leave this as 
  default 
         static void Main(string[] args) 
        \mathcal{L} var client = new AmazonQuickSightClient( 
                  AccessKey, 
                  SecretAccessKey, 
                  Amazon.RegionEndpoint.USEast1); 
              var listUsersRequest = new ListUsersRequest 
\{\hspace{.1cm} \} AwsAccountId = AccountID, 
                  Namespace = Namespace 
              }; 
              client.ListUsersAsync(listUsersRequest).Result.UserList.ForEach( 
                  user => Console.WriteLine(user.Arn) 
              ); 
              var listGroupsRequest = new ListGroupsRequest 
\{\hspace{.1cm} \} AwsAccountId = AccountID, 
                  Namespace = Namespace 
              }; 
              client.ListGroupsAsync(listGroupsRequest).Result.GroupList.ForEach( 
                  group => Console.WriteLine(group.Arn) 
              ); 
         } 
     }
}
```
### Integración de QuickSight eventos de Amazon

Con Amazon EventBridge, puedes responder automáticamente a los eventos en Amazon QuickSight , como la creación de nuevos paneles o las actualizaciones. Estos eventos se envían EventBridge prácticamente en tiempo real. Como desarrollador, puedes escribir reglas sencillas para indicar qué eventos son de interés y qué acciones tomar cuando un evento coincide con una regla. Al usar eventos, puede completar casos de uso, como la copia de seguridad y el despliegue continuos.

### Temas

- [Eventos admitidos](#page-1423-0)
- [Ejemplo de carga útil de un evento](#page-1434-0)
- [Crear reglas para enviar QuickSight eventos de Amazon a Amazon CloudWatch](#page-1435-0)
- [Crear reglas para enviar QuickSight eventos de Amazon a AWS Lambda](#page-1436-0)

### <span id="page-1423-0"></span>Eventos admitidos

QuickSight actualmente admite los siguientes eventos.

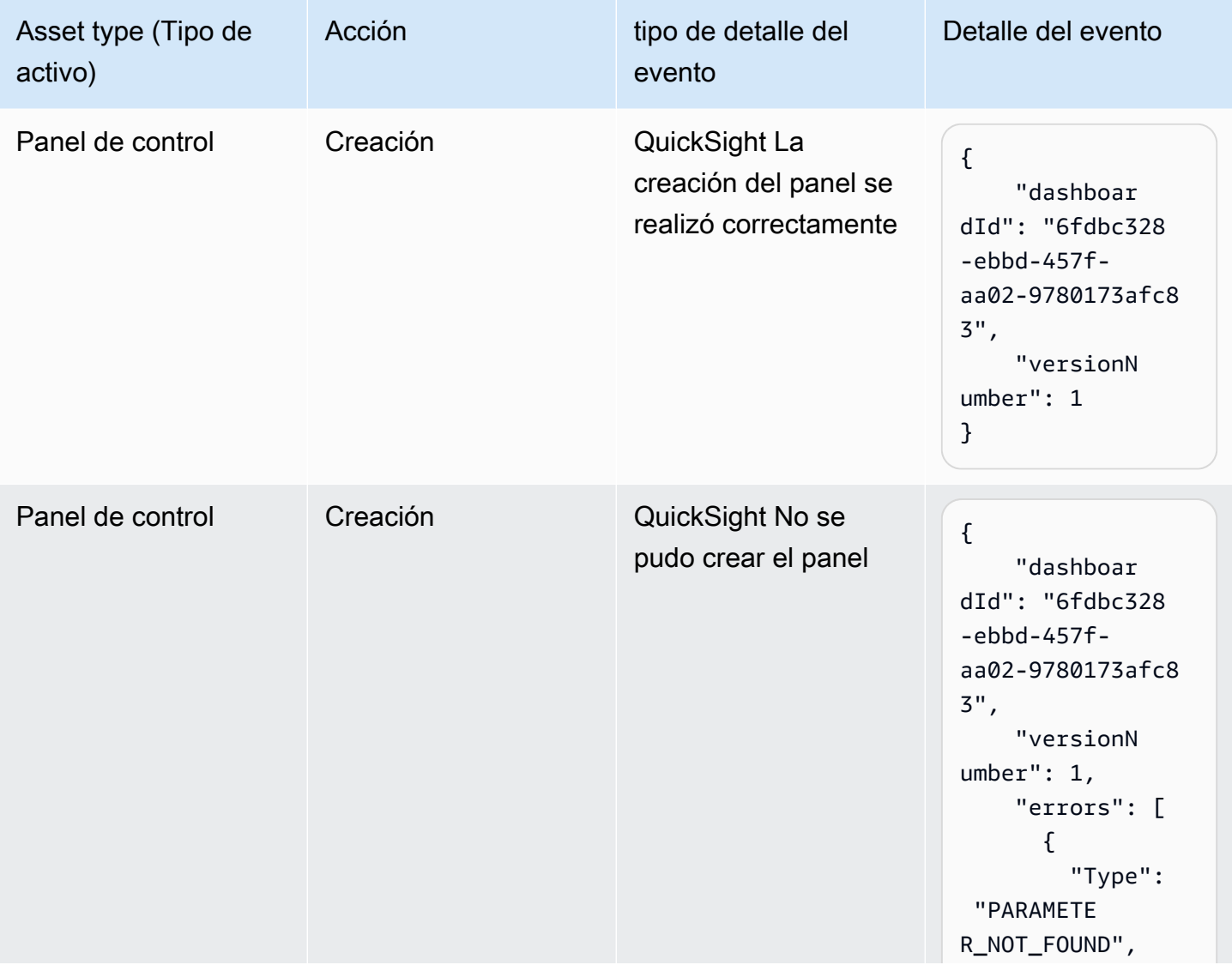

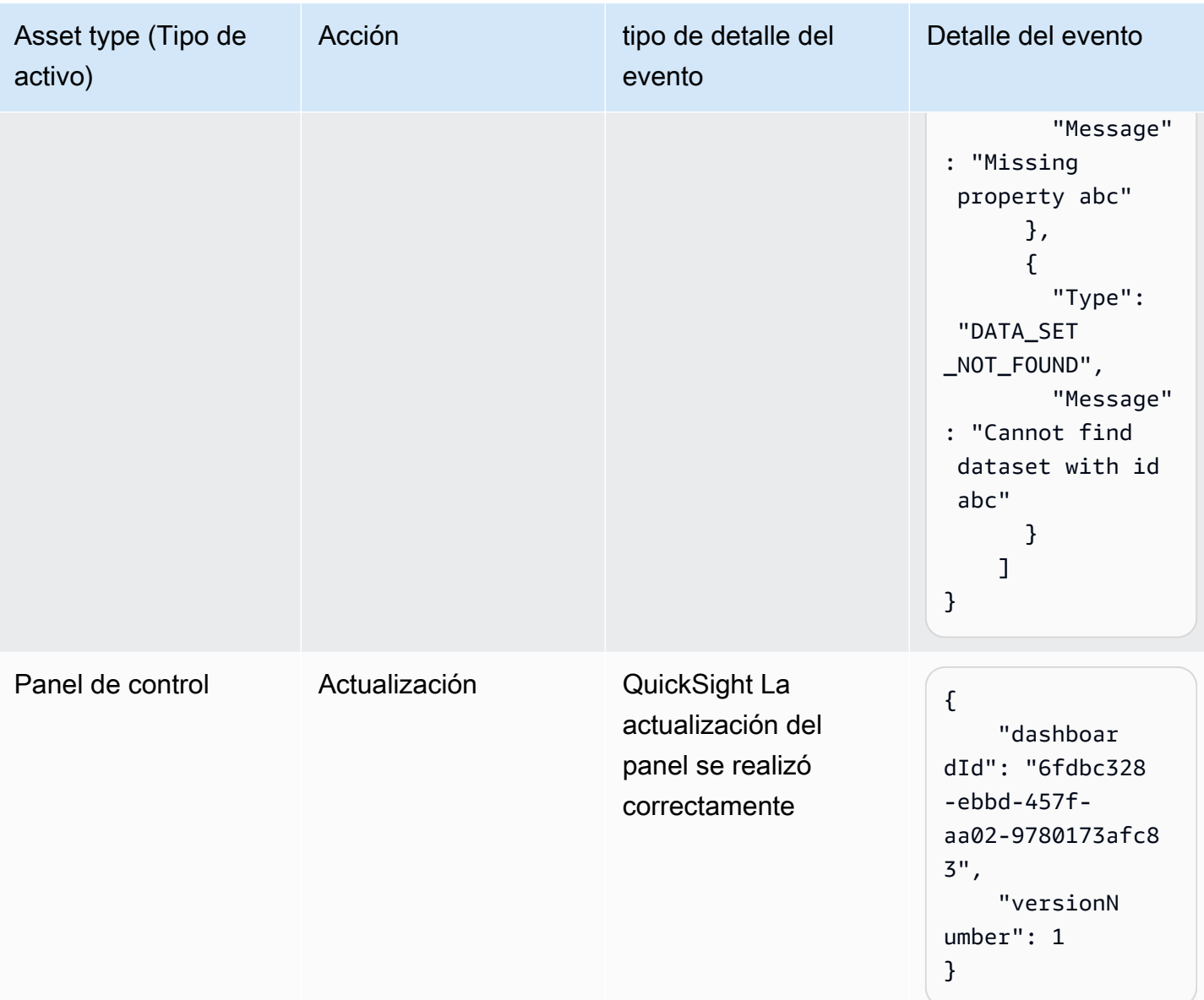

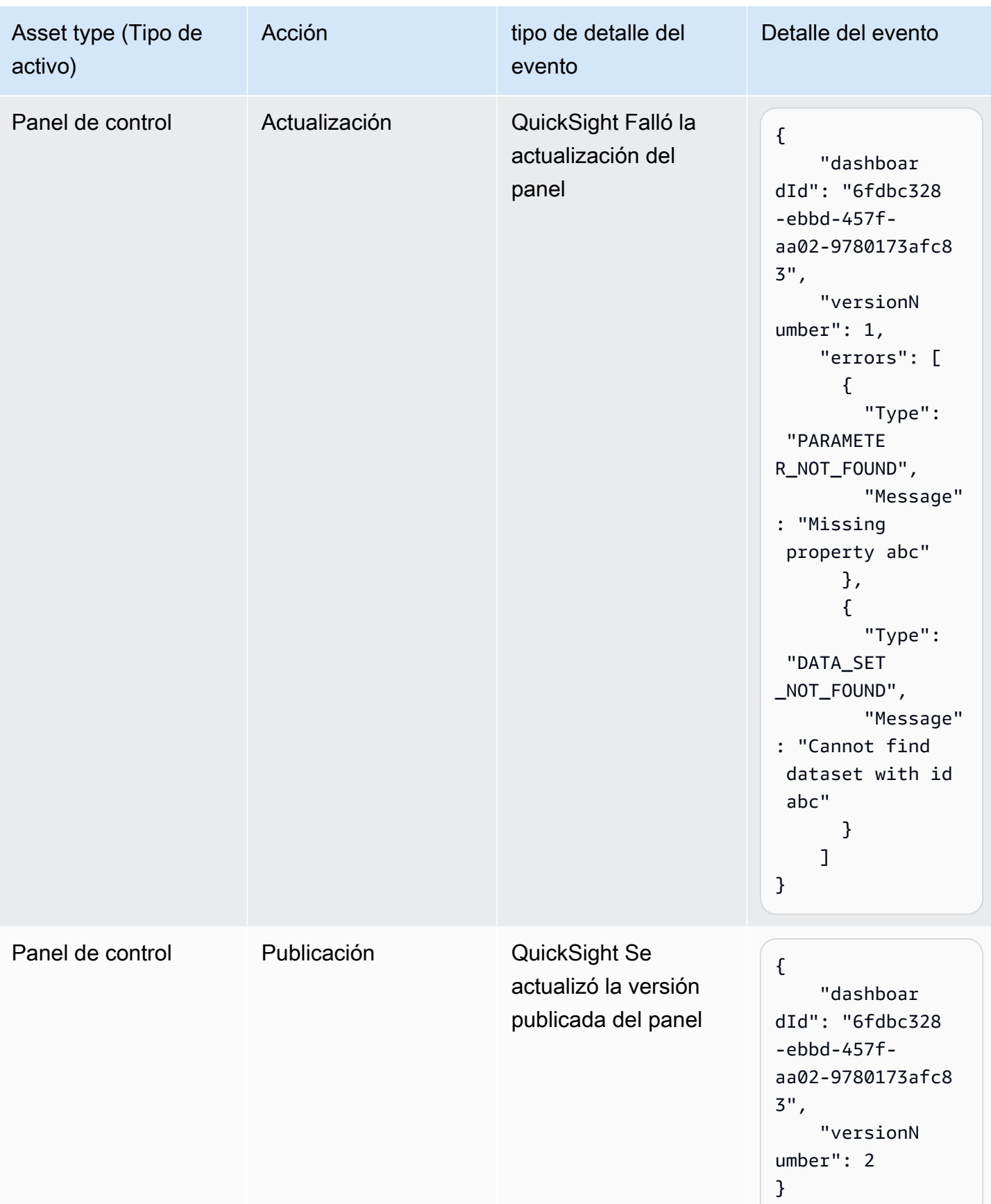

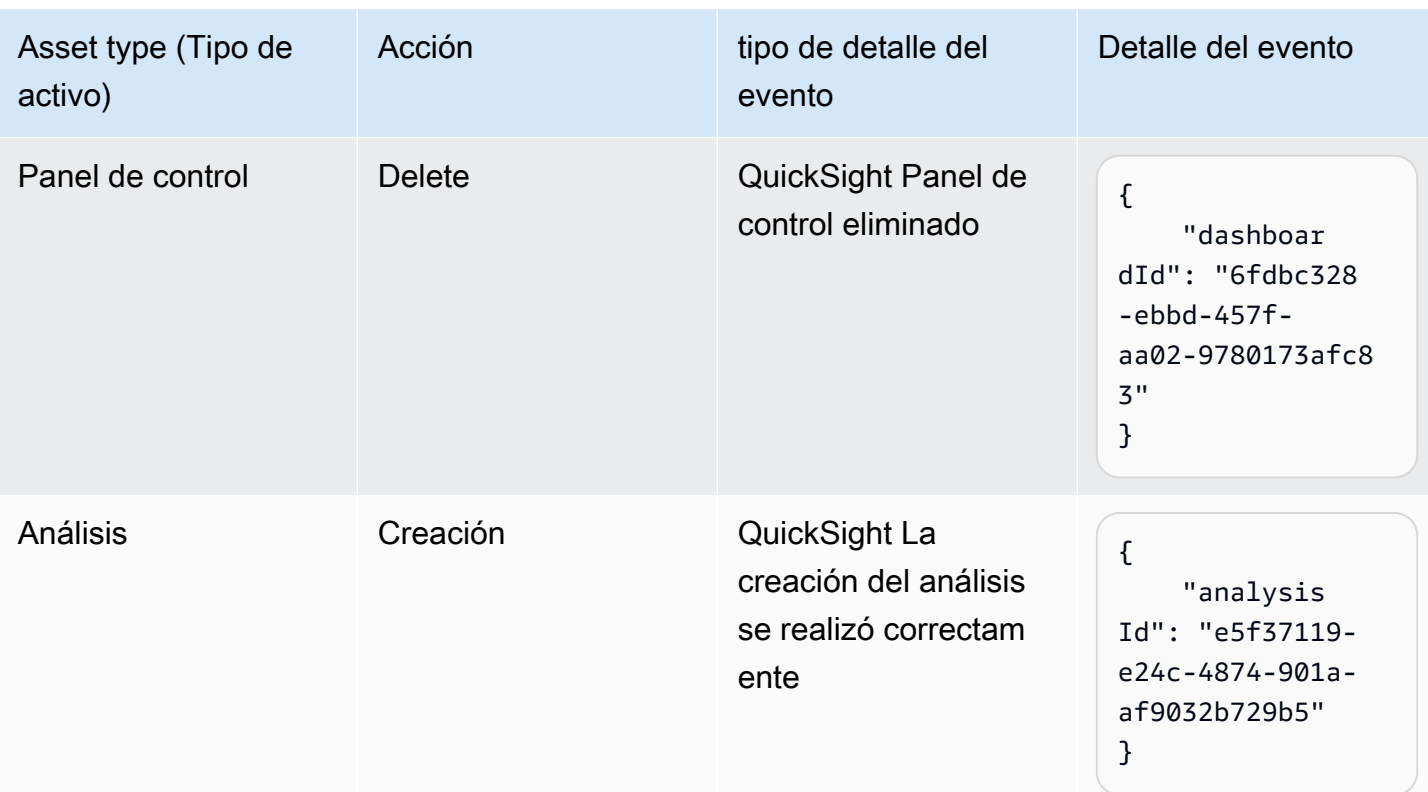

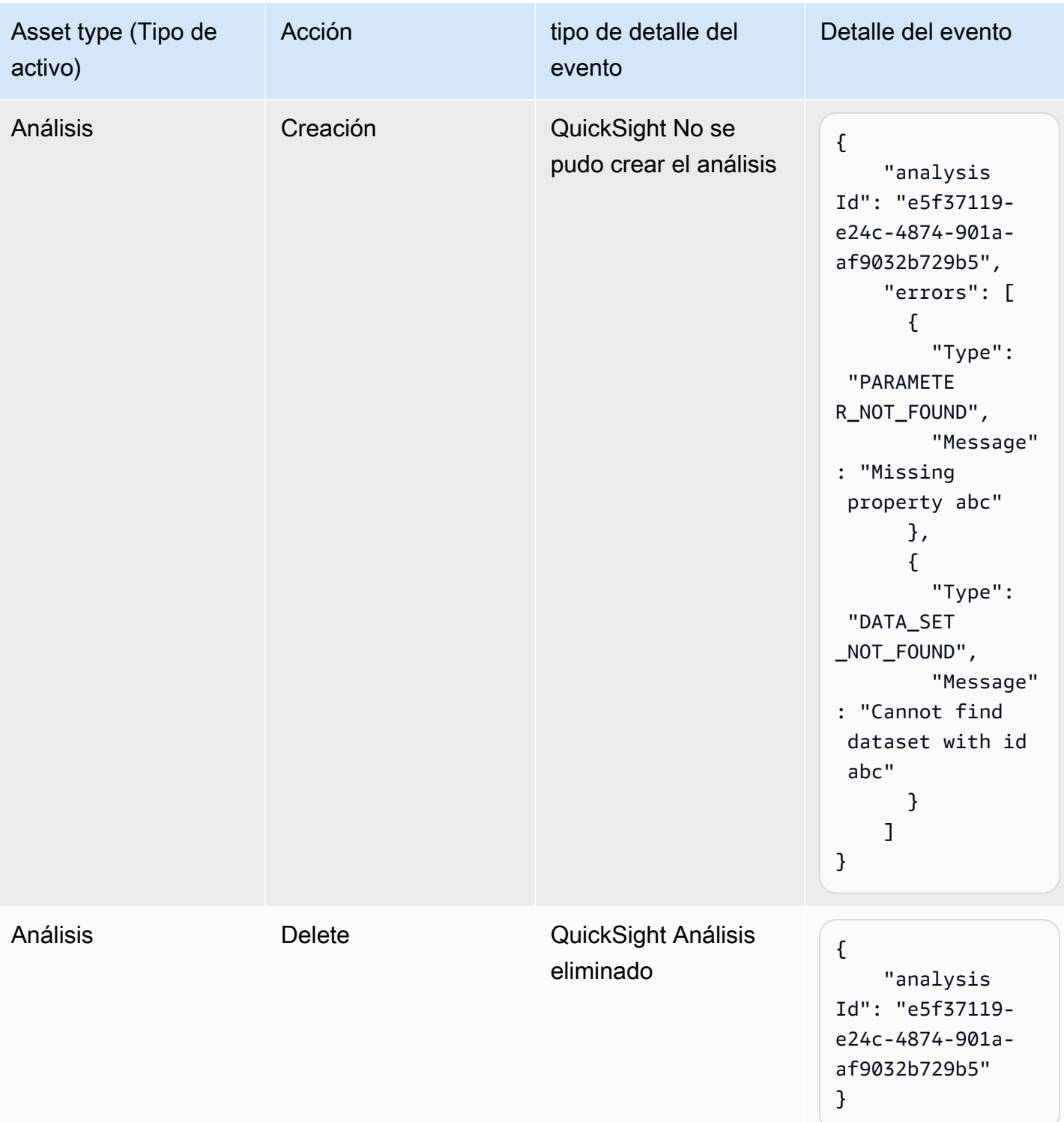

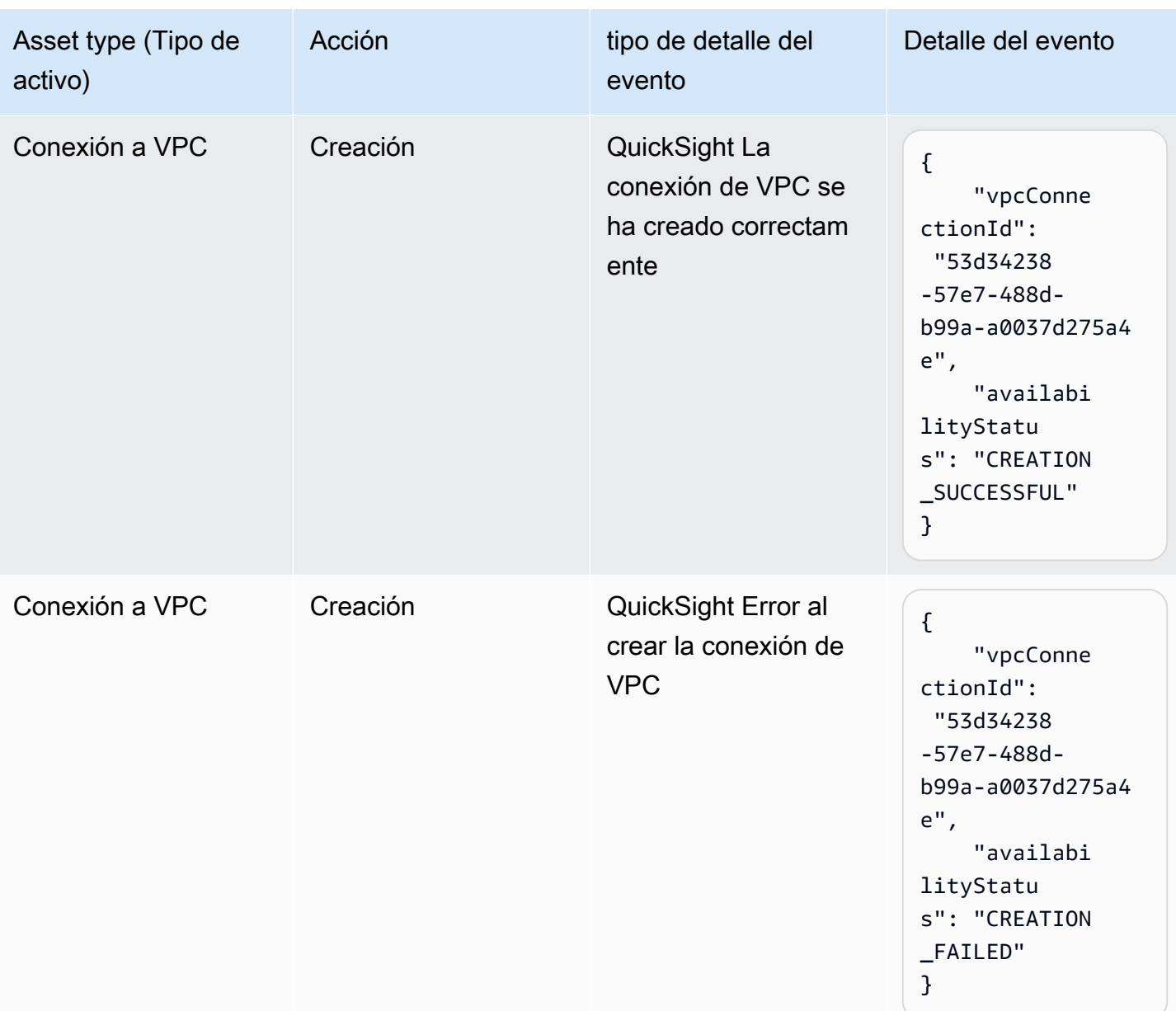

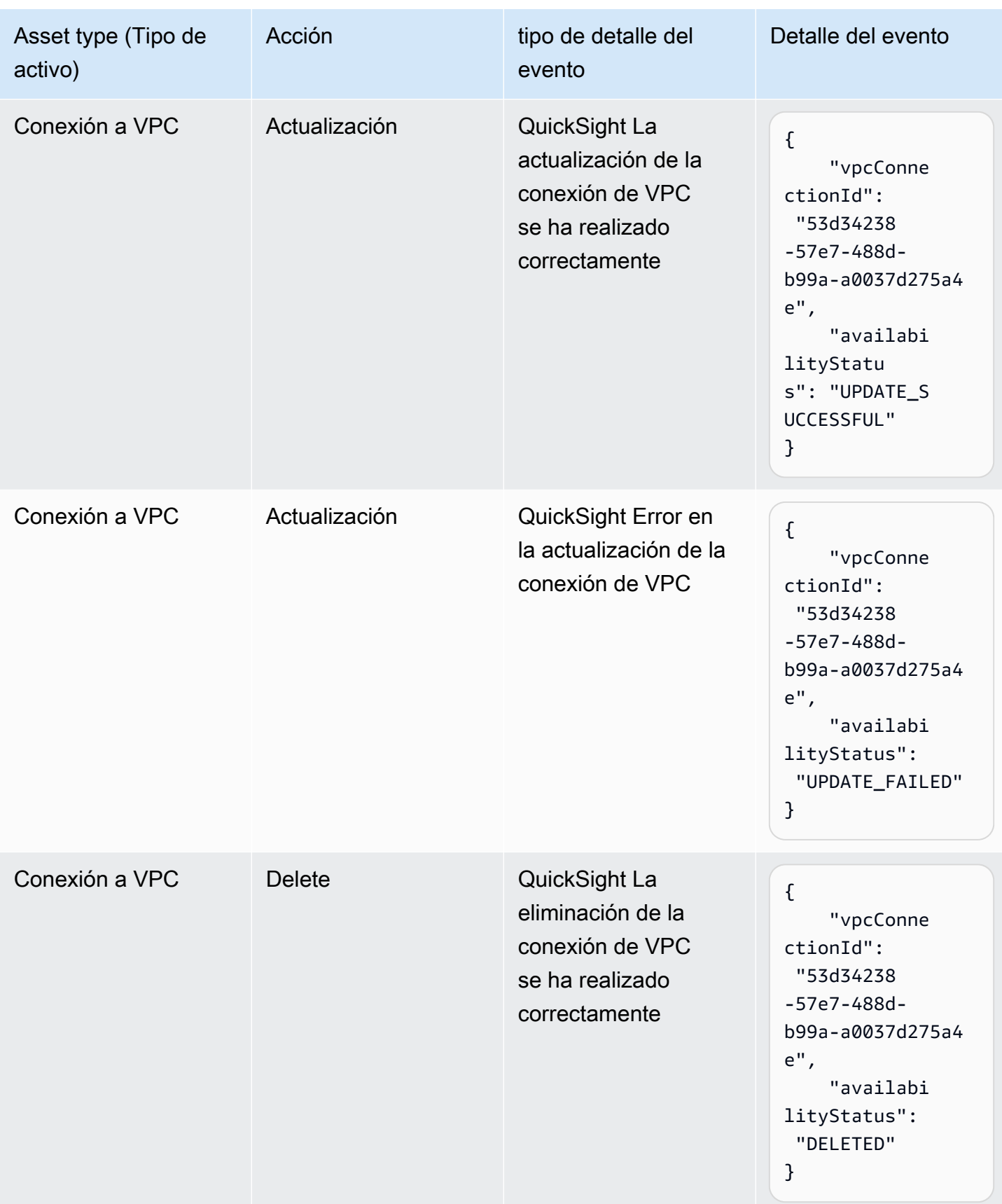

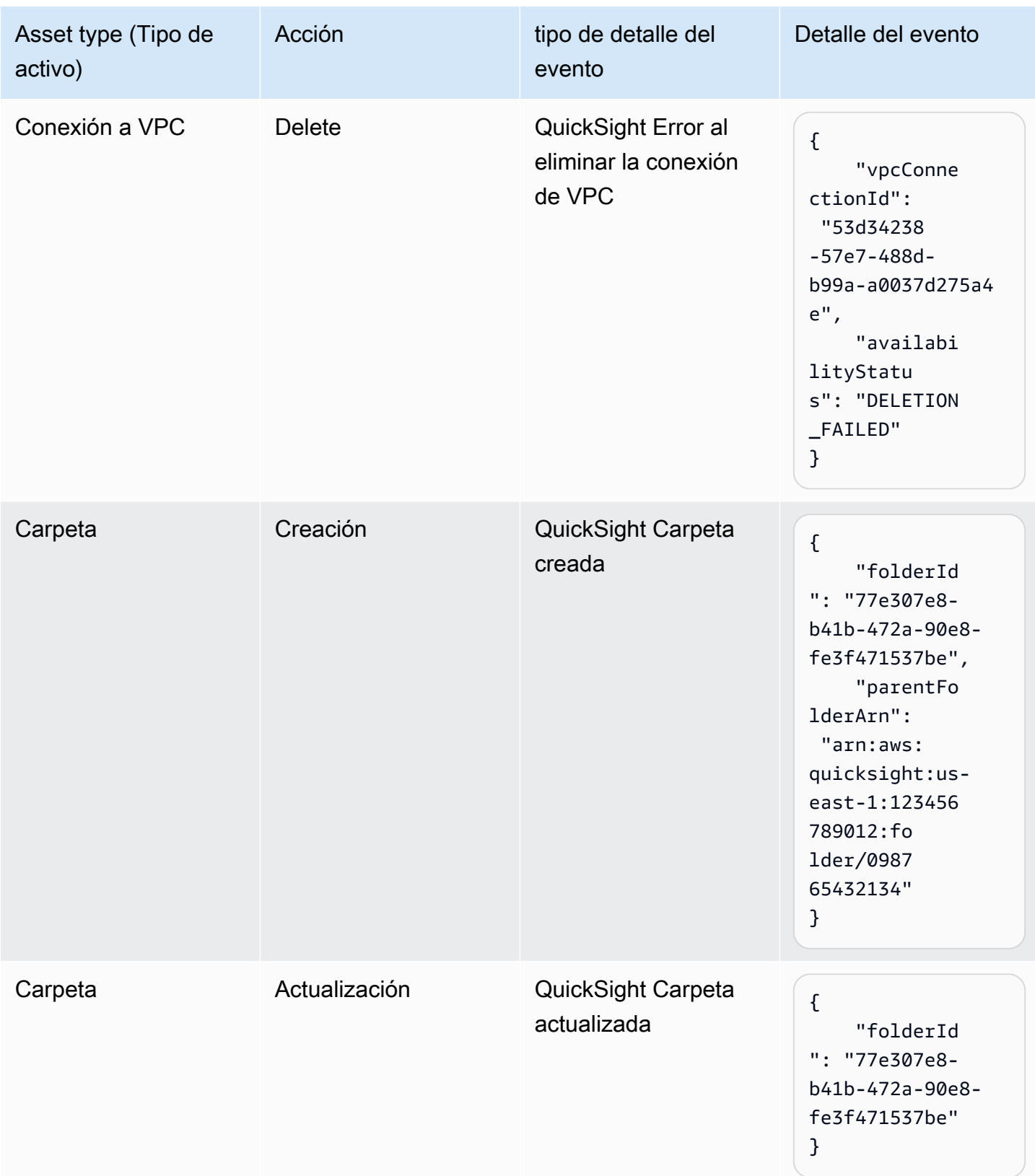

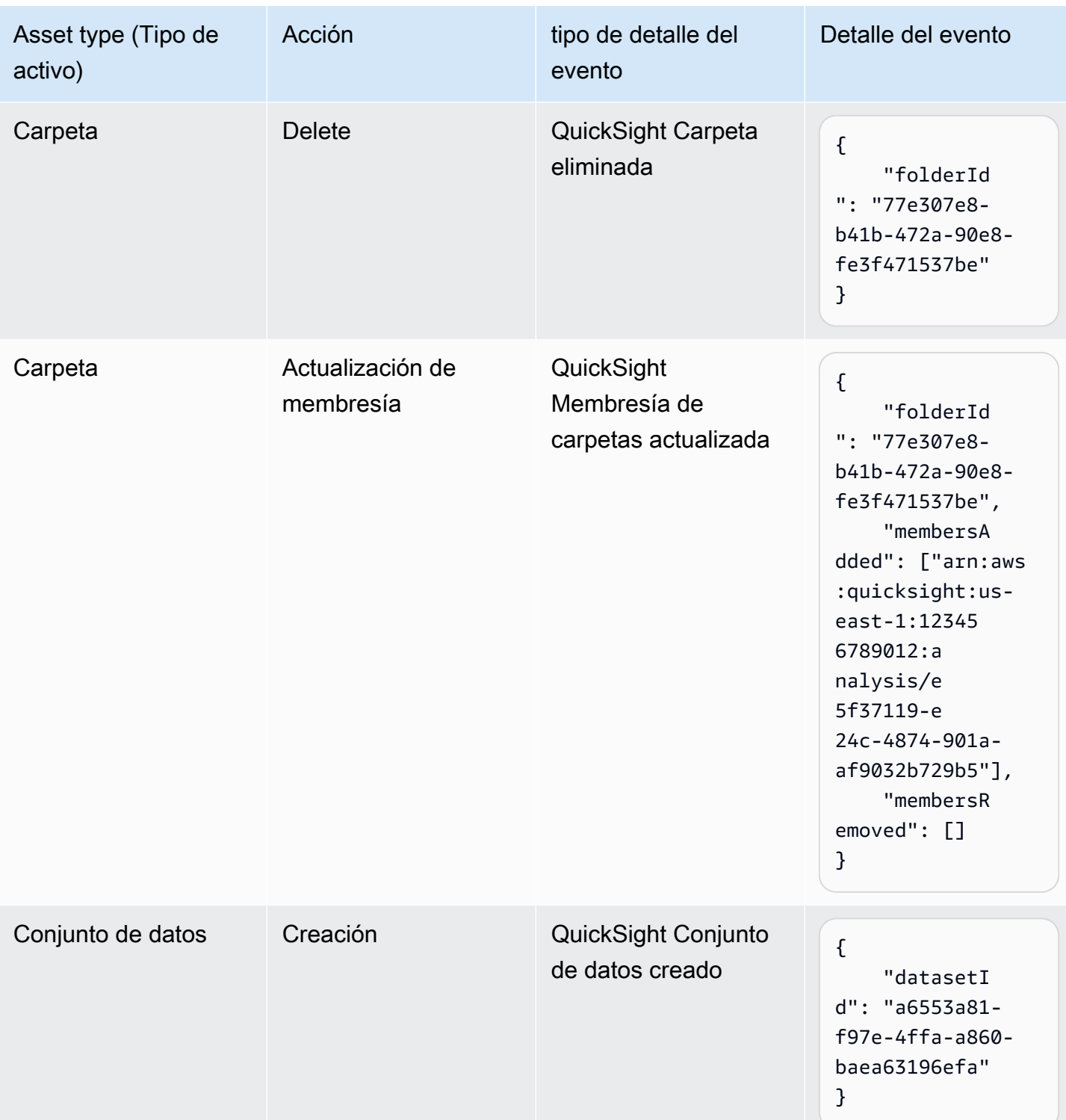

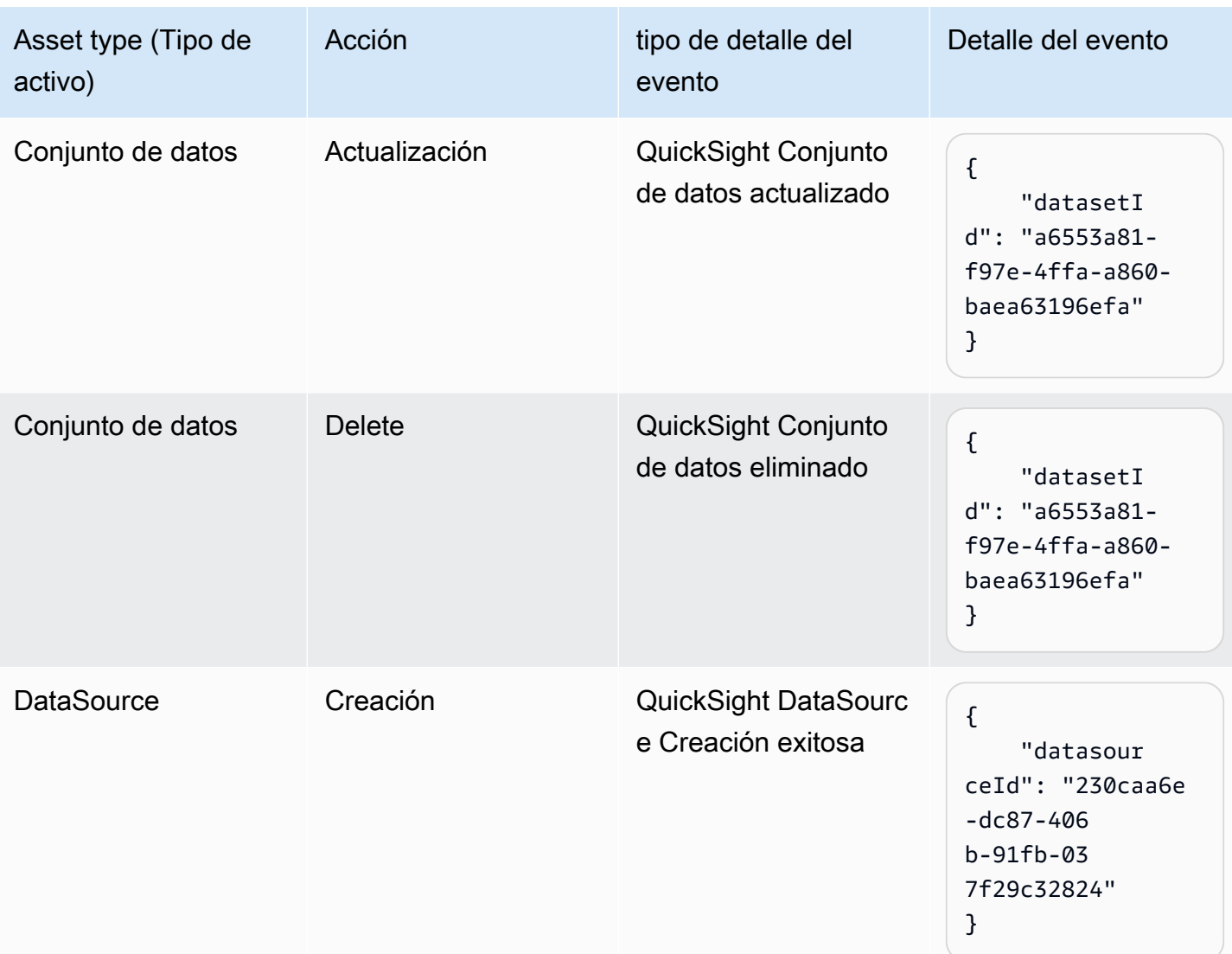

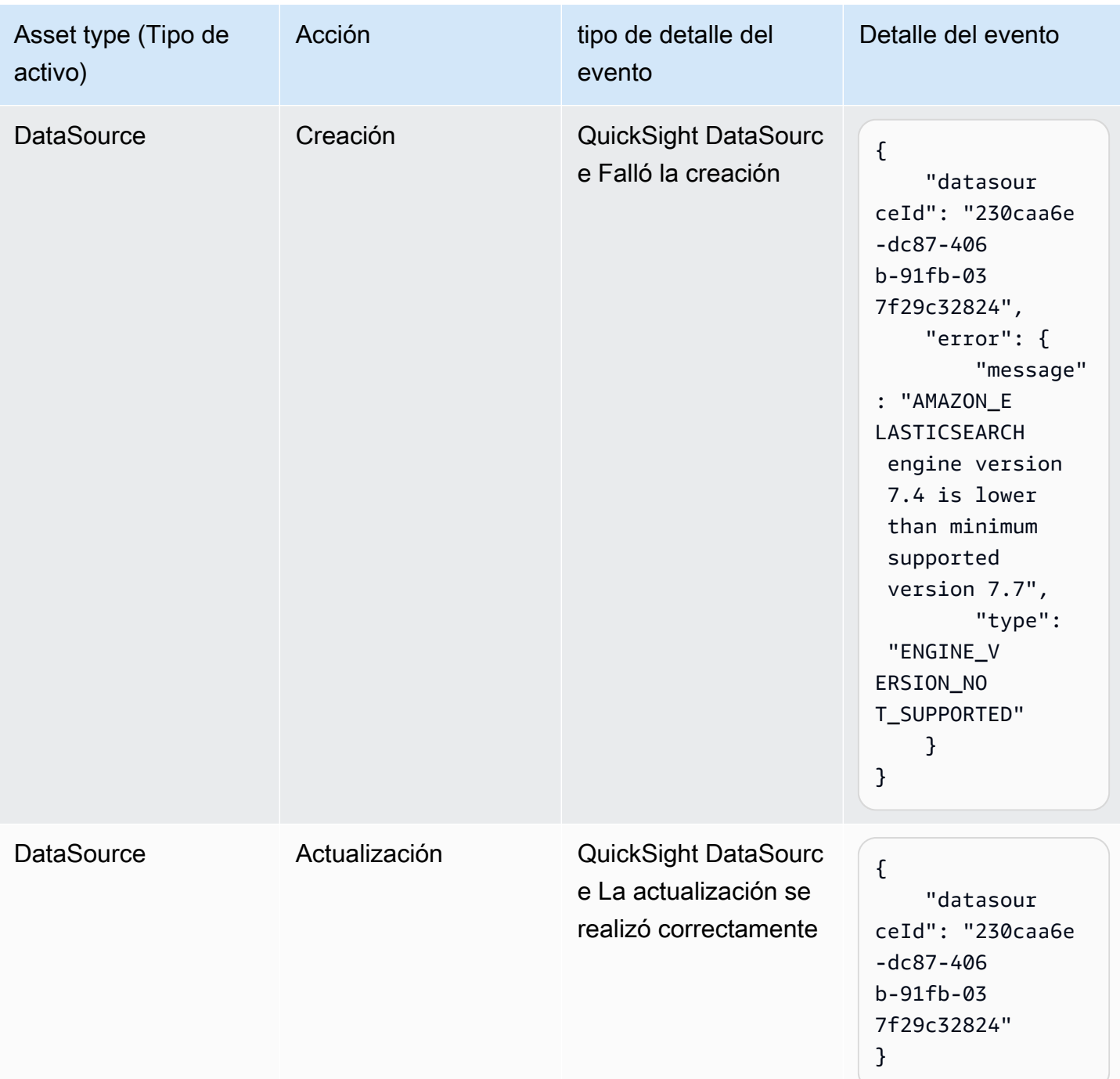

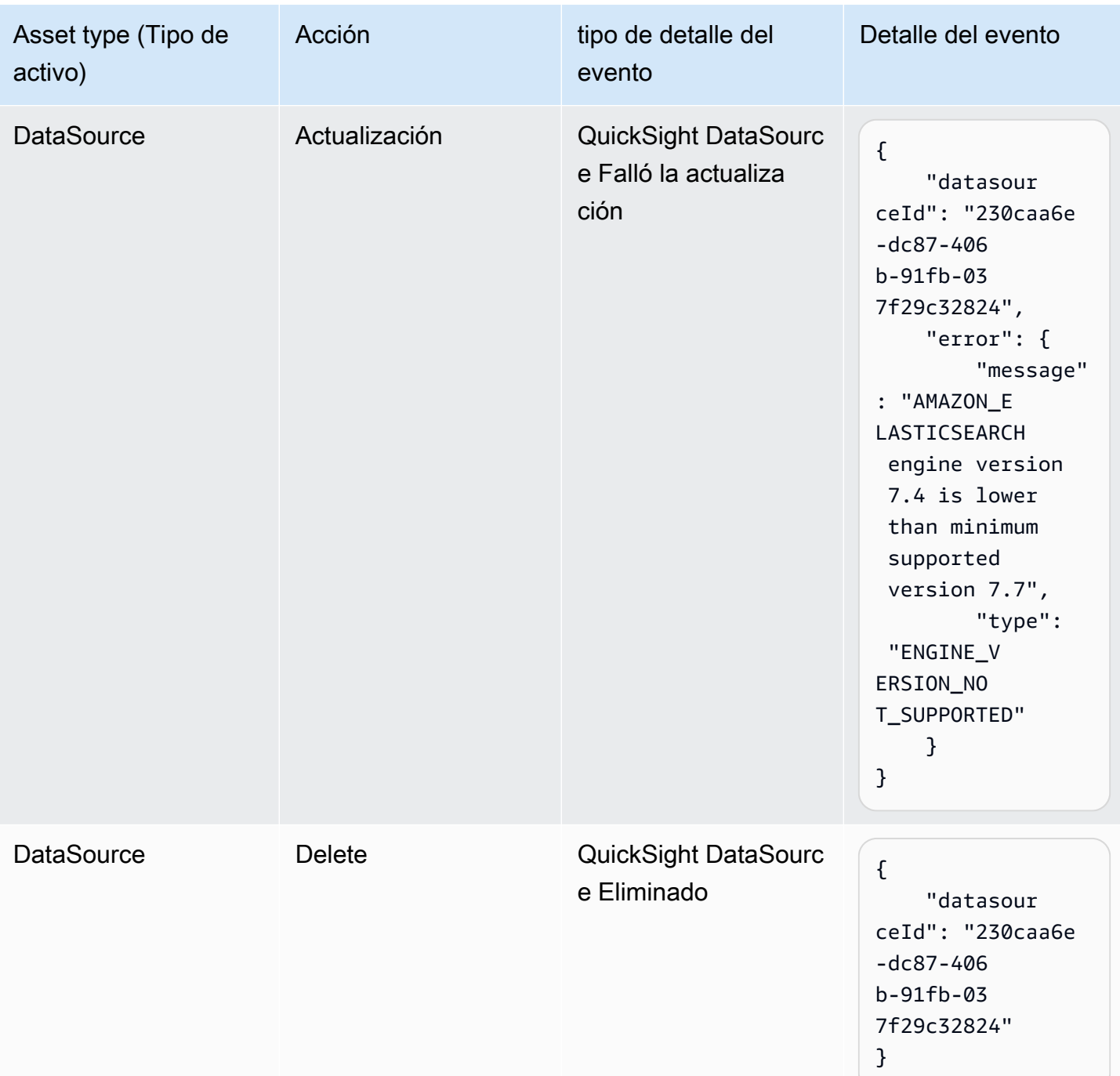

### <span id="page-1434-0"></span>Ejemplo de carga útil de un evento

Todos los eventos siguen la [estructura de EventBridge objetos](https://docs.aws.amazon.com/eventbridge/latest/userguide/eb-events-structure.html) estándar. El campo de detalle es un objeto JSON que contiene más información sobre el evento.

{

```
 "version": "0", 
   "id": "3acb26c8-397c-4c89-a80a-ce672a864c55", 
   "detail-type": "QuickSight Dashboard Creation Successful", 
   "source": "aws.quicksight", 
   "account": "123456789012", 
   "time": "2023-10-30T22:06:31Z", 
   "region": "us-east-1", 
   "resources": ["arn:aws:quicksight:us-east-1:123456789012:dashboard/6fdbc328-
ebbd-457f-aa02-9780173afc83"], 
   "detail": { 
     "dashboardId": "6fdbc328-ebbd-457f-aa02-9780173afc83", 
     "versionNumber": 1 
   }
}
```
### <span id="page-1435-0"></span>Crear reglas para enviar QuickSight eventos de Amazon a Amazon **CloudWatch**

Puedes escribir reglas sencillas para indicar qué QuickSight eventos de Amazon te interesan y qué acciones automatizadas debes realizar cuando un evento coincide con una regla. Por ejemplo, puedes configurar Amazon QuickSight para que envíe eventos a Amazon CloudWatch siempre que se coloque un QuickSight activo de Amazon en una carpeta. Para obtener más información, consulta la [guía del EventBridge usuario de Amazon.](https://docs.aws.amazon.com/eventbridge/latest/userguide/eb-what-is.html)

- 1. Inicie sesión en la CloudWatch consola AWS Management Console y ábrala en [https://](https://console.aws.amazon.com/cloudwatch/)  [console.aws.amazon.com/cloudwatch/.](https://console.aws.amazon.com/cloudwatch/)
- 2. En el panel de navegación, en Events (Eventos), elija Rules (Reglas).
- 3. Elija Crear regla.
- 4. Escriba un nombre y una descripción para la regla. El nombre de la regla debe ser exclusivo dentro de esta región. Por ejemplo, escriba QuickSightAssetChangeRuleCloudWatch.
- 5. Elija el bus de eventos predeterminado.
- 6. Elija Rule with an event pattern (Regla con un patrón de evento) y, a continuación, elija Next (Siguiente).
- 7. En Origen del evento, selecciona AWS eventos o eventos EventBridge asociados.
- 8. En la sección Método de creación, selecciona Patrón personalizado (editor JSON).
- 9. En el cuadro de texto del patrón de eventos, introduce el siguiente fragmento y selecciona Siguiente.

```
{ 
   "source": ["aws.quicksight"]
}
```
Como alternativa, puedes crear la regla que solo se suscriba a un subconjunto de tipos de eventos en Amazon. QuickSight Por ejemplo, la siguiente regla solo se activará cuando se añada o elimine un activo de una carpeta con un identificador. 77e307e8-b41b-472a-90e8 fe3f471537be

```
{ 
   "source": ["aws.quicksight"], 
   "detail-type": ["QuickSight Folder Membership Updated"], 
   "detail": { 
     "folderId": "77e307e8-b41b-472a-90e8-fe3f471537be" 
   }
}
```
- 10. En Targets, selecciona AWS servicio > grupo de CloudWatch registros.
- 11. Elija uno de los grupos de registros existentes o cree uno nuevo introduciendo un nombre de grupo de registros nuevo.
- 12. Si lo desea, puede añadir otro destino para esta regla.
- 13. En Configure tags (Configurar etiquetas), elija Next (Siguiente).
- 14. Elija Crear regla.

Para obtener más información, consulta [Cómo crear una EventBridge regla de Amazon que](https://docs.aws.amazon.com/eventbridge/latest/userguide/eb-create-rule.html) [reaccione a los eventos](https://docs.aws.amazon.com/eventbridge/latest/userguide/eb-create-rule.html) en la guía del EventBridge usuario de Amazon.

### <span id="page-1436-0"></span>Crear reglas para enviar QuickSight eventos de Amazon a AWS Lambda

En este tutorial, crearás una AWS Lambda función que registre los eventos de los activos en la QuickSight cuenta de Amazon. A continuación, crea una regla que ejecute la función cada vez que se produzca un cambio en un activo. En este tutorial se presupone que ya te has registrado QuickSight.

Paso 1: Crear una Lambda función

Cree una función Lambda para registrar los eventos de cambio de estado. Especifique esta función cuando cree la regla.

Crear reglas a las que enviar eventos AWS Lambda 1422

- 1. Inicie sesión AWS Management Console y abra la AWS Lambda consola en [https://](https://console.aws.amazon.com/lambda/)  [console.aws.amazon.com/lambda/](https://console.aws.amazon.com/lambda/).
- 2. Si es la primera vez que utiliza Lambda, aparecerá una página de bienvenida. Seleccione Get Started Now. De lo contrario, seleccione Create function (Crear función).
- 3. Elija Author from scratch.
- 4. En la página Crear función, introduzca un nombre y una descripción para la función Lambda. Por ejemplo, asigne un nombre a la función QuickSightAssetChangeFn.
- 5. En Runtime, seleccione Node.js 18.x.
- 6. En Arquitectura, elija x86\_64.
- 7. En Función de ejecución, elija Crear una nueva función con permisos básicos de Lambda o Utilizar una función existente y elija la función que desee.
- 8. Elija Crear función.
- 9. En la QuickSightAssetChangepágina, elija index.js.
- 10. En el panel deindex.js, elimine el código existente.
- 11. Introduce el siguiente fragmento de código.

```
console.log('Loading function');
exports.handler = async (event, context) => { 
   console.log('Received QuickSight event:', JSON.stringify(event));
};
```
12. Elija Deploy (Implementar).

Paso 2: Crear una regla

Cree una regla para ejecutar la función Lambda cada vez que cree, actualice o elimine un activo. QuickSight

- 1. Inicia sesión en la EventBridge consola de Amazon AWS Management Console y ábrela en [https://console.aws.amazon.com/events/.](https://console.aws.amazon.com/events/)
- 2. En el panel de navegación, seleccione Reglas.
- 3. Elija Crear regla.
- 4. Escriba un nombre y una descripción de la regla. Por ejemplo, escriba QuickSightAssetChangeRule.
- 5. Selecciona el bus de eventos predeterminado.
- 6. Elija Rule with an event pattern (Regla con un patrón de evento) y, a continuación, elija Next (Siguiente).
- 7. En Origen del evento, selecciona AWS eventos o eventos EventBridge asociados.
- 8. En la sección Método de creación, selecciona Patrón personalizado (editor JSON).
- 9. En el cuadro de texto del patrón de eventos, introduce el siguiente fragmento y selecciona Siguiente.

```
{ 
   "source": ["aws.quicksight"]
}
```
Como alternativa, puedes crear la regla que solo se suscriba a un subconjunto de tipos de eventos en Amazon. QuickSight Por ejemplo, la siguiente regla solo se activará cuando se añada o elimine un activo de una carpeta con un identificador. 77e307e8-b41b-472a-90e8 fe3f471537be

```
{ 
   "source": ["aws.quicksight"], 
   "detail-type": ["QuickSight Folder Membership Updated"], 
   "detail": { 
     "folderId": "77e307e8-b41b-472a-90e8-fe3f471537be" 
   }
}
```
- 10. Para los tipos de destino, elija AWS servicio y función Lambda.
- 11. En Function (Función), seleccione la función Lambda que ha creado. A continuación, elija Next.
- 12. En Configure tags (Configurar etiquetas), elija Next (Siguiente).
- 13. Revise los pasos de la regla. A continuación, elija Create rule (Crear regla).

#### Paso 3: Probar la regla

Para probar la regla, cree un análisis. Tras esperar un minuto, compruebe que se haya invocado la función Lambda.

- 1. Abre la QuickSight consola de Amazon en <https://quicksight.aws.amazon.com/>.
- 2. Cree un nuevo análisis.
- 3. En el panel de navegación, elija Rules (Reglas) y elija el nombre de la regla que ha creado.
- 4. En Detalles de la regla, seleccione Monitoreo.
- 5. Se te redirigirá a la CloudWatch consola de Amazon. Si no se te redirige, selecciona Ver las métricas en CloudWatch.
- 6. En All metrics (Todas las métricas), elija el nombre de la regla que creó. El gráfico indica que la regla estaba involucrada.
- 7. En el panel de navegación, seleccione Grupos de registro.
- 8. Elija el nombre del grupo de registros para la función Lambda. Por ejemplo, /aws/lambda/ function-name.
- 9. Elija el nombre del flujo de registro para ver los datos proporcionados por la función para la instancia que ha lanzado. Debería recibir un resultado similar al siguiente:

```
{ 
   "version": "0", 
   "id": "3acb26c8-397c-4c89-a80a-ce672a864c55", 
   "detail-type": "QuickSight Analysis Creation Successful", 
   "source": "aws.quicksight", 
   "account": "123456789012", 
   "time": "2023-10-30T22:06:31Z", 
   "region": "us-east-1", 
   "resources": ["arn:aws:quicksight:us-east-1:123456789012:analysis/e5f37119-
e24c-4874-901a-af9032b729b5"], 
   "detail": { 
     "analysisId": "e5f37119-e24c-4874-901a-af9032b729b5" 
   }
}
```
Para ver un ejemplo de QuickSight evento en formato JSON, consulta [Descripción general de los](https://docs.aws.amazon.com/quicksight/latest/developerguide/events.html)  [eventos de Amazon QuickSight](https://docs.aws.amazon.com/quicksight/latest/developerguide/events.html).

### Uso de análisis integrados

```
A Important
```
Amazon QuickSight tiene nuevas operaciones de API para incorporar análisis: GenerateEmbedUrlForAnonymousUser yGenerateEmbedUrlForRegisteredUser. Puede seguir utilizando las operaciones GetDashboardEmbedUrl y las de la GetSessionEmbedUrl API para incrustar los paneles y la QuickSight consola, pero no
incluyen las funciones de incrustación más recientes. Para obtener más información sobre la integración mediante las antiguas operaciones de la API, consulte [Integración de análisis](#page-1645-0)  [mediante las operaciones de la API GetDashboardEmbedURL y GetSessionEmbedURL.](#page-1645-0)

Se aplica a: Enterprise Edition

Público objetivo: QuickSight desarrolladores de Amazon

Con la analítica QuickSight integrada de Amazon, puede integrar sin problemas experiencias basadas en datos en sus aplicaciones de software. Puede diseñar los componentes integrados para que se adapten a su marca. Esta capacidad ofrece todo el potencial QuickSight a sus usuarios finales, ya que pueden analizar los datos e interactuar con ellos sin tener que salir de la aplicación. La mejora de la experiencia del usuario mediante la reducción de la complejidad cognitiva ofrece a los usuarios una mejor oportunidad de lograr una mayor comprensión y eficacia.

QuickSight admite la incrustación de estos elementos:

- QuickSight consola (experiencia de creación completa para usuarios registrados)
- QuickSight paneles e imágenes (para usuarios registrados, usuarios anónimos y usuarios finales públicos)
- QuickSight Una barra de búsqueda (para usuarios registrados y usuarios anónimos)

Con una QuickSight consola integrada, incorporas la QuickSight experiencia completa. De este modo, es posible utilizar las herramientas de QuickSight creación como parte de la aplicación, en lugar de hacerlo en el contexto del sitio web AWS Management Console o de un sitio web independiente. Los usuarios de una QuickSight consola integrada deben estar registrados como QuickSight autores o administradores en la suya. Cuenta de AWS También deben autenticarse en la misma Cuenta de AWS, mediante cualquiera de los métodos de autenticación QuickSight compatibles.

Con un QuickSight panel de control integrado o visual, los lectores obtienen la misma funcionalidad e interactividad que en un panel de control o imagen publicado. Para usar un panel o un elemento visual integrado, los lectores (espectadores) pueden incluir cualquiera de los siguientes elementos:

- QuickSight los usuarios se autenticaron en usted Cuenta de AWS mediante cualquier método compatible con. QuickSight
- Visitantes no autenticados de un sitio web o una aplicación: esta opción requiere paquetes de sesiones con un [precio por capacidad.](https://aws.amazon.com/quicksight/pricing/)
- Varios usuarios finales visualizan una pantalla en monitores o pantallas grandes mediante acceso programático.

Si tu aplicación también reside en AWS, no es necesario que resida en el mismo lugar Cuenta de AWS que la QuickSight suscripción. Sin embargo, la aplicación necesita la capacidad de asumir el rol de AWS Identity and Access Management (IAM) que emplea para las llamadas a la API.

Antes de poder incrustar contenido, asegúrate de usar la edición QuickSight Enterprise en el Cuenta de AWS lugar donde planeas usar la incrustación.

QuickSight la incrustación está disponible en todas las versiones compatibles. Regiones de AWS

# Temas

- [Información general de integración](#page-1441-0)
- [Personalización de activos integrados](#page-1442-0)
- [Integración con 1 clic e integración pública](#page-1456-0)
- [Incrustación con las API QuickSight](#page-1470-0)

# <span id="page-1441-0"></span>Información general de integración

# Se aplica a: Enterprise Edition

Para incrustar análisis, puedes ejecutar la API de QuickSight incrustación de Amazon para generar el código de inserción. Como alternativa, en el caso de los paneles, puedes copiar un código de inserción cuando compartes el panel. QuickSight Cada opción se describe a continuación.

# Integración empresarial con 1 clic

Cuando comparte un panel con usuarios registrados en su cuenta, puede copiar un código de integración para el panel y pegarlo en el HTML de su aplicación interna.

La incrustación empresarial con un solo clic es la mejor opción si se quiere incrustar un QuickSight panel en una aplicación interna en la que los usuarios necesiten autenticarse. Al copiar el código de integración, se obtiene un código de inserción estático que no cambia.

Para obtener más información, consulte [Integración de elementos visuales y paneles para usuarios](#page-1457-0) [registrados con un código de integración de 1 clic](#page-1457-0).

# Integrarlo con las API QuickSight

La integración con la QuickSight API es la mejor opción si se quiere integrar la QuickSight experiencia en una aplicación interna en la que los usuarios deben autenticarse o en una aplicación externa a la que cualquiera pueda acceder. Cuando se utilizan las operaciones de la API de integración para generar un código de integraciónn, se obtiene un código de un solo uso.

Para obtener más información, consulte [Incrustación con las API QuickSight .](#page-1470-0)

# <span id="page-1442-0"></span>Personalización de activos integrados

Puede utilizar los análisis QuickSight integrados de Amazon para integrar QuickSight activos personalizados en su aplicación que se adapten a las necesidades de su empresa. En el caso de los cuadros de mando y los elementos visuales integrados, QuickSight los autores pueden añadir filtros y desgloses a los que los lectores pueden acceder a medida que navegan por el panel o por la imagen. QuickSight Los desarrolladores de Amazon también pueden usar los QuickSight SDK para crear integraciones más estrechas entre sus aplicaciones SaaS y sus activos QuickSight integrados para añadir acciones de devolución de llamadas de puntos de datos a las imágenes de un panel de control en tiempo de ejecución.

Para obtener más información sobre los QuickSight SDK de Amazon, consulta amazonquicksight-embedding-sdk on [GitHub](https://github.com/awslabs/amazon-quicksight-embedding-sdk)o [NPM.](https://www.npmjs.com/package/amazon-quicksight-embedding-sdk)

A continuación, encontrará descripciones sobre cómo usar los QuickSight SDK para personalizar sus QuickSight análisis integrados.

Temas

- [Añade acciones de callback integradas en tiempo de ejecución en Amazon QuickSight](#page-1443-0)
- [Filtrar datos en tiempo de ejecución para paneles e imágenes integrados](#page-1449-0)
- [Personalice la apariencia de los paneles y elementos visuales integrados](#page-1452-0)

# <span id="page-1443-0"></span>Añade acciones de callback integradas en tiempo de ejecución en Amazon QuickSight

Utilice acciones de devolución de llamadas de puntos de datos integradas para crear integraciones más estrechas entre su aplicación de software como servicio (SaaS) y sus cuadros de mando y elementos visuales integrados en Amazon. QuickSight Los desarrolladores pueden registrar los puntos de datos para recuperarlos con el SDK integrado. QuickSight Al registrar una acción de devolución de llamada para un elemento visual, los lectores pueden seleccionar un punto de datos del elemento visual para recibir una devolución de llamada que proporcione datos específicos del punto de datos seleccionado. Esta información se puede usar para marcar registros clave, compilar datos sin procesar específicos del punto de datos, capturar registros y compilar datos para los procesos de backend.

No se admiten las llamadas integradas en el contenido del elemento visual personalizado, los cuadros de texto o información.

Antes de empezar a registrar los puntos de datos para la devolución de llamadas, actualice el SDK de integración a la versión 2.3.0. Para obtener más información sobre el uso del SDK de QuickSight incrustación, consulte la siguiente. [amazon-quicksight-embedding-sdk](https://github.com/awslabs/amazon-quicksight-embedding-sdk) GitHub

Se puede registrar una devolución de llamada a un punto de datos en uno o más elementos visuales en tiempo de ejecución a través del SDK. QuickSight También puedes registrar una devolución de llamada a un punto de datos para cualquier interacción compatible con la estructura de la API. [VisualCustomAction](https://docs.aws.amazon.com/quicksight/latest/APIReference/API_VisualCustomAction.html) Esto permite que la devolución de llamada a los puntos de datos se inicie cuando el usuario selecciona el punto de datos en el elemento visual o cuando el punto de datos se selecciona en el menú contextual del punto de datos. En el siguiente ejemplo, se registra una devolución de llamada a un punto de datos que el lector inicia cuando selecciona un punto de datos en el elemento visual.

```
/const MY_GET_EMBED_URL_ENDPOINT = 
   "https://my.api.endpoint.domain/MyGetEmbedUrlApi"; // Sample URL
// The dashboard id to embed
const MY_DASHBOARD_ID = "my-dashboard"; // Sample ID
// The container element in your page that will have the embedded dashboard
const MY_DASHBOARD_CONTAINER = "#experience-container"; // Sample ID
// SOME HELPERS
```

```
const ActionTrigger = {
```

```
 DATA_POINT_CLICK: "DATA_POINT_CLICK", 
   DATA_POINT_MENU: "DATA_POINT_MENU",
};
const ActionStatus = { 
   ENABLED: "ENABLED", 
   DISABLED: "DISABLED",
};
// This function makes a request to your endpoint to obtain an embed url for a given 
  dashboard id
// The example implementation below assumes the endpoint takes dashboardId as request 
  data
// and returns an object with EmbedUrl property
const myGetEmbedUrl = async (dashboardId) => { 
   const apiOptions = { 
     dashboardId, 
   }; 
   const apiUrl = new URL(MY_GET_EMBED_URL_ENDPOINT); 
   apiUrl.search = new URLSearchParams(apiOptions).toString(); 
   const apiResponse = await fetch(apiUrl.toString()); 
   const apiResponseData = await apiResponse.json(); 
   return apiResponseData.EmbedUrl;
};
// This function constructs a custom action object
const myConstructCustomActionModel = ( 
   customActionId, 
   actionName, 
   actionTrigger, 
   actionStatus
) => {
   return { 
     Name: actionName, 
     CustomActionId: customActionId, 
     Status: actionStatus, 
     Trigger: actionTrigger, 
     ActionOperations: [ 
      \sqrt{ } CallbackOperation: { 
            EmbeddingMessage: {}, 
         }, 
       }, 
     ],
```

```
 };
};
// This function adds a custom action on the first visual of first sheet of the 
  embedded dashboard
const myAddVisualActionOnFirstVisualOfFirstSheet = async ( 
   embeddedDashboard
) => {
   // 1. List the sheets on the dashboard 
   const { SheetId } = (await embeddedDashboard.getSheets())[0]; 
   // If you'd like to add action on the current sheet instead, you can use 
  getSelectedSheetId method 
   // const SheetId = await embeddedDashboard.getSelectedSheetId(); 
   // 2. List the visuals on the specified sheet 
   const { VisualId } = (await embeddedDashboard.getSheetVisuals(SheetId))[0]; 
   // 3. Add the custom action to the visual 
   try { 
     const customActionId = "custom_action_id"; // Sample ID 
     const actionName = "Flag record"; // Sample name 
     const actionTrigger = ActionTrigger.DATA_POINT_CLICK; // or 
  ActionTrigger.DATA_POINT_MENU 
     const actionStatus = ActionStatus.ENABLED; 
     const myCustomAction = myConstructCustomActionModel( 
       customActionId, 
       actionName, 
       actionTrigger, 
       actionStatus 
     ); 
     const response = await embeddedDashboard.addVisualActions( 
       SheetId, 
       VisualId, 
       [myCustomAction] 
     ); 
     if (!response.success) { 
       console.log("Adding visual action failed", response.errorCode); 
     } 
   } catch (error) { 
     console.log("Adding visual action failed", error); 
   }
};
const parseDatapoint = (visualId, datapoint) => {
```
Amazon QuickSight Guía del usuario

```
 datapoint.Columns.forEach((Column, index) => { 
     // FIELD | METRIC 
     const columnType = Object.keys(Column)[0]; 
     // STRING | DATE | INTEGER | DECIMAL 
     const valueType = Object.keys(Column[columnType])[0]; 
     const { Column: columnMetadata } = Column[columnType][valueType]; 
     const value = datapoint.RawValues[index][valueType]; 
     const formattedValue = datapoint.FormattedValues[index]; 
     console.log( 
       `Column: ${columnMetadata.ColumnName} has a raw value of ${value} 
             and formatted value of ${formattedValue.Value} for visual: ${visualId}` 
     ); 
   });
};
// This function is used to start a custom workflow after the end user selects a 
  datapoint
const myCustomDatapointCallbackWorkflow = (callbackData) => { 
   const { VisualId, Datapoints } = callbackData; 
   parseDatapoint(VisualId, Datapoints);
};
// EMBEDDING THE DASHBOARD
const main = async () => {
   // 1. Get embed url 
   let url; 
   try { 
    url = await myGetEmbedUrl(MY_DASHBOARD_ID);
   } catch (error) { 
     console.log("Obtaining an embed url failed"); 
   } 
   if (!url) { 
     return; 
   } 
   // 2. Create embedding context 
   const embeddingContext = await createEmbeddingContext();
```

```
 // 3. Embed the dashboard 
   const embeddedDashboard = await embeddingContext.embedDashboard( 
     { 
       url, 
       container: MY_DASHBOARD_CONTAINER, 
       width: "1200px", 
       height: "300px", 
       resizeHeightOnSizeChangedEvent: true, 
     }, 
     { 
       onMessage: async (messageEvent) => { 
         const { eventName, message } = messageEvent; 
         switch (eventName) { 
            case "CONTENT_LOADED": { 
              await myAddVisualActionOnFirstVisualOfFirstSheet(embeddedDashboard); 
              break; 
 } 
            case "CALLBACK_OPERATION_INVOKED": { 
              myCustomDatapointCallbackWorkflow(message); 
              break; 
 } 
         } 
       }, 
     } 
   );
};
main().catch(console.error);
```
También puede configurar el ejemplo anterior para que inicie la devolución de llamada a los puntos de datos cuando el usuario abra el menú contextual. Para hacer esto con el ejemplo anterior, defina el valor de actionTrigger en ActionTrigger.DATA\_POINT\_MENU.

Una vez registrada la devolución de llamada a un punto de datos, se aplica a la mayoría de los puntos de datos de los elementos visuales especificados. Las devoluciones de llamadas no se aplican a los totales ni a los subtotales de los elementos visuales. Cuando un lector interactúa con un punto de datos, se CALLBACK\_OPERATION\_INVOKED envía un mensaje al SDK de incrustación. QuickSight El controlador onMessage captura este mensaje. El mensaje contiene los valores sin procesar y mostrar de toda la fila de datos asociada al punto de datos seleccionado. También contiene los metadatos de todas las columnas del elemento visual en la que se encuentra el punto de datos. A continuación se muestra un ejemplo de un mensaje CALLBACK\_OPERATION\_INVOKED.

```
{ 
   CustomActionId: "custom_action_id", 
   DashboardId: "dashboard_id", 
   SheetId: "sheet_id", 
   VisualId: "visual_id", 
   DataPoints: [ 
       { 
          RawValues: [ 
\{ String: "Texas" // 1st raw value in row 
\}, \{\{ Integer: 1000 // 2nd raw value in row 
1999 1999 1999 1999 1999
          ], 
          FormattedValues: [ 
                 {Value: "Texas"}, // 1st formatted value in row 
                 {Value: "1,000"} // 2nd formatted value in row 
          ], 
          Columns: [ 
                 { // 1st column metadata 
                    Dimension: { 
                       String: { 
                           Column: { 
                              ColumnName: "State", 
                              DatsetIdentifier: "..." 
 } 
 } 
 } 
\}, \{ { // 2nd column metadata 
                    Measure: { 
                       Integer: { 
                           Column: { 
                              ColumnName: "Cancelled", 
                              DatsetIdentifier: "..." 
\}, \{ AggregationFunction: { 
                              SimpleNumericalAggregation: "SUM" 
 } 
 } 
 } 
1999 1999 1999 1999 1999
```
 ] } ] }

# <span id="page-1449-0"></span>Filtrar datos en tiempo de ejecución para paneles e imágenes integrados

Puede utilizar los métodos de filtrado del SDK de QuickSight incrustación de Amazon para aprovechar la potencia de QuickSight los filtros de su aplicación de software como servicio (SaaS) en tiempo de ejecución. Los filtros de tiempo de ejecución permiten a los propietarios de empresas integrar su aplicación con sus QuickSight paneles e imágenes integrados. Para ello, cree controles de filtro personalizados en su aplicación y aplique filtros preestablecidos en función de los datos de la aplicación. Luego, los desarrolladores pueden personalizar las configuraciones de los filtros para los usuarios finales en tiempo de ejecución.

Los desarrolladores pueden crear, consultar, actualizar y eliminar filtros en un panel integrado o visual de su aplicación con el SDK de QuickSight incrustación. Cree objetos de QuickSight filtro en su aplicación con el modelo de [FilterGroupd](https://docs.aws.amazon.com/quicksight/latest/APIReference/API_FilterGroup.html)atos y aplíquelos a cuadros de mando e imágenes integrados mediante los métodos de filtrado. Para obtener más información sobre el uso del SDK QuickSight de incrustación, consulte la [amazon-quicksight-embedding-sdk](https://github.com/awslabs/amazon-quicksight-embedding-sdk) GitHub

# Requisitos previos

Antes de empezar, asegúrese de utilizar la versión 2.5.0 o superior del SDK de QuickSight incrustación.

# Terminología y conceptos

La siguiente terminología puede resultar útil cuando se trabaja con el filtrado en tiempo de ejecución integrado.

- Grupo de filtros: grupo de filtros individuales. Los filtros que se encuentran dentro de un FilterGroup están conectados entre sí. Los filtros dentro de a [FilterGroup](https://docs.aws.amazon.com/quicksight/latest/APIReference/API_FilterGroup.html)se aplican a las mismas hojas o imágenes.
- Filtro: un filtro único. El filtro puede ser de categoría, numérico o de fecha y hora. [Para obtener](https://docs.aws.amazon.com/quicksight/latest/APIReference/API_Filter.html)  [más información sobre los filtros, consulte Filtro.](https://docs.aws.amazon.com/quicksight/latest/APIReference/API_Filter.html)

# Configuración

Antes de empezar, asegúrese de tener preparados los siguientes recursos e información.

- El identificador de la hoja a la que desea FilterGroup hacer el seguimiento. Esto se puede obtener con el getSheets método del SDK de incrustación.
- El conjunto de datos y el identificador de columna del conjunto de datos que quieres filtrar. Esto se puede obtener mediante la operación de la [DescribeDashboardDefinition](https://docs.aws.amazon.com/APIReference/API_DescribeDashboardDefinition.html)API.

Según el tipo de columna que utilice, es posible que haya restricciones en cuanto a los tipos de filtros que se pueden añadir a un recurso integrado. Para obtener más información sobre las restricciones de los filtros, consulte [Filtrar.](https://docs.aws.amazon.com/quicksight/latest/APIReference/API_Filter.html)

• El identificador visual del elemento visual al que desea FilterGroup aplicar el alcance, si corresponde. Esto se puede obtener mediante el getSheetVisuals método del SDK de incrustación.

Además del getSheetVisuals método, lo FilterGroup que añada solo puede abarcar la hoja actualmente seleccionada.

Para usar esta función, ya debe tener un panel de control o una imagen integrados en su aplicación a través del SDK de QuickSight incrustación. Para obtener más información sobre el uso del SDK de QuickSight incrustación, consulte [enlace incorrecto en Quip].

Interfaz de métodos del SDK

Métodos de captación de incrustaciones en el panel

En la siguiente tabla se describen los diferentes métodos de captación de incrustaciones de cuadros de mando que pueden utilizar los desarrolladores.

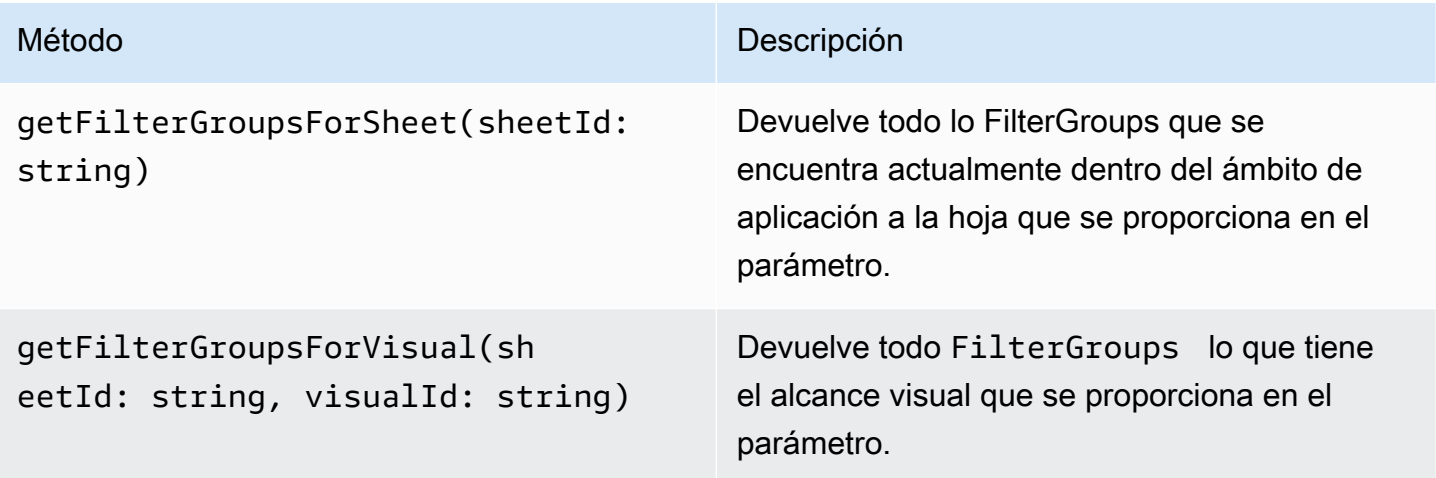

Si la hoja que se proporciona en el parámetro no es la hoja actualmente seleccionada del panel integrado, los métodos anteriores devuelven un error.

Métodos de captación visual de incrustaciones

En la siguiente tabla se describen los distintos métodos de captación visual de incrustaciones que pueden utilizar los desarrolladores.

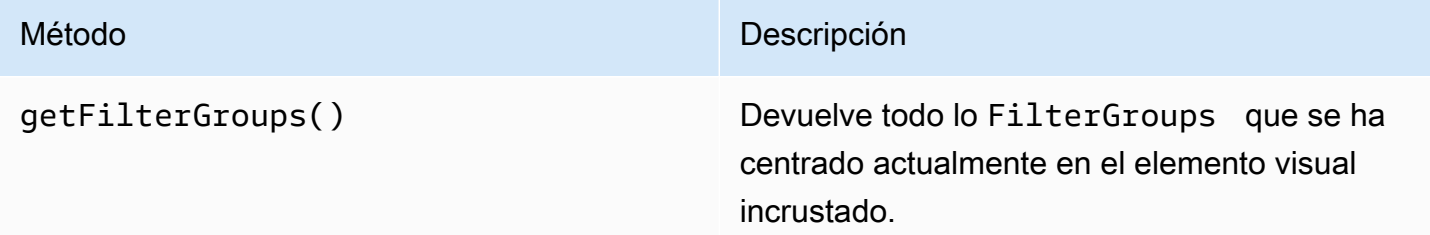

# Métodos Setter

En la siguiente tabla se describen los diferentes métodos de creación que los desarrolladores pueden utilizar para la incrustación visual o en el panel de control.

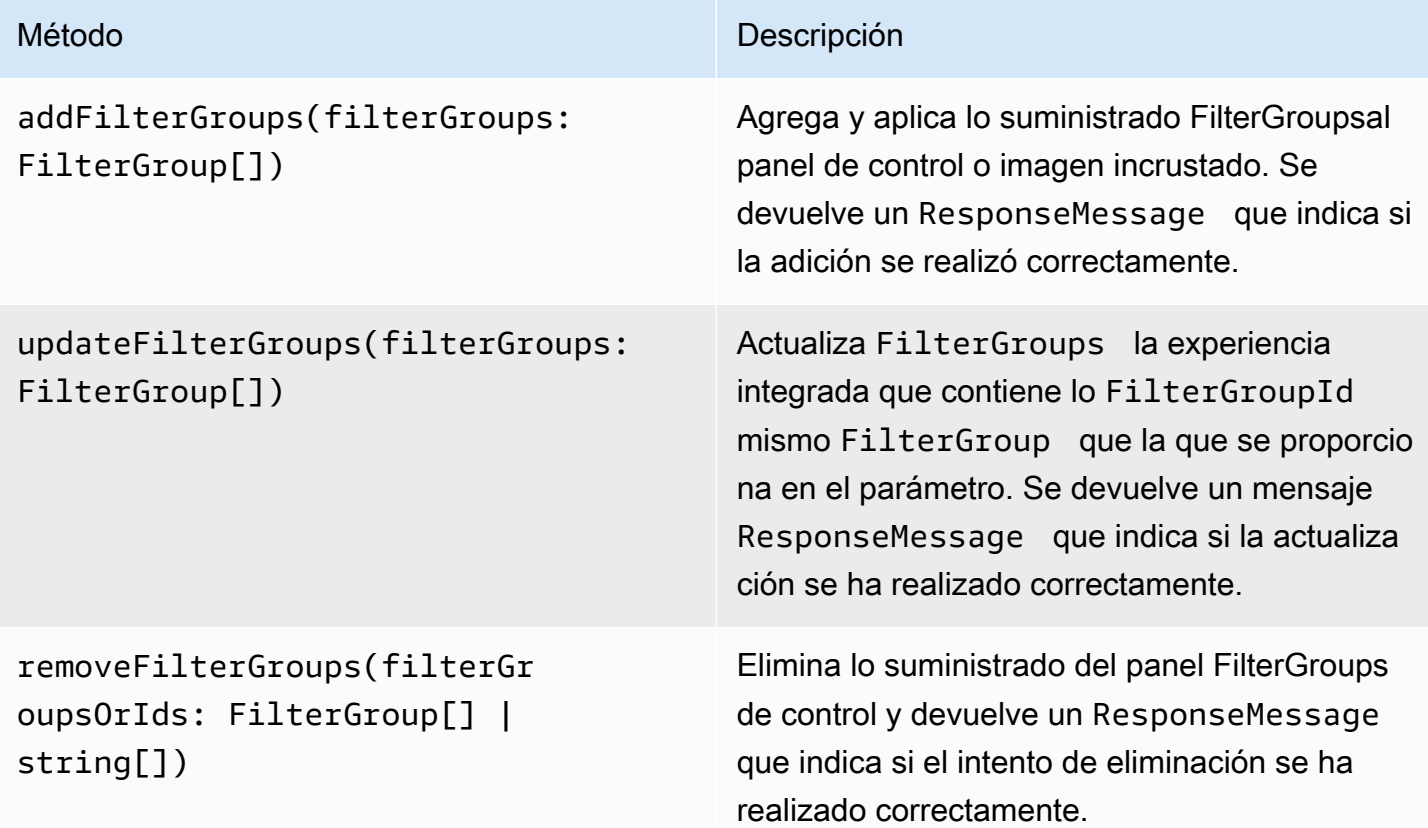

Lo FilterGroup que se suministra debe estar limitado a la hoja o imagen incrustada que esté actualmente seleccionada.

# <span id="page-1452-0"></span>Personalice la apariencia de los paneles y elementos visuales integrados

Puede usar el SDK de Amazon QuickSight Embedding (versión 2.5.0 y superior) para realizar cambios en la temática de los QuickSight paneles y elementos visuales integrados durante el tiempo de ejecución. La tematización en tiempo de ejecución facilita la integración de su aplicación de software como servicio (SaaS) con sus activos integrados de QuickSight Amazon. La tematización en tiempo de ejecución le permite sincronizar el tema de su contenido incrustado con los temas de la aplicación principal en la que están integrados sus QuickSight activos. También puede utilizar la tematización en tiempo de ejecución para añadir opciones de personalización para los lectores. Los cambios de temática se pueden aplicar a los activos integrados al inicializarlos o durante toda la vida útil del panel o elemento visual integrados.

Para obtener más información sobre los temas, consulte. [Uso de temas en Amazon QuickSight](#page-1099-0) Para obtener más información sobre el uso del SDK QuickSight de incrustación, consulte [amazon](https://github.com/awslabs/amazon-quicksight-embedding-sdk)[quicksight-embedding-sdk](https://github.com/awslabs/amazon-quicksight-embedding-sdk)la GitHub.

### Requisitos previos

Antes de empezar, asegúrese de cumplir los siguientes requisitos previos.

- Está utilizando la versión 2.5.0 o superior del SDK de QuickSight incrustación.
- Permisos para acceder al tema con el que quieres trabajar. Para conceder permisos a un tema QuickSight, realiza una llamada a la UpdateThemePermissions API o utiliza el icono Compartir situado junto al tema en el editor de análisis de la QuickSight consola.

#### Terminología y conceptos

La siguiente terminología puede resultar útil cuando se trabaja con temas integrados en tiempo de ejecución.

- Tema: conjunto de ajustes que puede aplicar a varios análisis y paneles que cambian la forma en que se muestra el contenido.
- ThemeConfiguration— Un objeto de configuración que contiene todas las propiedades de visualización de un tema.
- Modificación del tema: ThemeConfiguration objeto que se aplica al tema activo para anular algunos o todos los aspectos de la visualización del contenido.

• ARN del tema: un nombre de recurso de Amazon (ARN) que identifica un tema. QuickSight A continuación se muestra un ejemplo de ARN de tema personalizado.

arn:aws:quicksight:region:account-id:theme/theme-id

QuickSight siempre que los temas de inicio no tengan una región en su ARN de tema. A continuación se muestra un ejemplo de un ARN de tema de inicio.

arn:aws:quicksight::aws:theme/CLASSIC

#### Configuración

Asegúrese de tener lista la siguiente información para empezar a trabajar con la tematización en tiempo de ejecución.

- Los ARN de los temas que desea utilizar. Puedes elegir un tema existente o puedes crear uno nuevo. Para obtener una lista de todos los temas y ARN de los temas de tu QuickSight cuenta, realiza una llamada a la operación de la [ListThemesA](https://docs.aws.amazon.com/quicksight/latest/APIReference/API_ListThemes.html)PI. Para obtener información sobre los QuickSight temas preestablecidos, consult[eEstablecer un tema predeterminado para los](#page-1779-0)  [QuickSight análisis de Amazon](#page-1779-0).
- Si utiliza la incrustación de usuarios registrados, asegúrese de que el usuario tenga acceso a los temas que desee utilizar.

Si utilizas la incrustación de usuarios anónimos, pasa una lista de los ARN de los temas al AuthorizedResourceArns parámetro de la API. GenerateEmbedUrlForAnonymousUser Los usuarios anónimos tienen acceso a cualquier tema que aparezca en el AuthorizedResourceArns parámetro.

Interfaz de métodos SDK

#### Métodos Setter

En la siguiente tabla se describen los distintos métodos de creación que los desarrolladores pueden utilizar para la creación de temas en tiempo de ejecución.

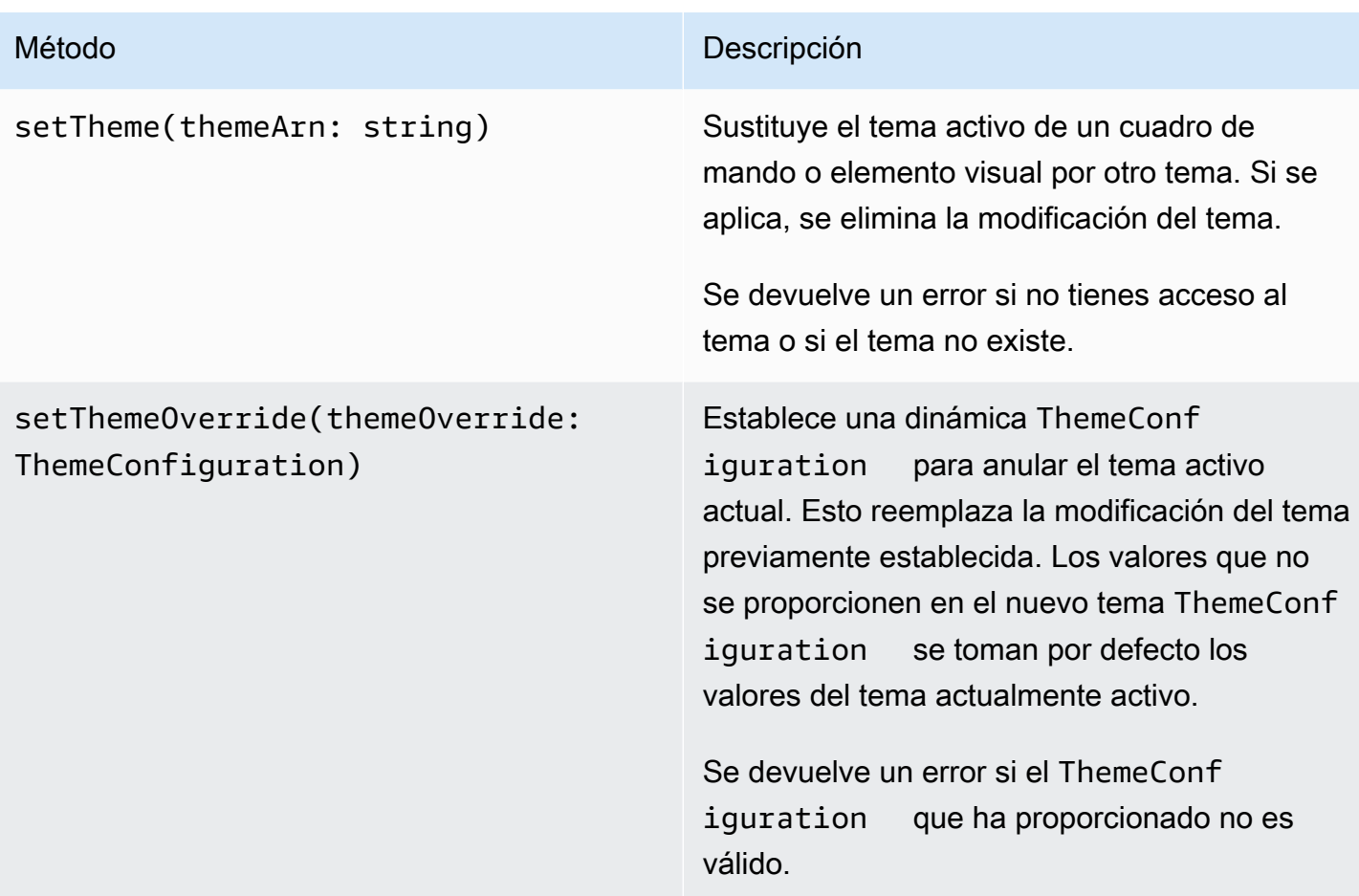

Inicializar el contenido incrustado con un tema

Para inicializar un cuadro de mando o un elemento visual incrustado con un tema no predeterminado, defina un themeOptions objeto en los VisualContentOptions parámetros DashboardContentOptions o y establezca la themeArn propiedad que contiene en el themeOptions ARN del tema deseado.

En el siguiente ejemplo, se inicializa un panel integrado con el tema. MIDNIGHT

```
import { createEmbeddingContext } from 'amazon-quicksight-embedding-sdk';
const embeddingContext = await createEmbeddingContext();
const { 
     embedDashboard,
} = embeddingContext;
const frameOptions = {
```

```
 url: '<YOUR_EMBED_URL>', 
     container: '#experience-container',
};
const contentOptions = { 
     themeOptions: { 
         themeArn: "arn:aws:quicksight::aws:theme/MIDNIGHT" 
     }
};
// Embedding a dashboard experience
const embeddedDashboardExperience = await embedDashboard(frameOptions, contentOptions);
```
Inicializar el contenido incrustado con una modificación del tema

Los desarrolladores pueden utilizar las modificaciones de tema para definir el tema de un cuadro de mando integrado o de un elemento visual en tiempo de ejecución. Esto permite que el panel o el elemento visual hereden un tema de una aplicación de terceros sin necesidad de preconfigurar un tema. QuickSight Para inicializar un cuadro de mando o un elemento visual integrado con una modificación del tema, defina la themeOverride propiedad dentro de themeOptions los parámetros o. DashboardContentOptions VisualContentOptions En el siguiente ejemplo, se reemplaza la fuente del tema de un panel, pasando de la fuente predeterminada a. Amazon Ember

```
import { createEmbeddingContext } from 'amazon-quicksight-embedding-sdk';
const embeddingContext = await createEmbeddingContext();
const { 
     embedDashboard,
} = embeddingContext;
const frameOptions = { 
     url: '<YOUR_EMBED_URL>', 
     container: '#experience-container',
};
const contentOptions = { 
     themeOptions: { 
         "themeOverride":{"Typography":{"FontFamilies":[{"FontFamily":"Comic Neue"}]}} 
     }
};
// Embedding a dashboard experience
const embeddedDashboardExperience = await embedDashboard(frameOptions, contentOptions);
```
#### Inicializar el contenido incrustado con temas precargados

Los desarrolladores pueden configurar un conjunto de temas de panel para que se carguen previamente en el momento de la inicialización. Esto resulta especialmente útil para cambiar rápidamente entre diferentes vistas, por ejemplo, entre los modos oscuro y claro. Se puede inicializar un cuadro de mando o un elemento visual integrado con hasta 5 temas precargados. Para usar temas precargados, defina la preloadThemes propiedad en uno de ellos DashboardContentOptions o VisualContentOptions en una matriz de hasta 5. themeArns En el siguiente ejemplo, se precargan los temas Midnight y los temas de Rainier inicio en un panel.

```
import { createEmbeddingContext } from 'amazon-quicksight-embedding-sdk';
const embeddingContext = await createEmbeddingContext();
const { 
     embedDashboard,
} = embeddingContext;
const frameOptions = { 
     url: '<YOUR_EMBED_URL>', 
     container: '#experience-container',
};
const contentOptions = { 
     themeOptions: { 
         "preloadThemes": ["arn:aws:quicksight::aws:theme/RAINIER", 
  "arn:aws:quicksight::aws:theme/MIDNIGHT"] 
     }
};
// Embedding a dashboard experience
const embeddedDashboardExperience = await embedDashboard(frameOptions, contentOptions);
```
# <span id="page-1456-0"></span>Integración con 1 clic e integración pública

Puede integrar un elemento visual o un panel en su aplicación mediante un código de integración. Obtienes este código cuando compartes el panel de control o desde el menú visual Insertar en Amazon QuickSight.

Puede insertar un elemento visual o panel en su aplicación interna para los usuarios registrados. También puedes activar el uso compartido en público en la QuickSight consola. De este modo,

cualquier persona que utilice Internet tendrá acceso a un elemento visual o panel de control compartido que esté integrado en una aplicación, wiki o portal públicos.

A continuación, encontrará descripciones sobre cómo integrar elementos visuales y paneles mediante el código de integración del elemento visual o del panel de control de 1 clic.

### Temas

- [Integración de elementos visuales y paneles para usuarios registrados con un código de](#page-1457-0) [integración de 1 clic](#page-1457-0)
- [Activación del acceso público a los elementos visuales y los paneles con un código de inserción de](#page-1463-0)  [1 clic](#page-1463-0)

<span id="page-1457-0"></span>Integración de elementos visuales y paneles para usuarios registrados con un código de integración de 1 clic

Se aplica a: Enterprise Edition

Puedes incrustar una imagen o un panel de control en tu aplicación interna para los usuarios registrados de tu QuickSight cuenta de Amazon. Para ello, puede utilizar el código de inserción que obtiene al compartir el panel de control o desde el menú visual de inserción de QuickSight. No es necesario ejecutar la API de QuickSight incrustación para generar el código de incrustación. Puedes copiar el código de inserción QuickSight y pegarlo en el código HTML de tu aplicación interna.

Cuando los usuarios y grupos (o todos los usuarios de tu QuickSight cuenta) que tienen acceso al panel que quieres incrustar o que contiene la imagen que deseas insertar acceden a tu aplicación interna, se les pide que inicien sesión en la QuickSight cuenta con sus credenciales. Una vez autenticados, pueden acceder al elemento visual o al panel de su página interna. Si tiene activado el inicio de sesión único, no se les pedirá que vuelvan a iniciar sesión.

A continuación, encontrará descripciones sobre cómo integrar un elemento visual o un panel para usuarios registrados utilizando el código de integración del elemento visual o del panel.

Antes de comenzar

Antes de comenzar, asegúrese de lo siguiente:

• La configuración de su navegador de Internet contiene uno de los siguientes elementos para permitir la comunicación entre la ventana emergente y el iframe:

- Soporte nativo para la API de Mozilla Broadcast Channel. Para obtener más información, consulte [Broadcast Channel API](https://developer.mozilla.org/en-US/docs/Web/API/Broadcast_Channel_API) en la documentación de Mozilla.
- Soporte de IndexedDB.
- LocalStorage asistencia.
- La configuración de "bloquear todas las cookies" de su navegador de Internet está desactivada.

## Paso 1: concesión de acceso al panel

Para que los usuarios accedan a su panel integrado, concédales acceso para verlo. Puede conceder a usuarios y grupos individuales el acceso a un panel, o a todos los usuarios de su cuenta. Los permisos visuales se determinan a nivel del panel. Para conceder acceso a las imágenes integradas, conceda acceso al panel al que pertenece el elemento visual. Para obtener más información, consulte [Concesión de acceso a un panel](#page-1343-0).

Paso 2: colocación del dominio donde desea integrar el elemento visual o panel en la lista de permitidos

Para integrar imágenes y paneles en tu aplicación interna, asegúrate de que el dominio en el que vas a incrustar esté en la lista de permitidos de tu cuenta. QuickSight Para obtener más información, consulte [Permiso para la publicación de dominios estáticos.](#page-1760-0)

Paso 3: obtención del código integrado

Utilice el siguiente procedimiento para obtener el código de integración del elemento visual o del panel.

Obtención del código de integración del panel

1. Abre el panel publicado QuickSight y selecciona Compartir en la esquina superior derecha. A continuación, seleccione Compartir panel.

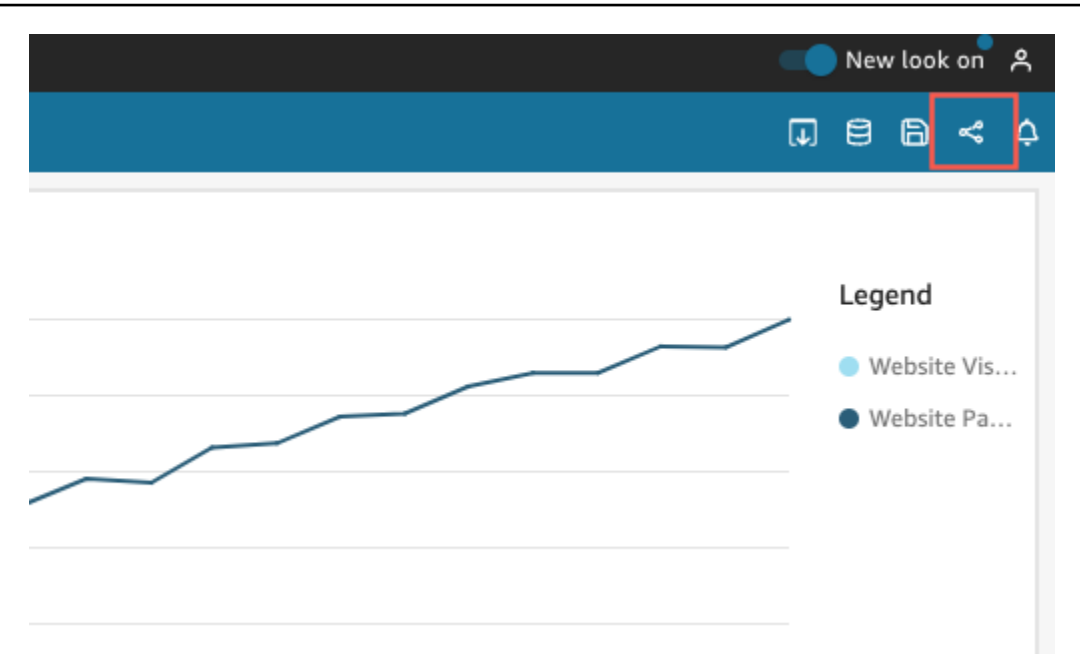

2. En la página Compartir panel que se abre, seleccione Copiar código para insertar en la esquina superior izquierda.

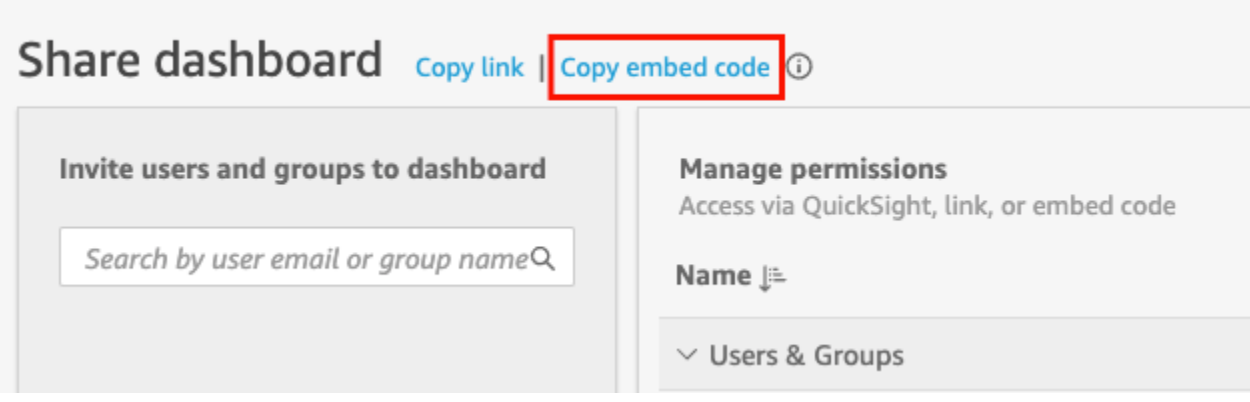

El código integrado se copia en el portapapeles y es similar al siguiente. La *quicksightdomain* de este ejemplo es la URL que utilizas para acceder a tu QuickSight

cuenta.

```
<iframe 
         width="960" 
         height="720" 
         src="https://quicksightdomain/sn/embed/share/accounts/accountid/
dashboards/dashboardid?directory_alias=account_directory_alias"> 
     </iframe>
```
### Obtención del código de integración del elemento visual

1. Abre el panel publicado QuickSight y elige la imagen que deseas incrustar. A continuación, abra el menú del elemento visual en la parte superior derecha del visual y elija Elemento visual para insertar.

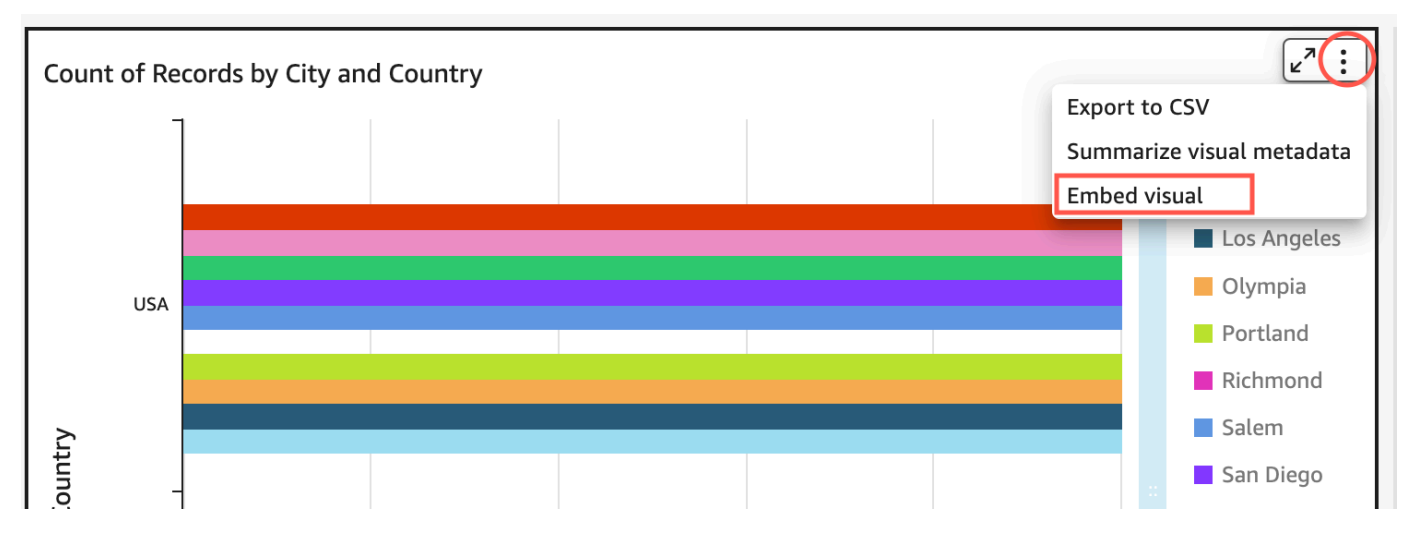

2. En el panel Elemento visual para insertar que se abre, seleccione Copiar código.

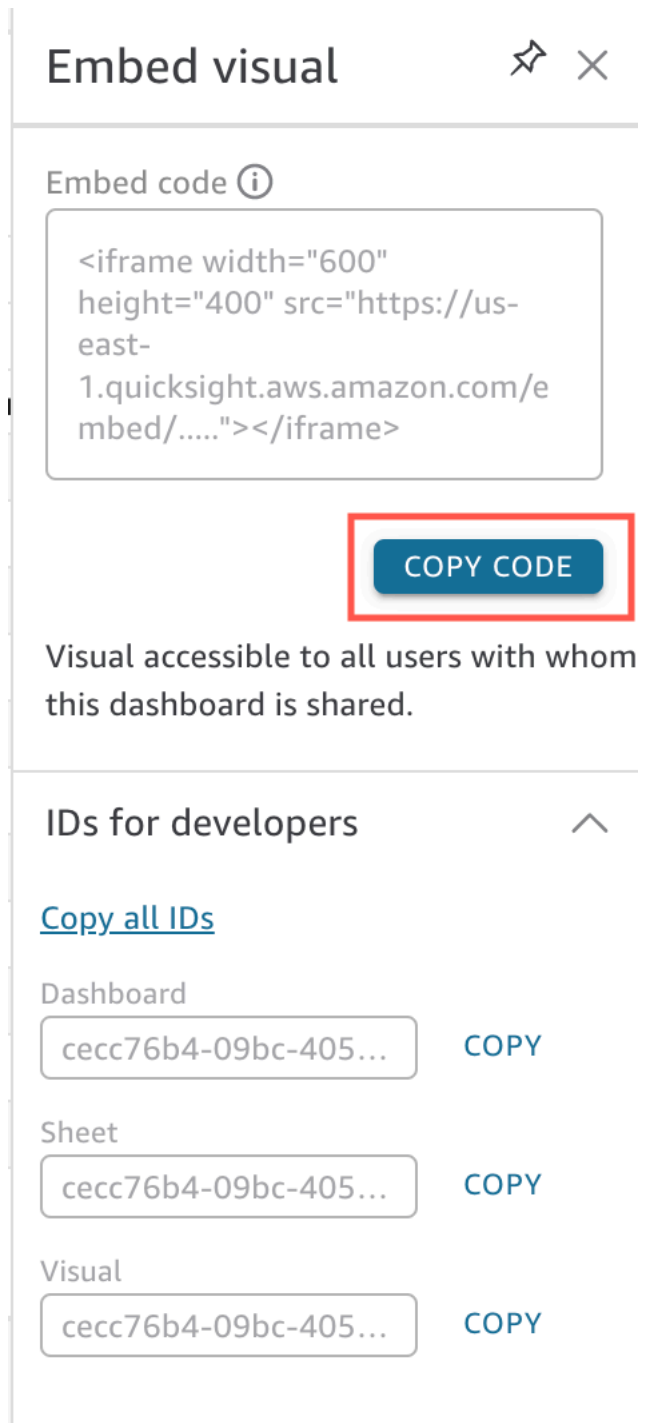

El código integrado se copia en el portapapeles y es similar al siguiente. La *quicksightdomain* de este ejemplo es la URL que utilizas para acceder a tu QuickSight cuenta.

<iframe

```
 width="600" 
         height="400" 
         src="https://quicksightdomain/sn/embed/share/accounts/111122223333/
dashboards/DASHBOARDID/sheets/SHEETID>/visuals/VISUALID"> 
     </iframe>
```
Paso 4: pegado del código en la página HTML de la aplicación interna

Utilice el siguiente procedimiento para pegar el código de integración en la página HTML de la aplicación interna

Pegado del código en la página HTML de la aplicación interna

• Abra el código HTML de cualquier página en la que desee integrar el panel y péguelo.

En el siguiente ejemplo, se muestra el aspecto que podría tener para un panel integrado. La *quicksightdomain* de este ejemplo es la URL que utilizas para acceder a tu QuickSight cuenta.

```
<!DOCTYPE html> 
     <html> 
     <body> 
     <h2>Example.com - Employee Portal</h2> 
     <h3>Current shipment stats</h3> 
         <iframe 
         width="960" 
         height="720" 
         src="https://quicksightdomain/sn/embed/share/accounts/accountid/
dashboards/dashboardid?directory_alias=account_directory_alias"> 
     </iframe> 
     </body> 
     </html>
```
En el siguiente ejemplo, se muestra el aspecto que podría tener para un elemento visual integrado. La *quicksightdomain* de este ejemplo es la URL que utilizas para acceder a tu QuickSight cuenta.

```
<!DOCTYPE html> 
     <html>
```

```
 <body> 
     <h2>Example.com - Employee Portal</h2> 
     <h3>Current shipment stats</h3> 
         <iframe 
         width="600" 
         height="400" 
         src="https://quicksightdomain/sn/embed/share/accounts/111122223333/
dashboards/DASHBOARDID/sheets/SHEETID>/visuals/VISUALID?
directory alias=account directory alias">
     </iframe> 
     </body> 
     </html>
```
Por ejemplo, supongamos que desea incrustar su elemento visual o panel en una página interna de Google Sites. Puede abrir la página en Google Sites y pegar el código de integración en un widget de integración.

Si desea incrustar su imagen o panel en un SharePoint sitio interno de Microsoft, puede crear una página nueva y, a continuación, pegar el código de inserción en un elemento web de inserción.

<span id="page-1463-0"></span>Activación del acceso público a los elementos visuales y los paneles con un código de inserción de 1 clic

Se aplica a: Enterprise Edition

Puedes incrustar una imagen o un panel en sitios públicos mediante el código de inserción que obtienes al compartir la imagen o el panel en Amazon QuickSight. También puedes activar la compartición pública mediante la QuickSight consola y conceder automáticamente el acceso a una imagen o panel compartido a cualquier usuario de Internet.

A continuación, encontrará información sobre cómo activar el uso compartido en público de un elemento visual o panel e integrarlos para que cualquier usuario de Internet pueda verlo. En ambos casos, puede hacerlo mediante el código de integración de 1 clic.

#### Antes de comenzar

Antes de comenzar, asegúrese de lo siguiente:

- La configuración de su navegador de Internet contiene uno de los siguientes elementos para permitir la comunicación entre la ventana emergente y el iframe que utiliza compartir:
	- Soporte nativo para la API de Mozilla Broadcast Channel. Para obtener más información, consulte [Broadcast Channel API](https://developer.mozilla.org/en-US/docs/Web/API/Broadcast_Channel_API) en la documentación de Mozilla.
	- Soporte de IndexedDB.
	- LocalStorage soporte.
- La configuración de "bloquear todas las cookies" de su navegador de Internet está desactivada.

Paso 1: activación del acceso público al panel

Para que cualquier usuario de Internet pueda acceder a su panel o elemento visual integrado, primero active el acceso público al panel. Los permisos visuales se determinan a nivel del panel. Para conceder acceso a las imágenes integradas, conceda acceso al panel al que pertenece el elemento visual. Para obtener más información, consulte [Conceder acceso a un QuickSight panel de](#page-1351-0)  [Amazon a cualquier usuario de Internet](#page-1351-0).

Paso 2: colocación del dominio donde desea integrar el elemento visual o panel en la lista de permitidos

Para incrustar imágenes y paneles en una aplicación, wiki o portal públicos, asegúrate de que el dominio en el que los vas a insertar esté en la lista de permitidos de tu cuenta. QuickSight

Paso 3: obtención del código integrado

Utilice el siguiente procedimiento para obtener el código de integración del elemento visual o del panel.

Obtención del código de integración del panel

1. Abre el panel publicado QuickSight y selecciona Compartir en la esquina superior derecha. A continuación, seleccione Compartir panel.

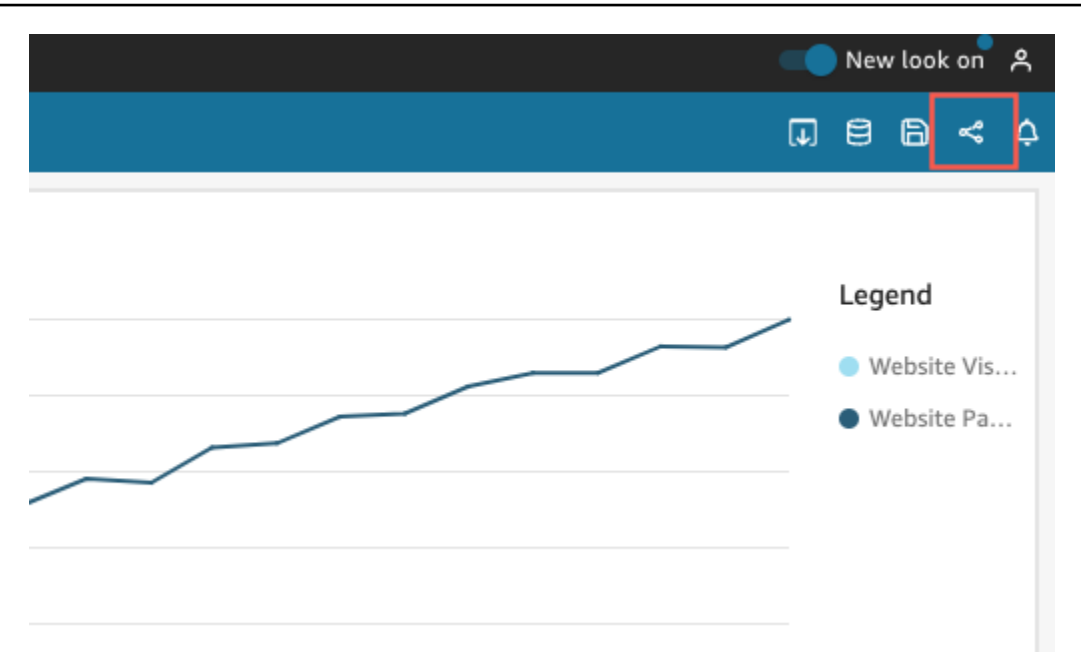

2. En la página Compartir panel que se abre, seleccione Copiar código para insertar en la esquina superior izquierda.

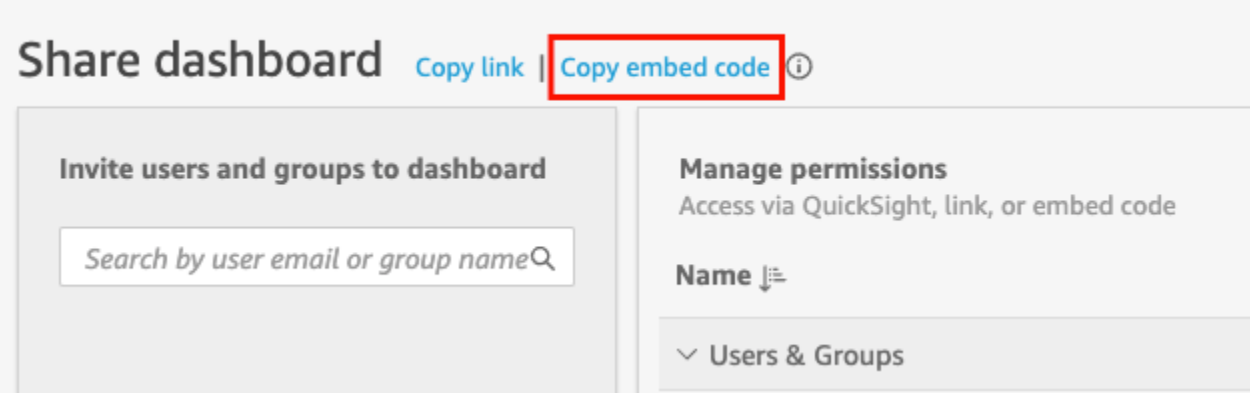

El código integrado se copia en el portapapeles y es similar al siguiente. La

*quicksightdomain* de este ejemplo es la URL que utilizas para acceder a tu QuickSight cuenta.

```
<iframe 
         width="960" 
         height="720" 
         src="https://quicksightdomain/sn/ 
              embed/share/accounts/accountid/dashboards/dashboardid"> 
     </iframe>
```
### Obtención del código de integración del elemento visual

1. Abre el panel publicado QuickSight y elige la imagen que deseas incrustar. A continuación, abra el menú visual en la esquina superior derecha del elemento visual y seleccione Elemento visual para insertar.

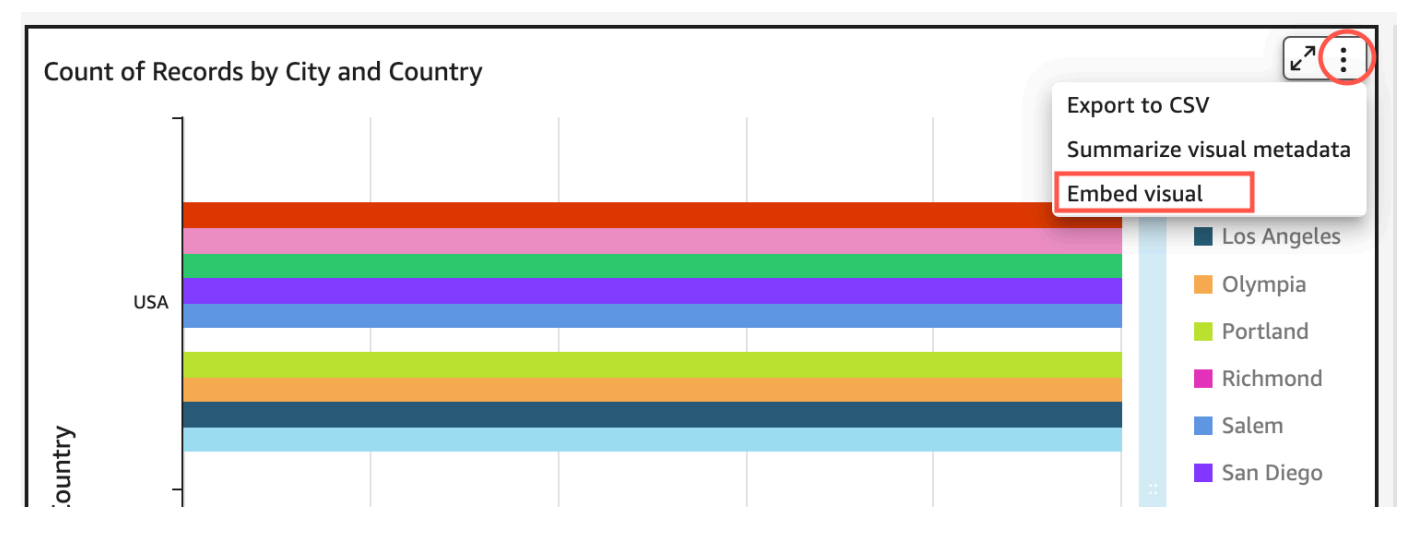

2. En el panel Elemento visual para insertar que se abre, seleccione Copiar código.

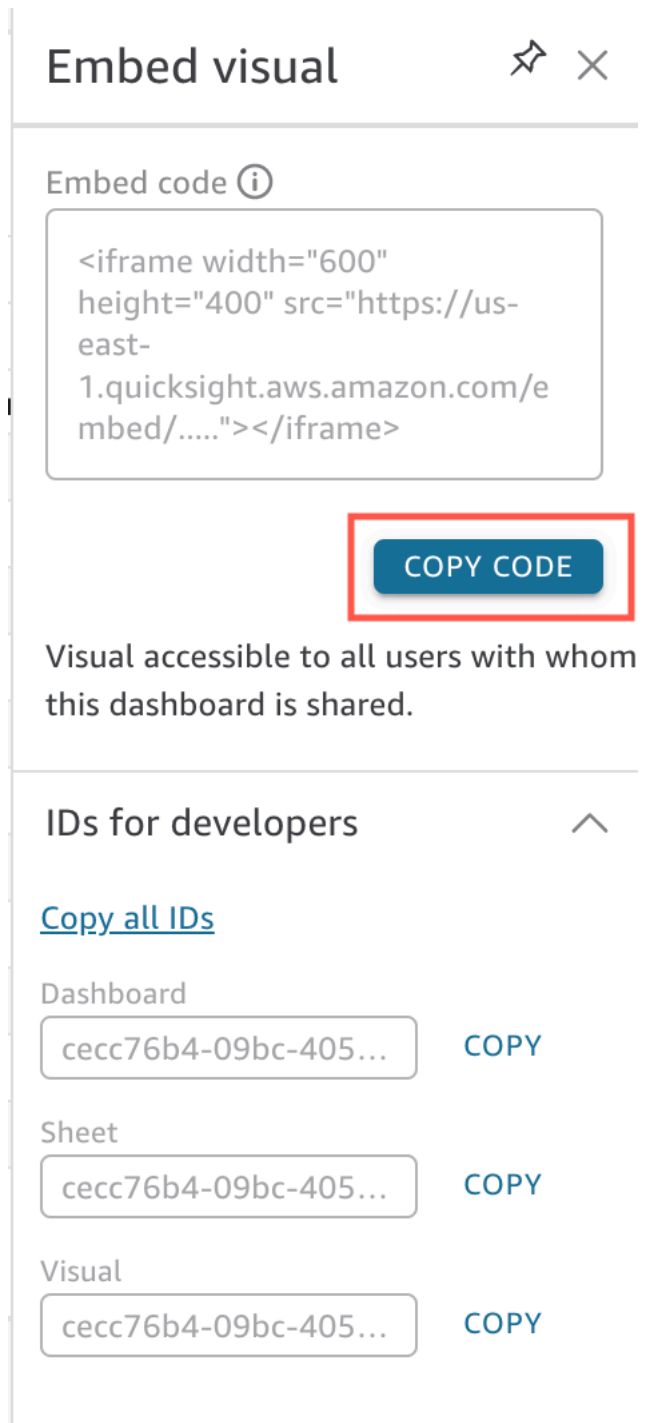

El código integrado se copia en el portapapeles y es similar al siguiente. La *quicksightdomain* de este ejemplo es la URL que utilizas para acceder a tu QuickSight cuenta.

<iframe

```
 width="600" 
         height="400" 
         src="https://quicksightdomain/sn/embed/share/accounts/111122223333/
dashboards/DASHBOARDID/sheets/SHEETID>/visuals/VISUALID"> 
     </iframe>
```
Paso 4: pegado del código de integración en una página HTML, una página wiki o un portal

Utilice el siguiente procedimiento para pegar el código de ntegración en una página HTML, una página wiki o un portal.

Pegado del código de integración

• Abra el código HTML de la ubicación en la que desea integrar el elemento visual o panel y pegue el código de integración.

En el siguiente ejemplo, se muestra el aspecto que podría tener para un panel integrado. La *quicksightdomain* de este ejemplo es la URL que utilizas para acceder a tu QuickSight cuenta.

```
<!DOCTYPE html> 
    <html> <body> 
     <h2>Example.com - Employee Portal</h2> 
     <h3>Current shipment stats</h3> 
         <iframe 
         width="960" 
         height="720" 
         src="https://quicksightdomain/sn/ 
              embed/share/accounts/accountid/dashboards/dashboardid"> 
     </iframe> 
     </body> 
     </html>
```
En el siguiente ejemplo, se muestra el aspecto que podría tener para un elemento visual integrado. La *quicksightdomain* de este ejemplo es la URL que utilizas para acceder a tu QuickSight cuenta.

```
<!DOCTYPE html> 
    <html> <body> 
     <h2>Example.com - Employee Portal</h2> 
     <h3>Current shipment stats</h3> 
         <iframe 
         width="600" 
         height="400" 
         src="https://quicksightdomain/sn/embed/share/accounts/111122223333/
dashboards/DASHBOARDID/sheets/SHEETID>/visuals/VISUALID"> 
     </iframe> 
     </body> 
     </html>
```
Si sus aplicaciones públicas están creadas en Google Sites, abrz la página en Google Sites y, a continuación, pegue el código de integración con el widget de integración.

Asegúrate de que los siguientes dominios QuickSight estén en tu lista de permitidos cuando los insertes en Google Sites:

- https://googleusercontent.com (activa los subdominios)
- https://www.gstatic.com
- https://sites.google.com

Tras integrar el elemento visual o panel en la aplicación, cualquier persona que pueda acceder a ella podrá acceder al elemento visual o al panel integrados. Para actualizar un panel que se comparte con el público, consulte [Actualización de un panel compartido públicamente](#page-1355-0). Para desactivar el uso compartido en público, consulte [Deshabilitación de la configuración de uso compartido en público](#page-1355-1).

Si desactiva la compartición pública, nadie desde Internet podrá acceder a uno o varios paneles que haya integrado en una aplicación pública o que haya compartido con un enlace. La próxima vez que alguien intente ver un panel de este tipo desde Internet, recibirá un mensaje en el que se le indica que no tiene acceso para verlo.

# <span id="page-1470-0"></span>Incrustación con las API QuickSight

Se aplica a: Enterprise Edition

Público objetivo: QuickSight desarrolladores de Amazon

El proceso real de integración de los análisis mediante las QuickSight API solo implica unos pocos pasos.

Antes de empezar, asegúrate de tener preparados los siguientes elementos:

- Configure los permisos de IAM necesarios para la identidad de la persona que llama utilizada por su aplicación, que utilizará el AWS SDK para realizar llamadas a la API. Por ejemplo, conceda permiso para permitir la acción quicksight:GenerateEmbedUrlForAnonymousUser o quicksight:GenerateEmbedUrlForRegisteredUser.
- Para incluir a los usuarios registrados, comparte los QuickSight activos con ellos de antemano. Para los nuevos usuarios que se están autenticando, infórmese sobre cómo conceder acceso a los activos. Una forma de hacerlo consiste en añadir todos los activos a una QuickSight carpeta. Si prefieres usar la QuickSight API, usa las operaciones DescribeDashboardPermissions y UpdateDashboardPermissions API. Para obtener más información, consulta [DescribeDashboardPermissions](https://docs.aws.amazon.com/quicksight/latest/APIReference/API_DescribeDashboardPermissions.html)o consulta [UpdateDashboardPermissions](https://docs.aws.amazon.com/quicksight/latest/APIReference/API_UpdateDashboardPermissions.html)la Amazon QuickSight API Reference. Si desea compartir el panel con todos los usuarios de un espacio de nombres o grupo, puede compartir el panel con namespace o group.
- Si va a integrar paneles, asegúrese de tener el ID de los paneles que desea integrar. El ID del panel es el código en la URL del panel. También puede obtenerlo desde la URL del panel.
- QuickSight El administrador debe habilitar de forma explícita los dominios en los que planea incrustar sus QuickSight análisis. Para ello, utilice las opciones Administrar QuickSight, Dominios e Incrustación del menú del perfil, o bien utilice el AllowedDomains parámetro de una GenerateEmbedUrlForAnonymousUser llamada a la GenerateEmbedUrlForRegisteredUser API.

Esta opción solo está visible para QuickSight los administradores. También puede agregar subdominios como parte de un dominio. Para obtener más información, consulte Permite publicar [dominios en tiempo de ejecución con la QuickSight API.](#page-1761-0)

Todos los dominios de su lista estática de permitidos (como desarrollo, almacenamiento provisional y producción) deben estar explícitamente permitidos, y deben usar HTTPS. Puede agregar hasta 100 dominios a la lista de permitidos. Puede añadir dominios en tiempo de ejecución con las operaciones QuickSight de la API.

Una vez cumplidos todos los requisitos previos, la incrustación QuickSight implica los siguientes pasos, que se explican con mayor detalle más adelante:

- 1. Para la autenticación, utilice el servidor de aplicaciones para autenticar al usuario. Tras la autenticación en el servidor, genere la URL del panel de control integrado con el AWS SDK que necesite.
- 2. En su portal web o aplicación, QuickSight insértelo utilizando la URL generada. Para simplificar este proceso, puede utilizar el SDK de Amazon QuickSight Embedding, disponible en [NPMJS](https://www.npmjs.com/package/amazon-quicksight-embedding-sdk) y. [GitHub](https://github.com/awslabs/amazon-quicksight-embedding-sdk) Este JavaScript SDK personalizado está diseñado para ayudarlo a QuickSight integrarse de manera eficiente en las páginas de su aplicación, establecer los valores predeterminados, conectar los controles, recibir llamadas y gestionar los errores.

Puede utilizar los registros de AWS CloudTrail auditoría para obtener información sobre la cantidad de paneles integrados, los usuarios de una experiencia integrada y las tasas de acceso.

# Temas

- [Incrustar paneles de control con la API QuickSight](#page-1471-0)
- [Incrustar imágenes con las API QuickSight](#page-1510-0)
- [Incorporar todas las funciones de la QuickSight consola de Amazon para los usuarios registrados](#page-1549-0)
- [Incorpore Amazon Q en la experiencia de QuickSight preguntas y respuestas generativas](#page-1568-0)
- [Incrustar la barra de búsqueda de Amazon QuickSight Q \(clásica\)](#page-1604-0)
- [Integración de análisis mediante las operaciones de la API GetDashboardEmbedURL y](#page-1645-0)  [GetSessionEmbedURL](#page-1645-0)

<span id="page-1471-0"></span>Incrustar paneles de control con la API QuickSight

Utilice los siguientes temas para obtener información sobre cómo incrustar paneles con la API de Amazon QuickSight.

Temas

- [Incrustar paneles QuickSight de datos para usuarios anónimos \(no registrados\)](#page-1472-0)
- [Incrustar paneles QuickSight de datos para usuarios registrados](#page-1490-0)

<span id="page-1472-0"></span>Incrustar paneles QuickSight de datos para usuarios anónimos (no registrados)

# **A** Important

Amazon QuickSight tiene nuevas operaciones de API para incorporar análisis: GenerateEmbedUrlForAnonymousUser yGenerateEmbedUrlForRegisteredUser. Puede seguir utilizando las operaciones GetDashboardEmbedUrl y las de la GetSessionEmbedUrl API para incrustar los paneles y la QuickSight consola, pero no incluyen las funciones de incrustación más recientes. Para obtener más información sobre la integración mediante las antiguas operaciones de la API, consulte [Integración de análisis](#page-1645-0)  [mediante las operaciones de la API GetDashboardEmbedURL y GetSessionEmbedURL.](#page-1645-0)

Se aplica a: Enterprise Edition

Público objetivo: QuickSight desarrolladores de Amazon

En las siguientes secciones, encontrarás información detallada sobre cómo configurar los QuickSight paneles de Amazon integrados para usuarios anónimos (no registrados).

#### Temas

- [Paso 1: configuración de permisos](#page-1472-1)
- [Paso 2: generación de la URL con el código de autenticación adjunto](#page-1475-0)
- [Paso 3 integración de la URL del panel](#page-1484-0)

<span id="page-1472-1"></span>Paso 1: configuración de permisos

Se aplica a: Enterprise Edition

### Público objetivo: QuickSight desarrolladores de Amazon

En la siguiente sección, puede encontrar cómo configurar los permisos de la aplicación de backend o del servidor web. Esta tarea requiere acceso administrativo a IAM.

Cada usuario que accede a un panel de control asume un rol que le da QuickSight acceso a Amazon y permisos para acceder al panel. Para ello, cree un rol de IAM en su Cuenta de AWS. Asocie una política de IAM al rol para proporcionar permisos a cualquier usuario que lo asuma.

Puede crear una condición en su política de IAM que limite los dominios que los desarrolladores pueden incluir en el parámetro AllowedDomains de una operación de la API GenerateEmbedUrlForAnonymousUser. El parámetro AllowedDomains es opcional. Como desarrollador, te da la opción de anular los dominios estáticos que están configurados en el menú Administrar QuickSight. En su lugar, puede enumerar hasta tres dominios o subdominios que pueden acceder a una URL generada. A continuación, esta URL se integra en el sitio web que cree. Solo los dominios que aparecen en el parámetro pueden acceder al panel integrado. Sin esta condición, usted puede incluir cualquier dominio de Internet en el parámetro AllowedDomains.

Para limitar los dominios que los desarrolladores pueden usar con este parámetro, añada una condición AllowedEmbeddingDomains a su política de IAM. Para obtener más información sobre el AllowedDomains parámetro, consulta [GenerateEmbedUrlForAnonymousUser](https://docs.aws.amazon.com/quicksight/latest/APIReference/API_GenerateEmbedUrlForAnonymousUser.html)la referencia de la QuickSight API de Amazon.

La siguiente política de ejemplo ofrece estos permisos para usar con GenerateEmbedUrlForAnonymousUser. Para que este enfoque funcione, también necesita un paquete de sesiones, o un precio por capacidad de sesión, para su Cuenta de AWS. De lo contrario, cuando un usuario intenta acceder al panel de control, se devuelve el error UnsupportedPricingPlanException.

```
{ 
     "Version": "2012-10-17", 
     "Statement": [ 
          { 
               "Effect": "Allow", 
               "Action": [ 
                   "quicksight:GenerateEmbedUrlForAnonymousUser" 
               ], 
               "Resource": [
```

```
 "arn:{{partition}}:quicksight:{{region}}:{{accountId}}:namespace/
{{namespace}}", 
                         "arn:{{partition}}:quicksight:{{region}}:{{accountId}}:dashboard/
{{dashboardId-1}}", 
                         "arn:{{partition}}:quicksight:{{region}}:{{accountId}}:dashboard/
{{dashboardId-2}}" 
                   ], 
                   "Condition": { 
                         "ForAllValues:StringEquals": { 
                               "quicksight:AllowedEmbeddingDomains": [ 
                                     "https://my.static.domain1.com", 
                                     "https://*.my.static.domain2.com" 
\sim 100 \sim 100 \sim 100 \sim 100 \sim 100 \sim 100 \sim 100 \sim 100 \sim 100 \sim 100 \sim 100 \sim 100 \sim 100 \sim 100 \sim 100 \sim 100 \sim 100 \sim 100 \sim 100 \sim 100 \sim 100 \sim 100 \sim 100 \sim 100 \sim 
 } 
             }
}
```
La identidad de IAM de su aplicación debe tener asociada una política de confianza para permitir el acceso al rol que acaba de crear. Esto significa que, cuando un usuario accede a su aplicación, esta puede asumir el rol en nombre del usuario para abrir el panel. En el siguiente ejemplo, se muestra una muestra de política de confianza.

```
{ 
     "Version": "2012-10-17", 
     "Statement": [ 
          { 
               "Sid": "AllowLambdaFunctionsToAssumeThisRole", 
               "Effect": "Allow", 
               "Principal": { 
                   "Service": "lambda.amazonaws.com" 
              }, 
               "Action": "sts:AssumeRole" 
          }, 
          { 
               "Sid": "AllowEC2InstancesToAssumeThisRole", 
               "Effect": "Allow", 
               "Principal": { 
                   "Service": "ec2.amazonaws.com" 
              }, 
               "Action": "sts:AssumeRole" 
          } 
     ]
```
# }

Para obtener más información sobre las políticas de confianza, consulte [Credenciales de seguridad](https://docs.aws.amazon.com/IAM/latest/UserGuide/id_credentials_temp.html)  [temporales en IAM](https://docs.aws.amazon.com/IAM/latest/UserGuide/id_credentials_temp.html) en la Guía del usuario de IAM.

<span id="page-1475-0"></span>Paso 2: generación de la URL con el código de autenticación adjunto

Se aplica a: Enterprise Edition

Público objetivo: QuickSight desarrolladores de Amazon

En la siguiente sección, puede obtener información sobre cómo autenticarse en nombre del visitante anónimo y obtener la URL del panel integrable en el servidor de su aplicación.

Cuando un usuario accede a su aplicación, esta asume el rol de IAM en nombre del usuario. A continuación, añade el usuario a QuickSight, si ese usuario aún no existe. A continuación, transfiere un identificador como ID de sesión de rol único.

Los siguientes ejemplos realizan la autenticación de IAM en nombre del usuario. Transfiere un identificador como ID de sesión de rol único. Este código se ejecuta en el servidor de aplicaciones.

Java

```
import java.util.List; 
         import com.amazonaws.auth.AWSCredentials; 
         import com.amazonaws.auth.AWSCredentialsProvider; 
         import com.amazonaws.auth.BasicAWSCredentials; 
        import com.amazonaws.regions.Regions;
         import com.amazonaws.services.quicksight.AmazonQuickSight; 
         import com.amazonaws.services.quicksight.AmazonQuickSightClientBuilder; 
         import 
  com.amazonaws.services.quicksight.model.RegisteredUserDashboardEmbeddingConfiguration; 
         import 
  com.amazonaws.services.quicksight.model.AnonymousUserEmbeddingExperienceConfiguration; 
         import 
  com.amazonaws.services.quicksight.model.GenerateEmbedUrlForAnonymousUserRequest; 
         import 
  com.amazonaws.services.quicksight.model.GenerateEmbedUrlForAnonymousUserResult; 
         import com.amazonaws.services.quicksight.model.SessionTag;
```
```
 /** 
         * Class to call QuickSight AWS SDK to generate embed url for anonymous user. 
        */ 
        public class GenerateEmbedUrlForAnonymousUserExample { 
            private final AmazonQuickSight quickSightClient; 
            public GenerateEmbedUrlForAnonymousUserExample() { 
                quickSightClient = AmazonQuickSightClientBuilder 
                    .standard() 
                    .withRegion(Regions.US_EAST_1.getName()) 
                     .withCredentials(new AWSCredentialsProvider() { 
                            @Override 
                            public AWSCredentials getCredentials() { 
                                // provide actual IAM access key and secret key here 
                                return new BasicAWSCredentials("access-key", 
  "secret-key"); 
 } 
                            @Override 
                            public void refresh() { 
 } 
 } 
).build();
 } 
            public String GenerateEmbedUrlForAnonymousUser( 
                final String accountId, // YOUR AWS ACCOUNT ID 
                final String initialDashboardId, // DASHBOARD ID TO WHICH THE 
  CONSTRUCTED URL POINTS. 
                final String namespace, // ANONYMOUS EMBEDDING REQUIRES SPECIFYING A 
 VALID NAMESPACE FOR WHICH YOU WANT THE EMBEDDING URL 
                final List<String> authorizedResourceArns, // DASHBOARD ARN LIST TO 
  EMBED 
                final List<String> allowedDomains, // RUNTIME ALLOWED DOMAINS FOR 
  EMBEDDING 
                final List<SessionTag> sessionTags // SESSION TAGS USED FOR ROW-
LEVEL SECURITY 
             ) throws Exception { 
                AnonymousUserEmbeddingExperienceConfiguration 
  experienceConfiguration = new AnonymousUserEmbeddingExperienceConfiguration();
```
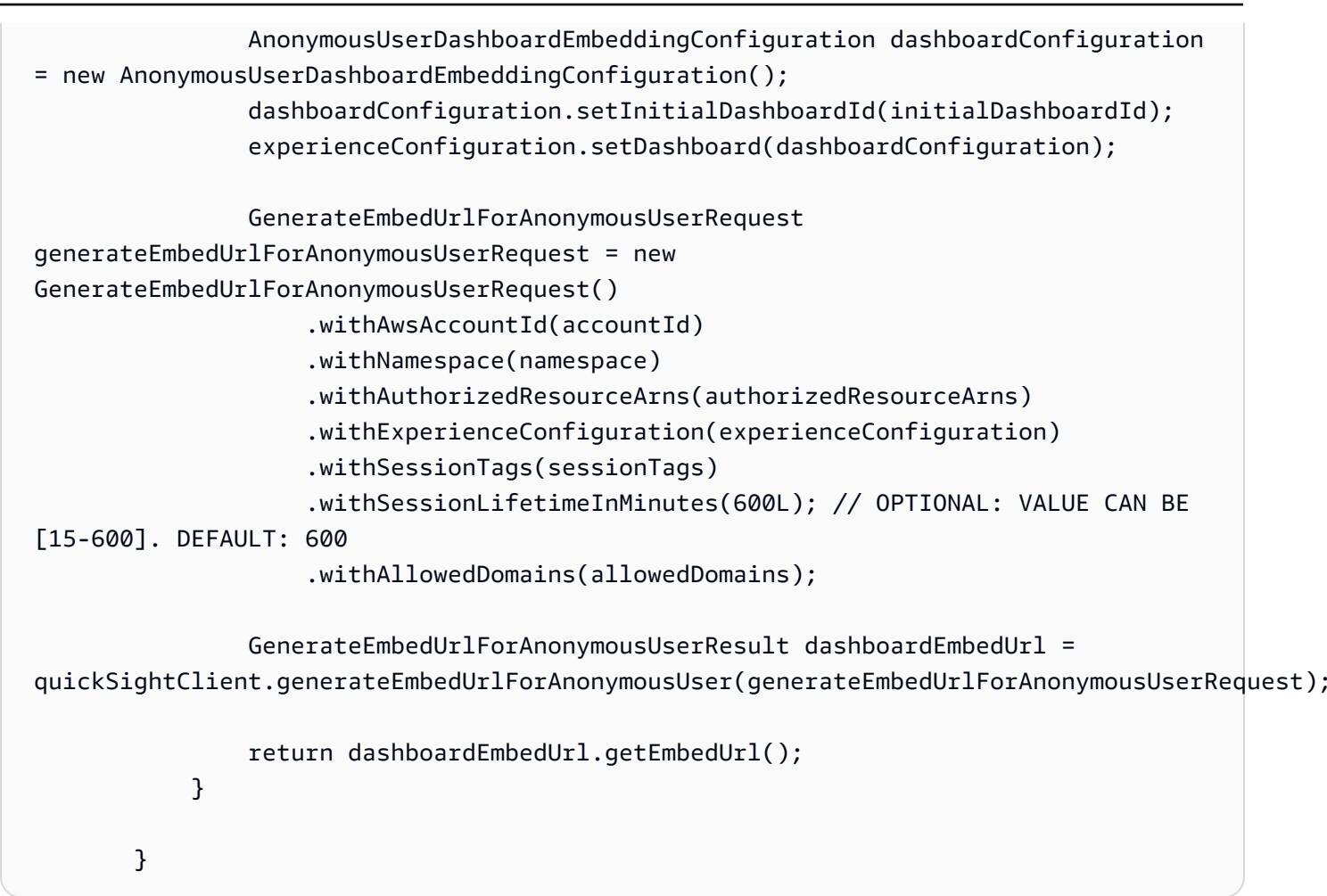

**JavaScript** 

```
global.fetch = require('node-fetch');
const AWS = require('aws-sdk');
function generateEmbedUrlForAnonymousUser( 
     accountId, // YOUR AWS ACCOUNT ID 
     initialDashboardId, // DASHBOARD ID TO WHICH THE CONSTRUCTED URL POINTS 
     quicksightNamespace, // VALID NAMESPACE WHERE YOU WANT TO DO NOAUTH EMBEDDING 
     authorizedResourceArns, // DASHBOARD ARN LIST TO EMBED 
     allowedDomains, // RUNTIME ALLOWED DOMAINS FOR EMBEDDING 
     sessionTags, // SESSION TAGS USED FOR ROW-LEVEL SECURITY 
     generateEmbedUrlForAnonymousUserCallback, // GENERATEEMBEDURLFORANONYMOUSUSER 
  SUCCESS CALLBACK METHOD 
     errorCallback // GENERATEEMBEDURLFORANONYMOUSUSER ERROR CALLBACK METHOD 
     ) { 
     const experienceConfiguration = { 
         "DashboardVisual": {
```

```
 "InitialDashboardVisualId": { 
                  "DashboardId": "dashboard_id", 
                  "SheetId": "sheet_id", 
                  "VisualId": "visual_id" 
 } 
         } 
     }; 
     const generateEmbedUrlForAnonymousUserParams = { 
         "AwsAccountId": accountId, 
         "Namespace": quicksightNamespace, 
         "AuthorizedResourceArns": authorizedResourceArns, 
         "AllowedDomains": allowedDomains, 
         "ExperienceConfiguration": experienceConfiguration, 
         "SessionTags": sessionTags, 
         "SessionLifetimeInMinutes": 600 
     }; 
     const quicksightClient = new AWS.QuickSight({ 
         region: process.env.AWS_REGION, 
         credentials: { 
             accessKeyId: AccessKeyId, 
             secretAccessKey: SecretAccessKey, 
             sessionToken: SessionToken, 
             expiration: Expiration 
         } 
     }); 
 quicksightClient.generateEmbedUrlForAnonymousUser(generateEmbedUrlForAnonymousUserParams, 
 function(err, data) { 
         if (err) { 
             console.log(err, err.stack); 
             errorCallback(err); 
         } else { 
            const result = \{ "statusCode": 200, 
                  "headers": { 
                      "Access-Control-Allow-Origin": "*", // USE YOUR WEBSITE DOMAIN 
 TO SECURE ACCESS TO THIS API 
                      "Access-Control-Allow-Headers": "Content-Type" 
                  }, 
                  "body": JSON.stringify(data), 
                  "isBase64Encoded": false
```

```
 } 
            generateEmbedUrlForAnonymousUserCallback(result); 
        } 
    });
}
```
# Python3

```
import json
import boto3
from botocore.exceptions import ClientError
import time
# Create QuickSight and STS clients
quicksightClient = boto3.client('quicksight',region_name='us-west-2')
sts = boto3.client('sts')
# Function to generate embedded URL for anonymous user
# accountId: YOUR AWS ACCOUNT ID
# quicksightNamespace: VALID NAMESPACE WHERE YOU WANT TO DO NOAUTH EMBEDDING
# authorizedResourceArns: DASHBOARD ARN LIST TO EMBED
# allowedDomains: RUNTIME ALLOWED DOMAINS FOR EMBEDDING
# dashboardId: DASHBOARD ID TO WHICH THE CONSTRUCTED URL POINTS
# sessionTags: SESSION TAGS USED FOR ROW-LEVEL SECURITY
def generateEmbedUrlForAnonymousUser(accountId, quicksightNamespace, 
  authorizedResourceArns, allowedDomains, dashboardId, sessionTags): 
     try: 
         response = quicksightClient.generate_embed_url_for_anonymous_user( 
            AwsAccountId = accountId, Namespace = quicksightNamespace, 
             AuthorizedResourceArns = authorizedResourceArns, 
             AllowedDomains = allowedDomains, 
                 ExperienceConfiguration = { 
                     "Dashboard": { 
                          "InitialDashboardId": dashboardId 
1 1 1 1 1 1 1
\qquad \qquad \text{ } SessionTags = sessionTags, 
             SessionLifetimeInMinutes = 600 
         ) 
         return { 
             'statusCode': 200,
```

```
 'headers': {"Access-Control-Allow-Origin": "*", "Access-Control-Allow-
Headers": "Content-Type"}, 
              'body': json.dumps(response), 
              'isBase64Encoded': bool('false') 
         } 
     except ClientError as e: 
         print(e) 
         return "Error generating embeddedURL: " + str(e)
```
#### Node.js

El siguiente ejemplo muestra el archivo JavaScript (Node.js) que puede usar en el servidor de aplicaciones para generar la URL del panel integrado. Puede utilizar esta URL en su sitio web o aplicación para mostrar el panel.

### Example

```
const AWS = require('aws-sdk'); 
         const https = require('https'); 
         var quicksightClient = new AWS.Service({ 
              apiConfig: require('./quicksight-2018-04-01.min.json'), 
              region: 'us-east-1', 
         }); 
         quicksightClient.generateEmbedUrlForAnonymousUser({ 
              'AwsAccountId': '111122223333', 
              'Namespace' : 'default', 
              'AuthorizedResourceArns': authorizedResourceArns, 
              'AllowedDomains': allowedDomains, 
              'ExperienceConfiguration': experienceConfiguration, 
              'SessionTags': sessionTags, 
              'SessionLifetimeInMinutes': 600 
         }, function(err, data) { 
              console.log('Errors: '); 
              console.log(err); 
              console.log('Response: '); 
              console.log(data); 
         });
```
#### Example

```
//The URL returned is over 900 characters. For this example, we've shortened the 
  string for 
         //readability and added ellipsis to indicate that it's incomplete. 
\{\hspace{.1cm} \} Status: 200, 
                 EmbedUrl: 'https://quicksightdomain/embed/12345/dashboards/67890..', 
                 RequestId: '7bee030e-f191-45c4-97fe-d9faf0e03713' 
 }
```
### .NET/C#

En el siguiente ejemplo, se muestra el código .NET/C# que puede usar en el servidor de aplicaciones para generar la URL del panel integrado. Puede utilizar esta URL en su sitio web o aplicación para mostrar el panel.

#### Example

```
using System; 
         using Amazon.QuickSight; 
         using Amazon.QuickSight.Model; 
         var quicksightClient = new AmazonQuickSightClient( 
              AccessKey, 
              SecretAccessKey, 
              sessionToken, 
              Amazon.RegionEndpoint.USEast1); 
         try 
         { 
              Console.WriteLine( 
                  quicksightClient.GenerateEmbedUrlForAnonymousUserAsync(new 
  GenerateEmbedUrlForAnonymousUserRequest 
\overline{a} AwsAccountId = "111122223333", 
                      Namespace = default, 
                      AuthorizedResourceArns = authorizedResourceArns, 
                      AllowedDomains = allowedDomains, 
                      ExperienceConfiguration = experienceConfiguration, 
                      SessionTags = sessionTags, 
                      SessionLifetimeInMinutes = 600,
```

```
 }).Result.EmbedUrl 
     ); 
 } catch (Exception ex) { 
     Console.WriteLine(ex.Message); 
 }
```
# AWS CLI

Para asumir la función, elija una de las siguientes AWS Security Token Service (AWS STS) operaciones de API:

- [AssumeRole](https://docs.aws.amazon.com/STS/latest/APIReference/API_AssumeRole.html) Utilice esta operación cuando utilice una identidad de IAM para asumir la función.
- [AssumeRoleWithWebIdentity](https://docs.aws.amazon.com/STS/latest/APIReference/API_AssumeRoleWithWebIdentity.html) Utilice esta operación cuando utilice un proveedor de identidad web para autenticar a su usuario.
- [AssumeRoleWithSaml](https://docs.aws.amazon.com/STS/latest/APIReference/API_AssumeRoleWithSAML.html) Utilice esta operación cuando utilice el lenguaje de marcado de aserciones de seguridad (SAML) para autenticar a sus usuarios.

En el siguiente ejemplo, se muestra el comando de la CLI para definir el rol de IAM. El rol debe tener los permisos de quicksight:GenerateEmbedUrlForAnonymousUser habilitados.

```
aws sts assume-role \ 
             --role-arn "arn:aws:iam::11112222333:role/
QuickSightEmbeddingAnonymousPolicy" \ 
             --role-session-name anonymous caller
```
La operación assume-role devuelve tres parámetros de salida: la clave de acceso, la clave secreta y el token de sesión.

# **a** Note

Si se produce un error ExpiredToken al llamar a la operación AssumeRole, probablemente se debe a que el SESSION TOKEN anterior aún se encuentra en las variables de entorno. Para retirarlo, establezca las variables siguientes:

- AWS\_ACCESS\_KEY\_ID
- AWS\_SECRET\_ACCESS\_KEY

#### • AWS SESSION TOKEN

En el siguiente ejemplo, se muestra cómo definir estos tres parámetros en la CLI. Si utiliza un equipo con Microsoft Windows, utilice set en lugar de export.

```
export AWS_ACCESS_KEY_ID = "access_key_from_assume_role" 
         export AWS_SECRET_ACCESS_KEY = "secret_key_from_assume_role" 
         export AWS_SESSION_TOKEN = "session_token_from_assume_role"
```
Al ejecutar estos comandos, se define el ID de sesión del rol del usuario que visita su sitio web como embedding\_quicksight\_dashboard\_role/ QuickSightEmbeddingAnonymousPolicy. El ID de sesión del rol está compuesto por el nombre del rol de role-arn y el valor de role-session-name. Al utilizar el ID de sesión del rol único para cada usuario, se garantiza que se definan los permisos correspondientes para cada usuario visitante. También mantiene cada sesión separada y distinta. Si utiliza una serie de servidores web, por ejemplo, para equilibrar la carga, y una sesión se vuelve a conectar a un servidor diferente, se inicia una nueva sesión.

Para obtener una URL firmada para el panel, llame a generate-embed-url-foranynymous-user desde el servidor de aplicaciones. Esta operación devuelve la URL del panel integrable. En el siguiente ejemplo, se muestra cómo generar la URL de un panel integrado mediante una llamada desde el servidor para los usuarios que realizan visitas anónimas a su portal web o aplicación.

```
aws quicksight generate-embed-url-for-anonymous-user \
--aws-account-id 111122223333 \
--namespace default-or-something-else \
--session-lifetime-in-minutes 15 \
--authorized-resource-arns '["dashboard-arn-1","dashboard-arn-2"]' \
--allowed-domains '["domain1","domain2"]' \
--session-tags '["Key": tag-key-1,"Value": tag-value-1,{"Key": tag-
key-1,"Value": tag-value-1}]' \
--experience-configuration 
 'DashboardVisual={InitialDashboardVisualId={DashboardId=dashboard_id,SheetId=sheet_id,Visua
```
Para obtener más información sobre cómo usar esta operación, consulte [GenerateEmbedUrlForAnonymousUser](https://docs.aws.amazon.com/quicksight/latest/APIReference/API_GenerateEmbedUrlForAnonymousUser.html). Puede utilizar esta y otras operaciones de la API en su propio código.

Paso 3 integración de la URL del panel

Se aplica a: Enterprise Edition

Público objetivo: QuickSight desarrolladores de Amazon

En la siguiente sección, encontrarás información sobre cómo puedes usar el [SDK de QuickSight](https://www.npmjs.com/package/amazon-quicksight-embedding-sdk)  [incrustación](https://www.npmjs.com/package/amazon-quicksight-embedding-sdk) (JavaScript) para incrustar la URL del panel de control del paso 2 en tu sitio web o página de aplicación. Con el SDK, puede hacer lo siguiente:

- Coloque el panel en una página HTML.
- Transferir los parámetros al panel.
- Resolver los estados de error con mensajes que se personalizan en su aplicación.

Llamar a la operación de la API GenerateEmbedUrlForAnynymousUser para generar la dirección URL que puede integrar en la aplicación. Esta URL es válida durante 5 minutos, y la sesión resultante es válida durante 10 horas. La operación de la API proporciona la URL con un auth\_code que permite una sesión con inicio único.

El siguiente es un ejemplo de respuesta de generate-embed-url-for-anynymous-user.

```
//The URL returned is over 900 characters. For this example, we've shortened the string 
  for
//readability and added ellipsis to indicate that it's incomplete. 
\{\hspace{.1cm} \} "Status": "200", 
                 "EmbedUrl": "https://quicksightdomain/embed/12345/dashboards/67890..", 
                 "RequestId": "7bee030e-f191-45c4-97fe-d9faf0e03713" 
 }
```
Inserta este panel en tu página web mediante el [SDK de QuickSight incrustación](https://www.npmjs.com/package/amazon-quicksight-embedding-sdk) o añadiendo esta URL a un iframe. Si estableces un número fijo de altura y anchura (en píxeles), QuickSight úsalos y no cambiará la imagen a medida que cambie el tamaño de la ventana. Si estableces un porcentaje relativo de altura y anchura, QuickSight proporciona un diseño adaptable que se modifica a medida que cambia el tamaño de la ventana. Al utilizar el SDK de QuickSight incrustación, también puedes

controlar los parámetros del panel de control y recibir llamadas en caso de que se complete la carga de la página o de que se produzcan errores.

El dominio que alojará los paneles integrados debe estar en la lista de dominios permitidos, la lista de dominios aprobados para tu suscripción. Amazon QuickSight Este requisito protege los datos impidiendo que dominios no aprobados alojen paneles integrados. Para obtener más información acerca de añadir dominios a los paneles integrados, consulte [Permite publicar dominios en tiempo de](#page-1761-0) [ejecución con la QuickSight API.](#page-1761-0)

En el siguiente ejemplo, se muestra cómo utilizar la URL generada. Este código reside en el servidor de aplicaciones.

SDK 2.0

```
<!DOCTYPE html>
<html> 
     <head> 
         <title>Dashboard Embedding Example</title> 
         <script src="https://unpkg.com/amazon-quicksight-embedding-sdk@2.0.0/dist/
quicksight-embedding-js-sdk.min.js"></script> 
         <script type="text/javascript"> 
            const embedDashboard = async() => {
                 const { 
                      createEmbeddingContext, 
                 } = QuickSightEmbedding; 
                 const embeddingContext = await createEmbeddingContext({ 
                      onChange: (changeEvent, metadata) => { 
                          console.log('Context received a change', changeEvent, 
  metadata); 
\}, \{ }); 
                 const frameOptions = { 
                      url: '<YOUR_EMBED_URL>', 
                      container: '#experience-container', 
                      height: "700px", 
                      width: "1000px", 
                      onChange: (changeEvent, metadata) => { 
                          switch (changeEvent.eventName) { 
                              case 'FRAME_MOUNTED': {
```

```
 console.log("Do something when the experience frame 
 is mounted."); 
                           break; 
 } 
                        case 'FRAME_LOADED': { 
                           console.log("Do something when the experience frame 
 is loaded."); 
                           break; 
 } 
 } 
\}, \{ }; 
              const contentOptions = { 
                 parameters: [ 
 { 
                        Name: 'country', 
                        Values: [ 
                            'United States' 
\sim 1, \sim 1, \sim 1, \sim\}, \{ { 
                        Name: 'states', 
                        Values: [ 
                            'California', 
                            'Washington' 
) and the contract of the contract \mathbf{J}_{\mathbf{r}} } 
 ], 
                 locale: "en-US", 
                 sheetOptions: { 
                     initialSheetId: '<YOUR_SHEETID>', 
                     singleSheet: false, 
                     emitSizeChangedEventOnSheetChange: false, 
\}, \{ toolbarOptions: { 
                     export: false, 
                     undoRedo: false, 
                     reset: false 
\}, \{ attributionOptions: { 
                     overlayContent: false, 
\}, \{ onMessage: async (messageEvent, experienceMetadata) => {
```

```
 switch (messageEvent.eventName) { 
                         case 'CONTENT_LOADED': { 
                            console.log("All visuals are loaded. The title of 
 the document:", messageEvent.message.title); 
                            break; 
 } 
                         case 'ERROR_OCCURRED': { 
                            console.log("Error occurred while rendering the 
 experience. Error code:", messageEvent.message.errorCode); 
                            break; 
 } 
                         case 'PARAMETERS_CHANGED': { 
                            console.log("Parameters changed. Changed 
 parameters:", messageEvent.message.changedParameters); 
                            break; 
 } 
                         case 'SELECTED_SHEET_CHANGED': { 
                            console.log("Selected sheet changed. Selected 
 sheet:", messageEvent.message.selectedSheet); 
                            break; 
 } 
                         case 'SIZE_CHANGED': { 
                            console.log("Size changed. New dimensions:", 
 messageEvent.message); 
                            break; 
 } 
                         case 'MODAL_OPENED': { 
                            window.scrollTo({ 
                                top: 0 // iframe top position 
 }); 
                            break; 
 } 
 } 
\}, \{\hspace{1.5cm} } ;
              const embeddedDashboardExperience = await 
 embeddingContext.embedDashboard(frameOptions, contentOptions); 
              const selectCountryElement = document.getElementById('country'); 
              selectCountryElement.addEventListener('change', (event) => { 
                  embeddedDashboardExperience.setParameters([ 
 { 
                         Name: 'country', 
                         Values: event.target.value
```

```
 } 
                      ]); 
                 }); 
             }; 
         </script> 
     </head> 
     <body onload="embedDashboard()"> 
         <span> 
             <label for="country">Country</label> 
             <select id="country" name="country"> 
                  <option value="United States">United States</option> 
                  <option value="Mexico">Mexico</option> 
                  <option value="Canada">Canada</option> 
             </select> 
         </span> 
         <div id="experience-container"></div> 
     </body>
</html>
```
# SDK 1.0

```
<!DOCTYPE html>
<html> 
     <head> 
         <title>Basic Embed</title> 
         <script src="https://unpkg.com/amazon-quicksight-embedding-sdk@1.0.15/dist/
quicksight-embedding-js-sdk.min.js"></script> 
         <script type="text/javascript"> 
             var dashboard 
             function onDashboardLoad(payload) { 
                 console.log("Do something when the dashboard is fully loaded."); 
 } 
             function onError(payload) { 
                 console.log("Do something when the dashboard fails loading"); 
 } 
             function embedDashboard() { 
                 var containerDiv = document.getElementById("embeddingContainer"); 
                 var options = {
```

```
 // replace this dummy url with the one generated via embedding 
  API 
                      url: "https://us-east-1.quicksight.aws.amazon.com/sn/dashboards/
dashboardId?isauthcode=true&identityprovider=quicksight&code=authcode", 
                     container: containerDiv, 
                      parameters: { 
                          country: "United States" 
\}, \{ scrolling: "no", 
                     height: "700px", 
                     width: "1000px", 
                     locale: "en-US", 
                     footerPaddingEnabled: true 
                 }; 
                 dashboard = QuickSightEmbedding.embedDashboard(options); 
                 dashboard.on("error", onError); 
                 dashboard.on("load", onDashboardLoad); 
 } 
             function onCountryChange(obj) { 
                 dashboard.setParameters({country: obj.value}); 
 } 
         </script> 
     </head> 
     <body onload="embedDashboard()"> 
         <span> 
             <label for="country">Country</label> 
             <select id="country" name="country" onchange="onCountryChange(this)"> 
                 <option value="United States">United States</option> 
                 <option value="Mexico">Mexico</option> 
                 <option value="Canada">Canada</option> 
             </select> 
         </span> 
         <div id="embeddingContainer"></div> 
     </body>
</html>
```
Para que este ejemplo funcione, asegúrese de utilizar el SDK de QuickSight incrustación para cargar el panel integrado en su sitio web utilizando. JavaScript Para obtener su copia, siga uno de estos pasos:

- Descargue el [SDK de Amazon QuickSight Embedding](https://github.com/awslabs/amazon-quicksight-embedding-sdk#step-3-create-the-quicksight-session-object) desde GitHub. Este repositorio lo mantiene un grupo de QuickSight desarrolladores.
- Descargue la última versión del SDK QuickSight de incrustación desde [https://www.npmjs.com/](https://www.npmjs.com/package/amazon-quicksight-embedding-sdk) [package/ amazon-quicksight-embedding-sdk](https://www.npmjs.com/package/amazon-quicksight-embedding-sdk).
- Si lo usa npm para JavaScript dependencias, descárguelo e instálelo ejecutando el siguiente comando.

npm install amazon-quicksight-embedding-sdk

Incrustar paneles QuickSight de datos para usuarios registrados

### **A** Important

Amazon QuickSight tiene nuevas operaciones de API para incorporar análisis: GenerateEmbedUrlForAnonymousUser yGenerateEmbedUrlForRegisteredUser. Puede seguir utilizando las operaciones GetDashboardEmbedUrl y las de la GetSessionEmbedUrl API para incrustar los paneles y la QuickSight consola, pero no incluyen las funciones de incrustación más recientes. Para obtener más información sobre la integración mediante las antiguas operaciones de la API, consulte [Integración de análisis](#page-1645-0)  [mediante las operaciones de la API GetDashboardEmbedURL y GetSessionEmbedURL.](#page-1645-0)

Se aplica a: Enterprise Edition

Público objetivo: QuickSight desarrolladores de Amazon

En las siguientes secciones, encontrarás información detallada sobre cómo configurar los QuickSight paneles de Amazon integrados para los usuarios registrados de Amazon QuickSight.

Temas

- [Paso 1: configuración de permisos](#page-1491-0)
- [Paso 2: generación de la URL con el código de autenticación adjunto](#page-1494-0)
- [Paso 3 integración de la URL del panel](#page-1504-0)

# <span id="page-1491-0"></span>Paso 1: configuración de permisos

En la siguiente sección, puede encontrar cómo configurar los permisos de la aplicación de backend o del servidor web. Esta tarea requiere acceso administrativo a IAM.

Cada usuario que accede a un panel de control asume un rol que le da QuickSight acceso a Amazon y permisos para acceder al panel. Para que esto sea posible, cree un rol de IAM en su. Cuenta de AWS Asocie una política de IAM al rol para proporcionar permisos a cualquier usuario que lo asuma. El rol de IAM debe proporcionar permisos para recuperar las URL integradas para un grupo de usuarios específico. Con la ayuda del carácter comodín \*, puede conceder los permisos para generar una URL para todos los usuarios de un espacio de nombres específico, o para un subconjunto de usuarios de espacios de nombres específicos. Para ello, añada quicksight:GenerateEmbedUrlForRegisteredUser.

Puede crear una condición en su política de IAM que limite los dominios que los desarrolladores pueden incluir en el parámetro AllowedDomains de una operación de la API GenerateEmbedUrlForRegisteredUser. El parámetro AllowedDomains es opcional. Como desarrollador, tiene la opción de anular los dominios estáticos que están configurados en el menú Administrar QuickSight. En su lugar, puede enumerar hasta tres dominios o subdominios que pueden acceder a la URL generada. A continuación, esta URL se integra en el sitio web que cree. Solo los dominios que aparecen en el parámetro pueden acceder al elemento visual integrado. Sin esta condición, usted puede incluir cualquier dominio de Internet en el parámetro AllowedDomains.

Para limitar los dominios que los desarrolladores pueden usar con este parámetro, añada una condición AllowedEmbeddingDomains a su política de IAM. Para obtener más información sobre el AllowedDomains parámetro, consulta [GenerateEmbedUrlForRegisteredUserl](https://docs.aws.amazon.com/quicksight/latest/APIReference/API_GenerateEmbedUrlForRegisteredUser.html)a referencia de la QuickSight API de Amazon.

La siguiente política de ejemplo ofrece estos permisos.

```
{ 
          "Version": "2012-10-17", 
          "Statement": [ 
\{\hspace{.1cm} \} "Effect": "Allow", 
                   "Action": [ 
                        "quicksight:GenerateEmbedUrlForRegisteredUser" 
                   ], 
                   "Resource": 
  "arn:partition:quicksight:region:accountId:user/namespace/userName", 
                   "Condition": {
```
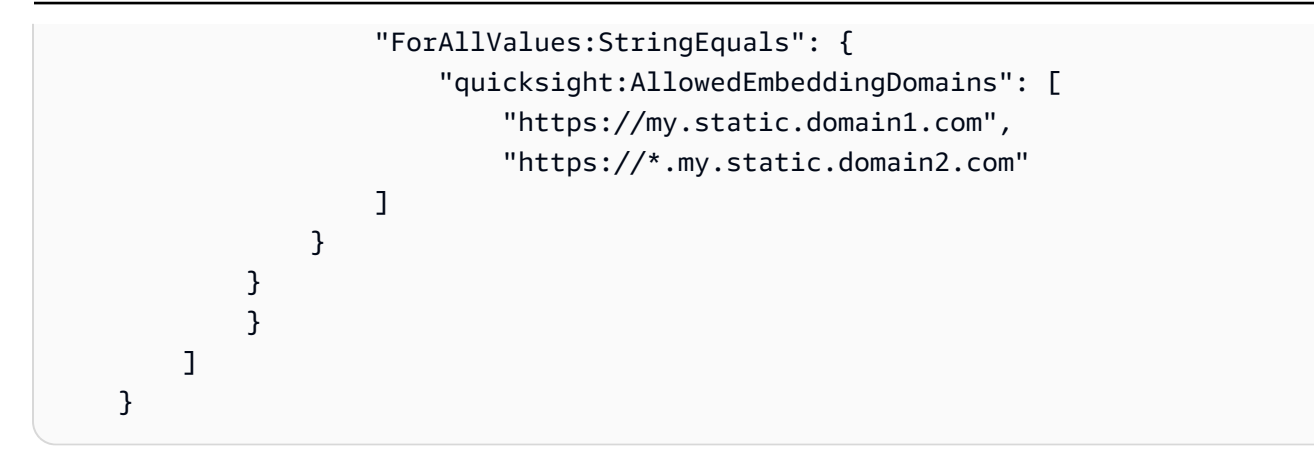

Además, si vas a crear usuarios primerizos que vayan a ser QuickSight lectores de Amazon, asegúrate de añadir el quicksight:RegisterUser permiso en la política.

El siguiente ejemplo de política proporciona permiso para recuperar una URL incrustada para los usuarios primerizos que vayan a ser lectores. QuickSight

```
{ 
         "Version": "2012-10-17", 
         "Statement": [ 
\{\hspace{.1cm} \} "Action": "quicksight:RegisterUser", 
              "Resource": "*", 
              "Effect": "Allow" 
              }, 
\{\hspace{.1cm} \} "Effect": "Allow", 
              "Action": [ 
                  "quicksight:GenerateEmbedUrlForRegisteredUser" 
              ], 
              "Resource": [ 
                  "arn:{{partition}}:quicksight:{{region}}:{{accountId}}:namespace/
{{namespace}}", 
                  "arn:{{partition}}:quicksight:{{region}}:{{accountId}}:dashboard/
{{dashboardId-1}}", 
                  "arn:{{partition}}:quicksight:{{region}}:{{accountId}}:dashboard/
{{dashboardId-2}}" 
              ], 
              "Condition": { 
                  "ForAllValues:StringEquals": { 
                       "quicksight:AllowedEmbeddingDomains": [ 
                           "https://my.static.domain1.com", 
                           "https://*.my.static.domain2.com"
```
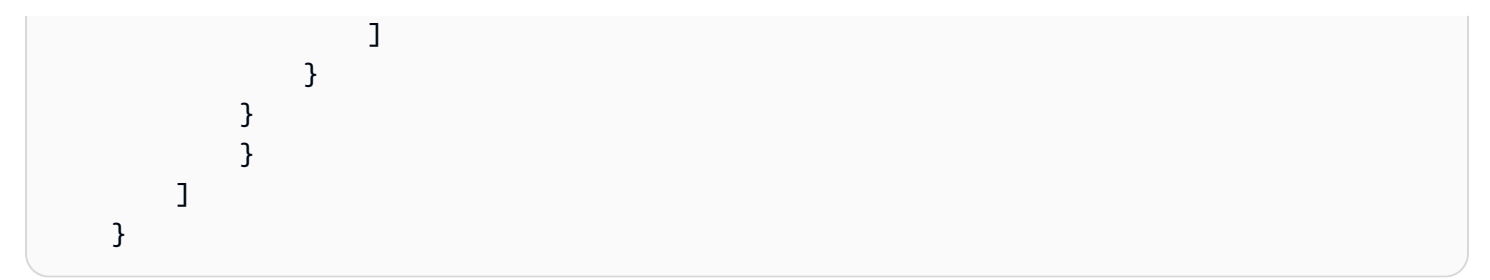

Finalmente, la identidad de IAM de su aplicación debe tener asociada una política de confianza para permitir el acceso al rol que acaba de crear. Esto significa que cuando un usuario accede a tu aplicación, esta puede asumir la función en nombre del usuario y aprovisionarlo. QuickSight En el siguiente ejemplo, se muestra una muestra de política de confianza.

```
{ 
     "Version": "2012-10-17", 
     "Statement": [ 
          { 
               "Sid": "AllowLambdaFunctionsToAssumeThisRole", 
               "Effect": "Allow", 
               "Principal": { 
                   "Service": "lambda.amazonaws.com" 
              }, 
               "Action": "sts:AssumeRole" 
          }, 
          { 
               "Sid": "AllowEC2InstancesToAssumeThisRole", 
               "Effect": "Allow", 
               "Principal": { 
                   "Service": "ec2.amazonaws.com" 
              }, 
               "Action": "sts:AssumeRole" 
          } 
     ]
}
```
Para obtener más información sobre las políticas de confianza para la autenticación de OpenID Connect o SAML, consulte las siguientes secciones de la Guía del usuario de IAM:

- [Creación de un rol para identidades federadas web u OpenID Connect \(consola\)](https://docs.aws.amazon.com/IAM/latest/UserGuide/id_roles_create_for-idp_oidc.html)
- [Creación de un rol para una federación SAML 2.0 \(consola\)](https://docs.aws.amazon.com/IAM/latest/UserGuide/id_roles_create_for-idp_saml.html)

<span id="page-1494-0"></span>Paso 2: generación de la URL con el código de autenticación adjunto

En la siguiente sección, puede obtener información sobre cómo autenticar el usuario y obtener la URL del panel integrable en el servidor de su aplicación. Si planea incrustar paneles para los tipos de QuickSight identidad o de IAM, compártalos con los usuarios.

Cuando un usuario accede a su aplicación, esta asume el rol de IAM en nombre del usuario. A continuación, agrega el usuario a QuickSight, si ese usuario aún no existe. A continuación, transfiere un identificador como ID de sesión de rol único.

Al realizar estos pasos, se garantiza que cada visor del panel esté aprovisionado de forma única. QuickSight También aplica la configuración por usuario, como la seguridad de nivel de fila y los valores predeterminados dinámicos de los parámetros.

Los siguientes ejemplos realizan la autenticación de IAM en nombre del usuario. Este código se ejecuta en el servidor de aplicaciones.

Java

```
import com.amazonaws.auth.AWSCredentials; 
     import com.amazonaws.auth.BasicAWSCredentials; 
     import com.amazonaws.auth.AWSCredentialsProvider; 
    import com.amazonaws.regions.Regions;
     import com.amazonaws.services.quicksight.AmazonQuickSight; 
     import com.amazonaws.services.quicksight.AmazonQuickSightClientBuilder; 
     import 
  com.amazonaws.services.quicksight.model.GenerateEmbedUrlForRegisteredUserRequest; 
     import 
  com.amazonaws.services.quicksight.model.GenerateEmbedUrlForRegisteredUserResult; 
     import 
  com.amazonaws.services.quicksight.model.RegisteredUserEmbeddingExperienceConfiguration; 
     import 
  com.amazonaws.services.quicksight.model.RegisteredUserDashboardEmbeddingConfiguration; 
     /** 
     * Class to call QuickSight AWS SDK to get url for dashboard embedding. 
     */ 
     public class GetQuicksightEmbedUrlRegisteredUserDashboardEmbedding { 
         private final AmazonQuickSight quickSightClient; 
         public GetQuicksightEmbedUrlRegisteredUserDashboardEmbedding() { 
             this.quickSightClient = AmazonQuickSightClientBuilder
```

```
 .standard() 
                     .withRegion(Regions.US_EAST_1.getName()) 
                     .withCredentials(new AWSCredentialsProvider() { 
                         @Override 
                         public AWSCredentials getCredentials() { 
                             // provide actual IAM access key and secret key here 
                             return new BasicAWSCredentials("access-key", "secret-
key"); 
 } 
                         @Override 
                         public void refresh() {} 
 } 
).build();
         } 
         public String getQuicksightEmbedUrl( 
                 final String accountId, // AWS Account ID 
                 final String dashboardId, // Dashboard ID to embed 
                 final List<String> allowedDomains, // Runtime allowed domain for 
  embedding 
                 final String userArn // Registered user arn to use for embedding. 
  Refer to Get Embed Url section in developer portal to find out how to get user arn 
  for a QuickSight user. 
         ) throws Exception { 
             final RegisteredUserEmbeddingExperienceConfiguration 
  experienceConfiguration = new RegisteredUserEmbeddingExperienceConfiguration() 
                     .withDashboard(new 
  RegisteredUserDashboardEmbeddingConfiguration().withInitialDashboardId(dashboardId)); 
             final GenerateEmbedUrlForRegisteredUserRequest 
  generateEmbedUrlForRegisteredUserRequest = new 
  GenerateEmbedUrlForRegisteredUserRequest(); 
             generateEmbedUrlForRegisteredUserRequest.setAwsAccountId(accountId); 
             generateEmbedUrlForRegisteredUserRequest.setUserArn(userArn); 
  generateEmbedUrlForRegisteredUserRequest.setAllowedDomains(allowedDomains); 
  generateEmbedUrlForRegisteredUserRequest.setExperienceConfiguration(experienceConfiguration); 
             final GenerateEmbedUrlForRegisteredUserResult 
  generateEmbedUrlForRegisteredUserResult = 
  quickSightClient.generateEmbedUrlForRegisteredUser(generateEmbedUrlForRegisteredUserRequest);
```
}

}

#### **JavaScript**

```
global.fetch = require('node-fetch'); 
     const AWS = require('aws-sdk'); 
     function generateEmbedUrlForRegisteredUser( 
         accountId, 
         dashboardId, 
         openIdToken, // Cognito-based token 
         userArn, // registered user arn 
         roleArn, // IAM user role to use for embedding 
         sessionName, // Session name for the roleArn assume role 
         allowedDomains, // Runtime allowed domain for embedding 
         getEmbedUrlCallback, // GetEmbedUrl success callback method 
         errorCallback // GetEmbedUrl error callback method 
         ) { 
         const stsClient = new AWS.STS(); 
         let stsParams = { 
             RoleSessionName: sessionName, 
             WebIdentityToken: openIdToken, 
             RoleArn: roleArn 
         } 
         stsClient.assumeRoleWithWebIdentity(stsParams, function(err, data) { 
             if (err) { 
                 console.log('Error assuming role'); 
                 console.log(err, err.stack); 
                 errorCallback(err); 
             } else { 
                 const getDashboardParams = { 
                      "AwsAccountId": accountId, 
                      "ExperienceConfiguration": { 
                          "Dashboard": { 
                              "InitialDashboardId": dashboardId 
 } 
\}, \{ "UserArn": userArn, 
                      "AllowedDomains": allowedDomains, 
                      "SessionLifetimeInMinutes": 600
```
return generateEmbedUrlForRegisteredUserResult.getEmbedUrl();

```
 }; 
                const quicksightClient = new AWS.QuickSight({ 
                    region: process.env.AWS_REGION, 
                    credentials: { 
                        accessKeyId: data.Credentials.AccessKeyId, 
                        secretAccessKey: data.Credentials.SecretAccessKey, 
                        sessionToken: data.Credentials.SessionToken, 
                        expiration: data.Credentials.Expiration 
1 1 1 1 1 1 1
                }); 
 quicksightClient.generateEmbedUrlForRegisteredUser(getDashboardParams, 
 function(err, data) { 
                    if (err) { 
                        console.log(err, err.stack); 
                        errorCallback(err); 
                    } else { 
                       const result = \{ "statusCode": 200, 
                            "headers": { 
                                "Access-Control-Allow-Origin": "*", // Use your 
 website domain to secure access to GetEmbedUrl API 
                                "Access-Control-Allow-Headers": "Content-Type" 
 }, 
                            "body": JSON.stringify(data), 
                            "isBase64Encoded": false 
 } 
                        getEmbedUrlCallback(result); 
1 1 1 1 1 1 1
                }); 
 } 
        }); 
    }
```
Python3

```
import json
import boto3
from botocore.exceptions import ClientError
```
sts = boto3.client('sts')

```
# Function to generate embedded URL 
# accountId: AWS account ID
# dashboardId: Dashboard ID to embed
# userArn: arn of registered user
# allowedDomains: Runtime allowed domain for embedding
# roleArn: IAM user role to use for embedding
# sessionName: session name for the roleArn assume role
def getEmbeddingURL(accountId, dashboardId, userArn, allowedDomains, roleArn, 
  sessionName): 
     try: 
         assumedRole = sts.assume_role( 
             RoleArn = roleArn, 
             RoleSessionName = sessionName, 
        \lambda except ClientError as e: 
         return "Error assuming role: " + str(e) 
     else: 
         assumedRoleSession = boto3.Session( 
             aws_access_key_id = assumedRole['Credentials']['AccessKeyId'], 
            aws secret access key = assumedRole['Credentials']['SecretAccessKey'],
             aws_session_token = assumedRole['Credentials']['SessionToken'], 
        \lambda try: 
             quicksightClient = assumedRoleSession.client('quicksight', 
  region_name='us-west-2') 
             response = quicksightClient.generate_embed_url_for_registered_user( 
                 AwsAccountId=accountId, 
                 ExperienceConfiguration = { 
                      "Dashboard": { 
                          "InitialDashboardId": dashboardId 
1 1 1 1 1 1 1
                 }, 
                 UserArn = userArn, 
                 AllowedDomains = allowedDomains, 
                 SessionLifetimeInMinutes = 600 
) return { 
                  'statusCode': 200, 
                  'headers': {"Access-Control-Allow-Origin": "*", "Access-Control-
Allow-Headers": "Content-Type"}, 
                  'body': json.dumps(response), 
                  'isBase64Encoded': bool('false')
```

```
 } 
        except ClientError as e: 
            return "Error generating embedding url: " + str(e)
```
#### Node.js

El siguiente ejemplo muestra el archivo JavaScript (Node.js) que puede usar en el servidor de aplicaciones para generar la URL del panel integrado. Puede utilizar esta URL en su sitio web o aplicación para mostrar el panel.

Example

```
const AWS = require('aws-sdk'); 
     const https = require('https'); 
     var quicksightClient = new AWS.Service({ 
         apiConfig: require('./quicksight-2018-04-01.min.json'), 
         region: 'us-east-1', 
     }); 
     quicksightClient.generateEmbedUrlForRegisteredUser({ 
          'AwsAccountId': '111122223333', 
         'ExperienceConfiguration': { 
              'Dashboard': { 
                  'InitialDashboardId': '1c1fe111-e2d2-3b30-44ef-a0e111111cde' 
 } 
         }, 
         'UserArn': 'REGISTERED_USER_ARN', 
         'AllowedDomains': allowedDomains, 
         'SessionLifetimeInMinutes': 100 
     }, function(err, data) { 
         console.log('Errors: '); 
         console.log(err); 
         console.log('Response: '); 
         console.log(data); 
     });
```
### Example

```
//The URL returned is over 900 characters. For this example, we've shortened the 
  string for 
     //readability and added ellipsis to indicate that it's incomplete. 
\overline{\mathcal{L}}
```

```
 Status: 200, 
     EmbedUrl: 'https://quicksightdomain/embed/12345/dashboards/67890...' 
     RequestId: '7bee030e-f191-45c4-97fe-d9faf0e03713' 
 }
```
#### .NET/C#

En el siguiente ejemplo, se muestra el código .NET/C# que puede usar en el servidor de aplicaciones para generar la URL del panel integrado. Puede utilizar esta URL en su sitio web o aplicación para mostrar el panel.

#### Example

```
using System; 
    using Amazon.QuickSight; 
    using Amazon.QuickSight.Model; 
    namespace GenerateDashboardEmbedUrlForRegisteredUser 
    { 
        class Program 
        { 
            static void Main(string[] args) 
            { 
                var quicksightClient = new AmazonQuickSightClient( 
                    AccessKey, 
                    SecretAccessKey, 
                    SessionToken, 
                    Amazon.RegionEndpoint.USEast1); 
                try 
\overline{a} RegisteredUserDashboardEmbeddingConfiguration 
  registeredUserDashboardEmbeddingConfiguration 
                       = new RegisteredUserDashboardEmbeddingConfiguration 
 { 
                           InitialDashboardId = "dashboardId" 
\};
                    RegisteredUserEmbeddingExperienceConfiguration 
  registeredUserEmbeddingExperienceConfiguration 
                        = new RegisteredUserEmbeddingExperienceConfiguration 
 { 
                           Dashboard = 
  registeredUserDashboardEmbeddingConfiguration 
\};
```

```
 Console.WriteLine( 
                        quicksightClient.GenerateEmbedUrlForRegisteredUserAsync(new 
 GenerateEmbedUrlForRegisteredUserRequest 
 { 
                           AwsAccountId = "111122223333", 
                           ExperienceConfiguration = 
 registeredUserEmbeddingExperienceConfiguration, 
                           UserArn = "REGISTERED_USER_ARN", 
                           AllowedDomains = allowedDomains, 
                           SessionLifetimeInMinutes = 100 
                        }).Result.EmbedUrl 
\hspace{1.5cm});
                } catch (Exception ex) { 
                    Console.WriteLine(ex.Message); 
 } 
 } 
        } 
    }
```
#### AWS CLI

Para asumir la función, elija una de las siguientes AWS Security Token Service (AWS STS) operaciones de API:

- [AssumeRole](https://docs.aws.amazon.com/STS/latest/APIReference/API_AssumeRole.html) Utilice esta operación cuando utilice una identidad de IAM para asumir la función.
- [AssumeRoleWithWebIdentity](https://docs.aws.amazon.com/STS/latest/APIReference/API_AssumeRoleWithWebIdentity.html) Utilice esta operación cuando utilice un proveedor de identidad web para autenticar a su usuario.
- [AssumeRoleWithSaml](https://docs.aws.amazon.com/STS/latest/APIReference/API_AssumeRoleWithSAML.html) Usa esta operación cuando utilices SAML para autenticar a tus usuarios.

En el siguiente ejemplo, se muestra el comando de la CLI para definir el rol de IAM. El rol debe tener los permisos de quicksight:GenerateEmbedUrlForRegisteredUser habilitados. Si opta por añadir usuarios just-in-time la primera vez que abren un panel de control, el rol también necesita tener habilitados los permisos. quicksight:RegisterUser

```
aws sts assume-role \ 
         --role-arn "arn:aws:iam::111122223333:role/
embedding_quicksight_dashboard_role" \ 
         --role-session-name john.doe@example.com
```
La operación assume-role devuelve tres parámetros de salida: la clave de acceso, la clave secreta y el token de sesión.

# **a** Note

Si se produce un error ExpiredToken al llamar a la operación AssumeRole, probablemente se debe a que el SESSION TOKEN anterior aún se encuentra en las variables de entorno. Para retirarlo, establezca las variables siguientes:

- AWS ACCESS KEY ID
- AWS\_SECRET\_ACCESS\_KEY
- AWS\_SESSION\_TOKEN

En el siguiente ejemplo, se muestra cómo definir estos tres parámetros en la CLI. Si utiliza un equipo con Microsoft Windows, utilice set en lugar de export.

```
export AWS_ACCESS_KEY_ID = "access_key_from_assume_role" 
    export AWS_SECRET_ACCESS_KEY = "secret_key_from_assume_role" 
     export AWS_SESSION_TOKEN = "session_token_from_assume_role"
```
Al ejecutar estos comandos, se define el ID de sesión del rol del usuario que visita su sitio web como embedding\_quicksight\_dashboard\_role/john.doe@example.com. El ID de sesión del rol está compuesto por el nombre del rol de role-arn y el valor de role-sessionname. Al utilizar el ID de sesión del rol único para cada usuario, se garantiza que se definan los permisos correspondientes para cada usuario. También evitará la limitación del acceso de los usuarios. La limitación es una función de seguridad que impide que el mismo usuario acceda QuickSight desde varias ubicaciones.

El ID de sesión del rol también se convierte en el nombre de usuario en. QuickSight Puede utilizar este patrón para aprovisionar a los usuarios QuickSight con antelación o para aprovisionarlos la primera vez que accedan al panel de control.

En el siguiente ejemplo, se muestra el comando de la CLI que puede utilizar para incluir a un usuario. Para obtener más información [RegisterUsery](https://docs.aws.amazon.com/quicksight/latest/APIReference/API_RegisterUser.html) otras operaciones de la QuickSight API, consulta la [referencia de la QuickSight API](https://docs.aws.amazon.com/quicksight/latest/APIReference/Welcome.html). [DescribeUser](https://docs.aws.amazon.com/quicksight/latest/APIReference/API_DescribeUser.html)

```
aws quicksight register-user \
```
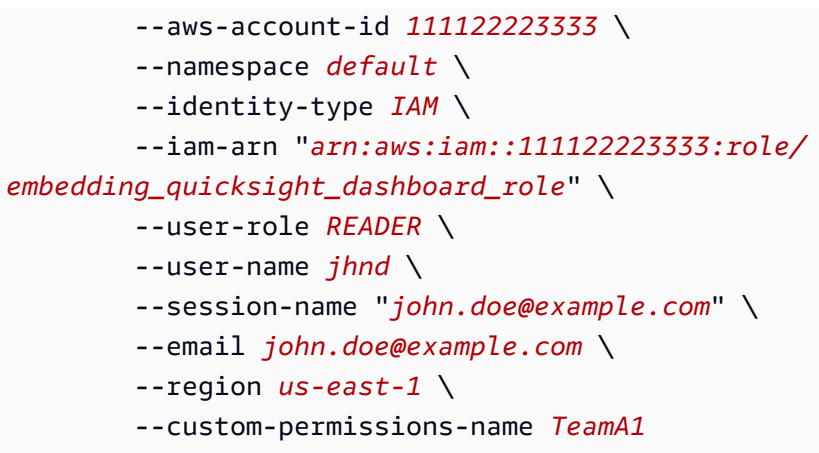

Si el usuario se ha autenticado a través de Microsoft AD, no es necesario utilizar RegisterUser para configurarlo. En su lugar, deberían suscribirse automáticamente la primera vez que QuickSight accedan. En el caso de los usuarios de Microsoft AD, puede utilizar DescribeUser para obtener el ARN del usuario.

La primera vez que un usuario accede QuickSight, también puede añadirlo al grupo con el que se comparte el panel. En el siguiente ejemplo, se muestra el comando de la CLI para añadir un usuario a un grupo.

```
aws quicksight create-group-membership \ 
         --aws-account-id=111122223333 \ 
         --namespace=default \ 
         --group-name=financeusers \ 
         --member-name="embedding_quicksight_dashboard_role/john.doe@example.com"
```
Ahora tienes un usuario de tu aplicación que también es usuario del panel de QuickSight control y tiene acceso a él.

Por último, para obtener una URL firmada para el panel, llame a generate-embed-url-forregistered-user desde el servidor de aplicaciones. Esta operación devuelve la URL del panel integrable. En el siguiente ejemplo, se muestra cómo generar la URL de un panel integrado mediante una llamada desde el servidor para los usuarios autenticados mediante un inicio de sesión único ( AWS Managed Microsoft AD IAM Identity Center).

```
aws quicksight generate-embed-url-for-registered-user \ 
         --aws-account-id 111122223333 \ 
         --session-lifetime-in-minutes 600 \ 
         --user-arn arn:aws:quicksight:us-east-1:111122223333:user/default/
embedding_quicksight_visual_role/embeddingsession \
```

```
 --allowed-domains '["domain1","domain2"]' \ 
        --experience-configuration 
 Dashboard={InitialDashboardId=1a1ac2b2-3fc3-4b44-5e5d-c6db6778df89}
```
Para obtener más información sobre cómo usar esta operación, consulte [GenerateEmbedUrlForRegisteredUser.](https://docs.aws.amazon.com/quicksight/latest/APIReference/API_GenerateEmbedUrlForRegisteredUser.html) Puede utilizar esta y otras operaciones de la API en su propio código.

<span id="page-1504-0"></span>Paso 3 integración de la URL del panel

En la siguiente sección, encontrará información sobre cómo utilizar el [Amazon QuickSight](https://www.npmjs.com/package/amazon-quicksight-embedding-sdk) [Embedding SDK](https://www.npmjs.com/package/amazon-quicksight-embedding-sdk) (JavaScript) para incrustar la URL del panel de control del paso 3 en su sitio web o página de aplicación. Con el SDK, puede hacer lo siguiente:

- Coloque el panel en una página HTML.
- Transferir los parámetros al panel.
- Resolver los estados de error con mensajes que se personalizan en su aplicación.

Llamar a la operación de la API GenerateEmbedUrlForRegisteredUser para generar la dirección URL que puede integrar en la aplicación. Esta URL es válida durante 5 minutos, y la sesión resultante es válida hasta 10 horas. La operación de la API proporciona la URL con un auth\_code que permite una sesión con inicio único.

El siguiente es un ejemplo de respuesta de generate-embed-url-for-registered-user.

```
//The URL returned is over 900 characters. For this example, we've shortened the string 
  for
//readability and added ellipsis to indicate that it's incomplete. 
     { 
         "Status": "200", 
         "EmbedUrl": "https://quicksightdomain/embed/12345/dashboards/67890..", 
         "RequestId": "7bee030e-f191-45c4-97fe-d9faf0e03713" 
     }
```
Inserte este panel en su página web mediante el [SDK de QuickSight incrustación](https://www.npmjs.com/package/amazon-quicksight-embedding-sdk) o añadiendo esta URL a un iframe. Si estableces un número fijo de altura y anchura (en píxeles), QuickSight úsalos y no cambiará la imagen a medida que cambie el tamaño de la ventana. Si estableces un porcentaje

Amazon QuickSight Guía del usuario

relativo de altura y anchura, QuickSight proporciona un diseño adaptable que se modifica a medida que cambia el tamaño de la ventana. Al utilizar el SDK de Amazon QuickSight Embedding, también puedes controlar los parámetros del panel de control y recibir llamadas en términos de errores o de finalización de la carga de la página.

El dominio que alojará los paneles integrados debe estar en la lista de dominios permitidos, la lista de dominios aprobados para su suscripción. Amazon QuickSight Este requisito protege los datos impidiendo que dominios no aprobados alojen paneles integrados. Para obtener más información acerca de añadir dominios a los paneles integrados, consulte [Permite publicar dominios en tiempo de](#page-1761-0) [ejecución con la QuickSight API.](#page-1761-0)

En el siguiente ejemplo, se muestra cómo utilizar la URL generada. Este código se genera en el servidor de aplicaciones.

SDK 2.0

```
<!DOCTYPE html>
<html> 
       <head> 
            <title>Dashboard Embedding Example</title> 
             <script src="https://unpkg.com/amazon-quicksight-embedding-sdk@2.0.0/dist/
quicksight-embedding-js-sdk.min.js"></script> 
            <script type="text/javascript"> 
                  const embedDashboard = async() => { 
                        const { 
                              createEmbeddingContext, 
                        } = QuickSightEmbedding; 
                        const embeddingContext = await createEmbeddingContext({ 
                              onChange: (changeEvent, metadata) => { 
                                    console.log('Context received a change', changeEvent, 
  metadata); 
\mathbb{R}, \mathbb{R}, \mathbb{R}, \mathbb{R}, \mathbb{R}, \mathbb{R}, \mathbb{R}, \mathbb{R}, \mathbb{R}, \mathbb{R}, \mathbb{R}, \mathbb{R}, \mathbb{R}, \mathbb{R}, \mathbb{R}, \mathbb{R}, \mathbb{R}, \mathbb{R}, \mathbb{R}, \mathbb{R}, \mathbb{R}, \mathbb{R},  }); 
                        const frameOptions = { 
                              url: '<YOUR_EMBED_URL>', 
                              container: '#experience-container', 
                              height: "700px", 
                              width: "1000px", 
                              onChange: (changeEvent, metadata) => {
```

```
 switch (changeEvent.eventName) { 
                         case 'FRAME_MOUNTED': { 
                            console.log("Do something when the experience frame 
 is mounted."); 
                            break; 
 } 
                         case 'FRAME_LOADED': { 
                            console.log("Do something when the experience frame 
 is loaded."); 
                            break; 
 } 
 } 
\}, \{ }; 
              const contentOptions = { 
                  parameters: [ 
 { 
                        Name: 'country', 
                        Values: [ 
                            'United States' 
\sim 1, \sim 1, \sim 1, \sim\}, \{ { 
                        Name: 'states', 
                        Values: [ 
                            'California', 
                            'Washington' 
) and the contract of the contract \mathbf{J}_{\mathbf{r}} } 
 ], 
                  locale: "en-US", 
                  sheetOptions: { 
                     initialSheetId: '<YOUR_SHEETID>', 
                     singleSheet: false, 
                     emitSizeChangedEventOnSheetChange: false, 
\}, \{ toolbarOptions: { 
                     export: false, 
                     undoRedo: false, 
                     reset: false 
\}, \{ attributionOptions: { 
                     overlayContent: false,
```
Amazon QuickSight Guía del usuario

```
\}, \{ onMessage: async (messageEvent, experienceMetadata) => { 
                     switch (messageEvent.eventName) { 
                         case 'CONTENT_LOADED': { 
                            console.log("All visuals are loaded. The title of 
 the document:", messageEvent.message.title); 
                            break; 
 } 
                         case 'ERROR_OCCURRED': { 
                            console.log("Error occurred while rendering the 
 experience. Error code:", messageEvent.message.errorCode); 
                            break; 
 } 
                         case 'PARAMETERS_CHANGED': { 
                            console.log("Parameters changed. Changed 
 parameters:", messageEvent.message.changedParameters); 
                            break; 
 } 
                         case 'SELECTED_SHEET_CHANGED': { 
                            console.log("Selected sheet changed. Selected 
 sheet:", messageEvent.message.selectedSheet); 
                            break; 
 } 
                         case 'SIZE_CHANGED': { 
                            console.log("Size changed. New dimensions:", 
 messageEvent.message); 
                            break; 
 } 
                         case 'MODAL_OPENED': { 
                            window.scrollTo({ 
                                top: 0 // iframe top position 
 }); 
                            break; 
 } 
 } 
\}, \{ }; 
              const embeddedDashboardExperience = await 
 embeddingContext.embedDashboard(frameOptions, contentOptions); 
              const selectCountryElement = document.getElementById('country'); 
              selectCountryElement.addEventListener('change', (event) => { 
                  embeddedDashboardExperience.setParameters([ 
 {
```

```
 Name: 'country', 
                              Values: event.target.value 
 } 
                      ]); 
                  }); 
             }; 
         </script> 
     </head> 
     <body onload="embedDashboard()"> 
         <span> 
             <label for="country">Country</label> 
             <select id="country" name="country"> 
                  <option value="United States">United States</option> 
                  <option value="Mexico">Mexico</option> 
                  <option value="Canada">Canada</option> 
             </select> 
         </span> 
         <div id="experience-container"></div> 
     </body>
</html>
```
### SDK 1.0

```
<!DOCTYPE html>
<html> 
     <head> 
         <title>Basic Embed</title> 
         <script src="https://unpkg.com/amazon-quicksight-embedding-sdk@1.0.15/dist/
quicksight-embedding-js-sdk.min.js"></script> 
         <script type="text/javascript"> 
             var dashboard 
             function onDashboardLoad(payload) { 
                 console.log("Do something when the dashboard is fully loaded."); 
 } 
             function onError(payload) { 
                 console.log("Do something when the dashboard fails loading"); 
 } 
             function embedDashboard() {
```

```
 var containerDiv = document.getElementById("embeddingContainer"); 
                var options = {
                     // replace this dummy url with the one generated via embedding 
  API 
                      url: "https://us-east-1.quicksight.aws.amazon.com/sn/dashboards/
dashboardId?isauthcode=true&identityprovider=quicksight&code=authcode", 
                     container: containerDiv, 
                      parameters: { 
                          country: "United States" 
\}, \{ scrolling: "no", 
                      height: "700px", 
                     width: "1000px", 
                     locale: "en-US", 
                     footerPaddingEnabled: true 
                 }; 
                 dashboard = QuickSightEmbedding.embedDashboard(options); 
                 dashboard.on("error", onError); 
                 dashboard.on("load", onDashboardLoad); 
 } 
             function onCountryChange(obj) { 
                 dashboard.setParameters({country: obj.value}); 
 } 
         </script> 
     </head> 
     <body onload="embedDashboard()"> 
         <span> 
             <label for="country">Country</label> 
             <select id="country" name="country" onchange="onCountryChange(this)"> 
                 <option value="United States">United States</option> 
                 <option value="Mexico">Mexico</option> 
                 <option value="Canada">Canada</option> 
             </select> 
         </span> 
         <div id="embeddingContainer"></div> 
     </body>
</html>
```
Para que este ejemplo funcione, asegúrese de utilizar el SDK de Amazon QuickSight Embedding para cargar el panel integrado en su sitio web utilizando JavaScript. Para obtener su copia, siga uno de estos pasos:

- Descargue el [SDK de Amazon QuickSight Embedding](https://github.com/awslabs/amazon-quicksight-embedding-sdk#step-3-create-the-quicksight-session-object) desde GitHub. Este repositorio lo mantiene un grupo de QuickSight desarrolladores.
- Descargue la última versión del SDK de incrustación desde [https://www.npmjs.com/package/](https://www.npmjs.com/package/amazon-quicksight-embedding-sdk)  [amazon-quicksight-embedding-sdk](https://www.npmjs.com/package/amazon-quicksight-embedding-sdk).
- Si lo usas npm para JavaScript dependencias, descárgalo e instálalo ejecutando el siguiente comando.

npm install amazon-quicksight-embedding-sdk

# Incrustar imágenes con las API QuickSight

Puedes incrustar imágenes individuales que formen parte de un panel publicado en tu aplicación con la QuickSight API de Amazon.

### Temas

- [Incrustar QuickSight imágenes para usuarios anónimos \(no registrados\)](#page-1510-0)
- [Incrustar QuickSight imágenes para usuarios registrados](#page-1529-0)

<span id="page-1510-0"></span>Incrustar QuickSight imágenes para usuarios anónimos (no registrados)

Se aplica a: Enterprise Edition

Público objetivo: QuickSight desarrolladores de Amazon

En las siguientes secciones, encontrarás información detallada sobre cómo configurar los QuickSight elementos visuales integrados de Amazon para usuarios anónimos (no registrados).

### Temas

• [Paso 1: configuración de permisos](#page-1511-0)

- [Paso 2: generación de la URL con el código de autenticación adjunto](#page-1513-0)
- [Paso 3: integración de la URL del elemento visual](#page-1523-0)

<span id="page-1511-0"></span>Paso 1: configuración de permisos

Se aplica a: Enterprise Edition

Público objetivo: QuickSight desarrolladores de Amazon

En la siguiente sección, puede encontrar cómo configurar los permisos de la aplicación de backend o del servidor web. Esta tarea requiere acceso administrativo a IAM.

Cada usuario que accede a una imagen asume un rol que le da QuickSight acceso y permisos a Amazon para acceder a la imagen. Para ello, cree un rol de IAM en su Cuenta de AWS. Asocie una política de IAM al rol para proporcionar permisos a cualquier usuario que lo asuma.

Puede crear una condición en su política de IAM que limite los dominios que los desarrolladores pueden incluir en el parámetro AllowedDomains de una operación de la API GenerateEmbedUrlForAnonymousUser. El parámetro AllowedDomains es opcional. Como desarrollador, te da la opción de anular los dominios estáticos que están configurados en el menú Administrar QuickSight. En su lugar, puede enumerar hasta tres dominios o subdominios que pueden acceder a una URL generada. A continuación, esta URL se integra en el sitio web que cree. Solo los dominios que aparecen en el parámetro pueden acceder al panel integrado. Sin esta condición, usted puede incluir cualquier dominio de Internet en el parámetro AllowedDomains.

Para limitar los dominios que los desarrolladores pueden usar con este parámetro, añada una condición AllowedEmbeddingDomains a su política de IAM. Para obtener más información sobre el AllowedDomains parámetro, consulta [GenerateEmbedUrlForAnonymousUser](https://docs.aws.amazon.com/quicksight/latest/APIReference/API_GenerateEmbedUrlForAnonymousUser.html)la referencia de la QuickSight API de Amazon.

La siguiente política de ejemplo ofrece estos permisos para usar con GenerateEmbedUrlForAnonymousUser. Para que este enfoque funcione, también necesita un paquete de sesiones, o un precio por capacidad de sesión, para su Cuenta de AWS. De lo contrario, cuando un usuario intenta acceder al elemento visual, se devuelve el error UnsupportedPricingPlanException.
```
{ 
      "Version": "2012-10-17", 
      "Statement": [ 
            { 
                 "Effect": "Allow", 
                 "Action": [ 
                       "quicksight:GenerateEmbedUrlForAnonymousUser" 
                 ], 
                 "Resource": [ 
                       "arn:{{partition}}:quicksight:{{region}}:{{accountId}}:namespace/
{{namespace}}", 
                       "arn:{{partition}}:quicksight:{{region}}:{{accountId}}:dashboard/
{{dashboardId-1}}", 
                       "arn:{{partition}}:quicksight:{{region}}:{{accountId}}:dashboard/
{{dashboardId-2}}" 
                 ], 
                 "Condition": { 
                       "ForAllValues:StringEquals": { 
                             "quicksight:AllowedEmbeddingDomains": [ 
                               "https://my.static.domain1.com", 
                               "https://*.my.static.domain2.com" 
\sim 100 \sim 100 \sim 100 \sim 100 \sim 100 \sim 100 \sim 100 \sim 100 \sim 100 \sim 100 \sim 100 \sim 100 \sim 100 \sim 100 \sim 100 \sim 100 \sim 100 \sim 100 \sim 100 \sim 100 \sim 100 \sim 100 \sim 100 \sim 100 \sim 
 } 
 } 
            }
}
```
La identidad de IAM de su aplicación debe tener asociada una política de confianza para permitir el acceso al rol que acaba de crear. Esto significa que, cuando un usuario accede a su aplicación, esta puede asumir el rol en nombre del usuario para abrir el elemento visual. En el siguiente ejemplo, se muestra una muestra de política de confianza.

```
{ 
     "Version": "2012-10-17", 
     "Statement": [ 
\overline{\mathcal{L}} "Sid": "AllowLambdaFunctionsToAssumeThisRole", 
               "Effect": "Allow", 
               "Principal": { 
                    "Service": "lambda.amazonaws.com" 
               }, 
               "Action": "sts:AssumeRole"
```

```
 }, 
          { 
               "Sid": "AllowEC2InstancesToAssumeThisRole", 
               "Effect": "Allow", 
               "Principal": { 
                    "Service": "ec2.amazonaws.com" 
               }, 
               "Action": "sts:AssumeRole" 
          } 
     ]
}
```
Para obtener más información sobre las políticas de confianza, consulte [Credenciales de seguridad](https://docs.aws.amazon.com/IAM/latest/UserGuide/id_credentials_temp.html)  [temporales en IAM](https://docs.aws.amazon.com/IAM/latest/UserGuide/id_credentials_temp.html) en la Guía del usuario de IAM.

Paso 2: generación de la URL con el código de autenticación adjunto

Se aplica a: Enterprise Edition

Público objetivo: QuickSight desarrolladores de Amazon

En la siguiente sección, puede obtener información sobre cómo autenticar el usuario y obtener la URL del elemento visual integrable en el servidor de su aplicación.

Cuando un usuario accede a su aplicación, esta asume el rol de IAM en nombre del usuario. A continuación, añade el usuario a QuickSight, si ese usuario aún no existe. A continuación, transfiere un identificador como ID de sesión de rol único.

Los siguientes ejemplos realizan la autenticación de IAM en nombre del usuario. Transfiere un identificador como ID de sesión de rol único. Este código se ejecuta en el servidor de aplicaciones.

Java

```
import com.amazonaws.auth.AWSCredentials;
import com.amazonaws.auth.BasicAWSCredentials;
import com.amazonaws.auth.AWSCredentialsProvider;
import com.amazonaws.regions.Regions;
import com.amazonaws.services.quicksight.AmazonQuickSight;
import com.amazonaws.services.quicksight.AmazonQuickSightClientBuilder;
```

```
import 
  com.amazonaws.services.quicksight.model.AnonymousUserDashboardVisualEmbeddingConfiguration;
import 
  com.amazonaws.services.quicksight.model.AnonymousUserEmbeddingExperienceConfiguration;
import com.amazonaws.services.quicksight.model.DashboardVisualId;
import 
  com.amazonaws.services.quicksight.model.GenerateEmbedUrlForAnonymousUserRequest;
import 
  com.amazonaws.services.quicksight.model.GenerateEmbedUrlForAnonymousUserResult;
import com.amazonaws.services.quicksight.model.SessionTag;
import java.util.List;
/** 
  * Class to call QuickSight AWS SDK to get url for Visual embedding. 
  */
public class GenerateEmbedUrlForAnonymousUserTest { 
     private final AmazonQuickSight quickSightClient; 
     public GenerateEmbedUrlForAnonymousUserTest() { 
         this.quickSightClient = AmazonQuickSightClientBuilder 
             .standard() 
             .withRegion(Regions.US_EAST_1.getName()) 
             .withCredentials(new AWSCredentialsProvider() { 
                     @Override 
                     public AWSCredentials getCredentials() { 
                         // provide actual IAM access key and secret key here 
                         return new BasicAWSCredentials("access-key", "secret-key"); 
1 1 1 1 1 1 1
                     @Override 
                     public void refresh() { 
1 1 1 1 1 1 1
 } 
).build();
     } 
     public String getEmbedUrl( 
             final String accountId, // AWS Account ID 
             final String namespace, // Anonymous embedding required specifying a 
  valid namespace for which you want the enbedding URL 
             final List<String> authorizedResourceArns, // Dashboard arn list of 
  dashboard visuals to embed
```

```
 final String dashboardId, // Dashboard ID of the dashboard to embed 
             final String sheetId, // Sheet ID of the sheet to embed 
             final String visualId, // Visual ID of the visual to embed 
             final List<String> allowedDomains, // Runtime allowed domains for 
  embedding 
             final List<SessionTag> sessionTags // Session tags used for row-level 
  security 
     ) throws Exception { 
         final DashboardVisualId dashboardVisual = new DashboardVisualId() 
             .withDashboardId(dashboardId) 
             .withSheetId(sheetId) 
             .withVisualId(visualId); 
         final AnonymousUserDashboardVisualEmbeddingConfiguration 
  anonymousUserDashboardVisualEmbeddingConfiguration 
             = new AnonymousUserDashboardVisualEmbeddingConfiguration() 
                  .withInitialDashboardVisualId(dashboardVisual); 
         final AnonymousUserEmbeddingExperienceConfiguration 
  anonymousUserEmbeddingExperienceConfiguration 
             = new AnonymousUserEmbeddingExperienceConfiguration() 
  .withDashboardVisual(anonymousUserDashboardVisualEmbeddingConfiguration); 
         final GenerateEmbedUrlForAnonymousUserRequest 
  generateEmbedUrlForAnonymousUserRequest 
             = new GenerateEmbedUrlForAnonymousUserRequest() 
                  .withAwsAccountId(accountId) 
                  .withNamespace(namespace) 
                 // authorizedResourceArns should contain ARN of dashboard used below 
  in ExperienceConfiguration 
                  .withAuthorizedResourceArns(authorizedResourceArns) 
  .withExperienceConfiguration(anonymousUserEmbeddingExperienceConfiguration) 
                  .withAllowedDomains(allowedDomains) 
                  .withSessionTags(sessionTags) 
                  .withSessionLifetimeInMinutes(600L); 
         final GenerateEmbedUrlForAnonymousUserResult 
  generateEmbedUrlForAnonymousUserResult 
 = 
  quickSightClient.generateEmbedUrlForAnonymousUser(generateEmbedUrlForAnonymousUserRequest); 
         return generateEmbedUrlForAnonymousUserResult.getEmbedUrl(); 
     }
}
```
#### **JavaScript**

```
global.fetch = require('node-fetch');
const AWS = require('aws-sdk');
function generateEmbedUrlForAnonymousUser( 
     accountId, // Your AWS account ID 
     dashboardId, // Dashboard ID to which the constructed url points 
     sheetId, // Sheet ID to which the constructed url points 
     visualId, // Visual ID to which the constructed url points 
     quicksightNamespace, // valid namespace where you want to do embedding 
     authorizedResourceArns, // dashboard arn list of dashboard visuals to embed 
     allowedDomains, // runtime allowed domains for embedding 
     sessionTags, // session tags used for row-level security 
     generateEmbedUrlForAnonymousUserCallback, // success callback method 
     errorCallback // error callback method 
     ) { 
     const experienceConfiguration = { 
         "DashboardVisual": { 
             "InitialDashboardVisualId": { 
                  "DashboardId": dashboardId, 
                  "SheetId": sheetId, 
                  "VisualId": visualId 
 } 
         } 
     }; 
     const generateEmbedUrlForAnonymousUserParams = { 
         "AwsAccountId": accountId, 
         "Namespace": quicksightNamespace, 
         // authorizedResourceArns should contain ARN of dashboard used below in 
  ExperienceConfiguration 
         "AuthorizedResourceArns": authorizedResourceArns, 
         "AllowedDomains": allowedDomains, 
         "ExperienceConfiguration": experienceConfiguration, 
         "SessionTags": sessionTags, 
         "SessionLifetimeInMinutes": 600 
     }; 
     const quicksightClient = new AWS.QuickSight({ 
         region: process.env.AWS_REGION, 
         credentials: { 
             accessKeyId: AccessKeyId, 
             secretAccessKey: SecretAccessKey,
```

```
 sessionToken: SessionToken, 
              expiration: Expiration 
         } 
     }); 
  quicksightClient.generateEmbedUrlForAnonymousUser(generateEmbedUrlForAnonymousUserParams, 
  function(err, data) { 
         if (err) { 
              console.log(err, err.stack); 
              errorCallback(err); 
         } else { 
             const result = \{ "statusCode": 200, 
                  "headers": { 
                      "Access-Control-Allow-Origin": "*", // USE YOUR WEBSITE DOMAIN 
  TO SECURE ACCESS TO THIS API 
                      "Access-Control-Allow-Headers": "Content-Type" 
                  }, 
                  "body": JSON.stringify(data), 
                  "isBase64Encoded": false 
 } 
              generateEmbedUrlForAnonymousUserCallback(result); 
         } 
     });
}
```

```
Python3
```

```
import json
import boto3
from botocore.exceptions import ClientError
import time
# Create QuickSight and STS clients
quicksightClient = boto3.client('quicksight',region_name='us-west-2')
sts = boto3.client('sts')
# Function to generate embedded URL for anonymous user
# accountId: YOUR AWS ACCOUNT ID
# quicksightNamespace: VALID NAMESPACE WHERE YOU WANT TO DO NOAUTH EMBEDDING
# authorizedResourceArns: DASHBOARD ARN LIST TO EMBED
# allowedDomains: RUNTIME ALLOWED DOMAINS FOR EMBEDDING
```

```
# experienceConfiguration: DASHBOARD ID, SHEET ID and VISUAL ID TO WHICH THE 
  CONSTRUCTED URL POINTS
# Example experienceConfig -> 'DashboardVisual': {
# 'InitialDashboardVisualId': {
# 'DashboardId': 'dashboardId',
# 'SheetId': 'sheetId',
# 'VisualId': 'visualId'
# }
# },
# sessionTags: SESSION TAGS USED FOR ROW-LEVEL SECURITY
def generateEmbedUrlForAnonymousUser(accountId, quicksightNamespace, 
  authorizedResourceArns, allowedDomains, experienceConfiguration, sessionTags): 
     try: 
         response = quicksightClient.generate_embed_url_for_anonymous_user( 
            AwsAccountId = accountId, Namespace = quicksightNamespace, 
             AuthorizedResourceArns = authorizedResourceArns, 
             AllowedDomains = allowedDomains, 
             ExperienceConfiguration = experienceConfiguration, 
             SessionTags = sessionTags, 
             SessionLifetimeInMinutes = 600 
        \lambda return { 
             'statusCode': 200, 
             'headers': {"Access-Control-Allow-Origin": "*", "Access-Control-Allow-
Headers": "Content-Type"}, 
             'body': json.dumps(response), 
             'isBase64Encoded': bool('false') 
         } 
     except ClientError as e: 
         print(e) 
         return "Error generating embeddedURL: " + str(e)
```
## Node.js

El siguiente ejemplo muestra el archivo JavaScript (Node.js) que puede usar en el servidor de aplicaciones para generar la URL del panel integrado. Puede utilizar esta URL en su sitio web o aplicación para mostrar el panel.

```
const AWS = require('aws-sdk');
```

```
const https = require('https');
var quicksightClient = new AWS.Service({ 
     apiConfig: require('./quicksight-2018-04-01.min.json'), 
     region: 'us-east-1',
});
quicksightClient.generateEmbedUrlForAnonymousUser({ 
     'AwsAccountId': '111122223333', 
     'Namespace' : 'default', 
     // authorizedResourceArns should contain ARN of dashboard used below in 
  ExperienceConfiguration 
     'AuthorizedResourceArns': authorizedResourceArns, 
     'ExperienceConfiguration': { 
         'DashboardVisual': { 
              'InitialDashboardVisualId': { 
                  'DashboardId': 'dashboard_id', 
                  'SheetId': 'sheet_id', 
                  'VisualId': 'visual_id' 
 } 
         } 
     }, 
     'AllowedDomains': allowedDomains, 
     'SessionTags': sessionTags, 
     'SessionLifetimeInMinutes': 600
}, function(err, data) { 
     console.log('Errors: '); 
     console.log(err); 
     console.log('Response: '); 
     console.log(data);
});
```

```
//The URL returned is over 900 characters. For this example, we've shortened the 
  string for
//readability and added ellipsis to indicate that it's incomplete. 
     { 
         "Status": "200", 
         "EmbedUrl": "https://quicksightdomain/embed/12345/dashboards/67890/
sheets/12345/visuals/67890...", 
         "RequestId": "7bee030e-f191-45c4-97fe-d9faf0e03713"
```
}

### .NET/C#

En el siguiente ejemplo, se muestra el código .NET/C# que puede usar en el servidor de aplicaciones para generar la URL del panel integrado. Puede utilizar esta URL en su sitio web o aplicación para mostrar el panel.

```
using System;
using Amazon.QuickSight;
using Amazon.QuickSight.Model;
namespace GenerateDashboardEmbedUrlForAnonymousUser
{ 
     class Program 
     { 
         static void Main(string[] args) 
         { 
              var quicksightClient = new AmazonQuickSightClient( 
                  AccessKey, 
                  SecretAccessKey, 
                  SessionToken, 
                  Amazon.RegionEndpoint.USEast1); 
              try 
              { 
                  DashboardVisualId dashboardVisual = new DashboardVisualId 
\overline{a} DashboardId = "dashboard_id", 
                      SheetId = "sheet_id", 
                      VisualId = "visual_id" 
                  }; 
                  AnonymousUserDashboardVisualEmbeddingConfiguration 
  anonymousUserDashboardVisualEmbeddingConfiguration 
                      = new AnonymousUserDashboardVisualEmbeddingConfiguration 
\{ \} InitialDashboardVisualId = dashboardVisual 
\hspace{1.5cm} ); and the set of \hspace{1.5cm} );
```

```
 AnonymousUserEmbeddingExperienceConfiguration 
  anonymousUserEmbeddingExperienceConfiguration 
                     = new AnonymousUserEmbeddingExperienceConfiguration 
\{ DashboardVisual = 
  anonymousUserDashboardVisualEmbeddingConfiguration 
\hspace{1.5cm} ); and the set of \hspace{1.5cm} );
                 Console.WriteLine( 
                     quicksightClient.GenerateEmbedUrlForAnonymousUserAsync(new 
  GenerateEmbedUrlForAnonymousUserRequest 
\{ AwsAccountId = "111222333444", 
                         Namespace = default, 
                         // authorizedResourceArns should contain ARN of dashboard 
  used below in ExperienceConfiguration 
                         AuthorizedResourceArns = { "dashboard_id" }, 
                          ExperienceConfiguration = 
  anonymousUserEmbeddingExperienceConfiguration, 
                          SessionTags = sessionTags, 
                         SessionLifetimeInMinutes = 600,
                     }).Result.EmbedUrl 
\hspace{1.6cm});
             } catch (Exception ex) { 
                 Console.WriteLine(ex.Message); 
 } 
         } 
     }
}
```
### AWS CLI

Para asumir la función, elija una de las siguientes AWS Security Token Service (AWS STS) operaciones de API:

- [AssumeRole](https://docs.aws.amazon.com/STS/latest/APIReference/API_AssumeRole.html) Utilice esta operación cuando utilice una identidad de IAM para asumir la función.
- [AssumeRoleWithWebIdentity](https://docs.aws.amazon.com/STS/latest/APIReference/API_AssumeRoleWithWebIdentity.html) Utilice esta operación cuando utilice un proveedor de identidad web para autenticar a su usuario.
- [AssumeRoleWithSaml](https://docs.aws.amazon.com/STS/latest/APIReference/API_AssumeRoleWithSAML.html) Utilice esta operación cuando utilice el lenguaje de marcado de aserciones de seguridad (SAML) para autenticar a sus usuarios.

En el siguiente ejemplo, se muestra el comando de la CLI para definir el rol de IAM. El rol debe tener los permisos de quicksight:GenerateEmbedUrlForAnonymousUser habilitados.

```
aws sts assume-role \ 
     --role-arn "arn:aws:iam::11112222333:role/QuickSightEmbeddingAnonymousPolicy" \ 
     --role-session-name anonymous caller
```
La operación assume-role devuelve tres parámetros de salida: la clave de acceso, la clave secreta y el token de sesión.

### **a** Note

Si se produce un error ExpiredToken al llamar a la operación AssumeRole, probablemente se debe a que el SESSION TOKEN anterior aún se encuentra en las variables de entorno. Para retirarlo, establezca las variables siguientes:

- AWS\_ACCESS\_KEY\_ID
- AWS SECRET ACCESS KEY
- AWS SESSION TOKEN

En el siguiente ejemplo, se muestra cómo definir estos tres parámetros en la CLI. Si utiliza un equipo con Microsoft Windows, utilice set en lugar de export.

```
export AWS_ACCESS_KEY_ID = "access_key_from_assume_role" 
         export AWS_SECRET_ACCESS_KEY = "secret_key_from_assume_role" 
         export AWS_SESSION_TOKEN = "session_token_from_assume_role"
```
Al ejecutar estos comandos, se define el ID de sesión del rol del usuario que visita su sitio web como embedding\_quicksight\_visual\_role/QuickSightEmbeddingAnonymousPolicy. El ID de sesión del rol está compuesto por el nombre del rol de role-arn y el valor de rolesession-name. Al utilizar el ID de sesión del rol único para cada usuario, se garantiza que se definan los permisos correspondientes para cada usuario visitante. También mantiene cada sesión separada y distinta. Si utiliza una serie de servidores web, por ejemplo, para equilibrar la carga, y una sesión se vuelve a conectar a un servidor diferente, se inicia una nueva sesión.

Para obtener una URL firmada para el elemento visual, llame a generate-embed-url-foranynymous-user desde el servidor de aplicaciones. Esta operación devuelve la URL del

elemento visual integrable. En el siguiente ejemplo, se muestra cómo generar la URL de un elemento visual integrado mediante una llamada desde el servidor para los usuarios que realizan visitas anónimas a su portal web o aplicación.

```
aws quicksight generate-embed-url-for-anonymous-user \ 
     --aws-account-id 111122223333 \ 
     --namespace default-or-something-else \ 
     --session-lifetime-in-minutes 15 \ 
     --authorized-resource-arns '["dashboard-arn-1","dashboard-arn-2"]' \ 
     --allowed-domains '["domain1","domain2"]' \ 
     --session-tags '["Key": tag-key-1,"Value": tag-value-1,{"Key": tag-
key-1,"Value": tag-value-1}]' \ 
     --experience-configuration 
 'DashboardVisual={InitialDashboardVisualId={DashboardId=dashboard_id,SheetId=sheet_id,Visua
```
Para obtener más información sobre cómo usar esta operación, consulte [GenerateEmbedUrlForAnonymousUser](https://docs.aws.amazon.com/quicksight/latest/APIReference/API_GenerateEmbedUrlForAnonymousUser.html). Puede utilizar esta y otras operaciones de la API en su propio código.

Paso 3: integración de la URL del elemento visual

Se aplica a: Enterprise Edition

Público objetivo: QuickSight desarrolladores de Amazon

En la siguiente sección, encontrarás información sobre cómo puedes usar el [SDK de QuickSight](https://www.npmjs.com/package/amazon-quicksight-embedding-sdk)  [incrustación](https://www.npmjs.com/package/amazon-quicksight-embedding-sdk) (JavaScript) para incrustar la URL visual del paso 2 en tu sitio web o página de aplicación. Con el SDK, puede hacer lo siguiente:

- Coloque el elemento visual en una página HTML.
- Pase los parámetros al elemento visual.
- Resolver los estados de error con mensajes que se personalizan en su aplicación.

Llamar a la operación de la API GenerateEmbedUrlForAnonymousUser para generar la dirección URL que puede integrar en la aplicación. Esta URL es válida durante 5 minutos, y la sesión resultante es válida durante 10 horas. La operación de la API proporciona la URL con un código de autorización (auth) que permite una sesión con inicio único.

El siguiente es un ejemplo de respuesta de generate-embed-url-for-anonymous-user. La *quicksightdomain* de este ejemplo es la URL que utilizas para acceder a tu QuickSight cuenta.

```
//The URL returned is over 900 characters. For this example, we've shortened the string 
  for
//readability and added ellipsis to indicate that it's incomplete. 
     { 
         "Status": "200", 
         "EmbedUrl": "https://quicksightdomain/embed/12345/dashboards/67890/
sheets/12345/visuals/67890...", 
         "RequestId": "7bee030e-f191-45c4-97fe-d9faf0e03713" 
     }
```
Inserta esta imagen en tu página web mediante el [SDK de QuickSight incrustación](https://www.npmjs.com/package/amazon-quicksight-embedding-sdk) o añadiendo esta URL a un iframe. Si estableces un número fijo de altura y anchura (en píxeles), QuickSight úsalos y no cambiará la imagen a medida que cambie el tamaño de la ventana. Si estableces un porcentaje relativo de altura y anchura, QuickSight proporciona un diseño adaptable que se modifica a medida que cambia el tamaño de la ventana. Al utilizar el SDK de QuickSight incrustación, también puedes controlar los parámetros de la imagen y recibir llamadas en función de la finalización de la carga visual y de los errores.

El dominio que alojará el elemento visual incrustado debe estar en la lista de dominios permitidos, la lista de dominios aprobados para tu Amazon QuickSight suscripción. Este requisito protege los datos impidiendo que dominios no aprobados alojen elementos visuales y paneles integrados. Para obtener más información acerca de añadir dominios a los paneles y elementos visuales integrados, consulte [Permite publicar dominios en tiempo de ejecución con la QuickSight API.](#page-1761-0)

En el siguiente ejemplo, se muestra cómo utilizar la URL generada. Este código reside en el servidor de aplicaciones.

SDK 2.0

```
<!DOCTYPE html>
<html> 
     <head> 
          <title>Visual Embedding Example</title>
```

```
 <script src="https://unpkg.com/amazon-quicksight-embedding-sdk@2.0.0/dist/
quicksight-embedding-js-sdk.min.js"></script> 
        <script type="text/javascript"> 
           const embedVisual = async() => {
               const { 
                   createEmbeddingContext, 
               } = QuickSightEmbedding; 
               const embeddingContext = await createEmbeddingContext({ 
                   onChange: (changeEvent, metadata) => { 
                       console.log('Context received a change', changeEvent, 
 metadata); 
\}, \{ }); 
               const frameOptions = { 
                   url: "<YOUR_EMBED_URL>", // replace this value with the url 
  generated via embedding API 
                   container: '#experience-container', 
                   height: "700px", 
                   width: "1000px", 
                   onChange: (changeEvent, metadata) => { 
                       switch (changeEvent.eventName) { 
                          case 'FRAME_MOUNTED': { 
                              console.log("Do something when the experience frame 
 is mounted."); 
                              break; 
 } 
                          case 'FRAME_LOADED': { 
                              console.log("Do something when the experience frame 
 is loaded."); 
                              break; 
 } 
 } 
\}, \{ }; 
               const contentOptions = { 
                   parameters: [ 
 { 
                          Name: 'country', 
                          Values: ['United States'], 
\}, \{ {
```

```
 Name: 'states', 
                         Values: [ 
                             'California', 
                             'Washington' 
) and the contract of the contract \mathbf{J} } 
 ], 
                  locale: "en-US", 
                  onMessage: async (messageEvent, experienceMetadata) => { 
                      switch (messageEvent.eventName) { 
                         case 'CONTENT_LOADED': { 
                             console.log("All visuals are loaded. The title of 
 the document:", messageEvent.message.title); 
                             break; 
 } 
                         case 'ERROR_OCCURRED': { 
                             console.log("Error occured while rendering the 
 experience. Error code:", messageEvent.message.errorCode); 
                             break; 
 } 
                         case 'PARAMETERS_CHANGED': { 
                             console.log("Parameters changed. Changed 
 parameters:", messageEvent.message.changedParameters); 
                             break; 
 } 
                         case 'SIZE_CHANGED': { 
                             console.log("Size changed. New dimensions:", 
 messageEvent.message); 
                             break; 
 } 
 } 
\}, \{ }; 
               const embeddedVisualExperience = await 
 embeddingContext.embedVisual(frameOptions, contentOptions); 
               const selectCountryElement = document.getElementById('country'); 
               selectCountryElement.addEventListener('change', (event) => { 
                  embeddedVisualExperience.setParameters([ 
 { 
                         Name: 'country', 
                         Values: event.target.value 
 } 
                  ]);
```

```
 }); 
              }; 
          </script> 
     </head> 
     <body onload="embedVisual()"> 
          <span> 
              <label for="country">Country</label> 
              <select id="country" name="country"> 
                   <option value="United States">United States</option> 
                   <option value="Mexico">Mexico</option> 
                   <option value="Canada">Canada</option> 
              </select> 
          </span> 
          <div id="experience-container"></div> 
     </body>
</html>
```
### SDK 1.0

```
<!DOCTYPE html>
<h+ml> <head> 
         <title>Visual Embedding Example</title> 
         <!-- You can download the latest QuickSight embedding SDK version from 
  https://www.npmjs.com/package/amazon-quicksight-embedding-sdk --> 
         <!-- Or you can do "npm install amazon-quicksight-embedding-sdk", if you use 
  npm for javascript dependencies --> 
         <script src="./quicksight-embedding-js-sdk.min.js"></script> 
         <script type="text/javascript"> 
             let embeddedVisualExperience; 
             function onVisualLoad(payload) { 
                 console.log("Do something when the visual is fully loaded."); 
 } 
             function onError(payload) { 
                 console.log("Do something when the visual fails loading"); 
 } 
             function embedVisual() { 
                 const containerDiv = document.getElementById("embeddingContainer");
```

```
 const options = { 
                     url: "<YOUR_EMBED_URL>", // replace this value with the url 
  generated via embedding API 
                     container: containerDiv, 
                     parameters: { 
                          country: "United States" 
\}, \{ height: "700px", 
                     width: "1000px", 
                     locale: "en-US" 
                 }; 
                embeddedVisualExperience = QuickSightEmbedding.embedVisual(options);
                 embeddedVisualExperience.on("error", onError); 
                 embeddedVisualExperience.on("load", onVisualLoad); 
 } 
             function onCountryChange(obj) { 
                 embeddedVisualExperience.setParameters({country: obj.value}); 
 } 
         </script> 
     </head> 
     <body onload="embedVisual()"> 
         <span> 
             <label for="country">Country</label> 
             <select id="country" name="country" onchange="onCountryChange(this)"> 
                 <option value="United States">United States</option> 
                 <option value="Mexico">Mexico</option> 
                 <option value="Canada">Canada</option> 
             </select> 
         </span> 
         <div id="embeddingContainer"></div> 
     </body>
</html>
```
Para que este ejemplo funcione, asegúrate de usar el SDK de Amazon QuickSight Embedding para cargar el elemento visual incrustado en tu sitio web utilizando JavaScript. Para obtener su copia, siga uno de estos pasos:

• Descargue el [SDK de Amazon QuickSight Embedding](https://github.com/awslabs/amazon-quicksight-embedding-sdk#step-3-create-the-quicksight-session-object) desde GitHub. Este repositorio lo mantiene un grupo de QuickSight desarrolladores.

- Descargue la última versión del SDK QuickSight de incrustación desde [https://www.npmjs.com/](https://www.npmjs.com/package/amazon-quicksight-embedding-sdk) [package/ amazon-quicksight-embedding-sdk](https://www.npmjs.com/package/amazon-quicksight-embedding-sdk).
- Si lo usas npm para JavaScript dependencias, descárgalo e instálalo ejecutando el siguiente comando.

npm install amazon-quicksight-embedding-sdk

Incrustar QuickSight imágenes para usuarios registrados

Se aplica a: Enterprise Edition

Público objetivo: QuickSight desarrolladores de Amazon

En las siguientes secciones, encontrarás información detallada sobre cómo configurar los QuickSight elementos visuales incrustados de Amazon para los usuarios registrados de Amazon QuickSight.

Temas

- [Paso 1: configuración de permisos](#page-1529-0)
- [Paso 2: generación de la URL con el código de autenticación adjunto](#page-1532-0)
- [Paso 3: integración de la URL del elemento visual](#page-1543-0)

## <span id="page-1529-0"></span>Paso 1: configuración de permisos

En la siguiente sección, puede encontrar cómo configurar los permisos de la aplicación de backend o del servidor web. Esta tarea requiere acceso administrativo a IAM.

Cada usuario que accede a una imagen asume un rol que le da QuickSight acceso y permisos a Amazon para acceder a la imagen. Para que esto sea posible, cree un rol de IAM en su. Cuenta de AWS Asocie una política de IAM al rol para proporcionar permisos a cualquier usuario que lo asuma. El rol de IAM debe proporcionar permisos para recuperar las URL integradas para un grupo de usuarios específico. Con la ayuda del carácter comodín \*, puede conceder los permisos para generar una URL para todos los usuarios de un espacio de nombres específico, o para un subconjunto de usuarios de espacios de nombres específicos. Para ello, añada quicksight:GenerateEmbedUrlForRegisteredUser.

Puede crear una condición en su política de IAM que limite los dominios que los desarrolladores pueden incluir en el parámetro AllowedDomains de una operación de la API GenerateEmbedUrlForAnonymousUser. El parámetro AllowedDomains es opcional. Como desarrollador, tiene la opción de anular los dominios estáticos que están configurados en el menú Administrar QuickSight. En su lugar, puede enumerar hasta tres dominios o subdominios que pueden acceder a una URL generada. A continuación, esta URL se integra en el sitio web que cree. Solo los dominios que aparecen en el parámetro pueden acceder al panel integrado. Sin esta condición, usted puede incluir cualquier dominio de Internet en el parámetro AllowedDomains.

Para limitar los dominios que los desarrolladores pueden usar con este parámetro, añada una condición AllowedEmbeddingDomains a su política de IAM. Para obtener más información sobre el AllowedDomains parámetro, consulta [GenerateEmbedUrlForRegisteredUserl](https://docs.aws.amazon.com/quicksight/latest/APIReference/API_GenerateEmbedUrlForRegisteredUser.html)a referencia de la QuickSight API de Amazon.

La siguiente política de ejemplo ofrece estos permisos.

```
{ 
         "Version": "2012-10-17", 
         "Statement": [ 
\{\hspace{.8cm},\hspace{.8cm}\} "Effect": "Allow", 
                 "Action": [ 
                     "quicksight:GenerateEmbedUrlForRegisteredUser" 
                 ], 
                 "Resource": 
  "arn:partition:quicksight:region:accountId:user/namespace/userName", 
                 "Condition": { 
                     "ForAllValues:StringEquals": { 
                         "quicksight:AllowedEmbeddingDomains": [ 
                             "https://my.static.domain1.com", 
                             "https://*.my.static.domain2.com" 
 ] 
 } 
 } 
 } 
         ] 
     }
```
Además, si vas a crear usuarios primerizos que vayan a ser QuickSight lectores de Amazon, asegúrate de añadir el quicksight:RegisterUser permiso en la política.

```
Amazon QuickSight Guía del usuario
```
El siguiente ejemplo de política proporciona permiso para recuperar una URL incrustada para los usuarios primerizos que vayan a ser lectores. QuickSight

```
{ 
           "Version": "2012-10-17", 
           "Statement": [ 
\{\hspace{.1cm} \} "Action": "quicksight:RegisterUser", 
                 "Resource": "*", 
                 "Effect": "Allow" 
                }, 
\{\hspace{.1cm} \} "Effect": "Allow", 
                 "Action": [ 
                      "quicksight:GenerateEmbedUrlForRegisteredUser" 
                 ], 
                 "Resource": [ 
                      "arn:{{partition}}:quicksight:{{region}}:{{accountId}}:namespace/
{{namespace}}", 
                      "arn:{{partition}}:quicksight:{{region}}:{{accountId}}:dashboard/
{{dashboardId-1}}", 
                      "arn:{{partition}}:quicksight:{{region}}:{{accountId}}:dashboard/
{{dashboardId-2}}" 
                 ], 
                 "Condition": { 
                      "ForAllValues:StringEquals": { 
                            "quicksight:AllowedEmbeddingDomains": [ 
                                 "https://my.static.domain1.com", 
                                 "https://*.my.static.domain2.com" 
\sim 100 \sim 100 \sim 100 \sim 100 \sim 100 \sim 100 \sim 100 \sim 100 \sim 100 \sim 100 \sim 100 \sim 100 \sim 100 \sim 100 \sim 100 \sim 100 \sim 100 \sim 100 \sim 100 \sim 100 \sim 100 \sim 100 \sim 100 \sim 100 \sim 
 } 
 } 
 } 
           ] 
      }
```
Finalmente, la identidad de IAM de su aplicación debe tener asociada una política de confianza para permitir el acceso al rol que acaba de crear. Esto significa que cuando un usuario accede a tu aplicación, esta puede asumir la función en nombre del usuario y aprovisionarlo. QuickSight En el siguiente ejemplo, se muestra una muestra de política de confianza.

```
 "Version": "2012-10-17", 
     "Statement": [ 
          { 
               "Sid": "AllowLambdaFunctionsToAssumeThisRole", 
               "Effect": "Allow", 
               "Principal": { 
                    "Service": "lambda.amazonaws.com" 
               }, 
               "Action": "sts:AssumeRole" 
          }, 
          { 
               "Sid": "AllowEC2InstancesToAssumeThisRole", 
               "Effect": "Allow", 
               "Principal": { 
                    "Service": "ec2.amazonaws.com" 
               }, 
               "Action": "sts:AssumeRole" 
          } 
    \mathbf{I}}
```
Para obtener más información sobre las políticas de confianza para la autenticación de OpenID Connect o SAML, consulte las siguientes secciones de la Guía del usuario de IAM:

- [Creación de un rol para identidades federadas web u OpenID Connect \(consola\)](https://docs.aws.amazon.com/IAM/latest/UserGuide/id_roles_create_for-idp_oidc.html)
- [Creación de un rol para una federación SAML 2.0 \(consola\)](https://docs.aws.amazon.com/IAM/latest/UserGuide/id_roles_create_for-idp_saml.html)

<span id="page-1532-0"></span>Paso 2: generación de la URL con el código de autenticación adjunto

En la siguiente sección, encontrará información sobre cómo autenticar a su QuickSight usuario y obtener la URL visual integrable en el servidor de aplicaciones. Si planea incrustar imágenes para los tipos de QuickSight identidad o de IAM, compártalas con los usuarios. QuickSight

Cuando un QuickSight usuario accede a tu aplicación, la aplicación asume la función de IAM en nombre del QuickSight usuario. A continuación, agrega el usuario a QuickSight, si ese QuickSight usuario aún no existe. A continuación, transfiere un identificador como ID de sesión de rol único.

Al llevar a cabo los pasos descritos, se garantiza que cada espectador de la imagen se aprovisione de forma única. QuickSight También aplica la configuración por usuario, como la seguridad de nivel de fila y los valores predeterminados dinámicos de los parámetros.

En los siguientes ejemplos, se realiza la autenticación de IAM en nombre del QuickSight usuario. Este código se ejecuta en el servidor de aplicaciones.

Java

```
import com.amazonaws.auth.AWSCredentials;
import com.amazonaws.auth.BasicAWSCredentials;
import com.amazonaws.auth.AWSCredentialsProvider;
import com.amazonaws.regions.Regions;
import com.amazonaws.services.quicksight.AmazonQuickSight;
import com.amazonaws.services.quicksight.AmazonQuickSightClientBuilder;
import com.amazonaws.services.quicksight.model.DashboardVisualId;
import 
  com.amazonaws.services.quicksight.model.GenerateEmbedUrlForRegisteredUserRequest;
import 
  com.amazonaws.services.quicksight.model.GenerateEmbedUrlForRegisteredUserResult;
import 
  com.amazonaws.services.quicksight.model.RegisteredUserDashboardVisualEmbeddingConfiguration;
import 
  com.amazonaws.services.quicksight.model.RegisteredUserEmbeddingExperienceConfiguration;
import java.util.List;
/** 
  * Class to call QuickSight AWS SDK to get url for Visual embedding. 
  */
public class GenerateEmbedUrlForRegisteredUserTest { 
     private final AmazonQuickSight quickSightClient; 
     public GenerateEmbedUrlForRegisteredUserTest() { 
         this.quickSightClient = AmazonQuickSightClientBuilder 
             .standard() 
             .withRegion(Regions.US_EAST_1.getName()) 
             .withCredentials(new AWSCredentialsProvider() { 
                     @Override 
                     public AWSCredentials getCredentials() { 
                         // provide actual IAM access key and secret key here 
                         return new BasicAWSCredentials("access-key", "secret-key"); 
1 1 1 1 1 1 1
                     @Override 
                     public void refresh() {
```

```
1 1 1 1 1 1 1
 } 
) .build(); 
    } 
     public String getEmbedUrl( 
             final String accountId, // AWS Account ID 
             final String dashboardId, // Dashboard ID of the dashboard to embed 
             final String sheetId, // Sheet ID of the sheet to embed 
             final String visualId, // Visual ID of the visual to embed 
             final List<String> allowedDomains, // Runtime allowed domains for 
 embedding 
             final String userArn // Registered user arn of the user that you want to 
 provide embedded visual. Refer to Get Embed Url section in developer portal to find 
 out how to get user arn for a QuickSight user. 
     ) throws Exception { 
         final DashboardVisualId dashboardVisual = new DashboardVisualId() 
             .withDashboardId(dashboardId) 
             .withSheetId(sheetId) 
             .withVisualId(visualId); 
         final RegisteredUserDashboardVisualEmbeddingConfiguration 
 registeredUserDashboardVisualEmbeddingConfiguration 
             = new RegisteredUserDashboardVisualEmbeddingConfiguration() 
                 .withInitialDashboardVisualId(dashboardVisual); 
         final RegisteredUserEmbeddingExperienceConfiguration 
 registeredUserEmbeddingExperienceConfiguration 
             = new RegisteredUserEmbeddingExperienceConfiguration() 
  .withDashboardVisual(registeredUserDashboardVisualEmbeddingConfiguration); 
         final GenerateEmbedUrlForRegisteredUserRequest 
 generateEmbedUrlForRegisteredUserRequest 
             = new GenerateEmbedUrlForRegisteredUserRequest() 
                 .withAwsAccountId(accountId) 
                 .withUserArn(userArn) 
  .withExperienceConfiguration(registeredUserEmbeddingExperienceConfiguration) 
                 .withAllowedDomains(allowedDomains); 
         final GenerateEmbedUrlForRegisteredUserResult 
 generateEmbedUrlForRegisteredUserResult = 
 quickSightClient.generateEmbedUrlForRegisteredUser(generateEmbedUrlForRegisteredUserRequest);
```
return generateEmbedUrlForRegisteredUserResult.getEmbedUrl();

Integración con las API 1520

}

```
}
```
#### **JavaScript**

```
global.fetch = require('node-fetch');
const AWS = require('aws-sdk');
function generateEmbedUrlForRegisteredUser( 
     accountId, // Your AWS account ID 
     dashboardId, // Dashboard ID to which the constructed URL points 
     sheetId, // Sheet ID to which the constructed URL points 
     visualId, // Visual ID to which the constructed URL points 
     openIdToken, // Cognito-based token 
     userArn, // registered user arn 
     roleArn, // IAM user role to use for embedding 
     sessionName, // Session name for the roleArn assume role 
     allowedDomains, // Runtime allowed domain for embedding 
     getEmbedUrlCallback, // GetEmbedUrl success callback method 
     errorCallback // GetEmbedUrl error callback method 
     ) { 
     const stsClient = new AWS.STS(); 
     let stsParams = { 
         RoleSessionName: sessionName, 
         WebIdentityToken: openIdToken, 
         RoleArn: roleArn 
     } 
     stsClient.assumeRoleWithWebIdentity(stsParams, function(err, data) { 
         if (err) { 
             console.log('Error assuming role'); 
             console.log(err, err.stack); 
             errorCallback(err); 
         } else { 
             const getDashboardParams = { 
                  "AwsAccountId": accountId, 
                  "ExperienceConfiguration": { 
                      "DashboardVisual": { 
                          "InitialDashboardVisualId": { 
                              "DashboardId": dashboardId, 
                              "SheetId": sheetId, 
                              "VisualId": visualId 
 }
```

```
1 1 1 1 1 1 1
                 }, 
                 "UserArn": userArn, 
                 "AllowedDomains": allowedDomains, 
                 "SessionLifetimeInMinutes": 600 
             }; 
             const quicksightGetDashboard = new AWS.QuickSight({ 
                 region: process.env.AWS_REGION, 
                 credentials: { 
                     accessKeyId: data.Credentials.AccessKeyId, 
                     secretAccessKey: data.Credentials.SecretAccessKey, 
                     sessionToken: data.Credentials.SessionToken, 
                     expiration: data.Credentials.Expiration 
 } 
             }); 
  quicksightGetDashboard.generateEmbedUrlForRegisteredUser(getDashboardParams, 
  function(err, data) { 
                 if (err) { 
                     console.log(err, err.stack); 
                     errorCallback(err); 
                 } else { 
                    const result = \{ "statusCode": 200, 
                         "headers": { 
                             "Access-Control-Allow-Origin": "*", // Use your website 
  domain to secure access to GetEmbedUrl API 
                             "Access-Control-Allow-Headers": "Content-Type" 
\}, \{ "body": JSON.stringify(data), 
                         "isBase64Encoded": false 
1 1 1 1 1 1 1
                     getEmbedUrlCallback(result); 
 } 
             }); 
         } 
     });
}
```
#### Python3

```
import json
import boto3
from botocore.exceptions import ClientError
sts = boto3.client('sts')
# Function to generate embedded URL 
# accountId: AWS account ID
# dashboardId: Dashboard ID to embed
# sheetId: SHEET ID to embed from the dashboard 
# visualId: Id for the Visual you want to embedded from the dashboard sheet. 
# userArn: arn of registered user
# allowedDomains: Runtime allowed domain for embedding
# roleArn: IAM user role to use for embedding
# sessionName: session name for the roleArn assume role
def getEmbeddingURL(accountId, dashboardId, sheetId, visualId, userArn, 
  allowedDomains, roleArn, sessionName): 
     try: 
         assumedRole = sts.assume_role( 
             RoleArn = roleArn, 
             RoleSessionName = sessionName, 
\overline{\phantom{a}} except ClientError as e: 
         return "Error assuming role: " + str(e) 
     else: 
         assumedRoleSession = boto3.Session( 
             aws_access_key_id = assumedRole['Credentials']['AccessKeyId'], 
             aws_secret_access_key = assumedRole['Credentials']['SecretAccessKey'], 
             aws_session_token = assumedRole['Credentials']['SessionToken'], 
        \lambda try: 
             quicksightClient = assumedRoleSession.client('quicksight', 
  region_name='us-west-2') 
             response = quicksightClient.generate_embed_url_for_registered_user( 
                 AwsAccountId=accountId, 
                 ExperienceConfiguration = { 
                      'DashboardVisual': { 
                          'InitialDashboardVisualId': { 
                              'DashboardId': dashboardId, 
                              'SheetId': sheetId, 
                              'VisualId': visualId 
 }
```

```
\}, \{ }, 
                UserArn = userArn, 
                AllowedDomains = allowedDomains, 
                SessionLifetimeInMinutes = 600 
) return { 
                'statusCode': 200, 
                'headers': {"Access-Control-Allow-Origin": "*", "Access-Control-
Allow-Headers": "Content-Type"}, 
                'body': json.dumps(response), 
                'isBase64Encoded': bool('false') 
 } 
        except ClientError as e: 
            return "Error generating embedding url: " + str(e)
```
# Node.js

El siguiente ejemplo muestra el archivo JavaScript (Node.js) que puede usar en el servidor de aplicaciones para generar la URL del panel integrado. Puede utilizar esta URL en su sitio web o aplicación para mostrar el panel.

```
const AWS = require('aws-sdk');
const https = require('https');
var quicksightClient = new AWS.Service({ 
     apiConfig: require('./quicksight-2018-04-01.min.json'), 
     region: 'us-east-1',
});
quicksightClient.generateEmbedUrlForRegisteredUser({ 
     'AwsAccountId': '111122223333', 
     'ExperienceConfiguration': { 
         'DashboardVisual': { 
             'InitialDashboardVisualId': { 
                  'DashboardId': 'dashboard_id', 
                  'SheetId': 'sheet_id', 
                  'VisualId': 'visual_id' 
 } 
         }
```

```
 }, 
     'UserArn': 'REGISTERED_USER_ARN', 
     'AllowedDomains': allowedDomains, 
     'SessionLifetimeInMinutes': 100
}, function(err, data) { 
     console.log('Errors: '); 
     console.log(err); 
     console.log('Response: '); 
     console.log(data);
});
```
Example

```
//The URL returned is over 900 characters. For this example, we've shortened the 
  string for
//readability and added ellipsis to indicate that it's incomplete. 
    \{ "Status": "200", 
         "EmbedUrl": "https://quicksightdomain/embed/12345/dashboards/67890/
sheets/12345/visuals/67890...", 
         "RequestId": "7bee030e-f191-45c4-97fe-d9faf0e03713" 
     }
```
## .NET/C#

En el siguiente ejemplo, se muestra el código .NET/C# que puede usar en el servidor de aplicaciones para generar la URL del panel integrado. Puede utilizar esta URL en su sitio web o aplicación para mostrar el panel.

```
using System;
using Amazon.QuickSight;
using Amazon.QuickSight.Model;
namespace GenerateDashboardEmbedUrlForRegisteredUser
{ 
     class Program 
     { 
         static void Main(string[] args) 
         { 
              var quicksightClient = new AmazonQuickSightClient( 
                  AccessKey,
```

```
 SecretAccessKey, 
                 SessionToken, 
                 Amazon.RegionEndpoint.USEast1); 
             try 
             { 
                 DashboardVisualId dashboardVisual = new DashboardVisualId 
\overline{a} DashboardId = "dashboard_id", 
                     SheetId = "sheet_id", 
                     VisualId = "visual_id" 
                 }; 
                 RegisteredUserDashboardVisualEmbeddingConfiguration 
 registeredUserDashboardVisualEmbeddingConfiguration 
                     = new RegisteredUserDashboardVisualEmbeddingConfiguration 
\{ InitialDashboardVisualId = dashboardVisual 
\hspace{1.5cm} ); and the set of \hspace{1.5cm} );
                 RegisteredUserEmbeddingExperienceConfiguration 
 registeredUserEmbeddingExperienceConfiguration 
                     = new RegisteredUserEmbeddingExperienceConfiguration 
\{ DashboardVisual = 
 registeredUserDashboardVisualEmbeddingConfiguration 
\hspace{1.5cm} ); and the set of \hspace{1.5cm} );
                 Console.WriteLine( 
                     quicksightClient.GenerateEmbedUrlForRegisteredUserAsync(new 
 GenerateEmbedUrlForRegisteredUserRequest 
\{ AwsAccountId = "111122223333", 
                          ExperienceConfiguration = 
 registeredUserEmbeddingExperienceConfiguration, 
                          UserArn = "REGISTERED_USER_ARN", 
                          AllowedDomains = allowedDomains, 
                          SessionLifetimeInMinutes = 100 
                     }).Result.EmbedUrl 
\hspace{1.6cm});
             } catch (Exception ex) { 
                 Console.WriteLine(ex.Message); 
 } 
         }
```
}

}

### AWS CLI

Para asumir la función, elija una de las siguientes AWS Security Token Service (AWS STS) operaciones de API:

- [AssumeRole](https://docs.aws.amazon.com/STS/latest/APIReference/API_AssumeRole.html) Utilice esta operación cuando utilice una identidad de IAM para asumir la función.
- [AssumeRoleWithWebIdentity](https://docs.aws.amazon.com/STS/latest/APIReference/API_AssumeRoleWithWebIdentity.html) Utilice esta operación cuando utilice un proveedor de identidad web para autenticar a su usuario.
- [AssumeRoleWithSaml](https://docs.aws.amazon.com/STS/latest/APIReference/API_AssumeRoleWithSAML.html) Usa esta operación cuando utilices SAML para autenticar a tus usuarios.

En el siguiente ejemplo, se muestra el comando de la CLI para definir el rol de IAM. El rol debe tener los permisos de quicksight:GenerateEmbedUrlForRegisteredUser habilitados. Si opta por añadir usuarios just-in-time la primera vez que abren un panel de control, el rol también necesita tener habilitados los permisos. quicksight:RegisterUser

```
aws sts assume-role \ 
     --role-arn "arn:aws:iam::111122223333:role/embedding_quicksight_visual_role" \ 
     --role-session-name john.doe@example.com
```
La operación assume-role devuelve tres parámetros de salida: la clave de acceso, la clave secreta y el token de sesión.

## **a** Note

Si se produce un error ExpiredToken al llamar a la operación AssumeRole, probablemente se debe a que el SESSION TOKEN anterior aún se encuentra en las variables de entorno. Para retirarlo, establezca las variables siguientes:

- AWS\_ACCESS\_KEY\_ID
- AWS\_SECRET\_ACCESS\_KEY
- AWS\_SESSION\_TOKEN

En el siguiente ejemplo, se muestra cómo definir estos tres parámetros en la CLI. Si utiliza un equipo con Microsoft Windows, utilice set en lugar de export.

```
export AWS_ACCESS_KEY_ID = "access_key_from_assume_role" 
     export AWS_SECRET_ACCESS_KEY = "secret_key_from_assume_role" 
     export AWS_SESSION_TOKEN = "session_token_from_assume_role"
```
Al ejecutar estos comandos, se define el ID de sesión del rol del usuario que visita su sitio web como embedding\_quicksight\_visual\_role/john.doe@example.com. El ID de sesión del rol está compuesto por el nombre del rol de role-arn y el valor de role-session-name. Al utilizar el ID de sesión del rol único para cada usuario, se garantiza que se definan los permisos correspondientes para cada usuario. También evitará la limitación del acceso de los usuarios. La limitación es una función de seguridad que impide que el mismo usuario acceda QuickSight desde varias ubicaciones.

El ID de sesión del rol también se convierte en el nombre de usuario en. QuickSight Puede utilizar este patrón para aprovisionar a los usuarios QuickSight con antelación o para aprovisionarlos la primera vez que accedan al panel de control.

En el siguiente ejemplo, se muestra el comando de la CLI que puede utilizar para incluir a un usuario. Para obtener más información [RegisterUsery](https://docs.aws.amazon.com/quicksight/latest/APIReference/API_RegisterUser.html) otras operaciones de la QuickSight API, consulta la [referencia de la QuickSight API](https://docs.aws.amazon.com/quicksight/latest/APIReference/Welcome.html). [DescribeUser](https://docs.aws.amazon.com/quicksight/latest/APIReference/API_DescribeUser.html)

```
aws quicksight register-user \ 
     --aws-account-id 111122223333 \ 
     --namespace default \ 
     --identity-type IAM \ 
     --iam-arn "arn:aws:iam::111122223333:role/embedding_quicksight_visual_role" \ 
     --user-role READER \ 
     --user-name jhnd \ 
     --session-name "john.doe@example.com" \ 
     --email john.doe@example.com \ 
     --region us-east-1 \ 
     --custom-permissions-name TeamA1
```
Si el usuario se ha autenticado a través de Microsoft AD, no es necesario utilizar RegisterUser para configurarlo. En su lugar, deberían suscribirse automáticamente la primera vez que QuickSight accedan. En el caso de los usuarios de Microsoft AD, puede utilizar DescribeUser para obtener el ARN del usuario.

La primera vez que un usuario accede QuickSight, también puedes añadirlo al grupo con el que se comparte la imagen. En el siguiente ejemplo, se muestra el comando de la CLI para añadir un usuario a un grupo.

```
aws quicksight create-group-membership \ 
     --aws-account-id=111122223333 \ 
     --namespace=default \ 
     --group-name=financeusers \ 
     --member-name="embedding_quicksight_visual_role/john.doe@example.com"
```
Ahora tienes un usuario de tu aplicación que también es usuario del elemento QuickSight visual y tiene acceso a él.

Por último, para obtener una URL firmada para el elemento visual, llame a generate-embedurl-for-registered-user desde el servidor de aplicaciones. Esta operación devuelve la URL del elemento visual integrable. En el siguiente ejemplo, se muestra cómo generar la dirección URL de un elemento visual integrado mediante una llamada del lado del servidor para usuarios autenticados a través de AWS Managed Microsoft AD o el inicio de sesión único (IAM Identity Center).

```
aws quicksight generate-embed-url-for-registered-user \ 
     --aws-account-id 111122223333 \ 
     --session-lifetime-in-minutes 600 \ 
     --user-arn arn:aws:quicksight:us-east-1:111122223333:user/default/
embedding_quicksight_visual_role/embeddingsession \ 
     --allowed-domains '["domain1","domain2"]' \ 
     --experience-configuration 
 'DashboardVisual={InitialDashboardVisualId={DashboardId=dashboard_id,SheetId=sheet_id,Visua
```
Para obtener más información sobre cómo usar esta operación, consulte [GenerateEmbedUrlForRegisteredUser.](https://docs.aws.amazon.com/quicksight/latest/APIReference/API_GenerateEmbedUrlForRegisteredUser.html) Puede utilizar esta y otras operaciones de la API en su propio código.

<span id="page-1543-0"></span>Paso 3: integración de la URL del elemento visual

En la siguiente sección, encontrará información sobre cómo utilizar el [Amazon QuickSight](https://www.npmjs.com/package/amazon-quicksight-embedding-sdk) [Embedding SDK](https://www.npmjs.com/package/amazon-quicksight-embedding-sdk) (JavaScript) para incrustar la URL visual del paso 3 en su sitio web o página de aplicación. Con el SDK, puede hacer lo siguiente:

- Coloque el elemento visual en una página HTML.
- Pase los parámetros al elemento visual.
- Resolver los estados de error con mensajes que se personalizan en su aplicación.

Llamar a la operación de la API GenerateEmbedUrlForRegisteredUser para generar la dirección URL que puede integrar en la aplicación. Esta URL es válida durante 5 minutos, y la sesión resultante es válida hasta 10 horas. La operación de la API proporciona la URL con un auth\_code que permite una sesión con inicio único.

El siguiente es un ejemplo de respuesta de generate-embed-url-for-registered-user. La *quicksightdomain* de este ejemplo es la URL que utilizas para acceder a tu QuickSight cuenta.

```
//The URL returned is over 900 characters. For this example, we've shortened the string 
  for
//readability and added ellipsis to indicate that it's incomplete. 
    \{ "Status": "200", 
         "EmbedUrl": "https://quicksightdomain/embed/12345/dashboards/67890/
sheets/12345/visuals/67890...", 
         "RequestId": "7bee030e-f191-45c4-97fe-d9faf0e03713" 
     }
```
Inserta esta imagen en tu página web mediante el [SDK de QuickSight incrustación](https://www.npmjs.com/package/amazon-quicksight-embedding-sdk) o añadiendo esta URL a un iframe. Si estableces un número fijo de altura y anchura (en píxeles), QuickSight úsalos y no cambiará la imagen a medida que cambie el tamaño de la ventana. Si estableces un porcentaje relativo de altura y anchura, QuickSight proporciona un diseño adaptable que se modifica a medida que cambia el tamaño de la ventana. Con el SDK de Amazon QuickSight Embedding, también puede controlar los parámetros visuales y recibir llamadas en función de la finalización de la carga de la página y de los errores.

El dominio que alojará los paneles e imágenes incrustados debe estar en la lista de dominios permitidos, la lista de dominios aprobados para su suscripción. Amazon QuickSight Este requisito protege los datos impidiendo que dominios no aprobados alojen elementos visuales y paneles integrados. Para obtener más información acerca de añadir dominios a los paneles y elementos visuales integrados, consulte [Permite publicar dominios en tiempo de ejecución con la QuickSight](#page-1761-0)  [API](#page-1761-0).

En el siguiente ejemplo, se muestra cómo utilizar la URL generada. Este código se genera en el servidor de aplicaciones.

```
<!DOCTYPE html>
<html> 
      <head> 
            <title>Visual Embedding Example</title> 
            <script src="https://unpkg.com/amazon-quicksight-embedding-sdk@2.0.0/dist/
quicksight-embedding-js-sdk.min.js"></script> 
            <script type="text/javascript"> 
                 const embedVisual = async() => {
                        const { 
                              createEmbeddingContext, 
                        } = QuickSightEmbedding; 
                        const embeddingContext = await createEmbeddingContext({ 
                              onChange: (changeEvent, metadata) => { 
                                    console.log('Context received a change', changeEvent, 
  metadata); 
\mathbb{R}, \mathbb{R}, \mathbb{R}, \mathbb{R}, \mathbb{R}, \mathbb{R}, \mathbb{R}, \mathbb{R}, \mathbb{R}, \mathbb{R}, \mathbb{R}, \mathbb{R}, \mathbb{R}, \mathbb{R}, \mathbb{R}, \mathbb{R}, \mathbb{R}, \mathbb{R}, \mathbb{R}, \mathbb{R}, \mathbb{R}, \mathbb{R},  }); 
                        const frameOptions = { 
                              url: "<YOUR_EMBED_URL>", // replace this value with the url 
  generated via embedding API 
                              container: '#experience-container', 
                              height: "700px", 
                              width: "1000px", 
                              onChange: (changeEvent, metadata) => { 
                                    switch (changeEvent.eventName) { 
                                          case 'FRAME_MOUNTED': { 
                                                console.log("Do something when the experience frame 
  is mounted."); 
                                                break; 
 } 
                                          case 'FRAME_LOADED': { 
                                                console.log("Do something when the experience frame 
  is loaded."); 
                                                break; 
 } 
 } 
\mathbb{R}, \mathbb{R}, \mathbb{R}, \mathbb{R}, \mathbb{R}, \mathbb{R}, \mathbb{R}, \mathbb{R}, \mathbb{R}, \mathbb{R}, \mathbb{R}, \mathbb{R}, \mathbb{R}, \mathbb{R}, \mathbb{R}, \mathbb{R}, \mathbb{R}, \mathbb{R}, \mathbb{R}, \mathbb{R}, \mathbb{R}, \mathbb{R},  };
```

```
 const contentOptions = { 
                  parameters: [ 
 { 
                         Name: 'country', 
                         Values: ['United States'], 
\}, \{ { 
                         Name: 'states', 
                         Values: [ 
                             'California', 
                             'Washington' 
) and the contract of the contract \mathbf{J} } 
 ], 
                  locale: "en-US", 
                  onMessage: async (messageEvent, experienceMetadata) => { 
                     switch (messageEvent.eventName) { 
                         case 'CONTENT_LOADED': { 
                            console.log("All visuals are loaded. The title of 
 the document:", messageEvent.message.title); 
                            break; 
 } 
                         case 'ERROR_OCCURRED': { 
                            console.log("Error occured while rendering the 
 experience. Error code:", messageEvent.message.errorCode); 
                            break; 
 } 
                         case 'PARAMETERS_CHANGED': { 
                            console.log("Parameters changed. Changed 
 parameters:", messageEvent.message.changedParameters); 
                            break; 
 } 
                         case 'SIZE_CHANGED': { 
                            console.log("Size changed. New dimensions:", 
 messageEvent.message); 
                            break; 
 } 
 } 
\}, \{ }; 
              const embeddedVisualExperience = await 
 embeddingContext.embedVisual(frameOptions, contentOptions); 
              const selectCountryElement = document.getElementById('country');
```

```
 selectCountryElement.addEventListener('change', (event) => { 
                     embeddedVisualExperience.setParameters([ 
 { 
                             Name: 'country', 
                             Values: event.target.value 
 } 
                     ]); 
                 }); 
             }; 
         </script> 
     </head> 
     <body onload="embedVisual()"> 
         <span> 
             <label for="country">Country</label> 
             <select id="country" name="country"> 
                 <option value="United States">United States</option> 
                 <option value="Mexico">Mexico</option> 
                 <option value="Canada">Canada</option> 
             </select> 
         </span> 
         <div id="experience-container"></div> 
     </body>
</html>
```
### SDK 1.0

```
<!DOCTYPE html>
<html> 
     <head> 
         <title>Visual Embedding Example</title> 
         <!-- You can download the latest QuickSight embedding SDK version from 
  https://www.npmjs.com/package/amazon-quicksight-embedding-sdk --> 
         <!-- Or you can do "npm install amazon-quicksight-embedding-sdk", if you use 
  npm for javascript dependencies --> 
         <script src="./quicksight-embedding-js-sdk.min.js"></script> 
         <script type="text/javascript"> 
             let embeddedVisualExperience; 
             function onVisualLoad(payload) { 
                 console.log("Do something when the visual is fully loaded."); 
 }
```
```
 function onError(payload) { 
                 console.log("Do something when the visual fails loading"); 
 } 
             function embedVisual() { 
                 const containerDiv = document.getElementById("embeddingContainer"); 
                 const options = { 
                     url: "<YOUR_EMBED_URL>", // replace this value with the url 
  generated via embedding API 
                     container: containerDiv, 
                     parameters: { 
                         country: "United States" 
\}, \{ height: "700px", 
                     width: "1000px", 
                     locale: "en-US" 
                 }; 
                 embeddedVisualExperience = QuickSightEmbedding.embedVisual(options); 
                 embeddedVisualExperience.on("error", onError); 
                 embeddedVisualExperience.on("load", onVisualLoad); 
 } 
             function onCountryChange(obj) { 
                 embeddedVisualExperience.setParameters({country: obj.value}); 
 } 
         </script> 
     </head> 
     <body onload="embedVisual()"> 
         <span> 
             <label for="country">Country</label> 
             <select id="country" name="country" onchange="onCountryChange(this)"> 
                 <option value="United States">United States</option> 
                 <option value="Mexico">Mexico</option> 
                 <option value="Canada">Canada</option> 
             </select> 
         </span> 
         <div id="embeddingContainer"></div> 
     </body>
</html>
```
Para que este ejemplo funcione, asegúrate de usar el SDK de Amazon QuickSight Embedding para cargar el elemento visual incrustado en tu sitio web utilizando JavaScript. Para obtener su copia, siga uno de estos pasos:

- Descargue el [SDK de Amazon QuickSight Embedding](https://github.com/awslabs/amazon-quicksight-embedding-sdk#step-3-create-the-quicksight-session-object) desde GitHub. Este repositorio lo mantiene un grupo de QuickSight desarrolladores.
- Descargue la última versión del SDK de incrustación desde [https://www.npmjs.com/package/](https://www.npmjs.com/package/amazon-quicksight-embedding-sdk)  [amazon-quicksight-embedding-sdk](https://www.npmjs.com/package/amazon-quicksight-embedding-sdk).
- Si lo usas npm para JavaScript dependencias, descárgalo e instálalo ejecutando el siguiente comando.

npm install amazon-quicksight-embedding-sdk

Incorporar todas las funciones de la QuickSight consola de Amazon para los usuarios registrados

**A** Important

Amazon QuickSight tiene nuevas operaciones de API para incorporar análisis: GenerateEmbedUrlForAnonymousUser yGenerateEmbedUrlForRegisteredUser. Puede seguir utilizando las operaciones GetDashboardEmbedUrl y las de la GetSessionEmbedUrl API para incrustar los paneles y la QuickSight consola, pero no incluyen las funciones de incrustación más recientes. Para obtener más información sobre la integración mediante las antiguas operaciones de la API, consulte [Integración de análisis](#page-1645-0)  [mediante las operaciones de la API GetDashboardEmbedURL y GetSessionEmbedURL.](#page-1645-0)

Se aplica a: Enterprise Edition

Público objetivo: QuickSight desarrolladores de Amazon

Con la edición Enterprise, además de ofrecer paneles de solo lectura, también puedes ofrecer la experiencia de Amazon QuickSight Console en un portal de creación personalizado. Con este enfoque, permite a sus usuarios crear orígenes de datos, conjuntos de datos y análisis. En la misma interfaz, pueden crear, publicar y ver paneles. Si desea restringir algunos de esos permisos, también puede hacerlo.

Los usuarios que accedan a QuickSight través de una consola integrada deben pertenecer al grupo de autores o administradores de seguridad. Los lectores no tienen acceso suficiente para usar la QuickSight consola para la creación, independientemente de si está integrada o forma parte de ella. AWS Management Console Sin embargo, los autores y los administradores pueden seguir accediendo a los paneles integrados. Si quieres restringir los permisos a algunas de las funciones de creación, puedes añadir un perfil de permisos personalizado al usuario con la operación de la [UpdateUserA](https://docs.aws.amazon.com/quicksight/latest/APIReference/API_UpdateUser.html)PI. Utilice la operación de [RegisterUserA](https://docs.aws.amazon.com/quicksight/latest/APIReference/API_RegisterUser.html)PI para añadir un nuevo usuario con un perfil de permisos personalizado adjunto. Para obtener más información, consulte las siguientes secciones:

- Para obtener información sobre cómo crear funciones personalizadas mediante la definición de permisos de consola personalizados, consulte [Personalización del acceso a la QuickSight consola.](https://docs.aws.amazon.com/quicksight/latest/user/customizing-permissions-to-the-quicksight-console.html)
- [Para obtener información sobre el uso de espacios de nombres para aislar a los usuarios, grupos y](https://docs.aws.amazon.com/quicksight/latest/APIReference/controlling-access.html#namespaces.html)  [QuickSight activos multiarrendatarios, consulte Espacios de nombres. QuickSight](https://docs.aws.amazon.com/quicksight/latest/APIReference/controlling-access.html#namespaces.html)
- [Para obtener información sobre cómo añadir su propia marca a una QuickSight consola integrada,](https://docs.aws.amazon.com/quicksight/latest/APIReference/qs-assets.html#themes)  [consulte](https://docs.aws.amazon.com/quicksight/latest/APIReference/qs-assets.html#themes) [Uso de temas y las operaciones de la API de tema](https://docs.aws.amazon.com/quicksight/latest/user/themes-in-quicksight.html)[s. QuickSight QuickSight](https://docs.aws.amazon.com/quicksight/latest/APIReference/qs-assets.html#themes)

En las siguientes secciones, encontrarás información detallada sobre cómo configurar los QuickSight paneles de Amazon integrados para los usuarios registrados.

# Temas

- [Paso 1: configuración de permisos](#page-1550-0)
- [Paso 2: generación de la URL con el código de autenticación adjunto](#page-1553-0)
- [Paso 3: integración de la URL de la sesión de consola](#page-1563-0)

# <span id="page-1550-0"></span>Paso 1: configuración de permisos

En la siguiente sección, puede encontrar cómo configurar los permisos de la aplicación de backend o del servidor web. Esta tarea requiere acceso administrativo a IAM.

Cada usuario que accede a una QuickSight asume un rol que le da QuickSight acceso a Amazon y permisos para acceder a la sesión de consola. Para ello, cree un rol de IAM en su cuenta de AWS. Asocie una política de IAM al rol para proporcionar permisos a cualquier usuario que lo

Amazon QuickSight Guía del usuario

asuma. Añade quicksight:RegisterUser permisos para garantizar que el lector pueda acceder QuickSight en modo de solo lectura y no tenga acceso a ningún otro dato o función de creación. El rol de IAM también debe proporcionar permisos para recuperar las URL de las sesiones de consola. Para ello, añada quicksight:GenerateEmbedUrlForRegisteredUser.

Puede crear una condición en su política de IAM que limite los dominios que los desarrolladores pueden incluir en el parámetro AllowedDomains de una operación de la API GenerateEmbedUrlForAnonymousUser. El parámetro AllowedDomains es opcional. Como desarrollador, tiene la opción de anular los dominios estáticos que están configurados en el menú Administrar. QuickSight En su lugar, puede enumerar hasta tres dominios o subdominios que pueden acceder a una URL generada. A continuación, esta URL se integra en el sitio web que cree. Solo los dominios que aparecen en el parámetro pueden acceder al panel integrado. Sin esta condición, usted puede incluir cualquier dominio de Internet en el parámetro AllowedDomains.

La siguiente política de ejemplo ofrece estos permisos.

```
{ 
     "Version": "2012-10-17", 
     "Statement": [ 
         { 
             "Action": "quicksight:RegisterUser", 
             "Resource": "*", 
             "Effect": "Allow" 
         }, 
         { 
             "Effect": "Allow", 
             "Action": [ 
                "quicksight:GenerateEmbedUrlForRegisteredUser" 
             ], 
             "Resource": [ 
                  "arn:partition:quicksight:region:accountId:user/namespace/userName" 
             ], 
              "Condition": { 
                  "ForAllValues:StringEquals": { 
                      "quicksight:AllowedEmbeddingDomains": [ 
                          "https://my.static.domain1.com", 
                          "https://*.my.static.domain2.com" 
 ] 
 } 
         } 
 } 
     ]
```
}

El siguiente ejemplo de política proporciona permiso para recuperar la URL de una sesión de consola. Puede utilizar la política sin quicksight:RegisterUser si va a crear usuarios antes de que accedan a una sesión integrada.

```
{ 
     "Version": "2012-10-17", 
     "Statement": [ 
         { 
             "Effect": "Allow", 
             "Action": [ 
                "quicksight:GenerateEmbedUrlForRegisteredUser" 
             ], 
             "Resource": [ 
                  "arn:partition:quicksight:region:accountId:user/namespace/userName" 
             ], 
             "Condition": { 
                  "ForAllValues:StringEquals": { 
                      "quicksight:AllowedEmbeddingDomains": [ 
                          "https://my.static.domain1.com", 
                          "https://*.my.static.domain2.com" 
 ] 
 } 
         } 
         } 
     ]
}
```
Finalmente, la identidad de IAM de su aplicación debe tener asociada una política de confianza para permitir el acceso al rol que acaba de crear. Esto significa que cuando un usuario accede a tu aplicación, esta puede asumir la función en nombre del usuario y aprovisionarlo. QuickSight En el siguiente ejemplo, se muestra una muestra de política de confianza.

```
{ 
     "Version": "2012-10-17", 
     "Statement": [ 
         \{ "Sid": "AllowLambdaFunctionsToAssumeThisRole", 
              "Effect": "Allow", 
              "Principal": { 
                   "Service": "lambda.amazonaws.com"
```

```
 }, 
                "Action": "sts:AssumeRole" 
           }, 
           { 
                "Sid": "AllowEC2InstancesToAssumeThisRole", 
                "Effect": "Allow", 
                "Principal": { 
                     "Service": "ec2.amazonaws.com" 
               }, 
                "Action": "sts:AssumeRole" 
           } 
     \mathbf{I}}
```
Para obtener más información sobre las políticas de confianza para la autenticación de OpenID Connect o SAML, consulte las siguientes secciones de la Guía del usuario de IAM:

- [Creación de un rol para identidades federadas web u OpenID Connect \(consola\)](https://docs.aws.amazon.com/IAM/latest/UserGuide/id_roles_create_for-idp_oidc.html)
- [Creación de un rol para una federación SAML 2.0 \(consola\)](https://docs.aws.amazon.com/IAM/latest/UserGuide/id_roles_create_for-idp_saml.html)

<span id="page-1553-0"></span>Paso 2: generación de la URL con el código de autenticación adjunto

En la siguiente sección, puede obtener información sobre cómo autenticar el usuario y obtener la URL del la sesión de consola integrable en el servidor de su aplicación.

Cuando un usuario accede a su aplicación, esta asume el rol de IAM en nombre del usuario. A continuación, agrega el usuario a QuickSight, si ese usuario aún no existe. A continuación, transfiere un identificador como ID de sesión de rol único.

Al realizar los pasos descritos, se garantiza que cada espectador de la sesión de la consola esté aprovisionado de forma única. QuickSight También aplica la configuración por usuario, como la seguridad de nivel de fila y los valores predeterminados dinámicos de los parámetros.

Los siguientes ejemplos realizan la autenticación de IAM en nombre del usuario. Este código se ejecuta en el servidor de aplicaciones.

Java

```
import com.amazonaws.auth.AWSCredentials;
import com.amazonaws.auth.BasicAWSCredentials;
import com.amazonaws.auth.AWSCredentialsProvider;
```

```
import com.amazonaws.regions.Regions;
import com.amazonaws.services.quicksight.AmazonQuickSight;
import com.amazonaws.services.quicksight.AmazonQuickSightClientBuilder;
import 
  com.amazonaws.services.quicksight.model.GenerateEmbedUrlForRegisteredUserRequest;
import 
  com.amazonaws.services.quicksight.model.GenerateEmbedUrlForRegisteredUserResult;
import 
  com.amazonaws.services.quicksight.model.RegisteredUserEmbeddingExperienceConfiguration;
import 
 com.amazonaws.services.quicksight.model.RegisteredUserQuickSightConsoleEmbeddingConfigurati
/** 
  * Class to call QuickSight AWS SDK to get url for QuickSight console embedding. 
  */
public class GetQuicksightEmbedUrlRegisteredUserQSConsoleEmbedding { 
     private final AmazonQuickSight quickSightClient; 
     public GetQuicksightEmbedUrlRegisteredUserQSConsoleEmbedding() { 
         this.quickSightClient = AmazonQuickSightClientBuilder 
                 .standard() 
                 .withRegion(Regions.US_EAST_1.getName()) 
                 .withCredentials(new AWSCredentialsProvider() { 
                         @Override 
                         public AWSCredentials getCredentials() { 
                            // provide actual IAM access key and secret key here 
                             return new BasicAWSCredentials("access-key", "secret-
key"); 
 } 
                         @Override 
                         public void refresh() { 
 } 
1 1 1 1 1 1 1
) .build(); 
     } 
     public String getQuicksightEmbedUrl( 
             final String accountId, 
             final String userArn, // Registered user arn to use for embedding. Refer 
  to Get Embed Url section in developer portal to find out how to get user arn for a 
  QuickSight user.
```

```
Amazon QuickSight Guía del usuario
```

```
 final List<String> allowedDomains, // Runtime allowed domain for 
  embedding 
             final String initialPath 
     ) throws Exception { 
         final RegisteredUserEmbeddingExperienceConfiguration experienceConfiguration 
  = new RegisteredUserEmbeddingExperienceConfiguration() 
                  .withQuickSightConsole(new 
 RegisteredUserQuickSightConsoleEmbeddingConfiguration().withInitialPath(initialPath));
         final GenerateEmbedUrlForRegisteredUserRequest 
  generateEmbedUrlForRegisteredUserRequest = new 
  GenerateEmbedUrlForRegisteredUserRequest(); 
         generateEmbedUrlForRegisteredUserRequest.setAwsAccountId(accountId); 
         generateEmbedUrlForRegisteredUserRequest.setUserArn(userArn); 
         generateEmbedUrlForRegisteredUserRequest.setAllowedDomains(allowedDomains); 
  generateEmbedUrlForRegisteredUserRequest.setExperienceConfiguration(experienceConfiguration); 
         final GenerateEmbedUrlForRegisteredUserResult 
  generateEmbedUrlForRegisteredUserResult = 
  quickSightClient.generateEmbedUrlForRegisteredUser(generateEmbedUrlForRegisteredUserRequest); 
         return generateEmbedUrlForRegisteredUserResult.getEmbedUrl(); 
     }
}
```
**JavaScript** 

```
global.fetch = require('node-fetch');
const AWS = require('aws-sdk');
function generateEmbedUrlForRegisteredUser( 
     accountId, 
     dashboardId, 
     openIdToken, // Cognito-based token 
     userArn, // registered user arn 
     roleArn, // IAM user role to use for embedding 
     sessionName, // Session name for the roleArn assume role 
     allowedDomains, // Runtime allowed domain for embedding 
     getEmbedUrlCallback, // GetEmbedUrl success callback method 
     errorCallback // GetEmbedUrl error callback method 
     ) { 
     const stsClient = new AWS.STS(); 
     let stsParams = {
```

```
 RoleSessionName: sessionName, 
         WebIdentityToken: openIdToken, 
         RoleArn: roleArn 
     } 
     stsClient.assumeRoleWithWebIdentity(stsParams, function(err, data) { 
         if (err) { 
             console.log('Error assuming role'); 
             console.log(err, err.stack); 
             errorCallback(err); 
         } else { 
             const getDashboardParams = { 
                 "AwsAccountId": accountId, 
                  "ExperienceConfiguration": { 
                      "QuickSightConsole": { 
                          "InitialPath": '/start' 
1 1 1 1 1 1 1
                 }, 
                 "UserArn": userArn, 
                 "AllowedDomains": allowedDomains, 
                  "SessionLifetimeInMinutes": 600 
             }; 
             const quicksightGetDashboard = new AWS.QuickSight({ 
                 region: process.env.AWS_REGION, 
                 credentials: { 
                      accessKeyId: data.Credentials.AccessKeyId, 
                      secretAccessKey: data.Credentials.SecretAccessKey, 
                      sessionToken: data.Credentials.SessionToken, 
                      expiration: data.Credentials.Expiration 
 } 
             }); 
 quicksightGetDashboard.generateEmbedUrlForRegisteredUser(getDashboardParams, 
 function(err, data) { 
                 if (err) { 
                      console.log(err, err.stack); 
                      errorCallback(err); 
                 } else { 
                     const result = \{ "statusCode": 200, 
                          "headers": {
```

```
 "Access-Control-Allow-Origin": "*", // Use your website 
  domain to secure access to GetEmbedUrl API 
                           "Access-Control-Allow-Headers": "Content-Type" 
\}, \{ "body": JSON.stringify(data), 
                       "isBase64Encoded": false 
1 1 1 1 1 1 1
                   getEmbedUrlCallback(result); 
 } 
            }); 
        } 
    });
}
```
#### Python3

```
import json
import boto3
from botocore.exceptions import ClientError
# Create QuickSight and STS clients
qs = boto3.client('quicksight', region_name='us-east-1')
sts = boto3.client('sts')
# Function to generate embedded URL 
# accountId: AWS account ID
# userArn: arn of registered user
# allowedDomains: Runtime allowed domain for embedding
# roleArn: IAM user role to use for embedding
# sessionName: session name for the roleArn assume role
def generateEmbeddingURL(accountId, userArn, allowedDomains, roleArn, sessionName): 
     try: 
         assumedRole = sts.assume_role( 
             RoleArn = roleArn, 
             RoleSessionName = sessionName, 
\overline{\phantom{a}} except ClientError as e: 
         return "Error assuming role: " + str(e) 
     else: 
         assumedRoleSession = boto3.Session( 
            aws access key id = assumedRole['Credentials']['AccessKeyId'],
             aws_secret_access_key = assumedRole['Credentials']['SecretAccessKey'], 
             aws_session_token = assumedRole['Credentials']['SessionToken'],
```

```
 ) 
         try: 
             quickSightClient = assumedRoleSession.client('quicksight', 
  region_name='us-east-1') 
             experienceConfiguration = { 
                 "QuickSightConsole": { 
                     "InitialPath": "/start" 
 } 
 } 
             response = quickSightClient.generate_embed_url_for_registered_user( 
                 AwsAccountId = accountId, ExperienceConfiguration = experienceConfiguration, 
                  UserArn = userArn, 
                  AllowedDomains = allowedDomains, 
                  SessionLifetimeInMinutes = 600 
) return { 
                 'statusCode': 200, 
                 'headers': {"Access-Control-Allow-Origin": "*", "Access-Control-
Allow-Headers": "Content-Type"}, 
                 'body': json.dumps(response), 
                 'isBase64Encoded': bool('false') 
 } 
         except ClientError as e: 
             return "Error generating embedding url: " + str(e)
```
#### Node.js

En el siguiente ejemplo, se muestra el archivo JavaScript (Node.js) que puede utilizar en el servidor de aplicaciones para generar la URL de la sesión de consola integrada. Puede utilizar esta URL en su sitio web o aplicación para mostrar la sesión de consola.

Example

```
const AWS = require('aws-sdk');
const https = require('https');
var quicksightClient = new AWS.Service({ 
     apiConfig: require('./quicksight-2018-04-01.min.json'), 
     region: 'us-east-1',
});
```

```
quicksightClient.generateEmbedUrlForRegisteredUser({ 
     'AwsAccountId': '111122223333', 
     'ExperienceConfiguration': { 
          'QuickSightConsole': { 
              'InitialPath': '/start' 
         } 
     }, 
     'UserArn': 'REGISTERED_USER_ARN', 
     'AllowedDomains': allowedDomains, 
     'SessionLifetimeInMinutes': 100
}, function(err, data) { 
     console.log('Errors: '); 
     console.log(err); 
     console.log('Response: '); 
     console.log(data);
});
```
## Example

```
// The URL returned is over 900 characters. For this example, we've shortened the 
  string for
// readability and added ellipsis to indicate that it's incomplete. 
     { 
         Status: 200, 
         EmbedUrl: 'https://quicksightdomain/embed/12345/dashboards/67890.., 
         RequestId: '7bee030e-f191-45c4-97fe-d9faf0e03713' 
     }
```
## .NET/C#

El ejemplo siguiente muestra el código .NET/C# que puede usar en el servidor de aplicaciones para generar la URL de la sesión de consola integrada. Puede utilizar esta URL en su sitio web o aplicación para mostrar la consola.

## Example

```
using System;
using Amazon.QuickSight;
using Amazon.QuickSight.Model;
namespace GenerateDashboardEmbedUrlForRegisteredUser
{
```

```
 class Program 
     { 
         static void Main(string[] args) 
         { 
             var quicksightClient = new AmazonQuickSightClient( 
                  AccessKey, 
                  SecretAccessKey, 
                  SessionToken, 
                  Amazon.RegionEndpoint.USEast1); 
             try 
             { 
                  RegisteredUserQuickSightConsoleEmbeddingConfiguration 
  registeredUserQuickSightConsoleEmbeddingConfiguration 
                      = new RegisteredUserQuickSightConsoleEmbeddingConfiguration 
\{ InitialPath = "/start" 
\hspace{1.5cm} ); and the set of \hspace{1.5cm} );
                  RegisteredUserEmbeddingExperienceConfiguration 
  registeredUserEmbeddingExperienceConfiguration 
                      = new RegisteredUserEmbeddingExperienceConfiguration 
\{ QuickSightConsole = 
  registeredUserQuickSightConsoleEmbeddingConfiguration 
\hspace{1.5cm} ); and the set of \hspace{1.5cm} );
                  Console.WriteLine( 
                      quicksightClient.GenerateEmbedUrlForRegisteredUserAsync(new 
  GenerateEmbedUrlForRegisteredUserRequest 
\{ AwsAccountId = "111122223333", 
                          ExperienceConfiguration = 
  registeredUserEmbeddingExperienceConfiguration, 
                          UserArn = "REGISTERED_USER_ARN", 
                          AllowedDomains = allowedDomains, 
                          SessionLifetimeInMinutes = 100 
                      }).Result.EmbedUrl 
                  ); 
             } catch (Exception ex) { 
                  Console.WriteLine(ex.Message); 
 } 
         } 
     }
}
```
## AWS CLI

Para asumir la función, elige una de las siguientes AWS Security Token Service (AWS STS) operaciones de API:

- [AssumeRole](https://docs.aws.amazon.com/STS/latest/APIReference/API_AssumeRole.html) Utilice esta operación cuando utilice una identidad de IAM para asumir la función.
- [AssumeRoleWithWebIdentity](https://docs.aws.amazon.com/STS/latest/APIReference/API_AssumeRoleWithWebIdentity.html) Utilice esta operación cuando utilice un proveedor de identidad web para autenticar a su usuario.
- [AssumeRoleWithSaml](https://docs.aws.amazon.com/STS/latest/APIReference/API_AssumeRoleWithSAML.html) Usa esta operación cuando utilices SAML para autenticar a tus usuarios.

En el siguiente ejemplo, se muestra el comando de la CLI para definir el rol de IAM. El rol debe tener los permisos de quicksight:GenerateEmbedUrlForRegisteredUser habilitados. Si está optando por añadir just-in-time usuarios la primera vez que los abran QuickSight, el rol también necesita tener habilitados los permisos. quicksight:RegisterUser

```
aws sts assume-role \ 
      --role-arn "arn:aws:iam::111122223333:role/embedding_quicksight_dashboard_role" 
 \setminus --role-session-name john.doe@example.com
```
La operación assume-role devuelve tres parámetros de salida: la clave de acceso, la clave secreta y el token de sesión.

## **a** Note

Si se produce un error ExpiredToken al llamar a la operación AssumeRole, probablemente se debe a que el SESSION TOKEN anterior aún se encuentra en las variables de entorno. Para retirarlo, establezca las variables siguientes:

- AWS\_ACCESS\_KEY\_ID
- AWS\_SECRET\_ACCESS\_KEY
- AWS\_SESSION\_TOKEN

En el siguiente ejemplo, se muestra cómo definir estos tres parámetros en la CLI. Si utiliza un equipo con Microsoft Windows, utilice set en lugar de export.

```
export AWS_ACCESS_KEY_ID = "access_key_from_assume_role"
export AWS_SECRET_ACCESS_KEY = "secret_key_from_assume_role"
export AWS_SESSION_TOKEN = "session_token_from_assume_role"
```
Al ejecutar estos comandos, se define el ID de sesión del rol del usuario que visita su sitio web como embedding\_quicksight\_console\_session\_role/john.doe@example.com. El ID de sesión del rol está compuesto por el nombre del rol de role-arn y el valor de rolesession-name. Al utilizar el ID de sesión del rol único para cada usuario, se garantiza que se definan los permisos correspondientes para cada usuario. También evitará la limitación del acceso de los usuarios. La limitación es una función de seguridad que impide que el mismo usuario acceda QuickSight desde varias ubicaciones.

El ID de sesión del rol también se convierte en el nombre de usuario en. QuickSight Puede utilizar este patrón para aprovisionar a los usuarios QuickSight con antelación o para aprovisionarlos la primera vez que accedan a una sesión de consola.

En el siguiente ejemplo, se muestra el comando de la CLI que puede utilizar para incluir a un usuario. Para obtener más información [RegisterUsery](https://docs.aws.amazon.com/quicksight/latest/APIReference/API_RegisterUser.html) otras operaciones de la QuickSight API, consulta la [Referencia de la QuickSight API.](https://docs.aws.amazon.com/quicksight/latest/APIReference/Welcome.html) [DescribeUser](https://docs.aws.amazon.com/quicksight/latest/APIReference/API_DescribeUser.html)

```
aws quicksight register-user \ 
      --aws-account-id 111122223333 \ 
      --namespace default \ 
      --identity-type IAM \ 
      --iam-arn "arn:aws:iam::111122223333:role/embedding_quicksight_dashboard_role" 
 \setminus --user-role READER \ 
      --user-name jhnd \ 
      --session-name "john.doe@example.com" \ 
      --email john.doe@example.com \ 
      --region us-east-1 \ 
      --custom-permissions-name TeamA1
```
Si el usuario se ha autenticado a través de Microsoft AD, no es necesario utilizar RegisterUser para configurarlo. En su lugar, deberían suscribirse automáticamente la primera vez que QuickSight accedan. En el caso de los usuarios de Microsoft AD, puede utilizar DescribeUser para obtener el ARN del usuario.

La primera vez que un usuario accede QuickSight, también puede añadirlo al grupo correspondiente. En el siguiente ejemplo, se muestra el comando de la CLI para añadir un usuario a un grupo.

```
aws quicksight create-group-membership \ 
      --aws-account-id=111122223333 \ 
      --namespace=default \ 
      --group-name=financeusers \ 
      --member-name="embedding_quicksight_dashboard_role/john.doe@example.com"
```
Ahora tiene un usuario de su aplicación que también es usuario de la QuickSight sesión de QuickSight consola y tiene acceso a ella.

Por último, para obtener una URL firmada para la sesión de consola, llame a generate-embedurl-for-registered-user desde el servidor de aplicaciones. Esto devuelve la URL de la sesión de consola que se puede integrar. En el siguiente ejemplo, se muestra cómo generar la URL de una sesión de consola integrada mediante una llamada desde el servidor para los usuarios autenticados mediante AWS Managed Microsoft AD un inicio de sesión único (IAM Identity Center).

```
aws quicksight generate-embed-url-for-registered-user \ 
     --aws-account-id 111122223333 \ 
     --entry-point the-url-for--the-console-session \ 
     --session-lifetime-in-minutes 600 \ 
     --user-arn arn:aws:quicksight:us-east-1:111122223333:user/default/
embedding_quicksight_dashboard_role/embeddingsession
  --allowed-domains '["domain1","domain2"]' \ 
     --experience-configuration QuickSightConsole={InitialPath="/start"}
```
Para obtener más información sobre cómo usar esta operación, consulte [GenerateEmbedUrlForRegisteredUser.](https://docs.aws.amazon.com/quicksight/latest/APIReference/API_GenerateEmbedUrlForRegisteredUser.html) Puede utilizar esta y otras operaciones de la API en su propio código.

<span id="page-1563-0"></span>Paso 3: integración de la URL de la sesión de consola

En la siguiente sección, encontrará información sobre cómo utilizar el [Amazon QuickSight](https://www.npmjs.com/package/amazon-quicksight-embedding-sdk) [Embedding SDK](https://www.npmjs.com/package/amazon-quicksight-embedding-sdk) (JavaScript) para incrustar la URL de la sesión de la consola del paso 3 en su sitio web o página de aplicación. Con el SDK, puede hacer lo siguiente:

• Coloque la sesión de consola en una página HTML.

- Pase los parámetros a la sesión de consola.
- Resolver los estados de error con mensajes que se personalizan en su aplicación.

Llamar a la operación de la API GenerateEmbedUrlForRegisteredUser para generar la dirección URL que puede integrar en la aplicación. Esta URL es válida durante 5 minutos, y la sesión resultante es válida hasta 10 horas. La operación de la API proporciona la URL con un auth\_code que permite una sesión con inicio único.

El siguiente es un ejemplo de respuesta de generate-embed-url-for-registered-user.

```
//The URL returned is over 900 characters. For this example, we've shortened the string 
  for
//readability and added ellipsis to indicate that it's incomplete.
{ 
      "Status": "200", 
      "EmbedUrl": "https://quicksightdomain/embedding/12345/start...", 
      "RequestId": "7bee030e-f191-45c4-97fe-d9faf0e03713"
}
```
Inserte esta sesión de consola en su página web mediante el [SDK de QuickSight incrustación](https://www.npmjs.com/package/amazon-quicksight-embedding-sdk) o añadiendo esta URL a un iframe. Si estableces un número fijo de altura y anchura (en píxeles), QuickSight úsalos y no cambiará la imagen a medida que cambie el tamaño de la ventana. Si estableces un porcentaje relativo de altura y anchura, QuickSight proporciona un diseño adaptable que se modifica a medida que cambia el tamaño de la ventana. Al utilizar el SDK de Amazon QuickSight Embedding, también puede controlar los parámetros de la sesión de consola y recibir llamadas en función de la finalización de la carga de la página y de los errores.

El dominio que va a alojar paneles integrados deben estar incluido en la lista de permitidos, la lista de dominios aprobados de la suscripción a Amazon QuickSight . Este requisito protege los datos impidiendo que dominios no aprobados alojen paneles integrados. Para obtener más información sobre cómo agregar dominios para una consola integrada, consulte [Permite publicar dominios en](#page-1761-0)  [tiempo de ejecución con la QuickSight API.](#page-1761-0)

En el siguiente ejemplo, se muestra cómo utilizar la URL generada. Este código se genera en el servidor de aplicaciones.

SDK 2.0

<!DOCTYPE html> <html>

```
 <head> 
        <title>Console Embedding Example</title> 
        <script src="https://unpkg.com/amazon-quicksight-embedding-sdk@2.0.0/dist/
quicksight-embedding-js-sdk.min.js"></script> 
        <script type="text/javascript"> 
           const embedSession = async() => {
                const { 
                    createEmbeddingContext, 
                } = QuickSightEmbedding; 
                const embeddingContext = await createEmbeddingContext({ 
                    onChange: (changeEvent, metadata) => { 
                        console.log('Context received a change', changeEvent, 
 metadata); 
\}, \{ }); 
                const frameOptions = { 
                    url: "<YOUR_EMBED_URL>", // replace this value with the url 
  generated via embedding API 
                    container: '#experience-container', 
                    height: "700px", 
                    width: "1000px", 
                    onChange: (changeEvent, metadata) => { 
                        switch (changeEvent.eventName) { 
                            case 'FRAME_MOUNTED': { 
                                console.log("Do something when the experience frame 
 is mounted."); 
                                break; 
 } 
                            case 'FRAME_LOADED': { 
                                console.log("Do something when the experience frame 
 is loaded."); 
                                break; 
 } 
 } 
\}, \{ }; 
                const contentOptions = { 
                    onMessage: async (messageEvent, experienceMetadata) => { 
                        switch (messageEvent.eventName) { 
                            case 'ERROR_OCCURRED': {
```

```
 console.log("Do something when the embedded 
  experience fails loading."); 
                              break; 
 } 
 } 
1 1 1 1 1 1 1
               }; 
               const embeddedConsoleExperience = await 
  embeddingContext.embedConsole(frameOptions, contentOptions); 
            }; 
        </script> 
    </head> 
    <body onload="embedSession()"> 
        <div id="experience-container"></div> 
    </body>
</html>
```
#### SDK 1.0

```
<!DOCTYPE html>
<h+m1> <head> 
         <title>QuickSight Console Embedding</title> 
         <script src="https://unpkg.com/amazon-quicksight-embedding-sdk@1.0.15/dist/
quicksight-embedding-js-sdk.min.js"></script> 
         <script type="text/javascript"> 
             var session 
             function onError(payload) { 
                 console.log("Do something when the session fails loading"); 
 } 
             function embedSession() { 
                 var containerDiv = document.getElementById("embeddingContainer"); 
                 var options = { 
                     // replace this dummy url with the one generated via embedding 
  API 
                     url: "https://us-east-1.quicksight.aws.amazon.com/sn/dashboards/
dashboardId?isauthcode=true&identityprovider=quicksight&code=authcode", // replace 
  this dummy url with the one generated via embedding API
```

```
 container: containerDiv, 
                     parameters: { 
                          country: "United States" 
\}, \{ scrolling: "no", 
                     height: "700px", 
                     width: "1000px", 
                     locale: "en-US", 
                     footerPaddingEnabled: true, 
                     defaultEmbeddingVisualType: "TABLE", // this option only applies 
  to QuickSight console embedding and is not used for dashboard embedding 
\hspace{1.5cm} } ;
                 session = QuickSightEmbedding.embedSession(options); 
                 session.on("error", onError); 
 } 
             function onCountryChange(obj) { 
                 session.setParameters({country: obj.value}); 
 } 
         </script> 
     </head> 
     <body onload="embedSession()"> 
         <span> 
             <label for="country">Country</label> 
             <select id="country" name="country" onchange="onCountryChange(this)"> 
                 <option value="United States">United States</option> 
                 <option value="Mexico">Mexico</option> 
                 <option value="Canada">Canada</option> 
             </select> 
         </span> 
         <div id="embeddingContainer"></div> 
     </body>
</html>
```
Para que este ejemplo funcione, asegúrese de utilizar el SDK de Amazon QuickSight Embedding para cargar la sesión de la consola integrada en su sitio web utilizando JavaScript. Para obtener su copia, siga uno de estos pasos:

• Descargue el [SDK de Amazon QuickSight Embedding](https://github.com/awslabs/amazon-quicksight-embedding-sdk#step-3-create-the-quicksight-session-object) desde GitHub. Este repositorio lo mantiene un grupo de QuickSight desarrolladores.

- Descargue la última versión del SDK de incrustación desde [https://www.npmjs.com/package/](https://www.npmjs.com/package/amazon-quicksight-embedding-sdk)  [amazon-quicksight-embedding-sdk](https://www.npmjs.com/package/amazon-quicksight-embedding-sdk).
- Si lo usas npm para JavaScript dependencias, descárgalo e instálalo ejecutando el siguiente comando.

npm install amazon-quicksight-embedding-sdk

# Incorpore Amazon Q en la experiencia de QuickSight preguntas y respuestas generativas

Público objetivo: QuickSight desarrolladores de Amazon

En las siguientes secciones, encontrarás información detallada sobre cómo configurar una experiencia de preguntas y respuestas generativas integrada que utilice las capacidades de NLQ mejoradas impulsadas por los LLM. La experiencia de preguntas y respuestas generativas es el sustituto recomendado para la barra de búsqueda Q integrada y proporciona a los usuarios una experiencia de BI actualizada.

#### Temas

- [Incorpore Amazon Q en la experiencia de preguntas y respuestas QuickSight generativas para](#page-1568-0) [usuarios registrados](#page-1568-0)
- [Incorporar la experiencia generativa de preguntas y respuestas para usuarios anónimos \(no](#page-1587-0) [registrados\)](#page-1587-0)

<span id="page-1568-0"></span>Incorpore Amazon Q en la experiencia de preguntas y respuestas QuickSight generativas para usuarios registrados

En las siguientes secciones, encontrará información detallada sobre cómo configurar una experiencia de preguntas y respuestas generativas integrada para los usuarios registrados de. QuickSight

#### Temas

- [Paso 1: configuración de permisos](#page-1569-0)
- [Paso 2: generación de la URL con el código de autenticación adjunto](#page-1572-0)
- [Paso 3: Inserte la URL de la experiencia de preguntas y respuestas generativas](#page-1580-0)

#### • [Funcionalidades opcionales integradas de preguntas y respuestas generativas](#page-1587-1)

#### <span id="page-1569-0"></span>Paso 1: configuración de permisos

En la siguiente sección, encontrarás información sobre cómo configurar los permisos para que tu aplicación de backend o servidor web incorpore la experiencia de preguntas y respuestas generativas. Esta tarea requiere acceso administrativo a (IAM). AWS Identity and Access Management

Cada usuario que accede a una experiencia de preguntas y respuestas generativas asume un rol que le da acceso y permisos a Amazon QuickSight . Para que esto sea posible, cree un rol de IAM en su. Cuenta de AWS Asocie una política de IAM al rol para proporcionar permisos a cualquier usuario que lo asuma. El rol de IAM debe proporcionar permisos para recuperar las URL integradas para un grupo de usuarios específico.

Con la ayuda del carácter comodín \*, puede conceder los permisos necesarios para generar una URL para todos los usuarios de un espacio de nombres específico. También puede conceder permisos para generar una URL para un subconjunto de usuarios en espacios de nombres específicos. Para ello, añada quicksight:GenerateEmbedUrlForRegisteredUser.

Puede crear una condición en su política de IAM que limite los dominios que los desarrolladores pueden incluir en el parámetro AllowedDomains de una operación de la API GenerateEmbedUrlForRegisteredUser. El parámetro AllowedDomains es opcional. Ofrece a los desarrolladores la opción de anular los dominios estáticos que están configurados en el QuickSight menú Administrar y, en su lugar, enumerar hasta tres dominios o subdominios que pueden acceder a una URL generada. A continuación, esta URL se integra en el sitio web del desarrollador. Solo los dominios que aparecen en el parámetro pueden acceder a la experiencia de preguntas y respuestas generativas integrada. Sin esta condición, los desarrolladores pueden incluir cualquier dominio de Internet en el parámetro AllowedDomains.

Para limitar los dominios que los desarrolladores pueden usar con este parámetro, añada una condición AllowedEmbeddingDomains a su política de IAM. Para obtener más información sobre el AllowedDomains parámetro, consulta [GenerateEmbedUrlForRegisteredUserl](https://docs.aws.amazon.com/quicksight/latest/APIReference/API_GenerateEmbedUrlForRegisteredUser.html)a referencia de la QuickSight API de Amazon.

La siguiente política de ejemplo ofrece estos permisos.

```
 "Version": "2012-10-17",
```
{

```
 "Statement": [ 
         { 
             "Effect": "Allow", 
             "Action": [ 
                  "quicksight:GenerateEmbedUrlForRegisteredUser" 
             ], 
             "Resource": 
  "arn:partition:quicksight:region:accountId:user/namespace/userName", 
             "Condition": { 
                 "ForAllValues:StringEquals": { 
                      "quicksight:AllowedEmbeddingDomains": [ 
                          "https://my.static.domain1.com", 
                          "https://*.my.static.domain2.com" 
 ] 
 } 
         } 
         } 
     ]
}
```
Además, si vas a crear usuarios primerizos que vayan a ser QuickSight lectores de Amazon, asegúrate de añadir el quicksight:RegisterUser permiso en la política.

El siguiente ejemplo de política proporciona permiso para recuperar una URL incrustada para los usuarios primerizos que vayan a ser lectores. QuickSight

```
{ 
     "Version": "2012-10-17", 
     "Statement": [ 
          { 
               "Action": "quicksight:RegisterUser", 
               "Resource": "*", 
               "Effect": "Allow" 
          }, 
          { 
               "Effect": "Allow", 
               "Action": [ 
               "quicksight:GenerateEmbedUrlForRegisteredUser" 
              ], 
               "Resource": [ 
               "arn:partition:quicksight:region:accountId:user/namespace/userName" 
              ], 
               "Condition": {
```
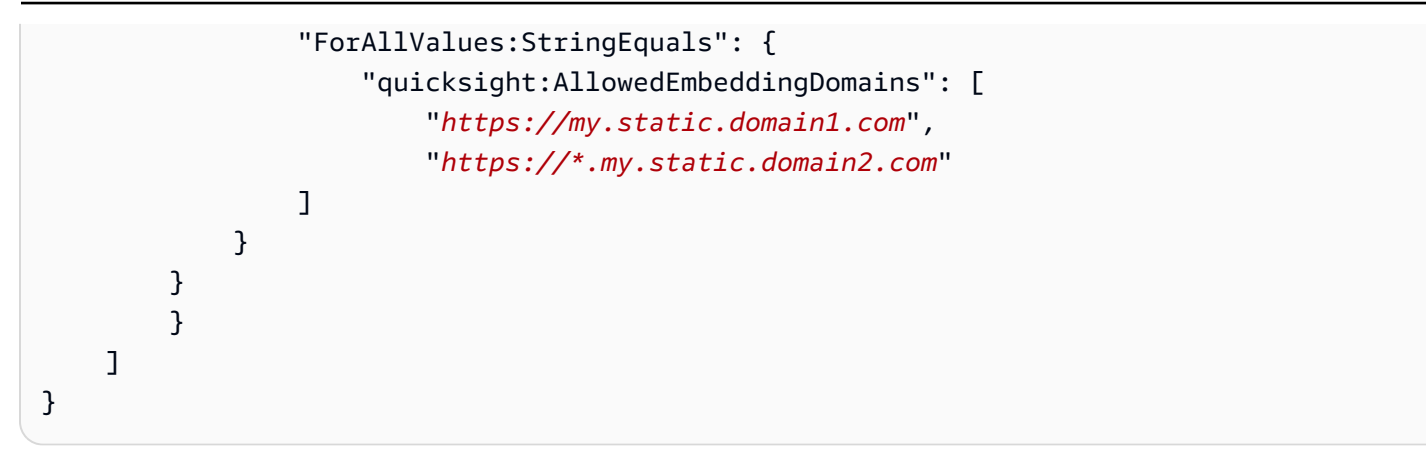

Finalmente, la identidad de IAM de su aplicación debe tener asociada una política de confianza para permitir el acceso al rol que acaba de crear. Esto significa que cuando un usuario accede a tu aplicación, esta puede asumir la función en nombre del usuario y aprovisionarlo. QuickSight

En el siguiente ejemplo, se muestra una muestra de política de confianza.

```
{ 
     "Version": "2012-10-17", 
          "Statement": [ 
\{\hspace{.1cm} \} "Sid": "AllowLambdaFunctionsToAssumeThisRole", 
                   "Effect": "Allow", 
                   "Principal": { 
     "Service": "lambda.amazonaws.com" 
\qquad \qquad \text{ } "Action": "sts:AssumeRole" 
              }, 
\{\hspace{.1cm} \} "Sid": "AllowEC2InstancesToAssumeThisRole", 
                   "Effect": "Allow", 
                   "Principal": { 
     "Service": "ec2.amazonaws.com" 
\qquad \qquad \text{ } "Action": "sts:AssumeRole" 
 } 
         \mathbf{I} }
```
Para obtener más información sobre las políticas de confianza para la autenticación de OpenID Connect o lenguaje de marcado para confirmaciones de seguridad (SAML), consulte las siguientes secciones de la Guía de usuario de IAM:

- [Creación de un rol para identidades web o de OpenID Connect Federation \(consola\)](https://docs.aws.amazon.com/IAM/latest/UserGuide/id_roles_create_for-idp_oidc.html)
- [Creación de un rol para una federación SAML 2.0 \(consola\)](https://docs.aws.amazon.com/IAM/latest/UserGuide/id_roles_create_for-idp_saml.html)

<span id="page-1572-0"></span>Paso 2: generación de la URL con el código de autenticación adjunto

En la siguiente sección, encontrará cómo autenticar a su usuario y obtener la URL del tema de Q integrable en su servidor de aplicaciones. Si tienes pensado incorporar la experiencia de preguntas y respuestas generativas para los tipos de identidad de IAM o QuickSight Amazon, comparte el tema de preguntas y respuestas con los usuarios.

Cuando un usuario accede a su aplicación, esta asume el rol de IAM en nombre del usuario. A continuación, la aplicación añade el usuario a QuickSight, si ese usuario aún no existe. A continuación, transfiere un identificador como ID de sesión de rol único.

Al realizar los pasos descritos, se garantiza que cada espectador del tema Q se aprovisione de forma única. QuickSight También aplica la configuración por usuario, como la seguridad de nivel de fila y los valores predeterminados dinámicos de los parámetros.

Los siguientes ejemplos realizan la autenticación de IAM en nombre del usuario. Este código se ejecuta en el servidor de aplicaciones.

#### Java

```
import com.amazonaws.auth.AWSCredentials;
import com.amazonaws.auth.BasicAWSCredentials;
import com.amazonaws.auth.AWSCredentialsProvider;
import com.amazonaws.regions.Regions;
import com.amazonaws.services.quicksight.AmazonQuickSight;
import com.amazonaws.services.quicksight.AmazonQuickSightClientBuilder;
import 
  com.amazonaws.services.quicksight.model.GenerateEmbedUrlForRegisteredUserRequest;
import 
  com.amazonaws.services.quicksight.model.GenerateEmbedUrlForRegisteredUserResult;
import 
  com.amazonaws.services.quicksight.model.RegisteredUserEmbeddingExperienceConfiguration;
import 
  com.amazonaws.services.quicksight.model.RegisteredUserGenerativeQnAEmbeddingConfiguration;
/** 
  * Class to call QuickSight AWS SDK to get url for embedding Generative Q&A 
  experience.
```

```
 */
public class RegisteredUserGenerativeQnAEmbeddingSample { 
     private final AmazonQuickSight quickSightClient; 
     public RegisteredUserGenerativeQnAEmbeddingSample() { 
         this.quickSightClient = AmazonQuickSightClientBuilder 
                    .standard() 
                   .withRegion(Regions.US EAST 1.getName())
                     .withCredentials(new AWS CredentialsProvider() { 
                            @Override 
                            public AWSCredentials getCredentials() { 
                                // provide actual IAM access key and secret key here 
                                return new BasicAWSCredentials("access-key", 
  "secret-key"); 
 } 
                            @Override 
                            public void refresh() { 
 } 
 } 
) .build(); 
 } 
     public String getQuicksightEmbedUrl( 
            final String accountId, // AWS Account ID 
            final String topicId, // Topic ID to embed 
            final List<String> allowedDomains, // Runtime allowed domain for 
  embedding 
            final String userArn // Registered user arn to use for embedding. Refer 
  to Get Embed Url section in developer portal to find how to get user arn for a 
  QuickSight user. 
             ) throws Exception { 
        final RegisteredUserEmbeddingExperienceConfiguration experienceConfiguration 
  = new RegisteredUserEmbeddingExperienceConfiguration() 
                 .withGenerativeQnA(new 
 RegisteredUserGenerativeQnAEmbeddingConfiguration().withInitialTopicId(topicId));
         final GenerateEmbedUrlForRegisteredUserRequest 
  generateEmbedUrlForRegisteredUserRequest = new 
  GenerateEmbedUrlForRegisteredUserRequest(); 
         generateEmbedUrlForRegisteredUserRequest.setAwsAccountId(accountId); 
         generateEmbedUrlForRegisteredUserRequest.setUserArn(userArn);
```

```
 generateEmbedUrlForRegisteredUserRequest.setAllowedDomains(allowedDomains); 
  generateEmbedUrlForRegisteredUserRequest.setExperienceConfiguration(experienceConfiguration); 
         final GenerateEmbedUrlForRegisteredUserResult 
  generateEmbedUrlForRegisteredUserResult = 
  quickSightClient.generateEmbedUrlForRegisteredUser(generateEmbedUrlForRegisteredUserRequest); 
         return generateEmbedUrlForRegisteredUserResult.getEmbedUrl(); 
     }
}
```
#### **JavaScript**

#### **a** Note

Las API de generación de URL incrustadas no se pueden llamar directamente desde los navegadores. En su lugar, consulte el ejemplo de Node.JS.

#### Python3

```
import json
import boto3
from botocore.exceptions import ClientError
sts = boto3.client('sts')
# Function to generate embedded URL 
# accountId: AWS account ID
# topicId: Topic ID to embed
# userArn: arn of registered user
# allowedDomains: Runtime allowed domain for embedding
# roleArn: IAM user role to use for embedding
# sessionName: session name for the roleArn assume role
def getEmbeddingURL(accountId, topicId, userArn, allowedDomains, roleArn, 
  sessionName): 
     try: 
         assumedRole = sts.assume_role( 
             RoleArn = roleArn, 
             RoleSessionName = sessionName, 
\overline{\phantom{a}} except ClientError as e:
```

```
 return "Error assuming role: " + str(e) 
     else: 
         assumedRoleSession = boto3.Session( 
             aws_access_key_id = assumedRole['Credentials']['AccessKeyId'], 
             aws_secret_access_key = assumedRole['Credentials']['SecretAccessKey'], 
             aws_session_token = assumedRole['Credentials']['SessionToken'], 
         ) 
         try: 
             quicksightClient = assumedRoleSession.client('quicksight', 
  region_name='us-west-2') 
             response = quicksightClient.generate_embed_url_for_registered_user( 
                 AwsAccountId=accountId, 
                 ExperienceConfiguration = { 
                      'GenerativeQnA': { 
                          'InitialTopicId': topicId 
1 1 1 1 1 1 1
\qquad \qquad \text{ } UserArn = userArn, 
                 AllowedDomains = allowedDomains, 
                 SessionLifetimeInMinutes = 600 
) return { 
                 'statusCode': 200, 
                 'headers': {"Access-Control-Allow-Origin": "*", "Access-Control-
Allow-Headers": "Content-Type"}, 
                  'body': json.dumps(response), 
                  'isBase64Encoded': bool('false') 
 } 
         except ClientError as e: 
             return "Error generating embedding url: " + str(e)
```
#### Node.js

El siguiente ejemplo muestra el JavaScript archivo (Node.js) que puede usar en el servidor de aplicaciones para generar la URL del panel integrado. Puede utilizar esta URL en su sitio web o aplicación para mostrar el panel.

#### Example

```
const AWS = require('aws-sdk');
const https = require('https');
```

```
var quicksightClient = new AWS.Service({ 
     region: 'us-east-1'
});
quicksightClient.generateEmbedUrlForRegisteredUser({ 
     'AwsAccountId': '111122223333', 
     'ExperienceConfiguration': { 
          'GenerativeQnA': { 
              'InitialTopicId': 'U4zJMVZ2n2stZflc8Ou3iKySEb3BEV6f' 
         } 
     }, 
     'UserArn': 'REGISTERED_USER_ARN', 
     'AllowedDomains': allowedDomains, 
     'SessionLifetimeInMinutes': 100
}, function(err, data) { 
     console.log('Errors: '); 
     console.log(err); 
     console.log('Response: '); 
     console.log(data);
});
```
## .NET/C#

En el siguiente ejemplo, se muestra el código .NET/C# que puede usar en el servidor de aplicaciones para generar la URL de la sesión de la barra de búsqueda de Q. Puede utilizar esta URL en su sitio web o aplicación para mostrar la barra de búsqueda de Q.

Example

```
using System;
using Amazon.QuickSight;
using Amazon.QuickSight.Model;
namespace GenerateGenerativeQnAEmbedUrlForRegisteredUser
{ 
     class Program 
     { 
         static void Main(string[] args) 
        \{ var quicksightClient = new AmazonQuickSightClient( 
                  AccessKey, 
                  SecretAccessKey, 
                  SessionToken,
```

```
 Amazon.RegionEndpoint.USEast1); 
             try 
\{\hspace{.1cm} \} RegisteredUserGenerativeQnAEmbeddingConfiguration 
  registeredUserGenerativeQnAEmbeddingConfiguration 
                      = new RegisteredUserGenerativeQnAEmbeddingConfiguration 
\{ InitialTopicId = "U4zJMVZ2n2stZflc8Ou3iKySEb3BEV6f" 
\hspace{1.5cm} ); and the set of \hspace{1.5cm} );
                 RegisteredUserEmbeddingExperienceConfiguration 
  registeredUserEmbeddingExperienceConfiguration 
                      = new RegisteredUserEmbeddingExperienceConfiguration 
\{ GenerativeQnA = 
  registeredUserGenerativeQnAEmbeddingConfiguration 
\hspace{1.5cm} ); and the set of \hspace{1.5cm} );
                 Console.WriteLine( 
                      quicksightClient.GenerateEmbedUrlForRegisteredUserAsync(new 
  GenerateEmbedUrlForRegisteredUserRequest 
\{ AwsAccountId = "111122223333", 
                          ExperienceConfiguration = 
  registeredUserEmbeddingExperienceConfiguration, 
                          UserArn = "REGISTERED_USER_ARN", 
                          AllowedDomains = allowedDomains, 
                          SessionLifetimeInMinutes = 100 
                      }).Result.EmbedUrl 
                 ); 
             } catch (Exception ex) { 
                 Console.WriteLine(ex.Message); 
 } 
         } 
     }
}
```
## AWS CLI

Para asumir la función, elija una de las siguientes AWS Security Token Service (AWS STS) operaciones de API:

• [AssumeRole](https://docs.aws.amazon.com/STS/latest/APIReference/API_AssumeRole.html)— Utilice esta operación cuando utilice una identidad de IAM para asumir la función.

- [AssumeRoleWithWebIdentity](https://docs.aws.amazon.com/STS/latest/APIReference/API_AssumeRoleWithWebIdentity.html) Utilice esta operación cuando utilice un proveedor de identidad web para autenticar al usuario.
- [AssumeRoleWithSaml](https://docs.aws.amazon.com/STS/latest/APIReference/API_AssumeRoleWithSAML.html) Utilice esta operación cuando utilice SAML para autenticar a sus usuarios.

En el siguiente ejemplo, se muestra el comando de la CLI para definir el rol de IAM. El rol debe tener los permisos de quicksight:GenerateEmbedUrlForRegisteredUser habilitados. Si opta por añadir just-in-time usuarios cuando utilizan un tema en la barra de búsqueda de Q, también es necesario activar los permisos para el rol. quicksight:RegisterUser

```
aws sts assume-role \ 
      --role-arn "arn:aws:iam::111122223333:role/
embedding_quicksight_q_generative_qna_role" \ 
      --role-session-name john.doe@example.com
```
La operación assume-role devuelve tres parámetros de salida: la clave de acceso, la clave secreta y el token de sesión.

#### **a** Note

Si se produce un error ExpiredToken al llamar a la operación AssumeRole, probablemente se debe a que el SESSION TOKEN anterior aún se encuentra en las variables de entorno. Para retirarlo, establezca las variables siguientes:

- AWS\_ACCESS\_KEY\_ID
- AWS\_SECRET\_ACCESS\_KEY
- AWS\_SESSION\_TOKEN

En el siguiente ejemplo, se muestra cómo definir estos tres parámetros en la CLI. En un ordenador con Microsoft Windows, utilice set en lugar de export.

```
export AWS_ACCESS_KEY_ID = "access_key_from_assume_role"
export AWS_SECRET_ACCESS_KEY = "secret_key_from_assume_role"
export AWS_SESSION_TOKEN = "session_token_from_assume_role"
```
Al ejecutar estos comandos, se define el ID de sesión del rol del usuario que visita su sitio web como embedding\_quicksight\_q\_search\_bar\_role/john.doe@example.com. El ID de sesión del rol está compuesto por el nombre del rol de role-arn y el valor de role-sessionname. Al utilizar el ID de sesión del rol único para cada usuario, se garantiza que se definan los permisos correspondientes para cada usuario. También evitará la limitación del acceso de los usuarios. La limitación es una función de seguridad que impide que el mismo usuario acceda QuickSight desde varias ubicaciones.

El ID de sesión del rol también se convierte en el nombre de usuario en. QuickSight Puede utilizar este patrón para aprovisionar a sus usuarios QuickSight con antelación o para aprovisionarlos la primera vez que accedan a la experiencia de preguntas y respuestas de Generative.

En el siguiente ejemplo, se muestra el comando de la CLI que puede utilizar para incluir a un usuario. [Para obtener más información y otras operaciones de la QuickSight API](https://docs.aws.amazon.com/quicksight/latest/APIReference/Welcome.html) [RegisterUserD](https://docs.aws.amazon.com/quicksight/latest/APIReference/API_RegisterUser.html)[escribeUser](https://docs.aws.amazon.com/quicksight/latest/APIReference/API_DescribeUser.html)[, consulta la referencia de la QuickSight API.](https://docs.aws.amazon.com/quicksight/latest/APIReference/Welcome.html)

```
aws quicksight register-user \ 
      --aws-account-id 111122223333 \ 
      --namespace default \ 
      --identity-type IAM\ 
      --iam-arn "arn:aws:iam::111122223333:role/
embedding_quicksight_q_generative_qna_role" \ 
      --user-role READER \ 
      --user-name jhnd \ 
      --session-name "john.doe@example.com" \ 
      --email john.doe@example.com \ 
      --region us-east-1 \ 
      --custom-permissions-name TeamA1
```
Si el usuario se ha autenticado a través de Microsoft AD, no es necesario utilizar RegisterUser para configurarlo. En su lugar, deberían suscribirse automáticamente la primera vez que QuickSight accedan. En el caso de los usuarios de Microsoft AD, puede utilizar DescribeUser para obtener el Nombre de recurso de Amazon (ARN) del usuario.

La primera vez que un usuario accede QuickSight, también puede añadirlo al grupo con el que se comparte el panel. En el siguiente ejemplo, se muestra el comando de la CLI para añadir un usuario a un grupo.

```
aws quicksight create-group-membership \ 
      --aws-account-id 111122223333 \ 
      --namespace default \ 
      --group-name financeusers \
```
--member-name "*embedding\_quicksight\_q\_generative\_qna\_role/john.doe@example.com*"

Ahora tienes un usuario de tu aplicación que también es usuario del panel de QuickSight control y tiene acceso a él.

Por último, para obtener una URL firmada para el panel, llame a generate-embed-url-forregistered-user desde el servidor de aplicaciones. Esta operación devuelve la URL del panel integrable. En el siguiente ejemplo, se muestra cómo generar la URL de un panel integrado mediante una llamada desde el servidor para los usuarios autenticados mediante un inicio de sesión único ( AWS Managed Microsoft AD IAM Identity Center).

```
aws quicksight generate-embed-url-for-anonymous-user \
--aws-account-id 111122223333 \
--namespace default-or-something-else \
--authorized-resource-arns '["topic-arn-topicId1","topic-arn-topicId2"]' \
--allowed-domains '["domain1","domain2"]' \
--experience-configuration 'GenerativeQnA={InitialTopicId="topicId1"}' \
--session-tags '["Key": tag-key-1,"Value": tag-value-1,{"Key": tag-
key-1,"Value": tag-value-1}]' \
--session-lifetime-in-minutes 15
```
Para obtener más información sobre cómo usar esta operación, consulte [GenerateEmbedUrlForRegisteredUser.](https://docs.aws.amazon.com/quicksight/latest/APIReference/API_GenerateEmbedUrlForRegisteredUser.html) Puede utilizar esta y otras operaciones de la API en su propio código.

<span id="page-1580-0"></span>Paso 3: Inserte la URL de la experiencia de preguntas y respuestas generativas

En la siguiente sección, encontrarás información sobre cómo insertar la URL de la experiencia de preguntas y respuestas generativas en tu sitio web o en la página de tu aplicación. Esto se hace con el [SDK de QuickSight incrustación de Amazon](https://www.npmjs.com/package/amazon-quicksight-embedding-sdk) (JavaScript). Con el SDK, puede hacer lo siguiente:

- Coloca la experiencia de preguntas y respuestas generativas en una página HTML.
- Personalice el diseño y la apariencia de la experiencia integrada para adaptarla a las necesidades de su aplicación.
- Resolver los estados de error con mensajes que se personalizan en su aplicación.

Llame a la operación de la API GenerateEmbedUrlForRegisteredUser para generar la dirección URL que puede integrar en la aplicación. Esta URL es válida durante 5 minutos, y la sesión resultante es válida hasta 10 horas. La operación de la API proporciona la URL con un valor auth\_code que permite una sesión con inicio único.

El siguiente es un ejemplo de respuesta de generate-embed-url-for-registered-user.

```
//The URL returned is over 900 characters. For this example, we've shortened the string 
  for
//readability and added ellipsis to indicate that it's incomplete. 
{ 
  "Status": "200",
"EmbedUrl": "https://quicksightdomain/embedding/12345/q/search...",
"RequestId": "7bee030e-f191-45c4-97fe-d9faf0e03713"
}
```
Incorpore la experiencia de preguntas y respuestas generativas en su página web mediante el [SDK](https://www.npmjs.com/package/amazon-quicksight-embedding-sdk)  [de QuickSight incrustación](https://www.npmjs.com/package/amazon-quicksight-embedding-sdk) o añadiendo esta URL a un iframe. Si estableces un número fijo de altura y anchura (en píxeles), QuickSight úsalos y no cambiará la imagen a medida que cambie el tamaño de la ventana. Si estableces un porcentaje relativo de altura y anchura, QuickSight proporciona un diseño adaptable que se modifica a medida que cambia el tamaño de la ventana.

Asegúrese de que el dominio en el que se alojará la experiencia de preguntas y respuestas generativas integrada esté en la lista de dominios permitidos, la lista de dominios aprobados para su suscripción. QuickSight Este requisito protege los datos impidiendo que dominios no aprobados alojen paneles integrados. Para obtener más información sobre cómo añadir dominios para una experiencia de preguntas y respuestas generativas integrada, consulte. [Administración de dominios e](#page-1759-0) [integración](#page-1759-0)

Puede usar el SDK de QuickSight incrustación para personalizar el diseño y la apariencia de la experiencia de preguntas y respuestas generativas integrada para adaptarla a su aplicación. Utilice la panelType propiedad para configurar el estado inicial de la experiencia de preguntas y respuestas generativas cuando se muestre en su aplicación. Establezca la panelType propiedad en para mostrar el panel completo 'FULL' de la experiencia de preguntas y respuestas generativas. Este panel se parece a la experiencia que tienen QuickSight los usuarios en la consola. La altura del marco del panel no cambia en función de la interacción del usuario y respeta el valor establecido en la frameOptions.height propiedad. La siguiente imagen muestra el panel de experiencia generativa de preguntas y respuestas que se muestra cuando se establece el valor en. panelType 'FULL'

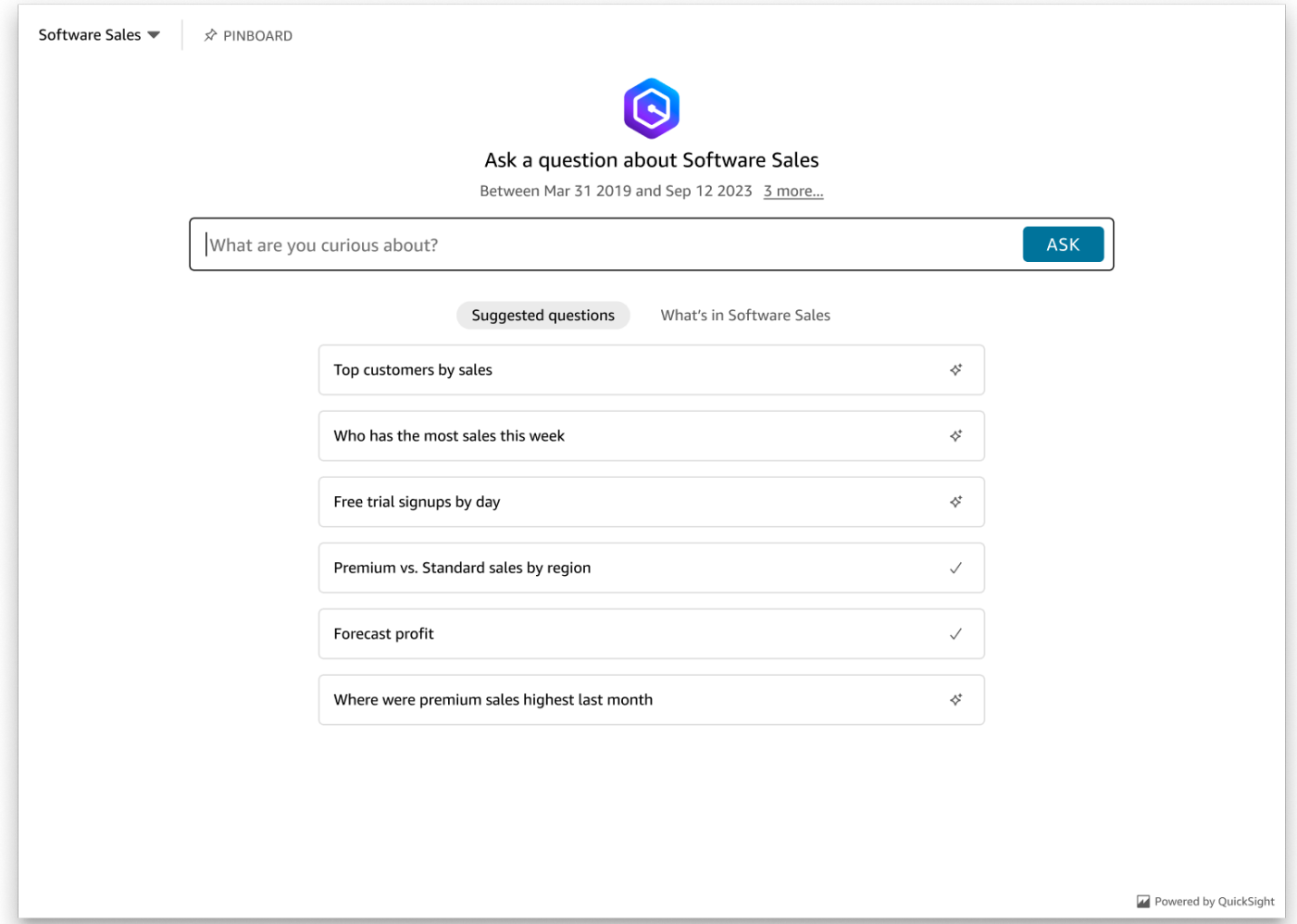

Establezca la panelType propiedad en 'SEARCH\_BAR' para representar la experiencia de preguntas y respuestas generativas como una barra de búsqueda. Esta barra de búsqueda se parece a la forma en que se representa la barra de búsqueda Q cuando está integrada en una aplicación. La barra de búsqueda generativa de preguntas y respuestas se expande hasta convertirse en un panel más grande que muestra las opciones de selección de temas, la lista de sugerencias de preguntas, el panel de respuestas o el tablón de anuncios.

La altura mínima predeterminada de la barra de búsqueda de preguntas y respuestas generativas se muestra cuando se carga el recurso integrado. Se recomienda establecer el frameOptions.height valor en para optimizar la experiencia de "38px" la barra de búsqueda. Utilice la focusedHeight propiedad para establecer el tamaño óptimo del menú desplegable de selección de temas y de la lista de sugerencias de preguntas. Utilice la expandedHeight propiedad para establecer el tamaño óptimo del panel de respuestas y del tablón de anuncios. Si elige 'SEARCH\_BAR' esta opción, se recomienda diseñar el contenedor principal con una posición

ASK

(absoluta) para evitar que el contenido no deseado se desplace en la aplicación. La siguiente imagen muestra la barra de búsqueda de experiencias generativas de preguntas y respuestas que aparece cuando se establece el valor en. panelType 'SEARCH\_BAR'

Ask about Software Sales ♢ What are you curious about?

Tras configurar la panelType propiedad, utilice el SDK de QuickSight incrustación para personalizar las siguientes propiedades de la experiencia de preguntas y respuestas generativas.

- El título del panel de preguntas y respuestas generativas (solo se aplica a la opción). panelType: FULL
- El texto del marcador de posición de la barra de búsqueda.
- Si se permite la selección de temas.
- Si los nombres de los temas se muestran o se ocultan.
- Si se muestra o se oculta el icono de Amazon Q (solo se aplica a la panelType: FULL opción).
- Si el tablón de anuncios se muestra o se oculta.
- Si los usuarios pueden maximizar el panel de preguntas y respuestas generativas a pantalla completa.
- El tema del panel de preguntas y respuestas generativas. Se puede pasar un ARN de tema personalizado al SDK para cambiar la apariencia del contenido del marco.

Cuando utilizas el SDK de QuickSight incrustación, la experiencia de preguntas y respuestas generativas de tu página cambia de tamaño de forma dinámica en función del estado. Al utilizar el SDK de QuickSight incrustación, también puedes controlar los parámetros de la experiencia de preguntas y respuestas generativas y recibir llamadas en caso de que se complete la carga de la página, de los cambios de estado y de los errores.

En el siguiente ejemplo, se muestra cómo utilizar la URL generada. Este código se genera en el servidor de aplicaciones.

SDK 2.0

```
<!DOCTYPE html>
<html> 
     <head> 
          <title>Generative Q&A Embedding Example</title>
```
```
 <script src="https://unpkg.com/amazon-quicksight-embedding-sdk@2.7.0/dist/
quicksight-embedding-js-sdk.min.js"></script> 
        <script type="text/javascript"> 
            const embedGenerativeQnA = async() => { 
                const {createEmbeddingContext} = QuickSightEmbedding; 
                const embeddingContext = await createEmbeddingContext({ 
                    onChange: (changeEvent, metadata) => { 
                        console.log('Context received a change', changeEvent, 
 metadata); 
\}, \{ }); 
                const frameOptions = { 
                    url: "<YOUR_EMBED_URL>", // replace this value with the url 
  generated via embedding API 
                    container: '#experience-container', 
                    height: "700px", 
                    width: "1000px", 
                    onChange: (changeEvent, metadata) => { 
                        switch (changeEvent.eventName) { 
                            case 'FRAME_MOUNTED': { 
                               console.log("Do something when the experience frame 
 is mounted."); 
                               break; 
 } 
                            case 'FRAME_LOADED': { 
                               console.log("Do something when the experience frame 
 is loaded."); 
                               break; 
 } 
 } 
\}, \{ }; 
                const contentOptions = { 
                    // Optional panel settings. Default behavior is equivalent to 
  {panelType: 'FULL'} 
                    panelOptions: { 
                        panelType: 'FULL', 
                        title: 'custom title', // Optional 
                        showQIcon: false, // Optional, Default: true 
\}, \{
```

```
 // Use SEARCH_BAR panel type for the landing state to be similar 
 to embedQSearchBar 
                    // with generative capability enabled topics 
 /* 
                    panelOptions: { 
                        panelType: 'SEARCH_BAR', 
                        focusedHeight: '250px', 
                        expandedHeight: '500px', 
\}, \{\star/ showTopicName: false, // Optional, Default: true 
                    showPinboard: false, // Optional, Default: true 
                    allowTopicSelection: false, // Optional, Default: true 
                    allowFullscreen: false, // Optional, Default: true 
                    searchPlaceholderText: "custom search placeholder", // Optional 
                    themeOptions: { // Optional 
                        themeArn: 'arn:aws:quicksight:<Region>:<AWS-Account-
ID>:theme/<Theme-ID>' 
1 1 1 1 1 1 1
                    onMessage: async (messageEvent, experienceMetadata) => { 
                        switch (messageEvent.eventName) { 
                            case 'Q_SEARCH_OPENED': { 
                                // called when pinboard is shown / visuals are 
  rendered 
                                console.log("Do something when SEARCH_BAR type panel 
  is expanded"); 
                                break; 
 } 
                            case 'Q_SEARCH_FOCUSED': { 
                                // called when question suggestions or topic 
  selection dropdown are shown 
                                console.log("Do something when SEARCH_BAR type panel 
 is focused"); 
                                break; 
 } 
                            case 'Q_SEARCH_CLOSED': { 
                                // called when shrinked to initial bar height 
                                console.log("Do something when SEARCH_BAR type panel 
 is collapsed"); 
                                break; 
 } 
                            case 'Q_PANEL_ENTERED_FULLSCREEN': { 
                                console.log("Do something when panel enters full 
  screen mode");
```

```
 break; 
 } 
                         case 'Q_PANEL_EXITED_FULLSCREEN': { 
                             console.log("Do something when panel exits full 
 screen mode"); 
                             break; 
 } 
                         case 'CONTENT_LOADED': { 
                             console.log("Do something after experience is 
 loaded"); 
                             break; 
 } 
                         case 'ERROR_OCCURRED': { 
                             console.log("Do something when experience fails to 
 load"); 
                             break; 
 } 
 } 
1 1 1 1 1 1 1
               }; 
               const embeddedGenerativeQnExperience = await 
 embeddingContext.embedGenerativeQnA(frameOptions, contentOptions); 
           }; 
        </script> 
    </head> 
    <body onload="embedGenerativeQnA()"> 
        <div id="experience-container"></div> 
    </body>
</html>
```
Para que este ejemplo funcione, asegúrate de utilizar el SDK de Amazon QuickSight Embedding para cargar la experiencia de preguntas y respuestas generativas integrada en tu sitio web. JavaScript Para obtener su copia, siga uno de estos pasos:

- Descarga el [SDK de QuickSight incrustación de Amazon](https://github.com/awslabs/amazon-quicksight-embedding-sdk#step-3-create-the-quicksight-session-object) desde GitHub. Este repositorio lo mantiene un grupo de QuickSight desarrolladores.
- Descargue la última versión del SDK de incrustación desde [https://www.npmjs.com/package/](https://www.npmjs.com/package/amazon-quicksight-embedding-sdk)  [amazon-quicksight-embedding-sdk](https://www.npmjs.com/package/amazon-quicksight-embedding-sdk).

• Si lo usas npm para JavaScript dependencias, descárgalo e instálalo ejecutando el siguiente comando.

npm install amazon-quicksight-embedding-sdk

Funcionalidades opcionales integradas de preguntas y respuestas generativas

Las siguientes funcionalidades opcionales están disponibles para la experiencia de preguntas y respuestas generativas integrada con el SDK integrado.

Invoca acciones generativas de la barra de búsqueda de preguntas y respuestas

• Establecer una pregunta: esta función envía una pregunta a la experiencia de preguntas y respuestas generativas e inmediatamente la consulta.

embeddedGenerativeQnExperience.setQuestion('*show me monthly revenue*');

• Cerrar el panel de respuestas (se aplica a la opción de la barra de búsqueda generativa de preguntas y respuestas): esta función cierra el panel de respuestas y devuelve el iframe al estado original de la barra de búsqueda.

embeddedGenerativeQnExperience.close();

#### [Para obtener más información, consulta el SDK de incrustación. QuickSight](https://github.com/awslabs/amazon-quicksight-embedding-sdk)

Incorporar la experiencia generativa de preguntas y respuestas para usuarios anónimos (no registrados)

Público objetivo: QuickSight desarrolladores de Amazon

En las siguientes secciones, encontrarás información detallada sobre cómo configurar una experiencia de preguntas y respuestas generativas integrada para usuarios anónimos (no registrados).

Temas

- [Paso 1: configuración de permisos](#page-1588-0)
- [Paso 2: generación de la URL con el código de autenticación adjunto](#page-1590-0)
- [Paso 3: Inserte la URL de la experiencia de preguntas y respuestas generativas](#page-1597-0)
- [Funcionalidades opcionales integradas de preguntas y respuestas generativas](#page-1604-0)

### <span id="page-1588-0"></span>Paso 1: configuración de permisos

En la siguiente sección, encontrarás información sobre cómo configurar los permisos para tu aplicación de backend o servidor web a fin de integrar la experiencia de preguntas y respuestas de Generative. Esta tarea requiere acceso administrativo a (IAM). AWS Identity and Access Management

Cada usuario que accede a una experiencia de preguntas y respuestas generativas asume un rol que le da acceso y permisos a Amazon QuickSight . Para ello, cree un rol de IAM en su Cuenta de AWS. Asocie una política de IAM al rol para proporcionar permisos a cualquier usuario que lo asuma. El rol de IAM debe proporcionar permisos para recuperar las URL integradas para un grupo de usuarios específico.

Con la ayuda del carácter comodín \*, puede conceder los permisos necesarios para generar una URL para todos los usuarios de un espacio de nombres específico. También puede conceder permisos para generar una URL para un subconjunto de usuarios en espacios de nombres específicos. Para ello, añada quicksight:GenerateEmbedUrlForAnonymousUser.

Puede crear una condición en su política de IAM que limite los dominios que los desarrolladores pueden incluir en el parámetro AllowedDomains de una operación de la API GenerateEmbedUrlForAnonymousUser. El parámetro AllowedDomains es opcional. Ofrece a los desarrolladores la opción de anular los dominios estáticos que están configurados en el QuickSight menú Administrar y, en su lugar, enumerar hasta tres dominios o subdominios que pueden acceder a una URL generada. A continuación, esta URL se integra en el sitio web del desarrollador. Solo los dominios que aparecen en el parámetro pueden acceder a la barra de búsqueda de Q. Sin esta condición, los desarrolladores pueden incluir cualquier dominio de Internet en el parámetro AllowedDomains.

Para limitar los dominios que los desarrolladores pueden usar con este parámetro, añada una condición AllowedEmbeddingDomains a su política de IAM. Para obtener más información sobre el AllowedDomains parámetro, consulta [GenerateEmbedUrlForAnonymousUser](https://docs.aws.amazon.com/quicksight/latest/APIReference/API_GenerateEmbedUrlForAnonymousUser.html)la referencia de la QuickSight API de Amazon.

La siguiente política de ejemplo ofrece estos permisos.

```
 "Version": "2012-10-17", 
       "Statement": [ 
            { 
                  "Effect": "Allow", 
                  "Action": [ 
                        "quicksight:GenerateEmbedUrlForAnonymousUser" 
                  ], 
                  "Resource": [ 
                        "arn:{{partition}}:quicksight:{{region}}:{{accountId}}:namespace/
{{namespace}}", 
                        "arn:{{partition}}:quicksight:{{region}}:{{accountId}}:dashboard/
{{dashboardId-1}}", 
                        "arn:{{partition}}:quicksight:{{region}}:{{accountId}}:dashboard/
{{dashboardId-2}}" 
                  ], 
                  "Condition": { 
                        "ForAllValues:StringEquals": { 
                             "quicksight:AllowedEmbeddingDomains": [ 
                                   "https://my.static.domain1.com", 
                                   "https://*.my.static.domain2.com" 
\sim 100 \sim 100 \sim 100 \sim 100 \sim 100 \sim 100 \sim 100 \sim 100 \sim 100 \sim 100 \sim 100 \sim 100 \sim 100 \sim 100 \sim 100 \sim 100 \sim 100 \sim 100 \sim 100 \sim 100 \sim 100 \sim 100 \sim 100 \sim 100 \sim 
 } 
            }
}
```
La identidad de IAM de su aplicación debe tener asociada una política de confianza para permitir el acceso al rol que acaba de crear. Esto significa que cuando un usuario accede a tu aplicación, esta puede asumir la función en nombre del usuario para cargar la experiencia de preguntas y respuestas generativas. En el siguiente ejemplo, se muestra una muestra de política de confianza.

```
{
"Version": "2012-10-17", 
     "Statement": [ 
\overline{\mathcal{L}}"Sid": "AllowLambdaFunctionsToAssumeThisRole", 
               "Effect": "Allow", 
               "Principal": {
"Service": "lambda.amazonaws.com" 
               }, 
               "Action": "sts:AssumeRole" 
          }, 
\overline{\mathcal{L}}"Sid": "AllowEC2InstancesToAssumeThisRole",
```

```
 "Effect": "Allow", 
               "Principal": {
"Service": "ec2.amazonaws.com" 
               }, 
               "Action": "sts:AssumeRole" 
          } 
     ]
}
```
Para obtener más información sobre las políticas de confianza, consulte [Credenciales de seguridad](https://docs.aws.amazon.com/IAM/latest/UserGuide/id_credentials_temp.html)  [temporales en IAM](https://docs.aws.amazon.com/IAM/latest/UserGuide/id_credentials_temp.html) en la Guía del usuario de IAM

<span id="page-1590-0"></span>Paso 2: generación de la URL con el código de autenticación adjunto

En la siguiente sección, encontrará cómo autenticar a su usuario y obtener la URL del tema de Q integrable en su servidor de aplicaciones.

Cuando un usuario accede a su aplicación, esta asume el rol de IAM en nombre del usuario. Luego, la aplicación agrega el usuario a QuickSight, si ese usuario aún no existe. A continuación, transfiere un identificador como ID de sesión de rol único.

Java

```
import java.util.List;
import com.amazonaws.auth.AWSCredentials;
import com.amazonaws.auth.AWSCredentialsProvider;
import com.amazonaws.auth.BasicAWSCredentials;
import com.amazonaws.regions.Regions;
import com.amazonaws.services.quicksight.AmazonQuickSight;
import com.amazonaws.services.quicksight.AmazonQuickSightClientBuilder;
import 
  com.amazonaws.services.quicksight.model.AnonymousUserGenerativeQnAEmbeddingConfiguration;
import 
  com.amazonaws.services.quicksight.model.AnonymousUserEmbeddingExperienceConfiguration;
import 
  com.amazonaws.services.quicksight.model.GenerateEmbedUrlForAnonymousUserRequest;
import 
  com.amazonaws.services.quicksight.model.GenerateEmbedUrlForAnonymousUserResult;
import com.amazonaws.services.quicksight.model.SessionTag;
/**
* Class to call QuickSight AWS SDK to generate embed url for anonymous user.
*/
```

```
public class GenerateEmbedUrlForAnonymousUserExample { 
     private final AmazonQuickSight quickSightClient; 
     public GenerateEmbedUrlForAnonymousUserExample() { 
         quickSightClient = AmazonQuickSightClientBuilder 
             .standard() 
             .withRegion(Regions.US_EAST_1.getName()) 
             .withCredentials(new AWSCredentialsProvider() { 
                     @Override 
                     public AWSCredentials getCredentials() { 
                         // provide actual IAM access key and secret key here 
                         return new BasicAWSCredentials("access-key", "secret-key"); 
1 1 1 1 1 1 1
                     @Override 
                     public void refresh() { 
1 1 1 1 1 1 1
 } 
).build();
     } 
     public String GenerateEmbedUrlForAnonymousUser( 
         final String accountId, // YOUR AWS ACCOUNT ID 
         final String initialTopicId, // Q TOPIC ID TO WHICH THE CONSTRUCTED URL 
  POINTS AND EXPERIENCE PREPOPULATES INITIALLY 
         final String namespace, // ANONYMOUS EMBEDDING REQUIRES SPECIFYING A VALID 
  NAMESPACE FOR WHICH YOU WANT THE EMBEDDING URL 
         final List<String> authorizedResourceArns, // Q TOPIC ARN LIST TO EMBED 
         final List<String> allowedDomains, // RUNTIME ALLOWED DOMAINS FOR EMBEDDING 
         final List<SessionTag> sessionTags // SESSION TAGS USED FOR ROW-LEVEL 
 SECURITY
     ) throws Exception { 
         AnonymousUserEmbeddingExperienceConfiguration experienceConfiguration = new 
  AnonymousUserEmbeddingExperienceConfiguration(); 
         AnonymousUserGenerativeQnAEmbeddingConfiguration generativeQnAConfiguration 
  = new AnonymousUserGenerativeQnAEmbeddingConfiguration(); 
         generativeQnAConfiguration.setInitialTopicId(initialTopicId); 
         experienceConfiguration.setGenerativeQnA(generativeQnAConfiguration); 
         GenerateEmbedUrlForAnonymousUserRequest 
  generateEmbedUrlForAnonymousUserRequest = new 
  GenerateEmbedUrlForAnonymousUserRequest()
```
 .withAwsAccountId(accountId) .withNamespace(namespace) .withAuthorizedResourceArns(authorizedResourceArns) .withExperienceConfiguration(experienceConfiguration) .withSessionTags(sessionTags) .withSessionLifetimeInMinutes(600L); // OPTIONAL: VALUE CAN BE [15-600]. DEFAULT: 600 .withAllowedDomains(allowedDomains); GenerateEmbedUrlForAnonymousUserResult result = quickSightClient.generateEmbedUrlForAnonymousUser(generateEmbedUrlForAnonymousUserRequest); return result.getEmbedUrl(); } }

### **JavaScript**

## **a** Note

Los navegadores no pueden llamar directamente a las API de generación de URL integradas. En su lugar, consulte el ejemplo de Node.JS.

# Python3

```
import json
import boto3
from botocore.exceptions import ClientError
import time
# Create QuickSight and STS clients
quicksightClient = boto3.client('quicksight',region_name='us-west-2')
sts = boto3.client('sts')
# Function to generate embedded URL for anonymous user
# accountId: YOUR AWS ACCOUNT ID
# topicId: Topic ID to embed
# quicksightNamespace: VALID NAMESPACE WHERE YOU WANT TO DO NOAUTH EMBEDDING
# authorizedResourceArns: TOPIC ARN LIST TO EMBED
# allowedDomains: RUNTIME ALLOWED DOMAINS FOR EMBEDDING
# sessionTags: SESSION TAGS USED FOR ROW-LEVEL SECURITY
```

```
def generateEmbedUrlForAnonymousUser(accountId, quicksightNamespace, 
  authorizedResourceArns, allowedDomains, sessionTags): 
     try: 
         response = quicksightClient.generate_embed_url_for_anonymous_user( 
            AwsAccountId = accountId, Namespace = quicksightNamespace, 
             AuthorizedResourceArns = authorizedResourceArns, 
             AllowedDomains = allowedDomains, 
             ExperienceConfiguration = { 
                  'GenerativeQnA': { 
                          'InitialTopicId': topicId 
1 1 1 1 1 1 1
             }, 
             SessionTags = sessionTags, 
             SessionLifetimeInMinutes = 600 
         ) 
         return { 
              'statusCode': 200, 
              'headers': {"Access-Control-Allow-Origin": "*", "Access-Control-Allow-
Headers": "Content-Type"}, 
              'body': json.dumps(response), 
              'isBase64Encoded': bool('false') 
         } 
     except ClientError as e: 
         print(e) 
         return "Error generating embeddedURL: " + str(e)
```
#### Node.js

El siguiente ejemplo muestra el JavaScript archivo (Node.js) que puede usar en el servidor de aplicaciones para generar la URL del panel integrado. Puede utilizar esta URL en su sitio web o aplicación para mostrar el panel.

Example

```
const AWS = require('aws-sdk');
const https = require('https');
var quicksightClient = new AWS.Service({ 
     region: 'us-east-1',
});
```

```
quicksightClient.generateEmbedUrlForAnonymousUser({ 
     'AwsAccountId': '111122223333', 
     'Namespace': 'DEFAULT' 
     'AuthorizedResourceArns': '["topic-arn-topicId1","topic-arn-topicId2"]', 
     'AllowedDomains': allowedDomains, 
     'ExperienceConfiguration': { 
         'GenerativeQnA': { 
              'InitialTopicId': 'U4zJMVZ2n2stZflc8Ou3iKySEb3BEV6f' 
         } 
     }, 
     'SessionTags': '["Key": tag-key-1,"Value": tag-value-1,{"Key": tag-
key-1,"Value": tag-value-1}]', 
     'SessionLifetimeInMinutes': 15
}, function(err, data) { 
     console.log('Errors: '); 
     console.log(err); 
     console.log('Response: '); 
     console.log(data);
});
```
# .NET/C#

En el siguiente ejemplo, se muestra el código .NET/C# que puede usar en el servidor de aplicaciones para generar la URL de la sesión de la barra de búsqueda de Q. Puede utilizar esta URL en su sitio web o aplicación para mostrar la barra de búsqueda de Q.

## Example

```
using System;
using Amazon.QuickSight;
using Amazon.QuickSight.Model;
namespace GenerateGenerativeQnAEmbedUrlForAnonymousUser
{ 
     class Program 
     { 
         static void Main(string[] args) 
         { 
              var quicksightClient = new AmazonQuickSightClient( 
                  AccessKey, 
                  SecretAccessKey, 
                  SessionToken, 
                  Amazon.RegionEndpoint.USEast1);
```

```
 try 
\{\hspace{.1cm} \} AnonymousUserGenerativeQnAEmbeddingConfiguration 
  anonymousUserGenerativeQnAEmbeddingConfiguration 
                      = new AnonymousUserGenerativeQnAEmbeddingConfiguration 
\{ InitialTopicId = "U4zJMVZ2n2stZflc8Ou3iKySEb3BEV6f" 
\hspace{1.5cm} ); and the set of \hspace{1.5cm} );
                 AnonymousUserEmbeddingExperienceConfiguration 
  anonymousUserEmbeddingExperienceConfiguration 
                      = new AnonymousUserEmbeddingExperienceConfiguration 
\{ GenerativeQnA = 
  anonymousUserGenerativeQnAEmbeddingConfiguration 
\hspace{1.5cm} ); and the set of \hspace{1.5cm} );
                 Console.WriteLine( 
                      quicksightClient.GenerateEmbedUrlForAnonymousUserAsync(new 
  GenerateEmbedUrlForAnonymousUserRequest 
\{ AwsAccountId = "111122223333", 
                          Namespace = "DEFAULT", 
                          AuthorizedResourceArns '["topic-arn-topicId1","topic-arn-
topicId2"]', 
                          AllowedDomains = allowedDomains, 
                          ExperienceConfiguration = 
  anonymousUserEmbeddingExperienceConfiguration, 
                          SessionTags = '["Key": tag-key-1,"Value": tag-value-1,
{"Key": tag-key-1,"Value": tag-value-1}]', 
                          SessionLifetimeInMinutes = 15, 
                      }).Result.EmbedUrl 
                 ); 
             } catch (Exception ex) { 
                 Console.WriteLine(ex.Message); 
 } 
         } 
     }
}
```
## AWS CLI

Para asumir la función, elija una de las siguientes AWS Security Token Service (AWS STS) operaciones de API:

- [AssumeRole](https://docs.aws.amazon.com/STS/latest/APIReference/API_AssumeRole.html) Utilice esta operación cuando utilice una identidad de IAM para asumir la función.
- [AssumeRoleWithWebIdentity](https://docs.aws.amazon.com/STS/latest/APIReference/API_AssumeRoleWithWebIdentity.html) Utilice esta operación cuando utilice un proveedor de identidad web para autenticar al usuario.
- [AssumeRoleWithSaml](https://docs.aws.amazon.com/STS/latest/APIReference/API_AssumeRoleWithSAML.html) Utilice esta operación cuando utilice SAML para autenticar a sus usuarios.

En el siguiente ejemplo, se muestra el comando de la CLI para definir el rol de IAM. El rol debe tener los permisos de quicksight:GenerateEmbedUrlForAnonymousUser habilitados.

```
aws sts assume-role \ 
      --role-arn "arn:aws:iam::111122223333:role/
embedding_quicksight_generative_qna_role" \ 
      --role-session-name anonymous caller
```
La operación assume-role devuelve tres parámetros de salida: la clave de acceso, la clave secreta y el token de sesión.

### **a** Note

Si se produce un error ExpiredToken al llamar a la operación AssumeRole, probablemente se debe a que el SESSION TOKEN anterior aún se encuentra en las variables de entorno. Para retirarlo, establezca las variables siguientes:

- AWS\_ACCESS\_KEY\_ID
- AWS\_SECRET\_ACCESS\_KEY
- AWS\_SESSION\_TOKEN

En el siguiente ejemplo, se muestra cómo definir estos tres parámetros en la CLI. En un ordenador con Microsoft Windows, utilice set en lugar de export.

```
export AWS_ACCESS_KEY_ID = "access_key_from_assume_role"
export AWS_SECRET_ACCESS_KEY = "secret_key_from_assume_role"
export AWS_SESSION_TOKEN = "session_token_from_assume_role"
```
Al ejecutar estos comandos, se define el ID de sesión del rol del usuario que visita su sitio web como embedding\_quicksight\_q\_search\_bar\_role/ QuickSightEmbeddingAnonymousPolicy. El ID de sesión del rol está compuesto por el nombre del rol de role-arn y el valor de role-session-name. Al utilizar el ID de sesión del rol único para cada usuario, se garantiza que se definan los permisos correspondientes para cada usuario. También evitará la limitación del acceso de los usuarios. La limitación es una función de seguridad que impide que el mismo usuario acceda QuickSight desde varias ubicaciones. Además, mantiene cada sesión separada y distinta. Si utiliza una serie de servidores web, por ejemplo, para equilibrar la carga, y una sesión se vuelve a conectar a un servidor diferente, se inicia una nueva sesión.

Para obtener una URL firmada para el panel, llame a generate-embed-url-foranynymous-user desde el servidor de aplicaciones. Esta operación devuelve la URL del panel integrable. En el siguiente ejemplo, se muestra cómo generar la URL de un panel integrado mediante una llamada desde el servidor para los usuarios que realizan visitas anónimas a su portal web o aplicación.

```
aws quicksight generate-embed-url-for-anonymous-user \
--aws-account-id 111122223333 \
--namespace default-or-something-else \
--authorized-resource-arns '["topic-arn-topicId","topic-arn-topicId2"]' \
--allowed-domains '["domain1","domain2"]' \
--experience-configuration 'GenerativeQnA={InitialTopicId="topicId1"}' \
--session-tags '["Key": tag-key-1,"Value": tag-value-1,{"Key": tag-key-1,"Value": 
  tag-value-1}]' \
--session-lifetime-in-minutes 15
```
Para obtener más información sobre cómo usar esta operación, consulte [GenerateEmbedUrlForAnonymousUser](https://docs.aws.amazon.com/quicksight/latest/APIReference/API_GenerateEmbedUrlForAnonymousUser.html). Puede utilizar esta y otras operaciones de la API en su propio código.

<span id="page-1597-0"></span>Paso 3: Inserte la URL de la experiencia de preguntas y respuestas generativas

En la siguiente sección, encontrarás información sobre cómo insertar la URL de la experiencia de preguntas y respuestas generativas en tu sitio web o en la página de tu aplicación. Esto se hace con el [SDK de QuickSight incrustación de Amazon](https://www.npmjs.com/package/amazon-quicksight-embedding-sdk) (JavaScript). Con el SDK, puede hacer lo siguiente:

- Coloca la experiencia de preguntas y respuestas generativas en una página HTML.
- Personalice el diseño y la apariencia de la experiencia integrada para adaptarla a las necesidades de su aplicación.
- Resolver los estados de error con mensajes que se personalizan en su aplicación.

Llame a la operación de la API GenerateEmbedUrlForAnonymousUser para generar la dirección URL que puede integrar en la aplicación. Esta URL es válida durante 5 minutos, y la sesión resultante es válida hasta 10 horas. La operación de la API proporciona la URL con un valor auth\_code que permite una sesión con inicio único.

El siguiente es un ejemplo de respuesta de generate-embed-url-for-anonymous-user.

```
//The URL returned is over 900 characters. For this example, we've shortened the string 
  for
//readability and added ellipsis to indicate that it's incomplete.{ 
      "Status": "200", 
      "EmbedUrl": "https://quicksightdomain/embedding/12345/q/search...", 
      "RequestId": "7bee030e-f191-45c4-97fe-d9faf0e03713"
}
```
Incorpore la experiencia de preguntas y respuestas generativas en su página web con el [SDK de](https://www.npmjs.com/package/amazon-quicksight-embedding-sdk) [QuickSight incrustación](https://www.npmjs.com/package/amazon-quicksight-embedding-sdk) o añadiendo esta URL a un iframe. Si estableces un número fijo de altura y anchura (en píxeles), QuickSight úsalos y no cambiará la imagen a medida que cambie el tamaño de la ventana. Si estableces un porcentaje relativo de altura y anchura, QuickSight proporciona un diseño adaptable que se modifica a medida que cambia el tamaño de la ventana.

Asegúrese de que el dominio en el que se alojará la experiencia de preguntas y respuestas generativas esté en la lista de dominios permitidos, la lista de dominios aprobados para su suscripción. QuickSight Este requisito protege tus datos al impedir que los dominios no aprobados alojen experiencias de preguntas y respuestas generativas integradas. Para obtener más información sobre cómo añadir dominios para una experiencia de preguntas y respuestas generativas integrada, consulte. [Administración de dominios e integración](#page-1759-0)

Puede usar el SDK de QuickSight incrustación para personalizar el diseño y la apariencia de la experiencia de preguntas y respuestas generativas integrada para adaptarla a su aplicación. Utilice la panelType propiedad para configurar el estado inicial de la experiencia de preguntas y respuestas generativas cuando se muestre en su aplicación. Establezca la panelType propiedad en para mostrar el panel completo 'FULL' de la experiencia de preguntas y respuestas generativas. Este panel se parece a la experiencia que tienen QuickSight los usuarios en la consola. La altura del marco del panel no cambia en función de la interacción del usuario y respeta el valor establecido en la frameOptions.height propiedad. La siguiente imagen muestra el panel de experiencia generativa de preguntas y respuestas que se muestra cuando se establece el valor en. panelType 'FULL'

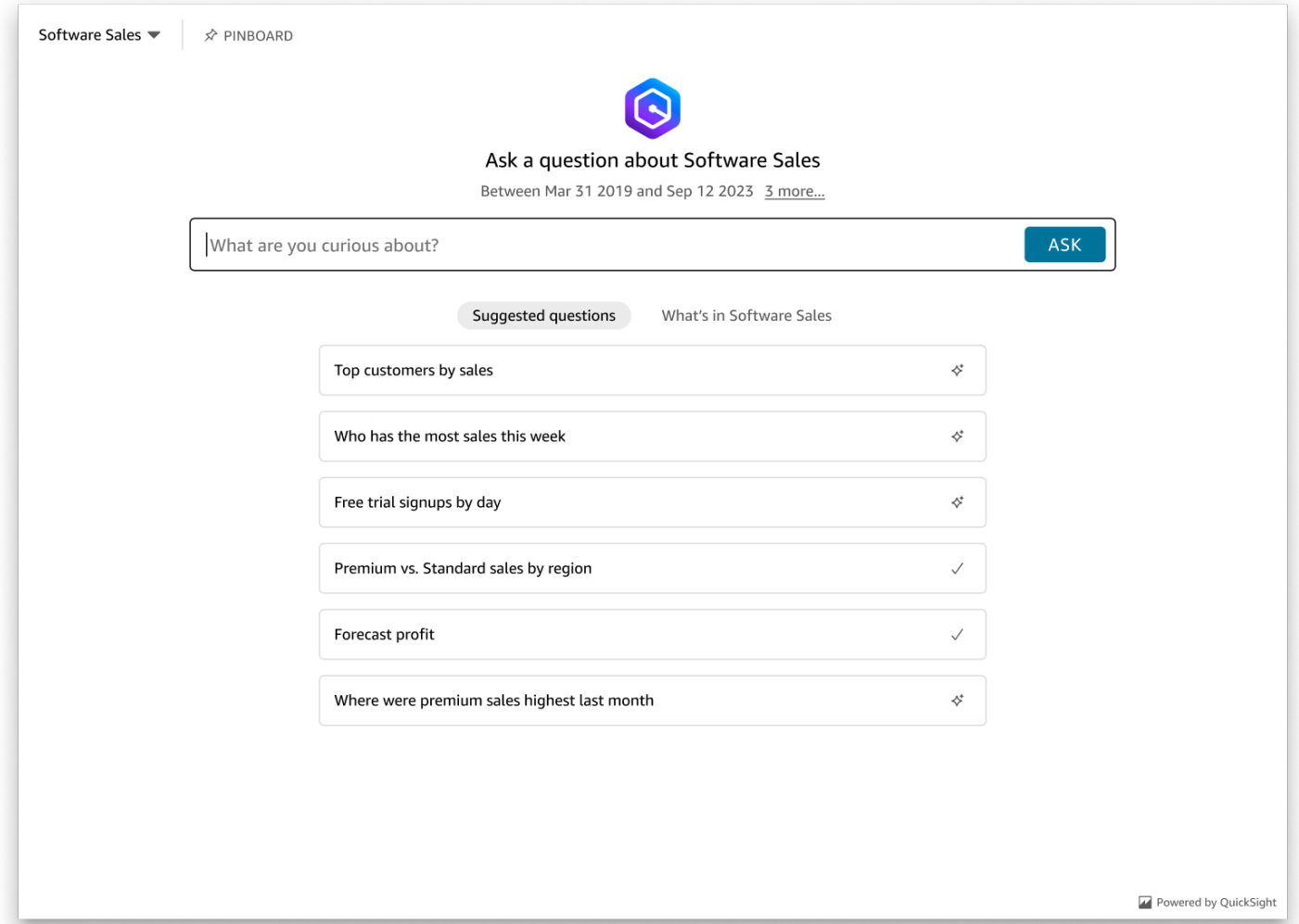

Establezca la panelType propiedad en 'SEARCH\_BAR' para representar la experiencia de preguntas y respuestas generativas como una barra de búsqueda. Esta barra de búsqueda se parece a la forma en que se representa la barra de búsqueda Q cuando está integrada en una aplicación. La barra de búsqueda generativa de preguntas y respuestas se expande hasta convertirse en un panel más grande que muestra las opciones de selección de temas, la lista de sugerencias de preguntas, el panel de respuestas o el tablón de anuncios.

La altura mínima predeterminada de la barra de búsqueda de preguntas y respuestas generativas se muestra cuando se carga el recurso integrado. Se recomienda establecer el frameOptions.height valor en para optimizar la experiencia de "38px" la barra de búsqueda. Utilice la focusedHeight propiedad para establecer el tamaño óptimo del menú desplegable de selección de temas y de la lista de sugerencias de preguntas. Utilice la expandedHeight propiedad para establecer el tamaño óptimo del panel de respuestas y del tablón de anuncios. Si elige 'SEARCH\_BAR' esta opción, se recomienda diseñar el contenedor principal con una posición

ASK

(absoluta) para evitar que el contenido no deseado se desplace en la aplicación. La siguiente imagen muestra la barra de búsqueda de experiencias generativas de preguntas y respuestas que aparece cuando se establece el valor en. panelType 'SEARCH\_BAR'

Ask about Software Sales ♢ What are you curious about?

Tras configurar la panelType propiedad, utilice el SDK de QuickSight incrustación para personalizar las siguientes propiedades de la experiencia de preguntas y respuestas generativas.

- El título del panel de preguntas y respuestas generativas (solo se aplica a la opción). panelType: FULL
- El texto del marcador de posición de la barra de búsqueda.
- Si se permite la selección de temas.
- Si los nombres de los temas se muestran o se ocultan.
- Si se muestra o se oculta el icono de Amazon Q (solo se aplica a la panelType: FULL opción).
- Si el tablón de anuncios se muestra o se oculta.
- Si los usuarios pueden maximizar el panel de preguntas y respuestas generativas a pantalla completa.
- El tema del panel de preguntas y respuestas generativas. Se puede pasar un ARN de tema personalizado al SDK para cambiar la apariencia del contenido del marco.

Cuando utilizas el SDK de QuickSight incrustación, la experiencia de preguntas y respuestas generativas de tu página cambia de tamaño de forma dinámica en función del estado. Con el SDK de QuickSight incrustación, también puedes controlar los parámetros de la experiencia de preguntas y respuestas generativas y recibir llamadas en caso de que se complete la carga de la página, de los cambios de estado y de los errores.

En el siguiente ejemplo, se muestra cómo utilizar la URL generada. Este código se genera en el servidor de aplicaciones.

SDK 2.0

```
<!DOCTYPE html>
<html> 
     <head> 
          <title>Generative Q&A Embedding Example</title>
```

```
 <script src="https://unpkg.com/amazon-quicksight-embedding-sdk@2.7.0/dist/
quicksight-embedding-js-sdk.min.js"></script> 
        <script type="text/javascript"> 
            const embedGenerativeQnA = async() => { 
                const {createEmbeddingContext} = QuickSightEmbedding; 
                const embeddingContext = await createEmbeddingContext({ 
                    onChange: (changeEvent, metadata) => { 
                        console.log('Context received a change', changeEvent, 
 metadata); 
\}, \{ }); 
                const frameOptions = { 
                    url: "<YOUR_EMBED_URL>", // replace this value with the url 
  generated via embedding API 
                    container: '#experience-container', 
                    height: "700px", 
                    width: "1000px", 
                    onChange: (changeEvent, metadata) => { 
                        switch (changeEvent.eventName) { 
                            case 'FRAME_MOUNTED': { 
                                console.log("Do something when the experience frame 
 is mounted."); 
                                break; 
 } 
                            case 'FRAME_LOADED': { 
                                console.log("Do something when the experience frame 
 is loaded."); 
                                break; 
 } 
 } 
\}, \{ }; 
                const contentOptions = { 
                    // Optional panel settings. Default behavior is equivalent to 
  {panelType: 'FULL'} 
                    panelOptions: { 
                        panelType: 'FULL', 
                        title: 'custom title', // Optional 
                        showQIcon: false, // Optional, Default: true 
\}, \{
```

```
 // Use SEARCH_BAR panel type for the landing state to be similar 
 to embedQSearchBar 
                    // with generative capability enabled topics 
 /* 
                    panelOptions: { 
                        panelType: 'SEARCH_BAR', 
                        focusedHeight: '250px', 
                        expandedHeight: '500px', 
\}, \{\star/ showTopicName: false, // Optional, Default: true 
                    showPinboard: false, // Optional, Default: true 
                    allowTopicSelection: false, // Optional, Default: true 
                    allowFullscreen: false, // Optional, Default: true 
                    searchPlaceholderText: "custom search placeholder", // Optional 
                    themeOptions: { // Optional 
                        themeArn: 'arn:aws:quicksight:<Region>:<AWS-Account-
ID>:theme/<Theme-ID>' 
1 1 1 1 1 1 1
                    onMessage: async (messageEvent, experienceMetadata) => { 
                        switch (messageEvent.eventName) { 
                            case 'Q_SEARCH_OPENED': { 
                                // called when pinboard is shown / visuals are 
  rendered 
                                console.log("Do something when SEARCH_BAR type panel 
  is expanded"); 
                                break; 
 } 
                            case 'Q_SEARCH_FOCUSED': { 
                                // called when question suggestions or topic 
  selection dropdown are shown 
                                console.log("Do something when SEARCH_BAR type panel 
 is focused"); 
                                break; 
 } 
                            case 'Q_SEARCH_CLOSED': { 
                                // called when shrinked to initial bar height 
                                console.log("Do something when SEARCH_BAR type panel 
 is collapsed"); 
                                break; 
 } 
                            case 'Q_PANEL_ENTERED_FULLSCREEN': { 
                                console.log("Do something when panel enters full 
  screen mode");
```

```
 break; 
 } 
                         case 'Q_PANEL_EXITED_FULLSCREEN': { 
                             console.log("Do something when panel exits full 
 screen mode"); 
                             break; 
 } 
                         case 'CONTENT_LOADED': { 
                             console.log("Do something after experience is 
 loaded"); 
                             break; 
 } 
                         case 'ERROR_OCCURRED': { 
                             console.log("Do something when experience fails to 
 load"); 
                             break; 
 } 
 } 
1 1 1 1 1 1 1
               }; 
               const embeddedGenerativeQnExperience = await 
 embeddingContext.embedGenerativeQnA(frameOptions, contentOptions); 
           }; 
        </script> 
    </head> 
    <body onload="embedGenerativeQnA()"> 
        <div id="experience-container"></div> 
    </body>
</html>
```
Para que este ejemplo funcione, asegúrate de utilizar el SDK de Amazon QuickSight Embedding para cargar la experiencia de preguntas y respuestas generativas integrada en tu sitio web. JavaScript Para obtener su copia, siga uno de estos pasos:

- Descarga el [SDK de QuickSight incrustación de Amazon](https://github.com/awslabs/amazon-quicksight-embedding-sdk#step-3-create-the-quicksight-session-object) desde GitHub. Este repositorio lo mantiene un grupo de QuickSight desarrolladores.
- Descargue la última versión del SDK de incrustación desde [https://www.npmjs.com/package/](https://www.npmjs.com/package/amazon-quicksight-embedding-sdk)  [amazon-quicksight-embedding-sdk](https://www.npmjs.com/package/amazon-quicksight-embedding-sdk).

• Si lo usas npm para JavaScript dependencias, descárgalo e instálalo ejecutando el siguiente comando.

npm install amazon-quicksight-embedding-sdk

<span id="page-1604-0"></span>Funcionalidades opcionales integradas de preguntas y respuestas generativas

Las siguientes funcionalidades opcionales están disponibles para la experiencia de preguntas y respuestas generativas integrada con el SDK integrado.

Invoca acciones generativas de la barra de búsqueda de preguntas y respuestas

• Establecer una pregunta: esta función envía una pregunta a la experiencia de preguntas y respuestas generativas e inmediatamente la consulta.

embeddedGenerativeQnExperience.setQuestion('*show me monthly revenue*');

• Cerrar el panel de respuestas (se aplica a la opción de la barra de búsqueda generativa de preguntas y respuestas): esta función cierra el panel de respuestas y devuelve el iframe al estado original de la barra de búsqueda.

embeddedGenerativeQnExperience.close();

[Para obtener más información, consulta el SDK de incrustación. QuickSight](https://github.com/awslabs/amazon-quicksight-embedding-sdk)

Incrustar la barra de búsqueda de Amazon QuickSight Q (clásica)

Público objetivo: QuickSight desarrolladores de Amazon

#### **a** Note

La barra de búsqueda QuickSight Q integrada ofrece la clásica experiencia de QuickSight preguntas y respuestas. QuickSight se integra con Amazon Q Business para lanzar una nueva experiencia de preguntas y respuestas generativas. Se recomienda a los desarrolladores que utilicen la nueva experiencia de preguntas y respuestas generativas. Para obtener más información sobre la experiencia de preguntas y respuestas generativas integrada, consulte. [Incorpore Amazon Q en la experiencia de QuickSight preguntas y](#page-1568-0)  [respuestas generativas](#page-1568-0)

Utilice los siguientes temas para obtener información sobre cómo integrar la barra de búsqueda Q en las API. QuickSight

Temas

- [Incrustar la barra de búsqueda de Amazon QuickSight Q para usuarios registrados](#page-1605-0)
- [Incrustar la barra de búsqueda de Amazon QuickSight Q para usuarios anónimos \(no registrados\)](#page-1626-0)

<span id="page-1605-0"></span>Incrustar la barra de búsqueda de Amazon QuickSight Q para usuarios registrados

Se aplica a: Enterprise Edition

Público objetivo: QuickSight desarrolladores de Amazon

# **a** Note

La barra de búsqueda QuickSight Q integrada ofrece la clásica experiencia de QuickSight preguntas y respuestas. QuickSight se integra con Amazon Q Business para lanzar una nueva experiencia de preguntas y respuestas generativas. Se recomienda a los desarrolladores que utilicen la nueva experiencia de preguntas y respuestas generativas. Para obtener más información sobre la experiencia de preguntas y respuestas generativas integrada, consulte. [Incorpore Amazon Q en la experiencia de QuickSight preguntas y](#page-1568-0)  [respuestas generativas](#page-1568-0)

En las siguientes secciones, puede encontrar información detallada sobre cómo configurar una barra de búsqueda de Amazon QuickSight Q integrada para los usuarios registrados de QuickSight.

Temas

- [Paso 1: configuración de permisos](#page-1606-0)
- [Paso 2: generación de la URL con el código de autenticación adjunto](#page-1609-0)
- [Paso 3: integración de la URL de la barra de búsqueda de Q](#page-1620-0)
- [Funcionalidades opcionales de incrustación en la barra de búsqueda de Amazon QuickSight Q](#page-1625-0)

<span id="page-1606-0"></span>Paso 1: configuración de permisos

## **a** Note

La barra de búsqueda QuickSight Q integrada proporciona la clásica experiencia de QuickSight preguntas y respuestas. QuickSight se integra con Amazon Q Business para lanzar una nueva experiencia de preguntas y respuestas generativas. Se recomienda a los desarrolladores que utilicen la nueva experiencia de preguntas y respuestas generativas. Para obtener más información sobre la experiencia de preguntas y respuestas generativas integrada, consulte. [Incorpore Amazon Q en la experiencia de QuickSight preguntas y](#page-1568-0)  [respuestas generativas](#page-1568-0)

En la siguiente sección, puede encontrar información sobre cómo configurar los permisos de la aplicación de backend o del servidor web para integrar la barra de búsqueda de Q. Esta tarea requiere acceso administrativo a AWS Identity and Access Management (IAM).

Cada usuario que accede a un panel de control asume un rol que le da QuickSight acceso a Amazon y permisos para acceder al panel. Para ello, cree un rol de IAM en su Cuenta de AWS. Asocie una política de IAM al rol para proporcionar permisos a cualquier usuario que lo asuma. El rol de IAM debe proporcionar permisos para recuperar las URL integradas para un grupo de usuarios específico.

Con la ayuda del carácter comodín \*, puede conceder los permisos necesarios para generar una URL para todos los usuarios de un espacio de nombres específico. También puede conceder permisos para generar una URL para un subconjunto de usuarios en espacios de nombres específicos. Para ello, añada quicksight:GenerateEmbedUrlForRegisteredUser.

Puede crear una condición en su política de IAM que limite los dominios que los desarrolladores pueden incluir en el parámetro AllowedDomains de una operación de la API GenerateEmbedUrlForRegisteredUser. El parámetro AllowedDomains es opcional. Ofrece a los desarrolladores la opción de anular los dominios estáticos que están configurados en el QuickSight menú Administrar y, en su lugar, enumerar hasta tres dominios o subdominios que pueden acceder a una URL generada. A continuación, esta URL se integra en el sitio web del desarrollador. Solo los dominios que aparecen en el parámetro pueden acceder a la barra de

búsqueda de Q. Sin esta condición, los desarrolladores pueden incluir cualquier dominio de Internet en el parámetro AllowedDomains.

Para limitar los dominios que los desarrolladores pueden usar con este parámetro, añada una condición AllowedEmbeddingDomains a su política de IAM. Para obtener más información sobre el AllowedDomains parámetro, consulta [GenerateEmbedUrlForRegisteredUserl](https://docs.aws.amazon.com/quicksight/latest/APIReference/API_GenerateEmbedUrlForRegisteredUser.html)a referencia de la QuickSight API de Amazon.

La siguiente política de ejemplo ofrece estos permisos.

```
{ 
     "Version": "2012-10-17", 
     "Statement": [ 
         { 
             "Effect": "Allow", 
             "Action": [ 
                  "quicksight:GenerateEmbedUrlForRegisteredUser" 
             ], 
             "Resource": 
  "arn:partition:quicksight:region:accountId:user/namespace/userName", 
             "Condition": { 
                  "ForAllValues:StringEquals": { 
                      "quicksight:AllowedEmbeddingDomains": [ 
                          "https://my.static.domain1.com", 
                          "https://*.my.static.domain2.com" 
 ] 
 } 
         } 
         } 
     ]
}
```
Además, si vas a crear usuarios primerizos que vayan a ser QuickSight lectores de Amazon, asegúrate de añadir el quicksight:RegisterUser permiso en la política.

El siguiente ejemplo de política proporciona permiso para recuperar una URL incrustada para los usuarios primerizos que vayan a ser lectores. QuickSight

```
{ 
     "Version": "2012-10-17", 
     "Statement": [ 
          {
```

```
 "Action": "quicksight:RegisterUser", 
              "Resource": "*", 
              "Effect": "Allow" 
         }, 
        \mathcal{L} "Effect": "Allow", 
              "Action": [ 
                "quicksight:GenerateEmbedUrlForRegisteredUser" 
              ], 
              "Resource": [ 
                "arn:partition:quicksight:region:accountId:user/namespace/userName" 
             ], 
              "Condition": { 
                  "ForAllValues:StringEquals": { 
                      "quicksight:AllowedEmbeddingDomains": [ 
                           "https://my.static.domain1.com", 
                           "https://*.my.static.domain2.com" 
 ] 
 } 
         } 
 } 
    \mathbf{I}}
```
Finalmente, la identidad de IAM de su aplicación debe tener asociada una política de confianza para permitir el acceso al rol que acaba de crear. Esto significa que cuando un usuario accede a tu aplicación, esta puede asumir la función en nombre del usuario y aprovisionarlo. QuickSight

En el siguiente ejemplo, se muestra una muestra de política de confianza.

```
{ 
     "Version": "2012-10-17", 
     "Statement": [ 
          { 
              "Sid": "AllowLambdaFunctionsToAssumeThisRole", 
              "Effect": "Allow", 
              "Principal": { 
                   "Service": "lambda.amazonaws.com" 
              }, 
               "Action": "sts:AssumeRole" 
          }, 
          { 
              "Sid": "AllowEC2InstancesToAssumeThisRole",
```

```
 "Effect": "Allow", 
               "Principal": { 
                    "Service": "ec2.amazonaws.com" 
               }, 
               "Action": "sts:AssumeRole" 
          } 
     ]
}
```
Para obtener más información sobre las políticas de confianza para la autenticación de OpenID Connect o lenguaje de marcado para confirmaciones de seguridad (SAML), consulte las siguientes secciones de la Guía de usuario de IAM:

- [Creación de un rol para identidades web o de OpenID Connect Federation \(consola\)](https://docs.aws.amazon.com/IAM/latest/UserGuide/id_roles_create_for-idp_oidc.html)
- [Creación de un rol para una federación SAML 2.0 \(consola\)](https://docs.aws.amazon.com/IAM/latest/UserGuide/id_roles_create_for-idp_saml.html)

<span id="page-1609-0"></span>Paso 2: generación de la URL con el código de autenticación adjunto

```
a Note
```
La barra de búsqueda QuickSight Q integrada proporciona la clásica experiencia de QuickSight preguntas y respuestas. QuickSight se integra con Amazon Q Business para lanzar una nueva experiencia de preguntas y respuestas generativas. Se recomienda a los desarrolladores que utilicen la nueva experiencia de preguntas y respuestas generativas. Para obtener más información sobre la experiencia de preguntas y respuestas generativas integrada, consulte. [Incorpore Amazon Q en la experiencia de QuickSight preguntas y](#page-1568-0)  [respuestas generativas](#page-1568-0)

En la siguiente sección, encontrará cómo autenticar a su usuario y obtener la URL del tema de Q integrable en su servidor de aplicaciones. Si planea incrustar la barra Q para los tipos de QuickSight identidad de IAM o Amazon, comparta el tema Q con los usuarios.

Cuando un usuario accede a su aplicación, esta asume el rol de IAM en nombre del usuario. A continuación, la aplicación añade el usuario a QuickSight, si ese usuario aún no existe. A continuación, transfiere un identificador como ID de sesión de rol único.

Al realizar los pasos descritos, se garantiza que cada espectador del tema Q se aprovisione de forma única. QuickSight También aplica la configuración por usuario, como la seguridad de nivel de fila y los valores predeterminados dinámicos de los parámetros.

Los siguientes ejemplos realizan la autenticación de IAM en nombre del usuario. Este código se ejecuta en el servidor de aplicaciones.

Java

```
import com.amazonaws.auth.AWSCredentials;
import com.amazonaws.auth.BasicAWSCredentials; 
         import com.amazonaws.auth.AWSCredentialsProvider; 
        import com.amazonaws.regions.Regions;
         import com.amazonaws.services.quicksight.AmazonQuickSight; 
         import com.amazonaws.services.quicksight.AmazonQuickSightClientBuilder;
import 
  com.amazonaws.services.quicksight.model.GenerateEmbedUrlForRegisteredUserRequest;
import 
  com.amazonaws.services.quicksight.model.GenerateEmbedUrlForRegisteredUserResult;
import 
  com.amazonaws.services.quicksight.model.RegisteredUserEmbeddingExperienceConfiguration;
import 
  com.amazonaws.services.quicksight.model.RegisteredUserQSearchBarEmbeddingConfiguration; 
         /** 
  * Class to call QuickSight AWS SDK to get url for embedding the Q search bar. 
         */
public class RegisteredUserQSearchBarEmbeddingConfiguration { 
             private final AmazonQuickSight quickSightClient; 
     public RegisteredUserQSearchBarEmbeddingConfiguration() { 
         this.quickSightClient = AmazonQuickSightClientBuilder 
                     .standard() 
                     .withRegion(Regions.US_EAST_1.getName()) 
                     .withCredentials(new AWSCredentialsProvider() { 
                             @Override 
                              public AWSCredentials getCredentials() { 
                                  // provide actual IAM access key and secret key here 
                                  return new BasicAWSCredentials("access-key", 
  "secret-key"); 
 }
```

```
 @Override 
                            public void refresh() { 
 } 
 } 
).build();
 } 
    public String getQuicksightEmbedUrl( 
            final String accountId, // AWS Account ID 
            final String topicId, // Topic ID to embed 
            final List<String> allowedDomains, // Runtime allowed domain for 
 embedding 
            final String userArn // Registered user arn to use for embedding. Refer 
 to Get Embed Url section in developer portal to find how to get user arn for a 
 QuickSight user. 
            ) throws Exception { 
        final RegisteredUserEmbeddingExperienceConfiguration experienceConfiguration 
 = new RegisteredUserEmbeddingExperienceConfiguration() 
                .withQSearchBar(new 
 RegisteredUserQSearchBarEmbeddingConfiguration().withInitialTopicId(topicId)); 
        final GenerateEmbedUrlForRegisteredUserRequest 
 generateEmbedUrlForRegisteredUserRequest = new 
 GenerateEmbedUrlForRegisteredUserRequest(); 
        generateEmbedUrlForRegisteredUserRequest.setAwsAccountId(accountId); 
        generateEmbedUrlForRegisteredUserRequest.setUserArn(userArn); 
        generateEmbedUrlForRegisteredUserRequest.setAllowedDomains(allowedDomains); 
 generateEmbedUrlForRegisteredUserRequest.setExperienceConfiguration(QSearchBar); 
        final GenerateEmbedUrlForRegisteredUserResult 
 generateEmbedUrlForRegisteredUserResult = 
 quickSightClient.generateEmbedUrlForRegisteredUser(generateEmbedUrlForRegisteredUserRequest); 
        return generateEmbedUrlForRegisteredUserResult.getEmbedUrl(); 
 } 
        }
```
**JavaScript** 

```
global.fetch = require('node-fetch');
const AWS = require('aws-sdk');
```

```
function generateEmbedUrlForRegisteredUser( 
     accountId, 
     topicId, // Topic ID to embed 
     openIdToken, // Cognito-based token 
     userArn, // registered user arn 
     roleArn, // IAM user role to use for embedding 
     sessionName, // Session name for the roleArn assume role 
     allowedDomains, // Runtime allowed domain for embedding 
     getEmbedUrlCallback, // GetEmbedUrl success callback method 
     errorCallback // GetEmbedUrl error callback method 
     ) { 
     const stsClient = new AWS.STS(); 
     let stsParams = { 
         RoleSessionName: sessionName, 
         WebIdentityToken: openIdToken, 
         RoleArn: roleArn 
         } 
     stsClient.assumeRoleWithWebIdentity(stsParams, function(err, data) { 
         if (err) { 
             console.log('Error assuming role'); 
             console.log(err, err.stack); 
             errorCallback(err); 
         } else { 
             const getQSearchBarParams = { 
         "AwsAccountId": accountId, 
                  "ExperienceConfiguration": { 
                      "QSearchBar": { 
                          "InitialTopicId": topicId 
1 1 1 1 1 1 1
\qquad \qquad \text{ } "UserArn": userArn, 
         "AllowedDomains": allowedDomains, 
         "SessionLifetimeInMinutes": 600 
     }; 
             const quicksightGetQSearchBar = new AWS.QuickSight({ 
         region: process.env.AWS_REGION, 
                  credentials: { 
                      accessKeyId: data.Credentials.AccessKeyId, 
                      secretAccessKey: data.Credentials.SecretAccessKey, 
                      sessionToken: data.Credentials.SessionToken, 
                      expiration: data.Credentials.Expiration 
 }
```
});

```
 quicksightGetQSearchBar.generateEmbedUrlForRegisteredUser(getQSearchBarParams, 
  function(err, data) { 
         if (err) { 
             console.log(err, err.stack); 
             errorCallback(err); 
         } else { 
            const result = \{ "statusCode": 200, 
                 "headers": { 
                              "Access-Control-Allow-Origin": "*", // Use your website 
  domain to secure access to GetEmbedUrl API 
                      "Access-Control-Allow-Headers": "Content-Type" 
                 }, 
                 "body": JSON.stringify(data), 
                 "isBase64Encoded": false 
 } 
                     getEmbedUrlCallback(result); 
 } 
             }); 
         } 
     });
}
```
#### Python3

```
import json
import boto3
from botocore.exceptions import ClientError
sts = boto3.client('sts')
# Function to generate embedded URL 
# accountId: AWS account ID
# topicId: Topic ID to embed
# userArn: arn of registered user
# allowedDomains: Runtime allowed domain for embedding
# roleArn: IAM user role to use for embedding
# sessionName: session name for the roleArn assume role
def getEmbeddingURL(accountId, topicId, userArn, allowedDomains, roleArn, 
  sessionName):
```

```
 try: 
         assumedRole = sts.assume_role( 
             RoleArn = roleArn, 
             RoleSessionName = sessionName, 
\overline{\phantom{a}} except ClientError as e: 
         return "Error assuming role: " + str(e) 
     else: 
         assumedRoleSession = boto3.Session( 
             aws_access_key_id = assumedRole['Credentials']['AccessKeyId'], 
             aws_secret_access_key = assumedRole['Credentials']['SecretAccessKey'], 
             aws_session_token = assumedRole['Credentials']['SessionToken'], 
         ) 
         try: 
             quicksightClient = assumedRoleSession.client('quicksight', 
  region_name='us-west-2') 
             response = quicksightClient.generate_embed_url_for_registered_user( 
                  AwsAccountId=accountId, 
                  ExperienceConfiguration = { 
                      "QSearchBar": { 
                          "InitialTopicId": topicId 
1 1 1 1 1 1 1
                  }, 
                  UserArn = userArn, 
                  AllowedDomains = allowedDomains, 
                  SessionLifetimeInMinutes = 600 
) return { 
                  'statusCode': 200, 
                  'headers': {"Access-Control-Allow-Origin": "*", "Access-Control-
Allow-Headers": "Content-Type"}, 
                  'body': json.dumps(response), 
                  'isBase64Encoded': bool('false') 
 } 
         except ClientError as e: 
             return "Error generating embedding url: " + str(e)
```
## Node.js

El siguiente ejemplo muestra el archivo JavaScript (Node.js) que puede usar en el servidor de aplicaciones para generar la URL del panel integrado. Puede utilizar esta URL en su sitio web o aplicación para mostrar el panel.

#### Example

```
const AWS = require('aws-sdk');
const https = require('https');
var quicksightClient = new AWS.Service({ 
     apiConfig: require('./quicksight-2018-04-01.min.json'), 
     region: 'us-east-1',
});
quicksightClient.generateEmbedUrlForRegisteredUser({ 
     'AwsAccountId': '111122223333', 
     'ExperienceConfiguration': { 
         'QSearchBar': { 
              'InitialTopicId': 'U4zJMVZ2n2stZflc8Ou3iKySEb3BEV6f' 
         } 
     }, 
     'UserArn': 'REGISTERED_USER_ARN', 
     'AllowedDomains': allowedDomains, 
     'SessionLifetimeInMinutes': 100
}, function(err, data) { 
     console.log('Errors: '); 
     console.log(err); 
     console.log('Response: '); 
     console.log(data);
});
```
#### Example

```
//The URL returned is over 900 characters. For this example, we've shortened the 
  string for
//readability and added ellipsis to indicate that it's incomplete. 
     { 
         Status: 200, 
         EmbedUrl: "https://quicksightdomain/embed/12345/dashboards/67890/
sheets/12345/visuals/67890...", 
         RequestId: '7bee030e-f191-45c4-97fe-d9faf0e03713' 
     }
```
# .NET/C#

En el siguiente ejemplo, se muestra el código .NET/C# que puede usar en el servidor de aplicaciones para generar la URL de la sesión de la barra de búsqueda de Q. Puede utilizar esta URL en su sitio web o aplicación para mostrar la barra de búsqueda de Q.

## Example

```
using System;
using Amazon.QuickSight;
using Amazon.QuickSight.Model;
namespace GenerateDashboardEmbedUrlForRegisteredUser
{ 
     class Program 
     { 
         static void Main(string[] args) 
         { 
             var quicksightClient = new AmazonQuickSightClient( 
                  AccessKey, 
                  SecretAccessKey, 
                  SessionToken, 
                  Amazon.RegionEndpoint.USEast1); 
             try 
\{\hspace{.1cm} \} RegisteredUserQSearchBarEmbeddingConfiguration 
  registeredUserQSearchBarEmbeddingConfiguration 
                      = new RegisteredUserQSearchBarEmbeddingConfiguration 
\{ InitialTopicId = "U4zJMVZ2n2stZflc8Ou3iKySEb3BEV6f" 
\hspace{1.5cm} ); and the set of \hspace{1.5cm} );
                  RegisteredUserEmbeddingExperienceConfiguration 
  registeredUserEmbeddingExperienceConfiguration 
                      = new RegisteredUserEmbeddingExperienceConfiguration 
\{ QSearchBar = registeredUserQSearchBarEmbeddingConfiguration 
\hspace{1.5cm} ); and the set of \hspace{1.5cm} );
                  Console.WriteLine( 
                      quicksightClient.GenerateEmbedUrlForRegisteredUserAsync(new 
  GenerateEmbedUrlForRegisteredUserRequest 
\{ AwsAccountId = "111122223333",
```

```
 ExperienceConfiguration = 
  registeredUserEmbeddingExperienceConfiguration, 
                          UserArn = "REGISTERED_USER_ARN", 
                          AllowedDomains = allowedDomains, 
                          SessionLifetimeInMinutes = 100 
                      }).Result.EmbedUrl 
\hspace{1.6cm});
             } catch (Exception ex) { 
                 Console.WriteLine(ex.Message); 
 } 
         } 
     }
}
```
# AWS CLI

Para asumir la función, elija una de las siguientes AWS Security Token Service (AWS STS) operaciones de API:

- [AssumeRole](https://docs.aws.amazon.com/STS/latest/APIReference/API_AssumeRole.html) Utilice esta operación cuando utilice una identidad de IAM para asumir la función.
- [AssumeRoleWithWebIdentity](https://docs.aws.amazon.com/STS/latest/APIReference/API_AssumeRoleWithWebIdentity.html) Utilice esta operación cuando utilice un proveedor de identidad web para autenticar al usuario.
- [AssumeRoleWithSaml](https://docs.aws.amazon.com/STS/latest/APIReference/API_AssumeRoleWithSAML.html) Utilice esta operación cuando utilice SAML para autenticar a sus usuarios.

En el siguiente ejemplo, se muestra el comando de la CLI para definir el rol de IAM. El rol debe tener los permisos de quicksight:GenerateEmbedUrlForRegisteredUser habilitados. Si opta por añadir just-in-time usuarios cuando utilizan un tema en la barra de búsqueda de Q, también es necesario activar los permisos para el rol. quicksight:RegisterUser

```
aws sts assume-role \ 
      --role-arn "arn:aws:iam::111122223333:role/
embedding_quicksight_q_search_bar_role" \ 
      --role-session-name john.doe@example.com
```
La operación assume-role devuelve tres parámetros de salida: la clave de acceso, la clave secreta y el token de sesión.

# **G** Note

Si se produce un error ExpiredToken al llamar a la operación AssumeRole, probablemente se debe a que el SESSION TOKEN anterior aún se encuentra en las variables de entorno. Para retirarlo, establezca las variables siguientes:

- AWS\_ACCESS\_KEY\_ID
- AWS SECRET ACCESS KEY
- AWS SESSION TOKEN

En el siguiente ejemplo, se muestra cómo definir estos tres parámetros en la CLI. En un ordenador con Microsoft Windows, utilice set en lugar de export.

```
export AWS_ACCESS_KEY_ID = "access_key_from_assume_role"
export AWS_SECRET_ACCESS_KEY = "secret_key_from_assume_role"
export AWS_SESSION_TOKEN = "session_token_from_assume_role"
```
Al ejecutar estos comandos, se define el ID de sesión del rol del usuario que visita su sitio web como embedding\_quicksight\_q\_search\_bar\_role/john.doe@example.com. El ID de sesión del rol está compuesto por el nombre del rol de role-arn y el valor de role-sessionname. Al utilizar el ID de sesión del rol único para cada usuario, se garantiza que se definan los permisos correspondientes para cada usuario. También evitará la limitación del acceso de los usuarios. La limitación es una función de seguridad que impide que el mismo usuario acceda QuickSight desde varias ubicaciones.

El ID de sesión del rol también se convierte en el nombre de usuario en. QuickSight Puede utilizar este patrón para aprovisionar a sus usuarios QuickSight con antelación o para aprovisionarlos la primera vez que accedan a la barra de búsqueda Q.

En el siguiente ejemplo, se muestra el comando de la CLI que puede utilizar para incluir a un usuario. Para obtener más información [RegisterUsery](https://docs.aws.amazon.com/quicksight/latest/APIReference/API_RegisterUser.html) otras operaciones de la QuickSight API, consulta la [referencia de la QuickSight API](https://docs.aws.amazon.com/quicksight/latest/APIReference/Welcome.html). [DescribeUser](https://docs.aws.amazon.com/quicksight/latest/APIReference/API_DescribeUser.html)

```
aws quicksight register-user \ 
      --aws-account-id 111122223333 \ 
      --namespace default \ 
      --identity-type IAM \
```

```
 --iam-arn "arn:aws:iam::111122223333:role/
embedding_quicksight_q_search_bar_role" \ 
      --user-role READER \ 
      --user-name jhnd \ 
      --session-name "john.doe@example.com" \ 
      --email john.doe@example.com \ 
      --region us-east-1 \ 
      --custom-permissions-name TeamA1
```
Si el usuario se ha autenticado a través de Microsoft AD, no es necesario utilizar RegisterUser para configurarlo. En su lugar, deberían suscribirse automáticamente la primera vez que QuickSight accedan. En el caso de los usuarios de Microsoft AD, puede utilizar DescribeUser para obtener el Nombre de recurso de Amazon (ARN) del usuario.

La primera vez que un usuario accede QuickSight, también puede añadirlo al grupo con el que se comparte el panel. En el siguiente ejemplo, se muestra el comando de la CLI para añadir un usuario a un grupo.

```
aws quicksight create-group-membership \ 
      --aws-account-id=111122223333 \ 
      --namespace=default \ 
      --group-name=financeusers \ 
      --member-name="embedding_quicksight_q_search_bar_role/john.doe@example.com"
```
Ahora tienes un usuario de tu aplicación que también es usuario del panel de QuickSight control y tiene acceso a él.

Por último, para obtener una URL firmada para el panel, llame a generate-embed-url-forregistered-user desde el servidor de aplicaciones. Esta operación devuelve la URL del panel integrable. En el siguiente ejemplo, se muestra cómo generar la URL de un panel integrado mediante una llamada desde el servidor para los usuarios autenticados mediante un inicio de sesión único ( AWS Managed Microsoft AD IAM Identity Center).

```
aws quicksight generate-embed-url-for-registered-user \
--aws-account-id 111122223333 \ 
     --session-lifetime-in-minutes 600 \ 
     --user-arn arn:aws:quicksight:us-east-1:111122223333:user/default/
embedding_quicksight_q_search_bar_role/embeddingsession
--allowed-domains '["domain1","domain2"]' \ 
     --experience-configuration 
  QSearchBar={InitialTopicId=U4zJMVZ2n2stZflc8Ou3iKySEb3BEV6f}
```
Para obtener más información sobre cómo usar esta operación, consulte [GenerateEmbedUrlForRegisteredUser.](https://docs.aws.amazon.com/quicksight/latest/APIReference/API_GenerateEmbedUrlForRegisteredUser.html) Puede utilizar esta y otras operaciones de la API en su propio código.

Paso 3: integración de la URL de la barra de búsqueda de Q

#### **a** Note

La barra de búsqueda QuickSight Q integrada proporciona la clásica experiencia de QuickSight preguntas y respuestas. QuickSight se integra con Amazon Q Business para lanzar una nueva experiencia de preguntas y respuestas generativas. Se recomienda a los desarrolladores que utilicen la nueva experiencia de preguntas y respuestas generativas. Para obtener más información sobre la experiencia de preguntas y respuestas generativas integrada, consulte. [Incorpore Amazon Q en la experiencia de QuickSight preguntas y](#page-1568-0)  [respuestas generativas](#page-1568-0)

En la siguiente sección, puede encontrar cómo integrar la URL de la barra de búsqueda Q del paso 3 en su sitio web o página de la aplicación. Esto se hace con el [SDK de QuickSight incrustación de](https://www.npmjs.com/package/amazon-quicksight-embedding-sdk)  [Amazon](https://www.npmjs.com/package/amazon-quicksight-embedding-sdk) (JavaScript). Con el SDK, puede hacer lo siguiente:

- Colocar la barra de búsqueda de Q en una página HTML.
- Pasar los parámetros a la barra de búsqueda de Q.
- Resolver los estados de error con mensajes que se personalizan en su aplicación.

Llame a la operación de la API GenerateEmbedUrlForRegisteredUser para generar la dirección URL que puede integrar en la aplicación. Esta URL es válida durante 5 minutos, y la sesión resultante es válida hasta 10 horas. La operación de la API proporciona la URL con un valor auth\_code que permite una sesión con inicio único.

El siguiente es un ejemplo de respuesta de generate-embed-url-for-registered-user.

```
//The URL returned is over 900 characters. For this example, we've shortened the string 
  for
//readability and added ellipsis to indicate that it's incomplete.
{ 
      "Status": "200",
```

```
 "EmbedUrl": "https://quicksightdomain/embedding/12345/q/search...", 
 "RequestId": "7bee030e-f191-45c4-97fe-d9faf0e03713"
```
}

Inserta la barra de búsqueda Q en tu página web mediante el [SDK de QuickSight incrustación](https://www.npmjs.com/package/amazon-quicksight-embedding-sdk) o añadiendo esta URL a un iframe. Si estableces un número fijo de altura y anchura (en píxeles), QuickSight úsalos y no cambiará la imagen a medida que cambie el tamaño de la ventana. Si estableces un porcentaje relativo de altura y anchura, QuickSight proporciona un diseño adaptable que se modifica a medida que cambia el tamaño de la ventana.

Para ello, asegúrate de que el dominio en el que se alojará la barra de búsqueda Q integrada esté en la lista de dominios permitidos, la lista de dominios aprobados para tu QuickSight suscripción. Este requisito protege los datos impidiendo que dominios no aprobados alojen paneles integrados. Para obtener más información acerca de añadir dominios a la barra de búsqueda de Q, consulte [Administración de dominios e integración.](#page-1759-0)

Cuando utilizas el SDK de QuickSight incrustación, la barra de búsqueda Q de tu página cambia de tamaño de forma dinámica en función del estado. Al usar el SDK de QuickSight incrustación, también puedes controlar los parámetros de la barra de búsqueda Q y recibir llamadas en caso de que la página se complete o se produzcan errores.

En el siguiente ejemplo, se muestra cómo utilizar la URL generada. Este código se genera en el servidor de aplicaciones.

SDK 2.0

```
<!DOCTYPE html>
<html> 
     <head> 
         <title>Q Search Bar Embedding Example</title> 
         <script src="https://unpkg.com/amazon-quicksight-embedding-sdk@2.0.0/dist/
quicksight-embedding-js-sdk.min.js"></script> 
         <script type="text/javascript"> 
             const embedQSearchBar = async() => { 
                  const { 
                      createEmbeddingContext, 
                  } = QuickSightEmbedding; 
                  const embeddingContext = await createEmbeddingContext({ 
                      onChange: (changeEvent, metadata) => {
```

```
 console.log('Context received a change', changeEvent, 
 metadata); 
\}, \{ }); 
               const frameOptions = { 
                   url: "<YOUR_EMBED_URL>", // replace this value with the url 
 generated via embedding API 
                   container: '#experience-container', 
                   height: "700px", 
                   width: "1000px", 
                   onChange: (changeEvent, metadata) => { 
                       switch (changeEvent.eventName) { 
                           case 'FRAME_MOUNTED': { 
                              console.log("Do something when the experience frame 
 is mounted."); 
                              break; 
 } 
                           case 'FRAME_LOADED': { 
                              console.log("Do something when the experience frame 
 is loaded."); 
                              break; 
 } 
 } 
\}, \{ }; 
               const contentOptions = { 
                   hideTopicName: false, 
                   theme: '<YOUR_THEME_ID>', 
                   allowTopicSelection: true, 
                   onMessage: async (messageEvent, experienceMetadata) => { 
                       switch (messageEvent.eventName) { 
                           case 'Q_SEARCH_OPENED': { 
                              console.log("Do something when Q Search content 
 expanded"); 
                              break; 
 } 
                          case 'Q_SEARCH_CLOSED': { 
                              console.log("Do something when Q Search content 
 collapsed"); 
                              break; 
 } 
                           case 'Q_SEARCH_SIZE_CHANGED': {
```

```
 console.log("Do something when Q Search size 
  changed"); 
                             break; 
 } 
                          case 'CONTENT_LOADED': { 
                             console.log("Do something when the Q Search is 
 loaded."); 
                             break; 
 } 
                          case 'ERROR_OCCURRED': { 
                             console.log("Do something when the Q Search fails 
 loading."); 
                             break; 
 } 
 } 
1 1 1 1 1 1 1
\hspace{1.5cm} } ;
               const embeddedDashboardExperience = await 
  embeddingContext.embedQSearchBar(frameOptions, contentOptions); 
           }; 
        </script> 
    </head> 
    <body onload="embedQSearchBar()"> 
        <div id="experience-container"></div> 
    </body>
</html>
```
#### SDK 1.0

```
<!DOCTYPE html>
<h+m1> <head> 
         <title>QuickSight Q Search Bar Embedding</title> 
         <script src="https://unpkg.com/amazon-quicksight-embedding-sdk@1.18.0/dist/
quicksight-embedding-js-sdk.min.js"></script> 
         <script type="text/javascript"> 
             var session 
             function onError(payload) { 
                  console.log("Do something when the session fails loading");
```

```
 } 
             function onOpen() { 
                 console.log("Do something when the Q search bar opens"); 
 } 
             function onClose() { 
                 console.log("Do something when the Q search bar closes"); 
 } 
             function embedQSearchBar() { 
                 var containerDiv = document.getElementById("embeddingContainer"); 
                var options = {
                     url: "https://us-east-1.quicksight.aws.amazon.com/sn/dashboards/
dashboardId?isauthcode=true&identityprovider=quicksight&code=authcode", // replace 
  this dummy url with the one generated via embedding API 
                     container: containerDiv, 
                     width: "1000px", 
                     locale: "en-US", 
                     qSearchBarOptions: { 
                         expandCallback: onOpen, 
                         collapseCallback: onClose, 
                         iconDisabled: false, 
                         topicNameDisabled: false, 
                         themeId: 'bdb844d0-0fe9-4d9d-b520-0fe602d93639', 
                         allowTopicSelection: true 
1 1 1 1 1 1 1
\hspace{1.5cm} } ;
                 session = QuickSightEmbedding.embedQSearchBar(options); 
                 session.on("error", onError); 
 } 
             function onCountryChange(obj) { 
                 session.setParameters({country: obj.value}); 
 } 
         </script> 
     </head> 
     <body onload="embedQSearchBar()"> 
         <div id="embeddingContainer"></div> 
     </body>
</html>
```
Para que este ejemplo funcione, asegúrese de utilizar el SDK de Amazon QuickSight Embedding para cargar el panel integrado en su sitio web utilizando JavaScript. Para obtener su copia, siga uno de estos pasos:

- Descarga el [SDK de QuickSight incrustación de Amazon](https://github.com/awslabs/amazon-quicksight-embedding-sdk#step-3-create-the-quicksight-session-object) desde GitHub. Este repositorio lo mantiene un grupo de QuickSight desarrolladores.
- Descargue la última versión del SDK de incrustación desde [https://www.npmjs.com/package/](https://www.npmjs.com/package/amazon-quicksight-embedding-sdk)  [amazon-quicksight-embedding-sdk](https://www.npmjs.com/package/amazon-quicksight-embedding-sdk).
- Si lo usas npm para JavaScript dependencias, descárgalo e instálalo ejecutando el siguiente comando.

npm install amazon-quicksight-embedding-sdk

Funcionalidades opcionales de incrustación en la barra de búsqueda de Amazon QuickSight Q

**a** Note

La barra de búsqueda QuickSight Q integrada ofrece la clásica experiencia de QuickSight preguntas y respuestas. QuickSight se integra con Amazon Q Business para lanzar una nueva experiencia de preguntas y respuestas generativas. Se recomienda a los desarrolladores que utilicen la nueva experiencia de preguntas y respuestas generativas. Para obtener más información sobre la experiencia de preguntas y respuestas generativas integrada, consulte. [Incorpore Amazon Q en la experiencia de QuickSight preguntas y](#page-1568-0)  [respuestas generativas](#page-1568-0)

Las siguientes funcionalidades opcionales están disponibles para la barra de búsqueda de Q integrada mediante el SDK de integración.

Invocación de las acciones de la barra de búsqueda de Q

Las siguientes opciones solo son compatibles con la integración de la barra de búsqueda de Q.

• Establecer una pregunta en la barra de búsqueda de Q: esta característica envía una pregunta a la barra de búsqueda de Q e inmediatamente la consulta. También abre automáticamente la ventana emergente de Q.

qBar.setQBarQuestion('*show me monthly revenue*');

• Cerrar la ventana emergente de Q: esta característica cierra la ventana emergente de Q y devuelve el iframe al tamaño original de la barra de búsqueda de Q.

qBar.closeQPopover();

#### [Para obtener más información, consulte el SDK de incrustación. QuickSight](https://github.com/awslabs/amazon-quicksight-embedding-sdk)

Incrustar la barra de búsqueda de Amazon QuickSight Q para usuarios anónimos (no registrados)

Público objetivo: QuickSight desarrolladores de Amazon

**a** Note

La barra de búsqueda QuickSight Q integrada ofrece la clásica experiencia de QuickSight preguntas y respuestas. QuickSight se integra con Amazon Q Business para lanzar una nueva experiencia de preguntas y respuestas generativas. Se recomienda a los desarrolladores que utilicen la nueva experiencia de preguntas y respuestas generativas. Para obtener más información sobre la experiencia de preguntas y respuestas generativas integrada, consulte. [Incorpore Amazon Q en la experiencia de QuickSight preguntas y](#page-1568-0)  [respuestas generativas](#page-1568-0)

En las siguientes secciones, encontrarás información detallada sobre cómo configurar una barra de búsqueda de Amazon QuickSight Q integrada para usuarios anónimos (no registrados).

#### Temas

- [Paso 1: configuración de permisos](#page-1627-0)
- [Paso 2: generación de la URL con el código de autenticación adjunto](#page-1629-0)
- [Paso 3: integración de la URL de la barra de búsqueda de Q](#page-1639-0)
- [Funcionalidades opcionales de incrustación en la barra de búsqueda de Amazon QuickSight Q](#page-1644-0)

#### <span id="page-1627-0"></span>Paso 1: configuración de permisos

#### **a** Note

La barra de búsqueda QuickSight Q integrada proporciona la clásica experiencia de QuickSight preguntas y respuestas. QuickSight se integra con Amazon Q Business para lanzar una nueva experiencia de preguntas y respuestas generativas. Se recomienda a los desarrolladores que utilicen la nueva experiencia de preguntas y respuestas generativas. Para obtener más información sobre la experiencia de preguntas y respuestas generativas integrada, consulte. [Incorpore Amazon Q en la experiencia de QuickSight preguntas y](#page-1568-0)  [respuestas generativas](#page-1568-0)

En la siguiente sección, puede encontrar información sobre cómo configurar los permisos de la aplicación de backend o del servidor web para integrar la barra de búsqueda de Q. Esta tarea requiere acceso administrativo a AWS Identity and Access Management (IAM).

Cada usuario que accede a una barra de búsqueda Q asume un rol que le da QuickSight acceso y permisos a Amazon para acceder a la barra de búsqueda Q. Para ello, cree un rol de IAM en su Cuenta de AWS. Asocie una política de IAM al rol para proporcionar permisos a cualquier usuario que lo asuma. El rol de IAM debe proporcionar permisos para recuperar las URL integradas para un grupo de usuarios específico.

Con la ayuda del carácter comodín \*, puede conceder los permisos necesarios para generar una URL para todos los usuarios de un espacio de nombres específico. También puede conceder permisos para generar una URL para un subconjunto de usuarios en espacios de nombres específicos. Para ello, añada quicksight:GenerateEmbedUrlForAnonymousUser.

Puede crear una condición en su política de IAM que limite los dominios que los desarrolladores pueden incluir en el parámetro AllowedDomains de una operación de la API GenerateEmbedUrlForAnonymousUser. El parámetro AllowedDomains es opcional. Ofrece a los desarrolladores la opción de anular los dominios estáticos que están configurados en el QuickSight menú Administrar y, en su lugar, enumerar hasta tres dominios o subdominios que pueden acceder a una URL generada. A continuación, esta URL se integra en el sitio web del desarrollador. Solo los dominios que aparecen en el parámetro pueden acceder a la barra de búsqueda de Q. Sin esta condición, los desarrolladores pueden incluir cualquier dominio de Internet en el parámetro AllowedDomains.

Para limitar los dominios que los desarrolladores pueden usar con este parámetro, añada una condición AllowedEmbeddingDomains a su política de IAM. Para obtener más información sobre el AllowedDomains parámetro, consulta [GenerateEmbedUrlForAnonymousUser](https://docs.aws.amazon.com/quicksight/latest/APIReference/API_GenerateEmbedUrlForAnonymousUser.html)la referencia de la QuickSight API de Amazon.

La siguiente política de ejemplo ofrece estos permisos.

```
{ 
      "Version": "2012-10-17", 
      "Statement": [ 
            { 
                  "Effect": "Allow", 
                  "Action": [ 
                        "quicksight:GenerateEmbedUrlForAnonymousUser" 
                  ], 
                  "Resource": [ 
                       "arn:{{partition}}:quicksight:{{region}}:{{accountId}}:namespace/
{{namespace}}", 
                       "arn:{{partition}}:quicksight:{{region}}:{{accountId}}:dashboard/
{{dashboardId-1}}", 
                        "arn:{{partition}}:quicksight:{{region}}:{{accountId}}:dashboard/
{{dashboardId-2}}" 
                  ], 
                  "Condition": { 
                       "ForAllValues:StringEquals": { 
                             "quicksight:AllowedEmbeddingDomains": [ 
                                   "https://my.static.domain1.com", 
                                   "https://*.my.static.domain2.com" 
\sim 100 \sim 100 \sim 100 \sim 100 \sim 100 \sim 100 \sim 100 \sim 100 \sim 100 \sim 100 \sim 100 \sim 100 \sim 100 \sim 100 \sim 100 \sim 100 \sim 100 \sim 100 \sim 100 \sim 100 \sim 100 \sim 100 \sim 100 \sim 100 \sim 
 } 
            }
}
```
La identidad de IAM de su aplicación debe tener asociada una política de confianza para permitir el acceso al rol que acaba de crear. Esto significa que, cuando un usuario accede a su aplicación, esta puede asumir el rol en nombre del usuario para abrir la barra de búsqueda de Q. En el siguiente ejemplo, se muestra una muestra de política de confianza.

```
{ 
     "Version": "2012-10-17", 
     "Statement": [ 
          {
```

```
 "Sid": "AllowLambdaFunctionsToAssumeThisRole", 
               "Effect": "Allow", 
               "Principal": { 
                    "Service": "lambda.amazonaws.com" 
               }, 
               "Action": "sts:AssumeRole" 
          }, 
          { 
               "Sid": "AllowEC2InstancesToAssumeThisRole", 
               "Effect": "Allow", 
               "Principal": { 
                    "Service": "ec2.amazonaws.com" 
               }, 
               "Action": "sts:AssumeRole" 
          } 
    \mathbf{I}}
```
Para obtener más información sobre las políticas de confianza, consulte [Credenciales de seguridad](https://docs.aws.amazon.com/IAM/latest/UserGuide/id_credentials_temp.html)  [temporales en IAM](https://docs.aws.amazon.com/IAM/latest/UserGuide/id_credentials_temp.html) en la Guía del usuario de IAM

<span id="page-1629-0"></span>Paso 2: generación de la URL con el código de autenticación adjunto

#### **a** Note

La barra de búsqueda QuickSight Q integrada ofrece la experiencia clásica de QuickSight preguntas y respuestas. QuickSight se integra con Amazon Q Business para lanzar una nueva experiencia de preguntas y respuestas generativas. Se recomienda a los desarrolladores que utilicen la nueva experiencia de preguntas y respuestas generativas. Para obtener más información sobre la experiencia de preguntas y respuestas generativas integrada, consulte. [Incorpore Amazon Q en la experiencia de QuickSight preguntas y](#page-1568-0)  [respuestas generativas](#page-1568-0)

En la siguiente sección, encontrará cómo autenticar a su usuario y obtener la URL del tema de Q integrable en su servidor de aplicaciones.

Cuando un usuario accede a su aplicación, esta asume el rol de IAM en nombre del usuario. Luego, la aplicación agrega el usuario a QuickSight, si ese usuario aún no existe. A continuación, transfiere un identificador como ID de sesión de rol único.

#### Para obtener más información, consulte

[AnonymousUserQSearchBarEmbeddingConfiguration](https://docs.aws.amazon.com/quicksight/latest/APIReference/AnonymousUserQSearchBarEmbeddingConfiguration.html).

#### Java

```
 import java.util.List; 
         import com.amazonaws.auth.AWSCredentials; 
         import com.amazonaws.auth.AWSCredentialsProvider; 
         import com.amazonaws.auth.BasicAWSCredentials; 
        import com.amazonaws.regions.Regions;
         import com.amazonaws.services.quicksight.AmazonQuickSight; 
         import com.amazonaws.services.quicksight.AmazonQuickSightClientBuilder; 
         import 
 com.amazonaws.services.quicksight.model.AnonymousUserQSearchBarEmbeddingConfiguration; 
         import 
 com.amazonaws.services.quicksight.model.AnonymousUserEmbeddingExperienceConfiguration; 
         import 
 com.amazonaws.services.quicksight.model.GenerateEmbedUrlForAnonymousUserRequest; 
         import 
 com.amazonaws.services.quicksight.model.GenerateEmbedUrlForAnonymousUserResult; 
         import com.amazonaws.services.quicksight.model.SessionTag; 
         /** 
         * Class to call QuickSight AWS SDK to generate embed url for anonymous user. 
         */ 
         public class GenerateEmbedUrlForAnonymousUserExample { 
             private final AmazonQuickSight quickSightClient; 
             public GenerateEmbedUrlForAnonymousUserExample() { 
                 quickSightClient = AmazonQuickSightClientBuilder 
                      .standard() 
                     .withRegion(Regions.US_EAST_1.getName()) 
                      .withCredentials(new AWSCredentialsProvider() { 
                              @Override 
                              public AWSCredentials getCredentials() { 
                                  // provide actual IAM access key and secret key here 
                                  return new BasicAWSCredentials("access-key", 
 "secret-key"); 
 } 
                             @Override
```

```
 public void refresh() { 
 } 
 } 
).build();
 } 
             public String GenerateEmbedUrlForAnonymousUser( 
                 final String accountId, // YOUR AWS ACCOUNT ID 
                 final String initialTopicId, // Q TOPIC ID TO WHICH THE CONSTRUCTED 
  URL POINTS AND SEARCHBAR PREPOPULATES INITIALLY 
                 final String namespace, // ANONYMOUS EMBEDDING REQUIRES SPECIFYING A 
  VALID NAMESPACE FOR WHICH YOU WANT THE EMBEDDING URL 
                 final List<String> authorizedResourceArns, // Q SEARCHBAR TOPIC ARN 
  LIST TO EMBED 
                 final List<String> allowedDomains, // RUNTIME ALLOWED DOMAINS FOR 
  EMBEDDING 
                 final List<SessionTag> sessionTags // SESSION TAGS USED FOR ROW-
LEVEL SECURITY 
             ) throws Exception { 
                 AnonymousUserEmbeddingExperienceConfiguration 
  experienceConfiguration = new AnonymousUserEmbeddingExperienceConfiguration(); 
                 AnonymousUserQSearchBarEmbeddingConfiguration 
  qSearchBarConfiguration = new AnonymousUserQSearchBarEmbeddingConfiguration(); 
                 qSearchBarConfiguration.setInitialTopicId(initialTopicId); 
                 experienceConfiguration.setQSearchBar(qSearchBarConfiguration); 
                 GenerateEmbedUrlForAnonymousUserRequest 
  generateEmbedUrlForAnonymousUserRequest = new 
  GenerateEmbedUrlForAnonymousUserRequest() 
                     .withAwsAccountId(accountId) 
                     .withNamespace(namespace) 
                     .withAuthorizedResourceArns(authorizedResourceArns) 
                     .withExperienceConfiguration(experienceConfiguration) 
                     .withSessionTags(sessionTags) 
                     .withSessionLifetimeInMinutes(600L); // OPTIONAL: VALUE CAN BE 
  [15-600]. DEFAULT: 600 
                     .withAllowedDomains(allowedDomains); 
                 GenerateEmbedUrlForAnonymousUserResult qSearchBarEmbedUrl = 
  quickSightClient.generateEmbedUrlForAnonymousUser(generateEmbedUrlForAnonymousUserRequest); 
                 return qSearchBarEmbedUrl.getEmbedUrl(); 
 }
```
}

#### **JavaScript**

```
global.fetch = require('node-fetch');
const AWS = require('aws-sdk');
function generateEmbedUrlForAnonymousUser( 
     accountId, // YOUR AWS ACCOUNT ID 
     initialTopicId, // Q TOPIC ID TO WHICH THE CONSTRUCTED URL POINTS 
     quicksightNamespace, // VALID NAMESPACE WHERE YOU WANT TO DO NOAUTH EMBEDDING 
     authorizedResourceArns, // Q SEARCHBAR TOPIC ARN LIST TO EMBED 
     allowedDomains, // RUNTIME ALLOWED DOMAINS FOR EMBEDDING 
     sessionTags, // SESSION TAGS USED FOR ROW-LEVEL SECURITY 
     generateEmbedUrlForAnonymousUserCallback, // SUCCESS CALLBACK METHOD 
     errorCallback // ERROR CALLBACK METHOD 
     ) { 
     const experienceConfiguration = { 
         "QSearchBar": { 
             "InitialTopicId": initialTopicId // TOPIC ID CAN BE FOUND IN THE URL ON 
  THE TOPIC AUTHOR PAGE 
         } 
     }; 
     const generateEmbedUrlForAnonymousUserParams = { 
         "AwsAccountId": accountId, 
         "Namespace": quicksightNamespace, 
         "AuthorizedResourceArns": authorizedResourceArns, 
         "AllowedDomains": allowedDomains, 
         "ExperienceConfiguration": experienceConfiguration, 
         "SessionTags": sessionTags, 
        "SessionLifetimeInMinutes": 600
     }; 
     const quicksightClient = new AWS.QuickSight({ 
         region: process.env.AWS_REGION, 
         credentials: { 
             accessKeyId: AccessKeyId, 
             secretAccessKey: SecretAccessKey, 
             sessionToken: SessionToken, 
             expiration: Expiration 
         }
```
});

```
 quicksightClient.generateEmbedUrlForAnonymousUser(generateEmbedUrlForAnonymousUserParams, 
  function(err, data) { 
         if (err) { 
             console.log(err, err.stack); 
             errorCallback(err); 
         } else { 
            const result = \{ "statusCode": 200, 
                 "headers": { 
                      "Access-Control-Allow-Origin": "*", // USE YOUR WEBSITE DOMAIN 
  TO SECURE ACCESS TO THIS API 
                      "Access-Control-Allow-Headers": "Content-Type" 
\qquad \qquad \text{ } "body": JSON.stringify(data), 
                 "isBase64Encoded": false 
 } 
             generateEmbedUrlForAnonymousUserCallback(result); 
 } 
     });
}
```
## Python3

```
import json
import boto3
from botocore.exceptions import ClientError
import time
# Create QuickSight and STS clients
quicksightClient = boto3.client('quicksight',region_name='us-west-2')
sts = boto3.client('sts')
# Function to generate embedded URL for anonymous user
# accountId: YOUR AWS ACCOUNT ID
# quicksightNamespace: VALID NAMESPACE WHERE YOU WANT TO DO NOAUTH EMBEDDING
# authorizedResourceArns: TOPIC ARN LIST TO EMBED
# allowedDomains: RUNTIME ALLOWED DOMAINS FOR EMBEDDING
# experienceConfiguration: configuration which specifies the TOPIC ID to point URL 
  to
# sessionTags: SESSION TAGS USED FOR ROW-LEVEL SECURITY
```

```
def generateEmbedUrlForAnonymousUser(accountId, quicksightNamespace, 
  authorizedResourceArns, allowedDomains, experienceConfiguration, sessionTags): 
     try: 
         response = quicksightClient.generate_embed_url_for_anonymous_user( 
            AwsAccountId = accountId, Namespace = quicksightNamespace, 
             AuthorizedResourceArns = authorizedResourceArns, 
             AllowedDomains = allowedDomains, 
             ExperienceConfiguration = experienceConfiguration, 
             SessionTags = sessionTags, 
             SessionLifetimeInMinutes = 600 
         ) 
         return { 
              'statusCode': 200, 
              'headers': {"Access-Control-Allow-Origin": "*", "Access-Control-Allow-
Headers": "Content-Type"}, 
              'body': json.dumps(response), 
              'isBase64Encoded': bool('false') 
         } 
     except ClientError as e: 
         print(e) 
         return "Error generating embeddedURL: " + str(e)
```
#### Node.js

En el siguiente ejemplo, se muestra el archivo JavaScript (Node.js) que puede usar en el servidor de aplicaciones para generar la URL del panel integrado. Puede utilizar esta URL en su sitio web o aplicación para mostrar el panel.

#### Example

```
const AWS = require('aws-sdk');
const https = require('https');
var quicksightClient = new AWS.Service({ 
     apiConfig: require('./quicksight-2018-04-01.min.json'), 
     region: 'us-east-1',
});
quicksightClient.generateEmbedUrlForAnonymousUser({ 
     'AwsAccountId': '111122223333', 
     'Namespace': 'DEFAULT'
```

```
 'AuthorizedResourceArns': '["topic-arn-topicId1","topic-arn-topicId2"]', 
     'AllowedDomains': allowedDomains, 
     'ExperienceConfiguration': { 
         'QSearchBar': { 
              'InitialTopicId': 'U4zJMVZ2n2stZflc8Ou3iKySEb3BEV6f' 
         } 
     }, 
     'SessionTags': '["Key": tag-key-1,"Value": tag-value-1,{"Key": tag-
key-1,"Value": tag-value-1}]', 
     'SessionLifetimeInMinutes': 15
}, function(err, data) { 
     console.log('Errors: '); 
     console.log(err); 
     console.log('Response: '); 
     console.log(data);
});
```
#### Example

```
//The URL returned is over 900 characters. For this example, we've shortened the 
  string for
//readability and added ellipsis to indicate that it's incomplete. 
    \{ Status: 200, 
         EmbedUrl : 'https://quicksightdomain/embed/12345/dashboards/67890/
sheets/12345/visuals/67890...', 
         RequestId: '7bee030e-f191-45c4-97fe-d9faf0e03713' 
     }
```
## .NET/C#

En el siguiente ejemplo, se muestra el código .NET/C# que puede usar en el servidor de aplicaciones para generar la URL de la sesión de la barra de búsqueda de Q. Puede utilizar esta URL en su sitio web o aplicación para mostrar la barra de búsqueda de Q.

## Example

```
using System;
using Amazon.QuickSight;
using Amazon.QuickSight.Model;
namespace GenerateQSearchBarEmbedUrlForAnonymousUser
{
```

```
 class Program 
     { 
         static void Main(string[] args) 
         { 
             var quicksightClient = new AmazonQuickSightClient( 
                 AccessKey, 
                 SecretAccessKey, 
                 SessionToken, 
                 Amazon.RegionEndpoint.USEast1); 
             try 
\{\hspace{.1cm} \} AnonymousUserQSearchBarEmbeddingConfiguration 
  anonymousUserQSearchBarEmbeddingConfiguration 
                      = new AnonymousUserQSearchBarEmbeddingConfiguration 
\{ InitialTopicId = "U4zJMVZ2n2stZflc8Ou3iKySEb3BEV6f" 
\hspace{1.5cm} ); and the set of \hspace{1.5cm} );
                 AnonymousUserEmbeddingExperienceConfiguration 
  anonymousUserEmbeddingExperienceConfiguration 
                      = new AnonymousUserEmbeddingExperienceConfiguration 
\{ QSearchBar = anonymousUserQSearchBarEmbeddingConfiguration 
\hspace{1.5cm} ); and the set of \hspace{1.5cm} );
                 Console.WriteLine( 
                      quicksightClient.GenerateEmbedUrlForAnonymousUserAsync(new 
  GenerateEmbedUrlForAnonymousUserRequest 
\{ AwsAccountId = "111122223333", 
                          Namespace = "DEFAULT", 
                          AuthorizedResourceArns '["topic-arn-topicId1","topic-arn-
topicId2"]', 
                          AllowedDomains = allowedDomains, 
                          ExperienceConfiguration = 
  anonymousUserEmbeddingExperienceConfiguration, 
                          SessionTags = '["Key": tag-key-1,"Value": tag-value-1,
{"Key": tag-key-1,"Value": tag-value-1}]', 
                          SessionLifetimeInMinutes = 15, 
                      }).Result.EmbedUrl 
\hspace{1.6cm});
             } catch (Exception ex) { 
                 Console.WriteLine(ex.Message); 
 } 
         }
```
}

}

## AWS CLI

Para asumir la función, elija una de las siguientes AWS Security Token Service (AWS STS) operaciones de API:

- [AssumeRole](https://docs.aws.amazon.com/STS/latest/APIReference/API_AssumeRole.html) Utilice esta operación cuando utilice una identidad de IAM para asumir la función.
- [AssumeRoleWithWebIdentity](https://docs.aws.amazon.com/STS/latest/APIReference/API_AssumeRoleWithWebIdentity.html) Utilice esta operación cuando utilice un proveedor de identidad web para autenticar al usuario.
- [AssumeRoleWithSaml](https://docs.aws.amazon.com/STS/latest/APIReference/API_AssumeRoleWithSAML.html) Utilice esta operación cuando utilice SAML para autenticar a sus usuarios.

En el siguiente ejemplo, se muestra el comando de la CLI para definir el rol de IAM. El rol debe tener los permisos de quicksight:GenerateEmbedUrlForAnonymousUser habilitados.

```
aws sts assume-role \ 
      --role-arn "arn:aws:iam::111122223333:role/
embedding_quicksight_q_search_bar_role" \ 
      --role-session-name anonymous caller
```
La operación assume-role devuelve tres parámetros de salida: la clave de acceso, la clave secreta y el token de sesión.

## **a**) Note

Si se produce un error ExpiredToken al llamar a la operación AssumeRole, probablemente se debe a que el SESSION TOKEN anterior aún se encuentra en las variables de entorno. Para retirarlo, establezca las variables siguientes:

- AWS ACCESS KEY ID
- AWS SECRET ACCESS KEY
- AWS\_SESSION\_TOKEN

En el siguiente ejemplo, se muestra cómo definir estos tres parámetros en la CLI. En un ordenador con Microsoft Windows, utilice set en lugar de export.

```
export AWS_ACCESS_KEY_ID = "access_key_from_assume_role"
export AWS_SECRET_ACCESS_KEY = "secret_key_from_assume_role"
export AWS_SESSION_TOKEN = "session_token_from_assume_role"
```
Al ejecutar estos comandos, se define el ID de sesión del rol del usuario que visita su sitio web como embedding\_quicksight\_q\_search\_bar\_role/ QuickSightEmbeddingAnonymousPolicy. El ID de sesión del rol está compuesto por el nombre del rol de role-arn y el valor de role-session-name. Al utilizar el ID de sesión del rol único para cada usuario, se garantiza que se definan los permisos correspondientes para cada usuario. También evitará la limitación del acceso de los usuarios. La limitación es una función de seguridad que impide que el mismo usuario acceda QuickSight desde varias ubicaciones. Además, mantiene cada sesión separada y distinta. Si utiliza una serie de servidores web, por ejemplo, para equilibrar la carga, y una sesión se vuelve a conectar a un servidor diferente, se inicia una nueva sesión.

Para obtener una URL firmada para el panel, llame a generate-embed-url-foranynymous-user desde el servidor de aplicaciones. Esta operación devuelve la URL del panel integrable. En el siguiente ejemplo, se muestra cómo generar la URL de un panel integrado mediante una llamada desde el servidor para los usuarios que realizan visitas anónimas a su portal web o aplicación.

```
aws quicksight generate-embed-url-for-anonymous-user \
--aws-account-id 111122223333 \
--namespace default-or-something-else \
--authorized-resource-arns '["topic-arn-topicId1","topic-arn-topicId2"]' \
--allowed-domains '["domain1","domain2"]' \
--experience-configuration 'QSearchBar={InitialTopicId="topicId1"}' \
--session-tags '["Key": tag-key-1,"Value": tag-value-1,{"Key": tag-
key-1,"Value": tag-value-1}]' \
--session-lifetime-in-minutes 15
```
Para obtener más información sobre cómo usar esta operación, consulte [GenerateEmbedUrlForRegisteredUser.](https://docs.aws.amazon.com/quicksight/latest/APIReference/API_GenerateEmbedUrlForRegisteredUser.html) Puede utilizar esta y otras operaciones de la API en su propio código.

#### <span id="page-1639-0"></span>**a** Note

La barra de búsqueda QuickSight Q integrada proporciona la clásica experiencia de QuickSight preguntas y respuestas. QuickSight se integra con Amazon Q Business para lanzar una nueva experiencia de preguntas y respuestas generativas. Se recomienda a los desarrolladores que utilicen la nueva experiencia de preguntas y respuestas generativas. Para obtener más información sobre la experiencia de preguntas y respuestas generativas integrada, consulte. [Incorpore Amazon Q en la experiencia de QuickSight preguntas y](#page-1568-0)  [respuestas generativas](#page-1568-0)

En la siguiente sección, puede encontrar cómo integrar la URL de la barra de búsqueda Q del paso 3 en su sitio web o página de la aplicación. Esto se hace con el [SDK de QuickSight incrustación de](https://www.npmjs.com/package/amazon-quicksight-embedding-sdk)  [Amazon](https://www.npmjs.com/package/amazon-quicksight-embedding-sdk) (JavaScript). Con el SDK, puede hacer lo siguiente:

- Colocar la barra de búsqueda de Q en una página HTML.
- Pasar los parámetros a la barra de búsqueda de Q.
- Resolver los estados de error con mensajes que se personalizan en su aplicación.

Llame a la operación de la API GenerateEmbedUrlForAnonymousUser para generar la dirección URL que puede integrar en la aplicación. Esta URL es válida durante 5 minutos, y la sesión resultante es válida hasta 10 horas. La operación de la API proporciona la URL con un valor auth\_code que permite una sesión con inicio único.

El siguiente es un ejemplo de respuesta de generate-embed-url-for-anonymous-user.

```
//The URL returned is over 900 characters. For this example, we've shortened the string 
  for
//readability and added ellipsis to indicate that it's incomplete.
{ 
      "Status": "200", 
      "EmbedUrl": "https://quicksightdomain/embedding/12345/q/search...", 
      "RequestId": "7bee030e-f191-45c4-97fe-d9faf0e03713"
}
```
Inserta la barra de búsqueda Q en tu página web mediante el [SDK de QuickSight incrustación](https://www.npmjs.com/package/amazon-quicksight-embedding-sdk) o añadiendo esta URL a un iframe. Si estableces un número fijo de altura y anchura (en píxeles),

QuickSight úsalos y no cambiará la imagen a medida que cambie el tamaño de la ventana. Si estableces un porcentaje relativo de altura y anchura, QuickSight proporciona un diseño adaptable que se modifica a medida que cambia el tamaño de la ventana.

Para ello, asegúrate de que el dominio en el que se alojará la barra de búsqueda Q integrada esté en la lista de dominios permitidos, la lista de dominios aprobados para tu QuickSight suscripción. Este requisito protege los datos impidiendo que dominios no aprobados alojen barras de búsqueda de Q integradas. Para obtener más información acerca de añadir dominios a la barra de búsqueda de Q, consulte [Administración de dominios e integración.](#page-1759-0)

Cuando utilizas el SDK de QuickSight incrustación, la barra de búsqueda Q de tu página cambia de tamaño de forma dinámica en función del estado. Al usar el SDK de QuickSight incrustación, también puedes controlar los parámetros de la barra de búsqueda Q y recibir llamadas en caso de que la página se complete o se produzcan errores.

En el siguiente ejemplo, se muestra cómo utilizar la URL generada. Este código se genera en el servidor de aplicaciones.

SDK 2.0

```
<!DOCTYPE html>
<html> 
       <head> 
             <title>Q Search Bar Embedding Example</title> 
             <script src="https://unpkg.com/amazon-quicksight-embedding-sdk@2.0.0/dist/
quicksight-embedding-js-sdk.min.js"></script> 
             <script type="text/javascript"> 
                   const embedQSearchBar = async() => { 
                         const { 
                               createEmbeddingContext, 
                         } = QuickSightEmbedding; 
                         const embeddingContext = await createEmbeddingContext({ 
                               onChange: (changeEvent, metadata) => { 
                                      console.log('Context received a change', changeEvent, 
  metadata); 
\mathbb{R}, \mathbb{R}, \mathbb{R}, \mathbb{R}, \mathbb{R}, \mathbb{R}, \mathbb{R}, \mathbb{R}, \mathbb{R}, \mathbb{R}, \mathbb{R}, \mathbb{R}, \mathbb{R}, \mathbb{R}, \mathbb{R}, \mathbb{R}, \mathbb{R}, \mathbb{R}, \mathbb{R}, \mathbb{R}, \mathbb{R}, \mathbb{R},  }); 
                         const frameOptions = {
```

```
 url: "<YOUR_EMBED_URL>", // replace this value with the url 
 generated via embedding API 
                   container: '#experience-container', 
                   height: "700px", 
                   width: "1000px", 
                   onChange: (changeEvent, metadata) => { 
                       switch (changeEvent.eventName) { 
                          case 'FRAME_MOUNTED': { 
                              console.log("Do something when the experience frame 
 is mounted."); 
                              break; 
 } 
                          case 'FRAME_LOADED': { 
                              console.log("Do something when the experience frame 
 is loaded."); 
                              break; 
 } 
 } 
\}, \{ }; 
               const contentOptions = { 
                   hideTopicName: false, 
                   theme: '<YOUR_THEME_ID>', 
                   allowTopicSelection: true, 
                   onMessage: async (messageEvent, experienceMetadata) => { 
                       switch (messageEvent.eventName) { 
                          case 'Q_SEARCH_OPENED': { 
                              console.log("Do something when Q Search content 
 expanded"); 
                              break; 
 } 
                          case 'Q_SEARCH_CLOSED': { 
                              console.log("Do something when Q Search content 
 collapsed"); 
                              break; 
 } 
                          case 'Q_SEARCH_SIZE_CHANGED': { 
                              console.log("Do something when Q Search size 
 changed"); 
                              break; 
 } 
                          case 'CONTENT_LOADED': {
```

```
 console.log("Do something when the Q Search is 
 loaded."); 
                              break; 
 } 
                          case 'ERROR_OCCURRED': { 
                              console.log("Do something when the Q Search fails 
 loading."); 
                              break; 
 } 
 } 
1 1 1 1 1 1 1
\hspace{1.5cm} } ;
               const embeddedDashboardExperience = await 
  embeddingContext.embedQSearchBar(frameOptions, contentOptions); 
           }; 
        </script> 
    </head> 
    <body onload="embedQSearchBar()"> 
        <div id="experience-container"></div> 
    </body>
</html>
```
## SDK 1.0

```
<!DOCTYPE html>
<html> 
     <head> 
         <title>QuickSight Q Search Bar Embedding</title> 
         <script src="https://unpkg.com/amazon-quicksight-embedding-sdk@1.18.0/dist/
quicksight-embedding-js-sdk.min.js"></script> 
         <script type="text/javascript"> 
             var session 
             function onError(payload) { 
                 console.log("Do something when the session fails loading"); 
 } 
             function onOpen() { 
                 console.log("Do something when the Q search bar opens"); 
 }
```

```
 function onClose() { 
                 console.log("Do something when the Q search bar closes"); 
 } 
             function embedQSearchBar() { 
                 var containerDiv = document.getElementById("embeddingContainer"); 
                var options = \{ url: "https://us-east-1.quicksight.aws.amazon.com/sn/dashboards/
dashboardId?isauthcode=true&identityprovider=quicksight&code=authcode", // replace 
  this dummy url with the one generated via embedding API 
                     container: containerDiv, 
                     width: "1000px", 
                     locale: "en-US", 
                     qSearchBarOptions: { 
                         expandCallback: onOpen, 
                         collapseCallback: onClose, 
                         iconDisabled: false, 
                         topicNameDisabled: false, 
                         themeId: 'bdb844d0-0fe9-4d9d-b520-0fe602d93639', 
                         allowTopicSelection: true 
1 1 1 1 1 1 1
                 }; 
                 session = QuickSightEmbedding.embedQSearchBar(options); 
                 session.on("error", onError); 
 } 
             function onCountryChange(obj) { 
                 session.setParameters({country: obj.value}); 
 } 
         </script> 
     </head> 
     <body onload="embedQSearchBar()"> 
         <div id="embeddingContainer"></div> 
     </body>
</html>
```
Para que este ejemplo funcione, asegúrate de usar el Amazon QuickSight Embedding SDK para cargar la barra de búsqueda Q incrustada en tu sitio web utilizando JavaScript. Para obtener su copia, siga uno de estos pasos:

- Descarga el [SDK de QuickSight incrustación de Amazon](https://github.com/awslabs/amazon-quicksight-embedding-sdk#step-3-create-the-quicksight-session-object) desde GitHub. Este repositorio lo mantiene un grupo de QuickSight desarrolladores.
- Descargue la última versión del SDK de incrustación desde [https://www.npmjs.com/package/](https://www.npmjs.com/package/amazon-quicksight-embedding-sdk)  [amazon-quicksight-embedding-sdk](https://www.npmjs.com/package/amazon-quicksight-embedding-sdk).
- Si lo usas npm para JavaScript dependencias, descárgalo e instálalo ejecutando el siguiente comando.

npm install amazon-quicksight-embedding-sdk

<span id="page-1644-0"></span>Funcionalidades opcionales de incrustación en la barra de búsqueda de Amazon QuickSight Q

#### **a** Note

La barra de búsqueda QuickSight Q integrada ofrece la clásica experiencia de QuickSight preguntas y respuestas. QuickSight se integra con Amazon Q Business para lanzar una nueva experiencia de preguntas y respuestas generativas. Se recomienda a los desarrolladores que utilicen la nueva experiencia de preguntas y respuestas generativas. Para obtener más información sobre la experiencia de preguntas y respuestas generativas integrada, consulte. [Incorpore Amazon Q en la experiencia de QuickSight preguntas y](#page-1568-0)  [respuestas generativas](#page-1568-0)

Las siguientes funcionalidades opcionales están disponibles para la barra de búsqueda de Q integrada mediante el SDK de integración.

Invocación de las acciones de la barra de búsqueda de Q

Las siguientes opciones solo son compatibles con la integración de la barra de búsqueda de Q.

• Establecer una pregunta en la barra de búsqueda de Q: esta característica envía una pregunta a la barra de búsqueda de Q e inmediatamente la consulta. También abre automáticamente la ventana emergente de Q.

qBar.setQBarQuestion('*show me monthly revenue*');

• Cerrar la ventana emergente de Q: esta característica cierra la ventana emergente de Q y devuelve el iframe al tamaño original de la barra de búsqueda de Q.

qBar.closeQPopover();

#### [Para obtener más información, consulte el SDK de incrustación. QuickSight](https://github.com/awslabs/amazon-quicksight-embedding-sdk)

Integración de análisis mediante las operaciones de la API GetDashboardEmbedURL y GetSessionEmbedURL

Se aplica a: Enterprise Edition

Público objetivo: QuickSight desarrolladores de Amazon

Las siguientes operaciones de API para incrustar los QuickSight paneles de Amazon y la QuickSight consola se han sustituido por las operaciones de GenerateEmbedUrlForRegisteredUser API GenerateEmbedUrlForAnonymousUser y. Puede seguir utilizándolos para integrar los análisis en su aplicación, pero ya no se mantienen y no contienen las características o funcionalidades de integración más recientes. Para obtener la experiencia de up-to-date incrustación más reciente, consulte [Información general de integración](#page-1441-0)

- La operación [GetDashboardEmbedUrl](https://docs.aws.amazon.com/quicksight/latest/APIReference/API_GetDashboardEmbedUrl.html)de la API incorpora paneles interactivos.
- La operación [GetSessionEmbedUrl](https://docs.aws.amazon.com/quicksight/latest/APIReference/API_GetSessionEmbedUrl.html)de la API incorpora la consola. QuickSight

#### Temas

- [Integración de paneles para todos los usuarios mediante GetDashboardEmbedURL \(API antigua\)](#page-1645-0)
- [Integración de paneles para usuarios registrados mediante GetDashboardEmbedUrl \(API antigua\)](#page-1659-0)
- [Incrustar la QuickSight consola mediante GetSessionEmbedUrl \(API antigua\)](#page-1674-0)

<span id="page-1645-0"></span>Integración de paneles para todos los usuarios mediante GetDashboardEmbedURL (API antigua)

#### **A** Important

Amazon QuickSight tiene nuevas API para incorporar análisis: GenerateEmbedUrlForAnonymousUser yGenerateEmbedUrlForRegisteredUser.

Puede seguir utilizando las GetSessionEmbedUrl API GetDashboardEmbedUrl y para incrustar los paneles y la QuickSight consola, pero no incluyen las capacidades de integración más recientes. Para obtener la experiencia de up-to-date incrustación más reciente, consulte. [Información general de integración](#page-1441-0)

Se aplica a: Enterprise Edition

Público objetivo: QuickSight desarrolladores de Amazon

En las siguientes secciones, encontrarás información detallada sobre cómo configurar los QuickSight paneles de Amazon integrados para todos (usuarios no autenticados) mediante una URL. GetDashboardEmbed

## Temas

- [Paso 1: configuración de permisos](#page-1646-0)
- [Paso 2: obtención de la URL con el código de autenticación adjunto](#page-1648-0)
- [Paso 3 integración de la URL del panel](#page-1656-0)

<span id="page-1646-0"></span>Paso 1: configuración de permisos

Amazon QuickSight tiene nuevas API para incorporar análisis: GenerateEmbedUrlForAnonymousUser yGenerateEmbedUrlForRegisteredUser. Puede seguir utilizando las GetSessionEmbedUrl API GetDashboardEmbedUrl y para incrustar los paneles y la QuickSight consola, pero no incluyen las capacidades de integración más recientes. Para obtener la experiencia de up-to-date incrustación más reciente, consulte. [Información general de integración](#page-1441-0)

Se aplica a: Enterprise Edition

Público objetivo: QuickSight desarrolladores de Amazon

En la siguiente sección, puede encontrar cómo configurar los permisos de la aplicación de backend o del servidor web. Esta tarea requiere acceso administrativo a IAM.

Cada usuario que accede a un panel de control asume un rol que le da QuickSight acceso a Amazon y permisos para acceder al panel. Para que esto sea posible, crea un rol de IAM en tu AWS cuenta. Asocie una política de IAM al rol para proporcionar permisos a cualquier usuario que lo asuma.

La siguiente política de ejemplo ofrece estos permisos para usar con IdentityType=ANONYMOUS. Para que este enfoque funcione, también necesita un paquete de sesiones, o un precio por capacidad de sesión, en su AWS cuenta. De lo contrario, cuando un usuario intenta acceder al panel de control, se devuelve el error UnsupportedPricingPlanException.

```
{ 
     "Version": "2012-10-17", 
     "Statement": [ 
          { 
               "Effect": "Allow", 
               "Action": [ 
                  "quicksight:GetDashboardEmbedUrl", 
                  "quickSight:GetAnonymousUserEmbedUrl" 
               ], 
               "Resource": "*" 
          } 
     ]
}
```
La identidad de IAM de su aplicación debe tener asociada una política de confianza para permitir el acceso al rol que acaba de crear. Esto significa que, cuando un usuario accede a su aplicación, esta puede asumir el rol en nombre del usuario para abrir el panel. En el siguiente ejemplo, se muestra un rol denominado QuickSightEmbeddingAnonymousPolicy, que cuenta con la política de ejemplo anterior como recurso.

```
{ 
     "Version": "2012-10-17", 
     "Statement": { 
          "Effect": "Allow", 
          "Action": "sts:AssumeRole",
```
}

"Resource": "arn:aws:iam::*11112222333*:role/*QuickSightEmbeddingAnonymousPolicy*"

}

Para obtener más información sobre las políticas de confianza, consulte [Credenciales de seguridad](https://docs.aws.amazon.com/IAM/latest/UserGuide/id_credentials_temp.html)  [temporales en IAM](https://docs.aws.amazon.com/IAM/latest/UserGuide/id_credentials_temp.html) en la Guía del usuario de IAM.

<span id="page-1648-0"></span>Paso 2: obtención de la URL con el código de autenticación adjunto

# **A** Important

Amazon QuickSight tiene nuevas API para incorporar análisis: GenerateEmbedUrlForAnonymousUser yGenerateEmbedUrlForRegisteredUser. Puede seguir utilizando las GetSessionEmbedUrl API GetDashboardEmbedUrl y para incrustar los paneles y la QuickSight consola, pero no incluyen las capacidades de integración más recientes. Para obtener la experiencia de up-to-date incrustación más reciente, consulte. [Información general de integración](#page-1441-0)

Se aplica a: Enterprise Edition

Público objetivo: QuickSight desarrolladores de Amazon

En la siguiente sección, puede obtener información sobre cómo autenticarse en nombre del visitante anónimo y obtener la URL del panel integrable en el servidor de su aplicación.

Cuando un usuario accede a su aplicación, esta asume el rol de IAM en nombre del usuario. A continuación, añade el usuario a QuickSight, si ese usuario aún no existe. A continuación, transfiere un identificador como ID de sesión de rol único.

Los siguientes ejemplos realizan la autenticación de IAM en nombre del usuario. Transfiere un identificador como ID de sesión de rol único. Este código se ejecuta en el servidor de aplicaciones.

Java

```
import com.amazonaws.auth.AWSCredentials;
import com.amazonaws.auth.BasicAWSCredentials;
```

```
import com.amazonaws.auth.AWSCredentialsProvider;
import com.amazonaws.regions.Regions;
import com.amazonaws.services.quicksight.AmazonQuickSight;
import com.amazonaws.services.quicksight.AmazonQuickSightClientBuilder;
import com.amazonaws.services.quicksight.model.GetDashboardEmbedUrlRequest;
import com.amazonaws.services.quicksight.model.GetDashboardEmbedUrlResult;
/** 
  * Class to call QuickSight AWS SDK to get url for dashboard embedding. 
  */
public class GetQuicksightEmbedUrlNoAuth { 
     private static String ANONYMOUS = "ANONYMOUS"; 
     private final AmazonQuickSight quickSightClient; 
    public GetQuicksightEmbedUrlNoAuth() { 
         this.quickSightClient = AmazonQuickSightClientBuilder 
                 .standard() 
                 .withRegion(Regions.US_EAST_1.getName()) 
                 .withCredentials(new AWSCredentialsProvider() { 
                                     @Override 
                                     public AWSCredentials getCredentials() { 
                                         // provide actual IAM access key and secret 
  key here 
                                         return new BasicAWSCredentials("access-
key", "secret-key"); 
 } 
                                     @Override 
                                     public void refresh() {} 
 } 
).build();
    } 
     public String getQuicksightEmbedUrl( 
            final String accountId, // YOUR AWS ACCOUNT ID 
            final String dashboardId, // YOUR DASHBOARD ID TO EMBED 
            final String addtionalDashboardIds, // ADDITIONAL DASHBOARD-1 ADDITIONAL 
  DASHBOARD-2 
            final boolean resetDisabled, // OPTIONAL PARAMETER TO ENABLE DISABLE 
  RESET BUTTON IN EMBEDDED DASHBAORD
```
 final boolean undoRedoDisabled // OPTIONAL PARAMETER TO ENABLE DISABLE UNDO REDO BUTTONS IN EMBEDDED DASHBAORD ) throws Exception { GetDashboardEmbedUrlRequest getDashboardEmbedUrlRequest = new GetDashboardEmbedUrlRequest() .withDashboardId(dashboardId) .withAdditionalDashboardIds(addtionalDashboardIds) .withAwsAccountId(accountId) .withNamespace("default") // Anonymous embedding requires specifying a valid namespace for which you want the embedding url .withIdentityType(ANONYMOUS) .withResetDisabled(resetDisabled) .withUndoRedoDisabled(undoRedoDisabled); GetDashboardEmbedUrlResult dashboardEmbedUrl = quickSightClient.getDashboardEmbedUrl(getDashboardEmbedUrlRequest); return dashboardEmbedUrl.getEmbedUrl(); } }

#### **JavaScript**

```
global.fetch = require('node-fetch');
const AWS = require('aws-sdk');
function getDashboardEmbedURL( 
     accountId, // YOUR AWS ACCOUNT ID 
     dashboardId, // YOUR DASHBOARD ID TO EMBED 
     additionalDashboardIds, // ADDITIONAL DASHBOARD-1 ADDITIONAL DASHBOARD-2 
     quicksightNamespace, // VALID NAMESPACE WHERE YOU WANT TO DO NOAUTH EMBEDDING 
     resetDisabled, // OPTIONAL PARAMETER TO ENABLE DISABLE RESET BUTTON IN EMBEDDED 
 DASHBAORD
     undoRedoDisabled, // OPTIONAL PARAMETER TO ENABLE DISABLE UNDO REDO BUTTONS IN 
  EMBEDDED DASHBAORD 
     getEmbedUrlCallback, // GETEMBEDURL SUCCESS CALLBACK METHOD 
     errorCallback // GETEMBEDURL ERROR CALLBACK METHOD 
     ) { 
     const getDashboardParams = { 
         AwsAccountId: accountId, 
         DashboardId: dashboardId, 
         AdditionalDashboardIds: additionalDashboardIds, 
         Namespace: quicksightNamespace,
```

```
 IdentityType: 'ANONYMOUS', 
         ResetDisabled: resetDisabled, 
         SessionLifetimeInMinutes: 600, 
         UndoRedoDisabled: undoRedoDisabled 
     }; 
     const quicksightGetDashboard = new AWS.QuickSight({ 
         region: process.env.AWS_REGION, 
     }); 
     quicksightGetDashboard.getDashboardEmbedUrl(getDashboardParams, function(err, 
  data) { 
         if (err) { 
              console.log(err, err.stack); 
              errorCallback(err); 
         } else { 
             const result = \{ "statusCode": 200, 
                  "headers": { 
                      "Access-Control-Allow-Origin": "*", // USE YOUR WEBSITE DOMAIN 
  TO SECURE ACCESS TO GETEMBEDURL API 
                      "Access-Control-Allow-Headers": "Content-Type" 
                  }, 
                  "body": JSON.stringify(data), 
                  "isBase64Encoded": false 
 } 
              getEmbedUrlCallback(result); 
         } 
     });
}
```
## Python3

```
import json
import boto3
from botocore.exceptions import ClientError
import time
# Create QuickSight and STS clients
qs = boto3.client('quicksight',region_name='us-east-1')
sts = boto3.client('sts')
# Function to generate embedded URL
```

```
# accountId: YOUR AWS ACCOUNT ID
# dashboardId: YOUR DASHBOARD ID TO EMBED
# additionalDashboardIds: ADDITIONAL DASHBOARD-1 ADDITIONAL DASHBOARD-2 WITHOUT 
  COMMAS
# quicksightNamespace: VALID NAMESPACE WHERE YOU WANT TO DO NOAUTH EMBEDDING
# resetDisabled: PARAMETER TO ENABLE DISABLE RESET BUTTON IN EMBEDDED DASHBAORD
# undoRedoDisabled: OPTIONAL PARAMETER TO ENABLE DISABLE UNDO REDO BUTTONS IN 
  EMBEDDED DASHBAORD
def getDashboardURL(accountId, dashboardId, quicksightNamespace, resetDisabled, 
  undoRedoDisabled): 
     try: 
        response = qs.get dashboard embed url(
            AwsAccountId = accountId, DashboardId = dashboardId, 
             AdditionalDashboardIds = additionalDashboardIds, 
             Namespace = quicksightNamespace, 
             IdentityType = 'ANONYMOUS', 
            SessionLifetimeInMinutes = 600,
             UndoRedoDisabled = undoRedoDisabled, 
             ResetDisabled = resetDisabled 
        \lambda return { 
             'statusCode': 200, 
             'headers': {"Access-Control-Allow-Origin": "*", "Access-Control-Allow-
Headers": "Content-Type"}, 
             'body': json.dumps(response), 
             'isBase64Encoded': bool('false') 
         } 
     except ClientError as e: 
         print(e) 
         return "Error generating embeddedURL: " + str(e)
```
#### Node.js

En el siguiente ejemplo, se muestra el archivo JavaScript (Node.js) que puede usar en el servidor de aplicaciones para obtener la URL del panel integrado. Puede utilizar esta URL en su sitio web o aplicación para mostrar el panel.

#### Example

```
const AWS = require('aws-sdk'); 
             const https = require('https');
```

```
 var quicksight = new AWS.Service({ 
                 apiConfig: require('./quicksight-2018-04-01.min.json'), 
                 region: 'us-east-1', 
            }); 
            quicksight.getDashboardEmbedUrl({ 
                 'AwsAccountId': '111122223333', 
                 'DashboardId': 'dashboard-id', 
                 'AdditionalDashboardIds': 'added-dashboard-id-1 added-dashboard-id-2 
 added-dashboard-id-3' 
                 'Namespace' : 'default', 
                 'IdentityType': 'ANONYMOUS', 
                 'SessionLifetimeInMinutes': 100, 
                 'UndoRedoDisabled': false, 
                 'ResetDisabled': true 
            }, function(err, data) { 
                 console.log('Errors: '); 
                 console.log(err); 
                 console.log('Response: '); 
                 console.log(data); 
            });
```
#### Example

```
//The URL returned is over 900 characters. For this example, we've shortened the 
  string for 
             //readability and added ellipsis to indicate that it's incomplete. 
                                  { Status: 200, 
               EmbedUrl: 'https://dashboards.example.com/
embed/620bef10822743fab329fb3751187d2d… 
               RequestId: '7bee030e-f191-45c4-97fe-d9faf0e03713' }
```
## .NET/C#

En el siguiente ejemplo, se muestra el código .NET/C# que puede usar en el servidor de aplicaciones para obtener la URL del panel integrado. Puede utilizar esta URL en su sitio web o aplicación para mostrar el panel.

## Example

```
 var client = new AmazonQuickSightClient( 
                 AccessKey, 
                 SecretAccessKey, 
                 sessionToken, 
                 Amazon.RegionEndpoint.USEast1); 
             try 
             { 
                 Console.WriteLine( 
                     client.GetDashboardEmbedUrlAsync(new GetDashboardEmbedUrlRequest 
\{ AwsAccountId = "111122223333", 
                         DashboardId = "dashboard-id", 
                         AdditionalDashboardIds = "added-dashboard-id-1 added-
dashboard-id-2 added-dashboard-id-3", 
                         Namespace = default, 
                         IdentityType = IdentityType.ANONYMOUS, 
                        SessionLifetimeInMinutes = 600,
                         UndoRedoDisabled = false, 
                         ResetDisabled = true 
                     }).Result.EmbedUrl 
\hspace{1.6cm});
             } catch (Exception ex) { 
                 Console.WriteLine(ex.Message); 
 }
```
## AWS CLI

Para asumir el rol, elija una de las siguientes operaciones de la API de AWS Security Token Service (AWS STS):

- [AssumeRole](https://docs.aws.amazon.com/STS/latest/APIReference/API_AssumeRole.html) Utilice esta operación cuando utilice una identidad de IAM para asumir la función.
- [AssumeRoleWithWebIdentity](https://docs.aws.amazon.com/STS/latest/APIReference/API_AssumeRoleWithWebIdentity.html) Utilice esta operación cuando utilice un proveedor de identidad web para autenticar al usuario.
- [AssumeRoleWithSaml](https://docs.aws.amazon.com/STS/latest/APIReference/API_AssumeRoleWithSAML.html) Utilice esta operación cuando utilice el lenguaje de marcado de aserciones de seguridad (SAML) para autenticar a sus usuarios.

En el siguiente ejemplo, se muestra el comando de la CLI para definir el rol de IAM. El rol debe tener los permisos de quicksight:GetDashboardEmbedURL habilitados.

```
aws sts assume-role \
```

```
 --role-arn "arn:aws:iam::11112222333:role/QuickSightEmbeddingAnonymousPolicy" \ 
 --role-session-name anonymous caller
```
La operación assume-role devuelve tres parámetros de salida: la clave de acceso, la clave secreta y el token de sesión.

#### **a** Note

Si se produce un error ExpiredToken al llamar a la operación AssumeRole, probablemente se debe a que el SESSION TOKEN anterior aún se encuentra en las variables de entorno. Para retirarlo, establezca las variables siguientes:

- AWS\_ACCESS\_KEY\_ID
- AWS SECRET ACCESS KEY
- AWS SESSION TOKEN

En el siguiente ejemplo, se muestra cómo definir estos tres parámetros en la CLI. Si utiliza un equipo con Microsoft Windows, utilice set en lugar de export.

```
export AWS_ACCESS_KEY_ID = "access_key_from_assume_role"
export AWS_SECRET_ACCESS_KEY = "secret_key_from_assume_role"
export AWS_SESSION_TOKEN = "session_token_from_assume_role"
```
Al ejecutar estos comandos, se define el ID de sesión del rol del usuario que visita su sitio web como embedding\_quicksight\_dashboard\_role/ QuickSightEmbeddingAnonymousPolicy. El ID de sesión del rol está compuesto por el nombre del rol de role-arn y el valor de role-session-name. Al utilizar el ID de sesión del rol único para cada usuario, se garantiza que se definan los permisos correspondientes para cada usuario visitante. También mantiene cada sesión separada y distinta. Si utiliza una serie de servidores web, por ejemplo, para equilibrar la carga, y una sesión se vuelve a conectar a un servidor diferente, se inicia una nueva sesión.

Para obtener una URL firmada para el panel, llame a get-dashboard-embed-url desde el servidor de aplicaciones. Esta operación devuelve la URL del panel integrable. En el siguiente ejemplo, se muestra cómo obtener la URL de un panel integrado mediante una llamada desde el servidor para los usuarios que realizan visitas anónimas a su portal web o aplicación.

```
aws quicksight get-dashboard-embed-url \
```
--aws-account-id *111122223333* \ --dashboard-id *dashboard-id* \ --additional-dashboard-ids *added-dashboard-id-1 added-dashboard-id-2 addeddashboard-id-3* --namespace *default-or-something-else* \ --identity-type *ANONYMOUS* \ --session-lifetime-in-minutes *30* \ --undo-redo-disabled *true* \ --reset-disabled *true* \ --user-arn arn:aws:quicksight:*us-east-1*:*111122223333*:user/ default/*QuickSightEmbeddingAnonymousPolicy*/embeddingsession

Para obtener más información sobre cómo usar esta operación, consulte [GetDashboardEmbedUrl](https://docs.aws.amazon.com/quicksight/latest/APIReference/API_GetDashboardEmbedUrl.html). Puede utilizar esta y otras operaciones de la API en su propio código.

Paso 3 integración de la URL del panel

## **A** Important

Amazon QuickSight tiene nuevas API para incorporar análisis: GenerateEmbedUrlForAnonymousUser yGenerateEmbedUrlForRegisteredUser. Puede seguir utilizando las GetSessionEmbedUrl API GetDashboardEmbedUrl y para incrustar los paneles y la QuickSight consola, pero no incluyen las capacidades de integración más recientes. Para obtener la experiencia de up-to-date incrustación más reciente, consulte. [Información general de integración](#page-1441-0)

Se aplica a: Enterprise Edition

Público objetivo: QuickSight desarrolladores de Amazon

En la siguiente sección, encontrarás información sobre cómo puedes usar el [SDK de QuickSight](https://www.npmjs.com/package/amazon-quicksight-embedding-sdk)  [incrustación](https://www.npmjs.com/package/amazon-quicksight-embedding-sdk) (JavaScript) para incrustar la URL del panel de control del paso 2 en tu sitio web o página de aplicación. Con el SDK, puede hacer lo siguiente:

• Coloque el panel en una página HTML.

- Transferir los parámetros al panel.
- Resolver los estados de error con mensajes que se personalizan en su aplicación.

Llamar a la operación de la API GetDashboardEmbedUrl para obtener la dirección URL que puede integrar en la aplicación. Esta URL es válida durante 5 minutos, y la sesión resultante es válida durante 10 horas. La operación de la API proporciona la URL con un auth\_code que permite una sesión con inicio único.

El siguiente es un ejemplo de respuesta de get-dashboard-embed-url.

```
//The URL returned is over 900 characters. For this example, we've shortened the string 
  for
//readability and added ellipsis to indicate that it's incomplete.
\left\{ \right. "Status": "200", 
      "EmbedUrl": "https: //dashboards.example.com/
embed/620bef10822743fab329fb3751187d2d...", 
      "RequestId": "7bee030e-f191-45c4-97fe-d9faf0e03713"
}
```
Inserta este panel en tu página web mediante el [SDK de QuickSight incrustación](https://www.npmjs.com/package/amazon-quicksight-embedding-sdk) o añadiendo esta URL a un iframe. Si configura un número fijo para la altura y anchura (en píxeles), QuickSight los usará y el elemento visual no cambiará cuando cambie el tamaño de la ventana. Si estableces un porcentaje relativo de altura y anchura, QuickSight proporciona un diseño adaptable que se modifica a medida que cambia el tamaño de la ventana. Al utilizar el SDK de QuickSight incrustación, también puedes controlar los parámetros del panel de control y recibir llamadas en caso de que se complete la carga de la página o de que se produzcan errores.

En el siguiente ejemplo, se muestra cómo utilizar la URL generada. Este código reside en el servidor de aplicaciones.

```
<!DOCTYPE html>
<html>
<head> 
     <title>Basic Embed</title> 
     <!-- You can download the latest QuickSight embedding SDK version from https://
www.npmjs.com/package/amazon-quicksight-embedding-sdk --> 
     <!-- Or you can do "npm install amazon-quicksight-embedding-sdk", if you use npm 
  for javascript dependencies -->
```

```
 <script src="./quicksight-embedding-js-sdk.min.js"></script> 
     <script type="text/javascript"> 
         var dashboard; 
         function embedDashboard() { 
              var containerDiv = document.getElementById("embeddingContainer"); 
             var options = { 
                  // replace this dummy url with the one generated via embedding API 
                  url: "https://us-east-1.quicksight.aws.amazon.com/sn/dashboards/
dashboardId?isauthcode=true&identityprovider=quicksight&code=authcode", 
                  container: containerDiv, 
                  scrolling: "no", 
                  height: "700px", 
                  width: "1000px", 
                  footerPaddingEnabled: true 
             }; 
             dashboard = QuickSightEmbedding.embedDashboard(options); 
         } 
     </script>
</head>
<body onload="embedDashboard()"> 
     <div id="embeddingContainer"></div>
</body>
</html>
```
Para que este ejemplo funcione, asegúrese de utilizar el SDK de Amazon QuickSight Embedding para cargar el panel integrado en su sitio web utilizando JavaScript. Para obtener su copia, siga uno de estos pasos:

- Descarga el [SDK de QuickSight incrustación de Amazon](https://github.com/awslabs/amazon-quicksight-embedding-sdk#step-3-create-the-quicksight-session-object) desde GitHub. Este repositorio lo mantiene un grupo de QuickSight desarrolladores.
- Descargue la última versión del SDK QuickSight de incrustación desde [https://www.npmjs.com/](https://www.npmjs.com/package/amazon-quicksight-embedding-sdk) [package/ amazon-quicksight-embedding-sdk](https://www.npmjs.com/package/amazon-quicksight-embedding-sdk).
- Si lo usas npm para JavaScript dependencias, descárgalo e instálalo ejecutando el siguiente comando.

```
npm install amazon-quicksight-embedding-sdk
```
# Integración de paneles para usuarios registrados mediante GetDashboardEmbedUrl (API antigua)

# **A** Important

Amazon QuickSight tiene nuevas API para incorporar análisis: GenerateEmbedUrlForAnonymousUser yGenerateEmbedUrlForRegisteredUser. Puede seguir utilizando las GetSessionEmbedUrl API GetDashboardEmbedUrl y para incrustar los paneles y la QuickSight consola, pero no incluyen las capacidades de integración más recientes. Para obtener la experiencia de up-to-date incrustación más reciente, consulte. [Información general de integración](#page-1441-0)

En las siguientes secciones, encontrarás información detallada sobre cómo configurar los QuickSight paneles de Amazon integrados para los usuarios registrados que los utilizanGetDashboardEmbedUrl.

# Temas

- [Paso 1: configuración de permisos](#page-1659-0)
- [Paso 2: obtención de la URL con el código de autenticación adjunto](#page-1662-0)
- [Paso 3 integración de la URL del panel](#page-1672-0)

<span id="page-1659-0"></span>Paso 1: configuración de permisos

# **A** Important

Amazon QuickSight tiene nuevas API para incorporar análisis: GenerateEmbedUrlForAnonymousUser yGenerateEmbedUrlForRegisteredUser. Puede seguir utilizando las GetSessionEmbedUrl API GetDashboardEmbedUrl y para incrustar los paneles y la QuickSight consola, pero no incluyen las capacidades de integración más recientes. Para obtener la experiencia de up-to-date incrustación más reciente, consulte. [Información general de integración](#page-1441-0)

En la siguiente sección, puede encontrar cómo configurar los permisos de la aplicación de backend o del servidor web. Esta tarea requiere acceso administrativo a IAM.

Cada usuario que accede a un panel de control asume un rol que le da QuickSight acceso a Amazon y permisos para acceder al panel. Para que esto sea posible, crea un rol de IAM en tu AWS cuenta. Asocie una política de IAM al rol para proporcionar permisos a cualquier usuario que lo asuma. El rol de IAM también debe proporcionar permisos para recuperar las URL de los paneles. Para ello, añada quicksight:GetDashboardEmbedUrl.

La siguiente política de ejemplo ofrece estos permisos para usar con IdentityType=IAM.

```
{ 
      "Version": "2012-10-17", 
      "Statement": [ 
           { 
                "Effect": "Allow", 
                "Action": [ 
                     "quicksight:GetDashboardEmbedUrl" 
                ], 
                "Resource": "*" 
           } 
     \mathbf{I}}
```
El siguiente ejemplo de política proporciona permiso para recuperar la URL de un panel. Utiliza esta política quicksight:RegisterUser si vas a crear usuarios primerizos que vayan a ser QuickSight lectores.

```
{ 
   "Version": "2012-10-17", 
   "Statement": [ 
     { 
        "Action": "quicksight:RegisterUser", 
        "Resource": "*", 
        "Effect": "Allow" 
     }, 
     { 
        "Action": "quicksight:GetDashboardEmbedUrl", 
        "Resource": "*", 
        "Effect": "Allow" 
     } 
   ]
}
```
Si utiliza QUICKSIGHT como su identityType, y proporciona el Nombre de recurso de Amazon (ARN) del usuario, también debe permitir la acción quicksight:GetAuthCode en su política. La siguiente política de ejemplo proporciona este permiso.

```
{ 
   "Version": "2012-10-17", 
   "Statement": [ 
    \{ "Effect": "Allow", 
        "Action": [ 
          "quicksight:GetDashboardEmbedUrl", 
          "quicksight:GetAuthCode" 
        ], 
        "Resource": "*" 
     } 
   ]
}
```
La identidad de IAM de su aplicación debe tener asociada una política de confianza para permitir el acceso al rol que acaba de crear. Esto significa que cuando un usuario accede a tu aplicación, esta puede asumir la función en nombre del usuario y aprovisionarlo. QuickSight En el siguiente ejemplo, se muestra un rol denominado embedding\_quicksight\_dashboard\_role, que cuenta con la política de ejemplo anterior como recurso.

```
{ 
     "Version": "2012-10-17", 
     "Statement": { 
         "Effect": "Allow", 
         "Action": "sts:AssumeRole", 
         "Resource": "arn:aws:iam::11112222333:role/embedding_quicksight_dashboard_role" 
     }
}
```
Para obtener más información sobre las políticas de confianza para la autenticación de OpenID Connect o SAML, consulte las siguientes secciones de la Guía del usuario de IAM:

- [Creación de un rol para identidades web o de OpenID Connect Federation \(consola\)](https://docs.aws.amazon.com/IAM/latest/UserGuide/id_roles_create_for-idp_oidc.html)
- [Creación de un rol para una federación SAML 2.0 \(consola\)](https://docs.aws.amazon.com/IAM/latest/UserGuide/id_roles_create_for-idp_saml.html)

# <span id="page-1662-0"></span>Paso 2: obtención de la URL con el código de autenticación adjunto

# **A** Important

Amazon QuickSight tiene nuevas API para incorporar análisis: GenerateEmbedUrlForAnonymousUser yGenerateEmbedUrlForRegisteredUser. Puede seguir utilizando las GetSessionEmbedUrl API GetDashboardEmbedUrl y para incrustar los paneles y la QuickSight consola, pero no incluyen las capacidades de integración más recientes. Para obtener la experiencia de up-to-date incrustación más reciente, consulte. [Información general de integración](#page-1441-0)

En la siguiente sección, puede obtener información sobre cómo autenticar el usuario y obtener la URL del panel integrable en el servidor de su aplicación.

Cuando un usuario accede a su aplicación, esta asume el rol de IAM en nombre del usuario. A continuación, añade el usuario a QuickSight, si ese usuario aún no existe. A continuación, transfiere un identificador como ID de sesión de rol único.

Al realizar los pasos descritos, se garantiza que cada visor del panel se aprovisione de forma única. QuickSight También aplica la configuración por usuario, como la seguridad de nivel de fila y los valores predeterminados dinámicos de los parámetros.

Los siguientes ejemplos realizan la autenticación de IAM en nombre del usuario. Este código se ejecuta en el servidor de aplicaciones.

#### Java

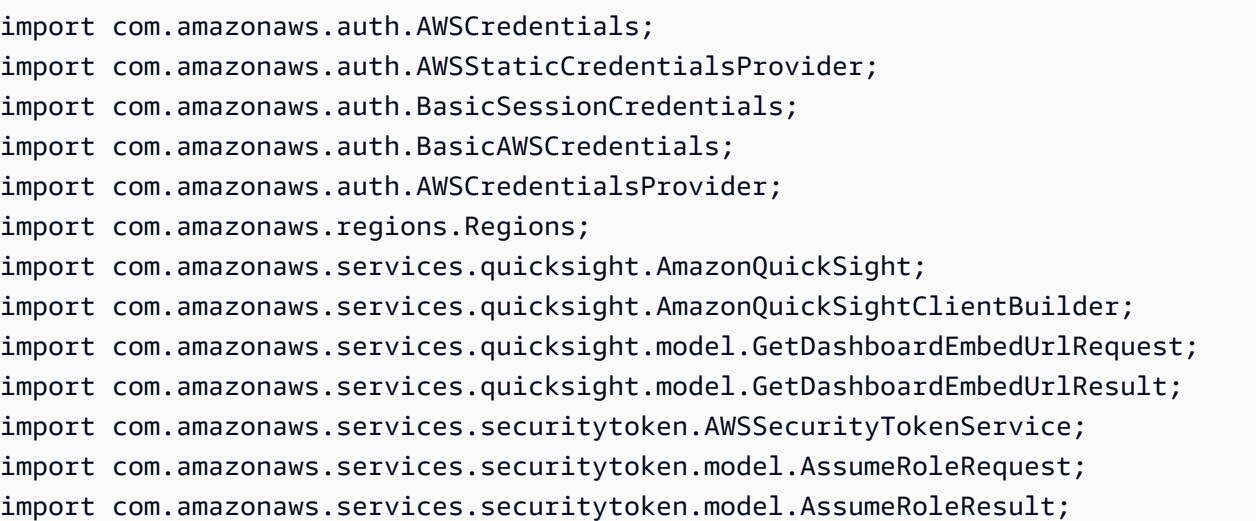

```
/** 
  * Class to call QuickSight AWS SDK to get url for dashboard embedding. 
  */
public class GetQuicksightEmbedUrlIAMAuth { 
     private static String IAM = "IAM"; 
     private final AmazonQuickSight quickSightClient; 
     private final AWSSecurityTokenService awsSecurityTokenService; 
     public GetQuicksightEmbedUrlIAMAuth(final AWSSecurityTokenService 
  awsSecurityTokenService) { 
         this.quickSightClient = AmazonQuickSightClientBuilder 
                 .standard() 
                 .withRegion(Regions.US_EAST_1.getName()) 
                 .withCredentials(new AWSCredentialsProvider() { 
                                      @Override 
                                      public AWSCredentials getCredentials() { 
                                         // provide actual IAM access key and secret 
  key here 
                                         return new BasicAWSCredentials("access-
key", "secret-key"); 
 } 
                                      @Override 
                                      public void refresh() {} 
 } 
).build();
         this.awsSecurityTokenService = awsSecurityTokenService; 
     } 
     public String getQuicksightEmbedUrl( 
             final String accountId, // YOUR AWS ACCOUNT ID 
             final String dashboardId, // YOUR DASHBOARD ID TO EMBED 
             final String openIdToken, // TOKEN TO ASSUME ROLE WITH ROLEARN 
             final String roleArn, // IAM USER ROLE TO USE FOR EMBEDDING 
             final String sessionName, // SESSION NAME FOR THE ROLEARN ASSUME ROLE 
             final boolean resetDisabled, // OPTIONAL PARAMETER TO ENABLE DISABLE 
  RESET BUTTON IN EMBEDDED DASHBAORD 
             final boolean undoRedoDisabled // OPTIONAL PARAMETER TO ENABLE DISABLE 
  UNDO REDO BUTTONS IN EMBEDDED DASHBAORD
```

```
 ) throws Exception { 
         AssumeRoleRequest request = new AssumeRoleRequest() 
                  .withRoleArn(roleArn) 
                  .withRoleSessionName(sessionName) 
                  .withTokenCode(openIdToken) 
                  .withDurationSeconds(3600); 
         AssumeRoleResult assumeRoleResult = 
  awsSecurityTokenService.assumeRole(request); 
         AWSCredentials temporaryCredentials = new BasicSessionCredentials( 
                  assumeRoleResult.getCredentials().getAccessKeyId(), 
                  assumeRoleResult.getCredentials().getSecretAccessKey(), 
                  assumeRoleResult.getCredentials().getSessionToken()); 
         AWSStaticCredentialsProvider awsStaticCredentialsProvider = new 
  AWSStaticCredentialsProvider(temporaryCredentials); 
         GetDashboardEmbedUrlRequest getDashboardEmbedUrlRequest = new 
  GetDashboardEmbedUrlRequest() 
                  .withDashboardId(dashboardId) 
                  .withAwsAccountId(accountId) 
                  .withIdentityType(IAM) 
                  .withResetDisabled(resetDisabled) 
                  .withUndoRedoDisabled(undoRedoDisabled) 
                  .withRequestCredentialsProvider(awsStaticCredentialsProvider); 
         GetDashboardEmbedUrlResult dashboardEmbedUrl = 
  quickSightClient.getDashboardEmbedUrl(getDashboardEmbedUrlRequest); 
         return dashboardEmbedUrl.getEmbedUrl(); 
     }
}
```
**JavaScript** 

```
global.fetch = require('node-fetch');
const AWS = require('aws-sdk');
function getDashboardEmbedURL( 
     accountId, // YOUR AWS ACCOUNT ID 
     dashboardId, // YOUR DASHBOARD ID TO EMBED 
     openIdToken, // TOKEN TO ASSUME ROLE WITH ROLEARN 
     roleArn, // IAM USER ROLE TO USE FOR EMBEDDING 
     sessionName, // SESSION NAME FOR THE ROLEARN ASSUME ROLE
```

```
 resetDisabled, // OPTIONAL PARAMETER TO ENABLE DISABLE RESET BUTTON IN EMBEDDED 
DASHBAORD
     undoRedoDisabled, // OPTIONAL PARAMETER TO ENABLE DISABLE UNDO REDO BUTTONS IN 
 EMBEDDED DASHBAORD 
     getEmbedUrlCallback, // GETEMBEDURL SUCCESS CALLBACK METHOD 
     errorCallback // GETEMBEDURL ERROR CALLBACK METHOD 
     ) { 
     const stsClient = new AWS.STS(); 
     let stsParams = { 
         RoleSessionName: sessionName, 
         WebIdentityToken: openIdToken, 
         RoleArn: roleArn 
     } 
     stsClient.assumeRoleWithWebIdentity(stsParams, function(err, data) { 
         if (err) { 
             console.log('Error assuming role'); 
             console.log(err, err.stack); 
             errorCallback(err); 
         } else { 
             const getDashboardParams = { 
                 AwsAccountId: accountId, 
                 DashboardId: dashboardId, 
                 IdentityType: 'IAM', 
                 ResetDisabled: resetDisabled, 
                 SessionLifetimeInMinutes: 600, 
                 UndoRedoDisabled: undoRedoDisabled 
             }; 
             const quicksightGetDashboard = new AWS.QuickSight({ 
                 region: process.env.AWS_REGION, 
                 credentials: { 
                      accessKeyId: data.Credentials.AccessKeyId, 
                      secretAccessKey: data.Credentials.SecretAccessKey, 
                      sessionToken: data.Credentials.SessionToken, 
                      expiration: data.Credentials.Expiration 
 } 
             }); 
             quicksightGetDashboard.getDashboardEmbedUrl(getDashboardParams, 
 function(err, data) { 
                 if (err) { 
                      console.log(err, err.stack); 
                      errorCallback(err);
```

```
 } else { 
                   const result = \{ "statusCode": 200, 
                        "headers": { 
                            "Access-Control-Allow-Origin": "*", // USE YOUR WEBSITE 
  DOMAIN TO SECURE ACCESS TO GETEMBEDURL API 
                            "Access-Control-Allow-Headers": "Content-Type" 
\}, \{ "body": JSON.stringify(data), 
                        "isBase64Encoded": false 
1 1 1 1 1 1 1
                    getEmbedUrlCallback(result); 
 } 
            }); 
        } 
    });
}
```

```
Python3
```

```
import json
import boto3
from botocore.exceptions import ClientError
# Create QuickSight and STS clients
qs = boto3.client('quicksight',region_name='us-east-1')
sts = boto3.client('sts')
# Function to generate embedded URL 
# accountId: YOUR AWS ACCOUNT ID
# dashboardId: YOUR DASHBOARD ID TO EMBED
# openIdToken: TOKEN TO ASSUME ROLE WITH ROLEARN
# roleArn: IAM USER ROLE TO USE FOR EMBEDDING
# sessionName: SESSION NAME FOR THE ROLEARN ASSUME ROLE
# resetDisabled: PARAMETER TO ENABLE DISABLE RESET BUTTON IN EMBEDDED DASHBAORD
# undoRedoDisabled: PARAMETER TO ENABLE DISABLE UNDO REDO BUTTONS IN EMBEDDED 
  DASHBAORD
def getDashboardURL(accountId, dashboardId, openIdToken, roleArn, sessionName, 
  resetDisabled, undoRedoDisabled): 
     try: 
         assumedRole = sts.assume_role( 
             RoleArn = roleArn, 
             RoleSessionName = sessionName,
```

```
 WebIdentityToken = openIdToken 
\overline{\phantom{a}} except ClientError as e: 
         return "Error assuming role: " + str(e) 
     else: 
         assumedRoleSession = boto3.Session( 
             aws_access_key_id = assumedRole['Credentials']['AccessKeyId'], 
             aws_secret_access_key = assumedRole['Credentials']['SecretAccessKey'], 
             aws_session_token = assumedRole['Credentials']['SessionToken'], 
        \lambda try: 
             quickSight = assumedRoleSession.client('quicksight',region_name='us-
east-1') 
             response = quickSight.get_dashboard_embed_url( 
                  AwsAccountId = accountId, DashboardId = dashboardId, 
                   IdentityType = 'IAM', 
                  SessionLifetimeInMinutes = 600,
                   UndoRedoDisabled = undoRedoDisabled, 
                   ResetDisabled = resetDisabled 
) return { 
                  'statusCode': 200, 
                  'headers': {"Access-Control-Allow-Origin": "*", "Access-Control-
Allow-Headers": "Content-Type"}, 
                  'body': json.dumps(response), 
                  'isBase64Encoded': bool('false') 
 } 
         except ClientError as e: 
             return "Error generating embeddedURL: " + str(e)
```
#### Node.js

El siguiente ejemplo muestra el archivo JavaScript (Node.js) que puede usar en el servidor de aplicaciones para obtener la URL del panel integrado. Puede utilizar esta URL en su sitio web o aplicación para mostrar el panel.

#### Example

```
const AWS = require('aws-sdk'); 
             const https = require('https');
```

```
 var quicksight = new AWS.Service({ 
     apiConfig: require('./quicksight-2018-04-01.min.json'), 
     region: 'us-east-1', 
 }); 
 quicksight.getDashboardEmbedUrl({ 
     'AwsAccountId': '111122223333', 
     'DashboardId': '1c1fe111-e2d2-3b30-44ef-a0e111111cde', 
     'IdentityType': 'IAM', 
     'ResetDisabled': true, 
     'SessionLifetimeInMinutes': 100, 
     'UndoRedoDisabled': false, 
     'StatePersistenceEnabled': true 
 }, function(err, data) { 
     console.log('Errors: '); 
     console.log(err); 
     console.log('Response: '); 
     console.log(data); 
 });
```
Example

```
//The URL returned is over 900 characters. For this example, we've shortened the 
  string for 
             //readability and added ellipsis to indicate that it's incomplete. 
                                  { Status: 200, 
               EmbedUrl: 'https://dashboards.example.com/
embed/620bef10822743fab329fb3751187d2d… 
               RequestId: '7bee030e-f191-45c4-97fe-d9faf0e03713' }
```
## .NET/C#

En el siguiente ejemplo, se muestra el código .NET/C# que puede usar en el servidor de aplicaciones para obtener la URL del panel integrado. Puede utilizar esta URL en su sitio web o aplicación para mostrar el panel.

# Example

 var client = new AmazonQuickSightClient( AccessKey,

```
 SecretAccessKey, 
                 sessionToken, 
                 Amazon.RegionEndpoint.USEast1); 
             try 
\{\hspace{.1cm} \} Console.WriteLine( 
                     client.GetDashboardEmbedUrlAsync(new GetDashboardEmbedUrlRequest 
\{ AwsAccountId = "111122223333", 
                         DashboardId = "1c1fe111-e2d2-3b30-44ef-a0e111111cde", 
                         IdentityType = EmbeddingIdentityType.IAM, 
                         ResetDisabled = true, 
                         SessionLifetimeInMinutes = 100, 
                         UndoRedoDisabled = false, 
                         StatePersistenceEnabled = true 
                     }).Result.EmbedUrl 
\hspace{1.6cm});
             } catch (Exception ex) { 
                 Console.WriteLine(ex.Message); 
 }
```
# AWS CLI

Para asumir el rol, elija una de las siguientes operaciones de la API de AWS Security Token Service (AWS STS):

- [AssumeRole](https://docs.aws.amazon.com/STS/latest/APIReference/API_AssumeRole.html) Utilice esta operación cuando utilice una identidad de IAM para asumir la función.
- [AssumeRoleWithWebIdentity](https://docs.aws.amazon.com/STS/latest/APIReference/API_AssumeRoleWithWebIdentity.html) Utilice esta operación cuando utilice un proveedor de identidad web para autenticar al usuario.
- [AssumeRoleWithSaml](https://docs.aws.amazon.com/STS/latest/APIReference/API_AssumeRoleWithSAML.html) Utilice esta operación cuando utilice SAML para autenticar a sus usuarios.

En el siguiente ejemplo, se muestra el comando de la CLI para definir el rol de IAM. El rol debe tener los permisos de quicksight:GetDashboardEmbedURL habilitados. Si opta por añadir usuarios just-in-time la primera vez que abren un panel de control, el rol también necesita tener habilitados los permisos. quicksight:RegisterUser

```
aws sts assume-role \ 
      --role-arn "arn:aws:iam::111122223333:role/embedding_quicksight_dashboard_role" 
\Delta
```
--role-session-name *john.doe@example.com*

La operación assume-role devuelve tres parámetros de salida: la clave de acceso, la clave secreta y el token de sesión.

## **a** Note

Si se produce un error ExpiredToken al llamar a la operación AssumeRole, probablemente se debe a que el SESSION TOKEN anterior aún se encuentra en las variables de entorno. Para retirarlo, establezca las variables siguientes:

- AWS\_ACCESS\_KEY\_ID
- AWS\_SECRET\_ACCESS\_KEY
- AWS\_SESSION\_TOKEN

En el siguiente ejemplo, se muestra cómo definir estos tres parámetros en la CLI. Si utiliza un equipo con Microsoft Windows, utilice set en lugar de export.

```
export AWS_ACCESS_KEY_ID = "access_key_from_assume_role"
export AWS_SECRET_ACCESS_KEY = "secret_key_from_assume_role"
export AWS_SESSION_TOKEN = "session_token_from_assume_role"
```
Al ejecutar estos comandos, se define el ID de sesión del rol del usuario que visita su sitio web como embedding\_quicksight\_dashboard\_role/john.doe@example.com. El ID de sesión del rol está compuesto por el nombre del rol de role-arn y el valor de role-sessionname. Al utilizar el ID de sesión del rol único para cada usuario, se garantiza que se definan los permisos correspondientes para cada usuario. También evitará la limitación del acceso de los usuarios. La limitación es una función de seguridad que impide que el mismo usuario acceda QuickSight desde varias ubicaciones.

El ID de sesión del rol también se convierte en el nombre de usuario en QuickSight. Puede utilizar este patrón para aprovisionar a sus usuarios QuickSight con antelación o para aprovisionarlos la primera vez que accedan al panel de control.

En el siguiente ejemplo, se muestra el comando de la CLI que puede utilizar para incluir a un usuario. Para obtener más información [RegisterUsery](https://docs.aws.amazon.com/quicksight/latest/APIReference/API_RegisterUser.html) otras operaciones de la QuickSight API, consulta la [referencia de la QuickSight API](https://docs.aws.amazon.com/quicksight/latest/APIReference/Welcome.html). [DescribeUser](https://docs.aws.amazon.com/quicksight/latest/APIReference/API_DescribeUser.html)

```
aws quicksight register-user \ 
      --aws-account-id 111122223333 \ 
      --namespace default \ 
      --identity-type IAM \ 
      --iam-arn "arn:aws:iam::111122223333:role/embedding_quicksight_dashboard_role" 
 \setminus --user-role READER \ 
      --user-name jhnd \ 
      --session-name "john.doe@example.com" \ 
      --email john.doe@example.com \ 
      --region us-east-1 \ 
      --custom-permissions-name TeamA1
```
Si el usuario se ha autenticado a través de Microsoft AD, no es necesario utilizar RegisterUser para configurarlo. En su lugar, deberían suscribirse automáticamente la primera vez que QuickSight accedan. En el caso de los usuarios de Microsoft AD, puede utilizar DescribeUser para obtener el ARN del usuario.

La primera vez que un usuario accede QuickSight, también puede añadirlo al grupo con el que se comparte el panel. En el siguiente ejemplo, se muestra el comando de la CLI para añadir un usuario a un grupo.

```
aws quicksight create-group-membership \ 
      --aws-account-id=111122223333 \ 
      --namespace=default \ 
      --group-name=financeusers \ 
      --member-name="embedding_quicksight_dashboard_role/john.doe@example.com"
```
Ahora tienes un usuario de tu aplicación que también es usuario del panel de QuickSight control y tiene acceso a él.

Por último, para obtener una URL firmada para el panel, llame a get-dashboard-embed-url desde el servidor de aplicaciones. Esta operación devuelve la URL del panel integrable. En el siguiente ejemplo, se muestra cómo obtener la dirección URL de un panel integrado mediante una llamada del lado del servidor para usuarios autenticados a través de AWS Managed Microsoft AD o IAM Identity Center.

```
aws quicksight get-dashboard-embed-url \ 
      --aws-account-id 111122223333 \ 
      --dashboard-id 1a1ac2b2-3fc3-4b44-5e5d-c6db6778df89 \
```
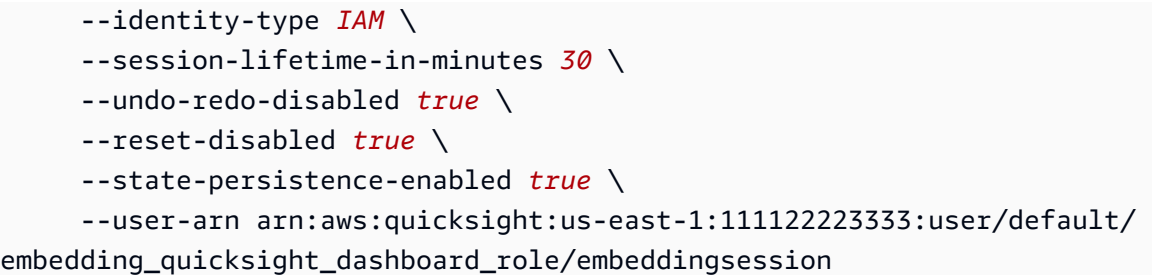

Para obtener más información sobre cómo usar esta operación, consulte [GetDashboardEmbedUrl](https://docs.aws.amazon.com/quicksight/latest/APIReference/API_GetDashboardEmbedUrl.html). Puede utilizar esta y otras operaciones de la API en su propio código.

<span id="page-1672-0"></span>Paso 3 integración de la URL del panel

# **A** Important

Amazon QuickSight tiene nuevas API para incorporar análisis: GenerateEmbedUrlForAnonymousUser yGenerateEmbedUrlForRegisteredUser. Puede seguir utilizando las GetSessionEmbedUrl API GetDashboardEmbedUrl y para incrustar los paneles y la QuickSight consola, pero no incluyen las capacidades de integración más recientes. Para obtener la experiencia de up-to-date incrustación más reciente, consulte. [Información general de integración](#page-1441-0)

En la siguiente sección, encontrarás información sobre cómo puedes usar el [SDK de QuickSight](https://www.npmjs.com/package/amazon-quicksight-embedding-sdk)  [incrustación de Amazon](https://www.npmjs.com/package/amazon-quicksight-embedding-sdk) (JavaScript) para incrustar la URL del panel de control del paso 3 en tu sitio web o página de aplicación. Con el SDK, puede hacer lo siguiente:

- Coloque el panel en una página HTML.
- Transferir los parámetros al panel.
- Resolver los estados de error con mensajes que se personalizan en su aplicación.

Llamar a la operación de la API GetDashboardEmbedUrl para obtener la dirección URL que puede integrar en la aplicación. Esta URL es válida durante 5 minutos, y la sesión resultante es válida durante 10 horas. La operación de la API proporciona la URL con un auth\_code que permite una sesión con inicio único.

El siguiente es un ejemplo de respuesta de get-dashboard-embed-url.

```
//The URL returned is over 900 characters. For this example, we've shortened the string 
  for
//readability and added ellipsis to indicate that it's incomplete.
{ 
      "Status": "200", 
      "EmbedUrl": "https: //dashboards.example.com/
embed/620bef10822743fab329fb3751187d2d...", 
      "RequestId": "7bee030e-f191-45c4-97fe-d9faf0e03713"
}
```
Inserta este panel en tu página web mediante el [SDK de QuickSight incrustación](https://www.npmjs.com/package/amazon-quicksight-embedding-sdk) o añadiendo esta URL en un iframe. Si configura un número fijo para la altura y anchura (en píxeles), QuickSight los usará y el elemento visual no cambiará cuando cambie el tamaño de la ventana. Si estableces un porcentaje relativo de altura y anchura, QuickSight proporciona un diseño adaptable que se modifica a medida que cambia el tamaño de la ventana. Al utilizar el SDK de Amazon QuickSight Embedding, también puedes controlar los parámetros del panel de control y recibir llamadas en términos de errores o de finalización de la carga de la página.

En el siguiente ejemplo, se muestra cómo utilizar la URL generada. Este código se genera en el servidor de aplicaciones.

```
<!DOCTYPE html>
<html>
<head> 
     <title>Basic Embed</title> 
     <script src="./quicksight-embedding-js-sdk.min.js"></script> 
     <script type="text/javascript"> 
         var dashboard; 
         function embedDashboard() { 
             var containerDiv = document.getElementById("embeddingContainer"); 
             var options = { 
                  // replace this dummy url with the one generated via embedding API 
                  url: "https://us-east-1.quicksight.aws.amazon.com/sn/dashboards/
dashboardId?isauthcode=true&identityprovider=quicksight&code=authcode", 
                  container: containerDiv, 
                  scrolling: "no", 
                  height: "700px", 
                  width: "1000px", 
                  footerPaddingEnabled: true
```

```
 }; 
              dashboard = QuickSightEmbedding.embedDashboard(options); 
         } 
     </script>
</head>
<body onload="embedDashboard()"> 
     <div id="embeddingContainer"></div>
</body>
</html>
```
Para que este ejemplo funcione, asegúrese de utilizar el SDK de Amazon QuickSight Embedding para cargar el panel integrado en su sitio web utilizando JavaScript. Para obtener su copia, siga uno de estos pasos:

- Descarga el [SDK de QuickSight incrustación de Amazon](https://github.com/awslabs/amazon-quicksight-embedding-sdk#step-3-create-the-quicksight-session-object) desde GitHub. Este repositorio lo mantiene un grupo de QuickSight desarrolladores.
- Descargue la última versión del SDK de incrustación desde [https://www.npmjs.com/package/](https://www.npmjs.com/package/amazon-quicksight-embedding-sdk)  [amazon-quicksight-embedding-sdk](https://www.npmjs.com/package/amazon-quicksight-embedding-sdk).
- Si lo usas npm para JavaScript dependencias, descárgalo e instálalo ejecutando el siguiente comando.

npm install amazon-quicksight-embedding-sdk

Incrustar la QuickSight consola mediante GetSessionEmbedUrl (API antigua)

# **A** Important

Amazon QuickSight tiene nuevas API para incorporar análisis: GenerateEmbedUrlForAnonymousUser yGenerateEmbedUrlForRegisteredUser. Puede seguir utilizando las GetSessionEmbedUrl API GetDashboardEmbedUrl y para incrustar los paneles y la QuickSight consola, pero no incluyen las capacidades de integración más recientes. Para obtener la experiencia de up-to-date incrustación más reciente, consulte. [Información general de integración](#page-1441-0)

Se aplica a: Enterprise Edition

Público objetivo: QuickSight desarrolladores de Amazon

En las siguientes secciones, encontrarás información detallada sobre cómo ofrecer la experiencia de QuickSight consola de Amazon en un portal de creación con una marca personalizada para los usuarios registrados que utilizan la API. GetSessionEmbedUrl

Temas

- [Paso 1: configuración de permisos](#page-1675-0)
- [Paso 2: obtención de la URL con el código de autenticación adjunto](#page-1678-0)
- [Paso 3: integración de la URL de la sesión de consola](#page-1686-0)

<span id="page-1675-0"></span>Paso 1: configuración de permisos

# **A** Important

Amazon QuickSight tiene nuevas API para incorporar análisis: GenerateEmbedUrlForAnonymousUser yGenerateEmbedUrlForRegisteredUser. Puede seguir utilizando las GetSessionEmbedUrl API GetDashboardEmbedUrl y para incrustar los paneles y la QuickSight consola, pero no incluyen las capacidades de integración más recientes. Para obtener la experiencia de up-to-date incrustación más reciente, consulte. [Información general de integración](#page-1441-0)

En la siguiente sección, puede encontrar cómo configurar los permisos de la aplicación de backend o del servidor web. Esta tarea requiere acceso administrativo a IAM.

Cada usuario que accede a una QuickSight asume un rol que le da QuickSight acceso a Amazon y permisos para acceder a la sesión de consola. Para ello, cree un rol de IAM en su cuenta de AWS. Asocie una política de IAM al rol para proporcionar permisos a cualquier usuario que lo asuma. Añade quicksight:RegisterUser permisos para garantizar que el lector pueda acceder QuickSight en modo de solo lectura y no tenga acceso a ningún otro dato o función de creación. El

rol de IAM también debe proporcionar permisos para recuperar las URL de las sesiones de consola. Para ello, añada quicksight:GetSessionEmbedUrl.

La siguiente política de ejemplo ofrece estos permisos para usar con IdentityType=IAM.

```
{ 
   "Version": "2012-10-17", 
   "Statement": [ 
     { 
        "Action": "quicksight:RegisterUser", 
        "Resource": "*", 
        "Effect": "Allow" 
     }, 
     { 
        "Action": "quicksight:GetSessionEmbedUrl", 
        "Resource": "*", 
        "Effect": "Allow" 
     } 
   ]
}
```
El siguiente ejemplo de política proporciona permiso para recuperar la URL de una sesión de consola. Utilice la política sin quicksight:RegisterUser si va a crear usuarios antes de que accedan a una sesión integrada.

```
{ 
      "Version": "2012-10-17", 
      "Statement": [ 
           { 
               "Effect": "Allow", 
               "Action": [ 
                    "quicksight:GetSessionEmbedUrl" 
               ], 
               "Resource": "*" 
          } 
      ]
}
```
Si utiliza QUICKSIGHT como su identityType, y proporciona el Nombre de recurso de Amazon (ARN) del usuario, también debe permitir la acción quicksight:GetAuthCode en su política. La siguiente política de ejemplo proporciona este permiso.

```
{ 
   "Version": "2012-10-17", 
   "Statement": [ 
      { 
        "Effect": "Allow", 
        "Action": [ 
          "quicksight:GetSessionEmbedUrl", 
          "quicksight:GetAuthCode" 
        ], 
        "Resource": "*" 
      } 
   ]
}
```
La identidad de IAM de su aplicación debe tener asociada una política de confianza para permitir el acceso al rol que acaba de crear. Esto significa que cuando un usuario accede a tu aplicación, esta puede asumir la función en nombre del usuario y aprovisionarlo. QuickSight En el siguiente ejemplo, se muestra un rol denominado embedding\_quicksight\_console\_session\_role, que cuenta con la política de ejemplo anterior como recurso.

```
{ 
     "Version": "2012-10-17", 
     "Statement": { 
          "Effect": "Allow", 
          "Action": "sts:AssumeRole", 
          "Resource": 
  "arn:aws:iam::11112222333:role/embedding_quicksight_console_session_role" 
     }
}
```
Para obtener más información sobre las políticas de confianza para la autenticación de OpenID Connect o SAML, consulte las siguientes secciones de la Guía del usuario de IAM:

- [Creación de un rol para identidades web o de OpenID Connect Federation \(consola\)](https://docs.aws.amazon.com/IAM/latest/UserGuide/id_roles_create_for-idp_oidc.html)
- [Creación de un rol para una federación SAML 2.0 \(consola\)](https://docs.aws.amazon.com/IAM/latest/UserGuide/id_roles_create_for-idp_saml.html)

## <span id="page-1678-0"></span>Paso 2: obtención de la URL con el código de autenticación adjunto

# **A** Important

Amazon QuickSight tiene nuevas API para incorporar análisis: GenerateEmbedUrlForAnonymousUser yGenerateEmbedUrlForRegisteredUser. Puede seguir utilizando las GetSessionEmbedUrl API GetDashboardEmbedUrl y para incrustar los paneles y la QuickSight consola, pero no incluyen las capacidades de integración más recientes. Para obtener la experiencia de up-to-date incrustación más reciente, consulte. [Información general de integración](#page-1441-0)

En la siguiente sección, puede obtener información sobre cómo autenticar el usuario y obtener la URL del la sesión de consola integrable en el servidor de su aplicación.

Cuando un usuario accede a su aplicación, esta asume el rol de IAM en nombre del usuario. A continuación, añade el usuario a QuickSight, si ese usuario aún no existe. A continuación, transfiere un identificador como ID de sesión de rol único.

Al realizar los pasos descritos, se garantiza que cada espectador de la sesión de la consola esté aprovisionado de forma única. QuickSight También aplica la configuración por usuario, como la seguridad de nivel de fila y los valores predeterminados dinámicos de los parámetros.

Los siguientes ejemplos realizan la autenticación de IAM en nombre del usuario. Este código se ejecuta en el servidor de aplicaciones.

#### Java

```
import com.amazonaws.auth.AWSCredentials;
import com.amazonaws.auth.BasicAWSCredentials;
import com.amazonaws.auth.AWSCredentialsProvider;
import com.amazonaws.regions.Regions;
import com.amazonaws.services.quicksight.AmazonQuickSight;
import com.amazonaws.services.quicksight.AmazonQuickSightClientBuilder;
import com.amazonaws.services.quicksight.model.GetSessionEmbedUrlRequest;
import com.amazonaws.services.quicksight.model.GetSessionEmbedUrlResult;
/** 
  * Class to call QuickSight AWS SDK to get url for session embedding. 
  */
public class GetSessionEmbedUrlQSAuth {
```

```
 private final AmazonQuickSight quickSightClient; 
     public GetSessionEmbedUrlQSAuth() { 
         this.quickSightClient = AmazonQuickSightClientBuilder 
                 .standard() 
                 .withRegion(Regions.US_EAST_1.getName()) 
                 .withCredentials(new AWSCredentialsProvider() { 
                                     @Override 
                                     public AWSCredentials getCredentials() { 
                                         // provide actual IAM access key and secret 
  key here 
                                         return new BasicAWSCredentials("access-
key", "secret-key"); 
 } 
                                     @Override 
                                     public void refresh() {} 
 } 
).build();
    } 
     public String getQuicksightEmbedUrl( 
            final String accountId, // YOUR AWS ACCOUNT ID 
            final String userArn // REGISTERED USER ARN TO USE FOR EMBEDDING. 
  REFER TO GETEMBEDURL SECTION IN DEV PORTAL TO FIND OUT HOW TO GET USER ARN FOR A 
  QUICKSIGHT USER 
     ) throws Exception { 
        GetSessionEmbedUrlRequest getSessionEmbedUrlRequest = new 
  GetSessionEmbedUrlRequest() 
                 .withAwsAccountId(accountId) 
                 .withEntryPoint("/start") 
                 .withUserArn(userArn); 
        GetSessionEmbedUrlResult sessionEmbedUrl = 
  quickSightClient.getSessionEmbedUrl(getSessionEmbedUrlRequest); 
        return sessionEmbedUrl.getEmbedUrl(); 
    }
}
```
#### **JavaScript**

```
global.fetch = require('node-fetch');
const AWS = require('aws-sdk');
function getSessionEmbedURL( 
     accountId, // YOUR AWS ACCOUNT ID 
     userArn, // REGISTERED USER ARN TO USE FOR EMBEDDING. REFER TO GETEMBEDURL 
  SECTION IN DEV PORTAL TO FIND OUT HOW TO GET USER ARN FOR A QUICKSIGHT USER 
     getEmbedUrlCallback, // GETEMBEDURL SUCCESS CALLBACK METHOD 
     errorCallback // GETEMBEDURL ERROR CALLBACK METHOD 
     ) { 
     const getSessionParams = { 
         AwsAccountId: accountId, 
         EntryPoint: "/start", 
         UserArn: userArn, 
         SessionLifetimeInMinutes: 600, 
     }; 
     const quicksightGetSession = new AWS.QuickSight({ 
         region: process.env.AWS_REGION, 
     }); 
     quicksightGetSession.getSessionEmbedUrl(getSessionParams, function(err, data) { 
         if (err) { 
             console.log(err, err.stack); 
             errorCallback(err); 
         } else { 
            const result = \{ "statusCode": 200, 
                  "headers": { 
                      "Access-Control-Allow-Origin": "*", // USE YOUR WEBSITE DOMAIN 
  TO SECURE ACCESS TO GETEMBEDURL API 
                      "Access-Control-Allow-Headers": "Content-Type" 
                  }, 
                  "body": JSON.stringify(data), 
                  "isBase64Encoded": false 
 } 
             getEmbedUrlCallback(result); 
         } 
     });
}
```

```
Integración con las API 1667
```
# Python3

```
import json
import boto3
from botocore.exceptions import ClientError
import time
# Create QuickSight and STS clients
qs = boto3.client('quicksight',region_name='us-east-1')
sts = boto3.client('sts')
# Function to generate embedded URL
# accountId: YOUR AWS ACCOUNT ID
# userArn: REGISTERED USER ARN TO USE FOR EMBEDDING. REFER TO GETEMBEDURL SECTION IN 
  DEV PORTAL TO FIND OUT HOW TO GET USER ARN FOR A QUICKSIGHT USER
def getSessionEmbedURL(accountId, userArn): 
     try: 
         response = qs.get_session_embed_url( 
            AwsAccountId = accountId, EntryPoint = "/start", 
             UserArn = userArn, 
             SessionLifetimeInMinutes = 600 
         ) 
         return { 
             'statusCode': 200, 
             'headers': {"Access-Control-Allow-Origin": "*", "Access-Control-Allow-
Headers": "Content-Type"}, 
             'body': json.dumps(response), 
             'isBase64Encoded': bool('false') 
         } 
     except ClientError as e: 
         print(e) 
         return "Error generating embeddedURL: " + str(e)
```
#### Node.js

En el siguiente ejemplo, se muestra el archivo JavaScript (Node.js) que puede utilizar en el servidor de aplicaciones para obtener la URL de la sesión de consola integrada. Puede utilizar esta URL en su sitio web o aplicación para mostrar la sesión de consola.

#### Example

```
const AWS = require('aws-sdk'); 
              const https = require('https'); 
              var quicksight = new AWS.Service({ 
                  apiConfig: require('./quicksight-2018-04-01.min.json'), 
                  region: 'us-east-1', 
              }); 
              quicksight.GetSessionEmbedUrl({ 
                   'AwsAccountId': '111122223333', 
                   'EntryPoint': 'https://url-for-console-page-to-open', 
                  'SessionLifetimeInMinutes': 600, 
                  'UserArn': 'USER_ARN' 
              }, function(err, data) { 
                  console.log('Errors: '); 
                  console.log(err); 
                  console.log('Response: '); 
                  console.log(data); 
              });
```
Example

```
//The URL returned is over 900 characters. For this example, we've shortened the 
  string for 
             //readability and added ellipsis to indicate that it's incomplete. 
                                  { Status: 200, 
               EmbedUrl: 'https://dashboards.example.com/
embed/620bef10822743fab329fb3751187d2d… 
               RequestId: '7bee030e-f191-45c4-97fe-d9faf0e03713' }
```
## .NET/C#

En el siguiente ejemplo, se muestra el código .NET/C# que puede usar en el servidor de aplicaciones para obtener la URL de la sesión de consola. Puede utilizar esta URL en su sitio web o aplicación para mostrar la consola.

#### Example

```
 var client = new AmazonQuickSightClient( 
                 AccessKey, 
                 SecretAccessKey, 
                 sessionToken, 
                 Amazon.RegionEndpoint.USEast1); 
             try 
             { 
                 Console.WriteLine( 
                     client.GetSessionEmbedUrlAsync(new GetSessionEmbedUrlRequest 
\{ 'AwsAccountId': '111122223333', 
                 'EntryPoint': 'https://url-for-console-page-to-open', 
                 'SessionLifetimeInMinutes': 600, 
                 'UserArn': 'USER_ARN' 
                         AwsAccountId = 111122223333, 
                          EntryPoint = https://url-for-console-page-to-open, 
                          SessionLifetimeInMinutes = 600, 
                         UserArn = 'USER_ARN' 
                     }).Result.EmbedUrl 
                 ); 
             } catch (Exception ex) { 
                 Console.WriteLine(ex.Message); 
 }
```
# AWS CLI

Para asumir el rol, elija una de las siguientes operaciones de la API de AWS Security Token Service (AWS STS):

- [AssumeRole](https://docs.aws.amazon.com/STS/latest/APIReference/API_AssumeRole.html) Utilice esta operación cuando utilice una identidad de IAM para asumir la función.
- [AssumeRoleWithWebIdentity](https://docs.aws.amazon.com/STS/latest/APIReference/API_AssumeRoleWithWebIdentity.html) Utilice esta operación cuando utilice un proveedor de identidad web para autenticar al usuario.
- [AssumeRoleWithSaml](https://docs.aws.amazon.com/STS/latest/APIReference/API_AssumeRoleWithSAML.html) Utilice esta operación cuando utilice SAML para autenticar a sus usuarios.

En el siguiente ejemplo, se muestra el comando de la CLI para definir el rol de IAM. El rol debe tener los permisos de quicksight:GetSessionEmbedUrl habilitados. Si está optando por añadir just-in-time usuarios la primera vez que los abran QuickSight, el rol también necesita tener habilitados los permisos. quicksight:RegisterUser

```
aws sts assume-role \ 
      --role-arn "arn:aws:iam::111122223333:role/embedding_quicksight_dashboard_role" 
 \setminus --role-session-name john.doe@example.com
```
La operación assume-role devuelve tres parámetros de salida: la clave de acceso, la clave secreta y el token de sesión.

# **a** Note

Si se produce un error ExpiredToken al llamar a la operación AssumeRole, probablemente se debe a que el SESSION TOKEN anterior aún se encuentra en las variables de entorno. Para retirarlo, establezca las variables siguientes:

- AWS\_ACCESS\_KEY\_ID
- AWS\_SECRET\_ACCESS\_KEY
- AWS\_SESSION\_TOKEN

En el siguiente ejemplo, se muestra cómo definir estos tres parámetros en la CLI. Si utiliza un equipo con Microsoft Windows, utilice set en lugar de export.

```
export AWS_ACCESS_KEY_ID = "access_key_from_assume_role"
export AWS_SECRET_ACCESS_KEY = "secret_key_from_assume_role"
export AWS_SESSION_TOKEN = "session_token_from_assume_role"
```
Al ejecutar estos comandos, se define el ID de sesión del rol del usuario que visita su sitio web como embedding\_quicksight\_console\_session\_role/john.doe@example.com. El ID de sesión del rol está compuesto por el nombre del rol de role-arn y el valor de rolesession-name. Al utilizar el ID de sesión del rol único para cada usuario, se garantiza que se definan los permisos correspondientes para cada usuario. También evitará la limitación del acceso de los usuarios. La limitación es una función de seguridad que impide que el mismo usuario acceda QuickSight desde varias ubicaciones.

El ID de sesión del rol también se convierte en el nombre de usuario en QuickSight. Puede utilizar este patrón para aprovisionar a los usuarios QuickSight con antelación o para aprovisionarlos la primera vez que accedan a una sesión de consola.

En el siguiente ejemplo, se muestra el comando de la CLI que puede utilizar para incluir a un usuario. Para obtener más información [RegisterUsery](https://docs.aws.amazon.com/quicksight/latest/APIReference/API_RegisterUser.html) otras operaciones de la QuickSight API, consulta la [referencia de la QuickSight API](https://docs.aws.amazon.com/quicksight/latest/APIReference/Welcome.html). [DescribeUser](https://docs.aws.amazon.com/quicksight/latest/APIReference/API_DescribeUser.html)

```
aws quicksight register-user \ 
      --aws-account-id 111122223333 \ 
      --namespace default \ 
      --identity-type IAM \ 
      --iam-arn "arn:aws:iam::111122223333:role/embedding_quicksight_dashboard_role" 
 \setminus --user-role READER \ 
      --user-name jhnd \ 
      --session-name "john.doe@example.com" \ 
      --email john.doe@example.com \ 
      --region us-east-1 \ 
      --custom-permissions-name TeamA1
```
Si el usuario se ha autenticado a través de Microsoft AD, no es necesario utilizar RegisterUser para configurarlo. En su lugar, deberían suscribirse automáticamente la primera vez que QuickSight accedan. En el caso de los usuarios de Microsoft AD, puede utilizar DescribeUser para obtener el ARN del usuario.

La primera vez que un usuario accede QuickSight, también puede añadirlo al grupo correspondiente. En el siguiente ejemplo, se muestra el comando de la CLI para añadir un usuario a un grupo.

```
aws quicksight create-group-membership \ 
      --aws-account-id=111122223333 \ 
      --namespace=default \ 
      --group-name=financeusers \ 
      --member-name="embedding_quicksight_dashboard_role/john.doe@example.com"
```
Ahora tiene un usuario de su aplicación que también es usuario de la QuickSight sesión de QuickSight consola y tiene acceso a ella.

Por último, para obtener una URL firmada para la sesión de consola, llame a get-sessionembed-url desde el servidor de aplicaciones. Esto devuelve la URL de la sesión de consola que se puede integrar. En el siguiente ejemplo, se muestra cómo obtener la dirección URL de una sesión de consola integrada mediante una llamada del lado del servidor para usuarios autenticados a través de AWS Managed Microsoft AD o el inicio de sesión único (IAM Identity Center).

```
aws quicksight get-dashboard-embed-url \ 
      --aws-account-id 111122223333 \ 
      --entry-point the-url-for--the-console-session \ 
      --session-lifetime-in-minutes 600 \ 
      --user-arn arn:aws:quicksight:us-east-1:111122223333:user/
default/embedding_quicksight_dashboard_role/embeddingsession
```
Para obtener más información sobre cómo usar esta operación, consulte [GetSessionEmbedUrl](https://docs.aws.amazon.com/quicksight/latest/APIReference/API_GetSessionEmbedUrl.html). Puede utilizar esta y otras operaciones de la API en su propio código.

<span id="page-1686-0"></span>Paso 3: integración de la URL de la sesión de consola

**A** Important

Amazon QuickSight tiene nuevas API para incorporar análisis: GenerateEmbedUrlForAnonymousUser yGenerateEmbedUrlForRegisteredUser. Puede seguir utilizando las GetSessionEmbedUrl API GetDashboardEmbedUrl y para incrustar los paneles y la QuickSight consola, pero no incluyen las capacidades de integración más recientes. Para obtener la experiencia de up-to-date incrustación más reciente, consulte. [Información general de integración](#page-1441-0)

En la siguiente sección, encontrarás información sobre cómo puedes usar el [SDK de QuickSight](https://www.npmjs.com/package/amazon-quicksight-embedding-sdk)  [incrustación de Amazon](https://www.npmjs.com/package/amazon-quicksight-embedding-sdk) (JavaScript) para incrustar la URL de la sesión de la consola desde el paso 3 en tu sitio web o página de aplicación. Con el SDK, puede hacer lo siguiente:

- Coloque la sesión de consola en una página HTML.
- Pase los parámetros a la sesión de consola.
- Resolver los estados de error con mensajes que se personalizan en su aplicación.

Llamar a la operación de la API GetSessionEmbedUrl para obtener la dirección URL que puede integrar en la aplicación. Esta URL es válida durante 5 minutos, y la sesión resultante es válida durante 10 horas. La operación de la API proporciona la URL con un auth\_code que permite una sesión con inicio único.

El siguiente es un ejemplo de respuesta de get-dashboard-embed-url.

```
//The URL returned is over 900 characters. For this example, we've shortened the string 
  for
//readability and added ellipsis to indicate that it's incomplete.
\{ "Status": "200", 
      "EmbedUrl": "https: //dashboards.example.com/
embed/620bef10822743fab329fb3751187d2d...", 
      "RequestId": "7bee030e-f191-45c4-97fe-d9faf0e03713"
}
```
Inserta esta sesión de consola en tu página web mediante el [SDK de QuickSight incrustación](https://www.npmjs.com/package/amazon-quicksight-embedding-sdk) o añadiendo esta URL a un iframe. Si configura un número fijo para la altura y anchura (en píxeles), QuickSight los usará y el elemento visual no cambiará cuando cambie el tamaño de la ventana. Si estableces un porcentaje relativo de altura y anchura, QuickSight proporciona un diseño adaptable que se modifica a medida que cambia el tamaño de la ventana. Al utilizar el SDK de Amazon QuickSight Embedding, también puede controlar los parámetros de la sesión de consola y recibir llamadas en función de la finalización de la carga de la página y de los errores.

En el siguiente ejemplo, se muestra cómo utilizar la URL generada. Este código se genera en el servidor de aplicaciones.

```
<!DOCTYPE html>
<html>
<head> 
     <title>Basic Embed</title> 
     <script src="./quicksight-embedding-js-sdk.min.js"></script> 
     <script type="text/javascript"> 
         var dashboard; 
         function embedDashboard() { 
             var containerDiv = document.getElementById("embeddingContainer"); 
             var options = { 
                 // replace this dummy url with the one generated via embedding API 
                 url: "https://us-east-1.quicksight.aws.amazon.com/sn/dashboards/
dashboardId?isauthcode=true&identityprovider=quicksight&code=authcode", 
                 container: containerDiv, 
                 scrolling: "no", 
                 height: "700px",
```

```
 width: "1000px", 
                  footerPaddingEnabled: true 
              }; 
              dashboard = QuickSightEmbedding.embedDashboard(options); 
         } 
     </script>
</head>
<body onload="embedDashboard()"> 
     <div id="embeddingContainer"></div>
</body>
</html>
```
Para que este ejemplo funcione, asegúrese de utilizar el SDK de Amazon QuickSight Embedding para cargar la sesión de la consola integrada en su sitio web utilizando JavaScript. Para obtener su copia, siga uno de estos pasos:

- Descarga el [SDK de QuickSight incrustación de Amazon](https://github.com/awslabs/amazon-quicksight-embedding-sdk#step-3-create-the-quicksight-session-object) desde GitHub. Este repositorio lo mantiene un grupo de QuickSight desarrolladores.
- Descargue la última versión del SDK de incrustación desde [https://www.npmjs.com/package/](https://www.npmjs.com/package/amazon-quicksight-embedding-sdk)  [amazon-quicksight-embedding-sdk](https://www.npmjs.com/package/amazon-quicksight-embedding-sdk).
- Si lo usas npm para JavaScript dependencias, descárgalo e instálalo ejecutando el siguiente comando.

npm install amazon-quicksight-embedding-sdk

# Solución de problemas de Amazon QuickSight

Usa esta información para ayudarte a diagnosticar y solucionar problemas comunes que puedes encontrar al usar Amazon QuickSight.

# **a** Note

¿Necesita ayuda adicional? Puedes visitar la [comunidad de QuickSight usuarios de](https://answers.quicksight.aws.amazon.com/sn/index.html) Amazon o los [AWSforos.](https://forums.aws.amazon.com/) Consulte también la [biblioteca de QuickSight recursos de Amazon.](https://aws.amazon.com/quicksight/resource-library/)

# Temas

- [Resolución de QuickSight problemas y mensajes de error de Amazon](#page-1689-0)
- [Problemas de conectividad al usar Amazon Athena con Amazon QuickSight](#page-1690-0)
- [Problemas de conectividad con las fuentes de datos de Amazon QuickSight](#page-1700-0)
- [Problemas de inicio de sesión con Amazon QuickSight](#page-1713-0)
- [Problemas visuales con Amazon QuickSight](#page-1721-0)

# <span id="page-1689-0"></span>Resolución de QuickSight problemas y mensajes de error de Amazon

Si tiene dificultades o recibe un mensaje de error, existen varias maneras de resolver el problema. A continuación se presentan algunos recursos que pueden resultar útiles:

- Para errores durante la ingesta de conjuntos de datos (importación de datos), consulte [Códigos de](#page-278-0)  [error de ingesta de SPICE.](#page-278-0)
- Para preguntas técnicas de usuarios, visite la [comunidad de usuarios.](https://answers.quicksight.aws.amazon.com/sn/index.html)
- Para preguntas sobre administración, consulte los [foros de AWS](https://forums.aws.amazon.com/).
- Si necesita asistencia más personalizada, póngase en contacto con AWS Support. Para ello, mientras tenga iniciada la sesión en su cuenta de Cuenta de AWS, seleccione Soporte en la parte superior derecha y, a continuación, elija Centro de soporte.

# <span id="page-1690-0"></span>Problemas de conectividad al usar Amazon Athena con Amazon QuickSight

A continuación, encontrará información sobre la solución de problemas que puedan surgir al utilizar Amazon Athena con Amazon. QuickSight

Antes de intentar solucionar cualquier otro problema relacionado con Athena, asegúrese de que puede conectarse a Athena. Para obtener información sobre la solución de problemas de conexión de Athena, consulte [No puedo conectarme a Amazon Athena.](#page-1703-0)

Si puedes conectarte pero tienes otros problemas, puede resultar útil ejecutar la consulta en la consola de Athena [\(https://console.aws.amazon.com/athena/\)](https://console.aws.amazon.com/athena/home) antes de añadirla a Amazon. QuickSight Para obtener información adicional sobre la solución de problemas, consulte [Solución de](https://docs.aws.amazon.com/athena/latest/ug/troubleshooting.html) [problemas](https://docs.aws.amazon.com/athena/latest/ug/troubleshooting.html) en la Guía del usuario de Athena.

# Temas

- [No se encuentra la columna al usar Athena con Amazon QuickSight](#page-1690-1)
- [Datos no válidos al utilizar Athena con Amazon QuickSight](#page-1691-0)
- [Tiempo de espera de consulta al usar Athena con Amazon QuickSight](#page-1691-1)
- [El cubo de preparación ya no existe cuando se usa Athena con Amazon QuickSight](#page-1692-0)
- [Tabla incompatible cuando se usa AWS Glue con Athena en Amazon QuickSight](#page-1692-1)
- [No se encuentra la tabla al usar Athena con Amazon QuickSight](#page-1699-0)
- [Errores de grupo de trabajo y de salida al usar Athena con Amazon QuickSight](#page-1699-1)

# <span id="page-1690-1"></span>No se encuentra la columna al usar Athena con Amazon QuickSight

Puede recibir un error de "column not found" si faltan las columnas de un análisis en el origen de datos de Athena.

En Amazon QuickSight, abre tu análisis. En la pestaña Visualizar, seleccione Elegir conjunto de datos, Editar conjuntos de datos de análisis.

En la pantalla Conjuntos de datos de este análisis, elija Editar cerca de su conjunto de datos para actualizar el conjunto de datos. Amazon QuickSight guarda en caché el esquema durante dos minutos. Por lo tanto, pueden pasar dos minutos antes de que se muestren los últimos cambios.

Para investigar cómo se perdió la columna en primer lugar, puede ir a la consola de Athena [\(https://](https://console.aws.amazon.com/athena/home) [console.aws.amazon.com/athena/](https://console.aws.amazon.com/athena/home)) y revisar el historial de consultas para encontrar las consultas que editaron la tabla.

Si se produjo este error cuando estaba editando una consulta SQL personalizada en la vista previa, compruebe el nombre de la columna en la consulta y compruebe si hay errores de sintaxis. Por ejemplo, compruebe que el nombre de columna no esté entre comillas simples, que son las reservadas para las cadenas.

Si el problema persiste, verifique que sus tablas, columnas y consultas cumplen los requisitos de Athena. Para más información, consulte [Nombres de tablas, bases de datos y columnas](https://docs.aws.amazon.com/athena/latest/ug/tables-databases-columns-names.html) y [Solución](https://docs.aws.amazon.com/athena/latest/ug/troubleshooting.html) [de problemas](https://docs.aws.amazon.com/athena/latest/ug/troubleshooting.html) en la Guía del usuario de Athena.

# <span id="page-1691-0"></span>Datos no válidos al utilizar Athena con Amazon QuickSight

Se puede producir un error de datos no válidos al utilizar cualquier operador o función en un campo calculado. Para solucionarlo, compruebe que los datos de la tabla son coherentes con el formato que proporcionó a la función.

Por ejemplo, supongamos que utiliza la función parseDate(expression, ['format'], ['time\_zone']) como **parseDate(date\_column, 'MM/dd/yyyy')**. En este caso, todos los valores de date\_column deben ajustarse al formato 'MM/dd/yyyy' ('05/12/2016'). Un valor que no esté en este formato (**'2016/12/05'**) puede provocar un error.

# <span id="page-1691-1"></span>Tiempo de espera de consulta al usar Athena con Amazon QuickSight

Si se agota el tiempo de espera de la consulta, puede probar estas opciones para resolver el problema.

Si el error se generó mientras se trabajaba en un análisis, recuerda que el tiempo de QuickSight espera de Amazon para generar cualquier imagen es de dos minutos. Si utiliza una consulta SQL personalizada, puede simplificarla para optimizar el tiempo de ejecución.

Si se encuentra en el modo de consulta directa (no con SPICE), puede probar la importación de los datos en SPICE. Sin embargo, si su consulta excede el tiempo de espera de 30 minutos de Athena, podría obtener otro tiempo de espera mientras importa los datos a SPICE. Para obtener la información más actualizada sobre los límites de Athena, consulte [Amazon Athena Limits](https://docs.aws.amazon.com/general/latest/gr/aws_service_limits.html#amazon-athena-limits) en la Referencia general de AWS.
# El cubo de preparación ya no existe cuando se usa Athena con Amazon QuickSight

Utilice esta sección para solucionar este error: "The staging bucket for this query result no longer exists in the underlying data source".

Al crear un conjunto de datos con Athena, Amazon QuickSight crea un bucket de Amazon S3. De forma predeterminada, este bucket tiene un nombre similar a "aws-athena-queryresults-*<REGION>*-*<ACCOUNTID>*". Si elimina este bucket, es posible que la próxima consulta de Athena produzca un error que indique que el bucket de colocación ya no existe.

Para solucionar este error, cree un nuevo bucket con el mismo nombre en la Región de AWS correcta.

# Tabla incompatible cuando se usa AWS Glue con Athena en Amazon QuickSight

Si recibes errores al usar AWS Glue tablas en Athena con Amazon QuickSight, puede que se deba a que te faltan algunos metadatos. Sigue estos pasos para averiguar si tus tablas no tienen el TableType atributo que Amazon QuickSight necesita para que funcione el conector Athena. Normalmente, los metadatos de estas tablas no se han migrado al catálogo de datos de AWS Glue. Para más información, consulte [Upgrading to the AWS Glue Data Catalog Step-by-Step](https://docs.aws.amazon.com/athena/latest/ug/glue-upgrade.html) en la Guía para desarrolladores de AWS Glue.

Si no desea migrar al Catálogo de datos de AWS Glue en este momento, tiene dos opciones. Puede volver a crear cada tabla de AWS Glue a través de la consola de administración de AWS Glue. O puede utilizar los scripts de la AWS CLI que aparecen en el siguiente procedimiento para identificar y actualizar las tablas con atributos TableType que faltan.

Si prefiere usar la CLI para realizar esta tarea, realice el siguiente procedimiento para ayudarle a diseñar sus scripts.

Uso de la CLI para diseñar scripts

1. Utilice la CLI para conocer qué tablas de AWS Glue no disponen de atributos TableType.

```
aws glue get-tables --database-name <your_datebase_name>;
```
Por ejemplo, puede ejecutar el comando siguiente en la CLI.

```
aws glue get-table --database-name "test_database" --name 
  "table_missing_table_type"
```
Se muestra, a continuación, un ejemplo del aspecto del resultado. Puede ver que la tabla "table\_missing\_table\_type" no tiene el atributo TableType declarado.

```
{ 
   "TableList": [ 
    { 
     "Retention": 0, 
     "UpdateTime": 1522368588.0, 
     "PartitionKeys": [ 
      { 
       "Name": "year", 
       "Type": "string" 
      }, 
      { 
       "Name": "month", 
       "Type": "string" 
      }, 
      { 
       "Name": "day", 
       "Type": "string" 
      } 
     ], 
     "LastAccessTime": 1513804142.0, 
     "Owner": "owner", 
     "Name": "table_missing_table_type", 
     "Parameters": { 
      "delimiter": ",", 
      "compressionType": "none", 
      "skip.header.line.count": "1", 
      "sizeKey": "75", 
      "averageRecordSize": "7", 
      "classification": "csv", 
      "objectCount": "1", 
      "typeOfData": "file", 
      "CrawlerSchemaDeserializerVersion": "1.0", 
      "CrawlerSchemaSerializerVersion": "1.0", 
      "UPDATED_BY_CRAWLER": "crawl_date_table", 
      "recordCount": "9", 
      "columnsOrdered": "true"
```

```
 }, 
   "StorageDescriptor": { 
    "OutputFormat": "org.apache.hadoop.hive.ql.io.HiveIgnoreKeyTextOutputFormat", 
    "SortColumns": [], 
    "StoredAsSubDirectories": false, 
    "Columns": [ 
     { 
      "Name": "col1", 
      "Type": "string" 
     }, 
    \mathcal{L} "Name": "col2", 
      "Type": "bigint" 
     } 
    ], 
    "Location": "s3://myAthenatest/test_dataset/", 
    "NumberOfBuckets": -1, 
    "Parameters": { 
     "delimiter": ",", 
     "compressionType": "none", 
     "skip.header.line.count": "1", 
     "columnsOrdered": "true", 
     "sizeKey": "75", 
     "averageRecordSize": "7", 
     "classification": "csv", 
     "objectCount": "1", 
     "typeOfData": "file", 
     "CrawlerSchemaDeserializerVersion": "1.0", 
     "CrawlerSchemaSerializerVersion": "1.0", 
     "UPDATED_BY_CRAWLER": "crawl_date_table", 
     "recordCount": "9" 
    }, 
    "Compressed": false, 
    "BucketColumns": [], 
    "InputFormat": "org.apache.hadoop.mapred.TextInputFormat", 
    "SerdeInfo": { 
     "Parameters": { 
     "field.delim": "," 
     }, 
     "SerializationLibrary": "org.apache.hadoop.hive.serde2.lazy.LazySimpleSerDe" 
    } 
   } 
  } 
\mathbf{I}
```
}

2. Edite la definición de la tabla en el editor para agregar "TableType": "EXTERNAL\_TABLE" a la definición de la tabla, como se muestra en el siguiente ejemplo.

```
{ 
  "Table": { 
   "Retention": 0, 
   "TableType": "EXTERNAL_TABLE",
   "PartitionKeys": [ 
    { 
     "Name": "year", 
     "Type": "string" 
    }, 
   \{ "Name": "month", 
     "Type": "string" 
    }, 
    { 
     "Name": "day", 
     "Type": "string" 
    } 
   ], 
   "UpdateTime": 1522368588.0, 
   "Name": "table_missing_table_type", 
   "StorageDescriptor": { 
    "BucketColumns": [], 
    "SortColumns": [], 
    "StoredAsSubDirectories": false, 
    "OutputFormat": "org.apache.hadoop.hive.ql.io.HiveIgnoreKeyTextOutputFormat", 
    "SerdeInfo": { 
     "SerializationLibrary": "org.apache.hadoop.hive.serde2.lazy.LazySimpleSerDe", 
     "Parameters": { 
      "field.delim": "," 
     } 
    }, 
    "Parameters": { 
     "classification": "csv", 
     "CrawlerSchemaSerializerVersion": "1.0", 
     "UPDATED_BY_CRAWLER": "crawl_date_table", 
     "columnsOrdered": "true", 
     "averageRecordSize": "7", 
     "objectCount": "1",
```

```
 "sizeKey": "75", 
    "delimiter": ",", 
    "compressionType": "none", 
    "recordCount": "9", 
    "CrawlerSchemaDeserializerVersion": "1.0", 
    "typeOfData": "file", 
    "skip.header.line.count": "1" 
   }, 
   "Columns": [ 
    { 
     "Name": "col1", 
     "Type": "string" 
    }, 
    { 
     "Name": "col2", 
    "Type": "bigint" 
    } 
   ], 
   "Compressed": false, 
   "InputFormat": "org.apache.hadoop.mapred.TextInputFormat", 
   "NumberOfBuckets": -1, 
   "Location": "s3://myAthenatest/test_date_part/" 
  }, 
  "Owner": "owner", 
  "Parameters": { 
   "classification": "csv", 
   "CrawlerSchemaSerializerVersion": "1.0", 
  "UPDATED BY CRAWLER": "crawl date table",
   "columnsOrdered": "true", 
   "averageRecordSize": "7", 
   "objectCount": "1", 
   "sizeKey": "75", 
   "delimiter": ",", 
   "compressionType": "none", 
   "recordCount": "9", 
   "CrawlerSchemaDeserializerVersion": "1.0", 
   "typeOfData": "file", 
   "skip.header.line.count": "1" 
  }, 
  "LastAccessTime": 1513804142.0 
 } 
 }
```
3. Puede adaptar el siguiente script para actualizar la entrada de tabla de forma que incluya el atributo TableType.

```
aws glue update-table --database-name <your_datebase_name> --table-input 
  <updated_table_input>
```
A continuación se muestra un ejemplo.

```
aws glue update-table --database-name test_database --table-input ' 
 { 
   "Retention": 0,
    "TableType": "EXTERNAL_TABLE", 
    "PartitionKeys": [ 
     { 
      "Name": "year", 
     "Type": "string" 
     }, 
     { 
      "Name": "month", 
      "Type": "string" 
     }, 
     { 
      "Name": "day", 
      "Type": "string" 
     } 
    ], 
    "Name": "table_missing_table_type", 
    "StorageDescriptor": { 
     "BucketColumns": [], 
     "SortColumns": [], 
     "StoredAsSubDirectories": false, 
     "OutputFormat": "org.apache.hadoop.hive.ql.io.HiveIgnoreKeyTextOutputFormat", 
     "SerdeInfo": { 
      "SerializationLibrary": "org.apache.hadoop.hive.serde2.lazy.LazySimpleSerDe", 
      "Parameters": { 
       "field.delim": "," 
      } 
     }, 
     "Parameters": { 
      "classification": "csv", 
      "CrawlerSchemaSerializerVersion": "1.0", 
      "UPDATED_BY_CRAWLER": "crawl_date_table",
```

```
 "columnsOrdered": "true", 
   "averageRecordSize": "7", 
   "objectCount": "1", 
   "sizeKey": "75", 
   "delimiter": ",", 
   "compressionType": "none", 
   "recordCount": "9", 
   "CrawlerSchemaDeserializerVersion": "1.0", 
   "typeOfData": "file", 
   "skip.header.line.count": "1" 
  }, 
  "Columns": [ 
  \{ "Name": "col1", 
   "Type": "string" 
   }, 
  \mathcal{L} "Name": "col2", 
   "Type": "bigint" 
   } 
  ], 
  "Compressed": false, 
  "InputFormat": "org.apache.hadoop.mapred.TextInputFormat", 
  "NumberOfBuckets": -1, 
  "Location": "s3://myAthenatest/test_date_part/" 
 }, 
 "Owner": "owner", 
 "Parameters": { 
  "classification": "csv", 
  "CrawlerSchemaSerializerVersion": "1.0", 
  "UPDATED_BY_CRAWLER": "crawl_date_table", 
  "columnsOrdered": "true", 
  "averageRecordSize": "7", 
  "objectCount": "1", 
  "sizeKey": "75", 
  "delimiter": ",", 
  "compressionType": "none", 
  "recordCount": "9", 
  "CrawlerSchemaDeserializerVersion": "1.0", 
  "typeOfData": "file", 
  "skip.header.line.count": "1" 
 }, 
 "LastAccessTime": 1513804142.0
```
}'

### No se encuentra la tabla al usar Athena con Amazon QuickSight

Puede recibir un error de "table not found" si faltan las tablas de un análisis en el origen de datos de Athena.

En la consola de Athena [\(https://console.aws.amazon.com/athena/\)](https://console.aws.amazon.com/athena/home), busque su tabla en el esquema correspondiente. Puedes volver a crear la tabla en Athena y, a continuación, crear un nuevo conjunto de datos en QuickSight Amazon en esa tabla. Para investigar cómo se perdió la tabla en primer lugar, puede utilizar la consola de Athena para comprobar el historial de consultas. Esto le ayudará a encontrar las consultas implicadas en la pérdida de la tabla.

Si este error se produjo al editar una consulta SQL personalizada en la vista previa, compruebe que el nombre de la tabla en la consulta y compruebe si hay algún otro error de sintaxis. Amazon no QuickSight puede deducir el esquema a partir de la consulta. El esquema debe especificarse en la consulta.

Por ejemplo, la siguiente instrucción funciona.

select from my\_schema.my\_table

La siguiente instrucción falla porque falta el esquema.

select from my\_table

Si el problema persiste, verifique que sus tablas, columnas y consultas cumplen los requisitos de Athena. Para más información, consulte [Nombres de tablas, bases de datos y columnas](https://docs.aws.amazon.com/athena/latest/ug/tables-databases-columns-names.html) y [Solución](https://docs.aws.amazon.com/athena/latest/ug/troubleshooting.html) [de problemas](https://docs.aws.amazon.com/athena/latest/ug/troubleshooting.html) en la Guía del usuario de Athena.

# Errores de grupo de trabajo y de salida al usar Athena con Amazon QuickSight

Para comprobar que los grupos de trabajo están configurados correctamente, compruebe la siguiente configuración:

• El grupo de trabajo de Athena que está asociado al origen de datos debe existir.

Para solucionarlo, puede volver a la configuración del origen de datos de Athena y elegir un grupo de trabajo diferente. Para más información, consulte [Configuración de los grupos de trabajo](https://docs.aws.amazon.com/athena/latest/ug/workgroups-procedure.html) en la Guía del usuario de Athena.

Otra solución es hacer que el administrador de la cuenta de Cuenta de AWS vuelva a crear el grupo de trabajo en la consola de Athena.

• El grupo de trabajo de Athena asociado al origen de datos debe estar habilitado.

El administrador de la cuenta de Cuenta de AWS debe habilitar el grupo de trabajo en la consola de Athena. Abra la consola Athena mediante este enlace directo: [https://console.aws.amazon.com/](https://console.aws.amazon.com/athena/home) [athena/](https://console.aws.amazon.com/athena/home). A continuación, elija el grupo de trabajo adecuado en el panel Grupo de trabajo y vea su configuración. Seleccione Habilitar grupo de trabajo.

• Asegúrese de que tiene acceso a la ubicación de salida de Amazon S3 asociada al grupo de trabajo de Athena.

Para conceder QuickSight permisos a Amazon para acceder a la ubicación de salida de S3, el QuickSight administrador de Amazon puede editar Seguridad y permisos en la QuickSight pantalla Administrar.

• El grupo de trabajo de Athena debe tener una ubicación de salida de S3 asociada.

Un administrador de cuentas de Cuenta de AWS debe asociar un bucket de S3 con el grupo de trabajo en la consola de Athena. Abra la consola Athena mediante este enlace directo: [https://](https://console.aws.amazon.com/athena/home) [console.aws.amazon.com/athena/](https://console.aws.amazon.com/athena/home). A continuación, elija el grupo de trabajo adecuado en el panel Grupo de trabajo y vea su configuración. Defina la Ubicación de resultados de consulta.

# <span id="page-1700-0"></span>Problemas de conectividad con las fuentes de datos de Amazon QuickSight

Utilice la siguiente sección como ayuda para solucionar problemas de conexión a orígenes de datos. Antes de continuar, compruebe que su base de datos está disponible. Además, verifique que tiene la información de conexión correcta y las credenciales válidas.

Temas

- [No puedo conectarme aunque las opciones de conexión de mi origen de datos parecen correctas](#page-1701-0) [\(SSL\)](#page-1701-0)
- [No puedo conectarme a Amazon Athena](#page-1703-0)
- [No puedo conectarme a Amazon S3](#page-1708-0)
- [No puedo crear o actualizar un conjunto de datos a partir de un origen de datos de Adobe Analytics](#page-1710-0)  [existente.](#page-1710-0)
- [Necesito validar la conexión a mi origen de datos, o cambiar la configuración del origen de datos](#page-1710-1)
- [No puedo conectarme a MySQL \(problemas con SSL y autorización\)](#page-1711-0)
- [No puedo conectarme a RDS](#page-1713-0)

# <span id="page-1701-0"></span>No puedo conectarme aunque las opciones de conexión de mi origen de datos parecen correctas (SSL)

Se pueden producir problemas al conectarse si la conexión de Capa de conexión segura (SSL) está configurada de forma incorrecta. Entre los síntomas se pueden incluir los siguientes:

- Puede conectarse a la base de datos de otras formas o desde otras ubicaciones, pero no en este caso.
- Puede conectarse a una base de datos similar, pero no a esta.

Antes de continuar, descarte las siguientes circunstancias:

- Problemas con los permisos
- Problemas de disponibilidad
- Un certificado caducado o no válido
- Un certificado autofirmado
- Orden incorrecto en una cadena de certificados
- Puertos no habilitados
- El cortafuegos está bloqueando una dirección IP
- Web Sockets está bloqueado
- Una nube privada virtual (VPC) o un grupo de seguridad no configurados correctamente.

Para ayudarle a encontrar problemas con SSL, puede utilizar un comprobador SSL online o una herramienta como OpenSSL.

En los siguientes pasos puede ver cómo solucionar un problema de conexión en el que SSL es el elemento sospechoso. El administrador de este ejemplo ya ha instalado OpenSSL.

#### Example

- 1. El usuario detecta un problema al conectarse a la base de datos. El usuario comprueba que puede conectarse a una base de datos diferente en otra Región de AWS. Comprueba otras versiones de la misma base de datos y puede conectarse fácilmente.
- 2. El administrador revisa el problema y decide verificar que los certificados están funcionando correctamente. El administrador revisa el problema y decide verificar que los certificados funcionan correctamente.
- 3. Al usar OpenSSL, el administrador verifica la configuración de SSL en el terminal.

```
echo quit
openssl s_client –connect <host>:port
```
El resultado muestra que el certificado no funciona.

```
...
...
...
CONNECTED(00000003)
012345678901234:error:140770FC:SSL routines:SSL23_GET_SERVER_HELLO:unknown 
  protocol:s23_clnt.c:782:
---
no peer certificate available
---
No client certificate CA names sent
---
SSL handshake has read 7 bytes and written 278 bytes
---
New, (NONE), Cipher is (NONE)
Secure Renegotiation IS NOT supported
SSL-Session: 
     Protocol : TLSv1.2 
     Cipher : 0000 
     Session-ID: 
     Session-ID-ctx: 
     Master-Key: 
     Key-Arg : None 
     PSK identity: None
```

```
 PSK identity hint: None 
     Start Time: 1497569068 
     Timeout : 300 (sec) 
    Verify return code: 0 (ok)
---
```
4. El administrador corrige el problema instalando el certificado SSL en el servidor de base de datos del usuario.

Para más información sobre la solución de este ejemplo, consulte [Uso de SSL para cifrar una](https://docs.aws.amazon.com/AmazonRDS/latest/UserGuide/UsingWithRDS.SSL.html) [conexión a una instancia de base de datos](https://docs.aws.amazon.com/AmazonRDS/latest/UserGuide/UsingWithRDS.SSL.html) en la Guía del usuario de Amazon RDS.

### <span id="page-1703-0"></span>No puedo conectarme a Amazon Athena

Público objetivo: QuickSight administradores de Amazon

Utilice esta sección para solucionar problemas de conexión a Athena.

Si no puede conectarse a Amazon Athena, es posible que obtenga un error de permisos insuficientes al ejecutar una consulta, lo que indica que los permisos no están configurados. Para comprobar que puedes conectar Amazon QuickSight a Athena, comprueba los siguientes ajustes:

- AWSpermisos de recursos dentro de Amazon QuickSight
- Políticas de AWS Identity and Access Management (IAM)
- Ubicación de Amazon S3
- Ubicación de los resultados de consulta
- Política de claves de AWS KMS (solo para conjuntos de datos cifrados)

Para más detalles, consulte seguidamente. Para información sobre la solución de otros problemas de Athena, consulte [Problemas de conectividad al usar Amazon Athena con Amazon QuickSight.](#page-1690-0)

#### <span id="page-1703-1"></span>Asegúrate de haber autorizado a Amazon QuickSight a usar Athena

Público objetivo: QuickSight administradores de Amazon

Usa el siguiente procedimiento para asegurarte de que has autorizado correctamente QuickSight a Amazon a usar Athena. Los permisos de AWS los recursos se aplican a todos los QuickSight usuarios de Amazon.

Para realizar esta acción, debes ser QuickSight administrador de Amazon. Para comprobar si tiene acceso, compruebe que ve la QuickSight opción Administrar al abrir el menú de su perfil en la parte superior derecha.

Para autorizar a Amazon QuickSight a acceder a Athena

- 1. Elija su nombre de perfil (arriba a la derecha). Selecciona Administrar y QuickSight, a continuación, selecciona Seguridad y permisos.
- 2. En QuickSight Acceso a Servicios de AWS, selecciona Añadir o eliminar.
- 3. Busque Athena en la lista. Desactive la casilla junto a Athena y vuelva a seleccionarla para habilitar Athena.

A continuación, elija Conectar ambos.

4. Elige los cubos a los que quieres acceder desde Amazon QuickSight.

Los ajustes para los buckets de S3 a los que accede aquí son los mismos a los que accede eligiendo Amazon S3 de la lista de Servicios de AWS. Tenga cuidado de no desactivar inadvertidamente un bucket que utilice otra persona.

- 5. Elija Terminar para confirmar su selección. O bien, elija Cancelar para salir sin guardar.
- 6. Selecciona Actualizar para guardar la nueva configuración y poder QuickSight acceder a ella por AmazonServicios de AWS. O bien, elija Cancelar para salir sin realizar ningún cambio.
- 7. Cuando termine, asegúrese de que utiliza la Región de AWS correcta.

Si tuvo que cambiar su Región de AWS como parte del primer paso de este proceso, vuelva a cambiarla a la Región de AWS que estaba utilizando antes.

Asegúrese de que sus políticas de IAM conceden los permisos correctos.

Público al que va dirigido: administradores de sistemas

Las políticas de AWS Identity and Access Management (IAM) deben conceder permisos a acciones específicas. Su usuario o rol de IAM debe poder leer y escribir tanto la entrada como la salida de los buckets de S3 que Athena utiliza para su consulta.

Si el conjunto de datos está cifrado, el usuario de IAM debe ser un usuario clave en la política de la clave de AWS KMS especificada.

Para comprobar que las políticas de IAM tienen permiso para utilizar buckets de S3 para su consulta

- 1. Abra la consola de IAM en [https://console.aws.amazon.com/iam/.](https://console.aws.amazon.com/iam/)
- 2. Localice el usuario o rol de IAM que utiliza. Elija el nombre de usuario o rol para ver las políticas asociadas.
- 3. Verifique que su política tenga los permisos correctos. Elija una política que quiera verificar y, a continuación, seleccione Editar política. Utilice el editor visual, que se abre de forma predeterminada. Si tiene abierto el editor de JSON, elija la pestaña Editor visual.
- 4. Elija la entrada de S3 en la lista para ver su contenido. La política debe conceder permisos para enumerar, leer y escribir. Si S3 no está en la lista o no tiene los permisos correctos, puede añadirlos aquí.

Para ver ejemplos de políticas de IAM que funcionan con Amazon QuickSight, consult[eEjemplos de](#page-1861-0) [políticas de IAM para Amazon QuickSight](#page-1861-0).

Asegúrese de que el usuario de IAM tiene acceso de lectura/escritura a su ubicación de S3.

Público objetivo: QuickSight administradores de Amazon

Para acceder a los datos de Athena desde Amazon QuickSight, primero asegúrate de que Athena y su ubicación en S3 estén autorizados en la pantalla Administrar. QuickSight Para obtener más información, consulte [Asegúrate de haber autorizado a Amazon QuickSight a usar Athena.](#page-1703-1)

A continuación, verifique los permisos de IAM pertinentes. El usuario de IAM para su conexión Athena necesita acceso de lectura/escritura a la ubicación donde van sus resultados en S3. Comience por verificar que el usuario de IAM tiene una política adjunta que [permite el acceso a](https://docs.aws.amazon.com/athena/latest/ug/setting-up.html#attach-managed-policies-for-using-ate) [Athena](https://docs.aws.amazon.com/athena/latest/ug/setting-up.html#attach-managed-policies-for-using-ate), como AmazonAthenaFullAccess. Deje que Athena cree el depósito con el nombre que necesite y, a continuación, añada este depósito a la lista de depósitos a los que QuickSight puede

acceder. Si cambia la ubicación predeterminada del bucket de resultados (aws-athena-queryresults-\*), asegúrese de que el usuario de IAM tiene permiso para leer y escribir en la nueva ubicación.

Compruebe que no incluye el código de Región de AWS en la URL de S3. Por ejemplo, use s3:// awsexamplebucket/path y no s3://us-east-1.amazonaws.com/awsexamplebucket/ path. El uso de una URL de S3 incorrecta provoca un error Access Denied.

Compruebe también que las políticas de bucket y las listas de control de acceso (ACL) a objetos [permiten al usuario de IAM acceder a los objetos de los buckets.](https://docs.aws.amazon.com/AmazonS3/latest/dev/s3-access-control.html) Si el usuario de IAM se encuentra en una Cuenta de AWS diferente, consulte [Acceso entre cuentas](https://docs.aws.amazon.com/athena/latest/ug/cross-account-permissions.html) en la Guía del usuario de Amazon Athena.

Si el conjunto de datos está cifrado, compruebe que el usuario de IAM es un usuario clave en la política de clave de AWS KMS especificada. Puede hacerlo en la consola de AWS KMS en [https://](https://console.aws.amazon.com/kms) [console.aws.amazon.com/kms](https://console.aws.amazon.com/kms).

Establecimiento de permisos en la ubicación de los resultados de consulta de Athena

- 1. Abra la consola de Athena en [https://console.aws.amazon.com/athena/.](https://console.aws.amazon.com/athena/home)
- 2. Compruebe que seleccionó el grupo de trabajo que quiere utilizar:
	- Examine la opción Grupo de trabajo en la parte superior. Tiene el formato Grupo de trabajo: *nombre-grupo*. Si el nombre del grupo es el que quiere utilizar, vaya al paso siguiente.
	- Para elegir un grupo de trabajo diferente, seleccione Grupo de trabajo en la parte superior. Elija el grupo de trabajo que quiere utilizar y seleccione Cambiar grupo de trabajo.
- 3. Elija Configuración en la parte superior derecha.

(No es común) Si obtiene un error que indica que no se encuentra su grupo de trabajo, siga estos pasos para solucionarlo:

- a. Ignore el mensaje de error por ahora y busque Grupo de trabajo: *nombre-del-grupo* en la página Configuración. El nombre del grupo de trabajo es un hipervínculo. Ábralo.
- b. En la página Grupo de trabajo: *<nombregrupo>* seleccione Editar grupo de trabajo a la izquierda. Ahora cierre el mensaje de error.
- c. Cerca de Ubicación del resultado de la consulta, abra el selector de ubicación de S3 mediante el botón Seleccionar que tiene el icono de carpeta de archivos.
- d. Seleccione la flecha pequeña al final del nombre de la ubicación de S3 para Athena. El nombre debe empezar por aws-athena-query-results.
- e. (Opcional) Cifre los resultados de la consulta seleccionando la casilla Cifrar los resultados almacenados en S3.
- f. Seleccione Guardar para confirmar sus opciones.
- g. Si el error no vuelve a aparecer, vuelva a Configuración.

De vez en cuando, el error puede volver a aparecer. Si es así, siga estos pasos:

- 1. Seleccione el grupo de trabajo y, a continuación, Ver detalles.
- 2. (Opcional) Para conservar la configuración, tome notas o una captura de pantalla de la configuración del grupo de trabajo.
- 3. Elija Crear grupo de trabajo.
- 4. Reemplace el grupo de trabajo por uno nuevo. Configure la ubicación de S3 y las opciones de cifrado correctas. Anote la ubicación de S3 porque la necesitará más adelante.
- 5. Elija Guardar para continuar.
- 6. Cuando ya no necesite el grupo de trabajo original, desactívelo. Asegúrese de leer atentamente la advertencia que aparece, porque le indica lo que pierde si decide desactivarlo.
- 4. Si no lo obtuvo al solucionar el problema en el paso anterior, elija Configuración en la parte superior derecha y obtenga el valor de la ubicación de S3 que se muestra como Ubicación de los resultados de la consulta.
- 5. Si Cifrar resultados de consulta está activado, compruebe si utiliza SSE-KMS o CSE-KMS. Anote la clave.
- 6. Abra la consola de S3 en [https://console.aws.amazon.com/s3/,](https://console.aws.amazon.com/s3/) abra el bucket correcto y elija la pestaña Permisos.
- 7. Compruebe que el usuario de IAM tiene acceso mediante la Política de bucket.

Si administra el acceso con ACL, asegúrese de que las listas de control de acceso (ACL) están configuradas consultando Lista de control de acceso.

8. Si el conjunto de datos está cifrado (la opción Cifrar resultados de consulta se selecciona en la configuración del grupo de trabajo), asegúrese de que el usuario o rol de IAM se agrega como usuario clave en la política de esa clave de AWS KMS. Puede acceder a la configuración de AWS KMS en [https://console.aws.amazon.com/kms.](https://console.aws.amazon.com/kms)

Concesión de acceso al bucket de S3 utilizado por Athena

- 1. Abra la consola de Amazon S3 en [https://console.aws.amazon.com/s3/.](https://console.aws.amazon.com/s3/)
- 2. Elija el bucket de S3 que utiliza Athena en la ubicación del resultado de la consulta.
- 3. En la pestaña Permisos, verifique los permisos.

Para más información, consulte el artículo de AWS Support [¿Por qué aparece el error "Acceso](https://aws.amazon.com/premiumsupport/knowledge-center/access-denied-athena/) [denegado" cuando ejecuto una consulta en Amazon Athena?](https://aws.amazon.com/premiumsupport/knowledge-center/access-denied-athena/).

### <span id="page-1708-0"></span>No puedo conectarme a Amazon S3

Para conectarse correctamente a Amazon S3, asegúrese de configurar la autenticación y crear un archivo de manifiesto válido dentro del bucket al que intenta acceder. Además, asegúrese de que el archivo descrito por el manifiesto está disponible.

Para verificar la autenticación, asegúrate de haber autorizado QuickSight a Amazon a acceder a la cuenta S3. No basta con que usted, el usuario, esté autorizado. Amazon QuickSight debe autorizarse por separado.

Para autorizar a Amazon QuickSight a acceder a tu bucket de Amazon S3

- 1. En la lista de Región de AWS de la parte superior derecha, elija la región Este de EE. UU. (Norte de Virginia). Puede utilizar temporalmente esta Región de AWS mientras edita los permisos de cuenta.
- 2. Dentro de Amazon QuickSight, elige el nombre de tu perfil (arriba a la derecha). Selecciona Administrar yQuickSight, a continuación, selecciona Seguridad y permisos.
- 3. Elija Add or remove (Añadir o eliminar).
- 4. Localice Amazon S3 en la lista. Elija una de las siguientes acciones para abrir la pantalla en la que puede elegir los buckets de S3:
	- Si la casilla de verificación está desactivada, seleccione la casilla de verificación junto a Amazon S3.
	- Si la casilla de verificación está seleccionada, elija Detalles y, a continuación, seleccione Seleccionar buckets de S3.
- 5. Elige los cubos a los que quieres acceder desde Amazon QuickSight. A continuación, elija Seleccionar.
- 6. Seleccione Actualizar.

7. Si cambió su Región de AWS durante el primer paso de este proceso, vuelva a cambiarla a la Región de AWS que desea utilizar.

Le recomendamos encarecidamente que se asegure de que su archivo de manifiesto es válido. Si Amazon no QuickSight puede analizar tu archivo, te mostrará un mensaje de error. Puede ser parecido a "We can't parse the manifest file as valid JSON" o "We can't connect to the S3 bucket".

Verificación del archivo de manifiesto

- 1. Abra el archivo de manifiesto. Puede hacerlo directamente desde la consola de Amazon S3 en <https://console.aws.amazon.com/s3/>. Vaya a su archivo de manifiesto y seleccione Abrir.
- 2. Asegúrese de que los URI o URL proporcionados en el archivo de manifiesto indican el archivo o archivos a los que quiere conectarse.
- 3. Asegúrese de que su archivo de manifiesto está formado correctamente, si utiliza un enlace al archivo de manifiesto en lugar de cargar el archivo. El enlace no debería tener frases adicionales después de la palabra . json. Puede obtener el enlace correcto a un archivo de S3 visualizando el valor del enlace en los detalles en la consola de S3.
- 4. Asegúrese de que el contenido del archivo de manifiesto es válido utilizando un validador JSON, como el que se utiliza en [https://jsonlint.com.](https://jsonlint.com)
- 5. Verifique los permisos del bucket o archivo. En [https://console.aws.amazon.com/s3/,](https://console.aws.amazon.com/s3/) vaya a su bucket de Amazon S3, elija la pestaña Permisos y agregue los permisos adecuados. Asegúrese de que los permisos están en el nivel adecuado, en el bucket o en el archivo o archivos.
- 6. Si usa el protocolo s3:// en lugar de https://, asegúrese de que hace referencia directamente al bucket. Por ejemplo, use *s3://awsexamplebucket/myfile.csv* en lugar de *s3://s3-us-west-2.amazonaws.com/awsexamplebucket/myfile.csv*. La doble especificación de Amazon S3, mediante s3:// y también s3-us-west-2.amazonaws.com, provoca un error.

Para más información sobre los archivos de manifiesto y la conexión a Amazon S3, consulte [Formatos compatibles con los archivos de manifiesto de Amazon S3.](#page-134-0)

Además, compruebe que su conjunto de datos de Amazon S3 se creó siguiendo los pasos indicados en [Creación de un conjunto de datos utilizando archivos de Amazon S3](#page-129-0).

Si utiliza Athena para conectarse a Amazon S3, consulte [No puedo conectarme a Amazon Athena.](#page-1703-0)

# <span id="page-1710-0"></span>No puedo crear o actualizar un conjunto de datos a partir de un origen de datos de Adobe Analytics existente.

A partir del 1 de mayo de 2022, Amazon ya QuickSight no admite las operaciones antiguas de OAuth, la versión 1.3 y la API SOAP en Adobe Analytics. Si se producen errores al intentar crear o actualizar un conjunto de datos a partir de un origen de datos de Adobe Analytics existente, es posible que tenga un token de acceso obsoleto.

Solución de problemas al crear o actualizar un conjunto de datos a partir del origen de datos existente de Adobe Analytics.

- 1. Abre QuickSight y selecciona Conjuntos de datos.
- 2. Elija Nuevo conjunto de datos.
- 3. En la página Crear un conjunto de datos, vaya a la sección A PARTIR DE ORÍGENES DE DATOS EXISTENTES y, a continuación, seleccione el origen de datos de Adobe Analytics que quiere actualizar.
- 4. Elija Editar origen de datos.
- 5. En la página Editar origen de datos de Adobe Analytics que se abre, seleccione Actualizar origen de datos para volver a autorizar la conexión de Adobe Analytics.
- 6. Intente volver a crear o actualizar el conjunto de datos. La creación o actualización del conjunto de datos debería realizarse correctamente.

# <span id="page-1710-1"></span>Necesito validar la conexión a mi origen de datos, o cambiar la configuración del origen de datos

En algunos casos, puede que necesite actualizar el origen de datos, o que reciba un error de conexión y necesite comprobar la configuración. Si es así, siga estos pasos.

Validación de su conexión al origen de datos

- 1. En la pantalla de QuickSight inicio, selecciona Administrar datos.
- 2. Elija Nuevo conjunto de datos.
- 3. Desplácese hasta FROM EXISTING DATA SOURCES.
- 4. Seleccione el origen de datos que quiere probar o modificar.
- 5. Si la opción está disponible, seleccione Editar/obtener vista previa de los datos.
- 6. Elija Validate connection.
- 7. Realice los cambios que quiera y, a continuación, seleccione Actualizar origen de datos.

### <span id="page-1711-0"></span>No puedo conectarme a MySQL (problemas con SSL y autorización)

Para comprobar si hay algunos problemas comunes de conexión en MySQL, siga estos pasos. Este procedimiento le ayuda a averiguar si ha habilitado SSL y ha concedido derechos de uso.

Búsqueda de soluciones a algunos problemas comunes de conexión en MySQL

- 1. Compruebe /etc/my.cnf para asegurarse de que SSL está habilitado para MySQL.
- 2. En MySQL, ejecute el siguiente comando.

show status like 'Ssl%';

Si SSL funciona, consulte resultados similares al siguiente.

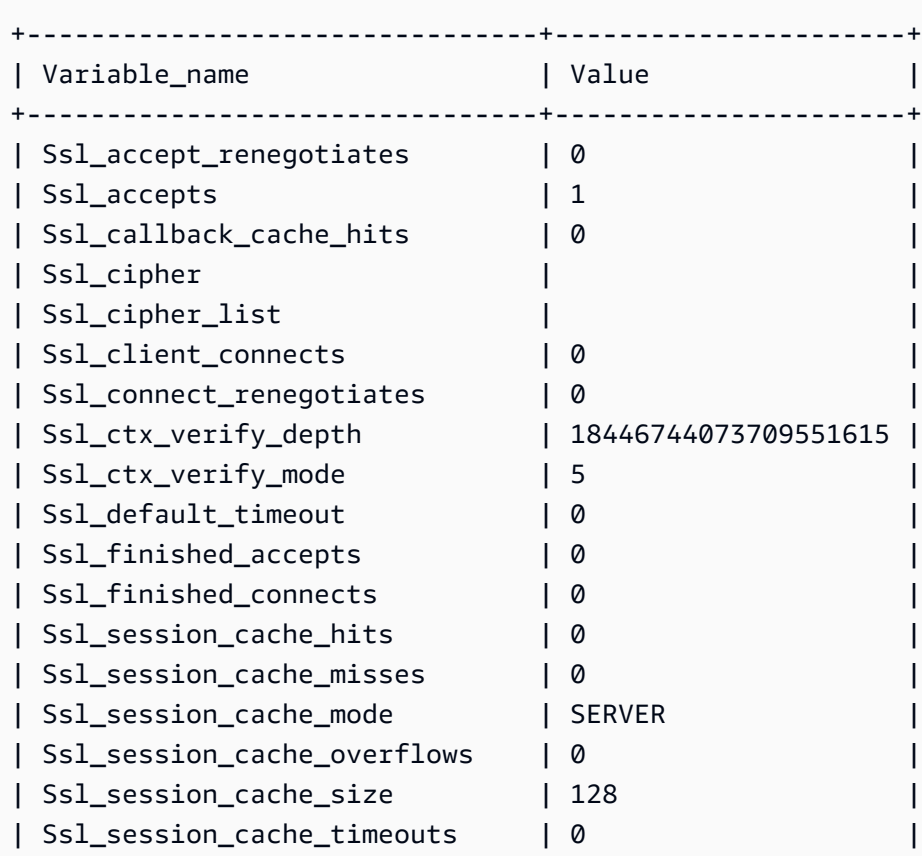

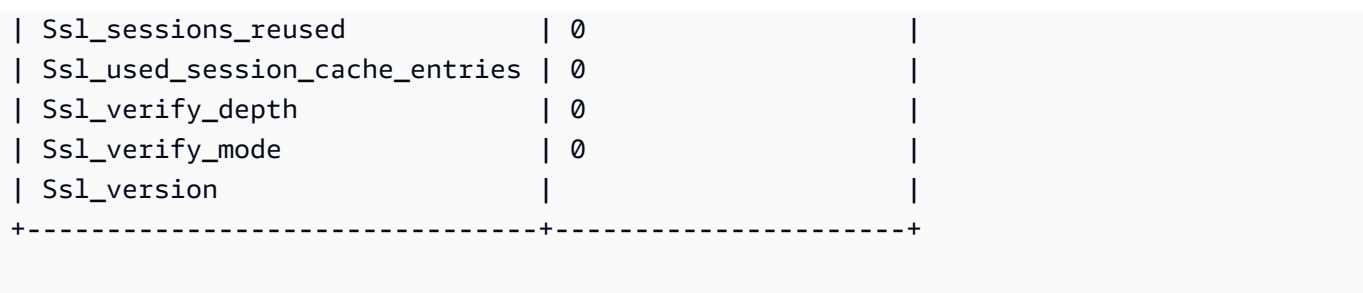

Si SSL está inhabilitado, consulte resultados similares al siguiente.

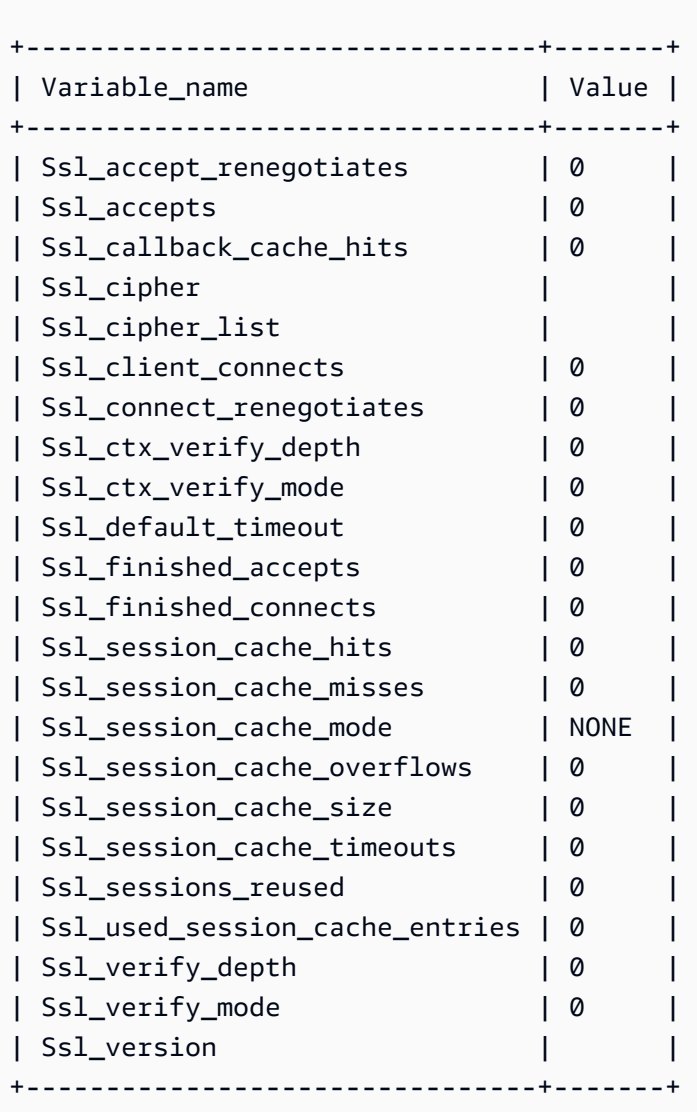

- 3. Asegúrese de que ha instalado un certificado SSL compatible en el servidor de base de datos.
- 4. Conceda los privilegios USAGE al usuario especificado para que se conecte mediante SSL.

GRANT USAGE ON \*.\* TO 'encrypted\_user'@'%' REQUIRE SSL;

Para obtener más información sobre la solución descrita en este ejemplo, consulte la siguiente sección:

- [Soporte SSL para instancias de base de datos MySQL](https://docs.aws.amazon.com/AmazonRDS/latest/UserGuide/CHAP_MySQL.html#MySQL.Concepts.SSLSupport.html) en la Guía del usuario de Amazon RDS.
- [Uso de SSL para cifrar una conexión a una instancia de base de datos](https://docs.aws.amazon.com/AmazonRDS/latest/UserGuide/UsingWithRDS.SSL.html) en la Guía del usuario de Amazon RDS.
- [Documentación de MySQL](https://dev.mysql.com/doc/refman/5.6/en/using-encrypted-connections.html)

#### <span id="page-1713-0"></span>No puedo conectarme a RDS

Para más información sobre cómo solucionar problemas con las conexiones a Amazon RDS, consulte [Creación de conjuntos de datos a partir de nuevos orígenes de datos de base de datos.](#page-171-0)

También puede consultar la documentación de Amazon RDS sobre cómo solucionar problemas con las conexiones, [No puede conectarse a la instancia de base de datos de Amazon RDS](https://docs.aws.amazon.com/AmazonRDS/latest/UserGuide/CHAP_Troubleshooting.html#CHAP_Troubleshooting.Connecting).

# Problemas de inicio de sesión con Amazon QuickSight

Usa la siguiente sección para ayudarte a solucionar problemas de inicio de sesión y acceso con la QuickSight consola de Amazon.

#### Temas

- [Permisos insuficientes al usar Athena con Amazon QuickSight](#page-1714-0)
- [Amazon QuickSight no funciona en mi navegador](#page-1715-0)
- [¿Cómo elimino mi QuickSight cuenta de Amazon?](#page-1715-1)
- [Las personas de mi organización reciben el mensaje «El inicio de sesión externo no está](#page-1716-0) [autorizado» cuando intentan acceder a Amazon QuickSight](#page-1716-0)
- [El inicio de sesión de mi correo electrónico ha dejado de funcionar](#page-1721-0)

### <span id="page-1714-0"></span>Permisos insuficientes al usar Athena con Amazon QuickSight

Si recibe un mensaje de error que indica que los permisos son insuficientes, pruebe los siguientes pasos para resolver el problema.

Necesita permisos de administrador para solucionar este problema.

Resolución de un error de permisos insuficientes

- 1. Asegúrese de que Amazon QuickSight pueda acceder a los buckets de Amazon S3 que utiliza Athena:
	- a. Para ello, elija su nombre de perfil (arriba a la derecha). Selecciona Administrar yQuickSight, a continuación, selecciona Seguridad y permisos.
	- b. Elija Add or remove (Añadir o eliminar).
	- c. Ubique Athena en la lista. Desactive la casilla junto a Athena y vuelva a seleccionarla para habilitar Athena.

Elija Conectar ambos.

d. Elige los cubos a los que quieres acceder desde Amazon QuickSight.

Los ajustes para los buckets de S3 a los que accede aquí son los mismos a los que accede eligiendo Amazon S3 de la lista de Servicios de AWS. Tenga cuidado de no desactivar inadvertidamente un bucket que utilice otra persona.

- e. Elija Seleccionar para guardar los buckets de S3.
- f. Selecciona Actualizar para guardar la nueva configuración y poder QuickSight acceder a ella por AmazonServicios de AWS. O bien, elija Cancelar para salir sin realizar ningún cambio.
- 2. Si el archivo de datos está cifrado con una AWS KMS clave, conceda permisos al rol de Amazon QuickSight IAM para descifrar la clave. La manera más sencilla de hacerlo es usar la AWS CLI.

Puede ejecutar el comando [create-grant](https://docs.aws.amazon.com/cli/latest/reference/kms/create-grant.html) en la AWS CLI para realizar esta tarea.

aws kms create-grant --key-id <AWS KMS key ARN> --grantee-principal *<Your Amazon QuickSight Role ARN>* --operations Decrypt

El nombre de recurso de Amazon (ARN) del QuickSight rol de Amazon tiene el formato arn:aws:iam::<account id>:role/service-role/aws-quicksight-servicerole-v<version number> y se puede acceder a él desde la consola de IAM. Para buscar el ARN de clave de AWS KMS, utilice la consola de S3. Vaya al bucket que contiene el archivo de datos y elija la pestaña Información general. La clave se encuentra cerca del ID de clave de KMS.

Para las conexiones de Amazon Athena, Amazon S3 y Athena Query Federation, QuickSight utiliza la siguiente función de IAM de forma predeterminada:

```
arn:aws:iam::AWS-ACCOUNT-ID:role/service-role/aws-quicksight-s3-consumers-role-v0
```
Si no aws-quicksight-s3-consumers-role-v0 está presente, utiliza: QuickSight

arn:aws:iam::*AWS-ACCOUNT-ID*:role/service-role/aws-quicksight-service-role-v0

### <span id="page-1715-0"></span>Amazon QuickSight no funciona en mi navegador

Si no puedes ver Amazon QuickSight correctamente en tu navegador Google Chrome, sigue estos pasos para solucionar el problema.

Para ver Amazon QuickSight en tu navegador Chrome

- 1. Abra Chrome y vaya a chrome://flags/#touch-events.
- 2. Si la opción está establecida en Automático, cámbiela a Deshabilitado.
- 3. Cierre y vuelva a abrir Chrome.

## <span id="page-1715-1"></span>¿Cómo elimino mi QuickSight cuenta de Amazon?

En algunos casos, es posible que tengas que eliminar tu QuickSight cuenta de Amazon aunque no puedas acceder a Amazon QuickSight para cancelar la suscripción. Si es así, inicie sesión en AWS y utilice el siguiente enlace para abrir la [pantalla de cancelación de suscripción](https://us-east-1.quicksight.aws.amazon.com/sn/console/unsubscribe): https://useast-1.quicksight.aws.amazon.com/sn/console/unsubscribe. Este método funciona independientemente de la Regiones de AWS que utilice. Elimina todos los datos, los análisis, los QuickSight usuarios de Amazon y los QuickSight administradores de Amazon. Si tiene alguna dificultad, póngase en contacto con el servicio de soporte.

# <span id="page-1716-0"></span>Las personas de mi organización reciben el mensaje «El inicio de sesión externo no está autorizado» cuando intentan acceder a Amazon QuickSight

Público objetivo: QuickSight administradores de Amazon

Cuando una persona de tu organización se está federando en Amazon QuickSight mediante AssumeRoleWithWebIdentity, QuickSight asigna un único usuario basado en roles a un único inicio de sesión externo. En algunos casos, esa persona puede autenticarse a través de un inicio de sesión externo (como Amazon Cognito) que es diferente del usuario asignado originalmente. Si es así, no podrá acceder QuickSight y recibirá el siguiente mensaje de error inesperado.

El inicio de sesión externo utilizado para la federación no está autorizado para el QuickSight usuario.

Para saber cómo solucionar este problema, consulte las secciones siguientes:

- [¿Por qué ocurre esto?](#page-1716-1)
- [¿Cómo puedo solucionarlo?](#page-1718-0)

#### <span id="page-1716-1"></span>¿Por qué ocurre esto?

Utiliza un flujo simplificado de Amazon Cognito

Si utiliza Amazon Cognito para federarse QuickSight, la configuración de inicio de sesión único (IAM Identity Center) podría utilizar la operación de CognitoIdentityCredentials API para asumir la función. QuickSight Este método asigna todos los usuarios del grupo de identidades de Amazon Cognito a un solo QuickSight usuario y Amazon no lo admite. QuickSight

Le recomendamos que utilice en su lugar la operación de API AssumeRoleWithWebIdentity, que especifica el nombre de sesión del rol.

Utiliza usuarios no autenticados de Amazon Cognito

IAM Identity Center de Amazon Cognito está configurado para usuarios no autenticados en el grupo de identidades de Amazon Cognito. La política de confianza de QuickSight roles se configura como en el siguiente ejemplo.

Las personas de mi organización reciben el mensaje "External Login is Unauthorized". 1702

```
 "Version": "2012-10-17", 
 "Statement": [ 
  { 
  "Effect": "Allow", 
  "Principal": { 
   "Federated": "cognito-identity.amazonaws.com" 
  }, 
  "Action": "sts:AssumeRoleWithWebIdentity", 
  "Condition": { 
   "StringEquals": { 
   "cognito-identity.amazonaws.com:aud": "us-west-2:cognito-pool-id" 
   }, 
   "ForAnyValue:StringLike": { 
   "cognito-identity.amazonaws.com:amr": "unauthenticated" 
   } 
  } 
  } 
\mathbf{I} }
```
Esta configuración permite a un usuario temporal de Amazon Cognito asumir una sesión de rol asignada a un usuario único. QuickSight Como las identidades no autenticadas son temporales, no son compatibles con. QuickSight

Te recomendamos que no utilices esta configuración, ya que Amazon no admite esta configuración QuickSight. En el caso de Amazon QuickSight, asegúrese de que el Centro de identidades de IAM de Amazon Cognito utilice usuarios autenticados.

Eliminó y volvió a crear un usuario de Amazon Cognito con los mismos atributos de nombre de usuario.

En este caso, el usuario de Amazon Cognito asociado que estaba asignado al usuario de Amazon se eliminó y se QuickSight volvió a crear. El usuario de Amazon Cognito recién creado tiene un asunto subyacente diferente. Según cómo se asigne el nombre de la sesión del rol al QuickSight usuario, el nombre de la sesión puede corresponder al mismo usuario basado en el rol. QuickSight

Le recomendamos que reasigne el QuickSight usuario al asunto de usuario de Amazon Cognito actualizado mediante UpdateUser la operación de API. Para obtener más información, consulte el siguiente ejemplo de [UpdateUser API.](#page-1720-0)

Las personas de mi organización reciben el mensaje "External Login is Unauthorized". 1703

Está mapeando varios grupos de usuarios de Amazon Cognito en diferentes grupos Cuentas de AWS de identidades y con QuickSight

Amazon QuickSight no admite el mapeo de varios grupos de usuarios Cuentas de AWS de Amazon Cognito en grupos de identidades diferentes. QuickSight

<span id="page-1718-0"></span>¿Cómo puedo solucionarlo?

Puede utilizar las operaciones de la API QuickSight pública para actualizar la información de inicio de sesión externa de sus usuarios. Utilice las siguientes opciones para saber cómo hacerlo.

Se utiliza RegisterUser para crear usuarios con información de inicio de sesión externa

Si el proveedor de inicio de sesión externo es Amazon Cognito, utilice el siguiente código de la CLI para crear usuarios.

```
aws quicksight register-user --aws-account-id account-id --namespace namespace --
email user-email --user-role user-role --identity-type IAM
--iam-arn arn:aws:iam::account-id:role/cognito-associated-iam-role
--session-name cognito-username --external-login-federation-provider-type COGNITO 
--external-login-id cognito-identity-id --region identity-region
```
El external-login-id debe ser el ID de identidad del usuario de Amazon Cognito. El formato es <identity-region>:<cognito-user-sub>, como se muestra en el siguiente ejemplo.

```
aws quicksight register-user --aws-account-id 111222333 --namespace default --email 
  cognito-user@amazon.com --user-role ADMIN --identity-type IAM
--iam-arn arn:aws:iam::111222333:role/CognitoQuickSightRole 
--session-name cognito-user --external-login-federation-provider-type COGNITO 
--external-login-id us-east-1:12345678-1234-1234-abc1-a1b1234567 --region us-east-1
```
Si el proveedor de inicio de sesión externo es un proveedor personalizado de OpenID Connect (OIDC), utilice el siguiente código CLI para crear usuarios.

```
aws quicksight register-user --aws-account-id account-id --namespace namespace
--email user-email --user-role user-role --identity-type IAM
--iam-arn arn:aws:iam::account-id:role/identity-provider-associated-iam-role
--session-name identity-username --external-login-federation-provider-type CUSTOM_OIDC 
--custom-federation-provider-url custom-identity-provider-url
--external-login-id custom-provider-identity-id --region identity-region
```
A continuación, se muestra un ejemplo.

```
aws quicksight register-user --aws-account-id 111222333 --namespace default 
--email identity-user@amazon.com --user-role ADMIN --identity-type IAM
--iam-arn arn:aws:iam::111222333:role/CustomIdentityQuickSightRole
--session-name identity-user --external-login-federation-provider-type CUSTOM_OIDC 
--custom-federation-provider-url idp.us-east-1.amazonaws.com/us-east-1_ABCDE 
--external-login-id 12345678-1234-1234-abc1-a1b1234567 --region us-east-1
```
Para obtener más información sobre el uso RegisterUser en la CLI, consulte [RegisterUser](https://docs.aws.amazon.com/quicksight/latest/APIReference/API_RegisterUser.html)la referencia de la QuickSight API de Amazon.

Se utiliza DescribeUser para comprobar la información de inicio de sesión externa de los usuarios

Si un usuario es un usuario federado basado en roles de un proveedor de inicio de sesión externo, utilice la operación de API DescribeUser para comprobar la información de inicio de sesión externa para él, como se muestra en el siguiente código.

```
aws quicksight describe-user --aws-account-id account-id --namespace namespace
--user-name identity-provider-associated-iam-role/identity-username
--region identity-region
```
A continuación, se muestra un ejemplo.

```
aws quicksight describe-user --aws-account-id 111222333 --namespace default --user-name 
 IdentityQuickSightRole/user --region us-west-2
```
El resultado contiene los campos de información de inicio de sesión externa si los hay. A continuación se muestra un ejemplo.

```
{ 
     "Status": 200, 
     "User": { 
         "Arn": "arn:aws:quicksight:us-east-1:111222333:user-default-
IdentityQuickSightRole-user", 
         "UserName": "IdentityQuickSightRole-user", 
         "Email": "user@amazon.com", 
         "Role": "ADMIN", 
         "IdentityType": "IAM", 
         "Active": true, 
         "PrincipalId": "federated-iam-AROAAAAAAAAAAAAAA:user", 
         "ExternalLoginFederationProviderType": "COGNITO", 
         "ExternalLoginFederationProviderUrl": "cognito-identity.amazonaws.com",
```

```
 "ExternalLoginId": "us-east-1:123abc-1234-123a-b123-12345678a" 
     }, 
     "RequestId": "12345678-1234-1234-abc1-a1b1234567"
}
```
Para obtener más información sobre el uso DescribeUser en la CLI, consulte [DescribeUserl](https://docs.aws.amazon.com/quicksight/latest/APIReference/API_DescribeUser.html)a referencia de la QuickSight API de Amazon.

<span id="page-1720-0"></span>Se utiliza UpdateUser para actualizar la información de inicio de sesión externa de los usuarios

En algunos casos, es posible que la información de inicio de sesión externa guardada para el usuario a partir del resultado de DescribeUser no sea correcta o que falte la información de inicio de sesión externa. Si es así, puede utilizar la operación de API UpdateUser para actualizarla. Siga los siguientes ejemplos.

Para los usuarios de Amazon Cognito, utilice lo siguiente.

```
aws quicksight update-user --aws-account-id account-id --namespace namespace
--user-name cognito-associated-iam-role/cognito-username
  --email user-email --role user-role
--external-login-federation-provider-type COGNITO 
--external-login-id cognito-identity-id --region identity-region
```
A continuación, se muestra un ejemplo.

```
aws quicksight update-user --aws-account-id 111222333 --namespace default 
--user-name CognitoQuickSightRole/cognito-user --email cognito-user@amazon.com 
--role ADMIN --external-login-federation-provider-type COGNITO 
--external-login-id us-east-1:12345678-1234-1234-abc1-a1b1234567 --region us-west-2
```
Para los usuarios proveedores de OIDC personalizados, utilice lo siguiente.

```
aws quicksight update-user --aws-account-id account-id --namespace namespace
  --user-name identity-provider-associated-iam-role/identity-username
--email user-email --role user-role
--external-login-federation-provider-type CUSTOM_OIDC 
--custom-federation-provider-url custom-identity-provider-url
--external-login-id custom-provider-identity-id --region identity-region
```
A continuación, se muestra un ejemplo.

aws quicksight update-user --aws-account-id 111222333 --namespace default

```
--user-name IdentityQuickSightRole/user --email user@amazon.com --role ADMIN 
--external-login-federation-provider-type CUSTOM_OIDC 
--custom-federation-provider-url idp.us-east-1.amazonaws.com/us-east-1_ABCDE 
  --external-login-id 123abc-1234-123a-b123-12345678a --region us-west-2
```
Si quiere eliminar la información de inicio de sesión externo del usuario, utilice NONE external login federation provider type. Utilice el siguiente comando de la CLI para eliminar la información de inicio de sesión externo.

```
aws quicksight update-user --aws-account-id account-id --namespace namespace
  --user-name identity-provider-associated-iam-role/identity-username
--email user-email --role user-role
--external-login-federation-provider-type NONE --region identity-region
```
A continuación, se muestra un ejemplo.

```
aws quicksight update-user --aws-account-id 111222333 --namespace default 
--user-name CognitoQuickSightRole/cognito-user --email cognito-user@amazon.com --role 
 ADMIN --external-login-federation-provider-type NONE --region us-west-2
```
Para obtener más información sobre el uso UpdateUser en la CLI, consulte la [UpdateUser](https://docs.aws.amazon.com/quicksight/latest/APIReference/API_UpdateUser.html)referencia de la QuickSight API de Amazon.

#### <span id="page-1721-0"></span>El inicio de sesión de mi correo electrónico ha dejado de funcionar

En la actualidad, los correos electrónicos distinguen entre mayúsculas y minúsculas. Si el suyo no funciona, pídale a su administrador que busque una combinación de letras mayúsculas y minúsculas. Use el correo electrónico tal y como se escribió.

## Problemas visuales con Amazon QuickSight

Utilice la siguiente sección para solucionar problemas con los elementos visuales y su formato.

#### Temas

- [No puedo ver mis elementos visuales](#page-1722-0)
- [En mis documentos impresos aparece una barra de comentarios](#page-1722-1)
- [¿Por qué mis gráficos de mapa no muestran ubicaciones?](#page-1723-0)
- [Mi tabla dinámica deja de funcionar](#page-1723-1)
- [Mi elemento visual no encuentra las columnas que faltan](#page-1723-2)
- [Mi elemento visual no encuentra la tabla de consultas](#page-1724-0)
- [Mi elemento visual no se actualiza después de cambiar un campo calculado](#page-1725-0)
- [Los valores de un archivo de Microsoft Excel con notación científica no tienen el formato correcto](#page-1725-1)  [en QuickSight](#page-1725-1)

#### <span id="page-1722-0"></span>No puedo ver mis elementos visuales

Utilice la siguiente sección como ayuda para solucionar los problemas relacionados con los elementos visuales que faltan. Antes de continuar, asegúrese de que aún puede acceder a su origen de datos. Si no puede conectarse a su origen de datos, consulte [Problemas de conectividad con las](#page-1700-0)  [fuentes de datos de Amazon QuickSight.](#page-1700-0)

- Si tiene problemas para agregar un elemento visual a un análisis, intente lo siguiente:
	- Compruebe que no intenta agregar más objetos de los que permite la cuota. Amazon QuickSight admite hasta 30 conjuntos de datos en un solo análisis, hasta 30 imágenes en una sola hoja y un límite de 20 hojas por análisis.
	- Supongamos que edita un análisis para un origen de datos seleccionado y la conexión con el origen de datos finaliza inesperadamente. El estado de error resultante puede impedir que se realicen más cambios en el análisis. En este caso, no podrá agregar más elementos visuales al análisis. Compruebe este estado.
- Si los elementos visuales no se cargan, pruebe lo siguiente:
	- Si utiliza una red corporativa, compruebe que la configuración del firewall de la red permite el tráfico desde \*.aws.amazon.com, amazonaws.com, https:// mobileanalytics.\*.amazonaws.com y cloudfront.net.
	- Agregue excepciones a su bloqueador de anuncios para \*. aws. amazon. com, amazonaws.com, https://mobileanalytics.\*.amazonaws.com y cloudfront.net.
	- Si utiliza un servidor proxy, compruebe que \*.quicksight.aws.amazon.com y cloudfront.net se incluyen en la lista de dominios aprobados (la lista de permitidos).

#### <span id="page-1722-1"></span>En mis documentos impresos aparece una barra de comentarios

En ocasiones, el navegador imprime la barra de comentarios del documento en la página, bloqueando algún contenido impreso.

Para evitar este problema, utilice el icono de giro hacia abajo situado en la parte inferior izquierda de la pantalla (que se muestra a continuación) para minimizar la barra de comentarios. A continuación, imprima el documento.

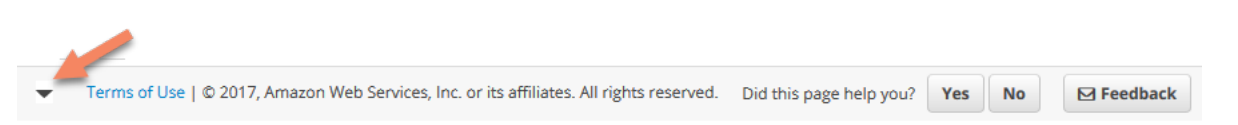

# <span id="page-1723-0"></span>¿Por qué mis gráficos de mapa no muestran ubicaciones?

Para que la asignación automática, llamada geocodificación, funcione en los gráficos de mapas, asegúrese de que sus datos estén preparados siguiendo reglas específicas. Si desea ayuda sobre cuestiones geoespaciales, consulte [Solución de problemas geoespaciales](#page-635-0). Si desea ayuda en la preparación de datos para gráficos geoespaciales, consulte [Adición de datos geoespaciales.](#page-629-0)

## <span id="page-1723-1"></span>Mi tabla dinámica deja de funcionar

Si la tabla dinámica supera las limitaciones de procesamiento de la base de datos subyacente, por lo general se debe a la combinación de elementos en los grupos de campos. Es decir, la causa es una combinación de filas, columnas, métricas y cálculos de la tabla. Para reducir el nivel de complejidad y el potencial de errores, simplifique la tabla dinámica. Para obtener más información, consulte [Prácticas recomendadas para tablas dinámicas](#page-941-0).

### <span id="page-1723-2"></span>Mi elemento visual no encuentra las columnas que faltan

Los elementos visuales de mi análisis no funcionan según lo previsto. El mensaje de error dice "The column(s) used in this visual do not exist."

La causa más habitual de este error es que el esquema de origen de datos haya cambiado. Por ejemplo, es posible que el nombre de una columna haya cambiado de a\_column a b\_column.

Según cómo acceda su conjunto de datos al origen de datos, elija una de las siguientes opciones.

- Si el conjunto de datos se basa en SQL personalizado, realice una o varias de las siguientes acciones:
	- Edite el conjunto de datos.
	- Edite la instrucción SQL.

Por ejemplo, si el nombre de la tabla cambió de a column a b column, puede actualizar la secuencia SQL para crear un alias: SELECT b\_column as a\_column. Al utilizar el alias para mantener el mismo nombre de campo en el conjunto de datos, evite tener que añadir la columna a los elementos visuales como una nueva entidad.

Cuando termine, seleccione Guardar y visualizar.

- Si el conjunto de datos no se basa en SQL personalizado, realice una o varias de las siguientes acciones:
	- Edite el conjunto de datos.
	- Para los campos que ahora tienen nombres diferentes, cámbieles el nombre en el conjunto de datos. Puede utilizar los nombres de campo del conjunto de datos original. A continuación, abra su análisis y agregue los campos renombrados a los elementos visuales afectados.

Cuando termine, seleccione Guardar y visualizar.

### <span id="page-1724-0"></span>Mi elemento visual no encuentra la tabla de consultas

En este caso, los elementos visuales de su análisis no funcionan como se esperaba. El mensaje de error dice "Amazon QuickSight can't find the query table."

La causa más habitual de este error es que el esquema de origen de datos haya cambiado. Por ejemplo, es posible que el nombre de una tabla haya cambiado de x\_table a y\_table.

En función de cómo acceda el conjunto de datos al origen de datos, elija una de las siguientes opciones.

- Si el conjunto de datos se basa en SQL personalizado, realice una o varias de las siguientes acciones:
	- Edite el conjunto de datos.
	- Edite la instrucción SQL.

Por ejemplo, si el nombre de la tabla ha cambiado de x\_table a y\_table, puede actualizar la cláusula FROM en la instrucción SQL para hacer referencia a la nueva tabla.

Cuando termine, elija Guardar y visualizar y, a continuación, elija cada elemento visual y lea los campos según sea necesario.

- Si el conjunto de datos no se basa en SQL personalizado, haga lo siguiente:
	- 1. Cree un nuevo conjunto de datos utilizando la nueva tabla, por ejemplo, y\_table.
	- 2. Abra el análisis.

Mi elemento visual no encuentra la tabla de consultas 1710

3. Reemplace el conjunto de datos original por el conjunto de datos recién creado. Si no hay cambios en las columnas, todos los elementos visuales deberían funcionar después de reemplazar el conjunto de datos. Para obtener más información, consulte [Sustitución de](#page-251-0) [conjuntos de datos](#page-251-0).

### <span id="page-1725-0"></span>Mi elemento visual no se actualiza después de cambiar un campo calculado

Cuando se actualiza un campo calculado del que dependen muchos otros campos, es posible que las entidades consumidoras no se actualicen como se esperaba. Por ejemplo, cuando se actualiza un campo calculado que se utiliza en un campo que se está visualizando, el elemento visual no se actualiza como se esperaba.

Para solucionar este problema, actualice el navegador de Internet.

# <span id="page-1725-1"></span>Los valores de un archivo de Microsoft Excel con notación científica no tienen el formato correcto en QuickSight

Cuando te conectas a un archivo de Microsoft Excel que tiene una columna numérica que contiene valores con notación científica, es posible que no tengan el formato correcto en Amazon QuickSight. Por ejemplo, el valor 1,59964E+11, que en realidad es 159964032802, tiene el formato 159964000000 pulgadas. QuickSight Esto puede provocar un análisis incorrecto.

Para resolver este problema, formatee la columna como Text en Microsoft Excel y, a continuación, cargue el archivo en QuickSight.

# Administración de Amazon QuickSight

Consulta la siguiente sección para obtener información sobre las tareas QuickSight administrativas de Amazon. En esta sección se incluye información sobre el control del acceso, la administración de cuentas y la selección de Regiones de AWS.

#### Temas

- [Diferentes ediciones de Amazon QuickSight](#page-1726-0)
- [Regiones de AWS, sitios web, rangos de direcciones IP y puntos de conexión](#page-1730-0)
- [Navegadores compatibles](#page-1736-0)
- [Administrar Amazon QuickSight](#page-1737-0)
- [Compatibilidad de la multitenencia con espacios de nombres aislados](#page-1762-0)
- [Personalización de la consola QuickSight](#page-1767-0)
- [Seguimiento de los datos de uso y coste de la AWS cuenta con Billing and Cost Management y](#page-1781-0)  [Amazon QuickSight](#page-1781-0)

# <span id="page-1726-0"></span>Diferentes ediciones de Amazon QuickSight

Amazon QuickSight ofrece las ediciones Standard y Enterprise. Para obtener más información sobre las diferencias en la disponibilidad, la administración de usuarios, los permisos y la seguridad entre las dos versiones, consulte el tema siguiente.

Ambas ediciones ofrecen un conjunto completo de características para crear y compartir visualizaciones de datos. La edición Enterprise ofrece además cifrado en reposo e integración con Microsoft Active Directory. En la edición Enterprise, seleccione un directorio de Microsoft Active Directory en AWS Directory Service. Usas ese directorio activo para identificar y gestionar tus QuickSight usuarios y administradores de Amazon.

Para obtener más información sobre las diferentes funciones que ofrecen las QuickSight ediciones de Amazon y sobre los precios, consulta los [QuickSight precios de Amazon.](https://aws.amazon.com/quicksight/pricing)

### Disponibilidad de ediciones

Todas las ediciones están disponibles en cualquiera de Región de AWS las versiones compatibles actualmente con Amazon QuickSight.

La región de capacidad en la que inicias tu QuickSight suscripción a Amazon es donde se asigna la [SPICEc](#page-262-0)apacidad predeterminada de tu cuenta. Sin embargo, puedes adquirir SPICE capacidad adicional y acceder a tus AWS recursos en cualquier otra opción compatibleRegión de AWS.

Puedes iniciar una nueva QuickSight suscripción a Amazon con la edición Standard y elegir cualquier región de capacidad predeterminada. A continuación, puede actualizarla a la edición Enterprise en cualquier momento.

Para administrar la configuración de la cuenta corporativa, debe cambiar temporalmente su región para su sesión por la región Este de EE. UU. (Norte de Virginia). Puede volver a cambiarla cuando haya terminado de editar la configuración de su cuenta. Estas configuraciones incluyen cambiar el correo electrónico de notificación de tu suscripción, habilitar las solicitudes de acceso de IAM, editar el acceso a AWS los recursos y cancelar la suscripción a Amazon. QuickSight

### Administración de usuarios entre ediciones

La gestión de usuarios es diferente entre las ediciones Amazon QuickSight Standard y Enterprise. No obstante, ambas ediciones admiten la federación de identidades o el inicio de sesión único federado (IAM Identity Center) mediante el lenguaje de marcado de aserción de seguridad 2.0 (SAML 2.0).

#### Administración de usuarios en Standard Edition

En la edición estándar, puedes invitar a un AWS Identity and Access Management usuario y permitir que utilice sus credenciales para acceder a Amazon QuickSight. Como alternativa, puedes invitar a cualquier persona con una dirección de correo electrónico a crear una cuenta QuickSight exclusiva de Amazon. Cuando creas una cuenta QuickSight de usuario, Amazon QuickSight envía un correo electrónico a ese usuario invitándolo a activar su cuenta.

Al crear una cuenta de QuickSight usuario, también eliges asignarle un rol administrativo o de usuario. Esta asignación de funciones determina los permisos del usuario en Amazon QuickSight. Tú realizas toda la gestión de los usuarios añadiendo, cambiando y eliminando cuentas en Amazon QuickSight.

#### Administración de usuarios en Enterprise Edition

En Enterprise Edition, puede seleccionar uno o varios grupos de Microsoft Active Directory o IAM Identity Center para el acceso administrativo. Todos los usuarios de estos grupos están autorizados a iniciar sesión en Amazon QuickSight como administradores. También puede seleccionar uno o varios grupos de Microsoft Active Directory o IAM Identity Center en AWS Directory Service para
el acceso de usuarios. Todos los usuarios de estos grupos están autorizados a iniciar sesión en Amazon QuickSight como usuarios.

#### **A** Important

Con el Centro de identidad de IAM, comparta el portal de inicio de AWS sesión con los usuarios finales a los que puedan acceder QuickSight. Para obtener más información, consulte [Inicio de sesión en el portal de acceso de AWS.](https://docs.aws.amazon.com/signin/latest/userguide/iam-id-center-sign-in-tutorial.html)

Con Active Directory, QuickSight los administradores y usuarios de Amazon no reciben notificaciones automáticas sobre su acceso a Amazon QuickSight. Debe enviar a los usuarios un correo electrónico con la URL de inicio de sesión, el nombre de cuenta y sus credenciales.

Solo puedes añadir o eliminar cuentas de la edición Enterprise añadiendo o quitando a una persona del IAM Identity Center o del grupo de Microsoft Active Directory que hayas asociado a Amazon QuickSight. Al añadir una cuenta de QuickSight usuario, sus permisos dependen de si el grupo IAM Identity Center o Microsoft Active Directory es un grupo administrativo o un grupo de usuarios de Amazon QuickSight.

Para eliminar el acceso de un usuario a QuickSight, elimínelo de un grupo de IAM Identity Center o Microsoft Active Directory o elimine su grupo de IAM Identity Center o Microsoft Active Directory de un rol asociado en Amazon. QuickSight

## Permisos de las diferentes ediciones

En la edición Standard, todos los QuickSight administradores de Amazon pueden gestionar las suscripciones y SPICE la capacidad. También pueden agregar, modificar y eliminar cuentas de usuario.

Se requieren permisos de IAM adicionales para gestionar QuickSight los permisos de Amazon a AWS los recursos y cancelar la suscripción a Amazon QuickSight. Estas tareas solo las puede realizar un usuario de IAM que también tenga permisos administrativos en Amazon QuickSight, o el usuario o la cuenta de IAM que creó la AWS cuenta de Amazon QuickSight .

Para gestionar el acceso a AWS los recursos de Amazon QuickSight, debes iniciar sesión de una de las siguientes maneras:

• Cualquier usuario de IAM que sea administrador de Amazon QuickSight

• El usuario de IAM o AWS la cuenta raíz que creó la cuenta de Amazon QuickSight

Todos los usuarios de IAM Identity Center o Microsoft Active Directory que sean QuickSight administradores de Amazon pueden gestionar las suscripciones y la SPICE capacidad.

Se requieren permisos de IAM adicionales para gestionar el acceso a AWS los recursos o cancelar la suscripción a Amazon QuickSight. Los administradores deben iniciar sesión con permisos de IAM para realizar estas tareas.

En la siguiente tabla se resumen las acciones de administración que puedes realizar en QuickSight función del tipo de acceso que elijas.

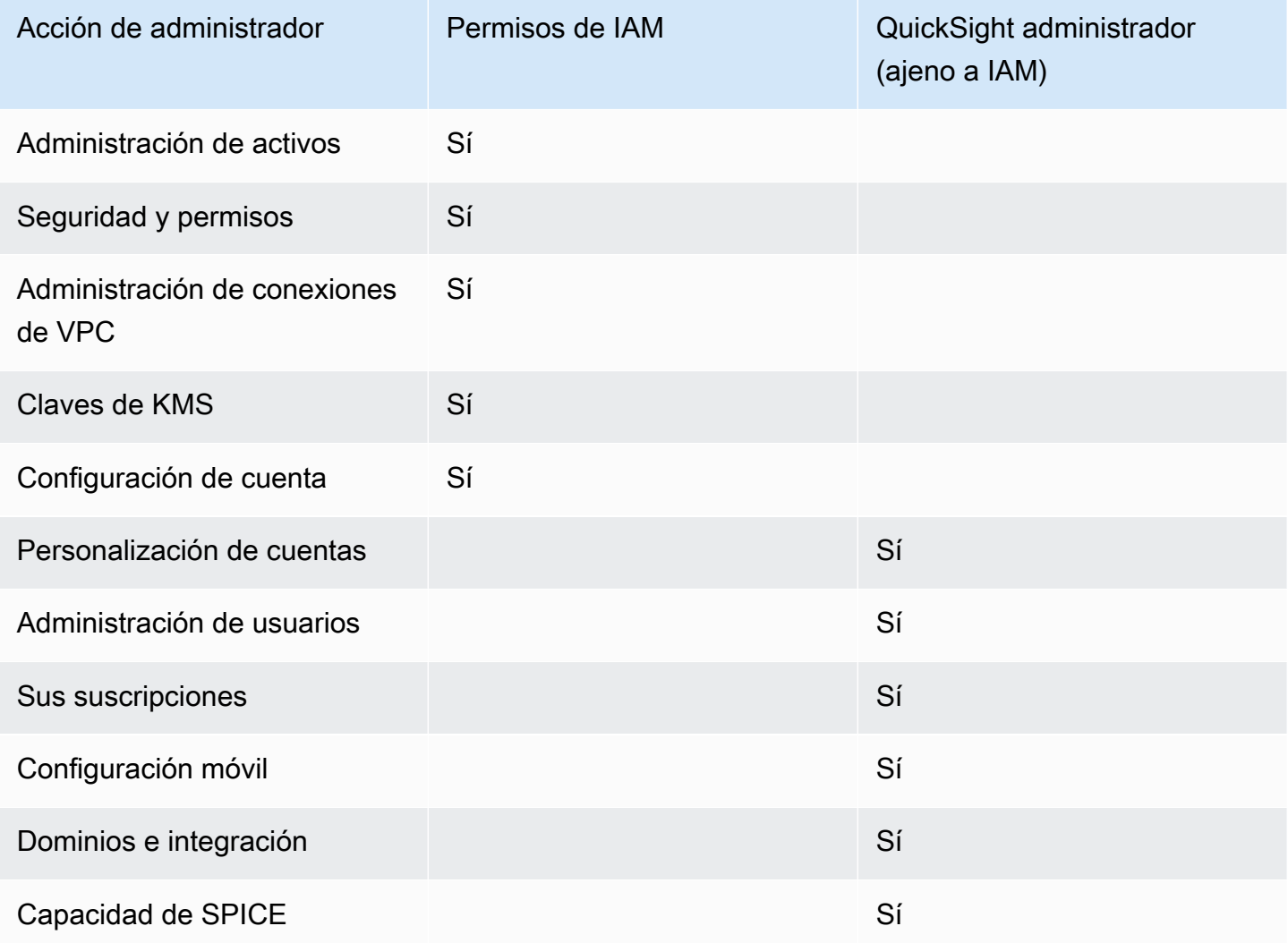

# Regiones de AWS, sitios web, rangos de direcciones IP y puntos de conexión

AWS Los recursos de computación en la nube se encuentran en instalaciones de alta disponibilidad en diferentes áreas del mundo (por ejemplo, Norteamérica, Europa y Asia). Cada una de estas instalaciones forma parte de un Región de AWS. Para obtener más información sobre Regiones de AWS las zonas de disponibilidad (AZ), consulte [Infraestructura global.](https://aws.amazon.com/about-aws/global-infrastructure/)

Actualmente, Amazon QuickSight es compatible con lo siguiente Regiones de AWS. La siguiente lista proporciona los sitios web, los rangos de direcciones IP y los puntos de conexión de Amazon QuickSight en cada uno Región de AWS de ellos.

Las direcciones IP que se enumeran a continuación son los rangos desde los que se origina el QuickSight tráfico cuando se realizan conexiones salientes a bases de datos. No son los rangos de direcciones IP que se utilizan para conectarse al QuickSight sitio web o a la API del servicio. Para obtener más información sobre la autorización QuickSight, consulte[Autorizar las conexiones a los](#page-1800-0)  [almacenes de datos AWS.](#page-1800-0)

- Este de EE. UU. (Ohio) (us-east-2)
	- Sitio web para el acceso de usuarios: https://us-east-2.quicksight.aws.amazon.com
	- Punto de conexión de la API de servicio: quicksight.us-east-2.amazonaws.com
	- Rango de direcciones IP para la conectividad de los orígenes de datos: 52.15.247.160/27
- Este de EE. UU. (Norte de Virginia) (us-east-1)
	- Sitio web para el acceso de usuarios: https://us-east-1.quicksight.aws.amazon.com
	- Punto de conexión de la API de servicio: quicksight.us-east-1.amazonaws.com
	- Rango de direcciones IP para la conectividad de los orígenes de datos: 52.23.63.224/27
- Oeste de EE. UU. (Oregón) (us-west-2)
	- Sitio web para el acceso de usuarios: https://us-west-2.quicksight.aws.amazon.com
	- Punto de conexión de la API de servicio: quicksight.us-west-2.amazonaws.com
	- Rango de direcciones IP para la conectividad de los orígenes de datos: 54.70.204.128/27
- África (Ciudad del Cabo) (af-south-1)
	- Sitio web para el acceso de usuarios: https://afsouth-1.quicksight.aws.amazon.com
	- Punto de conexión de la API de servicio: quicksight.af-south-1.amazonaws.com
- Intervalo de direcciones IP para la conectividad de las fuentes de datos: 13.246.220.192/27
- Asia-Pacífico (Yakarta) (ap-southeast-3)
	- Sitio web para el acceso de usuarios: https://apsoutheast-3.quicksight.aws.amazon.com
	- Punto de conexión de la API de servicio: quicksight.ap-southeast-3.amazonaws.com
	- Rango de direcciones IP para la conectividad de las fuentes de datos: 43.218.71.192/27
- Asia-Pacífico (Bombay) (ap-south-1)
	- Sitio web para el acceso de usuarios: https://apsouth-1.quicksight.aws.amazon.com
	- Punto de conexión de la API de servicio: quicksight.ap-south-1.amazonaws.com
	- Rango de direcciones IP para la conectividad de los orígenes de datos: 52.66.193.64/27
- Asia-Pacífico (Seúl) (ap-northeast-2)
	- Sitio web para el acceso de usuarios: https://apnortheast-2.quicksight.aws.amazon.com
	- Punto de conexión de la API de servicio: quicksight.ap-northeast-2.amazonaws.com
	- Rango de direcciones IP para la conectividad de los orígenes de datos: 13.124.145.32/27
- Asia-Pacífico (Singapur) (ap-southeast-1)
	- Sitio web para el acceso de usuarios: https://apsoutheast-1.quicksight.aws.amazon.com
	- Punto de conexión de la API de servicio: quicksight.ap-southeast-1.amazonaws.com
	- Rango de direcciones IP para la conectividad de los orígenes de datos: 13.229.254.0/27
- Asia-Pacífico (Sídney) (ap-southeast-2)
	- Sitio web para el acceso de usuarios: https://apsoutheast-2.quicksight.aws.amazon.com
	- Punto de conexión de la API de servicio: quicksight.ap-southeast-2.amazonaws.com
	- Rango de direcciones IP para la conectividad de los orígenes de datos: 54.153.249.96/27
- Asia-Pacífico (Tokio) (ap-northeast-1)
	- Sitio web para el acceso de usuarios: https://apnortheast-1.quicksight.aws.amazon.com
	- Punto de conexión de la API de servicio: quicksight.ap-northeast-1.amazonaws.com
- Canadá (centro) (ca-central-1)
	- Sitio web para el acceso de usuarios: https://cacentral-1.quicksight.aws.amazon.com
	- Punto de conexión de la API de servicio: quicksight.ca-central-1.amazonaws.com
	- Rango de direcciones IP para la conectividad de los orígenes de datos: 15.223.73.0/27
- China (Pekín) (cn-north-1)
	- Sitio web para el acceso de usuarios: https://cn-north-1.quicksight.amazonaws.cn
	- Punto final de la API de servicio quicksight.cn-north-1.amazonaws.com.cn
	- Rango de direcciones IP para la conectividad de las fuentes de datos: 71.136.65.64/27
- Europa (Fráncfort) (eu-central-1)
	- Sitio web para el acceso de usuarios: https://eucentral-1.quicksight.aws.amazon.com
	- Punto de conexión de la API de servicio: quicksight.eu-central-1.amazonaws.com
	- Rango de direcciones IP para la conectividad de los orígenes de datos: 35.158.127.192/27
- Europa (Irlanda) (eu-west-1)
	- Sitio web para el acceso de usuarios: https://eu-west-1.quicksight.aws.amazon.com
	- Punto de conexión de la API de servicio: quicksight.eu-west-1.amazonaws.com
	- Rango de direcciones IP para la conectividad de los orígenes de datos: 52.210.255.224/27
- Europa (Londres) (eu-west-2)
	- Sitio web para el acceso de usuarios: https://eu-west-2.quicksight.aws.amazon.com
	- Punto de conexión de la API de servicio: quicksight.eu-west-2.amazonaws.com
	- Rango de direcciones IP para la conectividad de los orígenes de datos: 35.177.218.0/27
- UE (Milán) (eu-south-1)
	- Sitio web para el acceso de usuarios: https://eusouth-1.quicksight.aws.amazon.com
	- Punto de conexión de la API de servicio: quicksight.eu-south-1.amazonaws.com
	- Rango de direcciones IP para la conectividad de las fuentes de datos: 18.102.150.128/27
- Europa (París) (eu-west-3)
	- Sitio web para el acceso de usuarios: https://eu-west-3.quicksight.aws.amazon.com
	- Punto de conexión de la API de servicio: quicksight.eu-west-3.amazonaws.com

—• Rango de direcciones IP para la conectividad de los orígenes de datos: 13.38.202.0/27 ————————————————————<br><sub>Regiones y rangos de IP</sub>recciones IP para la conectividad de los orígenes de datos: 13.38.202.0/27 ———————————

- Europa (Estocolmo) (eu-north-1)
	- Sitio web para el acceso de usuarios: https://eunorth-1.quicksight.aws.amazon.com
	- Punto de conexión de la API de servicio: quicksight.eu-north-1.amazonaws.com
	- Rango de direcciones IP para la conectividad de los orígenes de datos: 13.53.191.64/27
- Europa (Zúrich) (eu-central-2)
	- Sitio web para el acceso de usuarios: https://eucentral-2.quicksight.aws.amazon.com
	- Punto de conexión de la API de servicio: quicksight.eu-central-2.amazonaws.com
	- Rango de direcciones IP para la conectividad de las fuentes de datos: 16.63.53.32/27
- América del Sur (São Paulo) (sa-east-1)
	- Sitio web para el acceso de usuarios: https://sa-east-1.quicksight.aws.amazon.com
	- Punto de conexión de la API de servicio: quicksight.sa-east-1.amazonaws.com
	- Rango de direcciones IP para la conectividad de los orígenes de datos: 18.230.46.192/27
- AWS GovCloud (US-West) (gov-west-1)
	- Sitio web para el acceso de usuarios: quicksight.us-gov-west-1.amazonaws.com
	- Punto de conexión de la API de servicio: quicksight.us-gov-west-1.amazonaws.com
	- Rango de direcciones IP para la conectividad de los orígenes de datos: 160.1.180.32/27

### Regiones de AWS Compatible con BI generativa (Amazon Q in QuickSight)

Actualmente, las funciones de Amazon Q en BI QuickSight generativa son compatibles con las siguientes Regiones de AWS. La siguiente lista proporciona los sitios web, los rangos de direcciones IP y los puntos de enlace para las funciones de BI generativa en cada uno de ellos. Región de AWS

- Este de EE. UU. (Norte de Virginia) (us-east-1)
	- Sitio web para el acceso de usuarios: https://us-east-1.quicksight.aws.amazon.com
	- Punto de conexión de la API (HTTPS): quicksight.us-east-1.amazonaws.com
	- Rango de direcciones IP para la conectividad de los orígenes de datos: 52.23.63.224/27
- Oeste de EE. UU. (Oregón) (us-west-2)
	- Sitio web para el acceso de usuarios: https://us-west-2.quicksight.aws.amazon.com
- Punto de conexión de la API (HTTPS): quicksight.us-west-2.amazonaws.com Compatible con Regiones de AWS BI generativa <sup>1719</sup>
- Rango de direcciones IP para la conectividad de los orígenes de datos: 54.70.204.128/27
- Europa (Fráncfort) (eu-central-1)
	- Sitio web para el acceso de usuarios: https://eucentral-1.quicksight.aws.amazon.com
	- Punto de conexión de la API (HTTPS): quicksight.eu-central-1.amazonaws.com
	- Rango de direcciones IP para la conectividad de los orígenes de datos: 35.158.127.192/27

## Compatible con Regiones de AWS Amazon QuickSight Q

Actualmente, Amazon QuickSight Q es compatible con lo siguiente Regiones de AWS. La siguiente lista proporciona los sitios web, los rangos de direcciones IP y los puntos de enlace de Amazon QuickSight Q en cada uno Región de AWS.

- Este de EE. UU. (Ohio) (us-east-2)
	- Sitio web para el acceso de usuarios: https://us-east-2.quicksight.aws.amazon.com
	- Punto de conexión de la API (HTTPS): quicksight.us-east-2.amazonaws.com
	- Rango de direcciones IP para la conectividad de los orígenes de datos: 52.15.247.160/27
- Este de EE. UU. (Norte de Virginia) (us-east-1)
	- Sitio web para el acceso de usuarios: https://us-east-1.quicksight.aws.amazon.com
	- Punto de conexión de la API (HTTPS): quicksight.us-east-1.amazonaws.com
	- Rango de direcciones IP para la conectividad de los orígenes de datos: 52.23.63.224/27
- Oeste de EE. UU. (Oregón) (us-west-2)
	- Sitio web para el acceso de usuarios: https://us-west-2.quicksight.aws.amazon.com
	- Punto de conexión de la API (HTTPS): quicksight.us-west-2.amazonaws.com
	- Rango de direcciones IP para la conectividad de los orígenes de datos: 54.70.204.128/27
- Asia-Pacífico (Bombay) (ap-south-1)
	- Sitio web para el acceso de usuarios: https://apsouth-1.quicksight.aws.amazon.com
	- Punto de conexión de la API de servicio: quicksight.ap-south-1.amazonaws.com
	- Rango de direcciones IP para la conectividad de los orígenes de datos: 52.66.193.64/27
- Asia-Pacífico (Singapur) (ap-southeast-1)
- Sitio web para el acceso de usuarios: https://apsoutheast-1.quicksight.aws.amazon.com
- Punto de conexión de la API de servicio: quicksight.ap-southeast-1.amazonaws.com
- Rango de direcciones IP para la conectividad de los orígenes de datos: 13.229.254.0/27
- Asia-Pacífico (Sídney) (ap-southeast-2)
	- Sitio web para el acceso de usuarios: https://apsoutheast-2.quicksight.aws.amazon.com
	- Punto de conexión de la API de servicio: quicksight.ap-southeast-2.amazonaws.com
	- Rango de direcciones IP para la conectividad de los orígenes de datos: 54.153.249.96/27
- Canadá (centro) (ca-central-1)
	- Sitio web para el acceso de usuarios: https://cacentral-1.quicksight.aws.amazon.com
	- Punto de conexión de la API de servicio: quicksight.ca-central-1.amazonaws.com
	- Rango de direcciones IP para la conectividad de los orígenes de datos: 15.223.73.0/27
- Europa (Fráncfort) (eu-central-1)
	- Sitio web para el acceso de usuarios: https://eucentral-1.quicksight.aws.amazon.com
	- Punto de conexión de la API (HTTPS): quicksight.eu-central-1.amazonaws.com
	- Rango de direcciones IP para la conectividad de los orígenes de datos: 35.158.127.192/27
- Europa (Irlanda) (eu-west-1)
	- Sitio web para el acceso de usuarios: https://eu-west-1.quicksight.aws.amazon.com
	- Punto de conexión de la API (HTTPS): quicksight.eu-west-1.amazonaws.com
	- Rango de direcciones IP para la conectividad de los orígenes de datos: 52.210.255.224/27
- Europa (Londres) (eu-west-2)
	- Sitio web para el acceso de usuarios: https://eu-west-2.quicksight.aws.amazon.com
	- Punto de conexión de la API (HTTPS): quicksight.eu-west-2.amazonaws.com
	- Rango de direcciones IP para la conectividad de los orígenes de datos: 35.177.218.0/27

# Navegadores compatibles

Antes de empezar a trabajar con Amazon QuickSight, utiliza la siguiente tabla para comprobar que tu navegador es compatible con el QuickSight acceso a Amazon.

### **a** Note

Amazon QuickSight finalizó el soporte para Microsoft Internet Explorer 11 el 31 de julio de 2022. Ya no podemos garantizar que las funciones y las páginas web de Amazon QuickSight funcionen correctamente en IE 11. Utilice uno de nuestros navegadores compatibles: Microsoft Edge (Chromium), Google Chrome o Mozilla Firefox.

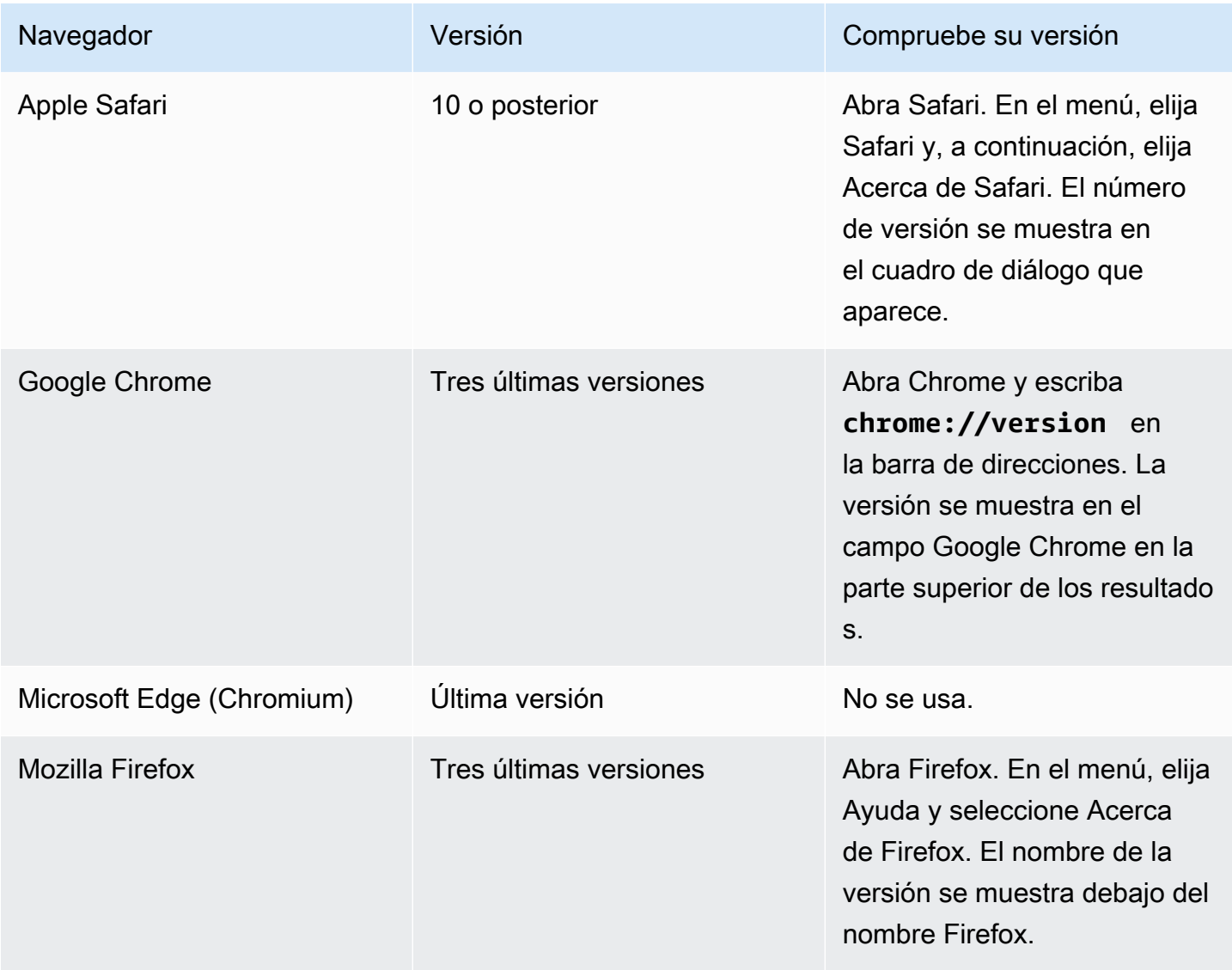

## Administrar Amazon QuickSight

Si es QuickSight administrador, la cuenta en la que inicia sesión QuickSight se encuentra en el QuickSight grupo ADMIN. También hay algunos permisos otorgados a través de IAM, que puede que ya tengas, o puedes hablar con tus Cuenta de AWS administradores para obtener más información.

Use los siguientes temas para QuickSight administrarlos.

## QuickSight administración de activos

Utiliza esta sección para gestionar todos los activos de tu QuickSight cuenta de Amazon en una vista unificada.

Estas son algunas de las razones más comunes para usar el administrador de activos:

- Transferir activos: transfiera rápidamente activos de un usuario o grupo a otro, por ejemplo, cuando el propietario original ya no esté presente.
- Incorporar nuevos empleados: acelere la incorporación de nuevos empleados dándoles acceso a los mismos activos que utilizan sus compañeros de equipo.
- Apoyar a los autores: apoye mejor a los autores en las tenencias al dar a los ingenieros de soporte acceso temporal al panel de control del autor.
- Revocar el acceso: audite y revoque los permisos rápidamente, por ejemplo, después de implementaciones, después de contactar con el servicio de atención al cliente o en el caso de eventos inesperados.

Para gestionar QuickSight los activos

- 1. Seleccione el icono del perfil y, a continuación, Gestionar QuickSight.
- 2. Para abrir el administrador de activos, haga clic en Administrar activos.

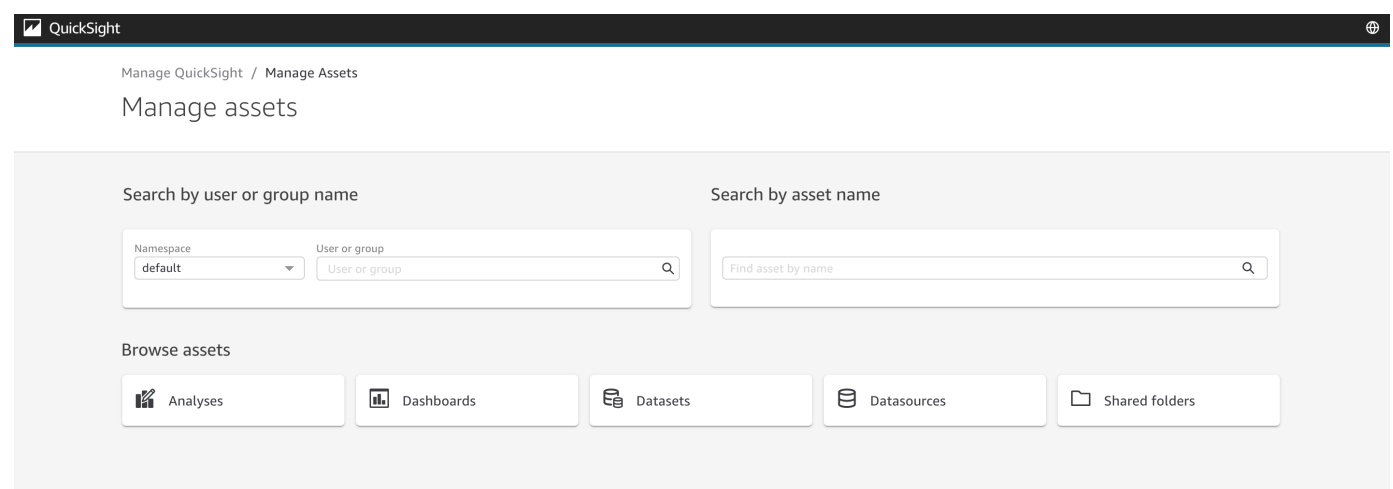

3. Puede buscar los activos por su nombre o buscarlos en una lista. Elija uno de los siguientes métodos:

Para buscar por nombre, seleccione la barra de búsqueda correspondiente y utilice el nombre como guía. Introduzca el término de búsqueda y pulse ENTER. Busque los activos a los que tiene acceso un usuario o un grupo mediante la barra Buscar por nombre de usuario o grupo. Busque otros activos mediante la barra Buscar por nombre de activo.

Para buscar activos por tipo, seleccione un botón por su nombre para ver un tipo de activo, por ejemplo: para buscar análisis, pulse el botón Análisis, para buscar orígenes de datos, pulse Orígenes de datos, etc.

- 4. Al ver una lista de los resultados de la búsqueda, puede interactuar con los activos de la lista. A continuación se muestran algunos ejemplos:
	- Para seleccionar un activo, active la casilla situada al principio de cada fila. También puede seleccionar todo haciendo clic en la casilla situada en la parte superior izquierda de la lista.
	- Para cambiar el tipo que está buscando, seleccione un tipo de activo diferente en la lista Tipo de activo.
	- Utilice el menú de puntos verticales de la derecha para realizar una acción en el activo de esa fila.
	- Usa el botón Compartir para compartir todos los activos seleccionados. Una ventana emergente muestra las opciones de uso compartido que se pueden aplicar a los usuarios o grupos que especifique.

• Utilice el botón Transferir para transferir todos los activos seleccionados de un usuario o grupo a otro. Una ventana emergente muestra las opciones de transferencia que se pueden aplicar a los usuarios o grupos que especifique.

## QuickSight Suscripciones a Amazon

Usa esta sección para cambiar tus QuickSight suscripciones a Amazon.

Apertura de las suscripciones de su cuenta

- 1. Seleccione el icono de perfil y, a continuación, seleccione Sus suscripciones.
- 2. Haga clic en Sus suscripciones.
- 3. Los detalles de la suscripción aparecen en la pantalla.

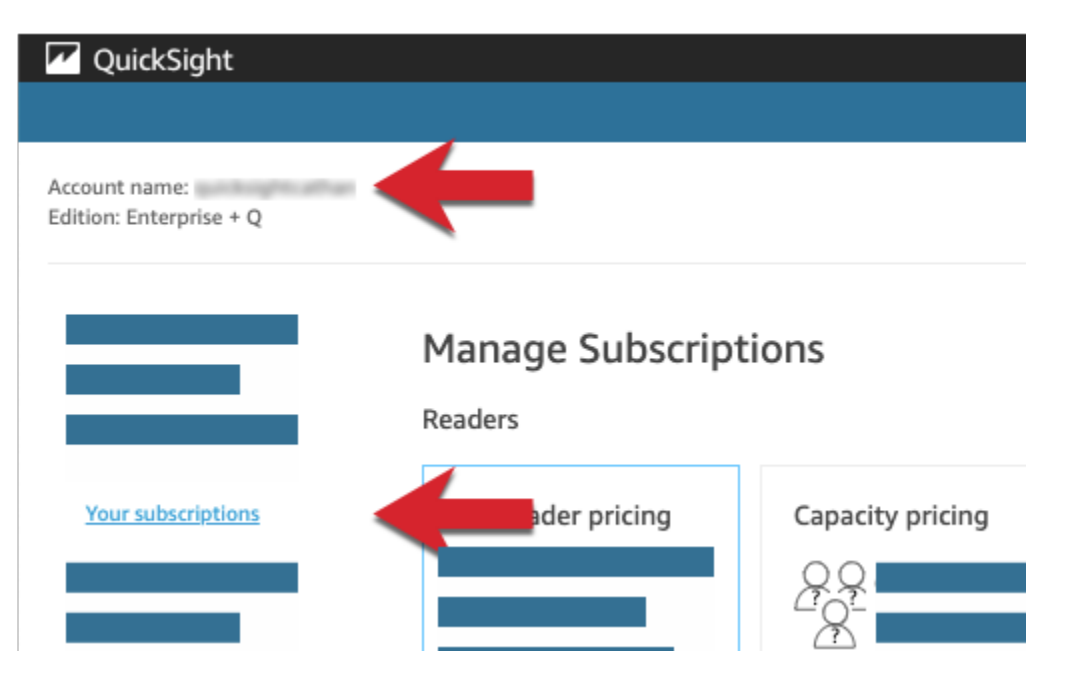

Use los procedimientos que se describen en las siguientes secciones para administrar la configuración de suscripción.

## **Manage Subscriptions**

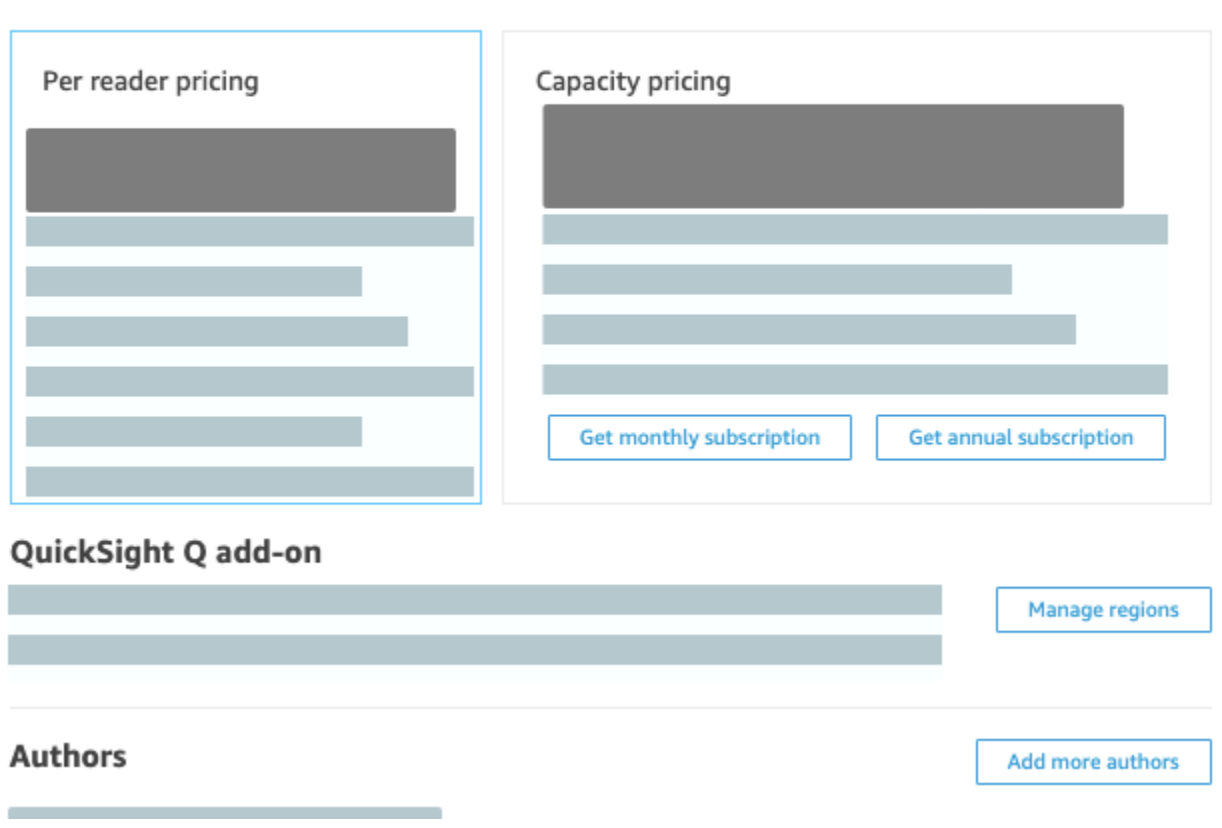

#### Temas

- [Administración de suscripciones](#page-1740-0)
- [Actualización de tu QuickSight suscripción a Amazon de la edición Standard a la edición Enterprise](#page-1744-0)

#### <span id="page-1740-0"></span>Administración de suscripciones

Puedes comprar suscripciones de usuario estándar para obtener precios con descuento en Amazon QuickSight. Cuando invitas a otros usuarios a Amazon QuickSight, se te cobrará por esas cuentas de forma month-by-month proporcional. Si tienes la edición Enterprise, tienes la opción de aprovechar los pay-per-session precios de las cuentas de lector. Estos son los usuarios que solo ven los paneles de datos y no necesitan acceso administrativo o para crear.

Cuando adquieres una suscripción anual, pagas una cuenta de QuickSight usuario de forma anual y no mensual. Con una suscripción anual, recibirá un descuento por su mayor tiempo de compromiso. No es necesario comprar una suscripción anual para crear o agregar usuarios. Para obtener más información sobre los precios, consulta [Amazon QuickSight.](https://aws.amazon.com/quicksight/pricing/)

Si adquiere un conjunto de suscripciones de usuario estándar, puede elegir el número de cuentas que desea incluir. También puede elegir cuándo comenzar las suscripciones (en cualquier momento desde el mes siguiente al actual hasta un año en el futuro) y si se renovarán automáticamente. Todas las suscripciones que adquiera de forma conjunta deben usar los mismos valores de esta configuración.

Puede editar un conjunto existente de suscripciones de usuario para cambiar si se renueva automáticamente. Si el conjunto aún no está activo, también puede cambiar el número de suscripciones que cubre o eliminarlo por completo.

Visualización de suscripciones actuales

Utilice el siguiente procedimiento para ver sus suscripciones de usuario actuales.

Visualización de las suscripciones de usuario actuales

1. Elige tu nombre de usuario en la barra de aplicaciones y, a continuación, selecciona Administrar QuickSight.

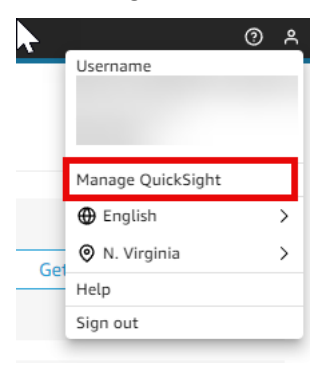

- 2. Seleccione Sus suscripciones.
- 3. Utilice el medidor de suscripciones para ver cuántas cuentas tiene y cómo se facturan. En el siguiente ejemplo, la cuenta tiene 21 usuarios en total:
	- Siete usuarios con suscripciones anuales. Actualmente, aquí solo se muestran las suscripciones activas.
	- 13 month-to-month usuarios.

Haga una pausa en cualquier sección de la barra del medidor para ver los detalles sobre ese segmento de usuarios.

4. Utilice la información de la tabla de suscripciones para conocer sus suscripciones actuales y futuras.

Adquisición de suscripciones

Utilice el siguiente procedimiento para adquirir suscripciones.

Adquisición de suscripciones

1. Elija su nombre de usuario en la barra de aplicaciones y, a continuación, seleccione Administrar QuickSight.

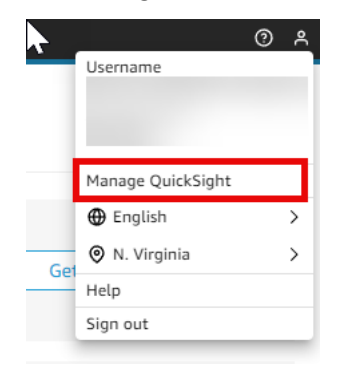

- 2. Seleccione Sus suscripciones.
- 3. Elija Comprar suscripción.
- 4. Elija o escriba el número de suscripciones que desee.
- 5. Elija el mes y el año en los que las suscripciones comenzarán.
- 6. Elija si las suscripciones se renuevan automáticamente.
- 7. Elija Comprar suscripción.

Edición de suscripciones

Utilice el siguiente procedimiento para editar suscripciones.

Edición de suscripciones

1. Elija su nombre de usuario en la barra de aplicaciones y, a continuación, seleccione Administrar QuickSight.

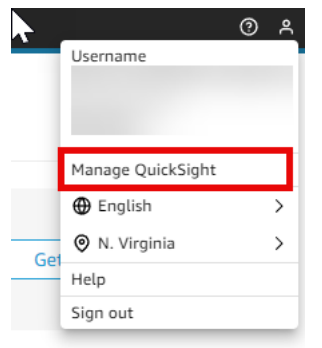

- 2. Seleccione Sus suscripciones.
- 3. Junto al conjunto de suscripciones que quieres cambiar, selecciona Administrar.
- 4. (Opcional) Si las suscripciones no han comenzado aún, cambie el número de suscripciones.
- 5. Elija si las suscripciones se renuevan automáticamente.
- 6. Elija Guardar cambios.

#### Eliminación de suscripciones

Utilice el siguiente procedimiento para eliminar suscripciones. Solo puede eliminar las suscripciones que aún no han comenzado.

#### Eliminación de suscripciones

1. Elige tu nombre de usuario en la barra de aplicaciones y, a continuación, selecciona Administrar QuickSight.

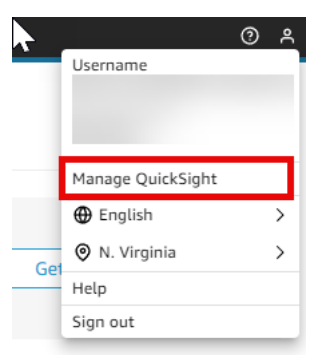

- 2. Seleccione Sus suscripciones.
- 3. Junto al conjunto de suscripciones que desea eliminar, seleccione Editar.
- 4. Seleccione Eliminar suscripción.

#### **a** Note

Si utilizas Amazon AWS Key Management Service o lo haces AWS Secrets Manager con Amazon QuickSight, se te facturará el acceso y el mantenimiento tal y como se describe en las páginas de precios de cada AWS producto. Para obtener más información sobre cómo se facturan estos productos, consulte los siguientes enlaces:

- [AWS Key Management Service Página de precios](https://aws.amazon.com/kms/pricing)
- [AWS Secrets Manager Página de precios](https://aws.amazon.com/secrets-manager/pricing)

En tu extracto de facturación, los costes se detallan en el producto correspondiente y no en Amazon. QuickSight

<span id="page-1744-0"></span>Actualización de tu QuickSight suscripción a Amazon de la edición Standard a la edición Enterprise

Puede actualizar de la edición Amazon QuickSight Standard a la edición Amazon QuickSight Enterprise. En la edición Enterprise, Amazon QuickSight admite las siguientes funciones adicionales:

- Función de lector con pay-per-session los precios; para obtener más información sobre los precios, consulta lo siguiente.
- Informes por correo electrónico para la entrega de información sin conexión a Internet.
- Conjuntos de datos de SPICE más grandes con hasta 500 millones de filas por conjunto de datos de SPICE.
- Actualización de SPICE datos cada hora (mediante la QuickSight consola).
- ML Insights para aprovechar al máximo sus datos, incluidos los siguientes:
	- Detección de anomalías que puede ejecutarse en miles de millones de filas de datos de forma programada.
	- Análisis de contribuciones para ayudarlo a descubrir los factores clave.
	- Previsión con un solo clic.
	- Narrativas en lenguaje natural personalizables que puede utilizar para agregar el contexto empresarial a un panel.
	- SageMaker integración.
- Análisis integrados en aplicaciones y portales:
- Incorpore paneles de control con seguridad a nivel de fila.
- Espacios de nombres compatibles con multitenencia para crear paneles con análisis integrados.
- Plantillas para la creación y administración de paneles repetibles.
- Precios de la capacidad de integración.
- Seguridad y gobernanza
	- Seguridad de nivel básico.
	- Compatibilidad con la nube privada virtual (VPC) basada en Amazon VPC.
	- Carpetas para organizar y compartir.
	- Control de acceso detallado sobre Amazon S3, Amazon Athena y otros servicios y recursos de AWS .
	- AWS Lake Formation apoyo.
- Opciones de autenticación y administración de usuarios
	- Integración con Microsoft Active Directory con compatibilidad con grupos de Active Directory.
	- Compatibilidad grupal para la administración de usuarios.

Para ver una comparación completa de la edición Standard con la edición Enterprise, consulta [QuickSight las ediciones de Amazon.](https://aws.amazon.com/quicksight/resource-library/editions/)

Al actualizar su cuenta, a sus administradores y autores se les facturará según las tarifas de la edición Amazon QuickSight Enterprise. Para up-to-date obtener información sobre las tarifas, consulta los [precios](https://aws.amazon.com/quicksight/#Pricing). Para pay-per-session conocer los precios, puedes añadir usuarios adicionales como lectores. Antes de aprovisionar usuarios existentes como lectores, transfiera o elimine sus recursos y, a continuación, elimine los usuarios de la suscripción.

Los usuarios que se encuentran en el rol de lector pueden ver y manipular los paneles compartidos, y recibir actualizaciones por correo electrónico. Sin embargo, los lectores no pueden agregar ni cambiar orígenes de datos, conjuntos de datos, análisis, elementos visuales o configuraciones administrativas. La facturación para los lectores es bastante más baja en costo que los precios para usuarios normales. Se basa en sesiones de 30 minutos, y se limita a una cantidad máxima al mes para cada lector. La facturación para actualizaciones se prorratea para el mes de la actualización. Las actualizaciones a los usuarios también se prorratean. Si tiene una suscripción anual a la edición Standard, se convierte a edición Enterprise y permanece en vigor durante el plazo restante.

### **A** Warning

Cambiar de la edición Enterprise a la edición Standard no es posible actualmente debido al conjunto de características mejoradas disponible en la edición Enterprise. Para realizar esta rebaja de categoría, cancela la suscripción a Amazon y QuickSight, a continuación, inicia una nueva suscripción. Además, no puede transferir usuarios ni activos entre suscripciones. No se permite actualizar a la edición Enterprise para utilizar la conectividad de Active Directory. Esto se debe a las diferencias en los mecanismos de identidad de usuario entre los usuarios QuickSight basados en contraseñas de Amazon y los usuarios existentes de Active Directory. Sin embargo, puede realizar la actualización a Enterprise y seguir utilizando usuarios basados en contraseña. Si desea actualizar y cambiar la forma en que los usuarios inician sesión, puede cancelar la suscripción y comenzar una nueva suscripción.

Utilice el siguiente procedimiento para realizar la actualización a la edición Enterprise. Para realizar la actualización, necesitas acceso administrativo a Amazon QuickSight, con permisos de seguridad para suscribirte. La persona que realiza la actualización suele ser un AWS administrador que también es QuickSight administrador de Amazon.

Actualización a Enterprise Edition

- 1. Abra la página de configuración administrativa haciendo clic en su icono de perfil en la parte superior derecha.
- 2. En la parte superior izquierda, elija Actualizar ahora.

Aparece la siguiente pantalla. Para ver los precios más recientes, consulta los [QuickSight](https://aws.amazon.com/quicksight/pricing/) [precios de Amazon.](https://aws.amazon.com/quicksight/pricing/)

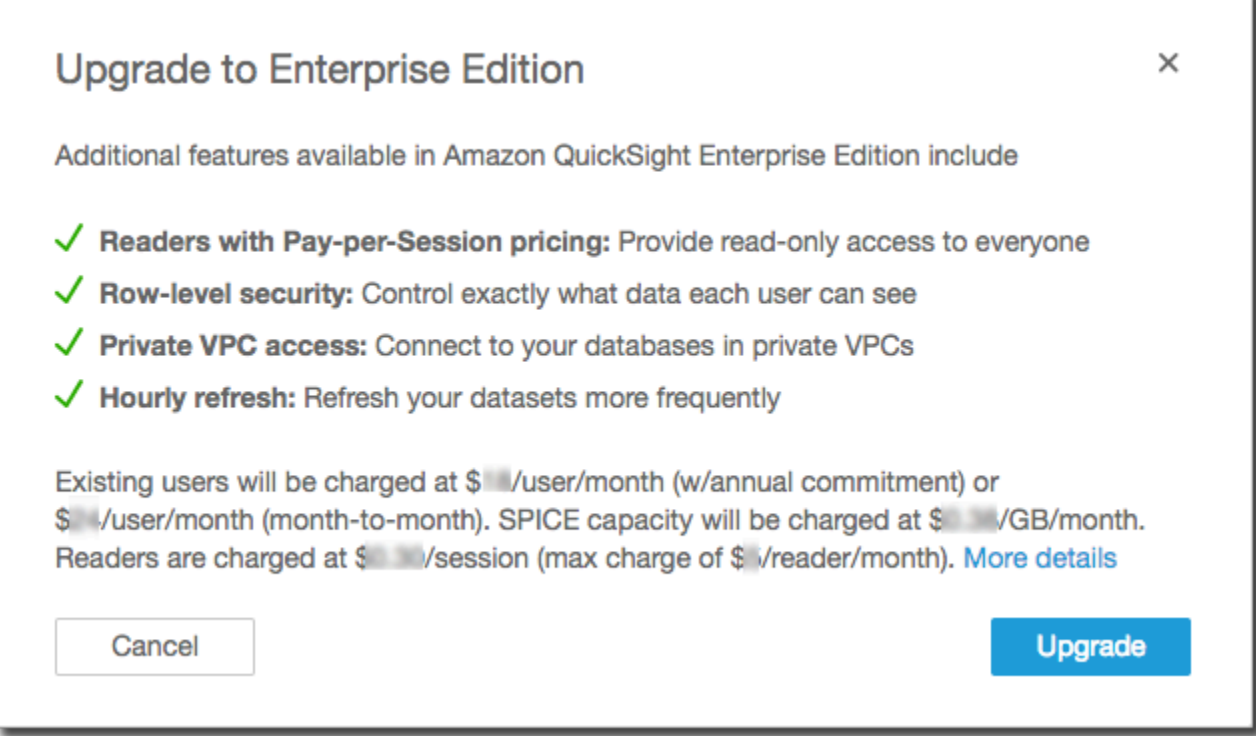

3. Asegúrese de que desea realizar la actualización.

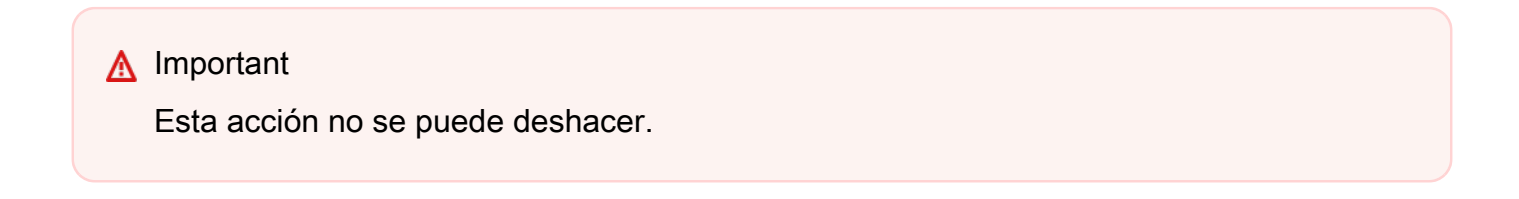

Elija Actualizar para actualizar. La actualización es instantánea.

La facturación para la actualización de su suscripción se prorratea para el mes de la actualización. Las actualizaciones para QuickSight los usuarios de Amazon también se prorratean.

- 4. (Opcional) Cambiar la categoría de los usuarios a lectores:
	- Antes de empezar, asegúrese de transferir todos los activos que sean propiedad de sus usuarios y que desee conservar.
	- Elimine los usuarios y vuelva a agregarlos a su suscripción como lectores.

Si utilizas Active Directory, elimina los autores, muévelos al nuevo grupo de lectores y, a continuación, vuelve a crearlos como lectores en Amazon QuickSight.

Al actualizar a la edición Enterprise, sus usuarios de administrador y autor conservan sus funciones.

## Administración de la capacidad de memoria de SPICE

SPICE (Super-fast, Parallel, In-memory Calculation Engine)es el robusto motor en memoria que QuickSight utiliza. Está diseñado para realizar cálculos avanzados y ofrecer datos de forma rápida. En Enterprise Edition, los datos almacenados en SPICE se cifran en reposo. Para obtener más información, consulte [Cifrado de datos en Amazon QuickSight.](#page-1784-0)

SPICEla capacidad se asigna por separado por. Región de AWS Para cada uno de ellos Cuenta de AWS, la SPICE capacidad se comparte entre todas las personas que lo utilizan QuickSight en uno solo Región de AWS. Los demás no Regiones de AWS tienen SPICE capacidad a menos que decidas comprarlos.

QuickSight los administradores pueden ver cuánta [SPICE](#page-262-0)capacidad tiene en cada una de ellas Región de AWS y cuánta de ella está en uso actualmente. Los administradores también pueden adquirir capacidad adicional de SPICE o liberar la capacidad de SPICE no utilizada. Solo puede liberar la capacidad de SPICE que no esté siendo utilizada actualmente por un conjunto de datos. Los conjuntos de datos de SPICE permanecen ahí hasta que alguien los elimine de SPICE. Para cambiar esta configuración, puede eliminar los conjuntos de datos o cambiarlos para que no se almacenen en SPICE.

La compra o liberación SPICE de capacidad solo afecta a la capacidad de la actualmente seleccionada Región de AWS. Cada una Cuenta de AWS puede tener una QuickSight suscripción independiente y se puede utilizar en varias Regiones de AWS. Para obtener más información sobre los precios de la capacidad adicional de SPICE, consulte [Precios de Amazon QuickSight](https://aws.amazon.com/quicksight/pricing/).

Antes de realizar cualquier cambio en la SPICE capacidad, asegúrate de utilizar la Cuenta de AWS y correcta Región de AWS. Es posible utilizarla de forma diferente Cuentas de AWS o Regiones de AWS al mismo tiempo en contextos diferentes, de la siguiente manera:

• Si abres QuickSight con la http://quicksight.aws.amazon.com URL, selecciona QuickSight automáticamente tu cuenta y Región de AWS. No puedes ver tu Cuenta de AWS desde QuickSight. Te recomendamos que utilices un método diferente para abrir QuickSight cuando quieras trabajar con SPICE capacidad.

- Si abre QuickSight desde AWS Management Console, QuickSight se abre en la cuenta que utilizó para iniciar sesión en esa consola. Sin embargo, se abre en la última Región de AWS que seleccionaste QuickSight. AWS Management Console Tanto la QuickSight consola como la consola tienen un Región de AWS selector que funciona de forma independiente. Cambiar lo seleccionado Región de AWS en la AWS consola no cambia lo que está seleccionado QuickSight. Región de AWS
- Si utilizas el comando AWS Command Line Interface (AWS CLI) para ejecutar QuickSight comandos, asegúrate de proporcionar lo relevante Cuenta de AWS para cada operación de QuickSight API que utilices. Región de AWS No siempre es obligatorio y, si no lo proporciona, AWS CLI utilizará el valor predeterminado Región de AWS de su AWS configuración. Le recomendamos que siempre proporcione el Región de AWS comando de forma explícita para asegurarse de que aplica el comando de forma correcta Región de AWS.

Debe iniciar sesión como QuickSight administrador para ver o administrar la SPICE capacidad.

### <span id="page-1749-0"></span>Encontrar su AWS cuenta corriente y Región de AWS

Para seleccionar la AWS cuenta y Región de AWS (consola) correctas

1. Abre la AWS consola con la AWS cuenta de la que deseas ver SPICE la información. Si solo tiene una Cuenta de AWS, puede omitir este paso.

Puede verificar el número de cuenta siguiendo estos pasos:

- a. En la barra de navegación de la parte superior de la página, elija el nombre o el número de cuenta que se encuentra a la derecha. Si aparece un número, es posible que sea su ID de Cuenta de AWS .
- b. Seleccione Mis credenciales de seguridad para ver la información y las opciones relacionadas con las credenciales. Su ID de Cuenta de AWS aparece cerca de la parte superior de la página.

Para volver a la página original, selecciona el AWS logotipo en la esquina superior izquierda.

- 2. QuickSight Para abrirlo, introduzca primero "**quicksight**" en el cuadro de búsqueda de servicios. Cuando la palabra QuickSight aparezca después del cuadro de búsqueda, selecciónela de la lista.
- 3. En QuickSight, abre el menú de perfil eligiendo el icono de tu perfil en la parte superior derecha. El AWS nombre del Región de AWS que QuickSight está utilizando aparece en el menú.

Lo mismo Región de AWS también aparece en la URL, por ejemplo:https://*useast-1*.quicksight.aws.amazon.com/sn/admin. Si esta es su URL, el menú del perfil muestra el nombre de Virginia del Norte.

Para cambiar Regiones de AWS, muestre la lista de regiones compatibles eligiendo el nombre de la región en el menú del perfil. A continuación, elija la región que desea utilizar. Al cambiar a otra, se Región de AWS modifica la información de SPICE uso que puede ver. También cambia los QuickSight activos que puede usar, por ejemplo, las fuentes de datos y los paneles.

### Visualización SPICE de la capacidad y el uso en un Región de AWS

Visualización de la capacidad y el uso de SPICE actuales (consola)

- 1. Abrir QuickSight. Asegúrese de utilizar el correcto Cuenta de AWS y Región de AWS tal y como se describió anteriormente e[nEncontrar su AWS cuenta corriente y Región de AWS.](#page-1749-0)
- 2. Abre la página de administración seleccionando Administrar QuickSight en el menú de tu perfil.
- 3. Desde el panel de navegación izquierdo, elija Capacidad de SPICE. Se muestra la siguiente información:
	- La sección Capacidad de SPICE total muestra la cantidad total de capacidad de SPICE utilizada y no utilizada. Un gráfico de barras muestra la cantidad de espacio de almacenamiento que hay en cada una de las siguientes categorías de la Región de AWS que está seleccionada actualmente QuickSight: Cuenta de AWS
		- Capacidad de SPICE adquirida: se trata de la capacidad de SPICE adicional.
		- SPICEcapacidad incluida QuickSight: esta es la capacidad total predeterminada asociada a tus usuarios de pago.

Coloque el cursor sobre cualquier sección del medidor para ver los detalles sobre el tipo de capacidad.

- La sección Uso de SPICE muestra la cantidad total de capacidad de SPICE utilizada y no utilizada. Un gráfico de barras muestra la cantidad de espacio de almacenamiento que hay en cada una de las siguientes categorías de la Región de AWS que está seleccionada actualmente: Cuenta de AWS QuickSight
	- Capacidad de SPICE utilizada: la parte utilizada de la capacidad de SPICE predeterminada que obtiene por usuario.
- Capacidad de SPICE no utilizada: la parte sin utilizar de la capacidad de SPICE predeterminada que obtiene por usuario.
- Capacidad no utilizada que se puede liberar: la capacidad adquirida que no está en uso y puede liberarse para reducir los costos.

### Ocultar las etiquetas SPICE de capacidad

QuickSight los administradores de cuentas pueden optar por ocultar a los autores las etiquetas de SPICE capacidad, uso y tamaño restante en toda la cuenta. QuickSight Esta función está disponible para todas las cuentas empresariales que utilizan permisos personalizados. Para obtener más información sobre los permisos personalizados en Amazon QuickSight, consulte[Personalización del](#page-1937-0)  [acceso a la consola de Amazon QuickSight .](#page-1937-0)

Utilice el siguiente procedimiento para ocultar el uso de la SPICE capacidad de la QuickSight consola.

- 1. Abra la [consola de QuickSight .](https://quicksight.aws.amazon.com/)
- 2. En cualquier página de la QuickSight consola, elige el nombre de tu perfil y, a continuación, selecciona Administrar QuickSight.

El QuickSight menú Administrar solo está disponible para los QuickSight administradores. Si no puedes acceder a este menú, ponte en contacto con el administrador de tu QuickSight cuenta para obtener ayuda.

- 3. Selecciona Administrar usuarios y, a continuación, selecciona Administrar permisos.
- 4. Edita o crea un permiso personalizado nuevo. En Restringir el acceso a, en Conjuntos de datos, selecciona Visualizar la SPICE capacidad de la cuenta.
- 5. Cuando haya terminado de crear o cambiar el permiso personalizado, elija Crear o Actualizar.

Después de crear o actualizar un permiso personalizado para ocultar el uso de la SPICE capacidad, asigne el nuevo permiso a los usuarios con la UpdateUser API.

### SPICECapacidad de compra en un Región de AWS

Adquisición de más capacidad de SPICE (consola)

1. Abrir QuickSight. Asegúrese de utilizar el correcto Cuenta de AWS y Región de AWS tal y como se describió anteriormente e[nEncontrar su AWS cuenta corriente y Región de AWS.](#page-1749-0)

- 2. Abre la página de administración seleccionando Administrar QuickSight en el menú de tu perfil.
- 3. Desde el panel de navegación izquierdo, elija Capacidad de SPICE.
- 4. Pulse el botón Comprar más capacidad.
- 5. Introduzca el número de gigabytes de SPICE capacidad que desee adquirir para la Región de AWS que está seleccionada actualmente. QuickSight
- 6. Para confirmar su elección, seleccione Comprar capacidad de SPICE. Para salir sin realizar cambios, seleccione Cancelar.

### Activar la compra de capacidad de SPICE automóviles

Activa la compra SPICE automática de capacidad para que Amazon QuickSight gestione automáticamente la SPICE capacidad de tu QuickSight cuenta. Al activar la compra de capacidad para automóviles, QuickSight evalúa cuánta capacidad se necesita en función del uso de la cuenta. A medida que tu cuenta utilice más SPICE espacio de almacenamiento, compra automáticamente SPICE la capacidad que necesites en tu nombre. Esto permite a los usuarios ingerir los datos según sea necesario sin necesidad de estimar el uso o comprar SPICE los datos manualmente. La compra automática de capacidad facilita a los nuevos clientes, los ISV y las grandes empresas el acceso directo SPICE sin necesidad de comprender, rastrear o comprar manualmente la capacidad de SPICE sus cuentas. QuickSight los administradores pueden seguir comprando y liberando SPICE capacidad de forma manual.

La compra de capacidad automática no admite la disminución automática. Si los usuarios desean reducir su SPICE uso, la liberación de capacidad debe realizarse manualmente.

De forma predeterminada, todas QuickSight las cuentas nuevas que se crean en la consola tienen activada la compra de capacidad automática en la región en la que se encuentra su capacidad. Para activar la compra automática de capacidad en otras regiones, los administradores de QuickSight cuentas pueden activar la capacidad automática manualmente desde la página de administración de capacidad de SPICE.

De forma predeterminada, todas QuickSight las cuentas nuevas que se crearon con la QuickSight API y todas las QuickSight cuentas existentes tienen desactivada la compra de capacidad automática. Para activar la compra automática de capacidad, los administradores de QuickSight cuentas pueden activar la capacidad automática manualmente desde la página de administración de capacidad de SPICE.

#### Para activar o desactivar SPICE la compra de capacidad

- 1. Abra la [consola de QuickSight .](https://quicksight.aws.amazon.com/)
- 2. En cualquier página de la QuickSight consola, elige el nombre de tu perfil y, a continuación, selecciona Administrar QuickSight.

El QuickSight menú Administrar solo está disponible para los QuickSight administradores. Si no puedes acceder a este menú, ponte en contacto con el administrador de tu QuickSight cuenta para obtener ayuda.

- 3. Elige la SPICEcapacidad.
- 4. En la página SPICEde capacidad que se abre, activa la capacidad de compra automática, como se muestra en la imagen siguiente.

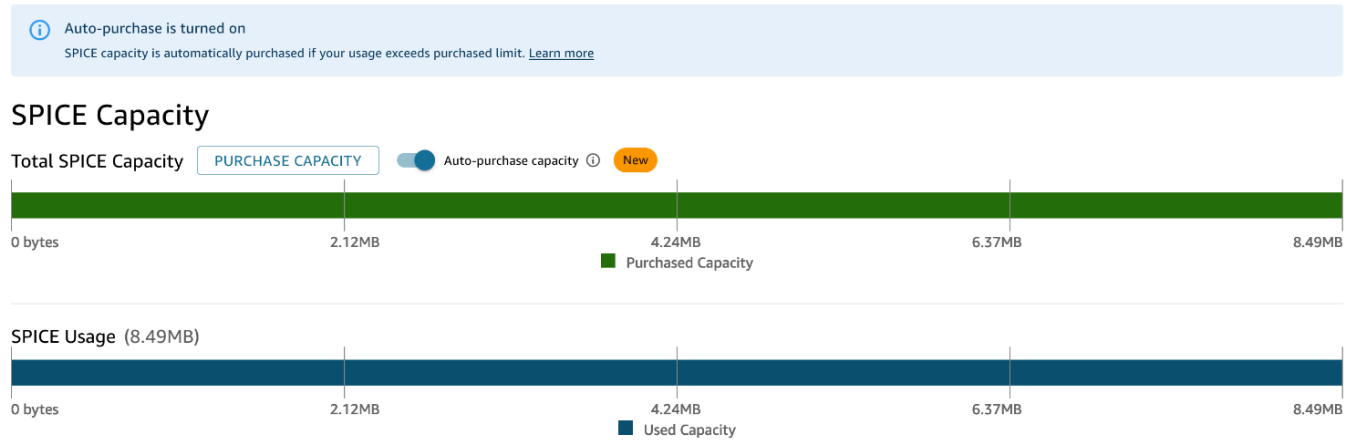

Para desactivar la compra automática de capacidad, sigue el procedimiento anterior y desactiva la capacidad de compra automática. Cuando la capacidad de compra automática está desactivada, las ingestas o actualizaciones que exceden la SPICE capacidad de la cuenta fallan automáticamente.

QuickSight los administradores pueden activar o desactivar los precios de la capacidad de los automóviles en cualquier momento. Si desactivas la compra de capacidad para automóviles después de usarla, la capacidad actual de tu cuenta pasa a ser la capacidad comprada de tu cuenta. Si tu cuenta no tiene capacidad máxima al desactivar la compra automática, se producirá un error en la siguiente ingesta o actualización.

Si tu cuenta ya sobrepasa su SPICE capacidad al activar la compra automática de capacidad, la capacidad de la cuenta QuickSight se ajusta automáticamente a tu uso actual. Cuando QuickSight coincida con la capacidad de tu cuenta, se iniciará la lógica de compra automática.

### Liberar SPICE capacidad en un Región de AWS

Liberación de la capacidad de SPICE no utilizada (consola)

- 1. Abrir QuickSight. Asegúrese de utilizar el correcto Cuenta de AWS y Región de AWS tal y como se describió anteriormente e[nEncontrar su AWS cuenta corriente y Región de AWS.](#page-1749-0)
- 2. Abre la página de administración seleccionando Administrar QuickSight en el menú de tu perfil.
- 3. Desde el panel de navegación izquierdo, elija Capacidad de SPICE.
- 4. Elija Liberar capacidad comprada sin utilizar.
- 5. Realice una de las siguientes acciones siguientes:
	- Para liberar toda la SPICE capacidad de la Región de AWS que está seleccionada actualmente QuickSight, elija Liberar todo.
	- Para liberar algunos gigabytes de SPICE capacidad de la Región de AWS que está seleccionada actualmente QuickSight, introduzca el número de gigabytes que desea liberar.
- 6. Para confirmar su elección, seleccione Liberar capacidad de SPICE. Para salir sin realizar cambios, seleccione Cancelar.

## Configuración de cuenta

Usa esta sección para cambiar la configuración de toda la cuenta en Amazon. QuickSight

Apertura de la configuración de su cuenta

- 1. Elige el icono del perfil y, a continuación, selecciona Administrar. QuickSight
- 2. Haga clic en Configuración de la cuenta.

#### Temas

- [Cambio del correo electrónico de notificación](#page-1754-0)
- [Eliminar tu QuickSight suscripción a Amazon y cerrar la cuenta](#page-1755-0)

#### <span id="page-1754-0"></span>Cambio del correo electrónico de notificación

Puede cambiar la dirección del correo electrónico de notificación para acceder a las solicitudes y notificaciones de los servicios.

Utilice el siguiente procedimiento para cambiar el correo electrónico de QuickSight notificación de Amazon y para activar o desactivar las solicitudes de acceso de los usuarios de IAM.

Cambio del correo electrónico de notificación y habilitación o deshabilitación de las solicitudes de acceso de usuarios de IAM

- 1. Selecciona el icono del perfil y, a continuación, selecciona Administrar QuickSight.
- 2. Haga clic en Configuración de la cuenta.
- 3. En Dirección de correo electrónico de notificación, introduzca la dirección de correo electrónico que desea utilizar.

Seleccione si desea enviar las solicitudes de acceso de usuarios de IAM a la misma dirección de correo electrónico. Elija Habilitar solicitudes de acceso de usuarios de IAM a esta cuenta para esta opción.

### <span id="page-1755-0"></span>Eliminar tu QuickSight suscripción a Amazon y cerrar la cuenta

El acto de eliminar Amazon QuickSight de tu cuenta es inmediato y definitivo. La eliminación elimina todos los QuickSight activos Cuenta de AWS que estás utilizando. Sin embargo, no se eliminan los espacios de nombres que haya agregado. (El espacio de nombres predeterminado se elimina automáticamente). Puede localizar y eliminar espacios de nombres mediante las operaciones [ListNamespacesd](https://docs.aws.amazon.com/quicksight/latest/APIReference/API_ListNamespaces.html)e la API y. [DeleteNamespace](https://docs.aws.amazon.com/quicksight/latest/APIReference/API_DeleteNamespace.html)

Puedes cancelar tu QuickSight cuenta de Amazon desde el QuickSight menú Gestionar o mediante la API. Para evitar que alguien elimine una cuenta de QuickSight usuario de forma accidental o malintencionada, QuickSight utiliza permisos, cambia la configuración de protección contra la cancelación de la cuenta y utiliza una palabra de confirmación obligatoria.

Tras eliminar tu cuenta, podrás crear una nueva QuickSight cuenta de Amazon. El proceso no tarda más de 15 minutos. La configuración de la edición y el método de autorización del usuario en la nueva cuenta pueden ser iguales o diferentes.

Antes de poder eliminar tu QuickSight cuenta, asegúrate de lo siguiente:

- Has iniciado sesión con la cuenta de IAM o la cuenta AWS raíz que se utilizó para crear tu QuickSight cuenta de Amazon.
- Entiendes que no Cuenta de AWS se borra tu cuenta de Amazon cuando cancelas tu QuickSight cuenta de Amazon. Para, en su lugar, cerrar Cuenta de AWS la suya, consulte [Cerrar una Cuenta](https://docs.aws.amazon.com/awsaccountbilling/latest/aboutv2/close-account.html)  [de AWS.](https://docs.aws.amazon.com/awsaccountbilling/latest/aboutv2/close-account.html)

• La cancelación de la cuenta elimina todos los usuarios, datos cargados y activos (por ejemplo, los conjuntos de datos, orígenes de datos, las consultas, paneles, análisis, configuración, etc.).

Para cancelar su QuickSight cuenta sin la QuickSight interfaz de usuario

- 1. Inicia sesión en el AWS lugar donde quieras eliminar Amazon QuickSight.
- 2. [Utiliza este enlace directo para abrir la pantalla de](https://us-east-1.quicksight.aws.amazon.com/sn/console/unsubscribe) cancelación de la QuickSight cuenta Amazon.

Este enfoque funciona sin importar cuál Regiones de AWS utilices.

Para cancelar su cuenta mediante la QuickSight interfaz de usuario

- 1. Elige tu perfil en la barra de aplicaciones y, a continuación, selecciona Administrar QuickSight.
- 2. Use uno de los métodos siguientes para abrir la pantalla Terminación de la cuenta.
	- Usa este [enlace directo](https://us-east-1.quicksight.aws.amazon.com/sn/console/unsubscribe) a la pantalla.
	- Seleccione Configuración de la cuenta y Administrar.

### QuickSight

Account name: quicksightcathan

Edition: Enterprise Manage users **Account settings** Manage groups **Notification email address** Manage assets This will be where access requests and service notifications will be sent. Your subscriptions  $\sqrt{ }$  Enable IAM user access requests to this account. SPICE capacity **Account settings Account termination** Security & permissions Manage account termination protection or delete this account Manage Manage VPC connections Mobile settings Domains and Embedding Account customization Single sign-on (SSO) **KMS** keys

3. En la página de cancelación de la cuenta, confirme que está viendo la QuickSight cuenta correcta comprobando el nombre que aparece como nombre de la cuenta.

#### Administración de la configuración de la cuenta 1743

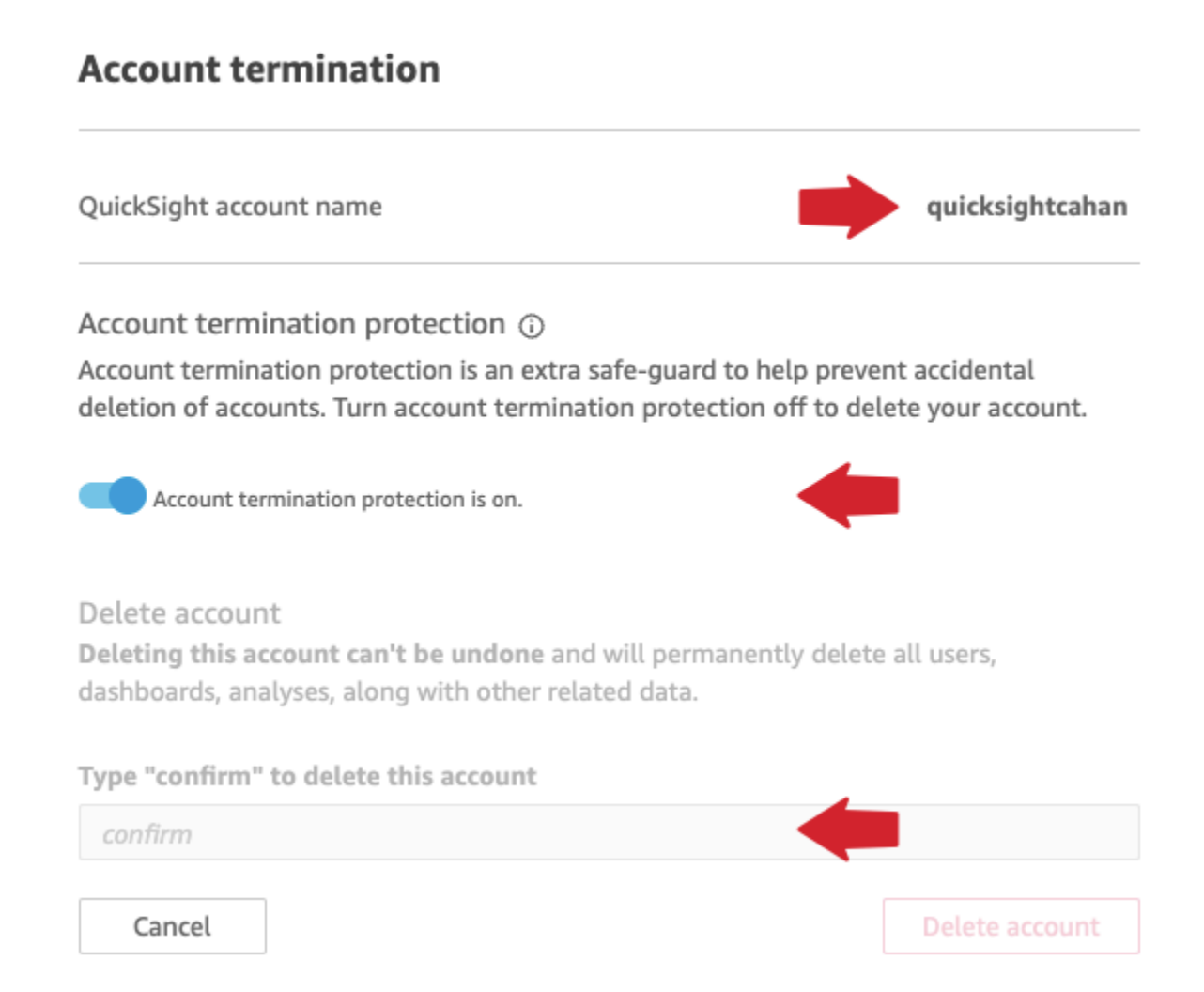

- 4. Desactive la opción La protección de terminación de la cuenta está activada. De este modo, se habilita la sección Eliminar cuenta.
- 5. En Escriba "confirmar" para eliminar esta cuenta, introduzca la palabra de confirmación que aparece en la pantalla.

Permisos y acceso a la terminación de la cuenta

Necesitas los siguientes permisos especiales para cancelar una QuickSight cuenta. Sin estos permisos, no podrá cancelar una cuenta QuickSight de usuario. Para obtener ayuda, póngase en contacto con el administrador de la cuenta.

- Eres QuickSight administrador y tienes un Admin rol en QuickSight.
- Necesitas permisos para ejecutar lo siguiente (excepto si eres el usuario administrador raíz (IAM) que lo agregó QuickSight)
	- quicksight:Unsubscribe
- ds:UnauthorizeApplication
- ds:DeleteDirectory
- ds:DescribeDirectories
- quicksight:UpdateAccountSettings
- Para eliminar espacios de nombres personalizados, necesita permiso para ejecutar las siguientes operaciones de API:
	- quicksight:ListNamespaces
	- quicksight:DeleteNamespace

No necesita permisos adicionales para eliminar el espacio de nombres predeterminado.

#### **A** Warning

La cancelación de tu cuenta es una acción instantánea que no puedes deshacer ni tú ni tú. AWS

## Administración de dominios e integración

Se aplica a: Enterprise Edition

Destinatarios: QuickSight administradores de Amazon

En la edición Amazon QuickSight Enterprise, puede incrustar QuickSight paneles, imágenes, consolas y barras de búsqueda Q en una aplicación o página web. Los dominios que van a alojar estos activos integrados deben estar en una lista de dominios permitidos, la lista de dominios aprobados para tu QuickSight suscripción a Amazon. Este requisito protege los datos impidiendo que dominios no aprobados alojen paneles integrados. Para insertar un QuickSight panel de control, una imagen, una consola o una barra de búsqueda Q en una página web o aplicación, añade los dominios aprobados a una lista estática de permitidos en la QuickSight consola. También puedes añadirlos en tiempo de ejecución con la QuickSight API.

Utilice las siguientes secciones para obtener más información sobre cómo agregar dominios para el análisis integrado.

#### Temas

- [Permiso para la publicación de dominios estáticos](#page-1760-0)
- [Permite publicar dominios en tiempo de ejecución con la QuickSight API](#page-1761-0)

### <span id="page-1760-0"></span>Permiso para la publicación de dominios estáticos

Puedes añadir dominios estáticos a tu lista de dominios permitidos a través de la QuickSight consola. Todos los dominios de la lista de permitidos (como desarrollo, almacenamiento provisional y producción) deben contar con un permiso explícito y utilizar HTTPS. Puede agregar hasta 100 dominios a la lista de permitidos.

Integración de un panel en un dominio estático:

- Aprobar los dominios y subdominios de alojamiento para la integración.
- Publicar el panel.
- Compartir el panel con los usuarios o grupos para que puedan ver la versión integrada.

Utilice el procedimiento siguiente para ver o editar la lista de dominios aprobados.

Visualización o edición de la lista de dominios aprobados

- 1. Elija el icono de perfil en la parte superior derecha.
- 2. Selecciona Administrar QuickSight. Debes ser QuickSight administrador de Amazon para acceder a esta pantalla.
- 3. Elija Dominios e integración a la izquierda. Los dominios en los que puede integrar un panel se muestran en la parte inferior de la página.
- 4. (Opcional) Agregue un nuevo dominio aquí. Para ello, introdúzcalo en el cuadro Dominio. También puede elegir Incluir subdominios para permitir paneles integrados en todos los subdominios. Elija Agregar para agregar el dominio.

Para editar o eliminar dominios existentes, elija el icono junto a cada dominio en la lista de la parte inferior de la página.

Asegúrese de usar una URL HTTPS válida. La lista siguiente muestra ejemplos de URL válidas para paneles integrados que utilizan un dominio estático:

- https://example-1.com
- https://www.アマゾンドメイン.jp
- https://www.亚马逊域名.cn:1234
- https://111.222.33.44:1234
- https://111.222.33.44
- http://localhost

La lista siguiente muestra ejemplos de URL no válidas para paneles integrados:

- http://example
- https://example.com.\*.example-1.co.uk
- https://co.uk
- https://111.222.33.44.55:1234
- https://111.222.33.44.55

### <span id="page-1761-0"></span>Permite publicar dominios en tiempo de ejecución con la QuickSight API

Puede agregar un dominio en tiempo de ejecución a una lista de permitidos con el parámetro AllowedDomains de una llamada a la API GenerateEmbedUrlForAnonymousUser o GenerateEmbedUrlForRegisteredUser. El parámetro AllowedDomains es opcional. Como desarrollador, tienes la opción de anular los dominios estáticos que están configurados en el QuickSight menú Administrar.

Puede publicar hasta tres dominios o subdominios. Al agregar dominios a la lista de dominios permitidos en tiempo de ejecución, también se agrega la compatibilidad con HTTP para el dominio localhost. A continuación, la URL generada se integra en el sitio web del desarrollador. Solo los dominios que aparecen en el parámetro pueden acceder al panel integrado.

Para integrar un panel en un dominio en tiempo de ejecución, consulte [Incrustación con las API](#page-1470-0) [QuickSight](#page-1470-0) .

Asegúrese de usar una URL válida. La lista siguiente muestra ejemplos de URL válidas para paneles integrados que utilizan un dominio en tiempo de ejecución:

- https://example-1.com
- http://localhost
- https://www.アマゾンドメイン.jp
- https://\*.sapp.amazon.com

La lista siguiente muestra ejemplos de URL no válidas para paneles integrados:

- https://example.com.\*.example-1.co.uk
- https://co.uk
- https://111.222.33.44.55:1234
- https://111.222.33.44.55

Para obtener más información acerca de los paneles integrados, consulte [Uso de análisis integrados](#page-1439-0).

# Compatibilidad de la multitenencia con espacios de nombres aislados

La edición Amazon QuickSight Enterprise admite la multitenencia mediante espacios de nombres. Un espacio de QuickSight nombres es un contenedor lógico que puede utilizar para organizar clientes, filiales, equipos, etc. Los espacios de nombres pueden ayudarle a lograr los siguientes objetivos:

- Puede permitir que los usuarios de su QuickSight suscripción descubran el contenido compartido y lo compartan con otros usuarios. Al mismo tiempo, puede tener garantizado que los usuarios de un espacio de nombres no pueden ver los usuarios de otro espacio de nombres ni interactuar con ellos.
- Puede aislar los datos de forma segura y también soportar diversas cargas de trabajo sin añadir AWS cuentas adicionales. El acceso a los datos sigue estando estrictamente controlado por las funciones AWS de seguridad. Los usuarios solo pueden ver los activos (como los datos y los paneles) si tienen los permisos de recursos correctos. Además, los usuarios que tienen permisos no pueden exponer el contenido de forma inadvertida a personas ajenas a su espacio de nombres. Para obtener más información, consulte [AWS seguridad en Amazon QuickSight.](#page-1782-0)
- Puede supervisar los flujos de datos y los informes de uso, divididos ordenadamente por espacio de nombres. La categorización de los datos y los informes por espacio de nombres puede ayudar a simplificar el análisis de costos y seguridad.
- Una vez que haya registrado a los usuarios en su espacio de nombres, no habrá complejidad ni sobrecarga administrativa adicional.
- Los espacios de nombres están diseñados para extenderse Regiones de AWS, por lo que la limitación de uso no cambia aunque una persona inicie sesión en otra dirección. Región de AWS

Los espacios de nombres presentan actualmente las siguientes limitaciones:

- Los espacios de nombres personalizados (aquellos que no son el espacio de nombres predeterminado) solo son accesibles para los usuarios federados de inicio de sesión único de IAM.
- Utilice espacios de nombres predeterminados en lugar de espacios de nombres personalizados si necesita admitir lo siguiente:
	- Integración de su QuickSight cuenta con el IAM Identity Center. Para obtener más información sobre la integración de su QuickSight cuenta con el Centro de identidades de IAM, consulte. [Configura tu QuickSight cuenta de Amazon con IAM Identity Center](#page-1881-0)
	- Inicios de sesión basados en contraseñas.
	- Inicios de sesión de Active Directory basados en credenciales.
- No puede transferir usuarios directamente de un espacio de nombres a otro. Puede optar por realizar todo este trabajo o parte de él mediante programación. Para obtener más información, consulta la [referencia de la QuickSight API de Amazon](https://docs.aws.amazon.com/quicksight/latest/APIReference/Welcome.html). En la parte inferior de la página de cada operación de la API, hay una lista de enlaces a la misma operación en los SDK de otros lenguajes. Para ver qué SDK están disponibles, consulta los [SDK y los kits de herramientas](aws.amazon.comgetting-started/tools-sdks/) en el centro de recursos de [AWS introducción](aws.amazon.comgetting-started/).

Si no tienes uno existente Cuenta de AWS o necesitas registrarte QuickSight, lee las siguientes pautas y, a continuación, sigue las instrucciones correspondientes en: [Registrarse para obtener una](#page-53-0) [QuickSight suscripción a Amazon](#page-53-0)

- Inscríbase en Enterprise Edition.
- Cuando se le pregunte con qué método desea conectarse, elija Federación basada en roles (IAM). Actualmente, los espacios de nombres solo admiten a los clientes que utilizan un rol AWS Identity and Access Management (de IAM) con una federación de identidades web. Para obtener más información, consulte [Creación de un rol para un proveedor de identidades de terceros](https://docs.aws.amazon.com/IAM/latest/UserGuide/id_roles_create_for-idp.html)  [\(federación\)](https://docs.aws.amazon.com/IAM/latest/UserGuide/id_roles_create_for-idp.html).
- Complete el proceso de inscripción.
- Utilice la operación de QuickSight [CreateNamespaceA](https://docs.aws.amazon.com/quicksight/latest/APIReference/API_CreateNamespace.html)PI para crear uno o más espacios de nombres.
- Para empezar a agregar usuarios, siga primero las instrucciones que se indican en [Configuración](#page-1887-0) [de la federación de IdP mediante IAM y QuickSight](#page-1887-0). A continuación, utilice la operación de [RegisterUserA](https://docs.aws.amazon.com/quicksight/latest/APIReference/API_RegisterUser.html)PI para añadir usuarios al espacio de nombres correspondiente.

Si ya se ha registrado en Standard Edition, puede actualizar fácilmente su suscripción a Enterprise Edition. La persona que realice la actualización debe ser un QuickSight usuario con privilegios de administrador. Para obtener más información, consulte [Actualización de tu QuickSight suscripción a](#page-1744-0)  [Amazon de la edición Standard a la edición Enterprise.](#page-1744-0)

Si tiene una suscripción a Enterprise Edition que ha estado usando durante algún tiempo, también es posible migrar sus usuarios a espacios de nombres. Al registrarse QuickSight y agregar usuarios, todos ellos residen en el espacio de nombres predeterminado. Todos los usuarios pueden interactuar directamente entre sí y compartir datos y paneles entre sí. Para aislar a los usuarios entre sí, puede crear uno o varios espacios de nombres adicionales.

#### **A** Important

QuickSight los activos y recursos, incluidos los conjuntos de datos, las fuentes de datos, los paneles, los análisis, etc., existen fuera de cualquier espacio de nombres. Solo son visibles para los usuarios a los que se les hayan otorgado permisos de recursos.

Para implementar los espacios de nombres, se utilizan las siguientes operaciones de QuickSight API:

- **[CreateNamespace](https://docs.aws.amazon.com/quicksight/latest/APIReference/API_CreateNamespace.html)**
- [DescribeNamespace](https://docs.aws.amazon.com/quicksight/latest/APIReference/API_DescribeNamespace.html)
- **[ListNamespaces](https://docs.aws.amazon.com/quicksight/latest/APIReference/API_ListNamespaces.html)**
- [DeleteNamespace](https://docs.aws.amazon.com/quicksight/latest/APIReference/API_DeleteNamespace.html)

Los espacios de nombres no se admiten en las regiones que se indican a continuación:

- af-south-1África (Ciudad del Cabo)
- ap-southeast-3Asia Pacífico (Yakarta)
- eu-south-1Europa (Milán)

#### • eu-central-2Europa (Zúrich)

#### **a** Note

Si necesita instalar el AWS CLI, consulte [Instalación de la AWS CLI versión 2](https://docs.aws.amazon.com/cli/latest/userguide/install-cliv2.html) en la Guía del AWS Command Line Interface usuario.

Para añadir usuarios a un espacio de nombres, utilice la operación [RegisterUserA](https://docs.aws.amazon.com/quicksight/latest/APIReference/API_RegisterUser.html)PI. Cada espacio de nombres tiene un conjunto de usuarios completamente independiente. Los ARN de los usuarios incluyen el calificador de espacio de nombres para distinguirlos, como se muestra en los siguientes ejemplos:

- QuickSight considera que estas dos entidades son personas diferentes:
	- arn:aws:quicksight:us-east-1:111122223333:user/**namespace-123**/ username123
	- arn:aws:quicksight:us-east-1:111122223333:user/**namespace-456**/ username123
- QuickSight considera que estas dos entidades son la misma persona:
	- arn:aws:quicksight:**us-east-1**:111122223333:user/**namespace-123**/ username123
	- arn:aws:quicksight:**us-west-2**:111122223333:user/**namespace-123**/ username123

Cuando se utiliza [RegisterUser](https://docs.aws.amazon.com/quicksight/latest/APIReference/API_RegisterUser.html), se selecciona un nivel de acceso para cada usuario. Después de asignar el nombre de usuario de una persona a una de las cohortes de seguridad, se restringe su acceso a la consola y a la API. Las personas que lo utilicen QuickSight pueden tener un único nivel de acceso, de la siguiente manera:

- Acceso de lector, para los suscriptores de un panel de solo lectura
- Acceso de autor, para analistas y diseñadores de paneles
- Acceso de administrador, para QuickSight administradores

#### Migración de los usuarios existentes de un espacio de nombres a otro

- 1. Identifique los usuarios que desea transferir a un espacio de nombres diferente mediante las operaciones de la API QuickSight de usuario y grupo. Para obtener más información, consulta [las operaciones de la API para controlar el acceso](https://docs.aws.amazon.com/quicksight/latest/APIReference/controlling-access.html#quicksight-groups) en la [referencia de las QuickSight API de](https://docs.aws.amazon.com/quicksight/latest/APIReference/Welcome.html) [Amazon](https://docs.aws.amazon.com/quicksight/latest/APIReference/Welcome.html).
- 2. Cree usuarios en el nuevo espacio de nombres mediante la operación de [RegisterUserA](https://docs.aws.amazon.com/quicksight/latest/APIReference/API_RegisterUser.html)PI. Dentro de un espacio de nombres, los nombres de usuario son únicos.

Si un usuario del espacio de nombres comienza a usar la QuickSight consola o la API en una nueva Región de AWS, ese usuario seguirá limitado al espacio de nombres al que lo agregó. Cada espacio de nombres representa un directorio de usuarios de un proveedor de identidades. Como tal, se origina en el lugar principal donde está configurado. Región de AWS QuickSight Sin embargo, dado que el directorio de usuarios se propaga globalmente en su AWS cuenta, se puede acceder al espacio de nombres desde cualquier lugar Región de AWS donde lo utilicen sus usuarios. QuickSight

3. Para identificar los permisos de activos y recursos que necesitan los nuevos usuarios del espacio de nombres, usa las operaciones de QuickSight API asociadas a cada tipo de activo (paneles, conjuntos de datos, etc.). Para obtener más información, consulta [las operaciones de](https://docs.aws.amazon.com/quicksight/latest/APIReference/qs-assets.html)  [la QuickSight API para controlar los activos](https://docs.aws.amazon.com/quicksight/latest/APIReference/qs-assets.html) en la [referencia de las QuickSight API de Amazon](https://docs.aws.amazon.com/quicksight/latest/APIReference/Welcome.html).

Por ejemplo, supongamos que se centra en los paneles. Puedes utilizarla ListDashboards para enumerar todos los ID del panel de control de tu AWS cuenta. A continuación, para determinar qué usuarios o grupos pueden acceder a estos paneles, puede utilizar DescribeDashboardPermissions en el conjunto de resultados generado por ListDashboards. Si necesita identificar versiones específicas de un panel, puede usar ListDashboardVersions para ello. También puede recopilar información sobre la ubicación de los datos que se utilizan en el panel con el origen de datos y las operaciones de la API del conjunto de datos. Para obtener más información, consulta [las operaciones de la QuickSight API](https://docs.aws.amazon.com/quicksight/latest/APIReference/qs-data.html)  [para controlar los recursos de datos](https://docs.aws.amazon.com/quicksight/latest/APIReference/qs-data.html) en la [referencia de las QuickSight API de Amazon.](https://docs.aws.amazon.com/quicksight/latest/APIReference/Welcome.html)

Para obtener más información sobre cómo filtrar los resultados de las respuestas de la API, consulte la documentación del SDK correspondiente al idioma que utilice. Para obtener información relacionada con AWS Command Line Interface (AWS CLI), consulte [Control de la](https://docs.aws.amazon.com/cli/latest/userguide/cli-usage-output.html#cli-usage-output-filter)  [salida de comandos de la AWS CLI](https://docs.aws.amazon.com/cli/latest/userguide/cli-usage-output.html#cli-usage-output-filter) en la [Guía del AWS Command Line Interface usuario.](https://docs.aws.amazon.com/cli/latest/userguide/)

4. Para QuickSight los activos y los recursos, copie los permisos que el usuario del espacio de nombres de origen tiene para cada activo. A continuación, utilice, por ejemplo,

UpdateDashboardPermissions para aplicar los mismos permisos al usuario del espacio de nombres de destino. Cada tipo de activo tiene su propio conjunto independiente de operaciones de la API para controlar los permisos que tienen los usuarios para usarlo. Para obtener más información, consulta [las operaciones de la QuickSight API para los permisos de activos y](https://docs.aws.amazon.com/quicksight/latest/APIReference/controlling-access.html#asset-permissions)  [recursos](https://docs.aws.amazon.com/quicksight/latest/APIReference/controlling-access.html#asset-permissions) en la [referencia de las QuickSight API de Amazon](https://docs.aws.amazon.com/quicksight/latest/APIReference/Welcome.html).

5. Cuando haya terminado de agregar usuarios y permisos, se recomienda dejar pasar algún tiempo para que los usuarios realicen pruebas de aceptación. De este modo, se garantiza que todos utilicen correctamente el nuevo espacio de nombres. También se garantiza que todos los activos y recursos estén accesibles en el nuevo espacio de nombres.

Cuando se asegure de que ya no necesita los nombres de usuario originales, puede empezar a anular sus permisos en el espacio de nombres original. Por último, cuando los usuarios estén preparados, puede eliminar los nombres de grupos y usuarios no utilizados del espacio de nombres de origen. Haga esto en cada uno de los Región de AWS lugares en los que sus usuarios estuvieron activos anteriormente.

# Personalización de la consola QuickSight

Con Amazon QuickSight, puede crear una experiencia personalizada para las personas que utilizan la aplicación AWS Management Console o QuickSight las consolas integradas en su aplicación.

Actualmente, hay diferentes opciones de personalización QuickSight disponibles por separado en la consola y en la QuickSight API. A continuación, puede encontrar información sobre las opciones disponibles.

Las siguientes opciones de personalización están disponibles actualmente:

- Puede personalizar el contenido de bienvenida que se QuickSight ofrece a los nuevos usuarios:
	- Puede aceptar o rechazar los activos de ejemplo. Estos activos incluyen ejemplos de conjuntos de datos y análisis que se añaden cuando una persona inicia sesión por primera vez.
	- Puede mostrar u ocultar los videos introductorios predeterminados. Estos vídeos incluyen la animación que se muestra a los nuevos usuarios y también los vídeos tutoriales que se muestran en la página de QuickSight inicio.
- Puede crear y especificar un tema predeterminado.
- Puede crear y establecer valores predeterminados para compartir paneles por correo electrónico con plantillas de correo electrónico.

#### **A** Important

Todas las personalizaciones se aplican únicamente a la Región de AWS que esté utilizando en la API o que esté seleccionada en la QuickSight consola.

Para comprobar la configuración de la región, puede utilizar uno de los siguientes procedimientos.

Para comprobar si estás Región de AWS en la consola QuickSight

- 1. Elija el icono de su perfil en la esquina superior derecha para abrir el menú.
- 2. Consulte la Región de AWS actual, que aparece junto al icono de ubicación.
- 3. (Opcional) Elija otra Región de AWS en el menú para cambiar a esa región. Recuerde volver a cambiarla cuando haya terminado con las personalizaciones.

Comprobación de la Región de AWS con la AWS CLI

• En la línea de comandos, ingrese el comando siguiente y presione Intro para ver la configuración actual.

aws configure list

Para volver a configurar la región predeterminada, utilice el comando aws configure.

Para mantener la región predeterminada, puede agregar el parámetro --region a la mayoría de los comandos de la CLI.

#### Temas

- [Personalizar el contenido de QuickSight bienvenida](#page-1769-0)
- [Personalización de plantillas de informes de correo electrónico](#page-1769-1)
- [Establecer un tema predeterminado para los QuickSight análisis de Amazon](#page-1779-0)

# <span id="page-1769-0"></span>Personalizar el contenido de QuickSight bienvenida

Para personalizar el contenido de QuickSight bienvenida

- 1. En Amazon QuickSight, elige el icono de tu perfil en la esquina superior derecha para abrir el menú.
- 2. Selecciona Administrar QuickSight para abrir la página de administración.
- 3. En el panel de navegación, seleccione Personalización de la cuenta para abrir las opciones de personalización.
- 4. Seleccione la casilla Mostrar videos introductorios para mostrar los videos tutoriales predeterminados y la animación introductoria. Desactive la casilla de verificación para ocultar los QuickSight vídeos y la animación de introducción para todos los usuarios de su región actual.
- 5. Seleccione la casilla Crear conjuntos de datos y análisis de muestra para aceptar conjuntos de datos y análisis de muestra para los nuevos usuarios. Esto también se aplica a los usuarios existentes que abren QuickSight en una nuevaRegión de AWS. Desmarque la casilla de verificación si desea rechazar conjuntos de datos y análisis de ejemplo. También puede proporcionar sus propias versiones a sus usuarios.
- 6. Seleccione Actualizar.

Los cambios en las personalizaciones tardan unos 10 minutos en aparecer. Solo se aplican a la Región de AWS actual.

## <span id="page-1769-1"></span>Personalización de plantillas de informes de correo electrónico

Destinatarios: administradores de sistemas y QuickSight administradores de Amazon

En Amazon QuickSight, puedes personalizar el aspecto y el comportamiento de los informes de correo electrónico del panel de control para los usuarios de la cuenta. Puede personalizar el nombre para mostrar del remitente (el remitente del correo electrónico), el logotipo y el pie de página que aparece en el correo electrónico. También puede personalizar dónde se abre el panel de control cuando los destinatarios hacen clic en él en el informe de correo electrónico. Incluso puede añadir un nombre fácil de usar en lugar de su dirección de correo electrónico personalizada, como Ventas, como remitente del correo electrónico.

Antes de poder crear una plantilla de informe de correo electrónico personalizada, asegúrese de tener los permisos de IAM adecuados para crear y actualizar las personalizaciones de las cuentas, incluida la creación y actualización de plantillas de correo electrónico personalizadas. Si planea usar una dirección de correo electrónico personalizada para enviar los informes, como la dirección de correo electrónico de la empresa, asegúrese de tener también permisos para obtener los atributos de identidad de SES. Para obtener más información sobre los permisos que necesita y ver un ejemplo de política de IAM, consulte [Políticas de IAM basadas en la identidad para Amazon QuickSight:](#page-1865-0)  [personalización de plantillas de informes de correo electrónico](#page-1865-0).

#### **A** Important

Todas las personalizaciones se aplican únicamente a la cuenta Región de AWS and seleccionada en la QuickSight consola.

Creación de una plantilla de informe de correo electrónico personalizada

1. En QuickSight, elige tu nombre de usuario en la esquina superior derecha y, a continuación, selecciona Administrar QuickSight.

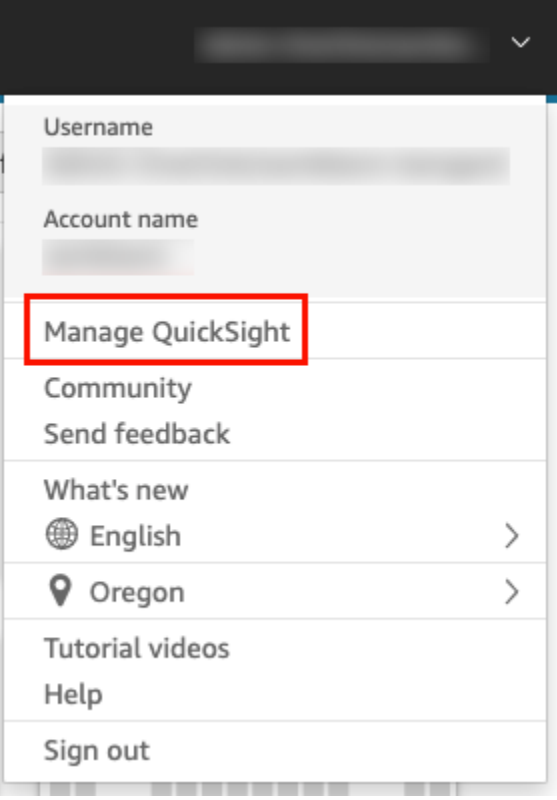

2. En la barra de herramientas de la izquierda, seleccione Personalización de la cuenta.

3. En la página Personalización de la cuenta que se abre, en Plantilla de informe de correo electrónico, seleccione Actualizar.

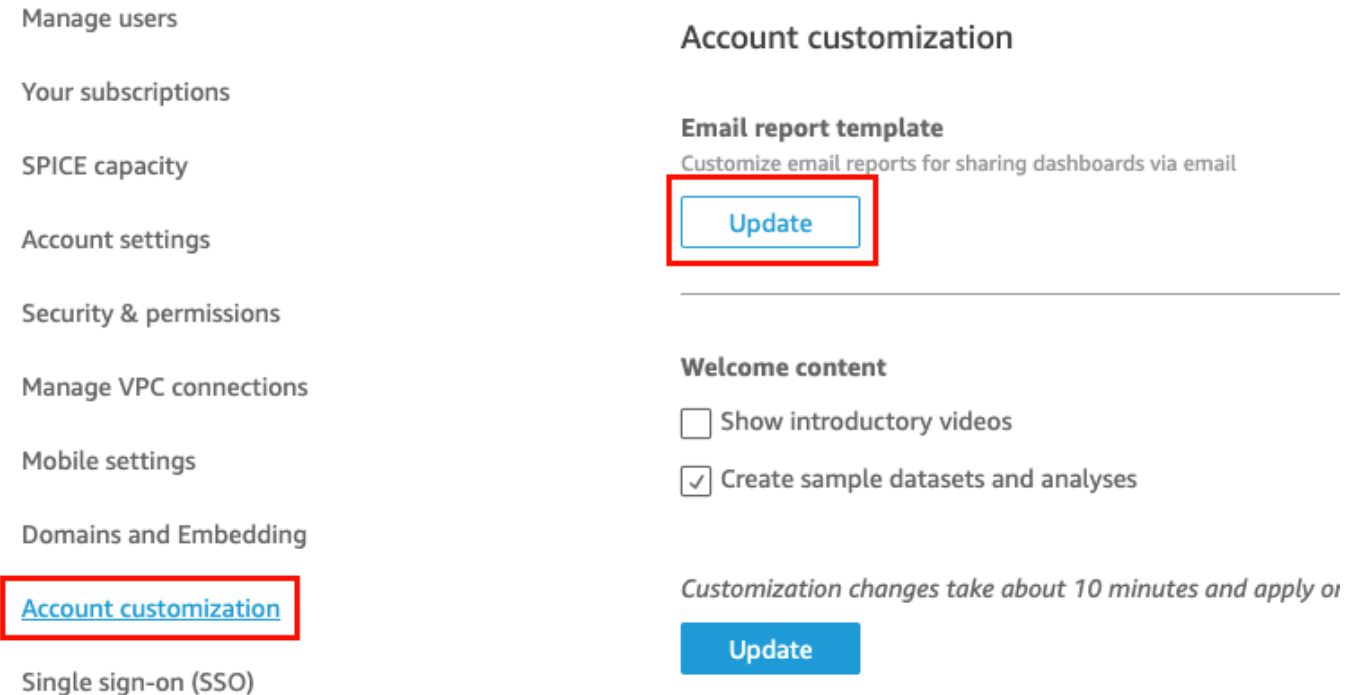

Se abre la página Personalizar plantilla de correo electrónico con las siguientes opciones para personalizar los informes del panel de control.

- Personalización del nombre para mostrar "Enviado desde"
- Personalización del logotipo para que aparezca en el correo electrónico
- Personalización del lugar donde se abre el panel vinculado
- Personalización del texto del pie de página del correo electrónico

Estas opciones se describen en cada una en las siguientes secciones. Para crear una plantilla de correo electrónico personalizada que se adapte a las necesidades de su empresa, siga los pasos de cada sección. Cuando haya terminado, elija Save.

Personalización del nombre para mostrar "Enviado desde"

Puede personalizar el origen de los informes de correo electrónico al seleccionar un nombre para mostrar "Enviado desde". Este nombre aparece en la línea "Enviado desde" de los informes por correo electrónico. Puedes elegir enviar correos electrónicos desde y mostrar la dirección

de QuickSight correo electrónico (la predeterminada) o una dirección de correo electrónico personalizada que hayas verificado en Amazon Simple Email Service en la misma AWS cuenta.

Antes de poder enviar informes por correo electrónico desde una dirección de correo electrónico personalizada, asegúrese de configurar una identidad de SES verificada para la dirección de correo electrónico. Una identidad de SES es la dirección de correo electrónico o dominio desde el que envía su correo electrónico. Para obtener más información, consulte [Verificación de una dirección de](https://docs.aws.amazon.com/ses/latest/DeveloperGuide/verify-email-addresses-procedure.html)  [correo electrónico](https://docs.aws.amazon.com/ses/latest/DeveloperGuide/verify-email-addresses-procedure.html) en la Guía para desarrolladores de Amazon Simple Email Service.

Selección de un nombre visible "enviado desde"

- En Seleccione la configuración del nombre para mostrar "Enviado desde", elija una de las siguientes opciones:
	- Dirección de correo electrónico personalizada en la cuenta de AWS #111222333 de Simple Email Service (SES). — Al elegir esta opción, puede introducir una dirección de correo electrónico para que aparezca en la línea "Enviado desde" en los informes por correo electrónico.

Si eliges esta opción, QuickSight envía informes por correo electrónico a la dirección de correo electrónico que proporciones.

Para usar una dirección de correo electrónico personalizada, primero debe confirmar que la dirección de correo electrónico es una identidad verificada de SES. A continuación, crea una política personalizada para esa identidad utilizando el código de política de autorización proporcionado en SES y, a continuación, verifica la política de autorización en QuickSight. También puede proporcionar un nombre para mostrar fácil de usar (opcional) para el correo electrónico. Para obtener más información, consulte a continuación.

• QuickSight: no-reply@quicksight.aws — Al seleccionar esta opción, la dirección de correo electrónico QuickSight que no responde aparece en la línea «Enviado desde» de los informes por correo electrónico.

Configuración de una dirección de correo electrónico personalizada para los informes por correo electrónico

Utilice el siguiente procedimiento para configurar una dirección de correo electrónico personalizada en su cuenta de SES para utilizarla en los informes por QuickSight correo electrónico.

Para configurar una dirección de correo electrónico personalizada en tu cuenta de SES para los informes por QuickSight correo electrónico

1. En el PASO 1, introduzca una dirección de correo electrónico de SES verificada en el cuadro de texto y, a continuación, seleccione Verificar.

Si la dirección de correo electrónico se ha verificado en su cuenta de SES, aparecerá un mensaje de verificación. En caso contrario, vaya a su cuenta de SES y verifique la dirección de correo electrónico. Para obtener más información, consulte [Verificación de una dirección de](https://docs.aws.amazon.com/ses/latest/DeveloperGuide/verify-email-addresses-procedure.html)  [correo electrónico](https://docs.aws.amazon.com/ses/latest/DeveloperGuide/verify-email-addresses-procedure.html) en la Guía para desarrolladores de Amazon Simple Email Service.

- 2. En el PASO 2, elija Copiar política de autorización y, a continuación, haga lo siguiente:
	- a. Seleccione Vaya a SES.
	- b. Inicie sesión en su cuenta de SES y cree una política personalizada para la dirección de correo electrónico que verificó en el paso anterior. Puede pegar el código de política de autorización que copió QuickSight en el editor de políticas de SES.

Para obtener más información sobre la creación de políticas de identidad en SES, consulte [Creación de una política personalizada](https://docs.aws.amazon.com/ses/latest/DeveloperGuide/sending-authorization-identity-owner-tasks-policy.html#sending-authorization-identity-owner-tasks-identity-policy-custom) en la Guía para desarrolladores de Amazon Simple Email Service.

3. En el paso 3, elija Verificar la autorización para comprobar que la identidad de SES ha autorizado QuickSight el envío de correos electrónicos en su nombre.

Si está verificada, aparece un mensaje de verificación.

4. (Opcional) En el PASO 4, introduzca un nombre fácil de usar para que aparezca en la línea "Enviado desde" en los informes por correo electrónico y, a continuación, seleccione Guardar.

### Personalización del logotipo en el correo electrónico

Puede elegir mostrar el QuickSight logotipo en los informes por correo electrónico o un logotipo personalizado, como el logotipo de su empresa. También puede optar por no mostrar un logotipo.

Elección del tipo de logotipo que se mostrará en el correo electrónico

• En Seleccionar tipo de logotipo, elija una de las siguientes opciones:

• Logotipo personalizado: si elige esta opción, puede cargar una imagen para mostrar un logotipo personalizado en sus informes de correo electrónico. También puede personalizar el color de fondo del encabezado del logotipo.

La imagen que suba debe ser un archivo JPG, JPEG o PNG y puede tener un tamaño máximo de 1 MB. Cuando se carga, el logotipo cambia de tamaño automáticamente hasta una altura máxima de 32 píxeles.

• Para cargar una imagen para el logotipo personalizado, seleccione Cargar una imagen y elija un archivo de imagen.

Asegúrese de que la imagen que suba sea un archivo .jpg, .jpeg o .png. El archivo puede tener un tamaño máximo de 1 MB. Cuando se carga, el logotipo cambia de tamaño automáticamente hasta una altura máxima de 32 píxeles.

- Para cambiar el color de fondo del encabezado, seleccione el icono del selector de color o introduzca un número hexadecimal en el espacio correspondiente.
- QuickSight logotipo: es el logotipo predeterminado que se muestra en los informes de correo electrónico, a menos que se especifique lo contrario.
- Sin logotipo: si selecciona esta opción, no se muestra ningún logotipo en el correo electrónico.

## Personalización dónde se abre el panel desde el correo electrónico

Los informes de correo electrónico enlazan a paneles de control que los destinatarios pueden ver en su aplicación QuickSight o en ella. Puede elegir dónde se abre el panel de control o puede ocultar el enlace del panel en el correo electrónico.

Selección de donde se abre el panel

- En Seleccione dónde se abrirá el panel, elija una de las siguientes opciones:
	- Abrir en aplicación personalizada: si elige esta opción, los usuarios son redirigidos a su aplicación cuando hacen clic en el enlace al panel de control que aparece en el informe de correo electrónico.
		- Para abrir el panel de control de la aplicación, introduzca la URL de la aplicación. Puede utilizar los parámetros de la URL. Todos los parámetros que añada se sustituyen en tiempo de ejecución por la información adecuada. Los siguientes parámetros son compatibles: << \$accountId>>, <<\$dashboardId>> y <<\$awsRegion>>.

Por ejemplo, supongamos que ingresa la siguiente URL con parámetros:

```
https://www.example.com/analytics?account-id=<<
$accountId>>&dashboard-id=<<$dashboardId>>&region=<<$awsRegion>>.
```
Cuando el informe por correo electrónico se envía a los suscriptores, QuickSight reemplaza los parámetros por los valores adecuados durante el tiempo de ejecución. La URL del correo electrónico del informe del panel puede ser similar a la siguiente:

https://www.example.com/analytics?account-id=111222333&dashboardid=28ab58b4-8b53-441c-b52b-bc475f620d7f&region=us-west-2.

- Para introducir una llamada a la acción personalizada para el enlace del panel de control en el correo electrónico, introduzca el texto para Ingrese el texto personalizado de la llamada a la acción.
- Abrir en quicksight.aws.com: si eliges esta opción, se redirige a QuickSight los usuarios al hacer clic en el enlace al panel de control del informe por correo electrónico.
- Ocultar enlace al panel en el correo electrónico: al elegir esta opción, no se muestra un enlace para ver el panel.

#### Personalización del pie de página del correo electrónico

Personalización del texto del pie de página del correo electrónico

- En Seleccionar tipo de pie de página, elija una de las siguientes opciones:
	- Pie de página personalizado: si elige esta opción, puede introducir un pie de página personalizado de hasta 500 caracteres.
	- QuickSight pie de página: al elegir esta opción, se utiliza el siguiente pie de página predeterminado. QuickSight

Sent by <dashboardowner@email.com> from AWS account <accountname>

También se incluye un enlace para cancelar la suscripción.

• Sin pie de página: si elige esta opción, no aparecerá ningún mensaje de pie de página en el correo electrónico.

## Registros de AWS CloudTrail

Cuando tú o alguien de tu cuenta configuras una plantilla de correo electrónico, se añade el siguiente fragmento al CloudTrail registro como parte de EventName DescribeAccountCustomization y EventCategoryDescribeEmailCustomizationTemplate. Management

```
DescribeAccountCustomization
\{ "eventSource": "quicksight.amazonaws.com", 
   "eventName": "DescribeAccountCustomization", 
   "requestParameters": { 
     "awsAccountId": "111222333", 
     "resolved": false 
   }, 
   "responseElements": null, 
   "eventCategory": "Management"
}
DescribeEmailCustomizationTemplate
{ 
   "eventSource": "quicksight.amazonaws.com", 
   "eventName": "DescribeEmailCustomizationTemplate", 
   "requestParameters": { 
     "awsAccountId": "111222333", 
     "emailCustomizationTemplateId": "TemplateId" 
   }, 
   "responseElements": null, 
   eventCategory": "Management"
}
```
Cuando se guarda la plantilla, se añaden los siguientes fragmentos como parte del eventName para CreateAccountCustomization y CreateEmailCustomizationTemplate.

```
CreateAccountCustomization
\{ "eventSource": "quicksight.amazonaws.com", 
   "eventName": "CreateAccountCustomization", 
   "requestParameters": { 
     "accountCustomization": { 
       "defaultEmailCustomizationTemplate": "arn:aws:quicksight:us-
west-2:111222333:email-customization-template/template-id" 
     },
```

```
 "awsAccountId": "111222333" 
   }, 
   "responseElements": { 
     "status": 201, 
     "arn": "arn:aws:quicksight:us-west-2:111222333:customization/account/111222333", 
     "awsAccountId": "111222333", 
     "accountCustomization": { 
       "defaultEmailCustomizationTemplate": "arn:aws:quicksight:us-
west-2:111222333:email-customization-template/template-id" 
     }, 
     "requestId": "6b6f2ce8-584b-47cb-9f56-4273ab7061a6" 
   }, 
   "eventCategory": "Management"
}
```

```
CreateEmailCustomizationTemplate
{ 
   "eventSource": "quicksight.amazonaws.com", 
   "eventName": "CreateEmailCustomizationTemplate", 
   "requestParameters": { 
     "fromEmailAddressCurrentOption": "DEFAULT", 
     "description": "", 
     "awsAccountId": "111222333", 
     "emailCustomizationTemplateId": "template-id", 
     "name": "Email Customization Template", 
     "dashboardLinkCurrentOption": "DEFAULT", 
     "footerCurrentOption": "DEFAULT", 
     "logoCurrentOption": "DEFAULT" 
   }, 
   "responseElements": { 
     "emailCustomizationTemplateId": "template-id", 
     "status": 200, 
     "requestId": "17dea6c9-7811-4ee2-9c79-00c4d376a2c2", 
     "arn": "arn:aws:quicksight:us-west-2:111222333:email-customization-template/
template-id" 
   }, 
   "eventCategory": "Management"
}
```
Cuando se guarda la plantilla, se añaden los siguientes fragmentos como parte del eventName para UpdateAccountCustomization y UpdateEmailCustomizationTemplate.

UpdateAccountCustomization

```
{ 
   "eventSource": "quicksight.amazonaws.com", 
   "eventName": "UpdateAccountCustomization", 
   "requestParameters": { 
     "accountCustomization": { 
       "defaultEmailCustomizationTemplate": "arn:aws:quicksight:us-
west-2:111222333:email-customization-template/template-id" 
     }, 
     "awsAccountId": "111222333" 
   }, 
   "responseElements": { 
     "status": 200, 
     "arn": "arn:aws:quicksight:us-west-2:111222333:customization/account/111222333", 
     "awsAccountId": "111222333", 
     "accountCustomization": { 
       "defaultEmailCustomizationTemplate": "arn:aws:quicksight:us-
west-2:111222333:email-customization-template/template-id" 
     }, 
     "requestId": "6b6f2ce8-584b-47cb-9f56-4273ab7061a6" 
   }, 
   "eventCategory": "Management"
}
```

```
UpdateEmailCustomizationTemplate
{ 
   "eventSource": "quicksight.amazonaws.com", 
   "eventName": "UpdateEmailCustomizationTemplate", 
   "requestParameters": { 
     "fromEmailAddressCurrentOption": "DEFAULT", 
     "description": "", 
     "awsAccountId": "111222333", 
     "emailCustomizationTemplateId": "template-id", 
     "name": "Email Customization Template", 
     "dashboardLinkCurrentOption": "DEFAULT", 
     "footerCurrentOption": "DEFAULT", 
     "logoCurrentOption": "DEFAULT" 
   }, 
   "responseElements": { 
     "emailCustomizationTemplateId": "template-id", 
     "status": 200, 
     "requestId": "17dea6c9-7811-4ee2-9c79-00c4d376a2c2", 
     "arn": "arn:aws:quicksight:us-west-2:111222333:email-customization-template/
template-id"
```

```
 }, 
   "eventCategory": "Management"
}
```
# <span id="page-1779-0"></span>Establecer un tema predeterminado para los QuickSight análisis de Amazon

Establecimiento de un tema predeterminado mediante la API

1. Identifique el tema personalizado que quiere usar como predeterminado y localice su ID de tema. Si quieres usar uno de los temas de QuickSight inicio, omite este paso.

Para obtener el ID de tema de un tema personalizado, usa la operación de [ListThemesA](https://docs.aws.amazon.com/quicksight/latest/APIReference/API_ListThemes.html)PI de la región en la que se encuentra el tema. Asegúrese de que el tema esté en la misma región que los usuarios o grupos que lo tienen que usar.

En el siguiente ejemplo, se muestra un script de intérprete de comandos que usa el comando list-themes de la AWS CLI. Establece el ID de la AWS cuenta y las variables Región de AWS as. Si anteriormente usaba aws configure para establecer una región predeterminada, añadir la variable --region al comando anulará la configuración predeterminada.

```
#declare variables
awsacct1='111122223333'
region='us-west-2'
aws quicksight list-themes \
--region $region \
--aws-account-id $awsacct1 \
--type 'CUSTOM'
```
2. Utilice la operación [ListUserso](https://docs.aws.amazon.com/quicksight/latest/APIReference/API_ListUsers.html) [ListGroupsA](https://docs.aws.amazon.com/quicksight/latest/APIReference/API_ListGroups.html)PI para recopilar los nombres de recursos de Amazon (ARN) para los usuarios o grupos que necesiten usar el tema de forma predeterminada. Solo necesita el ARN de nivel superior. Si todos los usuarios forman parte del mismo grupo, utilice el ARN del grupo.

Para obtener más información sobre QuickSight los ARN, consulte Formatos de [ARN en](https://docs.aws.amazon.com/quicksight/latest/APIReference/qs-arn-format.html) la QuickSight Amazon API Reference.

3. Si utiliza un tema personalizado, conceda acceso al tema para los ARN que recopiló en el paso anterior. Si utiliza un tema de inicio, omita este paso, porque todos los usuarios tienen acceso a los temas de inicio.

El siguiente ejemplo muestra un script de shell que usa el [update-theme-permissions](https://docs.aws.amazon.com/quicksight/latest/APIReference/API_UpdateThemePermissions.html)comando. El grant-permissions parámetro se muestra con una sintaxis abreviada. Puede utilizar JSON o YAML en su lugar. Para obtener más información, consulte Especificación de valores de [parámetros](https://docs.aws.amazon.com/cli/latest/userguide/cli-usage-parameters.html) en la Guía del usuario de AWS Command Line Interface.

```
#declare variables
awsacct1='111122223333'
namespace='default'
region='us-west-2'
theme-id='bdb844d0-0fe9-4d9d-b520-0fe602d93639' #Find this with list-themes
aws quicksight update-theme-permissions \
#Specify region if necessary: --region $region \
--aws-account-id $awsacct1 \
--theme-id $theme-id \
--grant-permissions 
 Principal="arn:aws:quicksight:$region:$awsacct1:group/$namespace/
QuickSight_Group_Name",Actions="quicksight:DescribeTheme","quicksight:ListThemeVersions","c
```
4. Asigne el tema como predeterminado para el mismo ARN o los mismos ARN.

```
#declare variables
awsacct1='111122223333'
namespace='default'
region='us-west-2'
theme-id='bdb844d0-0fe9-4d9d-b520-0fe602d93639'
aws quicksight create-account-customization \
#Specify region if necessary: --region $region \
--aws-account-id $awsacct1 \
--namespace $namespace \
--account-customization 
 DefaultTheme="arn:aws:quicksight:$region:$awsacct1:theme/$theme-id"
```
Actualmente, hay tres temas iniciales: Classic, Midnight y Seaside. Sus ARN son el mismo nombre del tema en mayúsculas. Si utiliza un tema de inicio en lugar de un tema personalizado, utilice uno de los siguientes ARN de tema:

- arn:aws:quicksight::aws:theme/CLASSIC
- arn:aws:quicksight::aws:theme/MIDNIGHT
- arn:aws:quicksight::aws:theme/SEASIDE
- arn:aws:quicksight::aws:theme/RAINIER

# Seguimiento de los datos de uso y coste de la AWS cuenta con Billing and Cost Management y Amazon QuickSight

Se aplica a: Enterprise Edition

Con Billing and Cost Management, puedes visualizar los datos de facturación y gestión de costes de tu AWS cuenta con un panel de costes y uso prediseñado con la tecnología de Amazon QuickSight. Para obtener más información sobre cómo crear un panel de costos y uso, consulta [Cómo crear un](https://docs.aws.amazon.com/cur/latest/userguide/dataexports-create-dashboard.html) [panel de costos y uso](https://docs.aws.amazon.com/cur/latest/userguide/dataexports-create-dashboard.html) en la Guía del AWS Billingusuario

# AWS seguridad en Amazon QuickSight

Amazon QuickSight proporciona una plataforma segura que te permite distribuir cuadros de mando e información a decenas de miles de usuarios, con disponibilidad en varias regiones y redundancia integrada.

La seguridad en la nube AWS es la máxima prioridad. Como AWS cliente, usted se beneficia de una arquitectura de centro de datos y red diseñada para cumplir con los requisitos de las organizaciones más sensibles a la seguridad.

La seguridad es una responsabilidad compartida entre usted AWS y usted. El [modelo de](https://aws.amazon.com/compliance/shared-responsibility-model/) [responsabilidad compartida](https://aws.amazon.com/compliance/shared-responsibility-model/) la describe como seguridad de la nube y seguridad en la nube:

- Seguridad de la nube: AWS es responsable de proteger la infraestructura que ejecuta AWS los servicios en la AWS nube. AWS también le proporciona servicios que puede utilizar de forma segura. Auditores externos prueban y verifican periódicamente la eficacia de nuestra seguridad en el marco de los [programas de conformidad de AWS.](https://aws.amazon.com/compliance/programs/) Para obtener más información sobre los programas de conformidad que se aplican a Amazon QuickSight, consulta [AWS Servicios incluidos](https://aws.amazon.com/compliance/services-in-scope/)  [en el ámbito de aplicación por programa de conformidad](https://aws.amazon.com/compliance/services-in-scope/).
- Seguridad en la nube: tu responsabilidad viene determinada por el AWS servicio que utilices. Usted también es responsable de otros factores incluida la confidencialidad de los datos, los requisitos de la empresa y la legislación y los reglamentos aplicables.

Esta documentación te ayuda a entender cómo aplicar el modelo de responsabilidad compartida cuando utilizas Amazon QuickSight. En los temas siguientes, se muestra cómo configurar Amazon QuickSight para que cumpla con sus objetivos de seguridad y conformidad. También aprenderás a usar otros AWS servicios que pueden ayudarte a monitorear y proteger tus QuickSight recursos de Amazon.

Amazon te QuickSight permite gestionar tus usuarios y tu contenido mediante un conjunto integral de funciones de seguridad. Estos incluyen el control de acceso basado en roles, la integración de Microsoft Active Directory, la AWS CloudTrail auditoría, el inicio de sesión único mediante AWS Identity and Access Management IAM y soluciones de terceros, subredes de VPC privadas y respaldo de datos. Amazon también QuickSight puede respaldar el cumplimiento de FedRAMP, HIPAA, PCI DSS, ISO y SOC para ayudarte a cumplir con los requisitos normativos o específicos de la industria.

# Protección de datos en Amazon QuickSight

El AWS [modelo](https://aws.amazon.com/compliance/shared-responsibility-model/) de se aplica a protección de datos en Amazon QuickSight. Como se describe en este modelo, AWS es responsable de proteger la infraestructura global en la que se ejecutan todos los Nube de AWS. Usted es responsable de mantener el control sobre el contenido alojado en esta infraestructura. Usted también es responsable de las tareas de administración y configuración de seguridad para los Servicios de AWS que utiliza. Para obtener más información sobre la privacidad de los datos, consulte las [Preguntas frecuentes sobre la privacidad de datos](https://aws.amazon.com/compliance/data-privacy-faq). Para obtener información sobre la protección de datos en Europa, consulte la publicación de blog sobre el [Modelo](https://aws.amazon.com/blogs/security/the-aws-shared-responsibility-model-and-gdpr/) [de responsabilidad compartida de AWS y GDPR](https://aws.amazon.com/blogs/security/the-aws-shared-responsibility-model-and-gdpr/) en el Blog de seguridad de AWS .

Con fines de protección de datos, le recomendamos que proteja Cuenta de AWS las credenciales y configure los usuarios individuales con AWS IAM Identity Center o AWS Identity and Access Management (IAM). De esta manera, solo se otorgan a cada usuario los permisos necesarios para cumplir sus obligaciones laborales. También recomendamos proteger sus datos de la siguiente manera:

- Utilice la autenticación multifactor (MFA) en cada cuenta.
- Utilice SSL/TLS para comunicarse con los recursos. AWS Se recomienda el uso de TLS 1.2 y recomendamos TLS 1.3.
- Configure la API y el registro de actividad de los usuarios con. AWS CloudTrail
- Utilice soluciones de AWS cifrado, junto con todos los controles de seguridad predeterminados Servicios de AWS.
- Utilice servicios de seguridad administrados avanzados, como Amazon Macie, que lo ayuden a detectar y proteger los datos confidenciales almacenados en Amazon S3.
- Si necesita módulos criptográficos validados por FIPS 140-2 para acceder a AWS través de una interfaz de línea de comandos o una API, utilice un punto final FIPS. Para obtener más información sobre los puntos de conexión de FIPS disponibles, consulte [Estándar de procesamiento de la](https://aws.amazon.com/compliance/fips/)  [información federal \(FIPS\) 140-2.](https://aws.amazon.com/compliance/fips/)

Se recomienda encarecidamente no introducir nunca información confidencial o sensible, como, por ejemplo, direcciones de correo electrónico de clientes, en etiquetas o campos de formato libre, tales como el campo Nombre. Esto incluye cuando trabajas con Amazon QuickSight u otros Servicios de AWS usuarios mediante la consola, la API o AWS los SDK. AWS CLI Cualquier dato que ingrese en etiquetas o campos de formato libre utilizados para nombres se puede emplear para los registros de facturación o diagnóstico. Si proporciona una URL a un servidor externo,

recomendamos encarecidamente que no incluya información de credenciales en la URL a fin de validar la solicitud para ese servidor.

#### Temas

- [Cifrado de datos en Amazon QuickSight](#page-1784-0)
- [Privacidad del tráfico entre redes en Amazon QuickSight](#page-1795-0)
- [Acceso a orígenes de datos](#page-1796-0)

# <span id="page-1784-0"></span>Cifrado de datos en Amazon QuickSight

Amazon QuickSight utiliza las siguientes funciones de cifrado de datos:

- Cifrado en reposo
- Cifrado en tránsito
- Administración de claves

Puede encontrar más detalles sobre estos temas en las siguientes secciones.

#### Temas

- [Cifrado en reposo](#page-1784-1)
- [Cifrado en tránsito](#page-1785-0)
- [Administración de claves](#page-1785-1)

### <span id="page-1784-1"></span>Cifrado en reposo

Amazon almacena QuickSight de forma segura tus QuickSight metadatos de Amazon. Esta incluye lo siguiente:

- Datos QuickSight de usuario de Amazon, incluidos los nombres QuickSight de usuario, direcciones de correo electrónico y contraseñas de Amazon. QuickSightLos administradores de Amazon pueden ver los nombres de usuario y los correos electrónicos, pero la contraseña de cada usuario es completamente privada para cada usuario.
- Los datos de usuario mínimos necesarios para coordinar la identificación de usuarios con Microsoft Active Directory o con la implementación de federación de identidades (Federated Single Sign-On [IAM Identity Center] a través del lenguaje de marcado de aserción de seguridad 2.0 [SAML 2.0]).
- Datos de conexión de origen de datos
- Nombres de los archivos cargados, nombres de orígenes de datos y nombres de conjuntos de datos.
- Estadísticas que Amazon QuickSight utiliza para recopilar información sobre el aprendizaje automático (ML)

Amazon almacena tus QuickSight datos de Amazon de QuickSight forma segura. Esta incluye lo siguiente:

- D ata-at-rest in SPICE se cifra mediante un cifrado a nivel de bloque de hardware con claves AWS administradas.
- D que ata-at-rest no SPICE esté cifrado con claves KMS administradas por Amazon. Esta incluye lo siguiente:
	- Informes de correo electrónico, valor de muestra para filtros, caché de resultados de consultas.

Cuando elimine un usuario, todos esos metadatos del usuario se eliminan de forma permanente. Si no transfieres QuickSight los objetos de Amazon de ese usuario a otro usuario, también se eliminarán todos los QuickSight objetos de Amazon del usuario eliminado (fuentes de datos, conjuntos de datos, análisis, etc.). Cuando te das de baja de Amazon QuickSight, todos los metadatos y cualquier dato que tengas SPICE se eliminarán total y permanentemente.

#### <span id="page-1785-0"></span>Cifrado en tránsito

Amazon QuickSight admite el cifrado de todas las transferencias de datos. Esto incluye las transferencias desde el origen de datos a SPICE, o desde SPICE a la interfaz de usuario. Sin embargo, el cifrado no es obligatorio. En algunas bases de datos, puede elegir si las transferencias desde el origen de datos se cifran o no. Amazon QuickSight protege todas las transferencias cifradas mediante Secure Sockets Layer (SSL).

### <span id="page-1785-1"></span>Administración de claves

Uso de claves AWS administradas en QuickSight

Todas las claves no gestionadas por el cliente asociadas a Amazon QuickSight son gestionadas por AWS.

Los certificados del servidor de bases de datos que no estén gestionados por él AWS son responsabilidad del cliente y deben estar firmados por una entidad emisora de certificados de

confianza. Para obtener más información, consulte [Requisitos de configuración de la red y de la base](#page-1951-0)  [de datos](#page-1951-0).

Uso de claves gestionadas por el cliente desde los SPICE conjuntos AWS KMS de datos de la consola de Amazon QuickSight

QuickSight le permite cifrar sus SPICE conjuntos de datos con las claves que ha almacenado. AWS Key Management Service Esto le proporciona las herramientas para auditar el acceso a los datos y cumplir con los requisitos reglamentarios de seguridad. Si lo necesita, tiene la opción de bloquear inmediatamente el acceso a sus datos revocando el acceso a las claves. AWS KMS QuickSight SPICESe inicia sesión en todos los datos de acceso a los conjuntos de datos cifrados. AWS CloudTrail Los administradores o auditores pueden rastrear el acceso a los datos CloudTrail para identificar cuándo y dónde se accedió a los datos.

Para crear claves gestionadas por el cliente (CMK), utilizas AWS Key Management Service (AWS KMS) en la misma AWS cuenta y AWS región que el conjunto de datos de Amazon. QuickSight SPICE Luego, un QuickSight administrador puede usar una CMK para cifrar los conjuntos de datos SPICE y controlar el acceso.

Puede crear y administrar las CMK en la QuickSight consola o con las API. QuickSight Para obtener más información sobre la creación y administración de las CMK con las QuickSight API, consulte Operaciones de [administración clave.](https://docs.aws.amazon.com/quicksight/latest/developerguide/cmk-operations.html)

El uso de CMK con conjuntos de datos de SPICE está sujeto a las siguientes reglas:

- Amazon QuickSight no admite AWS KMS claves asimétricas.
- Puedes tener varias CMK y una CMK predeterminada por cada una. Cuenta de AWS Región de AWS
- La clave que actualmente es la CMK predeterminada se usa automáticamente para cifrar nuevos conjuntos de datos de SPICE.
- Algunas funciones utilizan siempre el cifrado predeterminado en lugar QuickSight de aplicar la configuración de SPICE CMK:
	- Panel de análisis de Amazon S3
	- Aumentar los datos con Amazon SageMaker
	- Cargas de archivos directas
	- Exportación de datos con los siguientes métodos:
		- Exportación de datos visuales a un archivo .csv, .xlsx o .pdf
- Informes de datos en un archivo .csv, .xlsx o.pdf
- Detección de anomalías basada en ML
- QuickSight Q

#### a Note

Si lo utilizas AWS Key Management Service con Amazon QuickSight, se te facturará el acceso y el mantenimiento tal y como se describe en la [página de AWS Key Management](https://aws.amazon.com/kms/pricing)  [Service precios.](https://aws.amazon.com/kms/pricing) En tu estado de cuenta, los costes se detallan en la parte inferior AWS KMS y no en la siguiente. QuickSight

#### Adición de una CMK a su cuenta

Antes de empezar, asegúrate de tener un rol de IAM que conceda al usuario administrador acceso a la consola de administración de claves de QuickSight administración de Amazon. Para obtener más información sobre los permisos que se necesitan, consulte [Políticas de IAM basadas en la identidad](#page-1873-0) [para Amazon QuickSight: uso de la consola de administración de claves.](#page-1873-0)

Puedes añadir las claves que ya existen en tu QuickSight cuenta AWS KMS para poder cifrar tus SPICE conjuntos de datos. Las claves que agregue solo afectan a los nuevos conjuntos de datos creados en SPICE. Si tiene un conjunto de datos de SPICE existente que desea cifrar, actualice completamente el conjunto de datos para cifrarlo con la CMK predeterminada.

Para obtener más información sobre cómo crear una clave para utilizarla QuickSight, consulta la Guía para [desarrolladores del servicio de administración de AWS claves.](https://docs.aws.amazon.com/kms/latest/developerguide/overview.html)

Para añadir una CMK nueva a tu QuickSight cuenta.

1. En la página de QuickSight inicio, selecciona Administrar y QuickSight, a continuación, selecciona Claves KMS.

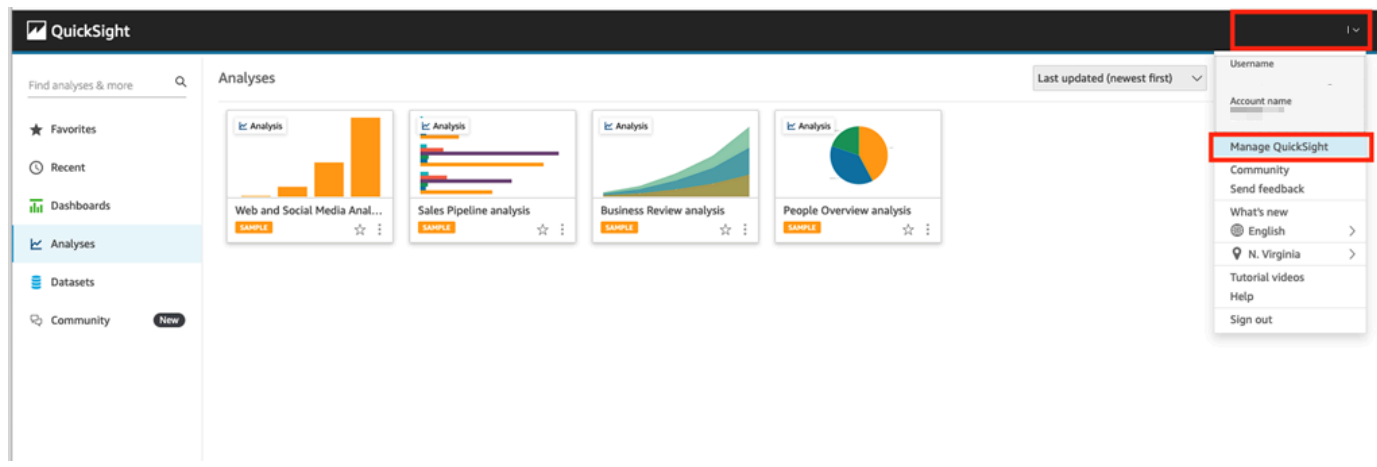

2. En la página Claves de KMS, seleccione Administrar. Se abre el panel de Claves de KMS.

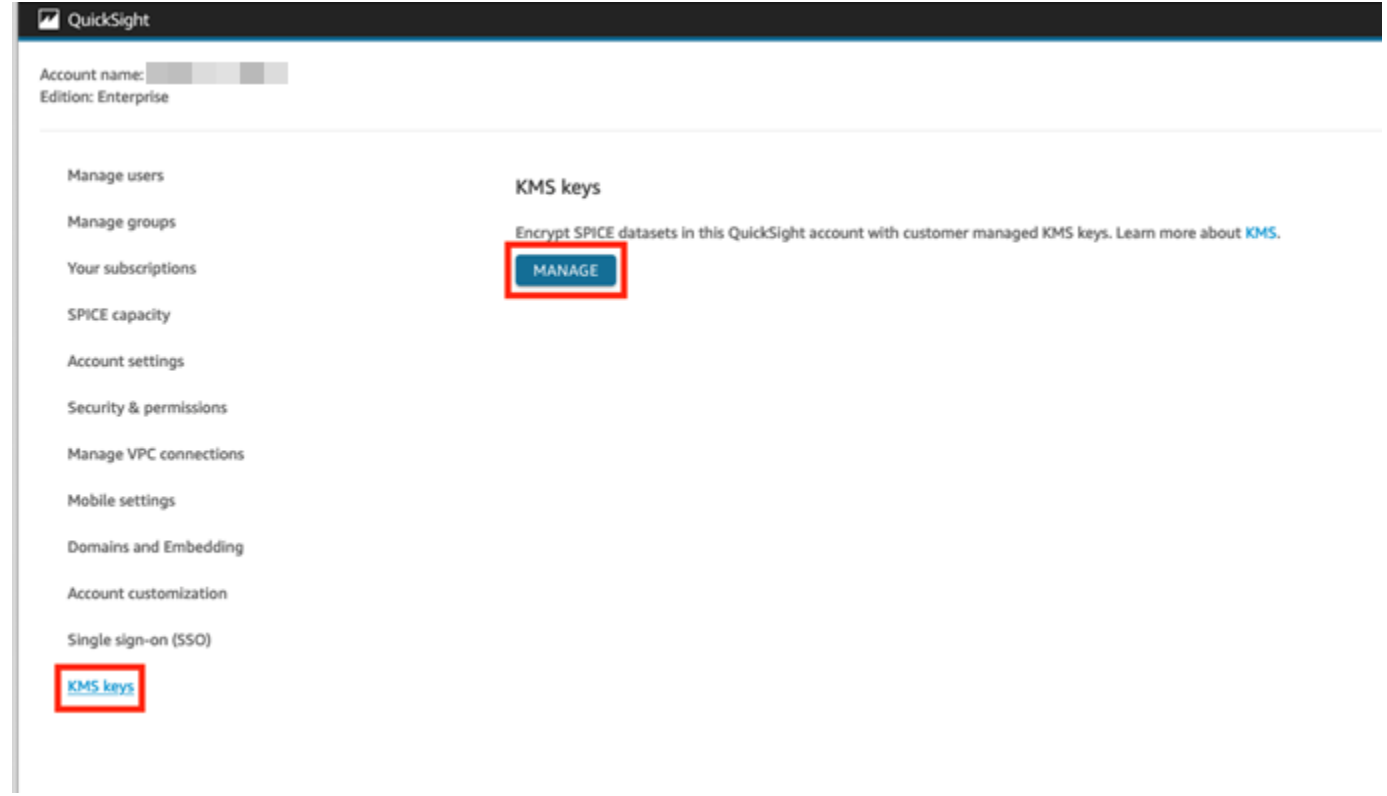

3. En el panel de Claves de KMS, elija Seleccionar clave.

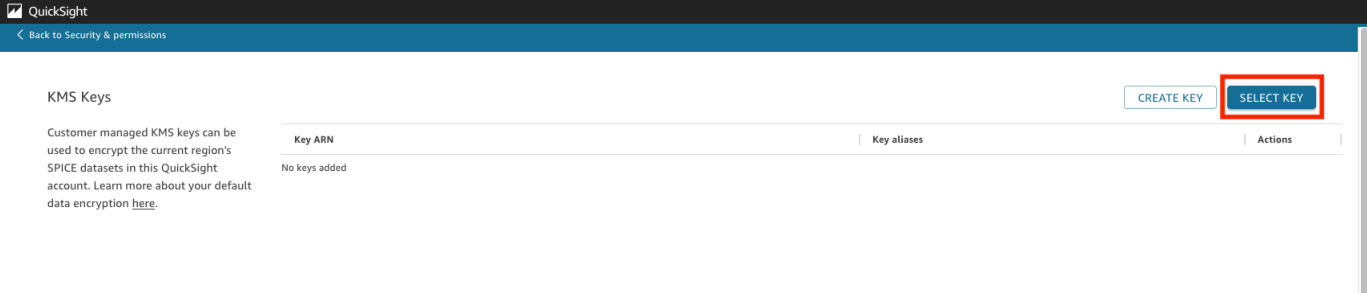

4. En el cuadro emergente Seleccionar clave, elija Clave para abrir la lista. A continuación, elija el elemento que desee agregar.

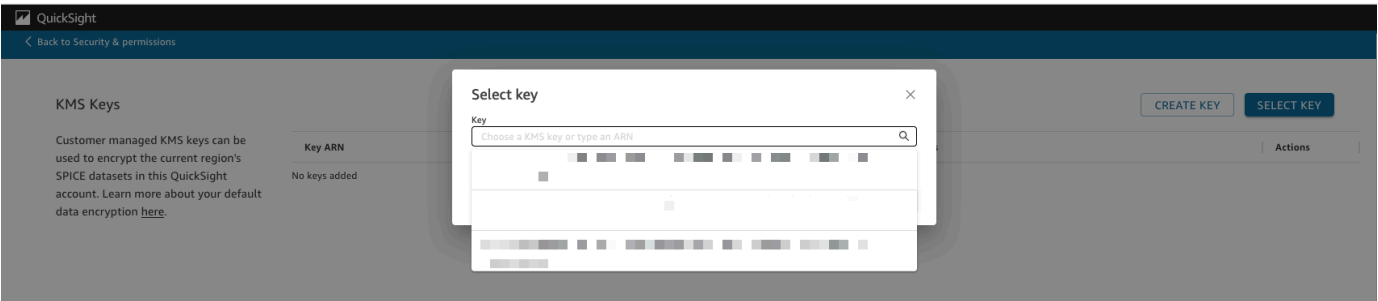

Si su clave no está en la lista, puede introducir manualmente el ARN de la clave.

5. (Opcional) Seleccione Usar como clave de cifrado predeterminada para todos los SPICE conjuntos de datos nuevos de esta QuickSight cuenta para establecer la clave seleccionada como clave predeterminada. Aparece una insignia azul junto a la clave predeterminada para indicar su estado.

Al elegir una clave predeterminada, todos los SPICE conjuntos de datos nuevos que se creen en la región que aloja su QuickSight cuenta se cifran con la clave predeterminada.

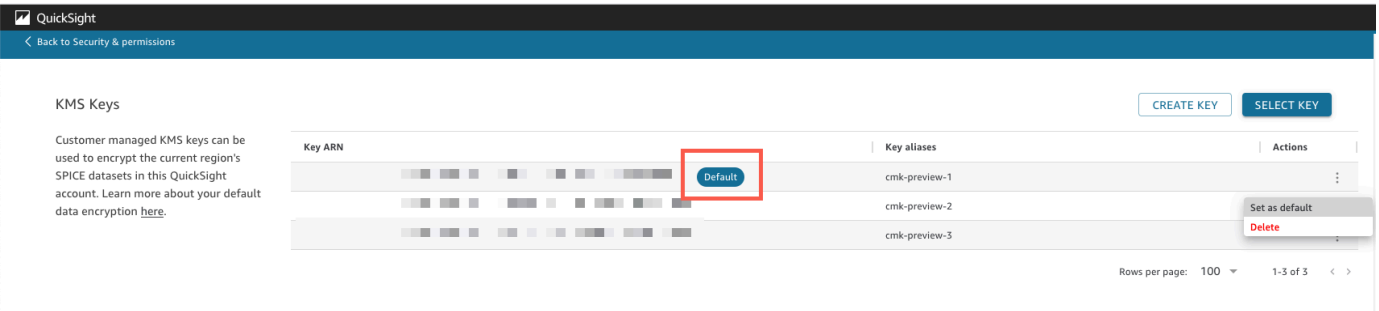

6. (Opcional) Agregue más claves repitiendo los pasos anteriores de este procedimiento. Si bien puede agregar tantas claves como desee, solo puede tener una clave predeterminada a la vez.

#### **a** Note

Para usar una clave específica para un conjunto de datos existente, cambie la clave predeterminada de la cuenta por la nueva clave y, a continuación, ejecute una actualización completa del conjunto de datos de SPICE.

Verificación de la clave utilizada por un conjunto de datos de SPICE

Cuando se utiliza una clave, se crea un registro de auditoría en AWS CloudTrail. Puede usar el registro para realizar un seguimiento del uso de la clave. Si necesitas saber con qué clave se cifra un SPICE conjunto de datos, puedes encontrar esta información en CloudTrail.

Comprobación de la CMK que utiliza actualmente un conjunto de datos de SPICE

- 1. Navega hasta tu CloudTrail registro. Para obtener más información, consulte [Registrar las](#page-1942-0)  [operaciones con AWS CloudTrail.](#page-1942-0)
- 2. Localice los eventos de concesión más recientes del conjunto de datos de SPICE mediante los siguientes argumentos de búsqueda:
	- El nombre del evento (eventName) contiene Grant.
	- Los parámetros de la solicitud requestParameters contienen el QuickSight ARN del conjunto de datos.

```
{ 
     "eventVersion": "1.08", 
     "userIdentity": { 
         "type": "AWSService", 
         "invokedBy": "quicksight.amazonaws.com" 
     }, 
     "eventTime": "2022-10-26T00:11:08Z", 
     "eventSource": "kms.amazonaws.com", 
     "eventName": "CreateGrant", 
     "awsRegion": "us-west-2", 
     "sourceIPAddress": "quicksight.amazonaws.com", 
     "userAgent": "quicksight.amazonaws.com", 
     "requestParameters": { 
         "constraints": { 
             "encryptionContextSubset": { 
                 "aws:quicksight:arn": "arn:aws:quicksight:us-
west-2:111122223333:dataset/12345678-1234-1234-1234-123456789012" 
 } 
         }, 
         "retiringPrincipal": "quicksight.amazonaws.com", 
         "keyId": "arn:aws:kms:us-
west-2:111122223333:key/87654321-4321-4321-4321-210987654321", 
         "granteePrincipal": "quicksight.amazonaws.com", 
         "operations": [
```

```
 "Encrypt", 
                  "Decrypt", 
                  "DescribeKey", 
                  "GenerateDataKey" 
           \mathbf{I} },
....
}
```
3. Según el tipo de evento, se aplica una de las siguientes condiciones:

**CreateGrant**: puede encontrar la CMK utilizada más recientemente en el ID de la clave (keyID) del último evento CreateGrant del conjunto de datos de SPICE.

**RetireGrant**— Si el último CloudTrail evento del SPICE conjunto de datos esRetireGrant, no hay ningún identificador clave y el SPICE conjunto de datos ya no está cifrado con CMK.

#### Cambio de la CMK predeterminada

Puede cambiar la clave predeterminada por otra clave que ya exista en el panel de Claves de KMS. Al cambiar la clave predeterminada, todos los conjuntos de datos nuevos creados en SPICE se cifran en la nueva clave. La nueva clave predeterminada cambia la forma en que se cifran los nuevos conjuntos de datos de SPICE. Sin embargo, los conjuntos de datos existentes seguirán utilizando la clave predeterminada anterior hasta que el conjunto de datos se actualice por completo. Para cifrar el conjunto de datos con una nueva clave predeterminada, realice una actualización completa del conjunto de datos.

Cambio de la clave predeterminada por una clave existente

- 1. En la página de QuickSight inicio, selecciona Administrar y QuickSight, a continuación, selecciona Claves KMS.
- 2. En la página Claves de KMS, seleccione ADMINISTRAR para abrir el panel de Claves de KMS.
- 3. Vaya hasta la clave que desee establecer como nueva predeterminada. Seleccione Acciones (tres puntos) en la fila de la clave en la que quiera abrir el menú de la clave.
- 4. Elija Establecer como predeterminado.

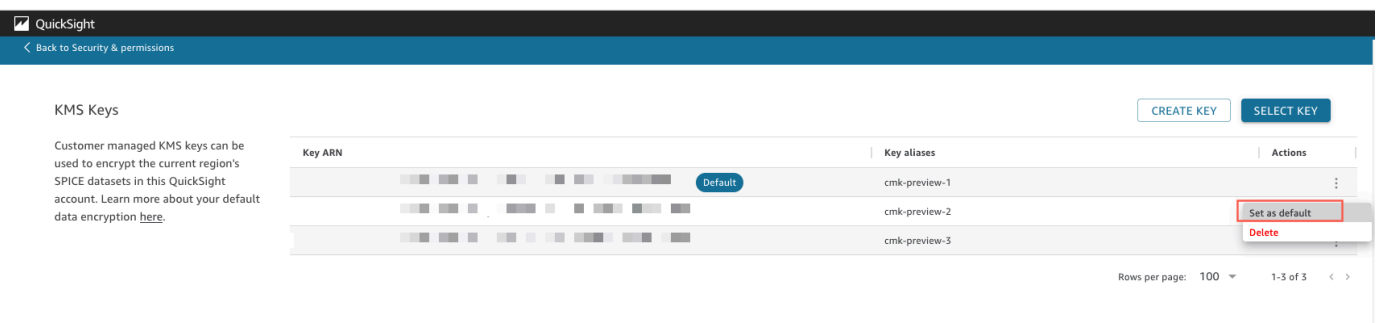

La clave seleccionada es ahora la clave predeterminada.

Eliminar el cifrado CMK de tu cuenta QuickSight

Puedes eliminar la clave predeterminada para deshabilitar el cifrado de SPICE conjuntos de datos en tu QuickSight cuenta. Al eliminar la clave, se impide que los nuevos conjuntos de datos se cifren en una CMK.

Eliminación del cifrado de CMK de los nuevos conjuntos de datos de SPICE

- 1. En la página de QuickSight inicio, selecciona Administrar y QuickSight, a continuación, selecciona Claves de KMS.
- 2. En la página Claves de KMS, seleccione Administrar para abrir el panel de Claves de KMS.
- 3. Elija Acciones (tres puntos) en la fila de la clave predeterminada y, a continuación, elija Eliminar.
- 4. En el cuadro emergente que aparece, elija Eliminar.

Tras eliminar la clave predeterminada de la cuenta, QuickSight deja de cifrar los nuevos SPICE conjuntos de datos. Todos los conjuntos de datos cifrados existentes permanecen cifrados hasta que se produzca una actualización completa.

Auditoría del uso de CMK en CloudTrail

Puede auditar el uso de CMK de su cuenta en AWS CloudTrail. Para auditar el uso de tus claves, inicia sesión en tu AWS cuenta CloudTrail, abre y selecciona Historial de eventos.

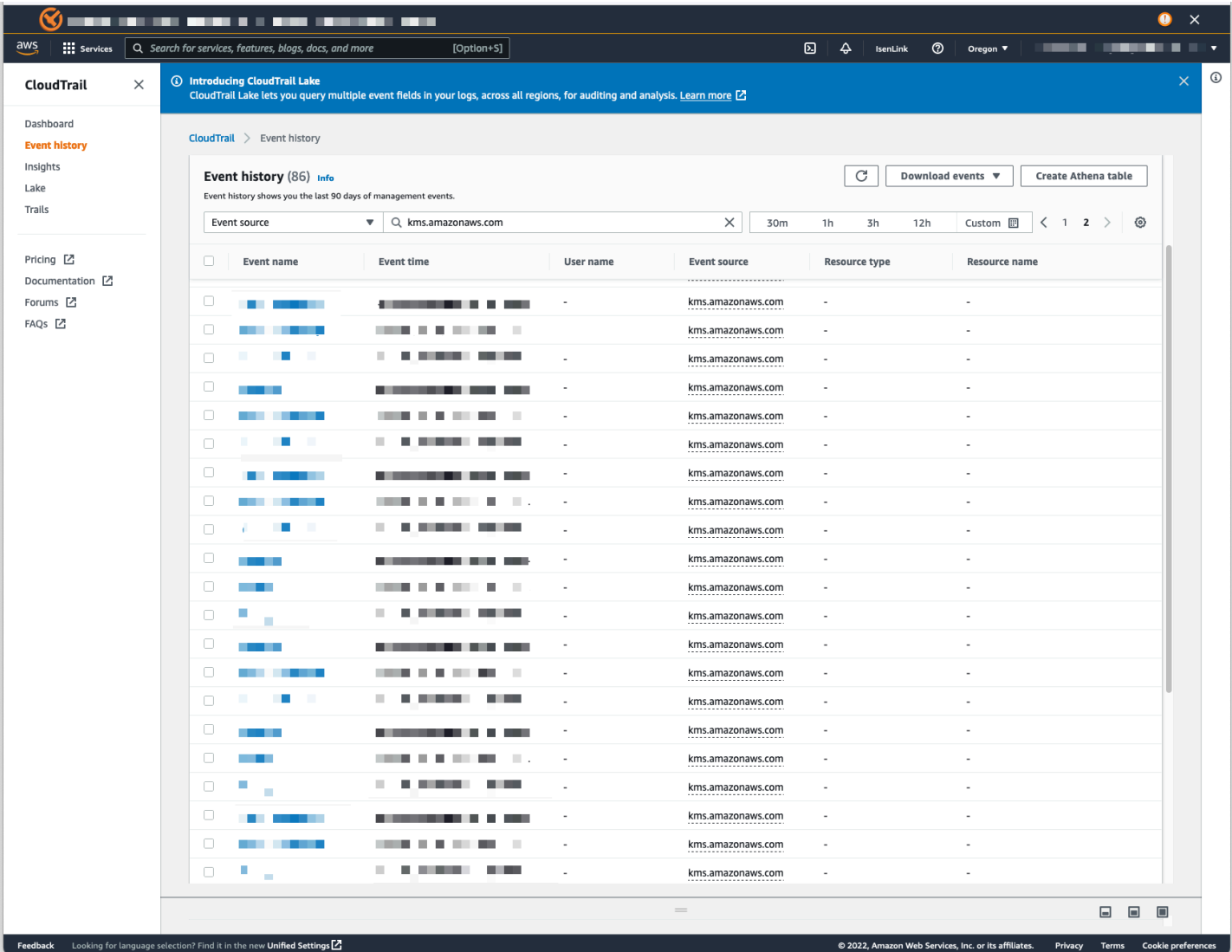

Revocación del acceso a un conjunto de datos cifrado con CMK

Puede revocar el acceso a sus conjuntos de datos de SPICE cifrados con CMK. Cuando revoca el acceso a una clave que se utiliza para cifrar un conjunto de datos, se deniega el acceso al conjunto de datos hasta que deshaga la revocación. Los siguientes métodos son ejemplos de cómo puede revocar el acceso:

- Desactive la clave en AWS KMS.
- Agrega una Deny política a tu política de QuickSight KMS en IAM.

Utilice el siguiente procedimiento para revocar el acceso a sus conjuntos de datos cifrados con CMK en. AWS KMS

Para desactivar una entrada CMK AWS Key Management Service

- 1. Inicie sesión en su AWS cuenta AWS KMS, abra y elija Claves administradas por el cliente.
- 2. Seleccione la clave que quiera desactivar.
- 3. Abra el menú Acciones de clave y seleccione Desactivar.

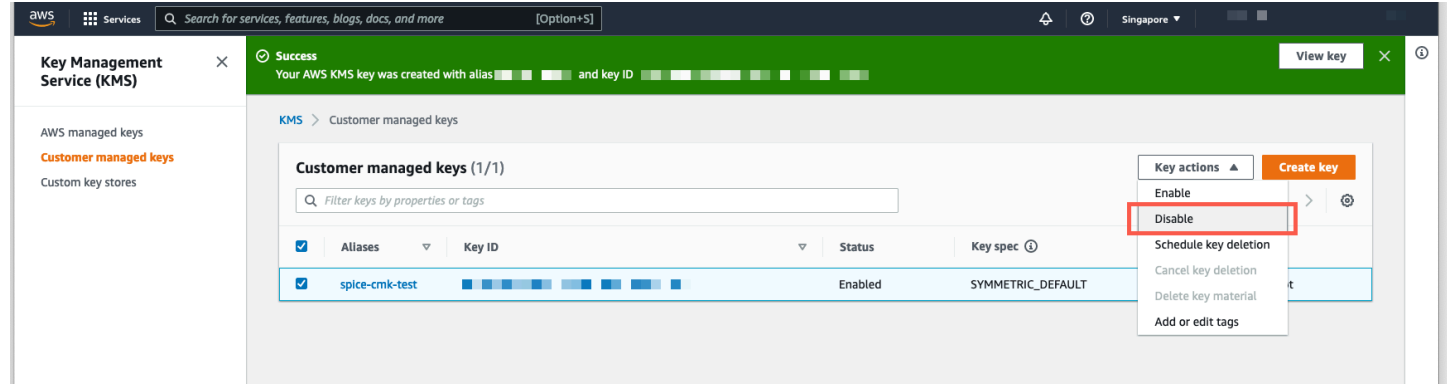

Para evitar que se siga utilizando la CMK, puede añadir una Deny política en AWS Identity and Access Management (IAM). Use "Service": "quicksight.amazonaws.com" como entidad principal y el ARN de la clave como recurso. Deniegue las siguientes acciones: "kms:Encrypt", "kms:Decrypt", "kms:ReEncrypt\*", "kms:GenerateDataKey\*", "kms:DescribeKey".

#### **A** Important

Después de revocar el acceso mediante cualquier método, pueden pasar hasta 15 minutos hasta que el conjunto de datos de SPICE deje de estar accesible.

Recuperación de un conjunto de datos de SPICE cifrado

Recuperación de un conjunto de datos de SPICE mientras se revoca su acceso

- 1. Restaure el acceso a la CMK. Por lo general, esto es suficiente para recuperar el conjunto de datos.
- 2. Pruebe el conjunto de datos de SPICE para ver si puede ver los datos.
- 3. (Opcional) Si los datos no se recuperan por completo, incluso después de haber restaurado su acceso a la CMK, lleve a cabo una actualización completa del conjunto de datos.

# <span id="page-1795-0"></span>Privacidad del tráfico entre redes en Amazon QuickSight

Para usar Amazon QuickSight, los usuarios necesitan acceso a Internet. También necesitan acceso a un navegador compatible o a un dispositivo móvil con la aplicación QuickSight móvil Amazon instalada. No es necesario el acceso a los orígenes de datos que desee analizar. Este acceso se gestiona desde Amazon QuickSight. Las conexiones de los usuarios a Amazon QuickSight están protegidas mediante el uso de SSL. Para que los usuarios puedan acceder a Amazon QuickSight, permita el acceso a HTTPS y al protocolo Web Sockets Secure (wss://).

Puede utilizar un conector de Microsoft AD e inicio de sesión único (IAM Identity Center) en un entorno de red corporativa. Puede restringir aún más el acceso mediante el proveedor de identidad. Opcionalmente, también puede usar MFA.

Amazon QuickSight accede a las fuentes de datos mediante la información de conexión proporcionada por el propietario de la fuente de datos en Amazon QuickSight. Las conexiones están protegidas tanto entre Amazon QuickSight y las aplicaciones locales como entre Amazon QuickSight y otros AWS recursos dentro de la misma Región de AWS. Para las conexiones a cualquier fuente, la fuente de datos debe permitir las conexiones desde Amazon QuickSight.

### Tráfico entre el servicio y las aplicaciones y clientes locales

Dispone de dos opciones de conectividad entre su red privada y AWS:

- Una conexión VPN de AWS Site-to-Site. Para obtener más información, consulta [¿Qué es una](https://docs.aws.amazon.com/vpn/latest/s2svpn/VPC_VPN.html)  [VPN? AWS site-to-site](https://docs.aws.amazon.com/vpn/latest/s2svpn/VPC_VPN.html)
- Una AWS Direct Connect conexión. Para obtener más información, consulte ¿Qué es la conexión [AWS directa?](https://docs.aws.amazon.com/directconnect/latest/UserGuide/Welcome.html)

Si utilizas operaciones de AWS API para interactuar con Amazon a QuickSight través de la red, los clientes deben ser compatibles con Transport Layer Security (TLS) 1.0. Nosotros recomendamos TLS 1.2. Los clientes también deben admitir conjuntos de cifrado con confidencialidad directa total (PFS) tales como Ephemeral Diffie-Hellman (DHE) o Elliptic Curve Diffie-Hellman Ephemeral (ECDHE). La mayoría de los sistemas modernos como Java 7 y posteriores son compatibles con estos modos. Debe firmar las solicitudes con un ID de clave de acceso y una clave de acceso secreta que estén asociados a una entidad principal de IAM, o bien puede utilizar [AWS Security](https://docs.aws.amazon.com/STS/latest/APIReference/Welcome.html) [Token Service \(STS\)](https://docs.aws.amazon.com/STS/latest/APIReference/Welcome.html) para generar credenciales de seguridad temporales para firmar solicitudes.

### Tráfico entre recursos de AWS en la misma región

Un punto final de Amazon Virtual Private Cloud (Amazon VPC) para Amazon QuickSight es una entidad lógica dentro de una VPC que permite la conectividad únicamente con Amazon. QuickSight La VPC enruta las solicitudes a Amazon QuickSight y redirige las respuestas a la VPC. Para más información, consulte los siguientes temas:

- [Puntos de conexión de VPC](https://docs.aws.amazon.com/vpc/latest/userguide/vpc-endpoints.html) en la Guía del usuario de Amazon VPC
- [Conexión a una VPC con Amazon QuickSight](#page-1958-0)

## <span id="page-1796-0"></span>Acceso a orígenes de datos

Se aplica a: Enterprise Edition y Standard Edition

Destinatarios: administradores de sistemas y QuickSight administradores de Amazon

Utilice esta sección como ayuda para configurar el acceso a los recursos de otros AWS servicios.

Te recomendamos que utilices SSL para proteger QuickSight las conexiones de Amazon con tus fuentes de datos. Para usar SSL, se recomienda utilizar un certificado firmado por una entidad de certificación reconocida (CA). Amazon QuickSight no acepta certificados autofirmados ni emitidos desde una entidad de certificación no pública. Para obtener más información, consulte [QuickSight](#page-1954-0)  [Certificados SSL y CA.](#page-1954-0)

#### Temas

- [Permisos de necesarios](#page-1797-0)
- [Permitir la detección automática de recursos de AWS](#page-1799-0)
- [Autorizar las conexiones a los almacenes de datos AWS](#page-1800-0)
- [Acceder a los recursos AWS](#page-1826-0)
- [Explorando tus AWS datos en Amazon QuickSight](#page-1837-0)

#### <span id="page-1797-0"></span>Permisos de necesarios

Se aplica a: Enterprise Edition y Standard Edition

Público al que va dirigido: administradores de sistemas

Cuando se conecta a un origen de datos que requiere un nombre de usuario, el nombre de usuario debe tener permisos SELECT en algunas tablas del sistema. Estos permisos permiten QuickSight a Amazon hacer cosas como descubrir esquemas de tablas y estimar el tamaño de las tablas.

En la siguiente tabla se identifican las tablas para las que la cuenta debe tener permisos SELECT, en función del tipo de base de datos al que se esté conectando. Estos requisitos se aplican a todas las instancias de bases de datos a las que se conecte independientemente de su entorno. En otras palabras, se aplican independientemente de que las instancias de la base de datos estén en las instalaciones, en Amazon RDS, en Amazon EC2 o en cualquier otro lugar.

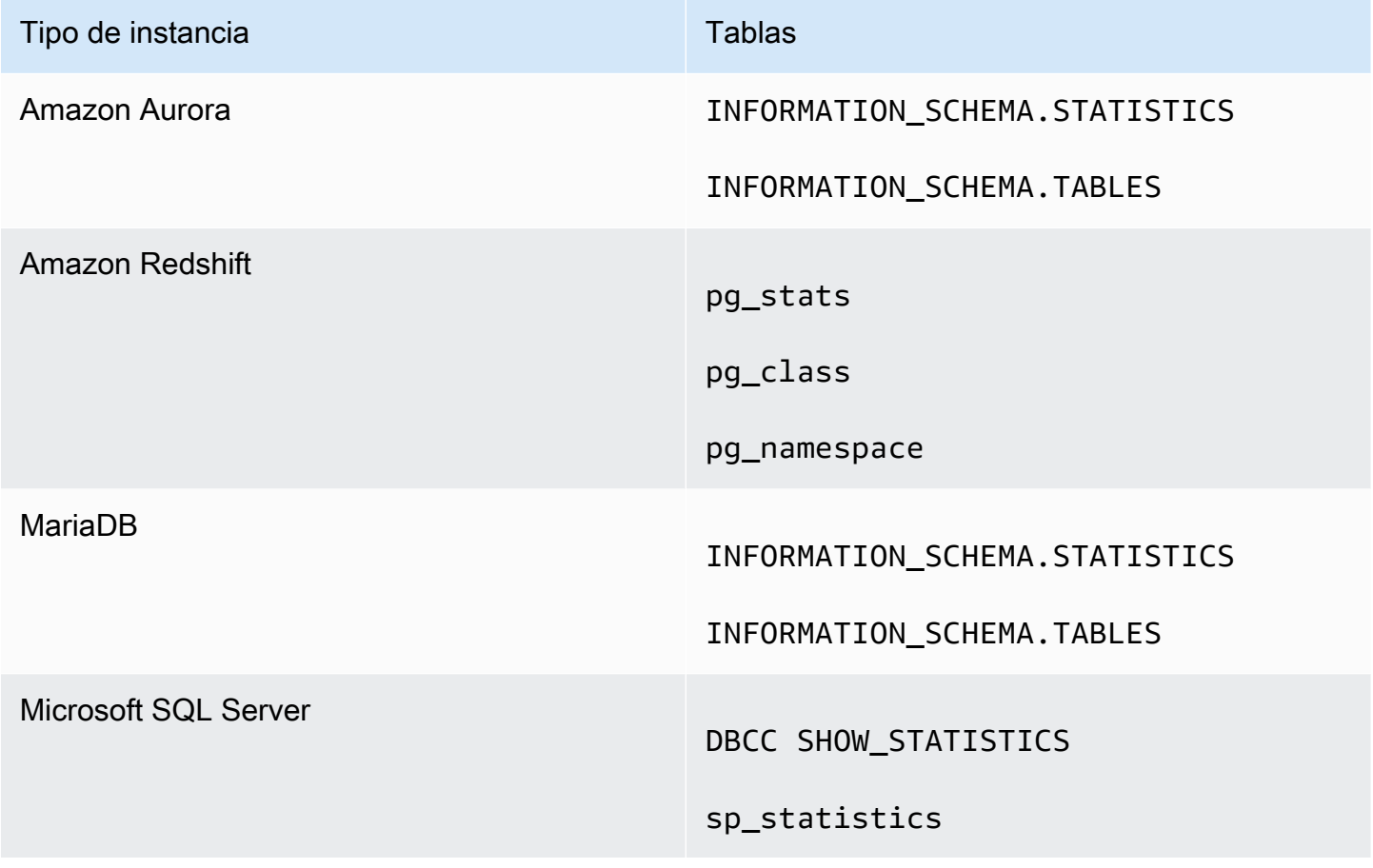

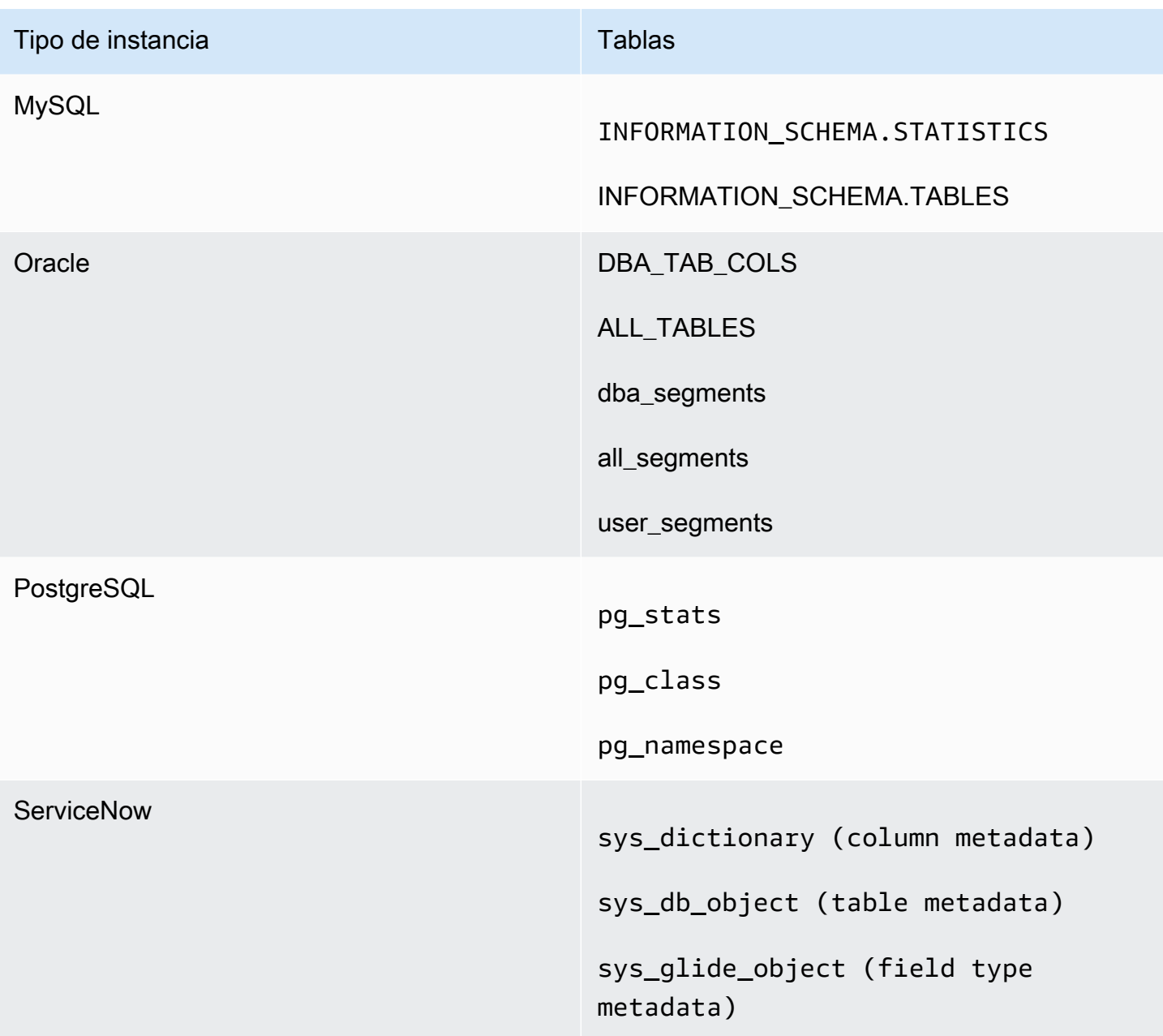

## **a** Note

Si utiliza MySQL o PostgreSQL, verifique que se conecta desde un host o dirección IP permitidos. Para obtener más información, consulte [Requisitos de configuración de base de](#page-1957-0) [datos para instancias autoadministradas.](#page-1957-0)

### <span id="page-1799-0"></span>Permitir la detección automática de recursos de AWS

Se aplica a: Enterprise Edition y Standard Edition

Público al que va dirigido: administradores de sistemas

Todos los AWS servicios a los que accedas desde Amazon QuickSight deben permitir el tráfico desde QuickSight. En lugar de abrir cada consola de servicios por separado para añadir permisos, un QuickSight administrador puede hacerlo en la pantalla de administración. Antes de comenzar, asegúrese de que cumple los siguientes requisitos previos:

Si decides habilitar la detección automática de AWS recursos para tu QuickSight cuenta de Amazon, Amazon QuickSight crea un rol AWS Identity and Access Management (IAM) en tu cuenta. Cuenta de AWS Esta función de IAM otorga a su cuenta permiso para identificar y recuperar datos de sus AWS fuentes de datos.

Como AWS limita el número de funciones de IAM que puede crear, asegúrese de tener al menos una función libre. Necesitas esta función para QuickSight que Amazon la utilice si quieres que Amazon QuickSight descubra automáticamente tus AWS recursos.

Puede hacer que Amazon detecte QuickSight automáticamente las instancias de base de datos de Amazon RDS o los clústeres de Amazon Redshift que estén asociados a su. Cuenta de AWS Estos recursos deben estar ubicados en la Región de AWS misma ubicación que tu QuickSight cuenta de Amazon.

Si decides habilitar la detección automática, elige una de las siguientes opciones para que el AWS recurso sea accesible:

- En el caso de las instancias de base de datos de Amazon RDS que ha creado en una VPC predeterminada y que no ha establecido como privada, o que no están en una VPC (instancias EC2-Classic), consulte [Autorización de conexiones de Amazon QuickSight a instancias de base](#page-1801-0) [de datos de Amazon RDS.](#page-1801-0) En este tema, encontrarás información sobre cómo crear un grupo de seguridad para permitir las conexiones desde QuickSight los servidores de Amazon.
- En el caso de clústeres de Amazon Redshift que ha creado en una VPC predeterminada y que no ha establecido como privados, o que no están en una VPC (es decir, instancias EC2-Classic),
consulte [Autorización de conexiones de Amazon QuickSight a clústeres de Amazon Redshift.](#page-1805-0) En este tema, encontrarás información sobre cómo crear un grupo de seguridad para permitir las conexiones desde QuickSight los servidores de Amazon.

- En el caso de una instancia de base de datos de Amazon RDS o un clúster de Amazon Redshift que está en una VPC no predeterminada, consulte [Autorización de conexiones de Amazon](#page-1801-0) [QuickSight a instancias de base de datos de Amazon RDS](#page-1801-0) o [Autorización de conexiones de](#page-1805-0) [Amazon QuickSight a clústeres de Amazon Redshift.](#page-1805-0) En estos temas, encontrará información sobre cómo crear primero un grupo de seguridad para permitir las conexiones desde QuickSight los servidores de Amazon. Además, encontrará información sobre la verificación de que la VPC cumple los requisitos indicados en [Configuración de red para una instancia de AWS en una VPC](#page-1952-0)  [no predeterminada.](#page-1952-0)
- Si no utiliza una VPC privada, configure la instancia de Amazon RDS para permitir las conexiones desde la dirección IP pública de la QuickSight región de Amazon.

Habilitar la detección automática es la forma más sencilla de hacer que estos datos estén disponibles en Amazon QuickSight. Puede crear manualmente las conexiones de datos tanto si habilita la detección automática como si no.

Autorizar las conexiones a los almacenes de datos AWS

Se aplica a: Enterprise Edition y Standard Edition

Público al que va dirigido: administradores de sistemas

Para QuickSight que Amazon pueda acceder a sus AWS recursos, debe crear grupos de seguridad para ellos que autoricen las conexiones desde los rangos de direcciones IP utilizados por QuickSight los servidores de Amazon. Debe tener AWS credenciales que le permitan acceder a estos AWS recursos para modificar sus grupos de seguridad.

Utilice los procedimientos de las siguientes secciones para habilitar las QuickSight conexiones de Amazon.

## Temas

• [Autorización de conexiones de Amazon QuickSight a instancias de base de datos de Amazon RDS](#page-1801-0)

- [Autorización de conexiones de Amazon QuickSight a clústeres de Amazon Redshift](#page-1805-0)
- [Autorización de conexiones de Amazon QuickSight a instancias de Amazon EC2](#page-1812-0)
- [Autorizar las conexiones a través de AWS Lake Formation](#page-1816-0)
- [Autorización de conexiones a Amazon Service OpenSearch](#page-1820-0)
- [Autorización de las conexiones a Amazon Athena](#page-1824-0)

<span id="page-1801-0"></span>Autorización de conexiones de Amazon QuickSight a instancias de base de datos de Amazon RDS

Se aplica a: Enterprise Edition y Standard Edition

Público al que va dirigido: administradores de sistemas

Para QuickSight que Amazon se conecte a una instancia de base de datos de Amazon RDS, debe crear un nuevo grupo de seguridad para esa instancia de base de datos. Este grupo de seguridad contiene una regla de entrada que autoriza el acceso desde el intervalo de direcciones IP adecuado para los QuickSight servidores de Amazon que se encuentran en él. Región de AWS Para obtener más información sobre cómo autorizar las QuickSight conexiones de Amazon, consulta [Habilitación](#page-1801-1)  [manual del acceso a una instancia de Amazon RDS en una VPC](#page-1801-1) o[Habilitación manual del acceso a](#page-1804-0)  [una instancia de Amazon RDS que no está en una VPC](#page-1804-0).

Para crear y asignar un grupo de seguridad para una instancia de base de datos de Amazon RDS, debe disponer de credenciales de AWS que permitan el acceso a dicha instancia de base de datos.

Habilitar la conexión desde QuickSight los servidores de Amazon a tu instancia es solo uno de los varios requisitos previos para crear un conjunto de datos basado en una fuente de datos de AWS base de datos. Para obtener más información sobre los requisitos necesarios, consulte [Creación de](#page-171-0)  [conjuntos de datos a partir de nuevos orígenes de datos de base de datos.](#page-171-0)

<span id="page-1801-1"></span>Habilitación manual del acceso a una instancia de Amazon RDS en una VPC

Utilice el siguiente procedimiento para habilitar el QuickSight acceso de Amazon a una instancia de base de datos de Amazon RDS en una VPC. Si su instancia de base de datos de Amazon RDS se encuentra en una subred privada (en relación con Amazon QuickSight) o que tiene pasarelas de Internet conectadas, consulte. [Conexión a una VPC con Amazon QuickSight](#page-1958-0)

Para habilitar el QuickSight acceso de Amazon a una instancia de base de datos de Amazon RDS en una VPC

- 1. Inicie sesión en la consola de Amazon RDS AWS Management Console y ábrala en https:// [console.aws.amazon.com/rds/](https://console.aws.amazon.com/rds/).
- 2. Elija Bases de datos, localice la instancia de base de datos y vea sus detalles. Para ello, haga clic directamente en su nombre, un hipervínculo en la columna Identificador de base de datos.
- 3. Localice el Puerto y anote el valor del Puerto. Puede ser un número o un rango.
- 4. Localice la VPC y anote el valor de la VPC.
- 5. Elija el valor de la VPC para abrir la consola de VPC. En el panel de navegación de la consola de administración de Amazon VPC, elija Grupos de seguridad.
- 6. Elija Crear grupo de seguridad.
- 7. En la página Crear grupo de seguridad, escriba la información del grupo de seguridad, tal y como se indica a continuación:
	- En Etiqueta de nombre y Nombre del grupo, escriba **Amazon-QuickSight-access**.
	- En Descripción, escriba **Amazon-QuickSight-access**.
	- En VPC, elija la VPC para su instancia. Esta VPC es la que tiene el ID de VPC del que tomó nota.
- 8. Seleccione Crear. En la página de confirmación, anote el ID de grupo de seguridad. Elija Cerrar para salir de esta pantalla.
- 9. Elija el nuevo grupo de seguridad de la lista y, a continuación, elija Reglas de entrada en la lista de pestañas que aparece a continuación.
- 10. Elija Editar reglas para crear una nueva regla.
- 11. En la página Editar reglas de entrada, elija Agregar regla para crear una nueva regla.

Use los siguientes valores:

- En Tipo, elija Regla TCP personalizada.
- En Protocol, seleccione TCP.
- En Rango de puertos, ingrese el rango o número de puerto del clúster de Amazon RDS. Este número (o rango) de puerto es el que anotó anteriormente.
- En Origen, elija Personalizado en la lista. Junto a la palabra «Personalizado», introduce el bloque de direcciones CIDR del Región de AWS lugar en el que piensas usar Amazon QuickSight.

Por ejemplo, para Europa (Irlanda), debe ingresar el bloque de direcciones de CIDR de Europa (Irlanda): 52.210.255.224/27. Para obtener más información sobre los rangos de direcciones IP compatibles con Amazon QuickSight Regiones de AWS, consulte[Regiones de](#page-1730-0)  [AWS, sitios web, rangos de direcciones IP y puntos de conexión.](#page-1730-0)

# **a** Note

Si has activado Amazon QuickSight en varias ocasiones Regiones de AWS, puedes crear reglas de entrada para cada CIDR de QuickSight punto final de Amazon. De este modo, Amazon QuickSight podrá acceder a la instancia de base de datos de Amazon RDS desde cualquier AWS región definida en las reglas de entrada. Cualquier persona que utilice Amazon QuickSight en varias Regiones de AWS ocasiones será tratada como un único usuario. En otras palabras, aunque utilices Amazon QuickSight en todas Región de AWS, tanto tu QuickSight suscripción a Amazon (a veces denominada «cuenta») como tus usuarios son globales.

- 12. En Descripción, introduce una descripción útil, por ejemplo, «*Europa (Irlanda) QuickSight*».
- 13. Elija Guardar reglas para guardar la nueva regla de entrada. A continuación, seleccione Cerrar.
- 14. Vuelva a la vista detallada de la instancia de base de datos. Vuelva a la consola de Amazon RDS ([https://console.aws.amazon.com/rds/\)](https://console.aws.amazon.com/rds/) y elija Bases de datos.
- 15. Elija el identificador de base de datos para la instancia de RDS pertinente. Elija Modificar. Se muestra la misma pantalla tanto si elige modificar en la pantalla de bases de datos como en la pantalla de instancias de base de datos: Modificar la instancia de base de datos.
- 16. Localice la sección Red y seguridad (la tercera sección de la parte superior).

Los grupos de seguridad asignados actualmente ya se han elegido para Grupo de seguridad. No elimine ninguno de los existentes a menos que esté seguro.

En su lugar, elija el nuevo grupo de seguridad para añadirlo a los demás grupos seleccionados. Si seguiste el nombre sugerido anteriormente, este grupo podría tener un nombre similar a Amazon- QuickSight -access.

- 17. Desplácese hasta el final de la pantalla. Elija Continuar y, a continuación, elija Modificar la instancia de base de datos.
- 18. Elija Aplicar durante el siguiente mantenimiento programado (la pantalla indica cuándo ocurrirá esto).

No seleccione Aplicar inmediatamente. Hacer esto también aplica los cambios adicionales que se encuentran en la cola de modificaciones pendientes. Algunos de estos cambios podrían requerir tiempo de inactividad. Si desactiva el servidor fuera del periodo de mantenimiento, esto puede ser un problema para los usuarios de esta instancia de base de datos. Consulte a los administradores del sistema antes de aplicar cambios inmediatos.

19. Seleccione Modificar la instancia de base de datos para confirmar los cambios. A continuación, espere a que pase el siguiente periodo de mantenimiento.

<span id="page-1804-0"></span>Habilitación manual del acceso a una instancia de Amazon RDS que no está en una VPC

Utilice el siguiente procedimiento para obtener acceso a una instancia de base de datos de Amazon RDS que no esté en una VPC. Puede asociar un grupo de seguridad a una instancia de base de datos mediante Modify en la consola de RDS, la API de ModifyDBInstance Amazon RDS o el modify-db-instance AWS CLI comando.

### **a** Note

Esta sección se incluye para fines de compatibilidad con versiones anteriores.

Uso de la consola para obtener acceso a una instancia de base de datos de Amazon RDS que no está en una VPC

- 1. Inicie sesión en la consola de Amazon RDS AWS Management Console y ábrala en https:// [console.aws.amazon.com/rds/](https://console.aws.amazon.com/rds/).
- 2. Elija Bases de datos, seleccione la instancia de base de datos y elija Modificar.
- 3. Elija Grupos de seguridad en el panel de navegación.
- 4. Elija Crear grupo de seguridad de base de datos.
- 5. Introduzca **Amazon-QuickSight-access** para los valores de Nombre y Descripción y, a continuación, elija Crear.
- 6. El nuevo grupo de seguridad está seleccionado de forma predeterminada.

Seleccione el icono de detalles junto al grupo de seguridad, tal y como se muestra a continuación.

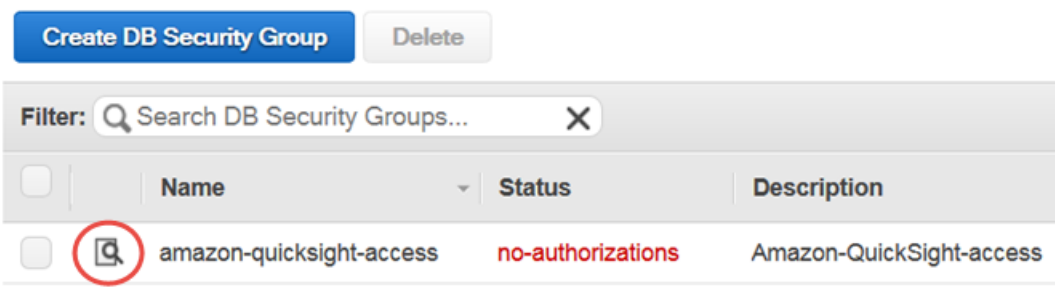

- 7. En Connection Type, elija CIDR/IP.
- 8. En CIDR/IP para autorizar, introuzca el bloque de direcciones CIDR adecuado. Para obtener más información sobre los rangos de direcciones IP compatibles con Amazon QuickSight Regiones de AWS, consult[eRegiones de AWS, sitios web, rangos de direcciones IP y puntos de](#page-1730-0)  [conexión](#page-1730-0).

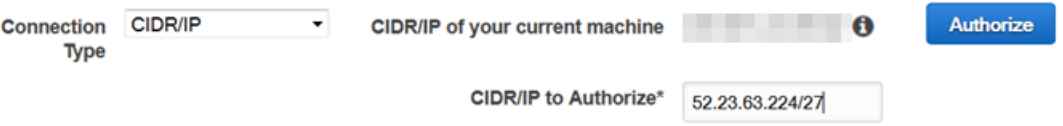

- 9. Elija Autorizar.
- 10. Vuelva a la página Instancias de la consola de administración de Amazon RDS, elija la instancia a la que quiera habilitar el acceso, elija Acciones de la instancia y, a continuación, elija Modificar.
- 11. En la sección Red y seguridad, el grupo o grupos de seguridad asignados actualmente ya se han elegido para Grupo de seguridad. Pulse CTRL y elija Amazon- QuickSight -access además de los demás grupos seleccionados.
- 12. Elija Continue y a continuación elija Modify DB Instance.

<span id="page-1805-0"></span>Autorización de conexiones de Amazon QuickSight a clústeres de Amazon Redshift

Se aplica a: Enterprise Edition y Standard Edition

Público al que va dirigido: administradores de sistemas

Puede proporcionar acceso a los datos de Amazon Redshift mediante tres métodos de autenticación: propagación de identidades fiable, función de IAM ejecutada o credenciales de base de datos de Amazon Redshift.

Con la propagación de identidades fiable, la identidad de un usuario se transfiere a Amazon Redshift mediante un inicio de sesión único gestionado por el Centro de identidades de IAM. Al usuario que accede a un panel de control QuickSight se le propaga su identidad a Amazon Redshift. En Amazon Redshift, los permisos de datos detallados se aplican a los datos antes de presentarlos al usuario en un QuickSight activo. QuickSight los autores también pueden conectarse a las fuentes de datos de Amazon Redshift sin necesidad de introducir una contraseña ni tener una función de IAM. Si se utiliza Amazon Redshift Spectrum, toda la administración de permisos se centraliza en Amazon Redshift. La propagación de identidades de confianza se admite cuando QuickSight Amazon Redshift utiliza la misma instancia de organización de IAM Identity Center. En la actualidad, la propagación de identidades de confianza no es compatible con las siguientes funciones.

- SPICEconjuntos de datos
- SQL personalizado en fuentes de datos
- Alertas
- Informes por correo electrónico
- Amazon QuickSight Q
- Exportaciones a CSV, Excel y PDF
- Detección de anomalías

Para QuickSight que Amazon se conecte a una instancia de Amazon Redshift, debe crear un nuevo grupo de seguridad para esa instancia. Este grupo de seguridad contiene una regla de entrada que autoriza el acceso desde el intervalo de direcciones IP adecuado para los QuickSight servidores de Amazon que se encuentran en él. Región de AWS Para obtener más información sobre la autorización de las QuickSight conexiones de Amazon, consulte[Habilitación manual del acceso a un](#page-1809-0)  [clúster de Amazon Redshift en una VPC.](#page-1809-0)

Habilitar la conexión desde QuickSight los servidores de Amazon a su clúster es solo uno de los varios requisitos previos para crear un conjunto de datos basado en una fuente de datos de AWS base de datos. Para obtener más información sobre los requisitos necesarios, consulte [Creación de](#page-171-0)  [conjuntos de datos a partir de nuevos orígenes de datos de base de datos.](#page-171-0)

## Temas

- [Posibilitar la propagación de identidades de forma fiable con Amazon Redshift](#page-1807-0)
- [Habilitación manual del acceso a un clúster de Amazon Redshift en una VPC](#page-1809-0)
- [Habilitación de acceso a Amazon Redshift Spectrum](#page-1811-0)

<span id="page-1807-0"></span>Posibilitar la propagación de identidades de forma fiable con Amazon Redshift

La propagación de identidad fiable autentica al usuario final en Amazon Redshift cuando QuickSight accede a activos que utilizan una fuente de datos fiable y habilitada para la propagación de identidades. Cuando un autor crea una fuente de datos con una propagación de identidad confiable, la identidad de la fuente de datos que utilizan los consumidores QuickSight se propaga y se inicia sesión. CloudTrail Esto permite a los administradores de bases de datos gestionar de forma centralizada la seguridad de los datos en Amazon Redshift y aplicar automáticamente todas las normas de seguridad de datos a los consumidores de datos en Amazon Redshift. QuickSight Con otros métodos de autenticación, los permisos de datos del autor que creó la fuente de datos se aplican a todos los consumidores de fuentes de datos. El autor de la fuente de datos puede optar por aplicar seguridad adicional a nivel de fila y columna a las fuentes de datos que cree en Amazon QuickSight.

Las fuentes de datos de propagación de identidad confiables solo se admiten en los conjuntos de datos de Direct Query. SPICELos conjuntos de datos no admiten actualmente la propagación de identidades de confianza.

## Requisitos previos

Antes de empezar, asegúrese de tener preparados todos los requisitos previos necesarios.

- La propagación de identidades fiable solo se admite en las QuickSight cuentas que están integradas en el Centro de identidades de IAM. Para obtener más información, consulte [Configura](#page-1881-0) [tu QuickSight cuenta de Amazon con IAM Identity Center](#page-1881-0).
- Una aplicación de Amazon Redshift que está integrada con IAM Identity Center. El clúster de Amazon Redshift que utilice debe estar en la misma organización que la QuickSight cuenta que desee utilizar. AWS Organizations El clúster también debe configurarse con la misma instancia de organización en el Centro de Identidad de IAM en la que está configurada su QuickSight cuenta. Para obtener más información sobre la configuración de un clúster de Amazon Redshift, consulte [Integrating IAM](https://docs.aws.amazon.com/redshift/latest/mgmt/redshift-iam-access-control-idp-connect.html) Identity Center.

#### Habilitar la propagación de identidades confiable en QuickSight

Para configurar QuickSight la conexión a fuentes de datos de Amazon Redshift con una propagación de identidad confiable, configure los ámbitos de OAuth de Amazon Redshift en su cuenta. QuickSight

Para añadir un ámbito que permita QuickSight autorizar la propagación de la identidad en Amazon Redshift, especifique el Cuenta de AWS ID de la QuickSight cuenta y el servicio con el que desea autorizar la propagación de la identidad, en este caso. 'REDSHIFT'

Especifique el ARN de la aplicación IAM Identity Center del clúster de Amazon Redshift al que va a autorizar a Amazon a propagar las identidades de los usuarios QuickSight . Esta información se encuentra en la consola de Amazon Redshift. Si no especifica los destinos autorizados para el ámbito de Amazon Redshift, QuickSight autoriza a los usuarios de cualquier clúster de Amazon Redshift que compartan la misma instancia de IAM Identity Center. El siguiente ejemplo se configura QuickSight para conectarse a fuentes de datos de Amazon Redshift con propagación de identidad confiable.

```
aws quicksight update-identity-propagation-config --aws-account-id "AWSACCOUNTID" 
  --service "REDSHIFT" --authorized-targets "arn:aws:sso::XXXXXXXXXXXX:application/
ssoins-XXXXXXXXXXXX/apl-XXXXXXXXXXXX" "arn:aws:sso::XXXXXXXXXXXX:application/
ssoins-XXXXXXXXXXXX/apl-XXXXXXXXXXXX"
```
En el siguiente ejemplo, se eliminan los ámbitos de OAuth de una cuenta. QuickSight

```
aws quicksight delete-identity-propagation-config --aws-account-id "AWSACCOUNTID" 
  --service "REDSHIFT" --authorized-targets "arn:aws:sso::XXXXXXXXXXXX:application/
ssoins-XXXXXXXXXXXXapl-XXXXXXXXXXXX "arn:aws:sso::XXXXXXXXXXXX:application/
ssoins-XXXXXXXXXXXX/apl-XXXXXXXXXXXX"
```
En el siguiente ejemplo, se enumeran todos los ámbitos de OAuth que se encuentran actualmente en una cuenta. QuickSight

```
aws quicksight list-identity-propagation-configs --aws-account-id "AWSACCOUNTID"
```
Conexión a Amazon Redshift con una propagación de identidad fiable

Utilice el siguiente procedimiento para conectarse a Amazon Redshift Trusted Identity Propagation.

Para conectarse a Amazon Redshift con una propagación de identidad confiable

- 1. Crea un nuevo conjunto de datos en Amazon QuickSight. Para obtener más información sobre la creación de un conjunto de datos, consult[eCreación de conjuntos de datos.](#page-170-0)
- 2. Elija Amazon Redshift como fuente de datos para el nuevo conjunto de datos.

## **a** Note

El tipo de autenticación de una fuente de datos existente no se puede cambiar por una propagación de identidad confiable

3. Elija IAM Identity Center como opción de identidad para la fuente de datos y, a continuación, elija Crear fuente de datos.

<span id="page-1809-0"></span>Habilitación manual del acceso a un clúster de Amazon Redshift en una VPC

Se aplica a: Enterprise Edition

Utilice el siguiente procedimiento para permitir el QuickSight acceso de Amazon a un clúster de Amazon Redshift en una VPC.

Para permitir el QuickSight acceso de Amazon a un clúster de Amazon Redshift en una VPC

- 1. [Inicie sesión en la consola de Amazon Redshift AWS Management Console y ábrala en https://](https://console.aws.amazon.com/redshiftv2/) [console.aws.amazon.com/redshiftv2/.](https://console.aws.amazon.com/redshiftv2/)
- 2. Navega hasta el clúster que quieres que esté disponible en Amazon QuickSight.
- 3. En la sección Propiedades del clúster, busca Puerto. Anote el valor de Port.
- 4. En la sección Propiedades del clúster, busque ID de VPC y anote el valor de ID de VPC. Elija el ID de VPC para abrir la consola de Amazon VPC.
- 5. En la consola de Amazon VPC, selecciona Grupos de seguridad en el panel de navegación.
- 6. Elija Crear grupo de seguridad.
- 7. En la página Crear grupo de seguridad, escriba la información del grupo de seguridad, tal y como se indica a continuación:
	- En Nombre del grupo de seguridad, introduzca **redshift-security-group**.
- En Descripción, escriba **redshift-security-group**.
- En el caso de la VPC, elija la VPC para el clúster de Amazon Redshift. Esta es la VPC con el ID de VPC que anotó.
- 8. Elija Crear grupo de seguridad.

El nuevo grupo de seguridad debe aparecer en la pantalla.

- 9. Cree un segundo grupo de seguridad con las siguientes propiedades.
	- En Nombre del grupo de seguridad, introduzca **quicksight-security-group**.
	- En Descripción, escriba **quicksight-security-group**.
	- En el caso de la VPC, elija la VPC para el clúster de Amazon Redshift. Esta es la VPC con el ID de VPC que anotó.
- 10. Elija Crear grupo de seguridad.
- 11. Después de crear los nuevos grupos de seguridad, cree reglas de entrada para los nuevos grupos.

Elija el nuevo grupo redshift-security-group de seguridad e introduzca los siguientes valores.

- En Tipo, elija Amazon Redshift.
- En Protocol, seleccione TCP.
- En Rango de puertos, ingrese el número de puerto del clúster de Amazon Redshift al que proporciona acceso. Este es el número de puerto que anotó en un paso anterior.
- En Source, introduzca el ID del grupo de seguridad dequicksight-security-group.
- 12. Elija Guardar reglas para guardar la nueva regla de entrada.
- 13. Repita el paso anterior quicksight-security-group e introduzca los valores siguientes.
	- En Tipo, seleccione Todo el tráfico.
	- En Protocolo, elija Todos.
	- En Rango de puertos, elija Todos.
	- En Source, introduzca el ID del grupo de seguridad deredshift-security-group.
- 14. Elija Guardar reglas para guardar la nueva regla de entrada.
- 15. En QuickSight, navegue hasta el QuickSight menú Administrar.
- 16. Elija Administrar conexiones de VPC y, a continuación, elija Agregar conexión de VPC.
- 17. Configure la nueva conexión de VPC con los siguientes valores.
	- En el nombre de la conexión de VPC, elija un nombre significativo para la conexión de VPC.
	- Para el ID de VPC, elija la VPC en la que se encuentra el clúster de Amazon Redshift.
	- En el ID de subred, elija la subred de la zona de disponibilidad (AZ) que se utiliza para Amazon Redshift.
	- Para el ID del grupo de seguridad, copie y pegue el ID del grupo de seguridad. quicksightsecurity-group
- 18. Seleccione Crear. Es posible que la nueva VPC tarde varios minutos en generarse.
- 19. En la consola de Amazon Redshift, navegue hasta el clúster de Amazon Redshift redshiftsecurity-group que esté configurado para. Elija Propiedades. En Configuración de red y seguridad, introduzca el nombre del grupo de seguridad.
- 20. En QuickSight, elija Conjuntos de datos y, a continuación, elija Nuevo conjunto de datos. Cree un conjunto de datos nuevo con los siguientes valores.
	- En Fuente de datos, elija Amazon Redshift con detección automática.
	- Asigne a la fuente de datos un nombre significativo.
	- El ID de instancia debe rellenarse automáticamente con la conexión de VPC en la que creaste. QuickSight Si el ID de instancia no se rellena automáticamente, elige la VPC que creaste en la lista desplegable.
	- Introduce las credenciales de la base de datos. Si su QuickSight cuenta usa una propagación de identidad confiable, elija Inicio de sesión único.
- 21. Valida la conexión y, a continuación, selecciona Crear fuente de datos.

Si desea restringir aún más las reglas de salida predeterminadas, actualice la regla de salida quicksight-security-group para permitir que solo el tráfico de Amazon Redshift entre. redshift-security-group También puede eliminar la regla de salida que se encuentra en. redshift-security-group

<span id="page-1811-0"></span>Habilitación de acceso a Amazon Redshift Spectrum

Con Amazon Redshift Spectrum, puede conectar QuickSight Amazon a un catálogo externo con Amazon Redshift. Por ejemplo, puede obtener acceso al catálogo de Amazon Athena. A continuación, puede consultar datos no estructurados en su lago de datos de Amazon S3 mediante un clúster de Amazon Redshift en lugar del motor de consultas Athena.

También puede combinar los conjuntos de datos que incluyen los datos almacenados en Amazon Redshift y en S3. A continuación, puede obtener acceso a ellos mediante la sintaxis SQL en Amazon Redshift.

Tras registrar el catálogo de datos (para Athena) o el esquema externo (para un [metaalmacén](https://aws.amazon.com/blogs/big-data/migrate-external-table-definitions-from-a-hive-metastore-to-amazon-athena/)  [de Hive\)](https://aws.amazon.com/blogs/big-data/migrate-external-table-definitions-from-a-hive-metastore-to-amazon-athena/), puede usar Amazon QuickSight para elegir el esquema externo y las tablas de Amazon Redshift Spectrum. Este proceso funciona como para cualquier otra tabla de Amazon Redshift del clúster. No es necesario cargar ni transformar los datos.

Para obtener más información sobre el uso de Amazon Redshift Spectrum, consulte[Consulta de](https://docs.aws.amazon.com/redshift/latest/dg/c-using-spectrum.html)  [datos externos mediante Amazon Redshift Spectrum](https://docs.aws.amazon.com/redshift/latest/dg/c-using-spectrum.html) en la Guía para desarrolladores de bases de datos Amazon Redshift.

Para conectarse mediante Redshift Spectrum, haga lo siguiente:

- Cree o identifique un rol de IAM asociado al clúster de Amazon Redshift.
- Añada las políticas de IAM; AmazonS3ReadOnlyAccess y AmazonAthenaFullAccess a la función de IAM.
- Registre un esquema externo o catálogo de datos para las tablas que tiene previsto usar.

Redshift Spectrum le permite separar el almacenamiento de la computación, por lo que puede escalarlos por separado. Solo pagará por las consultas que ejecute.

Para conectarse a las tablas de Redshift Spectrum, no necesita conceder a Amazon QuickSight acceso a Amazon S3 o Athena. Amazon solo QuickSight necesita acceder al clúster de Amazon Redshift. Para obtener más información sobre la configuración de Redshift Spectrum, consulte [Introducción a Amazon Redshift Spectrum](https://docs.aws.amazon.com/redshift/latest/dg/c-getting-started-using-spectrum.html) en la Guía para desarrolladores de bases de datos de Amazon Redshift.

<span id="page-1812-0"></span>Autorización de conexiones de Amazon QuickSight a instancias de Amazon EC2

Se aplica a: Enterprise Edition y Standard Edition

Público al que va dirigido: administradores de sistemas

Para QuickSight que Amazon se conecte a una instancia de Amazon EC2, debe crear un nuevo grupo de seguridad para esa instancia. Este grupo de seguridad contiene una regla de entrada que autoriza el acceso desde el intervalo de direcciones IP adecuado para los QuickSight servidores de Amazon que se encuentran en él. Región de AWS

Para modificar los grupos de seguridad de estas instancias de Amazon EC2, debe tener AWS credenciales que le permitan acceder a las instancias.

Habilitar la conexión desde QuickSight los servidores de Amazon a tu instancia es solo uno de los varios requisitos previos para crear un conjunto de datos basado en una fuente de datos de AWS base de datos. Para obtener más información sobre los requisitos necesarios, consulte [Creación de](#page-171-0)  [conjuntos de datos a partir de nuevos orígenes de datos de base de datos.](#page-171-0)

Para habilitar el QuickSight acceso de Amazon a una instancia de Amazon EC2

- 1. [Inicie sesión en la consola Amazon EC2 AWS Management Console y ábrala en https://](https://console.aws.amazon.com/ec2/) [console.aws.amazon.com/ec2/.](https://console.aws.amazon.com/ec2/)
- 2. Si la instancia EC2 se encuentra en una VPC, elíjala para ver su panel de detalles. Busque su ID de VPC y anótelo para su uso posterior.
- 3. Elija Grupos de seguridad en la sección RED Y SEGURIDAD del panel de navegación. A continuación, elija Crear grupo de seguridad, tal y como se muestra a continuación.

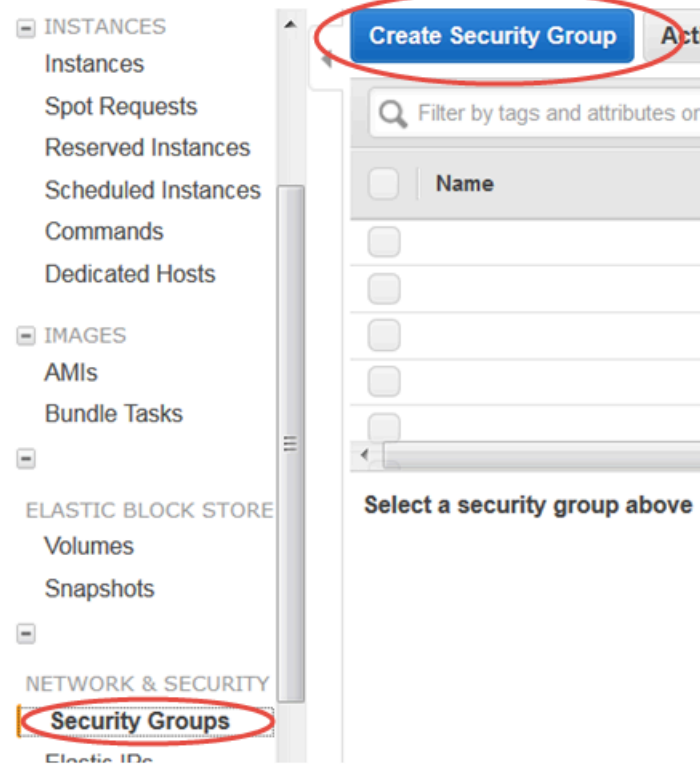

- 4. Escriba la información del grupo de seguridad del modo siguiente:
	- En Nombre del grupo de seguridad, introduzca **Amazon-QuickSight-access**.
	- En Descripción, escriba **Amazon-QuickSight-access**.
	- En VPC, elija el ID de VPC que anotó en el paso 2 si la instancia de Amazon EC2 está en una VPC. En caso contrario, elija No VPC.
- 5. Elija Agregar regla en la pestaña Entrada.
- 6. Cree una nueva regla con los siguientes valores:
	- En Tipo, elija Regla TCP personalizada.
	- En Protocol, seleccione TCP.
	- (Opcional) En Rango de puertos, ingrese el número de puerto usado por la instancia en esta instancia de Amazon EC2 para la que va a proporcionar acceso.
	- En Source, introduce el bloque de direcciones CIDR del Región de AWS lugar en el que piensas usar Amazon QuickSight. Por ejemplo, en este caso es el bloque de direcciones de CIDR para Europa (Irlanda): 52.210.255.224/27. Para obtener más información sobre

los rangos de direcciones IP de Amazon QuickSight en AWS las regiones compatibles, consulta[Regiones de AWS, sitios web, rangos de direcciones IP y puntos de conexión](#page-1730-0).

# **a** Note

Si has activado Amazon QuickSight en varias ocasiones Regiones de AWS, puedes crear reglas de entrada para cada CIDR de QuickSight punto final de Amazon. De este modo, Amazon podrá acceder QuickSight a la instancia de base de datos de Amazon RDS desde cualquier instancia Región de AWS definida en las reglas de entrada. Un QuickSight usuario o administrador de Amazon que usa Amazon QuickSight en varias AWS regiones se considera un solo usuario. En otras palabras, aunque utilices Amazon QuickSight en todos Región de AWS, tanto tu QuickSight cuenta de Amazon como tus usuarios son globales.

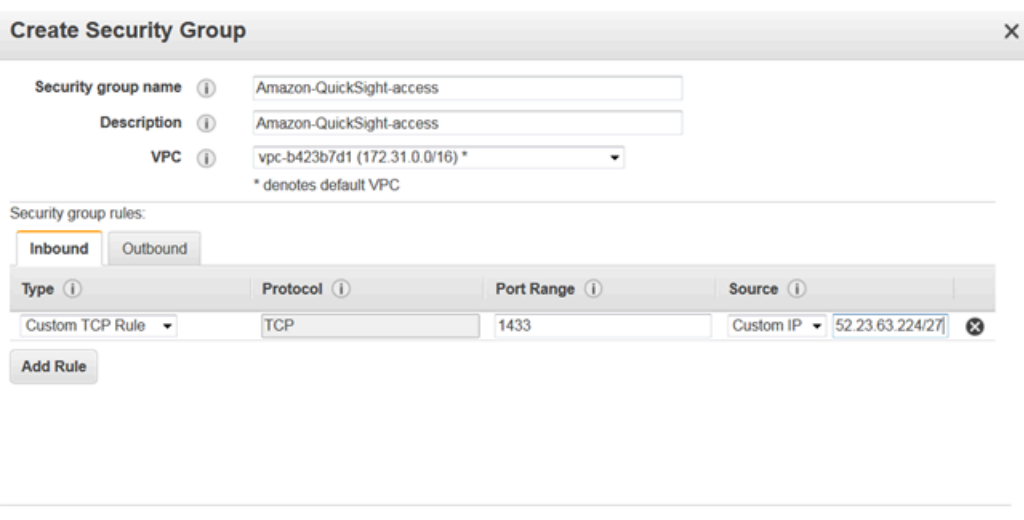

- 7. Seleccione Crear.
- 8. Elija Instances en la sección INSTANCES del panel de navegación y, a continuación, elija la instancia a la que quiere habilitar el acceso.

Cancel Create

- 9. Seleccione Acciones, después elija Redes y, por último, seleccione Cambiar grupos de seguridad.
- 10. En Cambiar grupos de seguridad, elija el grupo de seguridad Amazon QuickSight access.

A continuación, elija Asignar grupos de seguridad, tal y como se muestra a continuación.

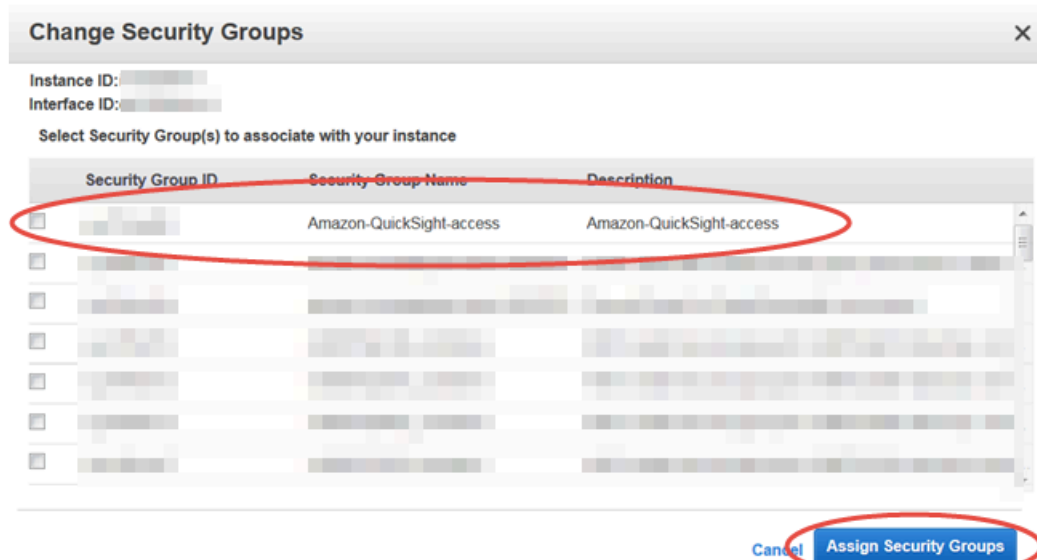

#### <span id="page-1816-0"></span>Autorizar las conexiones a través de AWS Lake Formation

Se aplica a: Enterprise Edition

Público al que va dirigido: administradores de sistemas

Si está consultando datos Amazon Athena, puede utilizarlos AWS Lake Formation para simplificar la forma en que protege sus datos y se conecta a ellos desde Amazon QuickSight. Lake Formation se suma al modelo de permisos AWS Identity and Access Management (IAM) al proporcionar su propio modelo de permisos que se aplica a los servicios de AWS análisis y aprendizaje automático. Este modelo de permisos definido de forma centralizada controla el acceso a los datos de forma pormenorizada mediante un sencillo mecanismo de concesión y revocación. Puede usar Lake Formation en lugar de, o además de, usar políticas con alcance limitado con IAM.

Cuando configura Lake Formation, registra sus orígenes de datos para que pueda mover los datos a un nuevo lago de datos en Amazon S3. Tanto Lake Formation como Athena funcionan a la perfección con AWS Glue Data Catalog, lo que facilita su uso conjunto. Las bases de datos y tablas de Athena son contenedores de metadatos. Estos contenedores describen el esquema subyacente de los datos, las instrucciones del lenguaje de definición de datos (DDL) y la ubicación de los datos en Amazon S3.

## El siguiente diagrama muestra las relaciones de los AWS servicios involucrados.

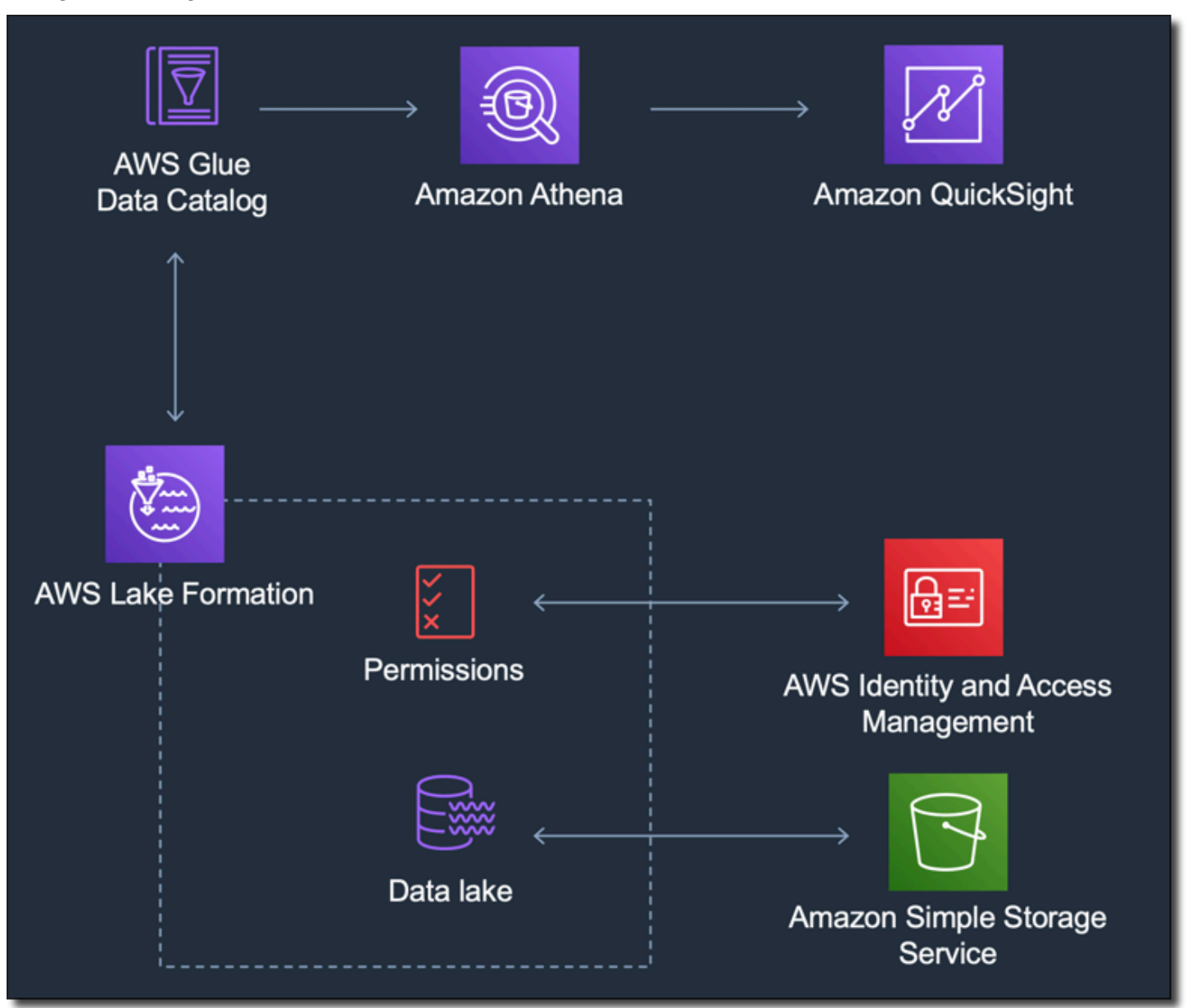

Una vez configurada Lake Formation, puede usar Amazon QuickSight para acceder a bases de datos y tablas por nombre o mediante consultas SQL. Amazon QuickSight proporciona un editor con todas las funciones en el que puede escribir consultas SQL. O puede usar la consola Athena AWS CLI, el o su editor de consultas favorito. Para obtener más información, consulte [Acceso a Athena](https://docs.aws.amazon.com/athena/latest/ug/accessing-ate.html) en la Guía del usuario de Amazon Athena.

Permitir la conexión desde Lake Formation

Antes de empezar a utilizar esta solución con Amazon QuickSight, asegúrate de que puedes acceder a tus datos con Athena with Lake Formation. Tras comprobar que la conexión funciona a través de

Athena, solo tienes que comprobar que Amazon QuickSight puede conectarse a Athena. De este modo, no tendrá que solucionar los problemas de conexión entre los tres productos a la vez. Una forma sencilla de probar la conexión es utilizar la [consola de consultas de Athena](https://console.aws.amazon.com/athena/) para ejecutar un comando SQL sencillo, por ejemplo, SELECT 1 FROM table.

Para configurar Lake Formation, la persona o el equipo que trabaja en él necesita acceder para crear un nuevo rol de IAM y a Lake Formation. También necesita la información que se muestra en la siguiente lista. Para obtener más información, consulte [Configuración de Lake Formation](https://docs.aws.amazon.com/lake-formation/latest/dg/getting-started-setup.html) en la Guía para desarrolladores de AWS Lake Formation .

• Recopile los nombres de recursos de Amazon (ARN) de los QuickSight usuarios y grupos de Amazon que necesitan acceder a los datos de Lake Formation. Estos usuarios deben ser QuickSight autores o administradores de Amazon.

Para encontrar los ARN QuickSight de usuarios y grupos de Amazon

1. AWS CLI Utilícela para buscar los ARN de los usuarios de QuickSight los autores y administradores de Amazon. Para ello, ejecute el siguiente comando list-users en su terminal (Linux o Mac) o en la línea de comandos (Windows).

```
aws quicksight list-users --aws-account-id 111122223333 --namespace default --
region us-east-1
```
La respuesta devuelve información de cada usuario. En el siguiente ejemplo, se muestra el nombre de recurso de Amazon (ARN) en negrita.

```
RequestId: a27a4cef-4716-48c8-8d34-7d3196e76468
Status: 200
UserList:
- Active: true
  Arn: arn:aws:quicksight:us-east-1:111122223333:user/default/SaanviSarkar
   Email: SaanviSarkar@example.com
   PrincipalId: federated/iam/AIDAJVCZOVSR3DESMJ7TA
   Role: ADMIN
   UserName: SaanviSarkar
```
Para evitar el uso de AWS CLI, puede crear los ARN para cada usuario de forma manual.

2. (Opcional) Utilice AWS CLI para buscar los ARN de los QuickSight grupos de Amazon ejecutando el siguiente list-group comando en su terminal (Linux o Mac) o en la línea de comandos (Windows).

```
aws quicksight list-groups --aws-account-id 111122223333 --namespace default --
region us-east-1
```
La respuesta devuelve información de cada grupo. En el siguiente ejemplo, el ARN aparece en negrita.

```
GroupList:
- Arn: arn:aws:quicksight:us-east-1:111122223333:group/default/DataLake-Scorecard
   Description: Data Lake for CXO Balanced Scorecard
   GroupName: DataLake-Scorecard
   PrincipalId: group/d-90671c9c12/6f9083c2-8400-4389-8477-97ef05e3f7db
RequestId: c1000198-18fa-4277-a1e2-02163288caf6
Status: 200
```
Si no tienes ningún QuickSight grupo de Amazon, añade un grupo mediante el comando AWS CLI para ejecutar el create-group comando. Actualmente, no hay ninguna opción para hacerlo desde la QuickSight consola de Amazon. Para obtener más información, consulte [Creación y gestión de grupos en Amazon QuickSight](#page-1927-0).

Para evitar el uso de AWS CLI, puede crear los ARN de cada grupo de forma manual.

Habilitar la conexión desde Amazon QuickSight

Para trabajar con Lake Formation y Athena, asegúrate de tener configurados los permisos de AWS recursos en Amazon: QuickSight

- Habilite el acceso a Amazon Athena.
- Habilite el acceso a los buckets correctos en Amazon S3. Normalmente, el acceso a S3 se habilita al activar Athena. Sin embargo, como puede cambiar permisos de S3 fuera de ese proceso, es recomendable verificarlos por separado.

Para obtener información sobre cómo verificar o cambiar los permisos de AWS recursos en Amazon QuickSight, consulte [Permitir la detección automática de recursos de AWS](#page-1799-0) y[Acceso a orígenes de](#page-1796-0)  [datos](#page-1796-0).

<span id="page-1820-0"></span>Autorización de conexiones a Amazon Service OpenSearch

Se aplica a: Enterprise Edition

Público al que va dirigido: administradores de sistemas

Antes de poder usarlo OpenSearch en un QuickSight conjunto de datos, el QuickSight administrador debe realizar algunas tareas con la colaboración de una persona que tenga acceso a la OpenSearch consola.

Para empezar, identifica cada OpenSearch dominio al que quieras conectarte. A continuación, recopile la siguiente información para cada dominio:

- El nombre del OpenSearch dominio.
- La OpenSearch versión utilizada por este dominio.
- El nombre de recurso de Amazon (ARN) del OpenSearch dominio.
- El punto de conexión HTTPS.
- La URL de OpenSearch los paneles, si usa paneles. Para extrapolar la URL de los paneles, agregue "/dashboards/" a un punto de conexión.
- Si el dominio tiene un punto final de VPC, recopile toda la información relacionada en la pestaña VPC de la consola de servicio: OpenSearch
	- El ID de la VPC
	- Los grupos de seguridad de VPC
	- El rol o roles de IAM asociados
	- Las zonas de disponibilidad asociadas
	- Las subredes asociadas
- Si el dominio tiene un punto de conexión normal (no un punto de conexión de VPC), tenga en cuenta que utiliza la red pública.
- La hora de inicio de la instantánea automática diaria (si los usuarios quieren saberlo).

Antes de continuar, el QuickSight administrador habilita las conexiones autorizadas desde QuickSight el Servicio. OpenSearch Este proceso es necesario para todos los AWS servicios desde los que se

conecte QuickSight. Debe hacerlo solo una vez Cuenta de AWS por cada AWS servicio que utilice como fuente de datos.

En el caso del OpenSearch servicio, el proceso de autorización añade la política AWS gestionada AWSQuickSightOpenSearchPolicy a su Cuenta de AWS.

# **A** Important

Asegúrese de que la política de IAM de su OpenSearch dominio no entre en AWSQuickSightOpenSearchPolicy conflicto con los permisos establecidos. Puedes encontrar la política de acceso al dominio en la consola OpenSearch de servicio. Para obtener más información, consulta [Cómo configurar las políticas de acceso](https://docs.aws.amazon.com/opensearch-service/latest/developerguide/ac.html#ac-creating) en la Guía para desarrolladores de Amazon OpenSearch Service.

Para activar o desactivar las conexiones desde QuickSight un OpenSearch servicio

- 1. En Amazon QuickSight, selecciona Administrator y Manage QuickSight.
- 2. En Seguridad y permisos, seleccione Añadir o eliminar.
- 3. Para activar las conexiones, selecciona la casilla Amazon OpenSearch Service.

Para deshabilitar las conexiones, desmarca la casilla Amazon OpenSearch Service.

4. Para confirmar sus opciones, elija Actualizar.

Uso de una conexión VPC

En algunos casos, el OpenSearch dominio se encuentra en una nube privada virtual (VPC) basada en el servicio Amazon VPC. Si es así, asegúrese de determinar si ya QuickSight está conectado al ID de VPC que usa el OpenSearch dominio. Puede reutilizar una conexión VPC existente. Si no sabe si funciona, puede hacer una prueba. Para obtener más información, consulte [Pruebas con la conexión](#page-1990-0) [al origen de datos de la VPC.](#page-1990-0)

Si aún no hay una conexión definida QuickSight para la VPC que desea usar, puede crear una. Esta tarea es un proceso de varios pasos que debe completar antes de continuar. Para obtener información sobre cómo añadir QuickSight a una VPC y añadir una conexión desde QuickSight la VPC, consulte. [Conexión a una VPC con Amazon QuickSight](#page-1958-0)

#### Uso de permisos OpenSearch

Después de configurarlo QuickSight para conectarse al OpenSearch Servicio, es posible que deba habilitar los permisos de entrada OpenSearch. Para esta parte del proceso de configuración, puede utilizar el enlace de los OpenSearch paneles de control de cada OpenSearch dominio. Use la siguiente lista para poder determinar qué permisos necesita:

- 1. En el caso de los dominios que utilicen un control de acceso detallado, configure permisos en forma de rol. Este proceso es similar al uso de políticas restringidas en. QuickSight
- 2. En cada dominio para el que cree un rol, agregue una asignación de roles.

Para obtener más información, consulte a continuación.

Si tu OpenSearch dominio tiene habilitado un [control de acceso detallado,](https://docs.aws.amazon.com/opensearch-service/latest/developerguide/fgac.html) hay algunos permisos que debes configurar para poder acceder al dominio desde allí. QuickSight Realice estos pasos para cada dominio que desee utilizar.

En el siguiente procedimiento se utilizan OpenSearch paneles de control, que es una herramienta de código abierto que funciona con. OpenSearch Encontrará el enlace a los paneles en el panel de control del dominio de la consola de servicio. OpenSearch

Para añadir permisos a un dominio para permitir el acceso desde QuickSight

- 1. Abre OpenSearch los paneles del OpenSearch dominio con el que quieres trabajar. La URL es *opensearch-domain-endpoint*/dashboards/.
- 2. En el panel de navegación, elija Seguridad.

Si no ve el panel de navegación, ábralo con el icono de menú situado en la esquina superior izquierda. Para mantener el menú abierto, seleccione Navegación por acoplamientos en la parte inferior izquierda.

- 3. Elija Roles, Crear rol.
- 4. Llame al rol **quicksight\_role**.

Puede elegir un nombre diferente, pero le recomendamos este porque lo usamos en nuestra documentación y, por lo tanto, es más fácil de usar.

- 5. En Permisos del clúster, agregue los siguientes permisos:
	- cluster:monitor/main
- cluster:monitor/health
- cluster:monitor/state
- indices:data/read/scroll
- indices:data/read/scroll/clear,
- 6. En Permisos de índice, especifique **\*** como patrón de índice.
- 7. En Permisos de índice, agregue los siguientes permisos:
	- indices:admin/get
	- indices:admin/mappings/fields/get\*
	- indices:data/read/search\*
- 8. Seleccione Crear.
- 9. Repita este procedimiento para cada OpenSearch dominio que vaya a utilizar.

Utilice el siguiente procedimiento para agregar una asignación de roles para los permisos que agregó en el procedimiento anterior. Puede que le resulte más eficaz agregar los permisos y la asignación de roles como parte de un único proceso. Estas instrucciones están separadas para una mayor claridad.

Creación de una asignación de roles para el rol de IAM que ha agregado

- 1. Abre OpenSearch los paneles del OpenSearch dominio con el que quieres trabajar. La URL es *opensearch-domain-endpoint*/dashboards/.
- 2. En el panel de navegación, elija Seguridad.
- 3. Busque **quicksight\_role** en la lista y ábralo.
- 4. Elija Usuarios asignados, Administrar asignación.
- 5. En la sección Funciones de backend, introduzca el ARN de AWS la función de IAM administrada para. QuickSight A continuación se muestra un ejemplo.

arn:*aws*:iam::*AWS-ACCOUNT-ID*:role/service-role/*aws-quicksight-service-role-v0*

- 6. Elija Asignar.
- 7. Repita este procedimiento para cada OpenSearch dominio que desee utilizar.

#### <span id="page-1824-0"></span>Autorización de las conexiones a Amazon Athena

Si necesitas usar Amazon QuickSight con Amazon Athena o Amazon Athena Federated Query, primero debes autorizar las conexiones a Athena y los buckets asociados en Amazon Simple Storage Service (Amazon S3). Amazon Athena es un servicio de consultas interactivo que facilita el análisis de datos directamente en Amazon S3 con SQL estándar. Athena Federated Query proporciona acceso a más tipos de datos mediante el uso de. AWS Lambda Mediante una conexión desde QuickSight a Athena, puede escribir consultas SQL para interrogar los datos almacenados en fuentes de datos relacionales, no relacionales, de objetos y personalizadas. Para obtener más información, consulte [Uso de consulta federada de Amazon Athena](https://docs.aws.amazon.com/athena/latest/ug/connect-to-a-data-source.html) en la Guía del usuario de Amazon Athena.

Tenga en cuenta las siguientes consideraciones al configurar el acceso a Athena desde: QuickSight

- Athena almacena los resultados de las consultas QuickSight en un depósito. De forma predeterminada, este bucket tiene un nombre similar a aws-athena-query-results-AWSREGION-AWSACCOUNTID, por ejemplo, aws-athena-query-results-useast-2-111111111111. Por lo tanto, es importante asegurarse de que QuickSight tiene permisos para acceder al depósito que Athena está utilizando actualmente.
- Si el archivo de datos está cifrado con una AWS KMS clave, conceda permisos al rol de Amazon QuickSight IAM para descifrar la clave. La manera más sencilla de hacerlo es usar la AWS CLI.

Para ello, puede ejecutar la operación de API [de creación y concesión](https://docs.aws.amazon.com/cli/latest/reference/kms/create-grant.html) de KMS. AWS CLI

aws kms create-grant --key-id <KMS\_KEY\_ARN> / --grantee-principal **<QS\_ROLE\_ARN>** --operations Decrypt

El nombre de recurso de Amazon (ARN) del QuickSight rol de Amazon tiene el formato arn:aws:iam::<account id>:role/service-role/aws-quicksight-s3-consumersrole-v<version number> y se puede acceder a él desde la consola de IAM. Para buscar el ARN de clave de KMS, utilice la consola de S3. Vaya al bucket que contiene el archivo de datos y elija la pestaña Información general. La clave se encuentra cerca del ID de clave de KMS.

• Para las conexiones de Amazon Athena, Amazon S3 y Athena Query Federation, QuickSight utiliza la siguiente función de IAM de forma predeterminada:

arn:aws:iam::*AWS-ACCOUNT-ID*:role/service-role/aws-quicksight-s3-consumers-role-v0

Si no aws-quicksight-s3-consumers-role-v0 está presente, utiliza: QuickSight

#### arn:aws:iam::*AWS-ACCOUNT-ID*:role/service-role/aws-quicksight-service-role-v0

• Si ha asignado políticas restringidas a sus usuarios, compruebe que las políticas contengan el permiso lambda:InvokeFunction. Sin este permiso, sus usuarios no pueden acceder a Athena Federated Queries. Para obtener más información sobre la asignación de políticas de IAM a sus usuarios QuickSight, consulte. [Establecer un acceso granular a los AWS servicios a través de](#page-1829-0)  [IAM](#page-1829-0) Para obtener más información sobre el InvokeFunction permiso lambda:, consulte [Acciones,](https://docs.aws.amazon.com/IAM/latest/UserGuide/list_awslambda.html)  [recursos y claves de condición AWS Lambda en la Guía del usuario](https://docs.aws.amazon.com/IAM/latest/UserGuide/list_awslambda.html) de IAM.

Para autorizar la conexión QuickSight a Athena o a las fuentes de datos federadas de Athena

- 1. (Opcional) Si lo usas AWS Lake Formation con Athena, también necesitas activar Lake Formation. Para obtener más información, consulte [Autorizar las conexiones a través de AWS](#page-1816-0)  [Lake Formation](#page-1816-0).
- 2. Abre el menú de tu perfil en la parte superior derecha y selecciona Administrar QuickSight. Para ello, debe ser QuickSight administrador. Si no ves la opción Administrar QuickSight en el menú del perfil, significa que no tienes permisos suficientes.
- 3. En Seguridad y permisos, seleccione Añadir o eliminar.
- 4. Elige la casilla cerca de Amazon Athena, Siguiente.

Si ya se ha habilitado, puede que tenga que hacer doble clic en ella. Haga esto incluso si Amazon Athena ya se ha habilitado para poder ver la configuración. No se guardará ningún cambio hasta que seleccione Actualizar al final de este procedimiento.

- 5. Habilite los buckets de S3 a los que desee acceder.
- 6. (Opcional) Para habilitar las consultas federadas de Athena, seleccione las funciones de Lambda que desee utilizar.

#### **a** Note

Solo puede ver las funciones Lambda de los catálogos de Athena en la misma región de. QuickSight

7. Para guardar los cambios, elija Finalizar.

Para cancelar, elija Cancelar.

8. Para guardar los cambios en la seguridad y los permisos, seleccione Actualizar.

Comprobación de la configuración de autorización de conexión

- 1. En la página de QuickSight inicio, elija Conjuntos de datos, Nuevo conjunto de datos.
- 2. Elija la tarjeta de Athena.
- 3. Siga las instrucciones de la pantalla para crear un nuevo origen de datos de Athena con los recursos a los que necesita conectarse. Elija Validar conexión para probar la conexión.
- 4. Si la conexión se valida, ha configurado correctamente una conexión a Athena o Athena Federated Query.

Si no tiene permisos suficientes para conectarse a un conjunto de datos de Athena o ejecutar una consulta de Athena, aparece un error que le indica que se ponga en contacto con un administrador. QuickSight Este error significa que debe volver a comprobar la configuración de autorización de la conexión para encontrar la discrepancia.

5. Una vez que se haya conectado correctamente, usted o sus QuickSight autores podrán crear conexiones de fuentes de datos y compartirlas con otros QuickSight autores. A continuación, los autores pueden crear varios conjuntos de datos a partir de las conexiones para usarlos en los QuickSight paneles.

Para obtener más información sobre Athena, consulte [Problemas de conectividad al usar](#page-1690-0) [Amazon Athena con Amazon QuickSight.](#page-1690-0)

Acceder a los recursos AWS

Se aplica a: Enterprise Edition y Standard Edition

Destinatarios: administradores de sistemas y QuickSight administradores de Amazon

Puedes controlar los AWS recursos a los que Amazon QuickSight puede acceder y limitar el acceso a estos recursos a un nivel más detallado. En la edición Enterprise, puede configurar el acceso general predeterminado para todos los usuarios de la cuenta y configurar el acceso específico para determinados usuarios y grupos.

Usa las siguientes secciones para ayudarte a configurar tus AWS recursos para que funcionen con Amazon QuickSight.

Antes de comenzar, asegúrese de que dispone de los permisos correctos; el administrador del sistema puede concedérselos. Para ello, el administrador del sistema crea una política que le permite utilizar determinadas acciones de IAM. A continuación, el administrador del sistema asocia esa política a su usuario o grupo en IAM. A continuación se indican las acciones necesarias:

- **quicksight:AccountConfigurations** Para habilitar la configuración del acceso predeterminado a AWS los recursos
- **quicksight:ScopeDownPolicy** Políticas de determinación del alcance de los permisos a los recursos AWS
- También puede incorporar sus propias funciones de IAM. QuickSight Para obtener más información, consulte [Transferir las funciones de IAM a Amazon QuickSight](#page-1856-0).

Para activar o desactivar los AWS servicios a los que Amazon QuickSight puede acceder

- 1. Inicia sesión en Amazon QuickSight en<https://quicksight.aws.amazon.com/>.
- 2. En la parte superior derecha, elige tu nombre de usuario y, a continuación, selecciona Administrar QuickSight.
- 3. Elija Seguridad y permisos.
- 4. En el QuickSight área de acceso a AWS los servicios, selecciona Agregar o quitar.

Aparece una pantalla donde puede habilitar todos los servicios de AWS disponibles.

# **a** Note

Si ves un error de permisos y eres un QuickSight administrador autorizado de Amazon, ponte en contacto con el administrador del sistema para obtener ayuda.

5. Seleccione las casillas de verificación de los servicios que desee permitir. Desactive las casillas de los servicios que no desee permitir.

Si ya has activado un AWS servicio, la casilla de verificación de ese servicio ya está seleccionada. Si Amazon no QuickSight puede acceder a un AWS servicio concreto, su casilla de verificación no estará seleccionada.

En algunos casos, es posible que vea un mensaje como el siguiente.

This policy used by Amazon QuickSight for AWS resource access was modified outside of Amazon QuickSight, so you can no longer edit this policy to provide AWS resource permission to Amazon QuickSight. To edit this policy permissions, go to the IAM console and delete this policy permission with policy arn - arn:aws:iam::111122223333:policy/servicerole/AWSQuickSightS3Policy.

Este tipo de mensaje significa que una de las políticas de IAM que QuickSight utiliza Amazon se modificó manualmente. Para solucionar este problema, elimine la política de IAM que se muestra en el mensaje de error y vuelva a cargar la pantalla Seguridad y permisos antes de volver a intentarlo.

6. Elija Actualizar para confirmar o Cancelar para volver a la pantalla anterior.

## Temas

- [Establecer el acceso predeterminado a los recursos a los servicios AWS](#page-1828-0)
- [Establecer un acceso granular a los AWS servicios a través de IAM](#page-1829-0)
- [Usar AWS Secrets Manager secretos en lugar de credenciales de bases de datos en Amazon](#page-1831-0)  **[QuickSight](#page-1831-0)**

<span id="page-1828-0"></span>Establecer el acceso predeterminado a los recursos a los servicios AWS

Se aplica a: Enterprise Edition

Destinatarios: administradores de sistemas y QuickSight administradores de Amazon

En la edición Enterprise, puedes configurar permisos específicos para los AWS servicios a los que puede acceder un QuickSight usuario de Amazon. Si no se produce dicha configuración, Amazon QuickSight utiliza un conjunto predeterminado de permisos en función de la configuración del usuario. El comportamiento actual se muestra en un cuadro de información azul.

Cambio del acceso predeterminado a los recursos para todos los usuarios (para usarlo cuando no se hayan configurado los demás permisos)

- 1. Inicia sesión en Amazon QuickSight en<https://quicksight.aws.amazon.com/>.
- 2. En la parte superior izquierda, elige tu nombre de usuario y, a continuación, selecciona Administrar QuickSight.
- 3. Elija Seguridad y permisos.
- 4. En Acceso predeterminado a los recursos, elija Cambiar.
- 5. Seleccione una de las siguientes opciones:
	- Permita el acceso a todos AWS los datos y recursos.
	- Denegue el acceso a todos AWS los datos y recursos.

<span id="page-1829-0"></span>Establecer un acceso granular a los AWS servicios a través de IAM

Se aplica a: Enterprise Edition

Destinatarios: administradores de sistemas y QuickSight administradores de Amazon

En la edición Enterprise, Amazon QuickSight ofrece una forma de configurar el acceso detallado a los recursos de los AWS servicios. Como cualquier otro AWS servicio, Amazon QuickSight utiliza políticas de IAM para controlar el acceso de los usuarios y grupos.

Antes de empezar, pida a un administrador que configure las políticas de IAM necesarias con antelación. Si están configuradas, puede seleccionarlas como parte del procedimiento de esta sección. Para obtener información sobre la creación de políticas de IAM para utilizarlas con Amazon QuickSight, consult[eGestión de identidades y accesos en Amazon QuickSight.](#page-1839-0)

Asignación de una política de IAM a un usuario o a un grupo

- 1. Inicia sesión en Amazon QuickSight en<https://quicksight.aws.amazon.com/>.
- 2. En la parte superior izquierda, elige tu nombre de usuario y, a continuación, selecciona Administrar QuickSight.
- 3. Elija Seguridad y permisos.
- 4. En Acceso a los recursos para usuarios individuales y grupos, elija Asignaciones de políticas de IAM.

Para los demás pasos, en este punto deberá elegir la política de IAM que desea asignar al usuario o grupo. Puedes asignar varias políticas de IAM a un QuickSight usuario o grupo de Amazon. Para determinar los permisos, Amazon QuickSight realiza una unión y una intersección con las políticas Cuenta de AWS de nivel.

Si ya tiene activas las asignaciones de políticas de IAM, estas se muestran en la página. Puede buscar las asignaciones existente mediante el campo de búsqueda. Si tiene borradores que aún no están activos, estos se muestran en Borradores de asignación.

- 5. Seleccione una de las siguientes opciones:
	- Para crear una asignación de políticas de IAM, elija Añadir nueva asignación.
	- Para editar una asignación existente, elija el icono Editar asignación de dicha asignación.
	- Para habilitar o deshabilitar una política, seleccione la casilla de verificación de esa política y, a continuación, elija Hablitar o Deshabilitar. Puede seleccionar varias asignaciones de políticas a la vez.
	- Para eliminar una asignación existente, elija el icono Eliminar asignación situado junto al nombre de la asignación. Para confirmar su selección, seleccione Eliminar en la pantalla de confirmación. O bien seleccione Atrás para cancelar la eliminación.

Si va a crear o eliminar una asignación, continúe con el siguiente paso. De lo contrario, vaya al final de este procedimiento.

- 6. En la siguiente pantalla, tiene que llevar a cabo el proceso de asignación de políticas, el cual se divide en pasos. Según vaya completando los pasos, podrá ir hacia delante o hacia atrás para hacer cambios. Cuando sale de la pantalla, los cambios de todos los pasos se guardan.
	- a. Paso 1: asignación de nombres: si se trata de una asignación nueva, ingrese un nombre para la asignación y, a continuación, seleccione Siguiente para continuar. Si desea cambiar el nombre, elija Paso 1 a izquierda.
	- b. Paso 2: selección de una política de IAM: elija la política de IAM que desee usar. Desde esta pantalla, puede interactuar con las políticas tal y como se indica a continuación:
		- Elegir la política que desea utilizar.
		- Buscar un nombre de política.
		- Filtre la lista para ver todas las políticas de IAM, las políticas AWS administradas o las políticas administradas por los clientes.
		- Ver una política eligiendo Ver política.

Para elegir una política, elija el botón situado junto a ella y, a continuación, seleccione Siguiente para continuar.

c. Paso 3: asignación de usuarios y grupos: elija usuarios o grupos específicos. O bien utilice la política de IAM seleccionada para todos los usuarios y grupos.

Elija una de las siguientes opciones.

- En Asignar a todos los usuarios y grupos, seleccione la casilla de verificación para asignar la política de IAM a todos los QuickSight usuarios y grupos de Amazon. Si elige esta opción, la política se asigna a todos los usuarios y grupos actuales y futuros.
- Elija los usuarios y grupos que desea asignar a esta política de IAM. Puede buscar por nombre, dirección de correo electrónico o nombre del grupo.

Cuando haya terminado de seleccionar usuarios y grupos, elija Siguiente para continuar.

d. Paso 4: revisión y habilitación de los cambios: guarde los cambios.

Elija una de las siguientes opciones.

- Para editar cualquiera de sus opciones, elija ese paso para editarlo.
- Para guardar la asignación de esta política como borrador, seleccione Guardar como borrador. Puede habilitar el borrador más adelante.
- Para habilitar inmediatamente esta política, seleccione Guardar y habilitar. Esta opción sobrescribe cualquier asignación de política existente con el mismo nombre.

<span id="page-1831-0"></span>Usar AWS Secrets Manager secretos en lugar de credenciales de bases de datos en Amazon QuickSight

 Público objetivo: QuickSight administradores de Amazon y QuickSight desarrolladores de Amazon

AWS Secrets Manager es un servicio de almacenamiento secreto que puede utilizar para proteger las credenciales de la base de datos, las claves de API y otra información secreta. Usar una clave permite garantizar la integridad del secreto si alguien examina el código, dado que el secreto no está almacenado en el código. Para obtener información general, consulte la [Guía del usuario de AWS](https://docs.aws.amazon.com/secretsmanager/latest/userguide)  [Secrets Manager](https://docs.aws.amazon.com/secretsmanager/latest/userguide).

QuickSight Los administradores de Amazon pueden conceder acceso QuickSight de solo lectura a los secretos que creen en Secrets Manager. Estos secretos se pueden usar en lugar de las credenciales de la base de datos al crear y editar fuentes de datos mediante la QuickSight API.

QuickSight admite el uso de secretos con tipos de fuentes de datos que admiten la autenticación de pares de credenciales. Jira y no ServiceNow son compatibles actualmente.

## **a** Note

Si lo utilizas AWS Secrets Manager con Amazon QuickSight, se te facturará el acceso y el mantenimiento tal y como se describe en la [página de AWS Secrets Manager precios.](https://aws.amazon.com/secrets-manager/pricing) En su estado de cuenta, los costos se detallan en Secrets Manager y no en. QuickSight

Utilice los siguientes procedimientos descritos en las siguientes secciones para integrar Secrets Manager con Amazon QuickSight.

Otorgar QuickSight acceso a Secrets Manager y a secretos seleccionados

Si eres administrador y tienes secretos en Secrets Manager, puedes conceder a Amazon acceso de QuickSight solo lectura a determinados secretos.

Para conceder QuickSight acceso a Secrets Manager y a secretos seleccionados

1. En QuickSight, elige tu icono de usuario en la esquina superior derecha y, a continuación, selecciona Administrar QuickSight.

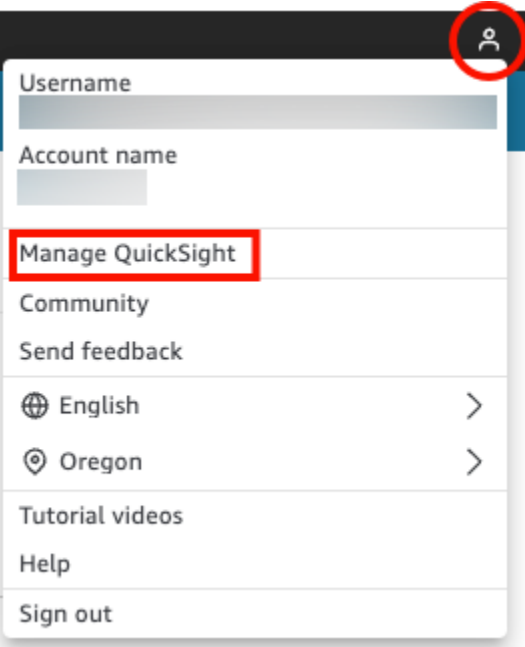

- 2. Seleccione Seguridad y permisos a la izquierda.
- 3. Seleccione Administrar para QuickSight acceder a AWS los recursos.

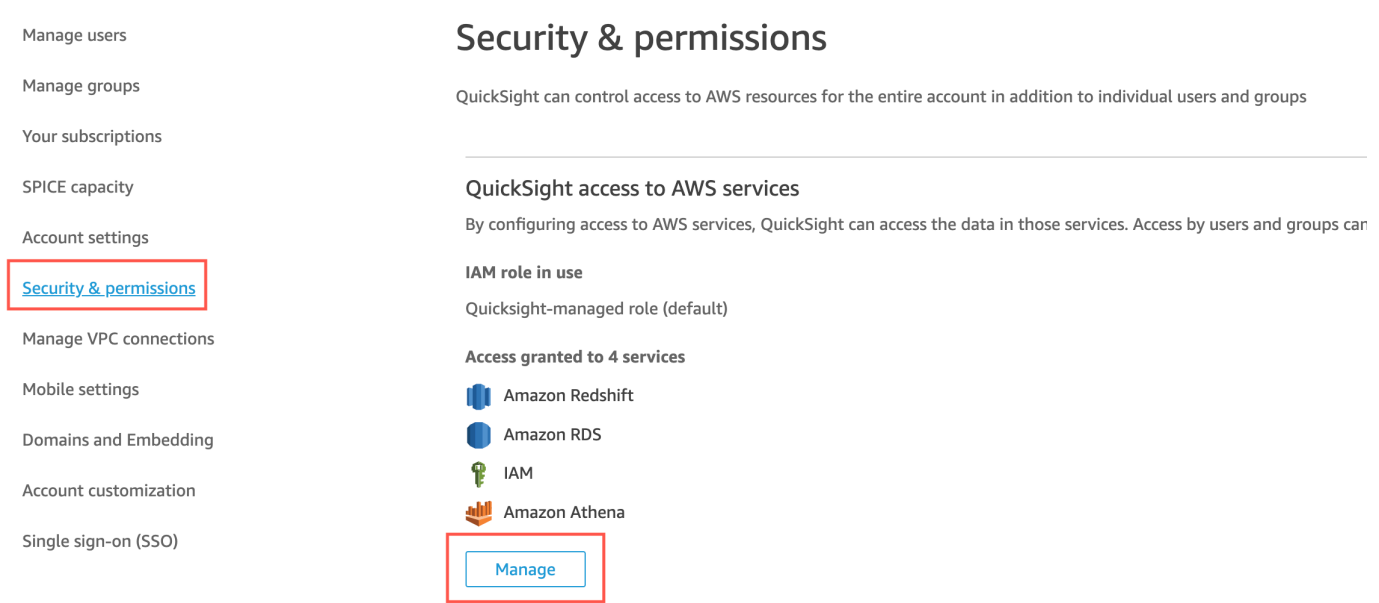

4. En Permitir el acceso y la detección automática de estos recursos, elija AWS Secrets Manager, Seleccionar secretos.

Se abre la página Secretos de AWS Secrets Manager .

5. Selecciona los secretos a los que deseas conceder acceso de QuickSight solo lectura.

Los secretos de tu región QuickSight de registro se muestran automáticamente. Para seleccionar secretos fuera de su región de origen, elija Secretos en otras regiones de AWS y, a continuación, ingrese los nombres de recursos de Amazon (ARN) correspondientes a esos secretos.

6. Cuando haya terminado, seleccione Finalizar.

QuickSight crea un rol de IAM llamado aws-quicksight-secretsmanager-role-v0 en tu cuenta. Otorga a los usuarios de la cuenta acceso de solo lectura a los secretos especificados y tiene un aspecto similar al siguiente:

```
\{ "Version": "2012-10-17", 
   "Statement": [ 
    \{ "Effect": "Allow", 
        "Action": [ 
          "secretsmanager:GetSecretValue" 
        ], 
        "Resource": [ 
          "arn:aws:secretsmanager:region:accountId:secret:secret_name" 
        ] 
     } 
   ]
}
```
Cuando QuickSight los usuarios crean análisis o ven paneles de control que utilizan una fuente de datos con secretos, QuickSight asume la función de Secrets Manager (IAM). Para obtener más información sobre las políticas de permisos secretos, consulte [Autenticación y control de](https://docs.aws.amazon.com/secretsmanager/latest/userguide/auth-and-access.html)  [acceso de AWS Secrets Manager](https://docs.aws.amazon.com/secretsmanager/latest/userguide/auth-and-access.html) en la Guía del usuario de AWS Secrets Manager .

El secreto especificado en la función de QuickSight IAM puede tener una política de recursos adicional que deniegue el acceso. Para obtener más información, consulte [Adición de una](https://docs.aws.amazon.com/secretsmanager/latest/userguide/auth-and-access_resource-policies.html)  [política de permisos a un secreto](https://docs.aws.amazon.com/secretsmanager/latest/userguide/auth-and-access_resource-policies.html) en la Guía del usuario de AWS Secrets Manager .

Si utilizas una AWS KMS clave AWS gestionada para cifrar tu secreto, QuickSight no es necesario configurar permisos adicionales en Secrets Manager.

Si utilizas una clave gestionada por el cliente para cifrar tu secreto, asegúrate de que el rol de QuickSight IAM tenga permisos. aws-quicksight-secretsmanager-role-v0 kms:Decrypt Para obtener más información, consulte [Permisos para la clave de KMS](https://docs.aws.amazon.com/secretsmanager/latest/userguide/security-encryption.html#security-encryption-authz) en la Guía del usuario de AWS Secrets Manager .

Para obtener más información sobre los tipos de claves que se utilizan en el Servicio de administración de AWS claves, consulte [Claves y AWS claves del cliente](https://docs.aws.amazon.com/kms/latest/developerguide/concepts.html#key-mgmt) en la guía del Servicio de administración de AWS claves.

Crear o actualizar una fuente de datos con credenciales secretas mediante la QuickSight API

Una vez que el QuickSight administrador haya concedido acceso de QuickSight solo lectura a Secrets Manager, puedes crear y actualizar las fuentes de datos en la API utilizando un secreto que el administrador haya seleccionado como credenciales.

A continuación se muestra un ejemplo de llamada a la API para crear una fuente de datos. QuickSight En este ejemplo, se utiliza la operación de la API create-data-source. También puede utilizar la operación update-data-source. Para obtener más información, consulta [CreateDataSource](https://docs.aws.amazon.com/quicksight/latest/APIReference/API_CreateDataSource.html)y consulta [UpdateDataSourcel](https://docs.aws.amazon.com/quicksight/latest/APIReference/API_UpdateDataSource.html)a Amazon QuickSight API Reference.

El usuario especificado en los permisos del siguiente ejemplo de llamada a la API puede eliminar, ver y editar las fuentes de datos de la fuente de datos MySQL especificada en QuickSight. También puede ver y actualizar los permisos del origen de datos. En lugar de un QuickSight nombre de usuario y una contraseña, se utiliza un ARN secreto como credenciales para la fuente de datos.

```
aws quicksight create-data-source 
     --aws-account-id AWSACCOUNTID \ 
     --data-source-id DATASOURCEID \ 
     --name NAME \ 
     --type MYSQL \ 
     --permissions '[{"Principal": "arn:aws:quicksight:region:accountID:user/
namespace/username", "Actions": ["quicksight:DeleteDataSource", 
  "quicksight:DescribeDataSource", "quicksight:DescribeDataSourcePermissions", 
  "quicksight:PassDataSource", "quicksight:UpdateDataSource", 
  "quicksight:UpdateDataSourcePermissions"]}]' \ 
     --data-source-parameters='{"MySQLParameters":{"Database": "database", 
  "Host":"hostURL", "Port":"port"}}' \ 
 --
credentials='{"SecretArn":"arn:aws:secretsmanager:region:accountID:secret:secretname"}' 
\setminus --region us-west-2
```
En esta llamada, QuickSight autoriza el secretsmanager:GetSecretValue acceso al secreto en función de la política de IAM de la persona que llama a la API, no de la política del rol de servicio de IAM. El rol de servicio de IAM actúa en el ámbito de cuenta y se utiliza cuando un usuario consulta un análisis o un panel. No se puede utilizar para autorizar el acceso al secreto cuando un usuario crea o actualiza el origen de datos.

Al editar una fuente de datos en la QuickSight interfaz de usuario, los usuarios pueden ver el ARN secreto de las fuentes de datos que se utilizan AWS Secrets Manager como tipo de credencial. Sin embargo, no pueden editar el secreto ni seleccionar otro secreto. Si necesitan realizar cambios, por ejemplo, en el puerto o el servidor de la base de datos, los usuarios primero tienen que elegir el par de credenciales e introducir el nombre de usuario y la contraseña de su QuickSight cuenta.

Los secretos se eliminan automáticamente de un origen de datos cuando el origen de datos se modifica en la interfaz de usuario. Para restaurar el secreto en el origen de datos, utilice la operación de la API update-data-source.

#### Qué hay en el secreto

QuickSight requiere el siguiente formato JSON para acceder a tu secreto:

```
{ 
   "username": "username", 
   "password": "password"
}
```
Los password campos username y son obligatorios para acceder QuickSight a los secretos. Todos los demás campos son opcionales y son ignorados por QuickSight.

El formato JSON puede variar en función del tipo de base de datos. Para obtener más información, consulte la [estructura JSON de los secretos de las credenciales de la AWS Secrets Manager base](https://docs.aws.amazon.com/secretsmanager/latest/userguide/reference_secret_json_structure.html) de datos en la Guía del AWS Secrets Manager usuario.

Modificación de un secreto

Para modificar un secreto, se utiliza Secrets Manager. Tras realizar cambios en un secreto, las actualizaciones estarán disponibles la próxima vez que QuickSight las solicitudes accedan al secreto.

# Explorando tus AWS datos en Amazon QuickSight

Se aplica a: Enterprise Edition y Standard Edition

Público al que va dirigido: administradores de sistemas

Utilice esta sección para obtener información sobre cómo explorar AWS los datos en Amazon QuickSight mediante AWS Management Console. Con el QuickSight acceso directo Explorar en, puede acceder a una plantilla de panel personalizable que muestra sus datos. Al igual que con cualquier QuickSight panel de Amazon, este panel puede actualizarse de forma programada, publicarse y compartirse con otros usuarios de tu organización.

#### Temas

• [Exploración de datos de análisis de Amazon S3](#page-1837-0)

<span id="page-1837-0"></span>Exploración de datos de análisis de Amazon S3

Amazon QuickSight contiene un panel diseñado para proporcionar información sobre sus datos de análisis de Amazon S3. Para utilizar esta característica, primero debe habilitar el análisis de clases de almacenamiento de S3 para los buckets de S3. Para obtener más información sobre cómo habilitar el análisis de clases de almacenamiento en S3, consulte [Análisis de Amazon S3: análisis de](https://docs.aws.amazon.com/AmazonS3/latest/dev/analytics-storage-class.html)  [clases de almacenamiento](https://docs.aws.amazon.com/AmazonS3/latest/dev/analytics-storage-class.html) en la Guía para desarrolladores de Amazon S3.

Una vez que haya activado el análisis de clases de almacenamiento, podrá utilizar Amazon QuickSight para explorar los datos de análisis de S3.

Para explorar los datos analíticos de S3 en Amazon QuickSight

- 1. Abra la consola de Amazon S3 en [https://console.aws.amazon.com/s3.](https://console.aws.amazon.com/s3/)
- 2. Elija el bucket que desea explorar. El bucket debe tener habilitado el análisis de clases de almacenamiento con al menos un filtro.
- 3. Seleccione la pestaña Management.
- 4. A continuación, elija Análisis.
- 5. Elija Explorar en QuickSight.

### **a** Note

Si no tienes una QuickSight cuenta de Amazon, se te pedirá que crees una antes de poder usar el panel de control.

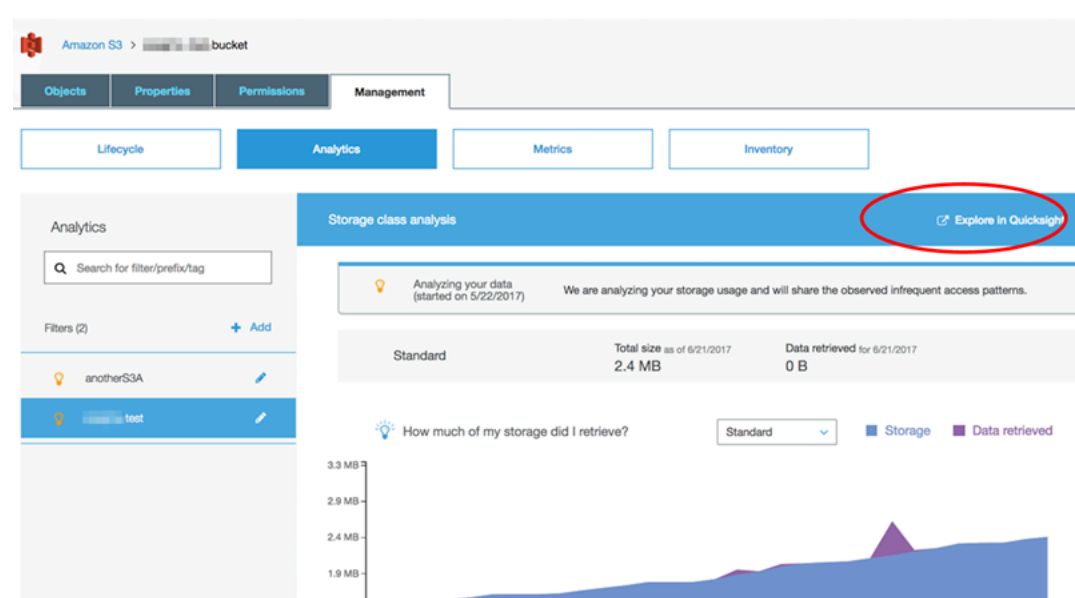

Cuando eliges la opción de explorar en Amazon QuickSight, los datos de análisis de S3 se cargan automáticamente en la plantilla del panel de control. El panel incluye varias visualizaciones para ayudarle a comprender el patrón de acceso de almacenamiento del bucket.

Utilice la plantilla tal como está o personalícela para que se adapte a sus necesidades. Por ejemplo, un elemento visual de la plantilla predeterminada le ayuda a identificar los datos a los que se accede con poca frecuencia. Compara la cantidad de datos recuperados con la cantidad de almacenamiento consumido de objetos de diferentes edades.

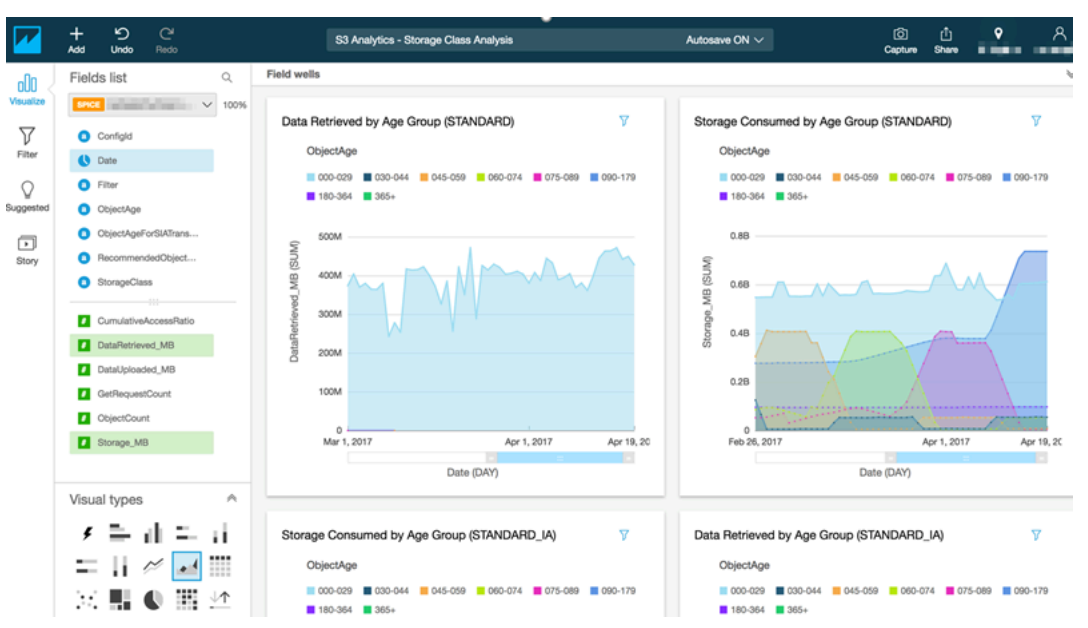

También puede añadir sus propias visualizaciones al panel. Por ejemplo, puede dividir los patrones de acceso a los datos con filtros para el análisis de clases de almacenamiento que ya ha definido en los análisis de S3.

Para obtener más información sobre cómo usar los análisis de S3 y el análisis de clases de almacenamiento, consulte [Análisis de Amazon S3: análisis de clases de almacenamiento](https://docs.aws.amazon.com/AmazonS3/latest/dev/analytics-storage-class.html) en la Guía para desarrolladores de Amazon S3.

# Gestión de identidades y accesos en Amazon QuickSight

Se aplica a: Enterprise Edition y Standard Edition

Destinatarios: administradores de sistemas y QuickSight administradores de Amazon

La edición Amazon QuickSight Enterprise se integra con sus directorios existentes mediante Microsoft Active Directory o el inicio de sesión único (IAM Identity Center) mediante el lenguaje de marcado de aserciones de seguridad (SAML). Puede usar AWS Identity and Access Management (IAM) para mejorar aún más su seguridad o para opciones personalizadas, como la incrustación de paneles.

En la edición Amazon QuickSight Standard, puedes gestionar los usuarios completamente dentro de Amazon QuickSight. Si lo prefiere, puede integrar con sus usuarios, grupos y roles existentes de IAM.

Puedes usar las siguientes herramientas para identificarte y acceder a Amazon QuickSight:

- [IAM Identity Cente](#page-1881-0) (solo en la edición Enterprise)
- [Federación de IAM](#page-1843-0) (ediciones Standard y Enterprise)
- [AWS Directory Service for Microsoft Active Directory](#page-1910-0) (solo en la edición Enterprise)
- [Inicio de sesión único basado en SAML \(IAM Identity Center\)](#page-1883-0) (ediciones Standard y Enterprise)
- [Autenticación multifactor \(MFA\)](#page-1913-0) (ediciones Standard y Enterprise)

## **a** Note

En las regiones que se indican a continuación, QuickSight las cuentas solo pueden utilizar el [Centro de Identidad de IAM](#page-1881-0) para la gestión de identidades y accesos.

- af-south-1África (Ciudad del Cabo)
- ap-southeast-3Asia Pacífico (Yakarta)
- eu-south-1Europa (Milán)
- eu-central-2Europa (Zúrich)

# Uso de políticas de control de servicios para restringir las opciones de QuickSight registro de Amazon

Si eres administrador en AWS Organizations, puedes usar las políticas de control de servicios (SCP) para restringir la forma en que las personas de tu organización pueden suscribirse a Amazon QuickSight. Puedes restringir la edición de Amazon en la QuickSight que pueden registrarse y también el tipo de usuario al que pueden suscribirse.

AWS Organizations es un servicio de administración de cuentas de usuario que puede utilizar para consolidar varias AWS cuentas en una organización que puede crear y administrar de forma centralizada. Puede usar los SCP AWS Organizations para administrar los permisos de su organización. Para obtener más información, consulte [¿Qué es? AWS Organizations](https://docs.aws.amazon.com/organizations/latest/userguide/orgs_introduction.html) y [Políticas de](https://docs.aws.amazon.com/organizations/latest/userguide/orgs_manage_policies_scps.html) [control de servicios](https://docs.aws.amazon.com/organizations/latest/userguide/orgs_manage_policies_scps.html) en la Guía AWS Organizations del usuario.

En el siguiente tema, puedes obtener información sobre dos formas de restringir las opciones de QuickSight registro de Amazon mediante SCP in. AWS Organizations El tema incluye un ejemplo de SCP. Para obtener más información sobre la creación de SCP, consulte los siguientes temas de la Guía del usuario de AWS Organizations :

- [Creación, actualización y eliminación de políticas de control de servicio](https://docs.aws.amazon.com/organizations/latest/userguide/orgs_manage_policies_scps_create.html)
- [Sintaxis de SCP](https://docs.aws.amazon.com/organizations/latest/userguide/orgs_manage_policies_scps_syntax.html)
- [Estrategias para utilizar políticas SCP](https://docs.aws.amazon.com/organizations/latest/userguide/orgs_manage_policies_scps_strategies.html)

# Restringir la QuickSight edición de Amazon

Para restringir la edición de Amazon a la QuickSight que pueden suscribirse tus cuentas gestionadas, utiliza la clave de quicksight:Edition condición de tu SCP. Los valores de esta clave se muestran y describen en la siguiente tabla.

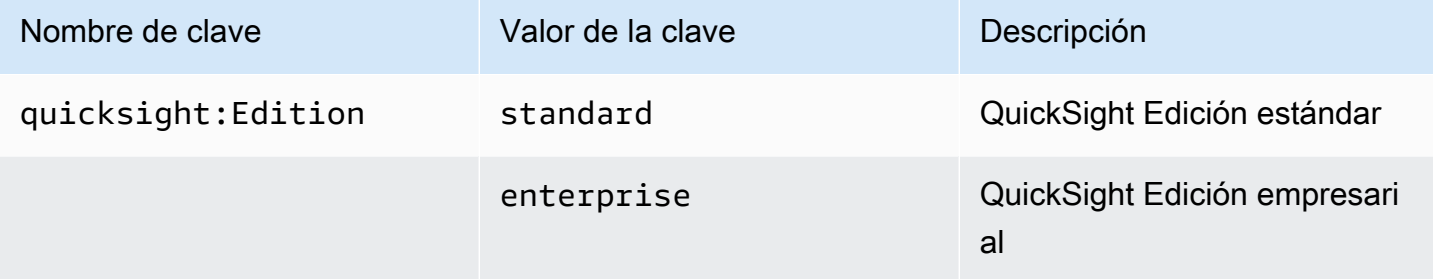

Limitación de las opciones de administración de usuarios

Para restringir las opciones de administración de usuarios que las personas de tu organización pueden usar para registrarse en Amazon QuickSight, usa la clave de quicksight:DirectoryType condición de tu SCP. Los valores de esta clave se muestran y describen en la siguiente tabla.

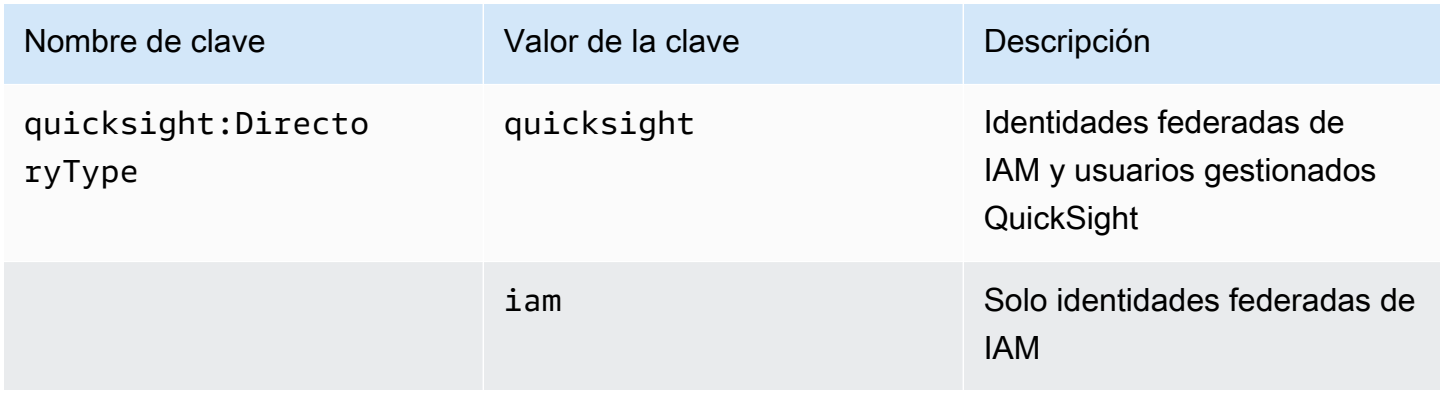

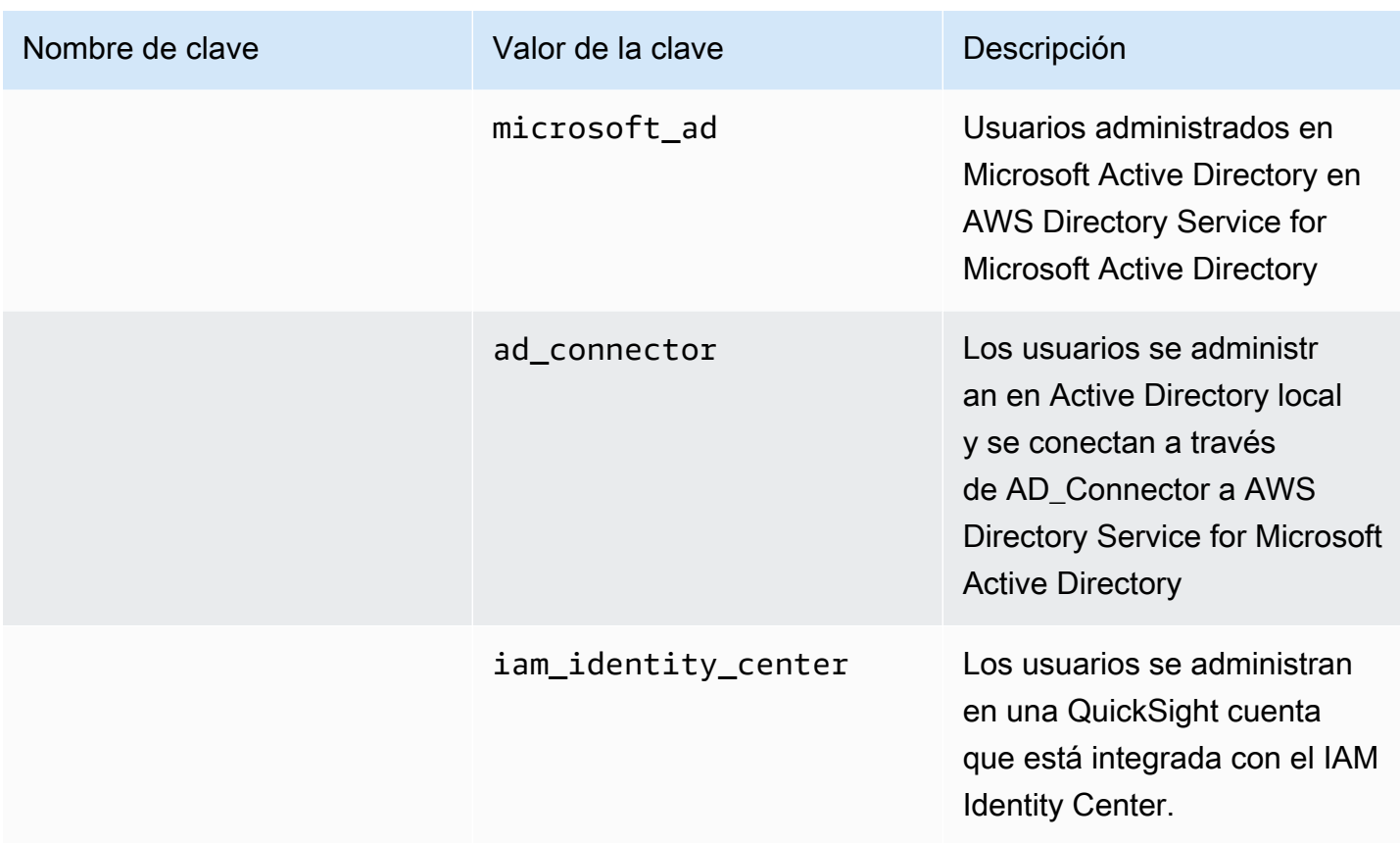

# SCP de ejemplo

El siguiente ejemplo de Amazon QuickSight muestra una política de control de servicios que niega la suscripción a una edición QuickSight estándar y desactiva la posibilidad de registrarse con QuickSight las credenciales de Active Directory. Esta política utiliza la acción quicksight:subscribe, además de las claves de condición descritas anteriormente. Para ver una lista de claves QuickSight específicas para su uso en las políticas de permisos de IAM, consulta [Acciones, recursos y claves de condición de Amazon QuickSight](https://docs.aws.amazon.com/service-authorization/latest/reference/list_amazonquicksight.html) en la Referencia de autorización de servicio.

```
{ 
     "Version": "2012-10-17", 
     "Statement": [ 
          { 
               "Sid": "Statement1", 
               "Effect": "Deny", 
               "Action": [ 
                    "quicksight:Subscribe" 
               ],
```

```
 "Resource": [ 
\mathbf{u} \star \mathbf{u} ], 
                    "Condition": { 
                          "ForAnyValue:StringEquals": { 
                                "quicksight:DirectoryType": [ 
                                       "iam_identity_center" 
\sim 100 \sim 100 \sim 100 \sim 100 \sim 100 \sim 100 \sim 100 \sim 100 \sim 100 \sim 100 \sim 100 \sim 100 \sim 100 \sim 100 \sim 100 \sim 100 \sim 100 \sim 100 \sim 100 \sim 100 \sim 100 \sim 100 \sim 100 \sim 100 \sim 
 } 
 } 
             }, 
             { 
                    "Sid": "Statement2", 
                    "Effect": "Deny", 
                    "Action": [ 
                          "quicksight:Subscribe" 
                   ], 
                    "Resource": [ 
\mathbf{u} \star \mathbf{u} ], 
                    "Condition": { 
                          "StringEquals": { 
                                "quicksight:Edition": "standard" 
 } 
 } 
             } 
      \mathbf{I}}
```
Con esta política en vigor, los miembros de una organización solo pueden suscribirse a la Edición QuickSight Enterprise. Además, solo pueden registrarse mediante la opción Aplicación habilitada para IAM Identity Center. Si intentan suscribirse a la Edición QuickSight Estándar o utilizar otra forma de autenticación, no podrán hacerlo. Reciben un mensaje en el que se les explica que no tienen los permisos adecuados para registrarse QuickSight.

# <span id="page-1843-0"></span>Usando AWS Identity and Access Management (IAM)

A continuación, encontrará una introducción a los conceptos relacionados con el uso de AWS Identity and Access Management (IAM). En esta sección también se explica cómo utilizar IAM con Amazon QuickSight.

AWS Identity and Access Management (IAM) es una herramienta Servicio de AWS que ayuda al administrador a controlar de forma segura el acceso a los AWS recursos. Los administradores de IAM controlan quién puede autenticarse (iniciar sesión) y quién puede autorizarse (tener permisos) para usar los recursos de Amazon QuickSight . El IAM es un Servicio de AWS servicio que puede utilizar sin coste adicional.

### Temas

- [Introducción a conceptos de IAM](#page-1844-0)
- [Uso de Amazon QuickSight con IAM](#page-1851-0)
- [Ejemplos de políticas de IAM para Amazon QuickSight](#page-1861-0)
- [Aprovisionamiento de usuarios para Amazon QuickSight](#page-1876-0)
- [Solución de problemas de QuickSight identidad y acceso a Amazon](#page-1878-0)

# <span id="page-1844-0"></span>Introducción a conceptos de IAM

AWS Identity and Access Management (IAM) es un AWS servicio que ayuda al administrador a controlar de forma más segura el acceso a los AWS recursos. Los administradores controlan quién puede autenticarse (iniciar sesión) y quién está autorizado (tiene permisos) para usar los QuickSight recursos de Amazon. IAM es un servicio de AWS que puede utilizar sin cargo adicional.

IAM se usa con Amazon de varias QuickSight maneras, incluidas las siguientes:

- Si tu empresa utiliza IAM para la gestión de identidades, es posible que los usuarios tengan nombres de usuario y contraseñas de IAM para iniciar sesión en Amazon. QuickSight
- Si quieres que tus QuickSight usuarios de Amazon se creen automáticamente al iniciar sesión por primera vez, puedes usar IAM para crear una política para los usuarios que tienen autorización previa para usar Amazon. QuickSight
- Si quieres crear un acceso especializado para grupos específicos de QuickSight usuarios o a recursos específicos, puedes usar las políticas de IAM para lograrlo.

### Público

Utilice el siguiente contenido de ayuda para comprender el contexto de la información que se proporciona en esta sección, y cómo se aplica a su rol. La forma de usar AWS Identity and Access Management (IAM) varía según el trabajo que realices en Amazon QuickSight.

Usuario del servicio: en algunos casos, puede utilizar Amazon QuickSight para interactuar con los datos, los análisis y los paneles a través de Amazon QuickSight mediante la interfaz del navegador. En estos casos, esta sección solo le proporciona información básica. No interactúas directamente con el servicio de IAM, excepto si utilizas IAM para iniciar sesión en Amazon. QuickSight

QuickSight Administrador de Amazon: si estás a cargo de QuickSight los recursos de Amazon en tu empresa, probablemente tengas acceso total a Amazon QuickSight. Es tu trabajo determinar a qué QuickSight funciones y recursos de Amazon deben acceder los miembros de tu equipo. Si tienes requisitos especializados que no puedes resolver con el panel de QuickSight administración de Amazon, puedes trabajar con tu administrador para crear políticas de permisos para tus QuickSight usuarios de Amazon. Para obtener más información sobre IAM, lea esta página para conocer los conceptos básicos de IAM. Para obtener más información sobre cómo su empresa puede utilizar IAM con Amazon QuickSight, consult[eUso de Amazon QuickSight con IAM](#page-1851-0).

administrador: si eres administrador, es posible que desees obtener más información sobre cómo puedes redactar políticas para gestionar el acceso a Amazon QuickSight. Para ver ejemplos de políticas QuickSight basadas en la identidad de Amazon que puedes usar en IAM, consulta. [Políticas](#page-1861-1)  [de IAM basadas en la identidad para Amazon QuickSight](#page-1861-1)

Autenticación con identidades

La autenticación es la forma en que inicias sesión para AWS usar tus credenciales de identidad. Debe estar autenticado (con quien haya iniciado sesión AWS) como usuario de IAM o asumiendo una función de IAM. Usuario raíz de la cuenta de AWS

Puede iniciar sesión AWS como una identidad federada mediante las credenciales proporcionadas a través de una fuente de identidad. AWS IAM Identity Center Los usuarios (IAM Identity Center), la autenticación de inicio de sesión único de su empresa y sus credenciales de Google o Facebook son ejemplos de identidades federadas. Al iniciar sesión como una identidad federada, su administrador habrá configurado previamente la federación de identidades mediante roles de IAM. Cuando accedes AWS mediante la federación, estás asumiendo un rol de forma indirecta.

Según el tipo de usuario que sea, puede iniciar sesión en el portal AWS Management Console o en el de AWS acceso. Para obtener más información sobre cómo iniciar sesión AWS, consulte [Cómo](https://docs.aws.amazon.com/signin/latest/userguide/how-to-sign-in.html) [iniciar sesión Cuenta de AWS en su](https://docs.aws.amazon.com/signin/latest/userguide/how-to-sign-in.html) Guía del AWS Sign-In usuario.

Si accede AWS mediante programación, AWS proporciona un kit de desarrollo de software (SDK) y una interfaz de línea de comandos (CLI) para firmar criptográficamente sus solicitudes con sus credenciales. Si no utilizas AWS herramientas, debes firmar las solicitudes tú mismo. Para obtener

más información sobre cómo usar el método recomendado para firmar las solicitudes usted mismo, consulte [Firmar las solicitudes de la AWS API](https://docs.aws.amazon.com/IAM/latest/UserGuide/reference_aws-signing.html) en la Guía del usuario de IAM.

Independientemente del método de autenticación que use, es posible que deba proporcionar información de seguridad adicional. Por ejemplo, le AWS recomienda que utilice la autenticación multifactor (MFA) para aumentar la seguridad de su cuenta. Para obtener más información, consulte [Autenticación multifactor](https://docs.aws.amazon.com/singlesignon/latest/userguide/enable-mfa.html) en la Guía del usuario de AWS IAM Identity Center y [Uso de la](https://docs.aws.amazon.com/IAM/latest/UserGuide/id_credentials_mfa.html) [autenticación multifactor \(MFA\) en AWS](https://docs.aws.amazon.com/IAM/latest/UserGuide/id_credentials_mfa.html)en la Guía del usuario de IAM.

## Cuenta de AWS usuario root

Al crear una Cuenta de AWS, comienza con una identidad de inicio de sesión que tiene acceso completo a todos Servicios de AWS los recursos de la cuenta. Esta identidad se denomina usuario Cuenta de AWS raíz y se accede a ella iniciando sesión con la dirección de correo electrónico y la contraseña que utilizaste para crear la cuenta. Recomendamos encarecidamente que no utilice el usuario raíz para sus tareas diarias. Proteja las credenciales del usuario raíz y utilícelas solo para las tareas que solo el usuario raíz pueda realizar. Para ver la lista completa de las tareas que requieren que inicie sesión como usuario raíz, consulte [Tareas que requieren credenciales de usuario raíz](https://docs.aws.amazon.com/IAM/latest/UserGuide/root-user-tasks.html) en la Guía del usuario de IAM.

### Usuarios y grupos de IAM

Un [usuario de IAM](https://docs.aws.amazon.com/IAM/latest/UserGuide/id_users.html) es una identidad propia Cuenta de AWS que tiene permisos específicos para una sola persona o aplicación. Siempre que sea posible, recomendamos emplear credenciales temporales, en lugar de crear usuarios de IAM que tengan credenciales de larga duración como contraseñas y claves de acceso. No obstante, si tiene casos de uso específicos que requieran credenciales de larga duración con usuarios de IAM, recomendamos rotar las claves de acceso. Para más información, consulte [Rotar las claves de acceso periódicamente para casos de uso que](https://docs.aws.amazon.com/IAM/latest/UserGuide/best-practices.html#rotate-credentials)  [requieran credenciales de larga duración](https://docs.aws.amazon.com/IAM/latest/UserGuide/best-practices.html#rotate-credentials) en la Guía del usuario de IAM.

Un [grupo de IAM](https://docs.aws.amazon.com/IAM/latest/UserGuide/id_groups.html) es una identidad que especifica un conjunto de usuarios de IAM. No puede iniciar sesión como grupo. Puede usar los grupos para especificar permisos para varios usuarios a la vez. Los grupos facilitan la administración de los permisos de grandes conjuntos de usuarios. Por ejemplo, podría tener un grupo cuyo nombre fuese IAMAdmins y conceder permisos a dicho grupo para administrar los recursos de IAM.

Los usuarios son diferentes de los roles. Un usuario se asocia exclusivamente a una persona o aplicación, pero la intención es que cualquier usuario pueda asumir un rol que necesite. Los usuarios tienen credenciales permanentes a largo plazo y los roles proporcionan credenciales temporales.

Para más información, consulte [Cuándo crear un usuario de IAM \(en lugar de un rol\)](https://docs.aws.amazon.com/IAM/latest/UserGuide/id.html#id_which-to-choose) en la Guía del usuario de IAM.

### Roles de IAM

Un [rol de IAM](https://docs.aws.amazon.com/IAM/latest/UserGuide/id_roles.html) es una identidad dentro de usted Cuenta de AWS que tiene permisos específicos. Es similar a un usuario de IAM, pero no está asociado a una determinada persona. Puede asumir temporalmente una función de IAM en el AWS Management Console [cambiando](https://docs.aws.amazon.com/IAM/latest/UserGuide/id_roles_use_switch-role-console.html) de función. Puede asumir un rol llamando a una operación de AWS API AWS CLI o utilizando una URL personalizada. Para más información sobre los métodos para el uso de roles, consulte [Uso de roles de IAM](https://docs.aws.amazon.com/IAM/latest/UserGuide/id_roles_use.html) en la Guía del usuario de IAM.

Los roles de IAM con credenciales temporales son útiles en las siguientes situaciones:

- Acceso de usuario federado: para asignar permisos a una identidad federada, puede crear un rol y definir sus permisos. Cuando se autentica una identidad federada, se asocia la identidad al rol y se le conceden los permisos define el rol. Para obtener información acerca de roles para federación, consulte [Creación de un rol para un proveedor de identidades de terceros](https://docs.aws.amazon.com/IAM/latest/UserGuide/id_roles_create_for-idp.html) en la Guía del usuario de IAM. Si utiliza IAM Identity Center, debe configurar un conjunto de permisos. IAM Identity Center correlaciona el conjunto de permisos con un rol en IAM para controlar a qué pueden acceder las identidades después de autenticarse. Para obtener información acerca de los conjuntos de permisos, consulte [Conjuntos de permisos](https://docs.aws.amazon.com/singlesignon/latest/userguide/permissionsetsconcept.html) en la Guía del usuario de AWS IAM Identity Center .
- Permisos de usuario de IAM temporales: un usuario de IAM puede asumir un rol de IAM para recibir temporalmente permisos distintos que le permitan realizar una tarea concreta.
- Acceso entre cuentas: puede utilizar un rol de IAM para permitir que alguien (una entidad principal de confianza) de otra cuenta acceda a los recursos de la cuenta. Los roles son la forma principal de conceder acceso entre cuentas. Sin embargo, con algunas Servicios de AWS, puedes adjuntar una política directamente a un recurso (en lugar de usar un rol como proxy). Para obtener información acerca de la diferencia entre los roles y las políticas basadas en recursos para el acceso entre cuentas, consulte [Acceso a recursos entre cuentas en IAM](https://docs.aws.amazon.com/IAM/latest/UserGuide/access_policies-cross-account-resource-access.html) en la Guía del usuario de IAM.
- Acceso entre servicios: algunos Servicios de AWS utilizan funciones en otros Servicios de AWS. Por ejemplo, cuando realiza una llamada en un servicio, es común que ese servicio ejecute aplicaciones en Amazon EC2 o almacene objetos en Amazon S3. Es posible que un servicio haga esto usando los permisos de la entidad principal, usando un rol de servicio o usando un rol vinculado al servicio.
- Sesiones de acceso directo (FAS): cuando utilizas un usuario o un rol de IAM para realizar acciones en ellas AWS, se te considera director. Cuando utiliza algunos servicios, es posible que realice una acción que desencadene otra acción en un servicio diferente. El FAS utiliza los permisos del principal que llama Servicio de AWS y los solicita Servicio de AWS para realizar solicitudes a los servicios descendentes. Las solicitudes de FAS solo se realizan cuando un servicio recibe una solicitud que requiere interacciones con otros Servicios de AWS recursos para completarse. En este caso, debe tener permisos para realizar ambas acciones. Para obtener información sobre las políticas a la hora de realizar solicitudes de FAS, consulte [Reenviar sesiones de acceso.](https://docs.aws.amazon.com/IAM/latest/UserGuide/access_forward_access_sessions.html)
- Rol de servicio: un rol de servicio es un [rol de IAM](https://docs.aws.amazon.com/IAM/latest/UserGuide/id_roles.html) que adopta un servicio para realizar acciones en su nombre. Un administrador de IAM puede crear, modificar y eliminar un rol de servicio desde IAM. Para obtener más información, consulte [Creación de un rol para delegar permisos a](https://docs.aws.amazon.com/IAM/latest/UserGuide/id_roles_create_for-service.html)  [un Servicio de AWS](https://docs.aws.amazon.com/IAM/latest/UserGuide/id_roles_create_for-service.html) en la Guía del usuario de IAM.
- Función vinculada al servicio: una función vinculada a un servicio es un tipo de función de servicio que está vinculada a un. Servicio de AWS El servicio puede asumir el rol para realizar una acción en su nombre. Los roles vinculados al servicio aparecen en usted Cuenta de AWS y son propiedad del servicio. Un administrador de IAM puede ver, pero no editar, los permisos de los roles vinculados a servicios.
- Aplicaciones que se ejecutan en Amazon EC2: puede usar un rol de IAM para administrar las credenciales temporales de las aplicaciones que se ejecutan en una instancia EC2 y realizan AWS CLI solicitudes a la API. AWS Es preferible hacerlo de este modo a almacenar claves de acceso en la instancia de EC2. Para asignar una AWS función a una instancia EC2 y ponerla a disposición de todas sus aplicaciones, debe crear un perfil de instancia adjunto a la instancia. Un perfil de instancia contiene el rol y permite a los programas que se ejecutan en la instancia de EC2 obtener credenciales temporales. Para más información, consulte [Uso de un rol de IAM para conceder](https://docs.aws.amazon.com/IAM/latest/UserGuide/id_roles_use_switch-role-ec2.html)  [permisos a aplicaciones que se ejecutan en instancias Amazon EC2](https://docs.aws.amazon.com/IAM/latest/UserGuide/id_roles_use_switch-role-ec2.html) en la Guía del usuario de IAM.

Para obtener información sobre el uso de los roles de IAM, consulte [Cuándo crear un rol de IAM \(en](https://docs.aws.amazon.com/IAM/latest/UserGuide/id.html#id_which-to-choose_role)  [lugar de un usuario\)](https://docs.aws.amazon.com/IAM/latest/UserGuide/id.html#id_which-to-choose_role) en la Guía del usuario de IAM.

Administración de acceso mediante políticas

El acceso se controla AWS creando políticas y adjuntándolas a AWS identidades o recursos. Una política es un objeto AWS que, cuando se asocia a una identidad o un recurso, define sus permisos. AWS evalúa estas políticas cuando un director (usuario, usuario raíz o sesión de rol) realiza una

solicitud. Los permisos en las políticas determinan si la solicitud se permite o se deniega. La mayoría de las políticas se almacenan AWS como documentos JSON. Para obtener más información sobre la estructura y el contenido de los documentos de política JSON, consulte [Información general de](https://docs.aws.amazon.com/IAM/latest/UserGuide/access_policies.html#access_policies-json)  [políticas JSON](https://docs.aws.amazon.com/IAM/latest/UserGuide/access_policies.html#access_policies-json) en la Guía del usuario de IAM.

Los administradores pueden usar las políticas de AWS JSON para especificar quién tiene acceso a qué. Es decir, qué entidad principal puede realizar acciones en qué recursos y en qué condiciones.

De forma predeterminada, los usuarios y los roles no tienen permisos. Un administrador de IAM puede crear políticas de IAM para conceder permisos a los usuarios para realizar acciones en los recursos que necesitan. A continuación, el administrador puede añadir las políticas de IAM a roles y los usuarios pueden asumirlos.

Las políticas de IAM definen permisos para una acción independientemente del método que se utilice para realizar la operación. Por ejemplo, suponga que dispone de una política que permite la acción iam:GetRole. Un usuario con esa política puede obtener información sobre el rol de la API AWS Management Console AWS CLI, la o la AWS API.

# Políticas basadas en identidades

Las políticas basadas en identidad son documentos de políticas de permisos JSON que puede asociar a una identidad, como un usuario de IAM, un grupo de usuarios o un rol. Estas políticas controlan qué acciones pueden realizar los usuarios y los roles, en qué recursos y en qué condiciones. Para obtener más información sobre cómo crear una política basada en identidad, consulte [Creación de políticas de IAM](https://docs.aws.amazon.com/IAM/latest/UserGuide/access_policies_create.html) en la Guía del usuario de IAM.

Las políticas basadas en identidades pueden clasificarse además como políticas insertadas o políticas administradas. Las políticas insertadas se integran directamente en un único usuario, grupo o rol. Las políticas administradas son políticas independientes que puede adjuntar a varios usuarios, grupos y roles de su Cuenta de AWS empresa. Las políticas administradas incluyen políticas AWS administradas y políticas administradas por el cliente. Para más información sobre cómo elegir una política administrada o una política insertada, consulte [Elegir entre políticas administradas y políticas](https://docs.aws.amazon.com/IAM/latest/UserGuide/access_policies_managed-vs-inline.html#choosing-managed-or-inline) [insertadas](https://docs.aws.amazon.com/IAM/latest/UserGuide/access_policies_managed-vs-inline.html#choosing-managed-or-inline) en la Guía del usuario de IAM.

# Políticas basadas en recursos

Las políticas basadas en recursos son documentos de política JSON que se asocian a un recurso. Ejemplos de políticas basadas en recursos son las políticas de confianza de roles de IAM y las políticas de bucket de Amazon S3. En los servicios que admiten políticas basadas en recursos, los administradores de servicios pueden utilizarlos para controlar el acceso a un recurso específico.

Para el recurso al que se asocia la política, la política define qué acciones puede realizar una entidad principal especificada en ese recurso y en qué condiciones. Debe [especificar una entidad principal](https://docs.aws.amazon.com/IAM/latest/UserGuide/reference_policies_elements_principal.html) en una política en función de recursos. Los principales pueden incluir cuentas, usuarios, roles, usuarios federados o. Servicios de AWS

Las políticas basadas en recursos son políticas insertadas que se encuentran en ese servicio. No puedes usar políticas AWS gestionadas de IAM en una política basada en recursos.

Listas de control de acceso (ACL)

Las listas de control de acceso (ACL) controlan qué entidades principales (miembros de cuentas, usuarios o roles) tienen permisos para acceder a un recurso. Las ACL son similares a las políticas basadas en recursos, aunque no utilizan el formato de documento de políticas JSON.

Amazon S3 y Amazon VPC son ejemplos de servicios que admiten las ACL. AWS WAF Para obtener más información sobre las ACL, consulte [Información general de Lista de control de acceso \(ACL\)](https://docs.aws.amazon.com/AmazonS3/latest/dev/acl-overview.html) en la Guía para desarrolladores de Amazon Simple Storage Service.

## Otros tipos de políticas

AWS admite tipos de políticas adicionales y menos comunes. Estos tipos de políticas pueden establecer el máximo de permisos que los tipos de políticas más frecuentes le conceden.

- Límites de permisos: un límite de permisos es una característica avanzada que le permite establecer los permisos máximos que una política basada en identidad puede conceder a una entidad de IAM (usuario o rol de IAM). Puede establecer un límite de permisos para una entidad. Los permisos resultantes son la intersección de las políticas basadas en la identidad de la entidad y los límites de permisos. Las políticas basadas en recursos que especifiquen el usuario o rol en el campo Principal no estarán restringidas por el límite de permisos. Una denegación explícita en cualquiera de estas políticas anulará el permiso. Para obtener más información sobre los límites de los permisos, consulte [Límites de permisos para las entidades de IAM](https://docs.aws.amazon.com/IAM/latest/UserGuide/access_policies_boundaries.html) en la Guía del usuario de IAM.
- Políticas de control de servicios (SCP): las SCP son políticas de JSON que especifican los permisos máximos para una organización o unidad organizativa (OU). AWS Organizations AWS Organizations es un servicio para agrupar y gestionar de forma centralizada varios de los Cuentas de AWS que son propiedad de su empresa. Si habilita todas las características en una organización, entonces podrá aplicar políticas de control de servicio (SCP) a una o a todas sus cuentas. El SCP limita los permisos de las entidades en las cuentas de los miembros, incluidas las de cada una. Usuario raíz de la cuenta de AWS Para obtener más información acerca de

Organizations y las SCP, consulte [Funcionamiento de las SCP](https://docs.aws.amazon.com/organizations/latest/userguide/orgs_manage_policies_about-scps.html) en la Guía del usuario de AWS Organizations .

• Políticas de sesión: las políticas de sesión son políticas avanzadas que se pasan como parámetro cuando se crea una sesión temporal mediante programación para un rol o un usuario federado. Los permisos de la sesión resultantes son la intersección de las políticas basadas en identidades del rol y las políticas de la sesión. Los permisos también pueden proceder de una política en función de recursos. Una denegación explícita en cualquiera de estas políticas anulará el permiso. Para más información, consulte [Políticas de sesión](https://docs.aws.amazon.com/IAM/latest/UserGuide/access_policies.html#policies_session) en la Guía del usuario de IAM.

## Varios tipos de políticas

Cuando se aplican varios tipos de políticas a una solicitud, los permisos resultantes son más complicados de entender. Para saber cómo AWS determinar si se debe permitir una solicitud cuando se trata de varios tipos de políticas, consulte la [lógica de evaluación de políticas](https://docs.aws.amazon.com/IAM/latest/UserGuide/reference_policies_evaluation-logic.html) en la Guía del usuario de IAM.

<span id="page-1851-0"></span>Uso de Amazon QuickSight con IAM

Se aplica a: Enterprise Edition y Standard Edition

Público al que va dirigido: administradores de sistemas

Antes de utilizar IAM para gestionar el acceso a Amazon QuickSight, debes entender qué funciones de IAM están disponibles para su uso con Amazon. QuickSight Para obtener una visión general de cómo Amazon QuickSight y otros AWS servicios funcionan con IAM, consulta [AWS Servicios que](https://docs.aws.amazon.com/IAM/latest/UserGuide/reference_aws-services-that-work-with-iam.html)  [funcionan con IAM](https://docs.aws.amazon.com/IAM/latest/UserGuide/reference_aws-services-that-work-with-iam.html) en la Guía del usuario de IAM.

### Temas

- [QuickSight Políticas de Amazon \(basadas en la identidad\)](#page-1852-0)
- [QuickSightPolíticas de Amazon \(basadas en recursos\)](#page-1856-0)
- [Autorización basada en QuickSight etiquetas de Amazon](#page-1856-1)
- [Funciones de Amazon QuickSight IAM](#page-1856-2)
- [Transferir las funciones de IAM a Amazon QuickSight](#page-1856-3)

### <span id="page-1852-0"></span>QuickSight Políticas de Amazon (basadas en la identidad)

Con las políticas basadas en identidades de IAM, puede especificar las acciones y los recursos permitidos o denegados, así como las condiciones en las que se permiten o deniegan las acciones. Amazon QuickSight admite acciones, recursos y claves de condición específicos. Para obtener información sobre todos los elementos que utiliza en una política JSON, consulte [Referencia de los](https://docs.aws.amazon.com/IAM/latest/UserGuide/reference_policies_elements.html) [elementos de las políticas JSON de IAM](https://docs.aws.amazon.com/IAM/latest/UserGuide/reference_policies_elements.html) en la Guía del usuario de IAM.

Puedes usar credenciales AWS raíz o credenciales de usuario de IAM para crear una QuickSight cuenta de Amazon. AWS Las credenciales root y de administrador ya cuentan con todos los permisos necesarios para gestionar el QuickSight acceso de Amazon a AWS los recursos.

No obstante, es aconsejable que proteja sus credenciales raíz y en su lugar utilice credenciales de usuario de IAM. Para ello, puedes crear una política y adjuntarla al usuario y las funciones de IAM que piensas usar para Amazon QuickSight. La política debe incluir las declaraciones adecuadas para las tareas QuickSight administrativas de Amazon que debes realizar, tal y como se describe en las siguientes secciones.

## **A** Important

Ten en cuenta lo siguiente cuando trabajes con las políticas de Amazon QuickSight e IAM:

- Evita modificar directamente una política creada por Amazon QuickSight. Si lo modificas tú mismo, Amazon no QuickSight puede editarlo. Esta incapacidad puede provocar un problema con la política. Para solucionar este problema, elimine la política modificada anteriormente.
- Si recibes un error en los permisos al intentar crear una QuickSight cuenta de Amazon, consulta [las acciones definidas por Amazon QuickSight](https://docs.aws.amazon.com/service-authorization/latest/reference/list_amazonquicksight.html#amazonquicksight-actions-as-permissions) en la Guía del usuario de IAM.
- En algunos casos, es posible que tengas una QuickSight cuenta de Amazon a la que no puedas acceder ni siquiera desde la cuenta raíz (por ejemplo, si has eliminado accidentalmente su servicio de directorio). En este caso, puedes eliminar tu antigua QuickSight cuenta de Amazon y volver a crearla. Para obtener más información, consulte [Eliminar tu QuickSight suscripción a Amazon y cerrar la cuenta.](#page-1755-0)

### Acciones

Los administradores pueden usar las políticas de AWS JSON para especificar quién tiene acceso a qué. Es decir, qué entidad principal puede realizar acciones en qué recursos y en qué condiciones.

El elemento Action de una política JSON describe las acciones que puede utilizar para conceder o denegar el acceso en una política. Las acciones políticas suelen tener el mismo nombre que la operación de AWS API asociada. Hay algunas excepciones, como acciones de solo permiso que no tienen una operación de API coincidente. También hay algunas operaciones que requieren varias acciones en una política. Estas acciones adicionales se denominan acciones dependientes.

Incluya acciones en una política para conceder permisos y así llevar a cabo la operación asociada.

Las acciones políticas en Amazon QuickSight utilizan el siguiente prefijo antes de la acción:quicksight:. Por ejemplo, para conceder a alguien permiso para ejecutar una instancia de Amazon EC2 con la operación RunInstances de la API de Amazon EC2, debe incluir la acción ec2:RunInstances en la política. Las instrucciones de la política deben incluir un elemento Action o un elemento NotAction. Amazon QuickSight define su propio conjunto de acciones que describen las tareas que puedes realizar con este servicio.

Para especificar varias acciones en una única instrucción, sepárelas con comas del siguiente modo:

```
"Action": [ 
        "quicksight:action1", 
        "quicksight:action2"]
```
Puede utilizar caracteres comodín para especificar varias acciones (\*). Por ejemplo, para especificar todas las acciones que comiencen con la palabra Create, incluya la siguiente acción:

```
"Action": "quicksight:Create*"
```
Amazon QuickSight proporciona una serie de acciones AWS Identity and Access Management (IAM). Todas las QuickSight acciones de Amazon llevan el prefijoquicksight:, por ejemplo. quicksight:Subscribe Para obtener información sobre el uso de QuickSight las acciones de Amazon en una política de IAM, consulte[Ejemplos de políticas de IAM para Amazon QuickSight.](#page-1861-0)

Para ver la mayoría up-to-date de QuickSight las acciones de Amazon, consulta [Acciones definidas](https://docs.aws.amazon.com/service-authorization/latest/reference/list_amazonquicksight.html#amazonquicksight-actions-as-permissions)  [por Amazon QuickSight](https://docs.aws.amazon.com/service-authorization/latest/reference/list_amazonquicksight.html#amazonquicksight-actions-as-permissions) en la Guía del usuario de IAM.

# Recursos

Los administradores pueden usar las políticas de AWS JSON para especificar quién tiene acceso a qué. Es decir, qué entidad principal puede realizar acciones en qué recursos y en qué condiciones.

El elemento Resource de la política JSON especifica el objeto u objetos a los que se aplica la acción. Las instrucciones deben contener un elemento Resource o NotResource. Como práctica recomendada, especifique un recurso utilizando el [Nombre de recurso de Amazon \(ARN\).](https://docs.aws.amazon.com/general/latest/gr/aws-arns-and-namespaces.html) Puede hacerlo para acciones que admitan un tipo de recurso específico, conocido como permisos de nivel de recurso.

Para las acciones que no admiten permisos de nivel de recurso, como las operaciones de descripción, utilice un carácter comodín (\*) para indicar que la instrucción se aplica a todos los recursos.

"Resource": "\*"

El siguiente es un ejemplo de política. Significa que el intermediario que tiene esta política asociada puede invocar la operación CreateGroupMembership para cualquier grupo, siempre que el nombre de usuario que se añade al grupo no sea user1.

```
{ 
     "Effect": "Allow", 
     "Action": "quicksight:CreateGroupMembership", 
     "Resource": "arn:aws:quicksight:us-east-1:aws-account-id:group/default/*", 
     "Condition": { 
          "StringNotEquals": { 
              "quicksight:UserName": "user1" 
          } 
     }
}
```
Algunas QuickSight acciones de Amazon, como las de creación de recursos, no se pueden realizar en un recurso específico. En dichos casos, debe utilizar el carácter comodín (\*).

"Resource": "\*"

Algunas acciones de la API de se utilizan varios recursos. Para especificar varios recursos en una única instrucción, separe los ARN con comas.

```
"Resource": [ 
         "resource1", 
         "resource2"
```
Para ver una lista de los tipos de QuickSight recursos de Amazon y sus nombres de recursos de Amazon (ARN), consulte [Recursos definidos por Amazon QuickSight](https://docs.aws.amazon.com/service-authorization/latest/reference/list_amazonquicksight.html#amazonquicksight-resources-for-iam-policies) en la Guía del usuario de IAM. Para saber con qué acciones puede especificar el ARN de cada recurso, consulte [Acciones definidas](https://docs.aws.amazon.com/service-authorization/latest/reference/list_amazonquicksight.html#amazonquicksight-actions-as-permissions)  [por Amazon.](https://docs.aws.amazon.com/service-authorization/latest/reference/list_amazonquicksight.html#amazonquicksight-actions-as-permissions) QuickSight

Claves de condición

Los administradores pueden usar las políticas de AWS JSON para especificar quién tiene acceso a qué. Es decir, qué entidad principal puede realizar acciones en qué recursos y en qué condiciones.

El elemento Condition (o bloque de Condition) permite especificar condiciones en las que entra en vigor una instrucción. El elemento Condition es opcional. Puede crear expresiones condicionales que utilicen [operadores de condición](https://docs.aws.amazon.com/IAM/latest/UserGuide/reference_policies_elements_condition_operators.html), tales como igual o menor que, para que la condición de la política coincida con los valores de la solicitud.

Si especifica varios elementos de Condition en una instrucción o varias claves en un único elemento de Condition, AWS las evalúa mediante una operación AND lógica. Si especifica varios valores para una única clave de condición, AWS evalúa la condición mediante una OR operación lógica. Se deben cumplir todas las condiciones antes de que se concedan los permisos de la instrucción.

También puede utilizar variables de marcador de posición al especificar condiciones. Por ejemplo, puede conceder un permiso de usuario de IAM para acceder a un recurso solo si está etiquetado con su nombre de usuario de IAM. Para más información, consulte [Elementos de la política de IAM:](https://docs.aws.amazon.com/IAM/latest/UserGuide/reference_policies_variables.html)  [variables y etiquetas](https://docs.aws.amazon.com/IAM/latest/UserGuide/reference_policies_variables.html) en la Guía del usuario de IAM.

AWS admite claves de condición globales y claves de condición específicas del servicio. Para ver todas las claves de condición AWS globales, consulte las claves de [contexto de condición AWS](https://docs.aws.amazon.com/IAM/latest/UserGuide/reference_policies_condition-keys.html)  [globales en la Guía](https://docs.aws.amazon.com/IAM/latest/UserGuide/reference_policies_condition-keys.html) del usuario de IAM.

Amazon QuickSight no proporciona ninguna clave de condición específica del servicio, pero sí admite el uso de algunas claves de condición globales. Para ver todas las claves de condición AWS globales, consulta las claves de [contexto de condición AWS globales en la Guía](https://docs.aws.amazon.com/IAM/latest/UserGuide/reference_policies_condition-keys.html) del usuario de IAM.

# Ejemplos

Para ver ejemplos de políticas de Amazon QuickSight basadas en la identidad, consulta. [Políticas de](#page-1861-1)  [IAM basadas en la identidad para Amazon QuickSight](#page-1861-1)

<span id="page-1856-0"></span>QuickSightPolíticas de Amazon (basadas en recursos)

Amazon QuickSight no admite políticas basadas en recursos. Sin embargo, puedes usar la QuickSight consola de Amazon para configurar el acceso a otros AWS recursos de tu Cuenta de AWS.

<span id="page-1856-1"></span>Autorización basada en QuickSight etiquetas de Amazon

Amazon no QuickSight admite el etiquetado de los recursos ni el control del acceso en función de las etiquetas.

<span id="page-1856-2"></span>Funciones de Amazon QuickSight IAM

Un [rol de IAM](https://docs.aws.amazon.com/IAM/latest/UserGuide/id_roles.html) es una entidad de la cuenta de AWS que dispone de permisos específicos. Puedes usar las funciones de IAM para agrupar los permisos y facilitar la administración del acceso de los usuarios a QuickSight las acciones de Amazon.

Amazon QuickSight no admite las siguientes funciones de rol:

- Roles vinculados a servicios.
- Roles de servicio.
- Credenciales temporales (uso directo): sin embargo, Amazon QuickSight utiliza credenciales temporales para permitir a los usuarios asumir una función de IAM para acceder a los paneles integrados. Para obtener más información, consulte [Uso de análisis integrados.](#page-1439-0)

Para obtener más información sobre cómo Amazon QuickSight utiliza las funciones de IAM, consulte [Uso de Amazon QuickSight con IAM](#page-1851-0) [yEjemplos de políticas de IAM para Amazon QuickSight.](#page-1861-0)

<span id="page-1856-3"></span>Transferir las funciones de IAM a Amazon QuickSight

Se aplica a: Enterprise Edition

Cuando tus usuarios de IAM se registran en Amazon QuickSight, pueden optar por utilizar la función QuickSight -managed (esta es la función predeterminada). O bien, pueden transferirle una función de IAM existente a. QuickSight

#### Requisitos previos

<span id="page-1857-0"></span>Para que los usuarios puedan transferir las funciones de IAM QuickSight, el administrador debe realizar las siguientes tareas:

- Cree un rol de IAM. Para obtener más información sobre la creación de roles, consulte [Creación de](https://docs.aws.amazon.com/IAM/latest/UserGuide/id_roles_create.html)  [roles de IAM](https://docs.aws.amazon.com/IAM/latest/UserGuide/id_roles_create.html) en la Guía del usuario de IAM.
- Adjunta una política de confianza a tu función de IAM que te QuickSight permita asumirla. Use el siguiente ejemplo para crear una política de confianza para el rol. El siguiente ejemplo de política de confianza permite al QuickSight director de Amazon asumir la función de IAM a la que está asociado.

Para obtener más información sobre cómo crear políticas de confianza de IAM y asociarlas a los roles, consulte [Modificación de un rol \(consola\)](https://docs.aws.amazon.com/IAM/latest/UserGuide/roles-managingrole-editing-console.html#roles-managingrole_edit-trust-policy.html) en la Guía del usuario de IAM.

```
{ 
   "Version": "2012-10-17", 
   "Statement": [ 
     { 
        "Effect": "Allow", 
        "Principal": { 
          "Service": "quicksight.amazonaws.com" 
        }, 
        "Action": "sts:AssumeRole" 
     } 
   ]
}
```
- Asigne los siguientes permisos de IAM a su administrador (usuarios o roles de IAM):
	- quicksight:UpdateResourcePermissions— Esto otorga a los usuarios de IAM que son QuickSight administradores el permiso para actualizar los permisos a nivel de recurso. QuickSight Para obtener más información sobre los tipos de recursos definidos por QuickSight, consulte [Acciones, recursos y claves de condición de Amazon QuickSight](https://docs.aws.amazon.com/IAM/latest/UserGuide/list_amazonquicksight.html) en la Guía del usuario de IAM.
	- iam:PassRole— Esto otorga a los usuarios permiso para transferir roles a QuickSight. Para obtener más información, consulte [Concesión de permisos a un usuario para transferir un rol a](https://docs.aws.amazon.com/IAM/latest/UserGuide/id_roles_use_passrole.html)  [un servicio de AWS](https://docs.aws.amazon.com/IAM/latest/UserGuide/id_roles_use_passrole.html) en la Guía del usuario de IAM.

• iam:ListRoles— (Opcional) Esto otorga a los usuarios permiso para ver una lista de los roles existentes en QuickSight. Si no se proporciona este permiso, pueden usar un ARN para usar los roles de IAM existentes.

A continuación se muestra un ejemplo de política de permisos de IAM que permite gestionar los permisos a nivel de recursos, enumerar las funciones de IAM y transferir las funciones de IAM en Amazon. QuickSight

```
{ 
       "Version": "2012-10-17", 
       "Statement": [ 
             { 
                   "Effect": "Allow", 
                   "Action": "iam:ListRoles", 
                   "Resource": "arn:aws:iam::account-id:role:*" 
             }, 
             { 
                   "Effect": "Allow", 
                   "Action": "iam:PassRole", 
                   "Resource": "arn:aws:iam::account-id:role/path/role-name", 
                   "Condition": { 
                         "StringEquals": { 
                               "iam:PassedToService": [ 
                                     "quicksight.amazonaws.com" 
\sim 100 \sim 100 \sim 100 \sim 100 \sim 100 \sim 100 \sim 100 \sim 100 \sim 100 \sim 100 \sim 100 \sim 100 \sim 100 \sim 100 \sim 100 \sim 100 \sim 100 \sim 100 \sim 100 \sim 100 \sim 100 \sim 100 \sim 100 \sim 100 \sim 
 } 
 } 
             }, 
            \{ "Effect": "Allow", 
                   "Action": "quicksight:UpdateResourcePermissions", 
                   "Resource": "*" 
             } 
      \mathbf{I}}
```
Para ver más ejemplos de políticas de IAM con las que puede utilizarlas, consulte. QuickSight [Ejemplos de políticas de IAM para Amazon QuickSight](#page-1861-0)

Para obtener más información sobre cómo asignar políticas de permisos a usuarios y grupos de usuarios, consulte [Cambio de los permisos de un usuario de IAM](https://docs.aws.amazon.com/IAM/latest/UserGuide/id_users_change-permissions.html) en la Guía del usuario de IAM. Una vez que el administrador complete los requisitos previos, los usuarios de IAM podrán transferirles las funciones de IAM. QuickSight Para ello, eligen un rol de IAM cuando se [inscriben](#page-53-0) o [switching to an IAM role](#page-1860-0) en su página de QuickSight seguridad y permisos. QuickSight Para obtener información sobre cómo cambiar a un rol de IAM existente en QuickSight, consulta la siguiente sección.

Asociación de políticas adicionales

Si utiliza otro AWS servicio, como Amazon Athena o Amazon S3, puede crear una política de permisos que conceda QuickSight permiso para realizar acciones específicas. A continuación, puede adjuntar la política a las funciones de IAM a las que pase más adelante. QuickSight Los siguientes son ejemplos de cómo puede configurar y asociar políticas de permisos adicionales a sus roles de IAM.

Para ver un ejemplo de política gestionada para QuickSight Athena, consulte [Política](https://docs.aws.amazon.com/athena/latest/ug/awsquicksightathenaaccess-managed-policy.html) [AWSQuicksightAthenaAccess gestionada](https://docs.aws.amazon.com/athena/latest/ug/awsquicksightathenaaccess-managed-policy.html) en la Guía del usuario de Amazon Athena. Los usuarios de IAM pueden acceder a este rol QuickSight mediante el siguiente ARNarn:aws:iam::aws:policy/service-role/AWSQuicksightAthenaAccess:.

El siguiente es un ejemplo de una política de permisos para QuickSight Amazon S3. Para obtener más información sobre el uso de IAM con Amazon S3, consulte [Identity and Access Management en](https://docs.aws.amazon.com/AmazonS3/latest/userguide/s3-access-control.html)  [Amazon S3](https://docs.aws.amazon.com/AmazonS3/latest/userguide/s3-access-control.html) en la Guía del usuario de Amazon S3.

Para obtener información sobre cómo crear un acceso multicuenta desde QuickSight un bucket de Amazon S3 de otra cuenta, consulte [¿Cómo configuro el acceso multicuenta desde Amazon](https://aws.amazon.com/premiumsupport/knowledge-center/quicksight-cross-account-s3/) [QuickSight a un bucket de Amazon S3 de otra](https://aws.amazon.com/premiumsupport/knowledge-center/quicksight-cross-account-s3/) cuenta? en el Centro de AWS conocimiento.

```
{ 
     "Version": "2012-10-17", 
     "Statement": [ 
          { 
               "Effect": "Allow", 
               "Action": "s3:ListAllMyBuckets", 
               "Resource": "arn:aws:s3:::*" 
          }, 
          { 
               "Action": [ 
                    "s3:ListBucket" 
               ], 
               "Effect": "Allow", 
               "Resource": [
```

```
 "arn:aws:s3:::aws-athena-query-results-us-west-2-123456789" 
 ] 
         }, 
         { 
              "Action": [ 
                  "s3:GetObject", 
                  "s3:GetObjectVersion" 
              ], 
              "Effect": "Allow", 
              "Resource": [ 
                  "arn:aws:s3:::aws-athena-query-results-us-west-2-123456789/*" 
             \mathbf{I} }, 
         { 
              "Action": [ 
                  "s3:ListBucketMultipartUploads", 
                  "s3:GetBucketLocation" 
              ], 
              "Effect": "Allow", 
              "Resource": [ 
                  "arn:aws:s3:::aws-athena-query-results-us-west-2-123456789" 
              ] 
         }, 
         { 
              "Effect": "Allow", 
              "Action": [ 
                   "s3:PutObject", 
                  "s3:AbortMultipartUpload", 
                  "s3:ListMultipartUploadParts" 
              ], 
              "Resource": [ 
                  "arn:aws:s3:::aws-athena-query-results-us-west-2-123456789/*" 
 ] 
         } 
    \mathbf{I}
```
Uso de las funciones de IAM existentes en Amazon QuickSight

<span id="page-1860-0"></span>Si es QuickSight administrador y tiene permisos para actualizar QuickSight recursos y transferir funciones de IAM, puede utilizar las funciones de IAM existentes en. QuickSight Para obtener más información sobre los requisitos previos para transferir funciones de IAM QuickSight, consulta la lista [prerequisites](#page-1857-0) anterior.

}

Utilice el siguiente procedimiento para obtener información sobre cómo transferir las funciones de IAM. QuickSight

Para utilizar una función de IAM existente en QuickSight

- 1. En QuickSight, elige el nombre de tu cuenta en la barra de navegación de la parte superior derecha y selecciona Administrar QuickSight.
- 2. En la QuickSight página Administrar que se abre, selecciona Seguridad y permisos en el menú de la izquierda.
- 3. En la página de seguridad y permisos que se abre, en QuickSight Acceso a AWS los servicios, selecciona Administrar.
- 4. En Rol de IAM, elija Usar un rol existente y, a continuación, realice una de las siguientes acciones:
	- Seleccione el rol que quiera utilizar de la lista.
	- O bien, si no ve una lista de los roles de IAM existentes, puede introducir el ARN de IAM para el rol en el siguiente formato: arn:aws:iam::*account-id*:role/*path*/*role-name*.
- 5. Seleccione Guardar.

# <span id="page-1861-0"></span>Ejemplos de políticas de IAM para Amazon QuickSight

En esta sección se proporcionan ejemplos de políticas de IAM que puedes usar con Amazon QuickSight.

<span id="page-1861-1"></span>Políticas de IAM basadas en la identidad para Amazon QuickSight

En esta sección se muestran ejemplos de políticas basadas en la identidad para usar con Amazon. QuickSight

### Temas

- [Políticas de IAM basadas en la identidad para la administración de la consola de IAM QuickSight](#page-1862-0)
- [Políticas de IAM basadas en la identidad para Amazon: paneles QuickSight](#page-1863-0)
- [Políticas de IAM basadas en la identidad para Amazon: espacios de nombres QuickSight](#page-1863-1)
- [Políticas de IAM basadas en la identidad para Amazon QuickSight: permisos personalizados](#page-1864-0)
- [Políticas de IAM basadas en la identidad para Amazon QuickSight: personalización de plantillas de](#page-1865-0)  [informes de correo electrónico](#page-1865-0)
- [Políticas de IAM basadas en la identidad para Amazon QuickSight: creación de usuarios](#page-1866-0)
- [Políticas de IAM basadas en la identidad para Amazon QuickSight: creación y gestión de grupos](#page-1867-0)
- [Políticas de IAM basadas en la identidad para Amazon QuickSight: acceso total para la edición](#page-1867-1)  [estándar](#page-1867-1)
- [Políticas de IAM basadas en la identidad para Amazon QuickSight: acceso total a la edición](#page-1868-0) [Enterprise con IAM Identity Center \(funciones profesionales\)](#page-1868-0)
- [Políticas de IAM basadas en la identidad para Amazon QuickSight: acceso total a la edición](#page-1870-0) [Enterprise con IAM Identity Center](#page-1870-0)
- [Políticas de IAM basadas en la identidad para Amazon QuickSight: acceso total para la edición](#page-1871-0)  [Enterprise con Active Directory](#page-1871-0)
- [Políticas de IAM basadas en la identidad para Amazon QuickSight: grupos de Active Directory](#page-1872-0)
- [Políticas de IAM basadas en la identidad para Amazon QuickSight: uso de la consola de](#page-1872-1) [administración de activos](#page-1872-1)
- [Políticas de IAM basadas en la identidad para Amazon QuickSight: uso de la consola de](#page-1873-0) [administración de claves](#page-1873-0)
- [AWS recursos Amazon QuickSight: políticas de alcance en la edición Enterprise](#page-1875-0)

<span id="page-1862-0"></span>Políticas de IAM basadas en la identidad para la administración de la consola de IAM QuickSight

El siguiente ejemplo muestra los permisos de IAM necesarios para QuickSight las acciones de administración de la consola de IAM.

```
{ 
    "Statement": [ 
         { 
             "Sid": "Statement1", 
             "Effect": "Allow", 
             "Action": [ 
                  "quicksight:*", 
                  "iam:AttachRolePolicy", 
                  "iam:DetachRolePolicy", 
                  "iam:ListAttachedRolePolicies", 
                  "iam:GetPolicy", 
                  "iam:CreatePolicyVersion", 
                  "iam:DeletePolicyVersion", 
                  "iam:GetPolicyVersion", 
                  "iam:ListPolicyVersions",
```
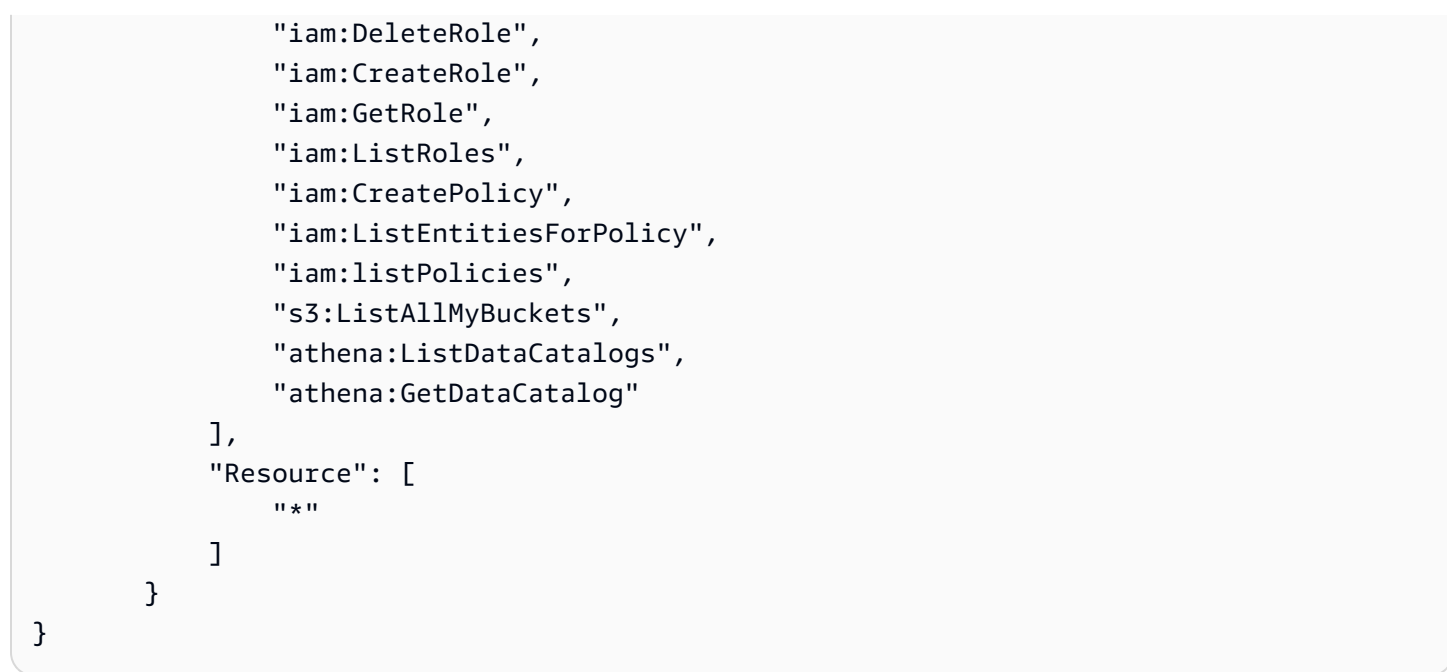

<span id="page-1863-0"></span>Políticas de IAM basadas en la identidad para Amazon: paneles QuickSight

El ejemplo siguiente muestra una política de IAM que permite el uso compartido y la integración de paneles específicos.

```
{ 
     "Version": "2012-10-17", 
     "Statement": [ 
          { 
              "Action": "quicksight:RegisterUser", 
              "Resource": "*", 
              "Effect": "Allow" 
          }, 
          { 
              "Action": "quicksight:GetDashboardEmbedUrl", 
              "Resource": "arn:aws:quicksight:us-
west-2:111122223333:dashboard/1a1ac2b2-3fc3-4b44-5e5d-c6db6778df89", 
              "Effect": "Allow" 
          } 
     ]
}
```
<span id="page-1863-1"></span>Políticas de IAM basadas en la identidad para Amazon: espacios de nombres QuickSight

Los siguientes ejemplos muestran las políticas de IAM que permiten a un QuickSight administrador crear o eliminar espacios de nombres.

## Creación de espacios de nombres

```
{ 
     "Version": "2012-10-17", 
     "Statement": [ 
         \{ "Effect": "Allow", 
               "Action": [ 
                   "ds:AuthorizeApplication", 
                   "ds:UnauthorizeApplication", 
                   "ds:DeleteDirectory", 
                   "ds:CreateIdentityPoolDirectory", 
                   "ds:DescribeDirectories", 
                   "quicksight:CreateNamespace" 
               ], 
               "Resource": "*" 
          } 
     ]
}
```
Eliminación de espacios de nombres

```
{ 
      "Version": "2012-10-17", 
      "Statement": [ 
          { 
               "Effect": "Allow", 
               "Action": [ 
                    "ds:UnauthorizeApplication", 
                    "ds:DeleteDirectory", 
                    "ds:DescribeDirectories", 
                    "quicksight:DeleteNamespace" 
               ], 
               "Resource": "*" 
          } 
     ]
}
```
<span id="page-1864-0"></span>Políticas de IAM basadas en la identidad para Amazon QuickSight: permisos personalizados

El siguiente ejemplo muestra una política de IAM que permite a un QuickSight administrador o a un desarrollador gestionar los permisos personalizados.

```
{ 
      "Version": "2012-10-17", 
      "Statement": [ 
           { 
                "Effect": "Allow", 
                "Action": [ 
                     "quicksight:*CustomPermissions" 
                ], 
                "Resource": "*" 
           } 
     \mathbf{I}}
```
En el siguiente ejemplo se muestra otra forma de conceder los mismos permisos que se muestran en el ejemplo anterior.

```
{ 
     "Version": "2012-10-17", 
     "Statement": [ 
          { 
              "Effect": "Allow", 
              "Action": [ 
                   "quicksight:CreateCustomPermissions", 
                   "quicksight:DescribeCustomPermissions", 
                   "quicksight:ListCustomPermissions", 
                   "quicksight:UpdateCustomPermissions", 
                   "quicksight:DeleteCustomPermissions" 
              ], 
              "Resource": "*" 
          } 
     ]
}
```
<span id="page-1865-0"></span>Políticas de IAM basadas en la identidad para Amazon QuickSight: personalización de plantillas de informes de correo electrónico

El siguiente ejemplo muestra una política que permite ver, actualizar y crear plantillas de informes de correo electrónico QuickSight, así como obtener los atributos de verificación de una identidad de Amazon Simple Email Service. Esta política permite al QuickSight administrador crear y actualizar plantillas de informes de correo electrónico personalizadas y confirmar que cualquier dirección de

correo electrónico personalizada desde la que desee enviar informes por correo electrónico es una identidad verificada en SES.

```
{ 
     "Version": "2012-10-17", 
     "Statement": [ 
          { 
              "Effect": "Allow", 
              "Action": [ 
                   "quicksight: DescribeAccountCustomization", 
                   "quicksight: CreateAccountCustomization", 
                   "quicksight: UpdateAccountCustomization", 
                   "quicksight: DescribeEmailCustomizationTemplate", 
                   "quicksight: CreateEmailCustomizationTemplate", 
                   "quicksight: UpdateEmailCustomizationTemplate", 
                   "ses: GetIdentityVerificationAttributes" 
              ], 
              "Resource": "*" 
          } 
    \overline{1}}
```
<span id="page-1866-0"></span>Políticas de IAM basadas en la identidad para Amazon QuickSight: creación de usuarios

El siguiente ejemplo muestra una política que permite crear únicamente QuickSight usuarios de Amazon. En quicksight:CreateReader, quicksight:CreateUser y quicksight:CreateAdmin, puede limitar los permisos a **"Resource":** 

**"arn:aws:quicksight::***<YOUR\_AWS\_ACCOUNTID>***:user/\${aws:userid}"**. Para el resto de los permisos que se describen en esta guía, utilice **"Resource": "\*"**. El recurso que especifique limita el alcance de los permisos para el recurso especificado.

```
{ 
     "Version": "2012-10-17", 
     "Statement": [ 
          { 
              "Action": [ 
                   "quicksight:CreateUser" 
              ], 
              "Effect": "Allow", 
              "Resource": "arn:aws:quicksight::<YOUR_AWS_ACCOUNTID>:user/${aws:userid}" 
          } 
     ]
```
}

<span id="page-1867-0"></span>Políticas de IAM basadas en la identidad para Amazon QuickSight: creación y gestión de grupos

El siguiente ejemplo muestra una política que permite a QuickSight los administradores y desarrolladores crear y gestionar grupos.

```
{ 
     "Version": "2012-10-17", 
     "Statement": [ 
          { 
              "Effect": "Allow", 
               "Action": [ 
                   "quicksight:ListGroups", 
                   "quicksight:CreateGroup", 
                   "quicksight:SearchGroups", 
                   "quicksight:ListGroupMemberships", 
                   "quicksight:CreateGroupMembership", 
                   "quicksight:DeleteGroupMembership", 
                   "quicksight:DescribeGroupMembership", 
                   "quicksight:ListUsers" 
              ], 
              "Resource": "*" 
          } 
     ]
}
```
<span id="page-1867-1"></span>Políticas de IAM basadas en la identidad para Amazon QuickSight: acceso total para la edición estándar

El siguiente ejemplo de la edición Amazon QuickSight Standard muestra una política que permite suscribirse y crear autores y lectores. En este ejemplo se deniega explícitamente el permiso para cancelar la suscripción a Amazon QuickSight.

```
{ 
   "Version": "2012-10-17", 
   "Statement": [ 
     { 
        "Effect": "Allow", 
        "Action": [ 
          "ds:AuthorizeApplication", 
          "ds:UnauthorizeApplication",
```

```
 "ds:CheckAlias", 
          "ds:CreateAlias", 
          "ds:DescribeDirectories", 
          "ds:DescribeTrusts", 
          "ds:DeleteDirectory", 
          "ds:CreateIdentityPoolDirectory", 
          "iam:ListAccountAliases", 
          "quicksight:CreateUser", 
          "quicksight:DescribeAccountSubscription", 
          "quicksight:Subscribe" 
        ], 
       "Resource": "*" 
     }, 
     { 
        "Effect": "Deny", 
        "Action": "quicksight:Unsubscribe", 
        "Resource": "*" 
     } 
   ]
}
```
<span id="page-1868-0"></span>Políticas de IAM basadas en la identidad para Amazon QuickSight: acceso total a la edición Enterprise con IAM Identity Center (funciones profesionales)

El siguiente ejemplo de la edición Amazon QuickSight Enterprise muestra una política que permite a un QuickSight usuario suscribirse QuickSight, crear usuarios y gestionar Active Directory en una QuickSight cuenta integrada con el Centro de identidades de IAM.

Esta política también permite a los usuarios suscribirse a roles QuickSight profesionales que otorgan acceso a Amazon Q en capacidades de BI QuickSight generativa. Para obtener más información sobre los puestos profesionales en Amazon QuickSight, consult[eComience con la BI generativa.](#page-1294-0)

En este ejemplo se deniega explícitamente el permiso para cancelar la suscripción a Amazon QuickSight.

```
{ 
     "Statement": [ 
          { 
               "Sid": "Statement1", 
               "Effect": "Allow", 
               "Action": [ 
                    "quicksight:*", 
                    "iam:AttachRolePolicy",
```
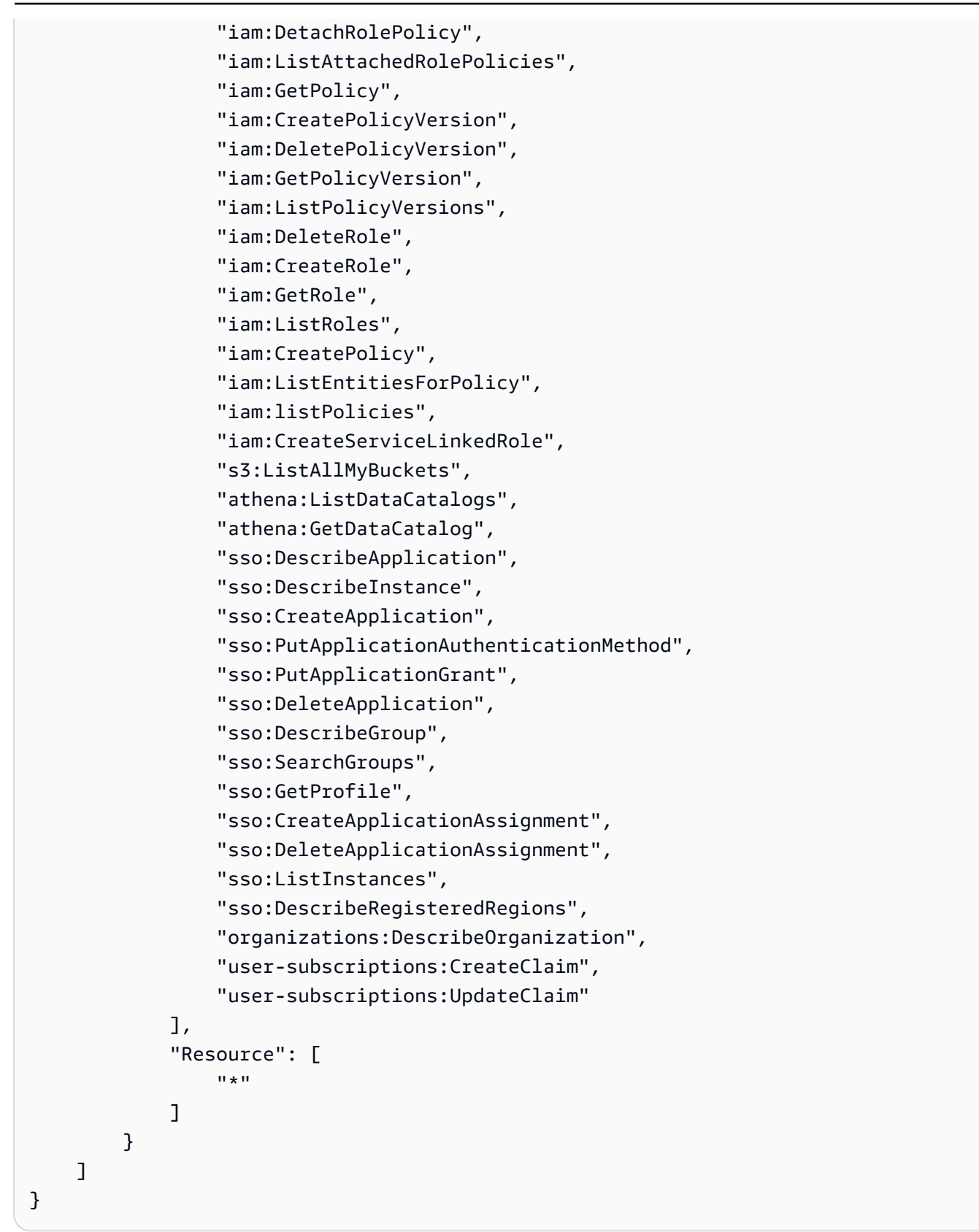

<span id="page-1870-0"></span>Políticas de IAM basadas en la identidad para Amazon QuickSight: acceso total a la edición Enterprise con IAM Identity Center

El siguiente ejemplo de la edición Amazon QuickSight Enterprise muestra una política que permite suscribirse, crear usuarios y administrar Active Directory en una QuickSight cuenta integrada con IAM Identity Center.

Esta política no concede permisos para crear roles profesionales en. QuickSight Para crear una política que conceda permiso para suscribirse a los roles profesionales en QuickSight, consulte[Políticas de IAM basadas en la identidad para Amazon QuickSight: acceso total a la edición](#page-1868-0)  [Enterprise con IAM Identity Center \(funciones profesionales\).](#page-1868-0)

En este ejemplo se deniega explícitamente el permiso para cancelar la suscripción a Amazon QuickSight.

```
{ 
     "Statement": [ 
          { 
              "Sid": "Statement1", 
              "Effect": "Allow", 
              "Action": [ 
                   "quicksight:*", 
                   "iam:AttachRolePolicy", 
                   "iam:DetachRolePolicy", 
                   "iam:ListAttachedRolePolicies", 
                   "iam:GetPolicy", 
                   "iam:CreatePolicyVersion", 
                   "iam:DeletePolicyVersion", 
                   "iam:GetPolicyVersion", 
                   "iam:ListPolicyVersions", 
                   "iam:DeleteRole", 
                   "iam:CreateRole", 
                   "iam:GetRole", 
                   "iam:ListRoles", 
                   "iam:CreatePolicy", 
                   "iam:ListEntitiesForPolicy", 
                   "iam:listPolicies", 
                   "s3:ListAllMyBuckets", 
                   "athena:ListDataCatalogs", 
                   "athena:GetDataCatalog", 
                   "sso:DescribeApplication", 
                   "sso:DescribeInstance", 
                   "sso:CreateApplication",
```
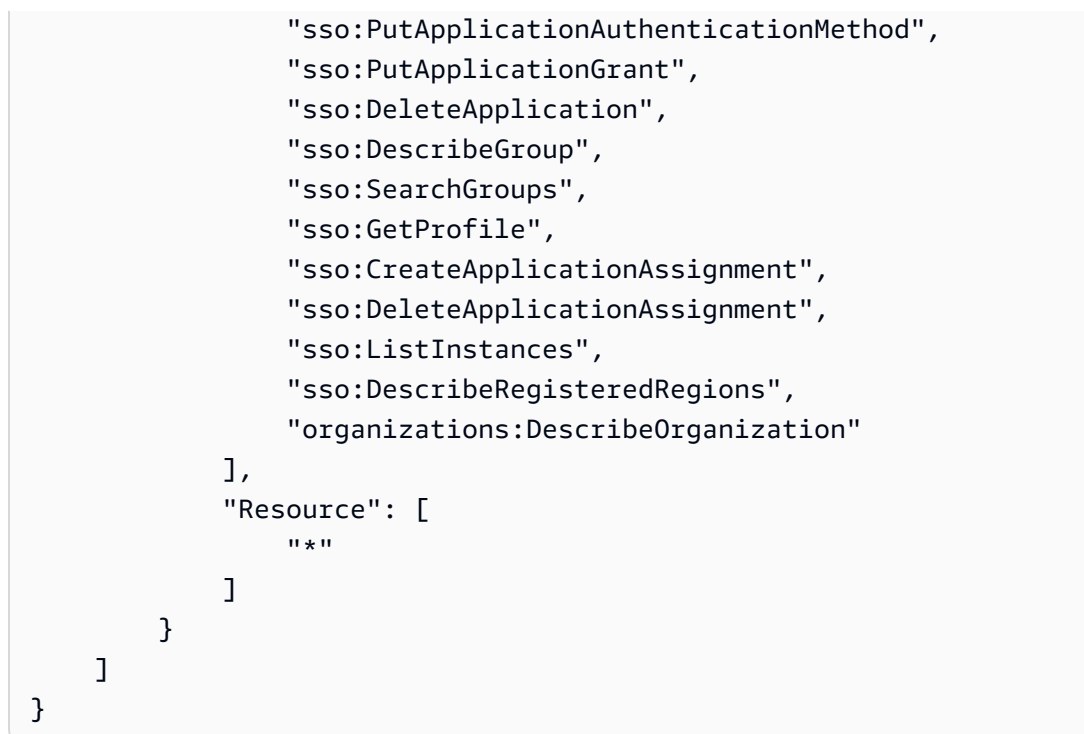

<span id="page-1871-0"></span>Políticas de IAM basadas en la identidad para Amazon QuickSight: acceso total para la edición Enterprise con Active Directory

El siguiente ejemplo de la edición Amazon QuickSight Enterprise muestra una política que permite suscribirse, crear usuarios y administrar Active Directory en una QuickSight cuenta que usa Active Directory para la administración de identidades. En este ejemplo se deniega explícitamente el permiso para cancelar la suscripción a Amazon QuickSight.

```
{ 
     "Version": "2012-10-17", 
     "Statement": [ 
          { 
              "Effect": "Allow", 
              "Action": [ 
                   "ds:AuthorizeApplication", 
                   "ds:UnauthorizeApplication", 
                   "ds:CheckAlias", 
                   "ds:CreateAlias", 
                   "ds:DescribeDirectories", 
                   "ds:DescribeTrusts", 
                   "ds:DeleteDirectory", 
                   "ds:CreateIdentityPoolDirectory", 
                   "iam:ListAccountAliases", 
                   "quicksight:CreateAdmin",
```
```
 "quicksight:Subscribe", 
                    "quicksight:GetGroupMapping", 
                   "quicksight:SearchDirectoryGroups", 
                   "quicksight:SetGroupMapping" 
               ], 
               "Resource": "*" 
          }, 
          { 
               "Effect": "Deny", 
               "Action": "quicksight:Unsubscribe", 
               "Resource": "*" 
          } 
     ]
}
```
Políticas de IAM basadas en la identidad para Amazon QuickSight: grupos de Active Directory

El siguiente ejemplo muestra una política de IAM que permite la administración de grupos de Active Directory para una cuenta de Amazon QuickSight Enterprise Edition.

```
{ 
     "Statement": [ 
         \{ "Action": [ 
                   "ds:DescribeTrusts", 
                   "quicksight:GetGroupMapping", 
                   "quicksight:SearchDirectoryGroups", 
                   "quicksight:SetGroupMapping" 
               ], 
               "Effect": "Allow", 
               "Resource": "*" 
          } 
     ], 
     "Version": "2012-10-17"
}
```
Políticas de IAM basadas en la identidad para Amazon QuickSight: uso de la consola de administración de activos

En el siguiente ejemplo se muestra una política de IAM que permite el acceso a la consola de administración de activos de administrador.

{

```
 "Version": "2012-10-17", 
     "Statement": [ 
         { 
              "Effect": "Allow", 
              "Action": [ 
                  "quicksight:SearchGroups", 
                  "quicksight:SearchUsers", 
                  "quicksight:ListNamespaces", 
                  "quicksight:DescribeAnalysisPermissions", 
                  "quicksight:DescribeDashboardPermissions", 
                  "quicksight:DescribeDataSetPermissions", 
                  "quicksight:DescribeDataSourcePermissions", 
                  "quicksight:DescribeFolderPermissions", 
                  "quicksight:ListAnalyses", 
                  "quicksight:ListDashboards", 
                  "quicksight:ListDataSets", 
                  "quicksight:ListDataSources", 
                  "quicksight:ListFolders", 
                  "quicksight:SearchAnalyses", 
                  "quicksight:SearchDashboards", 
                  "quicksight:SearchFolders", 
                  "quicksight:SearchDatasets", 
                  "quicksight:SearchDatasources", 
                  "quicksight:UpdateAnalysisPermissions", 
                  "quicksight:UpdateDashboardPermissions", 
                  "quicksight:UpdateDataSetPermissions", 
                  "quicksight:UpdateDataSourcePermissions", 
                  "quicksight:UpdateFolderPermissions" 
              ], 
              "Resource": "*" 
         } 
     ]
}
```
Políticas de IAM basadas en la identidad para Amazon QuickSight: uso de la consola de administración de claves

En el siguiente ejemplo se muestra una política de IAM que permite el acceso a la consola de administración de claves de administrador.

```
 "Version":"2012-10-17", 
 "Statement":[
```
{

```
 { 
            "Effect":"Allow", 
            "Action":[ 
               "quicksight:DescribeKeyRegistration", 
               "quicksight:UpdateKeyRegistration", 
               "quicksight:ListKMSKeysForUser", 
               "kms:CreateGrant", 
               "kms:ListGrants", 
               "kms:ListAliases" 
            ], 
            "Resource":"*" 
        } 
   \mathbf{I}}
```
Se requieren "kms:ListAliases" los permisos "quicksight:ListKMSKeysForUser" y permisos para acceder a las claves administradas por el cliente desde la consola. QuickSight "quicksight:ListKMSKeysForUser"y no "kms:ListAliases" están obligados a utilizar las API de administración de QuickSight claves.

Para especificar a qué claves quiere que un usuario pueda acceder, añada los ARN de las claves a las que desea que el usuario acceda a la UpdateKeyRegistration condición con la clave de quicksight:KmsKeyArns condición. Los usuarios solo pueden acceder a las claves especificadas enUpdateKeyRegistration. Para obtener más información sobre las claves de estado compatibles QuickSight, consulta [Claves de condición de Amazon QuickSight.](https://docs.aws.amazon.com/service-authorization/latest/reference/list_amazonquicksight.html#amazonquicksight-policy-keys)

El siguiente ejemplo otorga Describe permisos a todas las CMK que estén registradas en una QuickSight cuenta y Update permisos a las CMK específicas que estén registradas en la cuenta. QuickSight

```
{ 
    "Version":"2012-10-17", 
    "Statement":[ 
        { 
           "Effect":"Allow", 
           "Action":[ 
               "quicksight:DescribeKeyRegistration" 
           ], 
           "Resource":"arn:aws:quicksight:us-west-2:123456789012:*" 
        }, 
        { 
           "Effect":"Allow",
```

```
 "Action":[ 
              "quicksight:UpdateKeyRegistration" 
          ], 
          "Resource":"arn:aws:quicksight:us-west-2:123456789012:*", 
          "Condition":{ 
              "ForAllValues:StringEquals":{ 
                 "quicksight:KmsKeyArns":[ 
                    "arn:aws:kms:us-west-2:123456789012:key/key-id-of-key1", 
                    "arn:aws:kms:us-west-2:123456789012:key/key-id-of-key2", 
                    "..." 
 ] 
 } 
          } 
       }, 
       { 
          "Effect":"Allow", 
          "Action":[ 
              "kms:CreateGrant", 
              "kms:ListGrants" 
          ], 
          "Resource":"arn:aws:kms:us-west-2:123456789012:key/*" 
       } 
    ]
}
```
AWS recursos Amazon QuickSight: políticas de alcance en la edición Enterprise

El siguiente ejemplo de la edición Amazon QuickSight Enterprise muestra una política que permite establecer el acceso predeterminado a AWS los recursos y establecer el alcance de las políticas para los permisos a los AWS recursos.

```
{ 
     "Version": "2012-10-17", 
     "Statement": [ 
          { 
               "Action": [ 
                    "quicksight:*IAMPolicyAssignment*", 
                    "quicksight:AccountConfigurations" 
               ], 
               "Effect": "Allow", 
               "Resource": "*" 
          } 
     ]
```
}

# Aprovisionamiento de usuarios para Amazon QuickSight

Se aplica a: Enterprise Edition y Standard Edition

Destinatarios: administradores de sistemas y QuickSight administradores de Amazon

Autoaprovisionamiento de un administrador de Amazon QuickSight

QuickSight Los administradores de Amazon son usuarios que también pueden gestionar QuickSight las funciones de Amazon, como la configuración de la cuenta y las cuentas. También pueden comprar suscripciones de QuickSight usuario de Amazon adicionales, comprar [SPICEc](#page-262-0)apacidad y cancelar tu suscripción QuickSight a Amazon Cuenta de AWS.

Puedes usar una política AWS de usuario o grupo para que los usuarios puedan añadirse como administradores de Amazon QuickSight. Los usuarios a los que se les haya concedido esta capacidad solo pueden agregarse a sí mismos como administradores y no pueden usar esta política para agregar a otros. Sus cuentas se activan y se pueden facturar la primera vez que abren Amazon QuickSight. Para configurar el autoaprovisionamiento, tiene que proporcionarles permiso para usar la acción quicksight:CreateAdmin.

La concesión de permisos mediante acciones de IAM solo afecta a la capacidad del usuario especificado de crear una QuickSight cuenta para su función específica. Una vez que un usuario ha creado su cuenta y ha iniciado sesión en ella, se utiliza un conjunto de permisos independiente QuickSight para gestionar funciones QuickSight específicas. Para obtener más información, consulte [Personalización del acceso a la consola de Amazon QuickSight](#page-1937-0) .

Como alternativa, puedes usar el siguiente procedimiento para usar la consola y configurar o crear el administrador de Amazon QuickSight.

Para convertir a un usuario en QuickSight administrador de Amazon

1. Crea el AWS usuario:

- Usa IAM para crear el usuario que quieres que sea el administrador de Amazon QuickSight. O bien, identifique un usuario existente de IAM para el rol de administrador. También puede poner al usuario dentro de un nuevo grupo para facilitar su gestión.
- Otorgue al usuario (o grupo) permisos suficientes.
- 2. Inicia sesión en tu cuenta AWS Management Console con las credenciales del usuario objetivo.
- 3. Vaya a <http://quicksight.aws.amazon.com/sn/console/get-user-email>, escriba la dirección de correo electrónico del usuario de destino y, a continuación, elija Continuar.

En caso de éxito, el usuario objetivo pasa a ser administrador de Amazon QuickSight.

Autoaprovisionamiento de un autor de Amazon QuickSight

QuickSight Los autores de Amazon pueden crear fuentes de datos, conjuntos de datos, análisis y paneles. Pueden compartir análisis y cuadros de mando con otros QuickSight usuarios de Amazon en tu QuickSight cuenta de Amazon. Sin embargo, no tienen acceso al QuickSight menú Gestionar Amazon. No pueden cambiar la configuración de la cuenta, administrar cuentas, comprar suscripciones o [SPICEc](#page-262-0)apacidades adicionales de los QuickSight usuarios de Amazon, ni cancelar tu suscripción a Amazon QuickSight Cuenta de AWS.

Puedes usar una política AWS de usuario o grupo para que los usuarios puedan crear una cuenta de QuickSight autor de Amazon para sí mismos. Sus cuentas se activan y se pueden facturar la primera vez que abren Amazon QuickSight. Para configurar el autoaprovisionamiento, tiene que proporcionarles permiso para usar la acción quicksight:CreateUser.

Autoaprovisionamiento de un usuario de Amazon de solo lectura QuickSight

Los usuarios o lectores de Amazon de QuickSight solo lectura pueden ver y manipular los paneles que se comparten con ellos, pero no pueden realizar ningún cambio ni guardar un panel para analizarlo más a fondo. QuickSight Los lectores de Amazon no pueden crear fuentes de datos, conjuntos de datos, análisis ni imágenes. No pueden hacer ninguna tarea administrativa. Elija esta función para las personas que son consumidores de los paneles pero no crean sus propios análisis, como por ejemplo, ejecutivos.

Si utilizas Microsoft Active Directory con Amazon QuickSight, puedes gestionar los permisos de solo lectura mediante un grupo. De lo contrario, puedes invitar a usuarios de forma masiva a usar Amazon. QuickSight También puedes usar una política de AWS usuario o grupo para que las personas puedan crear una cuenta de Amazon QuickSight Reader para sí mismas.

Las cuentas de los lectores se activan y se pueden facturar la primera vez que abren Amazon QuickSight. Si decide cambiar el tipo de usuario de alguien, la facturación de ese usuario se prorratea para un mes. Para configurar el autoaprovisionamiento, tiene que proporcionarles permiso para usar la acción quicksight:CreateReader.

Los lectores que se utilizan para actualizar los paneles de forma automática o mediante programación para casos de uso prácticamente en tiempo real deben elegir el precio de la capacidad. En el caso de los lectores con precios de usuario inferiores, cada lector está limitado al uso manual por parte de una sola persona. Para obtener más información sobre los precios por usuario y capacidad, consulta [Amazon QuickSight Pricing.](https://aws.amazon.com/quicksight/pricing/?did=ap_card&trk=ap_card)

Solución de problemas de QuickSight identidad y acceso a Amazon

Se aplica a: Enterprise Edition y Standard Edition

Público al que va dirigido: administradores de sistemas

Utiliza la siguiente información para ayudarte a diagnosticar y solucionar los problemas habituales que puedes encontrar al trabajar con Amazon QuickSight e IAM.

Temas

- [No estoy autorizado a realizar ninguna acción en Amazon QuickSight](#page-1878-0)
- [No estoy autorizado a realizar lo siguiente: PassRole](#page-1879-0)
- [Quiero permitir que personas ajenas a mi AWS cuenta accedan a mis QuickSight recursos de](#page-1879-1)  [Amazon](#page-1879-1)

<span id="page-1878-0"></span>No estoy autorizado a realizar ninguna acción en Amazon QuickSight

Si AWS Management Console te indica que no estás autorizado a realizar una acción, debes ponerte en contacto con tu administrador para obtener ayuda.

En el siguiente ejemplo, el error se produce cuando el usuario mateojackson de IAM, intenta utilizar la consola para ver detalles sobre un *widget*, pero no tiene permisos quicksight:*GetWidget*.

User: arn:aws:iam::123456789012:user/mateojackson is not authorized to perform: quicksight:*GetWidget* on resource: *my-example-widget*

En este caso, Mateo pide a su administrador que actualice sus políticas de forma que pueda obtener acceso al recurso *my-example-widget* mediante la acción quicksight:*GetWidget*.

<span id="page-1879-0"></span>No estoy autorizado a realizar lo siguiente: PassRole

Si recibes un error que indica que no estás autorizado a realizar la iam:PassRole acción, debes actualizar tus políticas para que puedas transferir una función a Amazon QuickSight.

Algunas te Servicios de AWS permiten transferir una función existente a ese servicio en lugar de crear una nueva función de servicio o una función vinculada al servicio. Para ello, debe tener permisos para transferir el rol al servicio.

El siguiente ejemplo de error se produce cuando un usuario de IAM denominado marymajor intenta utilizar la consola para realizar una acción en Amazon QuickSight. Sin embargo, la acción requiere que el servicio cuente con permisos que otorguen un rol de servicio. Mary no tiene permisos para transferir el rol al servicio.

```
User: arn:aws:iam::123456789012:user/marymajor is not authorized to perform: 
  iam:PassRole
```
En este caso, las políticas de Mary se deben actualizar para permitirle realizar la acción iam:PassRole.

Si necesitas ayuda, ponte en contacto con tu AWS administrador. El administrador es la persona que le proporcionó las credenciales de inicio de sesión.

<span id="page-1879-1"></span>Quiero permitir que personas ajenas a mi AWS cuenta accedan a mis QuickSight recursos de Amazon

Puede crear un rol que los usuarios de otras cuentas o las personas externas a la organización puedan utilizar para acceder a sus recursos. Puede especificar una persona de confianza para que asuma el rol. En el caso de los servicios que admitan las políticas basadas en recursos o las listas de control de acceso (ACL), puede utilizar dichas políticas para conceder a las personas acceso a sus recursos.

Para más información, consulte lo siguiente:

- Para saber si Amazon QuickSight admite estas funciones, consulta[Uso de Amazon QuickSight con](#page-1851-0)  [IAM](#page-1851-0).
- Para obtener información sobre cómo proporcionar acceso a los recursos de su Cuentas de AWS propiedad, consulte [Proporcionar acceso a un usuario de IAM en otro usuario de su propiedad](https://docs.aws.amazon.com/IAM/latest/UserGuide/id_roles_common-scenarios_aws-accounts.html) [Cuenta de AWS en](https://docs.aws.amazon.com/IAM/latest/UserGuide/id_roles_common-scenarios_aws-accounts.html) la Guía del usuario de IAM.
- Para obtener información sobre cómo proporcionar acceso a tus recursos a terceros Cuentas de AWS, consulta Cómo [proporcionar acceso a recursos que Cuentas de AWS son propiedad de](https://docs.aws.amazon.com/IAM/latest/UserGuide/id_roles_common-scenarios_third-party.html)  [terceros](https://docs.aws.amazon.com/IAM/latest/UserGuide/id_roles_common-scenarios_third-party.html) en la Guía del usuario de IAM.
- Para obtener información sobre cómo proporcionar acceso mediante una federación de identidades, consulte [Proporcionar acceso a usuarios autenticados externamente \(identidad](https://docs.aws.amazon.com/IAM/latest/UserGuide/id_roles_common-scenarios_federated-users.html)  [federada\)](https://docs.aws.amazon.com/IAM/latest/UserGuide/id_roles_common-scenarios_federated-users.html) en la Guía del usuario de IAM.
- Para obtener información acerca del uso de roles y políticas basadas en recursos para el acceso entre cuentas, consulte [Acceso a recursos entre cuentas en IAM](https://docs.aws.amazon.com/IAM/latest/UserGuide/access_policies-cross-account-resource-access.html) en la Guía del usuario de IAM.

# Gestión de identidades en Amazon QuickSight

Se aplica a: Enterprise Edition y Standard Edition

Destinatarios: administradores de sistemas y QuickSight administradores de Amazon

Amazon QuickSight es una aplicación AWS IAM Identity Center habilitada. Le recomendamos que integre QuickSight las nuevas suscripciones para la gestión de identidades.

Utilice IAM Identity Center para configurar un proveedor de identidades externo o para crear usuarios en el almacén de identidades de IAM Identity Center. Cuando QuickSight se configura con el Centro de Identidad de IAM, los usuarios y grupos creados en el Centro de Identidad de IAM se utilizan para compartir activos y asignar a los usuarios funciones en ellos. QuickSight

Las suscripciones a la Edición QuickSight Enterprise admiten el Centro de Identidad de IAM. Para obtener más información sobre IAM Identity Center, consulte [AWS IAM Identity Center](https://aws.amazon.com/iam/identity-center/).

La siguiente es una lista de otras configuraciones de identidad compatibles en Amazon QuickSight:

• IAM (ediciones Standard y Enterprise)

- Federación de IAM (ediciones Standard y Enterprise)
- AWS Directory Service para Microsoft Active Directory (solo Enterprise Edition)

# **a** Note

En las regiones que se indican a continuación, QuickSight las cuentas solo pueden usar [IAM](#page-1881-0)  [Identity Center](#page-1881-0) para la administración de identidades y accesos.

- af-south-1África (Ciudad del Cabo)
- ap-southeast-3Asia Pacífico (Yakarta)
- eu-south-1Europa (Milán)
- eu-central-2Europa (Zúrich)

# <span id="page-1881-0"></span>Configura tu QuickSight cuenta de Amazon con IAM Identity Center

Se aplica a: Enterprise Edition

Público al que va dirigido: administradores de sistemas

El Centro de Identidad de IAM le ayuda a crear o configurar de forma segura las identidades de sus empleados actuales y a gestionar su acceso a todas AWS las cuentas y aplicaciones. El IAM Identity Center es el enfoque recomendado para la autenticación y autorización de los empleados en AWS organizaciones de cualquier tamaño y tipo. Para obtener más información sobre IAM Identity Center, consulte [AWS IAM Identity Center](https://aws.amazon.com/iam/identity-center/).

Configure QuickSight un centro de identidad de IAM para poder crear una nueva QuickSight cuenta con una fuente de identidad configurada por el Centro de identidades de IAM. Con IAM Identity Center, puede configurar su proveedor de identidades externo como origen de identidad. También puede utilizar el Centro de identidades de IAM como almacén de identidades si no quiere utilizar un proveedor de identidades externo. QuickSight Los métodos de identidad no se pueden cambiar después de crear la cuenta.

Al integrar su QuickSight cuenta con el Centro de identidades de IAM, los administradores de QuickSight cuentas pueden crear una QuickSight cuenta nueva que tenga disponibles automáticamente los grupos del proveedor de identidades. Esto simplifica el intercambio de activos a gran escala en Amazon QuickSight.

El acceso a algunas secciones de la consola de QuickSight administración está restringido por los permisos de IAM. En la siguiente tabla se resumen las acciones de administración que puede realizar en QuickSight función del tipo de acceso que elija.

Para obtener más información sobre cómo registrar una QuickSight cuenta de Amazon en el Centro de identidades de IAM, consulte[Registrarse para obtener una QuickSight suscripción a Amazon.](#page-53-0)

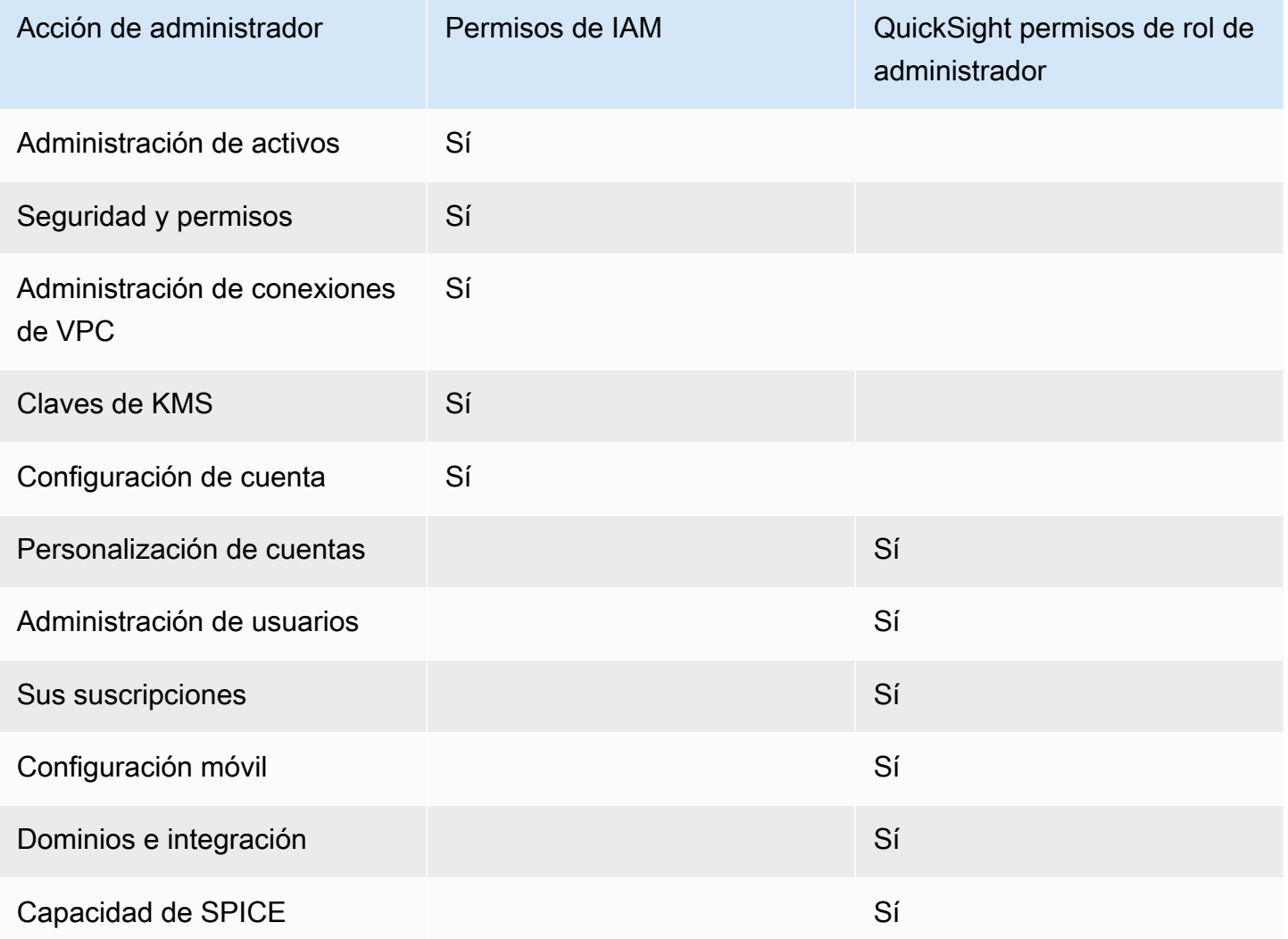

Se admiten permisos personalizados a nivel de rol para las cuentas que están integradas en el IAM Identity Center. Los permisos personalizados a nivel de usuario no se admiten en las QuickSight

cuentas que están integradas en el Centro de identidades de IAM. Para obtener más información sobre la personalización del acceso a la QuickSight consola, consulte. [Personalización del acceso a](#page-1937-0)  [la consola de Amazon QuickSight](#page-1937-0)

La aplicación QuickSight móvil Amazon no es compatible con QuickSight las cuentas que están integradas con el Centro de identidad de IAM.

# Consideraciones

Las siguientes acciones eliminan permanentemente la posibilidad de que los QuickSight usuarios inicien QuickSight sesión. QuickSight no recomienda que QuickSight los usuarios realicen estas acciones.

- Desactivar o eliminar la QuickSight aplicación en la consola de IAM Identity Center. Si desea eliminar su QuickSight cuenta, consulte. [Eliminar tu QuickSight suscripción a Amazon y cerrar la](#page-1755-0)  [cuenta](#page-1755-0)
- Migración de la QuickSight cuenta que contiene la configuración del Centro de Identidad de IAM a una AWS organización que no contenga la instancia del Centro de Identidad de IAM en la que está configurada su QuickSight cuenta.
- Eliminar la instancia del Centro de Identidad de IAM que está configurada en su cuenta. QuickSight
- Edición de los atributos de la aplicación del IAM Identity Center, por ejemplo, el atributo de asignación obligatoria.

Uso de la federación de identidades externa y el inicio de sesión único con Amazon QuickSight

Se aplica a: Enterprise Edition y Standard Edition

Público al que va dirigido: administradores de sistemas

#### **a** Note

La federación de identidades de IAM no admite la sincronización de grupos de proveedores de identidad con Amazon. QuickSight

Amazon QuickSight admite la federación de identidades en las ediciones Standard y Enterprise. Cuando utilizas usuarios federados, puedes gestionarlos con tu proveedor de identidad empresarial (IdP) y AWS Identity and Access Management usarlos (IAM) para autenticar a los usuarios cuando inician sesión en Amazon. QuickSight

Puedes usar un proveedor de identidad externo que sea compatible con Security Assertion Markup Language 2.0 (SAML 2.0) para proporcionar un flujo de incorporación a tus usuarios de Amazon. QuickSight Entre estos proveedores de identidades se incluyen Microsoft Active Directory Federation Services, Okta y Ping One Federation Server.

Con la federación de identidades, sus usuarios obtienen acceso con un clic a sus QuickSight aplicaciones de Amazon utilizando sus credenciales de identidad existentes. Además, ofrece el beneficio de seguridad que aporta la autenticación de identidades por parte del proveedor de identidades. Puedes controlar qué usuarios tienen acceso a Amazon QuickSight mediante tu proveedor de identidad actual.

Usa los siguientes temas para entender cómo usar una federación existente con AWS:

- [La federación de identidades está AWS](https://aws.amazon.com/identity/federation/) en el AWS sitio web
- [Proporcionar acceso a usuarios autenticados externamente \(federación de identidades\)](https://docs.aws.amazon.com/IAM/latest/UserGuide/id_roles_common-scenarios_federated-users.html) en la Guía del usuario de IAM
- [Permitir que los usuarios federados de SAML 2.0 accedan a la consola AWS de administración](https://docs.aws.amazon.com/IAM/latest/UserGuide/id_roles_providers_enable-console-saml.html) en la guía del usuario de IAM

Para obtener información sobre algunos proveedores habituales, consulte la siguiente documentación de terceros:

- CA: [Enabling SAML 2.0 HTTP Post Binding](https://techdocs.broadcom.com/us/en/symantec-security-software/identity-security/siteminder/12-7/configuring/partnership-federation/saml-2-0-only-configurable-features/enable-saml-2-0-http-post-binding.html)
- Okta: [Planning a SAML deployment](https://developer.okta.com/docs/concepts/saml/)
- Ping: [Amazon integrations](https://docs.pingidentity.com/bundle/integrations/page/kun1563994988131.html)

#### Temas

- [Federación de IAM](#page-1885-0)
- [Uso de Active Directory con la edición Amazon QuickSight Enterprise](#page-1910-0)
- [Integración de directorios con la edición Amazon QuickSight Enterprise](#page-1912-0)
- [Uso de la autenticación multifactorial \(MFA\) con Amazon QuickSight](#page-1913-0)

#### <span id="page-1885-0"></span>Federación de IAM

### **a** Note

La federación de identidades de IAM no admite la sincronización de grupos de proveedores de identidad con Amazon. QuickSight

#### Temas

- [Iniciar el inicio de sesión desde el proveedor de identidades \(IdP\)](#page-1885-1)
- [Configuración de la federación de IdP mediante IAM y QuickSight](#page-1887-0)
- [Iniciar el inicio de sesión desde Amazon QuickSight](#page-1892-0)
- [Configuración de la federación iniciada por el proveedor de servicios con la edición Amazon](#page-1893-0) [Enterprise QuickSight](#page-1893-0)
- [Tutorial: Federación de identidades de Amazon QuickSight e IAM](#page-1896-0)
- [Configuración de la sincronización del correo electrónico para los usuarios federados en Amazon](#page-1907-0) **[QuickSight](#page-1907-0)**

<span id="page-1885-1"></span>Iniciar el inicio de sesión desde el proveedor de identidades (IdP)

Se aplica a: Enterprise Edition y Standard Edition

Público al que va dirigido: administradores de sistemas

#### **a** Note

La federación de identidades de IAM no admite la sincronización de grupos de proveedores de identidad con Amazon. QuickSight

En este escenario, los usuarios inician el proceso de inicio de sesión desde el portal del proveedor de identidades. Una vez autenticados, los usuarios inician sesión en. QuickSight Tras QuickSight comprobar que están autorizados, sus usuarios pueden acceder QuickSight.

A partir del inicio de sesión del usuario en el IdP, la autenticación sigue estos pasos:

- 1. El usuario busca https://applications.example.com e inicia sesión en el IdP. En este momento, el usuario no ha iniciado sesión en el proveedor de servicios.
- 2. El servicio de federación y el IdP autentican al usuario:
	- a. El servicio de federación solicita autenticación al almacén de identidades de la organización.
	- b. El almacén de identidades autentica al usuario y devuelve la respuesta de autenticación al servicio de federación.
	- c. Una vez realizada correctamente la autenticación, el servicio de federación publica la aserción de SAML en el navegador del usuario.
- 3. El usuario abre QuickSight:
	- a. El navegador del usuario publica la afirmación SAML en el punto final de SAML de AWS inicio de sesión (). https://signin.aws.amazon.com/saml
	- b. AWS Sign-In recibe la solicitud de SAML, la procesa, autentica al usuario y reenvía el token de autenticación al servicio de Amazon. QuickSight
- 4. Amazon QuickSight acepta el token de autenticación del usuario AWS y QuickSight se lo presenta.

Desde el punto de vista del usuario, el proceso se realiza de forma transparente. El usuario comienza en el portal interno de tu organización y llega a un portal de QuickSight aplicaciones de Amazon, sin tener que proporcionar ninguna AWS credencial.

En el siguiente diagrama, puedes encontrar un flujo de autenticación entre Amazon QuickSight y un proveedor de identidad (IdP) externo. En este ejemplo, el administrador ha configurado una página de inicio de sesión para acceder a Amazon QuickSight, llamadaapplications.example.com. Cuando un usuario inicia sesión, la página de inicio de sesión publica una solicitud a un servicio de federación que cumple con los requisitos de SAML 2.0. El usuario final inicia la autenticación desde la página de inicio de sesión del IdP.

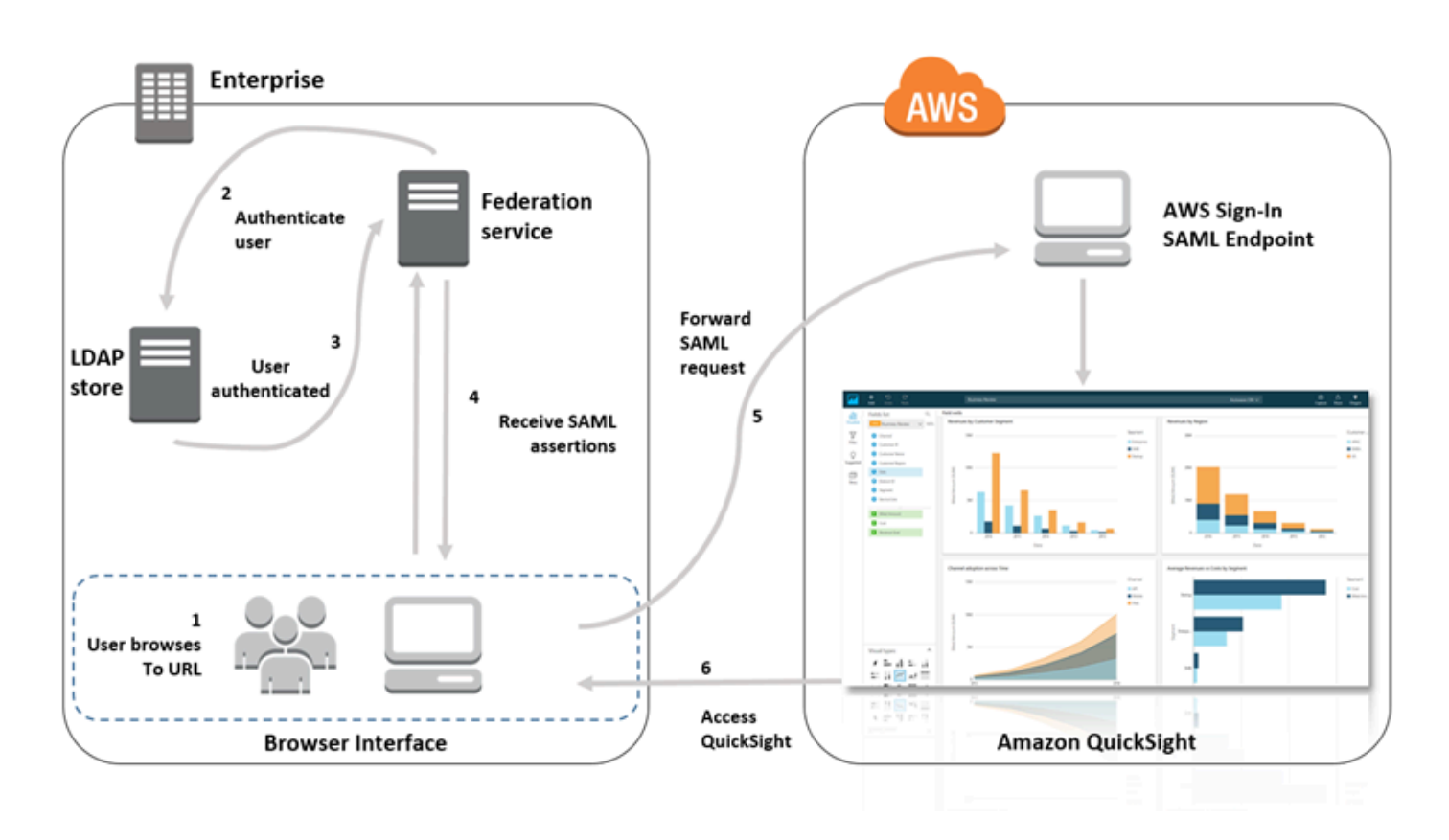

<span id="page-1887-0"></span>Configuración de la federación de IdP mediante IAM y QuickSight

Se aplica a: Enterprise Edition y Standard Edition

Público al que va dirigido: administradores de sistemas

### **a** Note

La federación de identidades de IAM no admite la sincronización de grupos de proveedores de identidad con Amazon. QuickSight

Puedes usar un rol AWS Identity and Access Management (IAM) y una URL de estado de retransmisión para configurar un proveedor de identidad (IdP) que sea compatible con SAML 2.0. El rol otorga a los usuarios permisos para acceder a Amazon QuickSight. El estado de retransmisión es el portal al que se redirige al usuario tras la autenticación correcta AWS.

#### Temas

- [Requisitos previos](#page-1888-0)
- [Paso 1: Cree un proveedor de SAML en AWS](#page-1889-0)
- [Paso 2: configuración de los permisos en AWS para los usuarios federados](#page-1889-1)
- [Paso 3: configuración del IdP SAML](#page-1891-0)
- [Paso 4: creación de las declaraciones para la respuesta de autenticación SAML](#page-1891-1)
- [Paso 5: configuración del estado de retransmisión de la federación](#page-1891-2)

#### <span id="page-1888-0"></span>Requisitos previos

Antes de configurar la conexión SAML 2.0, haga lo siguiente:

- Configure el IdP para establecer una relación de confianza con AWS:
	- Dentro de la red de su organización, configure su almacén de identidades, como Windows Active Directory, para trabajar con un proveedor de identidad (IdP) basado en SAML. IdPs Los basados en SAML incluyen los servicios de federación de Active Directory, Shibboleth, etc.
	- Utilice el IdP para generar un documento de metadatos que describa a su organización como proveedor de identidades.
	- Configure la autenticación SAML 2.0 realizando los mismos pasos que para la AWS Management Console. Cuando se complete este proceso, podrá configurar el estado de retransmisión para que coincida con el estado de retransmisión de Amazon QuickSight. Para obtener más información, consulte [Paso 5: configuración del estado de retransmisión de la](#page-1891-2)  [federación](#page-1891-2).
- Crea una QuickSight cuenta de Amazon y anota el nombre que utilizarás al configurar la política de IAM y el IdP. Para obtener más información sobre cómo crear una QuickSight cuenta de Amazon, consulta[Registrarse para obtener una QuickSight suscripción a Amazon.](#page-53-0)

Después de crear la configuración para federarse AWS Management Console según lo descrito en el tutorial, puede editar el estado de retransmisión que se proporciona en el tutorial. Lo haces con el estado de retransmisión de Amazon QuickSight, que se describe en el paso 5 siguiente.

Para obtener más información, consulte los siguientes recursos:

- [Integración de proveedores de soluciones SAML de terceros AWS](https://docs.aws.amazon.com/singlesignon/latest/userguide/) en la guía del usuario de IAM.
- [Solución de problemas de federación con SAML 2.0 AWS](https://docs.aws.amazon.com/IAM/latest/UserGuide/troubleshoot_saml.html), también en la Guía del usuario de IAM.

• [Configuración de la confianza entre ADFS AWS y uso de las credenciales de Active Directory para](https://aws.amazon.com/blogs/big-data/setting-up-trust-between-adfs-and-aws-and-using-active-directory-credentials-to-connect-to-amazon-athena-with-odbc-driver/)  [conectarse a Amazon Athena con el controlador ODBC:](https://aws.amazon.com/blogs/big-data/setting-up-trust-between-adfs-and-aws-and-using-active-directory-credentials-to-connect-to-amazon-athena-with-odbc-driver/) este artículo explicativo es útil, aunque no es necesario configurar Athena para poder usarlo. QuickSight

<span id="page-1889-0"></span>Paso 1: Cree un proveedor de SAML en AWS

Su proveedor de identidad SAML define el AWS IdP de su organización para. Lo hace a través del documento de metadatos generado anteriormente con su IdP.

Para crear un proveedor de SAML en AWS

- 1. [Inicie sesión en la consola de IAM AWS Management Console y ábrala en https://](https://console.aws.amazon.com/iam/) [console.aws.amazon.com/iam/.](https://console.aws.amazon.com/iam/)
- 2. Cree un nuevo proveedor de SAML, que es una entidad de IAM que contiene la información sobre el proveedor de identidades de la organización. Para obtener más información, consulte [Creación de proveedores de identidad SAML](https://docs.aws.amazon.com/IAM/latest/UserGuide/id_roles_providers_create_saml.html) en la Guía del usuario de IAM.
- 3. Durante este proceso, cargue el documento de metadatos generado por el software de IdP de la organización que anotó en la sección anterior.

<span id="page-1889-1"></span>Paso 2: configuración de los permisos en AWS para los usuarios federados

A continuación, cree un rol de IAM que establezca una relación de confianza entre IAM y el IdP de su organización. Este rol identifica su IdP como una entidad de confianza (principal) a efectos de la federación. El rol también define qué usuarios autenticados por el IdP de tu organización pueden acceder a Amazon. QuickSight Para obtener más información sobre cómo crear un rol para un IdP SAML, consulte [Creación de un rol para una federación SAML 2.0](https://docs.aws.amazon.com/IAM/latest/UserGuide/id_roles_create_for-idp_saml.html) en la Guía del usuario de IAM.

Una vez que hayas creado el rol, puedes limitarlo para que solo tenga permisos para Amazon QuickSight adjuntando una política en línea al rol. El siguiente ejemplo de documento de política proporciona acceso a Amazon QuickSight. Esta política permite al usuario acceder a Amazon QuickSight y crear cuentas de autor y cuentas de lector.

**a** Note

En el siguiente ejemplo, reemplace *<YOUR\_AWS\_ACCOUNT\_ID>* con su ID de Cuenta de AWS de 12 dígitos (sin guiones "‐").

```
 { 
     "Statement": [ 
         { 
              "Action": [ 
                  "quicksight:CreateUser" 
              ], 
              "Effect": "Allow", 
              "Resource": [ 
                  "arn:aws:quicksight::<YOUR_AWS_ACCOUNT_ID>:user/${aws:userid}" 
 ] 
         } 
     ], 
     "Version": "2012-10-17" 
     }
```
Si quieres proporcionar acceso a Amazon QuickSight y también la posibilidad de crear QuickSight administradores, autores (usuarios estándar) y lectores de Amazon, puedes usar el siguiente ejemplo de política.

```
 { 
 "Statement": [ 
     { 
          "Action": [ 
               "quicksight:CreateAdmin" 
          ], 
          "Effect": "Allow", 
          "Resource": [ 
               "arn:aws:quicksight::<YOUR_AWS_ACCOUNT_ID>:user/${aws:userid}" 
         \mathbf{I} } 
 ], 
 "Version": "2012-10-17" 
 }
```
Puedes ver los detalles de la AWS Management Console cuenta en.

Una vez que haya configurado SAML y la política o políticas de IAM, no es necesario invitar a los usuarios manualmente. La primera vez que los usuarios abren Amazon QuickSight, se

aprovisionan automáticamente con los permisos de nivel más alto de la política. Por ejemplo, si tienen permisos para quicksight:CreateUser y quicksight:CreateReader, se aprovisionan como autores. Si también tienen permisos para quicksight:CreateAdmin, se aprovisionan como administradores. Cada nivel de permiso incluye la capacidad de crear el mismo nivel de usuario e inferiores. Por ejemplo, un autor puede añadir otros autores o lectores.

Los usuarios que se invitan manualmente se crean en la función asignada por la persona que les invitó. No necesitan tener políticas que les concedan permisos.

<span id="page-1891-0"></span>Paso 3: configuración del IdP SAML

Tras crear el rol de IAM, actualiza tu IdP de SAML AWS como proveedor de servicios. Para ello, instale el archivo saml-metadata.xml que se encuentra en [https://signin.aws.amazon.com/static/](https://signin.aws.amazon.com/static/saml-metadata.xml)  [saml-metadata.xml](https://signin.aws.amazon.com/static/saml-metadata.xml).

Para actualizar los metadatos del IdP, consulte las instrucciones proporcionadas por su IdP. Algunos proveedores ofrecen la opción de escribir la URL, después de la cual el IdP obtiene e instala el archivo automáticamente. Otros requieren que descargue el archivo de la URL y, a continuación, lo proporcione como archivo local.

Para obtener más información, consulte la documentación del IdP.

<span id="page-1891-1"></span>Paso 4: creación de las declaraciones para la respuesta de autenticación SAML

A continuación, configure la información que el IdP transfiere como atributos de SAML AWS como parte de la respuesta de autenticación. Para obtener más información, consulte [Configuración de](https://docs.aws.amazon.com/IAM/latest/UserGuide/id_roles_providers_create_saml_assertions.html)  [aserciones SAML para la respuesta de autenticación](https://docs.aws.amazon.com/IAM/latest/UserGuide/id_roles_providers_create_saml_assertions.html) en la Guía del usuario de IAM.

<span id="page-1891-2"></span>Paso 5: configuración del estado de retransmisión de la federación

Por último, configure el estado de retransmisión de su federación para que apunte a la URL del estado de QuickSight retransmisión. Tras la autenticación correcta AWS, el usuario es dirigido a Amazon QuickSight, que se define como el estado de retransmisión en la respuesta de autenticación SAML.

La URL del estado de retransmisión de Amazon QuickSight es la siguiente.

https://quicksight.aws.amazon.com

<span id="page-1892-0"></span>Iniciar el inicio de sesión desde Amazon QuickSight

Se aplica a: Enterprise Edition

Público al que va dirigido: administradores de sistemas

#### **a** Note

La federación de identidades de IAM no admite la sincronización de grupos de proveedores de identidad con Amazon. QuickSight

En este escenario, el usuario inicia el proceso de inicio de sesión desde un portal de QuickSight aplicaciones de Amazon sin haber iniciado sesión en el proveedor de identidad. En este caso, el usuario tiene una cuenta federada administrada por un IdP de terceros. Es posible que el usuario tenga una cuenta de usuario activada. QuickSight QuickSightenvía una solicitud de autenticación al IdP. Una vez autenticado el usuario, QuickSight se abre.

A partir del inicio de sesión del usuario QuickSight, la autenticación sigue estos pasos:

- 1. El usuario abre QuickSight. En este momento, el usuario no ha iniciado la sesión en el IdP.
- 2. El usuario intenta iniciar sesión en QuickSight.
- 3. QuickSight redirige la entrada del usuario al servicio de federación y solicita la autenticación.
- 4. El servicio de federación y el IdP autentican al usuario:
	- a. El servicio de federación solicita autenticación al almacén de identidades de la organización.
	- b. El almacén de identidades autentica al usuario y devuelve la respuesta de autenticación al servicio de federación.
	- c. Una vez realizada correctamente la autenticación, el servicio de federación publica la aserción de SAML en el navegador del usuario.
	- d. El navegador del usuario publica la afirmación SAML en el punto final SAML de inicio de AWS sesión (). https://signin.aws.amazon.com/saml
	- e. AWS Sign-In recibe la solicitud de SAML, la procesa, autentica al usuario y reenvía el token de autenticación al servicio de Amazon. QuickSight

5. Amazon QuickSight acepta el token de autenticación del usuario AWS y QuickSight se lo presenta.

Desde el punto de vista del usuario, el proceso se realiza de forma transparente. El usuario comienza en un portal de QuickSight aplicaciones de Amazon. Amazon QuickSight negocia la autenticación con el servicio de federación de su organización y AWS. QuickSight se abre sin que el usuario necesite proporcionar credenciales adicionales.

<span id="page-1893-0"></span>Configuración de la federación iniciada por el proveedor de servicios con la edición Amazon Enterprise QuickSight

Se aplica a: Enterprise Edition

Público al que va dirigido: administradores de sistemas

# **a** Note

La federación de identidades de IAM no admite la sincronización de grupos de proveedores de identidad con Amazon. QuickSight

Cuando haya terminado de configurar su proveedor de identidad con AWS Identity and Access Management (IAM), podrá configurar el inicio de sesión iniciado por el proveedor de servicios a través de Amazon Enterprise Edition. QuickSight Para que la federación QuickSight de IAM iniciada funcione, debe autorizar el envío de la solicitud de autenticación QuickSight a su IdP. Un QuickSight administrador puede configurarlo agregando la siguiente información proporcionada por el IdP:

- La URL del IdP: QuickSight redirige a los usuarios a esta URL para su autenticación.
- El parámetro de estado de retransmisión: este parámetro transmite el estado en el que se encontraba la sesión del navegador cuando se redirigió para la autenticación. El IdP redirige al usuario al estado original después de la autenticación. El estado se proporciona como una URL.

En la siguiente tabla se muestran la URL de autenticación estándar y el parámetro de estado de retransmisión para redirigir al usuario a la QuickSight URL de Amazon que proporciones.

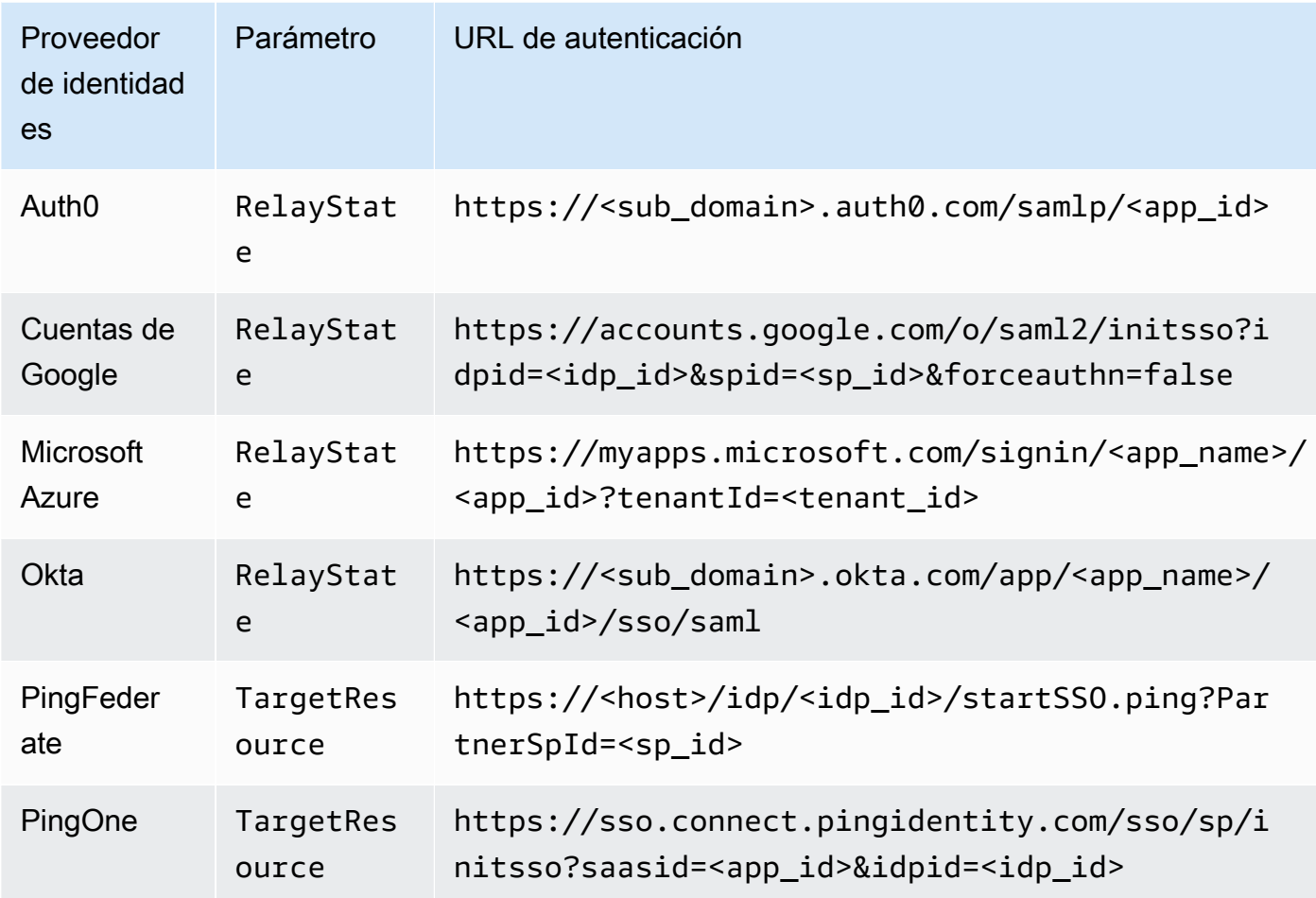

QuickSight admite la conexión a un IdP por. Cuenta de AWS La página de configuración le QuickSight proporciona las URL de prueba basadas en sus entradas, para que pueda probar la configuración antes de activar la función. Para que el proceso sea aún más fluido, QuickSight proporciona un parámetro (enable-sso=0) para desactivar temporalmente la federación de IAM QuickSight iniciada, en caso de que necesite deshabilitarla temporalmente.

Para configurarlo QuickSight como un proveedor de servicios que pueda iniciar la federación de IAM para un IdP existente

- 1. Asegúrese de que ya tiene configurada la federación de IAM en su IdP, en IAM y. QuickSight Para probar esta configuración, compruebe si puede compartir un panel con otra persona del dominio de su empresa.
- 2. Abre QuickSight y selecciona Administrar en el menú QuickSight de tu perfil en la esquina superior derecha.

Para realizar este procedimiento, debe ser QuickSight administrador. Si no lo eres, no podrás ver Administrar QuickSight en el menú de tu perfil.

- 3. Seleccione Inicio de sesión único (federación de IAM) en el panel de navegación.
- 4. En Configuración, URL de proveedor de identidad, ingrese la URL que proporciona el IdP para autenticar a los usuarios.
- 5. En URL de proveedor de identidad, ingrese el parámetro que su IdP proporciona al estado de retransmisión, por ejemplo, RelayState. El nombre real del parámetro lo proporciona su IdP.
- 6.

Pruebe el inicio de sesión:

- Para probar el inicio de sesión con su proveedor de identidades, use la URL personalizada proporcionada en Inicio de la prueba con el IdP. Deberías ir a la página de inicio de QuickSight, por ejemplo, https://quicksight.aws.amazon.com/sn/start.
- Para probar QuickSight primero el inicio de sesión, usa la URL personalizada que se proporciona en Probar la end-to-end experiencia. El parámetro enable-sso se adjunta a la URL. Si enable-sso=1, la federación de IAM intenta autenticarse.
- 7. Seleccione Guardar para conservar los ajustes.

Habilitación del IdP de federación de IAM iniciado por el proveedor de servicios

- 1. Asegúrese de que los ajustes de federación de IAM estén configurados y probados. Si tiene dudas acerca de la configuración, pruebe la conexión mediante las direcciones URL del procedimiento anterior.
- 2. Abre QuickSight y selecciona Administrar QuickSight en el menú de tu perfil.
- 3. Seleccione Inicio de sesión único (federación de IAM) en el panel de navegación.
- 4. En Estado, elija ACTIVADO.
- 5. Comprueba que funciona desconectándote de tu IdP y abriéndolo. QuickSight

Deshabilitación de la federación de IAM iniciada por el proveedor de servicios

- 1. Abre QuickSight y selecciona Administrar en el menú QuickSight de tu perfil.
- 2. Seleccione Inicio de sesión único (federación de IAM) en el panel de navegación.
- 3. En Estado, elija DESACTIVADO.

<span id="page-1896-0"></span>Tutorial: Federación de identidades de Amazon QuickSight e IAM

Se aplica a: Enterprise Edition y Standard Edition

 Público objetivo: QuickSight administradores de Amazon y QuickSight desarrolladores de Amazon

### **a** Note

La federación de identidades de IAM no admite la sincronización de grupos de proveedores de identidad con Amazon. QuickSight

En el siguiente tutorial, encontrarás un tutorial para configurar el IdP Okta como un servicio de federación para Amazon. QuickSight Aunque en este tutorial se muestra la integración de AWS Identity and Access Management (IAM) y Okta, también puedes replicar esta solución con el SAML 2.0 que elijas. IdPs

En el siguiente procedimiento, se crea una aplicación en el IdP de Okta mediante su atajo «Federación de cuentas AWS ». Okta describe esta aplicación de integración de la siguiente manera:

«Al federar Okta a las cuentas de Identity and Access Management (AWS) de Amazon Web Services () Identity and Access Management (IAM), los usuarios finales obtienen acceso mediante inicio de sesión único a todas las funciones que se les asignan con sus credenciales de Okta. AWS En cada una de ellas Cuenta de AWS, los administradores configuran la federación y configuran las funciones para confiar en Okta. AWS Cuando los usuarios inician sesión AWS, obtienen la experiencia de inicio de sesión único de Okta para ver las funciones asignadas. AWS A continuación, pueden seleccionar el rol que deseen, lo que definirá sus permisos durante la sesión autenticada. Los clientes con un gran número de AWS cuentas pueden utilizar la aplicación AWS Single Sign-On como alternativa». (https://www.okta.com/aws/)

Para crear una aplicación de Okta utilizando el acceso directo a la aplicación «Federación de AWS cuentas» de Okta

- 1. Inicie sesión en el panel de Okta. Si no tienes una, crea una cuenta gratuita de Okta Developer Edition utilizando la URL de [esta QuickSight](https://developer.okta.com/quickstart/) marca. Cuando haya activado su correo electrónico, inicie sesión en Okta.
- 2. En el sitio web de Okta, seleccione Consola para desarrolladores <> en la esquina superior izquierda y, a continuación, seleccione IU clásica.
- 3. Seleccione Agregar aplicaciones y, luego, Agregar aplicación.
- 4. Ingrese **aws** en Search y seleccione AWS Account Federation en los resultados de la búsqueda.
- 5. Seleccione Agregar para crear una instancia de esta aplicación.
- 6. En Etiqueta de la application, ingrese **AWS Account Federation QuickSight**.
- 7. Elija Siguiente.
- 8. En SAML 2.0, Estado de retransmisión predeterminado, ingrese **https:// quicksight.aws.amazon.com**.
- 9. Abra el menú contextual (haga clic con el botón derecho) de Metadatos del proveedor de identidades y guarde el archivo. Nombre el archivo metadata.xml. Necesita esto para el siguiente procedimiento.

El contenido del archivo es similar a este:

```
<md:EntityDescriptor xmlns:md="urn:oasis:names:tc:SAML:2.0:metadata" 
  entityID="http://www.okta.com/exkffz2hATwiVft645d5"> 
     <md:IDPSSODescriptor WantAuthnRequestsSigned="false" 
  protocolSupportEnumeration="urn:oasis:names:tc:SAML:2.0:protocol"> 
     <md:KeyDescriptor use="signing"> 
         <ds:KeyInfo xmlns:ds="http://www.w3.org/2000/09/xmldsig#"> 
         <ds:X509Data> 
             <ds:X509Certificate> 
 MIIDpjCCAo6gAwIBAgIGAXVjA82hMA0GCSqGSIb3DQEBCwUAMIGTMQswCQYDVQQGEwJVUzETMBEG 
 . 
                      . (certificate content omitted) 
 . 
             QE/6cRdPQ6v/eaFpUL6Asd6q3sBeq+giRG4= 
             </ds:X509Certificate> 
         </ds:X509Data> 
         </ds:KeyInfo>
```

```
 </md:KeyDescriptor> 
     <md:NameIDFormat>urn:oasis:names:tc:SAML:1.1:nameid-format:emailAddress</
md:NameIDFormat> 
     <md:NameIDFormat>urn:oasis:names:tc:SAML:2.0:nameid-format:unspecified</
md:NameIDFormat> 
     <md:SingleSignOnService Binding="urn:oasis:names:tc:SAML:2.0:bindings:HTTP-
POST" Location="https://dev-1054988.okta.com/app/amazon_aws/exkffz2hATwiVft645d5/
sso/saml"/> 
     <md:SingleSignOnService Binding="urn:oasis:names:tc:SAML:2.0:bindings:HTTP-
Redirect" Location="https://dev-1054988.okta.com/app/amazon_aws/
exkffz2hATwiVft645d5/sso/saml"/> 
     </md:IDPSSODescriptor> 
     </md:EntityDescriptor>
```
- 10. Una vez guardado el archivo XML, desplácese hasta la parte inferior de la página de Okta y seleccione Listo.
- 11. Si es posible, mantenga abierta esta ventana del navegador. La necesitará más adelante en el tutorial.

A continuación, cree un proveedor de identidades en su Cuenta de AWS.

Para crear un proveedor de SAML en AWS Identity and Access Management (IAM)

- 1. [Inicie sesión en la consola de IAM AWS Management Console y ábrala en https://](https://console.aws.amazon.com/iam/) [console.aws.amazon.com/iam/.](https://console.aws.amazon.com/iam/)
- 2. En el panel de navegación, seleccione Proveedores de identidades, Crear proveedor.
- 3. Ingrese la siguiente configuración:
	- Tipo de proveedor: elija SAML de la lista.
	- Nombre del proveedor: ingrese **Okta**.
	- Documento de metadatos: cargue el archivo XML manifest.xml del procedimiento anterior.
- 4. Elija Paso siguiente y, a continuación, Crear.
- 5. Localice el IdP que creó y elíjalo para ver la configuración. Anote el ARN del proveedor. Lo necesita para terminar el tutorial.
- 6. Compruebe que el proveedor de identidades se haya creado con su configuración. En IAM, seleccione Proveedores de identidades, Okta (el IdP que ha agregado) y Descargar los metadatos. El archivo debe ser el que ha cargado recientemente.

A continuación, debe crear una función de IAM para permitir que la federación SAML 2.0 actúe como una entidad de confianza en su seno. Cuenta de AWS Para este paso, debes elegir cómo deseas aprovisionar a los usuarios en Amazon QuickSight. Puede elegir una de las opciones siguientes:

- Conceda permiso al rol de IAM para que los visitantes primerizos se conviertan en QuickSight usuarios automáticamente.
- QuickSight [Aprovisione a los usuarios con antelación mediante la QuickSight API.](https://docs.aws.amazon.com/quicksight/latest/APIReference/controlling-access.html) Al elegir esta opción, puede aprovisionar usuarios y agregarlos a los grupos al mismo tiempo. Para obtener más información, consulte [Creación y gestión de grupos en Amazon QuickSight.](#page-1927-0)

Creación de un rol de IAM para una federación SAML 2.0 como entidad de confianza

- 1. Inicie sesión en la consola de IAM AWS Management Console y ábrala en [https://](https://console.aws.amazon.com/iam/)  [console.aws.amazon.com/iam/.](https://console.aws.amazon.com/iam/)
- 2. En el panel de navegación, elija Roles, Crear rol.
- 3. En Seleccionar tipo de entidad de confianza, elija Federación SAML 2.0.
- 4. En Proveedor de SAML, seleccione el IdP que creó en el procedimiento anterior, por ejemplo, Okta.
- 5. Active la opción Permitir el acceso programático y a la consola AWS de administración.
- 6. Elija Siguiente: permisos.
- 7. Pegue la siguiente política en el editor.

En el editor de políticas, actualice el JSON con el nombre de recurso de Amazon (ARN) de su proveedor.

```
{ 
     "Version": "2012-10-17", 
     "Statement": [ 
     { 
          "Effect": "Allow", 
          "Action": "sts:AssumeRoleWithSAML", 
          "Resource": "arn:aws:iam::111111111111:saml-provider/Okta", 
          "Condition": { 
          "StringEquals": { 
              "saml:aud": "https://signin.aws.amazon.com/saml" 
          } 
          } 
     }
```
 $\mathbf{I}$ }

- 8. Elija Revisar política.
- 9. En Nombre, escriba **QuicksightOktaFederatedPolicy** y, después, elija Crear política.
- 10. Seleccione Crear una política, JSON por segunda vez.
- 11. Pegue la siguiente política en el editor.

En el editor de políticas, actualiza el JSON con tu Cuenta de AWS ID. Debe ser el mismo identificador de cuenta que utilizó en la política anterior en el ARN del proveedor.

```
{ 
     "Version": "2012-10-17", 
     "Statement": [ 
          { 
              "Action": [ 
                   "quicksight:CreateReader" 
              ], 
              "Effect": "Allow", 
              "Resource": [ 
                   "arn:aws:quicksight::111111111111:user/${aws:userid}" 
 ] 
         } 
     ] 
     }
```
Puede omitir el Región de AWS nombre en el ARN, como se muestra a continuación.

arn:aws:quicksight**::***111111111111*:user/\$\${aws:userid}

- 12. Elija Revisar política.
- 13. En Nombre, escriba **QuicksightCreateReader** y, después, elija Crear política.
- 14. Actualice la lista de políticas seleccionando el icono de actualización de la derecha.
- 15. En Buscar, ingrese **QuicksightOktaFederatedPolicy**. Elija la política para habilitarlo  $\left( \frac{M}{2} \right)$  ).

Si no desea utilizar el aprovisionamiento automático, puede omitir el siguiente paso.

[Para añadir un QuickSight usuario, utilice register-user.](https://docs.aws.amazon.com/quicksight/latest/APIReference/API_RegisterUser.html) [Para añadir un QuickSight grupo, utilice](https://docs.aws.amazon.com/quicksight/latest/APIReference/API_CreateGroup.html)  [create-group.](https://docs.aws.amazon.com/quicksight/latest/APIReference/API_CreateGroup.html) Para añadir usuarios al QuickSight grupo, utilice. [create-group-membership](https://docs.aws.amazon.com/quicksight/latest/APIReference/API_CreateGroupMembership.html)

16. (Opcional) En Buscar, ingrese **QuicksightCreateReader**. Elija la política para habilitarlo  $\left( \frac{M}{2} \right)$  ).

Realice este paso si desea aprovisionar QuickSight usuarios automáticamente, en lugar de utilizar la QuickSight API.

La política QuicksightCreateReader activa el aprovisionamiento automático al permitir el uso de la acción quicksight:CreateReader. Esta acción concede acceso de suscriptor (nivel de lector) al panel a los usuarios primerizos. Un QuickSight administrador puede actualizarlos más adelante desde el menú QuickSight de perfil, Administrar QuickSight, Administrar usuarios.

- 17. Para seguir asociando la política o las políticas de IAM, elija Siguiente: etiquetas.
- 18. Elija Siguiente: Revisar.
- 19. En Nombre del rol, ingrese **QuicksightOktaFederatedRole** y, luego, elija Crear rol.
- 20. Compruebe que lo ha realizado correctamente siguiendo estos pasos:
	- a. Vaya a la página de inicio de la consola de IAM en [https://console.aws.amazon.com/iam/.](https://console.aws.amazon.com/iam/) Puede utilizar el botón Atrás de su navegador.
	- b. Elija Roles.
	- c. En Buscar, ingrese Okta. Elija uno QuicksightOktaFederatedRolede los resultados de la búsqueda.
	- d. En la página Resumen de la política, examine la pestaña Permisos. Compruebe que el rol tenga la política o las políticas que usted haya asignado. Debería tener QuicksightOktaFederatedPolicy. Si eligió agregar la capacidad de crear usuarios, también debería tener QuicksightCreateReader.
	- e. Utilice el icono

Þ

para abrir cada política. Compruebe que el texto coincida con lo que se muestra en este procedimiento. Comprueba que has añadido tu propio Cuenta de AWS número en lugar del número de cuenta del ejemplo: 1111.

f. En la pestaña Relaciones de confianza, compruebe que el campo Entidades de confianza contiene el ARN del proveedor de identidades. Puede comprobar el ARN en la consola de IAM abriendo Proveedores de identidades, Okta.

g.

Creación de una clave de acceso para Okta

- 1. [Inicie sesión en la consola de IAM AWS Management Console y ábrala en https://](https://console.aws.amazon.com/iam/) [console.aws.amazon.com/iam/.](https://console.aws.amazon.com/iam/)
- 2. Agregue una política que permita a Okta mostrar al usuario una lista de roles de IAM. Para ello, elija Política, Crear una política.
- 3. Elija JSON y, a continuación, ingrese la siguiente política.

```
{ 
      "Version": "2012-10-17", 
      "Statement": [ 
           { 
                "Effect": "Allow", 
                "Action": [ 
                     "iam:ListRoles", 
                     "iam:ListAccountAliases" 
                ], 
                "Resource": "*" 
           } 
     \mathbf{I} }
```
- 4. Elija Revisar política.
- 5. En Nombre, ingrese **OktaListRolesPolicy**. A continuación, elija Crear política.
- 6. Agregue un usuario para poder proporcionar a Okta una clave de acceso.

En el panel de navegación, elija Usuarios, Agregar usuario.

- 7. Utilice los siguientes valores:
	- En Nombre de usuario, escriba OktaSSOUser.
	- En Tipo de acceso, elija Acceso mediante programación.
- 8. Elija Siguiente: permisos.
- 9. Elija Adjuntar directamente políticas existentes.
- 10. En Buscar**OktaListRolesPolicy**, introduzca y elija uno de los resultados OktaListRolesPolicyde la búsqueda.
- 11. Elija Siguiente: Etiquetas y, a continuación, seleccione Siguiente: Revisar.
- 12. Seleccione la opción Crear usuario. Ahora puede obtener la clave de acceso.
- 13. Para descargar el par de claves, elija Descargar archivo .csv. El archivo contiene el mismo ID de clave de acceso y la misma clave de acceso secreta que se muestra en esta pantalla. Sin embargo, dado que AWS no muestra esta información por segunda vez, asegúrese de descargar el archivo.
- 14. Compruebe que haya completado este paso correctamente haciendo lo siguiente:
	- a. Abra la consola de IAM y elija Usuarios. Busque OktaSSOUser y ábralo eligiendo el nombre de usuario de los resultados de la búsqueda.
	- b. En la pestaña Permisos, compruebe que OktaListRolesPolicyesté adjunto.
	- c. Utilice el icono

para abrir la política. Compruebe que el texto coincida con lo que se muestra en este procedimiento.

d. En la pestaña Credenciales de seguridad, puede comprobar la clave de acceso, aunque ya la haya descargado. Puede volver a esta pestaña para crear una clave de acceso cuando necesite una nueva.

En el siguiente procedimiento, vuelva a Okta para proporcionar la clave de acceso. La clave de acceso funciona con la nueva configuración de seguridad para permitir que AWS el IDP de Okta funcione en conjunto.

Para terminar de configurar la aplicación Okta con los ajustes AWS

- 1. Vuelva al panel de Okta. Inicie sesión si se le solicita. Si la consola para desarrolladores ya no está abierta, seleccione Administrador para volver a abrirla.
- 2. Si tiene que volver a abrir Okta, puede volver a esta sección siguiendo estos pasos:
	- a. Inicie sesión en Okta. Elija Aplicaciones.
	- b. Elija AWS Account QuickSight Federation: la aplicación que creó al principio de este tutorial.
	- c. Elija la pestaña Iniciar sesión, entre General y Móvil.
- 3. Vaya a Configuración de inicio de sesión avanzada.

4. En ARN del proveedor de identidades (obligatorio solo para la federación de IAM de SAML), ingrese el ARN del proveedor del procedimiento anterior, por ejemplo:

arn:aws:iam::*111122223333*:saml-provider/Okta

- 5. Seleccione Listo o Guardar. El nombre del botón varía en función de si está creando o editando la aplicación.
- 6. Seleccione la pestaña Aprovisionamiento y, en la parte inferior de la pestaña, elija Configurar la integración de la API.
- 7. Active Habilitar la integración de la API para mostrar la configuración.
- 8. En Clave de acceso y Clave secreta, proporcione la clave de acceso y la clave secreta que descargó anteriormente en un archivo con el nombre **OktaSSOUser**\_credentials.csv.
- 9. Seleccione Probar las credenciales de la API. Consulte la configuración Habilitar la integración de la API para ver un mensaje que confirme que AWS Account Federation se verificó correctamente.
- 10. Seleccione Guardar.
- 11. Asegúrese de que la opción Para la aplicación esté resaltada a la izquierda y seleccione Editar a la derecha.
- 12. En Crear usuarios, active la opción Habilitar.
- 13. Seleccione Guardar.
- 14. En la pestaña Asignaciones, cerca de Aprovisionamiento e Importar, seleccione Asignar.
- 15. Realice una o varias de las siguientes acciones para habilitar el acceso federado:
	- Para trabajar con usuarios individuales, elija Asignar a personas.
	- Para trabajar con grupos de IAM, elija Asignar a grupos. Puede elegir grupos de IAM específicos o Todos (todos los usuarios de su organización).
- 16. Realice lo siguiente para cada usuario o grupo de IAM:
	- a. Elija Asignar, Rol.
	- b. Seleccione una función QuicksightOktaFederatedRolede la lista de funciones de IAM.
	- c. Para las funciones de usuario de SAML, habilite. QuicksightOktaFederatedRole
- 17. Seleccione Guardar y volver y, a continuación, seleccione, Listo.
- 18. Compruebe que ha completado este paso correctamente. Para ello, seleccione el filtro Personas o Grupos de la izquierda y compruebe los usuarios o grupos que ha introducido. Si

no puede completar este proceso porque el rol que creó no aparece en la lista, vuelva a los procedimientos anteriores para comprobar la configuración.

Para iniciar sesión QuickSight con Okta (inicio de sesión desde el IdP al proveedor de servicios)

- 1. Si utiliza una cuenta de administrador de Okta, cambie al modo de usuario.
- 2. Inicie sesión en el panel de aplicaciones de Okta con un usuario al que se le haya concedido acceso federado. Deberías ver una nueva aplicación con tu etiqueta, por ejemplo, AWS Account Federation -. QuickSight
- 3. Seleccione el icono de la aplicación para iniciar AWS Account Federation QuickSight.

Ahora puedes gestionar las identidades con Okta y usar el acceso federado con Amazon. QuickSight

El siguiente procedimiento es una parte opcional de este tutorial. Si sigue sus pasos, autoriza QuickSight a reenviar las solicitudes de autorización al IdP en nombre de sus usuarios. Con este método, los usuarios pueden iniciar sesión sin necesidad de iniciar sesión primero QuickSight con la página de IdP.

(Opcional) Para configurar QuickSight el envío de solicitudes de autenticación a Okta

- 1. Abre QuickSight y selecciona Administrar en el menú QuickSight de tu perfil.
- 2. Seleccione Inicio de sesión único (federación de IAM) en el panel de navegación.
- 3. En Configuración, URL de proveedor de identidad, ingrese la URL que el IdP proporciona para autenticar a los usuarios, por ejemplo, https://dev-*1-----0*.okta.com/home/ amazon\_aws/*0oabababababaGQei5d5/282*. Puede encontrarla en la página la aplicación Okta, en la pestaña General, en Insertar enlace.
- 4. En URL de proveedor de identidad, ingrese RelayState.
- 5. Realice una de las siguientes acciones siguientes:
	- Para probar primero el inicio de sesión con su proveedor de identidades, use la URL personalizada que se proporciona en Inicio de la prueba con el IdP. Deberías ir a la página de inicio de QuickSight, por ejemplo, https://quicksight.aws.amazon.com/sn/start.
	- Para probar QuickSight primero el inicio de sesión, usa la URL personalizada que se proporciona en Probar la end-to-end experiencia. El parámetro enable-sso se adjunta a la URL. Si enable-sso=1, la federación de IAM intenta autenticarse. Sienable-sso=0, QuickSight no envía la solicitud de autenticación e inicias sesión QuickSight como antes.
- 6. En Estado, elija ACTIVADO.
- 7. Seleccione Guardar para conservar los ajustes.

Puedes crear un enlace directo a un QuickSight panel de control para que los usuarios puedan utilizar la federación de IAM para conectarse directamente a paneles específicos. Para ello, agregue el indicador de estado de la retransmisión y la URL del panel a la URL de inicio de sesión único de Okta, tal y como se describe a continuación.

Para crear un enlace directo a un QuickSight panel de control para el inicio de sesión único

1. Busque la URL de inicio de sesión único (federación de IAM) de la aplicación Okta en el archivo metadata.xml que descargó al principio del tutorial. Encontrará la URL cerca de la parte inferior del archivo, en el elemento denominado md:SingleSignOnService. Se asigna el nombre Location al atributo y el valor termina en /sso/saml, como se muestra en el siguiente ejemplo.

<md:SingleSignOnService Binding="urn:oasis:names:tc:SAML:2.0:bindings:HTTP-Redirect" Location="**https://dev-0000001.okta.com/app/amazon\_aws/ abcdef2hATwiVft645d5/sso/saml**"/>

- 2. Toma el valor de la URL de la federación de IAM y añádelo ?RelayState= seguido de la URL de tu panel de control. QuickSight El parámetro RelayState transmite el estado (la URL) en el que se encontraba el usuario cuando se le redirigió a la URL de autenticación.
- 3. A la nueva federación de IAM a la que se le haya agregado el estado de retransmisión, añada la URL de su panel de control. QuickSight La URL resultante debería ser similar a la siguiente:

```
https://dev-1-----0.okta.com/app/amazon_aws/abcdef2hATwiVft645d5/
sso/saml?RelayState=https://us-west-2.quicksight.aws.amazon.com/sn/
analyses/12a12a2a-121a-212a-121a-abcd12abc1ab
```
4. Si el enlace que ha creado no se abre, compruebe que está utilizando la URL de federación de IAM más reciente de metadata.xml. Compruebe también que el nombre de usuario que utiliza para iniciar sesión no esté asignado a más de una aplicación Okta de la federación de IAM.

<span id="page-1907-0"></span>Configuración de la sincronización del correo electrónico para los usuarios federados en Amazon QuickSight

Se aplica a: Enterprise Edition

Destinatarios: administradores de sistemas y QuickSight administradores de Amazon

# **a** Note

La federación de identidades de IAM no admite la sincronización de grupos de proveedores de identidad con Amazon. QuickSight

En la edición Amazon QuickSight Enterprise, como administrador, puede impedir que los nuevos usuarios utilicen direcciones de correo electrónico personales cuando aprovisionen directamente a través de su proveedor de identidad (IdP). QuickSight QuickSight a continuación, utiliza las direcciones de correo electrónico preconfiguradas que se transfieren a través del IdP al aprovisionar nuevos usuarios a su cuenta. Por ejemplo, puedes hacer que solo se usen las direcciones de correo electrónico asignadas por la empresa cuando se aprovisionen usuarios a tu QuickSight cuenta a través de tu IdP.

### **a** Note

Asegúrese de que sus usuarios se federen directamente a QuickSight través de su IdP. Al federarse a AWS Management Console través de su IdP y, a continuación, hacer clic QuickSight en él, se produce un error y no podrán acceder. QuickSight

Al configurar la sincronización del correo electrónico para los usuarios federados en QuickSight, los usuarios que inician sesión en su QuickSight cuenta por primera vez tienen direcciones de correo electrónico preasignadas. Se utilizan para registrar sus cuentas. Con este enfoque, los usuarios pueden omitir manualmente esto ingresando una dirección de correo electrónico. Además, los usuarios no pueden usar una dirección de correo electrónico que pueda diferir de la dirección de correo electrónico que indique en calidad de administrador.
QuickSight admite el aprovisionamiento a través de un IdP que admite la autenticación SAML u OpenID Connect (OIDC). Para configurar las direcciones de correo electrónico de los nuevos usuarios al aprovisionar a través de un IdP, debe actualizar la relación de confianza del rol de IAM que utilizan con AssumeRoleWithSAML o AssumeRoleWithWebIdentity. A continuación, agrega un atributo SAML o un token OIDC a su IdP. Por último, se activa la sincronización del correo electrónico para los usuarios federados en. QuickSight

Los siguientes procedimientos describen los pasos de manera más detallada.

Paso 1: actualización de la relación de confianza del rol de IAM con AssumeRoleWithSAML o AssumeRoleWithWebIdentity

Puede configurar las direcciones de correo electrónico para que las usen sus usuarios cuando aprovisionen a través de su QuickSight IdP. Para ello, agregue la acción sts:TagSession a la relación de confianza del rol de IAM que utilice con AssumeRoleWithSAML o AssumeRoleWithWebIdentity. De este modo, puede transferir etiquetas principal cuando los usuarios asuman el rol.

El siguiente ejemplo ilustra un rol de IAM actualizado en el que el IdP es Okta. Para utilizar este ejemplo, actualice el nombre de recurso de Amazon (ARN) Federated con el ARN de su proveedor de servicios. Puede reemplazar los elementos en rojo con su información específica del servicio AWS y del IdP.

```
{ 
     "Version": "2012-10-17", 
     "Statement": [ 
     { 
          "Effect": "Allow", 
          "Principal": { 
          "Federated": "arn:aws:iam::account-id:saml-provider/Okta" 
          }, 
          "Action": "sts:AssumeRoleWithSAML", 
          "Condition": { 
          "StringEquals": { 
               "SAML:aud": "https://signin.aws.amazon.com/saml" 
          } 
          } 
     }, 
     { 
          "Effect": "Allow", 
          "Principal": {
```

```
 "Federated": "arn:aws:iam::account-id:saml-provider/Okta" 
     }, 
     "Action": "sts:TagSession", 
     "Condition": { 
     "StringLike": { 
          "aws:RequestTag/Email": "*" 
     } 
     } 
 } 
 ] 
 }
```
Paso 2: adición de un atributo SAML o un token OIDC para la etiqueta de la entidad principal de IAM en su IdP

Tras actualizar la relación de confianza del rol de IAM como se describe en la sección anterior, agregue un atributo SAML o un token OIDC para la etiqueta Principal de IAM en su IdP.

Los siguientes ejemplos ilustran un atributo SAML y un token OIDC. Para usar estos ejemplos, reemplace la dirección de correo electrónico por una variable en su IdP que apunte a la dirección de correo electrónico de un usuario. Puede reemplazar los elementos resaltados en rojo por su información.

• Atributo SAML: el siguiente ejemplo ilustra un atributo SAML.

```
<Attribute Name="https://aws.amazon.com/SAML/Attributes/
PrincipalTag:Email"><AttributeValue>john.doe@example.com</AttributeValue></Attribute>
```
#### **a** Note

Si utiliza Okta como IdP, asegúrese de activar un indicador de característica en su cuenta de usuario de Okta para usar SAML. Para obtener más información, consulte [Okta y AWS](https://www.okta.com/blog/2019/11/okta-and-aws-partner-to-simplify-access-via-session-tags/)  [su asociación para simplificar el acceso mediante etiquetas de sesión](https://www.okta.com/blog/2019/11/okta-and-aws-partner-to-simplify-access-via-session-tags/) en el blog de Okta.

• Token OIDC: el siguiente ejemplo ilustra un ejemplo de token OIDC.

"https://aws.amazon.com/tags": {"principal\_tags": {"Email": ["*john.doe@example.com*"]

Paso 3: Activa la sincronización del correo electrónico para los usuarios federados en QuickSight

Como se ha descrito anteriormente, actualice la relación de confianza del rol de IAM y agregue un atributo SAML o un token OIDC para la etiqueta Principal de IAM en su IdP. A continuación, active la sincronización del correo electrónico para los usuarios federados tal y QuickSight como se describe en el siguiente procedimiento.

Activación de la sincronización del correo electrónico para los usuarios federados

- 1. Desde cualquier página QuickSight, elige tu nombre de usuario en la parte superior derecha y, a continuación, selecciona Administrar. QuickSight
- 2. Seleccione Inicio de sesión único (federación de IAM) en el menú de la izquierda.
- 3. En la página Federación de IAM iniciada por el proveedor de servicios, en Sincronización de email para usuarios federados, seleccione ACTIVADO.

Cuando la sincronización del correo electrónico para los usuarios federados está activada, QuickSight utiliza las direcciones de correo electrónico que configuró en los pasos 1 y 2 al aprovisionar nuevos usuarios a su cuenta. Los usuarios no pueden ingresar sus propias direcciones de correo electrónico.

Si la sincronización del correo electrónico para los usuarios federados está desactivada, QuickSight pide a los usuarios que introduzcan su dirección de correo electrónico manualmente al aprovisionar nuevos usuarios a su cuenta. Pueden usar las direcciones de correo electrónico que deseen.

Uso de Active Directory con la edición Amazon QuickSight Enterprise

Se aplica a: Enterprise Edition

Público al que va dirigido: administradores de sistemas

**a** Note

La federación de identidades de IAM no admite la sincronización de grupos de proveedores de identidad con Amazon. QuickSight

La edición Amazon QuickSight Enterprise es compatible con [AWS Directory Service para Microsoft](https://docs.aws.amazon.com/directoryservice/latest/admin-guide/directory_microsoft_ad.html)  [Active Directory y Active](https://docs.aws.amazon.com/directoryservice/latest/admin-guide/directory_microsoft_ad.html) [Directory Connector](https://docs.aws.amazon.com/directoryservice/latest/admin-guide/directory_ad_connector.html).

Para crear un nuevo directorio que sea tu administrador de identidades para Amazon QuickSight, usa AWS Directory Service for Microsoft Active Directory, también conocido como AWS Managed Microsoft AD. Se trata de un host de Active Directory en la AWS nube que ofrece la mayoría de las mismas funciones que Active Directory. Actualmente, puedes conectarte a Active Directory en cualquier AWS región compatible con Amazon QuickSight, excepto en Asia Pacífico (Singapur). Al crear un directorio, lo utiliza con una nube privada virtual (VPC). Para obtener más información, consulte [VPC.](#page-1963-0)

Si tienes un directorio existente que quieres usar para Amazon QuickSight, puedes usar Active Directory Connector. Este servicio redirige las solicitudes de directorio a su Active Directory (en otro directorio Región de AWS o local) sin almacenar en caché ninguna información en la nube.

Para ver un tutorial sobre cómo crear y administrar un directorio con AWS Managed Microsoft AD, consulte [¿Utiliza un Microsoft AD AWS administrado con Amazon? QuickSight](https://aws.amazon.com/premiumsupport/knowledge-center/quicksight-authenticate-active-directory/) en el Centro de AWS conocimiento.

Cuando utilizas AWS Directory Service para lanzar un directorio, AWS crea una unidad organizativa (OU) con el mismo nombre que tu dominio. AWS también crea una cuenta administrativa con derechos administrativos delegados para la OU. Puede crear cuentas, grupos y políticas en la OU con usuarios y grupos de Active Directory. Para obtener más información, consulte [Prácticas](https://docs.aws.amazon.com/directoryservice/latest/admin-guide/ms_ad_best_practices.html)  [recomendadas para Microsoft AD AWS administrado](https://docs.aws.amazon.com/directoryservice/latest/admin-guide/ms_ad_best_practices.html) en la Guía de administración de Directory Service.

Después de establecer el directorio, para usarlo con Amazon, debe crear QuickSight al menos tres grupos de usuarios:

- Administradores de Amazon: QuickSight los administradores pueden cambiar la configuración de la cuenta y administrar cuentas. Los administradores también pueden adquirir suscripciones o [SPICEc](#page-262-0)apacidad adicionales para los QuickSight usuarios de Amazon, o bien cancelar la suscripción a Amazon QuickSight para usted Cuenta de AWS.
- QuickSight Autores de Amazon: QuickSight los autores de Amazon pueden crear fuentes de datos, conjuntos de datos, análisis y paneles. Pueden compartir análisis y cuadros de mando con otros QuickSight usuarios de Amazon.
- QuickSight Lectores de Amazon: los lectores pueden ver los paneles creados por otra persona e interactuar con ellos.

Puede añadir o ajustar el acceso aplicando las políticas de IAM. Por ejemplo, puede utilizar las políticas de IAM para permitir a los usuarios suscribirse.

Cuando te suscribes a la edición Amazon QuickSight Enterprise y eliges Active Directory como tu proveedor de identidad, puedes asociar tus grupos de AD a Amazon QuickSight. También puede añadir o cambiar los grupos de AD más adelante.

Integración de directorios con la edición Amazon QuickSight Enterprise

Se aplica a: Enterprise Edition

Público al que va dirigido: administradores de sistemas

**a** Note

La federación de identidades de IAM no admite la sincronización de grupos de proveedores de identidad con Amazon. QuickSight

Amazon QuickSight Enterprise admite las siguientes opciones:

- AWS Directory Service
- AWS Directory Service con AD Connector
- Active Directory en las instalaciones con federación de IAM o Conector AD
- Federación de IAM mediante AWS IAM Identity Center otro servicio de federación de terceros

Si desea utilizar la federación de IAM con un Active Directory local, implemente Directory Service como un AWS Active Directory independiente con una relación de confianza con el Active Directory local.

Si desea evitar el uso de una relación de confianza, puede implementar un dominio independiente para la autenticación en AWS. A continuación, puede crear usuarios y grupos en Active Directory. A continuación, los asignaría a usuarios y grupos de Amazon QuickSight. En este ejemplo, los usuarios se autentican con sus credenciales de inicio de sesión de Active Directory. Para que el

acceso a Amazon sea QuickSight transparente para sus usuarios, utilice la federación de IAM en este escenario.

Uso de la autenticación multifactorial (MFA) con Amazon QuickSight

Se aplica a: Enterprise Edition y Standard Edition

Público al que va dirigido: administradores de sistemas

#### **a** Note

La federación de identidades de IAM no admite la sincronización de grupos de proveedores de identidad con Amazon. QuickSight

Existen varias formas de utilizar la autenticación multifactor (MFA) con Amazon. QuickSight Puede utilizarla con AWS Identity and Access Management (IAM). Puede usarlo con AD Connector o su [AWS Directory Service](https://aws.amazon.com/directoryservice/) para Microsoft Active Directory, también conocido como AWS Microsoft Active Directory o AWS Managed Microsoft Active Directory. Y si utiliza un proveedor de identidad (IdP) externo, AWS no necesita tener ninguna información sobre la MFA porque forma parte de la autenticación gestionada por el IdP.

Para más información, consulte los siguientes temas:

- [Uso de autenticación multifactor \(MFA\) en AWS](https://docs.aws.amazon.com/IAM/latest/UserGuide/id_credentials_mfa.html) en la Guía del usuario de IAM
- [Habilite la autenticación multifactor para Microsoft AD AWS administrado](https://docs.aws.amazon.com/directoryservice/latest/admin-guide/mfa_ad.html) en la Guía de AWS Directory Service administración
- [Habilite la autenticación multifactor para AD Connector](https://docs.aws.amazon.com/directoryservice/latest/admin-guide/ad_connector_mfa.html) en la Guía de AWS Directory Service administración

Si es un desarrollador, consulte lo siguiente:

- [¿Cómo utilizo un token de MFA para autenticar el acceso a mis AWS recursos a través de la AWS](https://aws.amazon.com/premiumsupport/knowledge-center/authenticate-mfa-cli/) [CLI en el Knowledge Center](https://aws.amazon.com/premiumsupport/knowledge-center/authenticate-mfa-cli/)[?AWS](https://aws.amazon.com/premiumsupport/knowledge-center/)
- [Configuración del acceso a una API protegido por MFA](https://docs.aws.amazon.com/IAM/latest/UserGuide/id_credentials_mfa_configure-api-require.html) en la Guía de usuario de IAM

### <span id="page-1914-1"></span>Administrar el acceso de los usuarios dentro de Amazon QuickSight

Destinatarios: administradores de sistemas y QuickSight administradores de Amazon

QuickSight los administradores gestionan el acceso de los usuarios en QuickSight. La administración del acceso de los usuarios QuickSight viene determinada por la configuración de identidad de su QuickSight cuenta. En el caso de las cuentas que utilizan el Centro de Identidad de IAM oActive Directory, los grupos se asignan a QuickSight funciones. A los grupos se les pueden asignar las funciones de administrador, autor, lector, administrador profesional, autor profesional o lector profesional. Para obtener más información sobre los roles de Pro, QuickSight consulte[Comience con](#page-1294-0) [la BI generativa](#page-1294-0). Para obtener más información sobre la integración de su QuickSight cuenta con el Centro de identidades de IAM, consulte. [Administrar el acceso de los usuarios del IAM Identity](#page-1914-0)  **[Center](#page-1914-0)** 

QuickSight las cuentas que utilizan QuickSight y los usuarios de IAM crean usuarios directamente en. QuickSight Estos usuarios y sus funciones se administran a nivel de usuario. Para obtener más información, consulte [Administrar el acceso de los QuickSight usuarios y de IAM](#page-1917-0).

#### Temas

- [Administrar el acceso de los usuarios del IAM Identity Center](#page-1914-0)
- [Administrar el acceso de los QuickSight usuarios y de IAM](#page-1917-0)

<span id="page-1914-0"></span>Administrar el acceso de los usuarios del IAM Identity Center

Se aplica a: Enterprise Edition

Destinatarios: administradores de sistemas y QuickSight administradores de Amazon

AWS los administradores pueden utilizar este tema para obtener más información sobre la gestión de las cuentas que están integradas en el IAM Identity Center. La información de esta sección también se aplica a QuickSight las cuentas que utilizanActive Directory.

Para gestionar QuickSight los usuarios, debes tener privilegios administrativos en Amazon QuickSight y también los AWS permisos adecuados. Para obtener más información sobre los AWS

permisos necesarios, consult[eEjemplos de políticas de IAM para Amazon QuickSight.](#page-1861-0) Si utiliza grupos de directorio, tiene que ser un administrador de red.

Cada cuenta de Amazon QuickSight Enterprise Edition puede tener un número ilimitado de usuarios. Los nombres de usuario que contienen un punto y coma (; ) no se admiten.

Usa los siguientes procedimientos para añadir, ver y desactivar QuickSight usuarios de Amazon.

#### **A** Important

No puedes reasignar QuickSight usuarios o grupos de Amazon de un almacén de identidades a otro. Por ejemplo, si vas a migrar de un Active Directory local a Amazon o al revés AWS Directory Service, te das de baja y vuelves a suscribirte a Amazon. QuickSight Se hace esto porque aunque el alias del usuario sigue siendo el mismo, los datos de identidad subyacentes cambian. Para facilitar la transición, solicita con antelación a tus usuarios que documenten todos sus QuickSight activos y configuraciones de Amazon antes de la migración.

#### Añadir usuarios

Con el Centro de Identidad de IAM, añada usuarios QuickSight asociando su grupo del Centro de Identidad de IAM a una función de administrador, administrador profesional, autor, autor profesional, lector o lector profesional en. QuickSight Todos los usuarios de los grupos seleccionados están autorizados a iniciar sesión en Amazon QuickSight.

Para obtener más información sobre los roles profesionales, QuickSight consult[eComience con la BI](#page-1294-0) [generativa](#page-1294-0).

Para ver qué grupos están integrados en tu QuickSight cuenta de Amazon, sigue el procedimiento descrito en[Administración del acceso de los usuarios](#page-1915-0).

### <span id="page-1915-0"></span>Administración del acceso de los usuarios

Utilice el siguiente procedimiento para ver los grupos que están asignados a un rol que concede acceso a Amazon QuickSight.

- 1. Abra la [consola de QuickSight .](https://quicksight.aws.amazon.com/)
- 2. Selecciona Administrar y QuickSight, a continuación, selecciona Administrar usuarios.
- 3. Seleccione Administrar grupos de funciones.

4. En la página Administrar grupos de roles, utilice las tablas para añadir o eliminar grupos del Centro de Identidad de IAM o Active Directory de las funciones de administrador, usuario o lector. QuickSight

#### <span id="page-1916-1"></span>Desactivación de cuentas de usuario

Al desactivar un QuickSight grupo o una cuenta de usuario, se elimina el acceso de ese grupo o usuario a QuickSight los recursos de Amazon, como los análisis o los conjuntos de datos. Los usuarios de IAM Identity Center o Active Directory que se eliminen de un grupo que les concede acceso QuickSight pierden el acceso. QuickSight Estos usuarios aparecen en la lista de usuarios inactivos QuickSight hasta el primer día del mes siguiente. Después, los usuarios desactivados se eliminan automáticamente de la lista Usuarios inactivos. Antes de desactivar un usuario, puede reasignar sus recursos a otro usuario con la consola de administración de activos.

Si más adelante necesitas reactivar la cuenta de un QuickSight usuario, coloca al usuario en un grupo con acceso a Amazon QuickSight. De este modo, se restaura su acceso a Amazon QuickSight y a cualquier recurso existente que siga asociado a ese usuario.

### **a** Note

Con el Centro de Identidad de IAM integrado en su QuickSight cuenta o en los usuarios de Active Directory, puede cambiar el tipo de rol de un usuario moviéndolo a un grupo que esté asociado a un QuickSight rol diferente. Si un usuario está en varios grupos asignados a diferentes tipos de QuickSight roles, podrá acceder QuickSight con el rol que ofrezca el nivel de acceso más amplio. Las cuentas que usen otros tipos de identidad diferentes no pueden cambiar el tipo de un usuario transfiriéndolo de un grupo a otro. Para obtener más información, consulte [Cambiar el rol de un usuario](#page-1916-0).

Puede activar o desactivar varios usuarios a la vez añadiendo o eliminando uno o más grupos de IAM Identity Center o Active Directory que estén asociados a un rol en Amazon. QuickSight

#### <span id="page-1916-0"></span>Cambiar el rol de un usuario

Si utiliza el Centro de identidades de IAM o Active Directory, puede cambiar el rol de un usuario agregándolo o quitándolo de un grupo que esté asignado al rol al que quiere asignarlo. QuickSight También puede realizar esta tarea añadiendo un nuevo grupo a un rol en el. QuickSight Para ello, necesita tanto los privilegios administrativos en Amazon QuickSight como AWS los permisos adecuados.

Con los usuarios integrados en el Centro de Identidad de IAM, puede cambiar los tipos de roles de un usuario moviéndolos a un grupo que esté asociado a un QuickSight rol diferente. Si un usuario pertenece a varios grupos que están asignados a diferentes tipos de roles, el usuario puede acceder QuickSight con el rol que ofrezca el nivel de acceso más amplio.

Cuando realizas cambios en los usuarios o grupos de Amazon QuickSight, el cambio puede tardar hasta cinco minutos en surtir efecto. A continaución se incluyen ejemplos de este tipo de cambios:

- Eliminar un usuario
- Cambiar un usuario de un administrador a un autor
- Añadir o eliminar miembros del grupo

El periodo de tiempo de cinco minutos permite que los cambios se propagan a todo el sistema.

#### Eliminación de cuentas de Enterprise

Si se elimina un usuario del Centro de Identidad de IAM o de Active Directory o se elimina de un grupo que está asociado a un rol en QuickSight, el usuario ya no existe en QuickSight él. No es necesario eliminar el usuario de la QuickSight aplicación. El usuario eliminado aparecerá en la lista de usuarios inactivos QuickSight hasta el primer día del mes siguiente. Una vez vencida esa fecha, el usuario se elimina automáticamente de la lista.

### <span id="page-1917-0"></span>Administrar el acceso de los QuickSight usuarios y de IAM

Invitar a los usuarios a acceder a Amazon QuickSight

Se aplica a: Enterprise Edition y Standard Edition

Destinatarios: QuickSight administradores de Amazon

Usa el siguiente procedimiento para invitar a un usuario a acceder a Amazon QuickSight.

- 1. Elija su nombre de usuario en la barra de aplicaciones y, a continuación, seleccione Administrar QuickSight.
- 2. Seleccione Manage Users. En esta pantalla, puede administrar a los usuarios que ya existen en su cuenta.
- 3. Elija Invite users.
- 4. En la tabla Invitar usuarios a esta cuenta, introduce un nombre de usuario nuevo para la persona a la que quieras conceder acceso a Amazon QuickSight. Si el usuario es un usuario de IAM, ingrese sus credenciales de IAM. A continuación, pulse **+**. El nombre de usuario de IAM puede coincidir con su dirección de correo electrónico.

Repita este paso hasta que haya terminado de escribir los datos de todas las personas a las que quiera invitar. A continuación, vaya al paso siguiente para introducir los detalles.

La siguiente imagen muestra la tabla Invitar usuarios a esta cuenta.

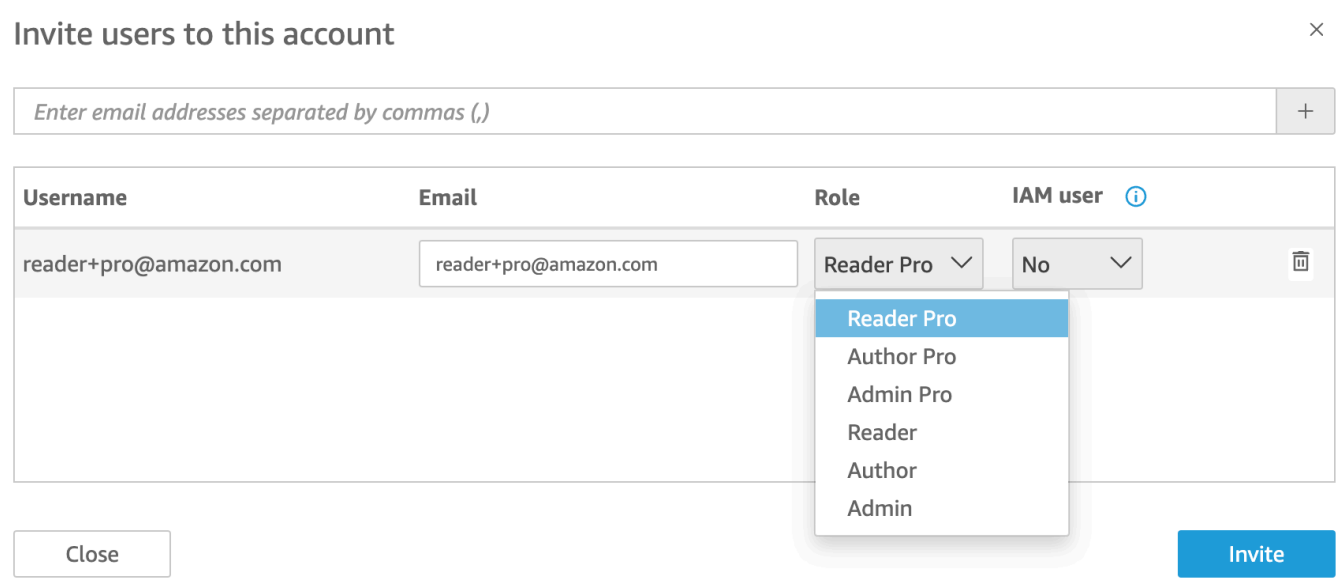

5. En Correo electrónico, ingrese una dirección de correo electrónico para la cuenta de usuario.

#### **a** Note

Actualmente, las direcciones de correo electrónico distinguen entre mayúsculas y minúsculas.

- 6. En Rol, elija el rol que quiere asignar a cada persona que invite. Un rol determina el nivel de permiso que se concede a dicha cuenta de usuario.
	- Funciones de administrador:
		- ADMIN: el usuario puede utilizar Amazon tanto para la creación como QuickSight para realizar tareas administrativas, como la gestión de los usuarios o la compra de [SPICEc](#page-262-0)apacidad.

• ADMIN PRO: el usuario puede realizar todas las acciones de un QuickSight administrador y utilizar las capacidades de BI QuickSight generativa aplicables. Para obtener más información sobre las funciones profesionales en QuickSight, consulte[Comience con la BI](#page-1294-0)  [generativa](#page-1294-0).

Existen algunas diferencias en las tareas administrativas que pueden realizar los usuarios de IAM y los QuickSight administradores de Amazon. Estas diferencias se deben a que algunas tareas administrativas requieren permisos AWS, de los que carecen los QuickSight usuarios exclusivos de Amazon. Las diferencias son las siguientes:

- QuickSight los administradores pueden gestionar los usuarios, SPICE la capacidad y las suscripciones.
- Los usuarios de IAM con permisos administrativos también pueden administrar los usuarios, la capacidad de SPICE y las suscripciones. Además, pueden gestionar QuickSight los permisos de Amazon para acceder a AWS los recursos, actualizar a la edición Enterprise y cancelar la suscripción a Amazon QuickSight.

Si desea crear un usuario con permisos de administrador con acceso de IAM, consulte al administrador de AWS . Asegúrese de que el usuario de IAM tenga todas las declaraciones necesarias en su política de permisos de IAM para trabajar con los recursos de Amazon QuickSight . Para obtener más información sobre las instrucciones necesarias, consulte [Ejemplos de políticas de IAM para Amazon QuickSight.](#page-1861-0)

- FUNCIONES DE AUTOR:
	- AUTOR: el usuario puede crear análisis y paneles en Amazon, QuickSight pero no realizar tareas administrativas en QuickSight ellos.
	- AUTHOR PRO: el usuario puede realizar todas las acciones de un QuickSight autor y utilizar las capacidades de BI QuickSight generativa aplicables. Para obtener más información sobre las funciones profesionales en QuickSight, consulte[Comience con la BI](#page-1294-0)  [generativa](#page-1294-0).
- Funciones de LECTOR (solo para empresas):
	- LECTOR: los usuarios pueden interactuar con los paneles compartidos, pero no pueden crear análisis o paneles ni realizar tareas administrativas.
	- READER PRO: el usuario puede realizar todas las acciones de un QuickSight lector y utilizar las capacidades de BI QuickSight generativa aplicables. Para obtener más información sobre las funciones profesionales en QuickSight, consulte[Comience con la BI](#page-1294-0)  [generativa](#page-1294-0).
- 7. Para el usuario de IAM, compruebe que diga Sí para las cuentas asociadas a los usuarios de IAM y No para las que son exclusivas de Amazon QuickSight.
- 8. (Opcional) Para eliminar un usuario, elija el icono de eliminación al final de la fila correspondiente.
- 9. Elija Invitar.

Reenvío de una invitación a un usuario

**a** Note

Si utilizas IAM Identity Center o Active Directory, no puedes crear ni gestionar grupos en Amazon QuickSight. En su lugar, usted gestiona la asignación de los grupos de su proveedor de identidad a los roles en QuickSight.

Si su QuickSight cuenta está integrada con el Centro de identidad de IAM (recomendado), los grupos no se gestionan en la QuickSight aplicación. En su lugar, los grupos se administran en IAM Identity Center o en el proveedor de identidades externo que haya configurado en IAM Identity Center. Los grupos se sincronizan automáticamente entre el IAM Identity Center QuickSight y el IAM Identity Center.

En el caso de las cuentas que utilizan otros tipos de identidad, los administradores con credenciales de IAM que tienen acceso a la QuickSight consola de Amazon pueden organizar los conjuntos de usuarios en grupos para facilitar la gestión del acceso y la seguridad. Por ejemplo, puedes crear un grupo de usuarios con los que puedas compartir QuickSight activos a la vez. Puede crear y administrar grupos mediante la QuickSight consola o el AWS Command Line Interface (AWS CLI). Puede crear hasta 10 000 grupos en un espacio de nombres. Si quiere crear más de 10 000 grupos en un espacio de nombres, póngase en contacto con [AWS Support.](https://aws.amazon.com/contact-us/)

Creación y gestión de grupos mediante la QuickSight consola de Amazon

Utilice los siguientes procedimientos para crear y gestionar grupos en la QuickSight consola de Amazon.

Para crear un grupo de usuarios en la QuickSight consola:

1. En la página de QuickSight inicio de Amazon, selecciona Administrar y QuickSight, a continuación, selecciona Administrar grupos.

#### Manage users

Manage groups  $\leftarrow$ 

Your subscriptions

SPICE capacity

Account settings

Security & permissions

Manage VPC connections

Mobile settings

Domains and Embedding

Account customization

Single sign-on (SSO)

#### 2. Elija GRUPO NUEVO.

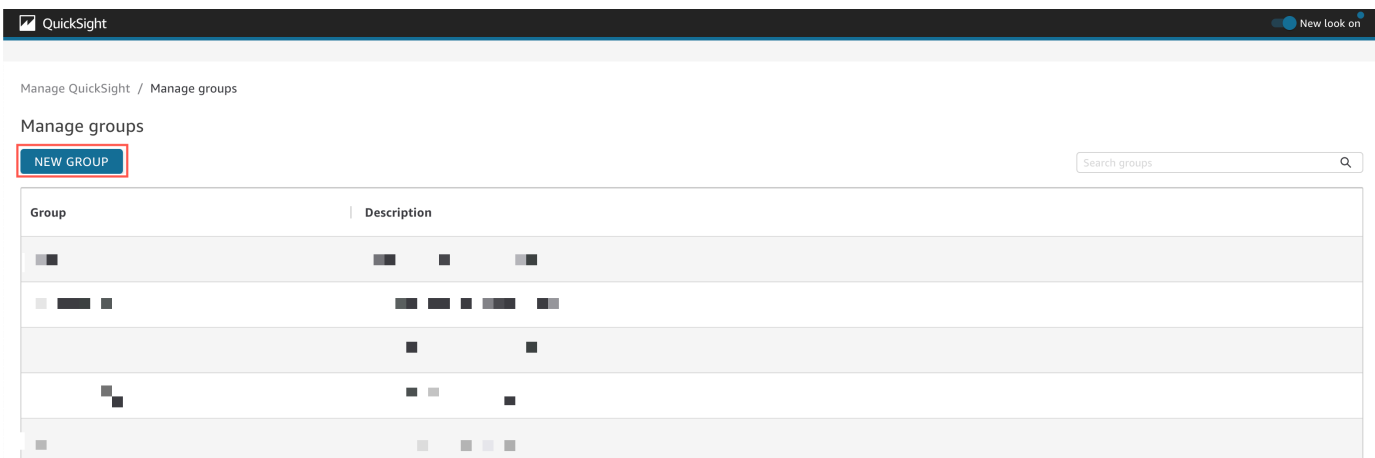

3. En la página Crear nuevo grupo, ingrese el nombre y la descripción del nuevo grupo en los cuadros correspondientes.

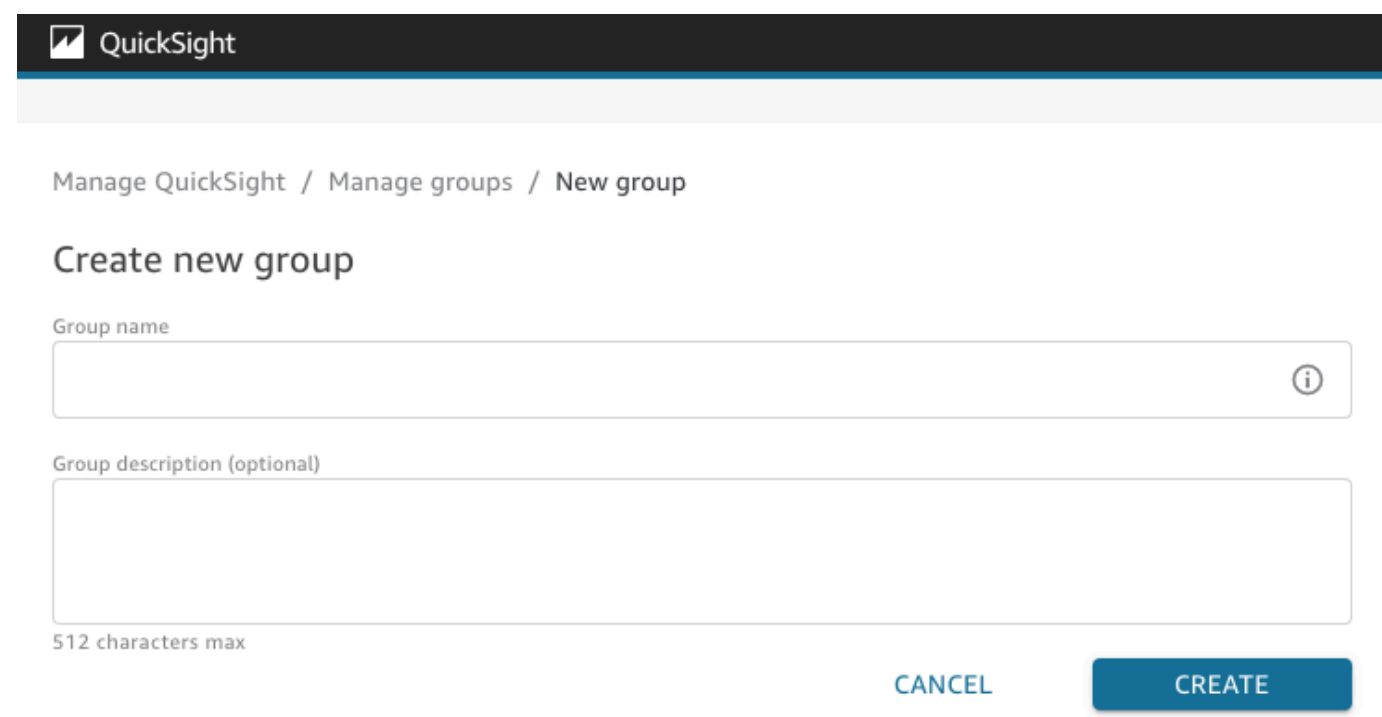

4. Cuando haya terminado, elija Crear para crear el nuevo grupo.

Una vez que haya creado un grupo nuevo, no podrá cambiar el título del grupo, pero sí su descripción.

Para cambiar la descripción de un grupo:

- 1. En la página de QuickSight inicio de Amazon, selecciona Administrar y QuickSight, a continuación, selecciona Administrar grupos.
- 2. Elija el grupo que desee cambiar y, a continuación, elija el enlace Editar situado junto a la descripción del grupo.

Manage QuickSight / Manage groups / Marketing-East

# Marketing-East

Regional report for eastern market Edit

3. En el cuadro Editar descripción que aparece, ingrese la nueva descripción y seleccione Guardar.

Después de crear un grupo, puede agregar y eliminar usuarios desde la página Administrar grupos. No puede agregar un usuario a un grupo si no lo ha agregado a su cuenta. Para obtener más información sobre cómo añadir usuarios a tu QuickSight cuenta, consulta[Administrar el acceso de los](#page-1914-1)  [usuarios dentro de Amazon QuickSight.](#page-1914-1)

Adición de un usuario a un grupo

- 1. En la página de QuickSight inicio de Amazon, selecciona Administrar y QuickSight, a continuación, selecciona Administrar grupos.
- 2. Elija el grupo al que desee agregar un usuario y elija AGREGAR USUARIO en la esquina superior derecha de la página.

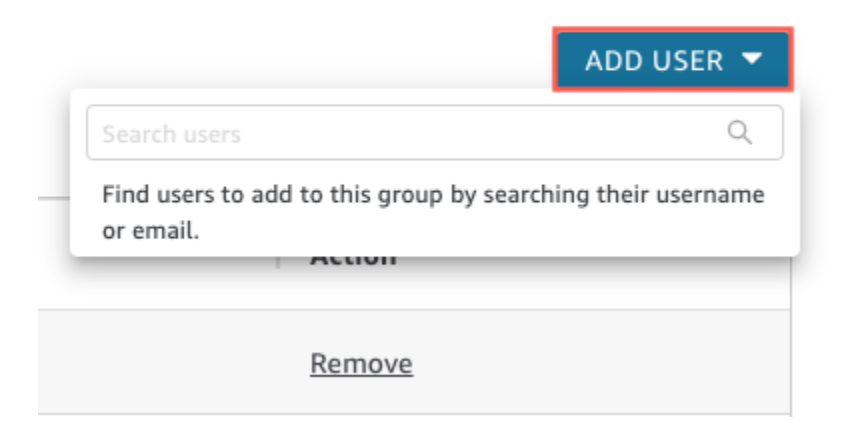

3. Ingrese el nombre de usuario o el correo electrónico del usuario que desee agregar y elija el usuario correcto para Buscar usuarios.

Para eliminar un usuario de un grupo:

- 1. En la página de QuickSight inicio de Amazon, selecciona Administrar y QuickSight, a continuación, selecciona Administrar grupos.
- 2. Elija el grupo del que quiera eliminar un usuario.
- 3. Busque la etiqueta que quiera eliminar y, a continuación, seleccione Eliminar.

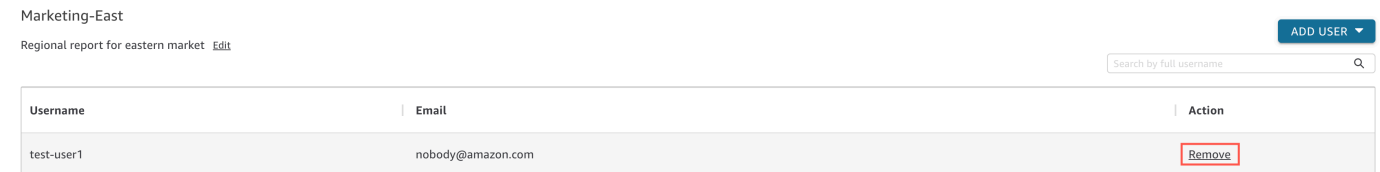

Si selecciona Eliminar, se elimina automáticamente el usuario seleccionado del grupo.

También puede buscar a un miembro del grupo ingresando el nombre de usuario completo del usuario en la barra de búsqueda situada en la parte derecha de la página del grupo.

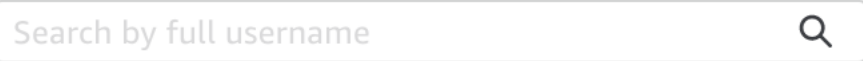

No puede eliminar un grupo de la QuickSight consola, pero puede eliminar un grupo con la AWS CLI. Para obtener más información sobre la eliminación de un QuickSight grupo con la AWS CLI, consulte[Eliminar grupos de Amazon QuickSight](#page-1933-0).

La URL de inscripción incluida en el correo electrónico de invitación vence después de 7 días. Para reenviar una invitación a alguien, utilice el siguiente procedimiento.

- 1. Elija su nombre de usuario en la barra de aplicaciones y, a continuación, seleccione Administrar QuickSight.
- 2. Seleccione Manage Users.
- 3. Encuentre la entrada de la persona a la que quiere volver a invitar y elija Volver a enviar invitación para ese usuario.
- 4. Elija Confirmar.

Ver los detalles de la QuickSight cuenta de Amazon

Destinatarios: QuickSight administradores de Amazon

Puedes ver QuickSight las cuentas de Amazon en la página Administrar usuarios. Para ver una cuenta QuickSight de usuario, utilice el siguiente procedimiento.

- 1. Elija su nombre de usuario en la barra de aplicaciones y, a continuación, seleccione Administrar QuickSight.
- 2. Seleccione Administrar usuarios para ver los detalles sobre las personas que son QuickSight usuarios. La información que se muestra incluye:
	- Nombre de usuario: el nombre de usuario de la persona.
	- Correo electrónico: el correo electrónico asociado a este nombre de usuario.
	- Función: el grupo de seguridad al que pertenece el nombre de usuario de la persona: ADMIN, ADMIN PRO, AUTHOR, AUTHOR PRO, READER o READER PRO.
	- Última vez que se activó: la última fecha y hora en que la persona accedió a la QuickSight consola. Cualquier persona que no sea un usuario activo tiene el estado Último activo de User has no activity.

También puede ver los usuarios eliminados o inactivos en esta pantalla.

3. Para buscar un nombre de usuario, ingrese una parte o la totalidad del nombre de un usuario o del correo electrónico en el cuadro de búsqueda. La búsqueda no distingue entre mayúsculas y minúsculas, y no admite el uso de comodines. Para borrar los resultados de búsqueda y ver todos los nombres de usuario, elimine la entrada de búsqueda.

Eliminar una cuenta QuickSight de usuario

Destinatarios: QuickSight administradores de Amazon

Las cuentas las puede eliminar un AWS administrador o un QuickSight administrador de Amazon. La eliminación QuickSight de una cuenta de usuario funciona de la misma manera en las ediciones Standard y Enterprise de Amazon QuickSight.

Al eliminar una cuenta QuickSight de usuario, se eliminan o transfieren sus recursos. En la edición Enterprise, el administrador de red puede desactivar temporalmente una cuenta de QuickSight usuario eliminándola del grupo de red que tiene acceso a Amazon QuickSight. Si se elimina un usuario, pero no se desactiva, ese usuario podrá seguir accediendo a Amazon QuickSight como

usuario nuevo. Para obtener más información sobre la desactivación de una cuenta de la edición Enterprise, consulte [Desactivación de cuentas de usuario](#page-1916-1).

Utilice el siguiente procedimiento para eliminar una cuenta QuickSight de usuario.

- 1. Elija su nombre de usuario en la barra de aplicaciones y, a continuación, seleccione Administrar QuickSight.
- 2. Seleccione Manage Users.
- 3. Encuentre la cuenta que desea eliminar y, a continuación, elija el icono de eliminar que aparece al final de la fila.
- 4. Elija eliminar o transferir los recursos que sean propiedad del usuario y, a continuación, elija OK.

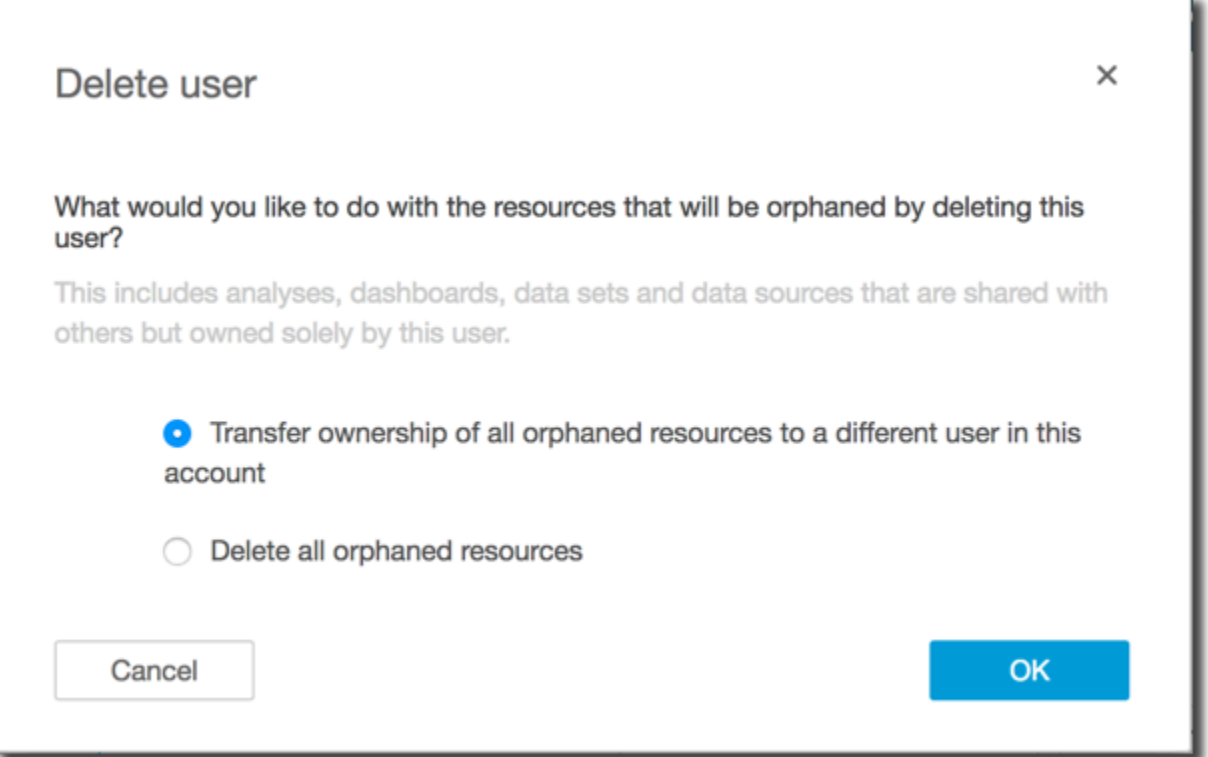

- 5. Realice una de las siguientes acciones siguientes:
	- Si decidió transferir recursos de usuario, introduzca el nombre de usuario de la cuenta a la que desea transferirlos y, a continuación, elija Eliminar y transferir recursos.

w

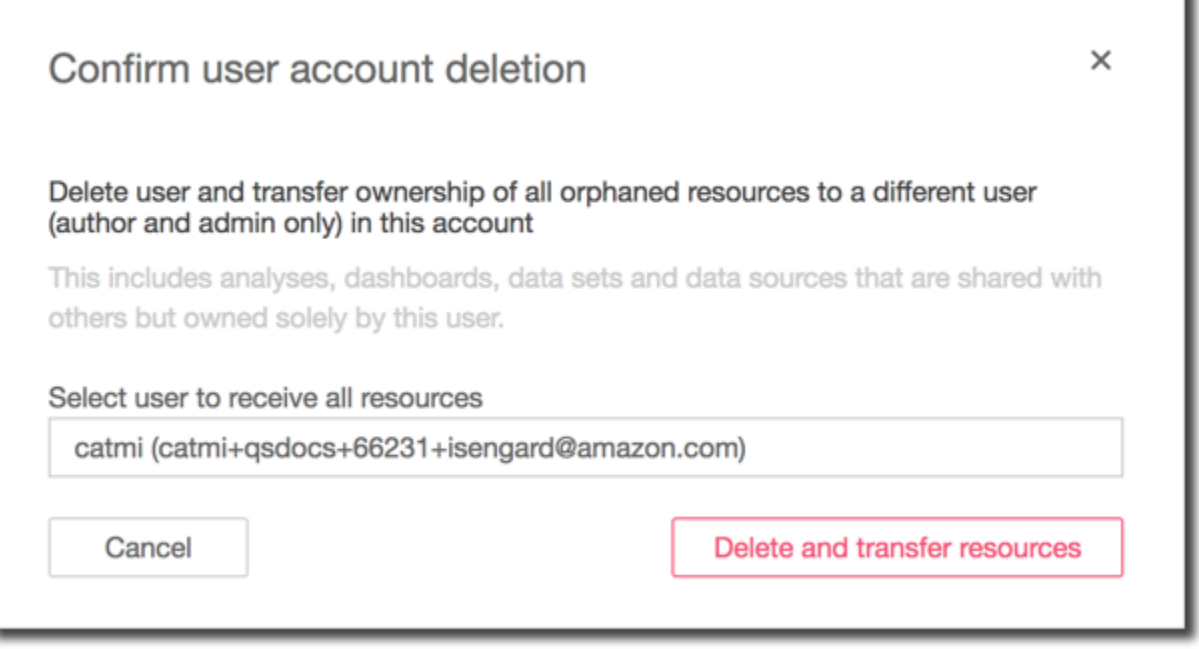

• Si decidió eliminar los recursos del usuario, elija Delete. Esta acción no se puede deshacer.

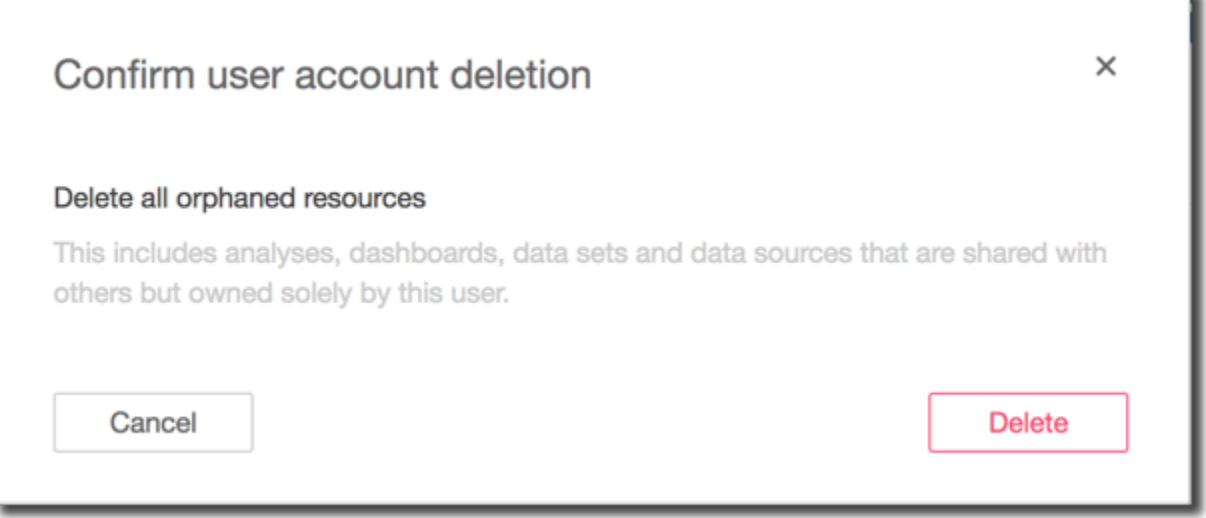

Creación y gestión de grupos en Amazon QuickSight

Público al que va dirigido: administradores de sistemas

Se aplica a: Enterprise Edition

### **a** Note

Si utilizas IAM Identity Center o Active Directory, no puedes crear ni gestionar grupos en Amazon QuickSight. En su lugar, usted gestiona la asignación de los grupos de su proveedor de identidad a los roles en QuickSight.

Los administradores con credenciales de IAM que tienen acceso a la QuickSight consola de Amazon pueden organizar conjuntos de usuarios en grupos para facilitar la administración del acceso y la seguridad. Por ejemplo, puedes crear un grupo de usuarios con los que compartir QuickSight activos a la vez. Puede crear y administrar grupos mediante la QuickSight consola o el AWS Command Line Interface (AWS CLI). Puede crear hasta 10 000 grupos en un espacio de nombres. Si quiere crear más de 10 000 grupos en un espacio de nombres, póngase en contacto con [AWS Support.](https://aws.amazon.com/contact-us/)

Creación y gestión de grupos mediante la QuickSight consola de Amazon

Utilice los siguientes procedimientos para crear y gestionar grupos en la QuickSight consola de Amazon.

Para crear un grupo de usuarios en la QuickSight consola:

1. En la página de QuickSight inicio de Amazon, selecciona Administrar y QuickSight, a continuación, selecciona Administrar grupos.

#### Manage users

Manage groups  $\leftarrow$ 

Your subscriptions

SPICE capacity

Account settings

Security & permissions

Manage VPC connections

Mobile settings

Domains and Embedding

Account customization

Single sign-on (SSO)

#### 2. Elija GRUPO NUEVO.

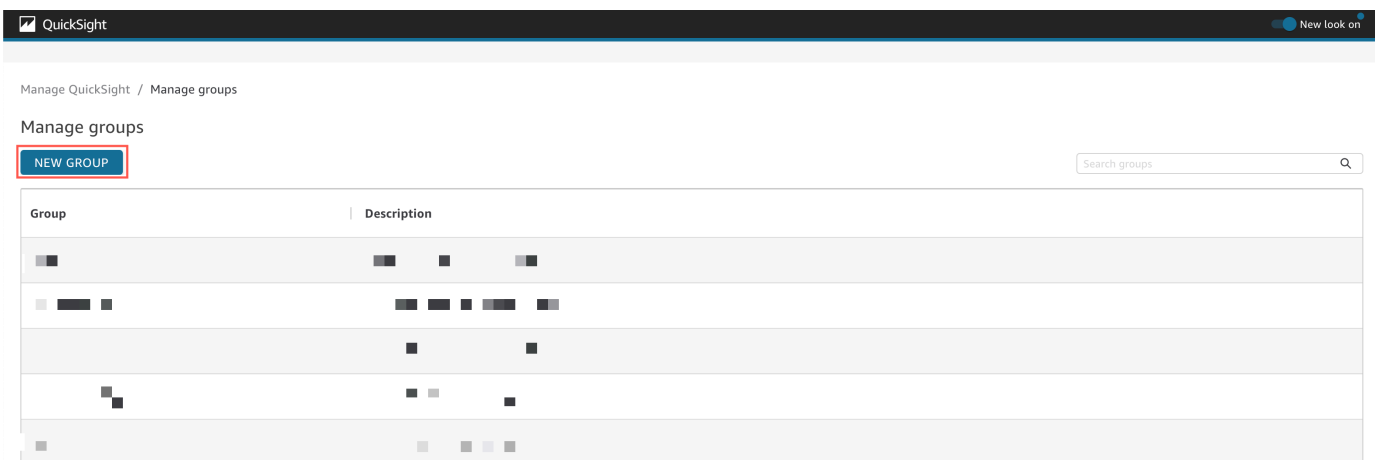

3. En la página Crear nuevo grupo, ingrese el nombre y la descripción del nuevo grupo en los cuadros correspondientes.

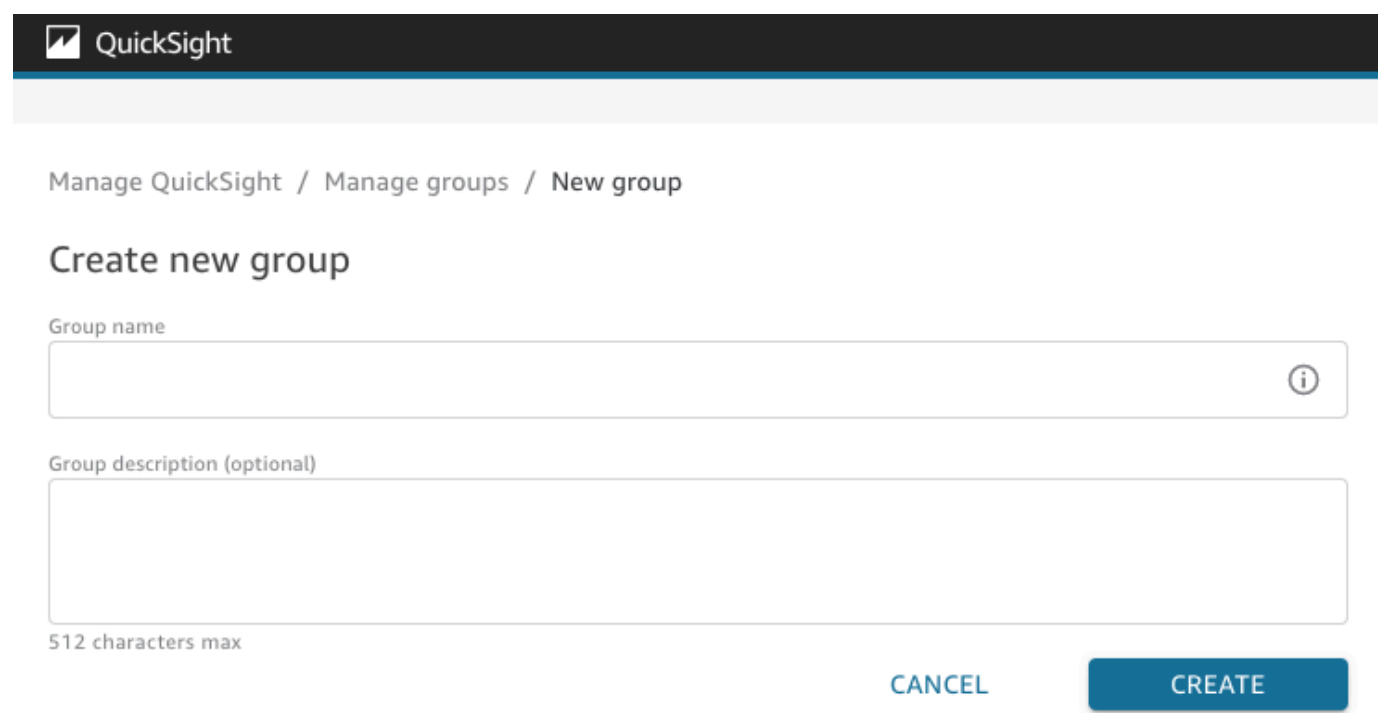

4. Cuando haya terminado, elija Crear para crear el nuevo grupo.

Una vez que haya creado un grupo nuevo, no podrá cambiar el título del grupo, pero sí su descripción.

Para cambiar la descripción de un grupo:

- 1. En la página de QuickSight inicio de Amazon, selecciona Administrar y QuickSight, a continuación, selecciona Administrar grupos.
- 2. Elija el grupo que desee cambiar y, a continuación, elija el enlace Editar situado junto a la descripción del grupo.

Manage QuickSight / Manage groups / Marketing-East

# Marketing-East

Regional report for eastern market Edit

3. En el cuadro Editar descripción que aparece, ingrese la nueva descripción y seleccione Guardar.

Después de crear un grupo, puede agregar y eliminar usuarios desde la página Administrar grupos. No puede agregar un usuario a un grupo si no lo ha agregado a su cuenta. Para obtener más información sobre cómo añadir usuarios a tu QuickSight cuenta, consulta[Administrar el acceso de los](#page-1914-1)  [usuarios dentro de Amazon QuickSight.](#page-1914-1)

Adición de un usuario a un grupo

- 1. En la página de QuickSight inicio de Amazon, selecciona Administrar y QuickSight, a continuación, selecciona Administrar grupos.
- 2. Elija el grupo al que desee agregar un usuario y elija AGREGAR USUARIO en la esquina superior derecha de la página.

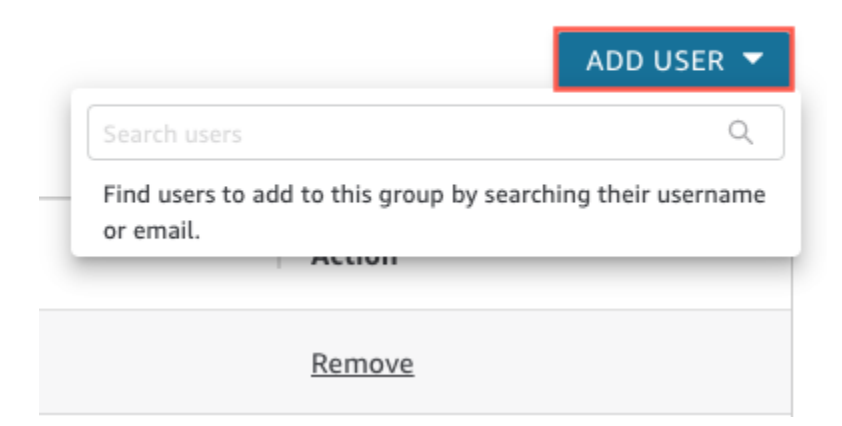

3. Ingrese el nombre de usuario o el correo electrónico del usuario que desee agregar y elija el usuario correcto para Buscar usuarios.

Para eliminar un usuario de un grupo:

- 1. En la página de QuickSight inicio de Amazon, selecciona Administrar y QuickSight, a continuación, selecciona Administrar grupos.
- 2. Elija el grupo del que quiera eliminar un usuario.
- 3. Busque la etiqueta que quiera eliminar y, a continuación, seleccione Eliminar.

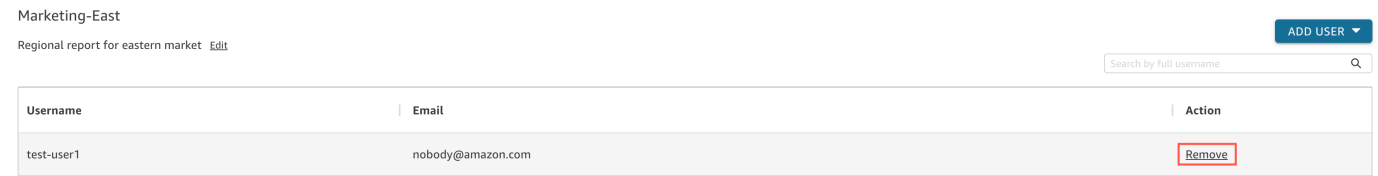

Si selecciona Eliminar, se elimina automáticamente el usuario seleccionado del grupo.

También puede buscar a un miembro del grupo ingresando el nombre de usuario completo del usuario en la barra de búsqueda situada en la parte derecha de la página del grupo.

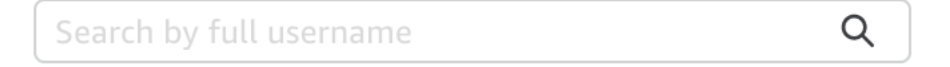

No puede eliminar un grupo de la QuickSight consola, pero puede eliminar un grupo con la AWS CLI. Para obtener más información sobre la eliminación de un QuickSight grupo con la AWS CLI, consulte[Eliminar grupos de Amazon QuickSight](#page-1933-0).

Creación y administración de grupos mediante el AWS CLI

Antes de empezar, asegúrese de tener el AWS CLI instalado. Para obtener más información, consulte [Instalación de la AWS CLI](https://docs.aws.amazon.com/cli/latest/userguide/cli-chap-install.html) en la Guía del usuario de AWS CLI.

Utilice el siguiente procedimiento para crear un grupo de QuickSight usuarios de Amazon.

- 1. Abra una ventana de terminal. Si utiliza Microsoft Windows, abra un símbolo del sistema.
- 2. Introduzca el siguiente comando en el símbolo del sistema para crear un grupo. Sustituya los valores correctos de sus parámetros.

```
aws quicksight create-group --aws-account-id=111122223333 --namespace=default --
group-name="Sales-Management" --description="Sales Management - Forecasting"
```
Es posible que le resulte más sencillo crear el comando en un editor de texto antes de introducirlo en el símbolo del sistema. Para obtener más información create-group y otros comandos disponibles, consulta la [referencia de la QuickSight API de Amazon.](https://docs.aws.amazon.com/quicksight/latest/APIReference/Welcome.html)

3. Compruebe que el grupo exista con un comando similar a uno de los siguientes. El siguiente comando muestra todos los grupos.

```
aws quicksight list-groups --aws-account-id 111122223333 --namespace default
```
El siguiente comando describe un grupo específico.

```
aws quicksight describe-group --aws-account-id 11112222333 --namespace default --
group-name Sales
```
El siguiente comando busca grupos en un espacio de QuickSight nombres específico.

```
aws quicksight search-groups --region us-west-2 --aws-account-id 11112222333 --
namespace default --filters "[{\"Operator\": \"StartsWith\", \"Name\": \"GROUP_NAME
\", \"Value\": \"Mar\"}]"
```
4. Añada un miembro al nuevo grupo con un comando similar al siguiente.

```
 aws quicksight create-group-membership --aws-account-id 111122223333 --
namespace default --group-name Sales --member-name Pat
```
El siguiente comando determina si un usuario es miembro de un grupo específico.

```
aws quicksight describe-group-membership --region us-west-2 --aws-account-
id 11112222333 --namespace default --group-name Marketing-East --member-name user
```
<span id="page-1933-0"></span>Eliminar grupos de Amazon QuickSight

Puede eliminar un grupo desde la AWS CLI. Utilice el siguiente procedimiento para eliminar un grupo de QuickSight usuarios de Amazon.

Para eliminar un grupo en Amazon QuickSight

1. Abra una ventana de terminal. Si utiliza Microsoft Windows, abra un símbolo del sistema.

2. Introduzca el siguiente comando en el símbolo del sistema para crear un grupo. Sustituya los valores correctos de sus parámetros.

```
aws quicksight delete-group --aws-account-id 111122223333 --namespace default --
group-name Marketing-East
```
Es posible que le resulte más sencillo crear el comando en un editor de texto antes de introducirlo en el símbolo del sistema. Para obtener más información delete-group y otros comandos disponibles, consulta la [referencia de la QuickSight API de Amazon.](https://docs.aws.amazon.com/quicksight/latest/APIReference/Welcome.html)

# Activar las restricciones de punto final del Protocolo de Internet (IP) y de la VPC en Amazon QuickSight

Puedes limitar el acceso a la QuickSight cuenta de Amazon de tu organización a una lista predefinida de rangos de IP, ID de VPC e ID de punto final de VPC. Por ejemplo, puedes crear una regla de IP que permita a los usuarios acceder a tu QuickSight cuenta de Amazon únicamente desde las direcciones IP asociadas a la oficina de tu empresa o a la red privada virtual (VPN) remota. También puede crear una regla de punto final de VPC que permita a los usuarios acceder a su QuickSight cuenta solo desde la VPC para la que se utiliza. AWS Direct Connect

Para obtener más información sobre la configuración de los puntos de enlace de VPC, QuickSight consulte los puntos de enlace de [QuickSight VPC de Amazon Interface \(AWS PrivateLink\) para](https://docs.aws.amazon.com/quicksight/latest/developerguide/vpc-interface-endpoints.html)  [obtener más información sobre cómo configurar los puntos de enlace](https://docs.aws.amazon.com/quicksight/latest/developerguide/vpc-interface-endpoints.html) de VPC.

Solo los administradores con credenciales AWS Identity and Access Management (IAM) que tengan acceso a las páginas de la QuickSight consola de Amazon pueden acceder a la tabla de restricciones de puntos finales de IP y VPC.

### Añadir una regla de punto final de IP o VPC

Se crea una regla IP al agregar una dirección CIDR con una dirección IP pública de versión 4 a la tabla de restricciones. Se crea una regla de punto de enlace de VPC al añadir un ID de VPC o un ID de punto de enlace de VPC a la tabla de restricciones. Puede añadir hasta reglas de punto final de IP o VPC a la tabla de restricciones. Solo puedes añadir reglas desde el Región de AWS lugar en el que se encuentra tu cuenta. Todo el tráfico que no esté permitido ni por la regla de IP ni por la regla de punto final de la VPC se bloquea cuando se activa la restricción.

Activar las restricciones de puntos finales de IP y VPC 1920

Una dirección CIDR se compone de dos partes: el prefijo y el sufijo. El prefijo es la dirección de red del CIDR y se escribe como una dirección IP normal. El sufijo muestra cuántos bits hay en la dirección. Un ejemplo de una dirección CIDR completa es. 10.24.34.0/23

Las reglas de punto final de IP y VPC se aplican solo al acceso QuickSight web, integrado y móvil de Amazon y no restringen el acceso a la API pública. Sus usuarios aún pueden realizar llamadas a todas las operaciones de la API desde rangos de IP restringidos. Para obtener información sobre cómo restringir las llamadas a la API pública desde direcciones IP específicas, consulte [AWS:](https://docs.aws.amazon.com/IAM/latest/UserGuide/reference_policies_examples_aws_deny-ip.html) [Denega el acceso en AWS función de la IP de origen en la](https://docs.aws.amazon.com/IAM/latest/UserGuide/reference_policies_examples_aws_deny-ip.html) Guía del usuario de IAM.

Antes de guardar los cambios en las reglas o activar otras, asegúrate de tener una regla que incluya tu dirección IP o el ID de punto final de la VPC. Si no hay una regla que incluya permitir tu tráfico, no podrás guardar los cambios.

Al añadir, cambiar o eliminar una regla, aparece un cuadro amarillo en la parte superior de la tabla. Este cuadro registra los cambios no guardados.

Para aplicar cambios a la tabla de restricciones de puntos finales de IP y VPC, seleccione Guardar cambios en el cuadro. Los cambios no se aplican a la tabla de reglas hasta que los guarde. Después de seleccionar Guardar cambios, pueden pasar hasta 10 minutos hasta que un cambio surta efecto.

Para agregar una regla de punto final de IP o VPC

- 1. En la página de QuickSight inicio de Amazon, selecciona Administrar y QuickSight, a continuación, selecciona Seguridad y permisos.
- 2. Elija las restricciones de punto final de IP y VPC.
- 3. Realice una de las siguientes acciones.
	- a. Para la restricción de IP, introduzca la dirección CIDR que define el rango de IP para el que desea crear una regla.
	- b. Para la restricción de punto final de VPC, introduzca el ID de VPC o el ID de punto final de VPC del punto final para el que quiere crear una regla.
- 4. (Opcional) En Descripción, introduzca una descripción para la regla. De este modo, puede ayudarle a diferenciar sus reglas.
- 5. Elija Añadir.
- 6. Seleccione Guardar cambios en el cuadro que aparece para aplicar la regla.

Una regla puede tardar hasta 10 minutos en implementarse por completo.

Para actualizar una regla de punto final de IP o VPC existente

- 1. En la página de QuickSight inicio de Amazon, selecciona Administrar y QuickSight, a continuación, selecciona Seguridad y permisos.
- 2. Elija las restricciones de punto final de IP y VPC.
- 3. Seleccione el icono de edición situado a la derecha de la regla que quiera cambiar.
- 4. Realice los cambios y elija Guardar.
- 5. Selecciona Guardar cambios en el cuadro que aparece para actualizar la regla.

Una regla actualizada puede tardar hasta 10 minutos en implementarse por completo.

Eliminación de una regla de IP

- 1. En la página de QuickSight inicio de Amazon, selecciona Administrar y QuickSight, a continuación, selecciona Seguridad y permisos.
- 2. Elija las restricciones de punto final de IP y VPC.
- 3. Realice los cambios y elija Guardar. Aparece una regla marcada para su eliminación tachada.
- 4. Seleccione Guardar cambios en el cuadro que aparece para eliminar la regla.

La eliminación de una regla actualizada puede tardar hasta 10 minutos.

### Activar las reglas de punto final de IP y VPC

Puede activar o desactivar las restricciones de IP y punto final de VPC de su cuenta mediante la opción Reglas situada en la parte superior de la página de restricciones de IP y VPC. Cuando las reglas están activadas, los usuarios de fuentes que no figuran en la tabla de restricciones no pueden acceder a las páginas QuickSight móviles, integradas y de sitios web de Amazon. Las reglas de punto final de IP y VPC son globales y se aplican a todos. Regiones de AWS

Si un usuario accede a la QuickSight cuenta de Amazon desde una fuente que no figura en la lista de reglas al activar las restricciones, perderá el acceso a la cuenta.

Los titulares de las cuentas pueden auditar a los usuarios que realizan cambios en la tabla de restricciones de puntos finales de IP y VPC mediante. AWS CloudTrail Para obtener más información, consulte la [Guía del usuario de AWS CloudTrail.](https://docs.aws.amazon.com/awscloudtrail/latest/userguide/cloudtrail-user-guide.html)

Activar las restricciones de puntos finales de IP y VPC 1922

# Personalización del acceso a la consola de Amazon QuickSight

Se aplica a: Enterprise Edition

Público objetivo: administradores y QuickSight desarrolladores de Amazon

En la edición Enterprise, puedes restringir la funcionalidad a la que pueden acceder las personas en Amazon QuickSight. Los permisos QuickSight personalizados de Amazon se aplican a través de las políticas de IAM. Puede configurar permisos personalizados para los roles (administrador, autor, lector) para todos los tipos de identidad en QuickSight. También puede aplicar permisos personalizados a nivel de usuario a AWS Identity and Access Management los usuarios. Los permisos personalizados de nivel de usuario anulan los permisos de nivel de rol personalizados o predeterminados existentes de un rol del usuario indicado.

Se aplican las limitaciones siguientes a los permisos personalizados de nivel de usuario.

- No puedes conceder permisos que superen el rol predeterminado de un usuario. Por ejemplo, si un usuario tiene acceso de lector, no puede conceder permisos a ese usuario para editar los paneles.
- Para personalizar los permisos, debes ser un QuickSight administrador con permisos de uso"quicksight:CustomPermissions".

Las políticas y QuickSight los permisos de IAM no son lo mismo. A un usuario se le pueden conceder permisos de acceso y asignarle un rol con una política de IAM, pero la política de IAM no controla lo que ese usuario puede hacer dentro de ella. QuickSight QuickSight los activos tienen sus propios conjuntos de permisos que se utilizan para personalizar QuickSight (funciones específicas). Estos permisos se gestionan en el nivel de recursos fuera de IAM.

Es posible crear perfiles de permisos personalizados mediante los que restringir el acceso a cualquier combinación de las operaciones siguientes.

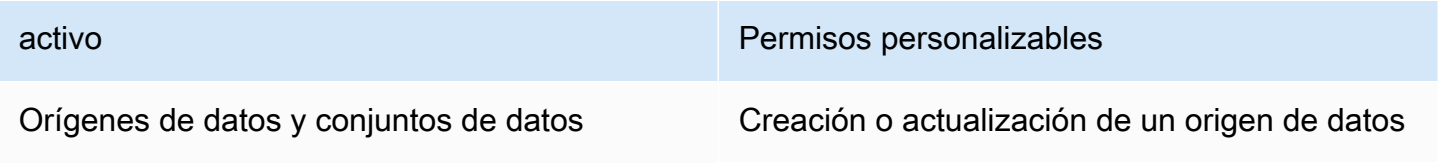

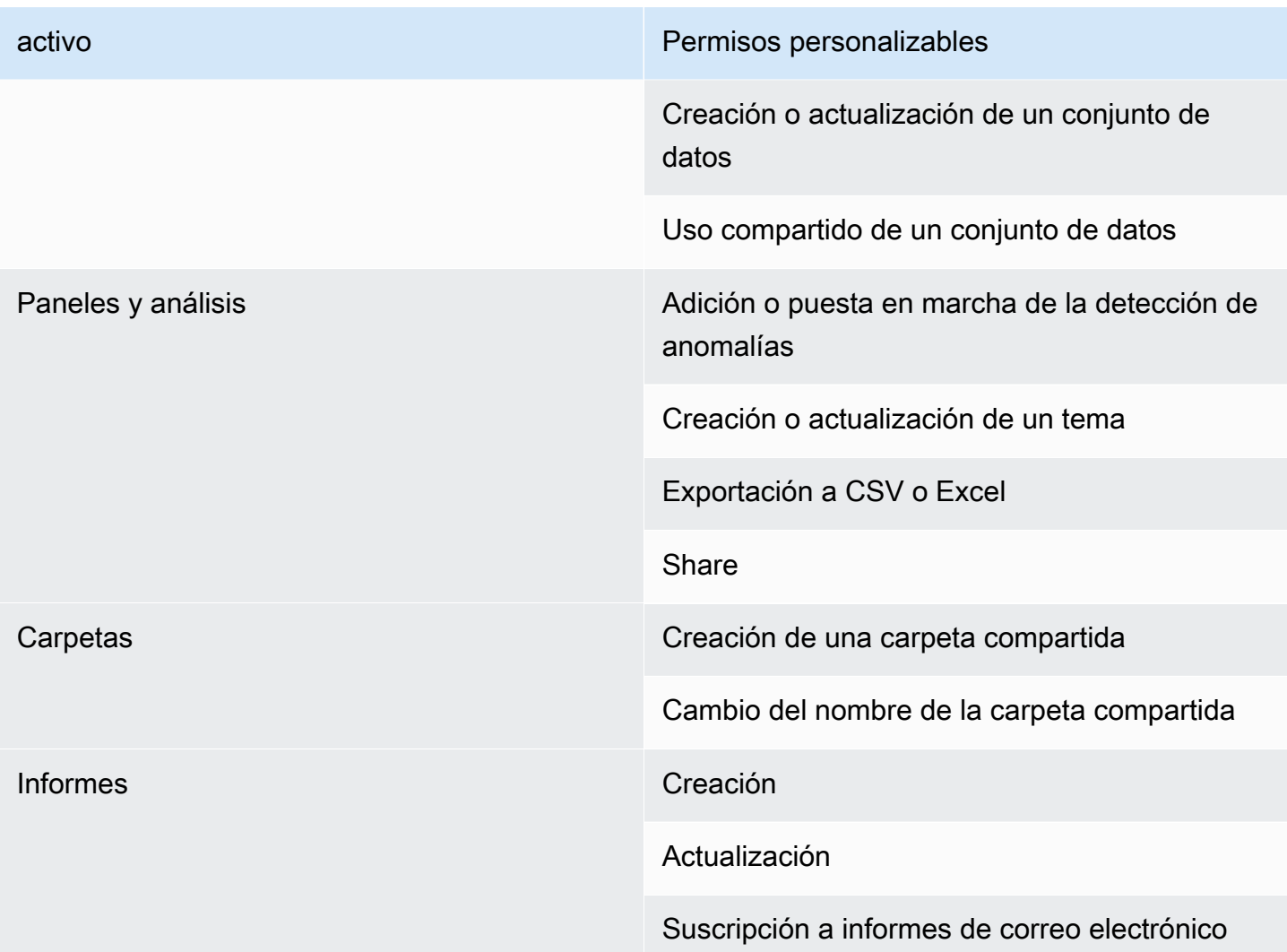

Los elementos agregados a las carpetas compartidas se comparten independientemente de los permisos personalizados del activo. Esto se aplica a los paneles, los análisis, los conjuntos de datos y los orígenes de datos.

Utilice el siguiente procedimiento para crear un perfil de permisos personalizados en QuickSight.

Creación de un perfil de permisos personalizados

1. En cualquier página de la QuickSight consola, selecciona Administrar QuickSight en la esquina superior derecha.

Solo QuickSight los administradores tienen acceso a la opción de QuickSight menú Administrar. Si no tiene acceso al QuickSight menú Administrar, póngase en contacto con su QuickSight administrador para obtener ayuda.

- 2. Elija Seguridad y permisos.
- 3. En Administrar permisos, elija Administrar.
- 4. Elija una de las siguientes opciones.
	- Para editar o ver un perfil de permisos personalizados existente, seleccione los puntos suspensivos (tres puntos) situados junto al perfil que desee y elija Ver/Editar.
	- Para crear un nuevo perfil de permisos personalizados, elija Crear.
- 5. Si desea crear o actualizar un perfil de permisos personalizados, elija los siguientes elementos.
	- En Nombre, ingrese un nombre para el perfil de permisos personalizados.
	- En Restricciones, elija las opciones que desee rechazar. Las opciones que no elija estarán permitidas. Por ejemplo, si no quiere que los usuarios creen o actualicen los orígenes de datos, pero está de acuerdo con que puedan hacer cualquier otra cosa, seleccione solo Creación o actualización de orígenes de datos.
- 6. Seleccione Crear o Actualizar para confirmar sus opciones. Para volver sin realizar ningún cambio, seleccione Atrás.
- 7. Cuando haya terminado de realizar los cambios, registre el nombre del perfil de permisos personalizados. Proporcione el nombre del perfil de permisos personalizados a los usuarios de la API para que puedan aplicar el perfil de permisos personalizados a los roles o usuarios.

### Aplica un perfil de permisos personalizado a un QuickSight rol con la QuickSight API

Después de crear un perfil de permisos personalizado, usa la QuickSight API para agregar o cambiar el perfil de permisos personalizado que está asignado a un rol.

Antes de empezar, debe configurar y configurar la AWS CLI. Para obtener más información sobre la instalación de la AWS CLI, consulte [Instalación o actualización de la última versión de la AWS](https://docs.aws.amazon.com/cli/latest/userguide/getting-started-install.html)  [CLI](https://docs.aws.amazon.com/cli/latest/userguide/getting-started-install.html) y [Configuración de la AWS CLI](https://docs.aws.amazon.com/cli/latest/userguide/cli-chap-configure.html) en la guía del AWS Command Line Interface usuario. También necesita permisos para usar la QuickSight API.

En el siguiente ejemplo, se llama a la API UpdateRoleCustomPermission para actualizar los permisos personalizados asignados a un rol.

```
aws quicksight update-role-custom-permission \
--role ROLE \
--aws-account-id AWSACCOUNTID \
--namespace default \
```

```
--custom-permissions-name PERMISSIONNAME \
--region REGION
```
En el siguiente ejemplo, se devuelve el perfil de permisos personalizados asignado a un rol.

```
aws quicksight describe-role-custom-permission \
--role ROLE \
--aws-account-id AWSACCOUNTID \
--namespace default \
--region REGION
```
En el siguiente ejemplo, se elimina un perfil de permisos personalizados de un rol.

```
aws quicksight delete-role-custom-permission \
--role ROLE \
--aws-account-id AWSACCOUNTID \
--namespace default \
--region REGION
```
Aplica un perfil de permisos personalizado a un usuario de IAM con la API QuickSight

En el siguiente ejemplo, se agregan permisos personalizados a un nuevo usuario de IAM.

```
aws quicksight register-user \
--iam-arn arn:aws:iam::AWSACCOUNTID:user/USER \
--identity-type IAM \
--user-role AUTHOR \
--custom-permissions-name custom-permissions-profile-name \
--email EMAIL \
--aws-account-id AWSACCOUNTID \
--namespace default \
```
Además, es posible asociar un usuario de IAM existente a un nuevo perfil de permisos. En el siguiente ejemplo, se actualiza el perfil de permisos personalizados de un usuario de IAM existente.

```
aws quicksight update-user \
--user-name USERNAME \
--role AUTHOR \
--custom-permissions-name custom-permissions-profile-name \
--email EMAIL \
--aws-account-id AWSACCOUNTID \
```

```
--namespace default \
```
En el siguiente ejemplo, se elimina un usuario existente de un perfil de permisos.

```
aws quicksight update-user \
--user-name USERNAME \
--role AUTHOR \
--unapply-custom-permissions \
--email EMAIL \
--aws-account-id AWSACCOUNTID \
--namespace default
```
Para probar los permisos personalizados que se aplican a un rol o un usuario, inicie sesión en la cuenta del usuario. Cuando un usuario inicia sesión QuickSight, se le concede el rol de mayor privilegio al que tiene acceso. El rol de mayor privilegio que se le puede conceder a un usuario es el de administrador. El rol con los privilegios más bajos que se le puede conceder a un usuario es el de lector. Para obtener más información sobre las funciones en Amazon QuickSight, consulte[Administrar el acceso de los usuarios dentro de Amazon QuickSight.](#page-1914-1)

Si asigna un perfil de permisos personalizados que restringe el uso compartido de orígenes de datos al rol de autor, dicho autor ya no podrá acceder a los controles que permiten compartir orígenes de datos. En su lugar, el autor afectado solo tendrá permisos de visualización para el origen de datos.

# Respuesta a incidentes, registro y supervisión en Amazon QuickSight

Destinatarios: administradores de sistemas y QuickSight administradores de Amazon

Amazon QuickSight está integrado con AWS CloudTrail, lo que crea un registro de las llamadas desde la QuickSight consola de Amazon y de las llamadas en código a las operaciones de la QuickSight API de Amazon. Para obtener más información, consulte [Registrar las operaciones con](#page-1942-0) [AWS CloudTrail](#page-1942-0).

Amazon QuickSight no admite de forma nativa las alertas con Amazon CloudWatch u otros sistemas externos. Sin embargo, es posible desarrollar una solución personalizada para procesar CloudTrail los registros.

QuickSight El estado del servicio de Amazon se puede ver en el [Service Health Dashboard.](https://status.aws.amazon.com/)

#### Temas

• [Registrar las operaciones con AWS CloudTrail](#page-1942-0)

## <span id="page-1942-0"></span>Registrar las operaciones con AWS CloudTrail

Público al que va dirigido: administradores de sistemas

Amazon QuickSight está integrado con AWS CloudTrail. Este servicio proporciona un registro de las acciones realizadas por un usuario, un rol o un AWS servicio en Amazon QuickSight. CloudTrail captura todas las llamadas a la API de Amazon QuickSight como eventos. Las llamadas capturadas incluyen algunas llamadas desde la QuickSight consola de Amazon y todas las llamadas de código a las operaciones de la QuickSight API de Amazon. Si crea una ruta, puede habilitar la entrega continua de CloudTrail eventos a un bucket de Amazon S3, incluidos los eventos de Amazon QuickSight. Si no configura una ruta, podrá ver los eventos más recientes en la CloudTrail consola, en el historial de eventos. Con la información recopilada por CloudTrail, puedes determinar la solicitud que se realizó a Amazon QuickSight, la dirección IP desde la que se realizó la solicitud, quién la hizo, cuándo se realizó y detalles adicionales.

De forma predeterminada, los archivos de registro que envía CloudTrail a tu bucket se cifran mediante el cifrado del [lado del servidor de Amazon con claves de cifrado gestionadas por Amazon](https://docs.aws.amazon.com/AmazonS3/latest/dev/UsingServerSideEncryption.html)  [S3 \(SSE-S3\)](https://docs.aws.amazon.com/AmazonS3/latest/dev/UsingServerSideEncryption.html). Para proporcionar una capa de seguridad que se pueda administrar directamente, puede utilizar el [cifrado del lado del servidor con claves administradas por AWS KMS \(SSE-KMS\)](https://docs.aws.amazon.com/AmazonS3/latest/dev/UsingKMSEncryption.html) para sus archivos de registro. CloudTrail La habilitación del cifrado del lado del servidor cifra los archivos de registros, pero no los archivos de resumen, con SSE-KMS. Los archivos de resumen se cifran con [claves de cifrado administradas por Amazon S3 \(SSE-S3\)](https://docs.aws.amazon.com/AmazonS3/latest/dev/UsingServerSideEncryption.html).

[Para obtener más información CloudTrail, incluido cómo configurarlo y habilitarlo, consulte la Guía](https://docs.aws.amazon.com/awscloudtrail/latest/userguide/)  [del usuario.AWS CloudTrail](https://docs.aws.amazon.com/awscloudtrail/latest/userguide/)

#### Temas

- [QuickSight Información de Amazon en CloudTrail](#page-1943-0)
- [Realiza un seguimiento de los eventos ajenos a la API mediante registros CloudTrail](#page-1944-0)
- [Ejemplo: entradas de archivos de QuickSight registro de Amazon](#page-1947-0)

#### <span id="page-1943-0"></span>QuickSight Información de Amazon en CloudTrail

Público al que va dirigido: administradores de sistemas

CloudTrail está habilitada en su AWS cuenta al crear la cuenta. Cuando se produce una actividad de eventos admitida en Amazon QuickSight, esa actividad se registra en un CloudTrail evento junto con otros eventos de AWS servicio en el historial de eventos. Puedes ver, buscar y descargar los eventos recientes en tu AWS cuenta. Para obtener más información, consulte [Visualización de eventos con el](https://docs.aws.amazon.com/awscloudtrail/latest/userguide/view-cloudtrail-events.html)  [historial de CloudTrail eventos](https://docs.aws.amazon.com/awscloudtrail/latest/userguide/view-cloudtrail-events.html).

Para tener un registro continuo de los eventos de tu AWS cuenta, incluidos los eventos de Amazon QuickSight, crea una ruta. Un rastro permite CloudTrail entregar archivos de registro a un bucket de Amazon S3. De forma predeterminada, cuando se crea un registro de seguimiento en la consola, el registro de seguimiento se aplica a todas las Regiones de AWS. La ruta registra los eventos de todas las regiones de la AWS partición y envía los archivos de registro al bucket de Amazon S3 que especifique. Además, puede configurar otros AWS servicios para analizar más a fondo los datos de eventos recopilados en los CloudTrail registros y actuar en función de ellos. Para más información, consulte los siguientes temas:

- [Introducción a la creación de registros de seguimiento](https://docs.aws.amazon.com/awscloudtrail/latest/userguide/cloudtrail-create-and-update-a-trail.html)
- [CloudTrail Integraciones y servicios compatibles](https://docs.aws.amazon.com/awscloudtrail/latest/userguide/cloudtrail-aws-service-specific-topics.html#cloudtrail-aws-service-specific-topics-integrations)
- [Configuración de las notificaciones de Amazon SNS para CloudTrail](https://docs.aws.amazon.com/awscloudtrail/latest/userguide/getting_notifications_top_level.html)
- [Recibir archivos de CloudTrail registro de varias regiones](https://docs.aws.amazon.com/awscloudtrail/latest/userguide/receive-cloudtrail-log-files-from-multiple-regions.html) y [recibir archivos de CloudTrail registro](https://docs.aws.amazon.com/awscloudtrail/latest/userguide/cloudtrail-receive-logs-from-multiple-accounts.html)  [de varias cuentas](https://docs.aws.amazon.com/awscloudtrail/latest/userguide/cloudtrail-receive-logs-from-multiple-accounts.html)
- El [CloudTrail registro entre cuentas](https://docs.aws.amazon.com/lake-formation/latest/dg/cross-account-logging.html) en la guía para AWS Lake Formation desarrolladores: en este tema se incluyen instrucciones para incluir las identidades principales en los registros de varias cuentas CloudTrail .

Amazon QuickSight admite el registro de las siguientes acciones como eventos en los archivos de CloudTrail registro:

- Si la solicitud se realizó con credenciales de AWS Identity and Access Management usuario o root
- Si la solicitud se realizó con credenciales de seguridad temporales de una función de IAM o fue un usuario federado
- Si la solicitud la realizó otro AWS servicio
Para obtener más información sobre la identidad del usuario, consulte el elemento [CloudTrail](https://docs.aws.amazon.com/awscloudtrail/latest/userguide/cloudtrail-event-reference-user-identity.html) [UserIdentity.](https://docs.aws.amazon.com/awscloudtrail/latest/userguide/cloudtrail-event-reference-user-identity.html)

De forma predeterminada, cada entrada del QuickSight registro de Amazon contiene la siguiente información:

- userIdentity: identidad del usuario
- eventTime: hora del evento
- eventId: identificador del evento
- readOnly: solo lectura
- Región de AWS Región de AWS
- EventSource (quicksight): fuente del evento (Amazon) QuickSight
- EventType (AwsServiceEvent): tipo de evento (evento de AWS servicio)
- recipientAccountId ( AWS cuenta de cliente): ID de cuenta del destinatario ( AWS cuenta de cliente)

#### **a** Note

CloudTrail muestra a los usuarios como unknown si los hubiera aprovisionado Amazon QuickSight. Esto se debe a que estos usuarios no son un tipo de identidad conocida de IAM.

Realiza un seguimiento de los eventos ajenos a la API mediante registros CloudTrail

A continuación se presenta una lista de los eventos que no son de API a los que puede realizar un seguimiento.

Administración de usuarios

- CreateAccount— Crear una cuenta
- BatchCreateUser— Crear usuario
- BatchResendUserInvite— Invitar a un usuario
- UpdateGroups— Actualizar grupos

Este evento funciona solo con la edición Enterprise.

- UpdateSpiceCapacity— Actualizar la SPICE capacidad
- DeleteUser— Eliminar usuario
- Unsubscribe: cancelar suscripción de usuario

#### Suscripción

- CreateSubscription— Crear suscripción
- UpdateSubscription— Actualizar la suscripción
- DeleteSubscription— Eliminar suscripción

#### Panel de control

- GetDashboard— Obtenga el panel
- CreateDashboard— Crear un panel
- UpdateDashboard— Actualizar el panel
- UpdateDashboardAccess— Actualizar el acceso al panel
- DeleteDashboard— Eliminar el panel

## Análisis

• GetAnalysis— Obtenga un análisis

- CreateAnalysis— Crear análisis
- UpdateAnalysisAccess— Actualizar el acceso al análisis
- UpdateAnalysis— Actualizar el análisis
	- RenameAnalysis— Cambiar el nombre de Analysis
	- CreateVisual— Crear elementos visuales
	- RenameVisual— Cambiar el nombre de Visual
	- DeleteVisual— Eliminar Visual
	- DeleteAnalysis— Eliminar análisis

#### Origen de datos

- CreateDataSource— Crear fuente de datos
	- FlatFile— Archivo plano
	- External: externo
	- S3: S3
	- ImportS3 ManifestFile Archivo de manifiesto de S3
	- Presto: Presto
	- RDS: RDS
	- Redshift: Redshift (manual)
- UpdateDataSource— Actualizar la fuente de datos

#### Conjunto de datos

- CreateDataSet— Crear conjunto de datos
	- CustomSQL: SQL personalizado
	- SQLTable: tabla de SQL
	- File: CSV o XLSX
- UpdateDataSet— Actualizar el conjunto de datos de SQL Join
- UpdateDatasetAccess— Actualizar el acceso al conjunto de datos
- DeleteDataSet— Eliminar conjunto de datos
- Querydatabase: durante la actualización de un conjunto de datos, consulte el origen de datos.

Ejemplo: entradas de archivos de QuickSight registro de Amazon

Un rastro es una configuración que permite la entrega de eventos como archivos de registro a un bucket de Amazon S3 que usted especifique. CloudTrail Los archivos de registro contienen una o más entradas de registro. Un evento representa una solicitud única de cualquier fuente e incluye información sobre la acción solicitada, la fecha y la hora de la acción, los parámetros de la solicitud, etc. CloudTrail Los archivos de registro no son un registro ordenado de las llamadas a la API pública, por lo que no aparecen en ningún orden específico.

En el siguiente ejemplo, se muestra una entrada de CloudTrail registro que demuestra la BatchCreateUser acción.

```
{ 
    "eventVersion":"1.05", 
    "userIdentity": 
 \left\{ \right. "type":"Root", 
     "principalId":"123456789012", 
     "arn":"arn:aws:iam::123456789012:root", 
     "accountId":"123456789012",
```

```
 "userName":"test-username" 
 }, 
    "eventTime":"2017-04-19T03:16:13Z", 
    "eventSource":"quicksight.amazonaws.com", 
    "eventName":"BatchCreateUser", 
    "awsRegion":"us-west-2", 
    "requestParameters":null, 
    "responseElements":null, 
    "eventID":"e7d2382e-70a0-3fb7-9d41-a7a913422240", 
    "readOnly":false, 
    "eventType":"AwsServiceEvent", 
    "recipientAccountId":"123456789012", 
    "serviceEventDetails": 
    { 
     "eventRequestDetails": 
     { 
    "users": 
    { 
      "test-user-11": 
     { 
      "role":"USER" 
     }, 
     "test-user-22": 
    \mathcal{L} "role":"ADMIN" 
     } 
    } 
   }, 
   "eventResponseDetails": 
   { 
   "validUsers":[ 
    ], 
   "InvalidUsers":[ 
    "test-user-11", 
    "test-user-22" 
    ] 
   } 
    } 
   }
```
# Validación de conformidad para Amazon QuickSight

Los auditores externos evalúan la seguridad y el cumplimiento de Amazon QuickSight como parte de varios programas de AWS cumplimiento. Estos incluyen HIPAA FedRamp, PCI DSS, SOC e ISO (9001, 27001, 27018 y 27019).

Para obtener información sobre este servicio y la ISO 27001, una norma de administración de la seguridad que especifica las prácticas recomendadas en materia de seguridad, consulte [Información](https://aws.amazon.com/compliance/iso-27001-faqs/) [general de ISO 27001](https://aws.amazon.com/compliance/iso-27001-faqs/).

[Para obtener la lista más actualizada de los servicios incluidos en el ámbito de AWS los programas](https://aws.amazon.com/compliance/services-in-scope/) [de conformidad específicos, consulte los servicios incluidos en el ámbito de aplicación por programa](https://aws.amazon.com/compliance/services-in-scope/) [de conformidad.AWS](https://aws.amazon.com/compliance/services-in-scope/) Para obtener información general, consulte [Programas de conformidad de](https://aws.amazon.com/compliance/programs/)  [AWS](https://aws.amazon.com/compliance/programs/).

Puede descargar informes de auditoría de terceros utilizando AWS Artifact. Para obtener más información, consulta [Descarga de informes en AWS Artifact.](https://docs.aws.amazon.com/artifact/latest/ug/downloading-documents.html)

Tu responsabilidad de conformidad al utilizar Amazon QuickSight viene determinada por la confidencialidad de tus datos, los objetivos de cumplimiento de tu empresa y las leyes y reglamentos aplicables. AWS proporciona los siguientes recursos para ayudar con el cumplimiento:

- [Guías de inicio rápido sobre seguridad y cumplimiento:](https://aws.amazon.com/quickstart/?awsf.quickstart-homepage-filter=categories%23security-identity-compliance) estas guías de implementación analizan las consideraciones arquitectónicas y proporcionan los pasos para implementar entornos básicos centrados en la seguridad y el cumplimiento. AWS
- Documento sobre [arquitectura para la seguridad y el cumplimiento de la HIPAA: este documento](https://tinyurl.com/AWS-HIPAA-Compliance) describe cómo las empresas pueden utilizar AWS para crear aplicaciones compatibles con la HIPAA.

Se trata de un servicio compatible con HIPAA. [Para obtener más información sobre AWS la Ley de](https://aws.amazon.com/compliance/hipaa-compliance/)  [Portabilidad y Responsabilidad de los Seguros de Salud de los Estados Unidos de 1996 \(HIPAA\) y](https://aws.amazon.com/compliance/hipaa-compliance/)  [el uso de AWS los servicios para procesar, almacenar y transmitir información de salud protegida](https://aws.amazon.com/compliance/hipaa-compliance/) [\(PHI\), consulte Descripción general de la HIPAA.](https://aws.amazon.com/compliance/hipaa-compliance/)

- [AWS recursos de cumplimiento](https://aws.amazon.com/compliance/resources/): esta colección de libros de trabajo y guías puede aplicarse a su industria y ubicación.
- [AWS Config](https://docs.aws.amazon.com/config/latest/developerguide/evaluate-config.html) Este AWS servicio evalúa en qué medida las configuraciones de sus recursos cumplen con las prácticas internas, las directrices del sector y las normativas.

• [AWS Security Hub](https://docs.aws.amazon.com/securityhub/latest/userguide/what-is-securityhub.html)— Este AWS servicio proporciona una visión integral del estado de su seguridad AWS que le ayuda a comprobar el cumplimiento de los estándares y las mejores prácticas del sector de la seguridad.

# Resiliencia en Amazon QuickSight

Amazon QuickSight se basa en una infraestructura AWS gestionada AWS y se ejecuta en ella. Saca el máximo provecho de las características de alta disponibilidad proporcionadas por AWS.

La infraestructura AWS global se basa en AWS regiones y zonas de disponibilidad. AWS Las regiones proporcionan varias zonas de disponibilidad aisladas y separadas físicamente, que están conectadas mediante redes de baja latencia, alto rendimiento y alta redundancia. Con las zonas de disponibilidad, puede diseñar y utilizar aplicaciones y bases de datos que realizan una conmutación por error automática entre zonas de disponibilidad sin interrupciones. Las zonas de disponibilidad tienen una mayor disponibilidad, tolerancia a errores y escalabilidad que las infraestructuras tradicionales de centros de datos únicos o múltiples.

Como Amazon QuickSight es una aplicación AWS gestionada, todos los parches y actualizaciones se aplican AWS según sea necesario.

Para obtener más información sobre AWS las regiones y las zonas de disponibilidad, consulte la [infraestructura AWS global.](https://aws.amazon.com/about-aws/global-infrastructure/)

# Seguridad de la infraestructura en Amazon QuickSight

Destinatarios: QuickSight administradores de Amazon

Amazon QuickSight se entrega como una aplicación web, alojada en hosts Amazon EC2 dedicados, separados de las nubes privadas AWS virtuales (VPC). En lugar de implementarlo QuickSight en sus propios hosts, accede al QuickSight servicio a través de puntos de enlace públicos regionales. QuickSight accede a las fuentes de datos a través de una conexión a Internet segura desde los puntos finales regionales. Para acceder a las fuentes de datos que se encuentran dentro de una red corporativa, configure la red para permitir el acceso desde uno de los bloques de direcciones IP QuickSight públicas. Le recomendamos que considere la posibilidad de utilizar una VPC (una red virtual dedicada a su AWS cuenta).

Para más información, consulte los siguientes temas:

- [Infrastructura de global: la infraestructura de nube global más extensa, fiable y segura](https://aws.amazon.com/about-aws/global-infrastructure)
- [Regiones de AWS, sitios web, rangos de direcciones IP y puntos de conexión](#page-1730-0)
- [Conexión a una VPC con Amazon QuickSight](#page-1958-0)

Como servicio gestionado, Amazon QuickSight está protegido por los procedimientos de seguridad de la red AWS global que se describen en el paper [Amazon Web Services: Overview of Security](https://tinyurl.com/AWSSecurityPaper)  [Processes](https://tinyurl.com/AWSSecurityPaper).

Si utilizas las llamadas a la API AWS publicadas para acceder a QuickSight través de la red, los clientes deben ser compatibles con Transport Layer Security (TLS) 1.0 o una versión posterior. Recomendamos TLS 1.2 o una versión posterior. Los clientes también deben ser compatibles con conjuntos de cifrado con confidencialidad directa total (PFS) tales como Ephemeral Diffie-Hellman (DHE) o Elliptic Curve Ephemeral Diffie-Hellman (ECDHE). La mayoría de los sistemas modernos como Java 7 y posteriores son compatibles con estos modos.

Además, las solicitudes deben firmarse con un identificador de clave de acceso y una clave de acceso secreta asociada a una entidad principal AWS Identity and Access Management (IAM). También puede utilizar [AWS Security Token Service](https://docs.aws.amazon.com/STS/latest/APIReference/Welcome.html) (AWS STS) para generar credenciales de seguridad temporales para firmar solicitudes.

Puede llamar a estas operaciones de API desde cualquier ubicación de la red, pero QuickSight admite políticas de acceso basadas en los recursos, que pueden incluir restricciones basadas en la dirección IP de origen. También puede usar QuickSight políticas para controlar el acceso desde puntos de enlace específicos de Amazon Virtual Private Cloud (Amazon VPC) o VPC específicas. En efecto, esto aísla el acceso a la red a un QuickSight recurso determinado únicamente de la VPC específica de la red. AWS Para obtener más información sobre el uso QuickSight en una VPC, consulte. [Conexión a una VPC con Amazon QuickSight](#page-1958-0)

#### Temas

- [Requisitos de configuración de la red y de la base de datos](#page-1951-0)
- [Conexión a una VPC con Amazon QuickSight](#page-1958-0)

# <span id="page-1951-0"></span>Requisitos de configuración de la red y de la base de datos

Para que sirvan como fuentes de datos, las bases de datos deben estar configuradas para que Amazon QuickSight pueda acceder a ellas. Utilice las siguientes secciones para asegurarse de que su base de datos está configurada correctamente.

## **A** Important

Dado que una instancia de base de datos en Amazon EC2 la administra usted AWS y no, debe cumplir tanto con las[Requisitos de configuración de la red](#page-1952-0). [Requisitos de configuración](#page-1957-0) [de base de datos para instancias autoadministradas](#page-1957-0)

# <span id="page-1952-0"></span>Requisitos de configuración de la red

Público al que va dirigido: administradores de sistemas

Para poder utilizar el servidor de base de datos desde QuickSight el que se puede acceder a él desde Internet. También debe permitir el tráfico entrante desde QuickSight los servidores.

Si la base de datos está activada AWS y al Región de AWS mismo nivel que tu QuickSight cuenta, puedes detectar automáticamente la instancia para facilitar la conexión a ella. Para ello, debes conceder QuickSight permisos de acceso a ella. Para obtener más información, consulte [Acceso a](#page-1796-0)  [orígenes de datos](#page-1796-0).

Configuración de red para una AWS instancia en una VPC predeterminada

En algunos casos, la base de datos puede estar en un AWS clúster o una instancia que haya creado en una VPC predeterminada. Por lo tanto, es de acceso público (es decir, no eligió convertirla en privada). En estos casos, la base de datos ya está configurada correctamente para que el acceso desde Internet. Sin embargo, aún debes habilitar el acceso desde QuickSight los servidores a tu AWS clúster o instancia. Si desea obtener más información sobre cómo hacerlo, elija el tema siguiente:

- [Autorización de conexiones de Amazon QuickSight a instancias de base de datos de Amazon RDS](#page-1801-0)
- [Autorización de conexiones de Amazon QuickSight a clústeres de Amazon Redshift](#page-1805-0)
- [Autorización de conexiones de Amazon QuickSight a instancias de Amazon EC2](#page-1812-0)

Configuración de red para una instancia de AWS en una VPC no predeterminada

Si va a configurar una AWS instancia en una VPC no predeterminada, asegúrese de que la instancia sea de acceso público y de que la VPC tenga lo siguiente:

- Un gateway de Internet.
- Una subred pública.
- Una ruta en la tabla de enrutamiento entre la puerta de enlace de Internet y la instancia de AWS .
- Listas de control de acceso a la red (ACL) en la VPC que permiten el tráfico entre el clúster o la instancia QuickSight y los servidores. Estas ACL deben hacer lo siguiente:
	- Permita que el tráfico entrante desde el rango de direcciones QuickSight IP apropiado y todos los puertos se dirija a la dirección IP y al puerto a los que está recibiendo la base de datos.
	- Permita que el tráfico saliente desde la dirección IP y el puerto de la base de datos se dirija al rango de direcciones QuickSight IP adecuado y a todos los puertos.

Para obtener más información sobre los rangos de direcciones QuickSight IP, consulte [Intervalos](#page-1957-1)  [de direcciones IP para QuickSight](#page-1957-1) lo siguiente.

Para obtener más información acerca de la configuración de las ACL de VPC, consulte [ACL de](https://docs.aws.amazon.com/vpc/latest/userguide/VPC_ACLs.html) [red](https://docs.aws.amazon.com/vpc/latest/userguide/VPC_ACLs.html).

• Reglas de grupos de seguridad que permiten el tráfico entre el clúster o la instancia y QuickSight los servidores. Si desea obtener más información sobre cómo crear reglas de grupo de seguridad adecuadas, consulte [Autorizar las conexiones a los almacenes de datos AWS.](#page-1800-0)

Para obtener más información sobre la configuración de una VPC en el servicio de Amazon VPC, consulte [Redes en su VPC](https://docs.aws.amazon.com/vpc/latest/userguide/VPC_Networking.html).

Configuración de red para una AWS instancia en una VPC privada

Si la base de datos está en un AWS clúster o una instancia que creó en una VPC privada, puede usarla con. QuickSight Para obtener más información, consulte [Conexión a una VPC con Amazon](#page-1958-0)  [QuickSight.](#page-1958-0)

Para obtener más información sobre Amazon VPC, consulte [Amazon VPC](https://aws.amazon.com/vpc/) y la [documentación de](https://docs.aws.amazon.com/vpc/) [Amazon VPC.](https://docs.aws.amazon.com/vpc/)

Configuración de red para una instancia de AWS que no está en un VPC

Si está configurando una AWS instancia que no está en una VPC, asegúrese de que la instancia sea de acceso público. Además, asegúrate de que haya una regla de grupo de seguridad que permita el tráfico entre el clúster o la instancia y QuickSight los servidores. Si desea obtener más información sobre cómo hacerlo, elija el tema siguiente:

- [Autorización de conexiones de Amazon QuickSight a instancias de base de datos de Amazon RDS](#page-1801-0)
- [Autorización de conexiones de Amazon QuickSight a clústeres de Amazon Redshift](#page-1805-0)
- [Autorización de conexiones de Amazon QuickSight a instancias de Amazon EC2](#page-1812-0)

Configuración de red para una instancia de base de datos distinta de AWS

Para usar SSL para proteger las conexiones a la base de datos (recomendado), asegúrese de tener un certificado firmado por una autoridad de certificación (CA) reconocida. QuickSight no acepta certificados autofirmados o emitidos desde una entidad de certificación no pública. Para obtener más información, consulte [QuickSight Certificados SSL y CA.](#page-1954-0)

Si la base de datos se encuentra en un servidor que no sea AWS, debe cambiar la configuración del firewall de ese servidor para que acepte el tráfico del intervalo de direcciones QuickSight IP adecuado. Para obtener más información sobre los rangos de direcciones QuickSight IP, consulte[Intervalos de direcciones IP para QuickSight.](#page-1957-1) Para cualquier otro paso que necesite dar para habilitar la conexión a Internet, consulte la documentación del sistema operativo.

#### <span id="page-1954-0"></span>QuickSight Certificados SSL y CA

A continuación, se muestra una lista de entidades de certificación públicas aceptadas. Si utilizas una instancia de base de datos que no sea AWS, tu certificado debe estar en esta lista o no funcionará.

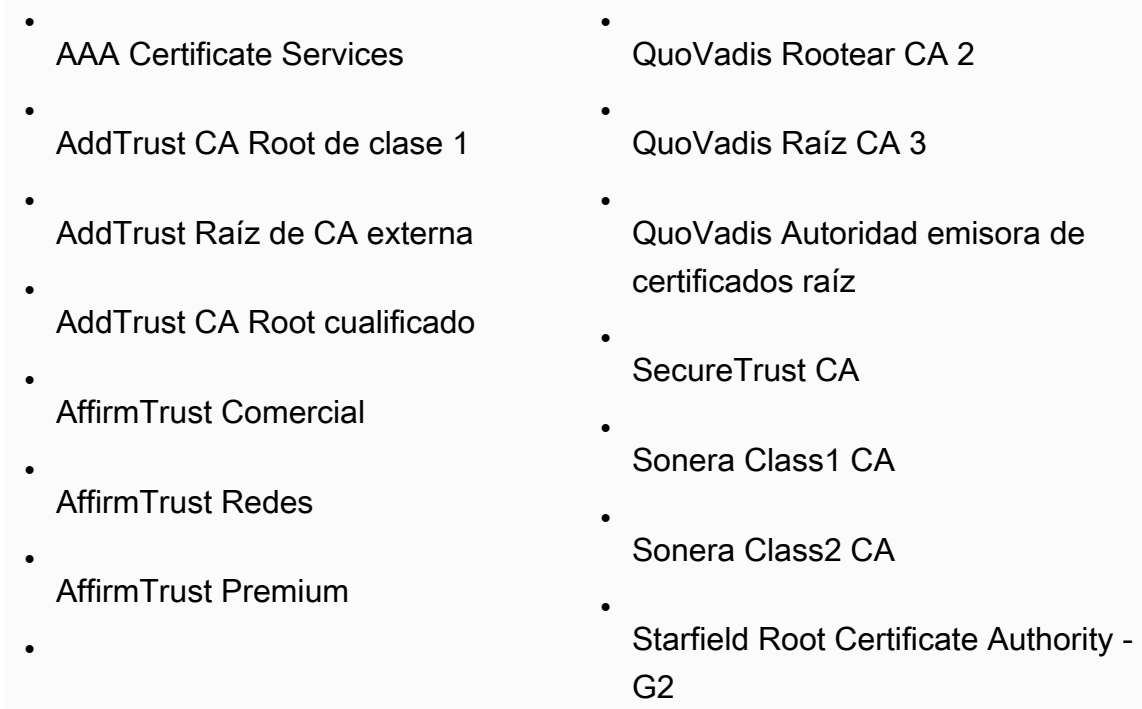

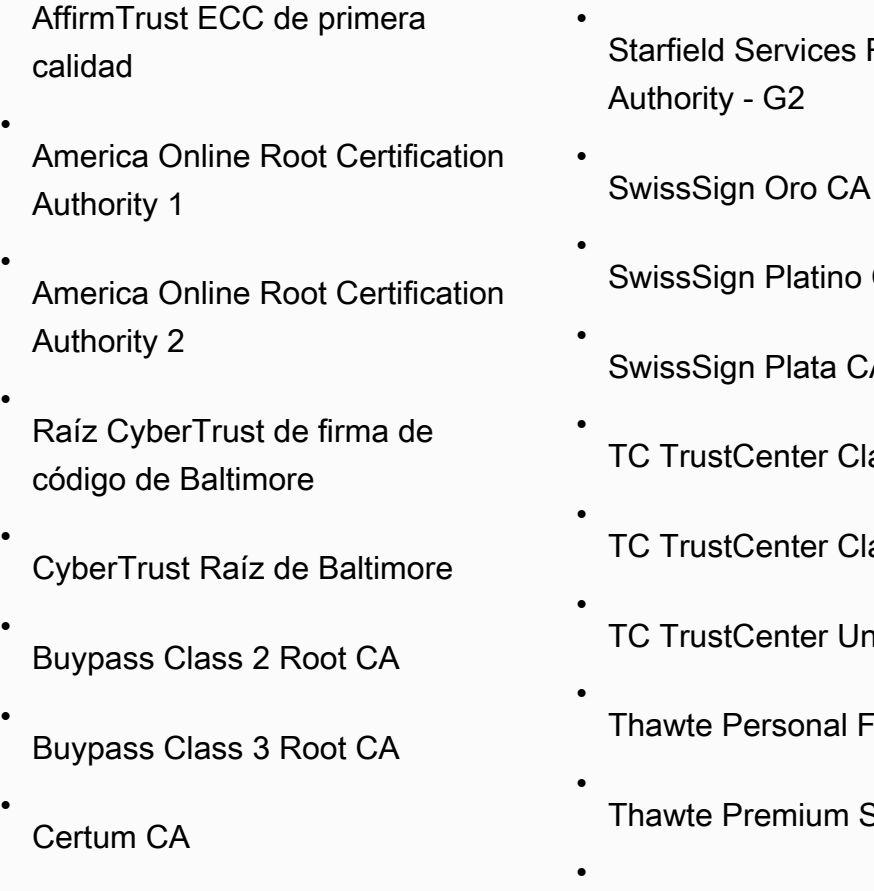

- Certum Trusted Network CA
- Chambers of Commerce Root
- Chambers of Commerce Root - 2008
- Class 2 Primary CA
- Class 3P Primary CA
- Deutsche Telekom Root CA 2
- DigiCert Assured ID Root CA
- DigiCert Global Root CA

•

- Root Certificate
- $G2$
- $CA G2$
- $A G2$
- ase 2 CA II
- ase 4 CA II
- niversal CA I
- Treemail CA
- Server CA
- thawte Primary Root CA
- thawte Primary Root CA - G2
- thawte Primary Root CA - G3
	- Thawte Server CA

•

•

•

•

•

- Thawte Timestamping CA
- T- TeleSec GlobalRoot Clase 2
- T- TeleSec GlobalRoot Clase 3
- UTN - DATACorp SGC

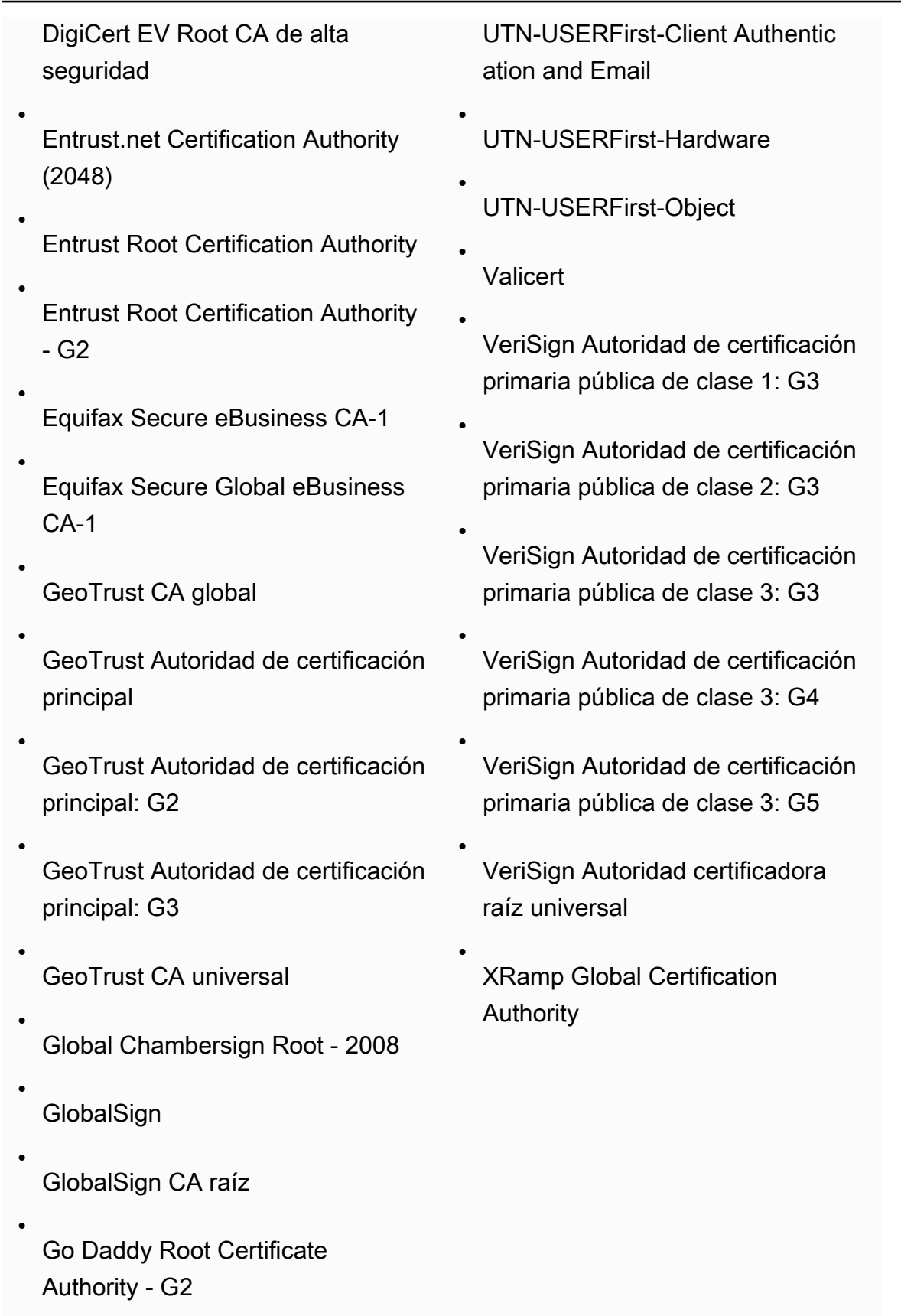

•

•

GTE CyberTrust Global Root

KEYNECTIS ROOT CA

<span id="page-1957-1"></span>Intervalos de direcciones IP para QuickSight

Para obtener más información sobre los rangos de direcciones IP de QuickSight las regiones compatibles, consult[eRegiones de AWS, sitios web, rangos de direcciones IP y puntos de conexión.](#page-1730-0)

<span id="page-1957-0"></span>Requisitos de configuración de base de datos para instancias autoadministradas

Destinatarios: administradores de sistemas y QuickSight administradores de Amazon

Para que una base de datos sea accesible QuickSight, debe cumplir los siguientes criterios:

- Debe ser posible el acceso desde Internet. Para habilitar la conexión a Internet, consulte la documentación del sistema de administración de base de datos.
- Debe estar configurado para aceptar conexiones y autenticar el acceso mediante las credenciales de usuario que proporcione como parte de la creación del conjunto de datos.
- Si se va a conectar a MySQL o PostgreSQL, debe ser posible el acceso al motor de base de datos desde su host o intervalo de direcciones IP. Esta limitación de seguridad opcional se especifica en la configuración de conexión de MySQL o PostgreSQL. Si existe esta limitación, cualquier intento de conectar desde un host o dirección IP no especificados se rechazará, incluso si el nombre de usuario y la contraseña son correctos.
- En MySQL, el servidor acepta la conexión solo si se verifica el usuario y el host en la tabla de usuarios. Para obtener más información, consulte [Access Control, Stage 1: Connection Verification](https://dev.mysql.com/doc/refman/5.7/en/connection-access.html) en la documentación de MySQL.
- En PostgreSQL, la autenticación del cliente se controla mediante el archivo pg\_hba.conf del directorio de datos del clúster de bases de datos. Sin embargo, es posible que este archivo tenga un nombre y una ubicación diferentes en su sistema. Para obtener más información, consulte [Autenticación de cliente](https://www.postgresql.org/docs/9.3/static/client-authentication.html) en la documentación de PostgreSQL.

# <span id="page-1958-0"></span>Conexión a una VPC con Amazon QuickSight

Se aplica a: Enterprise Edition

Destinatarios: administradores de sistemas y QuickSight administradores de Amazon

La edición Amazon QuickSight Enterprise está totalmente integrada con el servicio Amazon VPC. Una VPC basada en este servicio es prácticamente idéntica a una red tradicional que podría operar en su propio centro de datos. Le permite proteger y aislar el tráfico entre los recursos. Tiene que definir y controlar los elementos de la red para que se adapten a sus necesidades, sin dejar de aprovechar las ventajas de las redes en la nube y la infraestructura escalable de AWS.

Al crear una conexión de VPC en QuickSight, se añaden interfaces de red elásticas a la VPC. Estas interfaces de red permiten QuickSight intercambiar tráfico de red con una instancia de red de la VPC. Puede proporcionar todos los controles de seguridad estándar para este tráfico de red, tal como lo hace con el resto del tráfico de su VPC. La configuración de las tablas de enrutamiento, las listas de control de acceso a la red (ACL), las subredes y los grupos de seguridad se aplica al tráfico de red hacia y desde QuickSight la misma manera que se aplica al tráfico entre otras instancias de la VPC.

Al registrar una conexión de VPC QuickSight, puede conectarse de forma segura a los datos que solo están disponibles en su VPC, por ejemplo:

- Datos a los que puede acceder mediante la dirección IP
- Datos que no están disponibles en la Internet pública
- Bases de datos privadas
- Datos en las instalaciones

Esto funciona si configura la conectividad entre la VPC y la red en las instalaciones. Por ejemplo, puedes configurar la conectividad con AWS Direct Connect una red privada virtual (VPN) o un proxy.

Después de conectarse a los datos, puede usarlos para crear análisis de datos y publicar paneles de datos seguros.

Para aumentar aún más la seguridad, considere la posibilidad de registrar las operaciones de acceso a los datos con AWS CloudTrail, tal y como se describe en[Registrar las operaciones con AWS](#page-1942-0) [CloudTrail.](#page-1942-0) Incluso puede crear un panel de control que le ayude a analizar sus CloudTrail registros. Al combinar QuickSight los registros con los registros de sus otros AWS servicios, puede obtener una visión más completa de cómo se utilizan sus datos.

No es necesario ser un experto en redes para conectarse y usar una VPC QuickSight, ya que QuickSight proporciona una interfaz de usuario para agregar la información de la red. Sin embargo, la persona que recopile la información necesaria para la configuración debe tener algún conocimiento de los conceptos de redes y del uso de las VPC. Esta persona también necesita acceso de solo lectura a los servicios. Si se requieren cambios en la red, le recomendamos que no realice cambios en la configuración de red sin ayuda de expertos.

Para usar una interfaz de línea de comandos para acceder a su VPC, puede usar AWS Command Line Interface ()AWS CLI. Para obtener más información sobre el uso de AWS CLI, consulte la [Guía](https://docs.aws.amazon.com/cli/latest/userguide/install-cliv2.html)  [del AWS CLI usuario](https://docs.aws.amazon.com/cli/latest/userguide/install-cliv2.html).

Si es administrador de sistemas, le recomendamos que se centre en [Configuración de una VPC](#page-1962-0)  [para usarla con Amazon QuickSight](#page-1962-0) y [Búsqueda de información para conectarse a una VPC.](#page-1973-0) Las secciones siguientes tratan sobre cómo configurar las conexiones QuickSight y probarlas.

Si es QuickSight administrador, si tiene la información necesaria para configurar una conexión de VPC en la QuickSight consola, concéntrese en [Configuración de la conexión de VPC en Amazon](#page-1978-0) [QuickSight](#page-1978-0) y. [Pruebas con la conexión al origen de datos de la VPC](#page-1990-0)

Temas

- [Terminología de VPC](#page-1959-0)
- [Orígenes de datos de VPC compatibles](#page-1961-0)
- [Configuración de una VPC para usarla con Amazon QuickSight](#page-1962-0)
- [Búsqueda de información para conectarse a una VPC](#page-1973-0)
- [Configuración de la conexión de VPC en Amazon QuickSight](#page-1978-0)
- [Pruebas con la conexión al origen de datos de la VPC](#page-1990-0)

# <span id="page-1959-0"></span>Terminología de VPC

La siguiente terminología puede resultar útil cuando se trabaja con una VPC y Amazon. QuickSight

Una VPC es una nube privada virtual que funciona como una red privada para aislar los recursos dentro de ella. La solución que se describe en estos temas utiliza un AWS servicio denominado Amazon VPC.

Las tablas de ruteo contienen conjuntos de reglas, denominadas rutas, que se usan para determinar adónde se dirige el tráfico de red. Puede ver la tabla de enrutamiento en la consola de Amazon VPC en [https://console.aws.amazon.com/vpc/.](https://console.aws.amazon.com/vpc/) Los detalles de la VPC muestran la tabla de enrutamiento que utiliza la VPC. También puede ver Tablas de enrutamiento, las cuales aparecen en la consola de Amazon VPC.

Una subred es un conjunto definido de direcciones IP de red que se utilizan para aumentar la seguridad y eficiencia de las comunicaciones de red. Puede pensar en ellos como códigos postales, utilizados para enrutar paquetes de una ubicación a otra. La lista Subredes de la consola de Amazon VPC muestra los ID de subred y también los ID de las VPC, las tablas de enrutamiento y las ACL de red asociadas. Debe proporcionar al menos dos subredes en diferentes zonas de disponibilidad para crear una conexión VPC.

Una interfaz de red representa una tarjeta de red virtual. La interfaz de red creada automáticamente por QuickSight se denomina interfaz de QuickSight red. Cada interfaz de red de una conexión VPC se configura en función de la subred a la que está asociada. [Puede ver las interfaces QuickSight](https://console.aws.amazon.com/ec2/) [de red en la consola de Amazon EC2 en https://console.aws.amazon.com/ec2/.](https://console.aws.amazon.com/ec2/) La interfaz de red muestra el ID de interfaz de red, el ID de subred, el ID de VPC, el grupo de seguridad y la zona de disponibilidad en la que existe. Puede hacer clic en el nombre del grupo de seguridad para ver el ID de su grupo y sus reglas de entrada y salida. El término interfaz de red en las siguientes secciones siempre significa interfaz de red elástica.

Un grupo de seguridad es un conjunto de reglas que controla el acceso de red a los recursos con los que está asociado. Solo se permite el acceso desde y hacia los componentes definidos en las reglas de entrada y salida del grupo de seguridad. Si no se definen reglas, el grupo de seguridad impide todos los accesos. Puede ver grupos de seguridad desde varias consolas diferentes, en función de a qué recurso se aplique un grupo de seguridad en particular. Puede ver todos los grupos de seguridad y sus configuraciones en un solo lugar en la consola de VPC. Para la conexión de QuickSight VPC, cree un nuevo grupo de seguridad.

Las reglas de entrada y salida definen lo siguiente:

- El tipo de tráfico que se va a permitir, por ejemplo, **"All TCP"** o **"RDS"**.
- El protocolo que se va a permitir (TCP, UDP o ICMP).
- El origen de tráfico que se va a permitir para las reglas de entrada o el destino de tráfico que se va a permitir para las reglas de salida. Cuando trabaja con una VPC QuickSight, especifica el ID del grupo de seguridad que se va a utilizar.
- Una descripción opcional. Le recomendamos que añada la palabra **QuickSight** a la descripción de las reglas de QuickSight VPC.

Una gateway de Internet es un componente de la VPC que permite la comunicación entre las instancias de la VPC e Internet. No necesitas una puerta de enlace a Internet para usar las conexiones de QuickSight VPC.

Un punto de conexión de VPC le permite conectar de forma privada su VPC a los servicios de AWS compatibles sin utilizar direcciones IP públicas. No es necesario configurar un punto final de VPC para usar las conexiones de VPC QuickSight .

# <span id="page-1961-0"></span>Orígenes de datos de VPC compatibles

Se pueden conectar las siguientes fuentes de datos a QuickSight través de una conexión de VPC:

- OpenSearch Servicio Amazon
- Amazon Redshift
- Amazon Relational Database Service
- Amazon Aurora
- Databricks
- Exasol
- MariaDB
- Microsoft SQL Server
- MySQL
- Oracle
- PostgreSQL
- Presto
- Snowflake
- Starburst Enterprise
- Teradata
- Trino

Para que se pueda acceder a una fuente de datos de VPC QuickSight, las siguientes afirmaciones deben ser válidas para su configuración:

- 1. El nombre del sistema de nombres de dominio (DNS) del origen de datos de la VPC se puede resolver desde fuera de la VPC.
- 2. Además, la conexión debe devolver la dirección IP privada de la instancia. Las bases de datos alojadas por Amazon Redshift, Amazon RDS y Aurora cumplen automáticamente este requisito.
- 3. Hay una ruta de red claramente definida desde la fuente de datos hastaQuickSight.
- 4. Registró la VPC con la creación o QuickSight el uso de una conexión de VPC con la consola. QuickSight

# <span id="page-1962-0"></span>Configuración de una VPC para usarla con Amazon QuickSight

Se aplica a: Enterprise Edition

Público al que va dirigido: administradores de sistemas

Para configurar una VPC para utilizarla con la edición Amazon QuickSight Enterprise, necesita acceso a Amazon VPC y Amazon EC2. También necesita acceder a cada servicio de AWS base de datos al que vaya a añadir. QuickSight Puede usar la consola o puede usar el AWS Command Line Interface (AWS CLI). Para obtener más información sobre la CLI, consulte la [Guía del usuario de](https://docs.aws.amazon.com/cli/latest/userguide/)  [AWS Command Line Interface.](https://docs.aws.amazon.com/cli/latest/userguide/) Para usar la CLI, vaya a [https://aws.amazon.com/cli/.](https://aws.amazon.com/cli/)

Antes de empezar a configurar la conexión de VPC QuickSight, asegúrese de entender los componentes de una implementación de VPC. Como parte de ello, familiarícese con las subredes y los grupos de seguridad de la VPC en relación con los destinos (bases de datos) desde los que desea llegar. QuickSight Para configurar una conexión de VPC correcta, asegúrese de que los siguientes componentes funcionen juntos para permitir que el tráfico de red pase entre la fuente de datos QuickSight y la fuente de datos:

- El servicio de Amazon VPC
- Las subredes que utiliza el origen de datos
- Las interfaces de red QuickSight elásticas y las subredes que utilizan
- La tabla de enrutamiento
- Reglas de entrada y de salida para estos grupos de seguridad:
	- Grupos de seguridad de su VPC. Se recomienda crear un grupo de seguridad nuevo para aislar las reglas del grupo de seguridad de la VPC de las reglas del grupo de seguridad de la interfaz de QuickSight red.
	- Grupo de seguridad conectado a la interfaz QuickSight de red.
	- Grupo de seguridad asociado con el servidor de base de datos (para cada servidor de base de datos que desee utilizar).
- (Opcional) Puntos de conexión entrantes de Amazon Route 53 Resolver para la resolución de DNS privados.

En los siguientes temas, puede encontrar los componentes de red involucrados. También puede encontrar descripciones de sus funciones en la configuración de red de la VPC y de la conexión de la VPC QuickSight . La interfaz de red QuickSight que se crea automáticamente durante la configuración se denomina interfaz de QuickSight red (QNI).

Si la VPC ya está completamente configurada, vaya a la siguiente sección, [Búsqueda de información](#page-1973-0) [para conectarse a una VPC](#page-1973-0).

#### Temas

- [VPC](#page-1963-0)
- **[Subredes](#page-1965-0)**
- [Grupos de seguridad: reglas de entrada y salida](#page-1966-0)
- [Reglas de ejemplo](#page-1969-0)
- [Tabla de enrutamiento](#page-1971-0)
- [QuickSight elastic network interface](#page-1972-0)
- [Puntos de conexión de entrada para Amazon Route 53 Resolver](#page-1973-1)

#### <span id="page-1963-0"></span>VPC

Una nube privada virtual (VPC) es una red virtual dedicada a su AWS cuenta. El servicio Amazon VPC que lo proporciona es una capa de red para sus AWS recursos. Con Amazon VPC, puede definir una red virtual en su propia área aislada lógicamente dentro de la nube. AWS Una VPC se parece mucho a una red tradicional que puede operar en su propio centro de datos, con las ventajas de utilizar una infraestructura AWS escalable. Amazon VPC para los entornos de computación virtual Amazon EC2, conocidos como instancias, se puede utilizar para una variedad de recursos. AWS

Las VPC ofrecen opciones que permiten flexibilidad en un entorno seguro, por ejemplo:

- Para configurar la VPC, puede seleccionar su rango de direcciones IP, crear subredes, configurar tablas de enrutamiento, puertas de enlace de red, interfaces de red y ajustes de seguridad.
- Para convertir la AWS nube en una extensión de su centro de datos, puede conectar su VPC a su propio centro de datos corporativo.
- Puede conectar las instancias de la VPC a Internet o mantener las instancias aisladas en una red privada.
- Para proteger los recursos de cada subred, puede utilizar varias capas de seguridad, incluidos grupos de seguridad y listas de control de acceso a la red (ACL).

Para obtener más información, consulte la [Guía del usuario de Amazon VPC.](https://docs.aws.amazon.com/vpc/latest/userguide/what-is-amazon-vpc.html)

Si tiene una VPC predeterminada y no especifica una subred al lanzar una instancia, la instancia se lanzará en la VPC predeterminada. No hace falta tener conocimientos sobre Amazon VPC para lanzar instancias en la VPC predeterminada.

Sin embargo, si aún no tiene una VPC o desea utilizar una nueva, puede crear una siguiendo las instrucciones de [Introducción a Amazon VPC](https://docs.aws.amazon.com/vpc/latest/userguide/vpc-getting-started.html) en la Guía del usuario de Amazon VPC. En esta sección se ofrece orientación sobre cómo configurar una VPC. La orientación incluye opciones para subredes públicas y privadas y para acceso a AWS Site-to-Site VPN para su red corporativa (conocido como acceso en las instalaciones). También puedes usar la interconexión de VPC o acceder AWS Direct Connect a una instancia de base de datos local.

#### Usando el AWS CLI

Puede empezar a configurar una VPC en Amazon EC2 mediante el comando [aws ec2 create](https://docs.aws.amazon.com/cli/latest/reference/ec2/create-vpc.html)[vpc](https://docs.aws.amazon.com/cli/latest/reference/ec2/create-vpc.html). Para obtener más información sobre la configuración de VPC para la AWS CLI, consulte [Ejemplos de VPC en la Guía del usuario](https://docs.aws.amazon.com/vpc/latest/userguide/VPC_Scenarios.html) de Amazon VPC.

#### Uso de la consola de Amazon EC2

[Para ver su VPC o crear una nueva en Amazon EC2, inicie sesión en la consola de Amazon VPC y](https://console.aws.amazon.com/vpc/) [ábrala en https://console.aws.amazon.com/vpc/. AWS Management Console](https://console.aws.amazon.com/vpc/) Para crear una nueva VPC, elija Lanzar el asistente de VPC y siga las instrucciones. Anote el ID de su nueva VPC para consultarlo en el futuro. Para ver las VPC, elija Sus VPC en el lado izquierdo.

Recursos de Amazon VPC en guías de VPC y artículos de soporte AWS

Para obtener más información, consulte [Usar VPC y subredes.](https://docs.aws.amazon.com/vpc/latest/userguide/working-with-vpcs.html)

Para step-by-step obtener instrucciones sobre cómo configurar una VPC, consulte los siguientes temas (elija los que se relacionen con su escenario):

- [Cree una VPC IPv4 y subredes mediante AWS CLI](https://docs.aws.amazon.com/vpc/latest/userguide/vpc-subnets-commands-example.html)
- [Compartir subredes públicas y privadas](https://docs.aws.amazon.com/vpc/latest/userguide/example-vpc-share.html)
- [Trabajando con una VPN site-to-site](https://docs.aws.amazon.com/vpn/latest/s2svpn/working-with-site-site.html)
- [AWS Guía del administrador de redes VPN Site-to-Site](https://docs.aws.amazon.com/vpc/latest/adminguide/Welcome.html) (elija su dispositivo de red para obtener instrucciones específicas)
- [Dispositivo genérico de puerta de enlace de cliente sin protocolo de puerta de enlace fronteriza](https://docs.aws.amazon.com/vpc/latest/adminguide/GenericConfigNoBGP.html#DetailedViewCustomerGateway6) (recomendado para puertas de enlace de cliente)

Si desea migrar instancias de fuentes de datos a la misma VPC, consulte los siguientes artículos de AWS Support:

- [¿Cómo cambio la VPC de una instancia de base de datos de Amazon RDS?](https://aws.amazon.com/premiumsupport/knowledge-center/change-vpc-rds-db-instance/)
- [¿Cómo muevo mi instancia EC2 a otra subred, zona de disponibilidad o VPC?](https://aws.amazon.com/premiumsupport/knowledge-center/move-ec2-instance/)
- [¿Cómo muevo mi clúster de Amazon RedShift de una VPC a otra?](https://aws.amazon.com/premiumsupport/knowledge-center/move-redshift-cluster-vpcs/)

Para obtener información sobre la solución de problemas, consulte [¿Cómo se solucionan los](https://aws.amazon.com/premiumsupport/knowledge-center/troubleshoot-vpc-route-table/) [problemas con las tablas de enrutamiento de VPC](https://aws.amazon.com/premiumsupport/knowledge-center/troubleshoot-vpc-route-table/)? , un artículo con vídeo creado por AWS Support.

#### <span id="page-1965-0"></span>**Subredes**

Una subred es un rango de direcciones IP en su VPC. Debe proporcionar al menos dos subredes para crear una conexión VPC. Cada subred debe pertenecer a una zona de disponibilidad diferente. Puede adjuntar AWS recursos, como instancias de Amazon EC2 e instancias de base de datos de Amazon RDS, a las subredes. Puede crear subredes para agrupar instancias en función de sus necesidades operativas y de seguridad.

Para QuickSight que Amazon se conecte a su base de datos, la red debe enrutar el tráfico a las fuentes de datos a las que desee acceder desde una de las subredes utilizadas por la interfaz de QuickSight red. QuickSight determina la subred a través de la cual se debe enrutar el tráfico en el backend. Si la zona de disponibilidad a la que está conectada la subred sufre una interrupción, QuickSight redirige el tráfico a una de las otras subredes que están configuradas en la conexión de VPC. Si las fuentes de datos se encuentran en subredes diferentes, asegúrese de que haya una ruta desde la interfaz de red hasta la QuickSight instancia de base de datos. De forma predeterminada, cada subred de una VPC está asociada con una tabla de enrutamiento principal y puede llegar a las

otras subredes. Para obtener más información, consulte [VPC y subredes](https://docs.aws.amazon.com/vpc/latest/userguide/VPC_Subnets.html) y [ACL de red](https://docs.aws.amazon.com/vpc//latest/userguide/vpc-connection-network-acls.html) en la Guía del usuario de Amazon VPC.

Si utiliza Amazon RDS, las instancias de base de datos se asocian con un grupo de subredes que puede ver en la consola de Amazon RDS [\(https://console.aws.amazon.com/rds/\)](https://console.aws.amazon.com/rds/) o en la consola de VPC. Para solucionar problemas de conectividad con Amazon RDS, consulte el artículo de AWS soporte [¿Cómo puedo solucionar problemas de conectividad con una instancia de Amazon RDS que](https://aws.amazon.com/premiumsupport/knowledge-center/rds-connectivity-instance-subnet-vpc/) [utiliza una subred pública o privada de](https://aws.amazon.com/premiumsupport/knowledge-center/rds-connectivity-instance-subnet-vpc/) una VPC?

<span id="page-1966-0"></span>Grupos de seguridad: reglas de entrada y salida

Un grupo de seguridad funciona como un firewall virtual de la instancia para controlar el tráfico entrante y saliente. Para cada grupo de seguridad, es necesario añadir reglas que controlan el tráfico entrante a las instancias, así como un conjunto de reglas distinto que controla el tráfico saliente.

Para la conexión VPC, cree un nuevo grupo de seguridad con la descripción QuickSight-VPC. Este grupo de seguridad debe permitir todo el tráfico TCP entrante de los grupos de seguridad de los destinos de datos a los que desea llegar. En el ejemplo siguiente se crea un nuevo grupo de seguridad en la VPC y se devuelve el ID del nuevo grupo de seguridad.

```
aws ec2 create-security-group \
--name QuickSight-VPC \
--group-name quicksight-vpc \
--description "QuickSight-VPC" \
--vpc-id vpc-0daeb67adda59e0cd
```
#### **A** Important

La configuración de la red es lo suficientemente compleja, por lo que le recomendamos encarecidamente que cree un nuevo grupo de seguridad para usarlo con él. QuickSight También facilita que AWS Support le brinde ayuda en caso de que necesite ponerse en contacto con el equipo. Crear un nuevo grupo no es absolutamente necesario. Sin embargo, los siguientes temas se basan en el supuesto de que se sigue esta recomendación.

Para permitir QuickSight que Amazon se conecte correctamente a una instancia de su VPC, configure las reglas del grupo de seguridad para permitir el tráfico entre la interfaz de QuickSight red y la instancia que contiene sus datos. Para ello, configure el grupo de seguridad asociado con las reglas de entrada de instancias de la base de datos para permitir el tráfico siguiente:

- Desde el puerto que QuickSight se conecta a
- Desde una de las siguientes opciones:
	- El ID del grupo de seguridad asociado a la interfaz QuickSight de red (recomendado)
		- o
	- La dirección IP privada de la interfaz QuickSight de red

Para obtener más información, consulte [Grupos de seguridad para su VPC](https://docs.aws.amazon.com/AmazonVPC/latest/UserGuide/VPC_SecurityGroups.html) y [VPC y subredes](https://docs.aws.amazon.com/AmazonVPC/latest/UserGuide/VPC_Subnets.html) en la Guía del usuario de Amazon VPC.

#### Reglas de entrada

#### **A** Important

La siguiente sección se aplica a su conexión VPC si la conexión se creó antes del 27 de abril de 2023.

Cuando se crea un grupo de seguridad, este carece de reglas entrantes. No se permitirá el tráfico entrante que proceda de otro host a su instancia hasta que no agregue reglas entrantes al grupo de seguridad.

El grupo de seguridad conectado a la interfaz de QuickSight red se comporta de forma diferente a la mayoría de los grupos de seguridad, ya que no tiene estado activo. Otros grupos de seguridad suelen tener estado. Esto significa que, una vez que establecen una conexión saliente con el grupo de seguridad de un recurso, permiten automáticamente el tráfico de retorno. Por el contrario, el grupo de seguridad de la interfaz de QuickSight red no permite automáticamente el tráfico de retorno. Por este motivo, agregar una regla de salida al grupo de seguridad QuickSight de la interfaz de red no funciona. Para que funcione en el grupo de seguridad de la interfaz de QuickSight red, asegúrese de agregar una regla de entrada que autorice explícitamente el tráfico de retorno desde el host de la base de datos.

La regla de entrada del grupo de seguridad debe permitir el tráfico en todos los puertos. Debe hacerlo porque el número de puerto de destino de cualquier paquete de retorno entrante se establece en un número de puerto asignado aleatoriamente.

Para restringir QuickSight la conexión solo a determinadas instancias, puede especificar el ID del grupo de seguridad (recomendado) o la dirección IP privada de las instancias que desee permitir. En cualquier caso, la regla de entrada del grupo de seguridad todavía tiene que permitir el tráfico en todos los puertos (0-65535).

Para permitir QuickSight la conexión a cualquier instancia de la VPC, puede configurar el grupo de seguridad de la interfaz QuickSight de red. En este caso, asígnele una regla de entrada para permitir el tráfico en 0.0.0.0/0 en todos los puertos (del 0 al 65535). El grupo de seguridad utilizado por la interfaz de QuickSight red debe ser diferente de los grupos de seguridad utilizados para las bases de datos. Se recomienda utilizar grupos de seguridad independientes para la conexión VPC.

#### **A** Important

Si utiliza una instancia de base de datos de Amazon RDS de larga duración, compruebe su configuración para ver si está utilizando un grupo de seguridad de base de datos. Los grupos de seguridad de base de datos se utilizan con instancias de bases de datos que no están en una VPC pero están en la plataforma EC2-Classic.

Si esta es su configuración y no va a mover la instancia de base de datos a la VPC para usarla con ella QuickSight, asegúrese de actualizar las reglas de entrada del grupo de seguridad de base de datos. Actualízalos para permitir el tráfico entrante del grupo de seguridad de VPC para el que estás utilizando. QuickSight Para obtener más información, consulte [Control de acceso con grupos de seguridad](https://docs.aws.amazon.com/AmazonRDS/latest/UserGuide/Overview.RDSSecurityGroups.html) en la Guía de usuario de Amazon RDS.

## Reglas de salida

#### **A** Important

La siguiente sección se aplica a su conexión VPC si la conexión se creó antes del 27 de abril de 2023.

De forma predeterminada, los grupos de seguridad incluyen una regla entrante que permite todo el tráfico saliente. Se recomienda quitar esta regla predeterminada y agregar reglas de salida que solo permitan tráfico saliente específico.

#### **A** Warning

No configure el grupo de seguridad en la interfaz de QuickSight red con una regla de salida que permita el tráfico en todos los puertos. Para obtener información sobre las consideraciones y recomendaciones clave para administrar el tráfico de salida de la red desde las VPC, consulte [Prácticas recomendadas de seguridad de la VPC](https://docs.aws.amazon.com/vpc/latest/userguide/vpc-security-best-practices.html) en la Guía del usuario de Amazon VPC.

El grupo de seguridad conectado a la interfaz de QuickSight red debe tener reglas de salida que permitan el tráfico a cada una de las instancias de base de datos de la VPC a las que QuickSight desee conectarse. Para restringir QuickSight la conexión solo a determinadas instancias, especifique el ID del grupo de seguridad (recomendado) o la dirección IP privada de las instancias que desee permitir. Esto se configura, junto con los números de puerto apropiados de las instancias (el puerto en el que escuchan las instancias), en la regla de salida.

El grupo de seguridad de VPC también debe permitir el tráfico saliente a los grupos de seguridad de los destinos de datos, específicamente en el puerto o puertos en los que escucha la base de datos.

<span id="page-1969-0"></span>Reglas de ejemplo

A continuación, encontrará algunos ejemplos de configuraciones de reglas de entrada y salida para Amazon RDS y Amazon Redshift.

Reglas de conexión VPC: Amazon RDS para MySQL

En las tablas siguientes se muestra la configuración de las reglas para conectarse QuickSight a Amazon RDS for MySQL.

QuickSight Grupo de seguridad de interfaz de red: regla de entrada

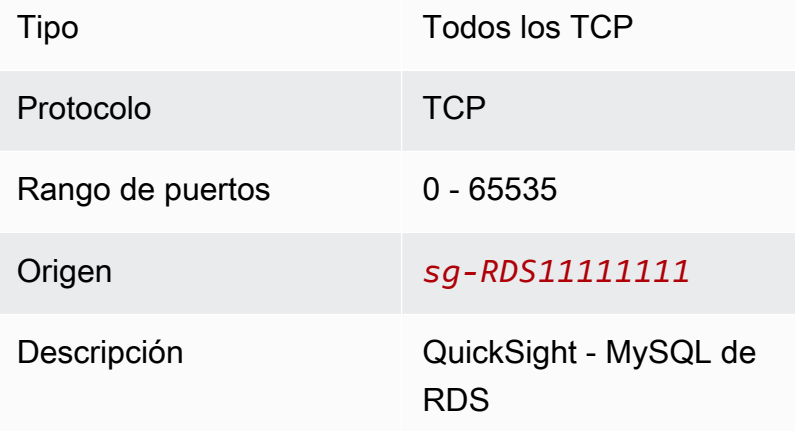

QuickSight Grupo de seguridad de interfaz de red: regla de salida

Tipo MYSQL/Aurora

Amazon QuickSight Guía del usuario

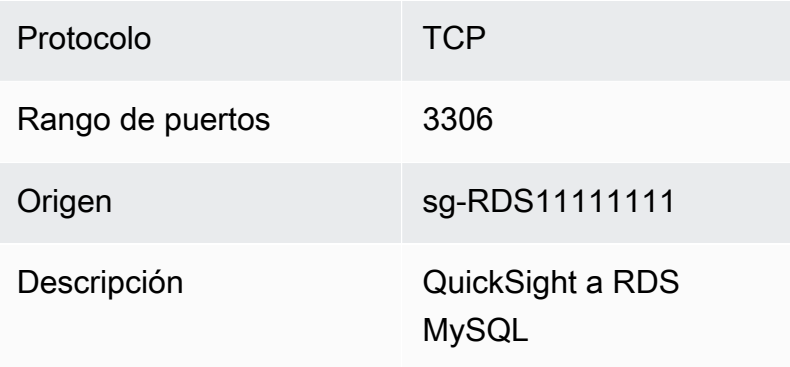

# MySQL de RDS: regla de entrada

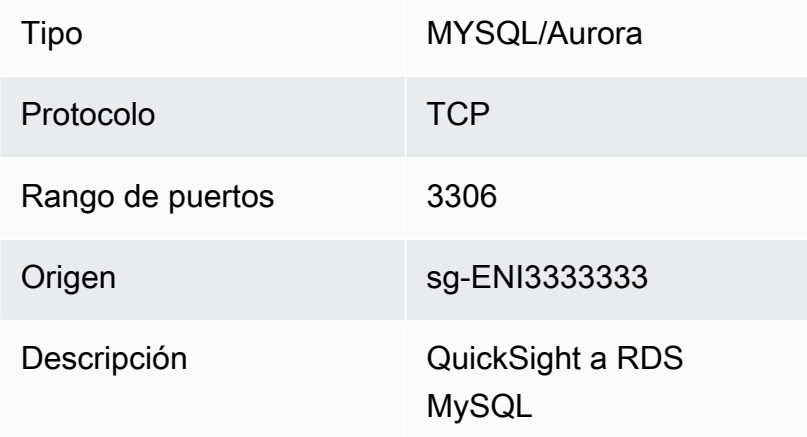

Reglas de conexión VPC: Amazon Redshift

En las tablas siguientes se muestra la configuración de las reglas para conectarse QuickSight a Amazon Redshift.

QuickSight grupo de seguridad de interfaz de red: regla de entrada

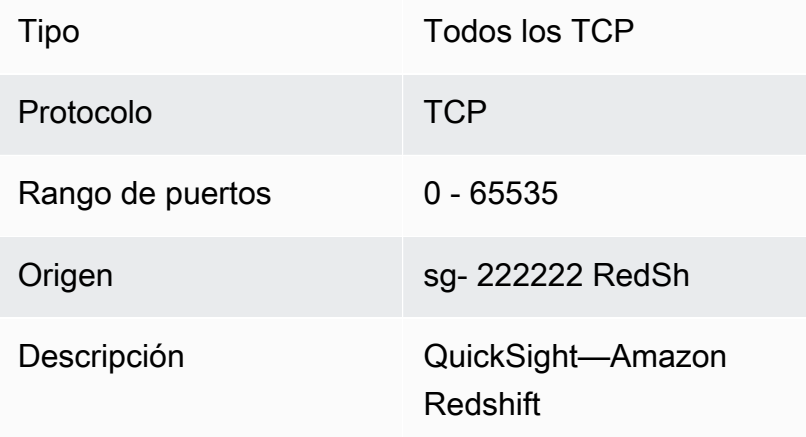

## QuickSight grupo de seguridad de interfaz de red: regla de salida

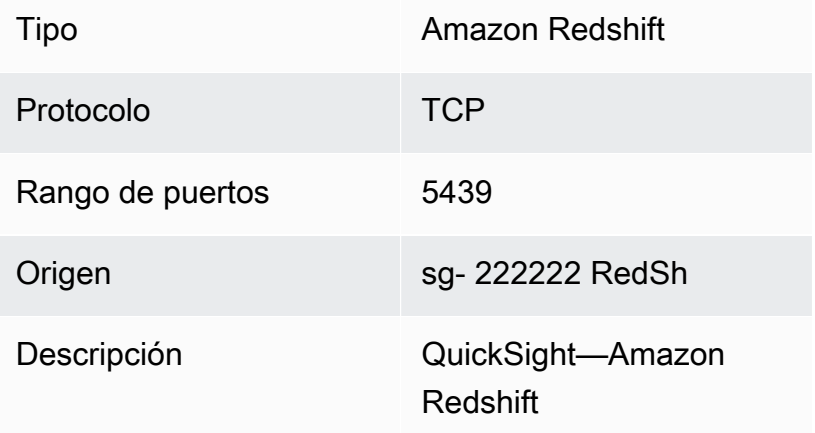

#### Amazon Redshift: regla de entrada

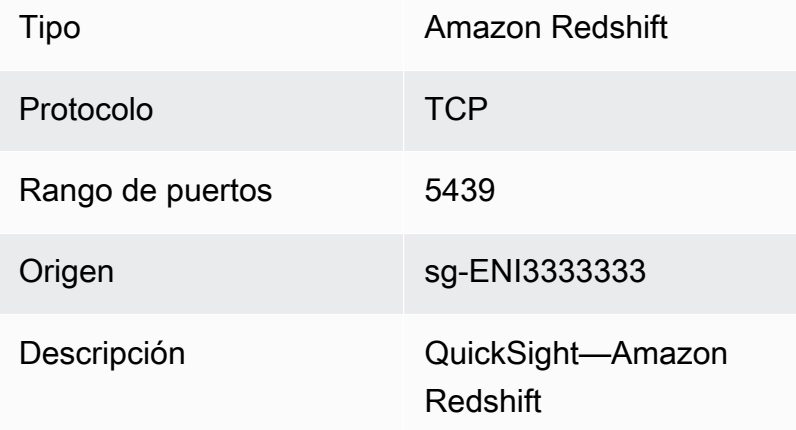

#### <span id="page-1971-0"></span>Tabla de enrutamiento

Para usar el emparejamiento de VPC o AWS Direct Connect para llegar a una instancia de base de datos local, actualiza la tabla de enrutamiento asociada a la VPC con la que estás usando. QuickSight Para obtener más información, consulte [Tablas de enrutamiento](https://docs.aws.amazon.com/vpc/latest/userguide/VPC_Route_Tables.html) en la Guía del usuario de Amazon VPC.

Para obtener más información sobre el emparejamiento de VPC y ver escenarios y configuraciones de ejemplo, consulte [Qué es un emparejamiento de VPC?](https://docs.aws.amazon.com/vpc/latest/peering/what-is-vpc-peering.html) en la Guía de emparejamientos de Amazon VPC. Para ver un ejemplo de configuración, consulte [Ejemplo: uso de servicios AWS](https://docs.aws.amazon.com/vpc/latest/userguide/vpc-peer-region-example.html)  [PrivateLink e interconexión de VPC en la Guía del](https://docs.aws.amazon.com/vpc/latest/userguide/vpc-peer-region-example.html) usuario de Amazon VPC.

## Utilización del AWS CLI

En el siguiente ejemplo se crea una nueva tabla de enrutamiento.

```
aws ec2 create-route-table --vpc-id vpc-0daeb67adda59e0cd
```
Puede utilizar el comando create-route para crear un grupo un enrutamiento. Para obtener más información y ejemplos, consulte [create-route](https://docs.aws.amazon.com/cli/latest/reference/ec2/create-route.html) en la Referencia de comandos de la AWS CLI.

Para que los siguientes ejemplos funcionen, asegúrese de tener una subred en la VPC asociada a la tabla de enrutamiento. El primer ejemplo describe la tabla de enrutamiento con el ID de VPC especificado. El segundo describe la tabla de enrutamiento con el ID de la tabla de enrutamiento especificada.

```
aws ec2 describe-route-tables \
--filters "Name=vpc-id,Values=vpc-0daeb67adda59e0cd" 
aws ec2 describe-route-tables \
--route-table-ids rtb-45ac473a
```
En el siguiente ejemplo, se describen las asociaciones especificadas entre una VPC específica y las tablas de enrutamiento de la puerta de enlace local.

```
aws ec2 describe-local-gateway-route-table-vpc-associations
--filters "Name=vpc-id,Values=vpc-0daeb67adda59e0cd"
```
#### <span id="page-1972-0"></span>QuickSight elastic network interface

La QuickSight elastic network interface es un componente de red lógico en una VPC que representa una tarjeta de red virtual. QuickSight crea al menos dos de estas interfaces de red para usarlas con una conexión de VPC basada en las subredes que están conectadas a ella. A continuación, añada la conexión de VPC a cada fuente de QuickSight datos que cree. La interfaz QuickSight de red por sí sola no proporciona acceso QuickSight directo a las bases de datos. La conexión de VPC solo funciona para las fuentes de QuickSight datos que están configuradas para usarla.

Cuando utiliza la fuente de QuickSight datos para consultar una base de datos u otra instancia de la VPC, todo el tráfico de red se QuickSight origina en esta QuickSight interfaz de red. Como la interfaz de QuickSight red existe dentro de la VPC, el tráfico que se origina en ella puede llegar a los destinos de la VPC mediante sus direcciones IP privadas. Cada interfaz QuickSight de red obtiene su propia

dirección IP privada que proviene de la subred que configure. La dirección IP privada es única para cada AWS cuenta, a diferencia del rango de IP públicas.

<span id="page-1973-1"></span>Puntos de conexión de entrada para Amazon Route 53 Resolver

Amazon Route 53 Resolver proporciona capacidades de consulta de DNS a su VPC. Route 53 Resolver resuelve todas las consultas de DNS locales y busca de forma recursiva las consultas de DNS que no sean locales en los servidores de DNS públicos.

QuickSight no puede usar Route 53 Resolver directamente para consultar servidores DNS privados. Sin embargo, puede configurar los puntos de conexión de entrada de Route 53 Resolver para realizar estas consultas de forma indirecta. Para obtener más información, consulte [Reenvío de](https://docs.aws.amazon.com/Route53/latest/DeveloperGuide/resolver-forwarding-inbound-queries.html)  [consultas de DNS de entrada a las VPC](https://docs.aws.amazon.com/Route53/latest/DeveloperGuide/resolver-forwarding-inbound-queries.html) en la Guía para desarrolladores de Amazon Route 53. Para usar puntos de conexión entrantes QuickSight, proporciona las direcciones IP de los puntos de enlace de resolución de DNS al crear una conexión de VPC.

<span id="page-1973-0"></span>Búsqueda de información para conectarse a una VPC

Se aplica a: Enterprise Edition

Público al que va dirigido: administradores de sistemas

Para recopilar la información y tenerla lista cuando cree una conexión de VPC en la edición Amazon QuickSight Enterprise, siga los pasos que se indican a continuación.

#### Pasos

- [Identificación de los orígenes de datos que se van a utilizar](#page-1973-2)
- [Identifique el que se va Región de AWS a utilizar](#page-1974-0)
- [Identificación del ID de VPC que se va a utilizar](#page-1975-0)
- [Identificación del ID de subred que se va a utilizar](#page-1975-1)
- [Identificación del grupo de seguridad que se va a utilizar](#page-1976-0)

<span id="page-1973-2"></span>Identificación de los orígenes de datos que se van a utilizar

Comience por identificar todas las fuentes de datos a las que quiere conectarse mediante Amazon QuickSight. Para cada uno de ellos, anote la IP privada, el grupo de seguridad y las subredes de la base de datos. QuickSight se conecta a sus datos mediante la IP privada. Sin embargo, no necesita ingresar esta información ni la del grupo de seguridad o la información de subred para la conexión VPC. Esta información le ayuda a identificar los demás componentes que necesita para la conexión de QuickSight VPC.

### **a** Note

Para que la conexión al origen de datos funcione, asegúrese de que haya una ruta trazable desde el origen de datos hasta el ID de VPC. Para obtener más información, consulte [Configuración de una VPC para usarla con Amazon QuickSight.](#page-1962-0)

<span id="page-1974-0"></span>Identifique el que se va Región de AWS a utilizar

Para que la conexión funcione, los datos, las subredes y el grupo de seguridad deben estar en la misma VPC. Asegúrese también de utilizar Amazon QuickSight de la misma manera Región de AWS con la VPC.

No puedes usarla QuickSight en una Región de AWS y esperar conectarte a una VPC en otra diferente. Región de AWS

Si tu equipo ya la usa QuickSight, puedes ver la actual Región de AWS en la esquina superior derecha de la pantalla de QuickSight inicio. Puedes cambiar el Región de AWS que estás usando QuickSight cambiando la región en la parte superior derecha de la pantalla de QuickSight inicio. Todas las personas que tengan previsto utilizar los datos de la VPC deben utilizar la misma Región de AWS en. QuickSight

## **a** Note

Los Región de AWS que se muestran en la QuickSight consola no tienen por qué coincidir con su AWS CLI configuración. Tenga cuidado de no confundir la configuración actual de la QuickSight consola con la configuración que se aplica a cualquier AWS CLI comando que ejecute o la configuración de otras consolas. Si cambias la configuración actual Región de AWS en cualquier consola, no se cambiará la región en ninguna otra parte, excepto en esa página.

Por ejemplo, supongamos que tiene tres pestañas abiertas en una ventana del navegador. Puede abrir la QuickSight consola en una Región de AWS, abrir la consola de Amazon VPC en una segunda región, abrir la consola Amazon RDS en una tercera región y AWS CLI ejecutar la consola en una cuarta región.

<span id="page-1975-0"></span>Identificación del ID de VPC que se va a utilizar

El ID de VPC se asigna cuando se crea la VPC.

```
Utilización de AWS CLI
```
En el ejemplo siguiente de describe-vpcs se recuperan los detalles de todas las VPC.

aws ec2 describe-vpcs

En siguiente ejemplo, describe-vpcs recupera los detalles de la VPC especificada.

```
aws ec2 describe-vpcs \
--vpc-ids vpc-06e4ab6c6cEXAMPLE
```
Uso de la consola de Amazon VPC

En la consola de VPC (<https://console.aws.amazon.com/vpc/>), seleccione Sus VPC a la izquierda. Elija el ID de VPC que desea utilizar. La correcta tiene zonas de disponibilidad Región de AWS y también cumple con los requisitos descritos en[Configuración de una VPC para usarla con Amazon](#page-1962-0)  [QuickSight.](#page-1962-0) Además, anote el ID de Tabla de enrutamiento principal, ya que lo necesita para identificar subredes relacionadas.

#### **b** Tip

En la consola de Amazon VPC, puede filtrar por VPC. Esta opción se encuentra en la esquina superior izquierda de la consola. Si filtra por el ID de su VPC, todos los demás menús muestran solo los elementos de red que se encuentran en la VPC seleccionada.

<span id="page-1975-1"></span>Identificación del ID de subred que se va a utilizar

Para localizar el ID de subred de las subredes utilizadas por la VPC, abra la consola de la VPC. Localice la VPC que está utilizando y al menos dos subredes en distintas zonas de disponibilidad.

QuickSight crea su interfaz de red QuickSight elástica (interfaz de QuickSight red) para las subredes que elija. Las interfaces QuickSight de red se crean después de guardar la configuración de conexión de la VPC, tal como se describe en la siguiente sección.

Las instancias de la base de datos pueden residir en diferentes subredes. Sin embargo, asegúrese de que puede rastrear la ruta desde esta subred hasta cualquier destino de datos que desee alcanzar.

Usando el AWS CLI

En el ejemplo siguiente se describen todas las subredes existentes:

aws ec2 describe-subnets

En el ejemplo siguiente de describe-subnets se utiliza un filtro para recuperar detalles de las subredes de la VPC especificada.

```
aws ec2 describe-subnets \
--filters "Name=vpc-id,Values=vpc-06e4ab6c6cEXAMPLE"
```
#### Uso de la consola de Amazon VPC

En la consola de VPC (<https://console.aws.amazon.com/vpc/>), elija Subredes a la izquierda y busque el ID de subred correcto. Cualquier subred es correcta si la subred de la base de datos tiene una ruta a la subred que elija en este momento. En la mayoría de los casos, si no ha configurado la red VPC usted mismo, todas las subredes están conectadas.

<span id="page-1976-0"></span>Identificación del grupo de seguridad que se va a utilizar

El grupo de seguridad contiene reglas que controlan el tráfico de red entrante y saliente en las instancias del origen de datos. El grupo de seguridad que está utilizando debe tener la descripción "QuickSight-VPC" para que sea más fácil de identificar.

Cuando encuentre el grupo de seguridad correcto, copie el valor de ID de grupo.

Usando el AWS CLI

En el siguiente ejemplo, se muestran los grupos de seguridad de un sitio específico Región de AWS. Muestra solo el identificador, el nombre y la descripción del grupo. Filtra el resultado para mostrar

solo los grupos de un ID de VPC específico que también tienen una descripción "QuickSight-VPC".

```
aws ec2 describe-security-groups \
--region us-west-2 \
--query 'SecurityGroups[*].[GroupId, GroupName, Description]' \
--filters "Name=vpc-id,Values=vpc-06e4ab6c6cEXAMPLE" 
  "Name=description,Values=QuickSight-VPC"
```
En este ejemplo se muestra información sobre el grupo de seguridad con el ID sg-903004f8. Tenga en cuenta que no puede hacer referencia a un grupo de seguridad de EC2-VPC por nombre.

```
aws ec2 describe-security-groups 
  --group-ids sg-903004f8 
  --region us-west-2
```
El siguiente ejemplo consulta los resultados para describir la VPC, las reglas de entrada y salida de un grupo de seguridad con un ID específico (sg-903004f8), en un específico (). Región de AWS us-west-2

```
aws ec2 describe-security-groups \
--region us-west-2 \
-qroup-ids sq-903004f8 \
--query 'SecurityGroups[*].[GroupId, GroupName, Description, 
  IpPermissions,IpPermissionsEgress]'
```
En el siguiente ejemplo, se utilizan filtros para describir los grupos de seguridad de VPC que tienen una regla específica que permite el tráfico de SQL Server (puerto 1433). El ejemplo también tiene una regla que permite el tráfico desde todas las direcciones (0.0.0.0/0). La salida se filtra para mostrar solo los ID de grupo, nombres y descripciones de los grupos de seguridad. Los grupos de seguridad deben coincidir con todos los filtros para que aparezcan en los resultados. Sin embargo, no es necesario que una sola regla coincida con todos los filtros. (solo EC2-VPC)

```
aws ec2 describe-security-groups \
--filters Name=ip-permission.from-port,Values=1433 \
Name=ip-permission.to-port,Values=1433 \
Name=ip-permission.cidr,Values='0.0.0.0/0' \
--query 'SecurityGroups[*].[GroupId, GroupName, Description]'
```
Uso de la consola de Amazon VPC

En la consola de VPC (<https://console.aws.amazon.com/vpc/>), elija Grupos de seguridad a la izquierda y busque el ID de grupo correcto. El correcto tiene su ID de VPC. También debe tener una etiqueta o descripción que incluya la palabra ""QuickSight"".

<span id="page-1978-0"></span>Configuración de la conexión de VPC en Amazon QuickSight

Se aplica a: Enterprise Edition

Destinatarios: administradores de sistemas y QuickSight administradores de Amazon

Con QuickSight Enterprise Edition, los administradores de cuentas pueden configurar una conexión de VPC privada y segura a QuickSight una cuenta desde QuickSight la consola o desde la CLI. QuickSight Lee los siguientes tutoriales sobre cómo crear, editar y eliminar una conexión de VPC de una cuenta. QuickSight

#### Temas

- [Configuración de la conexión de VPC en la consola QuickSight](#page-1978-1)
- [Configuración de la conexión de VPC con la CLI QuickSight](#page-1986-0)

<span id="page-1978-1"></span>Configuración de la conexión de VPC en la consola QuickSight

Para crear una conexión privada segura al servicio Amazon VPC desde la QuickSight consola de Amazon, utilice el siguiente procedimiento.

#### Requisitos previos

- Inicia sesión QuickSight como QuickSight administrador para configurar una conexión de VPC. QuickSight Para comprobar que eres QuickSight administrador, elige el icono de tu perfil en la esquina superior derecha. Si el menú de tu perfil contiene la opción Administrar QuickSight, significa que eres administrador. QuickSight Asegúrese de que su rol de administrador en IAM incluya los siguientes permisos. El permiso "iam:PassRole" solo debe aplicarse al rol de puesta en marcha que se crea en los procedimientos siguientes.
	- "quicksight:ListVPCConnections"
	- "quicksight:CreateVPCConnection"
	- "quicksight:DescribeVPCConnection"
- "quicksight:DeleteVPCConnection"
- "quicksight:UpdateVPCConnection"
- "ec2:describeSubnets"
- "ec2:describeVpcs"
- "ec2:describeSecurityGroups"
- "iam:ListRoles"
- "iam:PassRole"

En el siguiente ejemplo se muestra una política de IAM que aplica "iam:PassRole" únicamente al rol de puesta en marcha.

```
{ 
    "Version": "2012-10-17", 
    "Statement": [{ 
         "Effect": "Allow", 
         "Action": [ 
             "iam:PassRole" 
         ], 
         "Resource": "arn:aws:iam::account-id:role/vpc-role-for-qs" 
    }]
}
```
- Antes de comenzar, debe asegurarse de tener disponible la siguiente información para copiar y pegar en la pantalla Conexión con VPC. Para obtener más información, consulte [Búsqueda de](#page-1973-0)  [información para conectarse a una VPC.](#page-1973-0)
	- Región de AWS— El Región de AWS lugar donde planea crear una conexión a su fuente de datos.
	- ID de la VPC: el ID de la VPC que contiene los datos, las subredes y los grupos de seguridad que planea usar.
	- Función de ejecución: función de IAM que contiene una política de confianza que permite QuickSight crear, actualizar y eliminar la infraestructura de red de su cuenta. Esta política es necesaria para todas las conexiones VPC. Como mínimo, la política de IAM necesita los siguientes permisos de Amazon EC2:
		- DescribeSecurityGroups
		- DescribeSubnets
		- CreateNetworkInterface
- DeleteNetworkInterface
- ModifyNetworkInterfaceAttribute

El siguiente ejemplo muestra una política de IAM que puede agregar a un rol de IAM existente para crear, eliminar o modificar una conexión VPC:

```
{ 
     "Version": "2012-10-17", 
     "Statement": [ 
          { 
              "Effect": "Allow", 
              "Action": [ 
                   "ec2:CreateNetworkInterface", 
                   "ec2:ModifyNetworkInterfaceAttribute", 
                   "ec2:DeleteNetworkInterface", 
                   "ec2:DescribeSubnets", 
                   "ec2:DescribeSecurityGroups" 
              ], 
              "Resource": "*" 
          } 
     ]
}
```
Tras añadir los permisos necesarios a un rol de IAM, adjunta una política de confianza que permita QuickSight configurar la conexión de VPC a tu cuenta. El siguiente ejemplo muestra una política de confianza que puedes añadir a una función de IAM existente para permitir el QuickSight acceso a la función:

```
{ 
   "Version": "2012-10-17", 
   "Statement": [ 
     { 
        "Effect": "Allow", 
        "Principal": { 
          "Service": "quicksight.amazonaws.com" 
        }, 
        "Action": "sts:AssumeRole" 
     } 
   ]
}
```
- ID de subred: los ID de las subredes que utiliza la interfaz QuickSight de red. Cada conexión VPC necesita dos subredes como mínimo.
- ID de grupos de seguridad: los ID de los grupos de seguridad. Cada conexión VPC necesita al menos un grupo de seguridad.

Para crear una conexión privada segura con el servicio Amazon VPC desde la edición Amazon Enterprise QuickSight

1. En QuickSight, elige el icono de tu perfil en la parte superior derecha y, a continuación, selecciona Administrar. QuickSight

Solo QuickSight los administradores pueden ver la opción Administrar QuickSight. Si no ve esta opción en el menú de su perfil, no es administrador. En este caso, ponte en contacto con los administradores de tu QuickSight cuenta para obtener ayuda.

- 2. En el panel de navegación izquierdo, elija Administrar conexiones VPC.
- 3. En la página Administrar conexiones VPC que se abre, seleccione Añadir conexión con VPC.

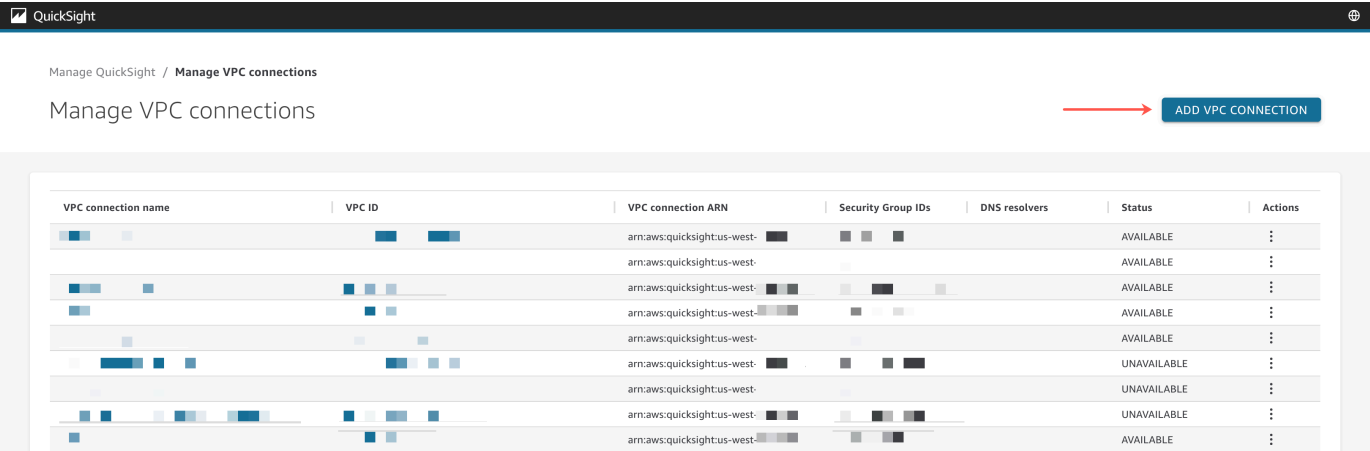

- 4. En Nombre de la conexión VPC, ingrese un nombre único y descriptivo de su elección. Este nombre no tiene por qué ser un ID o nombre de VPC real.
- 5. En el menú desplegable VPC ID, elija el ID de la VPC en Amazon EC2 que desee conectar a su cuenta. QuickSight Este campo se puede cambiar más adelante.
- 6. En el menú desplegable Rol de puesta en marcha, elija el rol de IAM adecuado para utilizarlo en la conexión VPC. El menú desplegable Rol de ejecución solo muestra las políticas de IAM que contienen una política de confianza que permite configurar QuickSight la conexión de VPC a tu cuenta.
- 7. En la tabla Subredes, elija un ID de subred en el menú desplegable ID de subred de al menos dos de las zonas de disponibilidad de la lista. Las zonas de disponibilidad que aparecen en la tabla Subredes se determinan en función de cómo configuró la conexión VPC en la consola de Amazon EC2.
- 8. (Opcional) Si no utiliza puntos de enlace de solucionadores de DNS, vaya al paso siguiente.

Si la dirección IP del host de la base de datos debe resolverse mediante los servidores DNS privados de su AWS cuenta, introduzca las direcciones IP de los puntos finales de entrada de Route 53 Resolver (una por línea).

Asegúrese de ingresar a un punto final, en lugar de a una dirección de base de datos como la que planea usar. QuickSight La mayoría de las bases de datos alojadas por AWS no necesitan resolver las consultas de DNS entre las VPC y la red de un cliente. Para obtener más información, consulte [Resolución de consultas de DNS entre las VPC y la red](https://docs.aws.amazon.com/Route53/latest/DeveloperGuide/resolver.html) en la Guía para desarrolladores de Amazon Route 53. Este punto de conexión solo es necesario si no puede encontrar la dirección IP que se conecta a su base de datos mediante el sistema de servidores de DNS público.

9. Revise las opciones seleccionadas y, a continuación, elija AÑADIR.

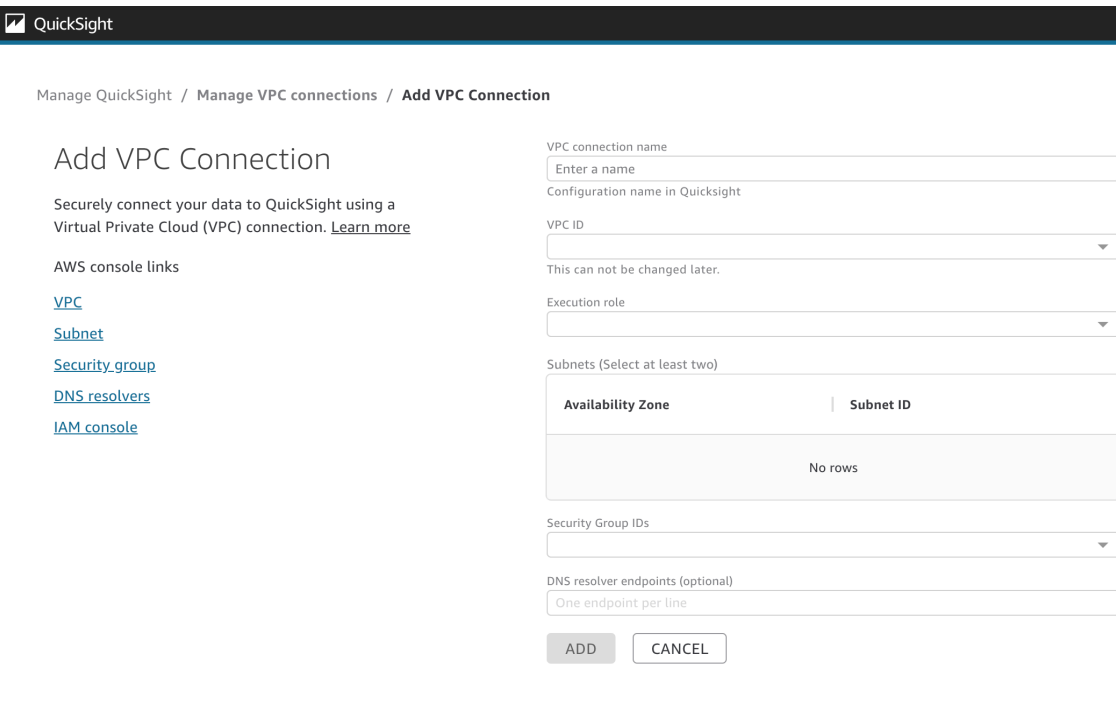

Cuando termine de crear una conexión VPC, la nueva conexión aparecerá en la tabla Administrar conexiones VPC. En algunos casos, es posible que el estado de la nueva VPC sea NO DISPONIBLE hasta que se configure la conexión en el backend. Cuando QuickSight termine de configurar la nueva conexión, el estado de la conexión cambiará a DISPONIBLE, lo que indica que la conexión se ha establecido. En la siguiente tabla, se describen los distintos valores de Estado de una conexión VPC.

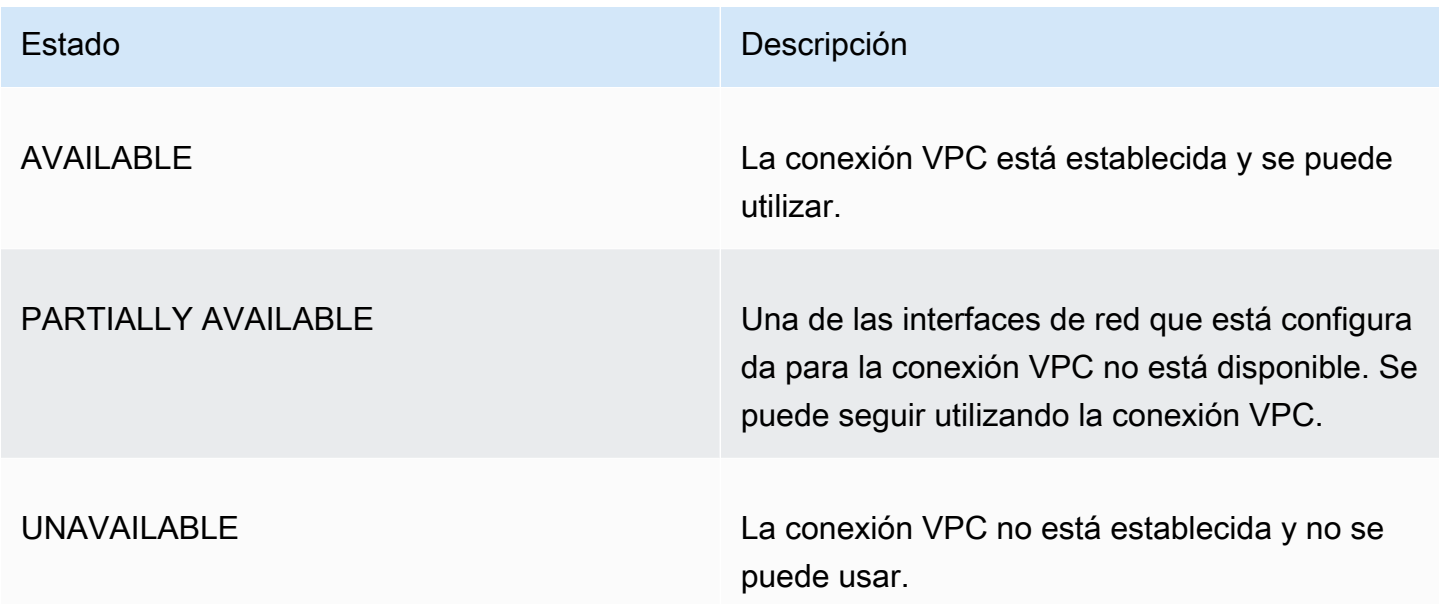

Para ver un resumen de una conexión VPC, elija una conexión VPC de la fila Nombre de la conexión VPC de la tabla Administrar conexiones VPC. El cuadro emergente que aparece muestra información sobre las interfaces de red asociadas a la conexión VPC.

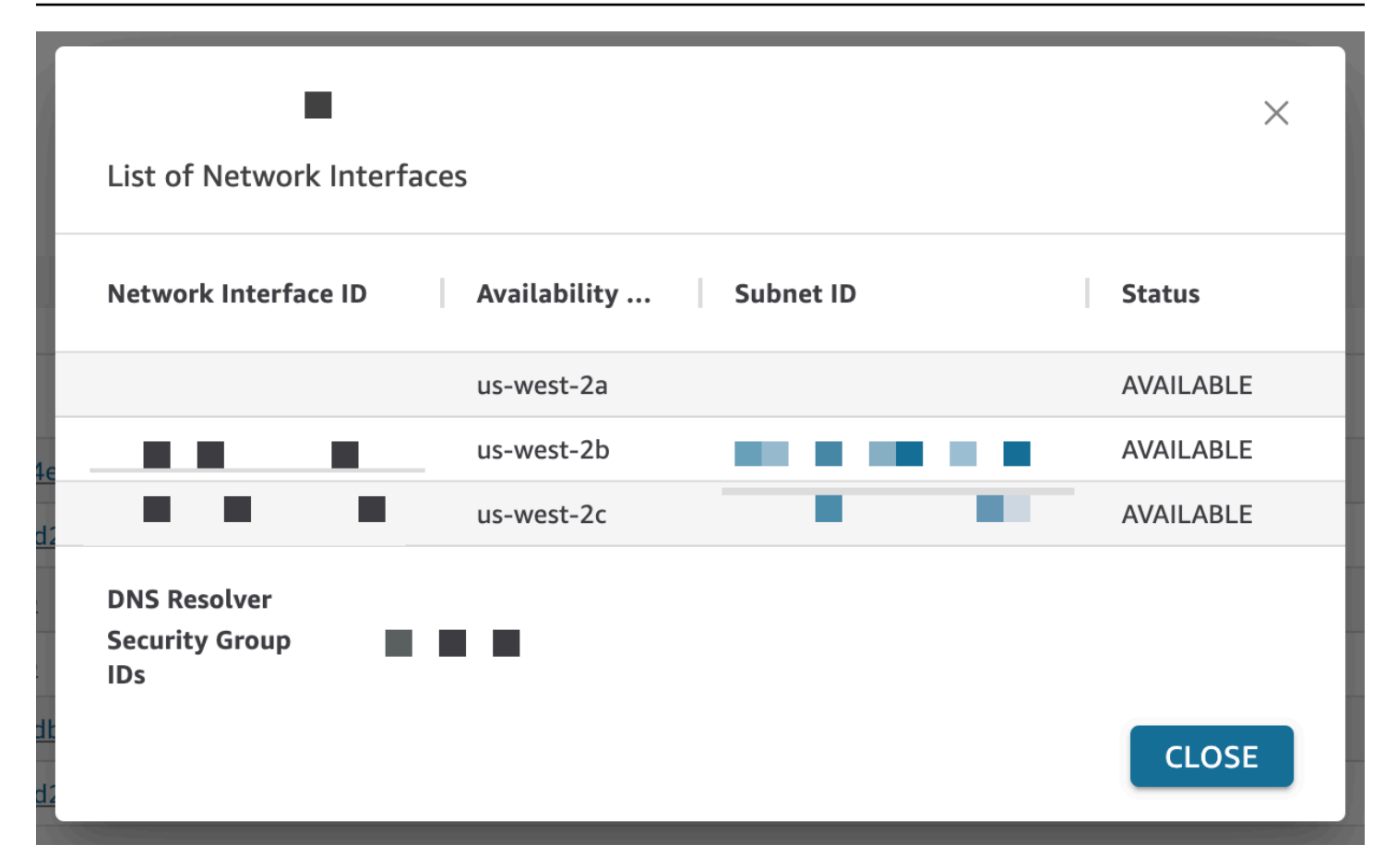

En la siguiente tabla, se describen los distintos valores de Estado de una interfaz de red.

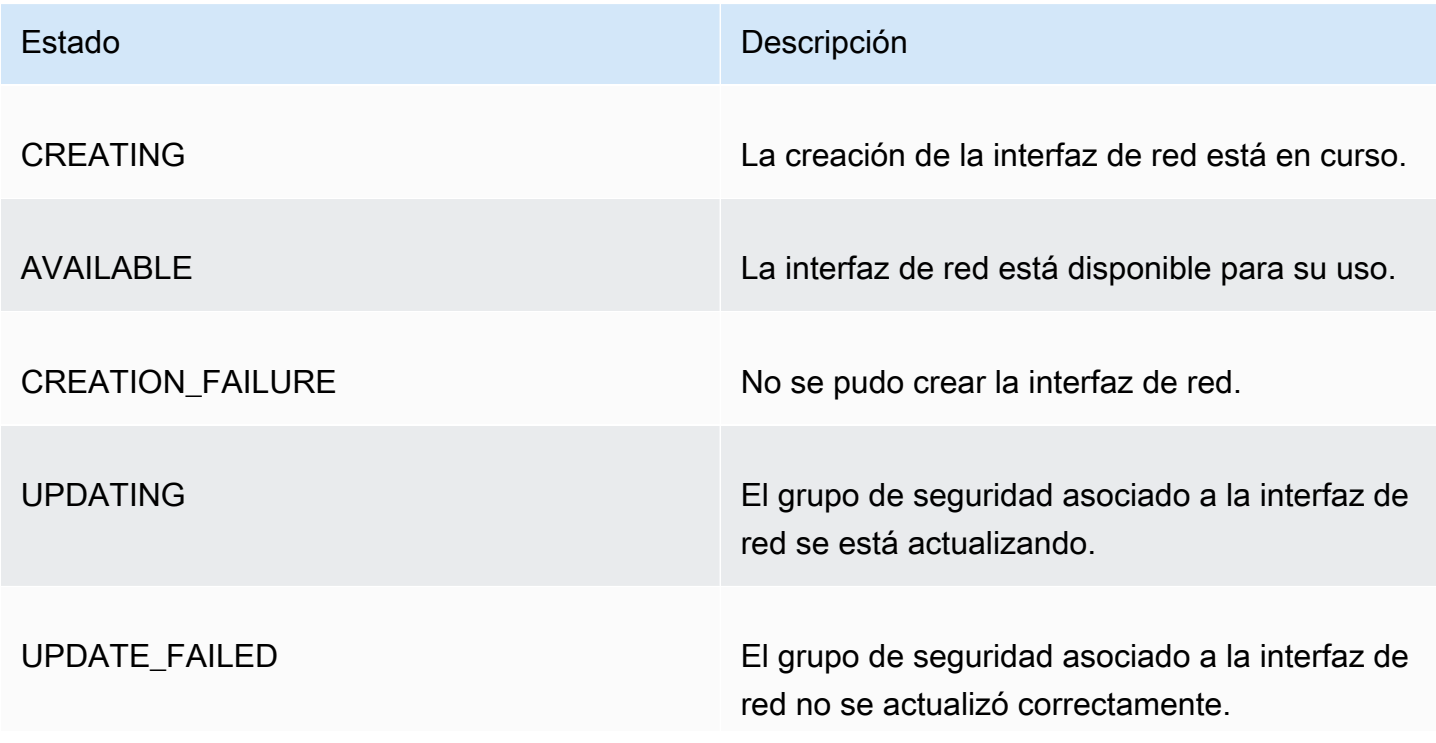

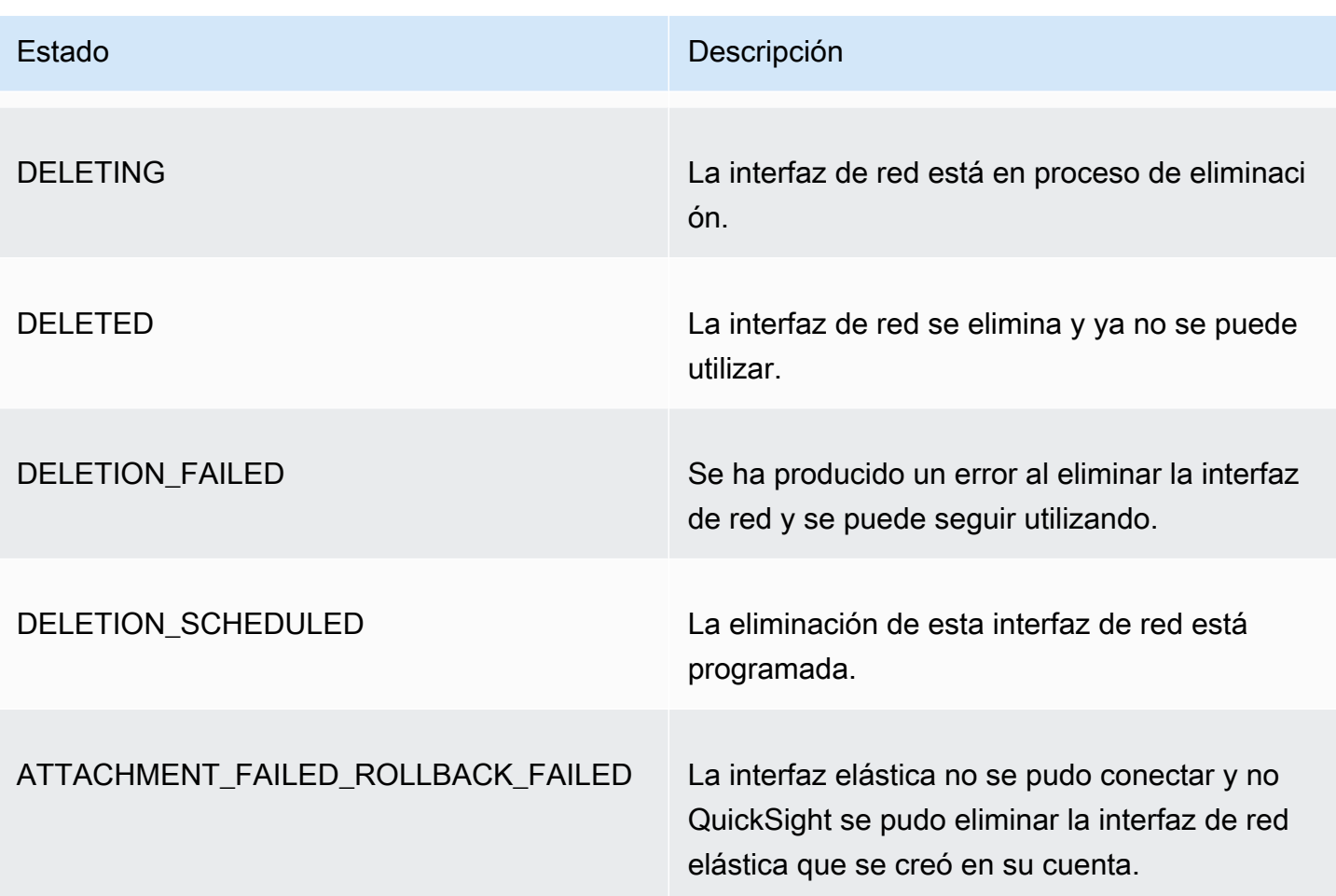

Al eliminar una interfaz de red de una conexión VPC, el estado de la conexión cambia a PARTIALLY AVAILABLE para indicar la pérdida de una interfaz de red.

Para realizar cambios en una conexión VPC existente, pulse el botón Más acciones (tres puntos) situado a la derecha de la conexión que desee modificar y elija Editar. En la ventana Editar conexión con VPC que aparece, realice los cambios y, a continuación, seleccione GUARDAR.

Para eliminar una conexión VPC, pulse el botón Más acciones (tres puntos) situado a la derecha de la conexión que quiere eliminar y seleccione Eliminar. En la ventana emergente Eliminar conexión de QuickSight VPC que aparece, confirme que desea eliminar la conexión y, a continuación, seleccione Eliminar.

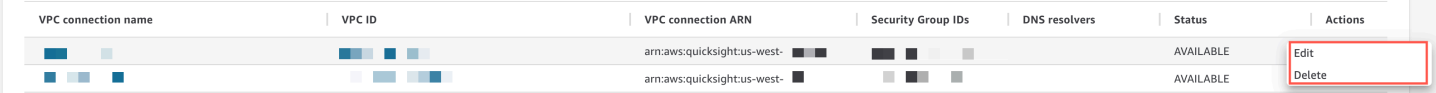

#### Configuración de la conexión de VPC con la CLI QuickSight

Para crear una conexión privada segura al servicio Amazon VPC desde Amazon QuickSight con la QuickSight CLI, utilice el siguiente procedimiento:

#### Requisitos previos

- Antes de comenzar, debe tener disponible la siguiente información para copiar y pegar en la página Conexión con VPC. Para obtener más información, consulte [Búsqueda de información para](#page-1973-0)  [conectarse a una VPC.](#page-1973-0)
	- Región de AWS— El Región de AWS lugar donde planea crear una conexión a su fuente de datos.
	- ID de la VPC: el ID de la VPC que contiene los datos, las subredes y los grupos de seguridad que planea usar.
	- Función de ejecución: función de IAM que contiene una política de confianza que permite QuickSight crear, actualizar y eliminar la infraestructura de red de su cuenta. Esta política es necesaria para todas las conexiones VPC. Como mínimo, la política de IAM necesita los siguientes permisos de Amazon EC2:
		- DescribeSecurityGroups
		- DescribeSubnets
		- CreateNetworkInterface
		- DeleteNetworkInterface
		- ModifyNetworkInterfaceAttribute

El siguiente ejemplo muestra una política de IAM que puede agregar a un rol de IAM existente para crear, eliminar o modificar una conexión VPC:

```
{ 
     "Version": "2012-10-17", 
     "Statement": [ 
         { 
              "Effect": "Allow", 
              "Action": [ 
                   "ec2:CreateNetworkInterface", 
                   "ec2:ModifyNetworkInterfaceAttribute", 
                   "ec2:DeleteNetworkInterface", 
                   "ec2:DescribeSubnets", 
                   "ec2:DescribeSecurityGroups"
```

```
 ], 
                       "Resource": "*" 
               } 
       \mathbf{I}}
```
Tras añadir los permisos necesarios a un rol de IAM, adjunta una política de confianza que permita QuickSight configurar la conexión de VPC a tu cuenta. A continuación, se muestra un ejemplo de política de confianza que puedes añadir a un rol de IAM existente para permitir el QuickSight acceso al rol:

```
{ 
   "Version": "2012-10-17", 
   "Statement": [ 
      { 
        "Effect": "Allow", 
        "Principal": { 
           "Service": "quicksight.amazonaws.com" 
        }, 
        "Action": "sts:AssumeRole" 
      } 
  \mathbf{I}}
```
- ID de subred: los ID de las subredes que utiliza la interfaz QuickSight de red. Cada conexión VPC necesita dos subredes como mínimo.
- ID de grupos de seguridad: los ID de los grupos de seguridad. Cada conexión VPC necesita al menos un grupo de seguridad.

Uso de la AWS CLI

En el ejemplo siguiente se crea una conexión VPC.

```
aws quicksight create-vpc-connection \
--aws-account-id 123456789012\
--vpc-connection-id test \
--name test \
--subnet-ids '["subnet-12345678", "subnet-12345678"]' \
--security-group-ids '["sg-12345678"]' \
--role-arn arn:aws:iam::123456789012:role/test-role \
--region us-west-2
```
Después de crear una conexión VPC, puede actualizar, eliminar o solicitar un resumen de la conexión VPC.

En el siguiente ejemplo se actualiza una conexión VPC.

```
aws quicksight update-vpc-connection \
--aws-account-id 123456789012 \
--vpc-connection-id test \
--name test \
--subnet-ids '["subnet-12345678", "subnet-12345678"]' \
--security-group-ids '["sg-12345678"]' \
--role-arn arn:aws:iam::123456789012:role/test-role \
--region us-west-2
```
En el siguiente ejemplo se elimina una conexión VPC.

```
aws quicksight delete-vpc-connection \
--aws-account-id 123456789012 \
--vpc-connection-id test \
--region us-west-2
```
En el siguiente ejemplo se describe una conexión VPC.

```
aws quicksight describe-vpc-connection \
--aws-account-id 123456789012 \
--vpc-connection-id test \
--region us-west-2
```
En la siguiente tabla, se describen los distintos valores de Estado de una interfaz de red que devuelve describe-vpc-connection.

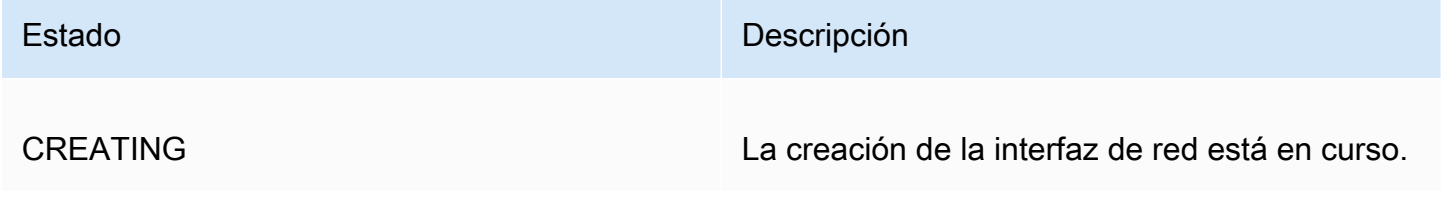

Amazon QuickSight Guía del usuario

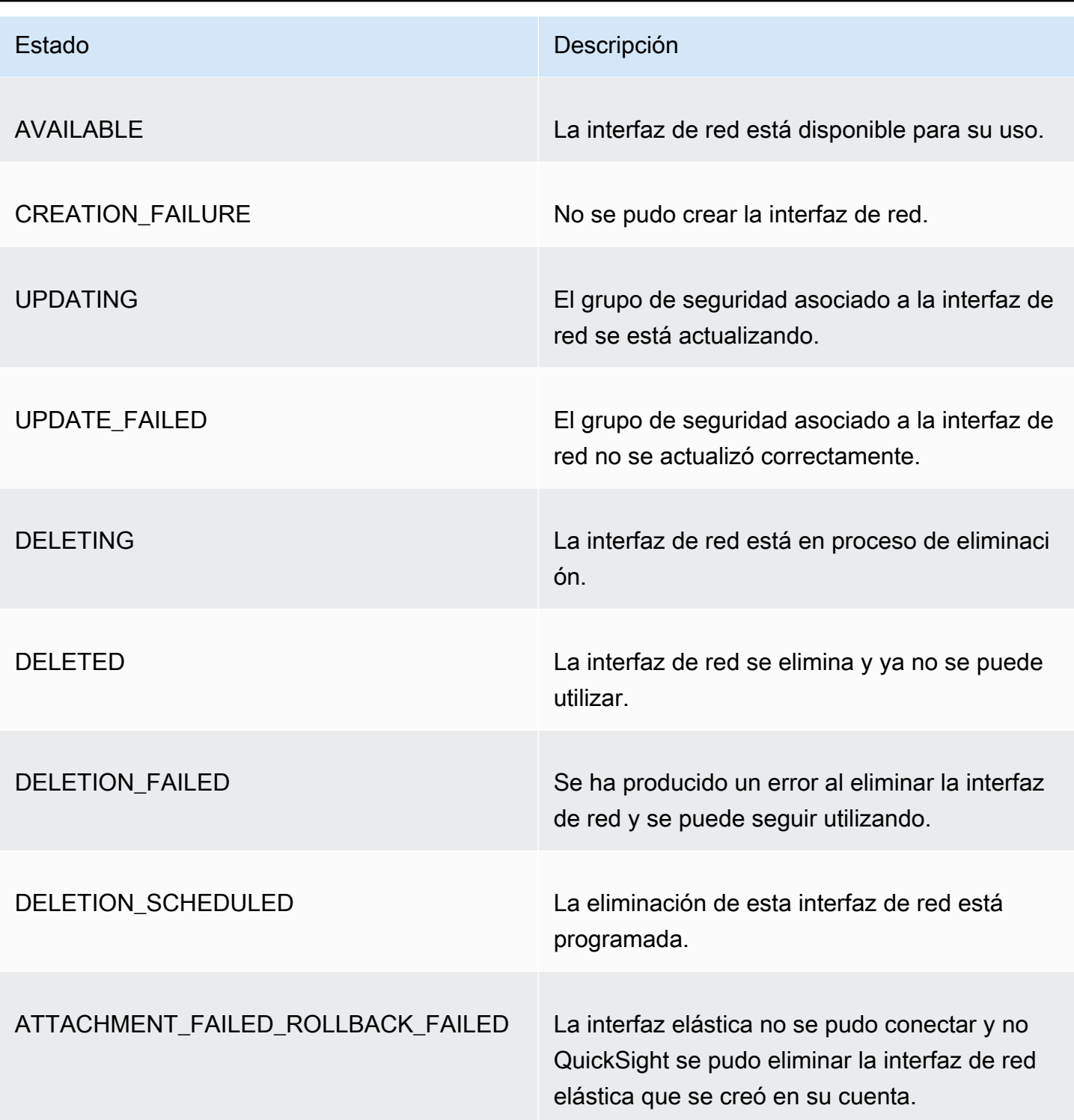

También puede usar la AWS CLI para generar una lista de todas las conexiones de VPC de su QuickSight cuenta.

```
aws quicksight list-vpc-connections \
--aws-account-id 123456789012 \
```
--*region us-west-2*

#### Pruebas con la conexión al origen de datos de la VPC

Se aplica a: Enterprise Edition

Público objetivo: QuickSight administradores y autores de Amazon

Para comprobar si puede conectarse a su fuente de datos a través de una conexión de Amazon QuickSight VPC existente, utilice el siguiente procedimiento.

Antes de comenzar, recopile la información que necesita para conectarse. Si planea copiar y pegar la configuración de un archivo, asegúrese de que no contenga ninguno de los siguientes formatos (puntos que indican los diferentes elementos de la lista o números), espacios en blanco (espacios, tabuladores) ni caracteres invisibles "gremlin" (no ASCII, null [ASCII 0] o control).

- 1. En la página de QuickSight inicio, selecciona Administrar datos.
- 2. En la página Conjuntos de datos, seleccione Nuevo conjunto de datos.
- 3. En la sección DESDE ORÍGENES DE DATOS NUEVOS de la página Crear un conjunto de datos, elija un origen de datos compatible con el que desee conectarse. Para obtener una lista de orígenes de datos compatibles con VPC, consulte [Identificación de los orígenes de datos que](#page-1973-1) [se van a utilizar](#page-1973-1).

La instancia de origen de datos debe utilizar la misma VPC que utilizó para crear la conexión VPC. Además, el grupo de seguridad asociado se debe configurar correctamente. Para obtener más información, consulte [Configuración de una VPC para usarla con Amazon QuickSight](#page-1962-0).

- 4. Escriba la información de conexión del origen de datos. Los campos del origen de datos a veces se muestran en un orden diferente en función del origen de datos que se elija. Para obtener más información, consulte [Creación de un origen de datos](#page-255-0).
	- En Nombre del origen de datos, escriba un nombre descriptivo para el nuevo origen de datos. Este nombre se muestra junto al logotipo del origen de datos en un icono de la página Crear un conjunto de datos. Para realizar las pruebas, asígnele el nombre **"VPC test-"**, seguido del nombre o la ubicación de la base de datos, cualquiera que sea un valor único.
- En Tipo de conexión, elija el nombre de la conexión VPC que tiene una ruta al origen de datos. Si falta la VPC correcta en la lista, pida a un QuickSight administrador que compruebe que la conexión de la VPC es correcta. QuickSight Si parece correcta, pida al administrador del sistema que compruebe que el origen de datos y la VPC están configuradas para este fin.
- El nombre u otro identificador para el servidor o la instancia a la que se va a conectar. Los descriptores varían en función de a cuál se esté conectando, pero normalmente se trata de alguno de los siguientes: nombre de host, dirección IP, ID de clúster, ID de instancia, conector o URL basada en el sitio.
- Nombre de base de datos muestra la base de datos predeterminada del clúster o instancia de ID de instancia. Si desea utilizar una base de datos diferente en ese clúster o instancia, escriba su nombre.
- El nombre de la colección de datos que desea utilizar.

El descriptor varía en función del proveedor, pero suele ser uno de los siguientes: base de datos, almacén o catálogo. En este tema, utilizamos la palabra "base de datos" como término genérico.

- En el caso de las credenciales, introduzca un nombre de usuario y una contraseña para todos los que se conecten desde esta QuickSight fuente de datos. El nombre de usuario debe tener permisos para realizar lo siguiente:
	- Acceder a la base de datos de destino.
	- Leer (realice una instrucción SELECT) todas las tablas que desee utilizar en esa base de datos.
- 5. Elija Validate connection para verificar que la información de conexión es correcta. Si no se valida la conexión, corrija la información de conexión e inténtelo de nuevo. Si la información parece correcta pero no se valida, realice alguna o todas las acciones siguientes:
	- Póngase en contacto con el administrador del origen de datos para comprobar la configuración de la conexión.
	- Póngase en contacto con el QuickSight administrador para comprobar la configuración de la conexión de QuickSight VPC.
	- Póngase en contacto con el AWS administrador para comprobar que la VPC está configurada correctamente para su uso con. QuickSight
- 6. Después de que la conexión se valide, elija Crear origen de datos para guardar el perfil de conexión. O bien, seleccione Cancelar si no necesita guardarlo (se recomienda) una vez finalizadas las pruebas.

## Mejores prácticas de seguridad en Amazon QuickSight

Amazon QuickSight proporciona una serie de características de seguridad que debes tener en cuenta a la hora de desarrollar e implementar tus propias políticas de seguridad. Las siguientes prácticas recomendadas son directrices generales y no constituyen una solución de seguridad completa. Puesto que es posible que estas prácticas recomendadas no sean adecuadas o suficientes para el entorno, considérelas como consideraciones útiles en lugar de como normas.

Firewall: para permitir que los usuarios accedan a Amazon QuickSight, permita el acceso a HTTPS y al protocolo WebSockets Secure (wss://). Para permitir que Amazon QuickSight acceda a una base de datos que no esté en un AWS servidor, cambia la configuración del firewall de ese servidor para que acepte el tráfico del rango de direcciones QuickSight IP de Amazon correspondiente.

SSL: utilice SSL para conectarse a sus bases de datos, especialmente si utiliza redes públicas. El uso de SSL con Amazon QuickSight requiere el uso de certificados firmados por una autoridad de certificación (CA) reconocida públicamente.

Seguridad mejorada: utilice la edición Amazon QuickSight Enterprise para hacer uso de sus capacidades de seguridad mejoradas, incluidas las siguientes.

- Almacenamiento de datos en SPICE con cifrado en reposo.
- Integración de la autenticación de IAM Identity Center y Active Directory.
- Acceso seguro a los datos en las instalaciones y en VPC privadas.
- Limitación del acceso a datos con seguridad de fila.

VPC: (Enterprise Edition) Utilice una nube privada virtual (VPC) para los datos de las fuentes de datos y para AWS los datos de los servidores locales sin conectividad pública. En el caso de AWS las fuentes, el acceso a la VPC para Amazon QuickSight utiliza una interfaz de red elástica para una comunicación segura y privada con las fuentes de datos de una VPC. Para sus datos locales, la VPC le permite AWS Direct Connect crear un enlace privado y seguro con sus recursos locales.

## AWS políticas gestionadas para Amazon QuickSight

Para añadir permisos a usuarios, grupos y roles, es más fácil usar políticas AWS administradas que escribirlas tú mismo. Se necesita tiempo y experiencia para [crear políticas administradas](https://docs.aws.amazon.com/IAM/latest/UserGuide/access_policies_create-console.html)

[por el cliente de IAM](https://docs.aws.amazon.com/IAM/latest/UserGuide/access_policies_create-console.html) que proporcionen a su equipo solo los permisos necesarios. Para empezar rápidamente, puedes usar nuestras políticas AWS gestionadas. Estas políticas cubren casos de uso comunes y están disponibles en su Cuenta de AWS. Para obtener más información sobre las políticas AWS administradas, consulte las [políticas AWS administradas](https://docs.aws.amazon.com/IAM/latest/UserGuide/access_policies_managed-vs-inline.html#aws-managed-policies) en la Guía del usuario de IAM.

AWS los servicios mantienen y AWS actualizan las políticas gestionadas. No puede cambiar los permisos en las políticas AWS gestionadas. En ocasiones, los servicios agregan permisos adicionales a una política administrada por AWS para admitir características nuevas. Este tipo de actualización afecta a todas las identidades (usuarios, grupos y roles) donde se asocia la política. Es más probable que los servicios actualicen una política administrada por AWS cuando se lanza una nueva característica o cuando se ponen a disposición nuevas operaciones. Los servicios no eliminan los permisos de una política AWS administrada, por lo que las actualizaciones de la política no afectarán a los permisos existentes.

Además, AWS admite políticas administradas para funciones laborales que abarcan varios servicios. Por ejemplo, la política ReadOnlyAccess AWS gestionada proporciona acceso de solo lectura a todos los AWS servicios y recursos. Cuando un servicio lanza una nueva función, AWS agrega permisos de solo lectura para nuevas operaciones y recursos. Para obtener una lista y descripciones de las políticas de funciones de trabajo, consulte [Políticas administradas de AWS para funciones de](https://docs.aws.amazon.com/IAM/latest/UserGuide/access_policies_job-functions.html) [trabajo](https://docs.aws.amazon.com/IAM/latest/UserGuide/access_policies_job-functions.html) en la Guía del usuario de IAM.

## AWS política gestionada: AWSQuickSightElasticsearchPolicy

Esta información se proporciona solo por motivos de compatibilidad con versiones anteriores. La política AWSQuickSightOpenSearchPolicy AWS gestionada sustituye a la política AWSQuickSightElasticsearchPolicy AWS gestionada.

Anteriormente, utilizaba la política AWSQuickSightElasticsearchPolicy AWS gestionada para proporcionar acceso a los recursos de Amazon Elasticsearch Service desde Amazon. QuickSight A partir del 7 de septiembre de 2021, Amazon Elasticsearch Service pasará a llamarse Amazon Service. OpenSearch

Dondequiera que la utiliceAWSQuickSightElasticsearchPolicy, puede actualizarla a la nueva política AWS gestionada que se denomina. AWSQuickSightOpenSearchPolicy Puede adjuntar la política a sus entidades de IAM. Amazon QuickSight también vincula

la política a un rol de servicio que permite QuickSight a Amazon realizar acciones en tu nombre. AWSQuickSightElasticsearchPolicysigue disponible y, al 31 de agosto de 2021, tenía los mismos permisos que la nueva política. Sin embargo, ya no AWSQuickSightElasticsearchPolicy se mantiene up-to-date con los últimos cambios.

Esta política otorga permisos de solo lectura que permiten el acceso a los recursos OpenSearch (anteriormente conocidos como Elasticsearch) de Amazon. QuickSight

Detalles de los permisos

Esta política incluye los permisos siguientes:

- es— Permite a los directores acceder es:ESHttpGet a tus dominios, configuraciones de OpenSearch clústeres e índices (antes conocidos como Elasticsearch). Esto es necesario para utilizar el servicio de búsqueda desde. QuickSight
- es— Permite a los directores utilizarlos para es:ListDomainNames enumerar tus dominios OpenSearch (anteriormente conocidos como Elasticsearch). Esto es necesario para iniciar el acceso al servicio de búsqueda desde. QuickSight
- es— Permite a los directores utilizarlos es:DescribeElasticsearchDomain para buscar en tus dominios OpenSearch (anteriormente conocidos como Elasticsearch). Esto es necesario para utilizar el servicio de búsqueda desde. QuickSight
- es— Permite a los directores usar es:ESHttpPost y es:ESHttpGet con tus dominios OpenSearch (anteriormente conocidos como Elasticsearch). Esto es necesario para usar un complemento de SQL con acceso de solo lectura a los dominios del servicio de búsqueda desde. QuickSight

Para obtener información sobre el contenido de esta política de IAM, consulte [AWSQuickSightElasticsearchPolicyl](https://console.aws.amazon.com/iam/home#/policies/arn:aws:iam::aws:policy/service-role/AWSQuickSightElasticsearchPolicy$jsonEditor)a consola de IAM.

### AWS política gestionada: AWSQuickSightOpenSearchPolicy

Usa la política AWSQuickSightOpenSearchPolicy AWS gestionada para proporcionar acceso a los recursos de Amazon OpenSearch Service desde Amazon QuickSight. AWSQuickSightOpenSearchPolicyreemplazaAWSQuickSightElasticsearchPolicy. Desde el 31 de agosto de 2021, esta política tenía los mismos permisos que la política anterior, AWSQuickSightElasticsearchPolicy. Por ahora, puede usarlas indistintamente. A largo plazo, le recomendamos que actualice el uso de su política a AWSQuickSightOpenSearchPolicy.

Puede adjuntar AWSQuickSightOpenSearchPolicy a sus entidades de IAM. Amazon QuickSight también vincula esta política a un rol de servicio que permite QuickSight a Amazon realizar acciones en tu nombre.

Esta política concede permisos de solo lectura que permiten el acceso a OpenSearch los recursos de Amazon. QuickSight

Detalles de los permisos

Esta política incluye los permisos siguientes:

- es— Permite a los directores acceder es:ESHttpGet a tus OpenSearch dominios, configuraciones de clústeres e índices. Esto es obligatorio para utilizar Amazon OpenSearch Service desde QuickSight.
- es— Permite que los directores lo utilicen para es:ListDomainNames enumerar tus OpenSearch dominios. Esto es necesario para iniciar el acceso a Amazon OpenSearch Service desde QuickSight.
- es— Permite a los directores utilizar es:DescribeElasticsearchDomain y es:DescribeDomain buscar tus OpenSearch dominios. Esto es obligatorio para utilizar Amazon OpenSearch Service desde QuickSight.
- es— Permite a los directores usar es:ESHttpPost y es:ESHttpGet con tus OpenSearch dominios. Esto es necesario para utilizar un complemento de SQL con acceso de solo lectura a los dominios de Amazon OpenSearch Service desde. QuickSight

Para obtener información sobre el contenido de esta política de IAM, consulte [AWSQuickSightOpenSearchPolicyl](https://console.aws.amazon.com/iam/home#/policies/arn:aws:iam::aws:policy/service-role/AWSQuickSightOpenSearchPolicy$jsonEditor)a consola de IAM.

### AWS política gestionada: AWSQuickSightSageMakerPolicy

Usa la política AWSQuickSightSageMakerPolicy AWS gestionada para proporcionar acceso a SageMaker los recursos de Amazon desde Amazon QuickSight.

Puede adjuntar AWSQuickSightSageMakerPolicy a sus entidades de IAM. Amazon QuickSight también vincula esta política a un rol de servicio que permite QuickSight a Amazon realizar acciones en tu nombre.

Esta política concede permisos de solo lectura que permiten el acceso a los SageMaker recursos de Amazon desde Amazon. QuickSight

Para verlaAWSQuickSightSageMakerPolicy, consulta la referencia sobre [AWSQuickSightSageMakerPolicyl](https://docs.aws.amazon.com/aws-managed-policy/latest/reference/AWSQuickSightSageMakerPolicy.html)a [política AWS gestionada.](https://docs.aws.amazon.com/aws-managed-policy/latest/reference/about-managed-policy-reference.html)

Detalles de los permisos

Esta política incluye los permisos siguientes:

- sagemaker: permite a las entidades principales usar sagemaker:DescribeModel para acceder a los modelos predictivos. Esto es necesario para permitir la carga automática de los esquemas de modelos predictivos compartidos desde.
- s3— Permite a los directores utilizarlos s3:GetObject en todos los buckets de Amazon S3 que comiencen con el prefijo arn: aws: s3::: sagemaker. \* para acceder a los datos almacenados en SageMaker los buckets predeterminados. Esto es necesario para cargar los modelos compartidos desde Amazon SageMaker Canvas al bucket Amazon S3 predeterminado de Amazon SageMaker Canvas.
- s3: permite a las entidades principales usar s3:PutObject para exportar objetos a un bucket de Amazon S3. Esto es necesario para respaldar los conjuntos de datos existentes, desde Amazon hasta Amazon SageMaker Canvas, QuickSight a fin de crear modelos predictivos.
- s3— Permite que los directores lo utilicen s3:ListBucket para permitir que Amazon QuickSight valide un depósito de Amazon SageMaker Canvas existente en Amazon S3. Esto es necesario para permitir la exportación de datos de Amazon QuickSight a Amazon SageMaker Canvas para crear modelos predictivos.
- s3— Permite a los directores utilizarlos s3:GetObject en todos los buckets de Amazon S3 propiedad de Amazon que comiencen por el prefijo. QuickSight arn:aws:s3:::quicksightml Esto es necesario para que Amazon pueda acceder QuickSight a las predicciones generadas por Amazon SageMaker Canvas. Las predicciones generadas se pueden adjuntar a un QuickSight conjunto de datos de Amazon.
- sagemaker— Permite a los directores utilizar sagemaker:CreateTransformJob y sagemaker:StopTransformJob realizar tareas de SageMaker transformación en su nombre. sagemaker:DescribeTransformJob Esto es necesario para que Amazon solicite predicciones QuickSight a partir de SageMaker modelos que se puedan adjuntar a un QuickSight conjunto de datos de Amazon.
- sagemaker— Permite que los directores lo utilicen para sagemaker:ListModels enumerar sus modelos. SageMaker Esto es necesario para permitir que SageMaker los modelos generados aparezcan en Amazon QuickSight.

### AWS política gestionada: AWSQuickSightAssetBundleExportPolicy

Utilice la política AWSQuickSightAssetBundleExportPolicy AWS gestionada para realizar operaciones de exportación de paquetes de activos. Puede adjuntar AWSQuickSightAssetBundleExportPolicy a sus entidades de IAM.

Esta política concede permisos de solo lectura que permiten el acceso a los recursos de QuickSight activos de Amazon. Para ver los detalles de esta política, consulta la referencia sobre [AWSQuickSightAssetBundleExportPolicy](https://docs.aws.amazon.com/aws-managed-policy/latest/reference/AWSQuickSightAssetBundleExportPolicy.html)la política AWS gestionada.

Esta política incluye los permisos siguientes:

- quicksight— Permite a los directores utilizar, quicksight:List\* buscar quicksight:Describe\* y recuperar QuickSight los activos y sus permisos correspondientes.
- quicksight— Permite a los directores utilizarlos quicksight:ListTagsForResource para buscar etiquetas de activos. QuickSight
- quicksight— Permite a los directores enumerar, ejecutar y obtener el estado de un trabajo de exportación de un paquete de activos. Esta política usa los quicksight:DescribeAssetBundleExportJob permisos quicksight:ListAssetBundleExportJobStartAssetBundleExportJob, y.

### AWS política gestionada: AWSQuickSightAssetBundleImportPolicy

Utilice la política AWSQuickSightAssetBundleImportPolicy AWS gestionada para realizar operaciones de importación de paquetes de activos. Esta política administrada no concede permisos para ninguna run-as-role funcionalidad iam:passrole que sea necesaria para algunas operaciones y DataSource conexiones de VPC. Esta política tampoco otorga acceso para recuperar objetos del bucket de Amazon S3 de un usuario.

No puede adjuntar la AWSQuickSightAssetBundleImportPolicy a sus entidades de IAM. Esta política concede permisos de lectura y escritura que permiten el acceso a QuickSight los recursos de Amazon. Para ver los detalles de esta política, consulta [AWSQuickSightAssetBundleImportPolicyl](https://docs.aws.amazon.com/aws-managed-policy/latest/reference/AWSQuickSightAssetBundleImportPolicy.html)a referencia sobre la política AWS gestionada.

Esta política incluye los permisos siguientes:

• quicksight— Permite a los directores utilizar quicksight:Describe\* y quicksight:List\* detectar cambios en los QuickSight activos y sus permisos.

- quicksight— Permite a los directores utilizar quicksight:Create\* y quicksight:Update\* realizar cambios en los QuickSight activos y permisos del paquete de activos suministrado.
- quicksight— Permite a los directores usar quicksight:ListTagsForResource y quicksight:TagResource quicksight:UntagResource actualizar las etiquetas de QuickSight los activos.
- quicksight— Permite a los directores enumerar, ejecutar y obtener el estado de un trabajo de importación de un paquete de activos. Esta política usa los quicksight:DescribeAssetBundleImportJob permisos quicksight:ListAssetBundleImportJobquicksight:StartAssetBundleImportJob, y.

#### Amazon QuickSight actualiza las políticas AWS gestionadas

Consulta los detalles sobre las actualizaciones de las políticas AWS gestionadas de Amazon QuickSight desde que este servicio comenzó a rastrear estos cambios. Para recibir alertas automáticas sobre los cambios en esta página, suscríbase a la fuente RSS de la página [Historial de](#page-2001-0)  [QuickSight documentos de Amazon.](#page-2001-0)

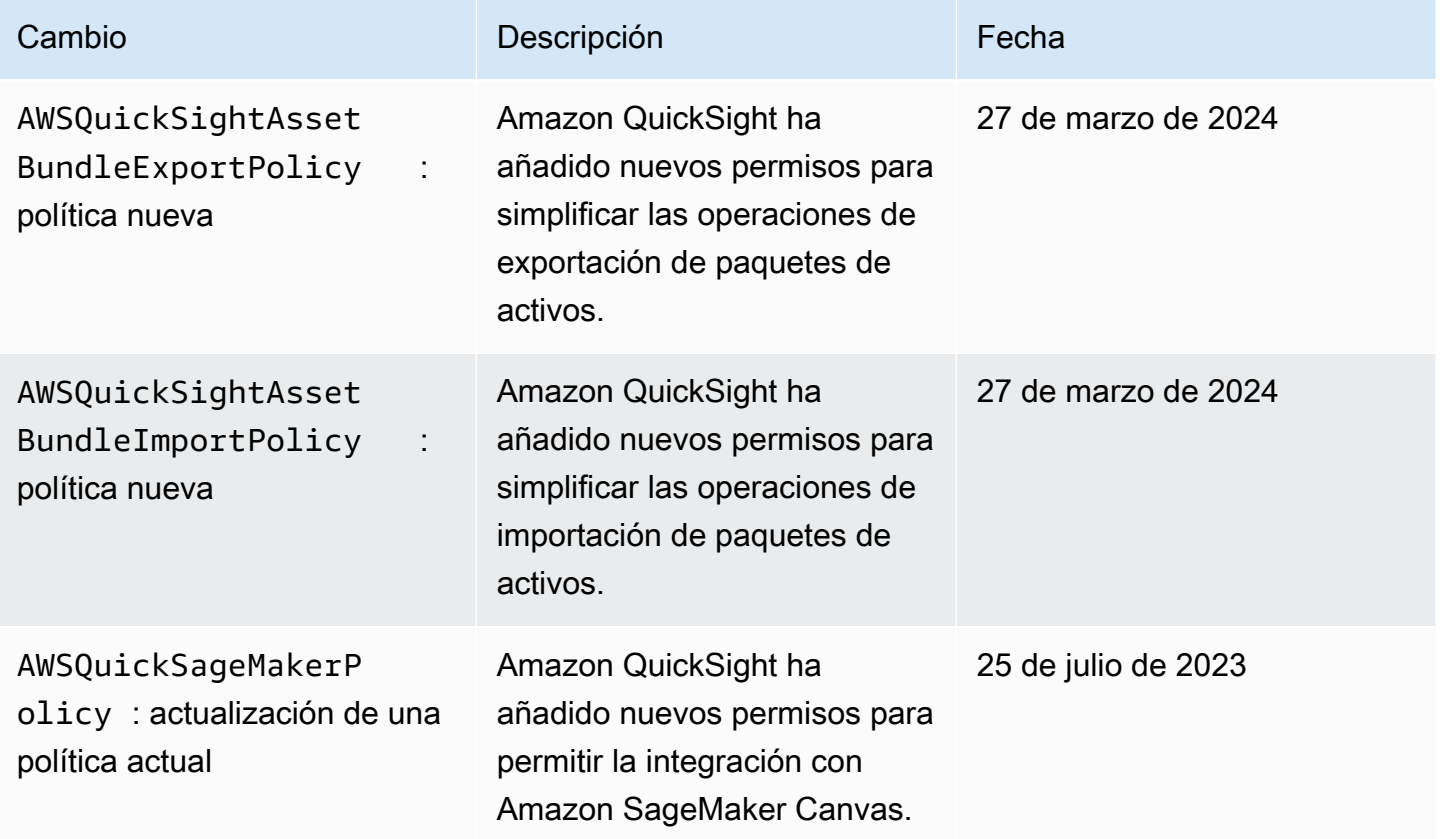

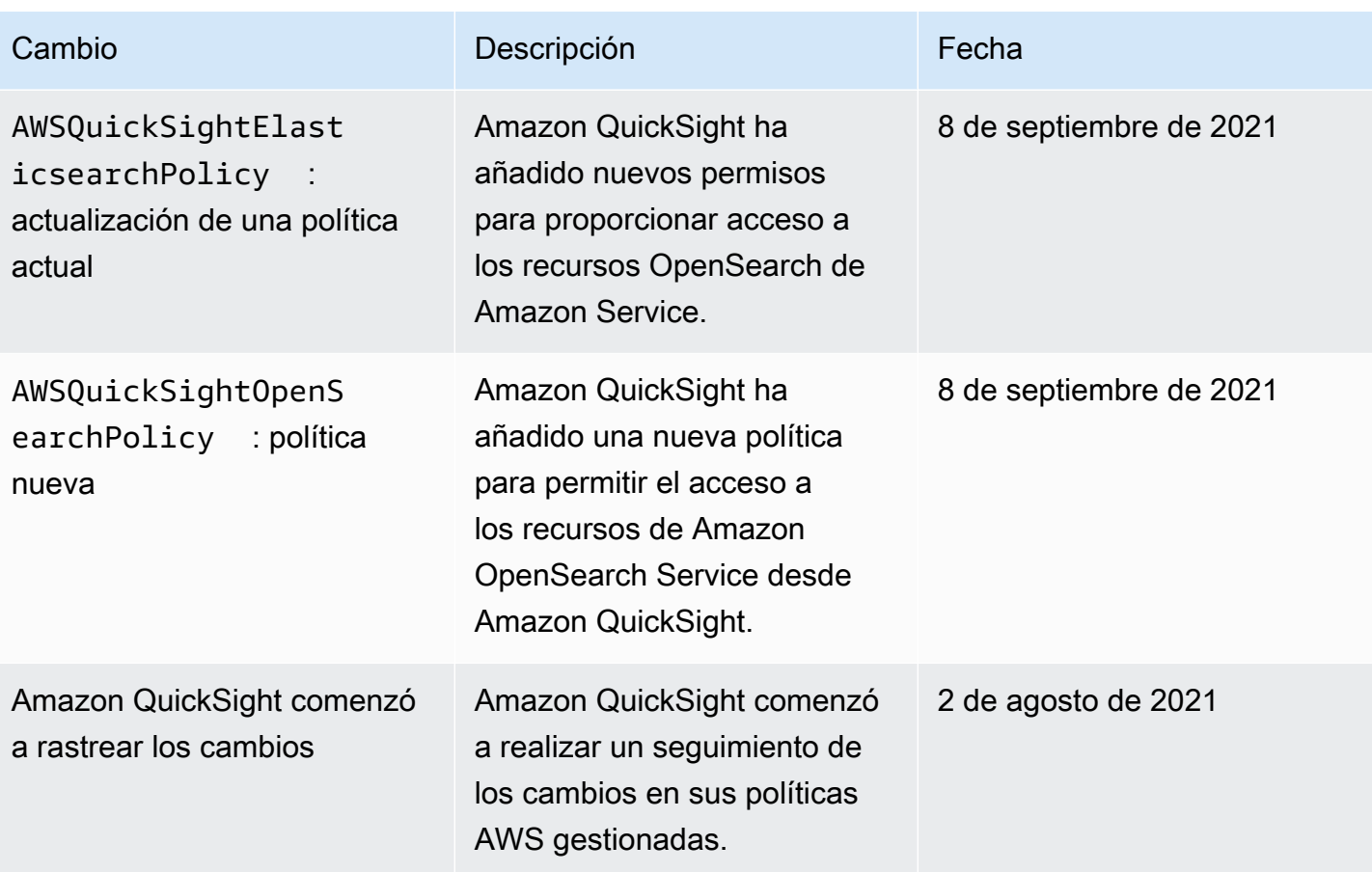

## Glosario de AWS

Para ver la terminología más reciente de AWS, consulte el [Glosario de AWS](https://docs.aws.amazon.com/glossary/latest/reference/glos-chap.html) en la Referencia de Glosario de AWS.

# <span id="page-2001-0"></span>Historial de documentos de la Guía del QuickSight usuario de Amazon

En esta página se describen los cambios en la Guía del QuickSight usuario de Amazon. Para notificaciones sobre cambios en la documentación, suscríbase a la fuente RSS utilizando el enlace situado cerca de la parte superior de esta página.

Para conocer las novedades de Amazon QuickSight, consulta [Novedades de Analytics.](https://aws.amazon.com/about-aws/whats-new/analytics/?whats-new-content.sort-by=item.additionalFields.postDateTime&whats-new-content.sort-order=desc&awsf.whats-new-products=general-products%23amazon-quicksight) Para obtener información sobre los cambios en el QuickSight servicio de Amazon, suscríbete al [QuickSight boletín](https://pages.awscloud.com/NewsletterSignup.html) [de Amazon.](https://pages.awscloud.com/NewsletterSignup.html)

Los nuevos QuickSight lanzamientos de Amazon aparecen de Regiones de AWS forma diferente a lo largo del tiempo, empezando por la primera región en la fecha de lanzamiento inicial. La documentación se publica en coordinación con este proceso. Si tiene alguna pregunta, póngase en contacto con [AWS Support](https://aws.amazon.com/premiumsupport/) o con su director de cuentas técnicas.

#### **a** Note

En la siguiente tabla se describen los cambios importantes en cada versión de la Guía QuickSight del usuario de Amazon desde el 4 de marzo de 2019.

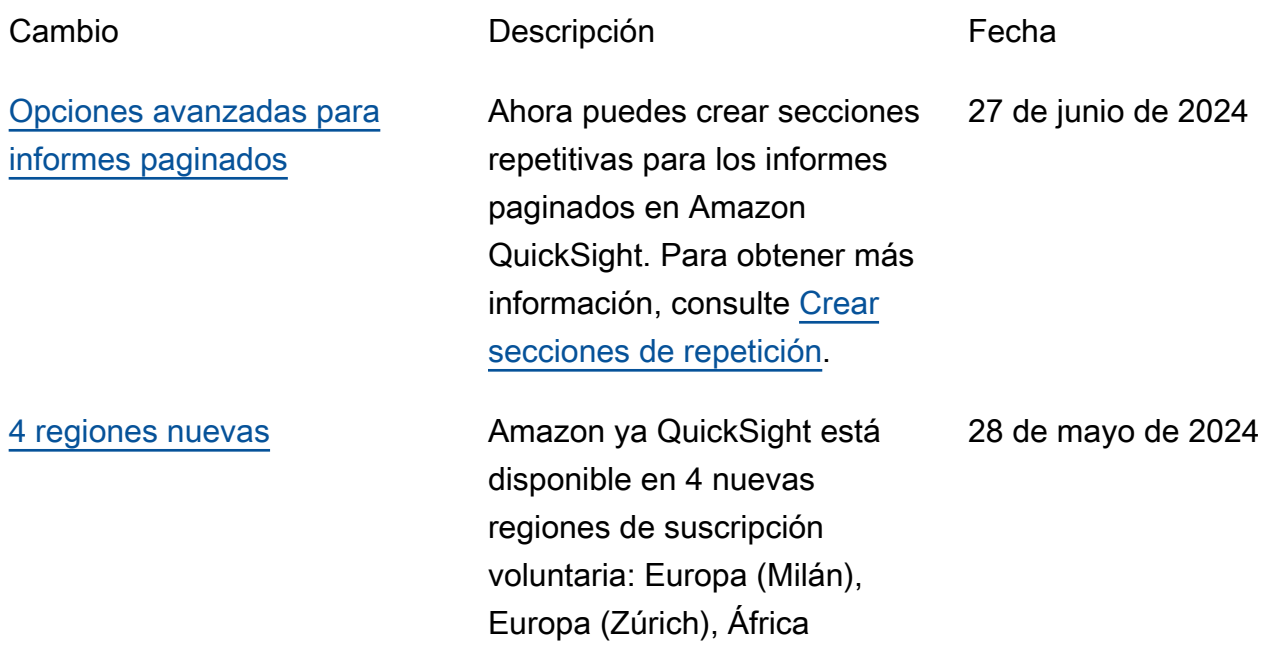

[Nuevas opciones de clasifica](#page-2001-0) [ción para las tablas en](#page-2001-0)  [Amazon QuickSight](#page-2001-0)

[Gestión de claves en](#page-2001-0)  [QuickSight: Condiciones](#page-2001-0) [actualizadas de la política de](#page-2001-0)  [IAM](#page-2001-0)

(Ciudad del Cabo) y Asia Pacífico (Yakarta). Para obtener más información, consulte [Regiones de AWS,](https://docs.aws.amazon.com/quicksight/latest/user/regions.html)  [sitios web, intervalos de](https://docs.aws.amazon.com/quicksight/latest/user/regions.html)  [direcciones IP y puntos de](https://docs.aws.amazon.com/quicksight/latest/user/regions.html) [conexión.](https://docs.aws.amazon.com/quicksight/latest/user/regions.html)

QuickSight Los autores ahora pueden configurar los ordenamientos de una sola columna, de varias columnas y de forma no visual para las tablas de Amazon QuickSight. Para obtener más información, consulte [Ordenar tablas.](https://docs.aws.amazon.com/quicksight/latest/user/table-sort.html)

Se han actualizado los permisos de la política de IAM necesarios que permiten el acceso a AWS KMS las claves de la QuickSight consola y QuickSight las API. Para obtener más información, consulta Políticas de [IAM](https://docs.aws.amazon.com/quicksight/latest/user/iam-policy-examples.html#security_iam_id-based-policy-examples-admin-key-management-console) [basadas en la identidad para](https://docs.aws.amazon.com/quicksight/latest/user/iam-policy-examples.html#security_iam_id-based-policy-examples-admin-key-management-console)  [Amazon QuickSight: uso de la](https://docs.aws.amazon.com/quicksight/latest/user/iam-policy-examples.html#security_iam_id-based-policy-examples-admin-key-management-console) [consola de administración de](https://docs.aws.amazon.com/quicksight/latest/user/iam-policy-examples.html#security_iam_id-based-policy-examples-admin-key-management-console)  [claves de administración.](https://docs.aws.amazon.com/quicksight/latest/user/iam-policy-examples.html#security_iam_id-based-policy-examples-admin-key-management-console)

20 de mayo de 2024

16 de mayo de 2024

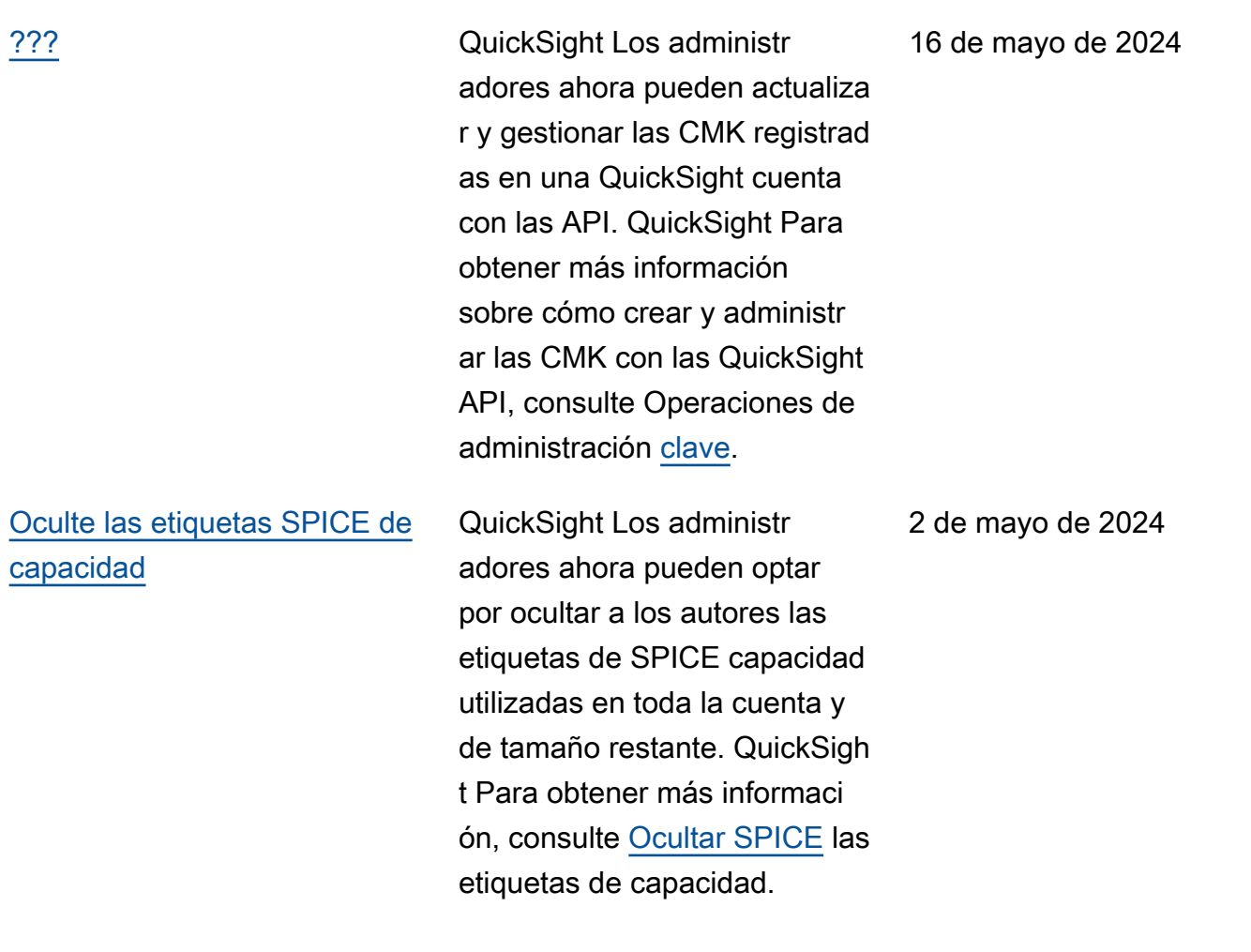

[Incorpore la experiencia](#page-2001-0)  [generativa de preguntas y](#page-2001-0) [respuestas](#page-2001-0)

Ahora puede configurar una sesión de preguntas y respuestas integrada que utilice las capacidades de NLQ mejoradas impulsadas por los LLM. La sección de preguntas y respuestas es el sustituto recomendado de la barra de búsqueda Q integrada y proporciona a los usuarios una experiencia de inteligen cia empresarial actualizada. Para obtener más informaci ón, consulta Cómo [integrar](https://docs.aws.amazon.com/quicksight/latest/user/embedded-analytics-gen-bi-authenticated-users.html) [Amazon Q en una experienc](https://docs.aws.amazon.com/quicksight/latest/user/embedded-analytics-gen-bi-authenticated-users.html)  [ia QuickSight generativa de](https://docs.aws.amazon.com/quicksight/latest/user/embedded-analytics-gen-bi-authenticated-users.html) [preguntas y respuestas](https://docs.aws.amazon.com/quicksight/latest/user/embedded-analytics-gen-bi-authenticated-users.html).

30 de abril de 2024

[Amazon Q en QuickSight:](#page-2001-0)  [nuevos puestos profesionales](#page-2001-0) Amazon Q se integra con Amazon QuickSight para ofrecer a QuickSight los usuarios acceso a un conjunto de nuevas capacidades generativas de BI. Con Amazon Q in QuickSight, puede utilizar la experiencia generativa de creación de BI, crear resúmenes ejecutivo s de sus datos, formular y responder preguntas sobre datos y generar historias de datos. Para empezar a utilizar Amazon Q en las capacidad es de BI QuickSight generativ a, actualice los usuarios de su cuenta a los roles de Admin Pro, Author Pro o Reader Pro. Para obtener más informaci ón, consulte Cómo [empezar a](https://docs.aws.amazon.com/quicksight/latest/user/generative-bi-get-started.html) [utilizar la BI generativa.](https://docs.aws.amazon.com/quicksight/latest/user/generative-bi-get-started.html)

[Restricciones de puntos](#page-2001-0)  [finales de VPC](#page-2001-0)

Ahora puedes crear restricci ones de puntos de conexión de VPC en Amazon QuickSigh t para limitar el acceso a tu QuickSight cuenta. Para obtener más información, consulta Cómo [activar las](https://docs.aws.amazon.com/quicksight/latest/user/enabling-ip-restrictions.html)  [restricciones de puntos de](https://docs.aws.amazon.com/quicksight/latest/user/enabling-ip-restrictions.html)  [conexión de IP y VPC en](https://docs.aws.amazon.com/quicksight/latest/user/enabling-ip-restrictions.html)  [Amazon.](https://docs.aws.amazon.com/quicksight/latest/user/enabling-ip-restrictions.html) QuickSight

30 de abril de 2024

9 de abril de 2024

[Instancias de cuentas del](#page-2001-0) [IAM Identity Center para la](#page-2001-0) [administración de cuentas](#page-2001-0)

[Actualización de la política](#page-2001-0) [administrada](#page-2001-0)

[Actualización de la política](#page-2001-0) [administrada](#page-2001-0)

Amazon QuickSight ahora admite instancias de cuentas de IAM Identity Center para la administración de identidades. Para obtener más información, consulta [Administrar el acceso](https://docs.aws.amazon.com/quicksight/latest/user/managing-users.html) [de los usuarios en Amazon](https://docs.aws.amazon.com/quicksight/latest/user/managing-users.html) [QuickSight](https://docs.aws.amazon.com/quicksight/latest/user/managing-users.html).

Amazon QuickSight ha añadido una nueva política gestionada para simplificar las operaciones de exportación de Asset Bundles. Para obtener más información, consulte la [política AWS gestionad](https://docs.aws.amazon.com/aws-managed-policy/latest/reference/AWSQuickSightAssetBundleExportPolicy.html) [a: AWSQuickSightAsset](https://docs.aws.amazon.com/aws-managed-policy/latest/reference/AWSQuickSightAssetBundleExportPolicy.html) [BundleExportPolicy](https://docs.aws.amazon.com/aws-managed-policy/latest/reference/AWSQuickSightAssetBundleExportPolicy.html).

Amazon QuickSight ha añadido una nueva política gestionada para simplificar las operaciones de importaci ón de paquetes de activos. Para obtener más informaci ón, consulte la [política AWS](https://docs.aws.amazon.com/aws-managed-policy/latest/reference/AWSQuickSightAssetBundleImportPolicy.html)  [gestionada: AWSQuickS](https://docs.aws.amazon.com/aws-managed-policy/latest/reference/AWSQuickSightAssetBundleImportPolicy.html)  [ightAssetBundleImportPolicy](https://docs.aws.amazon.com/aws-managed-policy/latest/reference/AWSQuickSightAssetBundleImportPolicy.html). 9 de abril de 2024

27 de marzo de 2024

27 de marzo de 2024

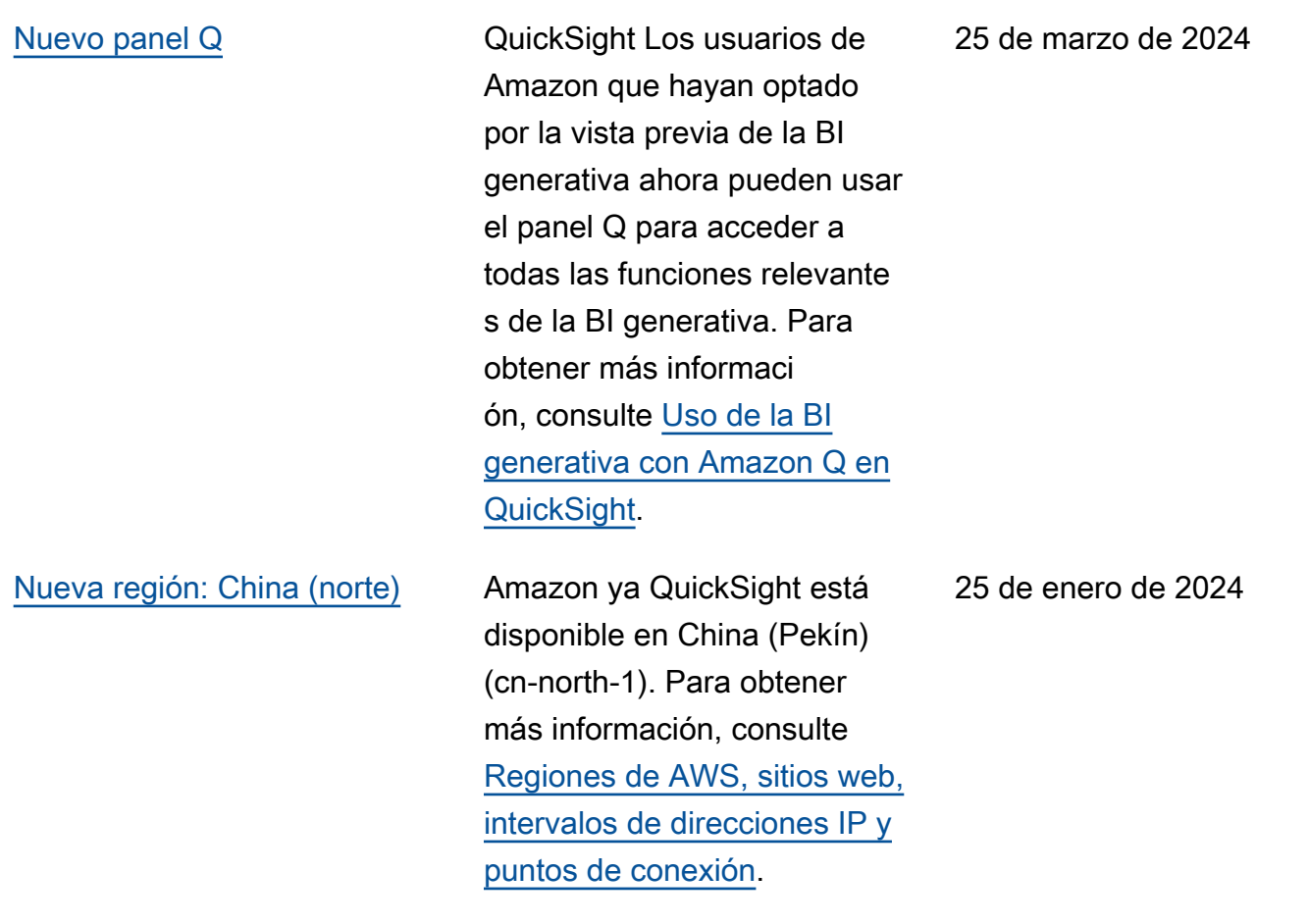

[Amazon Q Business en](#page-2001-0) [Amazon QuickSight](#page-2001-0)

Amazon Q Business se integra con Amazon QuickSight para ofrecer a QuickSigh t los usuarios acceso a un conjunto de nuevas capacidad es generativas de BI. Con Amazon Q in QuickSight, puede utilizar la experiencia generativa de creación de BI, crear resúmenes ejecutivo s de sus datos, formular y responder preguntas sobre datos y generar historias de datos. Para obtener más información, consulte [Uso de](https://docs.aws.amazon.com/quicksight/latest/user/quicksight-gen-bi.html) [la inteligencia empresarial](https://docs.aws.amazon.com/quicksight/latest/user/quicksight-gen-bi.html) [generativa con Amazon Q en](https://docs.aws.amazon.com/quicksight/latest/user/quicksight-gen-bi.html)  [QuickSight](https://docs.aws.amazon.com/quicksight/latest/user/quicksight-gen-bi.html). 28 de noviembre de 2023 [Propagación de identidad](#page-2001-0)  [fiable en Amazon QuickSight](#page-2001-0)

[Filtrado y creación de temas](#page-2001-0) [en tiempo de ejecución para](#page-2001-0) [paneles y elementos visuales](#page-2001-0) [integrados](#page-2001-0)

[Zonas horarias personalizadas](#page-2001-0)  [y días de inicio de semana en](#page-2001-0) [Amazon QuickSight](#page-2001-0)

QuickSight los autores ahora pueden crear fuentes de datos con una propagaci ón de identidad fiable, lo que permite a los administr adores de bases de datos gestionar de forma centraliz ada la seguridad de los datos en Amazon Redshift y aplicar automáticamente todas las normas de seguridad de los datos a los consumido res de datos en. QuickSight Para obtener más informaci ón, consulte [Habilitar la](https://docs.aws.amazon.com/quicksight/latest/user/enabling-access-redshift.html) [propagación de identidades](https://docs.aws.amazon.com/quicksight/latest/user/enabling-access-redshift.html)  [de confianza con Amazon](https://docs.aws.amazon.com/quicksight/latest/user/enabling-access-redshift.html)  [Redshift](https://docs.aws.amazon.com/quicksight/latest/user/enabling-access-redshift.html).

QuickSight los autores ahora pueden personalizar los filtros y los temas para los paneles y elementos visuales integrado s. Para obtener más informaci ón, consulte [Personalización](https://docs.aws.amazon.com/quicksight/latest/user/customize-and-personalize-embedded-analytics.html) [de activos integrados.](https://docs.aws.amazon.com/quicksight/latest/user/customize-and-personalize-embedded-analytics.html)

QuickSight los autores ahora pueden restringir la funcional idad a la que las personas pueden acceder en Amazon QuickSight. Para obtener más información, consulta [Cómo personalizar el acceso](https://docs.aws.amazon.com/customizing-permissions-to-the-quicksight-console) [a la QuickSight consola de](https://docs.aws.amazon.com/customizing-permissions-to-the-quicksight-console) [Amazon.](https://docs.aws.amazon.com/customizing-permissions-to-the-quicksight-console)

26 de noviembre de 2023

17 de noviembre de 2023

17 de noviembre de 2023

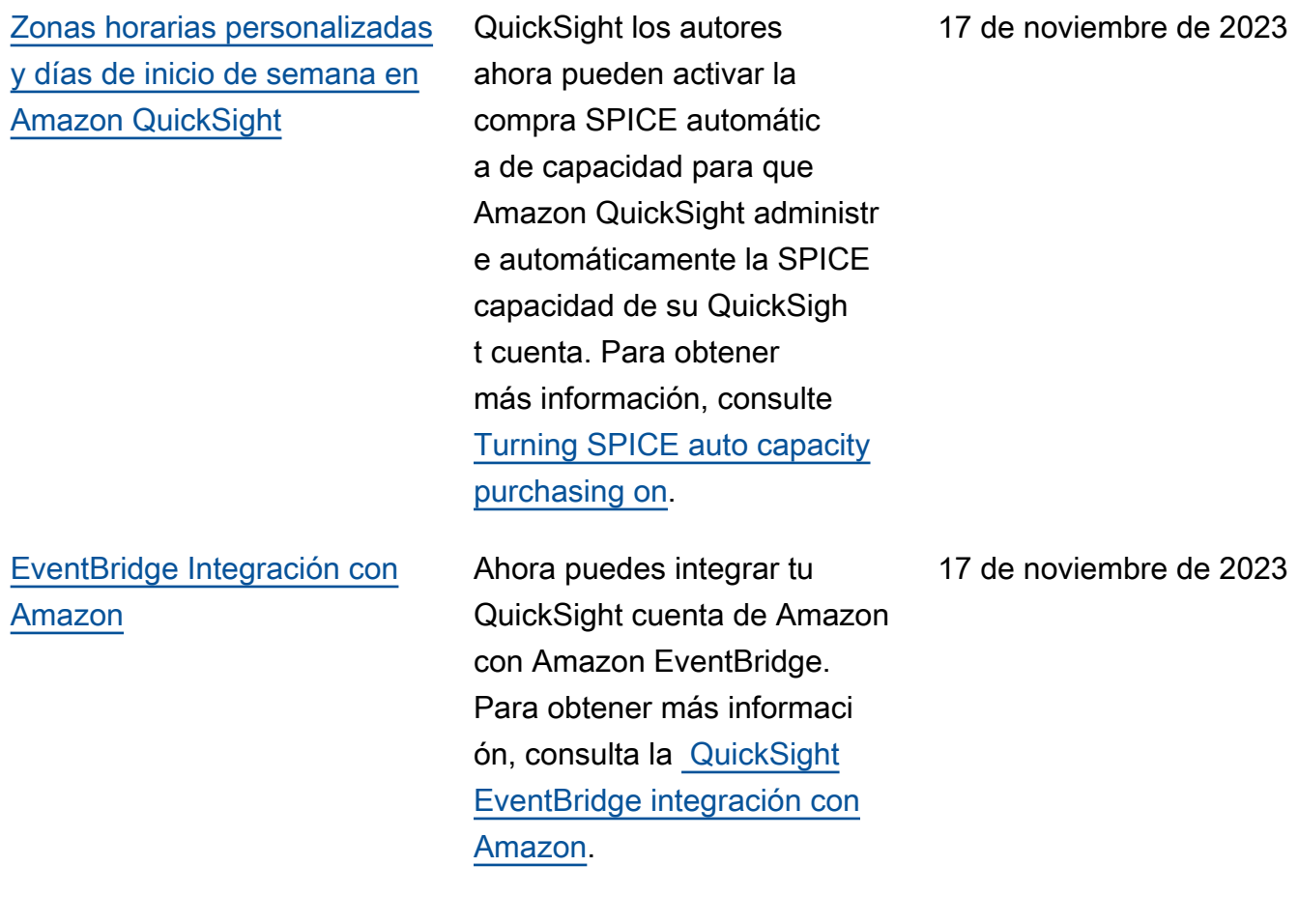

[Nuevo aspecto del espacio de](#page-2001-0) [trabajo QuickSight de análisis](#page-2001-0)

Hemos rediseñado el espacio de trabajo de QuickSigh t análisis de Amazon. Es posible que encuentres capturas de pantalla o textos procedimentales que no reflejen el nuevo aspecto de la QuickSight consola. Estamos en proceso de actualizar las capturas de pantalla y los textos procedimentales. Para obtener más información sobre QuickSight el nuevo aspecto, consulta [Introduci](https://aws.amazon.com/blogs/business-intelligence/introducing-new-analysis-experience-on-amazon-quicksight/) [r una nueva experiencia de](https://aws.amazon.com/blogs/business-intelligence/introducing-new-analysis-experience-on-amazon-quicksight/) [análisis en Amazon QuickSigh](https://aws.amazon.com/blogs/business-intelligence/introducing-new-analysis-experience-on-amazon-quicksight/) [t.](https://aws.amazon.com/blogs/business-intelligence/introducing-new-analysis-experience-on-amazon-quicksight/)

[Zonas horarias personalizadas](#page-2001-0)  [y días de inicio de semana en](#page-2001-0) [Amazon QuickSight](#page-2001-0)

QuickSight los autores ahora pueden configurar zonas horarias y días de inicio de semana personalizados para sus análisis. Para obtener más información, consulte [Customize date and time](https://docs.aws.amazon.com/quicksight/latest/user/analysis-date-time.html) [values of an analysis.](https://docs.aws.amazon.com/quicksight/latest/user/analysis-date-time.html)

[Tipo decimal flotante](#page-2001-0) A los valores decimales de los campos calculados de los conjuntos de datos que se almacenan en SPICE ahora se les puede asignar el tipo de datos decimal Fixed o Float. Para obtener más información, consulte [Tipos de](https://docs.aws.amazon.com/quicksight/latest/user/supported-data-types-and-values.html) [datos y valores admitidos.](https://docs.aws.amazon.com/quicksight/latest/user/supported-data-types-and-values.html)

16 de noviembre de 2023

14 de noviembre de 2023

8 de noviembre de 2023

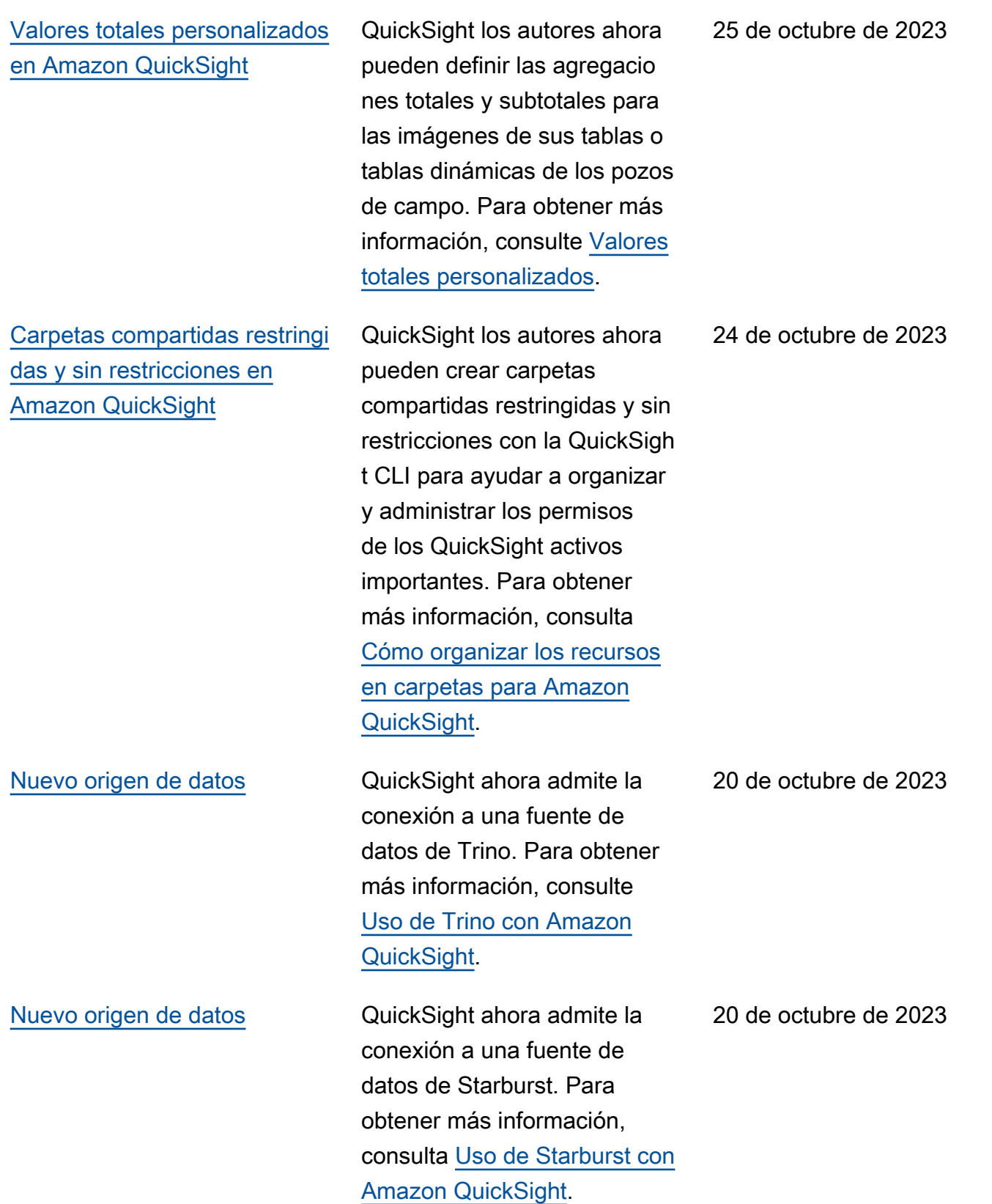

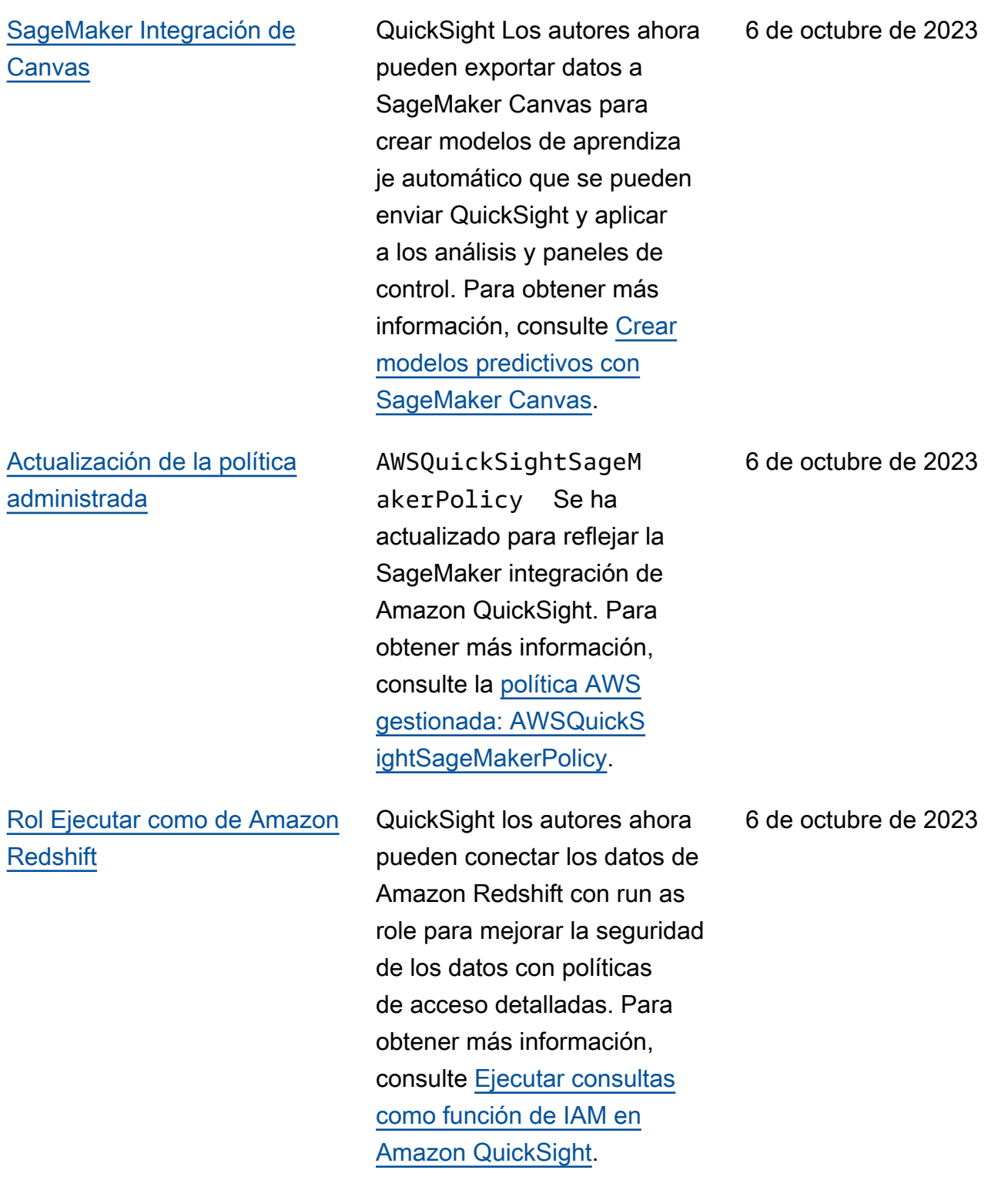

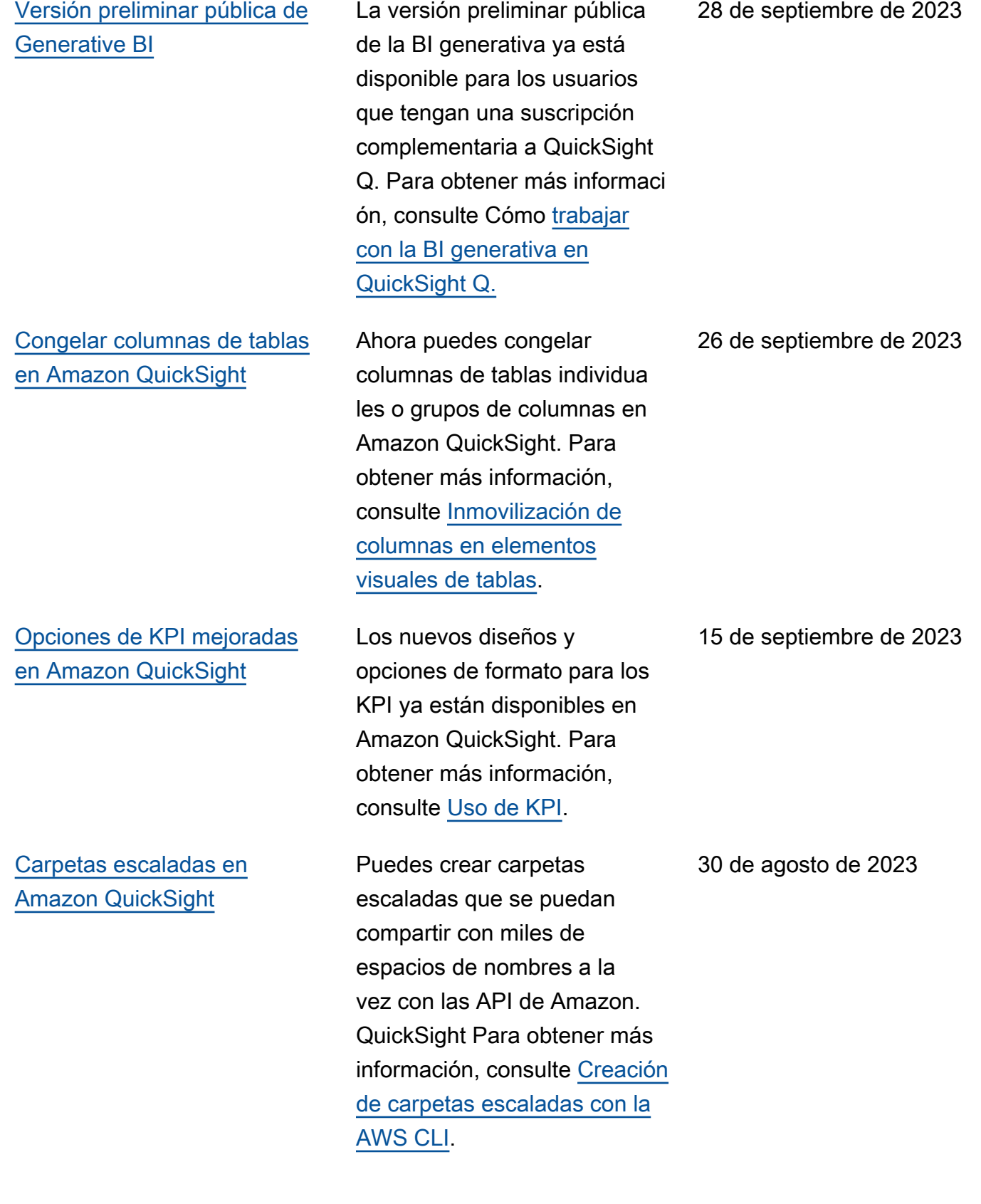

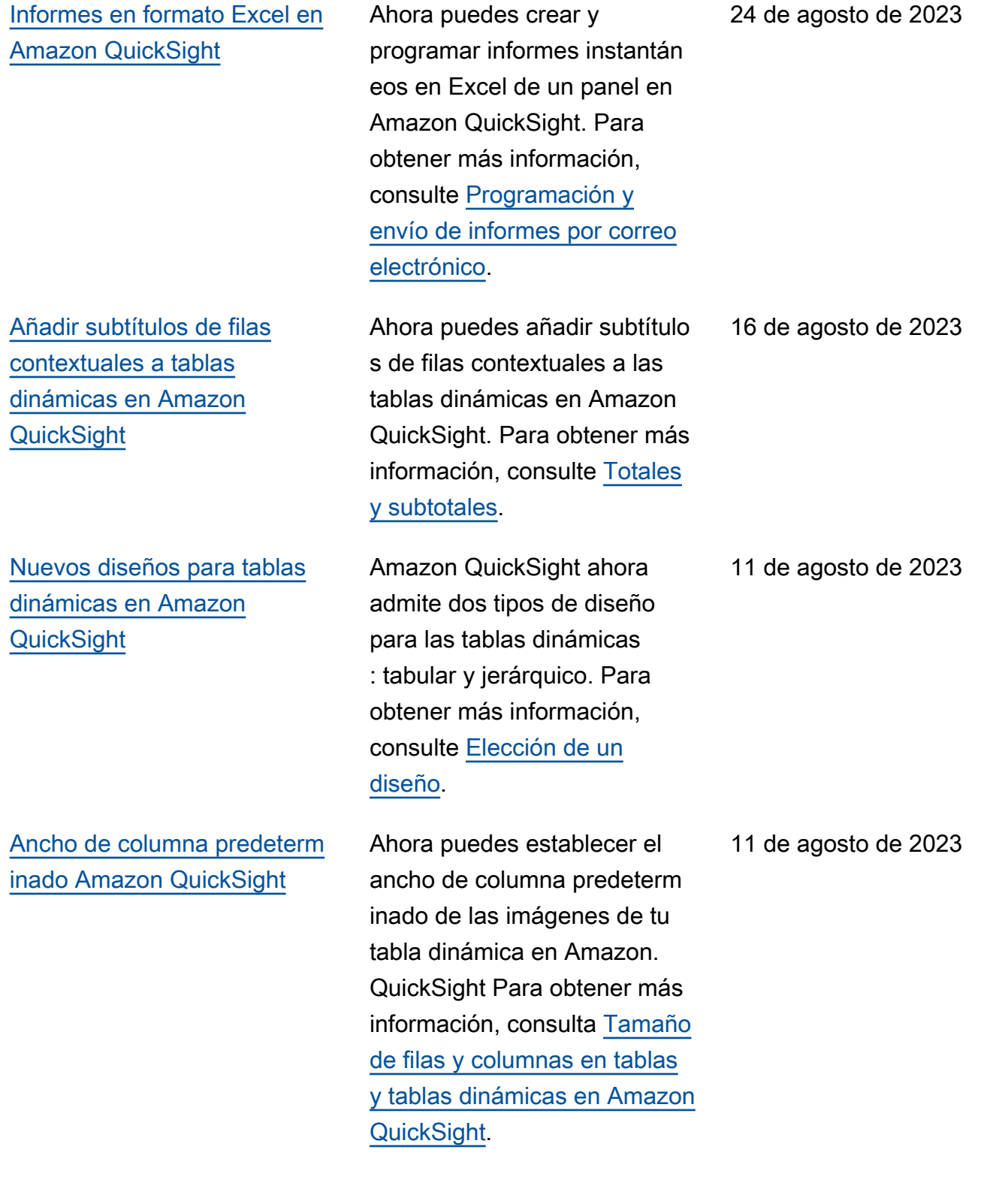
[QuickSight Integración de](#page-2001-0) [Amazon con el centro de](#page-2001-0) [identidad de IAM](#page-2001-0)

[Acciones de devolución de](#page-2001-0) [llamadas integradas en tiempo](#page-2001-0) [de ejecución](#page-2001-0)

[Trabajar con colores a nivel de](#page-2001-0)  [campo en Amazon QuickSight](#page-2001-0)

Ahora puede integrar su cuenta de Amazon QuickSigh t Enterprise Edition con IAM Identity Center. Para obtener más información, consulta Cómo [configurar tu QuickSigh](https://docs.aws.amazon.com/quicksight/latest/user/sec-identity-management-identity-center.html) [t cuenta de Amazon con IAM](https://docs.aws.amazon.com/quicksight/latest/user/sec-identity-management-identity-center.html) [Identity Center](https://docs.aws.amazon.com/quicksight/latest/user/sec-identity-management-identity-center.html).

Ahora puede utilizar acciones de devolución de llamadas de puntos de datos integrada s para crear integraciones más estrechas entre su aplicación SaaS y sus paneles e imágenes integrados de Amazon QuickSight . Para obtener más informaci ón, consulta Cómo [añadir](https://docs.aws.amazon.com/quicksight/latest/user/embedding-custom-actions-callback.html) [acciones de callback integrada](https://docs.aws.amazon.com/quicksight/latest/user/embedding-custom-actions-callback.html)  [s en tiempo de ejecución en](https://docs.aws.amazon.com/quicksight/latest/user/embedding-custom-actions-callback.html)  [Amazon QuickSight.](https://docs.aws.amazon.com/quicksight/latest/user/embedding-custom-actions-callback.html)

Ahora puede asignar colores específicos a valores de campo específicos en todos los elementos visuales de un QuickSight análisis o un panel de control. Para obtener más información, consulta [Cómo](https://docs.aws.amazon.com/quicksight/latest/user/format-field-colors.html) [utilizar colores a nivel de](https://docs.aws.amazon.com/quicksight/latest/user/format-field-colors.html)  [campo en Amazon QuickSight.](https://docs.aws.amazon.com/quicksight/latest/user/format-field-colors.html) 11 de agosto de 2023

9 de agosto de 2023

13 de julio de 2023

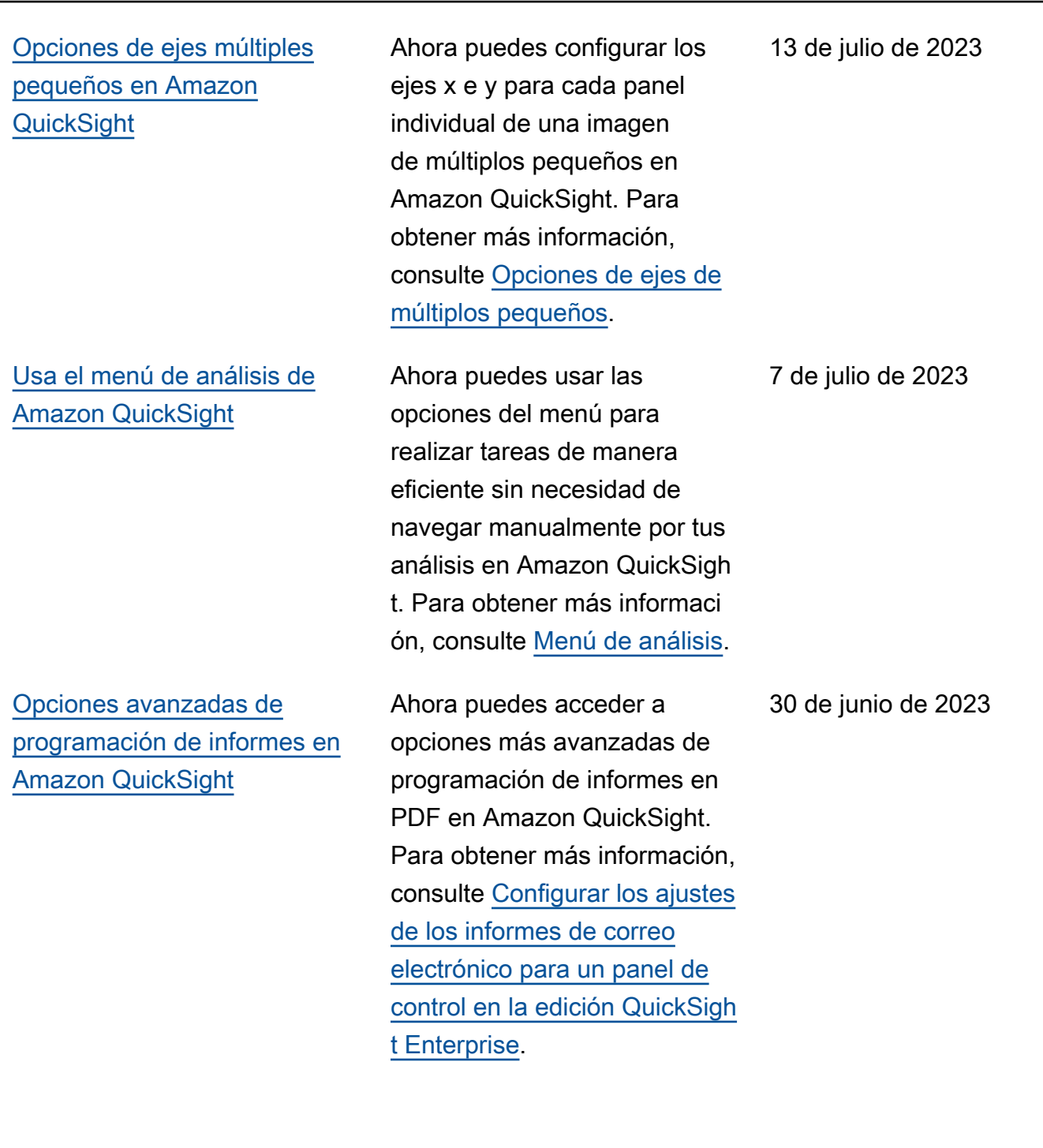

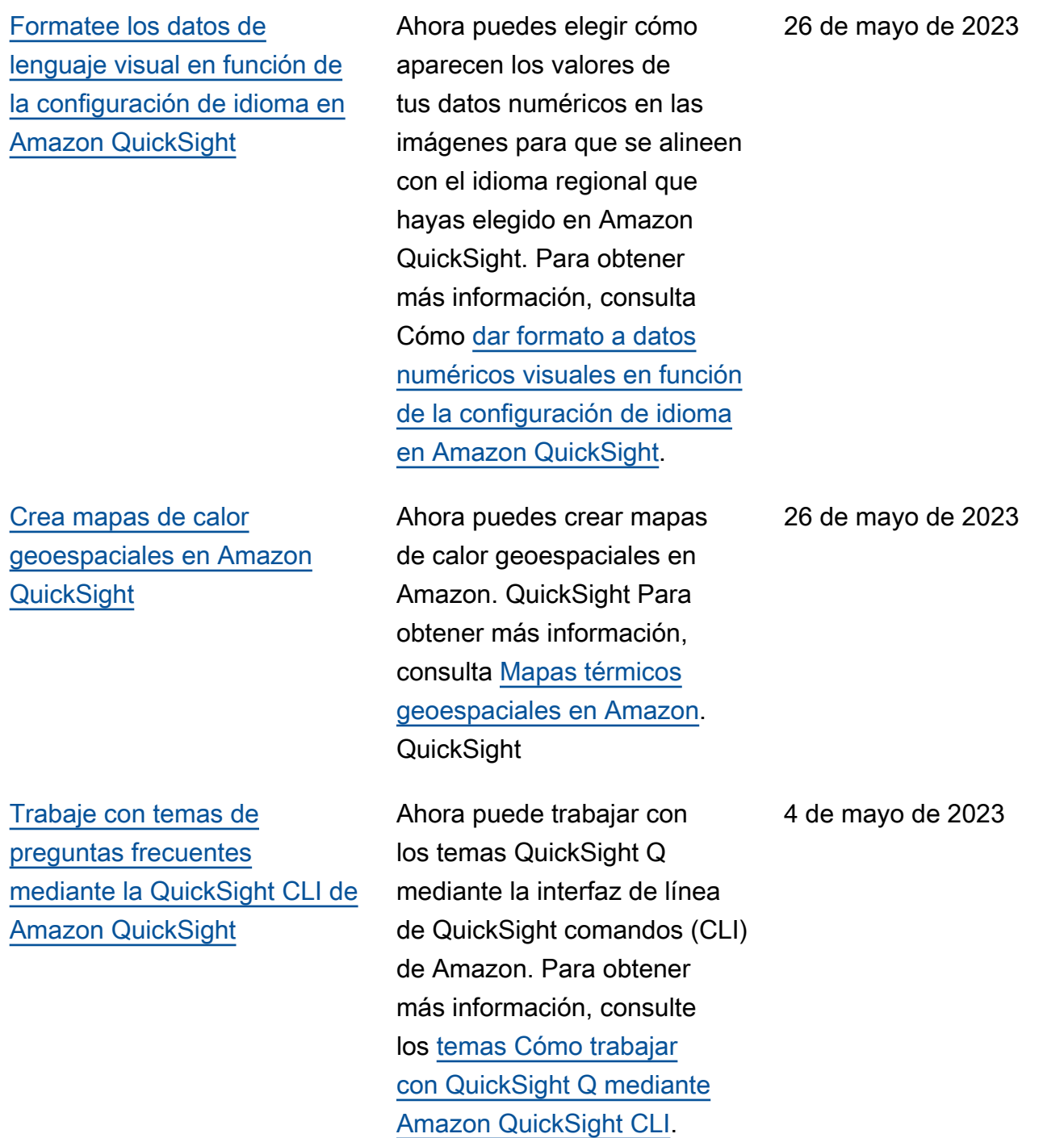

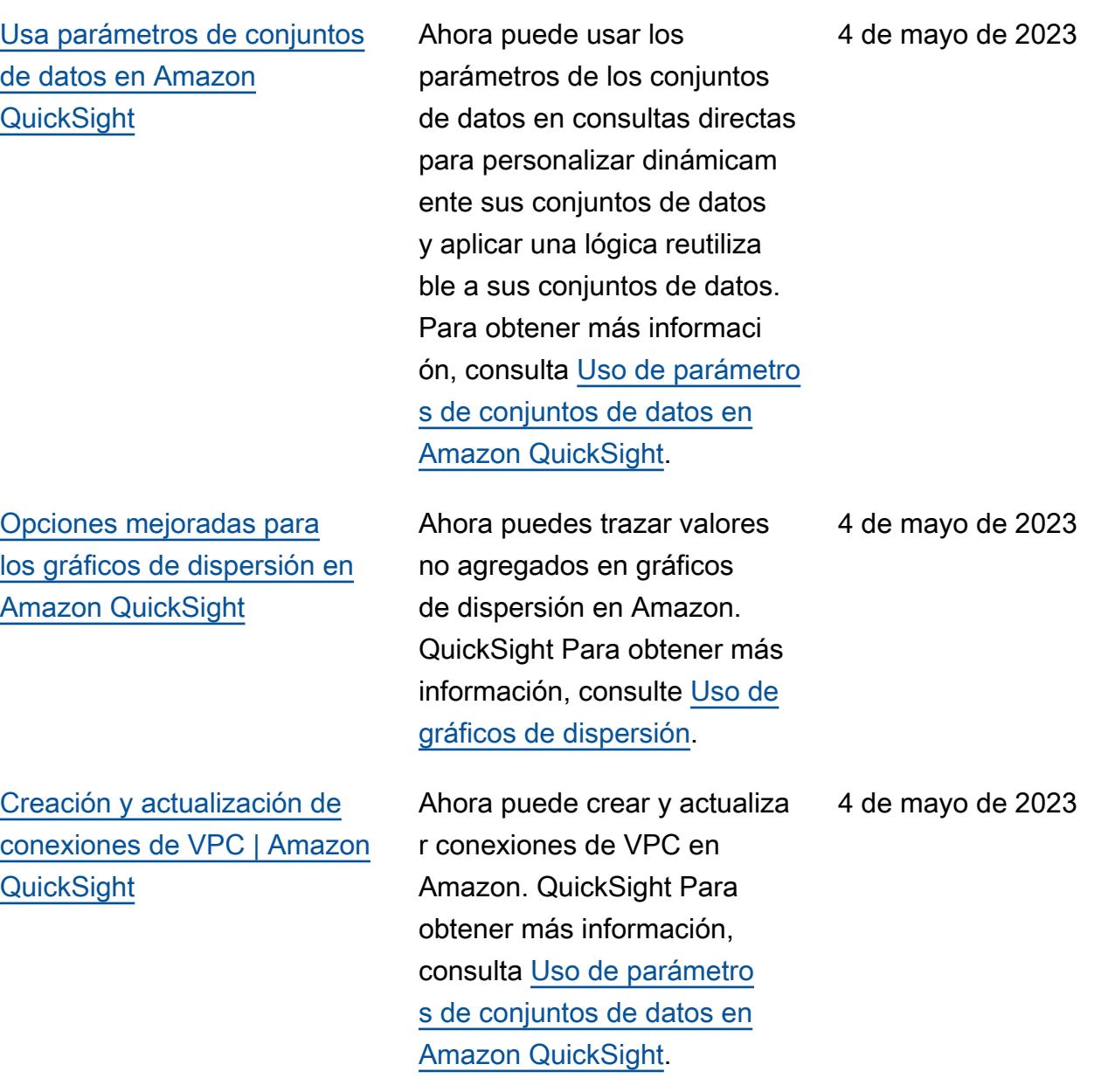

[Crea reglas de RLS basadas](#page-2001-0)  [en etiquetas con la condición](#page-2001-0) [OR en Amazon QuickSight](#page-2001-0)

[Alertas de umbral en](#page-2001-0) [imágenes de tablas y tablas](#page-2001-0) [dinámicas en Amazon](#page-2001-0)  **[QuickSight](#page-2001-0)** 

[Ocultar columnas colapsada](#page-2001-0) [s en las imágenes de las](#page-2001-0)  [QuickSight tablas de Amazon](#page-2001-0) Ahora puede añadir la condición OR a las reglas basadas en etiquetas para personalizar aún más la forma en que se presentan los datos a los usuarios de su QuickSigh t cuenta. Para obtener más información, consulte [Uso de](https://docs.aws.amazon.com/quicksight/latest/user/quicksight-dev-rls-tags.html) [la seguridad a nivel de fila](https://docs.aws.amazon.com/quicksight/latest/user/quicksight-dev-rls-tags.html) [\(RLS\) con reglas basadas](https://docs.aws.amazon.com/quicksight/latest/user/quicksight-dev-rls-tags.html) [en etiquetas para restringir](https://docs.aws.amazon.com/quicksight/latest/user/quicksight-dev-rls-tags.html) [el acceso a un conjunto de](https://docs.aws.amazon.com/quicksight/latest/user/quicksight-dev-rls-tags.html) [datos al integrar paneles para](https://docs.aws.amazon.com/quicksight/latest/user/quicksight-dev-rls-tags.html) [usuarios anónimos](https://docs.aws.amazon.com/quicksight/latest/user/quicksight-dev-rls-tags.html).

Ahora puedes crear alertas de umbrales para imágenes de tablas y tablas dinámicas en Amazon. QuickSight Para obtener más información, consulta [Cómo trabajar con](https://docs.aws.amazon.com/quicksight/latest/user/threshold-alerts.html) [alertas de umbral en Amazon](https://docs.aws.amazon.com/quicksight/latest/user/threshold-alerts.html) [QuickSight](https://docs.aws.amazon.com/quicksight/latest/user/threshold-alerts.html).

Ahora puedes personalizar la forma en que QuickSight los lectores de Amazon ven las tablas dinámicas para que sean más fáciles de leer y entender de un vistazo. Para obtener más información, consulte [Opciones de diseño](https://docs.aws.amazon.com/quicksight/latest/user/format-tables-pivot-tables.html#format-tables-pivot-tables-layout-options)  [de tablas dinámicas.](https://docs.aws.amazon.com/quicksight/latest/user/format-tables-pivot-tables.html#format-tables-pivot-tables-layout-options)

7 de abril de 2023

17 de marzo de 2023

9 de marzo de 2023

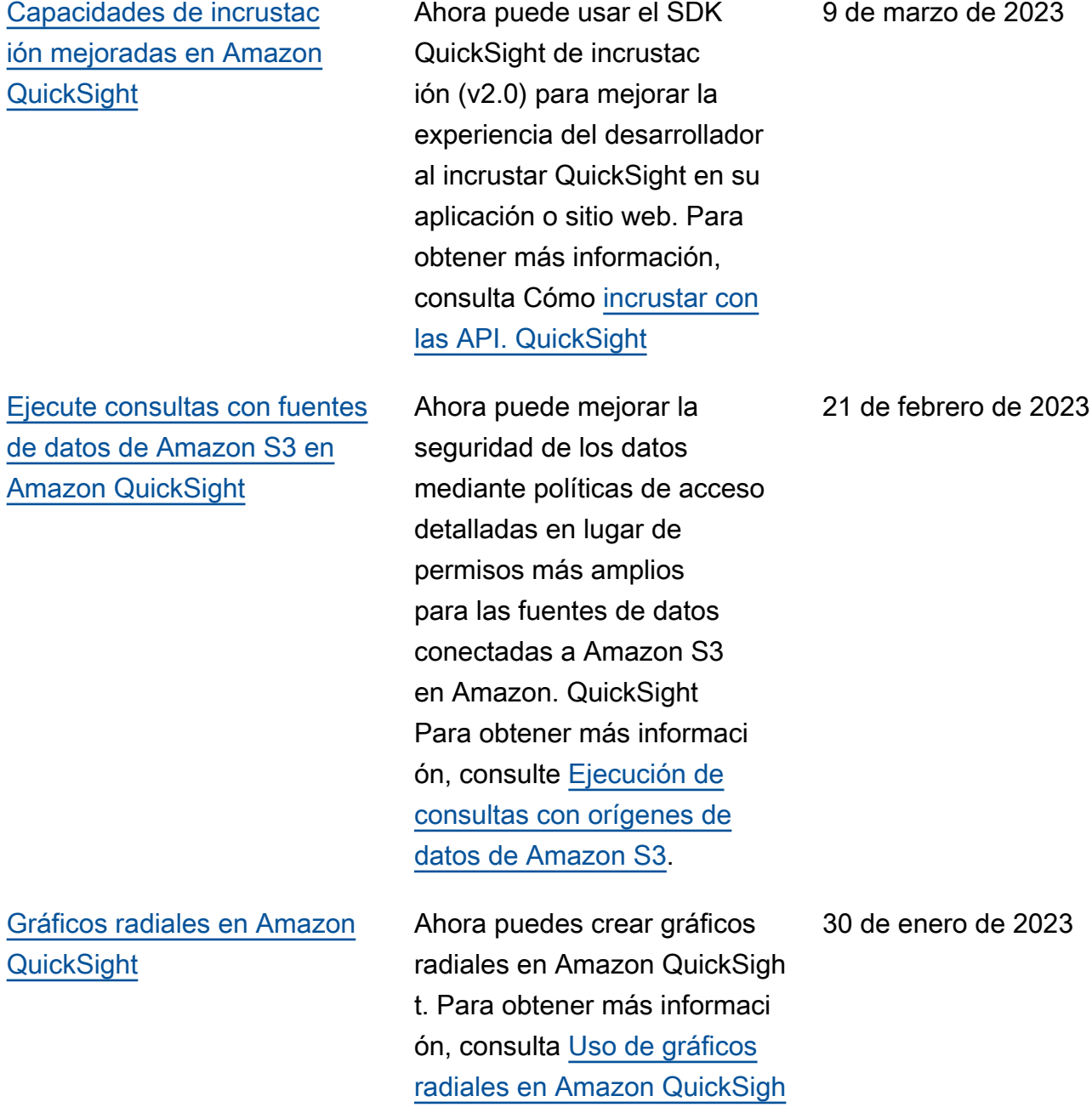

[t.](https://docs.aws.amazon.com/quicksight/latest/user/radar-chart)

2007

[Barras de datos para tablas y](#page-2001-0) [tablas dinámicas en Amazon](#page-2001-0) **[QuickSight](#page-2001-0)** 

[Nuevos tipos de preguntas:](#page-2001-0)  [booleanas, de previsión y por](#page-2001-0) [qué](#page-2001-0)

[Preparación de datos](#page-2001-0)  [automatizada para QuickSigh](#page-2001-0) [t Q](#page-2001-0)

[Informes paginados](#page-2001-0) **Ahora** puedes crear,

Ahora puedes usar barras de datos para añadir contexto visual a las imágenes de tus tablas en Amazon QuickSigh t. Para obtener más informaci ón, consulta [Cómo añadir](https://docs.aws.amazon.com/quicksight/latest/user/format-data-bars) [barras de datos a las tablas en](https://docs.aws.amazon.com/quicksight/latest/user/format-data-bars) [Amazon QuickSight.](https://docs.aws.amazon.com/quicksight/latest/user/format-data-bars)

Ahora puedes introducir preguntas booleanas, de previsión y por qué en la barra de búsqueda QuickSight Q. Para obtener más informaci ón, consulta [Cómo hacer](https://docs.aws.amazon.com/quicksight/latest/user/quicksight-q-ask)  [preguntas con Amazon](https://docs.aws.amazon.com/quicksight/latest/user/quicksight-q-ask)  [QuickSight Q.](https://docs.aws.amazon.com/quicksight/latest/user/quicksight-q-ask)

Amazon QuickSight Q ahora utiliza la preparación de datos mejorada por IA para crear automáticamente temas relevantes para sus usuarios finales. Para obtener más información, consulte los [temas Cómo trabajar con](https://docs.aws.amazon.com/quicksight/latest/user/quicksight-q-topics) [Amazon QuickSight Q.](https://docs.aws.amazon.com/quicksight/latest/user/quicksight-q-topics)

programar y compartir informes de varias páginas con un gran formato en Amazon. QuickSight Para obtener más información, consulta [Cómo trabajar](https://docs.aws.amazon.com/quicksight/latest/user/working-with-reports) [con informes paginados en](https://docs.aws.amazon.com/quicksight/latest/user/working-with-reports)  [Amazon QuickSight.](https://docs.aws.amazon.com/quicksight/latest/user/working-with-reports)

24 de enero de 2023

29 de noviembre de 2022

29 de noviembre de 2022

28 de noviembre de 2022

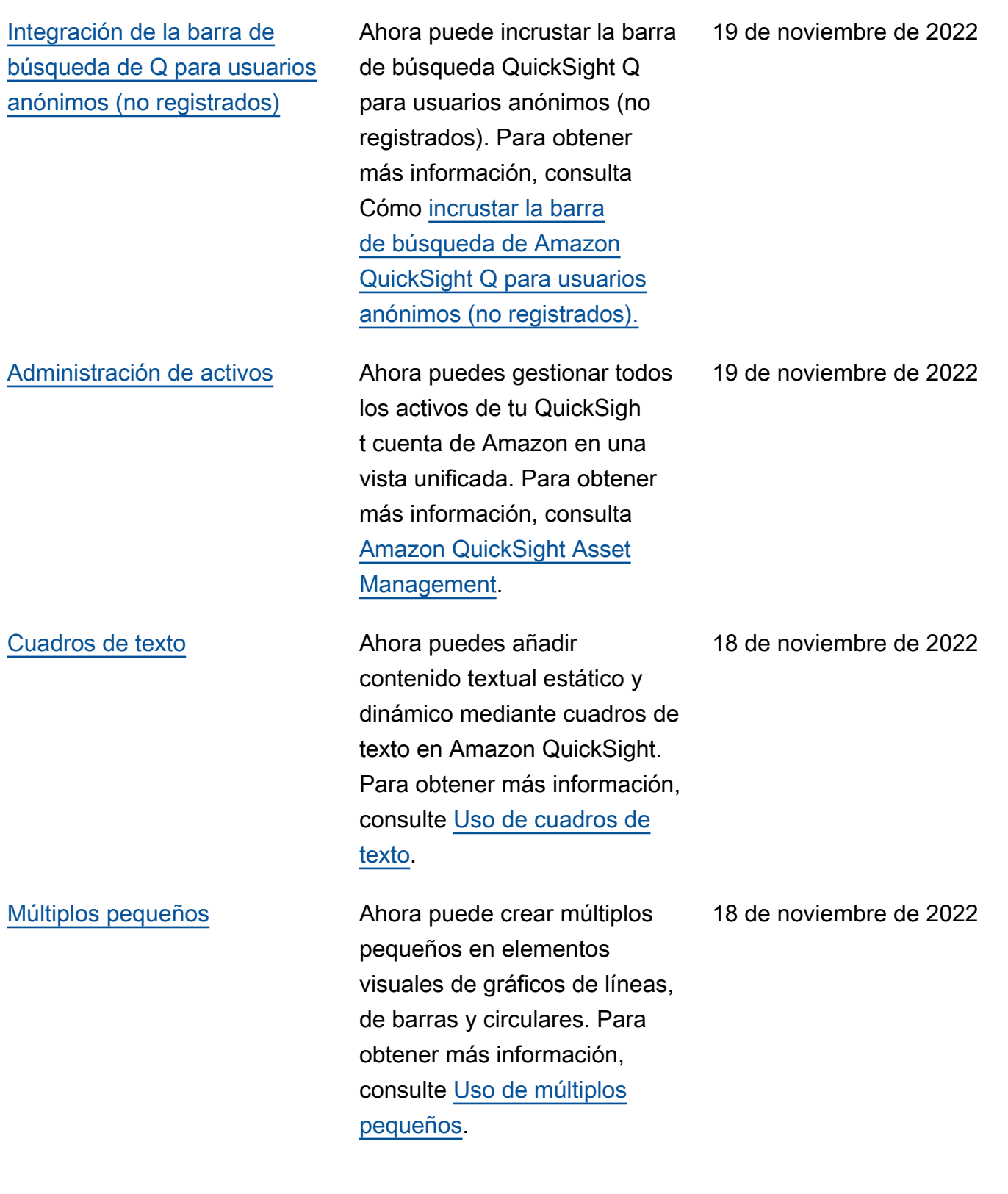

[Establezca un valor reservado](#page-2001-0) [en QuickSight los conjuntos de](#page-2001-0) [datos](#page-2001-0)

[Ejecuta consultas como](#page-2001-0) [función de IAM en Amazon](#page-2001-0)  **[QuickSight](#page-2001-0)** 

[Fija las respuestas de Amazon](#page-2001-0)  [QuickSight Q a tu tablón](#page-2001-0)

Ahora puedes establece r un valor reservado para determinar el valor del valor Select all of a dataset en Amazon QuickSight. Para obtener más información, consulta [Configuración de](https://docs.aws.amazon.com/quicksight/latest/user/parameters-set-up) [parámetros en Amazon](https://docs.aws.amazon.com/quicksight/latest/user/parameters-set-up) [QuickSight](https://docs.aws.amazon.com/quicksight/latest/user/parameters-set-up).

Ahora puede mejorar la seguridad de los datos mediante políticas de acceso detalladas en lugar de permisos más amplios para los orígenes de datos conectados a Athena. Para obtener más información, consulte [Ejecutar consultas](https://docs.aws.amazon.com/quicksight/latest/user/datasource-run-as-role) [como función de IAM en](https://docs.aws.amazon.com/quicksight/latest/user/datasource-run-as-role)  [Amazon QuickSight.](https://docs.aws.amazon.com/quicksight/latest/user/datasource-run-as-role)

Ahora puede anclar elementos visuales de Q para acceder fácilmente a las preguntas frecuentes. Para obtener más información, consulte [Fijar imágenes en Amazon](https://docs.aws.amazon.com/quicksight/latest/user/quicksight-q-pin-board) [QuickSight Q.](https://docs.aws.amazon.com/quicksight/latest/user/quicksight-q-pin-board)

18 de noviembre de 2022

18 de noviembre de 2022

18 de noviembre de 2022

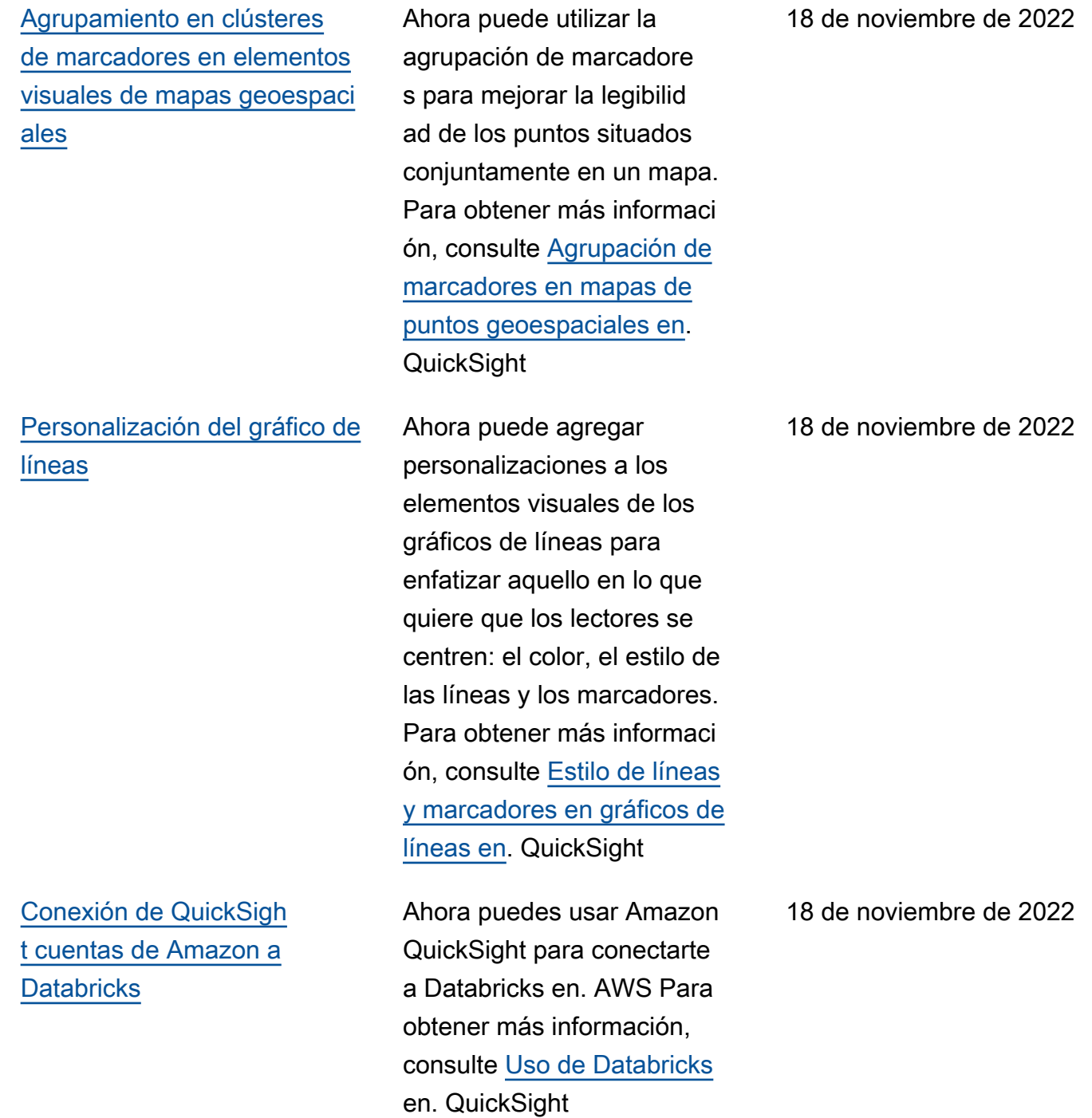

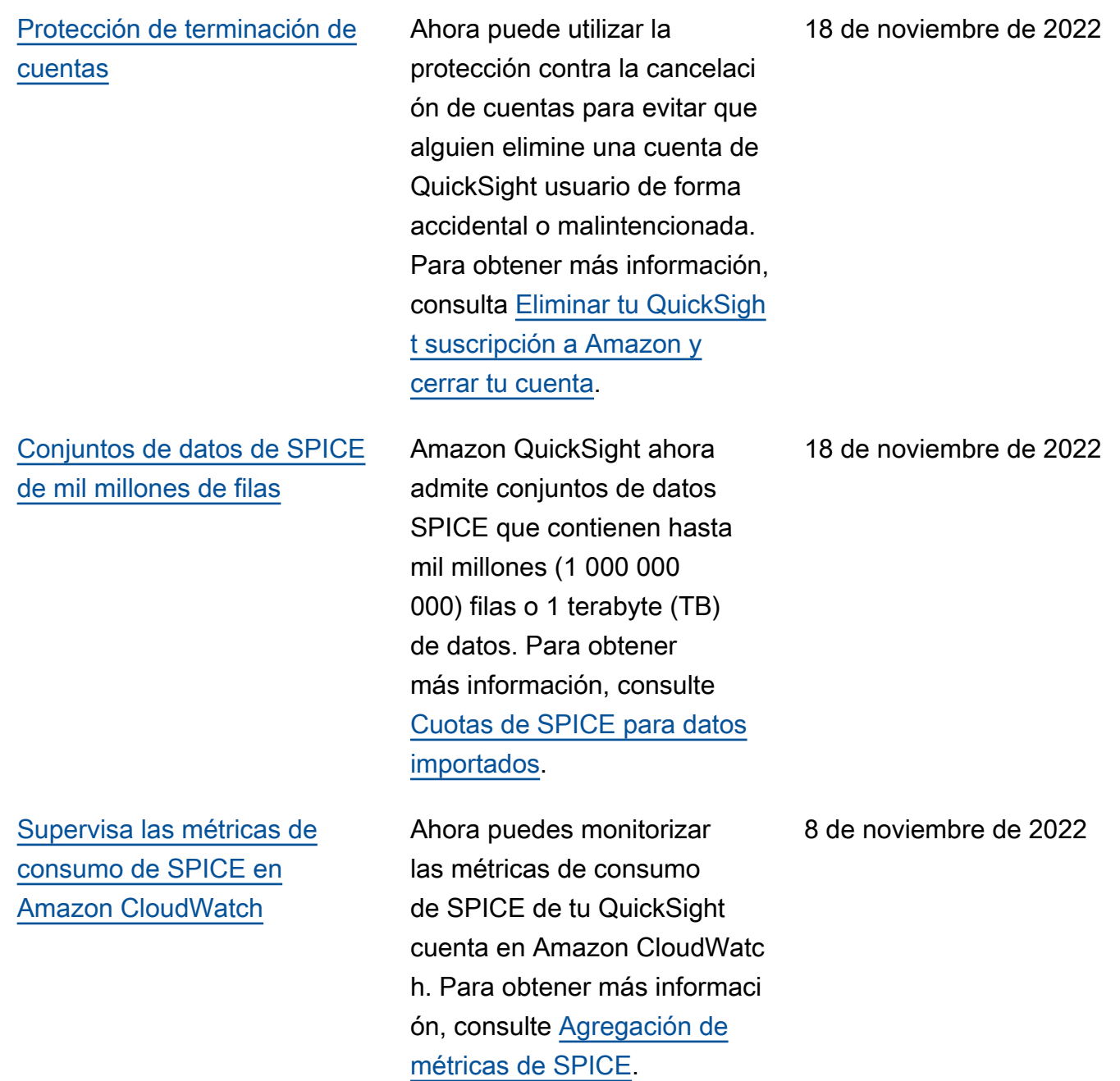

[Úselo AWS KMS para cifrar](#page-2001-0)  [sus conjuntos de datos SPICE](#page-2001-0)  [en Amazon QuickSight](#page-2001-0)

[Adición de conjuntos de datos](#page-2001-0)  [que contienen seguridad a](#page-2001-0) [nivel de fila \(RLS\) a los temas](#page-2001-0) [de Q](#page-2001-0)

Ahora puede cifrar los conjuntos de datos de SPICE con las claves que ha almacenado en AWS KMS. Esto le proporciona las herramientas para auditar el acceso a los datos y cumplir con los requisitos reglament arios de seguridad. Para obtener más información, consulte [Administración de](https://docs.aws.amazon.com/quicksight/latest/user/key-management)  [claves.](https://docs.aws.amazon.com/quicksight/latest/user/key-management)

QuickSight Q ahora admite preguntas para acceder a conjuntos de datos restringi dos que utilizan la seguridad de nivel de fila (RLS) con reglas basadas en el usuario. Los lectores ahora pueden hacer preguntas sobre los temas que contienen conjuntos de datos de acceso restringido y recibir al instante respuestas precisas y pertinentes basadas en las reglas de control de acceso definidas por los autores en los entornos de RLS. Para obtener más información, consulte [Adición de conjuntos](https://docs.aws.amazon.com/quicksight/latest/user/quicksight-q-topics-data.html#quicksight-q-topics-data-rls) [de datos con seguridad a nivel](https://docs.aws.amazon.com/quicksight/latest/user/quicksight-q-topics-data.html#quicksight-q-topics-data-rls) [de fila \(RLS\) a un tema.](https://docs.aws.amazon.com/quicksight/latest/user/quicksight-q-topics-data.html#quicksight-q-topics-data-rls)

27 de octubre de 2022

10 de octubre de 2022

## [Usa AWS Secrets Manager](#page-2001-0) [secretos en lugar de credencia](#page-2001-0)  [les de bases de datos en](#page-2001-0) [Amazon QuickSight](#page-2001-0) QuickSight Los administr adores de Amazon pueden conceder acceso QuickSight de solo lectura a los secretos que creen. AWS Secrets Manager Estos secretos se pueden usar en lugar de las credenciales de la base de datos al crear y editar fuentes de datos mediante la QuickSight API. Para obtener más información, consulta Cómo [usar AWS Secrets](https://docs.aws.amazon.com/quicksight/latest/user/secrets-manager-integration)  [Manager secretos en lugar](https://docs.aws.amazon.com/quicksight/latest/user/secrets-manager-integration) [de credenciales de bases de](https://docs.aws.amazon.com/quicksight/latest/user/secrets-manager-integration) [datos en Amazon QuickSight](https://docs.aws.amazon.com/quicksight/latest/user/secrets-manager-integration).

[Integración de elementos](#page-2001-0) [visuales](#page-2001-0)

[Deshacer y rehacer los](#page-2001-0) [cambios en las respuestas de](#page-2001-0) [Q](#page-2001-0)

Ahora puedes incrustar imágenes con un código de inserción de 1 clic o con la API de Amazon QuickSight . Para obtener más informaci ón, consulta Cómo [incrustar](https://docs.aws.amazon.com/quicksight/latest/user/embedding-visuals)  [imágenes con la API de](https://docs.aws.amazon.com/quicksight/latest/user/embedding-visuals) [Amazon QuickSight](https://docs.aws.amazon.com/quicksight/latest/user/embedding-visuals) .

Ahora puede deshacer o rehacer cualquier cambio que realice en una respuesta de Q. Para ello, pulse las flechas de deshacer o rehacer en la barra de búsqueda de Q. Para obtener más informaci ón, consulte el paso seis de [Realización de preguntas con](https://docs.aws.amazon.com/quicksight/latest/user/quicksight-q-ask)  [Q.](https://docs.aws.amazon.com/quicksight/latest/user/quicksight-q-ask)

25 de agosto de 2022

6 de octubre de 2022

22 de agosto de 2022

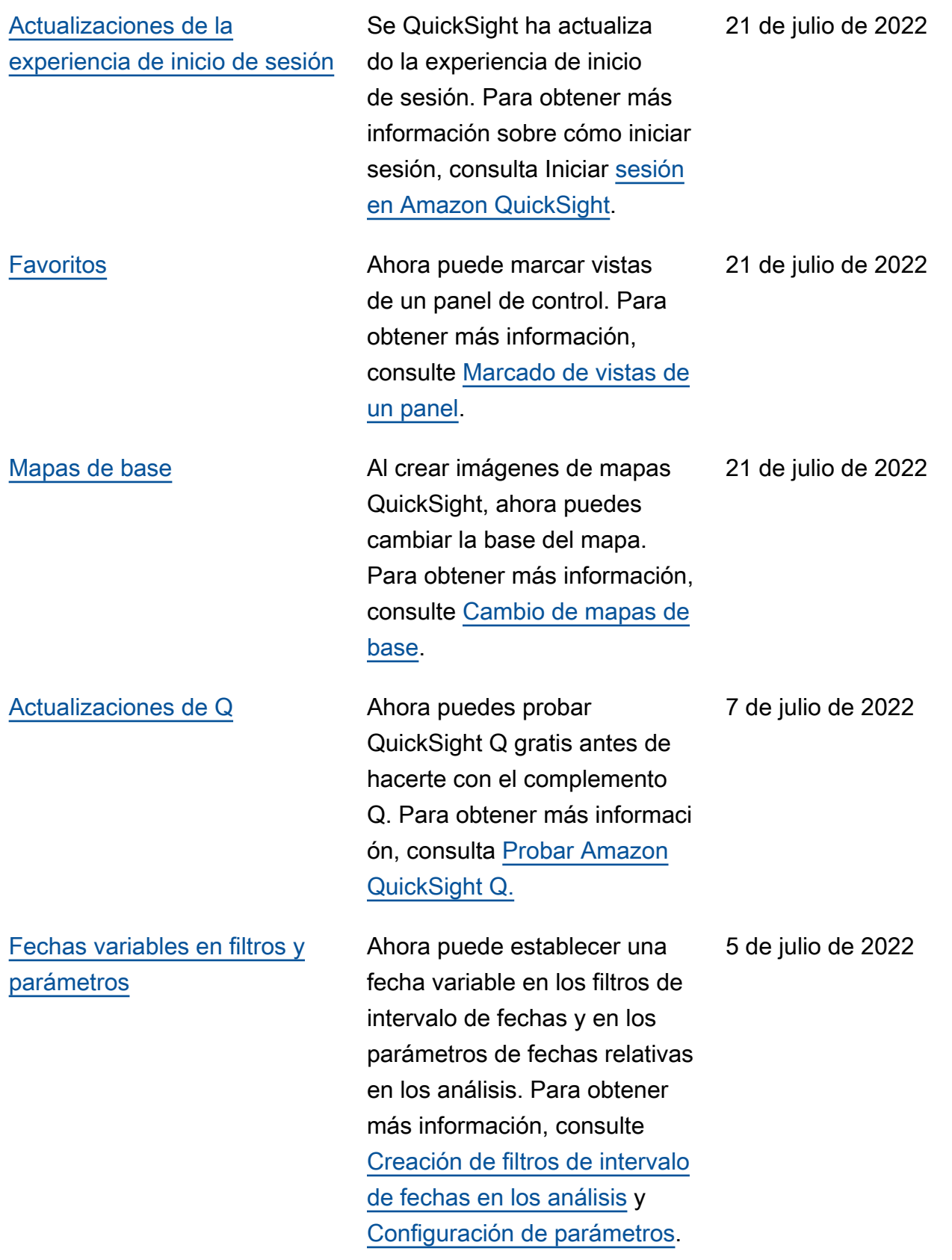

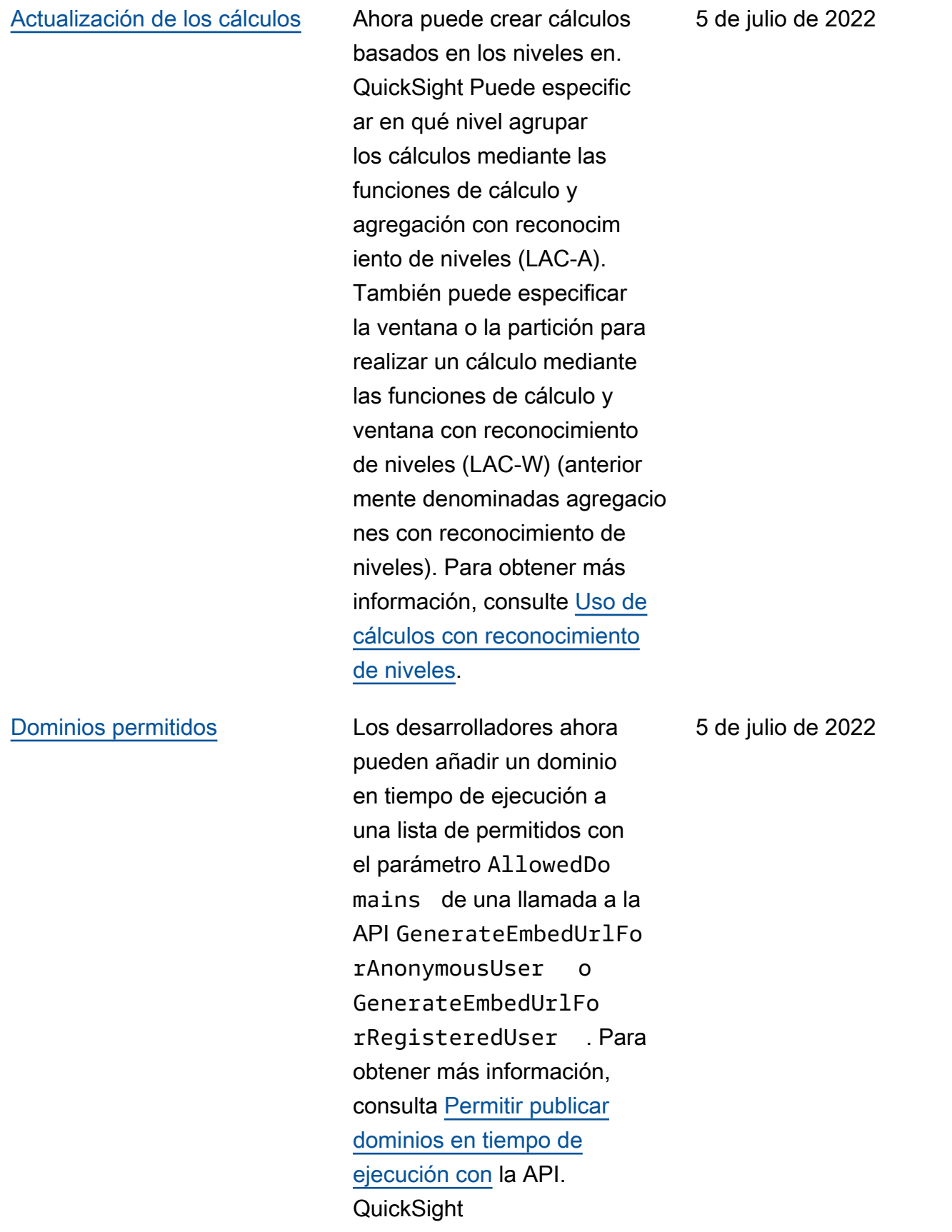

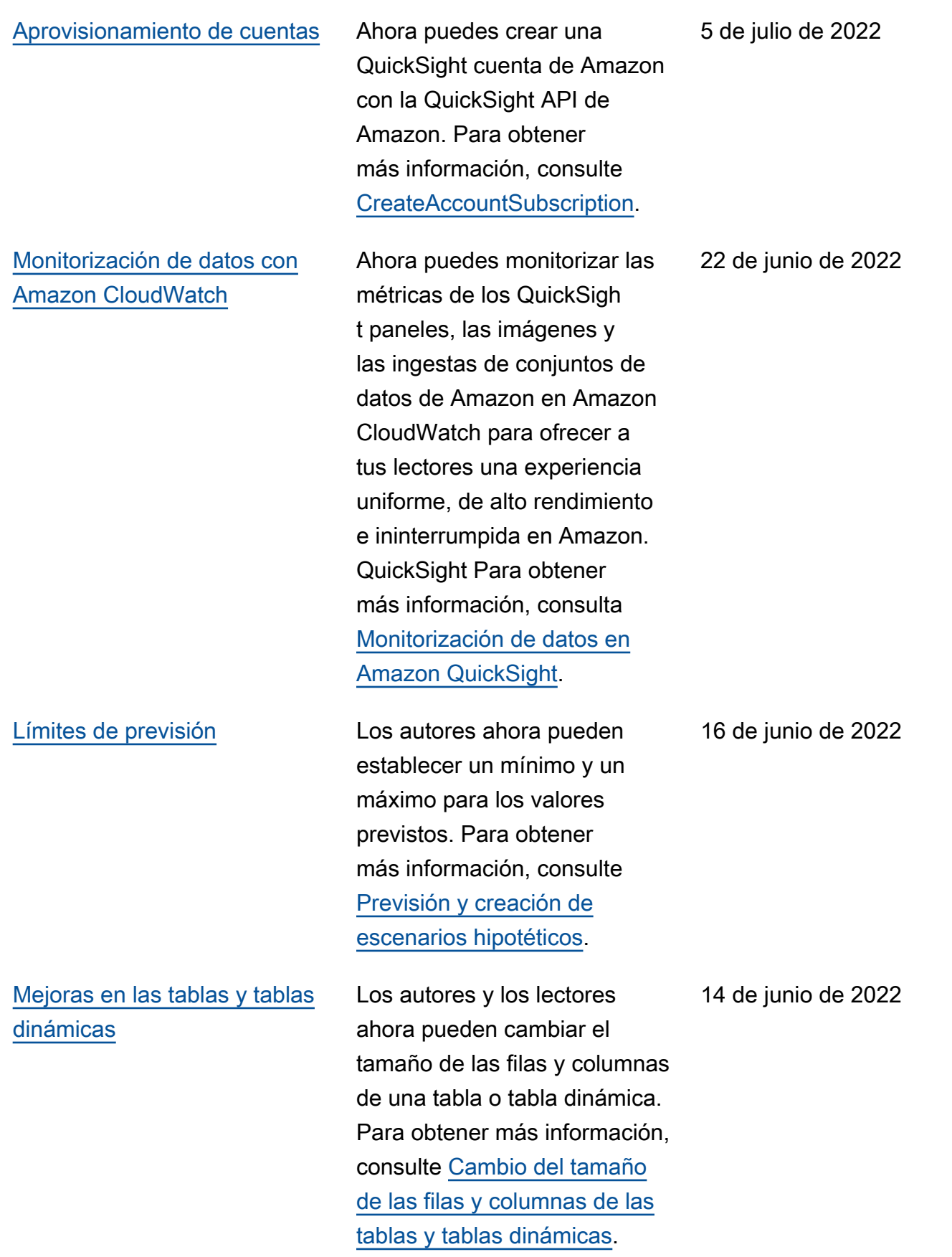

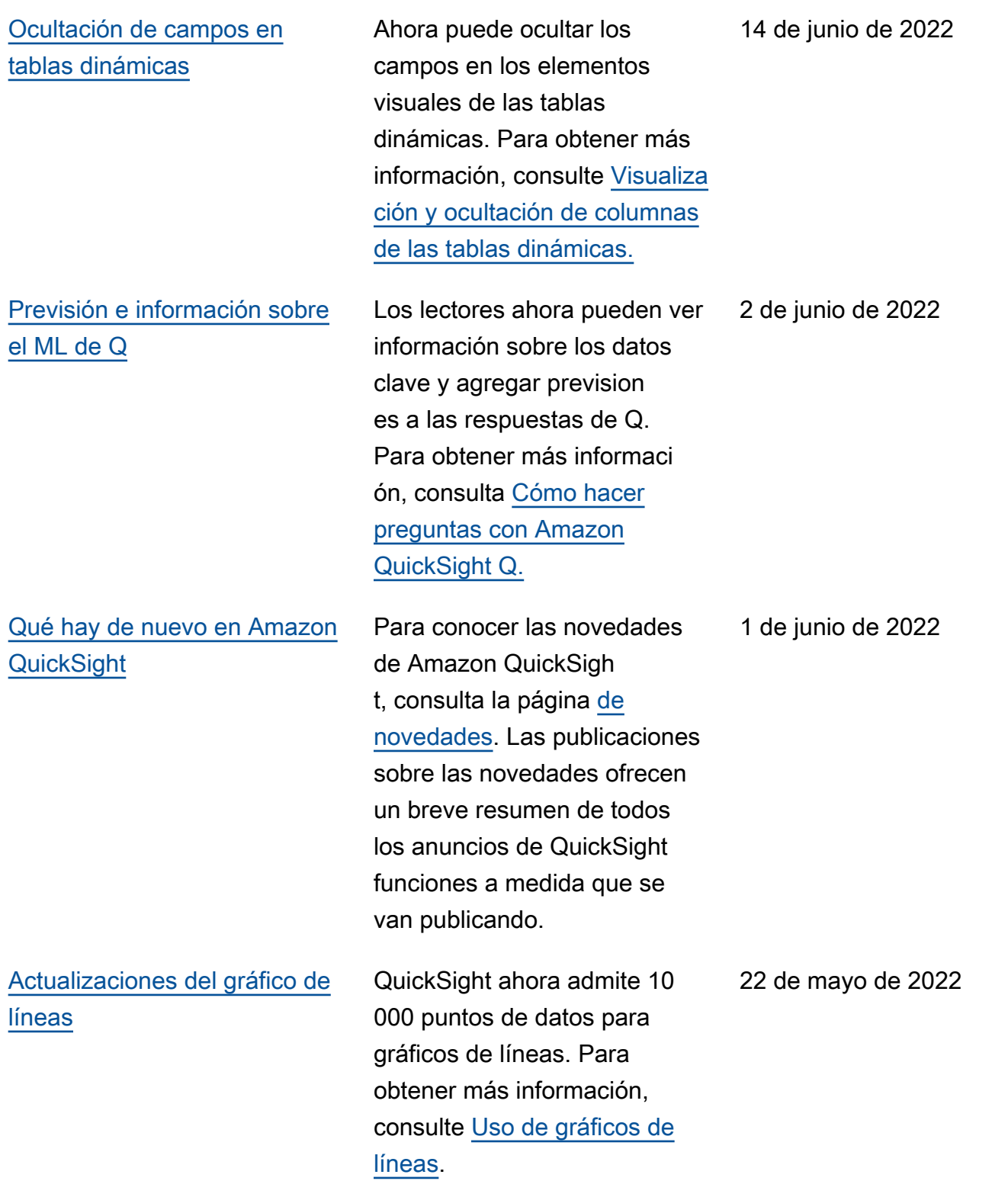

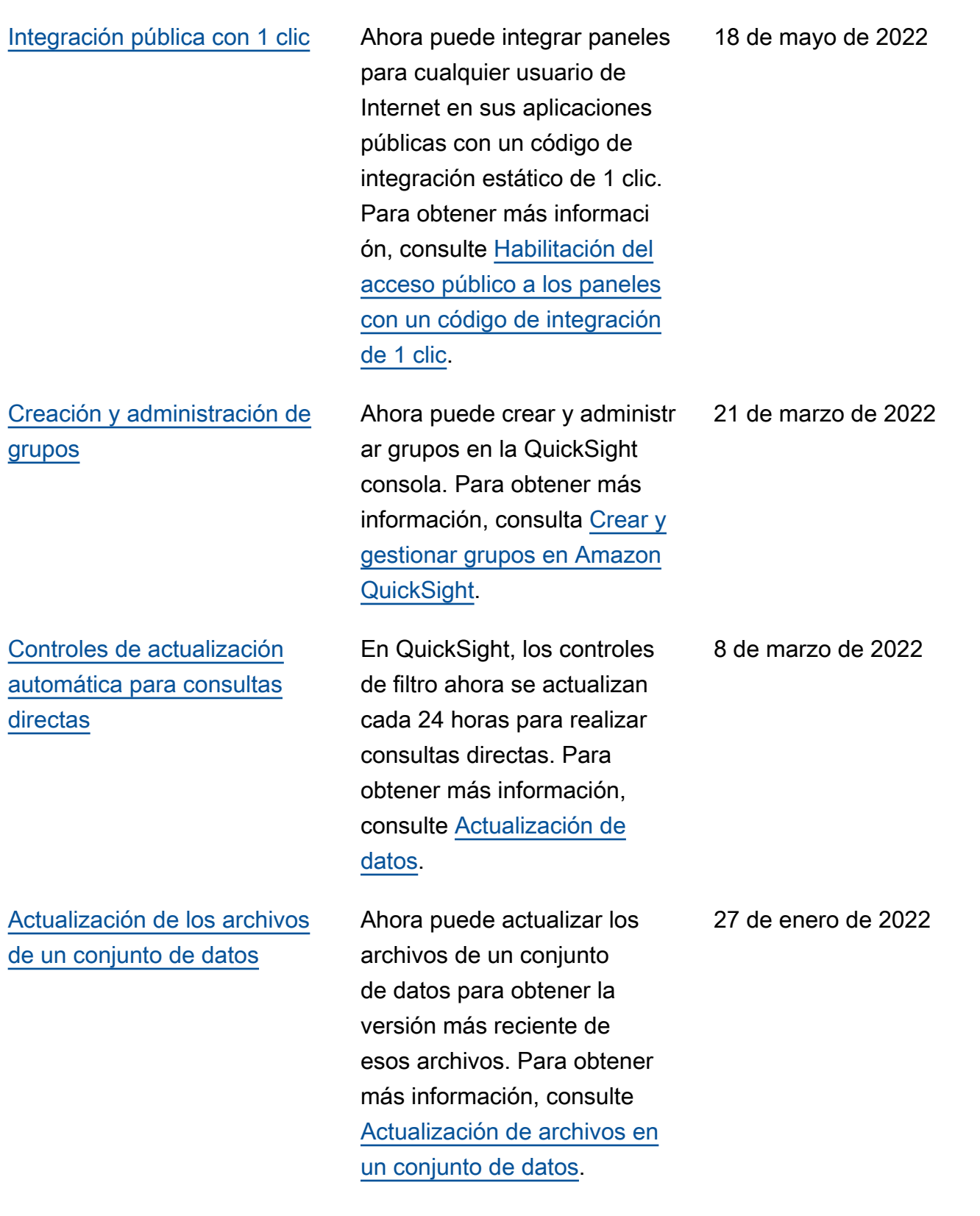

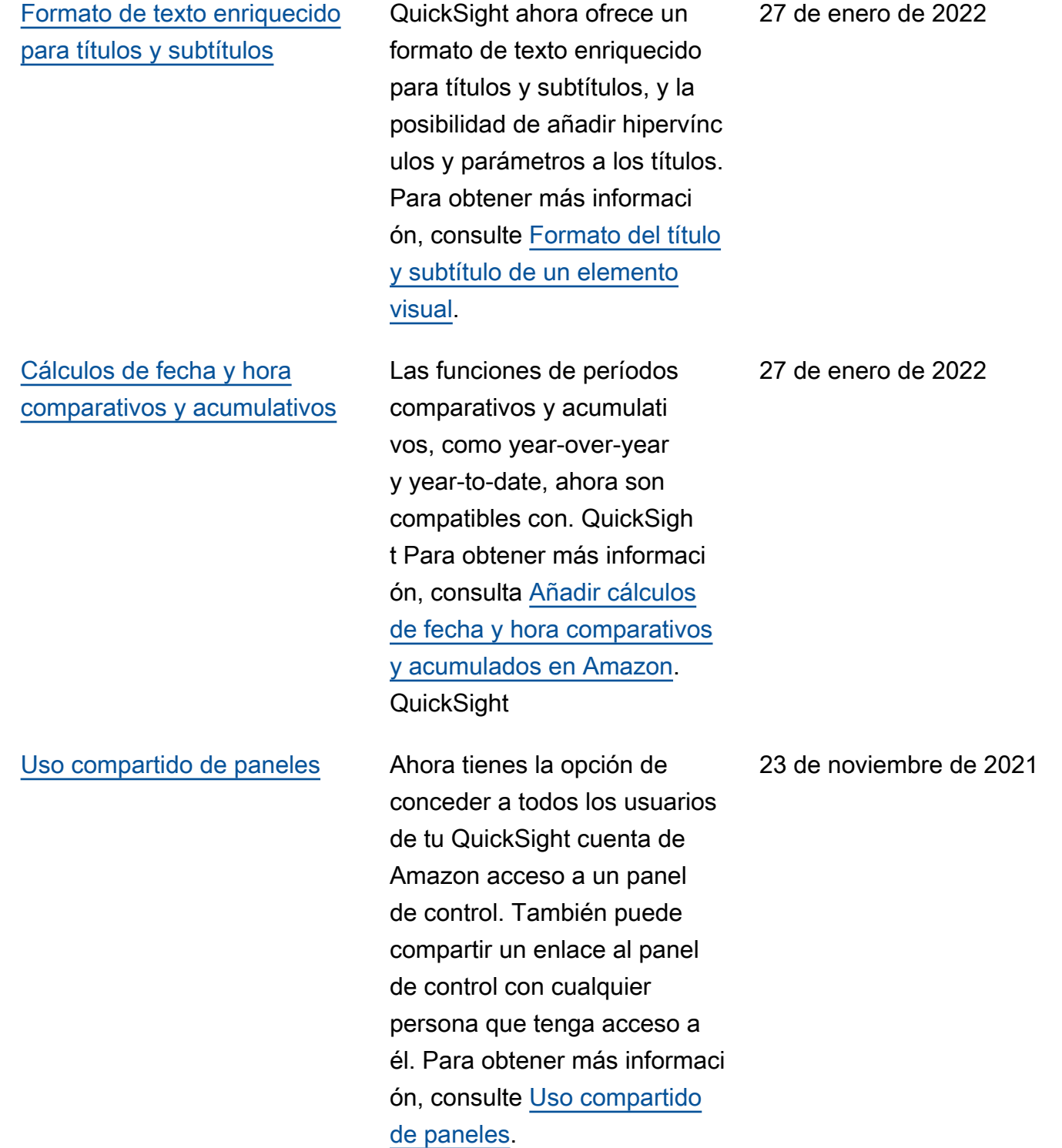

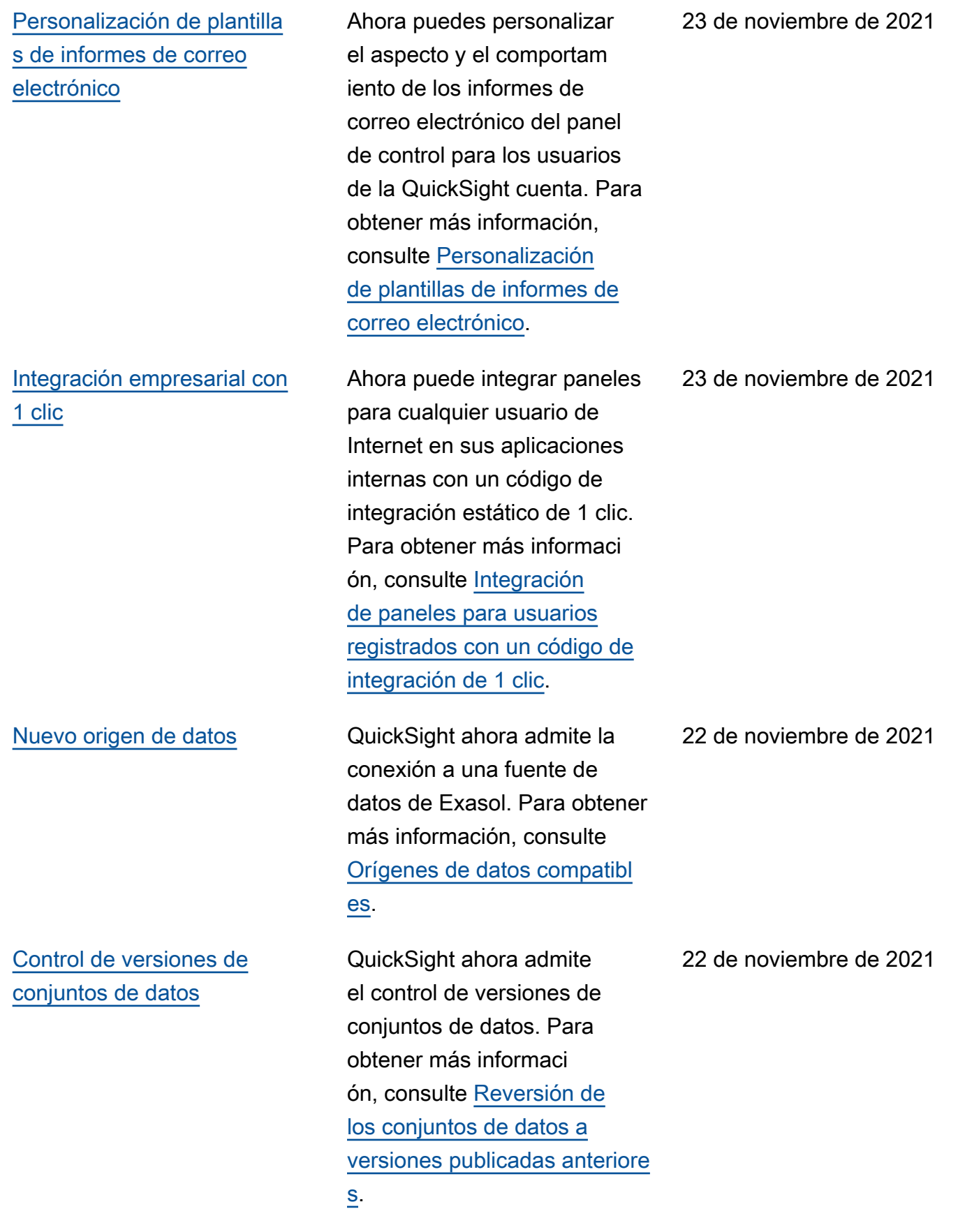

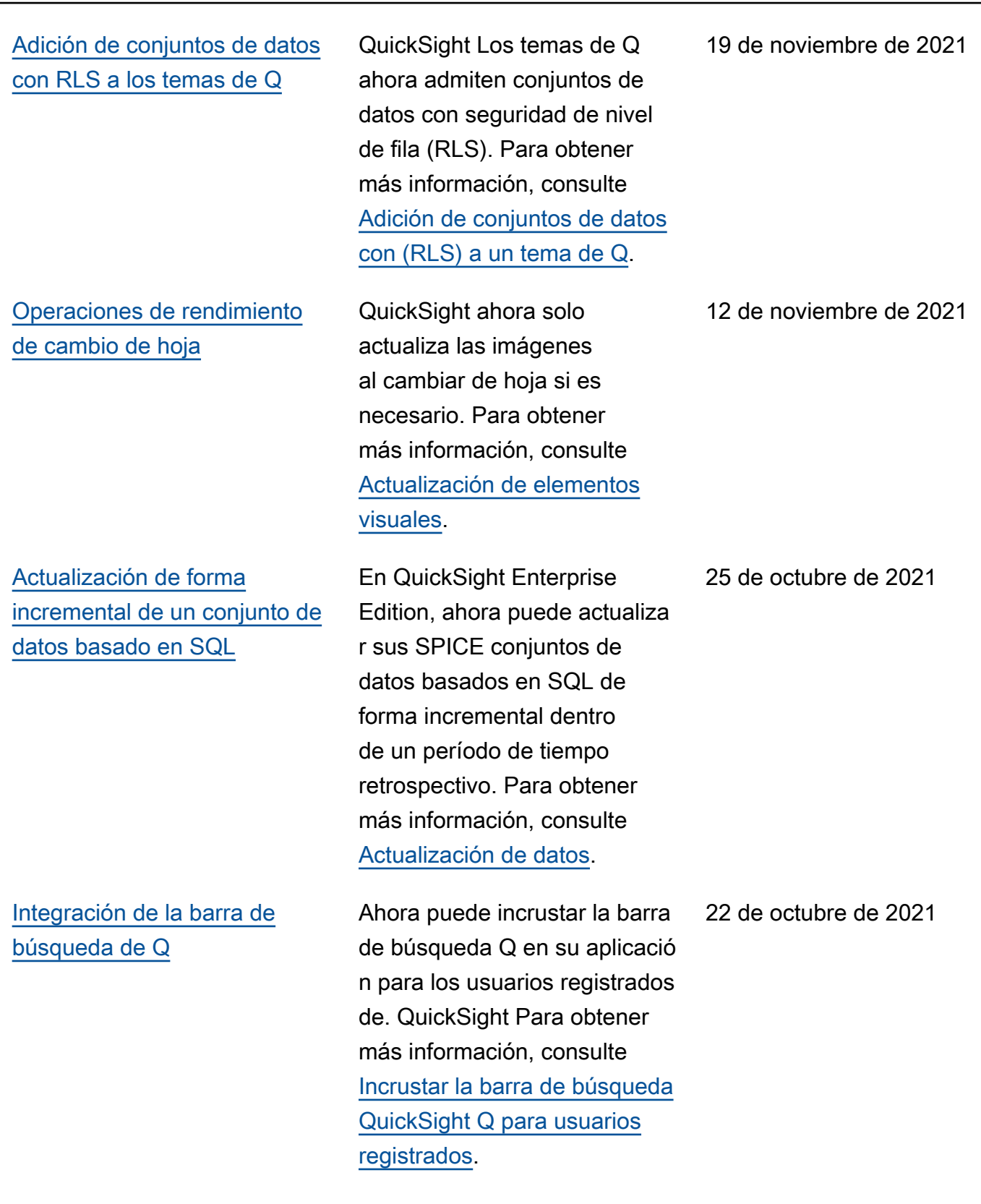

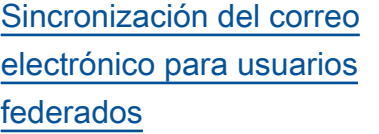

## [Adición de etiquetas RLS a un](#page-2001-0) [conjunto de datos](#page-2001-0)

En Enterprise Edition, QuickSight los administr adores ahora pueden impedir que los nuevos usuarios usen direcciones de correo electrónico personales cuando aprovisionen a través de su proveedor de identidad (IdP). QuickSight Para obtener más información, consulte [Configuración de la sincroniz](https://docs.aws.amazon.com/quicksight/latest/user/jit-email-syncing.html?icmpid=docs_quicksight_console_rssdochistory)  [ación del correo electrónico](https://docs.aws.amazon.com/quicksight/latest/user/jit-email-syncing.html?icmpid=docs_quicksight_console_rssdochistory) [para usuarios federados.](https://docs.aws.amazon.com/quicksight/latest/user/jit-email-syncing.html?icmpid=docs_quicksight_console_rssdochistory)

Ahora puede añadir reglas basadas en etiquetas a un conjunto de datos QuickSight al aplicar la seguridad a nivel de fila (RLS). Para obtener más información, consulte [Uso de la seguridad a nivel de](https://docs.aws.amazon.com/quicksight/latest/user/quicksight-dev-rls-tags.html?icmpid=docs_quicksight_console_rssdochistory)  [fila \(RLS\) con reglas basadas](https://docs.aws.amazon.com/quicksight/latest/user/quicksight-dev-rls-tags.html?icmpid=docs_quicksight_console_rssdochistory)  [en etiquetas para restringir](https://docs.aws.amazon.com/quicksight/latest/user/quicksight-dev-rls-tags.html?icmpid=docs_quicksight_console_rssdochistory) [el acceso a un conjunto de](https://docs.aws.amazon.com/quicksight/latest/user/quicksight-dev-rls-tags.html?icmpid=docs_quicksight_console_rssdochistory) [datos al integrar paneles para](https://docs.aws.amazon.com/quicksight/latest/user/quicksight-dev-rls-tags.html?icmpid=docs_quicksight_console_rssdochistory) [usuarios anónimos](https://docs.aws.amazon.com/quicksight/latest/user/quicksight-dev-rls-tags.html?icmpid=docs_quicksight_console_rssdochistory).

22 de octubre de 2021

19 de octubre de 2021

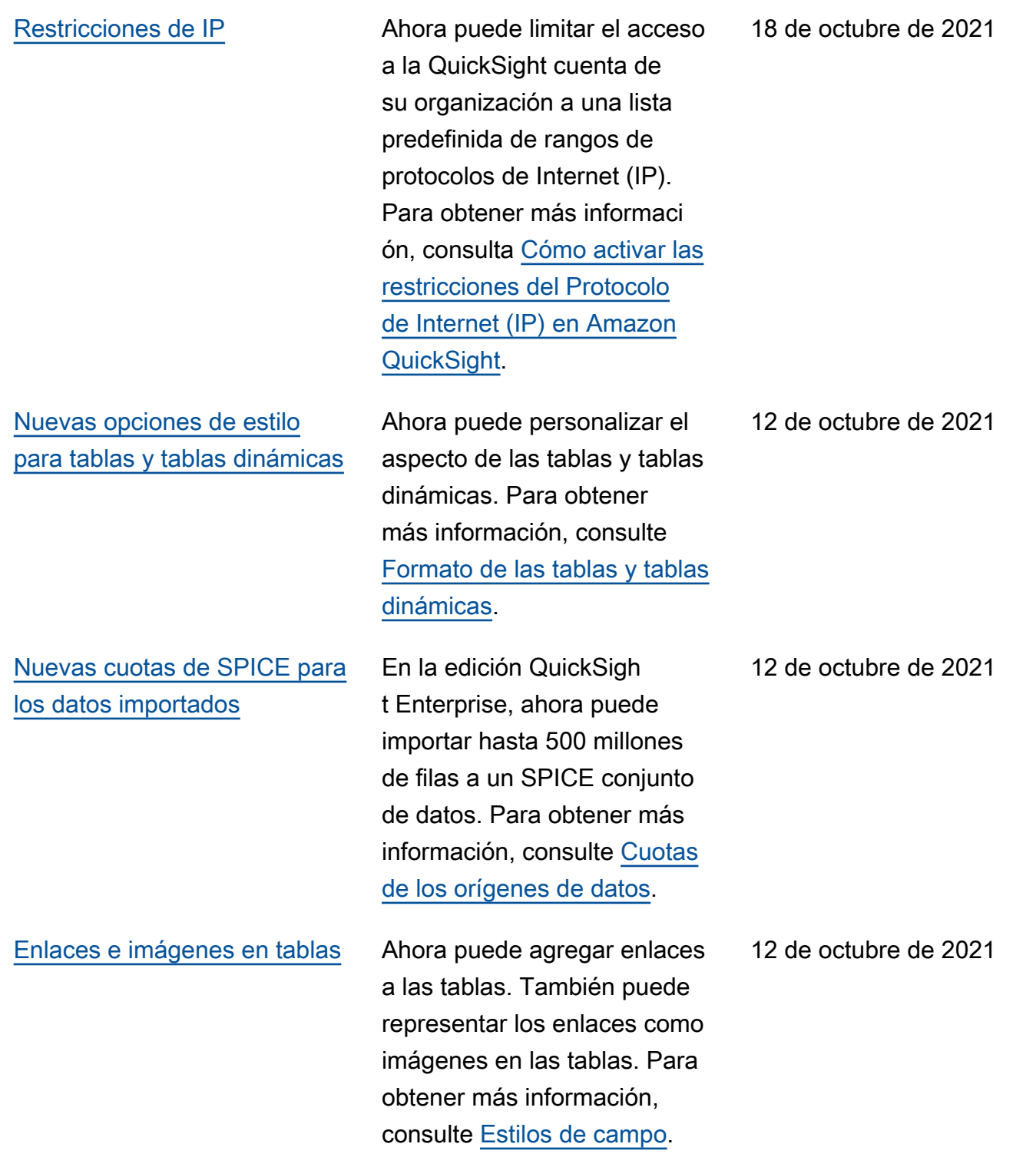

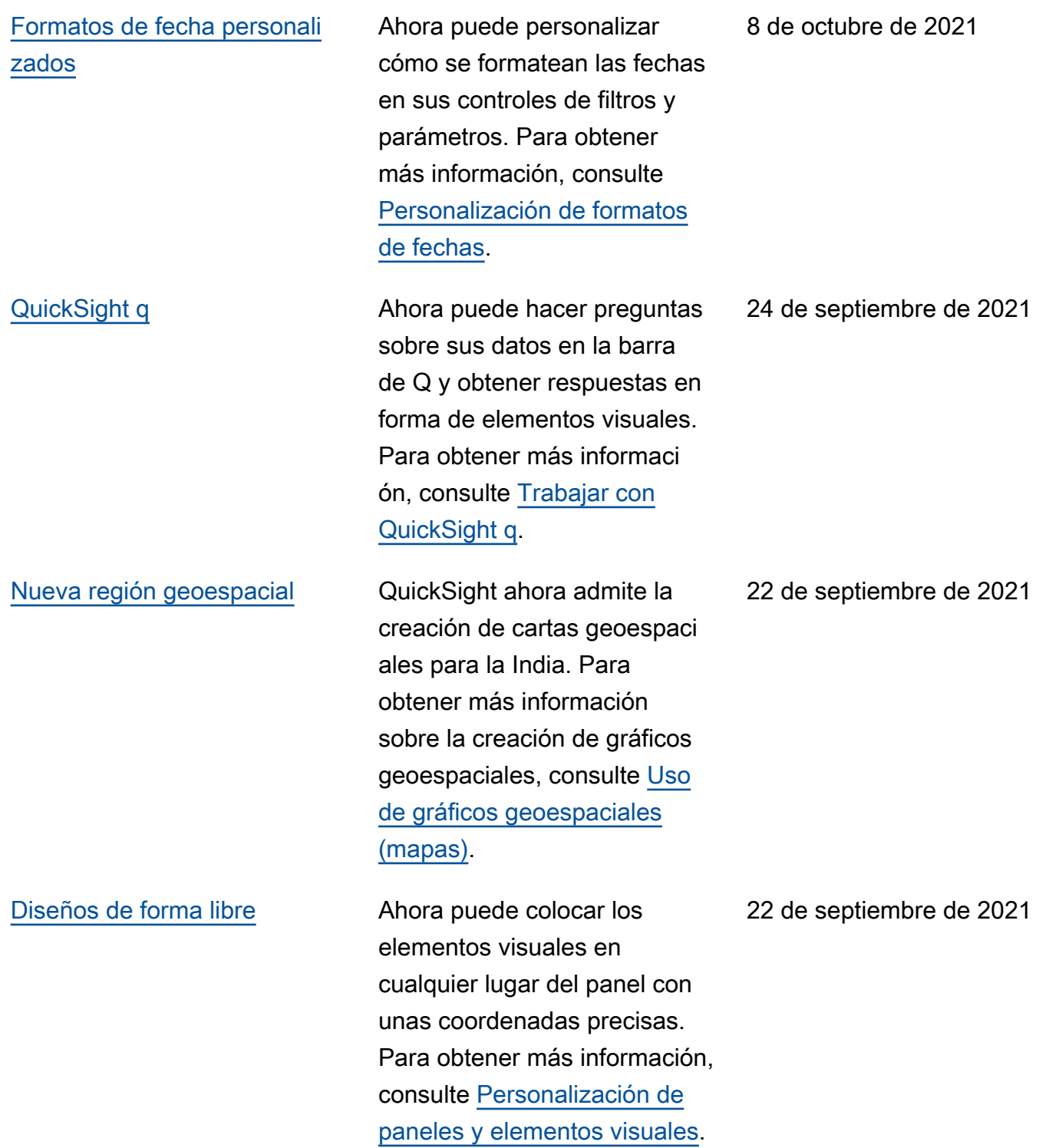

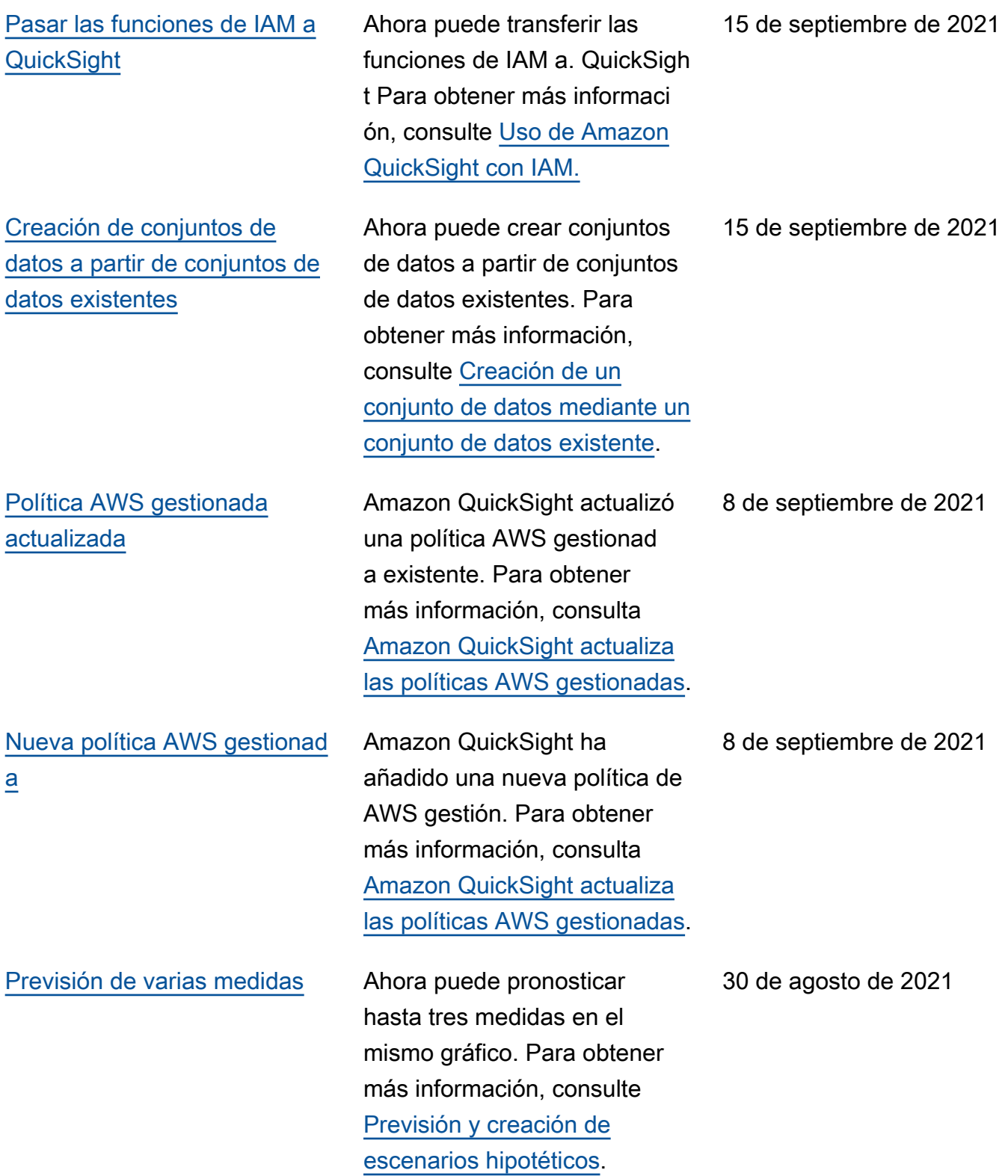

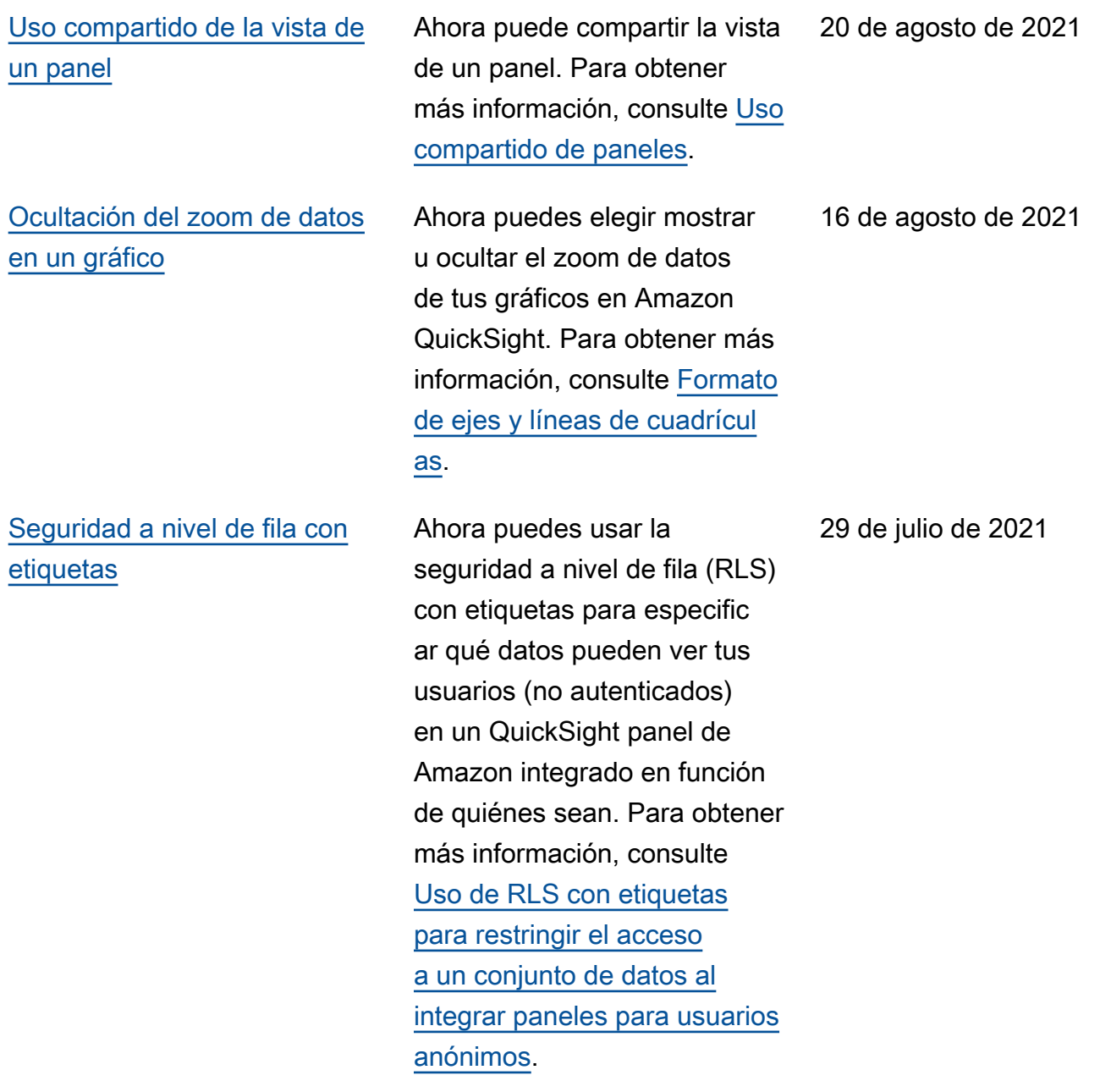

29 de julio de 2021

[Nuevas operaciones de la API](#page-2001-0) [de integración](#page-2001-0)

Amazon QuickSight tiene las siguientes operaciones de API nuevas para incorpora r análisis: GenerateE mbedUrlForAnonymou sUser yGenerateE mbedUrlForRegister edUser . Puede seguir utilizando las operaciones GetDashboardEmbedU rl y las de la GetSessio nEmbedUrl API para incrustar los paneles y la QuickSight consola, pero no incluyen las funciones de incrustación más recientes. Para obtener más informaci ón sobre el uso de nuevas operaciones de la API, consulte [Información general](https://docs.aws.amazon.com/quicksight/latest/user/embedding-overview.html?icmpid=docs_quicksight_console_rssdochistory)  [de la integración.](https://docs.aws.amazon.com/quicksight/latest/user/embedding-overview.html?icmpid=docs_quicksight_console_rssdochistory) Para obtener más información sobre el uso de las antiguas operaciones de la API, consulte [Integraci](https://docs.aws.amazon.com/quicksight/latest/user/embedded-analytics-deprecated.html?icmpid=docs_quicksight_console_rssdochistory)  [ón de análisis mediante las](https://docs.aws.amazon.com/quicksight/latest/user/embedded-analytics-deprecated.html?icmpid=docs_quicksight_console_rssdochistory) [antiguas operaciones de la](https://docs.aws.amazon.com/quicksight/latest/user/embedded-analytics-deprecated.html?icmpid=docs_quicksight_console_rssdochistory)  [API.](https://docs.aws.amazon.com/quicksight/latest/user/embedded-analytics-deprecated.html?icmpid=docs_quicksight_console_rssdochistory)

[Personalización de gráficos](#page-2001-0) Ahora puedes ocultar el icono de ordenación y el título del eje o campo en los gráficos de Amazon QuickSight. Para obtener más información, consulte [Formato de ejes y](https://docs.aws.amazon.com/quicksight/latest/user/showing-hiding-axis-grid-tick.html?icmpid=docs_quicksight_console_rssdochistory) [líneas de cuadrículas.](https://docs.aws.amazon.com/quicksight/latest/user/showing-hiding-axis-grid-tick.html?icmpid=docs_quicksight_console_rssdochistory)

16 de julio de 2021

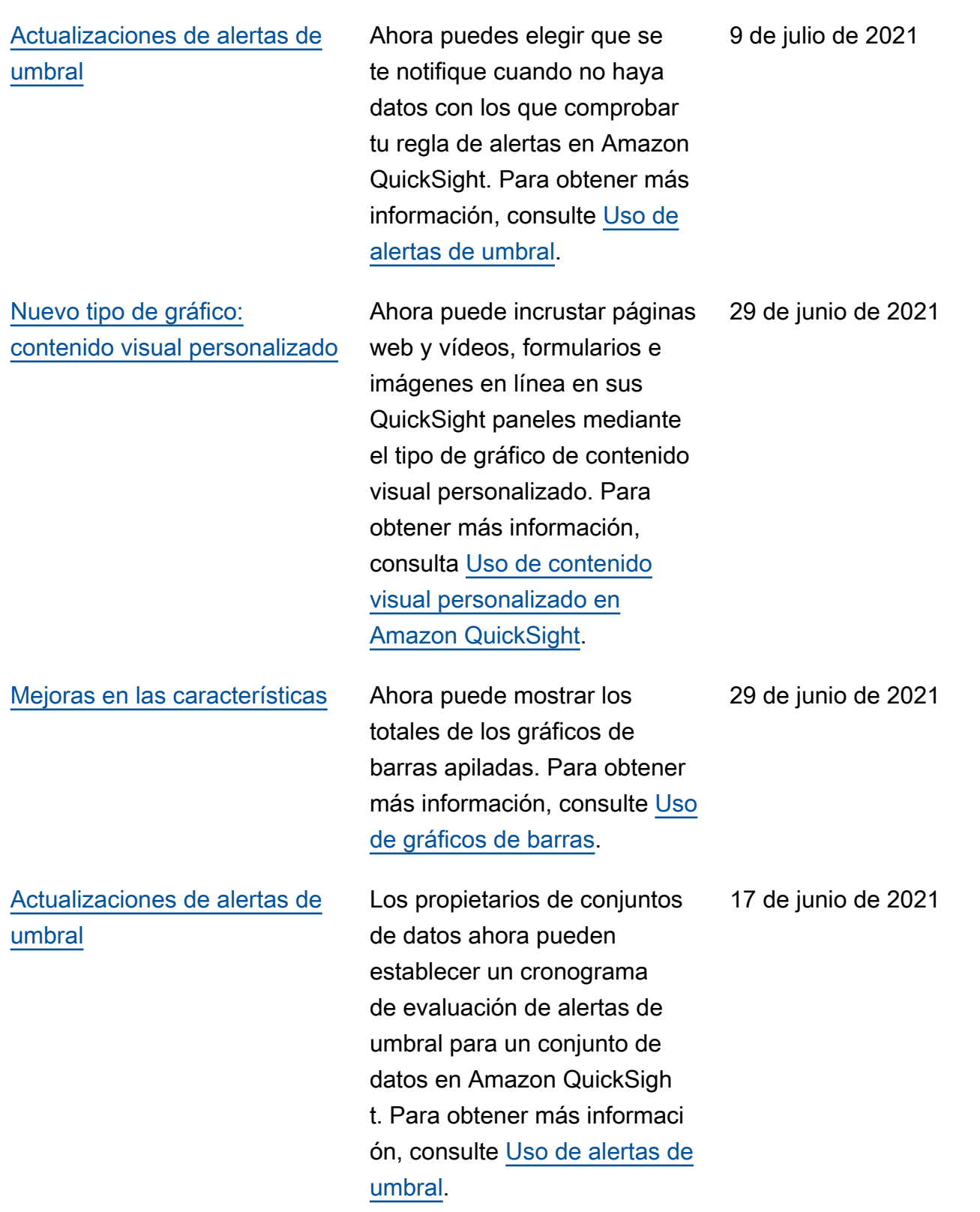

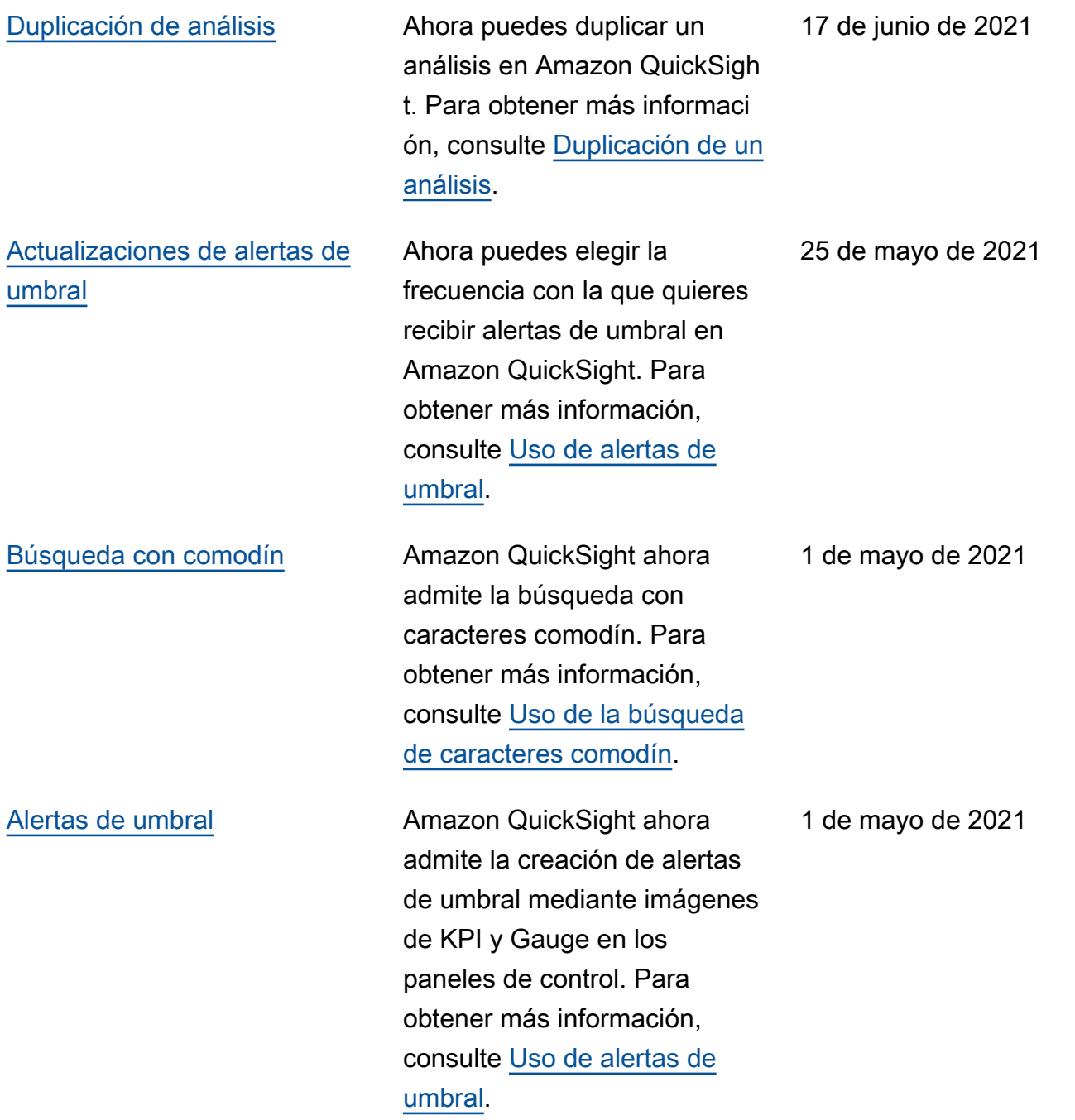

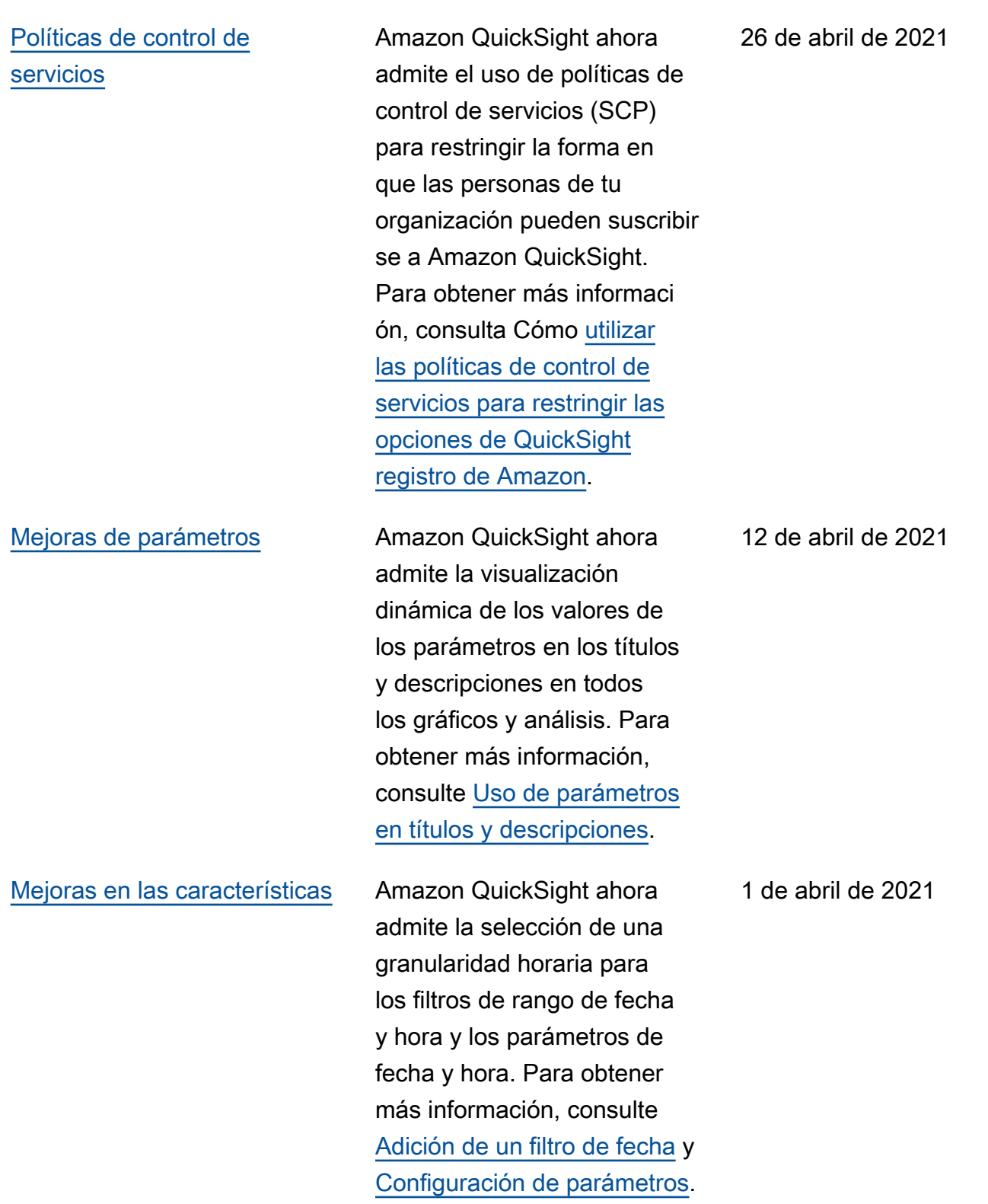

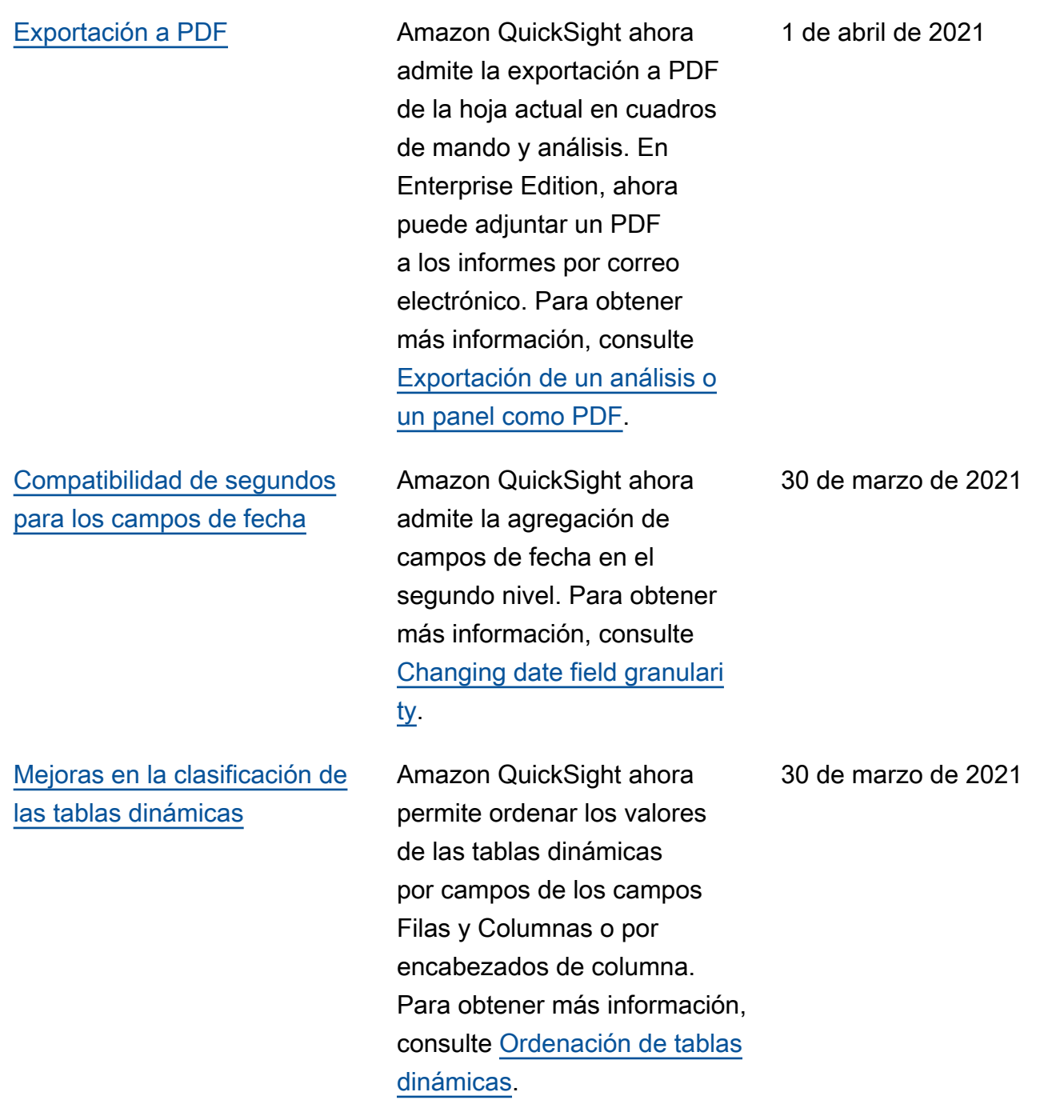

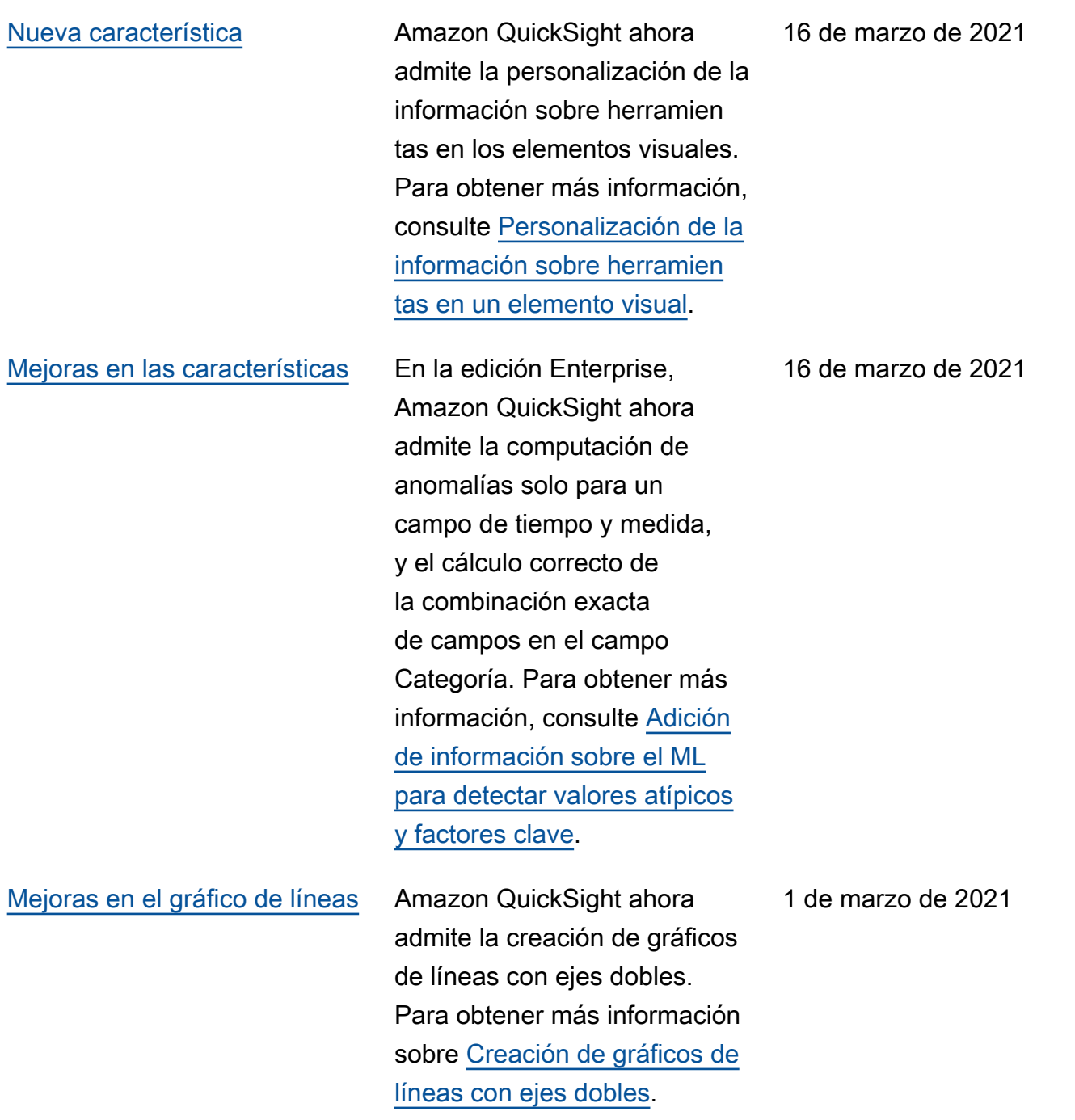

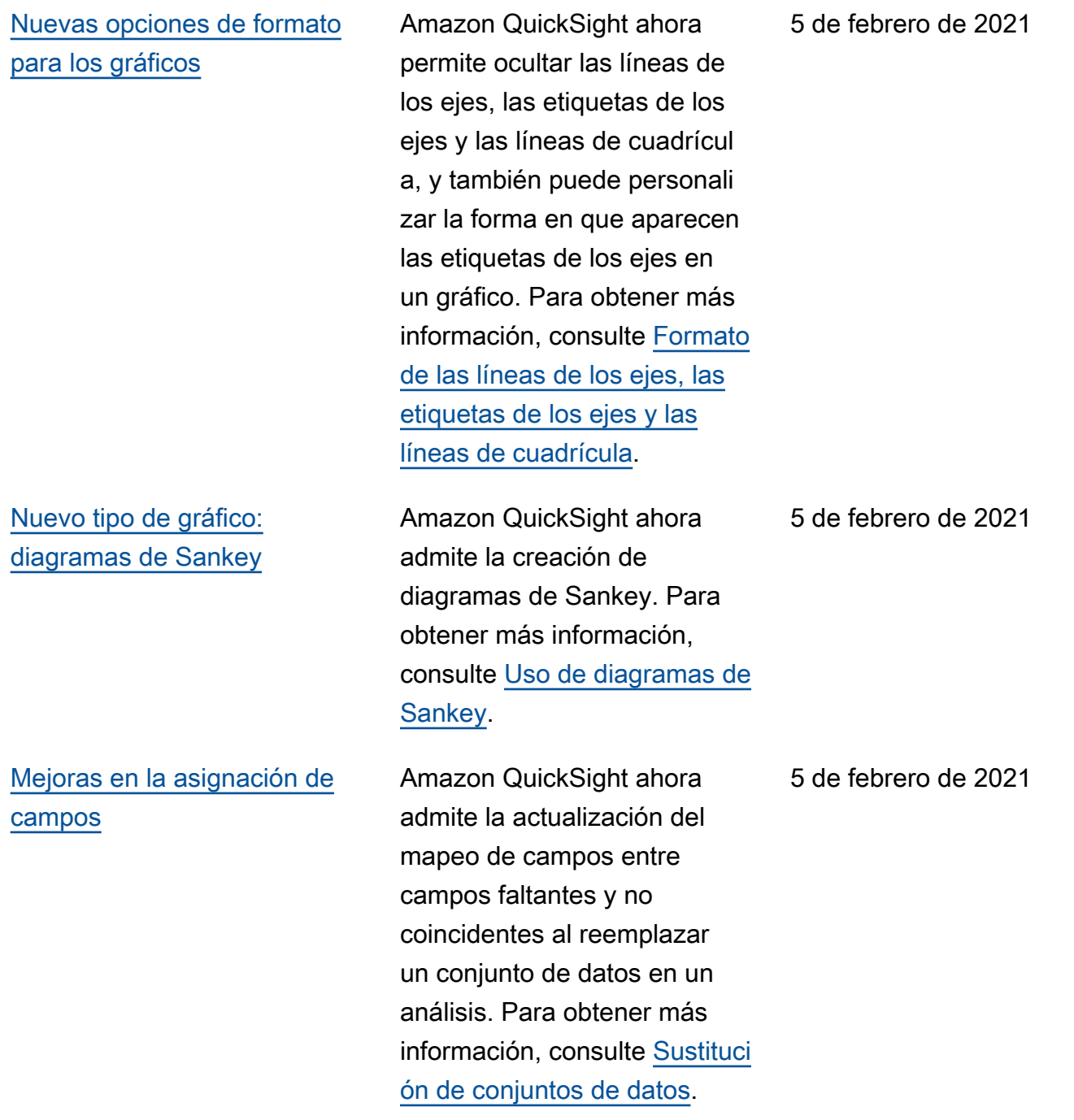

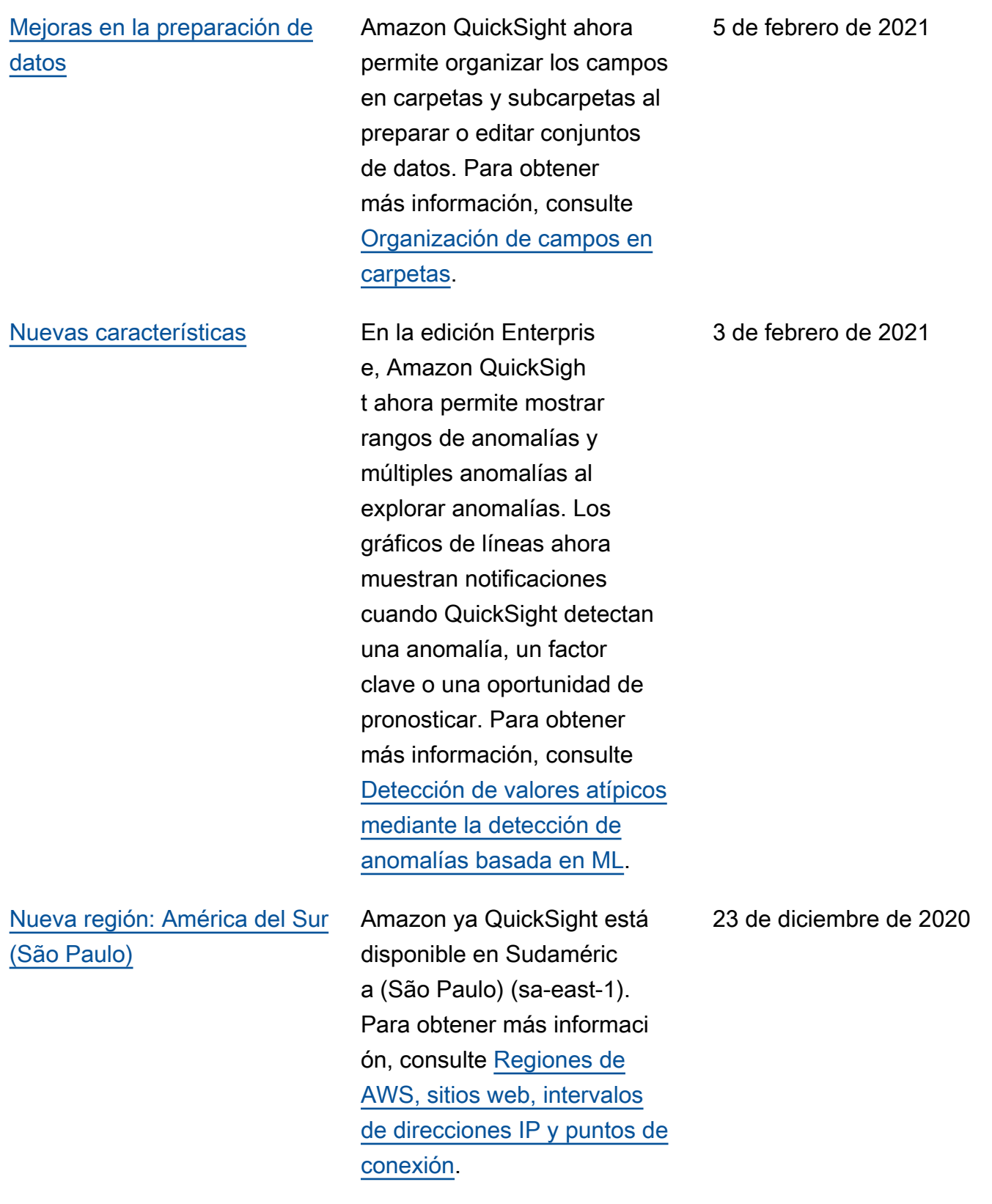

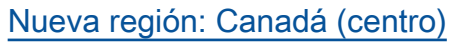

Amazon ya QuickSight está disponible en Canadá (región central) (ca-central-1). Para obtener más información, consulte [Regiones de AWS,](https://docs.aws.amazon.com/quicksight/latest/user/regions.html?icmpid=docs_quicksight_console_rssdochistory)  [sitios web, intervalos de](https://docs.aws.amazon.com/quicksight/latest/user/regions.html?icmpid=docs_quicksight_console_rssdochistory)  [direcciones IP y puntos de](https://docs.aws.amazon.com/quicksight/latest/user/regions.html?icmpid=docs_quicksight_console_rssdochistory) [conexión.](https://docs.aws.amazon.com/quicksight/latest/user/regions.html?icmpid=docs_quicksight_console_rssdochistory)

[Definición de una acción para](#page-2001-0)  [abrir una hoja diferente](#page-2001-0)

[Mejora del origen de datos:](#page-2001-0) [consulta federada de Athena](#page-2001-0)

[Nuevo tipo de control de hoja](#page-2001-0)  [de elementos de la lista](#page-2001-0)

QuickSight ahora admite acciones de navegación para que pueda abrir una hoja diferente con los valores de los parámetros incluidos. Para obtener más informaci ón, consulte [Uso de acciones](https://docs.aws.amazon.com/quicksight/latest/user/quicksight-actions.html?icmpid=docs_quicksight_console_rssdochistory) [personalizadas para filtrar y](https://docs.aws.amazon.com/quicksight/latest/user/quicksight-actions.html?icmpid=docs_quicksight_console_rssdochistory)  [navegar.](https://docs.aws.amazon.com/quicksight/latest/user/quicksight-actions.html?icmpid=docs_quicksight_console_rssdochistory)

QuickSight ahora admite la conexión a Athena Federated Query. Para obtener más información, consulte [Creación](https://docs.aws.amazon.com/quicksight/latest/user/create-a-data-set-athena.html?icmpid=docs_quicksight_console_rssdochistory) [de un conjunto de datos con](https://docs.aws.amazon.com/quicksight/latest/user/create-a-data-set-athena.html?icmpid=docs_quicksight_console_rssdochistory) [los datos de Amazon Athena.](https://docs.aws.amazon.com/quicksight/latest/user/create-a-data-set-athena.html?icmpid=docs_quicksight_console_rssdochistory)

Amazon QuickSight ahora admite el control de listas de selección única y múltiple en los paneles. Para obtener más información, consulte [Controles de parámetros.](https://docs.aws.amazon.com/quicksight/latest/user/parameters-controls.html?icmpid=docs_quicksight_console_rssdochistory)

23 de diciembre de 2020

21 de diciembre de 2020

21 de diciembre de 2020

18 de diciembre de 2020

[Nuevas opciones de formato](#page-2001-0) [para las tablas](#page-2001-0) En Amazon QuickSight, ahora puedes reordenar las columnas de los gráficos de tablas. Para obtener más información, consulte [Uso](https://docs.aws.amazon.com/quicksight/latest/user/tabular.html?icmpid=docs_quicksight_console_rssdochistory) [de tablas como elementos](https://docs.aws.amazon.com/quicksight/latest/user/tabular.html?icmpid=docs_quicksight_console_rssdochistory)  [visuales.](https://docs.aws.amazon.com/quicksight/latest/user/tabular.html?icmpid=docs_quicksight_console_rssdochistory) 17 de diciembre de 2020 [La seguridad a nivel de fila](#page-2001-0) [\(RLS\) ahora admite solo la](#page-2001-0) [opción GRANT](#page-2001-0) Para agilizar y simplificar la configuración de RLS, Amazon ya QuickSight no admite el uso de RLS en modo de denegación de acceso. Para crear una nueva configuración de RLS, utilice el modelo de concesión de acceso explícito. Los conjuntos de datos de RLS actuales y las configuraciones de denegación de acceso deberían seguir funcionan do según lo previsto. Para 6 de diciembre de 2020

obtener más información,

[a nivel de fila \(RLS\) para](https://docs.aws.amazon.com/quicksight/latest/user/restrict-access-to-a-data-set-using-row-level-security.html?icmpid=docs_quicksight_console_rssdochistory) [restringir el acceso a un](https://docs.aws.amazon.com/quicksight/latest/user/restrict-access-to-a-data-set-using-row-level-security.html?icmpid=docs_quicksight_console_rssdochistory) 

[conjunto de datos](https://docs.aws.amazon.com/quicksight/latest/user/restrict-access-to-a-data-set-using-row-level-security.html?icmpid=docs_quicksight_console_rssdochistory).

consulte [Uso de la seguridad](https://docs.aws.amazon.com/quicksight/latest/user/restrict-access-to-a-data-set-using-row-level-security.html?icmpid=docs_quicksight_console_rssdochistory)
## [Nuevas funciones de percentil](#page-2001-0)

[Consultas dinámicas y](#page-2001-0)  [mejoras en el editor de](#page-2001-0) 

[conjuntos de datos](#page-2001-0)

Amazon QuickSight ahora admite variaciones en los cálculos de percentiles, incluidas las funciones agregadas percentil eCont y las OVER funciones percentileDisc percentileContOver y. percentileDiscOver Puede utilizar todas estas funciones en el editor de cálculos en el modo de análisis. Para obtener más información, consulte [Funciones por categoría.](https://docs.aws.amazon.com/quicksight/latest/user/functions-by-category.html?icmpid=docs_quicksight_console_rssdochistory)

Amazon QuickSight ahora le permite mejorar el rendimien to de los elementos visuales basados en consultas directas especificando claves únicas para las tablas unidas. También incluye varias mejoras en la interfaz, como la configuración de las vistas previas automáticas opcionale s, la ampliación y reducción de los diagramas de datos, las recomendaciones de unión, etc. Para obtener más información, consulte [Unión de](https://docs.aws.amazon.com/quicksight/latest/user/joining-data.html?icmpid=docs_quicksight_console_rssdochistory) [datos.](https://docs.aws.amazon.com/quicksight/latest/user/joining-data.html?icmpid=docs_quicksight_console_rssdochistory)

6 de diciembre de 2020

6 de diciembre de 2020

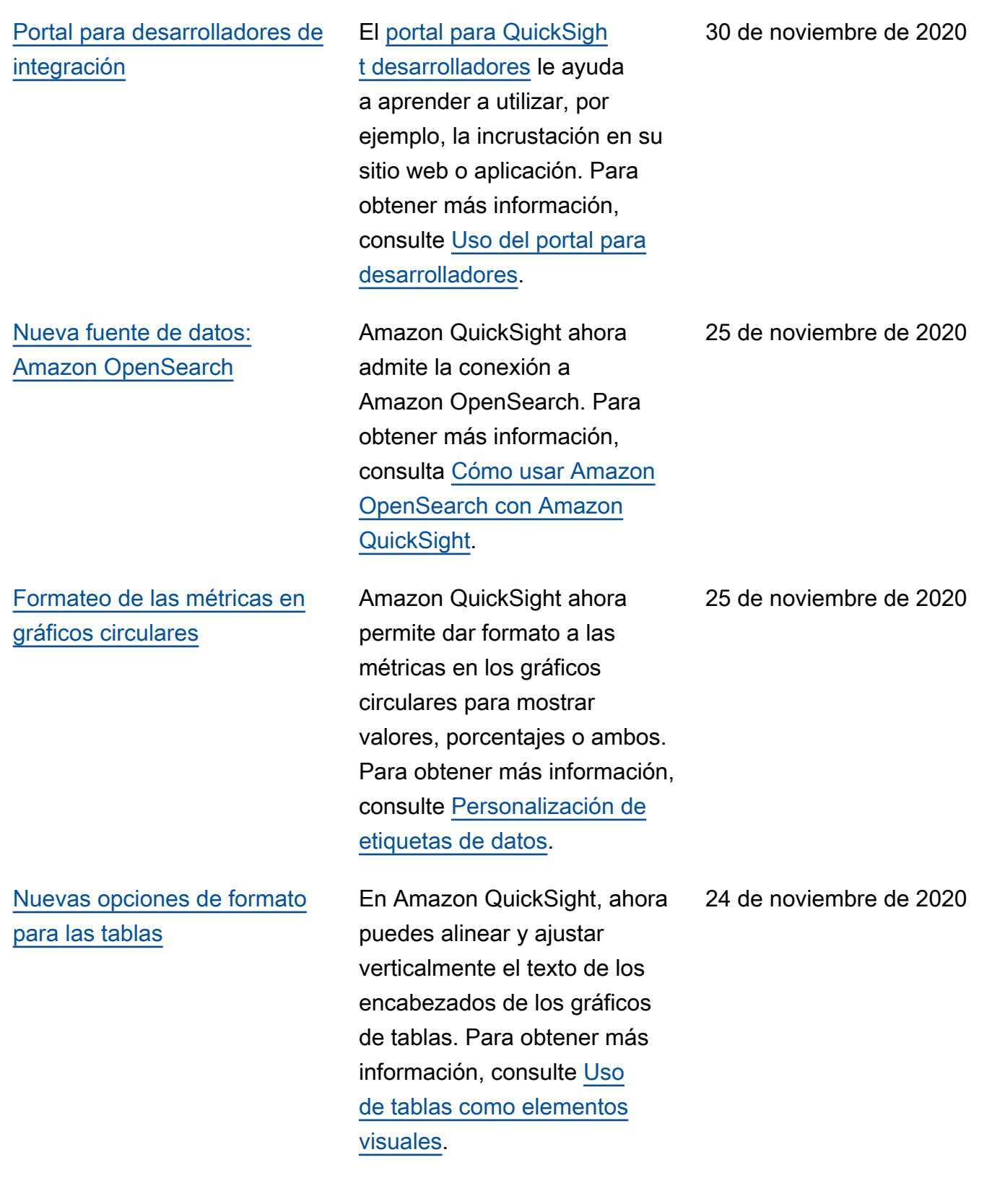

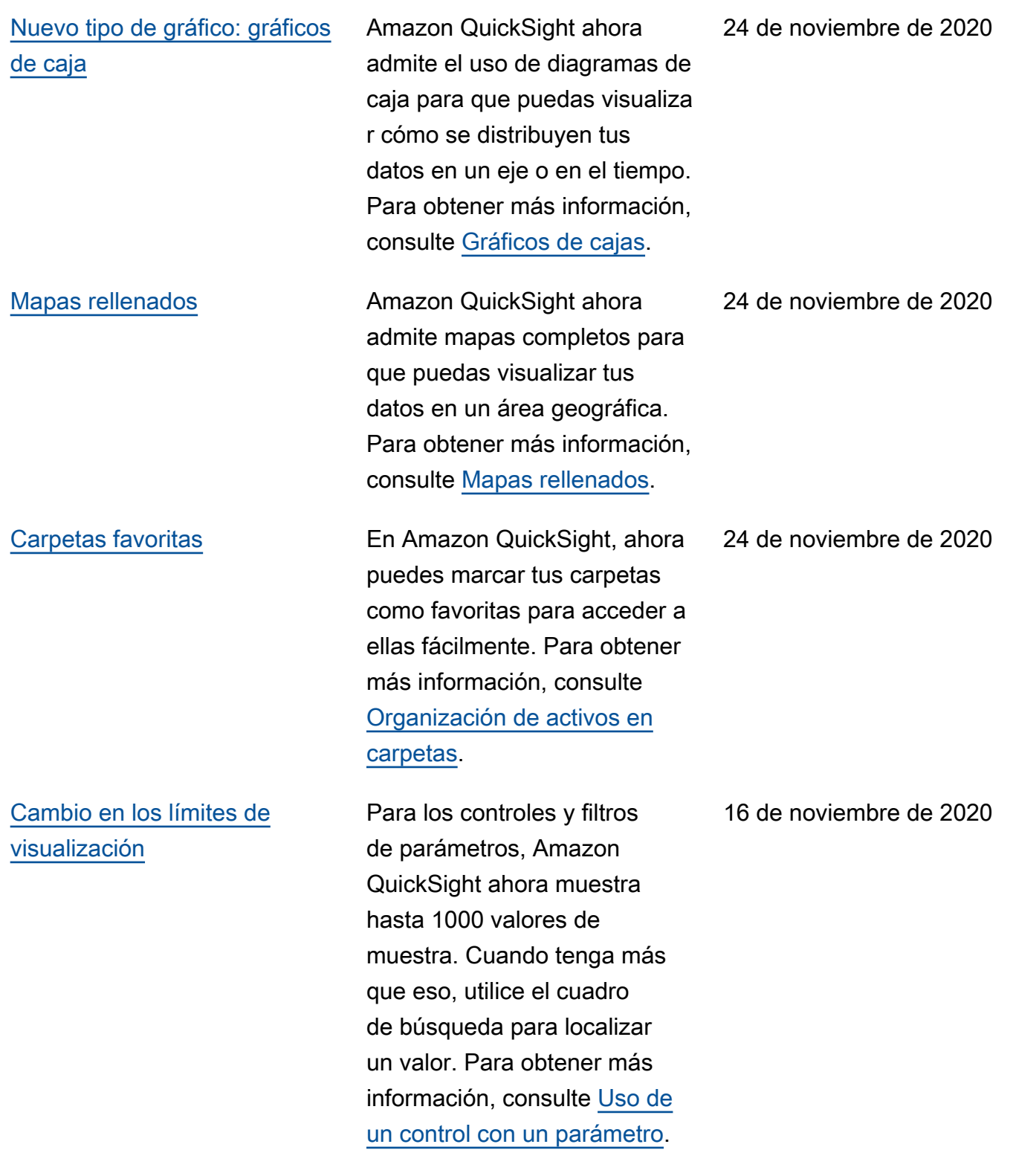

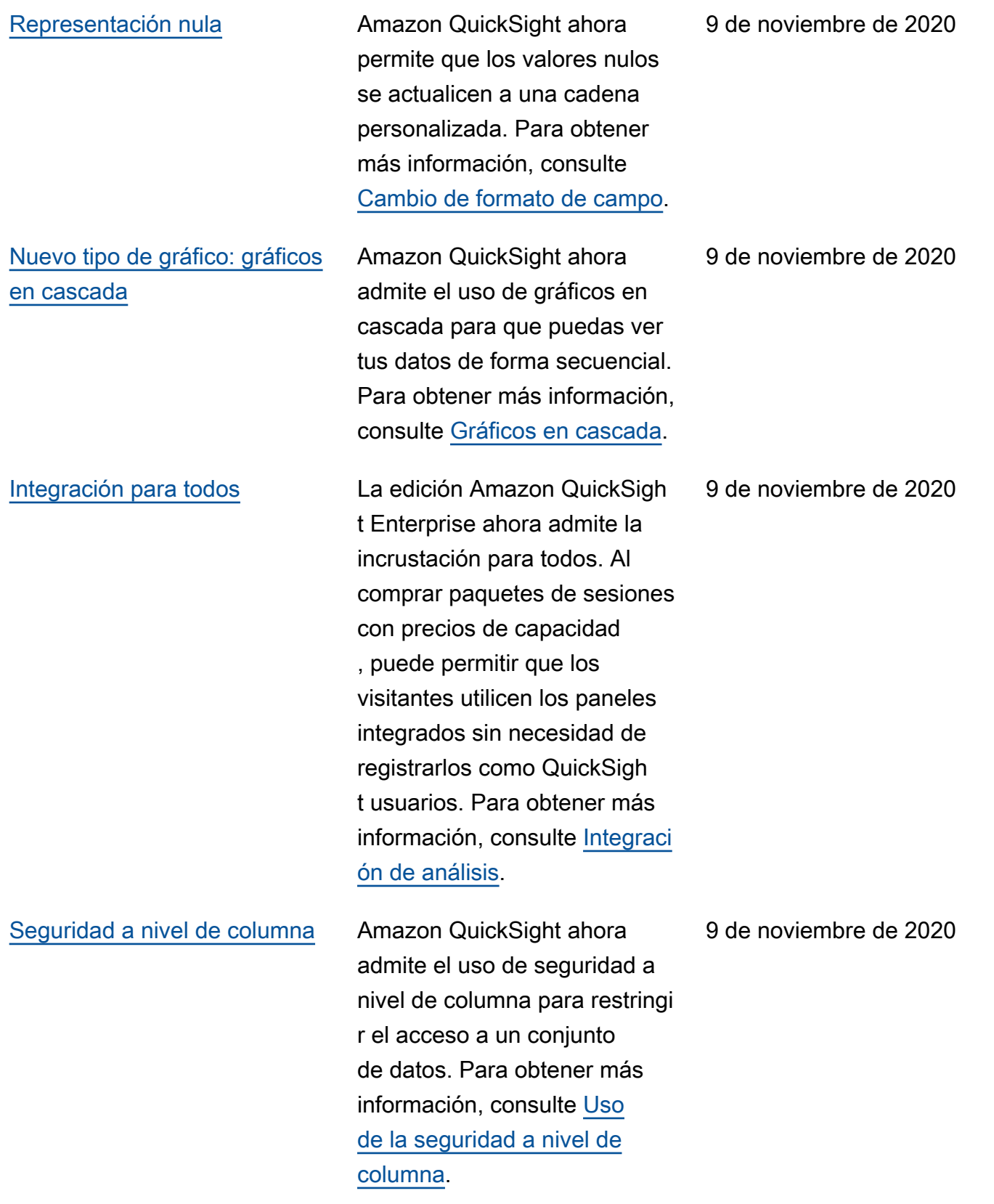

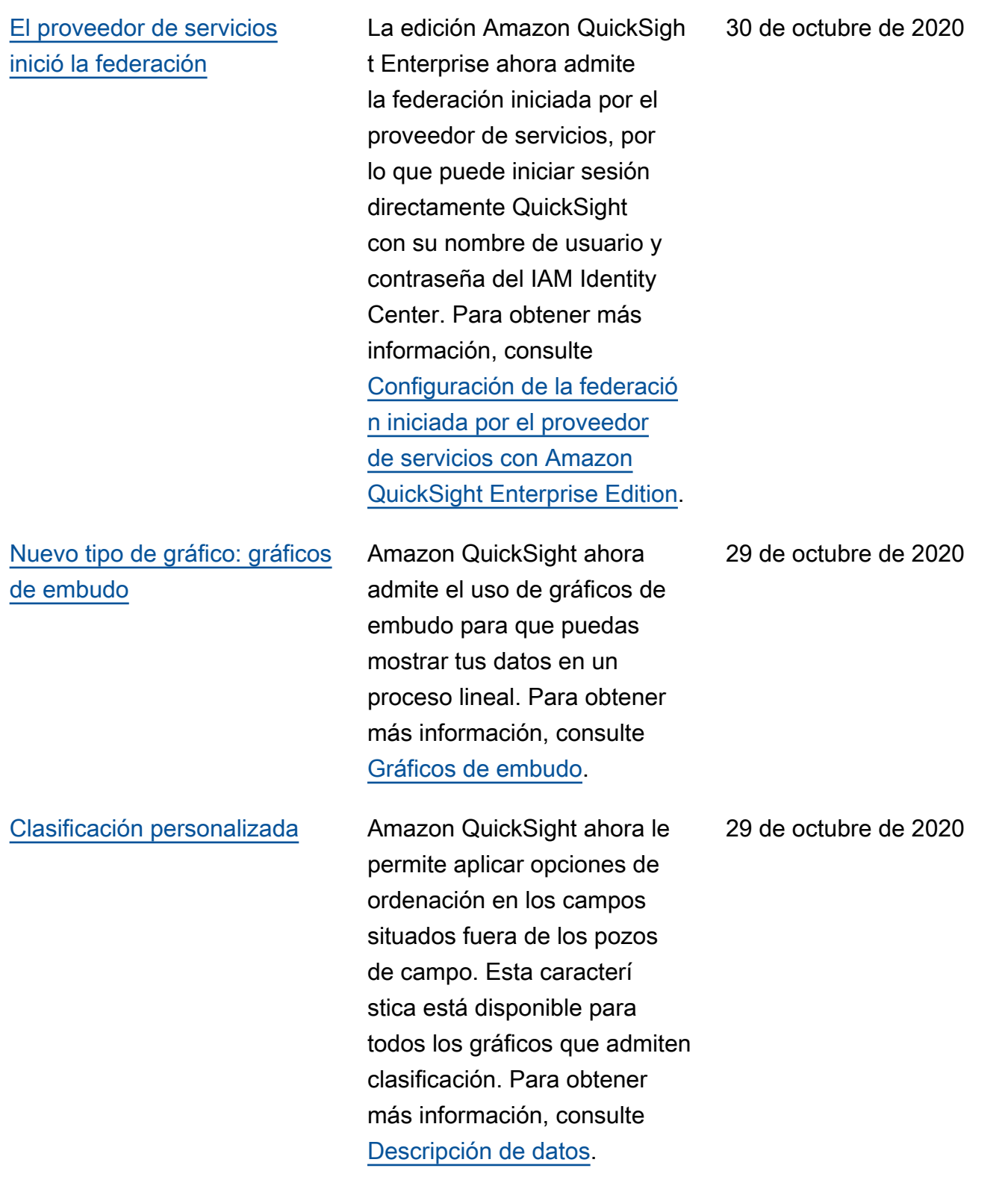

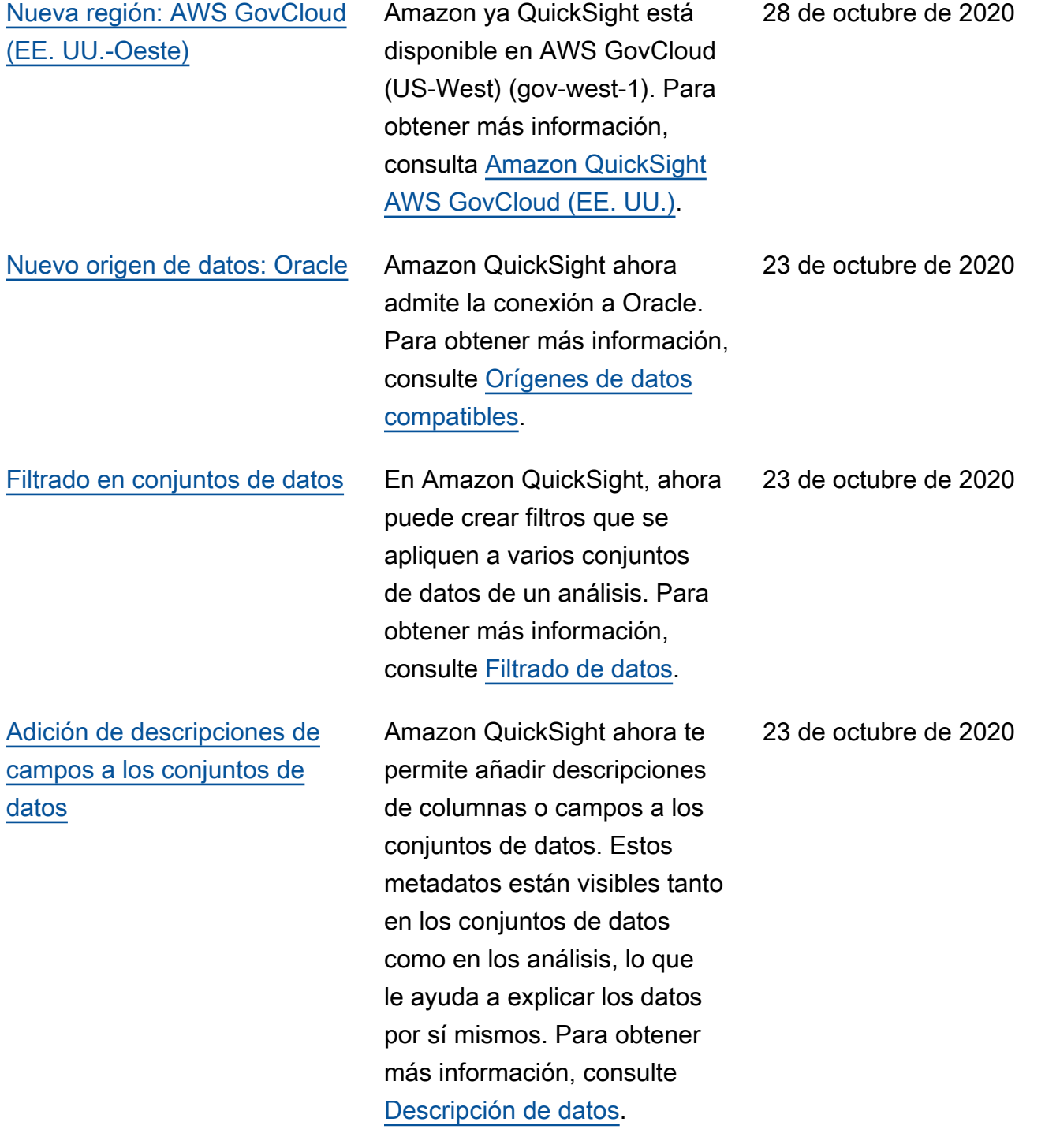

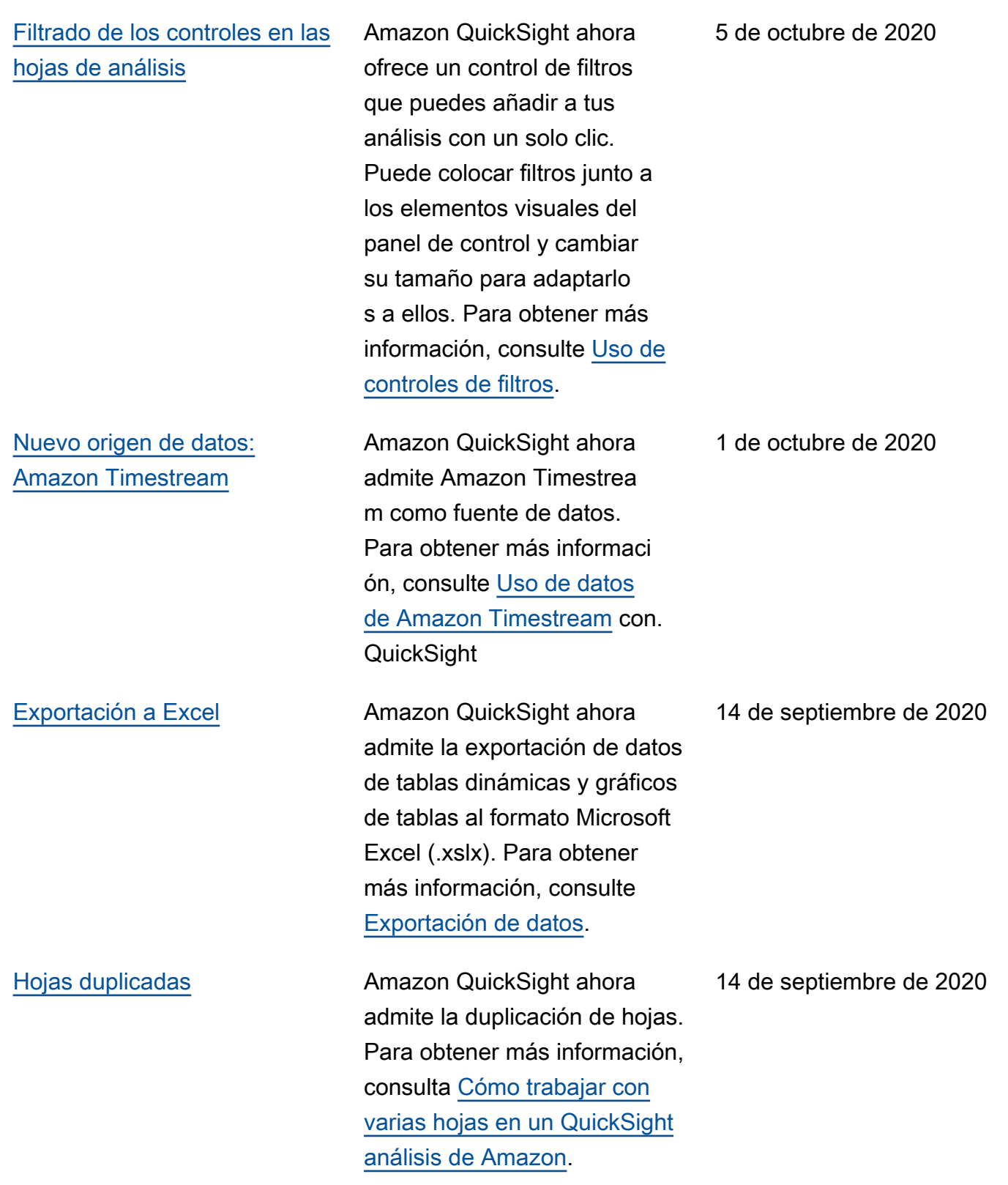

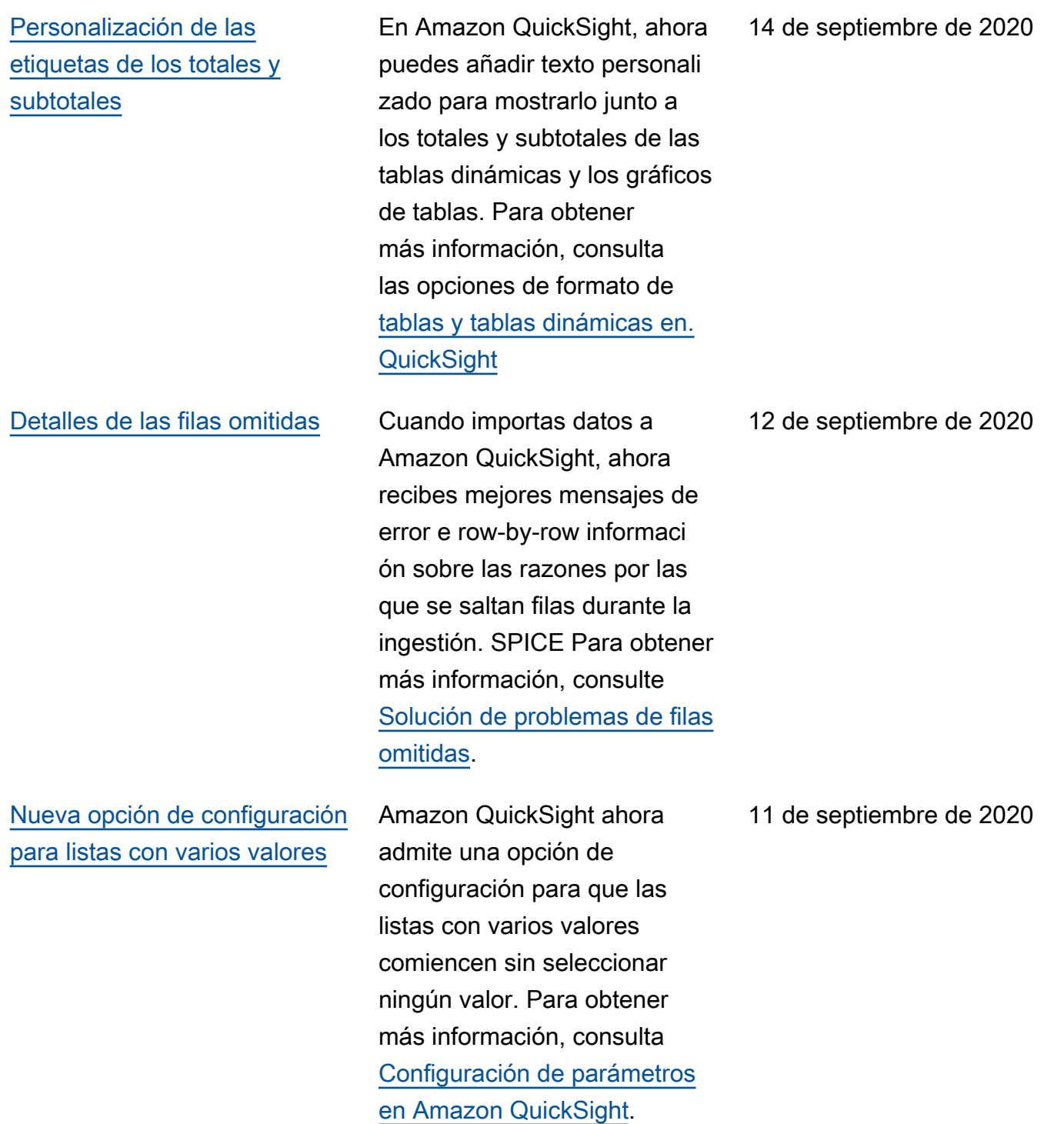

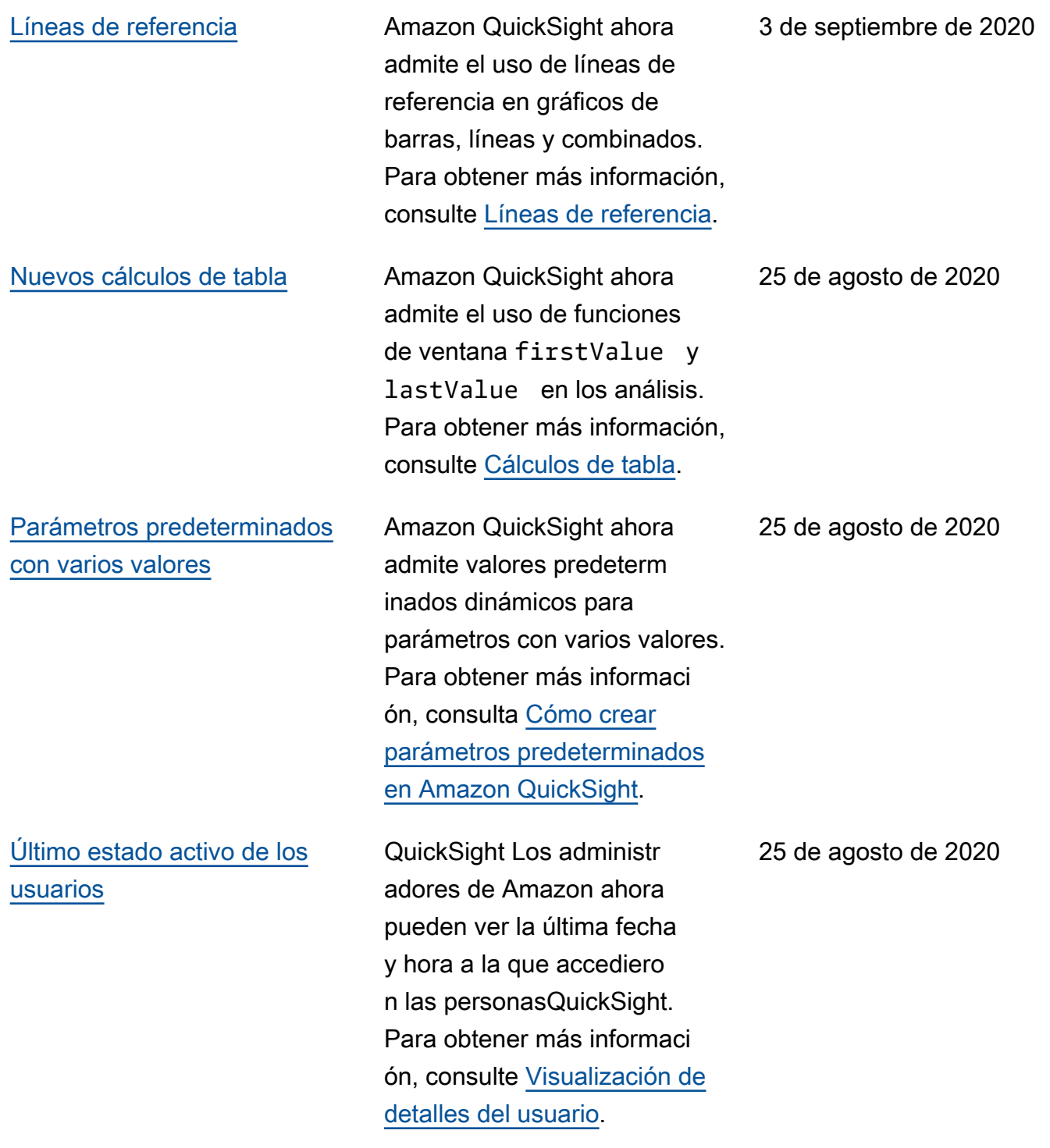

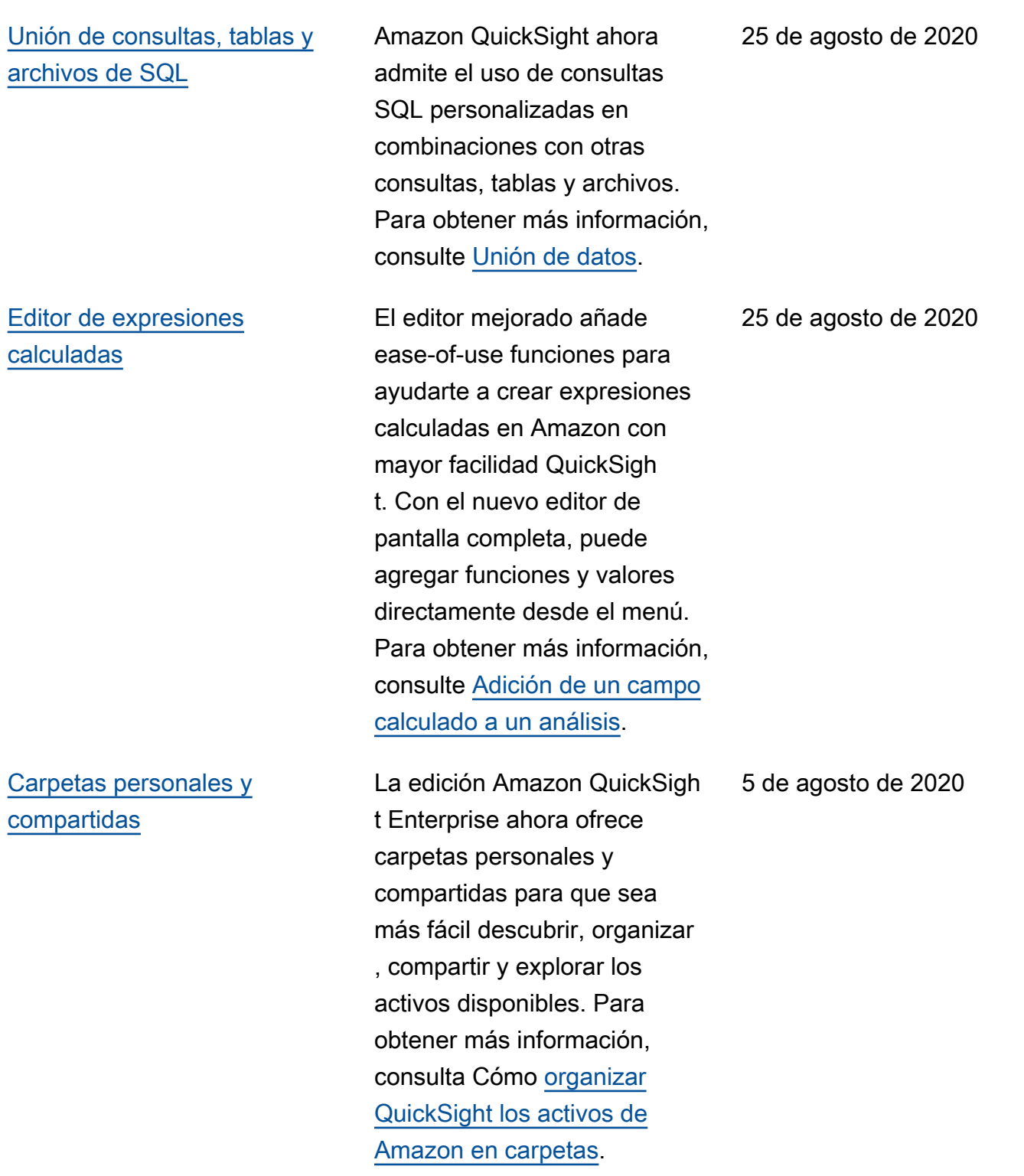

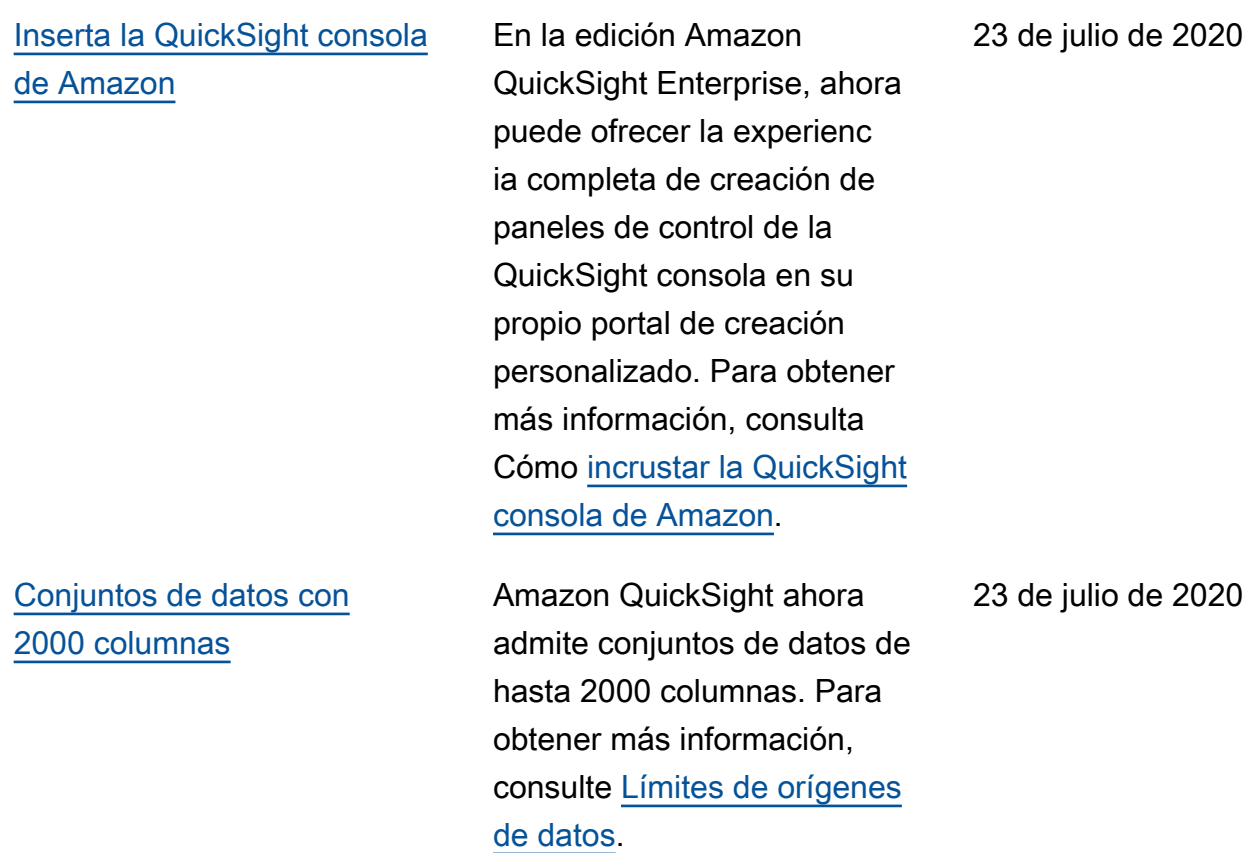

### [Permisos personalizados](#page-2001-0) En la edición Amazon

QuickSight Enterprise, ahora puede crear funciones personalizadas para impedir que una persona utilice determinadas funciones de la QuickSight consola de Amazon, por ejemplo, para controlar quién puede gestionar las fuentes de datos y los conjuntos de datos o quién puede gestionar o suscribirse a los informes de correo electrónico. Para obtener más información, consulta [Cómo personalizar](https://docs.aws.amazon.com/quicksight/latest/user/customizing-permissions-to-the-quicksight-console.html?icmpid=docs_quicksight_console_rssdochistory) [el acceso a la QuickSight](https://docs.aws.amazon.com/quicksight/latest/user/customizing-permissions-to-the-quicksight-console.html?icmpid=docs_quicksight_console_rssdochistory) [consola de Amazon.](https://docs.aws.amazon.com/quicksight/latest/user/customizing-permissions-to-the-quicksight-console.html?icmpid=docs_quicksight_console_rssdochistory)

## [Personalización de la consola](#page-2001-0) En la edición Amazon

QuickSight Enterprise, ahora puedes elegir si quieres mostrar u ocultar muestras y vídeos de QuickSight startups. También puedes crear y especificar un tema predeterm inado para añadir una imagen de marca a tu experiencia con la QuickSight consola. Para obtener más informaci ón, consulta [Cómo personali](https://docs.aws.amazon.com/quicksight/latest/user/customizing-quicksight.html?icmpid=docs_quicksight_console_rssdochistory)  [zar la QuickSight consola de](https://docs.aws.amazon.com/quicksight/latest/user/customizing-quicksight.html?icmpid=docs_quicksight_console_rssdochistory) [Amazon.](https://docs.aws.amazon.com/quicksight/latest/user/customizing-quicksight.html?icmpid=docs_quicksight_console_rssdochistory)

23 de julio de 2020

23 de julio de 2020

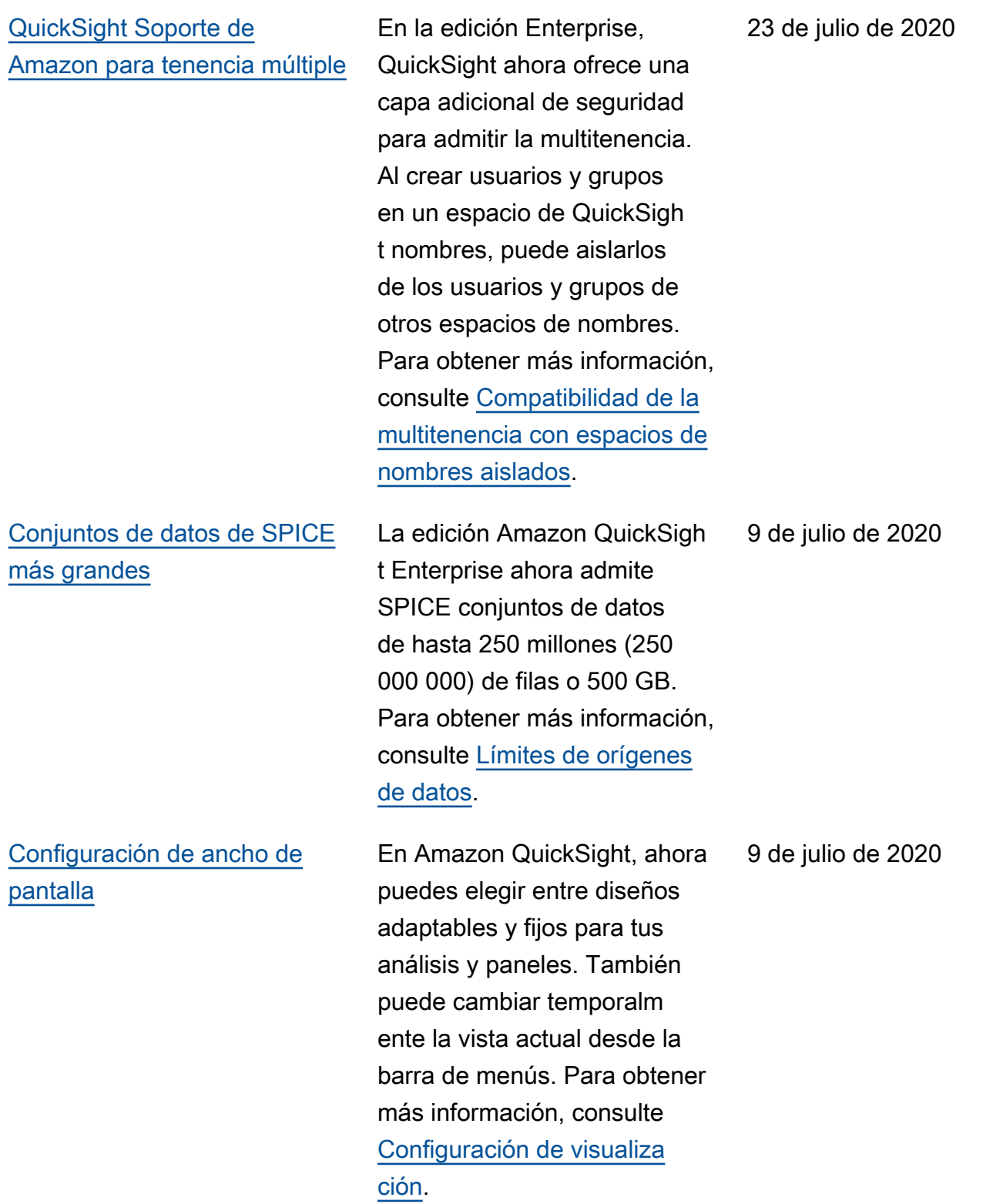

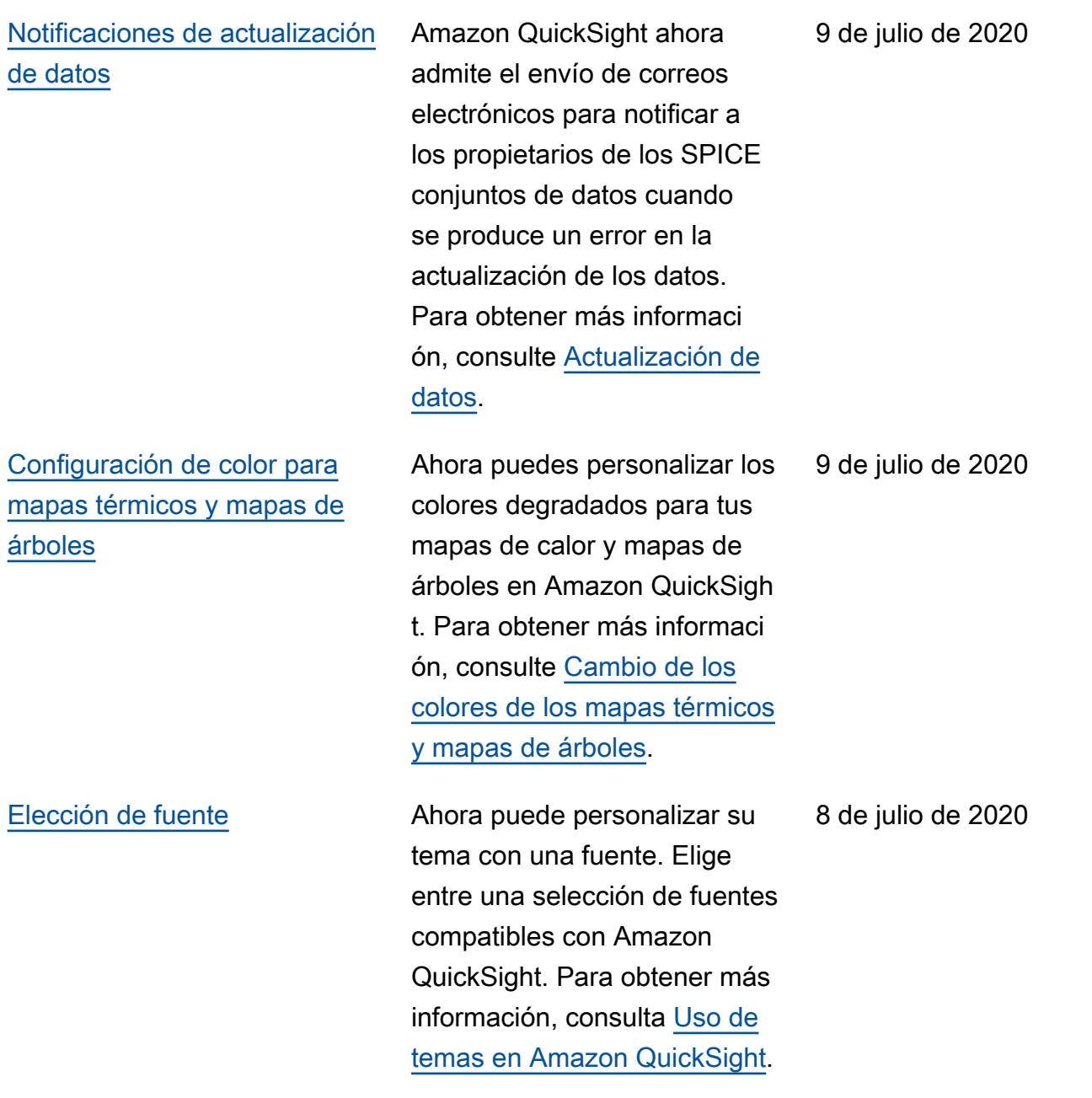

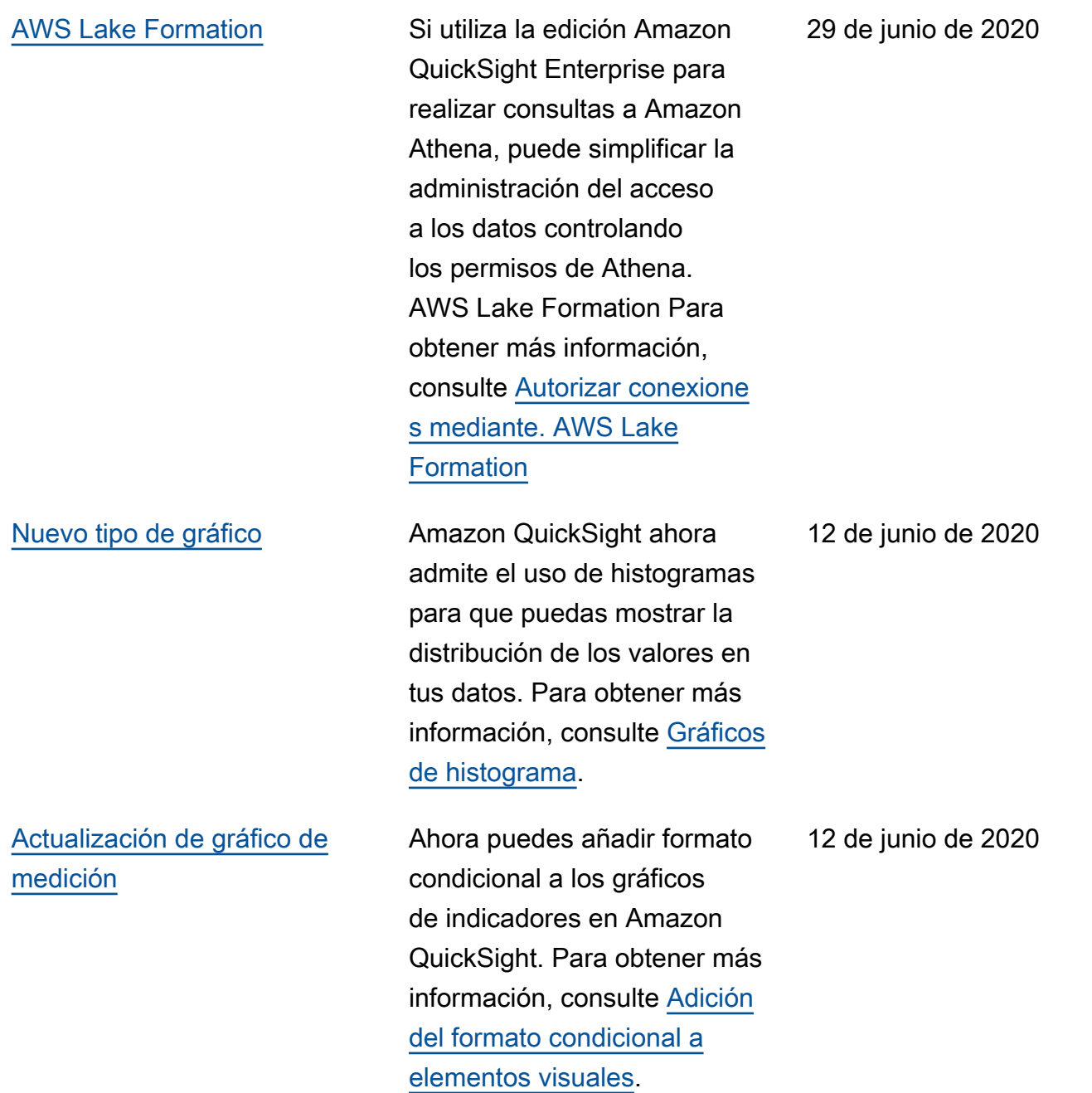

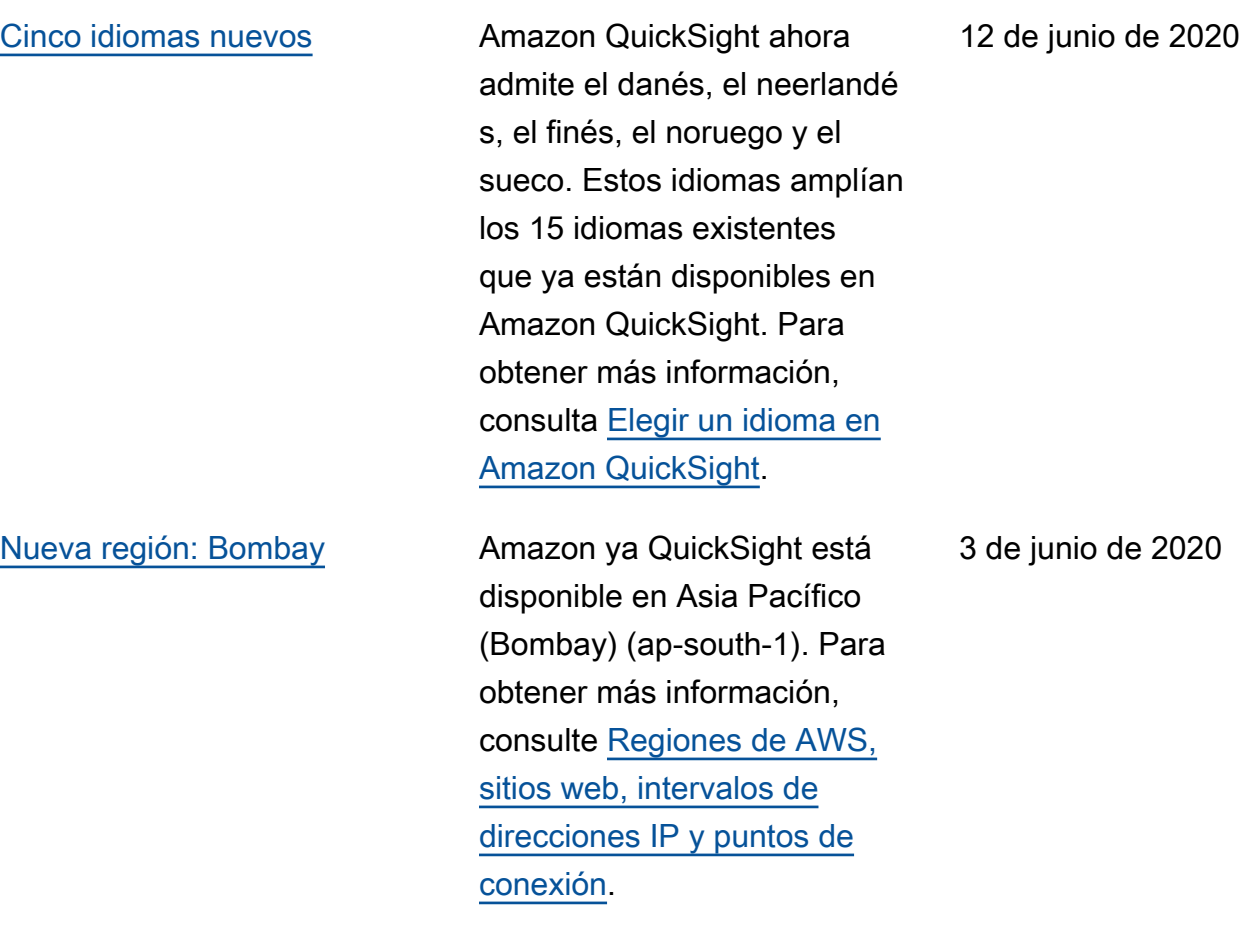

[Editor SQL nuevo](#page-2001-0) Amazon QuickSight ha mejorado el editor de SQL que se utiliza para crear conjuntos de datos a partir de consultas SQL. El nuevo editor de SQL admite el resaltado de sintaxis, autocompletar básico, la sangría automátic a y la numeración de líneas. Además, puede utilizar el nuevo explorador de esquemas para explorar de forma interactiva esquemas, tablas, campos y tipos de datos. Para obtener más información, consulte [Uso de](https://docs.aws.amazon.com/quicksight/latest/user/adding-a-SQL-query.html?icmpid=icmpid=docs_quicksight_console_whatsnew) [una consulta SQL.](https://docs.aws.amazon.com/quicksight/latest/user/adding-a-SQL-query.html?icmpid=icmpid=docs_quicksight_console_whatsnew)

20 de mayo de 2020

[SageMaker La integración](#page-2001-0)  [con Amazon ya está disponibl](#page-2001-0) [e de forma general](#page-2001-0)

La integración de SageMaker con Amazon QuickSight se lanzó en versión preliminar justo antes de AWS re:Invent 2019. Ahora, esta función está disponible de forma general en todos los Regiones de AWS que son compatibl es con. QuickSight Amazon QuickSight y SageMaker juntos hacen que sea más rápido, fácil y rentable para los clientes utilizar sus modelos de aprendizaje automático para la visualización y las predicciones. Para obtener más información, consulta la [QuickSight integración de](https://docs.aws.amazon.com/quicksight/latest/user/sagemaker-integration.html?icmpid=icmpid=docs_quicksight_console_whatsnew) [Amazon con SageMaker.](https://docs.aws.amazon.com/quicksight/latest/user/sagemaker-integration.html?icmpid=icmpid=docs_quicksight_console_whatsnew)

[Actualización a orígenes de](#page-2001-0) [datos Presto](#page-2001-0)

Ahora puede utilizar Presto privado no autenticado como origen de datos. Para obtener más información, consulte [Creación de un origen de](https://docs.aws.amazon.com/quicksight/latest/user/create-a-data-source-presto.html?icmpid=docs_quicksight_console_rssdochistory) [datos mediante Presto](https://docs.aws.amazon.com/quicksight/latest/user/create-a-data-source-presto.html?icmpid=docs_quicksight_console_rssdochistory).

19 de mayo de 2020

18 de mayo de 2020

[Reescritura de la sección](#page-2001-0) [de conexión de Amazon](#page-2001-0) [QuickSight VPC](#page-2001-0)

[Usa una escala logarítmica](#page-2001-0) [con Amazon QuickSight](#page-2001-0)

[Niveles de gravedad para](#page-2001-0) [obtener información sobre](#page-2001-0) [la detección de QuickSight](#page-2001-0)  [anomalías en Amazon](#page-2001-0)

Basándonos en tus comentari os, hemos reescrito completamente esta documentación para explicar mejor el uso de Amazon VPC con Amazon. QuickSight Incluye ejemplos y AWS CLI comandos para ayudarte a establecer la ruta de Amazon QuickSight a tu fuente de datos, incluso si utilizas fuentes locales. Para obtener más información, consulte [Conexiones de Amazon](https://docs.aws.amazon.com/quicksight/latest/user/working-with-aws-vpc.html?icmpid=docs_quicksight_console_whatsnew)  [QuickSight VPC](https://docs.aws.amazon.com/quicksight/latest/user/working-with-aws-vpc.html?icmpid=docs_quicksight_console_whatsnew).

Ahora puede formatear objetos visuales utilizando la escala de registro. Para obtener más información, consulte [Cambio de la escala](https://docs.aws.amazon.com/quicksight/latest/user/changing-visual-scale-axis-range.html?icmpid=docs_quicksight_console_rssdochistory) [visual](https://docs.aws.amazon.com/quicksight/latest/user/changing-visual-scale-axis-range.html?icmpid=docs_quicksight_console_rssdochistory).

Ahora puede elegir el nivel de gravedad de las anomalías que se muestran en los widgets de información. Para obtener más información, consulte [Uso de la detección](https://docs.aws.amazon.com/quicksight/latest/user/anomaly-detection-using.html?icmpid=docs_quicksight_console_rssdochistory)  [de anomalías.](https://docs.aws.amazon.com/quicksight/latest/user/anomaly-detection-using.html?icmpid=docs_quicksight_console_rssdochistory)

18 de mayo de 2020

1 de mayo de 2020

17 de abril de 2020

[Mejoras en los controles](#page-2001-0)  [visuales de Amazon](#page-2001-0) **[QuickSight](#page-2001-0)** 

El menú del elemento visual ahora puede flotar en la esquina superior derecha del elemento visual, moviéndose dentro o fuera del borde de dicho elemento. Además, puede hacer que sus elementos visuales sean más pequeños y tener más, hasta 36 a lo ancho. En el caso de los elementos visuales más pequeños, los nuevos controles de elementos visuales tienen más área de visualización para gráficos e información. Para ver el nuevo menú, elija uno de sus elementos visuales. Para obtener más información, consulte [Uso de elementos](https://docs.aws.amazon.com/quicksight/latest/user/working-with-visuals.html?icmpid=docs_quicksight_console_rssdochistory) [visuales.](https://docs.aws.amazon.com/quicksight/latest/user/working-with-visuals.html?icmpid=docs_quicksight_console_rssdochistory)

17 de abril de 2020

# [Amazon QuickSight añade un](#page-2001-0) [nuevo tipo visual](#page-2001-0)

[Amazon QuickSight activa las](#page-2001-0) [leyendas añadiendo menús](#page-2001-0) [para un acceso rápido a las](#page-2001-0) [funciones](#page-2001-0)

El nuevo tipo de elemento visual, los gráficos de líneas de áreas apiladas, es similar a los gráficos de área, excepto que los valores apilados indican la relación con la que cada valor contribuye al conjunto. Mediante los gráficos de áreas apiladas, puede mostrar totales acumulados a lo largo del tiempo mientras muestra el desglose por la categoría seleccionada. Para obtener más información, consulte [Gráficos de líneas](https://docs.aws.amazon.com/quicksight/latest/user/line-charts.html?icmpid=docs_quicksight_console_rssdochistory).

Amazon QuickSight ahora permite hacer clic en los elementos de las leyendas para acceder rápidamen te a funciones como el filtrado, la perforación, los colores de los gráficos y las acciones personalizadas de filtrado y URL. Para obtener más información, consulte [Centrarse en los elementos](https://docs.aws.amazon.com/quicksight/latest/user/focusing-on-visual-elements.html?icmpid=docs_quicksight_console_rssdochistory) [visuales](https://docs.aws.amazon.com/quicksight/latest/user/focusing-on-visual-elements.html?icmpid=docs_quicksight_console_rssdochistory) y [las acciones](https://docs.aws.amazon.com/quicksight/latest/user/quicksight-actions.html?icmpid=docs_quicksight_console_rssdochistory)  [personalizadas en QuickSight](https://docs.aws.amazon.com/quicksight/latest/user/quicksight-actions.html?icmpid=docs_quicksight_console_rssdochistory). 17 de abril de 2020

17 de abril de 2020

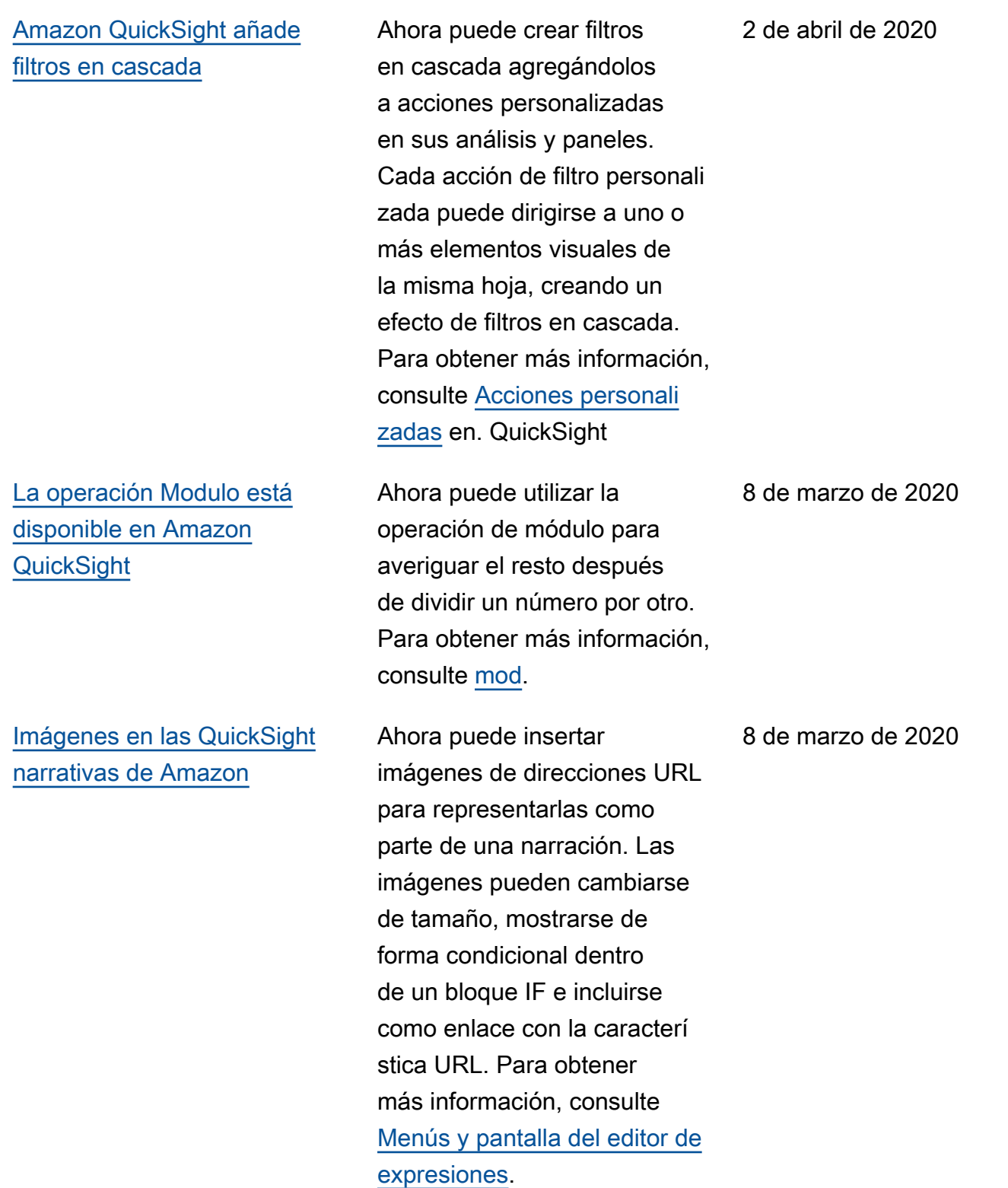

[Amazon QuickSight añade](#page-2001-0)  [fechas mínimas y máximas](#page-2001-0)

[Ahora puede personalizar](#page-2001-0) [los valores delta mínimos](#page-2001-0) [para mejorar la detección](#page-2001-0) [de anomalías con Amazon](#page-2001-0)  [QuickSight ML](#page-2001-0)

Ahora puede utilizar las agregaciones de fecha mínima y máxima en las tablas y las tablas dinámicas. Para obtener más información, consulte [max](https://docs.aws.amazon.com/quicksight/latest/user/max-function.html?icmpid=docs_quicksight_console_rssdochistory) y [min](https://docs.aws.amazon.com/quicksight/latest/user/min-function.html?icmpid=docs_quicksight_console_rssdochistory).

Ahora puedes controlar el valor delta mínimo que Amazon QuickSight utiliza para detectar anomalías (también conocidas como valores atípicos). Puede cambiar este parámetro al configurar o explorar las anomalías. Para obtener más información, consulte [Detección de valores atípicos](https://docs.aws.amazon.com/quicksight/latest/user/anomaly-detection.html?icmpid=docs_quicksight_console_rssdochistory) [mediante la detección de](https://docs.aws.amazon.com/quicksight/latest/user/anomaly-detection.html?icmpid=docs_quicksight_console_rssdochistory)  [anomalías basada en ML](https://docs.aws.amazon.com/quicksight/latest/user/anomaly-detection.html?icmpid=docs_quicksight_console_rssdochistory).

8 de marzo de 2020

4 de febrero de 2020

[Mejoras en el editor de](#page-2001-0)  [expresiones QuickSight](#page-2001-0)  [narrativas de Amazon](#page-2001-0)

[SageMaker la integración](#page-2001-0)  [ahora está disponible en más](#page-2001-0) [Regiones de AWS](#page-2001-0)

[Soporte de VPC privado para](#page-2001-0) [presto en Amazon QuickSight](#page-2001-0) Amazon QuickSight ahora ofrece una interfaz mucho más espaciosa para editar expresiones narrativas. La interfaz presenta informaci ón instantánea mediante una vista previa de la narración evaluada antes de guardar los cambios. Además, las narraciones admiten direccion es URL estáticas y dinámicas para las narraciones personali zadas para establecer enlaces a búsquedas, aplicaciones, otros paneles, otras hojas del mismo panel, etc. Para obtener más información, consulte [Uso de las narracion](https://docs.aws.amazon.com/quicksight/latest/user/using-narratives-expression-editor.html?icmpid=docs_quicksight_console_rssdochistory)  [es automáticas](https://docs.aws.amazon.com/quicksight/latest/user/using-narratives-expression-editor.html?icmpid=docs_quicksight_console_rssdochistory).

La versión preliminar pública de la integración SageMaker con Amazon ya QuickSight está disponible en todas las AWS regiones compatibles con QuickSight. Para obtener más información, consulta la [QuickSight integración de](https://docs.aws.amazon.com/quicksight/latest/user/sagemaker-integration.html?icmpid=docs_quicksight_console_whatsnew) [Amazon con SageMaker.](https://docs.aws.amazon.com/quicksight/latest/user/sagemaker-integration.html?icmpid=docs_quicksight_console_whatsnew)

Ahora Presto puede usar una conexión VPC. Para obtener más información, consulte [Orígenes de datos compatibl](https://docs.aws.amazon.com/quicksight/latest/user/working-with-aws-vpc.html#vpc-supported?icmpid=docs_quicksight_console_rssdochistory)  [es para VPC](https://docs.aws.amazon.com/quicksight/latest/user/working-with-aws-vpc.html#vpc-supported?icmpid=docs_quicksight_console_rssdochistory).

4 de febrero de 2020

10 de enero de 2020

10 de diciembre de 2019

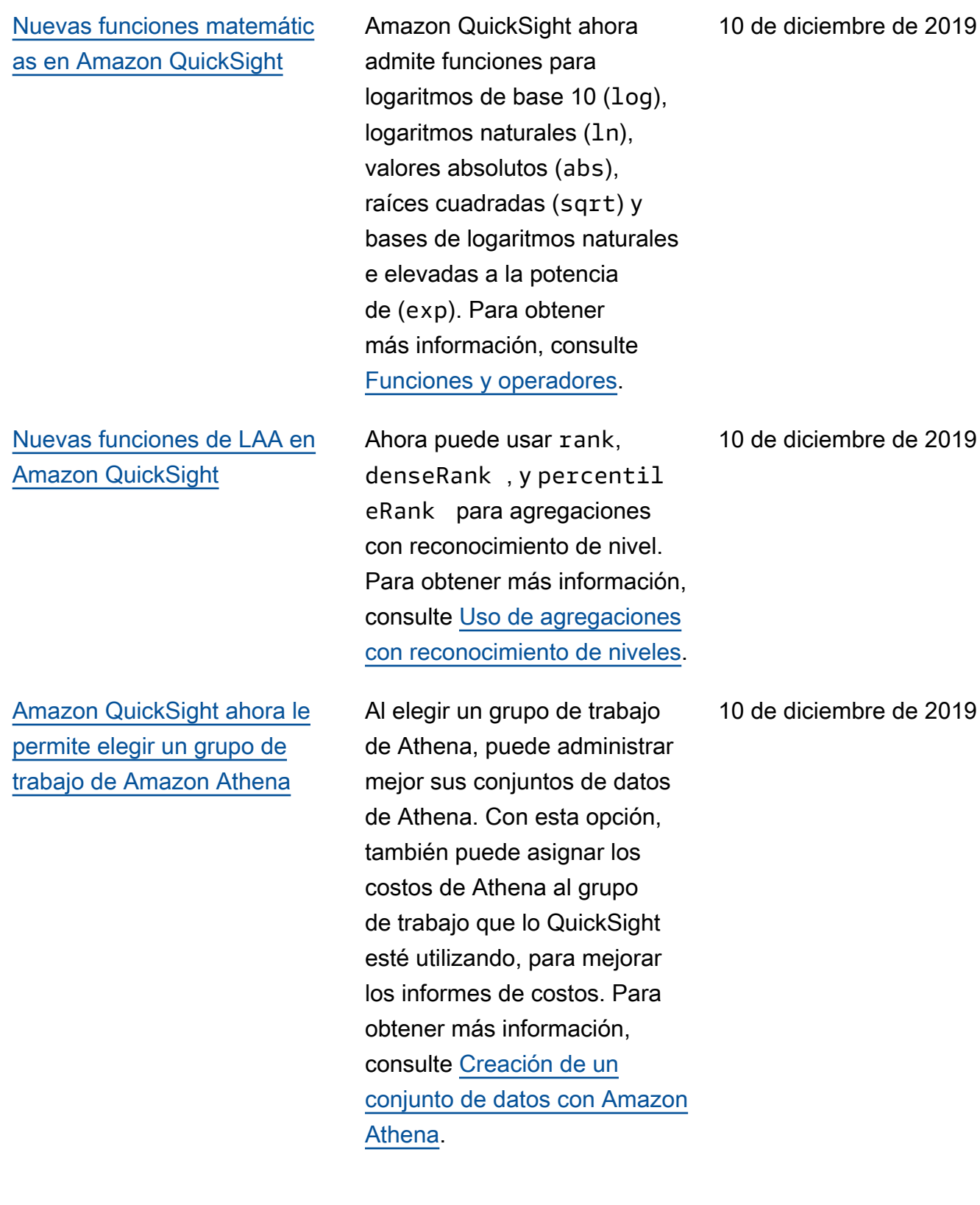

[Integre SageMaker modelos](#page-2001-0) [de aprendizaje automático](#page-2001-0) [en sus QuickSight análisis y](#page-2001-0) [paneles de Amazon](#page-2001-0)

En esta versión preliminar pública, Amazon QuickSigh t presenta la posibilidad de integrar modelos de aprendiza je automático (ML) creados y en los que se ha entrenado SageMaker. Esta nueva característica hace que sea más fácil aumentar sus datos de negocio con predicciones de ML. Añada las inferenci as y predicciones predefini das de sus científicos de datos a los paneles de sus analistas y deje que comience la colaboración y la toma de decisiones. Para obtener más información, consulta la [QuickSight integración de](https://docs.aws.amazon.com/quicksight/latest/user/sagemaker-integration.html?icmpid=docs_quicksight_console_rssdochistory) [Amazon con SageMaker.](https://docs.aws.amazon.com/quicksight/latest/user/sagemaker-integration.html?icmpid=docs_quicksight_console_rssdochistory)

[Nuevas opciones de formato](#page-2001-0) [para imágenes en Amazon](#page-2001-0) **[QuickSight](#page-2001-0)** 

Amazon QuickSight lanza más formatos para imágenes y títulos visuales, incluidos tamaños de fuente que van desde los más pequeños hasta los más grandes. En los indicadores de rendimiento clave (KPI), puede establece r tamaños de fuente para los valores principales y de comparación. En las tablas dinámicas y las tablas, puede ver los tamaños de fuente de los encabezados de las tablas, celdas, totales y subtotales. Ahora sus elementos visuales se renderizan mejor incluso cuando son más pequeños y con menos relleno entre gráficos. En el caso de los gráficos combinados, ahora puede sincronizar los ejes Y para barras y líneas en un solo eje. Para obtener más información, consulte [Formato](https://docs.aws.amazon.com/quicksight/latest/user/formatting-a-visual.html?icmpid=docs_quicksight_console_rssdochistory)  [de un elemento visual](https://docs.aws.amazon.com/quicksight/latest/user/formatting-a-visual.html?icmpid=docs_quicksight_console_rssdochistory).

[Nuevas operaciones de la](#page-2001-0) [QuickSight API de Amazon](#page-2001-0) Amazon QuickSight lanza nuevas operaciones de API para gestionar mediante programación sus datos, paneles y funciones de control de acceso detallada s vinculadas con (IAM). AWS Identity and Access Management Con las nuevas operaciones de API de datos, puede crear, actualizar y eliminar fuentes de datos y conjuntos de QuickSight datos de Amazon mediante programación. También puede administrar las actualiza ciones de datos en sus conjuntos de datos de SPICE con las operaciones de la API. Amazon QuickSight también presenta plantillas, que almacenan la configura ción visual y los esquemas de datos necesarios para un panel de control. Puede transferir plantillas entre cuentas o utilizarlas para crear instancias de paneles con la misma presentación visual pero con datos diferentes. Para obtener más informaci ón, consulta la [referencia de la](https://docs.aws.amazon.com/quicksight/latest/APIReference/qs-api-overview.html?icmpid=docs_quicksight_console_rssdochistory)  [QuickSight API de Amazon](https://docs.aws.amazon.com/quicksight/latest/APIReference/qs-api-overview.html?icmpid=docs_quicksight_console_rssdochistory).

[Amazon QuickSight apoya la](#page-2001-0) now [función en SPICE](#page-2001-0)

Para obtener más información, consulte [now](https://docs.aws.amazon.com/quicksight/latest/user/now-function.html?icmpid=docs_quicksight_console_rssdochistory).

[Amazon QuickSight ahora](#page-2001-0)

22 de noviembre de 2019

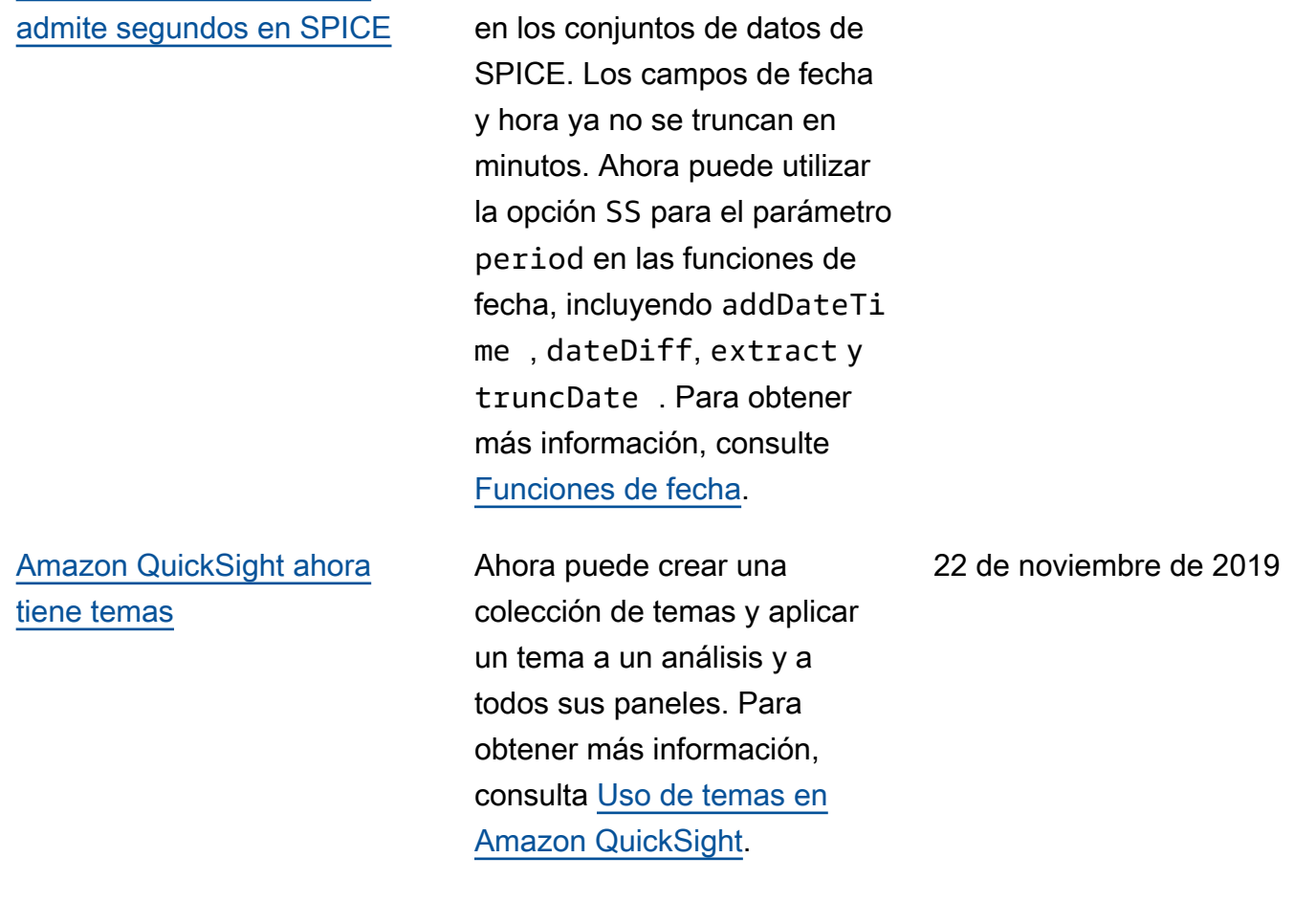

Ahora se admiten segundos

[Amazon QuickSight ahora](#page-2001-0) [admite el formato condicional](#page-2001-0)  [para tablas, tablas dinámicas](#page-2001-0) [e indicadores clave de](#page-2001-0) [rendimiento \(KPI\).](#page-2001-0)

[Consulta el historial de SPICE](#page-2001-0) [ingestas en tus conjuntos de](#page-2001-0)  [datos de Amazon QuickSight](#page-2001-0)

En el caso de las tablas y las tablas dinámicas, puede establecer varias condiciones para campos o agregaciones admitidas, junto con opciones de formato para aplicar a una celda de destino. En los KPI, puede dar formato al valor principal según las condicion es que se aplican a cualquier dimensión en el conjunto de datos. Las opciones de formato condicional que ahora se admiten son el color del texto, el color de fondo y la ubicación de los iconos admitidos. Puede utilizar los iconos del conjunto proporcio nado o bien puede utilizar iconos Unicode en su lugar. Para obtener más información, consulte [Adición del formato](https://docs.aws.amazon.com/quicksight/latest/user/conditional-formatting-for-visuals.html?icmpid=docs_quicksight_console_rssdochistory) [condicional a elementos](https://docs.aws.amazon.com/quicksight/latest/user/conditional-formatting-for-visuals.html?icmpid=docs_quicksight_console_rssdochistory) [visuales.](https://docs.aws.amazon.com/quicksight/latest/user/conditional-formatting-for-visuals.html?icmpid=docs_quicksight_console_rssdochistory)

Ahora puedes ver el historial de ingestión de los SPICE conjuntos de datos en Amazon. QuickSight Vea información como cuándo comenzó la última incorpora ción de datos, cuánto tardó y cuál es su estado. Para obtener más información, consulte [Visualización del](https://docs.aws.amazon.com/quicksight/latest/user/view-history-of-spice-ingestion.html?icmpid=docs_quicksight_console_rssdochistory)  [historial de ingesta de SPICE](https://docs.aws.amazon.com/quicksight/latest/user/view-history-of-spice-ingestion.html?icmpid=docs_quicksight_console_rssdochistory). 18 de noviembre de 2019

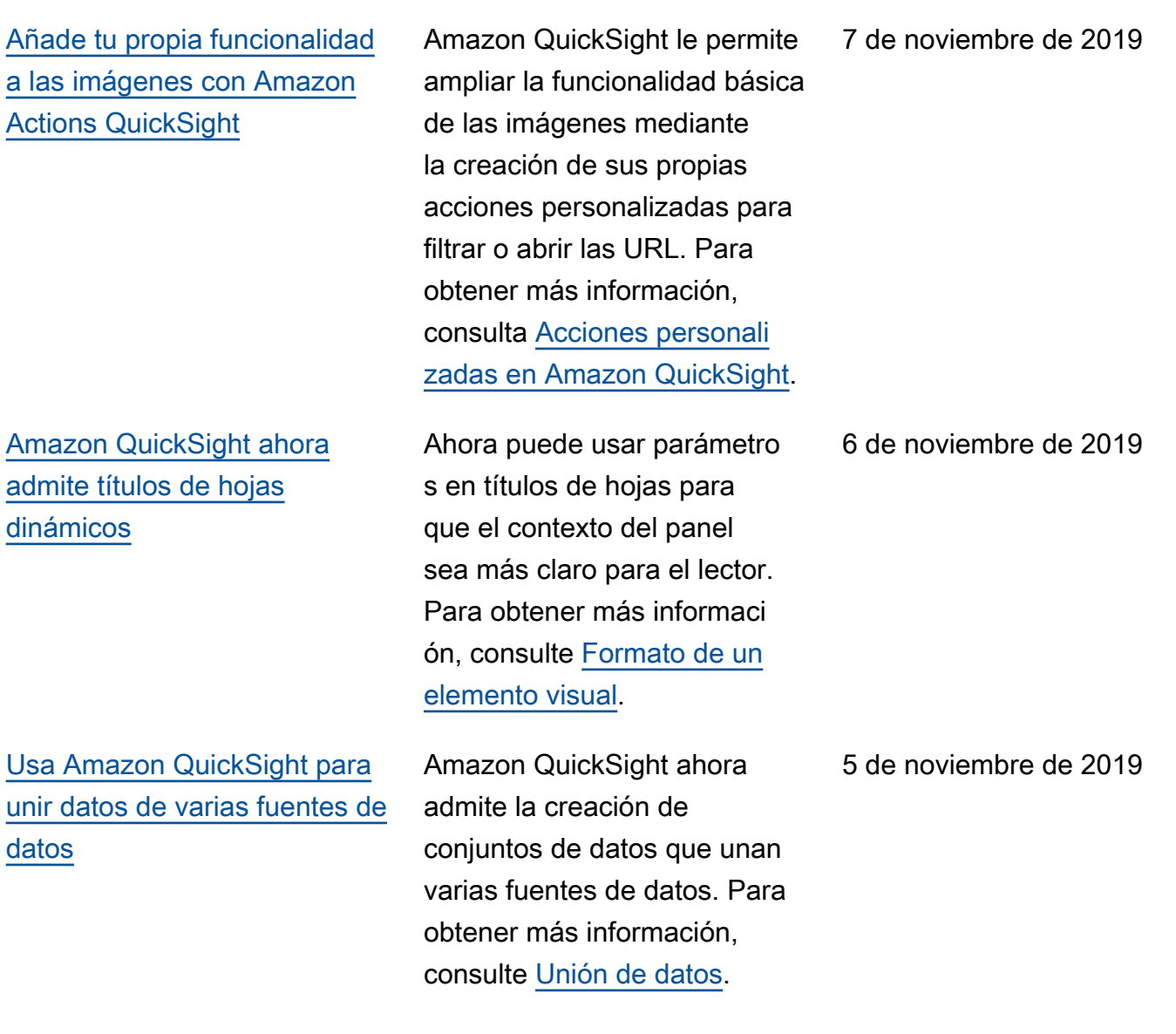

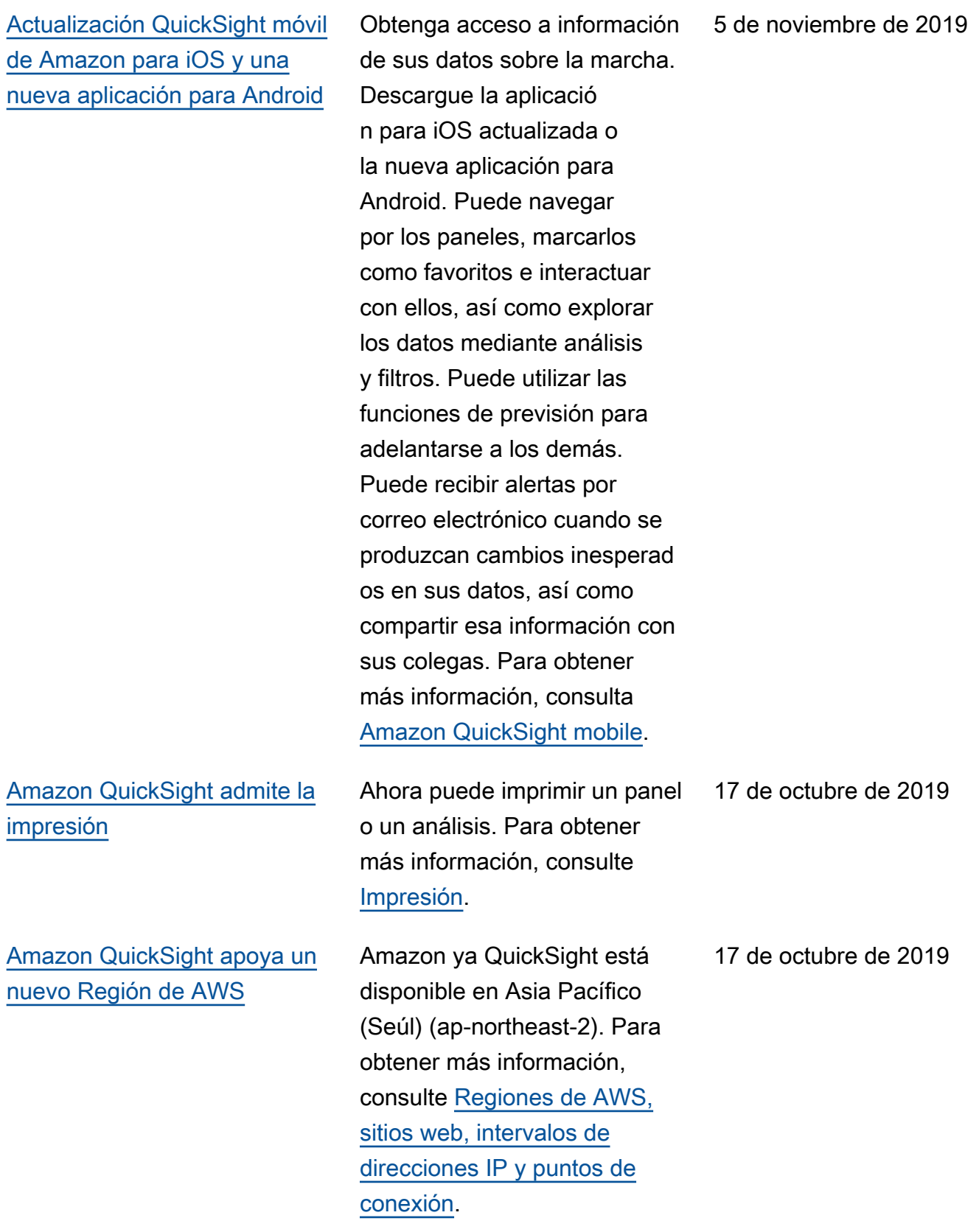

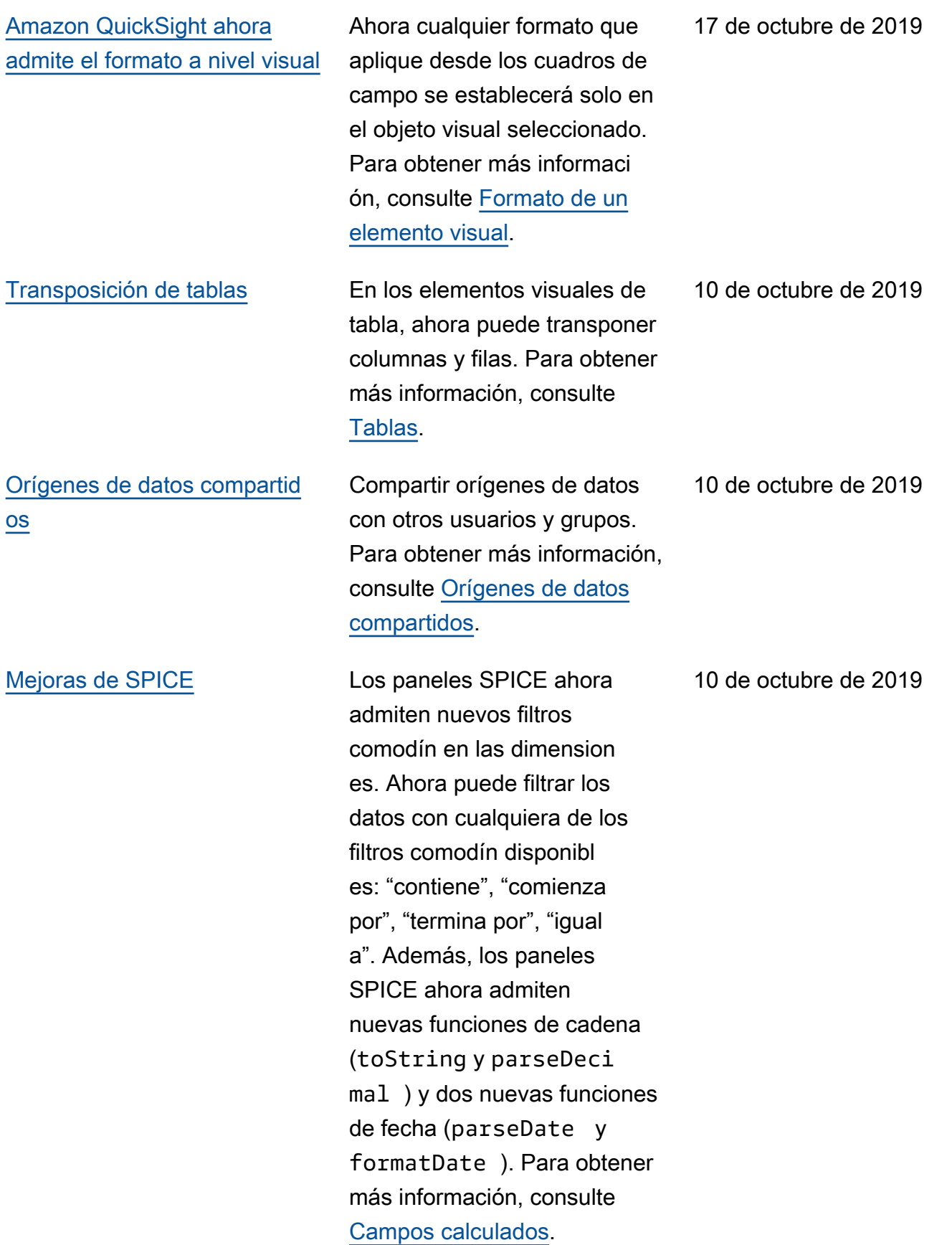

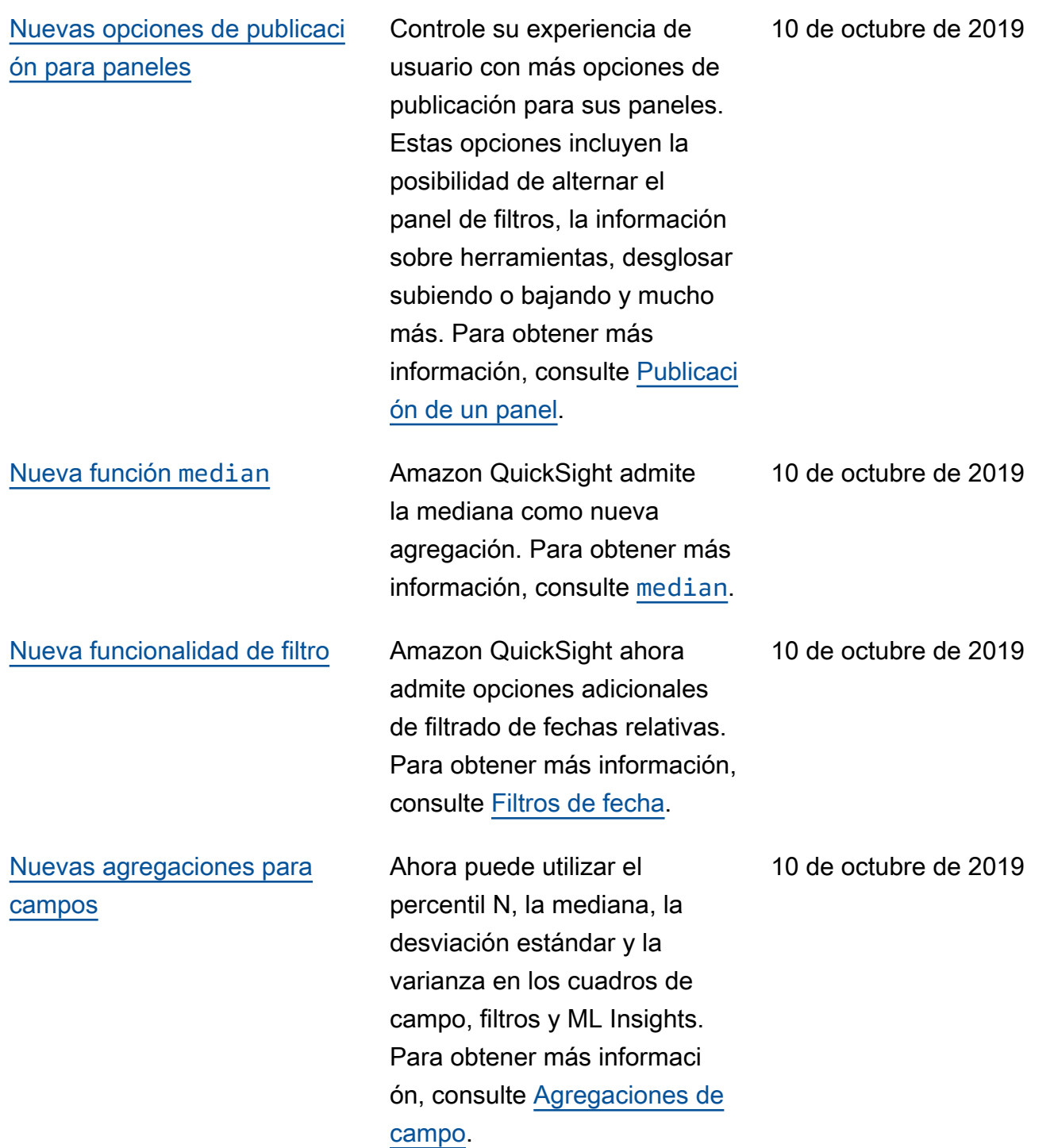

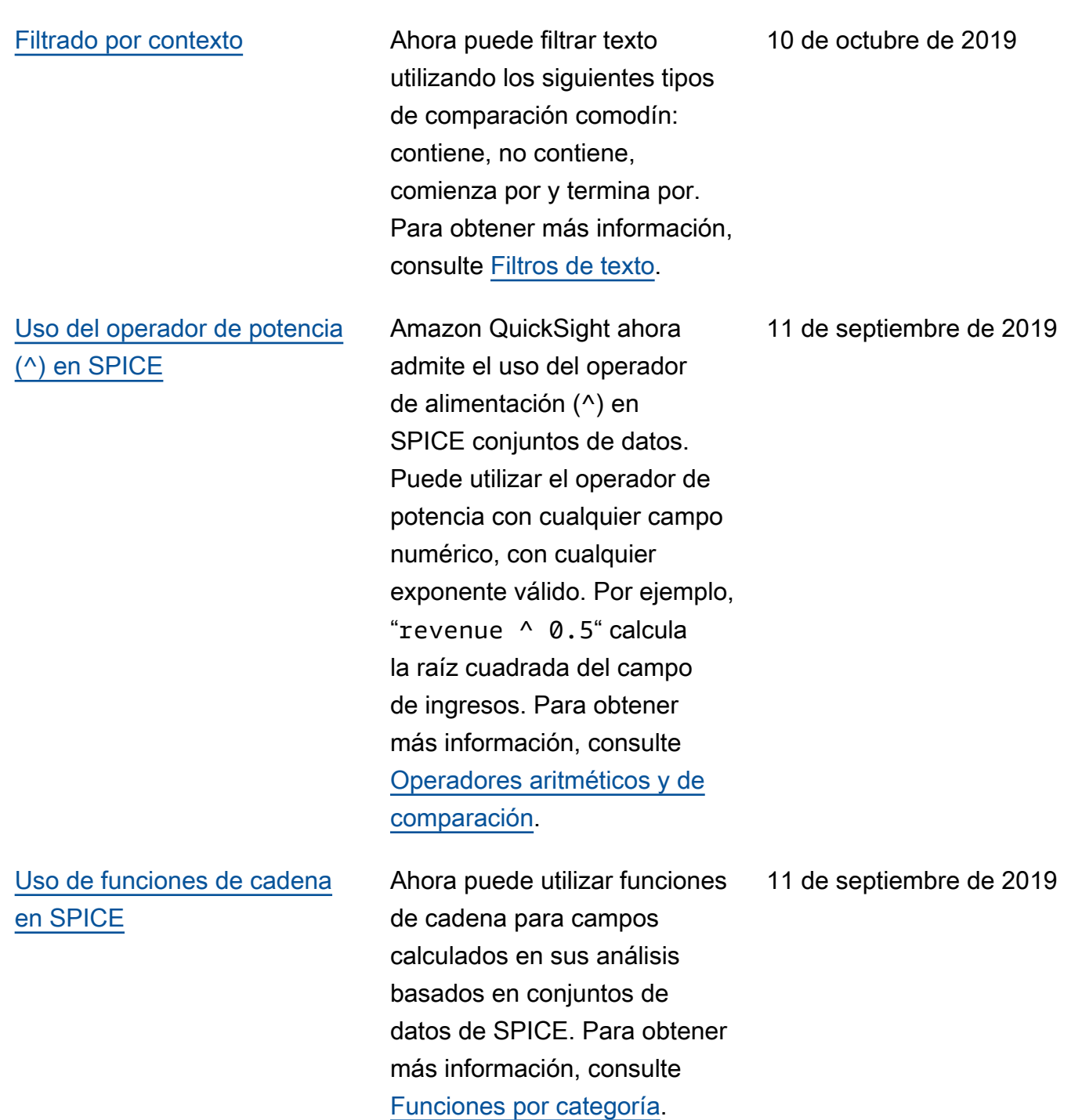

[Uso de agregaciones con](#page-2001-0)  [reconocimiento de nivel para](#page-2001-0) [controlar los cálculos](#page-2001-0)

[Ordenación de anomalías](#page-2001-0) Ahora puede elegir cómo

Amazon QuickSight ahora admite cálculos de agregación con reconocimiento de niveles. Con esta característica, puede realizar agregaciones en los niveles de prefiltro y preagrega ción, antes de las agregacio nes que ocurren en la pantalla. Esto le ayuda a explorar estrategias de creación de consultas más avanzadas que nunca. Para obtener más información, consulte [Agregaciones con reconocim](https://docs.aws.amazon.com/quicksight/latest/user/level-aware-calculations.html#spice-limits?icmpid=docs-quicksight-whatsnew) [iento de niveles.](https://docs.aws.amazon.com/quicksight/latest/user/level-aware-calculations.html#spice-limits?icmpid=docs-quicksight-whatsnew)

ordenar anomalías en el widget de información y en la página de exploración de anomalías. Elegir cómo priorizar las anomalías puede ayudarle a identificar las anomalías más importantes para usted. Para obtener más información, consulte [Uso de](https://docs.aws.amazon.com/quicksight/latest/user/anomaly-detection-using.html?icmpid=docs-quicksight-whatsnew) [la detección de anomalías](https://docs.aws.amazon.com/quicksight/latest/user/anomaly-detection-using.html?icmpid=docs-quicksight-whatsnew)  [basada en ML.](https://docs.aws.amazon.com/quicksight/latest/user/anomaly-detection-using.html?icmpid=docs-quicksight-whatsnew)

11 de septiembre de 2019

11 de septiembre de 2019
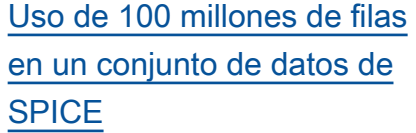

[Cambio de nombre del panel](#page-2001-0)  [manteniendo la configuración](#page-2001-0)

[Nuevo tipo de elemento visual:](#page-2001-0)  [nubes de palabras](#page-2001-0)

Hemos cambiado el límite del conjunto de datos de SPICE de 25 GB a 100 millones de filas para Enterprise Edition (y 25 millones de filas para Standard Edition). Para obtener más información, consulte [Límites de orígenes](https://docs.aws.amazon.com/quicksight/latest/user/data-source-limits.html#spice-limits?icmpid=docs-quicksight-whatsnew)  [de datos de SPICE](https://docs.aws.amazon.com/quicksight/latest/user/data-source-limits.html#spice-limits?icmpid=docs-quicksight-whatsnew).

Amazon QuickSight ahora permite cambiar el nombre de los cuadros de mando publicados en su lugar. Puede cambiar el nombre y seguir manteniendo la configura ción y los suscriptores. Para obtener más información, consulte [Publicación de](https://docs.aws.amazon.com/quicksight/latest/user/creating-a-dashboard.html?icmpid=docs-quicksight-whatsnew)  [paneles.](https://docs.aws.amazon.com/quicksight/latest/user/creating-a-dashboard.html?icmpid=docs-quicksight-whatsnew)

Amazon QuickSight admite imágenes de nubes de palabras que se basan en diferentes agregaciones en cualquier dimensión del conjunto de datos. Puede proporcionar información detallada, centrarse en puntos de datos específicos y aplicar determinados colores a puntos de datos en la nube de palabras. Para obtener más información, consulte [Nubes](https://docs.aws.amazon.com/quicksight/latest/user/word-cloud.html?icmpid=docs-quicksight-rssdochistory)  [de palabras](https://docs.aws.amazon.com/quicksight/latest/user/word-cloud.html?icmpid=docs-quicksight-rssdochistory). 5 de septiembre de 2019

11 de septiembre de 2019

6 de septiembre de 2019

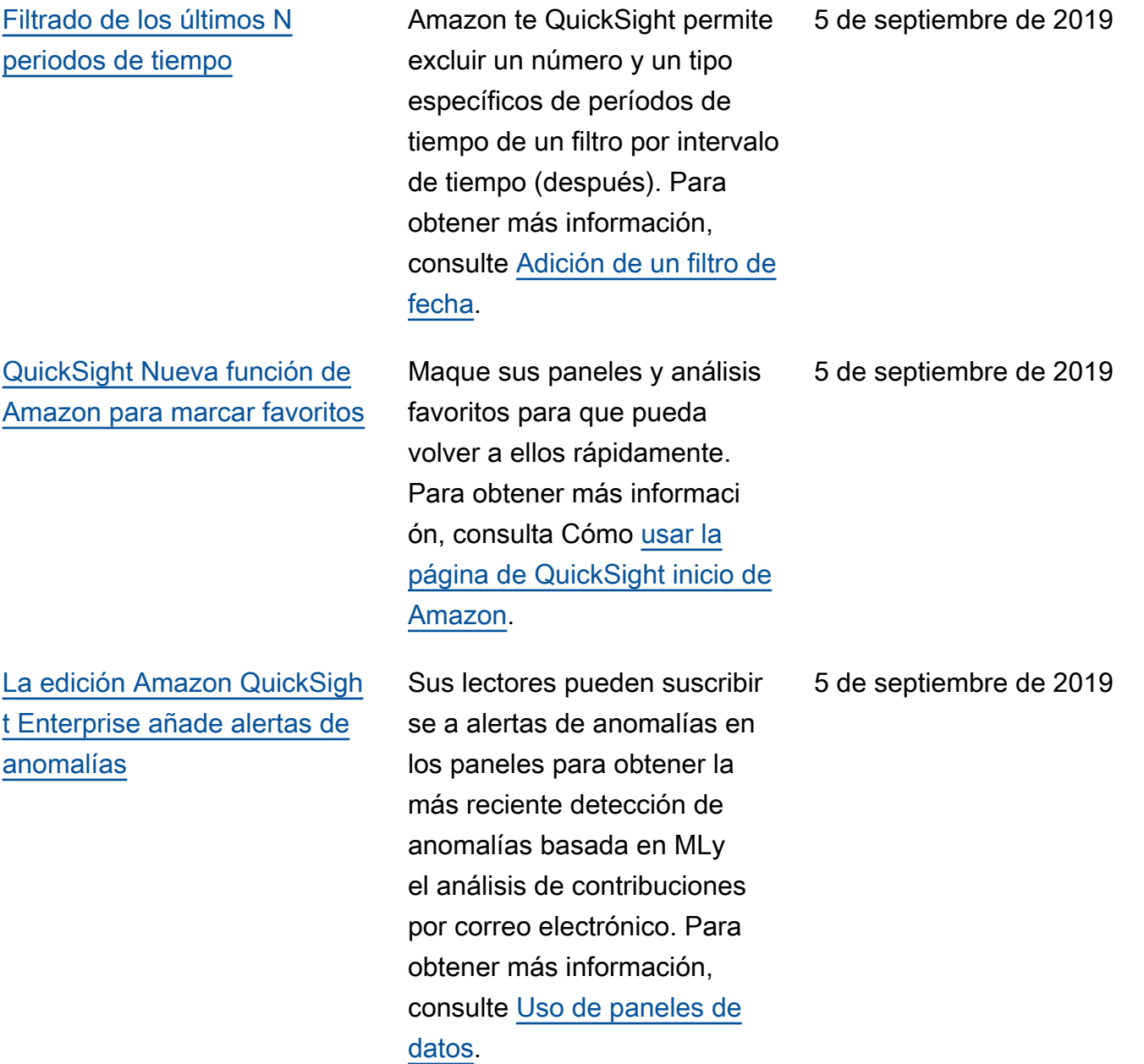

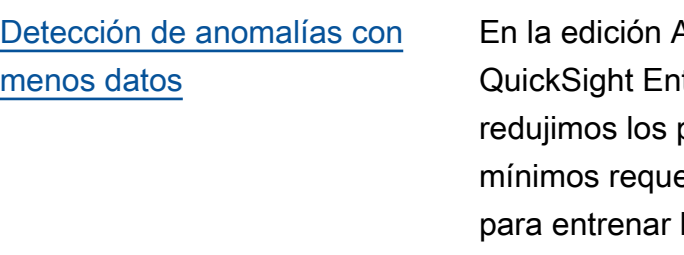

[Amazon QuickSight apoya](#page-2001-0) [nuevos Regiones de AWS](#page-2001-0)

Amazon terprise, puntos de datos eridos a 15 la detección de anomalías. Para obtener más información, consulta [los requisitos del conjunto de](https://docs.aws.amazon.com/quicksight/latest/user/ml-data-set-requirements.html?icmpid=docs-quicksight-rssdochistory) [datos para usar ML Insights](https://docs.aws.amazon.com/quicksight/latest/user/ml-data-set-requirements.html?icmpid=docs-quicksight-rssdochistory) [con Amazon QuickSight](https://docs.aws.amazon.com/quicksight/latest/user/ml-data-set-requirements.html?icmpid=docs-quicksight-rssdochistory).

Amazon QuickSight está disponible en Europa (Londres) y Europa (Fráncfor t). Además, ahora puedes conectarte a Active Directory en cualquier dispositivo Región de AWS compatibl e con Amazon QuickSigh t, excepto en Asia Pacífico (Singapur) y Asia Pacífico (Sídney). Para obtener más información, consulte [Intervalos de direcciones IP de](https://docs.aws.amazon.com/quicksight/latest/user/regions.html?icmpid=docs-quicksight-rssdochistory) [Regiones de AWS](https://docs.aws.amazon.com/quicksight/latest/user/regions.html?icmpid=docs-quicksight-rssdochistory).

1 de agosto de 2019

1 de agosto de 2019

## [Amazon QuickSight añade](#page-2001-0)  [colores personalizados a los](#page-2001-0) [gráficos.](#page-2001-0)

[Integración para Active](#page-2001-0) **[Directory](#page-2001-0)** 

Con el selector de color QuickSight mejorado de Amazon, puedes elegir colores personalizados para los gráficos en los que se admite la personalización del color. El selector de color mejorado también mantiene los ocho colores personalizados usados más recientemente para facilitar la selección en varios gráficos. Para obtener más información, consulte [Cambio](https://docs.aws.amazon.com/quicksight/latest/user/changing-visual-colors.html?icmpid=docs-quicksight-rssdochistory) [de colores visuales.](https://docs.aws.amazon.com/quicksight/latest/user/changing-visual-colors.html?icmpid=docs-quicksight-rssdochistory)

En la edición Amazon QuickSight Enterprise, ahora puede incrustar paneles para los usuarios autenticados a través de Active Directory. Para obtener más informaci ón, consulte [Integración de](https://docs.aws.amazon.com/quicksight/latest/user/embedding-dashboards.html?icmpid=docs-quicksight-rssdochistory)  [paneles.](https://docs.aws.amazon.com/quicksight/latest/user/embedding-dashboards.html?icmpid=docs-quicksight-rssdochistory)

1 de agosto de 2019

11 de julio de 2019

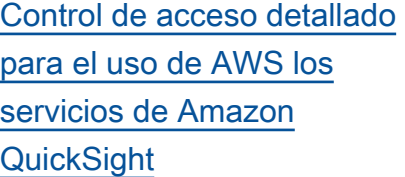

[Pestañas de paneles y análisis](#page-2001-0) Amazon QuickSight ahora

[Nuevos tipos de elementos](#page-2001-0) [visuales](#page-2001-0)

En la edición Amazon QuickSight Enterprise, puede restringir sus políticas de seguridad para permitir que personas específicas accedan a AWS recursos específicos. Puede adjuntar y separar políticas de IAM en la QuickSight interfaz de Amazon, lo que simplifica el control sobre quién puede acceder a sus fuentes de datos. AWS Para obtener más información, consulte [Controlar](https://docs.aws.amazon.com/quicksight/latest/user/controlling-access-to-aws-resources.html?icmpid=docs-quicksight-rssdochistory) el acceso a los recursos. AWS

admite varias hojas dentro de los análisis y los cuadros de mando. Puede añadir varias pestañas a los paneles, utilizar acciones de URL y controles en pantalla para simplificar la navegación y aplicar filtros en todas las hojas. Para obtener más información, consulte [Varias hojas.](https://docs.aws.amazon.com/quicksight/latest/user/working-with-multiple-sheets.html?icmpid=docs_quicksight_console_rssdochistory)

Ahora puedes usar Amazon QuickSight para graficar tus datos en un gráfico personali zable de indicadores y anillos. Para obtener más información, consulte [Tipos de elementos](https://docs.aws.amazon.com/quicksight/latest/user/working-with-visual-types.html?icmpid=docs_quicksight_console_rssdochistory) [visuales.](https://docs.aws.amazon.com/quicksight/latest/user/working-with-visual-types.html?icmpid=docs_quicksight_console_rssdochistory) 11 de junio de 2019

14 de junio de 2019

11 de junio de 2019

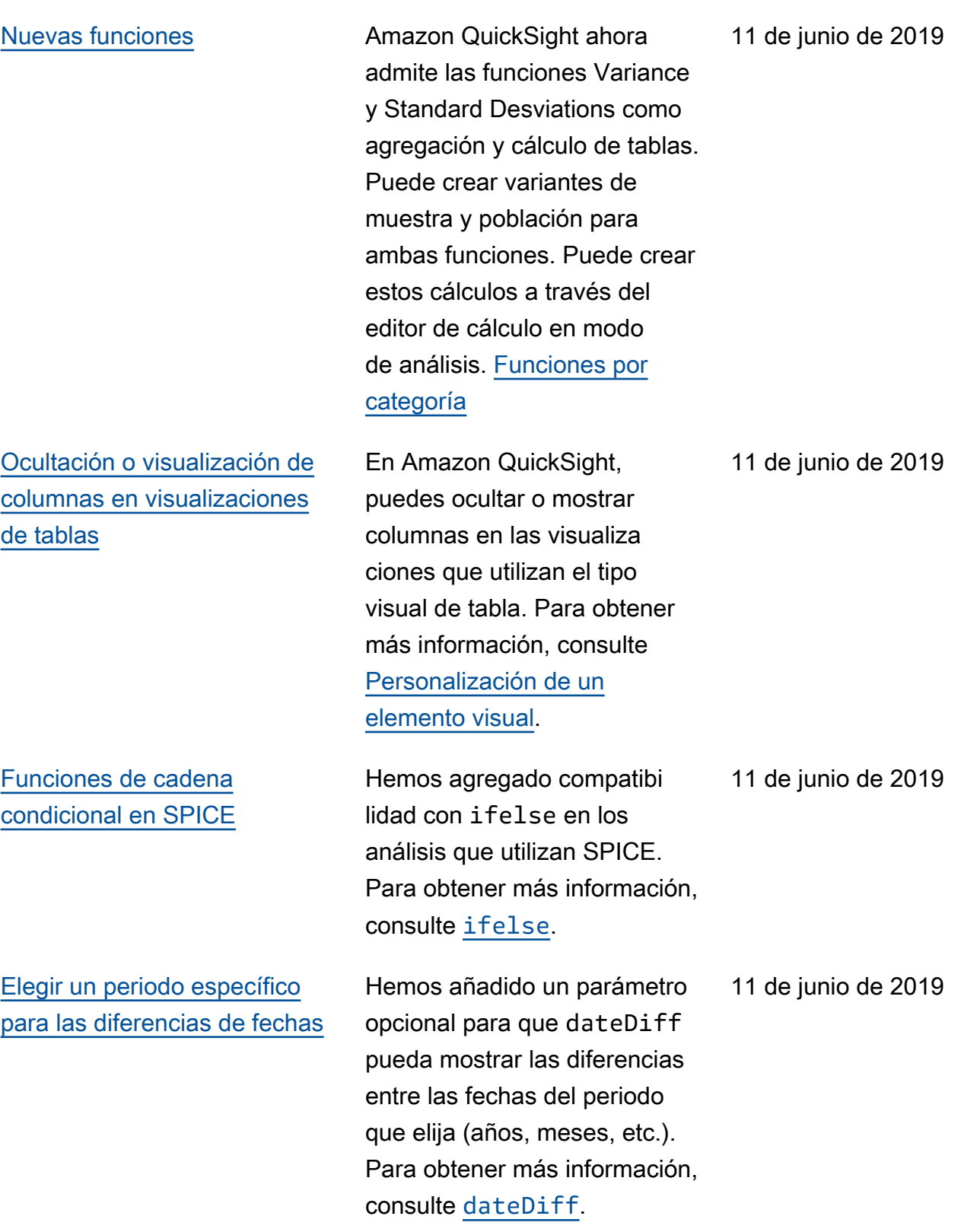

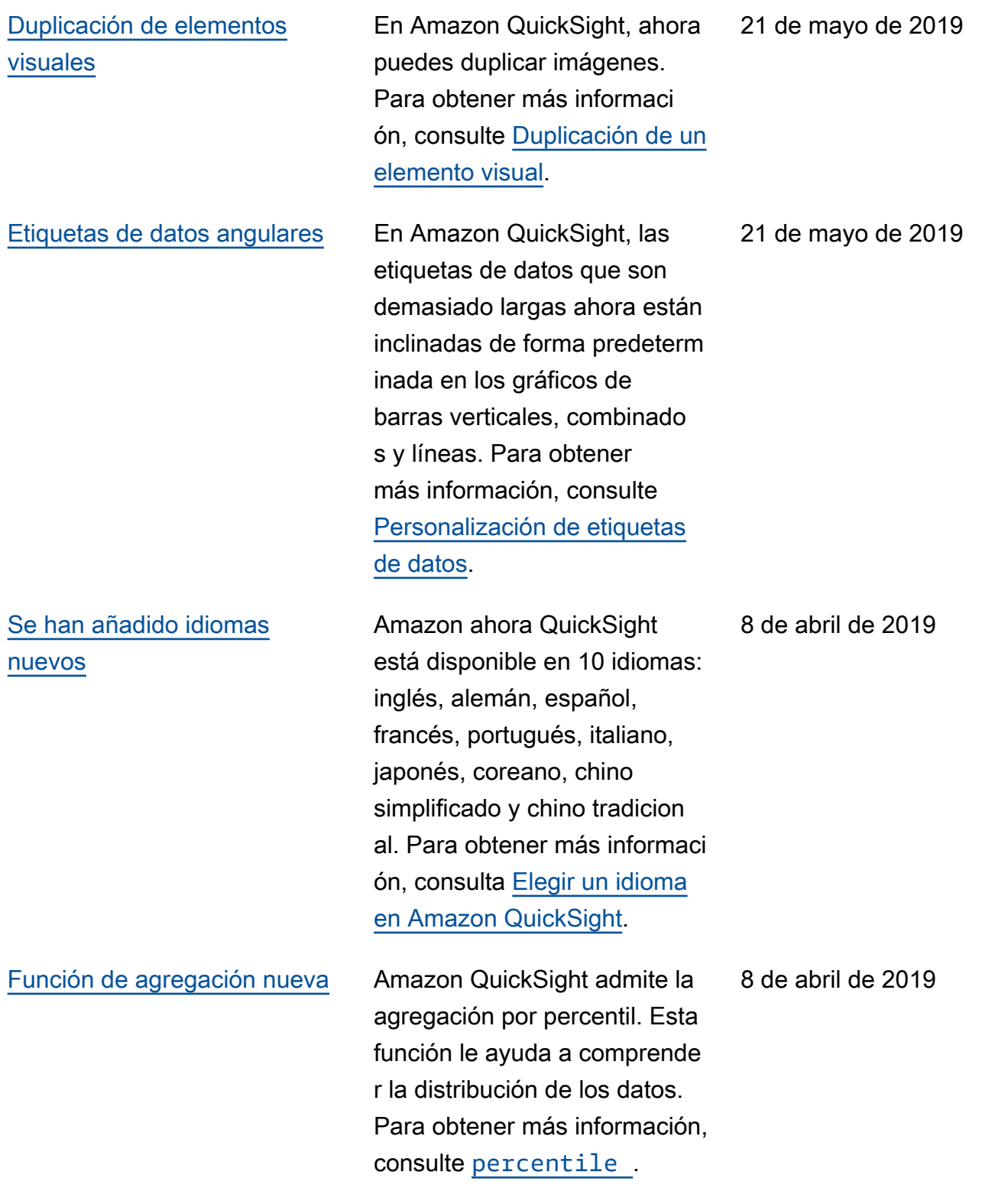

[Personalización del número](#page-2001-0)  [de puntos de datos que se](#page-2001-0) [muestran](#page-2001-0)

Ahora también puede formatear los elementos visuales para mostrar una cantidad personalizada de grupos o puntos de datos antes de mostrar la categoría "otros". Esta característica está disponible para gráficos de barras, combinados, de líneas, circulares, mapas de calor y mapas de árboles. Para obtener más información, consulte [Personalización de](https://docs.aws.amazon.com/quicksight/latest/user/supported-formatting-on-visual-types.html?icmpid=docs_quicksight_console_rssdochistory)  [un elemento visual.](https://docs.aws.amazon.com/quicksight/latest/user/supported-formatting-on-visual-types.html?icmpid=docs_quicksight_console_rssdochistory)

8 de abril de 2019

[Previsión basada en ML](#page-2001-0) Con las previsiones impulsada s por el aprendizaje automátic o y los análisis hipotétic os de Amazon QuickSight, los usuarios sin conocimie ntos técnicos ahora pueden pronosticar fácilmente sus principales métricas empresari ales. No se requiere experienc ia en machine learning ni en el modelado de datos de Microsoft Excel. El algoritmo de aprendizaje automátic o integrado en Amazon QuickSight está diseñado para gestionar escenarios complejos del mundo real. Amazon QuickSight utiliza el aprendizaje automátic o para ofrecer prevision es más fiables que los medios tradicionales. Para obtener más información, consulte [Previsiones y análisis](https://docs.aws.amazon.com/quicksight/latest/user/forecasts-and-whatifs.html?icmpid=docs_quicksight_console_rssdochistory) [condicionales](https://docs.aws.amazon.com/quicksight/latest/user/forecasts-and-whatifs.html?icmpid=docs_quicksight_console_rssdochistory).

14 de marzo de 2019

## [Detección de anomalías](#page-2001-0) [basada en ML](#page-2001-0)

Amazon QuickSight utiliza la tecnología comprobada de Amazon para ejecutar de forma continua la detección de anomalías mediante aprendizaje automático en millones de métricas y miles de millones de puntos de datos. Esta detección de anomalías le permite obtener conocimientos profundos que a menudo están enterrado s en los agregados, no es visible a simple vista y no es escalable con el análisis manual. Con la detección de anomalías basada en ML, no hay necesidad de análisis manual, desarrollo personali zado o experiencia en el dominio de ML. Para obtener más información, consulte [Detección de anomalías](https://docs.aws.amazon.com/quicksight/latest/user/anomaly-detection.html?icmpid=docs_quicksight_console_rssdochistory).

14 de marzo de 2019

proporcionan conocimientos clave en el lenguaje cotidiano , integradas contextualmente en el panel, lo que ahorra horas de análisis manual. Con las narrativas automáticas, Amazon QuickSight interpret a los gráficos y las tablas de tu panel de control y proporcio na una serie de sugerencias de información en lenguaje natural. Dependiendo de la forma y del formato de los datos, es posible que reciba sugerencias diferentes. Por ejemplo, puedes ver cómo se ven los day-over-day cambios, cuál fue la fecha de mayor venta o cuál es la tasa de crecimiento. O podría ver el pronóstico para los próximos siete días. Como autor del panel, puede personalizar los cálculos y el lenguaje de negocios según sus necesidad es. Puede utilizar narraciones automáticas para contar de un modo eficaz la historia de sus datos en un lenguaje sencillo. Para obtener más informaci ón, consulte [Información de](https://docs.aws.amazon.com/quicksight/latest/user/narratives-creating.html?icmpid=docs_quicksight_console_rssdochistory)  [narración.](https://docs.aws.amazon.com/quicksight/latest/user/narratives-creating.html?icmpid=docs_quicksight_console_rssdochistory)

14 de marzo de 2019

# Actualizaciones anteriores

En la siguiente tabla se describen los cambios importantes de cada versión de la Guía del QuickSight usuario de Amazon antes del 4 de marzo de 2019.

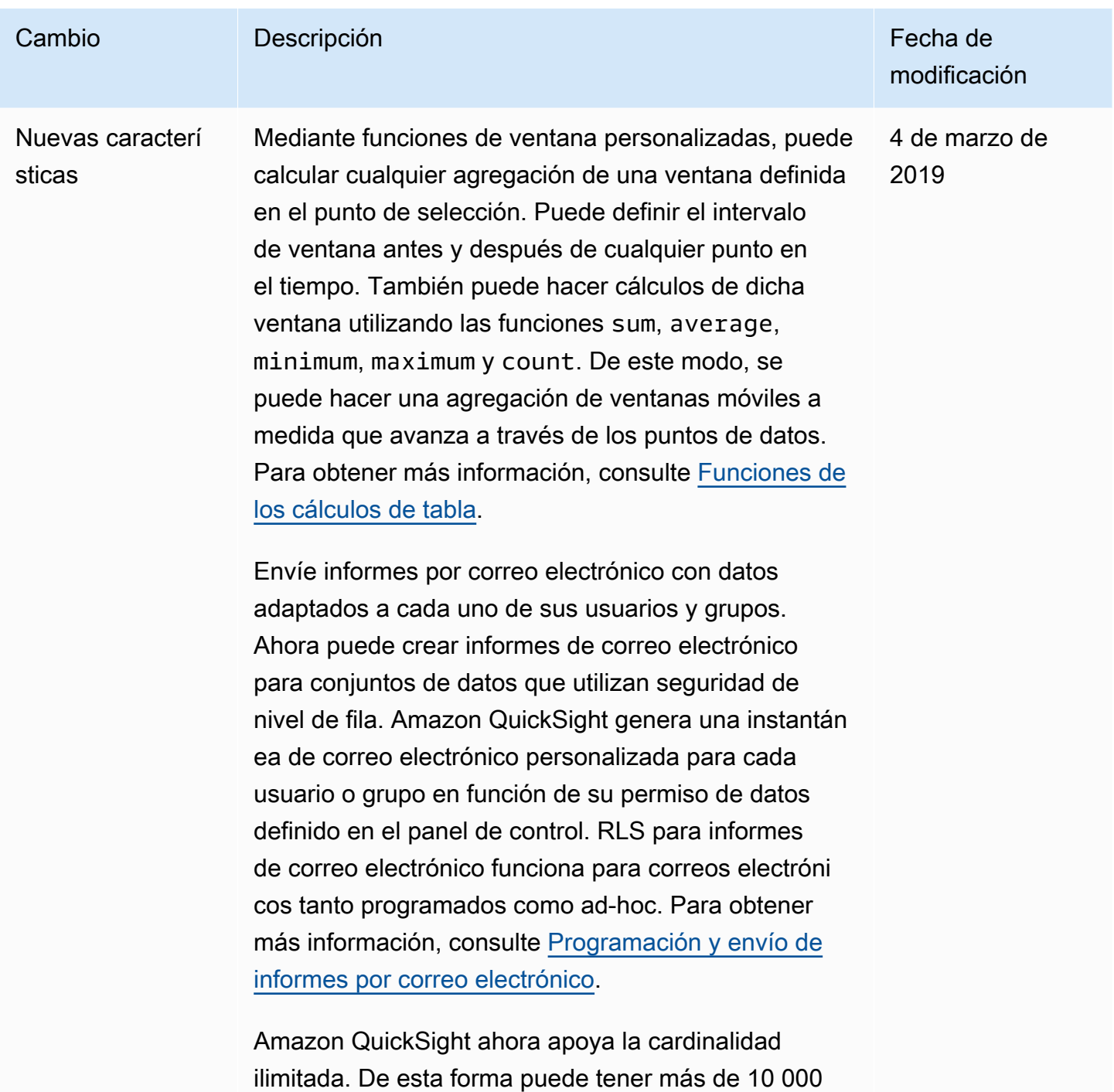

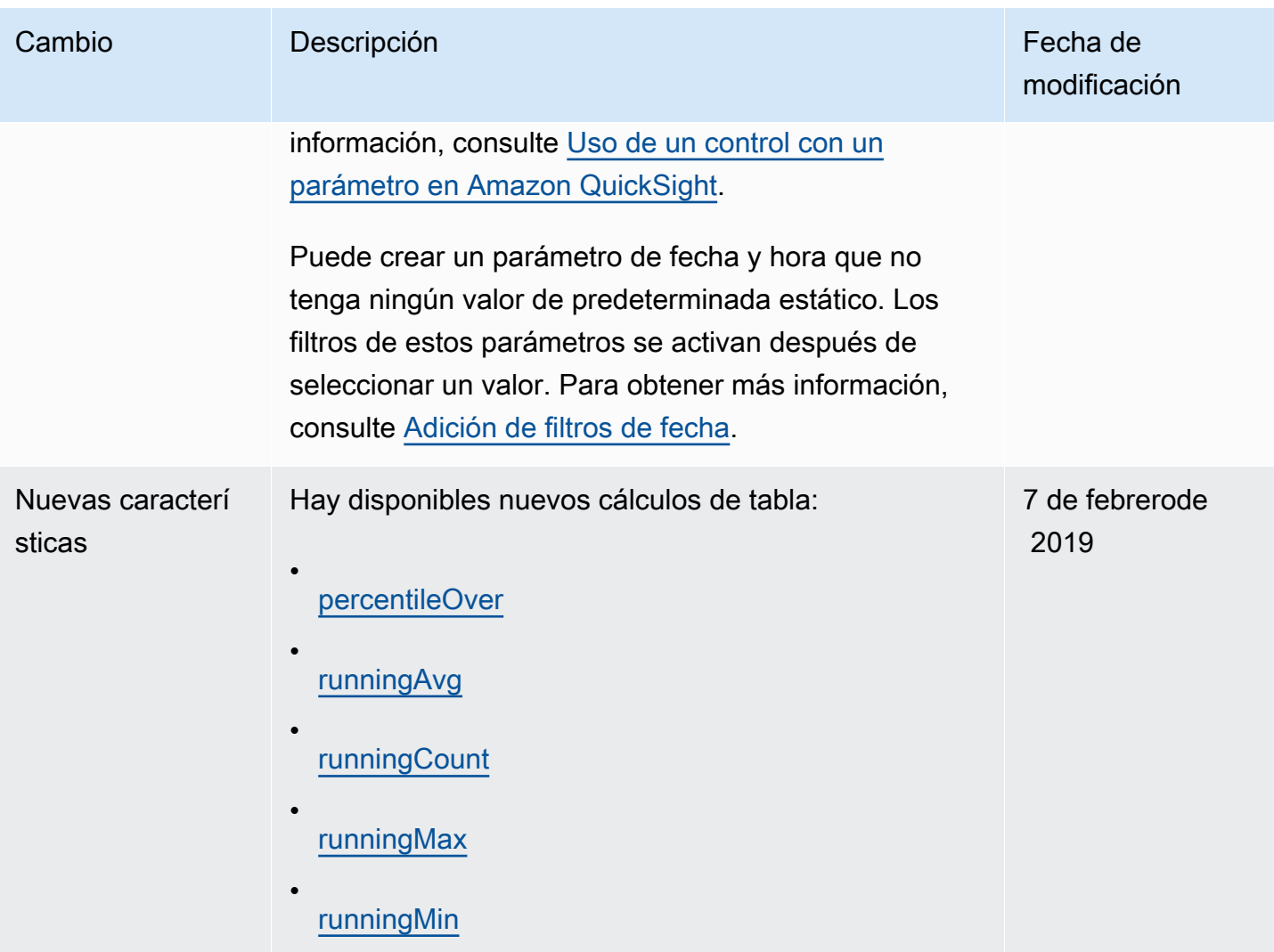

Amazon QuickSight Guía del usuario

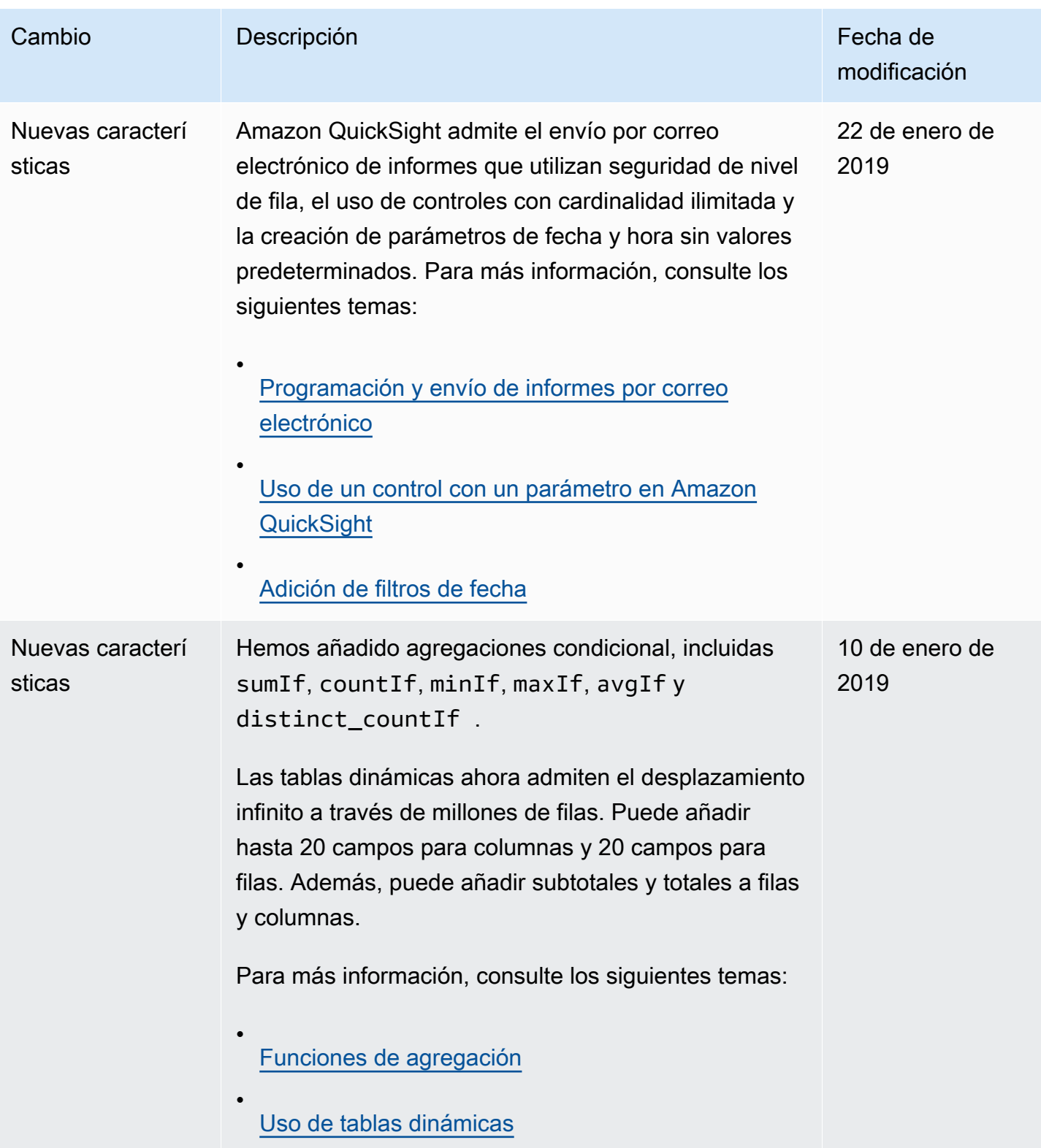

Amazon QuickSight Guía del usuario

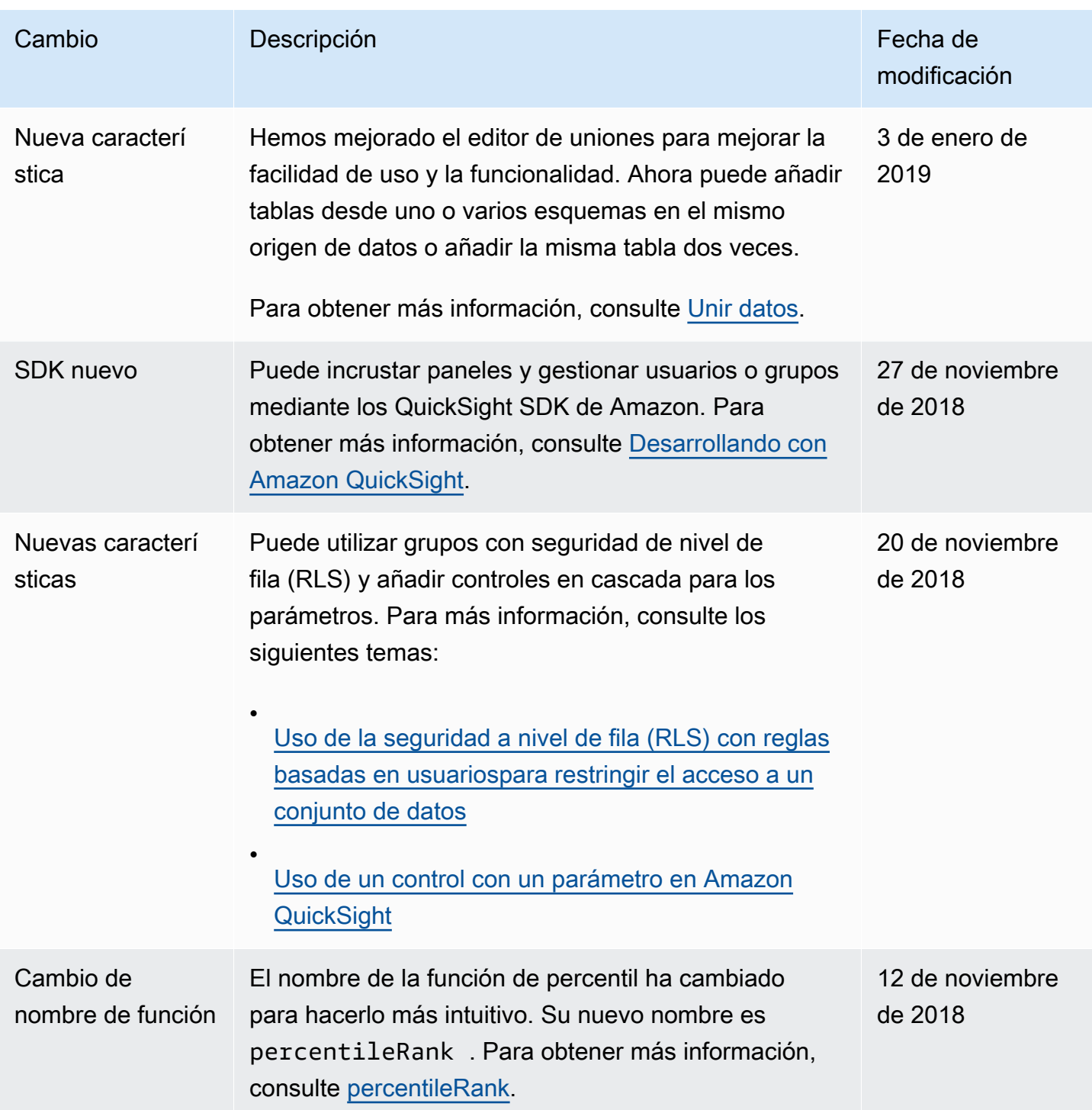

Amazon QuickSight Guía del usuario

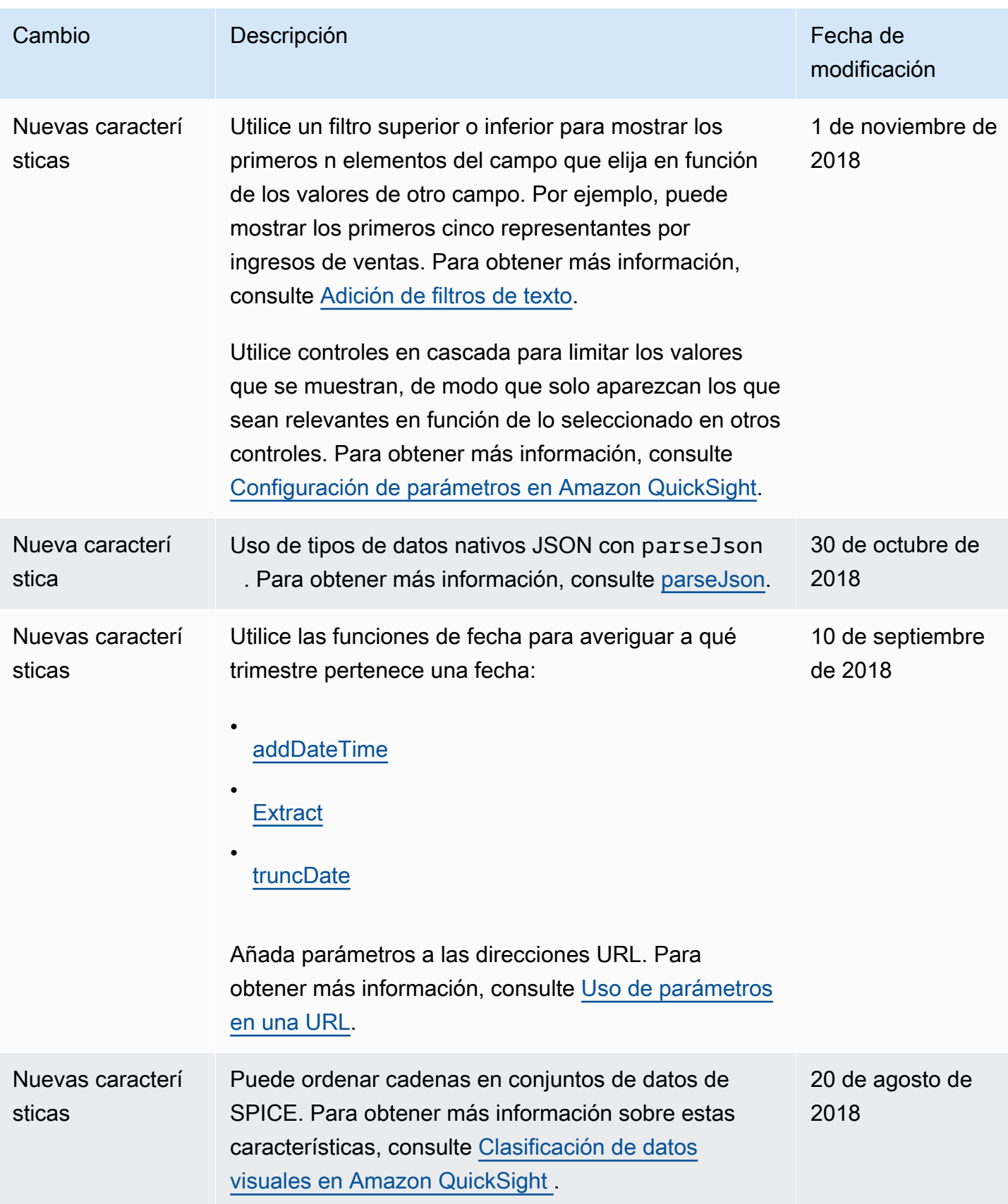

Amazon QuickSight Guía del usuario

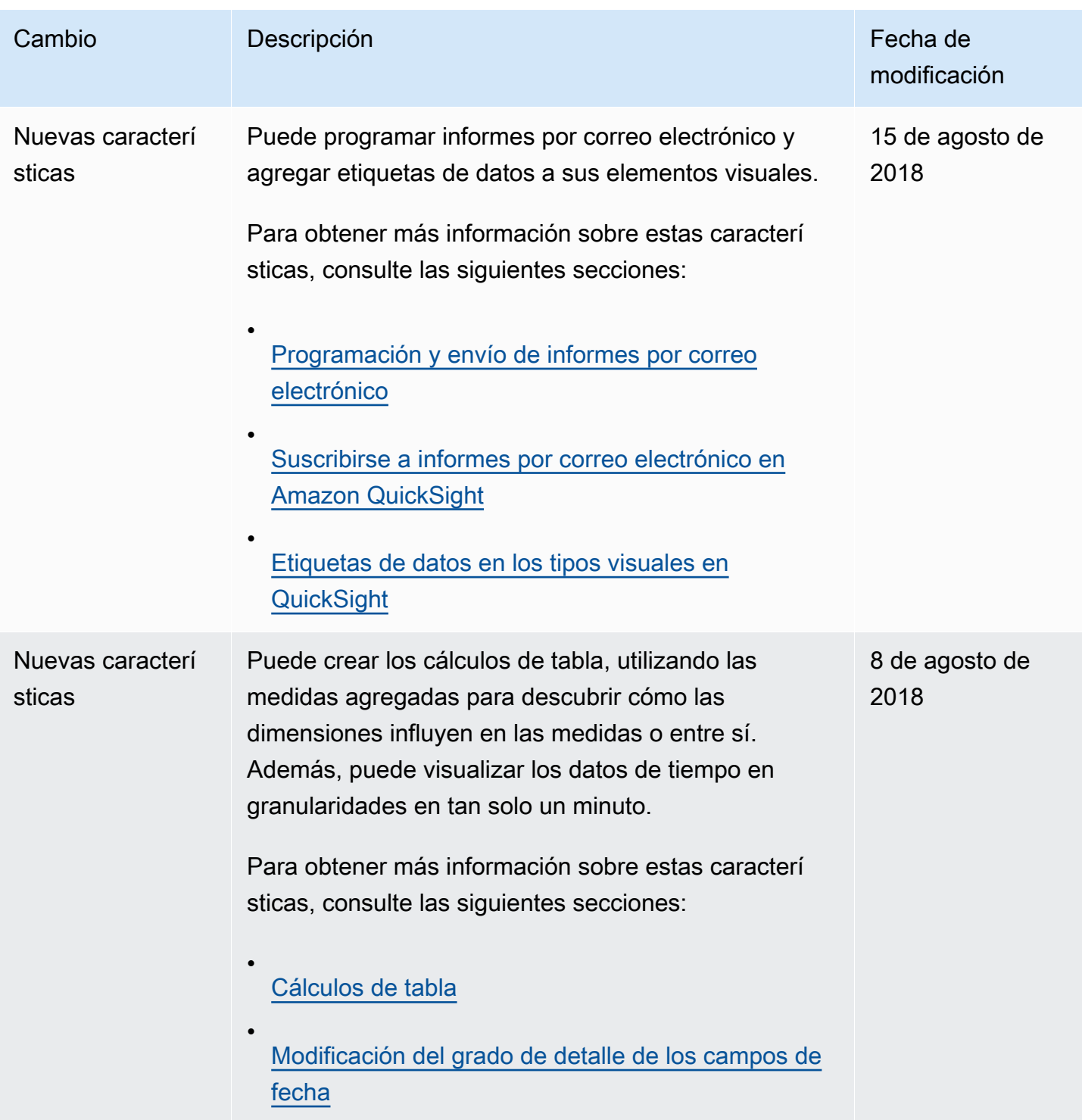

Amazon QuickSight Guía del usuario

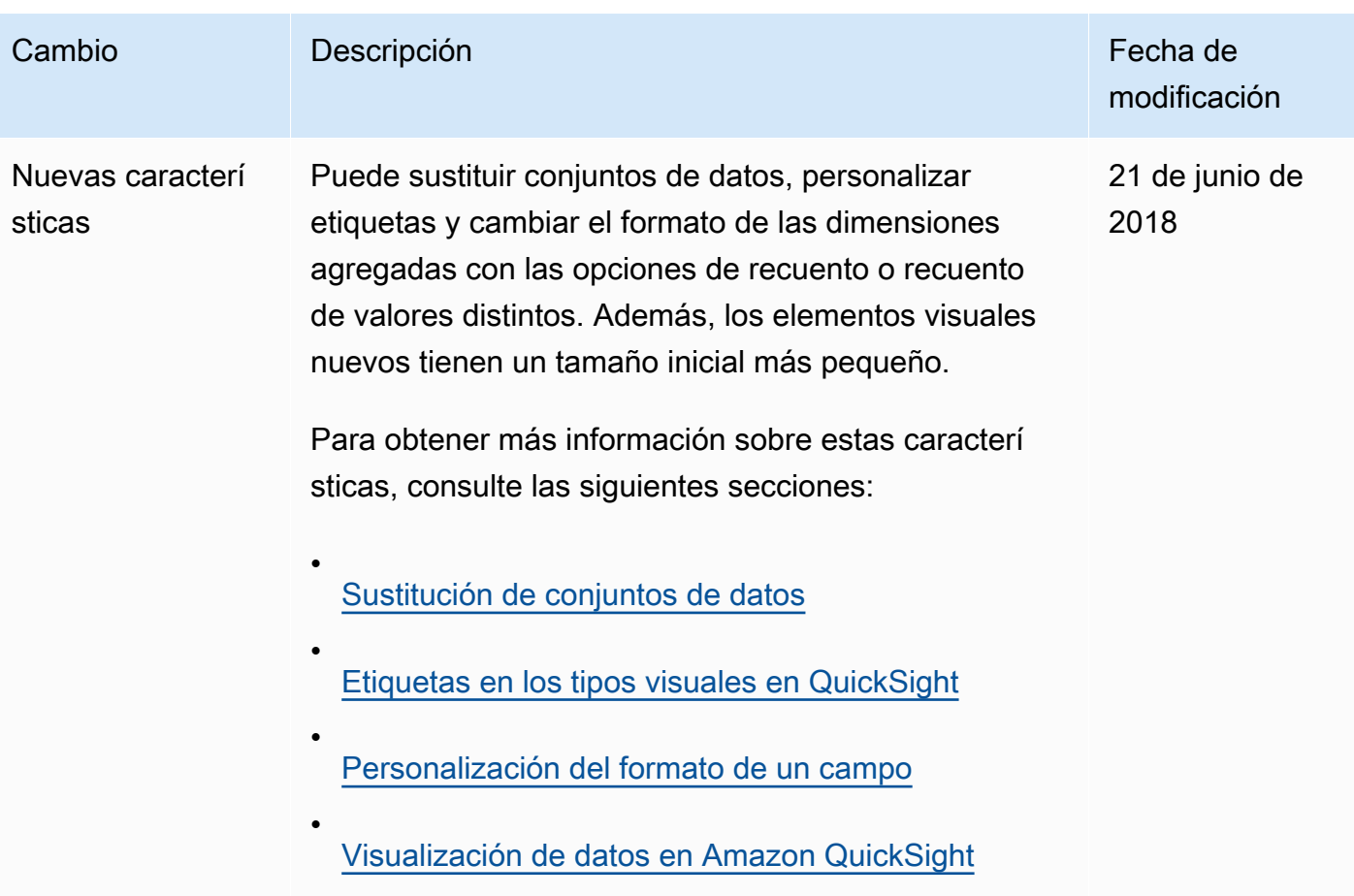

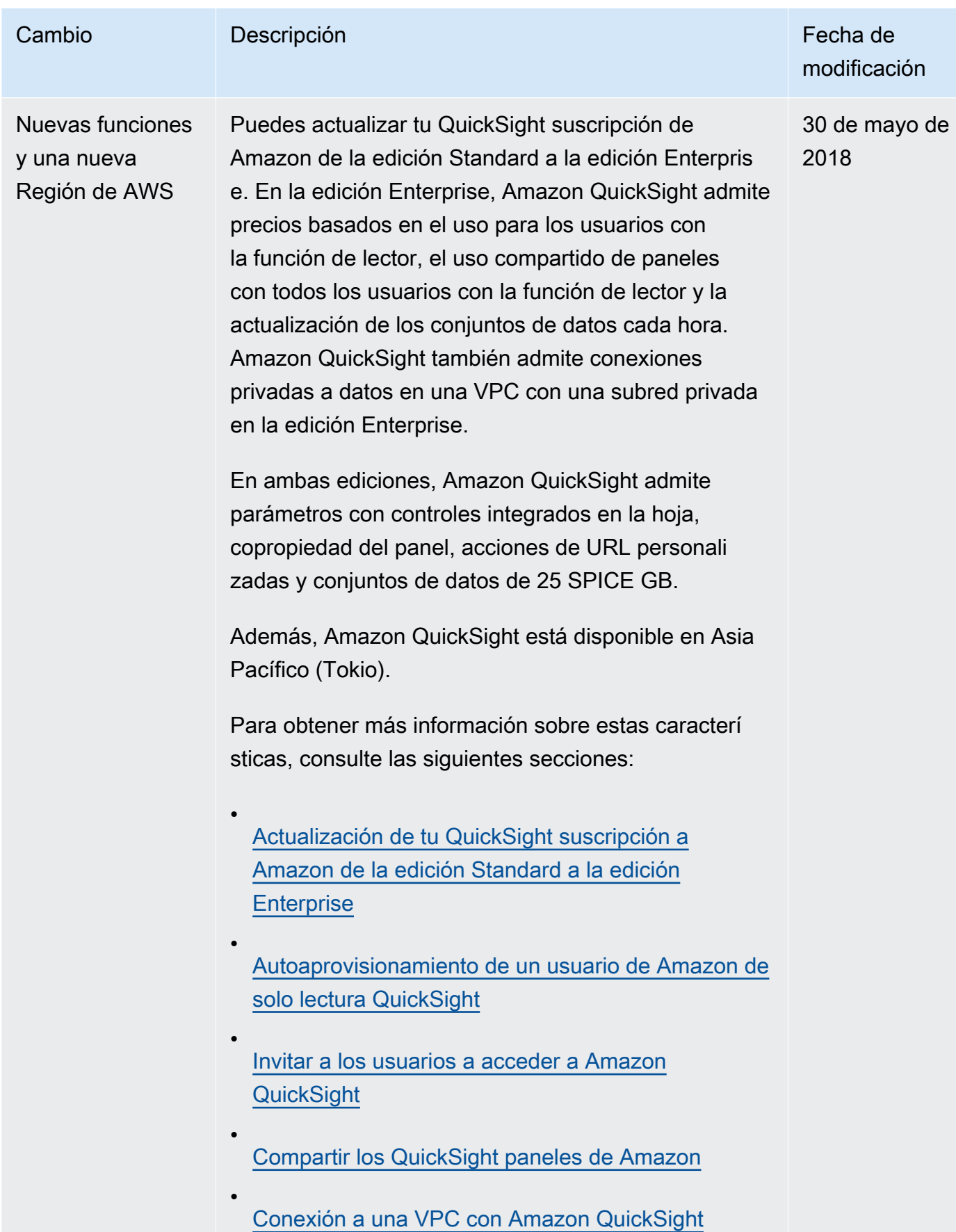

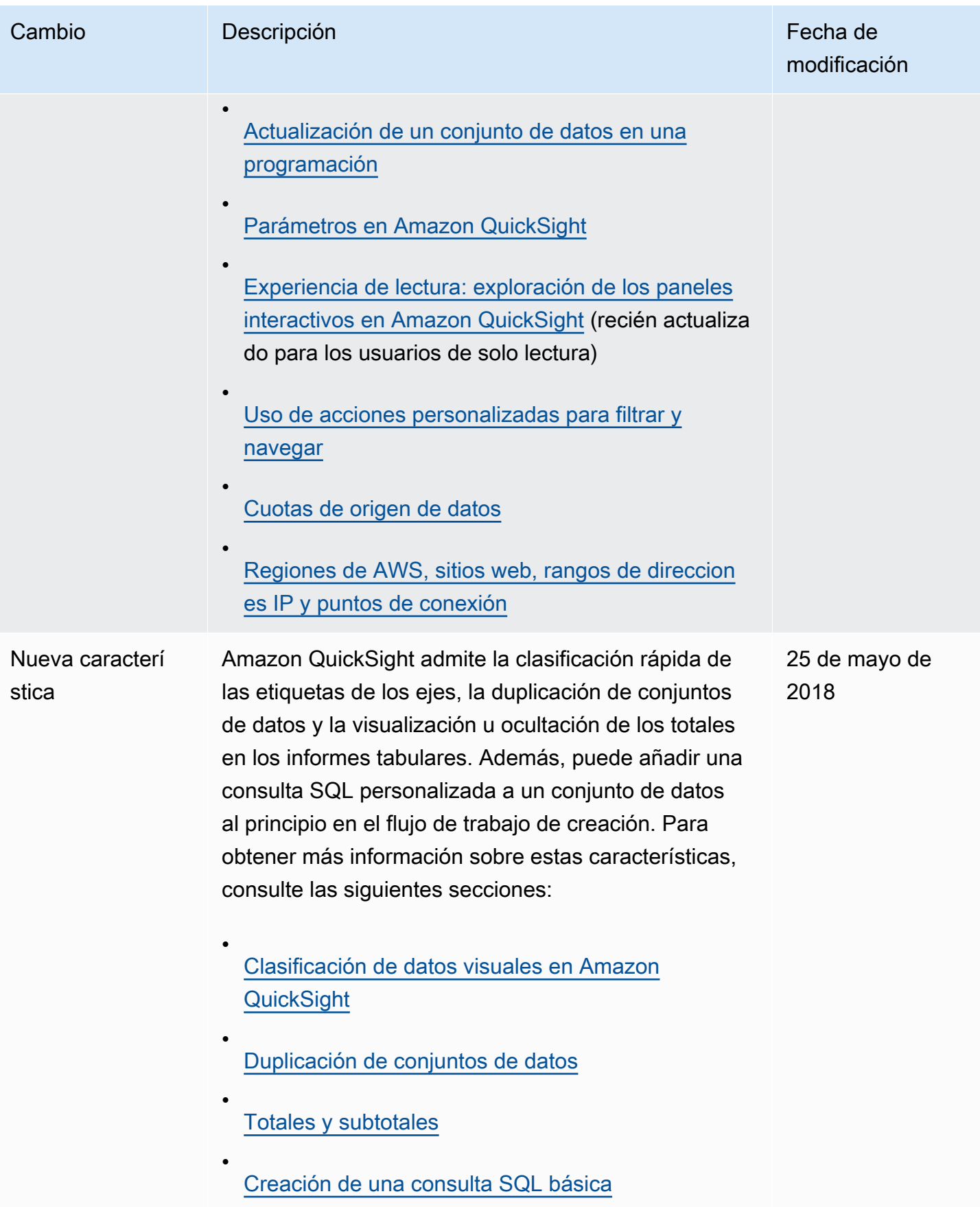

Amazon QuickSight Guía del usuario

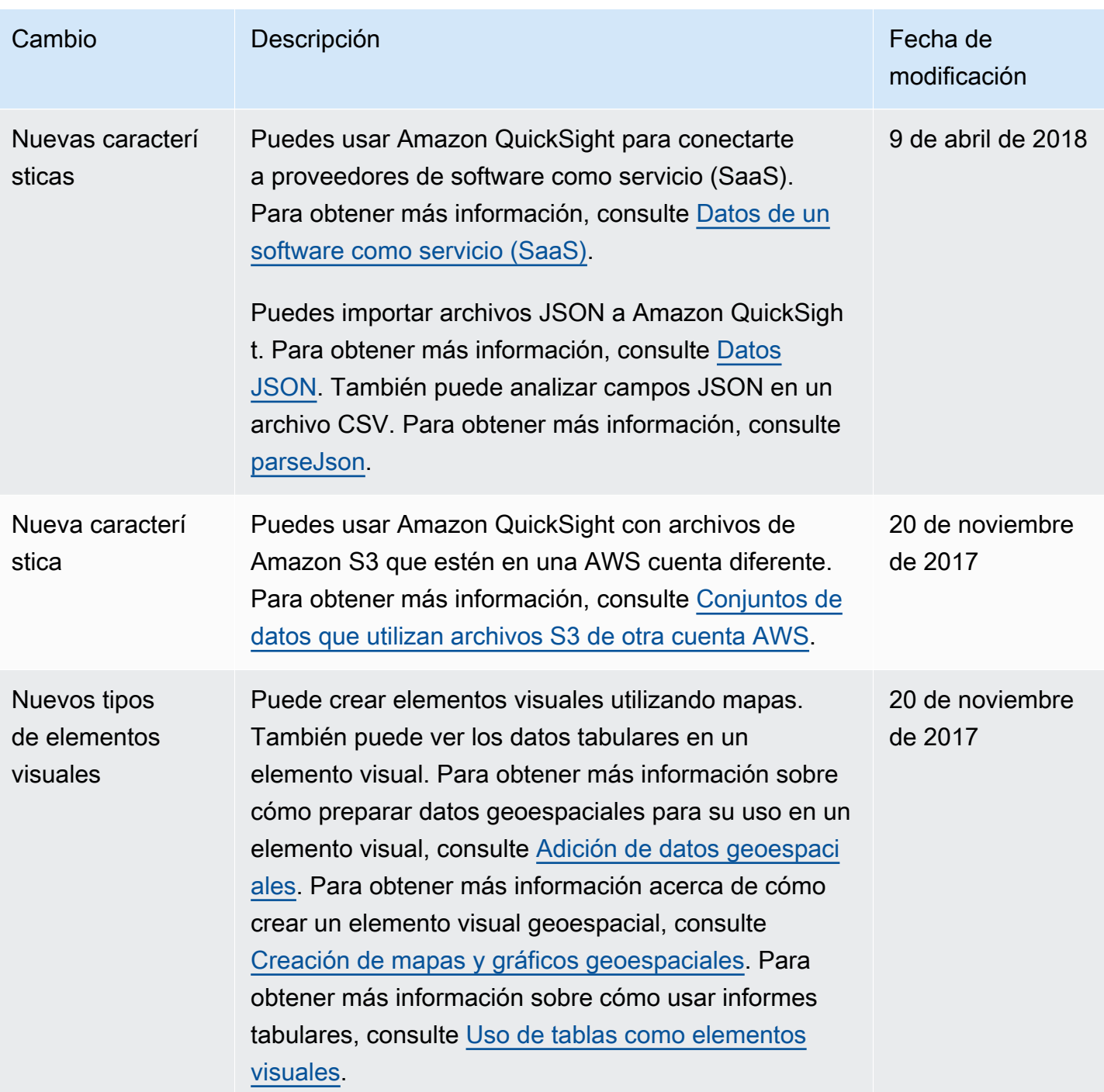

Amazon QuickSight Guía del usuario

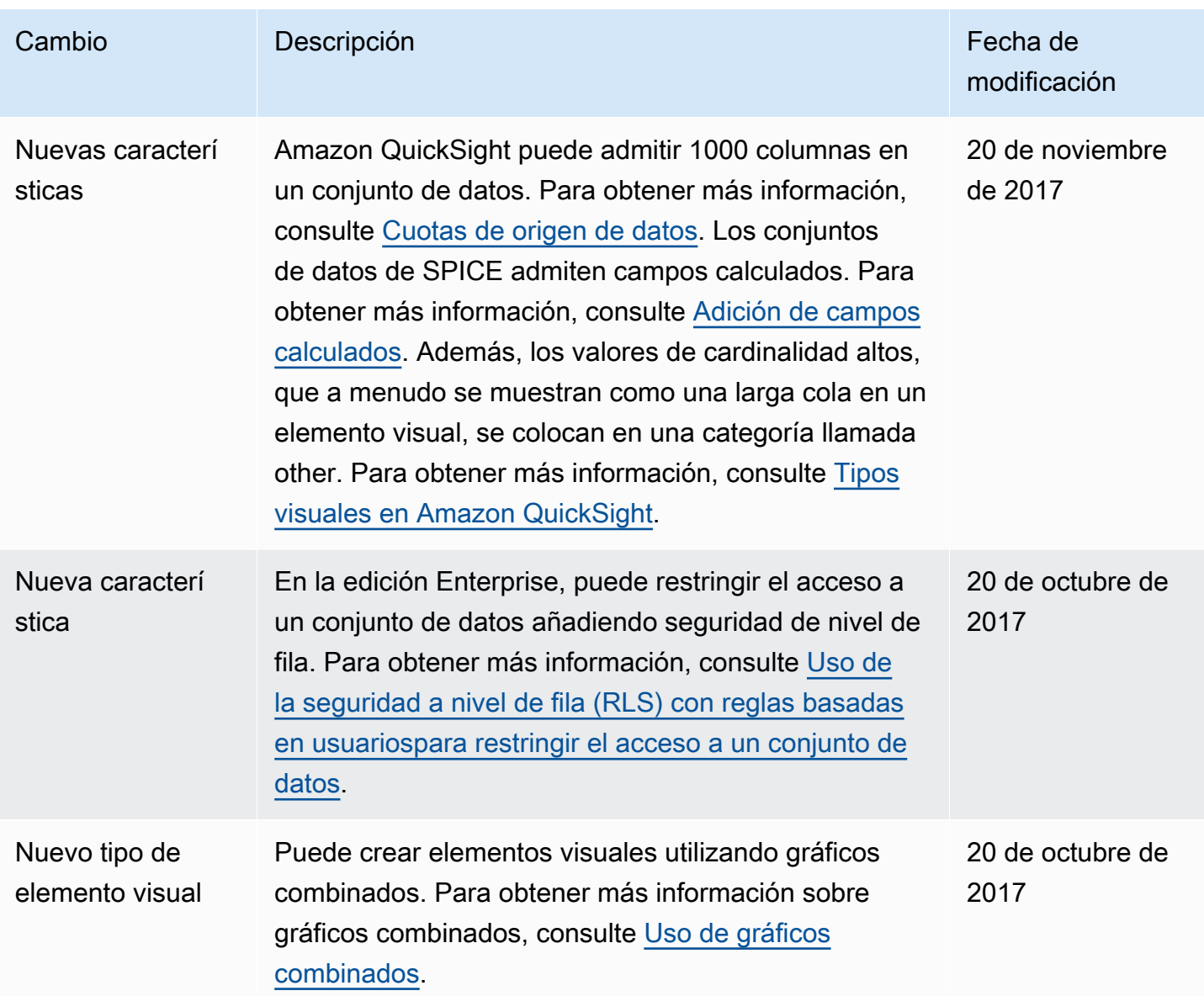

Amazon QuickSight Guía del usuario

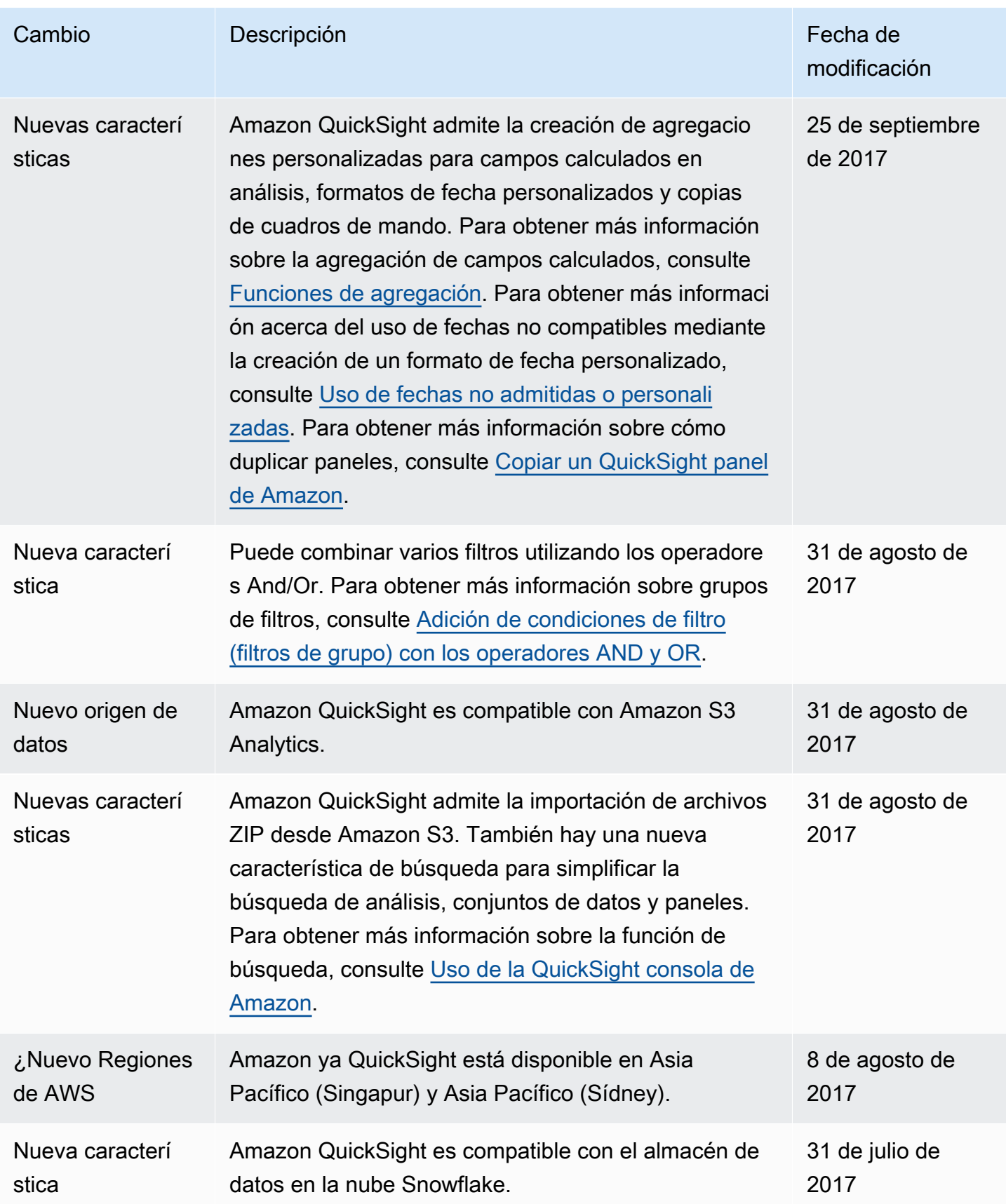

Amazon QuickSight Guía del usuario

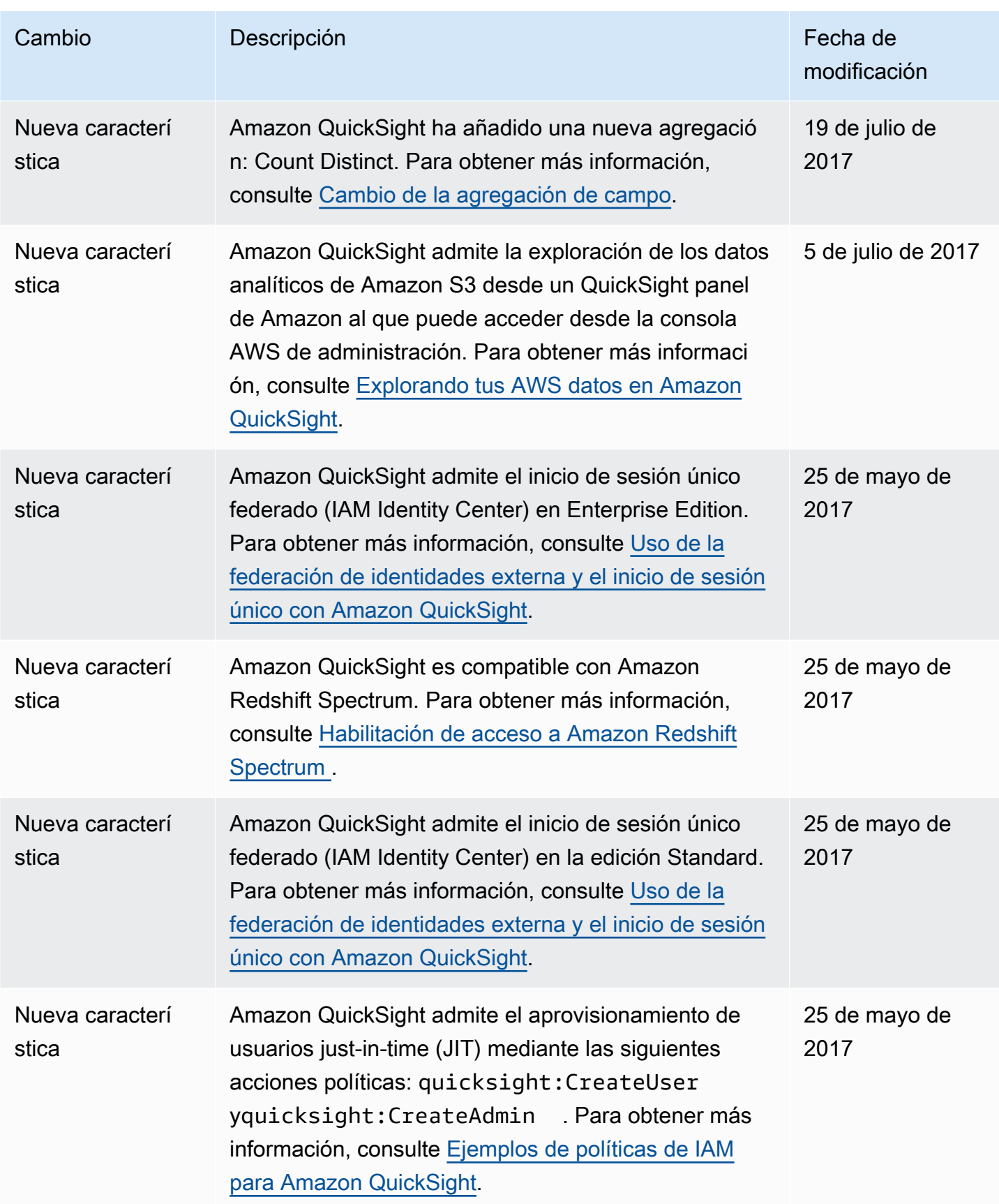

Amazon QuickSight Guía del usuario

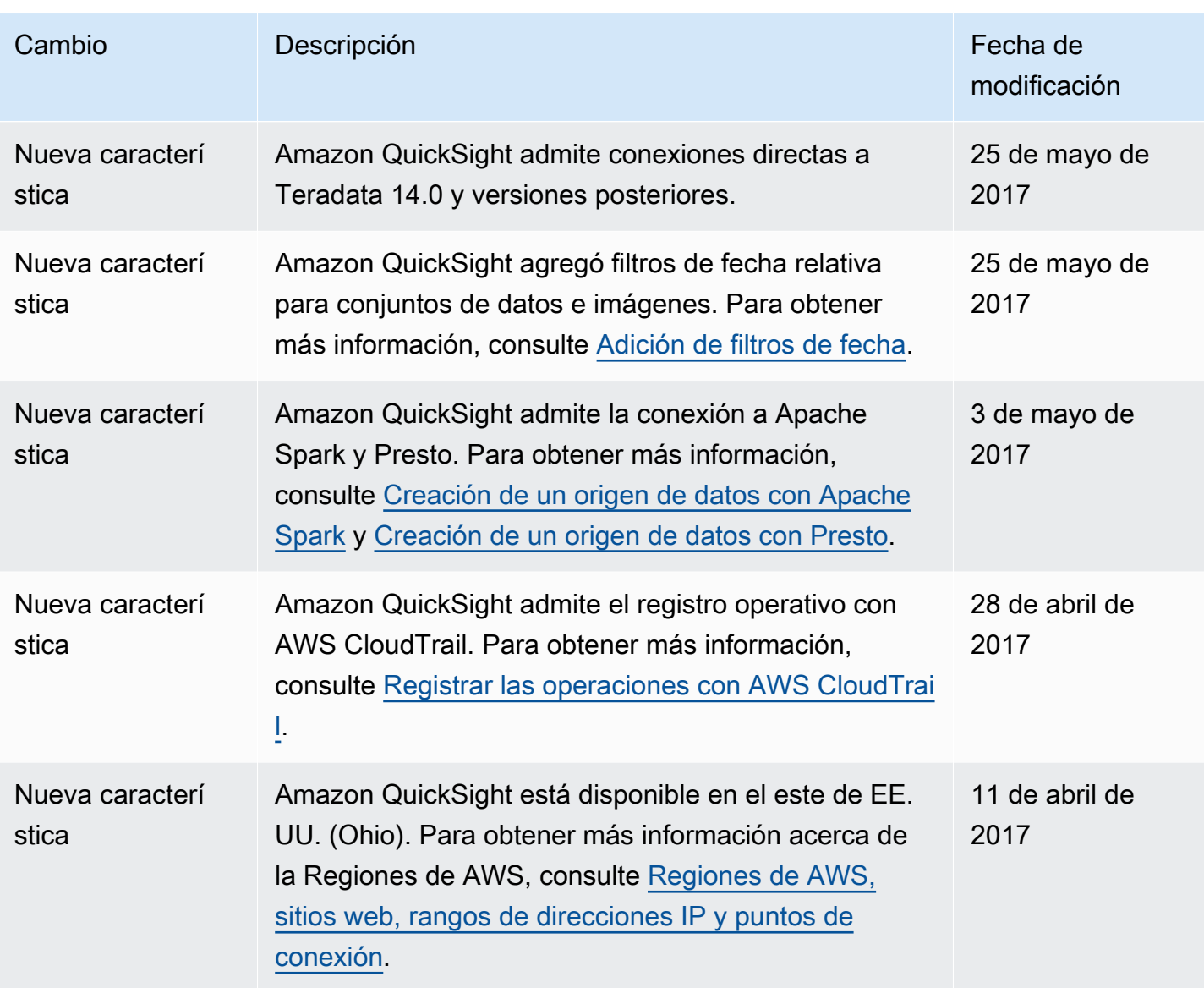

Amazon QuickSight Guía del usuario

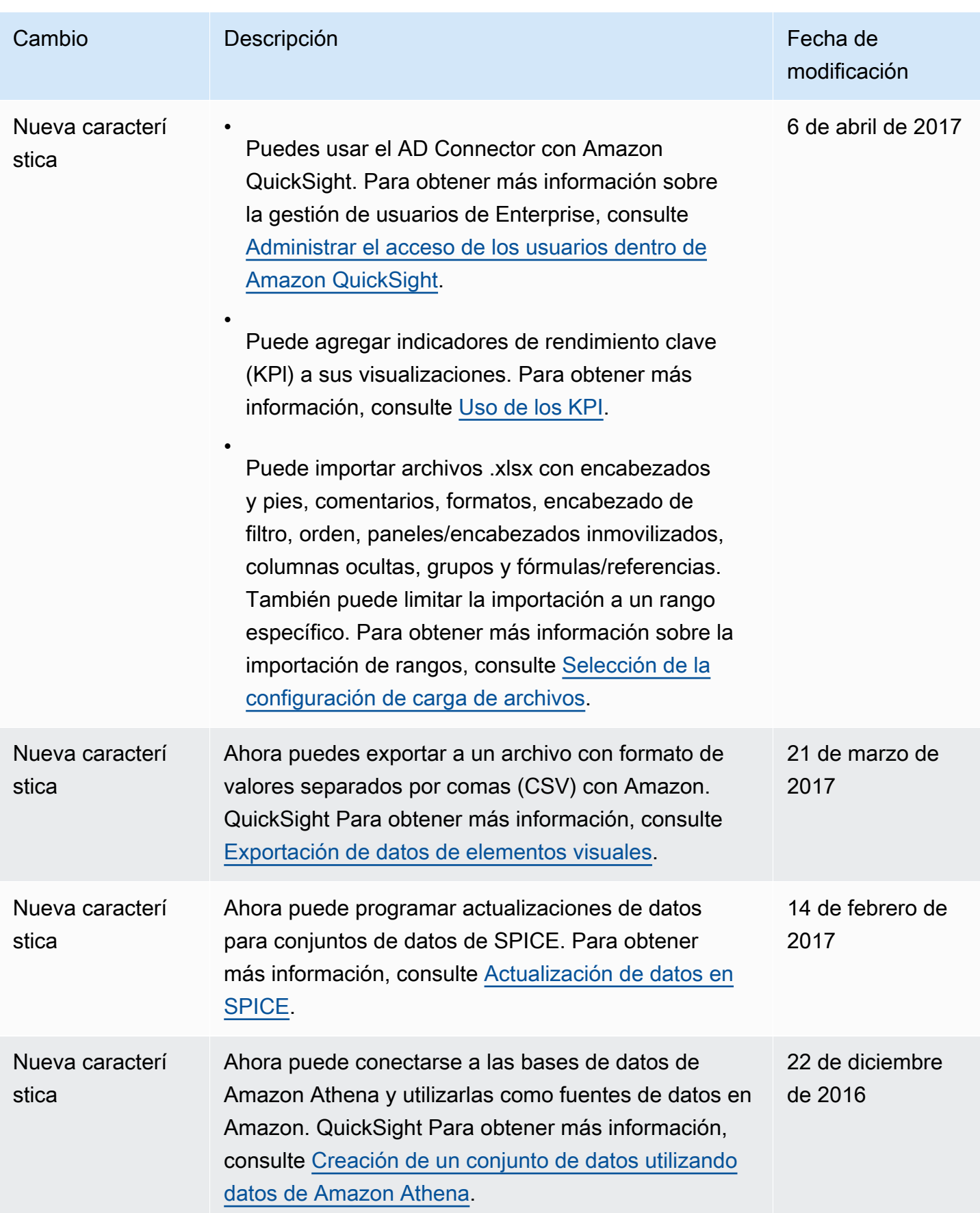

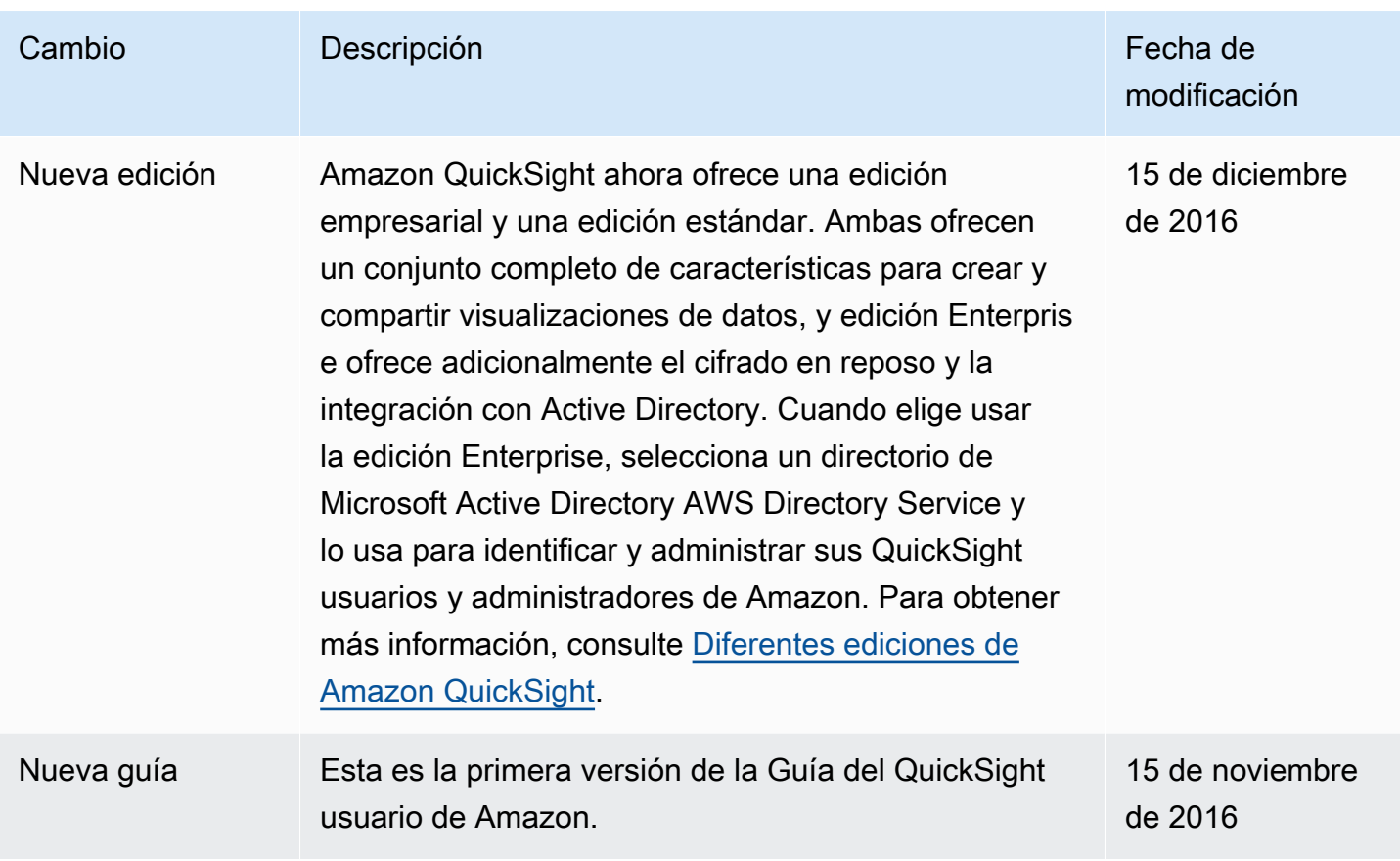

# Atribuciones

A continuación, encontrarás información sobre las atribuciones y las licencias de terceros para el material utilizado en la QuickSight documentación de Amazon.

\*\* Mapzen Who's On First; versión más reciente: https://tinyurl.com/y8p87rwl

Datos de Who's On First. http://whosonfirst.mapzen.com#License

CC0 1.0 Universal

CREATIVE COMMONS CORPORATION NO ES UN BUFETE DE ABOGADOS Y NO PROPORCIONA SERVICIOS JURÍDICOS. LA DISTRIBUCIÓN DE ESTE DOCUMENTO NO GENERA UNA RELACIÓN ABOGADO-CLIENTE. CREATIVE COMMONS OFRECE ESTA INFORMACIÓN "TAL CUAL". CREATIVE COMMONS NO OTORGA GARANTÍAS RESPECTO AL USO DE ESTE DOCUMENTO O DE LA INFORMACIÓN O LOS TRABAJOS PROPORCIONADOS EN VIRTUD DEL PRESENTE DOCUMENTO Y DECLINA TODA RESPONSABILIDAD POR LOS DAÑOS DERIVADOS DEL USO DE ESTE DOCUMENTO O LA INFORMACIÓN O LOS TRABAJOS PROPORCIONADOS EN VIRTUD DEL MISMO.

### Declaración de intenciones

Las leyes de la mayoría de las jurisdicciones de todo el mundo confieren automáticamente derechos de copyright y relacionados exclusivos (que se definen a continuación) al creador y a los propietarios posteriores (todos y cada uno de ellos considerados un "Propietario") de un trabajo y/o una base de datos original de autoría (cada uno de ellos considerado un "Trabajo").

Algunos propietarios desean renunciar de forma permanente a esos derechos en relación con un Trabajo con la finalidad de contribuir a un conjunto público de obras creativas, culturales y científicas ("Obras públicas") en las que el público puede basarse, de forma fiable y sin temor a posteriores reclamaciones por infracción, así como modificar, incorporar en otros trabajos, reutilizar y redistribuir, con toda la libertad posible y para cualquier finalidad, incluidos fines comerciales sin limitación. Estos propietarios pueden contribuir a las Obras públicas para promover el ideal de una cultura gratuita y la posterior producción de obras creativas, culturales y científicas, o para obtener renombre o conseguir una mayor distribución de su Trabajo en parte a través de su uso por parte de otras personas y de sus esfuerzos en relación con el mismo.

Para estos y otros fines y motivaciones, y sin expectativa de contraprestación o compensación adicional, la persona que asocia CC0 con un Trabajo (el "Afirmante"), en la medida en que es propietario de los derechos de copyright y relacionados del Trabajo, elige voluntariamente aplicar CC0 al Trabajo y distribuirlo públicamente en virtud de sus términos, con conocimiento de sus derechos de copyright y relacionados y el significado o el efecto jurídico deseado de CC0 con respecto a esos derechos.

1. Derechos de copyright y relacionados. Un Trabajo disponible en virtud de CC0 puede estar protegido por derechos de copyright y relacionados o conexos ("derechos de copyright y relacionados"). Los derechos de copyright y relacionados incluyen, entre otros, los siguientes:

i. el derecho a reproducir, adaptar, distribuir, exhibir, mostrar, comunicar y traducir un Trabajo;

ii. derechos morales mantenidos por los autores originales y/o los ejecutores;

iii. derechos de privacidad y publicidad correspondientes a la imagen o similar de una persona representados en un Trabajo;

iv. derechos contra la competencia desleal en relación con un Trabajo, sujeto a las limitaciones del párrafo 4(a) a continuación;

v. derechos de protección relativos a la extracción, la difusión, el uso y la reutilización de datos en un Trabajo;

vi. derechos de base de datos (como los originados de la Directiva 96/9/CE del Parlamento Europeo y del Consejo del 11 de marzo de 1996 sobre protección jurídica de las bases de datos y de cualquier implementación nacional de la misma, incluyendo cualquier modificación o versión sucesora de dicha directiva); y

vii. otros derechos similares, equivalentes o correspondientes en todo el mundo basados en tratados o leyes aplicables, y en cualquier implementación nacional de los mismos.

2. Renuncia. Hasta el máximo que permita la legislación aplicable, pero sin contravenirla, el Afirmante por la presente renuncia a, abandona y cede de manera manifiesta, total, permanente, irrevocable e incondicional, todos los derechos de copyright y relacionados del Afirmante y cualquier reclamación y causal de acción legal asociadas, ya sean conocidas o no (tanto las existentes como las reclamaciones y causales de acción legal futuras), con relación al Trabajo (i) en todos los territorios de todo el mundo, (ii) durante el tiempo máximo estipulado por los tratados o la legislación aplicables (incluidas las ampliaciones de tiempo en el futuro), (iii) en cualquiera de los medios actuales o futuros y para cualquier número de copias y (iv) para cualquier fin de cualquier

tipo, incluidos, sin limitación, fines comerciales, de publicidad o promocionales (la "Renuncia"). El Afirmante realiza la Renuncia para el beneficio de cada miembro del público en general y en detrimento de los herederos y sucesores del Afirmante, con la intención plena de que dicha Renuncia no estará sujeta a revocación, rescisión, cancelación, finalización o cualquier otra acción legal o equitativa para interrumpir el disfrute pacífico del Trabajo por parte del público como se contempla en la Declaración de intenciones expresa por el Afirmante.

3. Alternativa de la licencia pública. Si se considera que cualquier parte de la Renuncia por cualquier motivo es legalmente no válida o ineficaz según la legislación aplicable, la Renuncia se considerará vigente hasta el máximo permitido teniendo en cuenta la Declaración de intenciones expresa del Afirmante. Además, en la medida en que la Renuncia se juzga de esta manera, el Afirmante por la presente concede a cada persona afectada una licencia sin regalías, no transferible, no sublicenciable, no exclusiva, irrevocable e incondicional para ejercer los derechos de copyright y relacionados del Afirmante con respecto al Trabajo (i) en todos los territorios del mundo, (ii) durante el tiempo máximo estipulado por los tratados o la legislación aplicables (incluidas las extensiones de tiempo futuras), (iii) en cualquier medio actual o futuro y para cualquier número de copias y (iv) para cualquier fin, incluidos, sin limitación, fines comerciales, de publicidad o promocionales (la "Licencia"). La Licencia se considerará en vigor a partir de la fecha en que el Afirmante aplicó CC0 al Trabajo. En el caso de que cualquier parte de la Licencia, por cualquier motivo, se juzgue legalmente no válida o inefectiva según la legislación aplicable, dicha falta de validez o efectividad parcial no invalidará el resto de la Licencia, y en dicho caso, el Afirmante por la presente afirma que (i) no ejercerá ninguno de sus derechos de copyright o relacionados restantes sobre el Trabajo (ii) ni hará valer reclamación asociada ni causal de acción legal alguna en relación con el Trabajo, en ambos casos contrario a la Declaración de intenciones expresa del Afirmante.

4. Limitaciones y descargos de responsabilidad.

a. Por el presente el Afirmante no renuncia a, abandona, cede u otorga licencia sobre ninguna marca comercial o derecho de patente bajo su titularidad, así como tampoco han de verse de otra manera afectados.

b. El Afirmante ofrece el Trabajo tal cual y no genera ninguna declaración ni garantía de ningún tipo relativa al Trabajo, expresa, implícita, normativa o de otro tipo, lo que incluye, sin que sirva de limitación, garantías de título, comerciabilidad, idoneidad para un fin determinado, no infracción o la ausencia de vicios ocultos u otros defectos, precisión o la presencia o ausencia de errores, ya sean o no detectables, todo ello en la medida máxima que permita la legislación aplicable.

c. El Afirmante rechaza la responsabilidad de administrar los derechos de otras personas que se pueden aplicar al Trabajo o a cualquier uso del mismo, incluidos, sin limitación los derechos de

copyright y relacionados de cualquier persona en el Trabajo. Además, el Afirmante renuncia a la responsabilidad de obtener cualquier consentimiento, permiso u otros derechos necesarios que se requieran para cualquier uso del Trabajo.

d. El Afirmante entiende y reconoce que Creative Commons no forma parte de este documento y que no tiene ningún deber ni obligación con respecto a este CC0 o uso del Trabajo.

-----

\*\* Quattroshapes; versión más reciente: https://tinyurl.com/y72sd8u8

Incluye datos de quattroshapes de foursquare. https://github.com/foursquare/quattroshapes/.

Esta base de datos cartográfica contiene datos abiertos de la administración y de otras fuentes. Piense en incluir las siguientes declaraciones de derechos de autor (copyright) al utilizar los datos.

Europa

EuroGeoGraphics Los derechos de autor de los datos pertenecen a las agencias cartográficas nacionales europeas.

Austria © Bundesamt für Eich- und Vermessungswesen

Bélgica © Institut Géographique National – Belgique

Bulgaria © Cadastre Agency, MRDPW

Croacia © Drzavna Geodetska Uprava

Chipre © Lands and Surveys, Survey and Cartogr. Br.

República Checa © Ceskúrad zememerick a katastrální

Dinamarca © Kort og Matrikelstyrelsen

Estonia © Maaamet

Islas Faroe © Kort og Matrikelstyrelsen

Finlandia © Maanmittauslaitos

Francia © Institut National de l'Information Géographique et Forestière – Francia

Georgia © National Agency of Public Registry Alemania © Bundesamt für Kartographie und Geodäsie Gran Bretaña © Ordnance Survey Grecia © Hellenic Military Geographical Service Groenlandia © Kort og Matrikelstyrelsen Hungría © Földmérési és Távérzékelési Intézet Islandia © Landmælingar Íslands Irlanda © Ordnance Survey Ireland Italia © Istituto Geografico Militare Italiano Letonia © Latvijas Republikas Valsts zemes dienests Liechtenstein © Bundesamt für Landestopographie (Suiza) Lituania © Nacionalinė žemės tarnyba Luxemburgo © Administration du Cadastre et de la Topographie Malta © Malta Environment and Planning Authority (MEPA) Moldavia © State Agency for Land Relations and Cadastre Países Bajos © Topografische Dienst Nederland Irlanda del Norte © Ordnance Survey of Northern Ireland Noruega © Statens Kartverk Polonia © Główny Urząd Geodezji i Kartografii Portugal © Instituto Geográfico Português Rep. de Eslovaquia © Geodetick a kartografick ústav Rumanía © CNGCFT (National Center of Geodesie, Cartography, Fotogrametry and Remote Sensing) Serbia © Republički geodetski zavod

Eslovenia © Geodetska Uprava Republike Slovenije

España © Centro Nacional de Información Geográfica – Instituto Geográfico Nacional

Suecia © Lantmäteriet

Suiza © Bundesamt für Landestopographie

Ucrania © Research Institute of Geodesy and Cartography

Datos europeos adicionales

Reino Unido: contiene datos de Ordnance Survey © derechos de base de datos y derechos de autor (copyright) de la Corona [2012]

Países Bajos: Kadaster

España: Instituto Geográfico Nacional

Francia: Institut Géographique National

Switzerland: Swisstopo

En toda Europa: Agencia Europea de Medio Ambiente (EEA), zonas morfológicas urbanas 2006

#### América

Estados Unidos: Oficina del Censo de los Estados Unidos (archivos del censo de 2010).

Canadá: © Departamento de Recursos Naturales Canadá. Todos los derechos reservados. Statistics Canada, and BC Stats

Brasil: IBGE

México: INEGI

Chile: Mapa global de Chile © Comité Mundial Permanente de cartografía mundial/Instituto Geográfico Militar de Chile

Asia

Indonesia: Mapa global de Indonesia @ ISCGM/Indonesia

Australia: Geoscience Australia and Australian Bureau of Statistics

Nueva Zelanda: Land Information Nueva Zelanda

Sudáfrica: Mapa global de la República de Sudáfrica © ISCGM/Copyright estatal, Departamento de Desarrollo Rural y Reforma Agraria, Dirección General de Información Nacional y Geoespacial, sitio web: http://www.ngi.gov.za/

Palestina: "Mapa global de PALESTINA © ISCGM/Autoridad Nacional de Palestina, Ministerio de Planificación. Geographic Center and Technical Support www.mop.gov.ps

### Ordnance Survey

Contiene datos de SO © derechos de base de datos y derechos de autor (copyright) de la Corona 2016

Contiene datos de Royal Mail © derecho de base de datos y derechos de autor (copyright) de Royal Mail 2016

Contiene datos de la estadística nacional © derechos de base de datos y derechos de autor (copyright) de la Corona 2016

### Attribution 2.0

CREATIVE COMMONS CORPORATION NO ES UN BUFETE DE ABOGADOS Y NO PROPORCIONA SERVICIOS JURÍDICOS. LA DISTRIBUCIÓN DE ESTA LICENCIA NO CREA UNA RELACIÓN ABOGADO-CLIENTE. CREATIVE COMMONS OFRECE ESTA INFORMACIÓN "TAL CUAL". CREATIVE COMMONS NO OTORGA GARANTÍAS RESPECTO A LA INFORMACIÓN PROPORCIONADA Y DECLINA TODA RESPONSABILIDAD RESPECTO A LOS DAÑOS DERIVADOS DE SU USO.

### Licencia

EL TRABAJO (TAL Y COMO SE DEFINE A CONTINUACIÓN) SE PROPORCIONA SEGÚN LOS TÉRMINOS DE ESTA LICENCIA PÚBLICA DE CREATIVE COMMONS ("CCPL" O "LICENCIA"). EL TRABAJO ESTÁ PROTEGIDO CON COPYRIGHT Y/O OTRA LEGISLACIÓN APLICABLE. SE PROHÍBE EL USO DE CUALQUIER TRABAJO DISTINTO DEL AUTORIZADO CONFORME A ESTA LICENCIA O LEGISLACIÓN DE DERECHOS DE AUTOR (COPYRIGHT).

AL EJERCER LOS DERECHOS DEL TRABAJO PROPORCIONADO AQUÍ, ACEPTA Y ESTÁ CONFORME CON LOS TÉRMINOS DE ESTA LICENCIA. EL LICENCIANTE LE CONCEDE LOS DERECHOS INCLUIDOS AQUÍ TENIENDO EN CUENTA SU ACEPTACIÓN DE DICHOS TÉRMINOS Y CONDICIONES.

#### 1. Definiciones

a. "Trabajo colectivo" se refiere a un trabajo, como una publicación periódica, antología o enciclopedia, en el que el Trabajo en su totalidad y de una forma no modificada, junto con varias contribuciones de otro tipo, que constituyan obras separadas e independientes, se agrupan de manera colectiva. Un trabajo que constituye un Trabajo colectivo no se considerará un Trabajo derivado (tal y como se define a continuación) a los efectos de esta Licencia.

b. "Trabajo derivado" indica un trabajo basado en el Trabajo o en el Trabajo y otros trabajos preexistentes, como una traducción, un arreglo musical, una adaptación teatral o cinematográfica, una versión de película, una grabación de sonido, una reproducción artística, una abreviación, una condensación o cualquier otra forma en la que el Trabajo se pueda difundir, transformar o adaptar, salvo en el caso de que un trabajo que constituya un Trabajo colectivo no se considere un Trabajo derivado a los efectos de esta Licencia. Para evitar dudas, donde el Trabajo sea una composición musical o una grabación de sonido, la sincronización del Trabajo en relación programada con una imagen en movimiento ("sincronización") se considerará un Trabajo derivado a los efectos de esta Licencia.

c. "Licenciante" es la persona o entidad que ofrece el Trabajo en virtud de los términos de la presente Licencia.

d. "Autor original" se refiere a la persona o entidad que creó el Trabajo.

e. "Trabajo" indica el trabajo con copyright de autoría ofrecido en virtud de los términos de la presente Licencia.

f. "Usted" significa una persona o entidad que ejerce derechos en virtud de esta Licencia que no ha infringido anteriormente los términos de la presente Licencia con respecto al Trabajo, o que ha recibido permiso expreso del Licenciante para ejercer derechos en virtud de esta Licencia a pesar de una infracción anterior.

2. Derechos de uso razonable. Nada de lo incluido en esta licencia está pensado para reducir, limitar o restringir los derechos derivados del uso razonable, primera venta u otras limitaciones de los derechos exclusivos del propietario de los derechos de autor (copyright) en virtud de la legislación sobre derechos de autor (copyright) u otras leyes aplicables.

3. Concesión de licencia. Sujeto a los términos y condiciones de la presente licencia, el Licenciante le concede a Usted por la presente una licencia mundial, libre de regalías, no exclusiva y perpetua (durante la vigencia de la licencia de los derechos de autor aplicables) para ejercer los derechos en el Trabajo como se indica a continuación:

a. reproducir el Trabajo, incorporar el Trabajo en uno o varios Trabajos colectivos, así como reproducir el Trabajo como incorporado en los Trabajos colectivos;

b. crear y reproducir Trabajos derivados;

c. distribuir copias o fonoregistros, mostrar públicamente, exhibir públicamente y exhibir públicamente mediante una transmisión de audio digital del Trabajo incluida como incorporada en los Trabajos colectivos;

d. distribuir copias o fonoregistros, mostrar públicamente, exhibir públicamente y exhibir públicamente mediante una transmisión de audio digital de Trabajos derivados;

e. Para evitar dudas, donde el trabajo es una composición musical:

i. Derechos por actuaciones según las licencias globales. El Licenciante renuncia al derecho exclusivo de recopilar, ya sea de manera individual o a través de una sociedad de derechos de ejecución (por ejemplo, ASCAP, IMC, SESAC), regalías de la actuación pública o actuación digital pública (por ejemplo, presentación en directo) del Trabajo.

ii. Derechos mecánicos y regalías estatutarias. El Licenciante renuncia al derecho exclusivo de recopilar, ya sea de manera individual o mediante una agencia de derechos de música o agente designado (por ejemplo, Harry Fox Agency), regalías para cualquier fonoregistro que Usted cree a partir del Trabajo ("versión de la portada") y distribuya, sujeto a la licencia obligatoria creada por la 17 USC Sección 115 de la Ley de copyright de EE. UU. (o el equivalente en otras jurisdicciones).

f. Derechos de presentaciones en directo y regalías estatutarias. Para evitar dudas, cuando la obra sea una grabación de sonido, el licenciante renuncia al derecho exclusivo de cobrar, ya sea a título individual o a través de una sociedad de derechos de interpretación (por ejemplo SoundExchange), las regalías por la interpretación digital pública (por ejemplo, la transmisión por Internet) de la obra, con sujeción a la licencia obligatoria creada en virtud del artículo 114 del artículo 114 del Código de Derechos de Autor de los Estados Unidos (o su equivalente en otras jurisdicciones).

Los derechos anteriores se pueden ejercer en todos los soportes y formatos, ya sea conocidos ahora o se diseñen en adelante. Entre los derechos anteriores se incluye el derecho a efectuar las
modificaciones que sean técnicamente necesarias para ejercer los derechos en otros soportes y formatos. Todos los derechos que no se concedan de manera expresa por el Licenciante quedan reservados por el presente documento.

4. Restricciones. La licencia que se concede en la Sección 3 anterior está expresamente sujeta a las siguientes restricciones y limitada por ellas:

a. Puede distribuir, mostrar públicamente, exhibir públicamente, o exhibir de manera digital públicamente el Trabajo solo conforme a los términos de esta Licencia, y Usted debe incluir una copia del Identificador uniforme de recursos (URI), o el propio identificador, de esta Licencia con cada copia o fonoregistro del Trabajo que Usted distribuye, muestra públicamente, exhibe públicamente o exhibe de manera digital públicamente. No puede ofrecer ni imponer términos en el Trabajo que modifiquen o restrinjan los términos de esta Licencia o el ejercicio de los derechos del destinatario que se conceden en el presente documento. No puede sublicenciar el Trabajo. Debe mantener intactos todos los avisos que se refieran a esta Licencia y a la renuncia de garantías. No puede distribuir, mostrar públicamente, exhibir públicamente o exhibir de manera digital públicamente el Trabajo con las medidas tecnológicas que controlan el acceso o el uso del Trabajo de una manera incompatible con los términos del presente Contrato de licencia. Lo anterior se aplica al Trabajo como incorporado en un Trabajo colectivo, pero esto no requiere que el Trabajo colectivo que está aparte del propio Trabajo esté sujeto a los términos de la presente Licencia. Si Usted crea un Trabajo colectivo, tras el aviso de cualquier Licenciante, Usted debe, en la medida de lo posible, eliminar del Trabajo colectivo cualquier referencia a dicho Licenciante o Autor original, según se solicite. Si Usted crea un Trabajo derivado, tras el aviso de cualquier Licenciante, Usted debe, en la medida de lo posible, eliminar del Trabajo derivado cualquier referencia a dicho Licenciante o Autor original, según se solicite.

b. Si distribuye, muestra públicamente, exhibe públicamente o exhibe de manera digital públicamente el Trabajo o cualquier Trabajo derivado o Trabajo colectivo, debe mantener intactos todos los avisos de derechos de autor (copyright) para el Trabajo y dar al Autor original crédito razonable al medio o a los medios que Usted está utilizando expresando el nombre (o el seudónimo si procede) del Autor original si se proporciona; el título del trabajo si se suministra, en la medida de lo razonablemente posible, el Identificador uniforme de recursos (URI), si procede, que el Licenciante especifica para que está asociado al Trabajo, a menos que dicho URI no se refiera al aviso de derechos de autor (copyright) o información sobre licencias para el Trabajo; y en el caso de un Trabajo derivado, un crédito que identifique el uso del Trabajo en el Trabajo derivado (por ejemplo, "Traducción francesa del trabajo por el autor original" o "Guion basado en el trabajo original del autor original"). Dicho crédito se puede implementar de cualquier manera razonable; siempre que , sin embargo, en el caso de un Trabajo derivado o Trabajo colectivo, como mínimo, dicho crédito aparezca donde

aparece cualquier otro crédito de autoría comparable y de una manera al menos tan importante como cualquier otro crédito de autoría comparable.

5. Representaciones, garantías y exención de responsabilidad

A MENOS QUE SE ACUERDE DE OTRA MANERA MUTUAMENTE POR LAS PARTES POR ESCRITO, EL LICENCIANTE OFRECE EL TRABAJO TAL CUAL Y NO GENERA NINGUNA DECLARACIÓN NI GARANTÍA DE NINGÚN TIPO RELATIVA AL TRABAJO, EXPRESA, IMPLÍCITA, NORMATIVA O DE OTRO TIPO, INCLUIDAS, SIN QUE SIRVA DE LIMITACIÓN, GARANTÍAS DE TÍTULO, COMERCIABILIDAD, IDONEIDAD PARA UN FIN DETERMINADO, NO INFRACCIÓN O LA AUSENCIA DE VICIOS OCULTOS U OTROS DEFECTOS, PRECISIÓN O LA PRESENCIA O AUSENCIA DE ERRORES, YA SEAN O NO DETECTABLES. ALGUNAS JURISDICCIONES NO PERMITEN LA EXCLUSIÓN DE GARANTÍAS IMPLÍCITAS, POR LO QUE DICHA EXCLUSIÓN PUEDE QUE NO SEA APLICABLE EN SU CASO.

6. Limitación de responsabilidad. SALVO QUE LO EXIJA LA LEGISLACIÓN APLICABLE, EN NINGÚN CASO EL LICENCIANTE SERÁ RESPONSABLE ANTE USTED, SEGÚN NINGUNA TEORÍA LEGAL, DE NINGÚN DAÑO ESPECIAL, ACCIDENTAL, CONSECUENCIAL, PUNITIVO O EJEMPLAR DERIVADO DE LA PRESENTE LICENCIA O DEL USO DEL TRABAJO, INCLUSO SI SE HA ADVERTIDO AL LICENCIANTE DE LA POSIBILIDAD DE QUE SE PRODUZCAN TALES DAÑOS.

# 7. Resolución

a. Esta Licencia y los derechos que se conceden a continuación finalizarán automáticamente ante cualquier incumplimiento que Usted realice de los términos de la presente Licencia. Sin embargo, las personas o entidades que hayan recibido Trabajos derivados o Trabajos colectivos de Usted en virtud de esta licencia, no verán finalizadas sus licencias siempre que dichas personas o entidades cumplan plenamente dichas licencias. Las secciones 1, 2, 5, 6, 7 y 8 seguirán en vigor a pesar de cualquier finalización de la presente Licencia.

b. Sujeto a los términos y condiciones anteriores, la licencia que se concede aquí es perpetua (durante la vigencia de los derechos de autor (copyright) aplicables en el Trabajo). Sin perjuicio de lo anterior, el Licenciante se reserva el derecho de publicar el Trabajo conforme a diferentes términos de licencia o de dejar de distribuir el Trabajo en cualquier momento, siempre que dicha elección no sirva para renunciar a la presente Licencia (o cualquier otra licencia que se haya concedido, o se deba conceder, en virtud de los términos de esta Licencia) y que esta Licencia continúe estando en pleno vigor y efecto a menos que finalice como se ha mencionado anteriormente.

### 8. Misceláneo

a. Cada vez que Usted distribuya o exhiba de manera digital públicamente el Trabajo o un Trabajo colectivo, el Licenciante ofrece al destinatario una licencia para el Trabajo con los mismos términos y condiciones que la licencia concedida a Usted en virtud de la presente Licencia.

b. Cada vez que Usted distribuya o exhiba de manera digital públicamente un Trabajo derivado, el Licenciante ofrece al destinatario una licencia para el Trabajo original con los mismos términos y condiciones que la licencia que se le concede a Usted en virtud de la presente Licencia.

c. Si cualquier disposición de esta Licencia no es válida o es inaplicable conforme a la legislación vigente, no afectará a la validez y aplicabilidad del resto de los términos de la presente Licencia, y sin ninguna otra acción por las partes del presente acuerdo, dicha disposición se reformará en lo mínimo necesario para que dicha disposición sea válida y aplicable.

d. No se considerará renunciado ningún término o disposición de la presente Licencia y no se consentirá ninguna infracción a menos que dicha renuncia o consentimiento se realice por escrito y se firme por la parte a la que se pedirá dicha renuncia o consentimiento.

e. La presente licencia constituye el acuerdo completo entre las partes con respecto al Trabajo que se autoriza aquí. No hay entendimientos, acuerdos o representaciones con respecto al Trabajo no especificado aquí. El Licenciante no estará vinculado a ninguna disposición adicional que pueda aparecer en cualquier comunicación proveniente de Usted. Esta Licencia no se puede modificar sin el acuerdo por escrito mutuo entre el Licenciante y Usted.

-----

\*\* Yahoo! Geoplanet; versión más reciente: https://tinyurl.com/y8p87rwl

Contenido con licencia según Creative Commons Attribution 3.0 Estados Unidos

Licencia. Atribuya la atribución a «Yahoo! GeoPlanet»

Licencia

EL TRABAJO (TAL Y COMO SE DEFINE A CONTINUACIÓN) SE PROPORCIONA SEGÚN LOS TÉRMINOS DE ESTA LICENCIA PÚBLICA DE CREATIVE COMMONS ("CCPL" O "LICENCIA"). EL TRABAJO ESTÁ PROTEGIDO CON COPYRIGHT Y/O OTRA LEGISLACIÓN APLICABLE. SE PROHÍBE EL USO DE CUALQUIER TRABAJO DISTINTO DEL AUTORIZADO CONFORME A ESTA LICENCIA O LEGISLACIÓN DE DERECHOS DE AUTOR (COPYRIGHT).

AL EJERCER LOS DERECHOS DEL TRABAJO PROPORCIONADO AQUÍ, ACEPTA Y ESTÁ CONFORME CON LOS TÉRMINOS DE ESTA LICENCIA. EN LA MEDIDA EN QUE ESTA LICENCIA SE PUEDE CONSIDERAR UN CONTRATO, EL LICENCIANTE LE CONCEDE LOS DERECHOS CONTENIDOS AQUÍ TENIENDO EN CUENTA SU ACEPTACIÓN DE DICHOS TÉRMINOS Y CONDICIONES.

## 1. Definiciones

"Adaptación" se refiere a un trabajo basado en el Trabajo, o en el Trabajo y otros trabajos preexistentes, como una traducción, adaptación, trabajo derivado, arreglo musical u otras alteraciones de obras literarias y artísticas, o fonograma o ejecución e incluye adaptaciones cinematográficas o cualquier otra forma en la que el Trabajo se puede difundir, transformar o adaptar incluido en cualquier forma derivada de manera reconocible del original, salvo que un trabajo que constituya una Colección no se considere una Adaptación a los efectos de la presente Licencia. Para evitar cualquier duda, donde el Trabajo sea una obra musical, ejecución o fonograma, la sincronización del Trabajo en relación programada con una imagen en movimiento ("sincronización") se considerará una Adaptación a los efectos de esta Licencia.

"Colección" indica una colección de trabajos literarios o artísticos, como enciclopedias y antologías o ejecuciones, fonogramas o difusiones, u otras obras o temas diferentes de los trabajos enumerados en la Sección 1(f) que aparece a continuación, que, por motivo de la selección y la disposición de su contenido, constituyen creaciones intelectuales, en las que el Trabajo se incluye en su totalidad sin necesidad de ninguna modificación junto con una o varias otras aportaciones, en las que cada una de las cuales constituye trabajos separados e independientes en sí mismo, que juntos se agrupan en un todo colectivo. Un trabajo que constituye una Colección no se considerará una Adaptación (tal y como se define arriba) a los efectos de esta Licencia.

"Distribuya" significa poner a disposición del público el original y las copias del Trabajo o la Adaptación, según proceda, a través de la venta o de otro tipo de transferencia de propiedad.

"Licenciante" es la persona, personas, entidad o entidades que ofrece(n) el Trabajo en virtud de los términos de la presente Licencia.

"Autor original" se refiere, en el caso de obras literarias y artísticas, al individuo, los individuos, la entidad o las entidades que creó/crearon el Trabajo si no se puede identificar ninguna persona o entidad, el editor; y además (i) en el caso de una actuación, los actores, cantantes, músicos, bailarines y otras personas que actúen, canten, representen, declamen, participen, interpretar o

realicen de otra manera obras literarias o artísticas o expresiones de folclore; (ii) en el caso de un fonograma el productor es la persona o entidad jurídica que arregla los sonidos de una actuación u otros sonidos; (iii) y, en el caso de las transmisiones, la organización que transmita la transmisión.

"Trabajo" indica el trabajo literario y/o artístico ofrecido en virtud de los términos de la presente Licencia incluida, sin limitación, cualquier producción en el dominio literario, científico y artístico, cualquiera que pueda ser el modo o la forma de su expresión, incluido el formato digital, como un libro, folleto y otra forma de escritura; una conferencia, un discurso, un sermón u otro trabajo de la misma naturaleza; una obra dramática o una obra dramática-musical; un trabajo de coreografía y las pantomimas; las composiciones musicales con o sin letra; las obras cinematográficas, a las cuales se asimilan las obras expresadas por un proceso análogo a la cinematografía; un trabajo de dibujo, pintura, arquitectura, escultura, grabado o litografía; una obra fotográfica en la que se asimilan obras expresadas por un proceso análogo a la fotografía; un trabajo de arte aplicada, una ilustración, un mapa, un plan, un boceto o un trabajo tridimensional relativo a la geografía, topografía, arquitectura o ciencia; una actuación; una transmisión; un fonograma; una compilación de datos en la medida en que está protegida como trabajo con copyright; o un trabajo realizado por varios artistas circenses en la medida en que no se considera de otra manera una obra literaria o artística.

"Usted" significa una persona o entidad que ejerce derechos en virtud de esta Licencia que no ha infringido anteriormente los términos de la presente Licencia con respecto al Trabajo, o que ha recibido permiso expreso del Licenciante para ejercer derechos en virtud de esta Licencia a pesar de una infracción anterior.

"Exhibir públicamente" se refiere a recitar públicamente el Trabajo y a comunicar al público dichas recitaciones públicas, mediante cualquier medio o proceso, incluido por procedimientos alámbricos o inalámbricos o exhibiciones públicas digitales; poner a disposición del público Trabajos de forma que los miembros del público puedan acceder a estos Trabajos desde un lugar y en un lugar elegido de manera individual por ellos; representar el trabajo al público por cualquier medio o proceso y la comunicación al público de las representaciones del Trabajo, incluida la actuación digital pública; la difusión y la redifusión del Trabajo por cualquier medio, incluidos signos, sonidos o imágenes.

"Reproducir" significa realizar copias del Trabajo por cualquier medio incluidas, sin limitación, grabaciones de sonido o visuales y el derecho de fijación y reproducción de fijaciones del Trabajo, incluido el almacenamiento de una actuación protegida o fonograma en formato digital u otros medios electrónicos.

2. Derechos de trato justo. Nada de lo incluido en esta Licencia está pensado para reducir, limitar o restringir los usos libres de derechos de autor (copyright) o derechos derivados de las limitaciones

o las excepciones que se proporcionan en relación con la protección de los derechos de autor (copyright) en virtud de la legislación sobre derechos de autor (copyright) u otras leyes aplicables.

3. Concesión de licencia. Sujeto a los términos y condiciones de la presente licencia, el Licenciante le concede a Usted por la presente una licencia mundial, libre de regalías, no exclusiva y perpetua (durante la vigencia de la licencia de los derechos de autor aplicables) para ejercer los derechos en el Trabajo como se indica a continuación:

para reproducir el Trabajo, para incorporar el Trabajo en una o varias Colecciones, así como para reproducir el Trabajo como incorporado en las Colecciones;

para crear y reproducir Adaptaciones siempre que dicha Adaptación, incluido cualquier traducción en cualquier medio, tome las medidas razonables para etiquetar con claridad, demarcar o identificar de otra manera qué cambios se realizaron al Trabajo original. Por ejemplo, una traducción se podría marcar como "La obra original se tradujo del inglés al español" o una modificación podría indicar "Se ha modificado la obra original";

para distribuir y presentar públicamente el Trabajo incluido como se incorpora en las Colecciones; y

para distribuir y exhibir adaptaciones públicamente.

Para evitar dudas:

Esquemas de licencias obligatorias no renunciables. En las jurisdicciones en las que no se puede renunciar al derecho de recopilar regalías a través de cualquier esquema de licencias normativo u obligatorio, el Licenciante se reserva el derecho exclusivo de recopilar dichas regalías para cualquier ejercicio por su parte de los derechos concedidos en virtud de esta Licencia;

Esquemas de licencias obligatorias renunciables. En las jurisdicciones en las que se puede renunciar al derecho de recopilar regalías a través de cualquier esquema de licencias normativo u obligatorio, el Licenciante renuncia al derecho exclusivo de recopilar dichas regalías para cualquier ejercicio por su parte de los derechos concedidos en virtud de esta Licencia; y

Esquemas de licencias voluntarias. El Licenciante renuncia al derecho de recopilar regalías, ya sea de manera individual o, en el caso de que el Licenciante sea miembro de un organismo de recaudación que administre esquemas de licencias voluntarias, a través de dicho organismo, de cualquier ejercicio por su parte de los derechos concedidos en virtud de esta Licencia.

Los derechos anteriores se pueden ejercer en todos los soportes y formatos, ya sea conocidos ahora o se diseñen en adelante. Entre los derechos anteriores se incluye el derecho a efectuar las modificaciones que sean técnicamente necesarias para ejercer los derechos en otros soportes y formatos. Sujeto a la Sección 8(f), todos los derechos que no se concedan de manera expresa por el Licenciante quedan reservados por la presente.

4. Restricciones. La licencia que se concede en la Sección 3 anterior está expresamente sujeta a las siguientes restricciones y limitada por ellas:

Puede distribuir o exhibir públicamente el trabajo únicamente en virtud de los términos de la presente Licencia. Debe incluir una copia de esta Licencia, o el Identificador uniforme de recursos (URI), con cada copia del Trabajo que distribuye o exhibe públicamente. No puede ofrecer ni imponer los términos en el Trabajo que restringen los términos de la presente licencia o la capacidad del destinatario del Trabajo de ejercer los derechos que se conceden a ese destinatario en virtud de los términos de la Licencia. No puede sublicenciar el Trabajo. Debe mantener intactos todos los avisos que se refieran a esta Licencia y a la renuncia de garantías con cada copia del Trabajo que distribuye o exhibe públicamente. Cuando distribuya o exhiba públicamente el Trabajo, Usted no puede imponer ninguna medida tecnológica efectiva en el Trabajo que restrinja la capacidad de un destinatario del Trabajo por parte de Usted de ejercer los derechos que se conceden a ese destinatario conforme a los términos de la Licencia. Esta Sección 4(a) se aplica al Trabajo como incorporado en una Colección, pero esto no requiere que la Colección se encuentre aparte del propio Trabajo para que esté sujeta a los términos de la presente Licencia. Si Usted crea una Colección, tras el aviso de cualquier Licenciante Usted debe, en la medida de lo posible, eliminar de la Colección cualquier crédito según se requiera por la Sección 4(b), según se solicite. Si Usted crea una Adaptación, tras el aviso de cualquier Licenciante Usted debe, en la medida de lo posible, eliminar de la Adaptación cualquier crédito según se requiera por la Sección 4(b), según se solicite.

Si Usted distribuye o exhibe públicamente el Trabajo o cualquier Adaptación o Colección, debe, a menos que se haya realizado una solicitud de acuerdo con la sección 4(a), mantener intactos todos los avisos de los derechos de autor (copyright) para el Trabajo y proporcionar, de manera razonable para el medio o que Usted está utilizando: (i) el nombre del Autor original (o el seudónimo si procede) si se proporciona, y/o si el Autor original y/o el Licenciante designa(n) otra parte o partes (por ejemplo, un instituto patrocinador, la entidad de publicación, diario) para atribución ("Partes de atribución") en los derechos de autor (copyright) del Licenciante, términos de servicio o por otro medio razonable, el nombre de dicha(s) parte(s); (ii) el título del trabajo si se suministra; (iii) en la medida de lo razonablemente posible, el URI, de haberlo, que el Licenciante especifica para que se

asocie con el Trabajo, a menos que dicho URI no se refiera a los derechos de autor (copyright) o información sobre licencias para el Trabajo; y (iv), de manera coherente con la Sección 3(b), en el caso de una Adaptación, un crédito que identifica el uso del Trabajo en la Adaptación (por ejemplo, "Traducción francesa del trabajo por el autor original" o "Guion basado en el trabajo original del autor original"). El crédito requerido por esta Sección 4 (b) se puede implementar de cualquier manera razonable; sin embargo, siempre que en el caso de una Adaptación o Colección, como mínimo dicho crédito aparezca, si aparece un crédito de la Adaptación o Colección para todos los autores que colaboran, como parte de estos créditos y de una manera al menos tan prominente como los créditos para los demás autores que colaboran. Para evitar dudas, Usted solo puede utilizar el crédito exigido por esta Sección para la finalidad de atribución de la manera establecida anteriormente y, al ejercer sus derechos en virtud de esta Licencia, Usted no puede afirmar de forma explícita o implícita ni implicar ninguna relación con, patrocinio o endoso por parte del Autor original, Licenciante y/o Partes de atribución, según proceda, de Usted o su uso del Trabajo, sin el permiso por escrito anterior expreso e independiente del Autor original, el Licenciante y/o las Partes de atribución.

Salvo que se acuerde de otra manera por escrito por el Licenciante o que se permita de otro modo por la legislación aplicable, si Usted reproduce, distribuye o exhibe de manera pública el Trabajo ya sea por sí solo o como parte de cualquier Adaptación o Colección, Usted no debe distorsionar, mutilar, modificar o adoptar otras medidas derogatorias en relación con el Trabajo que serían perjudiciales para el honor o la reputación del Autor original. El Licenciante acepta que en esas jurisdicciones (por ejemplo, Japón), en las que cualquier ejercicio del derecho que se concede en la Sección 3(b) de la presente Licencia (el derecho de realizar Adaptaciones) se considerara una distorsión, mutilación, modificación u otra acción derogatoria perjudicial para el honor y la reputación del Autor original, el Licenciante renunciará o no reivindicará, según proceda, esta Sección, en la medida máxima en que lo permita la legislación nacional aplicable, para que Usted pueda ejercer de manera razonable Su derecho en virtud de la sección 3(b) de la presente Licencia (derecho a realizar Adaptaciones) pero no lo contrario.

5. Representaciones, garantías y exención de responsabilidad

A MENOS QUE SE ACUERDE DE OTRA MANERA MUTUAMENTE POR LAS PARTES POR ESCRITO, EL LICENCIANTE OFRECE EL TRABAJO TAL CUAL Y NO GENERA NINGUNA DECLARACIÓN NI GARANTÍA DE NINGÚN TIPO RELATIVA AL TRABAJO, EXPRESA, IMPLÍCITA, NORMATIVA O DE OTRO TIPO, INCLUIDAS, SIN QUE SIRVA DE LIMITACIÓN, GARANTÍAS DE TÍTULO, COMERCIABILIDAD, IDONEIDAD PARA UN FIN DETERMINADO, NO INFRACCIÓN O LA AUSENCIA DE VICIOS OCULTOS U OTROS DEFECTOS, PRECISIÓN O LA PRESENCIA O AUSENCIA DE ERRORES, YA SEAN O NO DETECTABLES. ALGUNAS JURISDICCIONES NO

PERMITEN LA EXCLUSIÓN DE GARANTÍAS IMPLÍCITAS, POR LO QUE DICHA EXCLUSIÓN PUEDE QUE NO SEA APLICABLE EN SU CASO.

6. Limitación de responsabilidad. SALVO QUE LO EXIJA LA LEGISLACIÓN APLICABLE, EN NINGÚN CASO EL LICENCIANTE SERÁ RESPONSABLE ANTE USTED, SEGÚN NINGUNA TEORÍA LEGAL, DE NINGÚN DAÑO ESPECIAL, ACCIDENTAL, CONSECUENCIAL, PUNITIVO O EJEMPLAR DERIVADO DE LA PRESENTE LICENCIA O DEL USO DEL TRABAJO, INCLUSO SI SE HA ADVERTIDO AL LICENCIANTE DE LA POSIBILIDAD DE QUE SE PRODUZCAN TALES DAÑOS.

### 7. Resolución

Esta Licencia y los derechos que se conceden a continuación finalizarán automáticamente ante cualquier incumplimiento que Usted realice de los términos de la presente Licencia. Sin embargo, las personas o entidades que hayan recibido Adaptaciones o Colecciones de Usted en virtud de esta licencia, no verán finalizadas sus licencias siempre que dichas personas o entidades cumplan plenamente dichas licencias. Las secciones 1, 2, 5, 6, 7 y 8 seguirán en vigor a pesar de cualquier finalización de la presente Licencia.

Sujeto a los términos y condiciones anteriores, la licencia que se concede aquí es perpetua (durante la vigencia de los derechos de autor (copyright) aplicables en el Trabajo). Sin perjuicio de lo anterior, el Licenciante se reserva el derecho de publicar el Trabajo conforme a diferentes términos de licencia o de dejar de distribuir el Trabajo en cualquier momento, siempre que dicha elección no sirva para renunciar a la presente Licencia (o cualquier otra licencia que se haya concedido, o se deba conceder, en virtud de los términos de esta Licencia) y que esta Licencia continúe estando en pleno vigor y efecto a menos que finalice como se ha mencionado anteriormente.

### 8. Misceláneo

Cada vez que Usted distribuya o exhiba públicamente el Trabajo o una Colección, el Licenciante ofrece al destinatario una licencia para el Trabajo con los mismos términos y condiciones que la licencia concedida a Usted en virtud de la presente Licencia.

Cada vez que Usted distribuya o exhiba públicamente una Adaptación, el Licenciante ofrece al destinatario una licencia para el Trabajo original con los mismos términos y condiciones que la licencia concedida a Usted en virtud de la presente Licencia.

Si cualquier disposición de esta Licencia no es válida o es inaplicable conforme a la legislación vigente, no afectará a la validez y aplicabilidad del resto de los términos de la presente Licencia, y sin ninguna otra acción por las partes del presente acuerdo, dicha disposición se reformará en lo mínimo necesario para que dicha disposición sea válida y aplicable.

No se considerará renunciado ningún término o disposición de la presente Licencia y no se consentirá ninguna infracción a menos que dicha renuncia o consentimiento se realice por escrito y se firme por la parte a la que se pedirá dicha renuncia o consentimiento.

La presente licencia constituye el acuerdo completo entre las partes con respecto al Trabajo que se autoriza aquí. No hay entendimientos, acuerdos o representaciones con respecto al Trabajo no especificado aquí. El Licenciante no estará vinculado a ninguna disposición adicional que pueda aparecer en cualquier comunicación proveniente de Usted. Esta Licencia no se puede modificar sin el acuerdo por escrito mutuo entre el Licenciante y Usted.

Los derechos que se conceden en virtud de la presente Licencia, y el asunto al que se hace referencia, se han redactado utilizando la terminología del Convenio de Berna para la Protección de las Obras Literarias y Artísticas (modificado el 28 de septiembre de 1979), el Convenio de Roma de 1961, el Tratado de la OMPI sobre Derecho de Autor de 1996, el Tratado de la OMPI sobre Interpretación o Ejecución y Fonogramas (WPPT) y el fonogramas de 1996 y la Convención Universal sobre Derecho de Autor (revisada el 24 de julio de 1971). Estos derechos y el asunto entran en vigor en la jurisdicción pertinente en la que se pretende que se apliquen los términos de la Licencia de acuerdo con las disposiciones correspondientes de la implementación de esas disposiciones del tratado en la legislación nacional aplicable. Si el conjunto estándar de derechos que se conceden en virtud de la ley de derechos de autor (copyright) aplicable incluye derechos adicionales no concedidos en virtud de esta licencia, dichos derechos adicionales se considerarán incluidos en la presente Licencia; esta licencia no se ha diseñado para restringir la licencia de ningún derecho de acuerdo con la legislación aplicable.

-----

Este trabajo se proporciona con la licencia de Creative Commons Attribution 4.0, consulte http:// creativecommons.org/licenses/by/4.0/

Los Datos se ofrecen "tal cual", sin garantía ni declaración de precisión, oportunidad o integridad.

<sup>\*\*</sup> geonames.org; versión más reciente: https://www.geonames.org

#### \*\* Zetashapes; versión más reciente: https://tinyurl.com/y8p87rwl

Los datos de origen básicos procede de los datos del censo US TIGER/Line que son de dominio público (Q10). Este sitio también usa datos reunidos de la API de Flickr.

Licencia pública internacional de Creative Commons Attribution 4.0

Al ejercer los Derechos con licencia (definidos a continuación), Usted acepta y está conforme con los términos y condiciones de esta licencia pública internacional de Creative Commons Attribution 4.0 ("Licencia pública"). En la medida en que esta licencia pública se puede interpretar como un contrato, a usted se le conceden derechos con licencia teniendo en cuenta su aceptación de estos términos y condiciones, y el licenciante le concede dichos derechos en consideración de las ventajas que el licenciante recibe de hacer material con licencia esté disponible conforme a estos términos y condiciones.

Sección 1. Definiciones.

a. El material adaptado se refiere al material sujeto a derechos de copyright y similares derivado del material con licencia, o basados en él, y en el que el material con licencia se traduce, altera, organiza, transforma o modifica de otra manera de una forma que requiere permiso en virtud de los derechos de copyright y similares mantenidos por el licenciante. A los efectos de esta licencia pública, donde el material con licencia es una obra musical, actuación o grabación de sonido, el material adaptado siempre se produce donde el material con licencia está sincronizado en relación sincronizada con una imagen en movimiento.

b. La Licencia del Adaptador se refiere a la licencia que Usted aplica a sus derechos de copyright y similares en sus contribuciones al Material Adaptado de acuerdo con los términos y condiciones de la presente Licencia pública.

c. Los derechos de copyright y similares se refieren a los derechos de autor (copyright) y/o derechos similares estrechamente relacionados con los derechos de autor (copyright), lo que incluye, a título enunciativo, actuaciones, difusiones, grabaciones de sonido y derechos sui generis sobre bases de datos, sin tener en cuenta la forma en que los derechos se etiquetan o clasifican. A los efectos de la presente licencia pública, los derechos especificados en la sección 2(b) (1)-(2) no tienen derechos de copyright y similares.

d. Medidas tecnológicas eficaces se refieren a las medidas que, en ausencia de la autoridad adecuada, no se pueden eludir conforme a las leyes que cumplen las obligaciones en virtud del Artículo 11 del Tratado de la OMPI sobre Derecho de Autor adoptado el 20 de diciembre de 1996 y/o acuerdos internacionales similares.

e. Excepciones y limitaciones indica el uso justo, trato justo y/o cualquier otra excepción o limitación de derechos de copyright y similares que se aplica a su uso del Material con licencia.

f. Material con licencia es el trabajo artístico o literario, la base de datos u otro material al que el Licenciante ha aplicado esta Licencia pública.

g. Derechos con licencia indica los derechos que se le conceden a Usted sujetos a los términos y condiciones de la presente Licencia pública, que se limitan a todos derechos de copyright y similares que se aplican a su uso del Material con licencia y que el Licenciante tiene autoridad para autorizar bajo licencia.

h. Licenciante es/son la(s) persona(s) o entidad(es) que concede(n) derechos en virtud de la presente Licencia pública.

i. Compartir significa proporcionar material al público por cualquier medio o proceso que requiera permiso en virtud de los Derechos con licencia, como la reproducción, exhibición pública, distribución, difusión, comunicación o importación, y poner el material a disposición del público, incluso de maneras en que personas del público pueden acceder al material desde un lugar y en un momento elegido de manera individual por ellos.

j. Derechos sui generis sobre bases de datos son los derechos distintos de los derechos de autor (copyright) resultado de la Directiva 96/9/CE del Parlamento Europeo y del Consejo de 11 de marzo de 1996 sobre la protección jurídica de las bases de datos, en su forma enmendada y/o reemplazada, así como otros derechos esencialmente equivalentes en cualquier lugar del mundo.

k. Usted se refiere a la persona o entidad que ejerce los derechos con licencia en virtud de la presente licencia pública. Usted tiene un significado pertinente.

Sección 2. Ámbito.

a. Concesión de licencia.

1. Sujeto a los términos y condiciones de la presente Licencia pública, el Licenciante le concede a Usted por la presente una licencia mundial, libre de regalías, no sublicenciable, no exclusiva e irrevocable para ejercer los Derechos con licencia en el Material con licencia para:

A. reproducir y Compartir el Material con licencia, en su totalidad o en parte; y

B. producir, reproducir y Compartir el Material adaptado.

2. Excepciones y limitaciones. Para evitar dudas, donde se aplican excepciones y limitaciones a su uso, no se aplica la presente licencia pública y usted no tiene que cumplir con sus términos y condiciones.

3. Período. El plazo de la presente licencia pública se especifica en la sección 6(a).

4. Soportes y formatos; se permiten modificaciones técnicas. El licenciante autoriza a usted a ejercer los derechos con licencia en todos los soportes y formatos, ya sean conocidos ahora o se creen en adelante, y a realizar modificaciones técnicas necesarias para ello. El licenciante renuncia y/o acuerda no hacer valer ningún derecho o autoridad para prohibirle a usted realizar las modificaciones técnicas necesarias para ejercer los derechos con licencia, incluidas las modificaciones técnicas necesarias para eludir las medidas tecnológicas efectivas. A los efectos de la presente licencia pública, la simple realización de modificaciones autorizadas por esta sección 2(a)(4) nunca produce el material adaptado.

5. Destinatarios posteriores.

A. Oferta del Licenciante: Material con licencia. Todos los destinatarios del material con licencia reciben automáticamente una oferta del licenciante para ejercer los derechos con licencia en virtud de los términos y condiciones de esta licencia pública.

B. Sin restricción posterior. No puede ofrecer ni imponer ningún término o condición diferente o adicional, ni aplicar ninguna de las Medidas tecnológicas efectivas al Material con licencia si al hacerlo se restringe el ejercicio de los Derechos con licencia por parte de cualquier destinatario del Material con licencia.

6. Sin endoso. Nada de la presente licencia pública constituye o puede considerarse un permiso para afirmar o implicar que usted, o que el uso que realice del material con licencia, están conectados con, patrocinados, endosados o se le ha concedido un carácter oficial por, el licenciante u otros designados para recibir la atribución según se estipula en la sección 3(a)(1)(A)(i).

b. Otros derechos.

1. Derechos morales, como el derecho de integridad, no están autorizados en virtud de la presente Licencia pública, ni tampoco la publicidad, privacidad u otros derechos de personalidad similares; sin embargo, en la medida de lo posible, el Licenciante renuncia y/o acuerda no hacer valer dichos derechos mantenidos por el Licenciante de manera limitada a lo necesario para permitirle a Usted ejercer los Derechos con licencia, pero no de otra manera.

2. Los derechos de patentes y de marca comercial no están autorizados en virtud de la presente Licencia pública.

3. En la medida de lo posible, el licenciante renuncia a cualquier derecho de recopilar regalías de usted para el ejercicio de los derechos con licencia, ya sea directamente o a través de un organismo de recaudación, en virtud de cualquier esquema de licencias normativo u obligatorio voluntario o renunciable. En todos los demás casos, el licenciante se reserva expresamente cualquier derecho de recopilar dichas regalías.

Sección 3. Condiciones de la licencia.

Su ejercicio de los derechos con licencia está sujeto de manera expresa a que se cumplan las siguientes condiciones.

a. Atribución.

1. Si Usted decide Compartir el Material con licencia (incluido en la forma modificada), debe:

A. conservar lo siguiente si se suministra por el Licenciante con el Material con licencia:

i. identificación del/de los creador(es) del Material con licencia y cualquier otro designado para recibir la atribución, de cualquier razonable solicitada por el Licenciante (incluido por seudónimo si se designa);

ii. un aviso de copyright;

iii. un anuncio que hace referencia a esta Licencia pública;

iv. un anuncio que hace referencia a la renuncia de garantías;

v. un URI o hipervínculo al Material con licencia en la medida de lo razonablemente posible;

B. indicar si Usted ha modificado el Material con licencia y conservar una indicación de las modificaciones anteriores; e

C. indicar que el Material con licencia está autorizado en virtud de la Licencia pública e incluir el texto de la presente Licencia pública, o el URI o el hipervínculo para ella.

2. Puede satisfacer las condiciones de la sección 3(a)(1) de cualquier manera razonable en función de los soportes, medios y contextos en los que usted decida compartir el material con licencia. Por ejemplo, puede ser razonable satisfacer las condiciones proporcionando una URL o hipervínculo a un recurso que incluya la información necesaria.

3. Si se lo solicita el Licenciante, Usted debe eliminar cualquier información requerida por la Sección 3(a)(1)(A) en la medida de lo razonablemente posible.

4. Si Usted decide Compartir el Material adaptado que produzca, la Licencia del Adaptador que aplique no debe impedir que los destinatarios del Material adaptado cumplan con la presente Licencia pública.

Sección 4. Derechos sui generis sobre bases de datos.

Cuando los derechos con licencia incluyan derechos sui generis sobre bases de datos que se apliquen a su uso del Material con licencia:

a. Para evitar dudas, la Sección 2(a)(1) le concede a Usted el derecho de extraer, reutilizar, reproducir y Compartir todo el contenido de la base de datos o una parte importante de dicho contenido;

b. si Usted incluye todo el contenido de la base de datos o una parte importante de dicho contenido en una base de datos en la que Usted tiene Derechos sui generis sobre bases de datos, la base de datos en la que tienen dichos derechos (pero no su contenido individual) es Material adaptado; y

c. debe cumplir las condiciones de la sección 3(a) si usted decide compartir todo el contenido de la base de datos o una parte importante de dicho contenido.

Para evitar dudas, esta sección 4 es un suplemento y no reemplaza sus obligaciones en virtud de la presente licencia pública donde los derechos con licencia incluyen otros derechos de copyright y similares.

Sección 5. Exención de garantías y limitación de responsabilidad.

a. A menos que se aborde de otra manera por separado por el licenciante, en la medida de lo posible, el licenciante ofrece el material con licencia como tal y según está disponible y no genera ninguna declaración ni garantía de ningún tipo relativa al material con licencia, ya sea expresa, implícita, normativa o de otro tipo. Esto incluye, sin limitación, garantías de título, comerciabilidad, idoneidad para un determinado fin, no infracción, ausencia de vicios ocultos u otros defectos, precisión o la presencia o ausencia de errores, ya sean o no conocidos o detectables. Donde no se permiten las renuncias de garantías en su totalidad o en parte, esta renuncia no es aplicable para usted.

b. En la medida de lo posible, en ningún caso el licenciante será responsable ante usted de cualquier teoría legal (lo que incluye, sin que sirva de limitación) o de otra manera de ningún daño directo,

especial, indirecto, incidental, consecuente, punitivo, ejemplar, o de otras pérdidas, costos, gastos o daños que surjan de la presente licencia pública o del uso del material con licencia, incluso si se ha advertido al licenciante de la posibilidad de dichas pérdidas, costos, gastos o daños. Donde no se permita una limitación de responsabilidad en su totalidad o en parte, es posible que esta limitación no sea aplicable para usted.

c. La renuncia de garantías y la limitación de responsabilidad proporcionada anteriormente se interpretará de modo que, en la medida de lo posible, se aproxime más a una renuncia absoluta y una exoneración de toda responsabilidad.

Sección 6. Plazo y finalización.

a. Esta licencia pública se aplica durante el plazo de los derechos de copyright y similares autorizados aquí. Sin embargo, si usted no cumple con la presente Licencia pública, sus derechos en virtud de esta Licencia pública finalizarán automáticamente.

b. Cuando su derecho de utilizar el Material con licencia haya finalizado en virtud de la Sección 6(a), se reinstaura:

1. automáticamente desde la fecha en que se subsana la infracción, siempre que se subsane en un plazo de 30 días a partir de la detección de la infracción; o

2. tras la restauración expresa por parte del Licenciante.

Para evitar dudas, esta Sección 6(b) no afecta a ningún derecho que el Licenciante pueda tener para buscar soluciones para sus infracciones de la presente Licencia pública.

c. Para evitar dudas, el Licenciante también puede ofrecer el Material con licencia según otros términos o condiciones o dejar de distribuir el Material con licencia en cualquier momento; sin embargo, esto no pondrá fin a la presente Licencia pública.

d. Las secciones 1, 5, 6, 7 y 8 seguirán vigentes tras la finalización de la presente licencia pública.

Sección 7. Otros términos y condiciones.

a. El Licenciante no estará vinculado a ningún término o condición adicional o diferente comunicado por Usted a menos que se acuerde de manera expresa.

b. Los arreglos, entendimientos o acuerdos referentes al material con licencia no mencionados en el presente documento están separados de los términos y condiciones de la presente Licencia pública y son independientes de ellos.

Sección 8. Interpretación.

a. Para evitar dudas, la presente Licencia pública no reduce, limita, restringe ni impone condiciones, ni se interpretará como tal, sobre cualquier uso del Material con licencia que podría realizarse legalmente sin permiso en virtud de la presente Licencia pública.

b. En la medida de lo posible, si alguna disposición de la presente licencia pública se considera inejecutable, se reformará en la mínima medida necesaria para que sea aplicable. Si la disposición no se puede reformar, se separará de la presente licencia pública sin afectar a la aplicabilidad del resto de términos y condiciones.

c. No se renunciará a ningún término o condición de la presente Licencia pública y no se consentirá su incumplimiento a menos que el Licenciante lo acuerde de manera expresa.

d. Nada de la presente Licencia pública constituye o se puede interpretar como una limitación, o renuncia, de los privilegios e inmunidades que se aplican al Licenciante o a Usted, incluidos desde los procesos legales de cualquier jurisdicción o autoridad.

-----

\*\* Microsoft Sample Databases: World Wide Importers; versión más reciente: https://tinyurl.com/ ybat5d8k

Código de muestra de Microsoft SQL Server

Copyright (c) Microsoft Corporation

Todos los derechos reservados.

Licencia-del MIT.

Por la presente, se concede un permiso sin cargo alguno para toda persona que obtenga una copia

de este software y de los archivos de documentación asociados (el "Software") para utilizar

el Software sin restricciones, lo que incluye, sin que sirva de limitación, los derechos

para usar, copiar, modificar, fusionar, publicar, sublicenciar y/o vender

copias del Software, así como para permitir a las personas a quienes se distribuya el Software

que hagan lo mismo, siempre y cuando se cumplan las siguientes condiciones:

El aviso de derechos de autor (copyright) que figura al principio y el presente aviso de permiso

se incluirán en todas las copias o partes sustanciales del Software.

EL SOFTWARE SE PROPORCIONA "TAL CUAL", SIN GARANTÍAS DE NINGÚN TIPO, EXPLÍCITAS NI

IMPLÍCITAS, LO QUE INCLUYE, SIN QUE SIRVA DE LIMITACIÓN, LAS GARANTÍAS DE COMERCIABILIDAD,

IDONEIDAD PARA UN FIN DETERMINADO Y AUSENCIA DE INFRACCIÓN. LOS AUTORES O TITULARES DE LOS DERECHOS DE AUTOR (COPYRIGHT)

NO SERÁN RESPONSABLES EN NINGÚN CASO ANTE NINGUNA RECLAMACIÓN, DAÑO, PERJUICIO NI

RESPONSABILIDAD DE NINGÚN OTRO TIPO, YA SEA CONTRACTUAL, EXTRACONTRACTUAL O DE OTRA ÍNDOLE,

QUE SE DERIVEN DEL SOFTWARE O ESTÉN RELACIONADOS CON ÉL, CON SU UTILIZACIÓN O CON OTROS USOS

DE ESTE.

-----

\*\* Bases de datos de muestra de Microsoft: AdventureWorks última versión: https://github.com/ Microsoft/ sql-server-samples /releases/tag/adventureworks2014

Código de muestra de Microsoft SQL Server

Copyright (c) Microsoft Corporation

Todos los derechos reservados.

Licencia pública de Microsoft (Ms-PL)

Esta licencia regula el uso del software suministrado. Si utiliza el software, acepta esta licencia. Si no acepta la licencia, no utilice el software.

1. Definiciones

Los términos "reproducir", "reproducción", "obras derivadas" y "distribución" tienen el mismo significado aquí que conforme a la legislación de copyright de Estados Unidos.

Una "contribución" es el software original o las adiciones o los cambios al software.

Un "colaborador" es cualquier persona que distribuye su contribución en virtud de esta licencia.

Las "Patentes con licencia" son las reclamaciones de patentes de un colaborador que lee directamente sobre su contribución.

### 2. Concesión de derechos

(A) Concesión de copyright: sujeto a los términos de esta licencia, incluidas las condiciones de licencia y las limitaciones de la sección 3, cada colaborador le concede una licencia de copyright no exclusiva, mundial, libre de regalías, para reproducir su contribución, preparar obras derivadas de su contribución y distribuir su contribución o las obras derivadas que cree.

(B) Concesión de patentes: sujeto a los términos de esta licencia, incluidas las condiciones de licencia y limitaciones de la sección 3, cada colaborador le concede una licencia no exclusiva, mundial, libre de regalías en virtud de sus patentes con licencia para realizar, haber realizado, utilizar, vender, ofrecer para venta, importar, y/o dispone de otra manera de su contribución en el software u obras derivadas de la contribución en el software.

### 3. Condiciones y limitaciones

(A) Ninguna licencia de marca comercial: esta licencia no le concede derechos para usar el nombre, el logotipo o las marcas comerciales de cualquier colaborador.

(B) Si presenta una reclamación de patente contra cualquier colaborador sobre patentes de las que reclama que el software infringe, su licencia de patente de dicho colaborador al software finalizará de manera automática.

(C) Si distribuye cualquier parte del software, debe conservar todos los derechos de autor (copyright), patentes, marcas comerciales y avisos de atribución que están presentes en el software.

(D) Si distribuye cualquier parte del software en formato de código fuente, puede hacerlo únicamente en virtud de esta licencia incluyendo una copia completa de la presente licencia con su distribución. Si distribuye cualquier parte del software en formato de código objeto o compilado, solo podrá hacerlo en virtud de una licencia que cumple la presente licencia.

(E) El software se concede bajo licencia "tal cual". Usted asume el riesgo de usarlo. Los colaboradores no proporcionan garantías expresas, garantías o condiciones. Puede que tenga derechos de consumidor adicionales en virtud de su legislación local que la presente licencia no puede cambiar. En la medida que lo permite la legislación local, los colaboradores excluyen las garantías implícitas de comerciabilidad, idoneidad para un determinado fin y no infracción.

-----

OurAirports\*; versión más reciente: https://tinyurl.com/y8p87rwl

Hecho con OurAirports. http://ourairports.com/data/

Por la presente, publicamos todos estos archivos en el Dominio público, sin garantía de ningún tipo. Al descargar cualquiera de estos archivos, acepta OurAirportsthat.com, Megginson Technologies Ltd., y cualquier persona involucrada con el sitio web o la empresa no tiene ninguna responsabilidad por lo que ocurra cuando utilice los datos, incluidos entre otros daños al ordenador, pérdida de ingresos, vuelo hacia acantilados o una sensación general de somnolencia que dure más de dos días.

-----

\*\* Natural Earth; versión más reciente: https://tinyurl.com/y8p87rwl

Realizado con Natural Earth. Datos cartográficos de trama y vectores gratuitos en naturalearthdata.com.

Todas las versiones de datos cartográficos de vectores y trama de Natural Earth

de este sitio web se encuentran en el dominio público. Puede utilizar los mapas de cualquier modo,

incluida la modificación del contenido y del diseño, la difusión electrónica

y la impresión offset. Los autores principales, Tom Patterson y Nathaniel

Vaughn Kelso y todos los demás colaboradores renuncian a todas las reclamaciones financieras

respecto a los mapas y le invitan a utilizarlos para fines personales, educativos y

comerciales.

No se necesita permiso para utilizar Natural Earth. No es necesario mostrar los créditos de los autores.

Las traducciones son generadas a través de traducción automática. En caso de conflicto entre la traducción y la version original de inglés, prevalecerá la version en inglés.